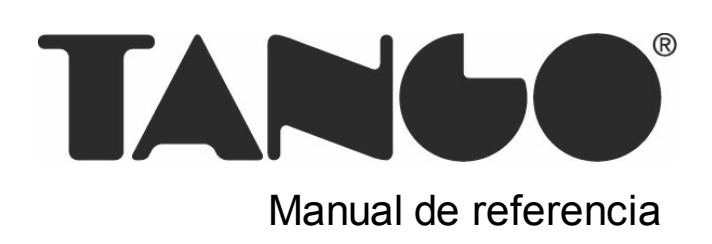

# Tango Ventas

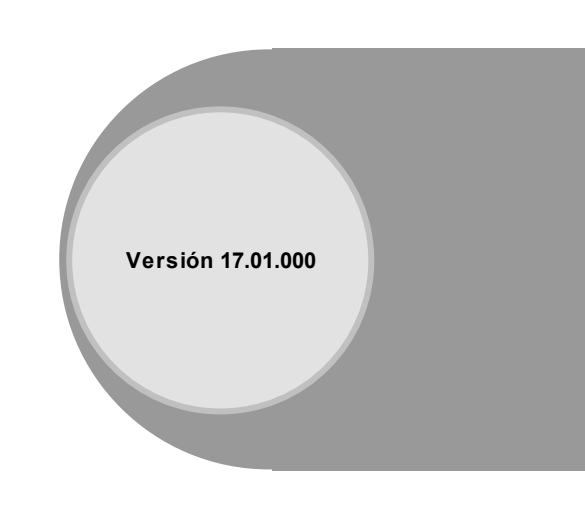

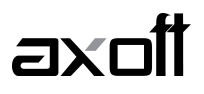

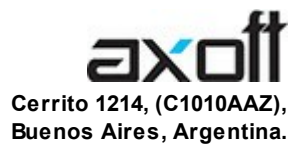

#### VENTAS 054 (011) 5031-8264 054 (011) 4816-2620 Fax: 054 (011) 4816-2394 ventas@axoft.com

SOPORTE TÉCNICO 054 (011) 5256-2919 Línea Restô: 054 (011) 5256-2964 Fax: 054 (011) 4816-2394 servicios@axoft.com

CONSULTA WEB http://www.axoft.com/redir?id=4

> TELELLAVE 054 (011) 4816-2904

HABILITACIÓN DE SISTEMAS cuotas@axoft.com

**CURSOS** 

054 (011) 4816-2620 Fax: 054 (011) 4816-2394 Dirigido a CAPACITACION cursos@axoft.com

> SITIO WEB http://www.axoft.com

Word, Excel, Access, Outlook, MS Office, Windows y Microsoft son marcas registradas de Microsoft Corporation.

Youtube, Google Maps y Google, y otros productos y compañías mencionadas en este manual son marcas registradas de sus respectivos dueños.

La información contenida en este manual está sujeta a cambios sin previo aviso. Los datos utilizados en los ejemplos son ficticios. Prohibida la reproducción total o parcial del contenido de este manual por cualquier medio, mecánico o electrónico.

**Nota** Este documento está configurado para ser impreso en hojas del tipo A4. Para realizar una impresión en base a hojas Carta (u otro tipo de tamaño de papel) configure adecuadamente las opciones de impresión.

#### Axoft Argentina S.A. Todos los derechos reservados.

# **Sumario**

# Capítulo 1

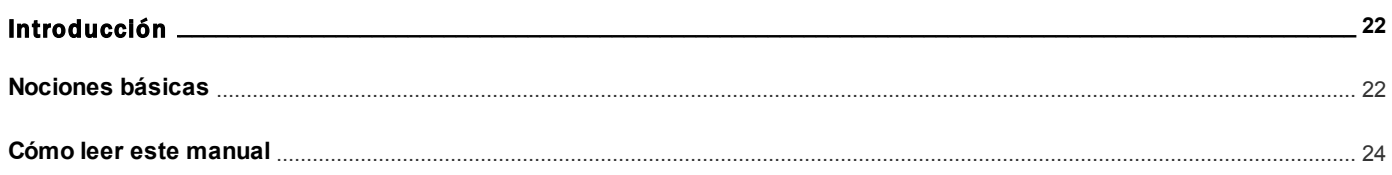

# Capítulo 2

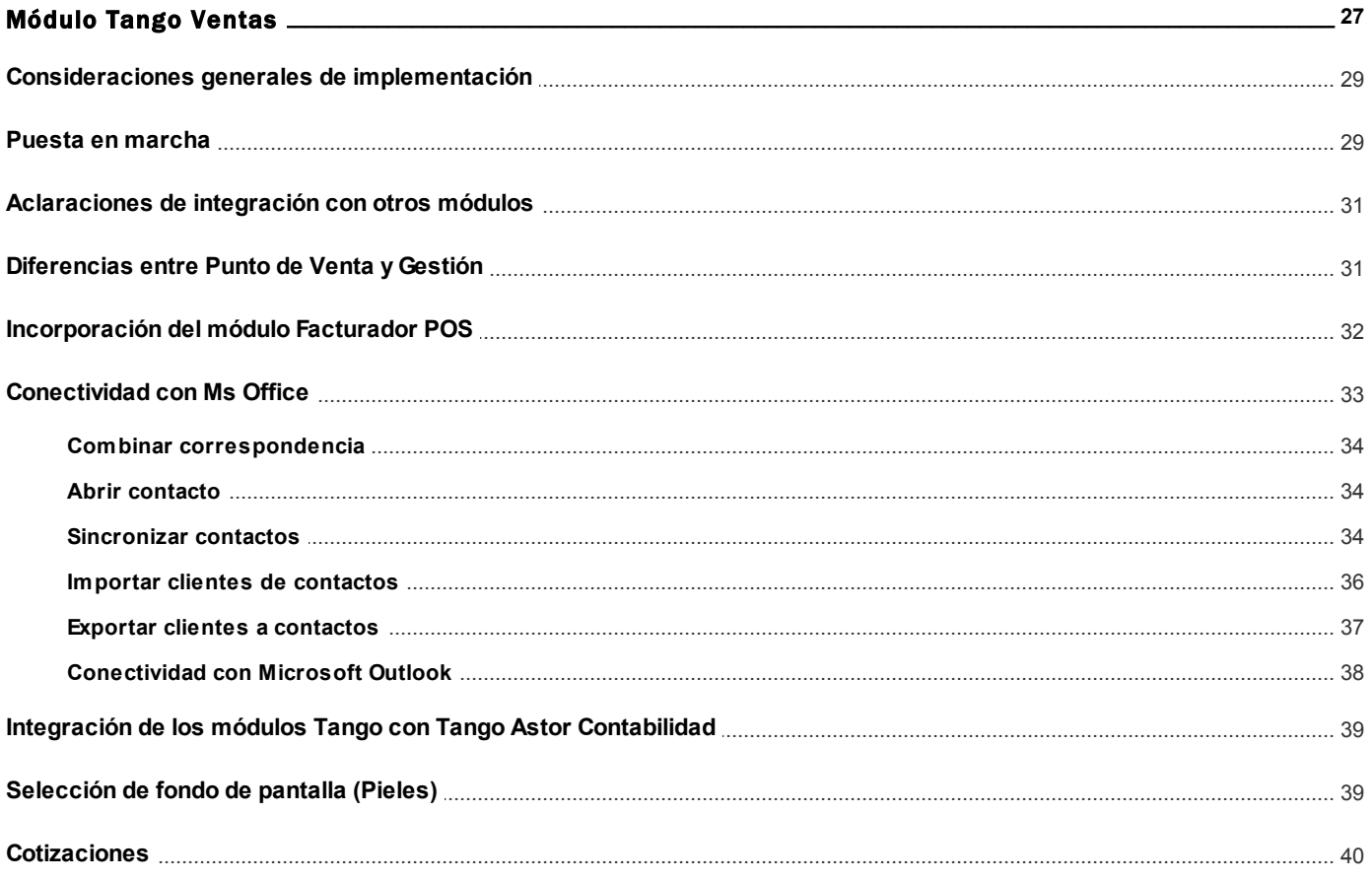

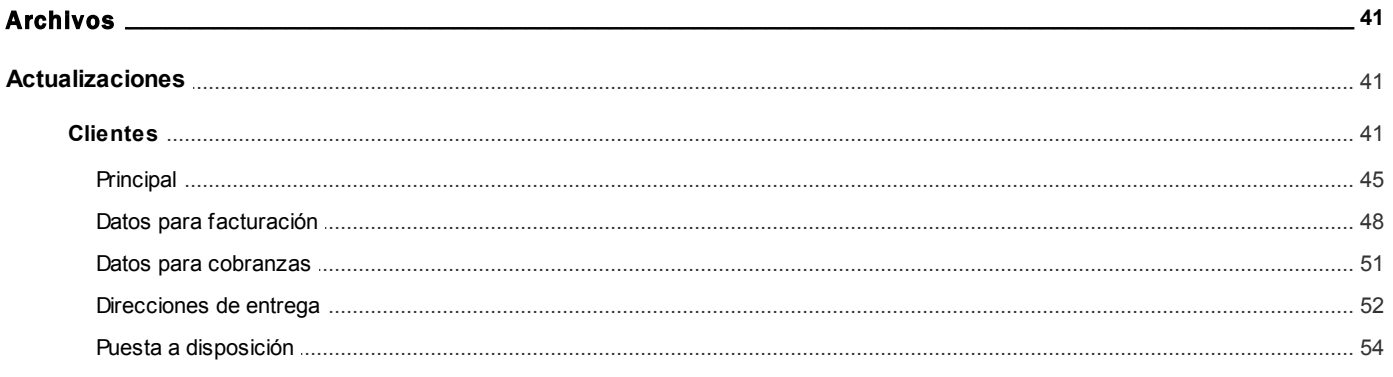

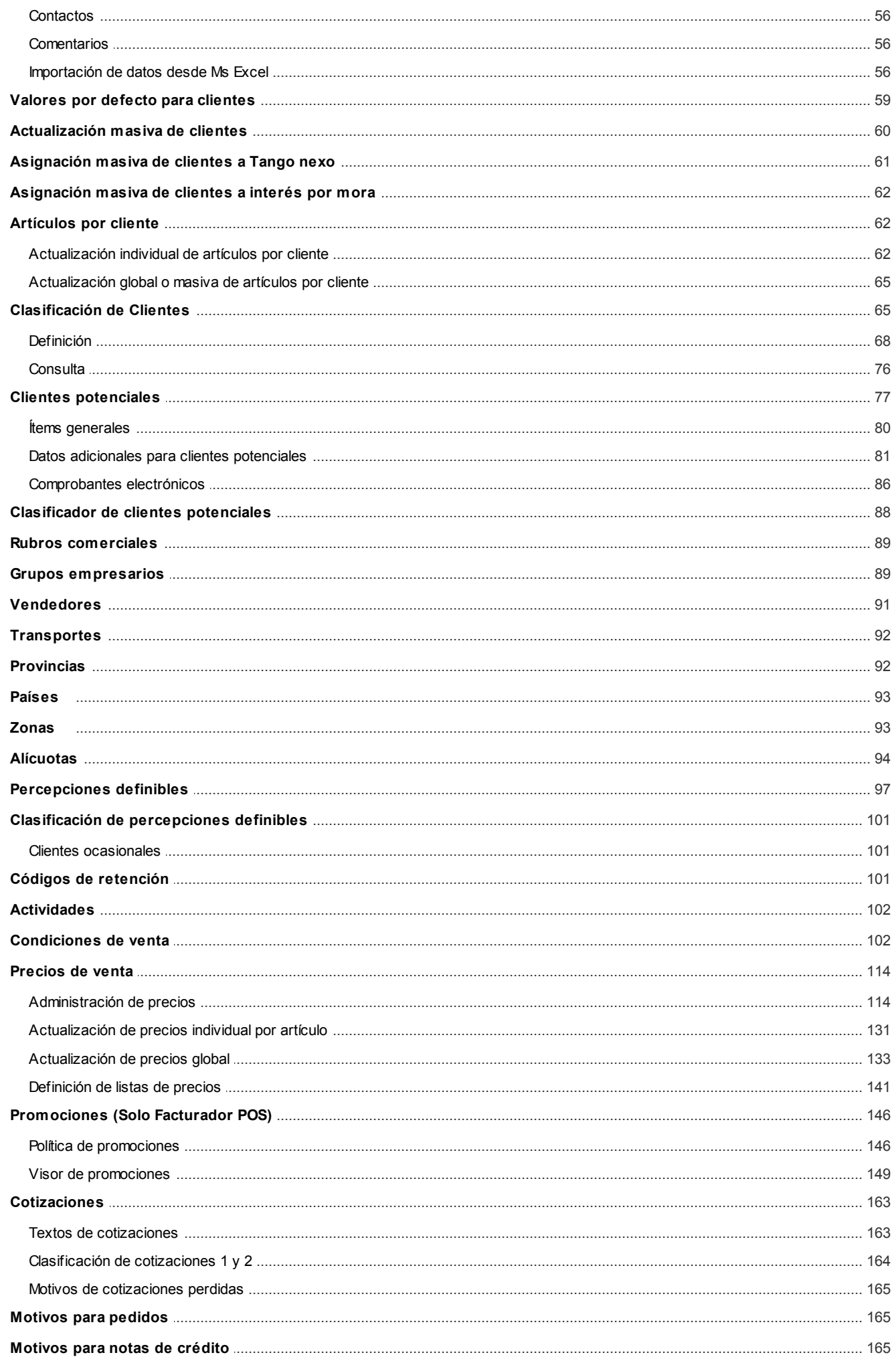

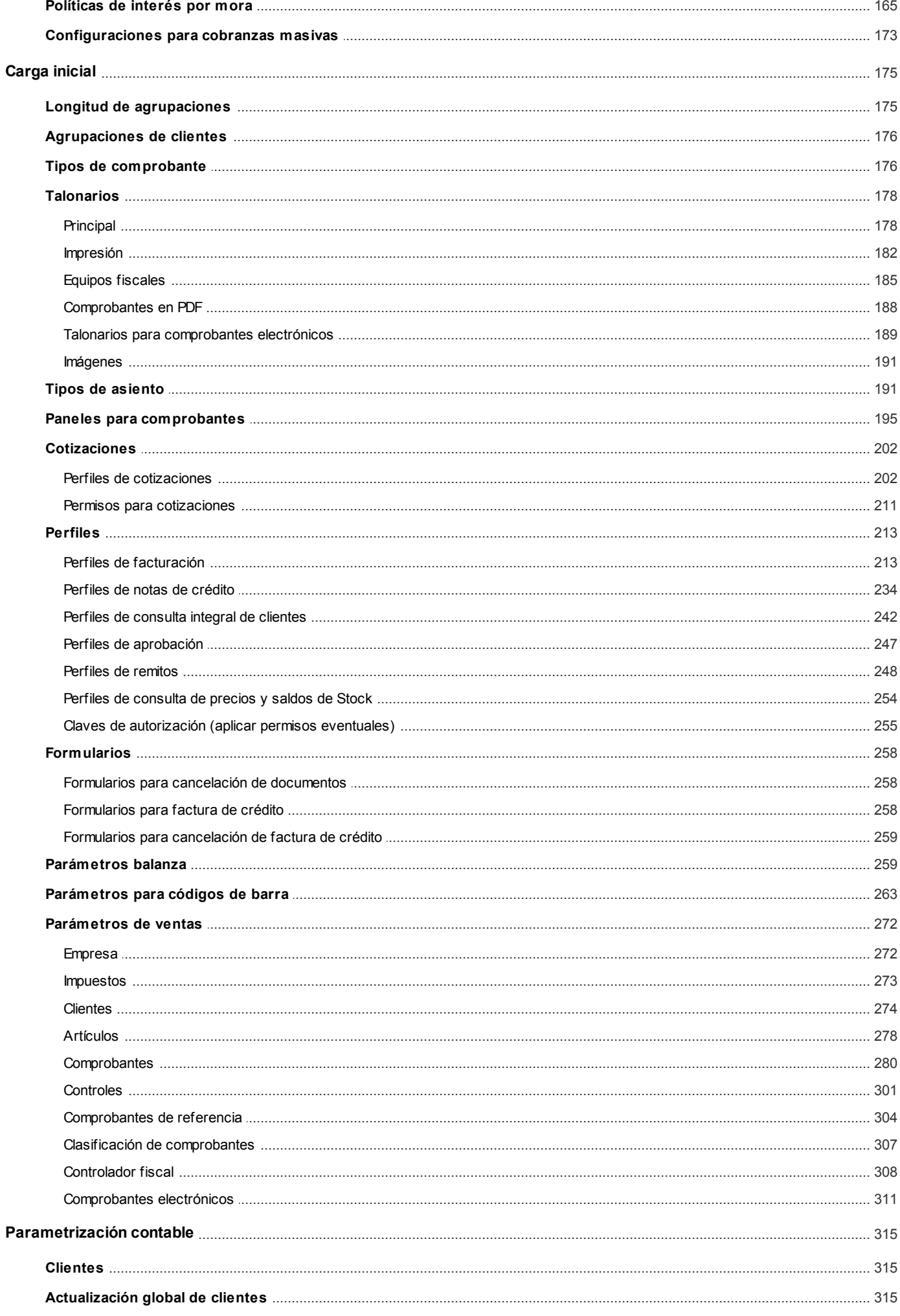

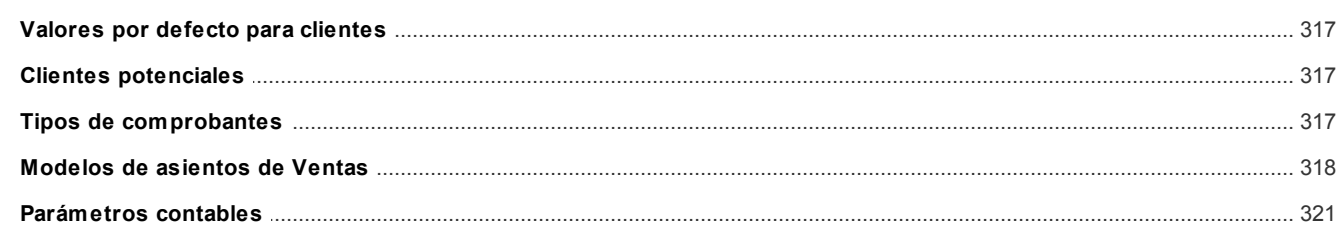

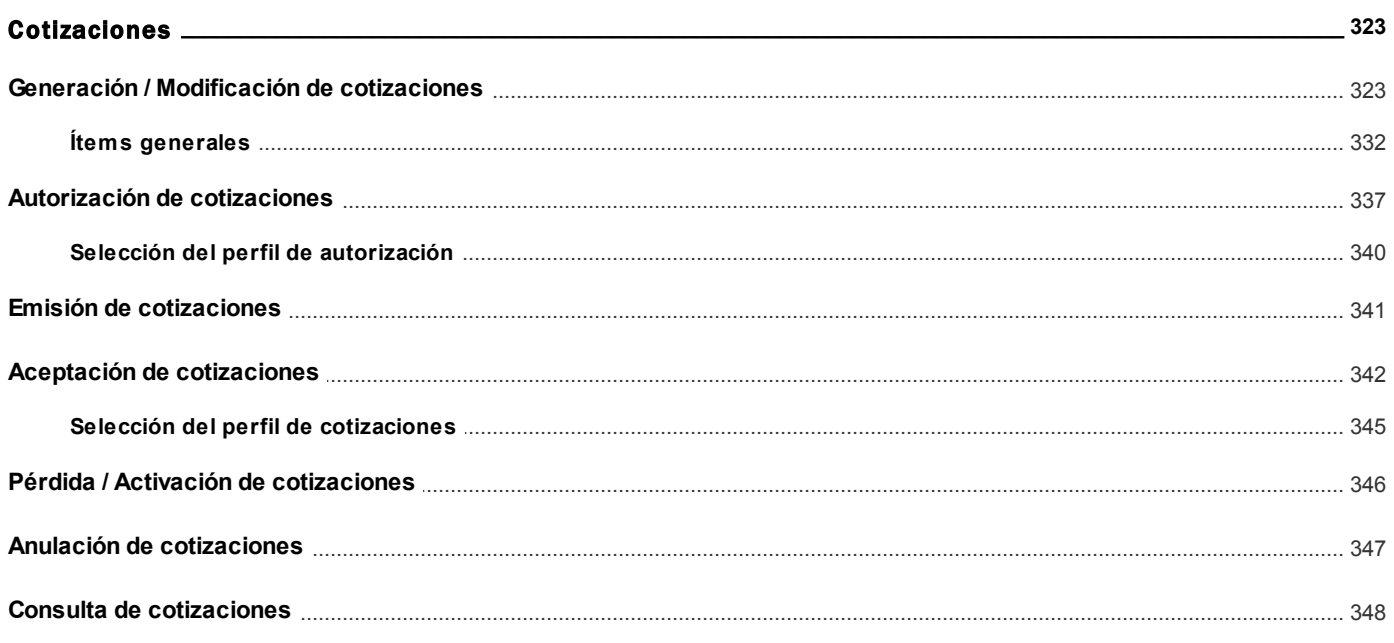

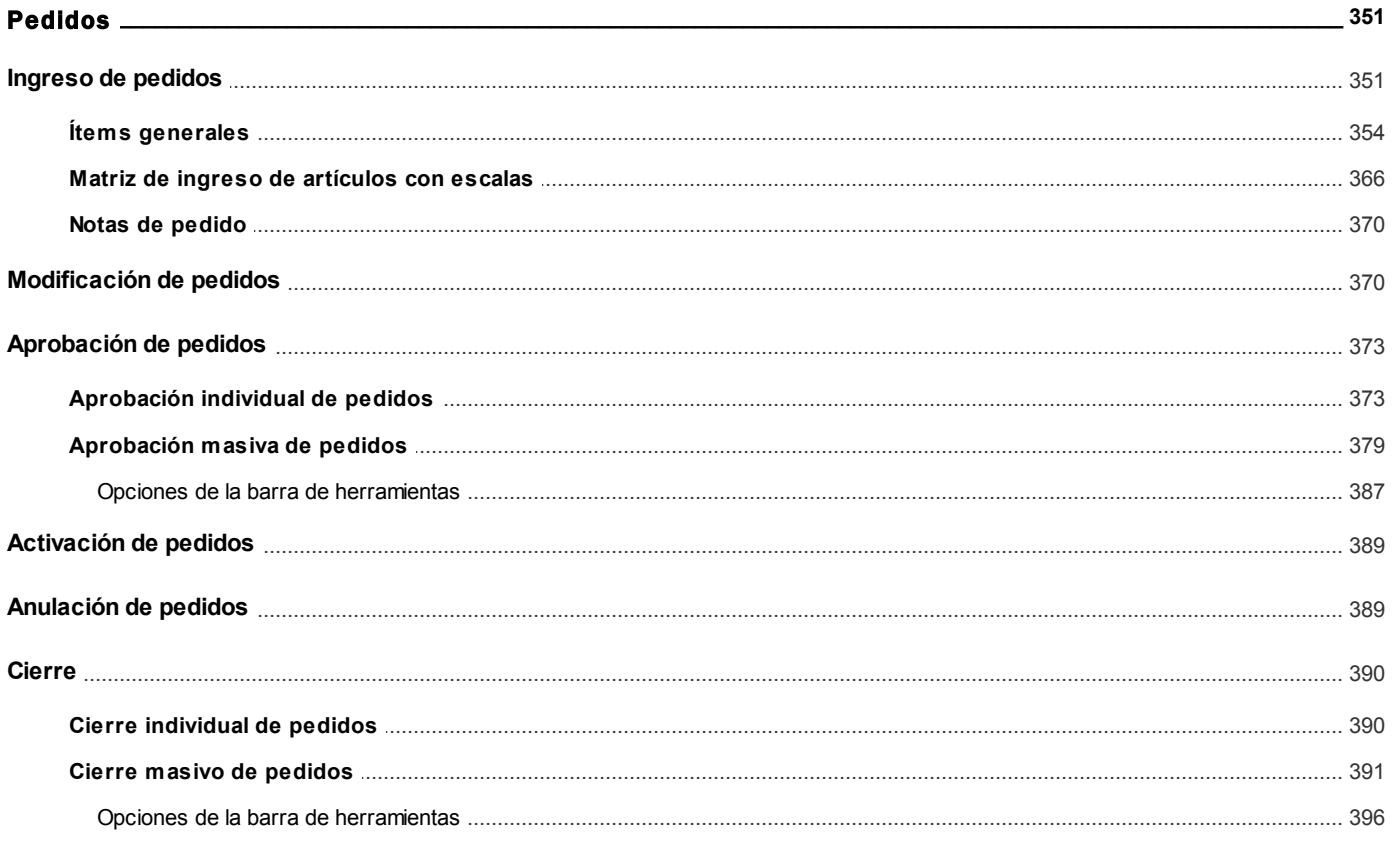

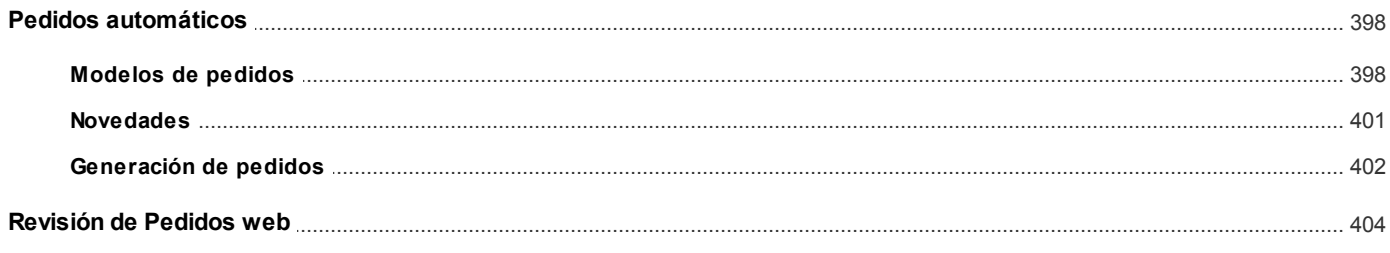

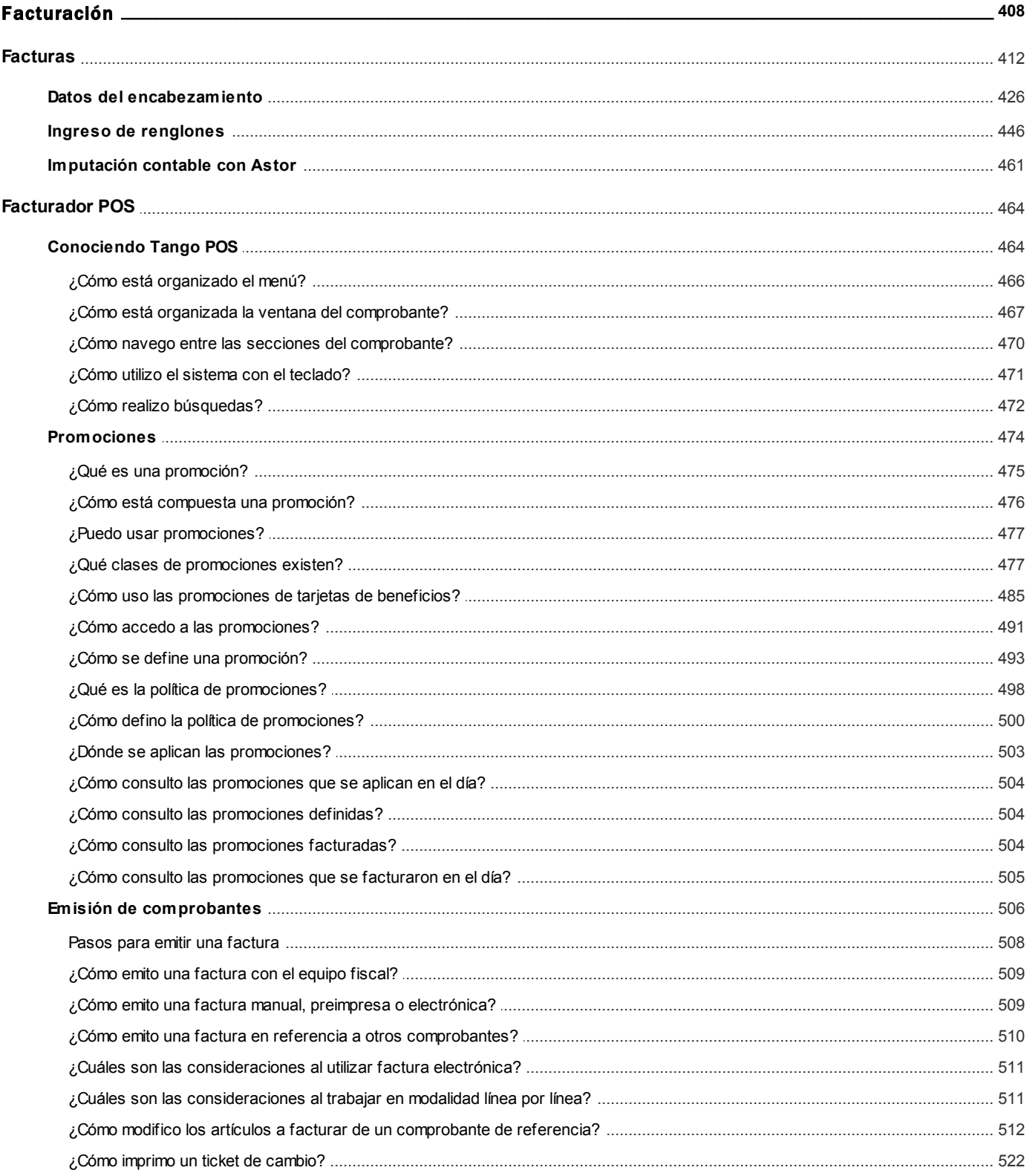

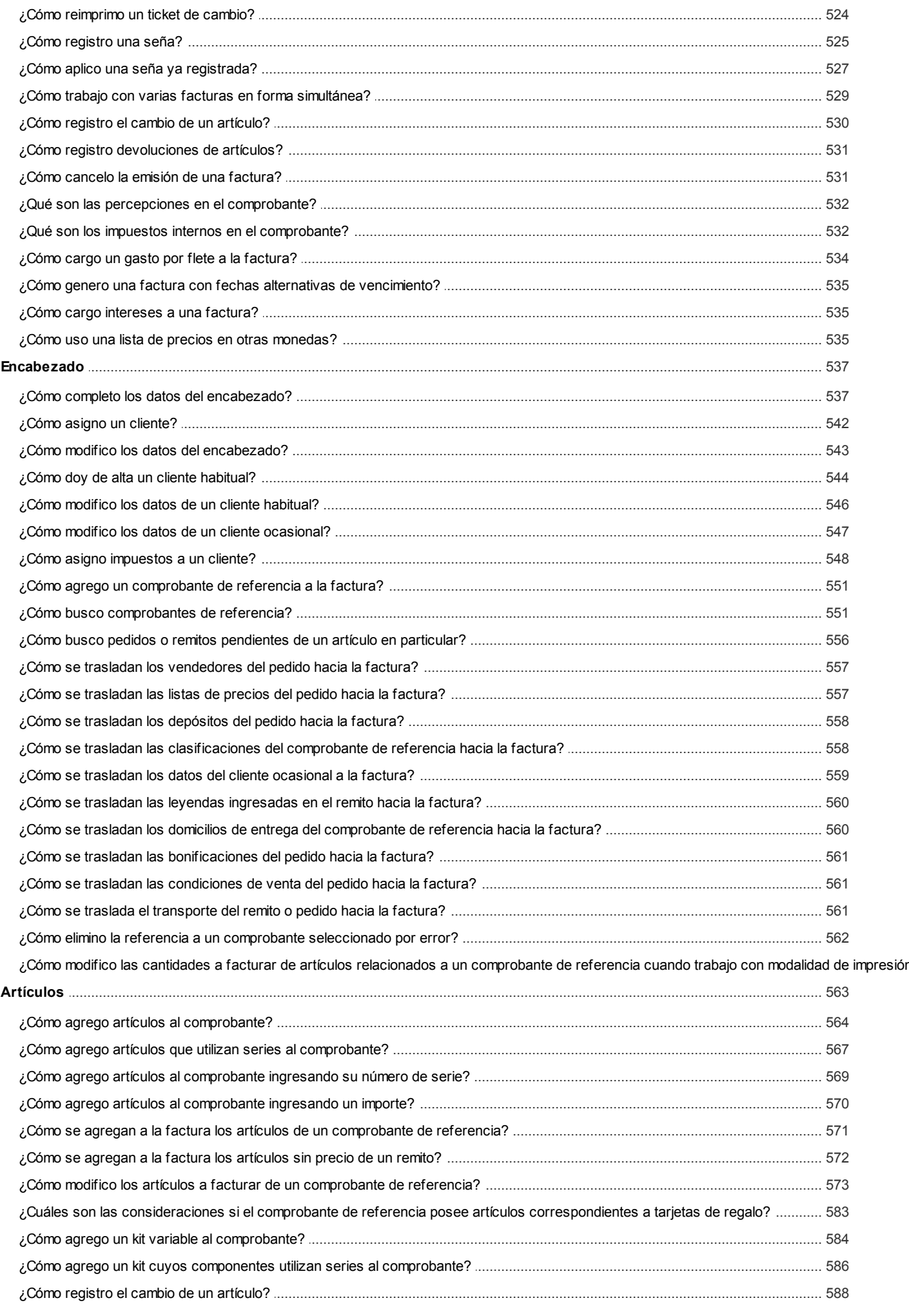

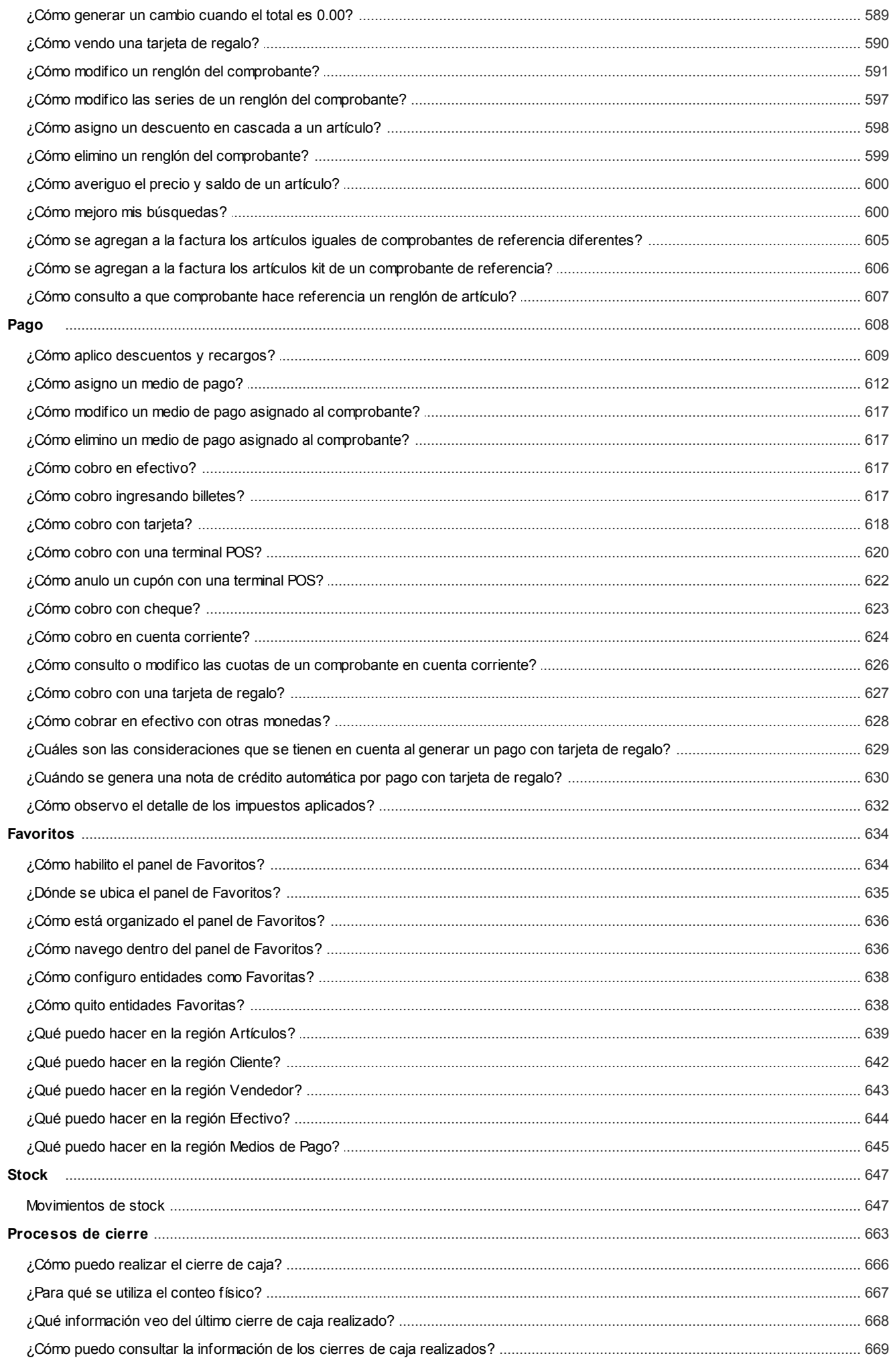

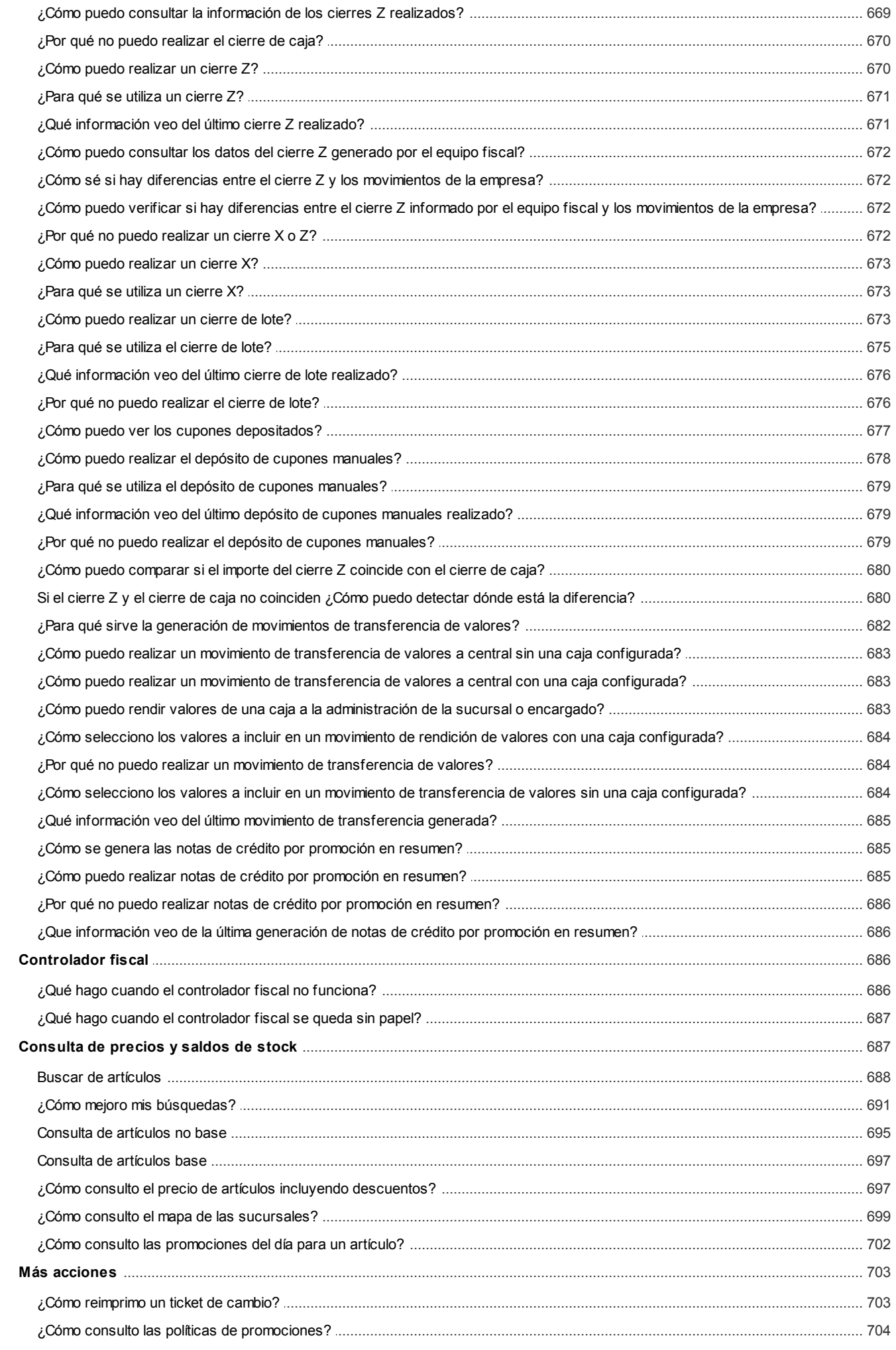

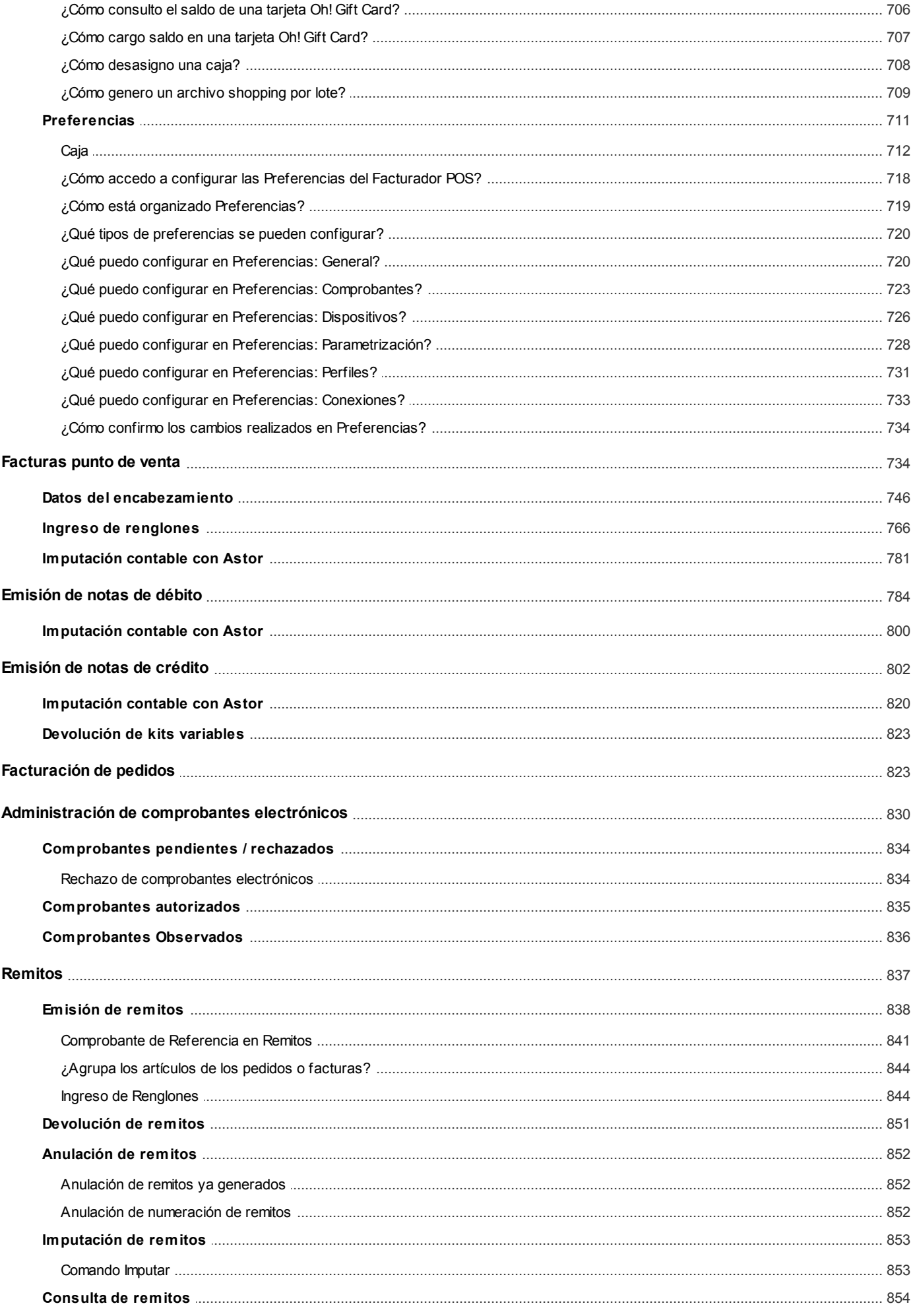

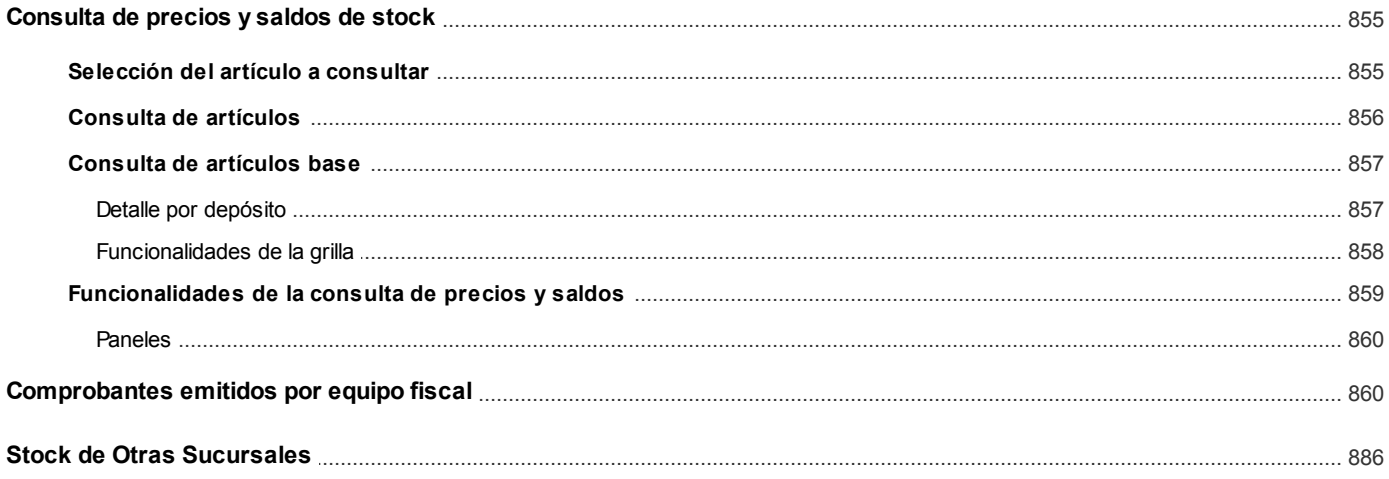

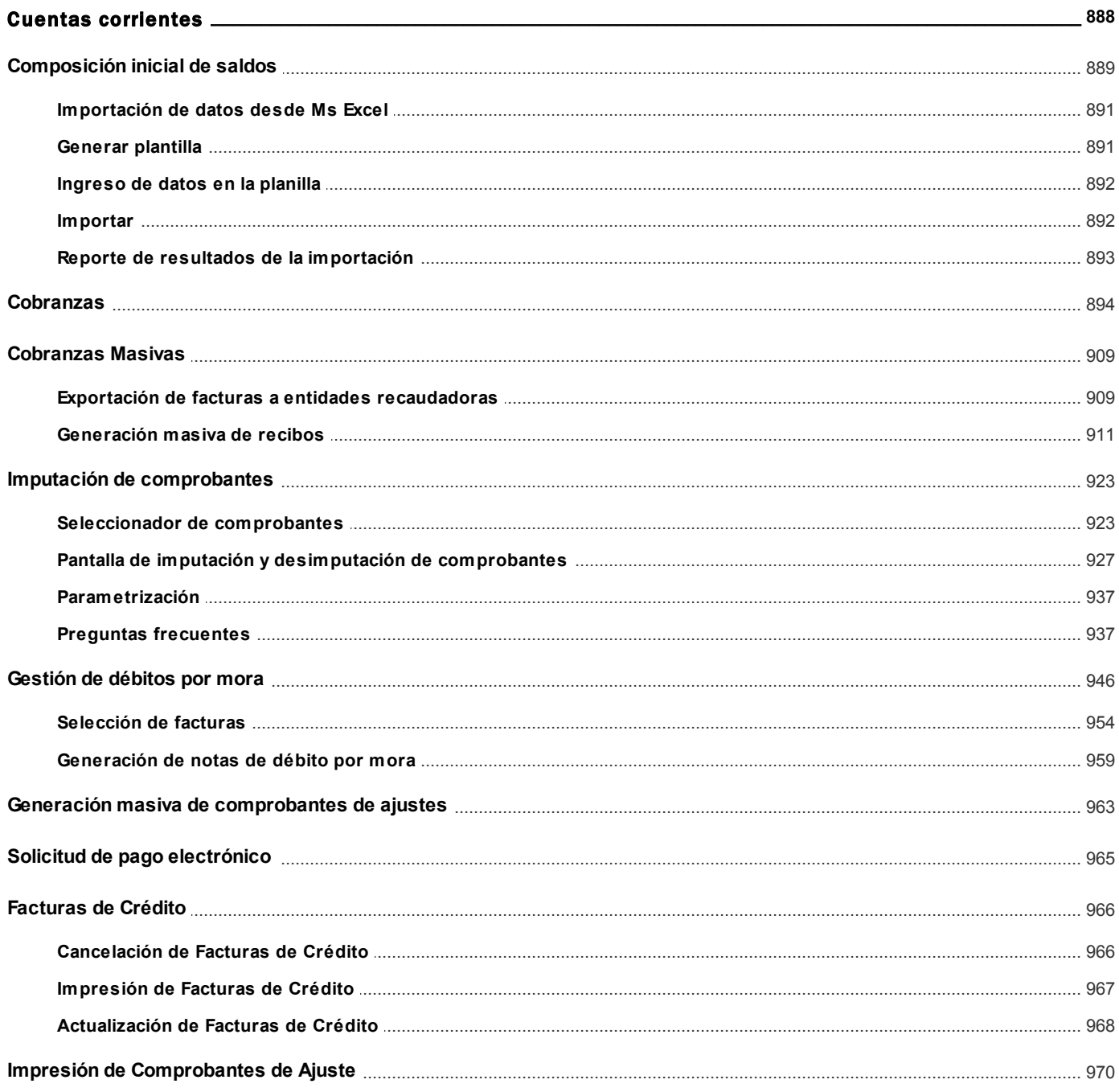

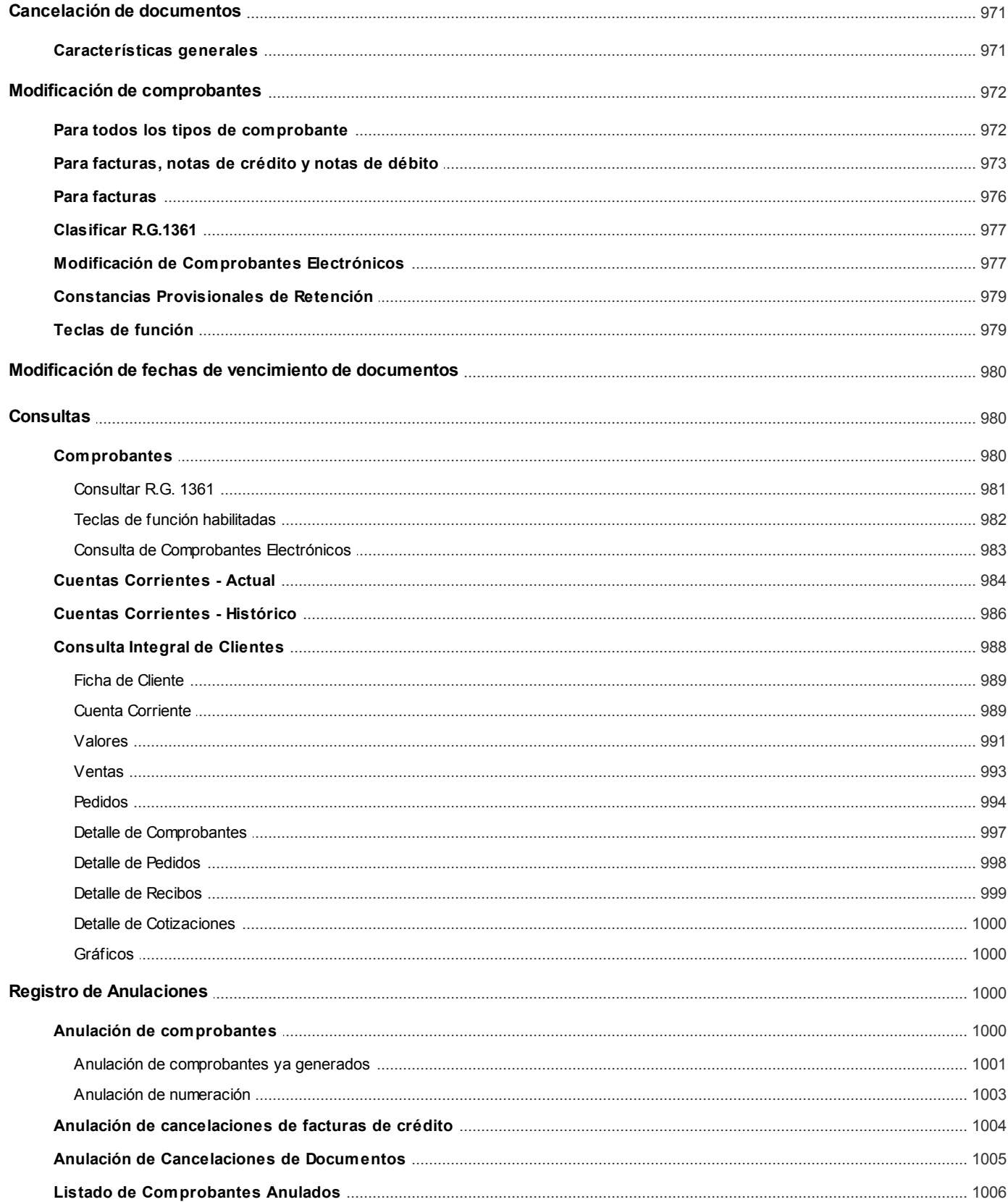

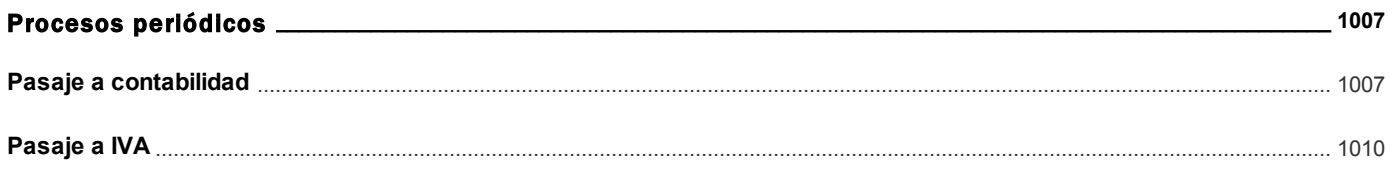

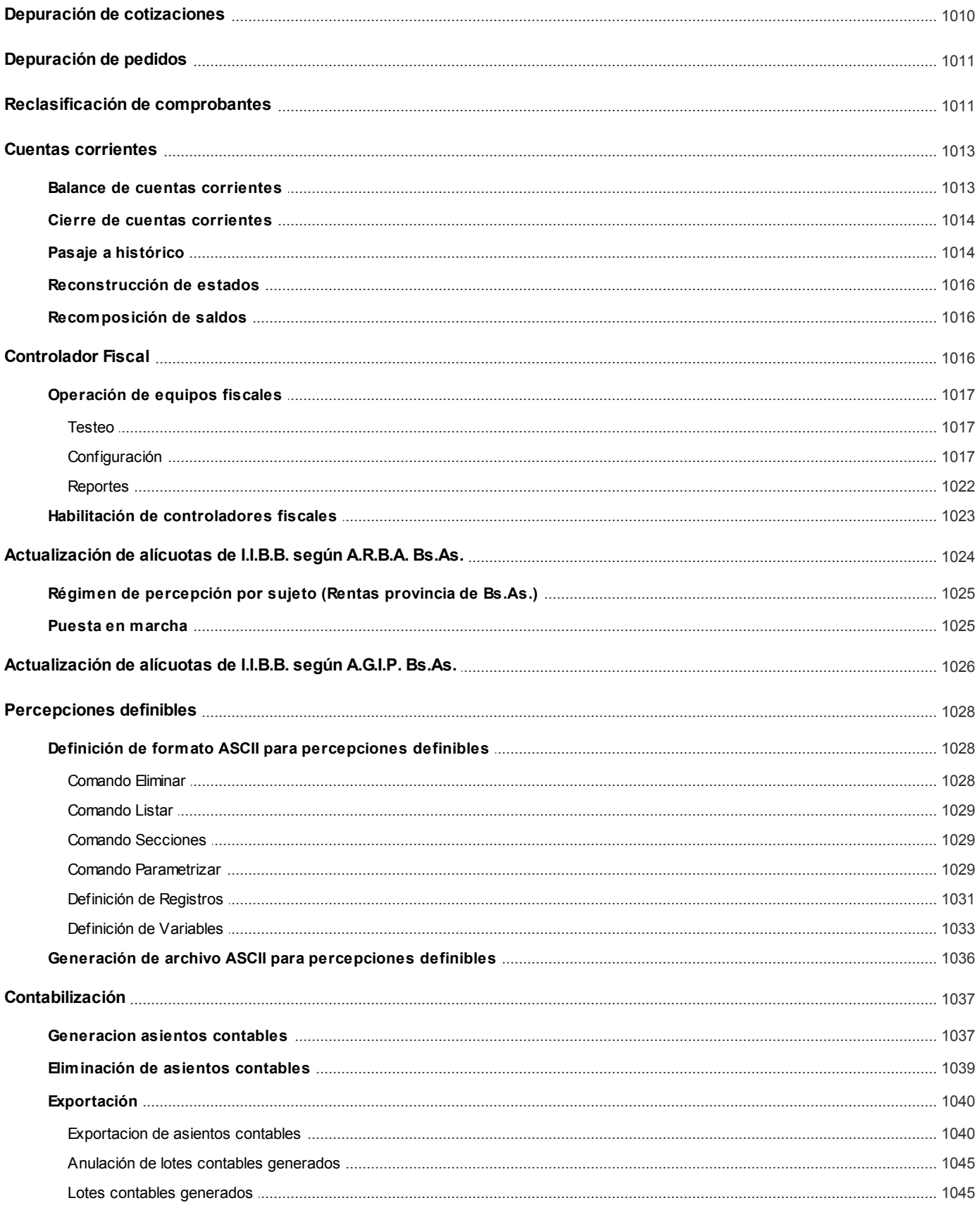

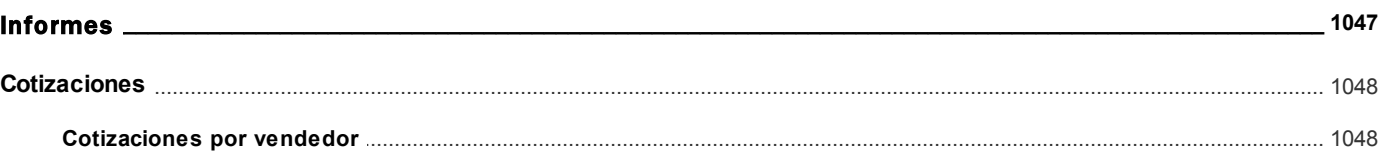

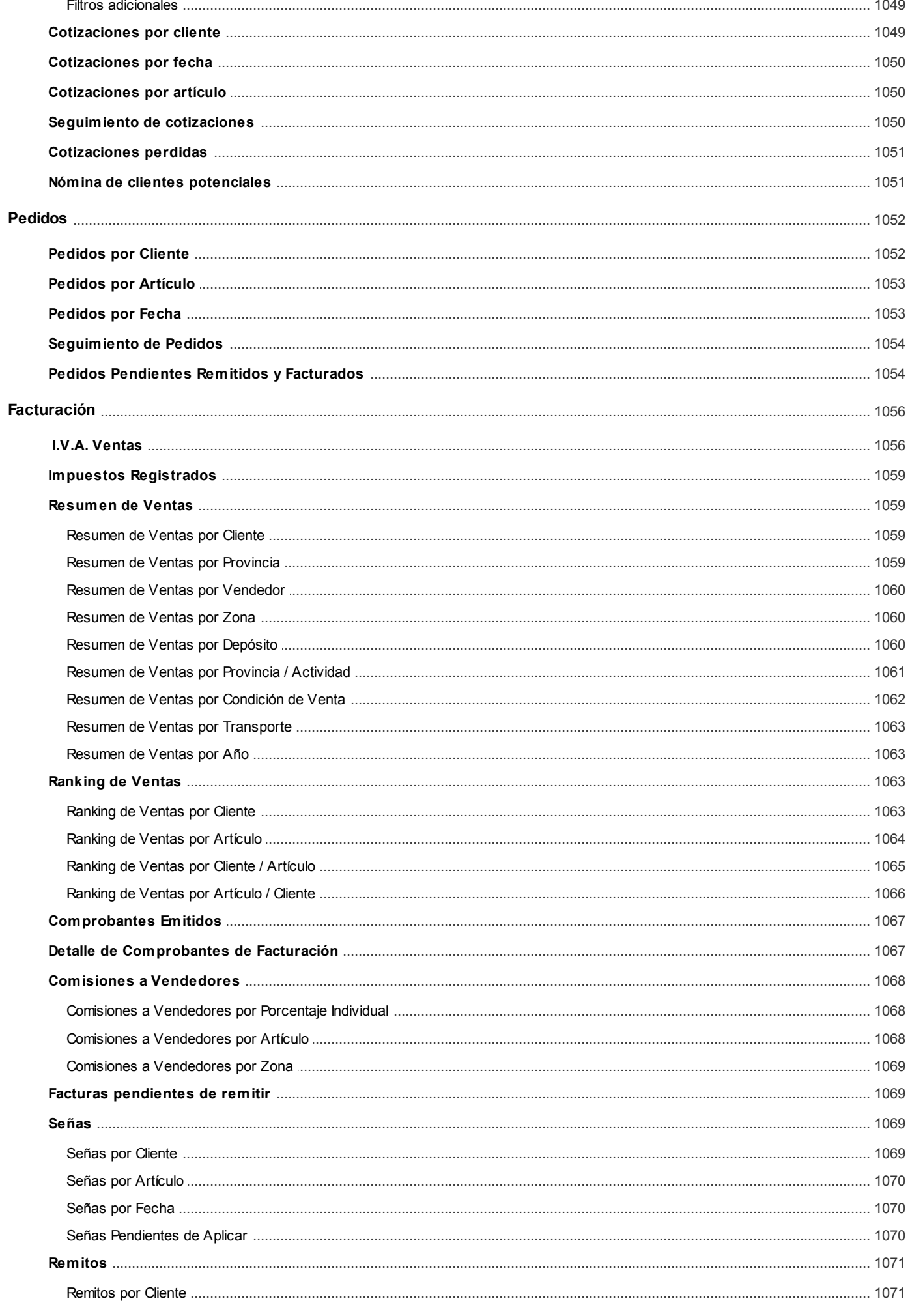

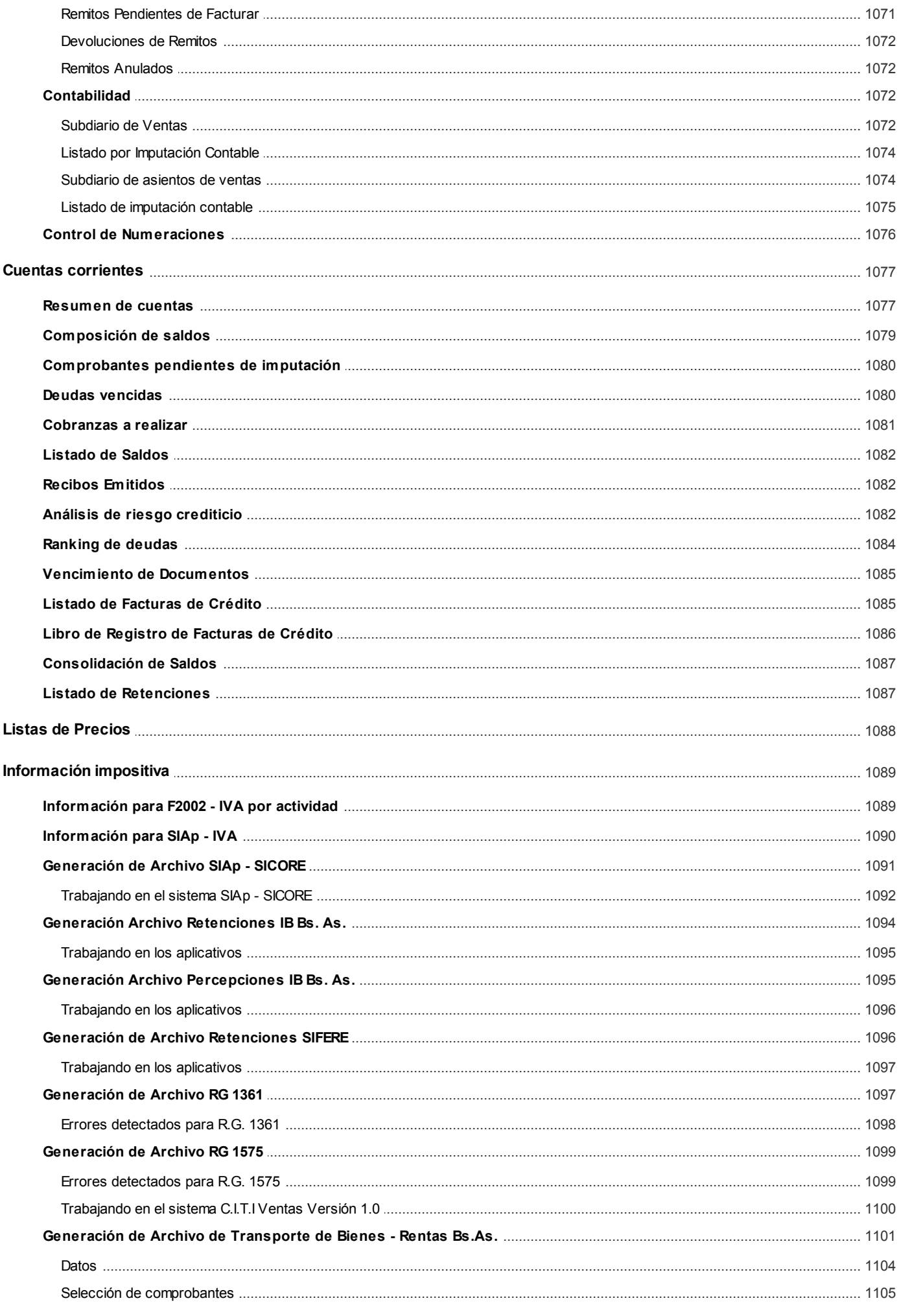

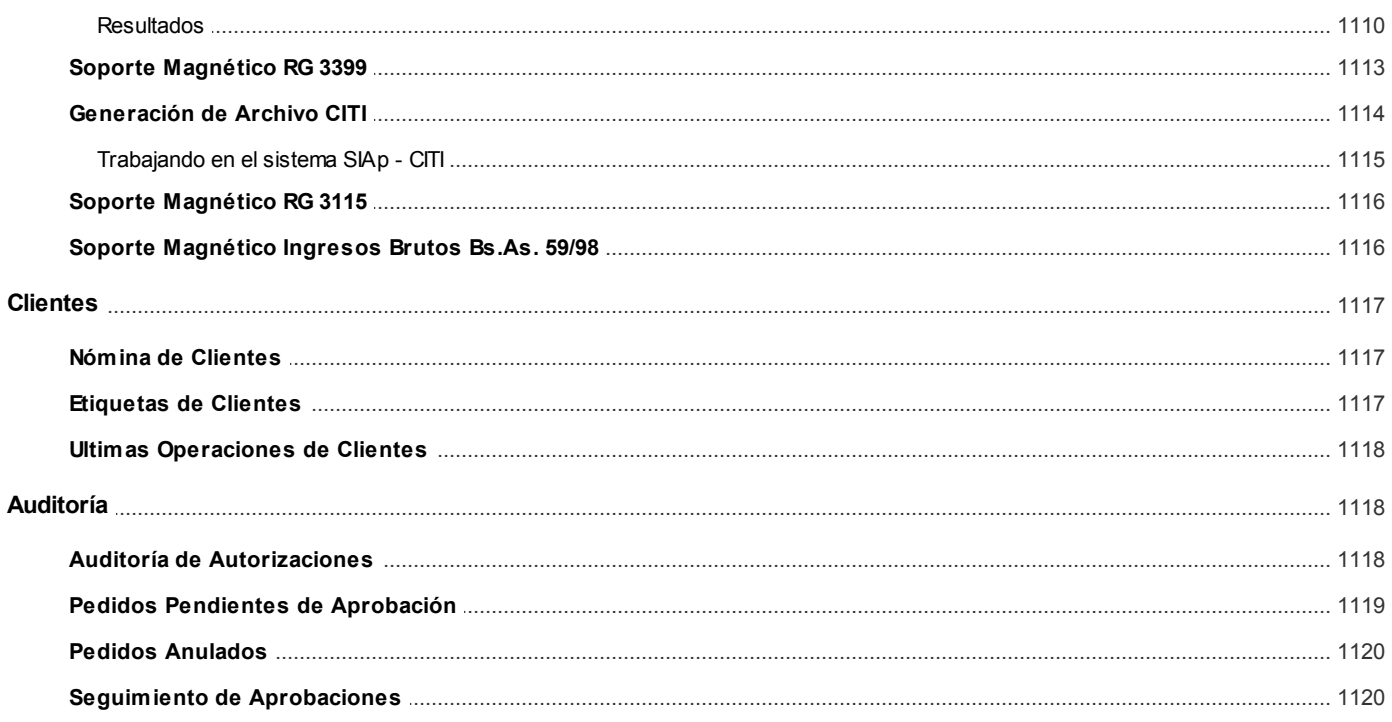

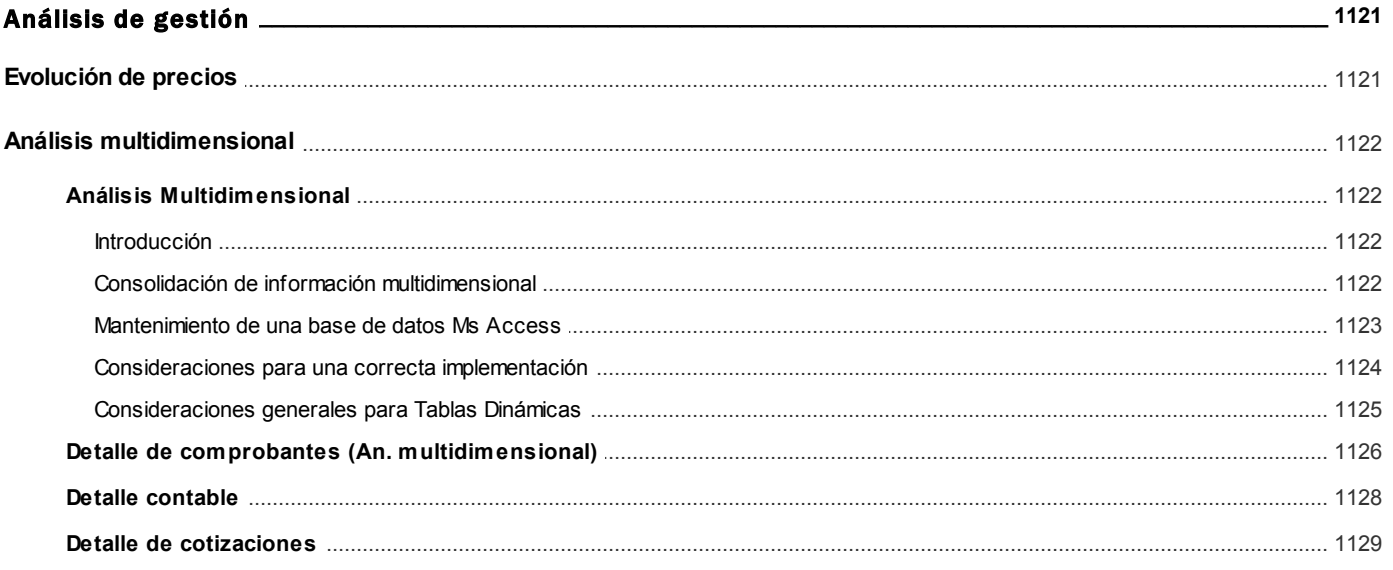

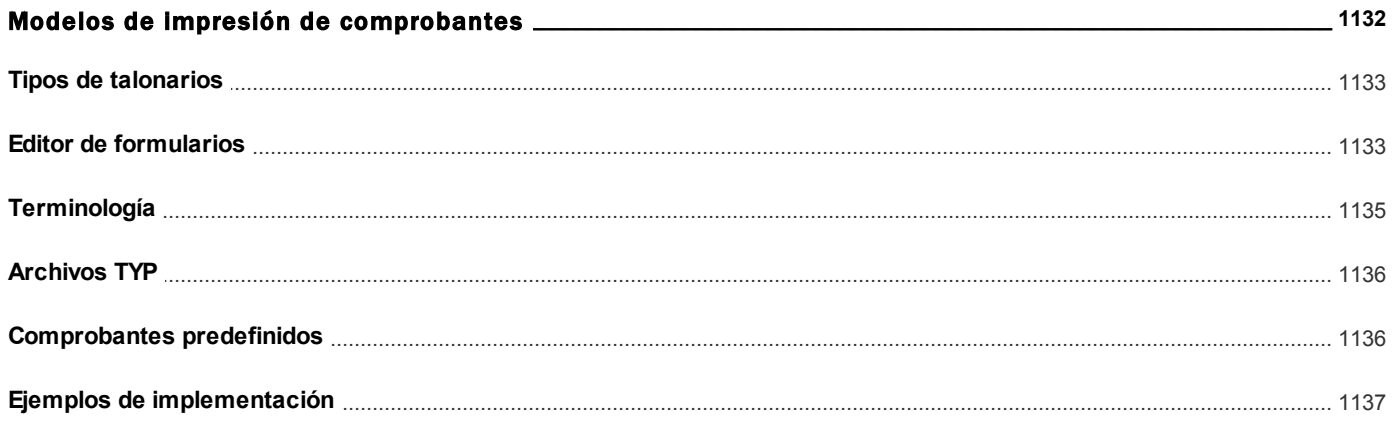

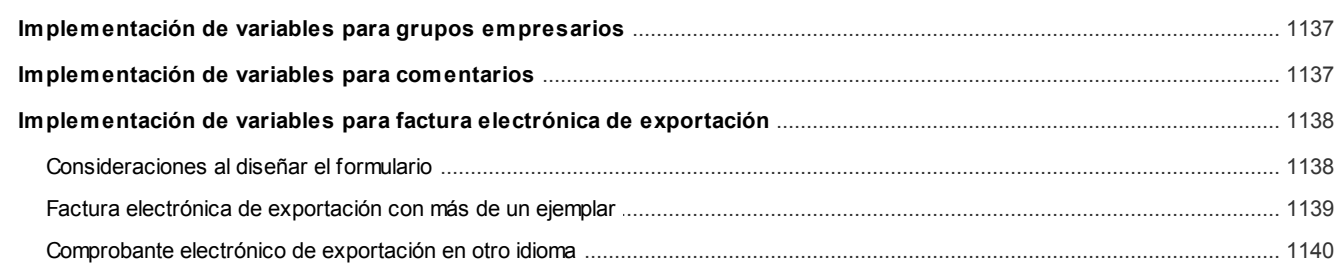

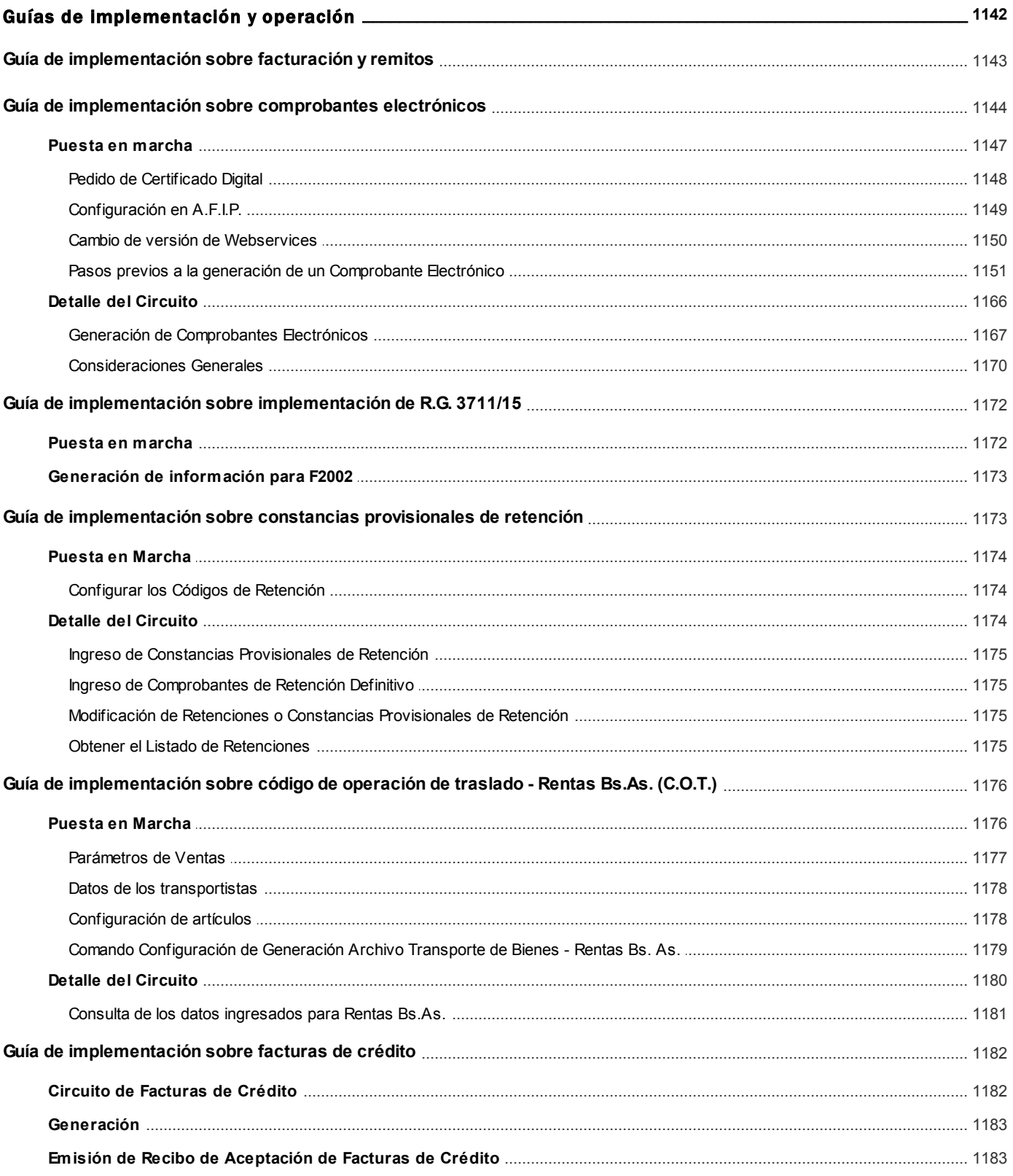

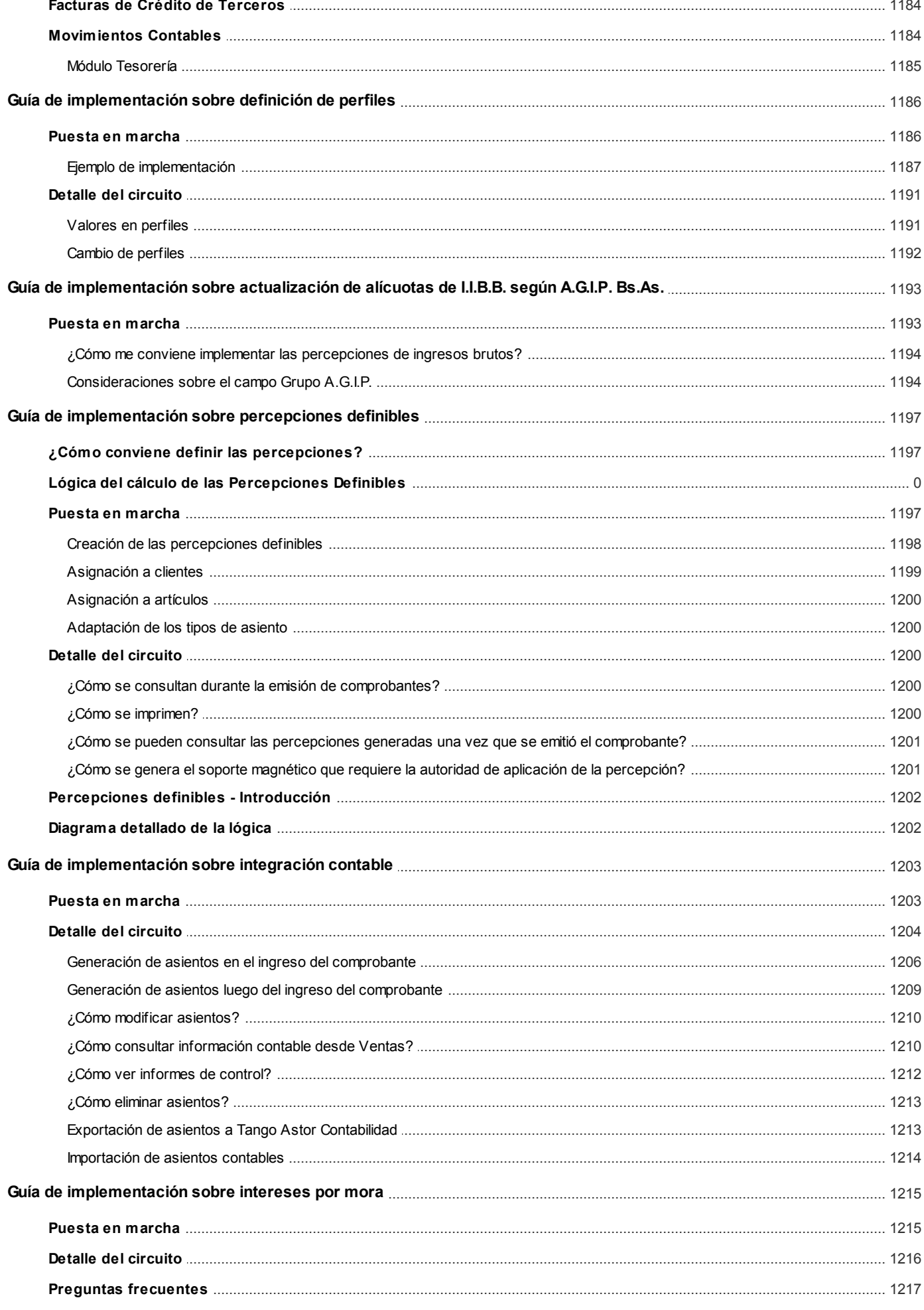

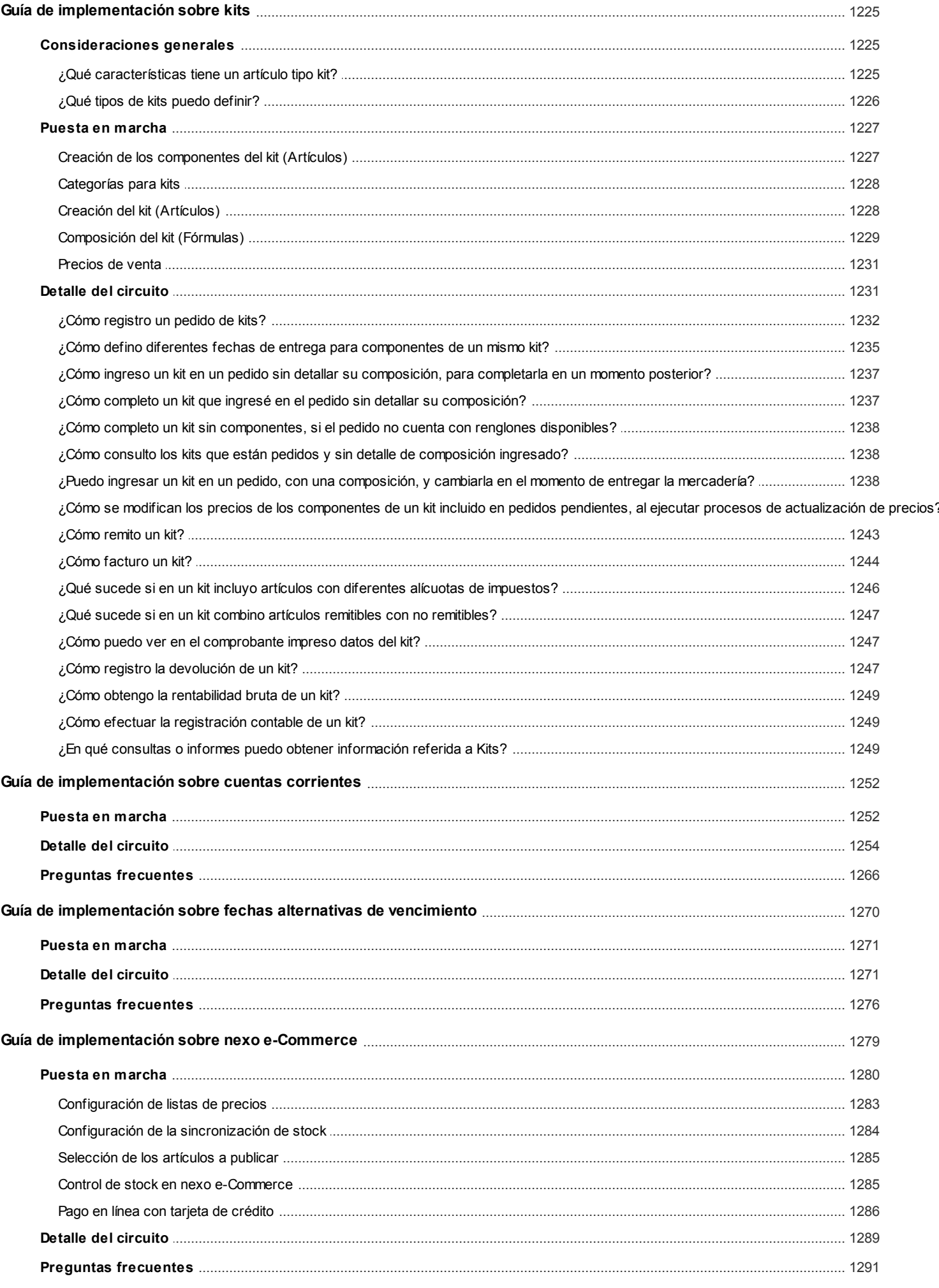

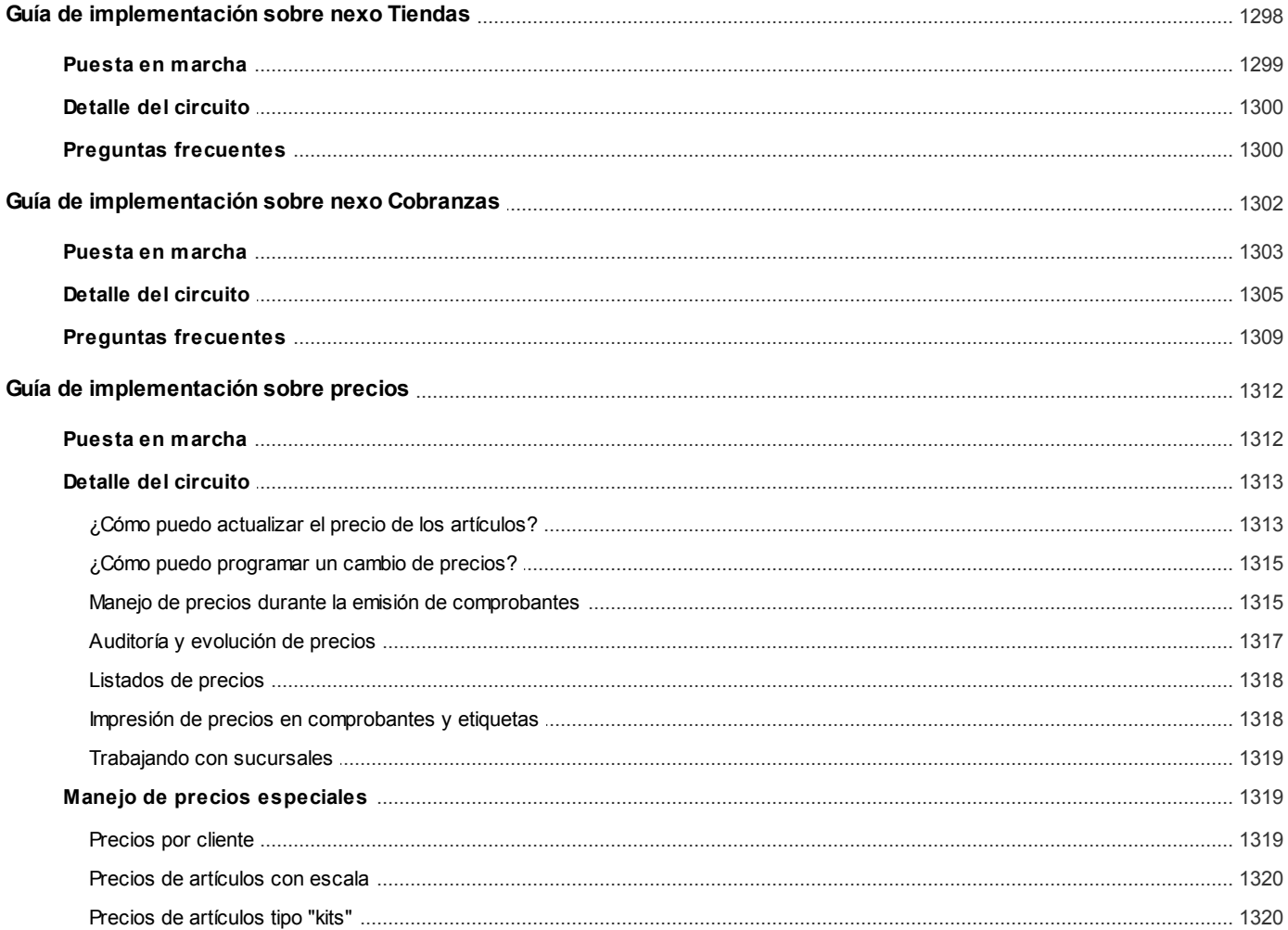

# <span id="page-21-0"></span>Tango Ventas<br>
Capítulo 1

# Introducción

# <span id="page-21-1"></span>Nociones básicas

**Tango Gestión constituye un concepto en software de gestión. Es la solución para su empresa, estudio contable o comercio.**

Es un concepto que a usted le permite no sólo administrar eficientemente su empresa sino también manejar su negocio de un modo inteligente, evitando errores y detectando oportunidades.

#### **Tango Punto de Venta**

**Tango Punto de Venta** está especialmente orientado a la gestión de comercios minoristas, por su agilidad y funciones de facturación rápida.

Este producto ha sido desarrollado específicamente para trabajar con controladores fiscales y es compatible con todos los equipos homologados de mayor venta en el mercado.

Usted puede conectarlo con distintos periféricos, como lectoras de tarjetas de crédito, códigos de barras, cheques, visores y cajón de dinero.

#### **Tango Estudios Contables**

**Tango Estudios Contables** le permite trabajar desde su estudio contable e integrarse en forma automática con el sistema **Tango Gestión**de su empresa cliente. Así, podrá incorporar a su módulo **Liquidador de I.V.A.,**todos los comprobantes generados en los módulos **Ventas** y **Proveedores** (o **Compras / Importaciones**) de un **Tango Gestión**y de un **Tango Punto de Venta.**

Podrá enviar asientos desde los módulos **Liquidador de I.V.A.** y **Sueldos** al módulo contable.

También es posible importar a su módulo **Contabilidad,**los asientos generados por los módulos **Ventas** y **Proveedores** (o **Compras / Importaciones**).

A su vez, el módulo **Estados Contables** recibirá la información de **Tango Contabilidad** o de **Tango Astor Contabilidad,** para su exposición.

#### **Tango Restô**

**Tango Restô** es el sistema que resuelve todas las necesidades operativas, logísticas y administrativas de restaurantes y servicios de comida, en forma totalmente integrada.

Ha sido diseñado para todo tipo de restaurante, desde uno chico como administración simple hasta una gran cadena, lo que le permite acompañarlo en el crecimiento de su negocio.

#### **Módulos Astor**

A partir de la versión **8.00.000** usted también puede utilizar los módulos **Astor.**

Los módulos **Astor** ofrecen no sólo una renovada interfaz de usuario sino además amplía la funcionalidad del sistema, ya que no sólo permite su operación a través de Intranet sino que además posibilita el acceso de forma remota desde alguna sucursal o desde su propia casa, utilizando una conexión Internet.

**Astor** incluye las siguientes soluciones:

- · El módulo **Sueldos** para la liquidación de haberes
- · El módulo **Control de personal**para la generación de partes diarios mediante el procesamiento de fichadas.
- · El módulo **Tango Astor Contabilidad** para cubrir los requerimientos en materia de registración contable.
- · El módulo **Activo Fijo** para llevar a cabo la administración y el control de los bienes que forman parte del activo de la empresa.
- · El módulo **Tesorería** para la administración de caja, bancos, tarjetas, cheques y otros valores de la empresa.

**Astor** cuenta, además, con un **Administrador General del sistema,** con una amplia funcionalidad.

#### **Integración**

**Tango** incluye los módulos **Ventas, Stock, Cash Flow, Contabilidad, Sueldos, Control de Horarios, Central, I.V.A. + Ingresos Brutos, Estados Contables, Compras, Compras con Importaciones o Proveedores;**además, las herramientas de **Tablero de Control, Automatizador de Tareas, Automatizador de Reportes** y**Tango Live.**

Los módulos trabajan en forma individual o totalmente integrada, con la ventaja de que usted ingresa la información una sola vez y el sistema genera los movimientos de stock, valores, cuentas corrientes y asientos contables en forma automática. Una vez que los asientos fueron registrados en **Contabilidad** se puede enviar la información a **Estados Contables** para la emisión de los balances.

#### **Beneficios adicionales**

#### **Facilidad de uso**

Para su instalación el sistema cuenta con un asistente que lo guiará paso por paso evitando cualquier inconveniente en esta etapa. Asimismo, el sistema se entrega con una base ejemplo y tablas precargadas que permiten su rápida puesta en marcha.

La integración de los módulos **Tango** entre sí y con los utilitarios **Ms Office** le permite simplificar sus tareas y ahorrar tiempo.

Para agilizar el ingreso al sistema, **Tango** puede generar accesos directos a todos los procesos, de esta manera, usted accede directamente a aquellos que utiliza habitualmente.

#### **Agilidad y precisión en información gerencial**

A través de la generación del cubo de información para el análisis multidimensional de sus datos, usted obtiene información gerencial dinámica y precisa que le permitirá tomar, con un alto grado de seguridad, decisiones claves para el crecimiento de su empresa.

#### **Seguridad y confidencialidad de su información**

El administrador general de su sistema **Tango** permite definir un número ilimitado de usuarios, restringiendo el acceso a los procesos de acuerdo a distintos roles por empresa.

# <span id="page-23-0"></span>Cómo leer este manual

**Este manual fue diseñado para asistirlo en la comprensión de nuestro producto. Se encuentra dividido en capítulos que reflejan el menú principal del sistema, existiendo apartados especiales dedicados a temas particulares que requieren de un mayor detalle.**

Para agilizar la operación del sistema, el manual hace hincapié en las teclas de función. No obstante, recuerde que puede utilizarlo en forma convencional mediante el menú y la barra de herramientas.

Toda la funcionalidad correspondiente a la barra de herramientas y menú está detallada en el capítulo *Operación* del manual de **Instalación y Operación.**

Recomendamos leer el manual de cada módulo antes de comenzar su operación. Hemos incluido junto con el sistema una

*empresa ejemplo* a fin de que pueda realizar prácticas para su capacitación.

#### **Organización de la documentación**

Su sistema está compuesto por módulos: **Ventas, Contabilidad, Stock, Compras,** etc., que se integran e interactúan entre sí.

Para conocer todo lo referente a la funcionalidad de un módulo, invoque su ayuda en línea; o bien, consulte su manual electrónico (en formato pdf).

Tenga en cuenta que usted puede conocer la lista de cambios realizados en cada versión de su sistema, mediante el archivo de Novedades. Acceda a esta información desde su escritorio de **Ms Windows** *(Inicio | Programas | nombre del producto | Novedades).*

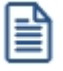

Háganos llegar sus sugerencias, con relación a las ayudas y/o manuales electrónicos de su sistema **Tango,** a la siguiente dirección: [manuales@axoft.com.](mailto:manuales@axoft.com)

#### **Ayudas en línea**

Es posible acceder a la ayuda en línea de cada módulo, mediante una de las siguientes opciones:

- · Desde el botón Inicio, seleccione *Programas | Tango Gestion | Ayuda | nombre del módulo*.
- · Desde la carpeta Ayuda del menú principal. En esta opción, seleccione *Módulos* y luego, elija el *nombre del módulo* a consultar.
- · Presionando la tecla *<F1>*sobre la opción de menú a consultar.
- · En un determinado proceso, desde la carpeta Ayuda o presionando la tecla *<F1>*o

haciendo clic en el botón .

#### **Manuales electrónicos**

Para acceder al manual electrónico de cada uno de los módulos de su sistema, coloque el CD de instalación en la unidad lectora de CD.

Si no tiene el AUTORUN activo en su computadora, ejecute el archivo AUTORUN desde el explorador de Ms Windows o bien, desde la ventana de comandos Ejecutar.

Seleccione la opción *Manuales* para elegir el módulo cuyo manual desea consultar.

Para más información, la siguiente lista detalla el nombre de cada uno de los módulos y el archivo (con formato .pdf) que contiene el manual electrónico:

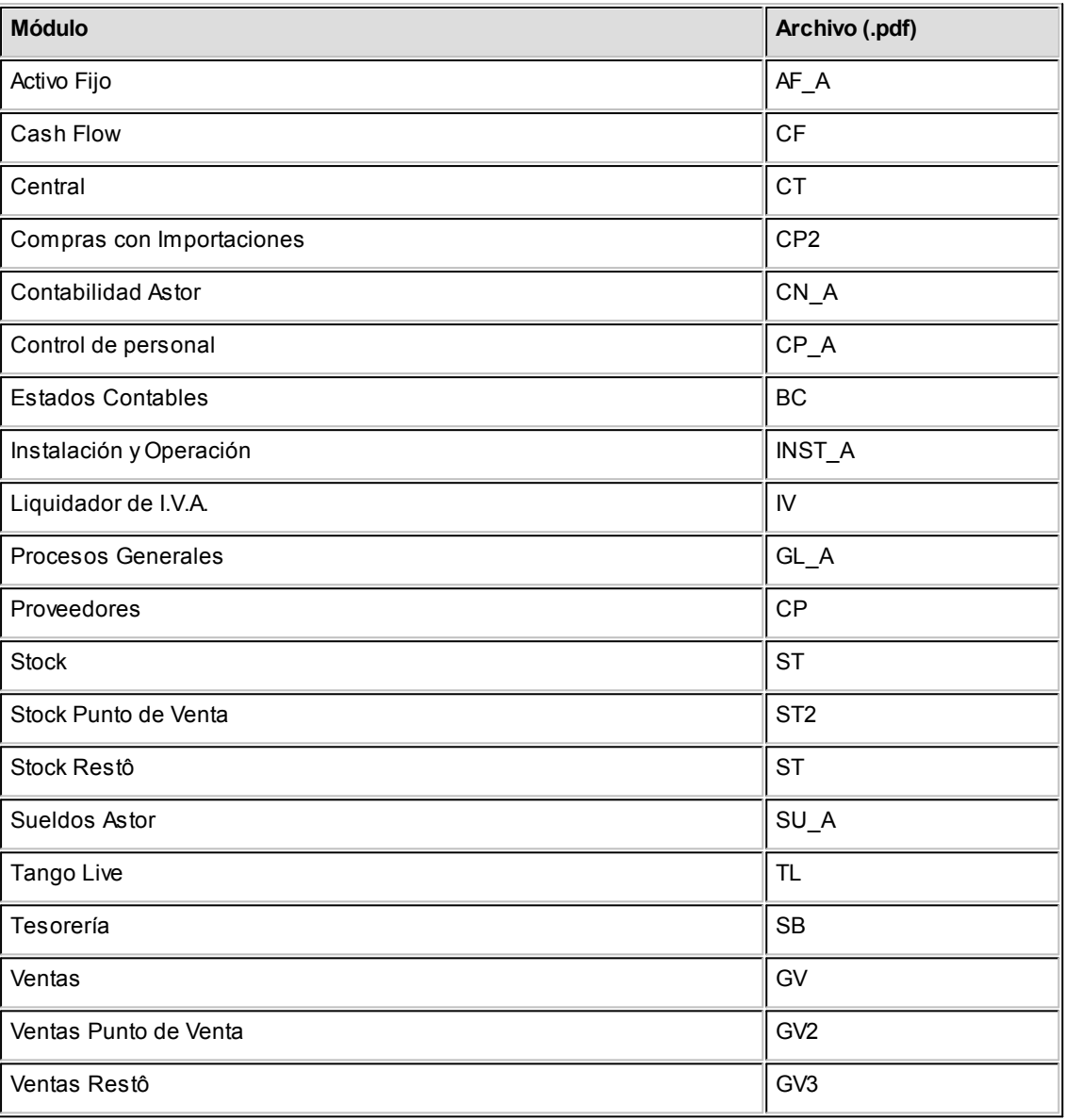

# <span id="page-26-0"></span>Tango Ventas<br> **Capítulo 2**

# Módulo Tango Ventas

**El objetivo de este módulo es el de cubrir todas las necesidades correspondientes a la Gestión de Ventas. Contempla las funciones referentes a pedidos de clientes, facturación y cuentas corrientes deudoras.**

Se conecta e integra en forma automática con los siguientes módulos:

- · **Stock,** que centraliza toda la información referente a productos.
- · **Tesorería,** que centraliza toda la información referente a valores.
- · **Contabilidad,** que recibe la información contable por las ventas efectuadas.
- · **Compras,** que le brinda información para la confección de listas de precios de ventas.
- · **Cash Flow,** que recibe la información financiera por las ventas efectuadas.

**A continuación, realizamos una breve descripción de los archivos y procesos que componen el módulo.**

#### **Archivos**

Incluye la parametrización del módulo y la actualización de los archivos maestros del sistema. Todos estos datos son los que permitirán trabajar con las registraciones y operaciones de la gestión de ventas.

#### **Cotizaciones**

Permite administrar las cotizaciones que usted realiza a clientes habituales, potenciales u ocasionales, con la posibilidad de transformarlas luego en pedidos.

De manera opcional, es posible manejar la aprobación interna y la conformidad del cliente, pudiendo coexistir distintos circuitos según los permisos del operador. Así, por ejemplo, algunas cotizaciones nacerán como aprobadas y otras, requerirán aprobación.

Cuenta con diversos reportes y la posibilidad de generar el análisis multidimensional de cotizaciones.

#### **Pedidos**

Abarca la generación y seguimiento de pedidos, para aquellas empresas que trabajan con esta modalidad.

#### **Facturación**

Generación de los comprobantes de ventas: facturas, notas de crédito, notas de débito y remitos a clientes.

#### **Cuentas Corrientes**

Incluye las funciones referentes a cobranzas y seguimiento de las cuentas deudoras. También permite registrar cualquier actualización o novedad sobre comprobantes de facturación ya generados.

#### **Procesos Periódicos**

Procesos que corresponden a funciones de cierta periodicidad, como las generaciones contables, depuración de información, etc.

#### **Informes**

Concentra una amplia gama de reportes y estadísticas con toda la información de ventas y cuentas corrientes, además de informes y soportes legales.

#### **Análisis Multidimensional**

Abarca la generación de información en formato multidimensional y la integración automática con tablas dinámicas de **Ms Excel.**

# <span id="page-28-0"></span>Consideraciones generales de implementación

**Para implementar el módulo Tango Ventas es importante la correcta definición de los parámetros de Ventas y archivos maestros. Es conveniente realizar un análisis global de todas las alternativas y adoptar la que sea más favorable para la modalidad de trabajo de su empresa o comercio.**

#### **Parámetros**

Un parámetro es un dato que influye en el comportamiento del sistema. Por ejemplo, en el ingreso de los datos de un cliente, el parámetro *Cláusula Moneda Extranjera contable* provocará en el sistema un funcionamiento diferente; en cambio, la *Dirección del cliente,* si bien es un dato importante, no cambia el funcionamiento del sistema cualquiera sea su valor.

Hay parámetros que son de tipo general, es decir únicos para todo el sistema, y otros que son a nivel particular. Por ejemplo, un parámetro general indica si el sistema descarga stock al facturar, mientras que un parámetro particular indica si una condición de venta es de contado o de cuenta corriente. Este último parámetro afecta únicamente la facturación con esa condición de venta, mientras que el primero genera un comportamiento distinto en la facturación.

Si se implementan varios módulos, y por ser **Tango** un sistema integrado, los parámetros influyen en algunos casos en el resto de los módulos.

Al instalar el módulo **Ventas,** el módulo **Stock** estará automáticamente presente en la instalación. Por ello, para comenzar a trabajar, la puesta en marcha también involucra la puesta en marcha conjunta de estos dos módulos.

#### **Limitaciones de la presente versión**

Desde los procesos de <u>Gestión de débitos por mora</u>l গ্ৰহী y <u>Cobranzas</u>l গুণ্<u>ণী</u>:

- · No es posible generar notas de débito de interés por mora en modo automático a grupos empresarios.
- · No es posible efectuar impresiones de nota de débito por mora en modo automático en controladores fiscales.
- · No es posible obtener CAE, ni imprimir notas de débito electrónicas en línea desde los procesos. Debe ingresar luego en el proceso <u>Administración de comprobantes electrónicos</u> les<sup>a</sup>para efectuar la obtención del CAE e impresión o envío de mail.

# <span id="page-28-1"></span>Puesta en marcha

**Para implementar el módulo es importante la correcta definición de los [parámetros de Ventas y archivos maestros.](#page-28-0) Es conveniente realizar un análisis global de todas las alternativas y adoptar la que sea más favorable para la** 29**modalidad de trabajo de su empresa.**

냘

₿

냘

Al instalar el módulo **Tango Ventas,** el módulo **Stock** estará automáticamente presente en la instalación. Por ello, para comenzar a trabajar en **Tango Ventas,** su puesta en marcha involucra la puesta en marcha conjunta del módulo **Stock.**

La implementación sigue un orden de pasos. Hay pasos necesarios y otros optativos (no obligatorios para comenzar a trabajar con las funciones básicas). Los optativos pueden implementarse con posterioridad, cuando se considere oportuno.

A continuación, detallamos el orden sugerido para la implementación de **Tango Ventas.** Para comenzar a trabajar con el sistema, se efectuará también la puesta en marcha del módulo **Stock** (que comprende toda la definición referente a parámetros de stock, artículos y depósitos).

Para implementar el módulo es importante la correcta definición de los parámetros de **Ventas** y archivos maestros. Algunos de estos parámetros son opcionales, y pueden ser necesarios según la modalidad de su empresa.

A continuación, detallamos el orden sugerido para la implementación de **Tango Ventas.**

Para ubicar rápidamente los procesos citados en la ayuda, recuerde que la función **Buscar** (ubicada en el Menú del sistema, se activa pulsando la tecla *<F3>*) permite realizar una búsqueda de un texto en el árbol de procesos de todos los módulos. Como resultado, se exhibirá el nombre de los procesos que incluyen el texto ingresado, con la indicación del módulo y carpeta en la que se encuentran.

- 1. [Parámetros de Ventas](#page-271-0) 272
- 2. <u>[Alícuotas](#page-93-0)</u> 94
- 3. <u>[Tipos de Asiento](#page-190-1)</u>l ग्रंथों
- 4. <mark>[Talonarios](#page-177-0)</mark> 178
- 5. <u>[Tipos de Comprobante](#page-175-1)</u> | 176
- 6. <u>[Longitud de Agrupaciones](#page-174-1)</u> | 175
- 7. [Agrupaciones de Clientes](#page-175-0) 176
- 8. <u>[Provincias](#page-91-1)</u>l 92
- 9. <u>[Zonas](#page-92-1)</u>I <sup>93</sup>
- 10. <u>[Vendedores](#page-90-0)</u> 91
- 11. [Transportes](#page-91-0)<sup>192</sup>
- 12. [Definición de Listas de Precios de Venta](#page-140-0)l 141
- 13. [Condiciones de Venta](#page-101-1) 102
- 14. <u>[Clientes](#page-40-0)</u> 41
- 15. <u>[Perfiles de Facturación](#page-212-0)</u> 213. Cómo veremos más adelante, el uso de perfiles de facturación es opcional; por lo tanto pueden ingresarse después de comenzar a utilizar el sistema.
- 16. <u>[Actualización de Precios](#page-130-0)</u> I انعام Para la actualización de precios de venta, defina previamente los artículos en el módulo Stock.
- 17. Definir el formato de los comprobantes a emitir. Esta definición se realiza a través de las opciones <u>[Talonarios](#page-177-0)</u> সি y <u>Formularios .</u> স্ফে
- 18. Composición Inicial de Saldos. No es obligatorio. Permite inicializar los saldos de cuenta corriente resultantes de operaciones anteriores a la utilización del sistema.
- 19. <u>[Actividades para Ingresos Brutos.](#page-101-0)</u> I الله Actividades para Ingresos Brutos. I al

# <span id="page-30-0"></span>Aclaraciones de integración con otros módulos

**Para comenzar a trabajar con comprobantes (pedidos y de facturación), realice la puesta en marcha del módulo Stock.**

Para trabajar en forma integrada con el módulo **Tesorería** (cobranzas y facturas contado), realice la puesta en marcha correspondiente. Esta definición será necesaria para emitir facturas contado o ingresar recibos de cobranza.

# <span id="page-30-1"></span>Diferencias entre Punto de Venta y Gestión

#### **Diferencias entre el módulo Ventas - Ventas Punto de Venta**

El módulo **Ventas Punto de Ventas**:

- · No maneja pedidos.
- · No maneja recargos (ni de transporte ni de interés).
- · No calcula ninguna percepción, salvo la del *Responsable No Inscripto* y la del *Suj eto No Categorizado*.
- · La lista de precios debe ser siempre utilizada con impuestos incluidos.
- · No incluye riesgo crediticio.
- · No incluye la *Consulta Integral de Clientes* (disponible en **Ventas** de **Tango Gestión**).
- · No maneja comprobantes electrónicos.
- · No maneja cotizaciones.
- · No genera notas de débito de interés por mora.
- · No maneja facturas de crédito.
- · No genera remitos valorizados.
- · Es únicamente para ser utilizado con controlador fiscal y bajo modalidad concomitante. No es posible otro tipo de modalidad.

#### **Diferencias entre el módulo Stock - Stock Punto de Venta**

El módulo **Stock Punto de Ventas**:

· No maneja series ni partidas.

# <span id="page-31-0"></span>Incorporación del módulo Facturador POS

**A partir de la versión 17.01.000 se incorpora el módulo Facturador al módulo Ventas.**

Sobre las respectivas opciones de menú:

· **Facturador POS** se ubica dentro de la rama *Facturación* entre las opciones *Factura* y *Factura Punto de Venta*.

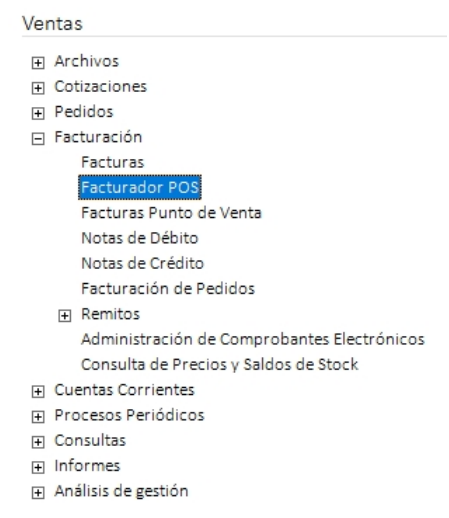

· *Perfil de cierre de caj a* y *Parámetros de cierre de caj a* se encontrarán en el módulo **Tesorería** dentro de Archivos | Parámetros de cierre de caja (Solo Facturador POS).

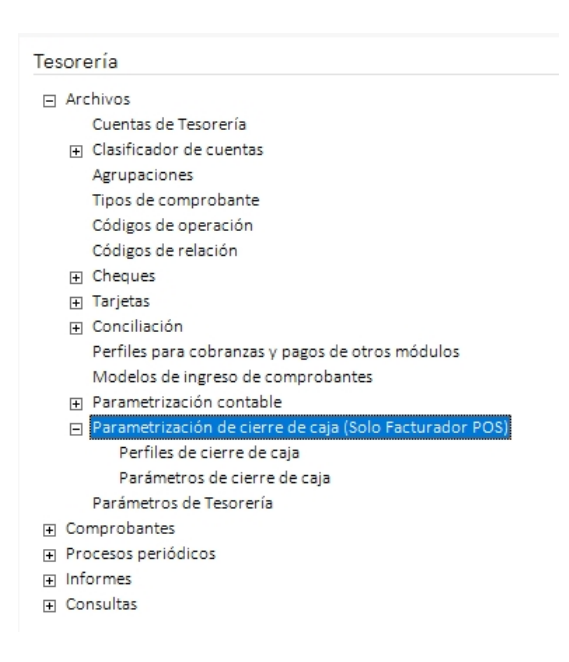

Aquellos usuarios que tenían permisos a estas opciones de menú del módulo **Facturador POS** las conservarán en las nuevas ubicaciones.

# <span id="page-32-0"></span>Conectividad con Ms Office

**La integración de los módulos Tango entre sí y con los utilitarios Ms Office le permite simplificar sus tareas y ahorrar tiempo.**

**Tango** permite integrar y automatizar muchas de sus operaciones, pudiendo utilizar los datos de clientes, artículos, etc. directamente en los aplicativos propios de la **Ms Office,** por ejemplo, importando información de clientes desde una planilla de **Ms Excel,** abriendo contactos, exportando o sincronizando los datos de clientes en **Ms Outlook** o combinando correspondencia desde **Ms Word** a partir de la información de los clientes almacenada en **Tango.**

Desde estas opciones, usted podrá:

- [Combinar Correspondencia](#page-33-0) 34
- [Tener conectividad con Microsoft Outlook](#page-37-0) 38
- [Abrir Contactos](#page-33-1) 34
- [Importar Clientes de Contactos](#page-35-0) 36
- [Exportar Clientes a Contactos](#page-36-0) 37
- <u>[Sincronizar Contactos](#page-33-2)</u> 34

## <span id="page-33-0"></span>Combinar correspondencia

**Esta opción permite generar una tabla con toda la información correspondiente a clientes, para utilizarla desde Ms Word para combinar correspondencia, automatizando el envío de correspondencia a sus clientes.**

**Ms Word** permite, a partir de una *"lista de correspondencia",* generar cartas modelo, sobres y etiquetas; emitiendo estos documentos para todos los integrantes de la lista.

Usted puede generar en forma automática una lista de correspondencia, que puede ser luego utilizada desde **Ms Word.**

Seleccionando la opción, un asistente lo guiará paso a paso, para la generación de la lista de correspondencia.

El *"Origen de Datos"*a generar, puede ser tanto un documento de **Ms Word** o una tabla de **Ms Access,** ambas opciones pueden ser utilizadas desde **Ms Word** para combinar la tabla con el documento principal.

El *Origen de datos* indica el almacenamiento donde se va a generar la lista de correspondencia.

Usted puede seleccionar diferentes rangos para acotar los clientes a enviar a la lista. Recuerde que en **Ms Word,** también podrá establecer posteriormente distintos tipos de filtros.

### <span id="page-33-1"></span>Abrir contacto

**Esta opción permite abrir la pantalla con los datos del contacto desde los procesos [Clientes](#page-40-0) o [Clientes](#page-76-0)** 41 **<u>[Potenciales](#page-76-0)</u> | 77े para el registro que se visualiza en pantalla en ese momento.** 

Al activar esta opción el sistema buscará el contacto y se posicionará en la ventana correspondiente de **Ms Outlook.**

Se emitirá un mensaje si el cliente no existe en contactos. Recuerde que la búsqueda se realiza comparando la *Razón Social* del cliente con la *Organización* o *Nombre Completo* del contacto. Asimismo, el contacto debe corresponder a la categoría *Cliente Principal.*

# <span id="page-33-2"></span>Sincronizar contactos

**La sincronización de contactos permite verificar los datos de los clientes y contactos, actualizando la información del cliente en base al contacto o viceversa.**

Se sincronizan aquellos clientes cuya *Razón Social* exista en Contactos como *Organización* o *Nombre Completo.*

Es posible seleccionar el rango de clientes a sincronizar. La sincronización se puede realizar en forma automática o individual:

· **Automática:** en el caso que seleccione esta opción usted no necesita intervenir en el proceso de sincronización.

Seleccione los datos a modificar (clientes en base a contactos o contactos en base a clientes) y se realizará el proceso en forma automática.

· **Individual:**en este caso el sistema comenzará el proceso de sincronización evaluando las diferencias en cada uno de los campos comunes, siendo posible indicar los pasos a seguir en cada caso.

#### **Sincronización Individual**

Al comenzar este proceso, el sistema controlará que cada cliente del rango exista como contacto. Si el contacto existe, verificará uno por uno todos los datos comunes con el fin de encontrar diferencias.

Si no existen diferencias pasará en forma automática al próximo cliente. De existir una diferencia, se mostrará en pantalla el dato y los valores registrados en *Clientes* y en *Contactos.*

Nos referimos como *"Dato"*a cada uno de los campos comunes entre clientes y contactos; como por ejemplo, dirección, teléfono, fax, etc. Los *"Valores"*indican el contenido del dato ("Cerrito 1214", "4816-2620", etc.).

En ese momento se podrá optar por las siguientes opciones:

- · **Actualizar Todos los Clientes:**el sistema toma el valor del dato en el contacto y lo actualiza en el cliente. Como se indicó 'Todos', no volverá a pedir confirmación de ese dato en el resto de los clientes, actualizando siempre el cliente con el valor del contacto.
- · **Actualizar Todos los Contactos:** es igual al anterior, pero en este caso tomará como válido el valor del dato del cliente, actualizando todos los contactos.
- · **Ignorar Todos:**no se realiza la actualización del dato indicado por el sistema en ningún cliente o contacto, y no se volverá a pedir confirmación en el próximo cliente.
- · **Aceptar Cliente:**el sistema toma como válido el valor del dato en el cliente y lo actualiza en el contacto. Cuando vuelva a encontrar una diferencia en el mismo dato en otro cliente, volverá a mostrar la pantalla de confirmación. En este caso la actualización es sólo para ese contacto.
- · **Aceptar Contacto:**el sistema toma como válido el valor del dato en el contacto y lo actualiza en el cliente. Cuando vuelva a encontrar una diferencia en el mismo dato en otro cliente, volverá a mostrar la pantalla de confirmación. En este caso la actualización es sólo para ese cliente.
- · **Ignorar:**en este caso no se actualiza este dato particular, pero el sistema continúa la búsqueda de diferencias.
- · **Cancelar:**si cancela el proceso se habrán actualizado sólo los clientes o contactos procesados hasta la cancelación.

Independientemente de la opción seleccionada (a excepción de la opción "Cancelar"), el sistema realizará la actualización (si corresponde) y continuará buscando diferencias.

Al encontrar una diferencia en otro dato se volverá a desplegar la pantalla de confirmación. Si encuentra una diferencia en un dato ya presentado, pedirá confirmación o no según se haya indicado una opción de actualizar o ignorar particular o para todos.

Las distintas opciones comentadas, permiten utilizar el proceso de sincronización en distintas condiciones.

#### **Ejemplo de sincronización**

Supongamos una situación en la que la secretaria de la empresa actualizó todos los Teléfonos en los contactos de **Ms Outlook** y queremos pasar esta información a *Clientes.* 

Sin embargo, no nos interesa modificar otros datos debido a que no existe la seguridad de que éstos se encuentren actualizados en contactos. En este caso, cuando el proceso muestre una diferencia, por ejemplo en la *Dirección,* se indicará 'Ignorar Todos'; pero cuando la diferencia corresponda a un Teléfono, indicaremos 'Actualizar todos los clientes'.

Los datos que se comparan en la sincronización son:

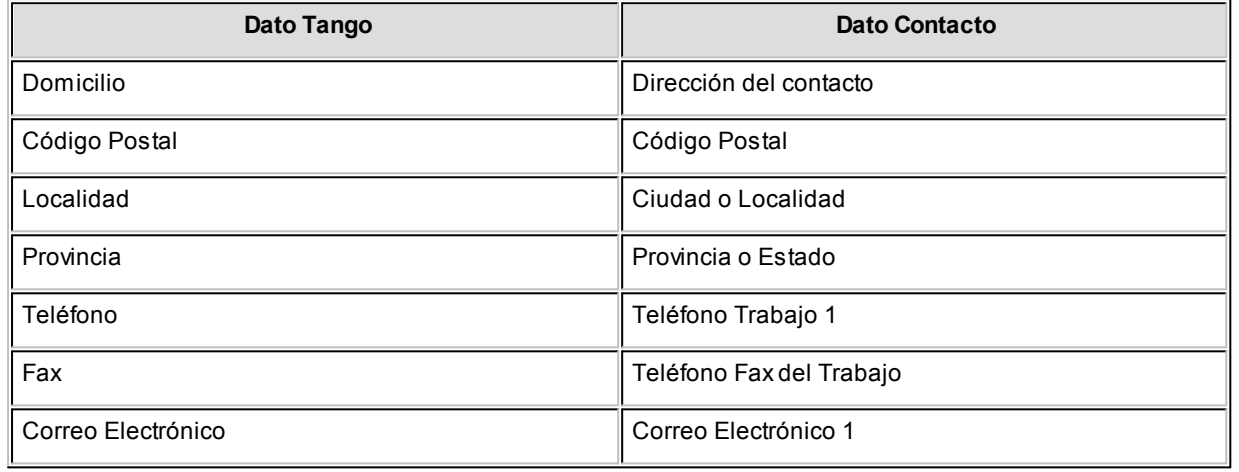

### <span id="page-35-0"></span>Importar clientes de contactos

**Permite ingresar un nuevo cliente importando los datos en forma automática desde el comando** *Contactos.*

Esta opción se encuentra disponible cuando se activa el comando *Agregar* para ingresar un nuevo cliente.

En primer término se ingresará el código correspondiente al cliente. Una vez ingresado el código, pulsando *<F4>*se desplegará una lista de contactos. Seleccione el que corresponda y se actualizarán en forma automática los datos del cliente.

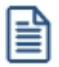

Si no se visualiza ningún contacto en pantalla, recuerde revisar las categorías, ya que sólo se podrán seleccionar aquellos que tengan como categoría *cliente principal*.

Los datos que se importan desde el comando *Contactos* para el cliente sonlos siguientes:
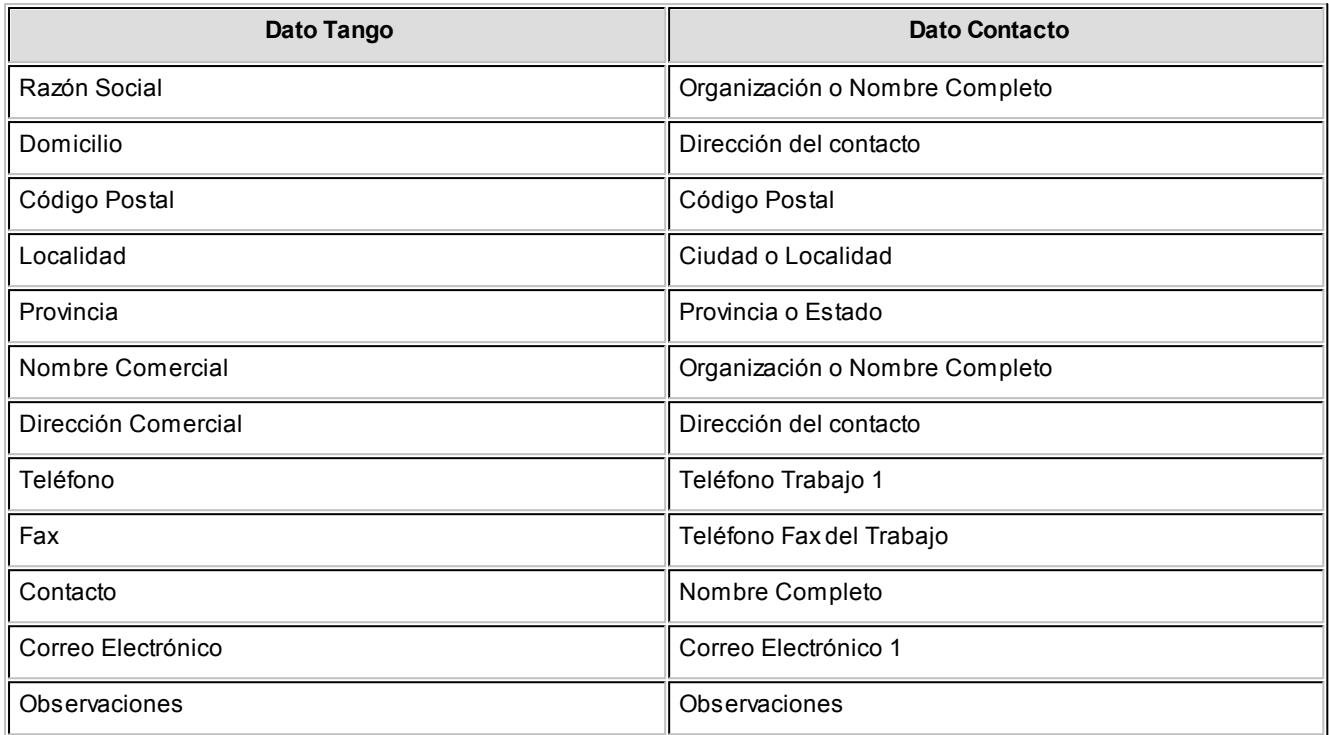

Si se encuentra algún dato en el campo *Organización,* éste será importado como *Razón Social,* de lo contrario tomará el *Nombre Completo.*

Verifique que haya ingresado en forma correcta la dirección en *Contactos,* separando la localidad y la provincia.

Una vez importados los datos desde *Contactos,* se completará la información del cliente en forma normal.

# <span id="page-36-0"></span>Exportar clientes a contactos

**Permite generar un nuevo contacto en Ms Outlook, en base a los datos de un cliente o un rango seleccionado.**

Al seleccionar la opción, usted puede ingresar un rango de clientes a exportar. Por defecto, se visualiza el cliente que se encuentra en pantalla.

Confirmando la opción comenzará el proceso de exportación. El sistema controla que la *Razón Social* del cliente no exista como *Organización* o *Nombre Completo* en **Ms Outlook,** antes de proceder a agregar el contacto.

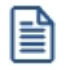

En caso de existir la *Razón Social* como contacto, no se agregará el cliente, y tampoco se actualizarán ninguno de sus datos.

Los datos que se exportan del cliente a *Contactos* son:

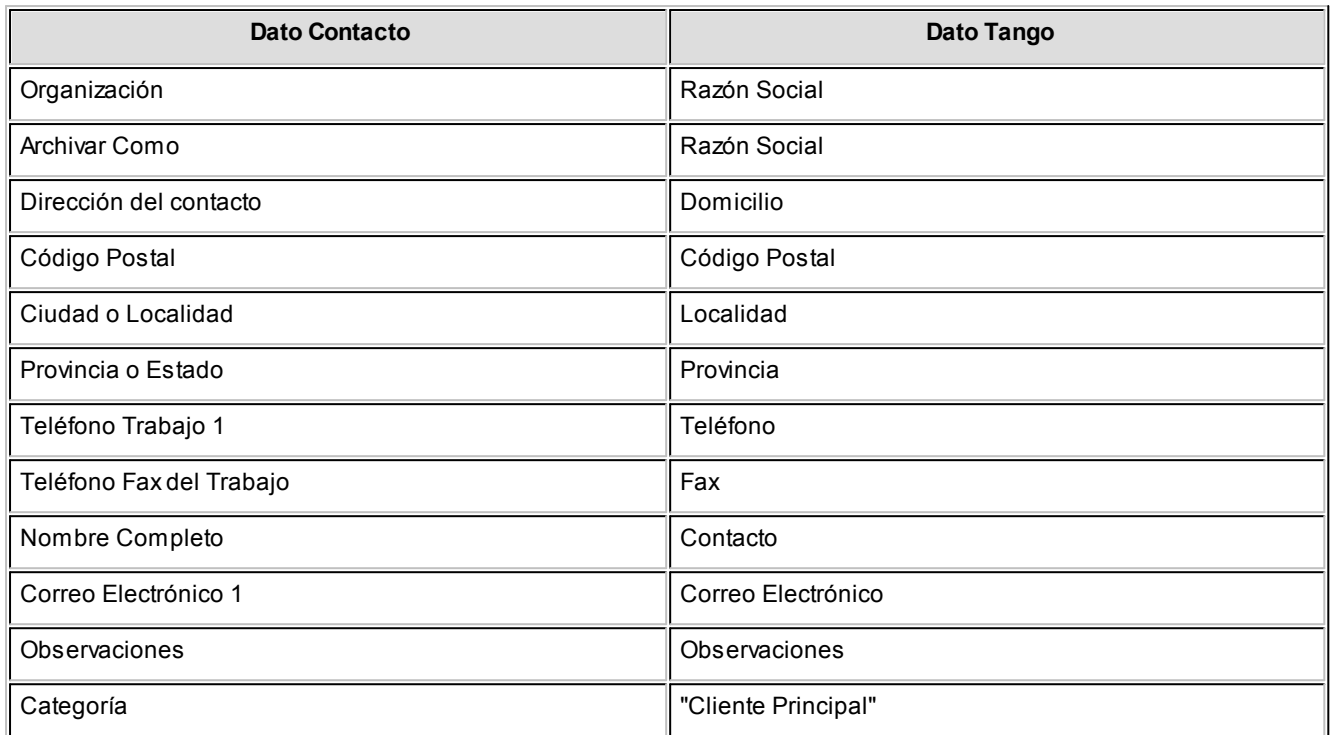

Además de los datos mencionados, se exportarán la foto y el archivo adjunto (si existen) como archivos asociados al contacto.

# Conectividad con Microsoft Outlook

**Los procesos que se describen a continuación, permiten la conectividad entre Tango y Ms Outlook.**

Para todas estas opciones, es muy importante considerar que la *"relación"*entre un cliente de **Tango** y un contacto de **Ms Outlook** se realiza por comparación de la *Razón Social* del cliente contra la *Organización* o *Nombre Completo* del contacto.

Dentro de los datos posibles a definir para los contactos en **Ms Outlook,** se encuentra la *Categoría* del contacto.

En **Ms Outlook,** es muy habitual que dentro de la carpeta de contactos se ingresen clientes, proveedores, personales, etc. Debido a ello, **Tango Ventas** considera para estos procesos sólo aquellos contactos con categoría 'Cliente Principal' o 'Key Customer'. Estos valores son los que utiliza **Ms Outlook** para las versiones en castellano e inglés respectivamente.

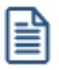

Es muy importante observar esta aclaración, ya que si no se utilizan estas categorías en los contactos, no se podrán utilizar estos procesos.

# Integración de los módulos Tango con Tango Astor Contabilidad

**Esta documentación está dirigida a los usuarios de Astor que operan otros módulos: Ventas, Compras, Stock, etc., cuya información necesitan contabilizar.**

≣

Si elige contabilizar su información a través del módulo **Tango Astor Contabilidad,** recomendamos la lectura de las siguientes consideraciones de implementación para una correcta integración de datos.

Los módulos comerciales se integran con **Contabilidad** de la siguiente manera:

- · Para generar los asientos a contabilizar.
- · Para incorporar en **Contabilidad** los asientos generados por los módulos.
- · Para indicar y validar cuentas y centros de costo en los diferentes procesos del sistema que utilizan esta funcionalidad.

Para conocer los diferentes escenarios de integración y cómo debe proceder para integrar los módulos **Tango** con **Tango Astor Contabilidad** consulte las consideraciones generales de la guía sobre integración contable.

# Selección de fondo de pantalla (Pieles)

**Es posible modificar el fondo con el que se visualizan varias de las pantallas del sistema.**

Presionando el botón derecho del mouse se despliega una lista con los fondos disponibles para seleccionar el deseado: usted puede elegir fondos basados en colores amarillo, azul, verde o rojo.

### **Imagen aplicada al fondo**

Si en <u>[Perfiles de Cotizaciones](#page-201-0)</u>| ಬ<sup>2</sup>lusted indicó un *Archivo de Pieles,* la imagen elegida se mostrará por defecto cada vez que usted ingrese al proceso.

Tenga en cuenta que la imagen elegida como fondo de pantalla debe tener un formato BMP y una resolución de 569 x 366 píxeles.

# **Cotizaciones**

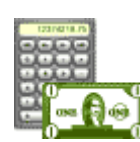

**Cotizaciones le permite administrar las cotizaciones que usted realiza a clientes habituales, potenciales u ocasionales, con la posibilidad de transformarlas luego en pedidos.**

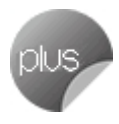

De manera opcional, es posible manejar la aprobación interna y la conformidad del cliente, pudiendo coexistir distintos circuitos según los permisos del operador. Así, por ejemplo, algunas cotizaciones nacerán como aprobadas y otras, requerirán aprobación.

Cuenta con diversos reportes y la posibilidad de generar el análisis multidimensional de cotizaciones.

En este manual encontrará la explicación de los procesos u opciones propios de **Cotizaciones,** y podrá identificarla gracias al ícono propio de **Cotizaciones.**

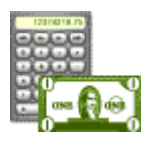

<span id="page-40-0"></span>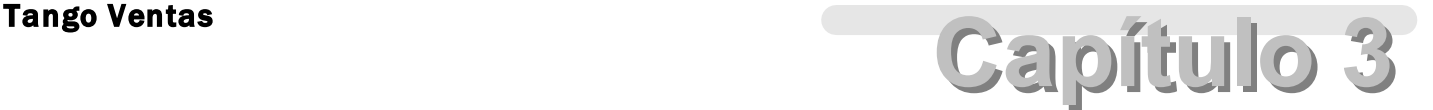

# Archivos

# Actualizaciones

# Clientes

**Este proceso permite agregar, consultar y modificar clientes, o bien dar de baja a aquellos que no posean saldo en cuenta corriente ni movimientos.**

Mediante esta opción no es posible modificar saldos de clientes, ya que éstos serán actualizados automáticamente a través de procesos específicos.

Para dar de alta clientes, será necesario ingresar previamente zonas, provincias y condiciones de venta.

En el siguiente video puede ver la mecánica general de trabajo:

En la solapa *Datos para facturación y cobranzas*, identifique los clientes que son empresas vinculadas en la operatoria diaria (según lo establecido por la R.G. 3572). Para ello, tilde el parámetro *Empresa vinculada* e indique el tipo de operación habitual.

Para más información, consulte la Guía de implementación de R.G. 3572 - Sujetos vinculados.

En la solapa *Datos para facturación y cobranzas*, indique para cada cliente habitual el tipo de operación para la resolución general 3685 de AFIP.

Cuando usted genere un comprobante para su cliente habitual, este dato aparecerá como sugerencia.

Para más información, consulte la Guía de implementación sobre R.G. 3685 - Régimen informativo de compras y ventas.

### **Opciones del proceso**

A continuación se detallan los comandos disponibles desde el botón "Opciones" del proceso.

- **[Datos Adjuntos](#page-41-0)** 42
- <u>[Ficha del cliente](#page-42-0)</u> 43
- [Parametrización contable](#page-314-0) 315
- [Clasificador de clientes](#page-64-0) 65
- [Talonarios](#page-177-0) 178
- [Combinar correspondencia](#page-33-0) 34
- **[Abrir contacto](#page-33-1)** 34
- [Sincronizar contactos](#page-33-2) 34
- [Exportar clientes a contactos](#page-36-0) 37
- [Importar clientes de contactos](#page-35-0) 36
- [Asignar número de pago electrónico](#page-42-1) 43
- <u>[Valores por defecto](#page-58-0)</u> 59
- [Actualización masiva de clientes](#page-59-0) 60
- [Comentarios](#page-42-2) 43

### <span id="page-41-0"></span>**Datos Adjuntos**

Este comando permite asociar una imagen y un archivo al cliente. La imagen debe respetar el formato BMP o JPG, mientras que el archivo asociado puede ser de cualquier formato.

**Tango** le mostrará en pantalla el contenido del archivo cuando su formato sea RTF o TXT, de lo contrario mostrará el icono que representa al archivo. Haciendo doble clic sobre el icono, **Tango** mostrará el contenido utilizando la aplicación asociada en **Ms Windows.**

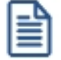

Algunos ejemplos pueden ser: condiciones particulares del cliente, estadísticas en **Ms Excel,** informes de **Tango**, etc.

Para más información sobre el comando *Datos Adjuntos*, consulte el tópico respectivo del manual de **Instalación y Operación.**

### <span id="page-42-0"></span>**Ficha del cliente**

Para abrir una nueva instancia de **Tango Live** con la información definida para el cliente seleccionado.

### <span id="page-42-1"></span>**Asignar número de pago electrónico**

Asigne a cada cliente un número de pago electrónico válido para una correcta imputación de las cobranzas desde el proceso <u>Generación masiva de recibos</u>| भगै. Para mayor información consulte la ayuda del proceso.

### <span id="page-42-2"></span>**Comentarios**

Acceda a este comando para ingresar libremente un texto, relacionado con el cliente en pantalla.

### **Comandos del menú Clientes**

A continuación se detallan los comandos disponibles desde el menú de esta ventana.

- <u>[Agregar](#page-42-3)</u> 43
- <u>[Copiar](#page-43-0)</u> 44
- <u>[Eliminar](#page-43-1)</u>| 44
- <u>[Modificar](#page-43-2)</u>| 44
- [Clasificar](#page-43-3) 44
- <u>[Buscar](#page-43-4)</u> 44
- <mark>[Ms Office](#page-43-5)</mark> 44
- <u>[Más Información](#page-44-0)</u>| 45

### <span id="page-42-3"></span>**Agregar**

Utilice este comando para dar de alta un nuevo cliente.

Si en la solapa *Clientes* del proceso <u>[Parámetros de Ventas](#page-273-0) Ixtilestá activo el parámetro *Clasifica clientes en*</u> A*ltas,* luego de confirmar el ingreso del nuevo cliente se abre automáticamente el <u>[clasificador](#page-64-0)</u>| <sup>65</sup>l para incorporar el nuevo cliente a alguna clasificación.

Agilice el alta de clientes utilizando la funcionalidad "Nuevo con valores por defecto (Ctrl + N)".

Para obtener más información acerca de la definición de datos por defecto, consulte la ayuda del proceso <u>[Valores por defecto para clientes](#page-58-0)</u>| 5গী.

### <span id="page-43-0"></span>**Copiar**

Utilice este comando para generar un registro de un cliente similar a uno ya existente.

Para ello, siga los siguientes pasos:

- 1. Ubique en pantalla el cliente a copiar, mediante la barra de navegación o el comando <u>Buscar</u>| 44.
- 2. Ejecute el comando *Copiar.* La pantalla se completará con todos los datos del cliente.
- 3. Modifique los datos que sean necesarios.
- 4. Presione la tecla *<F10>*para confirmar el ingreso.

### <span id="page-43-1"></span>**Eliminar**

Utilice este comando para eliminar o borrar el cliente seleccionado.

Sólo es posible eliminar clientes que no tengan cotizaciones generadas.

### <span id="page-43-2"></span>**Modificar**

Este comando permite modificar todos los datos del cliente seleccionado, a excepción de su código de cliente.

### <span id="page-43-3"></span>**Clasificar**

Este comando le permite acceder al clasificador de clientes en modo definición.

Sólo podrá utilizar este comando cuando tenga permiso para acceder al <u>Clasificador de Clientes</u>. 6ধী

### <span id="page-43-4"></span>**Buscar**

Permite localizar un cliente, aplicando distintos criterios de búsqueda.

Estos criterios pueden ser: código de cliente, provincia, zona, Razón Social, C.U.I.T. y grupo.

### <span id="page-43-5"></span>**Ms Office**

Este grupo de opciones permite la conectividad con **Ms Excel**, **Ms Outlook** y **Ms Word**, para realizar tareas relacionadas con los clientes potenciales.

Para más información, consulte el ítem <u>conectividad con Ms Office</u>l 33ী.

En este grupo también se incluyen las opciones *Generar plantilla de importación desde Excel* e *Importar datos desde Excel*.

Para más información, consulte el ítem <u>Importación de datos desde Ms Excel</u>| 56 l

### <span id="page-44-0"></span>**Más Información**

Este comando reúne los comandos <u>Adjunto</u>l 42ী y <u>Comentarios</u> I43ী.

### Principal

En la solapa *Principal* se agrupan los datos básicos de los clientes, los mismos se detallan a continuación.

*Código de Cliente:* identifica en forma unívoca al cliente a ingresar. Estos códigos pueden agruparse, como se describe en el proceso <u>Longitud de Agrupaciones</u> | <sub>175</sub>1 en el menú de Carga Inicial.

Está compuesto por: código de familia, código de grupo y código de individuo.

Los nombres de los códigos de familia y los códigos de grupo se definen en el proceso <u>Agrupaciones de Clientes.</u> I <sub>17</sub>6

El campo *Código de Cliente* puede contener tanto números como letras o cualquier otro caracter. Tenga en cuenta que no es necesario ocupar todos los caracteres disponibles para el "código", pero sí debe respetar las ubicaciones de cada agrupación.

Las agrupaciones permiten generar informes agrupados por familia / grupo.

Más información sobre codificación automática de clientes...

Con respecto al *código de cliente* a asignar, es posible parametrizar si se aplica la *codificación automática de clientes.*

Si usted elige esta modalidad, al ingresar un nuevo cliente, se genera automáticamente el código a asignar (de acuerdo a lo ingresado en el proceso <u>Parámetros de Ventas Ezzàen el campo *Próximo Código de Cliente).* En </u> este caso, el código de cliente generado no es editable.

Si usted opta por no utilizar la codificación automática de clientes, al registrar un nuevo cliente, ingrese el código a asignar o bien, al menos un dígito y utilice la funcionalidad *Próximo Cliente <F3>.*

Codificación de clientes usando familias y grupos

En el proceso <u>Longitud de Agrupaciones</u> l ক্ষীse define lo siguiente:

- · Longitud de Familia:1
- · Longitud de Grupo:1

Automáticamente, y teniendo en cuenta que se asignan 6 dígitos para el código de cliente, la longitud del individuo será 4, que resulta de: 6 - (1+1).

En el proceso <u>Agrupaciones de Clientes</u>|  $\tau$ ଣ se define:

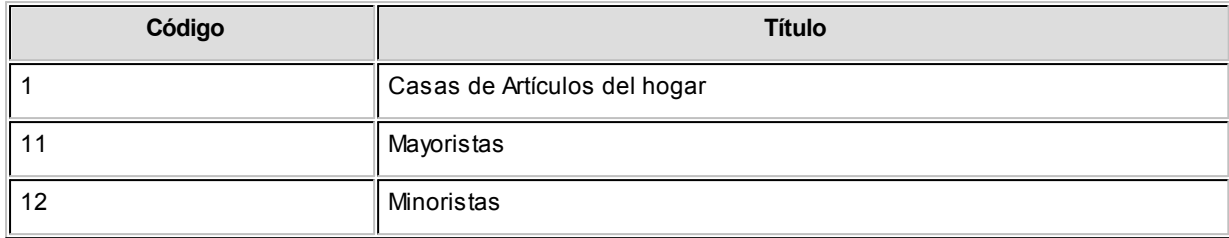

### Finalmente, en el proceso <u>Clientes</u> l4 ª ingresamos:

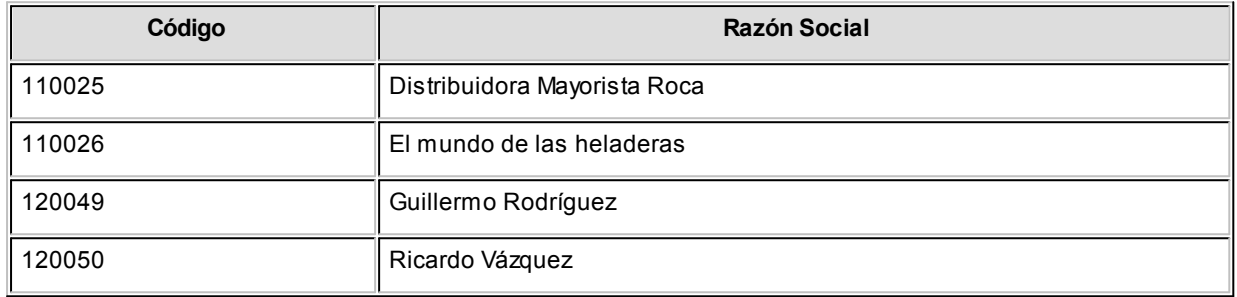

Los clientes, entonces, quedan ordenados en orden jerárquico de la siguiente manera:

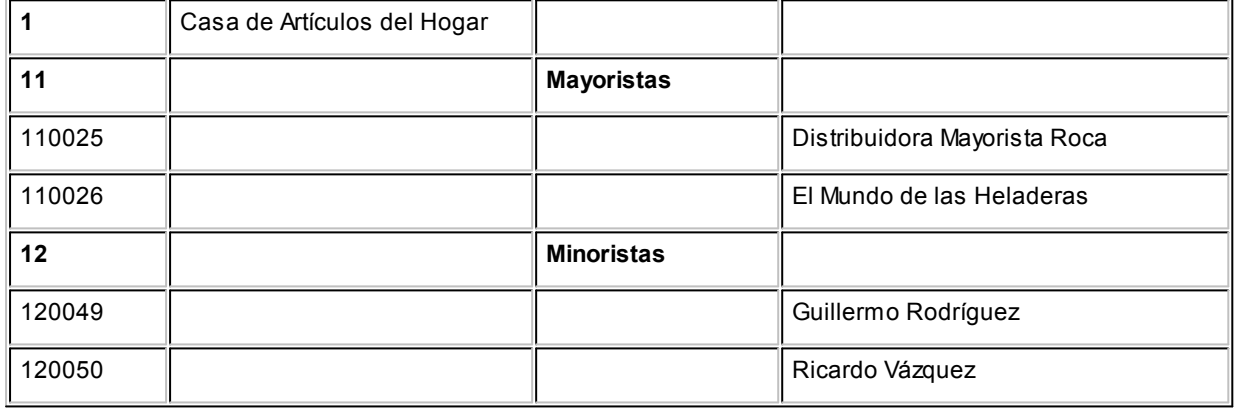

El campo *Código de Cliente* puede contener tanto números como letras o cualquier otro carácter. En el ejemplo, se utilizan números para clarificar el concepto de agrupación.

Tenga en cuenta que no es necesario ocupar todos los caracteres disponibles para el "código", pero sí debe respetar las ubicaciones de cada agrupación.

### **Datos de contacto**

*Correo electrónico:* ingrese la dirección de correo electrónico del cliente. Permitirá generar e-mails a través de su cliente de correo (por ejemplo; **Ms Outlook**) en forma automática para el envío del resumen de cuenta.

Página Web: ingrese la URL del sitio web del cliente. Este dato puede ser impreso en los comprobantes mediante una variable.

Los *Códigos de Vendedor y Transporte* no son obligatorios. Si habitualmente corresponden a un código específico, es conveniente ingresarlos para que sean sugeridos por el sistema durante el ingreso de comprobantes.

### **Información comercial**

*Rubro Comercial:* indique el rubro comercial al cual pertenece el cliente. Este será de utilidad para la clasificación de clientes y para obtener informes de ventas por rubro comercial en **Tango Live.**

*Grupo empresario:* indique el grupo empresario al que pertenece el cliente. Puede administrar la cuenta corriente de todo el grupo empresario o la de cada cliente en forma individual.

*Inhabilitado para nexo e-Commerce:* este campo se habilita cuando su empresa está vinculada a **nexo e-Commerce**. El campo indica a su tienda web si debe aceptar órdenes de pedido para el cliente. Si la casilla está tildada, en la web de **nexo e-Commerce** los compradores de dicho cliente verán a esa cuenta como inhabilitada.

*Fecha de alta:* es posible indicar, de manera opcional, la fecha de alta de los clientes, para ser utilizada luego en exportaciones, multidimensionales e informes.

*Fecha de inhabilitación:* esta fecha sirve como referencia del día de la inhabilitación del cliente. Si la fecha está en blanco significa que el cliente está habilitado.

El tratamiento en el sistema de los clientes inhabilitados dependerá de lo configurado en el proceso [Parámetros de](#page-271-0) [Ventas](#page-271-0) *272*) para cada uno de los parámetros del ítem *Clientes Inhabilitados.* 

*Sucursal Origen:* indica la sucursal que dio de alta al cliente. Este dato es útil si se está trabajando en una empresa configurada como **Casa Central,**la cual recibe el alta de nuevos clientes que le envían las sucursales, con ese dato **Casa Central**puede identificar de qué sucursal proviene ese cliente. Este dato es informativo y no se puede modificar. El sistema lo completa en forma automática.

### **Relación Maestro - Sucursal**

Si se encuentra trabajando en una empresa definida como *casa central,* en el momento de dar de alta un cliente, usted tendrá la opción de relacionarlo con sucursales.

La relación *cliente – sucursal* depende de la configuración de Parámetros de transferencias del

módulo **Central,** pudiendo ser:

- · *Automática:* se genera la relación con todas las sucursales en el momento del alta.
- · *Manual:*luego de procesada el alta, puede seleccionar las sucursales asociadas al cliente.

Al exportar clientes se incluirán únicamente aquellos asociados a la sucursal a la que se envía información.

# Datos para facturación

### **Configuración impositiva**

*Categoría de I.V.A.:* seleccione la categoría de I.V.A del cliente. Los valores posibles son los siguientes:

- · **CF:** consumidor final.
- · **EX:**exento.
- · **EXE:**IVA exento operación de exportación
- · **INR:**no responsable.
- · **PCE:** pequeño contribuyente eventual.
- · **PCS:** pequeño contribuyente eventual social.
- · **RI:**responsable inscripto.
- · **RS:** responsable monotributista.
- · **RSS:** monotributista social.
- · **SNC:** sujeto no categorizado.

Las características de facturación indican qué impuestos deben calcularse cuando se emite un comprobante de facturación al cliente y la forma de exponerlos. Esta información se combina con las tasas de impuestos definidas para los artículos que se incluyen en el comprobante.

R.G. 1817 - Vencimiento y Nº de certificado: con relación a lo establecido por la R.G. 1817 y si está activo el [parámetro](#page-300-0) g<u>eneral</u>l sº c*ontrola vigencia certificado según R.G. 1817,* ingrese la fecha de vencimiento y el número de certificado presentado por el cliente.

Para conocer las fechas de vencimiento de los certificados de sus clientes, utilice el proceso *Nómina de Clientes,* emitiendo el informe con destino **Ms Excel.**

*Alícuota no categorizado:* este campo es obligatorio para aquellos clientes que defina como 'Sujetos no Categorizados'. En ese caso, deberá ingresar un código de alícuota de percepción (del 11 al 20).

Esta alícuota se aplicará sobre el total del comprobante o sobre todos los conceptos gravados más impuestos que figuren en el comprobante, pudiéndose discriminar e imprimir a través de una variable de impresión.

*Corresponde calcular percepción de I.V.A. en los comprobantes de facturación:* ----------------

---------

*% de exclusión:* en caso de liquidar sobretasas de IVA (Percepciones), se podrá indicar un porcentaje por el cual el cliente queda exceptuado en las percepciones del impuesto al valor agregado.

Si indica un porcentaje distinto a cero, el sistema realizará la reducción correspondiente en la percepción calculada al cliente en los comprobantes de facturación.

*Liquida Impuestos Internos:* ------------------

--------------------------------

*Corresponde calcular percepción de Impuestos Internos en los comprobantes de facturación:* -------------------------- -----------------------------------------------

*Percepciones definibles - Clasificación para su aplicación y cálculo:* este campo permite asignar una clasificación especial para ser utilizada en el cálculo de la percepción definible.

Si se completa este campo la percepción solo se calculará para aquellos clientes y artículos que tengan definida la misma clasificación.

### **Facturación**

*C.U.I.T. o identificación:* sugerimos ingresar correctamente los valores correspondientes a estos campos, ya que son utilizados en aquellos procesos que generan información en archivos para otros sistemas (IVA Ventas, SICORE, etc.).

El sistema realiza la verificación automática del número de C.U.I.T..

<F6> y<F7>:C.U.I.T.para personas jurídicas o físicas

Tenga en cuenta que el sistema propone el C.U.I.T. correspondiente a las personas jurídicas del país al que pertenece el cliente. Esta opción resulta de utilidad cuando el cliente reside en el extranjero, pues el número de C.U.I.T. es único por país.

Pulse la tecla *<F7>*para utilizar el C.U.I.T. correspondiente a personas físicas o *<F6>*para considerar el C.U.I.T. correspondiente a personas jurídicas.

Si usted parametrizó la aplicación de un 'control medio' de estos valores, ante el ingreso de un número de C.U.I.T. repetido, el sistema exhibirá un mensaje solicitando su confirmación. Si, en cambio, usted configuró la aplicación de un 'control estricto'; ante el ingreso de un número de C.U.I.T. repetido, el sistema presenta un mensaje de atención para que modifique ese valor (evitando así que dos clientes tengan el mismo número de C.U.I.T.).

*Actividad:* consigne la actividad empresaria a la que se dedica su cliente. Este dato puede ser impreso en los comprobantes de facturación mediante una variable.

*Condición de venta habitual:* este campo es obligatorio. Ingrese el código de condición de venta habitual asociado al cliente. Este código será sugerido posteriormente en el ingreso de comprobantes y podrá ser modificado.

*Lista de precios habitual:* permite ingresar, opcionalmente, la lista de precios habitual asociada al cliente, que será sugerida en los procesos de facturación, emisión de remitos valorizados y pedidos.

*Cupo de crédito:* este campo permite indicar un importe de crédito en cuenta corriente para el cliente.

El sistema controla los importes en los procesos de ingreso de comprobantes y si se excede el crédito disponible, emite un mensaje o bien no permite el ingreso, según la parametrización del perfil. Para más información, consulte el proceso <u>Perfiles de facturación</u> 21औ.

*% de bonificación:* si habitualmente corresponde un porcentaje de descuento, es conveniente ingresarlo para que sea sugerido por el sistema durante el ingreso de comprobantes.

*Cláusula moneda extranjera:* si activa este parámetro, las facturas que se generen para ese cliente estarán canceladas cuando el total en moneda extranjera de la factura coincida con el total en moneda extranjera de los comprobantes que se le imputen, independientemente de la moneda con la que se confeccione cada comprobante.

Es decir que sus deudas serán expresadas en moneda extranjera y, contablemente, la cuenta en moneda corriente se irá ajustando a través de comprobantes por diferencia de cambio. De lo contrario, las deudas del cliente serán en moneda corriente y podrán expresarse en moneda extranjera considerando la cotización de origen de cada comprobante que conforma la cuenta, o bien reexpresando la cuenta corriente con una cotización ingresada en el momento de la consulta.

Los clientes que integren grupos empresarios deben respetar la *cláusula moneda extranjera* del grupo.

*Tipo de inscripción y número de Ingresos brutos:* seleccione el tipo de inscripción ('No liquida', 'Local', 'Multilateral' y 'Régimen simplificado') y luego el número de ingresos brutos.

Tenga en cuenta que si utiliza el proceso Generación de archivos para la R.G. 745 debe indicar un valor numérico, compuesto por 3 dígitos de la jurisdicción + 6 dígitos numéricos + 1 dígito verificador (XXX–XXXXXX–X).

### **Integración con otras sucursales**

*Exporta facturas a otro sistema para su cobro:* en el caso de exportar comprobantes para cuenta corriente a otro sistema, a través de los módulos **Procesos generales** o **Central,**indique para cada cliente si exporta los comprobantes. Este parámetro es muy útil cuando algunos clientes realizan los pagos en la casa central y otros en la sucursal.

### Datos para cobranzas

*N° de pago electrónico:* es el valor que identifica al cliente para las cobranzas en entidades recaudadoras (*Pago Fácil* o *Rapipago*).

Este dato es de ingreso obligatorio si existen <u>configuraciones para cobranzas masivas</u>| <sub>17</sub>3 para las entidades recaudadoras (*Pago Fácil* o *Rapipago*).

El sistema valida que se ingresen sólo números y que el valor sea mayor a cero y sin decimales. Asimismo, el número de pago electrónico debe ser único para cada cliente. De no cumplirse las condiciones indicadas, se exhibe un mensaje de confirmación.

**Nómina de Clientes:**en la consulta **Live** *Nómina de Clientes*, usted puede activar la columna "Pago electrónico" para incluir este dato en el detalle.

*Genera notas de débitos por mora:* defina si se debe calcular interés por mora sobre los comprobantes impagos vencidos del cliente. En el caso de que el parámetro esté inhabilitado, los comprobantes del cliente no generarán interés, aun cuando se cobren vencidos.

Más información...

En el caso de haber generado facturas sin política asociada, posteriormente puede asignarles una política y comenzar a generar mora sobre los comprobantes que así lo requieran, utilizando el proceso [Gestión de](#page-945-0) [débitos por mora.](#page-945-0) 946

A la inversa, si generó facturas con política asignada y luego decide que no deben devengar interés, es posible mediante el mismo proceso, efectuar esta operación.

*Política de cálculo:* indique la política de cálculo de interés por mora que debe aplicarse sobre los comprobantes del cliente. Este campo no es obligatorio. En el caso de no haber asignado un valor, se considera la política asignada a la [condición de ventas](#page-101-0) ຜະ້ວ) o la asignada a nivel general en <u>Parámetros de Ventas.</u> [272](\*)

(\*) Más información...

La asignación de la política al comprobante se realiza teniendo en cuenta el siguiente orden de prioridades:

- En primer lugar se utiliza la política del <u>cliente</u> l 4nsi éste tiene alguna asignada.
- ∙ En segundo lugar se utiliza la política de la <u>condición de venta</u> অटीsi ésta tiene alguna asignada.
- $\bullet~$  En tercer lugar, se utiliza la política definida a nivel general, en <u>Parámetros de Ventas.</u> 272

Para más información consulte la <u>Guía de implementación sobre intereses por mora</u>l æst

### Direcciones de entrega

**Usted cuenta con la posibilidad de asociar a un cliente múltiples direcciones de entrega. La dirección habitual será usada para la emisión de comprobantes.**

Cada una de las direcciones asociadas al cliente podrá tener una configuración impositiva distinta, dependiendo de los impuestos que necesite calcular para cada una de las sucursales. En el momento de la emisión de los comprobantes, el sistema realizará el cálculo de impuestos según la dirección seleccionada.

Por ejemplo, si el cliente posee su casa central en Capital Federal y sus sucursales están en distintas provincias del país, usted puede definir la casa central como dirección principal. A cada una de las sucursales le puede difinir una dirección de entrega y asociarle el código de alícuota de IIBB que se calcule en esa provincia en particular.

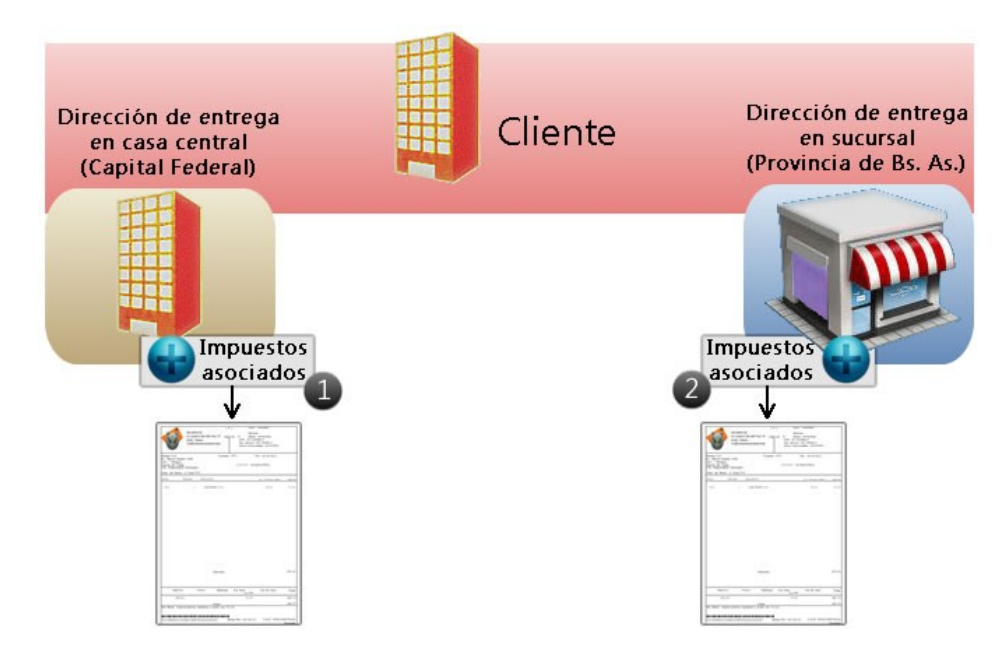

### **1) Impuestos calculados para la casa central, con dirección en Capital Federal:**

### IVA: 21 %

Percepción definible ARCIBA: 1,5 %

### **2) Impuestos calculados para la sucursal con dirección en Provincia de Buenos Aires:**

IVA: 21 %

Percepción IIBB ARBA: 2,5 %

曽

Dependiendo de lo configurado en los <u>Parámetros de Ventas</u> | 280, en el ingreso de comprobantes podrá seleccionar una de las direcciones de entrega cargadas, para que el sistema realice el cálculo de impuestos correspondiente, teniendo en cuenta la configuración impositiva de la dirección seleccionada.

*Código:* ingrese un código para identificar a cada dirección de entrega.

*Habitual:* indique si la dirección de entrega ingresada será la habitual para el cliente. Tenga en cuenta que únicamente podrá identificar una dirección de entrega habitual, la misma será utilizada por defecto en la emisión de comprobantes.

Una vez definido el código y modalidad (si es 'habitual' o 'no habitual') de una dirección de entrega, podrá ingresar todos los datos referentes al domicilio y la su configuración impositiva.

*Toma la configuración de impuestos de la dirección habitual:* tilde esta opción para utilizar la misma configuración impositiva definida en la dirección de entrega habitual. Caso contrario, usted debe definir la configuración de impuestos en forma manual.

De esta forma puede definir los impuestos manualmente, o indicar si se deben tomar los asociados a la dirección de entrega habitual.

*Liquida percepción Ingresos Brutos:* cuando esta opción está tildada se puede definir una alícuota fija y una alícuota adicional para la percepción de Ingresos Brutos.

*Incluye imp. de IVA en la base de cálculo:* defina la base imponible para las percepciones de ingresos brutos cuando se usan alícuotas. Cuando esta opción está tildada la base imponible para la percepción de ingresos brutos corresponde a 'Neto Gravado + IVA', de lo contrario la base imponible es 'Neto Gravado'. Está destildado por defecto.

· <F2> - Borrar

Tenga en cuenta que no podrá borrar direcciones de entrega que se encuentran asociadas a comprobantes dado que el sistema le mostrará el siguiente mensaje: "No es posible eliminar la dirección de entrega porque está relacionada a comprobantes".

· <F8> - Asignación de alícuota de I.B.según padrones de Rentas Bs.As.

Pulse *<F8>*para consultar el padrón de Rentas (Provincia de Bs.As.) y asignar en forma automática el código de retención que se le debe aplicar al cliente.

Esta tecla de función sólo está habilitada cuando el cliente tiene definido un C.U.I.T. que esté previamente grabado con <F10>, y el cursor se encuentra posicionado en alguno de los siguientes campos: *Alícuota fija* (si liquida percepción de ingresos brutos) o en el campo *Código* de la grilla de Percepciones definibles.

Para más información sobre este tema consulte [Régimen de retención por sujeto \(Rentas Provincia de Bs. As.\)](#page-1023-0)  $\overline{1024}$ 

· <F9> - Asignación de alícuotas de I.B.de acuerdo a padrones de A.G.I.P

Pulse <F9> para consultar los padrones (Ciudad de Bs. As.) y asignar en forma automática los códigos de retenciones que se le debe aplicar al cliente.

Esta tecla de función sólo está habilitada cuando el cliente tiene definido un C.U.I.T. -que esté previamente grabado con <F10> y el cursor se encuentra posicionado en alguno de los siguientes campos: *Alícuota fija* (si liquida percepción de ingresos brutos) o en el campo *Código* de la grilla de Percepciones definibles.

Para más información sobre este tema consulte [Régimen de retención por sujeto \(Rentas Ciudad de Bs. As.\)](#page-1025-0) 1026

### Puesta a disposición

### **Tango nexo**

Para publicar la información del cliente en **Tango nexo** complete los siguientes datos:

*Publica información:* ingrese 'S' en el caso que desee que el cliente publique información en **Tango nexo**, caso contrario elija la opción 'N'.

*Correo electrónico para enviar invitación:* en caso que el cliente publique información en **Tango nexo**, ingrese una dirección de correo electrónico válida a la cual enviarle la invitación para ingresar en la nube para poder visualizar la información publicada.

Para más información sobre Tango nexo ingrese a<https://tnexo.axoft.com/ayuda/>

### **Envío de comprobantes electrónicos**

Si su empresa emite comprobantes electrónicos complete los siguientes datos:

*Forma de Envío:* indique la modalidad de envío a su cliente de los comprobantes electrónicos que usted emita.

Puede optar por una de las siguientes opciones: *e-mail*,*e-mail*, *papel según talonario*, *Solo publica en Tango nexo*.

*Mail Envío:* es la dirección de e-mail para el envío de los comprobantes electrónicos. Por defecto, se propone la dirección ingresada en el campo *Correo electrónico del cliente.*

*Según talonario:* toma la configuración definida en el talonario.

*Solo publica en Tango nexo:* el cliente únicamente accederá a sus comprobantes electrónicos a través de **Tango nexo**.

### **Comprobantes Electrónicos de Exportación**

Si usted emite comprobantes electrónicos de exportación (según R.G. 3066) y necesita definir una parametrización particular para el cliente, complete los datos que se mencionan a continuación.

*Identificación Tributaria:* indique la clave de identificación tributaria del cliente.

*Idioma del comprobante:* elija el idioma en el que confeccionará los comprobantes de exportación (facturas, notas de crédito y notas de débito) para su cliente. Usted puede optar por el idioma definido como parámetro general o bien, elegir otro diferente.

Las opciones posibles son: 'P' – Parámetro General, '1' – Español, '2' – Inglés o '3' – Portugués.

Por defecto, el sistema considera el idioma definido en la solapa *Comprobantes electrónicos* del proceso [Parámetros](#page-271-0) <mark>[de Ventas.](#page-271-0)</mark> 272

### **Artículos**

Para comprobantes electrónicos de exportación y para los comprobantes del mercado interno generados según R.G. 2904 – Art. 4º (Notificación Juez), ingrese los siguientes datos:

*Detalle de los Artículos:* defina si tiene en cuenta la descripción de los artículos ingresada en cada 'Artículo' o bien, la definida en la relación 'Cliente – Artículo'. Por defecto, el sistema considera lo definido en el proceso [Parámetros de](#page-271-0) <mark>[Ventas.](#page-271-0)</mark> 272

*Incluye Comentarios de los Artículos:* indique si en la descripción del producto a informar a la A.F.I.P. incluye los comentarios ingresados para cada artículo desde el proceso Artículos del módulo **Stock.** Por defecto, el sistema considera lo definido en el proceso <u>Parámetros de Ventas.</u>|272

Ë

**Recuerde: para operar con comprobantes electrónicos, parametrice correctamente los campos respectivos en la solapa Comprobantes electrónicos de [Parámetros de Ventas](#page-271-0) .** 272

### **Contactos**

Desde esta solapa usted administra el contacto comprador en **nexo e-Commerce**.

Los contactos que tengan tildado este campo estarán habilitados para realizar órdenes de pedido para dicho cliente en la tienda de **nexo e-Commerce**.

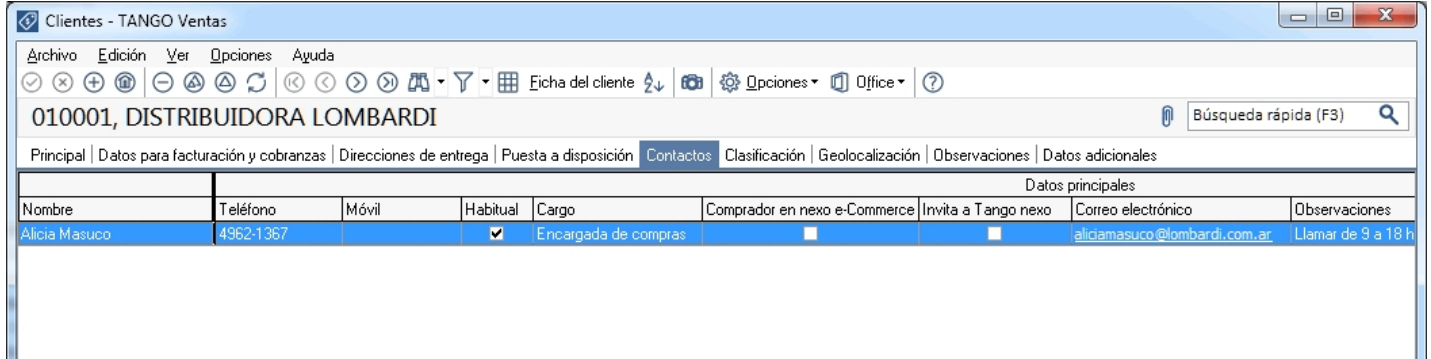

Si usted desea impedir que un contacto haga pedidos para un cliente, debe dejar sin tildar el campo "Comprador en nexo e-Commerce".

### **Comentarios**

**Este comando permite ingresar un texto asociado al cliente.**

Al agregar o modificar un cliente, es posible agregar, modificar o eliminar comentarios referidos a ese cliente.

Luego de ingresar el texto deseado, es necesario confirmar el proceso para que se almacenen los datos ingresados.

### <span id="page-55-0"></span>Importación de datos desde Ms Excel

**Utilice la herramienta de importación de clientes desde un archivo externo de Ms Excel, para facilitar el ingreso de estos datos en el módulo Ventas.**

Los pasos a seguir son los siguientes:

- ∙ Realice la <u>puesta en marcha</u>l 29ोdel módulo.
- $\bullet$  Ingrese a <u>Clientes</u>  $4\eta$ y haga clic en el botón "Office" para acceder a sus opciones.
- · Elija la opción [Generar plantilla de importación desde Excel](#page-56-0) . 57
- · Seleccione las columnas de la plantilla y pulse el botón "Aceptar".
- · Grabe la plantilla, indicando el *nombre* y el *destino* del archivo a generar.
- · Ingrese la información en la planilla de **Ms Excel** y grábela.
- · En *Clientes*, haga clic en el botón "Office" y elija la opción *Importar datos desde Excel*.
- Al finalizar la importación, el sistema exhibirá el <u>Reporte de resultados</u> । 59ो.

### <span id="page-56-0"></span>Generar plantilla de importación desde Excel

Para realizar la importación de clientes, el sistema utiliza una plantilla de **Ms Excel**.

Seleccione las columnas a incluir, tildándolas.

Tenga en cuenta que el sistema incluye por defecto, las columnas que representan datos requeridos u obligatorios.

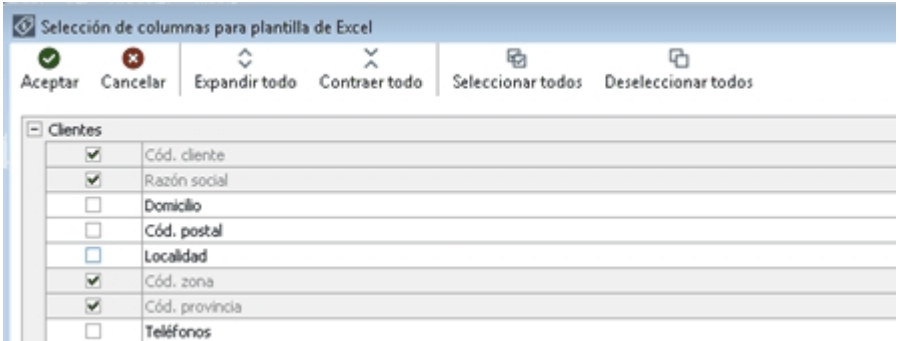

Utilice los botones "Seleccionar todos" y "Deseleccionar todos" para una rápida selección de los datos.

Haga clic en el botón "Contraer todo" para cambiar la visualización de los datos. El sistema presenta la información expandida.

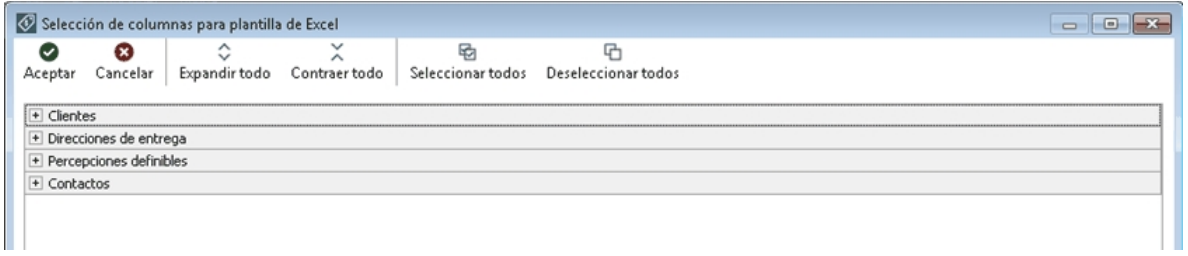

Una vez seleccionadas las columnas, confirme la operación.

El sistema propone como nombre de archivo: "Clientes.xls" y como destino o ubicación: el directorio común ubicado en el servidor de su sistema.

Ejemplo: *\\NombreDelServidor\COMUN#########* donde "#########" representa el número de llave de su sistema.

Si la plantilla ya existe, el sistema solicitará su confirmación para el reemplazo del archivo.

### Ingreso de datos en la planilla

Complete los datos de la planilla, para luego importarla en el sistema.

Las columnas para las que puede haber más de un valor posible, tienen un indicador rojo en el extremo superior derecho. Acerque el mouse para visualizar el detalle de los valores posibles de ingreso o despliegue el combo asociado.

Ejemplo:

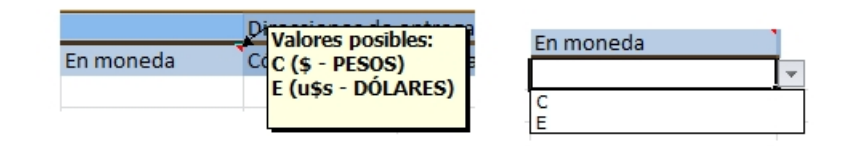

*Ayuda:* la planilla incluye una solapa con el nombre Ayuda, en la que podrá consultar un ejemplo de ingreso de datos en la planilla.

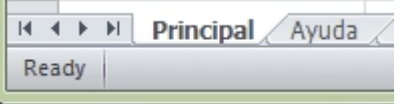

### Importación de datos

La importación procesará la planilla generada, validando cada uno de los datos.

En el caso de detectarse errores, se rechazarán esos registros de la planilla. En tanto que los registros correctamente ingresados, serán importados.

Si se detectaron errores:

- · Abra la planilla desde **Ms Excel**.
- · Corrija cada uno de los errores reportados.

### **2000 Ejemplo...**

Si el reporte de resultados de la importación informa que existen clientes con 'Código de zona inexistente', para solucionar este error usted puede realizar las siguientes acciones:

- · Verifique el código de zona ingresado en la planilla.
- · Si el código es incorrecto, modifíquelo.
- Si el código es correcto, agregue el código desde el proceso <u>Zonas</u> 9औ.
- · Reprocese la planilla.
	- · Al reprocesar una planilla, los registros antes rechazados serán importados (si superan las validaciones); y los que habían sido importados, se rechazarán por 'Cliente duplicado'.
	- · El sistema ignorará las filas en blanco que encuentre en la planilla.
	- · Si existen dos o más registros con el mismo código de cliente, el sistema rechazará todos esos

registros. (En una planilla no puede existir más de un registro con el mismo código de cliente.)

### <span id="page-58-1"></span>Reporte de resultados de la importación

Finalizada la importación de la planilla confeccionada, el sistema exhibe un reporte con los resultados de la importación.

En este resumen se indican los registros procesados, los aceptados y los rechazados (con el detalle del motivo del rechazo).

Si lo desea, es posible imprimir o enviar a **Ms Excel**los resultados obtenidos.

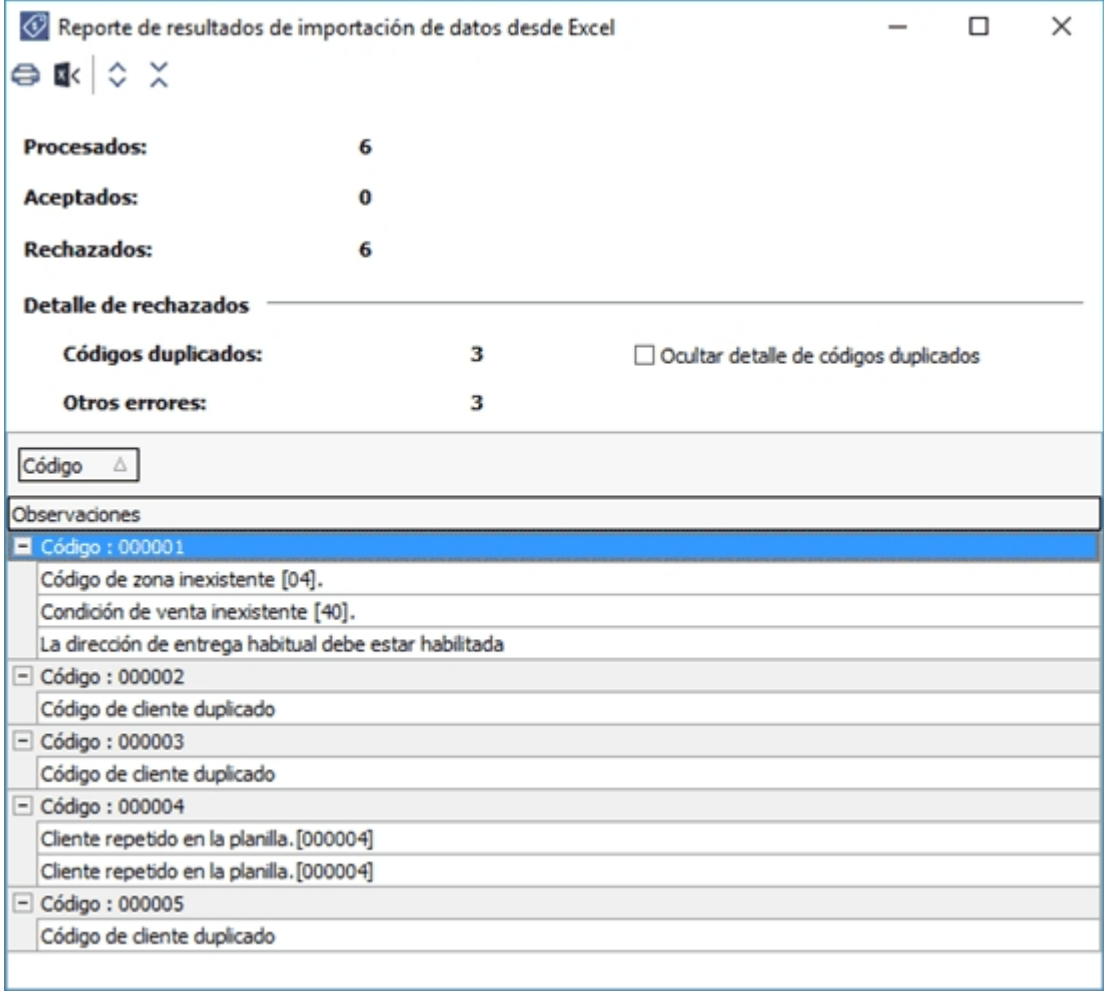

# <span id="page-58-0"></span>Valores por defecto para clientes

**Este proceso permite definir un conjunto de datos comunes a un grupo de clientes. Este conjunto de datos queda identificado y puede utilizarse para el alta de clientes.**

Es posible definir diferentes plantillas de acuerdo a las características de los clientes a ingresar en el sistema. El uso de plantillas es optativo y tiene por objetivo agilizar el ingreso.

Por ejemplo, utilice una plantilla para crear clientes con una configuración impositiva particular.

En <u>Clientes</u> | 41), haga clic en el botón "Nuevo con valores por defecto" para dar de alta un cliente utilizando los valores definidos en la configuración elegida. De esta forma, evitará el ingreso repetitivo de datos comunes, agilizando el ingreso de nuevos clientes.

# <span id="page-59-0"></span>Actualización masiva de clientes

**Desde este proceso, usted puede actualizar en forma automática, información de sus clientes.**

Para actualizar la información, siga estos pasos:

- 1. Seleccione los *campos* que desea modificar. Éstos se encuentran agrupados por tema, haciendo clic en cada grupo, se muestran las opciones disponibles. Para seleccionar o quitar todos los campos, utilice las opciones de botón derecho del mouse.
- 2. Ingrese los nuevos valores para los campos seleccionados.
- 3. Indique los clientes sobre los que se aplicarán las modificaciones.

Para aplicar los cambios indicados, haga clic en el botón "Terminar".

### **Formularios**

Es posible asignar en forma automática, un *formulario* de factura, uno de nota de débito y otro de nota de crédito.

Tenga en cuenta que para realizar esta asignación, el formulario elegido debe estar relacionado con un [talonario](#page-177-1) 178 Caso contrario, el formulario no estará visible en la ventana de búsqueda rápida.

### **Posibles errores al modificar**

En el caso de existir conflictos en el momento de aplicar las modificaciones, se exhibirá una grilla indicando el problema detectado para cada cliente.

Los siguientes, son algunos ejemplos de actualizaciones que no pueden realizarse:

- · Actualizar la *Fecha de inhabilitación*, ingresando una fecha posterior a la fecha de alta de los clientes.
- · Actualizar el *Grupo empresario*, detectándose la existencia de comprobantes imputados a otros clientes.

# Asignación masiva de clientes a Tango nexo

**Este asistente le permite asignar, en forma masiva, clientes para que publiquen información en Tango nexo, completando las direcciones de correo electrónico a la que se enviarán invitaciones para que puedan ingresar en Tango nexo.** 

Para asignar clientes mediante el asistente, siga los siguientes pasos:

### **a. Utilice filtros para seleccionar los clientes a actualizar**

### **b. Seleccione la operación a realizar.**

Las opciones disponibles son:

- · Publicar información de los clientes seleccionados.
- · Actualizar información de los clientes publicados.
- · Dejar de publicar información de los clientes seleccionados.

*Publicar información de clientes seleccionados en Tango nexo:* en caso de activar esta opción, será posible elegir la cuenta de correo electrónico para el envío de invitaciones entre:

- o Comprobante electrónico.
- o Contacto habitual.
- o General del cliente.

Al finalizar el proceso, se informan todos los clientes que no tienen una cuenta de correo configurada.

*Dejar de enviar comprobantes electrónicos vía correo electrónico:* en caso de activar esta opción, los clientes solo podrán consultar los comprobantes a través de **Tango Nexo**.

*Actualizar información de los clientes publicados en Tango nexo:* en caso de activar esta opción, se enviará nuevamente la información (comprobantes, lista de precios, etc.) de los clientes seleccionados que previamente se encuentren publicando información en **Tango nexo**.

*Dejar de publicar información de los clientes seleccionados en Tango nexo:* en caso de activar esta opción, los clientes seleccionados que publiquen información en **Tango nexo** dejarán de publicar información y se borrará toda la información que se encontraba publicada.

Para más información sobre **Tango nexo**, ingrese a <https://nexo.axoft.com/ayuda/introduccionnexo.htm>

# Asignación masiva de clientes a interés por mora

**Desde este proceso, usted puede definir en modo masivo que comportamiento asigna a sus clientes respecto a la generación de débitos por mora.**

Para establecer una <u>política de interés por mora</u>l क्ष्त्रै a nivel general, asígnela en <u>Parámetros de ventas</u>l ஊी.

En el caso de trabajar con diferentes políticas para algunos clientes en particular, puede utilizar este proceso para seleccionarlos y definirles la política deseada

Para actualizar información de clientes, siga estos pasos:

- 1. Seleccione los clientes que desea modificar, utilizando el *seleccionador de clientes*.
- 2. Indique si desea generar débitos por mora para los clientes seleccionados, o dejar de hacerlo.
- 3. En el caso que desee asignar alguna <u>política de interés por mora</u>l <sub>'</sub>ीa los clientes seleccionados puede asignarla en el pie de la pantalla.

Para aplicar los cambios indicados, haga clic en el botón "Terminar".

# <span id="page-61-1"></span>Artículos por cliente

### Actualización individual de artículos por cliente

**Este proceso permite establecer la relación clientes – artículos, asignar un porcentaje de bonificación especial para el cliente y registrar, para cada artículo, el sinónimo utilizado por el cliente.**

Será posible visualizar y seleccionar los artículos de cada cliente, cuando ejecute los procesos de <u>Facturación.</u>I [Pedidos,](#page-350-0)I ೫ Cotización, <u>[Notas de Crédito](#page-801-0)</u>I ೫2 y <u>Notas de Débito</u>I ァ୫4)y active la modalidad Artículos / Cliente con las teclas de función *<Alt + F10>.*

Tenga en cuenta que si usted modifica un artículo relacionado a un cliente y le asigna el perfil 'Inhabilitado' o 'Compra', no visualizará ese artículo en la lista de artículos asociados al cliente.

### <span id="page-61-0"></span>**Individual por Artículo**

En esta opción es posible asociar para un artículo, todos los clientes.

**Comando Agregar:**

Utilice este comando para relacionar uno o más clientes a un artículo seleccionado.

Para cada cliente, indique un *porcentaje de bonificación* especial para ese cliente, el sinónimo del artículo utilizado por el cliente y la *descripción* del sinónimo.

Más información sobre alta de artículos...

Si está activo el parámetro *Permite Alta de Artículos desde Procesos* en el módulo **Stock,** usted puede agregar un nuevo artículo, pulsando la tecla *<F6>*desde el campo *Código de Artículo.* Se abrirá una pantalla igual a la del proceso Artículos del módulo **Stock,** para ingresar todos los datos correspondientes. Una vez finalizada la carga, pulse *<F10>*para confirmar el alta del artículo.

### <span id="page-62-0"></span>**Individual por Cliente**

En este caso, será posible asociar todos los artículos para un cliente determinado.

### **Comando Agregar:**

Utilice este comando para relacionar uno o más artículos a un cliente seleccionado.

Para cada artículo, indique un *porcentaje de bonificación* especial para el cliente, el sinónimo del artículo utilizado por el cliente y la *descripción* del sinónimo.

▼ Más información sobre alta de artículos...

Si está activo el <u>Parámetro general</u>| 27ª *Permite Alta de Clientes desde Procesos,* usted puede agregar un nuevo cliente, pulsando la tecla *<F6>*desde el campo *Código de Cliente.* En ese momento, se abrirá una pantalla igual a la del proceso <u>Clientes.</u>I 41ª para ingresar todos los datos correspondientes. Una vez finalizada la carga, pulse *<F10>*para confirmar el alta del artículo.

### **Comandos de Actualización individual de artículos**

A continuación se detallan los comandos disponibles desde el menú de esta ventana.

- <u>[Agregar](#page-63-0)</u>l 64
- [Copiar](#page-63-1) 64
- <u>[Eliminar](#page-63-2)</u>l 64
- <mark>[Modificar](#page-63-3)</mark> 64
- <u>[Buscar](#page-63-4)</u> 64
- <u>[Seleccionar](#page-64-1)</u> 65

• <u>[Listar](#page-64-2)</u>l <sup>65</sup>

### <span id="page-63-0"></span>**Agregar**

**Utilice este comando para dar de alta un nuevo registro.**

### <span id="page-63-1"></span>**Copiar**

**Utilice este comando para copiar las relaciones de un artículo / cliente a otro artículo / cliente.**

Para ello, siga los siguientes pasos:

- Elija mediante el comando <u>Seleccionar</u>l <sup>65</sup> el criterio a aplicar: por <u>clientel 63</u> o por <u>[artículo.](#page-61-0)</u> 62
- · Seleccione el cliente o el artículo mediante el comando *Buscar* o los botones de navegación.
- · Seleccione el comando *Copiar.*
- · Ingrese un nuevo código de artículo o código de cliente, según el criterio de selección aplicado.
- · Modifique los datos necesarios o pulse *<F10>*para aceptar la información en pantalla.

### <span id="page-63-2"></span>**Eliminar**

**Este comando elimina para un determinado cliente o artículo, todas sus relaciones.**

### <span id="page-63-3"></span>**Modificar**

**Este comando permite modificar la relación establecida entre artículos - clientes.**

Para ello, siga los siguientes pasos:

- Elija mediante el comando <u>Seleccionar</u>| <sup>65</sup>) el criterio a aplicar: por <u>cliente|</u> 63) o por <u>[artículo.](#page-61-0)</u>| 62
- · Seleccione el cliente o el artículo mediante el comando *Buscar* o los botones de navegación.
- · Seleccione el comando *Modificar.*
- · Modifique los datos necesarios, agregue nuevas relaciones, o elimine una o más relaciones pulsando la tecla *<F2>.*

### <span id="page-63-4"></span>**Buscar**

### **Permite realizar una búsqueda aplicando distintos criterios.**

Estos criterios pueden ser: código de artículo, código de cliente o sinónimo.

### <span id="page-64-1"></span>**Seleccionar**

**Este comando le permite indicar si realiza la actualización individual <u>por artículo</u>| 62 o <u>[por cliente.](#page-62-0)</u>| 63** 

### <span id="page-64-2"></span>**Listar**

**Invoque este comando para obtener un informe por cliente o por artículo.**

Definiendo los rangos de clientes o artículos, obtendrá el detalle de sus relaciones, porcentaje de bonificación y datos del sinónimo asignados.

### Actualización global o masiva de artículos por cliente

**La actualización global permite actualizar en forma masiva la relación entre clientes y artículos, con la posibilidad de asignarles un bonificación.**

*Rango de Clientes y de Artículos:* indique el rango de clientes y artículos a actualizar.

Por defecto, se consideran todos los clientes y todos los artículos.

*Bonificación a Implementar:* este campo es de ingreso opcional.

*Tipo de actualización:* elija la modalidad de la actualización global a realizar.

Las posibilidades son:

- · **Sólo crea relaciones inexistentes:**en este caso, se generan únicamente las relaciones entre clientes y artículos comprendidos en los rangos ingresados anteriormente, aplicándoles el porcentaje ingresado como descuento. Sólo serán considerados aquellos clientes - artículos paralos que no existía relación previa.
- · **Sólo actualiza relaciones existentes:**se aplica la bonificación a las relaciones ya establecidas entre clientes y artículos. Es decir que, para hacer uso de esta opción, es necesario que previamente haya ejecutado el proceso [Actualización Individual de Artículos por Cliente.](#page-61-1) 62
- · **Ambas:**se crean las relaciones entre clientes y artículos (para los que no existía relación alguna) y se les aplica la bonificación ingresado en el campo bonificación a implementar. Además, para las relaciones ya establecidas entre clientes y artículos, se asigna la bonificación ingresado.

# <span id="page-64-0"></span>Clasificación de Clientes

**Esta herramienta le permite clasificar los clientes de acuerdo a los criterios que desee definir, es decir le permite la definición libre de agrupaciones utilizando una estructura de árbol.**

La correcta utilización del Clasificador de clientes resulta muy útil para la generación de informes en **Tango** o **Tango Live.**

Es posible invocar al clasificador en modo de edición 'Definición' (para actualizar las relaciones y jerarquías de carpetas) o simplemente en <u>[modo visualización 'Consulta'](#page-75-0)</u>l 76 con funcionalidad acotada a la consulta y exploración.

### **Sectores de pantalla**

La pantalla se encuentra dividida en dos sectores: el izquierdo o de carpetas y el derecho o de clientes.

### **Sector izquierdo (o de carpetas)**

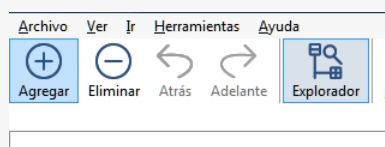

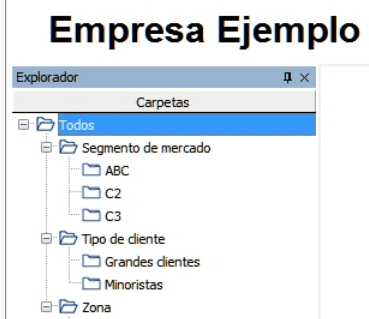

En este sector se define cada una de las carpetas que serán utilizadas para clasificar los clientes.

Por defecto, se muestra la carpeta *Todos,* que contiene a todos los clientes. A partir de ésta puede agregar nuevas carpetas.

Existen dos tipos de carpetas:

- · *Carpeta principal:* se denomina carpeta principal a cada una de las carpetas que dependen directamente de la carpeta Todos. Es decir, son las carpetas de nivel 1 y que le dan el nombre a toda la rama que depende de ella, por ejemplo segmento de mercado.
- · *Carpeta secundaria:* se denomina carpeta secundaria a cada una de las carpetas que dependen directamente de una carpeta principal o de otra secundaria. Si la carpeta secundaria posee otras carpetas que dependen de ella, se la denomina carpeta intermedia.

### **Consideraciones para el análisis multidimensional de ventas**

Tenga en cuenta que sólo será posible analizar la información de una sola carpeta principal por vez.

Siguiendo el ejemplo anterior, debe optar por analizar sus ventas por segmento de mercado o por tipo de cliente.

### **Sector derecho (o de clientes)**

En este sector se visualizan los clientes pertenecientes a la carpeta activa. Para cada cliente es posible consultar el código, razón social, número de C.U.I.T., teléfono, fax, página web, contacto, etc.

Utilice esta clasificación de clientes para:

- · Seleccionar clientes desde el ingreso o emisión de comprobantes.
- · Acceder a la consulta integral del cliente seleccionado.
- · Acceder a la ficha del cliente .
- · Obtener información de gestión a través del análisis multidimensional de ventas.

### **Invocación a otros procesos**

Desde el clasificador de clientes, usted puede invocar a:

- · La ficha del cliente
- · La Consulta Integral de Clientes

Para ello, posiciónese sobre un cliente y seleccione el proceso al que desea acceder, eligiendo alguna de las siguientes opciones:

- · Haga doble clic sobre el cliente para acceder a la consulta integral de clientes.
- · Pulse el botón derecho de su mouse y elija dentro del menú contextual, el proceso al que quiere acceder.
- · Elija el proceso al que quiere acceder desde el botón "Procesos relacionados".

### **Invocación desde otros procesos**

Es posible invocar al clasificador de clientes desde todos los procesos de ingreso de comprobantes de **Ventas.**

Cuando ingrese un cliente, puede optar por:

- · ingresarlo directamente;
- · pulsar *<Enter>*y elegirlo desde la lista;
- · pulsar *<Alt + C>*para llamar al clasificador y hacer doble clic o pulsar *<Enter>*sobre la grilla de clientes o sobre la grilla de relaciones, para seleccionar el cliente.

También puede invocar al clasificador de clientes desde la ficha de clientes, utilizando la opción Clasificar.

### **Aclaraciones**

- $\bullet~$  El clasificador se invocará en modo <u>[Consulta](#page-75-0)</u>l 76, por lo que no podrá realizar modificaciones.
- · Sólo podrá visualizar las carpetas habilitadas para el módulo desde el que lo está llamando.

Para más información sobre la habilitación de módulos para una carpeta, consulte *Parámetros de una carpeta* del ítem Parámetros.

### <span id="page-67-0"></span>Definición

El clasificador de clientes le permite definir libres agrupaciones de acuerdo a sus necesidades.

Básicamente, el procedimiento para operar con esta herramienta es el siguiente:

Si es necesario, defina una nueva carpeta, denominándola con un nombre descriptivo, mediante el botón "Agregar" de la barra de herramientas o desde el menú Archivos.

Teniendo la nueva carpeta seleccionada, ejecute Lista de todos los ítems desde el menú *Ver* o el botón "Asignar ítems" de la barra de herramientas. Luego seleccione aquellos clientes que desea copiar a esa carpeta y haga clic en el botón "Agregar".

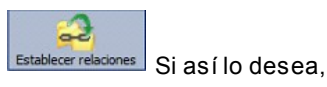

seleccione un cliente y aplique una relación a todos los clientes de una carpeta.

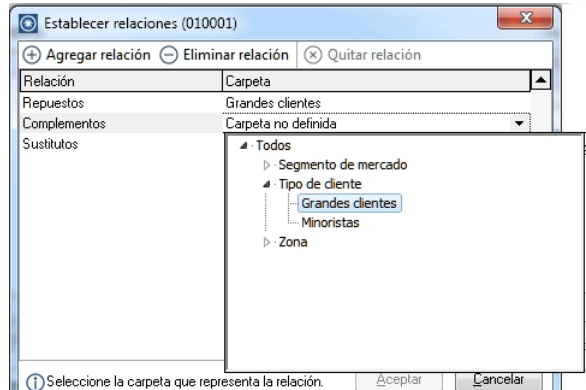

Puede transferir los resultados obtenidos para aplicarlos a otros procesos: Ficha de clientes y Consulta integral de clientes

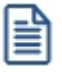

El multidimensional de ventas puede incluir estas agrupaciones para potenciar el análisis desde distintos puntos de vista.

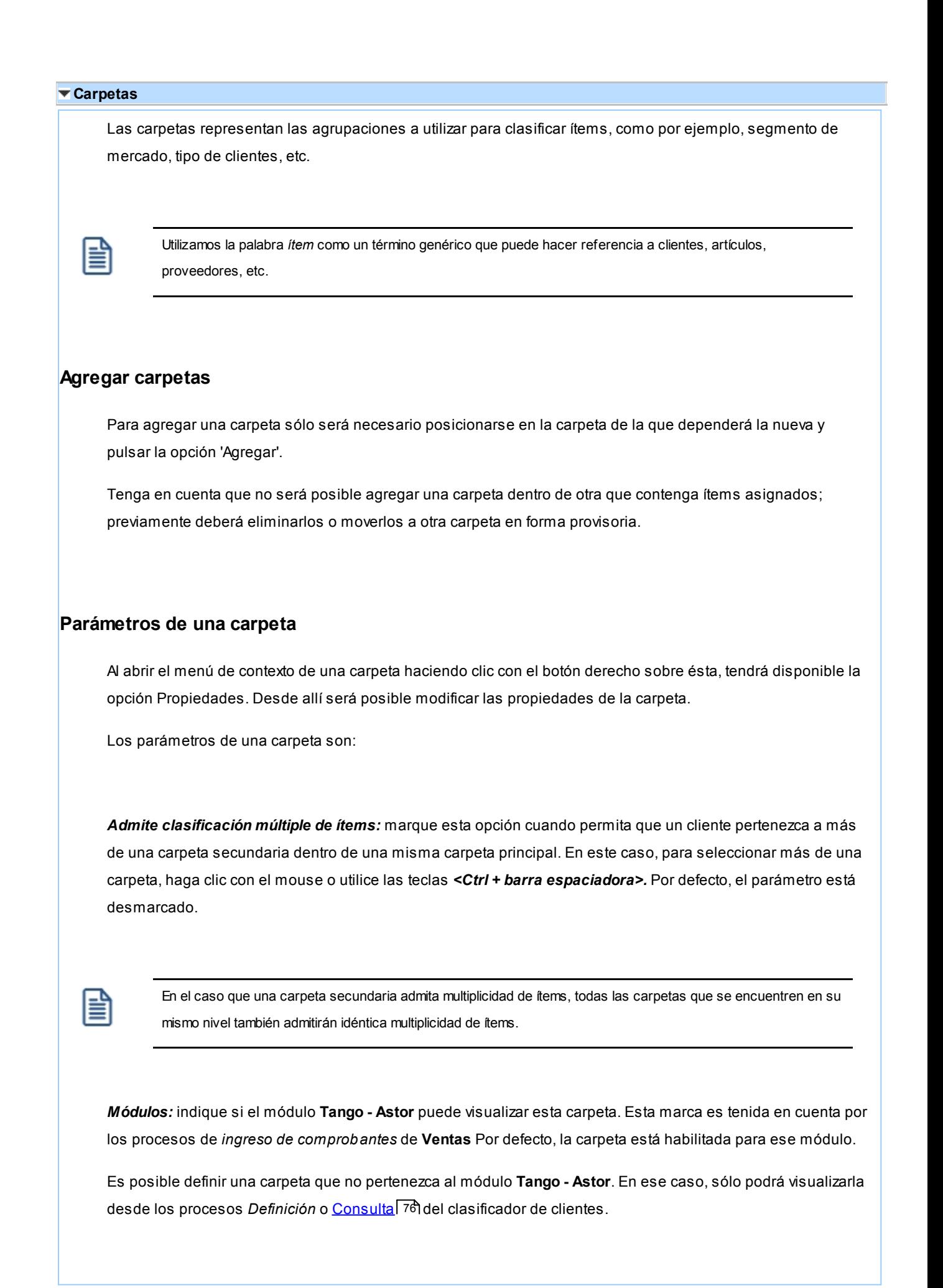

### **Eliminar carpeta**

Para eliminar una carpeta se deberá posicionar en la carpeta a borrar y cliquear sobre el botón "Eliminar".

Recuerde que no será posible eliminar la carpeta Todos.

### **Paneles de relaciones**

Usted puede visualizar hasta dos relaciones al mismo tiempo en la zona inferior del sector de cliente. Sólo se pueden mostrar hasta dos paneles.

Ellos presentan una forma de ver los clientes relacionados, de alguna manera, con aquel que se haya seleccionado. Cada vez que se posicione en un cliente, verá los clientes relacionados en el sector inferior de la pantalla.

Para indicar las relaciones que desea visualizar, ingrese al proceso Configurar relaciones dentro del menú *Herramientas.*Aparece una ventana donde se presentan todas las relaciones creadas, tilde o destilde los casilleros de la columna "Ver" para visualizar o no los paneles de la relación.

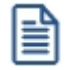

Tenga en cuenta que visualizar las relaciones puede afectar el tiempo de navegación entre clientes, cuando trabaje con relaciones que contengan muchos registros.

Para mas información consulte la sección *Relaciones*.

### **Opciones de visualización**

### **Preferencias**

Ingrese al proceso Preferencias, dentro del menú Herramientas, para definir los siguientes parámetros:

### **Preferencias de búsqueda**

*Campo defecto:* indica el campo en el que se realizará la búsqueda. En esta lista se encontrarán todos los campos que componen las carpetas (Código de cliente, razón social, etc.).

*Criterio de búsqueda:* indica el criterio con el que se realizará la búsqueda. Estos pueden ser 'Empieza', 'Termina' y 'Contiene'.

Por ejemplo: si usted desea buscar todos los clientes que comiencen con el código '01', el campo defecto será "Código de cliente" y el criterio de búsqueda será "Empieza".

### **Preferencias de visualización**

*Visualiza ítems en carpetas intermedias:* marque esta opción para visualizar los Clientes que forman parte de este tipo de carpeta.

Tenga en cuenta que el parámetro *Visualizar ítems en carpetas intermedias* puede afectar seriamente el rendimiento del sistema cuando posea muchos clientes en su base de datos.

### **Filtrado**

Presionando la tecla *<F3>*es posible definir filtros para una carpeta, en base a cualquiera de las columnas que vea en pantalla.

Posiciónese sobre la carpeta en la que desea realizar la búsqueda.

Ingrese el texto y seleccione la columna en las que desea buscar, así obtendrá el listado de aquellos que cumplan con la condición.

Recuerde que usted puede seleccionar los criterios de búsqueda dentro de Herramientas | Preferencias.

### **Clientes**

En este sector, usted asigna clientes a carpetas o relaciones a clientes.

**Asignación de clientes a carpetas**

Usted dispone de varias opciones para asignar clientes a carpetas:

- · Haciendo drag & drop desde otra carpeta.
- · Desde la herramienta de búsqueda.
- · Desde el menú contextual del sector de clientes o desde el botón Asignar ítems de la barra de herramientas, seleccione:
	- · Lista de ítems no asignados en la carpeta principal.
	- · Lista de ítems no asignados a la carpeta actual.

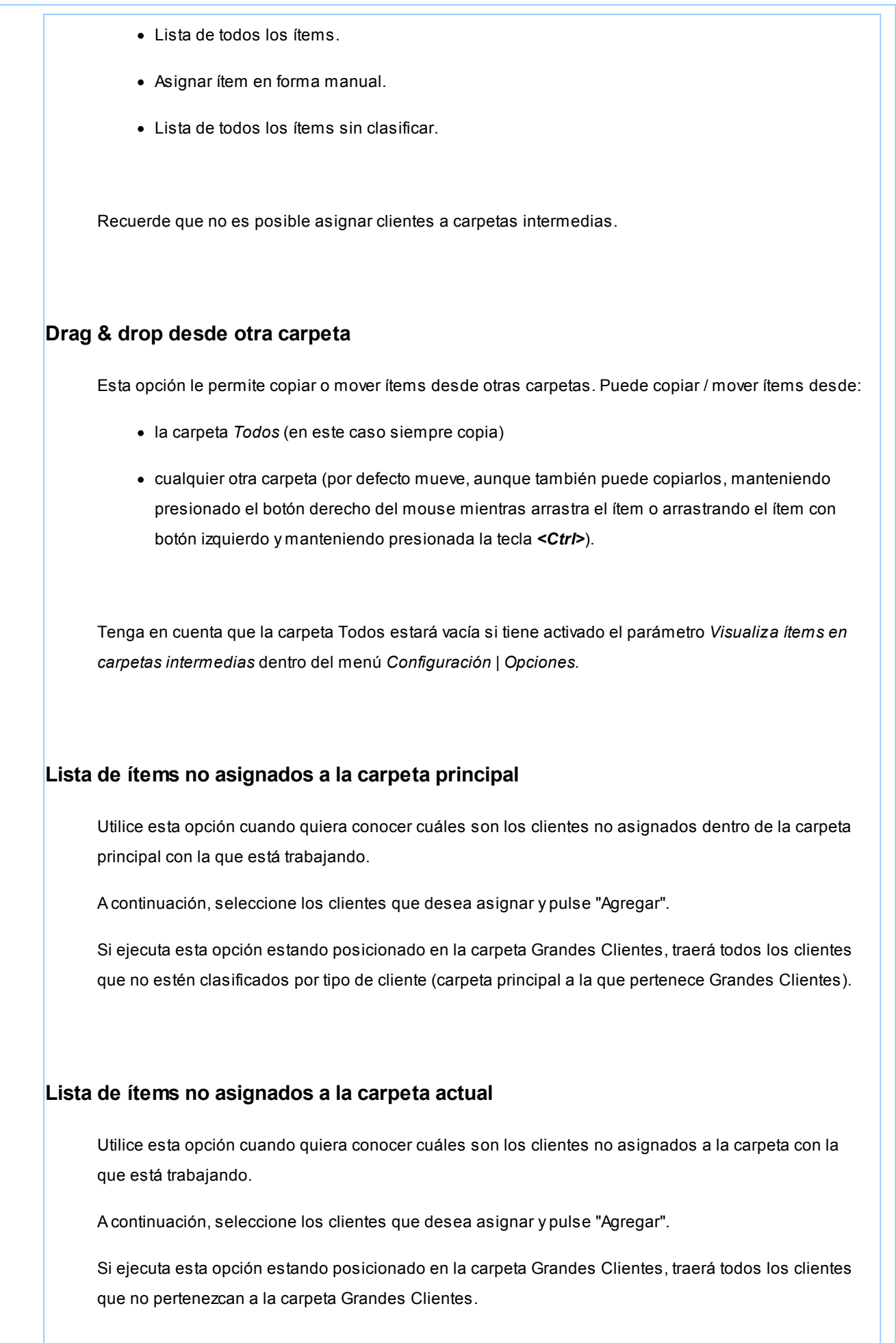
## **Lista de todos los ítems**

Utilice esta opción para visualizar todos los clientes.

A continuación, seleccione los clientes que desea asignar y pulse "Agregar".

## **Lista de todos los ítems sin clasificar**

Utilice esta opción para visualizar todos los ítems que aún no han sido clasificados en ninguna carpeta.

## **Asignar ítem en forma manual**

Utilice esta opción cuando quiera agregar un nuevo cliente a la carpeta activa.

Finalmente, pulse Aceptar o <**Enter>** para agregar el cliente.

Usted posee una forma ágil para agregar uno o varios ítems a una carpeta:

- · Seleccione la carpeta en la que se desea agregar ítems.
- · Vaya a Asignar ítems/Lista de todos los ítems, o el listado que usted desee.
- · Seleccione el criterio y el campo en el que se realizará la búsqueda.
- · Posiciónese en el listado que desee buscar e ingrese el dato en *Buscar <F3>.*
- · Agregue los datos en la carpeta que desee.

## **Desde la herramienta de búsqueda**

Una vez realizada la búsqueda que considere más apropiada, pulse sobre el botón "Agregar a carpeta".

Para más información sobre este tema, consulte el ítem *Búsquedas*.

### **Impresión**

Pulse el botón "Vista preliminar" para obtener una visualización del informe, configure su formato (títulos, numeración de página, etc.).

Desde el botón "Imprimir" obtendrá el resultado impreso de los clientes que pertenecen a la selección activa.

Tenga en cuenta que para imprimir el contenido de las carpetas intermedias debe tener activado el parámetro *Visualiza clientes en las carpetas intermedias.*

#### **Relaciones**

Una relación es un concepto que le permite vincular un cliente con todos los ítems de una carpeta, a fin de obtener un resultado determinado. Usted puede definir múltiples relaciones para establecer diferentes criterios.

## **Visualización de relaciones**

Usted dispone de dos opciones para visualizar las relaciones del cliente:

- · *Visualizar las relaciones desde los paneles de relaciones.*
- · *Visualizar cada relación cuando sea necesario:* Seleccione la relación a visualizar desde el menú contextual, que aparece al pulsar el botón derecho de su mouse, estando posicionado en un cliente. También puede ver y editar las relaciones de un cliente cliqueando sobre el botón "Establecer Relaciones" de la barra de herramientas.

#### **Definición de relaciones**

Para definir una nueva relación, ingrese al proceso Configurar relaciones dentro del menú Herramientas.

Si desea agregar una nueva relación, haga clic en el botón "+", ingrese su nombre e indique si desea visualizar esta relación al pie del sector de clientes.

Tenga en cuenta que visualizar las relaciones puede afectar el tiempo de navegación entre clientes, sobre todo cuando trabaje con relaciones que contengan muchos registros.

También puede crear nuevas relaciones desde la opción Establecer relaciones (ya sea desde la barra de herramientas o desde el listado contextual). Para más información sobre este tema, consulte el ítem *Asignación de relaciones a clientes*.

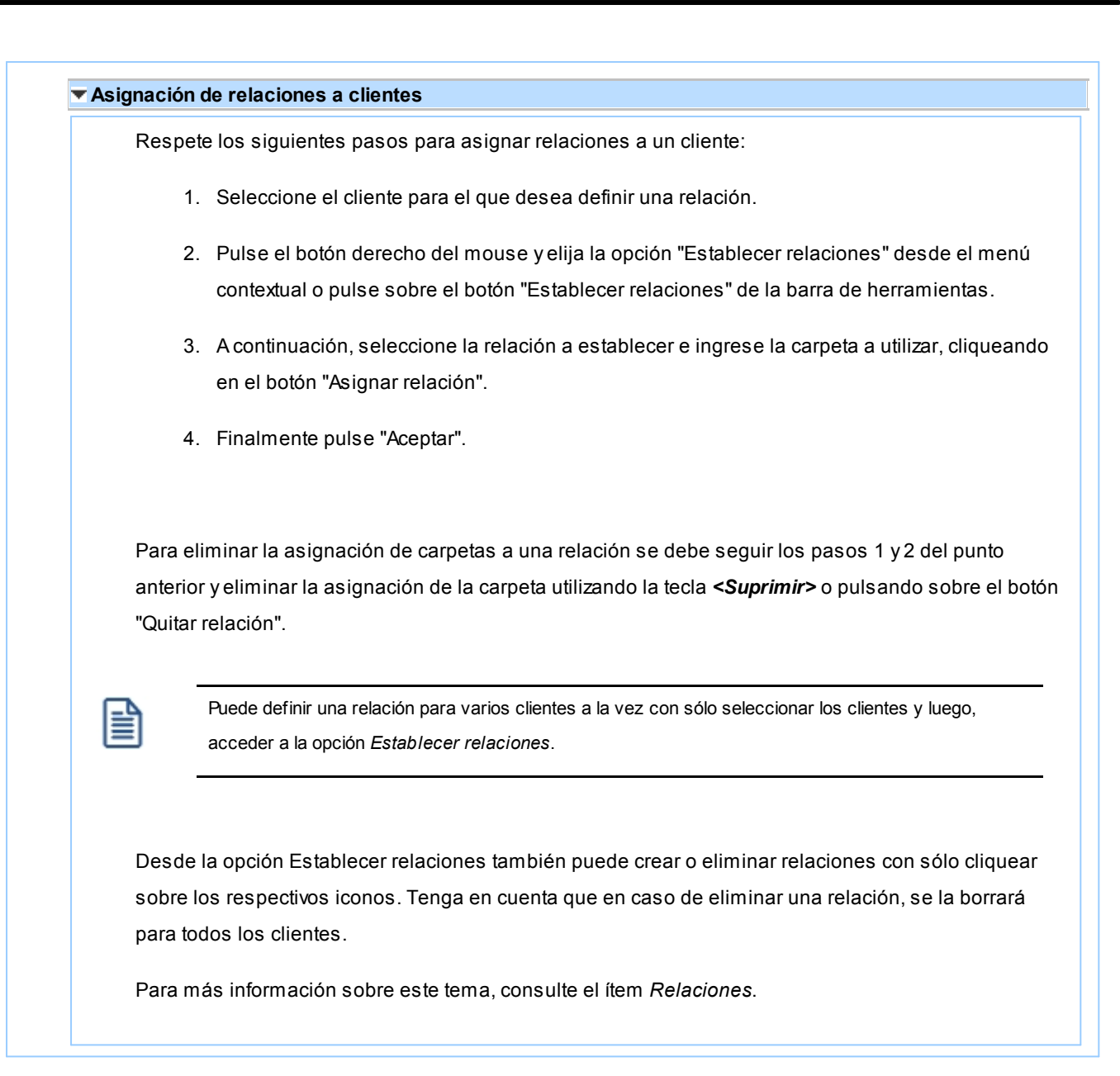

#### **Búsquedas**

El clasificador de clientes puede activarse como un completo buscador. Para ello cuenta con un mecanismo de búsqueda más amplia que la que ofrece el buscar común.

Para acceder el modo de búsqueda, simplemente haga clic en el panel Buscar.

Mediante esta opción será posible buscar dentro de ítems no clasificados, o por carpeta.

Además, dispone de un método de opciones más avanzadas, en la que será posible seleccionar la o las columnas que desee realizar la búsqueda y el o los filtros usa series o usa partidas.

Para el caso de los filtros, será necesario seleccionar una columna para la búsqueda.

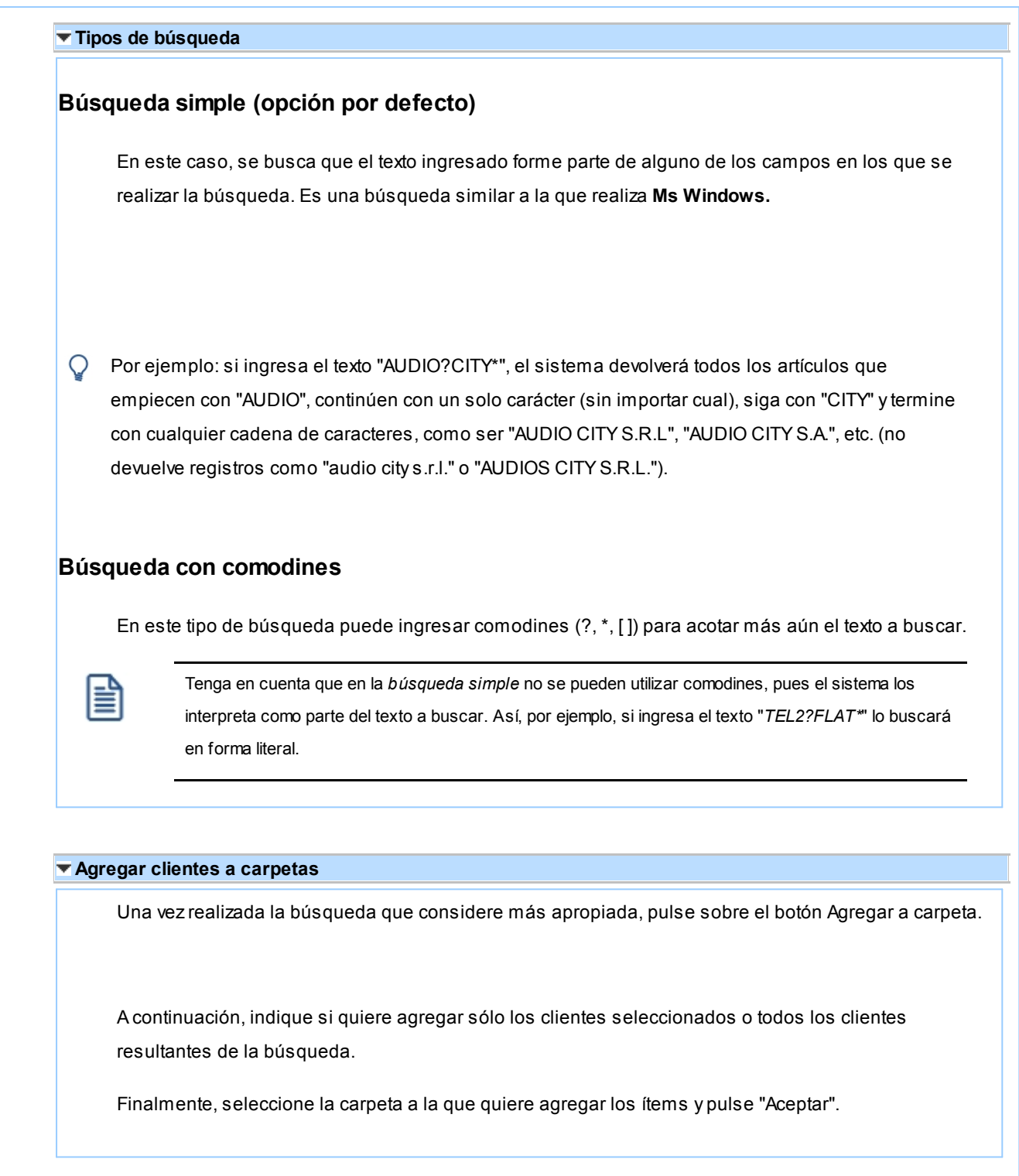

## <span id="page-75-0"></span>**Consulta**

Utilice este proceso para consultar la clasificación de clientes, sin poder realizar modificaciones.

Tenga en cuenta que no podrá:

- · Crear / eliminar carpetas.
- · Crear / eliminar relaciones.
- · Asignar / eliminar clientes de carpetas.
- · Asignar / eliminar relaciones de clientes.
- · Modificar los parámetros del proceso.

Para obtener más información sobre como realizar modificaciones en el circuito del Clasificador de Clientes y operar con él, consulte el proceso <u>Clasificador de Clientes - Definición.</u>| 68

## <span id="page-76-0"></span>Clientes potenciales

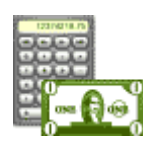

**Este proceso permite agregar, consultar, modificar y dar de baja clientes potenciales.**

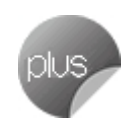

Este tipo de clientes se utiliza únicamente en los procesos relacionados con [Cotizaciones.](#page-162-0) 163

## **¿A qué llamamos "clientes potenciales"?**

Llamamos clientes potenciales a aquellos que pueden convertirse en clientes habituales o clientes ocasionales para los que se ingresa información básica que posibilite emitir cotizaciones. Esta información se mantiene en el sistema y puede ser consultada con posterioridad a la emisión de la cotización.

Los clientes potenciales se transforman en clientes habituales o clientes ocasionales una vez que usted decida registrarlos como tales, al general un pedido o desde el comando <u>Contactos.</u>I 78

<span id="page-76-1"></span>· <F3> - Próximo cliente

Esta función está disponible sólo si se encuentra habilitado el parámetro *Codificación automática de clientes potenciales* en la solapa *Clientes* del proceso <u>[Parámetros de Ventas](#page-271-0)</u>|2<sup>72</sup>î, y se completa utilizando el valor ingresado en el próximo código de cliente.

## **Comandos del menú Clientes potenciales**

A continuación se detallan los comandos disponibles desde el menú de la ventana de <u>Clientes Potenciales.</u> I 77

- <u>[Agregar](#page-77-1)</u>l 78
- <u>[Copiar](#page-77-2)</u> 78
- <u>[Eliminar](#page-77-3)</u> 78
- <u>[Modificar](#page-77-4)</u>l <sup>78</sup>
- [Contactos](#page-77-0) 78
- [Operaciones](#page-78-0) 79
- <u>[Buscar](#page-78-1)</u> 79
- [Ms Office](#page-78-2) 79
- <u>[Adjunto](#page-79-0)</u> 80

## <span id="page-77-1"></span>**Agregar**

### **Utilice este comando para dar de alta un nuevo cliente potencial.**

Si en la solapa *Clientes* del proceso <u>[Parámetros de Ventas](#page-273-0) Iaza está activo el parámetro *Clasifica clientes*</u> *potenciales en altas,* luego de confirmar el ingreso del nuevo cliente potencial, se abre automáticamente el <u>[clasificador](#page-87-0)</u>| 88 para incorporar el nuevo cliente potencial a alguna clasificación.

### <span id="page-77-2"></span>**Copiar**

### **Utilice este comando para generar un registro de un cliente potencial similar a uno ya existente.**

Para ello, siga los siguientes pasos:

- 1. Ubique en pantalla el cliente a copiar, mediante la barra de navegación o el comando <u>Buscar.</u> I <sup>79</sup>
- 2. Ejecute el comando *Copiar.* La pantalla se completará con todos los datos del cliente potencial.
- 3. Modifique los datos que sean necesarios.
- 4. Presione la tecla *<F10>*para confirmar el ingreso.

## <span id="page-77-3"></span>**Eliminar**

## **Utilice este comando para eliminar o borrar el cliente potencial seleccionado.**

Sólo es posible eliminar clientes potenciales que no tengan cotizaciones generadas.

## <span id="page-77-4"></span>**Modificar**

**Este comando permite modificar todos los datos del cliente potencial seleccionado, a excepción de su código de cliente.**

Desde este comando, usted tiene acceso a las siguientes funciones: <u>Próximo Cliente - <F3></u> 7**r <u>Crear Habitual</u>** <u>[- <F5>](#page-78-3)</u>| <sup>79</sup>ो y <u>Contactos - <F9>.</u>| 78

## <span id="page-77-0"></span>**Contactos**

**Mediante este comando, usted accede a la pantalla de ingreso de datos de cada uno de los contactos del**

### **cliente potencial.**

Es posible registrar el nombre, teléfono, cargo, correo electrónico de cada contacto, y además, indicar si es cliente habitual e ingresar observaciones.

#### <span id="page-78-0"></span>**Operaciones**

**Este comando reúne un grupo de opciones: [Crear habitual](#page-78-3) y [Clasificar.](#page-78-4)** 79 79

#### <span id="page-78-3"></span>**Crear Habitual**

Esta opción convierte el cliente potencial en un cliente habitual.

Si en la solapa *Clientes* del proceso <u>[Parámetros de Ventas](#page-273-0)</u>|य4ीestá activo el parámetro *Codificación automática de clientes*, el código de cliente se genera en forma automática, teniendo en cuenta el valor ingresado en el campo *Próximo código de cliente*.

Caso contrario, es necesario que ingrese el nuevo *código de cliente* a asignar.

El sistema solicita su confirmación para convertir el cliente potencial seleccionado en un cliente habitual.

El cliente potencial es eliminado del sistema, siendo reemplazado por el nuevo cliente habitual. En la conversión del cliente se mantiene toda la información del cliente potencial (datos asociados, contactos, características de la facturación).

Si el cliente potencial tiene cotizaciones, éstas se reclasifican, asignándoseles el código del nuevo cliente habitual generado.

#### <span id="page-78-4"></span>**Clasificar**

Utilice este comando para acceder al <u>clasificador de clientes potenciales</u> | <sup>88</sup>1 en modo *definición*.

Sólo es posible utilizar este comando si tiene permiso para acceder al proceso [Clasificador de Clientes](#page-88-0) <u> [Potenciales - Definición](#page-88-0)</u>| <sup>৪9</sup>৷

#### <span id="page-78-1"></span>**Buscar**

**Permite localizar un cliente potencial, aplicando distintos criterios de búsqueda.**

Estos criterios pueden ser: código de cliente, provincia, zona, Razón Social, C.U.I.T. y grupo.

#### <span id="page-78-2"></span>**Ms Office**

**Este grupo de opciones permite la conectividad con Outlook y Word, para realizar tareas relacionadas con los clientes potenciales.**

Para más información, consulte el ítem <u>conectividad con Ms Office</u>| 33ী.

#### <span id="page-79-0"></span>**Adjunto**

**Este comando permite asociar una imagen y un archivo al cliente potencial.**

La imagen debe respetar el formato BMP o JPG, mientras que el archivo asociado puede ser de cualquier formato.

**Tango** muestra en pantalla el contenido del archivo cuando su formato es RTF o TXT, de lo contrario, muestra el icono que representa al archivo. Al hacer doble clic sobre el icono, **Tango** exhibe el contenido utilizando la aplicación asociada en **Ms Windows.**

## Ítems generales

*Código de Cliente:* identifica en forma unívoca al cliente potencial.

Puede contener tanto números como letras o cualquier otro caracter. Tenga en cuenta que no es necesario ocupar todos los caracteres disponibles para el "código".

#### **Codificación automática de clientes potenciales**

Con respecto al código de cliente potencial a asignar, es posible parametrizar si aplica la codificación automática.

Si elige esta modalidad, al ingresar un nuevo cliente potencial, se genera automáticamente el código a asignar (de acuerdo a lo ingresado en el proceso <u>Parámetros de Ventas</u> I zzीen el campo *Próximo Nro.* de la ventana Clientes *Potenciales).* En este caso, el código generado no es editable.

Si opta por no utilizar la codificación automática, al registrar un nuevo cliente potencial, ingrese el código a asignar o bien, al menos un dígito y utilice la funcionalidad *Próximo Cliente - <F3>.*

Los *Códigos de Zona* y *Provincia* son obligatorios.

Condición de Venta*:* este campo es obligatorio. Ingrese el código de [condición de venta](#page-101-0) <sup>las</sup> asociado al cliente potencial.

Este código será sugerido posteriormente en el ingreso de cotizaciones, pero es posible modificarlo.

*Lista Habitual:* ingrese, de manera opcional, la lista de precios habitual asociada al cliente potencial.

Este dato será sugerido en el ingreso de la cotización.

*% Bonificación:* si habitualmente corresponde un porcentaje de bonificación, es conveniente ingresarlo para que sea sugerido por el sistema durante el ingreso de la cotización.

*Correo electrónico:* ingrese la dirección de correo electrónico del cliente potencial.

De esta manera, podrá generar E-mails a través de **Ms Outlook** en forma automática.

*Página Web:* ingrese la página Web del cliente potencial.

*Rubro Comercial:* indique el Rubros comerciales al cual pertenece el cliente.

Este dato será de utilidad para la clasificación de Clientes y para obtener informes de ventas por Rubro comercial en **Tango Live.**

Luego de ingresar todos los datos requeridos, pulse *<F10>*para acceder a la ventana donde podrá ingresar la información correspondiente al cálculo de impuestos.

## Datos adicionales para clientes potenciales

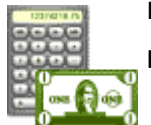

**Los siguientes datos están disponibles luego de ingresar o modificar los datos del cliente potencial, al pulsar** *<F10>***tendrá la posibilidad de cargar o modificar los siguientes valores.**

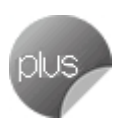

Desde esta ventana podrá parametrizar los valores correspondientes al cálculo de impuestos:

- · [Características de Facturación](#page-80-0) 81
- [Concepto](#page-81-0) 82
- <u>[Percepciones definibles](#page-84-0)</u> 85
- · [Formularios](#page-84-1) 85
- <u>[Parametrización contable](#page-84-2)</u>l 85

### <span id="page-80-0"></span>**Características de Facturación para clientes potenciales**

**Las características de facturación indican qué impuestos deben calcularse cuando se emite una cotización a un cliente potencial y la forma de exponerlos.**

Esta información se combina con las tasas de impuestos definidas para los artículos que se incluyen en el comprobante.

*C.U.I.T.:* ingrese el tipo y número de documento asociado al cliente.

El sistema realiza la verificación automática del número de C.U.I.T. e informa si no es correcto.

### **C.U.I.T. para personas físicas o jurídicas**

Tenga en cuenta que el sistema propone el C.U.I.T. correspondiente a las personas jurídicas del país al que pertenece el cliente.

Esta opción resulta de utilidad cuando el cliente reside en el extranjero, pues el número de C.U.I.T. es único por país.

Pulse la tecla <F7> para utilizar el C.U.I.T. correspondiente a personas físicas o <F6> para considerar el C.U.I.T. correspondiente a personas jurídicas

*Clasificación para Percepciones Definibles:* este campo permite asignar una clasificación especial para ser utilizada en el cálculo de la percepción definible.

Si se completa este campo la percepción solo se calculará para aquellos clientes y artículos que tengan definida la misma clasificación.

## <span id="page-81-0"></span>**Concepto**

*Liquida IVA:* este campo indica si se calculará el IVA en las cotizaciones, está asociado a la categoría de IVA del cliente potencial.

Los valores posibles son:

- · **S:**Cliente con categoría Responsable Inscripto o Consumidor Final.
- · **I:**Cliente IVA No Responsable.
- · **E:**Cliente IVA Exento.
- · **M:**Cliente Responsable Monotributo.
- · **C:**Cliente con condición Sujeto No Categorizado.
- · **N:**El cliente no paga IVA ya que es exento en sus compras.

De todos los valores comentados, 'N'(Exento en las compras) es el único que no realiza el cálculo de IVA en las cotizaciones.

Si el cliente potencial liquida IVA (valor 'S'), indique si discrimina el importe de IVA en las cotizaciones, y si además

corresponde liquidar sobretasas (percepciones) o subtasas de IVA.

*Porcentaje de Exclusión:* en caso de liquidar sobretasas de IVA (percepciones), puede indicar un porcentaje por el cual el cliente potencial queda exceptuado en las percepciones del impuesto al valor agregado.

En ese caso, el sistema realiza la reducción correspondiente en la percepción calculada al cliente potencial en las cotizaciones.

*Impuesto Interno:* indique en este campo si corresponde aplicar impuestos internos al generar cotizaciones, si se discriminan y si se aplican tasas o sobretasas.

*IVA Liberado:* si activa este parámetro, el sistema realiza los cálculos correspondientes al IVA liberado.

*Percepción de Ingresos Brutos:* indique si calcula la percepción para el cliente potencial.

#### **Ingreso de dos códigos de alícuota**

Es posible ingresar, de manera opcional, hasta dos códigos de alícuota.

De existir la alícuota 1, ésta es considerada en las cotizaciones independientemente de la alícuota ingresada para los artículos (salvo en aquellos artículos en los que no active este campo y que en ningún caso calcularán percepción).

La alícuota adicional permite incluir una segunda percepción, que se calculará sobre todos los artículos de la cotización que generen percepción de Ingresos Brutos.

Esto permite adaptar el cálculo a distintas normas vigentes para la percepción, según dependa el porcentaje a calcular del artículo o del cliente potencial, y contemplar los casos en los que se calculan dos percepciones por la jurisdicción de la empresa y la del cliente potencial.

#### **<F8> - Asignación de alícuota de I.B. s/padrón Rentas provincia Bs.As.**

Pulse <F8> - Asignación de alícuota de *I.B. s/padrón Rentas provincia Bs.As.* para consultar el padrón de Rentas (provincia de Bs.As.) y asignar en forma automática la alícuota de percepción que se le debe aplicar al cliente.

Esta tecla de función sólo está habilitada cuando el cliente tiene definido un C.U.I.T. y el cursor se encuentra posicionado en alguno de los siguientes campos: *Percepción Ing. Brutos* o Alícuota fija.

Para más información sobre este tema consulte: [Régimen de percepción por sujeto \(Rentas provincia](#page-1024-0)  $de$  Bs.As.)  $\sqrt{1025}$ 

#### **<F9> - Asignación de alícuota de I.B. s/padrón Rentas ciudad Bs.As.**

Pulse *<F9>- Asignación de alícuota de I.B. s/padrón Rentas ciudad Bs.As***.**para consultar el padrón de Rentas (ciudad de Bs.As.) y asignar en forma automática la alícuota de percepción que se le debe aplicar al cliente.

Esta tecla de función sólo está habilitada cuando el cliente tiene definido un C.U.I.T. y el cursor se encuentra posicionado en alguno de los siguientes campos: Percepción Ing. Brutos o Alícuota fija.

Para más información sobre este tema consulte [Circuito de actualización de alícuotas de I.I.B.B. según](#page-1192-0) [A.G.I.P. Bs.As.](#page-1192-0) 1193

*Percepción IB Bs.As. 59/98:* indica si se calcula el impuesto sobre los ingresos brutos correspondiente a la provincia de Buenos Aires 59/98, que deben aplicar las industrias elaboradoras de cervezas y los agentes de comercialización mayorista de esos bienes.

#### **Particularidades de la Percepción IB Bs.As. 59/98**

Esta percepción se calculará en forma independiente de las anteriores. Si indica una alícuota, ésta es considerada en las cotizaciones independientemente de la alícuota ingresada para los artículos (salvo en aquellos artículos en los que no active este campo y que en ningún caso calcularán la percepción).

Si usted activa el parámetro pero no ingresa ninguna alícuota, el sistema considera las alícuotas ingresadas en cada uno de los artículos.

Esta percepción tiene algunas diferencias respecto de las anteriores en cuanto a la base de cálculo. Si el cliente potencial es *Responsable Inscripto*, se considera sólo el neto gravado como base para aplicar la percepción. En los demás casos se considera el neto gravado más el IVA.

*Incluye Imp. Interno:* en el caso de liquidar el impuesto sobre los ingresos brutos correspondiente a la provincia de Buenos Aires 59/98, puede agregar a la base del cálculo descripta anteriormente para cada cliente potencial, los impuestos internos que se liquiden en la cotización.

Es importante considerar que para una correcta administración de las percepciones de ingresos brutos, no se deben repetir las alícuotas entre las distintas percepciones, por lo que recomendamos definir rangos de percepciones diferentes para cada caso.

*Alícuota Percepción No Categorizado:* este campo es obligatorio para aquellos clientes potenciales que se definan como 'Sujetos no Categorizados'.

En ese caso, ingrese un código de alícuota de percepción (del 11 al 20). Esta alícuota se aplica sobre el total del comprobante o sobre todos los conceptos gravados más impuestos que figuren en la cotización, pudiéndose discriminar e imprimir a través de una variable de impresión.

## <span id="page-84-0"></span>**Percepciones definibles**

**Si el cliente liquida percepciones definibles es necesario asociarle un código previamente definido en el proceso [Clasificación Percepciones Definibles.](#page-100-0)** 101

El campo *Alícuota* no es dato un obligatorio, si no se completa se considerará para liquidar el impuesto, el código que tenga asignado en el artículo.

Si se completa el código de alícuota, ésta será considerada en los comprobantes, independientemente de la alícuota ingresada para los artículos (salvo en aquellos artículos en los que no se parametrice la percepción definible y que en ningún caso calcularán percepción).

Si se asigno una clasificación al cliente, para que pueda calcularse la percepción, el artículo debe tener parametrizado la misma percepción-clasificación.

## <span id="page-84-1"></span>**Formularios**

Indique el formulario (archivo .Typ) a utilizar para la impresión de <u>FacturasI மன், [Notas de crédito](#page-801-0)</u>I ம $\,$ aly/o <u>Notas de débito</u>  $^{\rm{784}}$ , independientemente que el comprobante sea electrónico o no electrónico, de exportación o de uso en el mercado local.

El sistema tiene en cuenta por defecto, el formulario 'Habitual', pero usted puede elegir 'Otro'. En este último caso, seleccione el *Nombre del TYP* a considerar.

### <span id="page-84-2"></span>**Parametrización contable**

Acceda a informar los parámetros contables si previamente configuró que no integra con **Tango Astor Contabilidad,** en caso contario acceda a <u>parametrización contable de Clientes potenciales.</u>I 317

*Cuenta Cliente:* señala la cuenta contable asociada al cliente para el total del comprobante, para su imputación automática en los asientos.

Si el campo está en blanco, el asiento tomará la cuenta genérica asignada al valor 'TO' según la definición del tipo de asiento utilizado.

*Centro de Costo Cliente:* se utiliza para indicar a qué centro de costo se aplicarán los importes destinados a la cuenta contable del cliente. Se pedirá su ingreso sólo si el campo *Cuenta* no está en blanco.

El ingreso del campo *Centro de Costo* es optativo y pueden presentarse las siguientes situaciones:

· Si éste queda en blanco, habiéndose ingresado un código de cuenta contable, los importes destinados a la cuenta quedarán sin asignación de centro de costo.

• Si los campos *Cuenta* y Ce*ntro de Costo* quedan en blanco, al realizarse el proceso <u>[Pasaje a Contabilidad,](#page-1006-0)</u> l ∞nel asiento generado tomará la cuenta genérica asignada según la definición del tipo de asiento utilizado y la distribución en centros de costo definida en el tipo de asiento.

La definición de los campos *Cuenta* y *Centro de Costo* está relacionada con la definición de tipos de asiento en el módulo de **Ventas.**

Para mayor información sobre cómo definir el valor 'CL' a fines de generar el asiento contable con el Total del Comprobante en la cuenta del cliente, consulte el ítem <u>Tipos de Asiento.</u>I 19<sup>5</sup>

## Comprobantes electrónicos

## **Tango nexo**

Para publicar la información del cliente en **Tango nexo** complete los siguientes datos:

*Publica información:* ingrese 'S' en el caso que desee que el cliente publique información en **Tango nexo**, caso contrario elija la opción 'N'.

*Correo electrónico para enviar invitación:* en caso que el cliente publique información en **Tango nexo**, ingrese una dirección de correo electrónico válida a la cual enviarle la invitación para ingresar en la nube para poder visualizar la información publicada.

Para más información sobre **Tango nexo** ingrese a<https://tnexo.axoft.com/ayuda/>

### **Envío de comprobantes electrónicos**

Si su empresa emite comprobantes electrónicos complete los siguientes datos:

*Forma de Envío:* indique la modalidad de envío a su cliente de los comprobantes electrónicos que usted emita.

Puede optar por una de las siguientes opciones: *e-mail*,*e-mail*, *papel según talonario*, *Solo publica en Tango nexo*.

*Mail Envío:* es la dirección de e-mail para el envío de los comprobantes electrónicos. Por defecto, se propone la dirección ingresada en el campo *Correo electrónico del cliente.*

*Según talonario:* toma la configuración definida en el talonario.

*Solo publica en Tango nexo:* el cliente únicamente accederá a sus comprobantes electrónicos a través de **Tango nexo**.

#### **Comprobantes Electrónicos de Exportación**

Si usted emite comprobantes electrónicos de exportación (según R.G. 3066) y necesita definir una parametrización particular para el cliente, complete los datos que se mencionan a continuación.

*Identificación Tributaria:* indique la clave de identificación tributaria del cliente.

*Idioma del comprobante:* elija el idioma en el que confeccionará los comprobantes de exportación (facturas, notas de crédito y notas de débito) para su cliente. Usted puede optar por el idioma definido como parámetro general o bien, elegir otro diferente.

Las opciones posibles son: 'P' – Parámetro General, '1' – Español, '2' – Inglés o '3' – Portugués.

Por defecto, el sistema considera el idioma definido en la solapa *Comprobantes electrónicos* del proceso [Parámetros](#page-271-0) <mark>[de Ventas.](#page-271-0)</mark> 272

#### **Artículos**

Para comprobantes electrónicos de exportación y para los comprobantes del mercado interno generados según R.G. 2904 – Art. 4º (Notificación Juez), ingrese los siguientes datos:

*Detalle de los Artículos:* defina si tiene en cuenta la descripción de los artículos ingresada en cada 'Artículo' o bien, la definida en la relación 'Cliente – Artículo'. Por defecto, el sistema considera lo definido en el proceso [Parámetros de](#page-271-0) <mark>[Ventas.](#page-271-0)</mark> 272

*Incluye Comentarios de los Artículos:* indique si en la descripción del producto a informar a la A.F.I.P. incluye los comentarios ingresados para cada artículo desde el proceso Artículos del módulo **Stock.** Por defecto, el sistema considera lo definido en el proceso <u>Parámetros de Ventas.</u>| 272

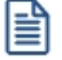

**Recuerde: para operar con comprobantes electrónicos, parametrice correctamente los campos respectivos en la solapa Comprobantes electrónicos de [Parámetros de Ventas](#page-271-0) .** 272

# <span id="page-87-0"></span>Clasificador de clientes potenciales

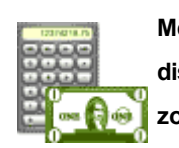

**Mediante esta herramienta, usted clasifica sus [clientes potenciales](#page-76-0) de acuerdo a** 77 **distintos criterios a definir (por ejemplo, segmento de mercado, tipo de cliente potencial, zona, etc.).**

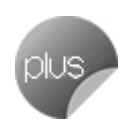

Utilice esta clasificación para:

- · Seleccionar clientes potenciales desde el ingreso o emisión de comprobantes.
- · Acceder a la ficha del cliente potencial.
- · Obtener información de gestión a través del análisis multidimensional de cotizaciones.

## **Invocación desde otros procesos**

Es posible invocar al clasificador de <u>clientes potenciales</u> | 77 desde el proceso <u>Generación / Modificación de</u> [cotizaciones.](#page-322-0) 323

Cuando ingrese un cliente potencial, puede optar por:

- · ingresarlo directamente;
- · pulsar *<Enter>*y elegirlo desde la lista;
- · pulsar *<ALT + C>*para llamar al clasificador y hacer doble clic o pulsar *<Enter>*sobre la grilla de clientes potenciales o sobre la grilla de relaciones, para seleccionar el cliente potencial.

También, es posible invocar al clasificador desde la ficha de <u>clientes potenciales.</u> I <sup>7</sup>7 utilizando la opción <u>Clasificar</u> I <sup>79</sup> del <u>comando Operaciones I</u> 79

#### **Aclaraciones**

- · El clasificador se invoca en modo Consulta,por lo que no es posible realizar modificaciones.
- · Sólo se visualizan las carpetas habilitadas para el módulo desde el que lo está llamando.

Para más información sobre la habilitación de módulos para una carpeta, consulte el ítem Parámetros de una carpeta.

## **Invocación a otros procesos**

Desde el clasificador de clientes potenciales, usted puede invocar la ficha de <u>Clientes Potenciales.</u> | 77

Para ello, posiciónese sobre un cliente potencial y realice una de las siguientes acciones:

- · Pulse el botón derecho de su mouse y elija dentro del menú contextual, la opción Actualización de clientes.
- Elija el proceso a acceder desde el botón <sup>\$</sup> "Procesos relacionados".

## <span id="page-88-0"></span>**Definición**

**Este proceso presenta las mismas características que la opción [Definición](#page-67-0) del clasificador de clientes** 68 **habituales.**

## **Consulta**

**Este proceso presenta las mismas características que la opción [Consulta](#page-75-0) del clasificador de clientes habituales.** 76

## Rubros comerciales

**Ingrese los rubros comerciales que serán utilizados desde el módulo Ventas para la clasificación de clientes, o desde el módulo Compras para la clasificación de proveedores.**

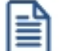

Utilice **Tango Live** para obtener informes de compras por Rubro comercial.

Si desea *Eliminar* un rubro comercial verifique que este no se encuentre asociado a un Cliente o a un Proveedor.

Si no desea utilizar un rubro comercial para clientes o proveedores, sólo desactive la casilla de **Ventas** o **Compras** según corresponda, en la opción *Habilitado para.*

## Grupos empresarios

**Este proceso le permite agregar nuevos grupos empresarios, así como también consultar, listar, modificar y dar de baja grupos existentes.**

Una vez definidos los datos generales del grupo empresario (código, razón social, domicilio, descripción, observaciones, etc.), complete la siguiente información:

*Correo electrónico:* ingrese la dirección de correo electrónico del grupo empresario.

Esto permitirá generar E-mails a través de **Ms Outlook** en forma automática para el envío del resumen de cuenta.

*Página Web:* ingrese la página Web del grupo empresario.

*Control de Crédito:* indique si el control sobre el límite de crédito se realizará considerando la cuenta corriente de cada cliente o si se considerará la cuenta corriente de todo el grupo empresario.

*Cupo de Crédito:* este campo permite indicar un importe de crédito en cuenta corriente para el grupo empresario.

El sistema controlará los importes en los procesos de ingreso de comprobantes, si exceden el crédito disponible, el sistema emite un mensaje o bien no permite su ingreso, según la parametrización del perfil. Para más información, consulte el proceso <u>[Perfiles de Facturación.](#page-212-0)</u>I 21<sup>5</sup>

*En moneda:* seleccione la moneda de expresión del importe del *cupo de crédito* ('Corriente' o 'Extranjera contable'). Por defecto, se considerará la moneda corriente.

Si el cupo de crédito se encuentra expresado en una moneda distinta con respecto al campo *Cláusula moneda* extranjera contable, el sistema convertirá todos los importes según la definición del campo Cláusula moneda extranjera *contable.*

*Cláusula moneda extranjera contable:* al activar este parámetro, las facturas que se generan para este grupo empresario estarán canceladas cuando el total en moneda extranjera de la factura coincida con el total en moneda extranjera de los comprobantes que se le imputen, independientemente de la moneda con la que se confeccione cada comprobante.

Es decir que sus deudas serán expresadas en moneda extranjera y, contablemente, la cuenta en moneda corriente se irá ajustando a través de comprobantes por diferencia de cambio.

De lo contrario, las deudas del grupo empresario serán en moneda corriente y podrán expresarse en moneda extranjera contable considerando la cotización de origen de cada comprobante que conforma la cuenta, o reexpresando la cuenta corriente con una cotización ingresada en el momento de la consulta.

Los clientes que integren grupos empresarios deben respetar la *cláusula moneda extranjera* del grupo.

#### **Algunas consideraciones**

Una vez que defina los grupos empresarios con los que trabaja, indique los clientes que los integran. Debe realizar esta tarea en el proceso <u>Clientes.</u>| 4 f

**Tango** permite administrar la cuenta corriente unificada para el grupo empresario o administrarla en forma individual para cada cliente del grupo cuando usted así lo prefiera.

Puede ingresar recibos de cobranzas involucrando comprobantes de distintos clientes del grupo empresario. Para modificar las imputaciones realizadas utilice el proceso [Imputación de](#page-922-0) [comprobantes.](#page-922-0) 923

# Vendedores

**Este proceso permite agregar nuevos vendedores, así como también consultar, listar, modificar y dar de baja vendedores existentes.**

*% de Comisión:* utilice este campo para calcular comisiones a vendedores según el porcentaje individual asignado.

*Inhabilita:* active el campo para inhabilitar al vendedor en pantalla.

Defina por lo menos un vendedor para poder facturar con el sistema.

*Datos Shoppings:* si en la solapa *Integración con shopping* de *Comprobantes* del proceso [Parámetros de Ventas](#page-271-0) 272usted configuró la modalidad shoppings para el *Solar de la Abadía* ó *Nuevo Centro*, debe configurar para cada vendedor en forma obligatoria el tipo y nro. de documento, a fin de identificarlos en la información generada en el ASCII.

Los tipos de documentos válidos para estos Shoppings son:

- · **DNI:**Documento único de identidad
- · **CI:**Cedula de identidad
- · **LC:**Libreta cívica
- · **LE:**Libreta de enrolamiento
- · **PAS:**Pasaporte
- · **CUIT:**Código único de identificación tributaria
- · **CUIL:**Código único de identificación laboral
- · **LEG:**Legajo

Ë

Es posible configurar otro tipo de documento que no exista en la lista, con sólo ingresarlo en el campo. En este caso, el sistema lo informará en el archivo como un nuevo tipo.

El número ingresado como documento no debe tener puntos ni guiones.

## **Transportes**

**La definición de transportes se utiliza para poder incluir en la factura un porcentaje de recargo por flete y, para imprimir en los comprobantes, los datos del transportista.**

Este proceso permite agregar nuevos transportes; consultar, listar, modificar y dar de baja transportes existentes.

Además, desde este proceso indique el *Domicilio*, la *Categoría frente al IVA* y el *Número de C.U.I.T.* Estos datos son necesarios para la generación de Remitos Electrónicos. Para más información, consulte el proceso [Generación Archivo](#page-1100-0) [de Transporte de Bienes - Rentas Bs.As.](#page-1100-0) Ind

Si no utiliza esta opción, ingrese un código de transporte con porcentaje de recargo igual a cero.

# <span id="page-91-0"></span>**Provincias**

≝

**Este proceso le permite agregar nuevas provincias, consultar, listar y modificar las provincias existentes o darlas de baja.**

Recuerde que, para poder eliminar una provincia, no debe existir ningún cliente, percepción o retención que pertenezca a la misma.

Cada cliente tiene asociado un código de provincia. Esto le permite obtener listados de ventas por provincia o por provincia y tipo de artículo, que serán utilizados para la liquidación de Ingresos Brutos y/o generación de archivo SIAp - Retenciones SIFERE.

*País:* indique el <u>país</u>l <sup>93</sup> al que pertenece la provincia.

*Clasificación A.F.I.P.:* en caso de practicar percepciones de IVA a los clientes y generar la información para el programa SIAp - SICORE, indique el código correspondiente a cada provincia, indique el código correspondiente a cada provincia.

Si usted cumple con la Resolución General 2485 (régimen especial de emisión y almacenamiento electrónico de

comprobantes originales) o la Resolución General 2557/09 (Bonos Fiscales Electrónicos), controle que la codificación de este dato sea la correcta para cada una de las provincias definidas.

*Clasificación SIFERE:* si recibe retenciones de Ingresos Brutos de los clientes y genera información para el programa SIAp - SIFERE, indique el código de jurisdicción que le corresponde a cada provincia.

Este campo es obligatorio para la generación del archivo SIAp - Retenciones SIFERE.

## <span id="page-92-0"></span>Países

**Este proceso le permite definir los países con los que opera su empresa.**

Una vez definido cada uno de los países, asígnelos a las respectivas <u>provincias</u>| 92 .

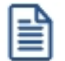

Utilice **Tango Live** para obtener informes de ventas por país.

Si lo prefiere, puede ingresar el *Número de C.U.I.T.* correspondiente a personas jurídicas y/o físicas al que pertenecen los clientes del exterior, de acuerdo a la Resolución General 1361/2002. Recuerde que esta resolución general estableció un número de C.U.I.T. único para todas las personas jurídicas y otro para todas las personas físicas de cada uno de los países. Por ejemplo, el número de C.U.I.T. de una persona jurídica de Brasil es ##.#########.#

Si necesita registrar el C.U.I.T. para Otro tipo de entidad (organismos gubernamentales), ingréselo como C.U.I.T. para Personas Jurídicas.

Al agregar un cliente, el sistema propone el número de C.U.I.T. correspondiente a las personas jurídicas de ese país. Utilice la tecla *<F7>*para considerar el C.U.I.T. correspondiente a personas físicas.

*Clasificación A.F.I.P.:* si usted genera comprobantes electrónicos de exportación, complete este campo con el código que la A.F.I.P. asigna a cada país.

## Zonas

**La definición de zonas le permite clasificar a sus clientes, y obtener listados de ventas por zona.**

Este proceso le permite agregar nuevas zonas, consultar, listar y modificar las zonas existentes o dar de baja zonas,

siempre que no exista algún cliente que pertenezca a la zona a eliminar.

*% de Comisión:* utilice este campo para calcular comisiones a vendedores según sus zonas de venta.

# Alícuotas

**Este proceso le permite definir las tasas correspondientes a cada tipo de impuestos, que luego se aplicarán a los artículos y a los clientes.**

Cada tipo de impuesto tiene un rango válido de códigos. Esto permite que sean diferenciados por el sistema.

Defina por lo menos un código de cada tipo. Para aquellos tipos de impuesto no requeridos (debido a la naturaleza de los artículos que comercializa y las normas legales), defina un solo código con porcentaje cero.

Las tasas o porcentajes pueden ser también valores negativos. Esto se utilizará, fundamentalmente, para definir subtasas.

Para el caso de códigos de IVA, es recomendable definir como código '1' a la tasa general de IVA.

Las sobretasas de IVA se aplican sobre el total gravado del comprobante, ya que se utilizan para registrar las percepciones que incluyen los grandes contribuyentes en sus facturas.

Las sobretasas y subtasas de Impuestos Internos se calculan sobre el importe de impuesto interno del comprobante.

*Importe Mínimo:* este campo es de utilidad para el caso de percepciones que se calculan sólo a partir de un importe determinado. En este campo se consigna el importe mínimo gravado a partir del que se calculará la sobretasa correspondiente.

### **Especificaciones referidas a los códigos**

Dentro de los códigos habilitados para impuestos internos, los códigos '40' y '82' se utilizan únicamente para el caso que el impuesto interno no surja de un porcentaje, es decir, que sea un importe fijo y particular en cada artículo. Por ello, al ingresar este código el sistema asume un porcentaje nulo.

En el momento de facturar un artículo que tenga definido este código de impuesto, el proceso de facturación requerirá el importe unitario que corresponda para el impuesto interno, tomando por defecto el que se encuentre definido para el artículo.

Los códigos '51' a '80' permitirán definir alícuotas para el cálculo de percepción de Ingresos Brutos en la facturación.

Para estos códigos usted puede indicar, opcionalmente, el código de provincia al que corresponda cada alícuota. Este código podrá ser utilizado en el informe *Impuestos Registrados* para obtener las percepciones calculadas por cada provincia.

*Grupo ARBA:* indica el grupo de percepción ARBA vinculado con el código de alícuota de tipo percepción de Ingresos Brutos.

*Grupo AGIP - Riesgo fiscal:* indica el grupo de percepción AGIP vinculado con el código de alícuota de tipo percepción de Ingresos Brutos, ingrese '1' para identificar a los contribuyentes normales, e ingrese '2' para contribuyentes que se encuentren dentro del padrón de contribuyentes con riesgo fiscal.

*Grupo AGIP - Magnitudes superadas:* indica el grupo de percepción AGIP vinculado con el código de alícuota de tipo percepción de Ingresos Brutos, ingrese '1' para identificar a los contribuyentes normales, e ingrese '2' para contribuyentes que se encuentren dentro del padrón de contribuyentes con magnitudes superadas.

*Grupo AGIP - Exentos y Alícuotas Diferenciales:* indica el grupo de percepción AGIP vinculado con el código de alícuota de tipo percepción de Ingresos Brutos, ingrese '1' para identificar a los contribuyentes normales, e ingrese '2' o '3' para contribuyentes que se encuentren dentro del padrón de contribuyentes exentos y alícuotas diferenciales.

*Grupo AGIP - Régimen General:* indica el grupo de percepción AGIP vinculado con el código de alícuota de tipo percepción de Ingresos Brutos. Ingrese '0' para identificar a los contribuyentes que no están dentro del padrón de régimen general. Ingrese los números de grupo desde '1' a '16' para los contribuyentes que se encuentren dentro del padrón. Cada grupo cuenta con una alícuota diferente según la disposición de AGIP.

Para mayor información consulte el ítem Puesta en marcha en la Guía sobre actualización de alícuotas de IIBB según AGIP Bs.As.

En el caso que desee asignar en forma automática la alícuota de ingresos brutos que le corresponda a cada cliente de acuerdo a las Resoluciones A.G.I.P. 251/08, AGIP 816/14, AGIP 177/09, AGIP 364/16 y AGIP 421/16 de la Ciudad de Bs. As. complete el grupo de Rentas al que pertenece la alícuota que está definiendo (campos Grupo A.G.I.P.).

Ë

Los campos de *Grupo ARBA* y de *Grupo AGIP* son excluyentes entre sí.

El código '91' será definido en el caso de operar con clientes que posean la característica de 'IVA Liberado'. El porcentaje de liberación no es solicitado en este proceso, ya que es propio de cada cliente y se lo ingresa en el proceso <u>Clientes</u> | 41.

Si está activo el parámetro general *Utiliza el sistema de facturación con señas,* es posible modificar las alícuotas definidas en el proceso <u>Parámetros de Ventas</u>|z<del>z</del>î|para la generación de señas, sólo si no existen señas con estado 'Ingresado'.

*Código AFIP:* si usted emite comprobantes electrónicos para el mercado interno, indique para cada una de las alícuotas, el código de tributo definido por A.F.I.P.

Los valores posibles de selección (establecidos por A.F.I.P.) son los siguientes:

- · Para informar códigos de IVA:
	- **3** (para 0%)
	- **4** (para 10.5%)
	- **5** (para 21%)
	- **6** (para 27%)

El código **3** (para 0%) no está habilitado por A.F.I.P. para la versión de Webservice: Notificación Juez ('J').

- · Para informar códigos de tributos:
	- **01** (para Impuestos nacionales)
	- **02** (para Impuestos provinciales)
	- **03** (para Impuestos municipales)
	- **04** (para Impuestos Internos)
	- **99** (para Otros)

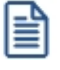

**Importante: a partir de la versión 9.91.000 debe asociar un código de provincia en cada una de las alícuotas de tipo IIBB, en caso que importe los padrones de ARBA y AGIP.**

# <span id="page-96-0"></span>Percepciones definibles

**Usted puede definir distintos tipos de percepciones, obteniendo una mayor flexibilidad y la posibilidad de asociarles un modelo de formato adecuado para la generación de soportes magnéticos.**

Este proceso permite agregar, modificar y eliminar tipos de percepción con distintas bases de cálculo y alícuotas.

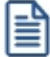

Para definir adecuadamente las percepciones, es recomendable que revise la [Guía de implementación sobre percepciones](#page-1196-0) [definibles](#page-1196-0) 1197.

Para cada código de percepción definible se ingresarán los siguientes datos:

*Código*y *Descripción de la Percepción:* permite identificar los distintos tipos, bases y alícuotas de percepciones posibles.

*Tipo:* en este campo se parametriza el tipo de impuesto de la percepción definible.

Los valores posibles son:

- $\bullet$  **IV** IVA
- · **IB** Ingresos Brutos
- · **II** Impuestos Internos
- · **OT** Otros impuestos

*Código de Régimen:* ingrese el código asignado por la AFIP u otro organismo para la Percepción indicada.

*Jurisdicción:* ingrese en este campo a qué Jurisdicción pertenece la percepción.

Los valores posibles son:

- · **N:**Nacional
- · **P:**Provincial
- · **M:**Municipal
- · **O:**Otra

Si se selecciona una Jurisdicción se habilitará el campo *Provincia* para poder asignarla.

*Leyenda:* leyenda general que será posible utilizar en la generación de ASCII.

*Modelo ASCII:* ingresando el al ingresar el código respectivo, asociará uno de los modelos de formatos de generación de archivos ASCII.

Los formatos de archivos de texto (ASCII) se definen y parametrizan en el proceso <u>Definición de Formato ASCII</u>I \(en la carpeta *Procesos Periódicos \ Percepciones Definibles* del menú principal).

Cada formato está identificado bajo un código de modelo, el que puede ser asociado a Percepciones definibles. La información referida al formato del archivo deberá ser provista por el organismo al que se hará la presentación.

*Mínimo no imponible:* es de utilidad para el caso de percepciones que se calculan sólo a partir de un importe determinado.

En este campo se consigna el importe mínimo gravado a partir del que se calculará la sobretasa correspondiente.

*Código A.F.I.P.:* si usted emite comprobantes electrónicos para el mercado interno, indique para cada una de las alícuotas, el código de tributo definido por A.F.I.P.

Según el *Tipo* de percepción y la *Jurisdicción,* los valores posibles de selección (establecidos por A.F.I.P.) son los siguientes:

- **01** (para Impuestos nacionales)
- **02** (para Impuestos provinciales)
- **03** (para Impuestos municipales)
- **04** (para Impuestos Internos)

**99** (para Otros)

### **Base de Cálculo**

*Clasificación Percepción:* al completar este campo, la percepción sólo se calculará para aquellos clientes y artículos que tengan definida la misma clasificación y de corresponder la misma alícuota.

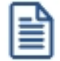

Si usted utiliza el padrón Régimen General de AGIP, es recomendable crear distintas clasificaciones para poder establecer diferentes bases de cálculo en la percepción. Por ejemplo, la base de cálculo para clientes exentos utiliza el importe total del comprobante, y es diferente a la base de cálculo para clientes responsables inscriptos que utilizan el importe neto gravado más los importes exentos del comprobante. Entonces, la clasificación de la percepción en un cliente exento es distinta a la clasificación de la percepción para un cliente responsable inscripto.

Para que el importe de la percepción se calcule es necesario que al mismo tiempo la clasificación de la percepción definible esté asignada en la percepción propiamente, en el cliente y en el artículo. Si la clasificación no está relacionada a la percepción, al cliente y al artículo no se calculará el importe de la percepción en el comprobante.

Para ello, se deben definir con anterioridad las clasificaciones desde el proceso [Clasificación para Percepciones](#page-100-0) <u>[Definibles](#page-100-0) किली</u>

*Base de cálculo:* se podrán definir distintas bases de cálculo para una misma Percepción definible:

- · Neto Gravado
- · Neto Gravado + Exento
- · Neto Gravado + IVA
- · Neto Gravado + Exento + IVA
- · Neto Gravado + IVA + Imp. Int.
- · Neto Gravado + Exento + IVA + Imp. Int.
- · Neto Gravado + IVA + Imp. Int. + IB
- · Neto Gravado + Exento + IVA + Imp. Int. + I.B.
- · Total del Comprobante
- · Otra Percepción Definible (1)
- · Importe Fijo por Cantidad (2)
- · Neto Gravado + Exento + Imp. Int
- · Neto Gravado + Exento + Ing. Brutos
- Neto Gravado + Exento +  $Imp. Int + IB$

**(1)** El campo *Percepción relacionada* se habilitará cuando la base de cálculo sea "Otra Percepción Definible". No se podrá asociar una Percepción definible cuya base de cálculo sea distinta a "Otra percepción definible".

**(2)** El campo *Importe* se habilitará cuando la base de cálculo sea "Importe Fijo por Cantidad". En el momento de facturar un artículo que tenga definido este código de impuesto, el proceso de facturación requerirá el importe unitario que corresponda para el código de percepción definible, tomando por defecto el que se encuentre definido para esa percepción.

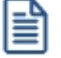

Al utilizar el padrón Régimen General de AGIP, es recomendable agregar en las percepciones tantas bases de cálculo como clasificaciones nuevas para percepción usted haya definido.

## **Alícuotas de Percepciones Definibles**

Es posible definir distintas alícuotas para una misma Percepción Definible, y para cada una es necesario definir el porcentaje y, de corresponder, el código de A.G.I.P.

En el caso que desee asignar en forma automática la alícuota de ingresos brutos que le corresponda a cada cliente de acuerdo a la Resolución A.G.I.P. 251/08, AGIP 816/14 y AGIP 177/09 de la Ciudad de Bs. As. complete el grupo de A.G.I.P. al que pertenece la alícuota que está definiendo.

*Grupo AGIP - Riesgo fiscal:* indica el grupo de percepción AGIP vinculado con el código de percepción de tipo Ingresos Brutos, ingrese '1' para identificar a los contribuyentes normales, e ingrese '2' para contribuyentes que se encuentren dentro del padrón de contribuyentes con riesgo fiscal.

*Grupo AGIP - Magnitudes superadas:* indica el grupo de percepción AGIP vinculado con el código de percepción de tipo Ingresos Brutos, ingrese '1' para identificar a los contribuyentes normales, e ingrese '2' para contribuyentes que se encuentren dentro del padrón de contribuyentes con magnitudes superadas.

*Grupo AGIP - Exentos y Alícuotas Diferenciales:* indica el grupo de percepción AGIP vinculado con el código de percepción de tipo Ingresos Brutos, ingrese '1' para identificar a los contribuyentes normales, e ingrese '2' o '3' para contribuyentes que se encuentren dentro del padrón de contribuyentes exentos y alícuotas diferenciales.

*Grupo AGIP - Régimen General:* indica el grupo de percepción AGIP vinculado con el código de alícuota de tipo percepción de Ingresos Brutos. Ingrese '0' para identificar a los contribuyentes que no están dentro del padrón de régimen general. Ingrese los números de grupo desde '1' a '16' para los contribuyentes que se encuentren dentro del padrón. Cada grupo cuenta con una alícuota diferente según la disposición de AGIP.

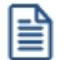

Los campos *Grupo AGIP* son excluyentes entre sí.

Para mayor información consulte el ítem Puesta en marcha en la Guía sobre actualización de alícuotas de IIBB según AGIP Bs.As.

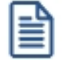

**Importante: a partir de la versión 9.91.000 debe asociar un código de provincia en cada una de las percepciones definibles, en caso que importe los padrones de ARBA y AGIP.**

# <span id="page-100-0"></span>Clasificación de percepciones definibles

**Este proceso permite agregar clasificaciones de clientes, así como también consultar, listar, modificar y dar de baja clasificaciones existentes.**

Estas clasificaciones pueden utilizarse desde los procesos <u>Clientes.</u> I 41 Artículos, <u>[Percepciones definibles.](#page-96-0)</u> I 97

Para poder eliminar una clasificación, la misma no debe estar utilizada en otros procesos.

Para más información consulte el tópico <u>¿Para qué se utiliza la clasificación para percepciones definibles?</u>| <sub>''</sub>

## Clientes ocasionales

*Clasificación para Percepciones Definibles:* este campo permite asignar una clasificación especial para ser utilizada en el cálculo de la percepción definible.

Si se completa este campo, la percepción sólo se calculará para aquellos clientes y artículos que tengan definida la misma clasificación.

*Percepciones definibles:* si el cliente liquida percepciones definibles es necesario asociarle un código previamente definido en el proceso <u>Clasificación Percepciones Definibles.</u> I 101

*Alícuota:* este campo no es dato un obligatorio. Pero si no se completa, para liquidar el impuesto se considerará el código que tenga asignado en el artículo.

Si se completa el código de alícuota, ésta será considerada en los comprobantes, independientemente de la alícuota ingresada para los artículos (salvo en aquellos artículos en los que no se parametrice la percepción definible y que en ningún caso calcularán percepción).

Si se asignó una clasificación al cliente para calcular la percepción, el artículo deberá tener parametrizada la misma percepción-clasificación.

# Códigos de retención

**Este proceso permite agregar, consultar, listar y modificar códigos de retención a utilizar durante el proceso de [Cobranzas](#page-893-0) o durante el proceso de [Modificación de Comprobantes](#page-971-0) .** 894 972

Al agregar un nuevo código, en primer lugar, asigne el *Código de Retención,* pudiendo definir una *Descripción* si así lo desea.

Luego ingrese los siguientes campos:

*Tipo de retención:* indique está ingresando corresponde a IVA, Ganancias, Ingresos Brutos u Otras. A continuación, ingrese el régimen de retención.

*Código de Provincia:* si el código de retención que está definiendo corresponde a una provincia en particular, será posible asignarle el código respectivo.

*Cuenta de Tesorería:* finalmente puede indicar la que representa a la retención.

Durante el ingreso de cobranzas, el sistema propone las cuentas con su respectivo importe, de acuerdo a las retenciones ingresadas. Tenga en cuenta que el valor de este campo debe ser en moneda local.

Este código también le permitirá ingresar Constancias Provisionales de Retención implementadas por la Resolución General 2211/2007.

Para más información consultar <u>[Constancias Provisionales de Retención.](#page-978-0)</u>I979

# Actividades

**Permite diferenciar los artículos para la estadística de Ventas por provincia - actividad.**

Este proceso permite agregar, modificar, dar de baja y consultar las actividades definidas para los artículos.

## <span id="page-101-0"></span>Condiciones de venta

**La definición de una condición de venta incluye el desglose de los porcentajes del monto, que serán abonados a una determinada cantidad de días a partir de la fecha de la factura.**

Este proceso le permite agregar nuevas condiciones de venta, consultar, listar y modificar condiciones de venta existentes o bien darlas de baja.

Para cada desglose es posible establecer un porcentaje de interés por la financiación y fechas alternativas de vencimiento (anteriores o posteriores) al vencimiento formal, definiendo un porcentaje de descuento o recargo para cada una.

 $\blacktriangleright$  Más información...

Siempre que una factura cuente con fechas alternativas de vencimiento, en el momento de realizar las cobranzas de sus cuotas (o bien de imputarle un recibo a cuenta), el sistema controla en qué fecha fue realizado el cobro. En el caso de los procesos de *Cobranzas*, se sugiere el importe correspondiente a cada fecha.

Para ajustar el importe original de la factura al efectivamente cobrado, se generan comprobantes de crédito o débito en forma automática.

Para más información consulte [¿Cómo genero recargos/descuentos para cobros en fechas posteriores/](#page-1275-0) <u>[anteriores al vencimiento real de la factura?](#page-1275-0)</u> সফী.

*Lista de Precios Asociada:* este campo permite asociar una lista de precios a la condición de venta.

Esta lista tiene prioridad sobre la asociada al <u>[cliente.](#page-40-0)</u>I 4ηEstos datos serán utilizados en los procesos que soliciten la condición de venta y lista de precios.

*Genera Factura de Crédito:* activando este parámetro, en el momento de realizar una factura en cuenta corriente, será posible documentar la venta mediante facturas de crédito.

La condición de venta no deberá ser contado (100% en 1 cuota a 0 días).

*Genera fechas alternativas de vencimiento:* al activar este parámetro el sistema le solicitará, para cada porcentaje del monto, al menos una fecha alternativa al vencimiento formal de la factura, con su porcentaje relacionado de recargo o descuento.

 $\blacktriangleright$  Más información...

Al activar esta opción el sistema calcula, en el momento de generar la factura, fechas alternativas de vencimiento para cada cuota, que serán utilizadas posteriormente al cobrar la factura.

Al cobrar la factura, el saldo pendiente de la cuota estará referido a la fecha en que se realiza el cobro.

Si el importe propuesto es mayor o menor al de la factura, se generarán automáticamente comprobantes de descuento o recargo (créditos o débitos) para ajustar el importe real de la factura.

Indique una cantidad de días (en negativo) y un porcentaje de descuento si desea efectuar un descuento por pronto pago.

Indique una cantidad de días (en positivo) y un porcentaje de recargo si desea efectuar un recargo por pagos posteriores a la fecha de vencimiento.

Es posible combinar ambas opciones.

## Ejemplo...

#### **Definición de la condición de venta:**

**Cantidad de cuotas:**3

**Vencimiento:**los días 5 de cada mes

**Genera fechas alternativas de vencimiento**

**Primer alternativa de vencimiento:**se realiza un descuento del 0.5% si se abona la factura hasta 10 días antes del vencimiento.

**Segunda alternativa de vencimiento:**se realiza un recargo del 0.5% si se abona la factura luego de su fecha de vencimiento y hasta 10 días después .

#### **Fechas de vencimiento calculadas:**

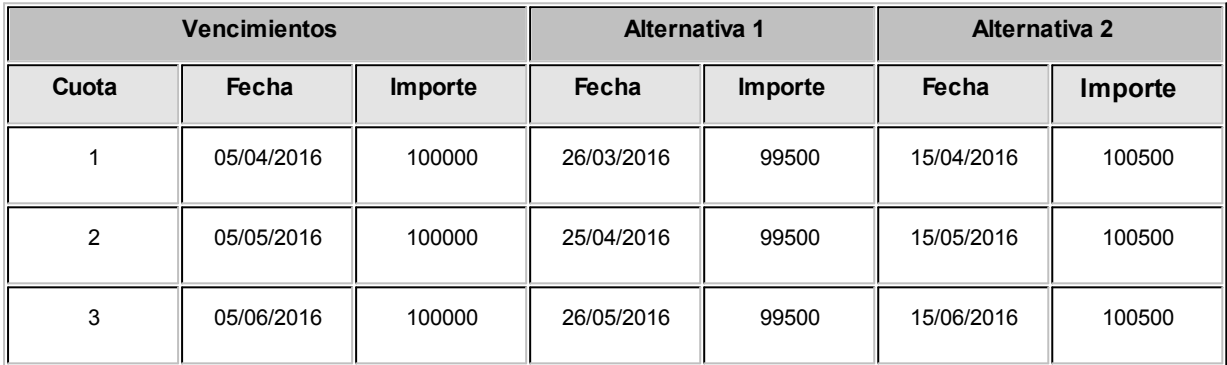

#### **Cobro de la primer cuota:**

- · **Opción 1:**se efectúa el cobro el día 05/04/2016 por \$100000. No se genera ningún comprobante de ajuste.
- · **Opción 2:**se efectúa el cobro el día 26/03/2016 por \$99500. Se genera una nota de crédito por \$500 para ajustar la diferencia por el cobro correspondiente a la primer fecha alternativa.
- · **Opción 3:**se efectúa el cobro el día 10/04/2016 por \$100500. Se genera una nota de débito por \$500 para ajustar la diferencia por el cobro correspondiente a la segunda fecha alternativa.

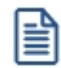

Si el cobro se efectúa pasada la segunda alternativa de vencimiento, el sistema calculará intereses por mora del modo habitual.

*Genera débitos por mora:* defina si se debe calcular interés por mora con una política en particular sobre los comprobantes que se generan con esta condición de venta.

Tenga en cuenta que una factura puede generar mora, a pesar de que este parámetro se encuentre inactivo, si el cliente tiene asignada una política de interés en particular, o si existe una política definida a nivel general.

*Política de cálculo:* **es** posible asignar una <u>política de cálculo de interés</u> । ﷺ। a condición de venta. En el momento de generar un comprobante, y en el caso que el <u>[cliente](#page-40-0)</u>l 4वno tenga asociada una política en particular, se asignará la política de la condición de venta a la factura (\*). No es de ingreso obligatorio.

(\*) Más información...

La asignación de la política al comprobante se realiza teniendo en cuenta el siguiente orden de prioridades:

- En primer lugar se utiliza la política del <u>cliente</u> l4nsi éste tiene alguna asignada.
- En segundo lugar se utiliza la política de la <u>condición de venta</u> <sup>roz</sup>isi ésta tiene alguna asignada.
- En tercer lugar, se utiliza la política definida a nivel general, en <u>Parámetros de Ventas.</u> 272

Para más información consulte la <u>Guía de implementación sobre intereses por mora.</u>I <sup>1215</sup>

*Período de vigencia:* ingrese el rango de fechas en las que estará vigente la condición de venta. Este dato no es de ingreso obligatorio.

Es posible ingresar sólo una de las fechas. En este caso, si ingresa sólo la primera, el sistema comienza a tener en cuenta la condición a partir de esa fecha, sin tope superior. Por el contrario, si ingresa sólo la segunda, la condición está vigente hasta la fecha indicada, y sin límite inferior.

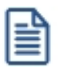

Puede utilizar la vigencia para deshabilitar condiciones de venta que ya no utiliza.

**Aplicar condiciones de ventas** 

#### **Ingreso de fecha vencimiento y cantidad de días:**

Fecha primer vencimiento: 01/07/2016.

Seleccionando '30 días' como diferencia entre cuotas, el próximo vencimiento calculado será el 31/07/2016.

Seleccionando '1 mes', el vencimiento será el 01/08/2016.

Puede definir distintas formas de cálculo de interés y la cantidad de cuotas es ilimitada.

Para cada porcentaje del monto es posible definir:

≣

### **Datos para el cálculo de fecha de vencimiento**

*% del total facturado:* indique el porcentaje de la factura sobre el que se aplicarán las condiciones a definir en este renglón de la grilla.

*Cantidad de cuotas:* cantidad de vencimientos en los que se dividirá el importe resultante.

*Vencimientos:* seleccione la modalidad que desea utilizar para calcular la fecha de vencimiento de los comprobantes.

Active el parámetro de ventas *Traslada al siguiente día hábil* (para vencimientos que se registran en días sábado, domingo o feriado) si desea que esta situación se tenga en cuenta para el cálculo de la fecha de vencimiento.

Las opciones posibles son:

· **Día fijo del mes:**al seleccionar esta opción debe ingresar en la columna "Día/s" el día del mes en que desea que venza su factura.

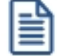

Tenga en cuenta que si un determinado mes no tiene el día 29, 30 o 31 el vencimiento pasará al día siguiente o día hábil siguiente (según lo configurado en <u>Parámetros de ventas</u> 2zzl). Si lo que necesita es que el vencimiento se registre el 'último día del mes' o el 'último día hábil del mes' utilice las opciones homónimas en lugar de 'día fijo del mes'.

## Ejemplo...

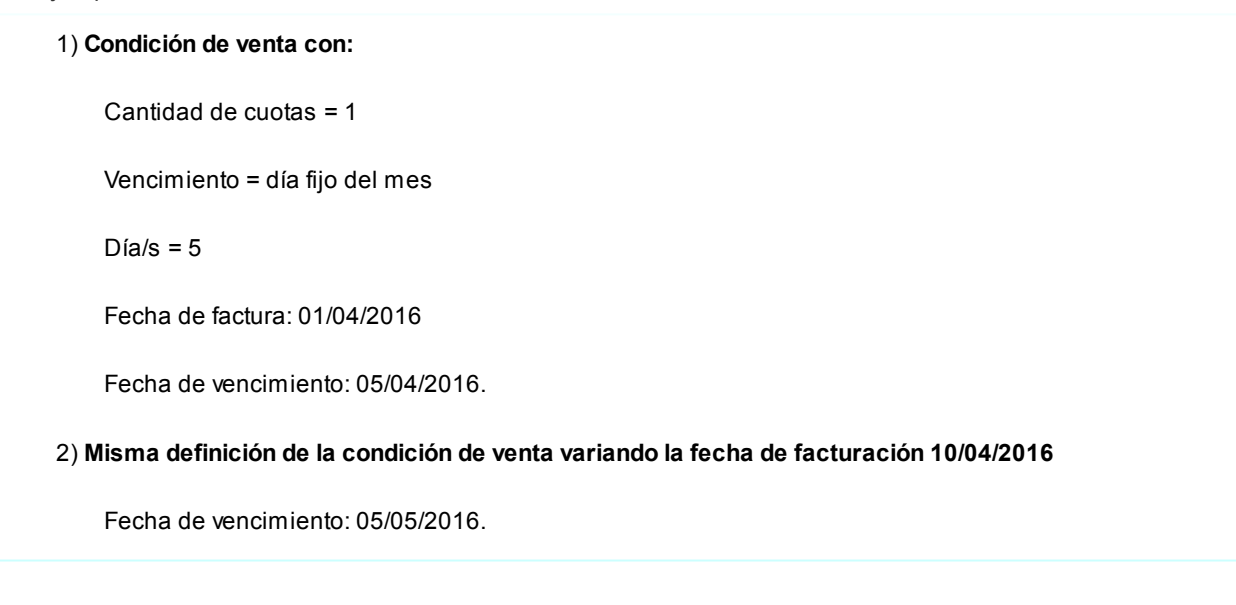

· **Día / mes fijo:**indique en que *Día / Mes* del año debe vencer la primer cuota de su factura.

Ejemplo...

1) **Condición de venta con:** 

Cantidad de cuotas = 1

Vencimiento = día / mes fijo

Día/Mes = 05/05

Fecha de factura: 01/04/2013

Fecha de vencimiento: 05/05/2013

2) **Misma definición de la condición de venta variando la fecha de facturación 10/05/2016:**

Fecha de vencimiento: 05/05/2014

· **Día / mes / año fijo:** al seleccionar esta opción la primera fecha de vencimiento será la indicada en la columna "Fecha fija". Tenga en cuenta que si se factura posteriormente a esta fecha, se asignará como primer fecha de vencimiento, la fecha de emisión del comprobante.

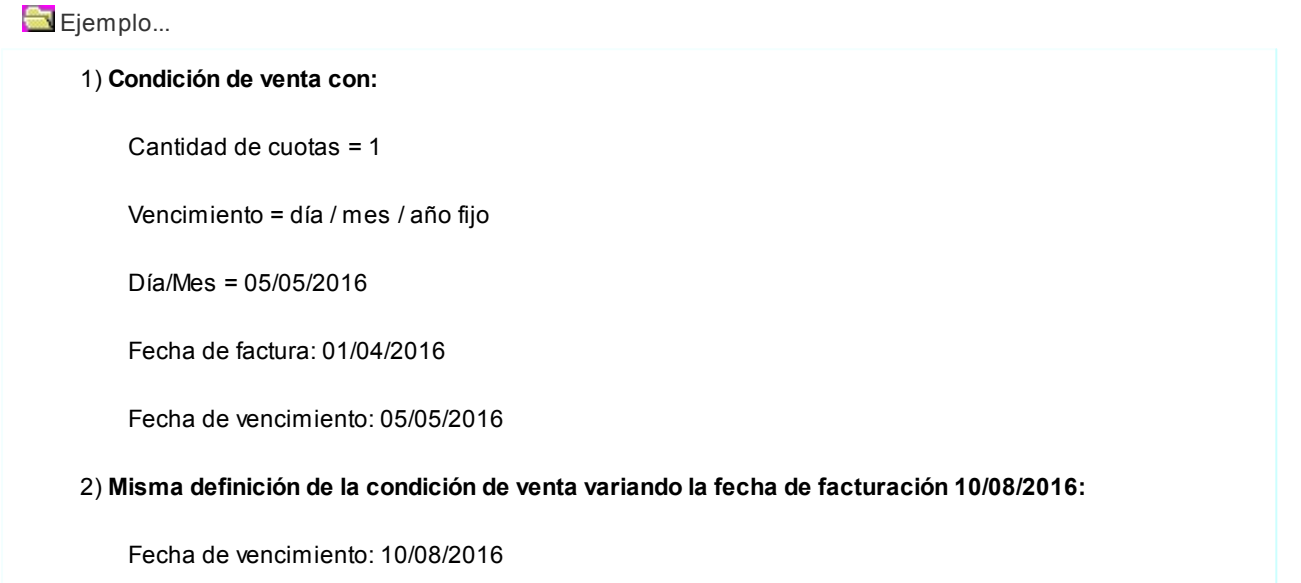

· **A vencer en (días):**seleccione esta opción e indique en la columna homónima a cuantos días de la fecha de emisión de la factura desea que se calcule el primer vencimiento.

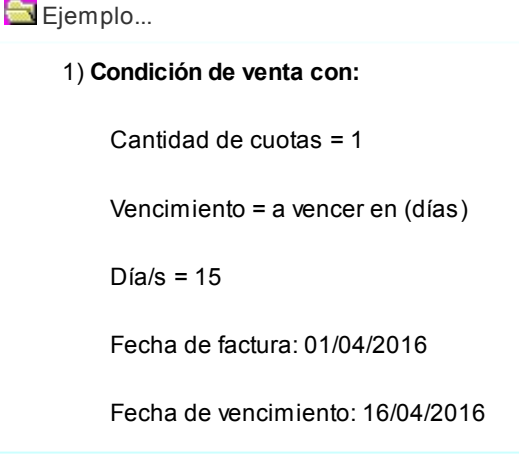

· **Día hábil del mes:** puede definir en la columna "Día/s" el día hábil de cada mes donde desea que venzan sus cuotas. Defina previamente los Feriados a considerar.

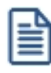

Tenga en cuenta que si un determinado mes no tiene la cantidad de días hábiles indicados en esta columna, el vencimiento pasará al primer día hábil del mes siguiente. Si lo que necesita es que el vencimiento se registre el 'último día hábil del mes' utilice la opción homónima en lugar de 'día hábil del mes'.

```
Ejemplo...
```
1) **Condición de venta con:** 

Cantidad de cuotas = 2

Vencimiento = día hábil del mes

 $Di**a**/s = 5$ 

Fecha de factura: 01/04/2016

Fecha de vencimiento cuota 1: 05/04/2016

Fecha de vencimiento cuota 2: 08/05/2016 (\*)

**(\*)** Teniendo en cuenta que el día 1/5 está definido como feriado, y los días 4/5 y 5/5 corresponden a sábado y domingo, los 5 primeros días hábiles del mes "mayo/2013" corresponden al 2, 3, 6, 7 y 8 de mayo.

· **Último día del mes:**indicando este valor, sus cuotas pueden vencer los días 28, 29, 30 o 31, dependiendo la cantidad de días del mes, y teniendo en cuenta años bisiestos.

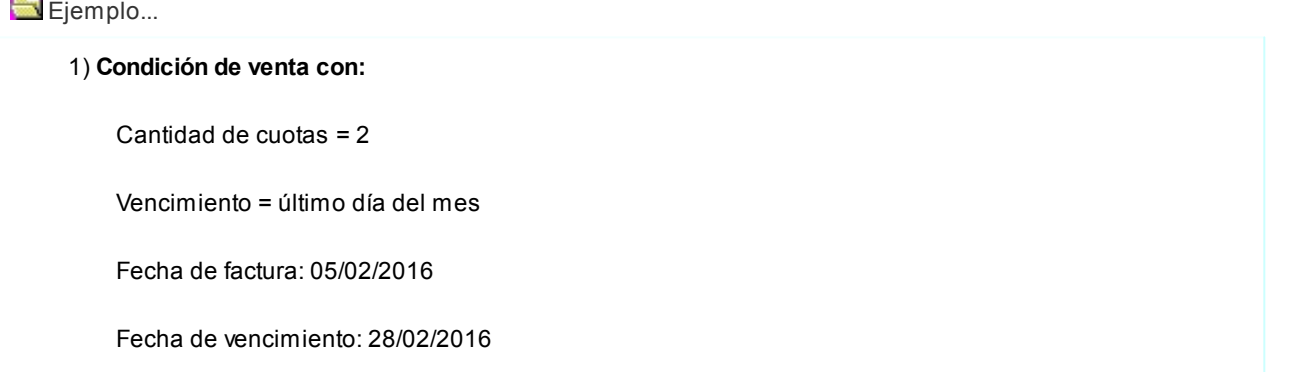

· **Último día hábil del mes:**si utiliza la opción último día del mes y además activó el Parámetro de ventas *Traslada fecha de vencimiento al siguiente día hábil*, es posible que, si el último día del mes coincide con un fin de semana o un feriado, se corra la fecha de vencimiento a los primeros días del mes siguiente. Para evitar este desfasaje utilice último día hábil del mes.

Ejemplo...

1) **Condición de venta con:** 

Cantidad de cuotas = 1

Vencimiento = último día hábil del mes

Fecha de factura: 06/06/2016

Fecha de vencimiento: 28/06/2016 **(\*)**
**(\*)** Teniendo en cuenta que el día 30/6 es domingo y el 29/6 es sábado, el último día hábil del mes corresponde al viernes 28/6.

*Días / meses entre cuotas:* días o meses de diferencia entre cuotas a partir de la primera.

Esta opción estará habilitada si la cantidad de cuotas es mayor a 1, en ese caso es de ingreso obligatorio.

La diferencia entre seleccionar días o meses se basa en la forma de cálculo de los distintos vencimientos.

Ingreso de fecha vencimiento y cantidad de días

Fecha primer vencimiento: 01/07/2016.

Seleccionando '30 días' como diferencia entre cuotas, el próximo vencimiento calculado será el 31/07/2016.

Seleccionando '1 mes', el vencimiento será el 01/08/2016.

Ejemplos de definición de vencimientos

La posibilidad de definir varios renglones con distintos porcentajes del monto, permite ingresar condiciones con todo tipo de alternativas.

Por ejemplo, para crear una condición 20% de anticipo y saldo a 30 y 60 días sin interés, se ingresarán 2 renglones en la condición:

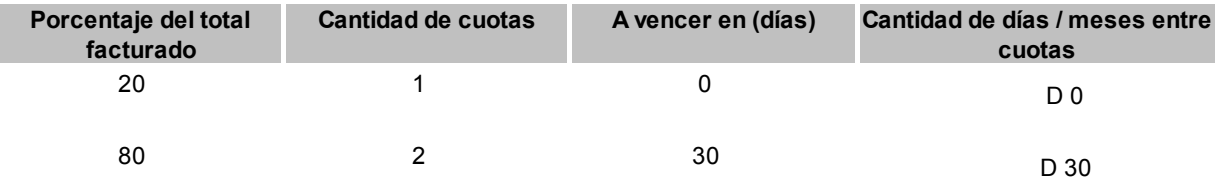

Si desea definir una condición de venta como la del ejemplo, con fechas alternativas de vencimiento para el segundo renglón, debe ingresar al menos una fecha alternativa para el primero. En este caso puede indicar 1 día de diferencia entre la fecha de vencimiento y la fecha alternativa, definiendo un recargo de 0%.

La impresión de cuotas y vencimientos en los comprobantes de facturación dependerá del nivel de apertura definido para la condición, ya que las iteraciones de vencimientos corresponderán a cada uno de los renglones aquí definidos.

En el ejemplo anterior, si se desea imprimir el vencimiento de cada una de las cuotas, se definirá la condición de la siguiente forma:

l≣

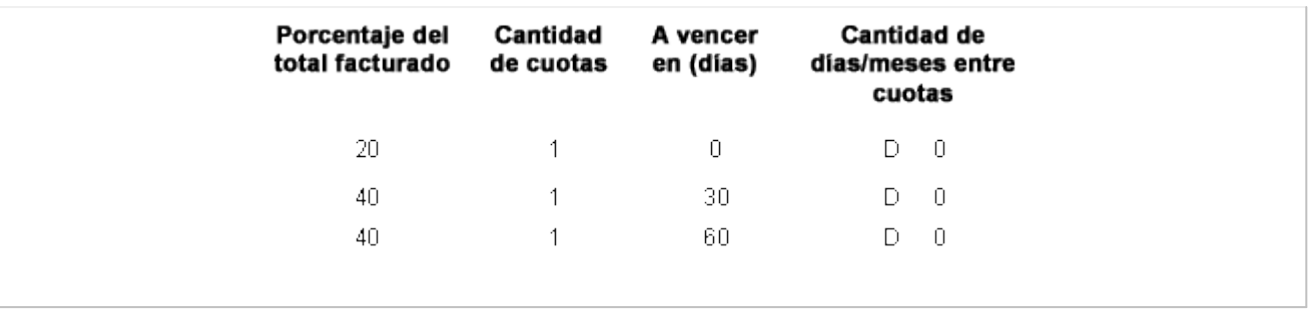

Para las modalidades de vencimiento correspondiente a *día hábil del mes*, *último día del mes* y *último día hábil del mes*,

sólo es posible seleccionar una cantidad de meses entre las distintas cuotas (por defecto es 1).

# **Cálculo de intereses**

*%:* porcentaje a aplicar al monto correspondiente.

*Método:* forma de cálculo de los intereses.

Los valores posibles son:

- · **D: Directo:**en este caso se aplicará el interés correspondiente al importe total y luego, se lo prorrateará en la cantidad de cuotas indicada.
- · **A: Acumulado:**se calculará el importe de cada cuota y se acumularán los intereses para cada una.
- · **S: Interés sobre Saldo (sistema Francés):**con este método se aplica una fórmula que calcula cuotas iguales, con intereses sobre saldo.

Ejemplos sobre cálculo de interés

A continuación se desarrolla un ejemplo con las 3 formas de cálculo de intereses:

- · **Importe:**150000
- · **Cantidad de Cuotas:**6
- · **Interés Mensual:**1%

#### **Cálculo de Interés Directo:**

Importe Total = 150000.00 \* (1+ 0.01\* 6) = 159000.00

Valor de Cada Cuota = 159000.00 / 6 = 26500.00

## **Cálculo de Interés Acumulado:**

Importe Cuota sin Interés 150000.00 / 6 = 25000.00 Importe Cuota 1 = 25000.00 \* 1.01 = 25250.00 Importe Cuota 2 = 25000.00 \* 1.02 = 25500.00 Importe Cuota 3= 25000.00 \* 1.03 = 25750.00 Importe Cuota 4 = 25000.00 \* 1.04 = 26000.00 Importe Cuota 5 = 25000.00 \* 1.05 = 26250.00 Importe Cuota 6 = 25000.00 \* 1.06 = 26500.00 Importe Total = 155250.00 **Cálculo de Interés Sobre Saldo:** La fórmula a aplicar es:

$$
\text{Cuota} = \text{Im} \text{porte}^* \text{ Tasa}^* (1 + \text{Tasa})
$$
\n
$$
(1 + \text{Tasa})^n \cdot 1
$$

donde Tasa = interés mensual  $/100$  $=$  cantidad de cuotas n

Cuota = 150000 \* 0.172548 = 25882.20

Importe total = 25800.82 \* 6 = 155293.20

Si el comprobante incluye IVA, éste se dividirá proporcionalmente entre todas las cuotas calculadas.

# **Primer alternativa de vencimiento (\*)**

*Días:* es posible definir una cantidad de días para el cálculo de una segunda fecha de vencimiento para cada cuota, alternativa a la ya definida para la condición de venta.

Si desea realizar descuentos por pronto pago, ingrese una cantidad de días negativa.

*% recargo /descuento:* indique el porcentaje diferencial entre la fecha real de vencimiento, y su fecha alternativa.

Si ingresa una cantidad de días positiva, el sistema interpreta que la tasa indicada es un recargo a realizar. En el momento de la Cobranza, y en el caso que la factura sea cobrada entre su fecha de vencimiento real y la fecha alternativa de vencimiento, el sistema genera en forma automática una nota de débito para ajustar esta diferencia. (\*) Estas columnas se activan (y son de ingreso obligatorio) sólo si seleccionó el <u>[parámetro](#page-102-0) |</u> <sub>'</sub>os<mark>tG*enera fechas alternativas de</mark>*</mark> <mark>[vencimiento](#page-102-0)</mark> ।०३.

# **Segunda alternativa de vencimiento (\*)**

Puede ingresar *días* y *recargos/descuentos* para que el sistema genere una tercera fecha de vencimiento. No es de ingreso obligatorio.

# Ejemplo...

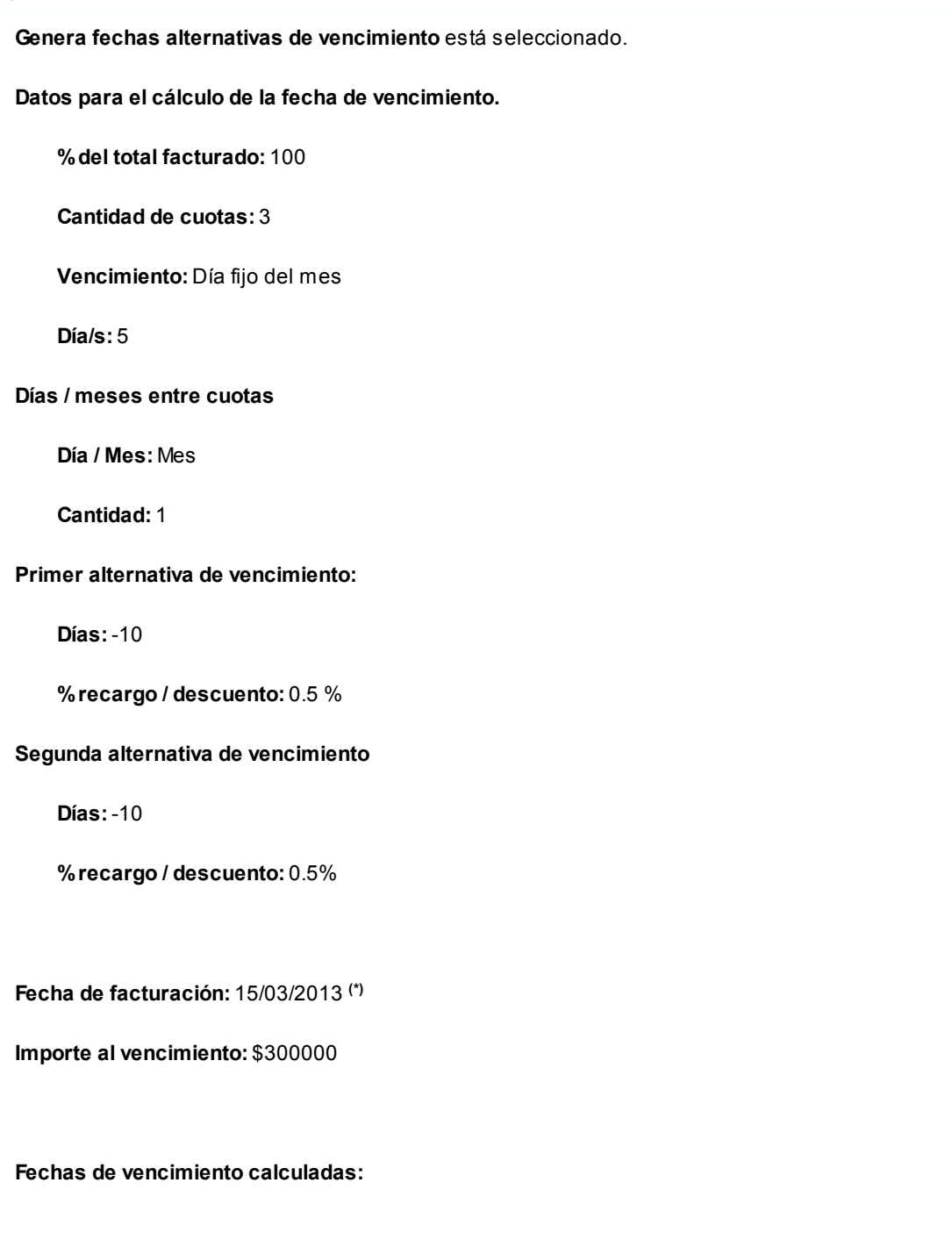

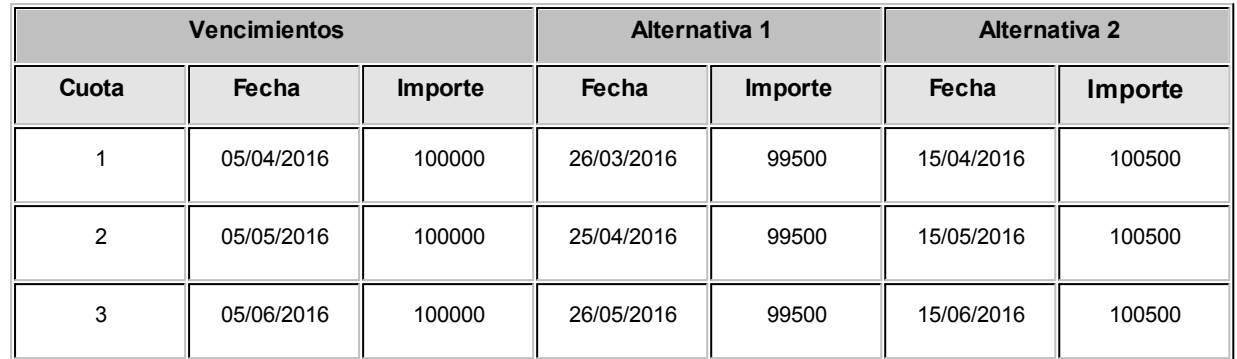

#### **Cobro de la primer cuota:**

- · **Opción 1:**se efectúa el cobro el día 05/04/2016 por \$100000. No se genera ningún comprobante de ajuste.
- · **Opción 2:**se efectúa el cobro el día 26/03/2016 por \$99500. Se genera una nota de crédito por \$500 para ajustar la diferencia por el cobro correspondiente a la primer fecha alternativa.
- · **Opción 3:**se efectúa el cobro el día 10/04/2016 por \$100500. Se genera una nota de débito por \$500 para ajustar la diferencia por el cobro correspondiente a la segunda fecha alternativa.

Si el cobro se efectúa pasada la segunda alternativa de vencimiento, el sistema calculará intereses por mora del modo habitual.

**(\*)** Si la fecha de facturación fuera 01/04/2016, la alternativa 1 de vencimiento para la primera cuota sería el 26/03/2016. Como es anterior a la fecha de emisión, no sería generada, y esta cuota contaría solo con dos fechas alternativas (las posteriores a la fecha de emisión de la factura)

Finalmente, es posible definir también una condición de venta para ventas al contado, indicando que el 100% del monto será abonado en 'cero' días. De este modo, la fecha de vencimiento de la factura será igual a la fecha de emisión.

Esta condición de venta provocará la integración directa con el módulo **Tesorería** para registrar el ingreso de valores.

Utilice una condición de 'contado para ventas en efectivo.

# Precios de venta

# Administración de precios

**Utilice esta herramienta para actualizar y mantener los precios de los artículos, artículos base y artículos con escalas, ya sea manualmente desde una grilla, o importándolos desde un archivo de Ms Excel.**

#### **Resumen de funciones**

Para facilitar la actualización de precios, este proceso le permite:

- · Visualizar con rapidez los artículos cuyo precio fue modificado, indicando en forma gráfica, si la variación fue positiva o negativa.
- · Comparar los precios entre artículos, tomando un artículo como referencia y ver los valores superiores e inferiores a éste.
- · Realizar una selección múltiple, ya sea seleccionando un precio de lista para varios artículos, varios listas para un artículo o varios precios para varios artículos.
- · Ordenar los datos por columnas y agrupar.
- · Agregar columnas con datos referentes a los artículos y clientes, para un mejor agrupamiento o análisis.
- · Actualizar el precio de los artículos mediante la selección de una celda o aplicando multiselección.
- · Actualizar el o los precios de un artículo, igualándolos a los precios de otro tomado como referencia.
- · Visualizar las modificaciones realizadas en cada uno de los precios de los artículos, mediante la identificación por colores. Esto permitirá diferenciar, en forma simultánea, entre el valor anterior y el valor actual (luego de las modificaciones).
- · Deshacer los cambios realizados.
- · Visualizar la grilla desde el modo de simulación, verificando el resultado sin necesidad de grabar las modificaciones.
- · Exportar la grilla a **Ms Excel**para seguir trabajando en esa aplicación, o enviar a *Vista Preliminar* y obtener así un informe con formato de lista de precios.
- · Importar precios desde la planilla de **Ms Excel** exportada, facilitando el proceso de actualización de los mismos.

Los pasos a seguir para actualizar precios desde una grilla están detallados a continuación:

• [Selección de los artículos y listas de precios desde el asistente](#page-114-0) 115

- [Operación en la grilla de administración de precios](#page-118-0) | 119
- [Actualización de precios](#page-123-0) 124

Los pasos a seguir para importar precios desde un archivo de **Ms Excel** son:

- [Exportación de precios a Ms Excel](#page-128-0) 129
- [Importación de precios desde Ms Excel](#page-128-1) 129

Una vez finalizada la actualización de precios, el sistema mostrará una grilla en la que se detallarán los artículos cuyos precios han sido modificados, los valores actuales y anteriores y el porcentaje de variación correspondiente.

Será posible imprimir estos valores o enviarlos por e-mail.

# <span id="page-114-0"></span>Selección de artículos y listas

**Este proceso permite seleccionar un grupo de artículos y listas de precios para trabajar en forma simultánea. Utilice este asistente para actualizar los precios de los artículos que componen un grupo.**

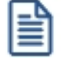

Es posible actualizar los precios de los artículos de las listas XXX y ZZZ para asignarles el mismo importe que la lista YYY. Esta funcionalidad es aplicable también para una lista o artículo en particular.

- [Paso 1\) Selección de artículos](#page-114-1) 115
- [Paso 2\) Selección de listas](#page-116-0) 117
- [Paso 3\) Selección de opciones de actualización](#page-116-1) | 117

Aplicando estas selecciones, será posible obtener una <u>grilla</u>l क्वीcon todos los precios de los artículos que usted necesita, pudiendo <u>organizar y ordenar la disposición de información,</u>l 119 y permitiendo <u>las actualizaciones de precios</u> 124 [necesarias.](#page-123-0) 124

# <span id="page-114-1"></span>Selección de artículos

Utilice el seleccionador de artículos para conformar el conjunto de artículos a visualizar en la *grilla de administración de precios* o en la *grilla de pedidos.*

Las opciones de selección son las siguientes:

### **Rango Desde - Hasta**

En este caso la agrupación se realizará en base a la sucesión de códigos del artículo.

Si no recuerda el código de artículo buscado, presione el botón "..." que se encuentra al final de cada campo y desplegará el buscador.

#### **Artículo o Base**

Al seleccionar esta opción, habilitará un campo para ingresar el artículo deseado. El sistema buscará la cadena de caracteres en todos los campos de manera simultánea: código del artículo o a su código base (para artículos con escalas), la descripción o la descripción adicional, el sinónimo o el código de barras asignado al artículo.

Presionando <*Enter*> (o presionando el botón "Obtener Datos") aparecen, en la grilla inferior los artículos correspondientes a esa cadena de caracteres.

#### **Proveedor y/o Cliente**

Seleccionando esta opción, se listan en la grilla todos los proveedores o clientes existentes, para que se indique aquel que desea incluir. Esta opción de selección es de utilidad si desea incluir los artículos que tiene asociado determinado proveedor o cliente.

Presione el botón "..." para realizar una búsqueda. En el caso de los proveedores, se realizará en base al código, al nombre del proveedor o a su C.U.I.T.. Para los clientes, se realizará sobre el código, la razón social, el nombre comercial o el C.U.I.T. del cliente.

#### **Lista**

Esta opción es de utilidad si desea considerar todos los artículos incluidos en una lista en particular. Seleccionando esta opción aparecen en la grilla inferior todas las listas existentes, para que indique aquella que desea incluir.

Presione el botón "..." para realizar la búsqueda en base al código y descripción de las listas.

#### **Escala 1 y 2, Valores de escala 1 y 2**

Esta opción es de utilidad para seleccionar los artículos según la escala a la que pertenecen.

Presione el botón "..." para realizar una búsqueda en base a los caracteres ingresados en el código de la escala y su descripción. Para los casos de los valores de escalas, la búsqueda se realizará por la descripción del valor o la escala.

#### **Clasificador**

Seleccionando esta opción se listan en la grilla inferior, y con formato de árbol, las carpetas correspondientes a la clasificación de clientes existentes.

Seleccione una o varias de ellas y presione el botón "Agregar >>" para adicionar esa clasificación al listado de condiciones.

Una vez realizada la búsqueda, haga doble clic sobre el artículo para que aparezcan en la sección derecha de la ventana.

Recuerde que será posible agregar múltiples condiciones. Cuanto más conceptos de búsqueda aplique, mayor será la cantidad de registros que devolverá el sistema, ya que en el resultado se mostrarán aquellos registros que estén presentes en cualquiera de las condiciones elegidas.

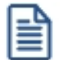

Para quitar una condición del listado, selecciónela con el botón derecho del mouse, y elija la opción "Eliminar"*.*

#### **Función Visualizar Artículos**

Haga clic en este link si usted desea ver los artículos seleccionados. Se desplegará una pantalla con las opciones seleccionadas, y con el listado de artículos resultante.

En el caso que desee eliminar algún artículo, selecciónelo y haga doble clic sobre el mismo. Dicho artículo quedará en un ítem de la lista izquierda como "Artículos Excluidos".

Para volver a la pantalla del seleccionador de artículos, seleccione el link *Continuar con la selección.*

#### <span id="page-116-0"></span>Selección de listas

En esta pantalla debe seleccionar las listas de precios a las que desea aplicar modificaciones.

Marque una o varias listas, con un doble clic las mismas pasarán a la grilla derecha. También será posible utilizar el botón ">" (Agregar) o ">>" (Agregar todos).

De la misma manera que se puede agregar registros a la selección, usted puede excluirlos. Para ello, puede hacer doble clic, sobre el registro que desea quitar de la selección o una vez marcado, presionar el botón "<" (Borrar) o "<<" (Borrar Todos).

#### <span id="page-116-1"></span>Selección de opciones de actualización

Mediante estas opciones puede definir parámetros para indicar aquellos artículos a los que se aplicarán los cambios.

*Artículos:* utilice estas opciones para filtrar los artículos que desea a visualizar en la grilla.

Dichas opciones son las siguientes:

- · **Mostrar todos los artículos:**se incluyen todos los artículos elegidos con el seleccionador de artículos.
- · **Mostrar sólo artículos con precios:**se incluyen sólo los artículos elegidos con el seleccionador de artículos que poseen un precio asignado.
- · **Mostrar sólo artículos sin precios:**se incluyen sólo los artículos elegidos con el seleccionador de artículos que no poseen un precio asignado.

*Fecha de alta del artículo:* utilice esta opción para filtrar los artículos a visualizar según la fecha de alta del mismo.

<span id="page-117-0"></span>*Precios por cliente:* para actualizar precios de artículos por cliente. Habilitando esta opción podrá seleccionar aquellos clientes a los que desea asignarle un precio especial por lista.

Las opciones posibles son:

- · Asignar un rango de clientes.
- · Realizar una búsqueda de clientes.
- Tildar una o varias carpetas del <u>Clasificador de clientes.</u> 6িল De esa manera trabajará con los clientes que integran esas carpetas.

*Consideraciones a aplicar al actualizar precios de artículos base:* en el caso que utilice artículos con escalas debe indicar los artículos especializados que se actualizarán cuando se modifique el precio del artículo base.

- · **Sólo actualiza el precio del artículo base:**al modificar el precio base, no se modifica el precio de los artículos especializados.
- · **Actualiza el precio del artículo base y los artículos especializados que se visualizan en pantalla:**al modificar el precio del artículo base, se modifica también el precio de los artículos especializados que se visualizan en la grilla.
	- o **Actualiza artículos sin precio:** se le asigna el precio del artículo base a aquellos artículos especializados que se visualicen en pantalla y que no posean precio, de lo contrario estos artículos no son actualizados.
- · **Actualiza el precio del artículo base y todos sus artículos especializados:**al actualizar el precio base, también se modifica el precio de todos los artículos especializados, aún cuando no los haya seleccionado.
	- o **Actualiza artículos sin precio:**se le asigna el precio del artículo base a aquellos artículos especializados que no poseen precio.

# <span id="page-118-0"></span>Grilla de administración de precios

**Desde esta grilla usted puede actualizar los precios de los artículos obtenidos desde la selección de clientes, artículos y listas.**

Al finalizar el proceso de selección, el sistema despliega la grilla con los precios de los artículos seleccionados, para que realice las actualizaciones necesarias.

Normalmente, las secciones que se muestran en esta pantalla son las siguientes:

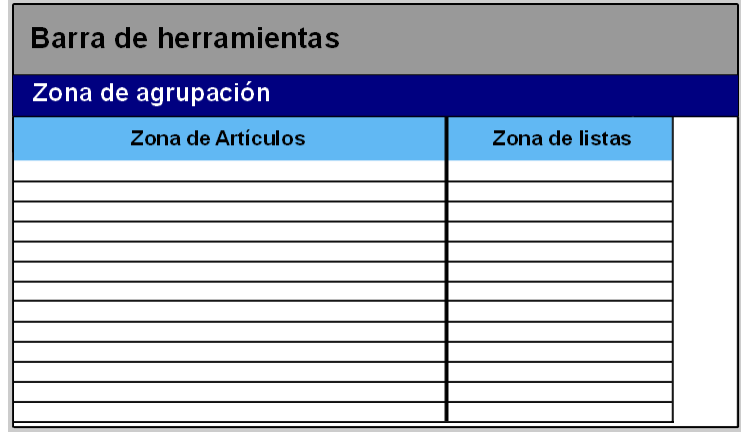

Desde aquí es posible visualizar los artículos que intervienen en la actualización, trabajar con grupos de artículos, ordenar, visualizar cambios, comparar precios entre listas y actualizar precios en base a listas de **Ventas** y **Compras.**

Desde la grilla, usted podrá modificar la estructura de la grilla: agregar columnas, modificar la disposición de las columnas o de las filas, comparar o actualizar precios.

# Zona de artículos

**Desde este sector filtre u ordene los datos para una mejor organización.**

El sector izquierdo está integrado por las columnas "Código", "Descripción" y en caso de que utilice artículos con escalas también aparecerán las columnas "Escala 1" y "Escala 2".

Si necesita agregar otras columnas ("Descripción adicional", "Sinónimo", "Código de barra" y "Unidad de medida") utilice la opción Columnas de la **barra de herramientas** । 12नै.

Es posible modificar la ordenación de los datos de la grilla y realizar agrupaciones de artículos

# Zona de listas

**Aquí se visualizan los precios de artículos según las listas seleccionadas anteriormente. Desde este sector debe modificar los precios de los artículos que así lo requieran.**

En esta sección encontrará las siguientes columnas:

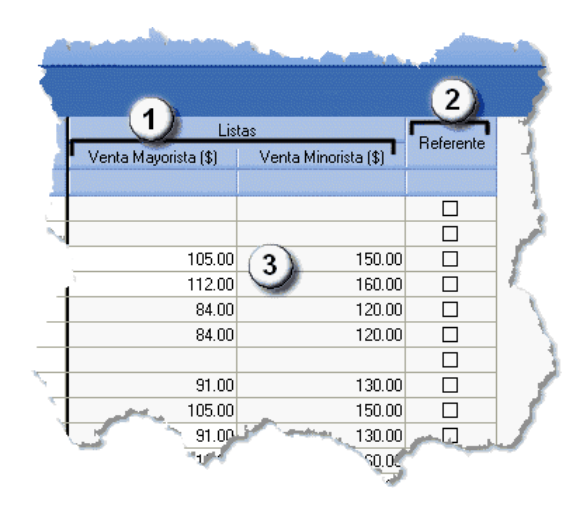

- Columnas de listas (1): aparecen las listas definidas en el <u>[paso](#page-116-0) 2: Selección [de](#page-116-0) [listas.](#page-116-0)</u> [117
- · **Columna Referente (2):** desde esta columna podrá elegir un artículo que será considerado como "modelo" o "referencia", pudiendo actualizar valores de artículos utilizando las opciones *Igualar precio* o *Igualar todo* de la barra de herramientas.
- · **Precios (3):**celdas correspondientes al precio habitual (precios de los artículos, sin tomar particularidades por cliente).

Además, usted puede agregar nuevas columnas:

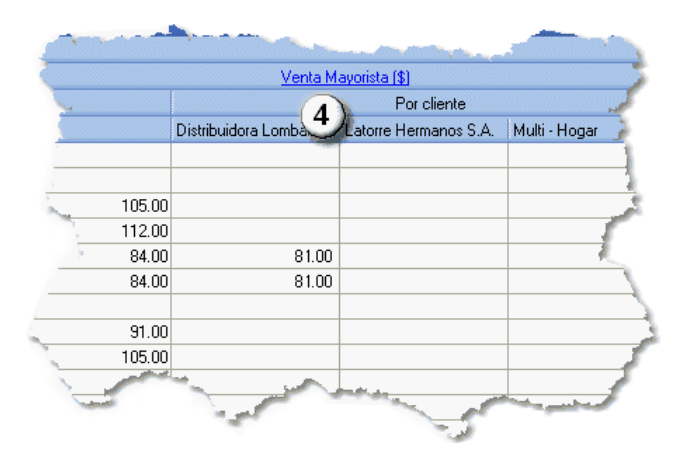

· **Precios por clientes (4):** podrá visualizar los precios por cliente seleccionados en el [paso](#page-116-1) [3\)](#page-116-1) [Opciones](#page-116-1) [de](#page-116-1) [actualización;](#page-116-1) **para ello seleccione los clientes a los** que desea asignarles un precio alternativo para los

artículos a visualizar en la grilla.Esta selección será posible si se habilitó la opción *[Actualiza](#page-117-0) [precios](#page-117-0) [de](#page-117-0) [artículos](#page-117-0) [por](#page-117-0) [clientes](#page-117-0)* 118

#### **Artículos sin precio asignado (celdas en blanco)**

Los campos deshabilitados en color gris corresponden a artículos que no poseen un precio asignado. Para habilitarlos, seleccione las celdas correspondientes y haga clic sobre la opción *Habilitar precio* de la barra de herramientas, o ingresando un valor. También, usted puede habilitar un precio a varios artículos, seleccionando las filas respectivas.

#### <span id="page-120-0"></span>Barra de herramientas del Administrador de precios

**Esta barra presenta diversas funciones, que también pueden ser invocadas haciendo clic en el botón derecho del mouse sobre los campos de la grilla.**

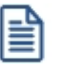

Será posible aplicar estas funciones en más de una celda, utilizando la modalidad de multiselección.

**Deshacer:**devuelve el valor original de o las celdas seleccionadas.

**Deshacer todo:**devuelve el valor original de todas las celdas de una o varias filas seleccionadas.

Igualar precio: iguala el precio de la celda activa con el precio del artículo seleccionado como Referencia. Se actualiza sólo el precio de esa columna.

**Igualar todo:**iguala el precio de toda la fila con los precio del artículo seleccionado como Referencia.

**Habilitar / Deshabilitar precio:**es posible inhabilitar precios para uno o más artículos, o en su defecto volver a habilitarlos. Un artículo está habilitado si tiene un valor igual a '0', y está deshabilitado cuando su celda está en blanco (vacía).

**Actualizar lista:**mediante esta opción usted actualiza una lista tomando otra lista como base, ya sea de **Ventas** o de **Compras.**

Para más información, consulte el tópico <u>[Actualizar tomando como base otra lista.](#page-124-0)</u>I 125

**Actualizar precios:**para modificar el precio por lista, pudiendo seleccionar uno o varios artículos para una o varias listas.

Para más informacion, consulte el texto referido a la <u>[actualización por importe, porcentaje o haciendo reemplazos.](#page-123-0)</u> 124

**Corrección:**mediante esta opción podrá determinar los criterios a aplicar para los decimales de los precios: 'No Aplicar', 'Redondear' o 'Truncar'.

· **Posición a corregir:** si eligió la opción 'Redondear' o 'Truncar', ingrese la posición a corregir. Esta posición no puede ser mayor que la cantidad de decimales de la lista a actualizar.

## **Ejemplo de corrección según criterios**

Tomando las siguientes pautas:

*Lista 1:* artículos A, B y C tienen un precio de \$12.00

Incrementamos un 22% los precios de esa lista.

Según el parámetro de corrección que seleccione, el resultado puede ser:

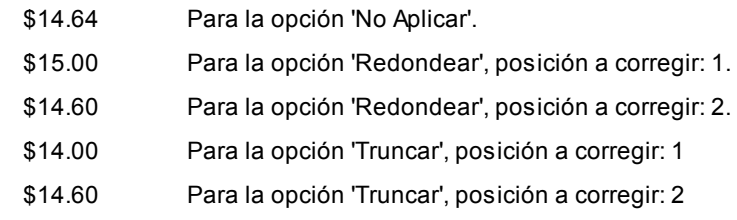

**Comparar:**utilice esta opción comparar los precios asignados a los artículos por lista, con el artículo seleccionado como Referencia.

**E** Leer más...

Presione la opción *Comparar* de la barra de herramienta para cotejar los precios asignados a los artículos por lista, con el artículo seleccionado como Referencia.

En color azul se exhiben los valores superiores al artículo de 'Referencia' y, en color rojo, los valores inferiores a dicho artículo. Los colores se asignan por celda.

Usted puede ordenar los valores por columna, para visualizar fácilmente aquellos valores superiores e inferiores al artículo de 'Referencia'.

**Columnas:**para seleccionar las columnas a visualizar en la grilla: datos del artículo, a datos de clientes y las correspondientes a los valores anteriores para su comparación con las modificaciones realizadas antes de ejecutar la grabación de los datos.

 $\blacktriangledown$  Leer más...

# **Agregar columnas a la grilla:**

Si desea visualizar mas información sobre los artículos, defina la configuración adecuada:

*Valores anteriores:* es de utilidad para comparar los precios de una lista original con las modificaciones que se realicen en los precios de esos artículos, antes de efectuar la grabación de dichos cambios. Los valores de la columna "Anterior" no son editables.

*Artículos:* usted puede agregar nuevas columnas a la grilla de artículos. Como por ejemplo, descripción adicional, sinónimos, códigos de barra o unidades de medida.

*Listas:* puede definir si desea visualizar el número o nombre de ésta.

*Clientes:* especifique si se mostrará el código, la razón social o el nombre comercial del cliente.

Al tildar la casilla *Sinónimo del artículo* también podrá elegir si lo visualiza según el código o la descripción.

**Visualización:**mediante esta opción podrá configurar que artículos desea ver en la grilla.

▼ Leer más...

#### **Artículos:**

Seleccione los artículos que desea visualizar:

- · **Todos:**se visualizan todos los artículos (con y sin modificaciones).
- · **Con cambios:**se muestran únicamente los artículos que poseen modificaciones.
- · **Sin cambios:**se muestran los artículos que no poseen modificaciones.

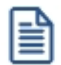

**Artículos con modificaciones:**son aquellos a los que se le ha habilitado o deshabilitado precios o cambiado valores.

**Referencias:**seleccione esta opción para conocer el significado de cada color aplicado en la grilla.

▼ Leer más...

Los colores utilizados son los siguientes:

· **Blanco:**precio deshabilitado. No se encuentra asignado el artículo a la lista de precios.

- · **Naranja:**el precio del artículo fue asignado a la lista.
- · **Verde:**el precio ya estaba asignado al artículo, pero fue modificado.
- · **Celeste:**indica el artículo seleccionado como artículo de referencia.
- · **Azul:**representa aquellos valores superiores al artículo de 'Referencia'.
- · **Rojo:**representa aquellos valores inferiores al artículo de 'Referencia'.

**Exportar precios:**es posible exportar los precios visualizados en la grilla para ser enviados a su cliente. Si su cliente posee el módulo **Tango Compras** mayor a la versión **9.30.000** podrá importar sus precios desde el proceso Administración de precios del módulo **Compras,** utilizando para ello este archivo **Ms Excel.**

La selección del cliente es opcional. En caso de que lo realice, en el archivo **Ms Excel** serán incluidos los precios definidos para ese cliente, en lugar de los generales.

**Enviar a Excel:**exporta a **Ms Excel**la grilla en pantalla. Si existen agrupaciones, será posible indicar si visualiza todas las agrupaciones en forma expandida.

**Vista preliminar:**muestra el resultado que se obtendrá al imprimir la grilla en pantalla. Además, podrá modificar el estilo y el formato de impresión.

# <span id="page-123-0"></span>Actualización de precios

**Una vez que en la grilla haya definido las opciones de visualización, ordenamiento y agrupación, podrá actualizar precios.**

Para ello puede utilizar diferentes métodos:

**Actualizar precios manualmente.** 

Puede modificar los precios por artículo ingresando directamente un valor en la celda. Puede ejecutar las funciones *Habilitar / Deshabilitar, Deshacer y Deshacer todo* para más de una celda, utilizando la modalidad de multiselección.

Al tomar otro artículo como referencia.

Es posible actualizar precios de uno o más artículo tomando otro como referencia. Para ello, luego de seleccionar un artículo de referencia, utilice las siguientes opciones de la <u>[barra de herramientas:](#page-120-0)</u>I 121

· **Igualar precio:** esta opción iguala el precio de la celda activa con el precio del artículo seleccionado.

- · **Igualar todo:** iguala el precio de toda la fila con los precio del artículo seleccionado como referencia.
- $\blacktriangleright$  Actualizar precios por importe, porcentaje o reemplazando importe.

Ingrese a la opción *Actualizar precios* de la barra de herramientas para modificar el precio de uno o varios artículos. Mediante esta opción modificará el precio por lista, seleccionando uno o varios artículos de una o varias listas.

Las opciones de actualización son las siguientes:

- · **Actualizar por porcentaje:** para actualizar los precios por aumento o disminución, según el porcentaje ingresado.
- · **Actualizar por importe:** para actualizar los precios por aumento o disminución, según el importe ingresado.
- · **Reemplazar importe:**en este caso, en lugar de actualizar, se reemplaza el precio de la o las celdas seleccionadas por el importe ingresado.

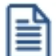

Estas tres opciones de actualización se pueden aplicar a los valores de una o varias celdas.

<span id="page-124-0"></span> $\blacktriangledown$  Actualizar precios tomando como base otra lista de precios.

Ingrese a la opción *Actualizar lista* de la barra de herramientas, para modificar el precio de uno o más artículos considerando otra lista como base.

**Lista a actualizar:**en la cabecera de la ventana *Actualizar precios en base a una lista* se muestra el número y nombre de la lista a actualizar.

#### **Lista base**

- · **Lista:**para seleccionar una lista, ya sea de **Ventas** o **Compras,** que será utilizada como base para calcular los nuevos precios. Tiene la posibilidad de indicar el cliente o el proveedor, según sea el caso.
- · **Cliente:**desde este campo puede especificar si aplica una modificación de precios particular sólo para al cliente elegido.
- · **Considera la bonificación del artículo como cálculo:**para aplicar la actualización teniendo en cuenta la bonificación aplicada a la lista de **Compras.**

**Lista a actualizar como lista base**

Si utiliza como 'lista base' la misma que se indica en 'lista a actualizar', se modificarán los precios

de la lista seleccionada. Si, por el contrario, la 'lista base' es distinta a la 'lista a actualizar'; se crearán o actualizarán los precios de la 'lista a actualizar' a partir de los precios de la 'lista base'.

# **Artículos a actualizar**

Indique los artículos que desea actualizar:

- · **Todos:**para actualizar los precios de todos los artículos de la lista seleccionada.
- · **Seleccionados:** para actualizar los precios solo de los artículos seleccionados en la grilla.
- · **Actualiza artículos sin precio:**seleccione esta opción para asignar el precio correspondiente a aquellos artículos que existen en la lista base pero no en la lista a actualizar.

### **Ejemplos de lista a actualizar como lista base**

**Actualización de artículos sin precio:**

# **Precios de la lista base:**

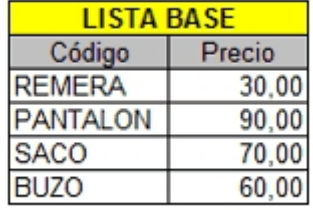

## **Precios de la lista a actualizar:**

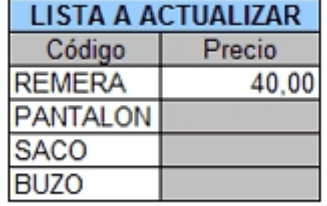

· Si *Crea artículos inexistentes = No.* En este caso se actualizaran los precios de los artículos: REMERA, PANTALON y BUZO, pero no del SACO porque no existe en la lista a actualizar.

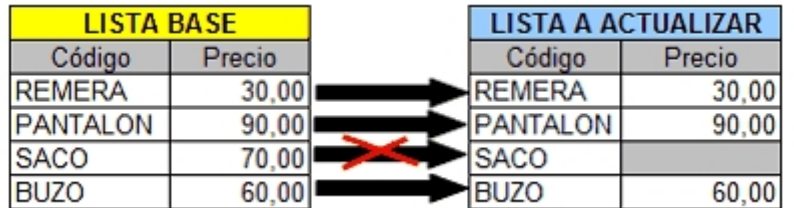

· Si *Crea artículos inexistentes = Si.* En este caso se actualizaran los precios de los artículos: REMERA,PANTALON y BUZO, y también para el SACO en donde se le asignará el precio de la lista base.

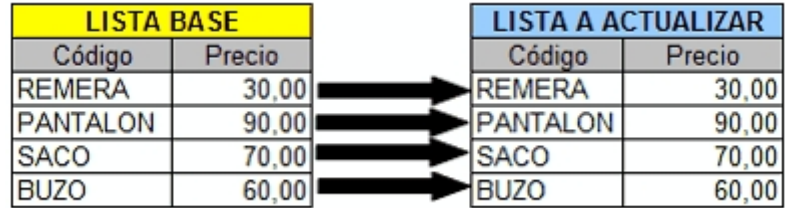

# **Actualización**

Puede realizar la actualización aplicando un *Porcentaje* al precio de la lista base; multiplicando el precio por un *Coeficiente;* aplicando el *Margen de Utilidad* definido para cada artículo, o asignando un *Importe Fij o.*

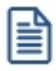

Si selecciona *Margen de Utilidad,* se aplicará al precio base el porcentaje de utilidad asociado a cada uno de los artículos.

- · **Considera impuestos para el cálculo:**al actualizar los precios, puede considerar los impuestos de los precios de la lista base y los parámetros de impuestos de la lista a actualizar. Si activa este parámetro, se actualizarán los precios partiendo del precio neto y antes de actualizarlos en la lista destino, se agregarán los impuestos de acuerdo a los parámetros que incluya la lista destino. Si no activa este parámetro, simplemente se actualizarán los precios por el criterio seleccionado, sin tener en cuenta los impuestos.
	- o Si la lista base incluye algún impuesto y la lista a actualizar no, se obtendrá el precio neto de la lista base, y luego se actualizarán los precios en la lista a actualizar.
	- o Si la lista base no incluye impuestos y la lista a actualizar los incluye, se toman los precios de la lista base, se actualizán, y luego se adicionarán los impuestos de la lista a actualizar.

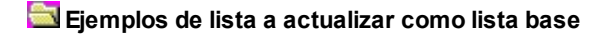

**La lista base no incluye impuestos y la lista a actualizar los incluye:**

· Lista base: 1 (Incluye IVA)

En la lista 1, el precio del artículo 0001 es de \$121.-

Este artículo tiene asociada una alícuota de IVA del 21%.

· Lista a actualizar: 2 (No incluye IVA)

Actualización por: Importe Fijo, de \$5.-

En el momento de realizar la actualización, el sistema efectuará el siguiente cálculo, considerando los impuestos para el cálculo:

121 - 21 = 100 (Precio del artículo - Importe del IVA)

100 + 5 = 105 (Precio del artículo sin impuesto + Importe fijo)

El valor 105 se grabará en la lista 2 como precio del artículo 0001.

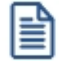

Si la lista a actualizar existe y algunos de los artículos no se encuentran en la lista base, éstos conservarán los precios anteriores.

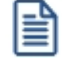

Ejecute este proceso seleccionando solo una lista de precios. En el caso de que elija mas de una lista a actualizar, se aplicarán los cambios en la última seleccionada.

· **Cotización:**si la moneda de la lista a actualizar difiere de la moneda de la lista base, debe ingresar la *Cotización* para convertir los precios durante la actualización.

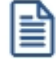

Por defecto, se muestra la cotización configurada en los procesos de Facturación. Si usted modifica la cotización desde este proceso no se actualizará el precio configurado en desde Facturación.

Además, desde la grilla es posible:

- · Verificar los cambios a realizar, generando una simulación, y sin necesidad de grabar las modificaciones realizadas.
- · Visualizar con rapidez (mediante el uso de colores) los artículos cuyo precios fueron modificados, y si la variación fue positiva o negativa.
- · Observar el valor anterior y el valor actual en forma simultánea, luego de realizar las modificaciones.
- · Exportar la grilla a **Ms Excel**para seguir trabajando en esa aplicación, o enviar a *Vista Preliminar* y obtener así un informe con formato de lista de precios.

# Actualización de pedidos

**Si existen pedidos con la lista y artículos seleccionados, se solicita el ingreso de la fecha a partir de la cual se actualizarán los precios de esos pedidos.**

Si no completa la fecha de actualización se actualizarán los precios de los artículos modificados, pero no los pedidos.

Si está activo el parámetro *Mantiene pedidos facturados y entregados,* no se verán afectados por la actualización los pedidos que se encuentran con estado 'Cumplido', 'Cerrado' o 'Anulado'. Sólo se tienen en cuenta los pedidos con estado 'Ingresado', 'Revisado', 'Desaprobado' y 'Aprobado'.

Si está activo el parámetro *Aprueba precios,* los pedidos con estado 'Aprobado' que sean modificados por la actualización, podrán cambiar su estado a 'Desaprobado', 'Revisado' o 'Ingresado'. Además, si corresponde, se descompromete el stock por estos pedidos. También, se actualiza el archivo de auditoría de aprobaciones de pedidos.

Para que se efectúe la actualización de precios en el pedido, el precio del artículo en el pedido debe coincidir con el precio de lista antes de ser actualizado.

Para obtener información acerca de [¿Cómo se modifican los precios de los componentes de un kit incluido en pedidos](#page-1238-0) [pendientes, al ejecutar procesos de actualización de precios?](#page-1238-0)! ﷺ [redientes, al ejecutar procesos de actualización de precios

# <span id="page-128-0"></span>Exportación de precios a Ms Excel

I≣

**Desde el modo de actualización de precios, es posible exportar el contenido de la grilla con la que se está trabajando a una planilla Ms Excel para trabajar con mayor comodidad.**

Una vez completado el paso <u>Selección de los artículos y listas de precios desde el asistente</u>l 115), presione el botón "Exportar precios" de la barra de herramientas de la grilla de administración de precios.

En la ventana de *Exportación de precios* puede elegir las listas de precios a exportar. Si selecciona un cliente, se grabará el código de éste en la celda "B1" de la planilla indicando que los precios que desee importar posteriormente se guardarán como precio por cliente.

Si durante dicho paso usted tilda el parámetro *Actualiza precios de artículos por cliente* y seleccionó al menos un cliente; en la ventana de *Exportación de precios* aparecerá un parámetro *Exportar* que definirá si sólo se exportarán los precios por cliente o una combinación de precios de lista y precios por cliente. En este último caso, se exportarán todos los artículos listados con sus precios de lista, salvo los que tengan precios por cliente que llevarán este precio especial.

# <span id="page-128-1"></span>Importación de precios desde Ms Excel

**En este modo de actualización, es posible importar los precios desde un archivo Ms Excel previamente exportado y modificado.**

También es posible importar un archivo creado manualmente si cumple con el formato detallado en [Formato de la](#page-129-0) <u>[planilla a exportar / importar.](#page-129-0)</u>l ক্ষ

A continuación, se detallan los pasos a realizar para importar precios desde una planilla de **Ms Excel**:

- · **Archivo de Importación:**ingrese la ruta del archivo **Ms Excel** a importar o búsquelo presionando el botón "Examinar".
- · **Consideraciones al actualizar precios de artículos base:**indique el modo de actualización para los artículos con escala.
- · **Precios de artículos por cliente:**si se detecta la existencia de un valor en la celda "B"1, el sistema buscará un cliente cuyo código coincida con ese valor. Si no lo encuentra mostrará una pantalla para que seleccione el cliente al que se le aplicarán los precios importados.
- · **Relación entre los artículos existentes y los importados:**en esta pantalla, además de relacionar los artículos ya existentes y los importados, se pueden elegir los artículos cuyo precio se importará, y dar de alta los artículos que no existan aún en el sistema.
- · **Grilla de actualización de precios:**en esta pantalla se muestran las modificaciones a realizar en los precios, codificadas por color y editables.

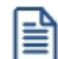

El valor de la celda "B1" define si se actualizarán precios por cliente o precios de lista, es decir, si la celda está vacía, actualizará los precios de lista, de lo contrario, actualizará precios por cliente.

# <span id="page-129-0"></span>Formato de la planilla a exportar / importar

**Celda A1:** CUIT de la Empresa formateado (definido en **Procesos Generales**).

**Celda B1:** Código del Cliente (para la actualización de precios por cliente).

**Fila 2:** Corresponde a los títulos de las siguientes columnas.

- · **Columna A:**Código del artículo que utiliza el cliente. **(\*)**
- · **Columna B:**Descripción del artículo.
- · **Columna C:** Descripción adicional del artículo.
- · **Columna D:** Sinónimo del artículo.
- · **Columna F:** Código de la lista de precios de venta utilizado para el cliente. **(\*)**
- · **Columna G:**Descripción de lista de precios de venta.
- · **Columna H:**Moneda de la lista de precios.
- · **Columna I:** Precio. **(\*)**
- · **Columna J:**Bonificación por cliente.

**Fila 3:**A partir de esta fila, se completa con los datos de los precios, según cada columna. Las sucesivas listas exportadas se añaden una a continuación de la otra.

**(\*)** Datos obligatorios.

# Actualización de precios individual por artículo

**Este proceso actualiza los precios de cada artículo por separado, en cada una de las listas de precios definidas.**

Para cargar por primera vez los precios de un artículo, es necesario que, previamente, haya dado de alta alguna lista de precios, a través del proceso <u>Definición de Listas de Precios.</u>I 14<sup>f</sup>

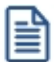

**Importante: Los precios ingresados en este proceso son para unidades de stock, independientemente de la unidad en la que se facture el artículo.**

# **Comandos**

A continuación se detallan los comandos disponibles desde el menú de la ventana.

- **[Agregar](#page-130-0)** 131
- **[Modificar](#page-131-0)** 132
- [Copiar](#page-131-1) 132
- [Eliminar](#page-131-2) 132

## <span id="page-130-0"></span>**Agregar**

**Utilice este comando cuando el artículo aún no tiene precios cargados en el sistema, o bien, para dar de alta artículos nuevos mediante este proceso.**

Se podrán crear nuevos artículos siempre que se encuentre activado en el proceso Parámetros Generales del módulo **Stock**, el parámetro correspondiente.

Una vez seleccionado el artículo, se ingresarán los precios para las distintas listas definidas.

· <F6> - Agrega Artículo

Al posicionarse en el campo *Código,* pulse *<F6>*para agregar un nuevo artículo en los archivos, se abrirá una pantalla igual a la del proceso Artículos del módulo **Stock,** para ingresar todos los datos correspondientes.

Una vez finalizada la carga, pulse *<F10>*para confirmar el alta del artículo. Luego, actualice sus precios.

· <F8> - Precios por Cliente

Mediante esta función es posible asignar un *precio alternativo* para los clientes de un determinado rango.

El sistema propone por defecto, el precio del artículo de la lista, pero es posible modificarlo.

### <span id="page-131-0"></span>**Modificar**

**Este comando permite actualizar precios de un artículo que ya tiene precios de venta cargados en el sistema.**

En primer lugar, seleccione el artículo mediante el comando *Buscar* y luego, proceda a la modificación.

Se exhibirán las listas de precios definidas para las que haya precios cargados, habilitando la modificación del *Precio Unitario* de cada lista, teniendo en cuenta la cantidad de decimales.

Para agregar el artículo en una nueva lista, ingrese después de la última lista el código correspondiente.

Para eliminar el artículo de una lista, posiciónese en el renglón correspondiente y pulse *<F2>.*

#### <span id="page-131-1"></span>**Copiar**

**Al posicionarse en un artículo que tiene precios, este comando le permitirá copiar estos precios a otro artículo que aún no los tenga ingresados.**

Un artículo no tiene precios cuando es la primera vez que se los actualiza o cuando se eliminaron previamente todos sus precios ingresados.

Reemplace el código de artículo por el que se quiere actualizar, y el sistema validará la inexistencia de precios del nuevo artículo para efectuar la copia.

## <span id="page-131-2"></span>**Eliminar**

**Utilice este comando para eliminar un artículo en todas las listas de precios.**

En primer lugar, seleccione el artículo mediante el comando *Buscar* y luego, proceda a su eliminación.

# Actualización de pedidos

**Si existen pedidos con la lista y artículos seleccionados, se solicita el ingreso de la fecha a partir de la cual se actualizarán los precios de esos pedidos.**

Si está activo el parámetro *Mantiene pedidos facturados y entregados*, no se verán afectados por la actualización los pedidos con estado 'Cumplido', 'Cerrado' o 'Anulado'. Sólo se tienen en cuenta los pedidos con estado 'Ingresado' y 'Aprobado'.

Además de las condiciones especificadas anteriormente, la cantidad pendiente de facturar de los pedidos debe ser igual a la cantidad pedida.

Si está activo el parámetro general *Aprueba precios,* los pedidos con estado 'Aprobado' que sean modificados por la actualización, podrán cambiar su estado a 'Revisado', 'Desaprobado' o 'Ingresado'. Además, si corresponde, se descomprometerá el stock por estos pedidos. También, se actualizará el archivo de auditoría de aprobaciones de pedidos.

Para obtener información acerca de *[¿Cómo se modifican los precios de los componentes de un kit incluido en pedidos](#page-1238-0)* [pendientes, al ejecutar procesos de actualización de precios?](#page-1238-0)! ﷺ [redientes, al ejecutar procesos de actualización de precios

# Actualización de precios global

**La actualización global permite actualizar una lista de precios en su totalidad.**

Puede utilizar una lista existente como "base" para actualizar otra lista definida, la que estará formada con los valores modificados de la lista base, de acuerdo al criterio de actualización seleccionado. Las opciones pueden ser: porcentaje, coeficiente, utilidad, importe fijo o puede hacer una copia de los precios de la lista base a la lista destino.

Si posee el módulo **Compras,** se habilitará la opción en la que se toma como base de cálculo una lista de precios de compra del proveedor indicado para generar los precios de ventas.

La actualización trabaja directamente sobre el rango de artículos relacionados a la lista base, si desea realizar algún cambio de esta selección debe ingresar al seleccionador de artículos.

Tenga en cuenta que la opción 'Lista de precios de Compra' estará visible si se encuentra instalado el módulo **Compras**.

Si posee el módulo **Compras**, se habilitará la opción en la que se toma como base de cálculo una lista de precios de compra del proveedor indicado para generar los precios de ventas. Si de los artículos relacionados a la lista base solo desea actualizar los asociados a un determinado proveedor, ingrese al seleccionador de artículos y agregue el código del proveedor.

Para el cálculo de precios, el sistema se basa en los siguientes datos:

# **Solapa Principal**

*Lista a actualizar:* seleccione la lista de precios de venta que desea actualizar.

*Base de cálculo:* indica los precios que se considerarán como base para el cálculo de la actualización.

Las opciones son:

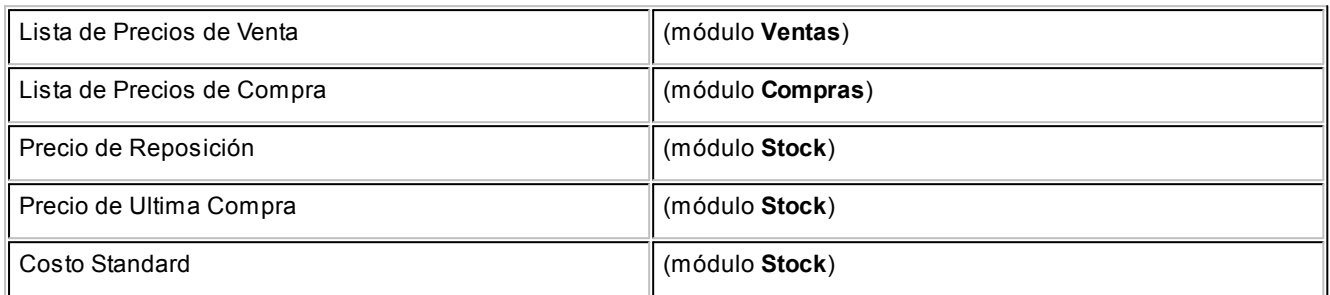

La opción 'Lista de Precios de Compra' sólo se habilitará si se encuentra instalado el módulo **Compras**.

*Lista base:* se refiere a la lista desde la que se tomarán los precios para calcular los nuevos precios.

Este campo se habilita si seleccionó como criterio de base de cálculo 'Lista de precios de Venta' o 'Lista de Precios de Compra'. Los demás criterios tienen un único valor posible.

- · Si utiliza como lista base la misma que se indica en lista a actualizar, se modificarán los precios aplicando el criterio de actualización seleccionado. Si, por el contrario, la lista base es distinta a la lista a actualizar; se crearán o actualizarán los precios de la lista a actualizar a partir de los precios de la lista base.
- · Si la lista a actualizar existe y algunos de los artículos no se encuentran en la lista base, éstos conservarán los precios anteriores.
- · Las opciones contenidas en *Precio de compras* se habilitarán cuando en criterio de base de cálculo se seleccione 'Lista de compras'.
- · Si selecciona 'Considera los precios del proveedor habitual' se toma el precio del proveedor habitual en la lista base.
- · Si selecciona 'Considera los precios del proveedor' debe indicar el código de un proveedor particular y se tomará como precio base para el cálculo el asociado a la lista base y al proveedor indicado.
- · Si tilda la opción 'Considera la bonificación de compras del artículo para el cálculo', se aplica el criterio de actualización sobre el precio base y al resultado se le resta el porcentaje de bonificación de compras del artículo.

Ejemplo de actualización global de precios considerando la bonificación de compras

Tomando las siguientes pautas:

- · Lista base de compras: 1
- · Proveedor: 301276

En la lista de compras 1 el artículo 0100100129 tiene precio: \$1.000,00 y un bonificación del 10%.

· Lista de ventas a actualizar: 1 *Actualización por:* Coeficiente, de 2. En el momento de realizar la actualización global, el sistema efectuará el siguiente cálculo, considerando la bonificación del artículo: A = Precio base B = Precio base \* bonificación  $C = A - B$  $C = 1000 - 100$  $C = 900$ Luego, aplica el coeficiente:  $D = 900 * 2$  $D = 1800$ El valor 1.800,00 se grabará en la lista 1 de ventas como precio del artículo 0100100129.

*Criterios de actualización:* la misma se puede realizar aplicando un porcentaje al precio de la lista base; multiplicando el precio por un coeficiente; aplicando el margen de utilidad definido para cada artículo o por un importe fijo (que será positivo en el caso de aumentar el precio o negativo en el caso de disminuirlo).

Si selecciona margen de utilidad, se aplicará al precio base el porcentaje de utilidad asociado a cada uno de los artículos.

Ejemplo de actualización por Importe Fijo en una lista con impuestos

Tomando las siguientes pautas:

· Lista Base: 1 (Incluye IVA)

En la lista 1, el precio del artículo 0001 es de \$121.-

Este artículo tiene asociada una alícuota de IVA del 21%.

· Lista a Actualizar: 2 (No incluye IVA)

*Actualización por:*Importe Fijo, de \$5.-

En el momento de realizar la actualización global, el sistema efectuará el siguiente cálculo, considerando los impuestos para el cálculo:

121 - 21 = 100 (Precio del artículo - Importe del IVA)

100 + 5 = 105 (Precio del artículo sin impuesto + Importe fijo)

El valor 105 se grabará en la lista 2 como precio del artículo 0001.

Recuerde que: el importe fijo se encuentra expresado en la moneda del precio base utilizado

La opción 'Copia precios de la lista base', estará visible cuando haya seleccionado como criterio de base de cálculo las opciones 'Lista de ventas' o 'Lista de compras'.

Si selecciona 'Copia precios de la lista base', se deshabilitarán el resto de los criterios de actualización y el resultado de la operación será una copia exacta de precios de la lista base a la lista a actualizar.

*Corrección:* determine un criterio de redondeo para los precios obtenidos. Las opciones disponibles son: 'No Aplicar', 'Redondear' o 'Truncar'.

*Posición a corregir:* si eligió la opción 'Redondear' o 'Truncar' en el parámetro anterior, ingrese la posición a corregir.

Esta posición no puede ser mayor que la cantidad de decimales de la lista a actualizar.

Ejemplo de cómo aplicar criterio de redondeo y truncado

Lista 1: artículos A, B y C tienen un precio de \$12.00

Incrementamos un 22% los precios de esa lista.

Según el parámetro de corrección que seleccione, el resultado puede ser:

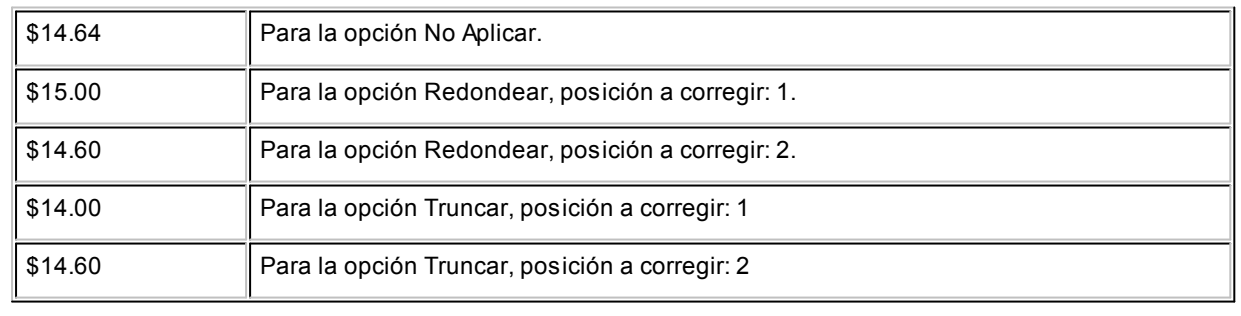

El 'Tipo de cotización' estará habilitado y será de carácter obligatorio cuando las monedas de la lista base y de la lista a

actualizar sean diferentes, o en el caso de que se seleccione por precio de reposición.

*Considera impuestos para el cálculo:* en el momento de actualizar los precios es posible considerar los impuestos aplicados a los precios de la lista base y los parámetros de impuestos de la lista a actualizar.

Si no activa este parámetro, se actualizarán los precios por el criterio seleccionado, sin tener en cuenta los impuestos.

Si la lista base incluye algún impuesto y la lista a actualizar no los incluye, se obtendrá el precio neto de la lista base y luego se modificarán los precios en la lista a actualizar.

Si la lista base no incluye impuestos y la lista a actualizar los incluye, se actualizarán los precios de la lista base, y luego se agregarán los impuestos de la lista a actualizar.

Si la base de cálculo es 'Precio de reposición', 'Precio de última compra' o 'Costo standard', el sistema considerará el precio base como neto y actualizará los precios de la lista destino, siendo posible agregar los impuestos según la configuración de la lista destino.

*Considera precio base en cero para el cálculo:* este parámetro indica si se actualiza el precio si el precio base de un artículo se encuentra en cero.

Si activa este parámetro y el precio base es cero actualiza el precio de la lista a actualizar en cero. Si no activa este parámetro y el precio base es cero no modifica el precio de la lista a actualizar.

En la sección *Actualiza* de la solapa *Principal* se encuentran otras consideraciones para la actualización de precios:

*Artículos sin precio:* al activar este parámetro, se copian los precios de los artículos seleccionados de la lista base en la lista destino.

Si algún artículo no existe en la lista destino, lo crea. Por defecto, este parámetro está activo. Si usted desactiva este parámetro, sólo se copian los precios de los artículos existentes en la lista destino.

*Precios de clientes:* si activa este parámetro, puede seleccionar un rango de clientes a los que se les actualizarán los precios alternativos, a través de la solapa *Clientes*.

*Actualiza precio en base al precio del cliente:* esta opción se habilita si está activo el parámetro *Precio del cliente* de la sección *Actualiza*, y si la base de cálculo es 'Lista de ventas'.

Permite actualizar los precios alternativos asignados a cada cliente en forma individual aplicando los criterios de actualización sobre el precio particular del cliente asociado a la lista base.

*Actualiza en base al precio de la base de cálculo:* esta opción se habilita si está activo el parámetro actualiza 'Precio

del cliente'.

Ejemplo de actualiza 'Precio de clientes'

Tomando las siguientes pautas:

· Lista base de ventas: 2

En la lista de ventas 2 el artículo 0100100129 tiene precio: \$150.,00.

En la lista de ventas 2 para el cliente 010001 y el artículo 0100100129 tiene precio: \$30.,00

· Lista a actualizar: 1

*Actualización por:* Coeficiente, de 2.

Actualiza 'Precio de clientes' y en base al precio de la base de cálculo.

En el momento de realizar la actualización global, el sistema efectuará el siguiente cálculo:

Precio Lista Venta 1 = precio base \* coeficiente

Precio Lista Venta 1 = 150,00 \* 2

*Precio Lista Venta 1 = 300,00*

Precio Lista Venta 1 del Cliente 010001 = precio base \* coeficiente

Precio Lista Venta 1 del Cliente 010001 = 150,00 \* 2

*Precio Lista Venta 1 del Cliente 010001 = 300,00*

Siguiendo con los mismos datos del ejemplo, pero actualizando en base al precio del cliente. En el momento de realizar la actualización global, el sistema efectuará el siguiente cálculo:

Precio Lista Venta 1 = precio base \* coeficiente

Precio Lista Venta 1 = 150,00 \* 2

*Precio Lista Venta 1 = 300,00*

Precio Lista Venta 1 del Cliente 010001 = precio base del cliente \* coeficiente

Precio Lista Venta 1 del Cliente 010001 = 30,00 \* 2

*Precio Lista Venta 1 del Cliente 010001 = 60,00*

En la sección *Pedidos* indique el tratamiento a aplicar en los pedidos existentes que tengan la lista de precios y los artículos seleccionados.

Las opciones posibles a elegir son:

- · **Actualiza a partir de:** permite actualizar pedidos existentes a partir de la fecha indicada (con la lista y artículos seleccionados).
- · **No actualiza:**no se actualizan los pedidos existentes (con la lista y artículos seleccionados).

#### Ejemplos

Tomando las siguientes pautas para actualización de pedidos:

· Lista base de ventas: 2

En la lista de ventas 2 el artículo 0100100129 tiene precio: \$150.,00.

- · El pedido para el artículo 0100100129 tiene un precio de \$150,00
- · Lista a actualizar: 1

*Actualización por:* Coeficiente, de 2.

En el momento de realizar la actualización global, el sistema efectuará el siguiente cálculo:

Precio Lista Venta 1 = precio base \* coeficiente

Precio Lista Venta 1 = 150,00 \* 2

*Precio Lista Venta 1 = 300,00*

**Pedido actualizado: precio para el artículo 0100100129 \$300,00**

Otro ejemplo:

· Lista base de ventas: 2

En la lista de ventas 2 el artículo 0100100129 tiene precio: \$150.,00.

- · Precio del cliente en la lista 2 para el artículo 0100100129 es de \$130,00
- · El pedido del cliente para el artículo 0100100129 tiene un precio de \$130,00.
- · Lista a actualizar: 1
- · Precio del cliente en la lista 1 para el artículo 0100100129 es de \$120,00.

*Actualización por:* Coeficiente, de 2.

Si actualiza el precio del cliente en base al precio del cliente

Precio del cliente en la lista 1 = \$130,00 \* 2

*Precio del cliente en la lista 1 = \$260,00*

Precio del artículo 0100100129 en la lista 1 = \$150 \* 2

*Precio del artículo 0100100129 en la lista 1 = \$300,00*

*Pedido del cliente para el artículo 0100100129 es de \$130,00*

Solo se modificará el precio del pedido si es igual al precio de la lista a actualizar.

Los pedidos que se han generado por ventas realizadas en **nexo e-Commerce** o en otras tiendas no serán considerados para la actualización de precios.

### **Solapa Artículos**

Esta opción se encuentra siempre disponible y permite aplicar filtros a los artículos que desea actualizar a través del seleccionador de artículos.

# **Solapa Clientes**

Esta opción estará deshabilitada hasta que se tilde actualiza 'Precio de clientes' de la solapa principal. Permite aplicar filtros para definir el grupo de clientes a los que se les actualizará los precios de ventas alternativos.

### **Tenga en cuenta...**

Una vez finalizada la actualización de precios, usted podrá visualizar el informe de los resultados de la actualización. En el que se detallarán los artículos cuyos precios han sido modificados, con los valores actuales y anteriores.

También podrá acceder desde la opción *Consulta ! Precios ! Historial de precios*.

# Actualización de pedidos

**Si existen pedidos con la lista y artículos seleccionados, se solicita el ingreso de la fecha a partir de la cual se actualizarán los precios de esos pedidos.**

Si está activo el parámetro general *Mantiene pedidos facturados y entregados,* no se verán afectados por la actualización los pedidos con estado 'Cumplido', 'Cerrado' o 'Anulado'. Sólo se tienen en cuenta los pedidos con estado 'Ingresado', 'Revisado', 'Desaprobado' y 'Aprobado'.

Si está activo el parámetro general *Aprueba precios,* los pedidos con estado 'Aprobado' que sean modificados por la actualización, cambiarán su estado a 'Desaprobado', 'Revisado' o 'Ingresado'. Además, si corresponde, se descomprometerá el stock por estos pedidos, y también se actualizará el archivo de auditoría de aprobaciones de pedidos.

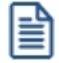

Para que se efectúe la actualización de precios en el pedido, el precio del artículo en el pedido debe coincidir con el precio de lista antes de ser actualizado.

Para obtener información acerca de [¿Cómo se modifican los precios de los componentes de un kit incluido en pedidos](#page-1238-0) [pendientes, al ejecutar procesos de actualización de precios?](#page-1238-0)! ﷺ [redientes, al ejecutar procesos de actualización de precios?] ﷺ

# <span id="page-140-0"></span>Definición de listas de precios

**Este proceso permite definir las distintas listas de precios a utilizar.**

Además, desde la solapa *Lista relacionada*, es posible parametrizar la actualización automática de cada lista de precios.

## **Solapa Principal**

Para cada una de las listas indique su nombre, moneda utilizada; si incluye impuestos (Impuesto Interno y/o IVA); cantidad de decimales y si se encuentra habilitada.

En el momento de facturar con una lista que incluya IVA y/u Otros impuestos, se desglosará en forma automática los impuestos correspondientes.

Cabe aclarar que si utiliza una lista de precios con impuestos incluidos para facturar a un cliente Responsable Inscripto, el sistema expondrá en la factura (de tipo 'A'), los impuestos discriminados.

*Cantidad de Decimales:* permite definir la precisión del precio unitario en cada lista de precios.

Es independiente de la cantidad de decimales definida para los importes del módulo **Ventas.** Es útil cuando se trabaja

con precios unitarios con mucha precisión, y cuando los importes totales de los comprobantes tengan menor cantidad de decimales.

Los decimales a utilizar para precios de **Compras** y **Stock**, se aplican también para todas las valorizaciones y rankings que manejan precios de venta. Por este motivo, para no perder precisión en los cálculos, recomendamos fijar los precios de **Compras** y **Stock** con la máxima cantidad de decimales definida en las listas de precios de venta.

*Habilitada Siempre:* permite determinar si la lista será utilizada por cualquier usuario en los procesos de facturación y pedidos, o se restringe su uso según el perfil del usuario. Consulte el proceso <u>Perfiles de Facturación|</u> 213 l

*Fechas de Referencia:* el ingreso de estas fechas es opcional. Tenga en cuenta que las fechas de referencia, como su nombre lo indica, son de caracter meramente informativo.

## **Relación Maestro – Sucursal**

Si se encuentra trabajando en una empresa definida como *casa central,* en el momento de crear una lista de precios, usted tendrá la opción de generar la relación *Lista de precio de Compras por Sucursal*.

La modalidad de la creación de la relación *Lista de precios – Sucursal* depende de la configuración de Parámetros de transferencias del módulo **Central,** pudiendo ser:

- · *Automática:* se genera la relación con todas las sucursales en el momento del alta.
- · *Manual:*luego de procesada el alta, el usuario puede generar la relación con la/las sucursales

#### **Solapa Lista relacionada**

Programe la actualización de precios, mediante la automatización de esta tarea.

Para ello, defina en esta solapa, los parámetros a tener en cuenta para el cálculo de los nuevos precios.

La implementación se hará mediante una *tarea programada* para que, en una determinada fecha y hora, se actualicen las listas de precios que cumplan las condiciones de actualización.

#### **Parámetros para la actualización automática**

*Usa lista relacionada:* tilde este parámetro para actualizar los precios de la lista en forma automática, según la configuración definida en esta solapa.

**Modalidad de publicación**

La modalidad de publicación de los precios actualizados puede ser 'Según frecuencia' o 'Diferida'.

Si elige la modalidad 'Según frecuencia', la lista de precios se actualiza según la frecuencia definida para la tarea de *automatización de Ventas* (en el Administrador de Servicios).

La modalidad 'Diferida' requiere el ingreso de una fecha y hora. La lista de precios se actualizará según este dato.

#### **Base de cálculo**

Indique cuál es la base de cálculo para la actualización de los precios de la lista en edición.

Las opciones posibles de elección son las siguientes:

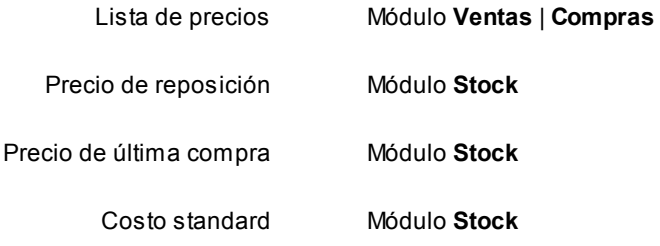

Para la opción 'Lista de precios' –que se propone por defecto, indique si la lista base es de **Ventas** o de **Compras** e ingrese el código de lista base.

Si la lista de precios es de **Compras**, indique si considera el proveedor habitual de cada artículo seleccionado o bien, tiene en cuenta un código de proveedor determinado.

#### **Artículos**

Por defecto, se actualizarán *todos los artículos* de la lista.

Para una elección particular de artículos, utilice el botón "Seleccionador".

También, indique si *actualiza artículos sin precio* (asigna el precio a aquellos artículos que existen en la lista base pero no existen en la lista a actualizar).

#### **Pedidos**

Indique el tratamiento a aplicar en los pedidos existentes que tengan la lista de precios y los artículos seleccionados.

Las opciones posibles de elegir son:

- · **No actualiza:**no se actualizan los pedidos existentes (con la lista y artículos seleccionados).
- · **Actualiza a partir de:**
- o **su publicación**(si eligió como *Modalidad de publicación* la opción 'Diferida'): actualiza los pedidos existentes a partir de la *fecha* y *hora de publicación* ingresadas como parámetros de actualización de la lista.
- o **su ejecución** (si eligió como *Modalidad de publicación* la opción 'Según frecuencia'): actualiza pedidos existentes a partir de la fecha y hora de la *tarea programada*.
- · **Actualiza a partir de** *n días***:**actualiza pedidos existentes con fecha igual a la fecha de publicación o ejecución **+ / -** Días ingresados.

#### **Criterios de actualización**

*Toma los mismos precios de la lista base:* tildando este parámetro, la lista a actualizar tendrá los mismos precios y artículos que la lista base.

Esta acción equivale a actualizar una lista de precios en base a otra y aplicando un coeficiente de actualización igual a 1.

Es posible realizar la actualización aplicando un *Porcentaje* al precio de la lista base; multiplicando el precio por un *Coeficiente*; aplicando el *Margen de Utilidad* definido para cada artículo o asignando un *Importe Fij o*.

*Corrección:* mediante esta opción determine el criterio a aplicar para los decimales de los precios. Las opciones posibles son: 'No Aplicar', 'Redondear' o 'Truncar'. Para las 2 últimas opciones, ingrese la posición a corregir.

*Considera la bonificación del artículo como cálculo:* si eligió una lista base de *Compras*, tilde este parámetro para tener en cuenta la bonificación del artículo.

*Considera impuestos para el cálculo:* tilde este parámetro para considerar los impuestos aplicados a los precios de la lista base y los parámetros de impuestos de la lista a actualizar.

*Tipo de cotización:* si la moneda de la lista a actualizar difiere de la moneda de la lista base, indique el tipo de cotización a aplicar para la conversión de los precios.

# **Automatización de Ventas**

En el Administrador de Servicios (incluido en el **Administrador del sistema**) encuentra el servicio de *Automatización de Ventas*.
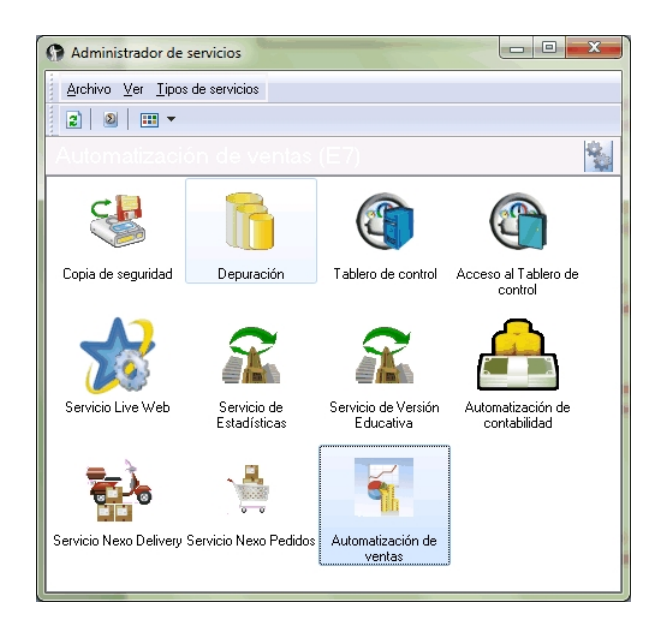

Haga clic en el botón derecho sobre el servicio y elija la opción 'Tareas de automatización de ventas'.

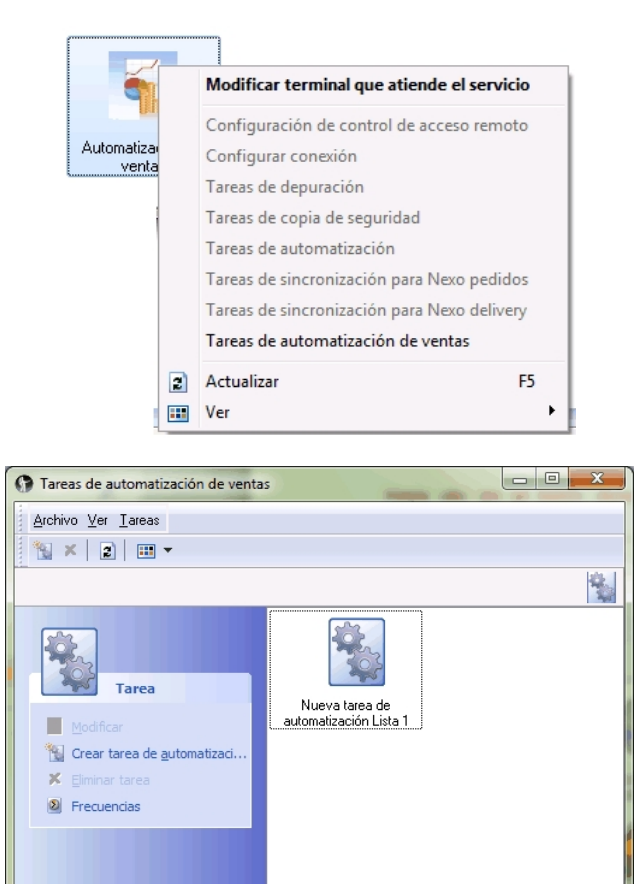

Haga doble clic sobre la *Nueva tarea de automatización* o bien, sobre el botón derecho del mouse y seleccione 'Modificar'.

Al acceder al asistente de automatización de ventas, configure la tarea de automatización definiendo: el *servidor* donde se encuentran las bases a automatizar, las *empresas* a procesar y la *frecuencia* de ejecución.

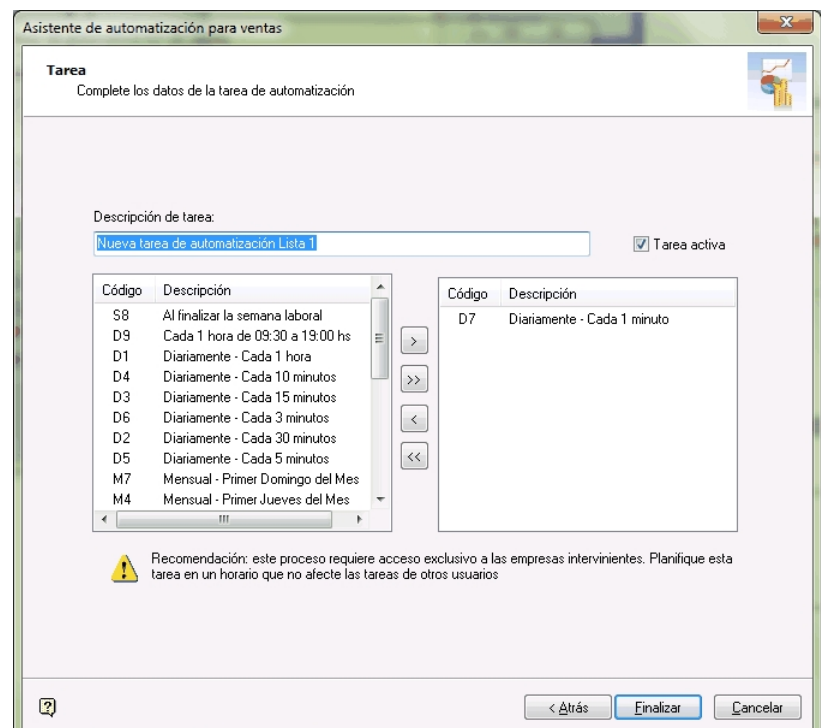

#### **Comando Eliminar**

Permite dar de baja una lista de precios en forma completa. Antes de proceder a la eliminación, el sistema controla que no existan pedidos ni <u>perfiles de consulta de precios y saldos de stock</u>l 254 que hagan referencia a la lista, en cuyo caso no permitirá su eliminación.

Además se valida que la lista de precios no esté asignada en el proceso <u>Parámetros de Ventas</u>|272) como lista habitual para el ingreso de remitos.

En caso de existir la relación *Lista de precios de Ventas - Sucursal* y de estar trabajando en una empresa configurada como **Central,** si se elimina una lista de precios, el sistema avisará de la existencia de una posible relación, usted decidirá si continúa o no con la eliminación de la lista de precios seleccionada.

Al eliminar una lista de precios, se valida que la lista no esté referenciada como 'Código de Lista base' para la actualización de otra lista (en la solapa *Lista relacionada*).

# <span id="page-145-0"></span>Promociones (Solo Facturador POS)

## Política de promociones

**Tango Facturador POS** permite trabajar con múltiples promociones. A fin de simplificar la operatoria, estas promociones son aplicadas de manera automática por el sistema de acuerdo con una política de aplicación de promociones (política de promociones).

#### **¿Qué es la política de promociones?**

La política de promociones le permite establecer la prioridad en la que debe aplicarse las promociones y cuáles deben

combinarse entre sí.

La política de promociones permite definir:

- · Las promociones que se combinan.
- · El orden de aplicación de las promociones de distinto tipo.
- · El orden de aplicación de las promociones del mismo tipo.

**Importante: existen dos clases de promociones diferentes, las generales y las por artículo. Las generales se aplican sobre el total del comprobante y pueden ser combinadas con otras promociones o bien aplicadas de manera condicional. Las promociones por artículo se aplican por artículo y se combinan con otras promociones. Si un artículo participa en más de una promoción su aplicación dependerá del orden definido. Para mayor información, vea [¿Qué clases de promociones hay?](#page-149-0)** 150

#### Ejemplos...

#### **Ejemplo de 2 promociones generales combinables:**

- · 10% de descuento por ser cliente VIP.
- · 15% de descuento por pagar con tarjeta de crédito en 1 pago.

Es posible combinar estas promociones, a un descuento por cliente se le acumula otro por medio de pago.

#### **Ejemplo de 2 promociones generales condicionales (no combinables):**

- · 10% de descuento por ser cliente VIP.
- · 15% de descuento por pagar con tarjeta de crédito en 1 pago.

En este caso es necesario definir una condición de aplicación de estas promociones.

#### **Ejemplo de 1 promoción general y 1 por artículo combinable:**

- · 10% de descuento por ser cliente VIP.
- · 15% de descuento en jeans.

Si un cliente VIP lleva un jean, al descuento por artículo se le acumula el descuento por cliente.

#### **Ejemplo de 1 promoción general y 1 por artículo condicional:**

· 10% de descuento por ser cliente VIP.

· 15% de descuento en jeans.

En este caso es necesario definir una condición de aplicación para estas promociones.

## **Ejemplo de 2 promociones por artículo de distinto tipo (combinables):**

- · Promo 1: 2x1 en jeans.
- · Promo 2: 15% de descuento en remeras.

Si llevo dos jeans y una remera, se aplicarán ambas promociones.

#### **Ejemplo de 2 promociones por artículo de distinto tipo para un mismo artículo (no combinable):**

- · Promo 1: 2x1 en jeans.
- · Promo 2: 25% de descuento en Jeans blancos.

Si llevo dos jeans, la política de promociones deberá indicar si se debe aplicar una promo 1 o dos promos 2. Aquí es importante el orden de aplicación.

Cada artículo es aplicado por unidad y cada unidad puede participar de una sola promoción por artículo.

#### **Ejemplo de 2 promociones por artículo del mismo tipo para un mismo artículo (no acumulables):**

- · Promo 1: 25% de descuento en jeans blancos.
- · Promo 2: 10% de descuento en jeans.

Si llevo un jean blanco, se cumple la promoción 1 porque es un jean blanco pero al mismo tiempo se cumple la promoción 2 porque es un jean. Es necesario también definir un orden de aplicación entre promociones del mismo tipo.

#### **Consideraciones adicionales**

Si bien la política de promociones determina los criterios de aplicación de las promociones en condiciones habituales. Hay situaciones donde estás políticas quedan excluidas.

Estas situaciones son:

- · **Devolución de artículos:** los artículos devueltos no forman parte de ninguna promoción por artículo. Si es considerado para aplicarle las promociones generales.
- · **Modificación de artículos:**al modificar el precio de un artículo o su descuento durante la

emisión de comprobantes, ese artículo no será tenido en cuenta en las promociones por artículo, aunque se le aplicarán las promociones generales.

- · **Señas:**Las promociones en comprobantes con señas se comportan de la siguiente manera:
	- o **Durante generación de la seña:**cuando se registra una seña no se aplican promociones.
	- o **Durante la aplicación:**cuando se aplica una seña ya registrada se tendrán en cuenta las promociones del día de facturación y no del día de registración de la seña.

## Visor de promociones

**Esta herramienta le permite trabajar y operar con las promociones de ventas aplicadas a una serie de artículos. Invoque este proceso para consultar, definir y mantener actualizadas las promociones vigentes para ser aplicadas en la facturación.**

- [¿Qué es una promoción?](#page-148-0) 149
- [¿Qué tipos de promociones existen?](#page-149-0) 150
- *¿Para qué sirve este visor*? 157
- [¿Cómo creo promociones?](#page-158-0) 159

## <span id="page-148-0"></span>¿Qué es una promoción?

**La promoción de ventas es una herramienta de comunicación comercial que consiste en incentivos de corto plazo a los consumidores y que buscan incrementar la venta de un producto o servicio.**

Estos beneficios pueden ser:

- · descuentos por medio de pago utilizado,
- · descuentos generales,
- · descuentos por cliente,
- · descuentos por tarjeta de beneficios,
- · descuentos que se aplican sobre artículos,
- · llevar dos productos al precio de uno,
- · obsequios por la compra de determinados artículos,
- · etc.

**Tango Gestión**actualmente cuenta con promociones, **Tango facturador POS** agrega nuevas promociones generales y por artículo.

- · General (se aplican sobre el total del comprobante):
	- o Promociones de descuento general.
	- o Descuento por cliente.
	- o Descuento por medios de pago.
	- o Descuento por tarjeta de beneficios.
	- o Descuento por monto (nueva POS).
- · Por artículo:
	- o Descuento por artículo.
	- o AxB (nueva POS).
	- o A+B (nueva POS).
	- o Porcentaje variable por cantidad (nueva POS).
	- o Porcentaje fijo de descuento (nueva POS).
	- o Porcentaje variable en unidad (nueva POS).
	- o Precio especial (nueva POS).

Se agregan las promociones de clase artículo que son las promociones AxB, A+B, % de descuento fijo, % de descuento *variable en unidad*, *% de descuento variable por cantidad* y por *precio especial*.

## <span id="page-149-0"></span>¿Qué tipos de promociones existen?

Existen dos clases de promociones que pueden ser utilizadas en el sistema.

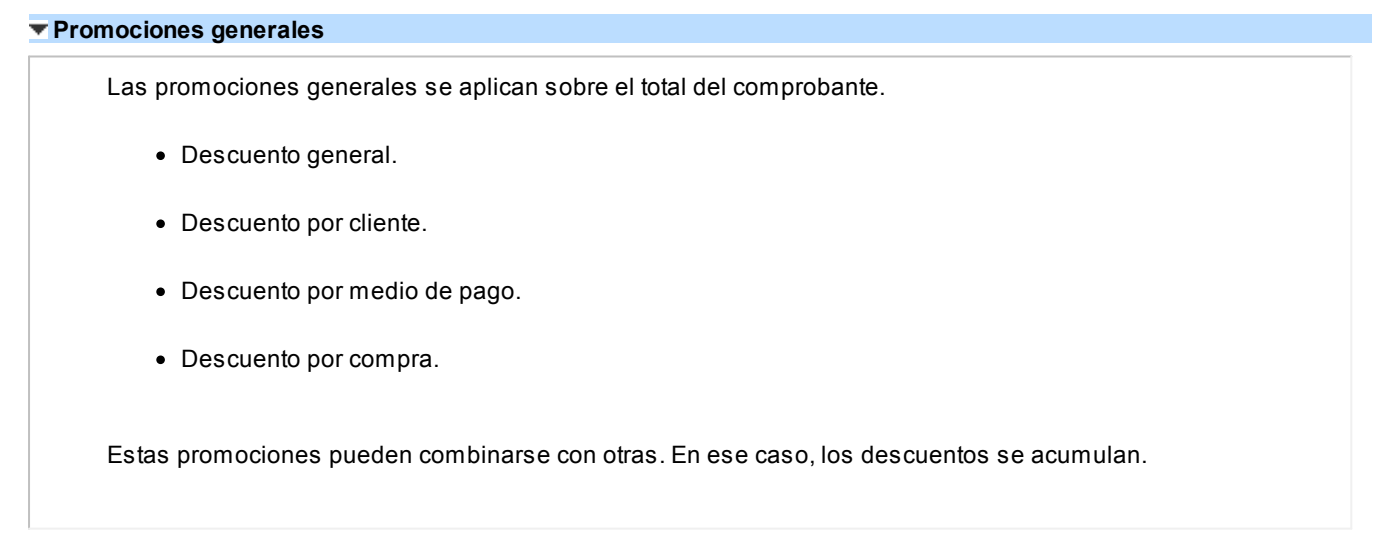

Por ejemplo, puedo aplicar un descuento por cliente, además un descuento general y otro por medio de pago.

## **Promociones por artículo**

Las promociones por artículo se aplican a los artículos definidos en los grupos de cada promoción.

- · AxB.
- $\bullet$  A+B.
- · Descuento en artículo.
- · Porcentaje fijo de descuento.
- · Porcentaje variable en unidad.
- · Porcentaje variable por cantidad.
- · Precio especial.

En un comprobante pueden aplicarse más de una promoción por artículos. Cuando un artículo participa en una promoción por artículo queda marcado y no puede ser usado en otra promoción por artículo en el mismo comprobante.

Ejemplo de corrección según criterios

**Promo1 (por artículo):**2x1 en Jeans

**Promo2 (por artículo):**15% de descuento en jeans con tachas blanco talle 40.

a- Si al comprobante agregó dos jeans azules, se aplica la promo 1.

b- Si al comprobante agregó un jean con tachas blanco talle 40 se aplica la promo 2.

c- Si al comprobante agregó un jean azul y otro con tachas blanco talle 40, este último sólo puede participar de una de las dos promociones. De acuerdo con la <u>política de promociones</u> l क्षीse aplicará una u otra.

Las promociones por artículo pueden combinarse con promociones generales.

#### **Detalle de promociones**

### **Promoción (general) Descuento por cliente**

Desde el proceso de *Clientes* configure un porcentaje de bonificación. Para mayor información consulte Descuento por cliente.

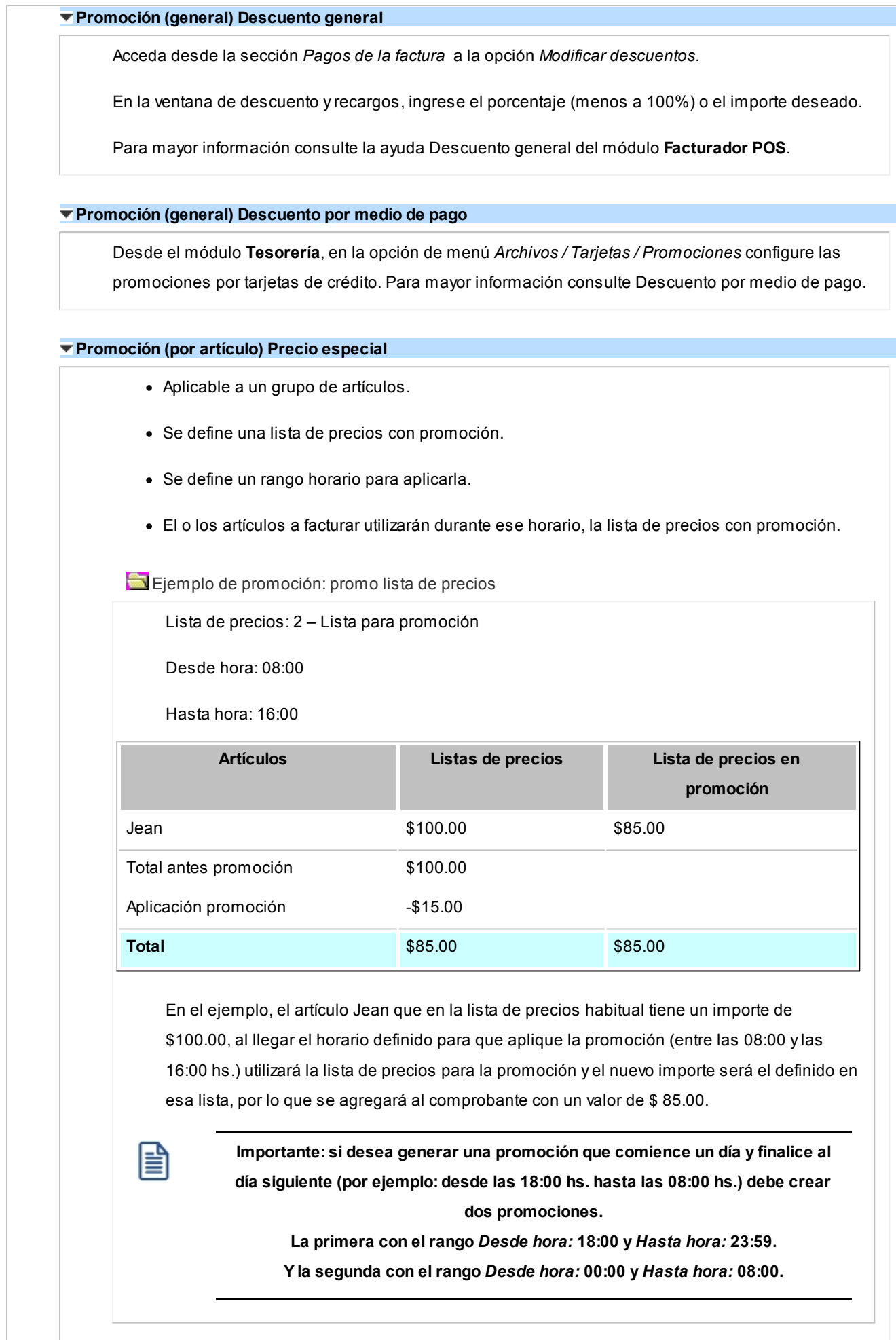

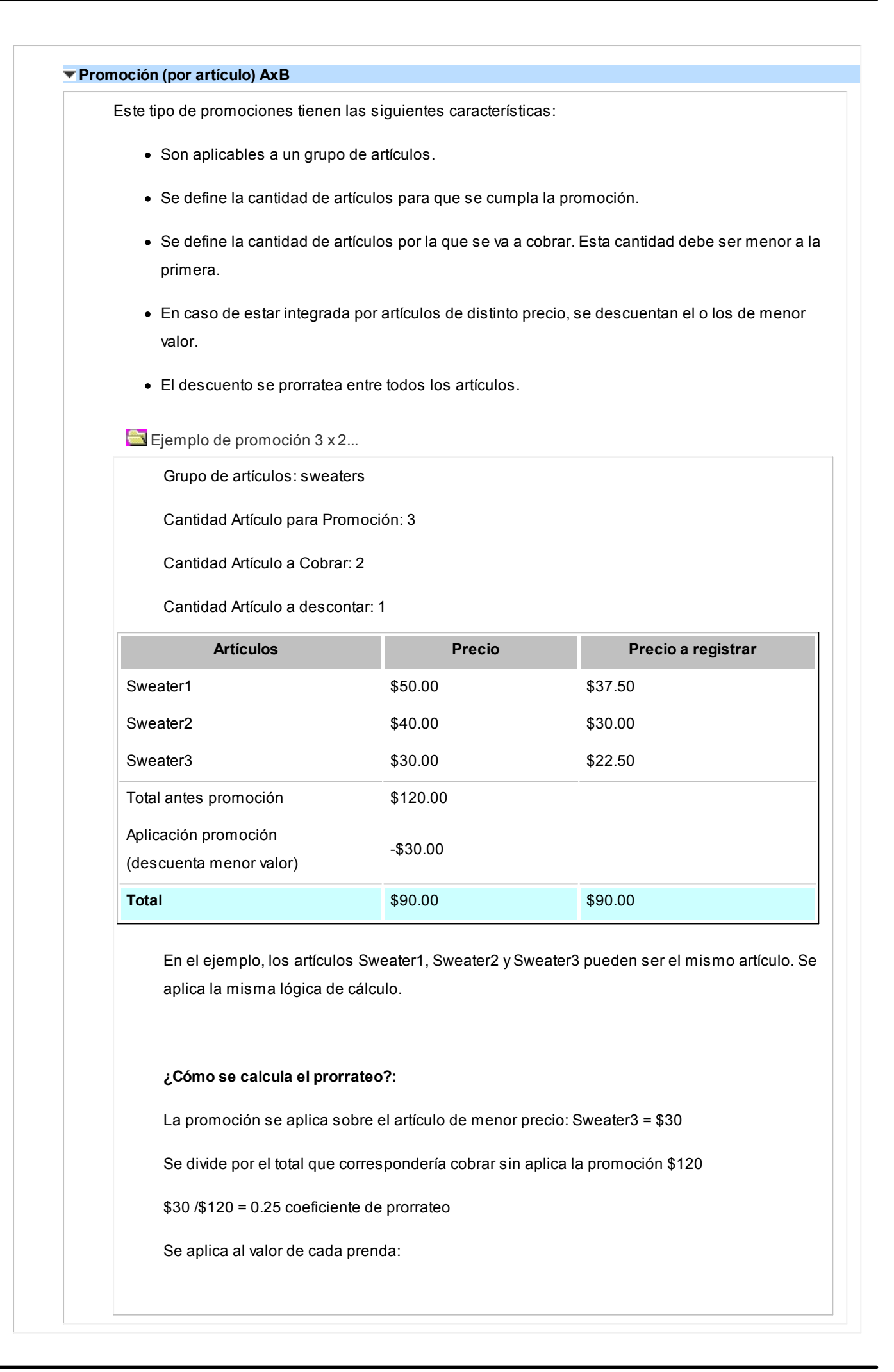

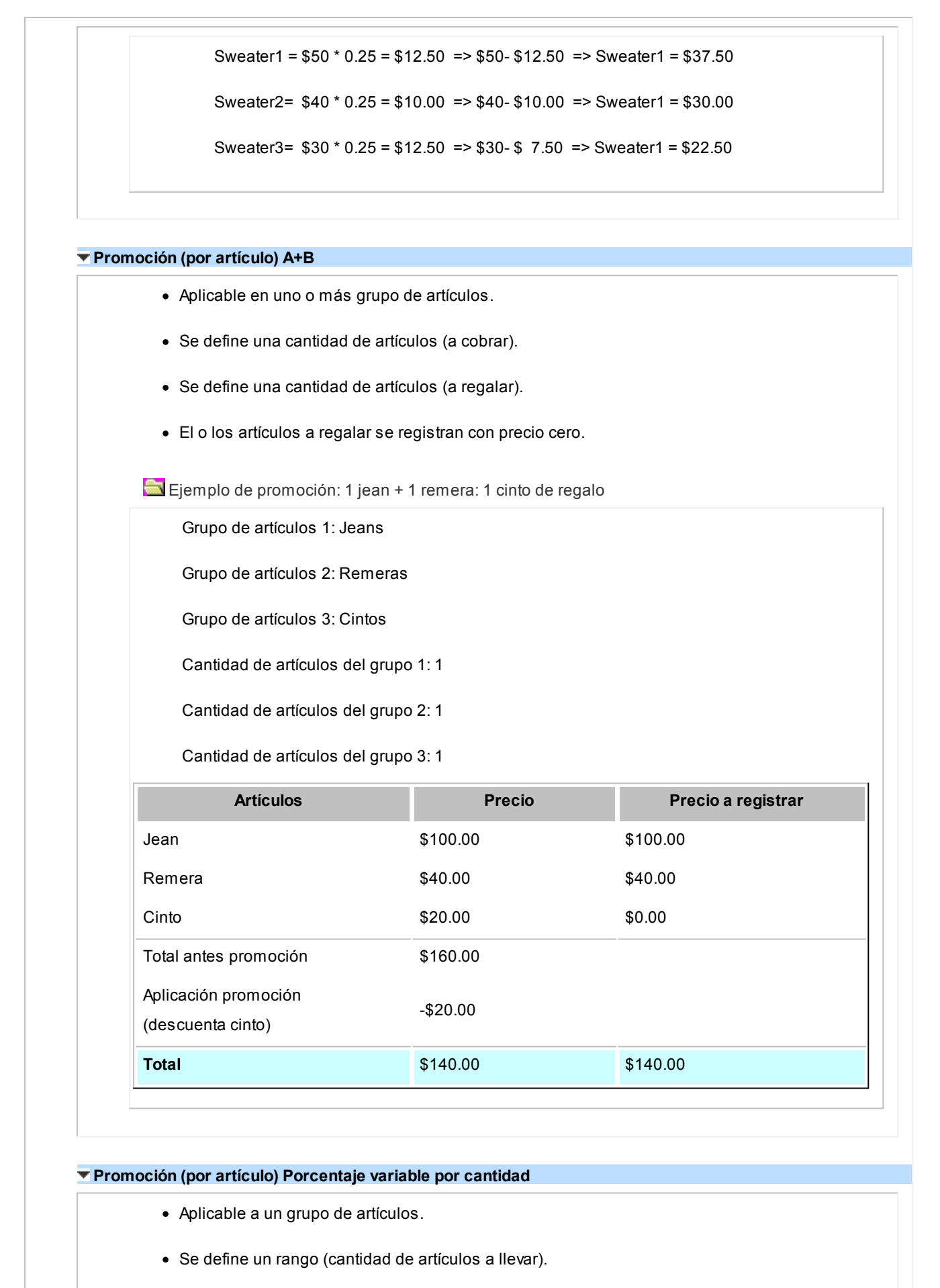

· Se define el porcentaje de descuento a aplicar sobre el rango de artículos.

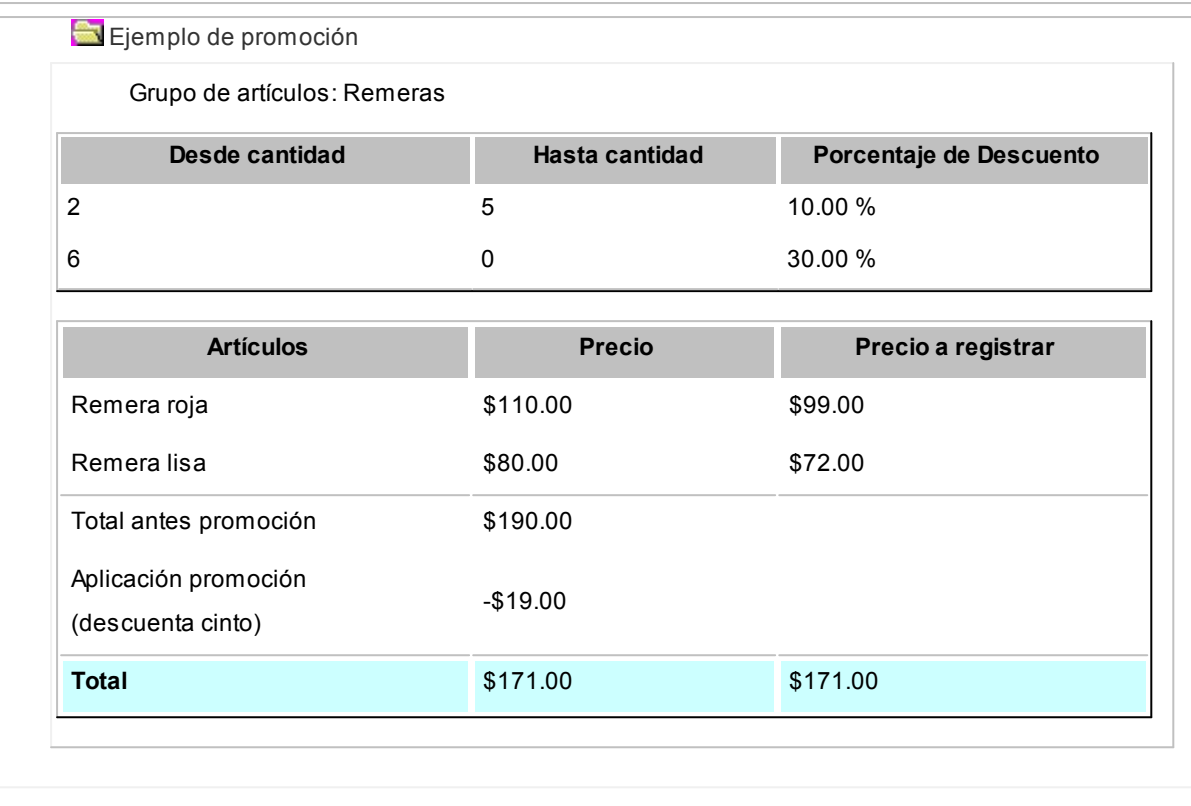

## **Promoción (por artículo) Porcentaje fijo de descuento**

- · Aplicable a un grupo de artículos.
- · El descuento es por cada artículo. La cantidad de artículos es 1 (uno).
- · Se define un descuento a aplicar al artículo.
- · El artículo se registra con el descuento en el precio.

Ejemplo de promoción: 15% descuento en jeans

Grupo de artículos: Jeans

Descuento: 15%

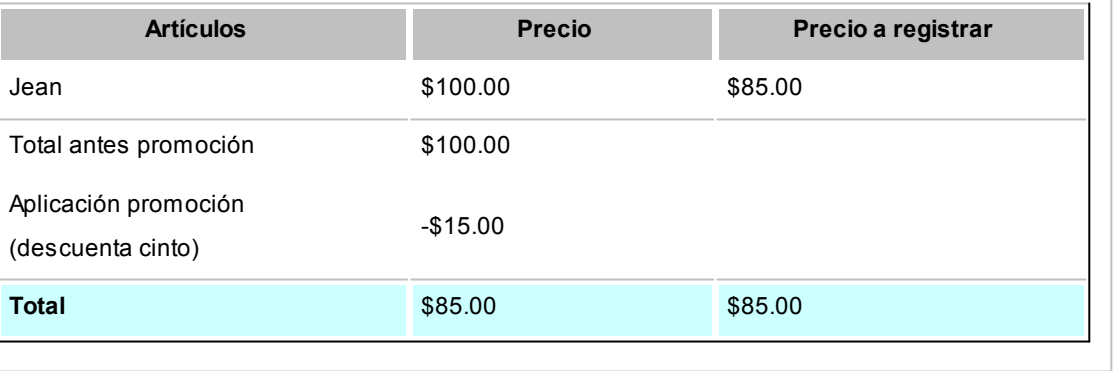

## **Promoción (por artículo) Porcentaje variable en unidad**

- · Aplicable a un grupo de artículos.
- · Se define la cantidad de artículos para que se cumpla la promoción.

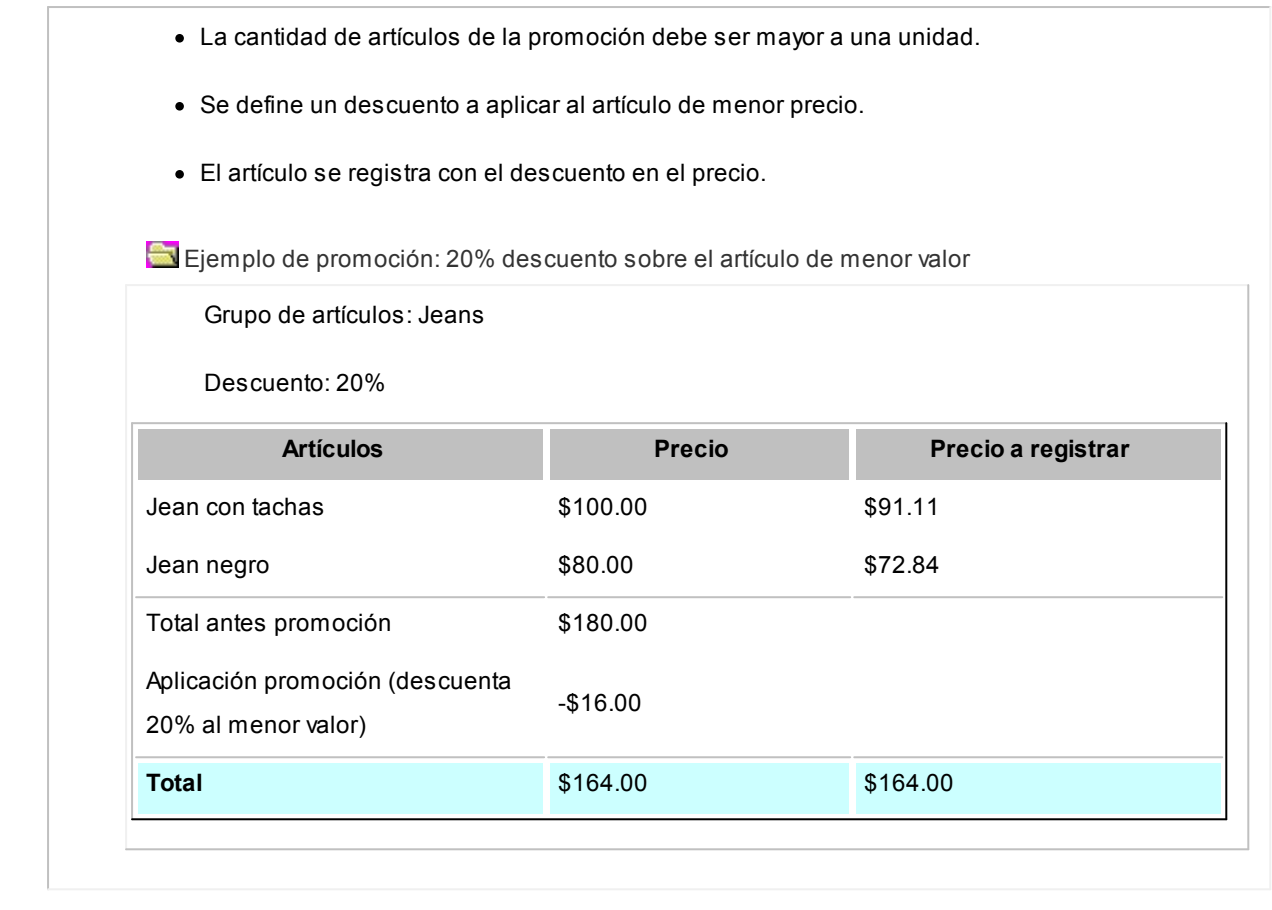

## **Promoción (por artículo) Descuento por artículo**

Aplicable por artículo.

窅

Se define un descuento en el propio artículo desde el proceso Artículos del módulo **Ventas**.

El artículo se registra con el descuento en el precio.

Recomendamos utilizar la promoción por porcentaje fijo desde el proceso de *Promociones* ya que ofrece varias ventajas con respecto al descuento por artículo, por ejemplo asignación masiva, período de vigencia, días de aplicación, asignación por sucursal, etc.

## Ejemplo de promoción: 15% descuento en artículo JEA003XLNEG

Grupo de artículos: Jeans

#### Descuento: 15%

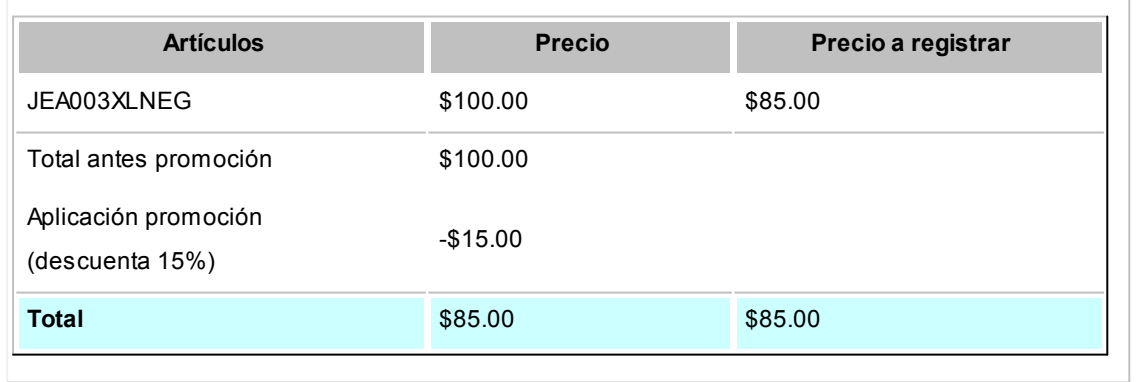

## <span id="page-156-0"></span>¿Para qué sirve este visor?

Invoque el *Visor de promociones* del módulo **Ventas** para consultar, definir y mantener actualizadas las promociones vigentes para ser aplicadas en la facturación.

El *Visor de promociones* estará habilitado si se encuentra activada la utilización de promociones desde Política de promociones 146.

Para mayor información sobre los tipos de promociones que existen acceda a: [¿Qué clases de promoción existen?](#page-149-0) 150

El *visor de promociones* divide la pantalla en las siguientes secciones:

## **Resumen de promociones definidas**

En la parte superior de la pantalla se puede observar un resumen de las promociones vigentes, con la opción de incorporar en la consulta las promociones pasadas, futuras e inhabilitadas.

*Estado de las promociones:* se detalla la cantidad de promociones según su estado.

*Promociones por tipo:* se detalla la cantidad de promociones agrupadas por tipo de promoción.

*Promociones por día:* muestra la cantidad de promociones aplicadas por día.

*Consultas adicionales:* acceda a consultar las promociones desde **Tango Live** y al proceso relacionado de promociones de tarjetas.

## **Grilla de detalle de promociones**

En la parte inferior se muestra una grilla con el detalle correspondiente a las promociones existentes.

En esta grilla se muestra el detalle de las promociones vigentes. Además puede acceder a modificar la promoción sobre la que se encuentre parado

## **Filtros automáticos**

Si se posiciona con el mouse en cualquiera de las secciones, se muestra en la grilla el detalle de dicha información.

Si se posiciona en alguna parte del gráfico, la grilla muestra la información correspondiente a la zona del gráfico en que se encuentre posicionado.

## **Filtros manuales**

En el sector inferior izquierdo de la grilla puede acceder al botón "Filtros", esta herramienta le será de utilidad para construir los filtros necesarios para consultar promociones.

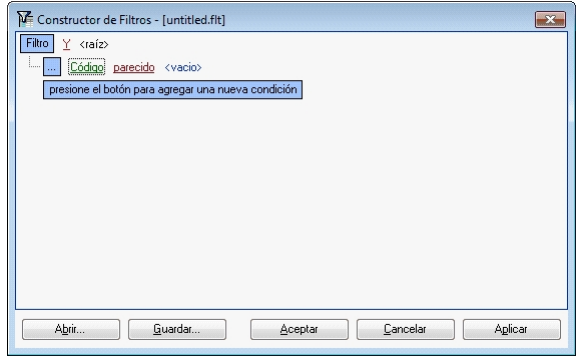

## **Agregar promociones**

Acceda desde el menú de la siguiente forma para generar el alta promociones.

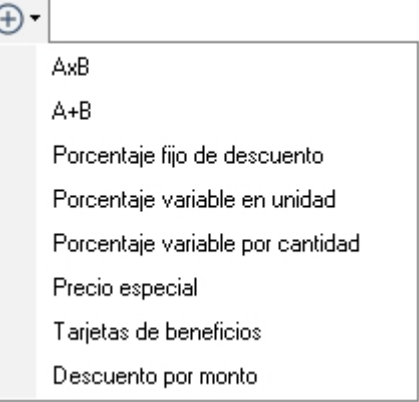

## **Modificar promociones**

Para modificar una promoción se puede acceder tanto desde la barra de menú como desde la grilla de promociones.

- · Posiciónese sobre la promoción deseada y seleccione la opción de menú "Modificar" para editarla.
- · Acceda a la edición de la promoción mediante un doble clic sobre la grilla o simple clic desde el campo código de la promoción.

## **Eliminar promociones**

Para eliminar una promoción, acceda a ella desde la grilla a la promoción, y luego oprima "Eliminar" en la barra de menú. Se puede eliminar cualquier promoción por más que se haya participado de una factura.

La promoción eliminada no se verá en las consultas de promociones de **Tango Live**.

Con la eliminación de la promoción no se pierde la información de la promoción facturada.}

## <span id="page-158-0"></span>¿Cómo creo promociones?

Existen distintas clases de promociones.

#### **Promociones generales**

- · Descuento general.
- · Descuento por cliente.
- · Descuento por medio de pago.
- · Descuento por tarjeta de beneficio.
- · Descuento por monto.

## **Promociones por artículo**

- · AxB.
- $\bullet$  A+B.
- · Porcentaje de descuento en artículo.
- · Porcentaje fijo de descuento.
- · Porcentaje variable en unidad.
- · Porcentaje variable por cantidad.
- · Precio especial.

Para más detalle vea <u>[¿Qué clases de promociones existen?](#page-149-0)</u> | 15ी.

Para las promociones de artículos, existe el proceso *Visor de promociones*, que se encuentra en el módulo **Ventas**, desde donde se puede acceder a definir cada una de las promociones de tipo por artículo. Desde dicho proceso podrá definir y mantener actualizadas las promociones vigentes para ser aplicadas en la facturación.

La información de estos procesos se encuentra organizada en solapas:

- · Principal.
- · Artículos.
- · Datos para aplicación (únicamente en las promociones de artículos).
- · Sucursales.
- · Observaciones.
- · Datos adicionales.

### **Solapa Principal**

*Código:* cada promoción se identifica por un código. Su ingreso es obligatorio y su valor, único.

*Descripción:* asocie un texto o descripción a cada código ingresado. Este dato no es obligatorio.

*Habilitada:* al dar de alta una promoción, ésta queda habilitada en el sistema. Usted puede cambiar este dato sin restricciones.

*Desde fecha – Hasta Fecha:* ingrese la fecha a partir de la cual entra en vigencia la promoción. En el momento de dar de alta una promoción, el sistema propone la fecha del día. Ambas fechas son de ingreso obligatorio.

*Día/s de vigencia:* complemente la información del período de vigencia de la promoción, indicando el o los días de la semana en los que se aplicará.

*Tratamiento de feriados:* informe el tratamiento que le dará a la promoción en caso de feriados.

- · **Feriados:**si selecciona esta opción, la promoción se aplicará también los días feriados.
- · **Excepto feriados:**si selecciona esta opción, la promoción no se aplicará los días feriados.

*Datos para ticket:* informe la leyenda que será impresa en el ticket o en la factura cuando la promoción sea facturada. Este dato es obligatorio.

## **Solapa Artículos**

Desde aquí seleccione el / los grupos de artículos que van a participar de la promoción.

La configuración de los datos de esta solapa depende del tipo de promoción que se esté definiendo.

*Selección de artículos:* es obligatorio asignar al menos un artículo a la promoción para poder grabarla. Para indicar cuáles son los artículos incluidos o excluidos en la promoción utilice el *Seleccionador de artículos*.

Con el botón "Ver artículos seleccionados" puede consultar los artículos que formarán parte de la promoción.

A continuación se detalla la configuración de la solapa de artículos según el tipo de promoción:

### $\overline{A}$  **A**  $\times$  **B**

Indique la cantidad de artículos que debe adquirir el cliente y la cantidad de artículos que se le deben cobrar.

Defina también, el criterio de aplicación indicando si se aplicará la promoción al agregar artículos de igual código o no.

En caso que se aplique a artículos de distintos códigos, indique si el descuento será al artículo de menor precio o un prorrateo sobre todos los artículos.

Para finalizar, defina los artículos que van a participar de esta promoción.

Por ejemplo: Lleve 2 pantalones al precio de 1 se descuenta el importe del artículo de menor precio.

#### $\overline{A}$  **A** +**B**

En este tipo de promoción son requeridos al menos dos tipos de grupos:

- · Grupo de artículos en promoción
- · Grupo de artículos de regalo

Por ejemplo: Llevando 1 pantalón + 1 remera, se regala un cinturón.

En este ejemplo el pantalón pertenece a un grupo de artículos en promoción y la remera a otro de los grupos de artículos en promoción, mientras que el cinturón pertenece al grupo de artículos de regalo

## **Porcentaje fijo de descuento**

Indique el porcentaje fijo a descontar.

Defina los artículos que participan de la promoción. El porcentaje fijo de descuento se aplica sobre el artículo de la promoción.

#### **Porcentaje variable enunidad**

Indique la cantidad de artículos a llevar y el porcentaje de descuento a aplicar. La promoción se aplica al artículo de menor precio. Luego indique los artículos que van a participar de esta promoción.

Por ejemplo: Lleve 2 pantalones con un descuento de 20% de descuento y el criterio de aplicación es el de *menor precio.* 

#### **Porcentaje variable por cantidad**

Indique el rango de cantidad de artículos a llevar y el porcentaje de descuento a aplicar. La promoción se aplica a todos los artículos. Luego indique los artículos que van a participar de esta promoción.

*Por ejemplo: Llevando 2 o más pantalones con un descuento de 20% de descuento.* 

### **Solapa Sucursales**

Los datos de esta solapa son utilizados al momento de exportar las promociones a otras sucursales.

*Fecha de envío:* indique la fecha a partir de la cual se exportarán las promociones.

Si la fecha de envío se deja incompleta, se interpreta que está lista para ser enviada a las sucursales.

Seleccione la o las sucursales donde serán enviadas las promociones.

Vale aclarar que para la promoción "Tarjeta de beneficios" (de tipo 'General'), la solapa *Artículos* será reemplazada por otra llamada *Descuento*. En esta solapa se podrá definir, para este tipo de promoción, el porcentaje de descuento que se aplica al total de la factura y cuáles son las tarjetas de beneficio que participan de la promoción.

Al momento exportar las promociones a las sucursales, serán enviadas aquellas promociones que tengan fecha de envío vacía o que la fecha de envío sea menor o igual a la fecha actual.

Para mayor información sobre el circuito de transferencia de promociones, consulte la guía de implementación del circuito de transferencias.

## **Solapa datos para aplicación**

En esta solapa configure si la promoción se aplicará teniendo en cuenta un importe mínimo.

Éste importe mínimo podrá compararse con:

- · El total de los artículos de la promoción.
- · El total de los artículos no incluidos en la promoción.

· El subtotal del comprobante (sin promociones aplicadas).

Configure también si utiliza un tope de reintegro al aplicar la promoción.

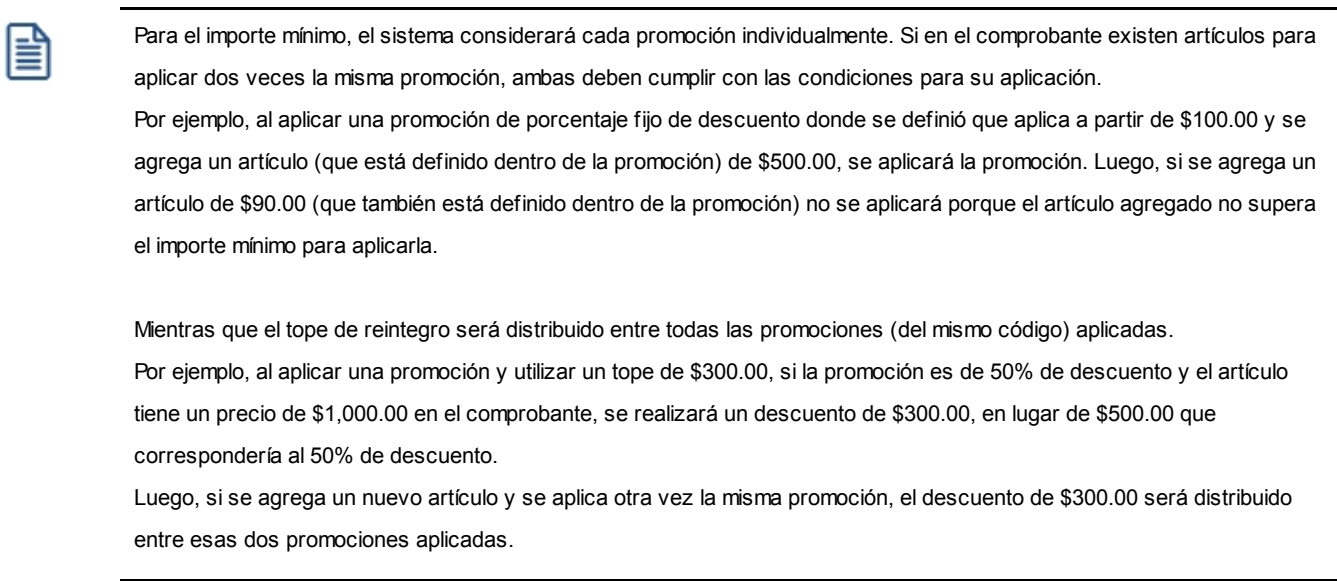

Además indique en esta solapa el o los medios de pago que serán requisito para que se cumpla la promoción.

No es obligatorio que se indique un medio de pago para que se aplique una promoción.

## Cotizaciones

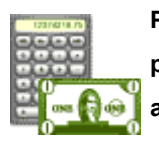

**Podrá elegir entre las siguientes opciones, según sea para definir distintos tipos de textos, para clasificar las cotizaciones con subestados o categorías u obtener información para aplicarse en el proceso [Pérdida / Activación de Cotizaciones:](#page-345-0)** 346

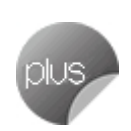

- $\bullet$  [Textos de Cotizaciones](#page-162-0) | ক্ষ
- [Clasificación de Cotizaciones 1 y 2](#page-163-0) 164
- [Motivos de Cotizaciones Perdidas](#page-164-0) । <sub>165</sub>

# <span id="page-162-0"></span>Textos de cotizaciones

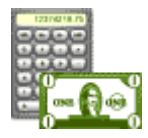

**Desde este proceso es posible definir distintos tipos de textos que serán utilizados posteriormente, para la impresión de cotizaciones.**

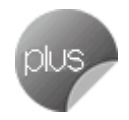

Esta opción es de utilidad si usted incluye en las cotizaciones, textos complejos y repetitivos (especificaciones técnicas,

condiciones de venta, etc.).

*Código de Texto:* es el código de identificación del texto a definir.

*Descripción:* es un breve comentario o referencia del texto, que permite su rápido reconocimiento por parte del operador.

*Líneas de Texto:* es posible dejar renglones en blanco para separar párrafos del texto o bien, para que se completen al ingresar la cotización.

## <span id="page-163-0"></span>Clasificación de cotizaciones 1 y 2

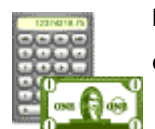

**Mediante estos procesos, usted puede clasificar las cotizaciones con subestados o categorías, y además, controlar su comportamiento para una determinada clasificación.**

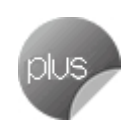

Para utilizar clasificaciones adicionales, defina el campo *Descripción para clasificación 1* o *2* en la solapa  ${\it Comprob}$ a*ntes* del proceso <u>Parámetros de Ventas.</u> I  $_{2}$ ଶ୍ୱ Si no realiza este paso, los campos para la carga de clasificaciones no se visualizarán en las pantallas de los procesos involucrados.

*Código:* identifica a cada clasificación en forma unívoca.

*Descripción:* es un texto descriptivo de la clasificación.

*Permite Imprimir:* mediante este parámetro es posible restringir la impresión de las cotizaciones con esta clasificación.

Si está activado, las cotizaciones que lleven esta clasificación pueden emitirse sin restricción, siempre que el <u>perfil</u>l బമ് del usuario también lo permita. Caso contrario, las cotizaciones pueden clasificarse pero no se emiten.

*Permite Generar Pedidos:* permite restringir la generación de pedidos de una cotización 'Aceptada'.

# <span id="page-164-0"></span>Motivos de cotizaciones perdidas

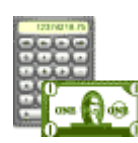

**Defina en este proceso, los motivos posibles por los que se generan cotizaciones perdidas.**

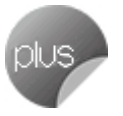

La información ingresada puede utilizarse en el proceso Pérdida / Activación de Cotizaciones, para clasificar las cotizaciones marcadas como perdidas.

Cada motivo que usted ingrese, tiene asociado un *código* que lo identifica unívocamente y una *descripción.*

## Motivos para pedidos

**Mediante este proceso, usted puede dar de alta en el sistema, distintos motivos de cierre, anulación y/o desaprobación de pedidos.**

Asigne a cada motivo, un *código* y una *descripción.*

Esta información puede utilizarse en los procesos <u>Anulación de pedidos.</u>I ෲീ<u>[Cierre de pedidos](#page-389-0)</u>I ෲീy <u>Aprobación de</u>  $\bm{{\rm{pedidos}}}$  $\bm{{\rm{pedidos}}}$  $\bm{{\rm{pedidos}}}$ l ঃগী (en el caso de desaprobar un pedido) sólo si está activo el parámetro general *Mantiene Pedidos Facturados y Entregados.*

# Motivos para notas de crédito

**Defina los motivos posibles por los que se generan notas de crédito.**

Cada motivo de nota de crédito está identificado por un código (único) y, de manera opcional, una descripción.

La información ingresada puede utilizarse en perfiles de notas de crédito y en emisión de notas de crédito para clasificarlas.

# Políticas de interés por mora

**Este proceso le permite configurar diversas modalidades para el cálculo de interés por mora (políticas).**

Brinda la posibilidad de definir distintos métodos de cálculo que luego pueden asignarse a un <u>cliente</u>l 41ª, a una <u>[condición de venta](#page-101-0)</u>l □ ଥି o a nivel general por <u>[Parámetros de Ventas.](#page-271-0)</u>l 272

Es posible configurar: distintas tasas de interés, mínimos sobre los que se debe cobrar la mora, modalidad de cálculo (teniendo en cuenta la fecha de vencimiento solamente o incluyendo la fecha de los valores), modalidad de imputación al comprobante original, cargos adicionales, leyendas para la impresión, etc.

Puede agregar nuevas políticas, modificar las existentes y eliminar aquellas que no se encuentren asignadas para su uso.

La información en este proceso se presenta organizada en las siguientes solapas:

- [Principal](#page-165-0) 166
- [Datos para la generación](#page-170-0) 171
- · Observaciones

Para más información consulte la <u>Guía de implementación sobre intereses por mora.</u>I <sup>1215</sup>

### <span id="page-165-0"></span>**Solapa Principal**

*Código:* identifique cada política de interés por mora. Su ingreso es obligatorio y su valor único.

*Descripción:* asocie un texto o descripción a cada código ingresado. Este dato no es obligatorio.

*% de interés:* indique el porcentaje de interés que desea aplicar, especificando si está expresado en forma anual, mensual o diaria. (Por ejemplo: 3% mensual, 24% anual, etc).

En el momento de realizar una factura asociada a la política, la tasa de interés se guarda como información histórica. En el caso que el comprobante deba generar mora en el futuro, se tomará la tasa registrada a valor histórico, en lugar de la registrada actualmente en la política.

**Condiciones para la emisión:**

*Emite sólo si supera un importe mínimo:* utilice esta opción para habilitar la configuración de un valor mínimo a partir del cual se debe realizar el cálculo de interés por mora.

*Importe:* indique el valor mínimo a partir del cual se genera el interés por mora.

*Moneda:* indique la moneda en que se expresa el importe.

*Mínimo a considerar:* el importe ingresado puede estar referido al:

Ë

- · Importe vencido / cobrado.
- · Importe del interés calculado.
- Ejemplo de aplicación...

El cliente efectúa un pago con las siguientes facturas vencidas:

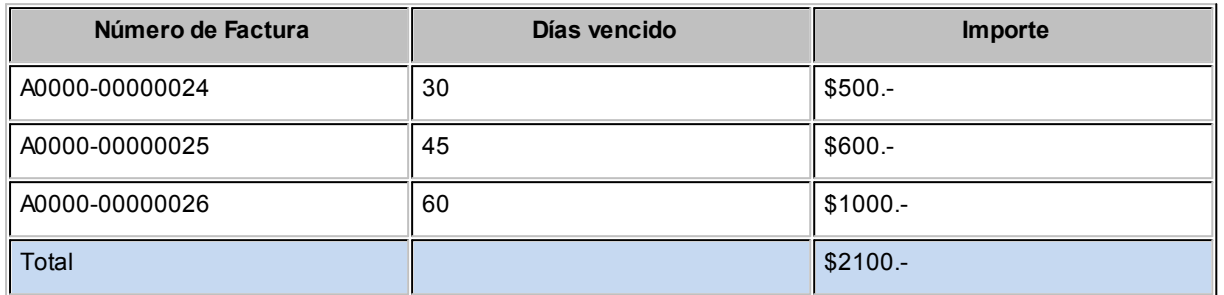

En la política de interés por mora asignada a este cliente, se ha definido un interés mensual de 2% y que se debe superar el importe mínimo de \$500.

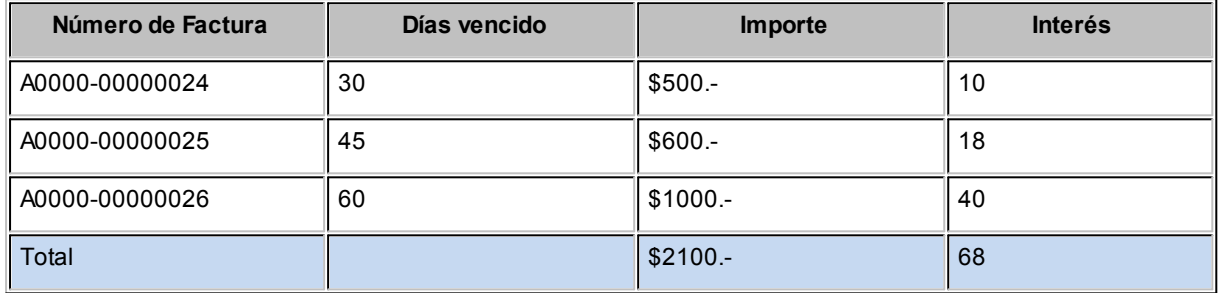

- · **Opción 1:**el mínimo a considerar se ha configurado como 'Importe vencido / cobrado'. Como para el ejemplo se definió un mínimo de \$500 y el total vencido (\$2100) supera ese importe, se procederá a generar la nota de débito del interés por un total de \$68.
- · **Opción 2:**el mínimo a considerar se ha configurado como 'Importe del interés calculado'. En este caso, el importe del interés calculado (\$68) no supera el importe mínimo de \$500 y por lo tanto no se generará la nota de débito por mora.

*La base del cálculo incluye notas de débito por mora previamente generadas:* defina si se deben considerar para el cálculo de interés aquellas notas de débito por mora que se hayan generado con anterioridad, y se encuentren imputadas a la misma cuota.

Sólo se consideran aquellas notas de débito cuyo [tipo de comprobante](#page-175-0)l 178 indica que registra interés por mora.

*Cuando existen recibos:* este grupo de opciones son de aplicación para cuotas que ya fueron cobradas con atraso, y a las que no se les efectuó el cálculo de mora en el momento del ingreso de la cobranza.

*Días de atraso:* indique qué fecha desea tomar para calcular los días de atraso.

- · Considera la fecha del recibo.
- · Considera la fecha de los valores incluidos en el recibo.

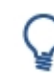

Se ingresa una cobranza por una factura que lleva vencida 30 días. Se cancela ese comprobante con un cheque diferido a 45 días, a partir de la fecha de cobranza.

- · En el caso de haber seleccionado la opción considera la fecha del recibo, los días de atraso resultantes son 30.
- · En el caso de haber seleccionado la opción considera la fecha de los valores incluidos en el recibo, los días de atraso resultantes son 75 (30 días correspondientes al vencimiento de la factura más 45 días correspondientes al diferimiento del cheque).
- · En el caso de contar con varios cheques diferidos, se calculan los días de atraso para cada uno, en forma independiente, considerando desde la fecha de cobranza, hasta la fecha de cada cheque.

*Base de cálculo:* utilice este dato para definir sobre qué importe desea efectuar el cálculo de los intereses.

- · Saldo de la cuota vencida.
- · Importe cobrado de la cuota vencida.

## Ejemplo de operación...

Para la factura "A0000-00000024" de \$500, se ingresan cobros parciales. Se aplica una tasa de interés del 2% mensual. El ejemplo muestra el método de cálculo del interés teniendo en cuenta ambas configuraciones.

· **Considerando como base de cálculo** *el saldo de la cuota vencida:*

Fecha de vencimiento de la cuota: 01/07 *Primer pago parcial:*

- o Fecha del cobro: 31/07
- o Días de atraso: 30
- o Saldo de la cuota vencida: \$500.
- o Importe del cobro: \$100.
- $\circ$  Interés a cobrar: saldo de la cuota vencida (\$500) \* días de atraso (30) \* 2% = \$10.

#### *Segundo pago parcial:*

- o Fecha del cobro: 15/08
- o Días de atraso: 15 (al haberse calculado mora al día 30/07, en este caso se consideran los días de atraso a partir de la última fecha en que se calculó interés)
- o Saldo de la cuota vencida: \$400.
- o Importe del cobro: \$200.
- $\circ$  Interés a cobrar = saldo de la cuota vencida (\$400) \* días de atraso (15) \* 2% = \$4.

#### *Tercer pago parcial:*

- o Fecha del cobro: 04/09
- o Días de atraso: 20 (al haberse calculado mora al día 15/08, en este caso se consideran los días de atraso a partir de la última fecha en que se calculó interés)
- o Saldo de la cuota vencida: \$200.
- o Importe del cobro: \$200.
- o Interés a cobrar = saldo de la cuota vencida (\$200) \* días de atraso (20) \* 2% = \$2.67.
- · **Considerando como base de cálculo el** *importe cobrado de la cuota vencida:*

Fecha de vencimiento de la cuota: 01/07

#### *Primer pago parcial:*

- o Fecha del cobro: 31/07
- o Días de atraso: 30
- o Saldo de la cuota vencida: \$500.
- o Importe del cobro: \$100.
- $\circ$  Interés a cobrar: importe cobrado de la cuota vencida (\$100) \* días de atraso (30) \* 2% = \$2.

#### *Segundo pago parcial:*

- o Fecha del cobro: 15/08
- o Días de atraso: 45 (al haberse calculado mora el día 30/07, sólo por lo que se cobró en ese momento, en este caso se consideran los días de atraso siempre desde la fecha de vencimiento de la cuota).
- o Saldo de la cuota vencida: \$400.
- o Importe del cobro: \$200.
- $\circ$  Interés a cobrar = importe cobrado de la cuota vencida (\$200) \* días de atraso (45) \* 2% = \$6.

#### *Tercer pago parcial:*

- o Fecha del cobro: 04/09
- o Días de atraso: 65 (al haberse calculado mora el día 15/08, sólo por lo que se cobró en ese momento, en este caso se consideran los días de atraso siempre desde la fecha de vencimiento de la cuota).

I≣

- o Saldo de la cuota vencida: \$200.
- o Importe del cobro: \$200.
- $\circ$  Interés a cobrar = importe cobrado de la cuota vencida (\$200) \* días de atraso (65) \* 2% = \$8.67.

*Al generar notas de débito que incluyen cuotas vencidas y cuotas cobradas antes de la fecha de vencimiento:* en el caso que desee efectuar descuentos al cliente cuando efectúe pagos de cuotas adelantadas a su fecha de vencimiento tilde la opción *efectúa descuentos del total del interés por las cuotas anticipadas*.

Tenga en cuenta que este descuento se efectuará siempre que existan en la misma cobranza otras cuotas que generen mora, y el importe final de la nota de débito resulte positivo. No es posible generar exclusivamente notas de crédito por pronto pago.

Esta opción está disponible en el caso que la base de cálculo sea el *importe cobrado de la cuota vencida y si además considera la fecha de los valores incluidos en el recibo*. En este caso los días de atraso / adelanto se calculan teniendo en cuenta la diferencia de días entre la fecha de vencimiento de la cuota y la fecha de los valores entregados para su cancelación.

Ejemplos...

## **Ejemplo 1:**

Se genera una factura el día 01/02 en 4 cuotas de \$500 cada cuota, cada cuota tiene 30 días de vencimiento entre si.

El cliente efectúa el pago de las 4 cuotas en forma anticipada, entregando como pago, efectivo y cheques. Se utiliza una política que efectúa descuentos del total del interés por las cuotas anticipadas

La forma de pago es:

Efectivo \$ 700

Cheque número 155, de \$400. Fecha del valor: 15/01

Cheque número 255, de \$ 900. Fecha del valor: 02/08

La cobranza se efectúa el día 01/02

El sistema asigna los valores de fecha mas temprana, y el efectivo, a las cuotas que vencen primero, prorrateando la cobranza para calcular los días de atraso / adelanto de cada cuota, utilizando el modo de imputación que se muestra debajo:

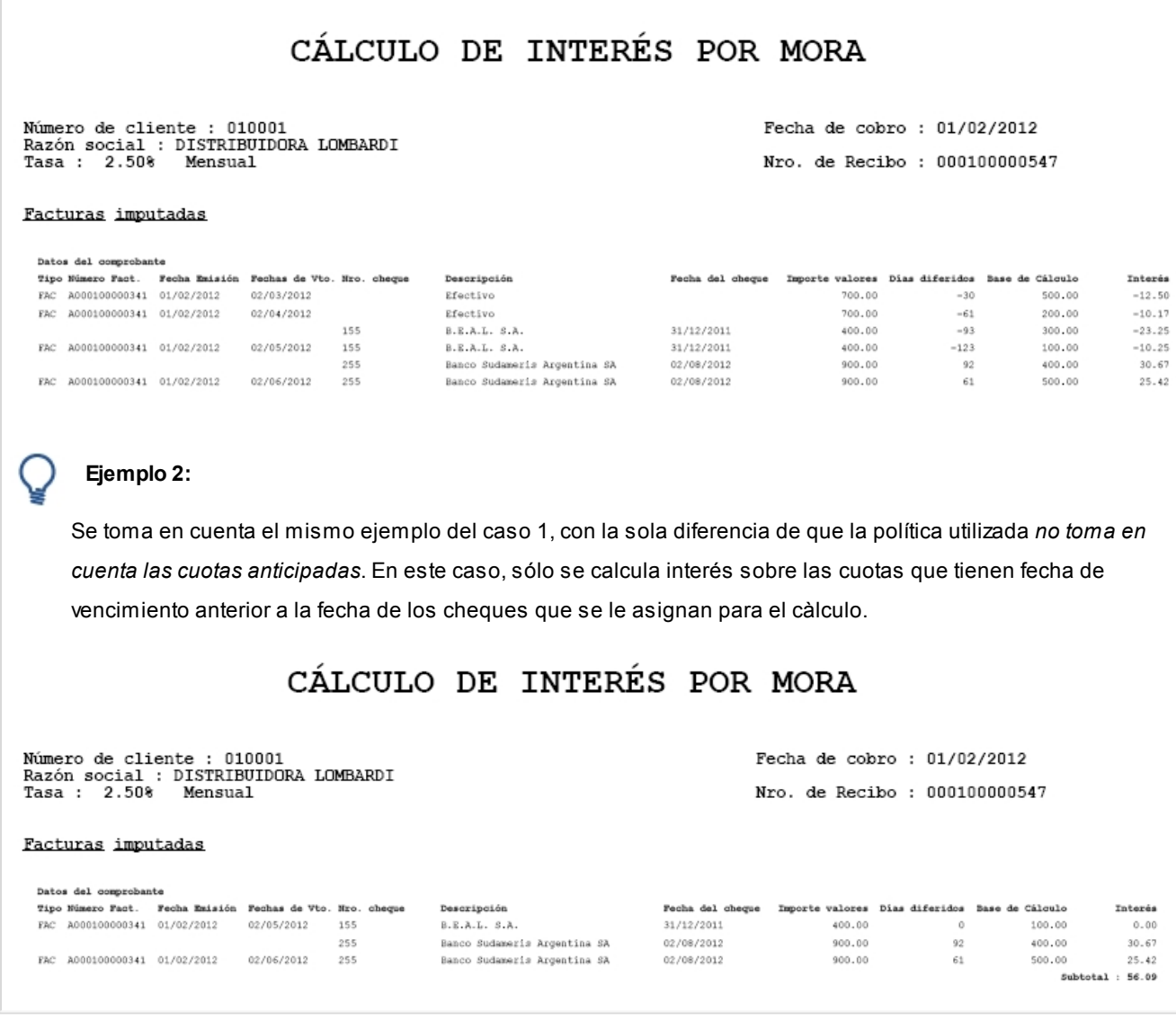

## <span id="page-170-0"></span>**Solapa Datos para la generación**

## **Generación de notas de débito**

Defina las opciones de emisión e imputación de las notas de débito de interés por mora. Indique si el sistema debe generar un comprobante por el total del interés calculado o un comprobante por cada cuota vencida.

▼ Más información...

Si usted elige generar un comprobante por el total del interés calculado, es posible indicar si se debe imputar proporcionalmente a cada cuota o si se deja a cuenta para ser imputado posteriormente.

Ejemplo de operación...

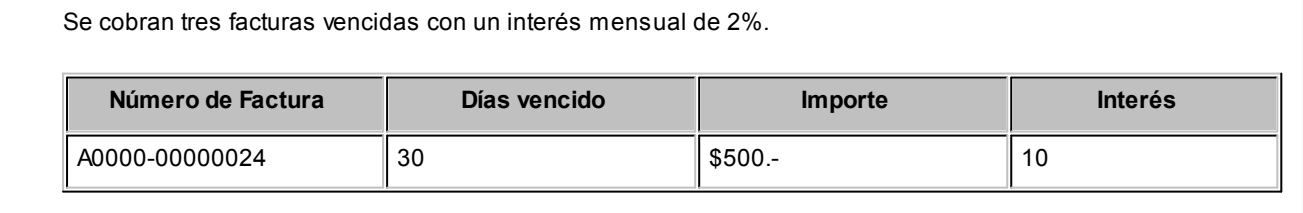

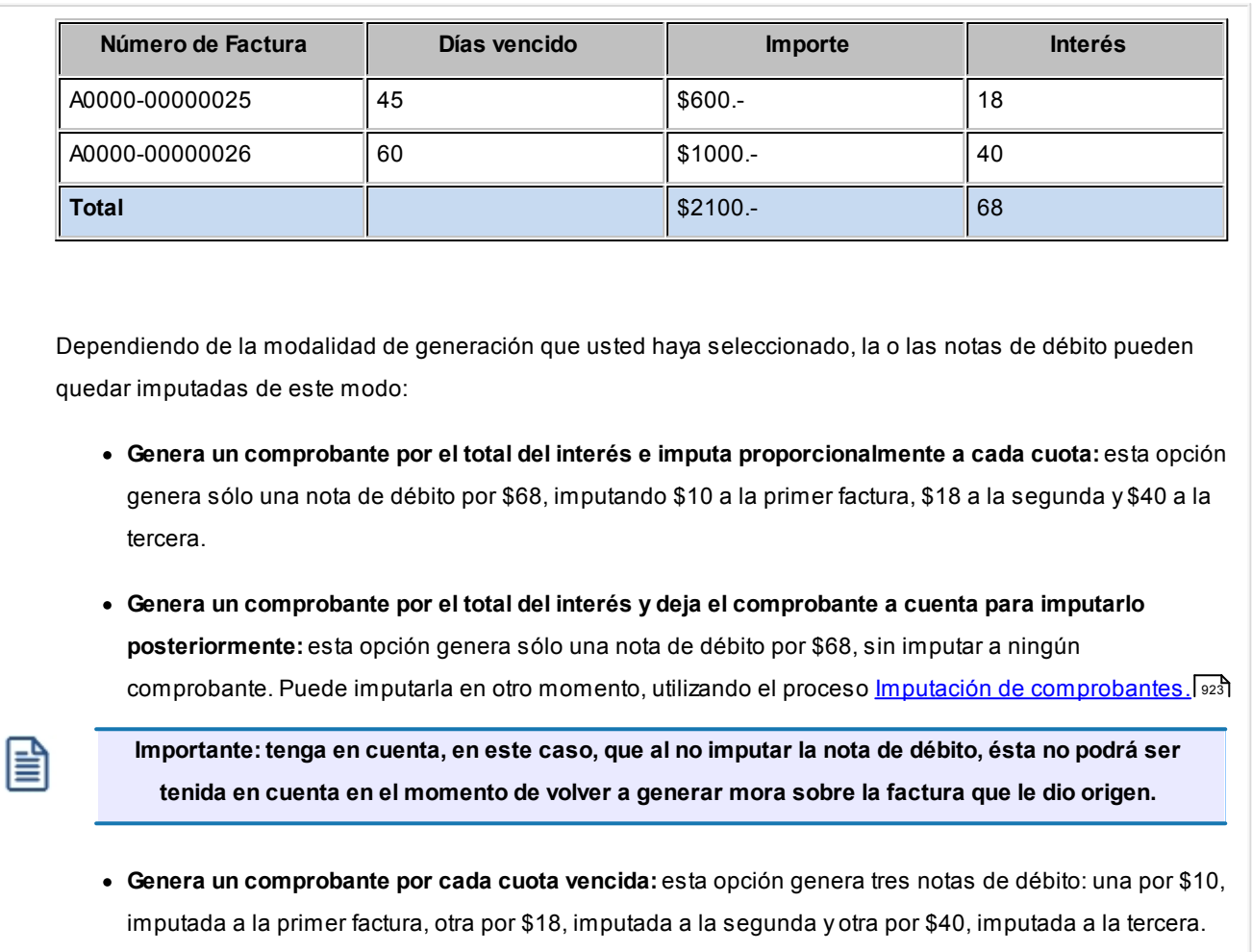

#### **Leyendas y conceptos**

*Leyenda en facturas:* puede ingresar un texto para que se exhiba en las facturas que utilicen esta política de interés. Incluya la variable de impresión **@LN**en el formulario (Typ) de las facturas, para que se imprima el texto ingresado. Por ejemplo: *"En el caso de incurrir en mora se aplicará un 2% mensual".*

*Concepto para notas de débito por mora:* defina el texto a imprimir como descripción en las notas de débito por mora. Es de ingreso obligatorio y es fijo en la impresión. No es necesario definir variables de impresión para que se exhiba en el comprobante. Este concepto lleva como importe, el total del interés calculado.

*Adicional para notas de débito por mora:* puede utilizar este campo para definir cargos adicionales al interés (por ejemplo: gastos administrativos por gestión de cobranza del interés). No es de ingreso obligatorio. El importe a asignar para este renglón es el definido en el campo Valor y puede ser un *importe fijo*, o un *porcentaje sobre el interés* del comprobante a generar. Estos tres últimos campos sólo se habilitan al ingresar un texto en *Adicional para notas de débito por mora*.

# Configuraciones para cobranzas masivas

**Este proceso permite definir los datos a tener en cuenta para la generación masiva de recibos.**

La información en este proceso se presenta organizada en las siguientes solapas:

- **[Principal](#page-172-0)** 173
- **[Datos para recibos](#page-173-0)** 174
- [Datos para Tesorería](#page-173-1) 174
- [Ajustes por cobro en fechas alternativas](#page-173-2) 174
- · Observaciones

Tenga en cuenta que cuando el origen sea **[nexo Cobranzas](http://www.tangonexo.com/cobranzas)**, se requerirá el ingreso de la forma de cobro asociada, el talonario, el vendedor, el concepto, la cuenta principal y la contracuenta.

Para más información consulte la <u>Guía de implementación sobre cuentas corrientes</u>∏ .

#### <span id="page-172-0"></span>**Solapa Principal**

*Código:* identifique mediante un código alfanumérico, cada configuración a utilizar en la generación masiva de recibos.

*Descripción:* asocie un texto o descripción a cada código ingresado. Este dato no es obligatorio.

*Origen de las cobranzas:* indique si la configuración se aplicará a las cobranzas provenientes de una entidad (**Pagomiscuentas**, **Pago Fácil** o **Rapipago**) u otro origen: 'Manual' o 'Formato Tango' (\*.xls). A continuación, detallamos sus opciones disponibles:

#### · **Datos para el origen: [nexo Cobranzas](http://www.tangonexo.com/cobranzas/)**

Si su empresa realiza cobros electrónicos con sistemas de pago en línea, deberá ingresar:

*Forma de cobro asociada:* permite asociar un sistema de pagos a dicha configuración. El sistema valida que sólo pueda existir una única configuración por cada forma de cobro asociada.

### · **Datos para entidades recaudadoras**

Si su empresa opera con una entidad recaudadora (**Pagomiscuentas**, **Pago Fácil** o **Rapipago**) para la cobranza de sus facturas:

- 1) Ingrese como *Identificación*, el número que la entidad le asignó a su empresa. Este dato es obligatorio.
- 2) Ingrese la *Ubicación del archivo de cobranzas* a recibir por la entidad.

## · **Datos para** *Pagomiscuentas*

*Ubicación archivo de facturas a exportar:* ingrese la carpeta donde se guardará el archivo a exportar a la entidad recaudadora o bien, selecciónela usando el botón "Examinar".

· **Datos para el origen: Formato Tango (\*.xls)**

Ingrese la *Ubicación del archivo de cobranzas* (con formato .xls) a procesar. Puede seleccionarlo utilizando el botón "Examinar".

## <span id="page-173-0"></span>**Solapa Datos para recibos**

Ingrese los datos generales que se aplicarán a los recibos que genere en forma masiva usando esta configuración.

- · Talonario
- · Fecha del recibo (la 'Del día' o la 'De cobro')
- · Vendedor ('Del cliente' u 'Otro')
- · Forma de envío ('impresión' o 'por correo electrónico')

## <span id="page-173-1"></span>**Solapa Datos para Tesorería**

Defina el *concepto* y la *clasificación* que llevarán los comprobantes a generar. Este último dato es obligatorio si el origen es **[nexo Cobranzas](http://www.tangonexo.com/cobranzas/)** y la empresa clasifica recibos de cobranzas siempre o con confirmación.

Indique la *cuenta principal* (de tipo 'Otra') y la *contracuenta* (de tipo 'Otra' o 'Banco'). Si el origen es **[nexo Cobranzas](http://www.tangonexo.com/cobranzas/)** como contracuenta, sólo mostrará aquellas que tengan asociadas la forma de cobro elegida en la primera solapa.

Ambas cuentas *no deben asociar unidades* y deben estar habilitadas para los módulos **Ventas** y **Tesorería**.

También, es posible ingresar los *códigos de operación*, *leyendas* y *clasificaciones*.

## <span id="page-173-2"></span>**Solapa Ajustes por cobro en fechas alternativas**

Esta solapa estará visible sólo cuando el origen sea **[nexo Cobranzas](http://www.tangonexo.com/cobranzas/)**.

Defina si desea generar automáticamente los ajustes por cobro en fechas alternativas. La definición de esta opción depende del valor de<mark>l [parámetro de venta](#page-279-0)</mark>l ஊଟିque indica si se generan ajustes automáticamente al cobrar.

Indique también los tipos de comprobantes, talonarios, generación de asientos y cálculo de impuestos para la generación de dichos ajustes.

# Carga inicial

**Este submódulo permite cargar una serie de parámetros fijos necesarios para inicializar el sistema y que serán utilizados en todos los procesos, ya que definen las características particulares de operación de su empresa.**

Es importante que ingrese correctamente estos parámetros, ya que en algunos casos no le será posible su posterior modificación.

Independientemente de lo expuesto,se permitirá agregar nuevos códigos en el futuro sin ningún tipo de inconvenientes (tipos de comprobante, tipos de asientos, etc.).

# <span id="page-174-0"></span>Longitud de agrupaciones

**Dentro del código de cliente, es posible definir la longitud que será asignada a la familia, al grupo y al individuo según** su <u>agrupación.</u> । $\tau$ ଶ Este proceso permite definir la longitud de las agrupaciones de los códigos de clientes.

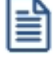

Los códigos de los clientes se agrupan, principalmente, para ubicar rápidamente un cliente al realizar un comprobante.

Los códigos de clientes pueden ser divididos en tres agrupaciones: familia, grupo e individuo.

En el caso de clientes es de 6 dígitos. De esta manera, definiendo la cantidad de dígitos a utilizar para la familia y para el grupo, automáticamente quedará definida la longitud del individuo.

Definición de longitud de agrupaciones

Longitud de Familia: 1

Longitud de Grupo: 1

Automáticamente, la longitud del individuo será 4, que resulta de: 6 - (1 + 1).

Esto significa que al codificar a un cliente, el primer dígito corresponderá a la familia, el siguiente al grupo, y los 4 últimos definirán al cliente.

Si usted no desea agrupar en familias y grupos, defina las longitudes respectivas en 0 (cero).

Tenga en cuenta que la modificación posterior de estos datos puede traer aparejado el mal ordenamiento de los códigos en los listados.

Para más información, consulte el tópico [Agrupaciones de Clientes](#page-175-1)। 176ी.

## <span id="page-175-1"></span>Agrupaciones de clientes

**Los códigos de los clientes se agrupan, principalmente, para ubicar rápidamente un cliente al realizar un comprobante.**

Este proceso permite definir un nombre para cada agrupación de los códigos de cliente, es decir, para cada familia y grupo.

Cabe aclarar que la longitud del *Código de Agrupación* será igual a la definida en el proceso [Longitud de Agrupaciones.](#page-174-0)  $175$ 

# <span id="page-175-0"></span>Tipos de comprobante

**Este proceso se utiliza para definir los tipos de notas de crédito y notas de débito que se deseen registrar en el sistema, siendo posible asignarles distintos comportamientos.**

En el sistema se encuentra ya creado el comprobante 'FAC' como débito. Este tipo de comprobante no puede ser modificado ya que es utilizado para las facturas, y generado automáticamente por los procesos de facturación.

Los distintos parámetros a indicar para cada comprobante son:

*Tipo de comprobante:* seleccione si el comprobante registra créditos o débitos.

*Afecta Stock:* indica si el comprobante afecta los saldos de stock.

Este parámetro le permite crear comprobantes de débito o crédito por diferencia de precio, que afectarán el total de ventas pero no las unidades en stock.

No se activará el parámetro en el caso de comprobantes de diferencia de cambio, ajustes de cuenta corriente, etc.

Este parámetro no se modificará una vez que se hayan generado débitos o créditos que utilicen el tipo de comprobante.

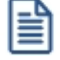

Desactive este parámetro para generar diferencias de precios.

## **Concepto**

*Solamente impuestos:* al activar este parámetro, el comprobante registrará sólo importes de impuestos.

Este tipo de comprobante es de utilidad para registrar diferencias de impuestos (crear comprobantes de diferencia de IVA o retenciones).

*Diferencia de cambio:* activando este parámetro, el comprobante sólo afectará la cuenta corriente en moneda corriente (cotización igual a 0).

*Interés por mora:* active este parámetro para definir comprobantes tipo 'Débito' que se utilicen para generar interés por mora.

Para más información consulte la <u>Guía de implementación sobre intereses por mora</u>l æst

*Descuento / recargo por cobro en fecha alternativa:* active este parámetro para definir comprobantes tipo 'Débito' o 'Crédito' que se utilicen para generar ajustes surgidos por cobrar cuotas en fechas alternativas de vencimiento.

*Descuento / recargo por cobro en fecha alternativa:* active este parámetro para definir comprobantes tipo 'Débito' o 'Crédito' que se utilicen para generar ajustes surgidos por cobrar cuotas en fechas alternativas de vencimiento.

*Tipo de Asiento Asociado:* si previamente definió que no integra con **Tango Astor Contabilidad** (Herramientas para integración contable) puede indicar en este campo el tipo de asiento asociado al comprobante. Este será sugerido en el momento de la emisión del comprobante y puede ser modificado.

Si el comprobante es 'FAC' el ingreso del asiento asociado es obligatorio.

Para más información sobre tipos de asiento, consulte el proceso <u>Tipos de Asiento.</u>I 191

En caso de haber configurado que integra con **Tango Astor Contabilidad,**luego de generar el alta del tipo de comprobante, el sistema lo guiará para acceder a la parametrización contable de [Tipos de comprobantes.](#page-316-0) 317

## **Interviene en**

*Informes de Totales de Ventas y Rankings:* indique si los comprobantes ingresados con este código intervendrán en los diferentes informes de Ventas.

*I.V.A. Ventas:* para el caso de comprobantes internos, puede optar por excluirlos del *Subdiario de I.V.A. Ventas*.

Estos comprobantes tampoco se informarán en la generación del archivo para D.G.I.-C.I.T.I.

*Comisión por Vendedor:* indique si el tipo de comprobante formará parte de la base de cálculo para comisiones.

## **A.F.I.P. S.I.AP.**

*Actividad económica:* permite seleccionar la actividad principal o algunas de las secundarias definida en Datos de la empresa, en el módulo **Proceso generales**.

# **Talonarios**

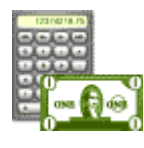

**Mediante este proceso se definen los distintos talonarios a utilizar en los procesos de emisión de comprobantes (cotizaciones, pedidos, facturas, notas de débito, notas de crédito, remitos y recibos de cobranza). La asignación de talonarios facilita el control de la impresión y la numeración de los comprobantes.**

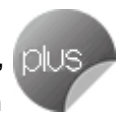

Al tener configurada la numeración de comprobantes de acuerdo a las disposiciones legales vigentes, los números de comprobante tienen una longitud de trece caracteres, los que se distribuyen de la siguiente manera: el primer caracter es una letra y representa el tipo de formulario ('A', 'B', 'C', 'E', 'R', 'T' o 'X'), los cuatro siguientes indican la sucursal y los ocho restantes, el número de comprobante en sí.

Todos los procesos de emisión de comprobantes solicitarán el ingreso de un número de talonario. En base a ese talonario, el sistema obtiene el próximo número de comprobante a utilizar.

Detallamos a continuación cada una de las opciones a parametrizar en las distintas solapas, de acuerdo al tipo de talonario que desea dar de alta:

- [Principal](#page-177-0) 178
- <mark>[Impresión](#page-181-0)</mark> 182
- <u>[Equipos fiscales](#page-184-0)</u> কি
- [Comprobantes en PDF](#page-187-0) 188
- [Talonarios para comprobantes electronicos](#page-188-0) | 185

# <span id="page-177-0"></span>**Principal**

En la solapa *Principal* se van a ingresar los datos comunes a todos los tipos de talonario, los mismos se detallan a continuación.

*Número de Talonario:* número que identifica al talonario.

*Descripción:* es un campo opcional. Puede utilizarlo para describir el talonario definido o bien, para almacenar una leyenda a imprimir en los comprobantes que se emitan con ese talonario.

*Tipo de talonario:* defina aquí el tipo de talonario que desea ingresar según las opciones posibles.

- ▼ Valores posibles para este campo...
	- · **Preimpreso:**el comprobante se emitirá sobre un formulario preimpreso.
	- · **Equipo fiscal:**el comprobante será impreso en un equipo fiscal asociado.
	- · **Electrónico:**solo tendrá la posibilidad de definir este tipo de talonario si usted cumple con el régimen especial de emisión de comprobantes electrónicos, y desde la solapa *Comprobantes Electrónicos* de Parámetros de Ventas se encuentra definida la fecha de incorporación al régimen especial de emisión y almacenamiento electrónico de comprobantes originales. Tenga en cuenta que al seleccionar este tipo de comprobantes se habilitará una solapa adicional con el nombre *Documentos electrónicos* en donde podrá configurar los datos adicionales para la generación y envío de comprobantes electrónicos a los clientes.
	- · **Manual:**utilice esta opción para ingresar al sistema comprobantes que se generan manualmente en un formulario preimpreso. Tenga en cuenta que el tipo de talonario manual podrá utilizarse para los tipos de comprobante FAC, CRE, DEB o MULTIPROPÓSITO.

*Tipo de Comprobante:* este campo indica los tipos de comprobante que puede utilizar cada talonario

Los valores posibles son:

.

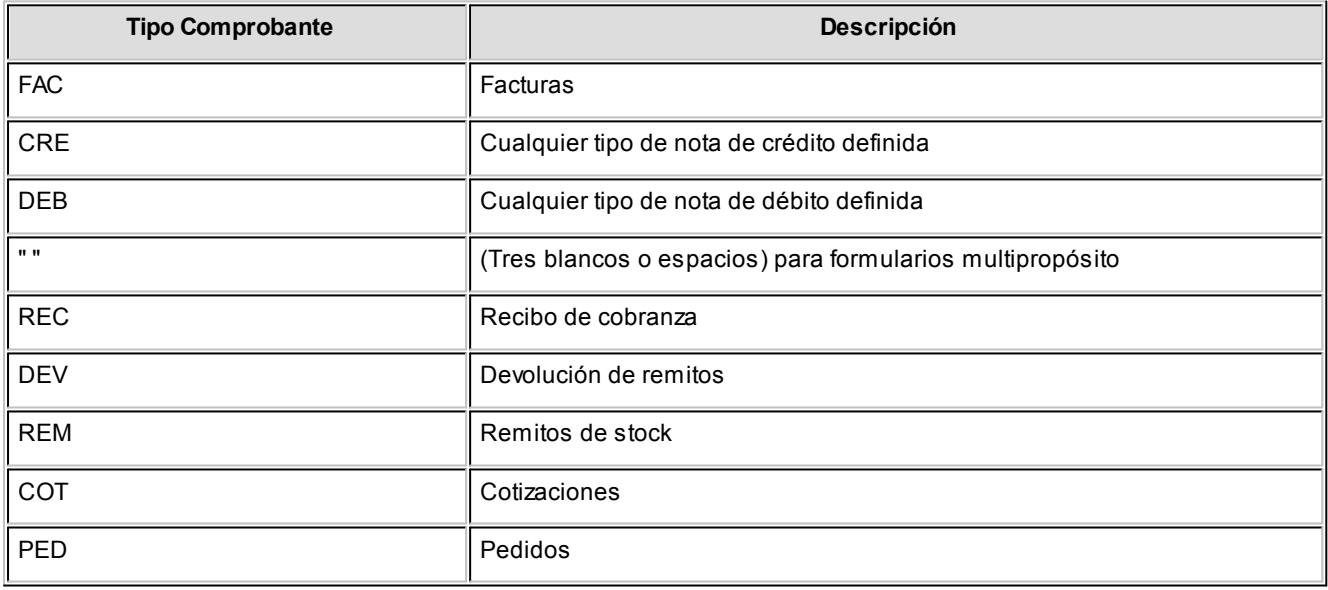

Consulte en el ítem <u>Modelos habilitados y tipos de comprobante emitidos</u>| <sup>க</sup>ிlos tipos de comprobantes que permite emitir cada modelo de equipo fiscal.

#### **Aclaraciones**

Cabe aclarar que un talonario definido como multipropósito podrá ser utilizado sólo para facturas, notas de crédito y notas de débito en versiones sin controlador o impresora fiscal. Los remitos y los recibos llevan una numeración independiente.

En versiones para controlador fiscal, no podrán utilizarse talonarios multiprópositos para facturas, débitos y créditos, ya que los controladores e impresoras fiscales cuentan con contadores independientes: uno para las facturas 'A', uno para las facturas 'B', uno para notas de crédito y otro para remitos.

Para más información, consulte en el ítem <u>Consideraciones especiales para equipos fiscales</u> कि título <u>[Numeración de comprobantes en equipos fiscales](#page-880-0)</u> | <sup>88</sup> ने.

Los talonarios para remitos se utilizan para emitir facturas y remitos en forma independiente, o cuando se generan remitos a clientes por el proceso <u>[Emisión de Remitos](#page-837-0)</u> कि अंधे.

*Letra/Clase:* corresponde a la letra del comprobante, y representa el tipo de formulario asociado al documento. Puede ser 'A', 'B', 'C', 'E', 'M', 'R', 'T', 'X', 'U', 'V', 'W', 'Y', 'Z' o un 'blanco', recomendamos utilizar las siguientes letras para una correcta identificación de los documentos a generar.

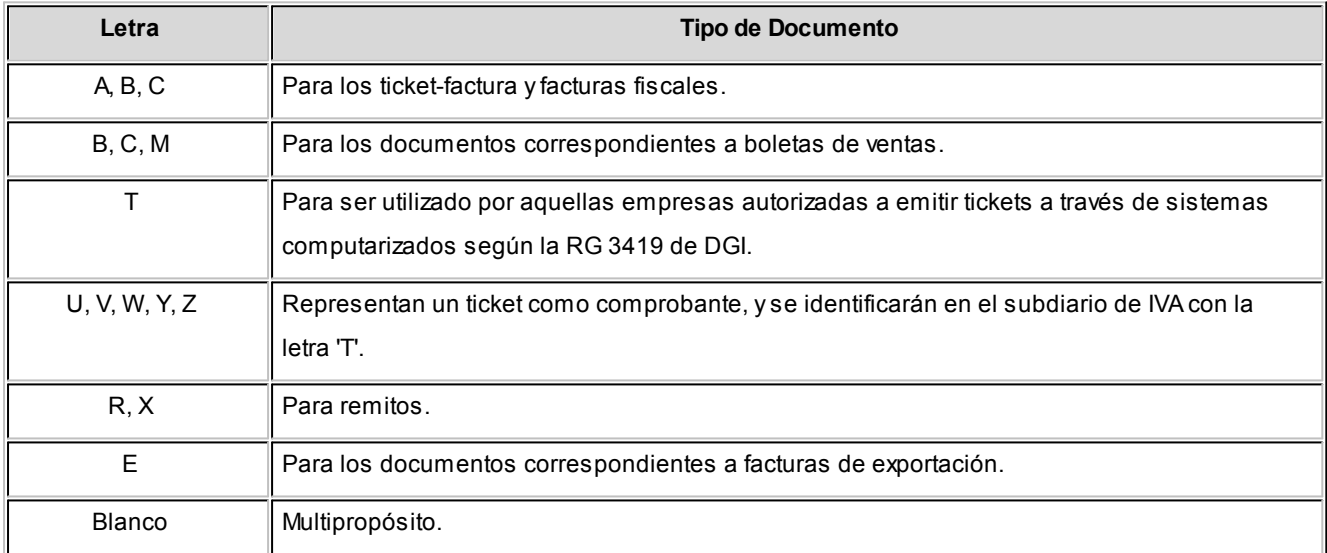

· Si el talonario hace referencia a un controlador fiscal para tickets, el tipo asociado podrá elegirse entre las letras 'T' a 'Z', excluyendo las letras 'X' y 'R' de remitos.

- · Para los remitos en las impresoras fiscales **HASAR**y **EPSON**podrá seleccionar los tipos de letras 'X', 'R' o 'blanco'.
- · Para los recibos en las impresoras fiscales **HASAR**podrá seleccionar los tipos de letras 'A', 'B', 'C' o 'blanco' y para las impresoras fiscales **EPSON**, la letra 'X' y 'blanco'.
- Consulte en el ítem [Comprobantes emitidos por equipo fiscal](#page-859-1) <sup>sech</sup>, los tipos de comprobante que permite emitir cada modelo de equipo fiscal y el tratamiento de cada uno de ellos.

*Punto de venta:* indique en este campo el número de sucursal. Si el tipo de edición definido corresponde a la
legislación argentina, el sistema completará el número ingresado con ceros a la izquierda, por ejemplo 0001.

El sistema permite habilitar distintos talonarios por cada sucursal o puestos de facturación, para que cada uno lleve su numeración independiente.

En el caso de estar dando de alta un talonario para uso fiscal, es importante que se registre correctamente este campo con el número de punto de venta del equipo fiscal que configurará en el talonario.

En el caso de estar dando de alta un talonario para uso fiscal, es importante que se registre correctamente este campo con el número de punto de venta del equipo fiscal que configurará en el talonario

**Importante: tenga en cuenta que para dar de alta un talonario fiscal manual, es necesario tildar la opción**  *Ingreso manual de comprobantes ya registrados en el equipo fiscal* **desde la solapa** *Equipos fiscales.*

*Rango de números habilitados:* estos campos indican el primer y último número habilitado de cada talonario.

Se utilizan para controlar, desde los procesos de emisión de comprobantes, su correcta numeración.

*Próximo número a emitir:* indica el número a utilizar por el sistema en el próximo comprobante emitido con el talonario.

Los comprobantes 'FAC', 'DEB', 'CRE' y 'REM' asociados a un equipo fiscal mantienen su propio control en la numeración. Por lo tanto, este campo lo actualizará el equipo fiscal y debe ser respetado.

Consulte en el ítem <u>Comprobantes emitidos por equipo fiscal</u>l ೠel título <u>[Numeración de comprobantes en equipos](#page-880-0)</u> [fiscales](#page-880-0) <sup>881</sup>.

*Edita numeración durante el ingreso de comprobantes:* tilde este parámetro para editar el número del comprobante en el momento de ingresarlo al sistema.

Aplicable a talonarios de pedidos y facturas que no se encuentren configurados para la emisión de comprobantes fiscales y electrónicos.

*Fecha de vencimiento:* a partir de la RG 100/98, es posible ingresar una fecha de vencimiento para los talonarios de los tipos de comprobantes 'FAC', 'CRE' y 'DEB' y de tipo asociado 'A', 'B', 'C' y 'E'.

El sistema validará que no se generen comprobantes con fecha posterior a la definida en este campo.

Para los talonarios asociados a equipos fiscales, esta fecha de vencimiento no tiene validez, pero continúa utilizándose para restringir el uso del talonario.

*Admite Duplicidad de Comprobantes según RG 100/98:* este parámetro únicamente se editará para los tipos de comprobantes 'FAC', 'DEB', 'CRE', y para el tipo asociado 'A', 'B', 'C', 'M' y 'E', y se utilizará para diferenciar los nuevos comprobantes generados por el sistema a partir de la entrada en vigencia de esta resolución.

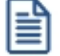

**Importante: tenga en cuenta que esta opción nunca se encontrará disponible en talonarios habilitados para la emisión de comprobantes electrónicos o fiscales.**

#### **Solución para el cruzamiento de números de comprobantes**

Si existieran comprobantes anteriores o se produjera cruzamiento de números de comprobantes (entre la numeración anterior a la RG 100/98 y la numeración actual), será necesario activar la opción *Admite Duplicidad de Comprobantes según RG 100/98*. Sugerimos conservar el parámetro no activado hasta que se produzcan las situaciones antes descriptas.

La RG 100/98 establece que la numeración de los comprobantes preimpresos de tipo 'FAC', 'CRE' y 'DEB'; y de tipo asociado 'A', 'B', 'C' y 'E' debe comenzar a partir de 00000001. Puede darse el caso que usted ya haya generado un comprobante con la misma letra, sucursal y número, y que éste se encuentre todavía activo en el sistema.

Para subsanar este inconveniente debe agregar un nuevo talonario y utilizar el parámetro mencionado. Los nuevos comprobantes se grabarán en el sistema con una letra minúscula. Téngalo en cuenta en los procesos donde es necesario el ingreso del número del comprobante, como en el <u>[ingreso de cobranzas](#page-893-0)</u> I 894 o la <u>emisión</u> [de remitos](#page-837-0) . 838

*Exporta para gestión central:* aplicable a talonarios de *pedidos* y *remitos.* Tilde este parámetro para activar la exportación de estos comprobantes (desde los procesos de Exportación para Gestión Central de Ventas).

*Sucursal destino:* si activa el parámetro anterior, indique el número de sucursal que recibirá los pedidos generados con este talonario.

Esta sucursal se utiliza como filtro en el proceso Exportación de pedidos para Gestión Central y Exportación de remitos de Ventas.

## Impresión

*Código de Autorización de Impresión (CAI):* en versiones sin equipo fiscal, este código será suministrado por la AFIP en el momento en el que se solicita la impresión de los formularios. En estos casos, este código podrá ser impreso en los comprobantes a través de su variable de impresión.

Para versiones de controlador o impresora fiscal, este código lo imprimen únicamente y en forma automática, los equipos fiscales en los comprobantes tipo 'A'. Los equipos fiscales no lo imprimen, ni es necesario enviar este código de autorización de impresión.

*Destino de impresión:* si el talonario no está asociado a un equipo fiscal, el uso de este campo es optativo.

Puede indicar la impresora por defecto en la que se imprimirán los comprobantes. Si no ingresa una impresora, deberá indicar el destino de impresión en el momento de emitir el comprobante.

Usted puede indicar:

· Un "destino" si utiliza un puerto de impresión (LPT1, LPT2, LPT3).

· Una "ruta" en caso de utilizar impresoras de red.

En este último caso, es importante que la impresora se encuentre compartida y que se ingrese el nombre completo de la ruta (por ejemplo, *\\ServerP\HP*).

En el momento de emitir el comprobante, el sistema valida que exista la impresora indicada. Si existe, imprimirá directamente en la impresora correspondiente al talonario. Si la impresora no existe, informará el inconveniente y permitirá seleccionar la impresora a utilizar, sugiriendo la impresora por defecto de **Ms Windows.**

Si utiliza impresoras de red para la emisión de comprobantes, es muy importante que todos los usuarios utilicen el mismo nombre, para identificar a cada impresora.

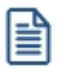

**Importante: tenga en cuenta que al dar de alta un talonario de tipo "Manual", no es posible indicar un destino de impresión dado que este tipo de comprobantes no se imprimen.**

*Cantidad máxima de renglones durante el ingreso de comprobantes:* indique la cantidad máxima de renglones que puede tener un comprobante.

Es de utilidad para definir la cantidad máxima de artículos que puede contener una factura por su tamaño y diseño. Si el comprobante se imprime en un único formulario, esta cantidad será igual a la cantidad de iteraciones indicada en la definición del formulario.

Si la cantidad máxima de iteraciones es mayor a la indicada en la definición del formulario, el sistema realizará el transporte en forma automática, utilizando más de una hoja para el mismo comprobante.

#### **Consideraciones sobre las iteraciones**

La cantidad a ingresar en este campo será menor o igual a 1000. Los talonarios asociados a cualquier modelo de equipo fiscal, tomarán 1000 como máximo de iteraciones para los comprobantes 'FAC', 'DEB' y 'CRE'.

Aunque se cargue un límite de artículos de 1000, los equipos fiscales realizan en forma automática el transporte a otra hoja cuando detectan que no entran más artículos en la hoja actual. En el caso de los tickets y tickets-factura no hay problema por el transporte ya que no les corresponde, por lo tanto este campo únicamente servirá para limitar la carga de artículos en el comprobante asociado al talonario.

Los remitos emitidos por el equipo fiscal **EPSON**tienen como valor máximo de 12 iteraciones y no realizan transporte. El valor máximo de iteraciones es debido al formato de hoja de 10 o 12 pulgadas que se debe configurar para **Tango.** Consulte el ítem <u>[Configuración](#page-1016-0)</u>I en el proceso <u>Operación de controladores fiscales</u> . 1017

Para los recibos emitidos por el equipo fiscal **HASAR**el máximo de iteraciones será de 9, ya que este modelo posee una restricción en cuanto a la cantidad de iteraciones a imprimir en los recibos.

Consulte el tratamiento de estos comprobantes en el ítem [Comprobantes emitidos por equipo fiscal](#page-859-0)l <sup>கள்</sup>.

Este valor también es aplicable a los pedidos.

Para el resto de los casos ('REC', 'DEV', 'REM'), la cantidad a ingresar será menor o igual a 100.

#### **Información sobre impresión de comprobantes**

Si usted está autorizado a imprimir sus números de comprobante, es posible que utilice transporte (una factura puede ocupar más de una hoja). En este caso, no importa si la cantidad máxima de renglones coincide con la cantidad de iteraciones indicada en la definición del formulario. Por el contrario, si no desea que se realice transporte, entonces haga coincidir ambas cantidades.

Si posee formularios preimpresos con numeración correlativa, es indispensable que coincidan estas definiciones, de lo contrario dará lugar a inconvenientes en el uso del formulario preimpreso.

### **Formularios**

En esta grilla usted puede indicar el <u>formulario</u>l ﷺ a utilizar para los diferentes tipos de comprobantes, definiendo de esta manera el formato de impresión de cada uno. Es posible elegir un formulario como habitual para ser utilizado por defecto en el momento de emitir el comprobante.

El sistema habilita los tipos de comprobante de acuerdo al campo *Tipo de comprobante* ingresado en la [solapa](#page-177-0) <u>[Principal](#page-177-0)</u> ഹଶ del talonario.

En el caso de no completar la grilla para asociar los formularios en cada talonario, se utilizarán como habituales los formularios que el sistema provee por defecto.

Para emitir un comprobante con un dibujo diferente, realice los siguientes pasos:

- 1. Desde el módulo **Procesos Generales** acceda a Formulario de Ventas para configurar los formularios para los tipos de comprobantes de **Ventas** utilizando las variables de control e impresión disponibles para cada tipo en particular.
- 2. Luego seleccione en la grilla el nombre del formulario correspondiente al dibujo a aplicar.
- 3. Ingrese el tipo de comprobante.
- 4. Por último, defina este formulario como habitual.

*Dibujar:* seleccione este comando para abrir el formulario asociado y acceder al formato de impresión, desde allí le será posible realizar los cambios que necesite en el diseño del comprobante.

랼

**Importante: en el proceso de emisión de comprobantes correspondiente, presione las teclas de función**  *<Ctrl+F4>***para invocar** *Otros Formularios* **desde donde podrá seleccionar el nuevo formulario a considerar.**

- $\blacktriangleright$  Más información...
	- · Si el comprobante es 'DEV' (devolución) no se habilitará el comando, ya que este tipo de comprobante no

tiene impresión asociada.

- · La grilla no está habilitada para aquellos talonarios asociados a un equipo fiscal.
- · Para más información sobre la confección de los distintos formularios, consulte el ítem adaptación de formularios.
- · Para más información sobre formularios, consulte el ítem *Asistente de Formularios* en el manual de **Instalación y Operación**.

## Equipos fiscales

*Ingreso manual de comprobantes ya registrados en el equipo fiscal:* esta opción se utiliza para reemplazar los talonarios para equipo fiscal, en ocasiones en las que es necesario registrar comprobantes que fueron impresos y quedaron registrados en la memoria fiscal, que por algún motivo no se registraron en el sistema (ya sea por la existencia de algún inconveniente con el equipo fiscal, falla del equipo, facturación superior a 5000, ajustes de cuentas corrientes, etc.).

Le permite registrar en el sistema comprobantes fiscales 'A', 'B', 'C', 'T' (facturas y/o notas de débito) y comprobantes de exportación 'E'. Por tal motivo, se solicita que ingrese el *Código del equipo fiscal* que reemplazará. Para más información, consulte el ítem <u>Consideraciones especiales para equipos fiscales</u>| क्ष्णै.

*Equipo fiscal asociado:* indique el modelo de equipo fiscal por el que se emitirán los comprobantes cuando se utilice este talonario desde los <u>procesos de facturación</u> । <sup>408</sup>ी.

Únicamente se mostrarán los modelos de equipos fiscales disponibles, de acuerdo al tipo de comprobante seleccionado en la <u>[solapa Principal](#page-177-0)</u>l 178ो.

#### **Equipos habilitados para emitir comprobantes fiscales**

En este caso las opciones son:

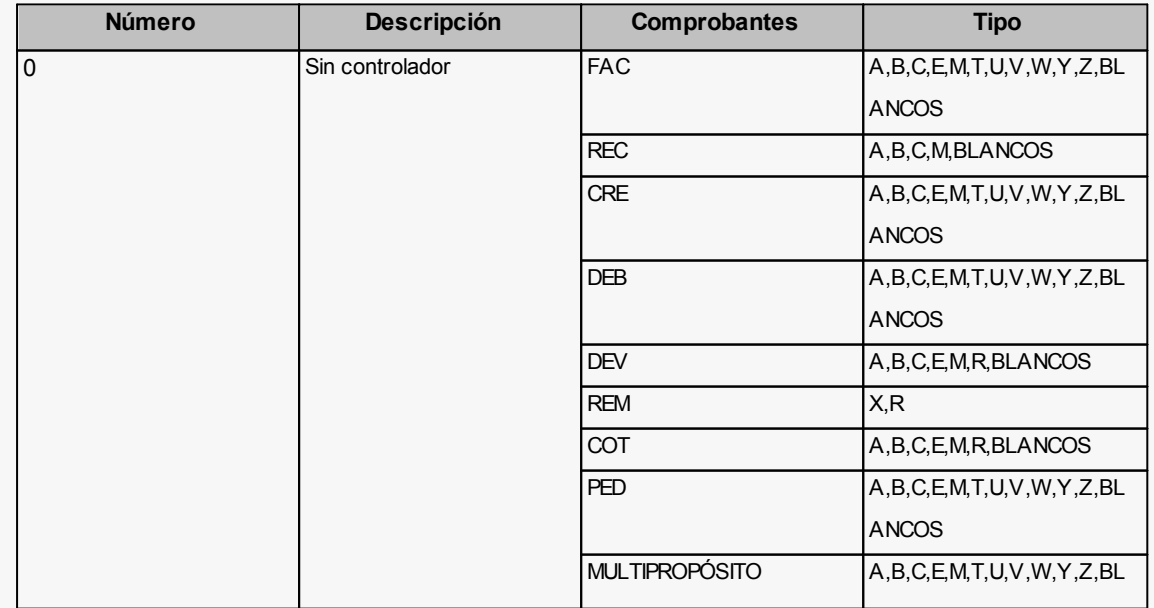

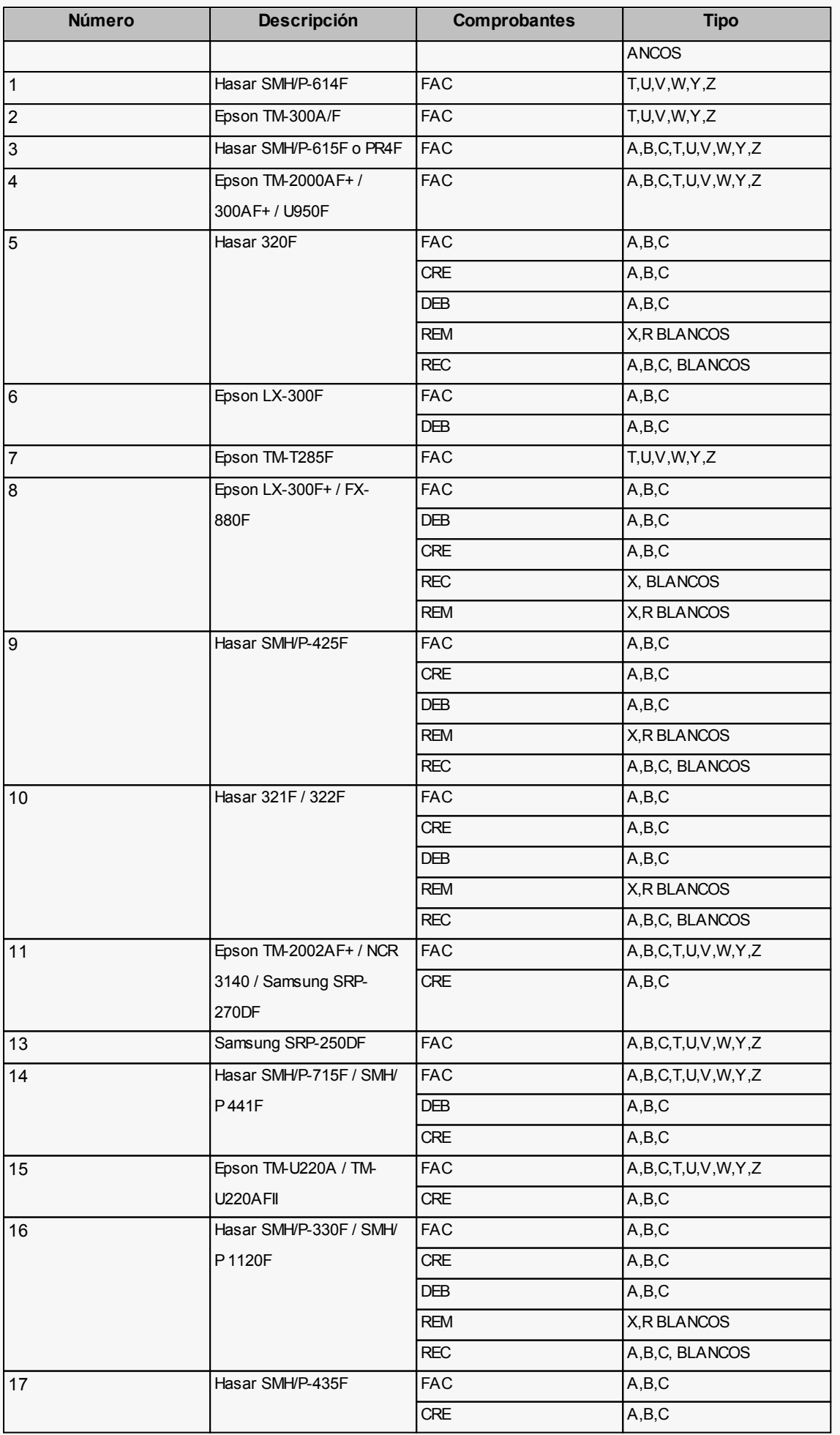

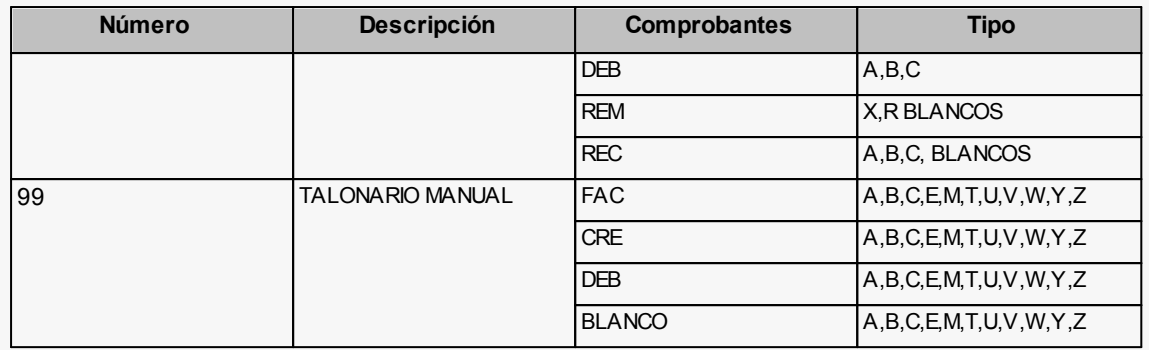

\* 12: Número reservado para el sistema.

Consulte en el ítem <u>Equipos habilitados para emitir comprobantes fiscales</u> I ‱ los tipos de comprobantes que permite emitir cada modelo de equipo fiscal y el tratamiento de cada uno de ellos.

*Número de serie del equipo fiscal:* para los talonarios asociados a un equipo fiscal, usted puede ingresar el código y número de serie de su equipo en el talonario.

De esta manera, es posible controlar que cada puesto de facturación utilice solamente el equipo fiscal indicado en el talonario. Si no desea realizar este control, deje este campo en blanco. Para los talonarios definidos como 'Talonario Manual' de tipo 'Fiscal' (utilizados para ingresar un comprobante que no fue registrado en el sistema pero sí fue emitido en el equipo fiscal), es necesario que complete también el código del equipo fiscal.

Configure el código del equipo fiscal en el talonario, una vez que su equipo se encuentre inicializado, ya que no será posible realizar el control con los equipos en modo de prueba.

*Destino de Impresión:* indique la impresora por defecto en la que desea imprimir los comprobantes,para los talonarios asociados a un equipo fiscal, el ingreso del destino de impresión es obligatorio, siendo sus valores posibles los que van desde el 'COM1' al 'COM256'.

Si el talonario no está asociado a un equipo fiscal el uso de este campo es optativo.

*Copias Comprobante (Imp. Fiscal Hasar):* indica la cantidad de comprobantes fiscales (facturas y débitos) y no fiscales homologados (créditos, recibos y remitos) a emitir para cada talonario.

Está disponible únicamente para la impresora fiscal modelo **HASAR 320F / 321F / 322F / 330F / 425F / 435F**como impresora de facturas. Los valores posibles de ingresar son '0', '2', '3' y '4'.

## **Valores para Copias Comprobante (Imp. Fiscal Hasar)**

Los valores '0', '2', '3' y '4' indican lo siguiente:

1. **Valor '0':**se utiliza para los modelos con copia carbónica. El equipo fiscal imprime una sola vez

el comprobante, con la leyenda: "ORIGINAL BLANCO/ COPIA COLOR" en su encabezado.

- 2. **Valor "2":**se utiliza para los modelos sin copia carbónica. El equipo fiscal imprime dos veces el comprobante. En el primer comprobante se imprime automáticamente la leyenda: "ORIGINAL" y para la copia, la leyenda "DUPLICADO".
- 3. **Valor "3":**se utiliza para los modelos sin copia carbónica. El equipo fiscal imprime tres veces el comprobante. En el primer comprobante se imprime automáticamente la leyenda: "ORIGINAL"; para la primer copia, la leyenda "DUPLICADO" y para la segunda copia, la leyenda "TRIPLICADO".
- 4. **Valor "4":**se utiliza para los modelos sin copia carbónica. El equipo fiscal imprime cuatro veces el comprobante. En el primer comprobante se imprime automáticamente la leyenda: "ORIGINAL"; para la primer copia, la leyenda "DUPLICADO"; para la segunda copia, la leyenda "TRIPLICADO" y para la tercer copia, la leyenda "CUADRUPLICADO".

*Formato de impresión:* sólo para versiones del sistema que utilicen el modelo **HASAR SMH/P-425F**o **435F,** seleccione la opción 'Tickets' si su controlador opera como impresora de tickets o la opción 'Formulario' si opera como impresora de facturas.

Si selecciona la opción 'Tickets' no podrá emitir facturas, notas de débito y notas de crédito en formato ticket.

## Comprobantes en PDF

Para talonarios asociados a cotizaciones y recibos, puede completar opcionalmente los parámetros para Generación/ envío de comprobantes en formato PDF.

*Ingrese el directorio y la imagen de fondo (\*.bmp, \*.jpg) del PDF:* defina una ruta válida con la imagen que utilizará como fondo en la generación del archivo en formato PDF. El campo admite 255 caracteres como máximo. Puede seleccionar archivos .bmp y .jpg.

### **Copia del archivo PDF:**

*Guarda Copia:* active este parámetro para guardar una copia de todos los comprobantes emitidos en formato PDF. Este parámetro permite mantener una copia de todos los comprobantes emitidos con el talonario, independientemente del destino de impresión que seleccione al emitirlos.

*Directorio:* ingrese una ruta válida para el almacenamiento en el disco o en un servidor de los archivos. Si utiliza un directorio compartido, todos los usuarios que generen comprobantes deben tener acceso a dicho directorio.

*Subdirectorio:* seleccione una clasificación para el almacenamiento en el disco de los archivos en formato PDF. Serán

ordenados por código de proveedor o por comprobantes.

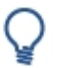

Esta opción muestra como ejemplo la ruta seleccionada por el usuario para el almacenamiento. Está conformada por el directorio válido y el subdirectorio seleccionado.

Para configurar el envío del comprobante por correo electrónico, consulte el ítem Parámetros de correo electrónico.

## Talonarios para comprobantes electrónicos

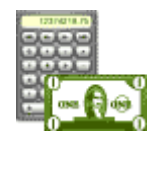

**En este tópico se explica la definición de talonarios, ya sea para la emisión y almacenamiento electrónico de comprobantes originales como para la emisión y almacenamiento de comprobantes originales del mercado interno que respaldan operaciones de exportación.**

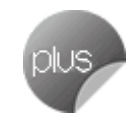

- · Si usted cumple con el régimen especial de emisión y almacenamiento electrónico de comprobantes originales del mercado interno (R.G. 2485, sus Modificatorias y Complementarias), defina los talonarios con tipo asociado 'A' y/o 'B' para la generación de comprobantes electrónicos.
- · Si usted está adherido al Régimen Simplificado para Pequeños Contribuyentes (RS) y cumple con el régimen especial de emisión y almacenamiento electrónico de comprobantes originales (RG 3067), defina los talonarios con tipo asociado 'C' para la generación de comprobantes electrónicos.
- · Si usted fue notificado por la Administración Federal de Ingresos Públicos respecto de su inclusión en el régimen de emisión de comprobantes electrónicos mediante nota inscripta por el juez administrativo competente (RG 2904), defina los talonarios con tipo asociado 'A' y/o 'B' para la generación de comprobantes electrónicos.
- · Si usted cumple con la RG 2557/09 para la emisión de comprobantes electrónicos del mercado interno y la utilización de los Bonos Fiscales Electrónicos, defina los talonarios con tipo asociado 'A' y/o 'B' para la generación de comprobantes electrónicos. Para cada talonario, tilde el parámetro *Utiliza Bono Fiscal Electrónico.* De esta forma, los diferenciará de los talonarios electrónicos con letra 'A' y/o 'B' que utilicen otro webservice.
- · Si usted cumple con el régimen especial de emisión y almacenamiento electrónico de comprobantes originales que respaldan operaciones de exportación (RG 3066, sus Modificatorias y Complementarias), defina los talonarios con tipo asociado 'E' para la generación de facturas, notas de crédito y notas de débito de exportación electrónicas.

Al definir un talonario de comprobantes electrónicos, tenga en cuenta las siguientes consideraciones:

- · No es posible aplicar la modalidad 'Multipropósito'.
- · El Punto de Venta debe estar comprendido entre los valores 0001 y 9998.
- · Para imprimir comprobantes electrónicos, ingrese el destino de impresión en el talonario.
- · Active el parámetro *Genera Comprobante Electrónico.*
- · El primer número habilitado del talonario debe ser '1' (uno).
- · Defina el *tipo de conexión* a utilizar para su comunicación con la AFIP ('En Línea' o bien, 'Diferido'). Elija la modalidad 'Diferido', por ejemplo, no tiene acceso a Internet desde un puesto de trabajo. Opte por la modalidad 'En Línea' para obtener el CAE en forma instantánea. Si al momento de confeccionar el comprobante no estuviera disponible la conexión a Internet el mismo será registrado con estado 'rechazado' y usted podrá obtener el CAE con posterioridad utilizando el proceso <u>Administración de comprobantes electrónicos</u> ॑॑ी
- · Indique si *imprime el comprobante* electrónico una vez obtenido el CAE.
- · Indique si envía el comprobante generado a su cliente por correo electrónico.
- · Ingrese la ubicación (directorio o carpeta) y el nombre de la imagen escaneada (archivo de tipo .bmp o .jpg) del formulario preimpreso a incluir en los comprobantes que se envíen por correo electrónico. Sugerimos escanear el formulario preimpreso grabando la imagen sin márgenes adicionales. Es posible que deba efectuar algunas pruebas hasta que la visualización del archivo pdf sea correcta. Tenga en cuenta que a diferencia de los comprobantes no electrónicos pueden imprimirse o enviarse por correo electrónico cuantas veces lo desee.
- Acceda a la opción Formularios, invoque la función *Dibujar* <**F6**> para agregar las variables de reemplazo para comprobantes electrónicos (CAE, Fecha de Vencimiento, etc.). Tenga en cuenta que también es necesario agregar las <u>variables de reemplazo</u>| <sub>'''</sub>apara *Tipo de comprobante* y Número de Comprobante.

### **¿Cuántos talonarios puedo definir?**

Si usted genera en forma electrónica comprobantes del mercado interno y/o de exportación, sugerimos definir por punto de venta, un talonario electrónico para cada *Tipo de comprobante / Tipo asociado / Número de sucursal.*

Es decir, no debería tener en uso más de 3 talonarios electrónicos de clase 'A' ('FAC', 'DEB', 'CRE') ni más de 3 talonarios electrónicos de clase 'B' ('FAC', 'DEB', 'CRE') por punto de venta –si emite comprobantes electrónicos para el mercado interno; y no más de 3 talonarios electrónicos de clase 'E' ('FAC', 'DEB', 'CRE') por punto de venta, si emite comprobantes electrónicos de exportación.

Si usted genera en forma electrónica comprobantes del mercado interno según la RG 2485 y/o según la RG 2557/09 (Bonos Fiscales Electrónicos), defina un juego de talonarios para cada resolución general.

Es decir, 3 talonarios electrónicos de clase 'A' ('FAC', 'DEB', 'CRE') y 3 talonarios electrónicos de clase 'B' ('FAC', 'DEB', 'CRE') por punto de venta si emite comprobantes electrónicos para el mercado interno según RG 2485; y además, 3 talonarios electrónicos de clase 'A' ('FAC', 'DEB', 'CRE') que utilicen BFE y 3 talonarios electrónicos de clase 'B' ('FAC', 'DEB', 'CRE') que utilicen BFE por punto de venta, si emite comprobantes electrónicos asociados a Bonos Fiscales Electrónicos.

Para más información acerca de la generación de comprobantes electrónicos, consulte el [Circuito de comprobantes](#page-1143-0) [electrónicos](#page-1143-0) **1144**.

## Imágenes

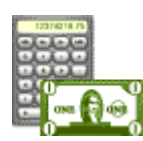

**Mediante este proceso es posible indicar cuál es el directorio y el nombre de la imagen a utilizar en la impresión de los comprobantes.**

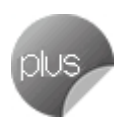

La ruta o directorio que indique debe ser accesible desde el servidor del sistema. Tenga en cuenta que, si indica *C:\* se asumirá que la imagen está en el disco *C* de la máquina desde donde se ejecuta este proceso.

Usted puede ingresar hasta 9 archivos de imagen válidos, con extensión jpg o bmp.

La variable de impresión a utilizar en la definición de los formularios para los comprobantes será @X1 a @X9, de acuerdo al número de imagen ingresado.

**Ejemplo:** si usted ingresó en el campo Imagen 1, la referencia de la ruta y el nombre de archivo de imagen, utilice la variable @X1 al definir el diseño del formulario.

Estas variables pueden ser utilizadas en el encabezado o en el pie de los formularios de *facturas, notas de crédito, cotizaciones, notas de débito, remitos con factura y pedidos.* Las imágenes solo podrán visualizarse cuando la impresión se realice por pantalla o impresora.

Invoque la opción *Actualizar para refrescar o actualizar la información en pantalla*.

Para más información, consulte el capítulo <u>Modelos de Impresión de Comprobantes.</u>I ﷺ

# Tipos de asiento

**Este proceso permite definir los modelos de tipos de asiento que generará el sistema en el proceso [Pasaje a](#page-1006-0) [Contabilidad.](#page-1006-0)** 1007

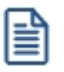

Podrá acceder a este proceso si configuró que integra con **Tango Contabilidad** desde Herramientas para integración. Caso contrario, esta utilidad se reemplaza por el proceso <u>[Modelo de asientos de ventas.](#page-317-0)</u>| 318

El tipo de asiento es requerido en todos los procesos que emiten comprobantes de facturación (facturas, notas de débito y notas de crédito).

Definir un tipo de asiento significa describir el formato de un asiento, indicando las cuentas contables afectadas y el modo en que se las imputa. Además, para cada cuenta contable pueden definirse sus apropiaciones por centros de costo.

Cada tipo de asiento tendrá un Código de identificación y un Concepto, que se utilizará como Concepto del asiento en el [Pasaje a Contabilidad.](#page-1006-0) 1007

## **Definición de un tipo de asiento:**

A continuación explicamos el ingreso de las líneas del asiento:

*Código de Cuenta:* código de cuenta contable asociado al renglón.

Este campo puede dejarse en blanco en las siguientes situaciones:

- · cuando el renglón representa los subtotales que se desea imputar a las cuentas contables por artículo.
- · cuando el renglón representa el total del comprobante que se desea imputar a las cuentas contables por cliente.

*Código Percepción:* este campo se completará cuando en los comprobantes liquiden percepciones definibles, asignando el código del impuesto y luego en las columnas debe / haber el código de alícuota.

E

Puede asociar cuentas contables de ventas, en forma general, por artículo o por cliente.

*Debe / Haber:* ingresada la cuenta, posicione el cursor en la columna "Debe" o "Haber", según la forma en que esa cuenta afecta el asiento.

En este campo podrá seleccionar un "valor" desde una lista de valores posibles.

En esta lista, se exhiben los códigos para totales de los comprobantes y todos los códigos de alícuotas definidos en el proceso <u>Alícuotas.</u>| 94

Este "valor", que será variable de acuerdo al comprobante, asocia la cuenta con el importe correspondiente.

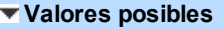

Los valores posibles que se pueden seleccionar en este campo son los siguientes:

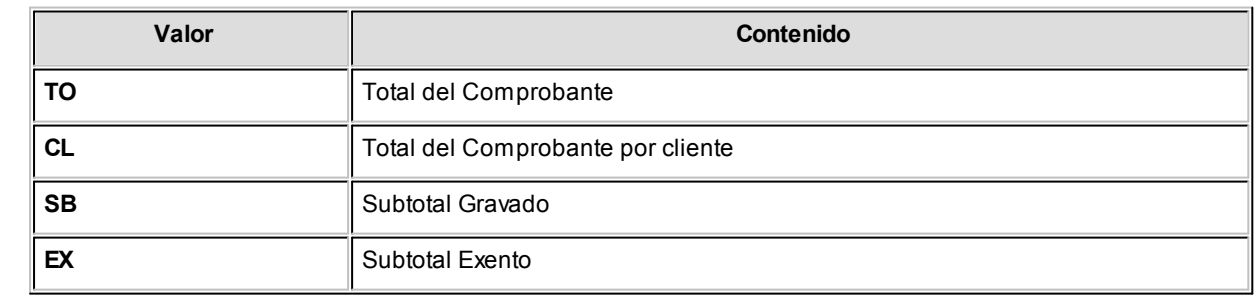

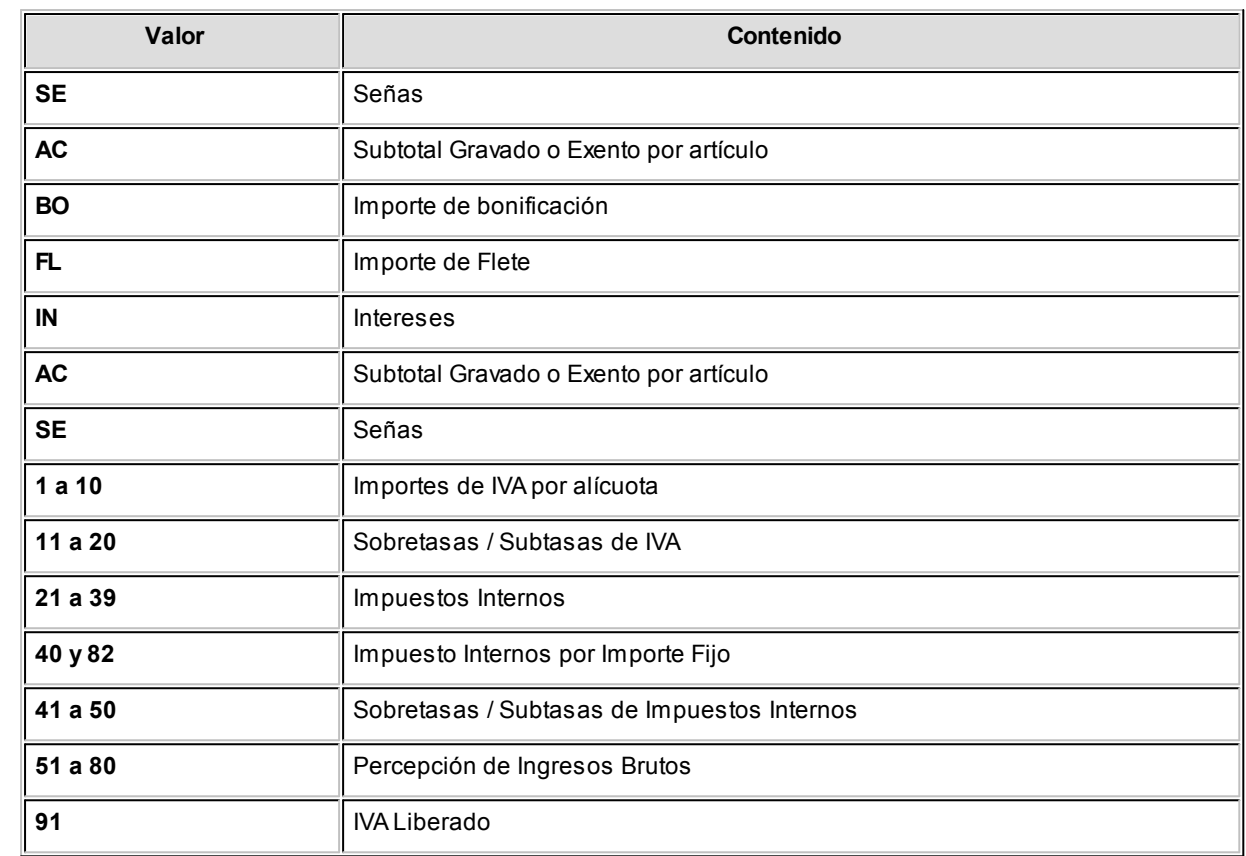

Si el código de Percepción esta vacío:

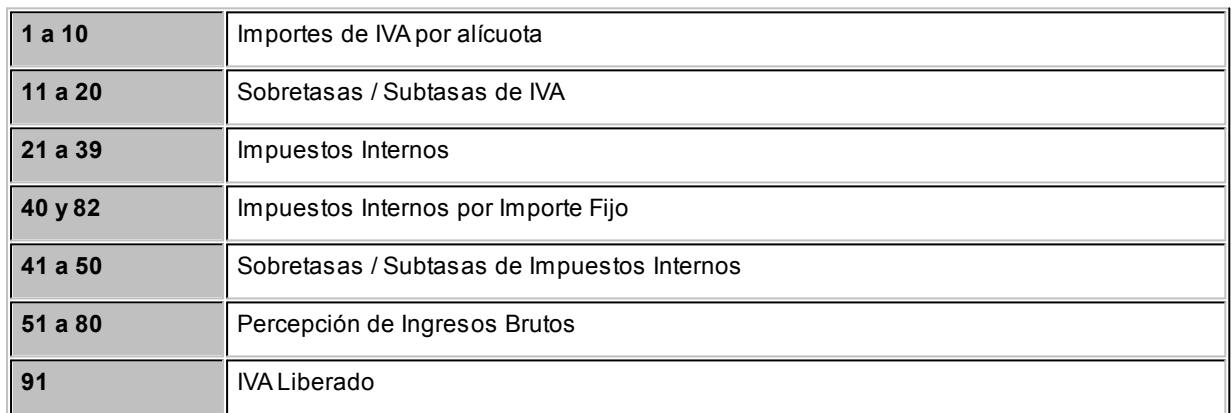

Los valores 'AC' y 'CL' se ingresan únicamente cuando se dejó en blanco el campo *Código de Cuenta,* ya que indica que el código de cuenta contable asociado es el que se indique como *Cuenta Ventas* en el artículo o en el cliente respectivamente.Este tipo de definición permite que todos los artículos y todos los clientes se asocien a una misma cuenta contable, salvo aquellos que tengan asociada una cuenta en particular. De esta manera, será posible trabajar en forma simultánea con cuentas de ventas globales o independientes.

El valor 'SE' se utiliza al generar o aplicar un seña, corresponde al haber. Toma un valor positivo, en el caso de generar la seña; y un valor negativo, al aplicarla.

La definición de un tipo de asiento puede ser modificada, en cuyo caso afectará a los comprobantes que tengan el tipo asignado al realizar [pasajes a contabilidad](#page-1006-0)  $\sqrt{2}$ con posterioridad al cambio.

El sistema realiza algunos controles de balanceo entre el Debe y el Haber según el origen de los valores ingresados, emitiendo el mensaje *"Error en la definición de Debe y Haber"*si los valores ingresados no son correctos. Este control consiste en verificar que si existen los valores 'TO' y 'BO', se encuentren en la misma columna, y que los restantes valores estén ingresados en la otra columna.

Por ejemplo: si los valores se encuentran en el Debe, el control verifica que los demás valores se encuentren en el Haber, ya que de existir también en el Debe no balanceará el asiento.

Control de balanceo entre el Debe y el Haber

**Tipo de Asiento: 01**

**Concepto: Contabiliza facturas de clientes.**

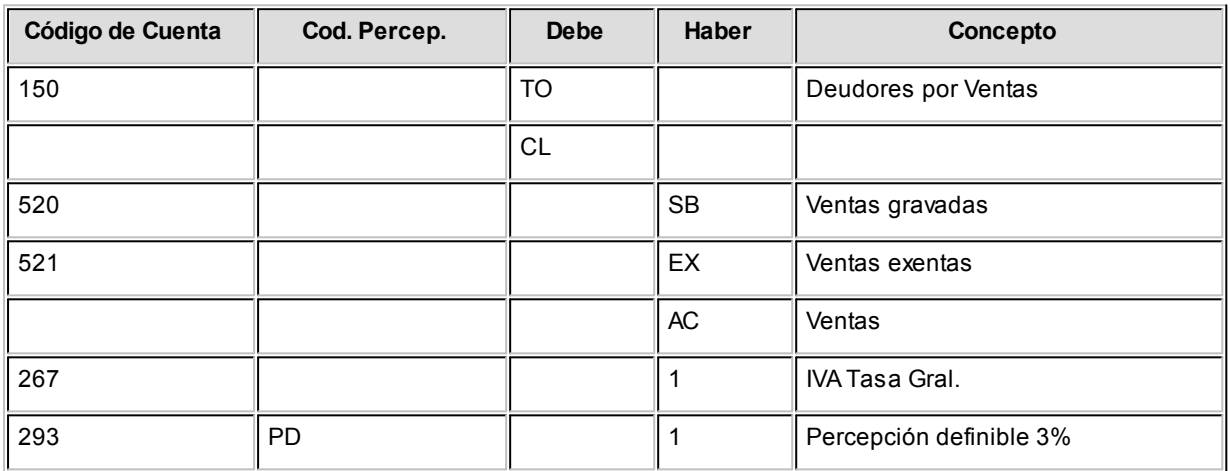

En este ejemplo, se ingresaron los subtotales gravados y exentos además de la cuenta contable del artículo ('AC'). Para el total del comprobante se utiliza la cuenta global especificada para 'TO', salvo para aquellos clientes que tengan asociada una cuenta en particular, ya que la definición del tipo de asiento se especificó el valor 'CL'.

Este tipo de definición permite que todos los artículos se asocien a una misma cuenta contable, salvo aquellos que tengan asociada una cuenta en particular. De esta manera, se podrá trabajar en forma simultánea con cuentas de ventas globales o independientes.

En el campo *Concepto* de la línea se consignan los nombres de las cuentas afectadas. Este concepto será el asignado por defecto a la leyenda del asiento en cada comprobante.

Los valores 'BO', 'FL' e 'IN' que corresponden a bonificación, flete e intereses respectivamente, pueden no definirse en el tipo de asiento, en cuyo caso estos importes se proporcionarán a los subtotales gravado y no gravado, según corresponda.

Recomendamos incluir en el modelo todos los impuestos para el correcto balanceo del asiento, como así también revisar cuidadosamente la correcta imputación del Debe y el Haber.

Cabe aclarar que si un tipo de asiento contiene todas las variables y códigos de alícuotas, los comprobantes que lo tengan asignado usarán en la confección del asiento, sólo las variables que asuman valores distintos de cero.

· <F4> - Distribución

A través de esta tecla se ingresará o modificará la distribución por centros de costo de la cuenta editada. Este ingreso es optativo y está habilitado para los renglones del tipo de asiento con código de cuenta asociado. Para una misma cuenta contable, su distribución no podrá incluir centros de costo repetidos y la suma de los porcentajes no superará el 100%. Si el código de cuenta depende del artículo (AC) o bien depende del cliente (CL), el centro de costo también dependerá del artículo o cliente respectivamente.

El código de cuenta ingresado cumple una serie de condiciones establecidas en el módulo **Contabilidad.** Estas condiciones no se validan en este proceso. Tampoco son validados los códigos de centros de costo indicados en la apropiación de cada cuenta. No obstante, cuando el módulo contable reciba la información generada por el módulo **Ventas,**realizará todas las validaciones pertinentes y en el caso de existir errores, emitirá un listado de rechazos con las aclaraciones necesarias.

## Paneles para comprobantes

**Invoque este proceso para definir los paneles (ventanas) auxiliares que desea utilizar en los procesos de facturación.**

Los paneles ofrecen información para potenciar la gestión de venta. Por ejemplo, defina paneles que utilicen clasificaciones de artículos para indicar "promociones vigentes" o bien, defina paneles que utilicen relaciones entre artículos para proponer "sustitutos" o "accesorios".

Para más información sobre el uso de paneles en los procesos de facturación, consulte el ítem *Paneles y su interacción con los comprobantes* dentro del comando *Paneles* del proceso <u>Facturas</u> | 412 o [Facturas](#page-411-0) Punto de Venta.

## **Datos a ingresar**

Una vez definido el *código de panel* y su *descripción,* indique el *tipo de panel.* Las opciones posibles son: 'Carpeta', 'Relación', 'Foto', 'Precio y Saldo', 'Comentarios del cliente', 'Comentarios del artículo' , 'Pedidos pendientes de aprobación', 'Pedidos pendientes de activación', 'Pedidos pendientes de facturar' y 'Remitos pendientes de facturar'. Para más información, consulte los Tipos de paneles.

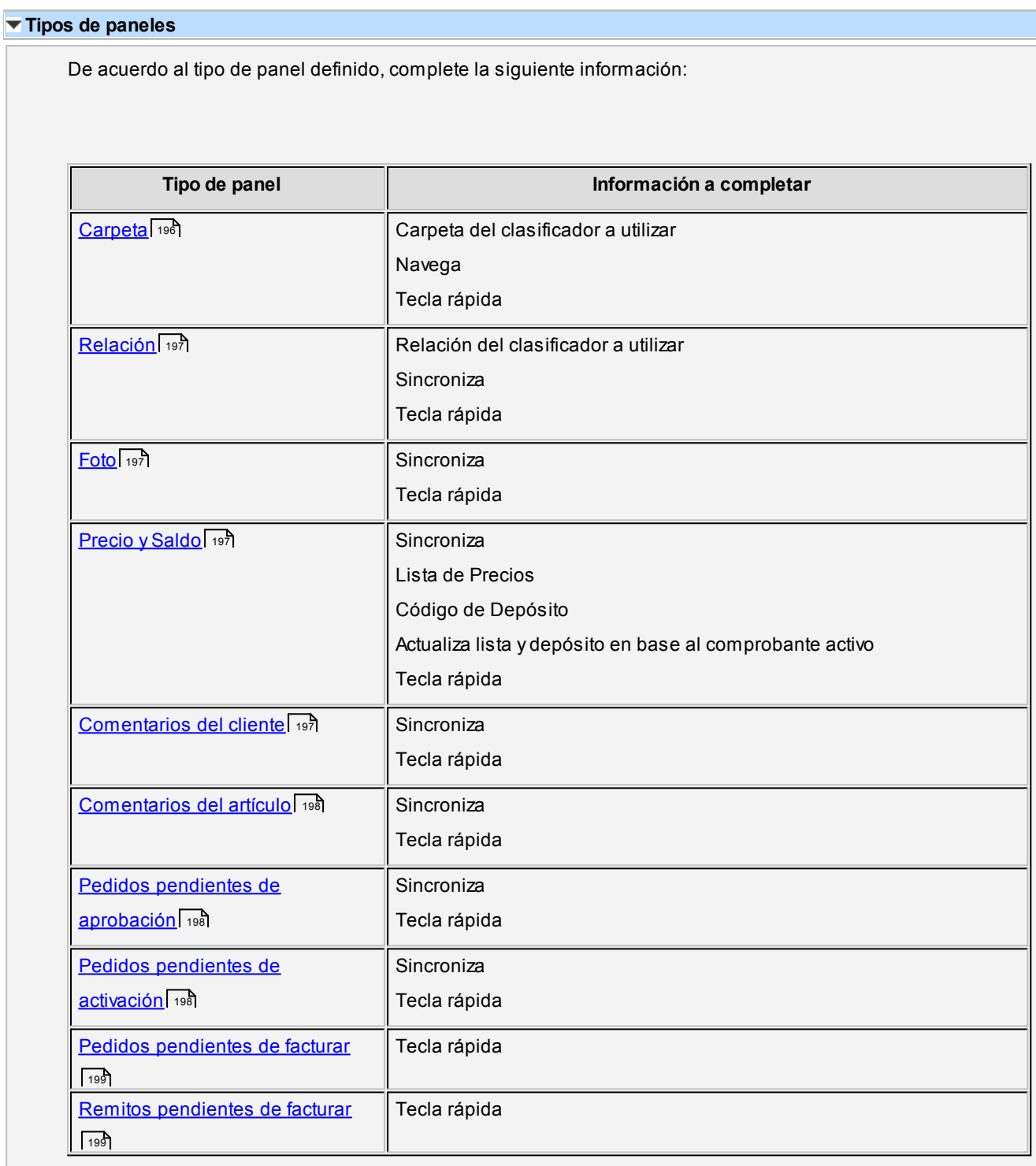

En los siguientes ítems explicamos las características de cada uno de los tipos de paneles posibles de definir.

## <span id="page-195-0"></span>**Panel de tipo Carpeta**

Este tipo de panel utiliza información del clasificador de artículos (en este caso, las carpetas).

La información que figura en este panel es independiente de los otros paneles y de la grilla de comprobantes.

Para más información sobre cómo definir carpetas, consulte el proceso Clasificador de artículos del módulo **Stock.**

<span id="page-196-3"></span><span id="page-196-2"></span><span id="page-196-1"></span><span id="page-196-0"></span>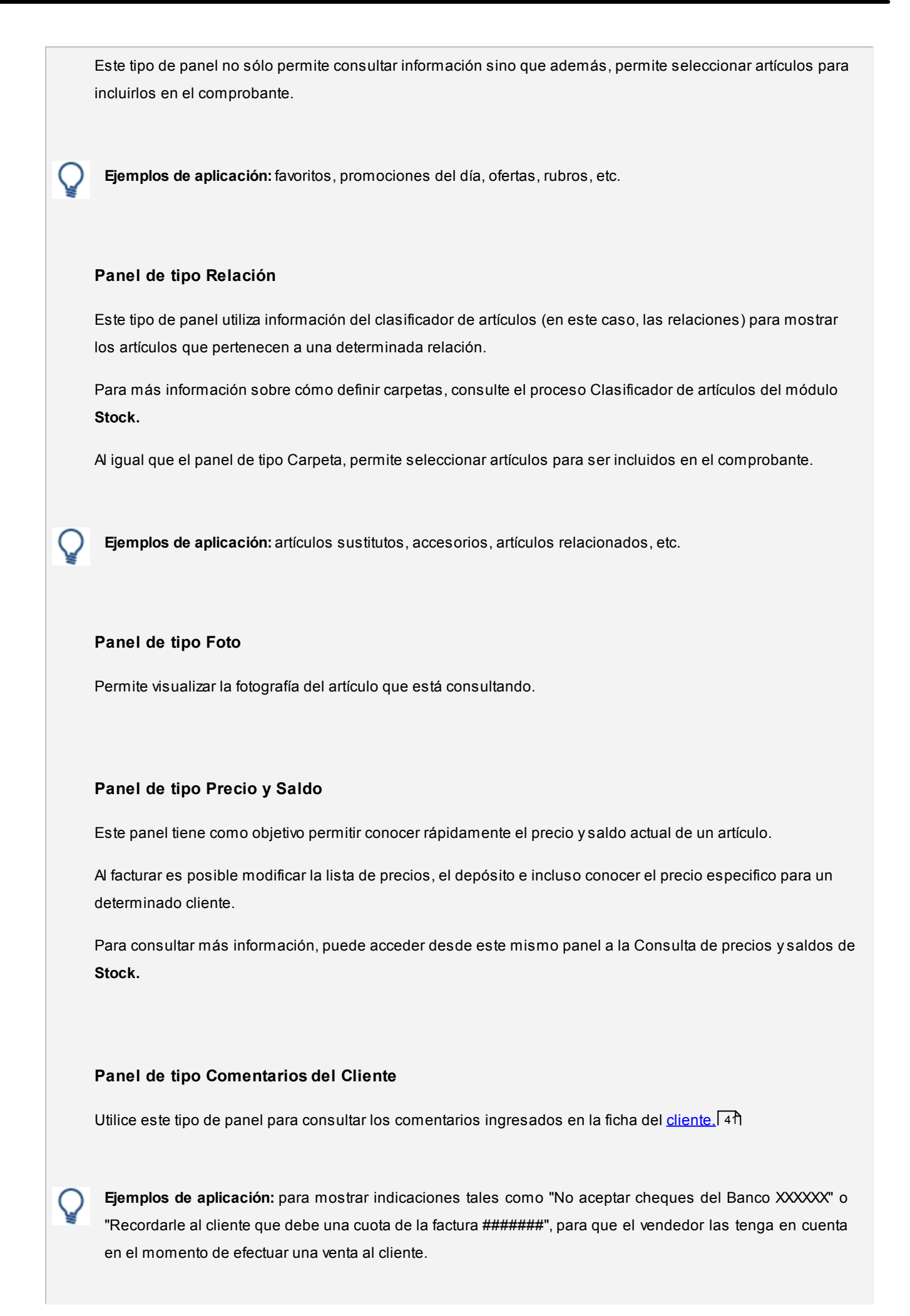

## <span id="page-197-0"></span>**Panel del tipo Comentarios del Artículo**

Utilice este tipo de panel para consultar los comentarios ingresados en la ficha del artículo.

**Ejemplos de aplicación:**para exhibir las especificaciones técnicas del producto o mostrar indicaciones (tales como "Avisar al cliente que debe completar y enviar el formulario de garantía en 10 días"), que deben ser tenidas en cuenta por el vendedor al ofrecer el artículo.

### <span id="page-197-1"></span>**Panel del tipo Pedidos Pendientes de Aprobación**

Este panel es de uso exclusivo para el proceso <u>Aprobación de Pedidos.</u>I 373

Es posible consultar todos los pedidos pendientes de aprobación ('Ingresados', 'Revisados' y 'Desaprobados') y los pedidos 'Aprobados'.

Como los datos de todos estos pedidos son volcados en una grilla, cuenta con herramientas de filtro, ordenamiento y agrupamiento de columnas para visualizarlos fácilmente.

- · **Actualizar:**refresca la información de la grilla después de aplicar algún filtro.
- · **Aprobar:**aprueba, en forma general, el o los pedidos seleccionados de la grilla.
- · **Desaprobar:**desaprueba, en forma general, el o los pedidos seleccionados de la grilla.
- · **Seleccionar:**si se definió que no sincroniza información con el proceso, será posible elegir el pedido haciendo doble clic en la grilla o bien, con el botón "Seleccionar".
- · **Opciones:**puede indicar los filtros de visualización de los pedidos en la grilla (por estado y fecha). Por defecto, siempre filtra los pedidos por estado 'Ingresado' y 'Revisado'.

### <span id="page-197-2"></span>**Panel del tipo Pedidos Pendientes de Activación**

Este panel es de uso exclusivo para el proceso <u>Activación de Pedidos.</u>I 389

Usted puede consultar todos los pedidos 'Aprobados pendientes de activación' (cantidades a facturar o cantidades a remitir).

Como los datos de todos estos pedidos son volcados en una grilla, cuenta con herramientas de filtro, ordenamiento y agrupamiento de columnas para visualizarlos fácilmente.

Al abrir el panel siempre visualiza, por defecto, todos los 'pedidos pendientes de activar'.

Como 'pendientes de activar' se exhiben aquellos pedidos que tengan al menos un artículo no activado (cantidad a facturar o cantidad a remitir en cero).

Como *activados* se exhiben aquellos pedidos que tengan al menos un artículo activado (cantidad a facturar o cantidad a remitir distinta de cero).

Por lo tanto, es posible que visualice los mismos pedidos en ambas opciones.

Si trabaja con el panel en forma *sincronizada,* cuando modifique las cantidades (activando o desactivando), actualizará automáticamente el pedido en la grilla, visualizándolo de acuerdo al filtro seleccionado (ver pedidos pendientes de activar o pedidos activados).

- · **Seleccionar:**si el panel está configurado como que 'no sincroniza' información con el proceso, es posible elegir el pedido haciendo doble clic en la grilla o bien, mediante el botón "Seleccionar".
- · **Opciones:**puede indicar los filtros de visualización de los pedidos en la grilla (por activación y fecha).

#### <span id="page-198-0"></span>**Panel del tipo Pedidos Pendientes de Facturar**

Este panel es de uso exclusivo para el proceso <u>Facturas.</u>I क्षत्रै en el que se visualiza todos los pedidos pendientes de facturar.

Una vez facturado todo el pedido, se actualiza la información cargada en la grilla.

Desde la grilla no es posible seleccionar los pedidos para facturar, sólo consultar los que se encuentren pendientes.

- · **Actualizar:**refresca la información de la grilla después de aplicar algún filtro.
- · **Opciones:**es posible indicar los filtros de visualización de los pedidos en la grilla (por fecha).

#### <span id="page-198-1"></span>**Panel del tipo Remitos Pendientes de Facturar**

Este panel es de uso exclusivo para el proceso de facturación, y permite visualizar todos los remitos pendientes de facturar.

Una vez facturado el remito, se actualiza la información cargada en la grilla.

Desde la grilla no será posible seleccionar los remitos para facturar, sólo se mostrarán los remitos pendientes.

- · **Actualizar:**refresca la información de la grilla después de aplicar algún filtro.
- · **Opciones:**puede indicar los filtros de visualización de los remitos en la grilla (por fecha).

*Carpeta:* indique la carpeta del clasificador de artículos a utilizar.

Si se trata de una carpeta intermedia, el sistema mostrará los artículos pertenecientes a todas las subcarpetas que dependan de la carpeta seleccionada. Para seleccionarla, navegue con las teclas de cursor hasta posicionarse en la carpeta deseada y a continuación, pulse *<F10>*o *<Aceptar>.* Este dato es solicitado sólo si el tipo de panel es 'Carpeta'. *Navega:* este parámetro habilita la posibilidad de cambiar (durante el ingreso de facturas) la carpeta seleccionada en el campo anterior.

Este dato es solicitado sólo si el tipo de panel es 'Carpeta'.

*Relación:* indique la relación (definida en el clasificador de artículos) a utilizar.

Este dato es solicitado sólo si el tipo de panel es 'Relación'.

*Sincroniza:* utilice este parámetro para sincronizar, en forma automática, el panel en edición con otros paneles activos y con la grilla de artículos del comprobante a emitir.

Si el panel se encuentra sincronizado, cada vez que ingrese un artículo en el comprobante o se mueva por alguno de los otros paneles, se actualizará la información del panel activo.

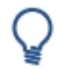

**Ejemplo:**si el panel que está definiendo es de tipo 'Foto' y está sincronizado, cada vez que ingrese un artículo en el comprobante se visualizará automáticamente su fotografía.

En el caso de indicar que el panel no está sincronizado en forma automática, pulse el botón "Actualizar" cada vez que quiera visualizar la información de este panel.

Utilice también este parámetro si el tipo de panel es 'Pedidos pendientes de aprobación', para actualizar en pantalla, cada pedido de la grilla en el que se posiciona.

Este dato no es solicitado si el tipo de panel es 'Carpeta', 'Pedidos pendientes de facturar' o 'Remitos pendientes de facturar'.

En el cuadro que se detalla a continuación, explicamos qué paneles se sincronizan (se actualizan en función de otros) y qué paneles actúan de sincronizadores (provocan que los otros paneles se actualicen).

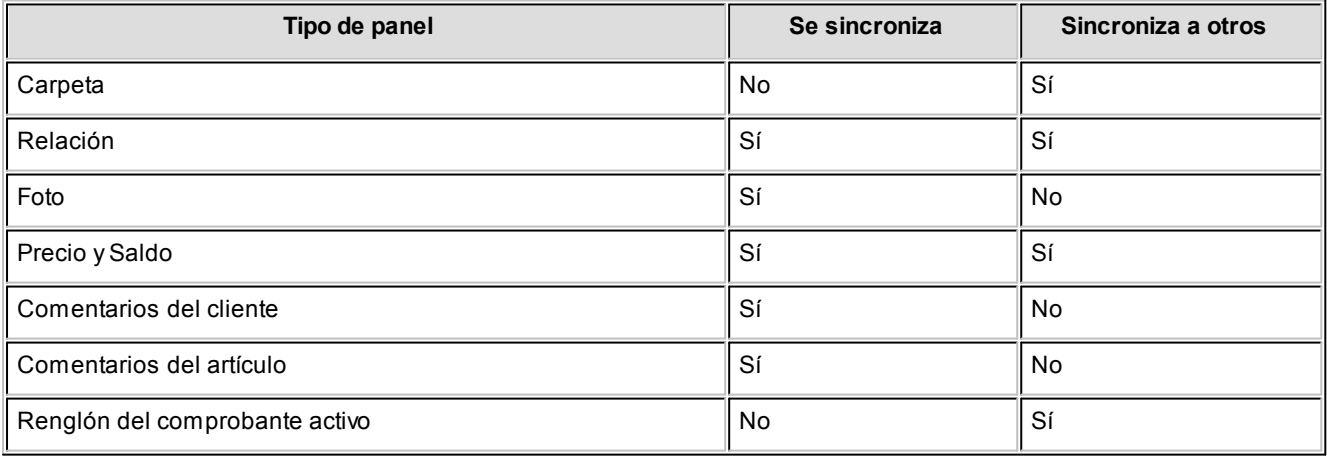

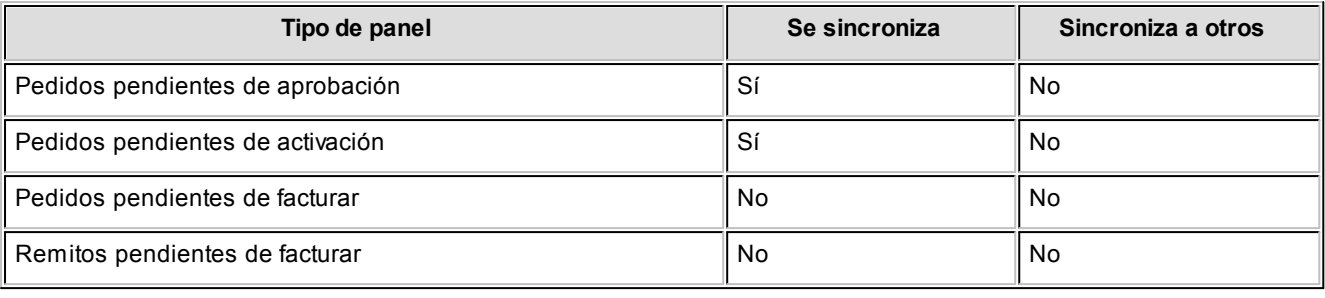

Los paneles tipo **relación** no son sincronizados por otros paneles del mismo tipo.

### *Lista de Precios:* indique la <u>lista de precios</u> | 141 que desea visualizar.

Tenga en cuenta que esta lista de precios puede ser modificada cuando consulte el panel. Este dato es solicitado sólo si el tipo de panel es 'Precio y Saldo'.

*Código de Depósito:* indique el depósito a utilizar para determinar el saldo de stock.

En el caso de no indicar uno, el sistema calculará el saldo de stock en toda la empresa. Tenga en cuenta que este depósito puede ser modificado cuando consulte el panel. Este dato es solicitado sólo si el tipo de panel es 'Precio y Saldo'. No se tienen en cuenta los depósitos inhabilitados.

*Actualiza lista y depósito en base al comprobante activo:* active este parámetro para actualizar la lista de precios y el código de depósito del panel (indicados en los campos anteriores) en base a los datos ingresados durante la emisión de comprobantes.

Este dato es solicitado sólo si el tipo de panel es 'Precio y Saldo'.

*Teclas rápidas:* luego de ingresar los datos anteriores, se abre esta ventana en forma automática.

Defina la combinación de teclas a utilizar para invocar al panel durante la emisión de comprobantes. Puede acceder también a esta configuración mediante el comando Teclas rápidas.

l≣

#### **Teclas rápidas**

Tenga en cuenta que las teclas rápidas definidas en este proceso sobrescriben a las teclas de función utilizadas por el sistema en los procesos de facturación. Por ejemplo, si asigna *<F9>*como tecla rápida para un panel no podrá acceder con esa tecla a la consulta de saldos durante la emisión de facturas.

En este caso, para acceder a esa consulta deberá seleccionarla con el mouse desde la opción *Funciones disponibles* ubicada en la barra de herramientas del proceso.

## Cotizaciones

## Perfiles de cotizaciones

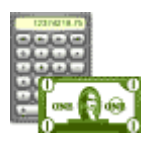

**Este proceso actualiza los perfiles de cotizaciones para los distintos usuarios. Los perfiles de cotizaciones permiten adaptar el ingreso de datos en los procesos mencionados a las necesidades propias de su empresa, como así también determinar restricciones para algunos usuarios en particular.**

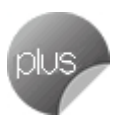

A través de los perfiles es posible agilizar el proceso de generación de cotizaciones, bloqueando el ingreso de datos que no se utilizan o tienen siempre el mismo valor.

Los perfiles pueden utilizarse en los procesos <u>Generación / Modificación.</u>| ﷺ <u>[Aceptación](#page-341-0) |</u> ﷺ Aceptación | ﷺ अति [de cotizaciones.](#page-340-0) 341

La definición de perfiles no es obligatoria. De no existir ningún perfil definido, se ingresarán todos los datos que prevé el sistema en el momento de generar una cotización.

Para cada perfil definido se asignarán los usuarios autorizados que lo utilizarán.

#### **Comportamiento del sistema al aplicar perfiles**

En el momento de ingresar al proceso correspondiente, el sistema realizará los siguientes controles:

- · Si no se definieron perfiles, se ingresarán todos los datos en forma normal.
- · Si el usuario que ingresa tiene definido un sólo perfil, éste será el que se utilizará en el proceso.
- · Si el usuario que ingresa tiene definido más de un perfil, se le permitirá seleccionar desde una ventana, el perfil a utilizar.
- · Si se definieron perfiles pero el usuario que ingresa no está asignado a ninguno, se ingresarán todos los datos en forma normal (como si no existieran perfiles definidos), es decir sin restricciones.

Para cada perfil es posible definir el comportamiento de cada uno de los campos, con las distintas variantes,

según corresponda.

Salvo algunos casos especiales que se detallarán en particular, los valores posibles para cada uno de los campos a parametrizar son:

- · **E:** el campo se edita en forma normal.
- · **M:** el campo no se edita, muestra el valor por defecto asignado.
- · **O:** el campo tomará el valor asignado en este proceso pero no se verá en pantalla (oculto).

#### **Valores predeterminados**

Puede ingresar valores por defecto para los diferentes campos. Estos valores se comportarán de la siguiente manera:

- · Si el campo es editable, el ingreso de un valor por defecto no es obligatorio en el perfil. Pero si existe, se utilizará para los clientes ocasionales o cuando no exista el valor habitual en el cliente.
- · Si el campo no es editable, el ingreso de un valor por defecto es obligatorio y se utilizará para los clientes ocasionales o cuando no exista el valor habitual en el cliente.

Al definir un perfil, se visualizarán distintas pantallas, que contienen un grupo de parámetros correspondientes a las distintas características del proceso de cotización.

#### **Comando Usuarios para perfiles de cotización**

**A través de este comando, se ingresarán los usuarios habilitados para el perfil activo (el que se encuentra en pantalla), ya que una vez generado un perfil, es necesario asociar a los usuarios habilitados para utilizarlo.**

El sistema sugerirá, por defecto, el usuario que está trabajando en ese momento en el sistema, siendo posible agregar otros.

## Ítems generales

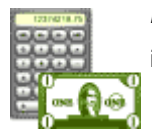

*Permite Opción:* indica qué operaciones (ingreso, copia y/o modificación) se permiten al ingresar al proceso <u>Generación / Modificación de Cotizaciones.</u>I 32<sup>§</sup>

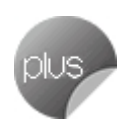

*Estado inicial para cotizaciones:* esta opción permite configurar el estado de la cotización ('Ingresada', 'Autorizada' o 'Aceptada') con el que ingresarán o copiarán las cotizaciones, sólo en el caso que desee omitir algunas de las instancias de la cotización.

*Campos adicionales de fecha:* indica si mediante este perfil es posible editar los campos de *fechas adicionales.*

*Cantidad de días para fecha adicional 1 y Cantidad de días para fecha adicional 2:* indica la cantidad por defecto de días de diferencia para las fechas adicionales, con relación a la fecha de alta de la cotización.

En el caso que utilice fechas adicionales, éstas se completarán con la fecha resultante que surge de la suma de cantidad de días indicados en estos campos a la fecha de alta de la cotización.

*Campos adicionales de clasificación:* permite configurar el comportamiento de los campos de *clasificación adicional* (si están habilitados desde el proceso <u>Parámetros de Ventas</u> / 280).

*Clasificación 1 y Clasificación 2:* es posible ingresar un valor por defecto para cada una de las clasificaciones adicionales.

*Permite generar pedidos automáticos desde procesos:* este parámetro indica si el perfil está habilitado para generar pedidos automáticos desde los procesos de cotizaciones.

*Permite generar pedidos aprobados:* indique si desde los diferentes procesos de cotizaciones que permiten generar pedidos, éstos se generarán con estado 'Aprobado' (listos para facturar) o 'Ingresado'.

*Imprime cotizaciones no autorizadas:* permite restringir la impresión de cotizaciones no autorizadas.

*Imprime cotizaciones al generar:* indica si al generar una nueva cotización, ya sea por ingreso o por copia, se imprime directamente.

Si habilita este parámetro, luego de confirmar el ingreso de una cotización, se presenta la pantalla de destinos de impresión. Caso contrario, puede hacerlo luego por la opción *Emitir* de los procesos o desde el proceso [Emisión de](#page-340-0) 1<sup>341</sup> <mark>[Cotizaciones.](#page-340-0)</mark>

*Permite reimprimir:* restringe la reimpresión de comprobantes.

Si habilita este parámetro, no es posible reimprimir cotizaciones ya emitidas desde los diferentes procesos.

**Controla límite de crédito:** en forma similar a los [perfiles de facturación,](#page-212-0) en also posible efectuar controles de límite de crédito.

A diferencia de facturación, las cotizaciones no impactan en la cuenta corriente del cliente. Por lo tanto, los controles

efectuados son sólo a nivel informativo, ninguno de ellos restringe la carga de datos. Los valores posibles para este campo son:

- · **A Confirmar:**el sistema informa que excede el límite pero permite continuar con la carga de la cotización.
- · **No utiliza:**no se efectúa ningún control.
- · **A Confirmar incluyendo valores:**el sistema informa que excede el límite incluyendo los montos de excedente.

*Archivo de Pieles:* ingrese la ubicación y nombre del archivo (con extensión .bmp) a utilizar como fondo de pantalla (pieles) en los procesos <u>Generación / Modificación de Cotizaciones.</u>I अत्री <u>[Autorización de Cotizaciones](#page-336-0)</u>I अत्री y <u>[Aceptación de](#page-341-0)</u> [Cotizaciones.](#page-341-0)<sup>342</sup>

Al elegir un archivo de pieles (skin) por perfil, le será más fácil reconocer el perfil con el que está operando.

Tenga en cuenta que la imagen que asigne como fondo de pantalla debe tener la siguiente resolución: 569 x 366 píxeles.

Si no desea aplicar por defecto un fondo de pantalla, deje en blanco este campo.

Luego de ingresar la información de todos los campos, es necesario confirmar el proceso pulsando *<F10>*para que se almacenen los datos ingresados. Los siguientes datos están disponibles al ingresar o modificar los datos de un perfil.

## Ventanas adicionales para perfiles de cotizaciones

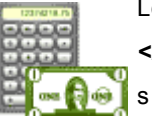

Los siguientes datos están disponibles al ingresar o modificar los datos de un perfil, al pulsar <**F10>** luego de cargar los ltems generales | 2021 tendrá la posibilidad de cargar o modificar los siguientes valores:

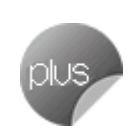

- · [Ítems del Encabezado para perfiles de cotización](#page-204-0) 205
- **[Clasificación de Comprobantes en Perfiles](#page-205-0)** 206
- <u>[Ítems del Cuerpo para perfiles de cotización](#page-206-0)</u> 207
- · [Ítems de Generación Automática de Pedidos](#page-208-0) 209
- · [Ítems del Pie para perfiles de cotización](#page-209-0) 210

### <span id="page-204-0"></span>Ítems del encabezado

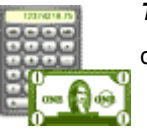

*Talonario:* permite configurar el comportamiento y el talonario por defecto para el ingreso de cotizaciones.

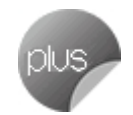

Fecha de la cotización: configure el comportamiento de la fecha de alta de la cotización.

*Fecha de Vigencia:* defina el comportamiento de la fecha de vigencia.

*Días de Vigencia:* indica la cantidad por defecto de días a adicionar a la fecha de la cotización (de alta), para proponer como defecto.

*Tipo de Cliente:* indica el tipo de cliente por defecto.

**Código de Cliente:** permite indicar un [cliente](#page-40-0) <sup>4</sup> f habitual o [potencial](#page-76-0) <sup>7</sup> f .

*Bonificación del cliente:* indica el comportamiento y el valor a tomar en cuenta. Es posible utilizar la bonificación cargada en cada cliente o un descuento fijo.

**Condición de venta:** indica el comportamiento y la [condición de venta](#page-101-0) lda habitual, pudiendo seleccionar la del cliente u otra fija.

*Lista de precios:* indica el comportamiento del campo, el valor por defecto (del cliente, de la condición de venta u otra) y si se permite seleccionar cualquier <u>lista de precios</u> | 141ी o sólo las habilitadas.

código de [vendedor](#page-90-0): indique el comportamiento y el valor por defecto para el vendedor 9<sup>-</sup>1

**Código de transporte:** indica el comportamiento y valor por defecto a considerar para el [transporte.](#page-91-0) <sup>| 92</sup>

*Moneda del comprobante:* indique la moneda habitual y su comportamiento.

## <span id="page-205-0"></span>**Clasificación de Comprobantes en Perfiles**

*Clasifica Comprobantes:* configure el comportamiento de este parámetro ('Edita' o 'Muestra') para la clasificación de los comprobantes de crédito a generar.

*Clasificación Habitual:* usted puede establecer la clasificación que se asignará por defecto al comprobante que está generando.

*Controla clasificación:* mediante este parámetro usted controla cómo clasificar los comprobantes.

Los controles pueden ser:

- · **Siempre:**el sistema controla que cada vez que se genere un comprobante, éste sea clasificado antes de grabarlo.
- · **A Confirmar:**el sistema solicita confirmación para grabar el comprobante sin clasificación.
- · **A Pedido:**el sistema no realiza ningún control, permitiendo el ingreso de una clasificación para el comprobante.

*Dirección de entrega:* indique si el perfil está habilitado para modificar la dirección de entrega del comprobante.

- ▼ Valores posibles para este campo...
	- · **Edita:** utilice *<Ctrl + F1>*para editar la dirección de entrega definida como habitual que el sistema propone en el momento de emisión de comprobantes, teniendo la posibilidad de seleccionar otra dirección asociada al cliente.
	- · **Muestra:** mediante *<Ctrl + F1>*solo se podrá consultar la dirección de entrega 'Habitual' utilizada en la emisión de comprobantes.

### <span id="page-206-0"></span>Ítems del cuerpo

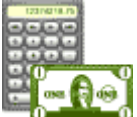

*Carga Rápida:* si activa este parámetro, en el ingreso de cotizaciones se utilizará una forma rápida de edición similar al de una caja registradora, con las siguientes características:

· El único dato a ingresar será el código de artículo, pasando en forma automática al renglón siguiente.

- · La cantidad será igual a la indicada en el perfil (en general 1).
- · El precio corresponderá al de la lista indicada.
- · La bonificación del artículo surgirá de la bonificación ingresada en el alta del artículo.
- · Si bien al ingresar el artículo pasará en forma automática al renglón siguiente, será posible modificar los distintos valores (cantidad, precio y bonificación) accediendo nuevamente al renglón con las teclas de cursor, en función de los valores indicados en los siguientes campos.

#### **Auditoría de precios**

La modificación del precio o de la bonificación del artículo generará una entrada de auditoría, a la que podrá acceder desde la consulta *Live Precios | Auditoría | Cotizaciones*.

*Indica Cantidad (Alt+F7):* si activa este parámetro, será posible editar la cantidad, presionando las teclas *<Alt + F7>.*

*Cantidad del Artículo:* permite indicar si se edita el campo *Cantidad* y un valor por defecto.

Si activó el parámetro *Carga Rápida,* la cantidad por defecto será igual a 1.

*Precio del Artículo:* además de seleccionar si edita el precio de cada renglón, será posible indicar los siguientes permisos:

- · **Aumenta:**permite modificar el precio siempre que el nuevo importe sea mayor al de la lista.
- · **Disminuye:**permite modificar el precio siempre que el nuevo importe sea menor al de la lista.
- · **Fija límite:**permite modificar el precio siempre dentro de cierto rango. El rango a establecer se fija mediante un porcentaje, para indicar un límite superior y otro inferior. Esto quiere decir que usted puede establecer los dos límites o uno de ellos.

El porcentaje cero indica que el precio en ese límite, no se modifica.

El porcentaje 999.99 indica que el precio a ingresar no se controla en ese límite.

#### Ejemplo

Si % Cota superior es 50, indica que los precios aumentarán hasta un 50%.

Si % Cota inferior es 120, indica que los precios disminuirán hasta un 120%. En ese caso, se permitirá el ingreso de precios negativos.

*Porcentaje de Bonificación del Artículo:* ídem anterior pero para el porcentaje de bonificación por renglón.

Si activó el parámetro *Carga Rápida,* los valores correspondientes a cantidad, precio y bonificación se utilizarán para la modificación de renglones, pero no se permitirá la edición de aquellos.

*Descripción Adicional:* permite parametrizar el uso de descripciones adicionales por artículo en el ingreso de cotizaciones (tecla *<F3>*- *Cambia Edición).*

- $\blacktriangleright$  Valores posibles para este campo...
	- · **No:**limita la edición de las descripciones adicionales y la inserción de líneas.
	- · **Sólo permite agregar líneas:**permite agregar líneas, sin posibilidad de editar el contenido de las descripciones asignadas al artículo.
	- · **Permite agregar líneas y modificar la descripción del artículo:**permite agregar líneas, con la posibilidad de editar el contenido de las descripciones asignadas al artículo.

*Unidad de Medida:* indica si se modificará la unidad de venta, para aquellos artículos con equivalencia de venta distinta de uno.

*Utiliza a precios a fecha:* indica si permite la reconstrucción de precios a una Ffcha durante la generación o modificación de cotizaciones.

Valores posibles para este campo:

- · **Permite:** permite acceder a la función *Precios a fecha* desde las teclas *<Alt + H>*.
- · **No permite:**la función anteriormente comentada no estará disponible.
- · **Autoriza:** la función estará disponible pero se solicitará el ingreso de una contraseña para su autorización.

#### <span id="page-208-0"></span>Ítems de generación automática de pedidos

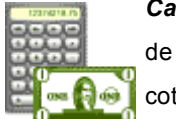

*Cantidad de Días para Fecha de Entrega:* es la cantidad de días a considerar para el cálculo de la fecha de entrega, en el momento de generar en forma automática el pedido en base a una cotización.

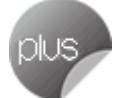

En el caso que se deje en cero este parámetro se considerará la fecha de entrega igual a la fecha del pedido, o permitirá el ingreso de una fecha de entrega determinada.

*Fecha de Entrega:* este campo le permitirá el ingreso de una fecha de entrega para los pedidos que se generen en base a cotizaciones.

Pero si usted completó el parámetro *Cantidad de Días para Fecha de Entrega*, el campo *Fecha de Entrega* no será editable.

*Respeta Plan de Entrega:* indica si en la generación automática de pedidos se mantiene el plan de entrega ingresado en la cotización.

*Respeta Distribución:* si no está activo el parámetro *Respeta Plan de Entrega*, es posible indicar si al generar en forma automática un pedido, se conserva la diferencia en días existente entre la fecha de cotización y cada una de las fechas del plan de entrega de la cotización.

**Aplicación de diferencia de días** 

· Fecha de la Cotización: 14/10/2016

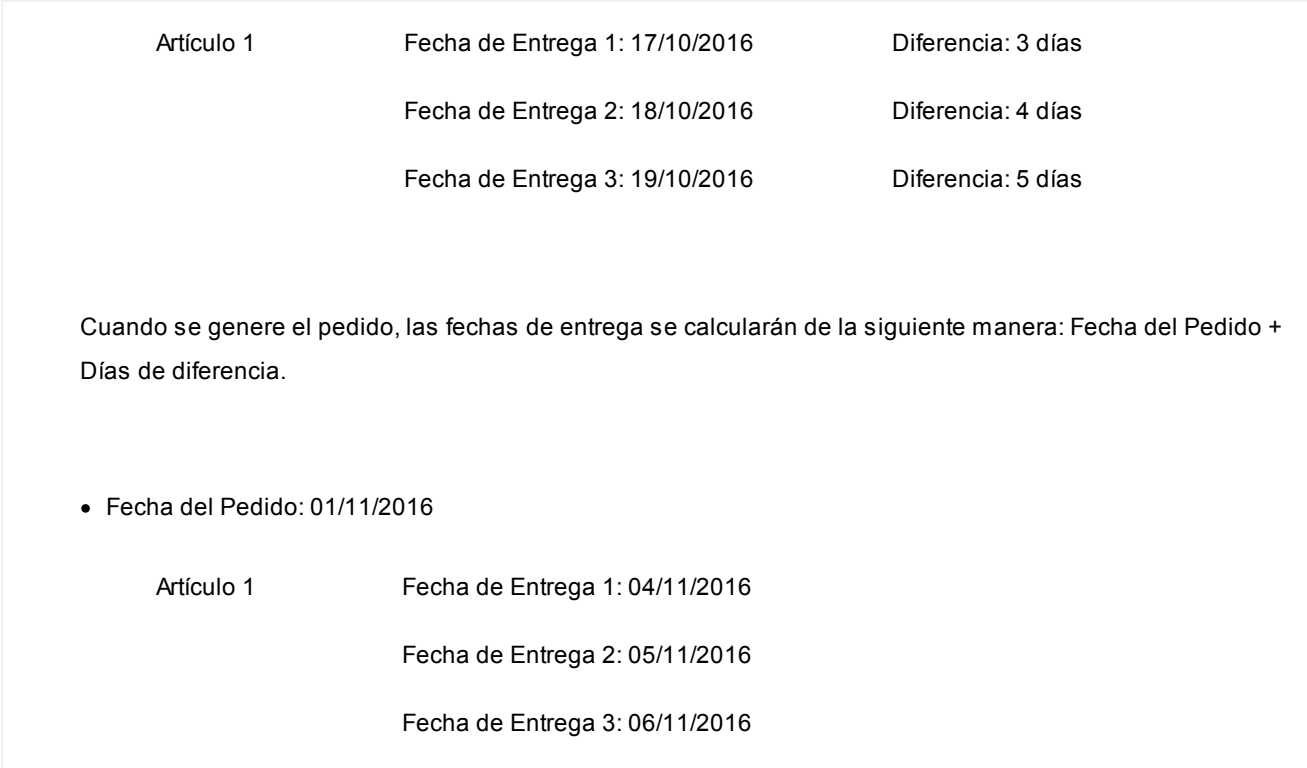

*Tipo de Asiento:* Este dato se visualizará si previamente configuró que integra con **Tango Contabilidad** (Herramientas para integración). Es uno de los datos requeridos para poder generar el pedido.

*Modelo de asiento:* Este dato se visualizará si previamente configuró que integra con **Tango Astor Contabilidad** (Herramientas para integración). Es uno de los datos requeridos para poder generar el pedido.

## <span id="page-209-0"></span>Ítems del pie

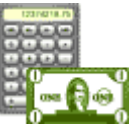

*Edita textos adicionales:* indica si el perfil tiene acceso a la edición de los textos adicionales.

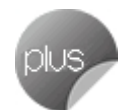

*Edita Leyendas:* indique si el perfil está habilitado para editar las leyendas del comprobante.

*Leyendas por defecto:* es posible ingresar los valores por defecto para las leyendas que se cargarán automáticamente al ingresar una cotización.

## Permisos para cotizaciones

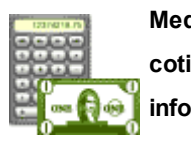

**Mediante este proceso, se indican los usuarios que tienen permisos para visualizar las cotizaciones en los procesos de consulta de cotizaciones, ya sea por pantalla o por informes.**

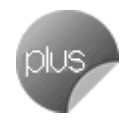

Desde este proceso se configurará para cada usuario, las cotizaciones posibles de consulta.

Los permisos para cotizaciones pueden desactivarse desde el proceso <u>Parámetros de Ventas|272</u>1 mediante el campo *Restringe acceso a cotizaciones.* Si este parámetro está desactivado, no es posible acceder a este proceso.

*Usuario:* muestra los usuarios que tienen permisos cargados.

*Visualiza cotizaciones de:* muestra todos los usuarios para los que es posible consultar sus cotizaciones.

Si en la lista aparece el mismo nombre que el indicado en el campo *Usuario*, puede ver solamente sus propias cotizaciones.

Ejemplo para habilitar en forma individual

Usted ingresa el siguiente rango de usuarios:

- · *Desde usuario: Fernández*
- · *Hasta usuario: García*

Se creará para cada uno de los usuarios indicados, un permiso que le permita visualizar sólo sus propias cotizaciones. Es decir, Fernández verá sólo sus cotizaciones y García podrá consultar sólo las cotizaciones ingresadas por él.

**Ejemplo para habilitar grupo** 

Usted ingresa el siguiente rango de usuarios:

- · *Desde usuario: Fernández*
- · *Hasta usuario: García*

Al elegir la opción Habilitar grupo, el sistema solicita el ingreso de un nuevo rango de usuarios.

- · *Desde usuario: Alvarez*
- · *Hasta usuario: Díaz*

Se creará para cada uno de los usuarios indicados (desde Fernández a García), un permiso para visualizar sus cotizaciones y también, las cotizaciones de Alvarez hasta Díaz.

## **Comandos**

#### **Comando Agregar**

**Para definir permisos a usuarios que no los tienen definidos.**

Para agregar un nuevo permiso a un usuario con permisos existentes, utilice el comando Modificar.

#### **Comando Modificar**

#### **Permite modificar los permisos ya cargados.**

Mediante este comando es posible adicionar usuarios, ingresando los nombres el cualquier renglón en blanco o bien, eliminar uno existente presionando la tecla *<F2>.*

### **Comando Eliminar**

#### **Invoque este comando para quitar todos los permisos para un usuario.**

Al eliminar un registro, el usuario en cuestión no puede acceder a los procesos de cotizaciones, por no tener permisos de visualización para ningún usuario (incluso el propio).

#### **Comando Carga Global**

**Permite realizar una actualización masiva de permisos.**

Sugerimos el uso de este comando una vez activado el <u>[parámetro general](#page-271-0)</u>l 272 Restringe acceso a cotizaciones.

*Usuarios a actualizar:* indique el rango de usuarios para los que se crearán permisos.

*Habilitar en forma individual:* si elige esta opción, para cada usuario del rango de *Usuarios a actualizar,* se agregan permisos de acceso para visualizar solamente sus propias cotizaciones.

*Habilitar Grupo:* si elige esta opción, para cada usuario del rango de *Usuarios a actualizar*, se agregan permisos de acceso para:

- · Visualizar sus propias cotizaciones.
- · Visualizar las cotizaciones de un grupo de usuarios a indicar.

# <span id="page-212-0"></span>Perfiles

## Perfiles de facturación

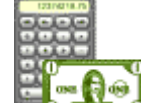

**Este proceso actualiza los perfiles de facturación para los distintos usuarios. Los perfiles**  $\boldsymbol{p}$ ueden ser utilizados en los procesos <u>Ingreso de Pedidos</u> । $\boldsymbol{s}$ नी, <u>Modificación de Pedidos</u> । $\boldsymbol{s}$ *ז*ी, **[Facturas](#page-411-0) y [Facturas Punto de Venta](#page-733-0) .** 412 734

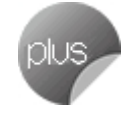

Los perfiles de facturación permiten adaptar el ingreso de datos en los procesos mencionados a las necesidades propias de su empresa, como así también determinar restricciones para algunos usuarios en particular.

A través de los perfiles es posible agilizar el proceso de facturación, bloqueando el ingreso de datos que no se utilizan o tienen siempre el mismo valor.

## **Tenga en cuenta...**

- · La definición de perfiles no es obligatoria. De no existir ningún perfil definido, se ingresarán todos los datos que prevé el sistema en el momento de facturar o ingresar un pedido.
- · Para cada perfil definido se asignarán los usuarios autorizados a utilizar el perfil.
- · En el momento de ingresar al proceso correspondiente, el sistema realizará los siguientes controles:
	- · Si no se definieron perfiles, se ingresarán todos los datos en forma normal.
	- · Si el usuario que ingresa tiene definido un sólo perfil, éste será el que se utilizará en el proceso.
	- · Si el usuario que ingresa tiene definido más de un perfil, podrá seleccionar desde una ventana el perfil a utilizar.
	- · Si se definieron perfiles pero el usuario que ingresa no está asignado a ninguno de ellos, se ingresarán todos los datos en forma normal (como si no existieran perfiles definidos); es decir, sin restricciones.
- En los procesos *Eacturas*  $| \cdot \cdot \cdot \rangle$ y *Eacturas Punto de Venta*  $| \cdot \cdot \cdot \rangle$ dusted puede cambiar el perfil para generar los distintos comprobantes.
- · Para cada perfil es posible definir el comportamiento de cada uno de los campos, con las distintas variantes, según corresponda.

Al definir un perfil se visualizan distintas pantallas, que contienen un grupo de parámetros correspondientes a las distintas características de los procesos de pedidos y facturación.

#### **Valores de los campos...**

Salvo algunos casos especiales que se detallarán en particular, los valores posibles para cada uno de los campos a parametrizar son:

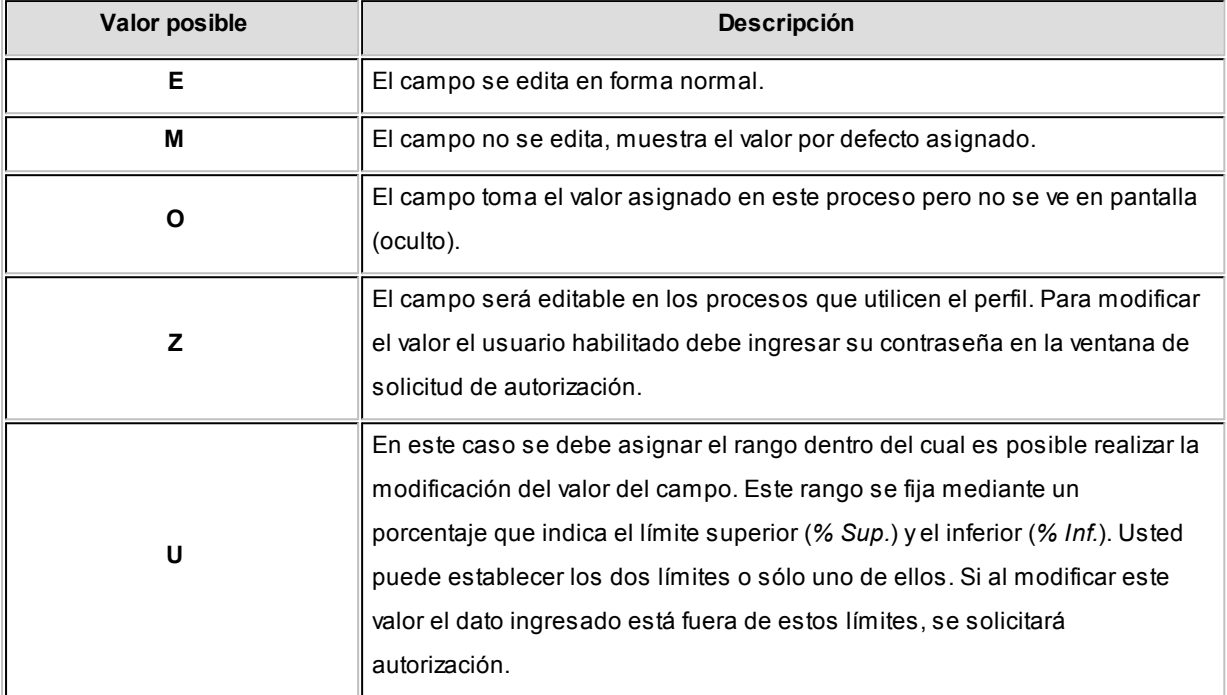

Además de este parámetro, podrá ingresar valores por defecto para los diferentes campos. Estos valores se comportan de la siguiente manera:

- · Si el campo se edita, el ingreso de un valor por defecto no es obligatorio en el perfil. Si existe un valor por defecto, se utilizará para los clientes ocasionales o cuando no exista el valor habitual en el cliente.
- · Si el campo no se edita, el ingreso de un valor por defecto es obligatorio. Se utilizará para los clientes ocasionales o cuando no exista el valor habitual en el cliente.

## **Comando Usuarios**

Una vez generado un perfil, es necesario asociar a los usuarios habilitados para utilizarlo.

A través de este comando, se ingresarán los usuarios habilitados para el perfil activo (el que se encuentra en pantalla).

El sistema sugerirá, por defecto, el usuario que está trabajando en ese momento en el sistema, siendo posible agregar otros.

Luego de ingresar el último usuario, es necesario posicionarse en el renglón siguiente pulsando <Enter> y confirmar el proceso pulsando <F10> para que se almacenen los datos ingresados.

#### **Perfil de facturador POS**

*Cotización de la moneda extranjera:* indique si es posible modificar la cotización.

*Carga de saldo automática en tarjetas de regalo:* indique si al facturar tarjetas de regalo *Oh! Gift Card*, se cargará automáticamente el saldo en ellas.

*Permite seleccionar talonario manuales en caso de error de conexión con el equipo fiscal:* indique si es posible seleccionar talonarios manuales desde una factura fiscal, en caso de errores de conexión con el equipo.

*Permite cerrar facturas sin autorización:* defina si solicita autorización para cerrar una factura sin finalizar (sólo para facturas fiscales y en modalidad de impresión de ítems línea por línea).

*Permite eliminar artículos sin autorización:* defina si solicita autorización para eliminar artículos de una factura (sólo para facturas fiscales y en modalidad de impresión de ítems línea por línea).

*Sugiere el ingreso de leyendas:* seleccione este parámetro si desea que el **Facturador POS** emita un aviso informando que no se ingresaron las leyendas, antes de generar el comprobante. Tenga en cuenta que, de todos modos, el ingreso de los datos no es obligatorio.

Puede ingresar leyendas cuando lo necesite (en el *Encabezado* del comprobante o en la solapa *Pagos*), aun cuando el parámetro no esté chequeado.

*Títulos para leyendas:* este campo permite modificar el título de cada leyenda a ingresar en la factura.

## Ítems generales

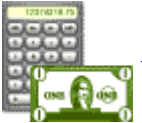

*Facturación Punto de Venta:* si activa este parámetro, el perfil se utilizará en el proceso

[Facturas Punto de Venta.](#page-733-0) 734

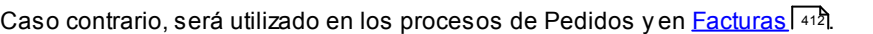

Tenga en cuenta que el proceso <u>Facturas Punto de Vental</u> क्वीtiene una definición particular de perfiles.

*Descarga stock al facturar:* este parámetro indica si se realiza descarga de stock en el momento de generar la factura.

Para más información, consulte el ítem <u>Circuito de facturación y remitos.</u>I 1443

 $L$ ímite de Crédito: se refiere al control del límite de crédito en los procesos <u>Pedidos</u> I ﷺ y <u>[Facturas](#page-411-0) Be</u>

- ▼ Valores posibles para este campo...
	- · **No Utiliza:**no se realiza el control de límite de crédito.
	- · **A Confirmar:**el sistema informa que excede el límite de crédito pero permite continuar con el ingreso del comprobante.
	- · **Control Estricto:**el sistema informa que excede el límite de crédito y no permite continuar con el ingreso del comprobante, tanto en <u>[Pedidos](#page-350-0)</u> sিীcomo en <u>[Facturación](#page-411-0)</u> 412ী.
	- Control Estricto en Facturación: es igual al anterior, con la diferencia que en el [Ingreso de Pedidos](#page-350-0) (35<sup>9</sup> permite registrar el comprobante luego de emitir el mensaje de aviso. En el caso de los procesos de facturación, no permite continuar con el ingreso.

Las tres últimas opciones mencionadas realizan el control de crédito, considerando como "Deuda" el saldo en cuenta corriente del cliente (deuda no documentada).

Existen otros tres valores posibles, equivalentes a los mencionados, que consideran como "Deuda" el saldo en cuenta corriente más el saldo de valores (cheques, documentos, facturas de crédito) del cliente. Estas opciones se identifican como "Incluye Valores".

En caso que el cliente del pedido / factura pertenezca a un grupo empresario, el sistema realiza el control sobre el cupo de crédito del cliente o del grupo de acuerdo a lo indicado en el grupo empresario.

*Edita Datos CITI:* con el fin de generar los archivos que pueden ser importados en forma automática desde el sistema DGI-CITI, es necesario indicar para cada comprobante de ventas el tipo de operación (gravada, exenta, exportaciones al área franca y exportaciones al exterior) y la clasificación de la venta (bienes y servicios, servicios Anexo I o no se informa).

"No se informa" significa que generalmente las operaciones generadas con este perfil no serán tenidas en cuenta para DGI-CITI.

Es conveniente ingresar un valor por defecto para estos campos y ponerlos como 'O' (ocultos) ya que esta presentación se encuentra actualmente en desuso.

*Respeta cotización de la moneda extranjera contable:* active este parámetro para controlar, cuando facture en
referencia a varios pedidos, que éstos tengan la misma cotización de la moneda y se utilice la cotización ingresada en los pedidos.

Caso contrario, el sistema solicita su confirmación para facturar los pedidos, si las cotizaciones difieren. En el caso de confirmar, tomará la cotización vigente.

*Respeta Precios de los Comprobantes de Cotización:* defina el comportamiento a aplicar para los precios cuando facture pedidos originados desde una cotización.

Las opciones disponibles son las siguientes:

- · **S:**Respeta Precio de Comprobante de Referencia.
- · **N:**No respeta Precio de Comprobante de Referencia.
- · **E:**Propone Precio de Comprobante de Referencia y Edita.
- · **Z:** Autoriza Precio.

### **R.G. 3685 Régimen informativo**

*Tipo de operación:* permite especificar el comportamiento ('Edita', 'Muestra', 'Oculta') del campo *Tipo de Operación* al generar un comprobante de ventas.

Para más información, consulte la Guía de implementación sobre R.G. 3685 - Régimen informativo de compras y ventas.

*Clasificación automática:* permite calcular en forma automática el tipo de operación para R.G. 3685 de acuerdo a los artículos ingresados en un comprobante de ventas sin tener en cuenta el valor por defecto asignado al cliente.

Es requisito que el parámetro anterior *Tipo de operación* esté configurado con alguno de los comportamientos 'Muestra' o 'Edita'.

*Operación en artículos sin I.V.A.:* permite seleccionar el tipo de operación para R.G. 3685 (siendo sus opciones 'No gravado', 'Operaciones exentas', 'No alcanzado', sin tener en cuenta el valor por defecto asignado al cliente para un comprobante de ventas) para todos los artículos que no calculan I.V.A. o tienen I.V.A. con importe cero.

Es necesario que el parámetro *Obtiene operación del artículos* esté activado con la opción 'Si'.

Luego de ingresar todos estos datos, pulse *<F10>* para acceder a la ventana donde podrá continuar ingresando la información correspondiente al perfil.

# Ventanas adicionales

Los siguientes datos están disponibles al ingresar o modificar los datos de un perfil, al pulsar *<F10>*luego de cargar los <u>Ítems generales</u> lयंऔtendrá la posibilidad de cargar o modificar los siguientes valores:

- *Items generales para Pedidos* 218
- <u>[Ítems generales para Facturas](#page-220-0)</u> 221
- <u>[Ítems para Encabezado](#page-223-0)</u> 224
- *Items para Cuerpo* 226
- *Items para Pie* 230
- <u>[Ítems para señas](#page-231-0)</u> 232
- [Ingreso de Tesorería](#page-231-1) 232

### <span id="page-217-0"></span>Ítems para pedidos

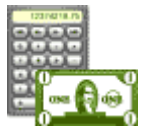

*Referencia Cotizaciones:* este parámetro se utiliza para generar pedidos en base a comprobantes de cotizaciones.

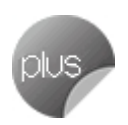

*Compromete Stock en Pedidos:* si no activa este parámetro, los pedidos ingresados con este perfil no generan stock comprometido.

Esta opción es de utilidad cuando se utilizan los pedidos para ingresar presupuestos.

*Cantidad Pendiente a Facturar:* este parámetro define el comportamiento a aplicar para la cantidad pendiente a facturar en el proceso <u>Ingreso de Pedidos.</u>I ﷺीen el caso de artículos que no se facturan (la cantidad a facturar es cero).

- $\blacktriangleright$  Más información...
	- · Si el valor de este parámetro es 'E' (Edita), al ingresar un pedido con un artículo con cantidad a facturar en cero, se consultará si deja la cantidad pendiente a facturar en cero y además, se propondrá el precio para ese artículo en cero.
	- · Si el valor del parámetro es 'M' (Muestra), al ingresar un pedido con un artículo con cantidad a facturar en cero, automáticamente se dejará la cantidad pendiente a facturar y el precio para ese artículo en cero. Utilice esta modalidad si en sus pedidos incluye habitualmente artículos que no se facturan.
	- · Si el valor del parámetro es 'P' (Pendiente), al ingresar un pedido con un artículo con cantidad a facturar en cero, automáticamente se mantendrá la cantidad pendiente a facturar y el precio para ese artículo. De esta manera, usted puede modificar la cantidad a facturar de ese artículo desde el proceso [Modificación](#page-369-0) [de pedidos](#page-369-0) | 370 o desde el proceso <u>Activación de Pedidos.</u> | 389

*Ingreso de Talonario para Factura:* permite determinar si para cada pedido ingresado es obligatorio o no la asignación

de un talonario para facturas.

*Agrupa Artículos Iguales:* permite determinar el comportamiento a aplicar cuando en el pedido se referencien varias cotizaciones con artículos repetidos.

*Planes de Entrega:* seleccione la modalidad de operación a aplicar en los planes de entrega.

Los valores posibles son 'Edita', 'No Edita' o bien, 'Edita a Pedido'. En este último caso, usted tendrá acceso al plan de entrega al pulsar la tecla de función *<F8>.*

*Cantidad de Días para Fecha de Entrega:* usted puede parametrizar desde un perfil, la cantidad de días a considerar para el cálculo de la fecha de entrega de los pedidos.

*Respeta Plan de Entrega de Cotización:* indique si, al generar un pedido a partir de una cotización, mantiene el plan de entrega definido en el momento de ingresar la cotización.

Respeta Distribución: si no está activo el parámetro Respeta Plan de Entrega de Cotización, es posible indicar si al generar un pedido tomando como comprobante de referencia una cotización, se conserva la diferencia en días existente entre la fecha de cotización y cada una de las fechas de su plan de entrega.

Diferencia entre fecha de cotización y fechas de plan de entrega

Fecha de la Cotización: 14/10/2016

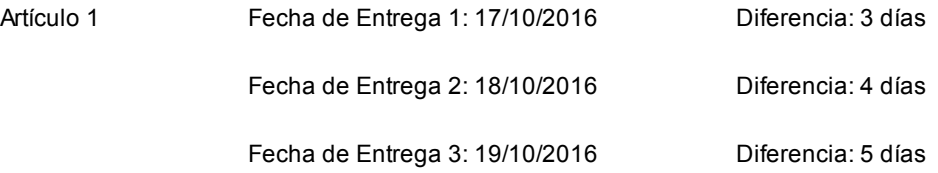

Cuando se genere el pedido, las fechas de entrega se calcularán de la siguiente manera: Fecha del Pedido + Días de diferencia.

Fecha del Pedido: 01/11/2016

Artículo 1 Fecha de Entrega 1:04/11/2016

Fecha de Entrega 2:05/11/2016

Fecha de Entrega 3:06/11/2016

*Ingresa Artículo C/Escala Usando Matriz:* active este parámetro para realizar el ingreso de artículos con escala utilizando la matriz.

Esta funcionalidad se encuentra disponible para el ingreso de pedidos y remitos.

*Muestra Todas las Combinaciones de Escala*: parámetro que permite mostrar u ocultar en la matriz aquellos artículos para los cuales no existen combinaciones de escalas.

*Requiere aprobación del pedido:* utilice este perfil para indicar si los pedidos ingresados deben aprobarse para continuar con el circuito del comprobante.

Más información...

Los opciones disponibles son:

- · **Siempre:**el pedido debe ser aprobado para continuar con el circuito.
- · **Nunca:**el pedido se genera con estado aprobado.
- · **Cuando el cliente corresponde a otro vendedor:**el pedido debe ser aprobado solo en el caso de que el vendedor ingresado sea distinto al vendedor asignado al cliente.

*Al modificar:* indique si es posible editar la cotización de la moneda registrada al ingresar un pedido, en el momento de su modificación.

*Cantidad a facturar:* indique si es posible editar este campo al ingresar o modificar un pedido.

*Ingresa kits sin detallar composición:* es posible ingresar un pedido con kits sin realizar el detalle de sus componentes. Puede completarlo luego desde <u>Modificación de pedidos</u> সিতীত en el momento de remitirlo o facturarlo.

▼ Más información...

El ingreso y modificación de un artículo kit puede tener diferentes comportamientos según el valor que haya seleccionado para este parámetro.

- · Elija el valor 'Siempre' para que el kit quede pendiente de completar. En este caso, no es posible ingresar componentes de un kit durante el ingreso o modificación del pedido.(\*)
- · Elija el valor 'Sugiere' para que el sistema proponga automáticamente los componentes del kit. Puede eliminarlos con *<F2>*si el cliente no ha definido aún que productos adquirirá. (\*\*)
- · Elija el valor 'No sugiere' si habitualmente deja los kits pendientes de completar. Ocasionalmente, en el caso que conozca la composición en el momento de ingresar el pedido, puede completar el kit con su detalle pulsando *<CTRL-K>*(\*\*), o al modificarlo.
- · Elija el valor 'Nunca', para limitar el ingreso de kits sin composición.

(\*) Es posible completar su composición en el momento de generar la <u>[Facturación](#page-411-0)</u> (412Ñ) o los <u>Remitos</u> [838Ñ2]. **(\*\*)** Es posible completar su composición en <u>[Modificación de pedidos](#page-369-0)</u> | 370, o al momento de generar la <u>[Facturación](#page-411-0) 412 (1)</u> o los <u>Remitos ស</u> $^{82}$ .

**(1)** Siempre que tenga habilitado la opción *Acepta pedidos con kits sin componentes* del [Perfil de](#page-217-0) <u>[facturación](#page-217-0)</u> રિશ્દી Para más información consulte <u>[Perfiles de facturación](#page-217-0)</u> રિશ્દી

**(2)** Siempre que tenga habilitado la opción *Acepta pedidos con kits sin componentes* del [Parámetro de](#page-303-0) [Ventas](#page-303-0) . 304

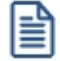

Tenga en cuenta que si existen pedidos con kits pendientes de completar, no es posible seleccionar el valor 'Nunca'. Para consultar los kits en esta situación, ejecute la consulta **Live** *Pedidos con kits sin detalle de composición*. Complételos por *Modificación de pedidos* y luego seleccione el valor deseado para el perfil.

*Archivo de Pieles:* ingrese la ubicación y nombre del archivo (con extensión .bmp) a utilizar como fondo de pantalla (pieles) en los procesos <u>Ingreso de Pedidos.</u>I ෲী <u>[Modificación de Pedidos](#page-369-0)</u>I ෲসী y <u>Activación de Pedidos.</u>I ෲ

Al elegir un archivo de pieles (skin) por perfil, le será más fácil reconocer el perfil con el que está operando.

Tenga en cuenta que la imagen que asigne como fondo de pantalla debe tener la siguiente resolución: 569 x 366 píxeles.

Si no desea aplicar por defecto un fondo de pantalla, deje en blanco este campo.

*Autoriza cambios que requieren revisión en nexo e-Commerce:* seleccione la opción 'S' para indicar que el perfil autorizará cambios de datos de clientes, modificaciones y/o altas de direcciones de entrega, y demás situaciones que requieran revisión para su procesamiento.

Si opta por la opción 'N', el perfil únicamente procesará órdenes de pedido que no necesiten ser revisadas. Una vez descargadas de **nexo e-Commerce** éstas ordenes se conviertán en pedidos **Tango**.

### <span id="page-220-0"></span>Ítems para facturas

*Respeta Precios de Comprobantes de Referencia:* este parámetro define el tratamiento para el precio y la bonificación de cada uno de los artículos ingresados en los pedidos, cuando referencie en la factura, pedidos o remitos originados en base a pedidos.

Las opciones disponibles son las siguientes:

- · **S:**Respeta Precio de Comprobante de Referencia.
- · **N:**No respeta Precio de Comprobante de Referencia.
- · **E:**Propone Precio de Comprobante de Referencia y Edita.
- · **Z:**Autoriza Precio.

*Respeta Depósito del Pedido:* active este parámetro para considerar, para la descarga de stock en la factura, los

depósitos de los pedidos referenciados.

*Renglones del Pedido:* este parámetro define la modalidad de control a aplicar en el momento de ingresar los artículos en una factura con referencia a un pedido.

- ▼ Valores posibles...
	- · **Controla carga:**previo a la emisión de una factura con referencia a un pedido, el sistema muestra una ventana para la carga de artículos, los que deben existir en el pedido original. Al finalizar el ingreso de los artículos del pedido a facturar, se visualiza otra ventana con la cantidad total de artículos ingresados, las cantidades originales a facturar del pedido y las cantidades que quedan pendientes por facturar.
	- · **No controla carga:**no se realiza el control de carga de artículos contra los renglones del pedido. Al facturar con referencia a un pedido, todos los artículos a facturar se cargan directamente en la factura.
	- · **Confirma control carga:**al ingresar una factura con referencia a un pedido, el sistema solicita su confirmación para aplicar el control de carga de artículos. Si no lo confirma, todos los artículos a facturar se cargan directamente en la factura.

*Acepta Remitos con Artículos sin Precios:* para controlar al facturar con referencia a remitos o facturar todos los artículos de los remitos referenciados.

Configure este parámetro en 'No', si desea controlar al facturar con referencia a remitos, que todos los artículos de los remitos referenciados tengan precio en la lista de precios indicada en la factura. Caso contrario, configure este parámetro en 'Si' para poder facturar todos los artículos de los remitos referenciados, tengan o no precio en la lista seleccionada.

*Acepta pedidos con kits sin componentes:* configure este parámetro con valor 'Si' en el caso que desee completar los kits en el momento de facturar. Caso contrario, es necesario completarlos previamente en <u>Modificación de pedidos</u> | अर्थ para que se permita referenciar el pedido desde <u>Facturación</u> 412).<sup>(\*)</sup>

**(\*)** Tenga en cuenta que si define en el perfil que no acepta pedidos con kits sin componentes, e indica que siempre ingresa pedidos con kits sin componentes, no es posible completar el pedido desde ningún proceso.

Si por una cuestión de seguridad, usted decide que un usuario no puede completar los kits sin componentes, defina otro perfil con el parámetro *Acepta pedidos con kits sin componentes = Si*, para terminar de completar el pedido en el proceso de <u>[Facturación](#page-411-0)</u>| 412 .

*Edita tipo hoja HASAR 425:* si elige editar el tipo de hoja, en el momento de ingresar una factura para el modelo **HASAR SMH/P-425F,** podrá seleccionar el tipo de formulario (tickets o facturas) a utilizar para ese comprobante.

Caso contrario, no se mostrará la ventana de selección al facturar y se considerará el valor por defecto, definido en el proceso <u>Talonarios.</u>I 178

*Agrupa Artículos Iguales:* permite determinar el comportamiento a aplicar cuando en la factura se referencien varios

pedidos o remitos con artículos repetidos.

*Descripciones Adicionales:* indica el tratamiento a aplicar, con respecto a las descripciones adicionales, al agrupar artículos de comprobantes referenciados.

Si elige la opción 'Mantiene', no se agrupan los artículos y se respetan las descripciones adicionales. Si opta por la opción 'No Mantiene', se omiten las descripciones adicionales y se agrupan los artículos.

*Cuotas del comprobante:* permite controlar el comportamiento de la pantalla de vencimientos de los comprobantes.

Si elige la opción 'Edita' o 'Edita a pedido', podrá editar los vencimientos, ya sea en forma manual o automática al confirmar un comprobante. Si elige la opción 'Muestra' o 'Muestra a pedido', sólo será posible consultar los vencimientos sin efectuar modificación alguna. Si opta por la opción 'Oculta', no tendrá acceso a la pantalla de vencimientos.

*Modifica cantidad de cuotas:* si eligió la opción 'Edita' o 'Edita a pedido' en el parámetro Cuotas del comprobante, indique si permite modificar la cantidad de cuotas de los comprobantes.

Si opta por la opción 'No', podrá editar los vencimientos propuestos pero no será posible agregar nuevos o eliminar los existentes.

*Archivo de Pieles:* ingrese la ubicación y nombre del archivo (con extensión .bmp) a utilizar como fondo de pantalla (pieles) en los procesos <u>Facturas</u>I 412 y <u>Facturas Punto de Venta.</u>I 73<sup>5</sup>

Al elegir un archivo de pieles (skin) por perfil, le será más fácil reconocer el perfil con el que está operando.

Tenga en cuenta que la imagen que asigne como fondo de pantalla debe tener la siguiente resolución: 569 x 404 píxeles.

Si no desea aplicar por defecto un fondo de pantalla, deje en blanco este campo.

*Dirección de entrega:* indique si el perfil está habilitado para modificar la dirección de entrega del comprobante.

- ▼ Valores posibles para este campo...
	- · **Edita:** utilice *<Ctrl + F1>*para editar la dirección de entrega definida como habitual que el sistema propone en el momento de emisión de comprobantes, teniendo la posibilidad de seleccionar otra dirección asociada al cliente.
	- · **Muestra:** mediante *<Ctrl + F1>*solo se podrá consultar la dirección de entrega 'Habitual' utilizada en la emisión de comprobantes.

### <span id="page-223-0"></span>Ítems del encabezado

*Cliente:* el código de cliente siempre es editable en el comprobante. A través del perfil es posible asignar un valor por defecto.

Esta opción es útil para asignar un perfil que trabaja normalmente con clientes ocasionales en el proceso [Facturas](#page-733-0) [Punto de Venta](#page-733-0)l 734), en cuyo caso se indicará '000000' como cliente por defecto.

*Bonificación Cliente:* este campo presenta, además de las opciones mencionadas para todos los campos ('Edita', 'Muestra', 'Oculta'), la posibilidad de aumentar o disminuir la Bonificación y determinar si requiere autorización.

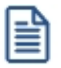

Utilice los perfiles para controlar las bonificaciones permitidas en la facturación.

- $\blacktriangleright$  Más información...
	- · Si elige la opción 'Aumenta' o 'Disminuye', el campo se editará y el sistema permitirá su modificación sólo en el sentido indicado en el parámetro (valor mayor o menor, respectivamente).
	- · Si activa la opción 'Autoriza', el campo Bonificación será editable en los procesos que utilicen el perfil. Al modificar este dato, se habilitará la ventana de solicitud de autorización, para que un usuario habilitado ingrese su contraseña.
	- · Si opta por la opción 'Autoriza Fuera de Límite', ingrese el rango dentro del cual es posible realizar la modificación. El rango a definir se fija mediante un porcentaje, para indicar un límite superior (% Sup.) y otro inferior (% Inf.). Esto quiere decir que usted puede establecer los dos límites o bien, uno de ellos. Si al modificar este dato, su nuevo valor se encuentra fuera de los límites, se solicitará autorización. El porcentaje cero indica que siempre solicitará autorización.

También, es posible aplicar la bonificación indicada en el cliente o ingresar otro valor en el casillero *Otra.*

*Condición de Venta:* es posible aplicar la condición de venta del cliente o bien, ingresar otro valor en el casillero Otra.

Más información...

Este campo presenta, además de las opciones mencionadas para todos los campos ('Edita', 'Muestra', 'Oculta'), la posibilidad de determinar si requiere autorización.

Si elige la opción 'Autoriza', en el momento de ingresar un comprobante y modificar su condición de venta, se solicitará el ingreso de una contraseña para su autorización.

Siempre se solicita una condición de venta por defecto, la que se tendrá en cuenta para aquellos clientes que no tengan definida una condición habitual.

Si selecciona la opción 'Otra', la condición ingresada se aplicará a todos los clientes que utilicen este perfil.

*Lista de Precios:* este campo presenta, además de las opciones mencionadas para todos los campos ('Edita', 'Muestra', 'Oculta'), la posibilidad de determinar si requiere autorización.

Si elige la opción 'Autoriza', es posible llevar un control de las modificaciones en los precios. Así, en el momento de ingresar un comprobante y cambiar su lista de precios, se solicitará el ingreso de una contraseña para su autorización.

Elija si la lista de precios a considerar para la generación de comprobantes es la <u>del cliente.</u>I 4กIa <u>[de la condición de](#page-101-0)</u> <u>[venta](#page-101-0)</u>l 102 u otra. Si selecciona la opción 'Del cliente' o 'De la condición de venta' y no tiene asociada una lista habitual, se tendrá en cuenta la lista definida en el perfil de facturación.

▼ Más información...

Es necesario que ingrese una lista de precios por defecto, la que se tendrá en cuenta para aquellos clientes que no tengan definida una lista habitual.

Si indica que el campo se edita, es posible indicar además de la lista por defecto, si el usuario tendrá acceso a Todas las listas o sólo a aquellas definidas en el proceso <u>[Definición de Listas de Precios](#page-140-0) berin</u>como 'Habilitada Siempre' (Sólo Habilitadas).

Estos datos se tendrán en cuenta para cada comprobante que lleve asociado un perfil de facturación.

*Código de Vendedor:* en un perfil definido para facturación *Punto de Venta,* el código de vendedor será el único dato al que no se le podrá indicar el valor 'O' Oculta o 'M' Muestra.

*Código de Depósito:* si existen depósitos inhabilitados, éstos no se tienen en cuenta.

*Código de Transporte:* este campo presenta, además de las opciones mencionadas para todos los campos ('Edita', 'Muestra', 'Oculta'), la posibilidad de determinar si requiere autorización.

Si elige la opción 'Autoriza', en el momento de ingresar un comprobante y modificar su código de transporte, se solicitará el ingreso de una contraseña para su autorización. Además, en el perfil es necesario indicar el código de transporte por defecto, que se propondrá en el momento de ingresar un comprobante.

*Tipo de asiento:* a través del perfil es posible asignar un valor defecto para el tipo de asiento. Esta opción estará disponible sólo si integra con **Tango Contabilidad.**

Eligiendo la opción 'Edita' podrá editar el tipo de asiento en el ingreso del comprobante, al elegir 'Muestra' solo podrá visualizar el tipo de asiento sin poder efectuar modificación alguna. Si opta por la opción 'Oculta', no estará visible el tipo de asiento.

Si previamente configuró que integra con **Tango Astor Contabilidad** (desde Herramientas para integración contable) se visualizarán los siguientes parámetros:

· *Genera asiento:* indica que el comprobante va a generar asiento contable. Si su valor es 'Muestra', desde el comprobante se podrá visualizar la configuración de este parámetro pero no se podrá modificar. En caso que se configure como 'Edita', en el momento del ingreso del comprobante podrá editar el parámetro *Genera Asiento,* en caso de ocultarlo no aparecerá en la pantalla del comprobante.

- · *Modelo de asiento:* si su valor es 'Muestra' u 'Oculta', será necesario configurar el modelo de asiento. En caso de elegir 'Edita', el defecto del modelo de asiento no será obligatorio.
- · *Modifica asiento:* afecta a los comprobantes que generan asiento. Active este parámetro si desea que en el momento de ingresar comprobantes, pueda modificar el asiento. Por defecto este parámetro aparece desactivado.
- · *Respeta definición del modelo de asiento:* por defecto este parámetro está desactivado, y afecta a los comprobantes que generan asiento. En ese estado no podrá modificar la configuración del modelo de asiento asociado al tipo de comprobante, no podrá agregar o eliminar líneas del asiento, no podrá modificar los importes, pero podrá cambiar una cuenta por otra y modificar el detalle de auxiliares.
- · *Edita cuenta contable del asiento:* active el parámetro para modificar las cuentas contables del asiento durante el ingreso del comprobante.
- · *Permite cancelar asiento:* si el comprobante que se está dando de alta genera asiento, activando este parámetro podrá cancelar la generación del asiento que se efectuará junto con el alta del mismo.
- · *Activa impresión del asiento:* por defecto este parámetro está desactivado. En caso de activarlo, al finalizar de ingresar el asiento del comprobante se va a generar la impresión del mismo.
- · *Parámetros contables del cliente ocasional:* por defecto este parámetro está desactivado. Al activarlo (configurándolo como 'Edita' o 'Confirma'), permitirá realizar modificaciones de la cuenta contable y de las apropiaciones para el cliente ocasional. En caso de configurar la opción 'Oculta', no se abrirá la pantalla de parámetros contables del cliente ocasional.

# <span id="page-225-0"></span>Ítems del cuerpo

*Carga Rápida:* si activa este parámetro, el ingreso de comprobantes utilizará una forma rápida de edición similar al de una caja registradora.

- Características generales...
	- · El único dato a ingresar para un renglón del comprobante será el código de artículo, pasando en forma automática al renglón siguiente.
	- · La cantidad será igual a la indicada en el perfil (en general 1).
	- · El precio corresponderá al de la lista indicada.
	- · La bonificación del artículo surgirá de la ingresada en el alta del artículo.
	- · Si bien al ingresar el artículo pasará en forma automática al renglón siguiente, será posible modificar los distintos valores (cantidad, precio y bonificación) accediendo nuevamente al renglón con las teclas de cursor, en función de los valores indicados en los siguientes campos.

#### **Auditoría de precios**

La modificación del precio o de la bonificación del artículo generará una entrada de auditoría, a la que podrá acceder desde la consulta *Live Precios | Auditoría | Pedidos o Precios | Auditoría | Facturación.*

*Indica Cantidad (Alt + F7)*: si activa este parámetro, podrá indicar una cantidad antes de la carga del artículo (ideal para el uso en supermercados). Este parámetro estará disponible sólo si activó el parámetro *Carga rápida.*

*Cantidad del Artículo:* permite indicar si edita el campo *Cantidad* y un valor por defecto.

Si activó el parámetro *Carga Rápida,* la cantidad por defecto será igual a 1.

*Precio del Artículo:* además de indicar si edita el precio de cada renglón, es posible aplicar uno de los siguientes criterios:

- · **Aumenta:**permite modificar el precio siempre que el nuevo importe sea mayor al de la lista.
- · **Disminuye:** permite modificar el precio siempre que el nuevo importe sea menor al de la lista.
- · **Fija límite:**permite modificar el precio siempre dentro de cierto rango. El rango a establecer se fija mediante un porcentaje, para indicar un límite superior y otro inferior. Esto quiere decir que usted puede establecer los dos límites o uno de ellos.

El porcentaje cero indica que el precio en ese límite, no se modifica.

El porcentaje 999.99 indica que el precio a ingresar no se controla en ese límite.

# Ejemplo

Si el porcentaje tope superior es 50, indica que los precios se podrán aumentar hasta un 50%.

Si el porcentaje tope inferior es 120, indica que los precios se podrán disminuir hasta un 120%. En este caso, se permite el ingreso de precios negativos.

· **Autoriza:**se propone por defecto el precio de lista del artículo pero permite modificarlo.

En ese caso, se solicitará que un usuario habilitado ingrese su contraseña para autorizar el cambio de precio. El usuario autorizante debe tener asociado un perfil de facturación en el que se haya elegido, para los datos a autorizar, la opción 'Edita'. Los usuarios autorizantes y sus contraseñas se definen en el proceso [Aplicar](#page-254-0) <u>[Permisos Eventuales](#page-254-0)</u> 255 .

*Porcentaje de Bonificación del Artículo:* indique el comportamiento para este campo ('Edita', 'Muestra', 'Aumenta', 'Disminuye', 'Autoriza' o 'Autoriza Fuera de Límite') con relación al bonificación de los artículos no asociados a un comprobante de referencia.

 $\blacktriangleright$  Más información...

Si activa la opción 'Autoriza', el campo Bonificación del Artículo será editable. Si lo modifica en la carga de un comprobante, se solicitará el ingreso de una contraseña para su autorización. Al seleccionar un artículo durante el ingreso de un comprobante, se propone por defecto, la bonificación asociada al artículo.

Si opta por la opción 'Autoriza Fuera de Límite', ingrese el rango dentro del cual es posible realizar la modificación. El rango a definir se fija mediante un porcentaje, para indicar un límite superior (% Sup.) y otro inferior (% Inf.). Esto quiere decir que usted puede establecer los dos límites o bien, uno de ellos. Si al modificar este dato, su nuevo valor se encuentra fuera de los límites, se solicitará autorización. El porcentaje cero indica que siempre solicitará autorización.

*Criterio:* el criterio de bonificación permite establecer la modalidad a aplicar con respecto al descuento para los diferentes artículos en los renglones del comprobante.

- ▼ Valores posibles...
	- · **Busca bonificación artículo / cliente, luego busca bonificación artículo:** propone el descuento definido para la relación artículo / cliente. Si no existe, considera la bonificación asignada al artículo.
	- · **Busca bonificación del artículo, luego busca bonificación artículo / cliente:** propone el descuento del artículo. Si no existe, utiliza la bonificación del artículo/cliente.
	- · **Utiliza bonificación del artículo:** propone la bonificación definida para el artículo. Para más información, consulte el proceso Artículos en el módulo **Stock.**
	- · **Utiliza bonificación del artículo / cliente:**considera la bonificación definida para la relación artículo / cliente. Para más información, consulte el proceso <u>Actualización Individual de Artículos por Cliente.</u> I 62
	- **· Utiliza porcentaje fijo de bonificación:** en este caso, es necesario que ingrese el *porcentaje* a aplicar.
	- · **No utiliza bonificación:** en este caso, no se propone ningún valor para el descuento.

Estos criterios serán necesarios al generar un comprobante y al utilizar perfiles de facturación.

Si activó el parámetro *Carga Rápida*, la definición de los campos *Cantidad del Artículo*, *Precio del Artículo* y *% Bonificación del Artículo* se utilizará sólo en la *modificación* de renglones ingresados.

*Bonificación por Cliente y Art.:* es posible definir si aplica la bonificación del cliente y la del artículo, en forma simultánea, en el momento de facturar.

Esta modalidad es la sugerida por defecto para este parámetro, pero usted puede optar por no utilizarla o bien, solicitar su confirmación.

*Depósito / Descarga Stock:* los valores disponibles para este campo son los siguientes: 'Edita', 'Edita a pedido (Alt+F6)' o 'No Edita'.

- $\blacktriangleright$  Más información...
	- · Si selecciona 'Edita', en cada renglón del comprobante de facturación podrá cambiar el código de

depósito e indicar si descarga stock.

- · Si selecciona 'Edita a pedido', en cada renglón del comprobante de facturación podrá cambiar el código de depósito e indicar si descarga stock sólo si presiona las teclas *<Alt + F6>.*
- · Si selecciona 'No edita', no podrá cambiar en cada renglón del comprobante de facturación, el código de depósito ni la referencia a la descarga del stock (o inventario).

*Descripción Adicional:* permite parametrizar el uso de descripciones adicionales por artículo en el ingreso de comprobantes (tecla *<F3>*- Cambia Edición).

- $\blacktriangleright$  Valores posibles para este campo...
	- · **No:**limita la edición de las descripciones adicionales y la inserción de líneas.
	- · **Sólo permite agregar líneas:**permite agregar líneas, sin posibilidad de editar el contenido de las descripciones asignadas al artículo.
	- · **Permite agregar líneas y modificar la descripción del artículo:**permite agregar líneas, con la posibilidad de editar el contenido de las descripciones asignadas al artículo.

*Unidad de Medida:* indica si se modificará la unidad de venta en el momento de facturar, para aquellos artículos con equivalencia de venta distinta de uno.

*Permite alta de Partidas desde Factura:* habilite este parámetro para permitir la generación del alta de partidas desde las facturas, siempre que en el renglón se ingrese la cantidad en negativo y que afecte stock.

*Impuesto interno fijo:* indique si al facturar, pueden ser editados los importes de los impuestos internos fijos calculados por el sistema.

Valores posibles para este campo...

- · **Edita:**los importes de los impuestos internos podrán editarse.
- · **No edita:** no se podrán editar los importes de los impuestos internos fijos.
- · **Solo cuando el importe es cero:**los importes de los impuestos internos serán editables únicamente cuando lo calculado por el sistema sea cero.

*Percepciones definibles por importe fijo:* indique si al facturar, pueden ser editados los importes calculados por el sistema de las percepciones definibles que tengan como con base de cálculo importe fijo por cantidad.

Valores posibles para este campo...

· **Edita:**los importes de las percepciones definibles podrán editarse.

- · **No edita:**no se podrán editar los importes de las percepciones definibles
- · **Solo cuando el importe es igual a cero:**los importes de las percepciones definibles únicamente serán editables cuando lo calculado por el sistema sea cero.

*Utiliza precios a fecha:* indica si permite la reconstrucción de precios a una fecha durante el ingreso o modificación de pedidos y facturación.

Tenga en cuenta que la disponibilidad de esta función en pedidos depende del parámetro *Respeta Precios de los Comp. de Cotización*:

- · Cuando haya referencia a una cotización y su valor sea 'N', 'E' o 'Z', o si no hay referencia, se determinará la disponibilidad de la función según el valor del parámetro *Reconstruye precios.*
- · Cuando haya referencia a una cotización y su valor sea 'S', la función no estará disponible.

En el caso de facturación, tenga en cuenta que la disponibilidad de esta función también depende del parámetro *Respeta Precios de Comp. Referencia*:

- · Cuando haya referencia a un pedido y su valor sea 'N', 'E' o 'Z', o si no hay referencia, se determinará la disponibilidad de la función según el valor del parámetro *Reconstruye precios*.
- · Cuando haya referencia a un pedido y su valor sea 'S', la función no estará disponible.

Cuando *Respeta Precios de los Comp. de Cotización* sea distinto de 'N' y haya referencia a pedidos con y sin referencia a cotizaciones:

- · Se determinará la disponibilidad de la función según el valor del parámetro *Reconstruye precios*.
- · Se usará la fecha definida para los renglones que puedan usarla.
- · Se respetarán los precios en los renglones que referencian cotizaciones.

Valores posibles para este campo:

- · **Permite:** permite acceder a la función *Precios a fecha* con la combinación de teclas *<Alt + H>*.
- · **No permite:**la función no estará disponible.
- · **Autoriza:**la función estará disponible pero se solicitará el ingreso de una contraseña para su autorización.

### <span id="page-229-0"></span>Ítems del pie

*Bonificación Cliente:* este campo presenta, además de las opciones mencionadas para todos los campos ('Edita', 'Muestra'), la posibilidad de determinar si requiere autorización.

 $\blacktriangleright$  Más información...

- · Si activa la opción 'Autoriza', el campo *Bonificación Cliente* será editable en los procesos que utilicen el perfil. Al modificar este dato, se habilitará la ventana de solicitud de autorización, para que un usuario habilitado ingrese su contraseña.
- · Si opta por la opción 'Autoriza Fuera de Límite', ingrese el rango dentro del cual es posible realizar la modificación. El rango a definir se fija mediante un porcentaje, para indicar un límite superior (% Sup.) y otro inferior (% Inf.). Esto quiere decir que usted puede establecer los dos límites o bien, uno de ellos. Si al modificar este dato, su nuevo valor se encuentra fuera de los límites, se solicitará autorización. El porcentaje cero indica que siempre solicitará autorización.

*Edita Flete / Edita Interés:* este campo presenta, además de las opciones mencionadas para todos los campos ('Edita', 'Muestra'), la posibilidad de determinar si requiere autorización.

Si elige la opción *'Autoriza'*, es posible llevar un control de las modificaciones en estos valores. Así, en el momento de ingresar un comprobante y modificar su flete y/o intereses, se solicitará el ingreso de una contraseña para su autorización. En el caso de fletes, al ingresar un comprobante se propone por defecto, su porcentaje asociado y el importe calculado para el comprobante.

*Ingresa Documentos:* indica si se activa la ventana correspondiente al ingreso de documentos en el caso de facturas contado.

*Edita Observaciones:* si activa este parámetro, en los procesos de ingreso de comprobantes de facturación se habilitará una ventana para que ingrese el texto correspondiente a Observaciones comerciales y de Otras Observaciones.

*Edita Leyendas:* indica si se ingresan o modifican las leyendas en el momento de ingresar el comprobante.

*Respeta Leyendas de la Cotización:* este parámetro indica si se respetan las leyendas de la cotización en el pedido.

*Respeta Leyendas del Remito:* este parámetro indica si se respetan las leyendas del remito en la factura.

*Leyendas por Defecto:* en este campo se ingresarán las leyendas por defecto a sugerir en la carga de comprobantes con este perfil.

### <span id="page-231-0"></span>Ítems para señas

Esta información estará disponible si se encuentra activo el parámetro general Utiliza el sistema de Facturación con Señas.

*Utiliza Señas:* indique si genera facturas de señas.

*Edita Fecha de Vigencia:* defina si es posible modificar la fecha de vigencia en el momento de generar una factura de seña.

*Días de Vigencia:* indique la cantidad de días que estará vigente la seña, a partir de su fecha de emisión.

*Respeta Precios al Aplicar la Seña:* si activa este parámetro, en el momento de aplicar una factura de señas para la generación de una factura de venta, se visualizan los artículos con los precios definidos en la seña.

Caso contrario, los precios surgen de la lista de precios indicada para la factura de venta.

### <span id="page-231-1"></span>Ingreso de Tesorería

Es posible ingresar parámetros por defecto para la pantalla correspondiente al Perfil de Tesorería General.

Estos parámetros se utilizarán sólo en el proceso de facturación, si la condición de venta corresponde a contado.

旨

Adapte a su necesidad el ingreso de fondos en facturas contado.

Los campos que permiten parametrizar el perfil para el ingreso de fondos (o valores) son los siguientes:

*Cobro al Contado:* este campo toma la funcionalidad del parámetro *Cobro en Efectivo,* activando este parámetro no se desplegará la pantalla de **Tesorería** en el modo habitual, sino que se accede a un sector de la pantalla de facturación llamado *Medios de Pago en el comprobante,* la que permitirá visualizar el *Importe Ingresado* y el *Vuelto,* para realizar la cobranza de la factura o seña contado.

 $\blacktriangleright$  Más información...

Indique la cuenta acreedora, la correspondiente al vuelto y una o más cuentas deudoras.

Si existen cuentas deudoras que tienen asociado un porcentaje de bonificación o de recargo, éste se calculará sobre el importe de la cuenta. En el caso de la cuenta *Vuelto,* no se tiene en cuenta este porcentaje.

El parámetro *Habitual* permite visualizar la cuenta en la pantalla *Medios de Pago.*

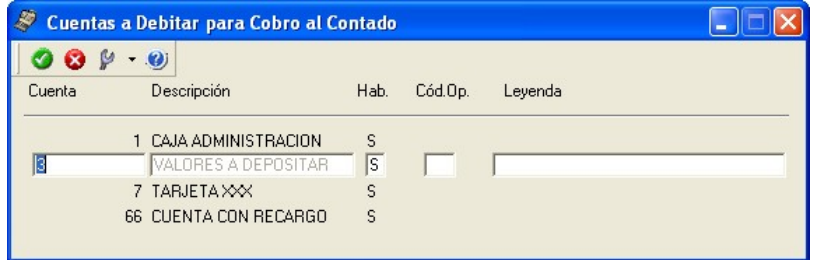

Esta opción agiliza el proceso de facturación para los casos de venta al público que se cobran en el momento con un único medio de pago.

Los datos correspondientes a *Código de Operación* y *Leyenda* para las *Cuentas Deudoras* se tienen en cuenta al grabar el movimiento en **Tesorería**.

*Permite Agregar Cuentas:* este parámetro indica si es posible utilizar varias cuentas a debitar para una cobranza. Si no activa el parámetro, la cuenta a debitar (ingreso de valores) será única.

Si usted activó el parámetro *Cobro al Contado,* el parámetro *Permite Agregar Cuentas* se exhibirá seleccionado. De esta manera, al facturar, es posible seleccionar las cuentas definidas como *Deudoras* en el perfil de facturación. Para más información sobre el ingreso de fondos (o valores), consulte el ítem Facturación al Contado.

*Carga Estricta de Cupones:* si habilita este parámetro, al realizar una cobranza con una cuenta de tipo 'Tarjeta' operando en forma manual (no en modo integrado con una Terminal de POS de Tarjetas), el sistema solicitará el ingreso obligatorio del número de socio, fecha de vencimiento de la tarjeta, referencia, teléfono del titular de la tarjeta y número de autorización.

*Habilita Carga Manual de Cupones:* si el modo de emisión de cupones es 'Manual' o 'Con POS no integrado', este parámetro se muestra deshabilitado. Es decir, el sistema considera que la carga de cupones siempre es manual. Este parámetro no es modificable.

En cambio, si en el módulo **Tesorería** se configuró que el modo de emisión de cupones es 'Con POS integrado', este parámetro es editable y usted decide si permite realizar la carga de cupones en forma manual.

Si el modo de emisión de cupones es 'Manual', indique si *Permite editar número de lote* y si *Permite editar número de cupón.*

Para más información consulte en el módulo **Tesorería** la Guía de implementación sobre tarjetas de crédito y débito.

# Perfiles de notas de crédito

**Este proceso actualiza los perfiles de notas de crédito para los distintos usuarios. Los perfiles pueden ser utilizados en el proceso [Emisión de Notas de Crédito](#page-801-0) .** 802

Los perfiles de notas de crédito permiten adaptar el ingreso de datos en el proceso mencionado a las necesidades propias de su empresa, como así también determinar restricciones para algunos usuarios en particular.

A través de los perfiles es posible agilizar el proceso de emisión de notas de crédito, bloqueando el ingreso de datos que no se utilizan o tienen siempre el mismo valor.

Para más información, consulte la <u>[Guía de implementación de Perfiles](#page-1185-0) </u> Inse.

#### **Tenga en cuenta...**

- · La definición de perfiles no es obligatoria. De no existir ningún perfil definido, se ingresarán todos los datos que prevé el sistema en el momento de ingresar una nota de crédito.
- · Para cada perfil definido se asignarán los usuarios autorizados a utilizar el perfil.
- · En el momento de ingresar al proceso mencionado, el sistema realizará los siguientes controles:
	- · Si no se definieron perfiles, se ingresarán todos los datos en forma normal.
	- · Si el usuario que ingresa tiene definido un sólo perfil, éste será el que se utilizará en el proceso.
	- · Si el usuario que ingresa tiene definido más de un perfil, podrá seleccionar desde una ventana el perfil a utilizar.
	- · Si se definieron perfiles pero el usuario que ingresa no está asignado a ninguno de ellos, se ingresarán todos los datos en forma normal (como si no existieran perfiles definidos); es decir, sin restricciones.
	- En el proceso <u>Emisión de Notas de Crédito</u>l හ2ી usted puede cambiar el perfil para generar los distintos comprobantes.
	- · Para cada perfil es posible definir el comportamiento de cada uno de los campos, con las distintas variantes, según corresponda.

Al definir un perfil se visualizan distintas solapas, cada una de ellas contiene los parámetros correspondientes a las diversas características del proceso de ingreso de notas de crédito.

### **Valores de los campos...**

Salvo algunos casos especiales que se detallarán en particular, los valores posibles para cada uno de los campos a parametrizar son:

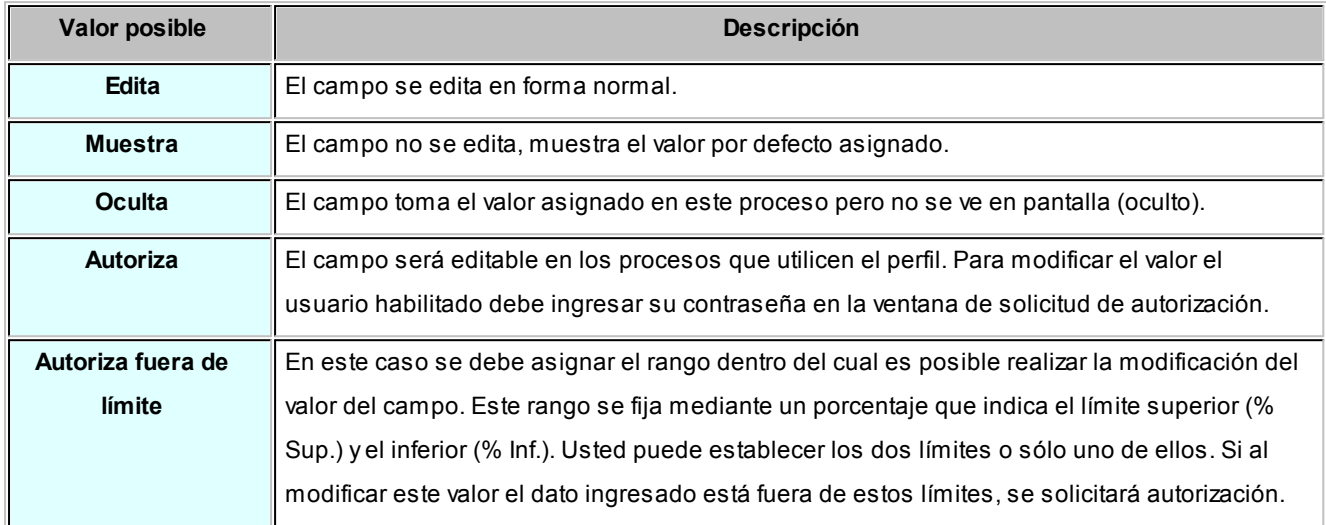

Además de este parámetro, podrá ingresar valores por defecto para los diferentes campos. Estos valores se comportan de la siguiente manera:

- · Si el campo se edita, el ingreso de un valor por defecto no es obligatorio en el perfil. Si existe un valor por defecto, se utilizará para los clientes ocasionales o cuando no exista el valor habitual en el cliente.
- · Si el campo no se edita, el ingreso de un valor por defecto es obligatorio. Se utilizará para los clientes ocasionales o cuando no exista el valor habitual en el cliente.

### **Asignación de usuarios**

Una vez generado un perfil, es necesario asociar a los usuarios habilitados para utilizarlo.

Desde esta solapa, se asignarán los usuarios habilitados para el perfil activo (el que se encuentra en pantalla).

# Principal para perfiles de notas de crédito

*Código de comprobante:* elija una de las siguientes opciones: 'Edita', 'Muestra' u 'Oculta', para definir el comportamiento de este campo. Usted puede asociar a cada perfil, un <u>tipo de comprobante</u>l 17ª de crédito particular.

Por ejemplo, usted puede tener un perfil para notas de crédito de sólo impuestos; otro para notas de crédito por diferencia de cambio; y otros para aquellas notas de crédito por devolución.

*Cancela comprobante de referencia:* este parámetro permite configurar la exhibición del mensaje de confirmación:

*"Cancela comprobante de referencia?"* cuando el comprobante de referencia cumple con las condiciones para su cancelación total.

*Moneda:* defina cuál será la moneda de expresión de las notas de crédito a generar que utilicen el perfil ('Corriente' o 'Extranjera').

Se tendrá en cuenta la configuración del cliente en lo referente al parámetro Cláusula moneda extranjera.

Por otra parte, elija cuál será el comportamiento de este parámetro ('Edita', 'Muestra' o 'Autoriza').

Si elige la opción 'Autoriza', al modificar la moneda de la nota de crédito, se solicitará autorización.

Si ingresa un comprobante de referencia y está activo el parámetro 'Respeta moneda' (de la solapa *Comprobante de referencia*), la nota de crédito será emitida en la misma moneda del comprobante de referencia.

*Autoriza comprobante / Importe mínimo a autorizar:* mediante estos parámetros, usted define si la nota de crédito a generar requerirá autorización y, en ese caso, cuál es el importe mínimo a autorizar.

# **Clasificación de Comprobantes en Perfiles**

*Clasifica Comprobantes:* configure el comportamiento de este parámetro ('Edita' o 'Muestra') para la clasificación de los comprobantes de crédito a generar.

*Clasificación Habitual:* usted puede establecer la clasificación que se asignará por defecto al comprobante que está generando.

*Controla clasificación:* mediante este parámetro usted controla cómo clasificar los comprobantes.

Los controles pueden ser:

- · **Siempre:**el sistema controla que cada vez que se genere un comprobante, éste sea clasificado antes de grabarlo.
- · **A Confirmar:**el sistema solicita confirmación para grabar el comprobante sin clasificación.
- · **A Pedido:**el sistema no realiza ningún control, permitiendo el ingreso de una clasificación para el comprobante.

Durante el ingreso de una nota de crédito, si no se indica *Comprobante de referencia,* se toma la *clasificación habitual* definida en el perfil de nota de crédito. Si en el perfil no se asignó una clasificación habitual y está configurado como 'Siempre Controla Clasificación', al intentar grabar la nota de crédito se exhibirá un mensaje de atención por "Comprobante no clasificado".

Si se ingresa *Comprobante de referencia,* se toma la clasificación del comprobante de referencia. Si el comprobante de referencia no tiene una clasificación y el perfil está configurado como 'Siempre Controla Clasificación', al intentar grabar la nota de crédito se exhibirá un mensaje de atención por "Comprobante no clasificado".

Por otra parte, la ventana de *Clasificación* traerá automáticamente el valor por defecto correspondiente, para evitar que se tenga que invocar la tecla de función.

### Comprobante de referencia

*Comprobante de referencia:* defina el comportamiento de este dato, eligiendo una de las siguientes opciones: 'Edita', 'No edita' u 'Obligatorio'.

La opción 'No edita' le permite generar notas de crédito sin hacer referencia a un comprobante.

La opción 'Obligatorio' hará que todas las notas de crédito generadas tengan asociado un comprobante de referencia.

*Respeta precios:* indique el comportamiento a aplicar en relación a los precios de la nota de crédito. Usted puede optar por una de las siguientes opciones:

- · Respetar los precios del comprobante de referencia.
- · No respetar los precios de referencia.
- · Proponer los precios del comprobante de referencia y editarlos (si es necesario).
- · Autorizar precio (solicitar autorización ante una modificación del precio).

Si usted elige la opción 'Respeta precio de referencia', automáticamente también se respetará la moneda del comprobante de referencia.

*Respeta parámetro 'Afecta stock' del tipo de comprobante:* elija la opción 'Si' para que la nota de crédito a generar tenga el mismo comportamiento que el comprobante de referencia - en lo que respecta a la afectación del stock.

Elija la opción 'No' para generar notas de crédito con un comportamiento distinto al del comprobante de referencia - en lo que respecta a la afectación del stock. De esta manera, podrá generar una nota de crédito que no afecta stock haciendo referencia a un comprobante que sí afectó stock o viceversa (hacer una nota de crédito que afecta stock con referencia a una nota de débito que no afectó el stock).

La opción 'A confirmar' exhibirá un mensaje y solicitará su confirmación si la parametrización del comprobante de referencia difiere de la del tipo de comprobante de crédito.

En tanto que la opción 'Autoriza' requerirá el ingreso de la contraseña de un usuario habilitado ante la diferente parametrización de ambos comprobantes (el de referencia y el de crédito).

*Respeta depósito:* si activa este parámetro, la nota de crédito a generar considerará para la descarga del stock, el o los

depósitos del comprobante de referencia.

*Respeta artículos / Valida cantidades mayores / Respeta alícuotas (notas de crédito por sólo impuestos):* estos parámetros permiten controlar la información de los renglones de la nota de crédito a ingresar.

De esta manera, usted puede definir que en la nota de crédito no se ingresen artículos que no existen en el comprobante de referencia y además, que las cantidades ingresadas no sean mayores a las del comprobante de referencia.

En el caso de notas de crédito por sólo impuestos, es posible configurar que no se ingresen códigos de alícuotas inexistentes en el comprobante de referencia.

Los valores posibles de estos parámetros son los siguientes: 'Si', 'No', 'A confirmar' o 'Autoriza'.

Tenga en cuenta que en notas de crédito por sólo impuesto, el sistema valida que el importe por alícuota no supere el valor correspondiente del comprobante de referencia.

*Calcula percepción de Ingresos Brutos:* este parámetro permite calcular la percepción de Ingresos Brutos en aquellas notas de crédito cuyo comprobante de referencia incluye este impuesto pero no reúne las condiciones para su cancelación total.

# Encabezado

*Condición de venta:* es posible aplicar la condición de venta del comprobante de referencia u otra.

Siempre se solicita una condición de venta por defecto, la que se tendrá en cuenta para aquellos clientes que no tengan definida una condición habitual.

Si selecciona la opción 'Otra', la condición ingresada se aplicará a todos los clientes que utilicen este perfil.

Lista de precios*:* indique si la lista de precios a considerar para la generación de notas de crédito es la del <u>[cliente](#page-40-0)</u>| 4f), la de la <u>[condición de venta](#page-101-0)</u>| 102î, la del comprobante de referencia u otra.

Si selecciona la opción 'Del cliente' o 'De la condición de venta' y el cliente | condición de venta no tiene asociada una lista habitual, se tendrá en cuenta la lista definida en el perfil de notas de crédito.

*Motivo:* es posible asignar un <u>motivo</u>l □sौa las notas de crédito a generar con el perfil. Usted puede definir un [motivo](#page-164-0) por defecto y editar o sólo mostrar este dato durante el ingreso de las notas de crédito.

*Bonificación:* además de las opciones mencionadas para todos los campos ('Edita', 'Muestra', 'Oculta'), este campo presenta la posibilidad de 'Aumentar' o 'Disminuir' la bonificación o determinar si requiere autorización (siempre o sólo fuera del límite establecido).

**Utilice los perfiles para controlar las bonificaciones permitidas en las notas de crédito.**

- Más información...
	- · Si elige la opción 'Aumenta' o 'Disminuye', el campo se editará y el sistema permitirá su modificación sólo en el sentido indicado en el parámetro (valor mayor o menor, respectivamente).
	- · Si activa la opción 'Autoriza', el campo *Bonificación* será editable. Al modificar este dato, se exhibirá la ventana de solicitud de autorización, para que un usuario habilitado ingrese su contraseña.
	- · Si opta por la opción 'Autoriza Fuera de Límite', ingrese el rango dentro del cual es posible realizar la modificación. El rango a definir se fija mediante un porcentaje, para indicar un límite superior (% Sup.) y otro inferior (% Inf.). Esto quiere decir que usted puede establecer los dos límites o bien, uno de ellos. Si al modificar este dato, su nuevo valor se encuentra fuera de los límites, se solicitará autorización. El porcentaje cero indica que siempre solicitará autorización.

También, es posible aplicar la bonificación *Del cliente* o bien, seleccionar *Otra.*

*Dirección de entrega:* indique si el perfil está habilitado para modificar la dirección de entrega del comprobante.

- ▼ Valores posibles para este campo...
	- · **Edita:** utilice *<Ctrl + F1>*para editar la dirección de entrega definida como habitual que el sistema propone en el momento de emisión de comprobantes, teniendo la posibilidad de seleccionar otra dirección asociada al cliente.
	- · **Muestra:** mediante *<Ctrl + F1>*solo se podrá consultar la dirección de entrega 'Habitual' utilizada en la emisión de comprobantes.

# Ítems del cuerpo

*Edita descripciones adicionales:* indique el tratamiento a aplicar en las descripciones adicionales de los artículos.

Las opciones posibles de selección son las siguientes: 'No' (no edita); 'Sólo permite agregar líneas' o 'Permite agregar líneas y modificar la descripción del artículo'. El valor por defecto es 'No' (no edita).

*Unidad de medida:* indique si modifica la unidad de medida en el momento de ingresar el comprobante de crédito, para aquellos artículos con equivalencia de venta distinta de uno.

*Precio del artículo:* además de indicar si edita el precio de cada renglón o simplemente lo muestra, es posible aplicar uno de los siguientes criterios:

- · **Aumenta:**permite modificar el precio siempre que el nuevo importe sea mayor al de la lista.
- · **Disminuye:**permite modificar el precio siempre que el nuevo importe sea menor al de la lista.

· **Fija límite:**permite modificar el precio siempre dentro de cierto rango. El rango a establecer se fija mediante un porcentaje, para indicar un límite superior y otro inferior. Esto quiere decir que usted puede establecer los dos límites o uno de ellos.

El porcentaje cero indica que en ese límite, el precio no se modifica.

El porcentaje 999.99 indica que en ese límite, el precio a ingresar no se controla.

Si % Cota superior es 50, indica que los precios aumentarán hasta un 50%.

Si % Cota inferior es 120, indica que los precios disminuirán hasta un 120%. En este caso, se permite el ingreso de precios negativos.

- · **Autoriza:**se propone por defecto el precio de lista del artículo, pero permite modificarlo. En ese caso, se solicitará que un usuario habilitado ingrese su contraseña para autorizar el cambio de precio. El usuario autorizante debe tener asociado un perfil de nota de crédito en el que se haya elegido, para los datos a autorizar, la opción 'Edita'. Los usuarios autorizantes y sus contraseñas se definen en el proceso [Aplicar](#page-254-0) <u>[Permisos Eventuales.](#page-254-0)</u>I <sup>255</sup>
- · **Autoriza fuera de límite:**ingrese el rango dentro del cual es posible realizar la modificación. El rango a definir se fija mediante un porcentaje, para indicar un límite superior (% Sup.) y otro inferior (% Inf.). Esto quiere decir que usted puede establecer los dos límites o bien, uno de ellos. Si al modificar este dato, su nuevo valor se encuentra fuera de los límites, se solicitará autorización. El porcentaje cero indica que siempre solicitará autorización.

*Bonificación del artículo:* indique el comportamiento para este campo ('Edita', 'Muestra', 'Aumenta', 'Disminuye', 'Autoriza' o 'Autoriza Fuera de Límite').

Como *criterio* para su aplicación, usted puede elegir uno de los siguientes:

- · **Busca bonificación artículo / cliente, luego busca bonificación artículo:**propone la bonificación definida para la relación artículo / cliente. Si no existe, considera la bonificación asignada al artículo.
- · **Busca bonificación del artículo, luego busca bonificación artículo / cliente:**propone la bonificación del artículo; si no existe, utiliza la bonificación del artículo / cliente.
- · **Utiliza bonificación del artículo:**propone la bonificación definida para el artículo. Para más información, consulte el proceso Artículos en el módulo **Stock.**
- · **Utiliza bonificación del artículo / cliente:**considera la bonificación definida para la relación artículo / cliente. Para más información, consulte el proceso <u>Actualización Individual de Artículos por Cliente.</u>I <sup>62</sup>
- · **Utiliza porcentaje fijo de bonificación:**en este caso, es necesario que ingrese el porcentaje a aplicar.
- · **No utiliza bonificación:**en este caso, no se propone ningún valor para la bonificación.

*Bonificación simultánea (del cliente y del artículo):* es posible definir si aplica la bonificación del cliente y la del artículo, en forma simultánea, en el momento de ingresar notas de crédito.

Esta modalidad es la sugerida por defecto para este parámetro, pero usted puede optar por no utilizarla o bien, solicitar su confirmación.

### **Auditoría de precios**

La modificación del precio o de la bonificación del artículo generará una entrada de auditoría, a la que podrá acceder desde la consulta *Live Precios | Auditoría | Facturación*.

*Depósito / Descarga de stock:* los valores disponibles para este campo son los siguientes: 'Edita', 'Edita a pedido' o 'No Edita'.

- $\blacktriangleright$  Más información...
	- · Si selecciona 'Edita', en cada renglón de la nota de crédito podrá cambiar el código de depósito e indicar si descarga stock.
	- · Si selecciona 'Edita a pedido', en cada renglón de la nota de crédito podrá cambiar el código de depósito e indicar si descarga stock sólo si presiona las teclas *<Alt + F6>.*
	- · Si selecciona 'No edita', no podrá cambiar en cada renglón de la nota de crédito, el código de depósito ni la referencia a la descarga del stock.

*Permite alta de partidas desde nota de crédito:* active este parámetro para generar el alta de partidas desde la emisión de notas de crédito, siempre que el comprobante se encuentre configurado para que afecte stock.

*Impuesto interno fijo:* indique si al emitir una nota de crédito, los importes de los impuestos internos fijos calculados por el sistema pueden ser editados.

Valores posibles para este campo...

- · **Edita:**los importes de los impuestos internos podrán editarse.
- · **No edita:** no se podrán editar los importes de los impuestos internos.
- · **Solo cuando el importe es cero:**los importes de los impuestos internos serán editables únicamente cuando lo calculado por el sistema sea cero.

*Percepciones definibles por importe fijo:* indique si al emitir una nota de crédito, pueden ser editados los importes calculados por el sistema de las percepciones definibles que tengan como con base de cálculo importe fijo por cantidad.

Valores posibles para este campo...

- · **Edita:**los importes de las percepciones definibles podrán editarse.
- · **No edita:**no se podrán editar los importes de las percepciones definibles
- · **Solo cuando el importe es igual a cero:**los importes de las percepciones definibles únicamente serán editables cuando lo calculado por el sistema sea cero.

*Utiliza precios a fecha:* indica si permite la reconstrucción de precios a una fecha durante el ingreso de notas de crédito.

Tenga en cuenta que la disponibilidad de esta función en notas de crédito depende del parámetro *Respeta Precios*:

- · Cuando haya referencia y su valor sea 'N', 'E' o 'Z', o si no hay referencia, se determinará la disponibilidad de la función según el valor del parámetro *Reconstruye precios*.
- · Cuando haya referencia y su valor sea 'S', la función no estará disponible.

Valores posibles para este campo:

- · **Permite:**permite acceder a la función *Precios a fecha* con la combinación de teclas *<Alt + H>*.
- · **No permite:**la función no estará disponible.
- · **Autoriza:**la función estará disponible pero se solicitará el ingreso de una contraseña para su autorización.

# Facturador POS

Ë

*Sugiere el ingreso de leyendas:* seleccione este parámetro si desea que el **Facturador POS** emita un aviso informando que no se ingresaron las leyendas, antes de generar el comprobante. Tenga en cuenta que, de todos modos, el ingreso de los datos no es obligatorio.

Puede ingresar leyendas cuando lo necesite (en el Encabezado del comprobante o en la solapa Pagos), aun cuando el parámetro no esté chequeado.

*Títulos para leyendas:* este campo permite modificar el título de cada leyenda a ingresar en la nota de crédito.

# Asignación de usuarios a perfil

Esta solapa permite seleccionar, desde la lista de usuarios creados (panel izquierdo), los usuarios a los que les asignará el perfil creado (panel derecho).

# Observaciones

Esta solapa es un campo de texto libre que le permite ingresar las observaciones que usted considere necesarias para el perfil creado.

# <span id="page-241-0"></span>Perfiles de consulta integral de clientes

**Este proceso actualiza los perfiles de consulta integral de clientes para los distintos usuarios.**

Los perfiles de consulta integral de clientes permiten adaptar la configuración de las solapas a visualizar en el momento de acceder a la consulta; establecer los parámetros de fechas para el análisis de gestión y las proyecciones, y modificar dichas configuraciones desde la consulta.

La definición de perfiles es obligatoria para poder acceder al proceso [Consulta Integral de Clientes.](#page-987-0) 988

Para cada perfil definido se asignarán los Usuarios autorizados a utilizar el perfil.

▼ Más información...

En el momento de ingresar al proceso correspondiente, el sistema realizará los siguientes controles:

- · Si no se definieron perfiles, no se podrá acceder al proceso de consulta integral.
- · Si el usuario que ingresa tiene definido un solo perfil, éste será el que se utilizará en el proceso.
- · Si el usuario que ingresa tiene definido más de un perfil, podrá seleccionar desde una ventana el perfil a utilizar.
- · Si se definieron perfiles pero el usuario que ingresa no está asignado a ninguno, no se podrá acceder al proceso de consulta integral.

Para cada perfil es posible definir el comportamiento de cada uno de los campos, con las distintas variantes, según corresponda.

Al definir un perfil, se visualizarán distintas pantallas, que contienen los parámetros correspondientes a los distintos rangos de fechas y parámetros a considerar durante la consulta.

#### **Comando Usuarios**

Una vez generado un perfil, es necesario asociar a los usuarios habilitados para utilizarlo.

A través de este comando, se ingresarán los usuarios habilitados para el perfil activo (el que se encuentra en pantalla).

El sistema sugerirá, por defecto, el usuario que está trabajando en ese momento en el sistema, siendo posible agregar otros.

Luego de ingresar el último usuario, es necesario posicionarse en el renglón siguiente pulsando *<Enter>*y confirmar el proceso pulsando *<F10>*para que se almacenen los datos ingresados.

# Ítems generales

*Seleccione las solapas habilitadas en la consulta:* por medio de esta opción indique que solapas se visualizarán en el momento de ejecutar la consulta integral de clientes.

En caso de deshabilitar todas las solapas, el usuario sólo tendrá acceso a la consulta de la ficha de cliente.

*Configura parámetros desde la consulta:* indique si el usuario estará habilitado para modificar los rangos de fechas y parámetros durante la ejecución de la consulta integral de clientes.

Los cambios realizados durante la ejecución de la consulta sólo tendrán efecto durante la consulta. Por lo tanto, independientemente de los cambios realizados, siempre será posible restablecer la configuración original del perfil, volviéndolo a invocar.

*Habilita clientes por usuario:* permite indicar qué clientes puede consultar el usuario. Si no tilda esta opción, efectuará la consulta integral sobre todos los clientes.

▼ Más información...

Si tildó esta opción, se habilita en el menú de este proceso, la opción *Clientes por usuario.*

Existen 4 formas distintas de asignar los clientes que puede consultar un usuario determinado con el perfil actual:

- · **Individual:** indique el nombre del usuario y a continuación, ingrese los clientes posibles de consultar.
- · **Por Rango:** indique el nombre del usuario y a continuación, ingrese el rango de clientes que puede consultar.
- · **Por Carpeta:**indique el nombre del usuario y a continuación, ingrese el nombre de la carpeta del <u>[clasificador de clientes](#page-67-0)</u>| <sup>68</sup> que desea utilizar. Esta es la única asignación dinámica de clientes. Es decir, con sólo cambiar los clientes que pertenecen a la carpeta estará modificando los clientes que puede consultar el usuario.
- · **Por usuario:**esta opción le permite copiar a un usuario la configuración realizada para otro usuario.

En todos los casos, los usuarios deben estar previamente asociados al perfil mediante la opción de menú Usuarios.

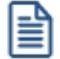

Es posible navegar por todos los clientes pero sólo podrá consultar la información de aquellos en los que tenga permiso según el perfil seleccionado.

Luego de ingresar todos estos datos, pulse *<F10>* para acceder a la ventana donde podrá continuar ingresando la información correspondiente.

Las configuraciones de fechas de <u>Análisis de Gestión,</u> 245 <u>Proyecciones,</u> 245 <u>Cotizaciónes la A5 y Ventas por Cliente</u>l 245 podrán ser consultas desde la opción *Configuración <Alt + C>*en el proceso [Consulta Integral de Clientes.](#page-987-0) 988

# Ventanas adicionales

**Los siguientes datos están disponibles al ingresar o modificar los datos de un perfil de Consulta Integral de Clientes, al pulsar** *<F10>***luego de cargar los [Ítems generales](#page-241-0) tendrá la posibilidad de cargar o modificar los siguientes** 242 **valores:**

- [Análisis de Gestión](#page-244-0) 245
- [Proyecciones](#page-245-0) 246
- [Cotización](#page-245-1) 246
- [Ventas por Cliente](#page-245-2) 246

Las configuraciones de fechas de <u>Análisis de Gestión,</u> 245 <u>[Proyecciones,](#page-245-0)</u> 246 <u>[Cotización](#page-245-1)</u> 246 y <u>Ventas por Cliente</u> 246 podrán ser consultas desde la opción Configuración *<Alt + C>*en el proceso [Consulta Integral de Clientes.](#page-987-0) 988

### <span id="page-244-0"></span>Análisis de gestión - Rangos de fechas

**Permite definir los rangos de fechas que serán utilizados para realizar el análisis de gestión en las consultas de las distintas solapas.**

Para ello, asocie a cada solapa un rango de fechas Desde – Hasta. Si opta por la opción 'Definido por el Usuario', ingrese en forma manual el rango de fechas que desea consultar. Dicho rango será considerado desde las consultas, cuando se seleccione este perfil.

Si elige alguna otra opción, al crear el perfil, el sistema calculará las fechas correspondientes a la opción seleccionada, y ésta se actualizará automáticamente cada vez que se invoque el proceso <u>[Consulta Integral de Clientes.](#page-987-0)</u> | <sub>988</sub>

Estos rangos serán considerados para las siguientes consultas:

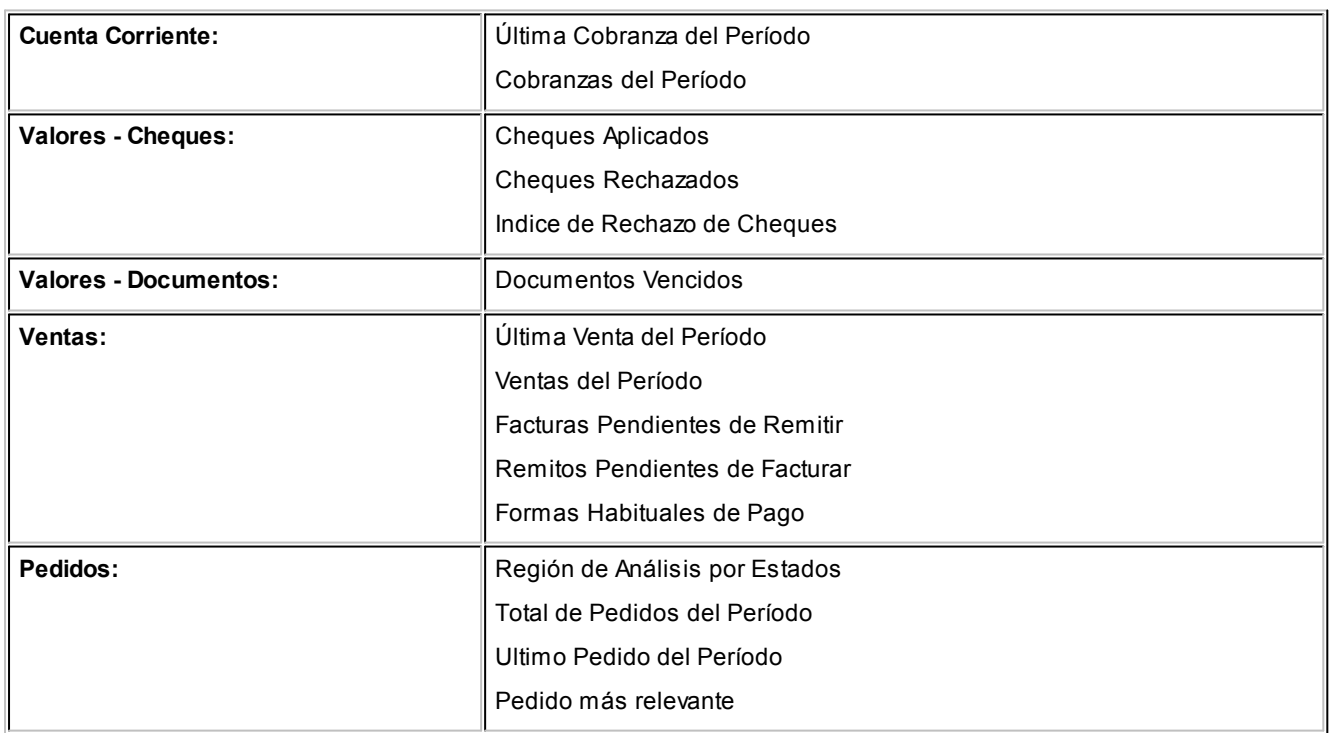

### <span id="page-245-0"></span>Proyecciones - Rangos de fechas

**Permite definir los rangos de fechas que serán utilizados para realizar proyecciones en las consultas de las distintas solapas.**

Para ello, asocie a cada solapa un rango de fechas *Desde – Hasta*.

Si opta por la opción *Definido por el Usuario*, se deberá ingresar en forma manual el rango de fechas que uno desea consultar, y dicho rango será considerado desde las consultas, cuando se seleccione dicho perfil.

Si elige alguna otra opción, al crear el perfil el sistema calculará las fechas correspondientes a la opción seleccionada, y la misma se actualizará automáticamente cada vez que se invoque el proceso Consulta Integral de Clientes.

Estos rangos serán considerados para las siguientes consultas:

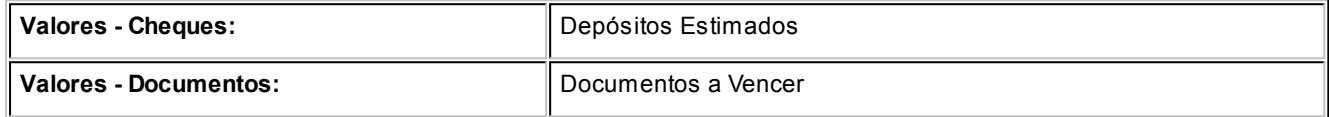

### <span id="page-245-1"></span>Cotización

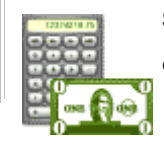

**Seleccione los parámetros de moneda y cotización a ser considerados en las distintas opciones de la consulta.**

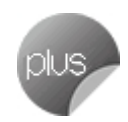

Todos los importes de la consulta estarán expresados de acuerdo a esta configuración.

### <span id="page-245-2"></span>Ventas por cliente

**Permite indicar que tipos de comprobantes intervendrán en el cálculo del total de ventas del período, de acuerdo a la opción seleccionada.**

Los valores posibles son:

- · Todos los tipos de comprobantes.
- · Sólo comprobantes de Facturas.
- · Sólo comprobantes de Créditos.
- · Sólo comprobantes de Débitos.

# Perfiles de aprobación

**Este proceso actualiza los perfiles de aprobación para los distintos usuarios.**

Usted tendrá acceso a este proceso sólo si está activa la aprobación de pedidos.

Permiten adaptar la aprobación de pedidos según las necesidades propias de la empresa, como así también determinar restricciones para algunos usuarios en particular.

La aprobación de un pedido puede estar a cargo de más de una persona. Por ello, es posible seleccionar para cada perfil, los ítems a tener en cuenta en la aprobación (o desaprobación) de un pedido.

Los ítems que se proponen son los siguientes: *cantidades*, *precios* y *condiciones de facturación*.

Puede activar todos o algunos de estos ítems, pero al menos uno debe quedar activo.

*Archivo de Pieles:* ingrese la ubicación y nombre del archivo (con extensión .bmp) a utilizar como fondo de pantalla (pieles) en el proceso <u>[Aprobación de Pedidos.](#page-372-0)</u> 373

Al elegir un archivo de pieles (skin) por perfil, le será más fácil reconocer el perfil con el que está operando.

Tenga en cuenta que la imagen que asigne como fondo de pantalla debe tener la siguiente resolución: 569 x 366 píxeles.

Si no desea aplicar por defecto un fondo de pantalla, deje en blanco este campo.

La definición de perfiles no es obligatoria. De no existir ningún perfil definido, se tendrá en cuenta lo definido como [Parámetros de Ventas.](#page-271-0) 272

Los perfiles se podrán utilizar en el proceso <u>[Aprobación de Pedidos.](#page-372-0)</u>I 373

Una vez generado un perfil, es necesario asociar a los usuarios habilitados a utilizarlo.

### **Comando Usuarios**

**A través de este comando se ingresarán los usuarios habilitados para el perfil activo (el que se encuentra en pantalla).**

El sistema sugerirá, por defecto, el usuario que está trabajando en ese momento en el sistema, siendo posible agregar otros.

Luego de ingresar el último usuario, es necesario posicionarse en el renglón siguiente pulsando *<Enter>*y confirmar el proceso pulsando *<F10>*para que se almacenen los datos ingresados.

# Perfiles de remitos

**Este proceso actualiza los perfiles de remitos para los distintos usuarios. Los perfiles pueden ser utilizados en el**  $\bm{\mathsf{proceso}}$  <u>Emisión de remitos</u>  $\text{\tiny\textsf{ss8}}$  .

Los perfiles de remitos permiten adaptar el ingreso de datos en el proceso mencionado a las necesidades propias de su empresa, como así también determinar restricciones para algunos usuarios en particular.

A través de los perfiles es posible agilizar el proceso de generación de remitos, bloqueando el ingreso de datos que no se utilizan o tienen siempre el mismo valor.

Para más información, consulte la <u>[Guía de implementación de perfiles](#page-1185-0)</u> | 1188.

Al definir un perfil se visualizan distintas solapas, cada una de ellas contiene los parámetros correspondientes a las diversas características del proceso de emisión de remitos.

# Principal

*Talonario:* defina el comportamiento a aplicar para este dato ('Edita' o 'Muestra').

Por otra parte, configure los talonarios posibles de utilizar ('Todos' o 'Sólo los seleccionados').

Si aplica una selección determinada, indique un talonario por defecto.

*Edita número:* tilde este parámetro para indicar que, al ingresar un remito, el sistema sugerirá en forma automática el número de remito, sin permitir su modificación.

# Encabezado

*Motivo:* seleccione el comportamiento a aplicar ('Edita', 'Muestra' u 'Oculta') y el tipo de remito a ingresar (de 'Venta' o de 'Traslado').

Usted podrá emitir remitos de traslado sólo si está activo el parámetro de ventas correspondiente (en la solapa <u>[Controles](#page-300-0)</u>|ঞাী).

*Valoriza remitos:* elija la opción a aplicar ('Sí', 'No', 'A pedido').

*Fecha ingreso:* es posible controlar que la fecha de ingreso del remito sea igual a la fecha del día.

Controles posibles:

· *Control estricto:* la fecha del comprobante a generar debe coincidir con la fecha del sistema para poder

continuar con el proceso.

- · **Control flexible:** si la fecha de emisión no coincide con la del día, se exhibe un mensaje de confirmación para que usted decida si continúa o cancela el proceso.
- · **No controla:** en este caso es posible ingresar un comprobante con cualquier fecha de ingreso.

*Clientes a los que se les puede remitir:* las opciones disponibles son 'Todos' o 'Clasificador'.

Al elegir esta última opción, se habilita la solapa *Clasificador* para que seleccione los clientes a aplicar en el perfil.

*Permite remitir a clientes ocasionales:* indique si es posible ingresar remitos para clientes no habituales.

*Lista de precios:* seleccione el comportamiento a aplicar ('Edita', 'Muestra', 'Oculta' o 'Autoriza') y la lista de precios a considerar para la valorización del remito.

Puede considerar la lista del 'Cliente' u 'Otra' ingresada en el perfil.

*Transporte:* seleccione el comportamiento a aplicar ('Edita', 'Muestra', 'Oculta' o 'Autoriza') y el código de transporte a considerar por defecto.

Puede optar por el transporte definido en el 'Cliente' u 'Otro' ingresado en el perfil.

*Condición de venta:* seleccione el comportamiento a aplicar ('Edita', 'Muestra', 'Oculta' o 'Autoriza') y el código de condición de venta a considerar por defecto.

Puede optar por la condición de venta definida en el 'Cliente' u 'Otra' ingresada en el perfil.

*Depósito:* seleccione el comportamiento a aplicar ('Edita', 'Muestra', 'Oculta' o 'Autoriza') y el depósito en el que se realizará por defecto la descarga de stock.

*Sucursal destino:* indique la sucursal por defecto donde será exportado el comprobante.

Para el comportamiento a aplicar, es posible elegir una de las siguientes opciones: 'Edita', 'Muestra', 'Oculta' o 'Autoriza'.

*Dirección de entrega:* seleccione el comportamiento a aplicar ('Edita', 'Muestra', 'Oculta' o 'Autoriza') para la dirección de entrega definida como habitual.

*Clasificación de comprobantes:* seleccione el comportamiento a aplicar ('Edita' o 'Muestra') e ingrese una clasificación

por defecto.

*Controla clasificación:* elija cómo aplicará el control de la clasificación de los remitos.

Las opciones posibles son: 'Siempre', 'A confirmar' o 'A pedido'.

- · **Siempre:**el sistema controla que cada vez que se genere un comprobante, éste sea clasificado antes de grabarlo.
- · **A Confirmar:**el sistema solicita confirmación para grabar el comprobante sin clasificación.
- · **A Pedido:**el sistema no realiza ningún control, pudiendo ingresar una clasificación para el comprobante.

# Clasificador

Esta solapa estará visible sólo si eligió la opción 'Clasificador' del parámetro C*lientes a los que se les puede remitir* (en la solapa *Encabezado*).

Seleccione las carpetas para cuyos clientes emitirá remitos.

### Cuerpo

*Permite seleccionar artículos con perfil:* tilde el perfil de los artículos ('Venta' y/o 'Compra/Venta') para los que aplicará el perfil en edición.

*Ingresa artículos con escala usando matriz:* active este parámetro para realizar el ingreso de artículos con escala con esa funcionalidad.

*Muestra todas las combinaciones de escala en la matriz:* sólo si *Ingresa artículos con escala usando matriz*, indique si muestra en la matriz todas las combinaciones de escala (incluyendo los artículos para los que no existen combinaciones).

*Permite editar descripción adicional del artículo:* elija el comportamiento a aplicar en la edición de la descripción adicional de los artículos.

Las opciones posibles son: 'No permite editar'; 'Sólo permite agregar líneas' o 'Permite agregar líneas y modificar la descripción del artículo'.

*Permite fraccionar artículos:* indique se aplica esta modalidad en los artículos de los remitos que se emitan con el perfil en edición.

*Permite modificar depósito:* indique si permite cambiar el valor de este campo.

*Unidad de medida:* elija el comportamiento a aplicar para este dato ('Edita' o 'Muestra').

*Importe total:* si *Valoriza remitos*, puede optar por editar o mostrar el importe total del remito en edición.

#### Comprobante de referencia

*Comprobante de referencia:* defina el comportamiento de este dato, eligiendo una de las siguientes opciones: 'Edita', 'No edita' u 'Obligatorio'.

La opción 'No edita' permite generar remitos sin hacer referencia a un comprobante.

La opción 'Obligatorio' hará que todos los remitos generados tengan asociado un comprobante de referencia.

*Tipo comprobante de referencia:* las opciones posibles de elegir son 'Pedidos', 'Facturas' o 'Sin referencia', si usted eligió 'Edita' como comportamiento del *Comprobante de referencia*. Si optó por la opción 'Obligatorio', las opciones disponibles son 'Pedidos' o 'Facturas'.

*Agrupa artículos iguales:* indique el comportamiento a aplicar cuando en el remito se referencien varios pedidos o facturas con artículos repetidos ('Agrupa', 'No agrupa' o 'Confirma').

*Descripciones adicionales:* indica el tratamiento a aplicar, con respecto a las descripciones adicionales, al agrupar artículos de comprobantes referenciados ('Mantiene' o 'No mantiene').

Si elige la opción 'Mantiene', no se agrupan los artículos y se respetan las descripciones adicionales.

Si opta por la opción 'No Mantiene', se omiten las descripciones adicionales y se agrupan los artículos.

*Control de renglones en remitos con referencia a pedidos:* defina la modalidad de control a aplicar en el momento de ingresar los artículos en un remito con referencia a un pedido ('Controla carga', 'No controla carga' o 'Confirma control carga').

· **Controla carga:**previo a la emisión de un remito con referencia a un pedido, el sistema muestra una ventana para la carga de artículos, los que deben existir en el pedido original. Al finalizar el ingreso de los artículos del pedido a remitir, se visualizará otra ventana con la cantidad total de artículos ingresados, las cantidades originales a remitir del pedido y las cantidades que quedan pendientes por remitir.

- · **No controla carga:** no se realiza el control de carga de artículos contra los renglones del pedido. Al ingresar remitos con referencia a un pedido, todos los artículos a remitir se cargan directamente en el remito.
- · **Confirma control carga:** al ingresar un remito con referencia a un pedido, el sistema solicita su confirmación para aplicar el control de carga de artículos. Si no lo confirma, todos los artículos a remitir se cargan directamente en el remito.

Al utilizar control de carga, éste se aplica solamente a las unidades disponibles en stock.

*Respeta depósitos de pedidos referenciados:* active este parámetro si considera, para la descarga de stock en el remito, los depósitos de los pedidos referenciados.

*Respeta leyendas:* indique si respeta las leyendas del comprobante de referencia.

*Acepta pedidos con kits sin componentes:* indique si completa los kits sin componentes en el momento de entregar la mercadería.

Caso contrario, es necesario completarlos previamente, desde el proceso <u>Modificación de pedidos</u> । अली, para que pueda referenciar el pedido desde <u>Emisión de remitos</u> कि अंधे.

*Ante disminución de cantidades en renglones que agrupen varios comprobantes, distribuye manualmente las cantidades en los comprobantes relacionados:* tilde este parámetro para distribuir en forma manual las cantidades a remitir de un artículo, al referenciar varios comprobantes en un remito.

Caso contrario, al modificar las cantidades propuestas para remitir, se disminuirá la cantidad de los comprobantes relacionados más antiguos en forma automática.

*Permite agregar artículos sin referencia:* defina si es posible agregar artículos al referenciar comprobantes en un remito. Las opciones posibles son: 'Nunca', 'Siempre' o 'Con confirmación'.

*Clasificación - Permite referenciar comprobantes:* seleccione la modalidad a aplicar en relación a la clasificación de los comprobantes de referencia. Las opciones posibles son: 'Con diferente clasificación', 'Respetando clasificación de artículo' o 'Con la misma clasificación'.

### *Control al referenciar comprobantes con datos diferentes para*

- · **Lista de precios**
- · **Condición de venta**
#### · **Depósito**

#### · **Transporte**

Es posible controlar si remite referenciando comprobantes (pedidos) con datos diferentes de los indicados.

Puede aplicar un *control estricto* o bien, un *control flexible*.

Si configura los controles en forma flexible, al referenciar varios comprobantes, y en éstos difiere algún dato, el sistema permitirá remitirlos tomando ese dato del perfil.

#### *Control al referenciar comprobantes con datos diferentes para*

#### **Dirección de entrega**

Indique si aplica un control estricto o bien, un control flexible para la dirección de entrega en el ingreso de remitos.

· **Control flexible:** si ingresa comprobantes de referencia con distintas direcciones de entrega pero igual configuración impositiva, el sistema no emitirá ningún mensaje y tomará por defecto los datos del domicilio del primer comprobante referenciado.

Si ingresa comprobantes de referencia con distintas direcciones de entrega y diferentes configuraciones impositivas, el sistema emitirá un mensaje de confirmación.

· **Control estricto:**si ingresa comprobantes de referencia con distintas direcciones de entrega pero igual configuración impositiva, el sistema no emitirá ningún mensaje, y tomará por defecto los datos del domicilio del primer comprobante referenciado.

Si ingresa comprobantes de referencia con distintas direcciones de entrega con configuraciones impositivas diferentes, el sistema emitirá un mensaje de atención y no permitirá continuar.

#### leyendas

*Observaciones:* indique el comportamiento a aplicar para este dato ('Edita', 'Muestra' u 'Oculta') y su valor (cuando sea requerido).

*leyendas:* configure el comportamiento de las leyendas del remito ('Edita', 'Muestra' u 'Oculta') y el texto de cada una de ellas (cuando sea requerido).

### Asignación de usuarios

Esta solapa permite seleccionar, desde la lista de usuarios creados (panel izquierdo), los usuarios a los que les asignará el perfil creado (panel derecho).

### Observaciones

Esta solapa es un campo de texto libre que le permite ingresar las observaciones que usted considere necesarias para el perfil creado.

# Perfiles de consulta de precios y saldos de Stock

**Utilice este proceso para definir los perfiles a utilizar en la [Consulta de Precios y Saldos de Stock.](#page-854-0)** 855

Ingrese el código y la descripción del perfil. Además, complete la siguiente información:

### **Perfil de los Artículos**

Determine el perfil de los artículos ('Compra', 'Venta', 'CompraVenta' o 'Todos') a considerar en la consulta.

Si elige la opción 'Todos', no serán considerados los artículos que se encuentren inhabilitados.

*Incluye inhabilitados:* habilite esta opción para considerar los artículos que se encuentran inhabilitados

### **Listas de precio**

Defina los siguientes parámetros sobre listas de precios:

*Consulta todas las listas o sólo algunas:* en el caso de consultar sólo algunas listas, deberá ingresarlas al finalizar la edición de esta pantalla.

*Controla vigencia:* si marca esta opción, sólo visualizará las listas de precios que estén siempre habilitadas y aquellas listas cuya *fecha de vigencia* incluya la fecha en la que se está realizando la consulta.

### **Depósitos**

Indique los depósitos a tener en cuenta en la consulta. En el caso de consultar sólo algunoos depósitos, deberá ingresarlos al finalizar la edición de esta pantalla.

### **Moneda**

Seleccione la moneda en la que quiere consultar la lista de precios. Puede expresar los precios en moneda corriente, en moneda extranjera contable o elegir que cada lista se exhiba en su correspondiente moneda.

### **Paneles**

Seleccione los paneles auxiliares a los cuales podrá consultar en la <u>Consulta de precios y saldos</u>| <sup>ss§</sup>l.

Los paneles que podrá seleccionar son aquellos de tipo "Carpeta" o "Relación".

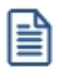

Es posible modificar este parámetro durante la Consulta de Precios y Saldos de **Stock**.

Utilice el comando *Usuarios* para indicar los usuarios que pueden elegir este perfil.

#### **Comando Usuarios**

Una vez generado un perfil, es necesario asociar los usuarios habilitados para utilizarlo. A través de este comando, se ingresarán los usuarios habilitados para el perfil activo (el que se encuentra en pantalla).

El sistema sugerirá, por defecto, el usuario que está trabajando en ese momento en el sistema, siendo posible agregar otros.

Luego de ingresar el último usuario, es necesario posicionarse en el renglón siguiente pulsando *<Enter>*y confirmar el proceso pulsando *<F10>*para que se almacenen los datos ingresados.

# Claves de autorización (aplicar permisos eventuales)

Si trabaja con <u>perfiles de facturación</u> ফরী, con <u>[perfiles de notas de crédito](#page-233-0)</u> ফরী y/o con <u>perfiles de remitos</u> ফরী, puede **definir permisos eventuales para que un usuario determinado (mediante una clave temporal) autorice la modificación de ciertos campos (con restricciones para ese perfil) durante el ingreso de una factura o un pedido, de una nota de crédito o bien, de un remito.**

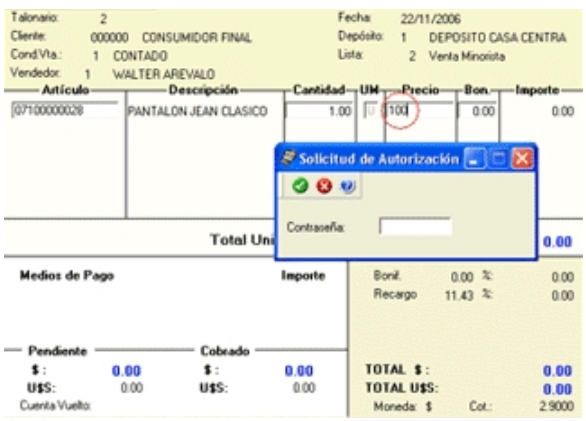

El usuario a ingresar debe ser un usuario de **Tango**.

No es necesario que la contraseña que usted ingrese en este proceso coincida con la definida en el sistema.

Los usuarios autorizantes deben tener asociado un <u>perfil de facturación</u>| 213<mark>), <u>[perfil de nota de crédito](#page-233-0)</u>| 234</mark>] y un <u>[perfil de](#page-247-0)</u> <u>[remito](#page-247-0)</u>l 248 (si corresponde) en los que se haya elegido la opción 'Edita' para los datos a autorizar.

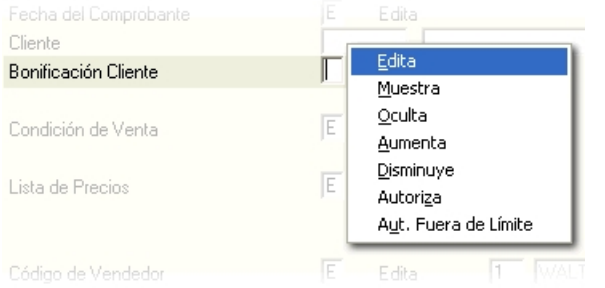

Si eligió para uno o más datos la opción 'Autoriza' o 'Autoriza Fuera de Límite', es necesario que defina desde este proceso, un nombre de usuario y su contraseña para cada una de aquellas personas habilitadas para autorizar.

De esa manera, podrá definir acciones que deberán ser autorizadas por un usuario responsable, por ejemplo, un supervisor.

La correcta configuración de permisos eventuales permite que todas las operaciones transcurran bajo el usuario que está operando, evitándose el reingreso al sistema de otro usuario para realizar una operación determinada, obteniendo mayor flexibilidad y seguridad ante determinadas situaciones de trabajo.

Según la definición del perfil de facturación, las acciones que pueden requerir autorización serán las que afecten al total del comprobante:

- · bonificación general del encabezado.
- · bonificación del pie del comprobante.
- · recargo del pie del comprobante.
- · lista de precios.
- · condición de venta.
- · transporte.
- · cambio de precio del renglón.
- · bonificación del renglón.

Según la definición del perfil de notas de crédito, las acciones que pueden requerir autorización son las siguientes:

- · bonificación general (del encabezado).
- · condición de venta.
- · lista de precios.
- · moneda del comprobante.
- · ingreso de nuevos artículos.
- · ingreso de cantidades mayores al del comprobante de referencia.
- · cambio en la afectación del stock.
- · cambio de precio del artículo.
- · bonificación del artículo.
- · ingreso de alícuotas en comprobantes de sólo impuestos.
- · importe total del comprobante.

Según la definición del perfil de remitos, las acciones que pueden requerir autorización son las siguientes:

- · lista de precios
- · transporte
- · condición de venta
- · depósito
- · sucursal destino
- · dirección de entrega

Puede visualizar las aprobaciones realizadas mediante el informe [Auditoría de Autorizaciones](#page-1117-0) . 1118

Para más información, consulte el proceso <u>[Perfiles de facturación](#page-212-0)</u> 213, <u>[Perfiles de notas de crédito](#page-233-0)</u>l 234, <u>[Perfiles de](#page-247-0)</u> <u>[remitos](#page-247-0)|248 lo la [guía de implementación sobre perfiles](#page-1190-0) . 199 l</u>

Ejemplo de aplicación

En el siguiente ejemplo, explicamos cómo es la forma de trabajar con el sistema si usted aplica claves de autorización a distintos datos de un pedido o factura.

El usuario que ingresa un comprobante está vinculado a un perfil de facturación con determinadas restricciones. Una de ellas se refiere a la modificación del precio de los artículos, que sólo le está permitida a través del ingreso de una clave autorizante.

Al ingresar un determinado comprobante es necesario modificar el precio de un artículo. En ese caso, el sistema solicita un código de autorización o contraseña, que será ingresado por el encargado de autorizar este cambio.

Al salir del campo no se podrá volver a realizar ninguna modificación sobre el mismo. Para ello, se debe ingresar nuevamente la clave correspondiente.

# Formularios

**Es posible configurar el formato de impresión de los formularios correspondientes a "cancelación de documentos", "factura de crédito" y "cancelación de factura de crédito".**

El resto de los formularios definibles se actualizan desde el proceso <u>[Talonarios](#page-177-0)</u>|<sub>178</sub>]

Para más información sobre formularios, consulte el ítem Asistente de Formularios en el manual de **Instalación y Operación.**

### Formularios para cancelación de documentos

**Permite definir el formulario a utilizar para la impresión de comprobantes correspondientes a cancelación de documentos.**

Este formulario se almacenará con el nombre CAND.TYP.

Para más información sobre la confección de los distintos formularios, consulte el ítem Adaptación de Formularios.

Para más información sobre formularios, consulte el ítem Asistente de Formularios en el manual de **Instalación y Operación.**

# Formularios para factura de crédito

**Permite definir el formulario a utilizar para la impresión de comprobantes correspondientes a facturas de crédito.**

Este formulario se almacenará con el nombre GVAFCRED.TYP.

Para más información sobre la confección de los distintos formularios, consulte el ítem Adaptación de Formularios.

Para más información sobre formularios, consulte el ítem Asistente de Formularios en el manual de **Instalación y Operación.**

### Formularios para cancelación de factura de crédito

**Permite definir el formulario a utilizar para la impresión de comprobantes correspondientes a cancelación de facturas de crédito.**

Este formulario se almacenará con el nombre CANF.TYP.

Para más información sobre la confección de los distintos formularios, consulte el ítem Adaptación de Formularios.

Para más información sobre formularios, consulte el ítem Asistente de Formularios en el manual de **Instalación y Operación.**

# Parámetros balanza

**Mediante este proceso se define una serie de parámetros y valores iniciales que permiten adaptar el comportamiento del sistema para facturar artículos pesables.**

Es posible configurar cómo interpretar los códigos de barra que indican *peso* o *importe*.

#### **Características generales**

*Lectura de Artículo:* indica si la lectura del artículo se realiza por el 'código de artículo' o por su 'sinónimo'.

*Código por Importe:* ingrese el código que interpreta los dígitos del código de barras como el importe del artículo.

*Cantidad de decimales importe:* indique la cantidad de decimales para el importe del artículo leído en el código de barras, a considerar como *parte decimal*.

*Código por Peso:* ingrese el código que interpreta los dígitos del código de barras como el *peso* del artículo.

*Cantidad de decimales peso:* indique la cantidad de decimales para el peso del artículo leído en el código de barras, a considerar como *parte decimal*.

*Convierte unidad de peso:* cuando se lean códigos de barra configurados por peso y éstos estén en una unidad de medida diferente a la utilizada en el sistema, indique por medio de este parámetro, que debe convertir los pesos a la unidad de medida del sistema.

*Equivalencia:* si está activo el parámetro *Convierte unidad de peso,* ingrese la equivalencia para la reexpresión de los pesos leídos.

*Unidad de medida a utilizar:* independientemente de que convierta o no las unidades de peso, indique con qué unidad de medida se ingresará el artículo en la factura.

Si configura la unidad de medida como 'U' (**Stock**), se tomará directamente para facturar y descargar stock, el peso "interpretado" del código de barras. En cambio, si la unidad de medida es 'V' (**Ventas**), se facturará y descargará stock, el peso "interpretado" del código de barras por la equivalencia de ventas (configurada en el artículo).

### **Definición del Código de Barras**

Configure los siguientes datos:

*Longitud total:* ingrese la longitud total del código de barras.

*Código por Importe / Peso:* indique las posiciones (Desde / Hasta Dígito) que ocupa la bandera del importe o peso en el código de barras.

*Código de Artículo:* indique las posiciones en el código de barras que ocupa el código de artículo o el sinónimo (según la modalidad de lectura del artículo).

*Importe / Peso:* indique las posiciones en el código de barras que ocupa el valor del importe o del peso del artículo.

Para más información, consulte en los siguientes ejemplos:

Ejemplo 1 de parámetros de balanza

Considere:

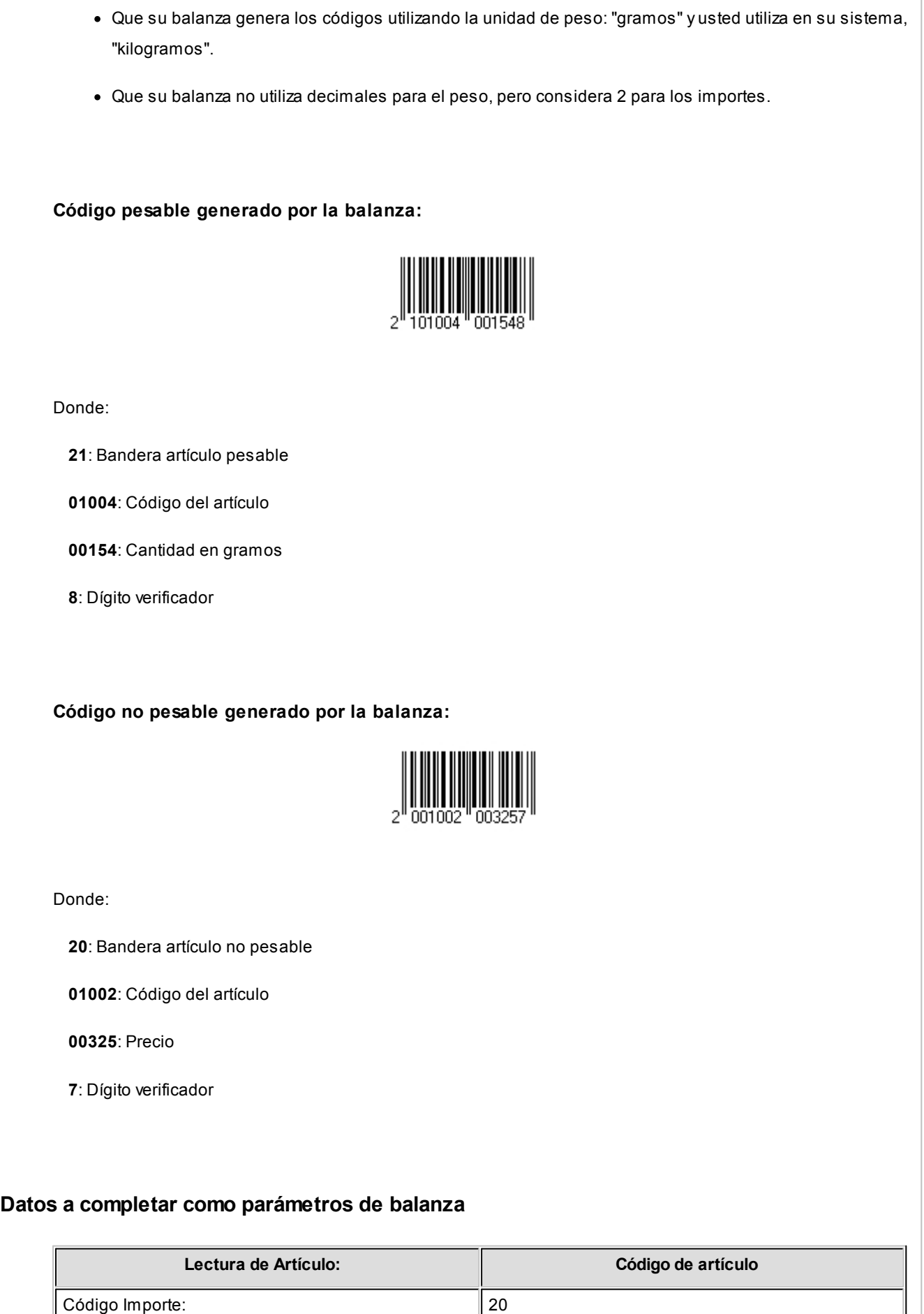

Cantidad de decimales importe:

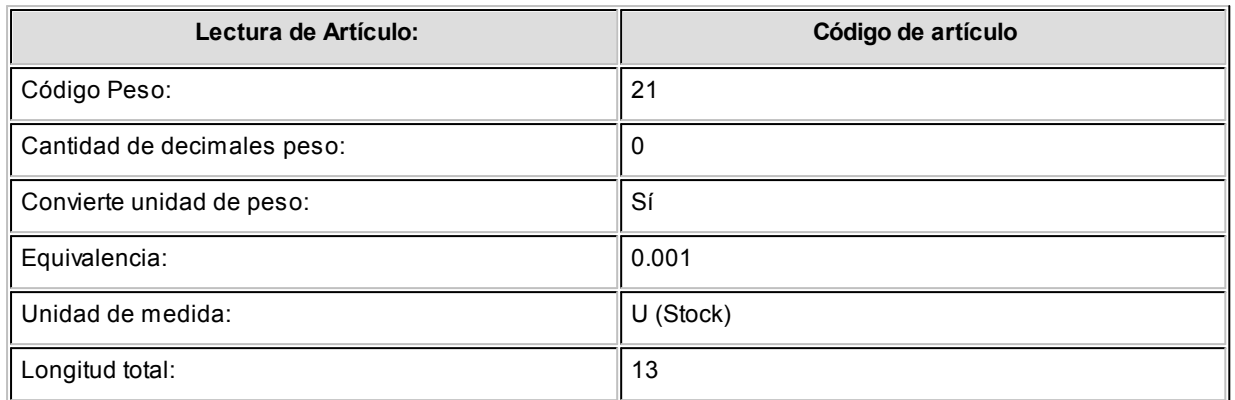

### **Definición del código de barras**

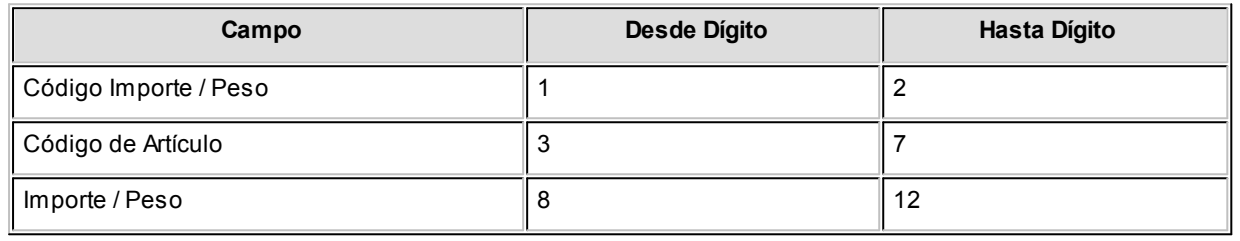

### Ejemplo 2 de parámetros de balanza

Considere:

- · Que su balanza genera los códigos utilizando la unidad de peso: "kilogramos" y usted utiliza en su sistema, "gramos".
- · Que su balanza utiliza 2 decimales para el peso y 2 decimales para los importes.
- · Se tienen en cuenta los mismos códigos de barras del ejemplo 1.

### **Datos a completar como parámetros de balanza**

Usted debería parametrizar:

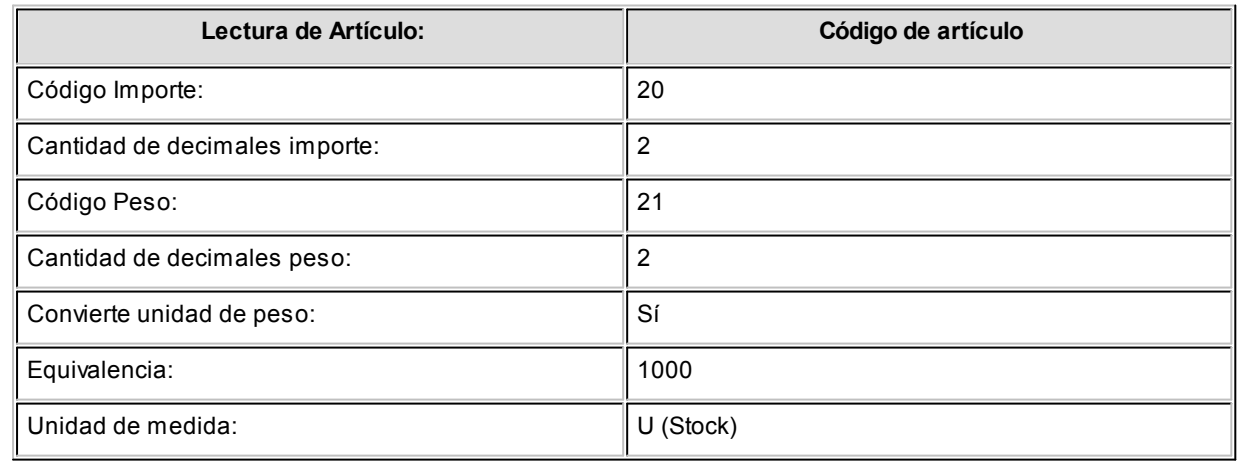

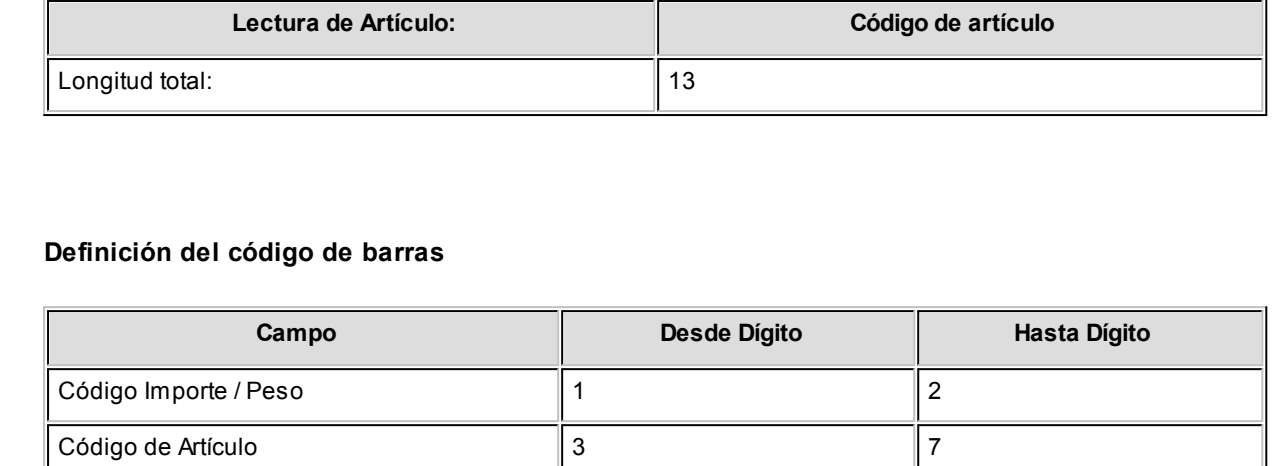

# Parámetros para códigos de barra

**Mediante este proceso es posible configurar los modelos de impresión del código de barras en las facturas, para su posterior cobranza mediante el pago electrónico.**

Para su emisión, la condición de venta del comprobante debe ser cuenta corriente.

*Código Pago Electrónico:* identifica unívocamente al modelo de impresión del código de barra.

Importe / Peso 8 12

*Empresa de Cobro:* indique mediante la selección de este parámetro si la empresa de cobro es *Banelco, Rapipago o Pago Fácil.*

*Código de Empresa:* este código es provisto por la empresa de cobro electrónico (por ejemplo: *Pago Fácil* o *Rapipago*) para su identificación.

*Variable:* indica la información a incluir en el código de barras.

En el caso de necesitar dos (2) dígitos verificadores, ingrese la variable @DV en dos (2) renglones consecutivos.

*Leyenda:* describe el nombre de la variable seleccionada.

*Comienzo:* realiza automáticamente el cálculo de la posición en la que comenzará la variable.

*Longitud:* indica la cantidad de dígitos que ocupará la información de la variable.

Si el valor a utilizar en la variable @CE fuera de 4 dígitos y en el *código de empresa* se le asignó un valor de 10 dígitos, en el código de barras se imprimirán los últimos 4 dígitos.

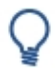

**Ejemplo:**el código de empresa es '1000012345' y la longitud definida es 4, en el código de barras se imprimirá el número '2345'.

*Tipo:* indica si el dato a incluir en el código de barras es 'Numérico', 'Carácter' o 'Fecha'.

#### **Modelo de código de barras para Pago Fácil**

A través de los códigos de barras impresos en las facturas, la entidad recaudadora realiza la captura de los datos (contenidos en este código) en su sistema, en el momento de registrar la cobranza.

**Para que el código de barras impreso en sus facturas pueda ser procesado sin inconvenientes, cuando sus clientes paguen en la entidad recaudadora, tenga en cuenta el siguiente diseño estándar de registro al configurar el modelo de impresión de su código de barras:**

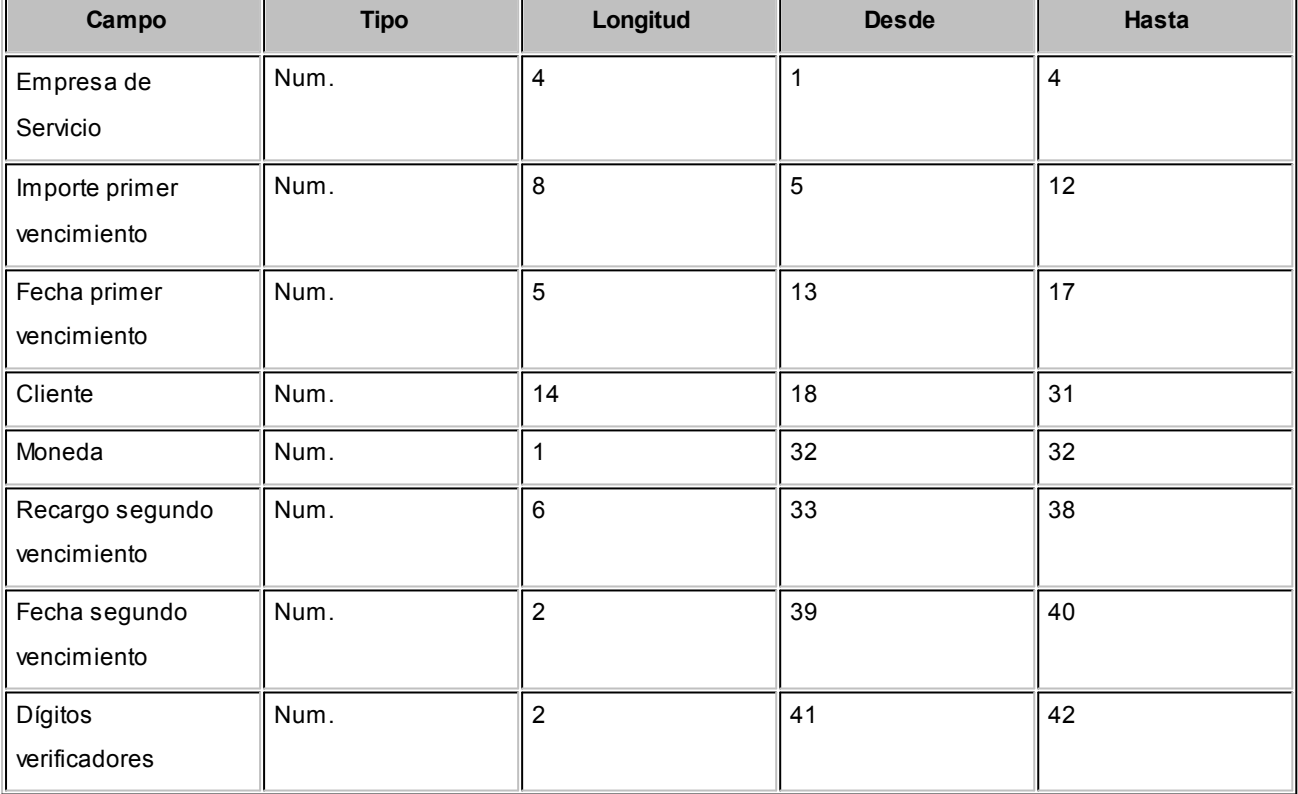

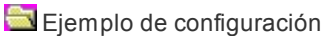

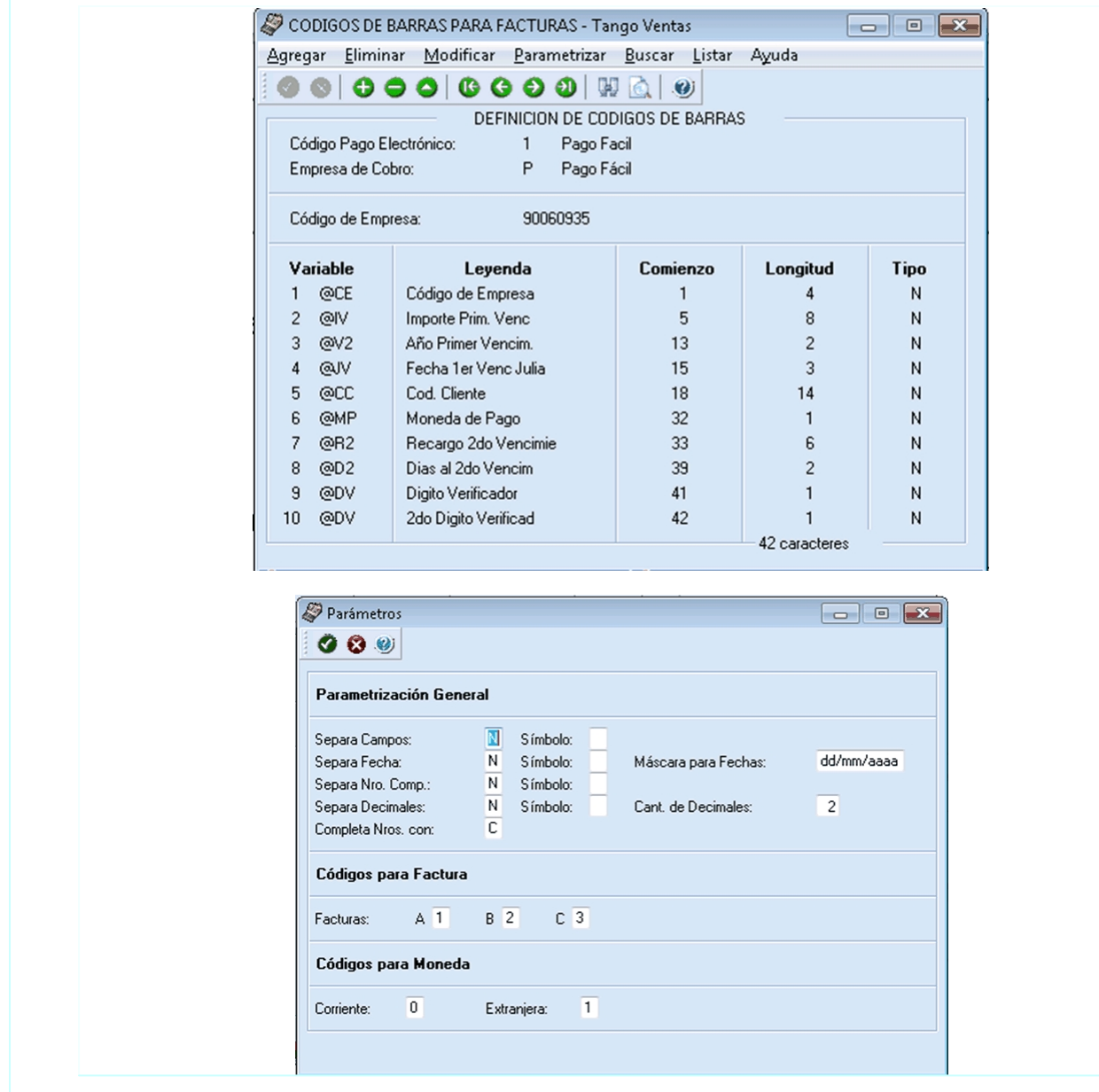

#### **Modelo de código de barras para Rapipago**

A través de los códigos de barras impresos en las facturas, la entidad recaudadora realiza la captura de los datos (contenidos en este código) en su sistema, en el momento de registrar la cobranza.

**Para que el código de barras impreso en sus facturas pueda ser procesado sin inconvenientes, cuando sus clientes paguen en la entidad recaudadora, tenga en cuenta el siguiente diseño estándar de registro al configurar el modelo de impresión de su código de barras:**

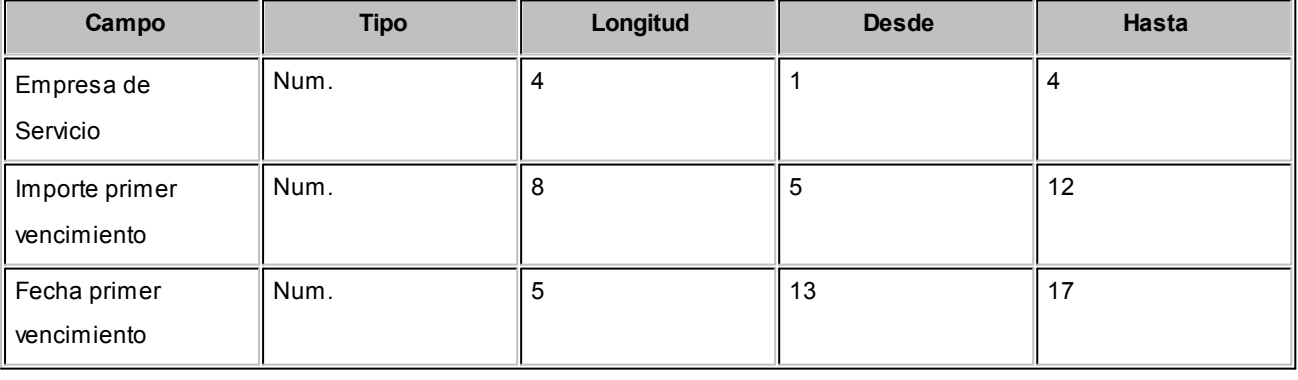

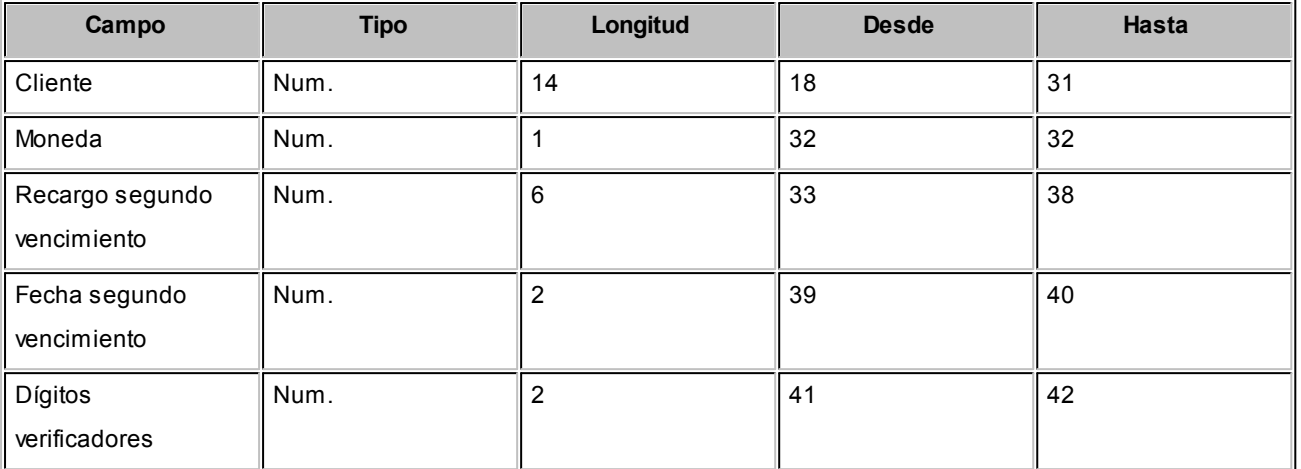

**Ejemplo de configuración** 

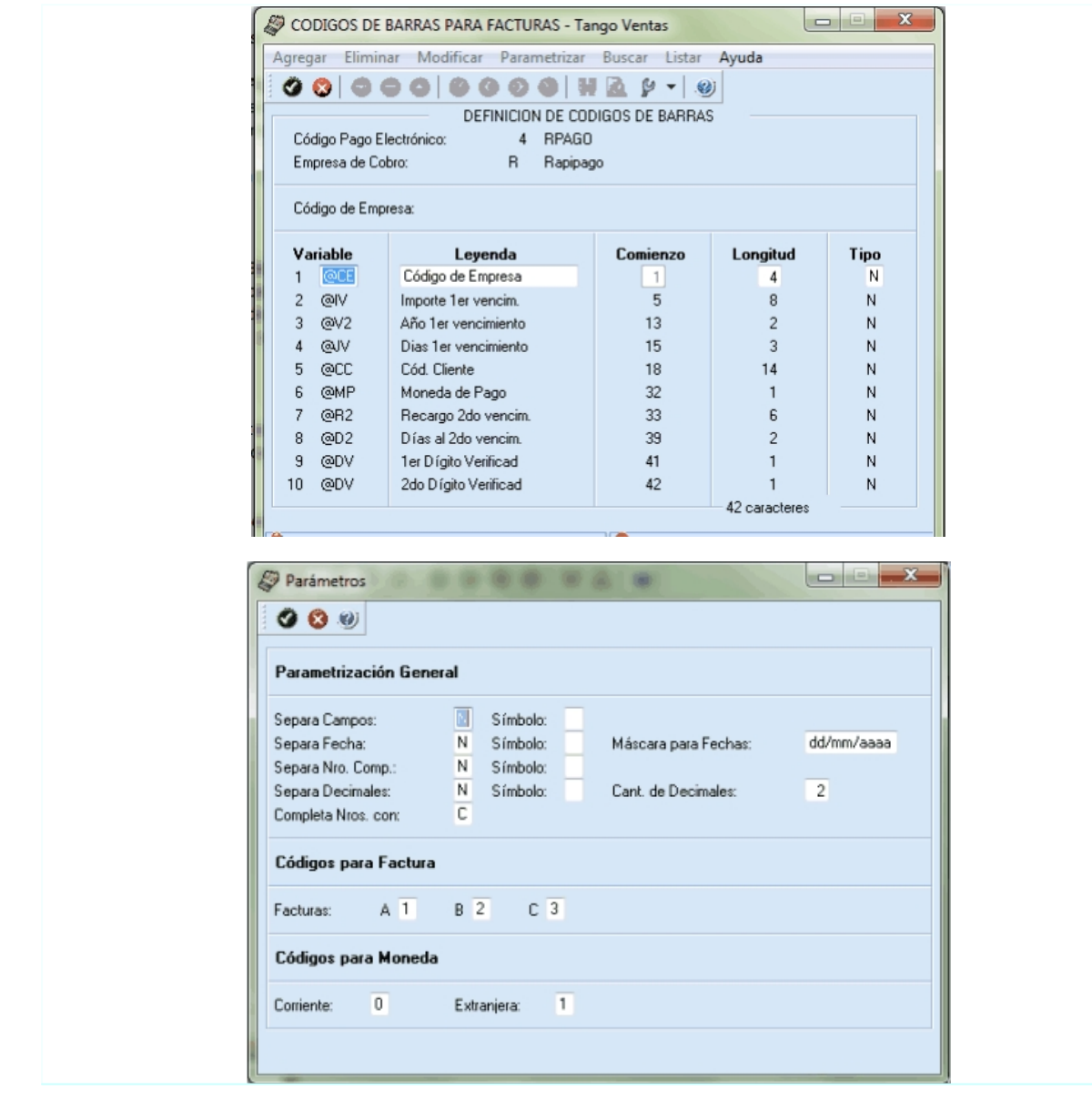

**Variables para códigos de barra**

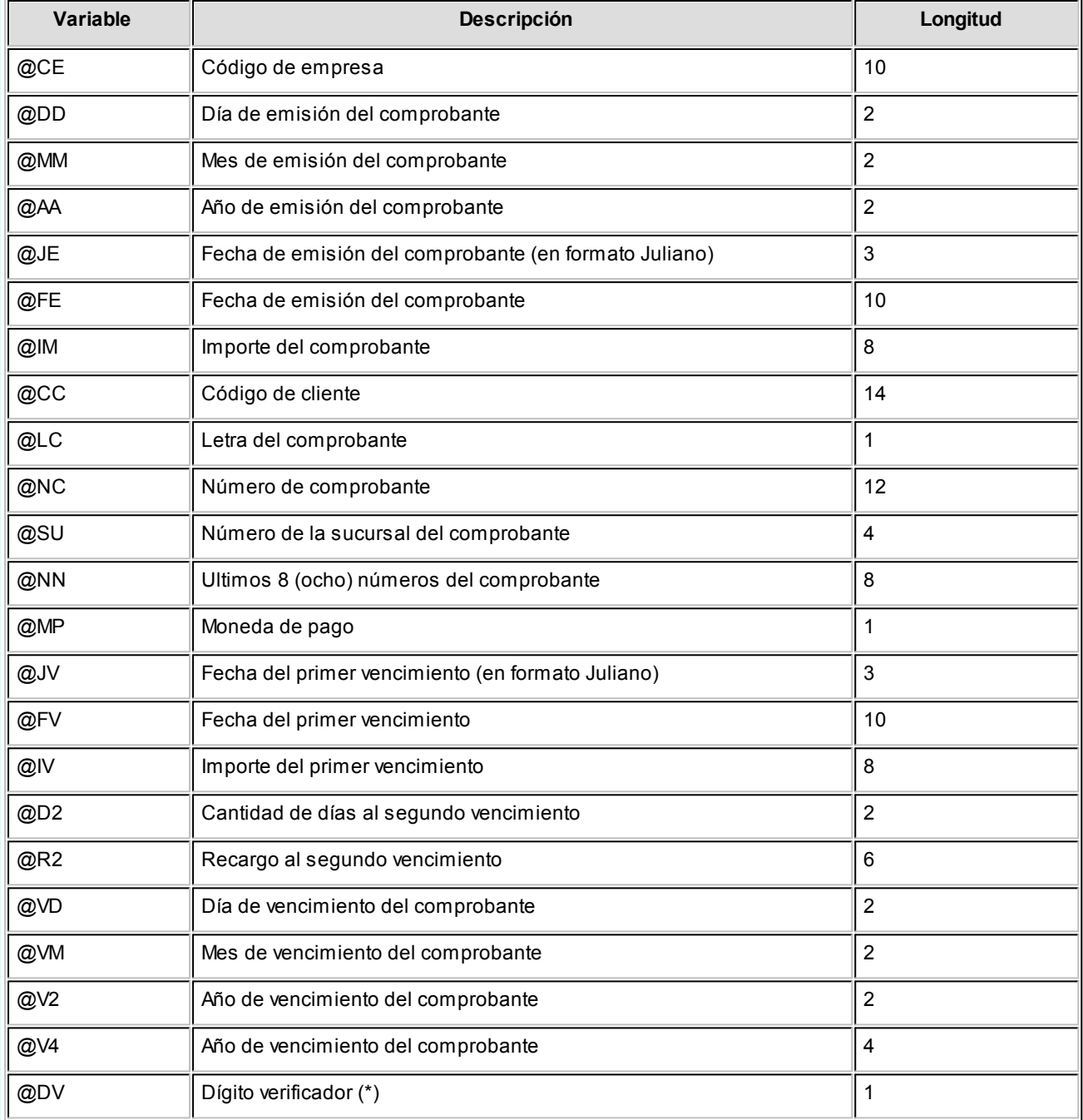

La variable @D2 devuelve ceros, al operar el sistema con una fecha de vencimiento por cuota. La variable @R2 devuelve ceros, al operar el sistema con una fecha de vencimiento por cuota.

# **(\*) Algoritmo de Cálculo del Dígito Verificador para Rapipago y Pago fácil**

Dado un string numérico, se deberán aplicar los siguientes pasos para la obtención de sus dígitos de verificación.

### **Cálculo del primer dígito verificador:**

Paso 1: comenzando por el primer dígito del string numérico, asignarle la secuencia 1, 3, 5, 7, 9; y luego, 3, 5, 7, 9 hasta completar su longitud total.

**Paso 2:**realizar el producto de cada elemento de la secuencia por el elemento correspondiente del string a

verificar.

**Paso 3:**sumar todos los productos.

**Paso 4:**dividir el resultado de la suma por 2.

**Paso 5:**tomar la parte entera del **Paso 4** y dividirla por 10. El resto de esta división (módulo 10) será el primer dígito verificador.

### **Cálculo del segundo dígito verificador:**

**Paso 6:**agregar el primer dígito verificador obtenido (**Paso 5**) al final de la cadena original, y aplicar nuevamente los **pasos 1 al 5**. El nuevo resultado será el segundo verificador.

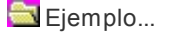

String  $\begin{bmatrix} 0 & 1 & 2 \\ -2 & -1 & 1 & 3 \end{bmatrix}$  $\begin{array}{|c|c|}\n0 & 5 \\
7 & 9\n\end{array}$  $\frac{3}{7}$  $\begin{array}{c} 0 \\ 5 \end{array}$  $\begin{array}{c} 0 \\ 5 \end{array}$  $\frac{0}{7}$  $\begin{array}{c} 0 \\ 9 \end{array}$  $\frac{4}{3}$ Paso 1: Paso 2:  $0 \overline{3} 10 \overline{21} 0$ Paso 3: 269 Paso 4: 269 / 2 = 134,50 Paso 5: Resto 134 / 10 = Paso 6: 0 1 2 3 0 0 0 0<br>Paso 1: 1 3 5 7 9 3 5  $\begin{bmatrix} 0 \\ 3 \end{bmatrix}$  $\begin{array}{|c|c|}\n0 & 5 \\
7 & 9\n\end{array}$  $\begin{bmatrix} 0 \\ 5 \end{bmatrix}$  $\begin{array}{c} 0 \\ 9 \end{array}$  $\begin{array}{c} 0 \\ 3 \end{array}$  $\begin{bmatrix} 0 \\ 5 \end{bmatrix}$  $\begin{bmatrix} 0 \\ Z \end{bmatrix}$  $\begin{array}{c} 0 \\ 9 \end{array}$  $\begin{bmatrix} 0 \\ 3 \end{bmatrix}$  $\begin{array}{c} 0 \\ 7 \end{array}$  $\begin{array}{c} 5 \\ 9 \end{array}$  $\frac{0}{7}$  $\begin{bmatrix} 0 \\ 6 \end{bmatrix}$  $\begin{array}{c} 0 \\ 5 \end{array}$  $\begin{array}{c|c} 3 \\ 3 \end{array}$  $\mathbf{1}$  $\frac{4}{3}$  $\overline{1}$  $\frac{2}{7}$  $\begin{array}{c} 0 \\ 5 \end{array}$  $\begin{array}{c} 0 \\ 7 \end{array}$  $\begin{array}{c} 0 \\ 9 \end{array}$  $\frac{2}{9}$  $\begin{array}{c} 4 \\ 5 \end{array}$  $\frac{0}{3}$  $\frac{1}{7}$  $\overline{3}$  $\bar{5}$ Paso 2: 0 3 10 21 0 0 0 0 45 3 0 0 0 12 5 14 45 0 0 0 0 0 0 0 0  $\frac{1}{\sqrt{1-\frac{1}{\sqrt{1-\frac{1$ Paso 3: 305 Paso 4: 305 / 2 = 152,50 Paso 5: Resto 152 / 10 = 2

String Final: 0 1 2 3 0 0 0 0 5 1 0 0 0 4 1 2 5 0 0 0 0 0 0 0 0 0 0 1 2 3 4 0 0 0 0 1 5 0 1 0 4 2

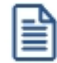

Coloque la variable @DV en renglones consecutivos tantas veces como dígitos verificadores necesite.

# **(\*) Algoritmo de Cálculo del Dígito Verificador para Banelco**

Dado un string numérico, se deberán aplicar los siguientes pasos para la obtención de su dígito de verificador  $(DV)$ .

**Paso 1:**tomar el string numérico y cada dígito ocupa una posición par o impar en dicho código.

**Paso 2:** tomar cada número en posición impar y multiplicarlo por 3, y tomar a cada número en posición par y multiplicarlo por 1.

**Paso 3:** sumar cada resultado parcial y al resultado de esa suma, dividirlo por 10 obteniendo un resto.

**Paso 4:** tomar el resto de esa división, entonces:

a) si el resto es igual a cero, el dígito verificador es igual a cero.

b) si el resto es mayor que cero, entonces el dígito verificador es el resultado de restarle a 10 ese resto (10  $-R = DVI$ .

# Ejemplo...

- · String: 224415887469
- · Desglose: 2 2 4 4 1 5 8 8 7 4 6 9
- Posición: IP I P I P I P I P I P

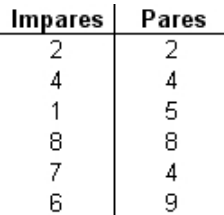

Se realizan los productos correspondientes:

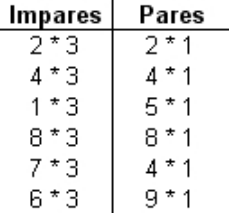

Se suman los resultados:

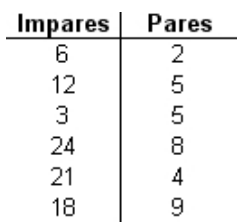

Se suman los resultados de la suma de las dos columnas:

 $84 + 32 = 116$ 

Se calcula el resto del resultado de la suma, dividiéndolo por 10.

 $116/10 = 11,6$  -> Resto = 6

Como el resto es 6 que es mayor que cero, el dígito verificador es el resultado de restarle a 10 dicho resto:

 $DV = 10 - 6$ 

 $DV = 4$ 

El código resultante quedaría de la siguiente manera: 2244158874694 (el último número corresponde al  $DV = 4$ )

Si el resto hubiese sido igual a cero (Resto = 0), entonces el dígito verificador sería cero.

#### **Variables comodines**

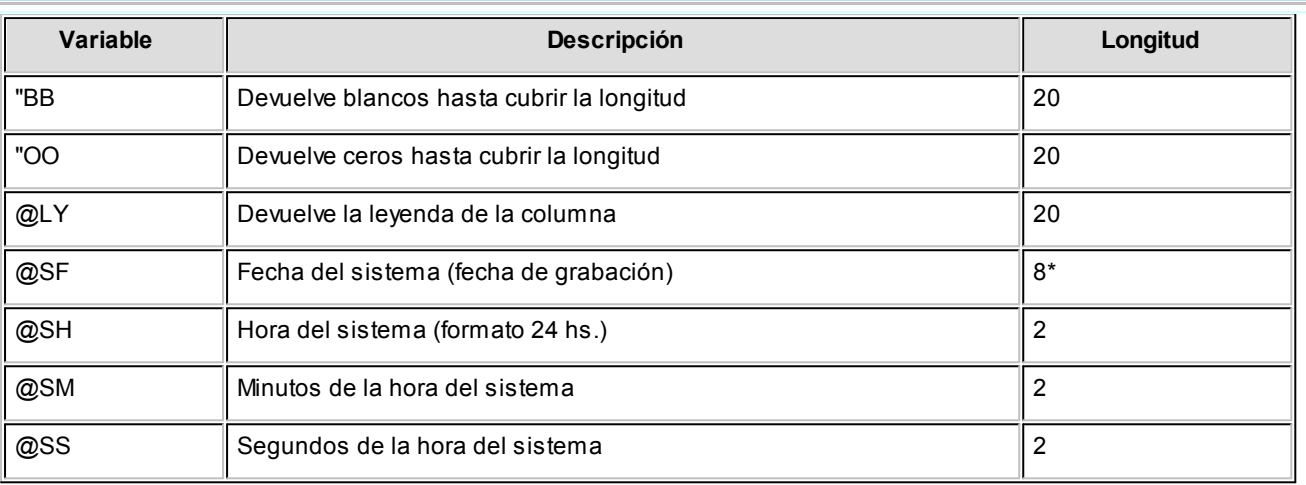

**(8\*)** La longitud de esta variable depende de la parametrización general del tipo de dato. Sume la cantidad de decimales más los separadores configurados.

#### **Comando Parametrizar**

**Los parámetros que detallamos más adelante, brindan la información necesaria para la correcta impresión de los distintos tipos de datos (fechas, caracteres y números).**

Mediante el comando Parametrizar se indicará la máscara para importes, la máscara para fechas y la máscara para otros campos.

### **Parametrización general**

#### **Máscara para Importes:**

*Separa Campos:* mediante esta opción es posible indicar que cada campo del registro a grabar se separe por algún caracter (',' ';' '.', etc.).

No respetará las longitudes de los campos, salvo con los campos numéricos, si parametrizó que se completen con ceros.

*Separa Decimales:* los decimales pueden generarse a continuación de la parte entera, o bien, separados

mediante un símbolo especial.

Si éste es el caso, se indicará el separador decimal requerido para informar en el ASCII.

*Decimales:* define la cantidad de decimales a tener en cuenta para la generación de datos tipo importe.

Es independiente del separador de decimales. Si no parametrizó algún tipo de separador, se incluirá la cantidad de decimales indicados para los importes a continuación de la parte entera.

*Máscara para Fechas:* Seleccione el formato a tener en cuenta para la generación de datos tipo fecha, que no sean de formato Juliano.

Según la máscara elegida, este proceso de generación ubicará en un orden determinado, el día, mes y año, considerando 2 o 4 dígitos para el año.

*Separa Fecha:* los datos tipo fecha pueden generarse sin separar las partes significativas, o bien, separando días, meses y años mediante un símbolo especial.

Si éste es el caso, se indicará el separador de fecha requerido para la generación del ASCII. Por defecto, se propone la barra de división "/".

#### **Máscara para otros campos:**

*Separa Número de Comprobante:* los números de comprobante se pueden generar separando los cuatro primeros números correspondientes a la sucursal.

Por defecto, se propone el guión "-". Esto será válido para aquellas variables que impriman el número completo.

*Completa Números con:* los datos de tipo numérico se completarán hacia la izquierda, con blancos o ceros hasta llegar a la longitud indicada.

### **Códigos para Factura**

*Factura:* identifica la letra asociada al comprobante.

### **Códigos para Moneda**

Se utiliza para identificar el tipo de moneda de cobro.

# Parámetros de ventas

**Mediante este proceso se define una serie de parámetros y valores iniciales, que permiten adaptar el comportamiento del sistema a las necesidades de cada empresa en particular.**

Detallamos a continuación, los parámetros de ventas a aplicar:

- [Empresa](#page-271-0)l 272
- [Impuestos](#page-272-0) 273
- [Clientes](#page-273-0) 274
- **[Artículos](#page-277-0)** 278
- **[Comprobantes](#page-279-0)** 280
- [Controles](#page-300-0) 301
- [Comprobantes de referencia](#page-303-0) 304
- [Clasificación de comprobantes](#page-306-0) 307
- [Controlador fiscal](#page-307-0) 308
- [Comprobantes electrónicos](#page-310-0) 311
- · Observaciones

Esta sección está disponible para el ingreso opcional de un texto o comentario.

### <span id="page-271-0"></span>Empresa

En esta sección usted podrá parametrizar los datos referentes a su empresa.

Por ejemplo: razón social, número de C.U.I.T. (o identificación tributaria), fecha de inicio de actividades, número de inscripción de ingresos brutos y domicilio de la empresa.

Asimismo, el sistema prevé la posibilidad de parametrizar ciertos nombres que son propios del país donde se está trabajando. Como por ejemplo, sigla para el subdiario de I.V.A. Ventas (sigla para el listado del IVA), sigla para la identificación tributaria, leyenda para la moneda corriente y leyenda para la moneda extranjera.

### <span id="page-272-0"></span>Impuestos

En esta sección usted debe parametrizar los valores posibles y datos necesarios para el cálculo de impuestos.

*Impuestos para flete e intereses:* indica las tasas a utilizar en el cálculo del impuesto para estos conceptos.

Por defecto, se propone la 'tasa general'.

*Base de cálculo de IVA para intereses:* se puede optar entre dos métodos:

- · **Sobre el total de intereses:**calculará el IVA sobre el total de intereses, sin considerar si los ítems facturados son gravados.
- · **Sobre los intereses de importes gravados:**calculará el IVA de la parte de intereses correspondiente a los ítems gravados del comprobante (aquellos en los que se calcule IVA).

*Base de cálculo de IVA del flete:* permite seleccionar uno de los dos criterios anteriores (sobre los fletes de importes gravados o sobre el total del flete) para el cálculo de IVA del flete en facturación.

Los parámetros definidos para la base de cálculo a considerar para el IVA de intereses y flete se utilizan en los procesos de de facturación y Pasaje a Contabilidad. Por tal motivo, no es conveniente la modificación de estos parámetros, ya que el valor que tienen asignado en el momento de facturar debe ser el mismo que el que detecte el sistema al generar el pasaje a **Contabilidad**.

*Valores por defecto para el cálculo de impuestos en el alta de clientes:* los valores ingresados en esta pantalla serán sugeridos en el alta de clientes, siendo posible su modificación.

Recomendamos ingresar los valores habituales, es decir, aquellos que más se repetirán en varios clientes.

Indique para cada uno de los impuestos, si se calcularán y si se discriminarán en los comprobantes. En la explicación del proceso Clientes detallamos el uso de estos campos.

Cabe recordar que el cálculo de impuestos en los comprobantes surgirá siempre de la combinación de las alícuota ingresadas en los artículos con los parámetros del cliente.

#### **Percepciones**

*Edita percepciones definibles:* si activa este parámetro y corresponde el cálculo de la percepción, según lo indicado en los campos correspondientes a los artículos y clientes, será posible agregar o eliminar los códigos de percepción parametrizados en el cliente o modificar la alícuota asignada.

Esta opción es de utilidad para aquellos comprobantes en los cuales no corresponda calcular la percepción o se

aplique otro porcentaje.

*Edita percepción de ingresos brutos:* en los procesos <u>Facturas.</u>I 412 <u>[Notas de crédito](#page-801-0)</u>I బ2 y <u>Notas de débito</u>I 784 es posible modificar en forma manual el código de percepción de ingresos brutos adicional del cliente.

Si activa este parámetro y corresponde el cálculo de la percepción (según lo indiquen los campos correspondientes de los artículos y el cliente), se podrá modificar la alícuota adicional de percepción a utilizar para el comprobante. Esta opción es de utilidad para aquellas jurisdicciones en las que se calculan dos percepciones de ingresos brutos, y puede ser necesaria la modificación de la alícuota en el comprobante según la dirección de entrega del cliente.

*Completa fecha de percepción con la fecha de emisión de la factura en la generación del archivo de presentación de percepciones de ingresos brutos:* si activa este parámetro se modificará el formato del archivo generado en la opción *Generación Archivo S.I.Ap. – Percepciones I.B. Bs. As.*, para ser procesado por el método percibido del aplicativo de **ARBA**.

#### **Padrones de A.G.I.P.**

*Provincia asociada para padrón régimen general:* seleccione la provincia para asociar al padrón régimen general de AGIP.

La provincia asociada es necesaria en operaciones alcanzadas por el régimen general con contribuyentes pasibles de percepción no incluidos en el archivo del padrón de régimen general de AGIP (RG 421/16).

Son pasibles de percepción aquellos que siendo contribuyentes y/o responsables del impuesto sobre los ingresos brutos en extraña jurisdicción, realicen compras de cosas muebles, locaciones (de cosas, obras o servicios) y/o prestaciones de servicios dentro del ámbito de la Ciudad Autónoma de Buenos Aires (RG 421/16).

# <span id="page-273-0"></span>Clientes

### **General**

*Ingreso obligatorio de C.U.I.T.:* defina si es obligatorio el ingreso de un C.U.I.T. válido durante el alta o modificación de clientes.

#### **Clientes habituales**

*Codificación automática de clientes / Próximo código de cliente:* elija si utiliza la codificación automática de clientes. En el caso de optar por esta modalidad, se propone el *próximo código de cliente* a generar, pero es posible cambiarlo.

Una vez ingresado este dato, se realizan las siguientes validaciones:

· Si el código de cliente existe, deberá ingresar otro código;

· Si existen códigos mayores al ingresado, se solicita su confirmación.

Tenga en cuenta que los códigos de cliente son de tipo alfanumérico.

*Utiliza prefijo para codificación / Valor del prefijo:* usted podrá utilizar un prefijo para la codificación de clientes.

Asimismo, el sistema validará que entre el próximo código de cliente y el prefijo no supere los 6 caracteres.

*Permite alta de clientes desde procesos:* usted puede dar de alta nuevos clientes desde los distintos procesos de ingreso de comprobantes (cotizaciones, pedidos, facturas, créditos, débitos, remitos, cobros, composición inicial).

Si no desea hacer uso de esta facilidad, con el fin de permitir las altas sólo a los usuarios habilitados, no active este parámetro.

*Clasifica clientes en altas:* si activa este parámetro, al dar de alta un cliente en el sistema, se solicita su confirmación para clasificarlo en ese momento.

Si confirma esta acción, se abre automáticamente el clasificador de clientes.

*Duplicación del número de C.U.I.T. (o identificación tributaria):* mediante este parámetro configure el tipo de validación a aplicar en el caso de números repetidos de C.U.I.T. (o sigla ingresada como identificación tributaria).

De esta manera, usted define si aplica un control flexible (habilita el ingreso de números repetidos) de utilidad para aquellas empresas que operan con clientes con sucursales; o bien, un control estricto con el que no se permiten valores repetidos. Por defecto, se propone la opción 'Control flexible'.

Cabe aclarar que este control no se tiene en cuenta en *clientes ocasionales* (con código '000000').

#### **Escenarios de aplicación**

El sistema tiene en cuenta este parámetro al dar de alta un cliente, en las siguientes situaciones:

- 1. Desde el proceso <u>[Clientes.](#page-40-0)</u> 41
- 2. Mediante la tecla *<F6>* **Alta de Clientes** desde otros procesos, tales como [Facturas.](#page-411-0) 412
- 3. Al importar clientes desde el proceso Tablas generales del módulo **Procesos generales** o **Central.**
- 4. Al importar pedidos, remitos y/o comprobantes de facturación para la Gestión Central del módulo **Central.**

Y también, al modificar o copiar los datos de un cliente desde el proceso <u>[Clientes.](#page-40-0)</u> I 41<sup>º</sup>

#### **Clientes habituales / ocasionales**

*Tipo de documento habitual:* es el tipo de documento habitual a considerar para el cliente (habitual u ocasional).

*Provincia habitual:* es la provincia a considerar por defecto, para los clientes habituales y ocasionales, en los procesos de facturación, pedidos y cotizaciones.

*R.G. 3685 - Tipo de operación:* seleccione un valor en este proceso que se utilizará en la generación de los archivos de Ventas que requiere la resolución general 3685 de AFIP.

Cuando usted genere un comprobante para un cliente ocasional este dato se indicará como sugerencia.

Para más información, consulte la Guía de implementación sobre R.G. 3685 - Régimen informativo de compras y ventas.

*Control de clientes inhabilitados:* mediante estos parámetros, usted define el comportamiento del uso de la fecha de inhabilitación de clientes.

Se controlan las operaciones de cotizaciones: pedidos; facturas / créditos / débitos y remitos.

Los valores posibles a ingresar son los siguientes:

- · No permitir operar.
- · Inhabilitar ante fechas posteriores.
- · Confirmar ante fechas posteriores.

El valor por defecto de estos parámetros es 'No permitir operar', que impide operar con clientes inhabilitados.

En las operaciones mencionadas, con clientes que tengan asignada una fecha de inhabilitación, el sistema se comporta de la siguiente manera:

- · Si el parámetro es igual a 'No permitir operar', se exhibirá el mensaje "EL CLIENTE ESTA INHABILITADO" y no será posible ejecutar la operación.
- · Si el parámetro es igual a 'Inhabilitar ante fechas posteriores' y la fecha del comprobante a emitir es mayor o igual a la fecha de inhabilitación del cliente, se exhibirá el mensaje "EL CLIENTE ESTA INHABILITADO" y no podrá continuar con esa operación. En este caso, para un cliente inhabilitado sólo podrá emitir comprobantes con fecha menor a la de su inhabilitación.
- · Si el parámetro es igual a 'Confirmar ante fechas posteriores' y la fecha del comprobante a procesar es mayor o

igual a la fecha de inhabilitación del cliente, se exhibirá un mensaje indicando la fecha a partir de la cual el cliente está inhabilitado y usted tiene la opción de decidir si continúa con la operación. En cambio, podrá emitir sin restricciones comprobantes con fecha menor a la de la inhabilitación del cliente.

#### **Clientes potenciales**

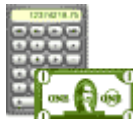

*Codificación automática de clientes potenciales:* este parámetro indica si el sistema genera automáticamente los códigos de clientes potenciales.

En ese caso, el código se genera en base al parámetro *Próximo código de cliente.* Si no lo activa, deberá ingresar en forma manual el código de cada nuevo cliente potencial.

*Próximo código de cliente:* sólo se encuentra disponible si activó el parámetro *Codificación automática de clientes potenciales.*

En ese caso, defina el próximo número a considerar para el código de un nuevo cliente potencial.

*Clasifica clientes potenciales en el alta:* indica si al confirmar el alta de un cliente potencial, se presenta la pantalla de [clasificación de clientes potenciales.](#page-87-0) 88

### **Conversión a cliente habitual**

*Fecha de conversión a cliente habitual:* indique la fecha de alta a considerar cuando convierta un cliente *potencial* en *habitual,* desde el proceso <u>Clientes potenciales</u> | ァ거o mediante el comando *Generar pedido* en los procesos <u>Generación / Modificación.</u> I গ্ৰহী <u>[Autorización](#page-336-0)</u> I গুগী o <u>Aceptación de cotizaciones.</u> I গ্ৰহ

Los valores posibles son: 'fecha del día' o 'alta del potencial'.

*Condición de venta habitual:* es posible ingresar una <u>condición de venta</u>l ∘മa considerar como habitual para los [clientes potenciales.](#page-76-0) 77

Zona habitual: permite ingresar la <u>provincia</u>l <sup>92</sup>l habitual a considerar por defecto (habitual) para los <u>clientes potenciales.</u>  $77$ 

#### **Parametrización contable para clientes ocasionales**

Los valores *cuenta cliente* y *centro de costo del cliente* se considerarán por defecto si previamente definió que no integra con **Tango Astor Contabilidad** (Herramientas para integración contable) cuando se ingresen datos de clientes ocasionales, en los procesos de *Facturación, Pedidos* y *Cotizaciones.*

Al momento de ingresar el cliente ocasional, si estos campos quedan sin especificar, el asiento tomará la cuenta genérica asignada al valor 'TO', según la definición del tipo de asiento utilizado.

En caso que haya definido que integra con **Tango Astor Contabilidad,** acceda a [Parametrización contable de clientes](#page-314-0) 315 para realizar esta configuración.

# <span id="page-277-0"></span>Artículos

*Descarga stock al facturar:* este parámetro se utiliza en los procesos de facturación (<u>Facturas,</u>I 412) <u>[Facturas punto de](#page-733-0)</u> <u>[venta](#page-733-0)</u>l यऔ y <u>Facturación de pedidos</u> l ध्यी) y se refiere al comportamiento de las facturas con respecto a la descarga de stock.

Su aplicación depende de las siguientes situaciones en los procesos que generan facturas:

En el proceso <u>[Facturación de pedidos](#page-822-0)</u> l 823 la descarga depende directamente de este parámetro.

- · Si el parámetro está activo, se provocará la descarga de stock junto con la factura de cada pedido. Las cantidades facturadas y descargadas serán las que indique el campo <u>[cantidad a facturar](#page-350-0)</u>| ﷺीdel pedido (cantidad activada).
- · Si el parámetro no está activo, no se provocará la descarga de stock junto con la factura, y solamente se facturarán las cantidades activadas a facturar.

#### **Seleccionar la modalidad de descarga de stock**

En los procesos <u>[Facturas](#page-411-0)</u> | ط12 y <u>Facturas Punto de Venta</u> | سلم a descarga no depende directamente de este parámetro. Si usted invoca las teclas de función *<Alt + F6>***- Depósito y descarga,** podrá cambiar la modalidad de descarga del artículo en edición. Caso contrario, se tomará por defecto el valor del parámetro general.

Las facturas que descargan stock realizan la actualización correspondiente del stock. Por el contrario, si una factura no descarga stock, la actualización se realizará a través de la emisión de un remito.

Ingresa artículos con escala usando matriz durante la emisión del comprobante: active este parámetro para realizar el ingreso de artículos con escala utilizando la matriz.

Esta funcionalidad se encuentra disponible para el ingreso de pedidos y remitos.

*Muestra todas las combinaciones de escala en la matriz:* parámetro que permite mostrar u ocultar en la matriz aquellos artículos para los cuales no existen combinaciones de escalas.

*Actualiza listas de precios desde el proceso artículos:* active este parámetro si desea actualizar los precios de un artículo para las distintas listas de precios, desde el proceso Artículos del módulo **Stock.**

#### **Partidas**

*Descarga partidas en negativo:* el sistema realiza el control del saldo de partida en los distintos procesos que generan egresos, emitiendo los mensajes de confirmación correspondiente.

Si no se activa este parámetro, se bloqueará en forma automática la descarga de unidades si no existe el saldo de stock necesario.

Este parámetro será considerado en los siguientes procesos:

- <mark>[Facturas](#page-411-0)</mark> 412
- **[Facturas punto de venta](#page-733-0)** 734
- [Notas de crédito](#page-801-0) 802 / [Notas de débito](#page-783-0) 784
- **[Emisión de remitos](#page-836-0)** 837
- **[Facturación de pedidos](#page-822-0)** 823

*Permite alta de partidas desde factura:* active este parámetro para generar el alta de partidas desde la emisión de facturas, siempre que en el renglón se ingrese la cantidad en valores negativos y que afecte stock.

*Permite alta de partidas desde nota de crédito:* active este parámetro para generar el alta de partidas desde la emisión de notas de crédito, siempre que el comprobante se encuentre configurado para que afecte stock.

#### **Consulta de saldos de stock desde procesos <F9>**

*Muestra precio del artículo:* al activar este parámetro, en la consulta de saldos (a la que accede en los procesos mediante la tecla de función *<F9>*) se incluirá la columna de precio.

*Muestra únicamente el saldo del depósito del comprobante:* si no activa este parámetro, en la consulta de saldos (a la que accede en los procesos mediante la tecla de función *<F9>*) se mostrará el saldo de todos los depósitos para cada uno de los artículos.

### **Precios**

*Depurar el historial de precios:* permite indicar si se desea limpiar la tabla que almacena las modificaciones de precios a lo largo del tiempo.

*Conservar los precios históricos por (meses):* indique la cantidad de meses (enteros) que desee mantener los precios históricos en la base de datos. La cantidad mínima permitida es 1.

# <span id="page-279-0"></span>Comprobantes

Dentro de la sección *Comprobantes* se encuentran disponibles las siguientes subsolapas:

#### **Generales**

*Descripciones adicionales en créditos / débitos:* habilita su ingreso o edición en los procesos [Notas de](#page-801-0) <u>[crédito](#page-801-0)</u>l හෙ y<u>Notas de débito.</u>l <sub>784</sub>

Este parámetro no se utiliza para facturación si se aplican perfiles, ya que considera los valores del parámetro del perfil.

- Valores posibles para este campo...
	- · **No:**limita la edición de las descripciones adicionales y la inserción de líneas.
	- · **Sólo permite agregar líneas:**permite agregar líneas, sin posibilidad de editar el contenido de las descripciones asignadas al artículo.
	- · **Permite agregar líneas y modificar la descripción del artículo:**permite agregar líneas, con la posibilidad de editar el contenido de las descripciones asignadas al artículo.

*Impuesto interno fijo:* indique si al emitir una nota de débito o al facturar pedidos, los importes de los impuestos internos fijos calculados por el sistema pueden ser editados.

Valores posibles para este campo...

- · **Edita:**los importes de los impuestos internos podrán editarse.
- · **No edita:** no se podrán editar los importes de los impuestos internos.
- · **Solo cuando el importe es cero:**los importes de los impuestos internos serán editables únicamente cuando lo calculado por el sistema sea cero.

*Percepciones definibles por importe fijo:* indique si al emitir una nota de crédito o al facturar pedidos, pueden ser editados los importes calculados por el sistema de las percepciones definibles que tengan como con base de cálculo importe fijo por cantidad.

Valores posibles para este campo...

- · **Edita:**los importes de las percepciones definibles podrán editarse.
- · **No edita:**no se podrán editar los importes de las percepciones definibles
- · **Solo cuando el importe es igual a cero:**los importes de las percepciones definibles únicamente serán editables cuando lo calculado por el sistema sea cero.

*Dirección de entrega:* indique si al ingresar comprobantes puede editar las direcciones de entrega.

- valores posibles para este campo...
	- · **Edita:** utilice *<Ctrl + F1>*para editar la dirección de entrega definida como habitual que el sistema propone en el momento de emisión de comprobantes, teniendo la posibilidad de seleccionar otra dirección asociada al cliente.
	- · **Muestra:** mediante *<Ctrl + F1>*solo se podrá consultar la dirección de entrega 'Habitual' utilizada en la emisión de comprobantes.

#### **Numeración de comprobantes**

*Numeración automática de remitos:* si activa este parámetro, el sistema sugerirá en forma automática el número de remito, sin permitir su modificación.

#### **Facturas de crédito**

*Imprime facturas de crédito en facturación:* **a**l activar este parámetro, en el proceso <u>[Facturas](#page-411-0)|</u>412]se imprimirán las facturas de crédito propias que documentarán la factura generada en cuenta corriente.

*Próximo número de factura de crédito:* indica el próximo número de factura de crédito a emitir por el sistema al generar facturas de crédito propias.

*Modelo de recibo para la anulación de facturas de crédito en cobranzas:* permite seleccionar el modelo de impresión a utilizar en la anulación de facturas de crédito.

Las opciones corresponden a los modelos TYP disponibles:

- · Recibo
- · Recibo de factura de crédito

### **Vencimientos que se registran en días sábado, domingo o feriado**

*Traslada fecha de vencimiento al siguiente día hábil:* al efectuar el cálculo de fechas de vencimiento, es posible que coincidan con un día feriado o fines de semana. Marque este parámetro si desea que sean trasladadas al primer día hábil posible.

### Ejemplo...

**Factura:** con fecha de emisión 08/05/2013

**Condición de venta:** 1 cuota a 20 días de la fecha de factura

**Fecha de vencimiento calculada:** sábado 18/05/2013.

Si *Traslada fecha de vencimiento al siguiente día hábil*, la fecha de vencimiento definitiva será 21/05/2013 (lunes).

### **Diferencias de cambio automáticas / Ajustes por cobro en fechas alternativas automáticos**

*Genera al cobrar o imputar comprobantes:* indique si desea generar notas de débito o crédito por diferencias de cambio o ajustes por cobro en fechas alternativas, en forma automática desde los procesos <u>[Cobranzas](#page-893-0)</u> l <sup>se4</sup> o <u>Imputación de comprobantes</u> । <sup>923</sup>ी.

- ▼ Valores posibles para este campo...
	- · **Siempre:**en este caso siempre que estén dadas las condiciones para generar los comprobantes se emite una o varias notas de débito/crédito.
	- · **Nunca:** no se generan notas de débito/crédito desde este proceso.
	- · **Con confirmación:** en el caso de que corresponda generar una o varias notas de débito/ crédito, se consulta si se desea efectuar esta operación.
	- · **Sólo avisa:**en el caso de que corresponda generar una o varias notas de débito/crédito, se emite un aviso de esta situación, sin posibilidad de emitir los comprobantes.

En todos los casos en que no se llega a generar la/s nota/s de débito/crédito correspondientes, puede hacerlo posteriormente desde la emisión de [notas de débito](#page-783-0) 784, [notas de crédito](#page-801-0) 802 haciendo referencia al comprobante que desea ajustar o <u>imputación de comprobantes</u> । ९२९ी.

*Motivo (sólo para N/C):* el motivo ingresado en este ítem se asigna por defecto a todos los comprobantes generados automáticamente desde ambos procesos.

### **R.G. 3572 - Sujetos vinculados**

*Genera información de las operaciones de ventas:* tilde este parámetro si usted cumple con el Régimen informativo de operaciones en el mercado interno – Sujetos Vinculados.

Para más información, consulte la Guía de implementación sobre R.G. 3572 - Sujetos vinculados.

### **R.G. 3668 - I.V.A.**

*Genera información de las operaciones de Ventas clase 'A':* tilde este parámetro si usted cumple con el régimen especial establecido por la citada resolución.

Para más información, consulte la Guía de implementación sobre R.G. 3668 - Art. 12 Ley de I.V.A.

#### **Transporte de bienes (C.O.T)**

Es posible ingresar o modificar la información para el proceso [Generación de archivo de transporte de Bienes -](#page-1100-0) [Rentas Bs. As.](#page-1100-0) 1101

*Genera remitos electrónicos:* mediante este parámetro, indique si se utiliza el ingreso de información para la generación de Remito Electrónico o C.O.T.

*Edita importe total con impuestos:* active este parámetro si usted cumple con la Normativa Nº 014/11, vigente desde el 15 de Mayo del 2011, para ingresar el importe con impuestos desde la generación de comprobantes.

- · Desde la emisión de remitos, visualizará una ventana donde debe informar el importe con impuestos
- · Desde facturas, notas de crédito y notas de débito visualizará una ventana que se completa con el importe total calculado, pudiendo ser modificado.

*Edita cantidad total de kilos:* active este parámetro para ingresar el pasaje correspondiente en kilogramos desde la generación de comprobantes. Será necesario si usted cumple con la Normativa Nº 014/11, vigente desde el 15 de Mayo del 2011.

Este valor debe ser un valor entero y sin decimales. En la emisión de remitos, facturas, notas de crédito y notas de débito se visualizará una ventana para ingresar dicho valor.

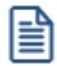

Para que ambos parámetros estén habilitados, active el parámetro *Genera remitos electrónicos.* Si usted no tilda alguno de los parámetros mencionados, y cumple con la Normativa Nº 014/11, podrá ingresar los valores correspondientes desde <u>[Generación archivo transporte de bienes-Rentas BS.AS.](#page-1100-0)</u>I ﷺ en las columnas "Importes con impuestos" y "Total kilogramos", antes de realizar la exportación.

#### **Integración con shoppings**

Si usted tiene un punto de venta operando en determinados centros comerciales (consulte el listado de centros comerciales compatibles con este proceso) puede generar desde el módulo **Tango Ventas** la información necesaria para estos centros comerciales.

En este caso, es necesario definir una serie de parámetros que se tendrán en cuenta en el momento de generar comprobantes de facturación (facturas, notas de crédito y notas de débito).

#### **Señas**

*Utiliza el sistema de facturación con señas:* si activa este parámetro, es posible generar una factura de señas al contado y luego, aplicarla en el momento de realizar la factura de la venta.

*Respeta precios al aplicar la seña:* este parámetro está disponible sólo si está activo el parámetro *Utiliza el sistema de Facturación con Señas.*

Si activa este parámetro, se visualizarán los artículos con los precios definidos en la seña, en el momento de generar una factura de venta. Caso contrario, los precios surgen de la lista de precios indicada para la factura de venta.

#### **Impuestos**

Esta información sólo se encontrará disponible si está activo el parámetro *Utiliza el sistema de facturación con señas.*

En ese caso, defina los códigos de alícuotas a considerar en el momento de generar y aplicar una seña. Sólo podrá modificar las alícuotas en el caso que no exista una seña con estado 'Ingresado'.

#### **Pedidos**

*Mantiene pedidos facturados y entregados:* el objetivo de este parámetro es el definir el tratamiento a aplicar a los pedidos facturados y entregados en su totalidad.

 $\blacktriangleright$  Más información...

Si el parámetro está activo, la información de los pedidos facturados y entregados permanecerá en los archivos del sistema.

Si el parámetro no está activo, la información de los pedidos se borrará automáticamente en el caso que éstos hayan sido facturados y entregados totalmente.

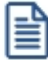

**Condiciones para la modificación:**es posible desactivar este parámetro, sólo si no existen pedidos cumplidos. Caso contrario deberá realizar la depuración correspondiente.

*Aprueba pedidos ingresados:* indica que los pedidos ingresados deberán ser aprobados para continuar con el circuito del comprobante.

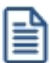

**Condiciones para la modificación:**es posible activar este parámetro en cualquier momento. Si desea desactivarlo y existen pedidos con estado ingresado, deberá aprobarlos correspondiente para continuar.

*Items a aprobar:* si está activo el parámetro *Aprueba pedidos ingresados* indique los ítems del pedido que requieren aprobación (cantidades, precios o condiciones de facturación). Debe quedar activo al menos uno de estos ítems.

 $\blacktriangleright$  Más información...

Todo cambio que realice con respecto a los *Items a aprobar* será considerado desde el momento de la modificación en adelante. Es decir, los cambios no se aplican con retroactividad.

Los pedidos aprobados total o parcialmente con anterioridad a estos cambios, no se verán afectados. Si es necesario, ejecute el proceso <u>Aprobación de pedidos</u> अबी para aprobar o desaprobar un comprobante. Aconsejamos también, revisar la definición de los <u>[perfiles de aprobación.](#page-246-0)</u> | 247

*Activa automáticamente las cantidades al aprobar:* si está activo el parámetro *Aprueba Pedidos Ingresados* tendrá la posibilidad que al aprobar un pedido queden activadas las cantidades a facturar o remitir, sin tener la necesidad de ejecutar el proceso <u>Activación de pedidos.</u> 389

Active este parámetro si no realiza entregas o facturas parciales de pedidos.

Los parámetros no podrán ser modificarlos desde el proceso <u>[Perfiles de facturación.](#page-212-0)</u>I 213

*Usa planes de entrega:* active este parámetro para aplicar planes de entrega a los distintos artículos que componen un pedido.

*Cantidad habitual de días para la fecha de entrega:* si necesita que la fecha de entrega de sus pedidos se calcule en base a una cantidad de días (contados a partir de la fecha del pedido), indique ese valor en este parámetro. Caso contrario, deje en cero el valor de este parámetro. En ambos casos, es posible modificar la fecha de entrega calculada.

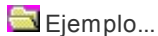

Si la fecha de entrega a aplicar es 5 días fecha de pedido, ingrese 5 como cantidad de días. Al ingresar un pedido, el sistema sumará 5 días a la fecha del pedido para calcular su fecha de entrega. Si la fecha de su pedido es 19/11/07, su fecha de entrega será el 24/11/07.

Si la Cantidad de Días es igual a cero, la fecha de entrega será igual a la fecha del pedido.

#### **Pedidos web**

*Requiere revisión por importe:* indique si desea revisar las órdenes de pedido que superan un determinado importe.

*Revisa órdenes mayores a:* defina el importe a partir del cual se revisan las órdenes. Esta opción se activará si está tildado el campo *Requiere revisión por importe*.

*Revisar clientes ocasionales:* este campo indica que las órdenes de clientes no habituales deben ser autorizadas para convertirse en pedido.

#### **nexo e-Commerce**

*Revisar modificación de datos del cliente:* en la web de pedidos los compradores de clientes habituales pueden cambiar datos de facturación y registro de los clientes para los cuales compran. Usted debe tildar este campo si desea revisar dichos cambios para confirmar las modificaciones.

*Revisar alta/modificación de dirección de entrega:* este campo permite controlar si es necesario aprobar los cambios en direcciones de entrega y nuevas direcciones de entrega de clientes habituales.

*Revisar modificación de datos del comprador nexo e-Commerce:* los compradores en la web pueden cambiar sus datos de registración, como ser su nombre, cargo, teléfono de contacto. Este campo permite controlar si si es necesario aprobar los cambios en datos del comprador web.

*Revisar alta de nuevo comprador nexo e-Commerce:* en la tienda web pueden registrarse compradores indicando que compran para alguno de los clientes habituales. Este campo se encarga de controlar si dicha autorización es obligatoria.

Debido a que un comprador puede ver precios y descuentos del cliente habitual además de comprar en cuenta corriente, es recomendable que los nuevos compradores sean revisados y autorizados.

#### **Facturación de pedidos**

*R.G. 3685 - Tipo de operación:* seleccione un valor en este proceso que se utilizará en la generación de los archivos de Ventas que requiere la resolución general 3685 de AFIP.

Para más información, consulte la Guía de implementación sobre R.G. 3685 - Régimen informativo de compras y ventas.

#### **Cotizaciones**

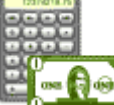

*Autoriza cotizaciones:* indica si utiliza la instancia de autorización.

Si se desactiva este parámetro, las cotizaciones nacerán con estado autorizadas, no permitiendo el acceso al proceso <u>Autorización de cotizaciones.</u> I 337 No será posible emitir cotizaciones no

autorizadas.

*Acepta cotizaciones:* indica si utiliza la instancia de aceptación por parte del cliente.

Si se desactiva este parámetro, las cotizaciones autorizadas pasan automáticamente al estado aceptadas.

*Aplica permisos para restringir el acceso a cotizaciones:* indica si utiliza permisos para restringir la visualización / consulta de documentos en los diferentes procesos de cotizaciones.

Si se encuentra activo este parámetro, configure permisos de acceso para cada usuario del sistema. Para más información, consulte el proceso <u>Permisos para cotizaciones</u> | यसी.

*Mantiene cotizaciones transformadas en pedidos:* indica si se conservan las cotizaciones que son transformadas en pedidos.

Si activa este parámetro, al pasar una cotización a un pedido, ésta se conserva en el sistema. Caso contrario*,* la cotización será eliminada al transformarse en pedido.

#### **Clasificaciones adicionales**

*Días de vigencia habitual para cotizaciones:* indica la cantidad de días por defecto que se adicionan a la fecha de alta de la cotización, para proponer la fecha de vigencia.

*Descripción para fecha adicional 1y Descripción para fecha adicional 2*: texto descriptivo para las dos *fechas*

*adicionales* de cotizaciones.

El valor de este campo se visualizará en los diferentes procesos que utilicen las fechas adicionales como referencia. Si el campo se encuentra vacío, se desactivará el uso de la fecha adicional en los procesos de cotización.

*Cantidad de días para fecha adicional 1y Cantidad de días para fecha adicional 2*: indica la cantidad de días que se adicionará a la fecha de alta de la cotización.

Esta se propondrá como valor predeterminado para las fechas adicionales.

*Descripción para clasificación 1y Descripción para clasificación 2:* texto descriptivo para las *clasificaciones adicionales* de cotizaciones.

El valor de este campo se presenta en los diferentes procesos que utilizan las clasificaciones adicionales como referencia. Si el campo se encuentra vacío, se desactivará el uso de la clasificación adicional en los procesos de cotización.

#### **Emisión de cotizaciones**

*Imprime cotizaciones no autorizadas:* indica si permite la impresión de cotizaciones ingresadas. Este parámetro es de utilidad si autoriza cotizaciones.

*Imprime al generar:* si activa este parámetro, al generar una cotización nueva (ya sea por el comando *Ingresar* o el comando *Copiar),* se presenta automáticamente la pantalla de destinos de impresión, en el caso que la cotización cumpla con las siguientes condiciones:

- · Que se encuentre en estado autorizada, si configuró en 'No' el parámetro *Imprime cotizaciones no autorizadas.*
- · Que las clasificaciones adicionales (si es que se ingresaron) permitan imprimir la cotización.

#### **Generación de pedidos**

*Genera pedidos aprobados:* si activa este parámetro y se encuentra activo el parámetro general *Aprueba pedidos ingresados,* será posible generar pedidos con estado aprobado.

Estos se podrán facturar mediante el comando *Generar pedido* en los procesos de cotizaciones. Si no lo activa, los pedidos generados quedarán con estado ingresado.
*Genera pedidos automáticos desde procesos:* indica si es posible utilizar el comando *Generar pedido* en los procesos de cotizaciones (<u>Generación / Modificación.</u>| 323 <u>[Autorización](#page-336-0)|</u> 337 y <u>Aceptación</u>| 342).

*Cantidad habitual de días para la fecha de entrega:* es la cantidad de días a considerar para el cálculo de la fecha de entrega, en el momento de generar el pedido en base a una cotización.

Usted puede dejar en cero este parámetro, para que la fecha de entrega sea igual a la fecha del pedido.

#### **Recibos**

Defina sus preferencias para el proceso de <u>[cobranzas](#page-893-0)</u> | 894. Indique el comportamiento para cada una de las opciones en el momento de la generación.

*Numeración preimpresa:* este parámetro le permite trabajar con la numeración de los formularios preimpresos, o asignar a todos los formularios generados el mismo número de recibo.

*Numeración automática:* activando este parámetro el sistema sugerirá el número correspondiente, sin permitir su modificación.

Además, en *Configuraciones de red* controlará y asignará en forma definitiva este número al finalizar la carga del comprobante. Si no activa este parámetro, el sistema mostrará por defecto un número, el que podrá ser modificado.

*Permite reimprimir:* desde esta opción usted puede restringir o habilitar la reimpresión de recibos.

Esta opción sólo se habilitará para los comprobantes generados a partir de la versión **9.30.000** en adelante.

*Moneda:* defina el comportamiento para el ingreso de la moneda en el momento de la generación. Los valores posibles son: moneda corriente, extranjera contable, o según la cláusula del cliente

*Orden de carga de datos:* elija el orden de ingreso de datos más adecuado a su modo de operar. En el caso que prefiera ingresar en primer lugar los valores, marque *Medios de cobro / Comprobantes* **(\*)**.

**(\*)** Esta opción es de utilidad si usted utiliza la selección automática de los comprobantes cobrados. En este caso **Tango**, en base a la prioridad (para asignar comprobantes a cobrar) elegida, le propone los comprobantes que pueden cancelarse de acuerdo a los valores ingresados.

*Modo de imputación:* indique si el ingreso de los comprobantes a cobrar se realiza de modo *automático* o por

*selección manual.*

Si elige imputación manual, usted debe ingresar los comprobantes a cancelar en el proceso [Cobranzas](#page-893-0) , 894 utilizando alguna de estas dos opciones:

- · Detallando individualmente el tipo y número de comprobante, o seleccionándolos de una lista propuesta.
- · Utilizando el seleccionador *<F3>* para elegir los comprobantes a cancelar.

Utilizando esta opción, los comprobantes se imputarán en el orden en que son ingresados. Se controla que el importe a imputar sea mayor a cero. En este caso, se aplican las siguientes validaciones:

- · El importe del comprobante de crédito no debe superar el importe a pagar de la factura precedente. Si se realiza una imputación parcial, el importe pendiente puede imputarse a otra factura o puede dejarlo a cuenta para se imputado posteriormente.
- · En el caso de utilizar el seleccionador de comprobantes *<F3>*, si incluye notas de crédito y/o débito, debe decidir a que factura se imputan, antes de confirmar la operación.

Si elige imputación automática e ingresa en primer lugar los valores, **Tango** le propone automáticamente los comprobantes pendientes que pueden ser cancelados por el total del importe ingresado, según la prioridad para la asignación de comprobantes a cobrar que haya parametrizado.

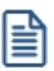

**Para usuarios de versiones anteriores a 9.91.000:** este parámetro reemplaza al modo de imputación de comprobantes a cobrar, con sus opciones 'Automática' y 'Por orden de carga'.

La opción 'automática' brinda, además de la facilidad para imputar comprobantes de modo ágil, la posibilidad de selección automática en función del importe cobrado utilizando el valor con fechas de vencimiento más antiguas para definir la prioridad para asignar comprobantes a cobrar.

La opción 'por orden' de carga es reemplazada por la de selección manual, contando con las siguientes ventajas por sobre la alternativa anterior:

- · Puede ingresar los comprobantes en cualquier orden, siempre que finalmente defina las imputaciones antes de confirmar la operación.
- · Puede imputar una misma nota de crédito y/o débito a diferentes facturas, siempre que no exceda el importe pendiente del comprobante a imputar.
- · Puede utilizar el seleccionador de comprobantes *<F3>*.

*Modo de imputación cobranzas masivas:* elija la modalidad de imputación de los comprobantes en el proceso <u>generación masiva de recibos</u>| গণী.

Las opciones posibles son: 'Automático' o 'A cuenta'. La opción por defecto es 'A cuenta'.

Esta modalidad se aplicará en aquellas cobranzas de las que no se tiene información del comprobante abonado y también, para el excedente cobrado de un importe pendiente del vencimiento.

Si elige la opción 'A cuenta', los recibos generados en forma masiva no tendrán una imputación asignada. Usted podrá utilizar el proceso <u>Imputación de comprobantes</u> | গ্ফীpara aplicar cada cobranza a los comprobantes respectivos.

Si elige la opción 'Automático', los recibos se imputarán teniendo en cuenta el *criterio de prioridad para la asignación de comprobantes a cobrar*.

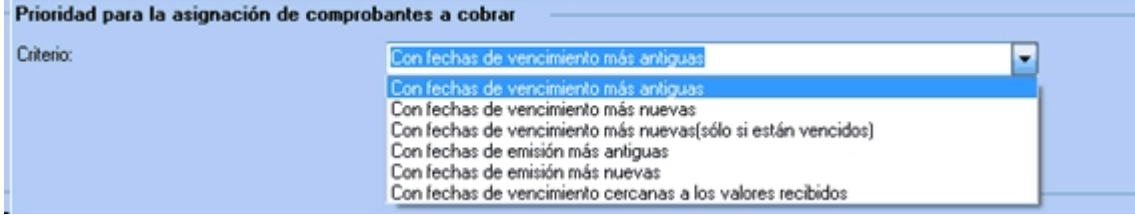

El criterio de asignación es común para los recibos ingresados desde el proceso <u>Cobranzas</u>| المواقع والمعامل المواقع generados en forma masiva.

*Modo de imputación nexo Cobranzas:* al igual que el parámetro anterior, permite elegir la modalidad de imputación durante la generación masiva de recibos de aquellos cobros con origen **[nexo Cobranzas](http://www.tangonexo.com/cobranzas/)** que no referencian a ningún comprobante, y también, para el excedente cobrado de un importe pendiente del vencimiento. El valor por defecto es 'A cuenta'. Para definir el valor de esta opción, se sugiere tener en cuenta el uso de la <u>Solicitud de pago electrónico</u>l ‱ীy del *Envío de dinero* desde <u>[nexo Clientes](http://www.tangonexo.com/clientes/))</u> en el circuito operativo de su empresa.

#### **Comportamiento habitual para la selección de los comprobantes a cobrar:**

*Selecciona comprobantes en función del importe cobrado:* indique el valor de este parámetro teniendo en cuenta su operatoria habitual:

- · Si habitualmente usted ingresa los valores en primer lugar, y siempre cancela los comprobantes según un criterio determinado (por ejemplo, siempre los cancela teniendo cuenta las fechas de vencimiento mas antiguas), seleccione el valor 'Siempre'.
- · En el caso que usted prefiera decidir que comprobantes cancelar, seleccione 'Nunca'.
- · Si depende de cada ocasión en particular, seleccione 'Con confirmación'. En este caso, cada vez que ingrese o modifique un valor en **Tesorería** el sistema le consultará si desea recalcular los comprobantes a cancelar.

Esta opción está disponible si utiliza el modo *imputación automática*.

Independientemente del valor que seleccione, siempre es posible seleccionar los comprobantes en forma automática, en base a los valores ingresados, utilizando el botón "Selección automática" de la grilla de comprobantes en el proceso <u>[Cobranzas](#page-893-0)</u> । <sup>894</sup>ी.

En el caso de utilizar el seleccionador de comprobantes *<F3>*, si incluye notas de crédito y/o débito, debe decidir a que factura se imputan, antes de confirmar la operación.

Si elige selección automática (en función del importe cobrado) e ingresa en primer lugar los valores, **Tango** le propone automáticamente los comprobantes pendientes que pueden ser cancelados por el total del importe ingresado, según la prioridad para la asignar comprobantes a cobrar que haya parametrizado.

**(\*) Nota para usuarios de versiones anteriores a 9.91.000:**este parámetro reemplaza al modo de imputación de comprobantes a cobrar, con sus opciones 'Automática' y 'Por orden de carga'.

La opción 'automática' es reemplazada por la de selección automática en función del importe cobrado utilizando el valor con fechas de vencimiento más antiguas para definir la prioridad para asignar comprobantes a cobrar.

La opción 'por orden' de carga es reemplazada por la de selección manual, contando con las siguientes ventajas por sobre la alternativa anterior:

- · Puede ingresar los comprobantes en cualquier orden, siempre que finalmente defina las imputaciones antes de confirmar la operación
- · Puede imputar una misma nota de crédito y/o débito a diferentes facturas, siempre que no exceda el importe pendiente del comprobante a imputar.
- · Puede utilizar el seleccionador de comprobantes *<F3>*.

*Muestra todos los comprobantes pendientes:* indique si desea que los comprobantes pendientes se presenten automáticamente siempre que ingresa un recibo, o sólo cuando el usuario lo requiera (a pedido). Utilizando esta opción puede prescindir del seleccionador de comprobantes *<F3>*.

Esta opción sólo está disponible si trabaja con modalidad 'automática'.

#### **Prioridad para la asignación de comprobantes a cobrar:**

*Criterio:* en el caso que utilice la selección automática (en función del importe cobrado), puede optar por el siguiente orden para considerar que comprobantes se cancelan en primer lugar:

- · Con fechas de vencimiento más antiguas.
- · Con fechas de vencimiento más nuevas.
- · Con fechas de vencimiento más nuevas (sólo si están vencidos).
- · Con fechas de emisión más antiguas.
- · Con fechas de emisión más nuevas.

· Con fechas de vencimiento cercanas a los valores recibidos.

*Incluye notas de crédito:* tilde este parámetro para que **Tango** proponga las notas de crédito pendientes, en el momento de seleccionar automáticamente los comprobantes a cobrar. **(\*)**

*Incluye notas de débito:* tilde este parámetro para que **Tango** proponga las notas de débito pendientes, en el momento de seleccionar automáticamente los comprobantes a cobrar. **(\*)**

**(\*)** En el caso de considerar las notas de crédito/débito, éstas se imputan a las facturas tomándolas en cuenta según su fecha de emisión y ordenadas según la prioridad para la asignación de comprobantes a cobrar elegida.

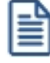

Tenga en cuenta que aunque el parámetro no esté tildado, puede incluir estos comprobantes como parte de la operación, siempre que los necesite. En el momento de ingresar el recibo, efectúe su ingreso manual o tíldelos desde la lista de comprobantes pendientes propuestos, si activó la carga automática.

*Ante igual fecha, se asignan:* en el caso de indicar que incluye tanto notas de crédito como de débito, indique el orden en que prefiere que se imputen las facturas correspondientes:

- · Primero las notas de débito.
- · Primero las notas de crédito.
- · Por orden de emisión.

#### **Asignación de cuenta para la corrección de diferencias por redondeo:**

*Código de cuenta:* ingrese la cuenta de Tesorería donde se imputarán las diferencias por redondeo que podrían generarse al trabajar con clientes con cláusula en moneda extranjera. Este ajuste será realizado en forma automática cuando el sistema detecte que se está intentando cancelar un comprobante en moneda extranjera y no pueda cancelarse en moneda corriente, debido a problemas de redondeo.

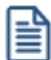

En el caso de existir cambios en la cotización, los errores de redondeo son absorbidos por los comprobantes de diferencias de cambio a generar.

 $\blacktriangleright$  Más información...

La diferencia entre el valor numérico real y el valor redondeado que se utiliza al hacer conversiones entre monedas, se conoce como **error de redondeo**. Este depende de la cantidad de decimales con la que usted decida trabajar en cada moneda, y puede provocar que un comprobante, a pesar de estar cancelado en moneda extranjera, no quede cancelado en moneda corriente, debido a pequeñas diferencias surgidas por redondear los importes en las diferentes monedas.

#### Ejemplo...

Se factura a un cliente con cláusula moneda extranjera, por lo tanto, el importe de referencia a saldar es el de la moneda extranjera, siendo el total en moneda corriente un importe re-expresado a partir del anterior.

El cliente lo cancela en dos pagos, cobrando en moneda corriente, los importes que se indican en cada caso. Al ser un cliente cláusula debe re expresarse el cobro en moneda corriente, a moneda extranjera, para efectuar el cálculo de los nuevos saldos.

La cotización utilizada es de \$ 4.76, en todos los casos.

Trabajando con dos decimales en cada moneda:

#### **Caso 1:**

- 1) Se genera una factura de venta por u\$s 191.01, con una cotización de \$ 4.76 (u\$s 191.01\* \$  $4.76 = $909.23$ ).
- 2) El cliente efectúa un primer pago entregando un cheque por \$ 500.00. Se calcula el importe a cancelar en moneda extranjera, debido a que es un cliente cláusula (\$ 500,00 / \$ 4.76 = u\$s 105.04). El nuevo saldo de la factura es:

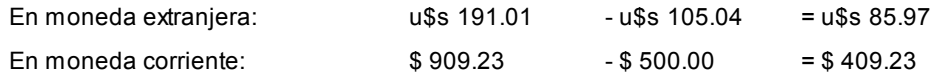

3) Se efectúa un segundo pago, cancelando la factura. El cliente entrega un cheque por \$ 409.23, utilizando la misma cotización: (\$ 409.23 / \$ 4.76 = u\$s 85.97). El nuevo saldo de la factura es:

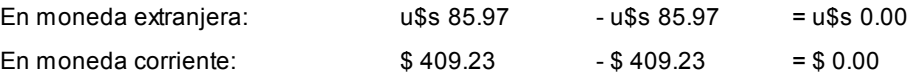

En este caso, la factura se cancela en ambas monedas, al quedar ambos saldos en 0 y por lo tanto no se produce error de redondeo.

#### **Caso 2:**

- 1) Se genera una factura de venta por u\$s 191.01, con una cotización de \$ 4.76 (u\$s 191.01\* \$  $4.76 = $909.23$ ).
- 2) El cliente efectúa un primer pago entregando un cheque por \$ 500.00. Se calcula el importe a cancelar en moneda extranjera, debido a que es un cliente cláusula (\$ 500,00 / \$ 4.76 =u\$s 105.04). El nuevo saldo de la factura es:

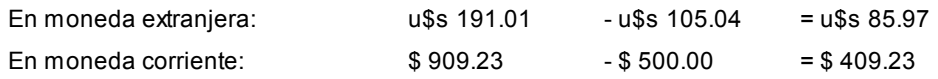

3) Se efectúa un segundo pago, cancelando la factura. El cliente entrega un cheque por \$ 409.22 (\*), utilizando la misma cotización: (\$ 409.22 / \$ 4.76 = u\$s 85.97). El nuevo saldo de la factura es:

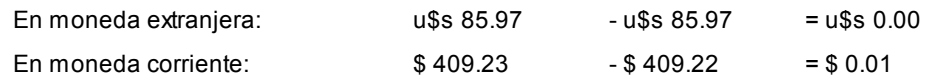

En este caso., como la factura queda cancelada, en moneda extranjera (que es la que se debe saldar debido a que el cliente es cláusula), asigna la diferencia de \$ 0.01 a la cuenta de redondeo.

**(\*)** En el último caso a pesar de ser diferente el importe del saldo en moneda corriente, comparado con el dinero entregado por el cliente, al re-expresarlo a moneda extranjera, el resultado es el mismo. Esto se debe a diferencias de redondeo surgidos por el truncamiento del número calculado.

En el caso 1: u\$s 409.23 / \$ 4.76 = u\$s 85.972689...

En el caso 2: u\$s 409.22 / \$ 4.76 = u\$s 85.970588...

En ambos casos, al redondear el resultado a dos decimales, el importe en moneda extranjera, es el mismo: u\$s 85.97

Debido a este error, es que en cualquiera de los dos casos, el saldo en moneda extranjera queda cancelado, y en moneda corriente sólo se cancelaría en el primer caso. Ante esta situación, el sistema realiza el ajuste automático enviando la diferencia pendiente a la cuenta de Tesorería definida en el parámetro, generando un movimiento de similar al que se muestra a continuación.

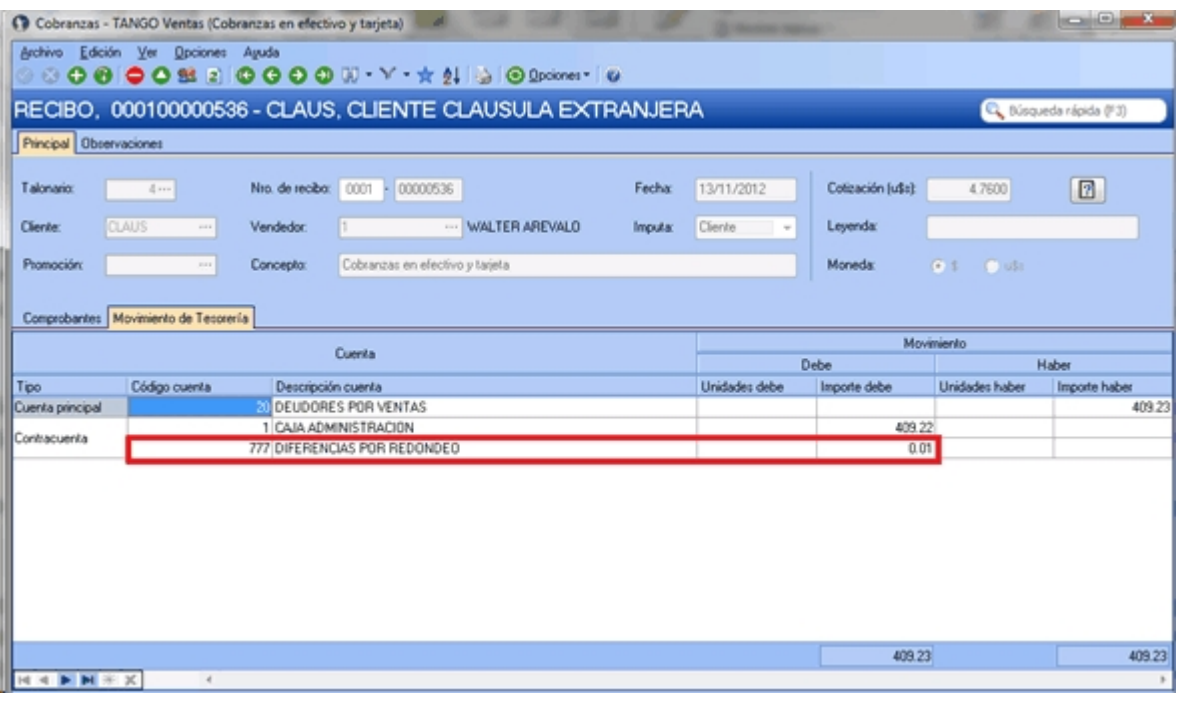

Tenga en cuenta que si usted utiliza la funcionalidad *<F3>*para proponer el importe de la cuenta de Tesorería, el sistema calculará \$ 409.22, debido a que el importe de referencia en este caso es el del saldo en moneda extranjera (u\$s 85.97 \* \$ 4.76 = \$ 409.22). Sin embargo, al interpretar que se está intentando cancelar el comprobante en la cláusula del cliente, también se dejará cancelado en la otra moneda, agregando la cuenta por diferencias de redondeo.

#### **Otros temas:**

*Sugiere el ingreso de documentos / leyendas:* al seleccionar estos parámetros **Tango** queda posicionado en las solapas correspondientes, de modo automático antes de grabar el recibo. Tenga en cuenta que, de todos modos, el ingreso de los datos no es obligatorio.

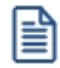

Haciendo clic sobre las solapas, puede ingresar documentos o leyendas cuando lo necesite, aún cuando los parámetros no estén chequeados.

*Títulos para leyendas:* este campo permite modificar el título de cada leyenda a ingresar en el recibo.

#### **Visor**

*Utiliza visor:* será posible configurar si utilizará el visor o conectará a las distintas terminales un visor modelo **Dyno Pos - PD220V.** Este periférico permite desplegar la información en el visor mientras se realiza la facturación.

Estos parámetros pueden configurarse en forma independiente para cada terminal, especialmente para que se activen sólo en las terminales que emiten facturas y cuentan con el dispositivo conectado.

*Puerto para el visor:* indica el puerto de comunicaciones COM en el que se encuentra conectado el visor.

*Saludo inicial / Saludo final:* usted puede ingresar un texto que se desplegará en el visor antes de iniciar y al finalizar la emisión de la factura.

*Emulador en pantalla:* si activa este parámetro, los datos que se despliegan en el visor aparecerán también en pantalla, dentro de una ventana que emula el visor.

Esta opción es de utilidad cuando, aún sin utilizar visor, se desea visualizar en la pantalla los renglones y totales de la factura con un formato especial.

**Intereses por mora**

Defina valores por defecto para la generación de notas de débito de interés por mora desde [Gestión de débitos](#page-945-0) [por mora](#page-945-0) <sup>946</sup> o [Cobranzas.](#page-893-0) <sup>894</sup>

Indique el comportamiento para el ingreso de estos valores en el momento de la generación, asignando permisos de edición para cada uno de ellos.

Los valores posibles para cada uno de los campos a parametrizar son:

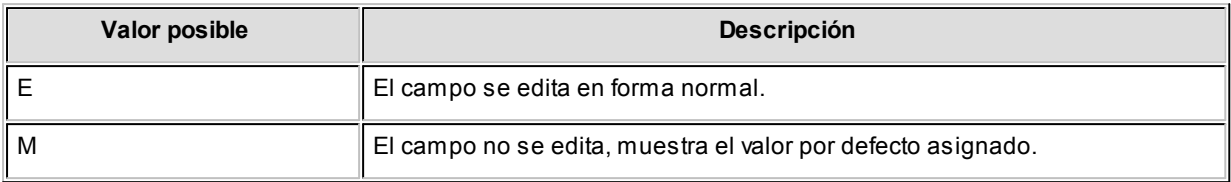

Los valores por defecto se utilizan en el caso que alguno de los campos quede sin valor asignado, cuando alguno de los datos de los comprobantes de referencia no coinciden, y se haya definido un control *flexible* ante *control de datos diferentes.*

*Política de interés:* defina la política de cálculo de interés por mora que se considerará a nivel general cuando no exista una definida para la <u>condición de vental 102</u>1 o <u>cliente</u> 4ヿ(\*).

La política asignada a nivel general se utiliza también en los casos en que una factura se haya generado sin asignación de política (por ser de una versión anterior o por pertenecer a un cliente que no genera débitos por mora), para realizar la asignación luego de su emisión. En el caso que cuente con permiso de edición, puede optar por elegir otra política en el momento de generar la nota de débito desde <u>[Gestión de débitos por mora.](#page-945-0)</u> I

(\*) Más información...

La asignación de la política al comprobante se realiza teniendo en cuenta el siguiente orden de prioridades:

- En primer lugar se utiliza la política del <u>[cliente](#page-40-0)</u> l 4nsi éste tiene alguna asignada.
- En segundo lugar se utiliza la política de la <u>condición de venta</u>l <sub>10</sub>2 si ésta tiene alguna asignada.
- En tercer lugar, se utiliza la política definida a nivel general, en <u>[Parámetros de Ventas.](#page-271-0)</u> I <del>2</del>r2

Para más información consulte la <u>Guía de implementación sobre intereses por mora</u>l <sub>थ</sub>ा .

*Alícuota de IVA:* indique la alícuota de IVA a aplicar a las notas de débito de interés por mora.

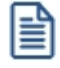

Tenga en cuenta que si el comprobante original liquidó otros impuestos, estos no se aplican sobre el interés calculado.

*Genera mora en la cobranza:* indique si desea generar notas de débito de interés por mora desde el proceso

#### <u>[Cobranzas](#page-893-0)</u> | <sup>894</sup>ो.

- ▼ Valores posibles para este campo...
	- · **Siempre:**en este caso siempre que estén dadas las condiciones para generar mora se emite una o varias notas de débito.
	- · **Nunca:**No se generan notas de débito desde este proceso.
	- · **Con confirmación:**en el caso de que corresponda generar una o varias notas de débito por mora, se consulta si se desea efectuar esta operación.
	- · **Sólo avisa:**en el caso de que corresponda generar una o varias notas de débito por mora, se emite un aviso de esta situación, sin posibilidad de emitir los comprobantes.

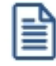

En todos los casos en que no se llega a generar la/s nota/s de débito por mora correspondientes, puede hacerlo posteriormente desde <u>[Gestión de débitos por mora](#page-945-0)</u>l ‱<sup>a</sup>n utilizando la opción *Incluir facturas cobradas con atraso.* 

#### **Fechas de vencimiento**

#### **Vencimientos que se registran en días sábado, domingo o feriado**

*Traslada fecha de vencimiento al siguiente día hábil:* al efectuar el cálculo de fechas de vencimiento, es posible que coincidan con un día feriado o fines de semana. Marque este parámetro si desea que sean trasladadas al primer día hábil posible.

#### **Ejemplo...**

**Factura:**con fecha de emisión 08/05/2016

**Condición de venta:**1 cuota a 20 días de la fecha de factura.

**Fecha de vencimiento calculada:**Sábado 18/05/2016.

Si *Traslada fecha de vencimiento al siguiente día hábil*, la fecha de vencimiento definitiva será 21/05/2016 (lunes).

#### **Comprobantes a generar para recargos y descuentos por cobro en fechas alternativas**

Defina valores por defecto para la generación de notas de débito y crédito en concepto de recargos o descuentos por cobros de facturas en fechas alternativas desde <u>Gestión de débitos por mora</u>l ⊶ी, <u>Cobranzas</u> o [Imputación de comprobantes](#page-922-0) . 894 923

Indique el comportamiento para el ingreso de estos valores en el momento de la generación, asignando

permisos de edición para cada uno de ellos.

Los valores posibles para cada uno de los campos a parametrizar son:

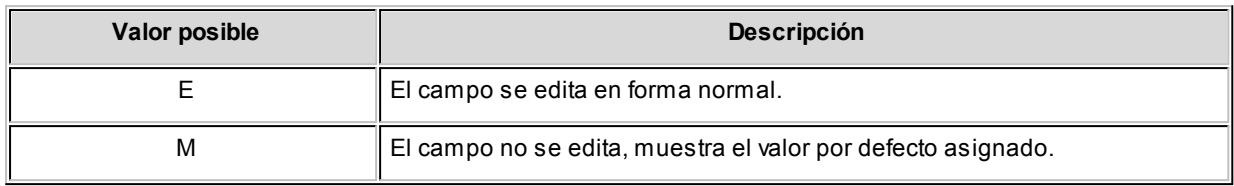

Los valores por defecto se utilizan en el caso que alguno de los campos quede sin valor asignado.

Más información...

Para generar los ajustes antes mencionados, es necesario que la factura cumpla las siguientes condiciones:

- ∙ Contar con una <u>condición de ventalas</u> वैदेश disociada que *genera fechas alternativas de vencimient*o.
- · Que las fechas alternativas tengan asociado un porcentaje de descuento / recargo.
- · Que el cobro de las cuotas se realice entre la fecha de vencimiento real y alguna de sus alternativas.

## **Ejemplo...**

 $\blacksquare$ 

## **Factura:**

**Fecha de emisión:**01/04/2016.

**Importe:** \$300000

**Definición de la condición de venta:**

**Cantidad de cuotas:** 3

**Vencimiento:** los días 5 de cada mes.

**Genera fechas alternativas de vencimiento**

**Primer alternativa de vencimiento:**se realiza un descuento del 0.5% si se abona la factura hasta 10 días antes del vencimiento.

**Segunda alternativa de vencimiento:**se realiza un recargo del 0.5% si se abona la factura luego de su fecha de vencimiento y hasta 10 días después.

#### **Fechas de vencimiento calculadas:**

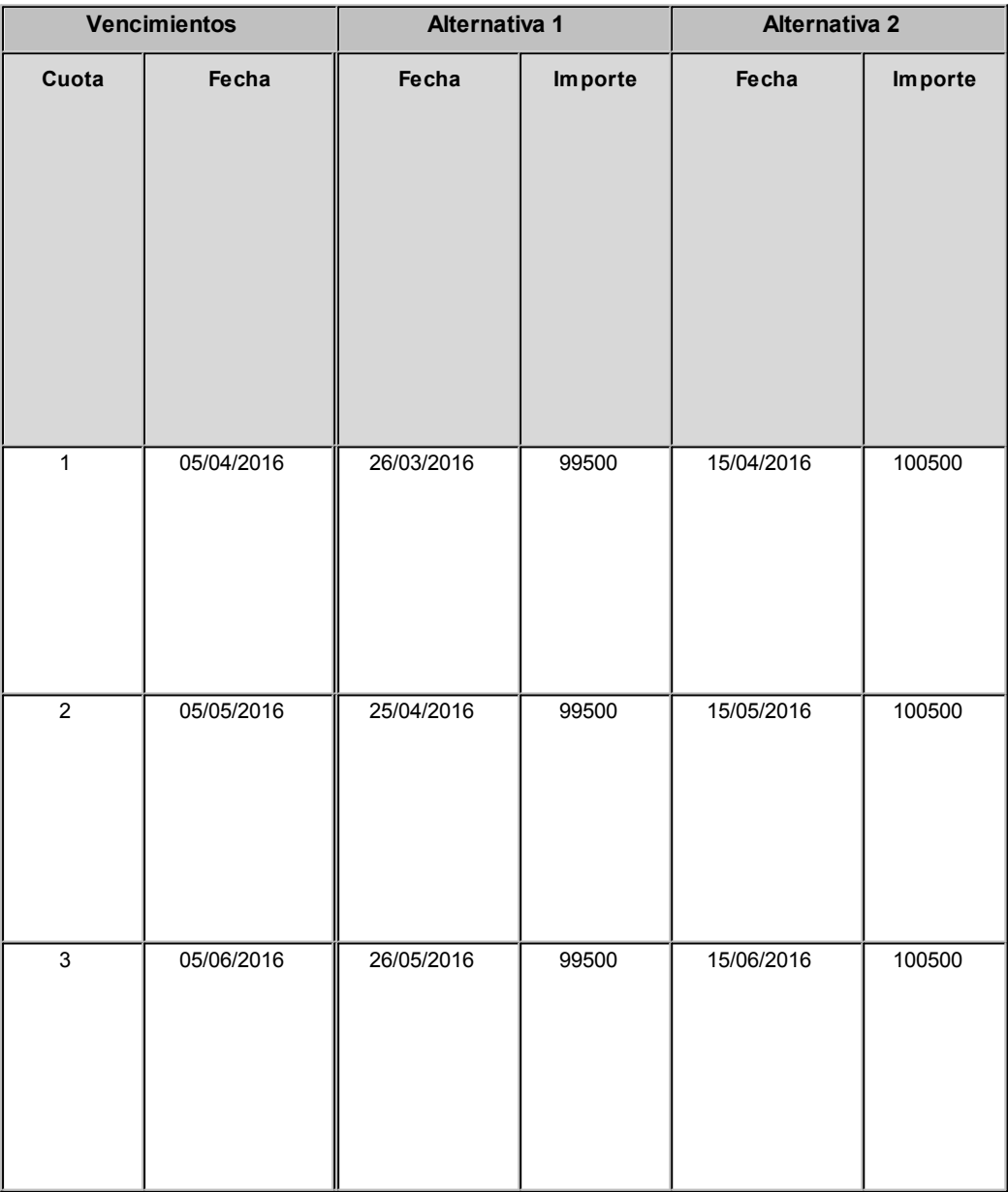

**Cobro de la primer cuota:**

· **Opción 1:** se efectúa el cobro el día 05/04/2016 por \$100000. No se genera ningún

## Controles

*Fecha del comprobante igual a la fecha del día:* el objetivo del control de las fechas de comprobantes es el de limitar el ingreso y la actualización de comprobantes con fecha diferente a la del día.

Para cada uno de los comprobantes que usted genera en el sistema, es posible indicar si controla que la fecha de emisión sea la fecha del día.

- Controles posibles...
	- · **Control estricto:**la fecha del comprobante a generar debe coincidir con la fecha del sistema para poder continuar con el proceso.
	- · **Control flexible:** si la fecha de emisión no coincide con la del día, se exhibe un mensaje de confirmación para que usted decida si continúa o cancela el proceso.
	- · **No controla:**en este caso es posible ingresar un comprobante con cualquier fecha de emisión.

Además del control de la fecha en los comprobantes, usted puede manejar dos fechas de cierre distintas, una para comprobantes de facturación y otra exclusivamente para recibos.

Estas fechas serán posibles configurarlas desde el proceso Fecha de cierre en el módulo **Procesos Generales.**

#### **Recibos de cobranzas**

*Modo de imputación de comprobantes a cobrar:* indique si la imputación de comprobantes a cobrar se realiza por 'orden de carga' o bien, en modalidad 'automática'.

Si elige 'Por orden de carga', en el proceso <u>Cobranzas</u>| అ41os comprobantes se imputan en el orden en que son i ingresados. Se controla que el importe a imputar sea mayor a cero. En este caso, se aplican las siguientes validaciones:

- · El primer comprobante a cobrar debe ser una factura.
- · Los comprobantes de débitos y créditos se imputarán siempre a la factura que los precede.
- · El importe del comprobante de crédito no debe superar el importe a pagar de la factura precedente.

Si elige 'Automática', en el proceso <u>Cobranzas</u>| ﷺ es posible seleccionar facturas, débitos y créditos en cualquier orden y por cualquier importe (siempre que el monto a pagar sea mayor a cero), para que el sistema se encargue de realizar las imputaciones con la mejor alternativa posible. En este caso, se aplican las siguientes consideraciones:

- · Los comprobantes se seleccionan en cualquier orden, ingresándolos uno por uno o bien, seleccionándolos mediante la tecla de función *<F3>- Selecciona Comprobante.*
- · El sistema siempre imputa en forma automática, todos los comprobantes de débito a la primer factura seleccionada.
- · Luego, se imputa el primer crédito contra la primer factura, tratando de cancelarla. En caso de existir otro comprobante de crédito, se imputa contra las facturas que se encuentren pendientes.
- · Si un comprobante de crédito supera el importe de una factura, éste se prorratea en el resto de las facturas pendientes a pagar.

Si utiliza el modo de imputación 'Automática' y realiza un recibo imputando por grupo empresario, se aplicará la misma funcionalidad que la imputación 'Por Orden de Carga'.

#### **Remitos**

*Valoriza remitos:* active este parámetro si desea informar el total neto de impuestos de las mercaderías remitidas.

Más información...

Para que la valorización del remito se efectúe en forma obligatoria, seleccione 'Si'.

En cambio, si necesita valorizar sólo ciertos remitos, puede elegir el valor 'A pedido'. En este caso, no es obligatorio el ingreso de la lista de precios en el momento de generar el comprobante.

Valores posibles para este campo:

- · **No:**no permite editar las descripciones adicionales ni la inserción de líneas.
- · **Sólo permite agregar líneas:**permite agregar líneas, sin posibilidad de editar el contenido de las descripciones asignadas al artículo.
- · **Permite agregar líneas y modificar la descripción del artículo:**permite agregar líneas, con la posibilidad de editar el contenido de las descripciones asignadas al artículo.

*Lista de precios:* defina el comportamiento para el ingreso de este dato, en el momento de efectuar el remito.

 $\blacktriangleright$  Más información...

Los valores entre los que puede optar son:

- · **Edita:**elija esta opción si desea que el código de la lista de precios pueda ingresarse y/o modificarse en el momento de la generación del comprobante
- · **Muestra:**el código de la lista no es modificable en el momento del ingreso del remito. Por tal motivo, configure la lista de precios habitual.

*Lista de precios habitual:* ingrese la lista de precios que se propondrá por defecto al ingresar un remito (cuando el cliente no tiene asignada una lista o el remito se ingresa sin comprobante de referencia).

Tenga en cuenta que la lista a elegir no debe incluir IVA y sus precios deben estar expresados en moneda corriente.

*Importe total del remito:* active este parámetro para editar y modificar el total propuesto al valorizar el remito.

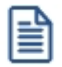

Tenga en cuenta que el valor de esta opción se aplica únicamente en el momento de la impresión o consulta del comprobante. No será trasladado a los documentos posteriores que hagan referencia al remito.

*Descripciones adicionales:* defina el comportamiento a aplicar. Los valores posibles para este campo son los siguientes:

- · **No:**no permite editar las descripciones adicionales ni insertar líneas.
- · **Sólo permite agregar líneas:** es posible agregar líneas, sin posibilidad de editar el contenido de las descripciones asignadas al artículo.
- · **Permite agregar líneas y modificar la descripción del artículo:** permite agregar líneas, con la posibilidad de editar el contenido de las descripciones asignadas al artículo.

*Emite remitos de traslado:* indique si habilita la emisión de este tipo de remitos. Los remitos de traslado no serán facturados.

#### **Otros controles**

*Codificación del tipo de comprobante:* los valores posibles de selección son multipropósito o comprobante.

Seleccione la opción 'Multipropósito' si utiliza <u>talonarios</u>| <sub>178</sub>1 multipropósito y necesita imprimir el código del <u>tipo de</u> [comprobante](#page-175-0)l छत्री con una numeración fija (usando la variable de impresión @VR) o el código de barras (usando la variable @BB). Con esta parametrización, para todos los comprobantes tipo "A" (facturas, créditos y débitos) se imprimirá el código '01'; para los comprobantes de tipo "B" se imprimirá el código '06' y para los comprobantes de tipo "E", se imprimirá el código '19'.

Si selecciona la opción 'Por comprobante', el sistema asignará el código de la tabla de la RG 100/98.

*Controla vigencia certificado según R.G. 1817:* defina el criterio a aplicar con referencia al control de certificados de sus clientes, según lo establecido por la R.G. 1817.

Al activar este parámetro, el sistema validará que la fecha de la factura a emitir esté comprendida en el período de vigencia del certificado presentado por el cliente.

Los valores posibles son a confirmar y no utiliza.

*Modifica la cotización del comprobante a generar:* al activar este parámetro, usted podrá cambiar la cotización para aplicarla a un comprobante en particular en el momento de su ingreso.

De esta manera, cuando invoque el comando Cotización e indique una cotización diferente a la registrada en el sistema, ésta afectará únicamente al comprobante a ingresar. Finalizada la operación, el sistema considerará para el comprobante siguiente, la cotización general. En este caso, para cambiar la cotización general, invoque el proceso Cotizaciones del módulo **Tesorería.**

Este parámetro se tiene en cuenta en el ingreso de comprobantes de cotizaciones, pedidos, facturas, recibos de cobranza, notas de crédito y notas de débito.

*Cotización general:* si no está instalado el módulo **Tesorería** y está activo el parámetro *Modifica la cotización del comprobante a generar,* ingrese el valor de la cotización general del sistema para su aplicación en el módulo **Tango Ventas.**

Si está instalado el módulo **Tesorería** y no está activo el parámetro *Modifica la cotización del comprobante a generar,* actualice la cotización general desde los procesos cotizaciones, pedidos, facturas, notas de crédito y notas de débito.

*Asignación obligatoria de perfiles:* defina si un usuario que no tiene un perfil asignado, puede ingresar a los procesos que utilizan perfiles en el módulo **Ventas**.

## Comprobantes de referencia

#### **Remitos**

*Comprobantes de referencia:* permite indicar si en el remito se edita la referencia de comprobantes.

*Tipo de comprobante de referencia:* indica el tipo de comprobante a utilizar en el ingreso del remito.

Los valores posibles son: edita, obligatorio y sin referencia. En el caso que elegir el valor 'Obligatorio', sólo podrá seleccionar factura y pedido.

*Agrupa artículos iguales:* permite determinar el comportamiento a aplicar cuando en el remito se referencien varios pedidos o facturas con artículos repetidos.

*Descripciones adicionales:* indica el tratamiento a aplicar, con respecto a las descripciones adicionales, al agrupar artículos de comprobantes referenciados.

Si elige la opción 'Mantiene', no se agrupan los artículos y se respetan las descripciones adicionales. Si opta por la opción 'No Mantiene', se omiten las descripciones adicionales y se agrupan los artículos.

*Respeta precios de comprobante de referencia:* mediante este parámetro defina el tratamiento a aplicar para los precios del comprobante de referencia de los remitos.

Las opciones disponibles son las siguientes:

- · Respeta precio de referencia.
- · No respeta precio de referencia.
- · Propone precio y edita.

*Control de renglones en remitos con referencia a pedidos:* este parámetro define la modalidad de control a aplicar en el momento de ingresar los artículos en un remito con referencia a un pedido.

- ▼ Valores posibles para este campo...
	- · **Controla carga:**previo a la emisión de un remito con referencia a un pedido, el sistema muestra una ventana para la carga de artículos, los que deben existir en el pedido original. Al finalizar el ingreso de los artículos del pedido a remitir, se visualiza otra ventana con la cantidad total de artículos ingresados, las cantidades originales a remitir del pedido y las cantidades que quedan pendientes por remitir.
	- · **No controla carga:**no se realiza el control de carga de artículos contra los renglones del pedido. Al ingresar remitos con referencia a un pedido, todos los artículos a remitir se cargan directamente en el remito.
	- · **Confirma control carga:**al ingresar un remito con referencia a un pedido, el sistema solicita su confirmación para aplicar el control de carga de artículos. Si no lo confirma, todos los artículos a remitir se cargan directamente en el remito.

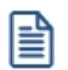

Tenga en cuenta que al utilizar control de carga, éste se aplica solamente a las unidades disponibles en stock.

*Respeta depósitos de pedidos referenciados:* active este parámetro para considerar, para la descarga de stock en el remito, los depósitos de los pedidos referenciados.

*Acepta pedidos con kits sin componentes:* tilde este parámetro en el caso que desee completar los kits en el momento de entregar la mercadería. Caso contrario, es necesario completarlos previamente en [Modificación de pedidos](#page-369-0)  $_{37}$ ীpara que se permita referenciar el pedido desde <u>[Remitos](#page-837-0) ស $\mathbb{S}^{38}$ (</u>\*).

**(\*)** Tenga en cuenta que si indica que no acepta pedidos con kits sin componentes, y define que siempre ingresa pedidos con kits sin componentes, no es posible completar el pedido desde ningún proceso.

#### **Facturas, remitos y pedidos con comprobantes de referencia**

## *Ante disminución de cantidades en renglones que agrupen varios comprobantes, distribuye manualmente las cantidades en los comprobantes relacionados:* active este parámetro para distribuir en forma manual las cantidades a remitir o a facturar de un artículo, al momento de referenciar varios comprobantes en una factura o remito.

Caso contrario, al modificar las cantidades propuestas para facturar o remitir, se disminuirá la cantidad de los comprobantes relacionados más antiguos en forma automática.

*Permite agregar artículos en facturas y/o remitos:* permite definir si se pueden agregar artículos al referenciar comprobantes en una factura o en un remito.

#### **Control de datos diferentes para:**

Por medio de esta serie de parámetros es posible controlar si factura o remite referenciando comprobantes (pedidos o remitos) con datos diferentes de los indicados.

Si configura los controles en forma flexible, al referenciar varios comprobantes, y en éstos difiere algún dato, el sistema permitirá facturarlos tomando ese dato del perfil. Si no existen perfiles, deberá ingresar ese campo en el encabezado de la factura o remito. Este control se aplica a los siguientes datos: vendedores, depósitos, transportes, lista de precios, condición de venta y la bonificación. El comportamiento en estos campos puede ser flexible o control estricto.

*Direcciones de entrega:* por medio de este parámetro podrá controlar el ingreso de pedidos, remitos o factura en referencia a varios comprobantes con datos diferentes en las direcciones de entrega asociadas a cada una de ellas.

· **Control flexible:** 

Si ingresa comprobantes de referencia con distintas direcciones de entrega pero igual configuración impositiva, el sistema no emitirá ningún mensaje y tomará por defecto los datos del domicilio del primer comprobante referenciado.

Si ingresa comprobantes de referencia con distintas direcciones de entrega y diferentes configuraciones impositivas, el sistema emitirá el siguiente mensaje de confirmación: "Los comprobantes de referencia tienen distinta configuración impositiva, Confirma?".

Al confirmar esta validación, desde la ventana de dirección de entrega seleccione la opción deseada de acuerdo al lugar de entrega y al cálculo de impuestos correspondientes.

冒

**Importante: tenga en cuenta que en la ventana de dirección de entrega que despliega el sistema, aparecerán todas las direcciones asociadas al cliente y no sólo las utilizadas en los comprobantes que se están referenciando.**

#### · **Control estricto:**

Si ingresa comprobantes de referencia con distintas direcciones de entrega pero igual configuración impositiva, el

sistema no emitirá ningún mensaje, y tomará por defecto los datos del domicilio del primer comprobante referenciado.

Si ingresa comprobantes de referencia con distintas direcciones de entrega con configuraciones impositivas diferentes, el sistema emitirá el siguiente mensaje: "Los comprobantes de referencia deben tener la misma configuración impositiva" no permitiendo continuar con la carga del comprobante.

## Clasificación de comprobantes

*Utiliza clasificación:* active este parámetro si desea utilizar los códigos de clasificación para los comprobantes de ventas.

Para más información consulte Clasificación de comprobantes.

*Leyenda para clasificación:* puede ingresar un nombre descriptivo para todas las clasificaciones.

El valor de este campo se visualiza en la pantalla de clasificaciones, en los diferentes procesos que la utilicen. También será posible imprimir este valor en los comprobantes.

#### **Comprobantes a clasificar y su clasificación habitual**

Usted puede seleccionar aquellos comprobantes que desee clasificar indicando también un código de clasificación habitual para cada tipo de comprobante.

#### **Controles a aplicar**

*Clasifica comprobantes:* usted puede controlar mediante este parámetro cómo clasificar los comprobantes.

- **Los controles pueden ser...** 
	- · **Siempre:**el sistema controla que cada vez que se genere un comprobante, éste sea clasificado antes de grabarlo.
	- · **A Confirmar:**el sistema solicita confirmación para grabar el comprobante sin clasificación.
	- · **A Pedido:**el sistema no realiza ningún control, permitiendo el ingreso de una clasificación para el comprobante.

*Permite referenciar comprobantes:* usted puede indicar mediante este parámetro cómo controlar los comprobantes que sean referenciados con diferentes clasificaciones, en los diferentes procesos: *Emisión de cotizaciones, Ingreso de pedidos, Facturación, Emisión de remitos, Ingreso de nota de débito e Ingreso de nota de crédito.*

Los controles pueden ser...

- · **Con diferente clasificación (flexible):**active este parámetro para referenciar sin restricciones comprobantes con diferente clasificación (en encabezado y renglones). En caso de coincidir todas las clasificaciones, se propondrá la misma en el comprobante a generar. Caso contrario, se propondrá la clasificación definida como habitual.
- · **Sólo cuando tengan la misma clasificación (estricto):** active este parámetro para respetar las clasificaciones, tanto de los encabezados como de los renglones de los comprobantes que se referencien. El sistema controlará que todos los encabezados tengan la misma clasificación y respetará las clasificaciones de los artículos, trasladando las mismas en el comprobante a generar. Este parámetro es de utilidad para generar comprobantes con las mismas clasificaciones que los comprobantes referenciados.
- · **Respetando clasificación de Artículos:**active este parámetro para respetar las clasificaciones de los renglones de todos los comprobantes que se referencien. El sistema permitirá referenciar comprobantes con diferentes clasificaciones en el encabezado y trasladando solamente la clasificación de cada artículo. En caso de coincidir las clasificaciones de los encabezados, se propondrá la misma en el comprobante a generar, caso contrario se propondrá la clasificación definida como habitual.

Para poder trasladar las clasificaciones de los comprobantes, el sistema validará que las mismas estén habilitadas para el comprobante a generar y que estén vigentes. Si requiere clasificar los recibos de cobranzas y usa **[nexo Cobranzas](http://www.tangonexo.com/cobranzas/)**, el sistema también validará que todas las [configuraciones para cobranzas masivas](#page-172-0)|  $\scriptstyle\rm$ 17ी con dicho origen, tengan definidas una clasificación. Tenga en cuenta que la clasificación de los artículos será una condición más para agrupar los mismos. Para más información, consulte Agrupa los artículos de los remitos o pedidos.

## Controlador fiscal

*Configura datos adicionales:* active este parámetro para habilitar la edición de las líneas que serán configuradas con variables de impresión, tanto para facturas como ticket-facturas, en todos los modelos de controladores e impresoras fiscales implementados en el sistema.

A su vez, las líneas configuradas para el ítem serán impresas en los comprobantes remitos homologados, que emitan por un equipo fiscal desde el proceso <u>Emisión de remitos.</u>I <sup>ass</sup>

Para la impresora fiscal **EPSON LX-300** existen algunas limitaciones con respecto a la configuración de datos adicionales para el encabezado y pie, que dependen del tamaño de hoja configurado en la memoria fiscal. En los tamaños de hoja de 8 y 8 x 6 pulgadas, podrán configurar solamente las líneas 1 y 2 del encabezado. Para el resto de los tamaños, podrá configurar de la línea 1 a la 3 en el encabezado y de la línea 12 a la 13 en el pie.

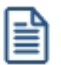

La configuración de líneas en los ítems es igual para todos los modelos.

Esto posibilitará que, en el momento de facturar, se impriman datos referente a la factura, como vendedor, transporte,

depósito, etc.

Tanto para la zona del encabezado, pie o ítems no es obligatorio configurar todas las líneas.

Se indicará por línea hasta dos variables de impresión y un texto fijo opcional. Este último consta de una leyenda referente a los datos impresos en cada línea.

En cualquier modelo de controlador fiscal y en la impresora fiscal **EPSON LX-300F,** el tamaño de cada línea del encabezado y pie será de 40 caracteres. En las impresoras fiscales **HASAR 320F, HASAR 321F, HASAR 322F** y **HASAR 425F**es de 50 caracteres. Todo dato que exceda estos tamaños será truncado.

Se utilizan sólo algunas variables de impresión ya existentes para los .TYP, que se seleccionarán de una lista.

Las líneas del encabezado y pie que se configuren con variables de impresión, no podrán ser utilizadas para cargar un dato fijo desde el proceso *Operación para controladores fiscales* debido a que se utiliza el mismo mecanismo para ingresar textos adicionales en el controlador o impresora fiscal.

Si se configuran variables de impresión para los ítems, se deshabilitará la tecla de función *<F3>*para el ingreso datos adicionales. Estos se cargarán en forma automática a través de las variables.

Consulte en el tópico <u>[Descripciones para los ítems](#page-863-0)</u>l <sup>கa</sup>l la cantidad de caracteres aceptados de acuerdo al modelo utilizado.

Es aconsejable indicar que, cuantas más líneas se configuren con datos, mayor será el tiempo que lleve un comprobante en generarse, ya que estos datos variables deben ser enviados al inicio de cada comprobante, y borrados después de generarlo para dejar el encabezado y pie sin datos para las siguientes facturas que se generen o para cualquier otro comprobante no fiscal como Cierre X, Z o auditoría.

*Imprime formas de pago:* active este parámetro para detallar en el pie del comprobante fiscal las diferentes formas de pago que se realicen con la condición de venta utilizada.

Si no posee el módulo **Tesorería**, es importante también que mantenga activo este parámetro para que se imprima la condición de venta utilizada como un medio de pago.

Consulte la cantidad de formas de pago admitida para su modelo en el tópico [Consideraciones especiales para](#page-878-0) [controladores e impresoras fiscales.](#page-878-0) 879

*Utiliza apertura de cajón:* active este parámetro para que después de emitir cada comprobante se envíe un comando para posibilitar la apertura del cajón de dinero.

Este comando está disponible sólo para algunos modelos de controladores fiscales

#### **Equipos fiscales para incorporar cajón de dinero**

Los modelos que tienen la posibilidad de incorporar un cajón de dinero son:

- · EPSON TM-300AF+
- · EPSON TM-2000AF+
- · EPSON TM-2002AF+
- · EPSON TM-T285F
- · EPSON TM-U220A
- · EPSON TM-U950F
- · HASAR SMH/P-425F
- · HASAR SMH/P-435F
- · HASAR SMH/P-614F
- · HASAR SMH/P-615F
- · HASAR SMH/P-715F
- · HASAR SMH/P-PR4F
- · HASAR SMH/P-441F
- · NCR 3140
- · SAMSUNG SRP-250DF
- · SAMSUNG SRP-270DF

*Activa grabación de auditoría fiscal:* la activación de este campo permite registrar las anormalidades en los comprobantes emitidos por equipos fiscales.

De esta manera, cuando realice el cierre Z correspondiente y consulte las diferencias en los importes facturados entre el equipo fiscal y el sistema, podrá obtener un detalle de los comprobantes no registrados en el sistema y su motivo. Para más información, consulte el proceso *Operación de controladores fiscales.*

*Detalla composición de kits:* tilde este parámetro para que se imprima en el ticket el detalle de los artículos que componen el kit.

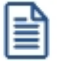

Si su controlador o impresora fiscal lo permite, este detalle también se imprime en notas de crédito y remitos.

*Ticket de cambio:* este parámetro es de uso exclusivo para equipos fiscales y permite imprimir comprobantes no fiscales para el cambio de mercadería, luego de la impresión de una factura fiscal.

Los valores posibles son: nunca, siempre o a pedido. Sólo será posible utilizar esta opción en facturas que se emitan a través de equipos fiscales. En el proceso de facturación, mediante tecla de función *<Shift + F9>*llamará a la ventana de impresión de ticket de cambio para modificar la impresión de los artículos que por defecto saldrán impresos en el ticket de cambio. También podrá no imprimir dichos artículos en la factura en curso, o cambiar la modalidad de impresión configurada por defecto.

Existen también modalidades de impresión de los artículos incluidos en el comprobante para el cambio de mercadería. De acuerdo a su necesidad puede optar por las siguientes opciones:

- · **Un ticket de cambio por unidad de artículo:**elija esta opción para imprimir un comprobante ticket de cambio por cada unidad vendida del artículo. Se imprimirán tantos tickets de cambio como total de unidades de la factura. En cada comprobante se detallará el artículo y como cantidad "1.00".
- · **Un ticket de cambio por renglón de artículo:**elija esta opción para imprimir un comprobante ticket de cambio por cada renglón de artículo de la factura. Se imprimirán tantos ticket de cambio como renglones de artículos existan en la factura. En cada comprobante se detallará el artículo y la cantidad vendida.
- · **Un ticket de cambio por comprobante:**elija esta opción para imprimir un comprobante ticket de cambio por cada factura. Se imprimirá solamente un ticket de cambio donde se detallarán todos los artículos de la factura con su cantidad.
- · **Un ticket de cambio solamente para los artículos que descarguen stock:** elija esta opción para imprimir solamente un ticket de cambio donde se detallen los artículos que descarguen stock con la factura. Se detallará el artículo y su cantidad.

*Texto para el ticket de cambio:* puede ingresar texto adicional para ser utilizado como título en el ticket de cambio. Este texto se imprimirá como parte del encabezado.

## Comprobantes electrónicos

#### **Comprobantes electrónicos (del mercado interno)**

Si usted cumple con el régimen especial de emisión y almacenamiento electrónico de comprobantes originales ('A', 'B' o bien, 'C' para Monotributistas), ingrese su *Fecha de incorporación.*

Sólo si usted abandona el cumplimiento del régimen indicado deberá ingresar la fecha de exclusión.

*Webservices a utilizar:* a continuación se indican las opciones disponibles.

- · Si usted emite comprobantes electrónicos 'A' y/o 'B', elija la Versión 0 como *Webservices a utilizar* (vigente a partir del 01 de Julio de 2011). Al seleccionar esta versión será necesario asignar códigos A.F.I.P. a las alícuotas, monedas y percepciones definibles antes de facturar.
- · Si usted es Monotributista y cumple con la R.G. 3067 para la emisión de comprobantes electrónicos 'C', elija la Versión 2 como *Webservices a utilizar.*
- · Si usted fue notificado por la Administración Federal de Ingresos Públicos respecto de su inclusión en el régimen de emisión de comprobantes electrónicos mediante nota inscripta por el juez administrativo competente, *el webservice a utilizar* es el correspondiente a la opción 'Notificación Juez'.
- · Si usted cumple con la R.G. 2557/09 para la emisión de comprobantes electrónicos con aplicación de bonos fiscales electrónicos (según Decreto Nº 2316/08), el webservice a utilizar lo determina el talonario asociado al comprobante electrónico.

Sin embargo, elija un *Webservice* de referencia, teniendo en cuenta las siguientes consideraciones:

- 1. Si usted cumple sólo con la R.G. 2557/09 para la emisión de comprobantes electrónicos del mercado interno y la utilización de los bonos fiscales electrónicos, elija la opción 'Versión 2'. Los comprobantes electrónicos originales que respaldan las operaciones sujetas al régimen de incentivo para las empresas productoras de bienes de capital, sus partes y accesorios, deben emitirse en los términos de la **Resolución General Nº 2485** y su modificación.
- 2. Si usted también cumple con otro régimen de facturación, elija la opción correspondiente de webservice: 'Versión 2 - Versiones 1, 1.1 y 2 de webservices' o 'Notificación Juez'. De esta manera, podrá emitir comprobantes electrónicos bajo los 2 regímenes de facturación.

La opción 'Versión 2' del parámetro *Webservices a utilizar* contempla las versiones 1, 1.1 y 2 de w ebservices según R.G. 2485 y también, la versión 1.1 de w ebservices para bonos fiscales electrónicos (BFE) según R.G. 2557.

Usted puede cambiar la versión de w ebservices a utilizar sólo si no existen comprobantes electrónicos pendientes de obtener C.A.E.

*Indicador de servicio:* usted puede parametrizar la edición del indicador de servicio o bien, ocultar su ingreso en los procesos de facturación (facturas, notas de débito y notas de crédito). Si este dato no se exhibe en pantalla, defina el vvalor del indicador a tener en cuenta. Las opciones posibles son: productos, bienes o productos y servicios. Si el valor elegido es '2' o '3', el sistema asume que la empresa es prestadora de servicios y deberá ingresar además, el período del servicio facturado (mes anterior, mes completo o mes siguiente).

Este dato no es solicitado si usted utiliza bonos fiscales electrónicos (R.G. 2557/09).

#### **Comprobantes electrónicos (del mercado exterior)**

Si usted cumple con el régimen especial de emisión y almacenamiento de comprobantes originales que respaldan operaciones de exportación, complete los datos que se mencionan a continuación.

*Fecha de incorporación:* indique la fecha de incorporación al régimen de facturación electrónica para operaciones de exportación.

*Fecha de exclusión:* complete esta fecha sólo si usted abandona el cumplimiento del régimen indicado.

*Idioma del comprobante:* elija el idioma en el que se confeccionarán los comprobantes de exportación (facturas, notas de crédito y notas de débito).

Las opciones posibles son: español, inglés o portugués. Por defecto, el sistema considera el español como idioma de todos los comprobantes de exportación.

En comprobantes electrónicos del mercado interno para los que se debe informar el detalle de las operaciones (versión 'Notificación Juez') y en comprobantes del mercado exterior, el sistema solicitará la configuración de los siguientes parámetros:

*Detalle del comprobante:* elija si la descripción a considerar es la ingresada en cada artículo, o la definida en el sinónimo del artículo.

Por defecto, el sistema considera la descripción ingresada en cada artículo desde el proceso Artículos del módulo **Stock.**

*Incluye comentarios de los artículos:* indique si en la descripción del producto a informar a la A.F.I.P. se incluyen los comentarios ingresados para cada artículo desde el proceso Artículos del módulo **Stock.**

Por defecto, no se incluyen los comentarios de los artículos.

#### **Prestación de servicios**

Si la actividad de su empresa se relaciona con la prestación de servicios, active el parámetro *Es empresa prestadora de servicios* e indique la modalidad a considerar para el cálculo de las fechas del período a procesar ('Mes anterior', 'Mes completo' o actual, 'Mes siguiente').

Esta información puede ser modificada desde los procesos de facturación.

#### **Almacenamiento de comprobantes**

*Directorio:* ingrese la ruta en la que desea guardar los archivos generados en la facturación o en el administrador de comprobantes electrónicos.

*Subdirectorio:* mediante este parámetro podrá seleccionar la estructura de directorios, a partir del directorio establecido anteriormente, en la que se guardarán los comprobantes electrónicos.

▼ Valores posibles de selección...

- · CC: Cliente (Ejemplo: \\UbicaciónEscritaEnElCampoAnterior\CodigoCliente\TipoyNroComprobante\)
- · CO: Comprobante (Ejemplo: \\UbicaciónEscritaEnElCampoAnterior\Comprobante\)
- · TA: Tipo de Archivo

(Ejemplo: \\UbicaciónEscritaEnElCampoAnterior\PDF\ y \\UbicaciónEscritaEnElCampoAnterior\Otros \Comprobante\)

El valor por defecto es 'CC'

#### **Puesta a disposición**

Dentro de este apartado se desprenden dos solapas que le permiten seleccionar la forma de puesta a disposición de sus comprobantes electrónicos.

#### **Publicación en Tango nexo**

Presionando el botón "Publicar en Tango nexo", se abrirá un asistente que le indicará los pasos necesarios para publicar la información de su sistema **Tango** en la nube.

#### **Envío por correo electrónico**

Se encuentran los campos que necesita configurar para el envío de sus comprobantes electrónicos vía e-mail.

Tenga en cuenta que, si su empresa usa **[nexo Cobranzas](http://www.tangonexo.com/cobranzas)**, el comprobante tiene una cuota, el cliente no está inhabilitado para **nexo Cobranzas** y no tiene cláusula moneda extranjera, al final del correo electrónico se podría agregar automáticamente un link de pago. Para más información, consulte la <u>Guía de implementación sobre nexo Cobranzas</u>| ﷺ

#### **Archivos PDF**

En este apartado tiene la posibilidad de definir aspectos relacionados con la generación y el almacenamiento de los comprobantes electrónicos en formato PDF.

*Incluir fuentes en el archivo:* permite incluir las fuentes usadas dentro del archivo, lo que asegura que el texto se vea con la misma fuente en cualquier dispositivo. Se recomienda habilitar la opción si los archivos serán abiertos en dispositivos móviles. Tenga en cuenta que el tamaño del archivo se verá incrementado.

*Guardar el archivo en la base de datos:* activando este parámetro se almacenará el archivo PDF generado. A partir de ese momento siempre se leerá dicho archivo, en vez de regenerarlo cada vez que se desee verlo. Si se regenera desde el Administrador de documentos electrónicos, el archivo almacenado será actualizado.

*Depurar los archivos almacenados en la base de datos:* permite indicar si se desea limpiar la tabla que almacena los comprobantes en formato PDF.

*Conservar los archivos por (días):* indique la cantidad de días que desee mantener cada archivo en la base de datos. La cantidad mínima permitida es 1.

*Guardar archivos depurados en:* permite indicar una carpeta dentro del disco duro donde serán copiados los archivos al ser depurados de la base de datos. Deje en blanco este campo si no desea guardar los archivos una vez eliminados de la base de datos.

## <span id="page-314-0"></span>Parametrización contable

## Clientes

**En este proceso puede asociar a un cliente una cuenta contable particular, con su detalle de auxiliares, reglas manuales o automáticas, que serán tenidos en cuenta en la generación de asientos de comprobantes del cliente.**

De acuerdo a la configuración realizada en parámetros contables del módulo **Procesos generales,** y estando en el alta de un nuevo cliente, el sistema le preguntará si desea realizar la parametrización contable del cliente.

冒

Invoque esta opción si previamente definió la integración con el módulo **Tango Astor Contabilidad,** configuración que se realiza desde Herramientas para integración contable en el módulo **Procesos Generales.**

Aquellos auxiliares que estén en la regla y no estén habilitados se descartan en la generación de asientos.

## Actualización global de clientes

**Mediante este proceso usted puede actualizar en forma masiva la parametrización contable de clientes, cuenta contable y apropiaciones seleccionando uno o varios clientes de similares características para la generación de asientos.**

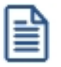

Invoque esta opción si previamente definió la integración con el módulo **Tango Astor Contabilidad**, configuración que se realiza desde Herramientas para integración contable en el módulo **Procesos Generales.**

#### **Parámetros del proceso:**

*Modalidad de actualización:* seleccione la modalidad de actualización a aplicar. Las opciones posibles son: 'Agregar', 'Eliminar' o 'Reemplazar' la parametrización contable de los clientes seleccionados.

*Cuentas y apropiaciones:* seleccione la cuenta contable y/o tipos de auxiliares del cliente.

*Seleccionador de clientes:* es posible procesar todos los clientes o bien, elegirlos en base a un criterio de selección.

#### **Consideraciones del proceso**

Tenga en cuenta las siguientes consideraciones:

**Agregar:**seleccionando esta modalidad:

- · Si los clientes seleccionados no están dados de alta en el proceso [Archivos | Parametrización contable | Clientes](#page-314-0) significa que no poseen apropiaciones ni una cuenta contable relacionada, entonces el proceso agrega el 315 nuevo registro con su cuenta contable y sus apropiaciones, que es la configuración seleccionada en pantalla.
- · Si los clientes seleccionados poseen la misma cuenta contable pero no las apropiaciones, agrega sólo las apropiaciones.
- · Si los clientes seleccionados poseen otra cuenta contable el proceso no agrega ninguna información ya que no encuentra coincidencias.

**Eliminar:**seleccionando esta modalidad:

- · Si los clientes seleccionados no están dados de alta en el proceso [Archivos | Parametrización contable | Clientes](#page-314-0) significa que no poseen apropiaciones ni una cuenta contable relacionada, entonces el proceso no realiza 315modificaciones.
- · Si en la configuración contable seleccionada por pantalla se elige una cuenta contable y apropiaciones, para poder realizar la eliminación, los clientes deben coincidir con la cuenta contable y apropiaciones. En este caso sólo se eliminan las apropiaciones.
- · Si en la configuración contable seleccionada por pantalla se elige una cuenta contable pero no se eligen apropiaciones, para poder realizar la eliminación los clientes deben coincidir con la cuenta contable tengan o no apropiaciones. En este caso elimina la cuenta contable y/o apropiaciones.
- · Si los clientes seleccionados poseen otra cuenta contable, el proceso no eliminará información ya que no

encontrará coincidencias.

**Reemplazar:**si selecciona esta modalidad el proceso elimina la información sin aplicar ningún filtro, y luego agrega la parametrización seleccionada en pantalla para todos los clientes seleccionados.

## Valores por defecto para clientes

**En este proceso, usted puede asociar una cuenta contable particular a un "valor por defecto para clientes" determinado, con su correspondiente detalle de auxiliares, reglas manuales o automáticas.**

Esta parametrización será tenida en cuenta en la generación de asientos de comprobantes de Ventas, donde participen clientes que se hayan dado de alta utilizando ese valor por defecto.

Invoque esta opción si previamente definió que integra con el módulo **Tango Astor Contabilidad**, configuración que se realiza desde Herramientas para integración contable del módulo **Procesos Generales**.

Aquellos auxiliares que estén en la regla y no estén habilitados, se descartan en la generación de asientos.

Se generarán los auxiliares contables y los porcentajes definidos para el "valor por defecto para clientes", que estén habilitados para la cuenta del comprobante del asiento. Aquellos que estén en la columna "Regla" y no estén habilitados, se descartarán en la generación de asientos.

Cuando en <u>Clientes</u>| 4ീseleccione la opción "Nuevo con valores por defecto", al dar de alta un cliente se tomará la parametrización del valor por defecto configurada mediante este proceso.

## Clientes potenciales

**En este proceso puede asociar a un cliente potencial una cuenta contable particular, con su detalle de auxiliares, reglas manuales o automáticas, que serán tenidos en cuenta cuando se cree como cliente habitual.**

Invoque esta opción si previamente definió la integración con el módulo **Tango Astor Contabilidad,** configuración que se realiza desde Herramientas para integración contable en el módulo **Procesos Generales.**

## <span id="page-316-0"></span>Tipos de comprobantes

**Desde esta opción puede configurar el comportamiento del tipo de comprobante con respecto a la generación del asiento.**

嘗

Invoque esta opción si previamente definió la integración con el módulo **Tango Astor Contabilidad,** configuración que se realiza desde Herramientas para integración contable en el módulo **Procesos Generales.**

*Tipo de comprobante:* seleccione un tipo de comprobante para asignarle un modelo de asiento.

*Genera asiento:* por defecto aparece activado, indicando que el comprobante va a generar asiento.

*Modelo de asiento:* este parámetro es obligatorio para el tipo de comprobante 'Factura' cuando genera asiento. Para el resto de los comprobantes es opcional cuando genera asiento.

Seleccione el modelo de asiento por defecto para el tipo de comprobante seleccionado.

*Edita modelo de asiento:* este parámetro indica si es posible cambiar el modelo de asiento en el ingreso del comprobante.

*Modifica asientos en el ingreso de comprobantes:* al activar este parámetro, se va a permitir editar el asiento generado si en los <u>parámetros contables</u> lazñestá configurado que *Genera asiento en el ingreso de comprobantes.* 

## Modelos de asientos de Ventas

**Esta opción permite definir prototipos o modelos de asientos, que luego pueden ser asociados a los [Tipos de](#page-316-0) [comprobantes](#page-316-0) o pueden ser asociados a los comprobantes desde el ingreso de los mismos.** 317

Estos modelos permiten agilizar y facilitar la generación de asientos contables del comprobante.

**Ventas** divide los datos de un modelo de asiento en dos solapas:

- <u>[Principal](#page-317-0)</u>l গাঃ
- $\bullet$  [Cuentas contables](#page-318-0) នេះទី

#### <span id="page-317-0"></span>**Principal de un modelo de asiento**

**Esta solapa contiene los datos del encabezado del modelo de asiento.**

Al ingresar un modelo de asiento, asígnele un código, un tipo de asiento y habilite el modelo para uno o varios tipos de comprobantes (facturas, notas de débito y/o notas de crédito)

*Código:* cada modelo que usted defina se identificará por este código. Será posible ingresar hasta 10 caracteres.

El sistema valida que sea único, es decir, que no se repita en dos modelos.

*Descripción:* en este campo podrá ingresar una descripción o referencia.

*Tipo de asiento:* desde aquí podrá seleccionar un tipo de asiento habilitado para el módulo, este es un dato obligatorio.

Los tipos de asiento responden a una clasificación arbitraria, definida por usted. Puede definir varios modelos de asientos para un mismo tipo de asiento.

Esta información será utilizada desde el módulo **Contabilidad** para emitir listados filtrando o agrupando por tipo de asiento.

*Leyenda:* se propone la leyenda defecto para el tipo de asiento seleccionado.

Puede modificarla eligiendo otra leyenda asociada al tipo de asiento seleccionado. Es un valor opcional.

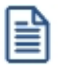

Para más información sobre leyendas para encabezados de asientos consulte la ayuda en línea o el manual del módulo **Procesos Generales.**

Por último, habilite el modelo de asiento para uno o más tipos de comprobantes (facturas, notas de débito y/o notas de crédito) para asignarle al asiento modelo que se está ingresando. Esta habilitación se utilizará como filtro en el momento de seleccionar el modelo de asiento defecto en el tipo de comprobante, o al seleccionar el modelo de asiento desde el ingreso de comprobantes.

#### <span id="page-318-0"></span>**Cuentas contables de un modelo de asiento**

#### **En esta solapa, usted define el cuerpo o renglones del asiento modelo.**

El sistema habilita los tipos contables según el tipo de comprobante seleccionado y propone el modelo de asiento para el comprobante:

- [Detalle del modelo](#page-319-0) 320
- [Detalle de apropiaciones](#page-319-1) | 320

#### <span id="page-319-0"></span>**Detalle del modelo**

*Nro:* es el número de renglón del modelo. Este valor no puede modificarse.

*Código de cuenta:* ingrese o seleccione la cuenta contable habilitada para **Ventas** para el renglón.

*Descripción de la cuenta:* este dato se completa automáticamente al completar la columna "Cuenta".

*D/H:* es el tipo de imputación que habitualmente lleva la cuenta en el modelo.

Por defecto, se propone el valor 'D' si el saldo habitual definido para la cuenta es deudor, o 'H' si el saldo habitual definido para la cuenta es acreedor.

*Tipo contable:* esta columna se propone según el tipo de comprobante asociado al modelo.

*Leyenda:* en este campo aparece automáticamente la descripción del tipo contable. Si lo desea, podrá modificar este valor. No es un valor obligatorio.

*Reemplaza:* este parámetro se activa sólo para los tipos contables que permiten el reemplazo de cuentas contables.

En el caso del módulo **Ventas** se habilita para los tipos 'TO', 'SB' y 'EX'. Si se activa este parámetro en el momento de generar el asiento para el comprobante tomará la cuenta configurada para el cliente, o para los artículos que participan en el comprobante.

*Edita cuenta:* de manera predeterminada, este parámetro se encuentra desactivado. En el momento de generar el asiento en el ingreso del comprobante, permitirá cambiar la cuenta contable.

#### <span id="page-319-1"></span>**Detalle de apropiaciones**

El ingreso de esta grilla es opcional y se habilita sólo si la cuenta contable usa auxiliares contables.

*Tipo de auxiliar:* ingrese o seleccione el código o descripción del auxiliar contable a utilizar en el modelo. Sólo se podrán asociar tipos de auxiliares manuales.

*Regla de apropiación:* ingrese o seleccione el código o descripción de la regla de apropiación habilitada para el

módulo **Ventas.**

La regla de apropiación de un modelo de asiento tiene prioridad sobre la regla de apropiación por defecto asociada al tipo de auxiliar.

Para más información, consulte en la ayuda del módulo **Procesos Generales,**las opciones de la carpeta Auxiliares contables.

## <span id="page-320-0"></span>Parámetros contables

**En esta opción, usted define los parámetros contables de uso exclusivo para el módulo Ventas.**

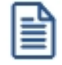

Invoque esta opción si previamente definió la integración con el módulo **Tango Astor Contabilidad,** configuración que se realiza desde Herramientas para integración contable en el módulo **Procesos Generales.**

Los parámetros son de aplicación opcional. En caso de definirlos, serán propuestos por defecto por el sistema en los distintos procesos.

### **Principal**

*Genera asiento en el ingreso de comprobantes:* por defecto este parámetro está desactivado.

Al activarlo afecta a los comprobantes que generan asiento. En caso de desactivarlo se deberá generar el asiento desde el proceso <u>Generación de asientos contables de Ventas.</u>I ‱

*Respeta definición del modelo de asiento:* por defecto este parámetro está activado, y afecta a los comprobantes que generan asiento.

Significa que no es posible modificar la configuración del modelo de asiento asociado al tipo de comprobante, no se podrán agregar o eliminar líneas del asiento, no podrá modificar los importes, se podrá cambiar una cuenta por otra y se podrán modificar el detalle de auxiliares.

*Activa impresión del asiento:* por defecto este parámetro está desactivado. En caso de activarlo, podrá realizar la impresión del asiento del comprobante.

*Edita parámetros contables del cliente ocasional:* por defecto este parámetro está desactivado. Al activarlo, permitirá realizar modificaciones tanto de la cuenta contable como de las apropiaciones para el cliente ocasional.

*Aplica cuenta del modelo cuando el artículo no tiene cuenta definida:* si el artículo o el concepto no tiene una cuenta contable definida para **Compras,** tomará la cuenta contable del tipo contable 'SB' / 'EX' del modelo de asiento. Por defecto este parámetro está activado.

*Descripción para el auxiliar automático:* seleccione la descripción que va a utilizar para el auxiliar automático.

Las opciones de selección son: 'Razón social' o 'Nombre comercial'. La descripción se visualizará en el asiento contable en que participe el auxiliar automático.

*Contabilización de kits:* indique la parametrización contable 'Por insumo' o 'Por kit' para la generación de asiento del comprobante. Por defecto se encuentra activa la opción 'Por kit'.

# <span id="page-322-0"></span>Tango Ventas<br>
Capítulo 4

Cotizaciones

## Generación / Modificación de cotizaciones

**Invoque este proceso para ingresar, copiar y modificar cotizaciones.**

**La generación de este comprobante es de utilidad para enviar cotizaciones o presupuestos a sus clientes o posibles clientes, sin necesidad de emitir facturas.**

#### **Características del proceso**

- · Todas las cotizaciones generadas podrán transformarse en pedidos, para continuar su circuito en el sistema.
- · Es posible cotizar en moneda corriente o extranjera contable y generar estos comprobantes a clientes habituales, ocasionales o clientes potenciales (posibles clientes).
- · Las cotizaciones no comprometen stock ni afectan la cuenta corriente de clientes habituales.
- · En todo momento, usted puede consultar:
	- · el riesgo crediticio del cliente habitual *<Ctrl + F8>*.
	- · los saldos y precios de artículos *<Alt + F9>*.
- · Además, cuenta con la posibilidad de personalizar puntos de control mediante el uso de:
	- · Clasificaciones adicionales para definir subestados.
	- · Permisos para la consulta y actualización de cotizaciones.
	- · Perfiles para determinar las opciones posibles de realizar.

· Todas las cotizaciones se identifican en el sistema a través de un talonario y un número. Por tal motivo, es necesario que defina un talonario especial para cotizaciones.

#### **Estados de una Cotización**

El estado de una cotización depende de diferentes combinaciones de configuración.

Si está activo el parámetro general *Autoriza cotizaciones,* el estado inicial será 'Ingresada'. Caso contrario, toda cotización nace con estado 'Autorizada', para saltear esa instancia.

A su vez, si está activo el parámetro general *Acepta cotizaciones,* las cotizaciones quedarán con estado 'Autorizada' hasta su aceptación, requisito para poder transformar una cotización en pedido.

Además de la configuración de <u>[Parámetros generales](#page-271-0)</u> I 272 es posible definir mediante el uso de [Perfiles de Cotizaciones](#page-201-0) | دهكار el estado con el que nace cada cotización. Para ello, en el parámetro *Estado inicial para cotizaciones* elija uno de los siguientes estados: 'Ingresada', 'Autorizada', 'Aceptada'. Cabe recordar que este parámetro prevalece sobre la configuración de parámetros generales.

Los estados posibles de una cotización son los siguientes: 'Ingresada', 'Autorizada', 'Aceptada', 'Procesada', 'Anulada', 'Perdida'.

El estado 'Perdida' es independiente de los estados mencionados en el párrafo anterior. Es decir, una cotización puede estar marcada como 'Perdida' y a su vez, tener estado 'Aceptada'. Si con posterioridad se quita la marca de 'Perdida', la cotización vuelve a su estado anterior (en este caso 'Aceptada').

#### <Alt + F> - Fraccionamiento de artículos

**Esta funcionalidad permite generar una salida de stock de un artículo que lleva doble unidad de medida, para generar un ingreso de stock en un artículo que no lleva doble unidad de medida.**

Si tiene habilitada la funcionalidad de doble unidad de medida desde <u>Parámetros generales</u>|272ीde **Stock**, podrá fraccionar artículos que llevan doble unidad de medida.

Por ejemplo: El artículo "Queso en horma" se fracciona para venderlo por gramos como "Queso en gramos".

En el momento que se está realizando una factura de venta del artículo "Queso en gramos", el sistema le avisa que no hay existencia.

Desde el proceso de facturación puede fraccionar el artículo "Queso en horma" tomando una horma para fraccionarla en gramos. Para ello, ingrese la siguiente información:
*Artículo a fraccionar:* es el artículo que lleva doble unidad de medida que sale del stock.

*Artículo a ingresar:* es un artículo al que se le hace el ingreso de stock.

# **Comandos de menú de Generación de Cotizaciones**

A continuación se detallan los comandos disponibles desde el menú de esta ventana.

- [Comando Agregar](#page-324-0) 325
- [Comando Copiar](#page-324-1) 325
- [Comando Modificar](#page-325-0)<sup>[326</sup>
- [Comando Cotiz. Moneda](#page-325-1) 326
- [Comando Emitir](#page-325-2) 326
- [Comando Generar Pedido](#page-326-0) 327
- [Comando Perfil](#page-327-0) 328
- [Comando Paneles](#page-327-1) 328

### <span id="page-324-0"></span>**Agregar**

# **Este comando permite ingresar una nueva cotización de un cliente.**

Si utiliza perfiles, el ingreso de datos correspondientes a las cotizaciones dependerá de la configuración del perfil utilizado. De este modo, los campos pueden no editarse o tener asociados valores por defecto.

# <span id="page-324-1"></span>**Copiar**

## **Utilice este comando para generar una cotización similar a una ya existente.**

Para ello, siga los siguientes pasos:

- *1.* Ubique en pantalla la cotización a copiar, mediante la barra de navegación o el comando *Buscar.*
- *2.* Ejecute el comando *Copiar.* La pantalla se completará con todos los datos de la cotización seleccionada, excepto el número. Si usted utiliza planes de entrega, se copiará también esta información.
- *3.* Modifique los datos que sean necesarios.

*4.* Presione la tecla *<F10>*para confirmar el ingreso.

# <span id="page-325-0"></span>**Modificar**

# **La modificación de cotizaciones consiste en la actualización de algunos de sus datos y el agregado o eliminación de líneas.**

Al modificar una cotización ingresada, en el sector del encabezado se exhibe la referencia de su estado actual.

Los campos *tipo de cliente, código de cliente, talonario, número de cotización, lista de precios* y *estado* no son editables.

Si utiliza perfiles, la modificación de la cotización está sujeta a la configuración del perfil utilizado. De este modo, algunos campos pueden no ser modificables.

### **Modificar la clasificación de artículos y comprobantes**

Si se encuentra activo el parámetro *Utiliza clasificación de Comprobantes* y la cotización puede modificarse, mediante la tecla de función *<Alt + O>*usted podrá modificar el código de clasificación. Si reemplaza la clasificación, ésta se tomará en cuenta para toda la cotización, pero tenga en cuenta que perderá las clasificaciones particulares que pudieran existir para un artículo específico.

También puede modificar la clasificación de los artículos con la tecla de función *<Alt + P>.*

# · <F8> – Plan de Entrega

Si está activo el <u>Parámetro general</u>| 272ी Usa Planes de Entrega, invoque la tecla de función **<F8>** para consultar y/o modificar el plan de entrega de un artículo.

Al posicionar el cursor en el campo *Código de Artículo* y presionar *<F8>*podrá ingresar un plan de entrega propio para ese artículo.

# <span id="page-325-1"></span>**Cotiz. Moneda**

**Permite actualizar la cotización de la moneda a utilizar.**

No será necesario ejecutar este comando para cada comprobante a generar, ya que el sistema considerará este mismo valor para todos los comprobantes.

## <span id="page-325-2"></span>**Emitir**

**Mediante este comando, usted imprime la cotización activa, sin necesidad de utilizar el proceso [Emisión de](#page-340-0) [Cotizaciones.](#page-340-0)** 341

Para imprimir una cotización siga los siguientes pasos:

- *1.* Ubique en pantalla la cotización a imprimir, mediante la barra de navegación o el comando *Buscar.*
- *2.* Ejecute el comando *Emitir.*
- *3.* Seleccione el destino de impresión.

Al imprimir una cotización, el sistema registra la fecha de emisión de cada documento.

Es posible restringir la reimpresión de cotizaciones mediante el uso de perfiles de cotizaciones. Si en el perfil utilizado está activo el parámetro *Permite reimprimir* o no tiene un perfil de cotizaciones asignado, podrá repetir la emisión sin restricciones. La fecha de emisión se registra únicamente la primera vez que imprime una cotización.

Tenga en cuenta que este comando imprime la cotización seleccionada. Para imprimir en un sólo paso varias cotizaciones, utilice el proceso <u>Emisión de Cotizaciones</u> | अनी.

La cotización a emitir utiliza el formulario habitual configurado en el talonario. Usted puede cambiar el formulario por otro, presionando las teclas *<Ctrl + F4>.*

### <span id="page-326-0"></span>**Generar Pedido**

**Este comando transforma automáticamente una cotización en un pedido. Este se genera con el estado 'Ingresado' o 'Aprobado'. La cotización debe encontrarse con estado 'Aceptada'.**

Con este comando evita ejecutar el proceso <u>Ingreso de Pedidos</u> I ෲी y referenciar la cotización.

# **Cotizaciones de clientes potenciales**

Si la cotización fue generada a un cliente potencial, al generar el pedido es necesario transformar el cliente en habitual o en ocasional. Si lo convierte en un cliente habitual, estará dando de alta un nuevo cliente en el sistema, por lo que será necesario indicar un código de cliente (siempre que no tenga activo el parámetro general *Codificación automática de clientes).*Además, se recodificarán las cotizaciones existentes para el cliente potencial, asignándoseles el nuevo código de cliente habitual.

Las cotizaciones generadas incluyen los cálculos de intereses, recargos e impuestos de manera similar a los efectuados en facturas. Para más información, consulte los procesos de facturación.

# **Especificar la cantidad de días para la fecha de entrega**

Si *Usa Planes de Entrega* y no está activo el parámetro *Respeta Plan de Entrega de Cotización,* es posible indicar la cantidad de días para el cálculo de la fecha de entrega o ingresar una fecha de entrega particular.

Por defecto, se proponen los valores definidos en el <u>perfil de cotización.</u>| 202

# <span id="page-327-0"></span>**Perfil**

# **Permite modificar el perfil de cotización seleccionado al ingresar al proceso.**

Es de gran utilidad para el caso en el que usted necesita ingresar un comprobante con los parámetros definidos en un perfil particular, distinto al utilizado habitualmente.

### <span id="page-327-1"></span>**Paneles**

Invoque este proceso para definir los paneles (ventanas) auxiliares que desea utilizar mientras opera con este proceso.

Llamamos contenedor a la ventana donde se irán ubicando, en forma automática, cada uno de los paneles que usted invoque.

Si lo desea, también puede ubicar paneles fuera de esta ventana, arrastrándolos con el mouse (desde el título de cada panel) y soltándolos en la ubicación que prefiera.

Para visualizar cada uno de los paneles definidos, usted puede:

- · Pulsar la tecla rápida asociada al panel.
- · Seleccionarlo de la lista de paneles desde el menú del comprobante.
- · Utilizar alguna de las vistas grabadas.

Para más información, consulte el proceso <u>Paneles para Comprobantes</u> । এজী

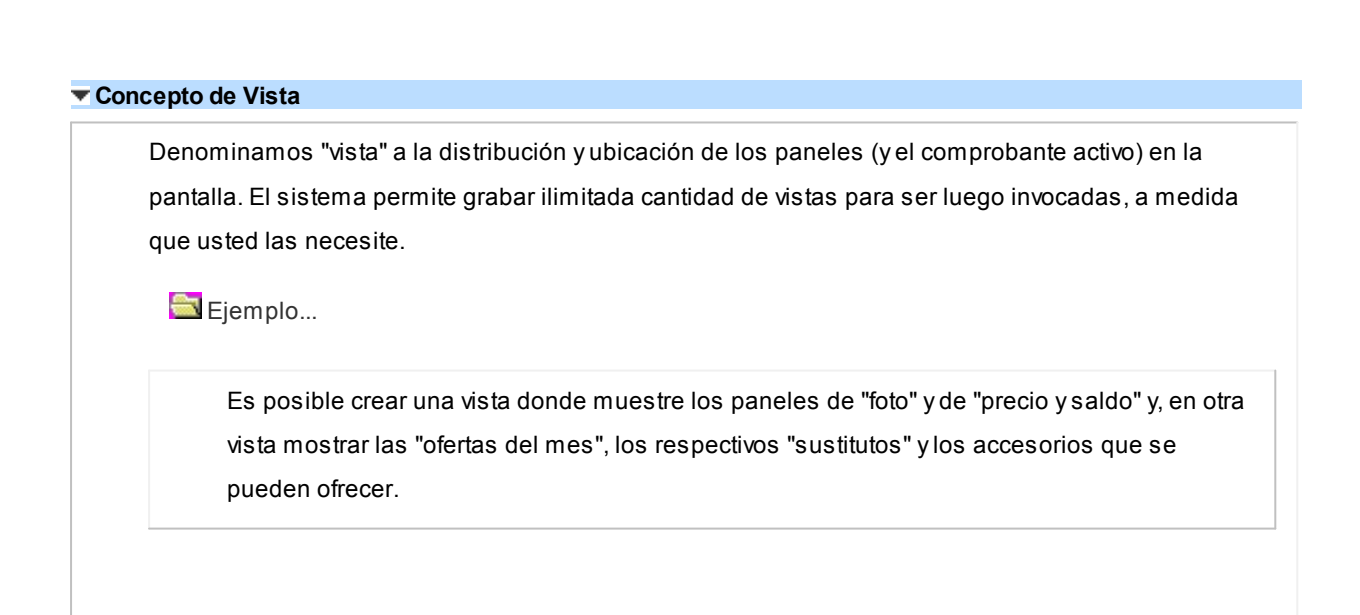

Cada vez que cierre el proceso de facturación, el sistema guardará la distribución actual de paneles con el nombre *Última vista.* Cuando ingrese al proceso de facturación, tendrá en pantalla la vista utilizada en la última sesión de facturación.

Ejemplo...

Usted crea una vista que muestre los paneles de "foto" y de "precio y saldo", llamada FSP.

En una segunda sesión de facturación, invoca la vista FSP y la modifica, cambiando de lugar los paneles. Sale del proceso, teniendo en pantalla los cambios mencionados.

Al reingresar al proceso de facturación, se exhibe la vista FSP (original).

Si usted invoca la opción 'Última vista', se traerá en pantalla los cambios realizados en FSP en la sesión anterior de facturación.

Las vistas se graban en forma particular en cada computadora, para cada usuario de **Ms Windows** y empresa.

#### **Opciones del menú del contenedor de paneles**

**Cerrar:** cierra el contenedor y todos los paneles que se encuentren dentro o fuera de él.

**Vista actual:** muestra la vista en uso. Utilice esta opción para seleccionar otra vista. También, puede cambiar la vista actual desde la opción de menú del comprobante Paneles \ Vistas de usuario.

**Nueva vista:**para definir una nueva vista. Al pulsarlo, se cierran todos los paneles activos, quedando el contenedor de paneles vacío.

**Guardar vista actual:**para grabar la distribución de paneles actual. Si ingresa un nombre de vista existente, el sistema le pedirá su confirmación antes de sobregrabar la vista anterior.

**Borrar vista actual:**para eliminar una vista. Por defecto, el sistema le propone eliminar la vista que está utilizando, pero puede seleccionar otra. Esta opción no cierra los paneles activos sino que sólo elimina la vista.

**Restaurar vista:**se restablece la distribución original de los paneles, en base a la información grabada en la vista.

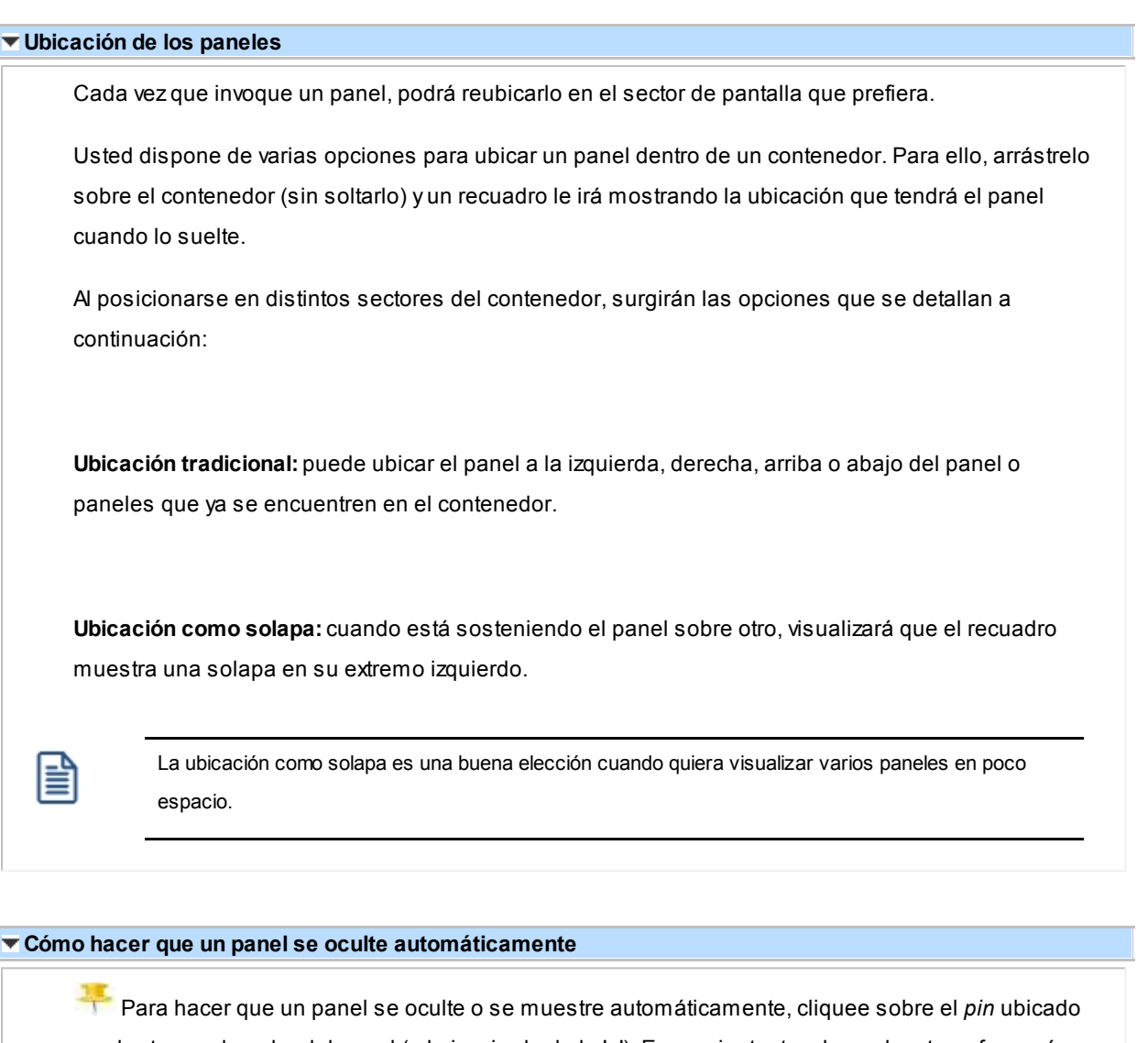

en el extremo derecho del panel (a la izquierda de la '**x**'). En ese instante, el panel se transformará en solapa y se contraerá hasta quedar visible sólo la solapa propiamente dicha. Al posicionar el mouse sobre la solapa, el panel se expandirá automáticamente hasta que el mouse deje de estar sobre el panel, momento en que volverá a contraerse. Esta propiedad sólo está disponible en los paneles ubicados en el contenedor.

Los paneles *ocultables* son otra excelente opción para manejar mucha información en poco espacio.

### **Uso de los paneles**

En los siguientes ítems explicamos cómo operar con los paneles en el ingreso una factura.

Cómo pasar del comprobante a los paneles

Estando posicionado en los renglones del comprobante, puede pasar a cada uno de los paneles:

· pulsando la tecla rápida asociada al panel o bien,

- · cliqueando con el mouse directamente sobre el panel a utilizar.
- Cómo pasar de un panel al comprobante

Para pasar de un panel a los renglones del comprobante (sin seleccionar un artículo), pulse la tecla *<Ctrl + Tab>.*

Cómo pasar de un panel a otro

Para pasar de un panel a otro panel dentro del contenedor, ejecute una de las siguientes acciones:

- · Pulse la tecla rápida relacionada con el panel.
- · Pulse la tecla *<Tab>.*
- Cómo elegir un artículo de un panel para facturarlo

Para seleccionar un artículo de un panel e incluirlo en el renglón de la factura, efectúe uno de los siguientes pasos:

- · Pulse *<Enter>*sobre el renglón del panel.
- · Haga doble clic sobre el renglón del panel.
- · Arrastre el artículo desde el panel y suéltelo sobre los renglones del comprobante. Para que funcione esta opción, el cursor debe estar posicionado sobre el código de artículo del renglón del comprobante.

Sólo es posible seleccionar artículos de los paneles de tipo 'Carpeta' y de tipo 'Relación'.

**Ordenamiento de columnas:**dentro de estos paneles puede ordenar las grillas por cualquiera de las columnas. Para hacerlo, basta con cliquear sobre el título de la columna a ordenar.

**Búsqueda incremental:**para buscar el contenido de un campo, simplemente posiciónese en cualquier renglón de la columna y escriba el dato a buscar.

#### **Paneles y su interacción con los comprobantes**

ËÌ

Los paneles ofrecen información para potenciar la gestión de venta. Por ejemplo, defina paneles que utilicen clasificaciones de artículos para indicar "promociones vigentes" o bien, defina paneles que utilicen relaciones entre artículos para proponer "sustitutos" o "accesorios".

Estos paneles permiten no sólo consultar información sino que además, facilitan la selección de artículos a incluir en el comprobante.

# <span id="page-331-0"></span>Ítems generales

*Talonario de la Cotización:* es el código de talonario con el que se imprimirá la cotización.

El campo contigüo *Número de Cotización* se completa automáticamente con la información del *talonario*.

*Fecha:* indica la fecha de alta de la cotización.

*Código de Cliente:* en primer lugar, indique el tipo de cliente para el que ingresará la cotización.

Las opciones posibles son las siguientes:

- · **Habitual:**son los clientes con los que opera con frecuencia.
- · **Potencial:**son los clientes que pueden convertirse en clientes habituales, para los que se ingresa información básica que posibilite emitir cotizaciones. Esta información se mantiene en el sistema y puede ser consultada con posterioridad a la emisión de la cotización.
- · **Ocasional:**son clientes que se ingresan al sistema con una información mínima para emitir una cotización. Esta información no podrá ser consultada con posterioridad a la emisión del documento.
- · <F6> Alta de clientes potenciales yhabituales

Utilice la tecla <F6> para dar de alta clientes potenciales y clientes habituales.

*Vigencia:* indica la fecha de vigencia de la cotización. Pasada esta fecha, la cotización no podrá transformarse en pedido.

*Condición de Venta:* ingrese la condición de venta a considerar en la cotización. Si es necesario, se la utiliza para el cálculo de los recargos.

*Bonificación:* ingrese el porcentaje de descuento general que se aplica a la cotización.

*Lista de Precios:* corresponde a la lista a considerar para sugerir los precios de los artículos, en el caso que el cliente no tenga asociados precios alternativos.

*Moneda:* indica la moneda en la que se genera la cotización (corriente o extranjera contable).

*Observaciones:* permite ingresar texto adicional para la cotización.

La siguiente tabla indica las funciones disponibles en el sector del encabezado de la cotización:

· <F6> Alta Cliente

Da de alta un cliente (habitual, potencial u ocasional).

· <Ctrl + F8> Riesgo Crediticio

Una vez ingresado un cliente habitual, es posible ejecutar una consulta de sus saldos pulsando las teclas mencionadas o seleccionando la opción en la barra de herramientas.

Usted visualizará una pantalla con el detalle de deudas documentadas y no documentadas del cliente, como así también su límite de crédito y el importe disponible (expresado en la moneda del cupo de crédito, definida en el proceso <u>Clientes</u>| 4ῆ.

El sistema le avisa si el límite de crédito puede verse superado por el importe cotizado.

· <Ctrl + F10> Consulta Integral De Clientes

Usted puede acceder desde este proceso, a toda la información comercial y financiera que le brinda la <u>[Consulta integral de clientes](#page-987-0)</u> । <sub>988</sub>1

· <Alt + C> Clasificador de Clientes

Al presionar las teclas **<A***lt* **+ C>** usted puede acceder al <u>Clasificador de clientes habituales</u> |65 o <u>potenciales,</u> <sup>88</sup>l según el tipo de cliente ingresado.

· <Alt + H> Precios a fecha

Usted puede traer precios históricos de los artículos, según la fecha definida en la función. Esta fecha servirá de valor por defecto para todos los renglones del comprobante. En el caso de tener renglones ingresados al definir una fecha, se mostrará un mensaje donde debe confirmar que desea actualizar los precios de todos los renglones. Al posicionarse en cada uno de los renglones, una leyenda le indicará la fecha de vigencia definida.

La siguiente tabla indica las funciones disponibles en los renglones de la cotización:

- · <F3> Cambia edición
- · <F4> Precios

Usted puede consultar los precios de la lista indicada en la cotización, desde el ingreso de renglones, pulsando *<F4>*. Asimismo, podrá seleccionar un artículo desde la consulta.

· <F7> Totales

Es posible editar la condición de venta.

En una segunda ventana se visualizan los importes correspondientes al subtotal, descuento (bonificación), flete, intereses, impuestos y total de la cotización. También se exhibe el detalle de los vencimientos, si la condición de venta es de cuenta corriente.

- · <F8> Cambia edición
- · <F9> Saldos

Esta tecla permite visualizar, durante el ingreso de renglones de la cotización, los saldos de stock de cada uno de los artículos (discriminados por depósito).

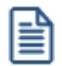

Consulte los saldos de stock desde el ingreso de cotizaciones.

Si el cursor se encuentra posicionado en el campo *Código de Artículo*, pulsando *<Enter>*desde la consulta de saldos, se ingresará el código de artículo seleccionado.

- · <Ctrl + F6> Escala anterior
- · <Ctrl + F7> Escala siguiente
- · <Ctrl + F8> Riesgo crediticio

Una vez ingresado un cliente habitual, es posible ejecutar una consulta de sus saldos pulsando las teclas mencionadas o seleccionando la opción en la barra de herramientas.

Usted visualizará una pantalla con el detalle de deudas documentadas y no documentadas del cliente, como así también su límite de crédito y el importe disponible (expresado en la moneda del cupo de crédito, definida en el proceso <u>Clientes</u> | 4个).

El sistema le avisa si el límite de crédito puede verse superado por el importe cotizado.

· <Ctrl + F9> Saldos importación

Consulte los saldos de stock y los saldos viajando y en puerto de cada uno de los artículos, discriminados por depósito.

· <Ctrl + F10> Consulta integral de clientes

Usted puede acceder desde este proceso, a toda la información comercial y financiera que le brinda la Consulta Integral de Clientes.

· <Alt + C> Clasificador de clientes

Al presionar las teclas *<Alt + C>*usted puede acceder al clasificador de clientes habituales o potenciales, según el tipo de cliente ingresado.

· <Alt + I> Consulta de Stock intersucursales

Invoque esta función para acceder al proceso **Stock** de Otras Sucursales y consultar el saldo de stock del artículo en las distintas sucursales de la empresa.

· <Alt + C> Clasificador de clientes

Accede a la ventana con los documentos relacionados.

· <Alt + F10> Modalidad artículo / cliente

Este modo de carga de artículos permite seleccionar los artículos asociados al cliente.

Para más información, consulte el proceso <u>Actualización Individual de Artículos por Cliente.</u>I <sup>62</sup>

· <Alt + O> Clasificación de comprobantes

Invoque esta tecla de función para asignar una Clasificación a todo el comprobante (la misma se asignará por defecto a todos los renglones).

Esta opción se encontrará activa si tiene habilitado los parámetros *Utiliza clasificación de Comprobantes* y *Clasifica Cotizaciones* en [Parámetros de Ventas.](#page-306-0) 307

Se visualizarán sólo los códigos de clasificación configurados para este tipo de comprobante y, a su vez, se encuentren habilitados y vigentes.

Al generar el comprobante el sistema propone la clasificación habitual para cotizaciones (configurada en <u>[Parámetros de Ventas](#page-306-0)</u>| अ्रो), usted podrá modificarla por otra que se encuentre habilitada para este comprobante, presionando la tecla de función *<Alt + O>.*

Invoque la tecla de función *<Alt + P>*para asignar una clasificación particular al artículo. Sólo podrá seleccionar aquellas que se encuentren configuradas para clasificar renglones. De este modo puede modificar la clasificación defecto asignada a todo el comprobante.

Usted puede parametrizar que el sistema valide el ingreso de una clasificación en forma obligatoria. Para ello debe configurar en <u>Parámetros de Ventas</u> l ग्लै el campo *Clasifica Comprobantes.* 

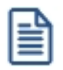

Usted puede clasificar o corregir una clasificación realizada, desde el proceso [Reclasificación de Comprobantes.](#page-1010-0)  $1011$ 

Para más información consulte el ítem <u>Clasificación de comprobantes</u>| ෲী.

· <Alt + F9> Precios y saldos de Stock

Es posible acceder a toda la información sobre precios de venta y disponibilidad de stock de cada uno de los artículos.

Al posicionar el cursor en el campo *Código de Artículo* y presionar *<Alt + F9>*podrá acceder a la ventana de [Perfiles de Consulta de Precios y Saldos de Stock.](#page-253-0) 254

· <F8> Plan de entrega

Es posible ingresar, para cada artículo que compone una cotización, su propio plan de entrega.

Al posicionar el cursor en el campo *Código de Artículo* y presionar *<F8>*podrá ingresar un plan de entrega propio para ese artículo.

Esta función está disponible sólo si activó el <u>Parámetro general</u>l  $\emph{zz}$ ী Usa *Planes de Entrega*.

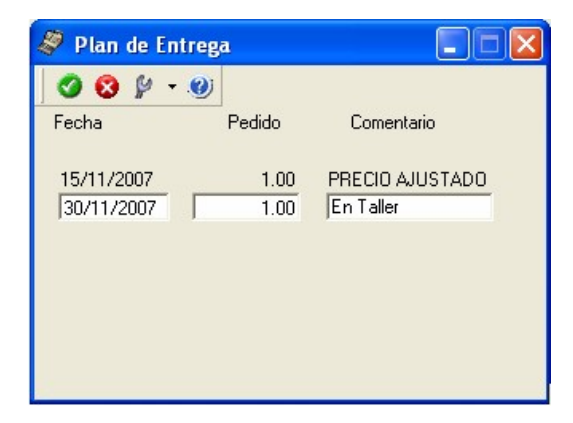

Al definir un plan de entrega, usted indica las fechas y la cantidad a entregar a su cliente, junto con un comentario adicional.

· <Ctrl + F1> Dirección de entrega

Mediante esta opción usted puede ver y/o modificar la dirección de entrega asignada al cliente dependiendo de lo configurado en los <u>Parámetros de Ventas</u> হফী, o bien en los <u>[perfiles de usuarios para cotizaciones](#page-204-0)</u> হফী.

- · **Edita:** utilice *<Ctrl + F1>*para editar la dirección de entrega definida como habitual que el sistema propone en el momento de emisión de comprobantes, teniendo la posibilidad de seleccionar otra dirección asociada al cliente.
- · **Muestra:** mediante *<Ctrl + F1>*solo se podrá consultar la dirección de entrega 'Habitual' utilizada en la emisión de comprobantes.

La dirección de entrega asignada por defecto es aquella que se definió como habitual para el cliente seleccionado.

En la pantalla de dirección de entrega, mediante la función *<F6>*, usted puede dar de alta una nueva dirección de entrega. Esto le da la posibilidad de ingresar los datos de la nueva dirección sin la necesidad de salir del proceso de generación de cotizaciones.

La cotización tomará por defecto la configuración de impuestos de la dirección de entrega seleccionada para hacer el cálculo de los mismos.

· <Alt + H> Precios a fecha

Usted puede traer precios históricos de los artículos, según la fecha definida en la función. Esta fecha servirá únicamente para el renglón. Al posicionarse en cada uno de los renglones, una leyenda le indicará la fecha de vigencia definida.

# <span id="page-336-0"></span>Autorización de cotizaciones

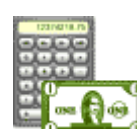

**Invoque este proceso para cambiar el estado de las cotizaciones 'Ingresadas' a**

**'Autorizadas'.**

Sólo es posible acceder a este proceso si está activo el <u>[Parámetro de Ventas](#page-271-0)</u> | 272 A*utoriza* 

co*tizaciones*. Sus campos <u>son los mismos</u>|ෲীque los presentados en la ventana de <u>[Generación / Modificación de](#page-322-0)</u> [Cotizaciones.](#page-322-0) 323

Desde esta opción es posible:

- · Autorizar aquellas cotizaciones con estado 'Ingresada', y así continuar con el circuito de pedidos.
- · Desautorizar cotizaciones 'Autorizadas' con anterioridad, dejándolas en el estado inicial.
- · Consultar información general de una cotización con estado 'Ingresada' o 'Autorizada'.

Este proceso actúa como una consulta general de cotizaciones. Ningún campo es editable, sólo puede cambiar el estado de la cotización y las clasificaciones adicionales, si están activas en la solapa *Comprobantes* de [Parámetros de](#page-271-0) [Ventas.](#page-271-0) 272

La autorización puede realizarse en forma individual o por rango. En tanto que la desautorización de cotizaciones se realiza en forma individual.

Siga los siguientes pasos:

- 1. Seleccione el perfil a tener en cuenta (si definió perfiles de cotizaciones).
- 2. Seleccione la cotización que desea autorizar o desautorizar.
- 3. Seleccione el comando Actualizar.
- 4. Utilice las teclas *<Alt + F7>*para autorizar o desautorizar la cotización.
- 5. Haga clic en el botón  $\mathbb{M}$  de la barra de herramientas para acceder a otras funciones disponibles en el proceso.
- 6. Presione la tecla *<F10>*o haga clic en el botón para registrar la operación realizada.
- 7. Para actualizar otra cotización, repita el pasos y siguientes.
- 8. Para autorizar un rango de cotizaciones, seleccione el comando *Autorizar Rango.*

Cuando una cotización cambia su estado (pasando de 'Ingresada' a 'Autorizada' o viceversa), se registran los datos de la operación, los que pueden consultarse desde el proceso <u>Consulta de Cotizaciones.</u>I 348

Al salir de esta opción, se emite un listado de las cotizaciones procesadas que cambiaron su estado ('Autorizada' a 'Ingresada' o viceversa).

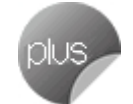

# **Consideraciones generales de la autorización**

La autorización afecta al documento completo, es decir, no es posible autorizar en forma parcial o renglones en forma individual.

Dependiendo de los permisos y perfil de cotizaciones con los que acceda, puede autorizar:

- · Sólo las cotizaciones emitidas por usted.
- · Las cotizaciones pertenecientes a un grupo de usuarios configurados desde la opción [Permisos para Cotizaciones.](#page-210-0) 211
- · Todas las cotizaciones generadas (ya sea porque deshabilitó el parámetro general *Restringe acceso a cotizaciones* o bien, porque desde la opción *Permisos para Cotizaciones* se asociaron a usted todos los usuarios existentes).

Es posible omitir la instancia de autorización, mediante:

- · la no activación del parámetro general *Autoriza cotizaciones.* En este caso, las cotizaciones nacen con estado 'Aprobadas';
- · la configuración del parámetro *Estado inicial para cotizaciones* en cada perfil de cotización.

# **Comandos de menú**

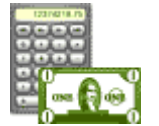

A continuación se detallan los comandos disponibles desde el menú de la ventana de <u>Autorización de Cotizaciones.</u>I 33<del>7</del>

- <u>[Comando Actualizar](#page-337-0)</u>l ෲ
- <u>[Comando Autorizar Rango](#page-338-0)</u>l ෲ
- · [Comando Seleccionar](#page-338-1) 339
- [Comando Generar Pedido](#page-339-0) 340
- [Comando Emitir](#page-339-1)l 346
- <u>[Comando Buscar](#page-339-2)</u>l 340

# <span id="page-337-0"></span>**Actualizar**

**Desde este comando, usted autoriza o desautoriza la cotización en pantalla. Además, puede acceder a una serie de funciones que permiten consultar información general de la cotización.**

Las funciones son las mismas que se encuentran disponibles en el proceso [Generación / Modificación de](#page-322-0) [Cotizaciones,](#page-322-0)  $\frac{1}{2}$   $\frac{1}{2}$  pero los datos en pantalla no son editables.

**Tecla Descripción Función** *<F2>* Leyendas Permite consultar las leyendas del documento. *<F3>* Textos Permite consultar los textos de la cotización. *<F9>* Datos adicionales Permite acceder a los datos adicionales de la cotización. *<Ctrl + F8>* Riesgo Crediticio Accede a la consulta de la ventana de riesgo crediticio del cliente. **<Ctrl + F10>** Consulta Int. de Clientes Accede a la consulta integral del cliente *<Alt + F7>* Autorizar / Desautorizar Autoriza o desautoriza la cotización en pantalla.

La siguiente tabla indica las funciones disponibles en el sector del encabezado de la cotización:

### <span id="page-338-0"></span>**Autorizar Rango**

**Este comando brinda la posibilidad de autorizar un rango de cotizaciones.**

Para ello, elija uno de los siguientes criterios de selección de comprobantes:

- · Por Número de cotización
- · Por Fecha de alta
- · Por Fecha de vigencia
- · Por Fecha Adicional 1
- · Por Fecha Adicional 2
- · Por Clasificación 1
- · Por Clasificación 2

A continuación, indique el tipo y código de cliente, el talonario y rango a procesar.

# <span id="page-338-1"></span>**Seleccionar**

**Invoque este comando para seleccionar el tipo de cotizaciones a procesar.**

Es posible considerar las cotizaciones 'No Autorizadas', las cotizaciones 'Autorizadas' o ambas.

# <span id="page-339-0"></span>**Generar Pedido**

**Invoque este comando para transformar una cotización 'Aceptada' en un pedido.**

Esto es factible si el perfil que utiliza tiene activo el parámetro *Permite generar pedidos automáticos desde procesos.*

El pedido a generar tendrá uno de los siguientes estados:

- · 'Ingresado' (está activo el parámetro general *Aprueba Pedidos Ingresados* pero no está activo el parámetro *Permite Generar Pedidos Aprobados* en el perfil de cotizaciones).
- · 'Aprobado' (no está activo el parámetro general *Aprueba Pedidos Ingresados* o está activo este parámetro y además, está activo el parámetro *Permite Generar Pedidos Aprobados* en el perfil de cotizaciones).

Si *Usa Planes de Entrega* y no está activo el parámetro *Respeta Plan de Entrega de Cotización,* es posible indicar la cantidad de días para el cálculo de la fecha de entrega o bien, ingresar una fecha de entrega particular. Por defecto, se proponen los valores definidos en el <u>[perfil de cotización.](#page-201-0)</u>I 202

# <span id="page-339-1"></span>**Emitir**

**Invoque este comando para emitir cotizaciones 'Autorizadas'.**

Si está activo el parámetro *Imprime cotizaciones no autorizadas,* podrá emitir también este tipo de cotizaciones.

Para más información, consulte el proceso <u>Emisión de Cotizaciones.</u>| 34<sup>1</sup>

### <span id="page-339-2"></span>**Buscar**

**Permite localizar una cotización, aplicando distintos criterios de búsqueda.**

Dichos criterios pueden ser: número de cotización, código de cliente, fecha de alta de la cotización, fecha de vigencia, estado de la cotización y por los campos de *fecha* y *clasificación adicionales*.

# Selección del perfil de autorización

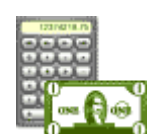

**En el momento de ingresar al proceso, el sistema realiza los siguientes controles con respecto a los perfiles de cotizaciones:**

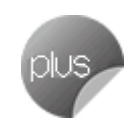

· Si usted tiene asignado un único perfil, éste será el que se utilice en la autorización.

- · Si usted tiene definido más de un perfil, puede seleccionar el perfil a utilizar.
- · Si se definieron perfiles, pero usted no está asignado a ninguno de ellos, se autorizarán las cotizaciones en base a la configuración de la solapa *Cotizaciones de Comprobantes* del proceso [Parámetros de Ventas.](#page-271-0) 272

Dependiendo de la configuración del perfil, es posible emitir cotizaciones, generar pedidos aprobados y modificar los campos de clasificación adicional. Para más información, consulte el proceso <u>[Perfiles de Cotizaciones.](#page-201-0)</u> I 202

Utilice el comando *Perfil* para cambiar el perfil de cotizaciones.

# <span id="page-340-0"></span>Emisión de cotizaciones

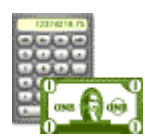

**Este proceso permite imprimir todas aquellas cotizaciones con estado 'Autorizada' o bien, reimprimir cotizaciones ya emitidas con estado 'Aceptada'.**

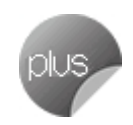

Al imprimir una cotización 'Autorizada', se registra la fecha de emisión y cambia su estado a 'Emitida'.

No es posible emitir desde este proceso, las cotizaciones con estado 'Anulada' o 'Procesada'.

*Tipo de cliente:* seleccione el tipo de cliente cuyas cotizaciones desea emitir. Las opciones posibles son: 'Habitual', 'Potencial', 'Ocasional' o 'Todos'.

*Desde / Hasta Cliente:* indique el rango de clientes a considerar. Si en *Tipo de cliente,* usted eligió la opción 'Todos' u 'Ocasional', no se solicita el ingreso del rango de clientes.

*Talonario:* se imprimirán sólo las cotizaciones generadas con el talonario indicado.

Recuerde que el modelo de impresión es tomado del talonario.

*Desde / Hasta Cotización:* ingrese el rango de números de cotización a imprimir.

*Rango de fechas:* seleccione la fecha a considerar (de alta, adicional 1, adicional 2 o todas).

Es posible indicar un rango de fechas de generación de cotizaciones, excepto si elige la opción 'Todas'.

*Reimprime cotizaciones emitidas:* si en el rango de fechas indicado existen cotizaciones 'Emitidas', sólo se imprimirán si se encuentra activo este parámetro y además, si el perfil del usuario tiene habilitado el parámetro *Permite reimprimir.*

Caso contrario, sólo se tienen en cuenta las cotizaciones con estado 'Autorizada'.

*Fecha de Emisión:* para las cotizaciones no emitidas, se registra este dato como fecha de emisión.

En cambio, para las cotizaciones emitidas (reimpresión) no se tiene en cuenta esta fecha, ya que conservan la fecha de emisión original.

*Incluye Clientes con Fecha de Inhabilitación anterior a la Fecha de Emisión:* si en el rango de fechas indicado existen clientes a los que se les aplicó, desde el proceso <u>Clientes.</u> I 4 luna fecha de inhabilitación, sólo se imprimirán si se encuentra activo este parámetro.

# Aceptación de cotizaciones

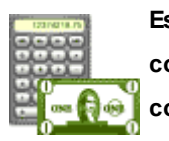

**Este proceso actúa como una consulta general de la cotización. Puede visualizar aquellas cotizaciones a las que tiene acceso, según la configuración de los permisos para cotizaciones.**

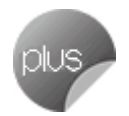

La confirmación puede realizarse en forma individual o por rango. En tanto que el rechazo de cotizaciones se realiza en forma individual.

Ningún campo es editable, sólo es posible cambiar el estado de la cotización mediante las funciones habilitadas. Sus campos <u>son los mismos</u> l ෲীque los que se presentan en la ventana de <u>Generación / Modificación de Cotizaciones.</u> l ෲ

Este proceso permite:

- · Aceptar aquellas cotizaciones con estado 'Autorizadas', para continuar con el circuito de pedidos.
- · Rechazar cotizaciones que fueron aceptadas con anterioridad, en ese caso vuelven al estado 'Autorizadas'.
- · Consultar información general de una cotización.

Sólo es posible acceder a este proceso si está activo el parámetro general *Acepta Cotizaciones Ingresadas.*

Siga los siguientes pasos:

- 1. Si existen perfiles de cotizaciones, seleccione el perfil a tener en cuenta.
- 2. Seleccione la cotización que desea aceptar o rechazar.
- 3. Seleccione el comando *Actualizar* para aceptar o rechazar la cotización elegida.
- 4. Utilice las teclas *<Alt + F7>*para aceptarla o rechazarla.
- 5. Haga clic en el botón de la barra de herramientas para acceder a otras funciones disponibles en el proceso.
- 6. Presione la tecla *<F10>*o haga clic en el botón para registrar la operación realizada.
- 7. Para actualizar otra cotización, repita los pasos 2 y siguientes.
- 8. Si desea aceptar un rango de cotizaciones, seleccione el comando *Aceptar Rango.*

Si utiliza el circuito de aceptación de cotizaciones definido en la solapa *Comprobantes* del proceso [Parámetros de](#page-271-0) <u>[Ventas](#page-271-0) বফেরী</u> será posible registrar la aceptación por parte del cliente.

Si no utiliza el circuito de aceptación y utiliza el circuito de autorización, todas las cotizaciones autorizadas quedarán como aceptadas por el cliente, por lo tanto su estado será 'Aceptada'.

# **Definir los días para la fecha de entrega**

Si *Usa Planes de Entrega* y además no está activo el parámetro *Respeta Plan de Entrega de Cotización,* es posible indicar la cantidad de días para el cálculo de la fecha de entrega o bien, ingresar una fecha de entrega particular. Por defecto, se proponen los valores definidos en el [perfil de](#page-201-0) **[cotización.](#page-201-0)** 202

## **Consideraciones generales de la aceptación**

La aceptación puede efectuarse sobre todo el documento o sobre alguno de sus renglones.

Según el permiso con el que usted acceda, será posible aceptar:

- · sólo las cotizaciones emitidas por usted
- · las cotizaciones pertenecientes a un grupo de usuarios configurados mediante el proceso Permisos para Cotizaciones
- · todas las cotizaciones generadas, ya sea porque deshabilitó el parámetro *Utiliza Permisos para Cotizaciones* o porque desde *Permisos para cotizaciones* se asociaron a usted todos los usuarios existentes.

Es posible omitir la instancia de aceptación, ya sea por el <u>parámetro general</u>l यथी Ace*pta Cotizaciones Ingresadas* o bien, mediante la configuración del estado inicial para generar una cotización en cada perfil. Para más información, consulte el proceso <u>Perfiles de Cotizaciones.</u>I 20<sup>5</sup>

Todas las cotizaciones aceptadas se transformarán automáticamente en pedidos.

# **Comandos de menú**

A continuación se detallan los comandos disponibles desde el menú de esta ventana:

- [Comando Modificar](#page-343-0)<sup>344</sup>
- [Comando Aceptar Rango](#page-344-0) 345
- [Comando Generar Pedido](#page-344-1) 345
- [Comando Perfil](#page-344-2) 345
- [Comando Buscar](#page-344-3) 345

# <span id="page-343-0"></span>**Modificar**

**Por medio de este comando, usted acepta o rechaza la cotización en pantalla y además, tiene acceso a una serie de funciones que permiten consultar información general de la cotización.**

Las funciones disponibles en esta opción son las mismas que en el proceso <u>Modificación de Cotizaciones</u>| গ্রহী, pero en este caso, los datos en pantalla no son editables.

La siguiente tabla indica las funciones disponibles en el *sector del encabezado* de la cotización:

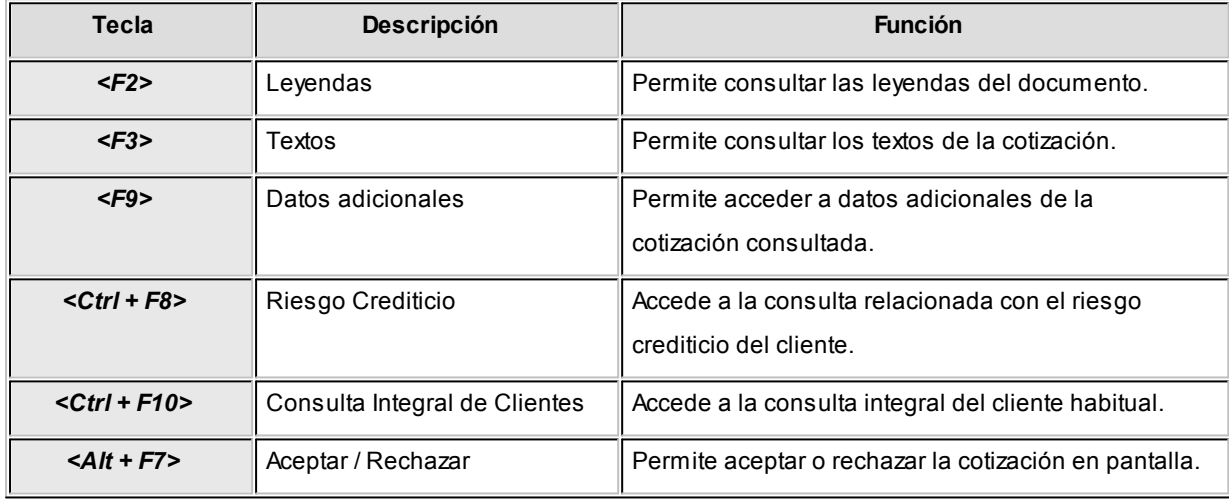

La siguiente tabla indica las funciones disponibles en los *renglones* de la cotización:

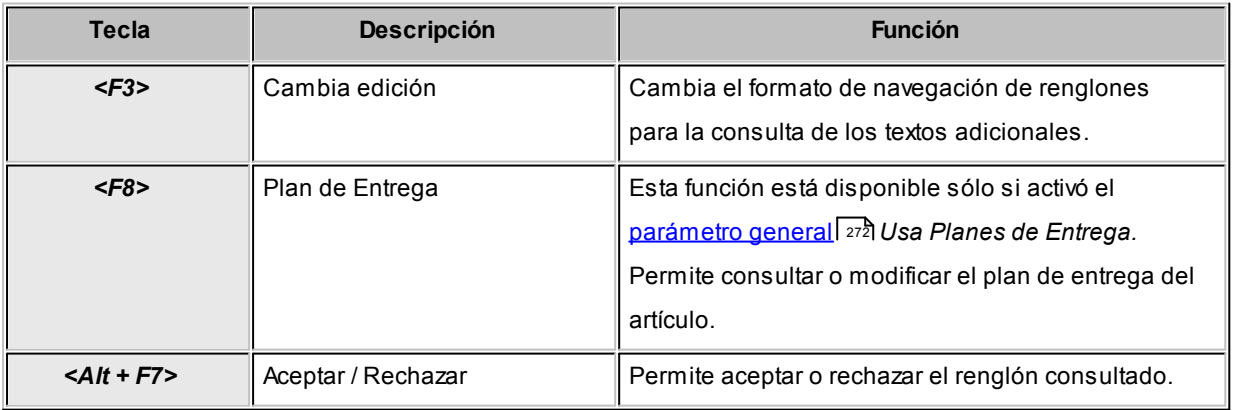

# <span id="page-344-0"></span>**Aceptar Rango**

**Este comando permite aceptar un rango de cotizaciones.**

Los diferentes rangos posibles de ingresar son los siguientes:

- · Códigos de cliente
- · Números de cotización
- · Fechas de alta
- · Fechas de vigencia
- · Fechas adicionales
- · Clasificaciones adicionales

# <span id="page-344-1"></span>**Generar Pedido**

**Si el perfil permite generar pedidos automáticamente, a través de esta opción es posible transformar la cotización 'Aceptada' en un pedido con estado 'Ingresado' o 'Aprobado'.**

Los renglones que pasen al pedido serán solamente los aceptados.

Si Usa *Planes de Entrega* y no está activo el parámetro *Respeta Plan de Entrega de Cotización,* es posible indicar la cantidad de días para el cálculo de la fecha de entrega o bien, ingresar una fecha de entrega particular. Por defecto, se proponen los valores definidos en el <u>[perfil de cotización.](#page-201-0)</u>| 202

# <span id="page-344-2"></span>**Perfil**

**Utilice este comando para cambiar el perfil de cotizaciones.**

# <span id="page-344-3"></span>**Buscar**

**Este comando permite buscar una cotización, aplicando distintos criterios de búsqueda.**

Dichos criterios pueden ser: número de cotización, código de cliente, fecha de alta de la cotización, fecha de vigencia, estado de la cotización y por los campos de fecha y clasificación adicionales.

# Selección del perfil de cotizaciones

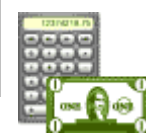

**En el momento de ingresar al proceso, el sistema realiza los siguientes controles con respecto a los perfiles de cotizaciones:**

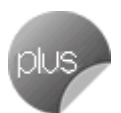

· Si no se definieron perfiles, las cotizaciones se aceptan teniendo en cuenta lo configurado en la solapa *Cotizaciones de Comprobantes* del proceso [Parámetros de Ventas.](#page-271-0) 272

- · Si el usuario que ingresa tiene asignado un único perfil, éste será el que se utilice en la aceptación.
- · Si el usuario que ingresa tiene definido más de un perfil, puede seleccionar el perfil a utilizar.
- · Si se definieron perfiles pero el usuario que ingresa al proceso no está asignado a ninguno de ellos, se permite aceptar cotizaciones en base a la configuración de la solapa *Cotizaciones de Comprobantes* del proceso [Parámetros de Ventas.](#page-271-0) 272

Los únicos parámetros del perfil afectados en este proceso son los de fechas y clasificaciones adicionales. El resto de los campos no es editable.

# Pérdida / Activación de cotizaciones

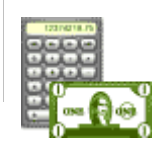

**Utilice este proceso para clasificar cotizaciones perdidas y recuperarlas, filtrar la información y actualizar grupos de cotizaciones en una sola operación en forma sencilla.**

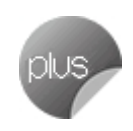

Las cotizaciones clasificadas como perdidas no pueden transformarse en pedidos. Para hacerlo, ingrese a este proceso y recupere la cotización deseada.

Para clasificar la cotización como perdida o recuperar cotizaciones, siga estos pasos:

- · Presione el comando *Actualizar*.
- [Seleccione las cotizaciones a actualizar,](#page-345-0) अबीcompletando los filtros en la parte superior de la pantalla.
- Ingrese el <u>modo de operación</u> lअनै ('Registración de cotizaciones perdidas' o 'Recuperación de cotizaciones perdidas'). Para registrar cotizaciones perdidas es posible ingresar el motivo de pérdida por defecto, que se asignará a todas las cotizaciones que marque como perdidas. Para más información, consulte el proceso <u>[Motivos de Cotizaciones Perdidas.](#page-164-0)</u> 165
- · Recorra la lista de cotizaciones y haga clic en la columna "Pérdida de la cotización a clasificar".
- · Confirme la actualización con la tecla *<F10>.*

Es posible consultar información detallada de cada cotización, presionando la tecla *<Enter>*o con doble clic sobre la cotización. Para mas información, consulte el ítem <u>Visualización de cotizaciones.</u> I 348

# <span id="page-345-0"></span>**Selección de cotizaciones a actualizar**

Luego de cargar los filtros a aplicar, presione la tecla *<F10>*para pasar a la sección [Operaciones.](#page-346-0) 347

Si selecciona el modo 'Registración de Cotizaciones Perdidas', se listan todas las cotizaciones que no estén

clasificadas previamente como perdidas.

Si selecciona el modo 'Recuperación de Cotizaciones Perdidas', se listan todas las cotizaciones que se hayan clasificado como perdidas con anterioridad.

#### **Funciones disponibles para la selección**

- · Para desplazarse entre los diferentes filtros, presione la tecla *<Enter>*o utilice las teclas de dirección (flechas).
- · Para consultar una cotización, presione la tecla *<Enter>*o haga doble clic sobre el renglón a visualizar.
- · Para cambiar la posición de las columnas de la grilla de renglones, arrastre el encabezado a la posición deseada.

· Para limpiar los filtros, presione el botón de la bara de herramientas.

# <span id="page-346-0"></span>**Operaciones**

Esta sección permite seleccionar el modo de operación y el motivo de pérdida por defecto, para completar en forma automática las cotizaciones filtradas.

Indique, desde el campo *Modo,* la operación a efectuar.

Seleccione la opción 'Registración de Cotizaciones Perdidas' para marcar cotizaciones como perdidas.

Seleccione el *Motivo de pérdida* por defecto para las cotizaciones listadas. Automáticamente, todas las cotizaciones se marcan como perdidas con el motivo seleccionado.

Seleccione la opción 'Recuperación de Cotizaciones Perdidas' para quitar la marca en una cotización perdida.

# Anulación de cotizaciones

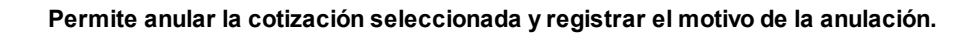

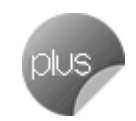

Si está activo el <u>[parámetro](#page-271-0)</u>l <sup>272</sup>î *Mantiene cotizaciones transformadas en pedidos* de la solapa Co*mprobantes* del proceso <u>Parámetros de Ventas</u>l 272, sólo es posible anular aquellas cotizaciones que no tengan pedidos asociados.

Las cotizaciones anuladas cambian su estado ('Anulada') y no se eliminan de los archivos. Para hacerlo, utilice la opción <u>Depuración de cotizaciones.</u>l <sup>ೲ</sup>

Seleccione el comando *Anular,* complete los campos necesarios para identificar la cotización (código de cliente, talonario, número de cotización, etc.) e ingrese un texto con el motivo de la anulación.

Los datos de los campos *Fecha* e *Importe* se completarán automáticamente con los valores anteriormente definidos.

# <span id="page-347-0"></span>Consulta de cotizaciones

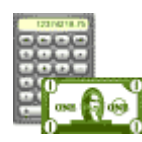

**Este proceso permite consultar, de manera rápida y flexible, las cotizaciones existentes.**

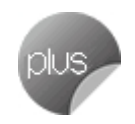

Usted puede visualizar en forma completa, los datos de cada cotización registrada, utilizando diferentes criterios de búsqueda.

# **Selección de cotizaciones**

Es posible buscar cotizaciones utilizando diferentes filtros simultáneos. Puede consultar la información completa de una cotización en particular, haciendo doble clic o presionando la tecla *<Enter>*sobre la cotización. Para mas información, consulte <u>Visualización de cotizaciones.</u>| ෲ

### **Funciones disponibles en la selección**

- · Para desplazarse entre los diferentes filtros, presione la tecla *<Enter>*o utilice las teclas de dirección (flechas).
- · Para consultar una cotización, presione la tecla *<Enter>*o haga doble clic sobre el renglón a visualizar.
- · Para cambiar la posición de las columnas de la grilla de renglones, arrastre el encabezado a la posición deseada.
- · Para limpiar los filtros, presione las teclas *<Ctrl + B>*o bien, haga clic en el botón de la barra de herramientas.

# <span id="page-347-1"></span>**Visualización de cotizaciones**

Es posible ocultar o mostrar las diferentes secciones para ver la información más relevante.

### **Datos generales de la consulta**

Los datos generales se exhiben en la parte superior de la pantalla y representan los datos más relevantes de la

cotización y del cliente.

Para ver la información detallada de los contactos de un cliente, presione el botón que aparece en la parte inferior derecha de la sección Contacto. Si el cliente tiene asociados varios contactos, presione la flecha hacia abajo de la barra de desplazamiento, para ver los contactos no visualizados en la pantalla.

# **Datos complementarios**

Se encuentran en la parte media de la pantalla, separados en categorías (Observaciones y Leyendas, Auditoría, Datos adicionales).

Si la cotización tiene textos cargados, puede consultarlos presionando el botón "Textos" en la sección Datos adicionales.

Para consultar la información de una categoría, presione el signo **+** en el título de la categoría y expanda la información relacionada.

Por defecto, las categorías de esta sección se encuentran contraídas.

Es posible visualizar todas las categorías al mismo tiempo, siempre que la resolución de su pantalla lo permita. Caso contrario, utilice la barra de desplazamiento.

# **Renglones**

La parte inferior de la pantalla muestra los renglones de la cotización seleccionada.

Si lo prefiere, utilice las opciones de agrupamiento para organizar la información de la manera más conveniente para usted.

# **Funciones disponibles**

- · Para ocultar alguna de las secciones, traslade la barra de separación de los renglones hacia arriba o hacia abajo, presionando el botón izquierdo del mouse. Con tan sólo un clic, la sección de renglones se muestra en pantalla completa. Haga clic nuevamente en la barra de separación para restaurar la configuración anterior.
- · Para cambiar la posición de las columnas de la grilla de renglones, arrastre el encabezado a la posición deseada.
- · Para limpiar los filtros, presione el botón de la barra.
- · Para ver los textos adicionales cargados para un renglón de la cotización, presione el botón ubicado en la columna "Descripción Adicional" del renglón a consultar.
- · Para ver el detalle del total de la cotización, presione el botón que se encuentra a la derecha del importe.

# **Comando Ver**

Desde este comando, usted puede activar las siguientes funciones:

# **Agrupar renglones**

Seleccione esta función o presione la tecla <F4> para activar esta funcionalidad.

Arrastre las columnas, por las que desea agrupar la información, hacia el área gris en la parte superior de los renglones.

Arrastre las columnas que desea utilizar para agrupar la información, al área gris que se encuentra en la parte superior de los renglones.

Para deshacer el agrupamiento, arrastre la columna nuevamente al área de los renglones.

# **Detalle adicional**

Al hacer clic en esta función, habilita o deshabilita la exhibición de la columna Detalle adicional en la grilla de renglones.

<span id="page-350-0"></span>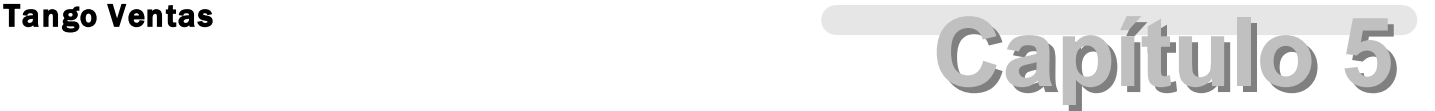

Pedidos

# Ingreso de pedidos

**Por medio de este proceso se ingresan los pedidos efectuados por los clientes, que quedarán registrados como "pendientes" hasta el momento en que sean facturados y entregados en su totalidad.**

Cada pedido está identificado por un estado que refleja su situación actual (ingresado, aprobado, cumplido, cerrado o anulado).

<u>İtems Generales |</u> 354

# **Características generales**

**Si utiliza perfiles de facturación, el ingreso de datos correspondientes al pedido dependerá de la configuración del perfil a utilizar.**

En el caso de no utilizar perfiles de facturación, se propone la lista de precios asociada a la condición de venta que usted ingrese. En el caso que no tenga asociada una lista de precios, se propone la lista de precios asociada al cliente.

El ingreso de pedidos puede comprometer el stock involucrado. De esta manera, se controlará el stock con respecto a las *cantidades totales* menos lo *comprometido* (más el *pendiente de recepción*, si se encuentra implementado el módulo **Compras**).

Si activa el parámetro *Compromete Stock en Pedidos* del proceso <u>Perfiles de Facturación</u>Iध्वीse actualizará el stock comprometido. En caso contrario, se generarán pedidos sin comprometer stock, siendo posible comprometer el stock a la depósito ingresado.

Será posible facturar "en lote" los pedidos registrados a través del proceso <u>Facturación de Pedidos</u>I <sup>s</sup>ौo facturarlos

"todos juntos" a través del proceso <u>Facturas.</u>I 412

Será posible generar pedidos en moneda corriente o extranjera contable, según la cotización configurada en el sistema. Se propone la moneda que se encuentra configurada en el perfil de Facturación.

## **Respeta Plan de Entrega o Respeta Distribución**

Por otra parte, si utiliza planes de entrega y en el <u>Perfil de Cotizaciones</u> l బ¤ीestá activo el parámetro *Respeta Plan de Entrega*, se transfiere a su pedido la información del plan de entrega ingresado en la cotización de origen.

En cambio, si en su perfil está activo el parámetro *Respeta Distribución,* el plan de entrega de su pedido tendrá en cuenta la diferencia en días existente en el plan de entrega de la cotización con respecto a la fecha de ese comprobante. Para más información, consulte el ejemplo en la ayuda del proceso <u>Perfil de Cotizaciones.</u>I 202

### **Aprobación**

Si está activo el parámetro general *Aprueba Pedidos Ingresados,* en el momento de grabar un nuevo pedido quedará con estado 'Ingresado'.

Las cantidades de los pedidos con estado 'Ingresado' no comprometen stock. Sólo cuando se apruebe el pedido, y si corresponde, las cantidades comprometerán el stock.

Si no está activo el parámetro general *Aprueba Pedidos Ingresados,* el pedido se grabará con estado 'Aprobado'. En este caso, la actualización del stock dependerá de la definición del perfil de facturación seleccionado.

### <F6> - Alta de dirección de entrega

Al configurar que se editen las direcciones de entrega, podrá dar de alta una nueva dirección al momento del ingreso de un pedido.

### <Alt + F> - Fraccionamiento de artículos

**Esta funcionalidad permite generar una salida de stock de un artículo que lleva doble unidad de medida, para generar un ingreso de stock en un artículo que no lleva doble unidad de medida.**

Si tiene habilitada la funcionalidad de doble unidad de medida desde <u>Parámetros generales</u> I 272 de **Stock**, podrá fraccionar artículos que llevan doble unidad de medida.

Por ejemplo: El artículo "Queso en horma" se fracciona para venderlo por gramos como "Queso en gramos".

En el momento que se está realizando una factura de venta del artículo "Queso en gramos", el sistema le avisa que no hay existencia.

Desde el proceso de facturación puede fraccionar el artículo "Queso en horma" tomando una horma para fraccionarla en gramos. Para ello, ingrese la siguiente información:

*Artículo a fraccionar:* es el artículo que lleva doble unidad de medida que sale del stock.

*Artículo a ingresar:* es un artículo al que se le hace el ingreso de stock.

# **Comandos de menú**

### **Comando Ingresar**

**Este comando permite ingresar un nuevo pedido de un cliente.**

Si utiliza perfiles de facturación, el ingreso de datos correspondientes a los pedidos dependerá de la configuración del perfil utilizado. De ese modo, es posible que algunos campos no se ingresen por tener asociados valores por defecto (del cliente o en el perfil) e indicar los campos que no se editen.

Conozca más sobre el <u>ingreso de renglones...</u>| 362

# **Comando Listar**

**Esta opción permite obtener un informe de los pedidos ingresados previamente, con formato de informe o bien, con formato de formulario.**

*Tipo de impresión:* elija el formato a aplicar. Las opciones posibles son: informe o formulario.

*Seleccione Formulario:* si como tipo de impresión seleccionó la opción 'Formulario', indique si los pedidos se imprimen con el formulario definido como habitual en el talonario del pedido o selecciona otro formulario.

*Modelo Impresión:* indique el modelo a considerar para la impresión de los pedidos. Al pulsar *<Enter>*se despliega una lista de los modelos existentes.

Este campo sólo estará disponible si eligió la opción 'Otro' en el campo *Seleccione Formulario.*

*Pedido a Listar:* por defecto, se propone la opción 'Pedido Activo', para imprimir el pedido en pantalla. Usted también puede imprimir un rango de pedidos.

Si está activo el parámetro general *Mantiene Pedidos Facturados y Entregados,* se agrega la posibilidad de incluir los pedidos cumplidos (pedidos con estado 'Cumplido' y pedidos con estado 'Cerrado').

Si está activo el parámetro general *Aprueba Pedidos Ingresados,* es posible incluir los pedidos aprobados.

La siguiente tabla resume los pedidos posibles de listar, según la configuración de los [Parámetros de Ventas](#page-271-0) 272 :

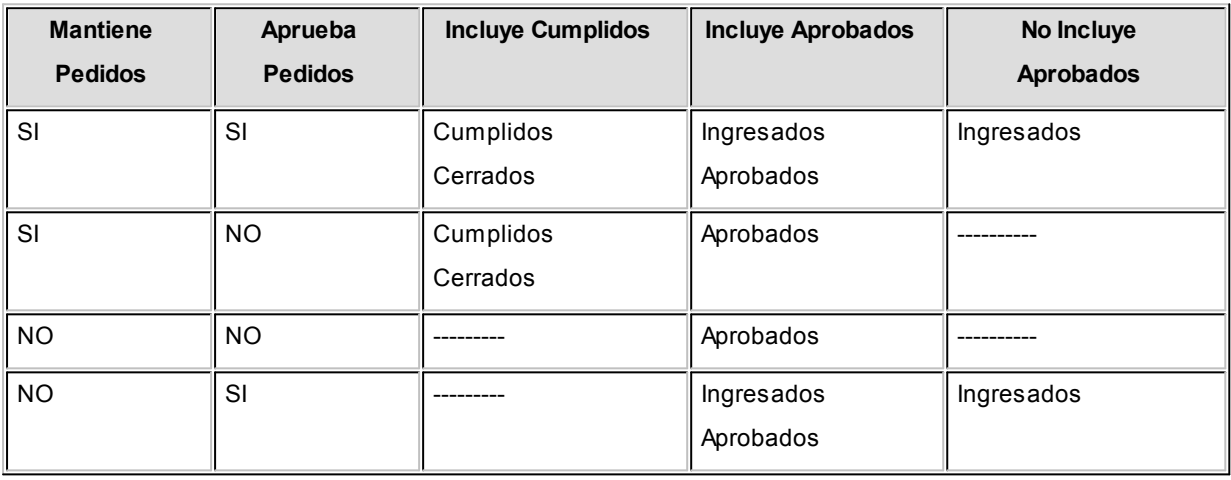

# <span id="page-353-0"></span>Ítems generales

# **Encabezado**

*Talonario Pedido:* indique el talonario del pedido con el que se identificará el pedido ingresado.

*Talonario Factura:* indique el código de talonario (correspondiente a facturas) con el que se imprimirán las facturas asociadas al pedido.

El ingreso de este talonario es opcional.

Cuando referencie una factura a varios pedidos, el sistema validará que todos éstos tengan asociado el mismo talonario de facturas.

## **Cantidad máxima de renglones en facturación**

Un pedido permite el ingreso de hasta 100 artículos. Si en el momento de facturar, el talonario seleccionado tiene definido una cantidad máxima de iteraciones menor a la ingresada en el pedido (cantidad de renglones), el sistema emitirá el mensaje "Límite máximo de ingresos" y facturará la misma la cantidad de renglones que las definidas en las iteraciones. Posteriormente, será necesario que usted facture el resto del pedido en otro comprobante.

Siguiendo con el caso anterior, si utiliza el proceso <u>[Facturación de Pedidos](#page-822-0)</u> I ﷺ en lugar de <u>Facturas.</u>  $\rm ^{412}$ lse facturará el pedido en su totalidad, generándose tantas facturas como sea necesario para completarlo.

*Código de Cliente:* ingrese el cliente para el que se toma el pedido.

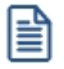

Usted puede definir un nuevo cliente desde el ingreso de pedidos.

· <F6> Ingreso de Clientes

Si es necesario, pulse <F6> para definir un nuevo cliente (si está activado el parámetro correspondiente en el proceso <u>Parámetros de Ventas)</u>I 272

Si ingresa el código de cliente '000000', el pedido corresponderá a un cliente ocasional, debiendo ingresar todos los datos correspondientes.

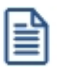

A partir de la versión **9.91.000**, cuando ingrese comprobantes a clientes ocasionales, usted contará con la posibilidad de especificar los datos correspondientes a la dirección de entrega del cliente ocasional.

Los campos *% de Bonificación, Condición de Venta, Código de Vendedor y Código de Transporte* se tomarán por defecto de los valores asociados al cliente, pero pueden modificarse.

*Código de Depósito:* indique el depósito en el que se generará el stock comprometido y la posterior descarga de las unidades.

No se tendrá en cuenta los depósitos inhabilitados.

*Lista de Precios:* corresponde a la lista seleccionada para sugerir los precios de los artículos.

Es posible ingresar pedidos en base a cualquier lista de precios (moneda corriente o moneda extranjera contable), ya que en el momento de facturarlos, el sistema solicita la cotización correspondiente y la moneda de la factura.

*Tipo de asiento:* este dato se visualizará si previamente configuró que integra con **Tango Contabilidad** (Herramientas para integración) y se utiliza al generar la factura relacionada al pedido. En la generación de la factura el tipo de asiento permite generar en forma automática las cuentas contables asociadas al comprobante.

*Modelo de asiento:* este dato se visualizará si previamente configuró que integra con **Tango Astor Contabilidad** (Herramientas para integración) y se utiliza al generar la factura relacionada al pedido.En la generación de la factura el modelo de asiento permite generar el asiento contable.

*Fecha de Entrega:* corresponde a la fecha prevista de entrega del pedido.

Este campo no es obligatorio, pero es de utilidad para el cálculo del stock proyectado. El sistema valida que la fecha ingresada sea mayor o igual a la fecha del pedido. Este dato quedará automáticamente en blanco si usted define planes de entrega para el pedido.

*Número de Remito:* desde este campo se asigna el último remito que se generó con referencia al pedido.

Este dato aparecerá automáticamente, y no será posible editarlo desde el proceso.

*Referencia de Cotizaciones:* si su módulo **Ventas** incluye **Cotizaciones,** en el perfil de facturación utilizado para el pedido podrá configurar que se referencien cotizaciones.

De esta manera, al seleccionar una o varias cotizaciones, el pedido se genera en base a los datos referenciados. Es posible respetar los precios de la cotización, no considerarlos o modificarlos con o sin autorización de un usuario habilitado, según la configuración del perfil.

Al referenciar más de una cotización, cada una puede tener una dirección de entrega distinta con diferente configuración impositiva.

En <u>Parámetros de Ventas</u>| 280 usted puede definir un control estricto o flexible para la referencia de comprobantes con direcciones de entrega diferentes.

· **Control flexible:** 

Si ingresa comprobantes de referencia con distintas direcciones de entrega pero igual configuración impositiva, el sistema no emitirá ningún mensaje y tomará por defecto los datos del domicilio del primer comprobante referenciado.

Si ingresa comprobantes de referencia con distintas direcciones de entrega y diferentes configuraciones impositivas, el sistema emitirá el siguiente mensaje de confirmación: "Los comprobantes de referencia tienen distinta configuración impositiva, Confirma?".

Al confirmar esta validación, desde la ventana de dirección de entrega seleccione la opción deseada de acuerdo al lugar de entrega y al cálculo de impuestos correspondientes.

**Importante: tenga en cuenta que en la ventana de dirección de entrega que despliega el sistema, aparecerán todas las direcciones asociadas al cliente y no sólo las utilizadas en los comprobantes que se están referenciando.**

# · **Control estricto:**

Si ingresa comprobantes de referencia con distintas direcciones de entrega pero igual configuración impositiva, el sistema no emitirá ningún mensaje, y tomará por defecto los datos del domicilio del primer comprobante referenciado.

Si ingresa comprobantes de referencia con distintas direcciones de entrega con configuraciones impositivas diferentes, el sistema emitirá el siguiente mensaje: "Los comprobantes de referencia deben tener la misma configuración impositiva" no permitiendo continuar con la carga del comprobante.

# <F4> Número Orden de Compra

Opcionalmente, es posible ingresar a modo de referencia, el número de orden de compra que generó el pedido.

# <F8> Plan de Entrega

Si no está activo el parámetro anterior *(Respeta Plan de Entrega o Respeta Distribución),* usted puede modificar el plan de entrega definido en la cotización, mediante la tecla de función *<F8>***– Plan de Entrega.**

▼ Saber más...

Cada artículo que compone un pedido puede tener su propio plan de entrega.

Al definir un plan de entrega, usted indica las fechas y la cantidad a entregar a su cliente.

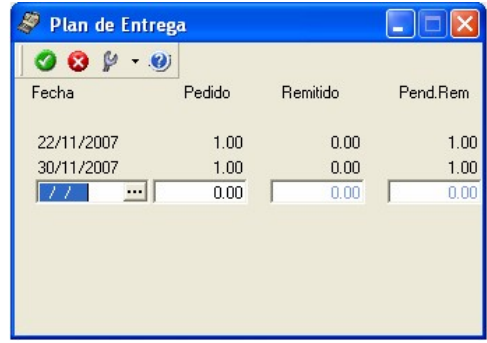

Si usted opera bajo una modalidad de entrega a **xx** días de la fecha del pedido, defina desde el proceso <u>Parámetros de Ventas</u>I ययीo desde <u>Perfiles de Facturación</u>I यद्यी, el parámetro *Cantidad de días para fecha de entrega*.

El sistema calculará la fecha de entrega del pedido, sumando los días indicados a la fecha del pedido.

Si deja en cero este parámetro, la fecha de entrega será igual a la fecha del pedido.

Mediante los <u>[perfiles de facturación](#page-212-0)</u>| 21त्रै, usted tiene la posibilidad de definir distintas modalidades de operación en relación a los planes de entrega (Editar, No Editar o bien, Editar a Pedido).

Para la opción 'Edita' (si trabaja con perfiles de facturación) o en el caso de no utilizar perfiles, al finalizar el ingreso de cada renglón del pedido, se abrirá una ventana para el ingreso del plan de entrega del artículo. Se considera como fecha de entrega, la fecha de entrega propuesta en el encabezado del pedido, y como cantidad a entregar, la cantidad pedida del artículo. Usted puede modificar ambos datos y agregar nuevas fechas.

Para la opción 'Edita a Pedido', usted puede acceder a la información del plan de entrega de un artículo, pulsando la tecla *<F8>* - **Plan de Entrega** desde el renglón cuyo plan necesita consultar.

El sistema valida que la fecha de entrega ingresada sea mayor o igual a la fecha del pedido y además, que la suma de las cantidades que componen el plan de entrega no supere la cantidad pedida del artículo.

En el caso de ingresar artículos tipo kit, puede definir diferentes fechas de entrega para cada renglón de componentes. Para más información consulte [¿Cómo defino diferentes fechas de](#page-1234-0) entrega <u>para componentes de un mismo kit?</u> l ﷺ en la <u>Guía de implementación sobre kits</u> l ﷺ

Tenga en cuenta que a partir de la versión 8.90.000, en los informes de pedidos [\(Informe de Pedidos](#page-1052-0) [por Fecha](#page-1052-0) I , <u>Informe de Pedidos Pendientes Remitidos y Facturados I , [Seguimiento de Pedidos](#page-1053-1)</u> ) que incluyan la opción 'Por Fecha de Entrega', la información de un mismo pedido podrá estar 1054 reflejada en distintas fechas de entrega.

<Ctrl + F8> Riesgo Crediticio

Una vez ingresado el cliente, es posible ejecutar una consulta de sus saldos pulsando las teclas mencionadas o seleccionando la opción en la barra de herramientas.

Usted visualizará una pantalla con el detalle de deudas documentadas y no documentadas del cliente, como así también su límite de crédito y el importe disponible (expresado en la moneda del cupo de crédito, definida en el proceso Clientes).

Para el control automático del límite de crédito en este proceso y en el ingreso de facturas, el sistema considerará el valor del parámetro *Límite de Crédito* del proceso [Perfiles de Facturación.](#page-212-0) 213

<Ctrl + F10> Consulta Integral de Clientes

Usted puede acceder desde este proceso, a toda la información comercial y financiera que le brinda la <u>[Consulta Integral de Clientes.](#page-987-0)</u>I ๑៵៵៓

 $\blacktriangleright$  <Alt + A> Autorización

Si utiliza perfiles de facturación, el ingreso de datos correspondientes al pedido dependerá de la configuración del perfil a utilizar.

Si el perfil de facturación elegido incluye campos que requieren autorización, al modificar esos datos en el ingreso de un pedido, se habilitará la ventana de solicitud de autorización, para que un usuario habilitado ingrese su contraseña.

El usuario autorizante debe tener asociado un perfil de facturación en el que se haya elegido, para los datos a autorizar, la opción 'Edita'.

También, es posible invocar la función Autorización, desde la lista de Funciones Disponibles o presionando las teclas *<Alt + A>*para seleccionar los campos a autorizar e ingresar la contraseña una sóla vez.

Esta función tiene en cuenta para la exhibición de los campos a autorizar, el sector (encabezado o renglones) y el campo en el que se encuentra posicionado (no considera los campos o datos que necesitan autorización y sean anteriores al campo en el que usted está ubicado).

Para el encabezado del comprobante, la ventana de la función Autorización considera también, los datos del pie del comprobante que requieren autorización.

Para los renglones del comprobante, esta función permite afectar todos los renglones o sólo el renglón en el que se encuentra posicionado.

Cada vez que modifique un dato que requiere autorización, se graba una auditoría de autorizaciones.

Para más información, consulte el proceso <u>Claves de Autorización</u>| 25ী, <u>[Perfiles de Facturación](#page-212-0)|</u> 21ী o <u>Auditoría de</u> [Autorizaciones](#page-1117-0) 1118.

# <Alt + F9> Precios y Saldos

Es posible acceder desde este proceso a toda la información sobre precios de venta y disponibilidad de stock de cada uno de los artículos.

También puede invocar esta función, haciendo clic en el botón

### <Alt + O> Clasificación de Comprobantes

Invoque esta tecla de función para asignar una clasificación a todo el comprobante (la misma se asignará por defecto a todos los renglones).

Esta opción se encontrará activa si clasifica pedidos y tiene habilitado el parámetro *Utiliza clasificación* de la solapa *Clasificación de comprobantes* en [Parámetros de Ventas.](#page-271-0) 272

Sólo se visualizarán los códigos de clasificación configurados para el tipo de comprobante; y a su vez se encuentren habilitados y vigentes.

Al generar el comprobante, el sistema propone la clasificación habitual para pedidos (configurada en la solapa *Clasificación de comprobantes* del proceso [Parámetros de Ventas](#page-271-0) ). Pero será posible modificarla por otra 272 que se encuentre habilitada para este tipo de comprobante, presionando la tecla de función *<Alt + O>.*

Usted puede parametrizar que el sistema valide el ingreso de una clasificación en forma obligatoria en el comprobante que se está generando. Para ello debe configurar en la solapa *Clasificación de comprobantes* del proceso <u>Parámetros de Ventas</u>I 272 el campo *Clasifica comprobantes.* 

Ë

Usted puede clasificar o corregir una clasificación realizada, desde el proceso <u>Modificación de Comprobantes</u>| 972 o <u>[Reclasificación de Comprobantes](#page-1010-0) non</u> 10

Para más información consulte el ítem <u>Clasificación de Comprobantes.</u>I 307

# <Alt + R> Comprobantes asociados

Con la tecla de función *<ALT + R>*y posicionado en los renglones, consulte los comprobantes asociados para cada artículo.

Cuando los comprobantes relacionados poseen artículos que llevan doble unidad de medida, las cantidades de estos serán siempre expresadas en la unidad de medida de control de stock, según la equivalencia correspondiente.

# <Alt + H> Precios a fecha

Usted puede traer precios históricos de los artículos, según la fecha definida en la función. Esta fecha servirá de valor por defecto para todos los renglones del comprobante. En el caso de tener renglones ingresados al definir una fecha, se mostrará un mensaje donde debe confirmar que desea actualizar los precios de todos los renglones. Al posicionarse en cada uno de los renglones, una leyenda le indicará la fecha de vigencia definida.

### <Alt + I> Datos adicionales R.G.3749

Al ingresar un comprobante de factura, nota de débito, nota de crédito o pedido, se presentará la siguiente pantalla para indicar los datos que serán informados a la AFIP en el comprobante electrónico correspondiente.

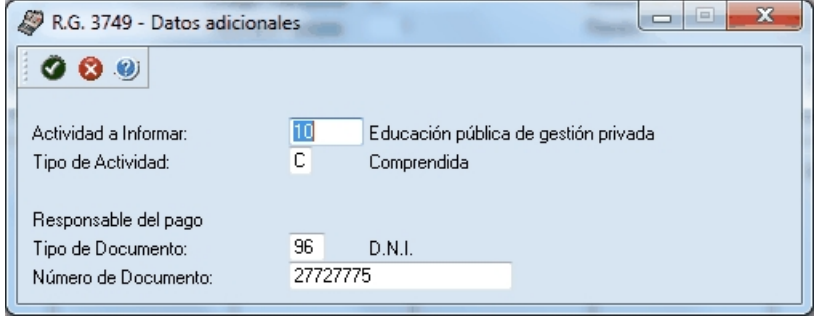

Esta pantalla se presentará automáticamente luego de ingresar los datos de cabecera. También puede acceder a esta pantalla pulsando *<Ctrl + I>*.

*Actividad a informar:* en este campo ingrese la actividad a informar según corresponda al comprobante que está emitiendo, puede quedar en blanco.

*Tipo de actividad:* seleccione alguna de las opciones considerando la actividad que desarrolla y lo especificado en las normativas vigentes. El campo puede quedar en blanco.

**Valores por defecto...**
*Pedidos:* los valores por defecto para la actividad y el tipo de actividad a informar se tomarán del perfil seleccionado. Si no utiliza perfiles, el sistema tomará los valores indicados en <u>Parámetros de Ventas</u> I 272.

*Facturación:* los valores por defecto para la actividad y el tipo de actividad a informar se tomarán de los pedidos referenciados. Si no se emite el comprobante en relación a pedidos, el sistema tomará los valores por defecto indicados en el perfil que esté utilizando. Si no utiliza perfiles el sistema tomará los valores indicados en <u>Parámetros de Ventas</u> 272.

*Notas de crédito:* los valores por defecto para la actividad a informar y el tipo de actividad se tomarán del comprobante de referencia. Si el comprobante de referencia no fuera electrónico, o si no emite la nota de crédito en relación a un comprobante de referencia, los obtendrá del perfil que se esté utilizando. Si no se utilizan perfiles, los obtendrá de <u>Parámetros de Ventas</u> I 272**)**.

*Notas de débito:* los valores por defecto para la actividad a informar y el tipo de actividad se tomarán del comprobante de referencia Si el comprobante de referencia no fuera electrónico, o si no emite la nota de débito en relación a un comprobante de referencia, los obtendrá de <u>[Parámetros de Ventas](#page-271-0)</u> I 2721.

*Responsable del pago:* si la actividad que usted informa en el comprobante corresponde con "Educación pública de gestión privada", complete los datos del responsable del pago.

*Tipo de documento:* indique en este campo el tipo de documento (CUIT - CUIL o DNI) del responsable del pago.

*Número de documento:* registre en este campo el número de documento del responsable del pago. Si el tipo de documento ingresado es un CUIT o un CUIL el sistema verifica que el número sea correcto.

Tenga en cuenta que AFIP valida el tipo y número de documento ingresado contra el padrón general, por lo cual es importante ingresar datos correctos para evitar rechazos en los comprobantes.

#### **Valores por defecto...**

Los valores por defecto para el tipo y número de documento del responsable del pago se tomarán del contacto del cliente que este definido como tal, o bien del comprobante de referencia. Si no hay un contacto parametrizado como responsable del pago o se genera una factura a un cliente ocasional, se utilizará el tipo y número de documento del cliente.

### **Ingreso de renglones**

En los siguientes ítems, detallamos la información propia de los renglones de un pedido.

#### **Retroceder al encabezado**

Durante el ingreso de los renglones del pedido, si presiona la tecla *<Esc>*, regresará al sector del encabezado.

En ese caso tiene la posibilidad de editar los siguientes campos:*Talonario del Pedido, Fecha del comprobante, Condición de Venta, Código del Vendedor, Código de Depósito, Lista de Precios, Código de Transporte, Tipo de Asiento, Fecha de entrega y Talonario de Factura.*

Tenga en cuenta que la edición de estos campos está sujeta al comportamiento del *perfil de facturación* que utilice.

*Código de Artículo:* es posible referenciar artículos por su código, sinónimo o código de barras.

Pulsando <**Enter>** o un código erróneo, se visualizará una lista de los artículos para seleccionar el deseado. Los artículos que se utilizan en los pedidos deber estar definidos con un perfil de **Venta** o **Compra - Venta.**

Puede realizar pedidos de artículos tipo kit. Para más información consulte <u>¿Cómo registro un pedido de kits?</u>l ﷺ <u>[Guía de implementación sobre kits](#page-1224-0) ক্ষী</u>

 $\blacktriangleright$  Más información...

Dependiendo del valor del [Perfil de facturación](#page-217-0) *Ingresa kits sin detallar composición*, puede dejar pendiente el 218 ingreso de la composición del kit para realizarla en el momento de facturarlo o remitirlo. Para más información consulte los temas <u>¿Cómo ingreso un kit en un pedido sin detallar su composición?| ශේ) [¿Cómo completo un kit que](#page-1236-0)</u> [ingresé en el pedido sin detallar su composición?](#page-1236-0)| ∞ते en la <u>Guía de implementación sobre kits</u> ! ∞ते. Los kits pendientes de completar, se exhiben en color rojo.

#### Artículos definidos con Escalas

Si utiliza artículos definidos con escalas, podrá referenciarlos a través de diferentes modalidades, como se describe en el proceso <u>Facturas</u> | 412. Además para el ingreso del comprobante está disponible una funcionalidad que permite ingresar los artículos con escalas mediante el uso de una matriz, para ello debe activar el <u>Parámetro general</u>l 27ये I*ngresa Art. C/Escala Usando Matriz* ,de forma que al escribir en el renglón un código base y presionar *<Enter>*se abre la matriz de artículos con escalas, con todos los artículos correspondientes al código base ingresado.

Para mayor información sobre su funcionamiento, acceda al tópico [Matriz de Ingreso de Artículos con Escalas.](#page-365-0) 366

También, cuenta con la posibilidad de imprimir los artículos agrupados por su código base. La definición de artículos con escala (talle, color, etc.) se realiza en el módulo **Stock**.

*Unidad de Medida:* si definió artículos con equivalencia de ventas distinta de "1", podrá seleccionar la unidad de medida del renglón.

 $\blacktriangleright$  Más información...

Los valores posibles son:

- · unidad de ventas
- · unidad de stock

En ambos casos debe seleccionar la sigla de la unidad de medida que desee.

En los artículos definidos para que lleven doble unidad de medida, la unidad de stock disponible es aquella definida desde el proceso de ingreso de artículos, como la unidad que controla el stock.

Si se expresan las cantidades en unidades de ventas, el remito o factura que se emita posteriormente también será en unidades de ventas.

Es importante considerar que el stock comprometido se actualiza siempre en unidades de stock.

*Cantidad Pedida, a Facturar y a Descargar:* por cada artículo que lleva stock asociado, se indicará la *Cantidad Pedida* y las *Cantidades a Facturar* y *a Descargar* de stock, que serán menores o iguales a la cantidad pedida.

Estas últimas cantidades serán las que se incluyan en la próxima factura o remito que se confeccione con referencia al pedido (siendo posible modificarlas mediante otros procesos, previo a la generación de facturas o remitos).

▼ Más información...

En el ingreso se exhibirán las cantidades pendientes de facturar y descargar al pie de la pantalla. Estas coincidirán con el total pedido, pero a medida que el artículo se facture y entregue ser irán actualizando en forma automática.

Cabe destacar que la diferencia entre la cantidad a facturar y a descargar depende de la posibilidad de independizar la facturación de un artículo de su descarga de stock.

Si se encuentra activo el parámetro *Descarga stock al facturar* en el perfil utilizado, o en [Parámetros de Ventas](#page-271-0) <sup>272</sup>l no se ingresará cantidades a descargar. Coincidiendo, en todos los casos, con la cantidad a facturar.

Para los artículos que no lleven stock asociado y sean remitibles podrá indicarse las cantidades a facturar y a remitir administrando el sistema las cantidades pendientes.

Para el caso de artículos sin stock asociado y no remitibles, el sistema asume que no poseen cantidad a descargar. Por lo tanto, se indicarán únicamente las cantidades totales pedidas y las cantidades a facturar.

Será posible dejar en cero la cantidad pendiente a facturar; en ese caso el sistema le solicitará su confirmación, según lo parametrizado en el perfil de facturación, y mostrará en cero la cantidad a descargar.

Para los artículos kits, sólo se ingresan las cantidades pedidas, a facturar y a descargar, en el artículo "padre". Automáticamente se trasladan a los "hijos".

<F3> Descripciones adicionales asociadas al artículo

Durante el ingreso de datos correspondientes a los renglones del pedido, es posible agregar descripciones adicionales a cada renglón. Para ello, proceda de la siguiente manera:

Una vez ingresados los datos de un artículo determinado, el cursor se posiciona en el campo *Código de Artículo* del siguiente renglón.

Pulse la tecla *<F3>*para habilitar el ingreso de descripciones adicionales asociadas a ese artículo, o bien para alterar su descripción original.

Luego de ingresar estas descripciones, pulse nuevamente la tecla *<F3>*para retornar a la pantalla anterior y continuar el ingreso de artículos.

Cabe aclarar que una vez ingresadas las descripciones adicionales asociadas a un artículo, al volver a la pantalla principal se visualizarán guiones en los renglones ocupados por dichas descripciones, ya que estos renglones no pueden ser utilizados para ingresar nuevos artículos.

<F4> Precio

Puede consultar los precios de la lista indicada en el pedido desde el ingreso de renglones pulsando *<F4>*. Asimismo, podrá seleccionar un artículo desde la consulta.

En el ingreso de renglones, mediante la tecla *<F4>*usted puede consultar los precios de la lista indicada en el pedido y seleccionar un artículo determinado.

<F6> Alta de Artículos

Si activó el parámetro correspondiente en el proceso Parámetros Generales del módulo **Stock**, pulsando *<F6>* desde el campo *Código* podrá agregar un nuevo artículo.

Se abrirá una pantalla igual a la del proceso Artículos del módulo **Stock**, para ingresar todos los datos correspondientes. Una vez finalizada la carga, pulse *<F10>*para confirmar el alta del artículo.

#### <F7> Totales

Mediante la tecla *<F7>*se visualizarán los totales parciales del pedido y se permitirá la edición de la condición de venta.

Esta opción es de utilidad para visualizar, de manera instantánea, la forma de pago y los intereses que surgen de aplicar las distintas condiciones de venta habilitadas; y permitirá actualizar, opcionalmente, la condición de venta del pedido.

En el caso de utilizar una condición de venta de cuenta corriente, se desplegará una pantalla con los importes totales del pedido y el detalle de los vencimientos.

En la parte inferior derecha de la pantalla se visualizará el subtotal del pedido, que incluye la bonificación del cliente y el total general con impuestos.

#### <F9> Saldos

Esta tecla permite visualizar, durante el ingreso de renglones del pedido, los saldos de stock de cada uno de

los artículos (discriminados por depósito).

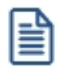

Consulte los saldos de stock desde el ingreso de pedidos.

Si el cursor se encuentra posicionado en el campo *Código de Artículo*, pulsando *<Enter>*desde la consulta de saldos, se ingresará el código de artículo seleccionado.

#### <Ctrl + F9> Saldos Importación

Consulte los saldos de stock y los saldos *viajando* y *en puerto* de cada uno de los artículos, discriminados por el depósito.

#### $\blacktriangleright$  <Alt + A> Autorización

Si utiliza perfiles de facturación, el ingreso de datos correspondientes al pedido dependerá de la configuración del perfil a utilizar.

Si el perfil de facturación elegido incluye campos que requieren autorización, al modificar esos datos en el ingreso de un pedido, se habilitará la ventana de solicitud de autorización, para que un usuario habilitado ingrese su contraseña.

El usuario autorizante debe tener asociado un perfil de facturación en el que se haya elegido, para los datos a autorizar, la opción 'Edita'.

También, es posible invocar la función Autorización, desde la lista de Funciones Disponibles o presionando las teclas *<Alt + A>*para seleccionar los campos a autorizar e ingresar la contraseña una sóla vez.

Esta función tiene en cuenta para la exhibición de los campos a autorizar, el sector (encabezado o renglones) y el campo en el que se encuentra posicionado (no considera los campos o datos que necesitan autorización y sean anteriores al campo en el que usted está ubicado).

Para el encabezado del comprobante, la ventana de la función Autorización considera también, los datos del pie del comprobante que requieren autorización.

Para los renglones del comprobante, esta función permite afectar todos los renglones o sólo el renglón en el que se encuentra posicionado.

Cada vez que modifique un dato que requiere autorización, se graba una auditoría de autorizaciones.

Para más información, consulte el proceso <u>Claves de Autorización</u>l ﷺ <u>[Perfiles de Facturación](#page-212-0)</u>l ফণ্ণীত <u>Auditoría de</u> [Autorizaciones](#page-1117-0) **118** 

#### <Alt + F10> Modalidad Artículo - Cliente

Este modo de carga de artículos permite seleccionar los artículos asociados al cliente.

Para más información, consulte el proceso <u>Actualización Individual de Artículos por Cliente.</u>I <sup>62</sup>

#### <Alt + I> Consulta de Stock Intersucursales

Invoque esta función para acceder al proceso **Stock** de Otras Sucursales y consultar el saldo de stock del artículo en las distintas sucursales de la empresa.

<Ctrl + K> Completar kit

Esta opción se encontrará activa si ingresa kits en el pedido, y si tiene habilitado el <u>Perfil de facturación</u>|218 *Ingresa kits sin detallar composición*. Para más información consulte [¿Cómo ingreso un kit en un pedido sin](#page-1236-1) d<u>etallar su composición?</u>I en la <u>Guía de implementación sobre kits l</u> Los kits pendientes de completar, se exhibirán en color rojo.

<Alt + P> Clasificación de Comprobantes (artículos)

Esta opción se encontrará activa si tiene habilitado el parámetro *Utiliza clasificación* del proceso [Parámetros de](#page-271-0) [Ventas](#page-271-0) *272* y clasifica comprobantes.

Invoque esta tecla de función para asignar una clasificación particular al artículo. Podrá seleccionar las clasificaciones que estén configuradas para clasificar renglones. De este modo puede cambiar en los artículos la clasificación defecto asignada a todo el comprobante.

Para más información consulte el ítem <u>Clasificación de comprobantes.</u>I 30<sup><del>5</del></sup>

<Ctrl + F3> Descuento en cascada

Invoque estas teclas desde el campo *Bonificación del artículo* para habilitar una ventana que le permitirá concatenar porcentajes de descuento.

Al confirmar los valores ingresados, el descuento final obtenido se traslada a la columna Bonificación.

El parámetro *Conserva valores* permite mantener los últimos porcentajes ingresados, para ser utilizados la próxima vez que se invoque esta función durante el ingreso del comprobante.

<Alt + H> Precios a fecha

Usted puede traer precios históricos de los artículos, según la fecha definida en la función. Esta fecha servirá únicamente para el renglón. Al posicionarse en cada uno de los renglones, una leyenda le indicará la fecha de vigencia definida.

# <span id="page-365-0"></span>Matriz de ingreso de artículos con escalas

**Para el ingreso de artículos con escalas en los procesos de ingreso de pedidos y remitos utilice la** *Matriz de ingreso de artículos con escalas.*

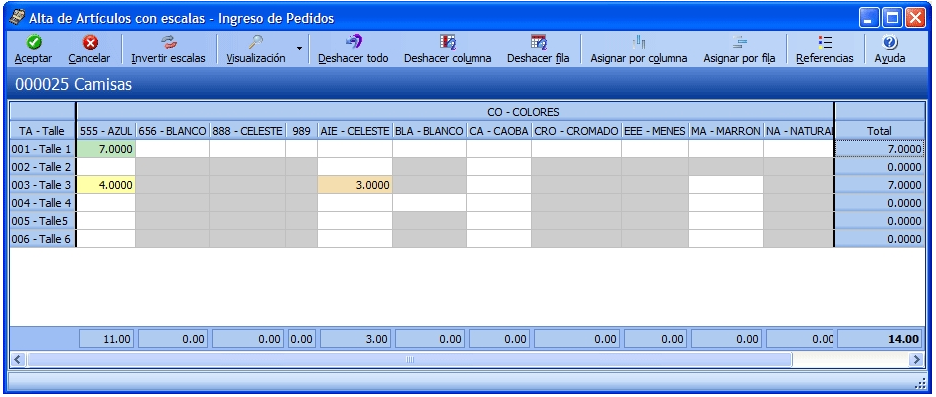

Ingreso de artículos con escalas utilizando la matriz

Tomamos como ejemplo el artículo REMERASAZUL (código base: Remera, escala 1: talle "S", escala 2: color "Azul").

1. Active el parámetro general de **Ventas** *Ingresa Art. C/Escala Usando Matriz.*

2. Desde el renglón del comprobante ingrese el código base ("REMERA") y pulse *<ENTER>*o la tecla de acceso rápido *<CTRL + N>*para acceder a la matriz.

3. Desde la matriz ingrese la cantidad de unidades para cada artículo que va a incluir en el comprobante.

4. Confirme la matriz para incorporar los artículos al renglón del comprobante.

Para consultar, modificar o ingresar nuevos artículos para un código base ya ingresado en el comprobante, siga estos pasos:

Como requisito, no se tuvo que haber generado el alta del comprobante ya que una vez generada el alta, no es posible acceder a la matriz.

1. Haga clic sobre uno de los artículos ingresados para el código base ("REMERA") y presione la tecla de acceso rápido *<CTRL + N>*o desde un nuevo renlgón del comprobante ingrese el código base ("REMERA") y pulse *<ENTER>.*

2. La matriz se completa con las combinaciones de escalas para el código base y además completa las cantidades que ya fueron ingresadas en el comprobante.

3. Desde la matriz, puede modificar las cantidades ya ingresadas, ingresar nuevas cantidades o borrar las que necesite.

4. Al confirmar la matriz, se incorporan, modifican o eliminan los artículos del renglón del comprobante transladando las modificaciones realizadas en la matriz.

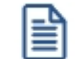

I≣

Para navegar en la matriz puede utilizar el mouse, las flechas de desplazamiento o la tecla *<Enter>.*

*Aceptar:* confirma los artículos agregados y modificaciones realizadas en la matriz para pasarlos al renglón del comprobante.

*Cancelar:* cierra la pantalla de la matriz, pero al cerrarla los cambios realizados no se trasladan a los renglones del comprobante.

*Invertir escalas:* permite invertir la ubicación de las escalas dentro de la matriz. Al invertir las escalas, la que estaba como columna pasa las filas y viceversa.

*Visaulización:* desde allí se puede configurar si se desean ver las descripciones de las escalas.

*Deshacer todo:* al seleccionar esta opción, se deshacen los cambios realizados en las filas y las columnas en la matriz.

Ejemplo de corrección según criterios

Por ejemplo: Para el artículo REMERASAZUL (Código base: REMERA. Escala 1 : Talle "S". Escala 2: Color "Azul")

- · Si había ingresado cinco unidades el artículo con escala REMERASAZUL.
- · Luego, desde los renglones del comprobante acceda a la matriz y realice otras modificaciones, como por ejemplo: agregue dos unidades del artículo REMERASROJA, y una unidad del artículo REMERASAZUL.
- · Si pulsa la opción "Deshacer todo", al volver a los renglones del comprobante sólo estarán las cinco unidades el artículo REMERASAZUL.

*Deshacer columna:* esta opción es igual al "Deshacer todo", pero los cambios se aplican en la columna sobre la que se encuentra.

*Deshacer fila:* esta opción es igual al "Deshacer todo", pero los cambios se aplican en la fila sobre la que se encuentra.

*Asignar por columna:* al seleccionar esta opción, se abre una pantalla que le permite ingresar la cantidad que luego se replica al resto de los artículos de la columna sobre la cual está parado.

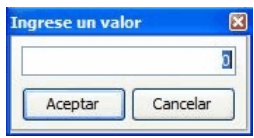

*Asignar por fila:* esta opción es igual a la opción *Asignar columna,* pero la cantidad ingresada se replica a los artículos de la fila en que se encuentra parado.

*Referencias:* esta opción le permite distinguir el estado de cada una de las celdas.

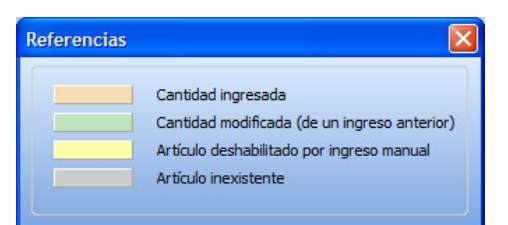

### **Artículos inexistentes**

Los artículos inexistentes se visualizan con la celda color gris. Si se encuentra activa la opción *Permite alta de artículos desde procesos* del Parámetros generales del módulo **Stock,** al ingresar una cantidad sobre una celda grisada, se emite el siguiente mensaje de información:

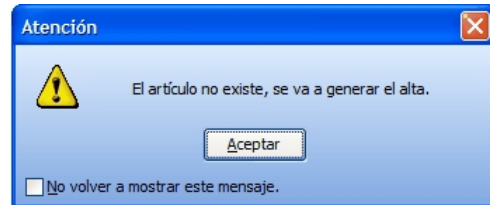

Luego de aceptar el mensaje, si ingresa una cantidad distinta a cero, antes de la generación del comprobante se procesa el alta del artículo, tomando las mismas configuraciones de su código base.

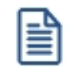

Active la casilla "No volver a mostrar este mensaje" si no desea volver a ver el mensaje durante la edición de las cantidades, esta configuración se mantiene hasta que salga de la matriz.

#### **Celdas inhabilitadas en la matriz**

Las celdas inhabilitadas se muestran en color amarillo y pueden aparecer por los siguientes motivos:

- · Que existan artículos con escala repetidos en los renglones del comprobante.
- · Que el renglón tenga descripciones adicionales.
- · Que el artículo se encuentre referenciado a otro comprobante.
- · Que las cantidades 'a descargar', 'a facturar', 'pendientes de descargar' y/o 'pendiente de facturar' sean distintas que la cantidad pedida (sólo se aplica para pedidos).
- · Que al artículo utilice series y/o partidas, y se hayan completado en el comprobante (sólo se aplica para remitos).
- · Que el depósito se encuentre inhabilitado por toma de inventario (sólo se aplica a remitos).
- · Que el artículo lleve doble unidad de medida.

Al posicionarse con el mouse sobre cada una de las celdas inhabilitadas, al pie de la matriz se muestra el motivo de su inhabilitación.

# Notas de pedido

**La opción notas de pedido permite agregar al pedido notas manuales que brinden alguna explicación sobre el pedido.**

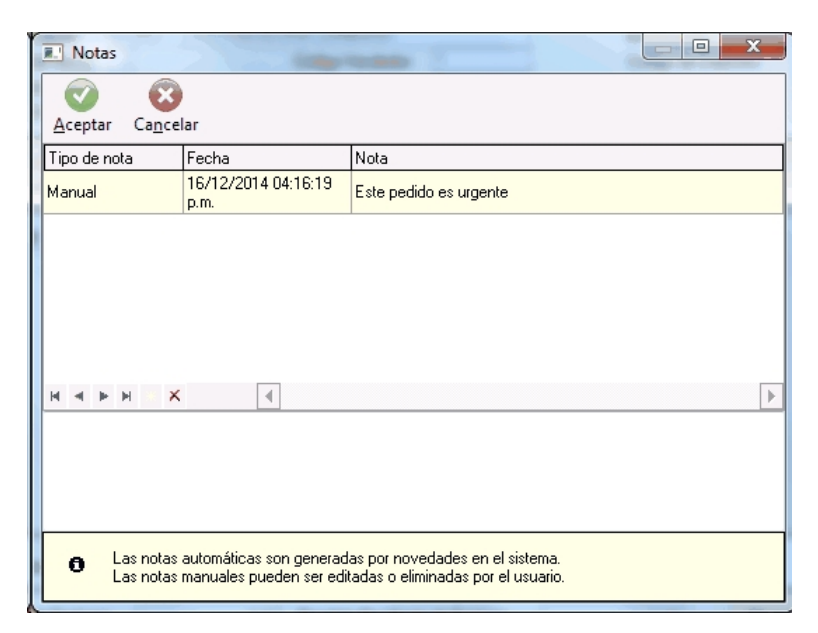

Estas notas se sincronizan con **nexo e-Commerce**.

El sistema generará notas automáticas informando cuando el pedido es facturado y cuando es remitido.

# <span id="page-369-0"></span>Modificación de pedidos

**A través de este proceso se modifican los datos de pedidos ya ingresados. La modificación de pedidos incluye la actualización de algunos de sus datos, el agregado o la eliminación de líneas.**

#### **Consideraciones generales**

Al modificar un pedido se aplican las siguientes validaciones:

- · El *código de cliente* sólo podrá modificarse si el pedido no tiene comprobantes asociados.
- · El *número de remito* sólo podrá modificarse si el pedido no tiene comprobantes asociados.
- · El *código de artículo* sólo podrá modificarse si no fue facturado o remitido parcial o totalmente. Si existen comprobantes asociados para un artículo, las teclas *<F2>* **Borra Línea** y *<F6>* **Alta Art**. no tienen efecto y el campo *código de artículo* no es editable.
- · Es posible agregar líneas al pedido.
- · No es posible modificar la unidad de medida de los renglones del pedido si el artículo tiene

comprobantes asociados (facturas o remitos).

- · Si está activo el parámetro general *Aprueba Pedidos Ingresados* y modifica un pedido con estado 'Ingresado', las cantidades no comprometen el stock hasta tanto el pedido sea aprobado. El pedido mantiene el estado 'Ingresado'.
- · Si está activo el parámetro general *Aprueba Pedidos Ingresados* y modifica un pedido con estado *'Aprobado'*, el estado del pedido cambia a *'Ingresado'*. Si el pedido compromete stock, la cantidad actualmente comprometida se descuenta del stock. Las cantidades del pedido modificado no comprometen el stock. Se actualiza el archivo de auditoría de aprobaciones.
- · Si el artículo fue remitido o facturado, es posible modificar la cantidad original del pedido teniendo en cuenta que el nuevo valor no sea inferior al valor máximo entre lo facturado y lo remitido.
- · Si modifica las cantidades del pedido, el sistema valida la consistencia de las nuevas cantidades ingresadas, con respecto a lo pendiente de facturar y de descargar. En el caso de no quedar cantidades pendientes (a facturar y a remitir) y de tratarse de un pedido con estado *'Aprobado'*, el pedido se verá afectado por una de las siguientes acciones: 1) Si está activo el parámetro general *Mantiene Pedidos Facturados y Entregados*, el pedido cambia su estado a *'Cumplido'*. 2) Si no está activo el parámetro mencionado, el pedido se borrará de los archivos del sistema.
- · Los pedidos con estado 'Ingresado' se clasifican en 2 grupos: a) aquellos pedidos que hasta el momento no han sido aprobados; b) aquellos pedidos que habiendo sido aprobados, fueron modificados, quedando pendientes de una nueva aprobación. Pueden tener también comprobantes asociados.
- · Los pedidos con estado 'Cumplido' sólo pueden consultarse.
- · Si utiliza *planes de entrega*, al consultar el plan de entrega de un artículo remitido, se exhiben actualizadas las cantidades 'Remitida' y 'Pendiente de remitir'.
- Si opera con <u>perfiles de facturación</u>|  $^{_{26}3}$ en la modalidad 'No Edita Plan de Entrega', y modifica la cantidad de un artículo para incrementarla, la diferencia se agrega a la última fecha del plan de entrega.
- Si opera con <u>perfiles de facturación</u>| यश्रीen la modalidad 'No Edita Plan de Entrega', y modifica la cantidad de un artículo para disminuirla, la diferencia se resta de la primera fecha del plan de entrega.

En el encabezado del pedido se exhibe la referencia de su estado actual.

Los campos *Lista de Precios* y *Estado* no son editables.

Si el pedido proviene de **nexo Tiendas** o **nexo e-Commerce** se muestra la leyenda "Pedido web" en el encabezado. Este dato no es editable.

 $\blacktriangledown$  Más información...

Para visualizar la información adicional del pedido web presione *<Ctrl + W>*o el botón que se encuentra en la barra de herramientas superior de la pantalla de pedidos.

Este opción sólo estará activa cuando el pedido sea de **nexo e-Commerce** o **nexo Tiendas**.

Es posible consultar en el pie del pedido, las cantidades remitidas y no facturadas o bien, las cantidades facturadas y no remitidas de cada artículo.

<F7> Cotización de la moneda

Para consultar la cotización de la moneda, pulse la tecla *<F7>.*

<Alt + O> Clasificación del comprobante

Si se encuentra activo el parámetro *Utiliza clasificación de Comprobantes* y el pedido puede modificarse, mediante la tecla de función *<Alt + O>*usted podrá modificar el código de clasificación del Pedido. Si reemplaza la clasificación, ésta se tomará en cuenta para todo el Pedido, perdiendo las clasificaciones particulares que pudieran existir para algún artículo.

Si utiliza perfiles de facturación, el ingreso de datos correspondientes a la modificación del pedido depende de la configuración del perfil utilizado. De este modo, algunos campos pueden no ser modificables o requerir autorización. Para más información, consulte el Autorización del proceso <u>Ingreso de Pedidos.</u> I 351

Si se encuentra en los renglones del pedido:

<ALT + R> Comprobantes asociados

Con la tecla de función *<ALT + R>*consulte los comprobantes asociados para cada artículo, con cantidades procesadas, fechas y depósitos.

<Ctrl + K> - Completar kit

Esta opción se encontrará activa si en el pedido a modificar ingresó kits sin detalle de componentes, y si tiene habilitado el <u>Perfil de facturación</u>l 218 I*ngresa kits sin detallar composición* en el perfil que seleccionó para modificar el pedido. Para más información consulte [¿Cómo completo un kit que ingresé en el pedido sin](#page-1236-0) [detallar su composición?](#page-1236-0)I en la <u>Guía de implementación sobre kits l</u> Los kits pendientes de completar, se exhibirán en color rojo.

<Alt + P> Clasificación del comprobante (artículos)

Presione la tecla de función <Alt + P> para modificar la clasificación de los artículos.

<F8> Plan de entrega

Si está activo el <u>parámetro general</u>| 2<sup>,</sup>2 Usa *Planes de Entrega,* invoque la tecla de función **<F8>** para consultar y/ o modificar el plan de entrega de un artículo.

<Esc> Retroceder al encabezado

Durante el ingreso de los renglones del comprobante, si presiona la tecla *<Esc>*regresa al sector del encabezado.

En este caso, tiene la posibilidad de editar los siguientes campos: *Fecha, Condición de Venta, Código del Vendedor, Lista de Precios, Código de Transporte, Tipo de Asiento, Bonificación general.*

Tenga en cuenta que la edición de estos campos está sujeta al comportamiento del perfil de facturación que utilice.

Si utiliza controlador fiscal, esta función está disponible si usted factura indicando un comprobante de referencia.

<Ctrl + F1> Dirección de entrega

Al tener configurado 'Muestra' en los <u>Parámetros de VentasI</u> బതి o en los <u>[Perfiles de facturación](#page-220-0)</u>I బzh(en caso de utilizarlos), desde la combinación de teclas *<Ctrl + F1>*podrá consultar las direcciones de entrega. En cambio, si tiene configurada la opción 'Edita' no solo podrá consultar, sino también modificar la dirección de entrega.

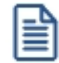

**IMPORTANTE: en caso modificar la dirección de entrega asociada a un pedido, tenga en cuenta que ambas direcciones deben tener la misma configuración impositiva, de lo contrario el sistema emitirá el mensaje: "La nueva dirección de entrega debe tener igual configuración impositiva".**

La modificación de cualquiera de los datos implicará las validaciones correspondientes.

# Aprobación de pedidos

# Aprobación individual de pedidos

**Este proceso actúa como una consulta general del pedido, ningún campo es editable, sólo cambia el estado del pedido.**

- $\blacktriangleright$  Este proceso le brinda la posibilidad de...
	- · Aprobar aquellos pedidos con estado *'Ingresado'*, *'Revisado'*y *'Desaprobado'*, para que puedan continuar con el circuito de facturación y entrega.
- · Desaprobar pedidos que fueron aprobados o no con anterioridad. El pedido cambia su estado actual (*'Aprobado'*, *'Revisado'* o *'Ingresado'*) al estado *'Desaprobado'*. Usted puede indicar el motivo por el que desaprueba un pedido.
- · Revisar pedidos antes de su aprobación definitiva. El pedido cambia su estado a *'Revisado'*.
- · Si está activo el parámetro general *Dej a activadas las cantidades al aprobar*, activar automáticamente la cantidad a facturar y la cantidad a descargar, sin tener que ingresar al proceso <u>Activación de Pedidos</u> | अर्ब .
- · Consultar información general de un pedido con estado 'Ingresado', 'Revisado', 'Desaprobado' o 'Aprobado'.

Sólo podrá acceder a este proceso, si está activo el parámetro general *Aprueba Pedidos Ingresados*.

#### **Consideraciones generales**

Las cantidades de un pedido con estado 'Ingresado', 'Revisado' o 'Desaprobado' nunca afectan el stock. Cuando el pedido es aprobado, entonces sus cantidades comprometerán el stock, si está activo el parámetro *Compromete Stock en Pedidos.*

Cuando un pedido 'Aprobado' cambia su estado a 'Ingresado', 'Revisado' o 'Desaprobado', sus cantidades se descontarán de la cantidad comprometida del stock, si está activo el parámetro *Compromete Stock en Pedidos.*

La siguiente tabla muestra las acciones posibles de realizar sobre un pedido y su efecto en el comprobante y el stock.

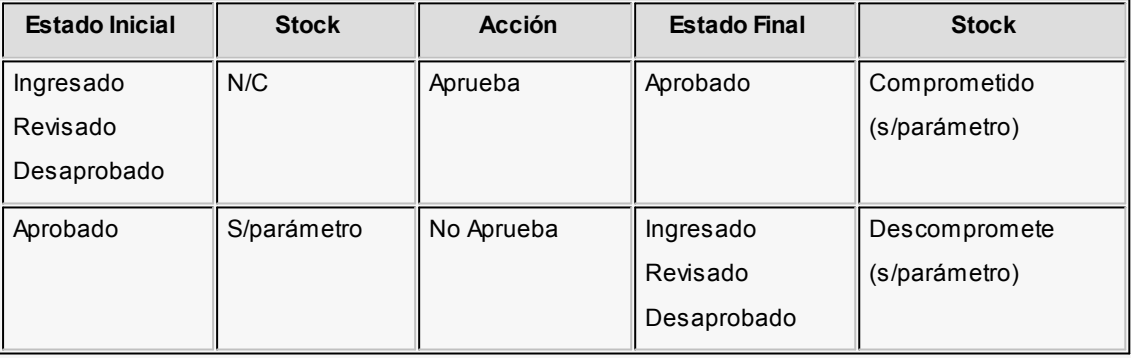

## **Referencias:**

**N/C:** no comprometido. Las cantidades de un pedido con estado 'Ingresado' no afectan el stock.

**S/parámetro:** el stock puede estar comprometido, según lo configurado en el parámetro Compromete

Stock en Pedidos.

La aprobación o desaprobación de pedidos puede realizarse en forma *individual* o *por rango.* En tanto que la *revisión* de pedidos se realiza en forma individual.

Una vez en el proceso, siga los siguientes pasos:

- 1. Si existen perfiles de aprobación, seleccione el perfil a tener en cuenta.
- 2. Seleccione el pedido con el que desea trabajar.
- 3. Seleccione el comando Actualizar para aprobar, revisar o desaprobar el pedido elegido.
- 4. Utilice las teclas *<Alt F7>*para aprobar, revisar o desaprobar las cantidades, condiciones o precios del pedido.
- 5. Haga clic en el botón de la barra de herramientas para acceder a otras funciones disponibles en el proceso.
- 6. Presione la tecla *<F10>*o haga clic en el botón para registrar la operación realizada.
- 7. Para actualizar otro pedido, repita los pasos 2 y siguientes.
- 8. Si desea aprobar o desaprobar un Rango de pedidos, seleccione el comando *Aprobar / Desaprobar Rango*. En el caso de desaprobar un rango de pedidos, es posible indicar el motivo de la desaprobación.

Cuando un pedido cambia su estado, se registran los datos de la operación en un archivo de auditoría de aprobaciones y es posible consultarlo desde el proceso <u>Seguimiento de Aprobaciones</u> । <sub>''</sub>৯ী

Al salir del proceso, se emite un listado de los pedidos procesados que cambiaron su estado.

## **Cambios de estados**

La actualización del estado general de un pedido depende de los estados que asigne a los ítems de *condiciones, cantidades* y *precios.*

Si está activo el parámetro general *Aprueba Pedidos Ingresados,* en el momento de grabar un nuevo pedido, éste nace con estado 'Ingresado'. Antes de su aprobación para comenzar con el circuito de facturación y remisión, un pedido puede adoptar uno de los siguientes estados intermedios: 'Revisado' o 'Desaprobado', según el estado de los ítems de aprobación.

Usted puede asignar a los ítems de aprobación *(Cantidades, Precios y Condiciones),* los siguientes estados:

- · **Ingresado:**es el estado con el que nacen todos los ítems de un nuevo pedido.
- · **Revisado:**indica que el ítem fue revisado, pero aún no cumple con las condiciones necesarias

para su aprobación.

- · **Desaprobado:**indica que el ítem no fue aprobado.
- · **Aprobado:**representa que el ítem fue aprobado

La siguiente tabla resume el cambio de estado general de un pedido, por orden de prioridad, según la combinación de estados de los ítems de aprobación *(condiciones, cantidades y precios):*

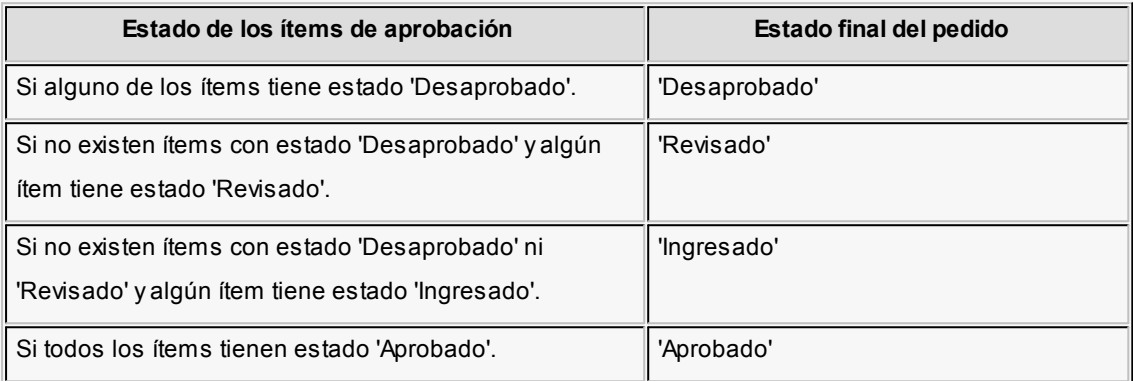

Es posible cambiar el estado de los ítems en cualquier momento. En ese caso, el sistema vuelve a validar el estado final del pedido, según la tabla anterior.

## **Selección del perfil de aprobación**

En el momento de ingresar al proceso, el sistema realizará los siguientes controles con respecto a los perfiles de aprobación:

- · Si no se definieron perfiles, se aprobarán los ítems del pedido teniendo en cuenta lo configurado en la solapa *Comprobantes* del proceso [Parámetros de Ventas.](#page-271-0) 272
- · Si el usuario que ingresa tiene asignado un único perfil, éste será el que se utilice en la aprobación.
- · Si el usuario que ingresa tiene definido más de un perfil, podrá seleccionar el perfil a utilizar.
- · Si se definieron perfiles pero el usuario que ingresa al proceso no está asignado a ninguno de ellos, se aprobarán los ítems en base a la configuración de la solapa *Comprobantes* del proceso <u>Parámetros de Ventas.</u>I 272

# **Comandos del menú Aprobación de Pedidos**

A continuación se detallan los principales comandos disponibles desde el menú de la ventana de Aprobación.

- **[Actualizar](#page-376-0)** 377
- [Aprobar Rango](#page-377-0)l 378
- <mark>[Perfil](#page-377-1)</mark> 378
- [Buscar](#page-377-2) 378
- <u>[Listar](#page-378-0)</u> 379
- **[Seleccionar](#page-378-1)** 379
- [Paneles](#page-378-2) 379

### <span id="page-376-0"></span>**Actualizar**

Desde este comando, usted aprueba o desaprueba el pedido en pantalla y además, tiene acceso a una serie de funciones que le permiten consultar información general del pedido.

Las funciones disponibles en esta opción son las mismas que las del proceso <u>Modificación de pedidos.</u> | अर्छ pero en este caso, los datos en pantalla no son editables.

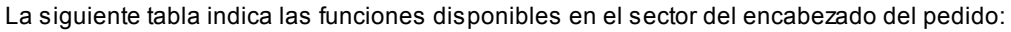

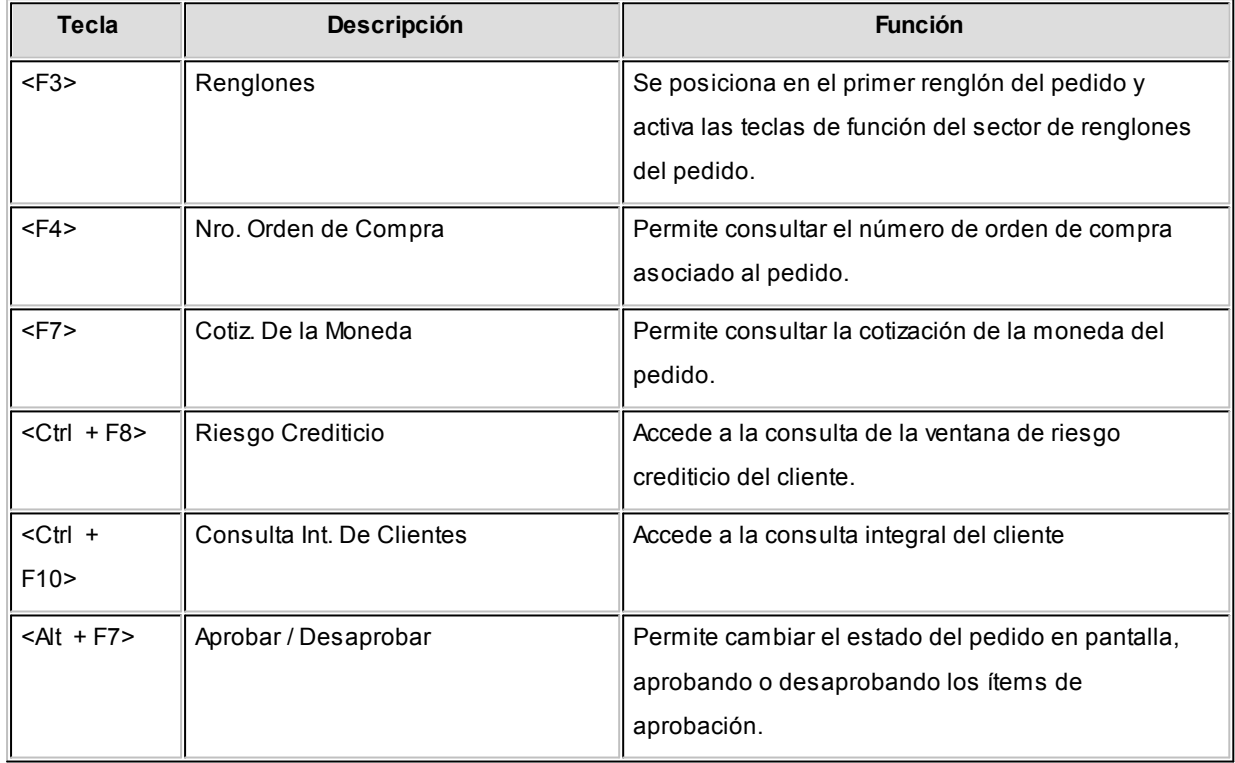

## La siguiente tabla indica las funciones disponibles en los *renglones del pedido*:

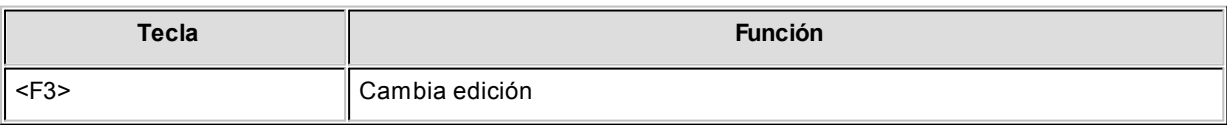

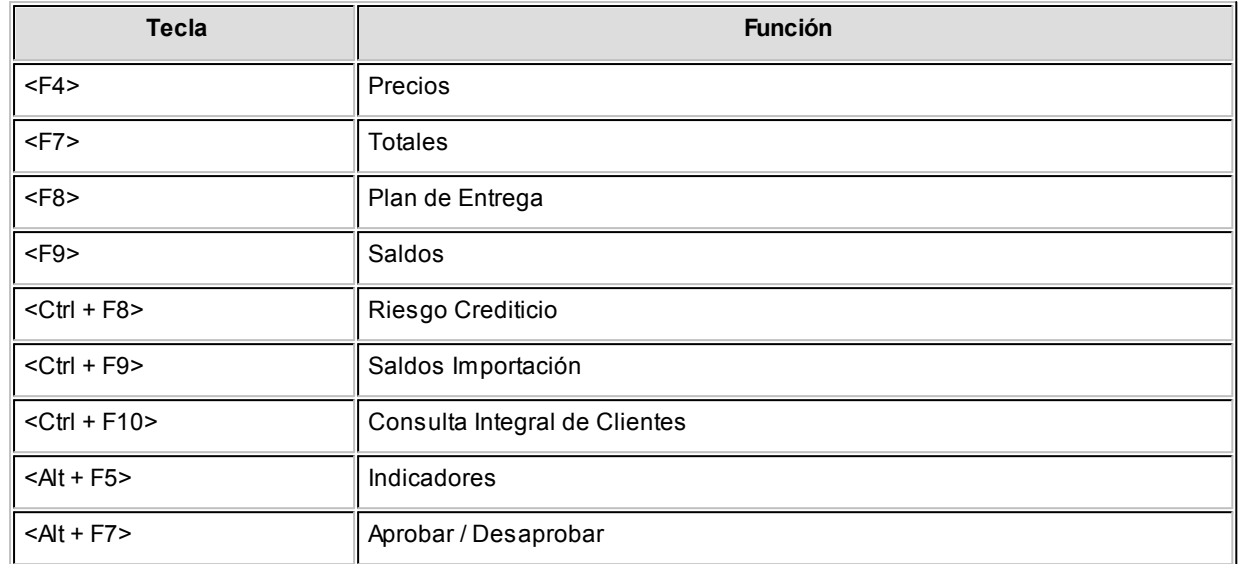

#### $\bullet$  <Alt + F5> - Indicadores

Al pulsar las teclas *<Alt + F5>*usted accede a la ventana de indicadores, que le informa:

- · si el pedido supera el límite de crédito;
- · los artículos que tienen cantidades pendientes y para los que no hay existencias;
- · si el pedido está en condiciones de ser facturado / remitido.

## · <F8> - Plan de Entrega

Es posible consultar el plan de entrega de cada uno de los artículos del pedido en pantalla sólo si está activo el <u>[parámetro general](#page-271-0)</u>l 27थे Usa Planes de Entrega.

#### <span id="page-377-0"></span>**Aprobar Rango**

Este comando le brinda la posibilidad de aprobar o desaprobar en forma general un rango de pedidos pertenecientes a un determinado cliente.

#### <span id="page-377-1"></span>**Perfil**

Utilice este comando para cambiar de perfil de aprobación.

#### <span id="page-377-2"></span>**Buscar**

Este comando permite buscar un pedido, aplicando distintos criterios de búsqueda: *talonario, número de pedido, código de cliente, fecha del pedido, estado del pedido o número de orden de compra.*

#### <span id="page-378-0"></span>**Listar**

Desde este comando se emite un informe de los pedidos pendientes de aprobación (con estado 'Ingresado', 'Revisado' o 'Desaprobado') o los ya aprobados (con estado 'Aprobado'), para un rango de fechas a ingresar.

Las cantidades a considerar pueden estar expresadas en unidades de stock o en unidades de venta.

#### <span id="page-378-1"></span>**Seleccionar**

Invoque este comando para elegir el estado de los pedidos a procesar.

Es posible considerar y navegar por los pedidos que tengan sólo estado 'Ingresado', 'Revisado', 'Desaprobado', 'Aprobado' o bien, operar con 'Todos' los pedidos.

#### <span id="page-378-2"></span>**Paneles**

Mediante este comando de menú, usted accede a una segunda pantalla donde es posible visualizar y trabajar con todos los pedidos con estado 'Ingresado', 'Revisado', 'Desaprobado' y 'Aprobado'.

Al exhibirse todos estos pedidos en una grilla, se facilita su selección y búsqueda, a través de filtros y ordenamiento de las distintas columnas.

Con sólo hacer un clic en un pedido de la grilla, éste se carga en la pantalla de aprobación para continuar con el proceso.

También, desde la pantalla del panel, usted puede aprobar o desaprobar en forma general un pedido de la grilla.

# <span id="page-378-3"></span>Aprobación masiva de pedidos

**Este asistente le brinda la posibilidad de obtener, mediante diversos filtros para su selección, los pedidos de clientes que fueron ingresados, revisados, aprobados y desaprobados, con el objetivo de realizar aprobaciones u otros cambios de estado en forma masiva y ágil.**

- Al invocar este proceso, usted podrá llevar a cabo las siguientes funciones:
	- · Registrar la aprobación, desaprobación, revisión o re ingreso de pedidos de clientes, contando con facilidades para agruparlos y ordenarlos.
	- · Contar con una herramienta de fácil operación, con múltiples filtros para la selección de los pedidos a procesar.
	- · Consultar datos del pedido, accediendo a las fichas de cada comprobante y/o cliente relacionado, con el objetivo de facilitar la toma de decisión.
	- · Listar los pedidos procesados, efectuar vista previa, imprimir los datos de la grilla a **Ms Excel** o enviar la información vía e-mail.

#### **Acerca del proceso**

En este asistente los campos no son editables, sólo cambia el estado de los pedidos procesados.

- $\blacktriangleright$  Este proceso le brinda la posibilidad de...
	- · Aprobar aquellos pedidos con estado 'Ingresado', 'Revisado' y 'Desaprobado', para que puedan continuar con el circuito de facturación y entrega.
	- · Desaprobar pedidos que fueron aprobados con anterioridad. El pedido cambia su estado actual ('Aprobado', 'Revisado' o 'Ingresado') al estado 'Desaprobado'. Usted puede indicar el <u>[motivo](#page-164-0)</u>l 165 por el que desaprueba un pedido.
	- · Revisar pedidos antes de su aprobación definitiva. El pedido cambia su estado a 'Revisado'.
	- · Si está activo el parámetro general *Dej a activadas las cantidades al aprobar,* activar automáticamente la cantidad a facturar y la cantidad a descargar, sin tener que ingresar al proceso <u>Activación de Pedidos.</u>I अर्ब
	- · Consultar información general de un pedido con estado 'Ingresado', 'Revisado', 'Desaprobado' o 'Aprobado'.

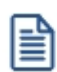

Sólo podrá acceder a este proceso, si está activo el parámetro general *Aprueba Pedidos Ingresados.*

#### <span id="page-379-0"></span>**Consideraciones generales**

Las cantidades de un pedido con estado 'Ingresado', 'Revisado' o 'Desaprobado' nunca afectan el stock. Cuando el pedido es aprobado, entonces sus cantidades comprometerán el stock, si está activo el parámetro *Compromete Stock en Pedidos.*

Cuando un pedido 'Aprobado' cambia su estado a 'Ingresado', 'Revisado' o 'Desaprobado', sus cantidades se descontarán de la cantidad comprometida del stock, si está activo el parámetro *Compromete Stock en Pedidos.*

La siguiente tabla muestra las acciones posibles de realizar sobre un pedido y su efecto en el comprobante y el stock.

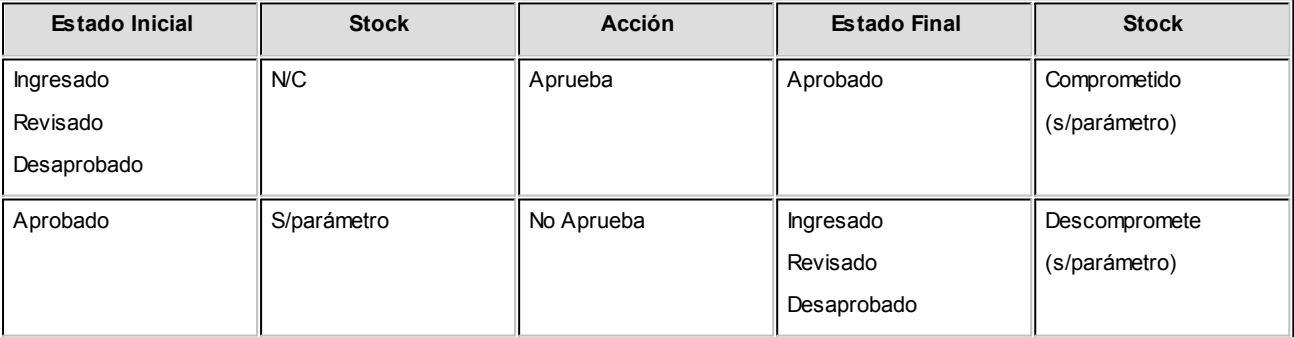

#### **Referencias:**

*N/C:* no comprometido. Las cantidades de un pedido con estado 'Ingresado' no afectan el stock.

*S/parámetro:* el stock puede estar comprometido, según lo configurado en el parámetro *Compromete Stock en Pedidos.*

#### **¿Cómo utilizar este proceso?**

Una vez en el proceso, siga los siguientes pasos:

- 1) Si existen [perfiles de aprobación](#page-246-0) a<sup>1</sup>7 seleccione el perfil a tener en cuenta.
- 2) Seleccione los <u>filtros</u> अब्बी para elegir los pedidos con los que desea trabajar.
- 3) Una vez en la <u>Grilla de datos para el cambio de estado de pedidos</u> | ෲীindique las columnas que

desea incluir pulsando <C> o utilizando el botón **de <sup>Columnas</sup> de la barra de herramientas. También** puede cambiar el orden, o su agrupación. La próxima vez que ingrese al proceso, éste se presentará según lo indicado.

ul.<br>118

- 4) Haga click en la columna "Selección" en todos aquellos pedidos a los cuales precise cambiar el estado.
- 5) Puede utilizar el link sobre el número de pedido, o sobre el código o razón social del cliente para acceder a las fichas **Live** y obtener información necesaria para efectuar la toma de decisiones.
- 6) Indique los ítems que desea procesar. Puede optar entre cantidades, precios o condiciones de venta. Tenga en cuenta que sólo verá habilitados los ítems a aprobar definidos en la solapa *Comprobantes* del proceso <u>[Parámetros de Ventas](#page-271-0)</u> | 272 o aquellos habilitados en su <u>Perfil de aprobación.</u> | 247
- 7) Una vez seleccionados los pedidos y los ítems a procesar, indique el estado a asignar mediante los botones de la barra de herramientas, o pulsando la tecla rápida especificada para cada uno:

喝 嘬 喎 G Aprobar Desaprobar Revisar Ingresar

Únicamente en el caso de elegir el estado 'Desaprobado' .puede indicar el <u>motivo</u>l 16s de la desaprobación, ingresando su código en la columna que se habilitará a tal efecto.

8) Puede hacer una selección masiva utilizando la opción al pie *Seleccionar todos.*

Estos botones son de utilidad para efectuar cambios de estados masivos. Si usted precisa asignar cambios de estado en forma individual a cada pedido, utilice los combos de las columnas de ítems a procesar.

**GO** 

- 9) Pulse *<B>* o utilice el botón "Buscar" para ubicar un pedido en particular. Se desplegará en la parte inferior, un sector donde podrá ingresar los datos necesarios para efectuar la búsqueda.
- 10) Presione la tecla <F10> o haga clic en el botón <sup>Aplicar</sup> para registrar la operación

l≣

但

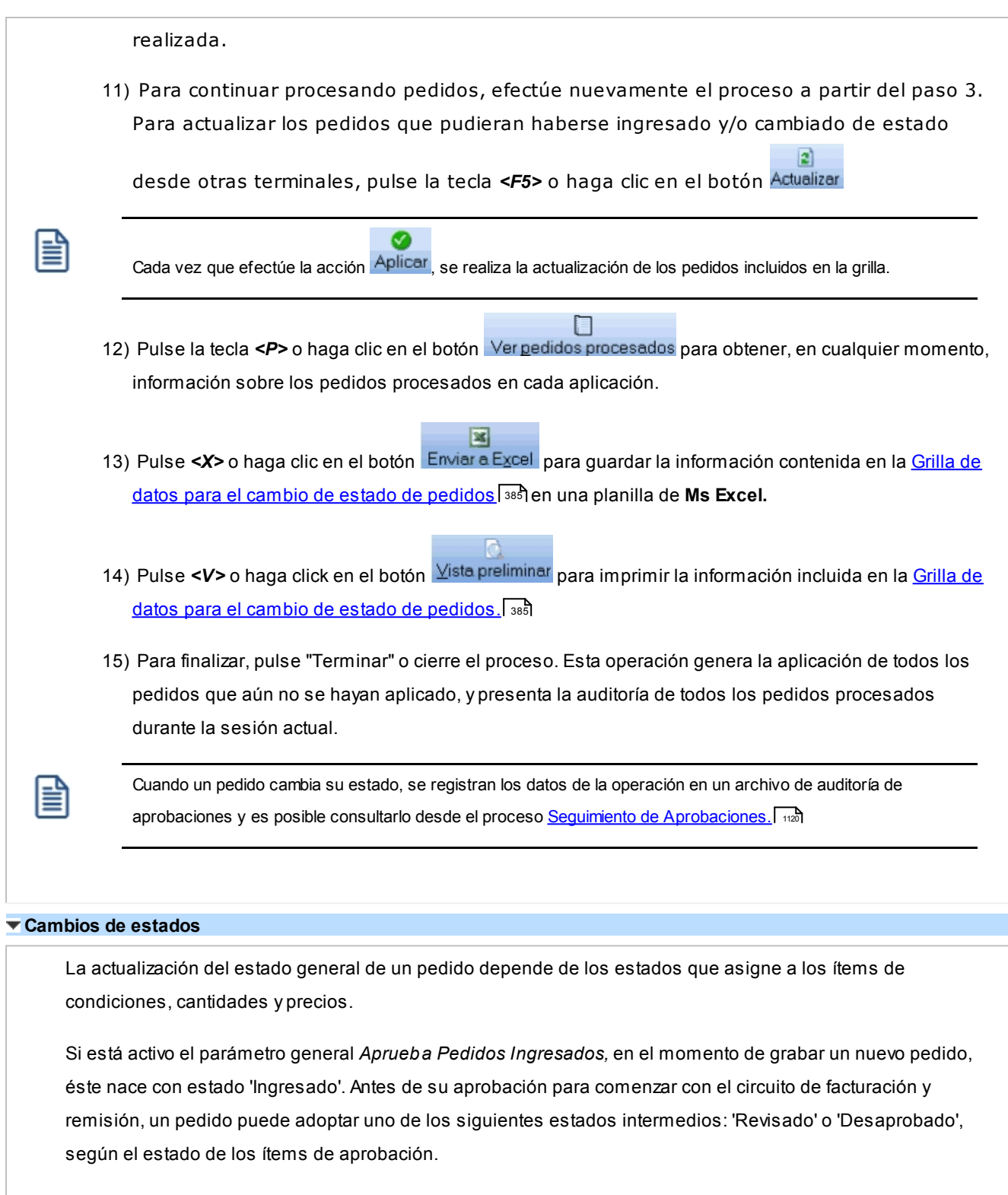

<span id="page-381-0"></span>Usted puede asignar a los ítems de aprobación (Cantidades, Precios y Condiciones), los siguientes estados:

- · **Ingresado:**es el estado con el que nacen todos los ítems de un nuevo pedido.
- · **Revisado:**indica que el ítem fue revisado, pero aún no cumple con las condiciones necesarias para su aprobación.
- · **Desaprobado:**indica que el ítem no fue aprobado.
- · **Aprobado:**representa que el ítem fue aprobado.

La siguiente tabla resume el cambio de estado general de un pedido, por orden de prioridad, según la combinación de estados de los ítems de aprobación (condiciones, cantidades y precios):

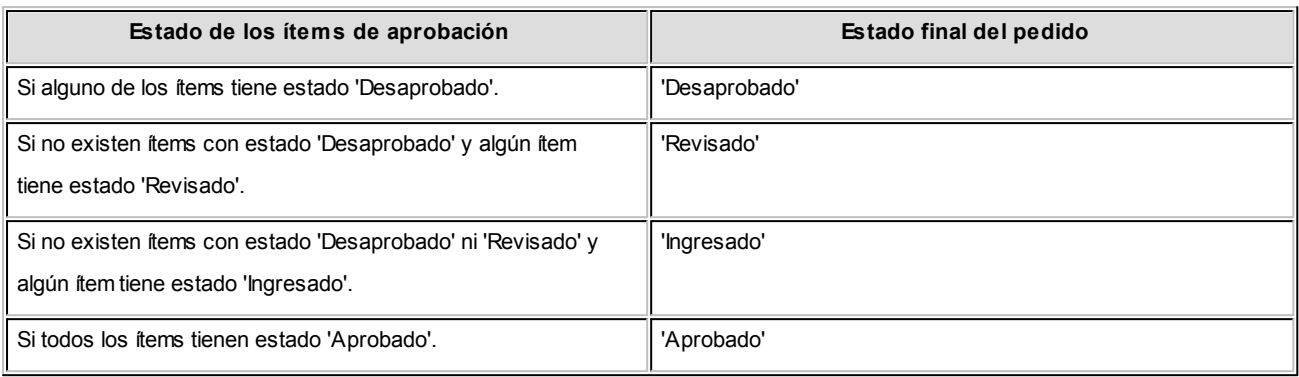

Es posible cambiar el estado de los ítems en cualquier momento. En ese caso, el sistema vuelve a validar el estado final del pedido, según la tabla anterior.

## <span id="page-382-0"></span>**Filtros para la selección**

Los filtros posibles de aplicar para la selección de pedidos a procesar son los siguientes:

*Estados:* seleccione los estados que desea procesar.

*Clientes:* puede filtrar pedidos de todos los clientes, o solamente incluir los pedidos de clientes habituales o potenciales

*Talonarios:* indique un rango de talonarios habilitados para pedidos.

*Números:* puede indicar un rango de número de pedidos, o bien seleccionar diferentes números sin necesidad de que cuenten con una correlatividad específica.

*Fecha de ingreso:* indique un rango de fechas a procesar.

*Número de orden de compra:* en el caso de haber ingresado el número de órden de compra otorgado por el cliente puede utilizar este dato para filtrar los pedidos a procesar.

*Clientes:* utilice el seleccionador de clientes para filtrar los clientes habituales que desea incluir. Esta solapa se verá habilitada si en la solapa *Parámetros* usted eligió incluir *todos* los clientes o únicamente los *habituales.*

*Clientes ocasionales:* esta solapa se habilita si usted eligió incluir *todos* los clientes o únicamente los *ocasionales.*

A**rtículos:** utilice el <u>[seleccionador de artículos](#page-114-0)</u> । 1ªी para definir aquellos con los que desee operar.

*Vendedores:* puede seleccionar los pedidos de determinados vendedores. Por defecto se incluyen todos.

*Transportes:* seleccione los transportes relacionados con los pedidos que desea procesar. Por defecto se incluyen todos.

*Depósitos:* Puede indicar uno o varios depósitos asignados a sus pedidos. Por defecto se incluyen todos.

*Condiciones de ventas:* para filtrar pedidos relacionados a determinadas condiciones de venta. Por defecto se incluyen todas.

*Clasificación del pedido:* seleccione las clasificaciones que desea incluir. Por defecto incluye todas. Este filtro estará visible si tiene habilitados los parámetros *Utiliza clasificación de Comprobantes* en [Parámetros de Ventas.](#page-271-0) 272

*Sucursales:* seleccione las sucursales que desea incluir. Por defecto se incluyen todas las sucursales.

#### **Solapa Parámetros**

Para comenzar a trabajar con la aprobación de pedidos ingrese los siguientes datos:

*Estados:* seleccione al menos un estado de los que desea procesar.

*Clientes:* puede filtrar pedidos de todos los clientes, o solamente incluir los pedidos de clientes habituales o potenciales. Debe seleccionar al menos un valor.

*Talonarios:* indique un rango de talonarios habilitados para pedidos. Este dato no es de ingreso obligatorio. Por defecto se incluyen todos los talonarios habilitados para el tipo de comprobante 'PED'.

*Números:* si desea filtrar los pedidos según un rango, ingrese los números de comprobantes en los buscadores **CA** Buscar. , **Tango** le propondrá todos aquellos pedidos que contengan los números ingresados. En el caso que desee incluir pedidos que no cumplen con una correlatividad, utilice la opción "Seleccionar", indicando en el buscador los números que desea incluir en su selección.

Tenga en cuenta que este grupo se habilita únicamente si indicó un rango de talonarios.

*Fecha de ingreso:* indique un rango de fechas a procesar. Puede ingresar dos fechas, o elegir entre las fechas relativas propuestas en el combo superior del grupo. En el caso de dejar vacías las fechas, se considerarán todos los pedidos para los estados seleccionados.

*Número de orden de compra:* en el caso de haber ingresado el número de orden de compra otorgado por el cliente puede utilizar este dato para filtrar los pedidos a procesar. No es un dato de ingreso obligatorio.

#### <span id="page-384-0"></span>**Grilla de datos para el cambio de estado de pedidos**

La grilla de datos le muestra los pedidos comprendidos dentro de los filtros seleccionados.

Puede agrupar las columnas y cambiarlas de lugar para ordenarlas según su conveniencia, visualizando únicamente las columnas que sean de su interés. Esta información persistirá para la próxima vez que utilice el proceso.

Columnas que componen esta grilla...

#### **Detalle:**

*Selección:* haga click sobre esta columna, en todos aquellos pedidos a los cuales precise cambiar el estado. Una vez seleccionados, indique el estado a asignar meditante los botones de la barra de herramientas, o pulsando la tecla rápida especificada para cada uno:

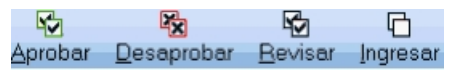

Puede hacer una selección masiva utilizando la opción *Seleccionar todos.*

*Estado:* indica el estado actual del pedido. Luego de efectuar operaciones en la grilla, indica el nuevo estado asignado al pedido.

Para mas información sobre los estados posibles de un pedido, consulte <u>Consideraciones generales</u> I ෲীo [Cambios de estados.](#page-381-0) E<sup>382</sup> Esta columna no es editable, se calcula en base al valor que toman los ítems a procesar.

*Talonario y número:* son los datos que identifican al pedido. Ejecute el link presentado debajo del número para

acceder a la ficha del comprobante.

*Total:* indica el importe total del pedido, expresado en la moneda en que se ingresó el comprobante.

#### **Items a procesar:**

Las columnas que se detallan a continuación son las únicas editables(\*) en este proceso.

- · Cantidades
- · Precios
- · Condiciones de venta

Siempre que la columna se encuentre editable (\*) usted podrá asignarle uno de estos estados:

**Ingresado:**es el estado con el que nacen todos los ítems de un nuevo pedido.

**Revisado:**indica que el ítem fue revisado, pero aún no cumple con las condiciones necesarias para su aprobación.

**Desaprobado:**indica que el ítem no fue aprobado.

**Aprobado:**representa que el ítem fue aprobado.

La combinación de estados de los ítems de aprobación determina el estado general del pedido. Para más información consulte <u>Cambios de estados.</u>I 382

*Motivo:* esta columna estará visible cuando asigne el estado 'Desaprobado' a cualquiera de los ítems. Puede ingresar un <u>motivo</u>l <sub>''</sub>shpara justificar la acción tomada. No es de ingreso obligatorio.

**(\*)** Tenga en cuenta que sólo serán editables las columnas de ítems a aprobar definidos en la solapa *Comprobantes* del proceso <u>Parámetros de Ventas.</u>I 272

#### **Datos adicionales:**

Pulse <C> o utilice el botón "Columna" de la barra de herramientas, para indicar las columnas que desea incluir en este sector. Puede optar entre cualquiera de estos datos, ingresados en el momento de generar el pedido:

· Fecha de ingreso

- · Código de cliente
- · Razón social
- · Total
- · Moneda
- · Cotización
- · Vendedor
- · Transporte
- · Depósito
- · Condición de venta
- · Clasificación

# Opciones de la barra de herramientas

Utilice este botón o presione la tecla *<F10>*para registrar la operación realizada y guardar los cambios de estados asignados a los pedidos.

# 12)

ø

Utilice este botón o pulse *<F5>*para actualizar los pedidos que pudieran haberse ingresado y/o cambiado de estado desde otras terminales.

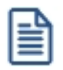

Ø

Cada vez que efectúe la acción Aplicar, se realiza la actualización de los pedidos incluidos en la grilla.

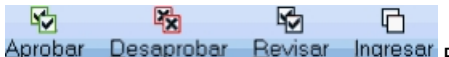

Aprobar Desaprobar Bevisar Ingresar Es posible seleccionar un cambio masivo de estado, marcando un grupo de pedidos, mediante la columna "Selección", o efectuando la selección masiva utilizando la opción *Seleccionar todos.* Luego de indicar los pedidos deseados, pulse en alguno de los cuatros botones (o presione las letras *<A>*para indicar 'Aprobados', <D> para indicar 'Desaprobados', <R> para indicar 'Revisados' o < $\triangleright$  para volver al estado 'Ingresado'). Se exhibirá en la grilla el nuevo estado asignado.

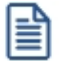

Únicamente en el caso de elegir el estado 'Desaprobado' .puede indicar el [motivo](#page-164-0)l 165 de la desaprobación, ingresando su código en la columna que se habilitará a tal efecto.

 $\boxed{\mathbf{x}}$ Pulse este botón, o la tecla *<X>*para guardar la información contenida en la [Grilla de datos para el](#page-378-3) <u>[cambio de estado de pedidos](#page-378-3)</u> ক্যি en una planilla de Ms Excel.

Pulse este botón, o la tecla *<V>* para imprimir la información incluida en la [Grilla de datos para el cambio](#page-378-3) [de estado de pedidos.](#page-378-3) अर्थ

W

 $\frac{4}{10}$ 

Utilice este botón, o la tecla *<B>*para ubicar un pedido en particular. Se desplegará en la parte inferior, un sector donde podrá ingresar los datos necesarios para efectuar la búsqueda.

Al pulsar este botón o la tecla *<C>*se despliega la siguiente ventana:

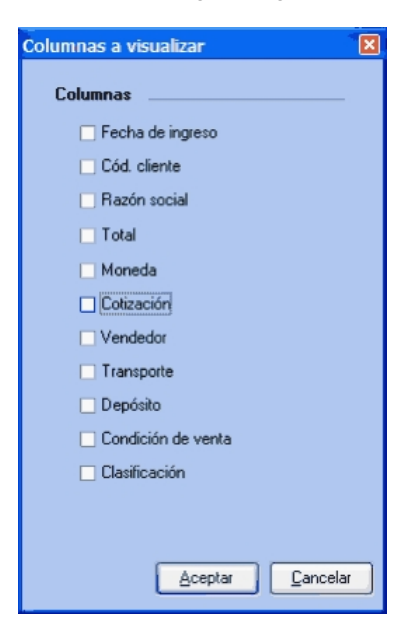

Marque las columnas de su preferencia, para incluir en la [Grilla de datos para el cambio de estado de pedidos.](#page-384-0) 385

Tenga en cuenta que también puede cambiar el orden, o su agrupación. La próxima vez que ingrese al proceso, éste se presentará según lo indicado.

П

Ver pedidos procesados Pulse <P> o haga clic en este botón para obtener, en cualquier momento, información sobre los pedidos procesados en cada aplicación.

冒

# <span id="page-388-0"></span>Activación de pedidos

**Este proceso es utilizado para activar la cantidad de artículos a facturar y a descargar en un pedido con estado 'Aprobado'.**

Permite indicar la cantidad de artículos de un pedido ya ingresado que se desea facturar y/o remitir al cliente.

El uso de este proceso es opcional. Si por la modalidad de trabajo de su empresa, usted factura y remite siempre las cantidades pedidas controlando si hay stock suficiente, no es necesario utilizar este proceso, ya que la cantidad a descargar y a facturar se actualiza al momento de ingresar el pedido.

Si la descarga de stock es independiente de la facturación, el proceso <u>[Facturación de Pedidos](#page-822-0)</u>I ಯltomará la cantidad a facturar activada y el proceso <u>Emisión de Remitos</u>l ﷺ tomará la cantidad a descargar activada.

Los únicos campos modificables son, en este caso, la *Cantidad a Facturar* y la *Cantidad a Descargar* de cada artículo(1).

**(1)** En el caso de artículos tipo kits, sólo es posible editar estas cantidades en el artículo "padre". Las modificaciones se trasladan automáticamente hacia sus componentes.

# <span id="page-388-1"></span>Anulación de pedidos

**Mediante este proceso es posible realizar una anulación de los pedidos ingresados al sistema, antes de que ellos sean cerrados.**

#### **Tenga en cuenta...**

Para la anulación de pedidos se tienen en cuenta las siguientes validaciones:

- · Si no está activo el [parámetro general](#page-271-0) *Mantiene Pedidos Facturados y Entregados*, se 272 podrán eliminar pedidos sea cual fuere su situación actual (totalmente pendiente o con comprobantes aplicados). Si usted utiliza planes de entrega, se eliminará también esta información. Además, es posible borrar la información del seguimiento del pedido a anular.
- Si está activo el <u>parámetro general</u> | 272ी *Mantiene Pedidos Facturados y Entregados*, sólo podrán anularse aquellos pedidos que no tengan comprobantes asociados (facturas o remitos). Los pedidos anulados cambian su estado (a *Anulado*) y no se eliminan de los archivos.
- · Si el pedido que intenta anular es un pedido web, debe definir si desea reconstruir las cantidades de la orden de pedido de **nexo Tiendas**. Si indica que 'Si' la orden se activará nuevamente y podrá visualizarla en la opción de revisión de pedidos web. Si indica que 'No', la orden pasará a estado anulada. Esto solo será posible si se confirma la anulación del pedido.

# **Comandos del menú Anulación de Pedidos**

A continuación se detallan los principales comandos disponibles desde el menú de la ventana de *Anulación*.

- <mark>[Anular](#page-389-0)</mark> ෲ
- · [Anular Rango](#page-389-1) 390
- <mark>[Perfil](#page-377-1)</mark> 378
- [Buscar](#page-377-2) 378
- <mark>[Listar](#page-378-0)</mark> з79
- **[Seleccionar](#page-378-1)** 379
- [Paneles](#page-378-2) 379

#### <span id="page-389-0"></span>**Anular**

Permite eliminar un pedido seleccionado, asociando un código del motivo por el que se anula el comprobante.

Si existen cantidades remitidas o facturadas en forma parcial para alguno de los renglones del pedido, se desplegará un mensaje de aviso, siendo necesario confirmar la anulación.

Si está activo el parámetro general *Mantiene pedidos facturados y entregados,* es posible indicar el motivo de la anulación.

#### <span id="page-389-1"></span>**Anular rango**

Permite anular varios pedidos en forma simultánea, ingresando un rango de números de pedido.

Usted puede indicar el código del motivo por el que anula el rango de comprobantes.

Si está activo el parámetro general *Mantiene Pedidos Facturados y Entregados,* usted puede indicar el código del motivo por el que anula el rango de pedidos seleccionado.

# Cierre

# Cierre individual de pedidos

**Este proceso tiene por objetivo dar por cerrados aquellos pedidos que fueron facturados o remitidos parcialmente y para los cuales el cliente no tiene interés de completar su entrega / facturación.**

Usted puede ejecutar este proceso sólo si está activo el <u>Parámetro de Ventas</u>l 272 ੈMantiene *pedidos facturados y* 

*entregados.*

Es posible cerrar un pedido con estado 'Ingresado', 'Revisado', 'Desaprobado' o 'Aprobado'. Usted puede indicar el código del motivo de cierre del pedido.

Si el pedido no tiene comprobantes asociados, utilice el proceso <u>Anulación de pedidos</u> ! <sup>зы</sup>!

El estado del pedido pasa a 'Cerrado' y no se borran las cantidades pendientes (de facturar y de remitir), para no perder la información de las unidades que no fueron entregadas / facturadas.

Para localizar el pedido a cerrar, ingrese el código de cliente.

Una vez cerrado un pedido, no es posible revertir su situación.

# Cierre masivo de pedidos

**Este asistente le brinda la posibilidad de obtener y procesar en forma masiva, mediante diversos filtros para su selección, todos los pedidos de clientes que fueron facturados o remitos parcialmente.**

Su objetivo es dar por cerrados aquellos pedidos que ya sea por decisión del cliente, mercadería discontínua, etc, no continuarán su proceso de entrega / facturación.

Al invocar este proceso, usted podrá llevar a cabo las siguientes funciones:

- · Registrar el cierre de pedidos de clientes, contando con facilidades para agruparlos y ordenarlos.
- · Contar con una herramienta de fácil operación, con múltiples filtros para la selección de los pedidos a procesar.
- · Consultar datos del pedido, accediendo a las fichas de cada comprobante y/o cliente relacionado, con el objetivo de facilitar la toma de decisión.
- · Listar los pedidos procesados, efectuar vista previa, imprimir los datos de la grilla a **Ms Excel.**

#### **Consideraciones generales**

Usted puede ejecutar este proceso sólo si está activo el parámetro general *Mantiene Pedidos Facturados y Entregados.*

Es posible cerrar un pedido con estado 'Ingresado', 'Revisado', 'Desaprobado' o 'Aprobado'. Usted puede indicar el código del <u>motivola®</u> de cierre del pedido.

Si el pedido no tiene comprobantes asociados, utilice el proceso <u>Anulación de pedidos</u> ! <sup>389</sup>l

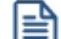

Tenga en cuenta que una vez cerrado un pedido, no es posible revertir su situación.

 $\overline{\Gamma}$ 

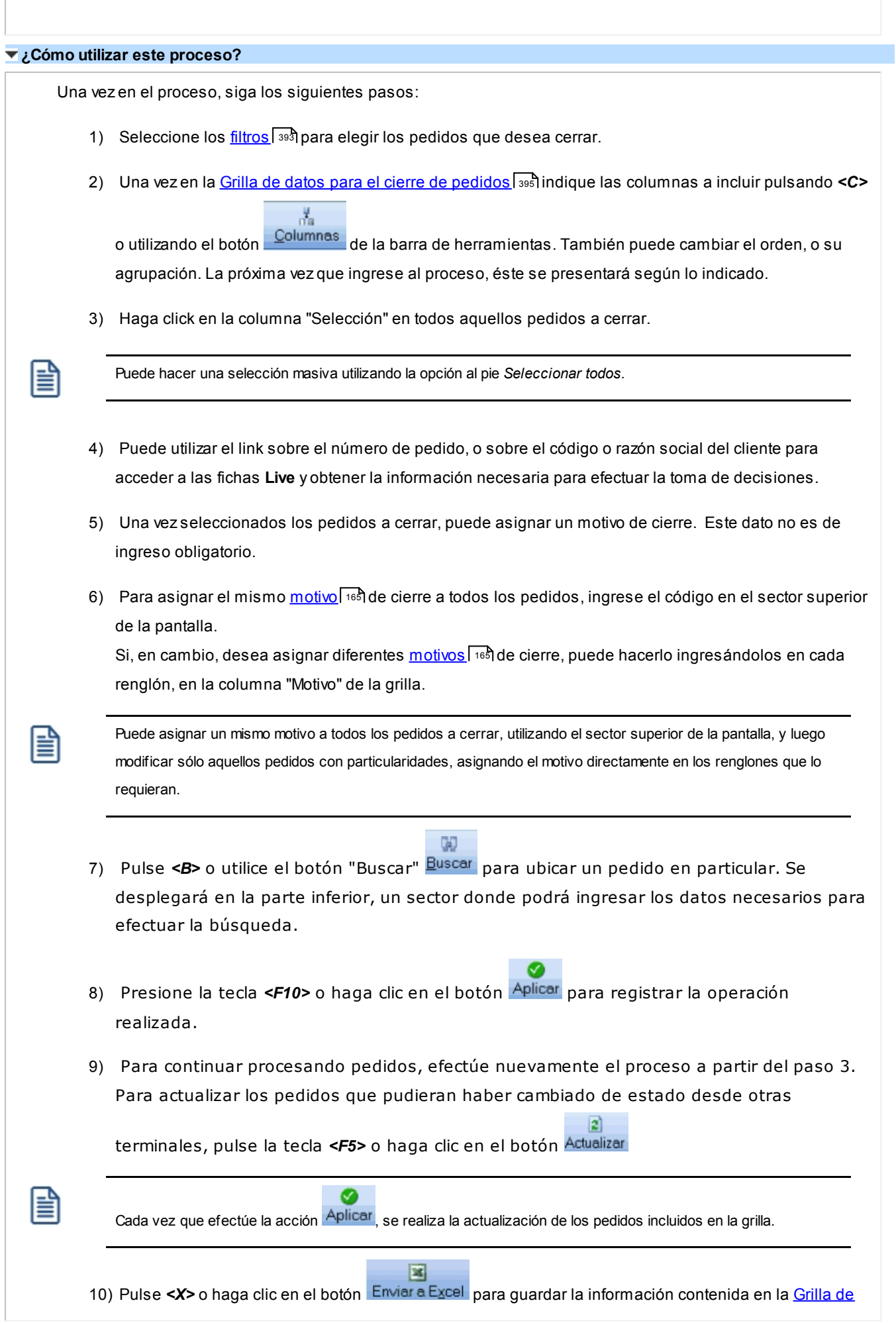

[datos para el cierre de pedidos](#page-394-0) I ෲীen una planilla de **Ms Excel.** 

- 11) Pulse <V> o haga click en el botón V<sup>ista preliminar</sup> para imprimir la información incluida en la [Grilla de](#page-394-0) [datos para el cierre de pedidos.](#page-394-0) 395
- 12) Para finalizar, pulse "Terminar" o cierre el proceso. Esta operación genera la aplicación de todos los pedidos que aún no se hayan aplicado.

## <span id="page-392-0"></span>**Filtros para la selección**

Los filtros posibles de aplicar para la selección de pedidos a cerrar son los siguientes:

*Estados:* seleccione los estados que desea procesar.

*Clientes:* puede filtrar pedidos de todos los clientes, o solamente incluir los pedidos de clientes habituales o potenciales

*Talonarios:* indique un rango de talonarios habilitados para pedidos.

*Números:* puede indicar un rango de número de pedidos, o bien seleccionar diferentes números sin necesidad de que cuenten con una correlatividad específica.

*Fecha de ingreso:* indique un rango de fechas a procesar.

*Número de orden de compra:* en el caso de haber ingresado el número de órden de compra otorgado por el cliente puede utilizar este dato para filtrar los pedidos a procesar.

*Clientes:* utilice el seleccionador de clientes para filtrar los clientes habituales que desea incluir. Esta solapa se verá habilitada si en la solapa *Parámetros* usted eligió incluir *todos* los clientes o únicamente los *habituales.*

*Clientes ocasionales:* esta solapa se habilita si usted eligió incluir *todos* los clientes o únicamente los *ocasionales.*

A**rtículos:** utilice el <u>[seleccionador de artículos](#page-114-0)</u> | सबै) para definir aquellos con los que desee operar.

*Vendedores:* puede seleccionar los pedidos de determinados vendedores. Por defecto se incluyen todos.

*Transportes:* seleccione los transportes relacionados con los pedidos que desea procesar. Por defecto se incluyen todos.

*Depósitos:* Puede indicar uno o varios depósitos asignados a sus pedidos. Por defecto se incluyen todos.

*Condiciones de ventas:* para filtrar pedidos relacionados a determinadas condiciones de venta. Por defecto se incluyen todas.

*Clasificación del pedido:* seleccione las clasificaciones que desea incluir. Por defecto incluye todas. Este filtro estará visible si tiene habilitados los parámetros *Utiliza clasificación* de la solapa *Clasificación de comprobantes* de [Parámetros de Ventas.](#page-271-0) 272

*Sucursales:* seleccione las sucursales que desea incluir. Por defecto se incluyen todas las sucursales.

## **Solapa Parámetros**

Para comenzar a trabajar con la aprobación de pedidos ingrese los siguientes datos:

*Estados:* seleccione al menos un estado de los que desea procesar.

*Clientes:* puede filtrar pedidos de todos los clientes, o solamente incluir los pedidos de clientes habituales o potenciales. Debe seleccionar al menos un valor.

*Talonarios:* indique un rango de talonarios habilitados para pedidos. Este dato no es de ingreso obligatorio. Por defecto se incluyen todos los talonarios habilitados para el tipo de comprobante 'PED'.

*Números:* si desea filtrar los pedidos según un rango, ingrese los números de comprobantes en los buscadores

C. Buscar , **Tango** le propondrá todos aquellos pedidos que contengan los números ingresados. En el caso que desee incluir pedidos que no cumplen con una correlatividad, utilice la opción "Seleccionar", indicando en el buscador los números que desea incluir en su selección.

Tenga en cuenta que este grupo se habilita únicamente si indicó un rango de talonarios.

*Fecha de ingreso:* indique un rango de fechas a procesar. Puede ingresar dos fechas, o elegir entre las fechas relativas propuestas en el combo superior del grupo. En el caso de dejar vacías las fechas, se considerarán todos los pedidos para los estados seleccionados.

*Número de orden de compra:* en el caso de haber ingresado el número de orden de compra otorgado por el cliente puede utilizar este dato para filtrar los pedidos a procesar. No es un dato de ingreso obligatorio.

## <span id="page-394-0"></span>**Grilla de datos para el cierre de pedidos**

La grilla de datos le muestra los pedidos comprendidos dentro de los filtros seleccionados.

Puede agrupar las columnas y cambiarlas de lugar para ordenarlas según su conveniencia, visualizando únicamente las columnas que sean de su interés. Esta información persistirá para la próxima vez que utilice el proceso.

Columnas que componen esta grilla...

#### **Detalle:**

*Selección:* haga click sobre esta columna, en todos aquellos pedidos que desee cerrar. Puede hacer una selección masiva utilizando la opción *Seleccionar todos.*

*Talonario y número:* son los datos que identifican al pedido. Ejecute el link presentado debajo del número para acceder a la ficha del comprobante.

*Total:* indica el importe total del pedido, expresado en la moneda en que se ingresó el comprobante.

*Estado:* al ingresar, indica el estado actual del pedido. Luego de efectuar operaciones en la grilla, indica el nuevo estado asignado.

*Motivo:* es posible ingresar un <u>[motivo](#page-164-0)las in para justificar la acción tomada. Su ingreso no es obligatorio.</u>

Utilice esta columna en el caso que desee ingresar diferentes motivos de cierre para los pedidos seleccionados.

## **Datos adicionales:**

 $\frac{d}{dx}$ Pulse <C> o utilice el botón **Columnas** de la barra de herramientas, para indicar las columnas que desea incluir en este sector. Puede optar entre cualquiera de estos datos, ingresados en el momento de generar el pedido:

- · Fecha de ingreso
- · Código de cliente
- · Razón social
- · Total
- · Moneda
- · Cotización
- · Vendedor
- · Transporte
- · Depósito
- · Condición de venta
- · Clasificación (\*)

**(\*)** Esta columna sólo estará disponible si usted configuró el sistema para clasificar pedidos. Para más información consulte [Parámetros de Ventas.](#page-306-0) 307

# Opciones de la barra de herramientas

Utilice este botón o presione la tecla *<F10>*para registrar la operación realizada.

## 回 Utilice este botón o pulse *<F5>*para actualizar los pedidos que pudieran haber cambiado de estado desde otras terminales.

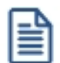

Ø

Ø Cada vez que efectúe la acción **Aplicar**, se realiza la actualización de los pedidos incluidos en la grilla.
◙ Pulse este botón, o la tecla *<X>*para guardar la información contenida en la [Grilla de datos para el cierre](#page-394-0) [de pedidos](#page-394-0) | ෲീen una planilla de **Ms Excel.** 

Pulse este botón, o la tecla *<V>* para imprimir la información incluida en la [Grilla de datos para el cierre](#page-394-0) [de pedidos.](#page-394-0) 395

W

Utilice este botón, o la tecla *<B>*para ubicar un pedido en particular. Se desplegará en la parte inferior, un sector donde podrá ingresar los datos necesarios para efectuar la búsqueda.

 $\frac{4}{10}$ Al pulsar este botón o la tecla *<C>*se despliega la siguiente ventana:

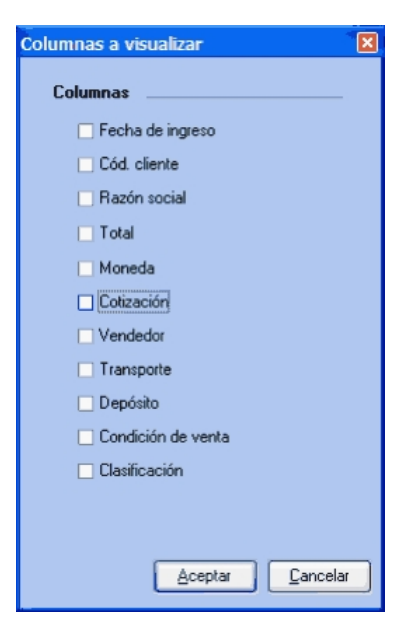

Marque las columnas de su preferencia, para incluir en la [Grilla de datos para el cierre de pedidos.](#page-394-0) 395

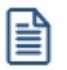

Tenga en cuenta que también puede cambiar el orden, o su agrupación. La próxima vez que ingrese al proceso, éste se presentará según lo indicado.

# Pedidos automáticos

**Este grupo de procesos es de gran utilidad si usted realiza algún tipo de facturación periódica a sus clientes con ítems habituales (abonos de mantenimiento, clubes, institutos educacionales, etc.).**

Le permitirá definir la facturación habitual de cada cliente, para generarla en forma automática en el momento que corresponda. De este modo evita la necesidad de repetir la carga en todos los periodos.

## Modelos de pedidos

**A través de este proceso es posible definir configuraciones habituales de pedidos llamadas "modelos", las que tendrán asociados clientes y renglones a facturar. De esta manera, podrá generar periódicamente los pedidos en forma automática, sin necesidad de ingresarlos en forma manual.**

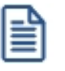

Los modelos son muy útiles si usted realiza en forma periódica la misma facturación (abonos mensuales, cuotas sociales, etc.).

Cada modelo se identificará con un *Código de Modelo* y una *Descripción.*Asimismo, se ingresarán datos asociados a la facturación con el modelo ingresado.

*Talonario:* ingrese el código de talonario para generar los pedidos.

*Moneda:* indique la moneda con la que se generarán los pedidos.

*Utiliza el Porcentaje de Bonificación del Cliente:* si activa este parámetro, cada pedido tendrá asociada la bonificación ingresada en el cliente correspondiente.

*% de Bonificación:* si no se activó el parámetro anterior, podrá indicar un porcentaje de bonificación que se asignará a todos los pedidos del modelo.

*Utiliza el Precio de Lista para los Artículos:* si activa este parámetro, el precio de los artículos corresponderá al precio de una lista en particular a ingresar. En el momento de generar los pedidos, se utilizarán los precios correspondientes a la lista con las actualizaciones que ésta haya tenido, es decir que se actualizarán automáticamente.

Si, en cambio, no activa este parámetro; el sistema sugerirá los precios de lista ingresada, los que podrán ser modificados. Estos serán los precios a considerar para los pedidos, sin tener en cuenta las modificaciones posteriores en las listas de precios.

Si selecciona 'C', los precios de los artículos corresponderán al precio de la lista habitual del cliente. En el caso de no haberse indicado una lista en el cliente, los precios serán en base al número de lista indicada en este proceso.

*Número de Lista:* corresponde a la lista de precios a utilizar para el modelo. Se comporta según el caso indicado en el parámetro anterior.

Si se activó el parámetro es directamente la lista a utilizar.

Si no se activó, se utiliza para tomar como base la parametrización de decimales e impuestos. Los precios se proponen por defecto, pero pueden modificarse desde el modelo y quedan congelados.

Si seleccionó 'C' sólo se utiliza en el caso que algún cliente no tenga definida una lista habitual en el momento de la generación de pedidos.

*Utiliza el Porcentaje de Bonificación del Artículo:* si activa este parámetro, el porcentaje de descuento de cada renglón será el asignado al artículo y, no podrá ser modificado. Si en cambio, no activa el parámetro, se sugerirá el descuento del artículo, permitiendo modificarlo.

*Genera Pedidos con la Condición de Venta del Cliente:* si activa este parámetro, la condición de venta de cada pedido será la correspondiente al cliente.

*Condición de Venta:* si no activó el campo anterior, ingrese un código de condición de venta, que se utilizará para todos los pedidos a generar con el modelo.

*Genera Pedidos con el Código de Transporte del Cliente / Código de Transporte:* estos campos indican si se utiliza el código de transporte asociado al cliente y, en caso contrario, cual será el código general para todos los pedidos.

Aún en el caso de indicar que utiliza el transporte del cliente, se ingresará el código general. Esto se debe a que el código de transporte no es un dato obligatorio en la carga de clientes; por lo tanto, si éste no existe, se generará el pedido con el código habitual.

*Genera Pedidos con el Código de Vendedor del Cliente / Código de Vendedor:* ídem al campo anterior, pero referido al vendedor asociado al pedido.

*Cantidad de Días para Fecha de Entrega:* indique la cantidad de días a tener en cuenta para el cálculo de la fecha de entrega los pedidos que se generen en base al modelo. La fecha de entrega calculada afectará a todos los artículos de todos los clientes asociados al modelo.

Si usted necesita aplicar distintas fechas de entrega para uno o más clientes, defina distintos modelos de pedidos.

Si necesita aplicar distintas fechas de entrega, según el artículo involucrado, defina los planes de entrega mediante las [novedades para la generación.](#page-400-0) 401

*Talonario para Facturas "A" / Talonario para Facturas "B":* estos campos indican los talonarios por defecto para las facturas tipo 'A' y 'B', respectivamente. En el proceso <u>Generación de Pedidos.</u> I «el sistema asignará el talonario respectivo según las características de facturación del cliente.

*Código de Depósito:* si existen depósitos inhabilitados, éstos no se tienen en cuenta.

Una vez confirmados estos datos, se desplegará la pantalla de carga de renglones del modelo (igual al ingreso de renglones en la carga de pedidos).

Estos ítems del modelo se generarán en los pedidos cada vez que se ejecute el proceso <u>[Generación de Pedidos](#page-401-0)</u>| 402 para el modelo ingresado.

Tenga en cuenta que las cantidades de los modelos siempre se ingresarán en unidades de stock.

#### **Comandos**

#### **Clientes**

Una vez generado el modelo, debe ingresar los códigos de clientes para los que se generarán los pedidos correspondientes. Cada código de modelo tendrá asociado un grupo de clientes.

Al acceder con este comando, se puede realizar la carga de clientes por dos modalidades distintas:

#### **Individual**

Permite agregar, consultar o eliminar clientes en forma individual. Para cada cliente es posible definir una dirección de entrega particular; de no ingresarla, la generación de pedidos tendrá en cuenta la dirección habitual del cliente.

Para especificar más de una dirección de entrega, repita el código cliente, el sistema valida que las direcciones ingresadas sean distintas. En este caso se generará un pedido por cada dirección de entrega.

#### **Global**

Genera automáticamente un grupo de clientes asociados al modelo, los que serán consultados o modificados a través de la opción 'Individual'.

Esta opción será de utilidad en el caso de asociar a un modelo todo un rango de clientes, con ciertas características que permitan agruparlos. Es posible acotar los clientes a seleccionar aplicando distintos rangos a elección.

*Agrega a los Ya Existentes:* este campo permite seleccionar el criterio a emplear en caso que ya existan clientes asociados al modelo. Los valores posibles son:

- · **Agrega:**se agregarán los clientes seleccionados a los existentes.
- · **Reemplaza:**los clientes existentes serán reemplazados por los que se encuentren dentro del rango seleccionado.

### <span id="page-400-0"></span>Novedades

**El objetivo de las novedades es el de ingresar renglones a facturar para determinados clientes (o todos), que se agregarán a los existentes en el modelo.**

A través de este proceso es posible agregar, eliminar, consultar o modificar novedades para la generación automática de pedidos.

Para las novedades, si bien siempre se pide un precio, el precio a considerar para la generación de los pedidos depende de la parametrización de cada modelo:

*El modelo NO utiliza el precio de lista para los artículos:* el precio será el indicado en el renglón de la novedad, independientemente de la lista de precios asociada al modelo.

*El modelo SI utiliza el precio de lista para los artículos o bien la LISTA HABITUAL del Cliente:* el precio de las novedades se obtendrá con el mismo criterio del modelo, según esta definición, independientemente del precio indicado en la novedad.

Al ingresar al proceso se desplegarán las novedades existentes, siendo posible agregar, eliminar o modificarlas. Se mantienen hasta 999 novedades cargadas.

Si no ingresa el código de cliente, la novedad se aplicará a todos los clientes del modelo en el momento de la generación.

Permite asociar una fecha de vigencia a las novedades, útil para el caso en que desee facturar un concepto durante un

cierto período de tiempo.

El rango de fechas de vigencia permite indicar un período de tiempo en el que se incluirá la novedad en los pedidos. Si no se ingresa, la novedad se incluirá siempre, hasta tanto no sea eliminada.

· <F8> - Planes de Entrega para Novedades de Pedidos

Si usted usa planes de entrega, al ingresar las novedades para la generación de pedidos automáticos, tiene la posibilidad de definir el plan de entrega para cada artículo.

Para ello, pulse la tecla *<F8>*desde el renglón cuyo plan de entrega desea ingresar e indique la(s) fecha(s) y la(s) cantidad(es) a entregar.

#### **Comandos**

#### **Depurar**

A través de esta opción es posible borrar del archivo, novedades correspondientes a un grupo de clientes, cuya fecha de vigencia Hasta sea menor o igual a una fecha a ingresar.

Es importante tener en cuenta que aquellas novedades que se ingresaron sin fechas de vigencia se eliminarán manualmente, pues no es posible borrarlas mediante la depuración.

Cuando en el proceso <u>[Generación de Pedidos](#page-401-0)</u> la <sup>a</sup>se activa la consideración de novedades, se agregarán en l los renglones de los pedidos aquellas novedades correspondientes a los clientes incluidos en el modelo de generación, siempre que la fecha del pedido se encuentre dentro del rango de fechas de vigencia. Asimismo, si se generan los pedidos para un rango de modelos, y un cliente está asociado a más de un modelo; se generarán las novedades repetidas para cada modelo asociado al cliente.

# <span id="page-401-0"></span>Generación de pedidos

**Este proceso permite generar, en forma automática, los pedidos correspondientes a uno o varios códigos de modelo.**

Ingrese, en primer término, el rango de modelos a considerar.

El sistema sugiere como fecha del pedido, la correspondiente al último pedido ingresado, pero puede modificarla.

Usted puede considerar como fecha de entrega, la del modelo o bien, ingresar otra.

*Utiliza el Talonario:* es posible generar los pedidos utilizando los talonarios configurados en cada modelo o bien, seleccionar otro talonario.

Si utiliza el talonario del modelo, cada pedido que se genere utilizará la numeración del talonario configurado en el modelo.

Si utiliza otro talonario, cada pedido que se genere utilizará la numeración del talonario ingresado, sin importar lo configurado en el modelo.

El sistema actualizará siempre en los talonarios utilizados, el *Próximo Número a Emitir* para el pedido.

*Incluye Novedades:* si activa este parámetro, se agregarán en los renglones de los pedidos a generar, aquellas novedades correspondientes a clientes incluidos en el modelo (siempre que la fecha del pedido se encuentre en el rango de fechas de vigencia). Si usted utiliza planes de entrega, se considerará el plan de entrega definido para cada artículo de la novedad.

*Desde Número de Pedido:* si en el parámetro *Utiliza el Talonario* eligió la opción 'Otro', ingrese el talonario para la generación de pedidos. En este caso, se numerarán a partir del *Próximo Número a Emitir* configurado en el talonario seleccionado.

*Incluye Novedades:* si activa este parámetro, se agregarán en los renglones de los pedidos a generar, aquellas novedades correspondientes a clientes incluidos en el modelo (siempre que la fecha del pedido se encuentre en el rango de fechas de vigencia).

*Estado de los pedidos a generar:* si está activo el parámetro general *Aprueba Pedidos Ingresados,* podrá optar por generar pedidos con estado 'Ingresado' o bien, con estado 'Aprobado'. Se actualiza el archivo de auditoría del seguimiento de aprobaciones.

Recuerde que si los pedidos se generan con estado 'Ingresado', no se compromete el stock de los artículos involucrados.

#### **Consideraciones generales**

Es importante recalcar que si un cliente se repite en varios modelos, se generarán varios pedidos para ese cliente y, en el caso de existir novedades, se repetirán en cada uno de los pedidos.

El proceso realiza los siguientes pasos:

- · Genera un pedido por cada cliente asociado a cada uno de los modelos indicados.
- · El orden de la generación es en función de los códigos de modelo seleccionados y los clientes incluidos. Un cliente podrá tener más de un pedido generado (si se encuentra asociado a más de un modelo del rango).
- · Los renglones del pedido serán los cargados en el modelo más las novedades (si se las incluye y corresponden según su fecha).
- · En los renglones se cargan las cantidades expresadas en la unidad de medida de que fue definida como unidad de control de stock. Para los artículos que no llevan doble unidad de medida, la unidad que controla stock es la unidad de stock '1'.
- · Si el modelo contiene kits sin detallar composición, marque el ítem *Genera pedidos con kits sin componentes para incluirlos en la generación*. Para más información sobre este tema consulte <u>[¿Cómo registro un pedido de kits?](#page-1231-0)</u> ! 232.
- · Si no existe ningún renglón para un cliente del modelo, no se le genera ningún pedido.

Esta última salvedad se refiere a que puede ocurrir que no se ingresen renglones en el modelo, pero existan novedades para determinados clientes. En ese caso, se generan pedidos sólo para los clientes con alguna novedad.

Cada vez que el sistema comienza a generar los pedidos de un modelo, realiza todas las validaciones necesarias.

A partir de la versión **8.90.000**, se valida que la fecha de entrega sea mayor o igual a la fecha del pedido.

En caso de existir una inconsistencia, se informará el inconveniente, el modelo al que pertenece y se detendrá la ejecución del proceso de generación. De este modo, usted puede realizar las correcciones y ejecutar nuevamente el proceso (indicando en el campo *Desde Modelo,* el código de modelo que tenía inconvenientes).

Luego del proceso, el sistema informa la cantidad de pedidos generados.

Estos pedidos podrán ser posteriormente modificados o anulados por las opciones correspondientes a Pedidos, del mismo modo que los generados por el proceso Ingreso de Pedidos.

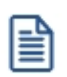

Todos aquellos pedidos ingresados desde este proceso se generarán con la dirección de entrega habitual definida en el proceso de [Clientes](#page-40-0) . 41

# Revisión de Pedidos web

**Usted podrá revisar y procesar las ordenes de pedido que sus clientes ocasionales y/o habituales hacen en su tienda de nexo e-Commerce y nexo Tiendas.** 

También podrá autorizar los cambios de datos que hagan sus clientes en la tienda de **nexo e-Commerce** al actualizar sus datos de facturación y direcciones de entrega.

Debe configurar sus preferencias en <u>parámetros de venta</u>l ফ্রী yen <u>perfiles de facturación</u>l బরী para procesar las órdenes y transformarlas en pedidos.

#### **Pedidos web**

Si su perfil lo permite, en la solapa *Parámetros generales* podrá modificar los valores por defecto (indicados en el perfil), salvo el campo *Transporte para retiro a domicilio* y *Artículo para recargo financiero* que no se relacionan con el perfil y deben ser configurado en esta pantalla. El primer campo será de utilidad en aquellos pedidos donde el cliente indique, en la web de pedidos, que él mismo pasará a buscar su pedido y se utiliza para **nexo e-Commerce**. El segundo será necesario cuando la orden haya sido pagada en línea e incluya un recargo financiero, utilizándose tanto para **nexo e-Commerce** como para **nexo Tiendas**.

En la solapa *Parámetros de tiendas* podrá configurar los datos propios para las tiendas como ser:

*Condición de venta:* seleccione una condición de venta que se utilizará en la generación del pedido. En este campo solo se mostrarán las de tipo contado.

*Lista de precios:* indique la lista de precios que utilizará para generar los pedidos de las tiendas. Esta lista prevalece sobre las configuradas en parámetros de ventas y en los clientes.

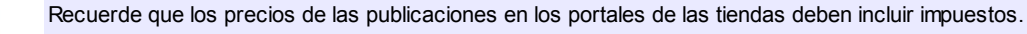

*Provincia para cliente ocasional:* indique la provincia defecto para el cliente ocasional.

*Artículo para costo de envío:* seleccione el artículo que utilizará en caso que la orden incluya un costo de envío.

*Cuenta para cobro:* es la cuenta de tesorería que se utilizará para el cobro de la factura. Sólo se mostrarán las cuentas de tipo otras con la forma de cobro **MercadoPago Argentina**.

Desde la solapa *Principal* se visualizan y procesan las órdenes de pedido que sus clientes hicieron en su tienda web.

A continuación detallamos las principales características de esta pantalla:

#### **Grillas de órdenes**

Permite visualizar las órdenes de pedido agrupadas según su estado, es decir: 'Recibidas', 'Observadas' o 'A revisar'. Si la orden incluye un pago, podrá ver los datos del mismo haciendo clic en el vínculo "Detalle" de la columna "Pagos".

**Detalle:**al seleccionar una orden y pulsar este botón, podrá ver los productos solicitados en la orden de pedido, y en las subsolapas *Datos del cliente* y *Dirección de entrega* la información de facturación y dirección de entrega a la cual se debe enviar dicho pedido.

**Convertir en cliente habitual:** al seleccionar la orden de un cliente ocasional y presionar este botón, se convertirá a ese cliente en habitual. Será necesario que agregue el código del cliente y demás datos necesarios para el alta; datos impositivos, lista de precios, condición de venta, etcétera.

**Nuevo comprador:**permite aceptar un contacto que se registró en nube como comprador para un cliente habitual. Al aceptar al comprador, se registrará como contacto en el cliente correspondiente.

**Relacionar:** desde esta opción podrá relacionar artículos y clientes de las tiendas con artículos y clientes de **Tango**.

*Relacionar artículos:* utilice esta opción para establecer la relación entre artículos publicados en sus tiendas web con los artículos de **Tango**. Por ejemplo para el caso de las publicaciones en las tiendas web, como **MercadoLibre**.

Se podrán ver todos los artículos de las publicaciones activas y aquellas que tal vez no están activas pero que existe una orden pendiente por procesar.

Si el artículo publicado en las tiendas no existe en **Tango**, en esta misma pantalla en la barra de herramientas superior, se encuentra el botón "Nuevo artículo", desde allí podrá crear un nuevo artículo que quedará automáticamente relacionado al artículo de tienda en el que se encuentra posicionado.

Al presionar *<Ctrl + D>*ó botón derecho del mouse, podrá eliminar la relación del artículo de **Tango** con la publicación de **nexo Tienda**.

Tenga en cuenta que no se podrá relacionar con artículos que lleven doble unidad de medida, aquellos tipo Kit ni artículos con partidas y/o partidas y series.

*Relacionar clientes:* esta opción es de utilidad cuando el comprador está relacionado a 2 o más clientes habituales de **Tango**.

Al presionar *<Ctrl + D>*ó botón derecho del mouse, podrá eliminar la relación del cliente de **Tango** con la publicación de **nexo Tienda**.

**Generar pedidos:**para procesar las órdenes recibidas y convertirlas en pedidos **Tango** seleccione las órdenes que desea procesar y pulse este botón.

Si alguna de las ordenes seleccionadas posee algún inconveniente que impide que la orden se transforme en un pedido **Tango**, aparecerá un mensaje en el campo "Observaciones".

**Rechazar:**desde este botón rechazará las órdenes seleccionadas. Tenga en cuenta que una vez rechazada una orden no será posible procesarla como pedido.

I≣

Es importante aclarar que las órdenes pendientes de pago no serán visibles hasta que sean canceladas por el comprador (por ejemplo, cuando se genera una compra con tarjeta y el código de seguridad es incorrecto. En ese caso se mostrará la orden de pedido cuando se ingrese el dato correcto).

**Ver temas a revisar:**permite consultar los datos del cliente que han cambiado en **nexo e-Commerce**; direcciones de entrega y datos del comprador. Para procesar los cambios debe operar sobre la correspondiente orden del cliente.

La **revisión por importe** se aplica para las órdenes de pedido que provienen de la web.

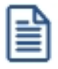

Tenga en cuenta que una vez generado el pedido se eliminará el registro de la orden. Para realizar un seguimiento de las órdenes de pedido consulte *Pedidos web de Tango nexo* de la consulta **Live** de **Ventas**.

# <span id="page-407-0"></span>Tango Ventas<br> **Capítulo 6**

# Facturación

**A través de esta opción de menú es posible ingresar a todos los procesos que emiten comprobantes de facturación (facturas, notas de débito y notas de crédito) y remitos.**

El proceso <u>Facturas Punto de Venta</u>l <sup>734</sup>itiene funciones propias de facturación rápida para comercios, por lo que es muy recomendable para las ventas realizadas a consumidores finales. Los tipos de comprobante de facturación posibles de generar son los siguientes: Facturas, Facturas Punto de Venta, Señas y Facturación de Pedidos.

Para más información, consulte la <u>[Guía de implementación sobre facturación y remitos](#page-1142-0)</u> ! <sub>148</sub>].

#### **Tenga en cuenta...**

El proceso <u>Facturas</u>| ط12 permite emitir facturas a clientes, ingresando los datos correspondientes a la factura. La factura puede ser confeccionada con referencia a un comprobante previamente ingresado (pedido o remito). Usted trabajará con la factura en pantalla, ingresando todos los datos.

Desde los procesos <u>Facturas</u>| طrء y <u>Facturas Punto de Venta</u>| العديد desde los procesos <u>Facturas |</u> y <u>Facturas Punto de Venta</u> aplicar Señas de sus clientes habituales, potenciales u ocasionales.

El proceso <u>Facturas Punto de Venta</u>l 734 es similar al anterior, al estar orientado exclusivamente a un punto de venta, tiene algunas restricciones con respecto al proceso <u>Facturas.</u>I 412 por lo que es recomendable leer detenidamente las prestaciones de cada uno de estos procesos.

El proceso <u>Facturación de Pedidos beas se utiliza</u> para facturar, en forma automática, un rango de pedidos existentes en el sistema. En este caso, las facturas se confeccionan con los datos existentes en el pedido, sin su intervención.

Los procesos de facturación pueden ser utilizados indistintamente; es decir, puede facturar en algunas

ocasiones desde Facturas; desde otra terminal con <u>Facturas Punto de Venta</u>l <sup>73</sup>4) y en otros casos efectuar la facturación de un rango de pedidos.

#### **Características de los procesos de facturación**

Los procesos <u>Facturas|412), [Facturas](#page-411-0) Punto de Venta</u>|734) y <u>Facturación de Pedidos</u>|బ2ीposeen características en común y características particulares de cada proceso. Las características particulares se detallan más adelante, en la explicación de cada proceso.

- · Utilizan el mismo formulario de impresión (FACT1.TYP, FACT2.TYP, FACT4.TYP, FACT5.TYP) y la misma numeración correlativa asociada al talonario.Cabe aclarar que los formularios de impresión se utilizarán siempre que no se emita el comprobante a través de un controlador fiscal.
- Si el <u>cliente</u> l 41 al que se le emitirá la factura tiene asociado un formulario particular para facturas, el sistema utilizará este formulario para la impresión del comprobante.
- · En todos los casos, las facturas pueden ser emitidas en moneda corriente o en moneda extranjera contable, independientemente de la lista de precios que se utilice, de la cláusula pactada con el cliente o de la forma de cobro de la factura.
- · Los procesos indicados poseen el comando *Cotización,* que permite actualizar la cotización con la que se registrará el comprobante. En el proceso <u>Facturas de 12</u> se explica el funcionamiento de este comando.
- · Todo lo referente al cálculo y exposición de impuestos en la factura depende en forma directa de los atributos definidos para los artículos y los clientes. El sistema prevé todas las combinaciones posibles. Al definir los atributos de los clientes y de los artículos, usted tiene la posibilidad de anular los tipos de impuesto o combinaciones que no requiera utilizar. El proceso <u>[Facturas Punto de Venta](#page-733-0)</u>l <sup>,</sup>34 permite únicamente realizar facturas que no tengan sobretasas de ningún tipo.
- El proceso <u>[Facturas Punto de Venta](#page-733-0)</u>l <sup>73</sup>⁄4 permite únicamente realizar facturas que no tengan sobretasas de ningún tipo.

Para todos los tipos de facturación existe la posibilidad de incluir hasta cinco leyendas en la factura. Si la factura se confecciona a través de un pedido previo, las leyendas pueden ser ingresadas mediante los procesos <u>Ingreso de Pedidos bozo [Modificación de Pedidos](#page-369-0) Bazol.</u> En cambio, si se trata de una factura desde los otros procesos, el ingreso de las leyendas se realiza dentro del mismo proceso.

Tanto para la <u>Facturación de Pedidos</u>I <sup>szs</sup>icomo para el proceso <u>FacturasI 412),</u> se requiere el ingreso del talonario para remito en el caso que el formulario de factura (FACT1.TYP, FACT2.TYP o FACT4.TYP) correspondiente tenga definido "@REMITO: SI". En este caso, luego de solicitar el destino de impresión para la factura, se solicitará el destino para el remito (por ejemplo: LPT1, LPT2, LPT3, TGA1.REP).

#### **Descarga de Stock y Múltiples Depósitos**

En la solapa *Artículos* del proceso <u>Parámetros de Ventas</u>|ফীse define el comportamiento de las facturas con respecto a la descarga de stock.

En los procesos <u>Facturas|</u> 412] y <u>[Facturas Punto de Venta](#page-733-0)</u>l 734, este comportamiento puede variarse a través de la utilización de <u>perfiles de facturación</u>|213ी.

En un perfil de facturación, usted define (entre otros datos) si la descarga del stock se realiza al facturar. Si usted no utiliza perfiles, el parámetro general *Descarga stock al facturar* afecta a todos los artículos de un comprobante.

Si definió que la factura descarga de stock, el hecho de facturar pedidos o de emitir facturas independientes, implica la actualización correspondiente del saldo de stock. En cambio, si definió que la factura no descarga de stock, la actualización del stock se realizará a través de la <u>emisión de un remito.</u>I <sup>કરક</sup>

Los comprobantes de facturación (facturas, notas de crédito y notas de débito) y remitos aceptan múltiples depósitos y además, es posible indicar para cada artículo del comprobante, si descarga stock en el momento del ingreso del movimiento o bien, éste queda pendiente de remitir.

De esta manera, una factura puede convertirse en un comprobante asociado a un único depósito o bien, a varios depósitos y con:

- · artículos que no se descargan del stock;
- · algunos artículos que se descargan del stock y otros que no se descargan;
- · artículos que se descargan del stock.

En tanto que un remito puede convertirse en un comprobante asociado a un único depósito o bien, a varios depósitos.

En el encabezado del comprobante se mantiene la referencia a un depósito general (o sucursal de ventas), definido en el perfil de facturación seleccionado o bien, elegido en el momento del ingreso del comprobante.

En los renglones del comprobante podrá ingresar un depósito distinto al depósito general.

Los comprobantes que pueden ser multidepósito son los siguientes:

Facturas sin referencia de comprobantes

Facturas con referencia de pedidos

Remitos sin referencia de comprobantes

Remitos con referencia de pedidos y facturas.

*Emisión del remito junto con la factura:* el remito incluirá sólo los artículos que descargan stock en el momento de emitirse el comprobante.

En el caso de una factura con referencia a varios remitos, se respeta el depósito de cada renglón que corresponde los remito referenciado(s).

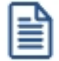

Los pedidos no se ven afectados por esta nueva modalidad.

Es posible efectuar la descarga diferida del stock, pudiendo remitir en la casa central lo que se facturó (en forma total o parcial) en una sucursal.

#### **Señas**

l≣ì

Es posible generar facturas de señas a clientes ocasionales, potenciales y habituales, en las que se calculan las alícuotas de impuestos definidas en la solapa Señas de Comprobantes del proceso [Parámetros de Ventas.](#page-271-0)  $272$ 

Para ello, debe estar activo el parámetro general *Utiliza el sistema de facturación con señas* desde el proceso 1<sub>34</sub> <u>[Facturas](#page-411-0) |</u> 122 O <u>Facturas Punto de Venta</u>

Las señas siempre se reflejan en el sistema mediante facturas al contado y no tienen asociados *comprobantes de referencia*, *bonificaciones* ni *recargos*.

Las facturas de seña no manejan stock. Por lo que el movimiento de stock se realiza desde la factura de venta o bien, desde el remito.

La factura de seña tiene una fecha de vigencia para ser aplicada. Si usted trabaja con perfiles de facturación, puede indicar la cantidad de días de vigencia a considerar para que el sistema calcule la fecha de vigencia a partir de la fecha de emisión de la seña. Caso contrario, la fecha de vigencia es igual a la fecha de emisión.

Una vez generada, la seña se mantiene almacenada en el sistema aún si se encontrara vencida.

Para clientes habituales y clientes potenciales, en el momento de emitir una factura de venta, el sistema propone las señas recibidas pendientes de aplicar para que se apliquen en la factura, las que se descontarán del total de este comprobante. En el caso de clientes ocasionales, realice la aplicación de las señas en el momento de facturar, mediante el uso de la tecla de función respectiva.

Sólo es posible aplicar señas si la factura de venta no tiene asociado un comprobante de referencia. Si se cumple esta condición, es posible aplicar una o más señas, descontándose el total de cada una de ellas.

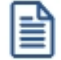

Para sistemas fiscales, la seña se interpreta como un descuento general.

# <span id="page-411-0"></span>Facturas

**Este proceso permite emitir facturas a clientes, ingresando los datos correspondientes. Para más información, consulte el tópico [Introducción a los procesos de facturación.](#page-407-0)** 408

Tenga en cuenta que al referenciar más de un comprobante en la emisión de facturas, cada uno puede tener una dirección de entrega distinta con diferente configuración impositiva.

En <u>Parámetros de Ventas</u>| 280 usted puede definir un control estricto o flexible para la referencia de comprobantes con direcciones de entrega diferentes:

· **Control flexible:** 

Si ingresa comprobantes de referencia con distintas direcciones de entrega pero igual configuración impositiva, el sistema no emitirá ningún mensaje y tomará por defecto los datos del domicilio del primer comprobante referenciado.

Si ingresa comprobantes de referencia con distintas direcciones de entrega y diferentes configuraciones impositivas, el sistema emitirá el siguiente mensaje de confirmación: "Los comprobantes de referencia tienen distinta configuración impositiva, Confirma?".

Al confirmar esta validación, desde la ventana de dirección de entrega seleccione la opción deseada de acuerdo al lugar de entrega y al cálculo de impuestos correspondientes.

**Importante: tenga en cuenta que en la ventana de dirección de entrega que despliega el sistema, aparecerán todas las direcciones asociadas al cliente y no sólo las utilizadas en los comprobantes que se están referenciando.**

#### · **Control estricto:**

Si ingresa comprobantes de referencia con distintas direcciones de entrega pero igual configuración impositiva, el sistema no emitirá ningún mensaje, y tomará por defecto los datos del domicilio del primer comprobante referenciado.

Si ingresa comprobantes de referencia con distintas direcciones de entrega con configuraciones impositivas diferentes, el sistema emitirá el siguiente mensaje: "Los comprobantes de referencia deben tener la misma configuración impositiva" no permitiendo continuar con la carga del comprobante.

Si tiene instalada una versión para controlador o impresora fiscal, sugerimos la lectura del título [Comprobantes emitidos](#page-859-0)  $\rm{por\,controlador\,e\,impresora\,fiscal}$  ശ്രീ (donde se detallan las consideraciones con respecto a la facturación).

A continuación, se detallan las principales características de este proceso.

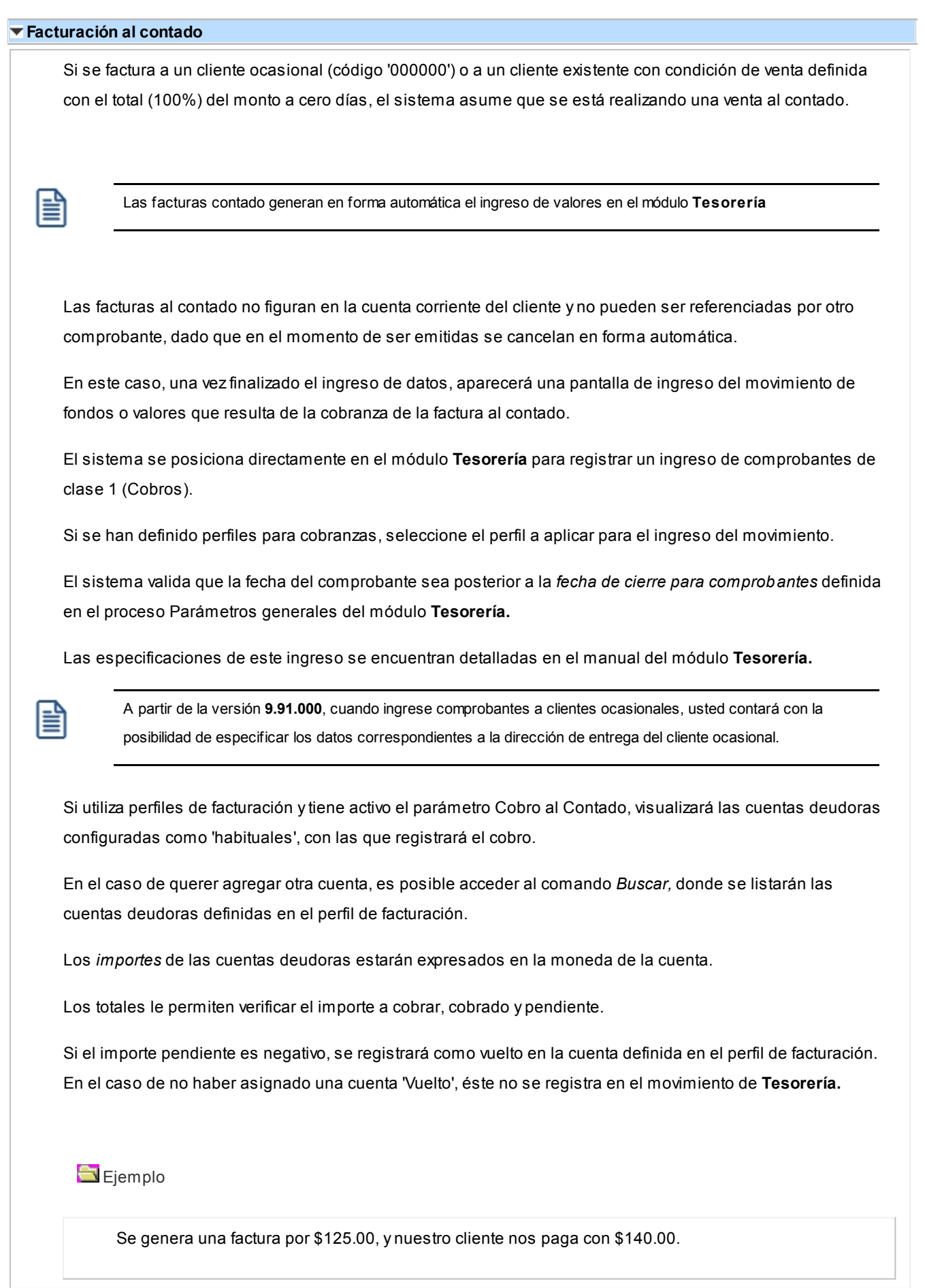

En el caso de no tener registrada una cuenta para el vuelto, el sistema graba el siguiente movimiento en valores:

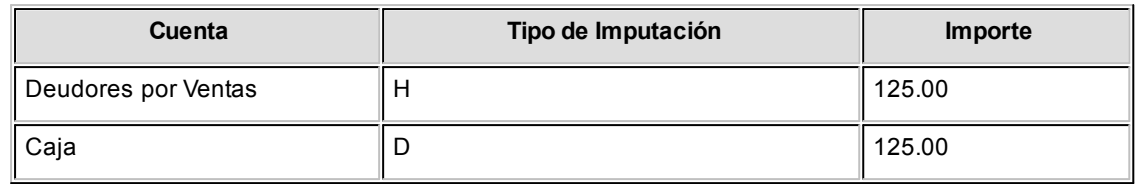

Para el caso de haber registrado una cuenta 'Efectivo' como vuelto, quedará registrado el siguiente movimiento:

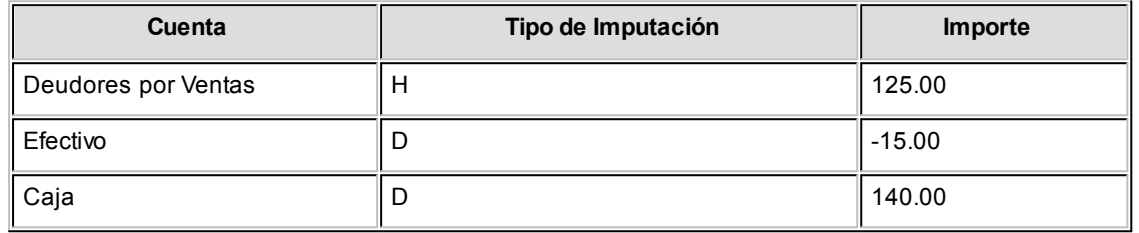

I≣

Recuerde que cada cuenta tiene asociada una moneda de expresión cuya cotización se toma directamente desde **Tesorería** (a excepción de la moneda extranjera que se toma de la factura y no es modificable durante el ingreso de cuentas).

En el sector inferior de la pantalla puede consultar el total a cobrar, total cobrado y el pendiente de cobro en moneda corriente y extranjera. El sistema verifica que se cancele el total del comprobante en su moneda de expresión, siendo la otra moneda una mera reexpresión.

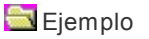

Si ingresa una factura en moneda corriente, el sistema verificará que se cancele el total de la factura en esa moneda.

En caso de existir diferencia de redondeo en la otra moneda, el sistema se encargará de ajustarla durante la grabación del comprobante.

La moneda de cancelación se muestra resaltada para facilitar su identificación.

Si usted no posee el módulo **Tesorería,** no tendrá acceso a esta pantalla.

Por otra parte, si está activo en el módulo **Tesorería** el parámetro general *Asigna Subestados a Cheques de*

*Terceros* y la operación incluye cheques, se asignará automáticamente a cada uno de los cheques el subestado definido por defecto y se actualizará su historial. Para más información, consulte en el módulo **Tesorería,** el ítem Parámetros generales.

Finalmente, al pulsar la tecla *<F10>*aparecerá una pantalla de ingreso de documentos. En el caso de haber incluido documentos dentro de las formas de cobro, este ingreso permite detallar los documentos recibidos y sus fechas de vencimiento, con la finalidad de mantener su seguimiento. Se ingresará, para cada uno, el código de cuenta de Tesorería asociada.

Los documentos pueden ingresarse tanto en moneda corriente como en moneda extranjera. El sistema los registrará en su moneda de origen y actualizará el saldo correspondiente. En el proceso [Consulta de Cuentas](#page-983-0) [Corrientes](#page-983-0) | 984 Se aclaran estos conceptos.

El movimiento de fondos (o valores) generado a través de este proceso, únicamente puede anularse en forma automática en el caso de anular el comprobante a través del proceso [Anulación de comprobantes](#page-999-0) . Si es 1000 necesario actualizar los fondos, por ejemplo, como resultado de una devolución, la registración se realizará directamente desde el módulo **Tesorería.**

Para efectuar cobros con tarjetas de crédito consulte ¿Como realizar cobros con tarjetas? en la guía de implementación sobre tarjetas de crédito y débito del módulo **Tesorería.**

#### **Generación y Aplicación de Señas**

Desde este proceso es posible generar facturas de señas y además, aplicar las seña recibidas en facturas de venta. Para ello, es necesario que esté activo el <u>Parámetro de Ventas Bazão Utiliza el sistema de facturación con</u> *señas.*

#### **Las facturas de señas tienen las siguientes características:**

- · No consideran los comprobantes de referencia. Es decir, si usted ingresa una factura con referencia a un 'Pedido' o un 'Remito' y luego, indica que el comprobante corresponde a un seña mediante la tecla *<F11>,* los comprobantes referenciados se mantendrán pendientes de facturar.
- · No incluyen recargos por fletes ni intereses.
- · No incluyen bonificaciones.
- · No afectan stock.
- · Su condición de venta es 'Contado'.
- · No es posible generar facturas de señas cuando el cliente está parametrizado para liquidar la percepción IB. Bs.As. 59/98 e impuestos internos.
- · No se tiene en cuenta el porcentaje de recargo o de bonificación de las cuentas para medios de pago.

Para versiones con controlador fiscal, tenga en cuenta que al configurar las alícuotas para señas en el proceso <u>Parámetros de Ventas.</u>I 272 éstas deben ser las mismas que las alícuotas de los artículos a señar.

Para el cálculo de percepciones de ingreso brutos se utilizara el código de la alícuota configurada en el cliente, cuando posee un valor de alícuota fija para percepciones de ingresos brutos. Si el cliente no tiene definido un valor de alícuota fija para percepciones de ingresos brutos, para el cálculo del impuesto se utiliza la alícuota configurada en los <u>Parámetros de Ventas</u>|շ<sup>,</sup>2.

Para más información, consulte los siguientes temas:

- Señas en el capítulo <u>Facturación.</u>l 408
- Señas en el proceso <u>Parámetros de Ventas.</u>I 272
- Items para Señas en el proceso <u>Perfiles de facturación.</u>I 21<sup>5</sup>

#### **Aplicación de Facturas de Señas**

En el momento de ingresar una factura de venta, si se trata de un cliente *habitual* o *potencial* que tiene señas pendientes de aplicar, el sistema exhibe un mensaje de aviso para que pueda aplicarlas al comprobante.

En el caso de clientes ocasionales ('000000'), la aplicación de las señas se realiza al invocar la tecla de función correspondiente.

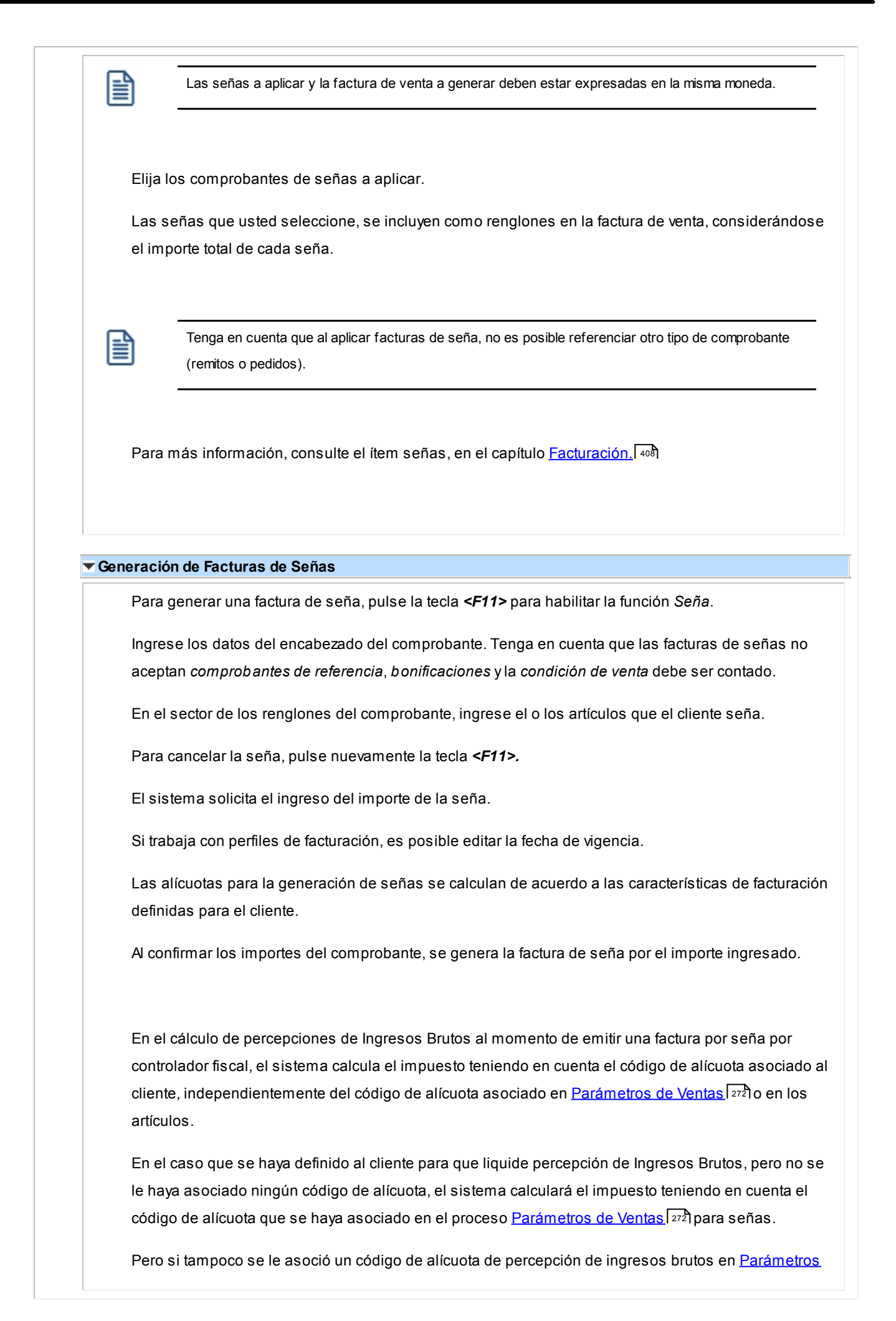

[de Ventas](#page-271-0)l 272 el sistema mostrará el mensaje: "No se pueden calcular señas con distintas alícuotas por controlador fiscal" y no permitirá generar el comprobante, dado que el sistema valida que exista el mismo código de alícuotas asociado en señas de <u>Parámetros de Ventas</u>|272 como en los artículos a facturar. Para más información, consulte los siguientes temas: ● Señas, en el capítulo <u>Facturación.</u> 408 ● Señas en el proceso <u>Parámetros de Ventas.</u> 272 ● Items para Señas en el proceso <u>[Perfiles de facturación.](#page-212-0)</u> 21<sup>§</sup> Si usted utiliza controladores fiscales, recomendamos leer el título [Comprobantes emitidos por](#page-859-0)  $\,$ [controlador e impresora fiscal.](#page-859-0) $|$  કર્જં

#### **Clasificación para S.I.Ap. - I.V.A.**

Se generará la información para SIAp – IVA con el detalle de los netos gravados, agrupados por alícuota y clasificación de cada uno de los artículos incluidos en el comprobante.

Si un artículo no tiene asignada una clasificación particular, la información para el SIAp quedará como 'Sin Clasificar'.

Cuando genere un comprobante con recargos por intereses o flete, se informarán los netos correspondientes, clasificados como 'V1 – Venta de Bienes y Servicios'. Sólo en el caso de comprobantes de exportación, se clasificarán los netos por intereses o flete como 'V3 – Exportación'.

#### **Recargos y Descuentos en Medios de Pago**

El recargo y la bonificación de los medios de pago se aplican y calculan sobre el *total general* del comprobante.

#### **Facturas documentadas con Facturas de Crédito**

Si selecciona una condición de venta que habilite la generación de facturas de crédito, al finalizar la emisión de la factura en cuenta corriente se abrirá una ventana con el detalle de las facturas de crédito a generar, en base a la definición de la condición de venta seleccionada.

La *Cantidad de Cuotas,* el *Vencimiento* y el *Importe* propuestos pueden modificarse. En este momento, también se ingresarán los *Descuentos* (anticipos) y una breve descripción del motivo de éstos.

Si el <u>Parámetro general lezz</u>de impresión de facturas de crédito se encuentra habilitado, a continuación se imprimirán los comprobantes generados según el formulario definido por usted en el proceso <u>Formularios.</u>I 258

Todas las facturas de crédito propias quedan con estado 'Emitidas'.

Si se genera la factura con una condición de venta correspondiente a facturas de crédito, en la cuenta corriente del cliente se registrará un único vencimiento por el importe total del comprobante.

Este saldo se cancelará al ingresarse el recibo de aceptación de facturas de crédito mediante el proceso [Cobranzas.](#page-893-0)<sup>894</sup>

Con respecto a las facturas con condición de venta contado, en el momento de realizarse el movimiento de **Tesorería** podrán ingresarse como forma de pago, facturas de crédito de terceros.

#### **Autorización de datos de la factura**

Si utiliza perfiles de facturación, el ingreso de datos dependerá de la configuración del perfil a utilizar.

Si el perfil de facturación elegido incluye campos que requieren autorización, al modificar esos datos en el ingreso de una factura, se habilitará la ventana de solicitud de autorización, para que un usuario habilitado ingrese su contraseña.

El usuario autorizante debe tener asociado un perfil de facturación en el que se haya elegido, para los datos a autorizar, la opción 'Edita'.

 $\blacktriangleright$  Más información...

También es posible invocar la función *Autorización,* desde la lista de Funciones Disponibles o presionando las teclas *<Alt + A>,* para seleccionar los campos a autorizar e ingresar la contraseña una sóla vez.

Esta función tiene en cuenta para la exhibición de los campos a autorizar, el sector (encabezado o renglones) y el campo en el que se encuentra posicionado (no considera los campos que necesitan autorización y sean anteriores al campo en el que usted está ubicado).

Para el encabezado del comprobante, la ventana de la función *Autorización* considera también, los datos del pie del comprobante que requieren autorización.

Para los renglones del comprobante, la función *Autorización* permite afectar todos los renglones o bien, sólo el actual (renglón en el que se encuentra posicionado).

Cada vez que modifique un dato que requiere autorización, se graba una auditoría de autorizaciones.

Para más información, consulte los procesos <u>Permisos Eventuales</u> कि <u>Perfiles de</u>

<u>[Facturación](#page-212-0)</u>l 21ઊે o <u>Auditoría de Autorizaciones ကြ</u>ီး

#### <Alt + F> - Fraccionamiento de artículos

**Esta funcionalidad permite generar una salida de stock de un artículo que lleva doble unidad de medida, para generar un ingreso de stock en un artículo que no lleva doble unidad de medida.**

Si tiene habilitada la funcionalidad de doble unidad de medida desde <u>Parámetros generales</u>|عَنْدَ de **Stock**, podrá fraccionar artículos que llevan doble unidad de medida.

Por ejemplo: El artículo "Queso en horma" se fracciona para venderlo por gramos como "Queso en gramos".

En el momento que se está realizando una factura de venta del artículo "Queso en gramos", el sistema le avisa que no hay existencia.

Desde el proceso de facturación puede fraccionar el artículo "Queso en horma" tomando una horma para fraccionarla en gramos. Para ello, ingrese la siguiente información:

*Artículo a fraccionar:* es el artículo que lleva doble unidad de medida que sale del stock.

*Artículo a ingresar:* es un artículo al que se le hace el ingreso de stock.

#### **Comandos del menú Facturas**

A continuación se detallan los principales comandos disponibles desde el menú de la ventana de Facturación.

- <mark>[Facturar](#page-420-0)</mark> 421
- [Cotización](#page-420-1) 421
- <mark>[Perfil](#page-420-2)</mark> 421
- [Shopping](#page-421-0) 422
- [Comprobante Electrónico](#page-421-1)<sup>1422</sup>

• [Paneles](#page-421-2) 422

#### <span id="page-420-0"></span>**Facturar**

A través de este comando se emiten facturas a clientes existentes, en cuyo caso se registrará el movimiento correspondiente; o bien a clientes que no figuran en la cuenta corriente, como ocurre por ejemplo, en los casos de ventas al contado a clientes no habituales.

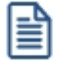

Defina los perfiles de facturación necesarios para agilizar la facturación.

Si usa perfiles de facturación, el ingreso de datos correspondientes a la factura dependerá de la configuración del perfil a utilizar. De este modo, puede suceder que algunos campos no se ingresen por tener asociados valores por defecto (del cliente o en el perfil) y además, haberse indicado que éstos no se editan.

Si no utiliza perfiles de facturación, se propone la lista de precios asociada a la condición de venta que usted ingrese. Si la condición de venta no tiene una lista de precios asociada, entonces se propone la lista de precios del cliente.

Es posible registrar comprobantes no fiscales en cero, sin importar su condición de venta.

#### <span id="page-420-1"></span>**Cotización**

Permite actualizar la cotización vigente a utilizar en los procesos de facturación. No es necesario ejecutar este comando para cada factura, ya que el sistema tomará la misma cotización hasta tanto usted la modifique.

Tanto la cotización como la leyenda son variables que pueden incluirse en la definición del formulario FACT#.TYP en las versiones que no utilicen controlador fiscal.

*Moneda:* en el caso de documentos tributarios electrónicos (DTE), el documento debe estar expresado en moneda 'Corriente'.

#### <span id="page-420-2"></span>**Perfil**

Permite modificar el perfil seleccionado al ingresar al proceso.

Es de gran utilidad para el caso en que usted necesite ingresar un comprobante con los parámetros definidos en un perfil particular, distinto al utilizado habitualmente.

#### <span id="page-421-0"></span>**Shopping**

Si en la solapa *Comprobantes* de <u>Parámetros de Ventas</u>l 272 usted configuró utilizar modalidad shoppings, podrá invocar este comando para generar en forma batch el archivo TRANCOMP.TXT, informando todos los comprobantes de facturas, débitos y créditos con condición contado o cuenta corriente o anulados para un determinado rango de fechas.

Esta opción es de utilidad ante eventuales problemas que impidan la creación normal de este archivo al generarse un comprobante de facturación.

#### <span id="page-421-1"></span>**Comprobante Electrónico**

Permite cambiar el tipo de conexión con la A.F.I.P., a utilizar en el proceso. No es necesario ejecutar este comando para cada comprobante electrónico que ingrese, ya que el sistema tendrá en cuenta el tipo de conexión definido hasta tanto usted lo modifique o abandone el proceso.

#### <span id="page-421-2"></span>**Paneles**

Invoque este proceso para definir los paneles (ventanas) auxiliares que desea utilizar mientras opera con este proceso.

Llamamos contenedor a la ventana donde se irán ubicando, en forma automática, cada uno de los paneles que usted invoque.

Si lo desea, también puede ubicar paneles fuera de esta ventana, arrastrándolos con el mouse (desde el título de cada panel) y soltándolos en la ubicación que prefiera.

Para visualizar cada uno de los paneles definidos, usted puede:

- · Pulsar la tecla rápida asociada al panel.
- · Seleccionarlo de la lista de paneles desde el menú del comprobante.
- · Utilizar alguna de las vistas grabadas.

Para más información, consulte el proceso <u>Paneles para Comprobantes</u> । গুগী

#### **Concepto de Vista**

Denominamos "vista" a la distribución y ubicación de los paneles (y el comprobante activo) en la pantalla. El sistema permite grabar ilimitada cantidad de vistas para ser luego invocadas, a medida que usted las necesite.

#### $E$ iemplo...

Es posible crear una vista donde muestre los paneles de "foto" y de "precio y saldo" y, en otra

vista mostrar las "ofertas del mes", los respectivos "sustitutos" y los accesorios que se pueden ofrecer.

Cada vez que cierre el proceso de facturación, el sistema guardará la distribución actual de paneles con el nombre *Última vista.* Cuando ingrese al proceso de facturación, tendrá en pantalla la vista utilizada en la última sesión de facturación.

Ejemplo...

Usted crea una vista que muestre los paneles de "foto" y de "precio y saldo", llamada FSP.

En una segunda sesión de facturación, invoca la vista FSP y la modifica, cambiando de lugar los paneles. Sale del proceso, teniendo en pantalla los cambios mencionados.

Al reingresar al proceso de facturación, se exhibe la vista FSP (original).

Si usted invoca la opción 'Última vista', se traerá en pantalla los cambios realizados en FSP en la sesión anterior de facturación.

Las vistas se graban en forma particular en cada computadora, para cada usuario de **Ms Windows** y empresa.

#### **Opciones del menú del contenedor de paneles**

**Cerrar:** cierra el contenedor y todos los paneles que se encuentren dentro o fuera de él.

**Vista actual:** muestra la vista en uso. Utilice esta opción para seleccionar otra vista. También, puede cambiar la vista actual desde la opción de menú del comprobante Paneles \ Vistas de usuario.

**Nueva vista:**para definir una nueva vista. Al pulsarlo, se cierran todos los paneles activos, quedando el contenedor de paneles vacío.

**Guardar vista actual:**para grabar la distribución de paneles actual. Si ingresa un nombre de vista existente, el sistema le pedirá su confirmación antes de sobregrabar la vista anterior.

**Borrar vista actual:**para eliminar una vista. Por defecto, el sistema le propone eliminar la vista que está utilizando, pero puede seleccionar otra. Esta opción no cierra los paneles activos sino que sólo elimina la vista.

**Restaurar vista:**se restablece la distribución original de los paneles, en base a la información grabada en la vista.

#### **Ubicación de los paneles**

Cada vez que invoque un panel, podrá reubicarlo en el sector de pantalla que prefiera.

Usted dispone de varias opciones para ubicar un panel dentro de un contenedor. Para ello, arrástrelo sobre el contenedor (sin soltarlo) y un recuadro le irá mostrando la ubicación que tendrá el panel cuando lo suelte.

Al posicionarse en distintos sectores del contenedor, surgirán las opciones que se detallan a continuación:

**Ubicación tradicional:**puede ubicar el panel a la izquierda, derecha, arriba o abajo del panel o paneles que ya se encuentren en el contenedor.

**Ubicación como solapa:**cuando está sosteniendo el panel sobre otro, visualizará que el recuadro muestra una solapa en su extremo izquierdo.

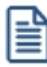

La ubicación como solapa es una buena elección cuando quiera visualizar varios paneles en poco espacio.

#### **Cómo hacer que un panel se oculte automáticamente**

Para hacer que un panel se oculte o se muestre automáticamente, cliquee sobre el *pin* ubicado en el extremo derecho del panel (a la izquierda de la '**x**'). En ese instante, el panel se transformará en solapa y se contraerá hasta quedar visible sólo la solapa propiamente dicha. Al posicionar el mouse sobre la solapa, el panel se expandirá automáticamente hasta que el mouse deje de estar sobre el panel, momento en que volverá a contraerse. Esta propiedad sólo está disponible en los paneles ubicados en el contenedor.

₿

Los paneles *ocultables* son otra excelente opción para manejar mucha información en poco espacio.

#### **Uso de los paneles**

En los siguientes ítems explicamos cómo operar con los paneles en el ingreso una factura.

Cómo pasar del comprobante a los paneles

Estando posicionado en los renglones del comprobante, puede pasar a cada uno de los paneles:

- · pulsando la tecla rápida asociada al panel o bien,
- · cliqueando con el mouse directamente sobre el panel a utilizar.
- Cómo pasar de un panel al comprobante

Para pasar de un panel a los renglones del comprobante (sin seleccionar un artículo), pulse la tecla *<Ctrl + Tab>.*

Cómo pasar de un panel a otro

Para pasar de un panel a otro panel dentro del contenedor, ejecute una de las siguientes acciones:

- · Pulse la tecla rápida relacionada con el panel.
- · Pulse la tecla *<Tab>.*
- Cómo elegir un artículo de un panel para facturarlo

Para seleccionar un artículo de un panel e incluirlo en el renglón de la factura, efectúe uno de los siguientes pasos:

- · Pulse *<Enter>*sobre el renglón del panel.
- · Haga doble clic sobre el renglón del panel.
- · Arrastre el artículo desde el panel y suéltelo sobre los renglones del comprobante. Para que funcione esta opción, el cursor debe estar posicionado sobre el código de artículo del renglón del comprobante.

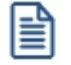

Sólo es posible seleccionar artículos de los paneles de tipo 'Carpeta' y de tipo 'Relación'.

**Ordenamiento de columnas:**dentro de estos paneles puede ordenar las grillas por cualquiera de las columnas. Para hacerlo, basta con cliquear sobre el título de la columna a ordenar.

**Búsqueda incremental:**para buscar el contenido de un campo, simplemente posiciónese en cualquier renglón de la columna y escriba el dato a buscar.

#### **Paneles y su interacción con los comprobantes**

Los paneles ofrecen información para potenciar la gestión de venta. Por ejemplo, defina paneles que utilicen clasificaciones de artículos para indicar "promociones vigentes" o bien, defina paneles que utilicen relaciones entre artículos para proponer "sustitutos" o "accesorios".

Estos paneles permiten no sólo consultar información sino que además, facilitan la selección de artículos a incluir en el comprobante.

# Datos del encabezamiento

*Talonario de Factura:* indica el código de talonario con el que se imprimirá la factura

A) Para versiones del sistema que no utilicen controlador fiscal, ingrese un código asociado a facturas o multipropósito.

El talonario seleccionado asignará la numeración y el archivo de impresión (.TYP) correspondiente, según la letra asociada al talonario.

Si el <u>[cliente](#page-40-0)</u>l 4ñal que se le emitirá la factura tiene asociado un formulario para facturas, el sistema utilizará este formulario para la impresión del comprobante.

Los archivos de impresión a utilizar son:

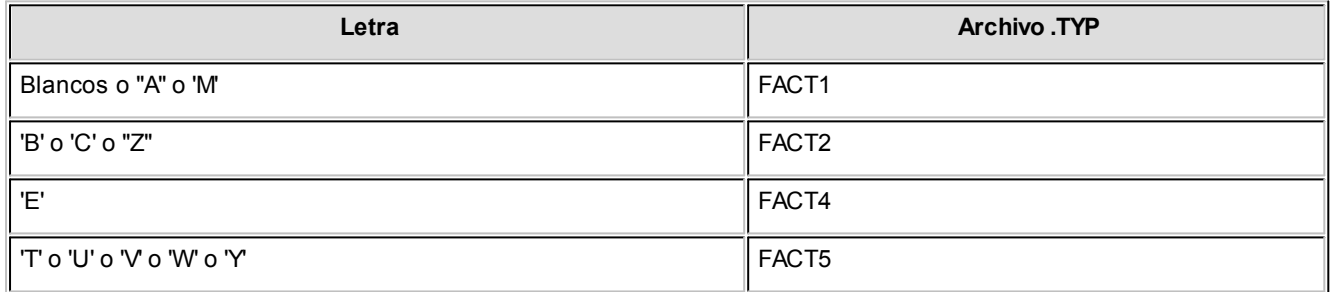

B) Para versiones del sistema que utilicen controlador fiscal, ingrese el código de talonario asociado al modelo de controlador fiscal habilitado. Con respecto a la numeración, se mantendrá la del controlador; de todas maneras, el sistema informará si la numeración del talonario no corresponde a la del controlador fiscal.

Si el talonario indicado se encuentra asociado a un controlador fiscal, no se utiliza formulario de impresión, ya que el formato del comprobante lo establece el controlador fiscal.

El sistema valida siempre la conexión con el controlador fiscal e informa cualquier error en la comunicación.

*Tipo de Hoja Hasar P-425F:* es posible seleccionar el tipo de hoja a utilizar para el comprobante a ingresar, sólo si en el perfil de facturación elegido está habilitada la edición del tipo de hoja. Caso contrario, se tomará el defecto definido en el talonario.

*Talonario de Remito:* se solicitará su ingreso si existe la palabra de control @REMITO = 'SI' en el formulario de impresión de la factura.

*Código de Cliente:* en este campo se indica el código correspondiente al cliente. Ingresando un código inválido, se visualizará una ventana con todos los clientes existentes. Para seleccionar un código, basta posicionarse con las flechas y pulsar *<Enter>.*

Puede consultar el tópico Clientes ocasionales para obtener información sobre dicho tema.

**R.G. 1817:**si está activo el parámetro general *Controla vigencia certificado según R.G. 1817*, el sistema valida que la fecha del comprobante a emitir esté comprendida en el período de vigencia del certificado presentado por el cliente. Caso contrario, se exhibe un mensaje de aviso para su confirmación.

*R.G. 3572 - Tipo de Operación:* **si está activo el parámetro general** *R.G. 3572 – Sujetos vinculados* **y el <u>cliente</u> 4flestá** definido como 'Empresa vinculada', el comprobante tendrá por defecto el *Tipo de operación* del cliente. Este dato es editable.

Para más información, consulte la Guía de implementación sobre R.G. 3572 - Sujetos vinculados.

*Tipo de Operación R.G. 3685:* el comprobante tendrá por defecto el tipo de operación del cliente. Este dato es editable.

Para más información, consulte la Guía de implementación sobre R.G. 3685 - Régimen informativo de compras y ventas.

En el caso de generar facturas en cuenta corriente, si existen <u>políticas de interés por mora</u>l ﷺnetas, y de que el <u>[cliente](#page-40-0)</u>l 41 genere débitos por mora, la factura a generar queda relacionada con la política. Si en el momento de la cobranza la factura se abona atrasada, es posible generar una nota de débito por mora en forma automática. También es posible calcular intereses y generarle débitos por mora, aún cuando no haya sido cobrada, cuando devengue intereses en el transcurso del tiempo.

 $\blacktriangleright$  Más información...

l≣

La asignación de la política al comprobante se realiza teniendo en cuenta el siguiente orden de prioridades:

En primer lugar se utiliza la <u>política del cliente</u>l क्षीsi éste tiene alguna asignada.

En segundo lugar se utiliza la política de la <u>[condición de venta](#page-101-0)</u>l 102 si ésta tiene alguna asignada.

En tercer lugar, se utiliza la política definida a nivel general, en <u>Parámetros de Ventas.</u>I 272

Para más información consulte la <u>Guía de implementación sobre intereses por mora</u>l ...)

*Percepción de Ingresos Brutos:* si se calculan percepciones de ingresos brutos para el comprobante y, se activó el parámetro de edición de las percepciones de la solapa *Impuestos* del proceso <u>[Parámetros de Ventas](#page-271-0)</u>|272 podrá visualizar y modificar el código de alícuota adicional de cliente.

Esta opción es de utilidad cuando varía la alícuota de percepción, según la jurisdicción de entrega correspondiente al cliente (a un mismo cliente le corresponden distintas alícuotas en distintos comprobantes).

*Condición de Venta:* el sistema sugerirá la condición habitual asociada al cliente. La condición de venta determina si el comprobante corresponde a una venta contado o cuenta corriente. En el caso de cuenta corriente, permite el cálculo automático de intereses y los vencimientos; mientras que si es contado, se disparará la actualización del movimiento de **Tesorería** (si este módulo se encuentra instalado).

Para el caso de clientes ocasionales, siempre se considerará la condición de venta como de contado, ya que estos comprobantes no se registran en cuenta corriente.

*Código de Depósito:* no se tienen en cuenta los depósitos que se encuentren inhabilitados.

**Si previamente configuró que integra con Tango Contabilidad (Herramientas para integración), uno de los datos que se visualizan en el encabezado del comprobante es el** *Tipo de asiento,* **caso contrario, ese dato es reemplazado por los datos de** *Genera asiento***y** *Modelo asiento.*

Datos que se explican a continuación:

*Tipo de Asiento:* el sistema sugerirá el tipo de asiento asociado al tipo de comprobante definido en el proceso [Tipos de](#page-175-0) [Comprobante.](#page-175-0) Fra El tipo de asiento permite generar en forma automática las cuentas contables asociadas al comprobante.

*Genera Asiento:* indica si el comprobante genera asiento. Por defecto se propone el definido en el proceso [Tipos de](#page-316-0)  $\rm{comprobantes}$  $\rm{comprobantes}$  $\rm{comprobantes}$ l গ7ী $\rm{o}$  en el <u>[Perfil de facturación.](#page-212-0)</u>I  $^{243}$ Su edición dependerá también de lo configurado en el tipo de comprobante o el perfil de facturación.

*Modelo de asiento:* este dato es obligatorio si el comprobante genera asiento. Por defecto se propone el definido en el proceso <u>Tipos de comprobantes</u> সিগীত en el <u>Perfil de facturación সি</u>গী.

El asiento modelo, junto con el parámetro *Genera asiento,* permite generar el asiento contable asociado al tipo de comprobante.

El asiento se puede generar al ingresar el comprobante, configuración que se realiza desde <u>Parámetros contables</u> lazño generarlo luego manualmente desde el proceso <u>Generación de asientos contables</u> ll <sub>103</sub>7.

#### **Funciones disponibles**

<F6> Alta de Clientes

Si se activó el parámetro *Permite alta de clientes desde procesos* de la solapa *Clientes* del proceso [Parámetros](#page-271-0) <u>de Ventas.</u>I 272 usted podrá agregar un nuevo cliente pulsando **<F6>** desde el campo *Código.* 

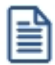

Ingrese nuevos clientes desde el proceso de facturación.

Se abrirá una pantalla igual a la del proceso <u>[Clientes](#page-40-0)</u> 4ヿpara ingresar todos los datos correspondientes.

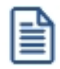

Tenga en cuenta que para dar de alta un cliente mediante esta función, usted tiene que tener los permisos correspondientes en los procesos Altas y Consultas de Clientes.

Una vez finalizada la carga, pulse *<F10>*para confirmar el alta del cliente.

#### <F7> Edita cliente ocasional

Presionando esta tecla de función, es posible editar los datos del cliente ocasional definidos por defecto. Se visualizará una ventana para cargar los datos necesarios del cliente. Estos datos saldrán impresos en la factura y en el Subdiario de I.V.A. Ventas.

A los clientes ocasionales se les asigna un código '000000' para diferenciarlos de los clientes habituales. Siempre corresponderá realizarles facturas de venta al contado, ya que no se les registra deuda en cuenta corriente.

Si no se editan los datos, el comprobante queda registrado como una venta a consumidor final, sin detallar los datos del cliente.

#### <F8> Clientes habituales

Consideramos clientes habituales a aquellos definidos con todos sus datos en el sistema, a través del proceso <u>Clientes</u> 41 ገ

Presionando esta tecla de función se visualizará una ventana con todos los clientes existentes en el sistema, con el fin de seleccionar el deseado.

<Ctrl + F6> Comentario cliente

Pulse estas teclas para consultar o modificar el texto ingresado desde la opción *Comentarios* del proceso <u>[Clientes.](#page-40-0)</u> 41

Las modificaciones que usted ingrese desde el proceso <u>[Facturas](#page-411-0)</u>|412|quedan registradas en el sistema y tendrá acceso a ellas desde el proceso <u>Clientes.</u>| 4 f

<Shift + F6> Datos exportación

Esta función está disponible sólo si usted cumple con el régimen de emisión y almacenamiento de comprobantes originales que respaldan operaciones de exportación.

Permite el ingreso de los datos requeridos por la A.F.I.P. para este tipo de comprobantes *(tipo de exportación, país de destino, código de Incoterms, permisos de embarque).*

Tenga en cuenta que a partir de la implementación de la R.G. 3066, A.F.I.P. incorporó las siguientes modificaciones:

- · Se suprimió el límite en el ingreso de permisos de embarque (5), permitiendo el ingreso ilimitado de estos datos.
- · El ingreso del código de Incoterms (Cláusula de Venta) es obligatorio sólo en Facturas de Bienes.

#### <Shift + F7> Observaciones del Comprobante

Esta función permite el ingreso de un texto de hasta 4000 caracteres en concepto de observaciones comerciales y de otro de hasta 1000 caracteres para otras observaciones.

La ventana se divide en 2 sectores: el superior para las observaciones comerciales y el inferior, para las otras observaciones.

Utilice la tecla *<Tab>*para pasar del sector superior al inferior y *<Shift + Tab>*para la operación inversa.

Esta función estará disponible para todos los comprobantes (electrónicos y no electrónicos) si usted activa el parámetro *Edita observaciones* (desde la solapa *Comprobantes* del proceso <u>[Parámetros de ventas](#page-271-0) bazão</u> bien, desde <u>Perfiles de facturación</u>| 213ी).

#### $\blacktriangleright$  <Alt + A> Autorización

Si utiliza perfiles de facturación, el ingreso de datos dependerá de la configuración del perfil a utilizar.

Si el perfil de facturación elegido incluye campos que requieren autorización, al modificar esos datos en el ingreso de una factura, se habilitará la ventana de solicitud de autorización, para que un usuario habilitado ingrese su contraseña.

El usuario autorizante debe tener asociado un perfil de facturación en el que se haya elegido, para los datos a autorizar, la opción 'Edita'.

 $\blacktriangleright$  Más información...

También es posible invocar la función *Autorización,* desde la lista de Funciones Disponibles o presionando las teclas *<Alt + A>,* para seleccionar los campos a autorizar e ingresar la contraseña una sóla vez.

Esta función tiene en cuenta para la exhibición de los campos a autorizar, el sector (encabezado o renglones) y el campo en el que se encuentra posicionado (no considera los campos que necesitan autorización y sean anteriores al campo en el que usted está ubicado).

Para el encabezado del comprobante, la ventana de la función *Autorización* considera también, los datos del pie del comprobante que requieren autorización.

Para los renglones del comprobante, la función *Autorización* permite afectar todos los renglones o bien, sólo el actual (renglón en el que se encuentra posicionado).

Cada vez que modifique un dato que requiere autorización, se graba una auditoría de autorizaciones.

Para más información, consulte los procesos <u>Permisos Eventuales</u> अब्जी, <u>Perfiles de Facturación</u> अब्जी o <u>[Auditoría de Autorizaciones](#page-1117-0) सा</u>धि

<Alt + F9> Precios y Saldos

Es posible acceder desde este proceso, a toda la información sobre precios de venta y disponibilidad de stock de cada uno de los artículos.

#### <F11> Comprobante de Referencia

Las facturas de seña no tienen en cuenta los comprobantes de referencia. Es decir, si usted referencia un 'Pedido' o un 'Remito' y luego, indica que el comprobante corresponde a una seña (usando la tecla *<F11>*), los comprobantes referenciados se mantendrán pendientes de facturar.

Para facturas de venta, es posible referenciar varios pedidos o varios remitos, indicando 'PED' o 'REM' si la factura no descarga stock. Los valores posibles para el tipo de comprobante de referencia varían de acuerdo al parámetro *Descarga stock al facturar.*

Si la factura descarga stock, puede referenciar pedidos.

Si la factura no descarga stock, puede referenciar pedidos o remitos.

Si utiliza perfiles de facturación y referencia comprobantes, puede asociar 'PED', 'REM', 'SIN' según corresponda, como valor habitual para el campo *Tipo de comprobante de referencia.*

El sistema valida que:

- · Los pedidos referenciados tengan estado 'Aprobado' y con cantidades a facturar mayores a cero.
- · Los remitos referenciados tengan estado 'Pendiente' y con cantidades a facturar mayores a cero.

.

· Se pueden referenciar pedidos web siempre y cuando su origen sea de **e-Commerce**. Los pedidos provenientes de **nexo Tiendas** solo podrán ser facturados desde <mark>[Facturador POS](#page-463-0)</mark>I 464) y con un perfil definido en perfiles de facturación.

Si la factura se confecciona con referencia a pedidos que contienen kits, es posible que existan kits pendientes de completar. En este caso, y si está activo el perfil *Acepta pedidos con kits sin componentes* se despliega una ventana para que ingrese la composición del kit**(\*)**. Para más información consulte el ítem Trabajando con kits sin detalle de composición de la <u>[Guía de implementación sobre kits](#page-1224-0)</u>  $\left\lfloor \frac{1}{2} 23 \right\rfloor$ 

Los kits pendientes de completar, se exhiben en color rojo.

**(\*)** Tenga en cuenta que al completar el kit en esta ventana y confirmar la operación, el pedido queda grabado con todos los componentes del kit, independientemente de que luego borre el kit de la factura, o no confirme la grabación de la misma.

No es posible quitar renglones del pedido desde esta ventana. Para realizar esta acción, ingrese a <u>[Modificación de pedidos](#page-369-0)</u> la o

Si la factura se confecciona con referencia a pedidos que contienen kits variables con precios adicionales, éstos se trasladan al comprobante a generar. Una vez definido el kit en el pedido, no es posible cambiar su composición al facturarlo.

Sin embargo, puede dejar el kit pendiente de completar al ingresar el pedido, y terminar de completarlo con la mercadería que entregará en el momento de facturarlo y/o remitirlo

Para más información consulte el ítem Trabajando con kits sin detalle de composición de la [Guía de implementación sobre kits](#page-1224-0) . 1225

**(\*)** En el caso de una factura electrónica, el sistema valida que la fecha del comprobante de referencia esté comprendida en el rango 01/08/2002 al 31/12/2050.

#### <Alt + R> Referencia de Pedidos

Es posible ingresar varios pedidos para facturar, los que pueden ser facturados en forma total o parcial.

Para facturar un pedido en forma parcial, modifique las cantidades a facturar propuestas por el sistema en cada pedido. Para ello, siga los siguientes pasos:

- · Desde la ventana *Referencia de Comprobantes,* puede indicar cantidades parciales en cada pedido ingresado, presionando la tecla de función *<Alt + R>.*
- · Desde el renglón de la factura, siempre que en la solapa *Comprobantes de referencia* del proceso <u>[Parámetros de Ventas](#page-271-0) dizz</u>ì haya indicado que distribuye manualmente las cantidades en los comprobantes relacionados, podrá también modificar la cantidad propuesta de un artículo -presionando la tecla de función *<Alt + R>.* Si el artículo fue agrupado, se abre una ventana con los pedidos asociados a ese artículo, para indicar en qué pedido modifica la cantidad. Si en el proceso [Parámetros](#page-271-0)
d<u>e Ventas</u> | 272 indicó que *No Distribuye manualmente las cantidades en los comprobantes relacionados,* cuando modifique una cantidad a facturar propuesta por el sistema, se disminuirá del primer pedido asociado al artículo en forma automática.

Si genera la factura con referencia a un pedido sin descarga de stock, el egreso de la mercadería a través de un remito se podrá hacer después de la emisión de la factura, referenciando el pedido o la factura generada en base al pedido. En este caso, podrá ver la relación de la factura con el remito mediante el informe de Seguimiento de Pedidos o bien, consultando los renglones de la factura desde el proceso Consulta de Comprobantes o los renglones del remito desde la Consulta de Remitos.

Si está activo el parámetro general *Mantiene Pedidos Facturados y Entregados* y no quedan en los pedidos de referencia, cantidades pendientes de facturar y entregar, la información del pedido no se borra de los archivos del sistema. En este caso, se actualiza el estado del pedido, cambiándolo a *Cumplido*.

De la misma manera, se actualizarán las cantidades pendientes de facturar y los estados de los remitos asociados a los pedidos. Los remitos quedan con estado Facturado cuando no tengan cantidades pendientes de facturar (fueron facturados a través de los pedidos).

Si la factura se confecciona en base a pedidos y ésta descarga stock o algún artículo se indica que descargue stock, podrá cambiar el depósito de descarga siempre que en el perfil no esté activo el parámetro *Respeta Depósito del Pedido*. En el caso de cambiar el depósito de descarga de algún pedido, si éste comprometió stock, el sistema descomprometerá el stock del depósito original y descargará las cantidades en el nuevo depósito asignado.

Si la factura se confecciona con referencia a pedidos que contienen kits, es posible que existan kits pendientes de completar. En este caso, y si está activo el perfil *Acepta pedidos con kits sin componentes* se despliega una ventana para que ingrese la composición del kit**(\*)**. Para más información consulte el ítem Trabajando con kits sin detalle de composición de la <u>[Guía de implementación sobre kits](#page-1224-0)</u>  $\left\lfloor \frac{1}{2} 23 \right\rfloor$ 

Los kits pendientes de completar, se exhiben en color rojo.

(\*) Tenga en cuenta que al completar el kit en esta ventana y confirmar la operación, el pedido queda grabado con todos los componentes del kit, independientemente de que luego borre el kit de la factura, o no confirme la grabación de la misma.

No es posible quitar renglones del pedido desde esta ventana. Para realizar esta acción, ingrese a <u>[Modificación de pedidos](#page-369-0)</u> | अर्थ

Si la factura se confecciona con referencia a pedidos que contienen kits variables con precios adicionales, éstos se trasladan al comprobante a generar. Una vez definido el kit en el pedido, no es posible cambiar su composición al facturarlo.

Sin embargo, puede dejar el kit pendiente de completar al ingresar el pedido, y terminar de completarlo con la mercadería que entregará en el momento de facturarlo y/o remitirlo.

Para más información consulte el ítem Trabajando con kits sin detalle de composición de la [Guía de implementación sobre kits](#page-1224-0)  $1225$ 

.

# **Unidades disponibles en Stock**

En una factura con descarga de stock, si el stock disponible en el depósito no es suficiente para un artículo del pedido y no está activo el <u>Parámetro general</u>l 2<del>72</del> Pe*rmite descargar stock en negativo,* el sistema informará la cantidad de unidades disponibles en ese momento. Al aceptar el mensaje se trasladará a la factura el artículo del pedido por la cantidad disponible en stock y no por la cantidad a facturar. Caso contrario, si permite descargar en negativo y confirma el mensaje de disponibilidad, el sistema trasladará a la factura el artículo por la cantidad total a facturar, ya que es posible descargar stock en negativo.

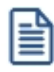

Si borra en la factura cualquier artículo referenciado de un pedido y luego vuelve a ingresarlo, el sistema detectará la situación y le propondrá asociarlo nuevamente al mismo pedido. De esta manera, al grabar la factura actualizará en el pedido las cantidades pendientes para ese artículo.

# **Control de carga de artículos**

Si utiliza <u>perfiles de facturación</u>|यब्री, el sistema se comportará de acuerdo al parámetro *Renglones del Pedido*. Las situaciones posibles son las siguientes:

- · Si *No controla carga* o *No utiliza perfiles de facturación,* al ingresar los números de pedido de referencia, se exhiben en pantalla las líneas asociadas. Las cantidades podrán disminuirse o podrá eliminar líneas completas. Cabe aclarar que las líneas exhibidas en pantalla son las activadas en el pedido, es decir las cantidades a facturar y no las cantidades pedidas.
- · Si *Controla carga,* debe ingresar los artículos de los pedidos que desea facturar y su cantidad. Finalizado el ingreso, se exhibe una ventana de conciliación (en la que se muestra para cada artículo, la cantidad a facturar, la cantidad ingresada y la cantidad pendiente). Si acepta la información ingresada, los datos pasarán automáticamente a los renglones de la factura. Usted continúa con el ingreso de los datos restantes de la factura.
- · Si *Confirma control de carga,* el sistema solicita su confirmación para realizar el control de las cantidades de los artículos.

# <Alt + R> Referencia de Remitos

Los remitos corresponden a los comprobantes generados con anterioridad mediante el proceso [Emisión de](#page-837-0) <u>[Remitos](#page-837-0)</u>| ෲ) que aún están total o parcialmente pendientes de facturar. Estos, a su vez, pueden tener pedidos asociados (pedidos remitidos).

En el caso de indicar 'REM' (remito) como comprobante de referencia, se desplegarán en pantalla los remitos pendientes de facturar del cliente, siendo posible elegir uno o varios de ellos.

Para facturar un remito en forma parcial, modifique las cantidades a facturar propuestas por el sistema en cada remito, de la siguiente manera:

· Desde esta ventana puede indicar cantidades parciales en cada remito ingresado, presionando la tecla de función *<Alt + R>.*

● Desde el renglón de la factura, siempre que en el proceso <u>Parámetros de Ventas</u> I 272 haya indicado que *Distribuye manualmente las cantidades en los comprobantes relacionados,* podrá también modificar la cantidad propuesta de un artículo -presionando la tecla de función *<Alt + R>.* Si el artículo fue agrupado, se abre una ventana con los remitos asociados a ese artículo, para indicar en qué remito modifica la cantidad. Si indicó que *No Distribuye manualmente las cantidades en los comprobantes relacionados,* cuando modifique una cantidad a facturar propuesta por el sistema, se disminuirá del primer remito asociado al artículo en forma automática.

Si los remitos tienen pedidos asociados, además de actualizarse las cantidades pendientes de facturar de los remitos, se actualizará la de todos los pedidos asociados al remito facturado. De esta manera, puede quedar un pedido con estado 'Cumplido', luego de haber facturado el remito.

Si el *Talonario de Factura* y/o el *Talonario de remito* son electrónicos, la fecha del comprobante de referencia debe estar en el rango comprendido desde el 01/08/2002 al 31/12/2050.

Tenga en cuenta que la cantidad máxima de comprobantes de referencia a informar al SII es 40.

Si ingresa más de 20 documentos de referencia correspondientes a guías de despacho ('REM'), complete el *Motivo Referencia.* Ejemplo: Factura de todas las guías del mes.

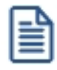

Tenga en cuenta que si en el ingreso del remito modificó el total del comprobante, el cambio es sólo a los efectos de su impresión y/o consulta, no se toma en cuenta para la generación de la factura.

# <Alt + O> Clasificación de Comprobantes

Invoque la tecla de función *<Alt + O>*para asignar una clasificación a todo el comprobante (la misma se asignará por defecto a todos los renglones).

Esta opción se encontrará activa si tiene habilitado el parámetro *Utiliza clasificación* en la solapa *Clasificación de comprobantes* del proceso <u>Parámetros de Ventas Iva i</u> a su vez clasifica facturas.

Podrá visualizar sólo los códigos de clasificación configurados para el tipo de comprobante, y que se encuentren a su vez habilitados y vigentes.

Al facturar, el sistema propone la clasificación habitual para facturas configurada en <u>[Parámetros de Ventas](#page-271-0)</u>|272 Usted podrá modificarla por otra que se encuentre habilitada para este comprobante, presionando la tecla de función *<Alt + O>.*

Usted puede parametrizar que el sistema valide el ingreso de una clasificación en forma obligatoria en el comprobante que se está generando. Para ello debe configurar el campo *Clasifica Comprobantes*.

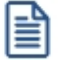

Usted puede clasificar o corregir una clasificación realizada, desde el proceso [Modificación de Comprobantes](#page-971-0) *eri* o <u>[Reclasificación de Comprobantes.](#page-1010-0)</u>I 1011

Para más información consulte el ítem <u>Clasificación de Comprobantes.</u>I 307

<Ctrl + F10> Consulta Integral de Clientes

Usted puede acceder desde este proceso, a toda la información comercial y financiera que le brinda la [Consulta Integral de Clientes.](#page-987-0) 988

# <Ctrl + F4> Otros Formularios

En la impresión del comprobante se considera, por defecto, el formulario habitual asociado al <u>[cliente](#page-40-0)</u>l 4ªì (que puede utilizar un formulario *particular* o el *habitual* del <u>[talonario](#page-177-0)</u>| <sub>17</sub>8]). Usted puede seleccionar otro formulario de impresión, presionando las teclas *<Ctrl + F4>*o seleccionando 'Otros Formularios', antes de acceder a la ventana de destinos de impresión.

Si el cursor está posicionado en los campos *Talonario de Factura* y *Talonario de remito,* la opción 'Otros Formularios' no estará disponible. Si el cursor está posicionado en cualquier otro campo del encabezado o en los renglones del comprobante, estará habilitada esta función.

El nuevo formulario puede incluir la palabra de control @REMITO. En el caso de contener @REMITO = SI, se solicita el ingreso del talonario de remito. Si la factura genera movimiento de stock, se imprimirá el remito junto con la factura. Caso contrario, sólo será impresa la factura.

# <Ctrl + F11> Resumen de Caja

Pulse esta combinación de teclas de función para acceder a una consulta resumida del Resumen de Caja.Con esta opción, usted podrá consultar el arqueo de caja básico, que incluye el saldo de los movimientos de todas las cuentas de Tesorería (sin saldo de arrastre), y el arqueo por monedas.

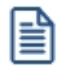

Tenga en cuenta que este proceso estará disponible siempre que su aplicación cuente con el módulo de **Tesorería** instalado, y además, el usuario actual tenga permiso de acceso al proceso Resumen de Caja. Si usted configuró perfiles de cobranzas con cuentas restringidas, es recomendable que limite el permiso de acceso al proceso Resumen de Caja, a aquellos usuarios relacionados con el perfil, debido que el Arqueo brinda información de todas las cuentas de tesorería que cuenten con saldo.

### <Alt + H> Precios a fecha

Usted puede traer precios históricos de los artículos, según la fecha definida en la función. Esta fecha servirá de valor por defecto para todos los renglones del comprobante. En el caso de tener renglones ingresados al definir una fecha, se mostrará un mensaje donde debe confirmar que desea actualizar los precios de todos los renglones. Al posicionarse en cada uno de los renglones, una leyenda le indicará la fecha de vigencia definida.

### <Alt + T> Remitos de tabaco

Esta función es de utilidad si usted cumple con el régimen especial de emisión y almacenamiento de comprobantes originales que respaldan operaciones de exportación (R.G. 3066) y se encuentra inscripto en el Registro de Acopiadores de Tabaco (R.G. 2509), para informar remitos electrónicos de tabaco o resúmenes de datos, asociados a la factura electrónica de exportación.

Permite el ingreso de los datos requeridos por la A.F.I.P. para este tipo de comprobantes (número de comprobante y C.U.I.T. del emisor).

# <Ctrl + F1> Dirección de entrega

Mediante esta opción usted puede ver y/o modificar la dirección de entrega asignada al cliente dependiendo de lo configurado en los <u>Parámetros de Ventas</u> المنه , o bien en los <u>[perfiles de facturación](#page-214-0)</u> को 215 .

- · **Edita:** utilice *<Ctrl + F1>*para editar la dirección de entrega definida como habitual que el sistema propone en el momento de emisión de comprobantes, teniendo la posibilidad de seleccionar otra dirección asociada al cliente.
- · **Muestra:** mediante *<Ctrl + F1>*solo se podrá consultar la dirección de entrega 'Habitual' utilizada en la emisión de comprobantes.

La dirección de entrega asignada por defecto es aquella que se definió como habitual para el cliente seleccionado.

En la pantalla de dirección de entrega, mediante la función *<F6>*, usted puede dar de alta una nueva dirección de entrega. Esto le da la posibilidad de ingresar los datos de la nueva dirección sin la necesidad de salir del proceso de emisión de facturas.

La factura tomará por defecto la configuración de impuestos de la dirección de entrega seleccionada para hacer el cálculo de los mismos.

### <Alt + J> Datos adicionales - R.G.3668

Esta función está disponible sólo si usted cumple con el régimen especial establecido por la citada resolución, para operaciones de ventas que involucren comprobantes clase 'A'.

Permite el ingreso de los datos requeridos por la A.F.I.P. para la emisión de comprobantes electrónicos originales o bien, para el cumplimiento del Régimen informativo de comprobantes clase 'A'.

Los datos a consignar son los siguientes: el código de formulario F8001 – WEB; el código del motivo de excepción –que permita la emisión de comprobantes clase 'A' y los datos del firmante de la declaración jurada.

Para más información, consulte la Guía de implementación sobre R.G. 3668 – Art. 12 Ley de I.V.A.

 $\blacktriangleright$  <Alt + I> Datos adicionales R.G. 3749

Al ingresar un comprobante de factura, nota de débito, nota de crédito o pedido, se presentará la siguiente pantalla para indicar los datos que serán informados a la AFIP en el comprobante electrónico correspondiente.

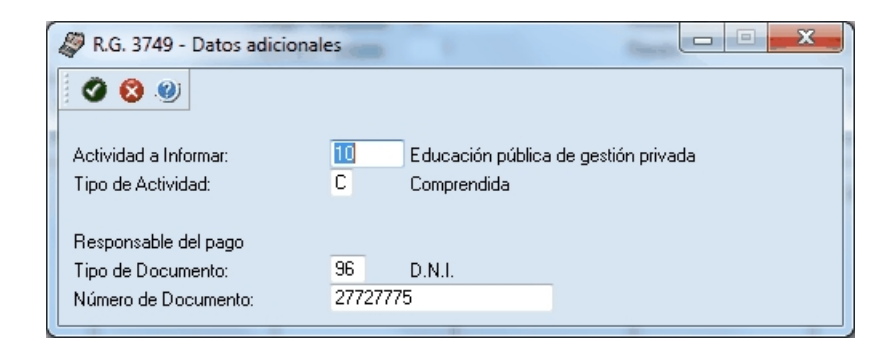

Esta pantalla se presentará automáticamente luego de ingresar los datos de cabecera. También puede acceder a esta pantalla pulsando *<Ctrl + I>*.

*Actividad a informar:* en este campo ingrese la actividad a informar según corresponda al comprobante que está emitiendo, puede quedar en blanco.

*Tipo de actividad:* seleccione alguna de las opciones considerando la actividad que desarrolla y lo especificado en las normativas vigentes. El campo puede quedar en blanco.

# **Valores por defecto...**

*Pedidos:* los valores por defecto para la actividad y el tipo de actividad a informar se tomarán del perfil seleccionado. Si no utiliza perfiles, el sistema tomará los valores indicados en <u>Parámetros de Ventas</u> I 272**1**.

*Facturación:* los valores por defecto para la actividad y el tipo de actividad a informar se tomarán de los pedidos referenciados. Si no se emite el comprobante en relación a pedidos, el sistema tomará los valores por defecto indicados en el perfil que esté utilizando. Si no utiliza perfiles el sistema tomará los valores indicados en <u>Parámetros de Ventas</u> I 272 .

*Notas de crédito:* los valores por defecto para la actividad a informar y el tipo de actividad se tomarán del comprobante de referencia. Si el comprobante de referencia no fuera electrónico, o si no emite la nota de crédito en relación a un comprobante de referencia, los obtendrá del perfil que se esté utilizando. Si no se utilizan perfiles, los obtendrá de <u>Parámetros de Ventas</u> l 272**î**.

*Notas de débito:* los valores por defecto para la actividad a informar y el tipo de actividad se tomarán del comprobante de referencia Si el comprobante de referencia no fuera electrónico, o si no emite la nota de débito en relación a un comprobante de referencia, los obtendrá de <u>[Parámetros de Ventas](#page-271-0)</u> I 2721.

*Responsable del pago:* si la actividad que usted informa en el comprobante corresponde con "Educación pública de gestión privada", complete los datos del responsable del pago.

*Tipo de documento:* indique en este campo el tipo de documento (CUIT - CUIL o DNI) del responsable del pago.

*Número de documento:* registre en este campo el número de documento del responsable del pago. Si el tipo de documento ingresado es un CUIT o un CUIL el sistema verifica que el número sea correcto.

Tenga en cuenta que AFIP valida el tipo y número de documento ingresado contra el padrón general, por lo cual es importante ingresar datos correctos para evitar rechazos en los comprobantes.

#### **Valores por defecto...**

Los valores por defecto para el tipo y número de documento del responsable del pago se tomarán del contacto del cliente que este definido como tal, o bien del comprobante de referencia. Si no hay un contacto parametrizado como responsable del pago o se genera una factura a un cliente ocasional, se utilizará el tipo y número de documento del cliente.

#### **Clientes Ocasionales**

A través del proceso de Facturación es posible emitir facturas a clientes no habituales, en cuyo caso no se desea asignar un código de identificación. Para ello se ingresará, en el campo *Código de Cliente,* un código de cliente ocasional.

l≣

A los clientes ocasionales se les asigna un código '000000' para diferenciarlos de los clientes habituales. Siempre corresponde realizarles facturas de venta al contado, ya que no se les registra deuda en cuenta corriente.

Para ingresar facturas de clientes ocasionales, ingrese '000000' en el campo *Código de Cliente.* En este caso, se visualizará una ventana para cargar los datos necesarios del cliente. Estos datos saldrán impresos en la factura y en el Subdiario de I.V.A. Ventas.

Si se encuentra habilitada la opción *Edita Percepciones definibles* en la solapa *Impuestos* de [Parámetros de](#page-271-0) <u>[Ventas](#page-271-0)</u> l*ar*àserá posible agregar o eliminar los códigos de percepción parametrizados en el cliente o cambiar la alícuota asignada. Estas modificaciones pueden realizarse desde los procesos de <u>Facturación</u>I 41थी, <u>[Notas de](#page-801-0)</u> <u>[crédito](#page-801-0)</u>l හෙවි y <u>[Notas de débito.](#page-783-0)</u>l <sub>784</sub>

En caso de integrar con **Tango Astor Contabilidad** (desde Herramientas para integración contable) al momento

de generar un comprobante para el cliente ocasional podrá acceder a consultar o editar la parametrización contable del cliente ocasional de acuerdo a la configuración realizada en Parámetros contables del módulo **Procesos generales.**

## **Consideraciones para Series**

**Sin ingreso obligatorio de series:** si factura por X unidades y se ingresan los X números de serie con la tecla *<F7>,* al aceptar el renglón y volver a modificar la cantidad propuesta para el artículo, no se actualizarán los números de serie cargados. Por lo tanto, deberá corregir manualmente, los números de serie ingresados mediante la tecla *<F7>.*

**Con ingreso obligatorio de series:**si factura por X unidades y se ingresan los X números de serie, al aceptar el renglón y volver a modificar la cantidad propuesta para el artículo, para la impresión se considerarán los números de serie cargados para esa cantidad.

### **Agrupación de artículos de remitos o pedidos**

Si seleccionó varios remitos o pedidos, es posible indicar a través de un parámetro configurado en [Perfiles de](#page-212-0)  $\overline{\mathsf{Factor}}$ :  $\ket{z \mathfrak{s}}$ que se acumulen en un mismo renglón todos los ítems que correspondan a igual código de artículo, sumando las cantidades.

De esta manera se reflejará en la factura, un solo renglón por cada artículo existente en los remitos o pedidos, con la cantidad acumulada.

La condición para poder agrupar artículos es que tengan igual código, precio, depósito, unidad de medida, bonificación y clasificación.

Al agrupar los artículos, tenga en cuenta las siguientes consideraciones:

- · Todos los números de serie o partida ingresados en distintos comprobantes, se asociarán al artículo agrupado respectivo.
- · Puede eliminar de la factura, aquellos artículos que no desea incluir. Utilice para ello, la tecla *<F2>.*
- · Es posible modificar las cantidades por otras menores a las propuestas.

Al agrupar artículos con descripciones adicionales ingresadas en los comprobantes referenciados, tenga en cuenta lo siguiente:

· Si en el perfil de facturación configuró agrupar artículos y mantener las descripciones adicionales de cada uno de ellos, no se cargarán en la factura, los artículos agrupados en un mismo renglón. Sino que se cargará cada artículo con su descripción adicional y su cantidad correspondiente.

· Si en el perfil de facturación configuró agrupar artículos y no mantener las descripciones adicionales de cada uno de ellos, éstas se ignorarán y se cargarán en la factura, los artículos agrupados en un mismo renglón.

Si en el perfil de facturación configura no agrupar los artículos, se exhibirán en pantalla, las líneas asociadas a cada artículo de los comprobantes referenciados (que aún no hayan sido facturadas). Estas líneas podrán modificarse (disminuir cantidades) o eliminarse, pulsando la tecla *<F2>.*

Podrá agregar nuevos renglones al comprobante.

Si factura sobre remitos, los nuevos artículos ingresados no podrán descargar stock, incluso utilizando la tecla de función *<Alt + F6>,* por lo tanto, la factura quedará pendiente de remitir(por los nuevos artículos ingresados).

De un mismo comprobante de pedido o remito podrá emitir una o más facturas, es decir, que el sistema controla las cantidades pendientes de facturación y las va actualizando. Por lo tanto, siempre que haga referencia a un comprobante, se exhibirá sólo lo pendiente de facturar.

### **Generación de Comprobantes Electrónicos**

Las siguientes indicaciones son válidas si usted utiliza alguno de los Webservices indicados a continuación:

- 1. Versión 2 para comprobantes 'A', 'B' (según R.G. 2485) o bien, 'C' para Monotributistas (según R.G. 3067).
- 2. Versión 'Notificación Juez' –para cumplir con la R.G. 2904 Artículo 4º y generar comprobantes electrónicos del mercado interno con el detalle de las operaciones.
- · La *Fecha del comprobante* debe estar comprendida en el rango N-5 y N+5, siendo N la fecha de envío del pedido de autorización a A.F.I.P. para comprobantes con Indicador de concepto igual a 01 – Productos. Para comprobantes con Indicador de servicio igual a 02 – Servicios o 03 – Productos y Servicios, la fecha del comprobante debe estar comprendida en el rango N-10 y N+10. A.F.I.P. valida que la fecha del comprobante sea mayor o igual a la fecha del último comprobante emitido para un mismo tipo y punto de venta. De no cumplirse esta condición, el comprobante electrónico será

rechazado.

- · Ingrese el *Indicador de concepto* del comprobante. Los valores posibles son: 1 Productos; 2 Servicios o 3 – Productos y Servicios.
- · Si el *Indicador de concepto* es '2' o '3', ingrese el período a facturar (*Fecha Desde Fecha Hasta*).
- · Invoque la función *Servicios* presionando las teclas *<Alt+F10>*para modificar los datos asociados.
- · Para comprobantes electrónicos clase 'A', A.F.I.P. valida que el cliente tenga asignado un número válido de C.U.I.T.

I≣

· Para comprobantes electrónicos clase 'B' mayores a \$1.000 (un mil pesos), A.F.I.P. valida que el cliente tenga asignado un número de identificación válido.

Las siguientes indicaciones son válidas si el talonario electrónico seleccionado tiene activo el parámetro *Utiliza Bono Fiscal Electrónico* (según R.G. 2557/09):

- · La Fecha del comprobante puede ser un valor hasta N-5, siendo 'N' la fecha actual.
- · Para comprobantes electrónicos clase 'A', A.F.I.P. valida que el cliente tenga asignado un número válido de C.U.I.T.
- · Tenga en cuenta que debe emitir los comprobantes electrónicos en *forma separada por actividad y por proyecto.*
- · Indique si el comprobante electrónico a generar corresponde a una *actividad* alcanzada por el beneficio de Bonos Fiscales Electrónicos y, en ese caso, ingrese el número identificatorio del *proyecto.*
- · Invoque la función *Proyecto* presionando las teclas *<Alt+F10>* para modificar los datos asociados.
- · Las disposiciones de la Resolución General Nº 2485 y su modificación, resultan de aplicación supletoria en todas las cuestiones relacionadas con la autorización y emisión de comprobantes electrónicos originales en las que no se disponga un tratamiento específico en la R.G. 2557/09

Consulte el detalle del circuito de comprobantes electrónicos en el ítem [Introducción a los procesos de](#page-407-0) <u>[facturación.](#page-407-0)</u> 408

# **Generación de Comprobantes Electrónicos de Exportación**

Las siguientes indicaciones son válidas si usted cumple con la R.G. 3066 (que regula la emisión y almacenamiento de comprobantes originales que respaldan operaciones de exportación).

- · El sistema solicita el ingreso de la siguiente información:
	- o *Tipo de exportación* ('Bienes', 'Servicios', 'Otros')
	- o *Permiso de embarque*
	- o *País de destino*
	- o *C.U.I.T. país de destino*
	- o *Cláusula de venta* (código Incoterms)
	- o *Información complementaria Incoterms*
- o *Detalle de los permisos de embarque*
- o *Destino de las mercaderías*
- o *Detalle de remitos de tabaco*

#### **Remitos de Tabaco Asociados**

**Si usted cumple con el régimen especial de emisión y almacenamiento de comprobantes originales que respaldan operaciones de exportación (R.G. 3066) y se encuentra inscripto en el Registro de Acopiadores de Tabaco (R.G. 2509), debe informar los remitos electrónicos de tabaco o los resúmenes de datos asociados a las facturas electrónicas de exportación.**

El sistema permite el ingreso de los datos requeridos por la A.F.I.P. para este tipo de comprobantes (tipo y número de comprobante y C.U.I.T. del emisor).

*Tipo:* indique si la factura electrónica de exportación está asociada a un remito de tabaco o a un resumen de datos.

*Nº Comprobante:* ingrese el número del remito electrónico de tabaco o resumen de datos asociado. El número deberá tener el formato **X-0000-00000000** indicando una letra para el tipo del comprobante, cuatro números para el punto de venta y ocho números para el número del comprobante.

*CUIT:* ingrese el número de C.U.I.T. del emisor del remito electrónico de tabaco o resumen de datos asociado.

- · Tenga en cuenta que A.F.I.P. realiza las siguientes acciones:
	- · Valida el *Permiso de embarque / País de destinación de la mercadería* en las bases de datos aduaneras.
	- · Valida que el *Permiso de embarque* ingresado, tenga el siguiente formato: **99999AAXX999999A** (donde **XX** podrán ser números o letras; **9** debe ser un número y **A** debe ser una letra).
	- · Valida que los remitos de tabaco ingresados se encuentren registrados. Además si el C.U.I.T. de los remitos es distinto del C.U.I.T. del emisor de la factura, estos remitos deben estar registrados como confirmados.

冒

Consulte el detalle del circuito de comprobantes electrónicos en el ítem [Introducción a los procesos de](#page-407-0) 108 [facturación](#page-407-0)

## **Validaciones en Comprobantes Electrónicos**

El sistema aplica las siguientes validaciones:

### **Para comprobantes electrónicos del mercado interno (webservice 2):**

- · Que el comprobante incluya al menos 1 artículo.
- · Que el total del comprobante sea mayor a cero.
- · Que el precio del artículo no sea negativo.
- · Que el importe del artículo no sea negativo.
- · Que el importe total del comprobante no sea negativo.
- · Que el comprobante clase 'C' no incluya recargos por flete.

**Para comprobantes electrónicos de exportación (R.G. 3066):**

- · Que el comprobante incluya al menos 1 artículo.
- · Que el importe del comprobante coincida con la suma del importe de los artículos.
- · Que la cantidad del artículo no sea negativa.
- · Que el precio del artículo no sea negativo.
- · Que el importe del renglón no sea negativo.
- · Que el artículo tenga asignada como Unidad de Medida de Stock / de Ventas, la codificación definida por la A.F.I.P.
- · Que la moneda del comprobante tenga asignada la codificación definida por la A.F.I.P.
- · Que el cliente seleccionado no liquide impuestos.
- · Para clientes de Tierra del Fuego, se permite que liquiden percepciones de ingresos brutos.
- · Que las cantidades a facturar tengan asignados como máximo 6 decimales.
- · Que los importes tengan asignados como máximo 6 decimales.
- · Que la lista de precios a aplicar tenga definidos como máximo 6 decimales.
- · Tenga en cuenta que, aunque cambie la moneda corriente por otra distinta a 'Pesos', el sistema considera como cotización, el valor 1.

· Que el comprobante no incluya recargos por fletes, intereses ni señas. · Es posible ingresar bonificación a nivel de ítem, es decir, en los renglones del comprobante. · Es posible aplicar una bonificación general al comprobante electrónico de exportación. · Es posible ingresar comprobantes electrónicos de exportación con precio unitario / precio del ítem igual a cero (facturación de muestras de productos). **Para comprobantes electrónicos con codificación de operaciones (Notificación Juez):** · Que el comprobante incluya al menos 1 artículo. · Si el comprobante incluye un único artículo con Unidad de Medida igual a '99 - Bonificación' (según codificación A.F.I.P.), deberá ingresar otro ítem con igual alícuota de IVA y distinta unidad de medida. · Para comprobantes electrónicos clase 'A', el cliente debe tener asignado un número válido de C.U.I.T. · Para comprobantes electrónicos clase 'B' mayores a \$1.000 (un mil pesos), el cliente debe tener asignado un número de identificación válido. · Que el artículo tenga asignado un código de barras, de una longitud no mayor a los 13 caracteres. · El precio del artículo y el importe del artículo no deben ser negativos. · Para registrar la entrega de material promocional y/o muestras, el precio del artículo debe ser igual a cero. En ese caso, el sistema solicita su confirmación para continuar con el ingreso del comprobante. · En comprobantes clase 'A', si la Unidad de Medida del artículo tiene asignado el código A.F.I.P.: '99 - Bonificación' deberá existir por lo menos otro ítem con igual condición de IVA y distinto código de Unidad de Medida a la informada para este ítem. · Que el comprobante no incluya señas. **Para comprobantes electrónicos del mercado interno que utilicen Bonos Fiscales Electrónicos:** · Que el artículo o producto tenga asignada una Descripción. · Que el artículo o producto tenga asignado un código de producto (según Nomenclador Común del Mercosur). · Las disposiciones de la Resolución General Nº 2485 y su modificación, resultan de aplicación supletoria en todas las cuestiones relacionadas con la autorización y emisión de comprobantes electrónicos originales en las que no se disponga un tratamiento

específico en la R.G. 2557/09.

· Que el comprobante no incluya bonificación general ni recargos por flete o intereses ni señas.

# Ingreso de renglones

Los datos a ingresar para cada renglón de la factura son los siguientes:

*Cantidad a Facturar:* si utiliza un perfil de facturación que tiene activo el parámetro *Indica Cantidad,* pulse las teclas *<Alt + F7>*para ingresar la *cantidad* a facturar *antes* de indicar el artículo.

*Código de Artículo:* código de identificación correspondiente al artículo. Es posible referenciarlo por su código, sinónimo o código de barras.

Pulsando **<Enter>** o ingresando un código erróneo, se visualiza una lista de los artículos a fin de seleccionar el deseado.

Los artículos que se utilizan en los comprobantes de facturación estarán definidos con un perfil de venta o compra-venta.

*Cantidad:* podrá ingresar para los artículos, cantidades positivas como negativas. Las cantidades positivas reflejan la salida de la mercadería en stock. En tanto que las negativas representan las devoluciones de mercadería, registrándose su movimiento de entrada en stock.

Para el caso de los artículos que llevan doble unidad de medida:

- · Debe informar la cantidad de stock 1 y la cantidad de stock 2, siempre que el comprobante afecte stock. Luego de ingresar la cantidad del renglón, se abrirá la pantalla *Cantidad equivalente* para cargar la cantidad en la otra unidad de medida de stock.
- · Si el comprobante no afecta stock y en el renglón se ingresa la cantidad expresada en unidad de stock 2, se abrirá la pantalla *Cantidad equivalente* para cargar la cantidad en la unidad de medida de stock 1, debido a que es necesaria para calcular el importe del renglón.

Puede utilizar la función *Depósito y descarga* para cambiar el depósito de descarga para el artículo como así también indicar la modalidad de descarga.

 $\blacktriangleright$  Más información...

Invoque la función *Depósito y descarga* presionando *<Alt + F6>*desde los renglones del comprobante (desde el campo *Cantidad*) para cambiar el depósito de descarga para el artículo y/o indicar la modalidad de descarga del stock para el artículo en edición.

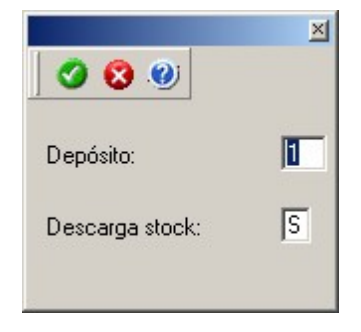

*Depósito:* se propone por defecto el código de depósito general (indicado en el encabezado del comprobante) o los depósitos de los pedidos referenciados. Si referenció 'Pedidos' y el perfil indica que se respetan los depósitos de los pedidos, no podrá cambiar el valor de este campo.

*Descarga Stock:* se propone por defecto 'S' o 'N' según el parámetro del perfil seleccionado o en su defecto, el valor del parámetro general correspondiente.

Si el comprobante de facturación tiene asociado un remito, los campos anteriores no son editables.

Si usted presiona las teclas *<Alt + F6>*en un renglón correspondiente a un artículo que no mueve stock o que corresponde a una descripción adicional, se exhibirán los campos mencionados con los valores por defecto y no será posible su edición.

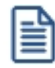

Tenga en cuenta que si presiona *<ALT+F6>*sobre un artículo tipo kit, la acción se replica hacia todos sus componentes. Sin embargo, si se presiona sobre uno de los componentes, la acción sólo aplica para ese renglón.

*Unidad de Medida:* si el artículo seleccionado tiene una equivalencia de ventas distinta de '1', podrá seleccionar la unidad de medida del renglón.

Si el artículo no lleva doble unidad de medida. Los valores posibles son:

- · Unidad de ventas
- · Unidad de stock

Si el artículo lleva doble unidad de medida. Los valores posibles son:

- · Unidad de ventas
- · Unidad de stock 1

· Unidad de stock 2

Seleccione la sigla de la unidad de medida que corresponda, la cantidad total de unidades a facturar surgirá de multiplicar el valor ingresado como cantidad por la equivalencia del artículo.

En la impresión de la factura podrá incluir las tres cantidades (de ventas y de unidad de stock 1 y unidad de stock 2).

Cuando se factura con referencia a otro comprobante (pedido o remito) no será posible modificar la unidad de medida.

*Precio Unitario:* si el comprobante se ingresa sobre un pedido, el sistema sugerirá los precios ingresados en el pedido, y podrá modificarlos o no de acuerdo a la configuración del campo *Respeta Precios de Comprobantes de Referencia* del perfil de facturación. Caso contrario, el sistema le sugerirá los precios de acuerdo al siguiente orden de prioridad:

- 1. Se buscará si el artículo tiene un precio especial para la lista seleccionada y el cliente, de ser así propondrá ese precio,
- 2. Se buscará el precio para el artículo en la lista seleccionada,
- 3. Si el artículo lleva escalas y no se ingresaron precios para el artículo, se propondrá el precio del código base,
- 4. De no cumplirse las condiciones anteriores, se propondrá el precio cero.

El precio unitario puede estar expresado con impuestos incluidos, según lo indicado en los parámetros correspondientes a la lista de precios seleccionada.

*Ajustes de precios:* para realizar ajustes de precio en una factura, usted puede ingresar ítems con precio negativo. En este caso no se actualizará, para ese artículo, su saldo; y además, no se registrará el movimiento correspondiente en stock. Esto es así a efecto de realizar únicamente el ajuste en el precio.

**Es posible facturar artículos que no lleven stock asociado. La única diferencia es que, en este caso, el sistema no realizará el control de stock ni actualizará el saldo en stock de esos artículos.**

*Impuestos internos fijos:* para los artículos que tengan definido un código de impuesto interno igual a '40' u '82' (por importe fijo), el sistema solicitará el ingreso del valor del impuesto interno por unidad. Este será ingresado en moneda corriente, independientemente de la lista de precios elegida y de la moneda en la que se emita la factura.

A medida que se ingresan los renglones, el sistema desplegará en la parte inferior de la pantalla, los totales parciales de la factura.

Bonificación / Fletes / Intereses: según se haya definido en el perfil seleccionado, usted puede ingresar un *porcentaje* o un *importe fijo* de bonificación, fletes e intereses para el comprobante. Si ingresa un *importe*, se calculará en forma automática, el porcentaje correspondiente, la bonificación se restará del subtotal, mientras que el flete y el interés se sumarán al subtotal, calculando así el total de la factura.

**Una vez finalizada la carga de renglones, pulse** *<F10>***para confirmar el ingreso del comprobante.**

# **Funciones disponibles**

<Shift + F6> Datos exportación

Esta función está disponible sólo si usted cumple con el régimen de emisión y almacenamiento de comprobantes originales que respaldan operaciones de exportación.

Permite el ingreso de los datos requeridos por la A.F.I.P. para este tipo de comprobantes *(tipo de exportación, país de destino, código de Incoterms, permisos de embarque).*

Tenga en cuenta que a partir de la implementación de la R.G. 3066, A.F.I.P. incorporó las siguientes modificaciones:

- · Se suprimió el límite en el ingreso de permisos de embarque (5), permitiendo el ingreso ilimitado de estos datos.
- · El ingreso del código de Incoterms (Cláusula de Venta) es obligatorio sólo en Facturas de Bienes.

# <Shift + F7> Observaciones del comprobante

Esta función permite el ingreso de un texto de hasta 4000 caracteres en concepto de observaciones comerciales y de otro de hasta 1000 caracteres para otras observaciones.

La ventana se divide en 2 sectores: el superior para las observaciones comerciales y el inferior, para las otras observaciones.

Utilice la tecla *<Tab>*para pasar del sector superior al inferior y *<Shift + Tab>*para la operación inversa.

Esta función estará disponible para todos los comprobantes (electrónicos y no electrónicos) si usted activa el parámetro *Edita observaciones* (desde la solapa *Comprobantes* del proceso <u>[Parámetros de ventas](#page-271-0) lezã</u> o bien, desde <u>Perfiles de facturación</u>| 213ी).

<Shift + F8> Comentario del artículo

Pulse estas teclas para consultar o modificar el texto ingresado desde la opción *Comentarios* del proceso Artículos (del módulo **Stock**).

Las modificaciones que usted ingrese desde el proceso <u>[Facturas](#page-411-0)</u> | 412 quedan registradas en el sistema y tendrá acceso a ellas desde el proceso Artículos.

<Esc> Retroceder al encabezado

Durante el ingreso de los renglones del comprobante, si presiona la tecla *<Esc>*regresa al sector del encabezado.

En este caso, tiene la posibilidad de editar los siguientes campos: *Fecha, Condición de Venta, Código del Vendedor, Lista de Precios, Código de Transporte, Tipo de Asiento, Bonificación general.*

Tenga en cuenta que la edición de estos campos está sujeta al comportamiento del perfil de facturación que utilice.

Si utiliza controlador fiscal, esta función está disponible si usted factura indicando un comprobante de referencia.

<Alt + E> Alta de artículos con escala

Al pulsar las teclas *<Alt. + E>*desde el campo *Artículo* será posible dar de alta un nuevo artículo con escalas, si es que se encuentra activado el parámetro *Permite Alta de Artículos desde Procesos* en el módulo **Stock.**

De esa manera, se abrirá una pantalla en donde debe ingresar el código base del artículo, el valor de escala 1 y el valor de escala 2, si corresponde. Pulsando *<Enter>*o ingresando un código erróneo se visualiza una lista de los artículos base o valores de escalas posibles, según el campo en donde se encuentra posicionado, a fin de seleccionar el deseado.

Una vez finalizada la carga, pulse la tecla *<F10>*para confirmar el alta del artículo.

# <F4> Precios

Usted puede consultar los precios de la lista indicada en el pedido desde el ingreso de renglones, pulsando *<F4>.* Asimismo, podrá seleccionar un artículo desde la consulta.

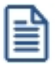

Consulte las listas de precios desde la facturación.

<F6> Alta de artículos

Pulse la tecla *<F6>*desde el campo *Código* para agregar un nuevo artículo en los archivos (si se encuentra activado el parámetro correspondiente en el módulo **Stock**).

Se abrirá una pantalla igual a la del proceso Artículos del módulo **Stock** para ingresar todos los datos correspondientes.

Una vez finalizada la carga, pulse la tecla *<F10>*para confirmar el alta del artículo.

<F9> Saldos

Pulsando esta tecla puede visualizar, durante el ingreso de renglones de la factura, los saldos de stock de cada uno de los artículos discriminados por depósito.

Si el cursor se encuentra posicionado en el campo *Código de Artículo*, pulsando *<Enter>*desde la consulta de saldos, se ingresará el código de artículo seleccionado.

<Ctrl + F3> Descuento en cascada

Invoque estas teclas desde el campo *Bonificación del artículo* para habilitar una ventana que le permitirá concatenar porcentajes de descuento.

Al confirmar los valores ingresados, el descuento final obtenido se traslada a la columna Bonificación.

El parámetro *Conserva valores* permite mantener los últimos porcentajes ingresados, para ser utilizados la próxima vez que se invoque esta función durante el ingreso del comprobante.

<Ctrl + F5> Cambio de alícuota de IVA

En el momento de facturar un ítem, es posible cambiar la alícuota de IVA cargada por defecto en el artículo.

Si está posicionado en los campos *Cantidad, Precio o Bonificación* del artículo, presionando *<Ctrl F5>*se editará una ventana solicitándole una nueva alícuota de IVA (del 1 al 10) para el artículo, la que será tomada como referencia para los cálculos.

Tenga en cuenta que si utiliza perfiles de facturación con el parámetro *Carga rápida,* esta tecla de función no estará disponible para cambiar la alícuota de IVA del artículo.

<Alt + A> Autorización

Si utiliza perfiles de facturación, el ingreso de datos dependerá de la configuración del perfil a utilizar.

Si el perfil de facturación elegido incluye campos que requieren autorización, al modificar esos datos en el ingreso de una factura, se habilitará la ventana de solicitud de autorización, para que un usuario habilitado ingrese su contraseña.

El usuario autorizante debe tener asociado un perfil de facturación en el que se haya elegido, para los datos a autorizar, la opción 'Edita'.

Más información...

También es posible invocar la función *Autorización,* desde la lista de Funciones Disponibles o presionando las teclas *<Alt + A>,* para seleccionar los campos a autorizar e ingresar la contraseña una sóla vez.

Esta función tiene en cuenta para la exhibición de los campos a autorizar, el sector (encabezado o renglones) y el campo en el que se encuentra posicionado (no considera los campos que necesitan autorización y sean anteriores al campo en el que usted está ubicado).

Para el encabezado del comprobante, la ventana de la función *Autorización* considera también, los datos del pie del comprobante que requieren autorización.

Para los renglones del comprobante, la función *Autorización* permite afectar todos los renglones o bien, sólo el actual (renglón en el que se encuentra posicionado).

Cada vez que modifique un dato que requiere autorización, se graba una auditoría de autorizaciones.

Para más información, consulte los procesos [Permisos Eventuales](#page-254-0) 255, [Perfiles de Facturación](#page-212-0) 213 o

# <u>[Auditoría de Autorizaciones](#page-1117-0)</u> । 1118 .

<Alt + F7> Cantidad a facturar

Pulse las teclas *<Alt + F7>* para ingresar la cantidad a facturar antes de indicar el artículo.

Tenga en cuenta que esto es posible si utiliza un perfil de facturación que tiene activo el parámetro *Indica Cantidad.*

### <Alt + F6> Depósito y descarga

Invoque la función *Depósito y descarga* presionando *<Alt + F6>*desde los renglones del comprobante (desde el campo *Cantidad*) para cambiar el depósito de descarga para el artículo y/o indicar la modalidad de descarga del stock para el artículo en edición.

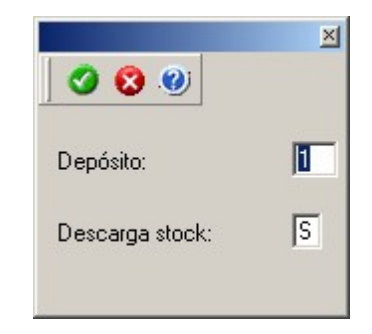

*Depósito:* se propone por defecto el código de depósito general (indicado en el encabezado del comprobante) o los depósitos de los pedidos referenciados. Si referenció 'Pedidos' y el perfil indica que se respetan los depósitos de los pedidos, no podrá cambiar el valor de este campo.

*Descarga Stock:* se propone por defecto 'S' o 'N' según el parámetro del perfil seleccionado o en su defecto, el valor del parámetro general correspondiente.

Si el comprobante de facturación tiene asociado un remito, los campos anteriores no son editables.

Si usted presiona las teclas *<Alt + F6>*en un renglón correspondiente a un artículo que no mueve stock o que corresponde a una descripción adicional, se exhibirán los campos mencionados con los valores por defecto y no será posible su edición.

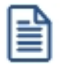

Tenga en cuenta que si presiona *<ALT+F6>*sobre un artículo tipo kit, la acción se replica hacia todos sus componentes. Sin embargo, si se presiona sobre uno de los componentes, la acción sólo aplica para ese renglón.

### $\blacktriangleright$  <Alt + F9> Precios y saldos

Es posible acceder desde este proceso, a toda la información sobre precios de venta y disponibilidad de stock de cada uno de los artículos.

#### <Alt + F10> Modalidad Artículo / Cliente

Este modo de carga de artículos permite seleccionar los artículos asociados al cliente.

Para más información, consulte el proceso <u>Actualización Individual de Artículos por Cliente.</u>I 62

# <Alt + U> Vencimiento del comprobante

Invoque estas teclas luego de ingresar los renglones del comprobante, para consultar sus vencimientos.

Si la condición de venta seleccionada en el encabezado fue definida para varias cuotas, es posible consultar los vencimientos del comprobante antes de confirmarlo.

Según la configuración del perfil de facturación utilizado, usted puede consultar o incluso editar los vencimientos, ya sea la fecha o el importe. Para más información, consulte el proceso [Perfiles de Facturación](#page-212-0)  $213$ .

En el caso de utilizar una <u>condición de venta</u>l 102 que *genera fechas alternativas de vencimiento*, éstas se informan, junto con sus importes respectivos, incluyendo los recargos o descuentos correspondientes

Para las fechas alternativas de vencimiento no es posible editar los importes.

Tenga en cuenta que, si bien los importes están expresados en moneda corriente y en moneda extranjera, sólo es posible editar la columna correspondiente a la moneda del comprobante.

La suma de los vencimientos debe ser igual al importe total del comprobante. Invoque la función *Asigna diferencia* - *<F3>*sobre la columna de importe correspondiente, para aplicar automáticamente el valor restante.

Para más información o ejemplos de cálculos de fechas de vencimiento consulte el proceso [Condiciones de](#page-101-0) <mark>[venta](#page-101-0)</mark> । ०२ौ.

Además, es posible consultar el riesgo crediticio del cliente, presionando las teclas *<Ctrl + F8>.*

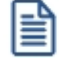

Una vez confirmados los vencimientos, regresa a la pantalla de ingreso del comprobante. Si efectúa modificaciones en el comprobante, los vencimientos y sus importes se vuelven a calcular, perdiéndose las modificaciones antes realizadas.

<Alt + P> Clasificación de comprobantes (artículos)

Esta opción se encontrará activa si tiene habilitado el parámetro *Utiliza clasificación* en [Parámetros de Ventas](#page-271-0) 272) y además clasifica facturas.

Invoque esta tecla de función para asignar una clasificación particular al artículo. Podrá seleccionar las clasificaciones que estén configuradas para clasificar renglones. De este modo puede cambiar en los artículos la clasificación defecto asignada a todo el comprobante.

Para más información consulte el ítem <u>Clasificación de comprobantes.</u>I 307

# <Alt + H> Precios a fecha

Usted puede traer precios históricos de los artículos, según la fecha definida en la función. Esta fecha servirá únicamente para el renglón. Al posicionarse en cada uno de los renglones, una leyenda le indicará la fecha de vigencia definida.

### <Ctrl + F9> Saldos importación

Consulte los saldos de stock y los saldos *viajando* y en puerto de cada uno de sus artículos, discriminados por depósito.

### <Alt + F5> Alícuota de percepción de Ingresos Brutos

En el momento de facturar un ítem es posible cambiar las alícuotas de percepción de Ingresos Brutos, cargadas por defecto en la ficha del cliente.

Si está posicionado en los campos *Cantidad, Precio o Bonificación* del artículo, al presionar *<Alt + F5>,* se editará una ventana solicitándole las nuevas alícuotas de Ingresos Brutos (del '51' al '80') para el cliente, las que serán tomadas como referencia para los cálculos.

Tenga en cuenta que si utiliza perfiles de facturación con el parámetro *Carga rápida,* esta tecla de función no estará disponible.

### <Shift + F5> Percepciones definibles

En el momento de facturar un ítem, será posible cambiar o eliminar los códigos de las percepciones definibles o modificar el código de la alícuota ingresada por defecto en la ficha del cliente.

Si se encuentra posicionado en los campos cantidad, precio o bonificación del artículo, y al presionar *<Shift + F5>*se abrirá una ventana, editable, con el detalle de las percepciones asignadas por defecto al cliente y las alícuotas correspondientes.

Tenga en cuenta que si utiliza perfiles de facturación con el parámetro *Carga rápida,* esta tecla de función no se encontrará disponible.

<Alt + I> Consulta de stock intersucursales

Invoque esta función para acceder al proceso **Stock** de Otras Sucursales y consultar el saldo de stock del artículo en las distintas sucursales de la empresa.

### <Ctrl + F11> Resumen de caja

Pulse esta combinación de teclas de función para acceder a una consulta resumida del Resumen de Caja.Con esta opción, usted podrá consultar el arqueo de caja básico, que incluye el saldo de los movimientos de todas las cuentas de Tesorería (sin saldo de arrastre), y el arqueo por monedas.

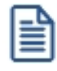

Tenga en cuenta que este proceso estará disponible siempre que su aplicación cuente con el módulo de **Tesorería** instalado, y además, el usuario actual tenga permiso de acceso al proceso Resumen de Caja. Si usted configuró perfiles de cobranzas con cuentas restringidas, es recomendable que limite el permiso de acceso al proceso Resumen de Caja, a aquellos usuarios relacionados con el perfil, debido que el Arqueo brinda información de todas las cuentas de tesorería que cuenten con saldo.

#### <Alt + T> Remitos de tabaco

Esta función es de utilidad si usted cumple con el régimen especial de emisión y almacenamiento de comprobantes originales que respaldan operaciones de exportación (R.G. 3066) y se encuentra inscripto en el Registro de Acopiadores de Tabaco (R.G. 2509), para informar remitos electrónicos de tabaco o resúmenes de datos, asociados a la factura electrónica de exportación.

Permite el ingreso de los datos requeridos por la A.F.I.P. para este tipo de comprobantes (número de comprobante y C.U.I.T. del emisor)

#### **Comportamiento de ítems negativos**

Existen dos maneras de facturar ítems negativos.

Una manera consiste en registrar devoluciones de mercadería en una factura. Se debe facturar los artículos con cantidad negativa (opción más utilizada para versión con controlador fiscal), registrándose el ingreso a stock y la actualización del saldo correspondiente.

La otra manera consiste en realizar ajustes de precios dentro de la factura. Se debe ingresar artículos con precios en negativo. Para estos artículos no se registrará el control del stock ni se actualizará el saldo correspondiente. Si posee una versión para controlador o impresora fiscal, lea este tema en [Comprobantes](#page-859-0) [emitidos por controlador e impresora fiscal](#page-859-0) 860.

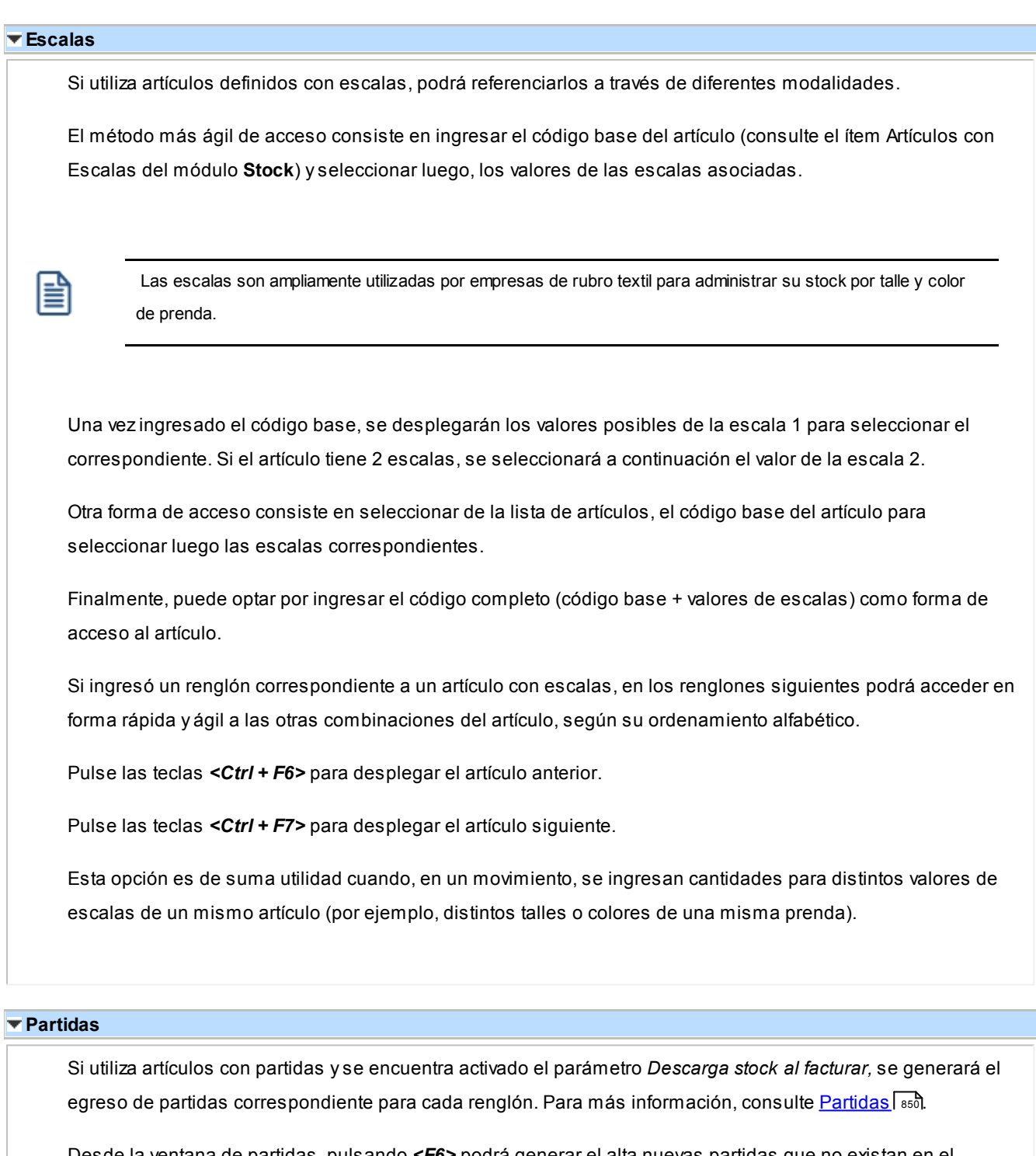

Desde la ventana de partidas, pulsando *<F6>*podrá generar el alta nuevas partidas que no existan en el sistema, esto será posible únicamente cuando el comprobante haya sido configurado para que afecte stock y en el renglón se ingrese la cantidad en negativo.

Si no se descarga stock en la factura, será posible ingresar un número de partida por renglón como referencia. Para ello, pulse la tecla <F7>. Al no existir movimiento de stock, tampoco se registrará un movimiento de partida; en este caso, la partida sólo se utilizará para imprimirse en los comprobantes.

Cabe aclarar que las cantidades de las partidas se ingresarán siempre en unidades de stock, independientemente de la presentación utilizada en la factura.

Si el artículo lleve doble unidad de medida, las cantidades de las partidas se deben ingresar en la unidad de stock 1 y en la de stock 2.

Si utiliza artículos con partidas y se encuentran activados los parámetros *Descarga stock al facturar* y *Descarga Partidas según Antigüedad,* no es posible ingresar un mismo artículo en dos renglones del comprobante.

Es posible indicar como comprobante de referencia, un pedido ('PED') que tenga partidas sin movimientos.

#### **Series**

Si utiliza artículos con número de serie, podrá ingresar las series correspondientes pulsando *<F8>.*

Si el artículo lleva doble unidad de medida, debe ingresar tantas series como cantidad en unidad de stock 2 se haya ingresado para el artículo.

Para mayor información, consulte el capítulo <u>Series</u> l <sup>ssते</sup>.

#### **Ingreso de Descripciones Adicionales por Artículo**

Durante el ingreso de datos correspondientes a los renglones de la factura, es posible agregar descripciones adicionales a cada renglón. Para ello, proceda de la siguiente manera:

Ingresados los datos de un artículo determinado, el cursor se posiciona en el campo *Código de Artículo* del siguiente renglón.

Pulse la tecla *<F3>*y se habilitará el ingreso de descripciones adicionales asociadas a ese artículo, permitiéndose además, alterar su descripción original.

Luego de ingresar dichas descripciones, pulse nuevamente la tecla <F3> para retornar a la pantalla anterior y continuar el ingreso de artículos.

#### **Kits variables**

Esta ventana se abre automáticamente desde los procesos de pedidos, facturación, notas de débito y notas de crédito (en el caso que estos comprobantes no hagan referencia a factura) al ingresar un artículo kit de tipo variable.

En la misma se presentan dos grillas:

#### **Grilla Composición del kit**

En esta grilla se carga automáticamente toda la composición de artículos que se asoció en la fórmula del kit desde el proceso Fórmulas del módulo **Stock.**

Los artículos estarán asociados y se presentarán dentro de la categoría a la cual pertenece, respetando el orden de aparición asignado en la categoría.

La columna "Disponible" tendrá la cantidad máxima que se puede solicitar para el artículo, valor ingresado en la fórmula para el kit. De todas maneras, en la fórmula correspondiente a cada categoría usted puede configurar un tope máximo y mínimo para la cantidad disponible. De no configurar esos topes, puede seleccionar para el artículo un valor máximo igual al que aparece en la columna para cada artículo. Esta cantidad disponible no puede modificarse desde esta ventana, y se va restando automáticamente con lo solicitado, de esta manera puede observar fácilmente la cantidad disponible para cada artículo.

La columna "Solicitado" le permite ingresar a mano, o con doble clic, las cantidades solicitadas para cada artículo. No puede solicitar más que la cantidad disponible o el tope configurado.

La columna "Precio Adicional" sólo es editable para la categoría que tiene indicado el parámetro 'Valoriza'. Por defecto, se carga automáticamente el precio adicional unitario configurado en la fórmula para ese artículo, categoría y la lista de precios seleccionada en el comprobante. Puede modificar el precio, pero este valor cambiará el precio asignado al kit. Para el precio se asumirá los mismos parámetros de impuestos que posee la lista del comprobante.

Si la categoría no valoriza, entonces esta columna no podrá editarse.

# **Artículos seleccionados**

Los artículos que fueron seleccionados para el kit, se cargarán en esta grilla. También será posible cargar automáticamente artículos que siempre se entregarán con el kit, como artículos de regalo. Esto es posible configurarlo desde la categoría con el parámetro *Selección de artículos.*

La columna "Cantidad" muestra la cantidad solicitada del artículo que se cargará en el comprobante y la cual descargará de stock (si el artículo seleccionado indica que lleva stock).

La columna "Total adicional" muestra el importe adicional para el artículo si el mismo tuvo un precio adicional. Este importe es el resultado del precio adicional por la cantidad solicitada.

Una vez seleccionados todos los artículos que conformarán el kit, presione *<F10>*o el botón "Aceptar" para cargarlos automáticamente en el comprobante.

Toda la composición de artículos del kit que se presenta, corresponde a una unidad de kit. Vale decir, que si desde el comprobante se solicitan dos kits, lo que se seleccione se multiplicará por dos.

## **Opciones de la barra de herramienta**

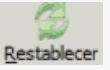

Con esta función puede volver a obtener en las grillas los valores defectos que se cargan al abrir esta ventana.

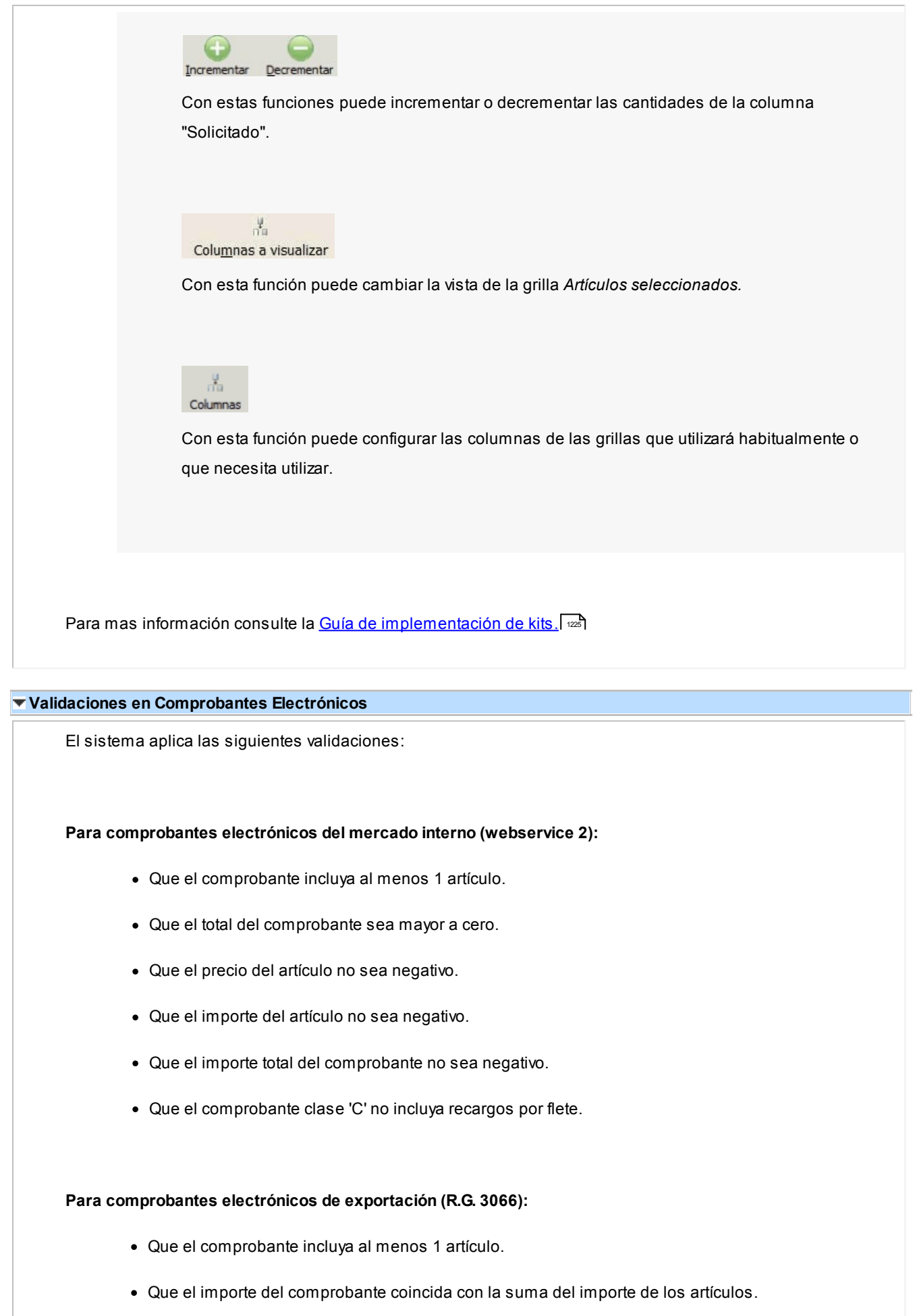

- · Que la cantidad del artículo no sea negativa.
- · Que el precio del artículo no sea negativo.
- · Que el importe del renglón no sea negativo.
- · Que el artículo tenga asignada como Unidad de Medida de Stock / de Ventas, la codificación definida por la A.F.I.P.
- · Que la moneda del comprobante tenga asignada la codificación definida por la A.F.I.P.
- · Que el cliente seleccionado no liquide impuestos.
- · Para clientes de Tierra del Fuego, se permite que liquiden Percepciones de Ingresos Brutos.
- · Que las cantidades a facturar tengan asignados como máximo 6 decimales.
- · Que los importes tengan asignados como máximo 6 decimales.
- · Que la lista de precios a aplicar tenga definidos como máximo 6 decimales.
- · Tenga en cuenta que, aunque cambie la moneda corriente por otra distinta a 'Pesos', el sistema considera como cotización, el valor 1.
- · Que el comprobante no incluya recargos por fletes, intereses ni señas.
- · Es posible ingresar bonificación a nivel de ítem, es decir, en los renglones del comprobante.
- · Es posible aplicar una bonificación general al comprobante electrónico de exportación.
- · Es posible ingresar comprobantes electrónicos de exportación con precio unitario / precio del ítem igual a cero (facturación de muestras de productos).

**Para comprobantes electrónicos con codificación de operaciones (Notificación Juez):**

- · Que el comprobante incluya al menos 1 artículo.
- · Si el comprobante incluye un único artículo con Unidad de Medida igual a *'99 Bonificación'*(según codificación A.F.I.P.), deberá ingresar otro ítem con igual alícuota de IVA y distinta unidad de medida.
- · Para comprobantes electrónicos clase 'A', el cliente debe tener asignado un número válido de C.U.I.T.
- · Para comprobantes electrónicos clase 'B' mayores a \$1.000 (un mil pesos), el cliente debe tener asignado un número de identificación válido.
- · Que el artículo tenga asignado un código de barras, de una longitud no mayor a los 13 caracteres.
- · El precio del artículo y el importe del artículo no deben ser negativos.
- · Para registrar la entrega de material promocional y/o muestras, el precio del artículo debe ser igual a cero. En ese caso, el sistema solicita su confirmación para continuar con el ingreso del comprobante.

· En comprobantes clase 'A', si la Unidad de Medida del artículo tiene asignado el código A.F.I.P.: *'99 - Bonificación'*, deberá existir por lo menos otro ítem con igual condición de IVA y distinto código de Unidad de Medida a la informada para este ítem. · Que el comprobante no incluya señas. **Para comprobantes electrónicos del mercado interno que utilicen Bonos Fiscales Electrónicos:** · Que el artículo o producto tenga asignada una Descripción. · Que el artículo o producto tenga asignado un código de producto (según Nomenclador Común del Mercosur). · Las disposiciones de la Resolución General Nº 2485 y su modificación, resultan de aplicación supletoria en todas las cuestiones relacionadas con la autorización y emisión de comprobantes electrónicos originales en las que no se disponga un tratamiento específico en la R.G. 2557/09. · Que el comprobante no incluya bonificación general ni recargos por flete o intereses ni señas.

# Imputación contable con Astor

**Los datos del asiento se exhiben en formato grilla, podrán existir más o menos líneas de acuerdo a la definición del modelo de asiento y de los artículos o conceptos ingresados en el comprobante.**

Al pie de la grilla, se exhibe la suma de los importes en la columna "Debe", la suma de los importes en la columna "Haber" y la diferencia entre ambas.

Cada renglón se compone de los siguientes datos:

*Número:* es el número de renglón del asiento. Este dato no es editable.

*Código de cuenta:* ingrese o seleccione el código de cuenta contable.Este dato es de ingreso obligatorio. En caso de poder editar la cuenta o de agregar más renglones, puede seleccionar una cuenta contable habilitada para el módulo en el que se encuentra.

*Descripción de cuenta:* este dato se completa automáticamente al completar la columna "Código de cuenta".

*Debe / Haber:* por defecto el importe se completará automáticamente de acuerdo al comprobante. Usted puede editar el importe. El sistema realiza los siguientes controles: el asiento debe tener dos líneas como mínimo, el asiento debe

balancear, no se permite ingresar importes negativos, ni dejar renglones con importe en cero, los importes del asiento deben coincidir con los valores ingresados en el comprobante.

El ingreso de este dato es obligatorio.

Si ingresa el importe en la columna "Debe", se deshabilita la edición de la columna "Haber" y viceversa.

**haga clic en este botón para abrir la calculadora.** 

*Auxiliares:* el valor de este campo depende de la definición del parámetro *Usa auxiliares contables* en la cuenta contable y de los tipos de auxiliares asociados a la cuenta contable desde el proceso Actualización individual de auxiliares contables.

Para ingresar o consultar las imputaciones a auxiliares y subauxiliares contables de la cuenta contable en la que está posicionado, ubique el cursor sobre esta columna y haga clic o presione la tecla *<Enter>.* Las imputaciones pueden ser manuales o bien, basadas en reglas de apropiación automáticas asociadas a la cuenta - tipo de auxiliar.

Es posible ingresar el Porcentaje y que se calcule en forma automática el Importe, o viceversa. Si la imputación a auxiliares contables queda pendiente por el total del importe de la línea o renglón del asiento, el Porcentaje será igual a 100% para el auxiliar 'Sin Asignar'.

Usted puede seleccionar una regla de apropiación, puede elegir una regla que esté habilitada para el módulo en el cual se encuentra.

Más información...

Usted puede definir una regla por defecto y si el tipo de auxiliar es del tipo 'Manual' y no usa apertura en Subauxiliares, puede asociar un grupo de auxiliares para relación cuenta – tipo auxiliar. Esto permite habilitar sólo algunos auxiliares de todos los auxiliares creados para el tipo de auxiliar y actúa como un filtro.

Es prioritario aplicar la regla de apropiación por defecto (ya sea del módulo o definida en **Procesos generales** sobre un grupo de auxiliares asociado) en el asiento. Una vez aplicada la regla, presione el botón "Ver todos los auxiliares" para reemplazar los auxiliares de la regla defecto, por los auxiliares del grupo asociado. Esto significa que el asiento:

- · O es excluyente.
- · O aplica la regla.
- · O apropia uno o más de los auxiliares del grupo de auxiliares asociados.

Si no posee un grupo de auxiliares asociados, cuando presione el botón "Ver todos los auxiliares" se agregarán todos los auxiliares sin aplicar ningún filtro o grupo.

Para más información consulte el ítem Actualización individual de auxiliares contables.

*Leyenda:* el sistema exhibe la leyenda definida en el modelo de asiento, será posible modificarla.

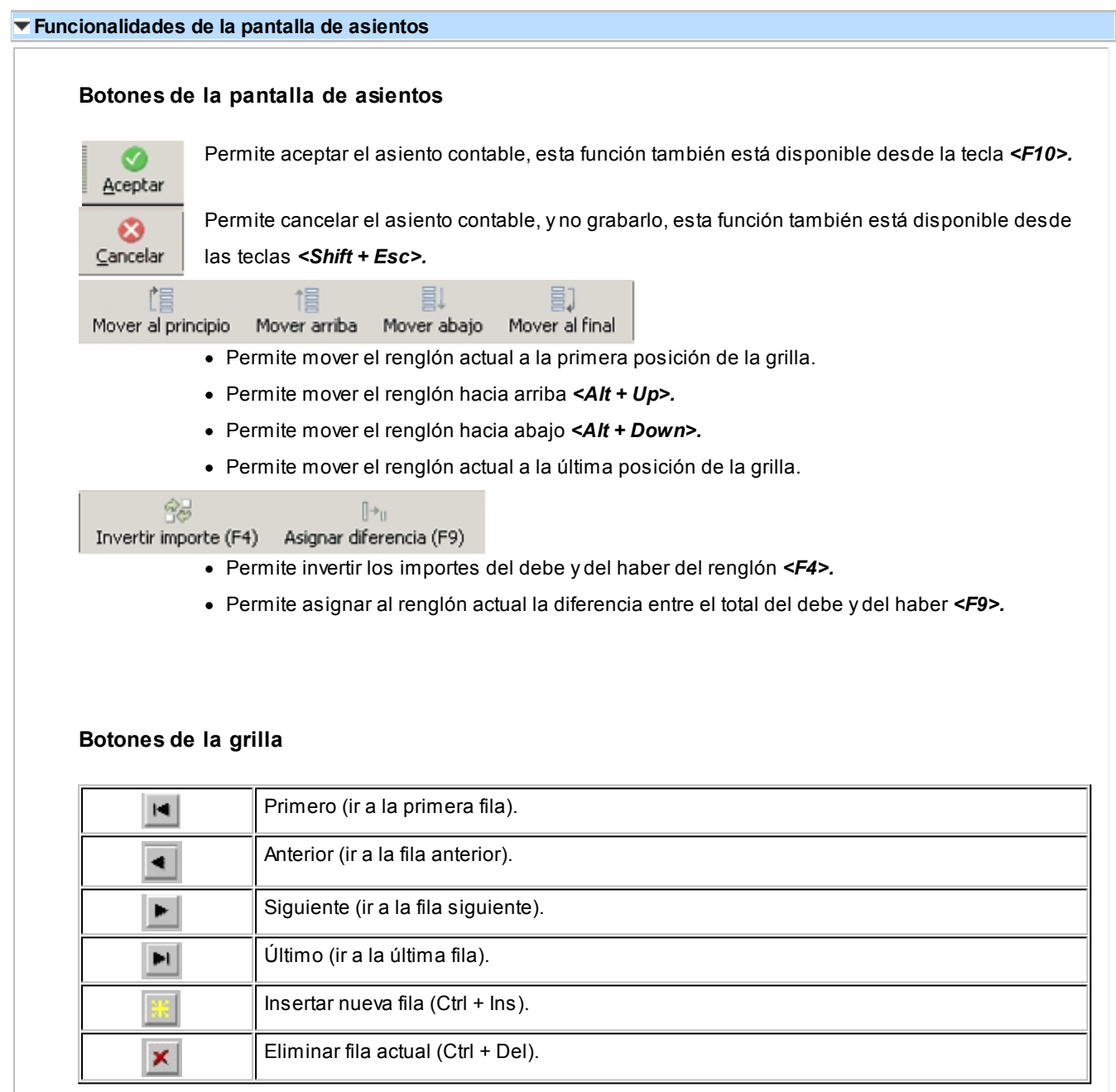

Diferencia: 0,00

*Diferencia:* corresponde al total del debe menos el total del haber.

No es posible grabar un asiento con diferencia distinta a cero.

# Facturador POS

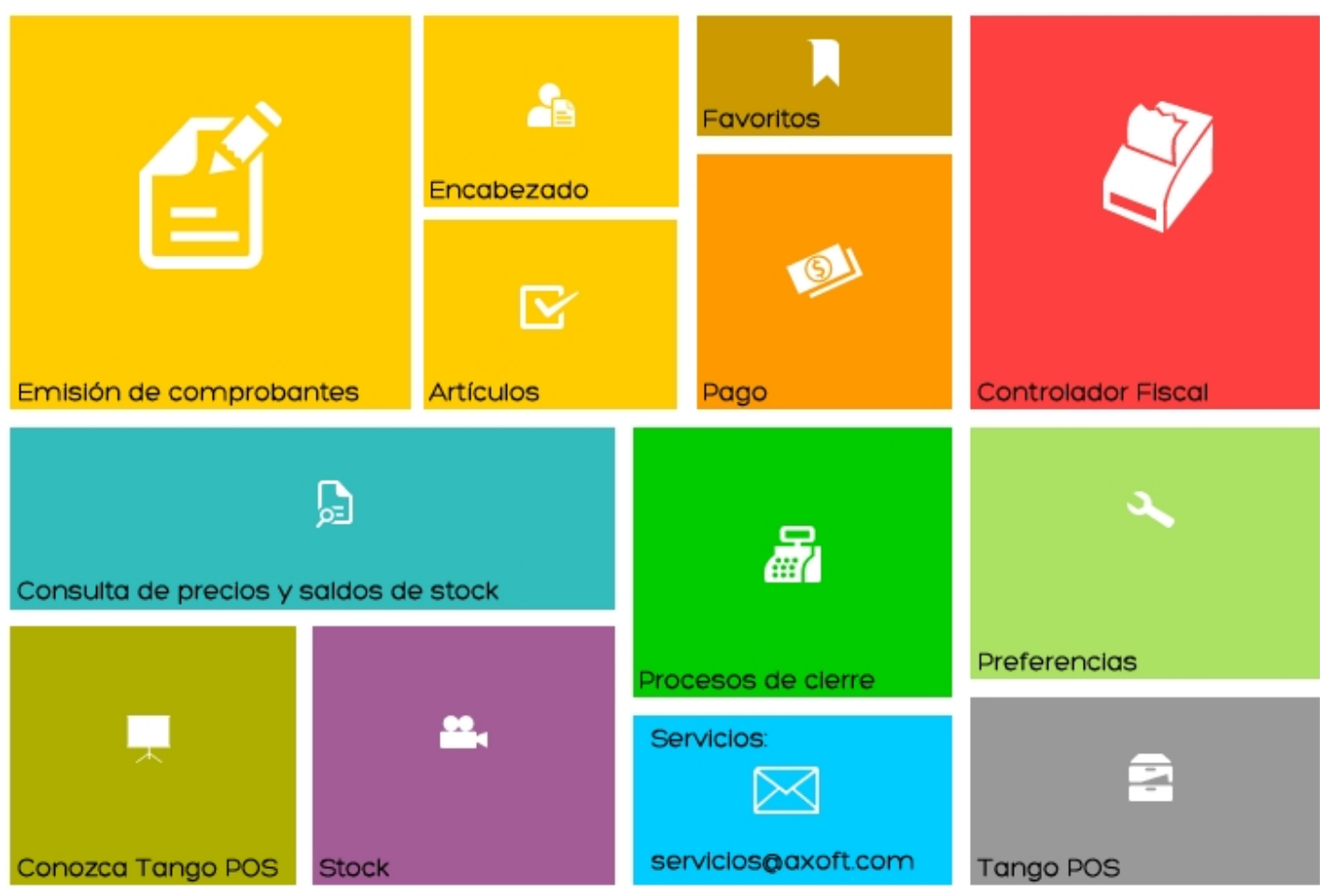

# Conociendo Tango POS

El **facturador POS** nació como la solución de **Tango** para locales comerciales con venta directa al público. Debido a su facilidad de uso y velocidad para la emisión de comprobantes electrónicos o por controlador fiscal fue rápidamente adoptado por nuestros clientes, y se incorpora en la funcionalidad propia del facturador de **Tango Gestión Ventas**.

A continuación se detallan las principales diferencias entre los facturadores:

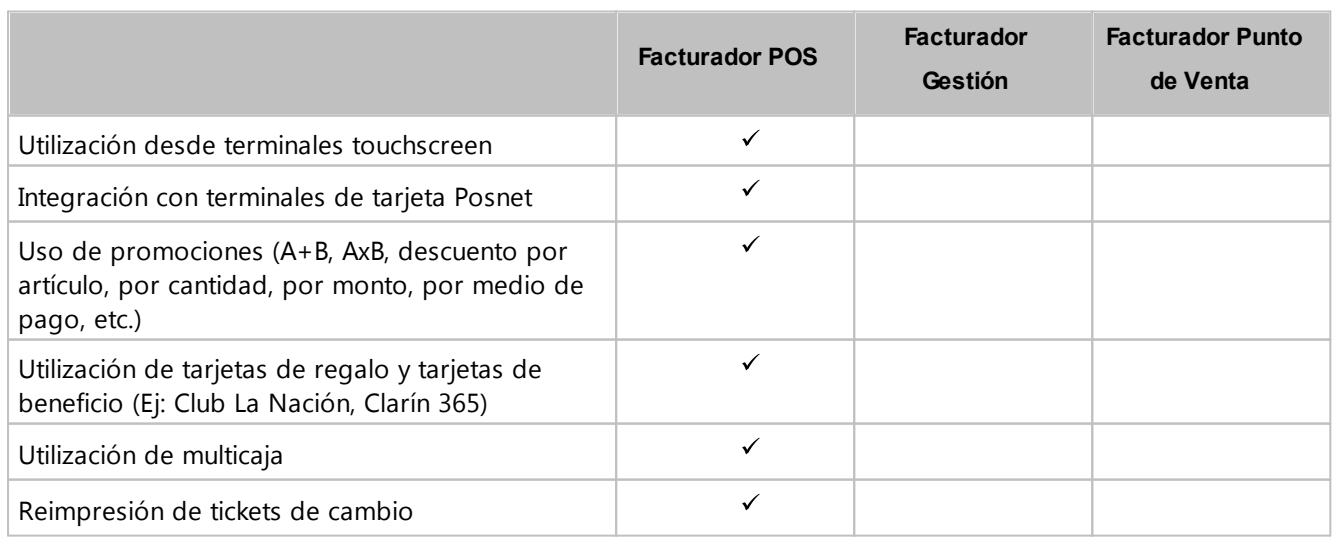

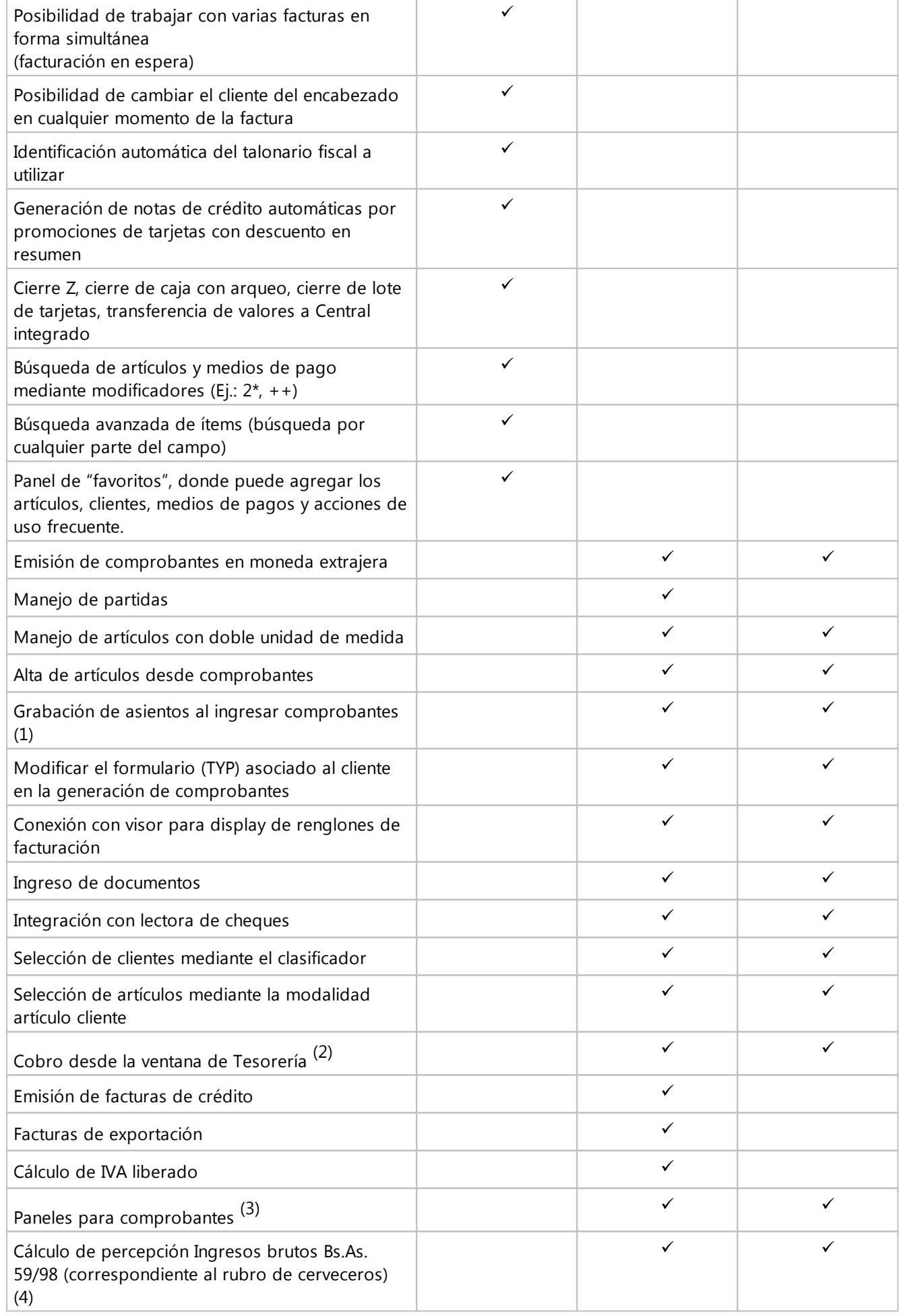

(1) El facturador POS permite generar los asientos correspondientes a las ventas desde el proceso Generación de asientos contables.

(2) El facturador POS ofrece las opciones de cobro integradas a su interfaz de facturación.

(3) Las funciones del "panel de comprobantes" están incluidas en el facturador POS combinando las características de "panel de Favoritos" y la "consulta de precios y saldos".

(4) Si bien el facturador POS no la calcula, la puede re-implementar mediante el uso de percepciones definibles y así facturarla

# ¿Cómo está organizado el menú?

Las áreas principales son:

- [Título](#page-465-0) 466
- [Barra de estado](#page-465-1) 466
- <u>[Área de menú](#page-465-2)</u> 466

# <span id="page-465-0"></span>**Título**

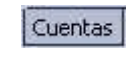

En la barra de título puede ver el nombre del producto, el usuario logueado al sistema, la empresa y el o los perfiles seleccionados.

# <span id="page-465-1"></span>**Barra de estado**

SUPERVISOR (D) Empresa Ejemplo  $\circledR$  000002/136 GOLD

Donde puede ver el usuario, la empresa y la llave con la que está conectado.

La visibilidad de la barra de estado se configura desde <u>Preferencias</u> तिथी.

<span id="page-465-2"></span>**Área de menú**

**Acceso a los procesos:**

 $\bullet$ 

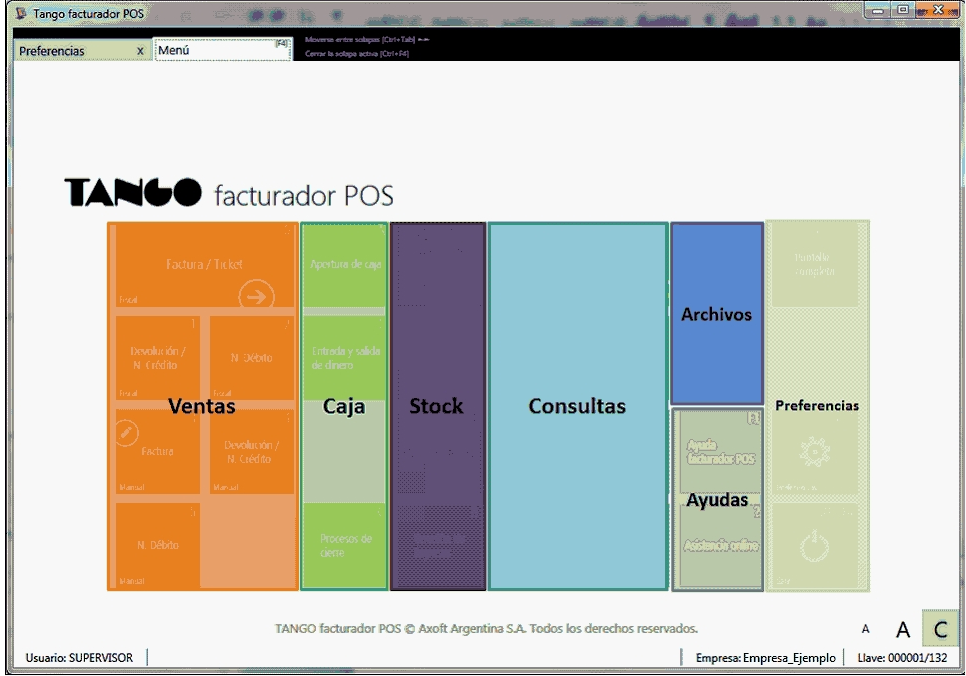

# ¿Cómo está organizada la ventana del comprobante?

**En términos generales, la ventana de facturación se encuentra dividida en:**

- **[Áreas generales](#page-466-0)** 467
- [Áreas de la factura](#page-467-0) 468

# <span id="page-466-0"></span>Áreas generales

**La ventana de facturación consta de dos partes, un área de búsqueda en donde se realiza la selección de los datos y el área del comprobante, en donde se visualizan los datos ingresados: el área de búsqueda y el área del comprobante.**

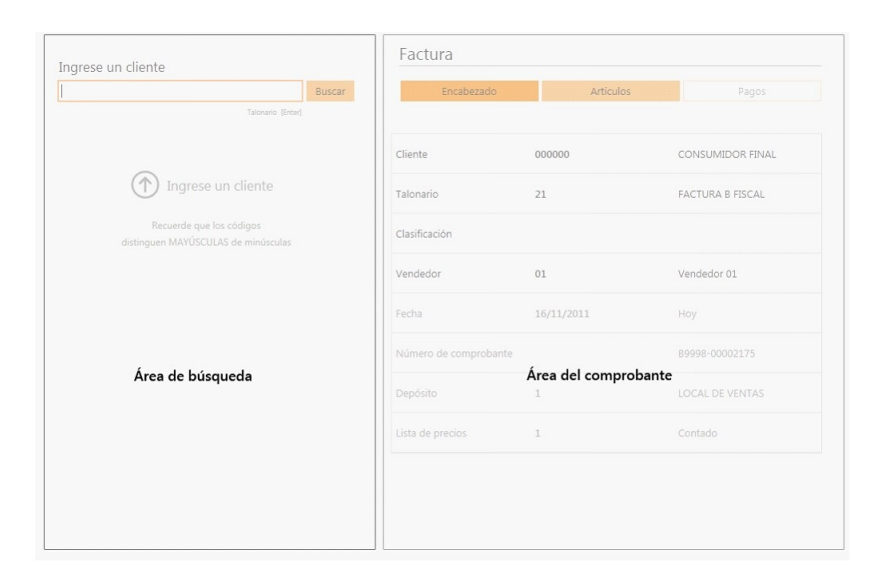

# **Área de edición:**

Cuando necesite modificar algún ítem la ventana de edición ocupará todo el área del comprobante hasta que se confirme o cancele la modificación.

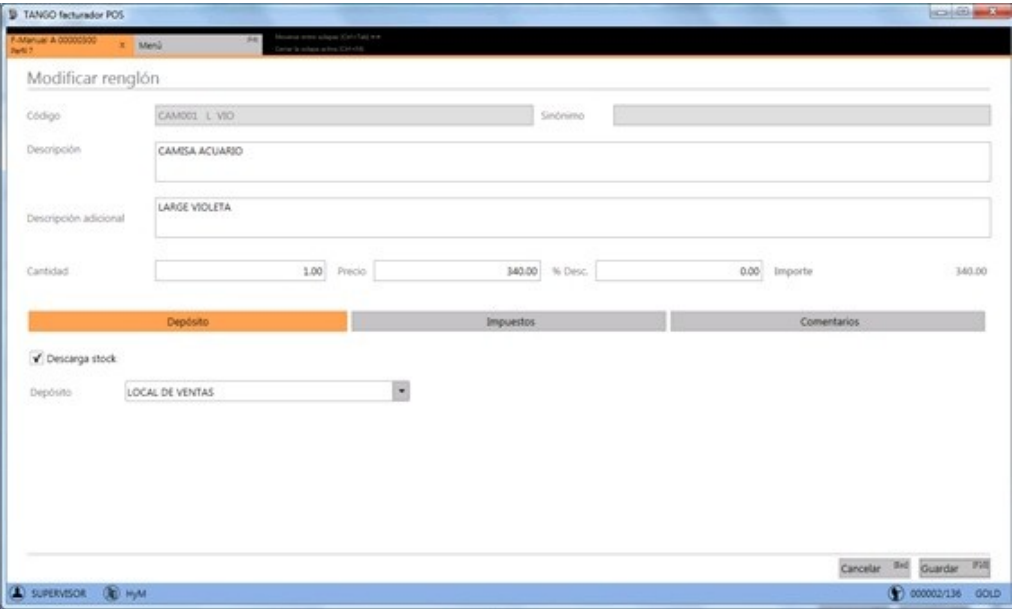

# <span id="page-467-0"></span>Áreas del comprobante

**La factura está compuesta por tres secciones: encabezado, artículos y pagos.**

- [Encabezado](#page-467-1) 468
- <u>[Artículos](#page-468-0)</u> 469
- <mark>[Pagos](#page-468-1)</mark> 469

Una vez confirmados los medios de pago de la factura se visualiza la sección <u>[Resumen de la factura](#page-469-0)</u>| 470ै.

# <span id="page-467-1"></span>**Encabezado**

Donde se completan los datos correspondientes al encabezado de la factura según el perfil de facturación activo. Para mayor información vea <u>[¿Cómo completo los datos del encabezado?](#page-536-0)</u> [ هَا: ]
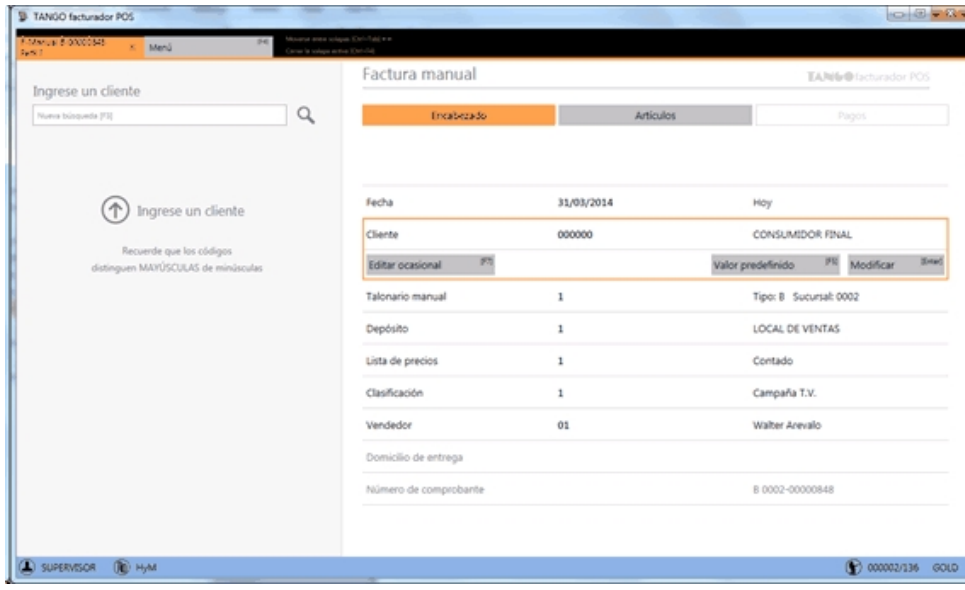

## **Artículos**

Donde se seleccionan y agregan los artículos a la factura. Vea <u>¿Cómo agrego artículos al comprobante?</u>| ब्ब्गी

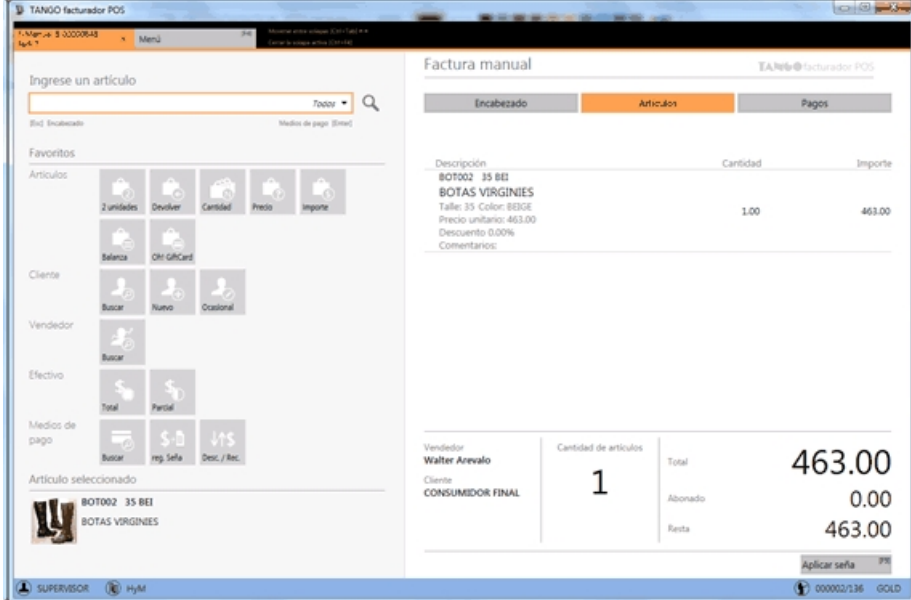

## **Pagos**

Donde se registra el pago realizado por cliente. Vea <u>¿Cómo asigno un medio de pago?</u> ا<sup>م</sup>نا

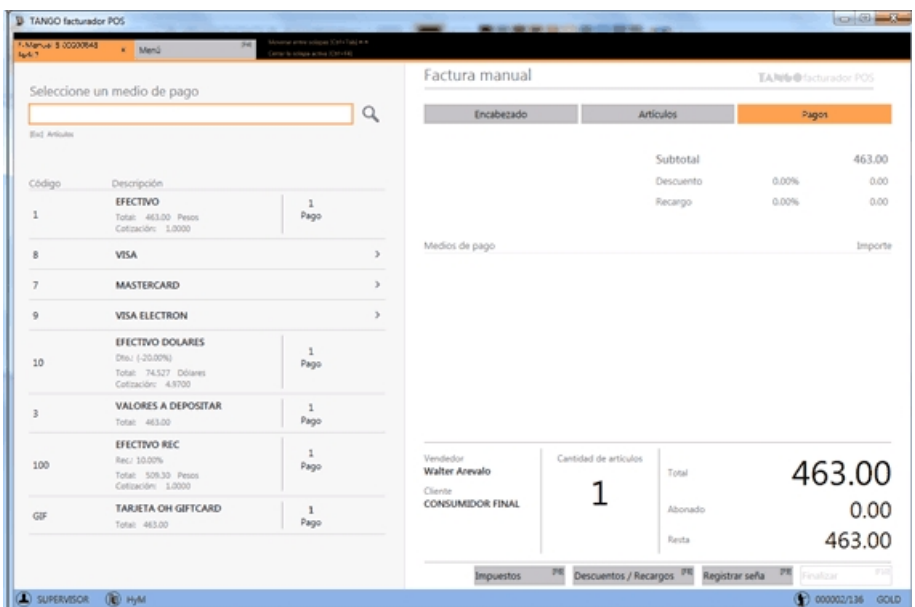

## **Resumen de la factura**

Donde se muestra datos de la factura a generar y se solicita su confirmación.

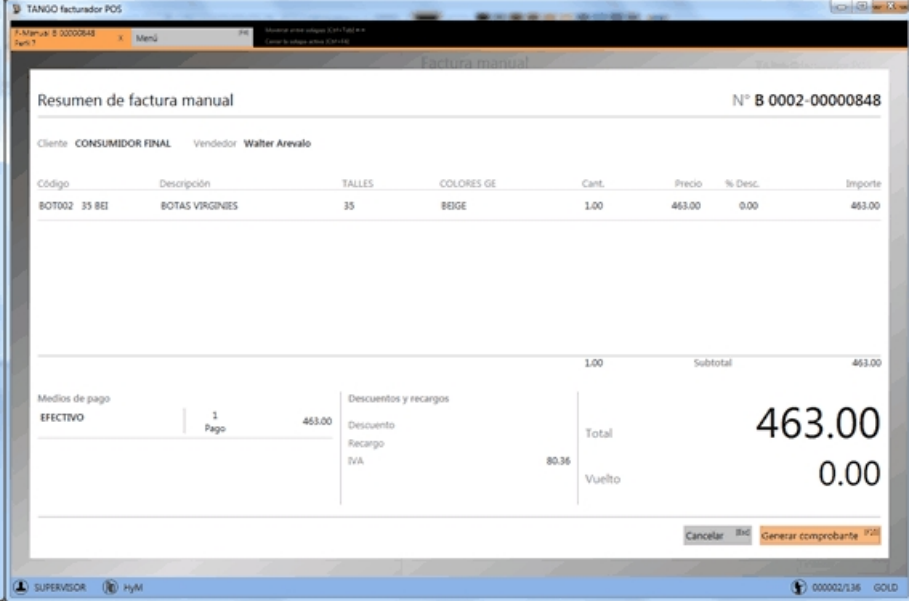

# ¿Cómo navego entre las secciones del comprobante?

Puede navegar entre estas secciones de las siguientes maneras:

Con *mouse / touch* seleccionando la sección (*Encabezado*/*Artículos*/*Pagos*) a donde se quiere ir.

Por ejemplo: para pasar a la sección *Pagos* posicionado en el encabezado, debe seleccionar *Pagos* con el mouse.

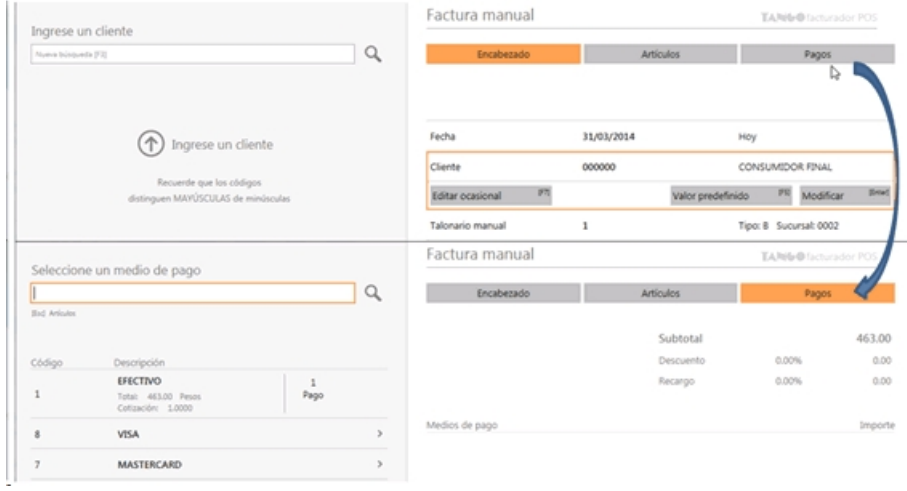

Desde el teclado, posiciónese en el buscar para navegar entre las secciones encabezado / artículos / pagos, utilizando la tecla *[F10]* para avanzar y *[Esc]* para volver.

# ¿Cómo utilizo el sistema con el teclado?

**Tango Facturador POS** puede ser utilizado completamente con teclado.

Utilice las flechas arriba y abajo para navegar entre el buscar y la grilla de resultados

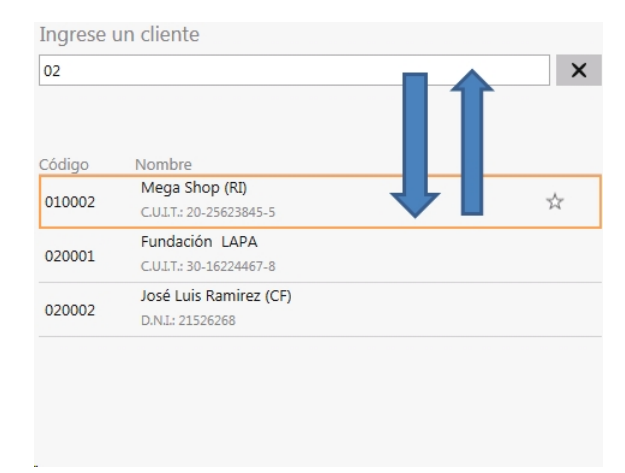

Utilice las teclas derecha e izquierda para navegar entre el área de búsqueda y del comprobante.

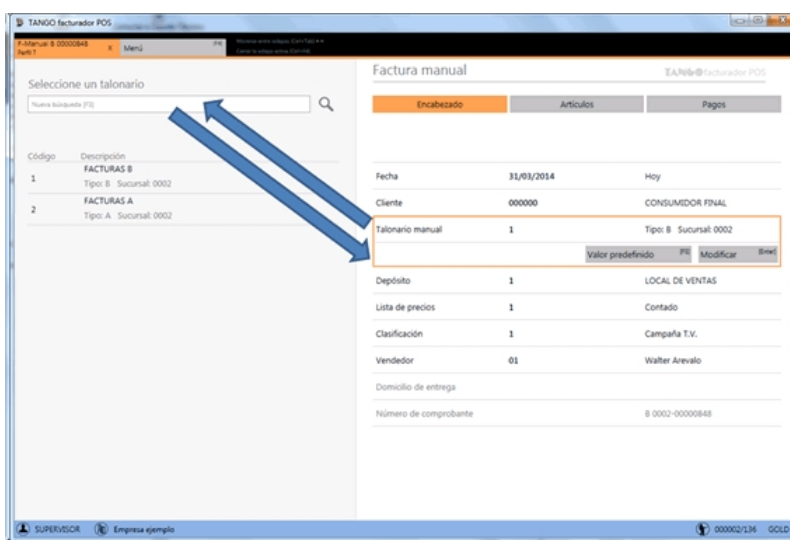

Dentro del área del comprobante, navegue entre los ítems con las flechas arriba y abajo.

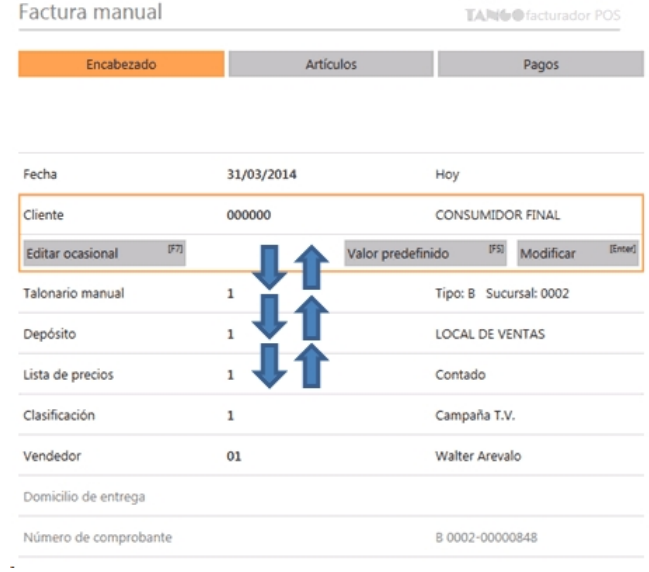

冒

En toda la aplicación podrá visualizar los accesos directos que puede utilizar indicados entre corchetes **[]**.

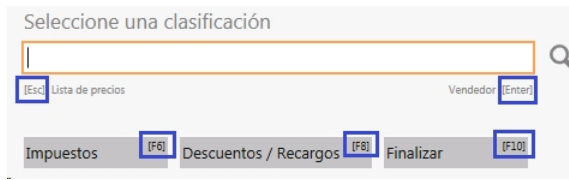

# ¿Cómo realizo búsquedas?

En cualquiera de las opciones, para realizar una búsqueda:

1) Posiciónese en el campo buscar.

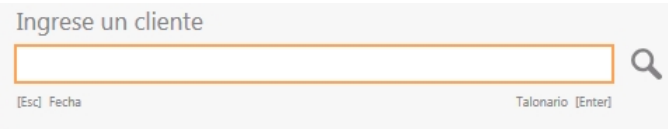

2) Escriba el valor buscado para iniciar la búsqueda.

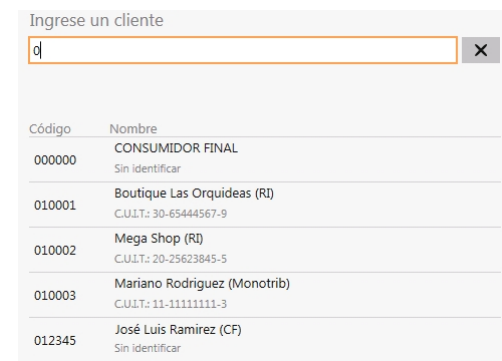

En el encabezado, las búsquedas se realizan por todos los campos que se visualizan en la grilla de resultados.

En el caso del ejemplo, se buscó "02" y se encontró una cadena de caracteres como parte del código y como parte del nombre del cliente.

窅

# Promociones

**[¿Qué es una promoción?](#page-474-0)** 475

**[¿Cómo está compuesta una promoción?](#page-475-0)** 476

**[¿Puedo usar promociones?](#page-476-0)** 477

**[¿Qué clases de promociones existen?](#page-476-1)** 477

**[¿Cómo uso las promociones de tarjetas de beneficios?](#page-484-0)** 485

**[¿Cómo accedo a las promociones?](#page-490-0)** 491

**[¿Cómo se define una promoción?](#page-492-0)** 493

**[¿Qué es la política de promociones?](#page-497-0)** 498

**[¿Cómo defino la política de promociones?](#page-499-0)** 500

**[¿Dónde se aplican las promociones?](#page-502-0)** 503

**[¿Cómo consulto las promociones que se aplican en el día?](#page-503-0)** 504

**[¿Cómo consulto las promociones definidas?](#page-503-1)** 504

**[¿Cómo consulto las promociones facturadas?](#page-503-2)** 504

**[¿Cómo consulto las promociones que se facturaron en el día?](#page-504-0)** 505

# <span id="page-474-0"></span>¿Qué es una promoción?

**La promoción de ventas es una herramienta de comunicación comercial que consiste en incentivos de corto plazo a los consumidores y que buscan incrementar la venta de un producto o servicio.**

Estos beneficios pueden ser:

- · descuentos por medio de pago utilizado,
- · descuentos generales,
- · descuentos por cliente,
- · descuentos por tarjeta de beneficios,
- · descuentos que se aplican sobre artículos,
- · llevar dos productos al precio de uno,
- · obsequios por la compra de determinados artículos,
- · etc.

**Tango Gestión**actualmente cuenta con promociones, **Tango facturador POS** agrega nuevas promociones generales y por artículo.

- · General (se aplican sobre el total del comprobante):
	- o Promociones de descuento general.
	- o Descuento por cliente.
	- o Descuento por medios de pago.
	- o Descuento por tarjeta de beneficios.
	- o Descuento por monto (nueva POS).
- · Por artículo:
	- o Descuento por artículo.
	- o AxB (nueva POS).
	- o A+B (nueva POS).
	- o Porcentaje variable por cantidad (nueva POS).
	- o Porcentaje fijo de descuento (nueva POS).
	- o Porcentaje variable en unidad (nueva POS).
	- o Precio especial (nueva POS).

Se agregan las promociones de clase artículo que son las promociones AxB, A+B, % de descuento fijo, % de descuento *variable en unidad*, *% de descuento variable por cantidad* y por *precio especial*.

## <span id="page-475-0"></span>¿Cómo está compuesta una promoción?

**Las promociones se aplican a un grupo de artículos:**se entiende por "grupo" a una selección de artículos. Dicha selección puede corresponder a una condición en particular, por ejemplo, de un proveedor determinado, de un talle determinado, de un color determinado, de un rubro determinado, etc. También pueden seleccionarse artículos individualmente. O bien ser una combinación de ambas. Algunas promociones pueden manejar más de un grupo.

**Las promociones se aplican sobre cantidades enteras:** en caso de ingresar una cantidad con decimales, se considera la parte entera para la aplicación de la promoción.

**Las promociones tienen un período de aplicación:** este período está determinado por una fecha de inicio y una fecha de finalización. Tanto el inicio como la finalización tendrán como unidad mínima el día completo.

**Las promociones tienen día/s de vigencia:** dentro del período de aplicación, cada promoción tendrá definido días de vigencia. Por ejemplo, todos los días, todos los martes, etc. Los criterios tendrán como unidad mínima el día completo.

**Las promociones se aplican a sucursales:** las promociones son válidas en aquellas sucursales habilitadas para ello.

**Definición de las promociones:** las promociones se definen en la empresa que tenga el módulo **Ventas**.

Por ejemplo en el caso de cadenas, las promociones se pueden definir en casa central y luego ser enviadas a las sucursales mediante **Tango Net**. En el caso de locales independientes, las promociones las puede definir la propia sucursal.

**Los artículos pueden participar en más de una promoción a la vez:** un artículo puede aparecer en dos promociones al mismo tiempo. Para definir los criterios (prioridad) de aplicación ingrese a <u>¿Qué es una política de promociones?</u>! ا

**Las promociones pueden acumularse con otras promociones:**en algunos casos, las promociones pueden acumularse. Para más detalle <u>¿Qué es la política de promociones?</u> | 498 .

**Las promociones pueden ser de distinto tipo:**se podrán definir distintos tipos de promociones, cada una de ellas con características diferentes. Para más detalle consulte <u>[¿Qué clases de promociones existen?](#page-476-1)</u> ! المتعارفة

# <span id="page-476-0"></span>¿Puedo usar promociones?

El *Visor de promociones* estará habilitado si se encuentra activada la utilización de promociones desde Política de promociones 146.

Para utilizar las promociones generales (descuento por cliente, por medio de pago, descuento general) y descuento por artículo, no es necesario habilitar ningún parámetro.

Para mayor información, ingrese a <u>¿Qué clases de promociones existen?</u> 477.

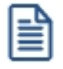

Por el momento las promociones está habilitadas únicamente para ser utilizadas en el módulo **Facturador POS**.

# <span id="page-476-1"></span>¿Qué clases de promociones existen?

Existen dos clases de promociones que pueden ser utilizadas en el sistema.

## **Promociones generales**

Las promociones generales se aplican sobre el total del comprobante.

- · Descuento general.
- · Descuento por cliente.
- · Descuento por medio de pago.
- · Descuento por monto.

Estas promociones pueden combinarse con otras. En ese caso, los descuentos se acumulan.

Por ejemplo, puedo aplicar un descuento por cliente, además un descuento general y otro por medio de pago.

### **Promociones por artículo**

Las promociones por artículo se aplican a los artículos definidos en los grupos de cada promoción.

- · AxB.
- $\bullet$  A+B.
- · Descuento en artículo.
- · Porcentaje fijo de descuento.
- · Porcentaje variable en unidad.
- · Porcentaje variable por cantidad.
- · Precio especial.

En un comprobante pueden aplicarse más de una promoción por artículos. Cuando un artículo participa en una promoción por artículo queda marcado y no puede ser usado en otra promoción por artículo en el mismo comprobante.

Ejemplo de corrección según criterios

**Promo1 (por artículo):**2x1 en Jeans

**Promo2 (por artículo):**15% de descuento en jeans con tachas blanco talle 40.

a. Si al comprobante agregó dos jeans azules, se aplica la promo 1.

b. Si al comprobante agregó un jean con tachas blanco talle 40 se aplica la promo 2.

c. Si al comprobante agregó un jean azul y otro con tachas blanco talle 40, este último sólo puede participar de una de las dos promociones. De acuerdo con la <u>política de promociones</u>| ঞ্জীse aplicará una u otra.

Las promociones por artículo pueden combinarse con promociones generales.

## **Detalle de promociones**

## **Promoción (general) Descuento por cliente**

Desde el proceso *Clientes* configure un porcentaje de bonificación. Para mayor información consulte Descuento por cliente.

## **Promoción (general) Descuento general**

Acceda desde la sección *Pagos de la factura* a la opción *Modificar descuentos*.

En la ventana de descuento y recargos, ingrese el porcentaje (menos a 100%) o el importe deseado.

Para mayor información consulte la ayuda <u>[Descuento general](#page-608-0)</u>l ∘ोdel módulo **Facturador POS**.

**Promoción (general) Descuento por medio de pago**

Desde el módulo **Tesorería**, en la opción de menú *Archivos / Tarj etas / Promociones* configure las promociones por tarjetas de crédito. Para mayor información consulte Descuento por medio de pago.

## **Promoción (general) Descuento por monto**

Desde el módulo **Ventas** acceda al visor de promociones y defina una nueva promoción de tipo

'Descuento por monto'.

- · Aplicable al total del comprobante.
- · Se define un tipo de descuento (por porcentaje o por importe).
- · Se define un rango de importes para que aplique la promoción.
- · Se define un descuento a aplicar para ese rango de importes.
- · Si el total de la factura se encuentra en el rango, se aplicará la promoción.

Ejemplo de promoción: Descuento por monto (porcentaje)

Criterio para la aplicación de descuentos:

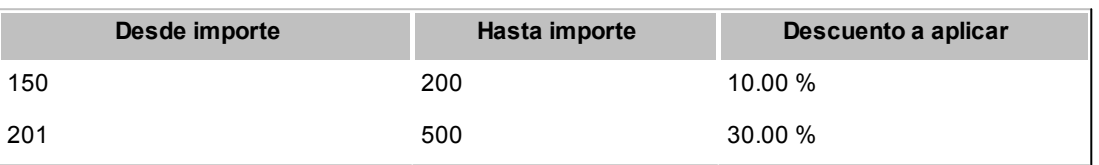

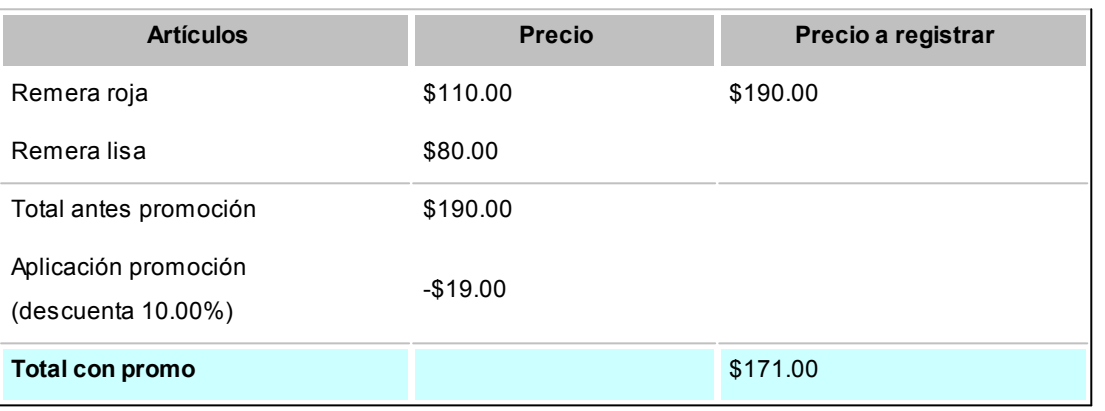

Ejemplo de promoción: Descuento por monto (importe)

Criterio para la aplicación de descuentos:

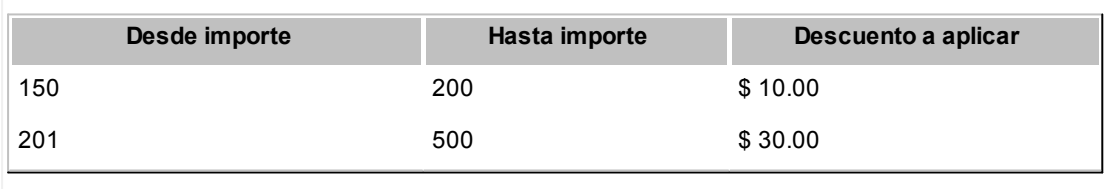

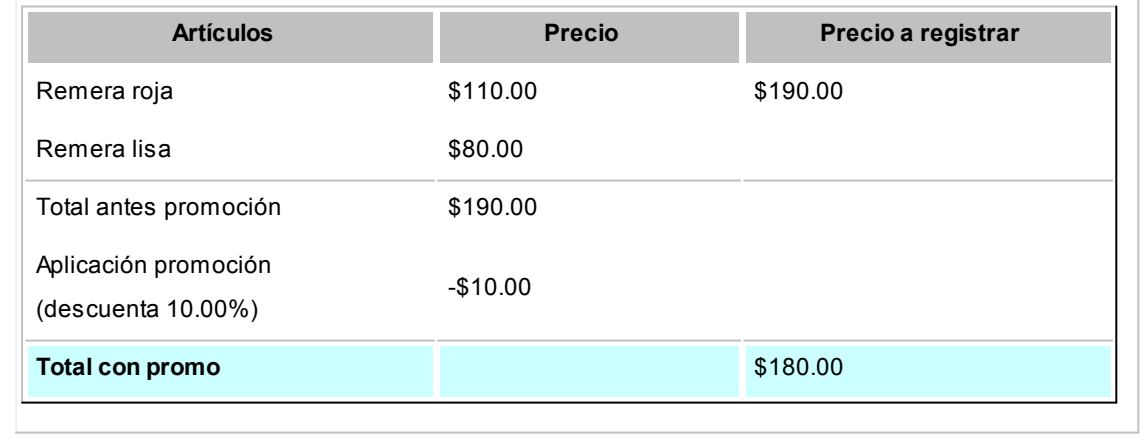

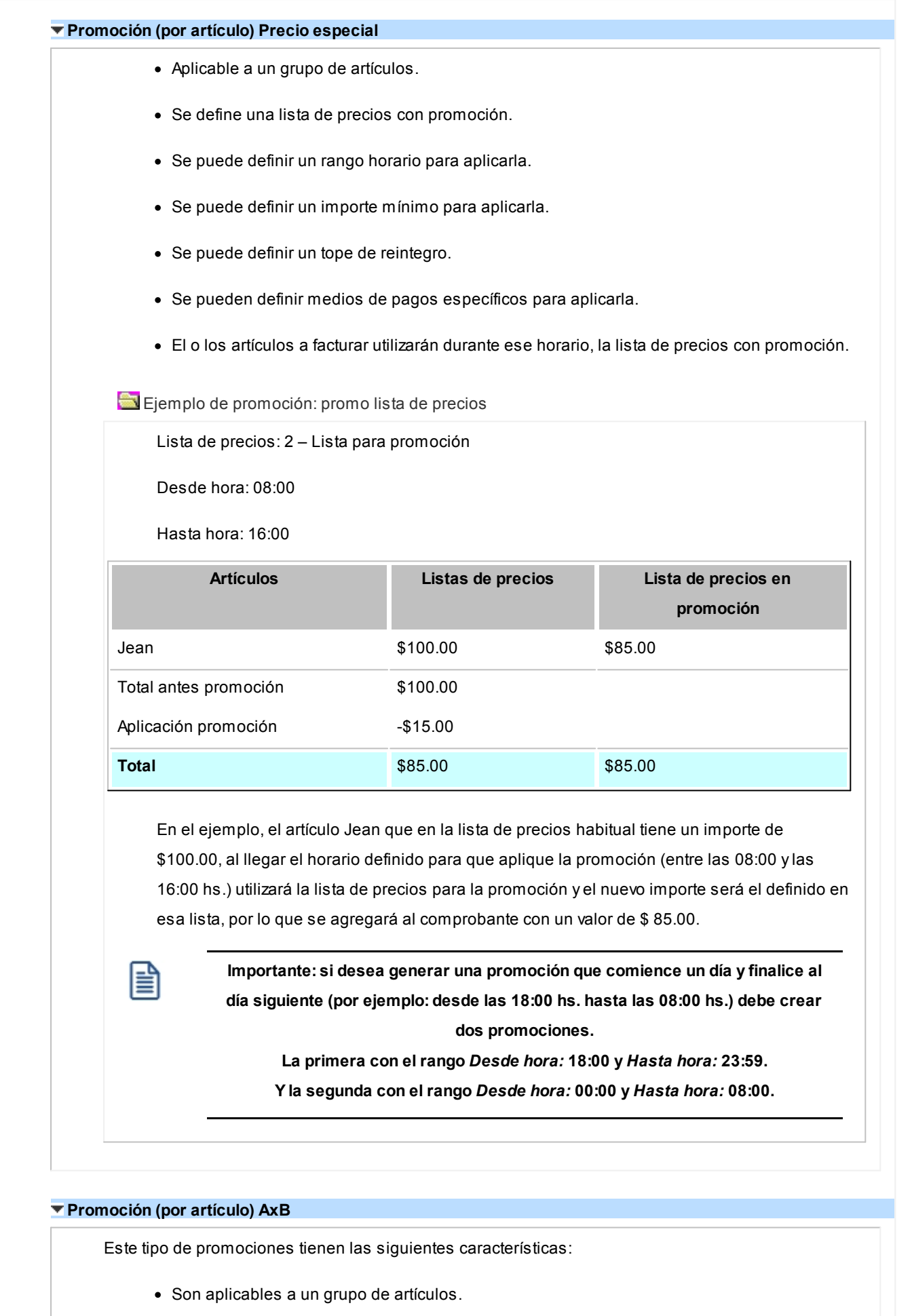

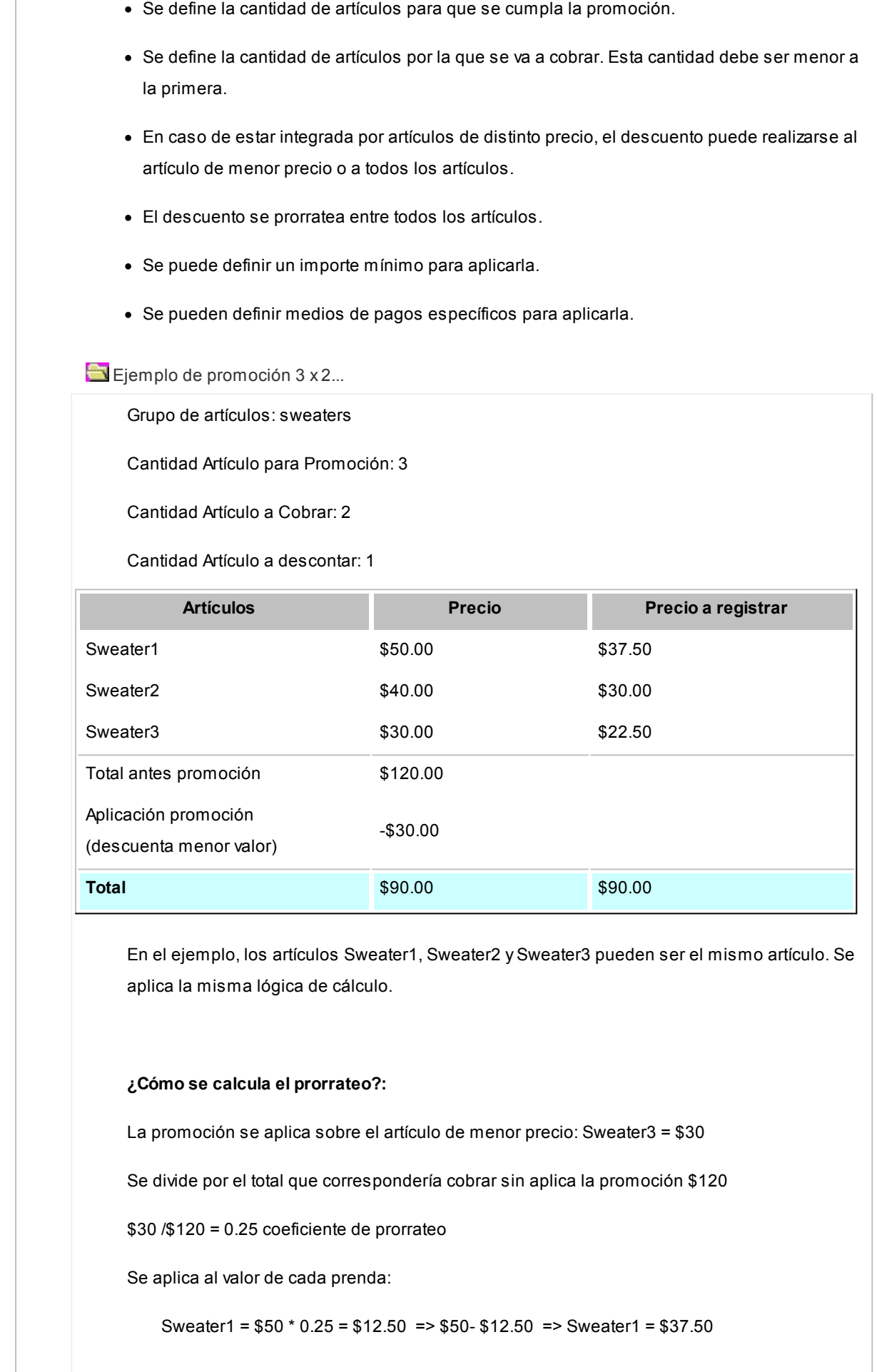

 $\overline{1}$ 

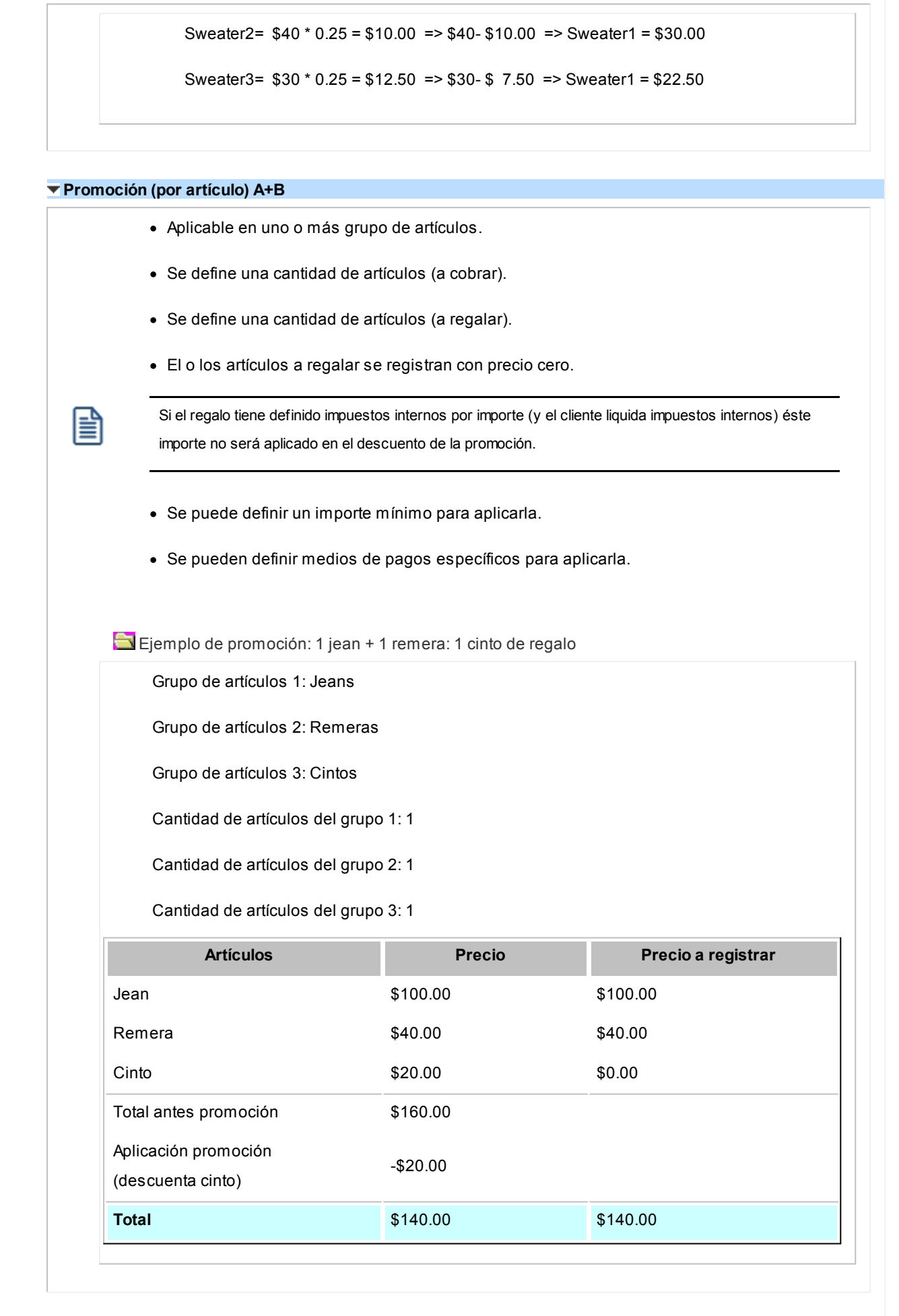

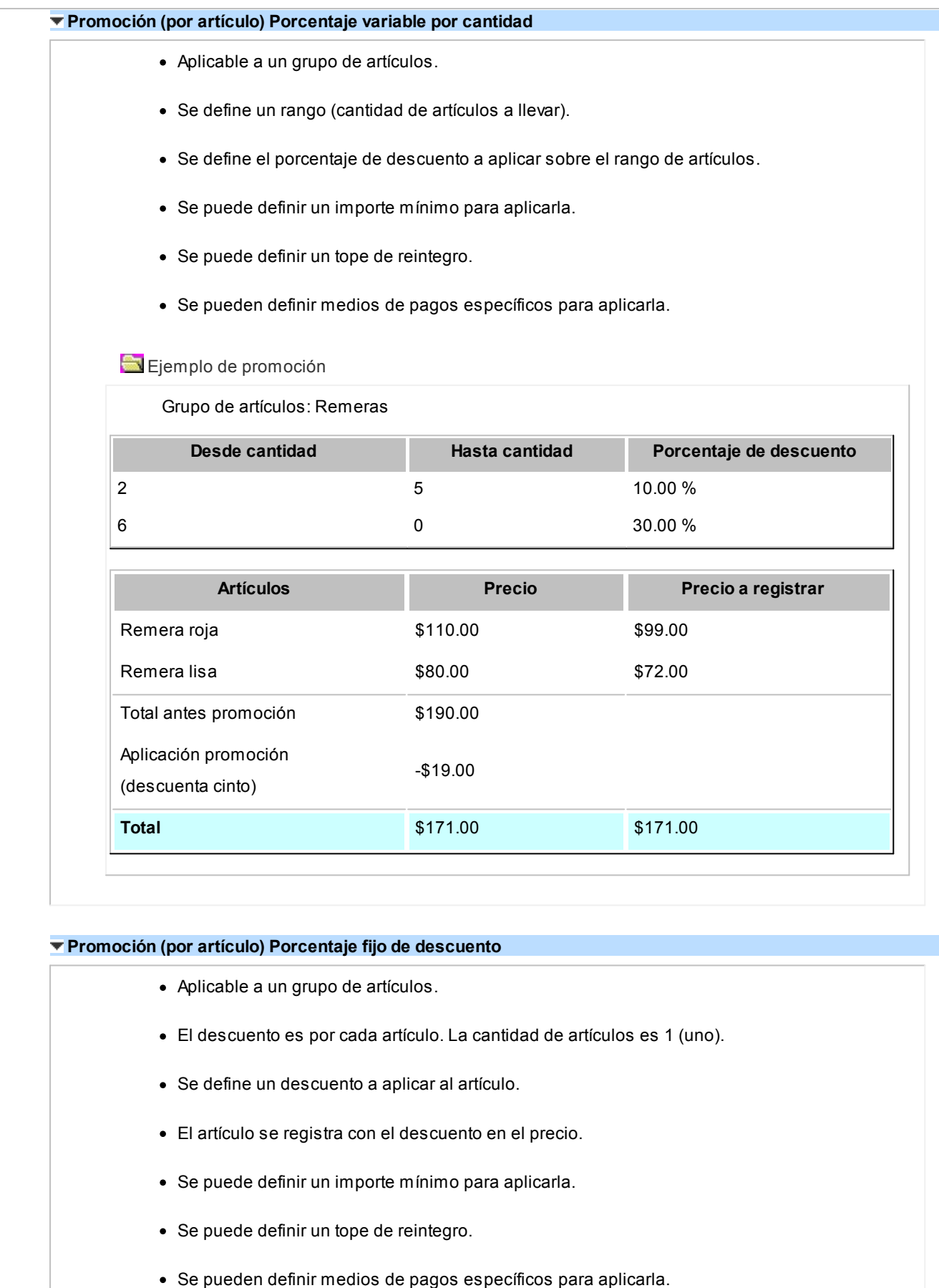

Ejemplo de promoción: 15% descuento en jeans

Grupo de artículos: Jeans

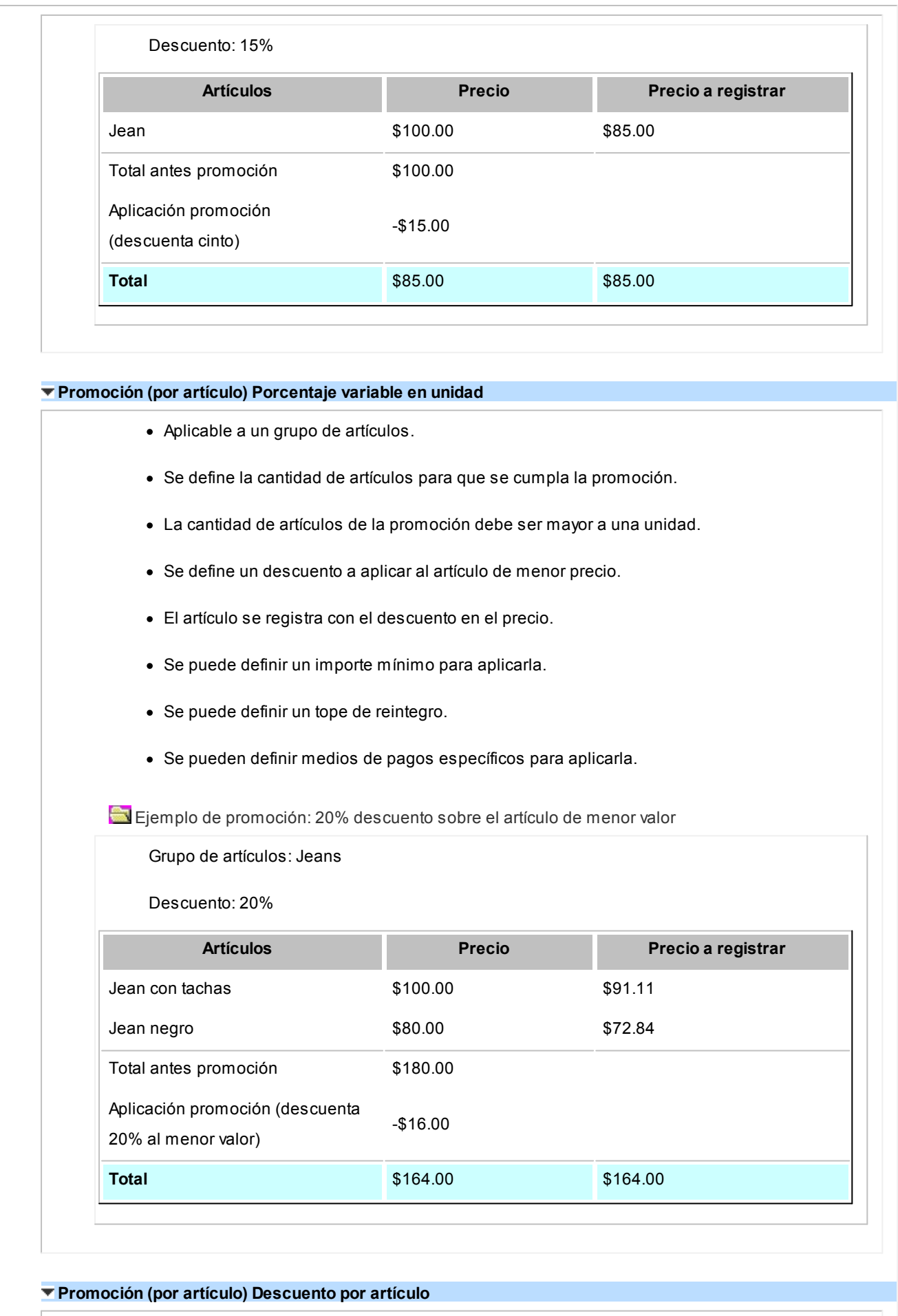

Aplicable por artículo.

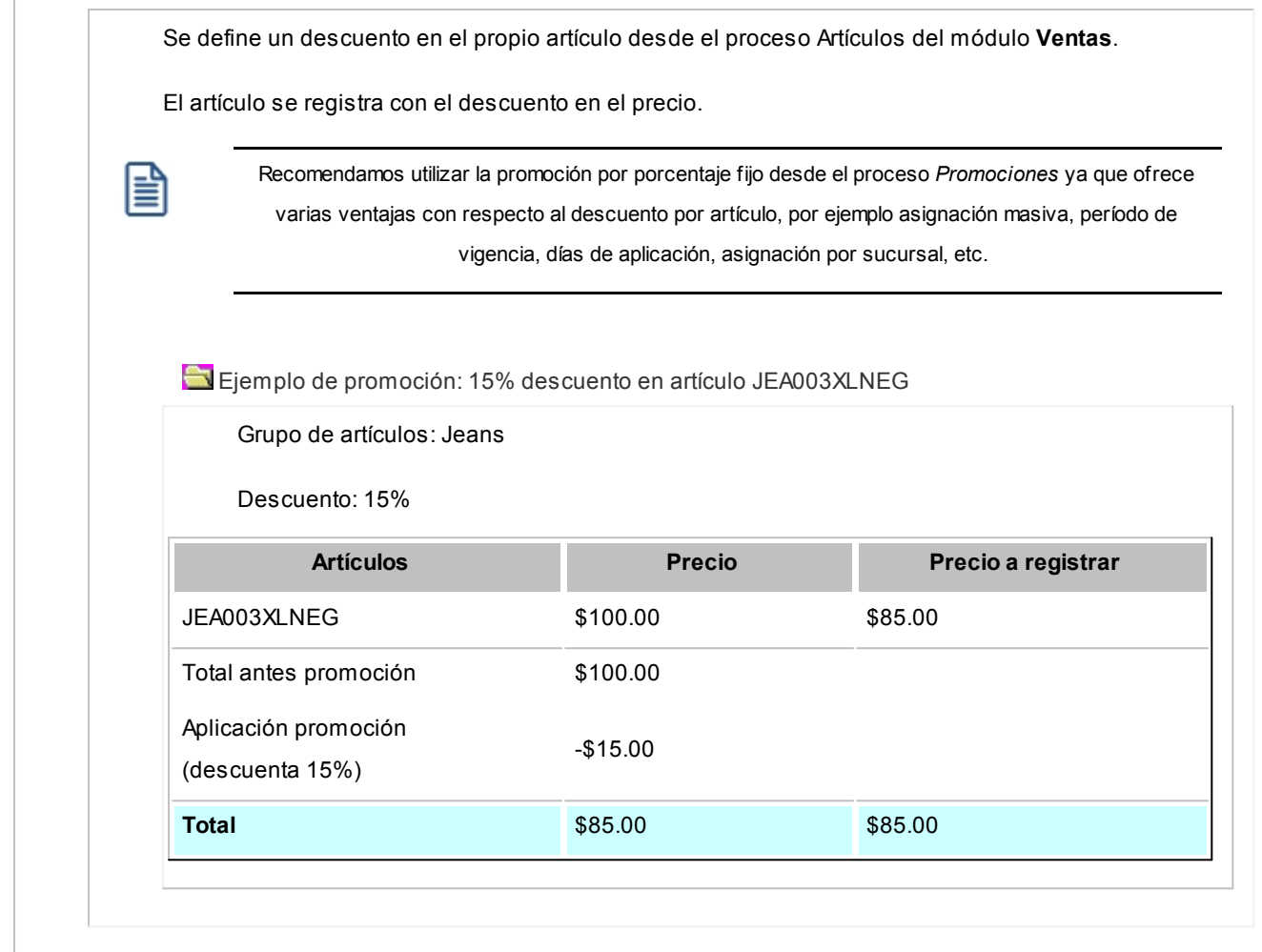

# <span id="page-484-0"></span>¿Cómo uso las promociones de tarjetas de beneficios?

Las promociones de tarjetas de beneficios, son promociones de tipo 'Generales' las cuales se aplican al total del comprobante (por ejemplo: *Club La Nación*, *Clarín 365*, etc...)

# **Definición de la promoción de Tarjetas de beneficios**

Para comenzar a usar las promociones de *Tarjetas de beneficios* primero debe definirlas desde el menú Visor de *promociones* del módulo **Ventas**.

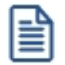

El *visor de promociones* estará habilitado si se encuentra activada la utilización de promociones desde [Política de](#page-497-0) <u>[promociones](#page-497-0)</u>| य9क्षे.

Una vez que accede al *visor de promociones*, debe seleccionar una nueva promoción del tipo 'Tarjetas de beneficios'.

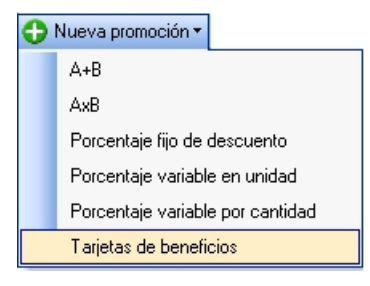

Desde ésta ventana debe definir la promoción para que sea aplicada a la factura. La misma está organizada en 4 solapas:

## **Solapa Principal**

*Código:* cada promoción se identifica por un código. Su ingreso es obligatorio y su valor, único.

*Descripción:* asocie un texto o descripción a cada código ingresado. Este dato no es obligatorio.

*Habilitada:* al dar de alta una promoción, ésta queda habilitada en el sistema. Usted puede cambiar este dato sin restricciones.

*Desde fecha - Hasta Fecha:* ingrese la fecha a partir de la cual entra en vigencia la promoción. En el momento de dar de alta una promoción, el sistema propone la fecha del día. Ambas fechas son de ingreso obligatorio.

*Día/s de vigencia:* complemente la información del período de vigencia de la promoción, indicando el o los días de la semana en los que se aplicará.

*Tratamiento de feriados:* informe el tratamiento que le dará a la promoción en caso de feriados.

- · **Feriados:**si selecciona esta opción, la promoción se aplicará también los días feriados.
- · **Excepto feriados:**si selecciona esta opción, la promoción no se aplicará los días feriados.

*Datos para ticket:* informe la leyenda que será impresa en el ticket o en la factura cuando la promoción sea facturada. Este dato es obligatorio.

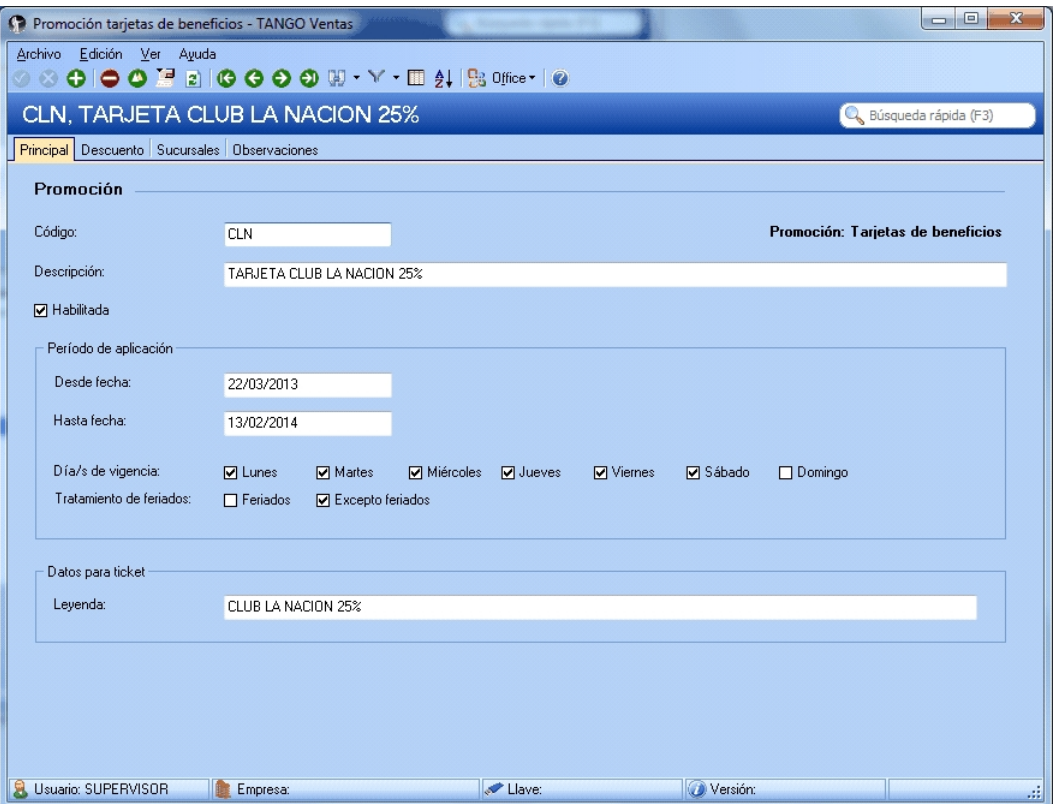

## **Solapa Descuento**

*Porcentaje a aplicar sobre el total de la factura:* en esta sección debe ingresar un valor, el cual determinará el porcentaje de descuento a aplicar al total del comprobante cuando se aplica la promoción.

*Tarjetas:* se muestran las que fueron definidas como 'Tipo de tarjeta' de 'Beneficio' en el proceso Tarjetas del módulo **Tesorería**.

*Tarjetas seleccionadas:* se muestran las *Tarjetas de beneficios* con las cuales se aplicará la promoción.

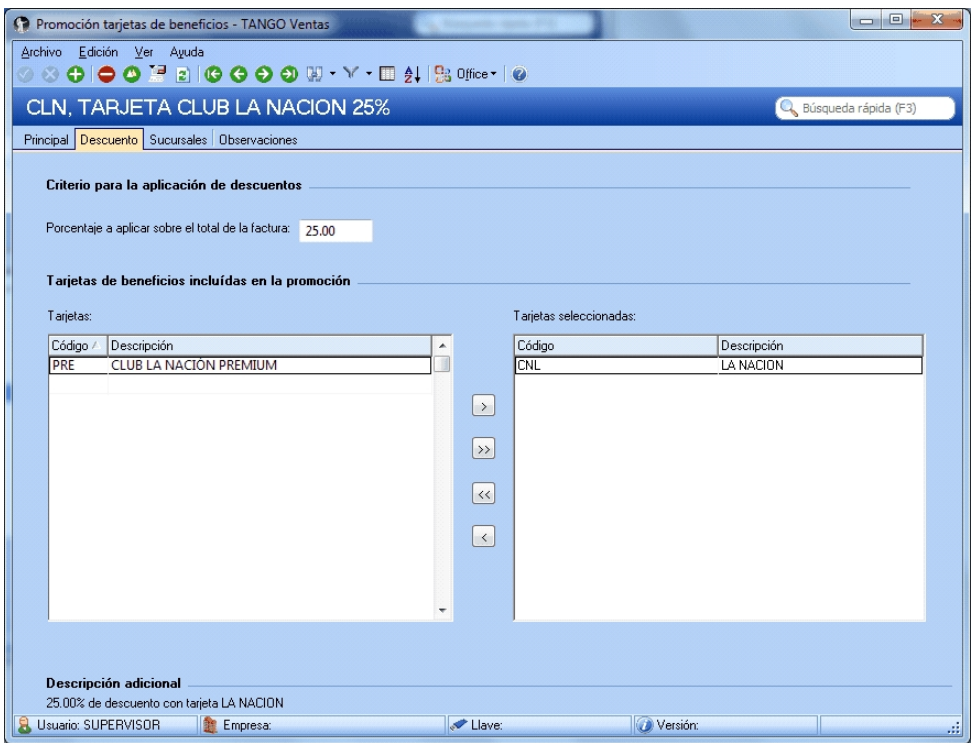

## **Solapa Sucursales**

Los datos de esta solapa son utilizados al momento de exportar las promociones a otras sucursales.

*Fecha de envío:* indique la fecha a partir de la cual se exportarán las promociones. Si la fecha de envío se deja incompleta, se interpreta que está lista para ser enviada a las sucursales.

Seleccione la o las sucursales donde serán enviadas las promociones.

Al momento exportar las promociones a las sucursales, serán enviadas aquellas promociones que tengan fecha de envío vacía o que la fecha de envío sea menor o igual a la fecha actual.

Para mayor información sobre el circuito de transferencia de promociones, consulte la guía de implementación del circuito de transferencias.

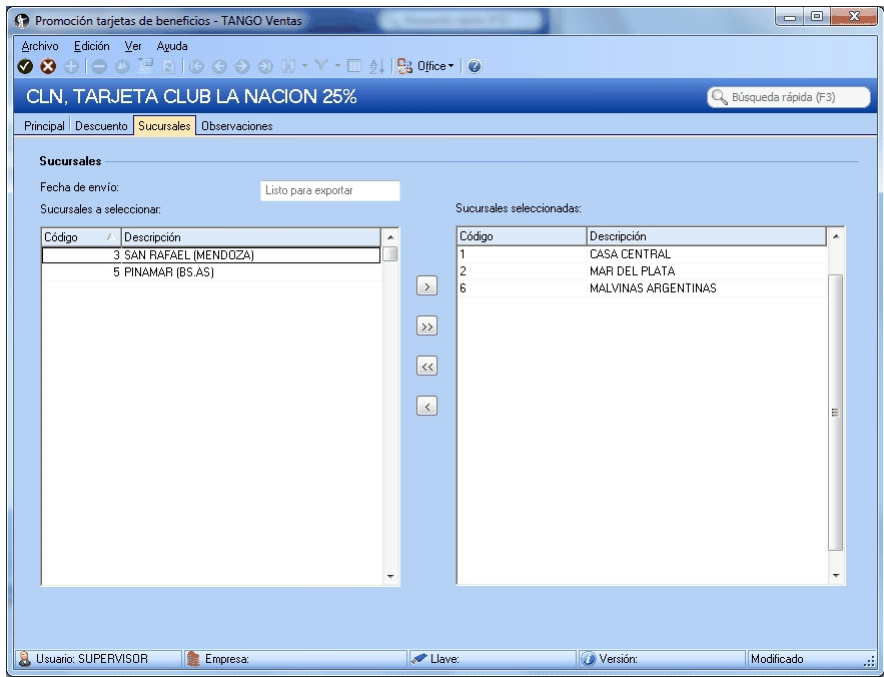

## **Solapa Observaciones**

En esta solapa podrá realizar distintas anotaciones para consultarlas en el futuro.

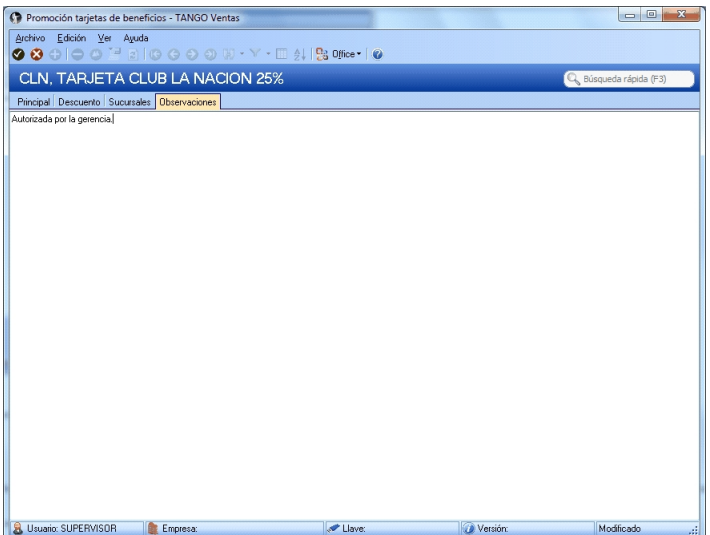

## **Durante la facturación**

Una vez que definió las promociones de *Tarjetas de beneficios*, luego de completar el encabezado de la factura y agregar artículos a la misma, al acceder a la solapa Promociones se mostrarán las promociones de Tarjetas de *beneficios* vigentes en el día para aplicar a la factura.

Junto a cada promoción se indicará el porcentaje de descuento a aplicar.

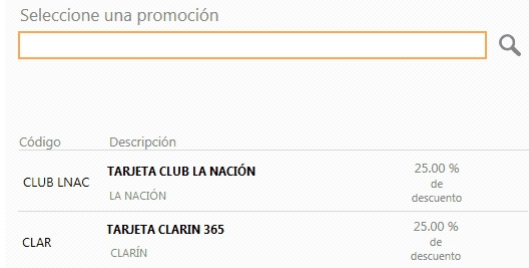

Al seleccionar una promoción, se abrirá la ventana de cupón para que complete la información correspondiente. La emisión del cupón se realizará en *forma integrada* o *no integrada* con el dispositivo POS según la configuración de la tarjeta.

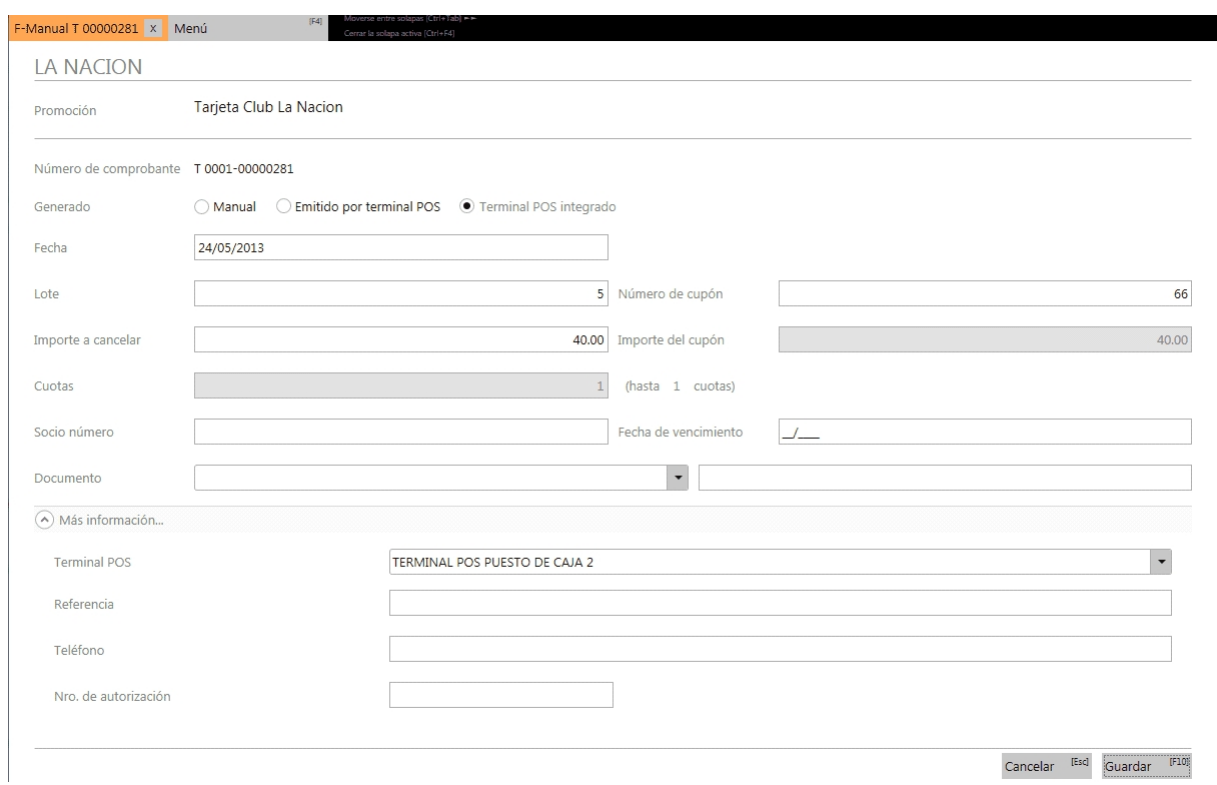

Luego de completar esta información, oprima "Guardar" para aplicar la promoción al comprobante.

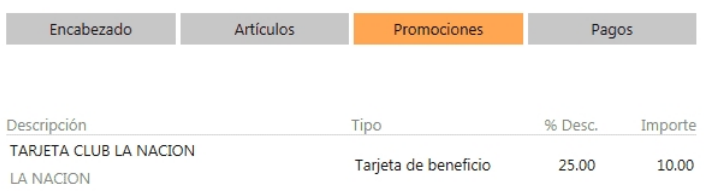

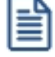

Recuerde que las promociones de *Tarjetas de beneficios* se aplicarán según la política de promociones configurada.

Luego de haber agregado la promoción de *Tarjeta de beneficios*, al avanzar a la solapa Pagos podrá observar el subtotal de la factura y el descuento aplicado por la promoción.

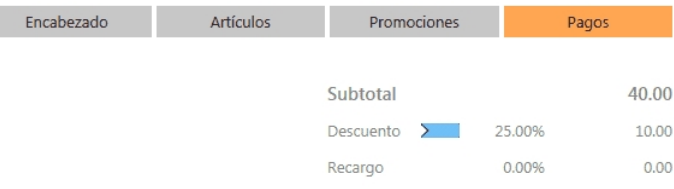

Para generar el comprobante, en esta solapa debe seleccionar el medio de pago como lo hace habitualmente.

## **Eliminar la promoción de Tarjetas de beneficios**

Para eliminar la promoción de *Tarjetas de beneficio* cuando ya ha sido aplicada al comprobante, posiciónese sobre la misma y oprima el botón *Anular promoción*.

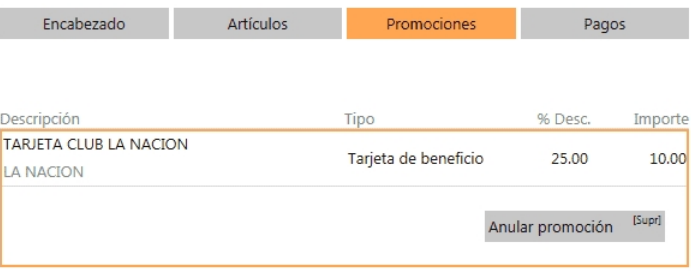

I≣

Recuerde que si tiene configurado en el menú Parámetros de tesorería que el modo de emisión de cupones es 'Con POS integrado', debe volver a pasar la tarjeta de beneficio por el dispositivo para anular el cupón previamente generado.

## <span id="page-490-0"></span>¿Cómo accedo a las promociones?

Invoque el *Visor de promociones* del módulo **Ventas** para consultar, definir y mantener actualizadas las promociones vigentes para ser aplicadas en la facturación.

El *Visor de promociones* estará habilitado si se encuentra activada la utilización de promociones desde Política de <u>promociones</u>| 146े.

Para mayor información sobre los tipos de promociones que existen acceda a: [¿Qué clases de promoción existen?](#page-476-1) 477

El *visor de promociones* divide la pantalla en las siguientes secciones:

## **Resumen de promociones definidas**

En la parte superior de la pantalla se puede observar un resumen de las promociones vigentes, con la opción de incorporar en la consulta las promociones pasadas, futuras e inhabilitadas.

*Estado de las promociones:* se detalla la cantidad de promociones según su estado.

*Promociones por tipo:* se detalla la cantidad de promociones agrupadas por tipo de promoción.

*Promociones por día:* muestra la cantidad de promociones aplicadas por día.

*Consultas adicionales:* acceda a consultar las promociones desde **Tango Live** y al proceso relacionado de promociones de tarjetas.

### **Grilla de detalle de promociones**

En la parte inferior se muestra una grilla con el detalle correspondiente a las promociones existentes.

En esta grilla se muestra el detalle de las promociones vigentes. Además puede acceder a modificar la promoción sobre la que se encuentre parado

## **Filtros automáticos**

Si se posiciona con el mouse en cualquiera de las secciones, se muestra en la grilla el detalle de dicha información.

Si se posiciona en alguna parte del gráfico, la grilla muestra la información correspondiente a la zona del gráfico en que se encuentre posicionado.

### **Filtros manuales**

En el sector inferior izquierdo de la grilla puede acceder al botón "Filtros", esta herramienta le será de utilidad para construir los filtros necesarios para consultar promociones.

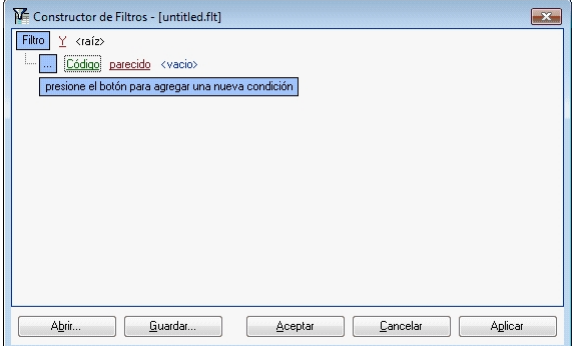

## **Agregar promociones**

Acceda desde el menú de la siguiente forma para generar el alta promociones.

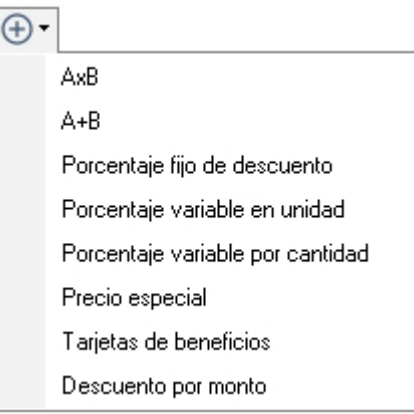

## **Modificar promociones**

Para modificar una promoción se puede acceder tanto desde la barra de menú como desde la grilla de promociones.

- · Posiciónese sobre la promoción deseada y seleccione la opción de menú "Modificar" para editarla.
- · Acceda a la edición de la promoción mediante un doble clic sobre la grilla o simple clic desde el campo código de la promoción.

## **Eliminar promociones**

Para eliminar una promoción, acceda a ella desde la grilla a la promoción, y luego oprima "Eliminar" en la barra de menú. Se puede eliminar cualquier promoción por más que se haya participado de una factura.

La promoción eliminada no se verá en las consultas de promociones de **Tango Live**.

Con la eliminación de la promoción no se pierde la información de la promoción facturada.}

# <span id="page-492-0"></span>¿Cómo se define una promoción?

Existen distintas clases de promociones.

### **Promociones generales**

- · Descuento general.
- · Descuento por cliente.
- · Descuento por medio de pago.
- · Descuento por tarjeta de beneficio.

· Descuento por monto.

### **Promociones por artículo**

- · AxB.
- · A+B.
- · Porcentaje de descuento en artículo.
- · Porcentaje fijo de descuento.
- · Porcentaje variable en unidad.
- · Porcentaje variable por cantidad.
- · Precio especial.

Para más detalle vea <u>[¿Qué clases de promociones existen?](#page-476-1)</u> | 47 .

Para las promociones de artículos, existe el proceso *Visor de promociones*, que se encuentra en el módulo **Ventas**, desde donde se puede acceder a definir cada una de las promociones de tipo por artículo. Desde dicho proceso podrá definir y mantener actualizadas las promociones vigentes para ser aplicadas en la facturación.

La información de estos procesos se encuentra organizada en solapas:

- · Principal.
- · Artículos.
- · Datos para aplicación (únicamente en las promociones de artículos).
- · Sucursales.
- · Observaciones.
- · Datos adicionales.

### **Solapa Principal**

*Código:* cada promoción se identifica por un código. Su ingreso es obligatorio y su valor, único.

*Descripción:* asocie un texto o descripción a cada código ingresado. Este dato no es obligatorio.

*Habilitada:* al dar de alta una promoción, ésta queda habilitada en el sistema. Usted puede cambiar este dato sin restricciones.

*Desde fecha – Hasta Fecha:* ingrese la fecha a partir de la cual entra en vigencia la promoción. En el momento de dar de alta una promoción, el sistema propone la fecha del día. Ambas fechas son de ingreso obligatorio.

*Día/s de vigencia:* complemente la información del período de vigencia de la promoción, indicando el o los días de la semana en los que se aplicará.

*Tratamiento de feriados:* informe el tratamiento que le dará a la promoción en caso de feriados.

- · **Feriados:**si selecciona esta opción, la promoción se aplicará también los días feriados.
- · **Excepto feriados:**si selecciona esta opción, la promoción no se aplicará los días feriados.

*Datos para ticket:* informe la leyenda que será impresa en el ticket o en la factura cuando la promoción sea facturada. Este dato es obligatorio.

### **Solapa Artículos**

Desde aquí seleccione el / los grupos de artículos que van a participar de la promoción.

La configuración de los datos de esta solapa depende del tipo de promoción que se esté definiendo.

*Selección de artículos:* es obligatorio asignar al menos un artículo a la promoción para poder grabarla. Para indicar cuáles son los artículos incluidos o excluidos en la promoción utilice el *Seleccionador de artículos*.

Con el botón "Ver artículos seleccionados" puede consultar los artículos que formarán parte de la promoción.

A continuación se detalla la configuración de la solapa de artículos según el tipo de promoción:

## $\overline{A}$  **A**  $\times$  **B**

Indique la cantidad de artículos que debe adquirir el cliente y la cantidad de artículos que se le deben cobrar.

Defina también, el criterio de aplicación indicando si se aplicará la promoción al agregar artículos de igual código o no.

En caso que se aplique a artículos de distintos códigos, indique si el descuento será al artículo de menor precio o un prorrateo sobre todos los artículos.

Para finalizar, defina los artículos que van a participar de esta promoción.

Por ejemplo: Lleve 2 pantalones al precio de 1 se descuenta el importe del artículo de menor precio.

## $\overline{A}$  **A**  $\overline{B}$

En este tipo de promoción son requeridos al menos dos tipos de grupos:

- · Grupo de artículos en promoción
- · Grupo de artículos de regalo

Por ejemplo: Llevando 1 pantalón + 1 remera, se regala un cinturón.

En este ejemplo el pantalón pertenece a un grupo de artículos en promoción y la remera a otro de los grupos de artículos en promoción, mientras que el cinturón pertenece al grupo de artículos de regalo

### **Porcentaje fijo de descuento**

Indique el porcentaje fijo a descontar.

Defina los artículos que participan de la promoción. El porcentaje fijo de descuento se aplica sobre el artículo de la promoción.

### **Porcentaje variable enunidad**

Indique la cantidad de artículos a llevar y el porcentaje de descuento a aplicar. La promoción se aplica al artículo de menor precio. Luego indique los artículos que van a participar de esta promoción.

Por ejemplo: Lleve 2 pantalones con un descuento de 20% de descuento y el criterio de aplicación es el de *menor precio.* 

## **Porcentaje variable por cantidad**

Indique el rango de cantidad de artículos a llevar y el porcentaje de descuento a aplicar. La promoción se aplica a todos los artículos. Luego indique los artículos que van a participar de esta promoción.

Por ejemplo: Llevando 2 o más pantalones con un descuento de 20% de descuento.

## **Solapa Sucursales**

Los datos de esta solapa son utilizados al momento de exportar las promociones a otras sucursales.

*Fecha de envío:* indique la fecha a partir de la cual se exportarán las promociones.

Si la fecha de envío se deja incompleta, se interpreta que está lista para ser enviada a las sucursales.

Seleccione la o las sucursales donde serán enviadas las promociones.

Vale aclarar que para la promoción "Tarjeta de beneficios" (de tipo 'General'), la solapa *Artículos* será reemplazada por otra llamada *Descuento*. En esta solapa se podrá definir, para este tipo de promoción, el porcentaje de descuento que se aplica al total de la factura y cuáles son las tarjetas de beneficio que participan de la promoción.

Al momento exportar las promociones a las sucursales, serán enviadas aquellas promociones que tengan fecha de envío vacía o que la fecha de envío sea menor o igual a la fecha actual.

Para mayor información sobre el circuito de transferencia de promociones, consulte la guía de implementación del circuito de transferencias.

### **Solapa datos para aplicación**

I≣

En esta solapa configure si la promoción se aplicará teniendo en cuenta un importe mínimo.

Éste importe mínimo podrá compararse con:

- · El total de los artículos de la promoción.
- · El total de los artículos no incluidos en la promoción.
- · El subtotal del comprobante (sin promociones aplicadas).

Configure también si utiliza un tope de reintegro al aplicar la promoción.

Para el importe mínimo, el sistema considerará cada promoción individualmente. Si en el comprobante existen artículos para aplicar dos veces la misma promoción, ambas deben cumplir con las condiciones para su aplicación. Por ejemplo, al aplicar una promoción de porcentaje fijo de descuento donde se definió que aplica a partir de \$100.00 y se agrega un artículo (que está definido dentro de la promoción) de \$500.00, se aplicará la promoción. Luego, si se agrega un artículo de \$90.00 (que también está definido dentro de la promoción) no se aplicará porque el artículo agregado no supera el importe mínimo para aplicarla.

Mientras que el tope de reintegro será distribuido entre todas las promociones (del mismo código) aplicadas. Por ejemplo, al aplicar una promoción y utilizar un tope de \$300.00, si la promoción es de 50% de descuento y el artículo tiene un precio de \$1,000.00 en el comprobante, se realizará un descuento de \$300.00, en lugar de \$500.00 que correspondería al 50% de descuento.

Luego, si se agrega un nuevo artículo y se aplica otra vez la misma promoción, el descuento de \$300.00 será distribuido entre esas dos promociones aplicadas.

Además indique en esta solapa el o los medios de pago que serán requisito para que se cumpla la promoción.

No es obligatorio que se indique un medio de pago para que se aplique una promoción.

# <span id="page-497-0"></span>¿Qué es la política de promociones?

**Tango Facturador POS** permite trabajar con múltiples promociones. A fin de simplificar la operatoria, estas promociones son aplicadas de manera automática por el sistema de acuerdo con una política de aplicación de promociones (política de promociones).

### **¿Qué es la política de promociones?**

La política de promociones le permite establecer la prioridad en la que debe aplicarse las promociones y cuáles deben combinarse entre sí.

La política de promociones permite definir:

- · Las promociones que se combinan.
- · El orden de aplicación de las promociones de distinto tipo.
- · El orden de aplicación de las promociones del mismo tipo.

**Importante: existen dos clases de promociones diferentes, las generales y las por artículo. Las generales se aplican sobre el total del comprobante y pueden ser combinadas con otras promociones o bien aplicadas de manera condicional. Las promociones por artículo se aplican por artículo y se combinan con otras promociones. Si un artículo participa en más de una promoción su aplicación dependerá del orden definido. Para mayor información, vea [¿Qué clases de promociones hay?](#page-476-1)** 477

Ejemplos...

**Ejemplo de 2 promociones generales combinables:**

- · 10% de descuento por ser cliente VIP.
- · 15% de descuento por pagar con tarjeta de crédito en 1 pago.

Es posible combinar estas promociones, a un descuento por cliente se le acumula otro por medio de pago.

### **Ejemplo de 2 promociones generales condicionales (no combinables):**

- · 10% de descuento por ser cliente VIP.
- · 15% de descuento por pagar con tarjeta de crédito en 1 pago.

En este caso es necesario definir una condición de aplicación de estas promociones.

**Ejemplo de 1 promoción general y 1 por artículo combinable:**

- · 10% de descuento por ser cliente VIP.
- · 15% de descuento en jeans.

Si un cliente VIP lleva un jean, al descuento por artículo se le acumula el descuento por cliente.

### **Ejemplo de 1 promoción general y 1 por artículo condicional:**

- · 10% de descuento por ser cliente VIP.
- · 15% de descuento en jeans.

En este caso es necesario definir una condición de aplicación para estas promociones.

### **Ejemplo de 2 promociones por artículo de distinto tipo (combinables):**

- · Promo 1: 2x1 en jeans.
- · Promo 2: 15% de descuento en remeras.

Si llevo dos jeans y una remera, se aplicarán ambas promociones.

### **Ejemplo de 2 promociones por artículo de distinto tipo para un mismo artículo (no combinable):**

- · Promo 1: 2x1 en jeans.
- · Promo 2: 25% de descuento en Jeans blancos.

Si llevo dos jeans, la política de promociones deberá indicar si se debe aplicar una promo 1 o dos promos 2. Aquí es importante el orden de aplicación.

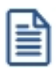

Cada artículo es aplicado por unidad y cada unidad puede participar de una sola promoción por artículo.

### **Ejemplo de 2 promociones por artículo del mismo tipo para un mismo artículo (no acumulables):**

- · Promo 1: 25% de descuento en jeans blancos.
- · Promo 2: 10% de descuento en jeans.

Si llevo un jean blanco, se cumple la promoción 1 porque es un jean blanco pero al mismo tiempo se cumple la promoción 2 porque es un jean. Es necesario también definir un orden de aplicación entre promociones del mismo tipo.

#### **Consideraciones adicionales**

Si bien la política de promociones determina los criterios de aplicación de las promociones en condiciones habituales. Hay situaciones donde estás políticas quedan excluidas.

Estas situaciones son:

- · **Devolución de artículos:** los artículos devueltos no forman parte de ninguna promoción por artículo. Si es considerado para aplicarle las promociones generales.
- · **Modificación de artículos:**al modificar el precio de un artículo o su descuento durante la emisión de comprobantes, ese artículo no será tenido en cuenta en las promociones por artículo, aunque se le aplicarán las promociones generales.
- · **Señas:**Las promociones en comprobantes con señas se comportan de la siguiente manera:
	- o **Durante generación de la seña:**cuando se registra una seña no se aplican promociones.
	- o **Durante la aplicación:**cuando se aplica una seña ya registrada se tendrán en cuenta las promociones del día de facturación y no del día de registración de la seña.

# <span id="page-499-0"></span>¿Cómo defino la política de promociones?

La definición de la política de promociones consiste en especificar:

- · Los tipos de promoción que se acumulan.
- · El orden de aplicación de los tipos de promoción de distinto tipo.
- · El orden de aplicación de los tipos de promoción del mismo tipo.

Para comprender la relación entre estos puntos, vea <u>¿Qué es una política de promociones?</u> ! ا

La definición de la política se realiza en una estructura tipo árbol. Los tipos de promoción que se encuentren al mismo nivel, se acumulan, mientras que los ítems en distinto nivel son condicionales.

### **Tipos de promoción al mismo nivel**

- · Las promociones que correspondan a tipos de promoción que se encuentren al mismo nivel se acumulan.
- · Las promociones que son 'por artículo' solo se pueden acumular con promociones de tipo 'generales''
- · Las promociones 'generales' pueden acumularse con otras promociones 'generales'.
- · Las promociones que son 'por artículo' se aplican antes que las 'generales'.
- · Estando a un mismo nivel, las promociones generales se aplican en el siguiente orden: descuento por cliente, descuento general y descuento por medios de pago.

Ejemplo de promoción al mismo nivel...

### **Política**

Promoción AxB

Promoción por medio de pago

### **Promociones**

3x2 en Jeans negros

20% off por pago en efectivo

En caso de llevar 3 jeans negros aplica la promoción 3x2, con lo que el cliente deberá por solo 2 unidades. Si paga en afectivo, tendrá un 20% de descuento adicional.

#### **Tipos de promoción en distinto nivel (promociones excluyentes)**

- · Las promociones que corresponden a tipos de promoción que se encuentren en distinto nivel se condicionan.
- · Las promociones que son 'por artículo' siempre condicionan a otras promociones del mismo tipo.
- · Las promociones que se encuentren jerárquicamente antes que otras intentarán aplicarse primero. En caso de que estas no se cumplan, continuarán evaluando el resto de las promociones.
- · Las promociones 'generales' o 'por artículo' pueden condicionarse a otras 'generales' o 'por artículo'.

Ejemplo de promoción en distinto nivel...

## **Política**

Descuento por medio de pago - Promoción AxB

#### **Promociones**

20 % off por pago en efectivo 3x2 en Jeans negros

En caso de llevar 3 jeans negros aplica la promoción 3x2, con lo que el cliente debe pagar únicamente por 2 unidades. Pero si paga en efectivo, la promoción 'En Efectivo' invalidará a la de 3x2, por lo que el cliente obtendrá un 20% de descuento sobre las 3 unidades (ya que no se aplica la promo 3x2).

### **Tipos de promoción del mismo tipo (promociones excluyentes)**

La estructura de árbol sirve para establecer la relación entre promociones de distinto tipo. Cuando las promociones son del mismo tipo el orden de aplicación lo define la prioridad. Esta prioridad puede ser, de la más nueva a la más vieja, o de la más vieja a la más nueva.

Ejemplo de promoción del mismo tipo...

**Prioridad:**de la más nueva a la más vieja

### **Promociones**

2x1 en Jeans con tacha (más reciente)

3x2 en Jeans negros (anterior)

- · En caso de llevar 3 jeans negros con tachas, aplica la promoción 2x1. Primero se cumple la condición 2x1 en los 2 jeans con tachas, el jean restante no logra conformar otra promoción.
- · En caso de llevar 3 jeans negros, uno con tachas, aplica la promoción 3x2. No se cumple el 2x1 en jeans con tachas, entonces se evalúa 3x2 en jeans negros, que en este caso se cumple.
- · En caso de llevar 2 jeans negros, uno con tachas, no se aplica ninguna promoción.

Ejemplo de política que acumula promociones

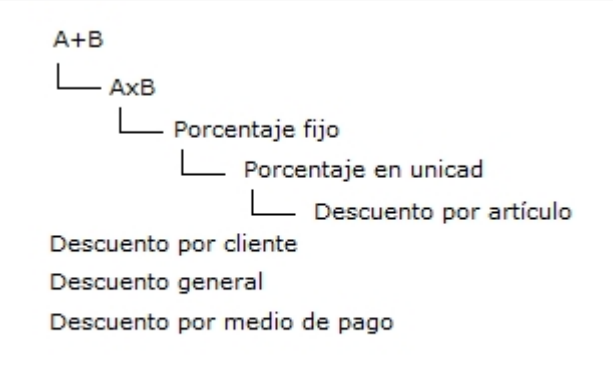

Ejemplo de política que NO acumula promociones

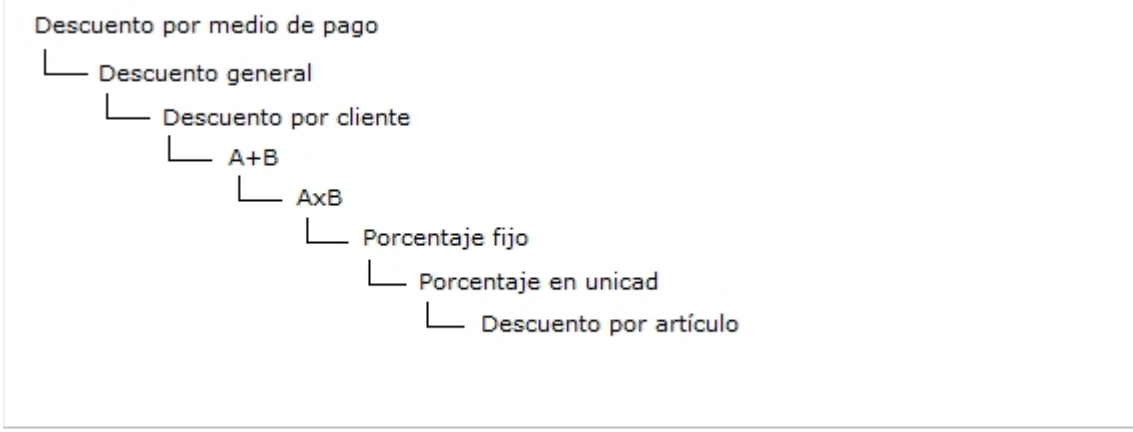

# <span id="page-502-0"></span>¿Dónde se aplican las promociones?

Las promociones se aplican en la generación de facturas y tickets, en forma automática y según la política de promoción utilizada, y las promociones creadas.

En el caso de las promociones de artículos no es necesaria la intervención del usuario, pero sí en la general, ya sea ingresando un descuento general o un medio de pago con promoción.

## **Durante la facturación**

Las promociones se aplican según la <u>[política de aplicación de promociones](#page-497-0)</u> | 498 configurada y las <u>promociones de</u> <u>[artículos y generales](#page-476-1) definidas.</u>

Para visualizar las promociones a aplicar en el día vea [¿Cómo consulto las promociones que se facturaron en el día?](#page-503-0) . 504

## **¿Cuáles son las consideraciones que debo tener en cuenta al aplicar promociones en una factura?**

- · Las promociones se aplican en la generación facturas teniendo en cuenta la fecha que figura en el encabezado del comprobante.
- · No se incluirán en la aplicación de las promociones de artículos aquellos que:
	- o Se les haya modificado el precio o la bonificación del renglón.
	- o Las devoluciones de artículos con códigos distintos a otros ingresados en la factura.
- · Las promociones se aplicarán al agregar los artículos al comprobante o bien al salir de la solapa *Artículos*, de acuerdo a lo configurado en las <u>Preferencias</u> l ⁊ $^3$ l de **POS**.

## **¿Cómo visualizo las promociones aplicadas en la factura?**

Puede visualizar las promociones de artículos aplicadas en una factura ingresando a la opción *Promociones*:

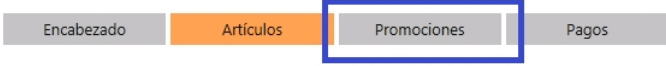

Desde aquí también puede consultar los regalos que debe agregar para completar una promoción del tipo A+B. Para mayor información acceda a <u>Promoción (por artículo) A+B</u>I 493.

Si no hay promociones en la factura, o no hay ninguna tarjeta de beneficio para seleccionar, esta opción estará deshabilitada, mientras que si no trabaja con promociones no se mostrará la solapa.

## **Durante la emisión de tickets**

Las promociones aplicadas en la factura se verán como un ítem de bonificación al final del ticket o al final de la factura,

cuya descripción corresponde a la configurada en la promoción en la sección *Datos para el ticket*. Para más detalles consulte <u>¿Cómo se define una promoción?</u> <sup>493</sup>î.

# <span id="page-503-0"></span>¿Cómo consulto las promociones que se aplican en el día?

Ingresando desde el menú del **Facturador POS** a *Más acciones,* luego a la opción *Política de promociones*.

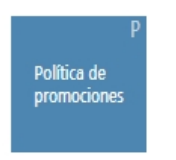

# <span id="page-503-1"></span>¿Cómo consulto las promociones definidas?

Usted puede ver las promociones definidas desde las consultas:

- · Promociones.
- · Promociones definidas por sucursales.

Puede acceder a dichas consultas desde:

- · El *Visor de promociones* que se encuentra en el módulo **Ventas**, en la sección *Consultas adicionales*.
- · **Tango Live**: ingrese al módulo **Ventas** y en la carpeta *Precios* ejecute las consultas *Promociones* y *Promociones definidas por sucursales*.

# <span id="page-503-2"></span>¿Cómo consulto las promociones facturadas?

### **Para analizar las ventas**

Consulte las promociones facturadas accediendo a las siguientes consultas de **Tango Live**:

- · Promociones facturadas por código de promoción.
- · Promociones facturadas por tipo de promoción.

Para acceder a dichas consultas hágalo desde:

- · La opción de menú *Ventas / Facturación* dentro de **Tango Live** / **Central**, si se encuentra en la empresa que centraliza la información de las sucursales.
- · La opción de menú del **Facturador Pos**: *Consultas / Facturación* si se encuentra en una sucursal.

## **Para analizar rentabilidad**
Consulte las siguientes consultas de **Tango Live** para analizar la rentabilidad.

- · Acceda a la opción de menú *Stock / Valorización / Rentabilidad bruta* del módulo **Central**, si se encuentra en la empresa que centraliza la información de las sucursales.
- · Acceda a la opción de menú *Valorización / Rentabilidad bruta / Por precio de reposición* y *Valorización / Rentabilidad bruta / Por precio de última compra* del módulo **Stock**, si se encuentra en una sucursal.

### ¿Cómo consulto las promociones que se facturaron en el día?

Consulte las promociones facturadas en el día accediendo a las siguientes consultas de **Tango Live**:

- · Promociones facturadas por año / mes / día.
- · Resumen por artículo con promociones.

Dependiendo dónde se encuentre, se accede a dichas consultas desde distintas opciones de menú:

- · Acceda a la opción de menú *Ventas / Facturación* del módulo *Central* de **Tango Live**, si se encuentra en la empresa que centraliza la información de las sucursales.
- · Acceda a la opción de menú *Consultas / Facturación* desde el módulo **Facturador POS**, si se encuentra en una sucursal y desea ver las promociones que se han facturado en su sucursal.

# Emisión de comprobantes

**[Pasos para emitir una factura](#page-507-0)** 508

**[¿Cómo emito una factura con el equipo fiscal?](#page-508-0)** 509

**[¿Cómo emito una factura manual, preimpresa o electrónica?](#page-508-1)** 509

**[¿Cómo emito una factura en referencia a remitos?](#page-509-0)** 510

**[¿Cómo agrego un remito?](#page-550-0)** 551

**[¿Cómo busco remitos?](#page-550-1)** 551

**[¿Cómo busco los remitos pendientes de un artículo en particular?](#page-555-0)** 556

**[¿Cómo se trasladan las clasificaciones ingresadas en el remito hacia la factura?](#page-557-0)** 558

**[¿Cómo se trasladan los datos del cliente ocasional a la factura?](#page-558-0)** 559

**[¿Cómo se agregan a la factura los artículos de un remito?](#page-570-0)** 571

**[¿Cómo se agregan a la factura los artículos sin precio de un remito?](#page-571-0)** 572

**[¿Cómo modifico los artículos a facturar de un remito?](#page-511-0)** 512

**[¿Cuáles son las consideraciones al utilizar factura electrónica?](#page-510-0)** 511

**[¿Cuáles son las consideraciones al trabajar en modalidad línea por línea?](#page-510-1)** 511

**[¿Cuáles son las consideraciones si el remito posee artículos correspondientes a tarjetas de](#page-582-0) [regalo?](#page-582-0)** 583

**[¿Cómo imprimo un ticket de cambio?](#page-521-0)** 522

**[¿Cómo reimprimo un ticket de cambio?](#page-523-0)** 524

**[¿Cómo registro una seña?](#page-524-0)** 525

**[¿Cómo aplico una seña ya registrada?](#page-526-0)** 527

**[¿Cómo trabajo con varias facturas en forma simultánea?](#page-528-0)** 529

**[¿Cómo registro el cambio de un artículo?](#page-529-0)** 530

**[¿Cómo registro devoluciones de artículos?](#page-530-0)** 531

**[¿Cómo cancelo la emisión de una factura?](#page-530-1)** 531

**[¿Qué son las percepciones en el comprobante?](#page-531-0)** 532

**[¿Qué son los impuestos internos en el comprobante?](#page-531-1)** 532

**[¿Cómo genero una factura con fechas alternativas de vencimiento?](#page-534-0)** 535

**[¿Cómo cargo un gasto por flete a la factura?](#page-533-0)** 534

**[¿Cómo uso una lista de precios en otras monedas?](#page-534-1)** 535

### <span id="page-507-0"></span>Pasos para emitir una factura

1. Seleccione desde el menú el comprobante a emitir.

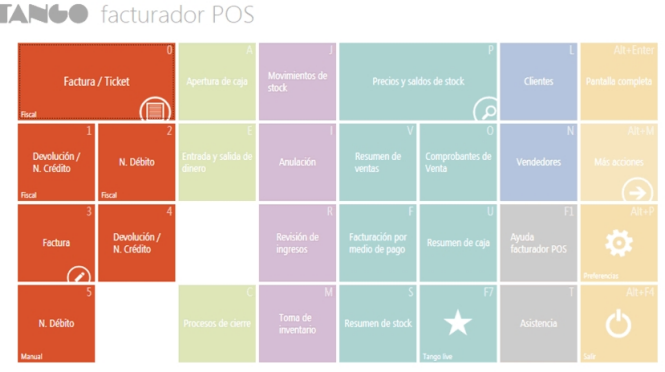

2. Continúe con los pasos para generar cada comprobante.

### <span id="page-507-1"></span>**Pasos para emitir una factura**

- a) [Complete los datos del encabezado.](#page-536-0)las<del>7</del> Los datos a completar dependen de la configuración del perfil de facturación utilizado.
- b) <u>[Seleccione los artículos a facturar](#page-563-0)</u>l st<sup>a</sup>lutilizando el buscar o una pistola lectora de códigos de barras.
- c) En la sección *Pagos* aplique <u>descuentos y recargos</u> l ‱ীsi corresponde.
- d) lngrese el o los medios de pagos **entregados por el cliente**.
- e) Finalice el comprobante y confirme su generación.

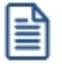

**Importante: ingrese a la solapa de parametrización (desde el Menú** *Preferencias***) para indicar la condición de venta al contado utilizada.**

### **Pasos para emitir una nota de crédito o nota de débito**

- a) Complete los datos del encabezado.
- b) Seleccione los artículos.
- c) Complete los datos de **Tesorería**.
- d) Finalice el comprobante y confirme su generación.

Para más información sobre notas de crédito vea Notas de crédito de **Tango Ventas Punto de Venta.**

Para más información sobre notas de débito vea Emisión de notas de débito de **Tango Ventas Punto de Venta.**

# <span id="page-508-0"></span>¿Cómo emito una factura con el equipo fiscal?

- 1. Desde el menú ingrese por la opción *Factura / Ticket Fiscal.*
- 2. En el encabezado seleccione al cliente al que desea hacerle el comprobante.
	- a) El cliente debe estar dado de alta en el sistema y con los datos correctamente cargados.
	- b) De caso contrario, debe [darlo de alta](#page-543-0)l 544.

3. Una vez seleccionado, el proceso le propondrá el talonario que corresponde al cliente seleccionado y al equipo fiscal utilizado. Por ejemplo, si el cliente es *Responsable inscripto* se propondrá un talonario de tipo "A", en cambio si el cliente es *Consumidor final* se propondrá un talonario de tipo "B" (vea el tema Talonarios de **Tango Ventas Punto de Venta**).

4. A partir de ese momento complete la operación como de costumbre (vea <u>[Pasos para emitir una factura/ticket](#page-507-1)</u>| ഞീ).

**Importante: si configura al Controlador Fiscal en Preferencias con la modalidad de facturación 'Impresión al generar', usted podrá cambiar el cliente en cualquier momento del proceso de generación del comprobante, aún después de haber cargado artículos y medios de pago.**

# <span id="page-508-1"></span>¿Cómo emito una factura manual, preimpresa o electrónica?

- 1. Desde el menú ingrese por la opción *Factura.*
- 2. En el encabezado seleccione al cliente al que desea hacerle el comprobante.
	- a) El cliente debe estar dado de alta en el sistema y con los datos correctamente cargados.
	- b) Caso contrario, debe <u>darlo de alta</u>| 544ी.

3. Si no eligió un talonario, el proceso le propondrá el talonario que corresponde al cliente. Por ejemplo, si el cliente es *Responsable inscripto* se propondrá un talonario de tipo "A", en cambio si el cliente es *Consumidor final* se propondrá un talonario de tipo "B" (vea el tema Talonarios de **Tango Ventas Punto de Venta**).

Al seleccionarlo, de acuerdo a qué tipo de talonario se elija se emitirá la factura correspondiente.

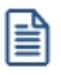

I≣

Dentro de los talonarios que no son fiscales, se podrán seleccionar entre: preimpreso, electrónico o manual.

Destinos de impresión...

Si el talonario seleccionado para la emisión de la factura es preimpreso o electrónico y el TYP asociado tiene la palabra de control *@REMITO : S*, entonces al momento de generar la factura se imprimirá el remito.

Si el talonario de la factura y del remito tienen definido un destino de impresión, al generar el comprobante se enviarán directamente al destino predefinido.

En caso que la factura o el remito no tengan definido un destino de impresión en el talonario, entonces al generar el comprobante se presentará una pantalla para seleccionarlo.

4. A partir de ese momento complete la operación como de costumbre (para más información, vea [¿Cómo hago una](#page-507-1) [factura manual?](#page-507-1) ) 508

Para más información sobre comprobantes electrónicos consulte la <u>Guía de implementación y operación</u> ! ""]

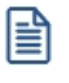

**Importante: puede cambiar el cliente en cualquier momento del proceso de generación del comprobante, aún después de haber cargado artículos y medios de pago.**

### <span id="page-509-0"></span>¿Cómo emito una factura en referencia a otros comprobantes?

Puede emitir facturas en referencia a pedidos u otros comprobantes, para ello es necesario configurar previamente el <u>[Perfil de facturación](#page-214-0)</u>| 215ी.

Los comprobantes a referenciar deben estar total o parcialmente pendientes de facturar. Una vez realizada la configuración inicial, siga los siguientes pasos para emitir una factura en referencia a otros comprobantes:

- 1) Desde el encabezado de la factura, en el ítem *Referencia*, ingrese o busque el comprobante que desea facturar. Para más información vea <u>¿Cómo agrego un comprobante de referencia a la factura?</u>| ﷺ ¿<u>Cómo </u> <u>[busco comprobantes de referencia?](#page-550-1)</u> । ssने.
- 2) Si desea facturar una cantidad menor (o no facturar algún artículo del comprobante) dejando pendiente parte de él para un momento posterior, puede disminuir las cantidades antes de agregarlo a la factura o utilizando el botón "Modificar" del ítem del encabezado *Referencia* (vea [¿Cómo modifico los artículos a facturar de un](#page-511-0) [comprobante de referencia?](#page-511-0) [ 512 ]).
- 3) Si hizo referencia a un comprobante por error, es posible eliminarlo. Para más información, vea [¿Cómo](#page-561-0) [elimino la referencia a un comprobante seleccionado por error?](#page-561-0) 562).
- 4) Al seleccionar comprobantes de referencia, ciertos datos se trasladan a la factura a generar. Para más información consulte:
	- · [¿Cómo se trasladan los vendedores del pedido hacia la factura?](#page-556-0) 557
	- · [¿Cómo se trasladan las listas de precios del pedido hacia la factura?](#page-556-1) 557
	- · [¿Cómo se trasladan los depósitos del pedido hacia la factura?](#page-557-1) 558
	- · [¿Cómo se trasladan los domicilios de entrega del comprobante de referencia hacia la factura?](#page-559-0) 560
	- · [¿Cómo se trasladan las bonificaciones del pedido hacia la factura?](#page-560-0) 561
	- · [¿Cómo se trasladan las condiciones de venta del pedido hacia la factura?](#page-560-1) 561
	- · [¿Cómo se trasladan los transportes del pedido hacia la factura?](#page-560-2) 561
	- $\bullet$  [¿Cómo se trasladan las clasificaciones del comprobante de referencia hacia la factura?](#page-557-0) $\mathsf{I}$   $\mathfrak{ss}$
	- · [¿Cómo se trasladan leyendas ingresadas en el remito hacia la factura?](#page-559-1) 560
- · [¿Cómo se traslada el transporte del remito hacia la factura?](#page-560-2) 561
- 5) Al ingresar a la solapa *Artículos*, se muestran los artículos contenidos en los comprobantes referenciados. Para más información consulte:
	- *¿Cómo se agregan a la factura los artículos de un comprobante de referencia*?<sup>[57]</sup>
	- [¿Cómo se agregan a la factura los artículos sin precio de un remito?](#page-571-0) 572
	- [¿Cómo se agregan a la factura los artículos kit de un comprobante de referencia?](#page-605-0) <sup>606</sup>
	- · [¿Cómo se agregan a la factura los artículos iguales de comprobantes de referencia diferentes?](#page-604-0) 605
	- [¿Cómo modifico los artículos a facturar de un comprobante de referencia?](#page-511-0) 512
	- [¿Cuáles son las consideraciones al utilizar factura electrónica?](#page-510-0) sif
	- [¿Cuáles son las consideraciones al trabajar en modalidad línea por línea?](#page-510-1) 511
	- · [¿Cómo modifico las cantidades a facturar de artículos relacionados a un comprobante de referencia](#page-561-1) [cuando trabajo con modalidad línea por línea?](#page-561-1) 562
	- [¿Cómo consulto a qué comprobante hace referencia un renglón de artículo?](#page-606-0) <sup>607</sup>
	- · [¿Cuáles son las consideraciones si el comprobante de referencia posee artículos correspondientes a](#page-582-0) <u>[tarjetas de regalo?](#page-582-0)</u>| ब्र्ड

Tenga en cuenta que si en el ingreso del remito modificó el total del comprobante, el cambio es sólo a los efectos de su impresión y/o consulta, no se toma en cuenta para la generación de la factura.

### <span id="page-510-0"></span>¿Cuáles son las consideraciones al utilizar factura electrónica?

Si el talonario seleccionado para facturar es electrónico, al trasladar el cliente y los artículos del remito a la factura, se realizarán sobre los datos todas las validaciones correspondientes a factura electrónica requeridos por la normativa de AFIP.

Para más información sobre comprobantes electrónicos consulte la [Guía de implementación sobre comprobantes](#page-1143-0) [electrónicos](#page-1143-0) **1144** 

### <span id="page-510-1"></span>¿Cuáles son las consideraciones al trabajar en modalidad línea por línea?

Tenga en cuenta que una vez que el proceso comenzó a imprimir el comprobante, no será posible modificar los datos relacionados al comprobante de referencia cuando trabaja en modalidad línea por línea.

Si el comprobante ya tiene algún dato del encabezado o renglón de artículo impreso, no será posible:

l≣

- · Modificar cantidades a facturar, en ninguno de sus modos posibles. Para más información vea [¿Cómo](#page-561-1) [modifico las cantidades a facturar de artículos relacionados a un comprobante de referencia cuando trabajo](#page-561-1) <u>[con modalidad de impresión línea por línea?](#page-561-1)</u> | සෙවි.
- · Agregar un nuevo pedido o remito de referencia.

# <span id="page-511-0"></span>¿Cómo modifico los artículos a facturar de un comprobante de referencia?

Para modificar las cantidades a facturar, o indicar que no desea facturar aún algúnos artículos, en cualquier momento de la generación de la factura utilice alguna de las siguientes opciones:

1) Antes de agregar el comprobante, utilice la opción *Modificar cantidades a facturar [F9]*.

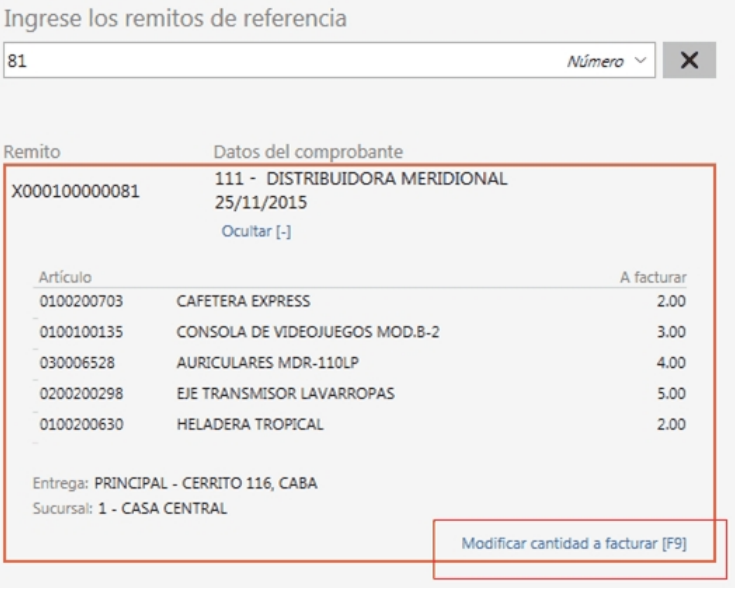

Más información...

Al utilizar esta opción, se presenta la siguiente ventana, mostrando los artículos que pertenecen al comprobante a referenciar:

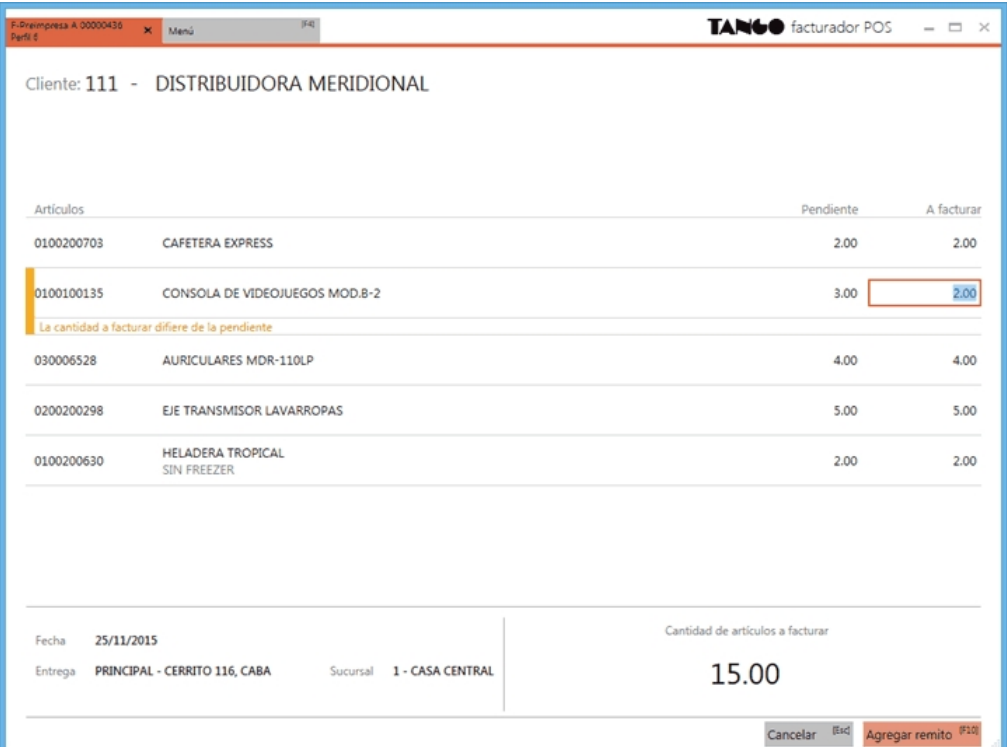

Para modificar la cantidad a facturar de cualquier artículo, posiciónese sobre el renglón correspondiente y modifique la cantidad por una menor.

No es posible facturar cantidades superiores a las pendientes.

Si desea dejar un artículo completamente pendiente de facturar, ingrese "0" en la cantidad a facturar.

Se destacarán con una línea amarilla aquellos artículos cuyas cantidades fueron modificadas. Una vez realizadas las modificaciones necesarias, pulse "Agregar comprobante" *[F10]*, para que aparezca entre los comprobantes de *Referencia*.

Esta opción es de utilidad cuando trabaja con controlador fiscal en modalidad línea por línea. Para más información vea [¿Cómo modifico las cantidades a facturar de artículos relacionados a un comprobante de referencia cuando trabajo con](#page-561-1) <u>[modalidad de impresión línea por línea?](#page-561-1)</u> । ऽ६२ी

### 2) Luego de agregar el o los comprobantes a la factura, en el ítem *Referencia*, utilice la opción *Modificar [F9]*.

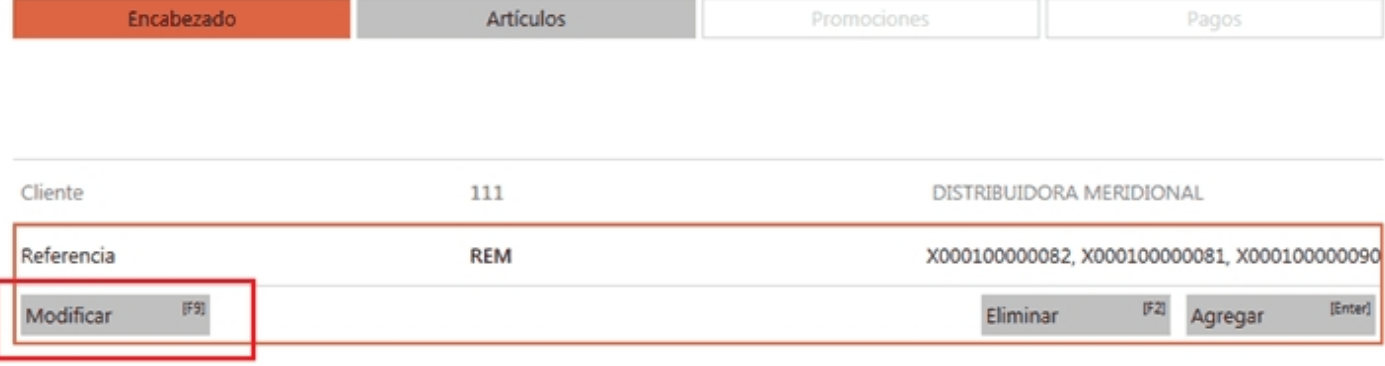

冒

### Más información...

Al utilizar esta opción, se presenta la siguiente ventana, mostrando todos los artículos de los comprobantes a referenciar:

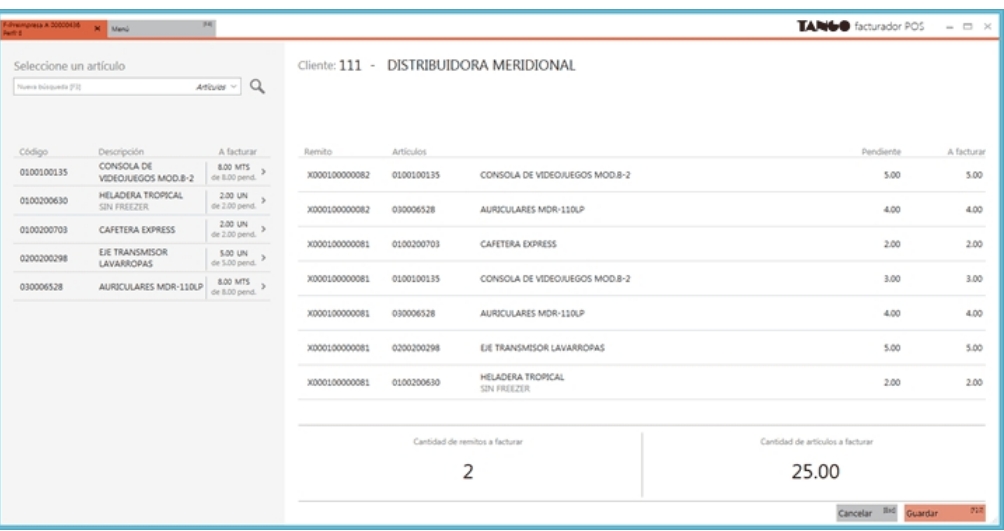

Esta pantalla es de utilidad para modificar las cantidades de los artículos a facturar. Cuenta con opciones para ubicar rápidamente algún artículo en particular, o algún comprobante al cual desee modificar las cantidades a facturar.

Está dividida en dos secciones:

- · La sección izquierda muestra un buscador, en el cual puede buscar por dos criterios diferentes: por artículo, o por número de comprobante.
- · La sección derecha muestra información de artículos y del comprobante, en relación a como esté posicionado sobre el sector izquierdo. En esta sección, puede modificar las cantidades a facturar.

Buscador del sector izquierdo:

**1) Por artículo:**

Seleccione esta opción si desea buscar un artículo en particular. Una vez posicionado en el artículo en la sección izquierda, podrá ver la información de sus comprobantes relacionados, en la sección derecha.

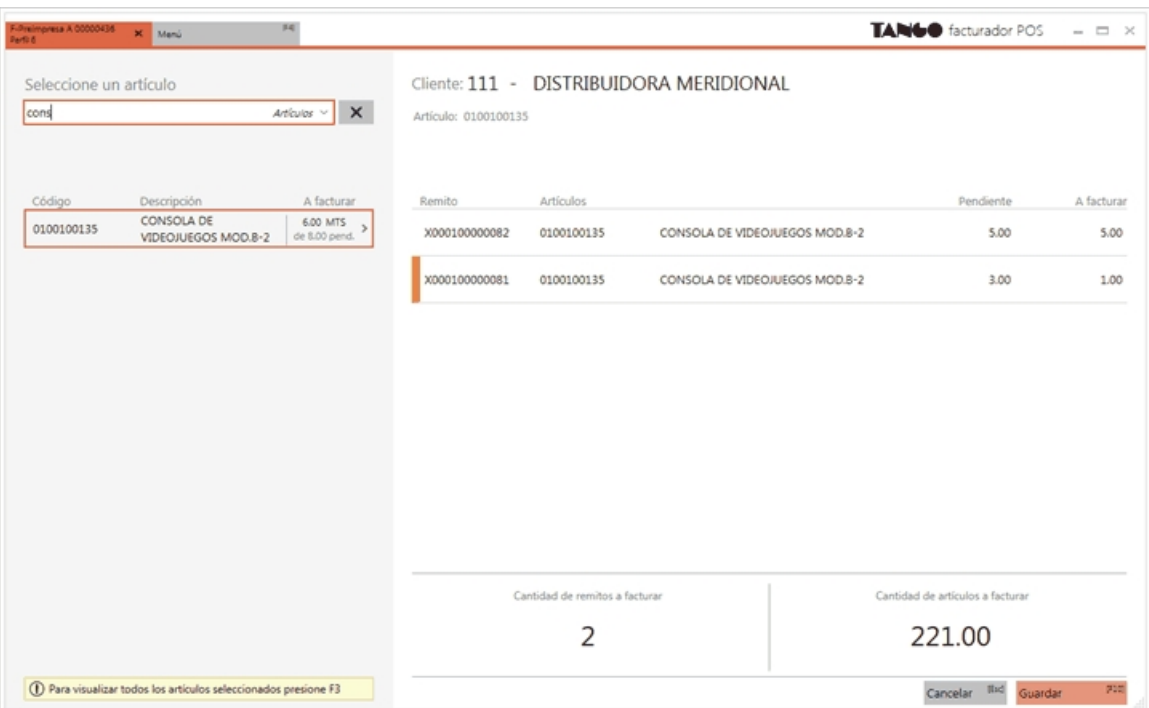

Puede modificar la cantidad a facturar, posicionándose en el sector derecho, en la columna correspondiente.

En el sector izquierdo se muestra, para cada artículo, cuál es el total ingresado de unidades a facturar, y cuál es el total de unidades pendientes.

Al navegar por cada artículo, verá los comprobantes referenciados que lo incluyen.

Si se posiciona en un comprobante, dentro de un artículo, verá en el sector derecho, la información relacionada a esta selección:

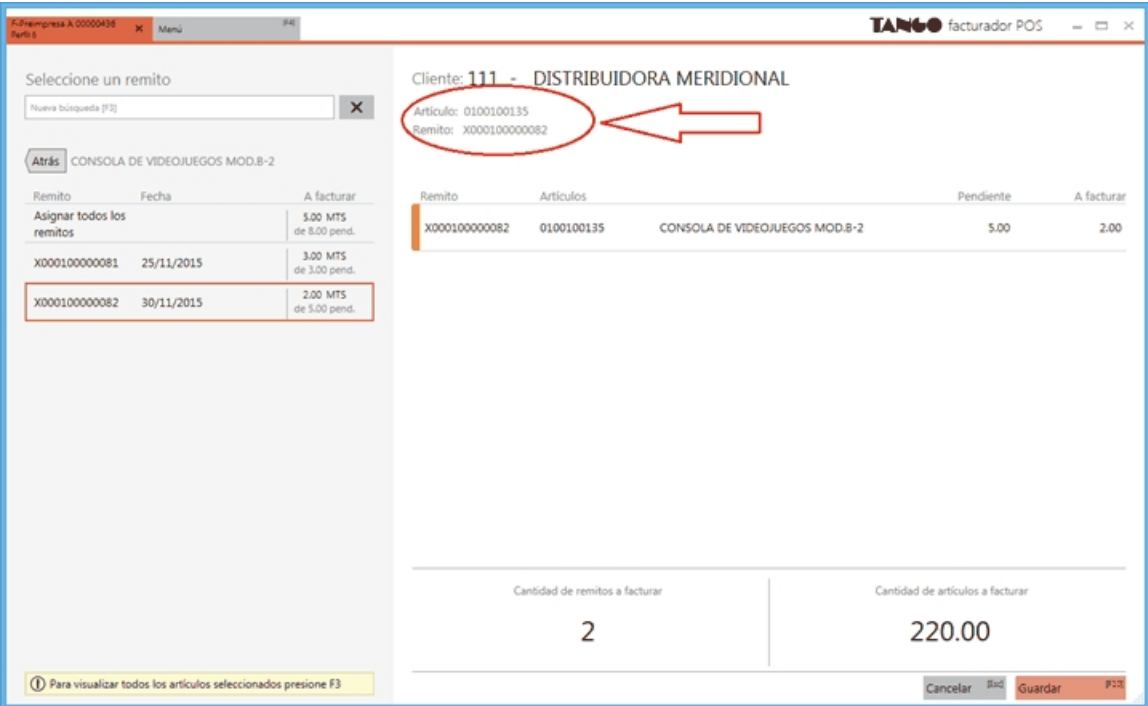

Si usted modificó la cantidad a facturar, o eliminó un artículo por completo de los pendientes a facturar, puede recuperarlo o restablecer la cantidad, seleccionando el comprobante sobre el sector izquierdo, o bien tipeando la cantidad deseada sobre el sector derecho.

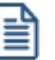

Si usted eliminó por error un renglón completo en la solapa *Artículos*, y este renglón agrupaba información de varios comprobantes de referencia, puede recuperarlos seleccionando la opción *Asignar todos los pedidos* (o remitos, de acuerdo al tipo de comprobante referenciado), en el sector izquierdo.

### **2) Por número:**

Seleccione esta opción si desea buscar un comprobante en particular. Una vez posicionado sobre el registro en la sección izquierda, podrá ver la información de sus artículos relacionados en la sección derecha.

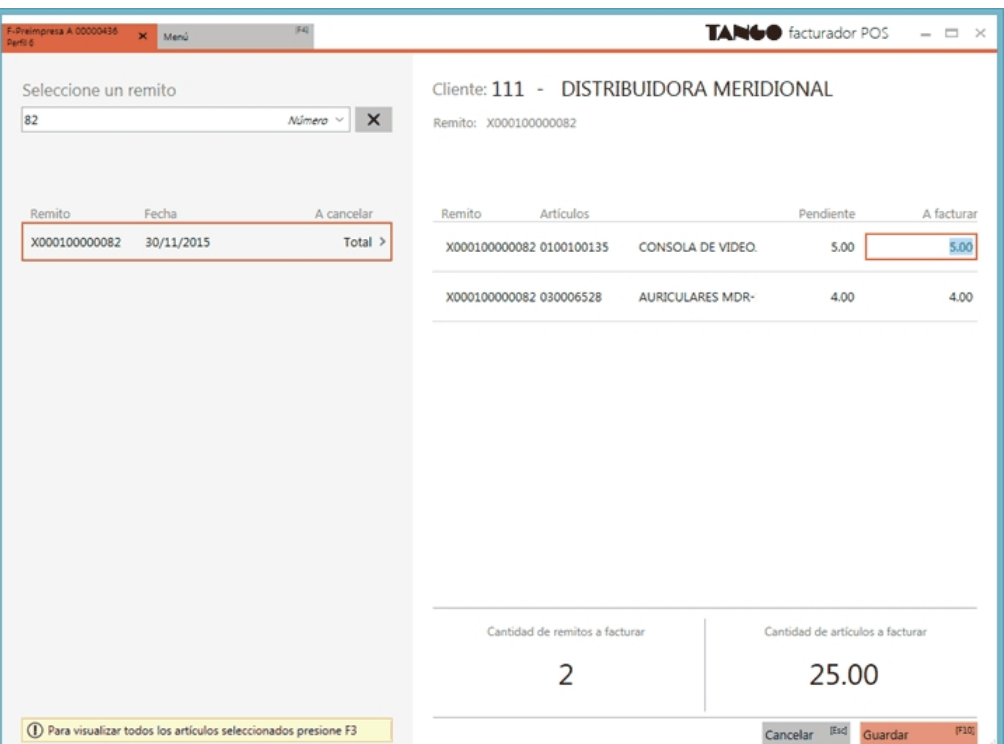

Puede modificar la cantidad a facturar, posicionándose en el sector derecho, en la columna correspondiente.

En el sector izquierdo se muestra, para cada comprobante, su estado actual (teniendo en cuenta las unidades a facturar ingresadas en esta pantalla)

- · **Total:** si todas las cantidades a facturar coinciden con las cantidades pendientes.
- · **Parcial:** si se disminuyó la cantidad a facturar de alguno de sus artículos.

Al navegar por cada comprobante, verá los artículos que lo componen.

Si se posiciona en un artículo, verá en el sector derecho, la información relacionada a esta selección:

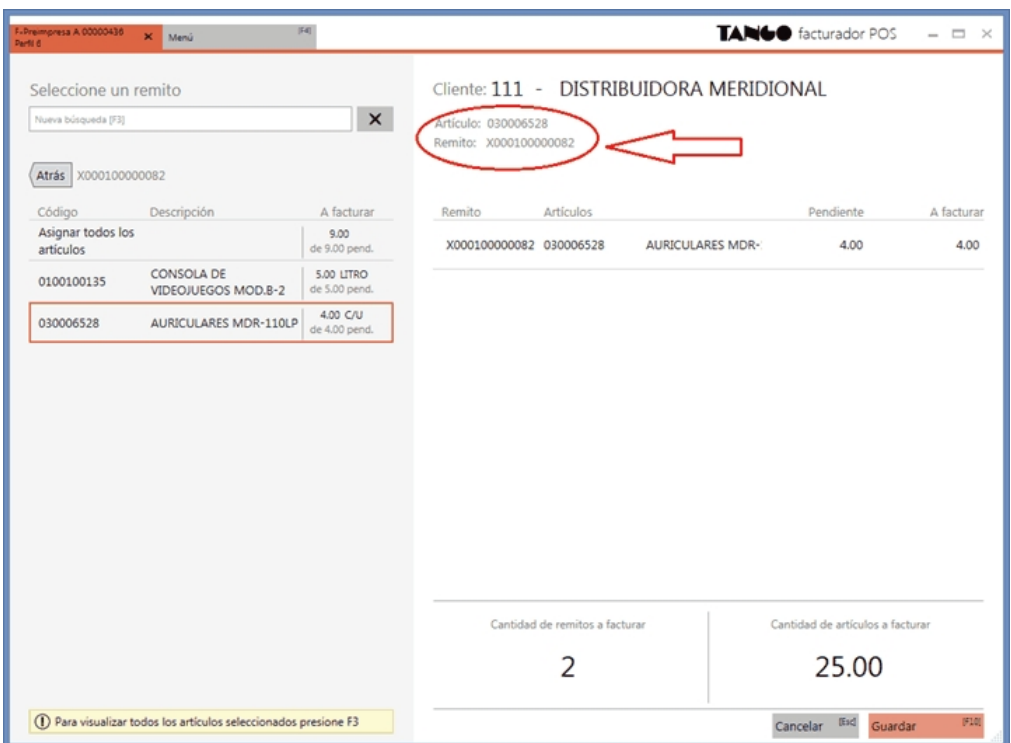

Si usted modificó la cantidad a facturar, o eliminó un artículo por completo de los pendientes a facturar, puede recuperarlo o restablecer la cantidad, seleccionando el artículo sobre el sector izquierdo, o bien tipeando la cantidad deseada sobre el sector derecho.

Si usted eliminó por error un comprobante completo descontando sus cantidades en la vista de *Distribución de cantidades*, puede recuperarlo seleccionando la opción *Asignar todos los artículos*, en el sector izquierdo.

Una vez realizadas todas las modificaciones necesarias pulse *Guardar [F10]* para confirmarlas.

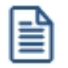

冒

Esta opción es de utilidad cuando trabaja con controlador fiscal en modalidad línea por línea. Para más información vea [¿Cómo modifico las cantidades a facturar de artículos relacionados a un](#page-561-1) [comprobante de referencia cuando trabajo con modalidad de impresión línea por línea?](#page-561-1) 562

3) En la solapa *Artículos*, posicionado en el ítem, utilice la opción *[+]*.

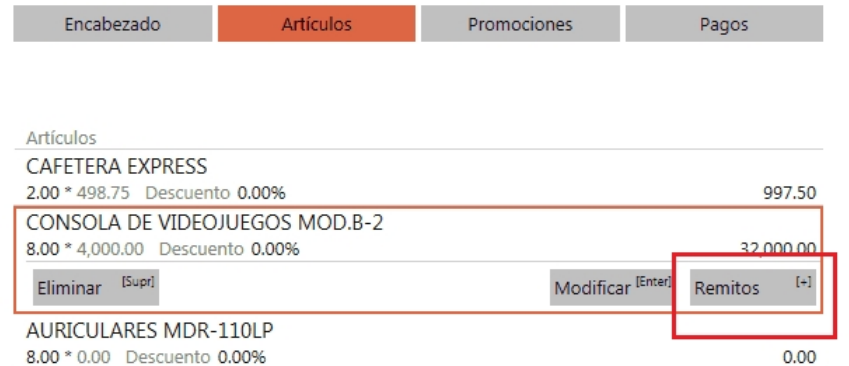

Más información...

Al utilizar esta opción, se presenta la siguiente ventana, mostrando todos los comprobantes a los que hace referencia el renglón del artículo seleccionado

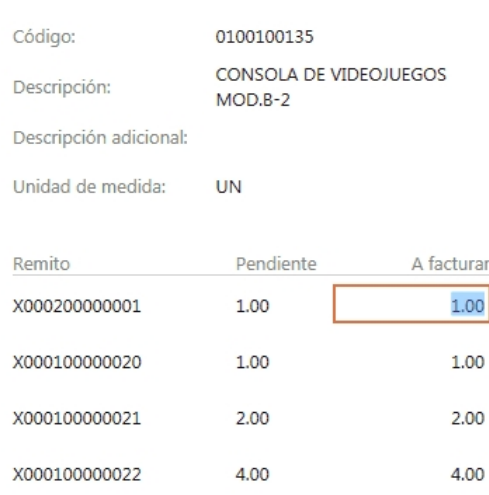

Distribución de cantidades

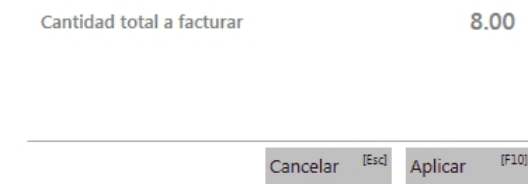

Ingrese las cantidades a facturar para cada comprobante.

Tenga en cuenta que no es posible ingresar cantidades mayores a las pendientes, ni devoluciones (cantidades negativas).

冒

En el caso del ejemplo, el artículo agrupa información de diferentes comprobantes. Para más información vea [¿Cómo se](#page-604-0) [agregan a la factura los artículos iguales de comprobantes de referencia diferentes?](#page-604-0) [605]

Esta opción no está disponible cuando trabaja con controlador fiscal en modalidad línea por línea. Para más información vea [¿Cómo modifico las cantidades a facturar de artículos relacionados a un comprobante de referencia cuando trabajo con](#page-561-1) [modalidad de impresión línea por línea?](#page-561-1) 562

4) En la ventana *Modificar artículo*, disminuya la cantidad a facturar. Pulse **[+]** para ver información de los comprobantes que se relacionan al artículo, o para hacer una redistribución de las cantidades a facturar de cada uno, en el caso de que el renglón agrupe información de varios comprobantes.

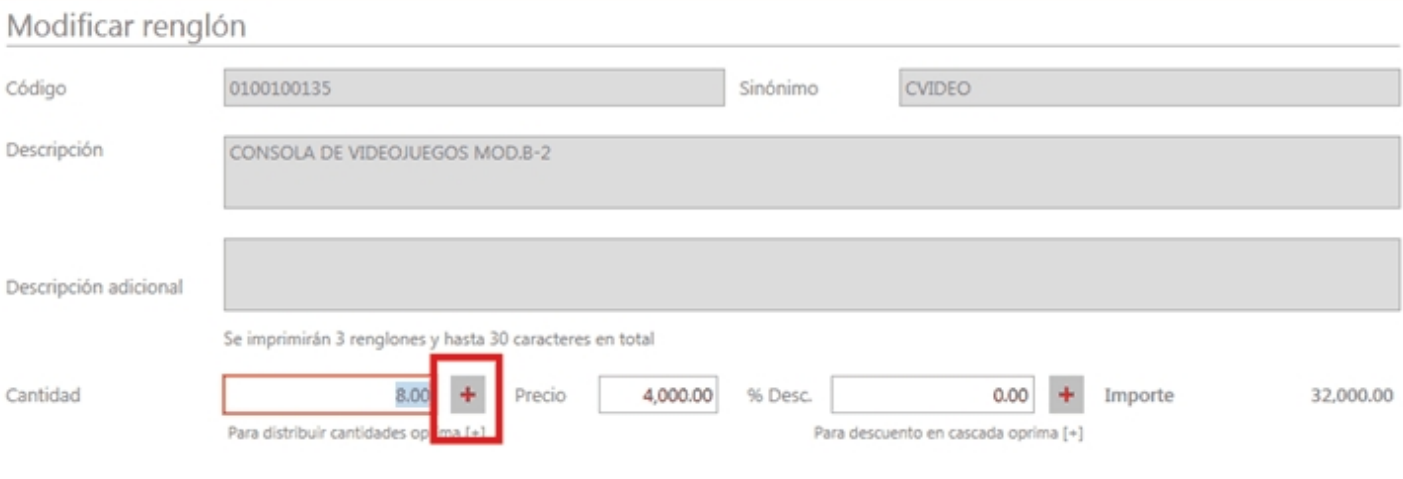

Más información...

冒

# Distribución de cantidades

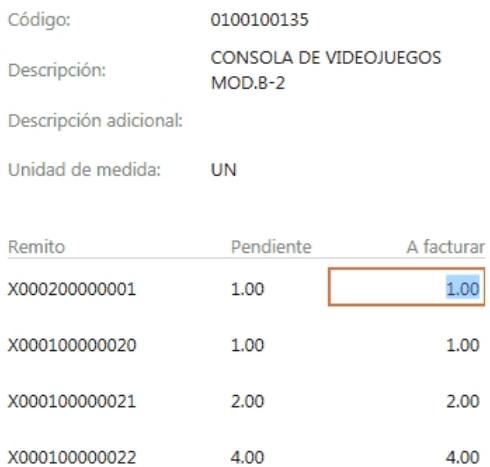

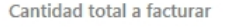

8.00

 $[{\sf F}10]$ 

Cancelar [Esc] Aplicar Desde esta ventana puede indicar cantidades parciales a facturar para cada comprobante ingresado.

Tenga en cuenta que si usted realiza una disminución en la cantidad del artículo a facturar (en la vista *M*odificar) y en <u>Parámetros de Ventas</u> I ෲी indicó *que ante disminución de cantidades en renglones que agrupen varios comprobantes, distribuye manualmente las cantidades en los comprobantes relacionados*, esta ventana se abre automáticamente, y usted debe indicar para cada uno cuántas unidades facturará (la distribución de las cantidades no se realiza en forma automática). La suma de las cantidades ingresadas debe coincidir con la cantidad ingresada en la vista anterior (*Modificación de artículo*).

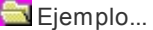

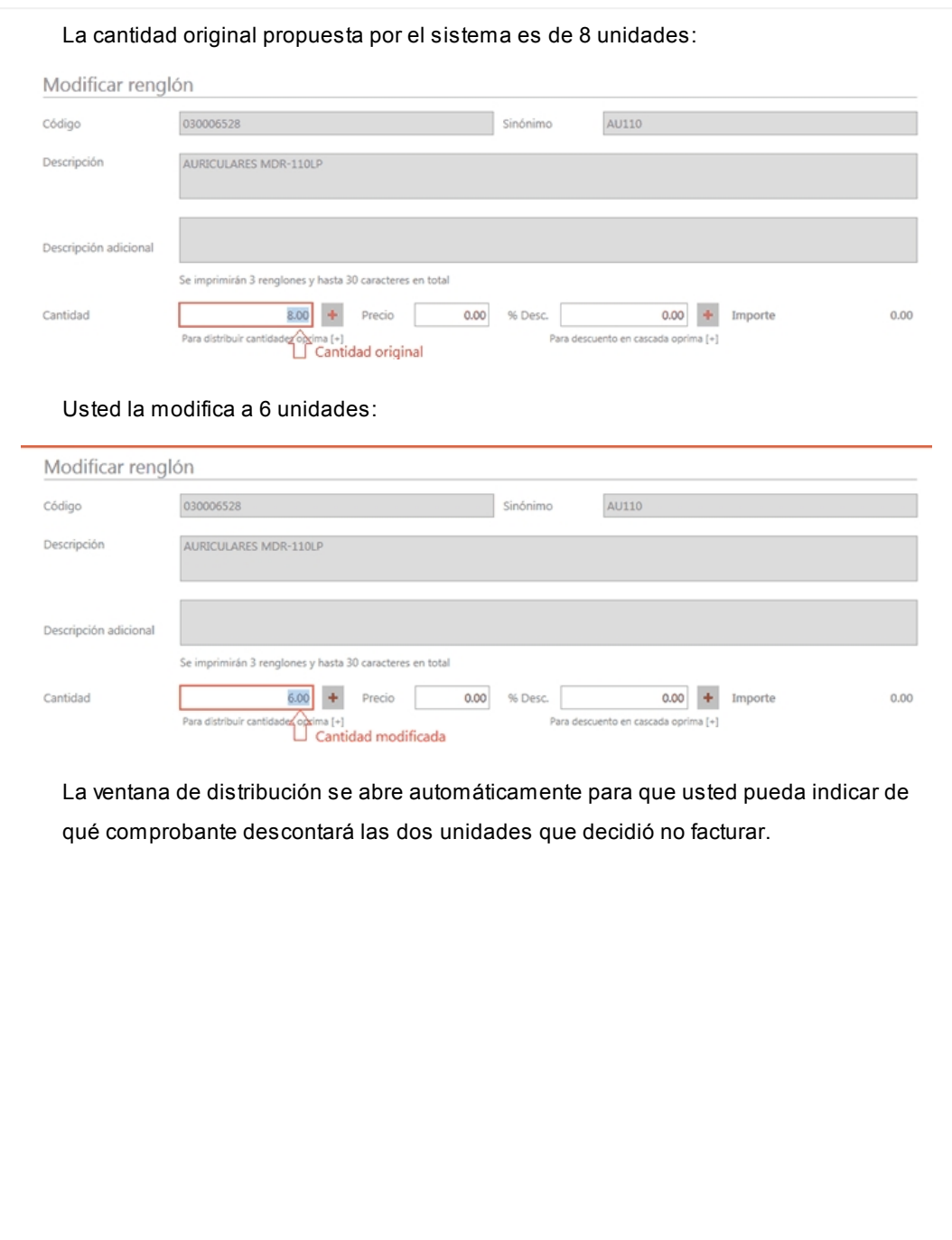

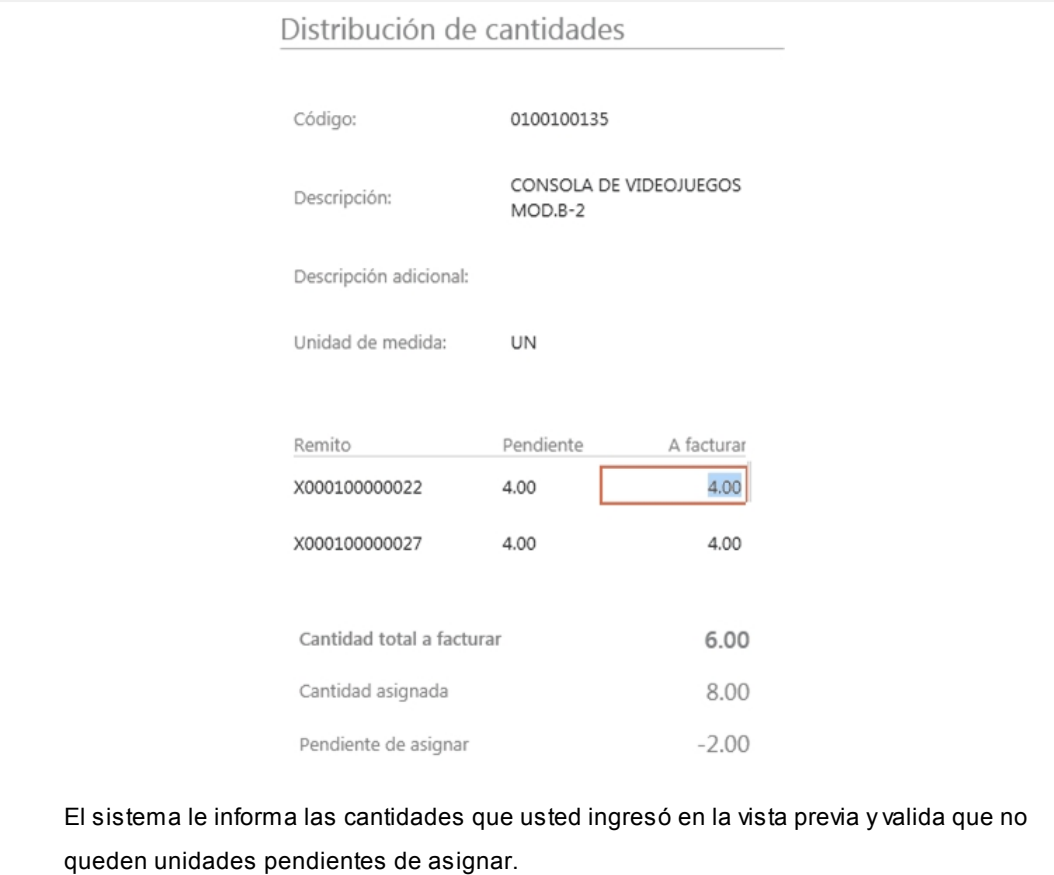

Si el parámetro *ante disminución de cantidades en renglones que agrupen varios comprobantes, distribuye manualmente las cantidades en los comprobantes relacionados* no está seleccionado, cuando modifique una cantidad a facturar propuesta por el sistema, ésta se distribuirá automáticamente entre los comprobantes relacionados al renglón, disminuyendo las cantidades desde el comprobante más nuevo en adelante.

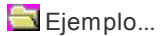

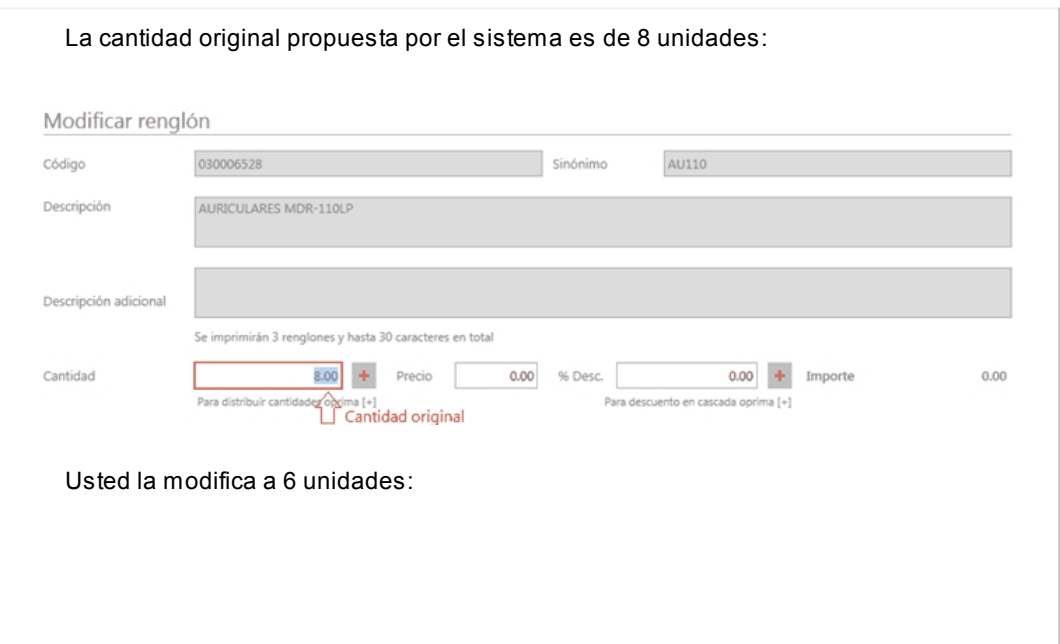

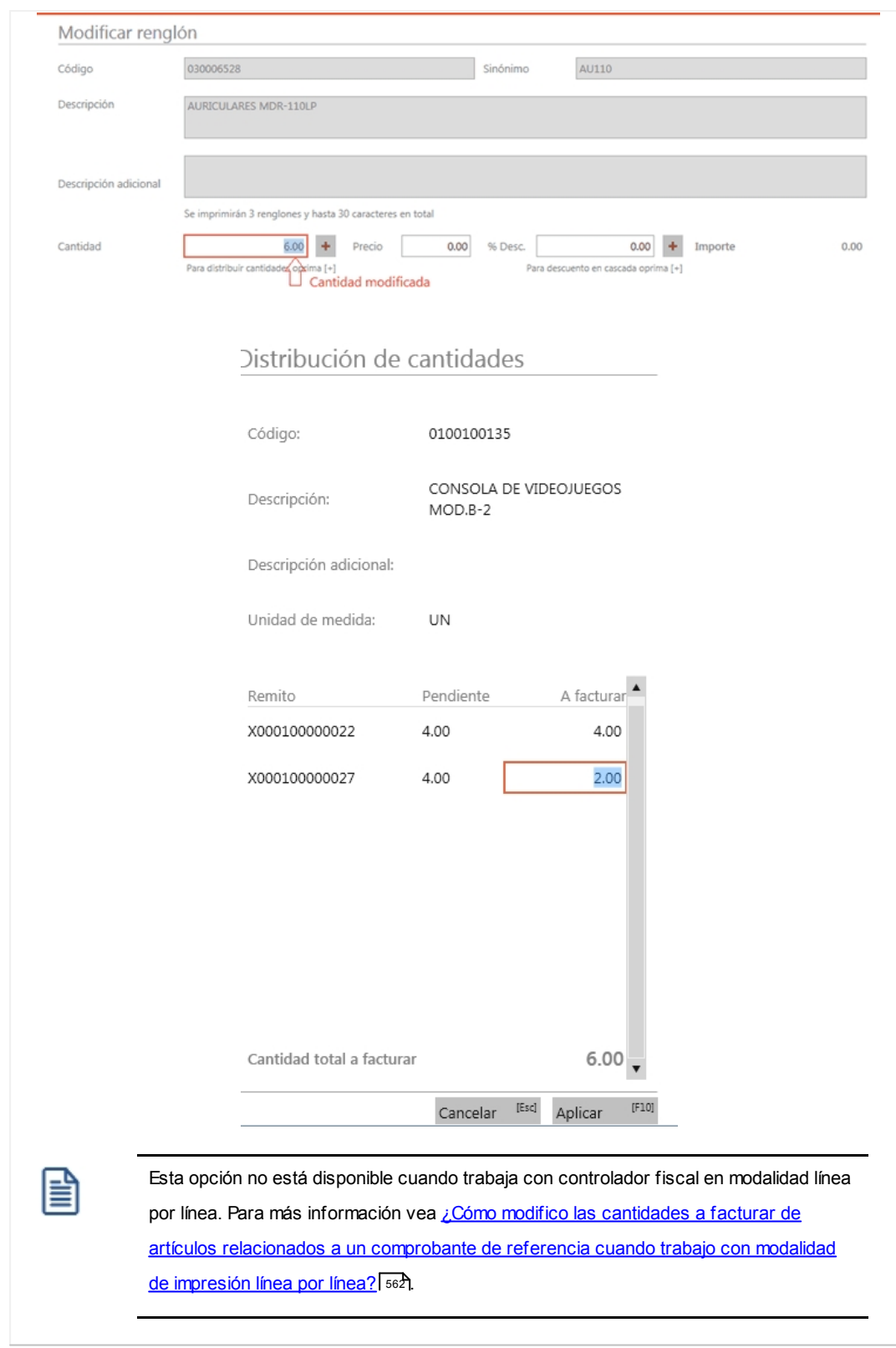

# <span id="page-521-0"></span>¿Cómo imprimo un ticket de cambio?

- · Puede parametrizar que no sean impresas, imprimirlas habitualmente o a pedido.
- · Sólo será posible utilizar esta opción en facturas que se emitan a través de equipos fiscales. (vea Ventanas adicionales de **Tango Ventas Punto de Venta**).
- · Adicionalmente, en el proceso de facturación podrá llamar a la ventana de impresión de ticket de cambio con *[F7]* y

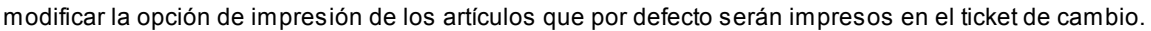

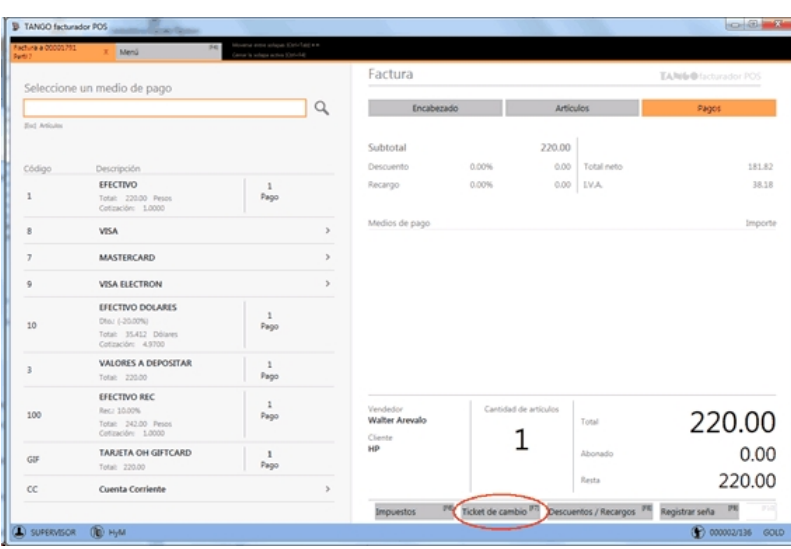

- · También podrá decidir no imprimir los artículos para la factura en curso, o cambiar la modalidad de impresión configurada por defecto en parámetros generales.
- · Existen modalidades de impresión de los artículos incluidos en el comprobante para el cambio de mercadería. De acuerdo a su necesidad puede optar por las siguientes opciones:
	- · **Un ticket de cambio por unidad de artículo:**elija esta opción para imprimir un comprobante ticket de cambio por cada unidad vendida del artículo. Se imprimirán tantos tickets de cambio como total de unidades de la factura. En cada comprobante se detallará el artículo y como cantidad "1.00".
	- · **Un ticket de cambio por renglón de artículo:**elija esta opción para imprimir un comprobante ticket de cambio por cada renglón de artículo de la factura. Se imprimirán tantos ticket de cambio como renglones de artículos existan en la factura. En cada comprobante se detallará el artículo y la cantidad vendida.
	- · **Un ticket de cambio por comprobante:** elija esta opción para imprimir un comprobante ticket de cambio por cada factura. Se imprimirá solamente un ticket de cambio donde se detallarán todos los artículos de la factura con su cantidad.
	- · **Un ticket de cambio solamente para los artículos que descarguen stock:**elija esta opción para imprimir solamente un ticket de cambio donde se detallen los artículos que descarguen stock con la factura. Se detallará el artículo y su cantidad.
- · **Texto para el ticket de cambio:**puede ingresar texto adicional para ser utilizado como título en el ticket de cambio. Este texto se imprimirá como parte del encabezado.

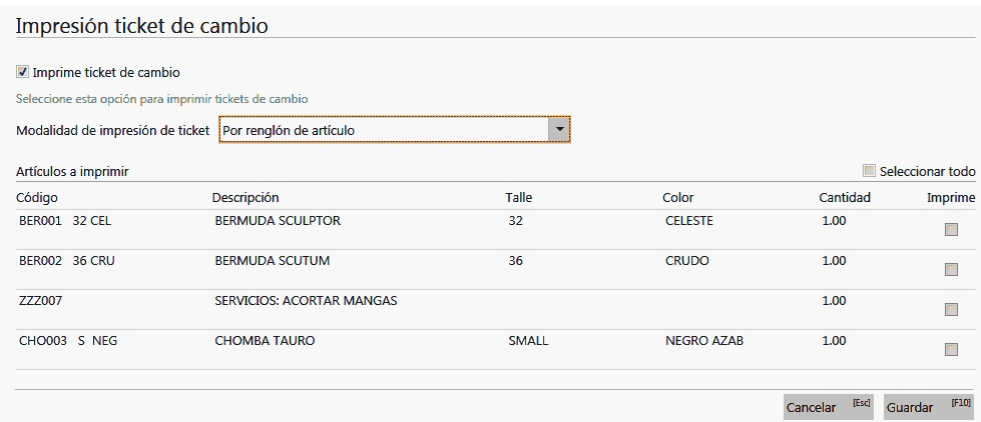

- · **Leyendas adicionales:** para imprimir las leyendas adicionales en los artículos. Para más información, vea el punto *Leyendas adicionales en comprobantes por Controladores e Impresoras Fiscales* en Comprobantes emitidos por impresora fiscal.
- · **Kits:**en el formulario de selección de artículos a imprimir de los tickets de cambio, podrá seleccionar solamente el artículo kit.

De acuerdo a la opción seleccionada, se imprimirá:

- o **Por unidad o por renglón:**cada ticket imprimirá primero la cabecera del kit y debajo el componente. Se aplica a todos los componentes del kit.
- o **Por comprobante:**para imprimir en un único ticket tanto a los artículos kit como a sus componentes.
- o **Solamente para los artículos que descarguen stock:**únicamente se imprimirán aquellos componentes que lleven stock asociado. Si ninguno de sus componentes llevan stock, sólo se imprimirá el artículo kit con la cantidad de unidades asignadas al mismo.
- · **Señas:**las señas no imprimen ticket de cambio.

# <span id="page-523-0"></span>¿Cómo reimprimo un ticket de cambio?

Utilice esta opción para imprimir tickets de cambio por medio de equipos fiscales.

Para ello:

- 1. Ingrese al *Menú principal*.
- 2. Haga clic en el botón *Más acciones*:

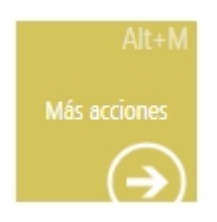

3. Seleccione la opción *Reimpresión ticket de cambio*, y mediante la herramienta de búsqueda obtenga la factura que desea reimprimir.

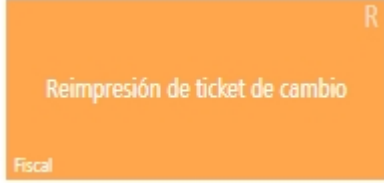

Acceda a la reimpresión del ticket de cambio y, en caso de ser necesario, modifique la opción de impresión de los artículos que se imprimirán en el ticket de cambio.

Para mayor información sobre las opciones de configuración de la modalidad de impresión de los artículos, acceda a <u>¿Cómo imprimo un ticket de cambio?</u> [ 522].

En caso de inconvenientes con el controlador fiscal, acceda a <u>Controlador fiscal</u>l <sup>ssही</sup>.

### <span id="page-524-0"></span>¿Cómo registro una seña?

Para ingresar una seña es necesario que esté activo parámetro *Utiliza el sistema de Facturación con Señas* en Parámetros de Ventas de **Tango Ventas**, y en el perfil de facturación activo.

### **Consideraciones sobre señas...**

- · No incluyen descuentos y recargos.
- · No afectan stock.
- · No se pueden asignar a cuenta corriente.
- · No se aplican recargos o descuentos de los medios de pago o ingresados manualmente.
- · No se aplican recargos por intereses.
- · No se aplican recargos por flete.
- · Si la factura es 'electrónica', y en Parámetros de Ventas se configuró que el webservice a utilizar es 'Notificación juez' no se podrán registrar señas.
- · Si la factura hace referencia a remitos no se podrán registrar señas.

Para generar una factura de seña:

- 1. [Ingrese los datos del encabezado](#page-536-0) s<sup>3</sup>del comprobante.
- 2. Seleccione los <u>[artículos a incluir](#page-563-0)</u>l ब्ब्गैen la seña.
- 3. Pase a la sección *Pagos* e ingrese a la opción *Ingresar seña.*

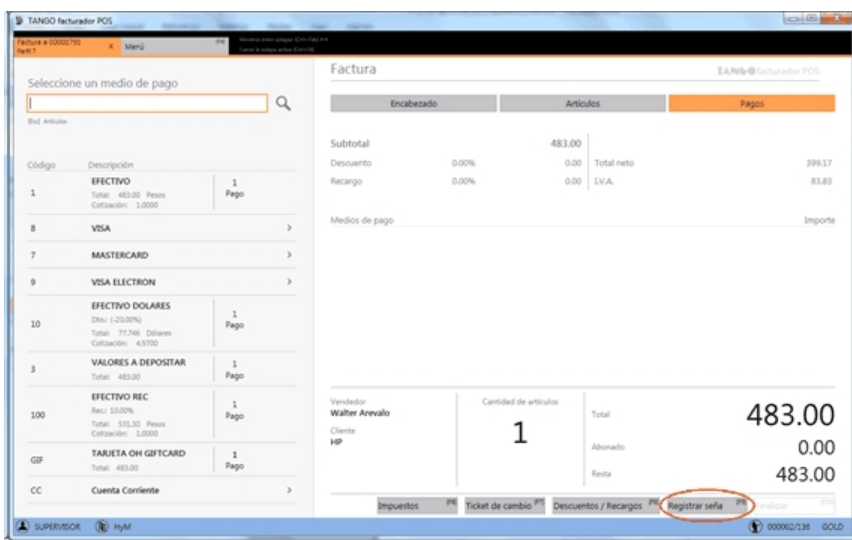

4. A continuación, ingrese el importe de la seña entregada por el cliente.

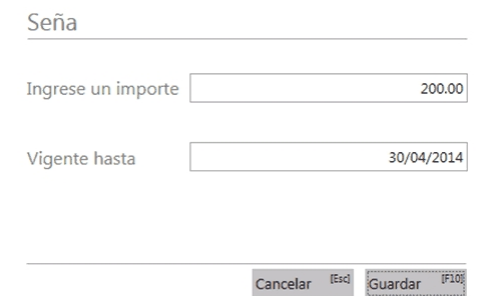

Por otra parte, si posee permisos de edición, podrá modificar la fecha de vigencia de la seña. Caso contrario, el proceso propondrá la fecha según la cantidad de días configurados en el perfil de facturación.

5. Una vez confirmada la seña, el proceso mostrará el importe de la seña y asignará este valor al total de la factura.

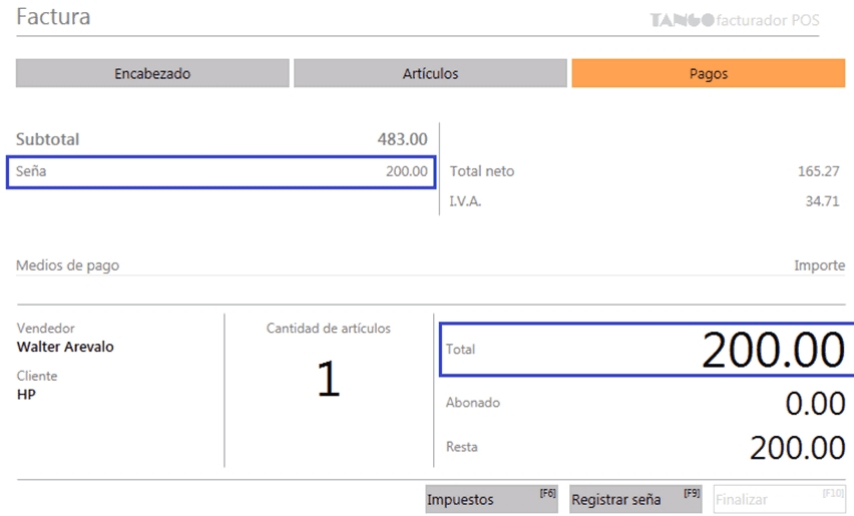

Si desea eliminar la seña, ingrese nuevamente a la opción *Ingresar seña* y presione "Eliminar".

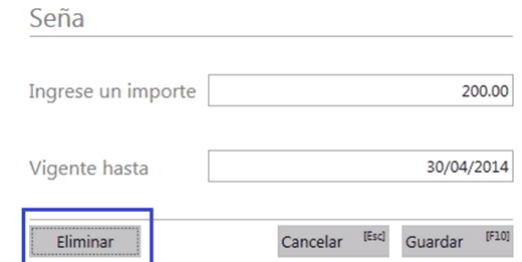

6. Por último, seleccione el <u>medio de pago</u>l क्षट्टो con el cual se abonó la seña, y finalice la generación de la factura.

囼

Si se ingresan al comprobante artículos que llevan series y se agregan los números de series, éstos no se tendrán en cuenta en la 'registración' de la seña.

Los números de series de los artículos se deben ingresar al momento de la 'aplicación' de la seña ya registrada.

# <span id="page-526-0"></span>¿Cómo aplico una seña ya registrada?

- 1. [Complete el encabezado](#page-536-0)l ফৌseleccionando el cliente con el cual se registró la seña.
- 2. En la sección *Artículos* ingrese a la opción *Aplicar señas.*

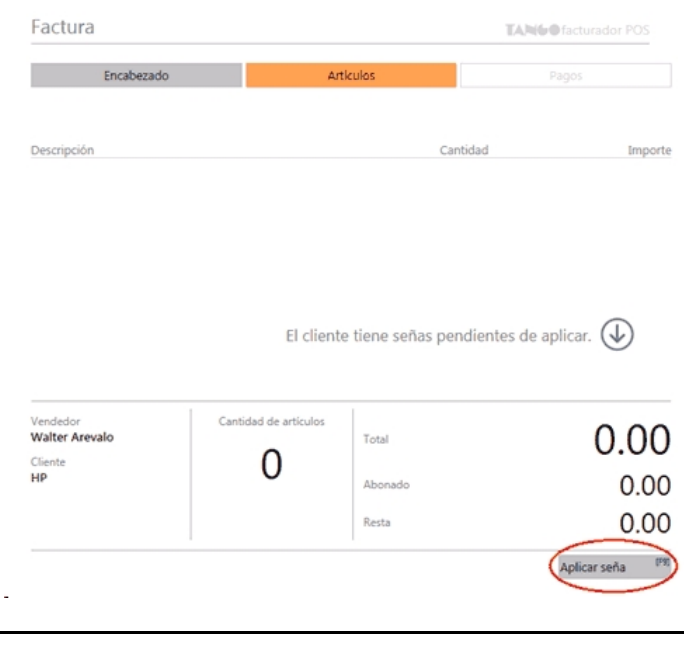

囼

Cuando el cliente seleccionado es habitual y posee señas pendientes de aplicar el sistema muestra el mensaje *"El cliente tiene señas pendientes de aplicar".*

Para los clientes ocasionales ('000000') no se muestra el mensaje y el botón *Aplicar señas* se encuentra habilitado.

3. Seleccione la o las señas que desea aplicar, activando la casilla *Aplicar*.

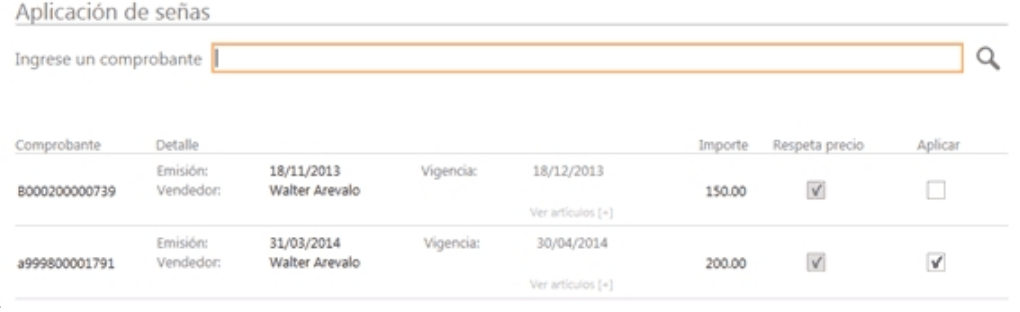

También puede buscar de señas ingresando el número de comprobante.

▼ Respeta precio...

Se muestra según lo configurado en el perfil de facturación o en Parámetros generales de **Tango Ventas Punto de Venta** sino no posee perfiles se muestra activo la casilla *Respeta precio.*

Cuando se encuentra activo, se visualizán los artículos con los precios definidos en la seña, en el momento de generar una factura. Caso contrario, los precios surgen de la lista de precios indicada para la factura de venta.

 $\blacktriangleright$  Ver artículos [+]

Mediante esta opción puede consultar los artículos que componen la seña.

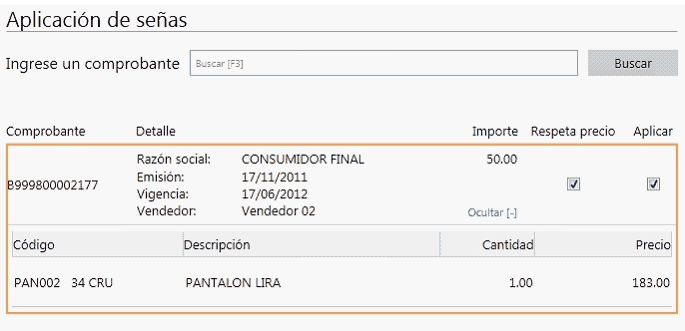

4. Una vez que haya seleccionado y aplicado las señas, se agregarán los artículos que la componen. Tenga en cuenta que puede [agregar más artículos](#page-563-0) 564 a la factura.

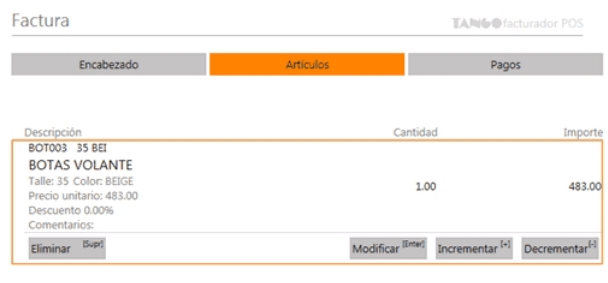

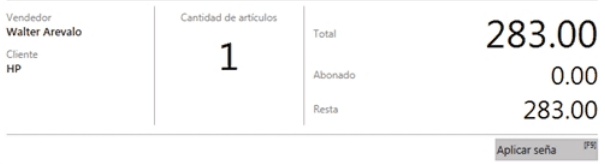

En la sección *Pagos* podrá visualizar el importe total de las señas aplicadas, descontándolas del total de la factura.

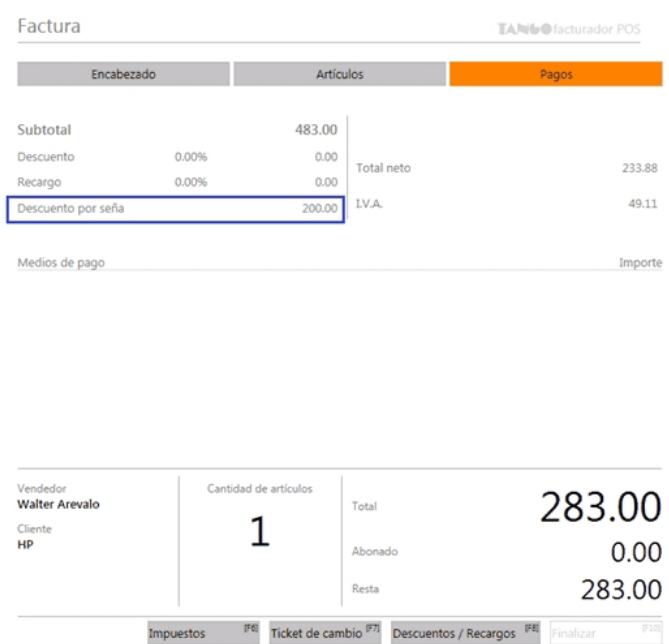

### **Eliminar señas...**

Para eliminar señas aplicadas, desde la sección *Artículos* ingrese nuevamente a la opción *Aplicar señas* y destilde el casillero *Aplicar.*

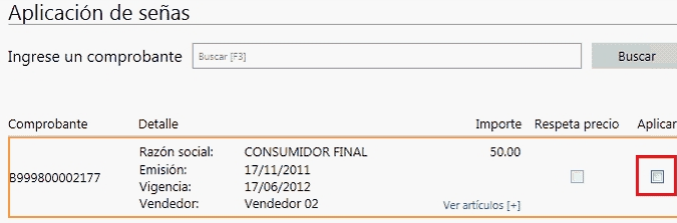

Al eliminar la seña anteriormente aplicada, también se eliminarán los ítems correspondientes, cargandose únicamente los de las señas seleccionadas. Se perderán las modificaciones realizadas sobre los ítems existentes, o cualquier otro agregado.

#### **Eliminar artículos de la seña...**

Es posible eliminar los artículos que componen la seña aplicada si desde la opción del menú *Preferencias* posee habilitado *Permite eliminar renglón seña.*

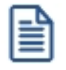

En la aplicación de una seña, si existen artículos que llevan series (y el ingreso es obligatorio), se solicitará que indique los números de serie de los artículos.

### <span id="page-528-0"></span>¿Cómo trabajo con varias facturas en forma simultánea?

Teniendo una factura activa, puede abrir una nueva factura en forma simultánea desde el menú, de la forma habitual.

昏

**Importante: si en** *Preferencias* **configuró el Controlador Fiscal con la modalidad de facturación 'Impresión de ítems línea por línea' no será posible utilizar facturas simultáneas.**

# <span id="page-529-0"></span>¿Cómo registro el cambio de un artículo?

1. Genere una factura o ticket fiscal o manual (para mayor información, vea [¿Cómo emito una factura con el equipo](#page-508-0) <u>[fiscal?](#page-508-0)</u>| ফ্জী y <u>[¿Cómo emito una factura manual?](#page-508-1)</u>| ফ্জী)

- 2. Ingrese el o los artículos devueltos. A continuación, enumeramos los pasos a realizar con cada artículo a devolver:
	- a. Escriba **-1\*** en el campo de búsqueda:

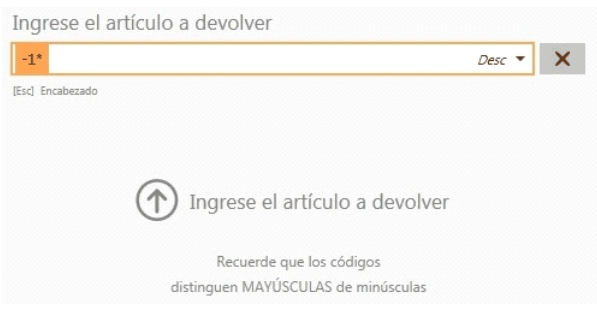

b. Ingrese el artículo a devolver:

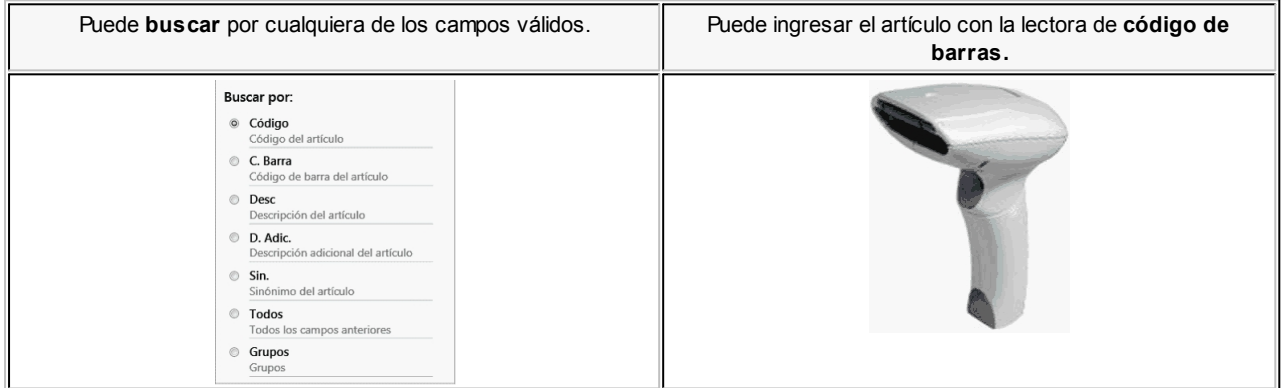

3. Ingrese el o los artículos que se lleva el cliente (vea <u>¿Cómo agrego artículos al comprobante?</u>| ൺ)

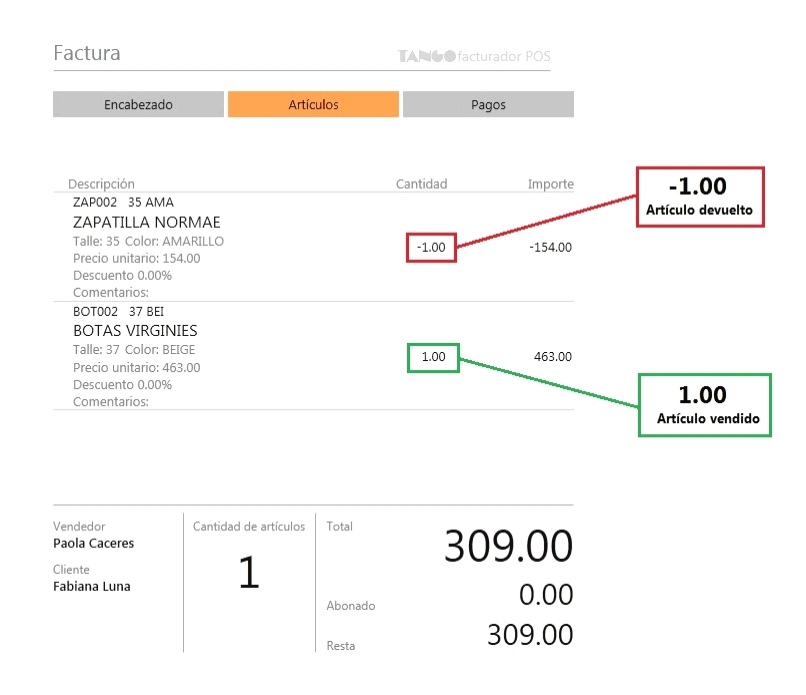

4. Continúe con la generación del comprobante (vea <u>Pasos para emitir un comprobante</u>| ब्ब्बी).

I≝

Los pasos 2 y 3 pueden darse en cualquier orden e incluso intercalados.

Si el total de la factura es cero y existe al menos una devolución, puede generar el comprobante por \$0.01 y registrarlo en el sistema (para más información vea <u>¿Cómo generar un cambio cuando el total es 0.00?</u> | ﷺ).

### <span id="page-530-0"></span>¿Cómo registro devoluciones de artículos?

Debe registrar la devolución de un artículo mediante una nota de crédito.

# <span id="page-530-1"></span>¿Cómo cancelo la emisión de una factura?

Para cancelar una factura, presione el botón "Cerrar" del título de la solapa activa.

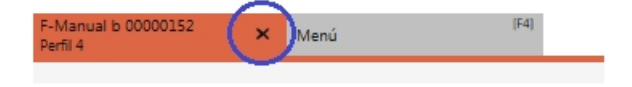

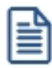

Para facturas/tickets fiscales con modalidad de facturación 'Impresión de ítems línea por línea', al cerrar la factura se procederá a la cancelación del comprobante activo en el equipo fiscal.

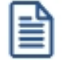

**Importante: cuando la modalidad de facturación es 'Impresión de ítems línea por línea' y el perfil de facturación utilizado está configurado para que no permita cerrar facturas sin autorización, al oprimir el botón "Cerrar" del título de la solapa activa, se mostrará una ventana para el ingreso del código de autorización necesario para cerrar el comprobante.**

### <span id="page-531-0"></span>¿Qué son las percepciones en el comprobante?

Las percepciones son impuestos que se aplican, en caso que corresponda hacerlo, a determinados clientes y artículos al momento de generar un comprobante.

Estos impuestos se sumarán al total.

Para más información sobre percepciones, acceda a *¿Cómo me conviene implementar las percepciones de ingresos* brutos? 194.

### <span id="page-531-1"></span>¿Qué son los impuestos internos en el comprobante?

Los impuestos internos son impuestos que se le asignan a determinados artículos.

Para calcular estos impuestos internos en el comprobante, el cliente debe estar configurado como 'Liquida impuestos internos'.

Si esos artículos son agregados al comprobante de ese cliente, se calcularán los impuestos internos que se hayan definido.

Estos impuestos internos calculados se incluirán en el comprobante.

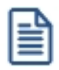

**Importante: los impuestos internos, cuando se definen por importe fijo, no son afectados por los descuentos y recargos del comprobante, por lo que se aplicarán siempre por el importe fijo definido.**

### **Impresión de comprobantes con impuestos internos**

En las alícuotas de impuestos internos se configura un porcentaje. También se podrá configurar una alícuota con importe fijo.

Un artículo podrá tener alícuotas de impuestos internos por porcentaje, de impuestos internos por importe, o ambas.

Al generar el comprobante, si existen impuestos internos por porcentaje y por importe, se imprimirán mostrando un renglón de Ajuste por el impuesto interno, de la siguiente manera (dependiendo del tipo de factura realizada):

Los comprobantes del tipo "A" se imprimirán con este formato, sumando en *CONCEPTOS NO GRAVADOS* ambos impuestos internos:

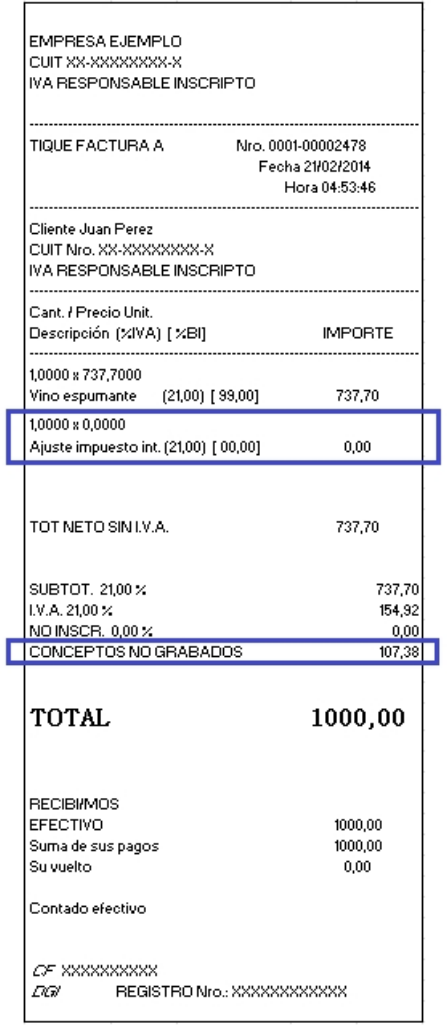

A su vez, los comprobantes del tipo "B" se imprimirán con este formato:

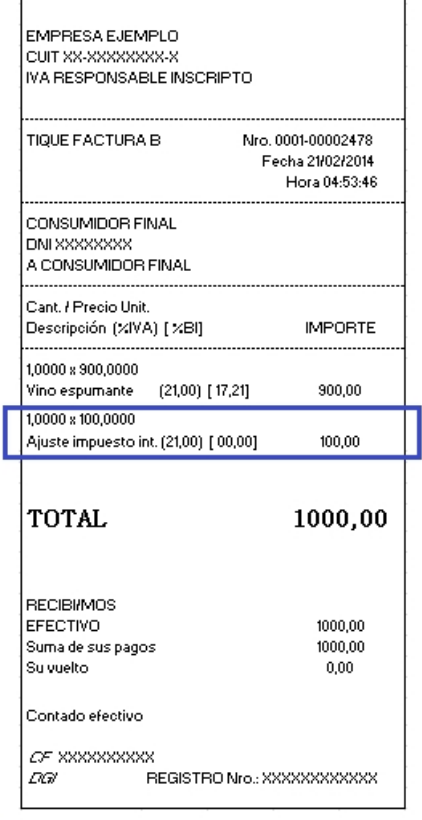

### <span id="page-533-0"></span>¿Cómo cargo un gasto por flete a la factura?

En el encabezado del comprobante, seleccione el <u>Transporte</u>l 92 por el cual envía la mercadería al cliente. Al realizar esta acción, podrá:

- Incluir en la factura el recargo por flete que tenga asociado el transporte.
- Editar el porcentaje o el importe calculado desde la solapa **Pagos** ...
- · Imprimir los datos del transportista. Consulte el buscador de variables para Facturas para ver cuáles son las variables de impresión disponibles.

En el momento de imprimir el comprobante, tenga en cuenta que al ingresar recargos generales y por flete, ambos recargos se muestran unificados.

 $\blacktriangleright$  Más información...

- Es posible definir un transporte habitual en el [Perfil de Facturación](#page-223-0) 22), determinando un comportamiento para su ingreso (editable, con autorización frente a un cambio de transporte, etc.)
- En el caso que el <u>cliente</u> | 41ì, cuente con un transporte habitual asociado, este será tenido en cuenta en forma prioritaria en el momento de realizar la factura.

Si efectúa referencias a comprobantes para realizar la factura, el transporte será el asociado al comprobante de

l≣

referencia. Para más información vea <u>¿Cómo se traslada el transporte del remito hacia la factura?</u> ! ब्बी.

### <span id="page-534-0"></span>¿Cómo genero una factura con fechas alternativas de vencimiento?

Indique que el comprobante a generar es de cuenta corriente. Para más información consulte [¿Cómo cobro en cuenta](#page-623-0) [corriente?](#page-623-0) 624).

Seleccione una <u>condición de venta</u>l 102 que tenga definidas fechas alternativas de vencimiento para el cobro de sus cuotas.

Para más información consulte la <u>guía de implementación de fechas alternativas de vencimiento</u> . .

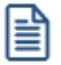

Tenga en cuenta que si la <u>[condición de venta](#page-101-0)</u>l <sub>1º</sub>2 seleccionada genera fechas alternativas anteriores a la del vencimiento real (para generar descuentos por pronto pago) y alguna de éstas resulta menor que la fecha de emisión del comprobante, la condición de venta no podrá ser seleccionada.

De presentarse esta situación, puede cambiar la definición de la condición de venta para que las fechas alternativas resulten mayores a la fecha de emisión del comprobante, o bien modificar la fecha de emisión, en el momento de la generación.

### ¿Cómo cargo intereses a una factura?

- · Indique que el comprobante a generar es de cuenta corriente. Para más información consulte [¿Cómo cobro en cuenta](#page-623-0) [corriente?](#page-623-0) 624ो.
- Seleccione una [condición de venta](#page-101-0) | □ da que tenga definido intereses para el cobro de sus cuotas.

### <span id="page-534-1"></span>¿Cómo uso una lista de precios en otras monedas?

- 1. Seleccione desde el menú el comprobante a emitir.
- 2. En el encabezado del comprobante, seleccione la lista de precios.

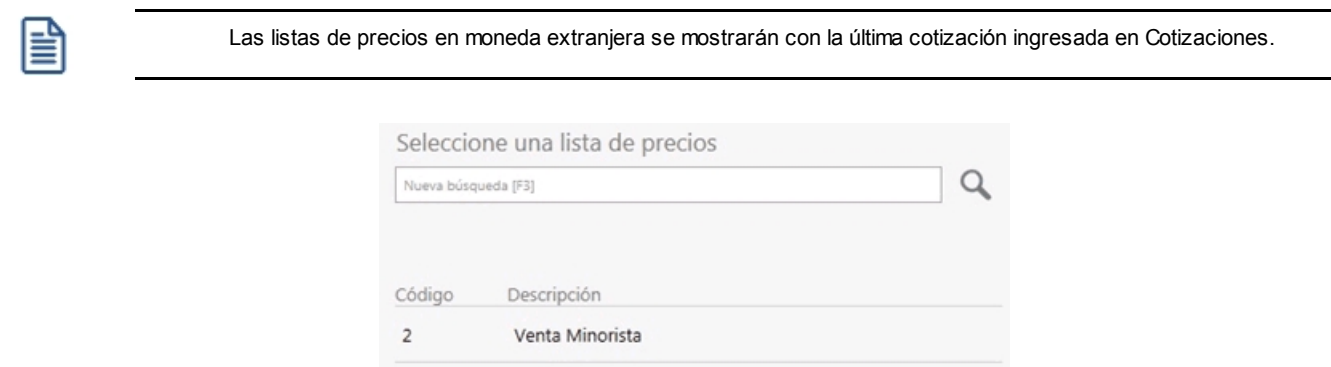

Lista de precios turistas (Dólares)

Ventas generales

Cotización: 10.0000

3. Complete el resto de los valores del encabezado del comprobante.

 $\overline{4}$ 

6

冒

Una vez que el encabezado del comprobante se completó, al agregar artículos, observará el precio en la moneda extranjera y el importe calculado en la moneda corriente.

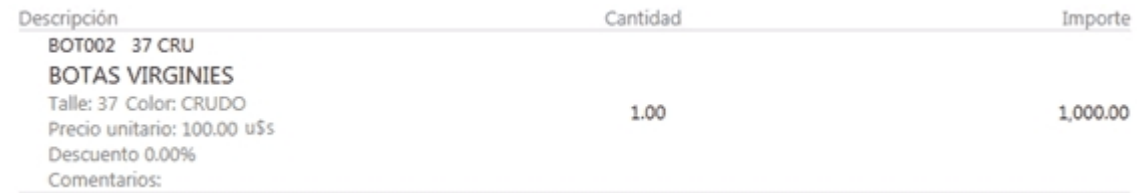

Además, en la sección inferior, se podrán observar los totales en la moneda extranjera, con la correspondiente cotización, y también re-expresado en moneda corriente.

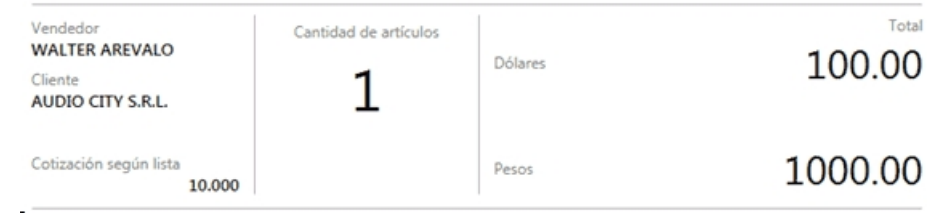

**Importante: al oprimir el botón "Cotización" (en la sección** *Artículos* **o** *Pagos***) podrá editar la cotización a utilizar en el comprobante. En el caso que existan artículos agregados, los importes se recalcularán.**

# Cotización

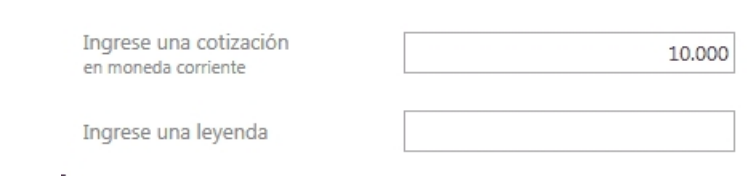

# Encabezado

**[¿Cómo completo los datos del encabezado?](#page-536-0)** 537

**[¿Cómo asigno un cliente?](#page-541-0)** 542

**[¿Cómo modifico los datos del encabezado?](#page-542-0)** 543

**[¿Cómo doy de alta un cliente habitual?](#page-543-0)** 544

**[¿Cómo modifico los datos de un cliente habitual?](#page-545-0)** 546

**[¿Cómo modifico los datos de un cliente ocasional?](#page-546-0)** 547

**[¿Cómo asigno impuestos a un cliente?](#page-547-0)** 548

**[¿Cómo se trasladan las leyendas ingresadas en el remito hacia la factura?](#page-559-1)** 560

**[¿Cómo elimino la referencia a un remito seleccionado por error?](#page-561-0)** 562

**[¿Cómo modifico las cantidades a facturar de artículos relacionados a un remito cuando trabajo](#page-561-1) [con modalidad de impresión línea por línea?](#page-561-1)** 562

### <span id="page-536-0"></span>¿Cómo completo los datos del encabezado?

Para completar los datos del encabezado, utilice la opción de búsqueda del ítem a completar (para más información, **vea <u>¿Cómo realizó búsquedas?</u>| 472).** 

Tenga en cuenta que para pasar a la sección *Artículos* debe completar todos los datos obligatorios solicitados por el proceso.

Los ítems a completar dependen de los permisos y datos configurados en perfiles de facturación.

**Vendedor**

Podrá seleccionar aquellos vendedores que se encuentran habilitados.

**Cliente**

Vea el tema [¿Cómo asigno un cliente?](#page-541-0) 542

#### **Referencia**

Es posible hacer referencias a comprobantes generados con anterioridad y que aún están total o parcialmente pendientes de facturar.

Vea el tema <u>¿Cómo agrego un comprobante de referencia a la factura?</u>I ss<sup>5</sup>

#### **Depósito**

Podrá seleccionar aquellos depósitos (definidos en **Tango Stock Punto de Venta**) que se encuentran habilitados.

#### **Lista de precio**

Pueden utilizarse listas de precios con I.V.A. e Impuestos Internos incluidos o pueden utilizarse listas de precios sin impuestos.

Las listas de precios pueden estar expresadas en moneda corriente o moneda extranjera.

#### **Obtener precios a fecha**

Este botón se habilitará de acuerdo a lo configurado en la opción *Utiliza precios a fecha* del perfil.

Se sugiere la fecha del día. Al editarla, buscará los precios para la lista definida en el encabezado del comprobante a la fecha ingresada.

#### **Fecha**

Se sugiere la fecha del día.

Para facturas/tickets fiscales no es posible modificar la fecha, ya que toma la configurada en el equipo fiscal.

### **Talonarios**

Podrá seleccionar aquellos talonarios que:

- · No se encuentren vencidos.
- · Para facturas manuales, únicamente talonarios de tipo manual.
- · Para facturas/tickets fiscales, sólo los talonarios asociados al punto de venta correspondiente al equipo, y según el tipo de cliente seleccionado (vea ¿Có<u>mo emito una factura con el equipo fiscal?</u> | ﷺ).

Si en el perfil de facturación se definió que *Permite seleccionar talonario manuales en caso de error de conexión con el equipo fiscal*, entonces cuando en la factura se hayan agregado artículos y no exista con cupón integrado, desde el encabezado del comprobante se podrá cambiar el talonario fiscal y seleccionar uno manual. Los talonarios manuales no filtrarán por el punto de venta del equipo fiscal.

#### **Talonario para remito**

Este ítem se activa de acuerdo al permiso definido en el perfil de facturación, cuando el tipo de talonario seleccionado para la factura sea 'Preimpreso' o 'Electrónico' y el TYP asociado tiene la palabra de control *@REMITO : S*.

El talonario para remito es utilizado en la impresión de éste comprobante al momento de la generación de la factura.

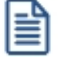

En caso que el cliente seleccionado en la factura tenga asociado un TYP, se utilizará ése formulario para la impresión y se ocultará el ítem *Talonario para remito* del encabezado.

#### **Número de comprobante**

Se sugiere el próximo número configurado en el talonario seleccionado.

Para facturas manuales, puede modificarlo si está habilitado en el talonario.

Para facturas/tickets fiscales, no podrá editarlo ya que se respeta la numeración del equipo fiscal.

#### **Transporte**

lndique el <u>[código de transporte](#page-91-0)</u>| ९2) por el cual enviará la mercadería. Si no se realiza un envío, seleccione 'Sin transporte'.

Si el transporte tiene definido un porcentaje de recargo, será adicionado al total de la factura.

Para más información consulte <u>¿Cómo cargo un gasto por flete a una factura?</u>| ﷺ

#### **Clasificación**

Este ítem se activa si tiene habilitado el parámetro *Utiliza clasificación de Comprobantes* en Parámetros generales, y además el perfil clasifica facturas. Permite obtener información agrupada por criterios o cualquier agrupación que sea útil para su gestión, medición o seguimiento.

Para más información consulte el ítem Clasificación de Comprobantes.

#### **Domicilio de entrega**

Podrá seleccionar aquellos domicilios de entrega que se encuentren habilitados para el cliente. Por defecto, al seleccionar un cliente en el encabezado del comprobante, se le asignará el domicilio de entrega habitual.

#### **Actividad y proyecto**

Este campo se utiliza solamente para comprobantes 'electrónicos'. Indique si al emitir el comprobante utiliza el beneficio de la promoción industrial.

En caso que marque esta opción, se habilitará el campo para el ingreso del número de proyecto.

#### **Tipo de venta**

Este campo se utiliza solamente para comprobantes 'electrónicos'. Seleccione el concepto a facturar, y de ser necesario, el rango de fechas.

#### **Leyendas**

Si el perfil está habilitado para editar las leyendas del comprobante, puede ingresar hasta cinco renglones de texto.

▼ Más información...

Utilizando las siguientes opciones en la definición de perfiles, puede personalizar el ingreso de las leyendas:

- · Títulos para leyendas.
- · Leyendas por defecto.
- · Sugiere ingreso de leyendas.

Para más información consulte <u>[Perfiles de Facturación](#page-212-0)</u>| 21ओo <u>Perfiles de Notas de Crédito</u>| 23गे, puede configurar el ingreso de leyendas de modo personalizado.

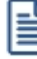

En el caso de no haber ingresado las leyendas en el encabezado del comprobante, cuenta con la opción de ingresarlas en la solapa *Pagos* (utilizando el botón *Más acciones / Leyendas [F11]*).)

### **Valor predefinido**

Si modifica en el encabezado un valor por defecto y desea deshacer este cambio, utilice el botón "Valor predefinido".

Por ejemplo; si al ingresar a la factura el cliente definido es *30 - Talonario manual* .

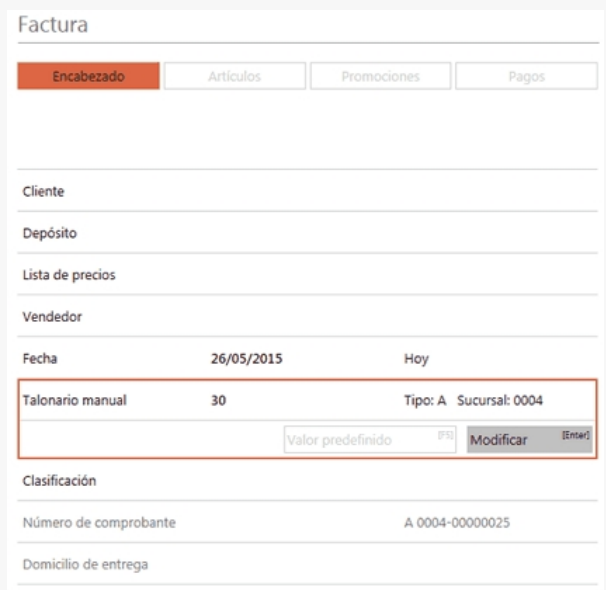

Se selecciona otro talonario.
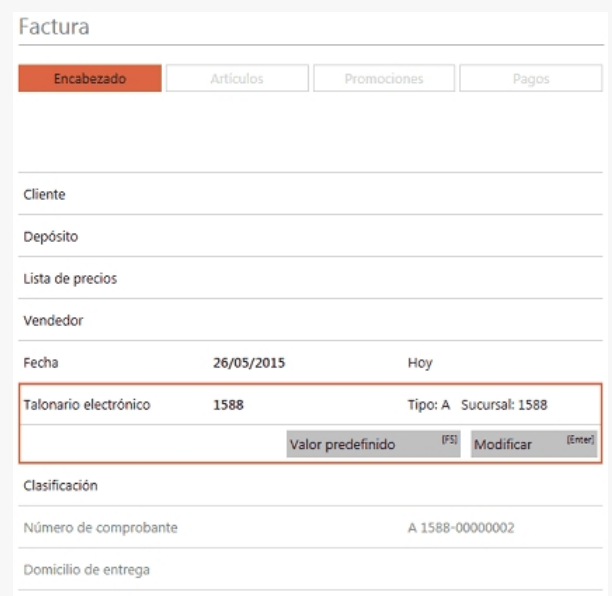

Usted podrá volver al valor original presionando el botón "Valor predefinido".

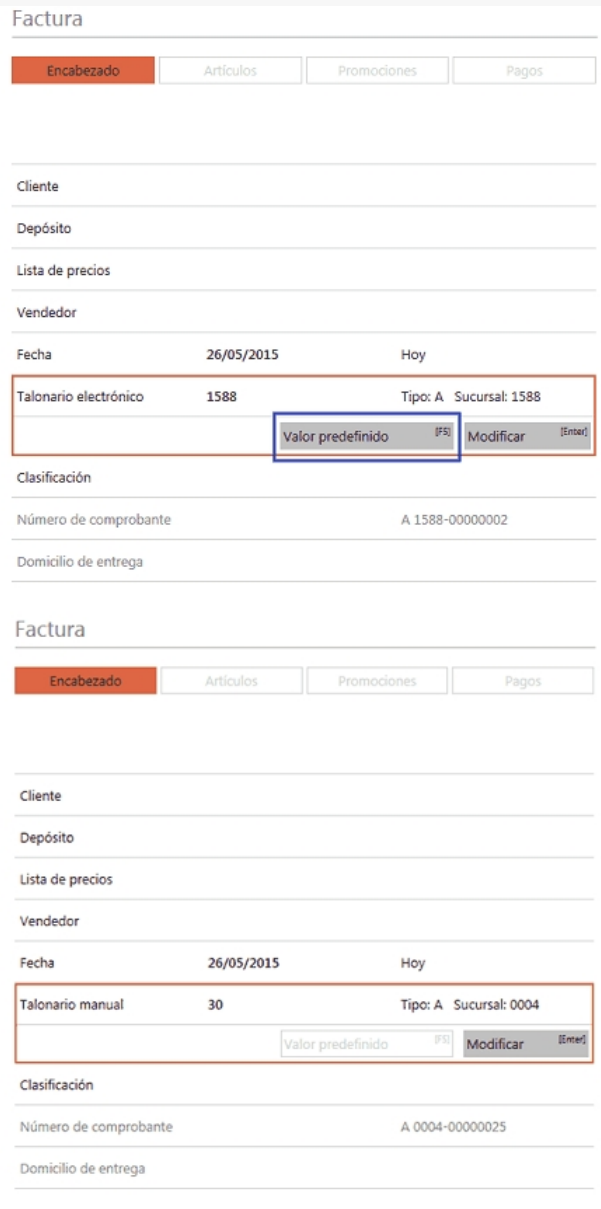

## ¿Cómo asigno un cliente?

Para completar el cliente utilice la opción de búsqueda (para más información, vea <u>¿Cómo realizó búsquedas?</u>) 472).

#### **Consideraciones para clientes inhabilitados...**

Desde el parámetro *Control clientes inhabilitados* se define el comportamiento del sistema en el caso de clientes inhabilitados.

- · **No permitir operar (N):**los clientes que posean una fecha de inhabilitación se mostrarán en la lista de resultados del buscar con la leyenda 'Inhabilitado' y no podrán ser seleccionados.
- · **Confirmar (C)** o **Inhabilitar ante fechas posteriores (F):**los clientes que poseen una fecha de inhabilitación anterior a la fecha del comprobante, se mostrarán en la lista de resultados del buscar con la leyenda 'Inhabilitado' y no podrán ser seleccionados.

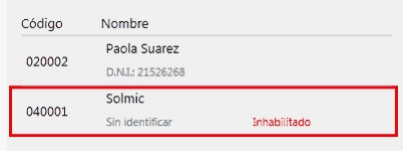

#### **Editar ocasional**

Seleccionando el cliente *000000 – Consumidor final* podrá editar los datos del cliente ocasional. Ello es de utilidad cuando no desea dar de alta un cliente para el solo efecto de que sus datos salgan impresos en la factura. Para esto, posiciónese en el ítem *Cliente* y seleccione la opción *Editar ocasional*.

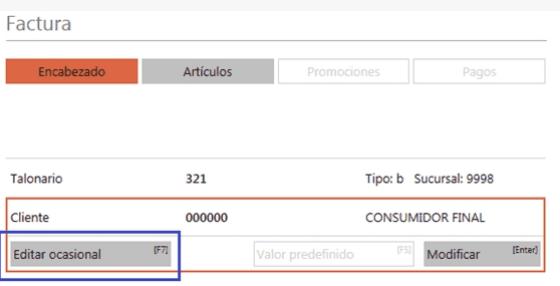

De esta forma, ingresará a la modificación de los datos del cliente ocasional para generar el comprobante.

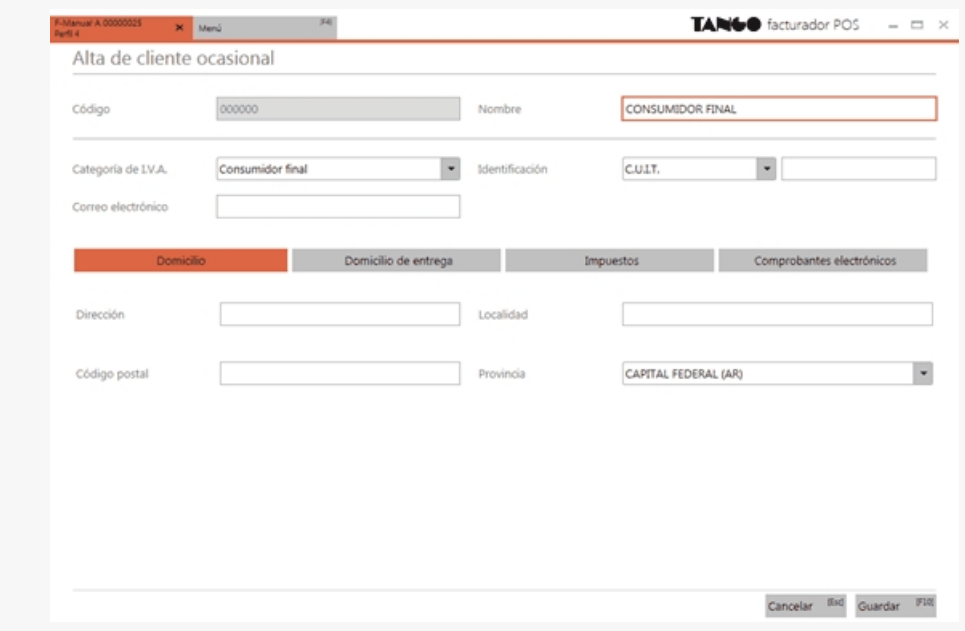

Si no edita los datos, el comprobante quedará registrado como una venta a consumidor final, sin detallar los datos del cliente.

**Importante: si el cliente no es 'consumidor final', podrá modificar los datos e incluir percepciones en el comprobante que se está generando para el cliente ocasional. Para más información acceda a [Percepciones](#page-547-0) .** 548

## ¿Cómo modifico los datos del encabezado?

冒

Para modificar los datos del encabezado, posiciónese en el ítem y seleccione la opción *Modificar.*

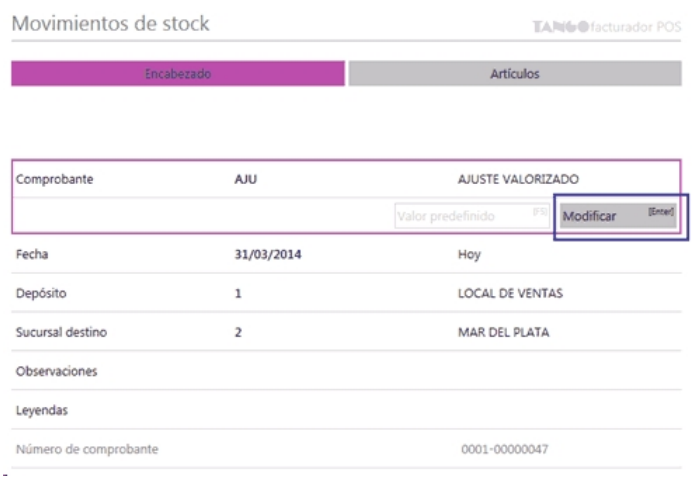

Los ítems a modificar dependen de los permisos configurados en el perfil.

· Para facturación vea perfiles de facturación.

窅

· Para movimientos de stock, vea perfiles de movimientos de stock.

**Importante: si es 'Autoriza' el permiso configurado en el perfil activo (ya sea de facturación para modificar la lista de precios o movimientos de stock para modificar el precio unitario), se solicitará la clave de un usuario que posea autorización para editar dicha opción.**

## ¿Cómo doy de alta un cliente habitual?

- 1. Ingrese al *Menú principal.*
- 2. Haga clic en el botón *Clientes.*

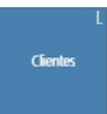

- 3. Haga clic en *Nuevo Cliente*.
- 4. Complete los datos en el formulario y presione "Guardar":

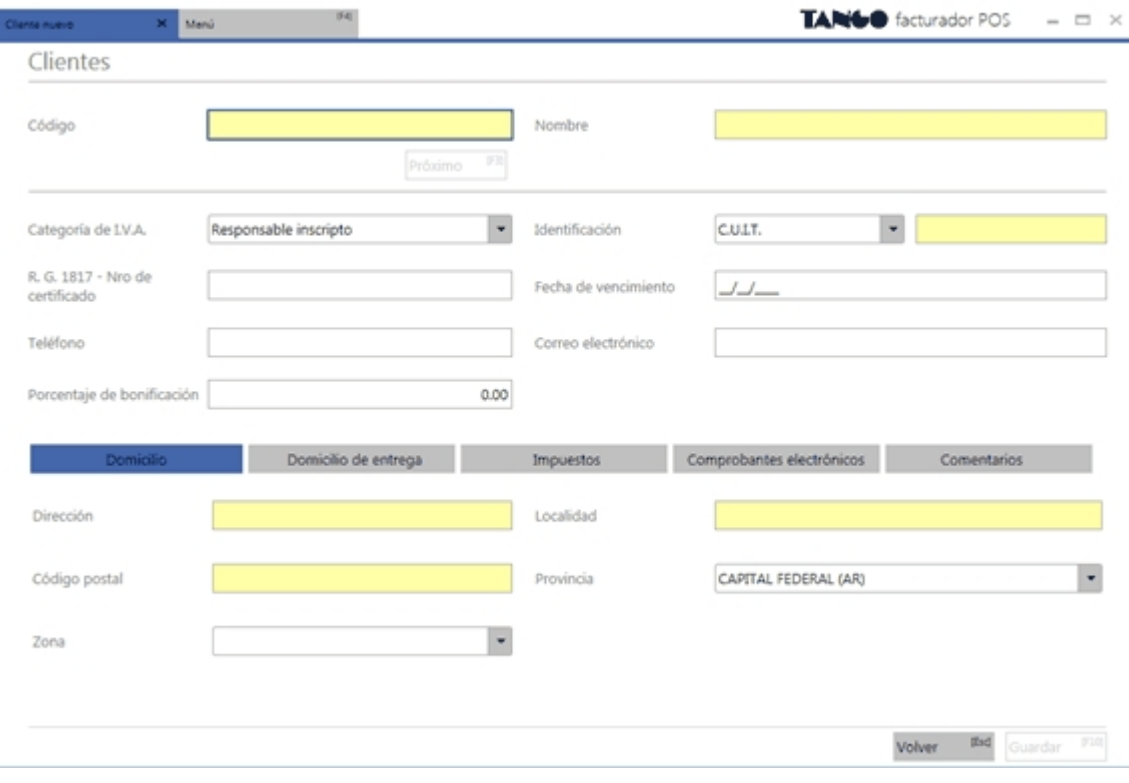

### **Domicilio**

En esta sección podrá definir la dirección de entrega, la localidad, el código postal y la provincia del cliente.

### **Domicilio de entrega**

En esta sección podrá definir una dirección de entrega, la localidad, el código postal y la provincia del cliente.

#### **Impuestos**

En esta sección podrá ingresar los impuestos a aplicar al cliente. Para más información acceda a [¿Cómo asigno](#page-547-0) [percepciones a un cliente?](#page-547-0) 548.

#### **Comprobantes electrónicos**

En esta sección defina la forma de envío al cliente de los comprobantes electrónicos emitidos.

### **Comentarios**

En esta sección podrá ingresar comentarios.

### **Tenga en cuenta...**

- · Si el cliente no es responsable inscripto son **obligatorios** los siguientes campos:
	- o Código
	- o Nombre
- · Si el cliente es responsable inscripto son **obligatorios** los siguientes campos
	- o Código
	- o Nombre
	- o Número de C.U.I.T.
	- o Dirección
	- o Localidad
	- o Código Postal

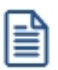

Podrá ingresar a este formulario luego de buscar un cliente en Encabezado, no encontrar datos y presionar *[F6]*:

No se encontraron resultados para 'Martin' Agregar Nuevo<sup>[F6]</sup>

### **Codificación automática de clientes**

Si en los <u>Parámetros de ventas</u>| z<sup>,</sup>z͡] de **Tango** (en la solapa *Clientes*) usted habilita la opción *Codificación automática de cliente* y configura que utilice un 'Prefijo', desde el **facturador POS** al oprimir *Nuevo cliente* se completará automáticamente el código de cliente.

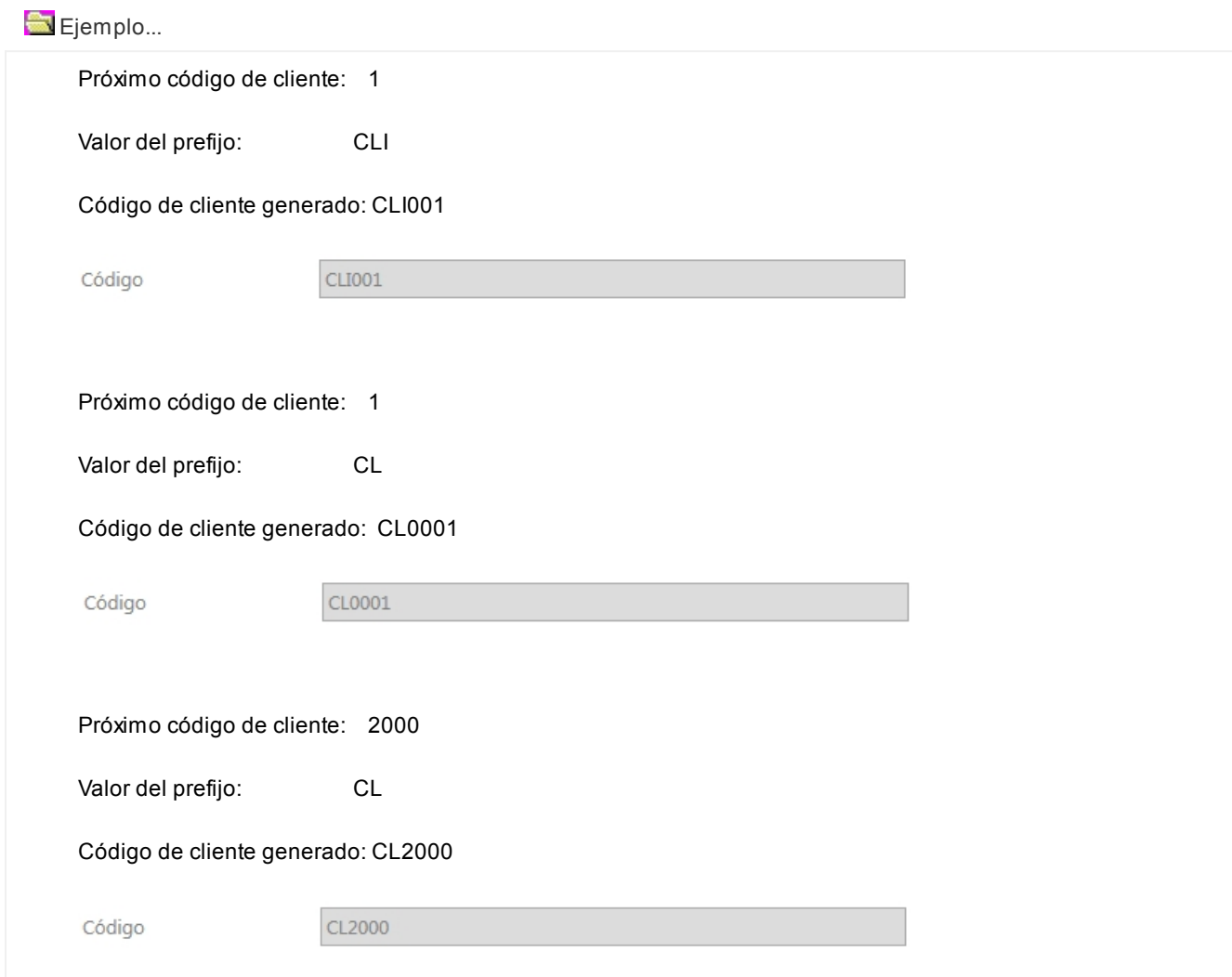

# ¿Cómo modifico los datos de un cliente habitual?

- 1. Ingrese al *Menú principal*.
- 2. Haga clic en el botón *Clientes.*

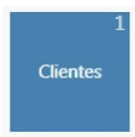

3. Realice la búsqueda del cliente a modificar escribiendo en el campo de búsqueda:

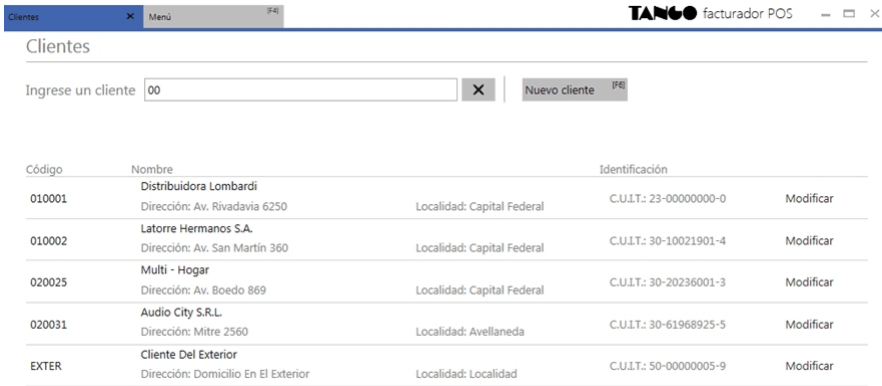

- 4. Haga clic en este botón *Modificar* para acceder al formulario de modificación.
- 5. Realice las modificaciones necesarias a los datos del cliente habitual y presione "Guardar":

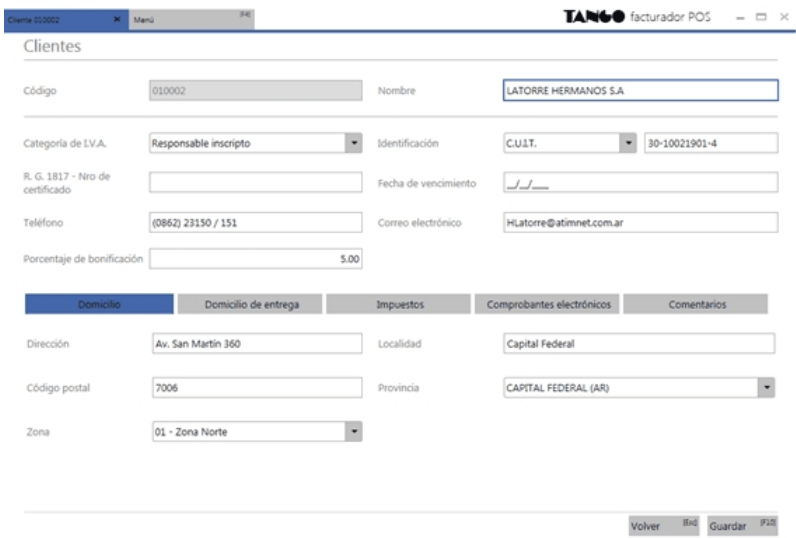

## ¿Cómo modifico los datos de un cliente ocasional?

Seleccionando el cliente *000000 – Consumidor final* podrá editar los datos del cliente ocasional. Ello es de utilidad cuando no desea dar de alta un cliente para el solo efecto de que sus datos salgan impresos en la factura. Para esto, posiciónese en el ítem *Cliente* y seleccione la opción *Editar ocasional*.

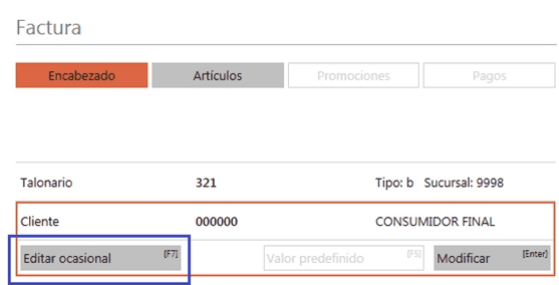

De esta forma, ingresará a la modificación de los datos del cliente ocasional para generar el comprobante.

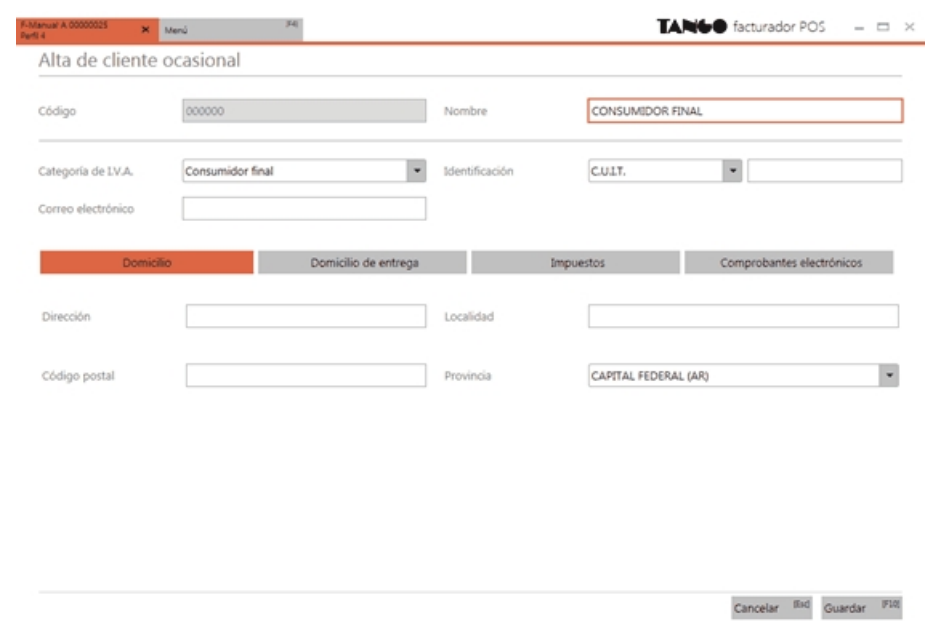

Si no edita los datos, el comprobante quedará registrado como una venta a consumidor final, sin detallar los datos del cliente.

**Importante: si el cliente no es 'consumidor final', podrá modificar los datos e incluir percepciones en el comprobante que se está generando para el cliente ocasional. Para más información acceda a** 

**[Percepciones](#page-547-0) .** 548

### <span id="page-547-0"></span>¿Cómo asigno impuestos a un cliente?

Usted puede asignar percepciones a clientes, para ello:

- *1.* Ingrese al *Menú principal.*
- *2.* Haga clic en el botón *Clientes*.
- *3.* Realice la búsqueda del cliente (o bien ingrese uno nuevo).
- *4.* Una vez que seleccionó el cliente, en la solapa *Impuestos* podrá definir aquellos que se van a aplicar, como se indica a continuación:

### **Impuestos**

冒

En esta sección podrá configurar si el cliente liquida percepciones de ingresos brutos y cuáles son las alícuotas que se le aplicarán.

La liquidación de ingresos brutos se define mediante la aplicación de una 'alícuota fija' y/o una 'alícuota adicional'.

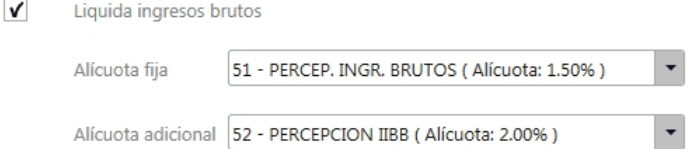

Estas alícuotas (fija y adicional) son independientes una de otra, pero no pueden seleccionarse la misma para ambas.

La sección *Percepciones* no se habilitará si el cliente es 'Consumidor final'.

#### **Percepciones de ingresos brutos**

Las alícuotas asociadas a cada cliente se actualizarán automáticamente al completar el CUIT del mismo.

Opcionalmente podrá realizar una actualización manual de acuerdo a la información del padrón (para el caso de ARBA y AGIP).

Para ello, al utilizar los botones correspondientes:

Fijar alícuota AGIP IB [F9] Fijar alícuota ARBA IB<sup>[F8]</sup>

El sistema verificará si el cliente (con un CUIT definido) existe en el padrón. En caso afirmativo, actualizará el porcentaje de percepción que se le debe aplicar.

Para los padrones AGIP se consulta si el número de CUIT existe en:

- · Padrón de contribuyentes riesgo fiscal.
- · Padrón de contribuyentes exentos.
- · Padrón de contribuyentes de régimen simplificado (incluye magnitudes superadas).

En caso que no se encuentre la información correspondiente, no se realizará actualización alguna.

### **Actualización de alícuotas según parámetros de ventas**

Según la configuración de los parámetros de ventas, al actualizar las alícuotas se tendrán en cuenta distintos casos.

Si en la solapa *Impuestos* de los parámetros de ventas se configuró *Actualiza alícuotas según el CUIT del cliente, independientemente de la provincia*.

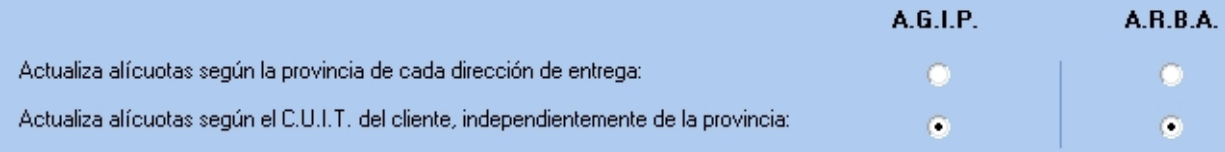

Al actualizar las alícuotas mediante el padrón, se tendrá en cuenta solamente el CUIT del cliente.

En cambio, si en los parámetros de ventas se configuró *Actualiza alícuotas según la provincia de cada dirección de entrega*.

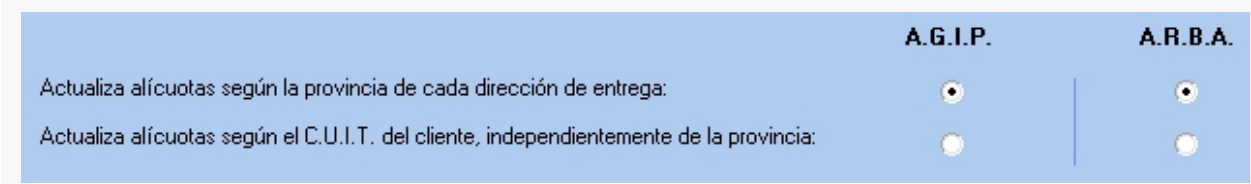

Al actualizar las alícuotas para el domicilio de entrega, se tendrá en cuenta que la provincia del domicilio de entrega coincida con la alícuota del padrón. Si coincide actualiza la alícuota, y si no coincide mostrará el mensaje correspondiente.

#### **Percepciones definibles**

Para seleccionar las percepciones definibles, oprima el botón correspondiente:

#### Percepciones definibles

Se presentará una ventana que mostrará las percepciones definibles que pueden ser aplicadas al cliente.

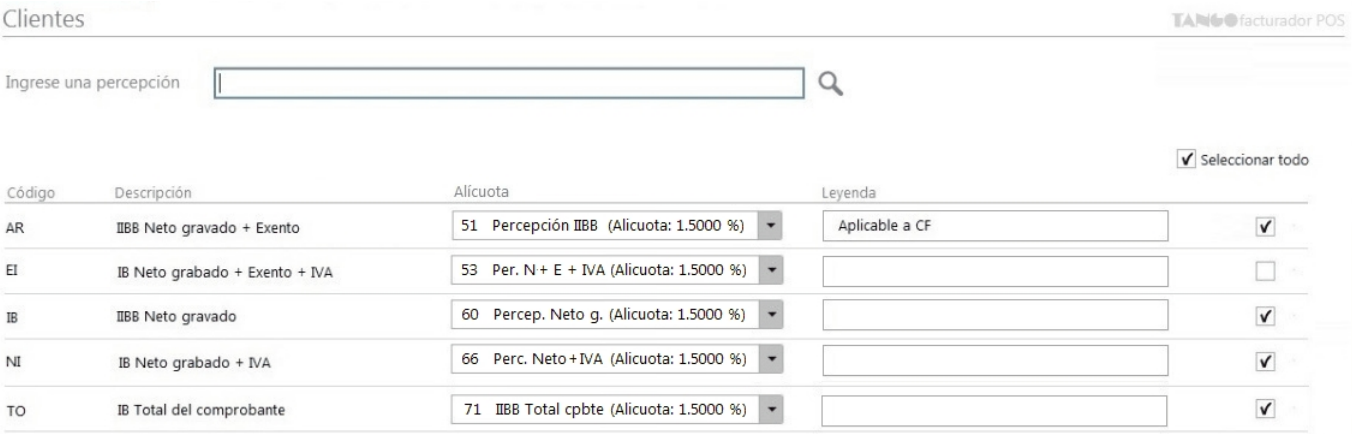

Para aplicarlas, tilde la percepción correspondiente, opcionalmente seleccione una alícuota, y oprima el botón "Aplicar".

#### **Clasificación para su aplicación y cálculo**

Al desplegar las opciones, usted podrá seleccionar una clasificación para las percepciones definibles a calcular para ese cliente.

Para más información acceda a <u>¿Para qué se utiliza la clasificación para percepciones definibles?</u>! <sub>''</sub>s!

Además, en esta sección se podrá definir si el cliente liquida impuestos internos y si liquida percepciones de impuestos internos en los comprobantes.

Liquida impuestos internos

 $\checkmark$ 

 $\checkmark$ Liquida percepciones de impuestos internos

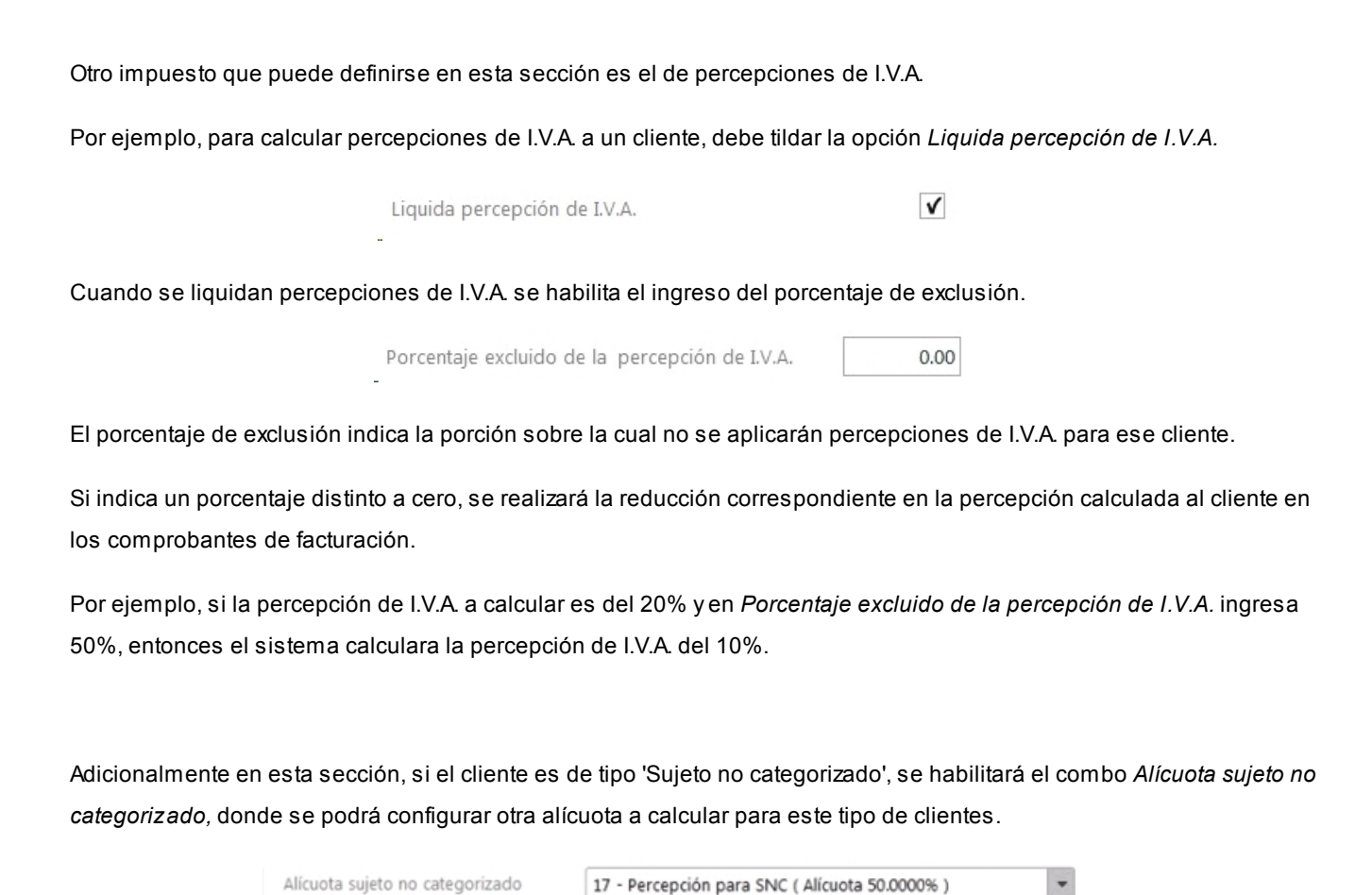

Alícuota sujeto no categorizado

17 - Percepción para SNC (Alícuota 50.0000%)

## ¿Cómo agrego un comprobante de referencia a la factura?

Para agregar los comprobantes a referenciar utilice la opción de búsqueda (para más información, vea [¿Cómo busco](#page-550-0) <u>[comprobantes de referencia?](#page-550-0)</u>| <sup>55</sup> गि).

Para facturar un comprobante en forma parcial, modifique las cantidades a facturar propuestas por el sistema (para más información, vea <u>¿Cómo modifico los artículos a facturar de un comprobante de referencia?</u>| کانتا یا این این ا

Si agregó un comprobante por error, es posible eliminar la referencia. Para más información, vea [¿Cómo elimino la](#page-561-0) <u>[referencia a un comprobante seleccionado por error?](#page-561-0)</u> [ 562].

### <span id="page-550-0"></span>¿Cómo busco comprobantes de referencia?

### **Antes de empezar:**

Configure el estilo deseado para buscar comprobantes de referencia (solo para facturas). Para más información vea [Preferencias](#page-722-0) 723.

#### **Para buscar comprobantes:**

Para buscar los comprobantes puede navegar entre las opciones, o bien, comenzar la búsqueda ingresando un valor en el campo *Buscar*.

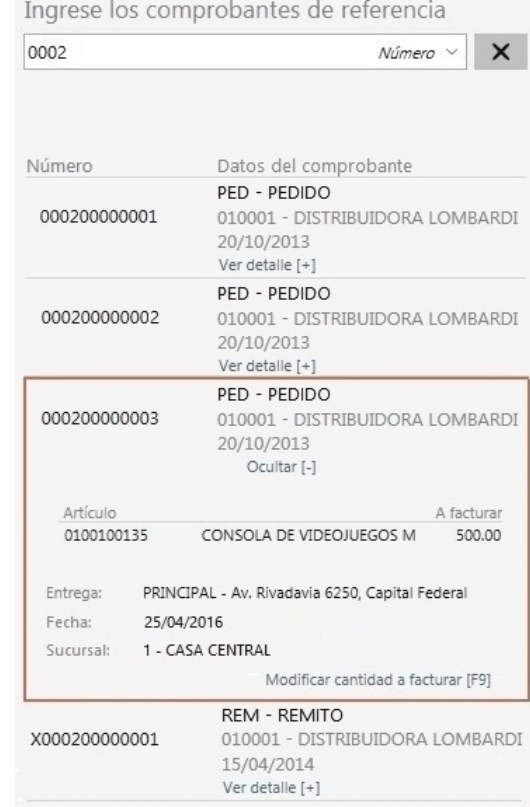

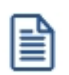

冒

En el caso del ejemplo se buscaron comprobantes que contienen el número "0002".

**Importante: al seleccionar un comprobante de referencia, se comenzará a filtrar por eso tipos de comprobantes. Entonces al agregar un pedido a la factura, por ejemplo, no será posible seleccionar remitos para ese comprobante y viceversa.**

Más ejemplos de búsqueda...

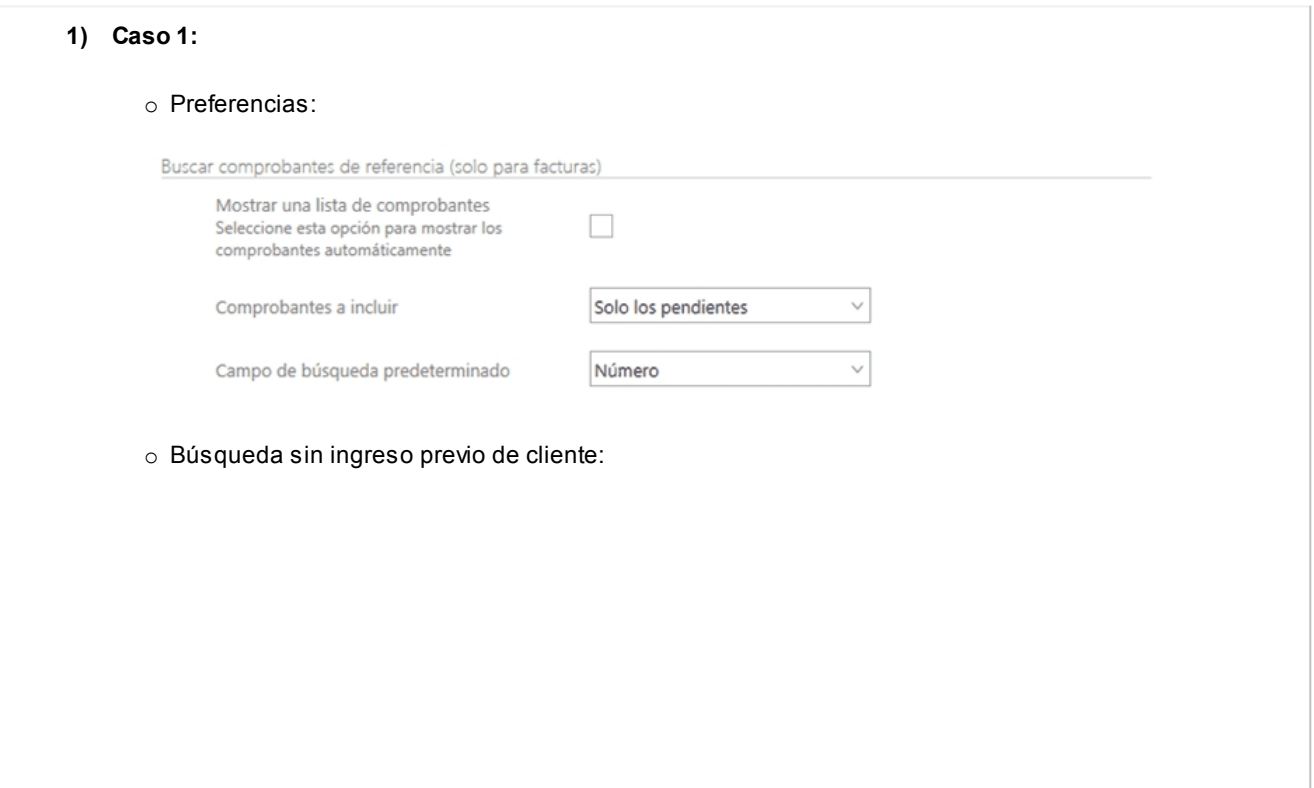

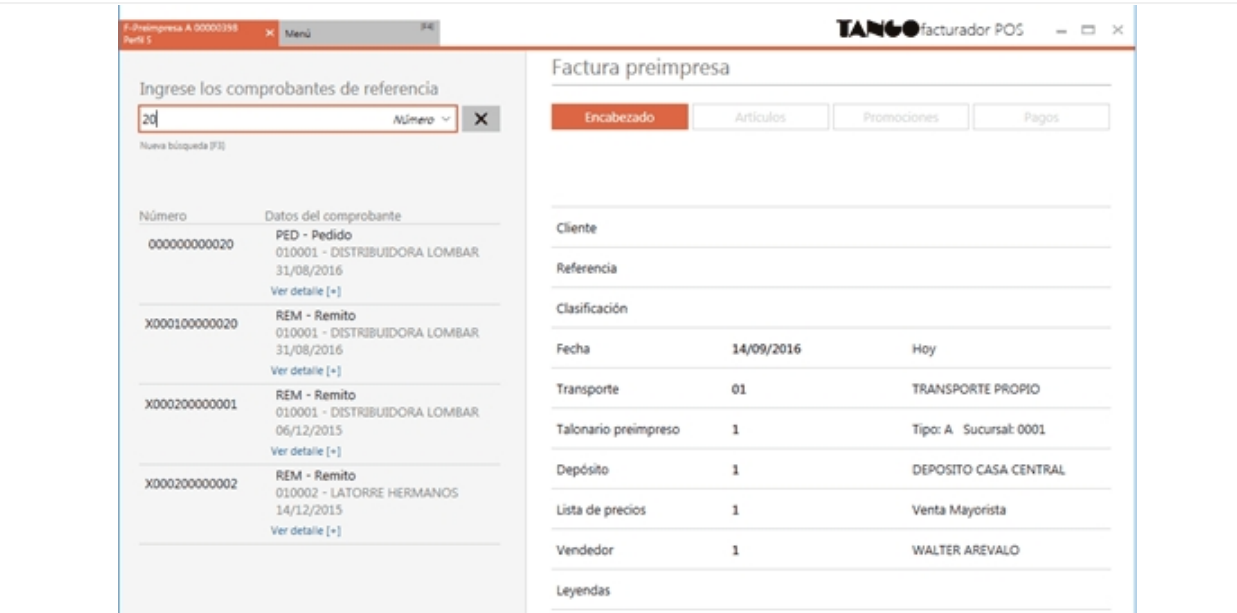

Al no contar con un cliente previamente seleccionado en el encabezado, e ingresando el número "20" se incluyen todos los comprobantes pendientes que contengan "20" en su número, de todos los clientes.

### **2) Caso 2:**

### o Preferencias:

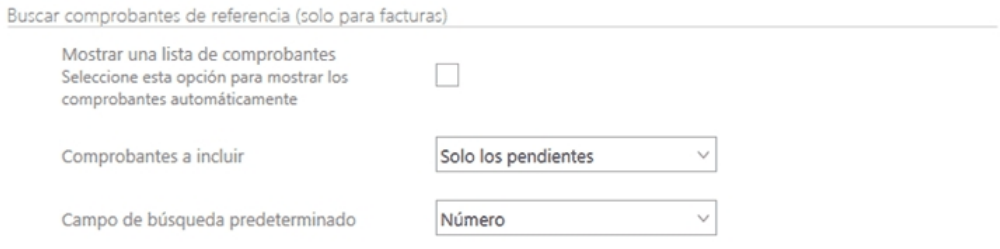

o Búsqueda con ingreso previo del cliente:

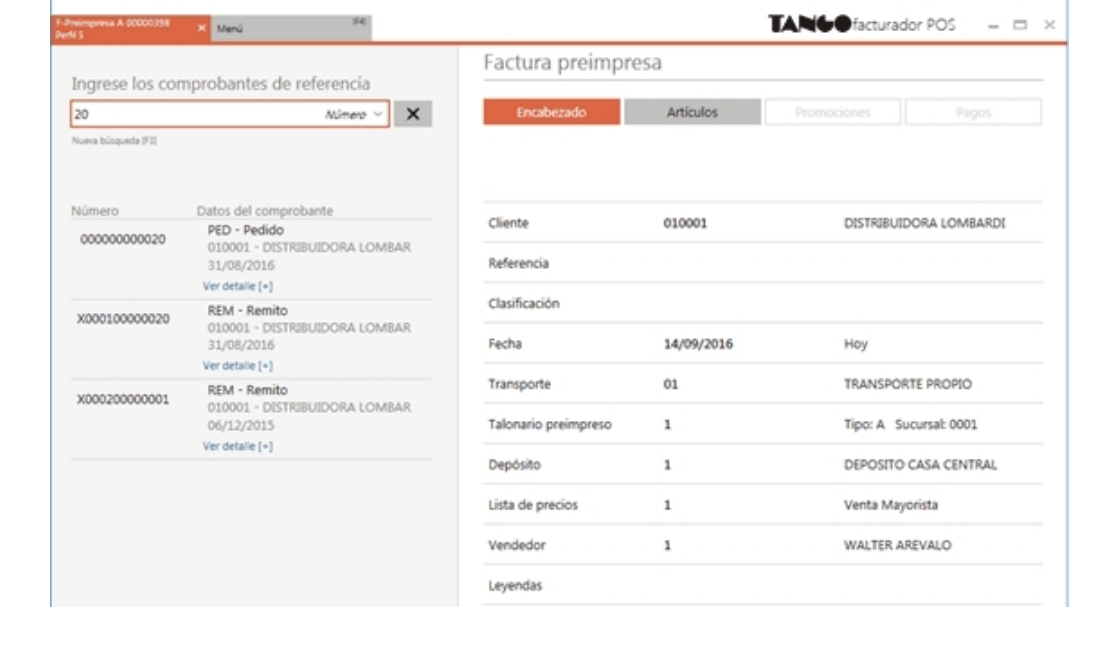

Al contar con un cliente previamente seleccionado en el encabezado, e ingresando el número "20" se incluyen todos los comprobantes pendientes que contengan "20" en su número, únicamente del cliente seleccionado. **3) Caso 3:** o Preferencias: Buscar comprobantes de referencia (solo para facturas) Mostrar una lista de comprobantes  $\checkmark$ Seleccione esta opción para mostrar los comprobantes automáticamente Comprobantes a incluir Solo los pendientes  $\checkmark$  $\checkmark$ Campo de búsqueda predeterminado Número o Búsqueda con el cliente ocasional definido por defecto en el perfil: TANGO facturador POS **X** Menú  $\mathbb{F}$  $=$  $\sim$ Factura preimpresa Ingrese los pedidos de referencia  $|0\rangle$  $M_{\text{M}}$ **Artículos** da IFE Pedido Datos del comprobante Referencia 000000000080 000000 - Marcelo San 08/09/2016 Clasificación Ver detaile [+] 00000000096 000000 - Jorge Navarro Fecha 14/09/2016 Hoy 09/09/2016 Cliente 000000 CONSUMIDOR FINAL Ver detaile [+] 000000 - Jorge Navarro 000000000097 Transporte TRANSPORTE PROPIO  $_{01}$ 09/09/2016 Talonario preimpreso Tipo: A Sucursal: 0001  $\,$  1 Ver detaile [+] 000000000099 000000 - Maria Eugenia Visconti Depósito  $\mathbf 1$ DEPOSITO CASA CENTRAL 14/09/2016 Ver detaile [+] Lista de precios  $\mathbf{1}$ Venta Mayorista Consideraciones para el caso planteado: o Tenga en cuenta que si el cliente está predefinido en el perfil, el ítem *Referencia* se observa en primer lugar. o Si el cliente definido en el perfil es un cliente ocasional verá, en la búsqueda de comprobantes de referencia, todos los comprobantes de los diferentes clientes ocasionales. Para más información sobre el traslado de datos de los clientes ocasionales del comprobante de referencia a la factura, vea <u>[¿Cómo se trasladan los datos del cliente ocasional a la factura?](#page-558-0)</u>| ब्ब्बी o Al seleccionar en *Preferencias* el ítem *Mostrar una lista de comprobantes*, e indicar que los

*comprobantes a incluir* son *solo los pendientes*, cuando ingresa al proceso se presentan automáticamente todos los comprobantes pendientes

**4) Caso 4:**

o Preferencias:

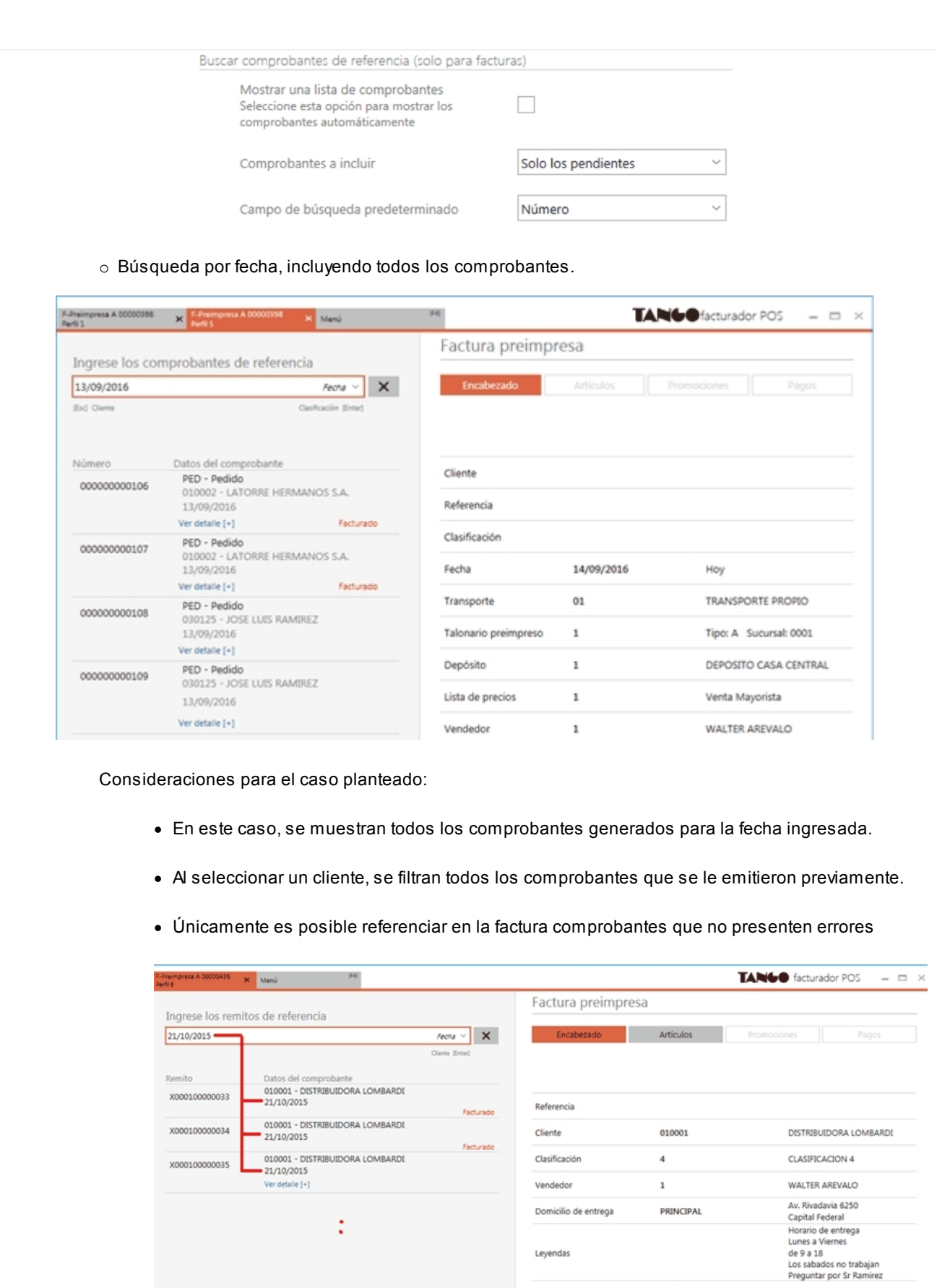

Leyendas

Fecha

Depósito

Talonario preimpreso

Número de comprobante

28/12/2015

 $\,$   $\,$ 

 $\,$   $\,$ 

Hoy

Tipo: A Sucursal: 0001

A 0001-00000436

DEPOSITO GALPON

### **Para ver la composición del comprobante:**

1) Pulse *Ver detalle [+]*.

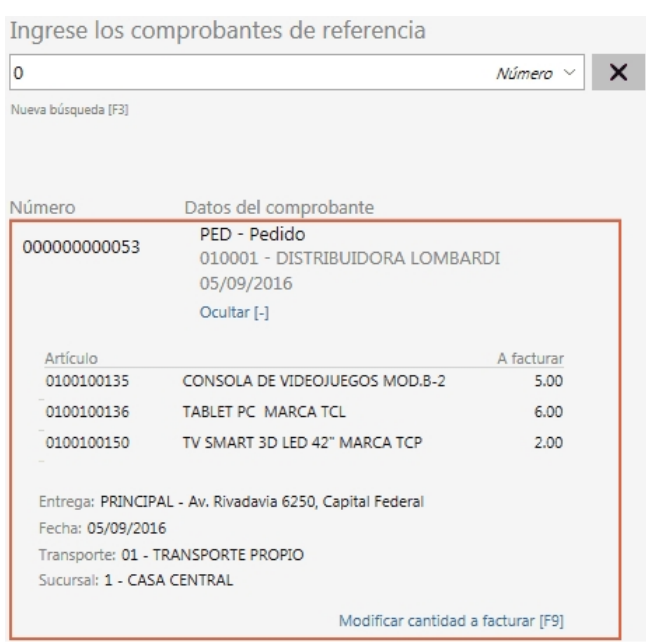

2) Si desea *modificar las cantidades a facturar* previamente a hacer la referencia al comprobante, pulse *<F9>*o el link correspondiente. Para más información vea [¿Cómo modifico los artículos a facturar de un](#page-511-0) [comprobante de referencia?](#page-511-0) 512.

## ¿Cómo busco pedidos o remitos pendientes de un artículo en particular?

- 1) Posiciónese en el campo *Buscar*.
- 2) Seleccione la opción *Artículos*.

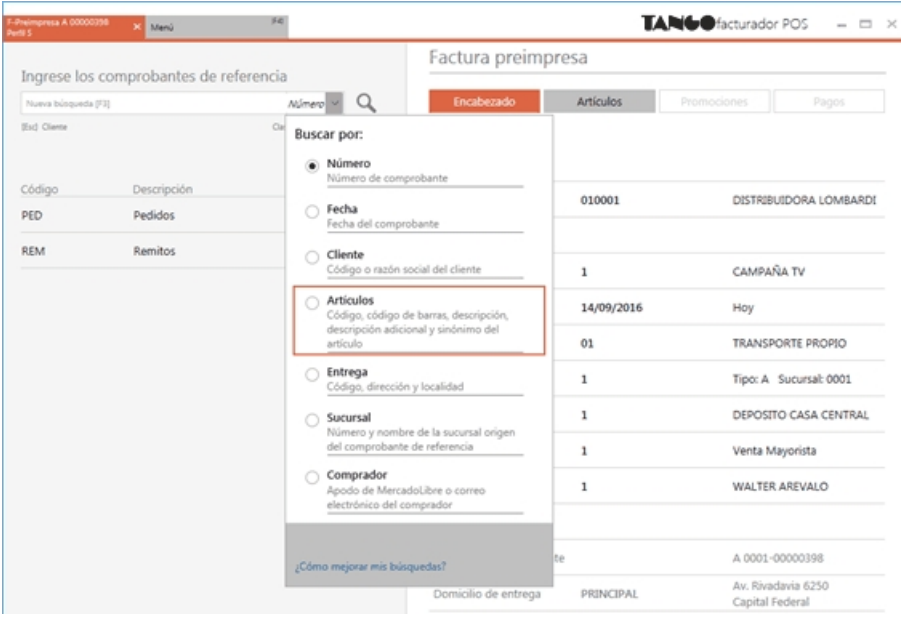

窅

En el caso de realizar habitualmente la búsqueda por este concepto, puede indicar en <u>[Preferencias](#page-722-0)</u> l*72*3 que el campo de búsqueda predeterminado sea por artículos.

3) Escriba el valor deseado para iniciar la búsqueda. Se filtrarán todos los comprobantes que contengan el artículo ingresado.

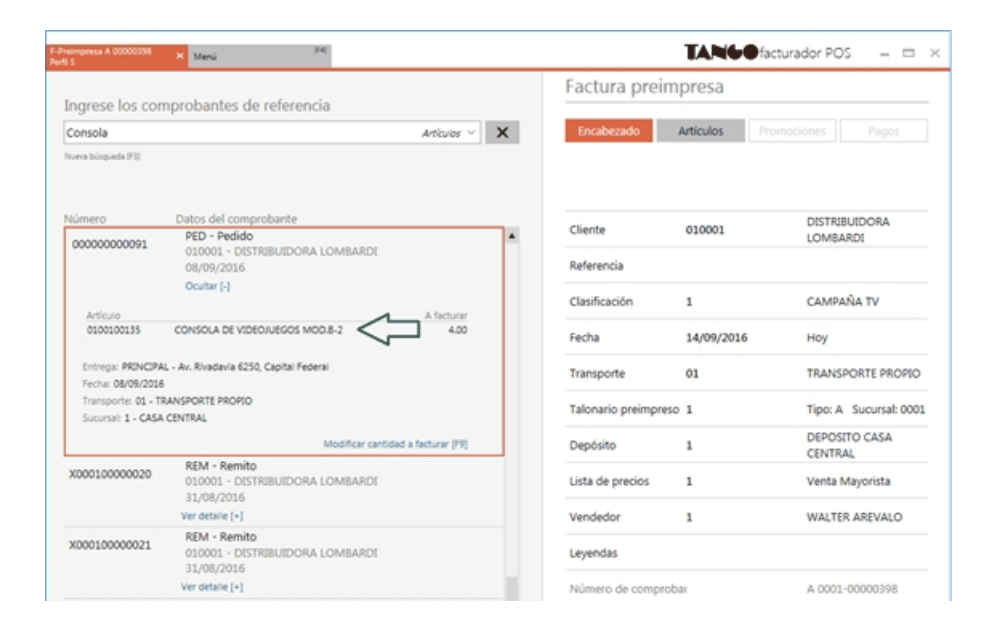

# ¿Cómo se trasladan los vendedores del pedido hacia la factura?

Indique en <u>Parámetros de Ventas</u>| ෲai prefiere un control estricto o flexible cuando referencie varios pedidos con vendedores diferentes.

Si elige control flexible para el ítem *Control de datos diferentes para vendedores*, al ingresar pedidos de referencia con distintos vendedores, el sistema emitirá un mensaje para que el usuario defina el vendedor a utilizar. También tendrá la opción de no agregar el comprobante referenciado.

Si, en cambio, elige control estricto, al ingresar pedidos de referencia con distintos vendedores, el sistema emitirá un mensaje de advertencia y no será posible seleccionar el comprobante.

# ¿Cómo se trasladan las listas de precios del pedido hacia la factura?

Indique en <u>Parámetros de Ventas</u>| ෲ}si prefiere un control estricto o flexible cuando referencie varios pedidos con listas de precios diferentes.

Si elige control flexible para el ítem *Control de datos diferentes para lista de precios* e ingresa pedidos de referencia con distintas listas de precios, el sistema emitirá un mensaje para que el usuario defina la lista de precios a utilizar. También tendrá la opción de no agregar el comprobante referenciado.

Si elige control estricto e ingresa pedidos de referencia con distintas listas de precios, el sistema emitirá un mensaje de advertencia y no será posible seleccionar el comprobante.

# ¿Cómo se trasladan los depósitos del pedido hacia la factura?

Indique en <u>Parámetros de Ventas</u> I ෲai prefiere un control estricto o flexible cuando referencie varios pedidos con depósitos diferentes.

Si elige control flexible para el ítem *Control de datos diferentes para depósitos* e ingresa pedidos de referencia con distintos depósitos, el sistema emitirá un mensaje para que el usuario defina el depósito a utilizar. También tendrá la opción de no agregar el comprobante referenciado.

Si elige control estricto e ingresa pedidos de referencia con distintos depósitos, el sistema emite un mensaje de advertencia y no será posible seleccionar el comprobante.

# ¿Cómo se trasladan las clasificaciones del comprobante de referencia hacia la factura?

Indique en <u>Perfiles de Facturación</u> | 304 si prefiere un control estricto o flexible cuando referencie varios comprobantes con clasificaciones diferentes.

### **Consideraciones para la clasificación del encabezado**

No es posible seleccionar un comprobante que contenga en su encabezado una clasificación con alguna de estas características:

- · La clasificación no está habilitada para el módulo **Ventas**.
- · La clasificación no está habilitada para facturas.
- · La clasificación no está vigente para la fecha de emisión de la factura.

Si elige 'Control flexible' o 'Respetando la clasificación de los artículos' para el ítem *Permite referenciar comprobantes con diferente clasificación*, el proceso toma el siguiente comportamiento:

- · Si ingresa comprobantes de referencia con las mismas clasificaciones en el encabezado, el sistema no emitirá ningún mensaje. Se traslada al encabezado de la factura la clasificación de los comprobantes seleccionados.
- · Si ingresa comprobantes de referencia con distintas clasificaciones, el sistema emitirá un mensaje para que el usuario defina el comportamiento a seguir.

Si, en cambio, elige seleccionar comprobantes únicamente cuando tengan la misma clasificación (estricto), al ingresar comprobantes de referencia con distintas clasificaciones, el sistema emitirá un mensaje de advertencia y no será posible seleccionarlos. En este caso no será posible seleccionar dos comprobantes con clasificaciones diferentes.

#### **Consideraciones para la clasificación de los renglones**

Las clasificaciones ingresadas en los artículos de los comprobantes referenciados se trasladan a los artículos de las facturas.

No será posible trasladar la clasificación del renglón del comprobante al renglón de la factura cuando:

- · La clasificación no está habilitada para el módulo **Ventas**.
- · La clasificación del artículo no está habilitada para facturas.
- · La clasificación del artículo no está vigente para la fecha de emisión de la factura.

En estos casos, el sistema puede tomar diferentes comportamientos, de acuerdo a como haya configurado el [Perfil de](#page-303-0) <u>[Facturación](#page-303-0)</u> <sup>304</sup>.

Si usted indicó que permite referenciar comprobantes con diferente clasificación respetando la clasificación de los artículos, y que siempre controla la clasificación de las facturas y alguna de las clasificaciones trasladadas desde el comprobante de referencia no es válida, no es posible continuar con la emisión de la factura hasta que ingrese una clasificación aceptada para el comprobante.

En cualquier otro caso, si se encuentran clasificaciones que no son válidas para la factura provenientes de un comprobante de referencia, se trasladará a los renglones la clasificación asignada al encabezado del comprobante.

### <span id="page-558-0"></span>¿Cómo se trasladan los datos del cliente ocasional a la factura?

Al seleccionar un cliente ocasional, todos los datos del cliente que fueron ingresados en el comprobante de referencia, se trasladan a la factura.

Si usted ya eligió previamente un comprobante de referencia de un cliente ocasional, y selecciona otro de un cliente ocasional diferente, se mostrará el siguiente mensaje:

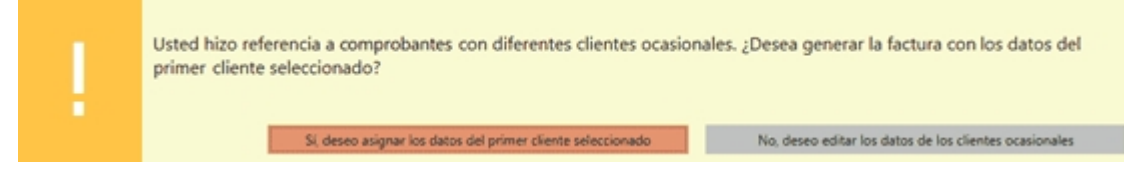

Para mantener los datos del primer cliente elegido, seleccione la opción "Si, deseo asignar los datos del primer cliente seleccionado".

Si, en cambio, desea asignar a la factura los datos del segundo cliente seleccionado, elija la opción "No, deseo editar los datos de los clientes ocasionales". En este caso se propone la edición de los datos del segundo cliente.

l≣

Si usted opta por editar los datos del cliente ocasional, la factura queda asociada a ese cliente. No se volverá a proponer un cambio de cliente, aún cuando se elijan otros comprobantes de referencia de clientes diferentes. Si usted desea volver a cambiar el cliente, puede editar los datos siempre que lo desee, utilizando la función *Editar ocasional*.

## ¿Cómo se trasladan las leyendas ingresadas en el remito hacia la factura?

Para trasladar las leyendas ingresadas en los remitos hacia las facturas, tilde el parámetro *Respeta leyendas del remit*o. Para más información vea <u>Perfiles de Facturación</u>| 23oી.

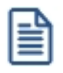

En el caso de hacer referencia a varios remitos, tenga en cuenta que solo es posible trasladar las leyendas del primero.

# ¿Cómo se trasladan los domicilios de entrega del comprobante de referencia hacia la factura?

Indique en <u>Parámetros de Ventas</u> I ைa si prefiere un control estricto o flexible cuando referencie varios comprobantes con domicilios de entrega diferentes.

Si elige control flexible para el ítem *Control de datos diferentes para dirección de entrega*, el proceso toma el siguiente comportamiento:

- · Si ingresa comprobantes de referencia con distintos domicilios de entrega pero igual configuración impositiva, el sistema no emitirá ningún mensaje, y tomará los datos del domicilio del primer comprobante referenciado.
- · Si ingresa comprobantes de referencia con distintos domicilios de entrega y diferentes configuraciones impositivas, el sistema emitirá el siguiente mensaje para que el usuario defina el comportamiento a seguir.

Si, en cambio, elige control estricto, el comportamiento es el descripto a continuación:

- · Si ingresa comprobantes de referencia con distintos domicilios de entrega pero igual configuración impositiva, el sistema no emitirá ningún mensaje, tomando los datos del domicilio del primer comprobante de referencia.
- · Si ingresa comprobantes de referencia con distintos domicilios de entrega y diferentes configuraciones impositivas, el sistema emitirá un mensaje de advertencia y no será posible seleccionarlos.

# ¿Cómo se trasladan las bonificaciones del pedido hacia la factura?

Indique en <u>Parámetros de Ventas</u> I ෲai prefiere un control estricto o flexible cuando referencie varios pedidos con bonificaciones diferentes.

Si elige control flexible para el ítem *Control de datos diferentes para bonificaciones*, al ingresar pedidos de referencia con distintas bonificaciones, el sistema emitirá un mensaje para que el usuario defina el comportamiento a seguir.

Si elige control estricto, el comportamiento es el descripto a continuación, al ingresar pedidos de referencia con distintas bonificaciones, el sistema emite un mensaje de advertencia y no será posible seleccionarlos.

## ¿Cómo se trasladan las condiciones de venta del pedido hacia la factura?

Indique en <u>Parámetros de Ventas</u>| ෲai prefiere un control estricto o flexible cuando referencie varios pedidos con condiciones de venta diferentes.

Si elige control flexible para el ítem *Control de datos diferentes para condición de venta*, al ingresar pedidos de referencia con distintas condiciones de venta, el sistema emitirá un mensaje para que el usuario defina el comportamiento a seguir.

Si elige control estricto, al ingresar pedidos de referencia con distintas condiciones de venta, el sistema emitirá un mensaje de advertencia y no será posible seleccionarlos.

# ¿Cómo se traslada el transporte del remito o pedido hacia la factura?

Indique en <u>Parámetros de Ventas</u> I 304 si prefiere un control estricto o flexible cuando referencie varios remitos o pedidos con transportes diferentes.

Si elige control flexible para el ítem *Control de datos diferentes para transportes*, al ingresar remitos o pedidos de referencia con distintos transportes, el sistema emitirá un mensaje para que el usuario defina el comportamiento a seguir.

Al confirmar esta validación, la factura mantendrá el transporte que figuraba previamente en el encabezado, junto con el recargo por flete que tenga definido.

El transporte puede ser el del primer comprobante seleccionado, o bien un transporte seleccionado por el usuario.

Si elige control estricto, al ingresar remitos o pedidos de referencia con distintos transportes, el sistema emitirá un mensaje de advertencia ya que no será posible seleccionar dos remitos con transportes diferentes.

## <span id="page-561-0"></span>¿Cómo elimino la referencia a un comprobante seleccionado por error?

Artículos Encabezado Promociones Pagos Cliente 111 DISTRIBUIDORA MERIDIONAL Referencia X000100000081, X000100000082 REM 認 0% **IEnte** Modificar Eliminar Agregar

Posiciónese en el ítem *Referencia* y seleccione el botón "Eliminar".

#### A continuación se muestra la siguiente ventana:

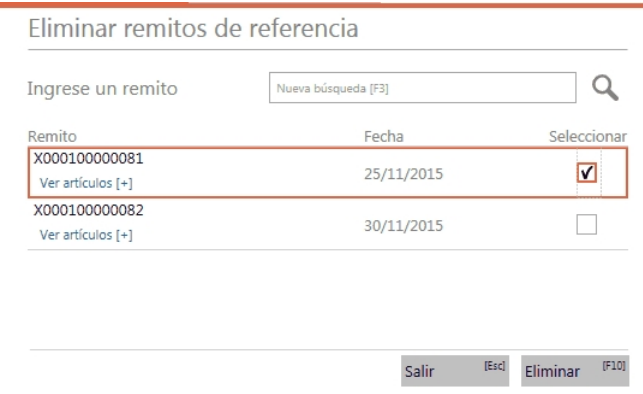

Marque los comprobantes que desea eliminar.

# <span id="page-561-1"></span>¿Cómo modifico las cantidades a facturar de artículos relacionados a un comprobante de referencia cuando trabajo con modalidad de impresión línea por línea?

En el caso de que sea necesario modificar cantidades a facturar de alguno de los comprobantes de referencia seleccionados, realice esta operación antes de pasar a la solapa *Artículos*, utilizando alguna de las siguientes opciones:

- 1) Utilice la opción *Modificar cantidades a facturar [F9]*, de la búsqueda de comprobantes.
- 2) Luego de agregar el o los comprobantes a la factura, en el ítem *Referencia*, utilice la opción *Modificar [F9]*.

Para más información vea *¿Cómo modifico los artículos a facturar de un comprobante de referencia*? [512].

# Artículos

**[¿Cómo agrego artículos al comprobante?](#page-563-0)** 564

**[¿Cómo agrego artículos que utilizan series al comprobante?](#page-566-0)** 567

**[¿Cómo agrego artículos al comprobante ingresando su número de serie?](#page-568-0)** 569

**[¿Cómo agrego artículos al comprobante ingresando un importe?](#page-569-0)** 570

**[¿Cómo agrego un kit variable al comprobante?](#page-583-0)** 584

**[¿Cómo agrego un kit cuyos componentes utilizan series al comprobante?](#page-585-0)** 586

**[¿Cómo registro el cambio de un artículo?](#page-587-0)** 588

**[¿Cómo generar un cambio cuando el total es 0.00?](#page-588-0)** 589

**[¿Cómo vendo una tarjeta de regalo?](#page-589-0)** 590

**[¿Cómo modifico un renglón del comprobante?](#page-590-0)** 591

**[¿Cómo modifico las series de un renglón del comprobante?](#page-596-0)** 597

**[¿Cómo asigno un descuento en cascada a un artículo?](#page-597-0)** 598

**[¿Cómo elimino un renglón del comprobante?](#page-598-0)** 599

**[¿Cómo averiguo el precio y saldo de un artículo?](#page-599-0)** 600

 $\bm{\delta}$ Cómo mejoro mis búsquedas? $|$  ಯ

**[¿Cómo se agregan a la factura los artículos iguales de remitos diferentes?](#page-604-0)** 605

**[¿Cómo se agregan a la factura los artículos kit de un remito?](#page-605-0)** 606

**[¿Cómo consulto a que remitos hace referencia un renglón de artículo?](#page-606-0)** 607

### <span id="page-563-0"></span>¿Cómo agrego artículos al comprobante?

Posicionado en la sección *Artículos,* puede agregarlos al comprobante de las siguientes formas:

#### **Búsqueda clásica**

Posiciónese en el campo buscar e ingrese el artículo, de acuerdo al campo de búsqueda seleccionado.

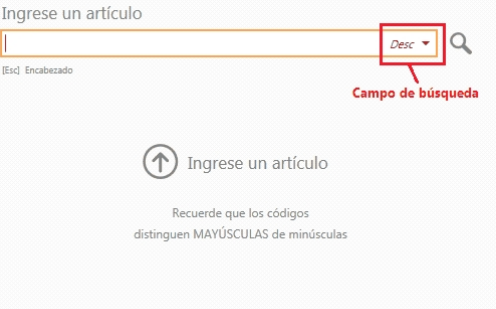

El valor ingresado se buscará en cualquier parte del campo.

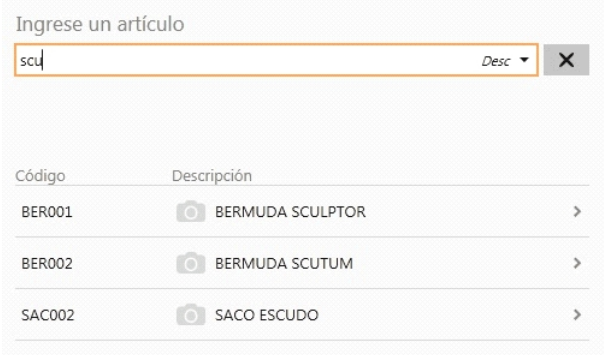

#### **Artículos simples y artículos kits**

Aquellos resultados que corresponden a artículos simples o kits podrán se agregados a la factura directamente:

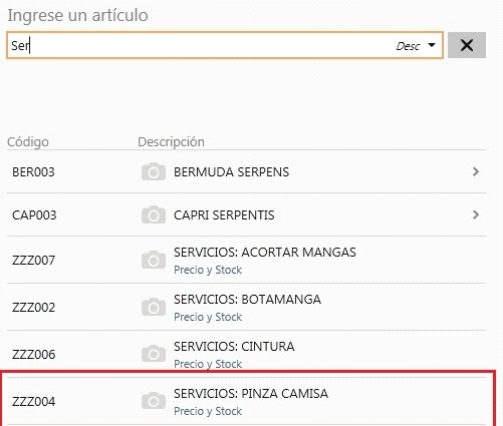

### **Artículos con escalas**

En el caso de resultados correspondiente a artículos con escalas, primero se mostrará el artículo base, luego deberá seleccionar los valores de escalas navegando por los resultados.

Artículos base:

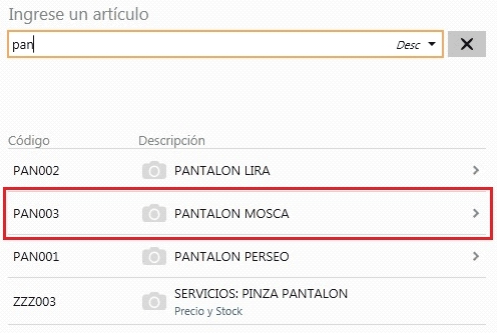

### Escala 1:

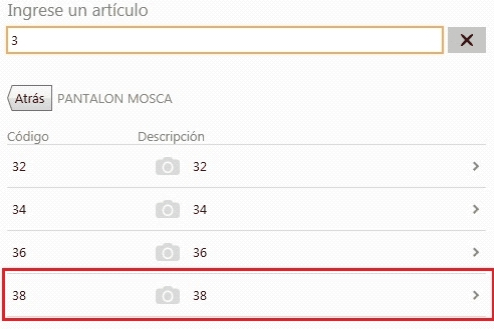

### Escalas 2:

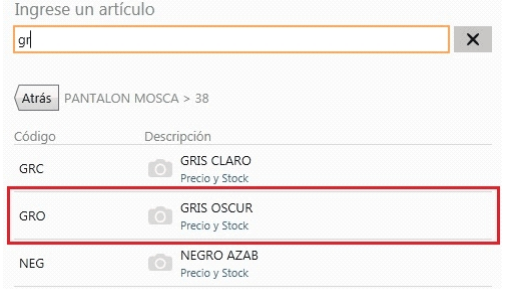

Y agregue el artículo:

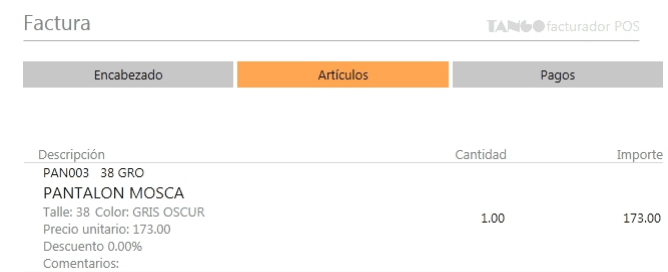

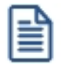

Ë

**Importante: si en** *Preferencias* **está marcada la opción***Ingresa el precio del artículo cuando es cero***, al seleccionar el artículo, si su precio es cero, se presentará automáticamente la pantalla de edición para ingresar el precio.**

Para obtener información referida a cómo mejorar las búsquedas, vea <u>¿Cómo mejoro mis búsquedas?</u>| ‱

#### **Tenga en cuenta...**

Quedan excluidos de los resultados de búsqueda los artículos que:

- · Estén inhabilitados.
- · Usan partidas.
- · Utilizan doble unidad de medida.

#### **Haciendo referencia a remitos**

Es posible hacer referencia a uno o varios remitos ingresados previamente. Para efectuar esta operación indique el o los remitos que desea facturar, y automáticamente se incluirán en el comprobante los artículos remitidos.

Vea <u>¿Cómo emito una factura en referencia a remitos?</u> [ آه او C<u>ómo emito</u>

#### **Tenga en cuenta**

- · Si usted asignó al [Parámetro de Ventas](#page-303-0) *Permite agregar artículos en facturas* los valores 304'Siempre' o 'Con confirmación', es posible agregar en un mismo comprobante artículos en referencia a remitos y artículos sin referencia.
- · Si usted eliminó un artículo que hace referencia a un remito y desea incluirlo nuevamente en la factura, puede ocurrir alguna de estas situaciones:
	- o El remito al cual hacía referencia el artículo eliminado, aún cuenta con otros artículos referenciados en la factura: en este caso acceda a la función Modificar del ítem del

encabezado Referencia, para volver a seleccionar el artículo que eliminó por error.

o El remito al cual hacía referencia el artículo eliminado, ya no cuenta con otros artículos referenciados en la factura: en este caso vuelva a seleccionar el remito desde el campo de búsqueda correspondiente.

Si al eliminar un artículo de la factura, el remito al cual hacía referencia ya no cuenta con otros artículos referenciados, esta situación se informa mostrando un mensaje de advertencia.

### <span id="page-566-0"></span>¿Cómo agrego artículos que utilizan series al comprobante?

Si el sistema está configurado para que utilice series y el artículo lleva series, al seleccionarlo podrá ingresar los números de serie correspondientes.

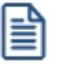

Tenga en cuenta que si la cantidad ingresada para el artículo no es entera o el artículo utiliza la modalidad de facturación por importe, no se solicitará el ingreso de números de serie.

### **Venta del artículo**

Al agregar el artículo se presentará la pantalla para la selección de los números de serie.

La sección izquierda de la pantalla tendrá un buscador de números de serie, por defecto se mostrarán los números de serie disponibles para ese artículo en el depósito seleccionado.

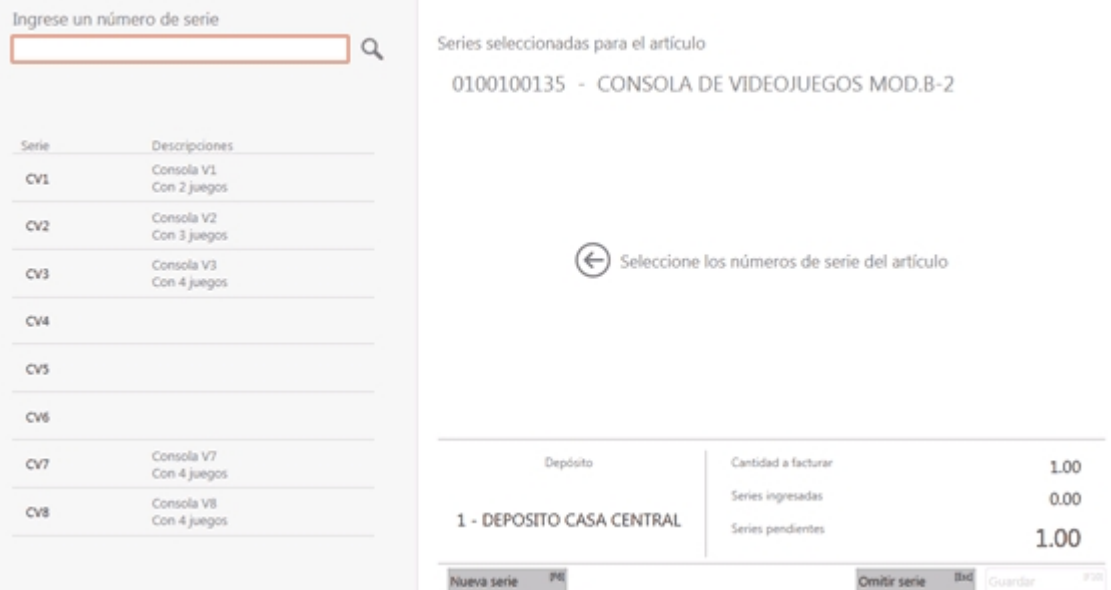

Podrá realizar la búsqueda por números de serie o sus descripciones.

Al seleccionar el número de serie, se mostrará en ese renglón la leyenda "Ya seleccionado" para indicar que ese número de serie ya ha sido agregado.

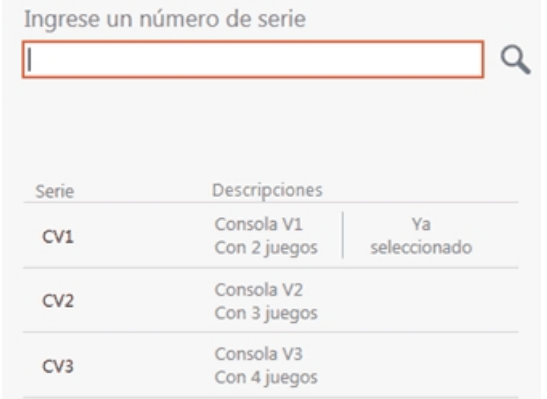

En la sección derecha de la pantalla, se mostrará el artículo para el cual se están ingresando los números de serie y debajo las series agregadas.

Además, al pie de la pantalla se indicará el depósito y las cantidades de series.

Series seleccionadas para el artículo 0100100135 - CONSOLA DE VIDEOJUEGOS MOD.B-2 Serie  $D1$ D<sub>2</sub> Comentario Origen: Finlandia  $CV1$ Consola V1 Con 2 juegos Depósito Cantidad a facturar 1.00 Series ingresadas  $1.00$ 1 - DEPOSITO CASA CENTRAL Series pendientes  $0.00$ Nueva serie F61 Omitir serie  $[{\sf F}10]$  $[{\sf Esc}]$ Guardar

Al oprimir "Guardar" se agregará el ítem con sus números de series al comprobante.

Esta pantalla de ingreso de números de serie puede presentarse automáticamente o a pedido, de acuerdo a la configuración establecida.

### **Devolución del artículo**

Ë

Al seleccionar el artículo se presentará la pantalla para el ingreso de los números de serie.

En este caso, como se trata de un ingreso al stock, el número de serie (y opcionalmente las descripciones y comentarios) deberá ingresarlos manualmente.

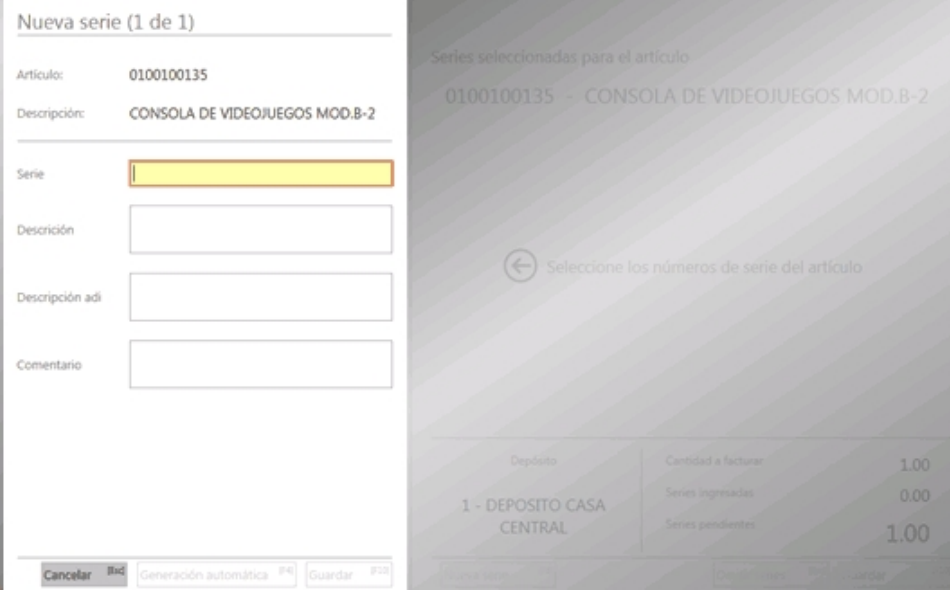

Luego de completar el número de serie se habilitará el botón "Guardar", que permitirá agregarlo a al panel derecho de la pantalla.

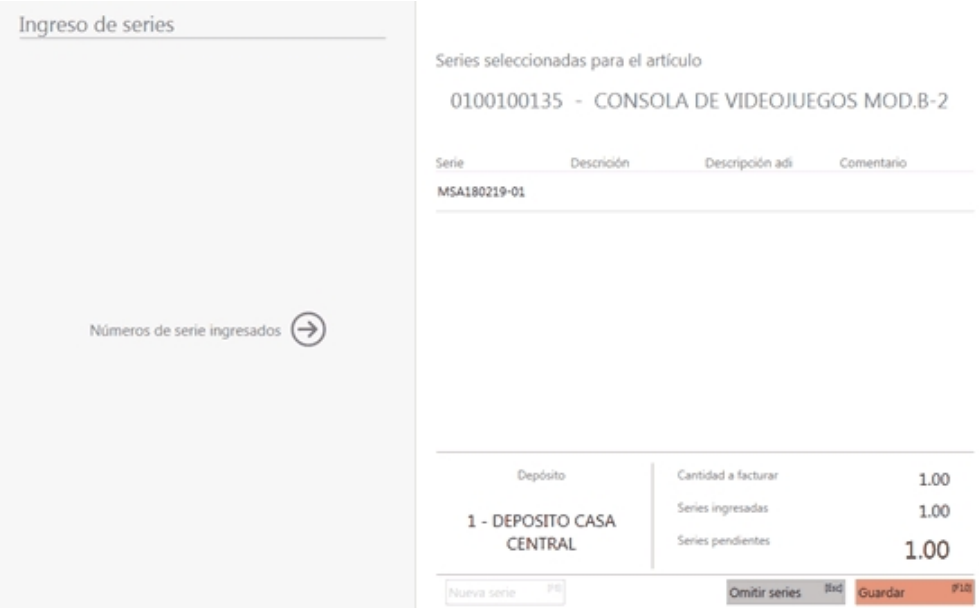

Una vez que se agregaron todos los números de serie, al oprimir "Guardar" se agregará el artículo al comprobante.

# <span id="page-568-0"></span>¿Cómo agrego artículos al comprobante ingresando su número de serie?

Si el sistema está configurado para que utilice series y el artículo lleva series, se podrá agregar el artículo al comprobante, mediante el ingreso de su número de serie.

Para ello, en el buscar de artículos deberá configurar la opción buscar por serie (o podrá hacerlo con el botón "Serie" del panel de favoritos).

Al seleccionar esta opción, en el campo buscar se mostrará el modificador '#' que indica el ingreso del artículo a través de su número de serie.

l≣

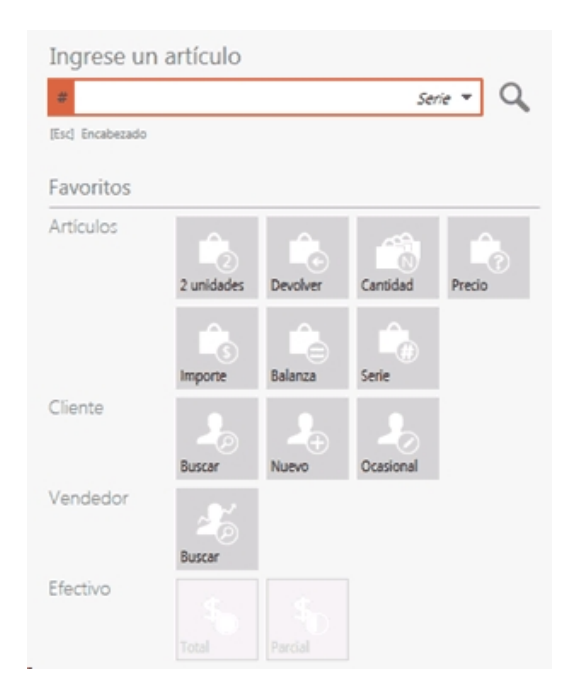

Luego podrá ingresar el número de serie del artículo, el cual se agregará directamente al comprobante.

En caso que el número de serie exista para más de un código de artículo, se mostrarán esos artículos para seleccionar cual desea ingresar al comprobante.

## <span id="page-569-0"></span>¿Cómo agrego artículos al comprobante ingresando un importe?

Si el artículo a agregar al comprobante permite 'Facturación por importe' (para más información vea Artículos), al buscar el artículo y seleccionarlo, se abrirá la edición del artículo donde podrá ingresar el importe a facturar.

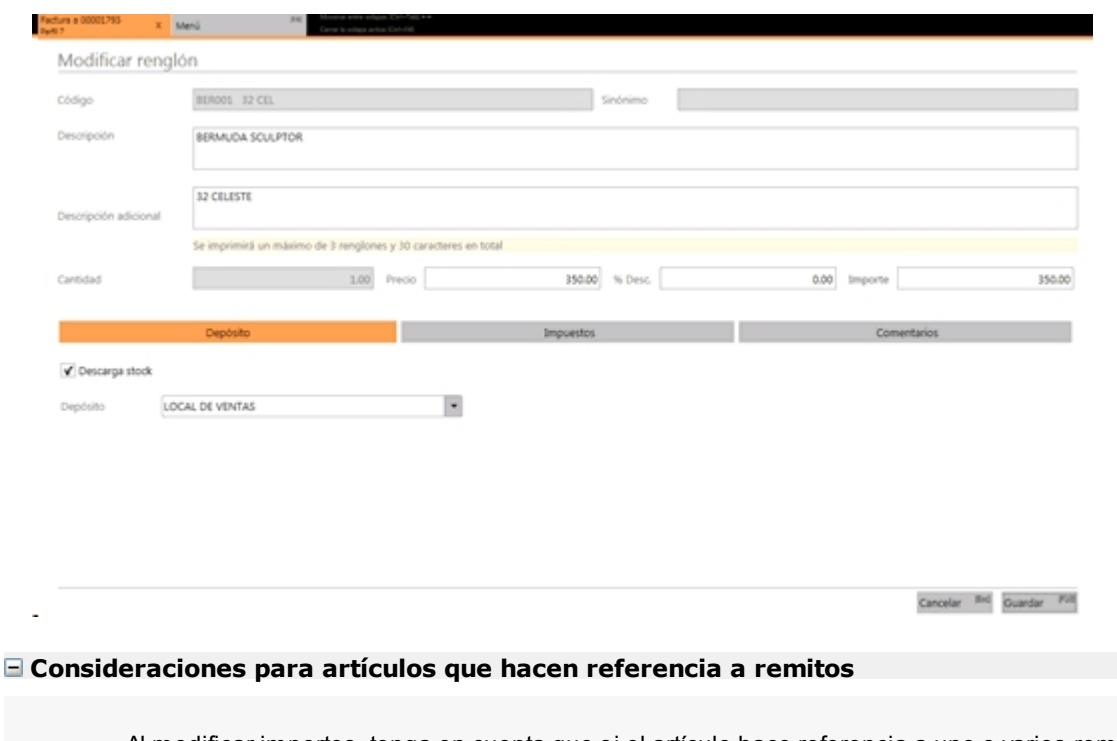

· Al modificar importes, tenga en cuenta que si el artículo hace referencia a uno o varios remitos, se deben cumplir las siguientes condiciones:

- o No es posible ingresar devoluciones (importes negativos).
- $\circ$  No es posible ingresar importes ni precios que generen cantidades mayores a las remitidas. En el caso de necesitar facturar importes mayores a los remitidos, ingrese un nuevo renglón con el artículo, con el importe a facturar, sin relación a remitos. Para más información vea <u>¿Cómo agrego artículos al comprobante?</u> [ 564].

Al modificar el importe de un artículo que hace referencia a varios remitos, por uno menor, las cantidades facturadas del artículo se redistribuyen automáticamente entre los remitos referenciados.

Una vez que se completa el valor del importe, para agregar el artículo al comprobante. oprima el botón "Guardar".

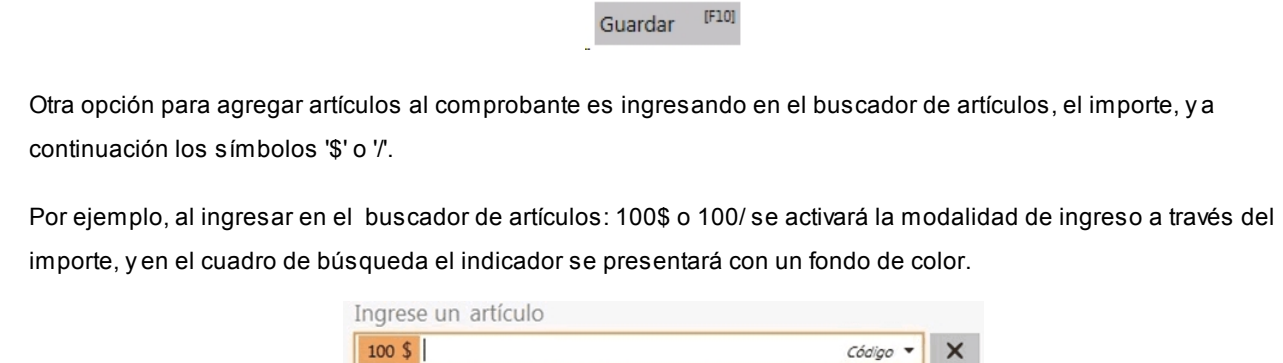

Luego podrá ingresar el artículo a facturar, el cual se agregará directamente al comprobante.

 $100S$ 

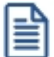

El importe a ingresar también puede ser negativo (por ejemplo: -100\$).

Al ingresar este importe negativo, el artículo se agregará al comprobante con una *Cantidad* negativa y se considerará como una devolución del artículo.

Una vez que se han agregado todos los artículos, para generar el comprobante debe seleccionar un medio de pago como lo hace habitualmente.

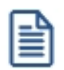

**Importante: luego de ingresar en el buscador de artículos el importe y el indicador ('\$' o '/'), al realizar la búsqueda de los artículos, solo se mostrarán aquellos que permiten facturación por importe.**

## ¿Cómo se agregan a la factura los artículos de un comprobante de referencia?

Para agregar artículos pendientes de facturar desde un comprobante de referencia, usted cuenta con las siguientes opciones:

- 1) Agregar el comprobante de referencia en forma total.
	- · Posiciónese en el campo *Referencia*.
- · Acceda a la búsqueda de comprobantes.
- · Seleccione el o los comprobantes que desea agregar. Para más información vea [¿Cómo busco](#page-550-0) [comprobantes de referencia?](#page-550-0) . 551
- · Al ingresar a la solapa *Artículos*, se encuentran agregados los artículos correspondientes.
- 2) Agregar el comprobante de referencia en forma parcial.
	- · Posiciónese en el campo *Referencia*.
	- · Acceda a la búsqueda de comprobantes.
	- · Modifique las cantidades a facturar o quite artículos que aún no desea facturar. Para más información vea [¿Cómo modifico los artículos a facturar de un comprobante de referencia?](#page-511-0) . 512

Al ingresar a la solapa *Artículos*, se encuentran los artículos correspondientes.

Para más información vea:

- · [¿Cómo se agregan a la factura los artículos iguales de comprobantes de referencia diferentes?](#page-604-0) 605
- [¿Cómo se agregan a la factura los artículos sin precio de un remito?](#page-571-0) 572
- **·** *i*Cómo se agregan a la factura los artículos kit de un comprobante de referencia? 606

### <span id="page-571-0"></span>¿Cómo se agregan a la factura los artículos sin precio de un remito?

Si usted referencia un remito que cuenta con artículos sin precio para la lista definida en la factura, al pasar a la solapa *Artículos*, es posible que se muestren con el siguiente mensaje de error:

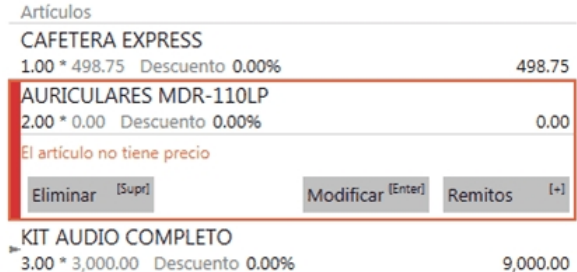

Para poder continuar, es necesario ingresar un precio para el artículo, o bien eliminarlo de la facturación (el artículo queda pendiente de facturar).

El proceso realiza este control cuando el parámetro *Acepta Remitos con Artículos sin Precios* tiene definido el valor 'No'. Para más información vea <u>[Perfiles de facturación](#page-220-0)</u> 22 ी.

# ¿Cómo modifico los artículos a facturar de un comprobante de referencia?

Para modificar las cantidades a facturar, o indicar que no desea facturar aún algúnos artículos, en cualquier momento de la generación de la factura utilice alguna de las siguientes opciones:

1) Antes de agregar el comprobante, utilice la opción *Modificar cantidades a facturar [F9]*.

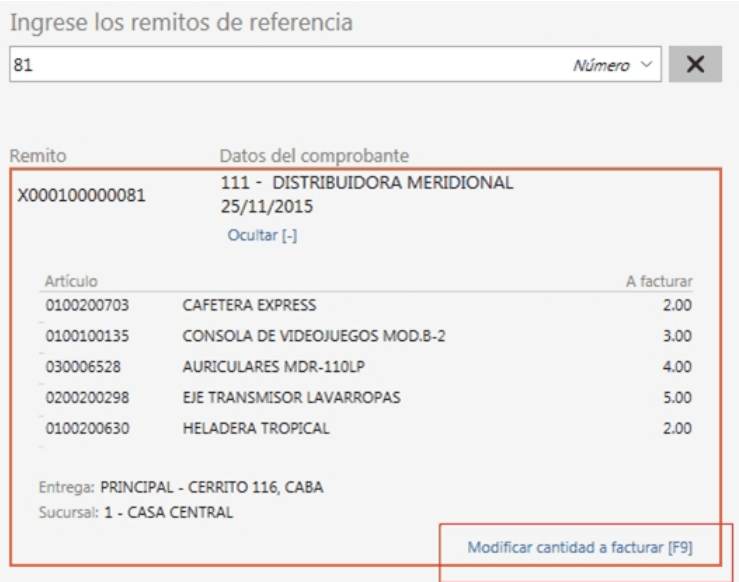

Más información...

Al utilizar esta opción, se presenta la siguiente ventana, mostrando los artículos que pertenecen al comprobante a referenciar:

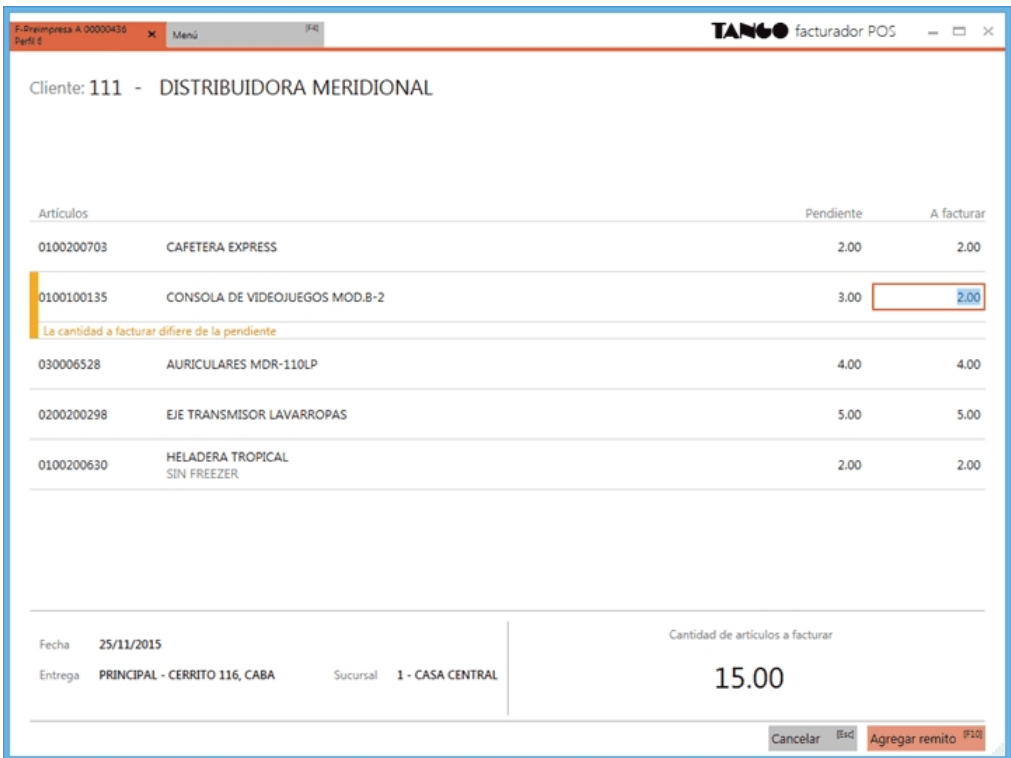

Para modificar la cantidad a facturar de cualquier artículo, posiciónese sobre el renglón correspondiente y modifique la cantidad por una menor.

No es posible facturar cantidades superiores a las pendientes.

冒

Si desea dejar un artículo completamente pendiente de facturar, ingrese "0" en la cantidad a facturar.

Se destacarán con una línea amarilla aquellos artículos cuyas cantidades fueron modificadas. Una vez realizadas las modificaciones necesarias, pulse "Agregar comprobante" *[F10]*, para que aparezca entre los comprobantes de *Referencia*.

Esta opción es de utilidad cuando trabaja con controlador fiscal en modalidad línea por línea. Para más información vea [¿Cómo modifico las cantidades a facturar de artículos relacionados a un comprobante de referencia cuando trabajo con](#page-561-1) <u>[modalidad de impresión línea por línea?](#page-561-1)</u> 562 .

#### 2) Luego de agregar el o los comprobantes a la factura, en el ítem *Referencia*, utilice la opción *Modificar [F9]*.

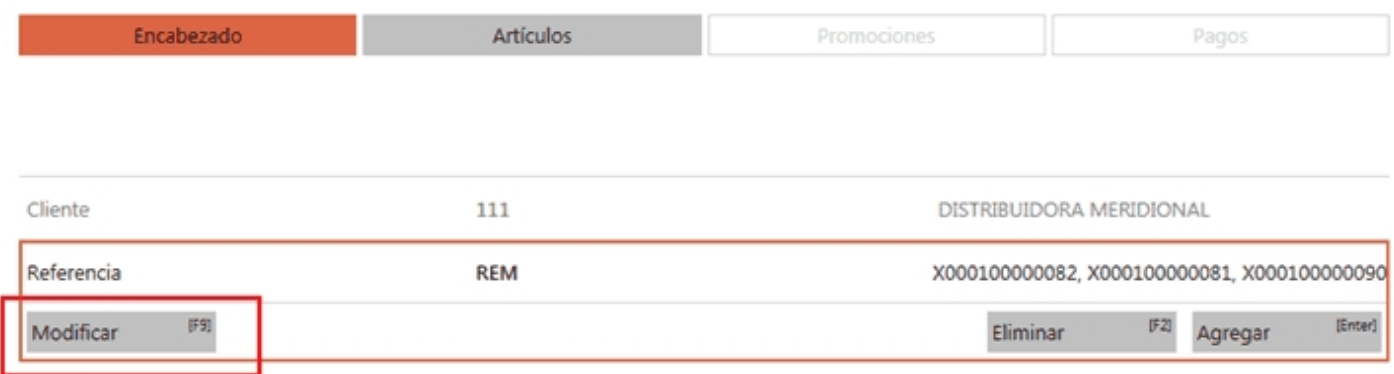

Más información...

Al utilizar esta opción, se presenta la siguiente ventana, mostrando todos los artículos de los comprobantes a referenciar:

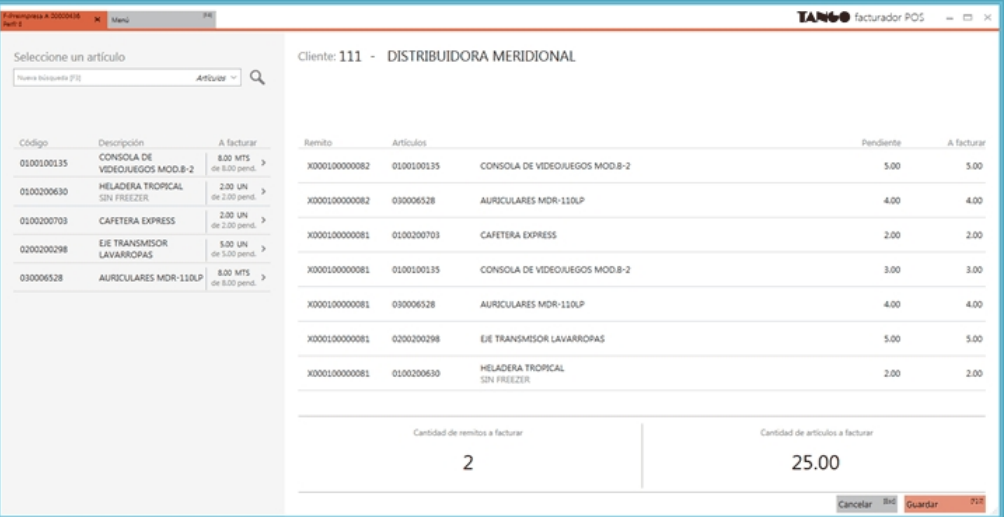

Esta pantalla es de utilidad para modificar las cantidades de los artículos a facturar. Cuenta con opciones para ubicar rápidamente algún artículo en particular, o algún comprobante al cual desee modificar las cantidades a facturar.

Está dividida en dos secciones:

- · La sección izquierda muestra un buscador, en el cual puede buscar por dos criterios diferentes: por artículo, o por número de comprobante.
- · La sección derecha muestra información de artículos y del comprobante, en relación a como esté posicionado sobre el sector izquierdo. En esta sección, puede modificar las cantidades a facturar.

Buscador del sector izquierdo:

#### **1) Por artículo:**

Seleccione esta opción si desea buscar un artículo en particular. Una vez posicionado en el artículo en la sección izquierda, podrá ver la información de sus comprobantes relacionados, en la sección derecha.

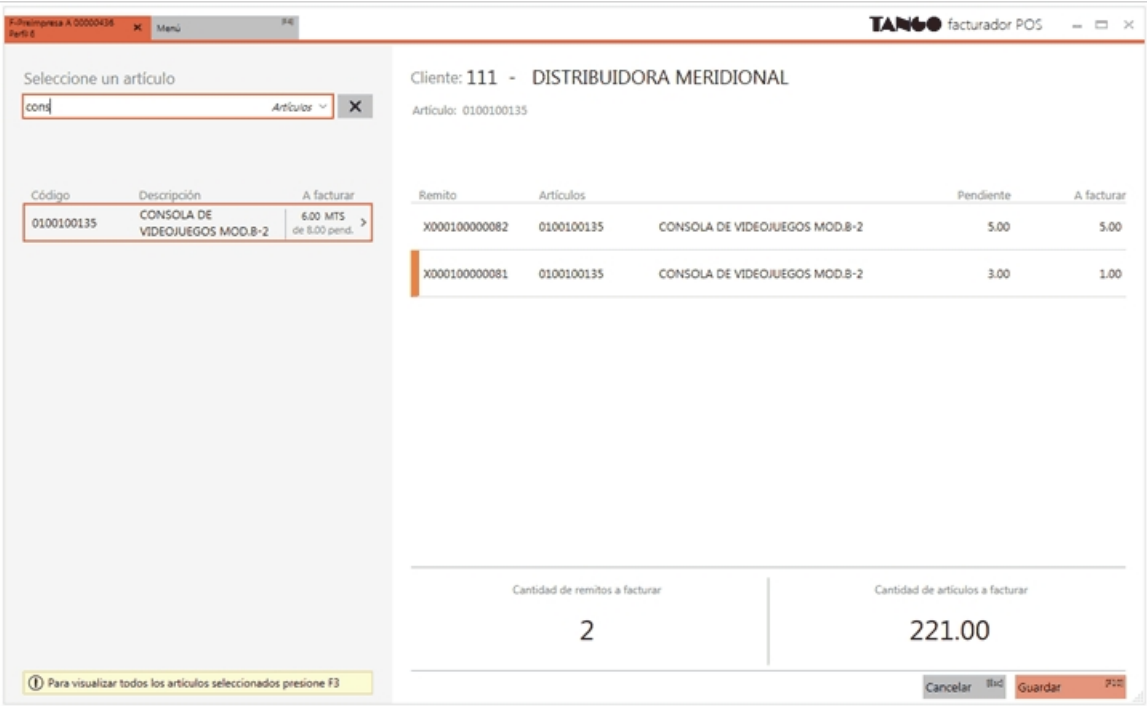

Puede modificar la cantidad a facturar, posicionándose en el sector derecho, en la columna correspondiente.

En el sector izquierdo se muestra, para cada artículo, cuál es el total ingresado de unidades a facturar, y cuál es el total de unidades pendientes.

Al navegar por cada artículo, verá los comprobantes referenciados que lo incluyen.

Si se posiciona en un comprobante, dentro de un artículo, verá en el sector derecho, la información relacionada a esta selección:

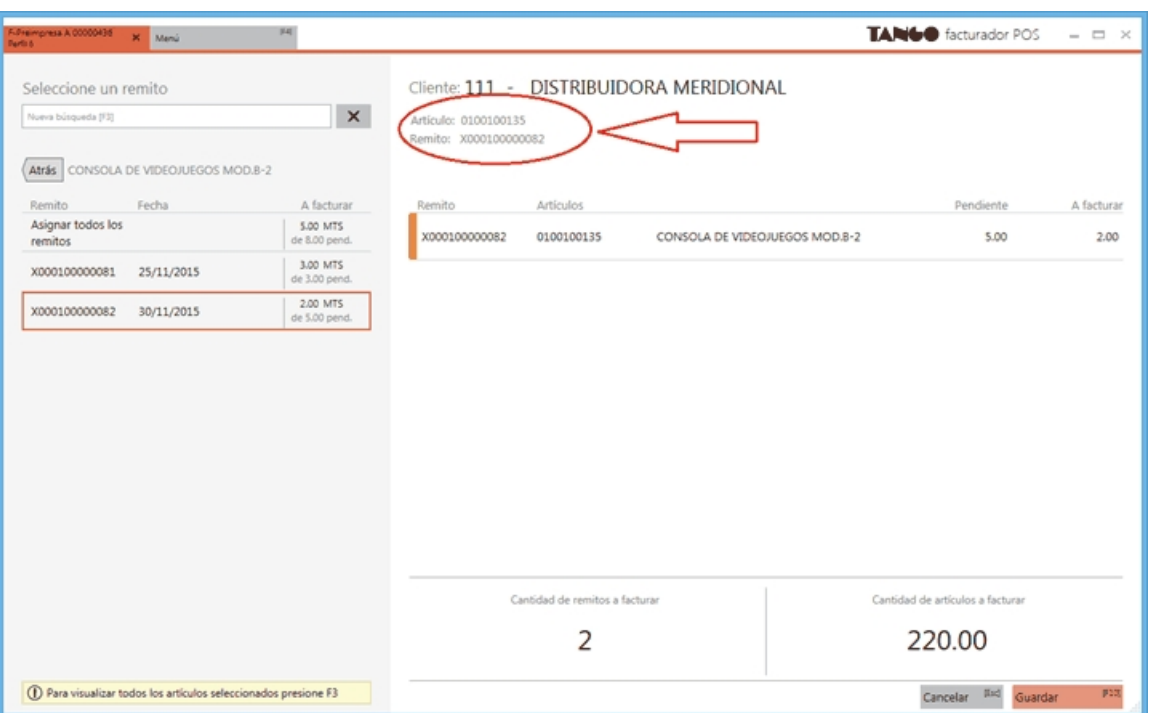

Si usted modificó la cantidad a facturar, o eliminó un artículo por completo de los pendientes a facturar, puede recuperarlo o restablecer la cantidad, seleccionando el comprobante sobre el sector izquierdo, o bien tipeando la cantidad deseada sobre el sector derecho.

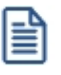

Si usted eliminó por error un renglón completo en la solapa *Artículos*, y este renglón agrupaba información de varios comprobantes de referencia, puede recuperarlos seleccionando la opción *Asignar todos los pedidos* (o remitos, de acuerdo al tipo de comprobante referenciado), en el sector izquierdo.

### **2) Por número:**

Seleccione esta opción si desea buscar un comprobante en particular. Una vez posicionado sobre el registro en la sección izquierda, podrá ver la información de sus artículos relacionados en la sección derecha.
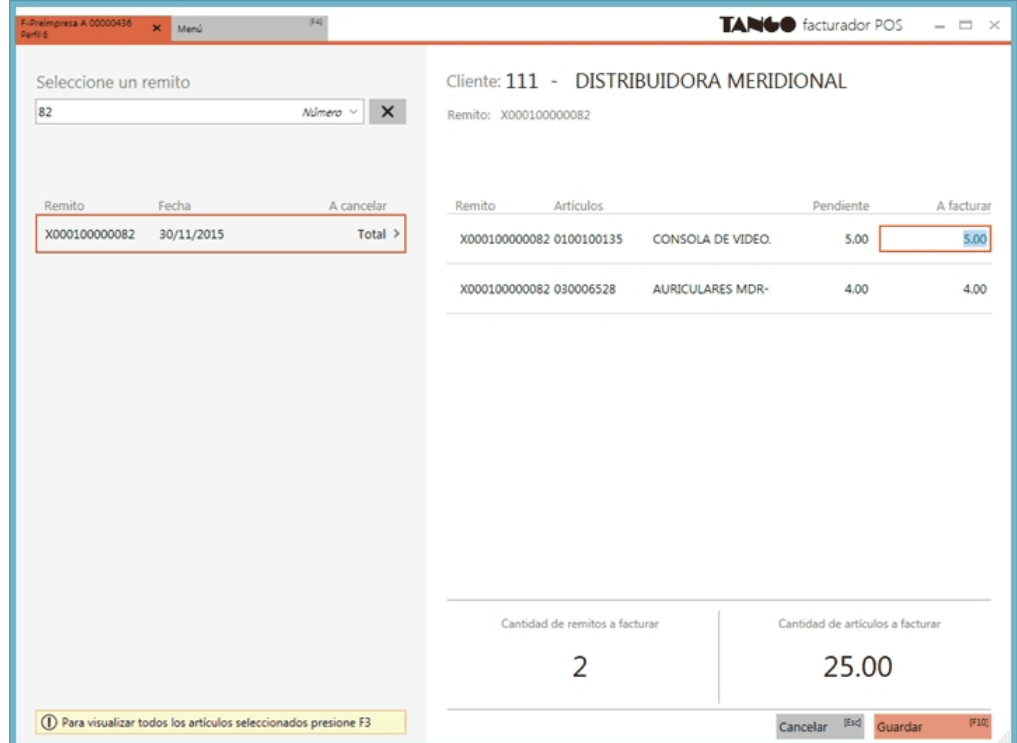

Puede modificar la cantidad a facturar, posicionándose en el sector derecho, en la columna correspondiente.

En el sector izquierdo se muestra, para cada comprobante, su estado actual (teniendo en cuenta las unidades a facturar ingresadas en esta pantalla)

- · **Total:** si todas las cantidades a facturar coinciden con las cantidades pendientes.
- · **Parcial:** si se disminuyó la cantidad a facturar de alguno de sus artículos.

Al navegar por cada comprobante, verá los artículos que lo componen.

Si se posiciona en un artículo, verá en el sector derecho, la información relacionada a esta selección:

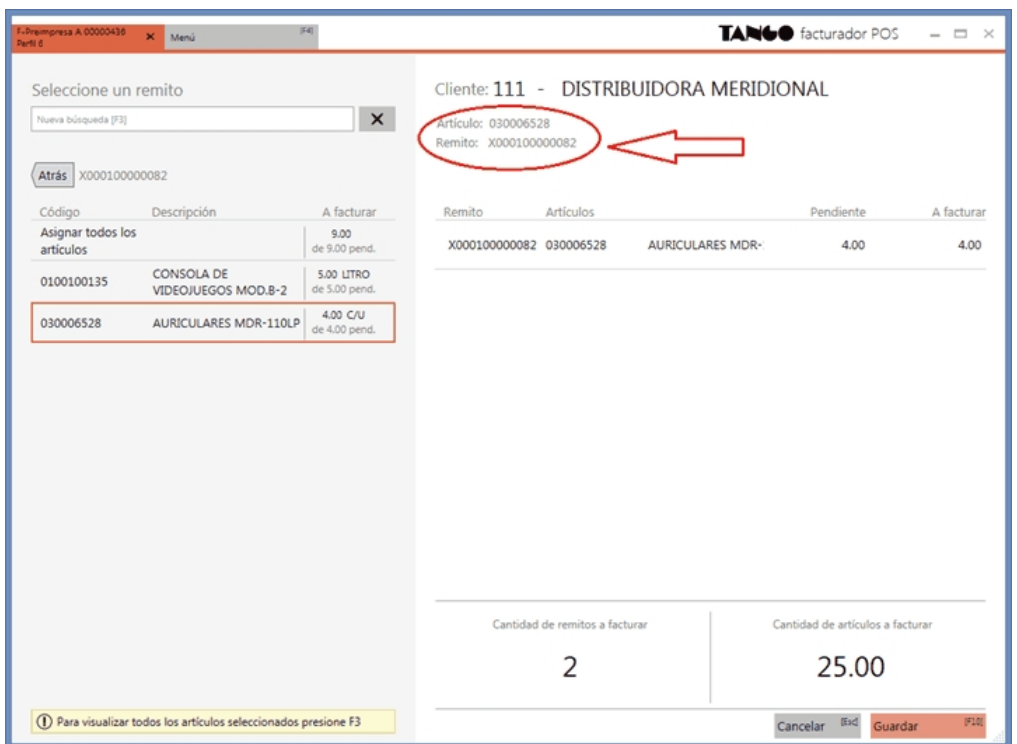

Si usted modificó la cantidad a facturar, o eliminó un artículo por completo de los pendientes a facturar, puede recuperarlo o restablecer la cantidad, seleccionando el artículo sobre el sector izquierdo, o bien tipeando la cantidad deseada sobre el sector derecho.

Si usted eliminó por error un comprobante completo descontando sus cantidades en la vista de *Distribución de cantidades*, puede recuperarlo seleccionando la opción *Asignar todos los artículos*, en el sector izquierdo.

Una vez realizadas todas las modificaciones necesarias pulse *Guardar [F10]* para confirmarlas.

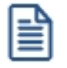

訚

Esta opción es de utilidad cuando trabaja con controlador fiscal en modalidad línea por línea. Para más información vea [¿Cómo modifico las cantidades a facturar de artículos relacionados a un](#page-561-0) [comprobante de referencia cuando trabajo con modalidad de impresión línea por línea?](#page-561-0) 562

3) En la solapa *Artículos*, posicionado en el ítem, utilice la opción *[+]*.

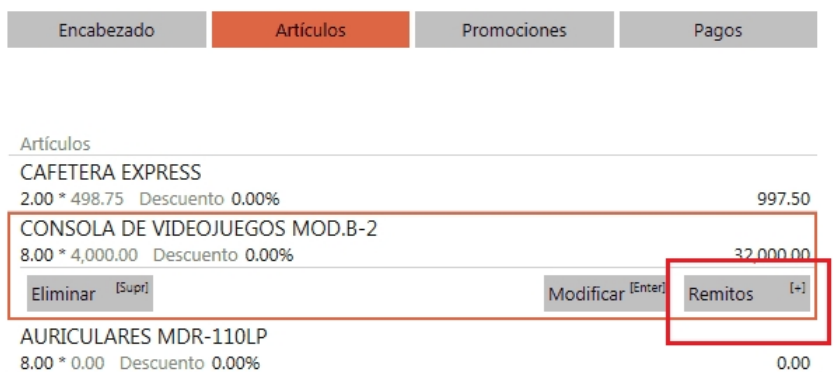

Más información...

Al utilizar esta opción, se presenta la siguiente ventana, mostrando todos los comprobantes a los que hace referencia el renglón del artículo seleccionado

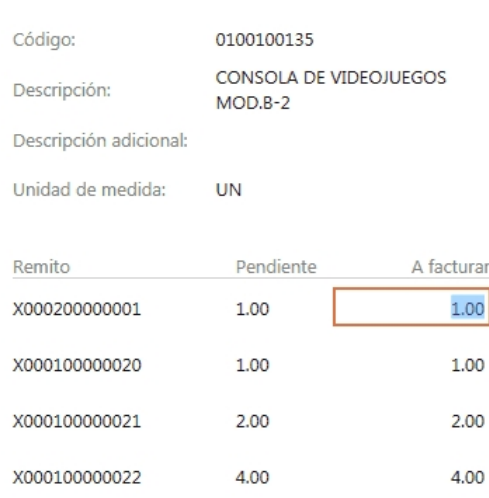

Distribución de cantidades

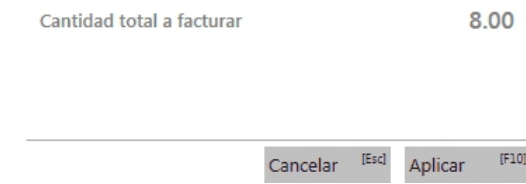

Ingrese las cantidades a facturar para cada comprobante.

Tenga en cuenta que no es posible ingresar cantidades mayores a las pendientes, ni devoluciones (cantidades negativas).

冒

En el caso del ejemplo, el artículo agrupa información de diferentes comprobantes. Para más información vea [¿Cómo se](#page-604-0) [agregan a la factura los artículos iguales de comprobantes de referencia diferentes?](#page-604-0) [605]

冒

Esta opción no está disponible cuando trabaja con controlador fiscal en modalidad línea por línea. Para más información vea [¿Cómo modifico las cantidades a facturar de artículos relacionados a un comprobante de referencia cuando trabajo con](#page-561-0) [modalidad de impresión línea por línea?](#page-561-0) 562

4) En la ventana *Modificar artículo*, disminuya la cantidad a facturar. Pulse **[+]** para ver información de los comprobantes que se relacionan al artículo, o para hacer una redistribución de las cantidades a facturar de cada uno, en el caso de que el renglón agrupe información de varios comprobantes.

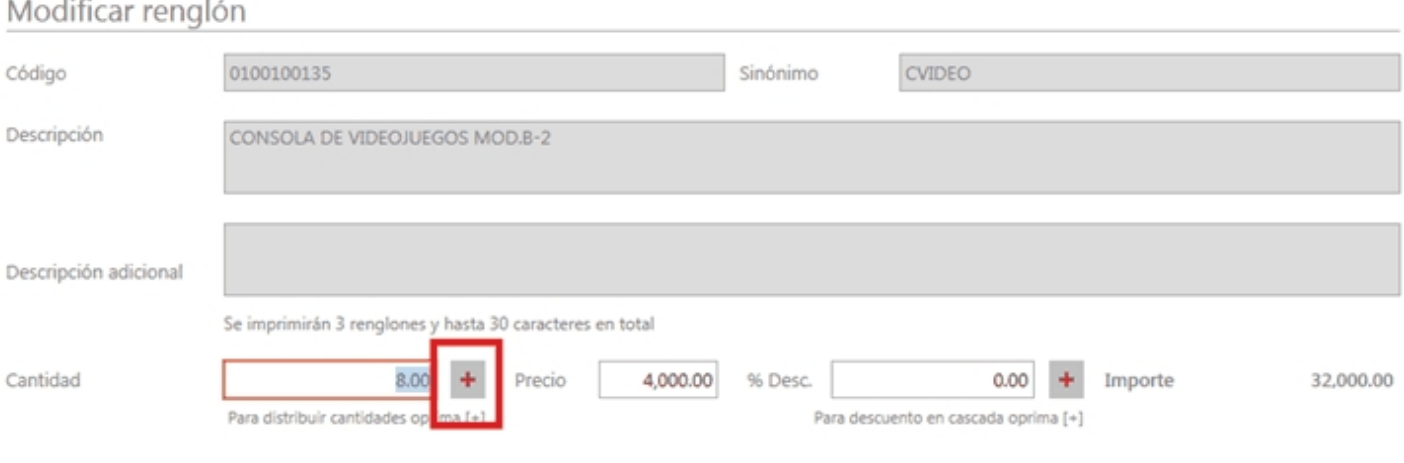

Distribución de cantidades

Más información...

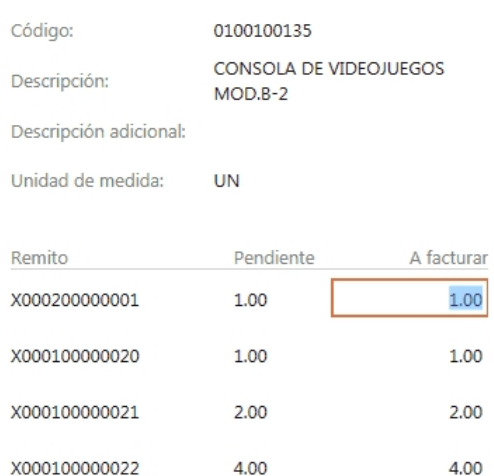

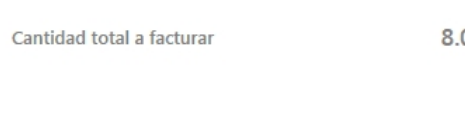

00

 $[{\sf F}10]$ 

 $Cancelar$  [Esc] Aplicar Desde esta ventana puede indicar cantidades parciales a facturar para cada comprobante ingresado.

Tenga en cuenta que si usted realiza una disminución en la cantidad del artículo a facturar (en la vista *M*odificar) y en <u>Parámetros de Ventas</u> I ෲी indicó *que ante disminución de cantidades en renglones que agrupen varios comprobantes, distribuye manualmente las cantidades en los comprobantes relacionados*, esta ventana se abre automáticamente, y usted debe indicar para cada uno cuántas unidades facturará (la distribución de las cantidades no se realiza en forma automática). La suma de las cantidades ingresadas debe coincidir con la cantidad ingresada en la vista anterior (*Modificación de artículo*).

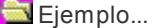

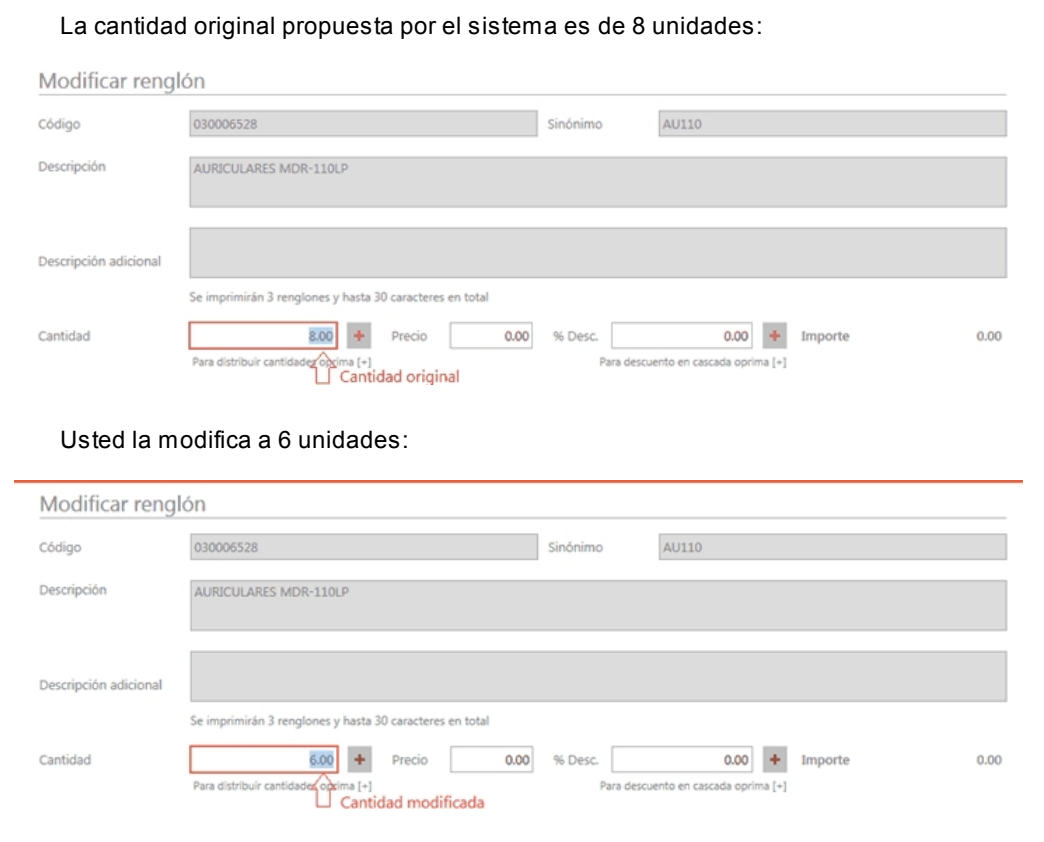

La ventana de distribución se abre automáticamente para que usted pueda indicar de qué comprobante descontará las dos unidades que decidió no facturar.

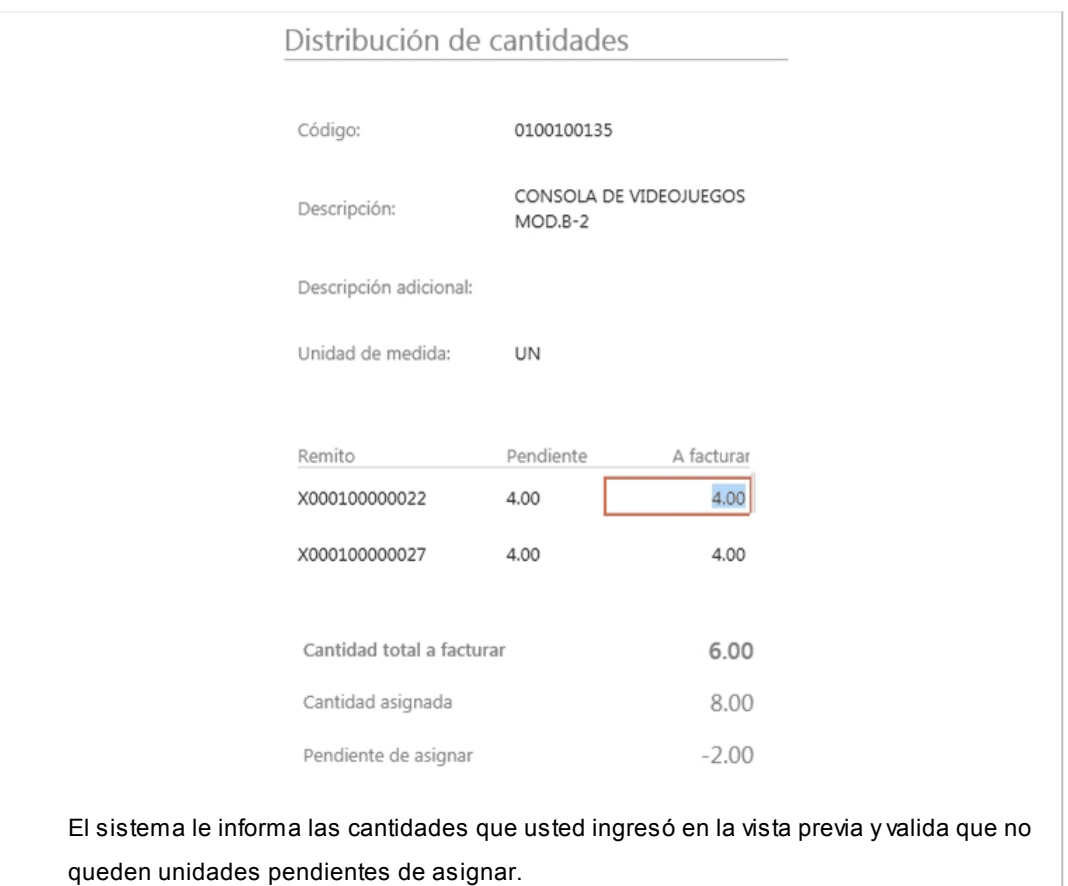

Si el parámetro *ante disminución de cantidades en renglones que agrupen varios comprobantes, distribuye manualmente las cantidades en los comprobantes relacionados* no está seleccionado, cuando modifique una cantidad a facturar propuesta por el sistema, ésta se distribuirá automáticamente entre los comprobantes relacionados al renglón, disminuyendo las cantidades desde el comprobante más nuevo en adelante.

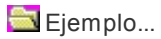

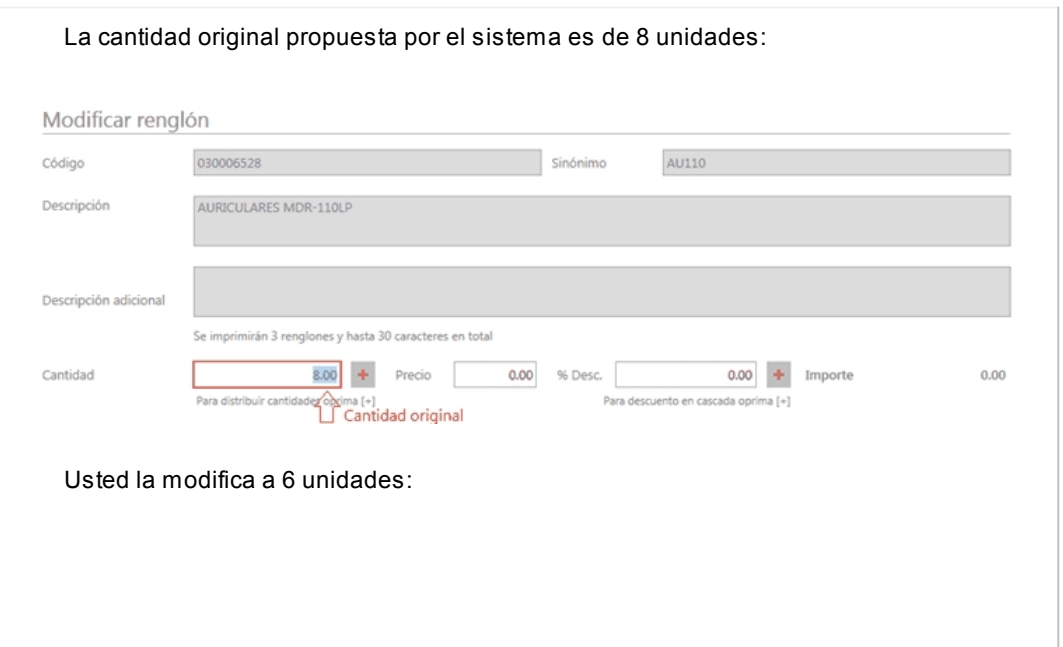

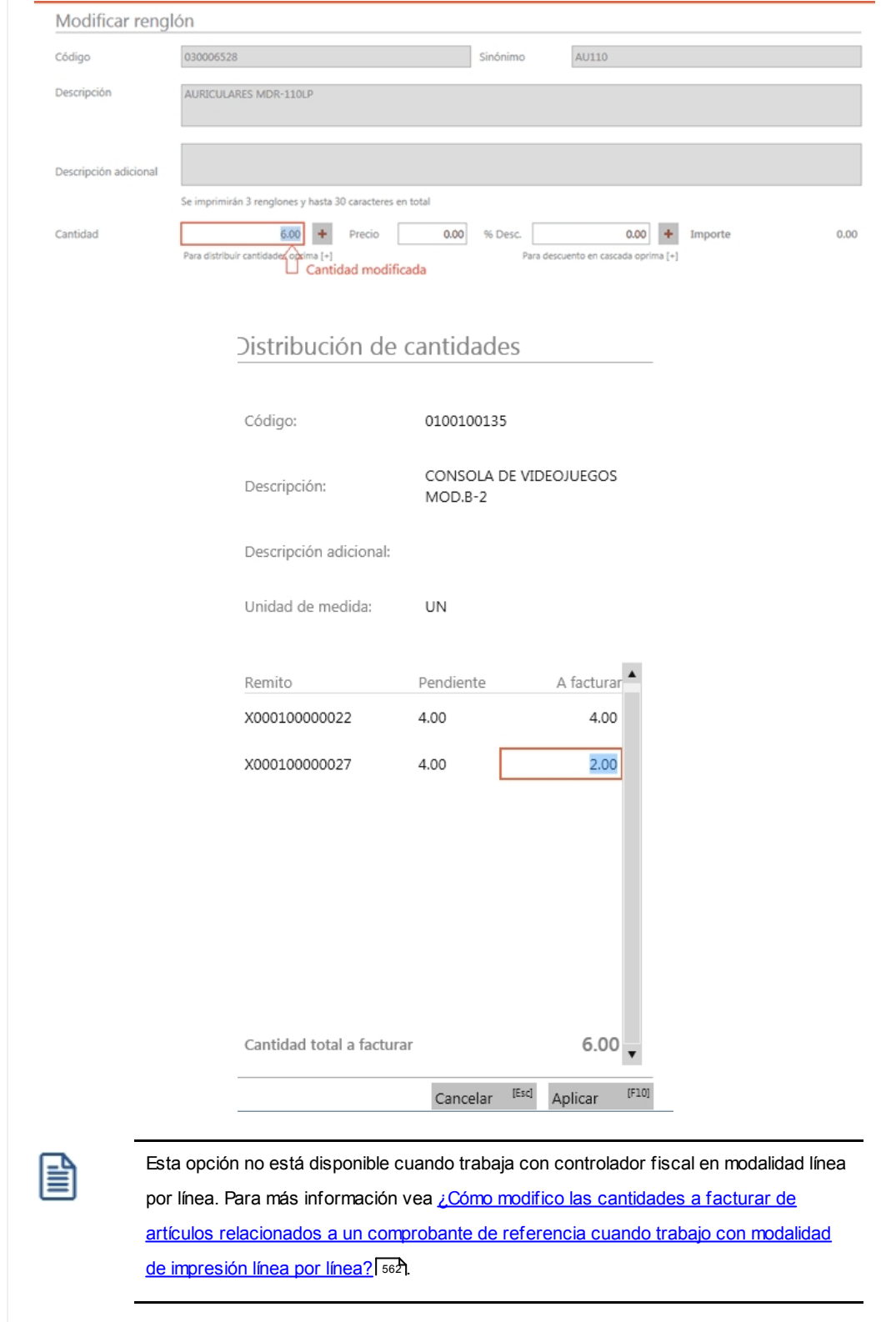

# ¿Cuáles son las consideraciones si el comprobante de referencia posee artículos correspondientes a tarjetas de regalo?

Tenga en cuenta las siguientes consideraciones, cuando haga referencia a comprobantes que contienen artículos de tipo *tarjeta de regalo*:

· Al ingresar a la solapa *Artículos*, se muestra un renglón por cada tarjeta.

Ejemplo...

- · En el comprobante ingresó un renglón por 5 tarjetas de regalo.
- · Al referenciar el comprobante e ingresar a la solapa *Artículos*, verá un renglón por cada tarjeta (total: 5 renglones).
- · Cada renglón se presenta con una marca roja, indicando que debe completar los datos necesarios de cada tarjeta para que sea posible continuar con la generación de la factura.
- · Una vez que ingresó a la solapa *Artículos*, no es posible agregar ni eliminar comprobantes de referencia.
- · En los renglones de artículos *giftcard* no es posible modificar la cantidad a facturar.

# ¿Cómo agrego un kit variable al comprobante?

Luego de realizar la búsqueda y selección del artículo de tipo kit variable, se presentará una pantalla para el ingreso de los artículos que formarán parte del mismo.

Utilice esta pantalla para la selección de los componentes del kit, que se abre automáticamente desde el proceso de facturación o notas de crédito al ingresar un artículo kit de tipo variable.

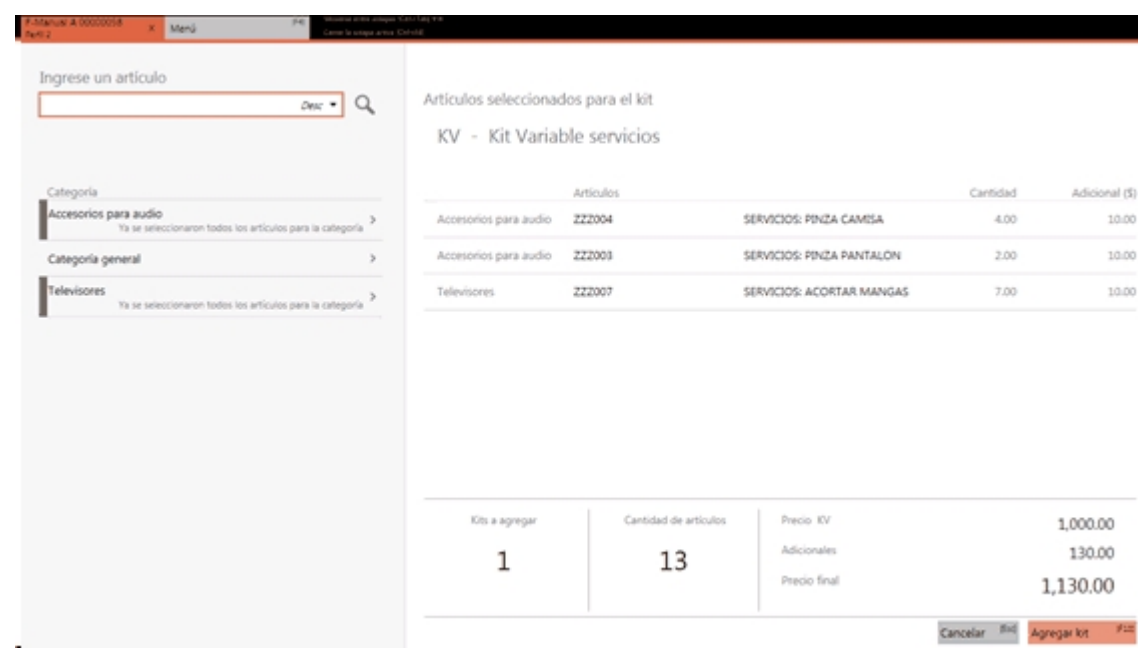

La pantalla de selección de componentes para el kit está dividida en dos secciones.

La sección izquierda mostrará un buscador de artículos (permitirá buscar por los criterios habituales y también buscar por "categoría") y debajo las categorías en las que se agrupan los artículos que podrán ser seleccionados.

Cada categoría, de acuerdo a la configuración elegida en 'control por categoría', mostrará una leyenda con la cantidad de artículos que podrán ser seleccionados.

Además, al posicionarse sobre ellas, en la sección inferior, se mostrará un mensaje indicando si falta seleccionar artículos para esa categoría o si ya se han seleccionado todos.

Los artículos que componen las categorías (el orden en que se presentarán) y la configuración de 'control por categoría' se realiza desde el proceso Fórmulas del módulo **Stock**.

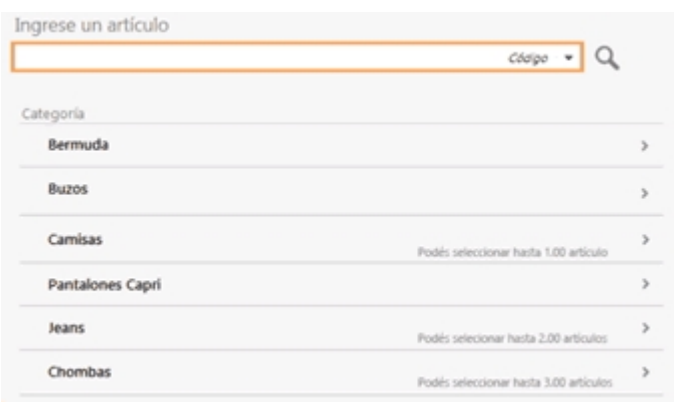

Al navegar por las categorías, se mostrarán los artículos que las componen.

Las unidades disponibles a seleccionar de cada artículo, se irán actualizando a medida que se agreguen a la sección de artículos ya seleccionados para el kit.

En la sección derecha de la pantalla se mostrarán estos componentes ya seleccionados, con sus cantidades y el precio adicional.

El precio adicional será editable solamente para la categoría que tiene el parámetro 'Valoriza'. Caso contrario no podrá editarse. Por defecto, se carga automáticamente el precio adicional unitario configurado en la fórmula para ese artículo, categoría y la lista de precios seleccionada en el comprobante. Al modificar el precio, cambiará el precio total del kit.

En la parte inferior se mostrará la cantidad de kits a agregar, la cantidad de artículos que componen cada kit y los importes correspondientes al precio del kit, precios adicionales (si los hubiera) y el precio final.

I≣

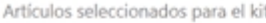

KV - Kit Variable servicios

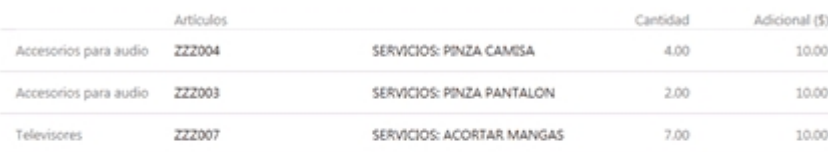

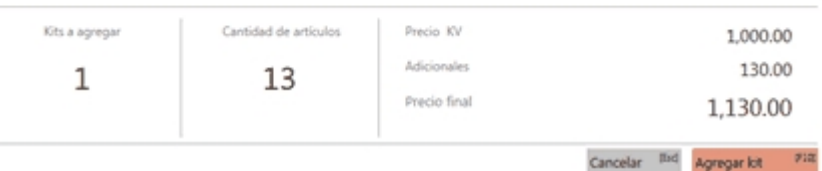

Una vez seleccionados todos los artículos que conformarán el kit variable, al presionar *Agregar kit (F10)* se cargará automáticamente, en el comprobante.

Estos componentes seleccionados para conformar el kit variable, corresponden a una unidad de kit. Vale decir, que si desde el comprobante se solicitan dos kits, lo que se seleccione se multiplicará por dos.

Al agregar artículos al kit variable, si alguno de ellos tiene errores (por ejemplo, falta de stock) se marcará ese renglón en color rojo, y al posicionarse sobre él se mostrará la información del error correspondiente.

Para más información sobre kits consulte la Guía de implementación de kits.

## ¿Cómo agrego un kit cuyos componentes utilizan series al comprobante?

Si el sistema está configurado para que utilice series y existen componentes del kit que llevan series, al seleccionar el kit podrá ingresar los números de serie de los componentes.

Luego de seleccionar el kit se presentará la pantalla para el ingreso de los números de serie de los componentes.

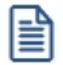

l≣

En esta pantalla solo se mostrarán los componentes del kit que lleven series.

En la sección izquierda de la pantalla se mostrarán los componentes del kit.

Al posicionarse sobre el componente, en la sección inferior se mostrará una leyenda informando la cantidad de números de serie que debe ingresar para ese componente.

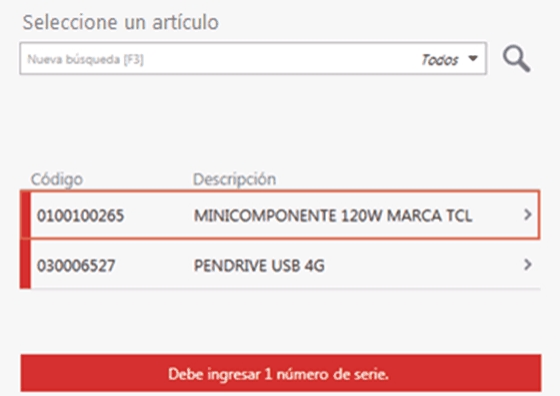

Al navegar por el componente se presentará la lista de los números de serie disponibles para ser seleccionados, en primer lugar se mostrará la opción "Nueva serie".

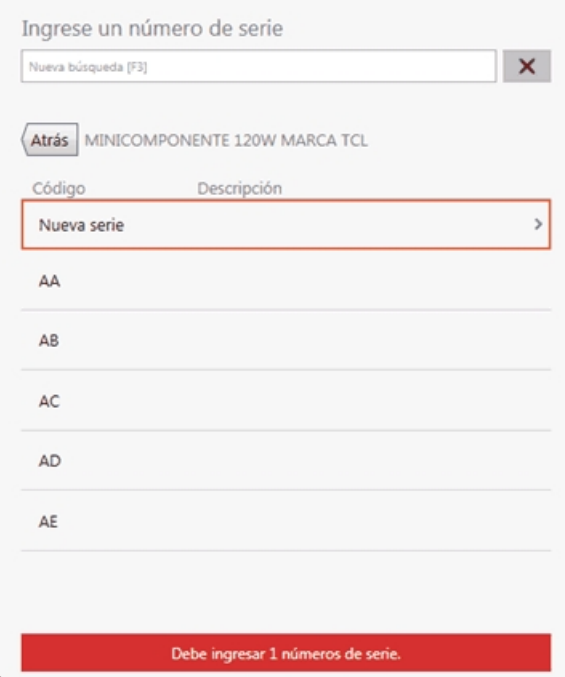

Si selecciona esta opción, se abrirá la pantalla para el ingreso de una nueva serie

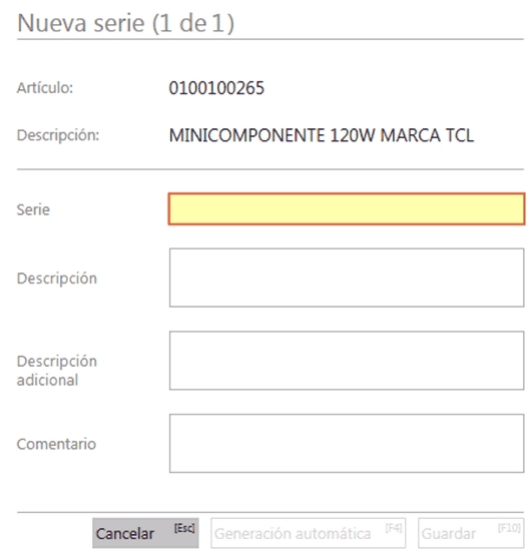

Una vez que se han ingresado todos los números de serie para los componentes del kit, presione "Guardar".

l≣

En el caso de un kit variable, luego de seleccionar los componentes si alguno de ellos lleva series, se mostrará un mensaje

y se presentarán las opciones para ingresar las series en ese momento o ingresarlas luego.

En el caso de ingresarlas posteriormente, se agregará el artículo kit al comprobante y quedará marcado, indicando que debe ingresar números de serie para ese artículo.

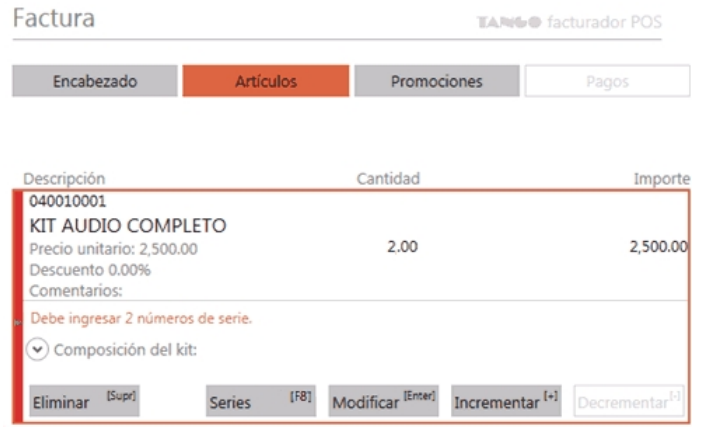

# ¿Cómo registro el cambio de un artículo?

1. Genere una factura o ticket fiscal o manual (para mayor información, vea [¿Cómo emito una factura con el equipo](#page-508-0)  ${\rm fiscal?}$  ${\rm fiscal?}$  ${\rm fiscal?}$ | ଦେଶ y  $\overline{\Delta}$ Cómo emito una factura manual?| ଦେଶ)

2. Ingrese el o los artículos devueltos. A continuación, enumeramos los pasos a realizar con cada artículo a devolver:

a. Escriba **-1\*** en el campo de búsqueda:

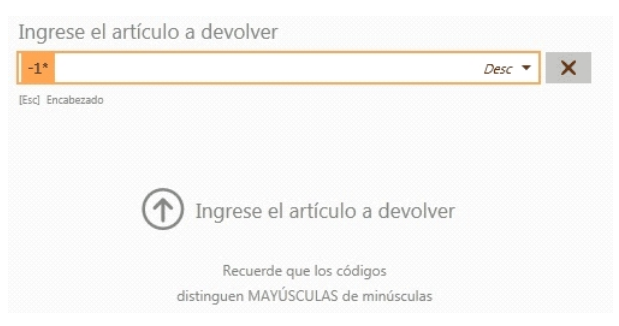

b. Ingrese el artículo a devolver:

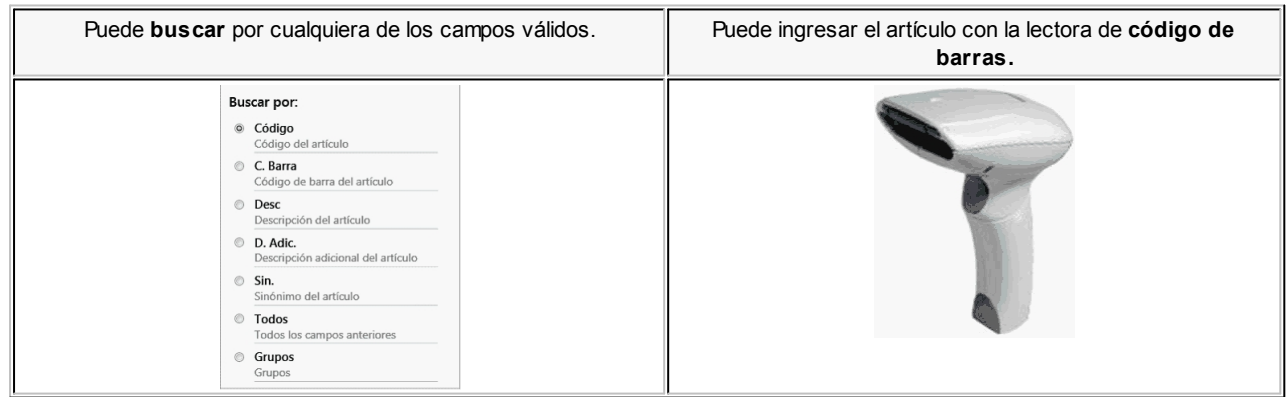

3. Ingrese el o los artículos que se lleva el cliente (vea <u>¿Cómo agrego artículos al comprobante?</u>| ൺ)

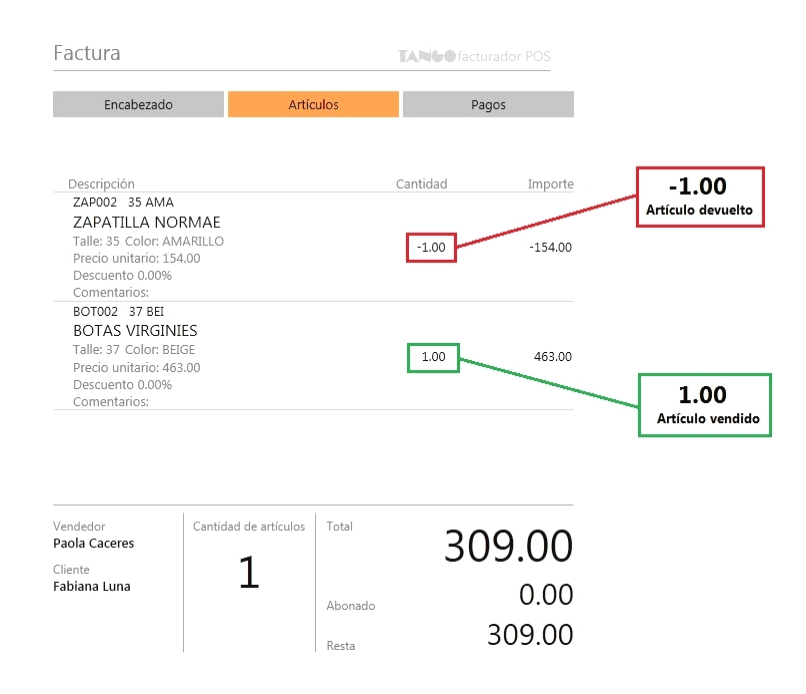

4. Continúe con la generación del comprobante (vea <u>Pasos para emitir un comprobante</u>| ब्ब्बी).

巪

Los pasos 2 y 3 pueden darse en cualquier orden e incluso intercalados.

Si el total de la factura es cero y existe al menos una devolución, puede generar el comprobante por \$0.01 y registrarlo en el sistema (para más información vea <u>¿Cómo generar un cambio cuando el total es 0.00?</u> | ﷺ).

## <span id="page-588-0"></span>¿Cómo generar un cambio cuando el total es 0.00?

Cuando el sistema detecte que el total de la factura es cero y existe al menos una devolución, se habilitará el botón *Registrar cambio*:

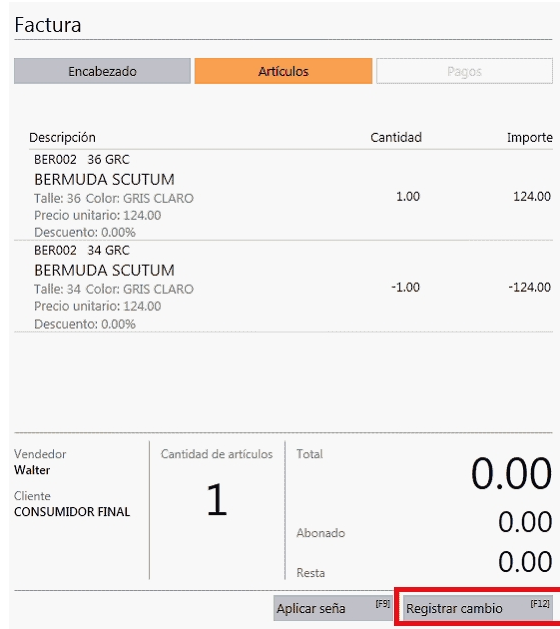

Ingresando a esta opción podrá registrar el cambio de mercaderías generando el comprobante por \$0.01.

Tenga en cuenta que:

- Debe tener configurada la cuenta predefinida como efectivo dentro de la opción <u>Preferencias</u> *z*asidel menú, ya que se usará como medio de pago.
- · No deben existir medio de pagos ya ingresados.
- · No se aplicarán descuentos o recargos.

# ¿Cómo vendo una tarjeta de regalo?

### **Venta de la tarjeta de regalo**

La venta de una tarjeta de regalo se realiza igual que un artículo habitual, desde la solapa *Artículos* de la factura seleccione el artículo asociado a la tarjeta de regalo (por ejemplo: 'GIFT CARD').

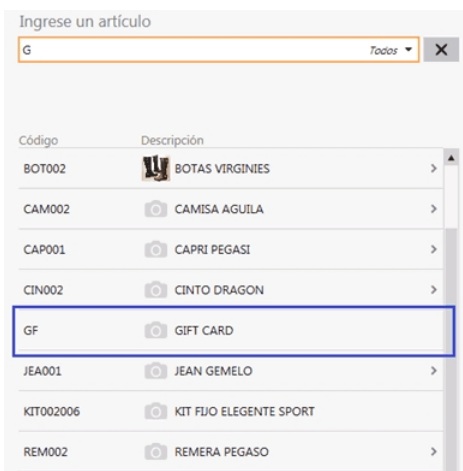

A continuación, complete el número de la tarjeta que está vendiendo, el código de seguridad y el monto cargado a la misma.

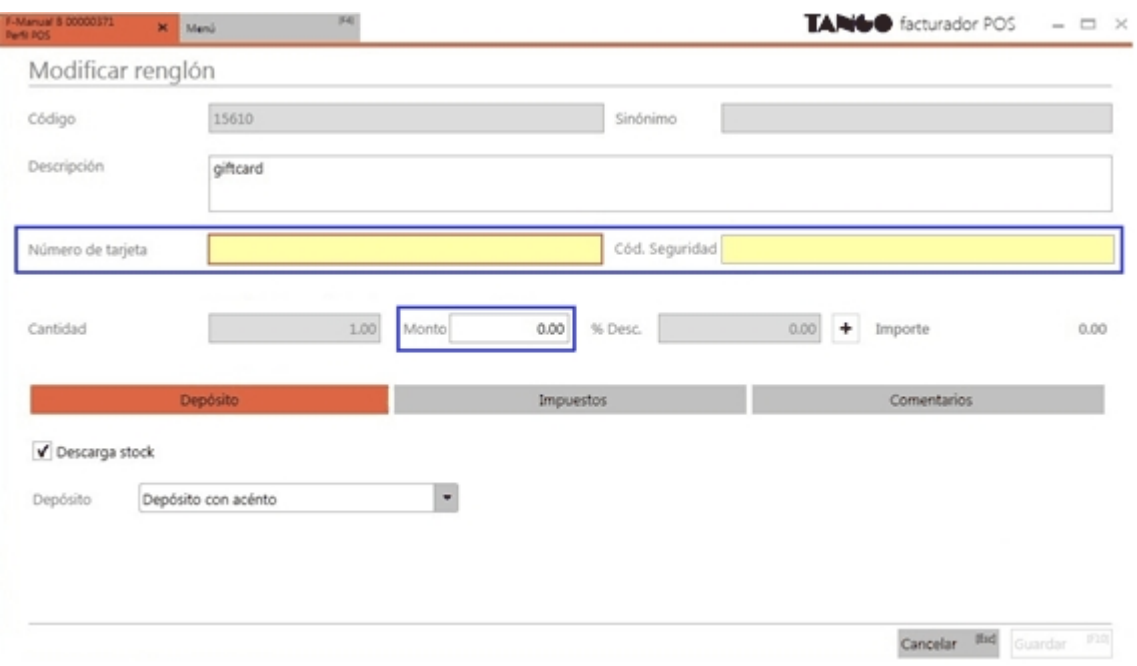

El número de tarjeta será impreso en el ticket final como descripción adicional del artículo.

Luego de completar estos datos oprima "Guardar" para agregar el artículo a la factura.

Continúe con la carga de la factura en forma habitual.

### **Carga de saldo a tarjetas de regalo Oh! Gift Card**

La carga de saldo en las tarjetas de regalo *Oh! Gift Card* se realizará de acuerdo a lo configurado en el [perfil de](#page-212-0) <u>[facturación](#page-212-0)</u>| 213ो.

Si se configuró que realice la carga de saldo automática en tarjetas de regalo, luego de ingresar en la pantalla el número de tarjeta, el código de seguridad y el monto, al generar el comprobante, el sistema cargará el saldo automáticamente a la tarjeta e informará en el resumen el resultado de la operación.

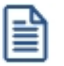

En caso que exista más de una tarjeta de regalo en el comprobante, el procedimiento será similar y al generarlo se cargará el saldo a todas las tarjetas.

**Importante:** tenga en cuenta que para poder cargar el saldo, previamente, debe haber configurado los datos de conexión con *Oh! Gift Card* en *Preferencias* dentro de la solapa *Conexiones*. Para más información consulte <u>¿Qué puedo configurar en Preferencias: Conexiones?</u> त्य्ज़ी

Si configuró que no realice la carga de saldo, el sistema generará el comprobante sin cargar el saldo a la tarjeta de regalo. Para este caso, el ingreso del código de seguridad en la pantalla de edición del artículo no es obligatoria.

# ¿Cómo modifico un renglón del comprobante?

Cliente

CONSUMIDOR FINAL

Para modificar un dato del renglón, posicionado en el ítem, seleccione la opción *Modificar*.

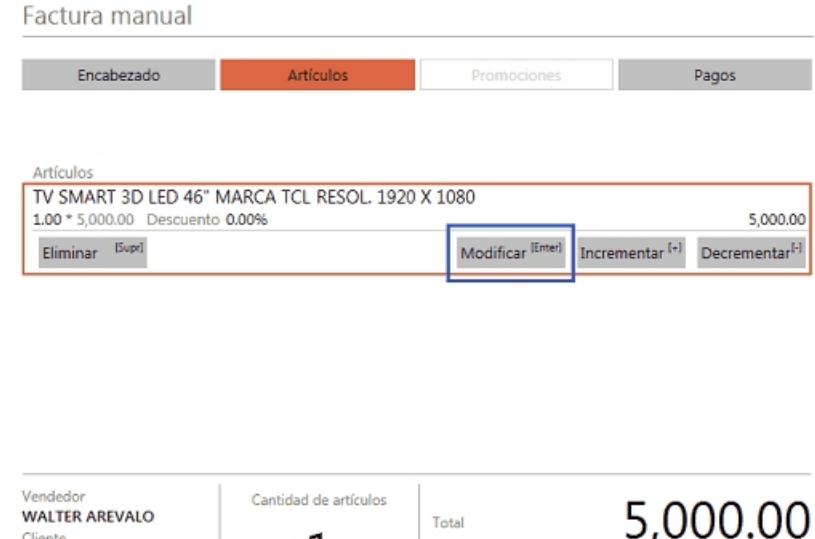

Abonado

Resta

1

0.00

5,000.00

Los valores a modificar dependen de los permisos configurados en el perfil activo:

· Para facturación vea perfiles de facturación.

A continuación, se presentará la ventana de edición, la cual está dividida con la información general del artículo (en la parte superior) y las solapas (en la parte inferior) con información *General*, de *Impuestos* y *Comentarios*.

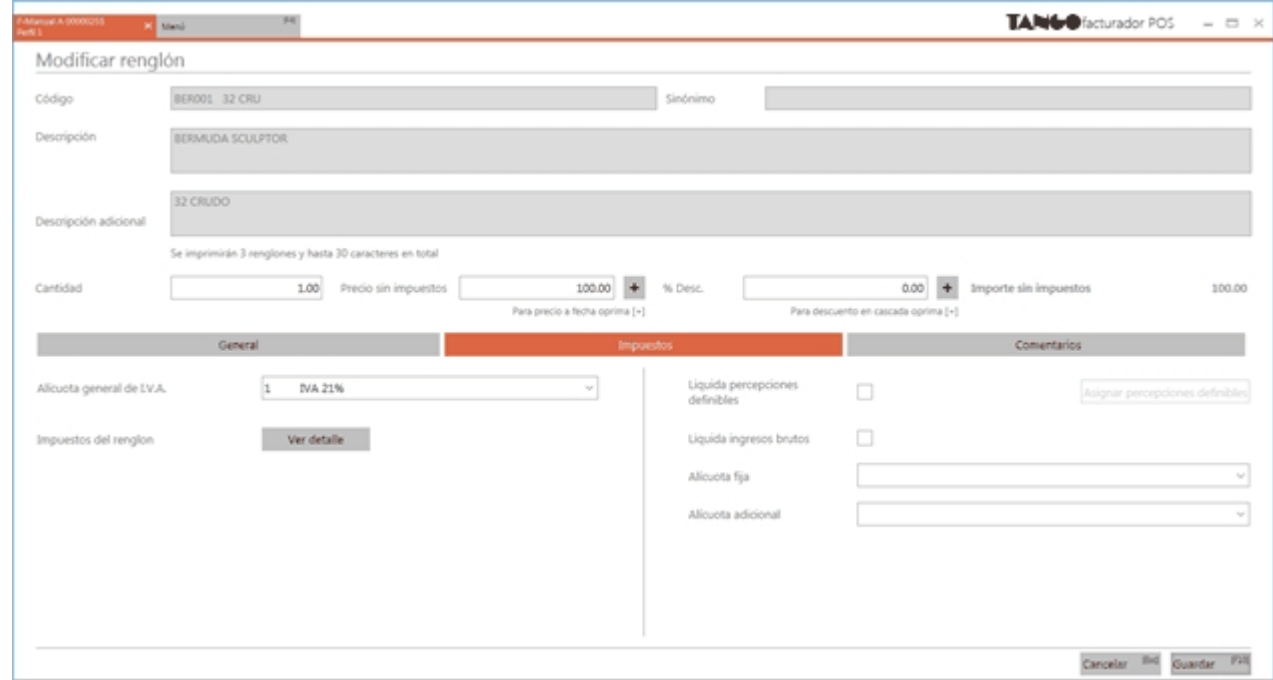

Para la información general del artículo (parte superior de la pantalla), observará la siguiente información:

#### **Código**

Es el código definido para el artículo.

### **Sinónimo**

El sistema identifica opcionalmente al artículo con un sinónimo (o código alternativo). Además controla que estos sinónimos no se repitan en diferentes artículos.

### **Descripción**

Es la descripción definida para el artículo.

### **Descripción adicional**

Es la descripción adicional definida para el artículo.

Para factura/ticket fiscal tenga en cuenta que se imprimirá un máximo de 3 renglones y 30 caracteres en total.

### **Cantidad**

Podrá ingresar cantidades positivas o negativas. Las cantidades positivas reflejan la salida de la mercadería en stock, en tanto que las negativas representan las devoluciones de mercadería, registrándose su movimiento de entrada en stock (para más información, vea <u>¿Cómo registro el cambio de un artículo?</u> | အဲo).

### **Consideraciones para artículos que hacen referencia a remitos**

- · Al hacer referencia a un remito, tenga en cuenta que las cantidades ingresadas deben cumplir las siguientes condiciones:
	- o No es posible ingresar devoluciones (cantidades negativas).
	- o No es posible ingresar cantidades mayores a las remitidas. En el caso de necesitar facturar más unidades que las remitidas, ingrese un nuevo renglón con el artículo, con la cantidad de unidades a facturar, sin relación a remitos. Para más información vea <u>[¿Cómo agrego artículos al comprobante?](#page-563-0)</u> [ 564].

Al modificar la cantidad a facturar de un artículo que hace referencia a varios remitos, por una menor, la misma debe redistribuirse entre los remitos referenciados. Es posible realizar la redistribución de cantidades en forma automática, o manual. Para mas información vea en <u>[Parámetros de ventas](#page-303-0)</u> | ﷺ el ítem *Ante disminución de cantidades en renglones que agrupen varios comprobantes, distribuye manualmente las cantidades de los comprobantes relacionados*.

### **Precio**

Es el precio definido para el artículo. El sistema le sugerirá los precios de acuerdo al siguiente orden de prioridad:

1. Se buscará si el artículo tiene un precio especial para la lista seleccionada y el cliente, de ser así propondrá ese precio.

2. Se buscará el precio para el artículo en la lista seleccionada, Si el artículo lleva escalas y no se ingresaron precios para el artículo, se propondrá el precio del código base.

3. De no cumplirse las condiciones anteriores, se propondrá el precio cero.

### **Obtener precio a fecha**

De acuerdo a lo configurado en la opción *Utiliza precios a fecha* del perfil, podrá obtener el precio del artículo a una fecha determinada.

Para ello, deberá posicionarse en el campo *Precio*.

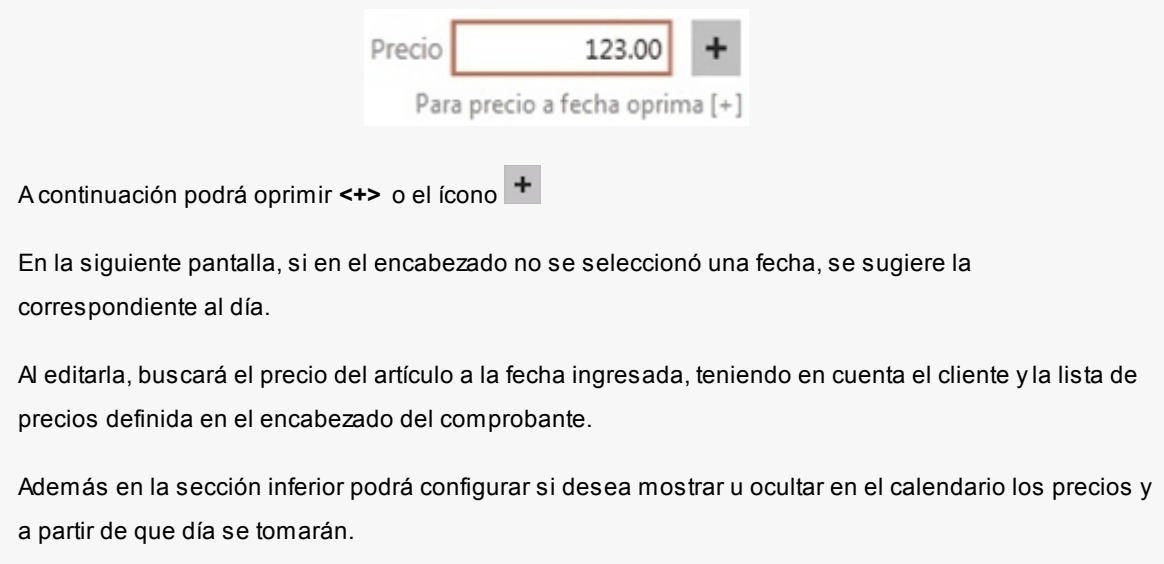

El precio y su leyenda cambiarán de acuerdo a la configuración de la lista de precios.

Por ejemplo, si la lista de precios seleccionada no incluye I.V.A. ni Impuestos internos, entonces se mostrará la leyenda indicándolo:

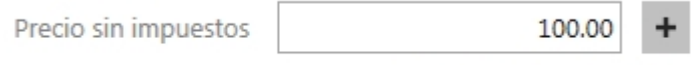

Para precio a fecha oprima [+]

Para el caso donde, por ejemplo, la lista de precios no incluya I.V.A., se mostrará:

Precio sin IVA

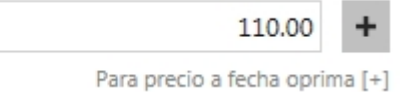

#### **% Desc.**

Es el porcentaje de descuento a aplicar para ese artículo. Para facturación es posible ingresar un descuento del 100% para el renglón.

**Importante: si el permiso configurado en el perfil de facturación activo para modificar el precio o el % de descuento es 'Autoriza' se solicitará la clave de un usuario que posea autorización para editar esta opción.**

#### **Importe**

≝

Es el importe total correspondiente a la cantidad de artículos por el precio.

En caso donde el importe no se corresponde al precio por la cantidad de artículos, la diferencia puede ser por dos motivos:

En primer lugar, tanto por la configuración de impuestos de la lista de precios utilizada, como por el modo en que se muestran los importes para los comprobantes "A".

Por ejemplo, es posible que la lista de precios utilizada incluya I.V.A. e Impuestos internos y en las 'Preferencias' de **POS**

se ha seleccionado que los importes se muestren sin impuestos.

**Importante: podrá ver los impuestos aplicados al artículo oprimiendo el botón "Ver detalle" en la solapa 'Impuestos'.**

En segundo lugar, para el caso donde se haya definido una alícuota de impuestos internos que se aplique a partir de un determinado importe mínimo (mínimo no imponible), debido a que no se aplicó el impuesto por no haber superado el importe mínimo definido en la alícuota.

Para ese caso se mostrará un mensaje, aclarando esta situación.

El importe no incluye impuestos internos debido al mínimo no imponible definido en las alícuotas.

En la parte inferior de la pantalla se observarán solapas donde se podrá consultar y modificar información referente a *Depósito*, *Impuestos* y *Comentarios*.

#### **Solapa Depósito**

En esta solapa podrá cambiar el depósito, indicar la modalidad de descarga de stock y seleccionar la clasificación para el artículo.

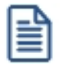

No es posible modificar estos datos cuando el artículo hace referencia a un remito.

#### **Solapa Impuestos**

En esta solapa podrá cambiar las alícuotas definidas para el artículo al momento de facturar un ítem, como es el caso de la alícuota general de I.V.A. definida y la alícuota de la percepción de I.V.A.

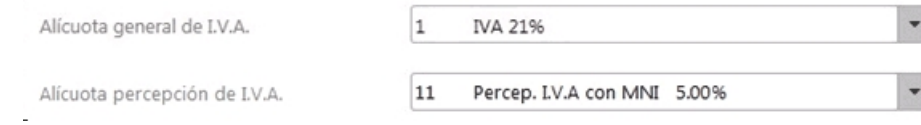

#### **Impuestos internos**

Si el artículo tiene definida una alícuota de impuestos internos por importe, en la sección izquierda de la solapa se podrán observar o cambiar estos importes.

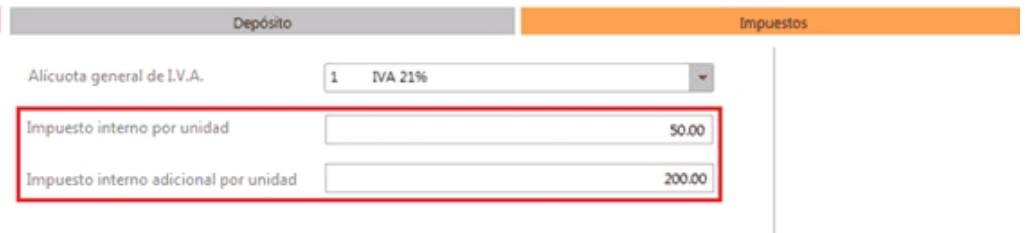

La posibilidad de cambiar u observar los importes se definirán en el perfil de facturación. Para más información vea perfiles de facturación.

### **Percepciones**

Si se aplicaron percepciones de ingresos brutos para el artículo, en la sección derecha de la solapa se podrán observar o cambiar.

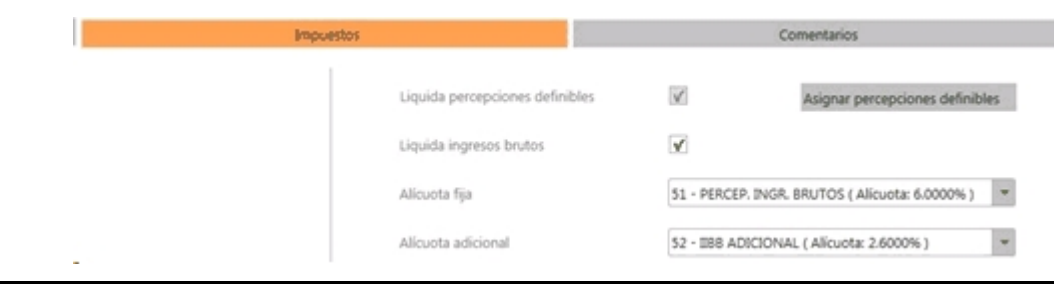

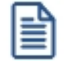

La posibilidad de cambiar u observar los importes se definirán en el perfil de facturación. Para más información vea perfiles de facturación.

### **Solapa Comentarios**

Es posible visualizar el comentario ingresado en la definición del artículo (en el módulo **Tango Stock**).

Los botones "Incrementar" y "Decrementar" permiten incrementar o decrementar la cantidad del renglón para ese artículo sobre el cual está posicionado.

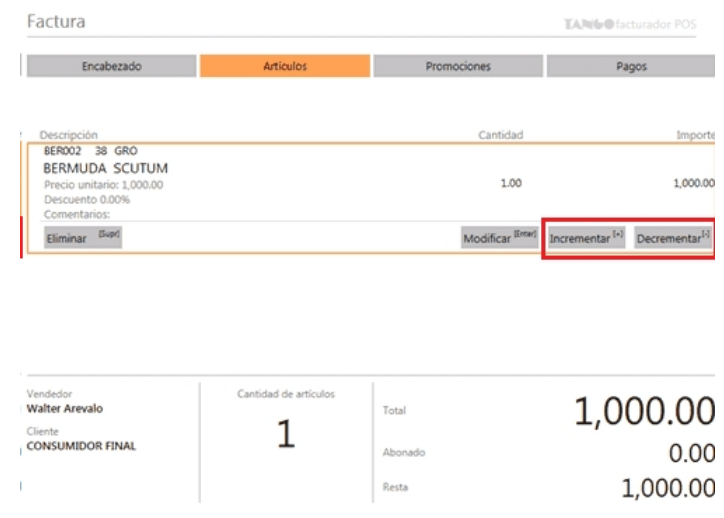

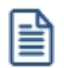

Estos botones no se encuentran disponibles en artículos que hacen referencia a remitos. Para modificar las cantidades a facturar de artículos previamente remitidos, utilice el botón "Remitos".

**Consideraciones para versiones con equipo fiscal configurado para impresión de ítems línea por línea**

- · Al modificar un renglón, visualizará en el ticket que el renglón original fue eliminado y se ha impreso un nuevo renglón con los nuevos datos para el artículo.
- · No se habilitarán los botones "Incrementar" y "Decrementar".

冒

**Importante: si el permiso configurado en el perfil de facturación activo para modificar el precio o el % de descuento es 'Autoriza' se solicitará la clave de un usuario que posee autorización para editar esta opción.**

## ¿Cómo modifico las series de un renglón del comprobante?

Cuando un artículo que lleva series se agregó al comprobante, el ítem mostrará la leyenda "Series" y los números cargados para ese artículo.

Si desea modificar los números de series, deberá posicionarse sobre el ítem y presionar el botón "Series".

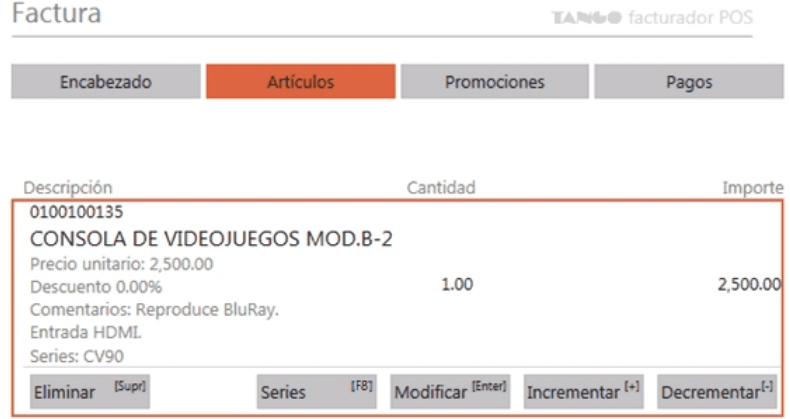

Al hacerlo se presentará la pantalla para poder modificar los números de serie del artículo.

Al finalizar la modificación oprima "Guardar" para registrar los cambios.

# ¿Cómo asigno un descuento en cascada a un artículo?

Para asignar descuentos en cascada a un artículo, posicionado sobre el ítem, seleccione la opción "Modificar".

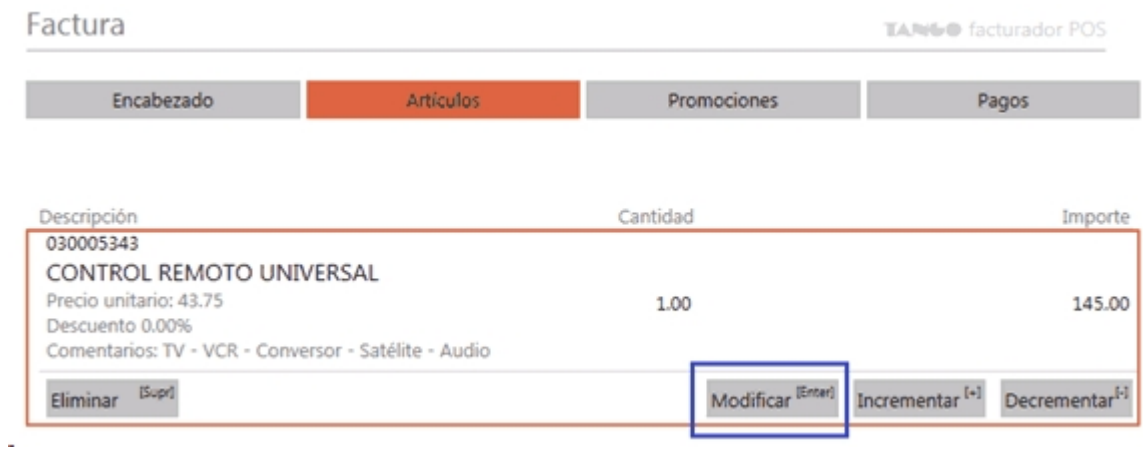

A continuación, se presentará la ventana de edición del artículo.

Luego, para acceder a la pantalla de descuento en cascada deberá posicionarse en el campo "% Desc.".

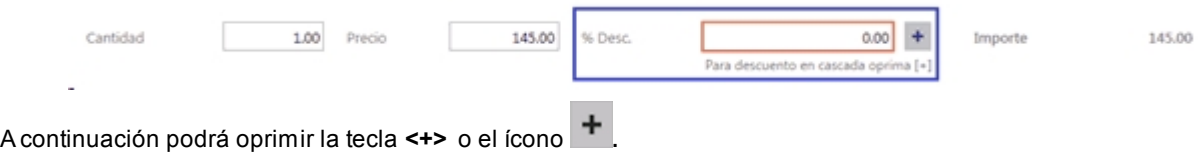

### **Descuento en cascada**

En la pantalla de *descuento en cascada* se podrán aplicar descuentos sucesivos al artículo.

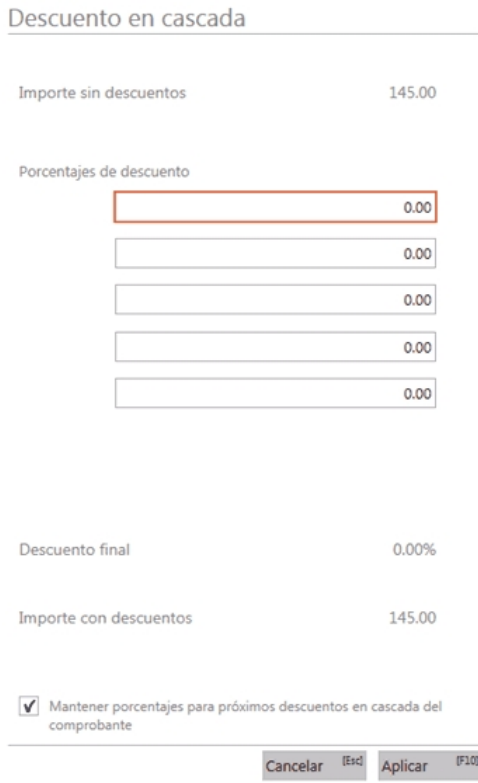

La cantidad máxima de campos para el ingreso de descuentos es de cinco (5).

Debajo de los campos de ingreso de porcentajes se podrá observar el porcentaje de descuento final y el importe con descuentos para el artículo.

A su vez, la opción *Mantener porcentajes para próximos descuentos en cascada del comprobante* le permitirá sugerir para un próximo artículo del mismo comprobante los porcentajes ingresados del anterior artículo.

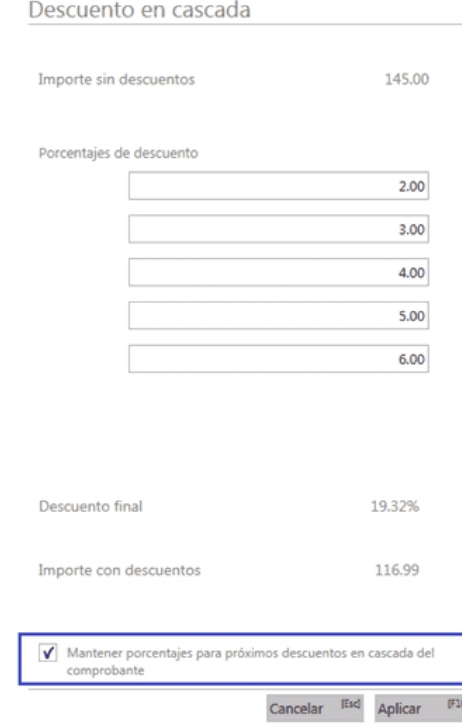

Una vez que se han ingresado los descuentos en cascada, el oprimir "Aplicar", el porcentaje de descuento final calculado, se mostrará en el campo "% Desc.".

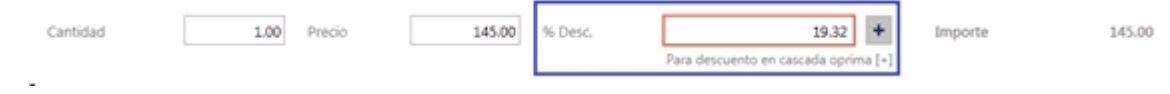

## ¿Cómo elimino un renglón del comprobante?

Para eliminar un renglón, posiciónese sobre el renglón del artículo y seleccione la opción *Eliminar.*

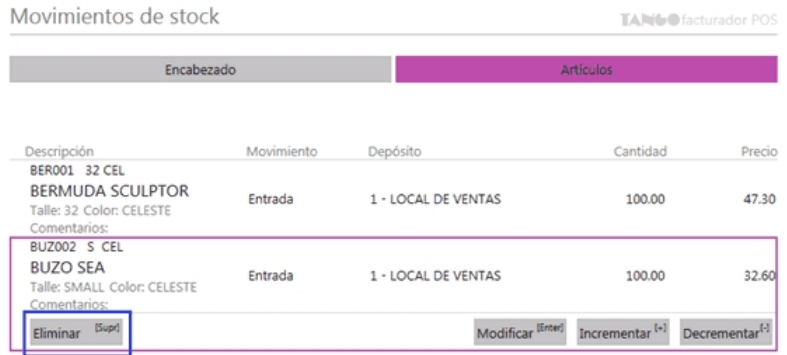

l≣

# ¿Cómo averiguo el precio y saldo de un artículo?

Para averiguar el precio o el saldo del artículo, las opciones son:

· Desde el buscador de artículos (detallado) seleccione el link *Precio y Stock.*

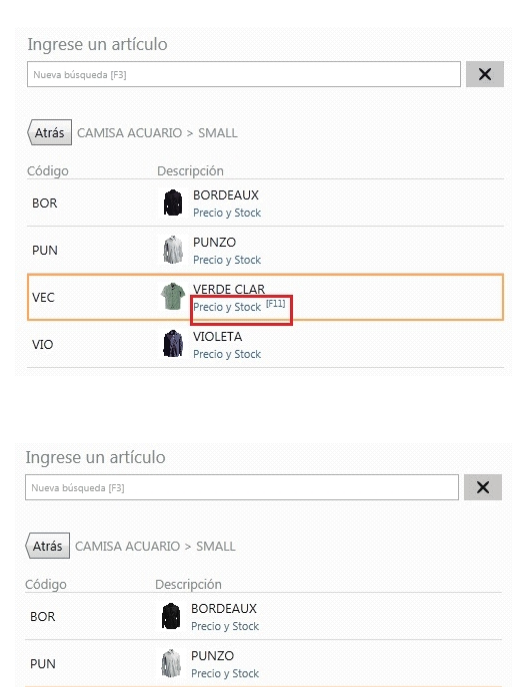

También desde aquí haciendo clic en *Más* o presionando la tecla *[F11]* puede acceder al proceso [Consulta de](#page-686-0) <u>[precios y saldos de stock](#page-686-0)</u>l <sup>ss</sup>?

Más [F11]

VERDE CLAR

recio: 124.0 VIOLETA 渝

Precio y Stock

· Desde el menú, accediendo a Consulta de precios y saldos de stock.

VEC

VIO

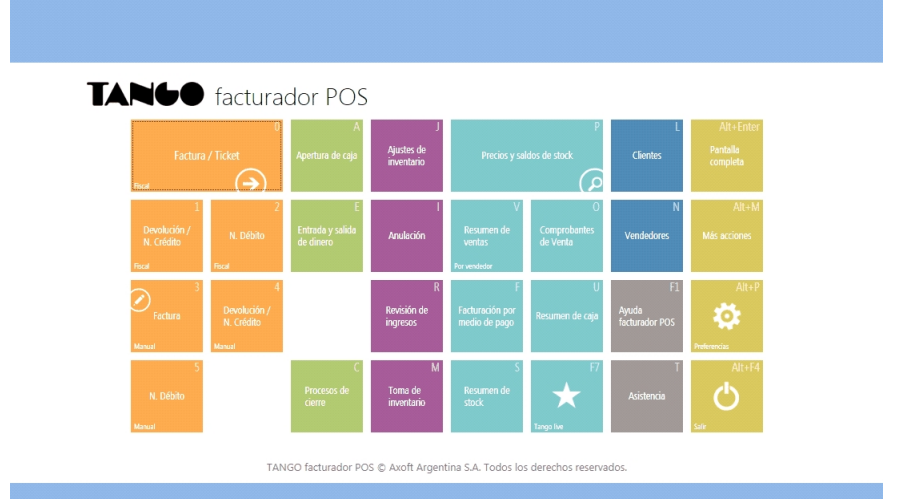

# ¿Cómo mejoro mis búsquedas?

### **1. Búsqueda parcial**

Cuando se utiliza un valor de búsqueda con espacios, se busca la coincidencia en cualquier fragmento del valor del

campo. Por ejemplo:

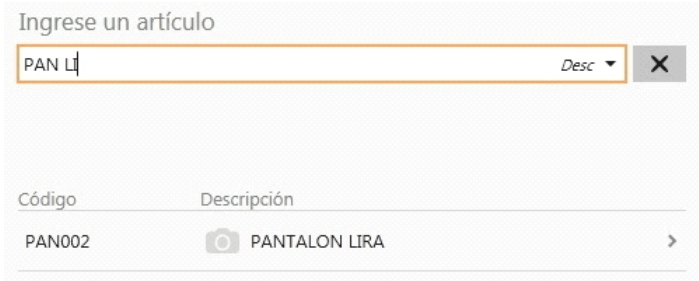

### **Modificar campo de búsqueda**

Ingrese al combo de campos de búsqueda y seleccione el campo por el cual buscar, este se conservará mientras se encuentre activo el comprobante en curso.

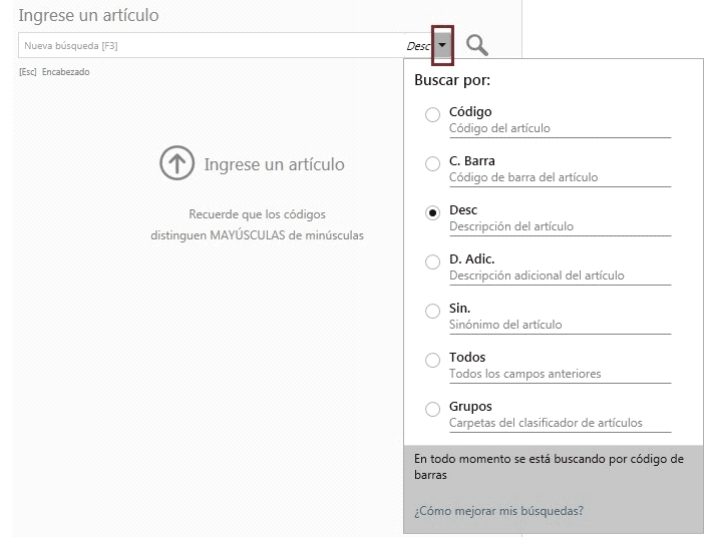

### **Importante...**

- · Además del campo seleccionado, el sistema busca por el código de barras del artículo.
- · Tenga en cuenta que la utilización de búsqueda por "Todos" los campos, puede hacer más lenta la ejecución de la búsqueda.

### **2. Para artículos con escalas, por Código base + Escala 1 + Escala 2**

a. Puede buscar por una parte del código base, valor de escala 1 y valor de escala 2:

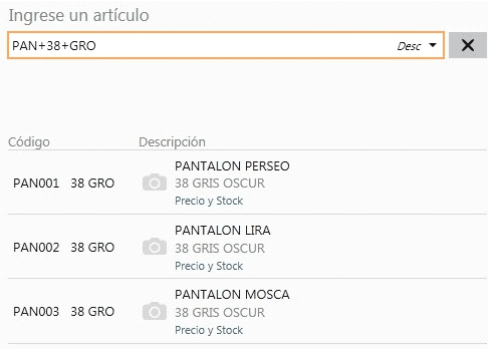

En este caso, se obtuvo todos los artículos donde en parte del código base contiene "PAN", como parte del código del valor 1 de la escala contiene "38", y como parte del código del valor 2 de la escala contiene "GRO".

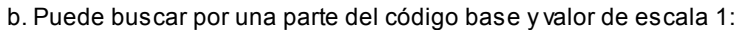

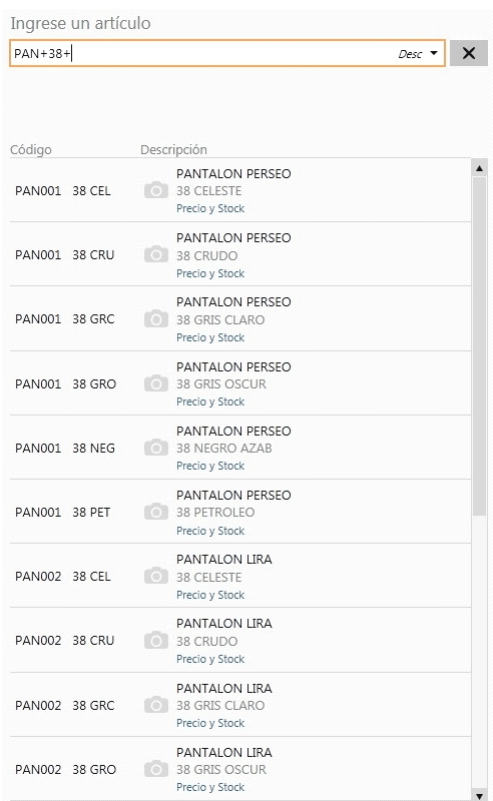

En este caso se obtuvo todos los artículos donde en parte del código base contiene "PAN", como parte del código del valor 1 de la escala contiene "38" y todos los valores de escala 2.

c. Puede buscar por una parte del código base y valor de escala 2:

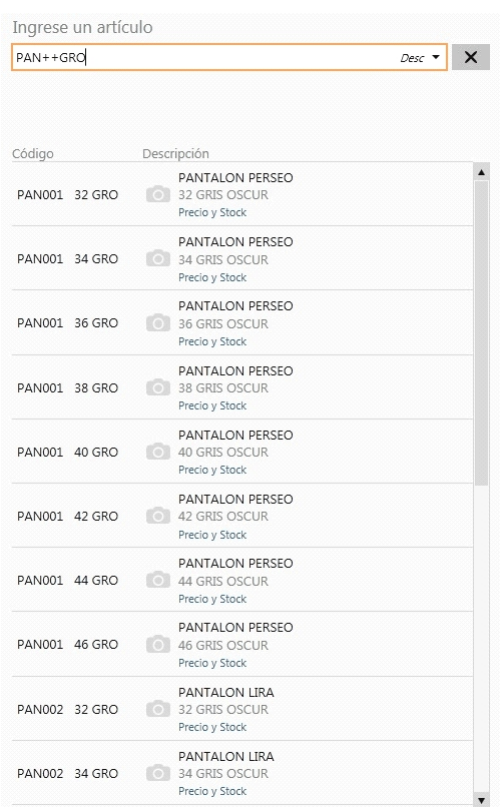

En este caso se obtuvo todos los artículos donde en parte del código base contiene "PAN", todos los valores del código de escala 1 y como parte del código del valor 2 de la escala contiene "GRO".

d. Puede buscar por todos los código base, por una parte valor de escala 1 y por una parte valor de escala 2:

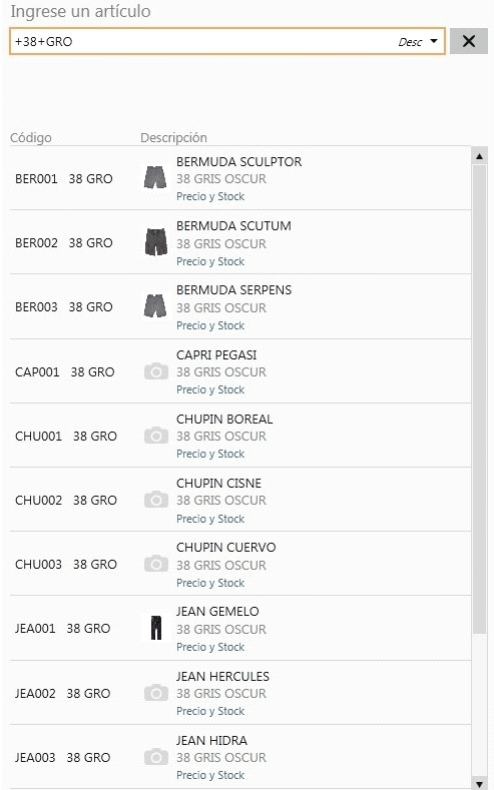

En este caso se obtuvo todos los códigos base, como parte del código del valor 1 de la escala contiene "38" y como parte del código del valor 2 de la escala contiene "GRO".

**Importante: mediante esta modalidad la búsqueda se realiza sobre el código del artículo, independientemente de lo seleccionado como campo de búsqueda.**

### **3. Modificadores adicionales**

a. **Cantidad\*Artículo:**de utilidad cuando se necesita ingresar una cantidad distinta a 1.

### Ejemplo...

Se necesita agregar 2 unidades del artículo PAN001 38 GRO:

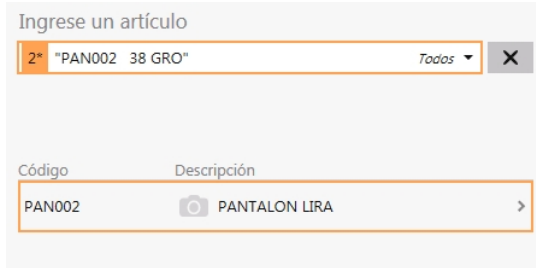

Esta modalidad se puede utilizar con cualquier campo de búsqueda.

b. **Cantidad\*Artículo:** de utilidad cuando se necesita ingresar una cantidad distinta en negativo (Para el caso de facturación vea <u>¿Cómo registro el cambio de un artículo?</u> [ഞീ).

c. **Importe\$Artículo:**de utilidad cuando se necesita agregar un determinado importe para un artículo.

Ejemplo...

Se necesita agregar 100 \$ del artículo 70007:

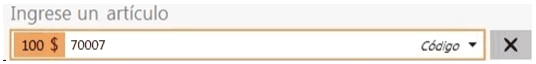

Esta modalidad se puede utilizar con cualquier campo de búsqueda.

**Un solo resultado de búsqueda:** si se obtiene como resultado de búsqueda un único artículo, no es necesario posicionarse sobre el mismo para agregarlo, simplemente presione *[Enter]* sobre el campo buscar.

**Lectora de código de barras:**se puede utilizar un lector de código de barras para agregar artículos.

**Tenga en cuenta...**

Quedan excluidos de los resultados de búsqueda los artículos que:

- · Estén inhabilitados.
- · Usan partidas.

· Utilizan doble unidad de medida.

# <span id="page-604-0"></span>¿Cómo se agregan a la factura los artículos iguales de comprobantes de referencia diferentes?

Los artículos iguales de diferentes comprobantes de referencia pueden agregarse a la factura de tres formas:

- **1) Agrupados en un mismo renglón.**
- Más información...

Si seleccionó varios comprobantes, es posible indicar a través del parámetro *agrupa artículos iguales* de <u>[Perfiles de facturación](#page-220-0)</u>| य्थो que *agrupa siempre* en un mismo renglón todos los ítems que correspondan a igual código de artículo, sumando las cantidades.

De esta manera se reflejará en la factura, un solo renglón por cada artículo existente en los comprobantes de referencia, con la cantidad acumulada.

La condición para poder agrupar artículos es que tengan igual código, depósito, unidad de medida, equivalencia y clasificación.

Al agrupar los artículos, tenga en cuenta las siguientes consideraciones:

- · Todos los números de serie ingresados en distintos comprobantes, se asociarán al artículo agrupado respectivo.
- · Es posible modificar las cantidades de un renglón agrupado, por otras menores a las propuestas. Para nás información vea <u>¿Cómo modifico los artículos a facturar de un comprobante de referencia?</u>! المعالجة .

Al agrupar artículos con descripciones adicionales ingresadas en los comprobantes referenciados, tenga en cuenta lo siguiente:

- Si en [Perfiles de facturación](#page-220-0) *er*ndefinió que mantiene las descripciones adicionales de cada uno de ellos, los artículos no cargan agrupados en la factura. Cada artículo se registra en un renglón separado, con su descripción adicional y su cantidad correspondiente.
- · Si, en cambio, configuró que no mantiene las descripciones adicionales de cada uno de ellos, éstas se ignoran, cargando los artículos agrupados en un mismo renglón.

### **2) Sin agrupar.**

Más información...

Si en <u>Perfiles de facturación</u>l यो configura que *no agrupa* los artículos, se agregarán en los renglones las líneas asociadas a cada artículo de los comprobantes referenciados (que aún no hayan sido facturadas).

- **3) Consultando previamente si desea agrupar los artículos de los comprobantes de referencia.**
- Más información...

Si en <u>Perfiles de facturación</u>l यो configura que desea *confirmar* antes de agrupar los artículos iguales, se exhibirá, cada vez que realice una factura, un mensaje consultando si desea agrupar los artículos.

# ¿Cómo se agregan a la factura los artículos kit de un comprobante de referencia?

### **Kit de un pedido**

Tenga en cuenta las siguientes consideraciones si efectuó referencia a un pedido que contiene artículos tipo kit:

- · Si el kit tiene componentes en el pedido referenciado, se agregará a la factura.
- · Si el kit no tiene componentes en el pedido referenciado, se verificará el perfil de facturación.
- · Si el perfil no permite agregarlo, se asignará el pedido con el resto de los artículos y sin el kit.
- · En cambio, si el perfil permite agregarlo, dependerá si el kit es fijo o variable
	- o Kit fijo: se agrega con los artículos definidos en la fórmula.
	- o Kit variable: se agrega el artículo kit sin los componentes, los cuales deberán ser completados para poder generar la factura.

#### **Kit de un remito**

Tenga en cuenta las siguientes consideraciones si efectuó referencia a un remito que contiene artículos tipo kit:

- · Tanto si el kit es fijo como variable, los componentes a incluir en el momento de facturar son los que seleccionó al generar el remito. No es posible seleccionar otros componentes.
- · Los artículos tipo kit no se agrupan, aun cuando contengan los mismos componentes.
- · Es posible disminuir las cantidades a facturar del artículo tipo kit.
- · No es posible disminuir las cantidades a facturar de los componentes del kit, en forma independiente.
- · Es posible facturar kits de un remito, aun cuando ya no estén vigentes.

# ¿Cómo consulto a que comprobante hace referencia un renglón de artículo?

· En la solapa *Artículos*, posicionado en el ítem, utilice la opción *[+]*.

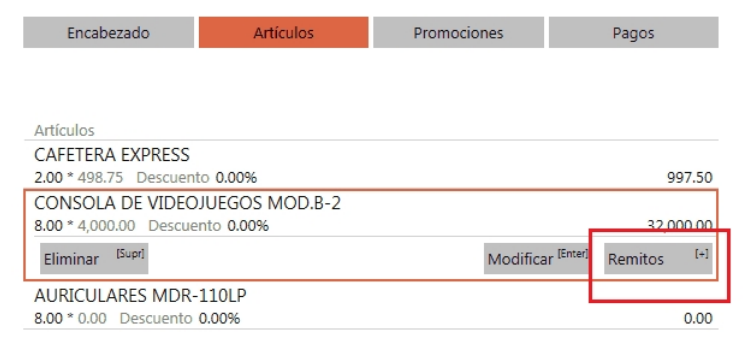

Al utilizar esta opción, se presenta una ventana mostrando todos los comprobantes a los que hace referencia el renglón del artículo seleccionado.

· En la ventana *Modificar artículo*, pulse [+] para ver información de los comprobantes que se relacionan al artículo.

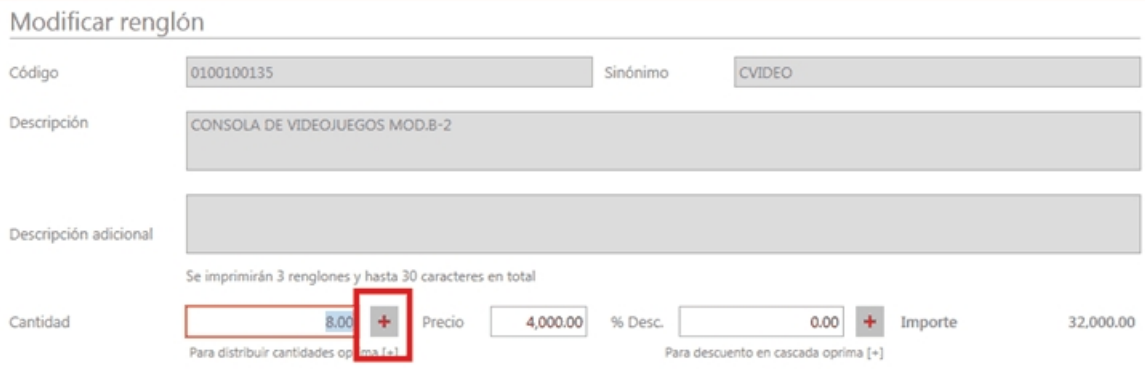

# Pago

**[¿Cómo aplico descuentos y recargos?](#page-608-0)** 609

**[¿Cómo asigno un medio de pago?](#page-611-0)** 612

**[¿Cómo modifico un medio de pago asignado al comprobante?](#page-616-0)** 617

**[¿Cómo elimino un medio de pago asignado al comprobante?](#page-616-1)** 617

**[¿Cómo cobro en efectivo?](#page-616-2)** 617

**[¿Cómo cobro ingresando billetes?](#page-616-3)** 617

**[¿Cómo cobro con tarjeta?](#page-617-0)** 618

**[¿Cómo cobro con una terminal POS?](#page-619-0)** 620

**[¿Cómo anulo un cupón con una terminal POS?](#page-621-0)** 622

**[¿Cómo cobro con cheque?](#page-622-0)** 623

**[¿Cómo cobro en cuenta corriente?](#page-623-0)** 624

**[¿Cómo consulto o modifico las cuotas de un comprobante en cuenta corriente?](#page-625-0)** 626

**[¿Cómo cobro en cuenta corriente?](#page-623-0)** 624

**[¿Cómo cobro con una tarjeta de regalo?](#page-626-0)** 627

**[¿Cómo cobrar en efectivo con otras monedas?](#page-627-0)** 628

**[¿Cuáles son las consideraciones que se tienen en cuenta al generar un pago con tarjeta de](#page-628-0) [regalo?](#page-628-0)** 629

**[¿Cuándo se genera una nota de crédito automática por pago con tarjeta de regalo?](#page-629-0)** 630

**[¿Cómo observo el detalle de los impuestos aplicados?](#page-631-0)** 632

## <span id="page-608-0"></span>¿Cómo aplico descuentos y recargos?

Si el perfil de facturación posee permisos para la edición de descuentos y recargos, acceda desde la sección *Pagos* a la opción *Descuentos y recargos.*

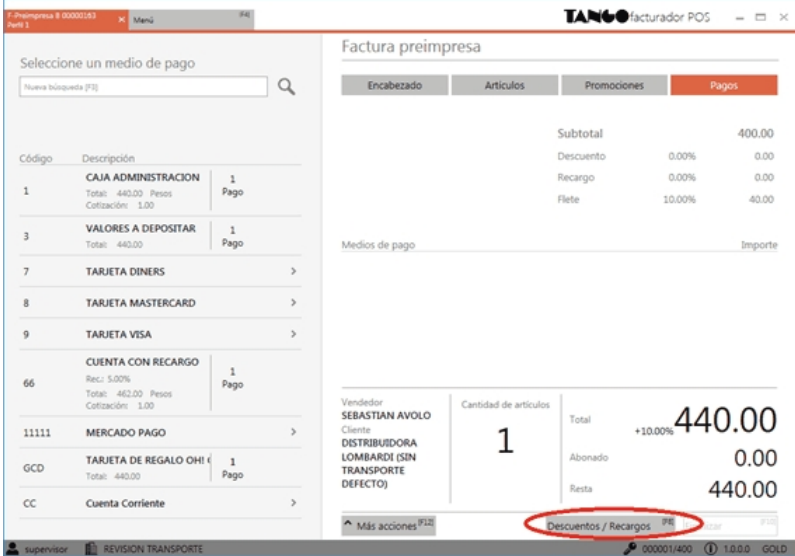

En la ventana de descuento y recargos ingrese el porcentaje (< 100%) o importe deseado.

**Importante: si el permiso configurado en el perfil de facturación activo para modificar el descuento o recargo es 'Autoriza', se solicitará la clave de un usuario que posee autorización para editar esta opción.**

冒

### Descuentos y Recargos

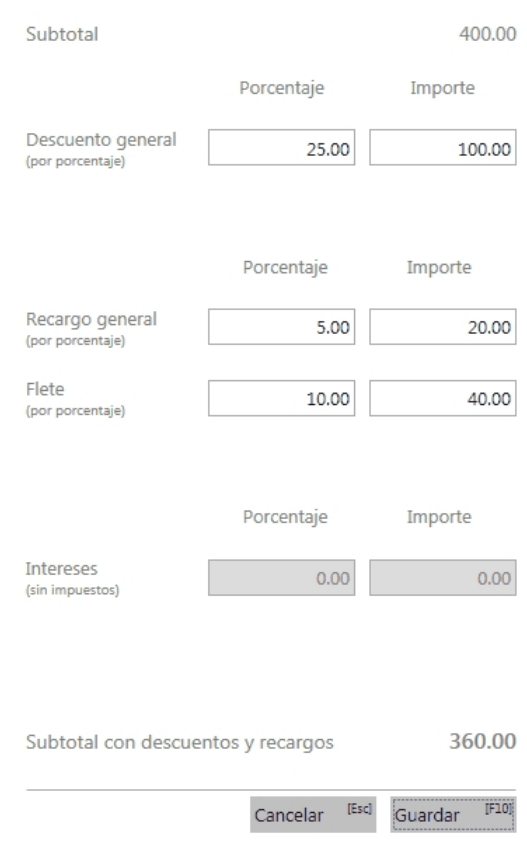

Guarde la modificación realizada y los cambios se aplicarán en la factura.

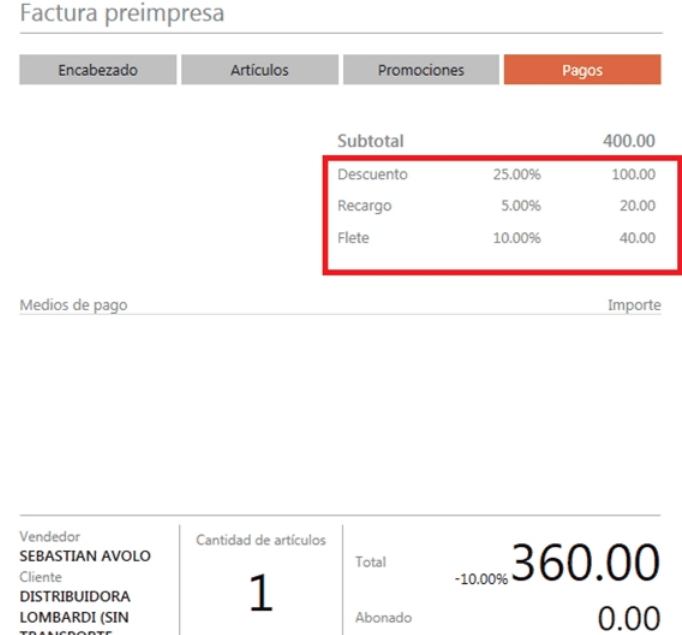

LOMBARDI (SINTRANSPORTE DEFECTO) 360.00 Resta  $\wedge$  Más acciones [F12] Descuentos / Recargos  $[{\sf FS}]$ 

Abonado

### **Flete**

Si el transporte seleccionado en el encabezado posee un recargo asociado, podrá visualizarlo y editarlo desde aquí, siempre que el [perfil de facturación](#page-223-0)  $\sqrt{224}$  utilizado cuente con los permisos necesarios.

### **Interés**

昏

Si la <u>[condición de venta](#page-101-0)lavã</u> seleccionada posee un recargo por interés asociado, podrá visualizarlo y editarlo desde aquí, siempre que el <u>perfil de facturación</u> 224 utilizado cuente con los permisos necesarios.

Al cambiar el porcentaje de interés o su monto, tenga en cuenta que el método de cálculo a aplicar, siempre será el directo.

El importe del interés puede diferir según el método de cálculo que se haya definido. Para más información consulte [condiciones de venta](#page-101-0)l 102).

### **Descuento por cliente**

Si el cliente seleccionado en el encabezado posee un descuento asociado, podrá visualizarlo también desde aquí aunque no será editable.

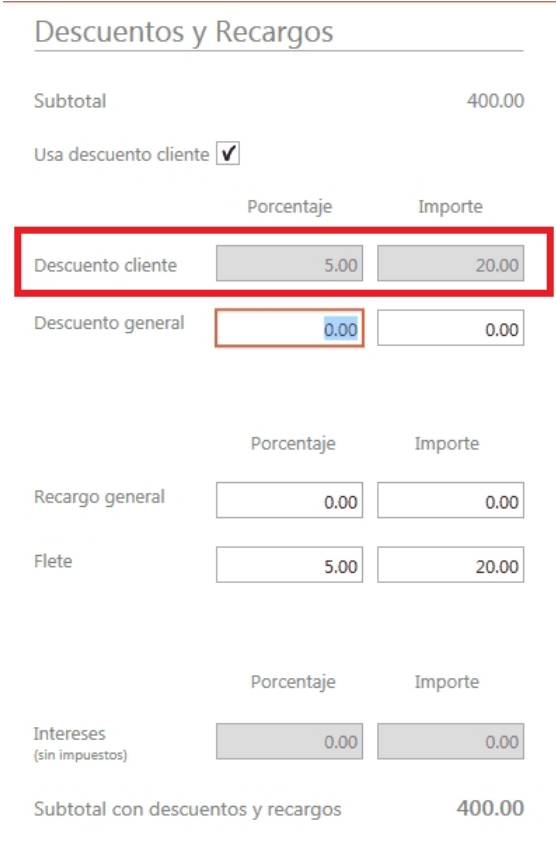

### **Comentarios**

Desde esta opción puede registrar aclaraciones siempre que, desde el perfil de facturación, esté habilitado el ingreso de comentarios para la factura en la ventana de *Descuentos y recargos.*

# <span id="page-611-0"></span>¿Cómo asigno un medio de pago?

Se realiza la búsqueda sobre los medios de pagos configurados en el perfil de facturación.

Para buscar un medio de pago:

1. **Distinto a tarjeta o cuenta corriente:** puede realizar una búsqueda habitual (vea <u>¿Cómo realizo búsquedas?</u> | 472)).

2. **En medios de pago de tipo 'Tarjeta':**debe seleccionar si corresponde aplicar una promoción y la cantidad de cuotas.

Por ejemplo, si busca el medio de pago...

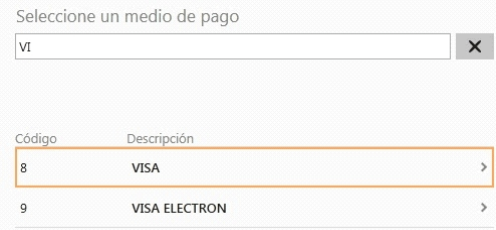

### A continuación, la promoción:

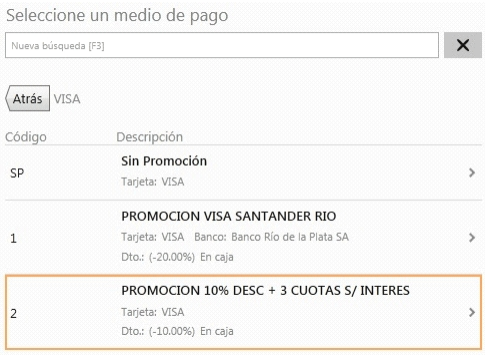

Por último, la cantidad de cuotas:

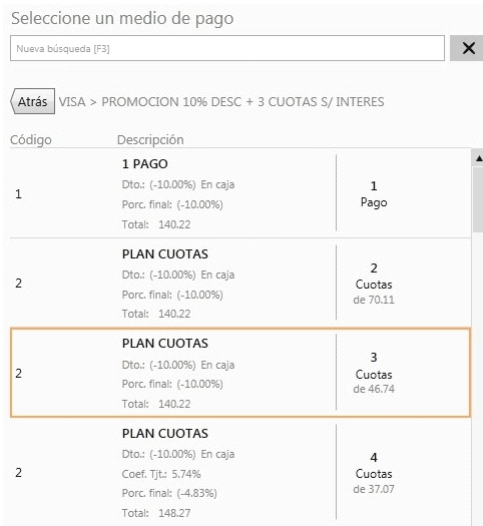

Estas opciones las encontrará disponibles según lo configurado en Tarjetas dentro del módulo **Tesorería**.

### **Búsqueda por abreviatura**
Para los medios de pago de tipo 'Tarjeta' si posee configurado abreviaturas podrá utilizarlas para realizar búsquedas.

▼ Por ejemplo: Tarjeta Visa en 3 cuotas posee la abreviatura VI3...

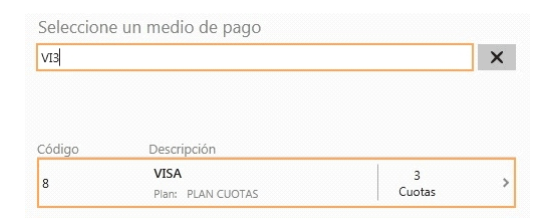

#### A continuación, seleccione la promoción a aplicar:

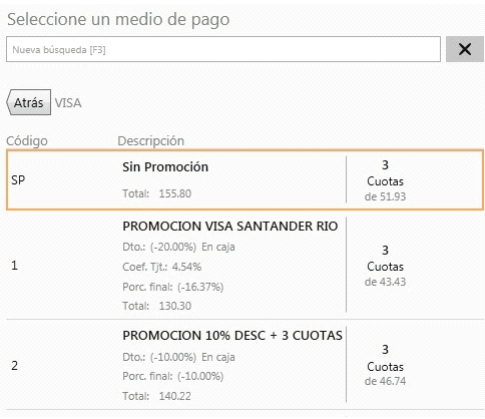

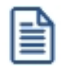

En el caso de medios de pago de tipo 'Cuenta corriente' vea [¿Cómo cobro en cuenta corriente?](#page-623-0) 624

#### **Detalle del pago**

Si el medio de pago posee descuentos, recargos o coeficientes de recargos, los datos de los mismos y el importe final del pago se muestra como resultado de búsqueda.

### **Modificadores adicionales**

· **Importe \* Medio de pago:**ingrese el importe a pagar por el cliente, a continuación \* y luego el medio de pago a utilizar.

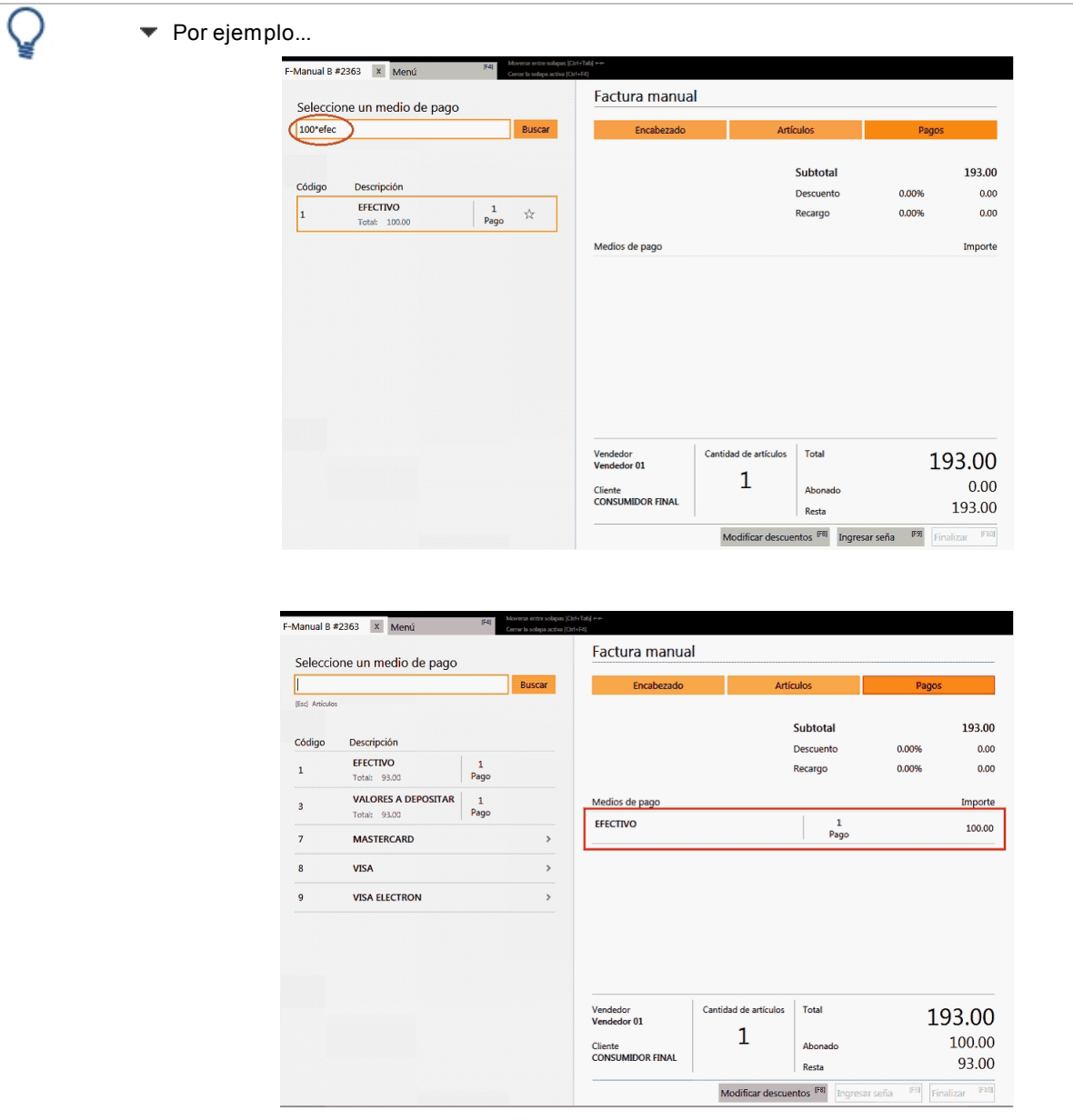

· **Porcentaje % Medio de pago:**ingrese el porcentaje del total a pagar por el cliente, a continuación % y luego el medio de pago a utilizar.

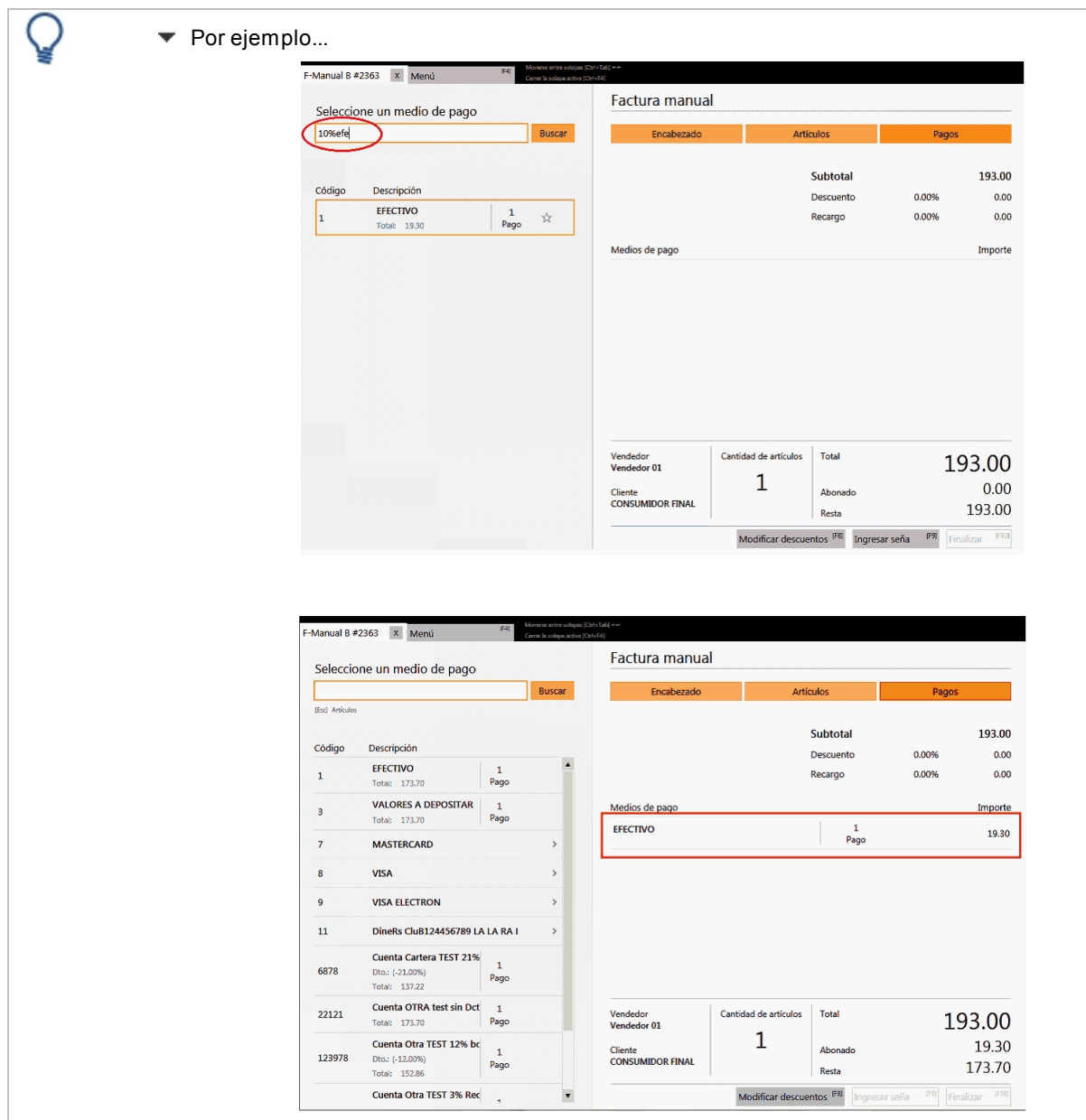

## **Cobro con más de un medio de pago**

Las opciones anteriores son de utilidad cuando se utiliza más de un medio de pago.

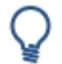

 $\blacktriangledown$  Por ejemplo...

El total de la factura es de \$193.00 y se desea realizar el pago 50% con tarjeta y el resto en efectivo por \$100

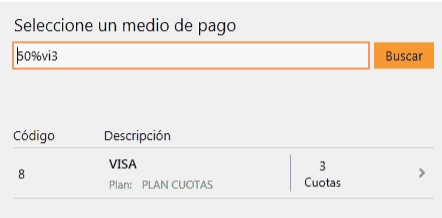

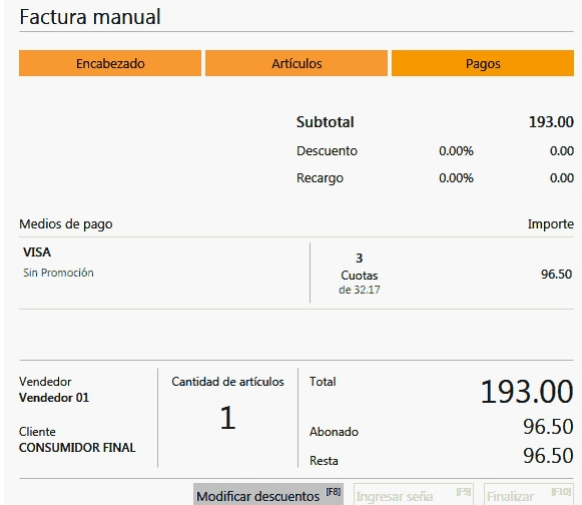

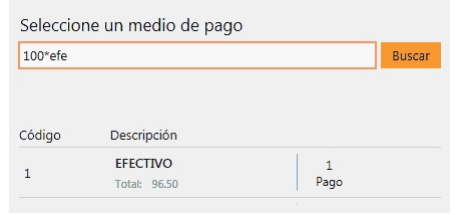

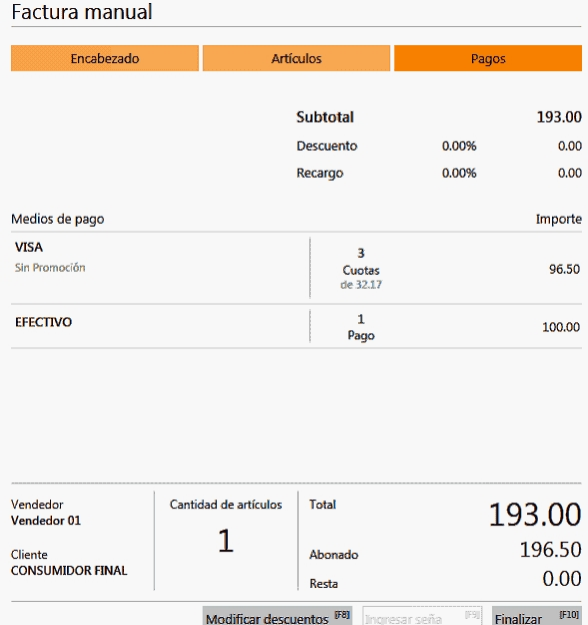

**Facturador POS** no utiliza cálculo de intereses (tampoco interes por mora) ni triple fecha de vencimiento.

## ¿Cómo modifico un medio de pago asignado al comprobante?

Para modificar un medio de pago, posiciónese en el ítem y seleccione la opción *Modificar*.

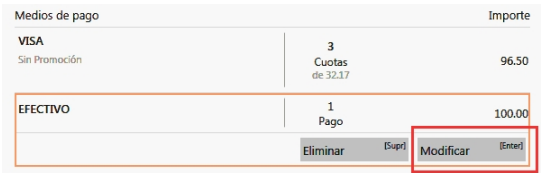

### ¿Cómo elimino un medio de pago asignado al comprobante?

Para eliminar un medio de pago, posiciónese sobre el renglón del mismo y seleccione la opción *Eliminar*.

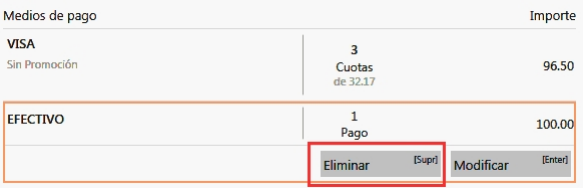

### <span id="page-616-0"></span>¿Cómo cobro en efectivo?

Para cobrar en efectivo debe tener asignado ese medio de pago en el perfil de facturación utilizado.

Mediante el buscador de medio de pago (vea <u>¿Cómo asigno un medio de pago?</u> | 612)), seleccione la cuenta de efectivo.

### <span id="page-616-1"></span>¿Cómo cobro ingresando billetes?

**Si usted dispone de la configuración correcta de las monedas en su base de datos, podrá realizar el ingreso de los pagos en efectivo mediante el uso de billetes y monedas.**

Usted dispondrá de un panel de ingreso del importe en efectivo con diferentes botones.

Cada botón representa una moneda o billete de la moneda asociada a la cuenta efectivo seleccionada.

Por ejemplo, si usted selecciona una cuenta efectivo en "Pesos Argentinos" podrá ingresar el monto pagado utilizando las monedas y billetes corrientes en Argentina:

1. Seleccione una cuenta efectivo en Pesos Argentinos (tipo 'Otra' - moneda 'PESOS'). Vea [¿Cómo cobro en efectivo?](#page-616-0) . 617

2. Ingrese los billetes haciendo clic en los mismos en el panel de botones:

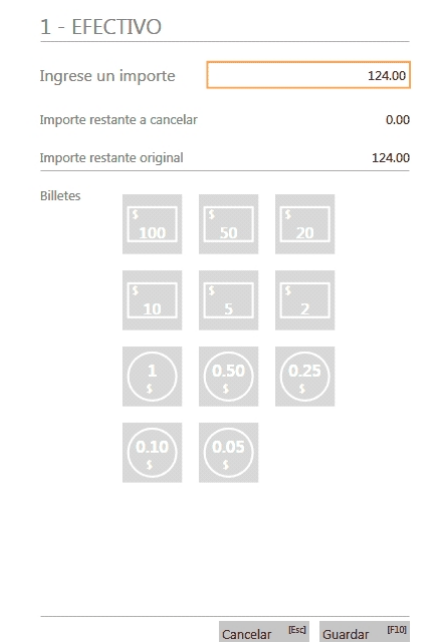

3. Una vez completado el monto a pagar por el cliente en esa moneda presione el botón "Guardar" y se agrega el medio de pago a la factura.

3.1. Si usted deseara no agregar ese medio de pago puede presionar en todo momento el botón "Cancelar".

Si en **Tango** usted utiliza la configuración correcta de la empresa podrá disponer de billetes para diferentes monedas: • Pesos argentinos (Argentina)

- Dolares (USA)
- Euros (Europa)
- Reales (Brasil)
- Pesos chilenos (Chile)

## <span id="page-617-0"></span>¿Cómo cobro con tarjeta?

嘗

1. Emita una Factura/Ticket (vea <u>Pasos para emitir una factura/ticket</u>| ഞീ).

2. En la sección *Pagos* seleccione un medio de pago 'Tarjeta'. Debe seleccionar una 'Promoción' (si hubiere) y un 'Plan de Pagos' (vea <u>¿Cómo asigno un medio de pago?</u>| کانو de Pagos

3. Si la *Tarj eta/Promoción/Plan* seleccionada tiene descuentos o recargos asociados, el sistema lo informará y usted debe confirmarlo:

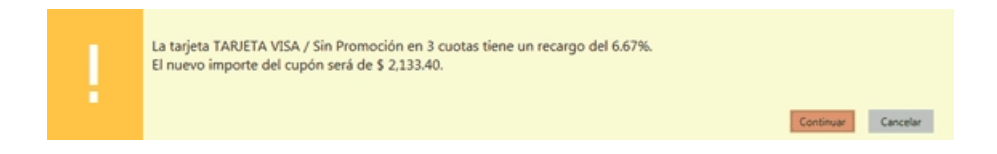

4. Según el modo de emisión de cupones configurado en los parámetros de **Tesorería**.

a. Si usted trabaja con terminal *POS Integrada* debe seguir los pasos correspondientes (vea [¿Cómo cobro con una](#page-619-0) [terminal POS?](#page-619-0)I ഓി).

- b. Si usted trabaja con terminal *POS No Integrado* debe completar el formulario de cupón manualmente.
- 5. Complete el formulario de cupón manual:

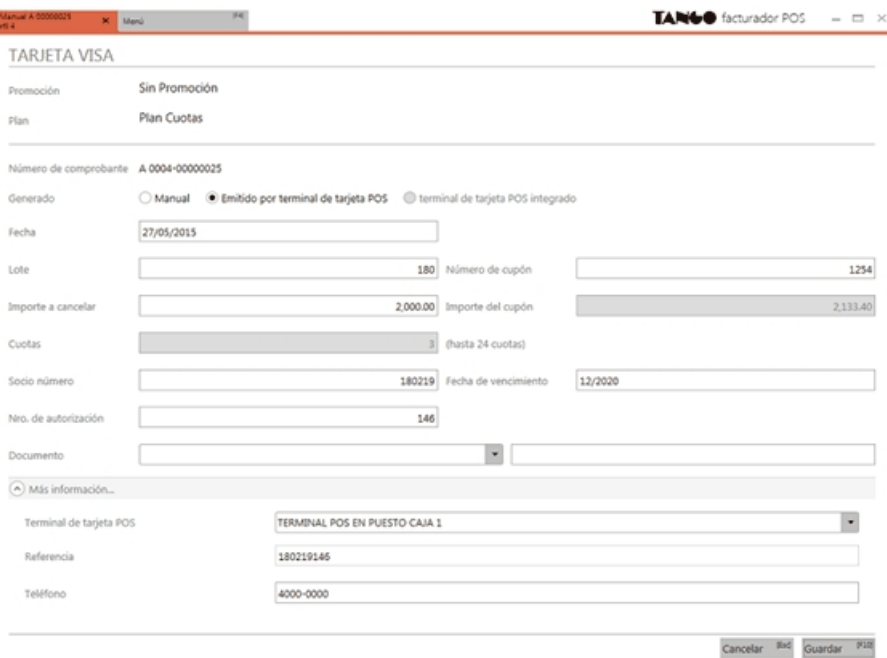

#### **Campos importantes...**

- · *Lote:* el sistema propone un número de lote acorde a las últimas transacciones realizadas con esa tarjeta. Luego de emitir el cupón con la terminal *POS No integrada*, podrá modificar ese campo según la configuración del mismo.
- · *Número de Cupón:* el sistema propone un número de cupón acorde a las últimas transacciones realizadas con esa tarjeta. Luego de emitir el cupón con la terminal *POS No integrada*, podrá modificar ese campo según la configuración del mismo.
- · *Importes:*
	- o **Importe a Cancelar:**es el importe que se quiere cancelar (de lo que resta pagar en la factura sin tener en cuenta descuentos y/o recargos asociados a la Tarjeta / Promoción / Plan).
	- o **Importe del Cupón:**es el importe definitivo luego de aplicar los descuentos y/o recargos asociados a la Tarjeta / Promoción / Plan. Este es el importe que se debe ingresar en la terminal POS para generar el cupón.
- · *Fecha de vencimiento:* ingrese la fecha en la que vence la tarjeta utilizada para el pago.
- · *Terminal POS:* seleccione la terminal POS utilizada para el pago con *POS No integrado*.

#### **Tenga en cuenta...**

· Según como esté configurado el sistema, algunos campos del formulario serán obligatorios y otros opcionales; algunos serán editables y otros no editables.

· Se define la configuración de los campos en Parámetros de Tesorería junto con Perfiles de <u>Facturación</u>|ஊीde Tango Gestión.

6. Confirme el formulario haciendo clic en "Guardar".

7. El medio de pago se agrega a la grilla.

8. En caso de haberse equivocado en algún dato, usted puede regresar al formulario de cupón *POS No integrado* y realizar las modificaciones necesarias, en cualquier momento previo a la generación del comprobante.

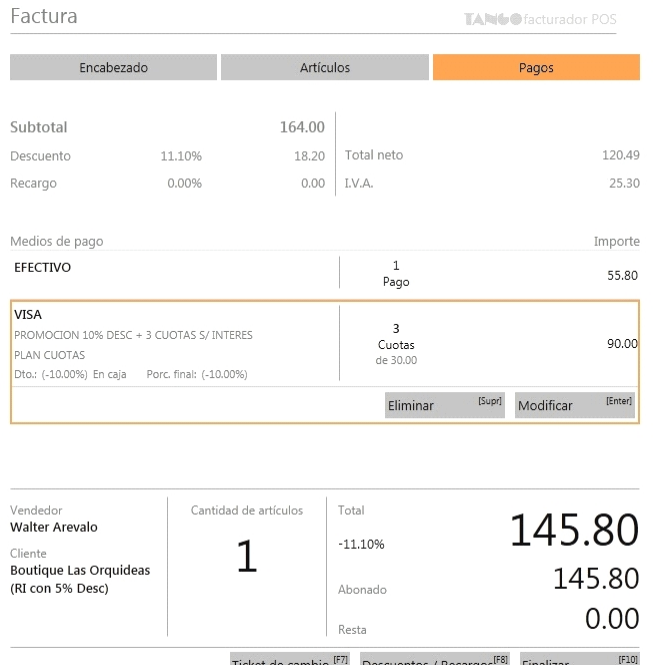

Ticket de cambio "14 Descuentos / Recargos" " Finalizar

## <span id="page-619-0"></span>¿Cómo cobro con una terminal POS?

- 1. Realice en **Tango Gestión**todas las configuraciones necesarias para utilizar *POS Integrado*.
	- a. ¿Cómo configurar la modalidad POS integrado en LaPos?
	- b. ¿Cómo configurar la modalidad POS integrado en Posnet?
	- c. Parámetros de Tesorería
	- d. Configuración de las Tarjetas
	- e. Configuración de las Terminales POS

2. Siga los pasos para <u>[cobro con tarjeta](#page-617-0)</u>l ଖଣ୍ଡ hasta el paso número 4.

3. Si la tarjeta seleccionada está configurada para *POS Integrado*, se abrirá el formulario de cupón para que complete el *importe a cancelar de la factura:*

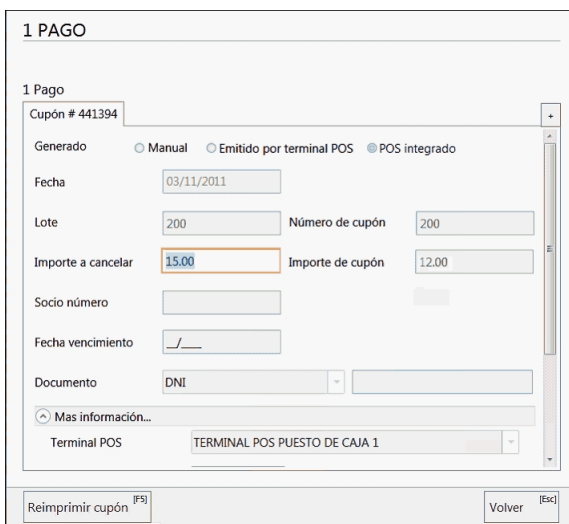

- · Funcionamiento de los campos importe:
	- o *Importe a cancelar:* es el importe que se quiere cancelar de lo que resta pagar en la factura (sin tener en cuenta descuentos y/o recargos asociados a la Tarjeta / Promoción / Plan).
	- o *Importe del cupón:* es el importe definitivo luego de aplicar los descuentos y/o recargos asociados a la Tarjeta / Promoción / Plan. Este es el importe que se va a pasar a la terminal POS para generar el cupón.
- 4. Complete el importe y confirme el formulario.

Una vez realizados todos estos pasos, el sistema se intentará comunicar con la terminal POS para efectivizar el cobro:

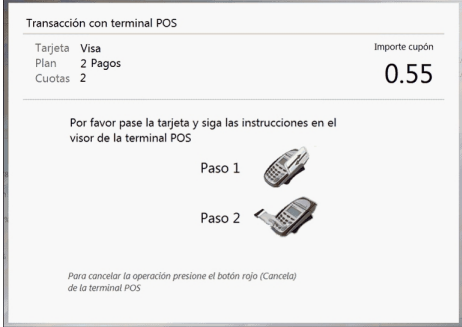

- 5. Siga las instrucciones que indica el visor de la terminal POS:
	- a. Pase la tarjeta.
	- b. Ingrese últimos 4 dígitos y el código de verificación.
	- c. Aguarde a que se conecte con los servidores de la tarjeta.
	- d. Presione *[Enter]* cuando el visor lo indique.

6. Si la transacción fue exitosa el pago es inmediatamente agregado a la grilla de *Medios de Pago.*

7. Usted puede volver a visualizar el formulario para revisar datos como "Importe Cupón", "Número de Cupón", "Número de Lote", "Código de Autorización", entre otros, pero no podrá modificarlos.

8. En caso de que se haya equivocado en algún dato o si el usuario se arrepiente del pago, debe <u>anularlo</u>l တzीy generarlo nuevamente con los datos correctos.

# <span id="page-621-0"></span>¿Cómo anulo un cupón con una terminal POS?

Luego de <u>[emitir el cupón con una terminal POS](#page-619-0)</u>| ಯീpuede ocurrir que usted haya cometido un error, que el cliente se haya arrepentido de pagar con ese medio de pago o cualquier otra contingencia que le obligue a anular la transacción.

**Si usted aun no generó la factura** tiene la posibilidad de anular el cupón en la terminal POS:

- 1. Seleccione el medio de pago en la grilla de la sección *Pagos.*
- 2. Presione el botón "Eliminar":

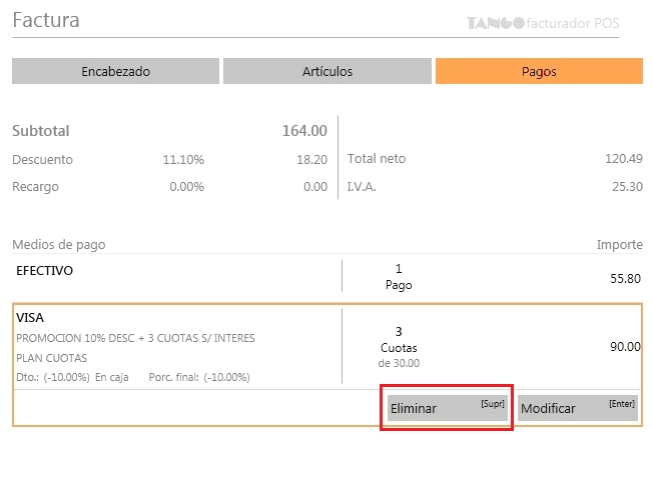

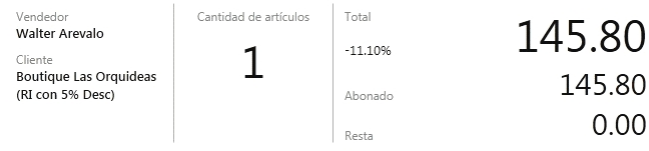

3. Presione el botón *Anular cupón*:

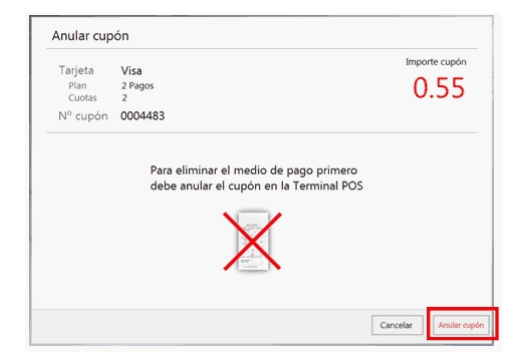

4. El sistema se intentará comunicar con la terminal POS para realizar la anulación:

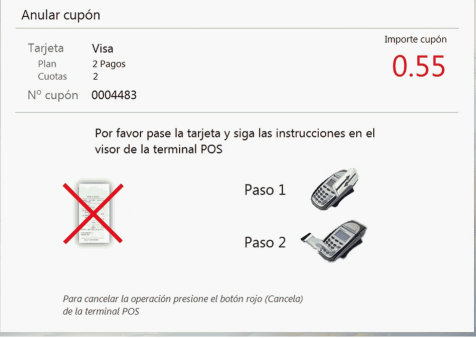

5. Siga las instrucciones que indica el visor de la terminal POS:

a. Pase la tarjeta.

- b. Aguarde a que se conecte con los servidores propios de la tarjeta.
- c. Presione *[Enter]* cuando el visor lo indique.

6. Si la anulación en la terminal POS fue exitosa se indica con un mensaje, se elimina el registro de la *Grilla de Medios de Pagos* y se vuelve a la sección *Pagos.*

### ¿Cómo cobro con cheque?

- 1. <u>Emita una Factura/Ticket</u>l ഞो.
- 2. En la sección *Pagos* <u>[seleccione un medio de pago 'Cheque' \(cuenta Cartera\)](#page-611-0)</u>| 612ी.

3. Si el medio de pago 'Cheque' tiene descuentos o recargos asociados, el sistema lo informará y usted debe confirmarlo:

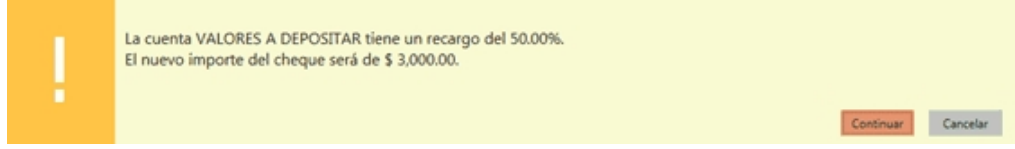

4. Luego, complete el formulario de cheque.

I

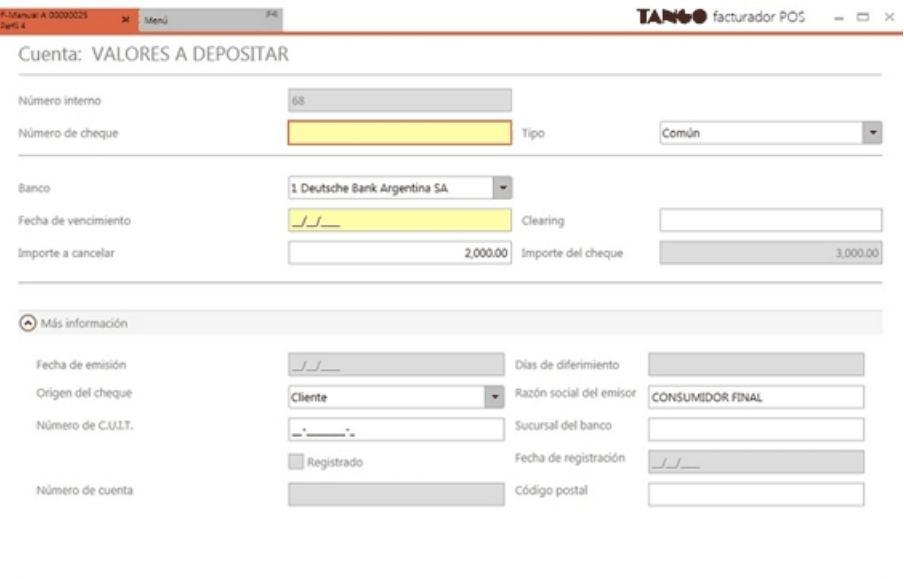

#### **Campos importantes...**

- · *Tipo:* un cheque puede ser de 2 tipos:
	- o **Común:** se emite y vence en el día.
	- o **Diferido:**se emite y vence "N" días después.

En este caso se activan campos como *Fecha Emisión, Días de diferimento* y*Fecha de registración.*

Cancelar Mid Guardan P20

· *Importes:*

o **Importe a cancelar:**es el importe que se quiere cancelar de lo que resta pagar en la factura sin tener en

cuenta descuentos y/o recargos asociados al medio de pago 'Cheque' seleccionado.

- o **Importe del cupón:**es el importe definitivo luego de aplicar los descuentos y/o recargos asociados al medio de pago 'Cheque' seleccionado. Este es el importe que se debe estar escrito en el cheque físico.
- · *Fecha de vencimiento:* ingrese la fecha en la que vence el cheque. Si el cheque es diferido la fecha de vencimiento es igual a *Fecha Emisión + Días diferimento.*
- · *Días de diferimento:* ingrese la cantidad de días entre la fecha de emisión del cheque y la fecha de vencimiento del mismo. Únicamente se habilita cuando el cheque es diferido.
- · *Fecha de emisión:* ingrese la fecha en la que se emite el cheque. Si es un cheque 'Común' será igual a la *Fecha de vencimiento.*

5. Confirme el formulario haciendo clic en "Guardar".

6. El medio de pago se agrega a la grilla.

7. En caso de haberse equivocado en algún dato, usted puede regresar al *Formulario de Cheque* y realizar las modificaciones necesarias, en cualquier momento previo a la generación del comprobante.

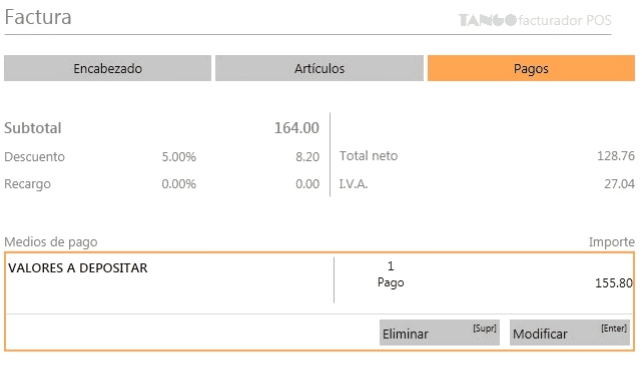

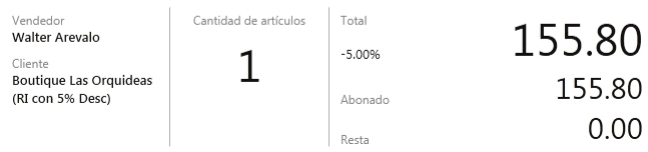

### <span id="page-623-0"></span>¿Cómo cobro en cuenta corriente?

Para utilizar como medio de pago 'Cuenta corriente', habilite la opción *Usa cuenta corriente* en *Preferencias.* El cliente debe estar dado de alta como <u>[cliente habitual](#page-543-0)</u>l العبد el sistema.

Desde la sección *Pagos* seleccione 'Cuenta corriente'.

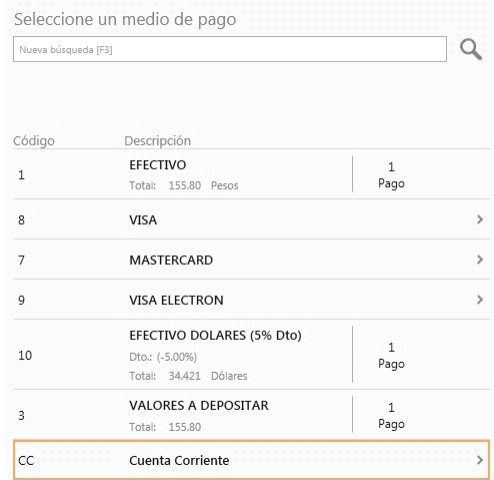

A continuación la condición de venta deseada.

Factura preimpresa

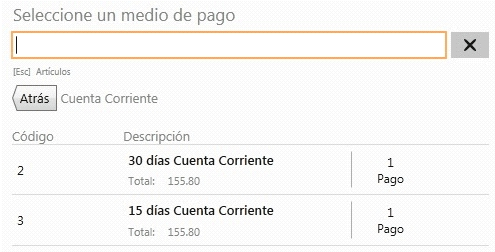

Si la <u>[condición de venta](#page-101-0)</u>| ∘ଥ tiene definido interés para el cobro de sus cuotas, este se verá reflejado en el importe total del comprobante.

Si la <u>[condición de venta](#page-101-0)</u>l 102 tiene definidas fechas alternativas de vencimiento, el importe de las cuotas podrá contar con descuentos o recargos, según la fecha en que se realice la cobranza. Para más información consulte [¿Cómo genero](#page-534-0) <u>[una factura con fechas alternativas de vencimiento?](#page-534-0)</u> [ෲ).

Para consultar el importe calculado para las cuotas o sus fechas de vencimiento, utilice la opción *Cuotas* de la condición de venta seleccionada para el comprobante.

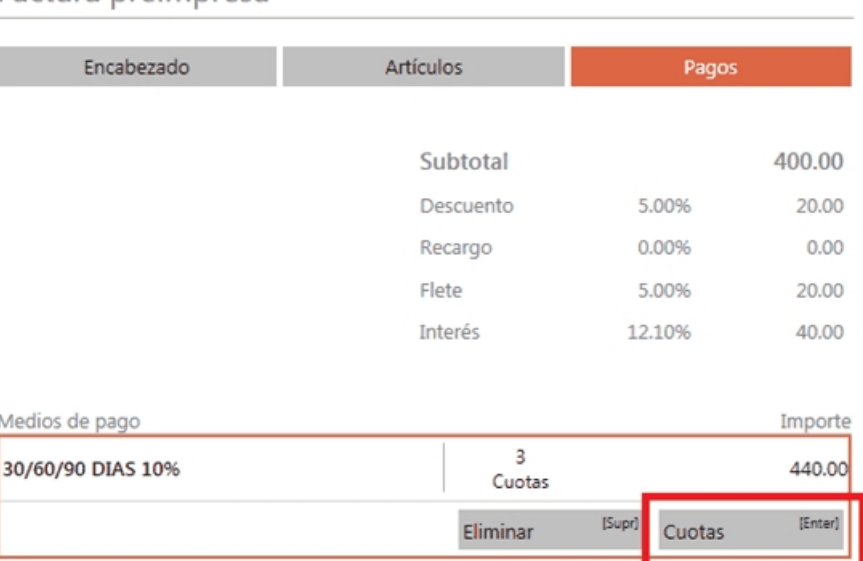

Para más información consulte <u>[¿Cómo consulto o modifico las cuotas de un comprobante en cuenta corriente?](#page-625-0)</u> कि को

I≣

Si el botón no está visible, es posible que en <u>Perfiles de facturación</u>I <sup>224</sup>i se haya indicado ocultar la información de cuotas (Cuotas = oculta).

## <span id="page-625-0"></span>¿Cómo consulto o modifico las cuotas de un comprobante en cuenta corriente?

Eactura preimpresa

Para consultar o modificar las fechas de vencimiento o el importe de las cuotas de un comprobante, pulse el botón *Cuotas* de la condición de venta seleccionada.

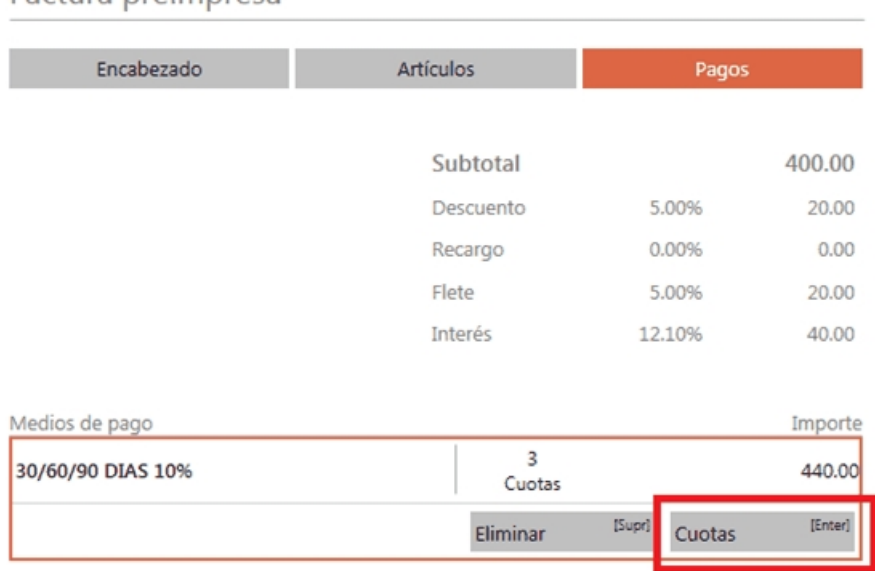

Puede definir diferentes comportamientos para esta vista, utilizando los parámetros *Cuotas del comprobante* y *Modifica cantidad de cuotas*.

- ▼ Tenga en cuenta...
	- · Si cuenta con permisos para editar el interés, y el comprobante no tiene percepciones asociadas, es posible cambiar el porcentaje o el monto calculado. Al modificarlos, tenga en cuenta que el método de cálculo a aplicar, siempre será el directo.
	- · Si cuenta con permiso para modificar cantidad de cuotas, puede:
		- o Agregar una nueva cuota, pulsando el botón "+".
		- o Quitar una cuota existente, ingresando 0 en su importe.
	- · Al cambiar, agregar o quitar importes de cuotas, tenga en cuenta que la suma debe ser igual al importe total del comprobante.
	- · Tenga en cuenta que si modifica la cantidad de cuotas y posteriormente realiza cambios en el comprobante que afecten su importe total (por ejemplo, agregando otro artículo), éste se distribuye entre la nueva cantidad de cuotas. El interés a aplicar se calculará, en todos los casos, utilizando el método directo. Para más información consulte <u>Perfiles de facturación</u>l <sup>22</sup> .
	- En el caso de utilizar una <u>[condición de venta](#page-101-0)</u>l <sub>10</sub>2 que *genera fechas alternativas de vencimient*o, éstas se

informan, junto con sus importes respectivos, incluyendo los recargos o descuentos correspondientes.

Para las fechas alternativas de vencimiento no es posible editar los importes. Para más información consulte la <u>quía de implementación de fechas alternativas de vencimiento</u>l <sub>1270</sub>).

Para ver ejemplos de cálculos de fechas de vencimiento e intereses consulte <u>Condiciones de venta</u>l <sub>'</sub> עα'.

### ¿Cómo cobro con una tarjeta de regalo?

### **¿Cómo cobro con una tarjeta de regalo mediante una terminal de tarjeta POS?**

Para realizar un cobro con una tarjeta de regalo, el procedimiento es similar a otros medios de pago de tarjetas.

Luego de agregar artículos a la factura, al avanzar a la solapa *Pagos*, podrá observar los medios de pagos habilitados, incluyendo las tarjetas de regalos.

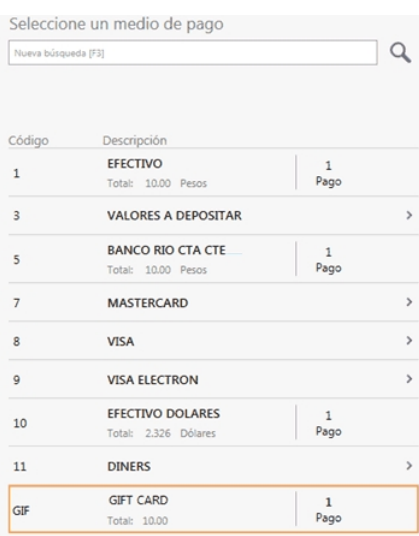

Al seleccionar la tarjeta de regalo, el sistema le solicitará la generación del cupón ingresando el importe a descontarle a la tarjeta.

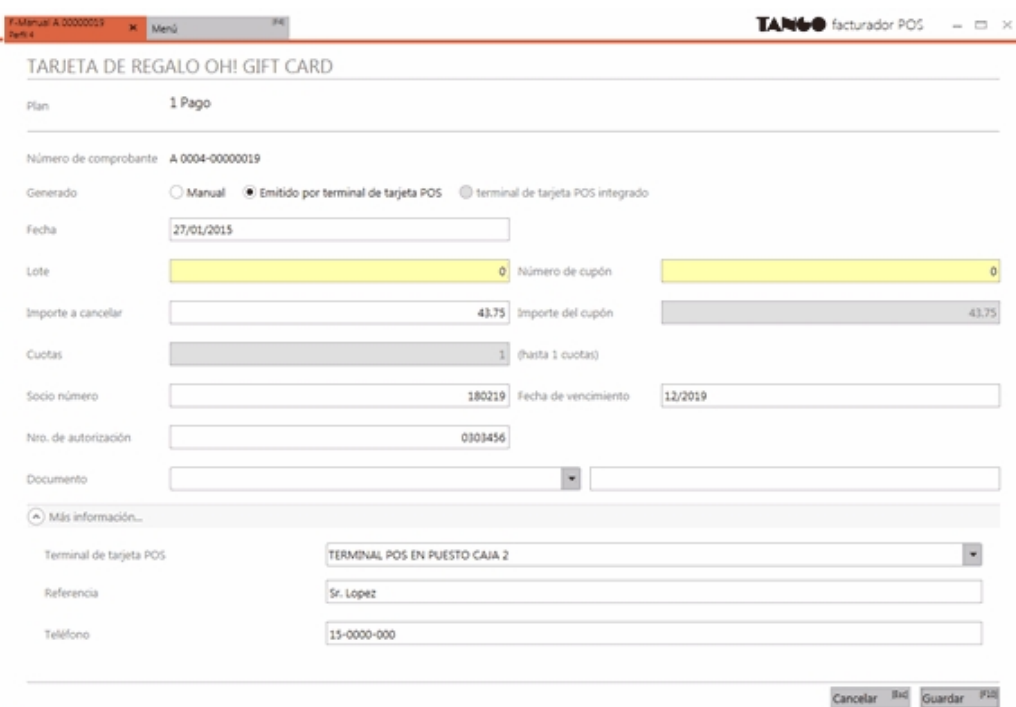

### **¿Cómo cobro con una tarjeta de regalo mediante el web service de Oh! Gift Card?**

Si ha configurado que la tarjeta de regalo utilice conexión con el web service de *Oh! Gift Card*, al seleccionarla, el sistema le mostrará una pantalla para el ingreso de los datos correspondientes al pago con tarjeta de regalo.

Si el saldo de la tarjeta fue descontado en forma telefónica tiene la posibilidad de agregar el pago sin conexión con el web service de *Oh! Gift Card*, para esto desde *Preferencias | Conexiones* tilde la opción *Permite deshabilitar la conexión al abonar con Oh! Gift Card* de esta forma al agregar el pago se habilitará la posibilidad de no conectar con *Oh! Gift Card*.

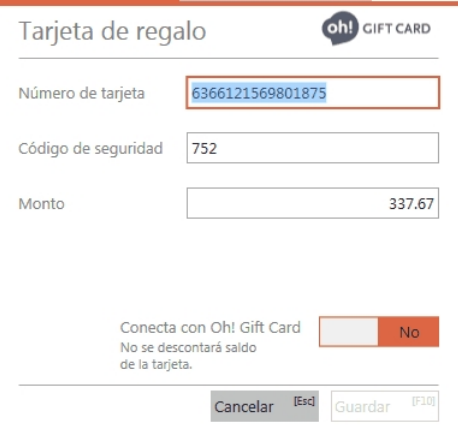

### ¿Cómo cobrar en efectivo con otras monedas?

Seleccione el <u>medio de pago</u>l कथी de la moneda a utilizar.

**Tango Facturador POS** convertirá el importe de moneda corriente a la moneda del medio de pago, teniendo en cuenta la última cotización ingresada en Cotizaciones y agregará el pago.

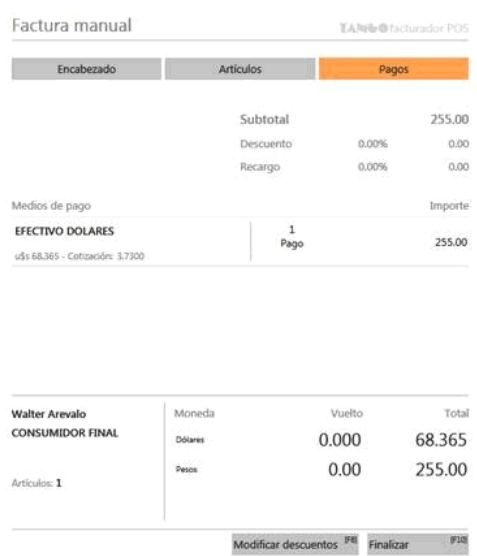

En el caso de modificar el importe del pago, ingrese el valor en la moneda de pago.

Si el pago entregado fue de U\$S 100, debe ingresar este valor y el sistema lo re-expresará para registrarlo en moneda corriente.

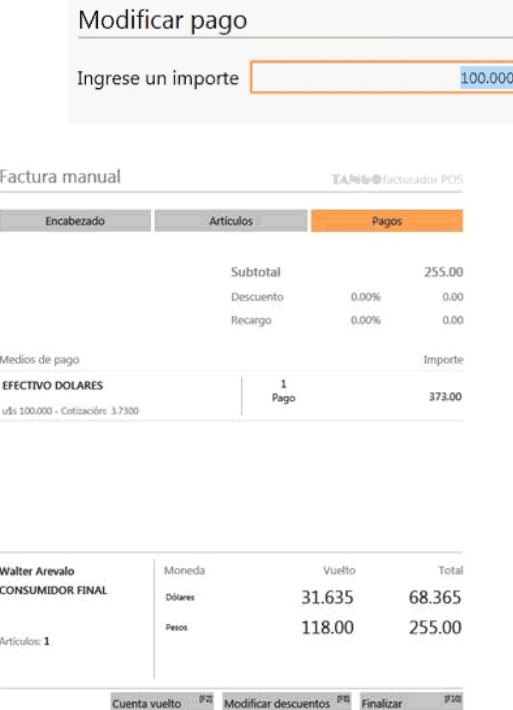

# ¿Cuáles son las consideraciones que se tienen en cuenta al generar un pago con tarjeta de regalo?

Cuando se realiza un pago con una tarjeta de regalo, al pasar al resumen del comprobante, el importe del pago se agrega en forma negativa. Éste importe negativo se lo asignará al artículo asociado a la tarjeta de regalo.

De esta forma, cuando se contabilizan los movimientos generados de venta de la tarjeta y el pago con la misma, la cuenta asociada al artículo quedará saldada.

Si además se canceló el total del comprobante, se agregará un ítem correspondiente al artículo de ajuste por un importe de 0.01 y como medio de pago la cuenta configurada en la tarjeta de regalo.

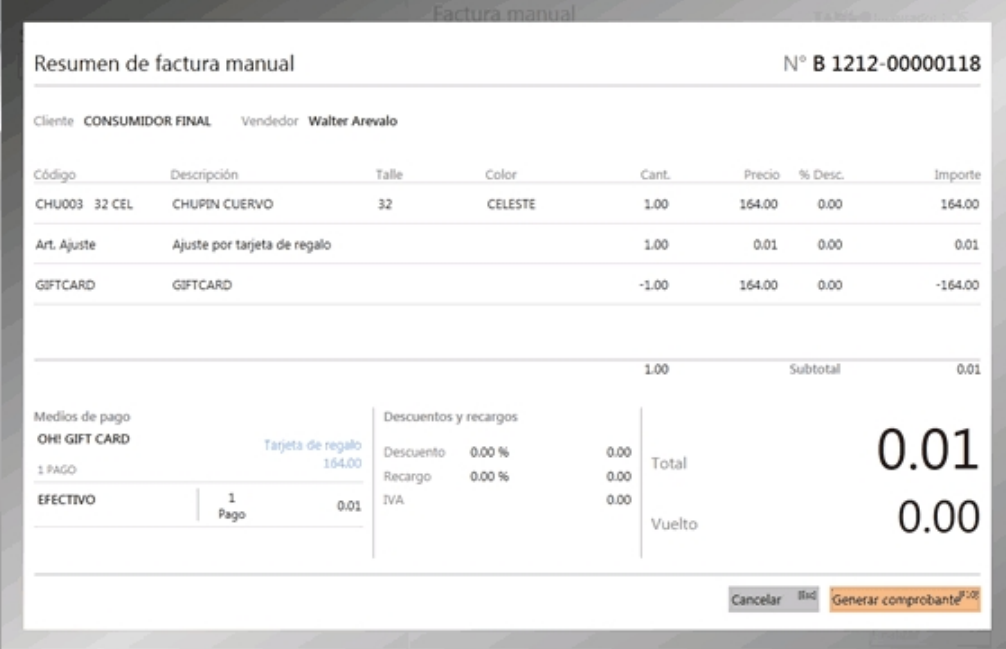

Para más información vea Tarjetas.

### ¿Cuándo se genera una nota de crédito automática por pago con tarjeta de regalo?

Si en la factura generada existen impuestos con un importe en negativo, las alícuotas del artículo asociado a la tarjeta de regalo son distintas a las alícuotas de los artículos facturados y se pagó con una tarjeta de regalo. Al finalizar la impresión de la factura, se emitirá automáticamente una nota de crédito por el importe abonado con la tarjeta de regalo.

Para este caso, en el resumen de la factura no se observará el importe del pago en negativo, ni el ítem con el artículo de ajuste. Sólo se mostrarán los artículos facturados al cliente.

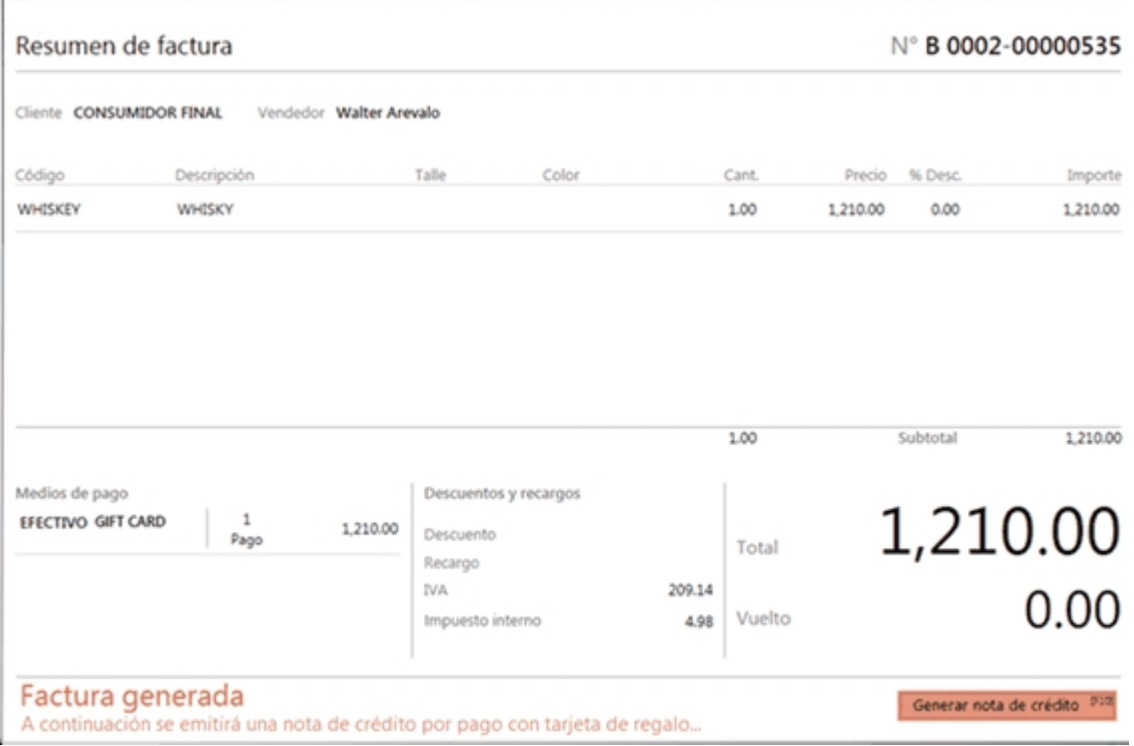

Si al momento de facturar no emite la nota de crédito automática (por limitaciones del equipo fiscal o problemas en el mismo) puede generarla luego en forma manual. Para verificar el estado de las notas de crédito, puede consultar el reporte *Notas de crédito pendientes de generar por pago con tarj eta de regalo (Sólo Facturador POS)* de **Tango Live**.

### **Emisión de la nota de crédito automática por pago con tarjeta de regalo con equipo fiscal**

En el caso que se cumplan las condiciones para la emisión de la nota de crédito automática, luego de emitir la factura quedará abierto el resumen y se mostrará una leyenda informando que a continuación se emitirá una nota de crédito.

Al oprimir "Generar nota de crédito" comenzará la impresión de la nota de crédito.

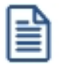

Si existe más de un talonario para notas de crédito, deberá seleccionar uno de ellos.

#### **Emisión de la nota de crédito automática por pago con tarjeta de regalo sin equipo fiscal**

Si se cumplen las condiciones para la emisión de la nota de crédito automática pero el equipo fiscal no permite la emisión de notas de crédito, se mostrará un mensaje informando esta situación.

En este caso, usted podrá generar la factura y emitir una nota de crédito manual, como es muestra a continuación:

Luego de generar la factura, quedará abierto el resumen y se mostrará una leyenda informando que a continuación se emitirá una nota de crédito.

Al oprimir "Generar nota de crédito" debe seleccionar el talonario manual e ingresar el número de comprobante con el cual usted generará la nota de crédito.

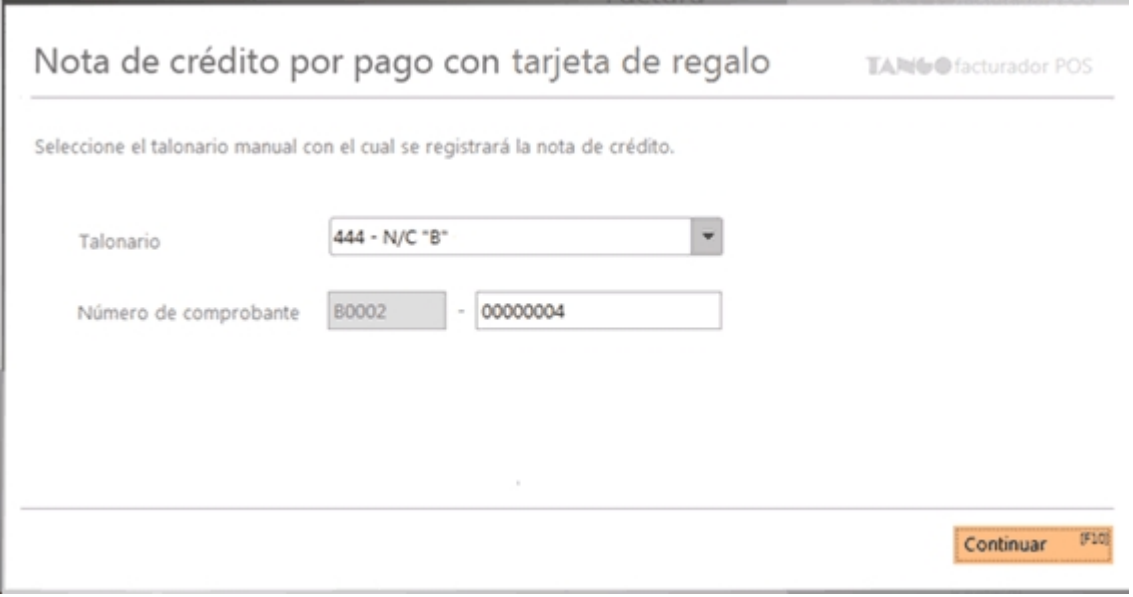

Luego de completar esta información, al oprimir "Continuar" se presentará en pantalla la nota de crédito con la información necesaria para que transcriba a su talonario manual.

冒

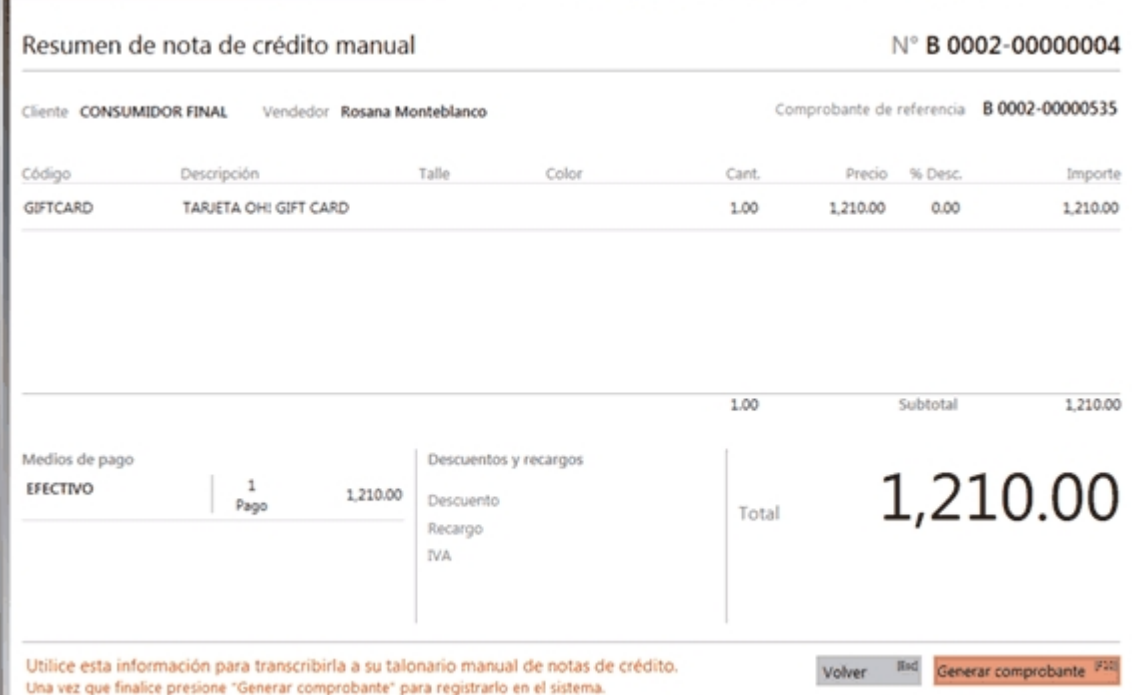

Una vez que transcribió esa información a su talonario manual, al oprimir "Generar comprobante" se grabará esta información al sistema.

Si la factura que está realizando no es fiscal y se cumplen las condiciones para la emisión de la nota de crédito automática, los pasos para la generación del comprobante son similares.

# ¿Cómo observo el detalle de los impuestos aplicados?

Una vez que ha agregado artículos al comprobante, si se aplicaron impuestos y dependiendo el tipo de cliente, al posicionarse en la sección *Pagos* observará el importe correspondiente.

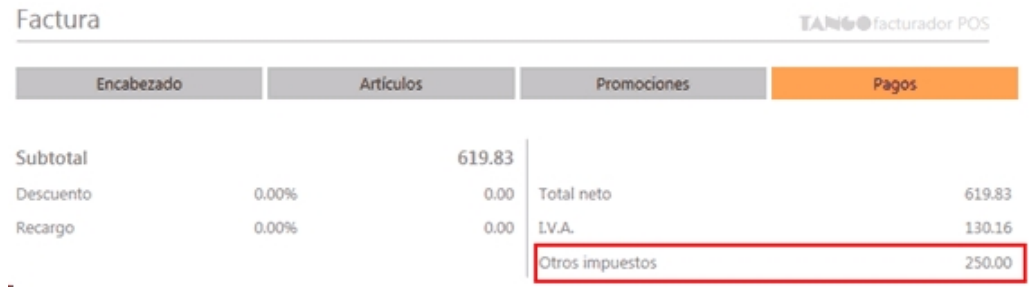

A su vez, en la sección inferior podrá observar el importe de los impuestos, sumado al importe total del comprobante.

Adicionalmente podrá consultar el detalle de los impuestos aplicados al comprobante, mediante el botón "Impuestos". Al presionarlo, se mostrará una ventana con la información de los impuestos que hasta el momento se aplicaron al comprobante.

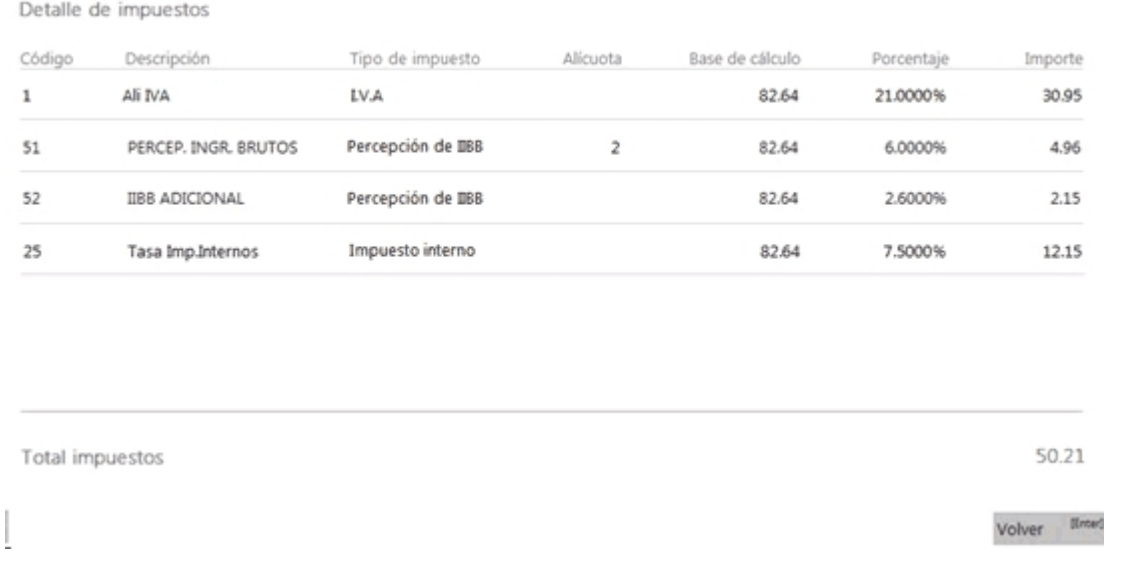

**Importante: cuando los impuestos internos se definen por importe fijo no son afectados por los descuentos y recargos del comprobante, por lo que se aplicarán siempre por el importe fijo definido.**

B

# Favoritos

**[¿Cómo habilito el panel de Favoritos?](#page-633-0)** 634

**[¿Dónde se ubica el panel de Favoritos?](#page-634-0)** 635

**[¿Cómo está organizado el panel de Favoritos?](#page-635-0)** 636

**[¿Cómo navego dentro del panel de Favoritos?](#page-635-1)** 636

**[¿Cómo configuro entidades como Favoritas?](#page-637-0)** 638

**[¿Cómo quito entidades Favoritas?](#page-637-1)** 638

**[¿Qué puedo hacer en la región Artículos?](#page-638-0)** 639

**[¿Qué puedo hacer en la región Cliente?](#page-641-0)** 642

**[¿Qué puedo hacer en la región Vendedor?](#page-642-0)** 643

**[¿Qué puedo hacer en la región Efectivo?](#page-643-0)** 644

**[¿Qué puedo hacer en la región Medios de Pago?](#page-644-0)** 645

### <span id="page-633-0"></span>¿Cómo habilito el panel de Favoritos?

El panel *Favoritos* sirve para simplificar la generación de las facturas y notas de crédito, está compuesto por una serie de botones con accesos directos a diferentes opciones de la factura en **Facturador POS**.

Puede habilitar este panel desde *Preferencias*, ingresando a la solapa *Comprobantes*, en la opción *Favoritos: Habilitar Favoritos*.

Para más información, vea <u>¿Qué puedo configurar en Preferencias: Comprobantes?</u> 1723 .

### **¿Para qué sirve el panel Favoritos?**

**Si realiza una buena configuración del mismo, usted podría completar una factura o nota de crédito sin moverse de la sección Artículos.**

En este panel se pueden realizar acciones como completar los ítems más importantes del *Encabezado* y de la sección *Pagos*. Así como también acelerar el uso de las diferentes opciones de la sección *Artículos*.

Usted puede configurar algunas de sus entidades más utilizadas en la factura y nota de crédito como "favoritos". Puede configurar:

1. Clientes *Favoritos*.

l≣

- 2. Vendedores *Favoritos*.
- 3. Medios de Pago *Favoritos*.

El panel de favoritos es compartido entre factura y nota de crédito, y los medios de pago que usted podrá utilizar serán los que estén habilitados para el perfil correspondiente.

Para más información vea <u>[¿Cómo configuro entidades como Favoritas?](#page-637-0)</u> [‱].

### <span id="page-634-0"></span>¿Dónde se ubica el panel de Favoritos?

Cuando el panel *Favoritos* esté habilitado, lo podrá ver en las facturas y notas de crédito dentro de la sección *Artículos*. Podrá visualizar en el *Área de Búsqueda* (vea [¿Cómo está organizada la ventana de facturación?](#page-466-0) ) siempre que no se 467muestren resultados de búsqueda en el *Buscador de Artículos*.

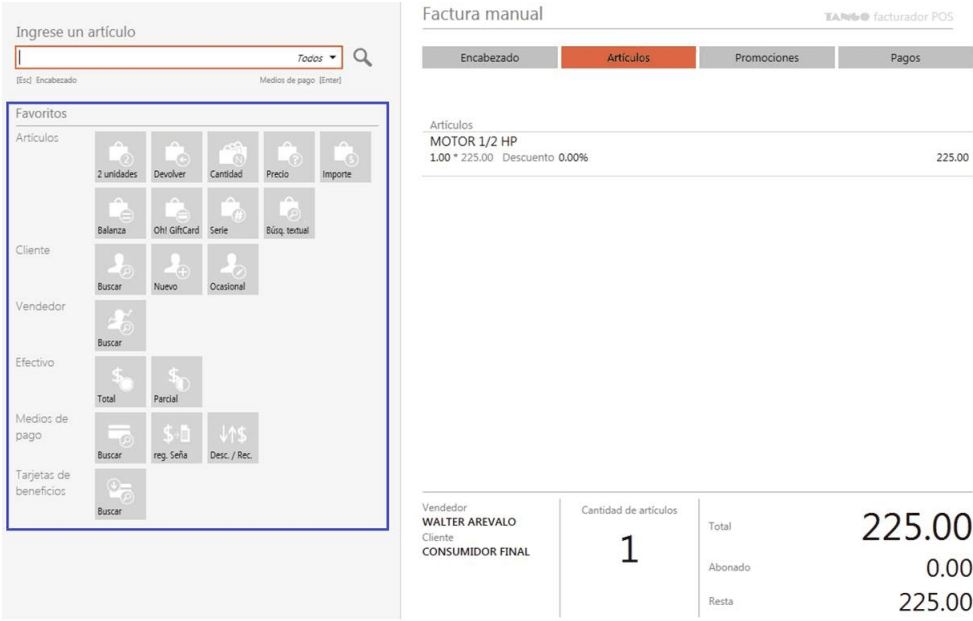

# <span id="page-635-0"></span>¿Cómo está organizado el panel de Favoritos?

Se subdivide en 6 regiones:

- · Artículos
- · Cliente
- · Vendedor
- · Efectivo
- · Medios de pago
- · Tarjetas de Beneficios

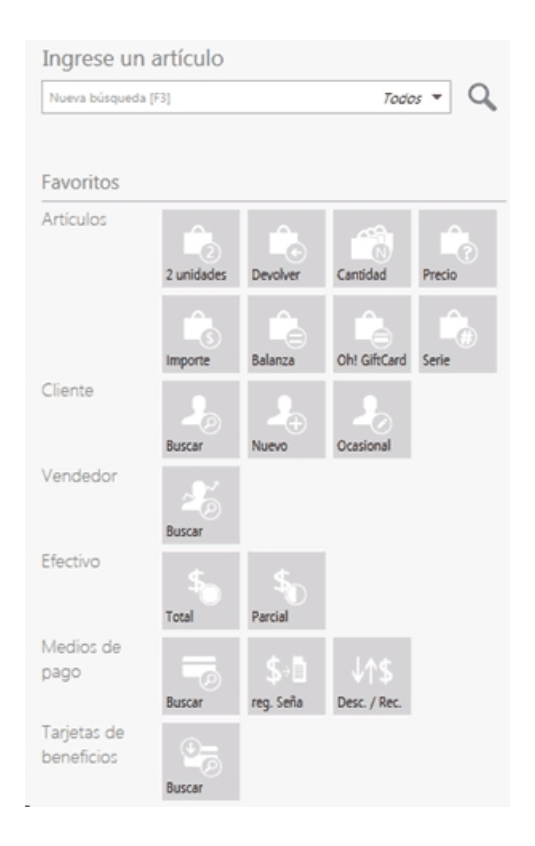

# <span id="page-635-1"></span>¿Cómo navego dentro del panel de Favoritos?

Si usted no tiene configurado el facturador en el modo "monitor táctil" y no desea utilizar el mouse, tiene la posibilidad de navegar fácilmente por el panel *Favoritos*:

1. Posiciónese en el *Buscador de Artículos*:

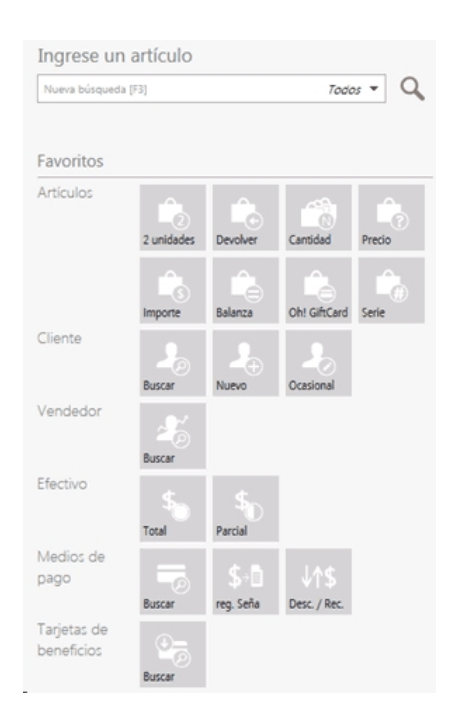

- 2. Presione la flecha hacia abajo.
- 3. El foco se posiciona en el primer botón *Favoritos*, y además se activan los shortcuts del panel:

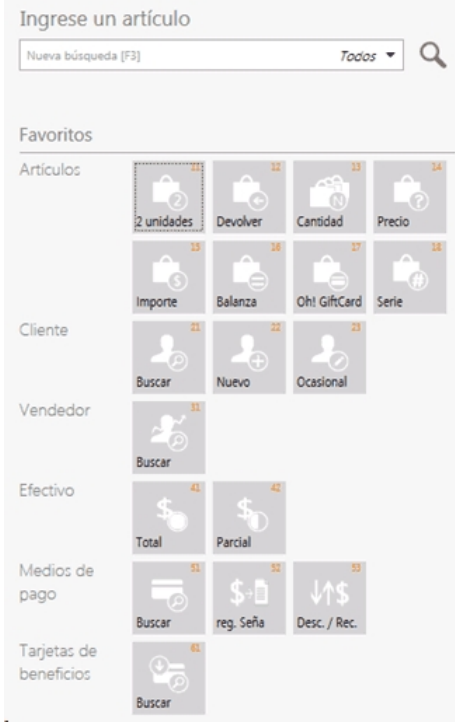

4. Hay 2 opciones para seleccionar un botón en este caso:

4.1. Usted se puede mover por los botones mediante las flechas del teclado. Se selecciona el botón deseado con *[ENTER]*.

4.2. Seleccione el botón deseado directamente ingresando los números del shortcut (atajo) del panel *Favoritos*, por ejemplo; ingresando "42" para seleccionar Efectivo --> Parcial:

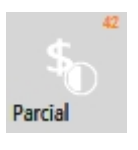

5. Puede volver al *Buscador de Artículos* utilizando la flecha hacia arriba hasta llegar a la primer hilera de botones del panel. También puede hacerlo presionando la tecla *[F3]* posicionado desde cualquier ítem *Favoritos*.

## <span id="page-637-0"></span>¿Cómo configuro entidades como Favoritas?

Usted puede configurar valores "favoritos" para las siguientes entidades:

- · Cliente
- · Vendedor
- · Medios de Pago

Los pasos para configurarlos son los mismos, y son los siguientes:

1) Acceda al buscador de la entidad en cuestión: *Buscador de clientes o de vendedores* en la sección *Encabezado*, o *Buscador de medios de pago* en la sección *Pagos*.

2) Realice la búsqueda de la entidad a configurar como "favorita".

3) Una vez posicionado en el registro de esa entidad, presione el icono "estrella", el cual quedará coloreado.

4) El registro quedará configurado como favorito:

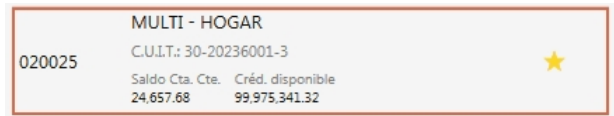

5) Podrá visualizarlo en el panel *Favoritos*:

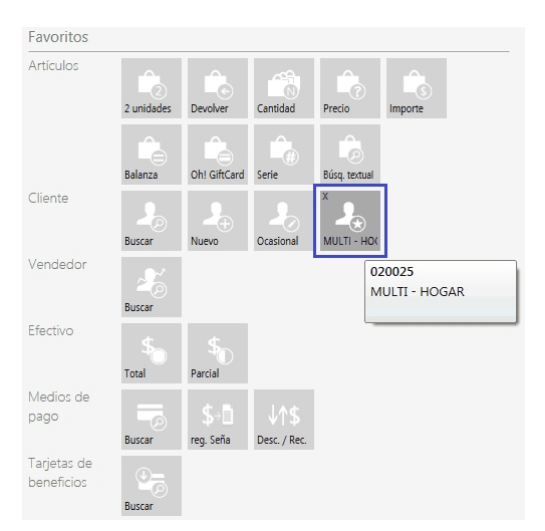

6) Puede utilizar la entidad "favorita" seleccionándola en el panel.

### <span id="page-637-1"></span>¿Cómo quito entidades Favoritas?

Usted tiene 2 opciones:

**a.Desde elBuscador:**

Busque la entidad nuevamente y presione el icono "estrella" [Hi]

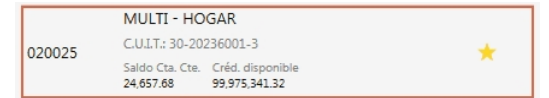

### **b. Desde el panel Favoritos:**

En el botón de la entidad "favorita" presione la cruz  $x$ :

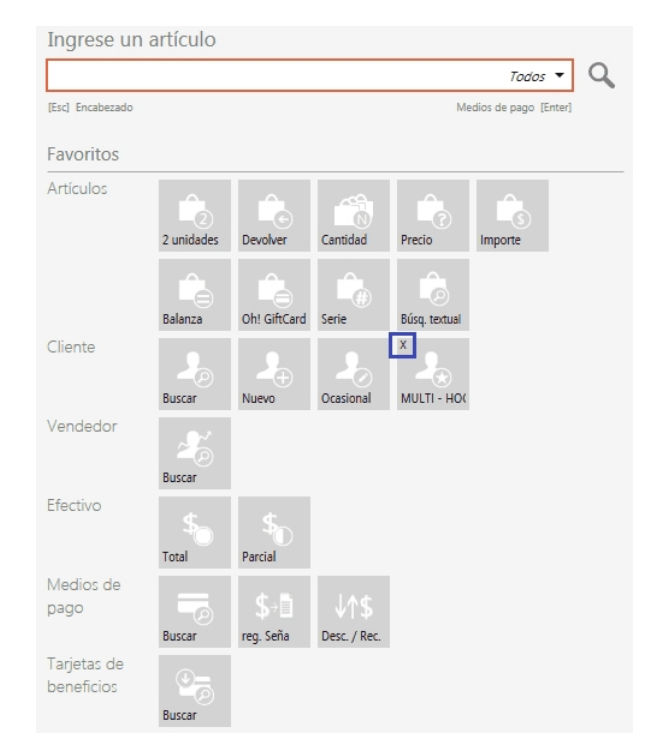

# <span id="page-638-0"></span>¿Qué puedo hacer en la región Artículos?

En esta región del panel *Favoritos* existen botones para facilitar consultas e ingreso de artículos al comprobante:

- · 2 unidades
- · Devolver
- · Cantidad
- · Precio
- · Serie (sólo se mostrará si el sistema está configurado que utiliza 'series')
- · Búsqueda textual

#### **¿Cómo funciona el botón "2 unidades"?**

Al presionarlo, usted indica que la cantidad a ingresar para el próximo artículo será igual a 2 unidades.

2 unidades Se indica mediante el ingreso automático de los caracteres "2\*" en el *Buscador de artículos* (no será necesario escribirlos en ese caso).

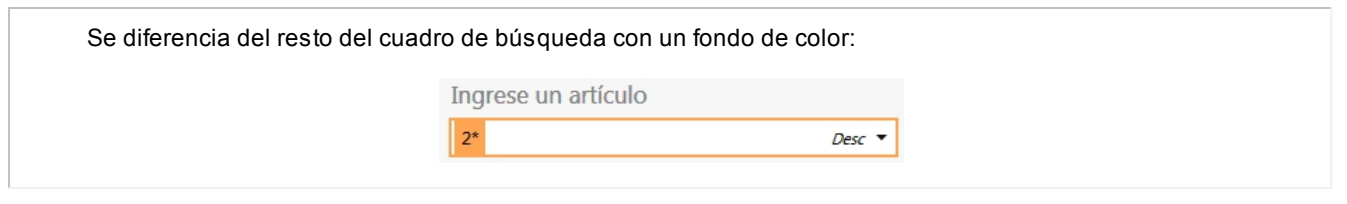

### **¿Cómo funciona el botón "Devolver"?**

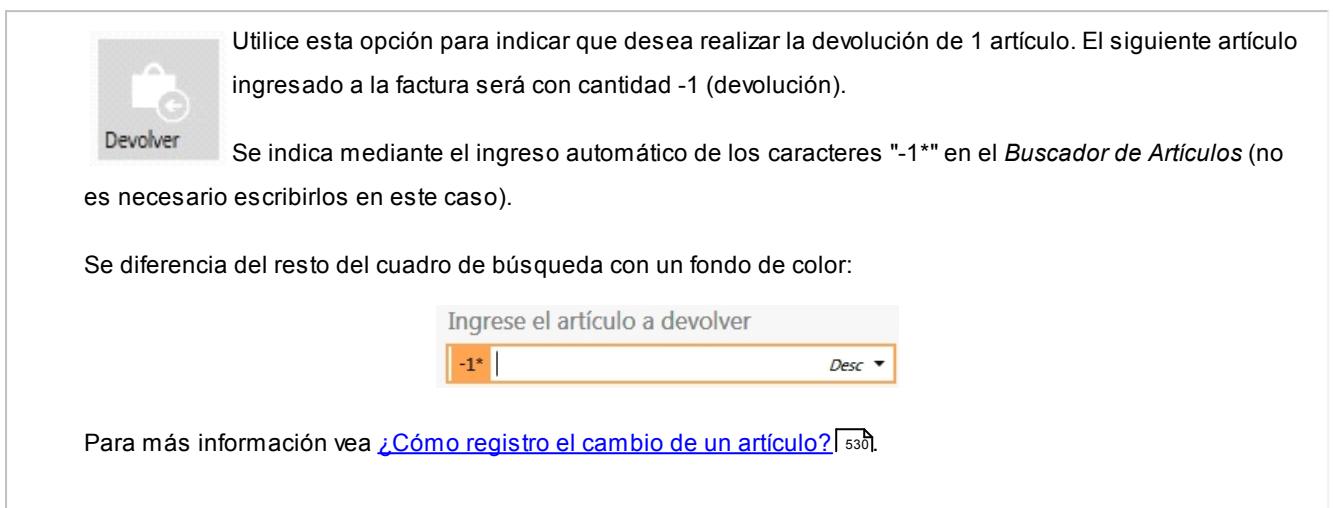

#### **¿Para que sirve el botón "Cantidad"?**

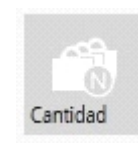

Es un botón informativo que lo ayuda a usted a usar el modificador adicional "asterisco" (\*) para introducir la cantidad de unidades para el siguiente artículo que se agregue.

Al presionarlo usted verá la siguiente leyenda debajo del cuadro de búsqueda:

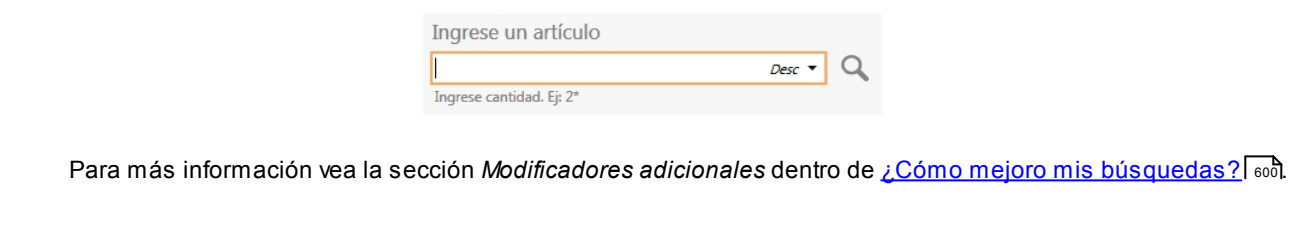

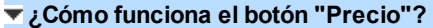

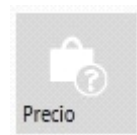

Mediante este botón usted activa la "consulta de precios inmediata" dentro de la factura.

Al presionarlo, se visualizará el indicador de "consulta de precios inmediata" activa. Se distingue con un signo de interrogación (?) con un fondo de color para diferenciarlo del resto del cuadro de

búsqueda:

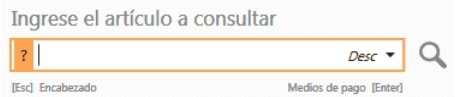

Una vez activo, usted podrá consultar rápidamente el precio de artículos. Para ello busque el artículo de la misma forma que cuando desea agregarlo a la factura. Vea <u>¿Cómo agrego artículos al comprobante?</u>! ﷺ

Una vez encontrado el artículo deseado, selecciónelo con clic, doble clic o *[ENTER]* para poder visualizar su precio:

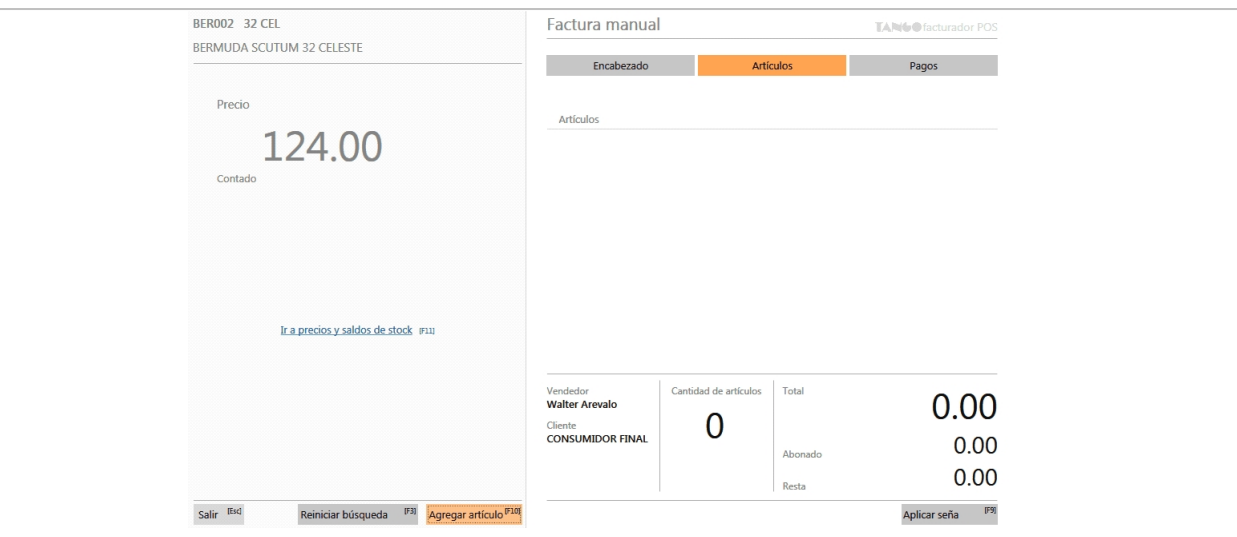

Usted podrá visualizar:

**¿Para que sirve el botón "Serie"?**

- · El código y descripción del artículo seleccionado.
- · El precio del mismo.
- · La lista de precios del comprobante actual.
- Un botón mediante el cual podrá acceder al proceso <u>Precios y saldos de stock</u> ?hpara el artículo en cuestión.
- · Un botón "Salir", mediante el cual usted podrá volver a realizar una nueva *consulta de precios inmediata*.
- · Un botón *Reiniciar búsqueda*, mediante el cual podrá desactivar el modo *consulta de precios inmediata*.

Al presionarlo, usted indica que el próximo artículo que ingresará lo hará a través del número de

· Un botón *Agregar artículo*, mediante el cual podrá agregar a la factura el artículo consultado.

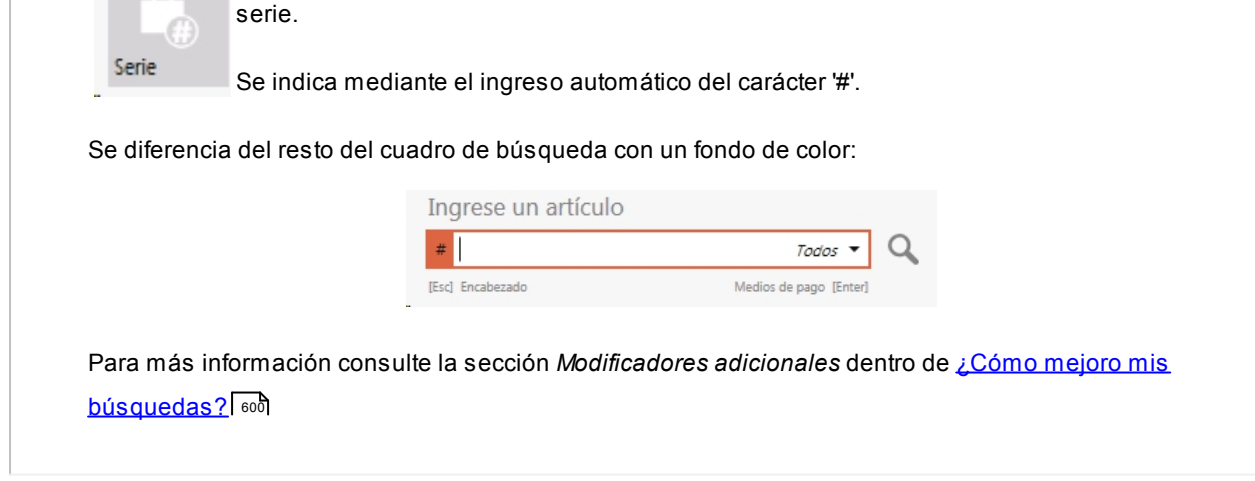

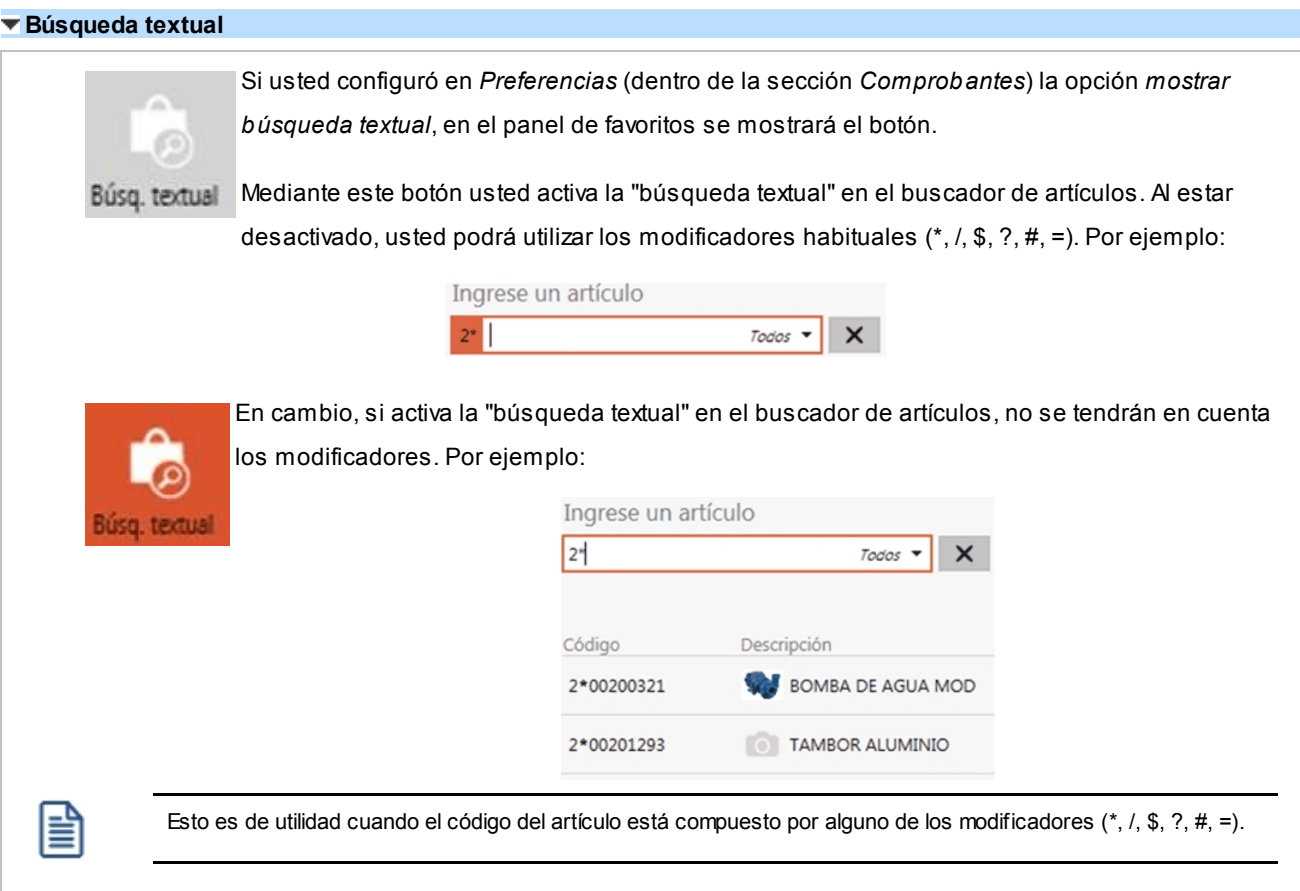

# <span id="page-641-0"></span>¿Qué puedo hacer en la región Cliente?

Hay 3 botones fijos en esta región de *Favoritos*:

- · Buscar
- · Nuevo
- · Ocasional

Podrán existir más botones con clientes configurados como "favoritos".

#### **¿Cómo funciona el botón "Buscar"?**

Al presionar este botón usted accede a la sección de *Cliente* en *Encabezado*.

Podrá buscar y seleccionar un cliente diferente para la factura en curso (vea <u>¿Cómo asigno un cliente?</u> | 542).

Si usted selecciona un nuevo cliente, será automáticamente redirigido a la sección *Artículos*.

### **¿Cómo funciona el botón "Nuevo"?**

Con este botón se puede dar de alta *clientes habituales* de una manera rápida y sencilla.

Al presionarlo se abre el proceso *Creación de clientes habituales* (vea [¿Cómo doy de alta un cliente habitual?](#page-543-0)

) 544

Una vez creado el cliente se cierra el proceso, y vuelve automáticamente a la sección *Artículos*.

#### **¿Cómo funciona el botón "Ocasional"?**

Al presionar este botón se pueden dar de alta clientes ocasionales para el comprobante de manera rápida y sencilla.

Al presionarlo se abre el proceso para la creación de clientes ocasionales y una vez creado se cierra el proceso, y se agrega ese cliente al comprobante.

#### **¿Cómo selecciono un cliente desde el panel Favoritos?**

Usted puede configurar 1 o más clientes como favoritos (vea <u>¿Cómo configuro entidades como Favoritas?</u> | ෲ).

Usted puede seleccionar los clientes configurados como favoritos haciendo clic en el botón agregado en el panel. Por ejemplo:

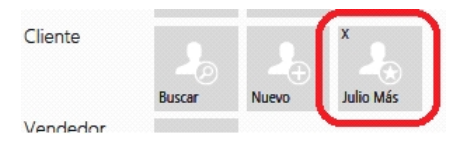

Luego, el cliente favorito es cargado como el cliente para la factura en cuestión.

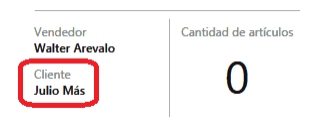

### <span id="page-642-0"></span>¿Qué puedo hacer en la región Vendedor?

Existe el botón *Buscar* en esta región de *Favoritos*, dicho botón es fijo. Es posible agregar más botones con vendedores configurados como "favoritos".

#### **¿Cómo funciona el botón "Buscar"?**

Al presionar este botón usted accede a la sección de *Vendedor* en *Encabezado*.

Podrá buscar y seleccionar un vendedor diferente para la factura en curso (vea [¿Cómo completo los datos del](#page-536-0) <u>[encabezado?](#page-536-0)</u>| ফগী).

Si usted selecciona un nuevo vendedor, será automáticamente redirigido a la sección *Artículos*.

### **¿Cómo selecciono un vendedor desde el panel Favoritos?**

Usted puede configurar 1 o más vendedores como favoritos (vea [¿Cómo configuro entidades como Favoritas?](#page-637-0) ). 638

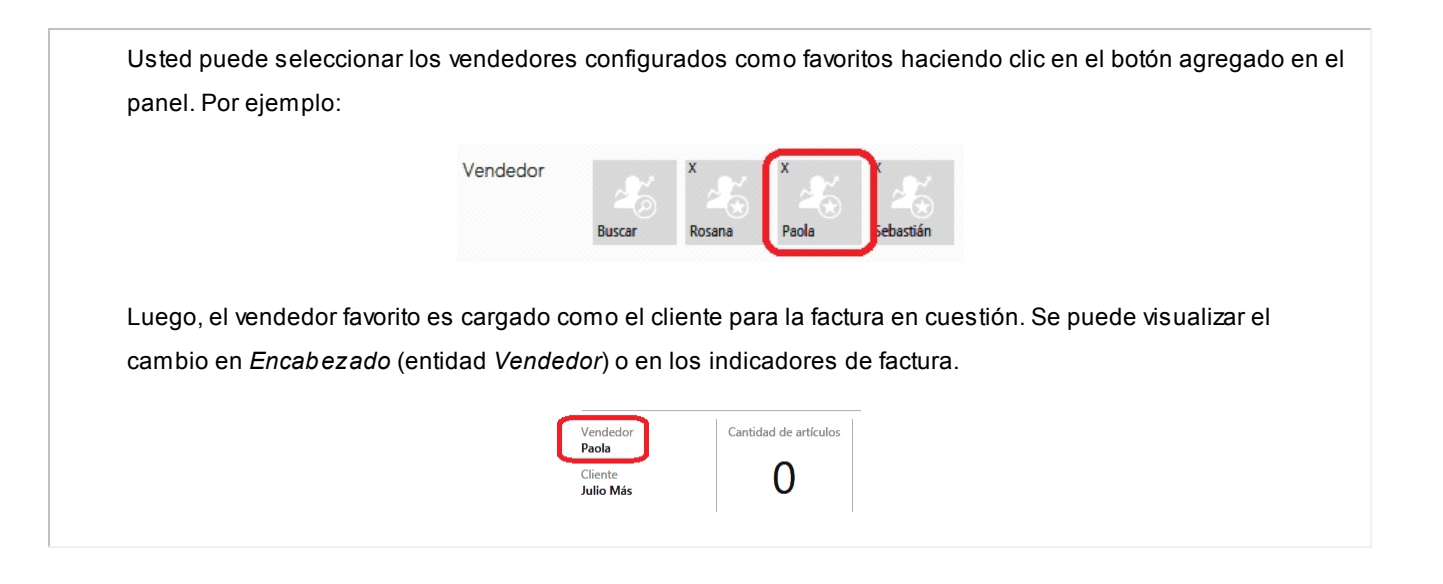

## <span id="page-643-0"></span>¿Qué puedo hacer en la región Efectivo?

Hay 2 botones en esta región:

- · Total
- · Parcial

Ambos botones funcionan como un acceso directo a la carga de medios de pago. Específicamente utiliza al medio de pago 'Efectivo' dado de alta en *Preferencias* de **Facturador POS**.

#### **¿Cómo doy de alta la cuenta Efectivo a usar en Favoritos?**

Se hace desde *Preferencias* de **Facturador POS**; para más información vea la sección *Comprobante: Cuenta para efectivo* en <u>¿Qué puedo configurar en Preferencias: Parametrización?|</u> <sub>72</sub>ଣិ.

#### **¿Cuándo se activan los botones de la región Efectivo?**

Cuando el *subtotal de la factura sea mayor a \$0.00*. Con lo cual es posible asignar medios de pago a la misma.

#### **¿Cómo funciona el botón "Total"?**

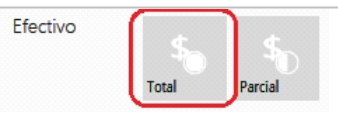

Al presionarlo, automáticamente se cargará a la factura el medio de pago configurado como cuenta 'Efectivo' en *Preferencias*.

El importe asignado a esa cuenta será el importe restante a abonar en la factura. Por esta razón, siempre que se presione *Total* usted pasará automáticamente a la pantalla de *Resumen de Factura* preparado para

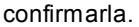

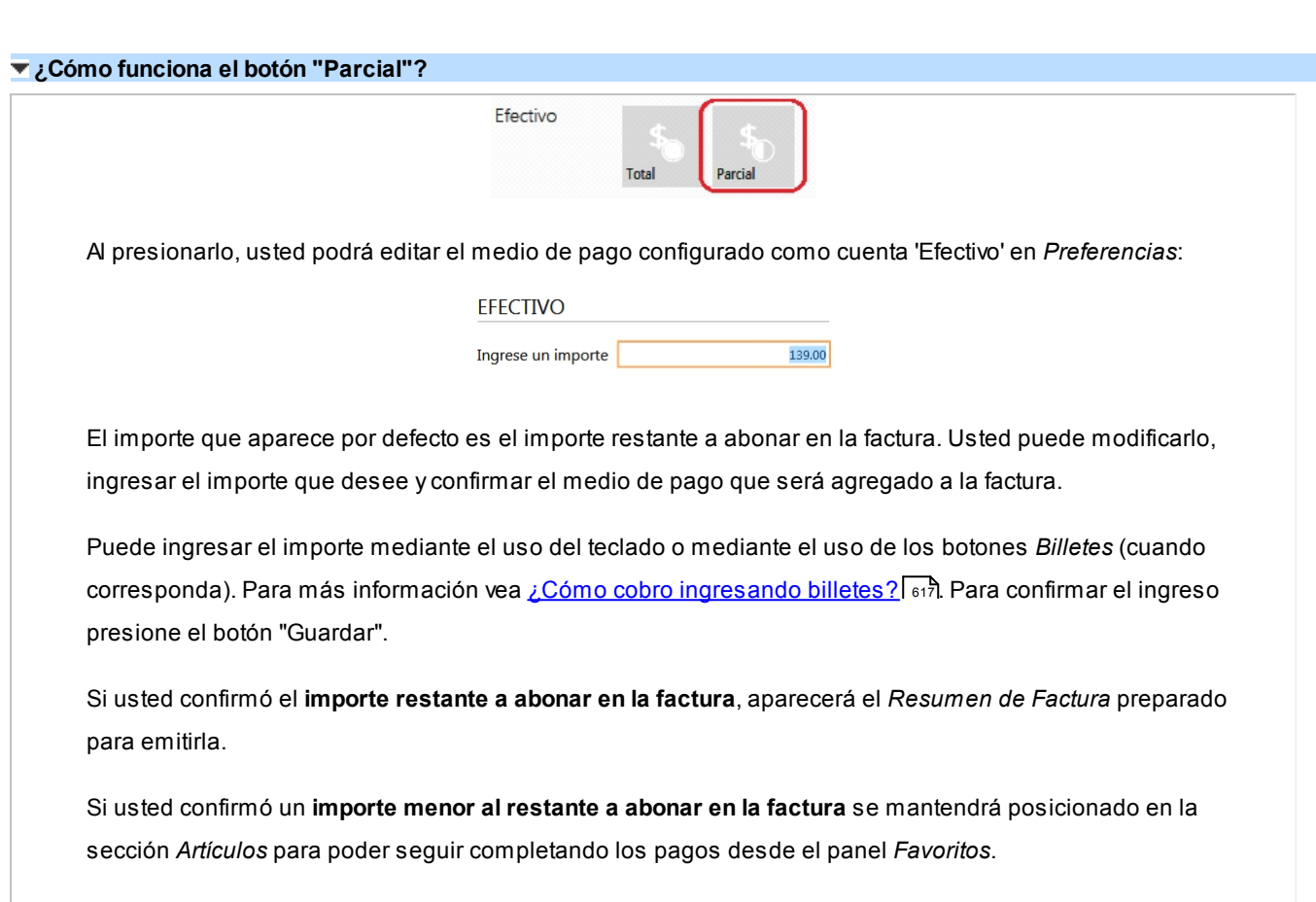

## <span id="page-644-0"></span>¿Qué puedo hacer en la región Medios de Pago?

Hay 2 botones fijos en esta región:

- · Buscar
- · Descuentos

Para poder visualizar esta región seleccione la opción *Mostrar Medios de Pago* en <u>Preferencias|</u> <sub>72</sub>3).

Si bien el botón *Registrar seña* depende del perfil utilizado, podrán existir más botones con medios de pago configurados como "favoritos".

### **¿Cómo funciona el botón "Buscar"?**

Al presionarlo se accede al *Buscador de Medios de Pago* en la sección *Pagos*.

Usted puede buscar y seleccionar un medio de pago para asignárselo a la factura en curso, para más información vea <u>¿Cómo asigno un medio de pago?</u> [612].

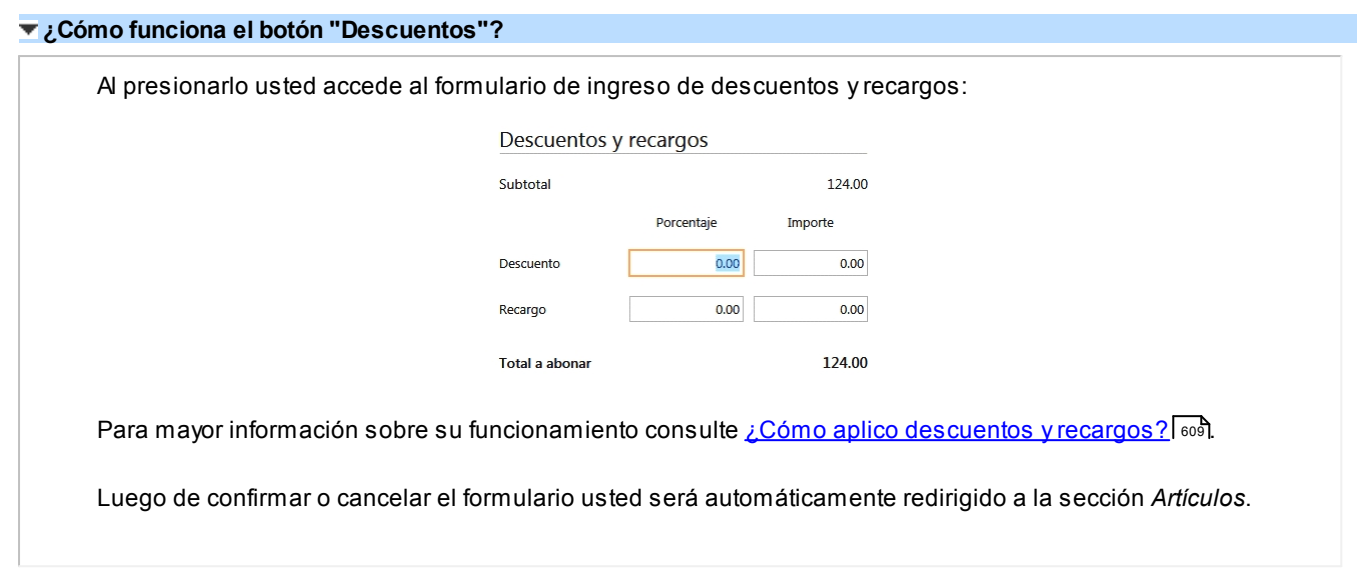

### **¿Cómo funciona el botón "Registrar Seña"?**

Al presionarlo usted accede al formulario de registración de seña:

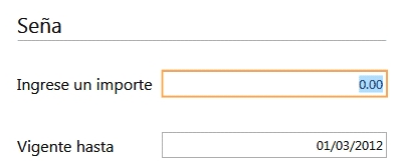

El formulario funciona de igual manera que si usted ingresa al mismo desde la sección *Pagos* presionando el botón *Ingresar seña*.

Luego de confirmar o cancelar el formulario usted será automáticamente redirigido a la sección *Artículos*.

### **¿Cómo selecciono un medio de pago desde el panel Favoritos?**

Usted puede definir como favoritos 1 o más medios de pago (vea [¿Cómo configuro entidades como Favoritas?](#page-637-0) 638**)**.

Puede seleccionar los medios de pago configurados como favoritos haciendo clic en el botón agregado en el panel, sin la necesidad de acceder a la sección *Pagos*. Por ejemplo:

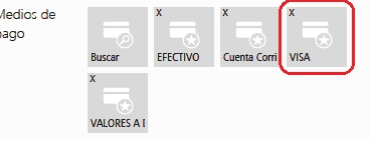

Luego de hacer clic en el botón del medio de pago favorito pueden ocurrir 2 cosas diferentes:

1. Si es un medio de pago 'Tarjeta' o si seleccionó pagar a 'Cuenta Corriente', el sistema mostrará el *Buscador de Medios de Pago* dentro de la cuenta seleccionada.

Por ejemplo, para un medio de pago tarjeta usted quedará posicionado para seleccionar la promoción a utilizar:

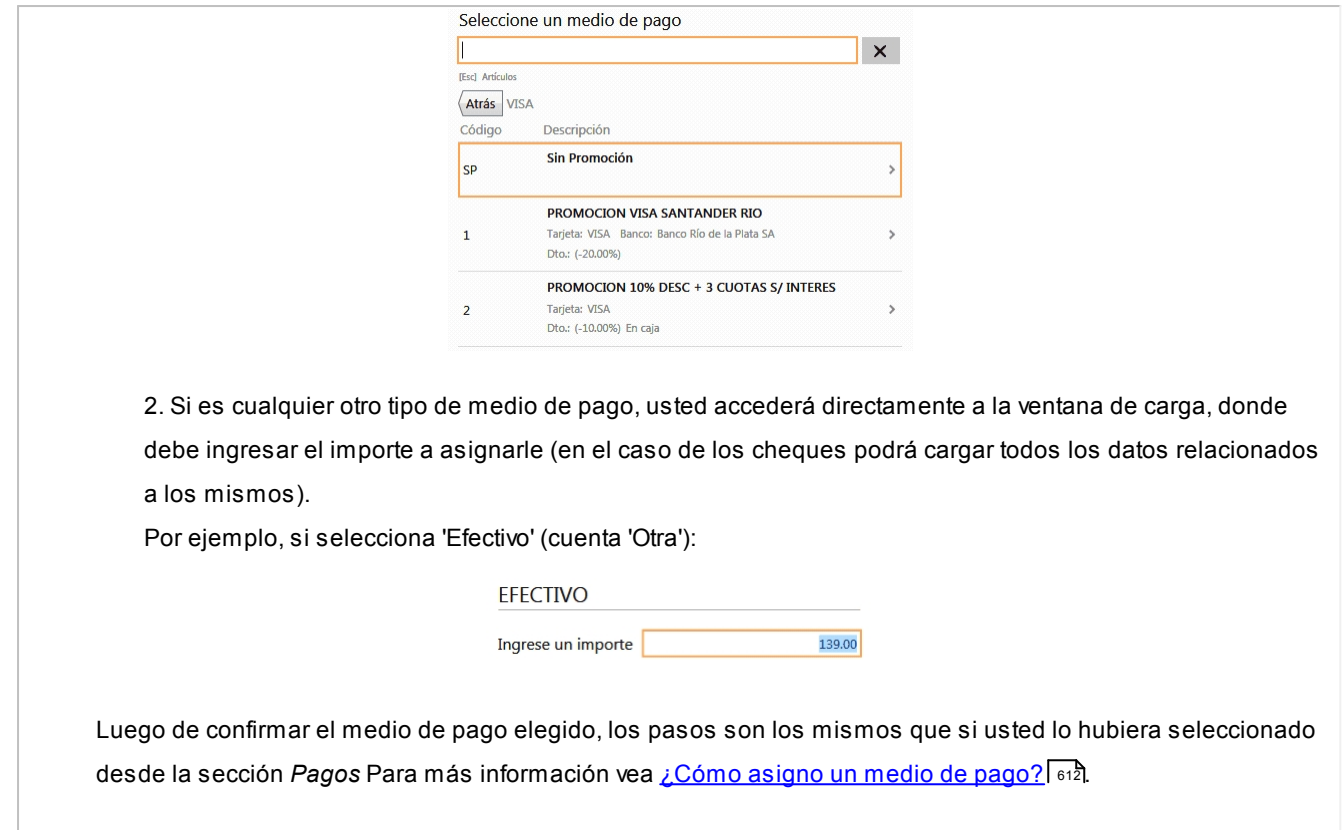

# **Stock**

**[Pasos para generar un comprobante](#page-646-0)** 647

# Movimientos de stock

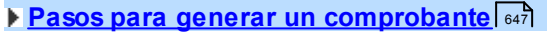

**[Encabezado](#page-647-0)** 648

**[Artículos](#page-649-0)** 650

# <span id="page-646-0"></span>Pasos para generar un comprobante

1. Seleccione desde el menú el comprobante de stock a generar.

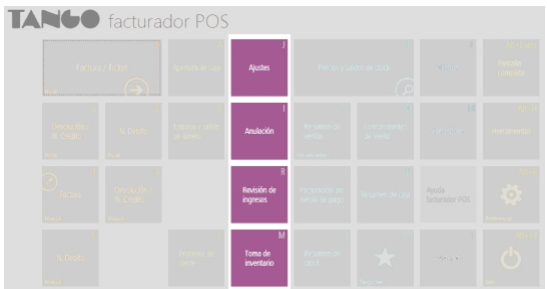

2. Continúe con los pasos para generar cada comprobante.

#### **Pasos para generar un movimiento de stock**

a) Complete los <u>datos del encabezado</u>| ങ8.

Los datos a completar dependen de la configuración del perfil para movimiento de stock utilizado.

b) Seleccione <u>los artículos</u> sonque desea ajustar utilizado el buscar o una pistola lectora de códigos de barras.

c) Finalice el comprobante y confirme su generación.

#### <span id="page-647-0"></span>Encabezado

**[¿Cómo completo los datos del encabezado?](#page-647-1)** 648

### <span id="page-647-1"></span>**[¿Cómo modifico los datos del encabezado?](#page-648-0)** 649

Para completar los datos del encabezado utilice la opción de búsqueda del ítem a completar (vea [¿Cómo realizo](#page-563-0) [búsquedas?](#page-563-0) 564).

Tenga en cuenta que para pasar a la sección *Artículos* debe completar todos los datos obligatorios solicitados por el proceso.

Los ítems a completar dependen de los permisos y datos configurados en perfiles de movimientos de stock.

Comprobante

Podrá seleccionar los tipos de comprobantes para los cuales esté habilitado por el perfil para movimientos de stock.

Número

Se sugiere el próximo número configurado en el talonario asociado al tipo de comprobante.

 $\blacktriangleright$  Fecha

Se sugiere la fecha del día.

**v** Depósito

Podrá seleccionar aquellos depósitos que se encuentren habilitados.

Observaciones

Espacio para ingresar un texto.

 $\blacktriangleright$  Sucursal destino

En caso de tener que exportar el movimiento de stock, indique la sucursal destino hacia donde se exportará.

Leyenda
Espacio en modo de texto.

Para modificar los datos del encabezado, posiciónese en el ítem y seleccione la opción *Modificar.*

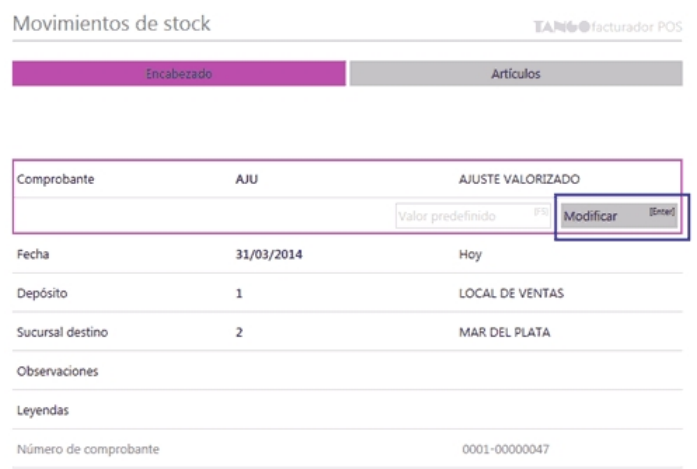

Los ítems a modificar dependen de los permisos configurados en el perfil.

- · Para facturación vea perfiles de facturación.
- · Para movimientos de stock, vea perfiles de movimientos de stock.

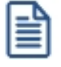

**Importante: si es 'Autoriza' el permiso configurado en el perfil activo (ya sea de facturación para modificar la lista de precios o movimientos de stock para modificar el precio unitario), se solicitará la clave de un usuario que posea autorización para editar dicha opción.**

```
Axoft Argentina S.A.
```
### Artículos

**[¿Cómo agrego artículos al movimiento de stock?](#page-649-0)** 650

**[¿Cómo mejoro mis búsquedas?](#page-654-0)** 655

**[¿Cómo informo que es una entrada o una salida de stock?](#page-658-0)** 659

**[¿Cómo modifico un renglón del comprobante?](#page-659-0)** 660

**[¿Cómo elimino un renglón del comprobante?](#page-661-0)** 662

<span id="page-649-0"></span>**[¿Cómo consulto el saldo de stock de un artículo?](#page-661-1)** 662

Posicionado en la sección *Artículos,* puede agregarlos al comprobante de las siguientes formas:

### **Búsqueda clásica**

Posiciónese en el campo buscar e ingrese el artículo, de acuerdo al campo de búsqueda seleccionado.

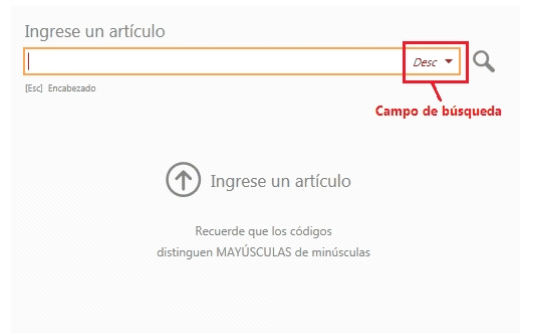

El valor ingresado se buscará en cualquier parte del campo.

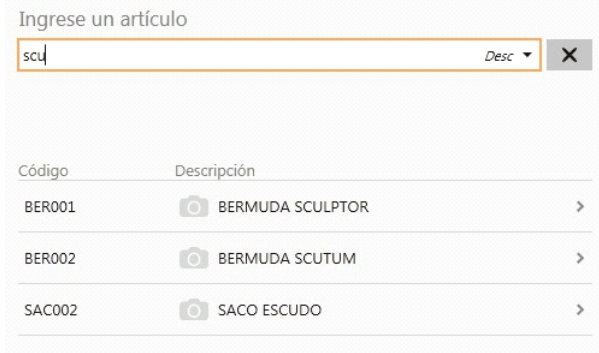

#### **Artículos simples y artículos kits**

Aquellos resultados que corresponden a artículos simples o kits podrán se agregados a la factura directamente:

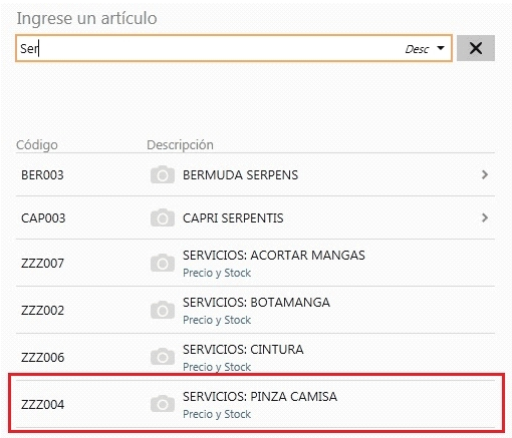

### **Artículos con escalas**

En el caso de resultados correspondiente a artículos con escalas, primero se mostrará el artículo base, luego deberá seleccionar los valores de escalas navegando por los resultados.

Artículos base:

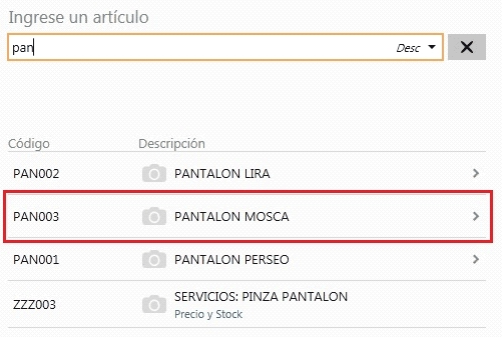

### Escala 1:

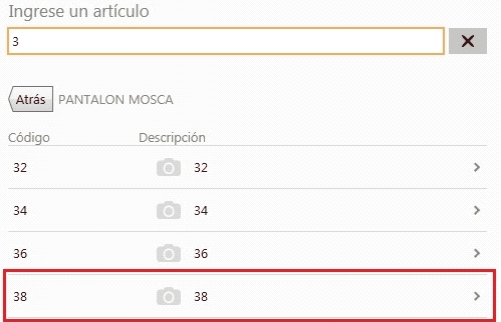

### Escalas 2:

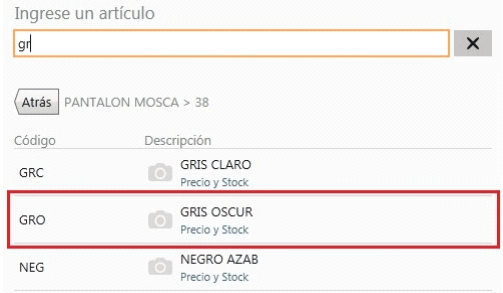

Y agregue el artículo:

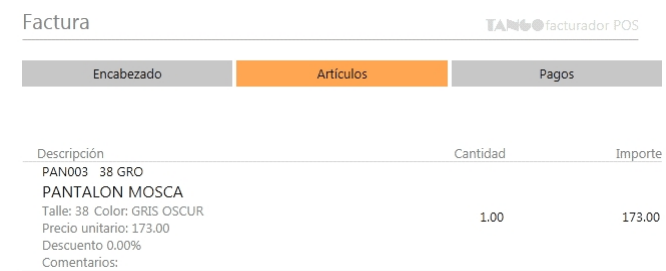

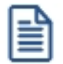

**Importante: si en** *Preferencias* **está marcada la opción***Ingresa el precio del artículo cuando es cero***, al seleccionar el artículo, si su precio es cero, se presentará automáticamente la pantalla de edición para ingresar el precio.**

I≣

Para obtener información referida a cómo mejorar las búsquedas, vea <u>¿Cómo mejoro mis búsquedas?</u>| ‱

### **Tenga en cuenta...**

Quedan excluidos de los resultados de búsqueda los artículos que:

- · Estén inhabilitados.
- · Usan partidas.
- · Utilizan doble unidad de medida.

### **Consideraciones para stock...**

· Luego de seleccionar el artículo, sobre el panel izquierdo informe el depósito y la cantidad.

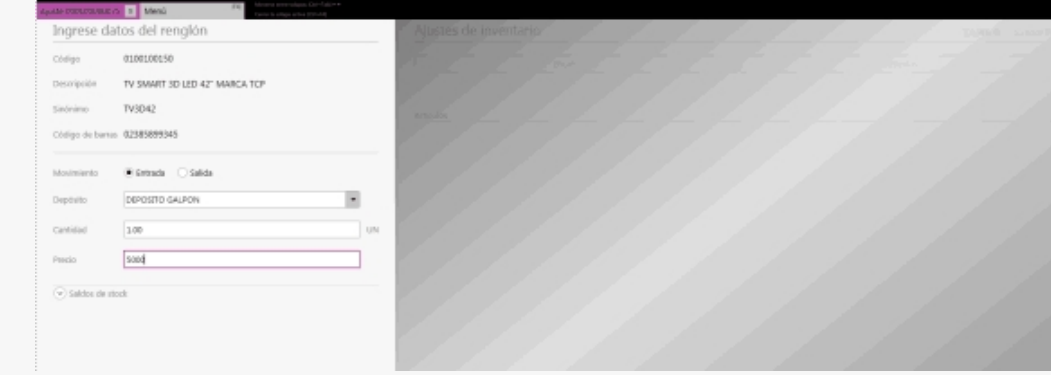

### **Entrada al stock**

Al realizar un movimiento de entrada al stock y seleccionar el artículo, si el sistema está configurado para que utilice series y el artículo lleva series, podrá ingresa el número de serie.

Al presionar el botón "Agregar artículo" se presentará la ventana para el ingreso de los números de serie.

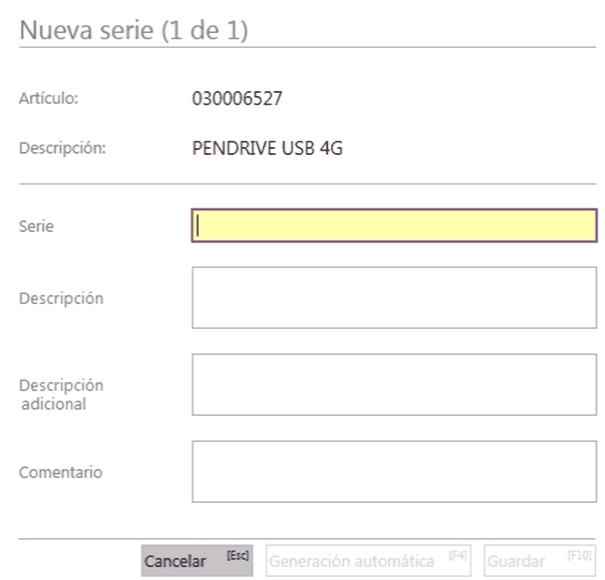

En esta pantalla se mostrará la información del artículo y deberá completar el campo Serie (y opcionalmente los demás campos). Al oprimir "Guardar" se agregará la serie.

Luego de ingresar la primera serie, si tiene más series por agregar podrá hacerlo manualmente o mediante el botón "Generación automática", el cual generará las siguientes series tomando como referencia la primera ingresada hasta completar la cantidad de artículos seleccionados.

Luego de agregar las series, oprima "Guardar" para agregar el artículo al comprobante.

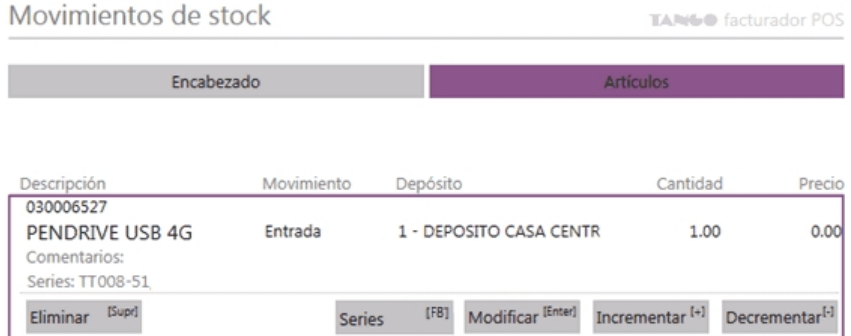

### **Salida del stock**

窅

Al realizar un movimiento de salida del stock y seleccionar el artículo, si el sistema está configurado para que utilice series y el artículo lleva series, podrá seleccionar o ingresar los números de serie.

Para ello, luego de presionar el botón "Agregar artículo" se presentará la ventana para la selección de los números de serie.

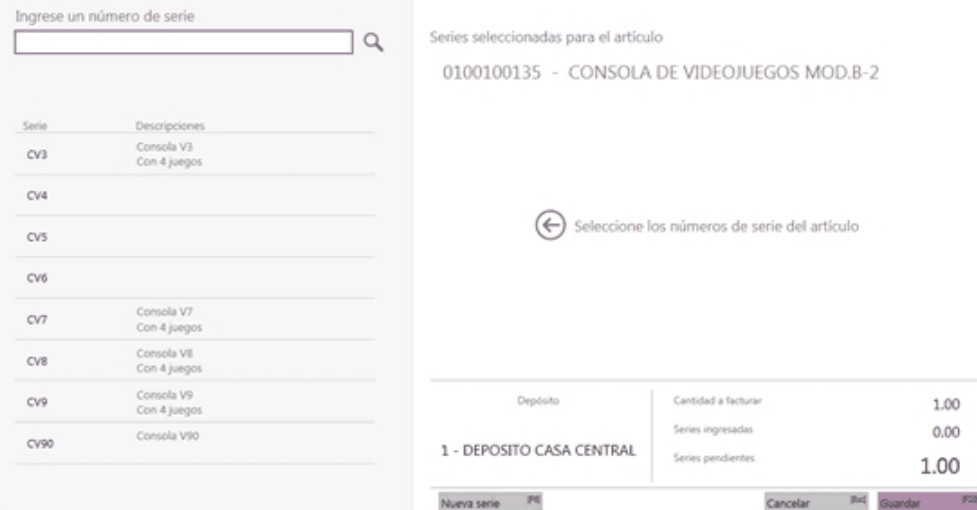

La sección izquierda de la pantalla tendrá un buscador de números de serie, por defecto se mostrarán los números de serie disponibles para ese artículo en el depósito seleccionado.

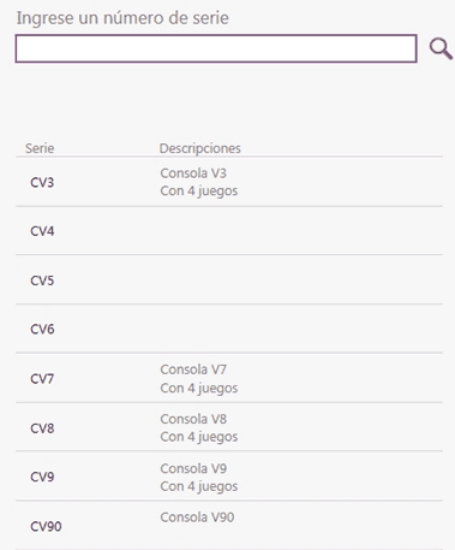

La búsqueda se podrá hacer por números de serie o sus descripciones.

Al seleccionar el número de serie, se mostrará en ese renglón la leyenda "Ya seleccionado" para indicar que ese número de serie ya ha sido agregado.

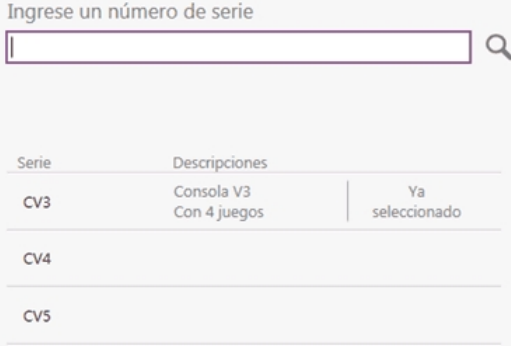

En la sección derecha de la pantalla, se mostrará el artículo para el cual se están ingresando los números de serie y debajo las series agregadas.

Al pie de la pantalla se indicará el depósito, el total de series, las ingresadas y las pendientes.

Series seleccionadas para el artículo

0100100135 - CONSOLA DE VIDEOJUEGOS MOD.B-2

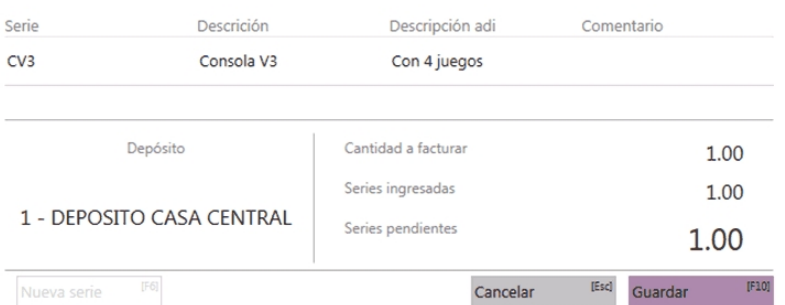

Esta pantalla de ingreso de números de serie puede presentarse automáticamente o a pedido, de acuerdo a la configuración establecida.

Luego de agregar las series, al oprimir "Guardar" se agregará el artículo al comprobante.

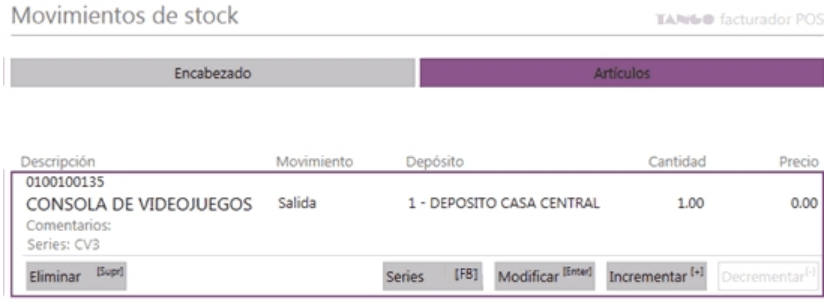

### <span id="page-654-0"></span>**1. Búsqueda parcial**

Cuando se utiliza un valor de búsqueda con espacios, se busca la coincidencia en cualquier fragmento del valor del campo. Por ejemplo:

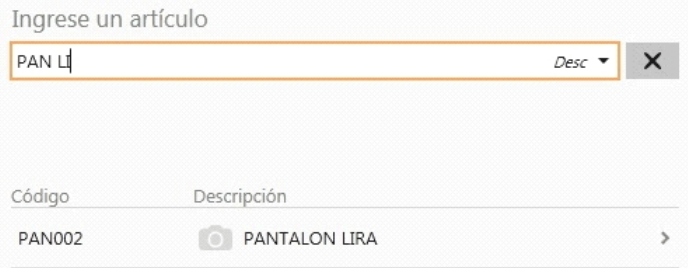

### **Modificar campo de búsqueda**

Ingrese al combo de campos de búsqueda y seleccione el campo por el cual buscar, este se conservará mientras se encuentre activo el comprobante en curso.

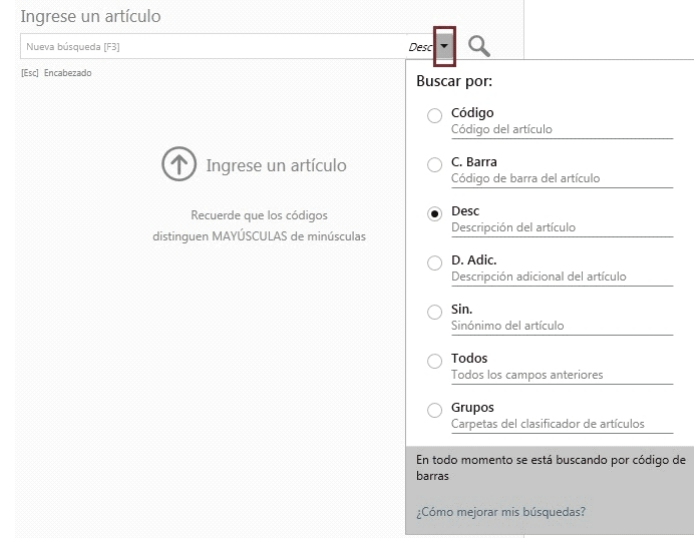

### **Importante...**

- · Además del campo seleccionado, el sistema busca por el código de barras del artículo.
- · Tenga en cuenta que la utilización de búsqueda por "Todos" los campos, puede hacer más lenta la ejecución de la búsqueda.

### **2. Para artículos con escalas, por Código base + Escala 1 + Escala 2**

a. Puede buscar por una parte del código base, valor de escala 1 y valor de escala 2:

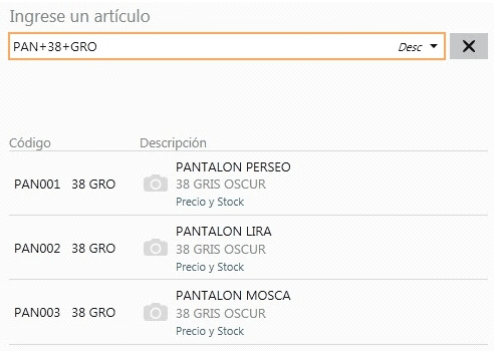

En este caso, se obtuvo todos los artículos donde en parte del código base contiene "PAN", como parte del código del valor 1 de la escala contiene "38", y como parte del código del valor 2 de la escala contiene "GRO".

b. Puede buscar por una parte del código base y valor de escala 1:

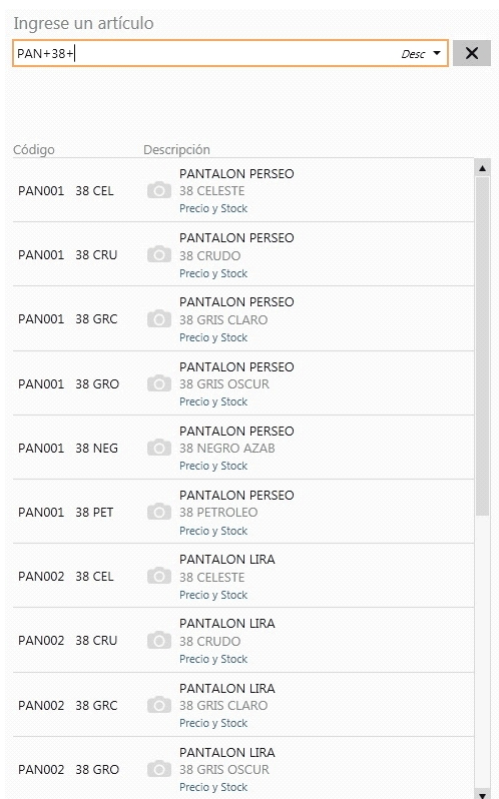

En este caso se obtuvo todos los artículos donde en parte del código base contiene "PAN", como parte del código del valor 1 de la escala contiene "38" y todos los valores de escala 2.

c. Puede buscar por una parte del código base y valor de escala 2:

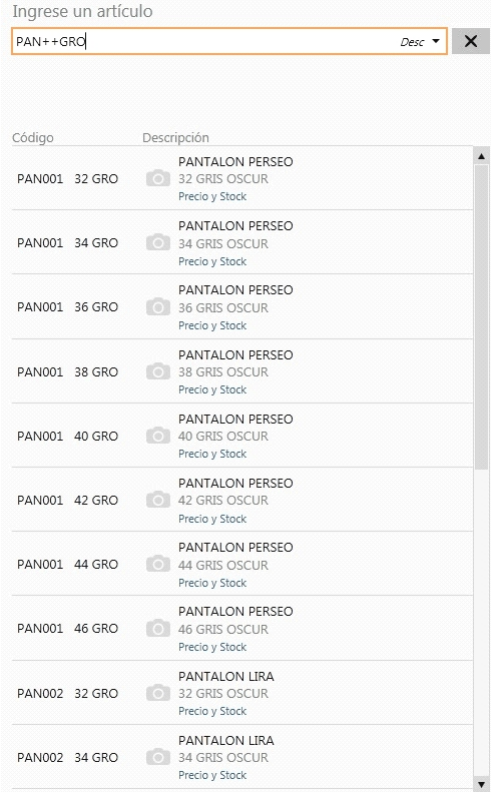

En este caso se obtuvo todos los artículos donde en parte del código base contiene "PAN", todos los valores del código de escala 1 y como parte del código del valor 2 de la escala contiene "GRO".

d. Puede buscar por todos los código base, por una parte valor de escala 1 y por una parte valor de escala 2:

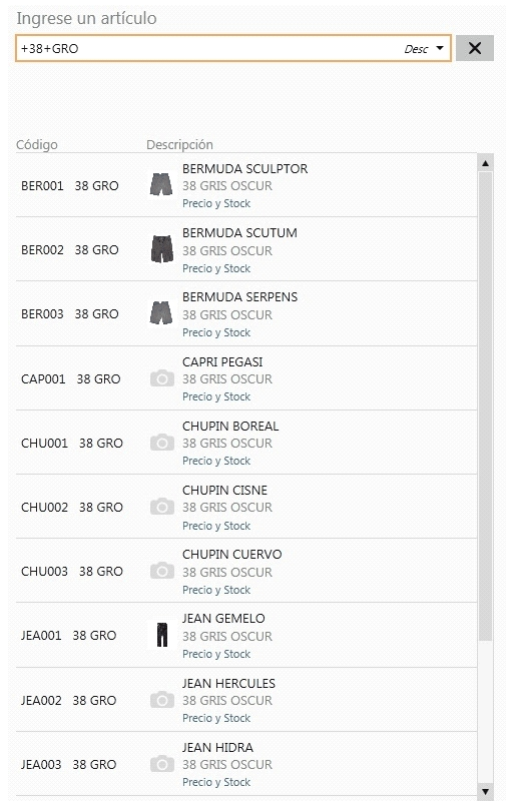

En este caso se obtuvo todos los códigos base, como parte del código del valor 1 de la escala contiene "38" y como parte del código del valor 2 de la escala contiene "GRO".

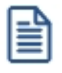

**Importante: mediante esta modalidad la búsqueda se realiza sobre el código del artículo, independientemente de lo seleccionado como campo de búsqueda.**

### **3. Modificadores adicionales**

a. **Cantidad\*Artículo:**de utilidad cuando se necesita ingresar una cantidad distinta a 1.

### Ejemplo...

Se necesita agregar 2 unidades del artículo PAN001 38 GRO:

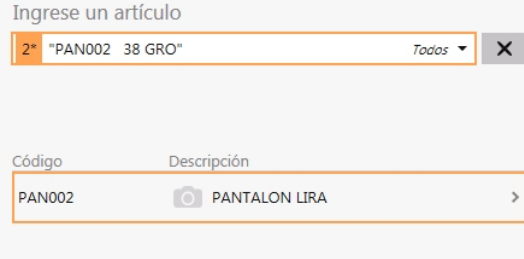

Esta modalidad se puede utilizar con cualquier campo de búsqueda.

b. **Cantidad\*Artículo:** de utilidad cuando se necesita ingresar una cantidad distinta en negativo (Para el caso de facturación vea <u>¿Cómo registro el cambio de un artículo?</u> [ഞി).

c. **Importe\$Artículo:**de utilidad cuando se necesita agregar un determinado importe para un artículo.

Ejemplo...

Se necesita agregar 100 \$ del artículo 70007:

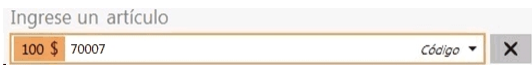

Esta modalidad se puede utilizar con cualquier campo de búsqueda.

**Un solo resultado de búsqueda:** si se obtiene como resultado de búsqueda un único artículo, no es necesario posicionarse sobre el mismo para agregarlo, simplemente presione *[Enter]* sobre el campo buscar.

**Lectora de código de barras:**se puede utilizar un lector de código de barras para agregar artículos.

#### **Tenga en cuenta...**

Quedan excluidos de los resultados de búsqueda los artículos que:

- · Estén inhabilitados.
- · Usan partidas.
- · Utilizan doble unidad de medida.

<span id="page-658-0"></span>Luego de seleccionar el artículo, sobre el panel izquierdo se informa el tipo de movimiento del artículo.

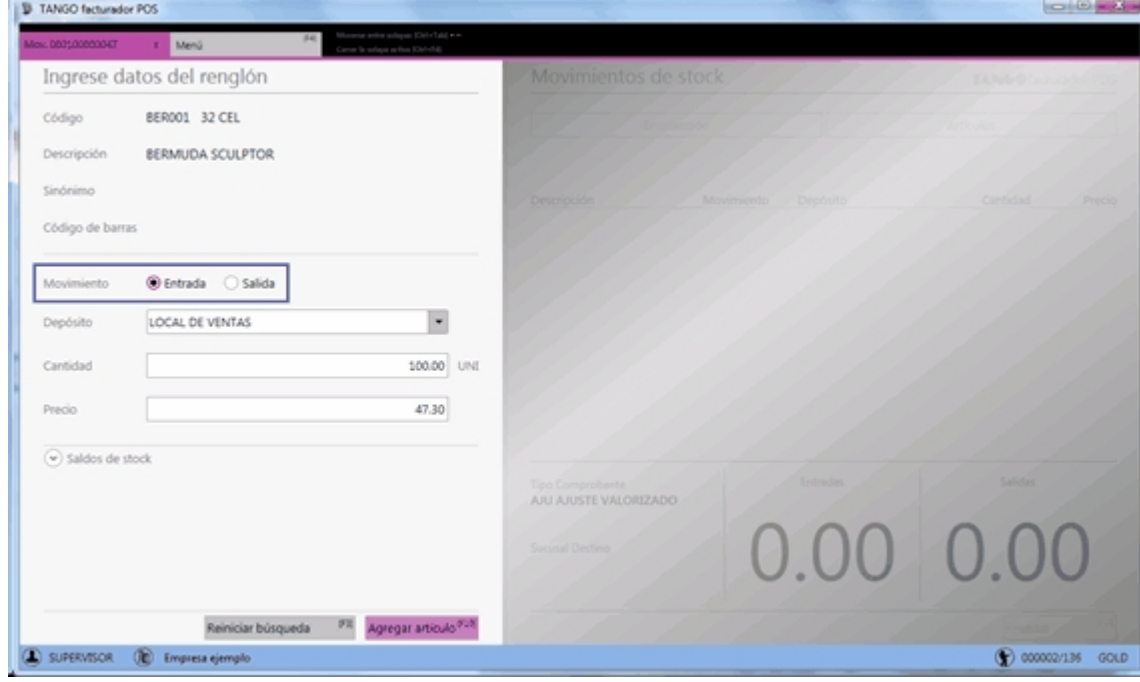

<span id="page-659-0"></span>Para modificar un dato del renglón, posiciónese en el ítem y seleccione la opción *Modificar.*

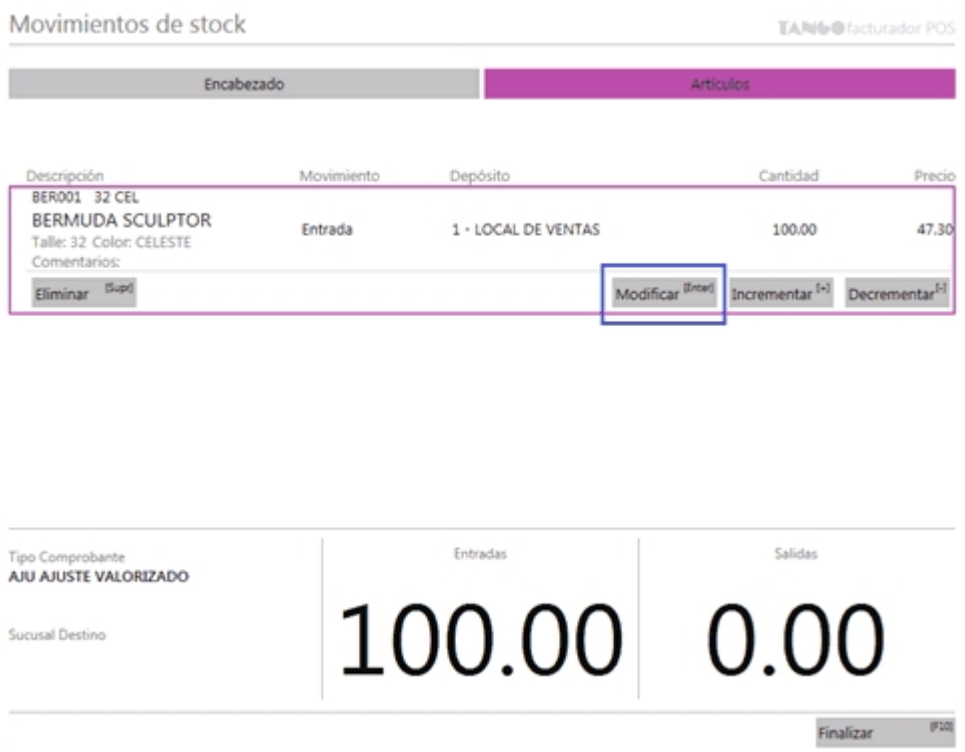

Los valores a modificar dependen de los permisos configurados en el perfil activo:

· Para movimientos de stock, vea perfiles de movimientos de stock.

A continuación, se presentará la ventana de edición, en la cual observará la siguiente información:

#### **Código**

Es el código definido para el artículo.

#### **Descripción**y **Descripción adicional**

Es la descripción y descripción adicional definida para el artículo.

#### **Movimiento**

Podrá definir si el movimiento a registrar es una entrada o una salida del stock.

#### **Cantidad**

Podrá ingresar la cantidad de artículos que entrarán o saldrán del stock.

### **Depósito**

Podrá seleccionar el depósito en el cual se generará el movimiento de stock.

#### **Precio**

Podrá ingresar el precio para el artículo por el cual se generará el movimiento.

Cuando un artículo que lleva series se agregó al comprobante, el ítem mostrará la leyenda "Series" y los números cargados para ese artículo.

Si desea modificar los números de series, deberá posicionarse sobre el ítem y presionar el botón "Series".

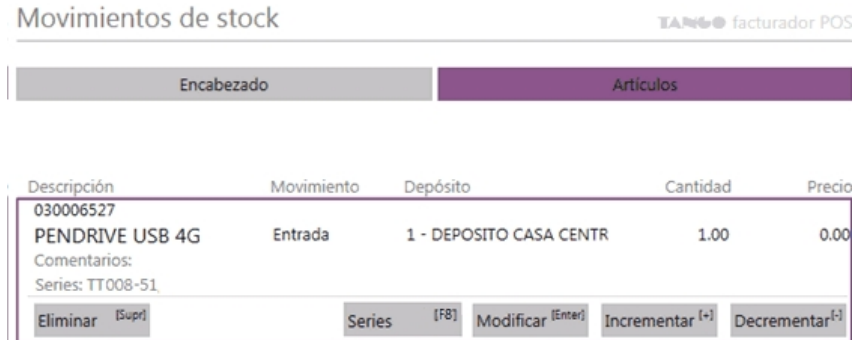

Al hacerlo se presentará una pantalla donde debe modificar los números de serie del artículo.

Al finalizar la modificación oprima "Guardar" para registrar los cambios.

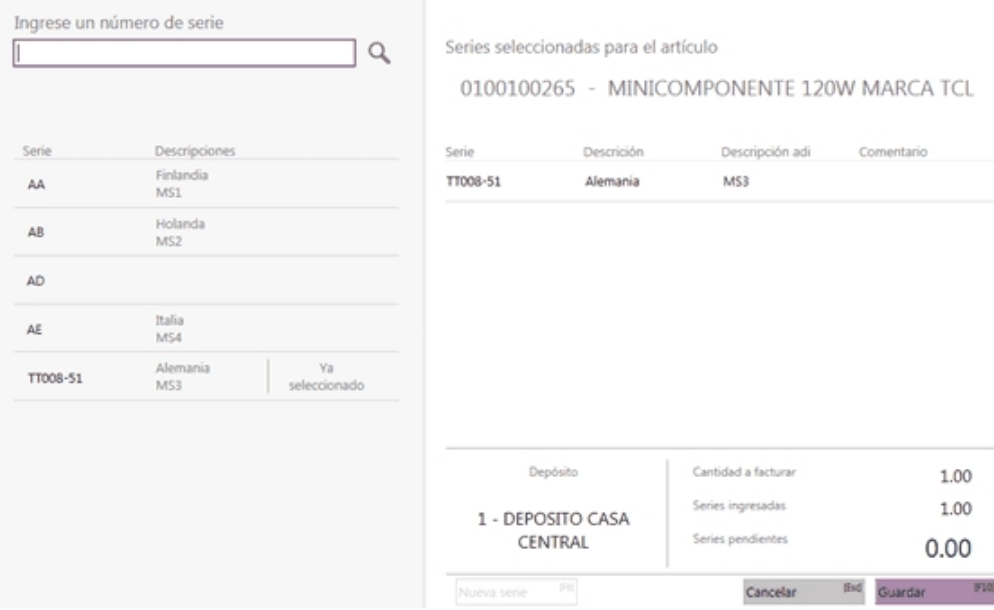

Al finalizar la modificación oprima "Guardar" para registrar los cambios.

<span id="page-661-0"></span>Para eliminar un renglón, posiciónese sobre el renglón del artículo y seleccione la opción *Eliminar.*

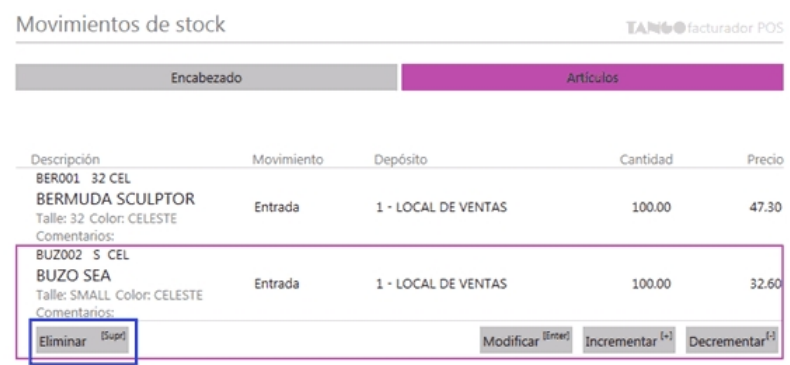

<span id="page-661-1"></span>Luego de seleccionar el artículo, sobre el panel izquierdo consulte el saldo del stock del artículo seleccionado.

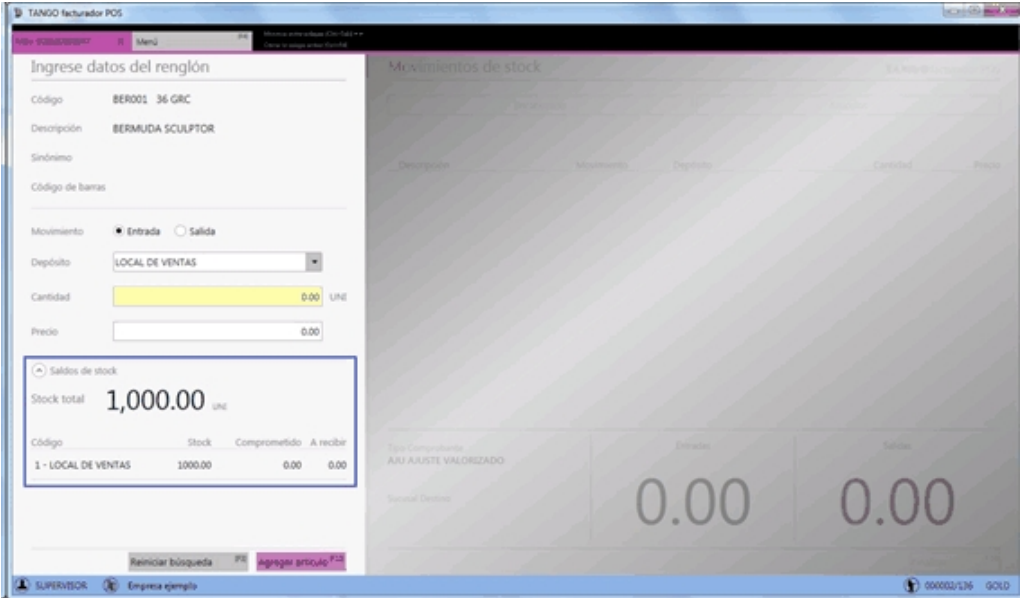

## Procesos de cierre

**[¿Cómo puedo realizar el cierre de caja?](#page-665-0)** 666

**[¿Para qué se utiliza el conteo físico?](#page-666-0)** 667

**[¿Qué información veo del último cierre de caja realizado?](#page-667-0)** 668

**[¿Cómo puedo consultar la información de los cierres de caja realizados?](#page-668-0)** 669

**[¿Cómo puedo consultar la información de los cierres Z realizados?](#page-668-1)** 669

**[¿Por qué no puedo realizar el cierre de caja?](#page-669-0)** 670

**[¿Cómo puedo realizar un cierre Z?](#page-669-1)** 670

**[¿Para qué se utiliza un cierre Z?](#page-670-0)** 671

**[¿Qué información veo del último cierre Z realizado?](#page-670-1)** 671

**[¿Cómo puedo consultar los datos del cierre Z generado por el equipo fiscal?](#page-671-0)** 672

**[¿Cómo sé si hay diferencias entre el cierre Z y los movimientos de la empresa?](#page-671-1)** 672

**[¿Cómo puedo verificar si hay diferencias entre el cierre Z informado por el equipo fiscal y los](#page-671-2) [movimientos de la empresa?](#page-671-2)** 672

**[¿Por qué no puedo realizar un cierre X o Z?](#page-671-3)** 672

**[¿Cómo puedo realizar un cierre X?](#page-672-0)** 673

**[¿Para qué se utiliza un cierre X?](#page-672-1)** 673

**[¿Cómo puedo realizar un cierre de lote?](#page-672-2)** 673

**[¿Para qué se utiliza el cierre de lote?](#page-674-0)** 675

**[¿Qué información veo del último cierre de lote realizado?](#page-675-0)** 676

**[¿Por qué no puedo realizar el cierre de lote?](#page-675-1)** 676

**[¿Cómo puedo ver los cupones depositados?](#page-676-0)** 677

**[¿Cómo puedo realizar el depósito de cupones manuales?](#page-677-0)** 678

**[¿Para qué se utiliza el depósito de cupones manuales?](#page-678-0)** 679

**[¿Qué información veo del último depósito de cupones manuales realizado?](#page-678-1)** 679

**[¿Por qué no puedo realizar el depósito de cupones manuales?](#page-678-2)** 679

**[¿Cómo puedo comparar si el importe del cierre Z coincide con el cierre de caja?](#page-679-0)** 680

**[Si el cierre Z y el cierre de caja no coinciden ¿Cómo puedo detectar dónde está la diferencia?](#page-679-1)** 680

**[¿Para qué sirve la generación de movimientos de transferencia de valores?](#page-681-0)** 682

**[¿Cómo puedo realizar un movimiento de transferencia de valores a central sin una caja](#page-682-0) [configurada?](#page-682-0)** 683

**[¿Cómo puedo realizar un movimiento de transferencia de valores a central con una caja](#page-682-1) [configurada?](#page-682-1)** 683

**[¿Cómo puedo rendir valores de una caja a la administración de la sucursal o encargado?](#page-682-2)** 683

**[¿Cómo selecciono los valores a incluir en un movimiento de rendición de valores con una caja](#page-683-0) [configurada?](#page-683-0)** 684

**[¿Por qué no puedo realizar un movimiento de transferencia de valores?](#page-683-1)** 684

**[¿Cómo selecciono los valores a incluir en un movimiento de transferencia de valores sin una](#page-683-2) [caja configurada?](#page-683-2)** 684

**[¿Qué información veo del último movimiento de transferencia generada?](#page-684-0)** 685

**[¿Cómo se genera las notas de crédito por promoción en resumen?](#page-684-1)** 685

**[¿Cómo puedo realizar notas de crédito por promoción en resumen?](#page-684-2)** 685

**[¿Por qué no puedo realizar notas de crédito por promoción en resumen?](#page-685-0)** 686

**[¿Que información veo de la última generación de notas de crédito por promoción en resumen?](#page-685-1)** 686

# <span id="page-665-0"></span>¿Cómo puedo realizar el cierre de caja?

Ingrese desde el menú principal a la opción *Procesos de cierre.*

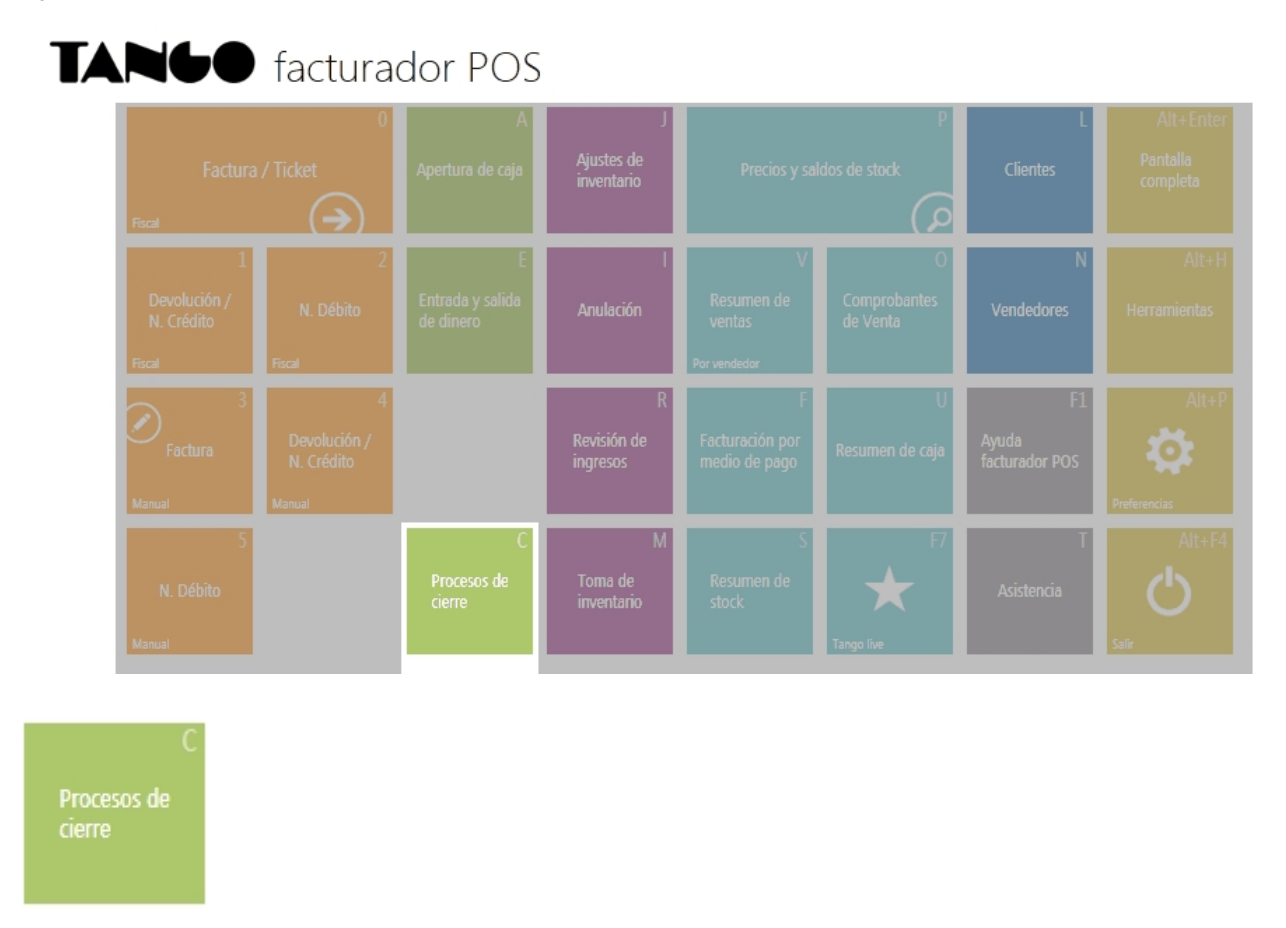

Seleccione la opción Cerrar caja, y presione el botón "Siguiente" que se encuentra al pie de la pantalla.

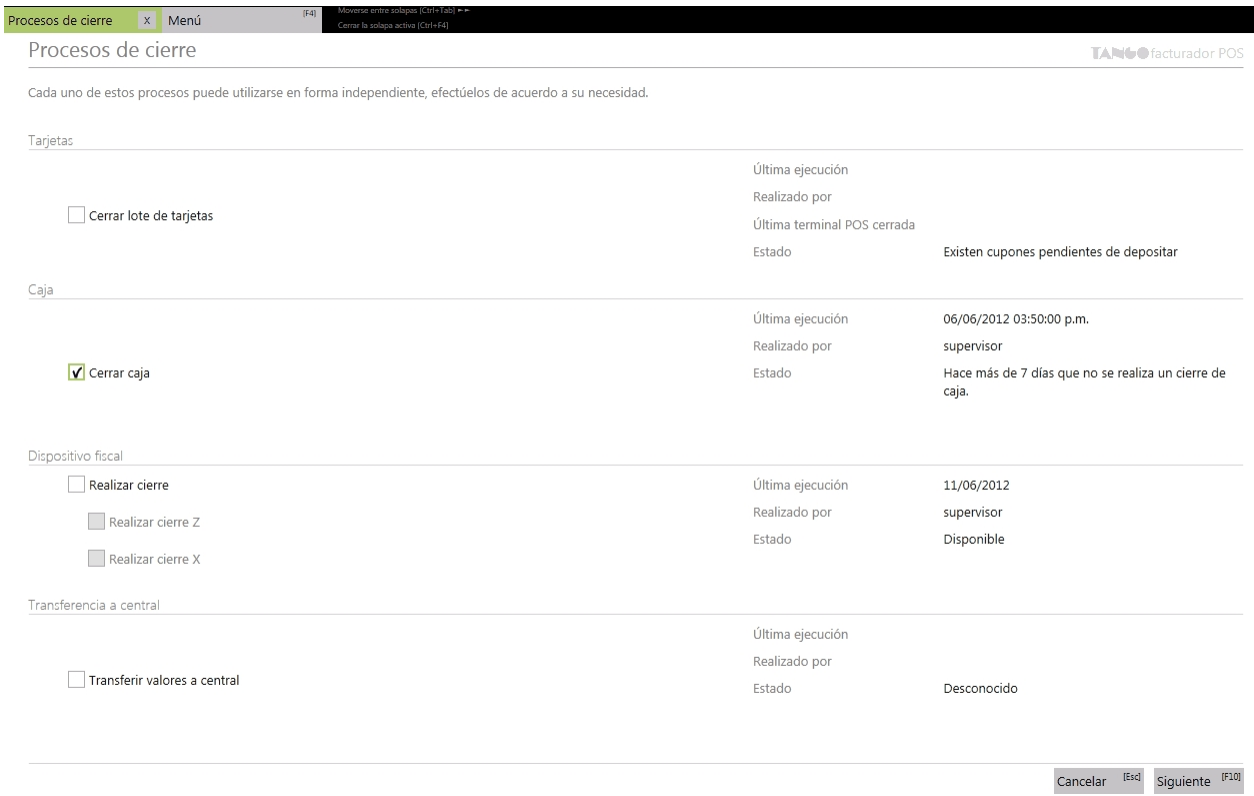

A continuación visualizará información de las cuentas que sufrieron movimientos desde el último cierre de caja realizado.

- · **Columnas básicas:** Cuenta, Descripción, Moneda y cupones y Cheques. Estos datos no serán modificables y se mostrarán siempre, sin depender del perfil asignado.
- · **Columnas de saldos:** Saldo apertura, Ingresos, Egresos y Saldos cierre. Estos datos no serán modificables y su visualización dependerá del perfil de cierre de caja seleccionado en *Preferencias* dentro de la solapa <u>Perfiles <mark>est</mark>i</u>
- · **Columnas de conteo físico:** Conteo en caja y Billetes. Permite ingresar el conteo físico solo para las cuentas efectivo al momento de realizar el cierre, estos datos serán modificables.

Para las cuentas tarjeta o cheque se podrá realizar una consulta de los cupones o cheques que intervinieron en el cierre de caja.

La visualización de las columnas de conteo físico dependerá del perfil de cierre de caja seleccionado en *Preferencias* dentro de la solapa <u>Perfiles</u> l <sup>73</sup> l

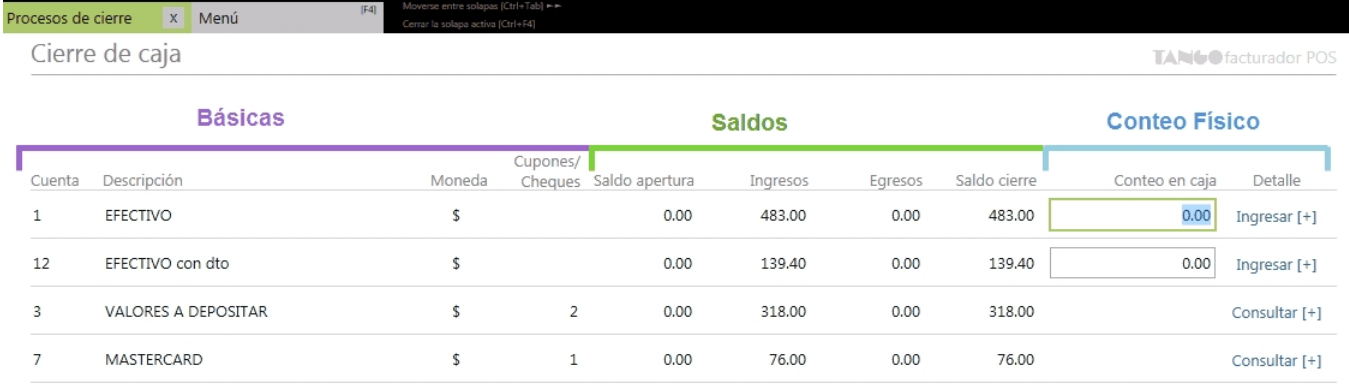

Luego, al oprimir el botón "Siguiente" que se encuentra al pie de la pantalla, se informarán los datos del cierre a realizar.

Para finalizar, oprima el botón "Generar" para que se realice el cierre de caja.

Luego de realizar el cierre de caja, se generará un archivo en un directorio temporal con la información del cierre de caja. Este archivo se encuentra en:

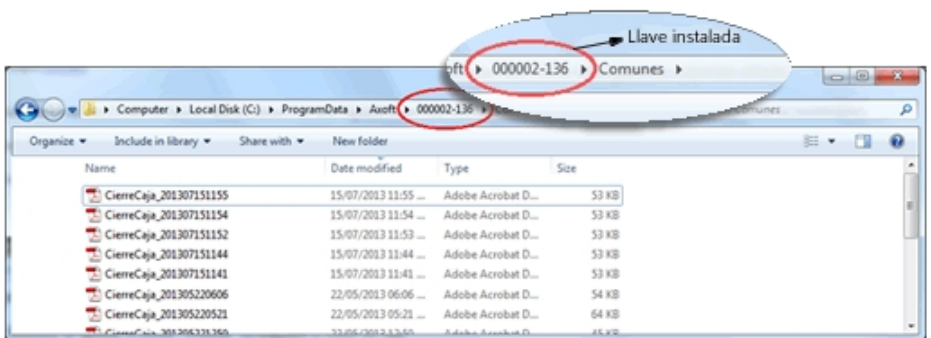

## <span id="page-666-0"></span>¿Para qué se utiliza el conteo físico?

En él se podrá ingresar el valor del conteo físico de billetes que se tiene en caja. El ingreso del conteo en caja es opcional.

El ingreso del conteo se puede realizar de las siguientes formas:

- · Ingrese en *Conteo en caja* el importe total correspondiente a cada una de las cuentas efectivo. Por ejemplo: 250.20
- · Ingrese la cantidad de billetes que se posee por cada denominación. Para ello, acceda a la opción "Ingresar [+]" de la columna "Billetes", en donde se visualizará un listado de todos los billetes y monedas correspondiente a la cuenta seleccionada.

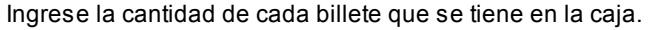

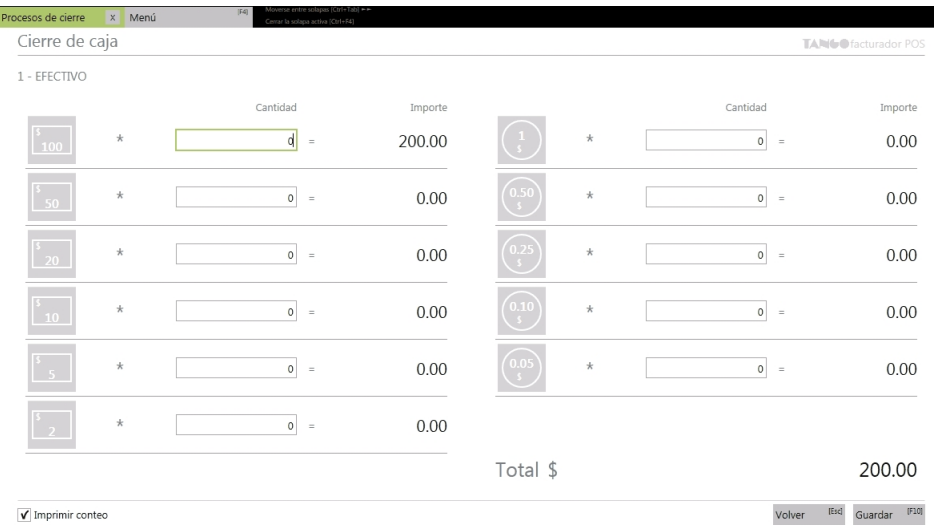

Para imprimir el ingreso de conteo de billetes de cada una de las cuentas seleccione la opción *Imprimir conteo*.

Luego de ingresar las cantidades correspondientes presione "Guardar" (o [F10]). Volverá a la pantalla *Cierre de caja*, y el total calculado en el conteo de billetes se verá reflejado en la columna "Conteo en caja".

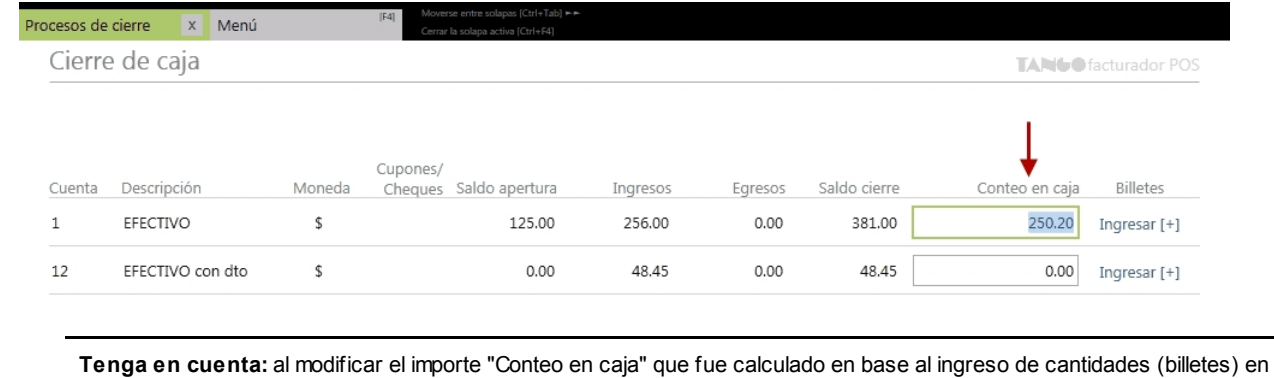

Arqueo de caja, estas últimas se perderán y sus valores volverán a 0.

## <span id="page-667-0"></span>¿Qué información veo del último cierre de caja realizado?

En la sección *Cerrar caja* de la pantalla *Procesos de cierre* se presentará la siguiente información del último cierre de caja realizado en el caso de que existiera:

*Última ejecución:* muestra la fecha y hora del último cierre de caja realizado.

E

*Realizado por:* muestra el nombre del usuario que realizó el último cierre de caja.

*Estado:* muestra el estado actual, luego del último cierre de caja realizado.

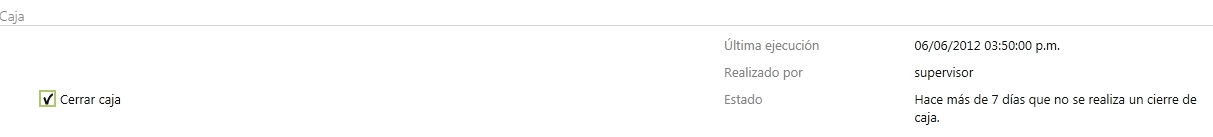

### <span id="page-668-0"></span>¿Cómo puedo consultar la información de los cierres de caja realizados?

Para consultar información referida a los cierres de caja realizados, cuenta con dos consultas de **Tango Live**.

- · La opción de menú del **Facturador Pos**: *Consultas | Caj as | Resumen de cierres de caj a* si se encuentra en una sucursal. Esta consulta también es accesible desde el módulo **Tesorería**, en la opción Consultas | Caja POS.
- · La opción de menú *Consultas | Caj a POS | Resumen de cierres de caj a* dentro de **Tango Live** | *Central*, si se encuentra en la empresa que centraliza la información de las sucursales.

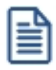

Si utiliza el circuito de transferencia manual, puede exportar la información de los cierres de caja generados en la sucursal, hacia la central, mediante el proceso Exportación | Resumen de cierres de caja del módulo **Procesos Generales**.

### <span id="page-668-1"></span>¿Cómo puedo consultar la información de los cierres Z realizados?

Para consultar información referida a los cierres de Z, cuenta con dos consultas de **Tango Live**.

- · La opción de menú del **Facturador Pos**: *Consultas | Caj as | Resumen de cierres Z* si se encuentra en una sucursal. Esta consulta también es accesible desde el módulo **Tesorería**, en la opción *Consultas |* Caja POS.
- · La opción de menú *Consultas | Caj a POS | Resumen de cierres Z* dentro de **Tango Live** | *Central*, si se encuentra en la empresa que centraliza la información de las sucursales.

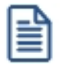

Si utiliza el circuito de transferencia manual, puede exportar la información de los cierres Z generados en la sucursal hacia la central, mediante el proceso Exportación | Resumen de cierres Z del módulo **Procesos Generales**.

## <span id="page-669-0"></span>¿Por qué no puedo realizar el cierre de caja?

Si no ingresa comprobantes luego del último cierre de caja realizado, no aparecerá habilitada la opción Cerrar de caja en la pantalla *Procesos de cierre*. En ese caso podrá observar la indicación del estado del cierre de caja.

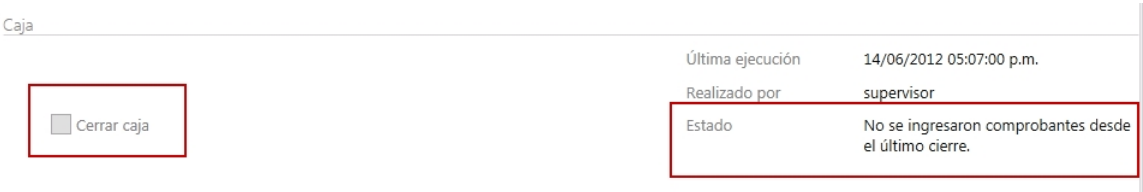

## <span id="page-669-1"></span>¿Cómo puedo realizar un cierre Z?

Ingrese desde el menú principal a la opción *Procesos de cierre*.

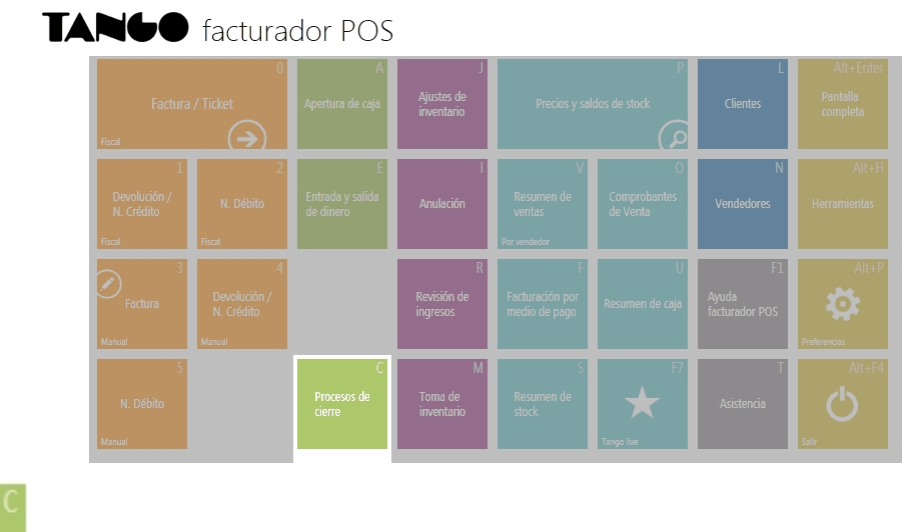

Procesos de cierre

Seleccione la opción *Realizar cierre* (se tildará automáticamente *Realizar cierre Z*), luego presione el botón "Siguiente" que se encuentra al pie de la pantalla.

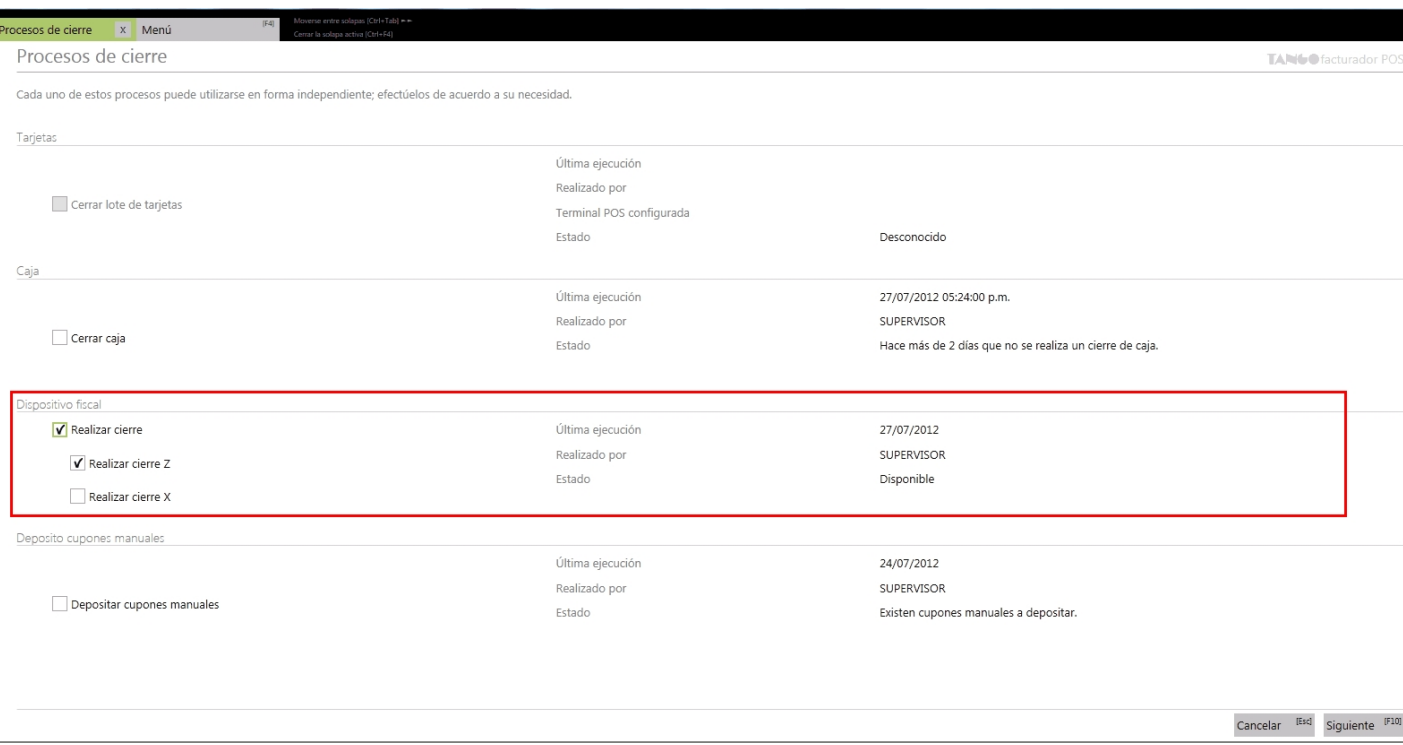

A continuación, visualizará una pantalla pidiendo la confirmación para ejecutar el proceso seleccionado, presione "Generar".

Si el cierre de lote se realiza de manera exitosa, podrá acceder al listado de todos los cupones que fueron depositados en el cierre de lote de la terminal.

## <span id="page-670-0"></span>¿Para qué se utiliza un cierre Z?

El cierre Z hará que se graben los totales diarios en la memoria fiscal y se los borren de la memoria de trabajo. La emisión de este reporte se hará desde el controlador fiscal.

Informará el total de la venta diaria, el acumulado de I.V.A., de impuestos internos, de percepciones, los últimos comprobantes emitidos, etc.

l≣

Tenga en cuenta que si dispone de algún modelo de equipo fiscal **Epson**, será necesario realizar un cierre Z cada 24 horas. Por dicha causa, previamente a la emisión del primer ticket del día deberá contar con un cierre Z. Además, tenga en cuenta que no es posible realizar dos cierres Z seguidos antes de las 24 horas, en caso de querer hacerlo, antes debe emitir un cierre X.

## <span id="page-670-1"></span>¿Qué información veo del último cierre Z realizado?

En la sección *Realizar cierre* de la pantalla *Procesos de cierre* se presentará la siguiente información del último cierre Z, realizado en el caso de que existiera:

*Última ejecución:* muestra la fecha y hora del último cierre Z realizado.

*Realizado por:* muestra el nombre del usuario que realizó el último cierre Z.

*Estado:* muestra el estado actual del controlador fiscal, luego del último cierre Z realizado.

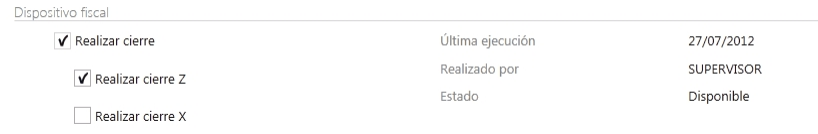

### <span id="page-671-0"></span>¿Cómo puedo consultar los datos del cierre Z generado por el equipo fiscal?

Luego de realizar un cierre Z puede consultar esta información ingresando a la consulta **Live** *Resumen de cierres Z*.

### <span id="page-671-1"></span>¿Cómo sé si hay diferencias entre el cierre Z y los movimientos de la empresa?

Al finalizar el proceso de cierre Z, el sistema informa si existen diferencias entre lo informado por el equipo fiscal y los movimientos de la empresa, dando la posibilidad de consultar cuáles son esas diferencias ingresando a la consulta **Live** *Diferencias con cierres Z*.

## <span id="page-671-2"></span>¿Cómo puedo verificar si hay diferencias entre el cierre Z informado por el equipo fiscal y los movimientos de la empresa?

Puede consultar esta información ingresando a la consulta **Live** *Diferencias con cierres Z*.

### <span id="page-671-3"></span>¿Por qué no puedo realizar un cierre X o Z?

El cierre X y cierre Z son reportes fiscales, por lo tanto es necesario que cuente con un controlador fiscal adecuadamente configurado, ello se realiza en *Preferencias* en la sección <u>[Dispositivos](#page-725-0)</u> <sub>726</sub>).

En el caso de no estar conectado a un controlador Fiscal, en la pantalla *Procesos de cierre* no aparecerá habilitada la opción *Realizar cierre*.

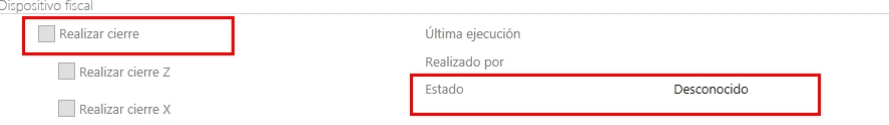

## <span id="page-672-0"></span>¿Cómo puedo realizar un cierre X?

Ingrese desde el menú principal a la opción *Procesos de cierre*.

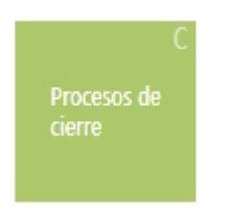

Allí seleccione la opción *Realizar cierre* y *Realizar cierre X*, luego presione el botón "Siguiente" que se encuentra al pie de la pantalla.

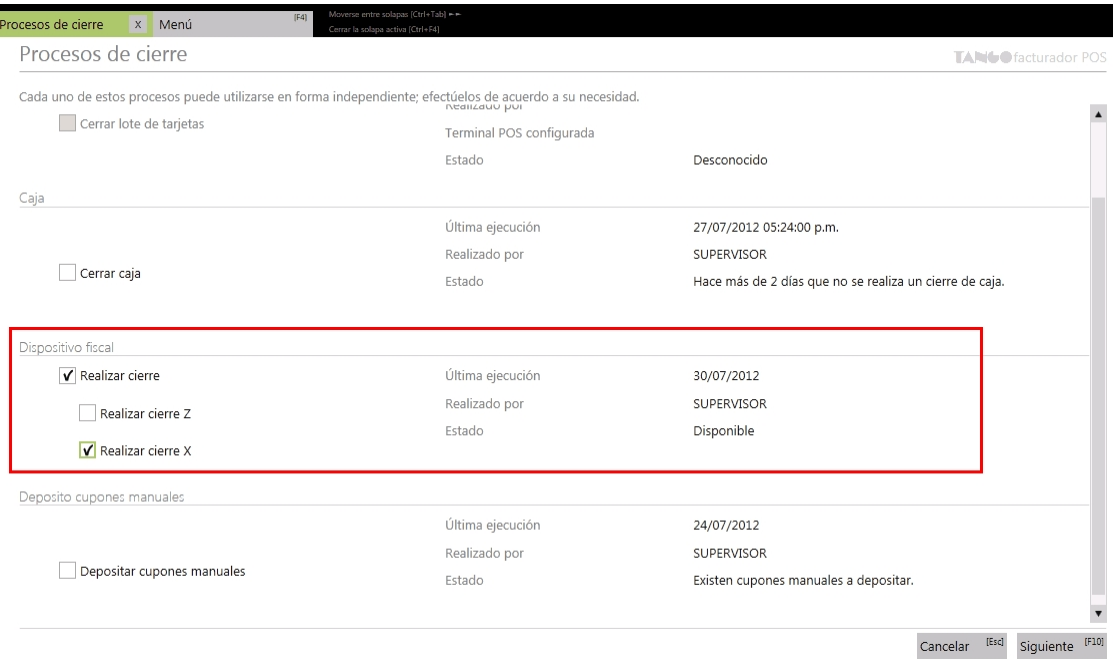

A continuación visualizará una pantalla de confirmación informando que se ejecutará el proceso seleccionado, presione "Generar".

## <span id="page-672-1"></span>¿Para qué se utiliza un cierre X?

Al realizar un cierre X se emitirá desde el impresor fiscal, un reporte de totales diarios, quedando en cero los acumuladores de lectura de la memoria de trabajo. Es de utilidad cuando debe realizar varios cierres de caja en el día.

## <span id="page-672-2"></span>¿Cómo puedo realizar un cierre de lote?

Ingrese desde el menú principal a la opción *Procesos de cierre*.

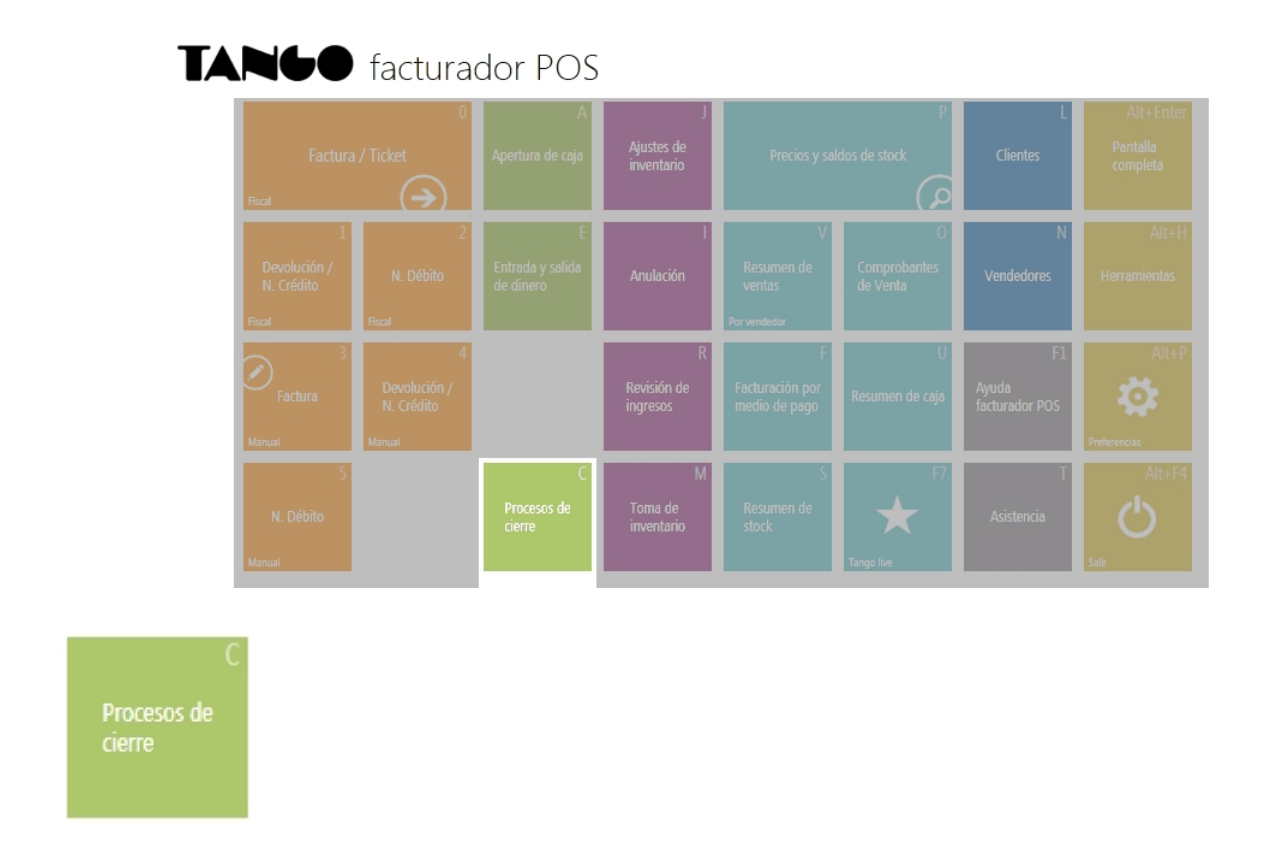

### Allí seleccione la opción Cerrar Lote de tarjetas, y presione el botón "Siguiente".

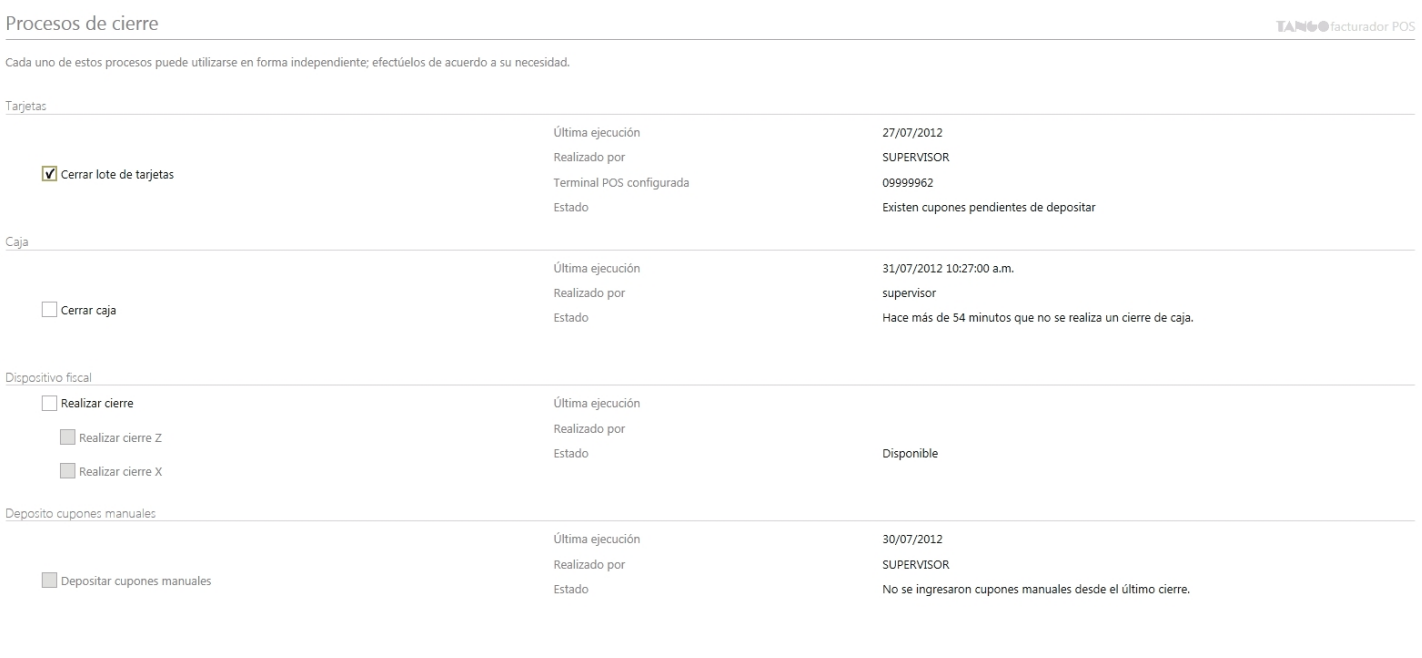

Cancelar [Esc] Siguiente [F10]

A continuación, visualizará una pantalla para que seleccione la terminal en la que desea realizar el cierre de lote.

Si selecciona una terminal que trabaja con la modalidad *POS Integrado*, los datos de fecha y hora no serán modificables, estos se obtendrán de la terminal POS conectada al momento de realizar el cierre de lote. En esta modalidad se cierra el lote de todas las tarjetas asociadas a la terminal.

**TANGO** facturador POS

Volver

[Esc] Siguiente [F10]

### Cierre de lote de tarjetas

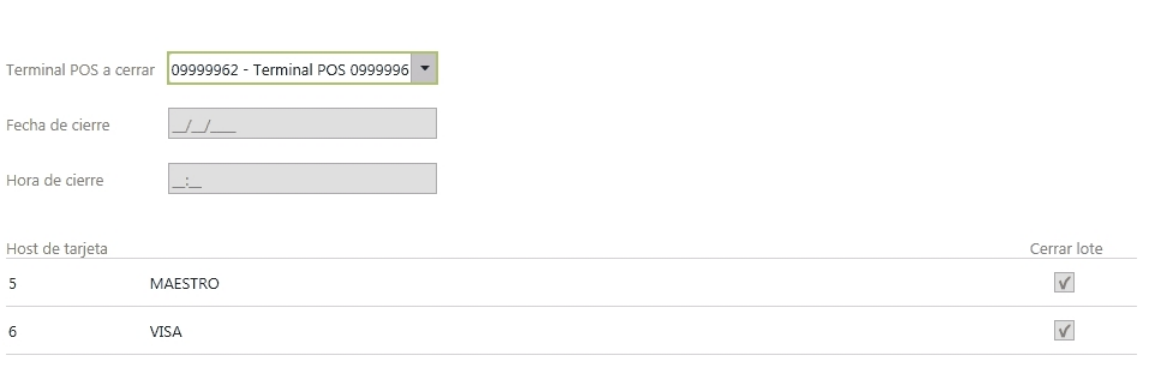

Si selecciona una terminal que trabaja con la modalidad *POS no Integrado* los datos de fecha y hora tomarán los datos automáticamente aunque los mismos serán modificables. En esta modalidad podrá seleccionar que lotes desea cerrar de todas las tarjetas asociadas a la terminal.

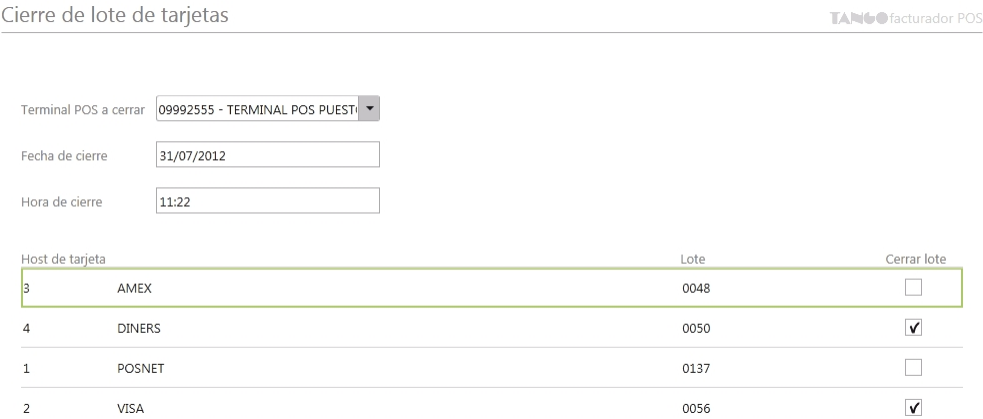

Seleccione la terminal y los lotes, y presione "Siguiente". A continuación visualizará una pantalla informando que se ejecutará el proceso seleccionado, presione "Generar".

## <span id="page-674-0"></span>¿Para qué se utiliza el cierre de lote?

El cierre de lote envía las ventas realizadas con tarjetas a las administradoras de tarjetas, cuando se trabaja con la modalidad *POS integrado* como *POS no integrado*.

Una vez ejecutado este proceso los cupones pasan a tener el estado 'depositado'.

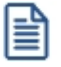

Recuerde que si bien las administradoras de tarjetas autorizaron cada una de las ventas efectuadas en su comercio a través de un código de autorización solicitado por la terminal POS, es requisito que realice el cierre de lote para que comience a regir los plazos de acreditación de cupones pactados con cada administradora de tarjeta.

## <span id="page-675-0"></span>¿Qué información veo del último cierre de lote realizado?

En la sección *Cerrar lote de tarjeta* de la pantalla *Procesos de cierre* se presentará la siguiente información del último cierre de lote realizado:

*Última ejecución:* muestra la fecha del último cierre de lote realizado.

*Realizado por:* muestra el nombre del usuario que realizó el último cierre de caja.

*Terminal POS configurada:* muestra la terminal POS configurada en Parámetros de Tesorería.

*Estado:* muestra la existencia de cupones pendientes a depositar.

Solo se tendrá acceso a la información correspondiente a la terminal configurada en Parámetros de Tesorería cuando esta genere movimientos de tesorería.

Tarjetas 30/07/2012 Última ejecución Realizado por SUPERVISOR Cerrar lote de tarjetas Terminal POS configurada 09992555 Estado Existen cupones pendientes de depositar

## <span id="page-675-1"></span>¿Por qué no puedo realizar el cierre de lote?

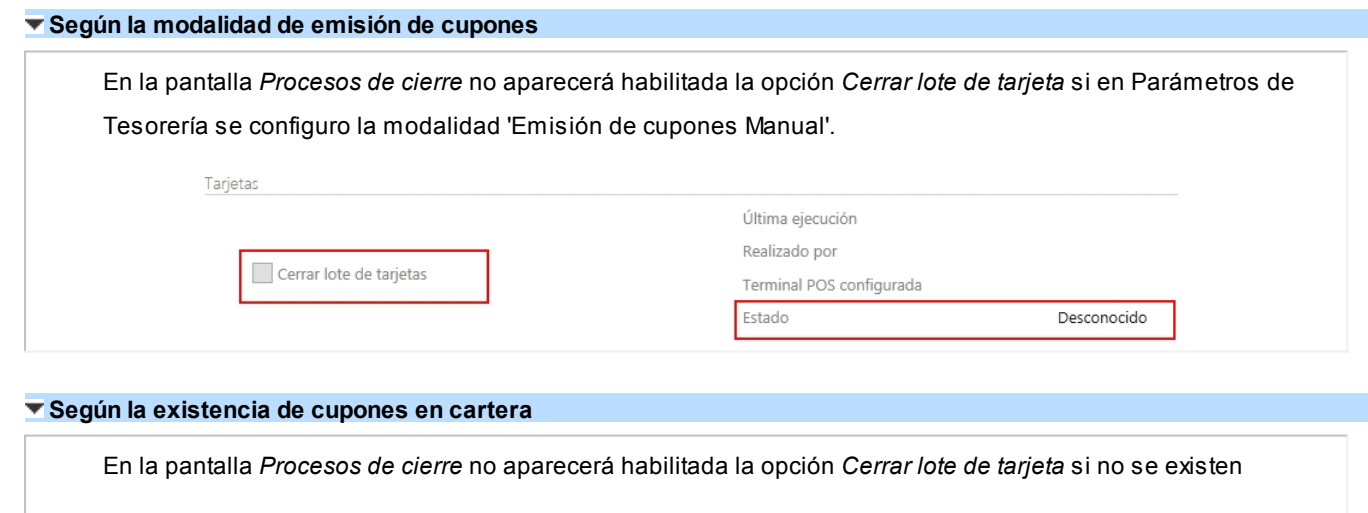

cupones pendientes de depositar en ninguna de las terminales dadas de alta en el sistema.

#### **Modalidad POS integrado**

Conexión con la terminal Pos

Al trabajar con modalidad *POS integrado* es necesario una correcta conexión con la terminal POS conectada. Si al momento de generar el proceso *Cierre de Lote* se presenta un error de conexión con la terminal POS, se mostrará un mensaje de advertencia, y no podrá continuar con la ejecución del cierre de lote.

En este caso verifique la conexión del cable conectado al puerto COM o USB y reintente la ejecución del proceso.

Conexión con los servidores de tarjetas

Puede suceder que al momento de ejecutar el cierre de lote, no se encuentre conexión con el servidor de alguna tarjeta, y por consiguiente, no se realice el cierre de lote completo. En ese caso, podrá volver a ejecutar el cierre en otro momento. El sistema detectará los cupones que aún no intervinieron en el mismo.

▼ Más de una terminal con POS integrado

En el caso de contar con más de una terminal POS que trabaje con modalidad *POS integrado*, verifique que la terminal seleccionada para realizar el cierre de lote coincida con la terminal POS conectada.

Si su empresa cuenta varias terminales y cada una se encuentra conectada a una terminal POS, debe ejecutar el cierre de lote desde cada terminal.

Modalidad POS no integrado

Si no se cuenta con al menos un lote seleccionado en la listado de Host de tarjetas, no podrá continuar con la ejecución del cierre de lote. Seleccione al menos un lote y ejecute nuevamente el cierre de lote.

### <span id="page-676-0"></span>¿Cómo puedo ver los cupones depositados?

Una vez que se ejecute el cierre de lote de manera exitosa, podrá visualizar el importe total y la cantidad de cupones depositados.

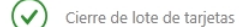

Finalizado

Total : \$69.25 se depositaron 1 cupones.

Consultar cupones [F11]

Presione el botón *Consultar cupones*, el sistema mostrará un listado de todos los cupones que fueron depositados en el cierre de lote. En el caso de que la terminal Pos seleccionada cuente con más de un Host, los cupones se agruparán por Host y por lote.

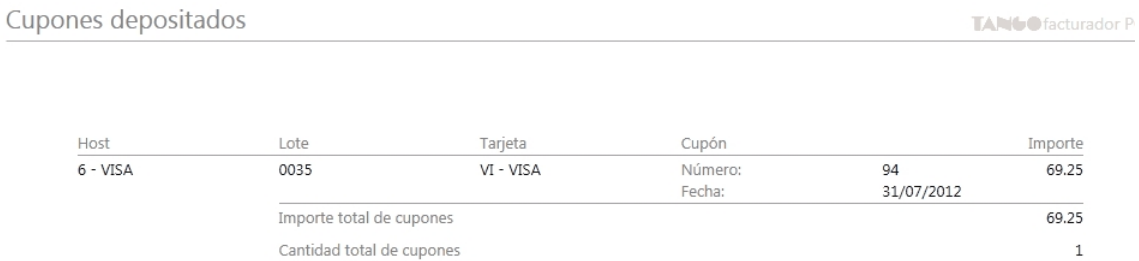

# <span id="page-677-0"></span>¿Cómo puedo realizar el depósito de cupones manuales?

Ingrese desde el menú principal a la opción *Procesos de cierre*.

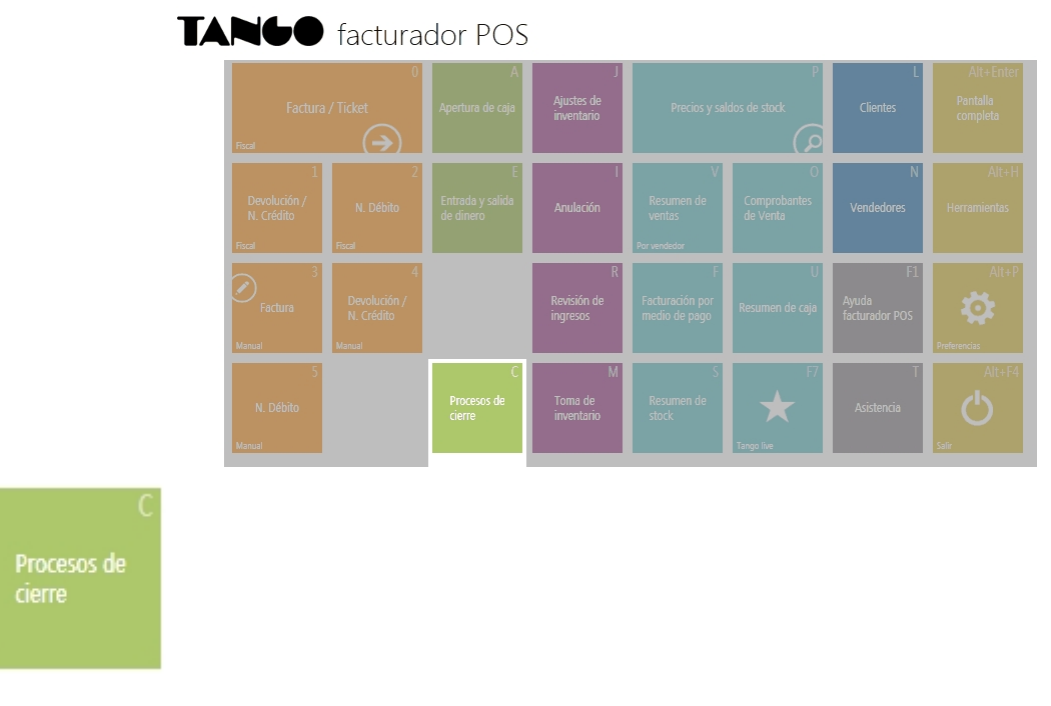

#### Allí seleccione la opción *Depositar cupones manuales*, y presione el botón "Siguiente".

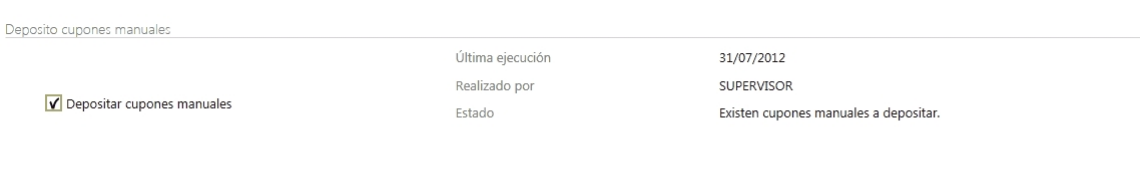

### A continuación visualizará una pantalla con el listado de todos los cupones manuales pendientes de depositar.

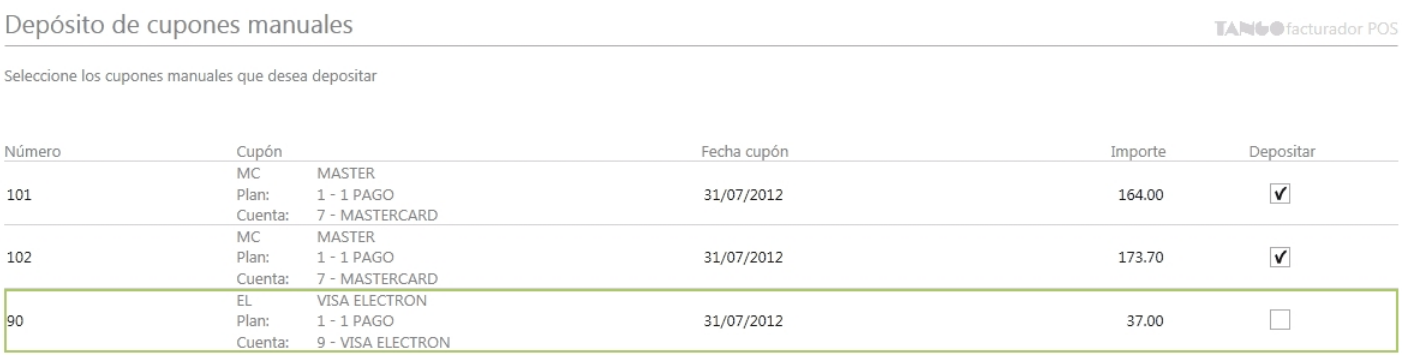

Cancelar <sup>[Esc]</sup> Siguiente <sup>[F10]</sup>

Seleccione los cupones que desea depositar y presione "Siguiente". A continuación visualizará una pantalla solicitando confirmación para ejecutar el proceso seleccionado, presione "Generar".

## <span id="page-678-0"></span>¿Para qué se utiliza el depósito de cupones manuales?

Este proceso permite seleccionar un grupo de cupones que se encuentran en cartera y efectuar el depósito de los mismos. Está orientado al seguimiento de los cupones y genera los movimientos de tesorería correspondientes.

## <span id="page-678-1"></span>¿Qué información veo del último depósito de cupones manuales realizado?

En la sección *Cerrar lote de tarjeta* de la pantalla *Procesos de cierre* se presenta la siguiente información del último cierre de lote realizado:

*Última ejecución:* muestra la fecha del último depósito de cupones manuales realizado.

*Realizado por:* muestra el nombre del usuario que realizó el último depósito de cupones manuales.

*Estado:* muestra la existencia de cupones manuales pendientes a depositar.

La información *Realizado por* solo se actualizará si en Parámetros de Tesorería se ha configurado que el depósito de cupones manuales genere movimientos de tesorería.

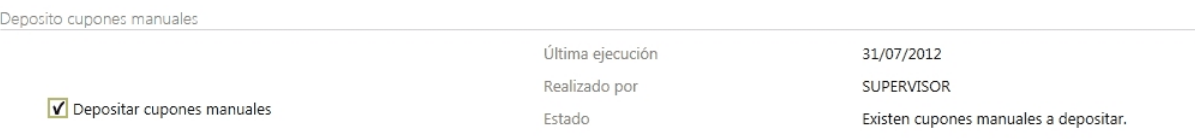

## <span id="page-678-2"></span>¿Por qué no puedo realizar el depósito de cupones manuales?

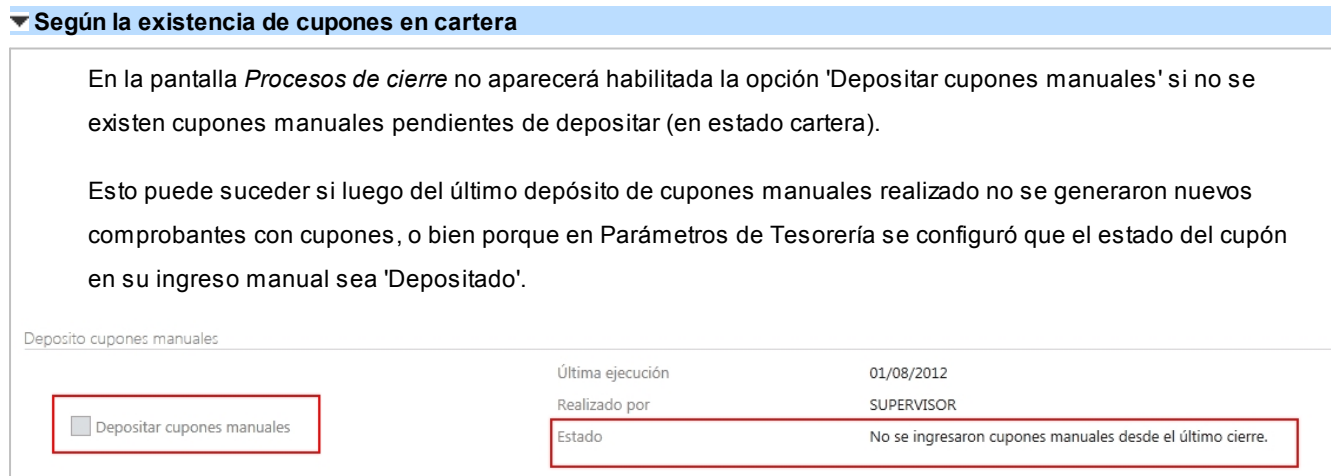

#### **Según la selección de cupones**

Si no se cuenta con al menos un cupón seleccionado en la listado de cupones manuales pendientes a depositar, no se podrá continuar con la ejecución del proceso. Seleccione al menos un cupón y ejecute nuevamente el depósito de cupones manuales.

### <span id="page-679-0"></span>¿Cómo puedo comparar si el importe del cierre Z coincide con el cierre de caja?

Una vez finalizado el cierre de caja ingrese a *Importes del cierre* desde la pantalla final de *Procesos de cierre*.

Luego sume los importes de los cierre Z realizados desde el último cierre que se muestran en la grilla y comparen los importes que se muestran en la imagen del ticket.

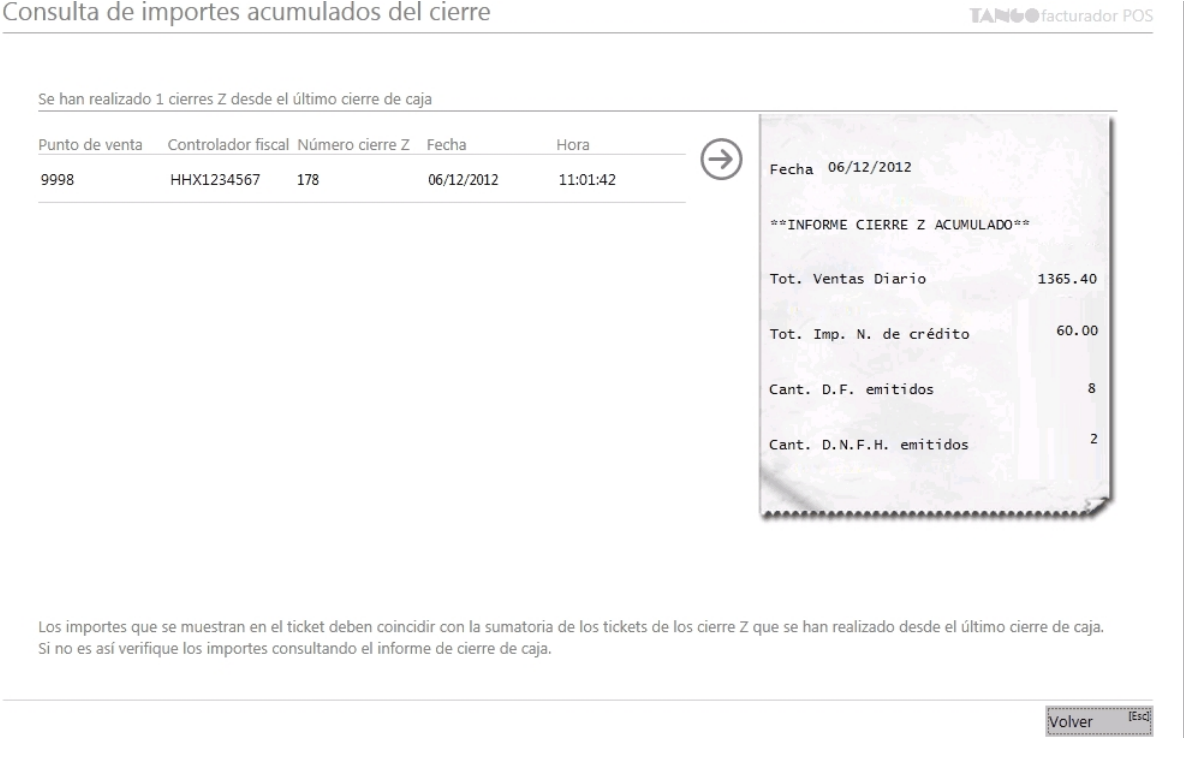

Si existen diferencias consulte <u>¿Cómo puedo detectar dónde está la diferencia?</u>| ଖ୍ରେଣ

## <span id="page-679-1"></span>Si el cierre Z y el cierre de caja no coinciden ¿Cómo puedo detectar dónde está la diferencia?

Sume los importes de los cierres Z realizados desde el último cierre de caja.

Mediante el informe de resumen de caja generado desde el cierre, compare los totales de las ventas fiscales como se muestra en la imagen. Si estos importes no coinciden verifique por cada medio de pago el total con el que posee en caja.

Detalle de operaciones

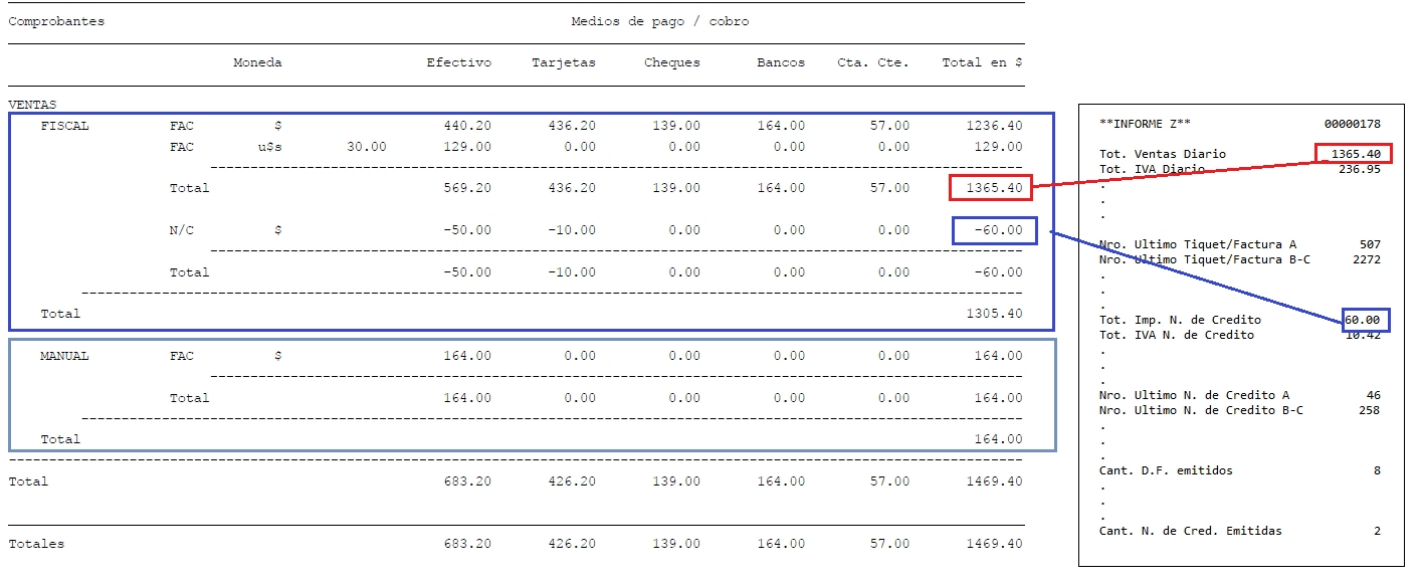

También puede verificar los importes comparando los cierres Z acumulados desde el cierre de caja con la información del cuadro *Resumen por comprobante*, tal como se muestra en la imagen.

Resumen por comprobante Último Cant. Tipo Talonario Total en \$ Comprobante Primero B000200000539 B000200000539  $\mathbf{1}$ FACTURAS B 'n, Manual  ${\tt FAC}$ 164.00 A999800000506 A999800000507  $\overline{2}$ 482.40 FAC A 1001 Fiscal  $FAC$  $\epsilon$  $22$ FACTURA B FISCAL B999800002267 B999800002272 Fiscal  $FAC$ 883.00 B999800000257 B999800000258  $\overline{\mathbf{E}}$  $60.00$ 1003 CRE B Fiscal **CRE** \*\* NFORME Z\*\* 00000178 1365.40 Tot. Ventas Diario Tot. TVA Diario 236.95 l. Nro. Ultimo tiquet/Factura A<br>Nro. Ultimo Tiquet/Factura B-C 507 2272 .<br>Tot. Imp. N. de Credito<br>Tot. IVA N. de Credito 60.00 10.42 Nro. Ultimo N. de Credito 46 Nro. Ultimo N. de Credito B 258 Cant. D.F. emitidos  $\bf8$ Cant. N. de Cred. Emitidas ۰,

También puede comparar el total de las ventas, comparando el total del cierre de caja (de los comprobantes manuales y fiscales) con el informe de *Subdiario de IVA Ventas* (como se muestra en la imagen).

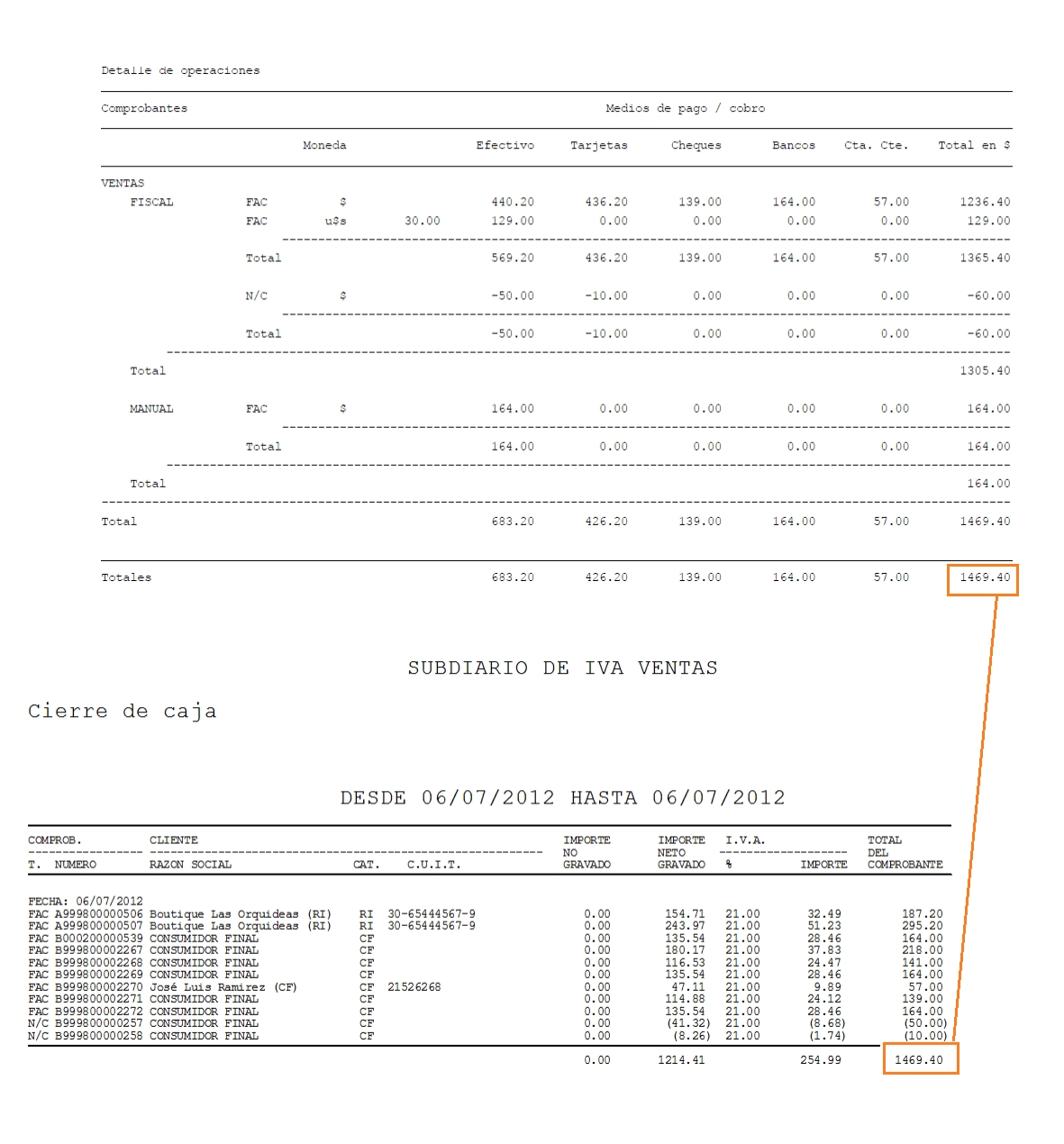

## <span id="page-681-0"></span>¿Para qué sirve la generación de movimientos de transferencia de valores?

La generación de movimiento de transferencia confecciona un movimiento de salida de tesorería para luego ser transferido a casa central.

Dicho movimiento pueden reflejar:

- · La salida de dinero de la caja.
- · La salida de los cupones de tarjetas por ventas realizadas.
- · La salida de los cheques de terceros recibidos.
- · La salida del movimiento que se haya realizado por un depósito bancario.

## <span id="page-682-0"></span>¿Cómo puedo realizar un movimiento de transferencia de valores a central sin una caja configurada?

Ingrese desde el menú principal a la opción *Procesos de cierre*.

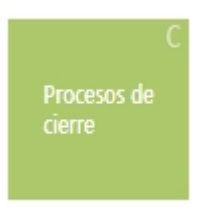

Allí seleccione la opción *Generar movimientos de transferencia de valores*.

Para que el movimiento de transferencia se pueda realizar, desde el perfil de cierre de caja habilite la generación de movimientos de transferencia de valores y defina el tipo de comprobante que va a utilizar. Para más información vea Perfil cierre de caja.

## <span id="page-682-1"></span>¿Cómo puedo realizar un movimiento de transferencia de valores a central con una caja configurada?

Ingrese desde el menú principal a la opción *Procesos de cierre*.

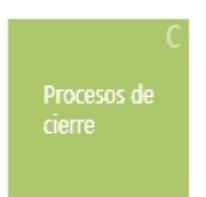

Allí seleccione la opción *Rendir valores* y a continuación *A Central*.

Para que el movimiento de transferencia se pueda realizar, desde el perfil de cierre de caja debe habilitar la generación de movimientos de transferencia de valores y definir, en Parámetros de cierre de caja, el tipo de comprobante que va a utilizar.

## <span id="page-682-2"></span>¿Cómo puedo rendir valores de una caja a la administración de la sucursal o encargado?

Ingrese desde el menú principal a la opción *Procesos de cierre*.

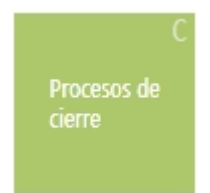

Allí seleccione la opción *Rendir valores* y a continuación *A administración de la sucursal*.

Para que el movimiento de transferencia se pueda realizar, desde el perfil de cierre de caja debe habilitar la generación de movimientos de transferencia de valores y definir, en Parámetros de cierre de caja, el tipo de comprobante que va a utilizar.

## <span id="page-683-0"></span>¿Cómo selecciono los valores a incluir en un movimiento de rendición de valores con una caja configurada?

Los movimientos a incluir en la rendición corresponden solo a las cuentas seleccionadas en la [configuración de la caja](#page-712-0) . 713

Si desea seleccionar de qué cuentas se tomaran los movimientos active en el menú principal a la opción *Procesos de cierre*, dentro de la sección *Rendir valores* y a la opción *Seleccionar valores a rendir*.

## <span id="page-683-1"></span>¿Por qué no puedo realizar un movimiento de transferencia de valores?

Si luego de la última generación no se ingresan comprobantes que reflejen un ingreso de caja, cupones o cheques y además no se realizaron depósitos, no existirán valores para generar movimientos de transferencia de valores.

## <span id="page-683-2"></span>¿Cómo selecciono los valores a incluir en un movimiento de transferencia de valores sin una caja configurada?

Existen 3 opciones para la recolección de la información necesaria para generar un movimiento de transferencia de valores:

### **Primera opción: "Solo los valores incluidos en el cierre de caja"**

Junto con la realización del cierre de caja: en este caso se toman las cuentas que intervienen en el cierre de caja para generar un movimiento por los cupones, cheques y efectivo. Además, se generan tantos movimientos de salida como depósitos pendientes de transferir existan.

Si no realiza el cierre de caja, esta opción se verá inhabilitada.

### **Segunda opción: "Todos los valores pendientes de transferir"**

Independientemente de las cuentas que intervienen en el cierre de caja, el sistema selecciona los valores que se encuentran pendientes de ser transferidos.

### **Tercera opción: "Seleccionar valores a transferir"**

Esta opción también es independiente a las cuentas que intervienen en el cierre de caja.

En este caso puede aplicar filtros para seleccionar los valores que desea transferir y en base a ello generar el movimiento de transferencia de valores.
Un ejemplo de un movimiento de transferencia sería el siguiente:

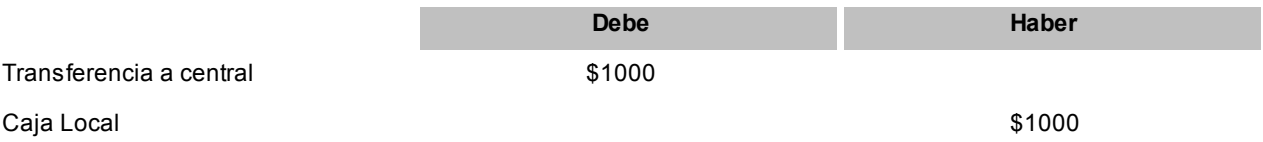

Este movimiento refleja una disminución en el saldo de la cuenta Caja Local.

# ¿Qué información veo del último movimiento de transferencia generada?

En la sección *Cerrar caja* de la pantalla *Procesos de cierre* se presentará la siguiente información del último movimiento de transferencia de valores realizado en el caso de que existiera:

- · **Último movimiento:**muestra la fecha y hora del último movimiento de transferencia de valores.
- · **Realizado por:**muestra el nombre del usuario que realizó el último movimiento de transferencia de valores.
- · **Estado:**muestra el estado actual, luego del último movimiento de transferencia de valores realizado.

# ¿Cómo se genera las notas de crédito por promoción en resumen?

Las notas de crédito se generan por la porción del descuento que le corresponde asumir al comercio cuando se cobra con tarjetas que tienen promoción con descuento en el resumen del cliente.

Los importes se calculan sobre el descuento total efectuado en una promoción cuya aplicación se realiza en el resumen de la tarjeta.

Las notas de crédito se realizan por defecto al cliente 000000 – Consumidor final y se agrupan por el vendedor que genero la factura hasta con un tope de \$1000 por comprobante.

# ¿Cómo puedo realizar notas de crédito por promoción en resumen?

Ingrese desde el menú principal a la opción *Procesos de cierre*.

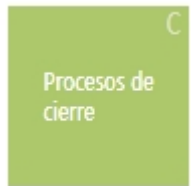

Allí seleccione la opción *Generar notas de crédito por promociones*.

Para poder generar notas de crédito por promociones, habilite desde el perfil de cierre de caja la generación de notas de crédito automáticas.

Para más información, vez Perfil cierre caja.

# ¿Por qué no puedo realizar notas de crédito por promoción en resumen?

Puede ser por dos motivos:

- · Porque no existen facturas con promociones en resumen pendientes de generar notas de crédito.
- · Porque no posee configurado un controlador fiscal. Las notas de crédito automáticas únicamente se generan por controlador fiscal.

# ¿Que información veo de la última generación de notas de crédito por promoción en resumen?

En la sección *Cerrar caja* de la pantalla *Procesos de cierre* se presentará la siguiente información de la última generación de notas de crédito por promociones en resumen:

*Última generación:* muestra la fecha y hora de la última generación de notas de crédito por promoción en resumen.

*Estado:* muestra el estado actual, luego de la última generación de notas de crédito por promoción en resumen.

# <span id="page-685-1"></span>Controlador fiscal

**[¿Qué hago cuando el controlador fiscal no funciona?](#page-685-0)** 686

**[¿Qué hago cuando el controlador fiscal se queda sin papel?](#page-686-0)** 687

# <span id="page-685-0"></span>¿Qué hago cuando el controlador fiscal no funciona?

Cuando **Tango Facturador POS** no detecta el equipo fiscal verifique:

- · Que se encuentre conectado a la corriente eléctrica.
- · Que se encuentre correctamente conectado al puerto de la máquina que se está utilizando.
- · Verifique que el controlador conectado haya sido correctamente configurado, dentro de la opción del menú *Preferencias* en la sección *Dispositivos.*

Si continúa con inconveniente, contáctese con el responsable técnico.

# <span id="page-686-0"></span>¿Qué hago cuando el controlador fiscal se queda sin papel?

Cuando el equipo fiscal no posee papel al abrir un comprobante, **Facturador POS** muestra el mensaje:

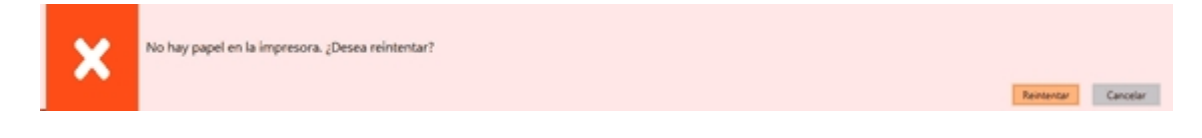

Coloque papel en el equipo fiscal, cierre la tapa y seleccione la opción "Si, reintentar" para continuar operando.

# Consulta de precios y saldos de stock

**Este proceso permite consultar desde un sólo lugar, los precios de venta y la disponibilidad de stock de un determinado artículo.**

Usted podrá:

- · Consultar el precio del artículo, con impuestos y sin ellos, según las distintas listas habilitadas.
- · Aplicar descuentos simples y en cascada sobre el precio de cada lista.
- · Reexpresar los precios a moneda local o extranjera.
- · Consultar el saldo de stock en cada depósito habilitado.
- · Visualizar los datos generales de un artículo incluyendo su foto.
- · Consultar los precios y saldos disponibles para todas las combinaciones existentes de los artículos que poseen escalas.
- · Consultar los artículos relacionados.
- · Consultar el saldo de stock de sucursales.
- · Mediante el botón "Atrás" podrá navegar entre los últimos artículos consultados.
- · Visualizar en el mapa la ubicación de las sucursales y además:
	- · Visualizar información de las sucursales y el stock en cada una de ellas.
	- · Visualizar la ruta entre una sucursal y la actual.
	- · Enviar por correo electrónico la ruta entre esas sucursales.

**[Buscar de artículos](#page-687-0)** 688

**[¿Cómo mejoro mis búsquedas?](#page-690-0)** 691

**[Consulta de artículos no base](#page-694-0)** 695

**[Consulta de artículos base](#page-696-0)** 697

**[¿Cómo consulto el precio de artículos incluyendo descuentos?](#page-696-1)** 697

**[¿Cómo consulto el mapa de las sucursales?](#page-698-0)** 699

**[¿Cómo consulto las promociones del día para un artículo?](#page-701-0)** 702

# <span id="page-687-0"></span>Buscar de artículos

Posiciónese en el campo buscar e ingrese el artículo deseado de acuerdo al campo de búsqueda seleccionado

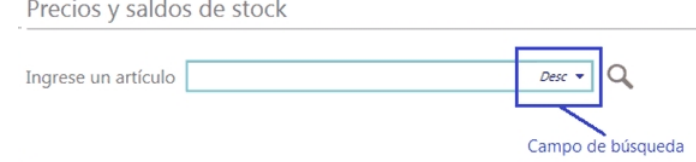

El valor ingresado se buscará en cualquier parte del campo.

Cuando se utiliza un valor de búsqueda con espacios, se busca cada valor por cualquier parte del campo.

Por ejemplo:

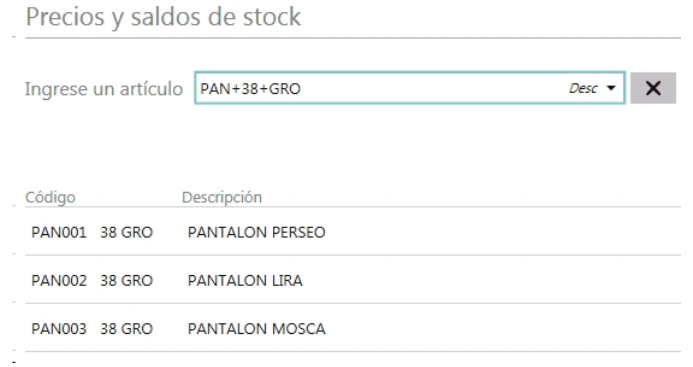

#### **Búsqueda de artículos simples o base**

Aquellos resultados que corresponden a artículos simples o base podrán ser consultados directamente. En modo teclado seleccionando el registro y presionando *[ENTER]* o haciendo doble clic. En modo "táctil" deberá tocar una sola vez el registro.

#### **Búsqueda de artículos con escalas**

Para consultar artículos con escalas debe buscar utilizando el siguiente formato *Código base + Escala 1 + Escala 2*.

a. Puede buscar por una parte del código base, valor de escala 1 y valor de escala 2:

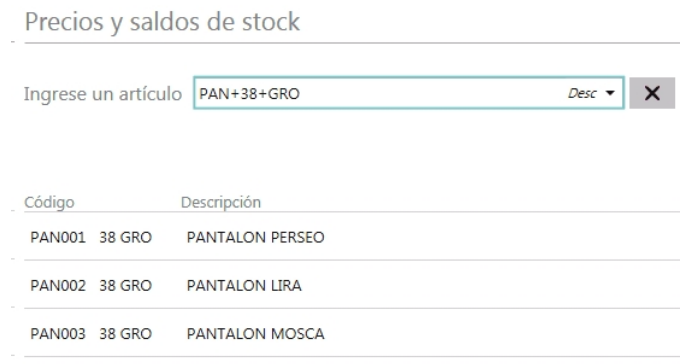

En este caso se obtuvieron todos los artículos donde en parte del código base contiene "PAN", como parte del código del valor 1 de la escala contiene "38" y como parte del código del valor 2 de la escala contiene "GRO".

b. Puede buscar por una parte del código base y valor de escala 1:

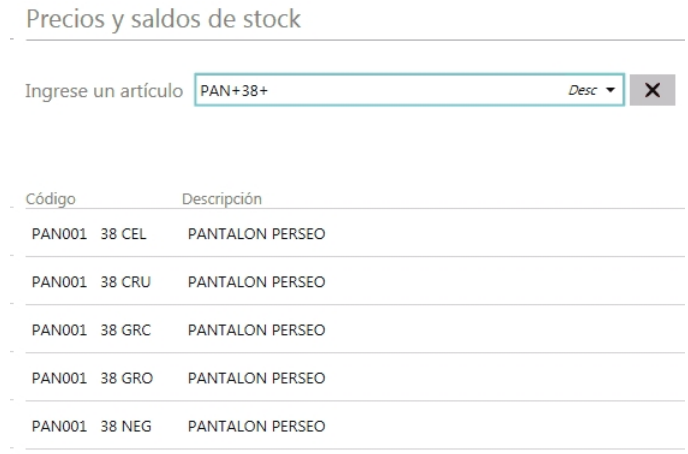

En este caso se obtuvieron todos los artículos donde en parte del código base contiene "PAN", como parte del código del valor 1 de la escala contiene "38" y todos los valores de escala 2.

c. Puede buscar por una parte del código base y valor de escala 2

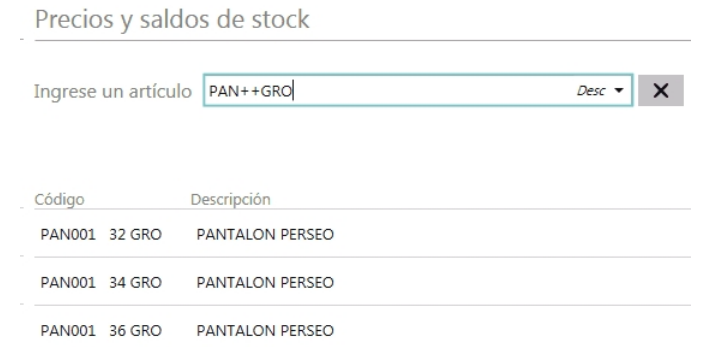

En este caso se obtuvieron todos los artículos donde en parte del código base contiene "PAN", todos los valores del código de escala 1 y como parte del código del valor 2 de la escala contiene "GRO".

d. Puede buscar por todos los código base, por una parte valor de escala 1 y por una parte valor de escala 2:

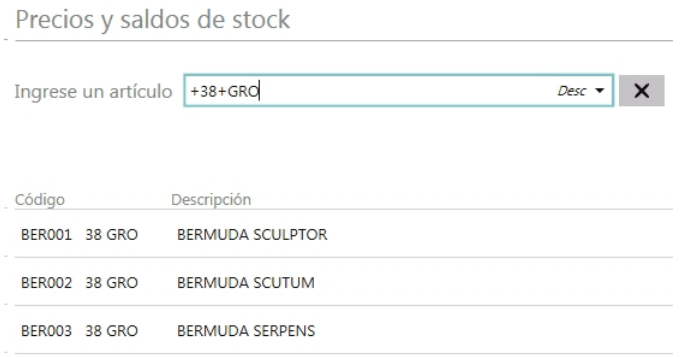

En este caso se obtuvieron todos los códigos base, como parte del código del valor 1 de la escala contiene "38" y como parte del código del valor 2 de la escala contiene "GRO".

Tenga en cuenta que mediante esta modalidad la búsqueda se realiza sobre el código del artículo, independientemente de lo seleccionado como campo de búsqueda.

#### **Incluir precios y stock en los resultados**

Habilitando esta opción podrá visualizar en el resultado de la búsqueda el precio del artículo y su stock.

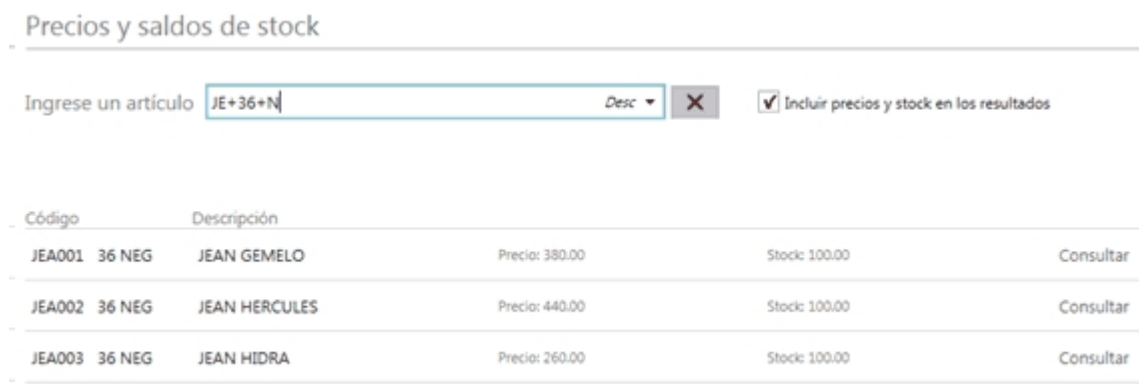

Para obtener el precio se utiliza la lista configurada en <u>[Preferencias](#page-718-0)</u> कि अबी dentro de la solapa *Parametrización.* 

**Importante: tenga en cuenta que habilitando esta opción puede aumentar el tiempo de obtención de resultados de la búsqueda.**

#### **Consideraciones para todas las búsquedas**

- · Se muestran en el resultado los artículos habilitados según lo configurado en Perfil de consulta de precios y saldos seleccionado en <u>[Preferencias](#page-718-0)</u>| यश्री, solapa *Perfiles.*
- · No se podrá consultar artículos de tipo kit.
- · Para búsquedas por código completo que posee espacios debe utilizar comillas (" ").

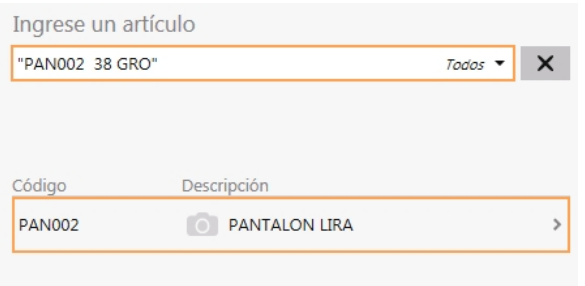

- · **Un solo resultado de búsqueda:**si se obtiene como resultado de búsqueda un solo artículo no es necesario posicionar sobre el mismo para consultarlo, presione *[Enter]* sobre el buscar.
- · **Lectora de código de barras:**puede utilizar un lector de código de barras para consultar artículos.

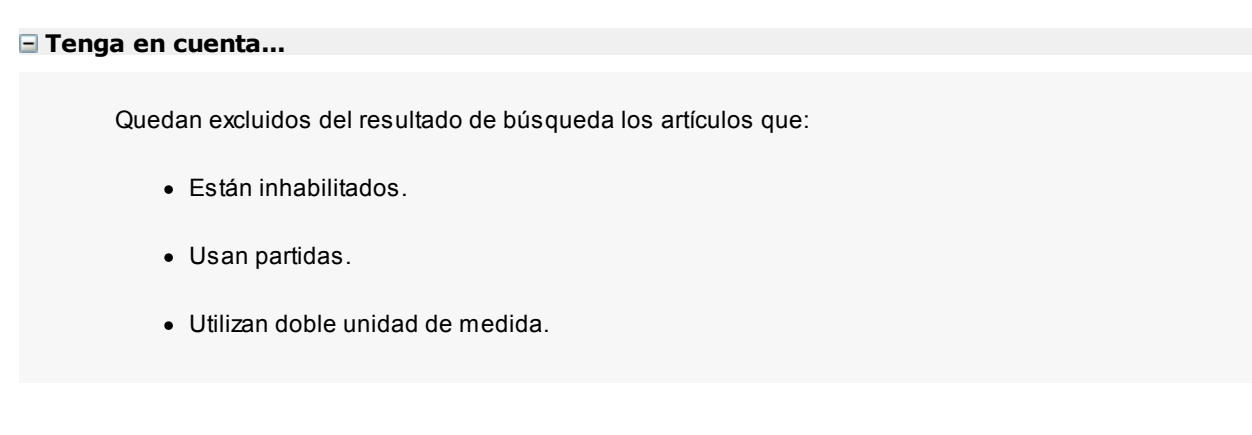

# <span id="page-690-0"></span>¿Cómo mejoro mis búsquedas?

## **1. Búsqueda parcial**

Cuando se utiliza un valor de búsqueda con espacios, se busca la coincidencia en cualquier fragmento del valor del campo. Por ejemplo:

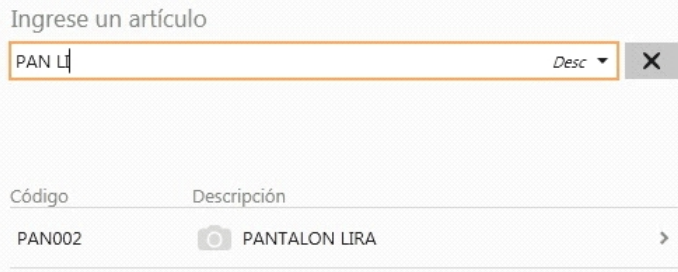

## **Modificar campo de búsqueda**

Ingrese al combo de campos de búsqueda y seleccione el campo por el cual buscar, este se conservará mientras se encuentre activo el comprobante en curso.

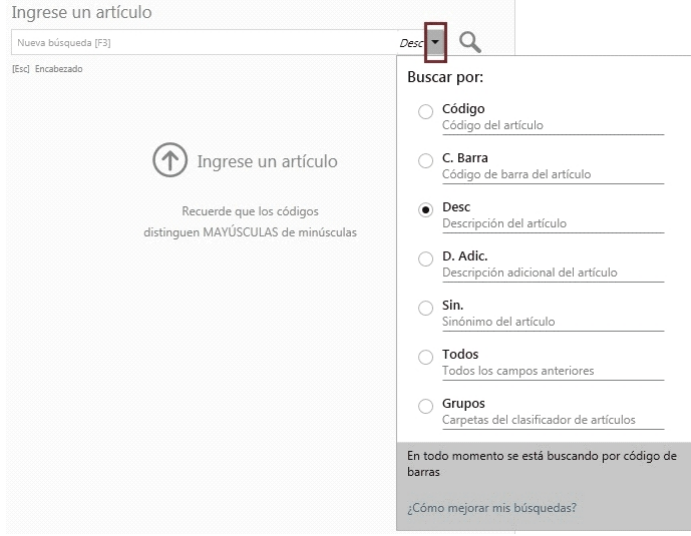

## **Importante...**

- · Además del campo seleccionado, el sistema busca por el código de barras del artículo.
- · Tenga en cuenta que la utilización de búsqueda por "Todos" los campos, puede hacer más lenta la ejecución de la búsqueda.

## **2. Para artículos con escalas, por Código base + Escala 1 + Escala 2**

a. Puede buscar por una parte del código base, valor de escala 1 y valor de escala 2:

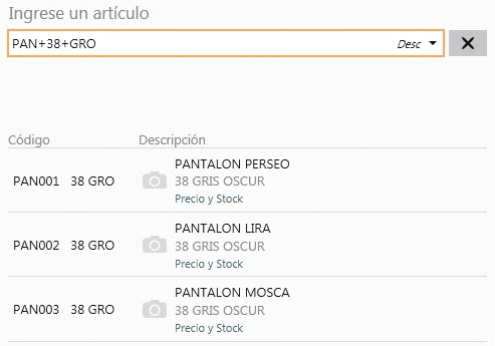

En este caso, se obtuvo todos los artículos donde en parte del código base contiene "PAN", como parte del código del valor 1 de la escala contiene "38", y como parte del código del valor 2 de la escala contiene "GRO".

b. Puede buscar por una parte del código base y valor de escala 1:

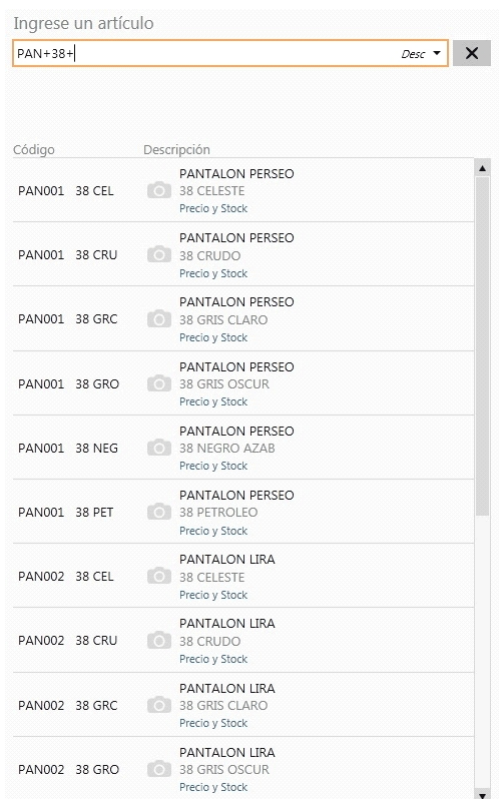

En este caso se obtuvo todos los artículos donde en parte del código base contiene "PAN", como parte del código del valor 1 de la escala contiene "38" y todos los valores de escala 2.

c. Puede buscar por una parte del código base y valor de escala 2:

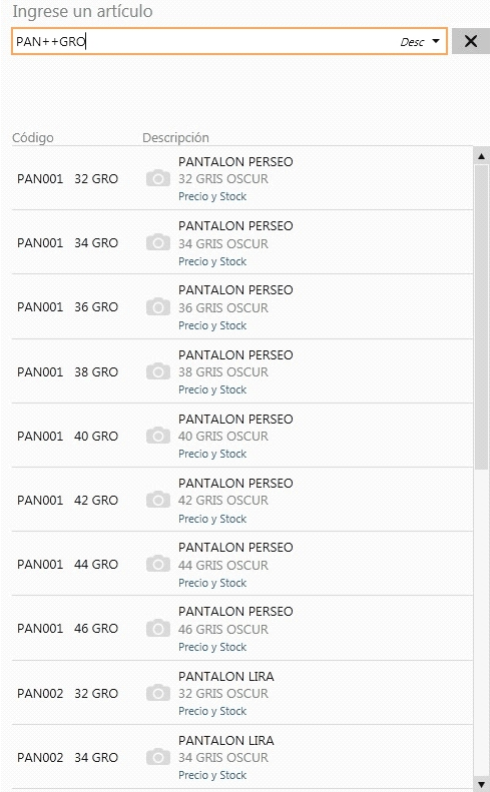

En este caso se obtuvo todos los artículos donde en parte del código base contiene "PAN", todos los valores del código de escala 1 y como parte del código del valor 2 de la escala contiene "GRO".

d. Puede buscar por todos los código base, por una parte valor de escala 1 y por una parte valor de escala 2:

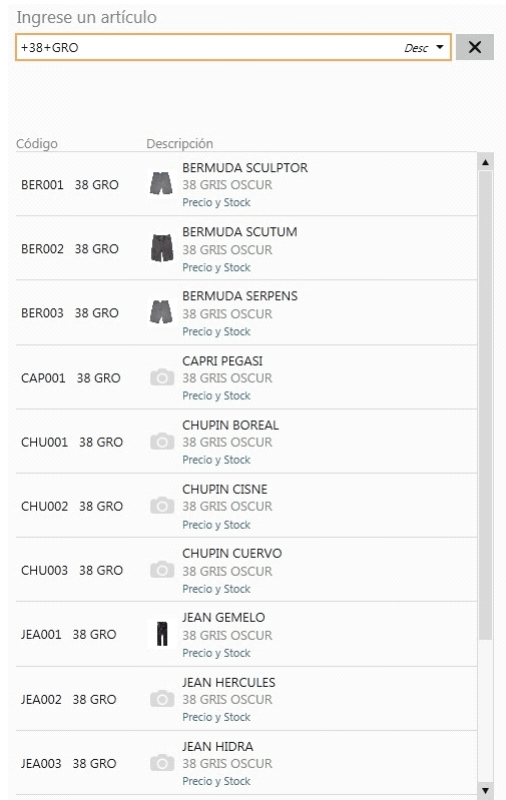

En este caso se obtuvo todos los códigos base, como parte del código del valor 1 de la escala contiene "38" y como parte del código del valor 2 de la escala contiene "GRO".

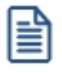

**Importante: mediante esta modalidad la búsqueda se realiza sobre el código del artículo, independientemente de lo seleccionado como campo de búsqueda.**

## **3. Modificadores adicionales**

a. **Cantidad\*Artículo:**de utilidad cuando se necesita ingresar una cantidad distinta a 1.

## Ejemplo...

Se necesita agregar 2 unidades del artículo PAN001 38 GRO:

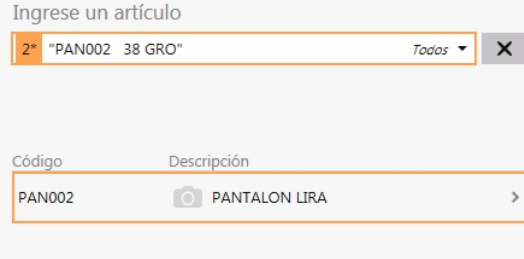

Esta modalidad se puede utilizar con cualquier campo de búsqueda.

b. **Cantidad\*Artículo:** de utilidad cuando se necesita ingresar una cantidad distinta en negativo (Para el caso de facturación vea <u>¿Cómo registro el cambio de un artículo?</u> [ഞി).

c. **Importe\$Artículo:**de utilidad cuando se necesita agregar un determinado importe para un artículo.

Ejemplo...

Se necesita agregar 100 \$ del artículo 70007:

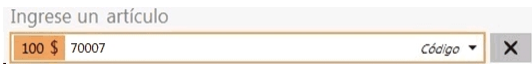

Esta modalidad se puede utilizar con cualquier campo de búsqueda.

**Un solo resultado de búsqueda:** si se obtiene como resultado de búsqueda un único artículo, no es necesario posicionarse sobre el mismo para agregarlo, simplemente presione *[Enter]* sobre el campo buscar.

**Lectora de código de barras:**se puede utilizar un lector de código de barras para agregar artículos.

## **Tenga en cuenta...**

Quedan excluidos de los resultados de búsqueda los artículos que:

- · Estén inhabilitados.
- · Usan partidas.
- · Utilizan doble unidad de medida.

# <span id="page-694-0"></span>Consulta de artículos no base

#### **Precio**

Se muestra el precio del artículo consultado utilizando la lista de precios configurada en <u>Preferencias</u> lयशै, dentro de la solapa *Parametrización.*

## **Stock**

Se muestra el total de stock del artículo en todos los depósitos.

## **Más información**

Se muestra información adicional del artículo la descripción adicional, el sinónimo, el código de barras y la foto del artículo.

Si el artículo consultado es un artículo con escalas, también podrá visualizar las escalas y valores de escalas del mismo.

## **Consultas posibles**

Desde la botonera inferior podrá realizar más consultas relacionadas al artículo.

#### **Precios**

Desde aquí podrá visualizar el precio del artículo para distintas las listas. Las listas consultadas corresponden a las configuradas en Perfil de consulta de precios y saldos.

También podrá consultar la aplicación de un descuento.

A su vez, podrá visualizar los precios reexpresados en otras monedas según las configuradas en <u>Preferencias</u> कि dentro de la solapa *Parametrización* en la opción *Monedas adicionales.*

Recuerde que se tomará la última cotización ingresada en Cotizaciones del módulo **Procesos generales** teniendo en cuenta el tipo de cotización defecto de la moneda.

#### **Stock por depósito**

Mediante esta opción consulte el detalle de stock por depósito.

Las depósitos que se visualizan corresponden a los habilitados en Perfil de consulta de precios y saldos.

#### **Stock en sucursales**

Si se tienen sucursales asociadas a la empresa se podrá consultar el stock del artículo en las mismas.

## **Escalas**

Si el artículo es con escalas, se habilita esta opción donde se muestra en una grilla de tipo "pivot" compuesta por el precio y el saldo de stock para cada combinación de escala 1 y escala 2, si corresponde, del código base (para mayor información, vea <u>Consulta de artículos base</u>l <sup>997</sup>).

## **Consultas adicionales**

Si en Perfiles de Consulta de Precios y Saldos de Stock tiene configurado un *Panel 1*o *Panel 2*, podrá realizar la consulta de estas opciones.

## **Otras funcionalidades**

#### **Contraer/Expander**

Mediante esta opción puede ocultar o mostrar los datos del artículo. consultado para poder visualizar más información de la consulta adicional activa.

#### **Volver**

Puede consultar los últimos artículos utilizando el botón "Atrás".

# <span id="page-696-0"></span>Consulta de artículos base

Cuando selecciona un artículo base la información se muestra en una grilla de tipo "pivot" compuesta por el precio y el saldo de stock para cada combinación de escala 1 y escala 2, si corresponde, del código base.

Si el código de artículo base seleccionado no posee asignado una escala 2 se muestra una única columna.

Al realizar doble clic con el mouse sobre una de las opciones disponibles, podrá visualizar el detalle de precios y saldos correspondiente al artículo en el cual está posicionado.

#### **Incluye stock de sucursales**

Habilite esta opción para adicionar el saldo de las sucursales en forma sumarizada.

#### **Ordenar por escalas**

Mediante esta opción puede modificar la posición (como fila o columna) en la cual desea visualizar los valores de escala 1 y los valores de escala 2 (si corresponde).

#### **Ver**

Mediante esta opción podrá indicar que columnas desea visualizar en la consulta del artículo base, si el precio, el saldo de stock o ambos datos de los artículos especializados.

# <span id="page-696-1"></span>¿Cómo consulto el precio de artículos incluyendo descuentos?

Posiciónese en el campo buscar e ingrese el artículo deseado.

Al presentarse la pantalla con la información del artículo buscado, se mostrarán los precios para cada una de las listas definidas para el artículo.

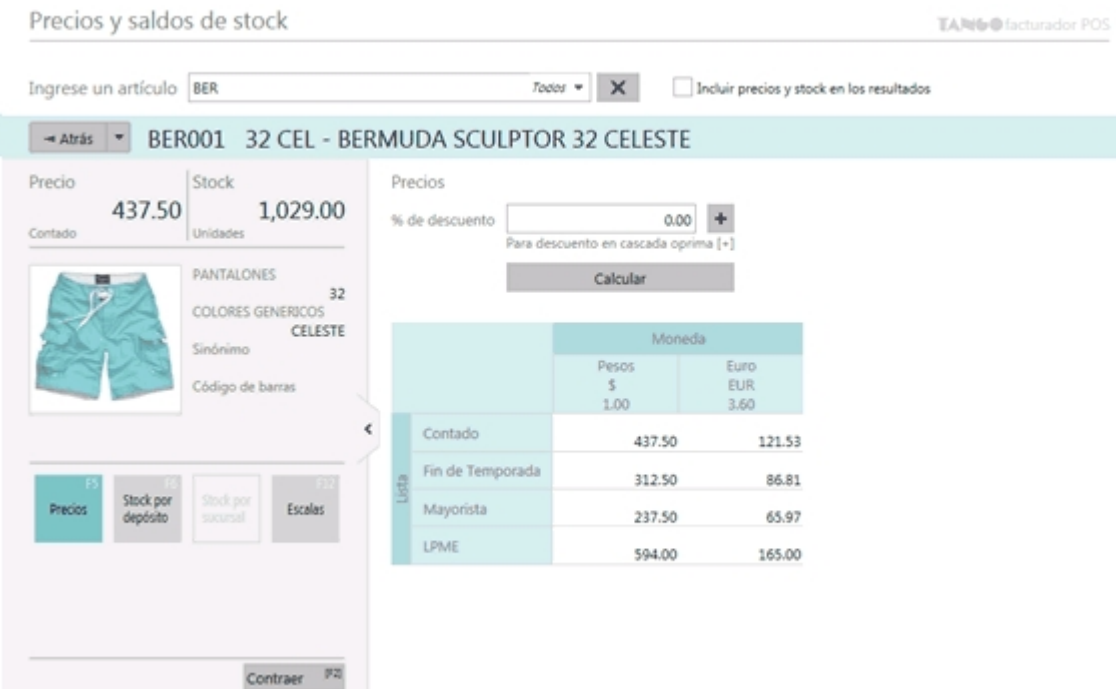

## **Descuento simple**

Para consultar el nuevo precio del artículo incluyendo un descuento simple, posicionado en el campo "porcentaje", ingrese el valor deseado y oprima "Calcular".

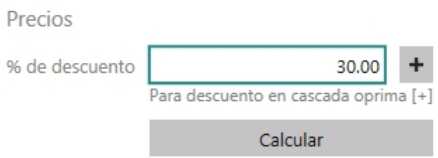

Como resultado, el precio de la grilla se recalculará de acuerdo al valor ingresado y se mostrarán para todas las listas de precios, los nuevos valores con el descuento simple aplicado.

## **Descuento en cascada**

Para consultar el precio de un artículo incluyendo un descuento en cascada, posiciónese en el campo "porcentaje" y

oprima la tecla *<+>* o el ícono **.**

A continuación, se presentará la pantalla para el ingreso de descuentos en cascada.

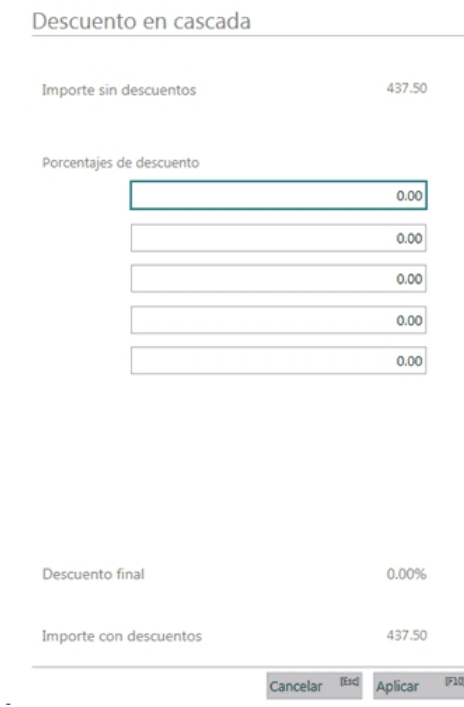

Luego podrá ingresar los descuentos y al oprimir "Aplicar" se mostrarán para todas las listas de precios, los nuevos valores con el descuento en cascada.

# <span id="page-698-0"></span>¿Cómo consulto el mapa de las sucursales?

Si se tienen sucursales asociadas a la empresa, se podrá consultar el stock del artículo en cada una de esas sucursales.

Para ello, luego de seleccionar el artículo, al oprimir el botón "Stock por sucursal" se presentará una grilla con la información de las sucursales y el stock correspondiente.

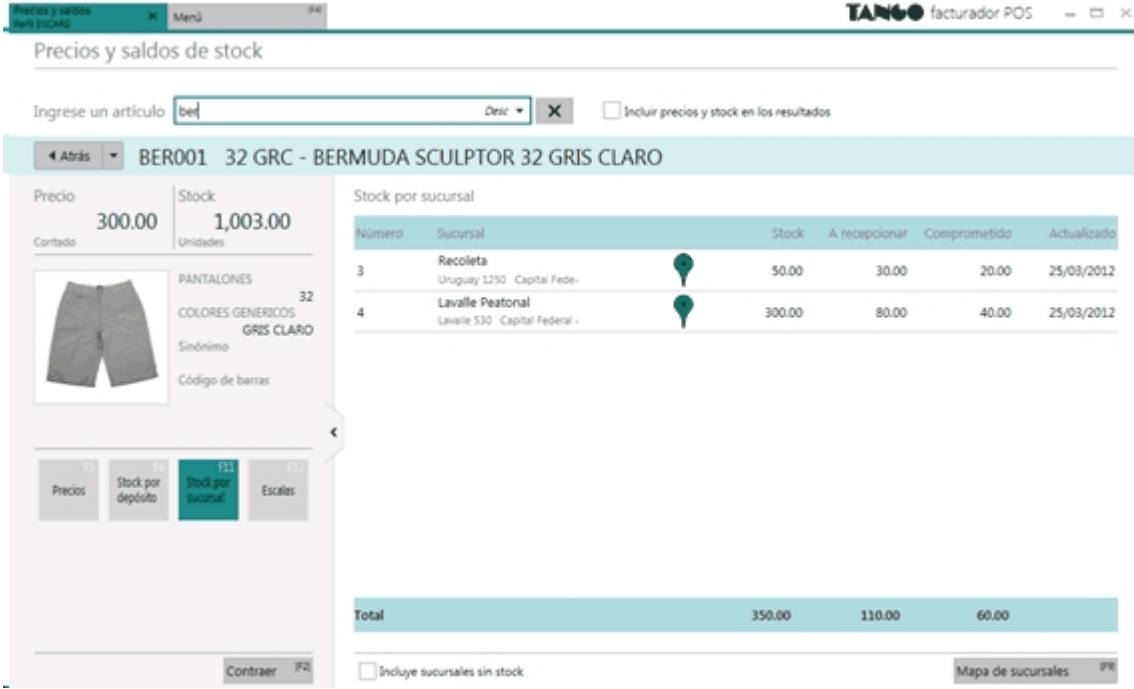

Para acceder al mapa de las sucursales existen dos opciones:

· La primera, desde el botón "Mapa de sucursales". Al oprimirlo se presentará el mapa y mostrará la ubicación de las sucursales cercanas a la actual, identificando si tienen stock mediante distintos colores.

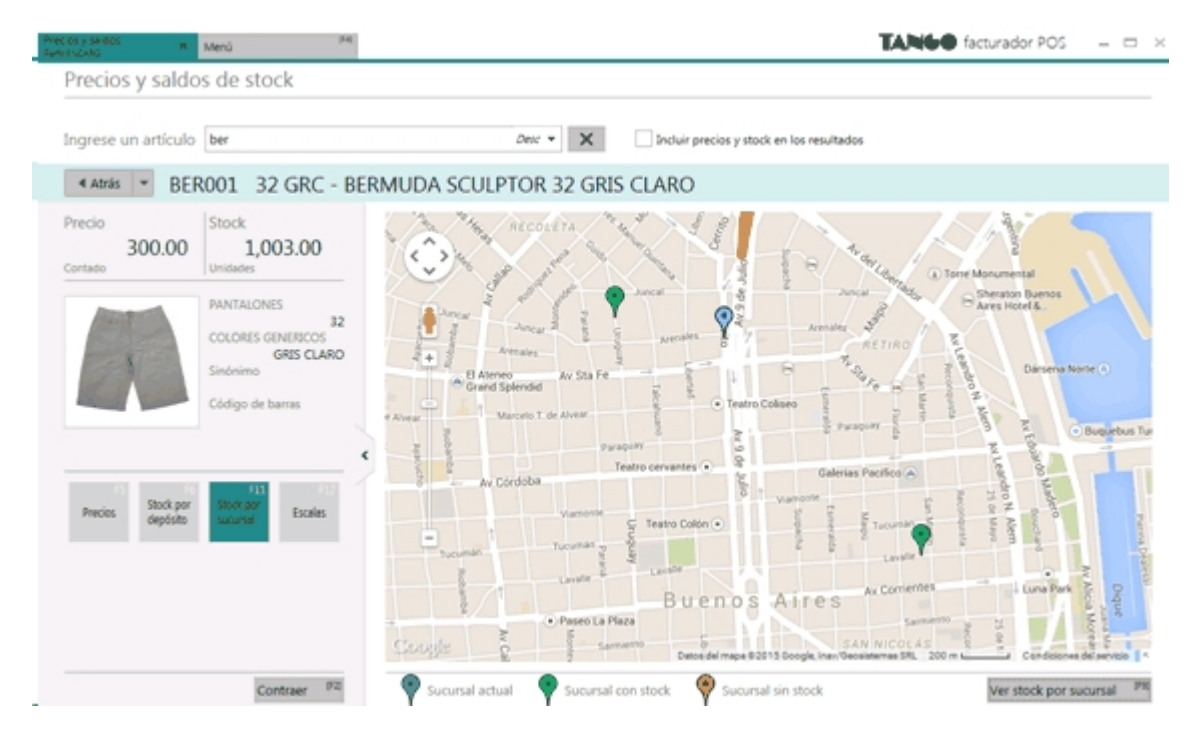

Además, si hace un clic sobre el mapa, se podrá observar información detallada de esa sucursal.

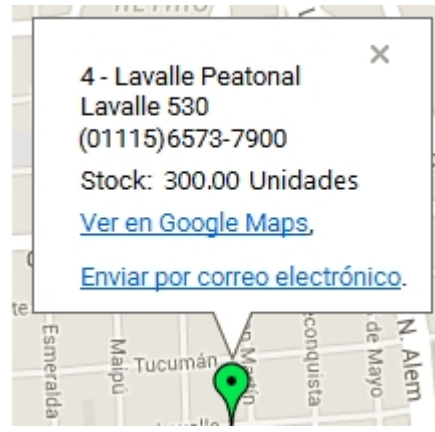

· La segunda opción para acceder al mapa de las sucursales es desde la grilla, al hacer clic sobre el ícono de geolocalización.

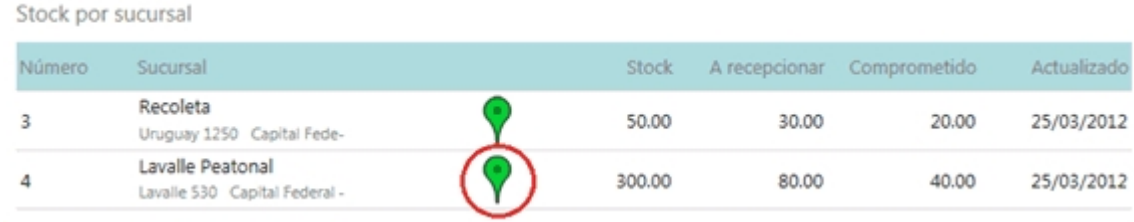

En este caso, el sistema trazará la ruta entre la sucursal actual y la seleccionada.

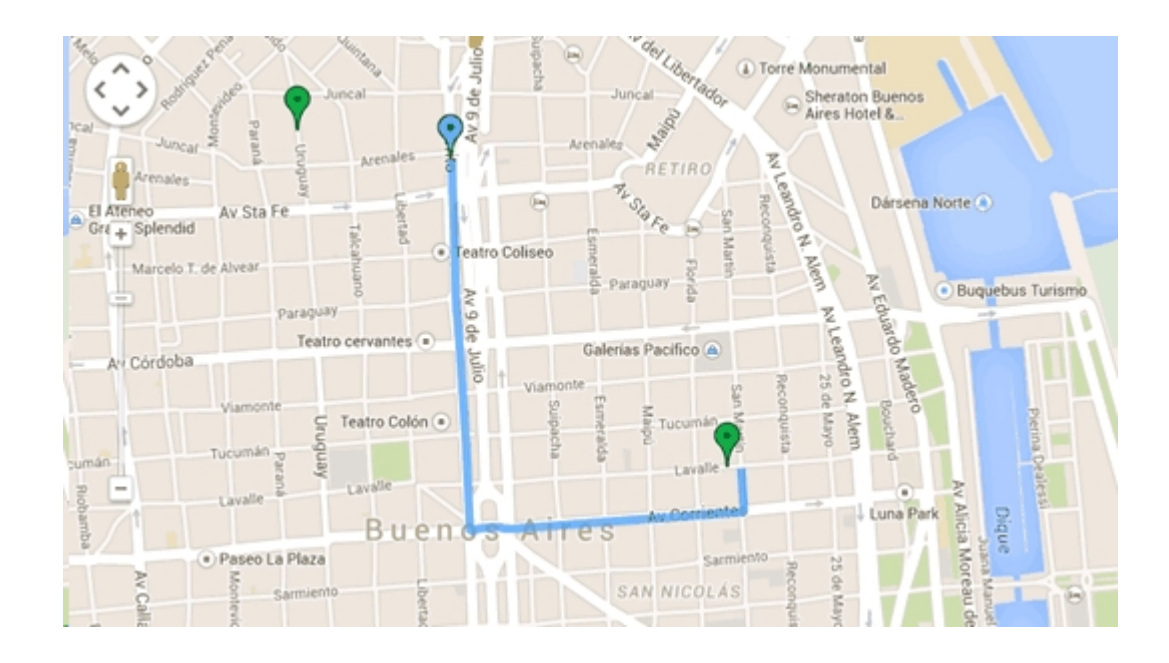

## **¿Cómo envío por correo electrónico la ruta entre las sucursales?**

Si desea enviar por correo electrónico la ruta entre la sucursal seleccionada y la actual, al oprimir en el mapa sobre el ícono de geolocalización se mostrará una ventana con la opción de "Enviar por correo electrónico".

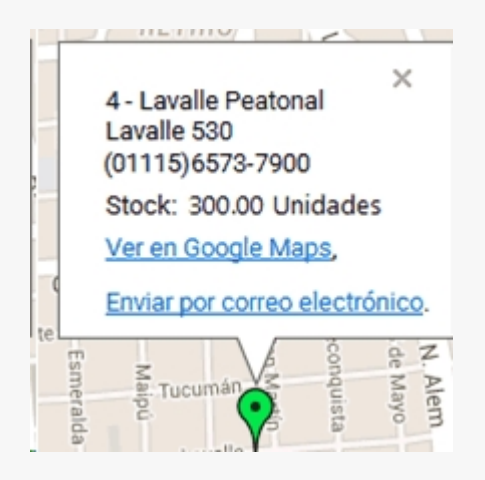

Al seleccionar esta opción se mostrará una pantalla para el ingreso de los datos necesarios para el envío. Al oprimir el botón "Enviar" se despachará el correo electrónico.

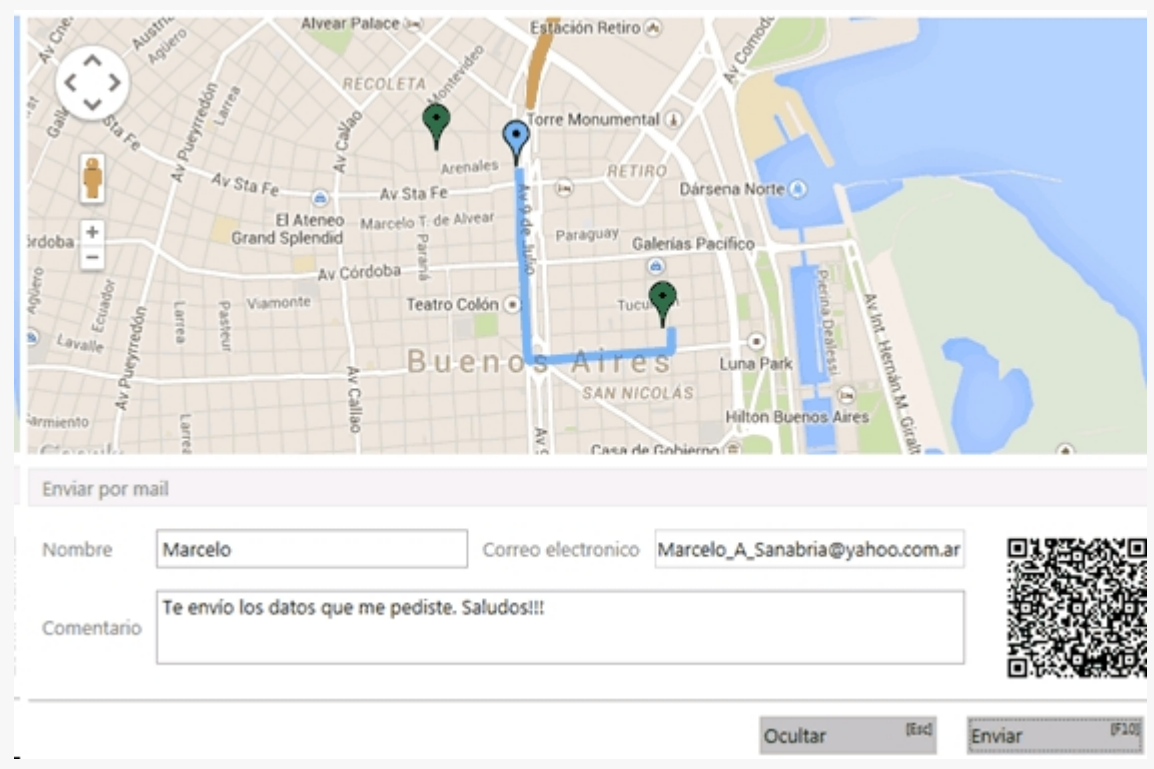

# <span id="page-701-0"></span>¿Cómo consulto las promociones del día para un artículo?

Posiciónese en el campo buscar e ingrese el artículo deseado.

Oprima el botón "Promociones" o su acceso directo *<Ctrl + P>*.

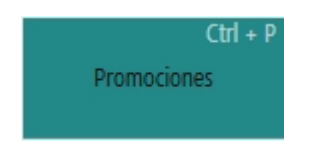

Al presentarse la pantalla con la información del artículo se mostrarán las promociones, en las que participa hoy, el artículo consultado.

Promociones en las que participa hoy

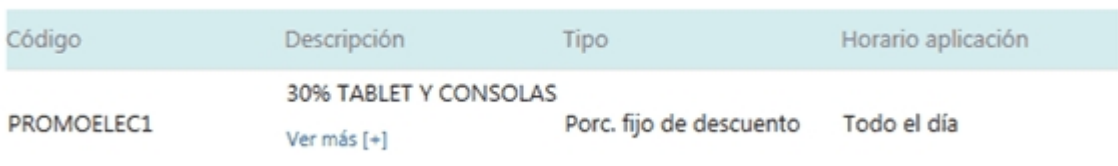

Luego, desde la opción "Ver más [+]" podrá acceder a más información sobre la promoción en la que participa.

# Más acciones

**[¿Cómo reimprimo un ticket de cambio?](#page-702-0)** 703

**[¿Cómo consulto las políticas de promociones?](#page-703-0)** 704

**[¿Cómo consulto el saldo de una tarjeta Oh! Gift Card?](#page-705-0)** 706

**[¿Cómo cargo saldo en una tarjeta Oh! Gift Card?](#page-706-0)** 707

**[¿Cómo desasigno una caja?](#page-707-0)** 708

**[¿Cómo genero un archivo shopping por lote?](#page-708-0)** 709

# <span id="page-702-0"></span>¿Cómo reimprimo un ticket de cambio?

Utilice esta opción para imprimir tickets de cambio por medio de equipos fiscales.

Para ello:

- 1. Ingrese al *Menú principal*.
- 2. Haga clic en el botón *Más acciones*:

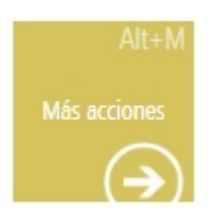

3. Seleccione la opción *Reimpresión de ticket de cambio*.

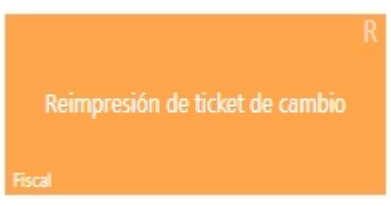

4. Mediante la herramienta de búsqueda obtenga los tickets de cambio de la factura que desea reimprimir.

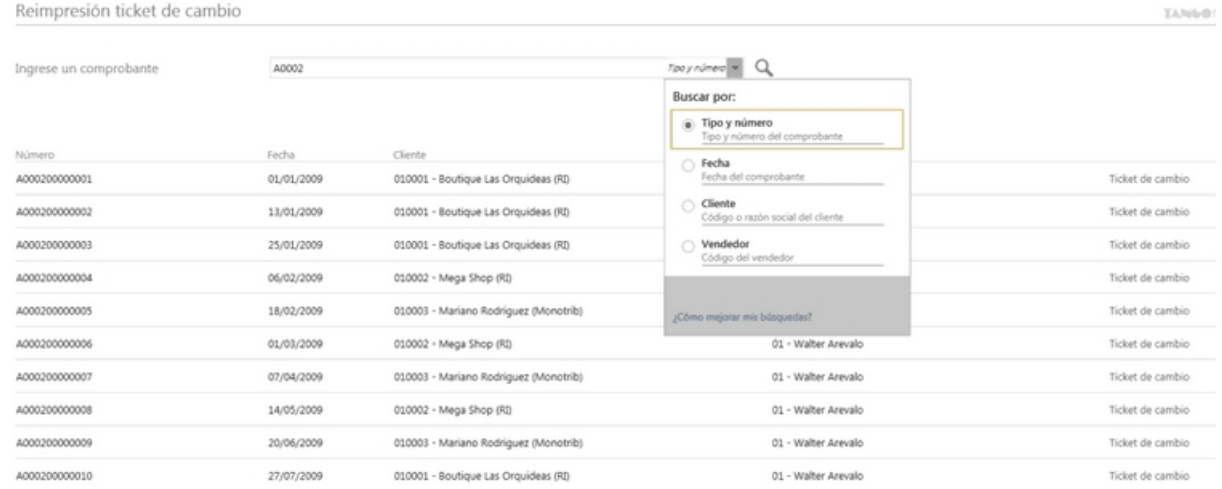

Acceda a la reimpresión del ticket de cambio y modifique, en caso de ser necesario, la opción de impresión de los artículos que se imprimirán en el ticket de cambio.

Para mayor información sobre las opciones de configuración de la modalidad de impresión de los artículos acceda a [¿Cómo imprimo un ticket de cambio?](#page-521-0) . 522

En caso de inconvenientes con el controlador fiscal, acceda a <u>Controlador fiscal</u>l <sup>ssही</sup>.

# <span id="page-703-0"></span>¿Cómo consulto las políticas de promociones?

Utilice esta opción para consultar las promociones que se aplican en el momento actual.

Para ello:

- 1. Ingrese al *Menú principal*.
- 2. Haga clic en el botón *Más acciones*:

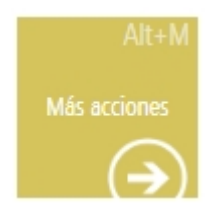

3. Luego seleccione la opción *Política de promociones*.

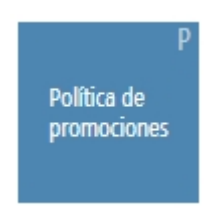

A continuación, podrán observar las promociones que aplican actualmente, la prioridad de aplicación y forma en que se combinan. Para más información acceda a [¿Qué es la política de promociones?](#page-497-0) . 498

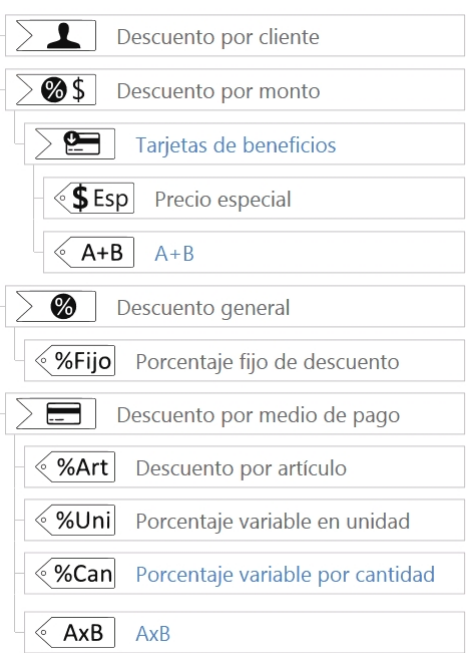

Las promociones que se encuentran en distintos niveles no son combinables, las de menor nivel son reemplazadas por las de un nivel superior.

En cambio las promociones que se encuentran en un mismo nivel son combinables.

Además, al hacer click sobre el tipo de promoción, podrá observar hasta que fecha se encuentra vigente, los días de vigencia y los artículos incluidos en la promoción.

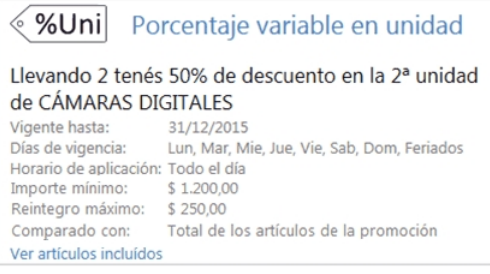

窅

# <span id="page-705-0"></span>¿Cómo consulto el saldo de una tarjeta Oh! Gift Card?

Para consultar el saldo de una tarjeta *Oh! Gift Card* ingrese a *Más acciones* en el menú principal del **facturador POS**.

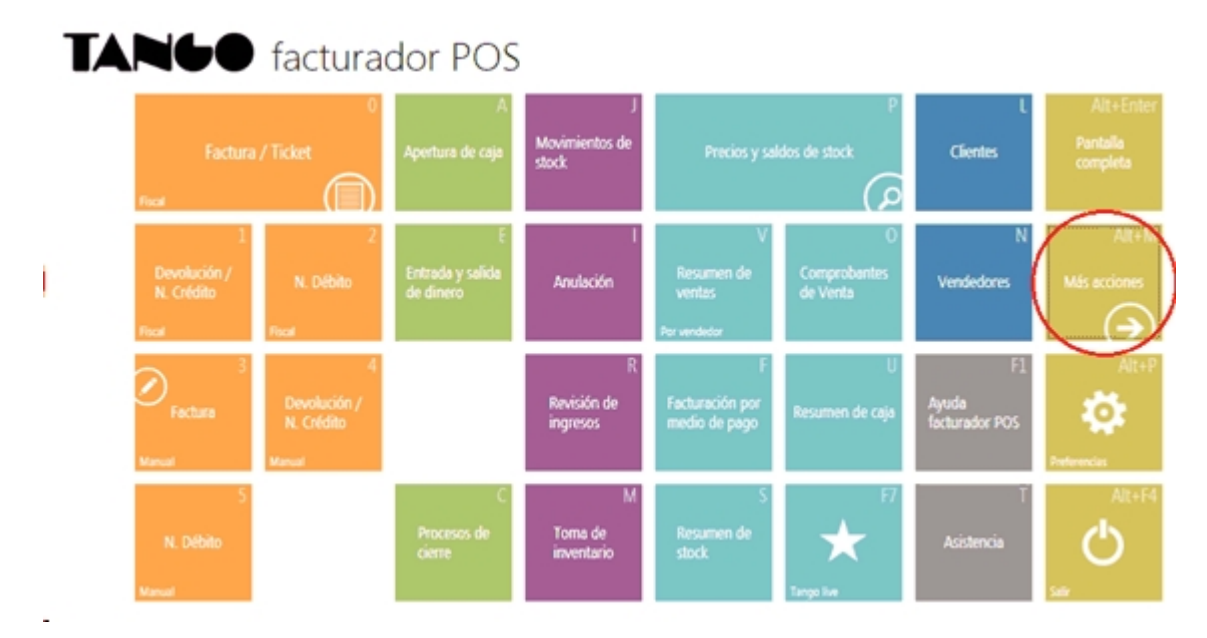

Luego ingrese a la opción *Consultar saldo*:

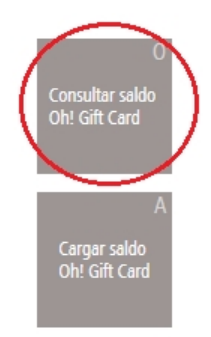

A continuación, en el buscar ingrese el número de la tarjeta a consultar.

Usted podrá buscar por el número de la tarjeta de regalo, por el tipo y número de comprobante donde se vendió la tarjeta o por la fecha del comprobante.

## Al mostrarse los resultados de la búsqueda, oprima sobre la tarjeta de regalo a consultar.

Consultar saldo de tarjetas - Oh! Gift Card

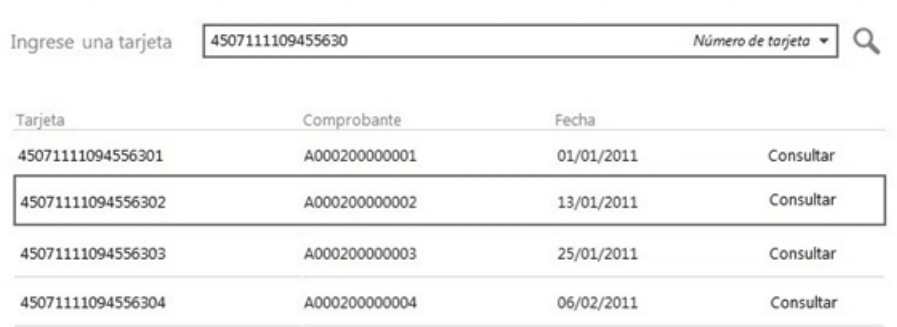

冒

En la siguiente pantalla ingrese el código de seguridad y al oprimir el botón *Consultar saldo* se informará el saldo de la tarjeta.

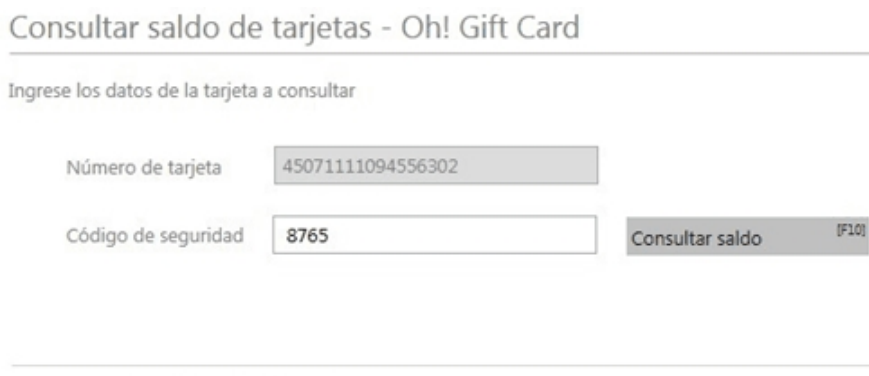

El saldo de la tarjeta Nº 45071111094556302 es:

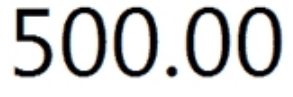

Tenga en cuenta que, previamente, debe haber configurado en *Preferencias* dentro de la solapa *Conexiones*, los datos de conexión con *Oh! Gift Card*.

Para más información consulte <u>[¿Qué puedo configurar en Preferencias: Conexiones?](#page-719-0)</u> | <sup>720</sup>l.

# <span id="page-706-0"></span>¿Cómo cargo saldo en una tarjeta Oh! Gift Card?

La carga de saldo en las tarjetas de regalo *Oh! Gift Card* se podrá realizar de acuerdo a lo configurado en el ROL asignado al usuario. Para más información consulte roles.

Al acceder a 'Cargar saldo Oh! Gift Card' se presenta un buscador de tarjetas de regalo. Ingrese el número de la tarjeta a consultar.

但

冒

Usted puede buscar por el número de la tarjeta de regalo, por el tipo y número de comprobante donde se vendió la tarjeta y por la fecha del comprobante.

Al obtener los resultados de la búsqueda, seleccione la tarjeta de regalo a la cual desea cargar el saldo.

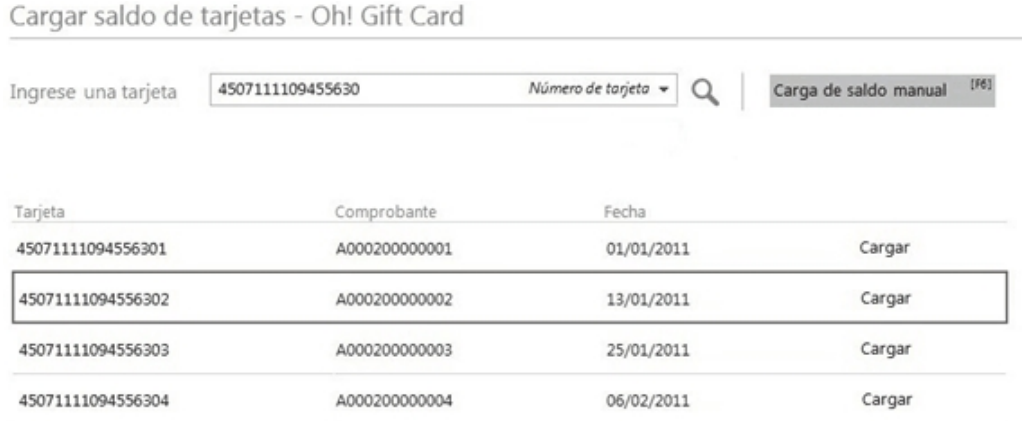

En la siguiente pantalla ingrese el código de seguridad y al oprimir el botón *Cargar saldo* se informará el nuevo saldo de la tarjeta.

冒

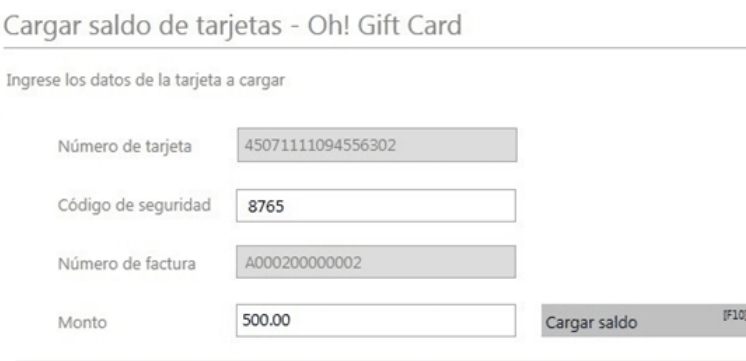

El nuevo saldo de la tarjeta Nº 45071111094556302 es:

# 500.00

Tenga en cuenta que, previamente, debe haber configurado en *Preferencias* dentro de la solapa *Conexiones*, los datos de conexión con *Oh! Gift Card*.

Para más información consulte <u>[¿Qué puedo configurar en Preferencias: Conexiones?](#page-719-0)</u> | <sup>726</sup>

## **Carga de saldo manual**

En caso que desee realizar la carga de saldo a tarjetas de regalo que aún no han sido facturadas, puede hacerlo desde la opción 'Carga de saldo manual'.

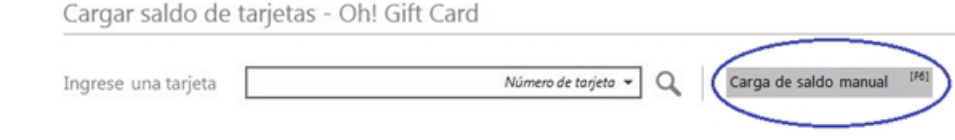

A continuación ingrese los datos de la tarjeta de regalo a la cual cargar el saldo y oprima 'Cargar saldo'.

# <span id="page-707-0"></span>¿Cómo desasigno una caja?

Para desasignar una caja, realice los siguientes pasos:

- 1. Ingrese al *Menú principal*.
- 2. Haga clic en el botón *Más acciones*:

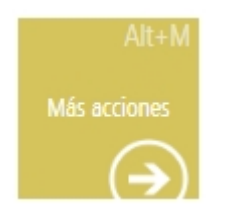

3. Luego seleccione la opción *Desasignar caja*.

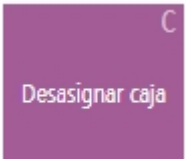

Una vez que se accedió a esta ventana, se mostrarán todas las cajas que están siendo utilizadas, las terminales que las están usando y que medios de pago tienen asociadas esas cajas.

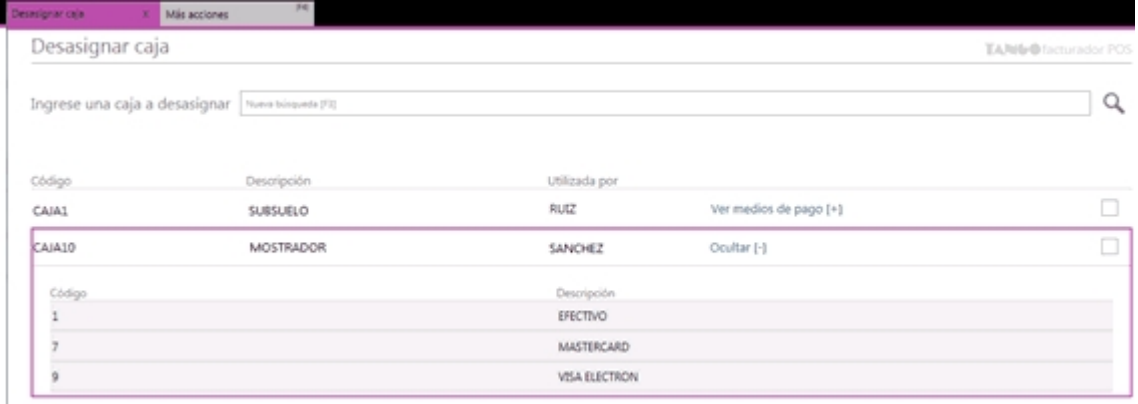

Luego, debe seleccionar las cajas que desea desasignar y oprima el botón "Finalizar".

Por último, al finalizar la desasignación de las cajas se informará el resultado.

(V) La caja PC SUBSUELO se desasignó correctamente.

# <span id="page-708-0"></span>¿Cómo genero un archivo shopping por lote?

Utilice esta opción para generar manualmente el archivo shopping por lote.

Para ello:

- 1. Ingrese al *Menú principal*.
- 2. Haga clic en el botón *Más acciones*:

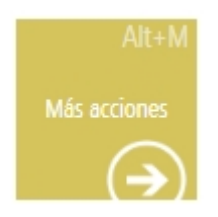

3. Luego seleccione la opción *Archivo shopping*.

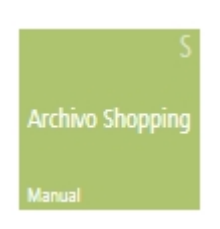

A continuación podrá observar la ventana donde deberá ingresar el período. Este período corresponde a los comprobantes que se tendrán en cuenta para la generación y que serán incluidos en el archivo por lote.

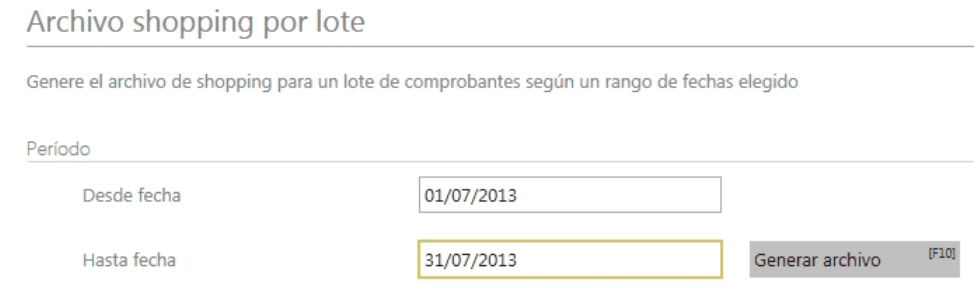

Una vez que completó el período, al oprimir el botón *Generar archivo*, se informará el resultado:

## Archivo generado correctamente!

Y el archivo se guardará en la ruta configurada en los parámetros de ventas.

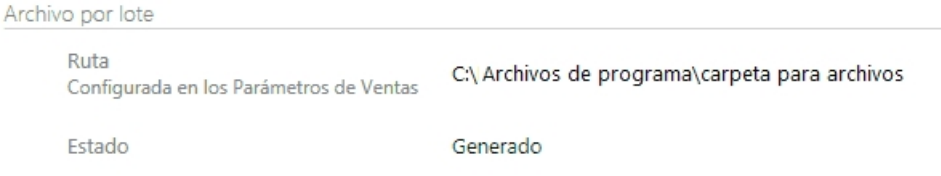

Para finalizar, oprima el botón "Salir" para cerrar la ventana.

# **Preferencias**

**[Caja](#page-711-0)** 712

**[¿Cómo accedo a configurar las Preferencias del Facturador POS?](#page-717-0)** 718

**[¿Cómo está organizado Preferencias?](#page-718-0)** 719

**[¿Qué tipos de preferencias se pueden configurar?](#page-719-1)** 720

**[¿Qué puedo configurar en Preferencias: General?](#page-719-0)** 720

**[¿Qué puedo configurar en Preferencias: Comprobantes?](#page-722-0)** 723

**[¿Qué puedo configurar en Preferencias: Dispositivos?](#page-725-0)** 726

**[¿Qué puedo configurar en Preferencias: Parametrización?](#page-727-0)** 728

**[¿Qué puedo configurar en Preferencias: Perfiles?](#page-730-0)** 731

**[¿Cómo confirmo los cambios realizados en Preferencias?](#page-733-0)** 734

```
Axoft Argentina S.A.
```
# <span id="page-711-0"></span>Caja

**[¿Cómo asignar permisos para configurar una caja?](#page-711-1)** 712

**[¿Cómo configuro una caja?](#page-712-0)** 713

**[¿Cómo elimino la configuración de una caja?](#page-715-0)** 716

**[¿Cómo creo una nueva caja?](#page-716-0)** 717

**[¿Cómo modifico una caja?](#page-716-1)** 717

**[¿Cómo desasigno una caja?](#page-717-1)** 718

# <span id="page-711-1"></span>¿Cómo asignar permisos para configurar una caja?

Para poder realizar la configuración de las cajas, el usuario deberá poseer permisos en el administrador de roles.

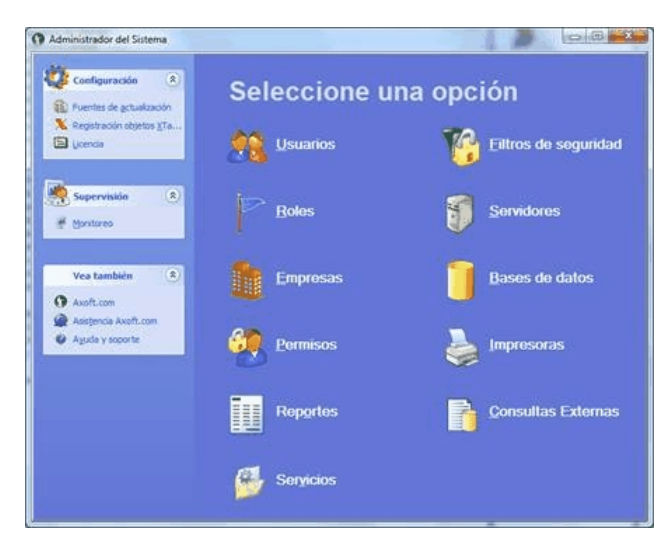

Para ello debe ingresar a la opción *Roles* desde el **Administrador del sistema**.

Seleccione el rol asociado al usuario que tendrá acceso a configurar las cajas, para posteriormente posicionarse sobre la solapa *Definición de acceso*.

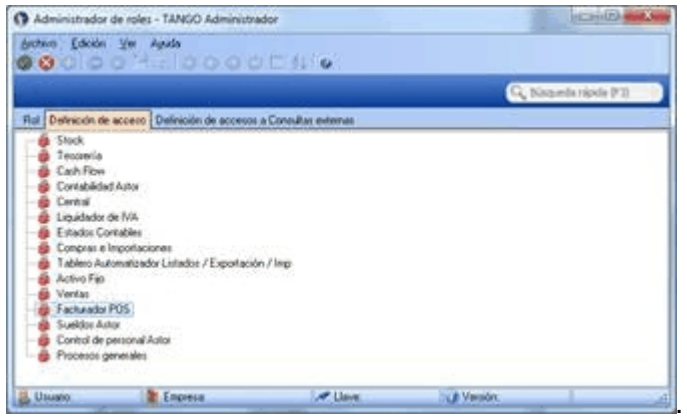

Luego, con el botón derecho del mouse, debe habilitar los siguientes ítems de la rama: *Facturador POS*, *Archivos*, *Preferencias*.

A continuación tildar la opción Permite configurar caja.

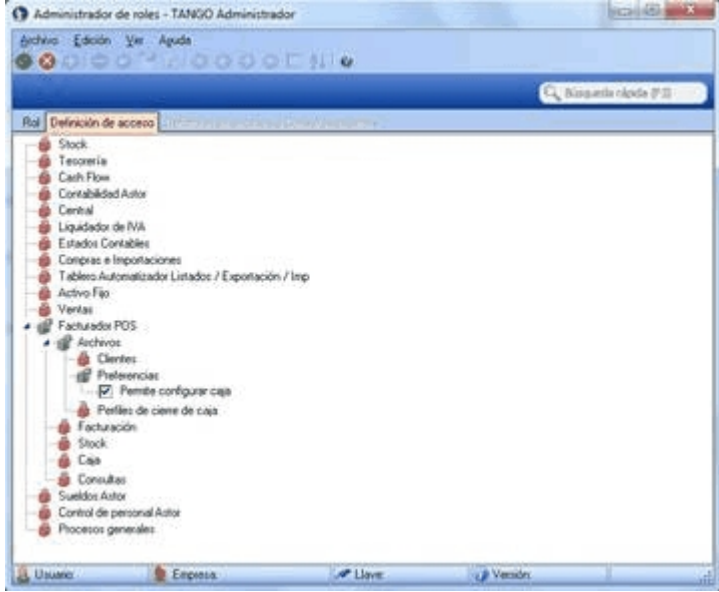

Por último, guarde los cambios. Al realizar estos pasos, el usuario obtendrá permisos para configurar la caja.

# <span id="page-712-0"></span>¿Cómo configuro una caja?

## **Preferencias**

Para realizar la configuración de la caja, ingrese a a la solapa *Parametrización* de la opción *Preferencias* del menú principal del **Facturador POS**.

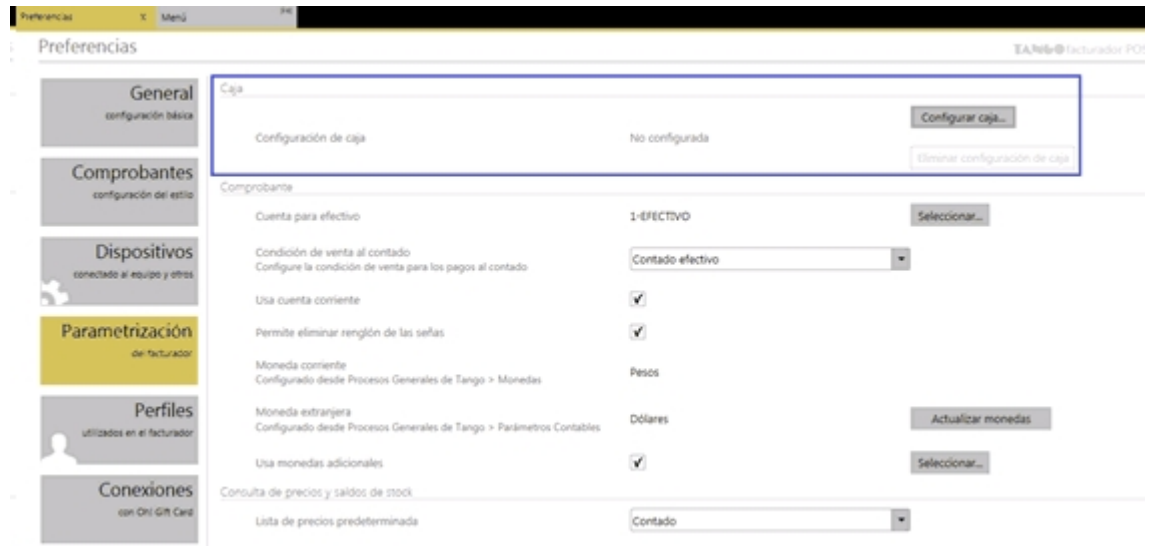

En la sección *Caja*, oprima el botón *Configurar caja...* para abrir una nueva solapa donde podrá realizar la configuración de la caja a utilizar.

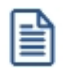

La sección Caja solo será visible si el usuario tiene permisos para configurar la caja.

## **Configurar caja**

Esta ventana se divide en dos partes, Caja y Medios de pago.

En la sección *Caja* debe seleccionar la "caja" a utilizar y las "cuentas" que usará esta caja que se va a configurar.

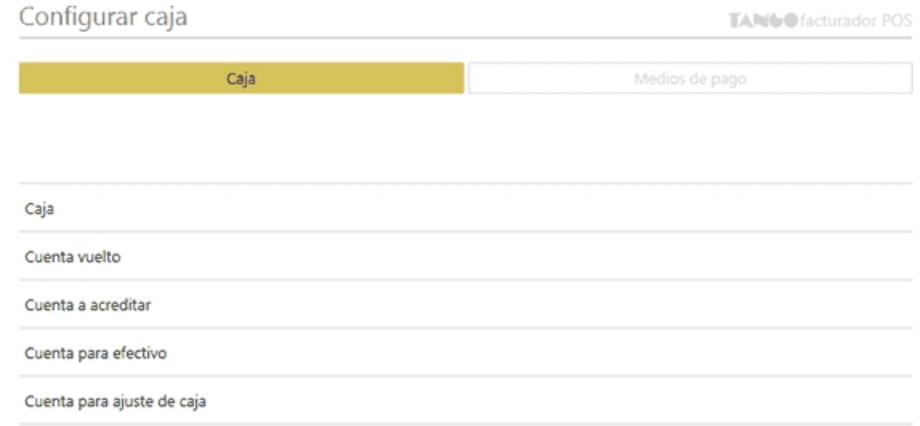

*Caja:* es la caja a utilizar en la terminal que se está configurando.

Sólo se podrán seleccionar aquellas cajas que no estén siendo utilizadas en otras terminales.

Aquellas cajas no disponibles mostrarán una leyenda indicando la terminal que la esté utilizando.

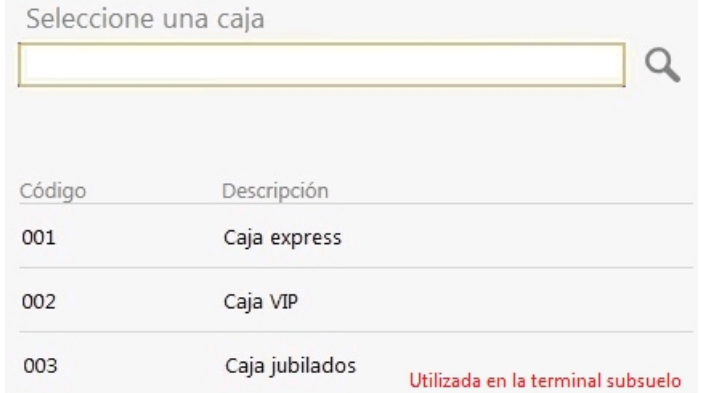

*Cuenta vuelto:* indica la cuenta a utilizar para registrar los vueltos, cuando el importe del pago supera al importe total del comprobante.

*Cuenta a acreditar:* indica la cuenta principal de la caja, la cual se utilizará para registrar los pagos recibidos en ese puesto.

Una vez que se han configurado la "caja" y las "cuentas", se habilitará la sección "medios de pago".

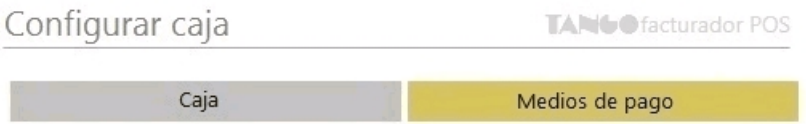

*Medios de pago:* en esta sección se podrán seleccionar los medios de pago a utilizar en la caja que se está configurando.

Existen dos formas de buscar los medios de pago:

 $\overline{\phantom{a}}$ 

- · Pendientes
- · Todos

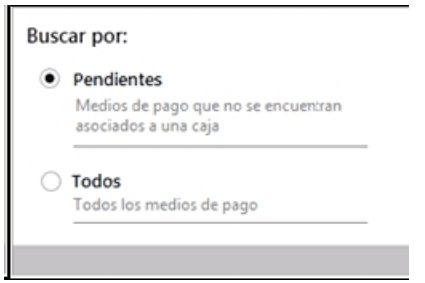

Al elegir la opción 'Pendientes' se mostrarán como resultado, aquellos medios de pago que no se encuentran asociados a una caja. Por lo tanto, estos medios de pago pueden ser seleccionados.

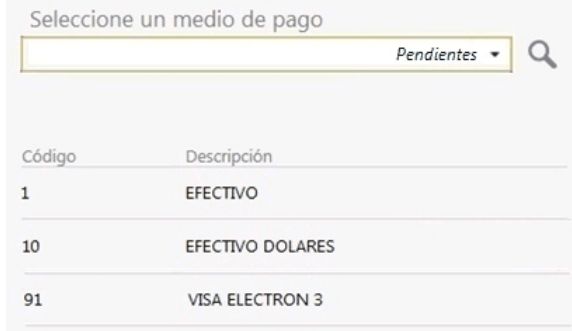

En cambio, si se busca por 'Todos', se mostrarán los medios de pago disponibles para ser seleccionados y también los que están siendo utilizados en otras cajas.

Los medios de pago que están siendo utilizados, se mostrarán con una leyenda indicando la caja que lo está usando, y no se podrán seleccionar.

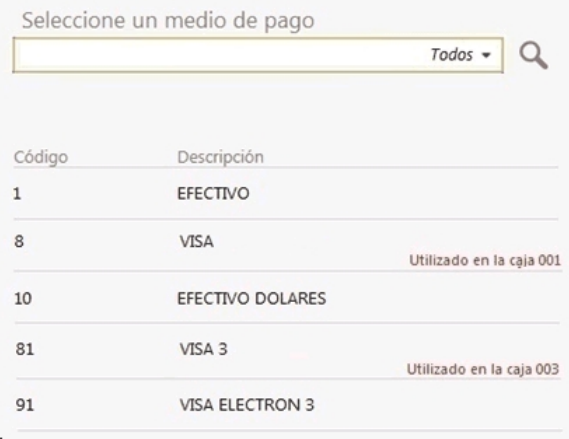

冒

**Importante: al configurar los medios de pago para una caja, éstos serán los únicos que estarán disponibles para su utilización en los comprobantes y en los procesos de cierre.**

# <span id="page-715-0"></span>¿Cómo elimino la configuración de una caja?

Una vez que la caja está configurada, ingrese en *Preferencias* de la solapa *Parametrización* para observar la información del puesto.

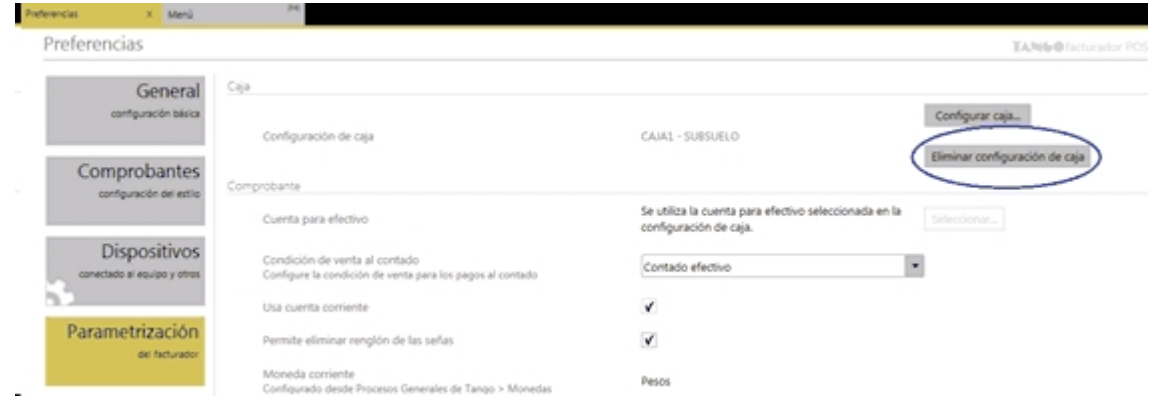

Para eliminar esta configuración, debe oprimir el botón *Eliminar configuración de caja*, y a continuación grabar los

cambios oprimiendo el botón "Guardar".

## <span id="page-716-0"></span>¿Cómo creo una nueva caja?

Durante la configuración de la caja, oprima el botón Nueva caja para abrir una ventana que le permitirá crear una nueva caja.

Dicha ventana permite el ingreso del código de la caja y la descripción de la misma.

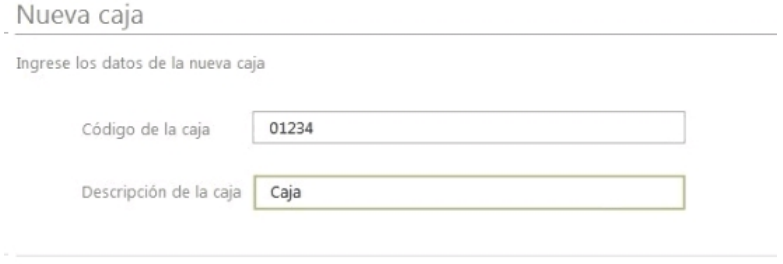

Luego de completar estos valores, al oprimir el botón "Guardar" se creará la caja.

## <span id="page-716-1"></span>¿Cómo modifico una caja?

Durante la configuración de la caja, oprima el botón *Editar caja* para abrir una ventana que mostrará las cajas existentes.

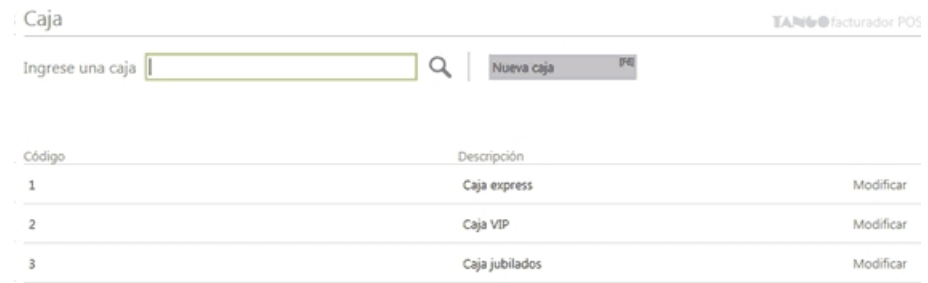

Al seleccionar una de ellas, podrá editar el código de la caja y la descripción de la misma.

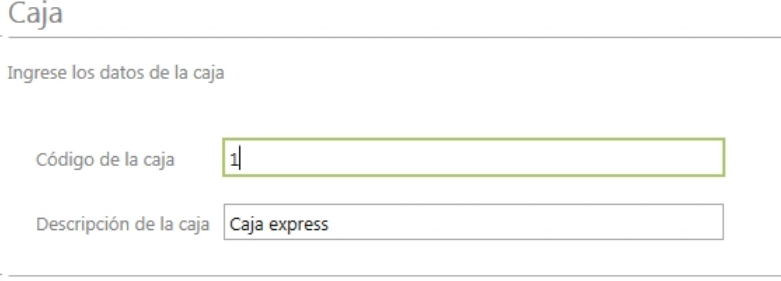

Oprima "Guardar" para grabar los cambios realizados.

## <span id="page-717-1"></span>¿Cómo desasigno una caja?

Para desasignar una caja que está siendo utilizada en otro puesto, debe ingresar a la ventana *Desasignar caja*.

Puede hacerlo de dos formas:

- 1. Desde el menú principal del **facturador POS** ingrese a la opción *Más acciones* y luego en la sección *Procesos adicionales* presione el botón *Desasignar caja*.
- 2. Durante la configuración del puesto al oprimir el botón *Desasignar caja*.

Una vez que se accedió a esta ventana, se mostrarán todas las cajas que están siendo utilizadas, las terminales que las están usando y que medios de pago tienen asociadas esas cajas.

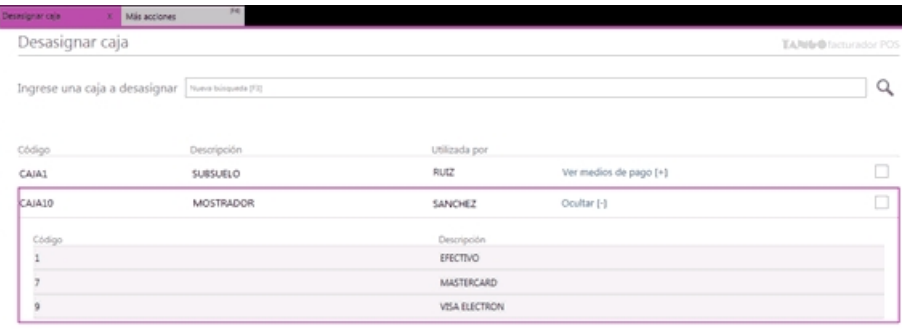

Luego, seleccione las cajas que desea desasignar y oprima el botón "Finalizar".

Por último, al finalizar la desasignación de las cajas se informará el resultado.

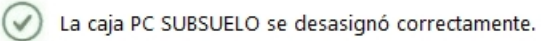

# <span id="page-717-0"></span>¿Cómo accedo a configurar las Preferencias del Facturador POS?

- 1. Ingrese al *Menú principal*.
- 2. Haga clic en el botón *Preferencias*:

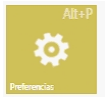

3. Ingrese a la solapa *Preferencias*:

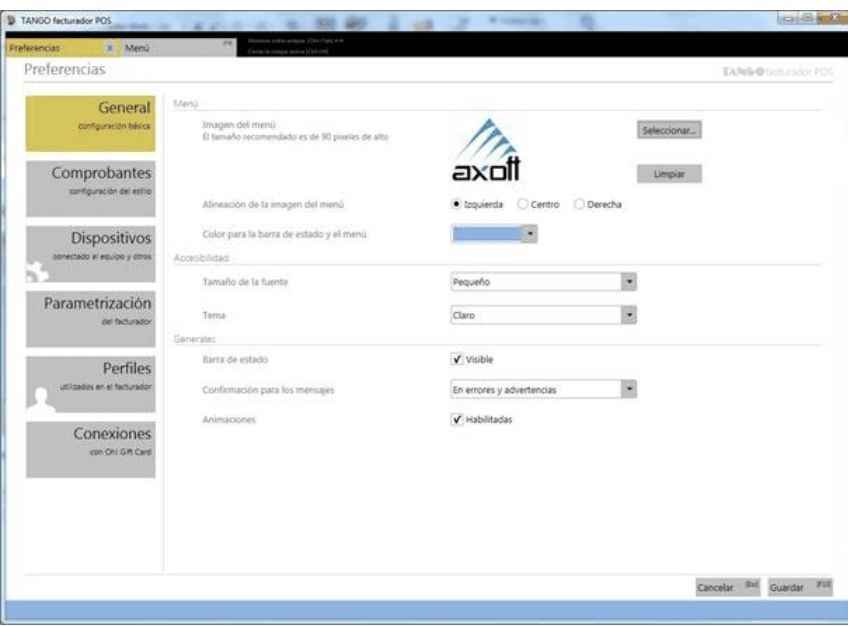

# <span id="page-718-0"></span>¿Cómo está organizado Preferencias?

Hay 6 categorías de *preferencias*:

- · General
- · Comprobantes
- · Dispositivos
- · Parametrización
- · Perfiles
- · Conexiones

Cada categoría puede ser visualizada haciendo clic en su respectiva pestaña:

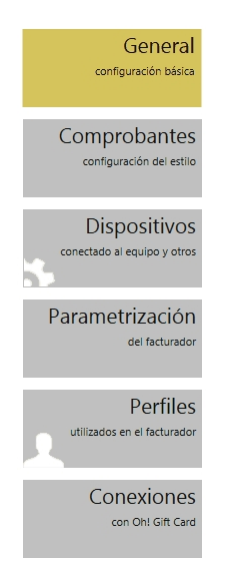

# <span id="page-719-1"></span>¿Qué tipos de preferencias se pueden configurar?

Hay 3 tipos de preferencias posibles de configurar:

- · **Por terminal:**este tipo de preferencias se aplican a cualquier usuario de cualquier empresa que use una terminal determinada.
- · **Por usuario:**este tipo de preferencias se aplican solamente a un único usuario (relacionado a una *Llave/ Empresa* determinada) sin importar la terminal a la que esté conectado.
- · **Por empresa:**este tipo de preferencias se aplican a todos los usuarios de una misma *Llave/Empresa* sin importar la terminal a la que esté conectado.

# <span id="page-719-0"></span>¿Qué puedo configurar en Preferencias: General?

Esta categoría de preferencias apunta a configurar diferentes aspectos visuales y de navegación del sistema.

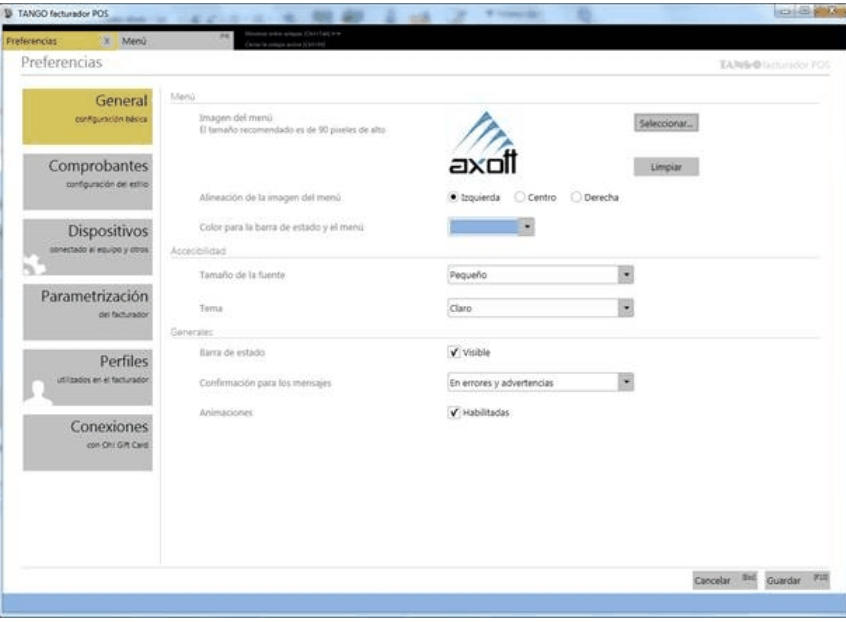

#### **Menú: Imagen del menú**

Puede cargar una imagen o logo que será visualizado en el menú principal del **Facturador POS**.

(Tipo: [por empresa](#page-719-1) 720)

#### **Menú: Alineación de la imagen del menú**

Puede definir en qué posición será visualizada la imagen del menú: izquierda, centro o derecha

(Tipo: *[por empresa](#page-719-1)* (720)

## **Menú: Color para la barra de estado y el menú**

Defina un color para el menú principal y la barra de estado (si está activada) del **Facturador POS**.
(Tipo: *[por empresa](#page-719-0)* (720)

# **Accesibilidad: Tamaño de la fuente**

Configure el tamaño de la fuente a visualizar en **Facturador POS**.

Se recomienda utilizar la opción automática. Si usted utiliza un tamaño de fuente "Grande" y la pantalla no se encuentra maximizada, podrían no verse en forma completa algunas leyendas y descripciones.

(Tipo: <u>[por usuario](#page-719-0)</u>l ⁊20)

# **Accesibilidad: Tema**

Puede definir un tema a utilizar en **Facturador POS**. El tema define colores y estilos de las diferentes pantallas del sistema.

Esto también puede ser configurado con el botón "C" en el menú principal.

(Tipo: <u>[por usuario](#page-719-0)</u>l ⁊20)

# **Barra de estado**

Indique si desea visualizar la barra de estado que se encuentra en la parte inferior de la ventana del sistema (donde se indicará *Usuario*, *Empresa* y *Llave*).

(Tipo: <u>[por usuario](#page-719-0)</u>l <sup>720</sup>)

# **Confirmación para los mensajes**

Indique si el usuario va a tener que confirmar (presionando un botón) solamente los mensajes de error o también los de advertencia.

(Tipo: <u>[por usuario](#page-719-0)</u>l ⁊2ળે)

# **Emitir sonido al mostrar mensajes**

Indique si desea emitir sonidos al mostrar los mensajes.

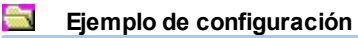

Usted puede configurar distintos sonidos (o el mismo si lo desea) para los mensajes de información, advertencia y error.

Para ello, acceda al *Panel de control* de su sistema operativo y luego seleccione la opción *Sonido*. A

continuación podrá definir que sonido emitir para cada tipo de mensaje mostrado en **facturador POS**.

Para los mensajes de información (que se presentan de color azul), el sistema usará el sonido definido para 'Pregunta'.

Para los mensajes de advertencia (que se presentan de color amarillo), el sistema usará el sonido definido para 'Asterisco'.

Para los mensajes de error (que se presentan de color rojo), el sistema usará el sonido definido para 'Parada crítica'.

Por ejemplo, este será el sonido emitido para los mensajes de advertencia:

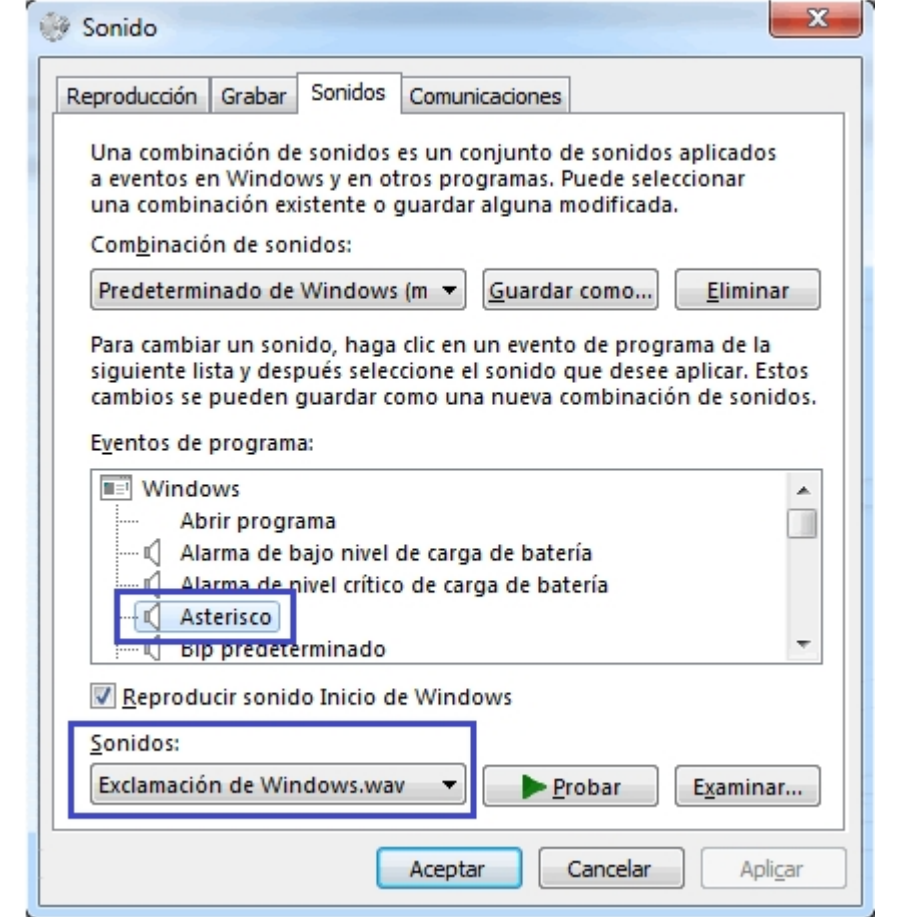

(Tipo: <u>[por usuario](#page-719-0)</u>l ⁊2്റ)

# **Animaciones**

Indique si desea visualizar o no animaciones durante la utilización del sistema.

(Tipo: <u>[por usuario](#page-719-0)</u> সফ)

**Importante: el uso de animaciones le da un mejor aspecto al Facturador POS. Pero puede ser que en ordenadores con pocos recursos de video, la activación de las mismas puede traer aparejado un rendimiento más bajo del sistema.**

# ¿Qué puedo configurar en Preferencias: Comprobantes?

Esta categoría de preferencias apunta a configurar diferentes aspectos de los comprobantes emitidos por el **Facturador POS** (por ejemplo; facturas y notas de crédito). Pueden ser visuales, de cantidad de información en pantalla, de navegación o de búsqueda de datos.

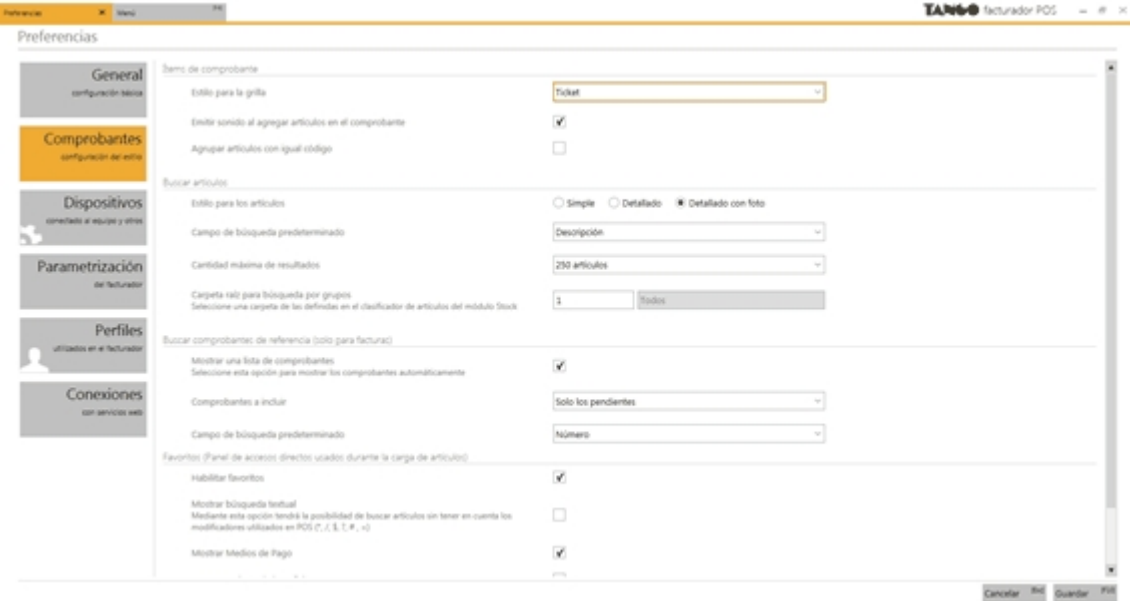

# **Ítems de comprobante: Estilo para la grilla**

Configure el modo de visualización y la cantidad de informacion a mostrar en los ítems de comprobante (renglones) en el **Facturador POS**.

(Tipo: <u>[por usuario](#page-719-0)</u>l <sup>720</sup>)

l≣

# **Ítems de comprobante: Muestra importe sin impuestos para comprobantes A**

Configure el modo de visualización del importe en los ítems de comprobante (renglones) en el **Facturador POS**.

(Tipo: <u>[por usuario](#page-719-0)</u>l ⁊<sup>2</sup>ਗੈ)

#### **Ítems de comprobante: Emitir sonido al agregar artículos en el comprobante**

Configure si al agregar artículos al comprobante se emitirá un aviso sonoro.

(Tipo: <u>[por usuario](#page-719-0)</u> 720)

# **Ítems de comprobante: Agrupar artículos con igual código**

Configure si al agregar artículos al comprobante se agruparán en el caso de tener el mismo código de artículo. Caso contrario los artículos agregados, se mostrarán en renglones distintos.

(Tipo: <u>[por usuario](#page-719-0)</u>l ⁊20)

# **Ítems de comprobante: Aplicar promociones al finalizar el ingreso de artículos**

Configure si al salir de la sección *Artículos* de la factura se aplicarán las promociones. Caso contrario se aplicarán durante la carga de los artículos.

(Tipo: <u>[por usuario](#page-719-0)</u>l ⁊2ળ)

# **Promociones: Aplicar promociones al finalizar el ingreso de artículos**

Indique si las promociones se calcularán al salir de la sección de *Artículos* del comprobante.

(Tipo: <u>[por usuario](#page-719-0)</u>l ⁊20)

#### **Promociones: Aplicar promociones el referenciar comprobantes**

Indique si se aplicarán promociones en la factura cuando existan comprobantes referenciados.

**Importante: no se aplicarán promociones en la factura si se referencian pedidos generados a través de E-Commerce o tiendas web que tengan pagos asociados.**

(Tipo: <u>[por usuario](#page-719-0)</u>l <sup>720</sup>)

#### **Buscar: Estilo para los artículos**

Defina el modo de visualización y la cantidad de información a mostrar en la grilla de resultados de búsqueda de artículos en el **Facturador POS**.

(Tipo: <u>[por usuario](#page-719-0)</u>l ⁊2ળે)

#### **Buscar artículos: Campo de búsqueda predeterminado**

Defina cuál será el campo por el cual se realizarán las búsquedas de artículos en los comprobantes.

(Tipo: <u>[por usuario](#page-719-0)</u> *ख*ले)

#### **Buscar artículos: Cantidad máxima de resultados**

Defina cuál será la cantidad de artículos mostrados que coincidan con la búsqueda realizada.

(Tipo: <u>[por usuario](#page-719-0)</u>l ⁊20)

# **Buscar artículos: Carpeta raíz para búsqueda por grupos**

Defina el número de la carpeta raíz para la búsqueda por *Grupos* en **Facturador POS**. Esas carpetas son las definidas en el clasificador de artículos de **Tango**.

(Tipo: <u>[por usuario](#page-719-0)</u>l ⁊20)

#### **Buscar comprobante de referencia (solo para facturas): Mostrar una lista de comprobantes**

Indique si desea que los comprobantes a referenciar se muestren automáticamente al entrar al proceso. Caso contrario, debe escribir el valor buscado para iniciar la búsqueda del comprobante que desea referenciar.

(Tipo: <u>[por usuario](#page-719-0)</u>l ⁊20)

#### **Buscar comprobante de referencia (solo para facturas): Comprobantes a incluir**

Indique si desea incluir en su búsqueda solo los comprobantes pendientes de facturar o todos. En la segunda opción se visualizan comprobantes que no podrán utilizarse para referenciar, ya sea porque fueron facturados, anulados, o bien cuentan con alguna situación particular que impide su utilización.

(Tipo: <u>[por usuario](#page-719-0)</u>l ⁊2ળ)

#### **Buscar comprobante de referencia (solo para facturas): Campo de búsqueda predeterminado**

Defina cuál será el campo por el cual se realizarán las búsquedas de remitos a referenciar en las facturas.

(Tipo: <u>[por usuario](#page-719-0)</u>l ⁊2ળ)

# **Favoritos: Habilitar Favoritos**

Indique si se va a utilizar el panel *Favoritos* en los comprobantes del **Facturador POS**.

(Tipo: <u>[por usuario](#page-719-0)</u>l <sup>720</sup>)

#### **Favoritos: Mostrar búsqueda textual**

Indique si se va a utilizar en el panel *Favoritos* el botón "búsqueda textual".

(Tipo: <u>[por usuario](#page-719-0)</u>l ⁊<sup>2</sup>ਗੈ)

# **Favoritos: Mostrar Medios de Pago**

Indique si se desea o no visualizar en el panel *Favoritos* a los medios de pago definidos como tales.

(Tipo: <u>[por usuario](#page-719-0)</u>l ⁊20)

# **Favoritos: Mostrar Tarjeta de beneficios**

Indique si se desea o no visualizar en el panel *Favoritos* las tarjetas de beneficios definidas como tales.

(Tipo: <u>[por usuario](#page-719-0)</u>l ⁊20)

# **Favoritos: Mostrar foto de los artículos**

Indique si se desea o no visualizar en el panel *Favoritos* la foto de los artículos cargados al comprobante.

(Tipo: <u>[por usuario](#page-719-0)</u>l ⁊20)

# ¿Qué puedo configurar en Preferencias: Dispositivos?

En esta categoría de preferencias se configuran los dispositivos utilizados por la terminal (no depende de la empresa ni del usuario conectado).

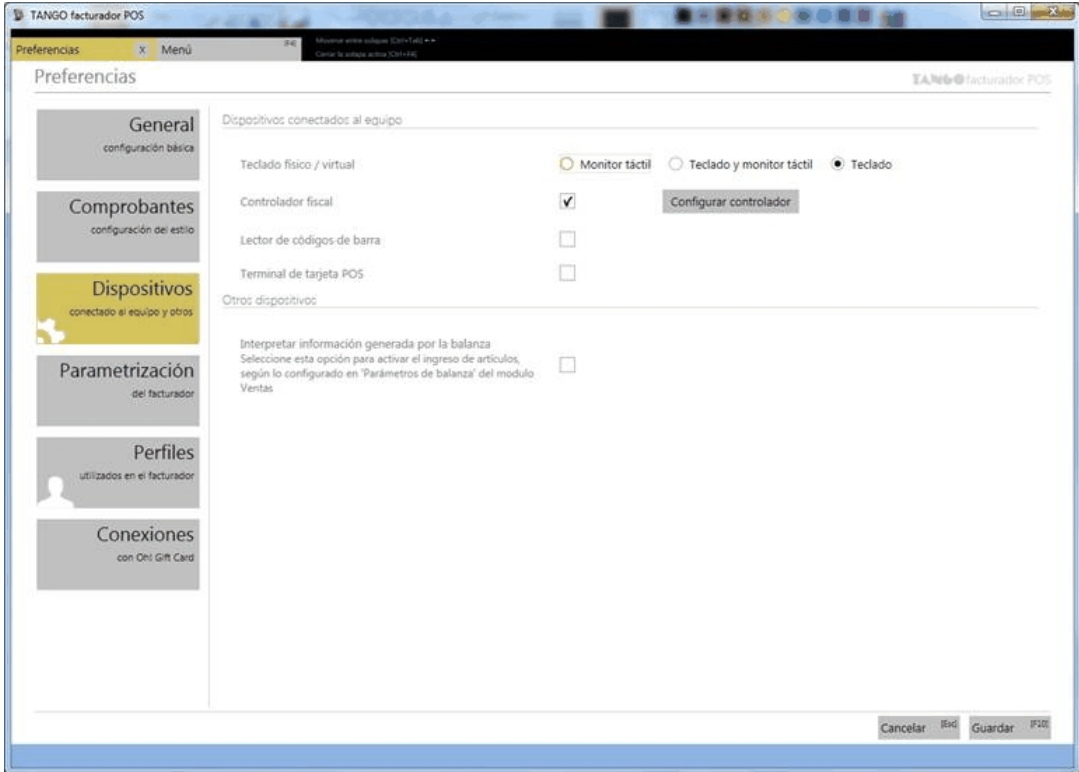

# **Teclado físico / virtual**

Configure el dispositivo de entrada de datos utilizado. Según la preferencia elegida, el sistema se comportará de diferentes maneras:

· **Monitor táctil:**se espera el uso de monitor táctil sin teclado físico, con lo cual el sistema proveerá un teclado

virtual para el ingreso de caracteres en campos de búsqueda, campos editables, etc. Además los controles visualizados en pantalla tendrán el tamaño adecuado para accionarlos con la mano.

- · **Teclado y monitor táctil:**se espera el uso de monitor táctil con teclado físico, con lo cual el sistema no proveerá un teclado virtual para el ingreso de caracteres, aunque los controles visualizados en pantalla tendrán el tamaño adecuado para accionarlos con la mano.
- · **Teclado:**se espera el uso de teclado físico (sin monitor táctil) con lo cual el sistema no proveerá un teclado virtual para el ingreso de caracteres, y los controles visualizados en pantalla tendrán el tamaño adecuado para accionarlos con el mouse.

(Tipo: por <u>terminal</u>l <sup>720</sup>)

#### **Controlador fiscal**

Indique si la terminal tiene conectada un controlador fiscal. Si lo habilita, presione *Configurar controlador* para configurarlo:

- · Modelo
- · Puerto COM conectado
- · Velocidad (en Baudios)
- · Punto de Venta
- · Modalidad de Facturación

(Tipo: por <u>terminal</u>l <sup>720</sup>)

# **Lector de códigos de barra**

Indique si la terminal tiene conectada un lector de códigos de barra para la carga de artículos a los comprobantes. Al activarlo se facilitará el uso de la lectora por parte del sistema.

(Tipo: por <u>terminal</u>l <sup>720</sup>)

#### **Terminal de tarjeta POS**

Se indica si la terminal tiene conectada una terminal de compras con tarjeta de crédito, como por ejemplo las terminales **LaPos** o **Posnet** (marcas aceptadas por **Facturador POS**).

(Tipo: por <u>terminal</u> 720)

#### **Cajón de dinero**

En caso que exista un cajón de dinero conectado al controlador fiscal, al tildar esta opción se permitirá la apertura de comprobantes fiscales cuando el cajón de dinero se encuentre abierto.

En cambio, cuando esta opción no está marcada, al intentar abrir un comprobante fiscal si el cajón de dinero está abierto no permitirá continuar.

(Tipo: por <u>terminal</u>l <sup>720</sup>)

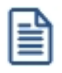

La opción de *Cajón de dinero* solo será visible si en los <u>Parámetros de ventas</u> <sup>272</sup>l (solapa *Controlador fiscal*) se configuró que *Utiliza apertura de caj ón*.

#### **Interpretar información generada por la balanza**

Al tildar esta opción se permitirá el ingreso de artículos al comprobante, mediante la lectura del código de barras emitido por una balanza.

(Tipo: por <u>terminal</u>l <sup>720</sup>)

Para configurar el formato del código de barras a utilizar, debe acceder a <u>Parámetros de balanza</u>| ஊीdel módulo **Ventas**.

# ¿Qué puedo configurar en Preferencias: Parametrización?

En esta categoría de preferencias puede configurar diferentes parámetros relacionados a los medios de pago, la visualización de importes en **Facturador POS**, adaptación con el módulo **Tesorería** de **Tango**, así como también parámetros relacionados a las escalas de los artículos, entre otros.

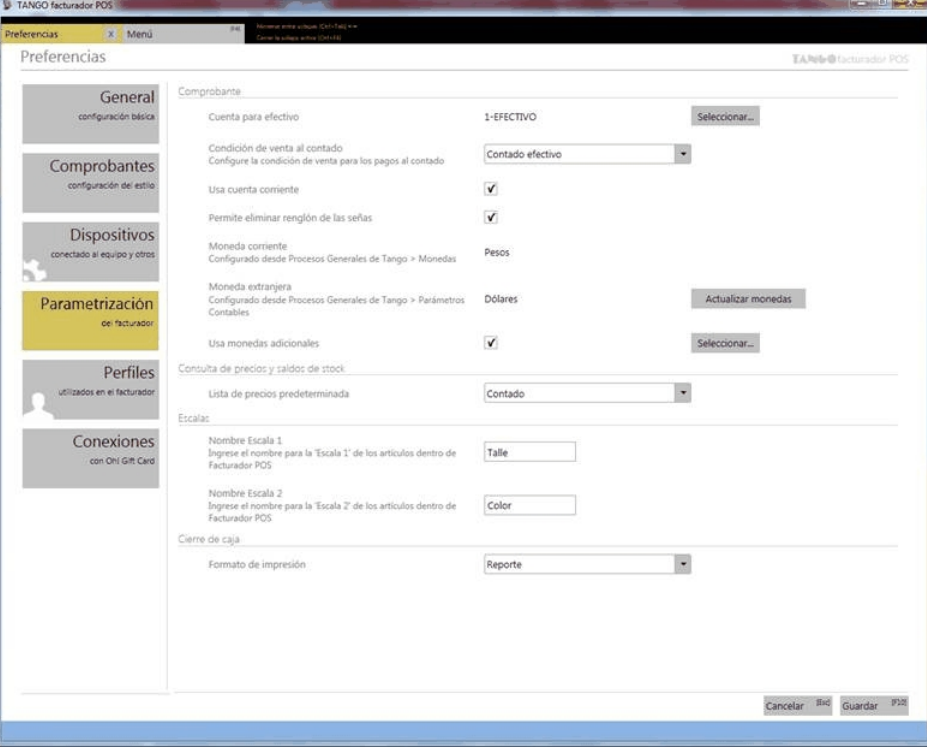

#### **Comprobante: Cuenta para efectivo**

Defina la cuenta 'Efectivo' predefinida a utilizar por **Facturador POS** en los momentos que se requiera:

- · En el panel *Favoritos* cuando se quiere pagar rápidamente en 'Efectivo Total' o 'Efectivo Parcial'.
- · Cuando se ingresa a factura sin perfil de facturación asignado.

(Tipo: por *empresa* (720)

#### **Comprobante: Condición de venta al contado**

Dado que en **Facturador POS** no es necesario definir la condición de venta en el encabezado de la factura, debe configurar la condición de venta predeterminada para aquellas ventas que no sean a cuenta corriente.

(Tipo: por *empresa* 720)

#### **Comprobante: Usa cuenta corriente**

Usted puede definir si los comprobantes van a aceptar ventas a cuenta corriente o no.

(Tipo: por *empresa* 720)

#### **Comprobante: Permite eliminar renglón de señas**

Defina si el usuario va a poder o no eliminar ítems (renglones) de la factura cuando se estén aplicando señas.

(Tipo: por *empresa* (720)

#### **Comprobante: Moneda corriente**

Se visualiza la moneda corriente definida en **Tango** en:

*Procesos Generales > Monedas*

(Tipo: parámetro no editable desde *Preferencias* de **Facturador POS**)

#### **Comprobante: Moneda extranjera**

Se visualiza la moneda corriente definida en **Tango** en:

*Procesos Generales > Parámetros Contables*

(Tipo: parámetro no editable desde *Preferencias* de **Facturador POS**)

#### **Comprobante: Actualizar monedas**

Mediante este botón se actualiza la información de los 2 parámetros anteriores (*Moneda corriente* y extranjera) definidos en **Tango**.

(Tipo: al ser un botón no es editable)

#### **Comprobante: Usa monedas adicionales**

Defina si se van a usar monedas adicionales en el proceso *Precios* y *Saldos de Stock*.

Si elige está opción se habilitará el botón "Seleccionar..." para escoger las monedas adicionales. Solo podrá seleccionar aquellas monedas que tengan una cotización configurada en **Tango**.

Para más informacion vea la ayuda para el proceso <u>Precios y saldos de stock</u>l <sup>ss</sup>t.

(Tipo: por *empresa* 720)

#### **Comprobante: Solicita series al seleccionar el artículo**

Defina si cuando se utilizan series, el artículo lleva series y el ingreso del número de serie es obligatorio, si al seleccionar el artículo se mostrará la pantalla para el ingreso del número de serie o bien se agregará al comprobante y quedará marcado para que el número de serie sea ingresado luego.

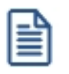

En facturas fiscales esta configuración sólo se tendrá en cuenta si la modalidad de facturación utilizada es la de "impresión al generar".

(Tipo: por <u>terminal</u>l ⁊20)

# **Ingresa el precio del artículo cuando es cero**

Defina si al seleccionar el artículo, se abre automáticamente la pantalla para el ingreso del precio si su valor es cero.

(Tipo: por <u>terminal</u>l ⁊2ণী)

#### **Consulta de precios y saldos de stock: Lista de precios predeterminada**

Defina la lista de precios a utilizar en *Precios y Saldos de Stock*.

(Tipo: por *empresa* 720)

# **Escalas: Nombre Escala 1**

Defina el nombre que se le quiere dar en **Facturador POS** a la "Escala 1" de los artículos de al menos 1 escala.

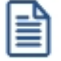

**Importante: este nombre aplica solamente dentro del ámbito de Facturador POS. No aplica al resto de los módulos de Tango.**

(Tipo: por *empresa* (720)

# **Escalas: Nombre Escala 2**

Se define el nombre que se le quiere dar en **Facturador POS** a la "Escala 2" de los artículos de 2 escalas.

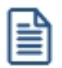

**Importante: este nombre aplica solamente dentro del ámbito de Facturador POS. No aplica al resto de los módulos de Tango.**

(Tipo: por *empresa* (720)

# **Cierre de caja: Formato de impresión**

Defina el modo de impresión de los informes que se generarán una vez finalizada la ejecución del cierre de caja. Este podrá ser por impresora o en modo ticket a través del controlador fiscal seleccionado dentro de la sección *Dispositivos*.

# ¿Qué puedo configurar en Preferencias: Perfiles?

En esta categoría se configuran los perfiles que utilizará el usuario en los diferentes procesos del **Facturador POS**.

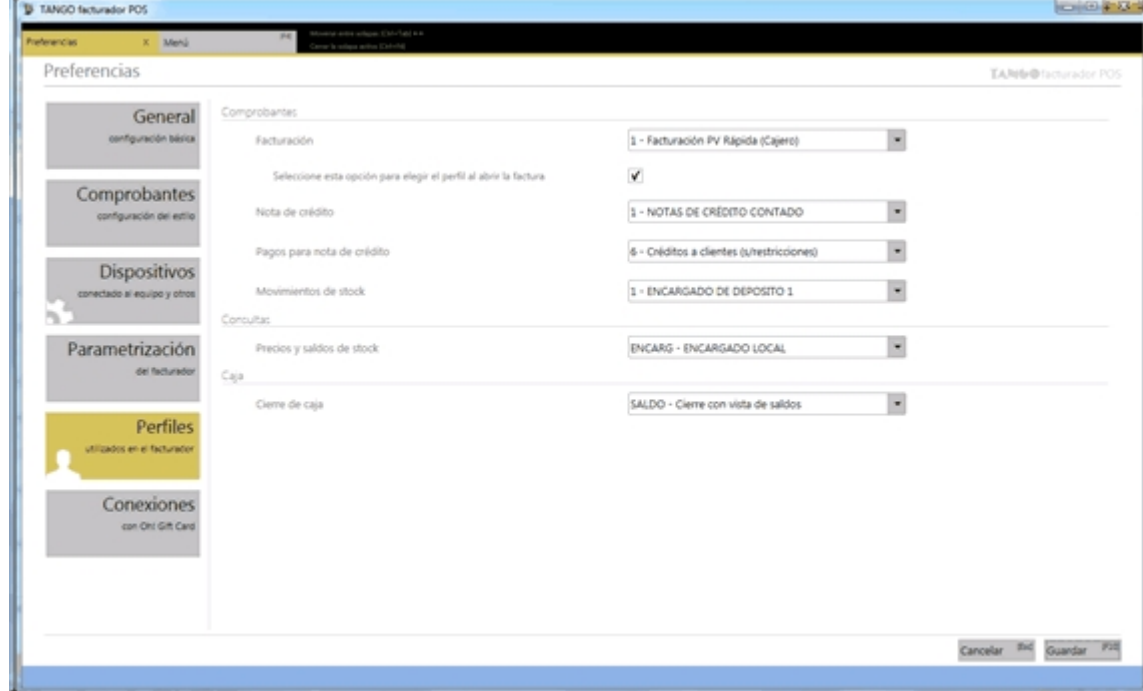

#### **Facturación**

Indique el perfil predefinido a utilizar cada vez que se ingrese a una factura. Aplica tanto para factura fiscal como para factura manual.

Seleccione esta opción para elegir el perfil al abrir la factura.

Seleccione esta opción para elegir el perfil al abrir la factura

 $\overline{\mathsf{v}}$ 

Si marca esta opción, deberá elegir manualmente uno de los perfiles habilitados al momento de abrir una factura.

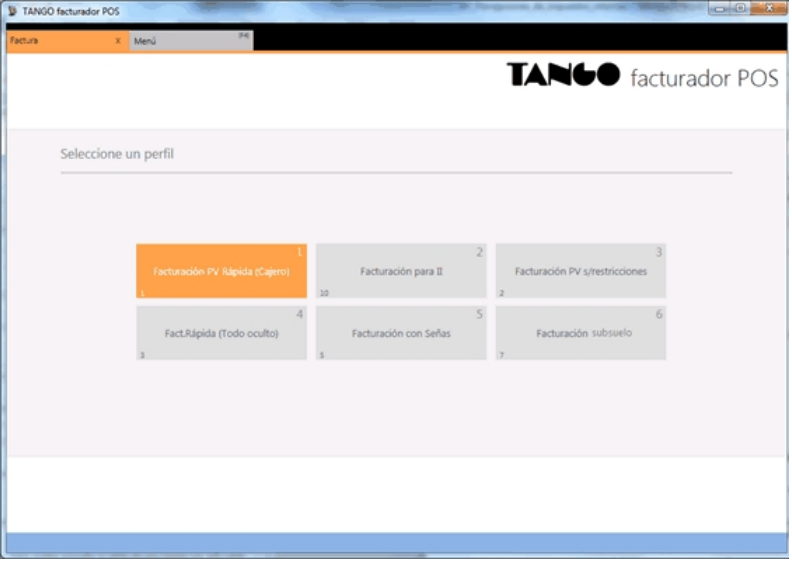

Caso contrario, se utilizará el mismo perfil (el seleccionado en preferencias) para todas las facturas.

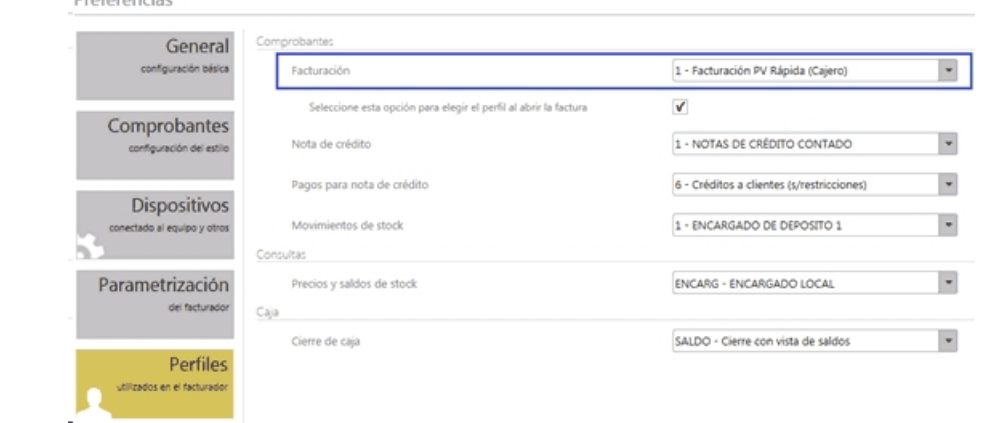

(Tipo: por <u>usuario</u>l ⁊2ণী)

Droforonciac

#### **Nota de crédito**

Indique el perfil predefinido a utilizar cada vez que se ingrese a una nota de crédito. Este perfil se aplica para las secciones encabezado y artículos del comprobante, tanto para nota de crédito fiscal como para nota de crédito manual.

(Tipo: por <u>usuario</u>l <sup>720</sup>)

#### **Pago para nota de crédito**

Indique el perfil predefinido a utilizar cada vez que se ingrese a la sección *Pagos* de una nota de crédito. Este perfil es el que define qué medios de pagó se podrán utilizar en la generación del comprobante fiscal como en o manual.

(Tipo: por <u>usuario</u>l <sup>720</sup>)

# **Movimientos de stock**

Indique el perfil predefinido a utilizar cada vez que se ingrese a movimientos de stock.

(Tipo: por <u>usuario</u>l ⁊20)

#### **Consulta de precios y saldos de stock**

Indique el perfil predefinido a utilizar cada vez que se ingrese al proceso *Precios y saldos de stock*.

(Tipo: por <u>usuario</u>l ⁊20)

#### **Cierre de caja**

Indique el perfil predefinido a utilizar cada vez que se ingrese a la opción de menú *Procesos de cierre*.

(Tipo: por <u>usuario</u>l ⁊20)

# ¿Qué puedo configurar en Preferencias: Conexiones?

En la sección de *Conexiones* de *Preferencias* configure:

- · Si se conecta con *Oh! Gift Card* y si utiliza un servidor proxy para conectarse a Internet.
- · La modalidad de conexión con AFIP para la emisión de comprobantes electrónicos.

Si se conecta con *Oh! Gift Card*, el único parámetro que debe completar para establecer la conexión con el Web Service es el código de autorización (este dato es otorgado por *Oh! Gift Card*. Esta información es necesaria, por ejemplo, al momento de consultar, cargar saldo y realizar un pago).

Si además utiliza un servidor proxy para conectarse a Internet, debe configurar los parámetros usuario, contraseña, servidor y puerto.

En la sección AFIP configure la modalidad de conexión con los servidores para la emisión de comprobantes electrónicos.

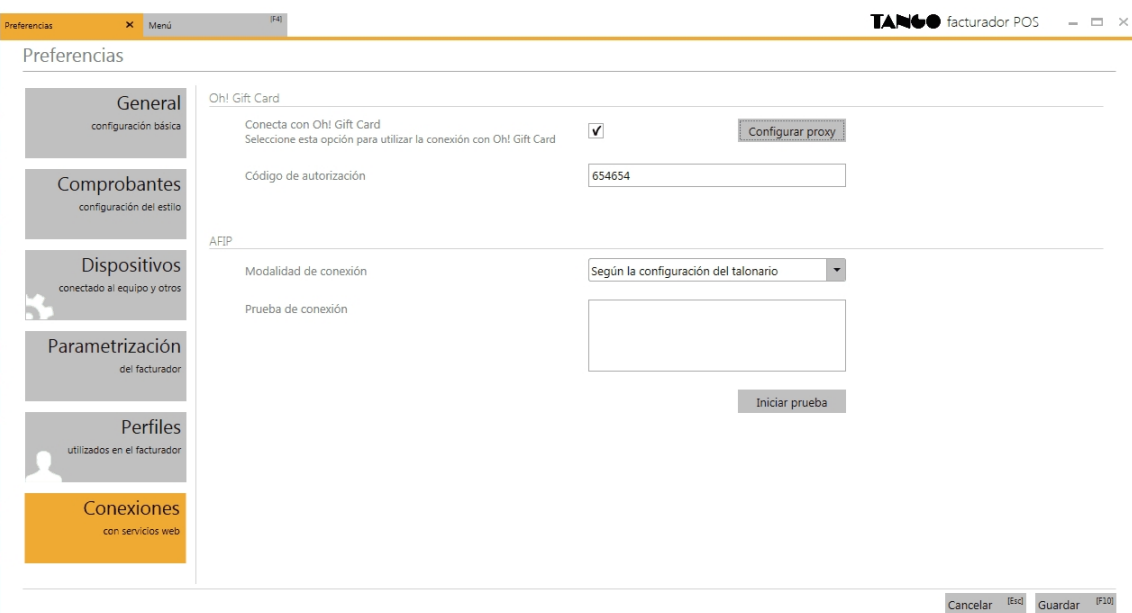

# ¿Cómo confirmo los cambios realizados en Preferencias?

Para confirmar los cambios realizados presione el botón "Guardar".

 $[{\sf F}10]$ Guardar

Para descartar los cambios realizados presione el botón "Cancelar".

 $[{\sf Esc}]$ Cancelar

# Facturas punto de venta

**Este proceso permite emitir facturas a clientes o tickets fiscales, ingresando los datos correspondientes.**

Si bien este proceso es similar a <u>Facturas</u>| 412, tiene funciones propias de facturación rápida para comercios, por lo que es recomendable para las ventas realizadas a consumidores finales. Para más información, consulte el tópico <u>[Introducción a los procesos de facturación](#page-407-0)</u> 408.

Las características que distinguen a las facturas punto de venta de las emitidas por el proceso <u>Facturas</u> l412 son las siguientes:

- · No se calculan recargos por intereses.
- · No se calcula ningún tipo de percepción, a excepción de la relacionada a 'Sujeto no Categorizado'.
- · Las listas de precios incluyen impuestos (IVA e impuestos internos).

En el caso de boletas electrónicas, el sistema valida que la lista esté expresada en Pesos y que no se liquiden otros impuestos.

Si la Empresa está autorizada a emitir boletas electrónicas desglosando el I.V.A., el sistema valida que la lista de precios no incluya I.V.A., por lo que no será posible emitir boletas electrónicas desde este proceso (utilice en su reemplazo el proceso <u>Facturas</u> | 412)).

Usted puede hacer referencia a un remito ingresado previamente o ingresar toda la información desde este proceso.

Si el comprobante de referencia es remito, se desplegarán en pantalla los remitos del cliente seleccionado que tengan estado 'Pendiente', siendo posible elegir uno o varios de ellos.

**Facturación al contado**

Si se factura a un cliente ocasional (código '000000') o a un cliente existente con condición de venta definida con el total (100%) del monto a cero días, el sistema asume que se está realizando una venta al contado.

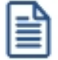

Las facturas contado generan en forma automática el ingreso de valores en el módulo **Tesorería**

Las facturas al contado no figuran en la cuenta corriente del cliente y no pueden ser referenciadas por otro comprobante, dado que en el momento de ser emitidas se cancelan en forma automática.

En este caso, una vez finalizado el ingreso de datos, aparecerá una pantalla de ingreso del movimiento de fondos o valores que resulta de la cobranza de la factura al contado.

El sistema se posiciona directamente en el módulo **Tesorería** para registrar un ingreso de comprobantes de clase 1 (Cobros).

Si se han definido perfiles para cobranzas, seleccione el perfil a aplicar para el ingreso del movimiento.

El sistema valida que la fecha del comprobante sea posterior a la *fecha de cierre para comprobantes* definida en el proceso Parámetros generales del módulo **Tesorería.**

Las especificaciones de este ingreso se encuentran detalladas en el manual del módulo **Tesorería.**

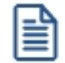

A partir de la versión **9.91.000**, cuando ingrese comprobantes a clientes ocasionales, usted contará con la posibilidad de especificar los datos correspondientes a la dirección de entrega del cliente ocasional.

Si utiliza perfiles de facturación y tiene activo el parámetro Cobro al Contado, visualizará las cuentas deudoras configuradas como 'habituales', con las que registrará el cobro.

En el caso de querer agregar otra cuenta, es posible acceder al comando *Buscar,* donde se listarán las cuentas deudoras definidas en el perfil de facturación.

Los *importes* de las cuentas deudoras estarán expresados en la moneda de la cuenta.

Los totales le permiten verificar el importe a cobrar, cobrado y pendiente.

Si el importe pendiente es negativo, se registrará como vuelto en la cuenta definida en el perfil de facturación. En el caso de no haber asignado una cuenta 'Vuelto', éste no se registra en el movimiento de **Tesorería.**

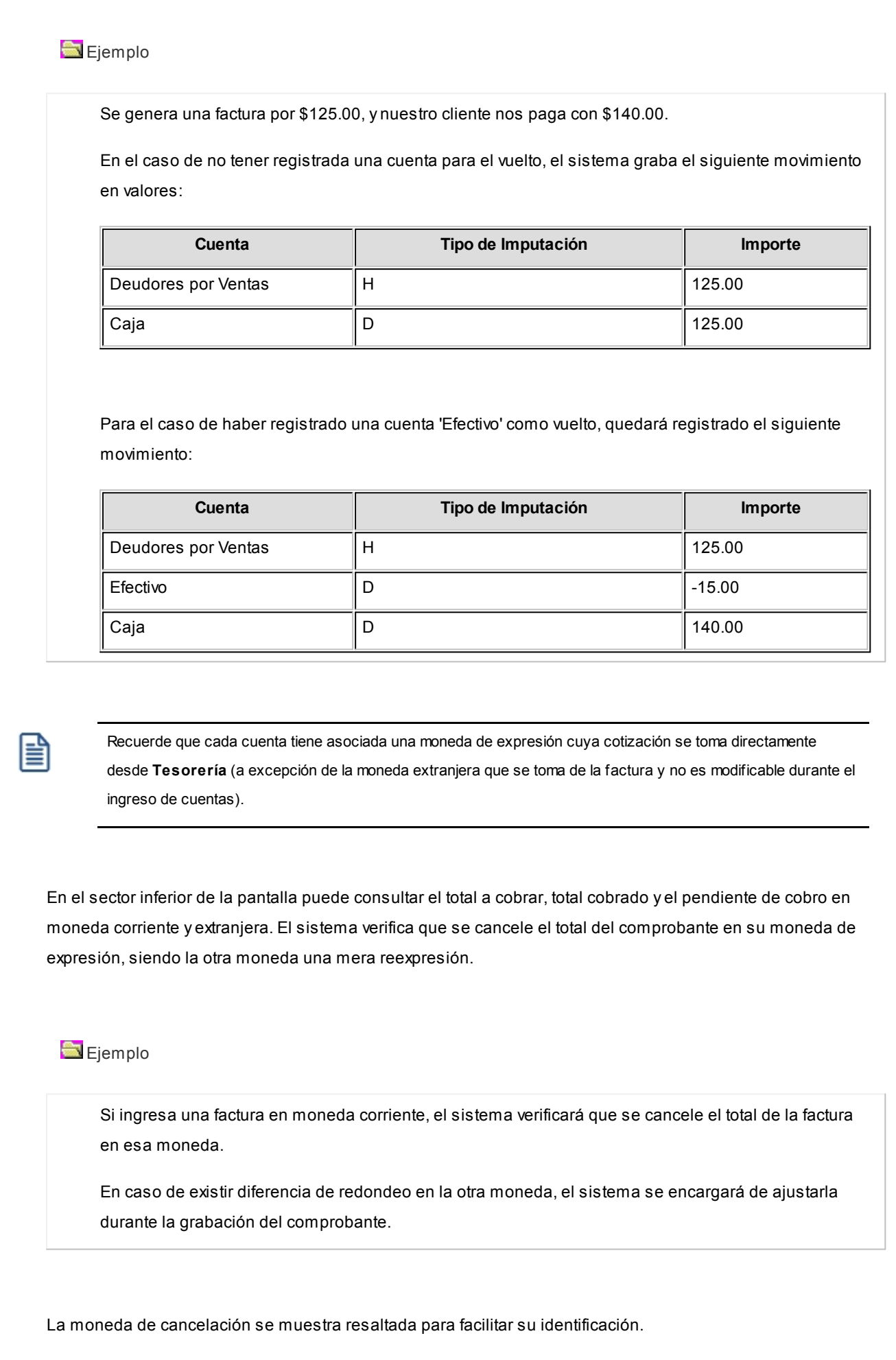

Si usted no posee el módulo **Tesorería,** no tendrá acceso a esta pantalla.

Por otra parte, si está activo en el módulo **Tesorería** el parámetro general *Asigna Subestados a Cheques de Terceros* y la operación incluye cheques, se asignará automáticamente a cada uno de los cheques el subestado definido por defecto y se actualizará su historial. Para más información, consulte en el módulo **Tesorería,** el ítem Parámetros generales.

Finalmente, al pulsar la tecla *<F10>*aparecerá una pantalla de ingreso de documentos. En el caso de haber incluido documentos dentro de las formas de cobro, este ingreso permite detallar los documentos recibidos y sus fechas de vencimiento, con la finalidad de mantener su seguimiento. Se ingresará, para cada uno, el código de cuenta de Tesorería asociada.

Los documentos pueden ingresarse tanto en moneda corriente como en moneda extranjera. El sistema los registrará en su moneda de origen y actualizará el saldo correspondiente. En el proceso [Consulta de Cuentas](#page-983-0) [Corrientes](#page-983-0) | 984 Se aclaran estos conceptos.

El movimiento de fondos (o valores) generado a través de este proceso, únicamente puede anularse en forma automática en el caso de anular el comprobante a través del proceso [Anulación de comprobantes](#page-999-0) . Si es 1000 necesario actualizar los fondos, por ejemplo, como resultado de una devolución, la registración se realizará directamente desde el módulo **Tesorería.**

Para efectuar cobros con tarjetas de crédito consulte ¿Como realizar cobros con tarjetas? en la guía de implementación sobre tarjetas de crédito y débito del módulo **Tesorería.**

# **Generación y Aplicación de Señas**

Desde este proceso es posible generar facturas de señas y además, aplicar las seña recibidas en facturas de venta. Para ello, es necesario que esté activo el [Parámetro de Ventas](#page-271-0) *Utiliza el sistema de facturación con* 272*señas.*

#### **Las facturas de señas tienen las siguientes características:**

- · No consideran los comprobantes de referencia. Es decir, si usted ingresa una factura con referencia a un 'Pedido' o un 'Remito' y luego, indica que el comprobante corresponde a un seña mediante la tecla *<F11>,* los comprobantes referenciados se mantendrán pendientes de facturar.
- · No incluyen recargos por fletes ni intereses.
- · No incluyen bonificaciones.
- · No afectan stock.
- · Su condición de venta es 'Contado'.
- · No es posible generar facturas de señas cuando el cliente está parametrizado para liquidar

la percepción IB. Bs.As. 59/98 e impuestos internos.

· No se tiene en cuenta el porcentaje de recargo o de bonificación de las cuentas para medios de pago.

Para versiones con controlador fiscal, tenga en cuenta que al configurar las alícuotas para señas en el proceso <u>Parámetros de Ventas.</u>I 272 éstas deben ser las mismas que las alícuotas de los artículos a señar.

Para el cálculo de percepciones de ingreso brutos se utilizara el código de la alícuota configurada en el cliente, cuando posee un valor de alícuota fija para percepciones de ingresos brutos. Si el cliente no tiene definido un valor de alícuota fija para percepciones de ingresos brutos, para el cálculo del impuesto se utiliza la alícuota configurada en los <u>Parámetros de Ventas</u>|ফ? .

Para más información, consulte los siguientes temas:

- Señas en el capítulo <u>Facturación.</u> 408
- Señas en el proceso <u>Parámetros de Ventas.</u> 272
- Items para Señas en el proceso <u>Perfiles de facturación.</u> 213

# **Aplicación de Facturas de Señas**

En el momento de ingresar una factura de venta, si se trata de un cliente *habitual* o *potencial* que tiene señas pendientes de aplicar, el sistema exhibe un mensaje de aviso para que pueda aplicarlas al comprobante.

En el caso de clientes ocasionales ('000000'), la aplicación de las señas se realiza al invocar la tecla de función correspondiente.

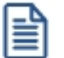

Ë

Las señas a aplicar y la factura de venta a generar deben estar expresadas en la misma moneda.

Elija los comprobantes de señas a aplicar.

Las señas que usted seleccione, se incluyen como renglones en la factura de venta, considerándose el importe total de cada seña.

Tenga en cuenta que al aplicar facturas de seña, no es posible referenciar otro tipo de comprobante (remitos o pedidos).

Para más información, consulte el ítem señas, en el capítulo <u>Facturación.</u>I <sup>408</sup>

# **Generación de Facturas de Señas**

Para generar una factura de seña, pulse la tecla *<F11>*para habilitar la función *Seña*.

Ingrese los datos del encabezado del comprobante. Tenga en cuenta que las facturas de señas no aceptan *comprobantes de referencia*, *bonificaciones* y la *condición de venta* debe ser contado.

En el sector de los renglones del comprobante, ingrese el o los artículos que el cliente seña.

Para cancelar la seña, pulse nuevamente la tecla *<F11>.*

El sistema solicita el ingreso del importe de la seña.

Si trabaja con perfiles de facturación, es posible editar la fecha de vigencia.

Las alícuotas para la generación de señas se calculan de acuerdo a las características de facturación definidas para el cliente.

Al confirmar los importes del comprobante, se genera la factura de seña por el importe ingresado.

En el cálculo de percepciones de Ingresos Brutos al momento de emitir una factura por seña por controlador fiscal, el sistema calcula el impuesto teniendo en cuenta el código de alícuota asociado al cliente, independientemente del código de alícuota asociado en <u>[Parámetros de Ventas](#page-271-0)</u>|عrد al os artículos.

En el caso que se haya definido al cliente para que liquide percepción de Ingresos Brutos, pero no se le haya asociado ningún código de alícuota, el sistema calculará el impuesto teniendo en cuenta el código de alícuota que se haya asociado en el proceso <u>[Parámetros de Ventas](#page-271-0)</u>|z<del>ı</del>zीpara señas.

Pero si tampoco se le asoció un código de alícuota de percepción de ingresos brutos en [Parámetros](#page-271-0) [de Ventas](#page-271-0)| 272 el sistema mostrará el mensaje: "No se pueden calcular señas con distintas alícuotas por controlador fiscal" y no permitirá generar el comprobante, dado que el sistema valida que exista el mismo código de alícuotas asociado en señas de <u>Parámetros de Ventas</u>|272 como en los artículos a facturar.

Para más información, consulte los siguientes temas:

- Señas, en el capítulo <u>Facturación.</u>l 40<sup>8</sup>
- Señas en el proceso <u>Parámetros de Ventas.</u>I 272
- Items para Señas en el proceso <u>[Perfiles de facturación.](#page-212-0)</u>I 21<sup>5</sup>

Si usted utiliza controladores fiscales, recomendamos leer el título [Comprobantes emitidos por](#page-859-0)  $\,$ controlador e $\,$ impresora fis $\,$ cal $\,$ l ક6 $\,$ 

**Recargos y Descuentos en Medios de Pago**

El recargo y la bonificación de los medios de pago se aplican y calculan sobre el *total general* del comprobante.

Si usted utiliza controladores fiscales recomendamos leer, además de la ayuda general, el título [Comprobantes emitidos por](#page-859-0) [equipo fiscal](#page-859-0)l <sup>sec</sup>l donde se detallan algunas diferencias y consideraciones con respecto a la facturación.

El cliente por defecto es el ocasional (consumidor final). En el caso de usar <u>perfiles de facturación</u> | <sub>118</sub>6, el cliente por defecto es el que está configurado por defecto.

Si está emitiendo una factura a un cliente habitual, puede cambiar el cliente con la tecla *<F8>*.

Para más información consulte <F8> Clientes Habituales

Consideramos clientes habituales a aquellos definidos con todos sus datos en el sistema, a través del proceso <u>Clientes</u>| 4ብ

Presionando esta tecla de función se visualizará una ventana con todos los clientes existentes en el sistema, con el fin de seleccionar el deseado.

# <Alt + F> - Fraccionamiento de artículos

**Esta funcionalidad permite generar una salida de stock de un artículo que lleva doble unidad de medida, para generar un ingreso de stock en un artículo que no lleva doble unidad de medida.**

Si tiene habilitada la funcionalidad de doble unidad de medida desde <u>Parámetros generales</u> I 272 de **Stock**, podrá fraccionar artículos que llevan doble unidad de medida.

Por ejemplo: El artículo "Queso en horma" se fracciona para venderlo por gramos como "Queso en gramos".

En el momento que se está realizando una factura de venta del artículo "Queso en gramos", el sistema le avisa

que no hay existencia.

Desde el proceso de facturación puede fraccionar el artículo "Queso en horma" tomando una horma para fraccionarla en gramos. Para ello, ingrese la siguiente información:

*Artículo a fraccionar:* es el artículo que lleva doble unidad de medida que sale del stock.

*Artículo a ingresar:* es un artículo al que se le hace el ingreso de stock.

# **Comandos del menú Facturas Punto de Ventas**

A continuación se detallan los comandos disponibles desde el menú de la ventana de Facturas Punto de Ventas.

- <mark>[Facturar](#page-740-0)</mark> 741
- [Cotización](#page-741-0) 742
- <mark>[Perfil](#page-741-1)</mark> 742
- [Shopping](#page-741-2) 742
- [Clasificación para SIAp IVA](#page-741-3) 742
- <mark>[Paneles](#page-742-0)</mark> 743

# <span id="page-740-0"></span>**Facturar**

A través de este comando se emiten facturas a clientes existentes, en cuyo caso se registrará el movimiento correspondiente; o bien a clientes que no figuran en la cuenta corriente, como ocurre por ejemplo, en los casos de ventas al contado a clientes no habituales.

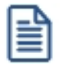

Defina los perfiles de facturación necesarios para agilizar la facturación.

Si usa perfiles de facturación, el ingreso de datos correspondientes a la factura dependerá de la configuración del perfil a utilizar. De este modo, puede suceder que algunos campos no se ingresen por tener asociados valores por defecto (del cliente o en el perfil) y además, haberse indicado que éstos no se editan.

Si no utiliza perfiles de facturación, se propone la lista de precios asociada a la condición de venta que usted ingrese. Si la condición de venta no tiene una lista de precios asociada, entonces se propone la lista de precios del cliente.

Es posible registrar comprobantes no fiscales en cero, sin importar su condición de venta.

# <span id="page-741-0"></span>**Cotización**

Permite actualizar la cotización vigente a utilizar en los procesos de facturación. No es necesario ejecutar este comando para cada factura, ya que el sistema tomará la misma cotización hasta tanto usted la modifique.

Tanto la cotización como la leyenda son variables que pueden incluirse en la definición del formulario FACT#.TYP en las versiones que no utilicen controlador fiscal.

*Moneda:* en el caso de documentos tributarios electrónicos (DTE), el documento debe estar expresado en moneda 'Corriente'.

# <span id="page-741-1"></span>**Perfil**

Permite modificar el perfil seleccionado al ingresar al proceso.

Es de gran utilidad para el caso en que usted necesite ingresar un comprobante con los parámetros definidos en un perfil particular, distinto al utilizado habitualmente.

#### <span id="page-741-2"></span>**Shopping**

Si en la solapa *Comprobantes* de <u>Parámetros de Ventas</u>l 272 usted configuró utilizar modalidad shoppings, podrá invocar este comando para generar en forma batch el archivo TRANCOMP.TXT, informando todos los comprobantes de facturas, débitos y créditos con condición contado o cuenta corriente o anulados para un determinado rango de fechas.

Esta opción es de utilidad ante eventuales problemas que impidan la creación normal de este archivo al generarse un comprobante de facturación.

# <span id="page-741-3"></span>**Clasificación para SIAp - IVA**

Se generará la información para SIAp – IVA con el detalle de los netos gravados, agrupados por alícuota y clasificación de cada uno de los artículos incluidos en el comprobante.

Si un artículo no tiene asignada una clasificación particular, la información para el SIAp quedará como 'Sin Clasificar'.

Cuando genere un comprobante con recargos por intereses o flete, se informarán los netos correspondientes, clasificados como 'V1 – Venta de Bienes y Servicios'. Sólo en el caso de comprobantes de exportación, se clasificarán los netos por intereses o flete como 'V3 – Exportación'.

#### <span id="page-742-0"></span>**Paneles**

Invoque este proceso para definir los paneles (ventanas) auxiliares que desea utilizar mientras opera con este proceso.

Llamamos contenedor a la ventana donde se irán ubicando, en forma automática, cada uno de los paneles que usted invoque.

Si lo desea, también puede ubicar paneles fuera de esta ventana, arrastrándolos con el mouse (desde el título de cada panel) y soltándolos en la ubicación que prefiera.

Para visualizar cada uno de los paneles definidos, usted puede:

- · Pulsar la tecla rápida asociada al panel.
- · Seleccionarlo de la lista de paneles desde el menú del comprobante.
- · Utilizar alguna de las vistas grabadas.

Para más información, consulte el proceso <u>Paneles para Comprobantes</u> । গুগী

#### **Concepto de Vista**

Denominamos "vista" a la distribución y ubicación de los paneles (y el comprobante activo) en la pantalla. El sistema permite grabar ilimitada cantidad de vistas para ser luego invocadas, a medida que usted las necesite.

Ejemplo...

Es posible crear una vista donde muestre los paneles de "foto" y de "precio y saldo" y, en otra vista mostrar las "ofertas del mes", los respectivos "sustitutos" y los accesorios que se pueden ofrecer.

Cada vez que cierre el proceso de facturación, el sistema guardará la distribución actual de paneles con el nombre *Última vista.* Cuando ingrese al proceso de facturación, tendrá en pantalla la vista utilizada en la última sesión de facturación.

#### Ejemplo...

Usted crea una vista que muestre los paneles de "foto" y de "precio y saldo", llamada FSP.

En una segunda sesión de facturación, invoca la vista FSP y la modifica, cambiando de lugar los paneles. Sale del proceso, teniendo en pantalla los cambios mencionados.

Al reingresar al proceso de facturación, se exhibe la vista FSP (original).

Si usted invoca la opción 'Última vista', se traerá en pantalla los cambios realizados en FSP

en la sesión anterior de facturación.

Las vistas se graban en forma particular en cada computadora, para cada usuario de **Ms Windows** y empresa.

#### **Opciones del menú del contenedor de paneles**

**Cerrar:** cierra el contenedor y todos los paneles que se encuentren dentro o fuera de él.

**Vista actual:** muestra la vista en uso. Utilice esta opción para seleccionar otra vista. También, puede cambiar la vista actual desde la opción de menú del comprobante Paneles \ Vistas de usuario.

**Nueva vista:**para definir una nueva vista. Al pulsarlo, se cierran todos los paneles activos, quedando el contenedor de paneles vacío.

**Guardar vista actual:**para grabar la distribución de paneles actual. Si ingresa un nombre de vista existente, el sistema le pedirá su confirmación antes de sobregrabar la vista anterior.

**Borrar vista actual:**para eliminar una vista. Por defecto, el sistema le propone eliminar la vista que está utilizando, pero puede seleccionar otra. Esta opción no cierra los paneles activos sino que sólo elimina la vista.

**Restaurar vista:**se restablece la distribución original de los paneles, en base a la información grabada en la vista.

#### **Ubicación de los paneles**

Cada vez que invoque un panel, podrá reubicarlo en el sector de pantalla que prefiera.

Usted dispone de varias opciones para ubicar un panel dentro de un contenedor. Para ello, arrástrelo sobre el contenedor (sin soltarlo) y un recuadro le irá mostrando la ubicación que tendrá el panel cuando lo suelte.

Al posicionarse en distintos sectores del contenedor, surgirán las opciones que se detallan a continuación:

**Ubicación tradicional:**puede ubicar el panel a la izquierda, derecha, arriba o abajo del panel o paneles que ya se encuentren en el contenedor.

**Ubicación como solapa:**cuando está sosteniendo el panel sobre otro, visualizará que el recuadro muestra una solapa en su extremo izquierdo.

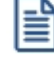

La ubicación como solapa es una buena elección cuando quiera visualizar varios paneles en poco espacio.

#### **Cómo hacer que un panel se oculte automáticamente**

Para hacer que un panel se oculte o se muestre automáticamente, cliquee sobre el *pin* ubicado en el extremo derecho del panel (a la izquierda de la '**x**'). En ese instante, el panel se transformará en solapa y se contraerá hasta quedar visible sólo la solapa propiamente dicha. Al posicionar el mouse sobre la solapa, el panel se expandirá automáticamente hasta que el mouse deje de estar sobre el panel, momento en que volverá a contraerse. Esta propiedad sólo está disponible en los paneles ubicados en el contenedor.

Los paneles *ocultables* son otra excelente opción para manejar mucha información en poco espacio.

# **Uso de los paneles**

En los siguientes ítems explicamos cómo operar con los paneles en el ingreso una factura.

Cómo pasar del comprobante a los paneles

Estando posicionado en los renglones del comprobante, puede pasar a cada uno de los paneles:

- · pulsando la tecla rápida asociada al panel o bien,
- · cliqueando con el mouse directamente sobre el panel a utilizar.
- Cómo pasar de un panel al comprobante

Para pasar de un panel a los renglones del comprobante (sin seleccionar un artículo), pulse la tecla *<Ctrl + Tab>.*

Cómo pasar de un panel a otro

Para pasar de un panel a otro panel dentro del contenedor, ejecute una de las siguientes acciones:

· Pulse la tecla rápida relacionada con el panel.

· Pulse la tecla *<Tab>.* Cómo elegir un artículo de un panel para facturarlo Para seleccionar un artículo de un panel e incluirlo en el renglón de la factura, efectúe uno de los siguientes pasos: · Pulse *<Enter>*sobre el renglón del panel. · Haga doble clic sobre el renglón del panel. · Arrastre el artículo desde el panel y suéltelo sobre los renglones del comprobante. Para que funcione esta opción, el cursor debe estar posicionado sobre el código de artículo del renglón del comprobante. Sólo es posible seleccionar artículos de los paneles de tipo 'Carpeta' y de tipo 'Relación'. **Ordenamiento de columnas:**dentro de estos paneles puede ordenar las grillas por cualquiera de las columnas. Para hacerlo, basta con cliquear sobre el título de la columna a ordenar. **Búsqueda incremental:**para buscar el contenido de un campo, simplemente posiciónese en cualquier renglón de la columna y escriba el dato a buscar.

# **Paneles y su interacción con los comprobantes**

Los paneles ofrecen información para potenciar la gestión de venta. Por ejemplo, defina paneles que utilicen clasificaciones de artículos para indicar "promociones vigentes" o bien, defina paneles que utilicen relaciones entre artículos para proponer "sustitutos" o "accesorios".

Estos paneles permiten no sólo consultar información sino que además, facilitan la selección de artículos a incluir en el comprobante.

# Datos del encabezamiento

*Talonario de Factura:* indica el código de talonario con el que se imprimirá la factura

A) Para versiones del sistema que no utilicen controlador fiscal, ingrese un código asociado a facturas o multipropósito.

El talonario seleccionado asignará la numeración y el archivo de impresión (.TYP) correspondiente, según la letra asociada al talonario.

Si el <u>[cliente](#page-40-0)</u>l 41 al que se le emitirá la factura tiene asociado un formulario para facturas, el sistema utilizará este formulario para la impresión del comprobante.

Los archivos de impresión a utilizar son:

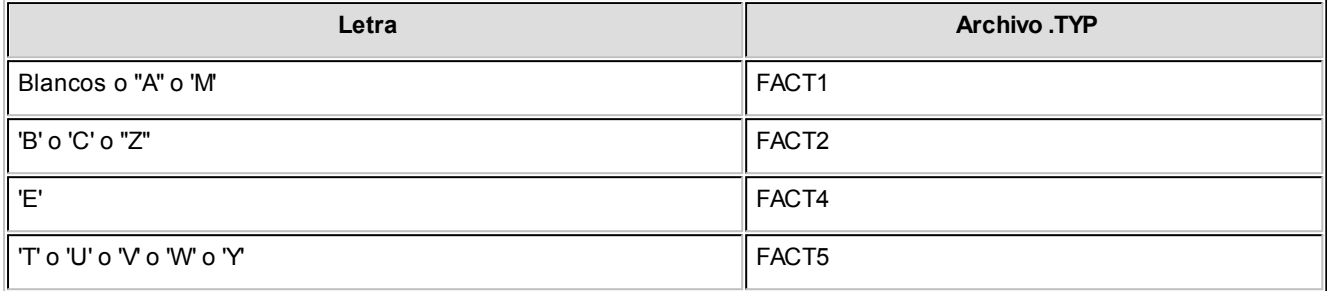

B) Para versiones del sistema que utilicen controlador fiscal, ingrese el código de talonario asociado al modelo de controlador fiscal habilitado. Con respecto a la numeración, se mantendrá la del controlador; de todas maneras, el sistema informará si la numeración del talonario no corresponde a la del controlador fiscal.

Si el talonario indicado se encuentra asociado a un controlador fiscal, no se utiliza formulario de impresión, ya que el formato del comprobante lo establece el controlador fiscal.

El sistema valida siempre la conexión con el controlador fiscal e informa cualquier error en la comunicación.

*Tipo de Hoja Hasar P-425F:* es posible seleccionar el tipo de hoja a utilizar para el comprobante a ingresar, sólo si en el perfil de facturación elegido está habilitada la edición del tipo de hoja. Caso contrario, se tomará el defecto definido en el talonario.

*Talonario de Remito:* se solicitará su ingreso si existe la palabra de control @REMITO = 'SI' en el formulario de impresión de la factura.

*Código de Cliente:* en este campo se indica el código correspondiente al cliente. Ingresando un código inválido, se visualizará una ventana con todos los clientes existentes. Para seleccionar un código, basta posicionarse con las flechas y pulsar *<Enter>.*

Puede consultar el tópico Clientes ocasionales para obtener información sobre dicho tema.

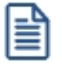

**R.G. 1817:**si está activo el parámetro general *Controla vigencia certificado según R.G. 1817*, el sistema valida que la fecha del comprobante a emitir esté comprendida en el período de vigencia del certificado presentado por el cliente. Caso contrario, se exhibe un mensaje de aviso para su confirmación.

*R.G. 3572 - Tipo de Operación:* **si está activo el parámetro general** *R.G. 3572 – Sujetos vinculados* **y el <u>cliente e</u> 41 está** definido como 'Empresa vinculada', el comprobante tendrá por defecto el *Tipo de operación* del cliente. Este dato es editable.

Para más información, consulte la Guía de implementación sobre R.G. 3572 - Sujetos vinculados.

*Tipo de Operación R.G. 3685:* el comprobante tendrá por defecto el tipo de operación del cliente. Este dato es editable. Para más información, consulte la Guía de implementación sobre R.G. 3685 - Régimen informativo de compras y ventas.

En el caso de generar facturas en cuenta corriente, si existen <u>políticas de interés por mora</u>l <sub>'</sub>ଶৌdefinidas, y de que el <u>[cliente](#page-40-0)</u>l 41 genere débitos por mora, la factura a generar queda relacionada con la política. Si en el momento de la cobranza la factura se abona atrasada, es posible generar una nota de débito por mora en forma automática. También es posible calcular intereses y generarle débitos por mora, aún cuando no haya sido cobrada, cuando devengue intereses en el transcurso del tiempo.

▼ Más información...

La asignación de la política al comprobante se realiza teniendo en cuenta el siguiente orden de prioridades:

En primer lugar se utiliza la <u>política del cliente</u>l ﷺisi éste tiene alguna asignada.

En segundo lugar se utiliza la política de la <u>[condición de venta](#page-101-0)</u>∣ <sub>1º</sub>ክsi ésta tiene alguna asignada.

En tercer lugar, se utiliza la política definida a nivel general, en <u>Parámetros de Ventas.</u> I 272

Para más información consulte la <u>Guía de implementación sobre intereses por mora</u>l æst

*Percepción de Ingresos Brutos:* si se calculan percepciones de ingresos brutos para el comprobante y, se activó el parámetro de edición de las percepciones de la solapa *Impuestos* del proceso <u>[Parámetros de Ventas](#page-271-0)</u>|272 podrá visualizar y modificar el código de alícuota adicional de cliente.

Esta opción es de utilidad cuando varía la alícuota de percepción, según la jurisdicción de entrega correspondiente al cliente (a un mismo cliente le corresponden distintas alícuotas en distintos comprobantes).

*Condición de Venta:* el sistema sugerirá la condición habitual asociada al cliente. La condición de venta determina si el comprobante corresponde a una venta contado o cuenta corriente. En el caso de cuenta corriente, permite el cálculo automático de intereses y los vencimientos; mientras que si es contado, se disparará la actualización del movimiento de **Tesorería** (si este módulo se encuentra instalado).

Para el caso de clientes ocasionales, siempre se considerará la condición de venta como de contado, ya que estos comprobantes no se registran en cuenta corriente.

*Código de Depósito:* no se tienen en cuenta los depósitos que se encuentren inhabilitados.

**Si previamente configuró que integra con Tango Contabilidad (Herramientas para integración), uno de los datos que se visualizan en el encabezado del comprobante es el** *Tipo de asiento,* **caso contrario, ese dato es reemplazado por los datos de** *Genera asiento***y** *Modelo asiento.*

Datos que se explican a continuación:

*Tipo de Asiento:* el sistema sugerirá el tipo de asiento asociado al tipo de comprobante definido en el proceso [Tipos de](#page-175-0) [Comprobante.](#page-175-0) Fra El tipo de asiento permite generar en forma automática las cuentas contables asociadas al comprobante.

*Genera Asiento:* indica si el comprobante genera asiento. Por defecto se propone el definido en el proceso [Tipos de](#page-316-0)  $\rm comprobantes$  $\rm comprobantes$ l গ7ী $\rm o$  en el <u>[Perfil de facturación.](#page-212-0)</u>l  $^{243}$ Su edición dependerá también de lo configurado en el tipo de comprobante o el perfil de facturación.

*Modelo de asiento:* este dato es obligatorio si el comprobante genera asiento. Por defecto se propone el definido en el proceso [Tipos de comprobantes](#page-316-0) o en el [Perfil de facturación](#page-212-0) . 317 213

El asiento modelo, junto con el parámetro *Genera asiento,* permite generar el asiento contable asociado al tipo de comprobante.

El asiento se puede generar al ingresar el comprobante, configuración que se realiza desde <u>Parámetros contables</u> lஊno generarlo luego manualmente desde el proceso [Generación de asientos contables](#page-1036-0) . 1037

# **Funciones disponibles**

<F6> Alta de Clientes

Si se activó el parámetro *Permite alta de clientes desde procesos* de la solapa *Clientes* del proceso [Parámetros](#page-271-0) <u>de Ventas.</u>I 272 usted podrá agregar un nuevo cliente pulsando **<F6>** desde el campo *Código.* 

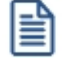

Ingrese nuevos clientes desde el proceso de facturación.

Se abrirá una pantalla igual a la del proceso <u>[Clientes](#page-40-0)</u> <sup>l 4</sup> para ingresar todos los datos correspondientes.

I≣ì

Tenga en cuenta que para dar de alta un cliente mediante esta función, usted tiene que tener los permisos correspondientes en los procesos Altas y Consultas de Clientes.

Una vez finalizada la carga, pulse *<F10>*para confirmar el alta del cliente.

# <F7> Edita cliente ocasional

Presionando esta tecla de función, es posible editar los datos del cliente ocasional definidos por defecto. Se visualizará una ventana para cargar los datos necesarios del cliente. Estos datos saldrán impresos en la factura y en el Subdiario de I.V.A. Ventas.

A los clientes ocasionales se les asigna un código '000000' para diferenciarlos de los clientes habituales. Siempre corresponderá realizarles facturas de venta al contado, ya que no se les registra deuda en cuenta corriente.

Si no se editan los datos, el comprobante queda registrado como una venta a consumidor final, sin detallar los datos del cliente.

# <F8> Clientes habituales

Consideramos clientes habituales a aquellos definidos con todos sus datos en el sistema, a través del proceso <u>Clientes</u> 4 በ

Presionando esta tecla de función se visualizará una ventana con todos los clientes existentes en el sistema, con el fin de seleccionar el deseado.

# <Ctrl + F6> Comentario cliente

Pulse estas teclas para consultar o modificar el texto ingresado desde la opción *Comentarios* del proceso <u>[Clientes.](#page-40-0)</u> 41

Las modificaciones que usted ingrese desde el proceso <u>[Facturas](#page-411-0)|</u> 412 quedan registradas en el sistema y tendrá acceso a ellas desde el proceso <u>Clientes.</u>| 4†

#### <Shift + F6> Datos exportación

Esta función está disponible sólo si usted cumple con el régimen de emisión y almacenamiento de comprobantes originales que respaldan operaciones de exportación.

Permite el ingreso de los datos requeridos por la A.F.I.P. para este tipo de comprobantes *(tipo de exportación*, *país de destino, código de Incoterms, permisos de embarque).*

Tenga en cuenta que a partir de la implementación de la R.G. 3066, A.F.I.P. incorporó las siguientes modificaciones:

- · Se suprimió el límite en el ingreso de permisos de embarque (5), permitiendo el ingreso ilimitado de estos datos.
- · El ingreso del código de Incoterms (Cláusula de Venta) es obligatorio sólo en Facturas de Bienes.

# <Shift + F7> Observaciones del Comprobante

Esta función permite el ingreso de un texto de hasta 4000 caracteres en concepto de observaciones comerciales y de otro de hasta 1000 caracteres para otras observaciones.

La ventana se divide en 2 sectores: el superior para las observaciones comerciales y el inferior, para las otras observaciones.

Utilice la tecla <Tab> para pasar del sector superior al inferior y <Shift + Tab> para la operación inversa.

Esta función estará disponible para todos los comprobantes (electrónicos y no electrónicos) si usted activa el parámetro *Edita observaciones* (desde la solapa *Comprobantes* del proceso <u>[Parámetros de ventas](#page-271-0) bazão</u> bien, desde <u>Perfiles de facturación</u>|या3ी).

<Alt + A> Autorización

Si utiliza perfiles de facturación, el ingreso de datos dependerá de la configuración del perfil a utilizar.

Si el perfil de facturación elegido incluye campos que requieren autorización, al modificar esos datos en el ingreso de una factura, se habilitará la ventana de solicitud de autorización, para que un usuario habilitado ingrese su contraseña.

El usuario autorizante debe tener asociado un perfil de facturación en el que se haya elegido, para los datos a autorizar, la opción 'Edita'.

 $\blacktriangleright$  Más información.

También es posible invocar la función *Autorización,* desde la lista de Funciones Disponibles o presionando las teclas *<Alt + A>,* para seleccionar los campos a autorizar e ingresar la contraseña una sóla vez.

Esta función tiene en cuenta para la exhibición de los campos a autorizar, el sector (encabezado o renglones) y el campo en el que se encuentra posicionado (no considera los campos que necesitan autorización y sean anteriores al campo en el que usted está ubicado).

Para el encabezado del comprobante, la ventana de la función *Autorización* considera también, los datos del pie del comprobante que requieren autorización.

Para los renglones del comprobante, la función *Autorización* permite afectar todos los renglones o bien, sólo el actual (renglón en el que se encuentra posicionado).

Cada vez que modifique un dato que requiere autorización, se graba una auditoría de autorizaciones.

Para más información, consulte los procesos <u>Permisos Eventuales</u> अब्जी <u>Perfiles de Facturación</u> अब्जी o <u>[Auditoría de Autorizaciones](#page-1117-0) கூர</u>ி

<Alt + F9> Precios y Saldos

Es posible acceder desde este proceso, a toda la información sobre precios de venta y disponibilidad de stock de cada uno de los artículos.

# <F11> Comprobante de Referencia

Las facturas de seña no tienen en cuenta los comprobantes de referencia. Es decir, si usted referencia un 'Pedido' o un 'Remito' y luego, indica que el comprobante corresponde a una seña (usando la tecla *<F11>*), los comprobantes referenciados se mantendrán pendientes de facturar.

Para facturas de venta, es posible referenciar varios pedidos o varios remitos, indicando 'PED' o 'REM' si la factura no descarga stock. Los valores posibles para el tipo de comprobante de referencia varían de acuerdo al parámetro *Descarga stock al facturar.*

Si la factura descarga stock, puede referenciar pedidos.

Si la factura no descarga stock, puede referenciar pedidos o remitos.

Si utiliza perfiles de facturación y referencia comprobantes, puede asociar 'PED', 'REM', 'SIN' según corresponda, como valor habitual para el campo *Tipo de comprobante de referencia.*

El sistema valida que:

- · Los pedidos referenciados tengan estado 'Aprobado' y con cantidades a facturar mayores a cero.
- · Los remitos referenciados tengan estado 'Pendiente' y con cantidades a facturar mayores a cero.
- · Se pueden referenciar pedidos web siempre y cuando su origen sea de **e-Commerce**. Los pedidos provenientes de **nexo Tiendas** solo podrán ser facturados desde <mark>[Facturador POS](#page-463-0)</mark>I 464) y con un perfil definido en perfiles de facturación.

Si la factura se confecciona con referencia a pedidos que contienen kits, es posible que existan kits pendientes de completar. En este caso, y si está activo el perfil *Acepta pedidos con kits sin componentes* se despliega una ventana para que ingrese la composición del kit**(\*)**. Para más información consulte el ítem Trabajando con kits sin detalle de composición de la <u>[Guía de implementación sobre kits](#page-1224-0)</u>laza.

Los kits pendientes de completar, se exhiben en color rojo.

**(\*)** Tenga en cuenta que al completar el kit en esta ventana y confirmar la operación, el pedido queda grabado con todos los componentes del kit, independientemente de que luego borre el kit de la factura, o no confirme la grabación de la misma.

No es posible quitar renglones del pedido desde esta ventana. Para realizar esta acción, ingrese a <u>[Modificación de pedidos](#page-369-0)</u> sa

.

Si la factura se confecciona con referencia a pedidos que contienen kits variables con precios adicionales, éstos se trasladan al comprobante a generar. Una vez definido el kit en el pedido, no es posible cambiar su composición al facturarlo.

Sin embargo, puede dejar el kit pendiente de completar al ingresar el pedido, y terminar de completarlo con la mercadería que entregará en el momento de facturarlo y/o remitirlo

Para más información consulte el ítem Trabajando con kits sin detalle de composición de la [Guía de implementación sobre kits](#page-1224-0) . 1225

**(\*)** En el caso de una factura electrónica, el sistema valida que la fecha del comprobante de referencia esté comprendida en el rango 01/08/2002 al 31/12/2050.

# <Alt + R> Referencia de Pedidos

Es posible ingresar varios pedidos para facturar, los que pueden ser facturados en forma total o parcial.

Para facturar un pedido en forma parcial, modifique las cantidades a facturar propuestas por el sistema en cada pedido. Para ello, siga los siguientes pasos:

- · Desde la ventana *Referencia de Comprobantes,* puede indicar cantidades parciales en cada pedido ingresado, presionando la tecla de función *<Alt + R>.*
- · Desde el renglón de la factura, siempre que en la solapa *Comprobantes de referencia* del proceso <u>[Parámetros de Ventas](#page-271-0) dizz</u> haya indicado que distribuye manualmente las cantidades en los comprobantes relacionados, podrá también modificar la cantidad propuesta de un artículo -presionando la tecla de función *<Alt + R>.* Si el artículo fue agrupado, se abre una ventana con los pedidos asociados a ese artículo, para indicar en qué pedido modifica la cantidad. Si en el proceso [Parámetros](#page-271-0) [de Ventas](#page-271-0) I 272 indicó que *No Distribuye manualmente las cantidades en los comprobantes relacionados,* cuando modifique una cantidad a facturar propuesta por el sistema, se disminuirá del primer pedido asociado al artículo en forma automática.

Si genera la factura con referencia a un pedido sin descarga de stock, el egreso de la mercadería a través de un remito se podrá hacer después de la emisión de la factura, referenciando el pedido o la factura generada en base al pedido. En este caso, podrá ver la relación de la factura con el remito mediante el informe de Seguimiento de Pedidos o bien, consultando los renglones de la factura desde el proceso Consulta de Comprobantes o los renglones del remito desde la Consulta de Remitos.

Si está activo el parámetro general *Mantiene Pedidos Facturados y Entregados* y no quedan en los pedidos de referencia, cantidades pendientes de facturar y entregar, la información del pedido no se borra de los archivos del sistema. En este caso, se actualiza el estado del pedido, cambiándolo a *Cumplido*.

De la misma manera, se actualizarán las cantidades pendientes de facturar y los estados de los remitos asociados a los pedidos. Los remitos quedan con estado Facturado cuando no tengan cantidades pendientes de facturar (fueron facturados a través de los pedidos).

Si la factura se confecciona en base a pedidos y ésta descarga stock o algún artículo se indica que descargue stock, podrá cambiar el depósito de descarga siempre que en el perfil no esté activo el parámetro *Respeta Depósito del Pedido*. En el caso de cambiar el depósito de descarga de algún pedido, si éste comprometió stock, el sistema descomprometerá el stock del depósito original y descargará las cantidades en el nuevo depósito asignado.

Si la factura se confecciona con referencia a pedidos que contienen kits, es posible que existan kits pendientes de completar. En este caso, y si está activo el perfil *Acepta pedidos con kits sin componentes* se despliega una ventana para que ingrese la composición del kit**(\*)**. Para más información consulte el ítem Trabajando con kits sin detalle de composición de la <u>[Guía de implementación sobre kits](#page-1224-0)</u>  $\ket{w}$ a.

Los kits pendientes de completar, se exhiben en color rojo.

(\*) Tenga en cuenta que al completar el kit en esta ventana y confirmar la operación, el pedido queda grabado con todos los componentes del kit, independientemente de que luego borre el kit de la factura, o no confirme la grabación de la misma.

No es posible quitar renglones del pedido desde esta ventana. Para realizar esta acción, ingrese a <u>[Modificación de pedidos](#page-369-0)</u> sa

Si la factura se confecciona con referencia a pedidos que contienen kits variables con precios adicionales, éstos se trasladan al comprobante a generar. Una vez definido el kit en el pedido, no es posible cambiar su composición al facturarlo.

Sin embargo, puede dejar el kit pendiente de completar al ingresar el pedido, y terminar de completarlo con la mercadería que entregará en el momento de facturarlo y/o remitirlo.

Para más información consulte el ítem Trabajando con kits sin detalle de composición de la [Guía de implementación sobre kits](#page-1224-0)  $1225$ 

# **Unidades disponibles en Stock**

En una factura con descarga de stock, si el stock disponible en el depósito no es suficiente para un artículo del pedido y no está activo el <u>Parámetro general</u>| 272 Pe*rmite descargar stock en negativo,* el sistema informará la cantidad de unidades disponibles en ese momento. Al aceptar el mensaje se trasladará a la factura el artículo del pedido por la cantidad disponible en stock y no por la cantidad a facturar. Caso contrario, si permite descargar en negativo y confirma el mensaje de disponibilidad, el sistema trasladará a la factura el artículo por la cantidad total a facturar, ya que es posible descargar stock en negativo.

.

Si borra en la factura cualquier artículo referenciado de un pedido y luego vuelve a ingresarlo, el sistema detectará la situación y le propondrá asociarlo nuevamente al mismo pedido. De esta manera, al grabar la factura actualizará en el pedido las cantidades pendientes para ese artículo.

# **Control de carga de artículos**

Si utiliza <u>perfiles de facturación</u>I 2<sub>1</sub>3), el sistema se comportará de acuerdo al parámetro *Renglones del Pedido*. Las situaciones posibles son las siguientes:

- · Si *No controla carga* o *No utiliza perfiles de facturación,* al ingresar los números de pedido de referencia, se exhiben en pantalla las líneas asociadas. Las cantidades podrán disminuirse o podrá eliminar líneas completas. Cabe aclarar que las líneas exhibidas en pantalla son las activadas en el pedido, es decir las cantidades a facturar y no las cantidades pedidas.
- · Si *Controla carga,* debe ingresar los artículos de los pedidos que desea facturar y su cantidad. Finalizado el ingreso, se exhibe una ventana de conciliación (en la que se muestra para cada artículo, la cantidad a facturar, la cantidad ingresada y la cantidad pendiente). Si acepta la información ingresada, los datos pasarán automáticamente a los renglones de la factura. Usted continúa con el ingreso de los datos restantes de la factura.
- · Si *Confirma control de carga,* el sistema solicita su confirmación para realizar el control de las cantidades de los artículos.

# <Alt + R> Referencia de Remitos

Los remitos corresponden a los comprobantes generados con anterioridad mediante el proceso [Emisión de](#page-837-0) <u>[Remitos](#page-837-0)</u>| ब्ब्बीy que aún están total o parcialmente pendientes de facturar. Estos, a su vez, pueden tener pedidos asociados (pedidos remitidos).

En el caso de indicar 'REM' (remito) como comprobante de referencia, se desplegarán en pantalla los remitos pendientes de facturar del cliente, siendo posible elegir uno o varios de ellos.

Para facturar un remito en forma parcial, modifique las cantidades a facturar propuestas por el sistema en cada remito, de la siguiente manera:

- · Desde esta ventana puede indicar cantidades parciales en cada remito ingresado, presionando la tecla de función *<Alt + R>.*
- Desde el renglón de la factura, siempre que en el proceso <u>Parámetros de Ventas</u> I 272 haya indicado que *Distribuye manualmente las cantidades en los comprobantes relacionados,* podrá también modificar la cantidad propuesta de un artículo -presionando la tecla de función *<Alt + R>.* Si el artículo fue agrupado, se abre una ventana con los remitos asociados a ese artículo, para indicar en qué remito modifica la cantidad. Si indicó que *No Distribuye manualmente las cantidades en los comprobantes relacionados,* cuando modifique una cantidad a facturar propuesta por el sistema, se disminuirá del primer remito asociado al artículo en forma automática.

Si los remitos tienen pedidos asociados, además de actualizarse las cantidades pendientes de facturar de los remitos, se actualizará la de todos los pedidos asociados al remito facturado. De esta manera, puede quedar un pedido con estado 'Cumplido', luego de haber facturado el remito.

Si el *Talonario de Factura* y/o el *Talonario de remito* son electrónicos, la fecha del comprobante de referencia debe estar en el rango comprendido desde el 01/08/2002 al 31/12/2050.

Tenga en cuenta que la cantidad máxima de comprobantes de referencia a informar al SII es 40.

Si ingresa más de 20 documentos de referencia correspondientes a guías de despacho ('REM'), complete el *Motivo Referencia.* Ejemplo: Factura de todas las guías del mes.

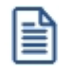

Tenga en cuenta que si en el ingreso del remito modificó el total del comprobante, el cambio es sólo a los efectos de su impresión y/o consulta, no se toma en cuenta para la generación de la factura.

# <Alt + O> Clasificación de Comprobantes

Invoque la tecla de función *<Alt + O>*para asignar una clasificación a todo el comprobante (la misma se asignará por defecto a todos los renglones).

Esta opción se encontrará activa si tiene habilitado el parámetro *Utiliza clasificación* en la solapa *Clasificación de comprobantes* del proceso <u>Parámetros de Ventas Iva i</u> a su vez clasifica facturas.

Podrá visualizar sólo los códigos de clasificación configurados para el tipo de comprobante, y que se encuentren a su vez habilitados y vigentes.

Al facturar, el sistema propone la clasificación habitual para facturas configurada en <u>[Parámetros de Ventas](#page-271-0)</u>|272 Usted podrá modificarla por otra que se encuentre habilitada para este comprobante, presionando la tecla de función *<Alt + O>.*

Usted puede parametrizar que el sistema valide el ingreso de una clasificación en forma obligatoria en el comprobante que se está generando. Para ello debe configurar el campo *Clasifica Comprobantes*.

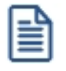

Usted puede clasificar o corregir una clasificación realizada, desde el proceso <u>Modificación de Comprobantes</u>| 972 o <u>[Reclasificación de Comprobantes.](#page-1010-0)</u>I অর্গ

Para más información consulte el ítem <u>Clasificación de Comprobantes.</u>I 307

#### <Ctrl + F10> Consulta Integral de Clientes

Usted puede acceder desde este proceso, a toda la información comercial y financiera que le brinda la [Consulta Integral de Clientes.](#page-987-0) 988

# <Ctrl + F4> Otros Formularios

En la impresión del comprobante se considera, por defecto, el formulario habitual asociado al <u>[cliente](#page-40-0)</u>l 4ªì (que puede utilizar un formulario *particular* o el *habitual* del <u>[talonario](#page-177-0)</u>l 178). Usted puede seleccionar otro formulario de impresión, presionando las teclas *<Ctrl + F4>*o seleccionando 'Otros Formularios', antes de acceder a la ventana de destinos de impresión.

Si el cursor está posicionado en los campos *Talonario de Factura* y *Talonario de remito,* la opción 'Otros Formularios' no estará disponible. Si el cursor está posicionado en cualquier otro campo del encabezado o en los renglones del comprobante, estará habilitada esta función.

El nuevo formulario puede incluir la palabra de control @REMITO. En el caso de contener @REMITO = SI, se solicita el ingreso del talonario de remito. Si la factura genera movimiento de stock, se imprimirá el remito junto con la factura. Caso contrario, sólo será impresa la factura.
#### <Ctrl + F11> Resumen de Caja

Pulse esta combinación de teclas de función para acceder a una consulta resumida del Resumen de Caja.Con esta opción, usted podrá consultar el arqueo de caja básico, que incluye el saldo de los movimientos de todas las cuentas de Tesorería (sin saldo de arrastre), y el arqueo por monedas.

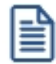

Tenga en cuenta que este proceso estará disponible siempre que su aplicación cuente con el módulo de **Tesorería** instalado, y además, el usuario actual tenga permiso de acceso al proceso Resumen de Caja. Si usted configuró perfiles de cobranzas con cuentas restringidas, es recomendable que limite el permiso de acceso al proceso Resumen de Caja, a aquellos usuarios relacionados con el perfil, debido que el Arqueo brinda información de todas las cuentas de tesorería que cuenten con saldo.

#### <Alt + H> Precios a fecha

Usted puede traer precios históricos de los artículos, según la fecha definida en la función. Esta fecha servirá de valor por defecto para todos los renglones del comprobante. En el caso de tener renglones ingresados al definir una fecha, se mostrará un mensaje donde debe confirmar que desea actualizar los precios de todos los renglones. Al posicionarse en cada uno de los renglones, una leyenda le indicará la fecha de vigencia definida.

#### <Alt + T> Remitos de tabaco

Esta función es de utilidad si usted cumple con el régimen especial de emisión y almacenamiento de comprobantes originales que respaldan operaciones de exportación (R.G. 3066) y se encuentra inscripto en el Registro de Acopiadores de Tabaco (R.G. 2509), para informar remitos electrónicos de tabaco o resúmenes de datos, asociados a la factura electrónica de exportación.

Permite el ingreso de los datos requeridos por la A.F.I.P. para este tipo de comprobantes (número de comprobante y C.U.I.T. del emisor).

#### <Ctrl + F1> Dirección de entrega

Mediante esta opción usted puede ver y/o modificar la dirección de entrega asignada al cliente dependiendo de lo configurado en los [Parámetros de Ventas](#page-279-0) , o bien en los [perfiles de facturación](#page-214-0) . 280 215

- · **Edita:** utilice *<Ctrl + F1>*para editar la dirección de entrega definida como habitual que el sistema propone en el momento de emisión de comprobantes, teniendo la posibilidad de seleccionar otra dirección asociada al cliente.
- · **Muestra:** mediante *<Ctrl + F1>*solo se podrá consultar la dirección de entrega 'Habitual' utilizada en la emisión de comprobantes.

La dirección de entrega asignada por defecto es aquella que se definió como habitual para el cliente seleccionado.

En la pantalla de dirección de entrega, mediante la función *<F6>*, usted puede dar de alta una nueva dirección de entrega. Esto le da la posibilidad de ingresar los datos de la nueva dirección sin la necesidad de salir del proceso de emisión de facturas.

La factura tomará por defecto la configuración de impuestos de la dirección de entrega seleccionada para hacer el cálculo de los mismos.

<Alt + J> Datos adicionales - R.G.3668

Esta función está disponible sólo si usted cumple con el régimen especial establecido por la citada resolución, para operaciones de ventas que involucren comprobantes clase 'A'.

Permite el ingreso de los datos requeridos por la A.F.I.P. para la emisión de comprobantes electrónicos originales o bien, para el cumplimiento del Régimen informativo de comprobantes clase 'A'.

Los datos a consignar son los siguientes: el código de formulario F8001 – WEB; el código del motivo de excepción –que permita la emisión de comprobantes clase 'A' y los datos del firmante de la declaración jurada.

Para más información, consulte la Guía de implementación sobre R.G. 3668 – Art. 12 Ley de I.V.A.

 $\blacktriangleright$  <Alt + I> Datos adicionales R.G. 3749

Al ingresar un comprobante de factura, nota de débito, nota de crédito o pedido, se presentará la siguiente pantalla para indicar los datos que serán informados a la AFIP en el comprobante electrónico correspondiente.

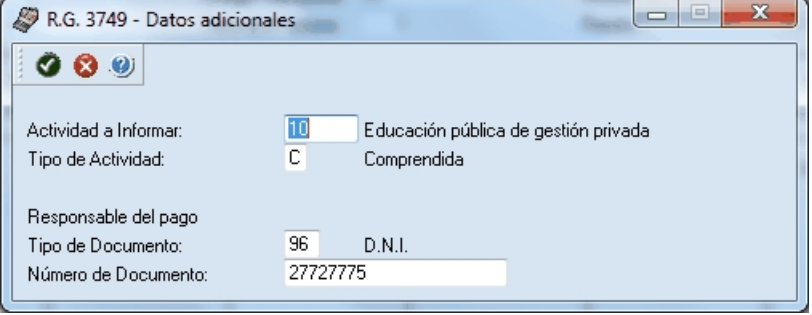

Esta pantalla se presentará automáticamente luego de ingresar los datos de cabecera. También puede acceder a esta pantalla pulsando *<Ctrl + I>*.

*Actividad a informar:* en este campo ingrese la actividad a informar según corresponda al comprobante que está emitiendo, puede quedar en blanco.

*Tipo de actividad:* seleccione alguna de las opciones considerando la actividad que desarrolla y lo especificado en las normativas vigentes. El campo puede quedar en blanco.

**Valores por defecto...**

*Pedidos:* los valores por defecto para la actividad y el tipo de actividad a informar se tomarán del perfil

seleccionado. Si no utiliza perfiles, el sistema tomará los valores indicados en <u>Parámetros de Ventas</u> I 272).

*Facturación:* los valores por defecto para la actividad y el tipo de actividad a informar se tomarán de los pedidos referenciados. Si no se emite el comprobante en relación a pedidos, el sistema tomará los valores por defecto indicados en el perfil que esté utilizando. Si no utiliza perfiles el sistema tomará los valores indicados en <u>Parámetros de Ventas</u> I 272 .

*Notas de crédito:* los valores por defecto para la actividad a informar y el tipo de actividad se tomarán del comprobante de referencia. Si el comprobante de referencia no fuera electrónico, o si no emite la nota de crédito en relación a un comprobante de referencia, los obtendrá del perfil que se esté utilizando. Si no se utilizan perfiles, los obtendrá de <u>Parámetros de Ventas</u> I 272**)**.

*Notas de débito:* los valores por defecto para la actividad a informar y el tipo de actividad se tomarán del comprobante de referencia Si el comprobante de referencia no fuera electrónico, o si no emite la nota de débito en relación a un comprobante de referencia, los obtendrá de <u>[Parámetros de Ventas](#page-271-0)</u> I 2721.

*Responsable del pago:* si la actividad que usted informa en el comprobante corresponde con "Educación pública de gestión privada", complete los datos del responsable del pago.

*Tipo de documento:* indique en este campo el tipo de documento (CUIT - CUIL o DNI) del responsable del pago.

*Número de documento:* registre en este campo el número de documento del responsable del pago. Si el tipo de documento ingresado es un CUIT o un CUIL el sistema verifica que el número sea correcto.

Tenga en cuenta que AFIP valida el tipo y número de documento ingresado contra el padrón general, por lo cual es importante ingresar datos correctos para evitar rechazos en los comprobantes.

## **Valores por defecto...**

Los valores por defecto para el tipo y número de documento del responsable del pago se tomarán del contacto del cliente que este definido como tal, o bien del comprobante de referencia. Si no hay un contacto parametrizado como responsable del pago o se genera una factura a un cliente ocasional, se utilizará el tipo y número de documento del cliente.

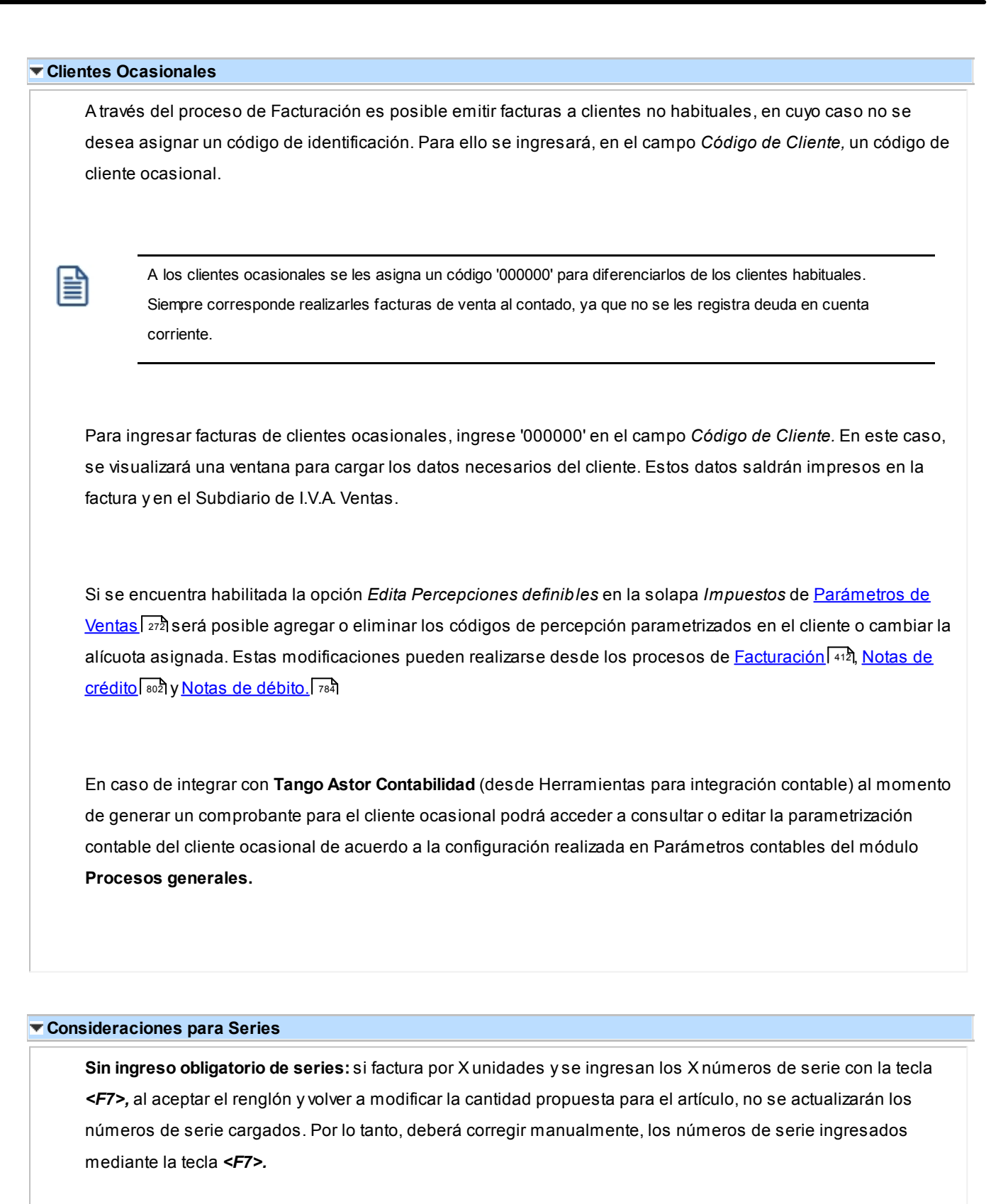

**Con ingreso obligatorio de series:**si factura por X unidades y se ingresan los X números de serie, al aceptar el renglón y volver a modificar la cantidad propuesta para el artículo, para la impresión se considerarán los números de serie cargados para esa cantidad.

#### **Agrupación de artículos de remitos o pedidos**

Si seleccionó varios remitos o pedidos, es posible indicar a través de un parámetro configurado en [Perfiles de](#page-212-0) [Facturación,](#page-212-0) que se acumulen en un mismo renglón todos los ítems que correspondan a igual código de 213artículo, sumando las cantidades.

De esta manera se reflejará en la factura, un solo renglón por cada artículo existente en los remitos o pedidos, con la cantidad acumulada.

La condición para poder agrupar artículos es que tengan igual código, precio, depósito, unidad de medida, bonificación y clasificación.

Al agrupar los artículos, tenga en cuenta las siguientes consideraciones:

- · Todos los números de serie o partida ingresados en distintos comprobantes, se asociarán al artículo agrupado respectivo.
- · Puede eliminar de la factura, aquellos artículos que no desea incluir. Utilice para ello, la tecla *<F2>.*
- · Es posible modificar las cantidades por otras menores a las propuestas.

Al agrupar artículos con descripciones adicionales ingresadas en los comprobantes referenciados, tenga en cuenta lo siguiente:

- · Si en el perfil de facturación configuró agrupar artículos y mantener las descripciones adicionales de cada uno de ellos, no se cargarán en la factura, los artículos agrupados en un mismo renglón. Sino que se cargará cada artículo con su descripción adicional y su cantidad correspondiente.
- · Si en el perfil de facturación configuró agrupar artículos y no mantener las descripciones adicionales de cada uno de ellos, éstas se ignorarán y se cargarán en la factura, los artículos agrupados en un mismo renglón.

Si en el perfil de facturación configura no agrupar los artículos, se exhibirán en pantalla, las líneas asociadas a cada artículo de los comprobantes referenciados (que aún no hayan sido facturadas). Estas líneas podrán modificarse (disminuir cantidades) o eliminarse, pulsando la tecla *<F2>.*

Podrá agregar nuevos renglones al comprobante.

Si factura sobre remitos, los nuevos artículos ingresados no podrán descargar stock, incluso utilizando la tecla de función *<Alt + F6>,* por lo tanto, la factura quedará pendiente de remitir(por los nuevos artículos ingresados).

De un mismo comprobante de pedido o remito podrá emitir una o más facturas, es decir, que el sistema controla las cantidades pendientes de facturación y las va actualizando. Por lo tanto, siempre que haga referencia a un comprobante, se exhibirá sólo lo pendiente de facturar.

# **Generación de Comprobantes Electrónicos**

Las siguientes indicaciones son válidas si usted utiliza alguno de los Webservices indicados a continuación:

- 1. Versión 2 para comprobantes 'A', 'B' (según R.G. 2485) o bien, 'C' para Monotributistas (según R.G. 3067).
- 2. Versión 'Notificación Juez' –para cumplir con la R.G. 2904 Artículo 4º y generar comprobantes electrónicos del mercado interno con el detalle de las operaciones.
- · La *Fecha del comprobante* debe estar comprendida en el rango N-5 y N+5, siendo N la fecha de envío del pedido de autorización a A.F.I.P. para comprobantes con Indicador de concepto igual a 01 – Productos. Para comprobantes con Indicador de servicio igual a 02 – Servicios o 03 – Productos y Servicios, la fecha del comprobante debe estar comprendida en el rango N-10 y N+10.

A.F.I.P. valida que la fecha del comprobante sea mayor o igual a la fecha del último comprobante emitido para un mismo tipo y punto de venta. De no cumplirse esta condición, el comprobante electrónico será rechazado.

- · Ingrese el *Indicador de concepto* del comprobante. Los valores posibles son: 1 Productos; 2 Servicios o 3 – Productos y Servicios.
- · Si el *Indicador de concepto* es '2' o '3', ingrese el período a facturar (*Fecha Desde Fecha Hasta*).
- · Invoque la función *Servicios* presionando las teclas *<Alt+F10>*para modificar los datos asociados.
- · Para comprobantes electrónicos clase 'A', A.F.I.P. valida que el cliente tenga asignado un número válido de C.U.I.T.
- · Para comprobantes electrónicos clase 'B' mayores a \$1.000 (un mil pesos), A.F.I.P. valida que el cliente tenga asignado un número de identificación válido.

Las siguientes indicaciones son válidas si el talonario electrónico seleccionado tiene activo el parámetro *Utiliza Bono Fiscal Electrónico* (según R.G. 2557/09):

- · La Fecha del comprobante puede ser un valor hasta N-5, siendo 'N' la fecha actual.
- · Para comprobantes electrónicos clase 'A', A.F.I.P. valida que el cliente tenga asignado un número válido de C.U.I.T.
- · Tenga en cuenta que debe emitir los comprobantes electrónicos en *forma separada por actividad y por proyecto.*
- · Indique si el comprobante electrónico a generar corresponde a una *actividad* alcanzada por el beneficio de Bonos Fiscales Electrónicos y, en ese caso, ingrese el número identificatorio del *proyecto.*
- · Invoque la función *Proyecto* presionando las teclas *<Alt+F10>* para modificar los datos asociados.
- · Las disposiciones de la Resolución General Nº 2485 y su modificación, resultan de aplicación supletoria en todas las cuestiones relacionadas con la autorización y emisión de comprobantes electrónicos originales en las que no se disponga un tratamiento específico en la R.G. 2557/09

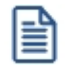

Consulte el detalle del circuito de comprobantes electrónicos en el ítem [Introducción a los procesos de](#page-407-0) [facturación.](#page-407-0) 408

#### **Generación de Comprobantes Electrónicos de Exportación**

Las siguientes indicaciones son válidas si usted cumple con la R.G. 3066 (que regula la emisión y almacenamiento de comprobantes originales que respaldan operaciones de exportación).

- · El sistema solicita el ingreso de la siguiente información:
	- o *Tipo de exportación* ('Bienes', 'Servicios', 'Otros')
	- o *Permiso de embarque*
	- o *País de destino*
	- o *C.U.I.T. país de destino*
	- o *Cláusula de venta* (código Incoterms)
	- o *Información complementaria Incoterms*
	- o *Detalle de los permisos de embarque*
	- o *Destino de las mercaderías*
	- o *Detalle de remitos de tabaco*

# **Remitos de Tabaco Asociados**

**Si usted cumple con el régimen especial de emisión y almacenamiento de comprobantes originales que respaldan operaciones de exportación (R.G. 3066) y se encuentra inscripto en el Registro de Acopiadores de Tabaco (R.G. 2509), debe informar los remitos electrónicos de tabaco o los resúmenes de datos asociados a las facturas electrónicas de exportación.**

El sistema permite el ingreso de los datos requeridos por la A.F.I.P. para este tipo de comprobantes (tipo y número de comprobante y C.U.I.T. del emisor).

*Tipo:* indique si la factura electrónica de exportación está asociada a un remito de tabaco o a un resumen de datos.

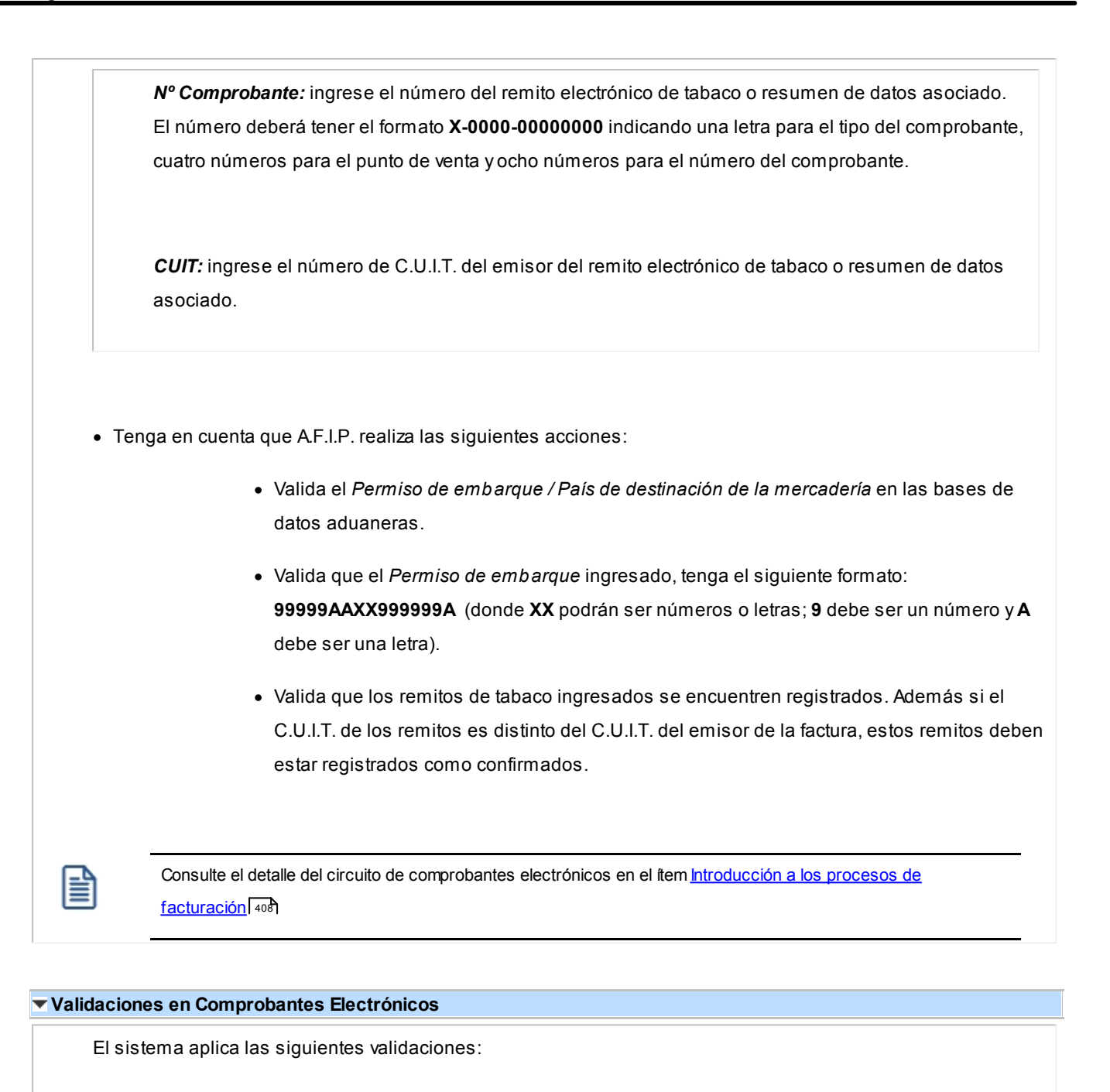

**Para comprobantes electrónicos del mercado interno (webservice 2):**

- · Que el comprobante incluya al menos 1 artículo.
- · Que el total del comprobante sea mayor a cero.
- · Que el precio del artículo no sea negativo.
- · Que el importe del artículo no sea negativo.
- · Que el importe total del comprobante no sea negativo.
- · Que el comprobante clase 'C' no incluya recargos por flete.

**Para comprobantes electrónicos de exportación (R.G. 3066):**

- · Que el comprobante incluya al menos 1 artículo.
- · Que el importe del comprobante coincida con la suma del importe de los artículos.
- · Que la cantidad del artículo no sea negativa.
- · Que el precio del artículo no sea negativo.
- · Que el importe del renglón no sea negativo.
- · Que el artículo tenga asignada como Unidad de Medida de Stock / de Ventas, la codificación definida por la A.F.I.P.
- · Que la moneda del comprobante tenga asignada la codificación definida por la A.F.I.P.
- · Que el cliente seleccionado no liquide impuestos.
- · Para clientes de Tierra del Fuego, se permite que liquiden percepciones de ingresos brutos.
- · Que las cantidades a facturar tengan asignados como máximo 6 decimales.
- · Que los importes tengan asignados como máximo 6 decimales.
- · Que la lista de precios a aplicar tenga definidos como máximo 6 decimales.
- · Tenga en cuenta que, aunque cambie la moneda corriente por otra distinta a 'Pesos', el sistema considera como cotización, el valor 1.
- · Que el comprobante no incluya recargos por fletes, intereses ni señas.
- · Es posible ingresar bonificación a nivel de ítem, es decir, en los renglones del comprobante.
- · Es posible aplicar una bonificación general al comprobante electrónico de exportación.
- · Es posible ingresar comprobantes electrónicos de exportación con precio unitario / precio del ítem igual a cero (facturación de muestras de productos).

#### **Para comprobantes electrónicos con codificación de operaciones (Notificación Juez):**

- · Que el comprobante incluya al menos 1 artículo.
- · Si el comprobante incluye un único artículo con Unidad de Medida igual a '99 Bonificación' (según codificación A.F.I.P.), deberá ingresar otro ítem con igual alícuota de IVA y distinta unidad de medida.
- · Para comprobantes electrónicos clase 'A', el cliente debe tener asignado un número válido de C.U.I.T.
- · Para comprobantes electrónicos clase 'B' mayores a \$1.000 (un mil pesos), el cliente debe tener asignado un número de identificación válido.

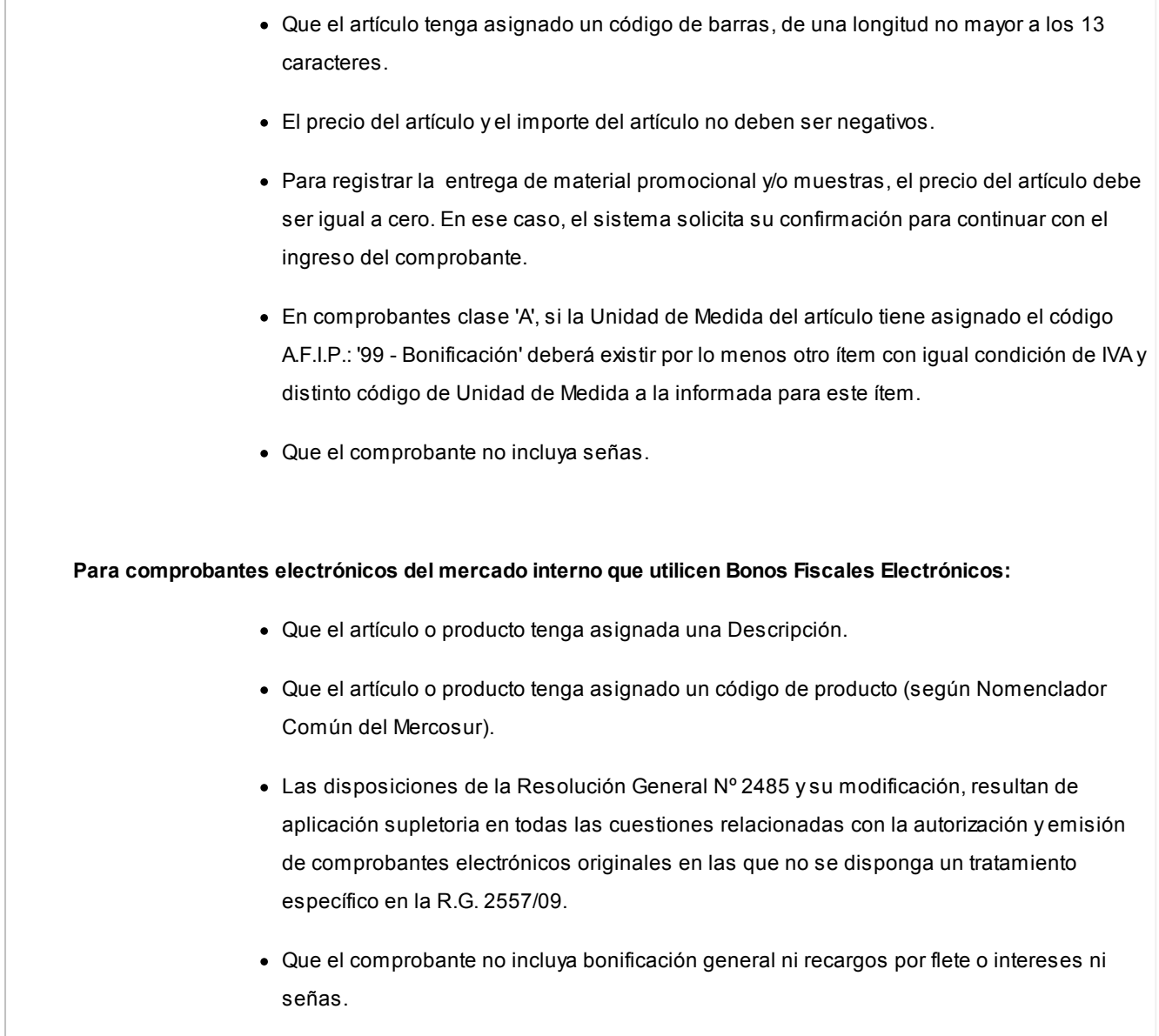

# Ingreso de renglones

Los datos a ingresar para cada renglón de la factura son los siguientes:

*Cantidad a Facturar:* si utiliza un perfil de facturación que tiene activo el parámetro *Indica Cantidad,* pulse las teclas *<Alt + F7>*para ingresar la *cantidad* a facturar *antes* de indicar el artículo.

*Código de Artículo:* código de identificación correspondiente al artículo. Es posible referenciarlo por su código, sinónimo o código de barras.

Pulsando **<Enter>** o ingresando un código erróneo, se visualiza una lista de los artículos a fin de seleccionar el deseado.

Los artículos que se utilizan en los comprobantes de facturación estarán definidos con un perfil de venta o compra-venta.

*Cantidad:* podrá ingresar para los artículos, cantidades positivas como negativas. Las cantidades positivas reflejan la salida de la mercadería en stock. En tanto que las negativas representan las devoluciones de mercadería, registrándose su movimiento de entrada en stock.

Para el caso de los artículos que llevan doble unidad de medida:

- · Debe informar la cantidad de stock 1 y la cantidad de stock 2, siempre que el comprobante afecte stock. Luego de ingresar la cantidad del renglón, se abrirá la pantalla *Cantidad equivalente* para cargar la cantidad en la otra unidad de medida de stock.
- · Si el comprobante no afecta stock y en el renglón se ingresa la cantidad expresada en unidad de stock 2, se abrirá la pantalla *Cantidad equivalente* para cargar la cantidad en la unidad de medida de stock 1, debido a que es necesaria para calcular el importe del renglón.

Puede utilizar la función *Depósito y descarga* para cambiar el depósito de descarga para el artículo como así también indicar la modalidad de descarga.

 $\blacktriangleright$  Más información...

Invoque la función *Depósito y descarga* presionando *<Alt + F6>*desde los renglones del comprobante (desde el campo *Cantidad*) para cambiar el depósito de descarga para el artículo y/o indicar la modalidad de descarga del stock para el artículo en edición.

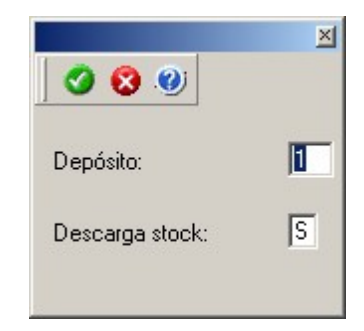

*Depósito:* se propone por defecto el código de depósito general (indicado en el encabezado del comprobante) o los depósitos de los pedidos referenciados. Si referenció 'Pedidos' y el perfil indica que se respetan los depósitos de los pedidos, no podrá cambiar el valor de este campo.

*Descarga Stock:* se propone por defecto 'S' o 'N' según el parámetro del perfil seleccionado o en su defecto, el valor del parámetro general correspondiente.

Si el comprobante de facturación tiene asociado un remito, los campos anteriores no son editables.

Si usted presiona las teclas *<Alt + F6>*en un renglón correspondiente a un artículo que no mueve stock o que corresponde a una descripción adicional, se exhibirán los campos mencionados con los valores por defecto y no será posible su edición.

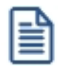

Tenga en cuenta que si presiona *<ALT+F6>*sobre un artículo tipo kit, la acción se replica hacia todos sus componentes. Sin embargo, si se presiona sobre uno de los componentes, la acción sólo aplica para ese renglón.

*Unidad de Medida:* si el artículo seleccionado tiene una equivalencia de ventas distinta de '1', podrá seleccionar la unidad de medida del renglón.

Si el artículo no lleva doble unidad de medida. Los valores posibles son:

- · Unidad de ventas
- · Unidad de stock

Si el artículo lleva doble unidad de medida. Los valores posibles son:

- · Unidad de ventas
- · Unidad de stock 1
- · Unidad de stock 2

Seleccione la sigla de la unidad de medida que corresponda, la cantidad total de unidades a facturar surgirá de multiplicar el valor ingresado como cantidad por la equivalencia del artículo.

En la impresión de la factura podrá incluir las tres cantidades (de ventas y de unidad de stock 1 y unidad de stock 2).

Cuando se factura con referencia a otro comprobante (pedido o remito) no será posible modificar la unidad de medida.

*Precio Unitario:* si el comprobante se ingresa sobre un pedido, el sistema sugerirá los precios ingresados en el pedido, y podrá modificarlos o no de acuerdo a la configuración del campo *Respeta Precios de Comprobantes de Referencia* del perfil de facturación. Caso contrario, el sistema le sugerirá los precios de acuerdo al siguiente orden de prioridad:

- 1. Se buscará si el artículo tiene un precio especial para la lista seleccionada y el cliente, de ser así propondrá ese precio,
- 2. Se buscará el precio para el artículo en la lista seleccionada,
- 3. Si el artículo lleva escalas y no se ingresaron precios para el artículo, se propondrá el precio del código base,
- 4. De no cumplirse las condiciones anteriores, se propondrá el precio cero.

El precio unitario puede estar expresado con impuestos incluidos, según lo indicado en los parámetros

correspondientes a la lista de precios seleccionada.

*Ajustes de precios:* para realizar ajustes de precio en una factura, usted puede ingresar ítems con precio negativo. En este caso no se actualizará, para ese artículo, su saldo; y además, no se registrará el movimiento correspondiente en stock. Esto es así a efecto de realizar únicamente el ajuste en el precio.

**Es posible facturar artículos que no lleven stock asociado. La única diferencia es que, en este caso, el sistema no realizará el control de stock ni actualizará el saldo en stock de esos artículos.**

*Impuestos internos fijos:* para los artículos que tengan definido un código de impuesto interno igual a '40' u '82' (por importe fijo), el sistema solicitará el ingreso del valor del impuesto interno por unidad. Este será ingresado en moneda corriente, independientemente de la lista de precios elegida y de la moneda en la que se emita la factura.

A medida que se ingresan los renglones, el sistema desplegará en la parte inferior de la pantalla, los totales parciales de la factura.

Bonificación / Fletes / Intereses: según se haya definido en el perfil seleccionado, usted puede ingresar un *porcentaje* o un *importe fijo* de bonificación, fletes e intereses para el comprobante. Si ingresa un *importe*, se calculará en forma automática, el porcentaje correspondiente, la bonificación se restará del subtotal, mientras que el flete y el interés se sumarán al subtotal, calculando así el total de la factura.

**Una vez finalizada la carga de renglones, pulse** *<F10>***para confirmar el ingreso del comprobante.**

# **Funciones disponibles**

<Shift + F6> Datos exportación

Esta función está disponible sólo si usted cumple con el régimen de emisión y almacenamiento de comprobantes originales que respaldan operaciones de exportación.

Permite el ingreso de los datos requeridos por la A.F.I.P. para este tipo de comprobantes *(tipo de exportación, país de destino, código de Incoterms, permisos de embarque).*

Tenga en cuenta que a partir de la implementación de la R.G. 3066, A.F.I.P. incorporó las siguientes modificaciones:

- · Se suprimió el límite en el ingreso de permisos de embarque (5), permitiendo el ingreso ilimitado de estos datos.
- · El ingreso del código de Incoterms (Cláusula de Venta) es obligatorio sólo en Facturas de Bienes.
- <Shift + F7> Observaciones del comprobante

Esta función permite el ingreso de un texto de hasta 4000 caracteres en concepto de observaciones comerciales y de otro de hasta 1000 caracteres para otras observaciones.

La ventana se divide en 2 sectores: el superior para las observaciones comerciales y el inferior, para las otras

observaciones.

Utilice la tecla *<Tab>*para pasar del sector superior al inferior y *<Shift + Tab>*para la operación inversa.

Esta función estará disponible para todos los comprobantes (electrónicos y no electrónicos) si usted activa el parámetro *Edita observaciones* (desde la solapa *Comprobantes* del proceso <u>[Parámetros de ventas](#page-271-0) bazão</u> bien, desde <u>Perfiles de facturación</u>|या3ी).

<Shift + F8> Comentario del artículo

Pulse estas teclas para consultar o modificar el texto ingresado desde la opción *Comentarios* del proceso Artículos (del módulo **Stock**).

Las modificaciones que usted ingrese desde el proceso <u>[Facturas](#page-411-0)|</u> 412 quedan registradas en el sistema y tendrá acceso a ellas desde el proceso Artículos.

<Esc> Retroceder al encabezado

Durante el ingreso de los renglones del comprobante, si presiona la tecla *<Esc>*regresa al sector del encabezado.

En este caso, tiene la posibilidad de editar los siguientes campos: *Fecha, Condición de Venta, Código del Vendedor, Lista de Precios, Código de Transporte, Tipo de Asiento, Bonificación general.*

Tenga en cuenta que la edición de estos campos está sujeta al comportamiento del perfil de facturación que utilice.

Si utiliza controlador fiscal, esta función está disponible si usted factura indicando un comprobante de referencia.

## <Alt + E> Alta de artículos con escala

Al pulsar las teclas *<Alt. + E>*desde el campo *Artículo* será posible dar de alta un nuevo artículo con escalas, si es que se encuentra activado el parámetro *Permite Alta de Artículos desde Procesos* en el módulo **Stock.**

De esa manera, se abrirá una pantalla en donde debe ingresar el código base del artículo, el valor de escala 1 y el valor de escala 2, si corresponde. Pulsando *<Enter>*o ingresando un código erróneo se visualiza una lista de los artículos base o valores de escalas posibles, según el campo en donde se encuentra posicionado, a fin de seleccionar el deseado.

Una vez finalizada la carga, pulse la tecla *<F10>*para confirmar el alta del artículo.

<F4> Precios

Usted puede consultar los precios de la lista indicada en el pedido desde el ingreso de renglones, pulsando *<F4>.* Asimismo, podrá seleccionar un artículo desde la consulta.

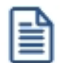

Consulte las listas de precios desde la facturación.

## <F6> Alta de artículos

Pulse la tecla *<F6>*desde el campo *Código* para agregar un nuevo artículo en los archivos (si se encuentra activado el parámetro correspondiente en el módulo **Stock**).

Se abrirá una pantalla igual a la del proceso Artículos del módulo **Stock** para ingresar todos los datos correspondientes.

Una vez finalizada la carga, pulse la tecla *<F10>*para confirmar el alta del artículo.

## <F9> Saldos

Pulsando esta tecla puede visualizar, durante el ingreso de renglones de la factura, los saldos de stock de cada uno de los artículos discriminados por depósito.

Si el cursor se encuentra posicionado en el campo *Código de Artículo*, pulsando *<Enter>*desde la consulta de saldos, se ingresará el código de artículo seleccionado.

#### <Ctrl + F3> Descuento en cascada

Invoque estas teclas desde el campo *Bonificación del artículo* para habilitar una ventana que le permitirá concatenar porcentajes de descuento.

Al confirmar los valores ingresados, el descuento final obtenido se traslada a la columna Bonificación.

El parámetro *Conserva valores* permite mantener los últimos porcentajes ingresados, para ser utilizados la próxima vez que se invoque esta función durante el ingreso del comprobante.

## <Ctrl + F5> Cambio de alícuota de IVA

En el momento de facturar un ítem, es posible cambiar la alícuota de IVA cargada por defecto en el artículo.

Si está posicionado en los campos *Cantidad, Precio o Bonificación* del artículo, presionando *<Ctrl F5>*se editará una ventana solicitándole una nueva alícuota de IVA (del 1 al 10) para el artículo, la que será tomada como referencia para los cálculos.

Tenga en cuenta que si utiliza perfiles de facturación con el parámetro *Carga rápida,* esta tecla de función no estará disponible para cambiar la alícuota de IVA del artículo.

# $\blacktriangleright$  <Alt + A> Autorización

Si utiliza perfiles de facturación, el ingreso de datos dependerá de la configuración del perfil a utilizar.

Si el perfil de facturación elegido incluye campos que requieren autorización, al modificar esos datos en el

ingreso de una factura, se habilitará la ventana de solicitud de autorización, para que un usuario habilitado ingrese su contraseña.

El usuario autorizante debe tener asociado un perfil de facturación en el que se haya elegido, para los datos a autorizar, la opción 'Edita'.

Más información...

También es posible invocar la función *Autorización,* desde la lista de Funciones Disponibles o presionando las teclas *<Alt + A>,* para seleccionar los campos a autorizar e ingresar la contraseña una sóla vez.

Esta función tiene en cuenta para la exhibición de los campos a autorizar, el sector (encabezado o renglones) y el campo en el que se encuentra posicionado (no considera los campos que necesitan autorización y sean anteriores al campo en el que usted está ubicado).

Para el encabezado del comprobante, la ventana de la función *Autorización* considera también, los datos del pie del comprobante que requieren autorización.

Para los renglones del comprobante, la función *Autorización* permite afectar todos los renglones o bien, sólo el actual (renglón en el que se encuentra posicionado).

Cada vez que modifique un dato que requiere autorización, se graba una auditoría de autorizaciones.

Para más información, consulte los procesos <u>Permisos Eventuales</u> अब्जी, <u>Perfiles de Facturación</u> अब्जी o <u>[Auditoría de Autorizaciones](#page-1117-0) सा</u>धि

# <Alt + F7> Cantidad a facturar

Pulse las teclas *<Alt + F7>* para ingresar la cantidad a facturar antes de indicar el artículo.

Tenga en cuenta que esto es posible si utiliza un perfil de facturación que tiene activo el parámetro *Indica Cantidad.*

# <Alt + F6> Depósito y descarga

Invoque la función *Depósito y descarga* presionando *<Alt + F6>*desde los renglones del comprobante (desde el campo *Cantidad*) para cambiar el depósito de descarga para el artículo y/o indicar la modalidad de descarga del stock para el artículo en edición.

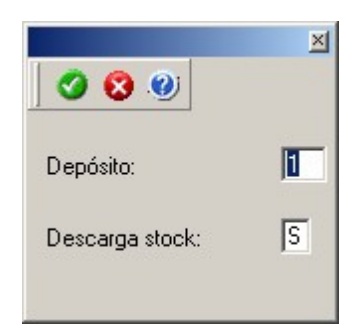

*Depósito:* se propone por defecto el código de depósito general (indicado en el encabezado del comprobante) o los depósitos de los pedidos referenciados. Si referenció 'Pedidos' y el perfil indica que se respetan los depósitos de los pedidos, no podrá cambiar el valor de este campo.

*Descarga Stock:* se propone por defecto 'S' o 'N' según el parámetro del perfil seleccionado o en su defecto, el valor del parámetro general correspondiente.

Si el comprobante de facturación tiene asociado un remito, los campos anteriores no son editables.

Si usted presiona las teclas *<Alt + F6>*en un renglón correspondiente a un artículo que no mueve stock o que corresponde a una descripción adicional, se exhibirán los campos mencionados con los valores por defecto y no será posible su edición.

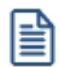

Tenga en cuenta que si presiona *<ALT+F6>*sobre un artículo tipo kit, la acción se replica hacia todos sus componentes. Sin embargo, si se presiona sobre uno de los componentes, la acción sólo aplica para ese renglón.

#### $\blacktriangleright$  <Alt + F9> Precios y saldos

Es posible acceder desde este proceso, a toda la información sobre precios de venta y disponibilidad de stock de cada uno de los artículos.

<Alt + F10> Modalidad Artículo / Cliente

Este modo de carga de artículos permite seleccionar los artículos asociados al cliente.

Para más información, consulte el proceso <u>Actualización Individual de Artículos por Cliente.</u>I 62

<Alt + U> Vencimiento del comprobante

Invoque estas teclas luego de ingresar los renglones del comprobante, para consultar sus vencimientos.

Si la condición de venta seleccionada en el encabezado fue definida para varias cuotas, es posible consultar los vencimientos del comprobante antes de confirmarlo.

Según la configuración del perfil de facturación utilizado, usted puede consultar o incluso editar los vencimientos, ya sea la fecha o el importe. Para más información, consulte el proceso [Perfiles de Facturación](#page-212-0)  $213$ .

En el caso de utilizar una <u>condición de venta</u>l 102 que *genera fechas alternativas de vencimient*o, éstas se informan, junto con sus importes respectivos, incluyendo los recargos o descuentos correspondientes

Para las fechas alternativas de vencimiento no es posible editar los importes.

Tenga en cuenta que, si bien los importes están expresados en moneda corriente y en moneda extranjera, sólo es posible editar la columna correspondiente a la moneda del comprobante.

La suma de los vencimientos debe ser igual al importe total del comprobante. Invoque la función *Asigna diferencia* - *<F3>*sobre la columna de importe correspondiente, para aplicar automáticamente el valor restante.

Para más información o ejemplos de cálculos de fechas de vencimiento consulte el proceso [Condiciones de](#page-101-0) [venta](#page-101-0) 102.

Además, es posible consultar el riesgo crediticio del cliente, presionando las teclas *<Ctrl + F8>.*

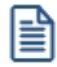

Una vez confirmados los vencimientos, regresa a la pantalla de ingreso del comprobante. Si efectúa modificaciones en el comprobante, los vencimientos y sus importes se vuelven a calcular, perdiéndose las modificaciones antes realizadas.

## <Alt + P> Clasificación de comprobantes (artículos)

Esta opción se encontrará activa si tiene habilitado el parámetro *Utiliza clasificación* en [Parámetros de Ventas](#page-271-0) 272) y además clasifica facturas.

Invoque esta tecla de función para asignar una clasificación particular al artículo. Podrá seleccionar las clasificaciones que estén configuradas para clasificar renglones. De este modo puede cambiar en los artículos la clasificación defecto asignada a todo el comprobante.

Para más información consulte el ítem <u>Clasificación de comprobantes.</u>I ෲ<del>/</del>

## <Alt + H> Precios a fecha

Usted puede traer precios históricos de los artículos, según la fecha definida en la función. Esta fecha servirá únicamente para el renglón. Al posicionarse en cada uno de los renglones, una leyenda le indicará la fecha de vigencia definida.

# <Ctrl + F9> Saldos importación

Consulte los saldos de stock y los saldos *viajando* y en puerto de cada uno de sus artículos, discriminados por depósito.

<Alt + F5> Alícuota de percepción de Ingresos Brutos

En el momento de facturar un ítem es posible cambiar las alícuotas de percepción de Ingresos Brutos, cargadas por defecto en la ficha del cliente.

Si está posicionado en los campos *Cantidad, Precio o Bonificación* del artículo, al presionar *<Alt + F5>,* se editará una ventana solicitándole las nuevas alícuotas de Ingresos Brutos (del '51' al '80') para el cliente, las que serán tomadas como referencia para los cálculos.

Tenga en cuenta que si utiliza perfiles de facturación con el parámetro *Carga rápida,* esta tecla de función no estará disponible.

## <Shift + F5> Percepciones definibles

En el momento de facturar un ítem, será posible cambiar o eliminar los códigos de las percepciones definibles o modificar el código de la alícuota ingresada por defecto en la ficha del cliente.

Si se encuentra posicionado en los campos cantidad, precio o bonificación del artículo, y al presionar *<Shift + F5>*se abrirá una ventana, editable, con el detalle de las percepciones asignadas por defecto al cliente y las alícuotas correspondientes.

Tenga en cuenta que si utiliza perfiles de facturación con el parámetro *Carga rápida,* esta tecla de función no se encontrará disponible.

## <Alt + I> Consulta de stock intersucursales

Invoque esta función para acceder al proceso **Stock** de Otras Sucursales y consultar el saldo de stock del artículo en las distintas sucursales de la empresa.

## <Ctrl + F11> Resumen de caja

Pulse esta combinación de teclas de función para acceder a una consulta resumida del Resumen de Caja.Con esta opción, usted podrá consultar el arqueo de caja básico, que incluye el saldo de los movimientos de todas las cuentas de Tesorería (sin saldo de arrastre), y el arqueo por monedas.

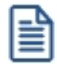

Tenga en cuenta que este proceso estará disponible siempre que su aplicación cuente con el módulo de **Tesorería** instalado, y además, el usuario actual tenga permiso de acceso al proceso Resumen de Caja. Si usted configuró perfiles de cobranzas con cuentas restringidas, es recomendable que limite el permiso de acceso al proceso Resumen de Caja, a aquellos usuarios relacionados con el perfil, debido que el Arqueo brinda información de todas las cuentas de tesorería que cuenten con saldo.

## <Alt + T> Remitos de tabaco

Esta función es de utilidad si usted cumple con el régimen especial de emisión y almacenamiento de comprobantes originales que respaldan operaciones de exportación (R.G. 3066) y se encuentra inscripto en el Registro de Acopiadores de Tabaco (R.G. 2509), para informar remitos electrónicos de tabaco o resúmenes de datos, asociados a la factura electrónica de exportación.

Permite el ingreso de los datos requeridos por la A.F.I.P. para este tipo de comprobantes (número de comprobante y C.U.I.T. del emisor)

#### **Comportamiento de ítems negativos**

Existen dos maneras de facturar ítems negativos.

Una manera consiste en registrar devoluciones de mercadería en una factura. Se debe facturar los artículos con cantidad negativa (opción más utilizada para versión con controlador fiscal), registrándose el ingreso a stock y la actualización del saldo correspondiente.

La otra manera consiste en realizar ajustes de precios dentro de la factura. Se debe ingresar artículos con precios en negativo. Para estos artículos no se registrará el control del stock ni se actualizará el saldo correspondiente. Si posee una versión para controlador o impresora fiscal, lea este tema en [Comprobantes](#page-859-0) <u>[emitidos por controlador e impresora fiscal](#page-859-0)</u>l <sup>s66</sup>l.

**Escalas**

Si utiliza artículos definidos con escalas, podrá referenciarlos a través de diferentes modalidades.

El método más ágil de acceso consiste en ingresar el código base del artículo (consulte el ítem Artículos con Escalas del módulo **Stock**) y seleccionar luego, los valores de las escalas asociadas.

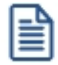

Las escalas son ampliamente utilizadas por empresas de rubro textil para administrar su stock por talle y color de prenda.

Una vez ingresado el código base, se desplegarán los valores posibles de la escala 1 para seleccionar el correspondiente. Si el artículo tiene 2 escalas, se seleccionará a continuación el valor de la escala 2.

Otra forma de acceso consiste en seleccionar de la lista de artículos, el código base del artículo para seleccionar luego las escalas correspondientes.

Finalmente, puede optar por ingresar el código completo (código base + valores de escalas) como forma de acceso al artículo.

Si ingresó un renglón correspondiente a un artículo con escalas, en los renglones siguientes podrá acceder en forma rápida y ágil a las otras combinaciones del artículo, según su ordenamiento alfabético.

Pulse las teclas < Ctrl + F6> para desplegar el artículo anterior.

Pulse las teclas *<Ctrl + F7>*para desplegar el artículo siguiente.

Esta opción es de suma utilidad cuando, en un movimiento, se ingresan cantidades para distintos valores de escalas de un mismo artículo (por ejemplo, distintos talles o colores de una misma prenda).

# **Partidas**

Si utiliza artículos con partidas y se encuentra activado el parámetro *Descarga stock al facturar,* se generará el egreso de partidas correspondiente para cada renglón. Para más información, consulte [Partidas](#page-849-0) . 850

Desde la ventana de partidas, pulsando *<F6>*podrá generar el alta nuevas partidas que no existan en el sistema, esto será posible únicamente cuando el comprobante haya sido configurado para que afecte stock y en el renglón se ingrese la cantidad en negativo.

Si no se descarga stock en la factura, será posible ingresar un número de partida por renglón como referencia. Para ello, pulse la tecla <F7>. Al no existir movimiento de stock, tampoco se registrará un movimiento de partida; en este caso, la partida sólo se utilizará para imprimirse en los comprobantes.

Cabe aclarar que las cantidades de las partidas se ingresarán siempre en unidades de stock, independientemente de la presentación utilizada en la factura.

Si el artículo lleve doble unidad de medida, las cantidades de las partidas se deben ingresar en la unidad de stock 1 y en la de stock 2.

Si utiliza artículos con partidas y se encuentran activados los parámetros *Descarga stock al facturar* y *Descarga Partidas según Antigüedad,* no es posible ingresar un mismo artículo en dos renglones del comprobante.

Es posible indicar como comprobante de referencia, un pedido ('PED') que tenga partidas sin movimientos.

## **Series**

Si utiliza artículos con número de serie, podrá ingresar las series correspondientes pulsando *<F8>.*

Si el artículo lleva doble unidad de medida, debe ingresar tantas series como cantidad en unidad de stock 2 se haya ingresado para el artículo.

Para mayor información, consulte el capítulo <u>Series</u> l <sup>৪৯</sup>৷

#### **Ingreso de Descripciones Adicionales por Artículo**

Durante el ingreso de datos correspondientes a los renglones de la factura, es posible agregar descripciones adicionales a cada renglón. Para ello, proceda de la siguiente manera:

Ingresados los datos de un artículo determinado, el cursor se posiciona en el campo *Código de Artículo* del siguiente renglón.

Pulse la tecla *<F3>*y se habilitará el ingreso de descripciones adicionales asociadas a ese artículo, permitiéndose además, alterar su descripción original.

Luego de ingresar dichas descripciones, pulse nuevamente la tecla <**F3>** para retornar a la pantalla anterior y

continuar el ingreso de artículos.

## **Kits variables**

Esta ventana se abre automáticamente desde los procesos de pedidos, facturación, notas de débito y notas de crédito (en el caso que estos comprobantes no hagan referencia a factura) al ingresar un artículo kit de tipo variable.

En la misma se presentan dos grillas:

## **Grilla Composición del kit**

En esta grilla se carga automáticamente toda la composición de artículos que se asoció en la fórmula del kit desde el proceso Fórmulas del módulo **Stock.**

Los artículos estarán asociados y se presentarán dentro de la categoría a la cual pertenece, respetando el orden de aparición asignado en la categoría.

La columna "Disponible" tendrá la cantidad máxima que se puede solicitar para el artículo, valor ingresado en la fórmula para el kit. De todas maneras, en la fórmula correspondiente a cada categoría usted puede configurar un tope máximo y mínimo para la cantidad disponible. De no configurar esos topes, puede seleccionar para el artículo un valor máximo igual al que aparece en la columna para cada artículo. Esta cantidad disponible no puede modificarse desde esta ventana, y se va restando automáticamente con lo solicitado, de esta manera puede observar fácilmente la cantidad disponible para cada artículo.

La columna "Solicitado" le permite ingresar a mano, o con doble clic, las cantidades solicitadas para cada artículo. No puede solicitar más que la cantidad disponible o el tope configurado.

La columna "Precio Adicional" sólo es editable para la categoría que tiene indicado el parámetro 'Valoriza'. Por defecto, se carga automáticamente el precio adicional unitario configurado en la fórmula para ese artículo, categoría y la lista de precios seleccionada en el comprobante. Puede modificar el precio, pero este valor cambiará el precio asignado al kit. Para el precio se asumirá los mismos parámetros de impuestos que posee la lista del comprobante.

Si la categoría no valoriza, entonces esta columna no podrá editarse.

## **Artículos seleccionados**

Los artículos que fueron seleccionados para el kit, se cargarán en esta grilla. También será posible cargar automáticamente artículos que siempre se entregarán con el kit, como artículos de regalo. Esto es posible configurarlo desde la categoría con el parámetro *Selección de artículos.*

La columna "Cantidad" muestra la cantidad solicitada del artículo que se cargará en el comprobante y la cual descargará de stock (si el artículo seleccionado indica que lleva stock).

La columna "Total adicional" muestra el importe adicional para el artículo si el mismo tuvo un precio

adicional. Este importe es el resultado del precio adicional por la cantidad solicitada.

Una vez seleccionados todos los artículos que conformarán el kit, presione *<F10>*o el botón "Aceptar" para cargarlos automáticamente en el comprobante.

Toda la composición de artículos del kit que se presenta, corresponde a una unidad de kit. Vale decir, que si desde el comprobante se solicitan dos kits, lo que se seleccione se multiplicará por dos.

# **Opciones de la barra de herramienta**

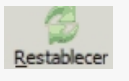

Con esta función puede volver a obtener en las grillas los valores defectos que se cargan al abrir esta ventana.

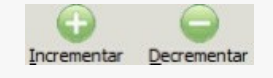

Con estas funciones puede incrementar o decrementar las cantidades de la columna "Solicitado".

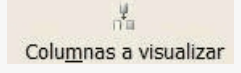

Con esta función puede cambiar la vista de la grilla *Artículos seleccionados.*

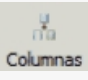

Con esta función puede configurar las columnas de las grillas que utilizará habitualmente o que necesita utilizar.

Para mas información consulte la <u>[Guía de implementación de kits.](#page-1224-0)</u>I ﷺ

**Validaciones en Comprobantes Electrónicos**

El sistema aplica las siguientes validaciones:

# **Para comprobantes electrónicos del mercado interno (webservice 2):**

- · Que el comprobante incluya al menos 1 artículo.
- · Que el total del comprobante sea mayor a cero.
- · Que el precio del artículo no sea negativo.
- · Que el importe del artículo no sea negativo.
- · Que el importe total del comprobante no sea negativo.
- · Que el comprobante clase 'C' no incluya recargos por flete.

## **Para comprobantes electrónicos de exportación (R.G. 3066):**

- · Que el comprobante incluya al menos 1 artículo.
- · Que el importe del comprobante coincida con la suma del importe de los artículos.
- · Que la cantidad del artículo no sea negativa.
- · Que el precio del artículo no sea negativo.
- · Que el importe del renglón no sea negativo.
- · Que el artículo tenga asignada como Unidad de Medida de Stock / de Ventas, la codificación definida por la A.F.I.P.
- · Que la moneda del comprobante tenga asignada la codificación definida por la A.F.I.P.
- · Que el cliente seleccionado no liquide impuestos.
- · Para clientes de Tierra del Fuego, se permite que liquiden Percepciones de Ingresos Brutos.
- · Que las cantidades a facturar tengan asignados como máximo 6 decimales.
- · Que los importes tengan asignados como máximo 6 decimales.
- · Que la lista de precios a aplicar tenga definidos como máximo 6 decimales.
- · Tenga en cuenta que, aunque cambie la moneda corriente por otra distinta a 'Pesos', el sistema considera como cotización, el valor 1.
- · Que el comprobante no incluya recargos por fletes, intereses ni señas.
- · Es posible ingresar bonificación a nivel de ítem, es decir, en los renglones del comprobante.
- · Es posible aplicar una bonificación general al comprobante electrónico de exportación.
- · Es posible ingresar comprobantes electrónicos de exportación con precio unitario / precio del ítem igual a cero (facturación de muestras de productos).

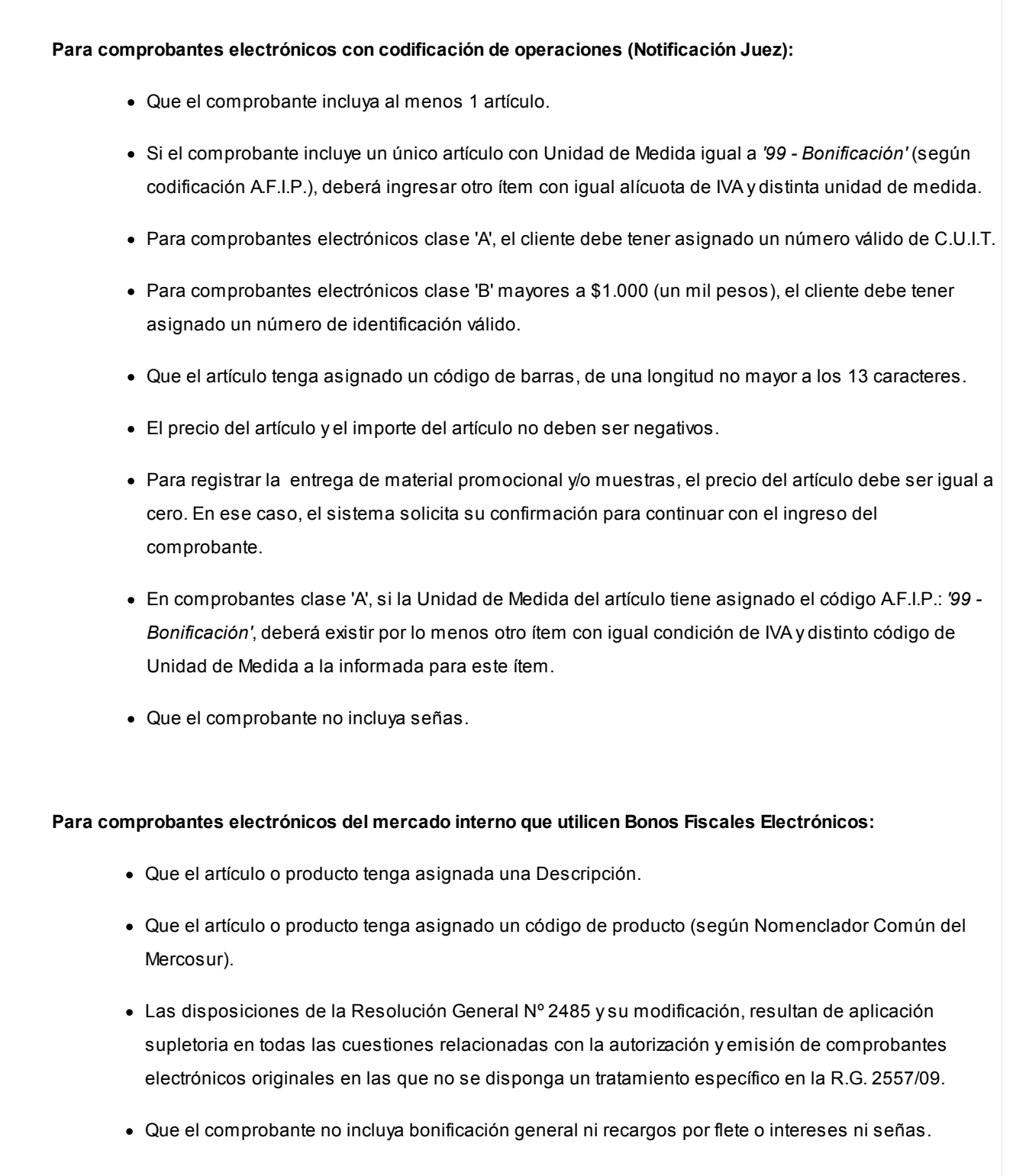

# Imputación contable con Astor

**Los datos del asiento se exhiben en formato grilla, podrán existir más o menos líneas de acuerdo a la definición del modelo de asiento y de los artículos o conceptos ingresados en el comprobante.**

Al pie de la grilla, se exhibe la suma de los importes en la columna "Debe", la suma de los importes en la columna

"Haber" y la diferencia entre ambas.

Cada renglón se compone de los siguientes datos:

*Número:* es el número de renglón del asiento. Este dato no es editable.

*Código de cuenta:* ingrese o seleccione el código de cuenta contable.Este dato es de ingreso obligatorio. En caso de poder editar la cuenta o de agregar más renglones, puede seleccionar una cuenta contable habilitada para el módulo en el que se encuentra.

*Descripción de cuenta:* este dato se completa automáticamente al completar la columna "Código de cuenta".

*Debe / Haber:* por defecto el importe se completará automáticamente de acuerdo al comprobante. Usted puede editar el importe. El sistema realiza los siguientes controles: el asiento debe tener dos líneas como mínimo, el asiento debe balancear, no se permite ingresar importes negativos, ni dejar renglones con importe en cero, los importes del asiento deben coincidir con los valores ingresados en el comprobante.

El ingreso de este dato es obligatorio.

Si ingresa el importe en la columna "Debe", se deshabilita la edición de la columna "Haber" y viceversa.

**haga clic en este botón para abrir la calculadora.** 

*Auxiliares:* el valor de este campo depende de la definición del parámetro *Usa auxiliares contables* en la cuenta contable y de los tipos de auxiliares asociados a la cuenta contable desde el proceso Actualización individual de auxiliares contables.

Para ingresar o consultar las imputaciones a auxiliares y subauxiliares contables de la cuenta contable en la que está posicionado, ubique el cursor sobre esta columna y haga clic o presione la tecla *<Enter>.* Las imputaciones pueden ser manuales o bien, basadas en reglas de apropiación automáticas asociadas a la cuenta - tipo de auxiliar.

Es posible ingresar el Porcentaje y que se calcule en forma automática el Importe, o viceversa. Si la imputación a auxiliares contables queda pendiente por el total del importe de la línea o renglón del asiento, el Porcentaje será igual a 100% para el auxiliar 'Sin Asignar'.

Usted puede seleccionar una regla de apropiación, puede elegir una regla que esté habilitada para el módulo en el cual se encuentra.

 $\blacktriangleright$  Más información...

Usted puede definir una regla por defecto y si el tipo de auxiliar es del tipo 'Manual' y no usa apertura en Subauxiliares, puede asociar un grupo de auxiliares para relación cuenta – tipo auxiliar. Esto permite habilitar sólo algunos auxiliares de todos los auxiliares creados para el tipo de auxiliar y actúa como un filtro.

Es prioritario aplicar la regla de apropiación por defecto (ya sea del módulo o definida en **Procesos generales** sobre un grupo de auxiliares asociado) en el asiento. Una vez aplicada la regla, presione el botón "Ver todos los auxiliares" para reemplazar los auxiliares de la regla defecto, por los auxiliares del grupo asociado. Esto significa que el asiento:

- · O es excluyente.
- · O aplica la regla.
- · O apropia uno o más de los auxiliares del grupo de auxiliares asociados.

Si no posee un grupo de auxiliares asociados, cuando presione el botón "Ver todos los auxiliares" se agregarán todos los auxiliares sin aplicar ningún filtro o grupo.

Para más información consulte el ítem Actualización individual de auxiliares contables.

*Leyenda:* el sistema exhibe la leyenda definida en el modelo de asiento, será posible modificarla.

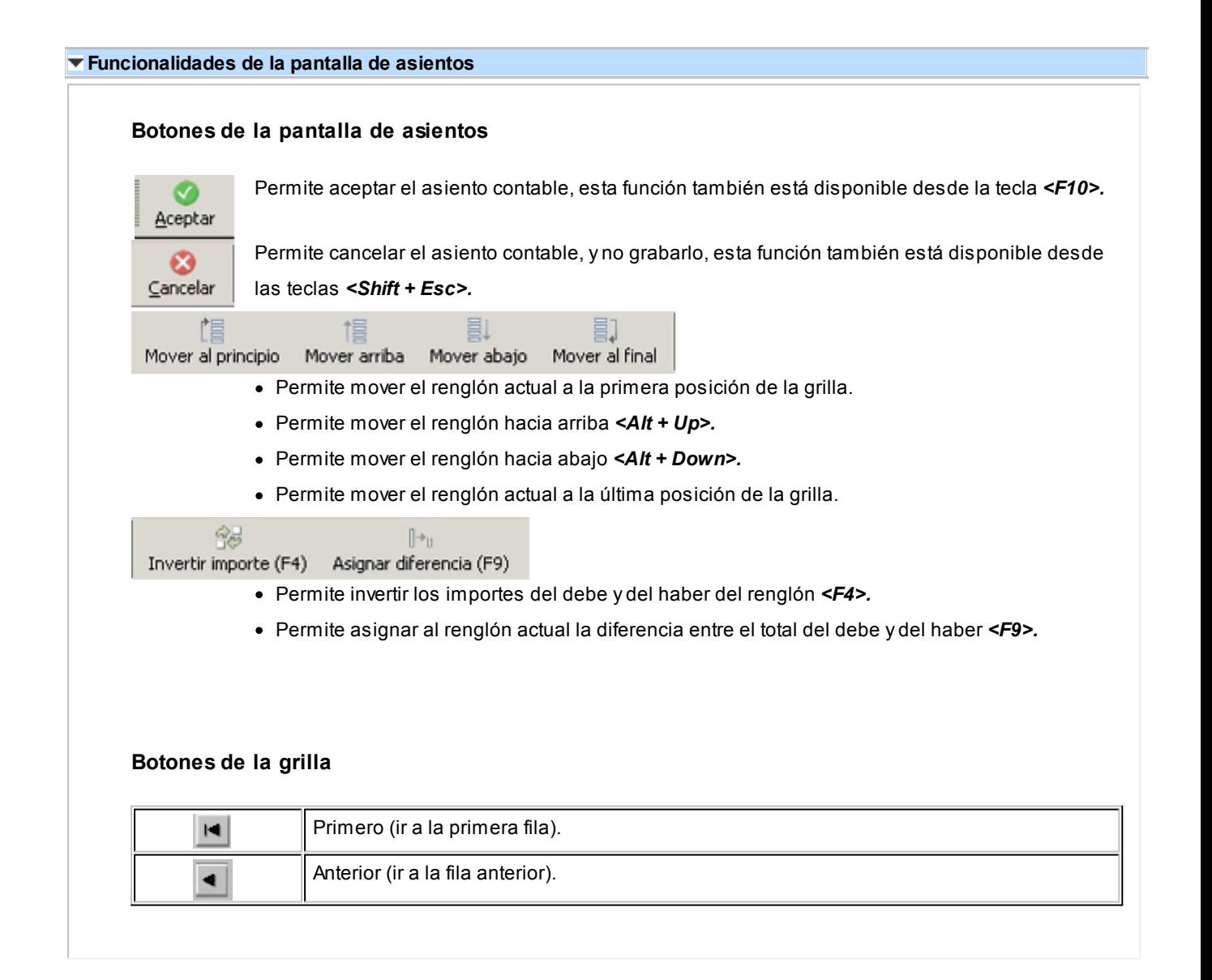

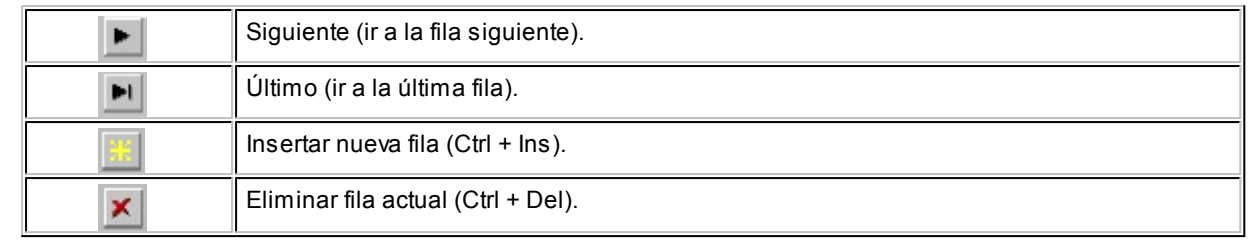

Diferencia: 0,00

*Diferencia:* corresponde al total del debe menos el total del haber.

No es posible grabar un asiento con diferencia distinta a cero.

# <span id="page-783-0"></span>Emisión de notas de débito

**Este proceso permite emitir notas de débito contado o en cuenta corriente a clientes habituales y notas de débito contado a clientes ocasionales.**

Los distintos tipos de notas de débito están definidos en el proceso <u>[Tipos de Comprobante](#page-175-0)</u>l छी. En este proceso se indica en qué estadísticas de ventas interviene cada tipo de comprobante, si afecta al stock, si registra una diferencia de cambio, si registra importes de impuestos o interviene en el I.V.A. Ventas.

 $R.G.$  3572 - *Tipo de Operación:* si está activo el <u>parámetro general</u> ফিী R.G. 3572 - Sujetos vinculados y el <u>[cliente](#page-40-0) ৰি</u>শীestá definido como 'Empresa vinculada', los comprobantes que intervengan en el I.V.A. Ventas tendrán por defecto el *Tipo de operación* del cliente. Este dato es editable.

Para más información, consulte la Guía de implementación sobre R.G. 3572 - Sujetos vinculados.

*Tipo de Operación R.G. 3685:* el comprobante tendrá por defecto el tipo de operación del cliente. Este dato es editable.

Para más información, consulte la Guía de implementación sobre R.G. 3685 - Régimen informativo de compras y ventas.

 $\bm{R}.\bm{\mathsf{G}}.$  3668: si está activo el <u>parámetro general</u>|ෲପ R.G. 3668 - Genera información de las operaciones de Ventas clase *'A'*, la nota de débito tomará los datos de la DDJJ de la factura de referencia (si la fecha de la DDJJ está en el mismo trimestre calendario que el comprobante de débito).

De no cumplirse la condición indicada o, en el caso de no referenciar un comprobante o bien, si la factura de referencia no tiene asociada una DDJJ, el sistema solicitará el ingreso de los datos requeridos por la AF.I.P.

Para más información, consulte la Guía de implementación sobre R.G. 3668 – Art. 12 Ley de I.V.A.

## **Notas de débito de IVA**

Si el *Código de Comprobante* utilizado, indica que la nota de débito registra únicamente importes de Impuesto, el sistema requerirá los datos necesarios para registrar dicho comprobante.

En este caso, el total del comprobante coincide con el total de la suma de los importes de los impuestos.

En un mismo comprobante, pueden registrarse distintas tasas de Impuestos y no se ingresarán renglones de artículos.

## **Notas de débito de intereses por mora**

Ingrese un <u>tipo de comprobante</u> । <sub>17</sub>ଣ que tenga activo el parámetro registra intereses por mora.

Puede realizar referencia a una factura a la cual imputar el débito por mora. En este caso se genera el historial correspondiente al interés cobrado a la factura, registrando cuál fue la última fecha en que se calculó interés para esa factura.

En el caso de no realizar referencia a ningún comprobante, puede hacerlo posteriormente en el proceso <u>lmputación de comprobantes</u> করী, generando el historial de interés por mora en este momento.

旨

但

**Importante: tenga en cuenta que desde este proceso el cálculo del interés no se realiza en forma automática, se debe ingresar el importe por el cual se generara el comprobante.**

En los casos en que el cliente no tenga activo el parámetro débitos por mora o si la factura de referencia no fue asociada a una <u>política de interés por mora</u>l ﷺી en el momento de su generación, se emite un aviso de esta situación. Es posible, de todos modos, continuar con la generación de la nota de débito por mora, grabando la información del historial correspondiente.

Para más información consulte la <u>[Guía de implementación sobre intereses por mora.](#page-1214-0)</u>I æs

# **Notas de débito por diferencia de cambio**

A través de este proceso también es posible confeccionar notas de débito por diferencia de cambio, en forma automática o manual, definiendo un código de comprobante que las registre.

Si el talonario elegido es electrónico y no está asignado el Código AFIP a cada una de las <u>alícuotas</u> l <sup>94</sup>ì y [percepciones definibles](#page-96-0) । भी, se exhibirá un mensaje de atención avisando de la imposibilidad de generar la diferencia de cambio automática.

Si el talonario elegido es electrónico de exportación (Tipo asociado: 'E'), se exhibirá un mensaje de atención avisando de la imposibilidad de generar la diferencia de cambio automática.

Si se trabaja con un *cliente con cláusula moneda extranjera contable*, y se ingresa como comprobante de referencia una factura cuyo saldo en moneda extranjera es igual a cero, el sistema calcula automáticamente la diferencia de cambio existente entre la registración de la factura y de los comprobantes que la fueron cancelando.

No obstante, si ingresa un comprobante de referencia que no se encuentre cancelado en moneda extranjera o bien no se ingresa comprobante de referencia, el sistema brinda la posibilidad de realizar el comprobante por diferencia de cambio en forma manual.

## **Notas de débito de ajustes por cobro en fechas alternativas de vencimiento**

Ingrese un <u>tipo de comprobante</u>l छही que tenga activo el parámetro *descuento / recargo por cobro en fechas alternativas*.

Indique la factura a la cual imputar el débito por cobro en fecha alternativa. En el caso de detectar que el comprobante de referencia tiene imputado algún recibo realizado con fecha de emisión concordante con alguna de las fechas alternativas, y además, que la cuota está cancelada, se propone como total de la nota de débito el importe del ajuste.

## **Ejemplo...**

Factura con las siguientes fechas de vencimiento:

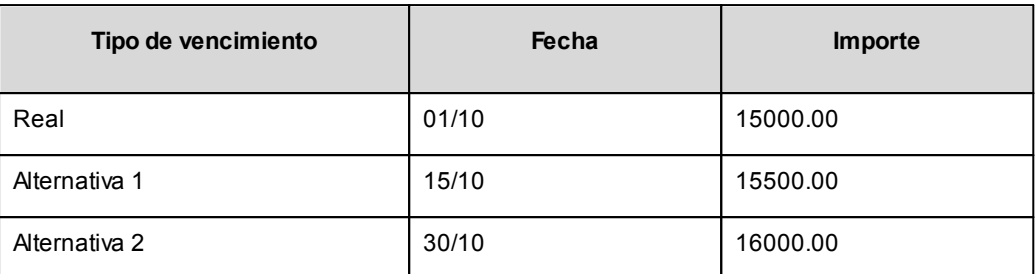

· **Caso 1:**se cobraron \$15500 en cualquier fecha comprendida entre el 02/10 y el 15/10. En el momento de la cobranza no se generó el comprobante de ajuste, por lo tanto la cuota quedará con estado 'PAGADA' (es mayor el cobro al importe real de la factura (\$15000.00)).

Al referenciar esta factura el sistema calculará un ajuste de \$500. Quedarán imputados a la cuota, quedando en estado 'CANCELADA'.

· **Caso 2:**se cobraron \$16000 en cualquier fecha comprendida entre el 16/10 y el 15/10. En el momento de la cobranza no se generó el comprobante de ajuste, por lo tanto la cuota quedará con estado 'PAGADA (es mayor el cobro al importe real de la factura (\$15000.00))

Al referenciar esta factura el sistema calcularà un ajuste de \$1000. Quedarán imputados a la cuota, quedando en estado 'CANCELADA'.

· **Caso 3:**se cobraron \$15000 en cualquier fecha comprendida entre el 02/10 y el 15/10. En el momento de la cobranza no se generó el comprobante de ajuste, por lo tanto la cuota quedará con estado 'CANCELADA' (se cobró lo mismo que su importe original (\$15000.00)).

Al referenciar esta factura el sistema calculará un ajuste de \$500. Quedarán imputados a la cuota, quedando en estado 'PENDIENTE'.

En el caso de no realizar referencia a ningún comprobante, ingrese manualmente el importe a ajustar. Si la factura aún queda con saldo pendiente, los procesos que generan el ajuste automáticamente detectan que ya se le imputó un débito por cobro en fecha alternativa y no vuelven a proponer generar este comprobante.

Para más información consulte <u>Guía de implementación sobre fechas alternativas de vencimiento</u> । ﷺ

# **Notas de débito contado**

Una nota de débito con condición de venta *contado* registra el movimiento de la cobranza en **Tesorería**. Una vez finalizado el ingreso de datos, aparecerá una pantalla para permitir el ingreso de los movimientos de fondos o valores.

圁

A partir de la versión **9.91.000**, cuando ingrese comprobantes a clientes ocasionales, usted contará con la posibilidad de especificar los datos correspondientes a la dirección de entrega del cliente ocasional.

En este tipo de comprobante se valida que la fecha del comprobante sea posterior a la fecha de cierre para comprobantes definida en el proceso Parámetros Generales del módulo **Tesorería**.

El sistema se posiciona directamente en el módulo **Tesorería** para registrar un ingreso de comprobantes de clase 1 (Cobros).

Si usted no posee el módulo **Tesorería**, no tendrá acceso a esta pantalla.

Cabe recordar que es necesario que el comprobante de débito exista como comprobante en el módulo **Tesorería** para poder registrar los movimientos. Las especificaciones de este ingreso se encuentran detalladas en el manual del módulo.

Si se han definido *perfiles para débitos de ventas*, seleccione el perfil a aplicar para el ingreso del movimiento.

El sistema permite registrar la forma de cobro en cualquier moneda, independientemente de la moneda en la que se haya emitido la nota de débito.

Recuerde que cada cuenta tiene asociada una moneda de expresión cuya cotización se toma directamente desde **Tesorería** (a excepción de la *moneda extranjera* que se toma de la nota de débito y no es modificable durante el ingreso de cuentas).

En el sector inferior de la pantalla puede consultar el *total a cobrar*, *total cobrado* y el *pendiente de cobro* en moneda corriente y extranjera contable. El sistema verifica que se cancele el total del comprobante en su moneda de expresión, siendo la otra moneda una mera reexpresión.

# Ejemplo

Si ingresa una nota de débito en moneda corriente, el sistema verificará que se cancele el total de la nota de débito en esa moneda. En caso de existir diferencia de redondeo en la otra moneda, el sistema se encargará de ajustarla durante la grabación del comprobante.

La moneda de cancelación se muestra resaltada para facilitar su identificación.

Por otra parte, si en el módulo **Tesorería** está activo el parámetro general *Asigna Subestados a Cheques de Terceros* y la operación incluye cheques, se asignará automáticamente a cada uno de los cheques, el subestado definido por defecto y se actualizará su historial. Para más información, consulte en el módulo **Tesorería**, el ítem Parámetros Generales.

El movimiento de fondos generado a través de este proceso, únicamente puede anularse en forma automática en el caso de anular el comprobante, a través del proceso [Anulación de comprobantes.](#page-999-0) Si es necesario 1000actualizar los fondos, por ejemplo, como resultado de una devolución, la registración se realizará directamente desde el módulo **Tesorería.**

Para efectuar cobros con tarjetas de crédito consulte ¿Cómo realizar cobros con tarjetas? en la guía de implementación sobre tarjetas de crédito y débito.

# **Clasificación para SIAp - IVA**

La clasificación de la información para SIAp – IVA se comporta de la misma manera que la detallada en el proceso <u>[Facturas](#page-411-0)</u>I 412 .

Los comprobantes de sólo IVA y los generados por diferencia de cambio son registrados como 'Sin Clasificar'.

Los comprobantes de débito que no se registren en el libro IVA no se incluyen en el informe para SIAp – IVA.

**Notas de débito electrónicas**

Si usted emite comprobantes electrónicos para el mercado interno (clase 'A', 'B' según R.G. 2485 o bien, 'C' para Monotributistas, según R.G. 3067):

- · Puede ingresar los datos del comprobante de referencia (*Tipo* y *Número*).
- · Se solicita el ingreso del *Indicador de concepto* del comprobante (1 Productos; 2 Servicios o 3 Productos y Servicios) y las *Fechas de Servicio* (si eligió la opción 2 o 3 como *Indicador*).

Si usted está alcanzado por la *R.G. 3749 - Título III - Regímenes específicos - Reemplazo de regímenes informativos*, luego de completar la carga de datos de la cabecera del comprobante, podrá ingresar la actividad a informar y el tipo de actividad (comprendida o no comprendida). Si la actividad es educación pública de gestión privada, además, debe completar el tipo y número de documento del responsable del pago.

Si usted emite comprobantes electrónicos para el mercado interno y utiliza la versión 'Notificación Juez' de webservices (según R.G. 2904 - Art. 4º):

- · Puede ingresar los datos del comprobante de referencia (*Tipo* y *Número*).
- · Si el comprobante de referencia no es electrónico o bien fue emitido utilizando el webservice 0, el sistema solicitará el ingreso de los siguientes datos: *Indicador de concepto* del comprobante (1 - Productos; 2 - Servicios o 3 - Productos y Servicios) y las *Fechas de Servicio* (si eligió la opción 2 o 3 como *Indicador*).

Si usted emite comprobantes electrónicos para el mercado interno (clase 'A', 'B' según R.G. 2557/09):

- · Puede ingresar los datos del comprobante de referencia (*Tipo* y *Número*).
- · Indique si el comprobante electrónico a generar corresponde a una *actividad* alcanzada por el beneficio

de Bonos Fiscales Electrónicos y, en ese caso, ingrese el número identificatorio del *proyecto*.

- · Invoque la función *Proyecto* presionando las teclas *<Alt+F10>* para modificar los datos asociados.
- · Las disposiciones de la Resolución General Nº 2485 y su modificación, resultan de aplicación supletoria en todas las cuestiones relacionadas con la autorización y emisión de comprobantes electrónicos originales en las que no se disponga un tratamiento específico en la R.G. 2557/09.

# **Notas de débito electrónicas de exportación**

Si usted cumple con el régimen de emisión y almacenamiento de comprobantes originales que respaldan operaciones de exportación, al ingresar una nota de débito electrónica de exportación debe informar el comprobante de referencia *(tipo* y *número).*

Se solicita el ingreso de los datos referidos al tipo de exportación ('Bienes', 'Servicios', 'Otros'); permiso de embarque; país de destino; C.U.I.T. país de destino; cláusula de venta (código Incoterms); información complementaria Incoterms y el detalle de los permisos de embarque y el destino de las mercaderías.

Si el comprobante de referencia *tiene permisos de embarque asociados,* el sistema valida que el permiso de embarque ingresado en la nota de débito exista en el comprobante de referencia.

Caso contrario, se exhibirá el mensaje de atención 'Permiso de embarque inexistente en el comprobante de referencia.'

Si el comprobante de referencia *no tiene permisos de embarque asociados* y usted indica que la nota de débito tiene permisos de embarque, una vez ingresado el permiso, el sistema exhibirá el mensaje 'El comprobante referenciado no tiene permisos de embarque. Confirma?'. Si confirma el ingreso, se solicitará el código de país de destino de la mercadería; si no confirma la operación, puede pulsar *<Esc>*para reingresar los datos en pantalla.

Tenga en cuenta que AFIP realiza las siguientes acciones:

- · Valida el Permiso de embarque / País de destinación de la mercadería en las bases de datos aduaneras.
- · Valida que el Permiso de embarque ingresado tenga el siguiente formato: *99999AAXX999999A* (donde XX podrán ser números o letras; 9 debe ser un número y A debe ser una letra).

Es posible registrar comprobantes no fiscales en cero, sin importar su condición de venta.

El talonario seleccionado corresponderá a un tipo de comprobante 'DEB' (débitos) o bien, a un talonario multipropósito.

En el momento de realizar la impresión del comprobante, se considera por defecto el formulario habitual asociado al [cliente](#page-40-0) 41 (que puede utilizar un formulario *particular* o el *habitual* del [talonario](#page-177-0) <sup>178</sup> ).

Usted puede seleccionar otro formulario de impresión, presionando las teclas *<Ctrl + F4>*o seleccionando la función Otros Formularios, antes de acceder a la ventana de destinos de impresión.

Si bien la *condición de venta de cuenta corriente* no cumple ninguna función en cuanto al cálculo de intereses o vencimientos en este proceso, permite la inclusión correcta del comprobante en los informes de ventas por condición de venta.

En el momento de generar el comprobante, se propone la *lista de precios* asociada a la *condición de venta*. En el caso que ésta no cuente con una lista de precios, se propone la del *cliente*.

Con relación al *depósito*, no se tienen en cuenta los que se encuentren inhabilitados.

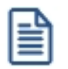

El ingreso de renglones del comprobante es similar al descripto para el proceso <u>Facturas</u> | 412 .

Una nota de débito que afecta stock puede tener renglones que mueven stock y otros que no.

Tenga en cuenta que según cómo haya definido estos comprobantes, usted puede emitir comprobantes de débito que afectan o no stock. En base a esto, la función *<Alt + F6>* **Depósito y Descarga** sólo estará disponible para comprobantes que afectan stock.

Si elige un tipo de comprobante que afecta stock y todos los artículos incluidos no mueven stock, se exhibirá un mensaje solicitando que cambie el tipo de comprobante.

Si se indicó *comprobante de referencia*, el sistema controlará que los artículos ingresados se encuentren en la factura de referencia; si no existen, emitirá un mensaje de aviso solicitando su confirmación.

Para las notas de débito contado que se generen en base a un *comprobante de referencia*, es posible consultar las imputaciones generadas en el informe Detalle de comprobantes de facturación.

No podrá generar una nota de débito sobre una factura si la factura que tiene asociado un pedido web de **nexo Tiendas**. Realice esta operación desde el <mark>[Facturador POS](#page-463-0)</mark>I <sup>464</sup>ो.

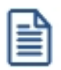

Usted puede generar débitos por intereses u otros conceptos no asociados a artículos.

Para incluir en una nota de débito, *conceptos* que no sean artículos del stock, incorpore un artículo que *no lleve stock asociado* (a través del proceso Artículos del módulo **Stock**). Además, asígnele una descripción genérica que identifique al concepto (por ejemplo: intereses por pago fuera de término). Ya en este proceso, utilice la alternativa de *descripciones adicionales* por artículo, para completar las leyendas del comprobante.

Para que una nota de débito esté en condiciones de ser pasada a archivo histórico, es necesario que sea contado o esté aplicada o imputada a uno o varios comprobantes.

- El sistema prevé dos maneras de efectuar esta imputación
	- · Ingresando un comprobante de referencia en el momento en que se emite la nota de débito.
	- · Aplicando la nota de débito a uno o más comprobantes después de haberla emitido, a través del proceso <u>Imputación de Comprobantes.</u>I 923

# **Funciones Disponibles**

<Alt + E> - Alta de Artículos con escala

Al pulsar las teclas *<Alt. + E>*desde el campo *Artículo* será posible dar de alta un nuevo artículo con escalas, si es que se encuentra activado el parámetro *Permite Alta de Artículos desde Procesos* en el módulo **Stock.**

De esa manera, se abrirá una pantalla en donde debe ingresar el código base del artículo, el valor de escala 1 y el valor de escala 2, si corresponde. Pulsando *<Enter>*o ingresando un código erróneo se visualiza una lista de los artículos base o valores de escalas posibles, según el campo en donde se encuentra posicionado, a fin de seleccionar el deseado.

Una vez finalizada la carga, pulse la tecla *<F10>*para confirmar el alta del artículo.

## <Alt + F9> - Precios y Saldos

Es posible acceder desde este proceso, a toda la información sobre precios de venta y disponibilidad de stock de cada uno de los artículos.

# <Alt + C> Clasificador de Artículos

Al pulsar las teclas *<Alt. + C>*podrá trabajar sobre el [Clasificador de Artículos.](#page-64-0) 65

Para más información sobre esta funcionalidad, <u>consulte la ayuda correspondiente.</u>| 68

## <Alt + D> Detalles de Impuestos

Utilice este proceso para consultar el detalle y los totales de los impuestos aplicados durante la emisión de comprobantes.

## $\blacktriangleright$  <Ctrl + F4> Otros Formularios

Si el cursor está posicionado en el campo *Talonario,* la opción *Otros Formularios* no está disponible. Si el cursor está posicionado en cualquier otro campo del encabezado o en los renglones del comprobante, estará habilitada esta función.
En la impresión de cada comprobante se considera, por defecto, el formulario habitual asociado al <u>cliente</u>l 41<sup>º</sup> (que puede utilizar un formulario *particular* o el *habitual* del <u>[talonario](#page-177-0)</u>| 178)).

Usted puede seleccionar otro formulario de impresión, presionando las teclas *<Ctrl + F4>*o seleccionando la función *Otros Formularios*, antes de acceder a la ventana de *destinos de impresión*.

<Ctrl + F8> Análisis de Riesgo Crediticio

**Este proceso emite un informe de la deuda total y saldo de cada cliente de acuerdo a su límite de crédito. Incluye los saldos en cuenta corriente, documentos , cheques y facturas de crédito recibidos, ordenado por código de cliente.**

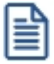

Analice las deudas de sus clientes en cuenta corriente, cheques y documentos.

Asimismo, en el caso de deudas en cheques, permite analizar su composición separando los cheques del cliente de los que corresponden a terceros o agrupando opcionalmente, por número de cuenta bancaria de origen.

El informe puede ser emitido en moneda corriente, en moneda extranjera (con cotización de origen o a ingresar) o en moneda cláusula. Si se emite en moneda cláusula, la información a imprimir puede estar expresada en moneda 'Corriente' o 'Extranjera contable', según lo parametrizado en el proceso Clientes.

Pueden incluirse en forma opcional, algunos de los componentes del total de deudas:

# **Cuentas Corrientes**

El saldo de cuentas corrientes se obtiene dividido en dos columnas, Deudas Vencidas y Deudas a Vencer.

Para el cálculo de las deudas vencidas toma como referencia la fecha del día. Asimismo, aquellos créditos no aplicados en cuenta corriente restarán de la columna de Deudas a Vencer.

Marque el parámetro *Considera pendientes según fechas alternativas de vencimiento* si desea obtener los totales de deuda en relación a tales fechas.

#### **Documentos**

El saldo de documentos corresponderá a la suma de todos los documentos pendientes de cancelación.

# **Facturas de crédito**

Corresponde a la suma de facturas de crédito en cartera pendientes de cancelación.

## **Cheques**

El saldo de cheques estará compuesto por el total de cheques en cartera recibidos del cliente más aquellos cheques entregados en comprobantes de pago.

Para los cheques entregados, se considera la fecha del cheque, incluyendo sólo aquellos cheques con fecha mayor o igual a la del día.

*Acumula Cheques:* permite incluir un total acumulado de cheques en forma de ranking, por cada cliente, con las siguientes opciones:

- · **Por Cuenta:**acumula los cheques por número de cuenta bancaria (del cliente o de terceros).
- · **Por Origen:**acumula el importe de cheques en dos totales (cliente y terceros).
- · **No Acumula:**no informa subtotales acumulados de los cheques de cada cliente.

Además del criterio para acumular los cheques, es posible indicar si se incluirá en el informe, el detalle de cada uno de los cheques que componen el saldo.

Opcionalmente, usted puede incluir el detalle de los *cheques aplicados* y *rechazados* de cada uno de los clientes.

Si en el módulo **Tesorería** está activo el parámetro general *'Asigna Subestados a Cheques de Terceros'*, es posible seleccionar los rangos de subestados a considerar en el detalle de cheques.

*Acumula grupos empresarios:* seleccione este parámetro cuando desee consultar los clientes de grupos empresarios como un único cliente.

Los clientes que pertenezcan a algún grupo empresario podrán mostrar, bajo la columna TOTAL DISPONIBLE, su saldo disponible si parametrizó en el grupo empresario que el control de crédito es por cliente, en caso contrario se mostrará la leyenda *'Control por grupo'*.

Cuando se acumule por grupo empresario y el control de crédito se controle por grupo, se mostrarán en cero las columnas TOTAL CREDITO y TOTAL DISPONIBLE para cada cliente perteneciente al grupo, totalizando al final el crédito y disponibilidad general del grupo empresario, caso contrario mostrará el crédito y disponibilidad de cada cliente del grupo empresario.

Los grupos empresarios se muestran al final del informe.

<Ctrl + F10> - Consulta Integral de Clientes

Usted puede acceder desde este proceso, a toda la información comercial y financiera que le brinda la <u>[Consulta Integral de Clientes.](#page-987-0)</u>I ๑๑ธิ์

<Alt + O> - Clasificación de Comprobantes

Invoque esta tecla de función para asignar una Clasificación a todo el comprobante (la misma se asignará por defecto a todos los renglones).

Esta opción se encontrará activa si tiene habilitado el parámetro *Utiliza clasificación* la solapa *Clasificación de comprobantes* del proceso <u>Parámetros de Ventas |</u> 272 y a su vez clasifica notas de débito.

Podrá visualizar sólo los códigos de clasificación configurados para el tipo de comprobante, y que se encuentren a su vez habilitados y vigentes.

Al general el comprobante, el sistema propone la clasificación habitual para notas de débito (configurada en la solapa *Clasificación de comprobantes* del proceso <u>Parámetros de VentasI 272</u>). Usted podrá modificarla por otra que se encuentre habilitada para este comprobante, presionando la tecla de función *<Alt + O>.*

Usted puede parametrizar que el sistema valide el ingreso de una clasificación en forma obligatoria en el comprobante que se está generando. Para ello debe configurar en la solapa *Clasificación de comprobantes* del proceso <u>Parámetros de Ventas</u> I 272 el campo *Clasifica comprobantes.* 

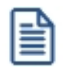

Usted puede clasificar o corregir una clasificación realizada, desde el proceso <u>Modificación de Comprobantes</u>| 972 o <u>[Reclasificación de Comprobantes.](#page-1010-0)</u>I 1011

Para más información consulte el ítem <u>Clasificación de comprobantes.</u>I 30<del>7</del>

#### <Ctrl + F1> Dirección de entrega

Mediante esta opción usted puede ver y/o modificar la dirección de entrega asignada al cliente dependiendo de lo configurado en los <u>Parámetros de Ventas</u>  $\,$   $\,$   $\,$   $\,$   $\,$   $\,$ 

- · **Edita:** utilice *<Ctrl + F1>*para editar la dirección de entrega definida como habitual que el sistema propone en el momento de emisión de comprobantes, teniendo la posibilidad de seleccionar otra dirección asociada al cliente.
- · **Muestra:** mediante *<Ctrl + F1>*solo se podrá consultar la dirección de entrega 'Habitual' utilizada en la emisión de comprobantes.

La dirección de entrega asignada por defecto es aquella que se definió como habitual para el cliente seleccionado.

En la pantalla de dirección de entrega, mediante la función *<F6>*, usted puede dar de alta una nueva dirección de entrega. Esto le da la posibilidad de ingresar los datos de la nueva dirección sin la necesidad de salir del proceso de emisión de notas de débito.

La nota de débito tomará por defecto la configuración de impuestos de la dirección de entrega seleccionada para hacer el cálculo de los mismos.

<Alt + P> - Clasificación de Comprobantes (artículos)

Esta opción se encontrará activa si tiene habilitado el parámetro *Utiliza clasificación* la solapa *Clasificación de comprobantes* del proceso <u>Parámetros de Ventas</u>|ফ<sup>2</sup>ী y clasifica notas de débito.

Invoque esta tecla de función para asignar una clasificación particular al artículo. Podrá seleccionar las clasificaciones que estén configuradas para clasificar renglones. De este modo puede cambiar en los artículos la clasificación defecto asignada a todo el comprobante.

Para más información consulte el ítem <u>Clasificación de comprobantes.</u>I 30<sup><del>5</del></sup>

## <Alt + E> - Alta de Artículos con escala

Al pulsar las teclas *<Alt. + E>*desde el campo *Artículo* será posible dar de alta un nuevo artículo con escalas, si es que se encuentra activado el parámetro *Permite Alta de Artículos desde Procesos* en el módulo **Stock.**

De esa manera, se abrirá una pantalla en donde debe ingresar el código base del artículo, el valor de escala 1 y el valor de escala 2, si corresponde. Pulsando *<Enter>*o ingresando un código erróneo se visualiza una lista de los artículos base o valores de escalas posibles, según el campo en donde se encuentra posicionado, a fin de seleccionar el deseado.

Una vez finalizada la carga, pulse la tecla *<F10>*para confirmar el alta del artículo.

#### <Alt + F> - Fraccionamiento de artículos

**Esta funcionalidad permite generar una salida de stock de un artículo que lleva doble unidad de medida, para generar un ingreso de stock en un artículo que no lleva doble unidad de medida.**

Si tiene habilitada la funcionalidad de doble unidad de medida desde <u>Parámetros generales</u>|272 de **Stock**, podrá fraccionar artículos que llevan doble unidad de medida.

Por ejemplo: El artículo "Queso en horma" se fracciona para venderlo por gramos como "Queso en gramos".

En el momento que se está realizando una factura de venta del artículo "Queso en gramos", el sistema le avisa que no hay existencia.

Desde el proceso de facturación puede fraccionar el artículo "Queso en horma" tomando una horma para fraccionarla en gramos. Para ello, ingrese la siguiente información:

*Artículo a fraccionar:* es el artículo que lleva doble unidad de medida que sale del stock.

*Artículo a ingresar:* es un artículo al que se le hace el ingreso de stock.

#### <Shift + F5> Percepciones Definibles

En el momento de facturar un ítem, será posible cambiar o eliminar los códigos de las percepciones definibles o modificar el código de la alícuota ingresada por defecto en la ficha del cliente.

Si se encuentra posicionado en los campos cantidad, precio o bonificación del artículo, y al presionar *<Shift + F5>*se abrirá una ventana, editable, con el detalle de las percepciones asignadas por defecto al cliente y las alícuotas correspondientes.

Tenga en cuenta que si utiliza perfiles de facturación con el parámetro *Carga rápida,* esta tecla de función no se encontrará disponible.

#### ▼ <F2> Borrar renglón

Al presionar la tecla de función *<F2>*se elimina el renglón donde está ubicado el cursor.

#### <F3> Descripciones Adicionales por Artículo

Durante el ingreso de datos correspondientes a los renglones, es posible agregar descripciones adicionales asignados a cada uno de dichos renglones.

Ingresados los datos de un artículo determinado, el cursor se posiciona en el campo *Código de Artículo* del siguiente renglón.

Pulse la tecla *<F3>*y se habilitará el ingreso de descripciones adicionales asociadas a ese artículo, permitiéndose además, alterar su descripción original.

Luego de ingresar dichas descripciones, pulse nuevamente la tecla <F3> para retornar a la pantalla anterior y continuar el ingreso de artículos.

## <Shift + F6> - Datos exportación

Esta función está disponible sólo si usted cumple con el régimen de emisión y almacenamiento de comprobantes originales que respaldan operaciones de exportación.

Permite el ingreso de los datos requeridos por la A.F.I.P. para este tipo de comprobantes *(tipo de exportación*, *país de destino, código de Incoterms, permisos de embarque).*

Tenga en cuenta que a partir de la implementación de la R.G. 3066, A.F.I.P. incorporó las siguientes modificaciones:

- · Se suprimió el límite en el ingreso de permisos de embarque (5), permitiendo el ingreso ilimitado de estos datos.
- · El ingreso del código de Incoterms (Cláusula de Venta) es obligatorio sólo en Facturas de Bienes.

# <Shift + F7> - Observaciones del Comprobante

Esta función permite el ingreso de un texto de hasta 4000 caracteres en concepto de observaciones comerciales y de otro de hasta 1000 caracteres para otras observaciones.

La ventana se divide en 2 sectores: el superior para las observaciones comerciales y el inferior, para las otras observaciones.

Utilice la tecla *<Tab>*para pasar del sector superior al inferior y *<Shift + Tab>*para la operación inversa.

Esta función estará disponible para todos los comprobantes (electrónicos y no electrónicos) si usted activa el parámetro *Edita observaciones* (desde la solapa *Comprobantes* del proceso <u>[Parámetros de ventas](#page-271-0) lezz</u>ì o bien, desde <u>Perfiles de facturación</u>| 213ी).

# <Shift + F8> - Comentario del Artículo

Pulse estas teclas para consultar o modificar el texto ingresado desde la opción *Comentarios* del proceso Artículos (del módulo **Stock**).

Las modificaciones que usted ingrese desde el proceso <u>[Facturas](#page-411-0)|</u> 412 quedan registradas en el sistema y tendrá acceso a ellas desde el proceso Artículos.

# <Ctrl + F6> - Comentario cliente

Pulse estas teclas para consultar o modificar el texto ingresado desde la opción *Comentarios* del proceso <u>[Clientes.](#page-40-0)</u> 41

Las modificaciones que usted ingrese desde el proceso <u>[Facturas](#page-411-0)|</u> 412 quedan registradas en el sistema y tendrá acceso a ellas desde el proceso <u>Clientes.</u>| 4 f

# <Alt + T> - Remitos de tabaco

Esta función es de utilidad si usted cumple con el régimen especial de emisión y almacenamiento de comprobantes originales que respaldan operaciones de exportación (R.G. 3066) y se encuentra inscripto en el Registro de Acopiadores de Tabaco (R.G. 2509), para informar remitos electrónicos de tabaco o resúmenes de datos, asociados a la factura electrónica de exportación.

Permite el ingreso de los datos requeridos por la A.F.I.P. para este tipo de comprobantes (número de comprobante y C.U.I.T. del emisor).

# <F6> - Alta de dirección de entrega

Al configurar que se editen las direcciones de entrega, podrá dar de alta una nueva dirección al momento de la emisión de notas de débito.

<Esc> - Retroceder al encabezado

Para *comprobantes no fiscales*, durante el ingreso de los renglones, al presionar la tecla *<Esc>*regresa al encabezado del comprobante.

En este caso tiene la posibilidad de editar los siguientes campos: Talonario, Código de Comprobante, Condición de Venta, Fecha, Cliente, Bonificación (general), Código del Vendedor, Lista de Precios y Tipo de Asiento.

La modificación del campo *Fecha* del comprobante está sujeta al valor del parámetro *Notas de débito para el control de fechas en comprobantes* del proceso [Parámetros de Ventas.](#page-271-0) 272

 $\blacktriangleright$  <Alt + H > Precios a fecha

Usted puede traer precios históricos de los artículos, según la fecha definida en la función.

Al llamar a la función desde el encabezado, la fecha servirá de valor por defecto para todos los nuevos renglones del comprobante, además de traer los precios históricos de todos los artículos ya cargados, en ese caso se mostrará un mensaje donde debe confirmar para que se actualicen los precios de todos los renglones.

Al llamar a la función desde un renglón, la fecha definida sólo se aplicará modificando el precio para el artículo de dicho renglón.

Al posicionarse en cada uno de los renglones, una leyenda le indicará la fecha de vigencia definida.

# **Notas de débito con comprobantes de referencia**

Tenga en cuenta que al referenciar más de un comprobante en la emisión de notas de débito, cada uno puede tener una dirección de entrega distinta con diferente configuración impositiva.

En <u>Parámetros de Ventas la viera quede definir un control estricto o flexible para la referencia de </u> comprobantes con direcciones de entrega diferentes.

· **Control flexible:** 

Si ingresa comprobantes de referencia con distintas direcciones de entrega pero igual configuración impositiva, el sistema no emitirá ningún mensaje y tomará por defecto los datos del domicilio del primer comprobante referenciado.

Si ingresa comprobantes de referencia con distintas direcciones de entrega y diferentes configuraciones impositivas, el sistema emitirá el siguiente mensaje de confirmación: "Los comprobantes de referencia tienen distinta configuración impositiva, Confirma?".

Al confirmar esta validación, desde la ventana de dirección de entrega seleccione la opción deseada de acuerdo al lugar de entrega y al cálculo de impuestos correspondientes.

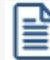

**Importante: tenga en cuenta que en la ventana de dirección de entrega que despliega el sistema, aparecerán todas las direcciones asociadas al cliente y no sólo las utilizadas en los comprobantes que se están referenciando.**

## · **Control estricto:**

Si ingresa comprobantes de referencia con distintas direcciones de entrega pero igual configuración impositiva, el sistema no emitirá ningún mensaje, y tomará por defecto los datos del domicilio del primer comprobante referenciado.

Si ingresa comprobantes de referencia con distintas direcciones de entrega con configuraciones impositivas diferentes, el sistema emitirá el siguiente mensaje: "Los comprobantes de referencia deben tener la misma configuración impositiva" no permitiendo continuar con la carga del comprobante.

# Imputación contable con Astor

**Los datos del asiento se exhiben en formato grilla, podrán existir más o menos líneas de acuerdo a la definición del modelo de asiento y de los artículos o conceptos ingresados en el comprobante.**

Al pie de la grilla, se exhibe la suma de los importes en la columna "Debe", la suma de los importes en la columna "Haber" y la diferencia entre ambas.

Cada renglón se compone de los siguientes datos:

*Número:* es el número de renglón del asiento. Este dato no es editable.

*Código de cuenta:* ingrese o seleccione el código de cuenta contable.Este dato es de ingreso obligatorio. En caso de poder editar la cuenta o de agregar más renglones, puede seleccionar una cuenta contable habilitada para el módulo en el que se encuentra.

*Descripción de cuenta:* este dato se completa automáticamente al completar la columna "Código de cuenta".

*Debe / Haber:* por defecto el importe se completará automáticamente de acuerdo al comprobante. Usted puede editar el importe. El sistema realiza los siguientes controles: el asiento debe tener dos líneas como mínimo, el asiento debe balancear, no se permite ingresar importes negativos, ni dejar renglones con importe en cero, los importes del asiento deben coincidir con los valores ingresados en el comprobante.

El ingreso de este dato es obligatorio.

Si ingresa el importe en la columna "Debe", se deshabilita la edición de la columna "Haber" y viceversa.

**haga clic en este botón para abrir la calculadora.** 

*Auxiliares:* el valor de este campo depende de la definición del parámetro *Usa auxiliares contables* en la cuenta contable y de los tipos de auxiliares asociados a la cuenta contable desde el proceso Actualización individual de auxiliares contables.

Para ingresar o consultar las imputaciones a auxiliares y subauxiliares contables de la cuenta contable en la que está posicionado, ubique el cursor sobre esta columna y haga clic o presione la tecla *<Enter>.* Las imputaciones pueden ser manuales o bien, basadas en reglas de apropiación automáticas asociadas a la cuenta - tipo de auxiliar.

Es posible ingresar el Porcentaje y que se calcule en forma automática el Importe, o viceversa. Si la imputación a auxiliares contables queda pendiente por el total del importe de la línea o renglón del asiento, el Porcentaje será igual a 100% para el auxiliar 'Sin Asignar'.

Usted puede seleccionar una regla de apropiación, puede elegir una regla que esté habilitada para el módulo en el cual se encuentra.

 $\blacktriangleright$  Más información...

Usted puede definir una regla por defecto y si el tipo de auxiliar es del tipo 'Manual' y no usa apertura en Subauxiliares, puede asociar un grupo de auxiliares para relación cuenta – tipo auxiliar. Esto permite habilitar sólo algunos auxiliares de todos los auxiliares creados para el tipo de auxiliar y actúa como un filtro.

Es prioritario aplicar la regla de apropiación por defecto (ya sea del módulo o definida en **Procesos generales** sobre un grupo de auxiliares asociado) en el asiento. Una vez aplicada la regla, presione el botón "Ver todos los auxiliares" para reemplazar los auxiliares de la regla defecto, por los auxiliares del grupo asociado. Esto significa que el asiento:

- · O es excluyente.
- · O aplica la regla.
- · O apropia uno o más de los auxiliares del grupo de auxiliares asociados.

Si no posee un grupo de auxiliares asociados, cuando presione el botón "Ver todos los auxiliares" se agregarán todos los auxiliares sin aplicar ningún filtro o grupo.

Para más información consulte el ítem Actualización individual de auxiliares contables.

*Leyenda:* el sistema exhibe la leyenda definida en el modelo de asiento, será posible modificarla.

### **Funcionalidades de la pantalla de asientos**

# **Botones de la pantalla de asientos**

Aceptar

Permite aceptar el asiento contable, esta función también está disponible desde la tecla *<F10>.*

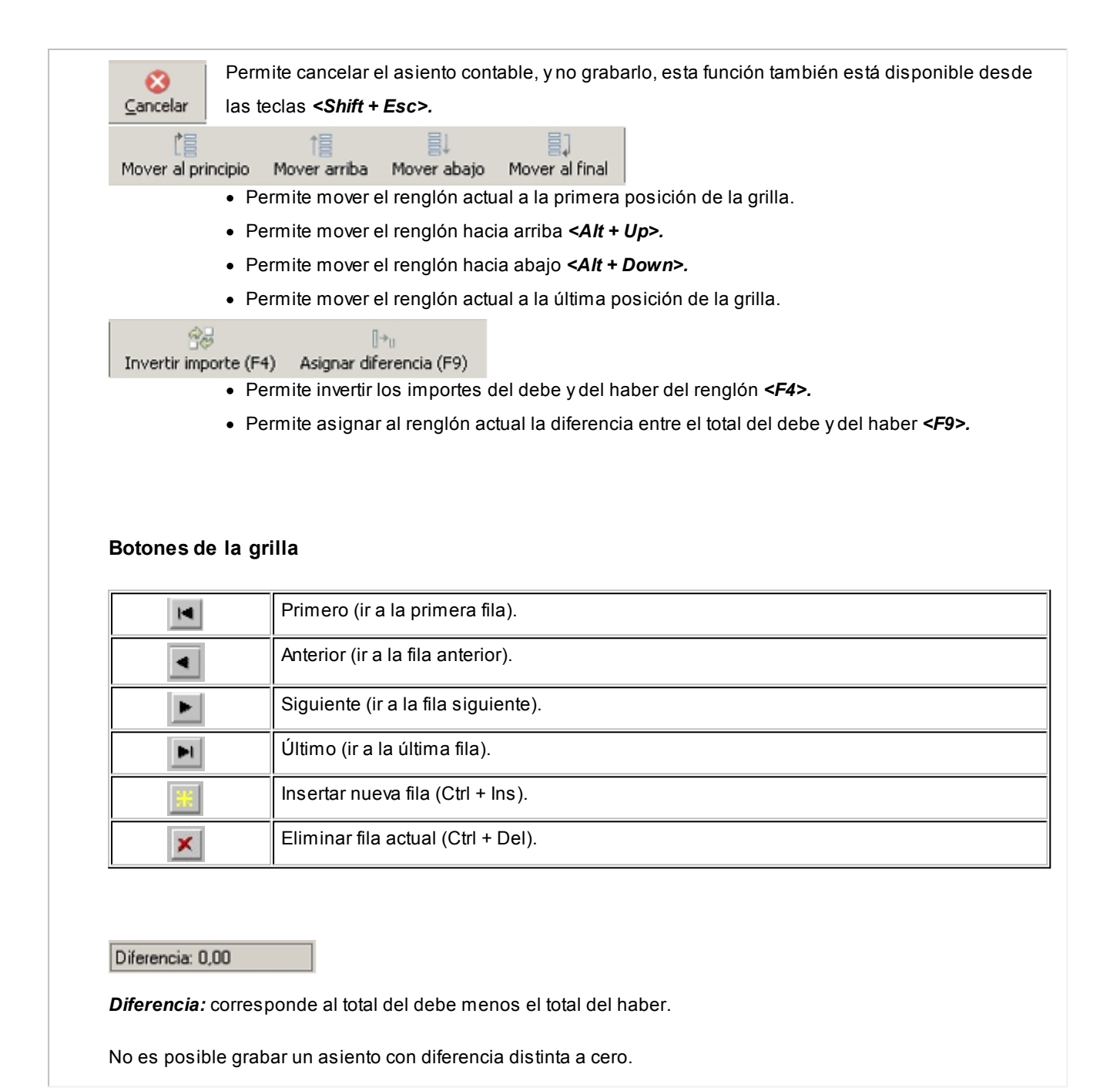

# Emisión de notas de crédito

**Este proceso permite emitir notas de crédito contado o en cuenta corriente a clientes habituales y notas de crédito contado a clientes ocasionales.**

Los distintos tipos de notas de crédito son definidos mediante el proceso <u>Tipos de Comprobante.</u>I 176 En este proceso se indica en qué estadísticas de ventas interviene cada tipo de comprobante, si afecta al stock, si registra una diferencia de cambio, si registra importes de impuestos o interviene en el I.V.A. Ventas.

 $R.G.$  3572 - *Tipo de Operación:* si está activo el <u>parámetro general</u> ফিী R.G. 3572 - Sujetos vinculados y el <u>[cliente](#page-40-0) (a</u> A está definido como 'Empresa vinculada', los comprobantes que intervengan en el I.V.A. Ventas tendrán por defecto el *Tipo de operación* del cliente. Este dato es editable.

Para más información, consulte la Guía de implementación sobre R.G. 3572 - Sujetos vinculados.

*Tipo de Operación R.G. 3685:* el comprobante tendrá por defecto el tipo de operación del cliente. Este dato es editable.

Para más información, consulte la Guía de implementación sobre R.G. 3685 - Régimen informativo de compras y ventas.

 $\bm{R}.\bm{\mathsf{G}}.$  3668: si está activo el <u>parámetro general</u>|ෲପ R.G. 3668 - Genera información de las operaciones de Ventas clase *'A'*, la nota de crédito tomará los datos de la DDJJ de la factura de referencia (si la fecha de la DDJJ está en el mismo trimestre calendario que el comprobante de crédito).

De no cumplirse la condición indicada o, en el caso de no referenciar un comprobante o bien, si la factura de referencia no tiene asociada una DDJJ, el sistema solicitará el ingreso de los datos requeridos por la AF.I.P.

Para más información, consulte la Guía de implementación sobre R.G. 3668 – Art. 12 Ley de I.V.A.

## **Notas de crédito de IVA**

Si el código de comprobante ingresado indica que la nota de crédito registra únicamente importes de Impuesto, el sistema requerirá los datos necesarios para su registración.

En este caso, el total del comprobante coincide con el total de Impuesto correspondiente.

En un mismo comprobante pueden registrarse, si fuese necesario, distintas tasas de Impuestos.

Por ejemplo, este tipo de comprobante puede utilizarse:

- 1. Cuando en una factura se liquidó un impuesto que no correspondía.
- 2. Cuando se liquidó un impuesto por un importe superior al que correspondía.
- 3. En los casos que el cliente realice retenciones de IVA y se las desee exponer en el Subdiario de I.V.A. Ventas.

Estos comprobantes se emitirán en moneda corriente y pueden ser imputados a otro comprobante o bien, ser ingresados a cuenta para su posterior imputación.

# **Notas de crédito por diferencia de cambio**

A través de este proceso se confeccionan además, notas de crédito por diferencia de cambio en forma automática o manual, definiendo en el proceso <u>Tipos de Comprobante</u>l छो । यो código de comprobante que lo contemple.

Si el talonario elegido es electrónico y no está asignado el Código AFIP a cada una de las <u>alícuotas</u> | <sup>94</sup>1 y <u>[percepciones definibles](#page-96-0)</u>| ९७ी, se exhibirá un mensaje de atención avisando de la imposibilidad de generar la diferencia de cambio automática.

Si el talonario elegido es electrónico de exportación (Tipo asociado: 'E'), se exhibirá un mensaje de atención avisando de la imposibilidad de generar la diferencia de cambio automática.

Si se trabaja con un *cliente con cláusula moneda extranjera contable* y, se ingresa como comprobante de referencia una factura cuyo saldo en moneda extranjera es igual a cero, el sistema calcula automáticamente la diferencia de cambio existente entre la registración de la factura y de los comprobantes que la fueron cancelando.

No obstante, si se ingresa un comprobante de referencia que no se encuentre cancelado en moneda extranjera o bien no se ingresa comprobante de referencia, el sistema brinda la posibilidad de realizar el comprobante por diferencia de cambio en forma manual.

## **Notas de crédito de ajustes por cobro en fechas alternativas de vencimiento**

Ingrese un tipo de comprobante que tenga activo el parámetro *descuento / recargo por cobro en fechas alternativas*.

Indique la factura a la cual imputar el crédito por cobro en fecha alternativa. En el caso de detectar que el comprobante de referencia tiene imputado algún recibo realizado con fecha de emisión concordante con alguna de las fechas alternativas, y además, que la cuota está cancelada, se propone como total de la nota de crédito el importe del ajuste.

# **Ejemplo...**

Factura con las siguientes fechas de vencimiento:

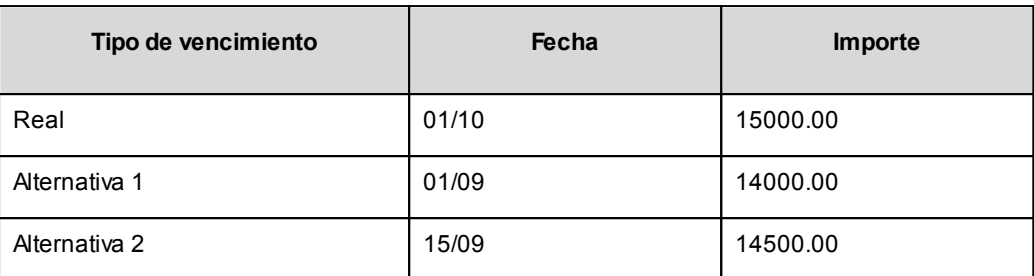

· **Caso 1:**se cobraron \$14000 en cualquier fecha menor o igual al 01/09. En el momento de la cobranza no se generó el comprobante de ajuste, por lo que la cuota quedará con estado 'PENDIENTE' (es menor el cobro al importe real de la factura (\$15000.00)).

Al referenciar esta factura el sistema calculará un ajuste de \$1000. Quedarán imputados a la cuota, en estado 'CANCELADA'.

· **Caso 2:**se cobraron \$14500 en cualquier fecha comprendida entre el 02/09 y el 15/09. En el momento de la cobranza no se generó el comprobante de ajuste, por lo que la cuota quedará con estado 'PENDIENTE' (es menor el cobro al importe real de la factura (\$15000.00)).

Al referenciar esta factura el sistema calculará un ajuste de \$500. Quedarán imputados a la cuota, en estado 'CANCELADA'.

· **Caso 3:**se cobraron \$13000 en cualquier fecha menor o igual al 01/09. En el momento de la cobranza no se generó el comprobante de ajuste debido a que para efectuar créditos es necesario que la cuota esté totalmente cancelada. Al referenciar el comprobante desde este proceso tampoco se propondrá automáticamente ningún importe.

**Importante: tenga en cuenta que el ingreso de una factura de referencia es obligatorio si utiliza un tipo de comprobante que genera descuentos para cobros en fechas alternativas.**

Para más información consulte <u>Guía de implementación sobre fechas alternativas de vencimiento</u>l .

# **Notas de crédito contado**

Una nota de crédito con condición de venta contado registra el movimiento del pago en **Tesorería**. Una vez finalizado el ingreso de datos, aparecerá una pantalla para permitir el ingreso de los movimientos de fondos o valores.

ا≣

A partir de la versión **9.91.000**, cuando ingrese comprobantes a clientes ocasionales, usted contará con la posibilidad de especificar los datos correspondientes a la dirección de entrega del cliente ocasional.

Se valida que la fecha del comprobante sea posterior a la *fecha de cierre para comprobantes* definida en el proceso Parámetros Generales del módulo **Tesorería**.

El sistema se posiciona directamente en el módulo **Tesorería** para registrar un ingreso de comprobantes de clase 2 (Pagos). Si desea efectuar devoluciones con tarjetas de crédito consulte el tópico ¿Cómo registrar una devolución de una cobranza efectuada con tarjeta? en la guía de implementación sobre tarjetas de crédito y débito.

Si usted no posee el módulo **Tesorería**, no tendrá acceso a esta pantalla.

Cabe recordar que es necesario que el comprobante de crédito exista como comprobante en el módulo de **Tesorería** para poder registrar los movimientos. Las especificaciones de este ingreso se encuentran detalladas en el manual del módulo.

Si se han definido *perfiles para créditos de ventas* (desde el proceso Perfiles para cobranzas y pagos de otros módulos en el módulo **Tesorería**), seleccione el perfil a aplicar para el ingreso del movimiento.

El sistema permite registrar la forma de pago en cualquier moneda, independientemente de la moneda en la que se haya emitido la nota de crédito.

Recuerde que cada cuenta tiene asociada una moneda de expresión cuya cotización se toma directamente desde **Tesorería** (a excepción de la moneda extranjera que se toma de la nota de crédito y no es modificable durante el ingreso de cuentas).

En el sector inferior de la pantalla puede consultar el *total a pagar*, *total pagado* y el *pendiente de pago* en moneda corriente y extranjera contable. El sistema verifica que se cancele el total del comprobante en su moneda de expresión, siendo la otra moneda una mera reexpresión.

**Por ejemplo:**si ingresa una nota de crédito en moneda corriente, el sistema verificará que se cancele el total de la nota de crédito en esa moneda. En caso de existir diferencia de redondeo en la otra moneda, el sistema se encargará de ajustarla durante la grabación del comprobante.

La *moneda de cancelación* se muestra resaltada para facilitar su identificación.

Por otra parte, si en el módulo **Tesorería** está activo el parámetro general *Asigna Subestados a Cheques de Terceros* y la operación incluye cheques, se asignará automáticamente a cada uno de los cheques, el subestado definido por defecto y se actualizará su historial. Para más información, consulte en el módulo **Tesorería**, el ítem Parámetros Generales.

El movimiento de fondos o valores generado a través de este proceso, únicamente puede anularse en forma automática en el caso de anular el comprobante, a través del proceso [Anulación de comprobantes](#page-999-0) . 1000

Si como comprobante de referencia ingresa una factura contado (de un cliente habitual u ocasional), se emitirá el siguiente mensaje: "*Cancela el comprobante contado X####-######## ?*".

Confirmando esta opción, se controlará que la moneda seleccionada en la nota de crédito sea la misma que la

del comprobante que se cancela. En caso de ser la misma, se procede a cancelar en forma automática todo el comprobante contado, pasando directamente al módulo **Tesorería**

Por defecto, se proponen automáticamente las mismas cuentas utilizadas en la cobranza de la factura, para generar un movimiento que revierta los ingresos a esas cuentas. Pueden cambiarse las cuentas a utilizar por otras diferentes.

Si no se cancela totalmente el comprobante, el sistema controlará que los artículos ingresados se encuentren en la factura de referencia. Si no existen, emitirá un mensaje de aviso solicitando su confirmación. Pulsando la tecla *<F10>*se pasará directamente al módulo **Tesorería**.

#### **Clasificación para SIAp - IVA**

La clasificación de la información para SIAp – IVA se comporta de la misma manera que la detallada en el proceso <u>[Facturas](#page-411-0)</u>I 412.

Los comprobantes de sólo IVA y los generados por diferencia de cambio son registrados como *Sin Clasificar*.

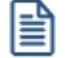

Los comprobantes de crédito que no se registren en el libro IVA no se incluyen en el informe para SIAp – IVA.

#### **Notas de crédito electrónicas**

Si usted emite comprobantes electrónicos para el mercado interno (clase 'A', 'B' según R.G. 2485 o bien, 'C' para Monotributistas, según R.G. 3067):

- · Puede ingresar los datos del comprobante de referencia (*Tipo* y *Número*).
- · Se solicita el ingreso del *Indicador de concepto* del comprobante (1 Productos; 2 Servicios o 3 Productos y Servicios) y las *Fechas de Servicio* (si eligió la opción 2 o 3 como *Indicador*).

Si usted está alcanzado por la *R.G. 3749 - Título III - Regímenes específicos - Reemplazo de regímenes informativos*, luego de completar la carga de datos de la cabecera del comprobante, podrá ingresar la actividad a informar y el tipo de actividad (comprendida o no comprendida). Si la actividad es educación pública de gestión privada, además, debe completar el tipo y número de documento del responsable del pago.

Si usted emite comprobantes electrónicos para el mercado interno y utiliza la versión 'Notificación Juez' de webservices (según R.G. 2904 - Art. 4º):

- · Puede ingresar los datos del comprobante de referencia (*Tipo* y *Número*).
- · Si el comprobante de referencia no es electrónico o bien fue emitido utilizando el webservice 0, el sistema solicitará el ingreso de los siguientes datos: *Indicador de concepto* del comprobante (1 -

Productos; 2 - Servicios o 3 - Productos y Servicios) y las *Fechas de Servicio* (si eligió la opción 2 o 3 como *Indicador*).

Si usted emite comprobantes electrónicos para el mercado interno (clase 'A', 'B' según R.G. 2557/09):

- · Puede ingresar los datos del comprobante de referencia (*Tipo* y *Número*).
- · Indique si el comprobante electrónico a generar corresponde a una *actividad* alcanzada por el beneficio de Bonos Fiscales Electrónicos y, en ese caso, ingrese el número identificatorio del *proyecto.*
- · Invoque la función *Proyecto* presionando las teclas *<Alt+F10>* para modificar los datos asociados.
- · Las disposiciones de la Resolución General Nº 2485 y su modificación, resultan de aplicación supletoria en todas las cuestiones relacionadas con la autorización y emisión de comprobantes electrónicos originales en las que no se disponga un tratamiento específico en la R.G. 2557/09.

# **Notas de crédito electrónicas de exportación**

Si usted cumple con el régimen de emisión y almacenamiento de comprobantes originales que respaldan operaciones de exportación, al ingresar una nota de crédito electrónica de exportación debe informar el comprobante de referencia *(tipo* y *número).*

Se solicita el ingreso de los datos referidos al tipo de exportación ('Bienes', 'Servicios', 'Otros'); permiso de embarque; país de destino; C.U.I.T. país de destino; cláusula de venta (código Incoterms); información complementaria Incoterms y el detalle de los permisos de embarque y el destino de las mercaderías.

Si el comprobante de referencia *tiene permisos de embarque asociados,* el sistema valida que el permiso de embarque ingresado en la nota de crédito exista en el comprobante de referencia.

Caso contrario, se exhibirá el mensaje de atención 'Permiso de embarque inexistente en el comprobante de referencia.'

Si el comprobante de referencia *no tiene permisos de embarque asociados* y usted indica que la nota de crédito tiene permisos de embarque, una vez ingresado el permiso, el sistema exhibirá el mensaje 'El comprobante referenciado no tiene permisos de embarque. Confirma?'. Si confirma el ingreso, se solicitará el código de país de destino de la mercadería; si no confirma la operación, puede pulsar *<Esc>*para reingresar los datos en pantalla.

Tenga en cuenta que AFIP realiza las siguientes acciones:

- · Valida el Permiso de embarque / País de destinación de la mercadería en las bases de datos aduaneras.
- · Valida que el Permiso de embarque ingresado tenga el siguiente formato: *99999AAXX999999A* (donde XX podrán ser números o letras; 9 debe ser un número y A debe ser una letra).

Si una nota de crédito cancela totalmente una factura, no será necesario realizar el ingreso de renglones.

Si el comprobante de referencia es una factura, se visualizará el mensaje "Cancela comprobante de referencia" en el caso de cumplirse las siguientes condiciones: el comprobante de referencia es una factura con descarga de stock y la nota de crédito afecta stock, no se modificó el parámetro de partidas para ninguno de los artículos y además, la factura no tiene imputaciones en cuenta corriente.

Confirmando esta opción, se generará la nota de crédito en forma automática, revirtiendo el movimiento de la factura por los mismos importes, series, partidas y artículos. En este caso, en la impresión del comprobante no se generarán los renglones de artículos, mostrándose la leyenda 'Cancela Comprobante X####-#########################

Si indicó un comprobante de referencia pero no se dan las condiciones para la opción de cancelación automática, el sistema controlará que los artículos ingresados se encuentren en la factura de referencia. Si no existen, emitirá un mensaje de aviso solicitando su confirmación.

Es posible registrar comprobantes no fiscales en cero, sin importar su condición de venta.

En el momento de generar el comprobante, se propone la lista de precios asociada a la condición de venta. En el caso que ésta no cuente con una lista de precios, se propone la del cliente.

En las notas de crédito es posible indicar Bonificación para el cliente y por renglón, de utilidad en el caso de comprobantes por devolución que revierten facturas que incluían descuentos.

Con relación al depósito, no se tienen en cuenta los que se encuentren inhabilitados.

En el momento de realizar la impresión del comprobante, se considera por defecto el formulario habitual asociado al **[cliente](#page-40-0)| 4个(que puede utilizar un formulario** *particular* **o el** *habitual* **del <u>talonario</u>| 178).** 

Usted puede seleccionar otro formulario de impresión, presionando las teclas *<Ctrl + F4>*o seleccionando la función Otros Formularios, antes de acceder a la ventana de destinos de impresión.

El ingreso de renglones del comprobante es similar al descripto para el proceso <u>Facturas</u> l<sup>412</sup>l.

Consideraciones especiales para artículos de tipo kit...

- · Al hacer referencia a una factura, e ingresar artículos tipo kit (fijos o variables) existentes en el comprobante referenciado, los componentes presentados son los que fueron seleccionados al generar el comprobante de referencia. No es posible seleccionar otra composición.
- · No es posible definir precios adicionales desde la nota de crédito, cuando se genera en referencia a otro comprobante. Los únicos adicionales a tener en cuenta en este momento, serán los definidos en la fórmula

del kit.

- · Al hacer referencia a una factura, y seleccionar un kit variable que no existe en el comprobante referenciado, se presentará la ventana correspondiente a la selección de artículos del kit. Indique los componentes devueltos por el cliente.
- · Al hacer referencia a una factura, y seleccionar un kit variable que existe más de una vez en el comprobante referenciado, se presenta la ventana de devolución de kits variables. Seleccione el kit a incluir en la nota de crédito.

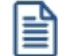

Tenga en cuenta que si ingresa más unidades de kit variables que las facturadas, se exhibirá un mensaje informando tal situación. Ingrese las unidades sobrantes en renglón aparte, como si se tratara de un comprobante sin referencia

- · Al no hacer referencia a una factura, y seleccionar un kit variable se presenta la ventana correspondiente a la selección de artículos del kit.
- · No es posible devolver sólo alguno de los componentes del kit.

Una nota de crédito que afecta stock puede tener renglones que mueven stock y otros que no.

Tenga en cuenta que según cómo haya definido estos comprobantes, usted puede emitir comprobantes de crédito que afectan o no stock. En base a esto, la función *<Alt + F6>* **Depósito y Descarga** sólo estará disponible para comprobantes que afectan stock.

Si elige un tipo de comprobante que afecta stock y todos los artículos incluidos no mueven stock, se exhibirá un mensaje solicitando que cambie el tipo de comprobante.

Para incluir en una nota de crédito, conceptos que no sean artículos del inventario, será necesario incorporar un artículo que no lleve stock asociado, a través del proceso Artículos del módulo Stock. Este nuevo artículo tendrá una descripción genérica que identifique al concepto (por ejemplo: Diferencia de precio). Ya en este proceso, utilice la alternativa de *Descripciones Adicionales* por artículo, para completar las leyendas del comprobante.

Para que una nota de crédito esté en condiciones de ser pasada a archivo histórico, es necesario que sea de contado o de cuenta corriente. Si es de cuenta corriente, tiene que estar aplicada o imputada a uno o varios comprobantes.

#### **El sistema prevé dos maneras de efectuar esta imputación**

- · Indicando un comprobante de referencia en la nota de crédito en el momento en que se la emite.
- · Aplicando la nota de crédito a uno o más comprobantes después de haber sido emitida, a través del proceso [Imputación de Comprobantes.](#page-922-0) 923

<Alt + F9> Precios y Saldos

Es posible acceder desde este proceso, a toda la información sobre precios de venta y disponibilidad de stock de cada uno de los artículos.

# <Alt + C> Clasificador de artículos

Al pulsar las teclas *<Alt. + C>*podrá trabajar sobre el [Clasificador de Artículos.](#page-64-0) 65

Para más información sobre esta funcionalidad, <u>consulte la ayuda correspondiente.</u>I <sup>68</sup>

# <Alt + D> Detalles de impuestos

Utilice este proceso para consultar el detalle y los totales de los impuestos aplicados durante la emisión de comprobantes.

## $\blacktriangleright$  <Ctrl + F4> Otros formularios

Si el cursor está posicionado en el campo *Talonario,* la opción *Otros Formularios* no está disponible. Si el cursor está posicionado en cualquier otro campo del encabezado o en los renglones del comprobante, estará habilitada esta función.

En la impresión de cada comprobante se considera, por defecto, el formulario habitual asociado al <u>cliente</u>| 4 <del>f</del> (que puede utilizar un formulario *particular* o el *habitual* del <u>[talonario](#page-177-0)</u>| 178).

Usted puede seleccionar otro formulario de impresión, presionando las teclas *<Ctrl + F4>*o seleccionando la función *Otros Formularios*, antes de acceder a la ventana de *destinos de impresión*.

#### <Ctrl + F8> Análisis de riesgo crediticio

**Este proceso emite un informe de la deuda total y saldo de cada cliente de acuerdo a su límite de crédito. Incluye los saldos en cuenta corriente, documentos , cheques y facturas de crédito recibidos, ordenado por código de cliente.**

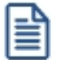

Analice las deudas de sus clientes en cuenta corriente, cheques y documentos.

Asimismo, en el caso de deudas en cheques, permite analizar su composición separando los cheques del cliente de los que corresponden a terceros o agrupando opcionalmente, por número de cuenta bancaria de origen.

El informe puede ser emitido en moneda corriente, en moneda extranjera (con cotización de origen o a ingresar)

o en moneda cláusula. Si se emite en moneda cláusula, la información a imprimir puede estar expresada en moneda 'Corriente' o 'Extranjera contable', según lo parametrizado en el proceso Clientes.

Pueden incluirse en forma opcional, algunos de los componentes del total de deudas:

## **Cuentas Corrientes**

El saldo de cuentas corrientes se obtiene dividido en dos columnas, Deudas Vencidas y Deudas a Vencer.

Para el cálculo de las deudas vencidas toma como referencia la fecha del día. Asimismo, aquellos créditos no aplicados en cuenta corriente restarán de la columna de Deudas a Vencer.

Marque el parámetro *Considera pendientes según fechas alternativas de vencimiento* si desea obtener los totales de deuda en relación a tales fechas.

### **Documentos**

El saldo de documentos corresponderá a la suma de todos los documentos pendientes de cancelación.

# **Facturas de crédito**

Corresponde a la suma de facturas de crédito en cartera pendientes de cancelación.

## **Cheques**

El saldo de cheques estará compuesto por el total de cheques en cartera recibidos del cliente más aquellos cheques entregados en comprobantes de pago.

Para los cheques entregados, se considera la fecha del cheque, incluyendo sólo aquellos cheques con fecha mayor o igual a la del día.

*Acumula Cheques:* permite incluir un total acumulado de cheques en forma de ranking, por cada cliente, con las siguientes opciones:

- · **Por Cuenta:**acumula los cheques por número de cuenta bancaria (del cliente o de terceros).
- · **Por Origen:**acumula el importe de cheques en dos totales (cliente y terceros).
- · **No Acumula:**no informa subtotales acumulados de los cheques de cada cliente.

Además del criterio para acumular los cheques, es posible indicar si se incluirá en el informe, el detalle de cada uno de los cheques que componen el saldo.

Opcionalmente, usted puede incluir el detalle de los *cheques aplicados* y *rechazados* de cada uno de los clientes.

Si en el módulo **Tesorería** está activo el parámetro general *'Asigna Subestados a Cheques de Terceros'*, es posible seleccionar los rangos de subestados a considerar en el detalle de cheques.

*Acumula grupos empresarios:* seleccione este parámetro cuando desee consultar los clientes de grupos empresarios como un único cliente.

Los clientes que pertenezcan a algún grupo empresario podrán mostrar, bajo la columna TOTAL DISPONIBLE, su saldo disponible si parametrizó en el grupo empresario que el control de crédito es por cliente, en caso contrario se mostrará la leyenda *'Control por grupo'*.

Cuando se acumule por grupo empresario y el control de crédito se controle por grupo, se mostrarán en cero las columnas TOTAL CREDITO y TOTAL DISPONIBLE para cada cliente perteneciente al grupo, totalizando al final el crédito y disponibilidad general del grupo empresario, caso contrario mostrará el crédito y disponibilidad de cada cliente del grupo empresario.

Los grupos empresarios se muestran al final del informe.

<Ctrl + F10> Consulta integral de clientes

Usted puede acceder desde este proceso, a toda la información comercial y financiera que le brinda la <u>[Consulta Integral de Clientes.](#page-987-0)</u> अब्ब

# <Alt + O> Clasificación de comprobantes

Invoque esta tecla de función para asignar una Clasificación a todo el comprobante (la misma se asignará por defecto a todos los renglones).

Esta opción se encontrará activa si tiene habilitado el parámetro *Utiliza clasificación* en la solapa *Clasificación de comprobantes* del proceso <u>Parámetros de Ventas</u> | यस्त्रै y a su vez clasifica notas de crédito.

Podrá visualizar sólo los códigos de clasificación configurados para el tipo de comprobante, y que se encuentren a su vez habilitados y vigentes.

Al general el comprobante, el sistema propone la clasificación habitual para notas de crédito (configurado en la solapa *Clasificación de comprobantes* del proceso <u>Parámetros de VentasI 272</u>I). Usted podrá modificarla por otra que se encuentre habilitada para este comprobante, presionando la tecla de función *<Alt + O>.*

Usted puede parametrizar que el sistema valide el ingreso de una clasificación en forma obligatoria en el comprobante que se está generando. Para ello debe configurar el campo *Clasifica comprobantes* de la solapa *Clasificación de comprobantes* del proceso [Parámetros de Ventas.](#page-271-0) 272

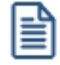

Usted puede clasificar o corregir una clasificación realizada, desde el proceso [Modificación de comprobantes](#page-971-0) *eri* o [Reclasificación de comprobantes.](#page-1010-0) Indi

Para más información consulte el ítem <u>Clasificación de comprobantes.</u>I 30<del>7</del>

<Ctrl + F1> Dirección de entrega

Mediante esta opción usted puede ver y/o modificar la dirección de entrega asignada al cliente dependiendo de lo configurado en los <u>Parámetros de Ventas</u> 280, o bien en los <u>[perfiles de notas de crédito](#page-204-0) l</u> 205 .

- · **Edita:** utilice *<Ctrl + F1>*para editar la dirección de entrega definida como habitual que el sistema propone en el momento de emisión de comprobantes, teniendo la posibilidad de seleccionar otra dirección asociada al cliente.
- · **Muestra:** mediante *<Ctrl + F1>*solo se podrá consultar la dirección de entrega 'Habitual' utilizada en la emisión de comprobantes.

La dirección de entrega asignada por defecto es aquella que se definió como habitual para el cliente seleccionado.

En la pantalla de dirección de entrega, mediante la función *<F6>*, usted puede dar de alta una nueva dirección de entrega. Esto le da la posibilidad de ingresar los datos de la nueva dirección sin la necesidad de salir del proceso de emisión de notas de crédito.

La nota de crédito tomará por defecto la configuración de impuestos de la dirección de entrega seleccionada para hacer el cálculo de los mismos.

<Alt + P> Clasificación de comprobantes (artículos)

Esta opción se encontrará activa si tiene habilitado el parámetro *Utiliza clasificación* de la solapa *Clasificación de comprobantes* del proceso <u>Parámetros de Ventas Ezz</u>ì y clasifica notas de crédito.

Invoque esta tecla de función para asignar una clasificación particular al artículo. Podrá seleccionar las clasificaciones que estén configuradas para clasificar renglones. De este modo puede cambiar en los artículos la clasificación defecto asignada a todo el comprobante.

Para más información consulte el ítem <u>Clasificación de comprobantes.</u>I ෲ<del>7</del>

#### <Alt + E> Alta de artículos con escala

Al pulsar las teclas *<Alt. + E>*desde el campo *Artículo* será posible dar de alta un nuevo artículo con escalas, si es que se encuentra activado el parámetro *Permite Alta de Artículos desde Procesos* en el módulo **Stock.**

De esa manera, se abrirá una pantalla en donde debe ingresar el código base del artículo, el valor de escala 1 y el valor de escala 2, si corresponde. Pulsando *<Enter>*o ingresando un código erróneo se visualiza una lista de los artículos base o valores de escalas posibles, según el campo en donde se encuentra posicionado, a fin de seleccionar el deseado.

Una vez finalizada la carga, pulse la tecla *<F10>*para confirmar el alta del artículo.

<Alt + F> - Fraccionamiento de artículos

**Esta funcionalidad permite generar una salida de stock de un artículo que lleva doble unidad de medida, para generar un ingreso de stock en un artículo que no lleva doble unidad de medida.**

Si tiene habilitada la funcionalidad de doble unidad de medida desde <u>Parámetros generales</u>|272 de **Stock**, podrá fraccionar artículos que llevan doble unidad de medida.

Por ejemplo: El artículo "Queso en horma" se fracciona para venderlo por gramos como "Queso en gramos".

En el momento que se está realizando una factura de venta del artículo "Queso en gramos", el sistema le avisa que no hay existencia.

Desde el proceso de facturación puede fraccionar el artículo "Queso en horma" tomando una horma para fraccionarla en gramos. Para ello, ingrese la siguiente información:

*Artículo a fraccionar:* es el artículo que lleva doble unidad de medida que sale del stock.

*Artículo a ingresar:* es un artículo al que se le hace el ingreso de stock.

<Shift + F5> Percepciones definibles

En el momento de facturar un ítem, será posible cambiar o eliminar los códigos de las percepciones definibles o modificar el código de la alícuota ingresada por defecto en la ficha del cliente.

Si se encuentra posicionado en los campos cantidad, precio o bonificación del artículo, y al presionar *<Shift + F5>*se abrirá una ventana, editable, con el detalle de las percepciones asignadas por defecto al cliente y las alícuotas correspondientes.

Tenga en cuenta que si utiliza perfiles de facturación con el parámetro *Carga rápida,* esta tecla de función no se encontrará disponible.

<F7> Partidas

En las notas de crédito que afectan stock, para el caso de artículos que llevan partidas, se generará un ingreso de partidas.

Pulsando *<F7>*se visualizará una ventana para indicar los números de partida de ingreso.

La diferencia con otros procesos de ingreso de partidas, es que puede ingresar varias partidas por renglón y éstas corresponderán a números de partida existentes en el sistema. (Consulte el capítulo **Partidas** en el módulo **Stock**.)

Desde la ventana de partidas, pulsando *<F6>*podrá generar el alta nuevas partidas que no existan en el sistema, esto será posible solo cuando el comprobante haya sido configurado para que afecte stock.

## <F8> Series

Si el comprobante afecta stock, se ingresarán los números de serie correspondientes pulsando *<F8>*. (Consulte el capítulo **Series** en el módulo **Stock**.)

#### $\blacktriangleright$  <F2> Borrar renglón

Al presionar la tecla de función *<F2>*se elimina el renglón donde está ubicado el cursor.

#### <F3> Descripciones adicionales por artículo

Durante el ingreso de datos correspondientes a los renglones, es posible agregar descripciones adicionales asignados a cada uno de dichos renglones.

Ingresados los datos de un artículo determinado, el cursor se posiciona en el campo *Código de Artículo* del siguiente renglón.

Pulse la tecla *<F3>*y se habilitará el ingreso de descripciones adicionales asociadas a ese artículo, permitiéndose además, alterar su descripción original.

Luego de ingresar dichas descripciones, pulse nuevamente la tecla <F3> para retornar a la pantalla anterior y continuar el ingreso de artículos.

#### <Shift + F6> Datos exportación

Esta función está disponible sólo si usted cumple con el régimen de emisión y almacenamiento de comprobantes originales que respaldan operaciones de exportación.

Permite el ingreso de los datos requeridos por la A.F.I.P. para este tipo de comprobantes *(tipo de exportación*, *país de destino, código de Incoterms, permisos de embarque).*

Tenga en cuenta que a partir de la implementación de la R.G. 3066, A.F.I.P. incorporó las siguientes modificaciones:

· Se suprimió el límite en el ingreso de permisos de embarque (5), permitiendo el ingreso ilimitado de estos datos.

- · El ingreso del código de Incoterms (Cláusula de Venta) es obligatorio sólo en Facturas de Bienes.
- <Shift + F7> Observaciones del Comprobante

Esta función permite el ingreso de un texto de hasta 4000 caracteres en concepto de observaciones comerciales y de otro de hasta 1000 caracteres para otras observaciones.

La ventana se divide en 2 sectores: el superior para las observaciones comerciales y el inferior, para las otras observaciones.

Utilice la tecla <Tab> para pasar del sector superior al inferior y <Shift + Tab> para la operación inversa.

Esta función estará disponible para todos los comprobantes (electrónicos y no electrónicos) si usted activa el parámetro *Edita observaciones* (desde la solapa *Comprobantes* del proceso <u>[Parámetros de ventas](#page-271-0) lezz</u>ì o bien, desde <u>Perfiles de facturación</u>|यऔ).

# <Shift + F8> Comentario del Artículo

Pulse estas teclas para consultar o modificar el texto ingresado desde la opción *Comentarios* del proceso Artículos (del módulo **Stock**).

Las modificaciones que usted ingrese desde el proceso <u>[Facturas](#page-411-0)|</u> 412 quedan registradas en el sistema y tendrá acceso a ellas desde el proceso Artículos.

## <Ctrl + F6> Comentario cliente

Pulse estas teclas para consultar o modificar el texto ingresado desde la opción *Comentarios* del proceso <u>[Clientes.](#page-40-0)</u> 41

Las modificaciones que usted ingrese desde el proceso <u>[Facturas](#page-411-0)|</u> 412 quedan registradas en el sistema y tendrá acceso a ellas desde el proceso <u>Clientes.</u>| 4 f

## <Alt + T> Remitos de tabaco

Esta función es de utilidad si usted cumple con el régimen especial de emisión y almacenamiento de comprobantes originales que respaldan operaciones de exportación (R.G. 3066) y se encuentra inscripto en el Registro de Acopiadores de Tabaco (R.G. 2509), para informar remitos electrónicos de tabaco o resúmenes de datos, asociados a la factura electrónica de exportación.

Permite el ingreso de los datos requeridos por la A.F.I.P. para este tipo de comprobantes (número de comprobante y C.U.I.T. del emisor).

## <Alt + M> Motivo de la nota de crédito

Utilice estas teclas de función para asignar, consultar y/o modificar el <u>motivo para la nota de crédito</u>l <sub>'</sub>औen edición.

Usted puede asociar a cada nota de crédito, un motivo que identifique el origen o la causa por la que se genera el comprobante.

Es posible incluir el código y/o la descripción del motivo de la nota de crédito en la impresión del comprobante. Para más información, consulte las variables de reemplazo para notas de crédito.

<F6> Alta de dirección de entrega

Al configurar que se editen las direcciones de entrega, podrá dar de alta una nueva dirección al momento de la emisión de notas de crédito.

 $\blacktriangleright$  <Alt + H > Precios a fecha

Usted puede traer precios históricos de los artículos, según la fecha definida en la función.

Al llamar a la función desde el encabezado, la fecha servirá de valor por defecto para todos los nuevos renglones del comprobante, además de traer los precios históricos de todos los artículos ya cargados, en ese caso se mostrará un mensaje donde debe confirmar para que se actualicen los precios de todos los renglones.

Al llamar a la función desde un renglón, la fecha definida sólo se aplicará modificando el precio para el artículo de dicho renglón.

Al posicionarse en cada uno de los renglones, una leyenda le indicará la fecha de vigencia definida.

<Esc> Retroceder al encabezado

Para *comprobantes no fiscales*, durante el ingreso de los renglones, al presionar la tecla *<Esc>*regresa al encabezado del comprobante.

En este caso tiene la posibilidad de editar los siguientes campos: Talonario, Código de Comprobante, Condición de Venta, Fecha, Cliente, Bonificación (general), Código del Vendedor, Lista de Precios y Tipo de Asiento.

La modificación de la fecha del comprobante está sujeta al valor del parámetro *Notas de crédito para el control de fechas en comprobantes* del proceso [Parámetros de Ventas.](#page-271-0) 272

# **Notas de crédito con comprobantes de referencia**

Tenga en cuenta que al referenciar más de un comprobante en la emisión de notas de crédito, cada uno puede tener una dirección de entrega distinta con diferente configuración impositiva.

En <u>Parámetros de Ventas</u> l ﷺ usted puede definir un control estricto o flexible para la referencia de comprobantes con direcciones de entrega diferentes.

· **Control flexible:** 

Si ingresa comprobantes de referencia con distintas direcciones de entrega pero igual configuración impositiva, el sistema no emitirá ningún mensaje y tomará por defecto los datos del domicilio del primer comprobante referenciado.

Si ingresa comprobantes de referencia con distintas direcciones de entrega y diferentes configuraciones impositivas, el sistema emitirá el siguiente mensaje de confirmación: "Los comprobantes de referencia tienen distinta configuración impositiva, Confirma?".

Al confirmar esta validación, desde la ventana de dirección de entrega seleccione la opción deseada de acuerdo al lugar de entrega y al cálculo de impuestos correspondientes.

ا≣ا

**Importante: tenga en cuenta que en la ventana de dirección de entrega que despliega el sistema, aparecerán todas las direcciones asociadas al cliente y no sólo las utilizadas en los comprobantes que se están referenciando.**

## · **Control estricto:**

Si ingresa comprobantes de referencia con distintas direcciones de entrega pero igual configuración impositiva, el sistema no emitirá ningún mensaje, y tomará por defecto los datos del domicilio del primer comprobante referenciado.

Si ingresa comprobantes de referencia con distintas direcciones de entrega con configuraciones impositivas diferentes, el sistema emitirá el siguiente mensaje: "Los comprobantes de referencia deben tener la misma configuración impositiva" no permitiendo continuar con la carga del comprobante.

# **Comandos del menú Emisión de notas de crédito**

A continuación, se detallan los principales comandos disponibles desde el menú de la ventana de Emisión de notas de crédito.

- <u>[Emitir](#page-818-0)</u> 819
- [Cotización](#page-819-0) | 820
- <mark>[Perfil](#page-819-1)</mark> 820
- [Comprobante electrónico](#page-819-2) | 820

# <span id="page-818-0"></span>**Emitir**

**Mediante este comando se emiten notas de crédito contado o en cuenta corriente a clientes habituales y, notas de crédito contado a clientes ocasionales.**

Los distintos tipos de notas de crédito son definidos mediante el proceso <u>Tipos de Comprobantel क्ष</u>त्रै.

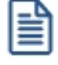

Defina los perfiles de notas de crédito necesarios para agilizar el ingreso de estos comprobantes.

Si usa <u>perfiles de notas de crédito</u>l 234, el ingreso de datos de la nota de crédito dependerá de la configuración del perfil a utilizar. De este modo, puede suceder que algunos campos no se ingresen por tener asociados valores por defecto (del cliente o en el perfil) y además, haberse indicado que éstos no se editan.

Si no utiliza perfiles de notas de crédito, deberá ingresar cada uno de los datos solicitados en pantalla.

## <span id="page-819-0"></span>**Cotización**

## **Permite actualizar la cotización vigente a utilizar en los procesos de ingreso de comprobantes.**

No es necesario ejecutar este comando para cada nota de crédito, ya que el sistema tomará la misma cotización hasta tanto usted la modifique.

Tanto la cotización como la leyenda son variables que pueden incluirse en la definición del formulario NOCR#.TYP en las versiones que no utilicen controlador fiscal.

# <span id="page-819-1"></span>**Perfil**

# **Permite modificar el perfil seleccionado al ingresar al proceso.**

Es de gran utilidad para el caso en que usted necesite ingresar un comprobante con los parámetros definidos en un perfil particular, distinto al utilizado habitualmente.

Para más información, consulte el proceso <u>Perfiles de notas de crédito</u>l 234.

## <span id="page-819-2"></span>**Comprobante electrónico**

## **Permite cambiar el tipo de conexión con A.F.I.P.**

No es necesario ejecutar este comando para cada comprobante electrónico que ingrese, ya que el sistema tendrá en cuenta el tipo de conexión definido hasta tanto usted lo modifique o abandone el proceso.

# Imputación contable con Astor

**Los datos del asiento se exhiben en formato grilla, podrán existir más o menos líneas de acuerdo a la definición del modelo de asiento y de los artículos o conceptos ingresados en el comprobante.**

Al pie de la grilla, se exhibe la suma de los importes en la columna "Debe", la suma de los importes en la columna "Haber" y la diferencia entre ambas.

Cada renglón se compone de los siguientes datos:

*Número:* es el número de renglón del asiento. Este dato no es editable.

*Código de cuenta:* ingrese o seleccione el código de cuenta contable.Este dato es de ingreso obligatorio. En caso de poder editar la cuenta o de agregar más renglones, puede seleccionar una cuenta contable habilitada para el módulo en el que se encuentra.

*Descripción de cuenta:* este dato se completa automáticamente al completar la columna "Código de cuenta".

*Debe / Haber:* por defecto el importe se completará automáticamente de acuerdo al comprobante. Usted puede editar el importe. El sistema realiza los siguientes controles: el asiento debe tener dos líneas como mínimo, el asiento debe balancear, no se permite ingresar importes negativos, ni dejar renglones con importe en cero, los importes del asiento deben coincidir con los valores ingresados en el comprobante.

El ingreso de este dato es obligatorio.

Si ingresa el importe en la columna "Debe", se deshabilita la edición de la columna "Haber" y viceversa.

 $\overline{\cdots}$  haga clic en este botón para abrir la calculadora.

*Auxiliares:* el valor de este campo depende de la definición del parámetro *Usa auxiliares contables* en la cuenta contable y de los tipos de auxiliares asociados a la cuenta contable desde el proceso Actualización individual de auxiliares contables.

Para ingresar o consultar las imputaciones a auxiliares y subauxiliares contables de la cuenta contable en la que está posicionado, ubique el cursor sobre esta columna y haga clic o presione la tecla *<Enter>.* Las imputaciones pueden ser manuales o bien, basadas en reglas de apropiación automáticas asociadas a la cuenta - tipo de auxiliar.

Es posible ingresar el Porcentaje y que se calcule en forma automática el Importe, o viceversa. Si la imputación a auxiliares contables queda pendiente por el total del importe de la línea o renglón del asiento, el Porcentaje será igual a 100% para el auxiliar 'Sin Asignar'.

Usted puede seleccionar una regla de apropiación, puede elegir una regla que esté habilitada para el módulo en el cual se encuentra.

Más información...

Usted puede definir una regla por defecto y si el tipo de auxiliar es del tipo 'Manual' y no usa apertura en Subauxiliares, puede asociar un grupo de auxiliares para relación cuenta – tipo auxiliar. Esto permite habilitar sólo algunos auxiliares de todos los auxiliares creados para el tipo de auxiliar y actúa como un filtro.

Es prioritario aplicar la regla de apropiación por defecto (ya sea del módulo o definida en **Procesos generales** sobre un grupo de auxiliares asociado) en el asiento. Una vez aplicada la regla, presione el botón "Ver todos los auxiliares" para reemplazar los auxiliares de la regla defecto, por los auxiliares del grupo asociado. Esto significa que el asiento:

- · O es excluyente.
- · O aplica la regla.
- · O apropia uno o más de los auxiliares del grupo de auxiliares asociados.

Si no posee un grupo de auxiliares asociados, cuando presione el botón "Ver todos los auxiliares" se agregarán todos los auxiliares sin aplicar ningún filtro o grupo.

Para más información consulte el ítem Actualización individual de auxiliares contables.

*Leyenda:* el sistema exhibe la leyenda definida en el modelo de asiento, será posible modificarla.

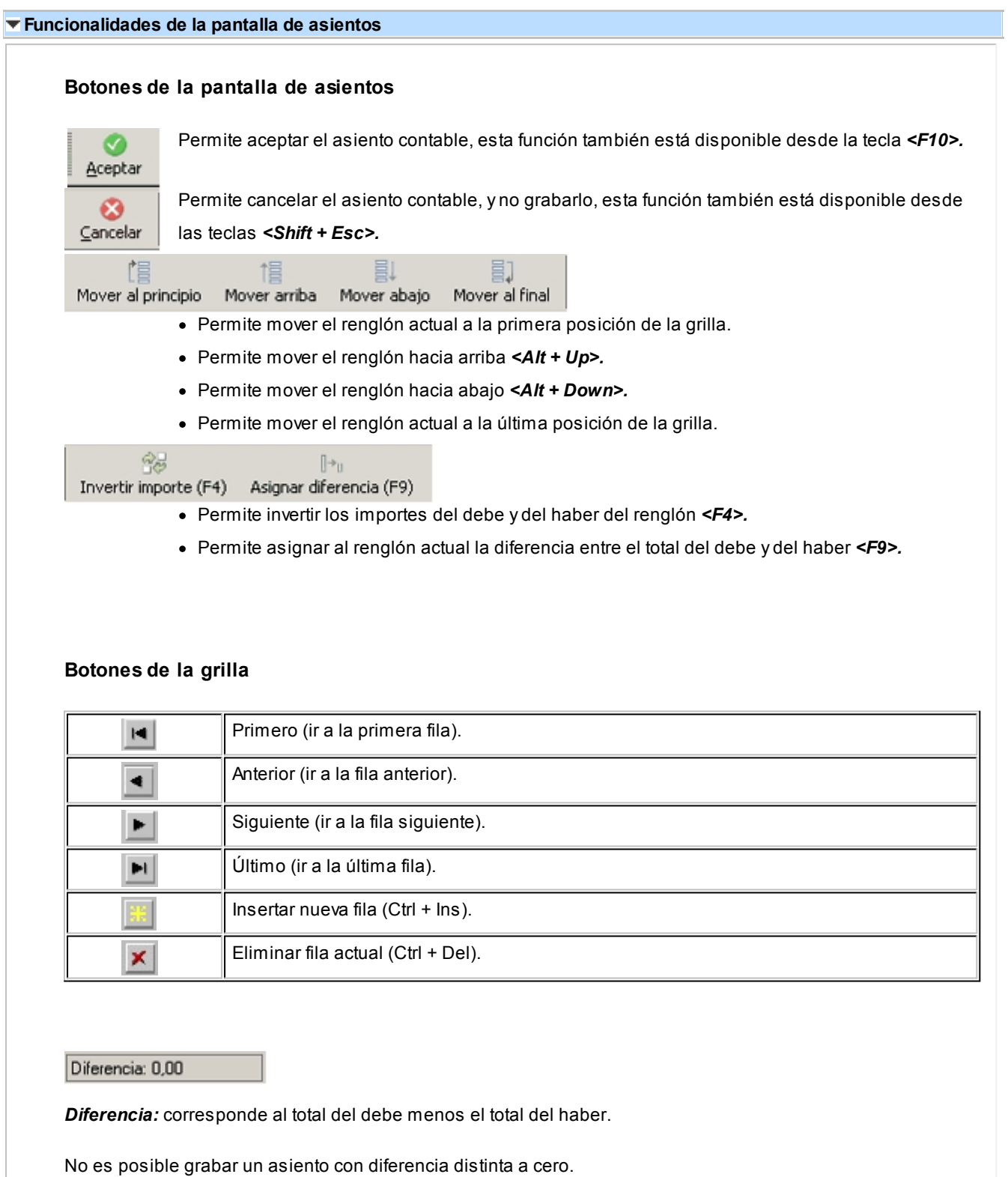

# Devolución de kits variables

**Esta ventana se abre automáticamente desde el proceso de notas de crédito, al ingresar un artículo kit de tipo variable que se encuentra en varios renglones diferentes del comprobante de referencia.**

Su objetivo es permitir la selección del kit que desea devolver el cliente, debido a que un mismo código de kit variable podría tener diferentes componentes dentro de la misma factura.

Contiene una grilla que carga automáticamente todos los kits variables que se ingresaron en el comprobante de referencia, bajo el mismo código de artículo, con la composición que se seleccionó para cada uno en el momento de facturar.

Para seleccionar el kit a devolver, marque la columna "Selección" o haga doble click sobre el renglón del artículo kit que desea incluir en la nota de crédito.

Para registrar la devolución de otro kit con el mismo código de artículo, y composición diferente, vuelva a ingresar el código del kit en la ventana de Nota de crédito. Si aún quedan kits pendientes de devolver en el comprobante de referencia, se propone nuevamente la ventana de *Devolución de kits variables.*

Presione *<F10>*o el botón "Aceptar" para cargar el kit en el comprobante.

Para mas información consulte la <u>Guía de implementación de kits.</u>I a25

# Facturación de pedidos

**Este proceso permite facturar total o parcialmente un rango de pedidos previamente ingresado. La principal característica de este tipo de facturación es que es por lote, se ingresan los parámetros necesarios y el sistema emite en forma automática todas las facturas que resulten del rango de pedidos indicado.**

La facturación de pedidos implica la emisión del comprobante correspondiente, la registración del movimiento en la cuenta corriente y, si corresponde, la actualización de stock.

Durante el ingreso de pedidos se indica el talonario que se utilizará en el momento de facturar el pedido. En base a este dato, el sistema permitirá facturar sólo los pedidos que tengan asignado dicho talonario. Esto se debe a que durante el proceso en lote, todos los comprobantes generados se enviarán a un mismo destino de impresión, y en general es una impresora con papel preimpreso continuo.

Si el <u>[cliente](#page-40-0)</u>l 4ñal que se le emitirá la factura tiene asociado un formulario para facturas, el sistema utilizará este formulario para la impresión del comprobante. Caso contrario, el sistema utilizará el formulario 'Habitual' del talonario.

Se facturarán los pedidos con estado 'Aprobado' y cuyo número esté comprendido en un rango a ingresar en la pantalla.

Si corresponde la impresión de remitos, se ingresará también el talonario de Remitos, siendo posible indicar en el

momento de la impresión un destino distinto al de las facturas.

▼ Más información...

Este proceso no permite facturar a clientes no registrados en la cuenta corriente, es decir que salteará aquellos pedidos asociados a clientes ocasionales ('000000').

Al ejecutar el proceso se indicará el *Tipo de Operación* y la *Clasificación* a asignar a los comprobantes para la información correspondiente a DGI - CITI. Estos datos podrán ser modificados posteriormente por el proceso Modificación de Comprobantes.

Por defecto, el sistema propondrá como fecha de facturación la del día. Esta fecha puede ser modificada por una posterior. El sistema valida que la fecha a asignar sea posterior a la *fecha de cierre para facturas* definida en el proceso <u>Parámetros de ventas</u> I 272 .

Un pedido puede implicar una o varias facturas no simultáneas; es decir, que es posible facturar una parte del pedido en un momento determinado y el resto en otro momento. Esto se lleva a cabo de la siguiente manera:

Cada pedido está compuesto por varias líneas y cada línea se refiere a un artículo.

Por cada artículo existe una *Cantidad Pedida* y una *Cantidad a Facturar*.

Cuando se ingresa el pedido, en el campo *Cantidad a facturar,* se ingresará la cantidad de cada artículo que se desee incluir en la primer factura que se emita correspondiente a ese pedido. En algunas líneas, esta cantidad puede ser nula, en otras líneas puede ser menor a la pedida, o bien puede ser la misma. La diferencia entre las cantidades pedidas y las cantidades a facturar quedará registrada como 'Pendiente'.

Si está activo el <u>Parámetro de ventas lazã Mantiene pedidos facturados y entregados y no quedan en el pedido de</u> referencia, cantidades pendientes de facturar y entregar, la información del pedido y la de sus planes de entrega no se borra de los archivos del sistema. En este caso, se actualiza el estado del pedido, cambiándolo a 'Cumplido'.

Una vez emitida la primera factura, en el momento en que se desee realizar una segunda factura del mismo pedido, se ejecutará el proceso <u>Activación de pedidos</u>| ෲ) volviendo a indicar las cantidades a facturar para la próxima facturación. Así sucesivamente, se irán facturando parcialmente los pedidos, hasta completar la facturación en su totalidad.

Todas las facturas que se generen a partir del rango de pedidos ingresado, utilizan la misma cotización. Por defecto, el sistema propone como cotización el último valor ingresado a través de cualquier proceso de generación de comprobantes (facturas, notas de crédito, notas de débito o recibos).

Aunque se trabaje en moneda corriente, es conveniente mantener el valor de la cotización actualizado para poder visualizar en cualquier momento, la expresión de la cuenta corriente en moneda extranjera contable.

En el caso que los renglones activados del pedido superen la cantidad máxima de renglones definida en el talonario con el que se va a facturar, el sistema realizará tantas facturas como sea necesario. Es decir, un pedido puede eventualmente generar más de una factura.

Mientras se generan las facturas, si existen renglones de artículo con código de alícuota de Impuesto Interno igual a '40' u '82' (importe fijo) y está activo el parámetro Verifica Impuesto Interno Fijo, se visualizará en pantalla el renglón, siendo posible confirmar o ingresar el importe del impuesto interno correspondiente (siempre unitario y en moneda local). De no activarse el parámetro anterior, se considera automáticamente el valor definido en el artículo.

Este proceso descargará stock según el valor del parámetro *Descarga stock al facturar* de la solapa *Artículos* del proceso <u>Parámetros de ventas</u>|z<sup>72</sup>] ya que en este proceso no se utilizan perfiles de facturación.

Si se realiza descarga de stock no está activado el parámetro *Permite Descargar Stock Negativo* del proceso Artículos (en el módulo **Stock**), no está activado, no serán facturados aquellos pedidos en los que la cantidad de algún artículo exceda el saldo disponible en stock, emitiéndose el mensaje correspondiente.

Si *descarga stock al facturar*, los pedidos que fueron previamente remitidos no serán facturados. El sistema informará los pedidos en esta situación. En cambio, si *no descarga stock al facturar*, se actualizarán las cantidades pendientes de facturar de los remitos asociados, dejando el estado de los remitos como 'Facturados'.

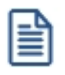

Tenga en cuenta que si los artículos utilizados llevan doble unidad de medida, deber verificar el stock de los artículos facturados, con la posibilidad de tener que generar un ajuste para la segunda unidad.

 $R.G.$   $3572$  -  ${\sf Tipo}$  de  ${\sf Operación}$ : si está activo el <u>parámetro de ventas  $\lceil_{280}$  R.G. 3572 - Sujetos vinculados y el <u>cliente  $\lceil$ </u> 4  $\rceil$ </u> está definido como 'Empresa vinculada', los comprobantes que intervengan en el I.V.A. Ventas tendrán por defecto el *Tipo de operación* del cliente.

Para más información, consulte la Guía de implementación sobre R.G. 3572 - Sujetos vinculados.

*Tipo de Operación R.G. 3685:* el comprobante tendrá por defecto el tipo de operación configurado en [Parámetros de](#page-279-0) <u>[ventas](#page-279-0)</u>| ﷺ Este dato es editable. Para más información, consulte la Guía sobre implementación R.G. 3685 - Régimen informativo de compras y ventas.

*R.G. 3668:* si está activo el [parámetro de ventas](#page-279-0) *R.G. 3668 - Genera información de las operaciones de Ventas clase* 280*'A'*y el *Talonario para facturas* es de clase 'A', el sistema exhibe un mensaje para su confirmación, informándole que se tomarán los datos de la última DDJJ del trimestre calendario para cada cliente. De no existir DDJJ previa, el pedido quedará sin facturar.

Si usted no confirma el mensaje anterior, se cancelará la generación de facturas para los pedidos seleccionados.

Para más información, consulte la Guía de implementación sobre R.G. 3668 – Art. 12 Ley de I.V.A.

*R.G. 3749:* si está activo el [parámetro general](#page-279-0) *R.G. 3749 - Título III - Regímenes específicos - Reemplazo de* 280 *regímenes informativos*, y está facturando con un talonario electrónico, se tomará la información del pedido (la actividad a informar, el tipo de actividad y, si corresponde, el tipo y número de documento del responsable del pago).

## **Prestación de servicios**

Si la actividad de su empresa se relaciona con la prestación de servicios, es posible modificar el rango de fechas del servicio a facturar.

Por defecto, estas fechas se calculan según la modalidad elegida en el proceso <u>Parámetros de Ventas.</u> | 27<sup>5</sup>

### **Clasificación para S.I.Ap. - IVA**

La clasificación de la información para SIAp – IVA se comporta de la misma manera que la detallada en el proceso <u>[Facturas](#page-411-0)</u>I 412**î**.

### **Facturas documentadas con facturas de crédito**

Los pedidos ingresados con condición de venta correspondiente a facturas de crédito generarán, en base a los vencimientos y cuotas calculados, las facturas de crédito que documentan la operación.

Todas estas facturas de crédito quedan con el estado 'Emitidas' y se deberán imprimir posteriormente a través del proceso <u>[Impresión de facturas de crédito.](#page-966-0)</u>I ‱7

#### **Partidas**

La descarga de partidas de este proceso se realiza en forma automática. El criterio utilizado es el indicado en el artículo, y en caso de estar configurado para asignar en forma manual, se asignarán partidas por antigüedad (por número de partida en forma ascendente).

Puede optar por utilizar un criterio de asignación automática específico mediante el comando Partidas.

## ▼ Series

En este proceso NO es posible ingresar los números de serie asociados a los artículos. Si desea facturar pedidos con artículos que llevan número de serie, utilice el proceso <u>FacturasI</u> 412 haciendo referencia al pedido.

# **Facturas electrónicas (del mercado interno)**

Si usted utiliza:

- $\checkmark$  la versión 2 de Webservices comprobantes -'A', 'B' (según R.G. 2485) o bien, 'C' para Monotributistas (según R.G. 3067).
	- · Ingrese el *Indicador de concepto* del comprobante. Los valores posibles son: 1 Productos; 2 Servicios o 3 – Productos y Servicios.
	- · Si el *Indicador de concepto* es '2' o '3', ingrese el *período a facturar* (Fecha Desde Fecha Hasta).
- $\checkmark$  la versión 'Notificación Juez' de Webservices para la generación de comprobantes electrónicos del mercado interno con el detalle de las operaciones (según R.G. 2904 - Artículo 4º):

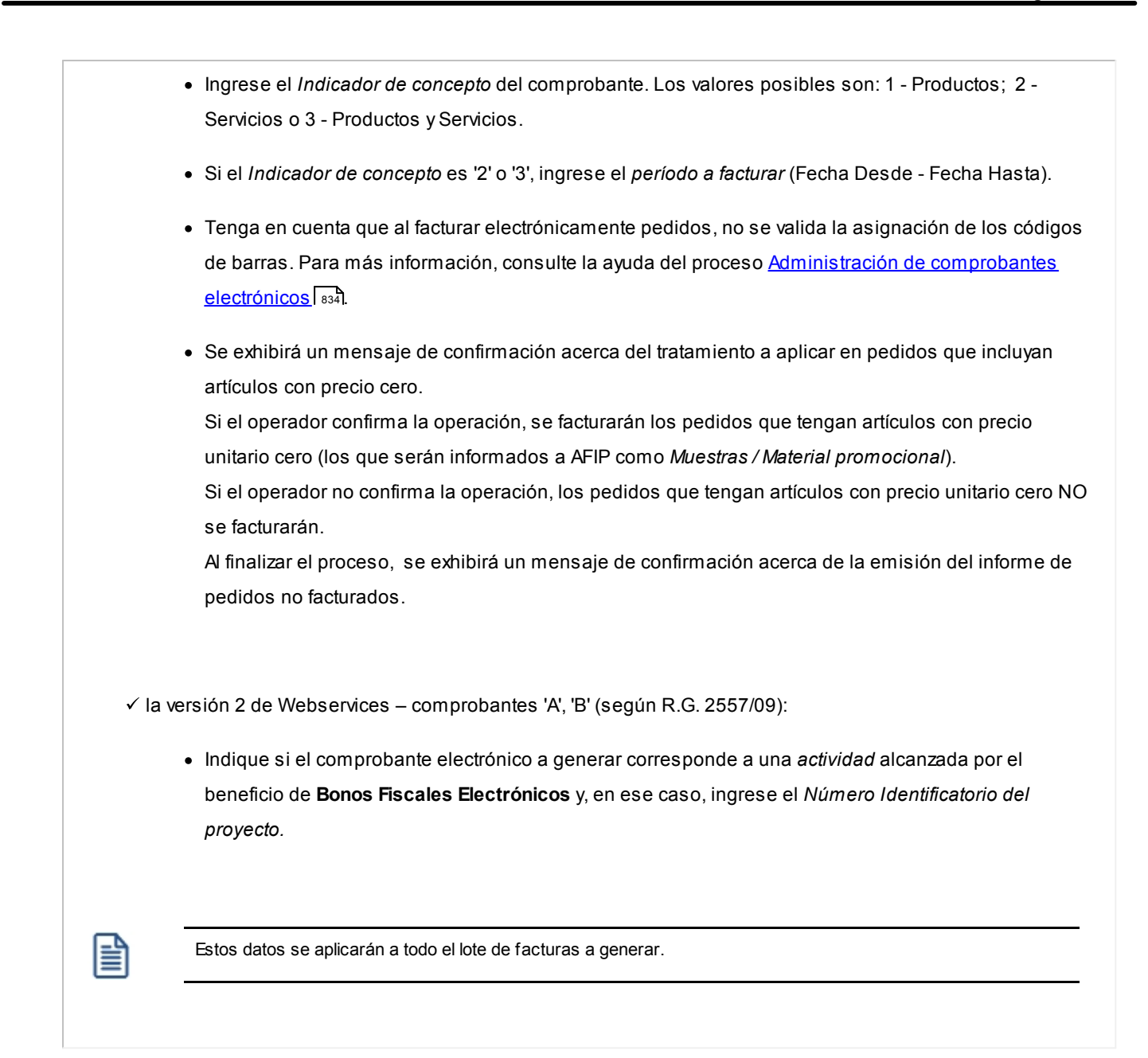

### **Facturas electrónicas de exportación**

Si usted cumple con el régimen de emisión y almacenamiento de comprobantes originales que respaldan operaciones de exportación, para la emisión de facturas electrónicas de exportación con referencia a pedidos, se solicita el ingreso de los siguientes datos: *tipo de exportación, país de destino, código de Incoterms.* Estos datos se aplicarán a todo el lote de facturas a generar.

# **Funciones disponibles**

▶ <Ctrl + F10> - Consulta integral de clientes

Usted puede acceder desde este proceso, a toda la información comercial y financiera que le brinda la Consulta integral de clientes.

<Alt + O> - Clasificación de comprobantes

Si tiene habilitado el parámetro *Utiliza clasificación* de Comprobantes en <u>Parámetros de Ventas</u>I ෲীy clasifica

Facturas, puede invocar la tecla de función *<Alt + O>*para clasificar las facturas a generar.

Podrá visualizar sólo los códigos de clasificación configurados para el tipo de comprobante y que se encuentren a su vez habilitados y vigentes.

Usted puede indicar a través del parámetro *Respeta clasificación del Pedido* que cada factura a generar tome la misma clasificación del pedido, tanto para el encabezado como para los renglones. Caso contrario la clasificación que se ingrese, ya sea como defecto o a través de la tecla de función *<Alt + O>*, será la misma para todas las facturas sin importar las clasificaciones de los diferentes pedidos.

Usted puede parametrizar que el sistema valide el ingreso de una clasificación en forma obligatoria en el comprobante que se está generando. Para ello debe configurar en <u>Parámetros de ventas</u> I ﷺ el campo *Clasifica Comprobantes*.

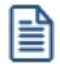

Usted puede clasificar o corregir una clasificación realizada, desde el proceso <u>Modificación de Comprobantes</u>| 972 o <u>[Reclasificación de Comprobantes](#page-1010-0)</u> । क्ली .

Para más información consulte el ítem <u>Clasificación de Comprobantes</u>| ෲী.

#### ▶ <Ctrl + F4> - Otros formularios

En la impresión del comprobante se considera, por defecto, el formulario habitual asociado al talonario.

Usted puede seleccionar otro formulario de impresión, presionando las teclas *<Ctrl + F4>*o seleccionando la función *Otros Formularios*, antes de acceder a la ventana de destinos de impresión.

Tenga en cuenta que si cambia de formulario, el sistema valida que el formulario elegido esté definido de la misma manera que el formulario habitual, con respecto a la impresión del remito (**@REMITO**). Así, si el formulario habitual está configurado para no imprimir remito, el nuevo formulario que usted elija debe estar definido para no imprimir el remito junto con la factura.

#### <Shift + F6> - Datos Exportación

Esta función está disponible sólo si usted cumple con el régimen de emisión y almacenamiento de comprobantes originales que respaldan operaciones de exportación.

Permite el ingreso de los datos requeridos por la A.F.I.P. para este tipo de comprobantes *(tipo de exportación, país de destino, código de Incoterms, permisos de embarque).*

Tenga en cuenta que a partir de la implementación de la R.G. 3066, A.F.I.P. incorporó las siguientes modificaciones:

- · Se suprimió el límite en el ingreso de permisos de embarque (5), permitiendo el ingreso ilimitado de estos datos.
- · El ingreso del código de Incoterms (Cláusula de Venta) es obligatorio sólo en Facturas de Bienes.
- <Shift + F7> Observaciones del Comprobante
Esta función permite el ingreso de un texto de hasta 4000 caracteres en concepto de observaciones comerciales y de otro de hasta 1000 caracteres para otras observaciones.

La ventana se divide en 2 sectores: el superior para las observaciones comerciales y el inferior, para las otras observaciones.

Utilice la tecla *<Tab>*para pasar del sector superior al inferior y *<Shift + Tab>*para la operación inversa.

Esta función estará disponible para todos los comprobantes (electrónicos y no electrónicos) si usted activa el parámetro *Edita observaciones* (desde la solapa *Comprobantes* del proceso <u>[Parámetros de ventas](#page-271-0) lezz</u>ì o bien, desde <u>Perfiles de facturación</u>|यऔ).

### **Comandos del menú Facturación de pedidos**

A continuación se detallan los comandos disponibles desde el menú de la ventana de Facturas Punto de Ventas.

- <mark>[Filtros](#page-828-0)</mark> 829
- [Comando comprobante electrónico](#page-828-1) 829

#### <span id="page-828-0"></span>**Filtros**

**Invoque este comando para aplicar filtros o condiciones adicionales al rango de pedidos a facturar.**

De esta manera, usted puede indicar rangos de selección para *clientes*, *zonas*, *vendedores*, *condiciones de venta*, *transportes*, *depósitos* y *fechas* de pedidos.

Con relación a los depósitos, no se tienen en cuenta los que se encuentren inhabilitados.

Con respecto a la selección de clientes, es posible realizarla 'Por Rango' o 'Por Clasificador'. En este último caso, se abre el clasificador de clientes para que elija las carpetas. En pantalla, se exhibe la cantidad de carpetas seleccionadas.

*Especifica Numeración de Pedido:* si este parámetro está activo, será obligatorio el ingreso del rango de pedidos a facturar. Caso contrario, se tienen en cuenta todos los pedidos existentes en el sistema y que cumplan con las condiciones requeridas.

#### <span id="page-828-1"></span>**Comando comprobante electrónico**

**Permite cambiar el tipo de conexión con la A.F.I.P., a utilizar en el proceso.**

No es necesario ejecutar este comando para cada comprobante electrónico que ingrese, ya que el sistema tendrá en cuenta el tipo de conexión definido hasta tanto usted lo modifique o abandone el proceso.

# <span id="page-829-0"></span>Administración de comprobantes electrónicos

**Usted podrá administrar los comprobantes electrónicos generados por la empresa, obtener los CAE para los comprobantes pendientes o rechazados y enviar los comprobantes electrónicos a los clientes por correo electrónico, publicarlos en nexo Clientes o generar una copia impresa, dependiendo de la licencia de su llave Tango.**

Utilice esta herramienta para la gestión de sus comprobantes electrónicos del mercado interno como así también los de exportación.

En la <u>[primer solapa](#page-833-0)</u>l ध्व्मी visualiza los comprobantes electrónicos que todavía no poseen C.A.E. o cuyo pedido fue rechazado debido a algún tipo de inconsistencia detectada por la A.F.I.P., y solicitar el C.A.E. para cada comprobante.

La <u>segunda solapa</u>l ಐsौdetalla los comprobantes ya autorizados por la AFIP permitiendo consultarlos en PDF y XML, imprimirlos, enviarlos por correo electrónico o publicarlos en **nexo Clientes** dependiendo de la licencia de su llave **Tango**.

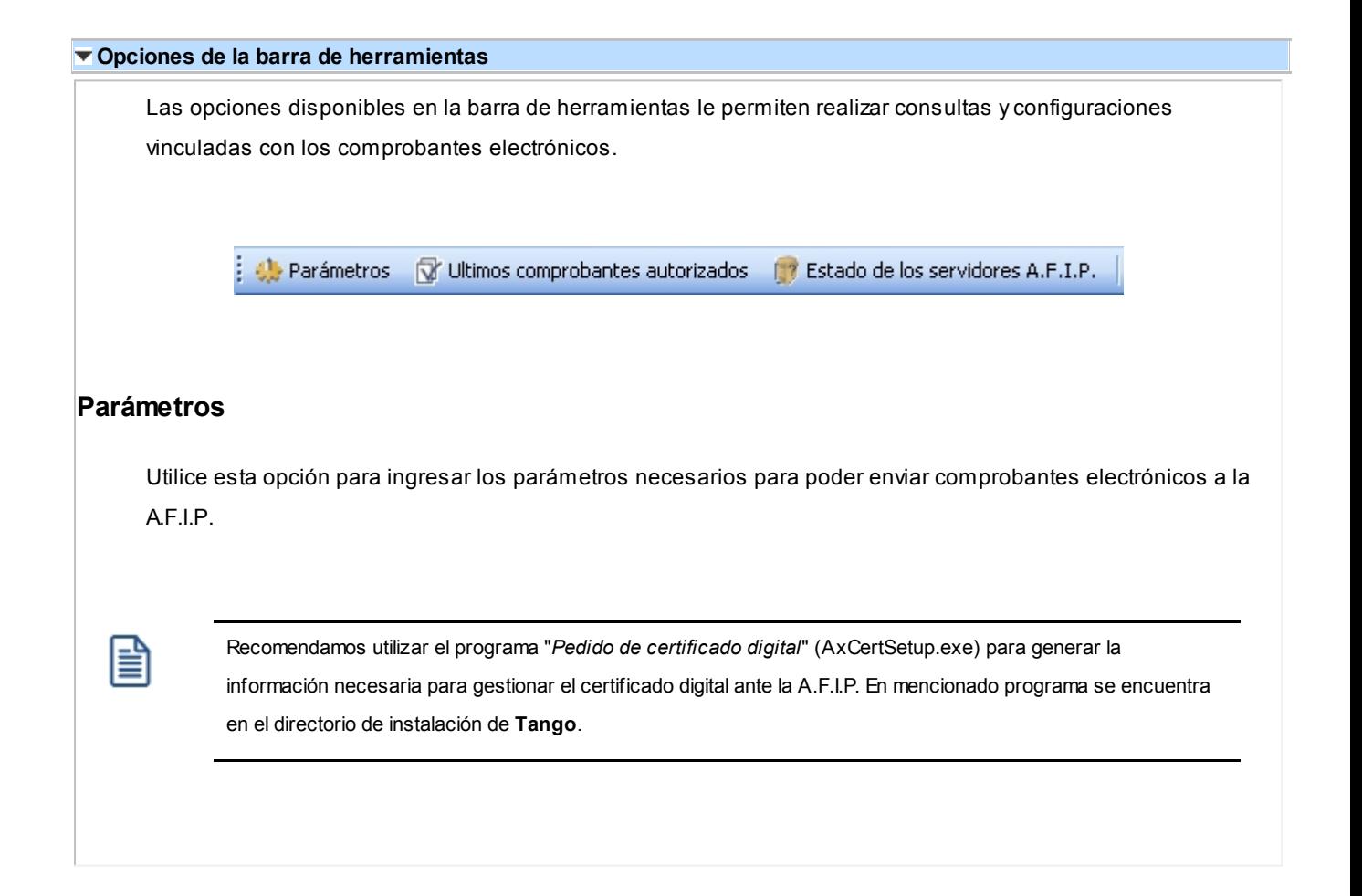

Certificado: indique la ubicación del archivo que contiene el certificado digital generado por la A.F.I.P.

*Clave privada:* indique la ubicación del archivo que contiene la clave privada utilizada para solicitar el certificado digital.

*Identificación de origen:* ingrese la identificación de origen (source) utilizada para solicitar el certificado digital. Si utilizó el programa "Pedido de certificado digital" ingrese el contenido del archivo \*.txt generado por dicho programa.

*Máximo tiempo de espera:* representa la cantidad de segundos que el Administrador de comprobantes electrónicos esperará como máximo para lograr una conexión exitosa con AFIP. Superado ese tiempo, el sistema exhibirá un mensaje de atención (por time-out). El tiempo de espera, por defecto, es de 30 segundos. Usted puede modificar este parámetro, ingresando un valor comprendido en el rango de 1 a 999 segundos.

Ë

Utilice el botón "Probar conexión" para verificar que los datos ingresados son válidos para establecer una conexión con el servidor de la A.F.I.P.

### **Últimos comprobantes autorizados**

Esta opción le permite conocer el último número de comprobante autorizado para cada punto de venta y tipo de comprobante.

E

Tenga en cuenta que la autorización de la A.F.I.P. es secuencial por lo que no autorizará un nuevo comprobante si el inmediato anterior no fue autorizado.

### **Estado de los servidores A.F.I.P.**

Pulse este botón para verificar si los servidores de la A.F.I.P. están funcionando correctamente.

Tenga en cuenta que A.F.I.P. opera con webservices diferentes, según la Resolución General que se aplique para la generación de comprobantes electrónicos (tanto del mercado interno como del mercado exterior).

#### **Permisos y Roles**

El Administrador "en línea" no requiere que el usuario tenga permiso de acceso a ese proceso.

Las columnas de Importes, Unidades y Cotización estarán visibles según el rol asignado por usuario. Para más información, consulte el proceso Administrador de Roles.

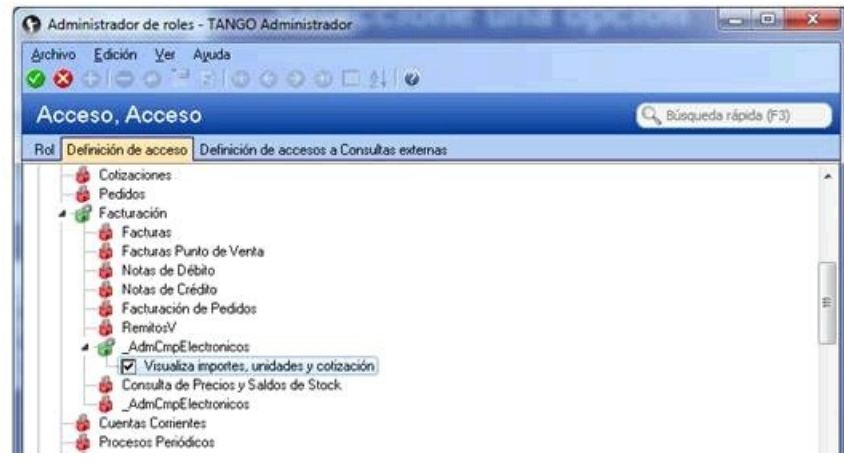

#### **Comprobantes autorizados**

Ingrese a esta solapa cuando desee visualizar, imprimir o enviar por correo electrónico los comprobantes ya autorizados por la AFIP.

Mediante la utilización de filtros usted puede consultar los comprobantes electrónicos. Desde la grilla resultante será posible visualizar el comprobante en PDF y XML, y seleccionar cualquiera de ellos para imprimirlos, enviarlos por correo electrónico o publicarlos en **nexo Clientes**, dependiendo de la licencia de su llave **Tango**.

Para cada uno de los comprobantes se detalla el CAE obtenido y su respectiva fecha de vencimiento, la cantidad de impresiones y/o envíos por correo electrónico realizados.

Un comprobante puede tener C.A.E. y haber sido 'Observado' por A.F.I.P. Para más información, consulte el item <u>Comprobantes Observados</u> કિંગ્લૌ

Para visualizar los comprobantes indique el criterio de búsqueda deseado y pulse el botón "Obtener comprobantes".

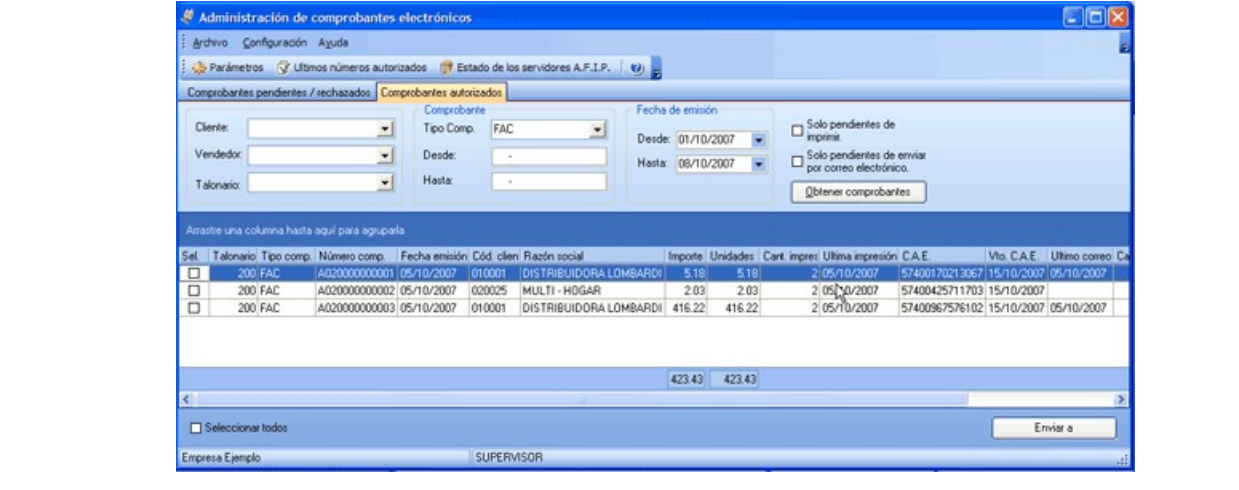

Seleccione el o los comprobantes y pulse el botón "Enviar a". Desde la ventana con el título *Emitir comprobantes*, seleccione la operación a realizar: imprimir, enviar por correo y/o generar a directorio, o publicarlos en **nexo Clientes**, dependiendo de la licencia de su llave **Tango**.

#### **Comprobantes pendientes / rechazados**

Desde esta solapa solicite a la AFIP el código de autorización de emisión (CAE).

En la misma pantalla se visualizan los comprobantes pendientes de autorización y aquellos que fueron rechazados (por habérseles detectado algún tipo de inconsistencia).

En este último caso, pulse sobre la columna "Motivo rechazo" para conocer la causa del rechazo. Para más información, consulte el ítem <u>Rechazo de comprobantes electrónicos</u> 834.

Pulse el botón "Obtener CAE" para solicitar el código de autorización correspondiente a cada comprobante. En forma simultánea, puede proceder a la emisión del comprobante electrónico. Para ello, tilde para cada talonario la columna "Imprimir" y / o "Enviar correo" según corresponda, dependiendo de la licencia de su llave.

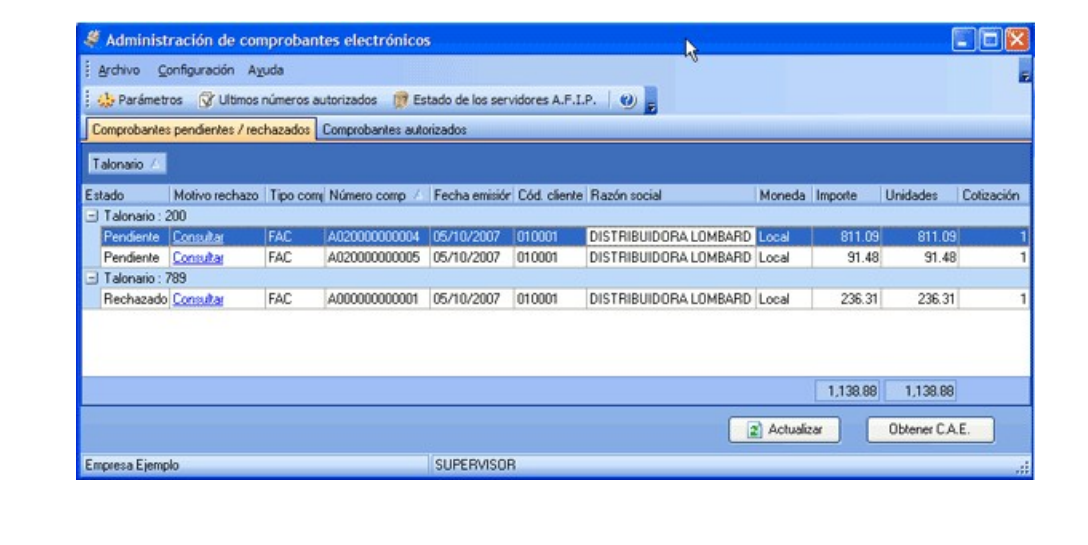

窅

Tenga en cuenta que la emisión del comprobante (impresión y/o envío por correo electrónico) puede ser realizada en forma diferida a la obtención del CAE. Dicha opción está disponible en la solapa "Comprobantes Autorizados".

# <span id="page-833-0"></span>Comprobantes pendientes / rechazados

Desde esta solapa solicite a la AFIP el código de autorización de emisión (CAE).

En la misma pantalla se visualizan los comprobantes pendientes de autorización y aquellos que fueron rechazados (por habérseles detectado algún tipo de inconsistencia).

En este último caso, pulse sobre la columna "Motivo rechazo" para conocer la causa del rechazo. Para más información, consulte el ítem <u>Rechazo de comprobantes electrónicos</u> । 834ी.

Pulse el botón "Obtener CAE" para solicitar el código de autorización correspondiente a cada comprobante. En forma simultánea, puede proceder a la emisión del comprobante electrónico. Para ello, tilde para cada talonario la columna "Imprimir" y / o "Enviar correo" según corresponda, dependiendo de la licencia de su llave.

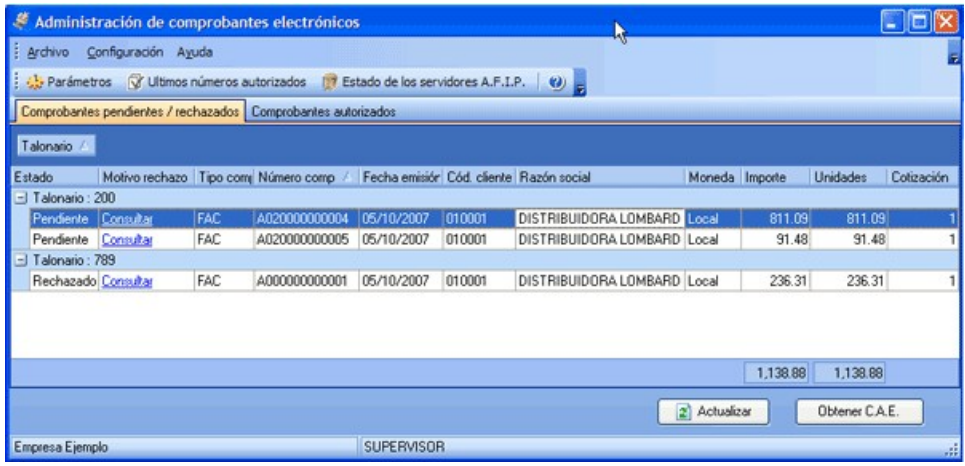

冒

Tenga en cuenta que la emisión del comprobante (impresión y/o envío por correo electrónico) puede ser realizada en forma diferida a la obtención del CAE. Dicha opción está disponible en la solapa "Comprobantes Autorizados".

### <span id="page-833-1"></span>Rechazo de comprobantes electrónicos

· A.F.I.P. rechazará la solicitud de autorización de un comprobante electrónico cuando se detecten inconsistencias en los datos vinculados al *emisor.*

En este caso, el emisor del comprobante puede emitir un comprobante a través del "Controlador Fiscal" o en forma manual, o solicitar nuevamente la autorización de emisión electrónica, una vez subsanado el inconveniente.

· Si la fecha del comprobante electrónico está fuera del rango permitido por A.F.I.P. (+/- 5 días o bien, +/- 10 días, según el tipo de operación), se rechazará la solicitud de autorización.

En este caso, corrija la fecha del comprobante desde el proceso <u>Modificación de comprobantes</u> । গঠী Consulte la ayuda del proceso para conocer las validaciones aplicadas por el sistema.

· Si opera con la versión 'Notificación Juez' de Webservices y obtiene el rechazo de un comprobante; consulte el motivo

del rechazo y, si corresponde a:

- a. "Código de Producto / Servicio es inválido. La longitud no puede ser mayor a 13 caracteres."
- b. "El campo Código de Producto / Servicio es obligatorio dado que el ítem no es una seña o descuento."

realice los siguientes pasos:

1. Ingrese al proceso Artículos (del módulo **Stock**) y verifique el *Código de Barras* de cada uno de los artículos del comprobante rechazado.

El código de barras es un dato obligatorio y su longitud no puede superar los 13 caracteres.

2. Ingrese al proceso <u>Administración de comprobantes electrónicos</u> S830 (del módulo **Ventas**) y haga clic en el botón "Obtener C.A.E.".

· Ante cualquier otro de caso de rechazo de un comprobante electrónico, comuníquese con el **Departamento de Servicios**.

Tenga en cuenta que no es posible anular mediante el proceso <u>Anulación de comprobantes</u> l <sub>'</sub>∞ते, un comprobante electrónico ya generado o bien, la numeración de un talonario que genere comprobantes electrónicos. En los casos mencionados, ingrese el comprobante correspondiente (nota de crédito o nota de débito, según corresponda) para registrar la anulación.

### <span id="page-834-0"></span>Comprobantes autorizados

l≣

Ingrese a esta solapa cuando desee visualizar, imprimir o enviar por correo electrónico los comprobantes ya autorizados por la AFIP.

Mediante la utilización de filtros usted puede consultar los comprobantes electrónicos. Desde la grilla resultante será posible visualizar el comprobante en PDF y XML, y seleccionar cualquiera de ellos para imprimirlos, enviarlos por correo electrónico o publicarlos en **nexo Clientes**, dependiendo de la licencia de su llave **Tango**.

Para cada uno de los comprobantes se detalla el CAE obtenido y su respectiva fecha de vencimiento, la cantidad de impresiones y/o envíos por correo electrónico realizados.

Un comprobante puede tener C.A.E. y haber sido 'Observado' por A.F.I.P. Para más información, consulte el ítem <u>[Comprobantes Observados](#page-835-0)</u>। <sub>83</sub>हो.

Para visualizar los comprobantes indique el criterio de búsqueda deseado y pulse el botón "Obtener comprobantes".

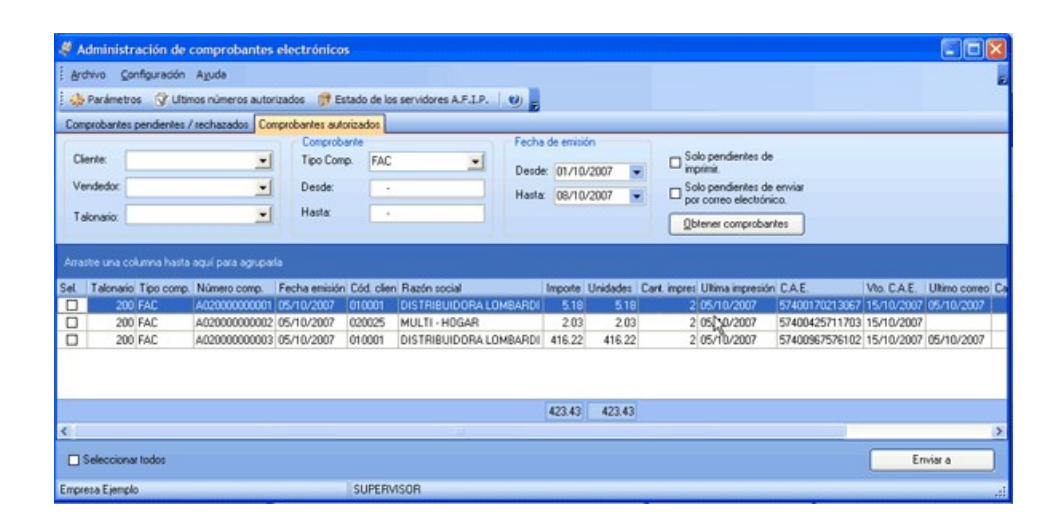

Seleccione el o los comprobantes y pulse el botón "Enviar a". Desde la ventana con el título *Emitir comprobantes*, seleccione la operación a realizar: imprimir, enviar por correo y/o generar a directorio, o publicarlos en **nexo Clientes**, dependiendo de la licencia de su llave **Tango**.

## <span id="page-835-0"></span>Comprobantes Observados

Si durante el proceso de autorización de comprobantes clase 'A', A.F.I.P. detecta inconsistencias en los datos del receptor, autorizará el comprobante electrónico asignándole un "C.A.E." junto con el detalle de las irregularidades encontradas.

Ejemplos de situaciones posibles de observación: C.U.I.T. inválida del cliente receptor del comprobante electrónico; el receptor no se encuentra categorizado como Responsable Inscripto en el Impuesto al Valor Agregado, etc.

Para conocer el detalle de las observaciones, pulse sobre la columna 'Observación AFIP' en la grilla de comprobantes autorizados.

**El impuesto discriminado en tales comprobantes no podrá computarse como crédito fiscal del Impuesto al Valor Agregado.**

Tenga en cuenta que el ejemplar impreso del comprobante electrónico debe incluir los códigos y leyendas de cada una de las observaciones de AFIP.

Para ello, agregue las variables de reemplazo para comprobantes electrónicos: **@OK**para el código de la observación y **@HK**para su descripción en el diseño de sus comprobantes (archivos TYP).

Contemple la posibilidad de imprimir más de una observación en un mismo comprobante.

**Importante:** las variables de reemplazo **@Z1**, **@Z2**, **@Z3**, **@O1**, **@O2** y **@O3** para la impresión de los códigos y leyendas de crédito fiscal no computable ya no son reconocidas por el sistema. Elimínelas de sus diseños de comprobantes.

# Remitos

**Desde de esta opción es posible acceder a todos los procesos relacionados con la generación de remitos de mercadería a los clientes.**

El sistema prevé el ingreso de remitos para su posterior imputación en el momento de la facturación, su devolución, su anulación, su consulta y su imputación a facturas ya ingresadas.

Si usted utiliza controladores fiscales recomendamos leer, además de la ayuda general, el título [Comprobantes](#page-859-0) <u>[emitidos por controlador e impresora fiscal](#page-859-0)</u>l <sup>s66</sup>l.

Para más información, consulte el título <u>Introducción a los procesos de facturación</u> l <sub>40</sub>ª]y sus temas relacionados, en el capítulo Facturación.

<Alt + F> - Fraccionamiento de artículos

**Esta funcionalidad permite generar una salida de stock de un artículo que lleva doble unidad de medida, para generar un ingreso de stock en un artículo que no lleva doble unidad de medida.**

Si tiene habilitada la funcionalidad de doble unidad de medida desde <u>Parámetros generales</u>|272ीde **Stock**, podrá fraccionar artículos que llevan doble unidad de medida.

Por ejemplo: El artículo "Queso en horma" se fracciona para venderlo por gramos como "Queso en gramos".

En el momento que se está realizando una factura de venta del artículo "Queso en gramos", el sistema le avisa que no hay existencia.

Desde el proceso de facturación puede fraccionar el artículo "Queso en horma" tomando una horma para fraccionarla en gramos. Para ello, ingrese la siguiente información:

*Artículo a fraccionar:* es el artículo que lleva doble unidad de medida que sale del stock.

*Artículo a ingresar:* es un artículo al que se le hace el ingreso de stock.

# Emisión de remitos

嘗

**Mediante este proceso se emitirán los remitos de stock, generándose el movimiento de salida correspondiente.**

Defina los perfiles de remitos necesarios para agilizar el ingreso de estos comprobantes.

Si usa perfiles de remitos, el ingreso de datos en estos comprobantes dependerá de la configuración del perfil. De este modo, puede suceder que algunos campos no se ingresen -por tener asociados valores por defecto (del cliente o en el perfil) y haberse indicado que éstos no se editan.

Si no utiliza perfiles de remitos, deberá ingresar cada uno de los datos solicitados en pantalla.

Opcionalmente, es posible emitir los remitos con referencia a pedidos o bien a facturas ya emitidas, en los que no se realizó la descarga de stock correspondiente.

Tenga en cuenta que podrá generar remitos en referencia a pedidos web de nexo Tiendas pero estos no podrán ser combinados con otros tipos de pedido.

Recuerde que en el remito con referencia a un pedido web de nexo Tiendas no será posible agregar artículos definidos con doble unidad de medida, con partida.

*Talonario:* corresponde a un código de talonario con tipo de comprobante igual a remito ("**REM**").

*Cliente:* puede emitir remitos a clientes de cuenta corriente y a clientes ocasionales, en este último caso indique *'000000'*como código de cliente.

A partir de la versión **9.91.000**, cuando ingrese comprobantes a clientes ocasionales, usted contará con la posibilidad de especificar los datos correspondientes a la dirección de entrega del cliente ocasional.

*Lista:* para visualizar este campo active *Valoriza remitos* de la solapa *Controles* del <u>[Parámetro de Ventas](#page-300-0)</u> I ﷺo<sup>n</sup>. Seleccione la opción 'A pedido' para que su ingreso sea opcional y si desea que únicamente algunos remitos sean valorizados.

Puede definir el comportamiento para su edición utilizando el <u>Parámetros de Ventas</u> l ෲl*Lista de precios.* 

Seleccione la lista de precios a considerar para la valorización del remito. Por defecto, se propone la lista de precios del cliente. En el caso que el cliente no tenga una lista asociada, se propondrá la lista habitual definida en [Parámetros de](#page-300-0) <u>[Ventas](#page-300-0)</u> <sup>301</sup>ो.

Si el remito se emite con referencia a un pedido o a una factura, este campo exhibe la lista de precios del comprobante de origen, siempre que se haya habilitado el parámetro *Respeta precios de comprobante de referencia.* En el caso de

asignar el valor 'No' a dicho parámetro, el proceso propone la lista asignada al cliente o la lista habitual que se definió en <u>Parámetros de Ventas</u> अगे.

Tenga en cuenta que la lista a elegir no debe incluir IVA y sus precios deben estar expresados en moneda corriente.

Tenga en cuenta que esta valorización es al solo efecto de informar el monto total del remito, neto de impuestos. Le será de utilidad en el caso que deba declarar el total de la mercadería en tránsito, por ejemplo, para declarar a la compañía aseguradora. No implica una valorización a nivel de artículos.

*Condición de Venta:* se propone la condición de venta del cliente, pero opcionalmente, puede indicar otra para el remito. Este dato sólo será tenido en cuenta en la impresión del comprobante.

Si se hace referencia a un pedido o a una factura, se exhibe por defecto la condición de venta del comprobante de referencia.

*Depósito:* en el encabezado del remito, usted elige el depósito en el que se realizará la descarga de stock. No se tienen en cuenta los depósitos inhabilitados.

*Sucursal Destino:* indique la sucursal destino donde será exportado el comprobante. Este dato es opcional, pero no se debe omitir su ingreso si es un comprobante que será exportado. Este dato se utiliza en el proceso de exportación de movimientos de stock.

*Importe total:* este campo estará visible si activó el [Parámetro de Ventas](#page-300-0) *Valoriza remitos.* 301

En el caso que desee modificar este dato, asigne el valor 'Edita' al [Parámetro de Ventas](#page-300-0) *Importe total del remito.* No 301 obstante, tenga en cuenta que este importe sólo será tomado en cuenta para la impresión y consulta del comprobante, no será trasladado a los comprobantes que hagan referencia a la *remito*.

Una vez confirmados los renglones, pulse *<F10>*y se emitirá el remito correspondiente.

<Ctrl + F10> - Consulta integral de clientes

Usted puede acceder a toda la información comercial y financiera que le brinda la [Consulta Integral de Clientes](#page-987-0) . 988

 $\blacktriangleright$  <Ctrl + F4> - Otros formularios

Esta función está disponible si el cursor está posicionado en cualquier campo del encabezado (a excepción del campo *Talonario*) o bien, en los renglones del comprobante.

En el momento de realizar la impresión del comprobante se considera, por defecto, el formulario habitual

I≣

asociado al talonario.

Usted puede seleccionar otro formulario de impresión, presionando las teclas *<Ctrl + F4>*o seleccionando la función *Otros Formularios*, antes de acceder a la ventana de destinos de impresión.

<Alt + O> - Clasificación de Comprobantes

Invoque esta tecla de función para asignar una clasificación a todo el comprobante (la misma se asignará por defecto a todos los renglones).

Esta opción se encontrará activa si tiene habilitado el parámetro *Utiliza clasificación* de la solapa *Clasificación de comprobantes* del proceso <u>Parámetros de Ventas</u> I 272 y clasifica remito.

Podrá visualizar sólo los códigos de clasificación configurados para el tipo de comprobante y que se encuentren a su vez habilitados y vigentes.

Al generar el comprobante el sistema propone la clasificación habitual para remitos (configurada en solapa *Clasificación de comprobantes* del proceso <u>[Parámetros de Ventas](#page-271-0)</u> 272), usted podrá modificarla por otra que se encuentre habilitada para este comprobante, presionando la tecla de función *<Alt + O>*.

Usted puede parametrizar que el sistema valide el ingreso de una clasificación en forma obligatoria en el comprobante que se está generando. Para ello debe configurar el campo *Clasifica comprobantes* de la solapa *Clasificación de comprobantes* del proceso [Parámetros de Ventas.](#page-271-0) 272

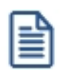

Usted puede clasificar o corregir una clasificación realizada, desde el proceso [Reclasificación de Comprobantes](#page-1010-0) <sup>101</sup>1. Para más información consulte ese ítem

#### <Esc> - Retroceder al encabezado

Durante el ingreso de los renglones del comprobante, si presiona la tecla *<Esc>*regresa al sector del encabezado.

En este caso, tiene la posibilidad de editar los siguientes campos: *Talonario*, *Fecha*, *Código de Transporte*, *Observaciones*, *Condición de Venta*, *Sucursal Destino* y *Depósito*.

Si está activo el parámetro *Respeta depósitos de pedidos* (en la solapa Comprobantes de referencia del proceso <u>Parámetros de Ventas</u>| 272), la modificación del campo *depósito* del encabezado no afectará el depósito de los artículos provenientes de los comprobantes referenciados. Si el parámetro mencionado no está activo, el cambio del depósito se reflejará también en los renglones del comprobante.

Al retroceder al encabezado se borran de la pantalla, los artículos pertenecientes a los comprobantes referenciados, éstos se exhibirán al posicionarse nuevamente en los renglones.

<Ctrl + F1> Dirección de entrega

Mediante esta opción usted puede ver y/o modificar la dirección de entrega asignada al cliente, dependiendo de lo configurado en los <u>Parámetro de Ventas</u>l <sup>289</sup>l.

· **Edita:** utilice *<Ctrl + F1>*para editar la dirección de entrega definida como habitual que el sistema propone en el momento de emisión de comprobantes, teniendo la posibilidad de seleccionar otra dirección asociada al cliente.

· **Muestra:** mediante *<Ctrl + F1>*solo podrá consultar la dirección de entrega 'Habitual' utilizada en la emisión de comprobantes.

La dirección de entrega asignada por defecto es aquella que se definió como habitual para el cliente seleccionado.

En la pantalla de dirección de entrega, mediante la función *<F6>*, usted puede dar de alta una nueva dirección de entrega. Esto le da la posibilidad de ingresar los datos de la nueva dirección sin la necesidad de salir del proceso de remitos.

El remito tomará por defecto la configuración de impuestos de la dirección de entrega seleccionada para hacer el cálculo de los mismos.

<F6> - Alta de dirección de entrega

Al configurar que se editen las direcciones de entrega, podrá dar de alta una nueva dirección al momento de la emisión de remitos.

### Comprobante de Referencia en Remitos

Opcionalmente, un remito puede generarse con referencia a varios comprobantes previamente ingresados.

Los tipos de comprobantes de referencia a utilizar serán: pedidos o facturas.

El *Tipo de Comprobante de Referencia* a utilizar será 'PED' para el caso de pedidos o 'FAC' para facturas o boletas.

Ingrese, en ambos casos, los números de comprobante correspondientes; de lo contrario, al pulsar *<Enter>*se desplegará una lista de aquellas facturas o pedidos que tengan unidades pendientes de remitir.

Si está activo el Parámetro de Stock *Lleva doble unidad de medida,* se consideran facturas o pedidos pendientes a aquellos donde las cantidades pendientes de remitir expresados en la unidad de medida de control de stock sean mayores a cero.

El sistema valida que los pedidos ingresados como comprobantes de referencia tengan estado *Aprobado* y las facturas estén pendientes de remitir.

Si está activo el <u>Parámetro de Ventas</u> | 272 Ma*ntiene pedidos facturados y entregados* y no quedan en el pedido de referencia, cantidades pendientes de facturar y entregar, la información del pedido y la de sus planes de entrega no se borra de los archivos del sistema. En este caso, se actualiza el estado del pedido, cambiándolo a 'Cumplido'.

En caso de seleccionar comprobante de referencia, el sistema sugerirá como renglones del remito, los renglones del comprobante seleccionado; y como cantidad, las unidades pendientes de remitir de los comprobantes. (\*)

Si el remito se confecciona con referencia a **facturas**, es posible seleccionar los *artículos* a incluir en el comprobante y además, cambiar *el depósito de descarga*.

Si el remito se confecciona con referencia a pedidos que contienen kits, es posible que existan kits pendientes de

completar. En este caso, y si está activo el parámetro *Acepta pedidos con kits sin componentes,* se despliega una ventana para que ingrese la composición del kit **(\*)**. Para más información consulte el ítem Trabajando con kits sin detalle de composición de la <u>Guía de implementación sobre kits</u>l 1225).

Los kits pendientes de completar, se exhiben en color rojo.

**(\*)** Tenga en cuenta que al completar el kit en esta ventana y confirmar la operación, el pedido queda grabado con todos los componentes del kit, independientemente de que luego borre el kit del remito, o no confirme la grabación del mismo.

No es posible quitar renglones del pedido desde esta ventana. Para realizar esta acción, ingrese a [Modificación de](#page-369-0) [pedidos](#page-369-0) अले.

I≣

**Tenga en cuenta si ingresó un pedido o factura con un kit, fijo o variable, los componentes presentados en este momento son los que se seleccionaron al generar el comprobante de referencia. No será posible seleccionar otros componentes.**

**No es posible definir precios adicionales desde el remito, ni agregarlos en el momento de facturar, cuando la factura se genera en referencia a un remito. Los únicos adicionales a tener en cuenta en el momento de generar la factura, serán los definidos en la fórmula del kit.**

**En el caso que no se remita el kit completo, puede eliminar alguno de los componentes no remitidos presionando** *<F2>***y dejarlos pendientes para enviar al cliente en un próximo remito. El kit seguirá pendiente hasta que remita todos sus componentes.**

Si el remito se confecciona en base a pedidos, podrá modificar el depósito de descarga siempre que no se encuentre activo el parámetro *Respeta depósitos de pedidos referenciados* de la solapa *Comprobantes de referencia* de <u>[Parámetros de Ventas](#page-271-0)</u>| 272ì. En el caso de cambiar el depósito de descarga en algún pedido, si éste comprometió stock, el sistema descomprometerá el stock del depósito original y descargará las cantidades en el nuevo depósito asignado.

Al referenciar varias facturas o varios pedidos, si existen diferentes depósitos para la descarga de los artículos, el campo *Depósito* se exhibirá en blanco y usted puede elegir un depósito en particular -pero el sistema lo utilizará sólo para los artículos que se ingresen en el remito y que no provengan de un comprobante de referencia. De esta manera, se generará un remito *multidepósito*.

Podrá agregar nuevos renglones al comprobante.

**(\*)** Control de carga de artículos

Teniendo en cuenta el valor del parámetro *Control de renglones en remitos con referencia a pedidos,* el sistema se comportará de acuerdo al valor que usted haya seleccionado. Las situaciones posibles son las siguientes:

- · Si **No controla carga:**al ingresar los números de pedido de referencia, se exhiben en pantalla las líneas asociadas. Las cantidades podrán disminuirse o podrá eliminar líneas completas. Cabe aclarar que las líneas exhibidas en pantalla son las activadas en el pedido, es decir las cantidades a remitir y no las cantidades pedidas.
- · Si **Controla carga:**debe ingresar los artículos de los pedidos que desea remitir y su cantidad. Finalizado el ingreso, se exhibe una ventana de conciliación (en la que se muestra para cada artículo, la cantidad a remitir, la cantidad ingresada y la cantidad pendiente). Si acepta la información ingresada, los datos pasarán automáticamente a los renglones del remito. Usted continúa con el ingreso de los datos restantes del remito.
- · Si **Confirma control de carga:**el sistema solicita su confirmación para realizar el control de las cantidades de los artículos.

Tenga en cuenta que al referenciar más de un comprobante en la emisión de remitos, cada uno de estos puede tener una dirección de entrega distinta, con diferente configuración impositiva.

En <u>Parámetros de Ventas</u>| 280 usted puede definir un control estricto o flexible para la referencia de comprobantes con direcciones de entrega diferentes.

#### · **Control flexible:**

Si ingresa comprobantes de referencia con distintas direcciones de entrega pero igual configuración impositiva, el sistema no emitirá ningún mensaje y tomará por defecto los datos del domicilio del primer comprobante referenciado.

Si ingresa comprobantes de referencia con distintas direcciones de entrega y diferentes configuraciones impositivas, el sistema emitirá el siguiente mensaje de confirmación: "Los comprobantes de referencia tienen distinta configuración impositiva, Confirma?".

Al confirmar esta validación, desde la ventana de dirección de entrega seleccione la opción deseada de acuerdo al lugar de entrega y al cálculo de impuestos correspondientes.

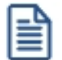

**Importante: tenga en cuenta que en la ventana de dirección de entrega que despliega el sistema, aparecerán todas las direcciones asociadas al cliente y no sólo las utilizadas en los comprobantes que se están referenciando.**

#### · **Control estricto:**

Si ingresa comprobantes de referencia con distintas direcciones de entrega pero igual configuración impositiva, el sistema no emitirá ningún mensaje, y tomará por defecto los datos del domicilio del primer comprobante referenciado.

Si ingresa comprobantes de referencia con distintas direcciones de entrega con configuraciones impositivas diferentes, el sistema emitirá el siguiente mensaje: "Los comprobantes de referencia deben tener la misma configuración impositiva" no permitiendo continuar con la carga del comprobante.

### ¿Agrupa los artículos de los pedidos o facturas?

Si seleccionó varios pedidos o varias facturas, es posible indicar desde el proceso <u>Parámetros de Ventaslazz</u>ique se acumulen en un mismo renglón todos los ítems que correspondan a igual código de artículo, sumando las cantidades.

De esta manera se reflejará en el remito, un solo renglón por cada artículo existente en las facturas o pedidos, con la cantidad acumulada.

La condición para poder agrupar artículos es que tengan igual código, precio, depósito, unidad de medida y bonificación. No es posible agrupar artículos de tipo kit.

Al agrupar los artículos, tenga en cuenta las siguientes consideraciones:

- · Todos los números de serie o partida ingresados en distintos comprobantes, se asociarán al artículo agrupado respectivo.
- · Puede eliminar del remito aquellos artículos que no desea incluir. Utilice para ello, la tecla *<F2>*.
- · Es posible modificar las cantidades por otras menores a las propuestas.

Al agrupar artículos con descripciones adicionales ingresadas en los comprobantes referenciados, tenga en cuenta lo siguiente:

- Si en el proceso <u>Parámetros de Ventas</u> 272 configuró agrupar artículos y mantener las descripciones adicionales de cada uno de ellos, no se cargarán en la factura, los artículos agrupados en un mismo renglón. Sino que se cargará cada artículo con su descripción adicional y su cantidad correspondiente.
- Si en el proceso <u>Parámetros de Ventas</u> l 2<del>7</del>वे configuró agrupar artículos y no mantener las descripciones adicionales de cada uno de ellos, éstas se ignorarán y se cargarán en la factura, los artículos agrupados en un mismo renglón.

Si en el proceso <u>Parámetros de Ventas dazz</u>ì configura *no agrupar* los artículos, se exhibirán en pantalla, las líneas asociadas a cada artículo de los comprobantes referenciados (que aún no hayan sido remitidos). Estas líneas podrán modificarse (disminuir cantidades) o eliminarse, pulsando la tecla *<F2>*.

De un mismo comprobante de pedido o factura podrá emitir uno o más remitos, es decir, que el sistema controla las cantidades pendientes de remitir y las va actualizando. Por lo tanto, siempre que se haga referencia a un comprobante, se exhibirá sólo lo pendiente de remitir.

### Ingreso de Renglones

Los datos a ingresar para cada renglón del remito son:

*Código de Artículo:* código de identificación correspondiente al artículo. Es posible referenciar el artículo por su *Código*,

#### *Sinónimo* o *Código de Barras*.

Los artículos que se utilizan en estos comprobantes deberán ser remitibles y estar definidos con un perfil de Venta o Compra - Venta.

<F6> - Alta de Artículos

Pulse la tecla *<F6>*desde el campo *Código* para agregar un nuevo artículo en los archivos (si se encuentra activado el parámetro correspondiente en el módulo **Stock**).

Se abrirá una pantalla igual a la del proceso Artículos del módulo **Stock** y se ingresarán todos los datos correspondientes.

Una vez finalizada la carga, pulse la tecla *<F10>*para confirmar el alta del artículo.

*Unidad de Medida:* si el artículo seleccionado tiene una equivalencia de ventas distinta de "1", podrá seleccionar la unidad de medida del renglón.

Si el artículo no lleva doble unidad de medida. Los valores posibles son:

- · Unidad de ventas
- · Unidad de stock

Si el artículo lleva doble unidad de medida. Los valores posibles son:

- · Unidad de ventas
- · Unidad de stock 1
- · Unidad de stock 2

Seleccione la sigla de la unidad de medida correspondiente.

Seleccionando la sigla de la unidad de medida correspondiente a la presentación de ventas, la cantidad total de unidades a remitir surgirá de multiplicar el valor ingresado como cantidad por la equivalencia del artículo.

En la impresión del comprobante, se podrán incluir las tres cantidades (de ventas y unidad de stock 1 y unidad de stock 2).

*Cantidad:* para los artículos que llevan doble unidad de medida, debe informar la cantidad de stock 1 y la cantidad de stock 2. Luego de ingresar la cantidad del renglón, se abre pantalla *Cantidad equivalente* para cargar la cantidad en la otra unidad de medida de stock.

*Depósito y descarga - <Alt + F6>:* invoque esta función desde los renglones del comprobante (desde el campo *Cantidad*) para cambiar el depósito de descarga para el artículo.

*Depósito:* se propone por defecto, el código de depósito general (indicado en el encabezado del comprobante) o los depósitos de los pedidos o facturas referenciados. Si referenció *'Pedidos'*y el parámetro general indica que se *respetan los depósitos de los pedidos*, no podrá cambiar el valor de este campo.

*Descarga Stock:* por defecto siempre se propone lo que indique el artículo con respecto al parámetro *Lleva Stock.* Este campo no es editable.

Si indicó *Comprobante de Referencia* y no desea remitir alguno de los renglones, elimine ese renglón pulsando *<F2>.*

Una vez confirmados los renglones, pulse *<F10>*y se emitirá el remito correspondiente.

#### <Alt + P> - Clasificación de Comprobantes (artículos)

Esta opción se encontrará activa si tiene habilitado el parámetro *Utiliza clasificación* del proceso [Parámetros de](#page-271-0) [Ventas](#page-271-0) *272* y clasifica comprobantes.

Invoque esta tecla de función para asignar una clasificación particular al artículo. Podrá seleccionar las clasificaciones que estén configuradas para clasificar renglones. De este modo puede cambiar en los artículos la clasificación defecto asignada a todo el comprobante.

Para más información consulte el ítem <u>Clasificación de comprobantes.</u>I 30<del>7</del>

<F9> - Saldos

Esta tecla permite visualizar, durante el ingreso de renglones del remito, los saldos de stock de cada uno de los artículos discriminados por depósito.

Si el cursor se encuentra posicionado en el campo *Código de Artículo*, al pulsar *<Enter>*desde la consulta de saldos se ingresará el código de artículo seleccionado.

En el caso de existir comprobante de referencia, es posible modificar las *Cantidades* de un renglón por un valor menor, pero en ningún caso podrá modificar el *Código de Artículo*.

### Escalas

Si utiliza artículos definidos con escalas, podrá referenciarlos a través de diferentes modalidades, como explicamos en el proceso <u>Facturas.</u>I 412

Además, usted dispone de una funcionalidad que le permite ingresar los artículos con escalas mediante el uso de una matriz, para ello tiene que activar el <u>[Parámetro general](#page-271-0)</u>lazzी*Ingresa Art. C/Escala Usando Matríz* . De esta forma, al escribir en el renglón un código base y presionar *<ENTER>*se abre la matriz de artículos con escalas con todos los artículos correspondientes al código base ingresado. Para más información, acceda al tópico [Matriz de Ingreso de Artículos con](#page-365-0)

### <mark>[Escalas.](#page-365-0)</mark> 366

Asimismo, es posible imprimir los artículos con escalas agrupados por su código base.

### Matriz de Ingreso de Artículos con Escalas

**Para el ingreso de artículos con escalas en los procesos de ingreso de pedidos y remitos utilice la** *Matriz de ingreso de artículos con escalas.*

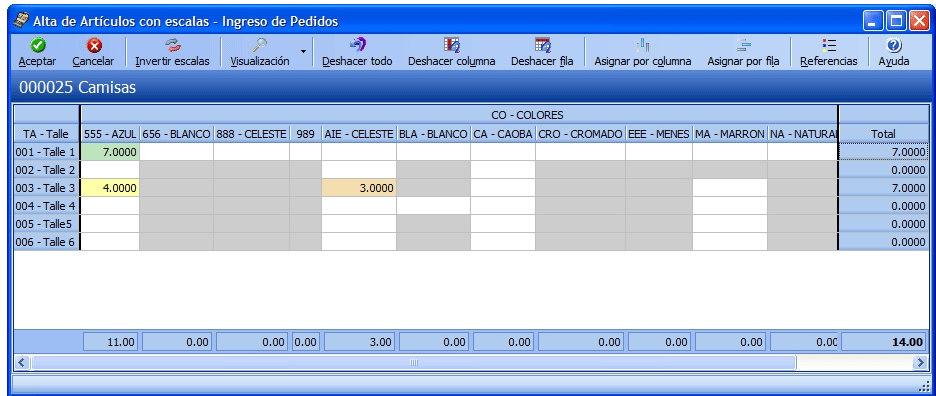

Ingreso de artículos con escalas utilizando la matriz

Tomamos como ejemplo el artículo REMERASAZUL (código base: Remera, escala 1: talle "S", escala 2: color "Azul").

1. Active el parámetro general de **Ventas** *Ingresa Art. C/Escala Usando Matriz.*

2. Desde el renglón del comprobante ingrese el código base ("REMERA") y pulse *<ENTER>*o la tecla de acceso rápido *<CTRL + N>*para acceder a la matriz.

3. Desde la matriz ingrese la cantidad de unidades para cada artículo que va a incluir en el comprobante.

4. Confirme la matriz para incorporar los artículos al renglón del comprobante.

Para consultar, modificar o ingresar nuevos artículos para un código base ya ingresado en el comprobante, siga estos pasos:

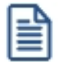

Como requisito, no se tuvo que haber generado el alta del comprobante ya que una vez generada el alta, no es posible acceder a la matriz.

1. Haga clic sobre uno de los artículos ingresados para el código base ("REMERA") y presione la tecla de acceso rápido *<CTRL + N>*o desde un nuevo renlgón del comprobante ingrese el código base ("REMERA") y pulse *<ENTER>.*

2. La matriz se completa con las combinaciones de escalas para el código base y además completa las

cantidades que ya fueron ingresadas en el comprobante.

3. Desde la matriz, puede modificar las cantidades ya ingresadas, ingresar nuevas cantidades o borrar las que necesite.

4. Al confirmar la matriz, se incorporan, modifican o eliminan los artículos del renglón del comprobante transladando las modificaciones realizadas en la matriz.

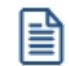

Para navegar en la matriz puede utilizar el mouse, las flechas de desplazamiento o la tecla *<Enter>.*

*Aceptar:* confirma los artículos agregados y modificaciones realizadas en la matriz para pasarlos al renglón del comprobante.

*Cancelar:* cierra la pantalla de la matriz, pero al cerrarla los cambios realizados no se trasladan a los renglones del comprobante.

*Invertir escalas:* permite invertir la ubicación de las escalas dentro de la matriz. Al invertir las escalas, la que estaba como columna pasa las filas y viceversa.

*Visaulización:* desde allí se puede configurar si se desean ver las descripciones de las escalas.

*Deshacer todo:* al seleccionar esta opción, se deshacen los cambios realizados en las filas y las columnas en la matriz.

Ejemplo de corrección según criterios

Por ejemplo: Para el artículo REMERASAZUL (Código base: REMERA. Escala 1 : Talle "S". Escala 2: Color "Azul")

- · Si había ingresado cinco unidades el artículo con escala REMERASAZUL.
- · Luego, desde los renglones del comprobante acceda a la matriz y realice otras modificaciones, como por ejemplo: agregue dos unidades del artículo REMERASROJA, y una unidad del artículo REMERASAZUL.
- · Si pulsa la opción "Deshacer todo", al volver a los renglones del comprobante sólo estarán las cinco unidades el artículo REMERASAZUL.

*Deshacer columna:* esta opción es igual al "Deshacer todo", pero los cambios se aplican en la columna sobre la que

se encuentra.

*Deshacer fila:* esta opción es igual al "Deshacer todo", pero los cambios se aplican en la fila sobre la que se encuentra.

*Asignar por columna:* al seleccionar esta opción, se abre una pantalla que le permite ingresar la cantidad que luego se replica al resto de los artículos de la columna sobre la cual está parado.

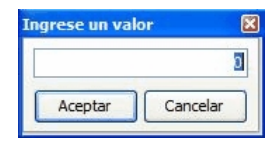

*Asignar por fila:* esta opción es igual a la opción *Asignar columna,* pero la cantidad ingresada se replica a los artículos de la fila en que se encuentra parado.

*Referencias:* esta opción le permite distinguir el estado de cada una de las celdas.

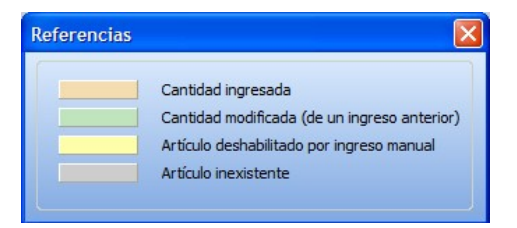

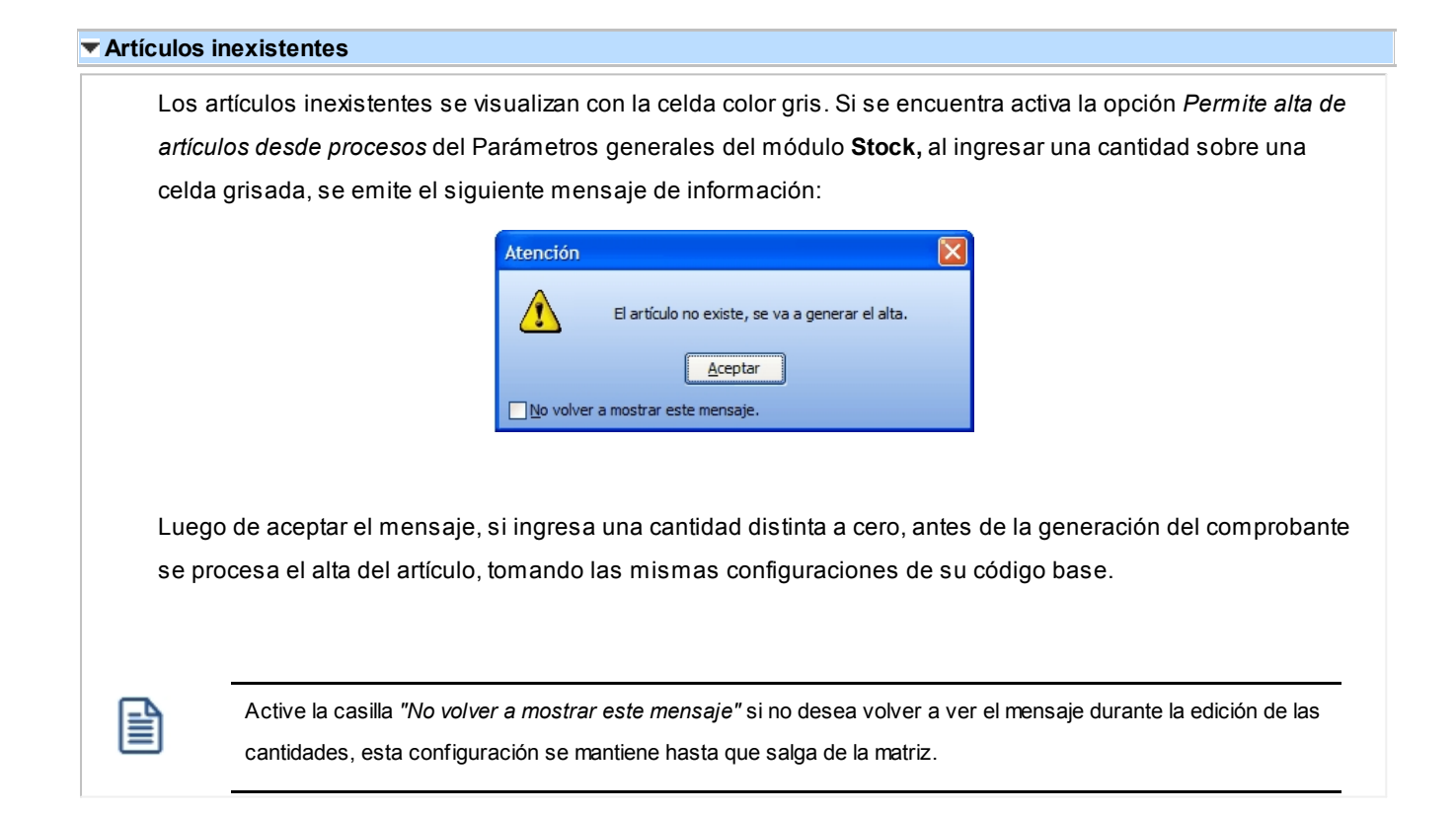

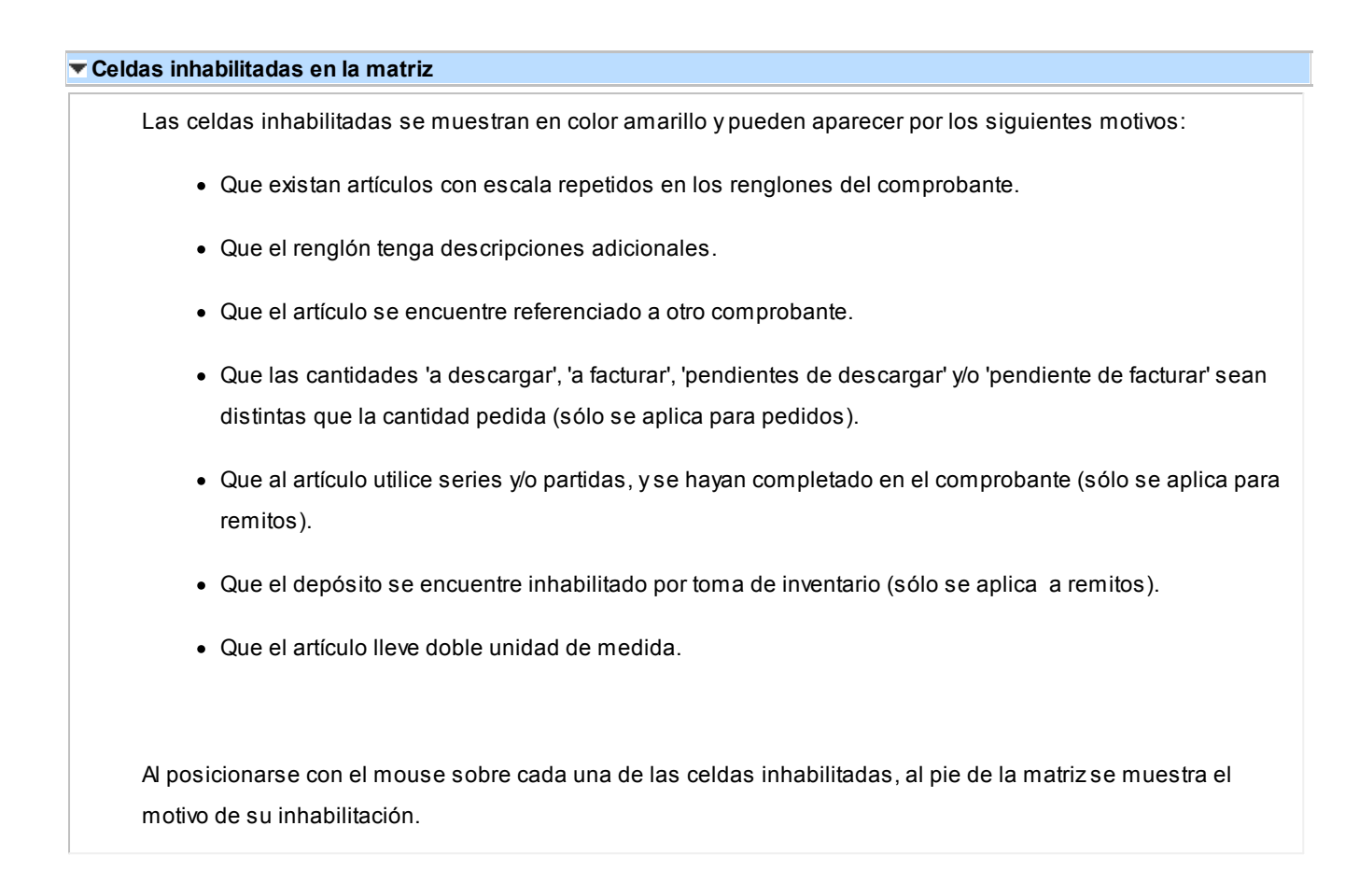

#### Partidas

Si utiliza artículos con partidas, se generará el egreso de partidas correspondiente para cada renglón. (Consulte el capítulo **Partidas** en el módulo **Stock**)

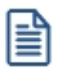

Puede utilizar las partidas para administrar lotes internos de productos o despachos de aduana.

Es posible ingresar como *comprobante de referencia*, un pedido (**'PED'**) que tenga partidas *sin movimientos*.

### Series

Si utiliza artículos con número de serie, se podrán ingresar las series correspondientes pulsando *<F8>*. (Consulte el capítulo **Series** en el módulo **Stock**.)

### <Alt + P> - Clasificación de Comprobantes (artículos)

Esta opción se encontrará activa si tiene habilitado el parámetro *Utiliza clasificación* del proceso [Parámetros de Ventas](#page-271-0) 272) y clasifica comprobantes.

Invoque esta tecla de función para asignar una clasificación particular al artículo. Podrá seleccionar las clasificaciones

que estén configuradas para clasificar renglones. De este modo puede cambiar en los artículos la clasificación defecto asignada a todo el comprobante.

Para más información consulte el ítem <u>[Clasificación de comprobantes.](#page-306-0)</u>I 30<del>7</del>

# Devolución de remitos

Este proceso permite ingresar comprobantes correspondientes a devoluciones parciales o totales de remitos emitidos.

Este comprobante generará un ingreso de stock por la mercadería devuelta.

Se indicará un código de *Talonario* correspondiente a devoluciones (tipo de comprobante = '**DEV**'), el remito a devolver debe tener un estado de "*pendiente*", es decir que no puede estar totalmente facturado o anulado.

Pulse *<Enter>*en el campo *Remito Número* y se desplegará una lista con todos los remitos pendientes del cliente.

El sistema desplegará los renglones del remito con la cantidad de unidades originales y la cantidad a devolver, mostrando por defecto la cantidad pendiente.

La *cantidad pendiente* del remito surgirá de la diferencia entre: cantidad del remito - cantidad facturada - cantidad devuelta.

Las devoluciones siempre se ingresan en unidades de stock, independientemente de la unidad con la que se haya generado el remito.

La *cantidad a devolver* debe ser mayor a '0'. Si no desea devolver unidades de algún renglón, elimine ese renglón del comprobante pulsando *<F2>*.

Si el Parámetro General de **Stock** *Lleva doble unidad de medida* está activo, las cantidades de los renglones se ingresan en la unidad de medida de control de stock, para luego ingresar la otra unidad de stock. Es obligatorio ingresar ambas unidades de stock.

Para los artículos que no llevan doble unidad de medida, la unidad de control de stock es siempre la unidad de stock 1.

Para los artículos que llevan doble unidad de medida, la unidad de control de stock se define en el proceso de ingreso de artículos, y puede ser la de stock 1 o la de stock 2.

Si el remito tenía asociadas partidas, el ingreso de stock se realizará sobre las mismas partidas de egreso. Pulse *<F7>* para consultar los números de partida asociados al renglón y redistribuir las cantidades entre las diferentes partidas si fuera necesario.

Si el artículo utiliza números de serie se podrán indicar los números de serie a devolver pulsando *<F8>*. El sistema sugerirá los números de serie asociados al remito. En el capítulo *Series* del módulo **Stock**, explicamos en detalle su utilización.

 $\blacktriangledown$ <Ctrl + F10> - Consulta integral de clientes

Usted puede acceder a toda la información comercial y financiera que le brinda la [Consulta Integral de Clientes](#page-987-0) . 988

# Anulación de remitos

Este proceso permite anular remitos de clientes previamente emitidos.

· <Ctrl + F10> - Consulta integral de clientes

Usted puede acceder desde este proceso, a toda la información comercial y financiera que le brinda la <u>[Consulta Integral de Clientes.](#page-987-0)</u>I ๑๑ธิ

## Anulación de remitos ya generados

Esta opción permite anular un remito previamente emitido de un cliente determinado.

La anulación del comprobante borrará todos sus renglones, actualizando los saldos de stock.

El número de comprobante no podrá volver a utilizarse, quedando registrado como 'anulado'.

Si el remito se confeccionó sobre una factura, se actualizarán las unidades pendientes de remitir en la factura de referencia.

Para efectuar la anulación de un remito, el sistema realizará las siguientes validaciones:

- · El comprobante no debe tener cantidades devueltas.
- · Si se utiliza Precio Promedio Ponderado, la fecha del remito debe ser mayor a la del último cierre de PPP.
- · Si alguno de los artículos del remito lleva partidas, controlará que exista el movimiento de partida por el egreso para también anularlo. Si se modificó el parámetro de partidas, asignando partidas al artículo luego de haber ingresado el remito, éste no podrá ser anulado.
- · Si alguno de los artículos del remito no lleva doble unidad de medida y se modificó el parámetro de doble unidad de medida, asignándole la doble unidad de medida luego de haber ingresado el remito, éste no podrá ser anulado. El caso inverso tampoco permitirá anular el remito.

### Anulación de numeración de remitos

Esta opción permite anular números de remitos que aún no se han emitido y por lo tanto, no se encuentran registrados en el sistema.

Es posible anular un único número remito o bien, un rango de números del talonario seleccionado.

Cabe aclarar que un número de comprobante anulado no puede volver a utilizarse.

# Imputación de remitos

A través de este proceso, es posible generar la relación entre una factura y uno o varios remitos. Esta relación es equivalente a la que se genera cuando se ingresa una factura con imputación a remitos.

Este proceso es de gran utilidad cuando se produce alguna de las siguientes situaciones:

- · Si se generan normalmente facturas pendientes de remitir (la factura es anterior al envío de la mercadería), y no se referenció la factura en el momento de generar el remito, se utilizará este proceso para relacionar ambos comprobantes.
- · Si se omitió imputar los remitos en el momento de ingresar la factura, se podrá establecer la relación entre la factura y los remitos por este proceso.

En primer término se seleccionará la factura a la que se desea imputar los remitos pendientes.

El sistema permitirá la selección de aquellas facturas que tengan unidades pendientes de remitir.

Cuando el Parámetro General de **Stock** *Lleva doble unidad de medida* está activo, se consideran facturas pendientes a aquellas facturas que tengan cantidad pendiente en la unidad de medida de control de stock.

▼ <Ctrl + F10> - Consulta integral de clientes

Usted puede acceder a toda la información comercial y financiera que le brinda la [Consulta Integral de Clientes](#page-987-0) . 988

### Comando Imputar

Una vez seleccionada la factura (por medio del comando *Buscar*), se accederá a la ventana de remitos para indicar uno o varios remitos que se imputarán a la factura.

Elegidos los remitos, el cursor se posicionará en los renglones de la factura, indicando la cantidad pendiente de imputar y la cantidad asignada.

Pulsando <F3> se visualizarán los renglones de los remitos seleccionados que correspondan al artículo de la factura. En esta ventana se realizará la asignación de las cantidades a los renglones de los remitos. La cantidad asignada no puede ser mayor a la pendiente de la factura. Sí puede ser menor, en cuyo caso quedarán cantidades pendientes de Remitir.

Pulse <**F10**> para confirmar el renglón, y se visualizará en pantalla la cantidad asignada.

Una vez imputados todos los renglones, pulse *<F10>*para confirmar el procedimiento, generándose las actualizaciones correspondientes.

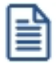

La correcta imputación entre facturas y remitos permite un mejor seguimiento de los comprobantes a través de los informes correspondientes.

# Consulta de remitos

Este proceso permite consultar remitos o devoluciones previamente emitidos.

En el sector del encabezado se indica el *Estado* del comprobante con relación al stock. Los valores posibles son:

**Pendiente**: tiene cantidades pendientes de facturar.

**Cerrado**: el comprobante se encuentra totalmente facturado o devuelto, o fue emitido con referencia a un pedido.

**Anulado**: el comprobante fue anulado.

*Inf. Rentas:* indica si el comprobante tiene asociado un Código de Operación de Traslado (C.O.T.) o bien, un Código de Integridad. Es decir, indica si el comprobante ha sido informado a Rentas Bs. As.

Las cantidades de cada renglón del remito se visualizarán siempre en unidades de stock.

Puede consultar la descripción adicional correspondiente a cada renglón del comprobante presionando la tecla *<F3>*.

Pulse la tecla <F6> para ingresar y/o consultar los datos asociados con el transporte o traslado de bienes - Rentas Bs.As. Para más información, consulte en la ayuda o manual del módulo **Ventas**, el proceso [Modificación de](#page-971-0) **[comprobantes](#page-971-0)** | ९७२ी.

Usted puede consultar en forma masiva esta información mediante el Informe de Remitos electrónicos / C.O.T desde **Tango Live**.

Si utiliza partidas, es posible consultarlas pulsando *<F7>*desde los renglones del comprobante.

Pulse <F8> para consultar los números de series.

Las cantidades del renglón que se muestran en la consulta están expresadas en la unidad de control de stock. Para el caso de los artículos que no llevan doble unidad de medida, es la unidad de stock 1. Para los artículos que llevan doble unidad de medida, es la unidad de medida de stock de control definida desde el proceso de carga de artículos.

▼ <Ctrl + F10> - Consulta Integral de Clientes

Usted puede acceder a toda la información comercial y financiera que le brinda la [Consulta Integral de Clientes](#page-987-0) . 988

# Consulta de precios y saldos de stock

**Este proceso permite consultar desde un sólo lugar, los precios de venta y la disponibilidad de stock de un determinado artículo.**

Como veremos a continuación, usted podrá:

- · Consultar el precio del artículo según las distintas listas habilitadas.
- · Aplicar descuentos simples y en cascada sobre el precio de cada lista.
- · Reexpresar los precios a moneda local o extranjera contable.
- · Consultar el saldo de stock en cada depósito habilitado.
- · Consultar el saldo desglosado por *stock actual*, *stock comprometido por pedidos* y *mercadería a recibir*.
- · Consultar el saldo de stock desglosado por partidas.
- · Consultar el desglose de la mercadería a recibir (local o las distintas etapas de una importación).
- · Visualizar los datos generales de un artículo incluyendo su foto y sus datos adjuntos.
- · Acceder al clasificador de artículos.
- · Consultar los precios y saldos disponibles para todas las combinaciones existentes de los artículos que poseen escalas.
- Consultar los artículos relacionados mediante <u>[Paneles para comprobantes](#page-194-0)</u> । <sub>'</sub> क्षे
- · Consulta el saldo de stock de sucursales.

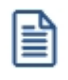

Sólo podrá consultar las listas de precio y los depósitos que tenga habilitados por el perfil asignado. Para más información, consulte el proceso Perfiles de Consulta de Precios y Saldos de stock.

En los siguientes ítems, detallamos las características principales de la consulta.

# Selección del artículo a consultar

Seleccione las opciones según la información a consultar.

*Artículo:* ingrese directamente el código del artículo a analizar o selecciónelo utilizando el buscador de artículos, donde podrá realizar la búsqueda por código, descripción, descripción adicional, sinónimo o código de barras.

*Lista:* desde esta opción puede seleccionar la lista de precios que se mostrará en la consulta de un artículo o un artículo base. Para ello, puede invocar el número o el nombre de la lista de precios.

La lista de precios es obligatoria cuando el *Artículo* seleccionado es un artículo Base.

*Cliente:* si desea consultar precios de artículos por cliente seleccione el mismo.

Podrá escoger los clientes que posean un precio asignado al artículo en consulta.

## Consulta de artículos

Cuando seleccione un artículo que no es base podrá consultar la información referente a:

*Precios:* en la ficha Precios y Saldos de Stock, es posible consultar los valores de las distintas listas de precio para el artículo en análisis.

Tenga en cuenta que puede ingresar un porcentaje de bonificación para obtener así un precio de venta bonificado. También, puede ingresar un bonificación en cascada (por ejemplo: 5%+4%+4%) con sólo pulsar sobre el icono Descuento en cascada.

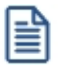

Recuerde que algunas listas de precios pueden incluir impuestos.

*Moneda de expresión:* las listas de precios pueden estar expresadas en distintas monedas (local o extranjera).

De acuerdo a lo indicado en el perfil, se las mostrará en su moneda de expresión o reexpresadas a moneda local o extranjera.

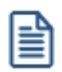

También, desde la opción *Parámetros de la consulta*, es posible modificar la moneda de expresión y la cotización de la moneda extranjera utilizada.

*Saldos de stock:* consulte en la ficha Saldos de Stock la unidad de medida y el saldo de stock del artículo, existente en los distintos depósitos de la empresa.

Para cada depósito se muestra el stock actual, el desglose del saldo por partida, el stock comprometido por pedidos y la mercadería a recibir (desglosada por mercado local y las distintas etapas de una importación).

También si se tienen sucursales asociadas a la empresa se podrá consultar el stock de las mismas ingresando a la ficha *Saldo de sucursales.*

Recuerde que por defecto, no se muestran los depósitos con saldo cero.

*Información adicional:* consulte en esta ficha, los datos generales de un artículo como por ejemplo, la descripción adicional, el sinónimo, el código de barras, la foto del artículo y sus datos adjuntos.

Recuerde que el código y la descripción del artículo son visibles desde cualquier ficha.

Si el artículo consultado es un artículo con escalas, también podrá visualizar las escalas y valores de escalas del mismo.

*Consultar artículo base:* cuando consulte un artículo con escalas mediante esta opción podrá consultar rápidamente los datos referentes al artículo base y de los especializados.

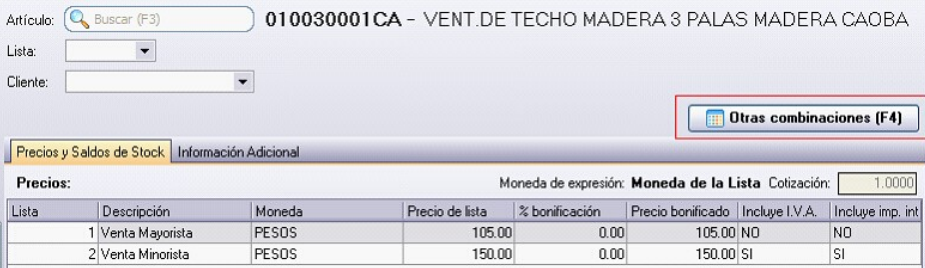

# Consulta de artículos base

Cuando selecciona un artículo base la información se muestra en una grilla de tipo "pívot" compuesta por el precio y el saldo de stock para cada combinación de escala 1 y escala 2, si corresponde, del código base.

Si el código de artículo base seleccionado no posee asignado una escala 2 se muestra una única columna.

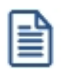

Al realizar doble click con el mouse sobre una celda correspondiente al precio, podrá visualizar el detalle de precios y saldos correspondiente al articulo en el cual se esta posicionado.

Tenga en cuenta que en el caso que existan códigos de valores de escalas con la misma descripción, la pivot sumará los importes correspondientes a precios y saldo de los mismos. Por lo tanto, recomendamos que cada código de valor de escala posea una descripción diferente para así obtener una óptima consulta.

### Detalle por depósito

Los valores correspondientes al stock se muestran en la grilla en forma sumarizada, si desea visualizar el detalle por depósito realice doble click con el mouse sobre la celda y se abrirá una grilla donde se muestra el detalle del saldo del artículo por depósito.

Puede adicionar al saldo de stock de la sucursal activa, el saldo en forma sumarizada de las sucursales, habilitando la opción *Incluye stock de sucursales.*

## Funcionalidades de la grilla

Desplegando la fecha que se encuentra en el margen derecho de cada nombre de columna o fila pude seleccionar aquellos valores que desea visualizar u ocultar.

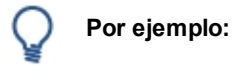

Para las filas:

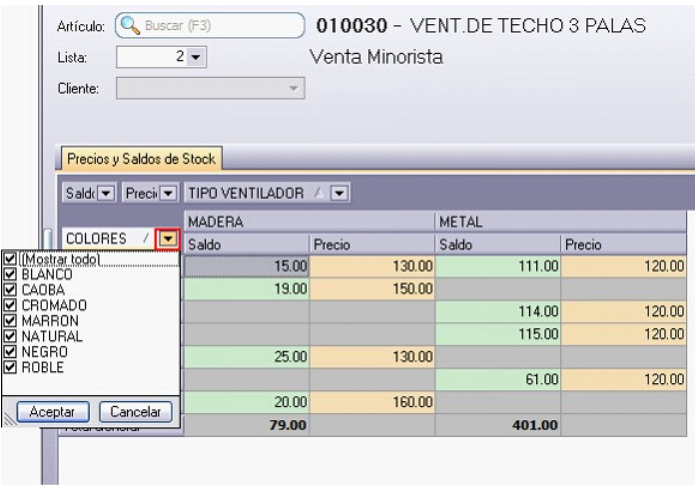

Para las columnas:

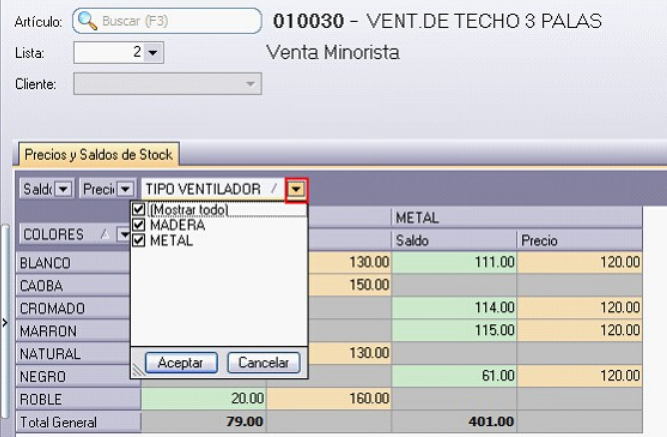

*Ordenar por escalas:* mediante esta opción puede modificar la posición (como fila o columna) en la cual desea visualizar los valores de escala 1 y los valores de escala 2 (si corresponde).

*Ver:* mediante esta opción podrá indicar que columnas desea visualizar en la consulta del artículo base, si el precio, el

saldo o ambos datos de los artículos especializados. Si selecciona visualizar solo la columna de "Saldo" se mostrará el total del saldo por fila.

# Funcionalidades de la consulta de precios y saldos

Presionando sobre la flecha que posee a la izquierda de la consulta, se despliega un panel desde donde podrá acceder a las siguientes funciones:

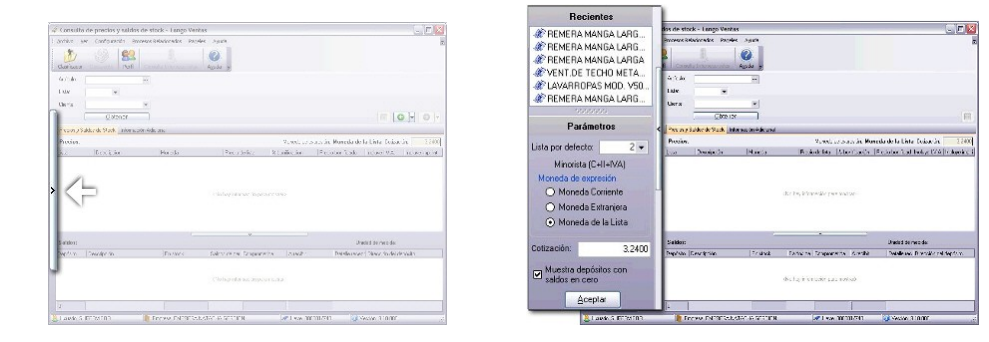

*Parámetros:* desde esta opción para configurar los siguientes parámetros:

- · Cotización de la moneda extranjera contable: por defecto, se muestra la cotización utilizada en el módulo **Ventas**.
- · *Muestra depósitos con saldos en cero:* tilde esta opción cuando quiera consultar todos los depósitos. De lo contrario, no se mostrarán los depósitos que tengan saldo cero en la columna stock actual, en stock comprometido y en mercadería a recibir.
- · *Moneda de expresión:* indique la moneda en la que quiere consultar los precios. Puede optar entre moneda corriente, moneda extranjera y moneda de la lista.

*Recientes:* habilitando esta opción se muestra a la izquierda de la consulta de precios y saldos los 10 últimos artículos consultados.

Cuando oculta este panel puede consultar los 10 últimos artículos utilizando los botones "Atrás" y "Adelante".

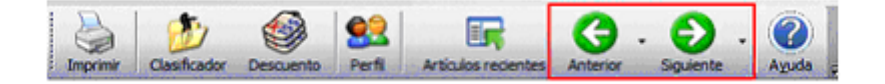

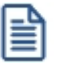

Al realizar doble click con el mouse sobre un artículo, podrá visualizar el detalle de precios y saldos correspondiente al articulo en el cual se esta posicionado.

### Paneles

Ingresando a la opción Paneles del menú, podrá seleccionar que paneles desea visualizar según lo configurado en Panel 1 o Panel 2 de <u>Perfiles de Consulta de Precios y Saldos de Stock</u>l 254).

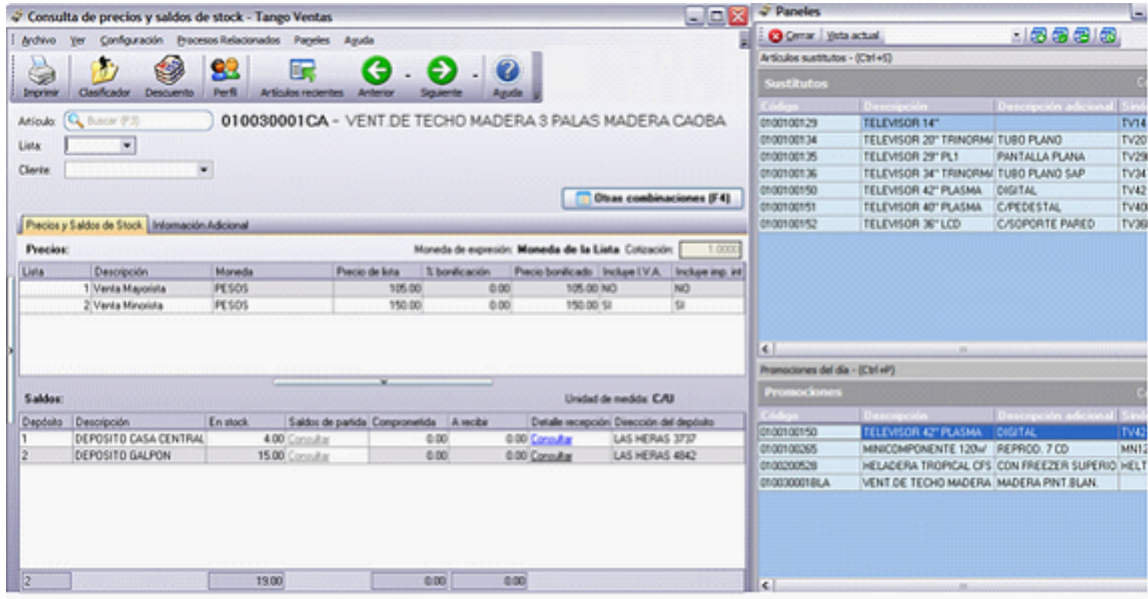

# <span id="page-859-0"></span>Comprobantes emitidos por equipo fiscal

**Si el talonario seleccionado está asociado a un controlador fiscal, el comprobante a ingresar se emitirá por una impresora fiscal.**

### **Modelos habilitados y tipos de comprobantes emitidos**

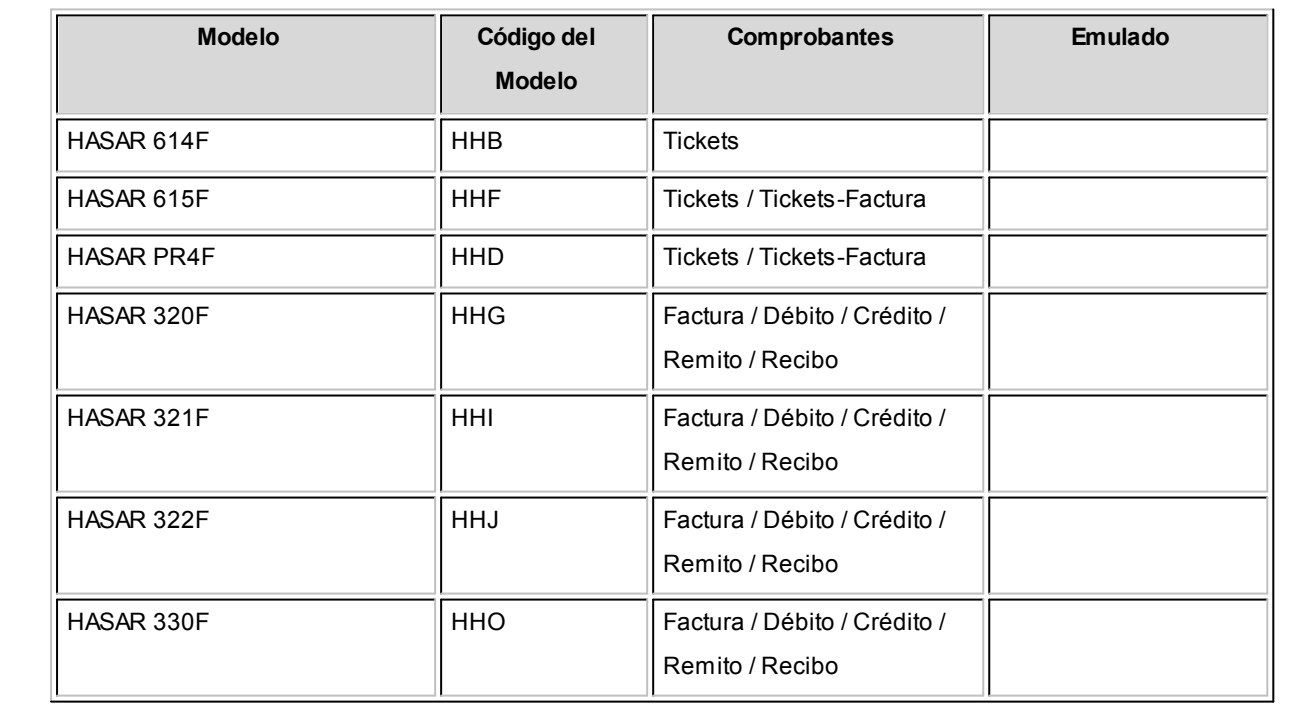

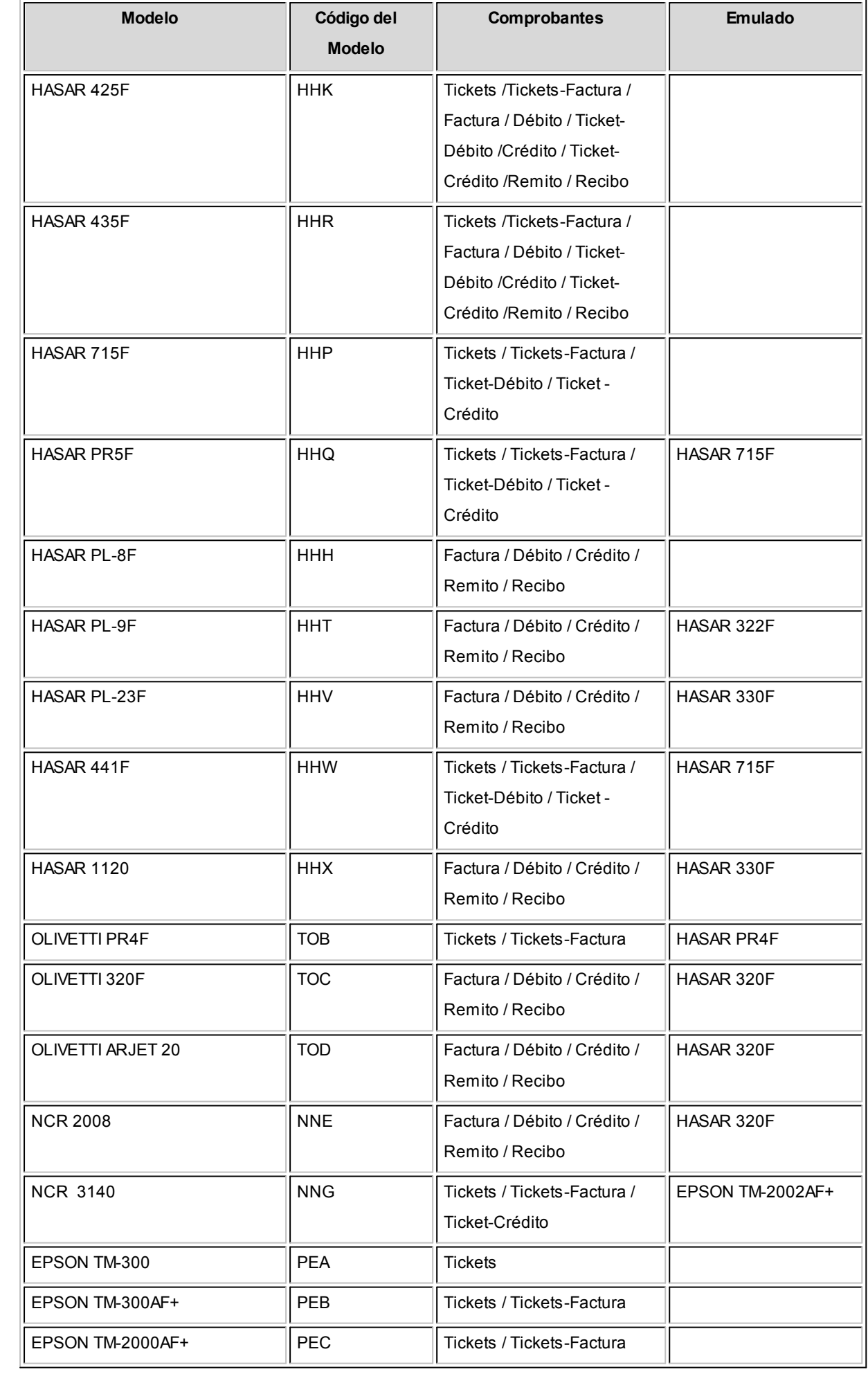

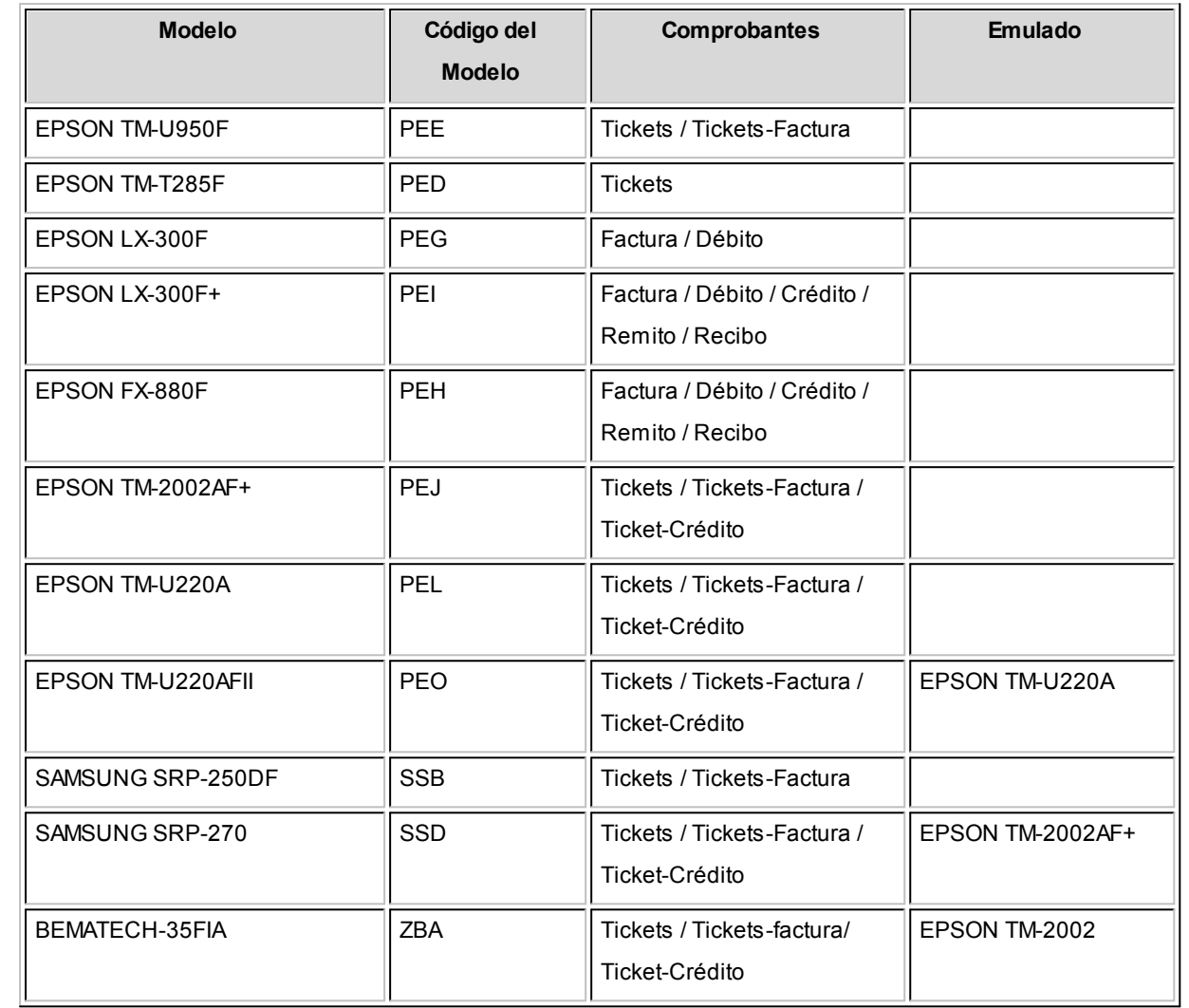

#### **Generalidades para tickets**

El sistema valida que los tickets que se emitan a través de un controlador fiscal sean a "consumidor final" y que la lista de precios utilizada esté definida con impuestos incluidos (IVA e impuestos internos).

#### **Generalidades para tickets / tickets factura**

La línea de ítem está dividida en tres campos: descripción del ítem, porcentaje de IVA aplicado y monto del ítem.

Si en un mismo ticket / ticket-factura se incluyen artículos gravados a una alícuota de IVA distinta al 21%, ésta aparecerá en el comprobante encerrada entre paréntesis.

Para los ítems que lleven impuestos internos, se imprimirá (entre corchetes) a continuación de la descripción, la base imponible correspondiente.

Para todas las categorías de IVA de los clientes, exceptuando los consumidores finales, deberá ingresar el correspondiente número de C.U.I.T., ya que es un dato necesario para la emisión de comprobantes a través del controlador fiscal.

En caso de producirse un error durante la impresión del ticket / ticket factura, el comprobante quedará

registrado como 'Comprobante Cancelado' tanto para el controlador fiscal como para el módulo **Ventas.**

Condición de venta

Siempre se imprime en el pie del ticket o ticket-factura, la descripción de la condición de venta utilizada en el sistema.

Cuando se trate de una condición de venta 'contado', además se detallarán las diferentes formas de pago utilizadas.

Consulte este tema en el ítem Consideraciones especiales para Controladores e Impresoras Fiscales.

**Generalidades para facturas**

La distribución de los datos en la factura depende del modelo de impresora fiscal. De todas maneras, tanto los modelos de **HASAR**como los de **EPSON**respetan la ubicación de los datos dispuestos por la R.G. 259.

Puede obtener la máscara de impresión para su modelo de impresora desde nuestra Web: [www.axoft.com](http://www.axoft.com)

I≣

En caso de producirse un error durante la impresión de la factura, el comprobante quedará registrado como **Comprobante Cancelado**, tanto para la impresora fiscal como para el módulo **Tango Ventas**.

#### Línea del ítem...

En ambos modelos, está dividida en:

- · Cantidad del ítem
- · Descripción del ítem

Consulte los datos a imprimir para su modelo en el ítem Descripciones para los ítems.

- · Precio unitario
- · Porcentaje del IVA aplicado (impreso entre paréntesis)
- · Coeficiente del impuesto interno aplicado (impreso entre corchetes)
- · Monto total del ítem
- ▼ Número C.A.I. y Fecha de Vencimiento...

El número C.A.I. lo generan e imprimen automáticamente las impresoras fiscales, y se calcula

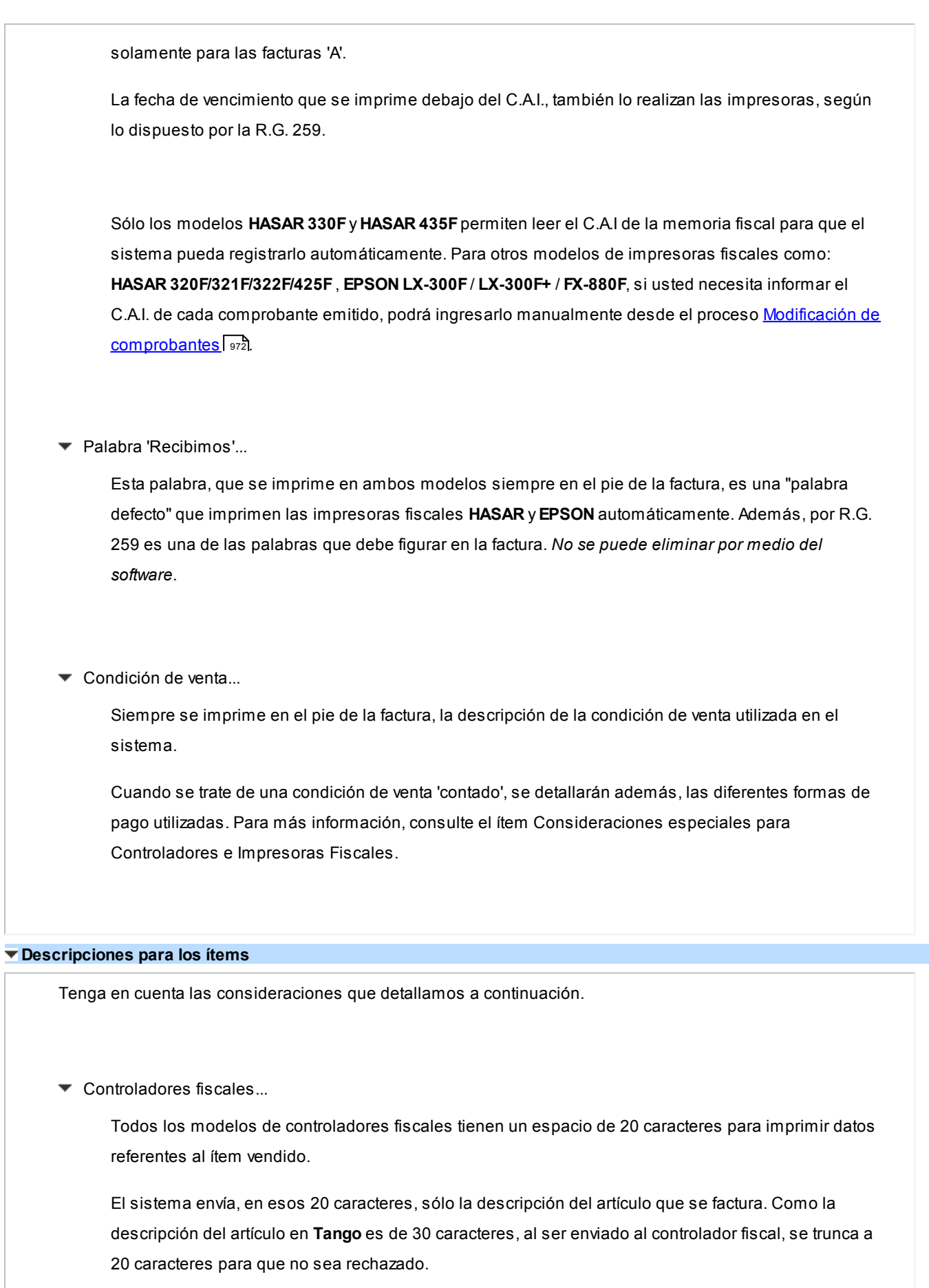

 $\blacktriangledown$  Impresoras fiscales...
Las impresoras fiscales **HASAR 320F / HASAR 321F / HASAR 322F / HASAR 425F / OLIVETTI 320F / NCR 2008** tienen un espacio de 50 caracteres para imprimir datos referentes al ítem vendido. El sistema envía, en esos 50 caracteres, el código y la descripción completa del artículo.

En las impresoras fiscales **EPSON LX-300F / LX-300F+ / FX-880F**, la cantidad de caracteres que podrá imprimir para los artículos depende del tamaño de hoja configurado. El sistema envía, en cualquier formato de hoja, sólo la descripción del artículo que se factura.

- · Los tamaños de hojas 12 y 8x6 pulgadas están configurados para aceptar solamente *20 caracteres* en la descripción del ítem.
- · El tamaño de hoja 12 pulgadas extendido está configurado para aceptar solamente *35 caracteres* en la descripción del ítem. Enviamos en ese espacio, la descripción completa del artículo.
- · Los restantes tamaños de hojas están configurados para aceptar *27 caracteres* en la descripción del artículo y la descripción adicional.
- $\blacktriangleright$  Datos adicionales para el ítem...

Para aquellos artículos en los que se desee agregar más información, es posible utilizar líneas o descripciones adicionales. Estas líneas pueden cargarse de dos maneras:

- 1. De forma manual en el momento de facturar, presionando la tecla *<F3>*. Tenga en cuenta que debe ingresarlas antes de seleccionar el artículo (mecanismo requerido por estos equipos).
- 2. De forma automática, configurando variables de impresión en la solapa *Controlador fiscal* de [Parámetros de Ventas.](#page-271-0) 272

Para ambas modalidades de ingreso (*manual* y *automática*), existen restricciones en cuanto a la cantidad de líneas adicionales y caracteres a imprimir por artículo. Para todos los modelos, se permite un máximo de *3 líneas adicionales.*

Leyendas adicionales en comprobantes por Controladores e Impresoras Fiscales...

Es posible ingresar líneas o texto adicional para cada artículo por medio de la tecla de función *<F3>*- Leyenda adicional de los artículos, previo a su impresión en el comprobante. Tenga en cuenta que las mismas deben ser ingresadas previo al ingreso del artículo.

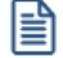

Si en [Parámetros de Ventas](#page-271-0) *ezi*d configura variables de impresión para los ítems, no se podrán utilizar líneas adicionales presionando la tecla de función *<F3>.* Esta tecla se encontrará desactivada para evitar sobrescribir la información configurada con variables.

Existen restricciones en cuanto a la cantidad de líneas adicionales y caracteres a imprimir por artículo, de acuerdo al modelo de controlador o impresora fiscal utilizado. · Para el modelo **EPSON TM-300AF**, se permite por ítem, un máximo de 4 líneas adicionales de 30 caracteres cada una. · Para el modelo **EPSON TM-T285AF / TM-300AF+ / 2000AF+ / 2002AF+ / TM-U950F**, se permite un máximo de 3 líneas adicionales de 22 caracteres cada una. · Para los modelos **HASAR SMH-614F / 615F / PR4F y OLIVETTI PR4F**, se permite un máximo de 3 líneas adicionales de 28 caracteres cada una. · Para los modelos **HASAR SMH-320F / 321F / 322F / 330F, OLIVETTI 320F y NCR 2008**, se permite un máximo de 4 líneas adicionales de 50 caracteres cada una. · Para el modelo **HASAR SMH/P-425F / 435F**como impresora de tickets, se permite un máximo de 3 líneas adicionales de 28 caracteres cada una; y como impresora de facturas, se permite un máximo de 4 líneas adicionales de 50 caracteres cada una. · Para el modelo **EPSON LX-300F / LX-300F+ / FX-880F**, se permite un máximo de 3 líneas adicionales. La cantidad de caracteres aceptados depende del tamaño de hoja configurado. Para el tamaño 12 y 8x6 pulgadas acepta 20 caracteres en cada línea. El tamaño de hoja 12 pulgadas extendido acepta 30 caracteres en cada línea, en el resto de los tamaños de hojas, aceptan 27 caracteres. Si posee una versión para facturar con *controlador o impresora fiscal en forma diferida,* y hace referencia a remitos o pedidos cuyos artículos tienen líneas adicionales, tenga en cuenta que esas líneas adicionales deben ser ingresadas con la tecla de función *<F3>*(en el pedido o remito) *después* de seleccionar el artículo. El sistema se encargará en este proceso de invertirlas para que el controlador o impresora fiscal las acepte. **Límites en cantidades y precios**

Para algunos modelos de equipo fiscal existen restricciones en cuanto a la cantidad máxima a facturar de un artículo. Si posee un modelo en el cual necesite facturar una cantidad mayor a la permitida, deberá hacerlo ingresando el artículo nuevamente hasta completar la cantidad total solicitada del artículo.

Tenga en cuenta las cantidades máximas de los siguientes modelos:

- · Las impresoras fiscales **HASAR 320F /PL-8F**, **NCR 2008**, **OLIVETTI ARJET 20F**, **OLIVETTI 320F**, permiten facturar una cantidad máxima de 999,999 por artículo.
- · Los modelos de controlador o impresora fiscal **EPSON**permiten facturar cantidades hasta un valor de 99.999,999.

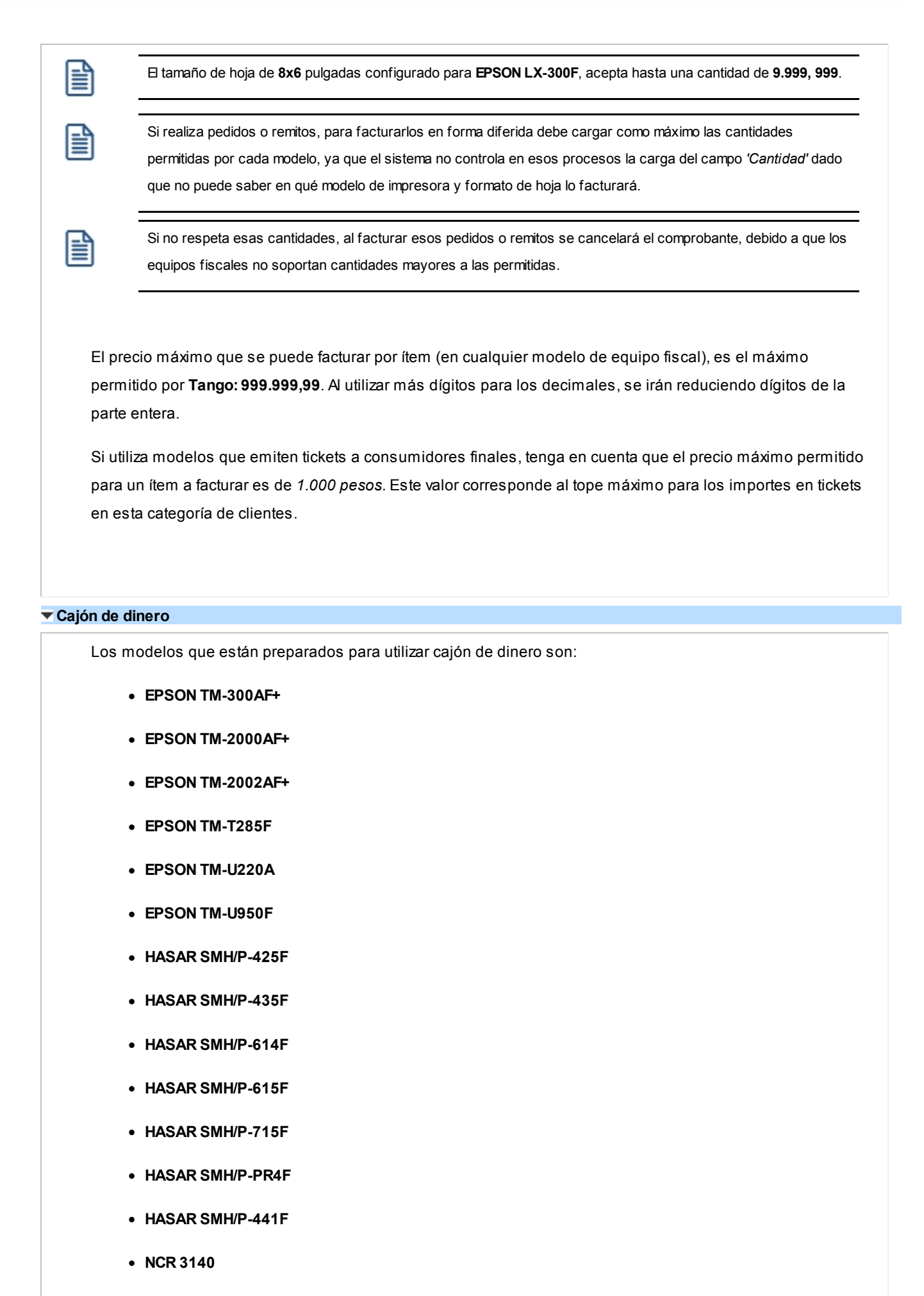

#### · **SAMSUNG SRP-270DF**

Para poder realizar la apertura del cajón de dinero al facturar al contado, debe configurarlo en [Parámetros de](#page-271-0) **[Ventas.](#page-271-0)** 272

#### **Tratamiento para ajustes de precios**

Para realizar ajustes de precio en un comprobante ticket, ticket-factura o factura, usted puede ingresar ítems con precio negativo. En este caso, no se actualizará para estos artículos su saldo y además, no se registrará el movimiento correspondiente en stock. Esto es así a efecto de realizar únicamente el ajuste en el precio.

El tratamiento a aplicar depende del controlador fiscal que se utilice, respetando el artículo 6 de la R.G. 259:

- · Si el controlador o impresora fiscal es cualquier modelo de **EPSON**o **SAMSUNG SRP-250DF**, los ítems con precio negativo se imprimirán bajo la leyenda "Bonif.", validándose que exista previamente en el comprobante un mismo artículo con precio positivo y controlándose que el importe a descontar no sea superior al facturado anteriormente.
- · Si el controlador fiscal es **HASAR Modelo SMH/P-614F**, los ítems con precio negativo se imprimirán bajo la leyenda "DESCUENTO", validándose que exista previamente en el comprobante un mismo artículo con precio positivo y controlándose que el importe a descontar no sea superior al facturado anteriormente.
- · Para el resto de los modelos **HASAR**, los ítems con precio negativo se imprimirán como un artículo más, validándose que exista previamente en el comprobante un mismo artículo con precio positivo y controlándose que el importe a descontar no sea superior al facturado anteriormente. Cuando se facture un ítem con impuestos internos fijos y luego se lo vuelva a facturar con precio negativo, se deberá ingresar el mismo precio facturado para ese artículo anteriormente, ya que estos modelos no permiten modificar el precio en estos casos.

Cualquiera sea el modelo de controlador fiscal que se utilice, siempre se validará que el total del comprobante en este caso sea mayor a cero.

#### **Tratamiento para devoluciones de mercadería**

Es posible registrar las devoluciones de mercadería mediante un comprobante de *nota de crédito* o en la misma *factura*.

Para registrar la devolución mientras está facturando, ingrese el artículo a devolver con cantidad negativa. Se registrará el movimiento de entrada en stock, al igual que las partidas y las series (si corresponde), realizándose también la actualización de su saldo.

Cuando el artículo a devolver no exista o el importe a devolver supera lo facturado anteriormente para ese

artículo, los artículos devueltos son impresos en el ticket o factura con precio \$0.01 junto a la palabra 'Dev.' y el importe total devuelto se registra en el pie del comprobante como un descuento. Si el total de la factura es cero y existe al menos una devolución, se solicita su confirmación para generar el comprobante por \$0.01 y registrarlo en el sistema.

Si en la factura devuelve el mismo artículo por la misma cantidad y precio (reversión de la venta), se imprimirá como un artículo más, con el mismo precio en negativo y no será posible cerrar el comprobante fiscal si el total es \$0.00. En ese caso, cancele el comprobante abierto o bien, continúe con el ingreso de artículos, ya que no es considerado como una devolución de mercadería sino como una reversión de lo facturado.

Reversión de carga de artículos para Controladores e Impresoras Fiscales...

Al facturar artículos con controlador o impresora fiscal, se agrega la posibilidad de revertir la venta de un artículo en forma automática, presionando simplemente una tecla de función.

Mientras que el comprobante fiscal (factura, ticket o ticket-factura) se encuentre abierto, puede seleccionar con el cursor, cualquiera de los artículos facturados en el momento.

Presionando la tecla de función *<F2>*, se genera la reversión del artículo, cargándose una nueva línea en el comprobante fiscal con el mismo precio y la cantidad invertida.

Si se presiona la tecla *<F2>*al estar posicionado en un renglón vacío, se generará la reversión automática del último artículo facturado.

#### **Tratamiento para las bonificaciones**

Con respecto a las bonificaciones a clientes, el tratamiento a aplicar depende del controlador fiscal que se utiliza:

- · Si el controlador fiscal es **EPSON Modelo TM-300A/F**la bonificación se refleja como un ítem más del ticket, apareciendo en carácter de "DEVOLUCION". Imprimirá una línea por cada alícuota que intervino en el comprobante.
- · Si el controlador fiscal es **HASAR Modelo SMH/P-614F**el monto de la bonificación es descontado automáticamente del subtotal parcial y del IVA acumulados hasta el momento en forma proporcional. Imprimirá una única línea con la leyenda "DESCUENTO".
- · Para el resto de los modelos **EPSON**, **HASAR**, **NCR**y **SAMSUNG**el monto de la bonificación es descontado automáticamente del subtotal parcial, del IVA, impuestos internos y percepciones acumulados hasta el momento en forma proporcional. Imprimirá una única línea con la leyenda "DESCUENTO".

#### **Tratamiento para recargos**

Independientemente de lo definido en el proceso <u>[Parámetros de Ventas](#page-271-0)</u> I zzौel IVA de los intereses se calcula sobre el total de intereses. De la misma forma, el IVA del flete se calcula sobre el total del flete. En el caso de

Facturas Punto de Venta, el IVA del recargo general se calcula sobre el total del recargo general.

Si su modelo de controlador fiscal es **HASAR SMH-614F** o **EPSON TM-300AF**puede utilizar recargos de transporte en Facturas o recargo general en Facturas Punto de Venta. Para el resto de los modelos de controladores e impresoras fiscales es necesario que defina un artículo y lo parametrice para tal fin. No es posible utilizar el recargo de transporte o recargo general existente en el sistema.

Para el Facturador Punto de Venta, se valida que para hacer un recargo general, todos los artículos a facturar tengan igual tasa de I.V.A que la configurada en <u>Parámetros de Ventas.</u>| 272 De lo contrario, será necesario ingresar el recargo por medio de un artículo.

#### **Tratamiento para los impuestos internos**

Puede utilizar impuestos internos *por porcentaje* e impuestos internos *fijos*.

Siempre se imprimirán entre corchetes en los tickets, tickets-factura y facturas.

El sistema permite usar los impuestos internos fijos en los artículos bajo ciertas consideraciones dependiendo del modelo.

- · Para los modelos **HASAR**, **OLIVETTI** y **NCR 2008**. No se podrán utilizar impuestos internos fijos en comprobantes 'A' cuando existan bonificaciones o recargos generales.
- · Para **EPSON TM-300F**/ **TM-T285F**. No se podrán utilizar impuestos internos fijos en los tickets cuando existan bonificaciones generales.
- · Para el resto de los modelos **EPSON**, **SAMSUNG**y **NCR 3140**. Pueden utilizarse impuestos internos fijos con descuentos y recargos en el comprobante.

Al utilizar impuesto interno fijo, es conveniente configurarlo por defecto en el artículo y no modificarlo o cargarlo en el proceso de facturación, ya que si bien al facturar, los cálculos serán correctos, el valor ingresado no se guardará en el sistema y las referencias posteriores a dicha factura (notas de crédito, etc.) se basarán en el valor cargado en el artículo.

#### **Tratamiento de las percepciones**

Todos los modelos de controladores fiscales permiten calcular percepciones únicamente en comprobantes fiscales (ticket-factura) de tipo 'A'. En caso de ser necesario practicar percepciones en comprobantes 'B', tratar de simularlo con un artículo creado para tal fin.

Los equipos fiscales modelos **HASAR 320F / 321F / 322F / 330F / 425F / 435F / 715F, OLIVETTI 320F, NCR 2008 / 3140, EPSON TM-2000AF+ / 2002AF+ / TM-U220A / LX-300F / LX-300F+ / FX-880F y SAMSUNG SRP-250DF / 270DF,** además de calcular percepciones en comprobantes 'A', permiten realizar percepciones generales en comprobantes 'B' como de Ingresos Brutos o sobretasas de impuestos internos. Las percepciones de IVA deben ser realizadas únicamente en facturas 'A'.

#### **Tratamiento para el I.V.A. liberado**

Ningún controlador o impresora fiscal está preparado para aceptar la liberación o reducción de un importe de IVA calculado. Todos los importes que se envían a la memoria fiscal deben ir acompañados de la tasa de IVA correspondiente, y no existe manera de indicar que de ese importe de IVA se tome en cuenta una parte o no se lo tome en cuenta totalmente (liberación del 100%).

Por tal motivo, ante estos casos, la única solución posible es realizar la facturación en forma manual y luego, ingresarla al sistema configurando un talonario para tal fin (solución brindada por la A.F.I.P., ya que no existe el tratamiento en los controladores e impresoras fiscales).

#### **Notas de débito con impresora fiscal**

Si su sistema es una versión fiscal, sólo podrá emitir comprobantes fiscales notas de débito por equipo fiscal que esté preparado para emitir estos tipos de comprobantes.

Los modelos preparados para emitir estos comprobantes son:

- · **HASAR 320F / 321F / 322F / 330F**
- · **HASAR 425F / 435F**como impresora de facturas
- · **OLIVETTI 320F**
- · **NCR 2008**
- · **EPSON LX-300**
- · **EPSON LX-300+**
- · **EPSON FX-880**

Estos comprobantes no se pueden emitir por ningún otro medio de impresión que no sea fiscal.

Para ello, en el proceso Talonarios debe crear un talonario para débitos, configurado para algunos de los modelos de impresoras fiscales habilitados.

De todas maneras, las notas de débito que se realicen en forma manual o los ajustes en las cuentas corrientes de los clientes que se necesite realizar, podrán registrarse en el sistema, configurando en el proceso Talonarios, un talonario de tipo manual para comprobantes 'DEB'.

El sistema permite, en estos casos, registrar los comprobantes de débito pero no los emite por ningún destino de impresión.

No es posible generar un comprobante débito que registre solamente un importe de IVA Si necesita registrarlo:

Genere las notas de débito de sólo IVA en forma manual e ingréselas en el sistema por medio de un talonario no asociado a un equipo fiscal.

O bien,

Confeccione una nota de crédito para anular la factura y vuelva a generarla con los impuestos correctos.

Es posible generar una nota de débito en referencia a otro comprobante. En este caso, indique el comprobante correspondiente, con el que quedará automáticamente imputado. El sistema controla en el ingreso de los renglones, que los artículos estén asociados al comprobante referenciado. No se imprime para las notas de débito, ninguna leyenda del comprobante de referencia.

Cabe aclarar que por más que se utilice una condición de venta contado para generar el comprobante, no se registran los correspondientes movimientos en el módulo **Tesorería**. Por lo tanto, la impresora fiscal imprimirá siempre debajo de la leyenda "*Recibimos*" (ubicada al pie del comprobante), la leyenda obtenida de la memoria fiscal de la impresora y el total del comprobante generado por el sistema.

Para más información, consulte el ítem Consideraciones especiales para controladores e impresoras fiscales.

#### **Notas de débito con controlador fiscal**

Si su sistema es una versión fiscal, sólo podrá emitir comprobantes fiscales notas de débito por una impresora fiscal que esté preparada para emitir estos tipos de comprobantes. Para más información, consulte el ítem <u>[Comprobantes emitidos por Controlador e Impresora Fiscal](#page-859-0)</u>l <sup>‱</sup>

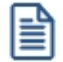

No se puede emitir estos comprobantes por ningún otro medio de impresión que no sea fiscal.

Si utiliza algún modelo de equipo fiscal que no emite comprobantes notas de débito, sólo podrá registrar en el sistema las notas de débito que se realicen en forma manual o registrar ajustes en las cuentas corrientes de los clientes. Para ello, configure desde el proceso Talonarios, un talonario de tipo manual para comprobantes 'DEB'. El sistema registrará, en estos casos, los comprobantes de débito pero no los emitirá por ningún destino de impresión.

#### **Notas de crédito con impresora fiscal**

Los comprobantes 'notas de crédito' son comprobantes no fiscales, por tal motivo pueden emitirse por cualquier destino de impresión, incluso en aquellos controladores o impresoras fiscales que estén preparados para emitir comprobantes no fiscales homologados notas de crédito.

Para los modelos fiscales que no están preparados para tal fin, la única forma de emitir notas de crédito será a través de los destinos de impresión que el sistema le ofrece para la emisión de cualquier comprobante o informe.

Los modelos preparados para emitir estos comprobantes son:

- · **HASAR 320F / 321F / 322F / 330F**
- · **HASAR 425F / 435F**
- · **OLIVETTI 320F**
- · **NCR 2008**
- · **EPSON LX-300+**
- · **EPSON FX-880**

Para emitir las notas de crédito por la impresora fiscal es necesario crear, desde el proceso Talonarios, un talonario para créditos configurado para alguno de esos modelos.

No es posible generar un comprobante crédito que registre solamente un importe de IVA Si necesita registrarlo:

Genere las notas de crédito de sólo IVA en forma manual e ingréselas en el sistema, por medio de un talonario no asociado a un equipo fiscal.

O bien,

Confeccione una nota de crédito para anular la factura y vuelva a generarla con los impuestos correctos.

Es posible generar una nota de crédito en referencia a otro comprobante. En este caso, indique el comprobante correspondiente, con el que quedará automáticamente imputado. Si el comprobante de referencia es una factura y opta por cancelarla en forma total, se enviarán a la impresora fiscal todos los datos de la factura para generar automáticamente la nota de crédito, sin posibilidad de modificar algún dato. Si opta por no cancelarla totalmente, podrá indicar uno por uno, los artículos a acreditar de la factura correspondiente.

En cualquiera de los casos, siempre se imprime en el encabezado del comprobante, la leyenda:

**"Comprobante Original Nº :"** en modelos **HASAR / NCR / OLIVETTI**

**"Comp. Origen nro.:"** en modelos **EPSON**

En caso de haber cargado un comprobante de referencia, se imprime a continuación, su tipo y número de comprobante.

Con cualquier condición de venta que utilice, siempre se imprime en el pie del comprobante la leyenda:

"IMPORTE TOT. \$ " junto al total de la nota de crédito y debajo, las leyendas: "Firma................................" y "Aclaración...................................." en modelos **HASAR / NCR/ OLIVETTI**.

"IMPORTE TOT. " junto al total de la nota de crédito y debajo, las leyendas "Firma y Aclaración" en modelos **EPSON**.

Estas leyendas se toman automáticamente de la memoria fiscal de cualquiera de estas impresoras fiscales. El sistema no interviene en la impresión o no impresión de las mismas.

Cabe aclarar que, por más que se utilice una condición de venta contado para generar el comprobante, no se detallan en el pie los correspondientes movimientos en el módulo **Tesorería**. Únicamente se detalla la descripción de la condición de venta utilizada.

Para más información, consulte el ítem Consideraciones especiales para controladores e impresoras fiscales.

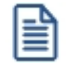

**Impresoras EPSON:** los modelos de impresoras **EPSON**no calculan percepciones de IVA, Ingresos Brutos ni de impuestos internos en comprobantes notas de crédito.

#### **Notas de crédito con controlador fiscal**

Los comprobantes 'notas de crédito' son comprobantes No fiscales, por tal motivo pueden emitirse por cualquier destino de impresión, incluso en aquellos controladores o impresoras fiscales que estén preparados para emitir comprobantes No fiscales Homologados Notas de Crédito.

Si utiliza los modelos de controladores fiscales **HASAR SMH-425F / 435F / 715F**, **EPSON TM-2002AF+ / TM-U220A**, **NCR 3140**, **SAMSUNG SRP-270DF**podrá emitir *tickets notas de crédito*. Para el resto de los modelos fiscales, como no están preparados para tal fin, la única forma de emitir notas de crédito será a través de los *destinos de impresión* que el sistema le ofrece para la emisión de cualquier comprobante o informe.

#### **Remitos - Numeración e implementación**

Las impresoras fiscales **HASAR 320F**/ **321F**/ **322F**/ **330F / 425F / 435F**, **OLIVETTI 320F**, **NCR 2008**, **EPSON LX-300F+** / **FX-880F**permiten generar comprobantes *no fiscales homologados* remitos.

Mantienen para estos comprobantes un contador independiente, por lo tanto, en la generación de los remitos por estas impresoras se deberá respetar la numeración que indiquen.

En estas impresoras, es posible generar únicamente remitos con letra 'X'. Esta información está detallada en en el Anexo II de la RG AFIP 259/98, donde indica que los remitos emitidos con controlador fiscal deben llevar la letra 'X'. Por otro lado, también en el Art. 28 de la RG AFIP 1415/03, se excluyen a los controladores de fiscales de emitir remitos con la letra 'R'.

Para comenzar a emitir remitos en el sistema por estas impresoras, deberá crear un nuevo talonario con letra 'X', 'R' o blanco (es indistinta la letra para el sistema, ya que imprimirá en la hoja siempre la letra 'X'). También deberá indicar '00000001' como próximo número, si nunca fueron emitidos remitos por estos equipos o indicar el próximo número que corresponda, según lo mencionado en el proceso Operación de controladores fiscales. Consulte la configuración de remitos en el proceso Talonarios.

Es importante remarcar que si genera remitos por estas impresoras, el diseño del comprobante es fijo, con leyendas que se imprimen automáticamente y no pueden ser modificadas, como por ejemplo:

"Documento no válido como factura".

"Esto no es una factura, sino un remito de su mercadería para su información y verificación. Por favor, no realice ninguna compra ni pago contra este documento".

"Exija su factura por su compra, locación o servicio recibido. De no hacerlo, se arriesga a ser sancionado".

En los modelos **HASAR 320F / 321F / 322F / 425F, OLIVETTI 320F, NCR 2008,**los únicos datos que se detallarán son:

- · Datos del cliente
- · Cantidad del artículo
- · Código del artículo
- · Descripción del artículo
- · Descripción adicional del artículo
- · Unidad de medida

En los modelos **EPSON LX-300F+** / **FX-880F**, los únicos datos que se detallarán son:

- · Datos del cliente
- · Cantidad del artículo
- · Descripción del artículo

Para los remitos emitidos por *todos los modelos mencionados* de impresoras fiscales es posible configurar el imprimir datos adicionales del artículo, a través de variables de impresión. Para más información, consulte el ítem Variables de Reemplazo.

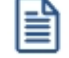

Ante cualquier error de comunicación, no se generará ningún comprobante como *cancelado* en el sistema, podrá volver a generarlo sin inconveniente, ya que se trata de comprobantes no fiscales.

#### **Recibos - Numeración e implementación**

Las impresoras fiscales que permiten generar comprobantes *no fiscales homologados* recibos de cobranza

#### son: **HASAR 320F/ 321F / 322F / 330F / 425F / 435F**, **OLIVETTI 320F**,**NCR 2008**, **EPSON LX-300F+ / FX-880F**.

En los modelos **HASAR**, **OLIVETTI** y **NCR**, estos comprobantes no mantienen un contador independiente; por lo tanto, en la generación de los recibos por estas impresoras se enviará como texto el próximo número que corresponda en el sistema para ser impreso en el comprobante.

Los recibos de cobranza que se generen, saldrán impresos con letra 'X', sin importar la letra del talonario utilizada en el sistema, ya que la impresora asigna siempre esta letra en este tipo de comprobante.

No es necesario crear un nuevo talonario para los recibos, puede utilizarse el mismo hasta el momento. Consulte la configuración de recibos en el proceso Talonarios.

Es importante remarcar que si genera recibos por esta impresora, el diseño del comprobante es fijo y los únicos datos que se detallarán son:

- · Datos del cliente.
- · Hasta 9 imputaciones de comprobantes (facturas, créditos, etc.) con número del comprobante, fecha de vto. de la cuota e importe.
- · No se podrá indicar medios de pago.
- · Imprime automáticamente el importe en letras.
- · No realiza transporte a otra hoja.
- · Tope de \$999.999,99.

En el proceso Operación de controladores fiscales no se informará el último recibo generado, ya que estas impresoras no poseen contador independiente para recibos de cobranza.

En los modelos **EPSON**, estos comprobantes sí mantienen un contador independiente determinado por el equipo (el mismo contador para los documentos *no fiscales homologados* remitos y notas de crédito).

Los recibos de cobranza que se generen, saldrán impresos con letra 'X', sin importar la letra del talonario utilizada en el sistema, ya que la impresora asigna siempre esta letra en este tipo de comprobante.

Es necesario crear un nuevo talonario para estos recibos. Consulte la configuración de recibos en el proceso Talonarios.

Es importante remarcar que si genera recibos por esta impresora, el diseño del comprobante es fijo, no configurable y los únicos datos que se detallarán son:

- · Datos del cliente.
- · Una sola línea de 60 caracteres como concepto del recibo.
- · No se podrá indicar medios de pago.
- · Imprime automáticamente el importe en letras.
- · No realiza transporte a otra hoja.

· Tope de \$ 9.999.999,99.

Debido a los datos que el sistema tiene que enviar, se podrán generar en el sistema, recibos -siempre que en la memoria fiscal de la impresora se haya configurado un formulario de 10 o 12 pulgadas.

En el proceso Operación de controladores fiscales podrá consultar el último recibo generado.

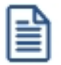

Ante cualquier error de comunicación, no se generará ningún comprobante como *cancelado* en el sistema, podrá volver a generarlo sin inconveniente, ya que se trata de comprobantes no fiscales.

#### **Versión concomitante**

#### **Características de esta versión:**

- · Emite comprobantes fiscales facturas / tickets / tickets-factura únicamente por controlador o impresora fiscal.
- · Genera comprobantes fiscales únicamente en forma concomitante con controles y restricciones de la R.G. 4104, 259 y 811.
- · Emite comprobantes fiscales débitos únicamente por las impresoras fiscales **HASAR 320F / 321F / 322F / 330F / 425F / 435F**como impresora de facturas; **OLIVETTI 320F, NCR 2008, EPSON LX-300F / LX-300F+ / FX-880F**en forma concomitante.
- · Permite cargar en el sistema, comprobantes fiscales facturas y débitos que hayan sido generados en forma manual o por otro medio.
- · No permite facturar en referencia a ningún comprobante remito o pedido.
- No permite facturar a través del proceso <u>[Facturación de Pedidos](#page-822-0)</u> I ¤ෲ (en esta versión la facturación debe ser concomitante y no puede ser en forma diferida).
- · Permite emitir comprobantes no fiscales (créditos, recibos y remitos) por cualquier destino de impresión, incluso por las impresoras fiscales **HASAR 320F / 321F / 322F / 330F / 425F / 435F**como impresora de facturas, **OLIVETTI 320F, NCR 2008**.

#### **Versión diferida**

#### **Características de esta versión:**

Este producto es exclusivamente para aquellas actividades que declaren estar exceptuadas a la concomitancia.

· Emite comprobantes fiscales facturas / tickets / tickets-factura únicamente por controlador o impresora fiscal.

- · Genera comprobantes fiscales en forma concomitante con controles y restricciones de la R.G. 4104, 259 y 811.
- · Genera comprobantes fiscales en forma diferida con referencia a remitos y pedidos, permitiendo modificar y borrar datos del artículo.
- · Emite comprobantes fiscales débitos únicamente por las impresoras fiscales **HASAR 320F / 321F / 322F / 330F / 425F / 435F**como impresora de facturas; **OLIVETTI 320F, NCR 2008, EPSON LX-300F / LX-300F+ / FX-880F**en forma concomitante.
- · Permite cargar en el sistema, comprobantes fiscales facturas y débitos que hayan sido generados en forma manual o por otro medio.
- No permite facturar a través del proceso <u>[Facturación de Pedidos](#page-822-0)</u> | 823) (no está implementado aún en esta versión, generar por este medio facturas diferidas por impresora o controlador fiscal).
- · Permite emitir comprobantes no fiscales (créditos, recibos y remitos) por cualquier destino de impresión, incluso por las impresoras fiscales **HASAR 320F / 321F / 322F / 330F / 425F / 435F**como impresora de facturas, **OLIVETTI 320F, NCR 2008**.

#### **Versión 963 concomitante**

#### **Características de esta versión:**

- · Emite comprobantes fiscales facturas / tickets / tickets-factura únicamente por controlador o impresora fiscal.
- · Genera comprobantes fiscales únicamente en forma concomitante con controles y restricciones de la R.G. 4104, 259 y 811.
- · Emite comprobantes fiscales débitos únicamente por las impresoras fiscales **HASAR 320F / 321F / 322F / 330F / 425F / 435F**como impresora de facturas; **OLIVETTI 320F, NCR 2008, EPSON LX-300F / LX-300F+ / FX-880F**en forma concomitante.
- · Permite cargar en el sistema, comprobantes fiscales facturas y débitos que hayan sido generados en forma manual o por otro medio.
- · No permite facturar en referencia a ningún comprobante remito o pedido.
- No permite facturar a través del proceso <u>[Facturación de Pedidos](#page-822-0)</u> I ¤ ब्री (en esta versión la facturación debe ser concomitante y no puede ser en forma diferida).
- · Permite emitir comprobantes no fiscales (créditos, recibos y remitos) por cualquier destino de impresión, incluso por las impresoras fiscales **HASAR 320F / 321F / 322F / 330F / 425F / 435F**como impresora de facturas, **OLIVETTI 320F, NCR 2008**.

#### **Versión 963 diferido**

#### **Características de esta versión:**

Este producto es exclusivamente para aquellas actividades que declaren estar dentro de la R.G. 963, y que a su vez están exceptuadas a la concomitancia.

- · Emite comprobantes fiscales facturas / tickets / tickets-factura a cualquier categoría de cliente, por controlador o impresora fiscal.
- · Emite facturas / tickets a cualquier categoría de cliente, por impresora común.
- · Genera comprobantes fiscales por controlador o impresora fiscal en forma concomitante con controles y restricciones de la R.G. 4104, 259 y 811.
- · Genera comprobantes en forma diferida con referencia a remitos y pedidos, por impresora común, impresora fiscal o controlador fiscal, permitiendo modificar y borrar datos del artículo.
- · Emite comprobantes fiscales débitos a cualquier categoría de IVA por las impresoras fiscales **HASAR 320F / 321F / 322F / 330F / 425F / 435F**como impresora de facturas; **OLIVETTI 320F, NCR 2008, EPSON LX-300F / LX-300F+ / FX-880F**en forma concomitante, y por impresoras comunes.
- · Permite cargar en el sistema, comprobantes fiscales facturas y débitos que hayan sido generados en forma manual o por otro medio.
- Permite facturar a través del proceso <u>Facturación de Pedidos</u> क्ष्यी, por cualquier destino de impresión que no sea fiscal, a cualquier categoría de cliente.
- · Permite emitir comprobantes no fiscales (créditos, recibos y remitos) por cualquier destino de impresión, incluso por las impresoras fiscales **HASAR 320F / 321F / 322F / 330F / 425F / 435F**como impresora de facturas, **OLIVETTI 320F, NCR 2008**.

#### **Consideraciones especiales para controladores e impresoras fiscales**

Tenga en cuenta las siguientes consideraciones para implementar un controlador fiscal:

- · Mientras su controlador fiscal se encuentre en modo de entrenamiento podrá emitir comprobantes facturas "no fiscales" a modo de prueba. En los controladores fiscales podrá realizar pruebas con tickets 'T' a consumidores finales. En las impresoras fiscales **HASAR / OLIVETTI 320F / NCR 2008**, podrá realizar facturas 'C' a consumidores finales. Para las impresoras fiscales **EPSON**podrá realizar pruebas de facturas a cualquier tipo de cliente. Esto es provisorio hasta que el equipo se inicialice. De esta manera podrá configurar desde el proceso Operación del Controlador Fiscal, datos que desee imprimir en el encabezado y cola del comprobante fiscal, además de los datos obligatorios que se imprimen automáticamente de la memoria fiscal.
- · Si posee un controlador fiscal **EPSON TM-2002AF+ / TM-U220A** podrá emitir Tickets Factura 'A' y 'B', siempre que tenga configurada la línea 50 del encabezado. Caso contrario, podrá emitir sólo Tickets 'T'. Esta línea debe configurarla en el momento de la inicialización, caso contrario, lo puede realizar algún técnico de **EPSON**en cualquier momento.
- $\circ$  Una vez que su controlador fiscal se encuentre inicializado, el primer paso a realizar es la habilitación del uso del mismo en el sistema, con el password provisto por **Axoft Argentina S.A.**La habilitación deberá realizarla desde el proceso Habilitación del Controlador Fiscal.
- · Es importante que sincronice fecha y hora correcta de su sistema **Tango** y su controlador fiscal antes de comenzar a emitir comprobantes fiscales. Podrá realizarlo a través del proceso Operación del Controlador Fiscal.
- · Desde el proceso Talonarios deberá definir los distintos talonarios de los comprobantes fiscales (tickets, tickets facturas y facturas) que se emitirán a través de su controlador o impresora fiscal y, otros talonarios para los comprobantes no fiscales que se emitirán a través de un impresor común (notas de crédito, remitos, etc.).
- ▼ Precios con más de dos decimales en controladores fiscales...

Los controladores fiscales y la impresora fiscal **EPSON LX-300F / LX-300F+ / FX-880F** sólo aceptan dos decimales en los precios de los artículos. Esto acarrea errores de redondeo en los cálculos de la cantidad por el precio del artículo, cuando se configura en el sistema listas de precios con más de dos decimales. En este caso, los cálculos verdaderos no coinciden con los realizados por el controlador fiscal.

Para solucionar este inconveniente, el sistema automáticamente facturará aquellos artículos que posean más de dos decimales en sus precios en forma de lote. Esto quiere decir que se enviará al controlador fiscal para cada artículo, el resultado de la operación cantidad por precio unitario, aclarándose en una leyenda adicional la verdadera cantidad facturada con el precio unitario configurado en el sistema.

Téngalo en cuenta para aquellos artículos que utilizan líneas adicionales, dado que al facturar en lote se utilizará siempre una línea adicional.

Precios con más de cuatro decimales...

Las impresoras fiscales **HASAR 320F / 321F / 322F / 330F / 425F / 435F, OLIVETTI 320F, NCR 2008, TM-U220A** están preparadas para trabajar con 4 decimales en los precios de los ítems. Si usted configura en el sistema, listas de precios con hasta cuatro decimales, el sistema no facturará en lote. Realizará la facturación en lote en los casos que utilice listas de precios con más de 4 decimales, tal como se describe el comportamiento en Precios con más de dos decimales en controladores fiscales.

▼ Numeración de comprobantes en controladores fiscales...

Es importante aclarar que cualquier controlador fiscal mantiene una numeración para comprobantes tipo 'A' y otra numeración distinta para comprobantes tipo 'B', 'C' y 'T'. Por lo tanto, las numeraciones de estos últimos comprobantes se comparten.

Por ello, si usted emite habitualmente comprobantes 'B' y alternativamente emite comprobantes 'T', el sistema le avisará en el momento de facturar, que la numeración del talonario 'T' no corresponde con la del controlador fiscal (el que asigna el número siguiente a la última factura 'B' emitida) y da opción a actualizar el próximo número del talonario utilizado. De esta manera, se mantiene una única numeración para estos comprobantes.

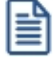

Si usted posee varios controladores fiscales, deberá definir para cada uno de ellos, todos los talonarios necesarios indicando correctamente el punto de venta (o sucursal).

Numeración de comprobantes en impresoras fiscales...

Las impresoras fiscales **HASAR**, **EPSON**, **OLIVETTI** y **NCR**que emiten comprobantes fiscales facturas y notas de débito mantienen un único contador para los comprobantes 'B' o 'C' y otro contador para facturas y notas de débito 'A'. (Para más información, consulte el ítem [Comprobantes emitidos por](#page-859-0) [Controlador e Impresora Fiscal](#page-859-0)l <sup>sec</sup>i.) Por lo tanto, cuando emita facturas y notas de débito 'A', utilizarán la misma numeración correlativa, al igual que las facturas y notas de débito 'B' o 'C'.

Cuando usted emita facturas y notas de débito alternadamente, el sistema le avisará (cuando vuelva a facturar) que el próximo número del comprobante a emitir quedó desactualizado y le propondrá actualizarlo en el momento, sin que tenga que salir del proceso de facturación para modificarlo en el talonario. Lo mismo sucederá en controladores fiscales que emitan tickets 'T' y alternadamente, tickets-factura 'B' o 'C'.

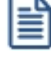

Es importante remarcar que si usted posee varias impresoras fiscales, deberá definir para cada una de ellas todos los talonarios necesarios, indicando correctamente el punto de venta (o sucursal).

Comprobantes emitidos por el método alternativo manual...

El sistema le brinda además, la posibilidad de registrar aquellos comprobantes que se emitieron en forma manual por medio de un talonario manual alternativo, en el caso de facturaciones superiores a 5000 pesos o falla en el controlador fiscal o impresora fiscal. También le permite registrar comprobantes de débito, en los casos que necesite realizar ajustes en las cuentas corrientes de clientes.

Para poder registrar estos comprobantes debe crear un talonario nuevo e indicar que se utilizará en "forma manual". Luego, indique su numeración, punto de venta o sucursal y el tipo de comprobante 'FAC' o 'DEB' (de acuerdo al proceso en que se utilizará).

冒

Los talonarios que defina en reemplazo del equipo fiscal debe configurarlos con el mismo número de punto de venta o sucursal y completar el campo *Código de controlador fiscal* con el código del equipo fiscal que reemplaza. Consulte el código de su equipo fiscal en el proceso Habilitación de controladores fiscales.

Aclaramos que estos comprobantes no se imprimen por ningún medio, sólo se da la posibilidad de registrarlos en el sistema para que puedan figurar en las estadísticas de ventas, cuentas corrientes de clientes, IVA Ventas, etc.

#### **Ejemplo de definición de un Talonario** Ο

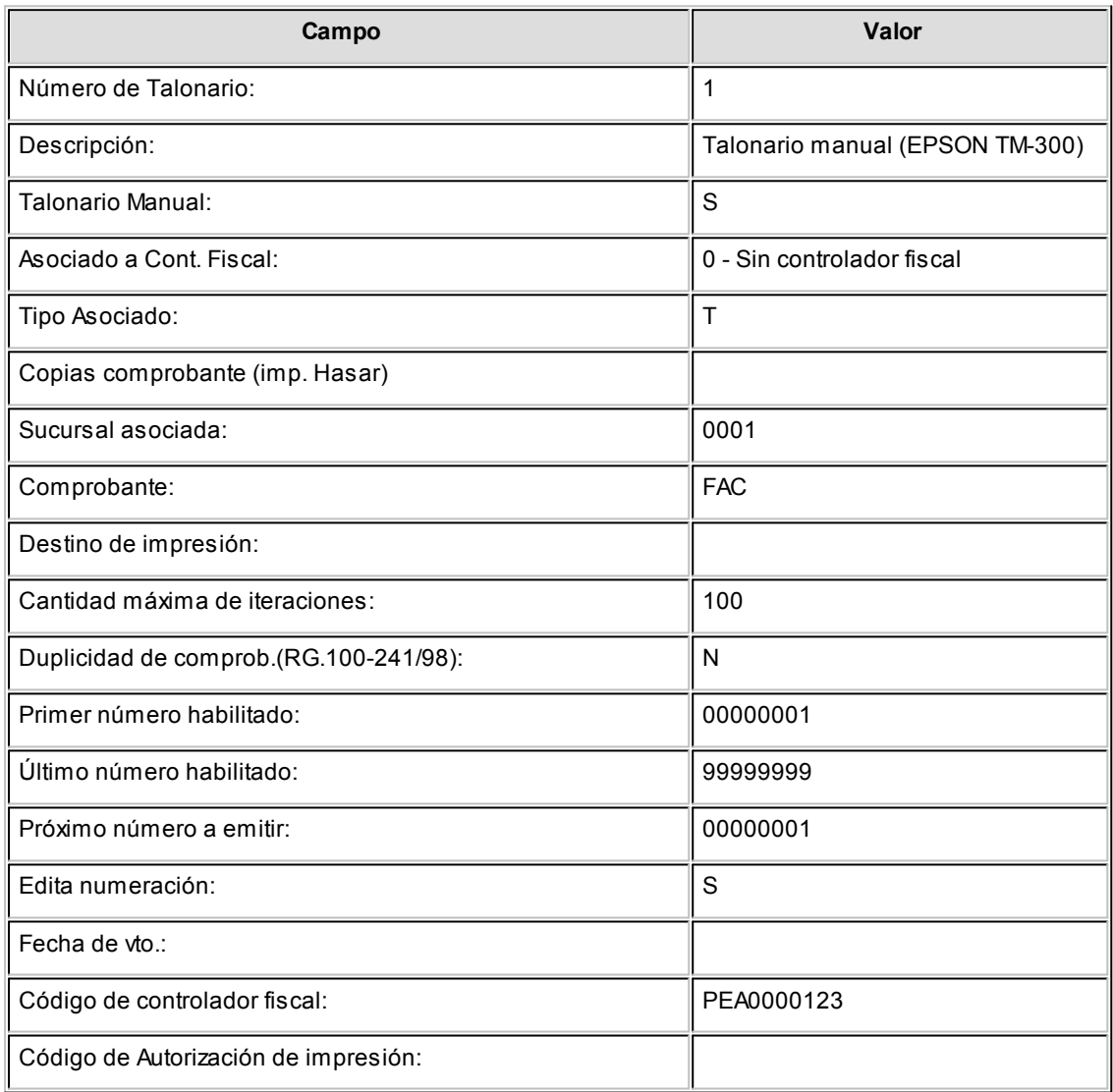

▼ Impresión de las formas de pago...

#### **Ventas al Contado**

Para la emisión de comprobantes fiscales factura o ticket-factura con la condición de venta contado, se podrá incluir en el pie del comprobante sus diferentes formas de pago. Para ello, es necesario configurarlo en <u>Parámetros de Ventas.</u>I 272

Las formas de pago a imprimir serán las descripciones de las correspondientes cuentas de **Tesorería** que se utilicen para efectuar el pago. La longitud de la descripción no debe ser mayor a 25 caracteres para los modelos de **EPSON**, o mayor a 24 caracteres para los modelos de **HASAR**(téngalo en cuenta al detallar las descripciones de las cuentas de **Tesorería**).

De acuerdo al modelo de controlador o impresora fiscal será la cantidad de formas de pago que podrá incluir en los comprobantes.

- · Para **EPSON TM-300A/F**se podrán utilizar hasta 3 formas de pago al contado. Se detallarán debajo de la palabra 'TOTAL'. Abajo de esas formas de pago, se imprimirá automáticamente 'SU VUELTO' con el importe del vuelto calculado.
- · Para **HASAR SMH/P-614** se podrán utilizar hasta 3 formas de pago al contado. Se detallarán debajo de la palabra 'TOTAL'. Debajo de esas formas de pago, se imprimirá automáticamente 'CAMBIO' con el importe del vuelto calculado.
- · Para **EPSON TM-300AF+ / 2000AF+ / 2002AF+ / T285F / U950F / U220A, SAMSUNG SRP-250DF / SRP-270DF, NCR 3140**, se podrán utilizar hasta 4 formas de pago al contado. Se detallarán debajo de la palabra 'TOTAL'. Debajo de las formas de pago, se imprimirá automáticamente 'SUMA DE SUS PAGOS' y 'SU VUELTO' con el importe del vuelto calculado.
- · Para **HASAR SMH / P-615F / PR4F / 425F / 435F**como impresora de tickets, **OLIVETTI-PR4F**, se podrán utilizar solamente 4 formas de pago al contado. Se detallarán debajo de la palabra 'TOTAL' y 'RECIBIMOS'. Estos modelos no imprimen ni calculan vuelto en los ticket-factura, sí lo realiza en los tickets.
- · Para **HASAR SMH / 320F / 321F / 322F / 425F / 435F**como impresora de facturas, **OLIVETTI-320F**y **NCR- 2008** se podrán utilizar solamente 4 formas de pago al contado. Se detallarán debajo de la palabra 'RECIBIMOS'. El vuelto, en caso de existir, se imprimirá debajo junto a la palabra 'Cuenta Corriente'.
- · Para la impresora fiscal **EPSON Modelo LX-300F**se podrá detallar solamente 1 forma de pago al contado cuando se configura el formato de hoja de 12 pulgadas básico. Para el resto de los formatos de hoja (8, 8x6, 9, 10, 12 pulgadas y 12 pulgadas extendido) se podrán detallar, debajo de la palabra 'RECIBIMOS', 4 formas de pago. Debajo, se imprimirá siempre automáticamente 'SUMA DE SUS PAGOS' y 'SU VUELTO' con el importe del vuelto calculado.
- · Para la impresora fiscal **EPSON Modelo LX-300F+ / FX-880F**se podrán detallar, debajo de la palabra 'RECIBIMOS', 4 formas de pago (para cualquier formato de hoja de estos modelos). Debajo, se imprimirán automáticamente las leyendas 'SUMA DE SUS PAGOS' y 'SU VUELTO' con el importe del vuelto calculado.

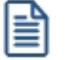

En todos estos casos se imprimirá, en el pie de la factura, la descripción de la condición de venta utilizada.

En caso de utilizarse una cuenta de tipo Tarjeta, la descripción se truncará a 11 caracteres, imprimiéndose a continuación el número de cupón ingresado.

Tenga en cuenta que para cada cuenta de tipo Tarjeta se imprimirá el número del primer cupón ingresado. En caso de ser necesario ingresar varios cupones, debe ingresar un cupón por cuenta.

#### **Ventas en Cuenta Corriente**

Al facturar con una condición de venta cuenta corriente, de acuerdo al modelo de equipo fiscal que utilice, se imprimirán diferentes leyendas.

Para cualquier modelo de controlador fiscal, se imprime siempre debajo de la palabra 'TOTAL', la descripción de la condición de venta utilizada.

Para las impresoras fiscales **HASAR SMH / P-320F / P-321F / P-322F / P-330F**, **HASAR 425F / 435F** como impresora de facturas, **OLIVETTI 320F**, **NCR 2008** y **EPSON LX-300F+ / FX-880F** se imprime siempre debajo de la palabra 'RECIBIMOS', la leyenda 'Cuenta Corriente' con el importe total de la factura.

Para la impresora fiscal **EPSON Modelo LX-300F**, se imprime solamente y en forma automática la palabra 'RECIBIMOS'.

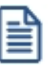

En todos estos casos se imprimirá, en el pie de la factura, la descripción de la condición de venta utilizada.

Si no posee el módulo **Tesorería** y utiliza impresoras fiscales, es importante que active en [Parámetros](#page-271-0) [de Ventas](#page-271-0) l 272 el campo *Imprime formas de pago*, con cualquier condición de venta que utilice. Esto hará que se imprima en el pie de la factura, el medio de pago utilizado con la condición de venta del comprobante.

Si no activa el parámetro, la impresora fiscal imprimirá en estos casos una leyenda por defecto debajo de la palabra 'Recibimos'.

· En **HASAR 320F / 321F / 322F / 330F / 425F / 435F**como impresora de facturas, **OLIVETTI 320F, NCR 2008** imprimirá 'Cuenta Corriente' con el importe total de la factura, aunque haya utilizado una condición de venta contado.

- · En **EPSON LX-300F / LX-300F+ / FX-880F**imprimirá 'SU PAGO', 'SUMA DE SUS PAGOS' y 'SU VUELTO' con el importe total de la factura, aunque haya utilizado una condición de venta cuenta corriente.
- Cantidad de copias de facturas en impresoras fiscales...

La impresora fiscal **HASAR 320F / 321F/ 322F / 330F / 425F / 435F** como impresora de facturas, **OLIVETTI 320F**,**NCR 2008** permite realizar facturas en original, duplicado, triplicado y cuadruplicado. La configuración se realiza en el proceso Talonarios.

La impresora fiscal **EPSON LX-300F / LX-300F+ / FX-880F**solamente realiza facturas en original, no realiza copias. Si necesita realizar copias de la factura, deberá utilizar papeles con carbónico o algún otro tipo de papel especial.

Tipos de hojas para impresoras fiscales...

Las impresoras fiscales **HASAR**, **OLIVETTI** y**NCR** permiten trabajar con facturas de formulario continuo y hojas sueltas A4.

La impresora fiscal **HASAR 425F / 435F** *como impresora de facturas* permite trabajar con papel de formulario continuo y hojas sueltas (formato factura) y, *como impresora de tickets*, papel en rollo.

El formato de hoja es único y puede solicitar al Departamento de Servicios de **AXOFT ARGENTINA S.A.**, la máscara del comprobante para ser enviado a la imprenta.

Es aconsejable no utilizar hojas sueltas para emitir facturas con más de una copia (duplicado, triplicado y cuadruplicado), ya que pueden ocurrir problemas con respecto a la carga de hojas en forma manual cuando se haya encendido la alarma de 'falta papel'.

También aconsejamos no utilizar hojas sueltas con la emisión de facturas sin copias; ya que al terminar la impresión de la factura y al encenderse la alarma de 'falta papel', es necesario después de cargar una nueva hoja, salir del proceso de facturación y volver a ingresar al mismo para que se detecte que la alarma no está activa y permita hacer una nueva factura.

En la impresora fiscal de facturas **HASAR**, cuando se acaba de imprimir una factura en hoja suelta pero la hoja no es expulsada totalmente, suenan dos bips como advertencia seguidos de un período de silencio, mientras parpadea el led EN LINEA. En este caso, oprima el botón CARGAR / SACAR, con lo que la hoja será eyectada del equipo y éste seguirá operando normalmente.

La impresora fiscal EPSON LX-300F/LX-300F+ / FX-880F permite trabajar con facturas de formulario continuo y hojas sueltas A4.

Aunque esta impresora solamente realiza facturas sin copias (sólo original), tenga en cuenta los mismos consejos que para las impresoras de facturas **HASAR**.

En la impresora fiscal **EPSON**es necesario configurar un formato de hoja antes de comenzar a trabajar con ella.

Para el modelo **EPSON LX-300F**, el sistema permite configurar los tamaños de hoja de 8, 8x6, 9, 10 y 12 pulgadas.

Para el modelo **EPSON LX-300F+ / FX-880F**, el sistema permite configurar los tamaños de hoja de 8, 10 y 12 pulgadas. Para más detalles, consulte el proceso Operación.

# Stock de Otras Sucursales

Consulte, desde este proceso, el saldo de stock de un artículo existente en las distintas sucursales de la empresa.

*Artículo:* ingrese el artículo cuyo saldo quiere consultar. Puede hacerlo ingresando el *código*, la *descripción*, el *sinónimo* o el *código de barras* del artículo. Seleccione el criterio de búsqueda haciendo clic en el botón **de la partícula** o desde el menú contextual (pulsando el botón derecho de su mouse).

*Artículos con escalas:* para ingresar un artículo mediante su código base, haga clic sobre el icono Artículos con escalas. A continuación, seleccione el código base a utilizar y luego, la escala 1 y la escala 2. Por último, pulse el botón Aceptar.

*Sucursales:* indique las sucursales a consultar.

*Muestra depósitos con saldos en cero:* tilde esta opción cuando necesite consultar todos los depósitos. De lo contrario, sólo se muestran los depósitos que tengan saldo mayor a cero en alguna de las siguientes columnas: *stock actual*, *stock comprometido o* en *mercadería a recibir*.

*Consulta stock en línea:* tilde esta opción para conocer el saldo actual registrado en cada depósito de cada sucursal; de lo contrario, el sistema exhibe los últimos saldos registrados en casa central.

Pulse el botón *<Consultar>*para efectuar la consulta.

En el caso de no poder conectarse con casa central, el sistema emite el siguiente mensaje: "No se pudo conectar con Casa Central. Verifique que los datos de conexión sean correctos y que la conexión a Internet se encuentre disponible."

Para verificar que los datos de conexión sean correctos, tenga en cuenta las indicaciones que mencionamos a continuación.

**En Casa Central:**deben estar completos los datos de conexión a cada una de las sucursales (proceso Actualización de Sucursales en el menú **Archivos** del módulo **Central**).

**En la Sucursal que realiza la consulta:**deben estar completos los *Datos para conexión a Casa Central* (proceso Parámetros Generales en el menú *Archivos* del módulo **Conexión a Casa Central**).

Tenga en cuenta que el usuario ingresado en el campo *Usuario de conexión* debe tener permiso para ejecutar el proceso Stock de Otras Sucursales en el sistema destino.

*Grilla de saldos:* el sistema muestra el *saldo del artículo* desglosado por *sucursal* y *depósito*.

Para cada depósito se detalla el *saldo en stock*, la *cantidad comprometida* y la *cantidad a recibir*.

La columna *fecha de actualización* puede mostrar:

- · La fecha y hora de actualización del saldo (cuando es obtenido desde **Central**).
- · El texto "en línea" (cuando se trata de un saldo obtenido directamente de la sucursal).
- · El texto "sin información" (cuando no es posible obtener el saldo de la sucursal ni existen saldos registrados en la casa central).

Es posible acceder a la consulta de stock de otras sucursales desde los procesos de Pedidos, Facturas, Notas de Débito, Notas de Crédito, Cotizaciones y Consulta de Precios y Saldos de Stock, mediante la tecla de función *<Alt + I>*- *Consulta de Stock Intersucursales.*

# Tango Ventas **Tango Ventas**

# Cuentas corrientes

**Estos procesos permiten registrar todos los comprobantes que afectan las cuentas corrientes deudoras, que no se generan en los procesos de facturación.**

Las cuentas corrientes deudoras son bimonetarias. Por lo tanto, en cualquier momento puede visualizar la expresión de la cuenta corriente en moneda corriente o en moneda extranjera.

Para ello, cada comprobante se registra en ambas monedas, con excepción de los comprobantes por diferencia de cambio.

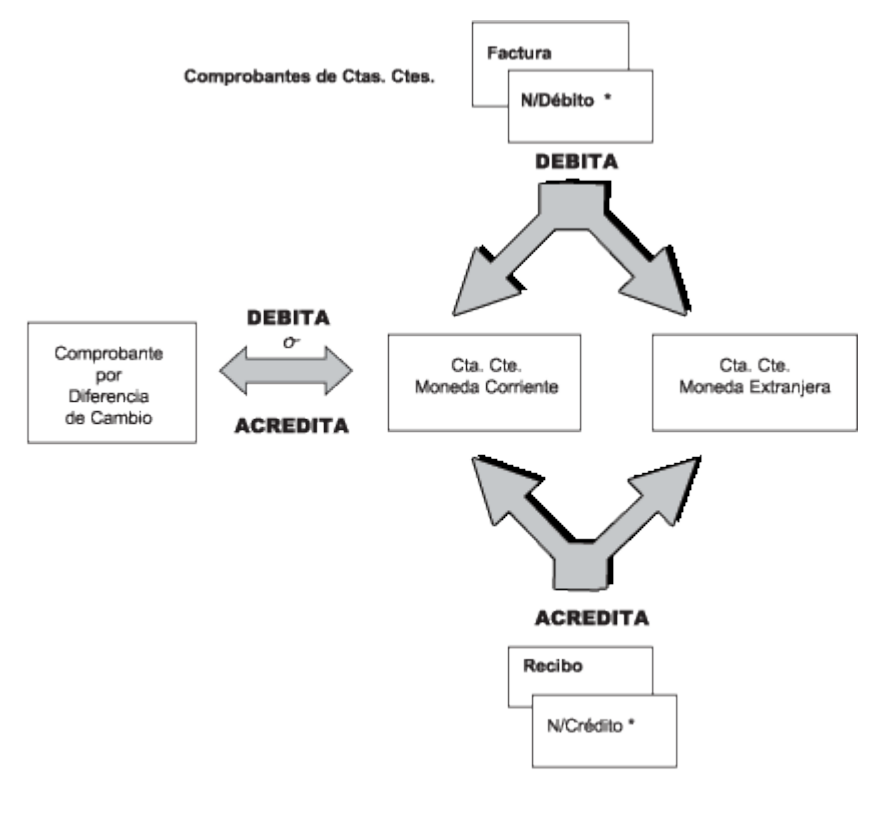

\* Que no sean por diferencias de cambio

# <span id="page-888-0"></span>Composición inicial de saldos

**Mediante este proceso se define la composición inicial del saldo en la cuenta corriente de cada cliente.**

Definir la composición inicial implica ingresar todos aquellos comprobantes del cliente que no se encuentren cancelados, y que conforman el saldo de ese cliente al momento de comenzar a utilizar el sistema.

Los saldos iniciales son muy útiles para la puesta en marcha del sistema.

Tenga en cuenta que todos estos comprobantes no serán incluidos en el informe I.V.A. Ventas, informes legales, estadísticas de ventas ni en la generación del archivo DGI - CITI. . Únicamente formarán parte de los informes y procesos referidos a cuentas corrientes.

Usted puede comenzar a facturar sin haber ingresado los comprobantes de carga inicial, ya que éstos pueden ser registrados en cualquier momento.

Todos los importes de los comprobantes se ingresan en moneda 'Corriente' o 'Extranjera contable'. Para cada comprobante, indique la cotización correspondiente para obtener los valores en la otra moneda ('Extranjera contable' si la moneda del comprobante es 'Corriente' o viceversa).

Los comprobantes que se ingresan a través de este proceso son:

I≣

- · **Facturas:**el código que corresponde a este comprobante es 'FAC'.
- · **Recibos:** el código que corresponde a este comprobante es 'REC'. Es necesario ingresar únicamente los recibos de cobranzas generadas por cobros a cuenta que se encuentren pendientes de imputación a facturas.
- · **Notas de Crédito** y **Notas de Débito:** es necesario que se definan previamente, a través del proceso [Tipos de](#page-175-0) [Comprobante](#page-175-0)l क्षेत्रै, aquellos tipos a utilizar. Los códigos que correspondan a estos tipos de comprobante serán los definidos por usted.

En el caso de existir dentro de la composición inicial del saldo de un cliente una factura parcialmente cancelada, solo debe ingresar el comprobante por el importe pendiente.

Las notas de débito y crédito que se ingresen pueden ser imputadas a las facturas que le dieron origen, por lo que estas facturas se incorporarán antes que las notas de débito y de crédito. En este caso, una vez finalizado el ingreso del registro correspondiente a la nota de débito o crédito, aparecerá el símbolo "*\**" en el registro del comprobante de referencia. Este símbolo indica que para ese comprobante no pueden ser borrados ni modificados los campos *Tipo de Comprobante* y *Número de Comprobante*, ya que se encuentran relacionados a otro comprobante. En este caso, modifique o anule primero la imputación de referencia en la nota de crédito o débito.

En este proceso se ingresarán los siguientes datos:

Saldo: indique el saldo de la cuenta del cliente a la fecha de ingreso de la composición inicial. Si el saldo del cliente es acreedor, ingrese el importe con signo negativo. Tenga en cuenta que el saldo está expresado en la moneda según la definición del campo *cláusula moneda extranjera* del cliente.

*Fecha de Saldo:* indique la fecha del saldo inicial de la cuenta del cliente. Si ya hay comprobantes registrados en el sistema, esta fecha debe ser anterior a la fecha de todos los comprobantes del cliente que se encuentren registrados.

*Diferencia:* en este campo el sistema irá desplegando la diferencia entre el campo *Saldo* y los importes de los comprobantes que se van ingresando en este proceso. Esto tiene la finalidad de controlar la correcta composición del saldo.

*Detalle de comprobantes que componen el saldo:* en esta sección se ingresan los comprobantes pendientes del cliente.

*Moneda:* seleccione la moneda ('Corriente' o 'Extranjera contable') de cada uno de los comprobantes que componen el saldo.

*Cotización:* ingrese la cotización de origen del comprobante, siempre y cuando éste no haya sido originado por

diferencia de cambio, en cuyo caso la cotización es cero. Esta cotización se utiliza para componer el saldo del cliente en la otra moneda ('Extranjera contable' si la moneda del comprobante es 'Corriente' o viceversa).

En la definición de tipos de comprobante, el campo Registra Diferencia de Cambio permite parametrizar si un tipo de comprobante es utilizado para representar las diferencias de cambio.

La ventana que contiene las columnas *Fecha de Vencimiento* e *Importe al Vencimiento* será activada únicamente en los casos en que se ingrese como tipo de comprobante (columna T/C) el código 'FAC' (correspondiente a facturas). El *importe* al vencimiento está expresado en la moneda del comprobante.

Los campos *Tipo de Comprobante de Referencia* y *Número de Comprobante de Referencia* serán activados cuando el tipo de comprobante corresponda a una nota de crédito o nota de débito.

# Importación de datos desde Ms Excel

Utilice la herramienta de importación desde un archivo externo de Ms Excel, para facilitar el ingreso de la composición inicial de saldos de sus clientes en el módulo **Ventas**.

Los pasos a seguir son los siguientes:

- · Pulse el botón "Office" y luego haga clic en "Generar plantilla de importación desde Excel".
- · Indique el *nombre* y el *destino* del archivo a generar.

**ALCOMPOSICION INICIAL DE SALDOS** Tange Ventas

- **· [Ingrese la información en la planilla](#page-891-0)** 892 de Ms Excel y grábela.
- $\bullet~$  Desde el proceso <u>[Composición inicial de saldos](#page-888-0)</u> ি, cliquee el botón "Office" y luego "<u>Importar datos</u> <u>[desde Excel](#page-891-1)</u>l ะ่*ะ*มี".
- Al finalizar la importación, el sistema exhibirá el <mark>Reporte de resultados</mark> ॑ ंी.

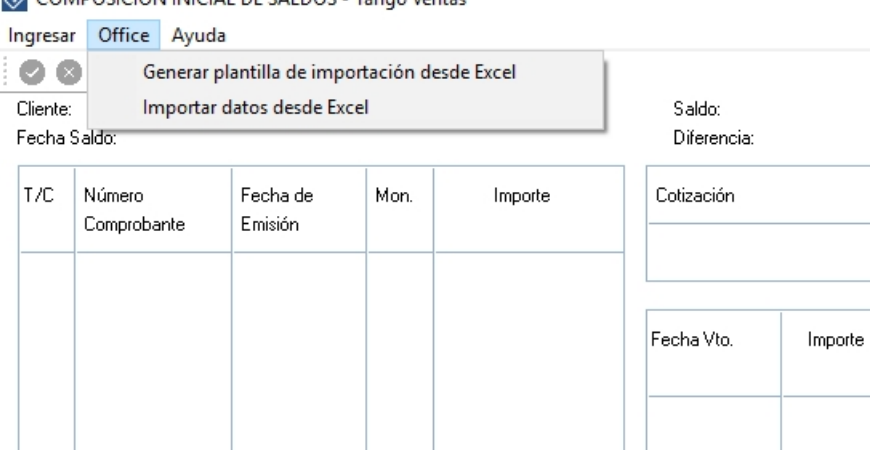

# Generar plantilla

Para realizar la importación de la composición inicial de saldos, el sistema utiliza una plantilla de Excel.

El sistema propone como *nombre de archivo*: "ComposicionInicialdeSaldos.xls" y como destino o ubicación: el directorio comunes ubicado en el servidor de su sistema.

Ejemplo: *\\NombreDelServidor\COMUN#########* donde "#########" representa el número de llave de su sistema.

Si la plantilla ya existe, el sistema solicitará su confirmación para el reemplazo del archivo.

# <span id="page-891-0"></span>Ingreso de datos en la planilla

Complete los datos de la planilla, para luego importarla en el sistema.

Las columnas para las que puede haber más de un valor posible, tienen un indicador rojo en el extremo superior derecho. Acerque el mouse para visualizar el detalle de los valores posibles de ingreso o despliegue el combo asociado.

Ejemplo:

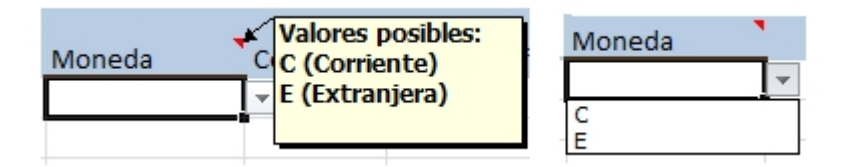

Las columnas que tienen un formato particular también tendrán el indicador en su extremo superior derecho.

Ejemplo:

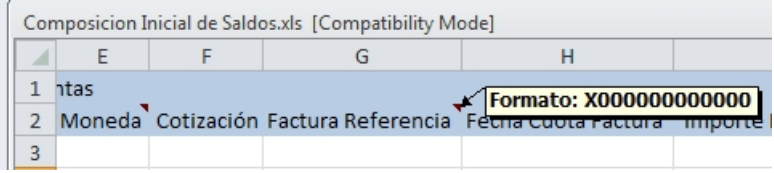

*Ayuda:* la planilla incluye una solapa con el nombre Ayuda, en la que podrá consultar un ejemplo de ingreso de datos en la planilla.

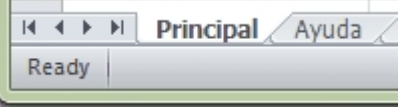

### <span id="page-891-1"></span>Importar

La importación procesará la planilla generada, validando cada uno de los datos.

En el caso de detectarse errores, se rechazará la composición de ese cliente.

Si el reporte de resultados incluye errores:

· Abra la planilla desde **Ms Excel**.

· Corrija cada uno de los errores encontrados.

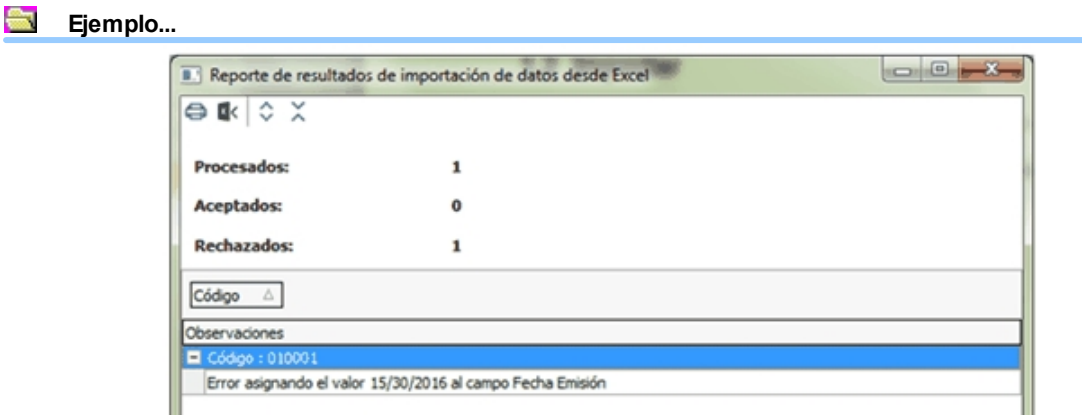

Corrija la fecha de emisión del comprobante ingresado en la planilla para el código '010001' -aplicando el formato requerido.

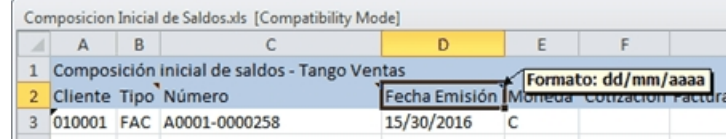

- · Reprocese la planilla.
	- o En la planilla, para los valores correspondientes a 'Importe Pendiente', '1er. Importe Alternativa' y '2do. Importe Alternativa' es posible ingresar un máximo de 4 decimales.
	- o El sistema rechazará los movimientos cuyos importes tengan más decimales que los parametrizados en el *Administrador de decimales* (para los importes en moneda corriente o extranjera).

# <span id="page-892-0"></span>Reporte de resultados de la importación

Finalizada la importación de la planilla confeccionada, el sistema exhibe un reporte con los resultados de la importación.

En este resumen se indican los registros procesados, los aceptado y los rechazados (con el detalle del motivo del rechazo).

Si lo desea, es posible imprimir o enviar a **Ms Excel**los resultados obtenidos.

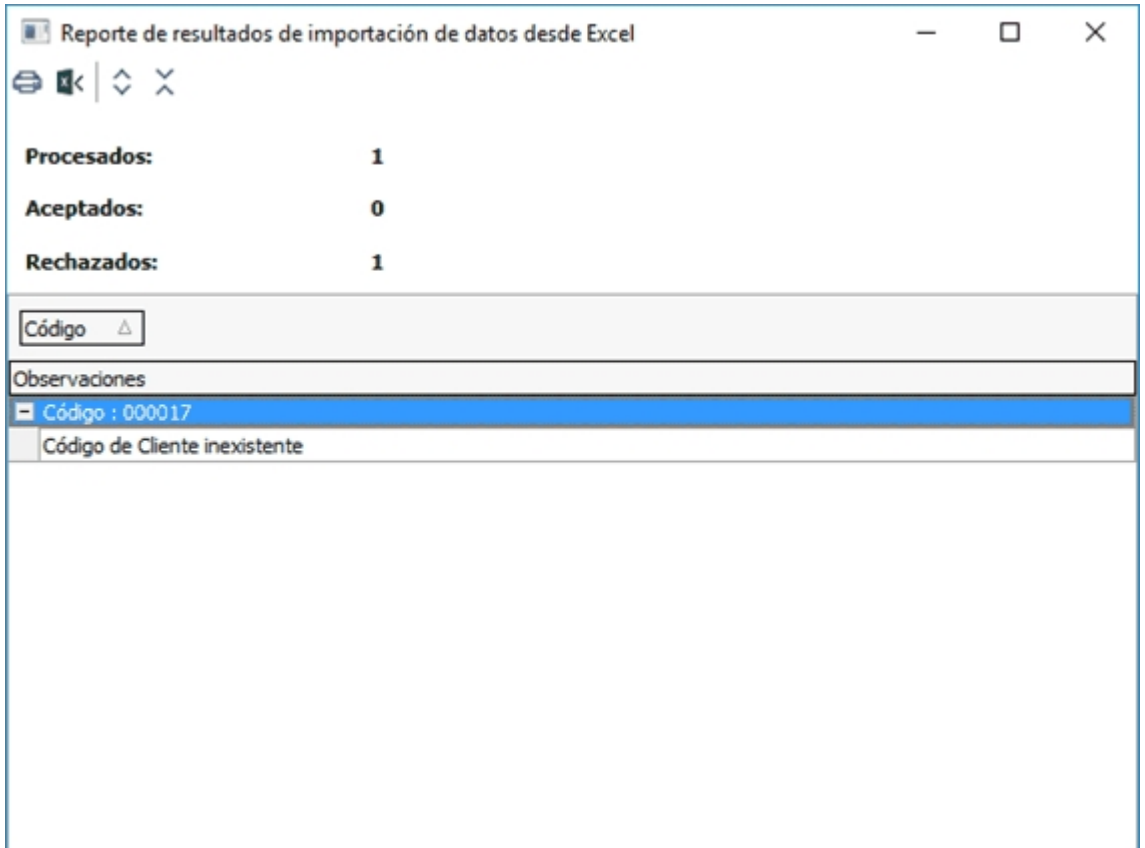

# Cobranzas

**Este proceso emite y registra recibos, imputados o a cuenta, actualizando la cuenta corriente del cliente (o grupo de clientes) y el estado de cada comprobante afectado.**

Al invocar este proceso usted podrá:

- · Ingresar, consultar, modificar, anular y reimprimir recibos.
- · Cancelar comprobantes de modo automático.
- · Generar automáticamente el Movimiento de Tesorería, con sus valores relacionados.
- · Enviar el recibo vía e-mail. Para más información consulte la Guía de implementación sobre generación de archivos PDF.
- · Consulta **Live** de la información referida al cliente o los comprobantes elegidos para cancelar.
- · Registrar documentos recibidos como medio de pago.
- · Registrar las retenciones recibidas de su cliente.
- · Efectuar cancelaciones de facturas de crédito.
- · Generar comprobantes de diferencias de tipo de cambio.

٠

- · Generar comprobantes de ajustes por cobro en fechas alternativas.
- · Ingresar recibos, notas de débito o crédito que incluyan facturas de diferentes clientes que pertenecen a un mismo grupo empresario. Es posible imputar notas de crédito / débito de un cliente a otro (o en forma parcial, a varios), siempre que pertenezcan al mismo grupo.
- · Configurar el proceso para adaptarlo a sus preferencias y modalidad de trabajo.
- · Generar notas de débito de intereses por mora.
- · Generar los asientos correspondientes a la cobranza.
- · Consultar la auditoría del comprobante.

Para mayor detalle sobre estos ítems consulte [¿Cómo utilizar este proceso?](#page-894-0) . 895

#### **Consideraciones generales**

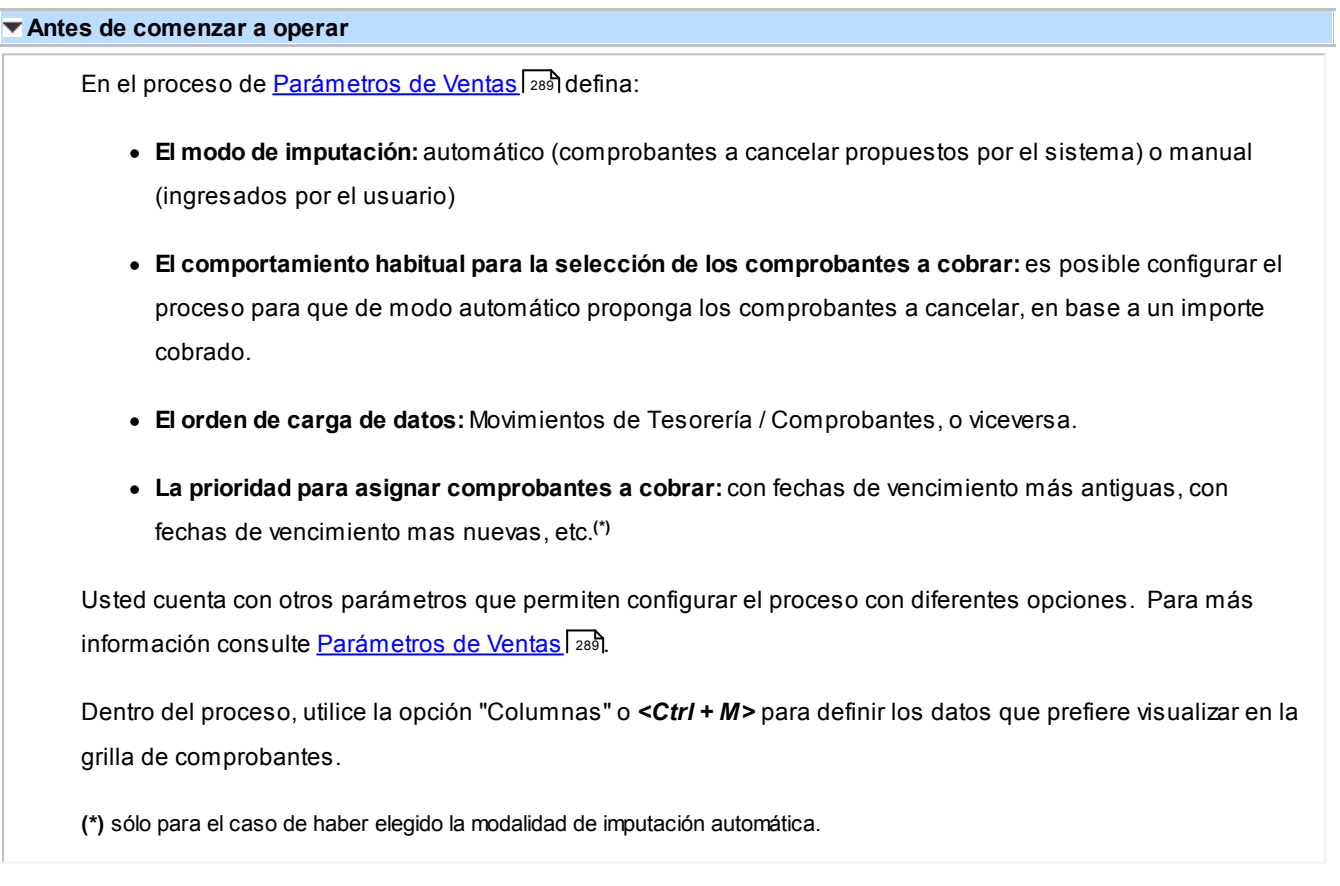

#### <span id="page-894-0"></span>**¿Cómo utilizar este proceso?**

**¿Cómo ingreso un nuevo recibo?**

o **Ingrese un nuevo recibo:** pulsando <Ctrl + A> o haciendo clic en  $\bullet$ . Pulse el botón  $\bullet$  o presione las

teclas *<Ctrl + L>*cuando desee realizar un alta continua de recibos, sin necesidad de pulsar el comando *Agregar* repetidamente.

o **Ingrese los datos generales del recibo:**número de talonario, cliente, fecha, número del recibo, vendedor, datos de la moneda del comprobante (si se genera en moneda corriente, extranjera, cotización) etc.

▼ Más información...

Para indicar el modo de numeración del recibo defina valores para los parámetros numeración preimpresa y numeración automática. Para más información consulte <u>[Parámetros de Ventas](#page-288-0)</u>l ஊी.

El sistema valida que la fecha del recibo sea posterior a la fecha de cierre para comprobantes definida en el proceso Parámetros Generales del módulo **Tesorería** y **Procesos Generales**.

Puede ingresar un nuevo cliente, pulsando *<F6>*cuando está posicionado en el campo habilitado para el ingreso del código de cliente.

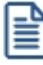

Para el ingreso adecuado de la moneda del recibo, recomendamos configurar el [Parámetro de Ventas](#page-288-0) *moneda* utilizando el valor *cláusula del cliente*. 289

Es posible modificar la cotización del recibo, en cualquier momento del ingreso.

Consideraciones especiales para la clasificación del recibo

Esta opción se encontrará activa si tiene habilitado el parámetro *Utiliza clasificación* en la solapa <u>Clasificación de comprobantes</u>| अरी del proceso <u>Parámetros de Ventas</u>| 27दी, y a su vez clasifica recibos de cobranza.

Podrá visualizar sólo los códigos de clasificación configurados para el tipo de comprobante, y que se encuentren a su vez habilitados y vigentes.

Al generar el comprobante, el sistema propone la clasificación habitual para *Recibos de* <u>Cobranzas (configurada en la solapa [Clasificación de comprobantes](#page-306-0)</u> I 307 del proceso <u>[Parámetros de Ventas](#page-271-0) dizz</u>). Usted podrá modificarla por otra que se encuentre habilitada para este comprobante.

Usted puede parametrizar que el sistema valide el ingreso de una clasificación en forma obligatoria en el comprobante que se está generando. Para ello configure el campo *Clasifica* c*omprobantes* de la solapa <u>Clasificación de comprobantes</u>| ಋ del proceso <u>[Parámetros de](#page-271-0)</u> <u>[Ventas](#page-271-0)</u> | 272**)**.

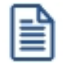

Usted podrá clasificar o corregir una clasificación realizada desde el proceso *Modificación de comprobantes* o *Reclasificación de comprobantes.*

Para más información consulte el ítem <u>Clasificación de comprobantes</u>| ෲী

o **Indique los comprobantes a cancelar:**indique, en la solapa *Comprobantes*, los comprobantes que está cancelando el cliente.

 $\blacktriangleright$  Más información...

Para seleccionar los comprobantes a cobrar, usted puede escoger entre las siguientes opciones:

- § Ingresarlos manualmente en la grilla de comprobantes, indicando tipo, número y fecha de vencimiento del comprobante a cancelar
- § Elegirlos utilizando la opción *Seleccionador de comprobantes* desde el botón "Seleccionador" que se encuentra en la barra de herramientas de la grilla de comprobantes, o la tecla *<F3>*. Esta opción le permite realizar una búsqueda de los comprobantes pendientes en base a distintos criterios de selección.
- § Configurar el sistema para que muestre automáticamente todos los comprobantes pendientes y tildar los que está cobrando en ese momento. Para habilitar esta opción ingrese a [Parámetros](#page-271-0) <u>[de Ventas](#page-271-0)</u>l ফষী yen la opción <u>Recibos</u>l ফণীde la solapa <u>Comprobantes</u>l ফ্গীmarque la opción *Muestra todos los comprobantes pendientes:* 'Siempre'. En el caso de seleccionar para esta opción el valor 'A pedido', utilice el botón "Carga automática" o *<Ctrl + F>*para traer a la grilla todos los comprobantes pendientes del cliente seleccionado. Si posteriormente desea buscar en la grilla un comprobante en particular, puede hacerlo utilizando el botón "Buscar" o *<Ctrl + B>*.
- § Imputar automáticamente los comprobantes en función del importe cobrado, permitiendo excluir de esta lógica a las notas de débito y notas de crédito. Para configurar esta funcionalidad ingrese a <u>Parámetros de Ventas</u>| यर्थो yen la opción <u>Recibos|</u> यक्षी de la solapa <u>Comprobantes</u>| यक्ष् seleccione el *Criterio* para la asignación automática de comprobantes a cobrar. Puede optar entre los siguientes criterios de imputación automática:
	- o Con fecha de vencimiento más antigua.
	- o Con fecha de vencimiento más nueva.
	- o Con fecha de vencimiento más nueva (sólo si están vencidos).
	- o Con fecha de emisión más antigua.
	- o Con fecha de emisión más nueva.
	- o Con fecha de vencimiento cercana a los valores recibidos.
		- § Si prefiere utilizar la imputación automática de comprobantes según los valores ingresados, le recomendamos que configure al sistema para que el orden de carga comience por los medios de cobro en lugar de hacerlo por los comprobantes. Para ello ingrese a <u>Parámetros de Ventas</u>I 27ଥି y en la opción <u>Recibos</u>I 289ी de la solapa [Comprobantes](#page-279-0) <sup>|</sup> 280 seleccione como *Orden de carga* el valor 'Movimientos de Tesorería / Comprobantes'.
		- § Indique si prefiere que la selección de comprobantes a cancelar de modo automático se realice siempre que ingrese valores en primer lugar, o si prefiere que el sistema le consulte cada vez, utilizando el parámetro selecciona comprobantes en función del importe cobrado. En el caso de elegir para este parámetro un valor diferente a 'Siempre', de todos modos es posible seleccionar los comprobantes cancelados en

función de los valores recibidos, utilizando el botón "Selección automática" o *<Ctrl + M>*.

Tenga en cuenta que aun cuando utilice el criterio de imputación automática siempre es posible modificar manualmente la imputación propuesta por el sistema.

Si en el recibo se computan débitos y/o créditos, puede cambiar las imputaciones, utilizando la funcionalidad "Ver imputaciones" (o pulse *<Ctrl + I>*). Al invocar esta opción se despliega un árbol mostrando las imputaciones automáticas de créditos y débitos que realizó el sistema a las facturas seleccionadas para su cancelación. Arrastre los créditos o débitos hacia otro comprobante de su preferencia, o bien modifique los importes imputados.

Puede modificar la vista propuesta, para consultar a que facturas se imputaron los créditos y débitos seleccionados, utilizando el botón "Cambiar vista" o pulsando *<Ctrl + S>*.

En el caso de haber modificado imputaciones manualmente, y desear volver al estado original calculado por el sistema, pulse el botón "Recalcular" o *<Ctrl + R>*. También puede realizar esta operación, mediante la columna "Imputar" de la grilla de comprobantes.**(\*)**

**(\*)** Esta columna es de uso opcional. Para tenerla disponible en la grilla de comprobantes, utilice el botón "Columnas" o *<Alt + M>* y seleccione la columna "Imputar".

Más información sobre la imputación

Los comprobantes a imputar en este proceso pueden ser: facturas, notas de débito o notas de crédito (que se encuentren sin imputar). En el caso de facturas, se ingresará en forma adicional la fecha de vencimiento a cancelar. Para todos los casos se indicará el número de comprobante y el importe a cobrar o a acreditar (créditos). Es posible modificar el importe a cancelar propuesto por el sistema, siempre que no exceda el total a cancelar del comprobante.

Los valores posibles para el tipo de comprobante son 'FAC' para facturas o cualquiera de los definidos en el proceso <u>[Tipos de comprobante](#page-175-0)</u>l ক্ৰী (créditos y débitos).

Si elige un comprobante electrónico, el sistema valida que esté aceptado por AFIP (es decir, que tenga CAE).

Si el comprobante seleccionado fue exportado al módulo **Central**, se exhibirá un mensaje y no será posible imputarlo. Recuerde que los comprobantes de facturación exportados son aquellos cuya cobranza se realiza en la casa central.

El ingreso de imputaciones en el recibo no es obligatorio, ya que éstas pueden ingresarse posteriormente a través del proceso <u>Imputación de comprobantes</u>l গ্ঞী. No obstante, es recomendable ingresar correctamente las imputaciones para una mejor visualización de la composición de las cuentas corrientes.

Es posible imputar facturas de otros clientes cuando el cliente del recibo pertenece a un grupo empresario, siempre que seleccione en la cabecera del recibo la opción de imputar por

#### grupo

Una vez superado el limite de iteraciones definido en <u>Talonarios</u> किंग्रे, no es posible continuar ingresando comprobantes en la grilla, ni efectuar su selección automática.

Consideraciones particulares para notas de crédito y débito

Si en [Parámetros de ventas](#page-279-0) definió el modo de imputación 'Manual', y se imputa un grupo 280 de comprobantes en el recibo, las notas de crédito o débito que se encuentren debajo de una factura serán asociadas automáticamente a la factura. Por ello, el orden de los renglones es de importancia si se imputan varios comprobantes. Es posible ingresarlos en modo desordenado, siempre y cuando antes de confirmar el recibo, decida a que factura desea imputar los créditos y débitos. Para efectuar esta operación puede utilizar el árbol de imputaciones que se despliega utilizando el botón "Ver imputaciones" o pulse *<Ctrl + I>*.

De todas maneras, las imputaciones generadas pueden consultarse y modificarse, en una instancia posterior, mediante el proceso <u>[Imputación de comprobantes](#page-922-0)</u> | 923**]**.

Tenga en cuenta que no puede imputar notas de débito o crédito de un cliente a facturas de otro cliente.

Si bien es posible incluir en un recibo únicamente notas de débito, el sistema no genera la imputación en forma automática, quedando bajo su responsabilidad la imputación de estos comprobantes mediante el proceso <u>Imputación de comprobantes</u> | ९२३ी.

o **Especifique el total abonado:**ingresando en la solapa *Movimientos de Tesorería* el total abonado. desglosando los importes por medio de pago (*cuentas de Tesorería*). Puede cambiar el orden de ingreso (primero *comprobantes* y luego el *movimiento de Tesorería*, o viceversa), definiendo el orden de carga de datos en <u>Parámetros de Ventas</u> I 280 .

 $\blacktriangleright$  Más información...

Desde esta solapa usted visualizará la pantalla de *movimientos de Tesorería* para registrar un "Ingreso de Comprobante" de clase 1 (cobros).

Las especificaciones de este ingreso se encuentran detalladas en el manual del módulo **Tesorería**.

Si desea efectuar cobranzas con tarjetas de crédito consulte ¿Cómo realizar cobros con tarjetas? en la guía de implementación sobre tarjetas de crédito y débito.

El sistema le permite registrar la forma de cobro en cualquier moneda, independientemente de la moneda en la que se haya emitido la factura.

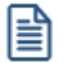

Recuerde que cada cuenta tiene asociada una moneda de expresión cuya cotización se toma directamente desde Tesorería (a excepción de la *moneda extranjera* que se toma del recibo).

En el sector inferior de la pantalla puede consultar el total a cobrar, total cobrado y el pendiente de

cobro en moneda corriente y extranjera. El sistema verifica que se cancele el total del comprobante en su moneda de expresión, siendo la otra moneda una mera reexpresión.

Q Por ejemplo; al ingresar un recibo, el sistema verificará que se cancele el total del recibo en la moneda de la cláusula del cliente. En caso de existir diferencia de redondeo en la otra moneda, el sistema se encargará de ajustarla durante la grabación del comprobante, siempre que sea posible. Utilice la cuenta para corrección de redondeos definible en <u>Parámetros de Ventas</u> | 272 para resolver estas diferencias.

Si el total cobrado supera al total a cobrar, el sistema le permite considerar esa diferencia como un cobro a cuenta en la cuenta corriente.

El sistema propone por defecto las *cuentas de Tesorería* asociadas a los códigos de retención ingresados durante la cobranza (siempre que el recibo sea en moneda local).

Si usted no posee el módulo **Tesorería**, no tendrá acceso a esta pantalla. Solamente podrá ingresar un total de importe recibo.

Por otra parte, si está activo en el módulo **Tesorería** el parámetro general *Asigna Subestados a Cheques de Terceros* y además si la operación incluye cheques, se asignará automáticamente a cada uno de los cheques el subestado definido por defecto y se actualizará su historial. Para más información, consulte en el módulo **Tesorería**, el ítem Parámetros generales.

En el caso de haber incluido cuentas de tipo 'Otras' dentro de las formas de pago, se habilitará la solapa *Documentos*. Este ingreso permite detallar los documentos emitidos y sus fechas de vencimiento con la finalidad de mantener su seguimiento. Indique para cada uno, el código de *cuenta de Tesorería* asociada.

Los documentos se ingresarán en la moneda en que se emita el recibo. El sistema los registrará en su moneda de origen y actualizará el saldo correspondiente. Para más información sobre estos conceptos, consulte el ítem <u>Consulta de Cuentas Corrientes - Actual</u>l ๑६4ी.

Si ingresa *cuentas de Tesorería* que registran facturas de crédito, se habilita la solapa *Facturas de crédito de terceros*, para permitir el ingreso de estos comprobantes como valores relacionados al recibo. Para más información consulte el circuito de <u>Facturas de crédito</u> القائد.

Es posible definir perfiles para cobranzas **(\*)** en el módulo **Tesorería**, para configurar el comportamiento de esta solapa, en lo que respecta a cuentas permitidas y comportamientos para la edición de ciertos campos. Para más detalle consulte Perfiles para cobranzas y pagos de otros módulos.

Si cuenta con más de un perfil definido, puede seleccionarlos utilizando el ícono (o *<Ctrl + R>*, ubicado en la barra de tareas del proceso, antes de comenzar con la carga de un nuevo recibo.

**(\*)** Siempre que cuente con el módulo **Tesorería** instalado.

o **Ingrese retenciones:**si el cliente le entrega comprobantes de retención 'RET', o sus constancias provisionales 'CPR', ingréselos en la solapa homónima.

 $\blacktriangleright$  Más información...
Si el código de retención ingresado tiene asociada una *cuenta de Tesorería*, el sistema la agregará automáticamente en la solapa *Movimientos de Tesorería* acumulando el importe de todas las retenciones que tengan la misma cuenta asociada.

Es aconsejable que utilice una *cuenta de Tesorería* específica para cada tipo de retención (IVA, IIBB, impuesto único u otras); de esta forma podrá reflejar en **Tesorería** y en **Tango Astor Contabilidad** las retenciones recibidas en forma desglosada.

La fecha contable de la retención debe ser mayor a la fecha de cierre definida en el proceso [Parámetros de Ventas](#page-271-0) 272.

Es posible asignar o modificar la provincia correspondiente a la retención de Ingresos Brutos.

El sistema pedirá su confirmación en caso que el importe total de retenciones sea superior al total del recibo.

- o **Ingrese documentos:**si el cliente entrega documentos (pagarés, etc.) ingréselos en la solapa *Documentos*. En el caso que su operatoria habitual no contemple el ingreso de este tipo de valores, puede obviar esta solapa utilizando el <u>parámetro de Ventas</u>I यেथी Sugiere el ingreso de documentos.
	- $\blacktriangledown$  Más información.

Si configura este parámetro para no sugerir esta solapa, de todos modos es posible ingresar los documentos, accediendo a la solapa correspondiente.

Esta solapa se habilita siempre que ingrese *cuentas de Tesorería* de tipo 'Otras'. Si no cuenta con el módulo **Tesorería** instalado, siempre está disponible.

- o **Ingrese información adicional:**puede ingresar datos adjuntos como información adicional.
	- $\blacktriangleright$  Más información...

Este comando le permite asociar una imagen y/o un archivo al recibo. La imagen debe respetar el formato BMP o JPG, mientras que el archivo asociado puede ser de cualquier formato.

**Tango** le mostrará en pantalla, el contenido del archivo cuando su formato sea RTF o TXT, de lo contrario mostrará el icono que representa al archivo. Haciendo doble clic sobre el icono, **Tango** mostrará el contenido, utilizando la aplicación asociada en **Ms Windows**.

Algunos ejemplos pueden ser: imágenes de cheques de terceros, billetes, estadísticas en **Ms Excel**, informes de **Tango**, etc.

Para más información sobre el comando *Datos Adjuntos*, consulte el manual de Instalación y Operación.

- o **Ingrese observaciones y leyendas adicionales:**en caso de ser necesario, éste sería el último paso. Puede serle de utilidad para imprimir las observaciones en el recibo, o simplemente como observaciones internas.
	- $\blacktriangleright$  Más información...

Puede configurar el sistema para que se detenga en la solapa *Observaciones* a fin de que el operador

recuerde ingresarlas. Para ello, ingrese a la opción <u>Recibos</u>I ﷺ। अब विस्तृति <u>Comprobantes</u>I ﷺ। dentro de <u>Parámetros de Ventas</u> I 272î, y marque la opción *Sugiere el ingreso de leyendas*.

Es posible definir títulos para leyendas, asignándolos desde el proceso <u>Parámetros de Ventas</u>l ஊी.

- o **Finalice la carga:**pulsando la tecla *<F10>* o presione el botón "Aceptar". Una vez que se confirma el ingreso de datos, el sistema da opción a imprimir el recibo según el formato definido por usted con el nombre RECC.TYP.
	- $\blacktriangleright$  Más información...

En el momento de realizar la impresión del comprobante se considera, por defecto, el formulario habitual asociado al talonario.

Usted puede elegir otro formulario de impresión presionando las teclas *<Ctrl + F4>*o seleccionando la función *Cambiar Typ*, en el menú *Opciones*, antes de acceder a la ventana de destinos de impresión.

Si usted utiliza equipos fiscales recomendamos leer, además de la ayuda general, el título <u>[Comprobantes emitidos por equipo fiscal](#page-859-0)</u>l <sup>860</sup>.

Si en la configuración del TYP de recibos se agregó la variable de control *@Transporte = S*, se utilizarán tantos formularios como sean necesarios para imprimir toda la información.

#### **¿Cómo genero diferencias de cambio de modo automático al ingresar un recibo?**

Para que se genere una diferencia de cambio automática, el cliente debe estar definido con cláusula moneda extranjera y el recibo tiene que estar imputado. Además, sólo se generará el comprobante si su fecha de emisión es posterior a la fecha de cierre para comprobantes de facturación. El recibo puede ser ingresado en moneda corriente o extranjera.

Si el cliente fue definido con cláusula moneda extranjera contable y las cotizaciones de los comprobantes imputados difieren con respecto a la cotización del recibo que se está confeccionando, al seleccionar algún comprobante que presente estas diferencias, se habilita la solapa *Diferencias de cambio*.

Opcionalmente, puede definir en <u>Parámetros de Ventas</u>I ஊীel comportamiento para la generación de las diferencias de cambio. Por defecto, el sistema consultará al operador si desea emitir los comprobantes en este momento. En el caso que decida no hacerlo, puede generarlos posteriormente a través de los procesos [Notas de crédito](#page-801-0) y [Notas de débito](#page-783-0) . 802 784

En la solapa mencionada se muestra información referida al importe de cada comprobante a generar

Cuando se generan diferencias de cambio mediante este proceso, tenga en cuenta los siguientes puntos:

- · Usted indicará con qué talonario se numera cada tipo de comprobante.
- · Para el cálculo de impuestos en la diferencia de cambio, elija uno de los siguientes criterios:
	- o Todos los del comprobante original.

o Alícuota de IVA a ingresar.

En el primer caso, la diferencia de cotización incluirá todos los impuestos calculados en la o las facturas imputadas. Por ejemplo: IVA 21%, percepción de Ingresos Brutos, etc. En cambio, si elige la segunda opción, la diferencia de cotización incluirá sólo la alícuota ingresada en esta pantalla.

· Para generar una diferencia de cambio electrónica ('A' o 'B') con importe final de IVA igual a cero, los comprobantes imputados (que generan la diferencia de cambio) deben ser exentos o bien, la alícuota de IVA ingresada debe tener porcentaje igual a cero.

El sistema genera diferencias de cambio en forma automática aún cuando ingrese recibos con imputaciones entre distintos clientes de un grupo empresario.

### **¿Cómo efectúo el cobro de facturas abonadas en fechas alternativas de vencimiento?**

Al emitir recibos de <u>[Cobranzas](#page-893-0)</u>| ﷺ, el sistema calcula automáticamente el importe a abonar para cada cuota, teniendo en cuenta la fecha de emisión del recibo y los vencimientos posibles de la cuota (su vencimiento real y las alternativas que pudiera tener).

Si usted desea simular cuanto debería abonarle el cliente en el caso de pagar sus facturas en diferentes fechas alternativas, puede modificar la fecha de emisión de la cabecera del recibo, emulando las diferentes alternativas. En este caso puede ver en las columnas (opcional) "Estado del cobro" (informa a que vencimiento corresponde la fecha ingresada) y "Pendiente" (informa el importe que corresponde cobrar según cada fecha alternativa de vencimiento), como se refleja el cambio de fechas.

En el caso de detectar cuotas cobradas antes del vencimiento y que posean fechas alternativas menores a éste por las que se deba efectuar un descuento por pronto pago, automáticamente el sistema le propondrá la generación de la nota de crédito por la bonificación correspondiente

Si, por el contrario se detectan cuotas con fechas alternativas superiores a las de vencimiento, y el cobro fue efectuado una vez vencida la cuota, automáticamente el sistema propondrá la generación de las notas de débito para ajustar la diferencia entre el importe original y el importe con recargo por pago fuera de término.

Para que se generen los ajustes arriba mencionados, deben cumplirse las siguientes condiciones:

- $\bullet$  Las facturas incluidas en el recibo deben estar realizadas con <u>condiciones de ventas</u>∏ ∘ଥ que generan fechas alternativas de vencimiento.
- · El recibo tiene que estar imputado a las cuotas.
- · Sólo se generará el o los comprobantes si su fecha de emisión es posterior a la fecha de cierre para comprobantes de facturación.
- · La fecha de emisión del recibo está dentro de los rangos que corresponden a las fechas alternativas de vencimiento de alguna o algunas de las cuotas incluidas en el recibo.

Opcionalmente, puede definir en <u>Parámetros de Ventas</u>I 280 el comportamiento para la generación de los ajustes por cobro en fechas alternativas en forma automática. Por defecto, el sistema consultará al operador si

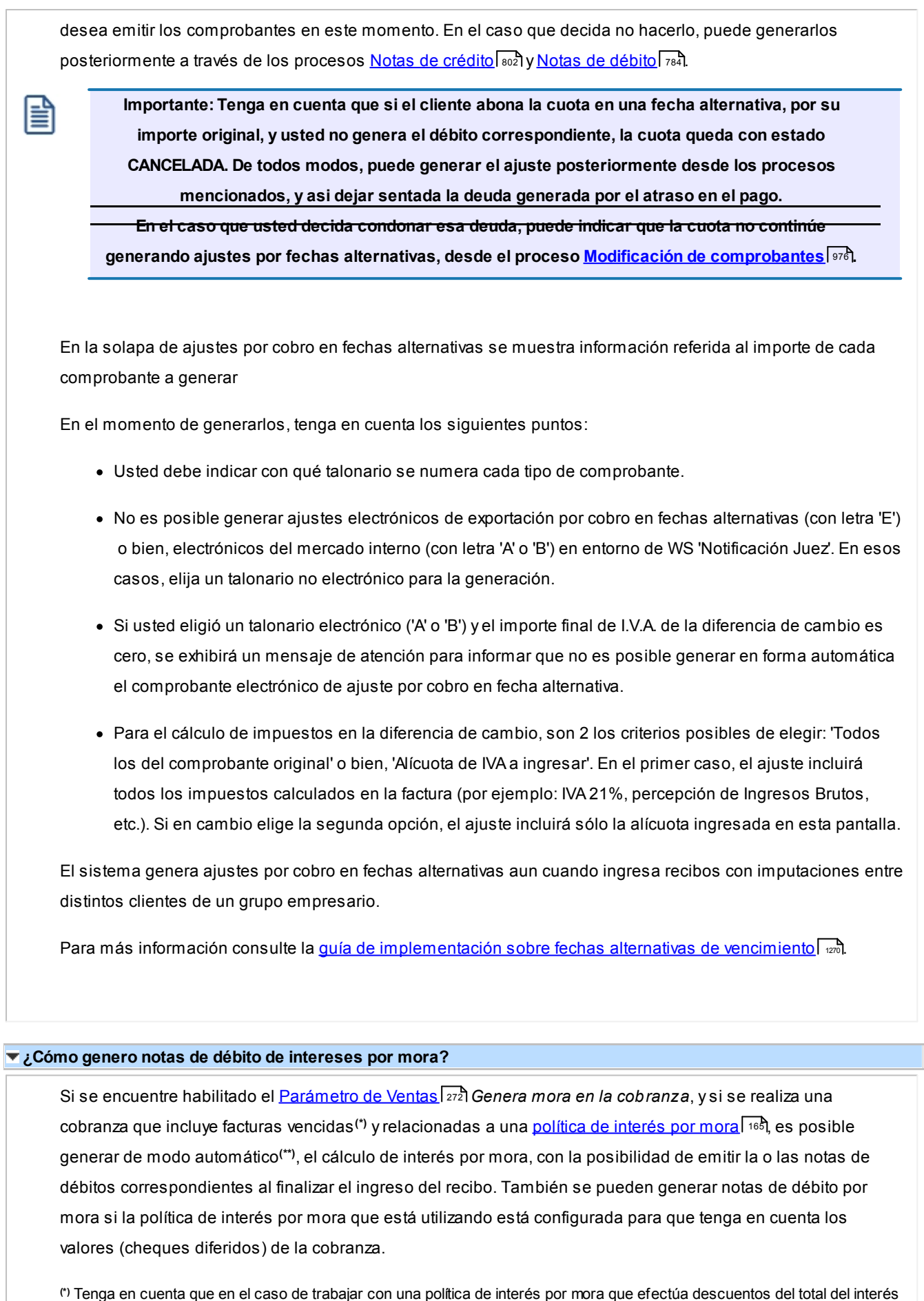

por las cuotas anticipadas, es posible que se incluyan en el cálculo cuotas que aún no vencieron, si las fechas de los valores relacionados a la cobranza son posteriores a su fecha de vencimiento.

**(\*\*)** Puede definir distintas opciones de comportamiento con respecto al cálculo de interés por mora y generación de notas de débito desde este proceso.

Asigne alguno de los siguientes valores al <u>[Parámetro de Ventas](#page-271-0)</u>| य़ग्दी Ge*nera mora en la cobranza*:

- · **Siempre:** en este caso siempre que estén dadas las condiciones para generar mora se emite una o varias notas de débito.
- · **Nunca:** no se generan notas de débito desde este proceso.
- · **Con confirmación:** en el caso de que corresponda generar una o varias notas de débito por mora, se consulta si se desea efectuar esta operación.
- · **Sólo avisa:**en el caso de que corresponda generar una o varias notas de débito por mora, se emite un aviso de esta situación, sin posibilidad de emitir los comprobantes.

En todos los casos en que no se llega a generar la o las notas de débito por mora correspondientes, puede hacerlo posteriormente desde Gestión de débitos por mora utilizando la opción Incluir facturas cobradas con atraso.

Para más información consulte la <u>[Guía de implementación sobre intereses por mora.](#page-1214-0)</u>I æs

#### **¿Cómo genero recibos de aceptación de facturas de crédito?**

En este caso, se ingresará como primer comprobante imputado, una factura. Si la factura está documentada con facturas de crédito, se mostrará el mensaje en pantalla "FC" (Comprobante Documentado con Factura de Crédito).

Es posible imputar en un mismo recibo, más de un comprobante de factura fiscal con condición de venta con facturas de crédito.

No es posible imputar en un mismo recibo facturas con condiciones de venta que generan facturas de crédito, junto a otros comprobantes que no las generan.

Para los casos en los que el cliente entrega otros medios de pago que sustituyen las facturas de crédito, es posible anular desde este proceso todas las facturas de crédito asociadas al comprobante. En ese caso, todas las facturas de crédito pasarán al estado 'Anulada', emitiéndose un recibo común imputado a la cuenta corriente. Para efectuar esta operación acceda a la solapa *Aceptación de facturas de crédito* y quite el tilde a la opción *Acepta facturas de crédito*.

Al ingresar comprobantes con factura de crédito asociadas, se habilita la solapa *Aceptación de facturas de crédito*, en la que se muestran todas las facturas de crédito ligadas al comprobante imputado (siempre y cuando se encuentren en estado 'Emitida').

En esta pantalla se podrán eliminar las cuotas con la tecla *<F2>*o si se aceptan, ingresar los importes por retenciones de cada una de las facturas de crédito. Si previamente se ha realizado la carga de retenciones recibidas, el sistema imputará automáticamente las retenciones, comenzando por la primera cuota de factura de crédito y hasta agotar el importe por retenciones.

Se habilita luego, el ingreso del movimiento de Tesorería para registrar un "Ingreso de Comprobantes" de clase 1 (cobros), a fin de debitar una cuenta representativa de las facturas de crédito en cartera (de tipo 'Otras' de **Tesorería**) y acreditar la correspondiente al deudor en cuenta corriente.

La cuenta de cartera estará definida en la misma moneda que la factura de crédito a aceptar.

Para la impresión de los recibos de aceptación de las facturas de crédito se utiliza el diseño almacenado con el nombre RECF.TYP, y que puede ser modificado desde el proceso correspondiente a <u>[Talonarios](#page-177-0)</u>|<sub>178</sub>]

Una vez confirmado el comprobante de Tesorería, las facturas de crédito quedan con estado 'Cartera', actualizándose automáticamente el número del recibo de aceptación.

Para más información, consulte el <u>Circuito de facturas de crédito</u>l 1882.

**¿Cómo consulto un recibo ya emitido?**

Para consultar un recibo, cuenta con las siguiente opciones:

- · Búsqueda rápida *<F3>*.
- Buscador avanzado **de T**o < Ctrl + B>.
- Búsqueda mediante el navegador. Puede definir filtros (**100 × 0 < Ctrl + F>**) para luego navegar por los registros filtrados.

Además de todos los datos ingresados en el momento de la carga, puede consultar el estado del recibo, datos de auditoría e información adicional (por ejemplo, si el recibo fue modificado en sus imputaciones originales, o el motivo de su anulación). También puede acceder a su ficha Live, utilizando el icono **de** de la barra de tareas del proceso, o pulsando *<Ctrl + L>*.

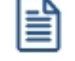

**Importante: en el caso de imputar notas de crédito que cancelan facturas en su totalidad, esta imputación no se muestra como parte del recibo, debido a que se considera un movimiento de imputación y no de cancelación por cobranzas.**

#### **¿Cómo modifico un recibo?**

Para modificar un recibo, ubíquelo con alguna de las opciones arriba descriptas, pulse **o cCtrl + W>** v proceda a modificar los campos habilitados para realizar esta operación.

 $\blacktriangledown$  Más información.

Los campos posibles de modificar desde esta opción son:

· Fecha de emisión, siempre que la fecha del comprobante sea posterior a la fecha de cierre definida en el proceso Parámetros generales del módulo **Tesorería**. Al modificarla se

modificará también la fecha del comprobante de Tesorería correspondiente a la cobranza.

- · Código de vendedor.
- · Accediendo a la solapa correspondiente, es posible agregar, modificar o eliminar 'Retenciones' o 'Constancias Provisionales de Retención' asociadas al comprobante. Si se esta ingresando una retención 'RET' se habilitará el campo para referenciarla con la una constancia provisional de retención 'CPR', de esa manera ambos comprobantes quedaran relacionados. Se aplican las mismas validaciones que para la fecha de emisión con relación a las fechas de cierre.
- · Si se encuentra activo el parámetro *Utiliza clasificación de Comprobantes*, usted podrá modificar el código de clasificación asociado al comprobante.
- · Leyendas y observaciones (comerciales y otras observaciones) del comprobante.

#### **¿Cómo anulo un recibo?**

Para anular un recibo, ubíquelo con alguna de las opciones arriba descriptas y pulse  $\bigcirc$  o <Ctrl + E>.

Más información...

La anulación de un de un recibo de cobranza implica además, la actualización automática del módulo **Tesorería**, a través de la generación del comprobante de reversión en ese módulo.

Además, si en el módulo **Tesorería** está activo el parámetro general *Asigna Subestados a Cheques de Terceros* y el comprobante incluía cheques, se borrará del historial de cheques la información del comprobante anulado.

Ingrese además, la fecha de anulación del comprobante y si lo desea, detalle el motivo de anulación. Este motivo se exhibirá, luego, al consultar este comprobante, en el pie del mismo.

Completados estos datos, en ese momento usted podrá confirmar el proceso de anulación o bien, cancelarlo.

El sistema realiza una serie de controles para permitir la anulación de un comprobante generado. A continuación, se detalla cada uno de los controles y las posibles alternativas para poder realizar la anulación del comprobante:

- · La fecha de emisión debe ser posterior a la fecha de cierre para recibos.
- · El sistema valida también que la fecha de emisión del comprobante sea posterior a la fecha de cierre para comprobantes definida en el proceso Parámetros de Tesorería. *Alternativa: modifique la fecha de cierre correspondiente a través del proceso Parámetros de Tesorería del módulo Tesorería.*
- · Si se trata de un comprobante con cupones relacionados, se podrá anular si los cupones son de origen 'Manual' o 'Pos no integrado' y están 'En Cartera'. En el caso de que alguno de los cupones ya no esté 'En Cartera', consulte el tópico ¿Cómo anular un cobro con tarjetas? de la Guía de implementación sobre tarjetas de crédito y débito.
- · Si alguno de los cupones fue generado por una terminal **POS** debe efectuar un nuevo cupón de devolución, generando una nota de crédito.
- · La fecha contable de las retenciones asociadas al comprobante (si existieran) debe ser posterior a la fecha de cierre para comprobantes de facturación.
- · El comprobante no puede estar imputado en cuenta corriente a una factura. *Alternativa: elimine las imputaciones del comprobante a través del proceso [Imputación de comprobantes](#page-922-0) .* 923
- · Si en el comprobante se ingresaron documentos, y esos documentos fueron cancelados en forma parcial o total, no es posible anular el comprobante. *Alternativa: anule los comprobantes de cancelación correspondientes para luego poder anular el recibo.*
- · Si previamente configuró que integra con **Tango Astor Contabilidad** desde las herramientas para integración, se agrega el siguiente control:
	- o Si el asiento del comprobante fue exportado a **Contabilidad**, no es posible dar de baja el comprobante, primero debe <u>anular el lote generado</u>l ﷺ.

**¿Cómo reimprimo un recibo?**

Para reimprimir un recibo, ubíquelo con alguna de las opciones arriba descriptas y pulse (o <Ctrl + I>). Esta opción está disponible siempre que tenga activo el <u>Parámetro de Ventas</u>l ஊী*Permite reimprimir recibos*.

**¿Cómo consulto información adicional del recibo (referida al cliente, comprobantes elegidos para su cancelación o datos de auditoría)?**

- · Ingresando desde el menú *Opciones*, de la barra de tareas del proceso, puede acceder a la [Consulta](#page-987-0) <u>[integral de clientes](#page-987-0)</u> | <sub>९৪</sub>೫, y a la ficha **Live** de clientes .
- · Ingresando desde la columna "ficha Live" (opcional de la grilla de comprobantes), puede acceder a la información de cada comprobante a cancelar incluido en la grilla.
- · Ingresando a la ficha **Live** del recibo, utilizando el icono de la barra de tareas del proceso, o pulsando *<Ctrl + L>*, puede acceder a información relacionada, incluida la auditoría del comprobante.
- Utilizando el botón **(b.**) (o <Ctrl + U>) puede consultar datos de la auditoría del recibo. En el momento del alta del comprobante se guarda información referida a la fecha, hora y usuario que generó el alta. Al modificarlo se guarda se guarda la fecha, hora y usuario que realizó la modificación.

# **¿Cómo genero información contable de un recibo?**

En caso de integrar con **Tango Astor Contabilidad** (Herramientas para integración contable), el asiento contable se generará si el tipo de comprobante y parámetros contables del módulo **Tesorería** fueron configurados para ello. Para obtener mayor información sobre la generación del asiento contable, acceda a <u>[Imputación contable con Astor](#page-460-0)</u>l क्की.

# Cobranzas Masivas

# Exportación de facturas a entidades recaudadoras

**Este proceso permite enviar a la entidad recaudadora (***Pagomiscuentas***), la información de las facturas que la empresa desea poner a disposición de sus clientes, para ser pagadas a través de los canales con los que opera la entidad.**

# **Solapa Parámetros**

Los datos a ingresar para la generación del archivo a exportar son los siguientes:

Configuración: ingrese la [configuración para cobranzas masivas](#page-172-0) **a utilizar. El sistema requiere este dato** para obtener la ubicación del archivo de facturas a exportar.

*Incluye comprobantes (vencimientos) exportados:* active este parámetro si necesita volver a exportar vencimientos de comprobantes ya procesados.

Ejemplos de aplicación:

- 1. Este parámetro será de utilidad si la entidad recaudadora le solicita un nuevo archivo de exportación por no haber podido procesar el archivo originalmente enviado.
- 2. Active este parámetro para exportar nuevos vencimientos de comprobantes ya exportados.

Tenga en cuenta que **Pagomiscuentas** sólo procesa novedades. Es decir, los comprobantes (vencimientos) ya recepcionados son ignorados.

*Destino de la exportación:* es el directorio donde se grabará el archivo a exportar a la entidad recaudadora (**Pagomiscuentas**).

Se propone la ubicación definida en la configuración para cobranzas masivas seleccionada.

Si en la configuración para cobranzas masivas, usted no definió una ubicación para el archivo de exportación, utilice el botón "Examinar" para elegir el destino de la exportación.

*Archivo a exportar:* se exhibe el nombre del archivo a enviar a la entidad recaudadora.

El nombre del archivo a exportar lo define la entidad recaudadora. Este dato no es editable.

▼ Para Pagomiscuentas

El nombre está compuesto por las siglas: FACXXXX.ddmmaa sin ninguna extensión, donde:

XXXX: es el número que asigna la entidad recaudadora a la empresa.

**ddmmaa:** es el día, mes y año de generación del archivo.

Es posible publicar más de un archivo en un mismo día, siendo 10 el límite diario.

En este caso, el nombre del archivo será *FACXXXX.ddmmaa.##* donde *#*: es el número de envío (que podrá variar de 01 a 09).

Para más información consulte la <u>Guía de implementación sobre cuentas corrientes</u>∏ .

#### **Información a exportar**

Se exportan los vencimientos (cuotas) 'pendientes', con fecha mayor o igual a la del día.

En la exportación no se incluyen los siguientes comprobantes:

- · *Facturas centralizadas para su cobranza.*
- · *Facturas de clientes ocasionales.*
- · *Facturas anuladas.*
- · *Facturas pagadas.*
- · *Facturas electrónicas sin C.A.E.*
- · *Facturas emitidas en moneda extranj era.*
- · *Facturas de clientes Cláusula moneda extranj era.*

#### **Resultado del proceso**

Al finalizar la exportación, se informa en pantalla: la *cantidad de facturas procesadas*, la *cantidad de vencimientos exportados* y el *importe total de la operación*.

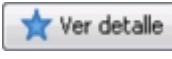

Haga clic en el botón "Ver detalle" para acceder a la consulta Live del detalle de exportación de facturas a entidades recaudadoras.

Haga clic en el botón "Aceptar" para abandonar el proceso y regresar al menú principal del sistema.

# **Último envío**

El sistema le informa la fecha del *último envío realizado* y la *cantidad de vencimientos procesados* en esa operación.

Haga clic en este botón para acceder a los datos de auditoría, o bien, presione las teclas *<Ctrl + U>*.

Del último envío realizado se informa la fecha, hora, usuario, terminal, cantidad de vencimientos exportados, total en pesos y se indica si se procesaron vencimientos ya exportados.

Detalle de exportación Haga clic en el botón "Detalle de exportación" para acceder al detalle de la última exportación de facturas a entidades recaudadoras.

#### **Solapa Clientes**

Por defecto se incluyen todos los clientes (exceptuando los definidos como *Cliente cláusula moneda extranjera*).

Usted puede cambiar la condición de selección desde esta solapa.

# <span id="page-910-0"></span>Generación masiva de recibos

**Desde este proceso, usted genera en forma masiva los recibos por las cobranzas provenientes de los siguientes orígenes:**

- · De una entidad recaudadora (**Pagomiscuentas**, **Pago Fácil** o **Rapipago**).
- · De **[nexo Cobranzas](http://www.tangonexo.com/cobranzas/).)**.
- · De un formato *Tango* (archivo .xls).
- · De un ingreso manual.
- · De cobranzas no procesadas.

También es posible generar los comprobantes de ajuste por cobro en fechas alternativas.

Para ello, ingrese a la solapa Ajustes por cobro en fechas alternativas; tilde el parámetro Genera ajustes por cobro en *fechas alternativas* y defina los datos relacionados: Tipo de comprobante (para créditos y/o débitos); Talonarios; Generación de asientos contables; Modalidad de cálculo de impuestos y si corresponde, los Datos para comprobantes electrónicos (indicador de servicio y período). Para imprimir dichos comprobantes, ingrese al proceso *Impresión de* <u>[Comprobantes de Ajuste](#page-969-0)</u>l গঠী.

Para más información, consulte la <u>[Guía de implementación sobre fechas alternativas de vencimiento](#page-1269-0)</u> । ﷺ

Si el origen es una 'Entidad recaudadora' (**Pagomiscuentas**, **Pago Fácil** o **Rapipago**) o **[nexo Cobranzas](http://www.tangonexo.com/cobranzas)**, ingrese el código de <u>configuración para cobranzas masivas</u> । <sub>17</sub>ज़े.

En el caso de cobranzas provenientes de *otro origen* ('Formato Tango', 'Manual' y 'Cobranzas no procesadas') el ingreso de una configuración no es obligatorio. En estos casos, usted ingresa los datos de configuración en las solapas del proceso ('Datos para recibos', 'Datos para Tesorería' y 'Observaciones').

Por último, verifique el talonario a utilizar.

### **Cobranzas de una entidad recaudadora**

Desde esta opción, se generan los recibos en forma masiva y automática, por las cobranzas recibidas por una entidad recaudadora (**Pagomiscuentas**, **Pago Fácil** o **Rapipago**).

#### **Consideraciones para** *Pagomiscuentas*

· Los clientes se identifican a través del código asignado en el sistema. No se contempla su identificación mediante el código de pago electrónico, el número de C.U.I.T. o cualquier otro código alternativo.

#### **Consideraciones para** *Pago Fácil*

- · Se procesarán las cobranzas recepcionadas por esta entidad, que cumplan con las siguientes características:
	- o Abonadas en efectivo.
	- o Asociadas a facturas que tengan impreso un código de barras standard, que respeta el diseño de código de barras de la entidad. Para más información, consulte el proceso [Parámetros para](#page-262-0) <u>[códigos de barra](#page-262-0)</u>l 263ી.
	- o Que hagan referencia a una fecha de vencimiento.
- · Es fundamental la correcta definición del código de barras a imprimir en las facturas. De este paso depende la correcta imputación de la cobranza en el proceso <u>Generación masiva de recibos</u> । । ।
- Para una correcta imputación de las cobranzas desde el proceso <u>Generación masiva de recibos</u> ਭਜੀ, asigne a cada <u>cliente</u>| 4个un *número de pago electrónico* válido.
- · El *número de pago electrónico del cliente*, la *fecha del primer vencimiento (cuota)* y el *importe al primer vencimiento* definen el comprobante de referencia de cada cobranza. Estos datos se toman del código de barra impreso en el comprobante presentado en la entidad recaudadora.
- · Si la fecha de vencimiento informada en el código de barras no existe o fue cancelada, la cobranza quedará 'A cuenta' o bien, imputada según el criterio de imputación definido en el proceso [Parámetros](#page-271-0) <mark>[de ventas](#page-271-0).</mark> 272**.**
- · Para aquellos comprobantes que tengan más de un vencimiento (cuota), el cliente podrá abonar en *Pago Fácil* el primer vencimiento. Ya que el comprobante tiene un único código de barras.
- · No se contempla la modalidad de operación 'Pago sin factura' (no se exporta información de las facturas a esta entidad).
- · Si en el archivo de transmisión (cobranzas) recibido de la entidad existen transacciones con cheques, éstas no serán consideradas por el proceso <u>[Generación masiva de recibos](#page-910-0)</u> ਭਰੀ.
	- o Estas cobranzas se informan en la ventana de 'Detalle de cobranzas con cheques'.
- o Usted puede imprimirlas o bien, exportarlas a **Ms Excel**.
- ୦ Para registrarlas en el sistema, utilice el proceso <u>Cobranzas</u> l ෲ4.
- · Si para un mismo cliente se detecta más de una factura con igual fecha de vencimiento e importe, el proceso <u>Generación masiva de recibos</u> len imputará la cobranza a la primera de esas facturas encontrada.
- · Diseño del archivo de transmisión.

A través de los *Archivos de Transmisión*, SEPSA notifica a las empresas las transacciones realizadas en toda su red. La empresa recibirá un *Archivo de Transmisión* por día, conteniendo las transacciones realizadas el día o días anteriores (este último caso se da los días Lunes, donde se informa lo cobrado el día Viernes, Sábado y Domingo).

Estos archivos están compuestos por lotes que agrupan hasta 500 transacciones, y cada transacción es informada por tres registros de detalle.

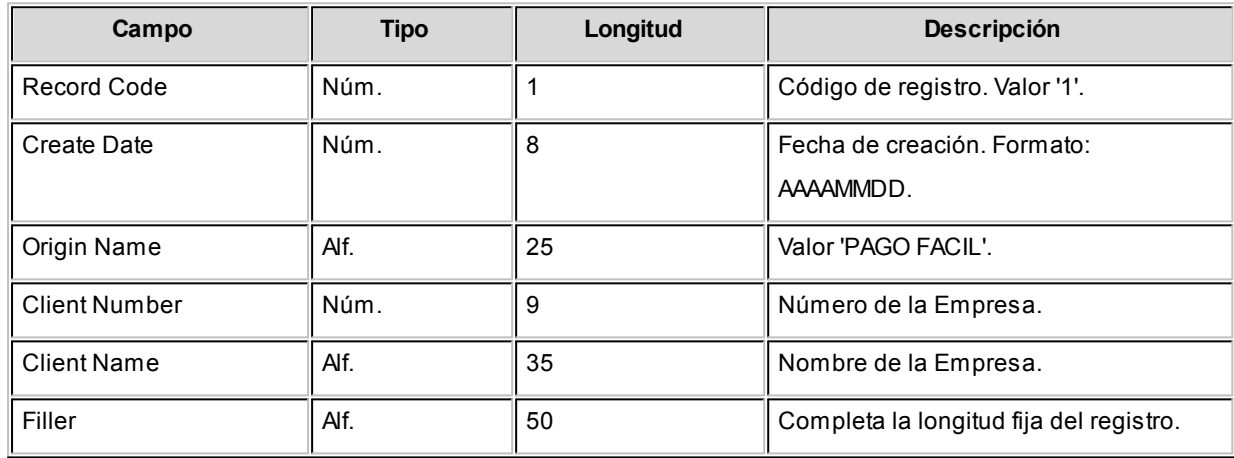

# **Registro Cabecera del Archivo**

#### **Registro Cabecera del Lote** (sólo uno por lote)

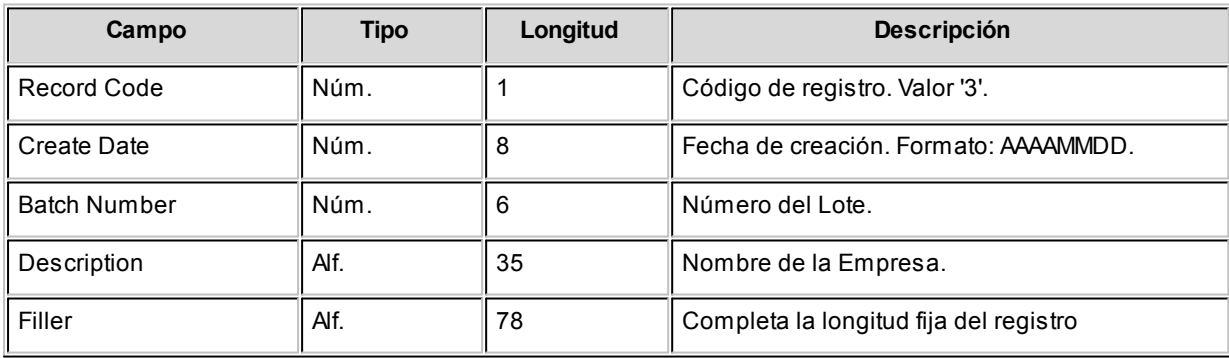

**Registro de detalle.**Información detallada de cada transacción.

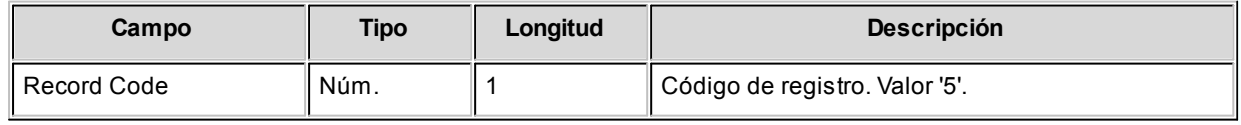

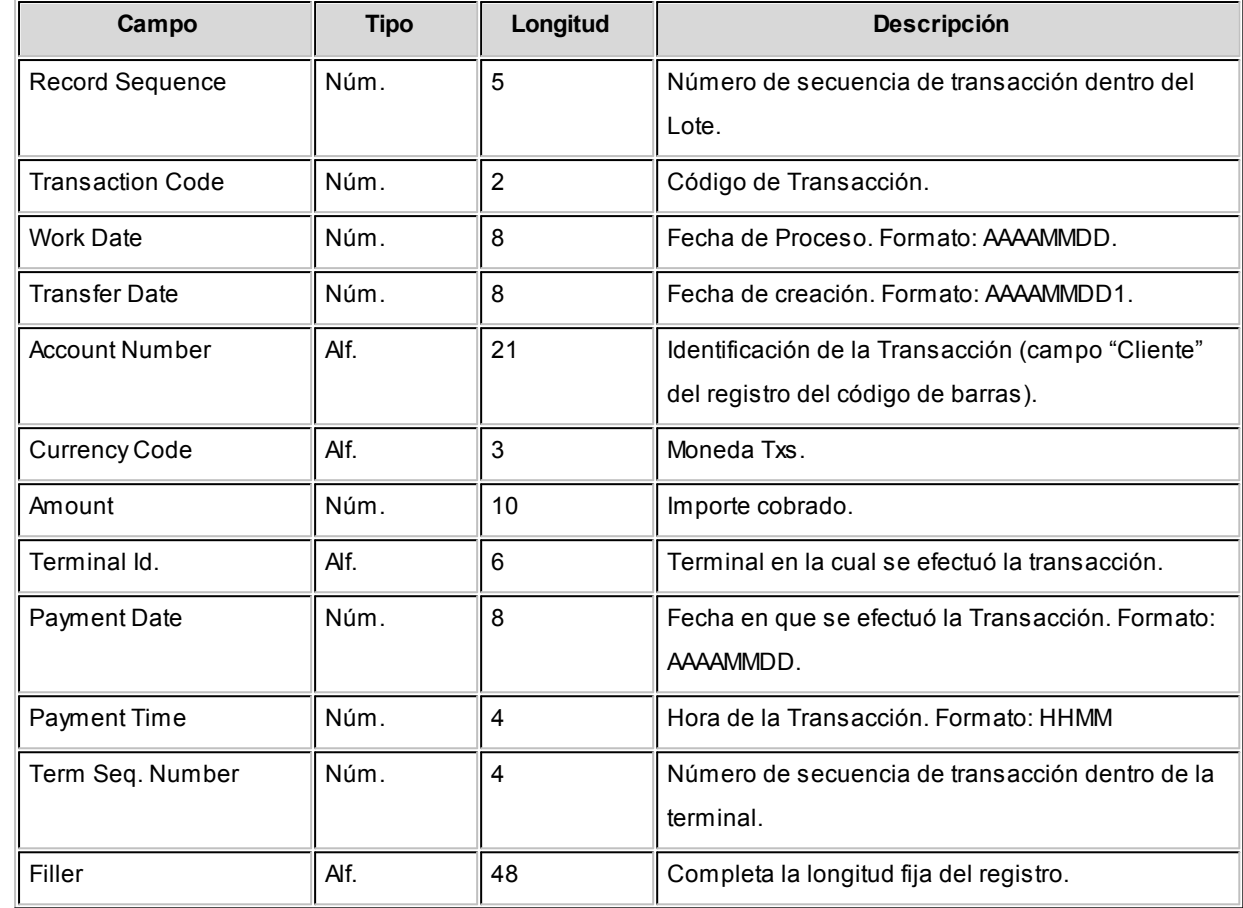

1 Es también fecha de transferencia del archivo / fondos (sólo dentro de las 24hs.)

**Registro de detalle.**Código de Barras de la transacción.

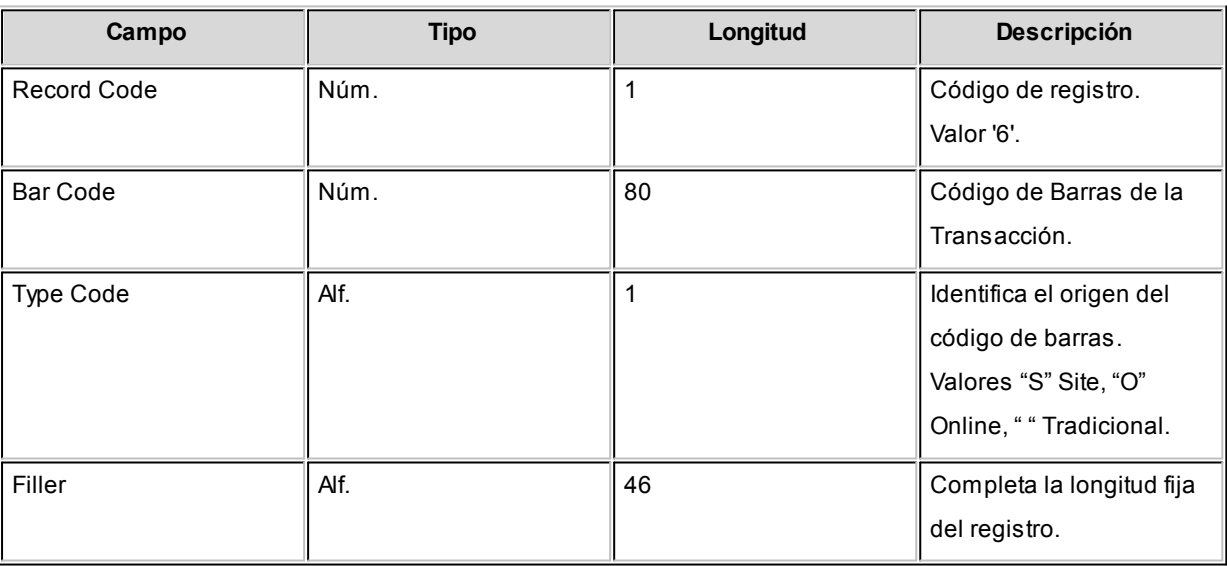

**Registro de detalle.** Detalle de los instrumentos de pago.

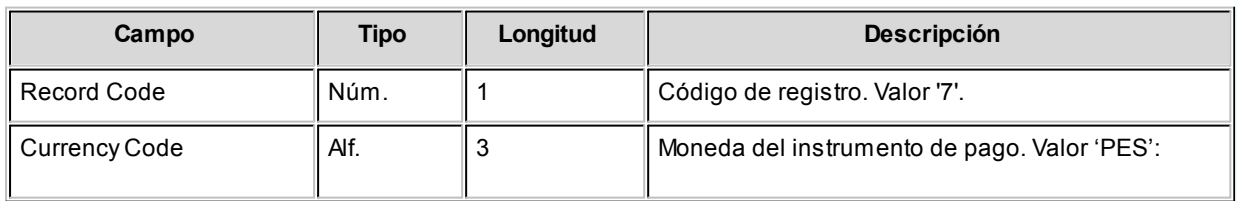

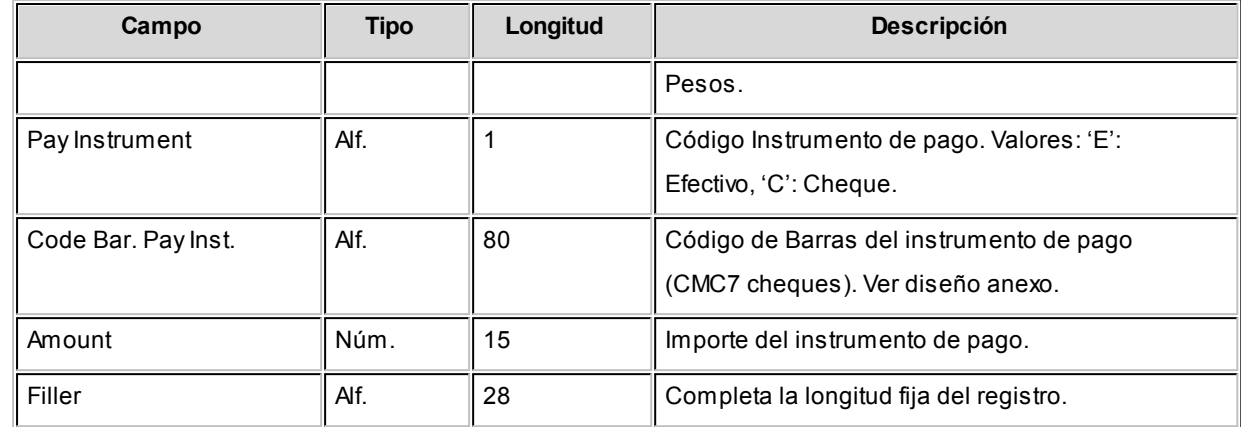

**Registro Cola del Lote.** Información total del lote (sólo uno por lote).

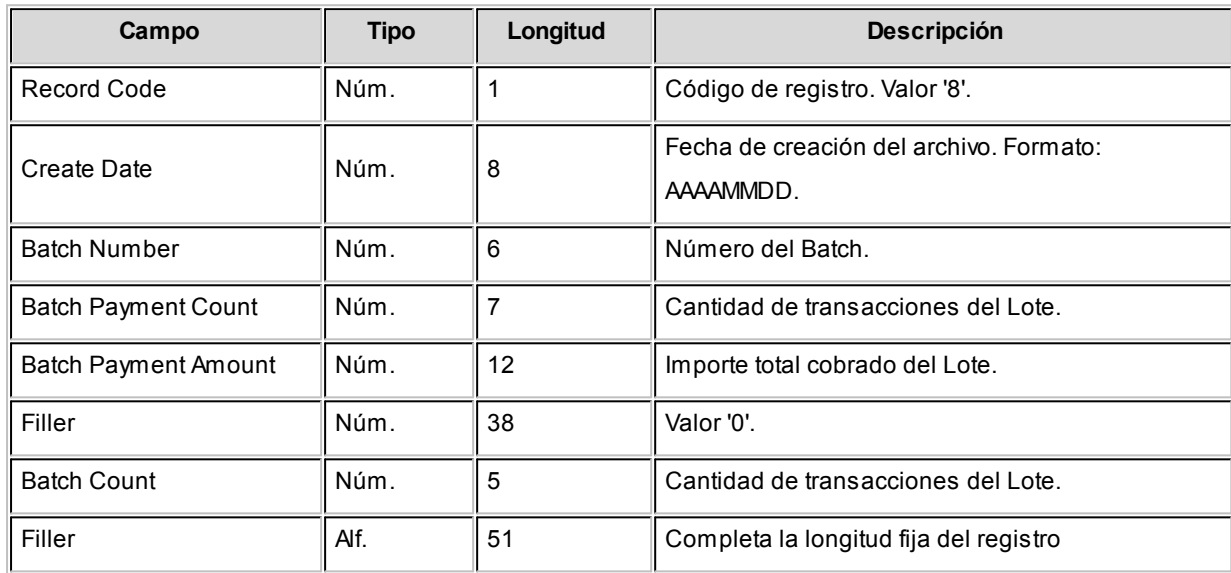

# **Registro Cola del Archivo.**Información total del archivo (sólo uno por archivo)

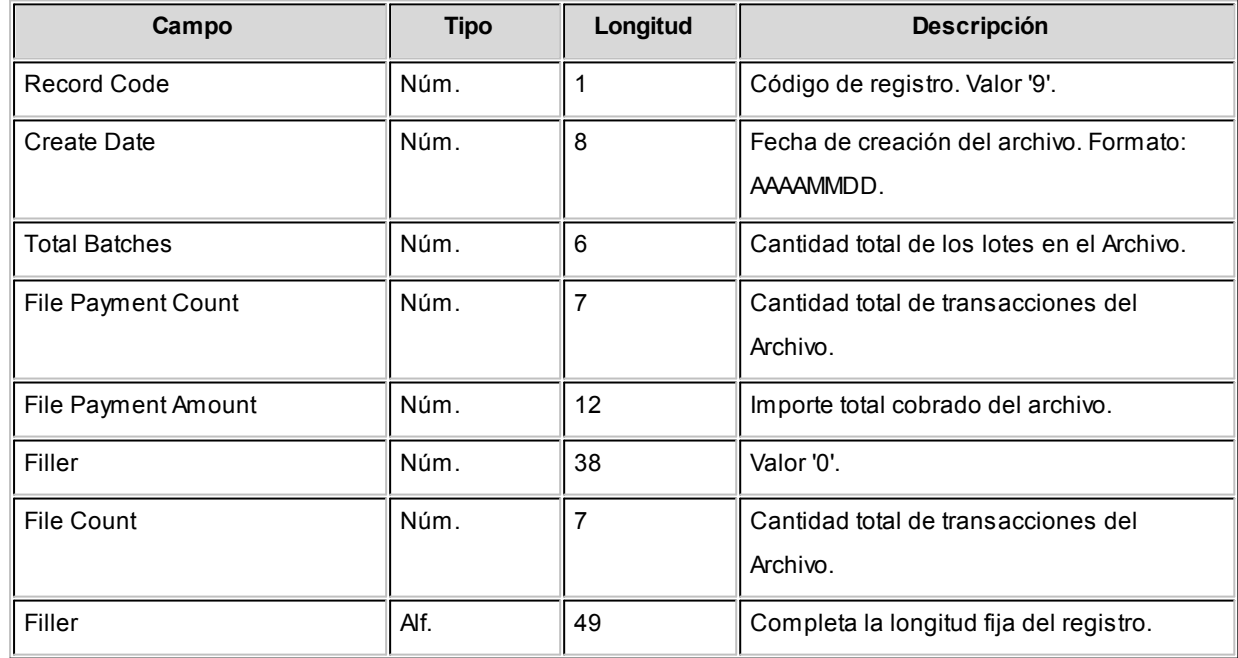

# **Consideraciones para** *Rapipago*

- · Se procesarán las cobranzas recepcionadas por esta entidad, que cumplan con las siguientes características:
	- o Abonadas en efectivo.
	- o Asociadas a facturas que tengan impreso un código de barras que respete el diseño de código de barras reconocido por **Tango** para esa entidad. Para más información, consulte el proceso <u>[Parámetros para códigos de barra](#page-262-0)</u>l <sup>263</sup>l.
	- o Que hagan referencia a una fecha de vencimiento.
- · Es fundamental la correcta definición del código de barras a imprimir en las facturas. De este paso depende la correcta imputación de la cobranza en el proceso [Generación masiva de recibos](#page-910-0) . 911
- Para una correcta imputación de las cobranzas desde el proceso <u>Generación masiva de recibos</u> कि asigne a cada <u>cliente</u>| 4个un *número de pago electrónico* válido.
- · El *número de pago electrónico del cliente*, la *fecha del primer vencimiento (cuota)* y el *importe al primer vencimiento* definen el comprobante de referencia de cada cobranza. Estos datos se toman del código de barra impreso en el comprobante presentado en la entidad recaudadora.
- · Si la fecha de vencimiento informada en el código de barras no existe o fue cancelada, la cobranza quedará 'A cuenta' o bien, imputada según el criterio de imputación definido en el proceso [Parámetros](#page-271-0) <u>[de ventas](#page-271-0) 272</u>.
- · Para aquellos comprobantes que tengan más de un vencimiento (cuota), el cliente podrá abonar en *Rapipago* el primer vencimiento. Ya que el comprobante tiene un único código de barras.
- · No se contempla la modalidad de operación 'Pago sin factura' (no se exporta información de las facturas a esta entidad).
- · Si para un mismo cliente se detecta más de una factura con igual fecha de vencimiento e importe, el proceso <u>Generación masiva de recibos</u> sinìimputará la cobranza a la primera de esas facturas encontrada.
- · Diseño del archivo de transmisión

El archivo de imputación de pagos contendrá un registro "Header" y un registro "Trailer" a efectos de control además de los registros de detalle:

#### **Nombre:**RPddmmaa.eee

(ddmmaa corresponden a fecha de proceso Gire y eee a código de entidad de transmisión a definir por Gire)

**Longitud de registros:** 73

**Registro "Header"**

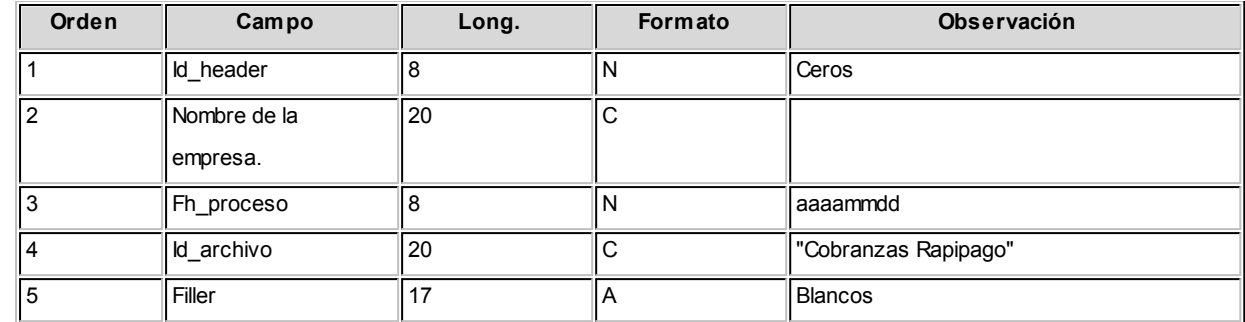

# **Registro Detalle**

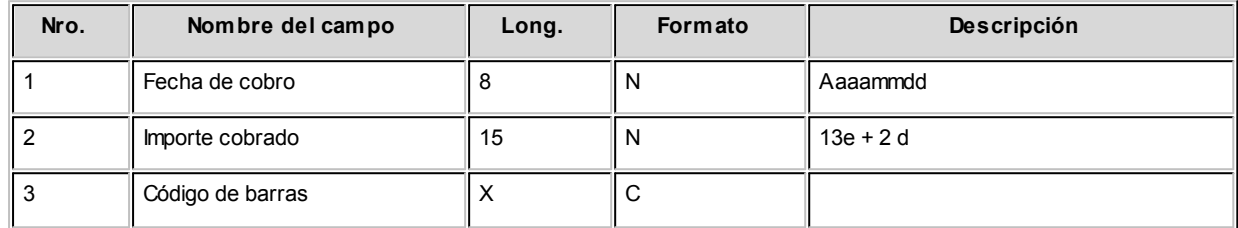

# **Registro "Trailer"**

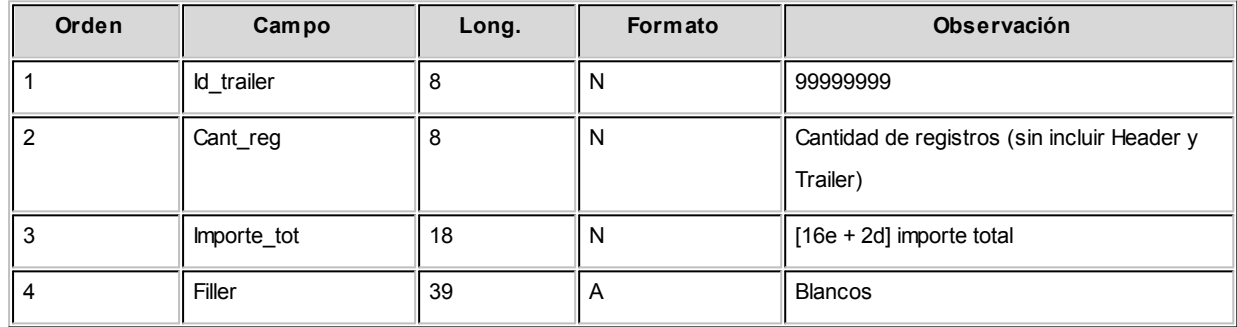

*Archivo de cobranzas:* por defecto, se exhibe la ubicación definida en la configuración seleccionada. Caso contrario, indique la ubicación del archivo a importar. Utilice el botón "Examinar" para seleccionar la carpeta con facilidad.

# **Cobranzas de nexo Cobranzas**

Seleccionando esta modalidad, se pueden generar recibos de cobranzas provenientes de dicho origen que no hayan sido generados automáticamente por el servicio de **[nexo Cobranzas](http://www.tangonexo.com/cobranzas)**.

# **Cobranzas según un formato Tango (.xls)**

En esta modalidad, usted trabaja con un archivo **Ms Excel** (.xls o .xlsx).

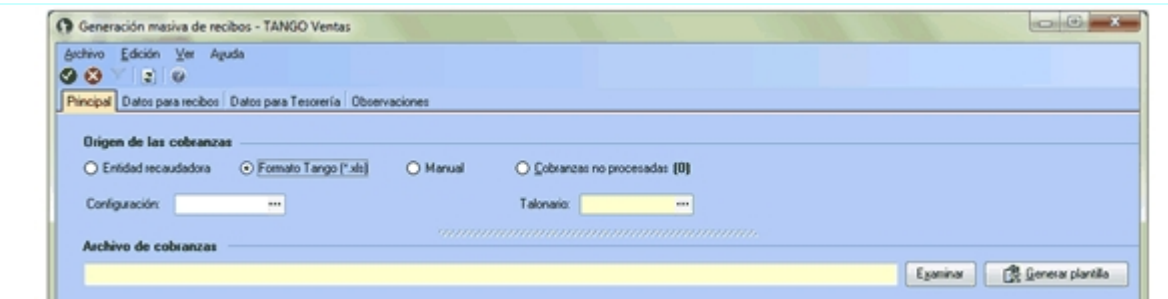

En la barra de herramientas se habilita el botón "Enviar a Office".

Haga clic en el botón "Generar planilla". La importación de un archivo **Ms Excel** tiene el mismo comportamiento que la importación de un archivo de cobranzas proveniente de una entidad recaudadora.

El proceso verifica el formato y contenido del archivo seleccionado.

En el caso de existir errores, se exhibe un mensaje de atención y a continuación, el detalle de las inconsistencias detectadas.

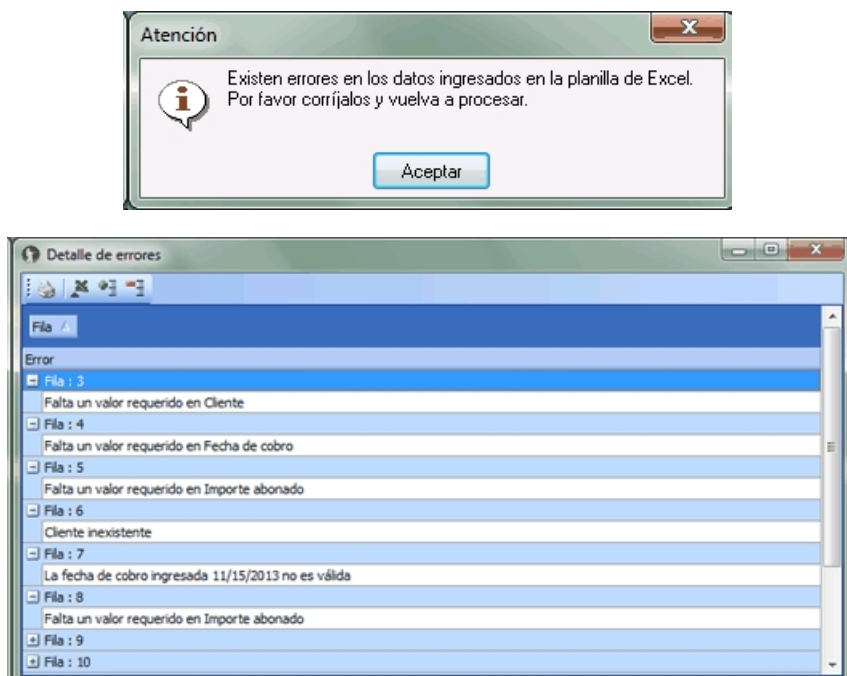

Corrija los errores detectados en la planilla e intente nuevamente generar los recibos en forma masiva.

Para incluir más de un comprobante en un mismo recibo, complete la grilla de la siguiente manera:

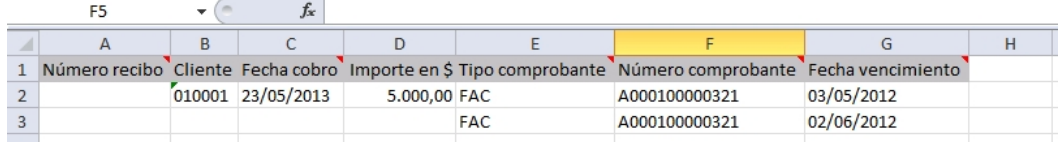

En el ejemplo anterior, se generará un recibo de cobranzas para el cliente '010001' con fecha 23/05/2013 por un importe total de \$5.000 y con referencia a las facturas A0001-00000321 – vencimiento 03/05/2012 y a la factura A0001-00000321 – vencimiento 02/06/2012.

#### **Cobranzas 'manuales'**

Utilice esta opción para registrar de una manera rápida y sencilla, las cobranzas recibidas por cobradores o agentes de su empresa.

Usted ingresa la información en una grilla, como si operara con una planilla de cálculo.

# **Grilla de movimientos**

Ingrese el *código de cliente*, la *fecha de cobro*, el *importe* (en moneda corriente) y, de manera opcional, el *detalle de los comprobantes* afectados a la cobranza.

Si para el <u>talonario</u>l छो elegido no se aplica la numeración automática, usted debe ingresar el *Número de* l *recibo* para cada cobranza.

En la columna "Punto de Venta" se propone por defecto, el valor definido en el talonario.

#### **Detalle de comprobantes**

En la ventana de ingreso de comprobantes a imputar, si el importe a aplicar es menor al importe total del vencimiento, se exhibirá un mensaje de aviso para solicitar su confirmación.

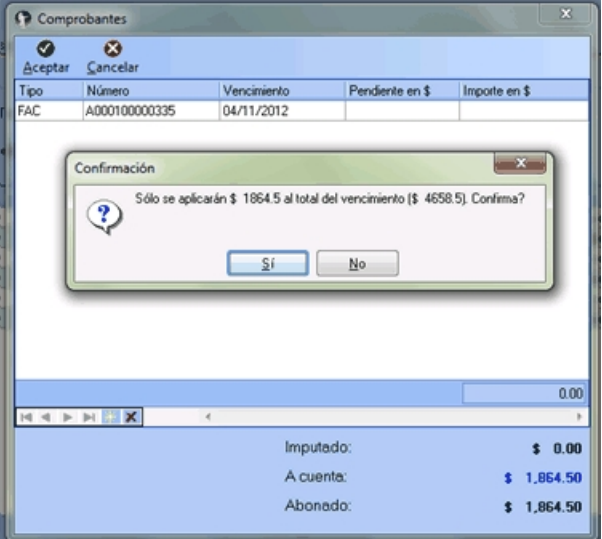

Si confirma la operación, el valor ingresado quedará imputado.

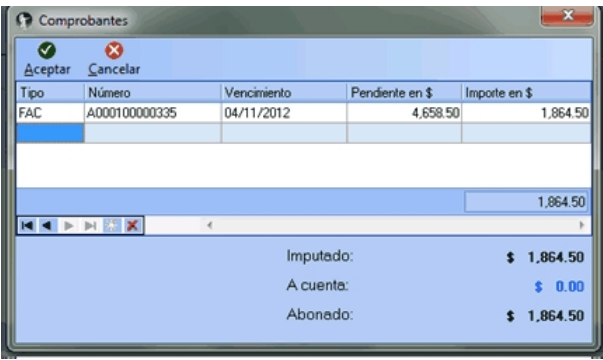

Si no confirma la operación, deberá seleccionar otro vencimiento.

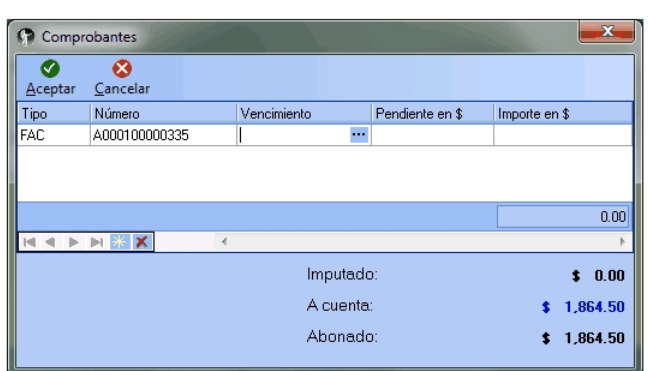

Si el importe cobrado (ingresado en la grilla principal) fue totalmente aplicado, al intentar seleccionar un nuevo comprobante de referencia, se exhibirá un mensaje de atención avisando que el importe cobrado fue totalmente aplicado.

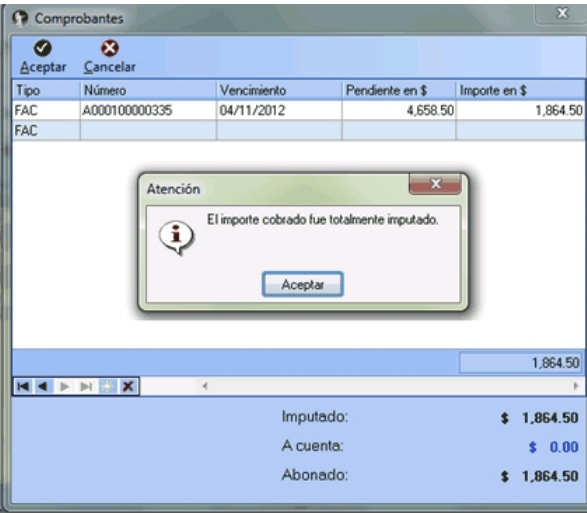

# **Cobranzas no procesadas**

Elija esta opción si luego de una generación masiva, quedaron cobranzas sin un recibo generado.

Estas cobranzas pendientes o no procesadas se informan, diferenciadas por su origen.

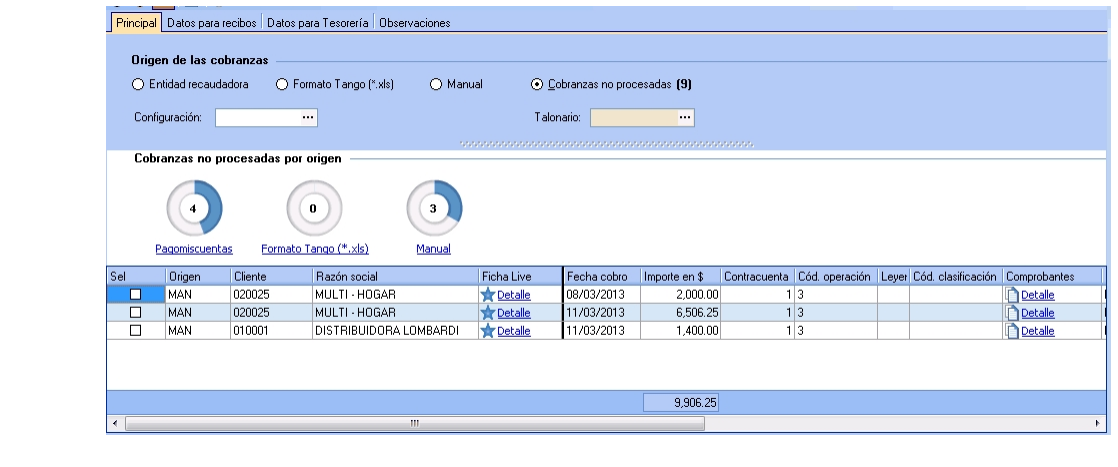

En la grilla de detalle, usted puede conocer el motivo por el que no se generaron los recibos.

Algunos ejemplos: talonario terminado; problemas con la PC / servidor; problemas con la impresora; no existe una dirección de e-mail para el envío del recibo.

Pasos a realizar:

- · Solucione el / los inconvenientes que impidieron la generación de los recibos.
- · Recuerde que puede editar o modificar los datos de la grilla si el origen de las cobranzas es 'Manual' o 'Formato fijo'. Para ello, seleccione el registro a modificar y luego, edite la columna correspondiente.
- · Seleccione las cobranzas a procesar. Puede tildar el parámetro *Seleccionar todos*.
- · Haga clic en el botón "Aceptar" o pulse *<F10>*para iniciar la nueva generación de recibos.

En el caso de cobranzas provenientes de *Pago Fácil*, si el cliente informado en el código de barras no existe; verifique la asignación del código de pago electrónico de sus clientes desde el proceso <u>Clientes</u> | 4 ी, o bien, utilizando la consulta **Live** *Nómina de clientes*. Luego, desde el proceso <u>Generación masiva de recibos</u> | 911), opción *Cobranzas no procesadas,* complete el código de cliente en la grilla de *Cobranzas no procesadas* y vuelva a procesar el movimiento.

# **Resultado de la generación**

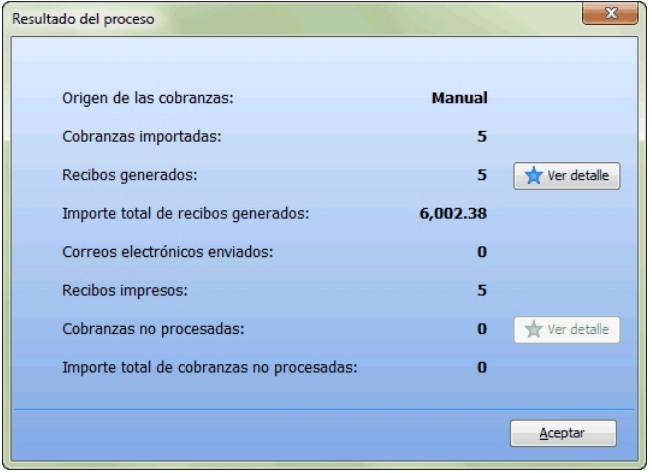

Finalizada la generación masiva de recibos, se informan los siguientes datos:

- · *origen de las cobranzas*
- · *cantidad de cobranzas procesadas (o importadas)*
- · *cantidad de recibos generados*
- · *importe total de los recibos generados*
- · *cantidad de correos electrónicos enviados*
- · *cantidad de recibos impresos*
- · *cantidad de cobranzas no procesadas*
- · *importe total de las cobranzas no procesadas*

Desde los botones "Ver detalle" usted puede acceder a las consultas **Live** de los recibos generados y de las cobranzas pendientes de generar.

En la consulta de recibos generados, puede activar la columna "Entidad" para ordenar la información por ese criterio.

Desde la consulta **Live** *Cobranzas por entidad recaudadora*, usted tiene información de los recibos generados por entidad.

Tenga en cuenta que los recibos sin una entidad asignada fueron generados desde el proceso [Cobranzas](#page-893-0) . 894

# **Consideraciones generales**

- · La generación masiva de recibos contempla operaciones realizadas en efectivo y en PESOS.
- · No es posible generar en forma masiva, cobranzas a clientes definidos como *cláusula moneda extranj era*.
- · El proceso de generación masiva toma por defecto los datos de la configuración seleccionada, pero ésta no es determinante para el proceso. Es decir, éstos pueden ser modificados desde cada solapa.
- · Es necesario contar con permisos para la modificación del talonario, la cuenta principal y la contracuenta.
- Para la imputación de los comprobantes en una cobranza masiva se tiene en cuenta el [parámetro de ventas](#page-279-0) <sup>[280</sup>]: *Modo de imputación cobranzas masivas*. Las opciones disponibles son: 'Automático' o 'A cuenta'.
- · Si el modo de imputación de cobranzas masivas es 'A cuenta' y el importe de la cobranza es mayor al de la factura seleccionada, el valor excedente queda sin imputar (a cuenta).
- · Si el modo de imputación de cobranzas masivas es 'A cuenta' y la cobranza recepcionada no tiene asociado un comprobante de referencia, el valor cobrado queda sin imputar (a cuenta).
- · Si el modo de imputación de cobranzas masivas es 'Automático' y la cobranza recepcionada no tiene asignado un comprobante de referencia, la imputación se realizará según el criterio de prioridad para la asignación de comprobantes a cobrar definido en el proceso <u>Parámetros de ventas</u> | <sup>289</sup>ी.
- · Si el modo de imputación de cobranzas masivas es 'Automático' y el importe de la cobranza es mayor al de la factura de referencia, el valor excedente será imputado teniendo en cuenta el criterio de prioridad para la asignación de comprobantes a cobrar definido en el proceso <u>Parámetros de ventas</u>l ﷺ
- El proceso <u>[Generación masiva de recibos](#page-910-0)</u> l<sup>91</sup> iutiliza el mismo criterio para la asignación de comprobantes a cobrar que el proceso <u>Cobranzas</u> । <sup>s94</sup>ो.
- · Si intenta procesar 2 veces un mismo archivo de cobranzas, el sistema exhibirá un mensaje de atención para informar que el archivo seleccionado fue procesado en una generación anterior.

Para más información consulte la <u>Guía de implementación sobre cuentas corrientes</u>∏ .

# <span id="page-922-0"></span>Imputación de comprobantes

**Este proceso permite relacionar las facturas existentes en las cuentas corrientes de clientes, con los recibos, notas de crédito y notas de débito que estén a cuenta.**

El objetivo de esta relación es mantener el control sobre las facturas que fueron cobradas total o parcialmente y aquellas pendientes de ser cobradas.

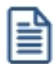

Nos referimos a "imputaciones" a la relación que se establece entre los recibos, notas de débito y notas de crédito con una factura de origen. Esta imputación permite relacionar los comprobantes para afectar los saldos de la factura y realizar la composición de las cuentas corrientes. Denominamos "desimputación" al proceso inverso.

En la pantalla de imputación de comprobantes puede crear notas de crédito, notas de débito, imputadas a una factura o como documentos a cuenta. Además, puede acceder a la consulta **Live** del comprobante y a la consulta integral del cliente.

El proceso es "multicliente". Esto significa que usted puede seleccionar una serie de comprobantes de varios clientes y trabajar en forma conjunta con todos ellos.

Tenga en cuenta los siguientes puntos:

- · La imputación de comprobantes únicamente funciona para los comprobantes en cuenta corriente, no podrá ser utilizado para facturas hechas a clientes ocasionales o ventas con condición de pago contado.
- · El sistema detecta automáticamente los clientes clausula, presentando los saldos en ambas monedas.
- · El sistema detecta automáticamente si ha seleccionado clientes que pertenecen a un grupo empresario. En ese caso, puede decidir si desea trabajar con los comprobantes a cuenta únicamente de los clientes seleccionados o los de todo el grupo empresario a los que pertenecen.

Cuando se selecciona la búsqueda por comprobante, podrá definir si visualiza todos aquellos comprobantes que permitan realizar una acción.

En el siguiente video puede ver la mecánica general de trabajo:

# Seleccionador de comprobantes

Permite elegir un conjunto de comprobantes con los cuales trabajar.

# **Consideraciones especiales en las opciones de búsqueda**

Cuando selecciona la búsqueda por comprobante, podrá definir si se visualizan todos aquellos comprobantes que permitan realizar una acción.

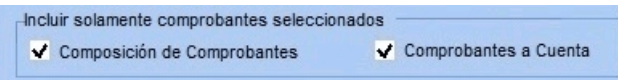

#### **Visualizar comprobantes seleccionados**

Pulse "Ver comprobantes" para visualizar los comprobantes que se procesarán en base a los criterios de selección definidos.

Para volver a los criterios de selección, pulse "Continuar la selección".

#### **Excluir comprobantes de la selección**

Para excluir determinados comprobantes del criterio de selección, siga los siguientes pasos:

- 1) Pulse "Ver comprobantes".
- 2) Seleccione el o los comprobantes a excluir.
- 3) Haga doble clic sobre la selección.

Los comprobantes excluidos serán mostrados bajo la condición "Comprobantes excluidos".

Como ejemplo de uso, puede utilizar este procedimiento para seleccionar una factura y visualizar los comprobantes que se le pueden imputar.

**Otros ejemplos...**

臨

#### *Composición de comprobantes* **tildado y** *Comprobantes a cuenta* **destildado:**

En la ventana de *Composición de comprobantes* se mostrarán exclusivamente las facturas seleccionadas, mientras que en la ventana *Comprobantes a cuenta* aparecerán todos aquellos recibos, notas de crédito y notas de débito con saldo a cuenta que puedan ser relacionadas a las facturas seleccionadas.

Esta configuración le puede resultar útil para seleccionar las facturas que necesitan ser imputadas para que el sistema se encargue de buscar aquello con que se puede imputar.

#### *Composición de comprobantes* **destildado y** *Comprobantes a cuenta* **tildado.**

En la ventana de *Comprobantes a cuenta* se mostrarán exclusivamente los recibos, notas de crédito y notas de débito seleccionados, mientras que en la ventana *Comprobantes a cuenta* aparecerán todas las facturas pendientes que puedan ser relacionadas a dichos comprobantes.

Con esta configuración, usted puede seleccionar recibos que necesitan ser imputados y el sistema se encargará de buscar y traer todas las facturas que se pueden imputar.

#### *Composición de comprobantes* **tildado y** *Comprobantes a cuenta* **tildado**

El sistema no aplicará ningún filtro adicional y mostrará los comprobantes seleccionados tanto en la ventana de *Composición de comprobantes* como en la ventana de *Comprobantes a cuenta*.

#### *Todos los pendientes*

Permite seleccionar todos los comprobantes pendientes (todas las facturas que no estén canceladas y todos los comprobantes a cuenta que posean algún saldo) de todos los clientes.

Si el proceso de imputación se realiza en forma frecuente, es de esperar que los comprobantes pendientes de imputación no sean una cantidad demasiado grande.

Esta selección es exclusiva, por lo cual no se puede combinar con ningún otro filtro.

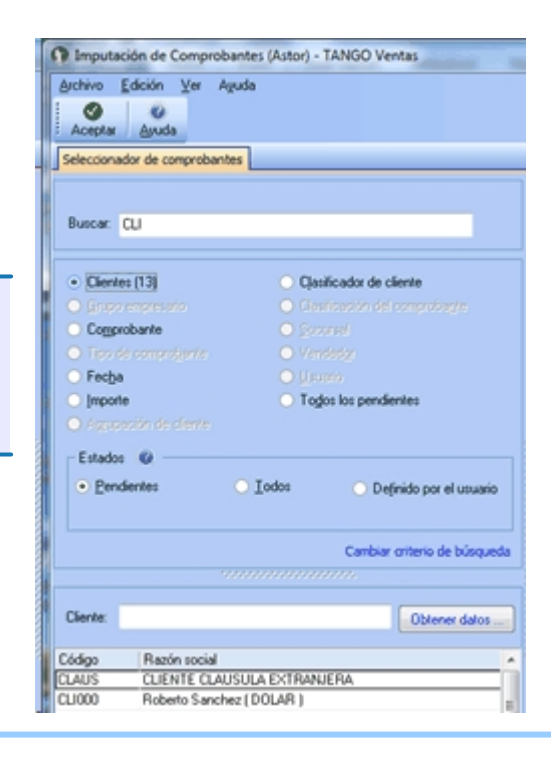

# **Cambiar criterio de búsqueda**

Con esta opción cambia la manera de seleccionar la información que trae el sistema. En la parte superior aparece el campo *Buscar* donde se ingresa en forma total o parcial el dato que se está buscando.

Solamente se habilitarán las opciones cuando el sistema haya encontrado coincidencia con lo buscado.

Cuando haya completado la selección, haga clic en "Aceptar" para pasar a la pantalla de imputación de comprobantes.

# **Otras búsquedas que puede hacer en el seleccionador de comprobantes**

- · Búsqueda por fecha de emisión, vencimiento o imputación.
- · Búsqueda por importe.
- · Búsqueda por agrupación de cliente.
- · Búsqueda por clasificador de cliente.
- · Búsqueda por clasificador de comprobante.
- · Búsqueda por sucursal.
- · Búsqueda por vendedor.
- · Búsqueda por usuario.

# **Condiciones...**

El seleccionador trabaja con grupos de condiciones. Cada grupo representa la condición lógica "O". es decir que el seleccionador devuelve los registros que cumplan con al menos uno de los grupos de condición. Cada grupo de selección está identificado por el icono. A lo sumo, existen dos grupos de condiciones: uno cuando selecciona clientes en forma individual, y otro cuando los selecciona en base a otro criterio. Dentro de cada grupo, el seleccionador incluirá los diferentes tipos de selección elegidos.

Cada criterio de selección representa la condición lógica "Y"; por ejemplo, cuando selecciona los clientes pertenecientes a una sucursal específica y que tenga comprobantes generados en un mes en particular. Si elige más de un valor para un tipo de selección, el seleccionador devolverá los registros que cumplan con al menos uno de los valores seleccionados; por ejemplo, al consultar los clientes que pertenecen a una sucursal y que hayan generado comprobantes durante el mes de octubre.

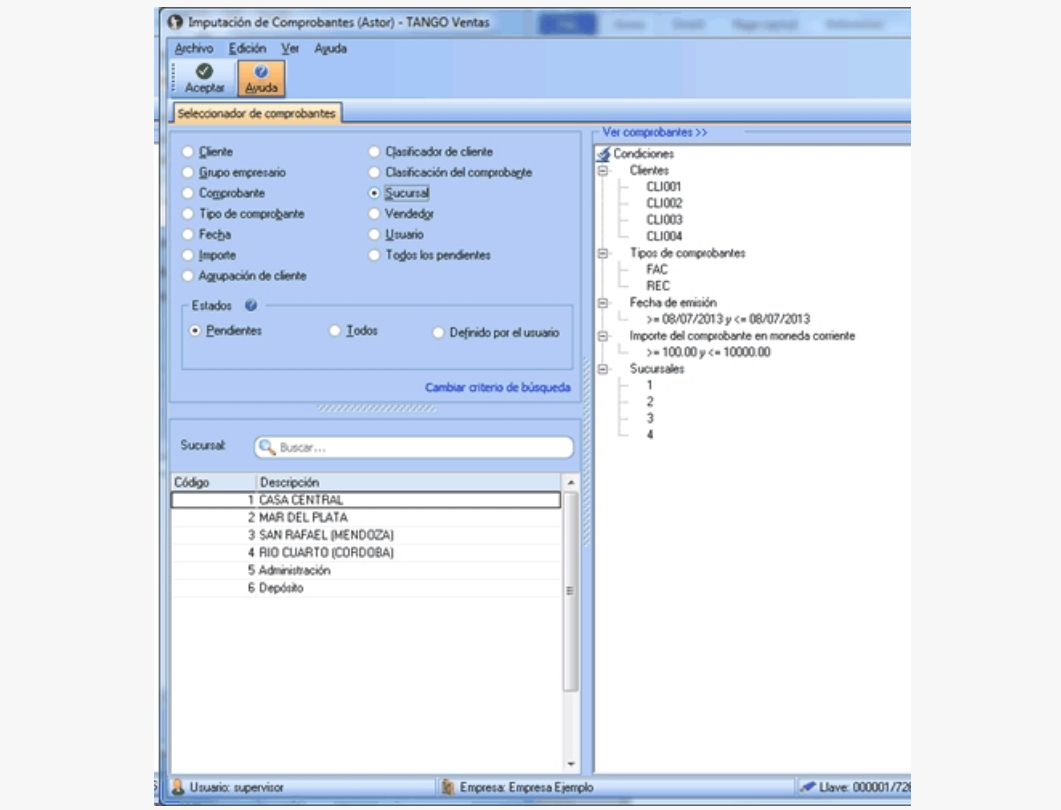

# Pantalla de imputación y desimputación de comprobantes

Esta pantalla permite realizar imputaciones. Puede hacerlo mediante "drag and drop", o sea, arrastrando con el mouse un comprobante a cuenta, soltándolo sobre una cuota de un comprobante de la ventana *Composición de comprobantes*.

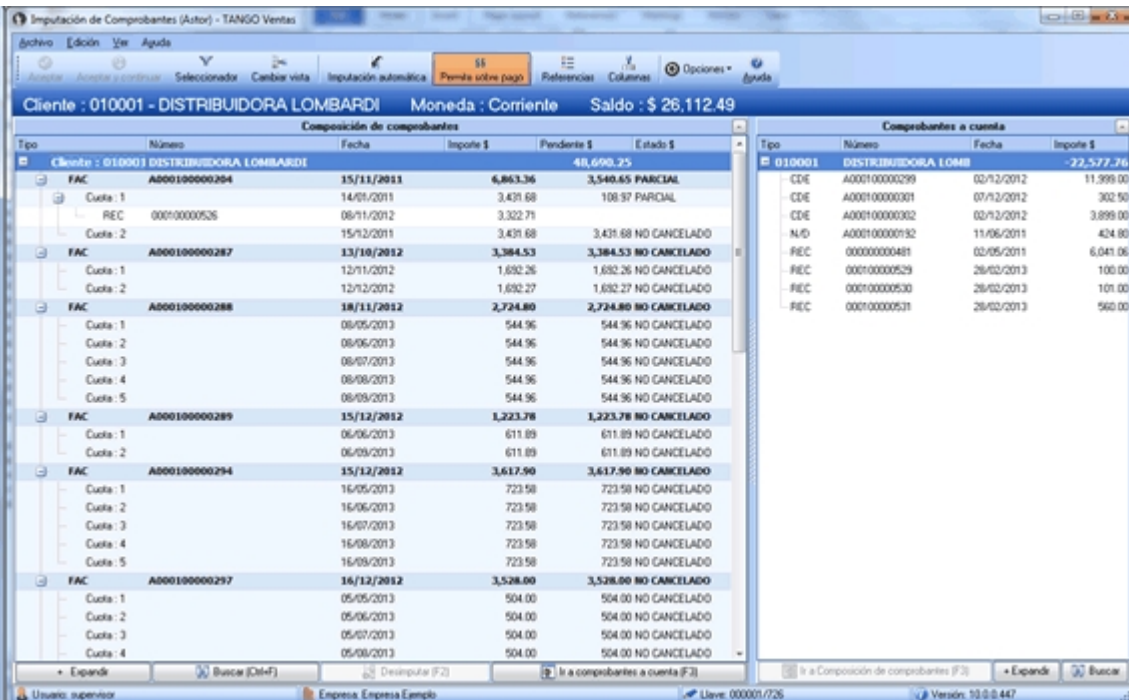

Para desimputarlo podrá hacer el camino inverso, arrastrando el comprobante imputado para dejarlo caer en la ventana de *Comprobantes a cuenta*. También puede utilizar la pantalla con el teclado.

Con *<F3>*cambia entre las ventanas, con las teclas de posición (flechas) ubica el comprobante, con *<Enter>*hace la selección del comprobante a cuenta, y con un segundo *<Enter>*realiza la imputación sobre la cuota de la factura pendiente. Con *<F2>* realiza la desimputación.

Cuando ingresa a la pantalla esta funciona en modalidad de consultas. Es decir permite ver los estados e imputaciones de los comprobantes seleccionados.

En el momento de realizar la imputación o desimputación se habilitarán los botones "Aceptar", "Aceptar y continuar" y "Cancelar". En la barra superior podrá ver el cliente, el grupo empresario, el saldo y la moneda del cliente del comprobante sobre el que está haciendo foco.

### **Ventana Composición de comprobantes**

En esta ventana se presentan las facturas con sus cuotas y sus correspondientes imputaciones de notas de crédito, notas de débito y/o recibos.

Las facturas y sus cuotas podrán tener los siguientes estados.

- · **No cancelado:** la cuota o la factura no tiene ninguna imputación.
- · **Parcial:** la cuota o la factura están imputadas por valores inferiores a su importe total. Es decir la factura todavía tiene saldo pendiente.
- · **Cancelado:** la cuota o la factura fue imputada completamente, es decir que la factura NO tiene saldo pendiente.
- · **Pagado:** la cuota o la factura fueron imputadas por un importe superior a su importe total (Sobre pagado). Esto puede ser debido a un cobro en exceso o a que falte realizar la imputación de notas de débito a dicho comprobante.

#### **Ventana Comprobantes a cuenta**

En esta ventana se presentan los recibos, notas de débito y notas de crédito con el saldo a cuenta que posee cada comprobante.

#### **Imputación y desimputación de comprobantes**

Para imputar haga un clic con el mouse sobre el comprobante de la ventana de comprobantes a cuenta que desea imputar, arrástrelo y déjelo caer sobre una cuota de un comprobante de la ventana composición de comprobantes.

Para desimputar podrá hacer el camino inverso arrastrando el comprobante imputado hacia la ventana de comprobantes a cuenta.

Tenga en cuenta que para realizar imputaciones o desimputaciones también podrá utilizar el teclado. Para cambiar entre ventanas presione *<F3>*, mientras que con las teclas de los cursores se posiciona sobre el comprobante, al pulsar *<Enter>*selecciona el comprobante a cuenta, mientras que con una segunda pulsación realiza la imputación sobre la cuota de la factura pendiente. Con *<F2>*realiza la desimputación

Usted podrá imputar los comprobantes a cuenta de las siguientes maneras:

#### **Imputar comprobante a cuenta a cuota de una factura**

La imputación de una nota de crédito o nota de débito a una cuota de una factura puede realizarse mediante el modo drag and drop.

Para ello tome el comprobante a cuenta de la ventana comprobantes a cuenta, y se arrástrelo sobre la cuota de la factura a la cual desea imputar.

#### **Imputar comprobante a cuenta a una factura**

Al soltar el comprobante a cuenta sobre una factura, el proceso de imputación reparte el saldo a cuenta del comprobante, cancelando las cuotas de dicha factura hasta agotar el saldo a cuenta de dicho comprobante, o hasta cancelar todas las cuotas de la factura.

#### **Imputar comprobante a cuenta a un cliente**

Al soltar el comprobante a cuenta sobre un cliente, el proceso de imputación repartirá el comprobante a cuenta cancelando las cuotas de las facturas de dicho cliente.

Este proceso seguirá las mismas reglas del proceso de imputación automática que existe en cobranzas.

#### **Imputar comprobante a cuenta a un grupo empresario**

Si en la selección de comprobantes usted seleccionó algunos que corresponden a grupos empresarios, también podrá hacer la imputación arrastrando el comprobante a cuenta sobre el grupo que usted elija. El proceso de imputación repartirá el comprobante a cuenta cancelando las cuotas de las facturas de los diferentes clientes del grupo empresario.

Este proceso seguirá las mismas reglas del proceso de imputación automático que existe en cobranzas.

Tenga en cuenta al imputar un recibo (ya sea a una cuota, fecha, cliente o grupo); si alguna de sus cuotas cuenta con fechas alternativas de vencimiento, el sistema comparará la fecha de emisión del recibo con la o las fechas alternativas de vencimiento. Es posible que se propongan imputaciones para la cuota, correspondiente a ajustes (créditos o débitos) derivados de haber efectuado el cobro de la cuota en tales fechas. Para más información sobre este tema consulte <u>la guía de implementación sobre fechas alternativas de vencimiento</u>l ख्ली.

Con el objetivo de generar la menor cantidad posible de comprobantes, el sistema agrupará los ajustes por cobro en

fechas alternativas, antes de emitirlos.

#### **Desimputar comprobantes**

Si se está haciendo foco sobre una nota de crédito una nota de débito o un recibo que esta imputado, al presionar *<F2>* el comprobante será desimputado y pasará a la ventana de comprobantes a cuenta con el saldo por el cual se encontraba imputado.

Si se está haciendo foco sobre una factura, al hacer clic sobre esta opción se desimputarán todos los comprobantes relacionados a dicha factura. Tenga en cuenta que se desimputarán todas las cuotas de la factura.

El proceso pide confirmación para evitar desimputaciones por error.

#### **Desimputación masiva**

Esta opción está habilitada solamente sobre recibos, notas de crédito y notas de débito que estén imputadas a facturas.

Con esta opción se desimputa el comprobante de todas las facturas que trajo el seleccionador de comprobantes donde se encuentre imputado el comprobante.

Tenga en cuenta que la desimputación se efectúa solamente sobre los comprobantes que están incluidos en los filtros. Esto le permite combinar el filtro del seleccionador con, por ejemplo, un rango de fechas o un usuario, para que la desimputación masiva se realice únicamente sobre las imputaciones de ese rango de fecha y las realizadas por un determinado usuario.

#### **Cambio de imputación**

El proceso permite cambiar la imputación de una cuota a otra cuota. Para ello arrastre el recibo, nota de crédito o nota de débito de la cuota donde está imputado, a la cuota donde lo desea imputar.

Puede cambiar la imputación de una cuota a otra cuota de la misma o de otra factura del mismo cliente. Si el cliente pertenece a un grupo empresario también podrá cambiar la imputación hacia otro cliente del grupo empresario.

#### **Imputación de clientes clausula**

El sistema detecta automáticamente si fue seleccionado un cliente clausula moneda extranjera, en este caso presentará los saldos en moneda local y en moneda extranjera.

La manera de operar es idéntica a lo explicado tanto para imputación como para desimputación, pero al presentarse los importes en las dos monedas, podrá cambiar el importe en cualquiera de las dos monedas. En ese caso, el sistema cambiará el saldo en la otra moneda automáticamente, siempre teniendo en cuenta la cotización del comprobante.

El proceso también analiza la diferencia de cotización entre el momento de la facturación y el momento del pago, generando automáticamente notas de crédito o débitos para registrar la ganancia o pérdida por diferencia de cambio.

Con el objetivo de generar la menor cantidad de comprobantes que sea posible, el sistema agrupará las notas de

débito o de crédito de diferencia de cambio antes de emitirlas. En caso de imputar varias cuotas de una misma factura, el sistema generará una sola nota de crédito o débito de diferencia de cambio, ésta será imputada a las cuotas según el importe que corresponde a cada diferencia de cambio.

### **Desimputación de clientes clausula**

Tenga en cuenta que si desimputa un recibo que generó una diferencia de cambio, la nota de crédito o débito de diferencia de cambio permanecerá vinculada a la factura.

Usted podrá imputar con otro recibo la cuota que acaba de desimputar ( aquella donde quedó la diferencia de cambio ). En el momento que por las imputaciones realizadas dicha factura quede totalmente cancelada en moneda extranjera, el sistema re-calculará una nueva nota de crédito/débito de diferencia de cambio por la diferencia requerida para cerrar la imputación en pesos.

Si no va a volver a imputar esa cuota en forma inmediata, lo recomendable es cancelar la nota de crédito/débito en forma manual.

Antes de desimputar un comprobante que generó diferencia de cambio, el sistema pedirá confirmación.

### **Desimputación de recibos cobrados en fechas alternativas de vencimiento**

Tenga en cuenta que al desimputar un recibo que generó ajustes por cobro en fechas alternativas de vencimiento, la nota de crédito o débito permanecerá vinculada a la factura.

Si con posterioridad se le imputa otro comprobante, el sistema tendrá en cuenta la nota de crédito/débito existente y no generará nuevamente el ajuste.

Si no vuelve a imputar esa cuota en forma inmediata, es aconsejable cancelar el ajuste en forma manual.

#### **Botón "Permite sobre pago"**

Si el botón permite sobre pago está presionado al imputar sobre una cuota, se aplicará el importe completo del recibo sobre dicha cuota, incluso si el importe del recibo es superior al saldo de la cuota.

Si el botón no está presionado se aplicará el importe del comprobante a cuenta hasta alcanzar el saldo de la cuota.

Si lo desea puede cambiar el importe de la imputación tipeando manualmente el importe. El sistema le permitirá colocar cualquier importe mayor a cero y hasta el saldo del comprobante a cuenta.

Tenga en cuenta que la imputación siempre se realiza al nivel de las cuotas de cada factura y al hacerlo cambiará el saldo pendiente de la factura y de la cuota en cuestión.

Al relacionar notas de crédito o recibos a una cuota de una factura se bajará el saldo de la cuota (y de la factura) a la que sean vinculadas. Al relacionar notas de débito a una cuota aumentará el saldo de la cuotas (y de la factura) a la que sean vinculadas.

### **Botón "Imputación Automática"**

Este botón realiza una imputación automática de los comprobantes a cuenta, sobre las facturas pendientes de alguna imputación.

Los comprobantes alcanzados por este proceso serán aquellos que fueron obtenidos por el seleccionador y que estén alcanzados por los filtros de composición de comprobantes y de comprobantes a cuenta.

La imputación automática aplicará los comprobantes a cuenta sobre las facturas de forma de cancelarlas según las mismas reglas de imputación automática parametrizadas para cobranzas.

Las opciones son:

- · Imputar a fecha más antigua.
- · Imputar con el mismo monto exacto.
- · Usar las fechas de los cheques para cancelar cuotas.

Tenga en cuenta que al imputar automáticamente, posiblemente algún recibo genere ajustes por diferencias de cambio o por cobros en fechas alternativas de vencimiento.

# **Botón "Buscar"**

Este botón presenta / oculta las barras de búsqueda y filtros que permiten realizar una búsqueda exacta o parcial sobre los comprobantes de la ventana correspondiente.

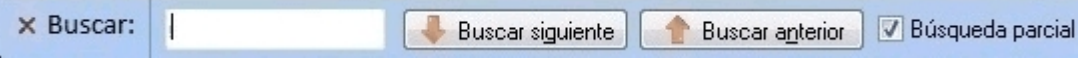

El cursor se posicionará sobre el primer comprobante donde encuentre el valor solicitado en la búsqueda. Desde el botón "Buscar siguiente" avanzará al siguiente comprobante que coincide con la búsqueda.

Para retroceder se utiliza el botón Buscar anterior.

#### **Filtros**

Dentro de la misma ventana *Buscar* se presentan las opciones de filtros.

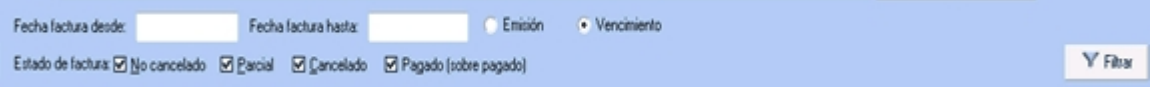

Es importante destacar que los filtros se aplican sobre las facturas, no sobre los comprobantes imputados. Si la factura está dentro del rango del filtro, la misma será presentada en la ventana de composición de comprobantes con todos los comprobantes que tenga imputados.

También existen filtros en la ventana de comprobantes a cuenta. Estos permiten filtrar recibos, notas de crédito y notas

de débito.

#### **Botón "Sugiere cliente" / "Sugiere grupo"**

Con este botón presionado, solamente aparecerán en la ventana de composición de comprobantes las facturas que podrían ser imputadas por el comprobante sobre el cual se está haciendo foco en la ventana de comprobantes a cuenta.

#### **Botón "Expandir"**

El botón "Expandir" permite comprimir y expandir el árbol en distintos niveles. Con un primer clic comprime todo el árbol de comprobantes dejando a la vista solo los grupos. Un segundo clic deja a la vista sólo los clientes, mientras un tercer clic expande el siguiente nivel dejando ver las facturas y con otro clic abre las cuotas con los comprobantes imputados a las mismas.

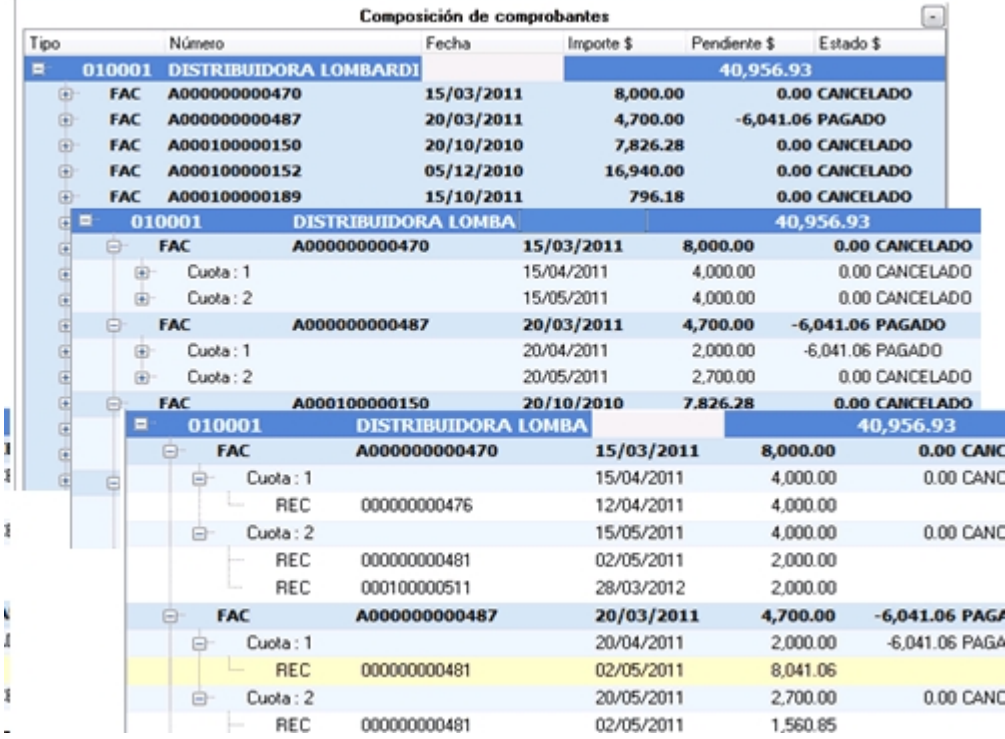

#### **Botón "Opciones"**

Con este botón se accede a las siguientes funciones:

- · **Consulta Integral del cliente:** abre en una ventana popup la consulta integral del cliente.
- · **Ficha Live:**presenta la ficha live del comprobante sobre el cual se está haciendo foco.
- · **Vistas:**cambia la posición de las ventanas de composición de comprobantes y comprobantes a cuenta. En vez de verse a izquierda y derecha pasan una arriba y otra abajo, o permiten seleccionar el formato de ventanas flotantes. Esto es especialmente útil si se utiliza el sistema en monitores pequeños o con baja resolución.
- · **Columnas:**al presionar esta opción se mostrará una ventana en la cual podrá seleccionar o quitar las columnas a ser presentadas en las ventanas de comprobantes imputados y en la ventana de comprobantes a cuenta. Las

columnas adicionales permitirán tener más información sobre dichos comprobantes, mientras que las básicas no se pueden ocultar ni cambiar, solamente podrá ocultar las columnas de estados y el cliente que se muestra en los casos de imputación por grupo empresario.

# **Referencias**

Esta opción presenta una ventana donde se indican los colores que se utilizan en el proceso de imputación de comprobantes para indicar la acción que se está realizando.

- · Fondo Verde: nueva imputación.
- · Fondo Amarillo: modificación de importe imputado.
- · Fondo Naranja: comprobante desimputado.
- · Fondo Celeste: comprobante generado en forma automática, pueden ser notas de débito o crédito de diferencia de cambio, ajustes por cobros en fecha alternativa de vencimiento o cancelación de saldo.

### **Botón "Acciones"**

Con este botón se accede a las siguientes funciones:

- · **Anular comprobante:** esta opción permite anular el comprobante sobre el cual se esta haciendo foco.
- · Emitir nota de crédito: al seleccionar esta opción se presentará el formulario para crear una nota de crédito. Dicho formulario vendrá pre-cargado con los datos del cliente, y será automáticamente vinculada a la primera cuota de la factura si se activa esta función mientras se está haciendo foco sobre una factura. o quedará a cuenta si está haciendo foco sobre el cliente.
- · **Emitir nota de débito:**al seleccionar esta opción se presentará una ventana con el formulario para crear una nota de débito. Dicho formulario vendrá pre-cargado con los datos del cliente, y será automáticamente vinculada a la primera cuota de la factura si se hace mientras se está haciendo foco sobre una factura.
- · **Generar diferencia de cambio (sólo modificados):**si durante el proceso de imputaciones se generaron diferencias de cambio y usted eliminó alguna por accidente, podrá volver a generarlas con esta opción del menú.
- · **Generar ajuste por cobro en fecha alternativa (sólo modificados):**al hacer clic sobre esta opción, el sistema vuelve a calcular el ajuste por cobro en fecha alternativa, en el caso que en la misma operación usted la haya eliminado.
- · **Historial de imputaciones:**esta opción presenta todas las imputaciones y desimputaciones que a lo largo del tiempo ha tenido la cuota seleccionada.
- · **Motivo de imputación:** luego de realizar la imputación de un comprobante y antes de pulsar *<F10>* para grabar el cambio, es posible registrar un motivo de imputación. Este es un texto libre que queda vinculado a la imputación. También será posible registrar un motivo de des-imputación, para ello tiene que hacer foco sobre el comprobante desimputado y pulsar la opción *Motivo de imputación* para registrar un texto que justifique el motivo de la misma.
- · **Cancelar saldo:**esta función generará automáticamente notas de crédito o notas de débito para cancelar saldos. Es especialmente útil para cancelar comprobantes que tienen un pequeño saldo de centavos que no serán reclamados al cliente. También podrá utilizarla para cancelar comprobantes que por razones comerciales se sabe que no podrán ser cobrados. Es posible usar esta función tanto para cancelar el saldo de una sola cuota, de toda la factura o el saldo de todo el cliente.
- · **Parámetros de ajustes:** cuando se trabaja con clientes en moneda extranjera, el sistema genera automáticamente notas de débito o notas de crédito para registrar las ganancias o pérdidas por diferencia de cambio entre el momento de la facturación y el momento de la cobranza. También se generan comprobantes en forma automática cuando se selecciona la opción *cancelar saldo* y cuando se imputan comprobantes a una factura que posee fechas alternativas de vencimiento (si fueron cobradas en alguna de estas fechas). Para todos estos casos el sistema necesita saber en qué talonario debe emitir dichos comprobantes. Para ello existe la siguiente pantalla que es donde se definen los talonarios y tipo de asiento a ser utilizado para generar las mencionadas notas de crédito o notas de débito.

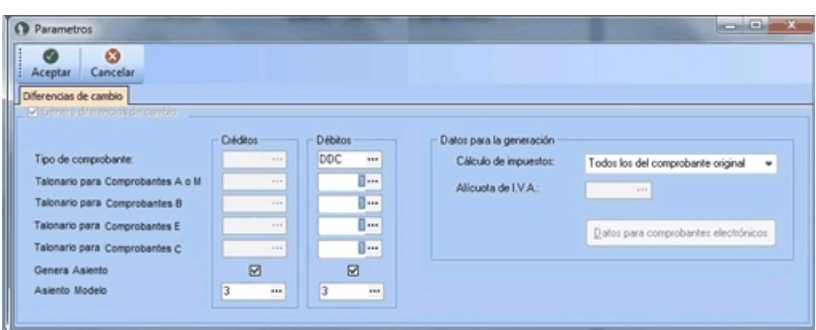

Para seleccionar el talonario, el sistema tendrá en cuenta la categoría de I.V.A. de la empresa y la del cliente, para emitir comprobante 'A', 'B', 'C' o 'E', según corresponda.

Si la empresa es *responsable inscripto* se activan los campos de talonarios para comprobantes 'A', 'B' y 'E' y se desactiva el campo para comprobantes 'C'.

Si la empresa es *monotributista* se activan talonarios para comprobantes 'C' y 'E', y se desactiva el campo para comprobantes 'A', 'B' y 'E'.

Para la selección del talonario cuando la empresa emisora es *responsable inscripto* el programa generador de comprobantes debe tener en cuenta las siguientes combinaciones:

# **Se emite un comprobante 'A' si el cliente es:**

· *Responsable inscripto:* Liquida IVA = S y Discrimina IVA = S

# **Se emite un comprobante 'B' si el cliente es:**

- · *Consumidor final:* Liquida IVA = S y Discrimina IVA = N
- · *Monotributista:* Liquida IVA = M y Discrimina IVA = N
- · *Exento en las ventas:* Liquida IVA = M y Discrimina IVA = N
- · *No categorizado:* Liquida IVA = C y Discrimina IVA = N
- · *No responsable:* Liquida IVA = I y Discrimina IVA = N

# **Se emite un comprobante 'E' si el cliente es:**

· *Exento en las compras:* Liquida IVA = N y Discrimina IVA = N

Para la selección del talonario a utilizar cuando la empresa emisora es *Monotributista* el programa generador de comprobantes tendrá en cuenta las siguientes combinaciones:

# **Se emite un comprobante 'C' si el cliente es:**

- · *Responsable inscripto:* Liquida IVA = S y Discrimina IVA = S
- · *Consumidor final:* Liquida IVA = S y Discrimina IVA = N
- · *Monotributista:* Liquida IVA = M y Discrimina IVA = N
- · *Exento en las ventas:* Liquida IVA = M y Discrimina IVA = N
- · *No categorizado:* Liquida IVA = C y Discrimina IVA = N
- · *No responsable:* Liquida IVA = I y Discrimina IVA = N

# **Se emite un comprobante 'E' si el cliente es:**

· *Exento en las compras:* Liquida IVA = N y Discrimina IVA = N
## Parametrización

La funcionalidad de imputación automática en *Imputación de comprobantes* utiliza la misma parametrización utilizada en *Prioridad para la asignación de comprobantes a cobrar* utilizados por el proceso de <u>Cobranza</u>l ﷺ

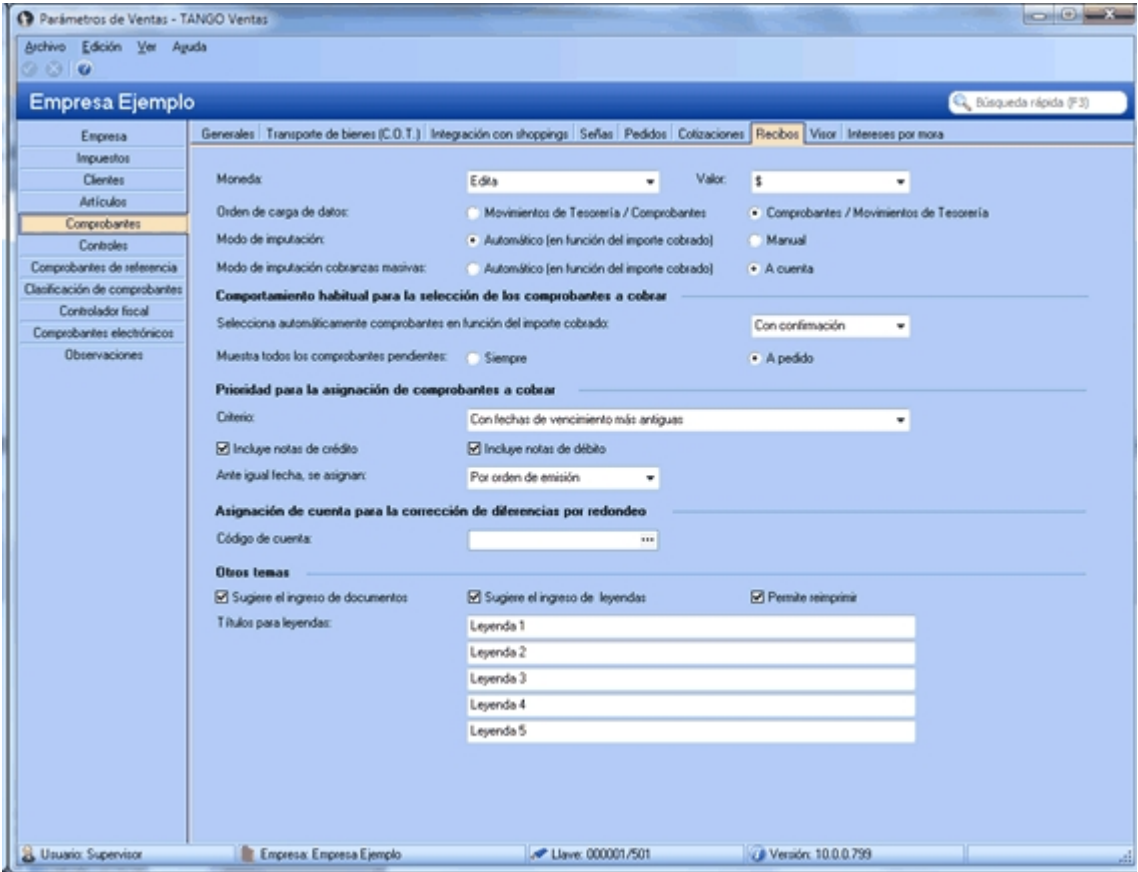

En el caso de elegir el criterio *por fecha de valores*, el proceso solamente imputará mediante este método los recibos que estén totalmente sin imputar.

Los recibos parcialmente imputados que contengan valores serán tratados sin tener en cuenta las fechas de los valores.

# Preguntas frecuentes

A continuación encontrará una serie de preguntas frecuentes sobre el proceso de imputación de comprobantes.

**Necesito ver todas las facturas que tienen alguna cuota que vence en el mes de octubre de 2013. ¿Cómo puedo hacer esta consulta desde imputación de comprobantes?**

Para ver los comprobantes que vencen en un rango de fechas haga la siguiente consulta:

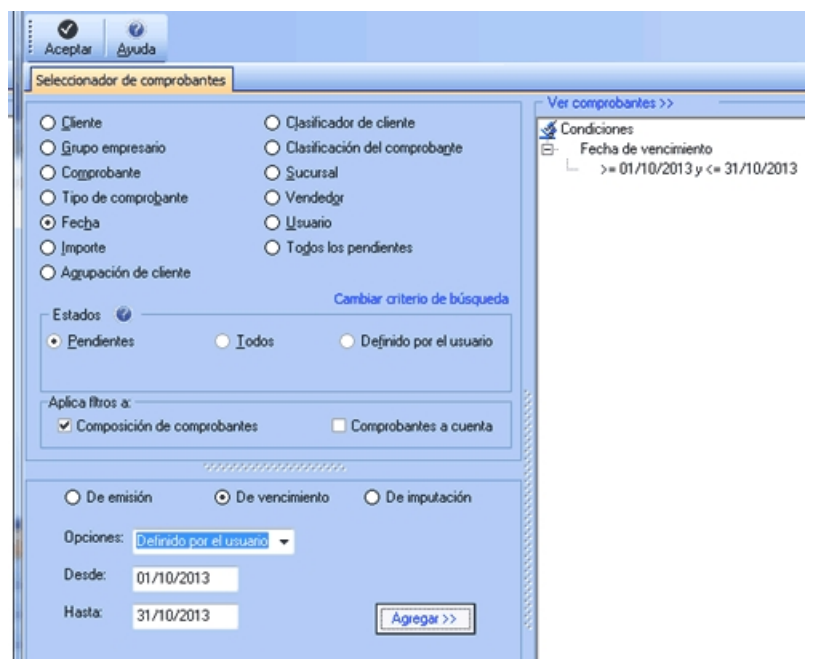

Cuando el proceso detecta una cuota que está en ese rango de vencimiento trae la factura completa, con todas sus cuotas, aunque solamente una sola venza en el rango de fechas indicado por la consulta.

## **En la selección de comprobantes elegí solamente dos facturas y un recibo, pero el sistema devuelve comprobantes a cuenta que yo no pedí...**

Esto puede suceder porque el proceso de imputación de comprobantes posee una "inteligencia" mediante la cual cuando el usuario selecciona facturas mientras el proceso, busca automáticamente todos los comprobantes a cuenta que podrían imputar dichas facturas y los presenta en la ventana de comprobantes a cuenta.

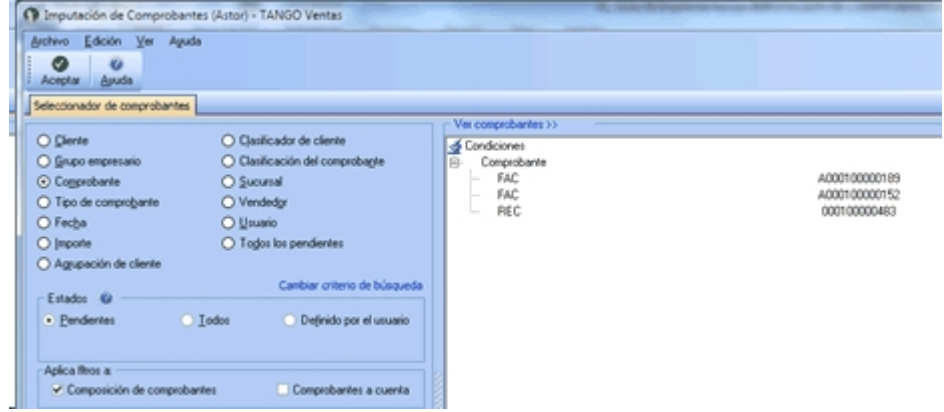

Por defecto, los filtros se aplican a composición de comprobantes, ya que están configurados de la siguiente manera:

- · *Composición de comprobantes:* activado
- · *Comprobantes a cuenta:* desactivado

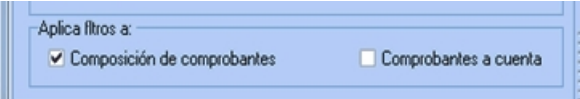

Si desea que el sistema traiga exactamente los comprobantes seleccionados sin aplicar ninguna inteligencia adicional, debe activar ambas opciones:

- · *Composición de comprobantes:* activado
- · *Comprobantes a cuenta:* activado

**Necesito imputar un recibo que está a cuenta ¿Qué debo hacer para que el sistema presente todas las facturas pendientes en la ventana de composición de comprobantes y sólo ese recibo en la ventana de comprobantes a cuenta?**

Para que el sistema presente todas las facturas que podrían estar imputadas con un determinado recibo, debe hacer una búsqueda por comprobante indicando los datos del recibo buscado.

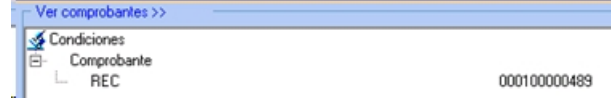

Además, debe configurar las opciones de filtros de la siguiente manera:

- · *Composición de comprobantes:* desactivado
- · *Comprobantes a cuenta:* activado

## **Al ingresar un cliente en el seleccionador y una factura del mismo cliente, el sistema me tendría que traer solamente esa factura pero aparecieron varios comprobantes...**

Si quiere ver sólo una factura, tiene que realizar un búsqueda basada únicamente en los datos de esa factura. Si agrega información del cliente, el seleccionador entenderá que quiere la factura indicada y además todos los comprobantes de ese cliente sin importar que esa factura pertenezca o no al cliente, ya que clientes y comprobantes no se filtran entre sí.

**Habitualmente tengo que imputar todos los recibos a cuenta de todos los clientes, y me gustaría hacerlo de la manera más rápida que sea posible. ¿Cómo hago para no tener que imputar recibo por recibo en cada cliente como hacía en la versión anterior?**

Usted podrá imputar todos los comprobantes pendientes siguiendo este procedimiento:

- 1) En el seleccionador, elija la opción *Todos los pendientes* y pulse *<F10>*.
- 2) En la venta de imputaciones, presione el botón "Imputación automática" para que el sistema se encargue de realizar la imputación de todos los comprobantes a cuenta a todas las cuotas de facturas que estén pendientes.
- 3) Tenga en cuenta que la selección de "todos los pendientes" traerá todas las notas de crédito y débito que estén sin imputar, además de los recibos. Si quiere imputar solamente los recibos y omitir las notas de crédito y débito, en la opción *Tipo de comprobante* de la ventana de *Buscar* de *Comprobantes a cuenta*, utilice el filtro 'Recibos'.
- 4) Finalmente, pulse el botón "Aceptar".

**Quiero que el seleccionador de comprobantes traiga todas las facturas pendientes de un cliente pero tengo que excluir 2 facturas que están en litigio y no debo imputarlas. ¿Existe alguna manera de seleccionar el cliente y excluir esas dos facturas?**

Es posible excluir comprobantes de una selección, para ello haga la selección por cliente grupo o la que desee de la manera habitual. antes de aceptar pulse el link *Ver comprobantes >>*, allí se presentarán todos los comprobantes que fueron seleccionados. Al volver al seleccionador observe que apareció una nueva condición de búsqueda llamada *Comprobantes excluidos,* allí podrá cargar la lista de comprobantes que serán excluidos de los resultados.

**Quiero ver solamente las facturas y recibos pendientes de un cliente, pero el sistema trae también las notas de crédito y débito. ¿Cómo hago para que el proceso solamente me traiga las facturas y los recibos sin traer las notas de crédito o débito?**

La forma más sencilla de hacer que el proceso traiga solamente las facturas y recibos de un cliente es hacer una selección similar a la indica en el siguiente gráfico:

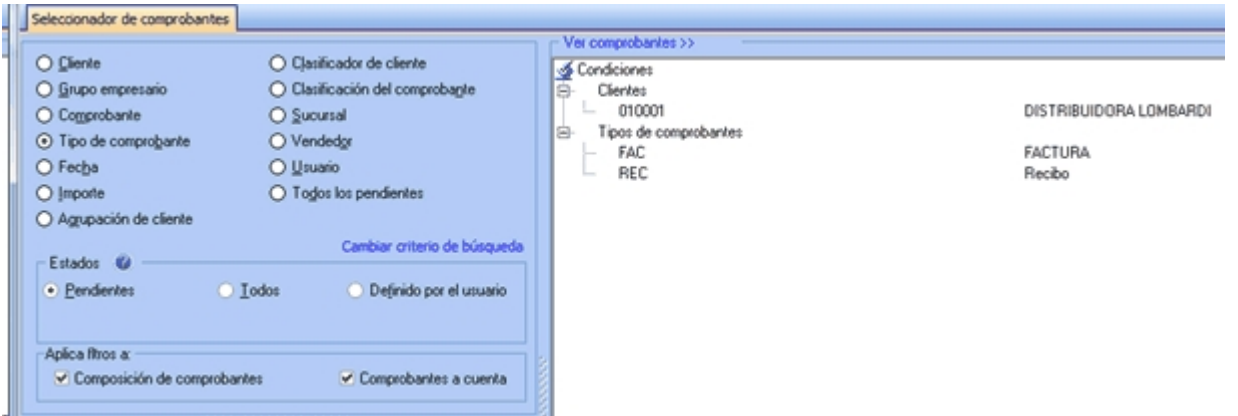

## **Necesito verificar las imputaciones hechas por un usuario en la última semana. ¿Hay alguna forma de ver todas las imputaciones que hizo un usuario?**

El proceso de imputación de comprobantes guarda la historia de todas las imputaciones y desimputaciones realizadas. Esto permite seguir la trayectoria de cada comprobante (donde, cuando y quien lo imputó o desimputó).

Realice una búsqueda con la siguiente parametrización:

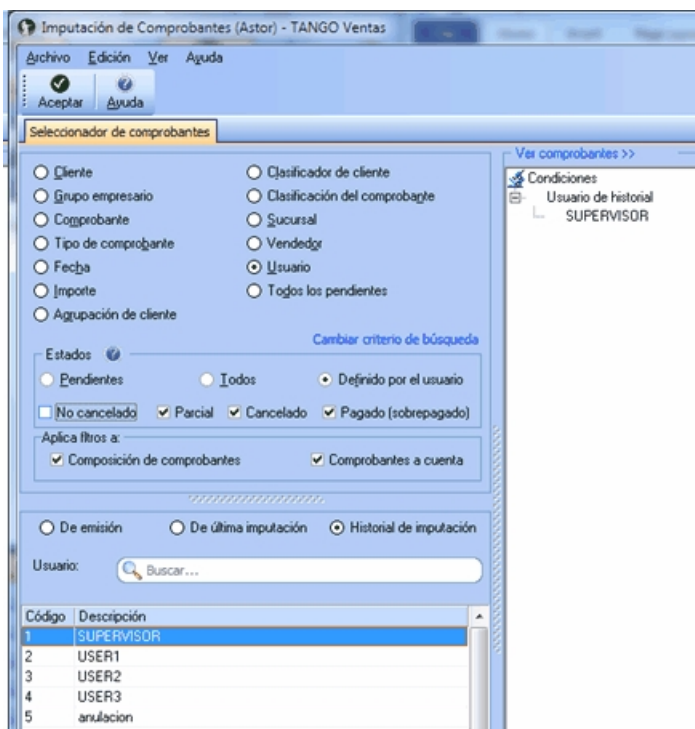

**Encontré un recibo a cuenta que ya había sido imputado, pero no recuerdo a que factura. ¿Cómo puedo ver a que factura estaba imputado?. Además necesito saber quién fue el usuario que realizó la desimputación.**

Realice una consulta como la que se muestra a continuación:

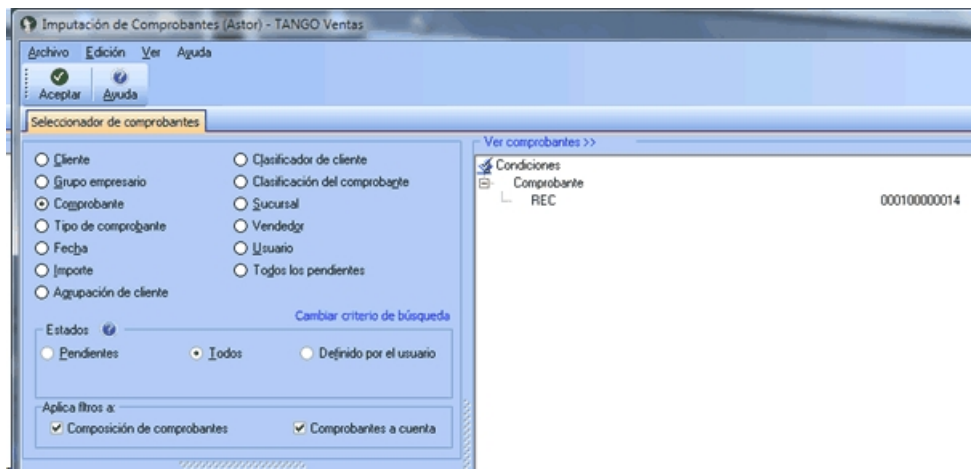

Luego de aceptar aparecerá el recibo en cuestión, haga clic con el botón derecho sobre él podrá acceder a la consulta del historial de imputaciones y desimputaciones del recibo.

## **Tengo que anular una factura que tiene imputados varios recibos y notas de crédito. ¿Debo desimputar cada recibo y nota de crédito antes de poder anular el comprobante o hay una mejor manera de hacerlo?**

Ya no es necesario desimputar la factura para poder anularla (como en versiones anteriores a la **10.00.000**). La función *Anular comprobante* desimputa la factura en el caso de que que esté imputada, y anula el comprobante en el mismo proceso.

Tenga en cuenta que para hacer esto, el usuario debe tener permiso para desimputar y para anular comprobantes.

**Quiero imputar todos los recibos que estén a cuenta de todos los clientes pero no deseo ver ni los débitos ni créditos a cuenta.**

Si desea buscar todos los recibos que están a cuenta realice la siguiente selección:

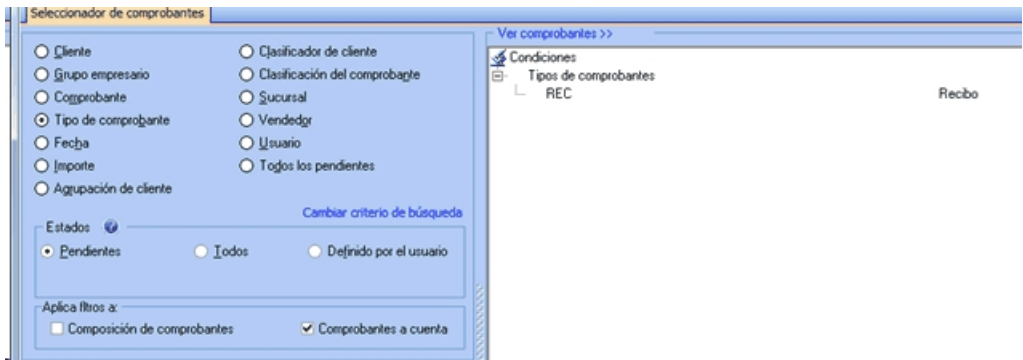

Tenga en cuenta que *Aplica filtros a* tiene seleccionado únicamente *Comprobantes a cuenta.*

Esta selección traerá todos los recibos que están a cuenta de todos los clientes. En la pantalla de imputación puede hacer la imputación en forma manual o automática.

**Tengo un recibo que no fue imputado a ninguna factura y deseo ver las facturas a los que se lo puede imputar. ¿Cuál sería la mejor manera de hacer esto?**

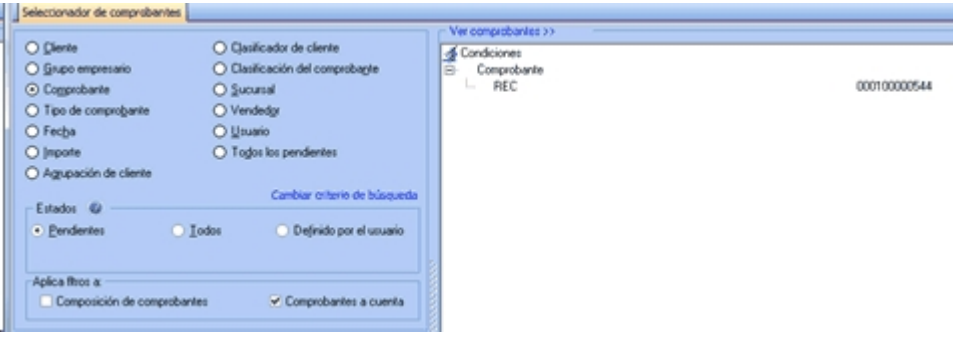

Si quiere buscar un recibo en particular, lo mejor es realizar una consulta por comprobante.

Tenga en cuenta que *Aplica filtros a* tiene seleccionado únicamente *Comprobantes a cuenta.*

Esta selección traerá todos los recibos que están a cuenta de todos los clientes. En la pantalla de imputación realice la imputación en forma manual o automática.

## **Tengo que anular una factura que fue emitida en forma electrónica pero el sistema me dice que no es posible ¿Qué debo hacer?**

La AFIP no permite que se anulen comprobantes que fueron emitidos en forma electrónica, por lo cual la única forma de anular dicho comprobante es mediante la cancelación del mismo con una nota de crédito o de débito, según corresponda.

### **¿Cómo hago para imputar por grupo empresario?**

En el nuevo proceso de imputación de comprobantes, ya no hace falta decidir previamente si va a imputar por cliente o por grupo empresario.

Si selecciona un cliente que pertenece a un grupo empresario, el sistema automáticamente le propondrá todos los comprobantes a cuenta de dicho cliente y también los comprobantes a cuenta de los demás clientes del mismo grupo empresario.

### **Tengo que imputar un cliente en dólares ¿Cómo hago para imputar en moneda extranjera?**

Ya no es necesario seleccionar en que moneda va a imputar. El proceso detecta automáticamente la moneda del cliente y si es cláusula habilita las columnas en moneda extranjera. La imputación podrá hacerla en cualquiera de las dos monedas, el sistema completará automáticamente el importe convertido a la otra moneda según la cotización del comprobante.

## **Quiero imputar todos los recibos a cuenta de un cliente a una sola factura. ¿Tengo que ir imputando cada recibo o es posible hacer la imputación en forma masiva?**

No hay una forma de hacer drag and drop de varios recibos al mismo tiempo, pero pude hacer una selección de la factura.

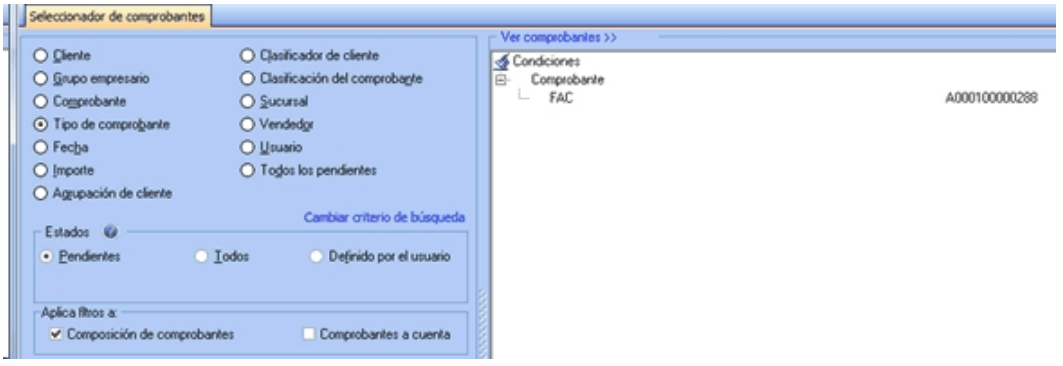

En la pantalla de imputaciones utilice el filtro *Tipo de comprobantes* para ver solamente los recibos.

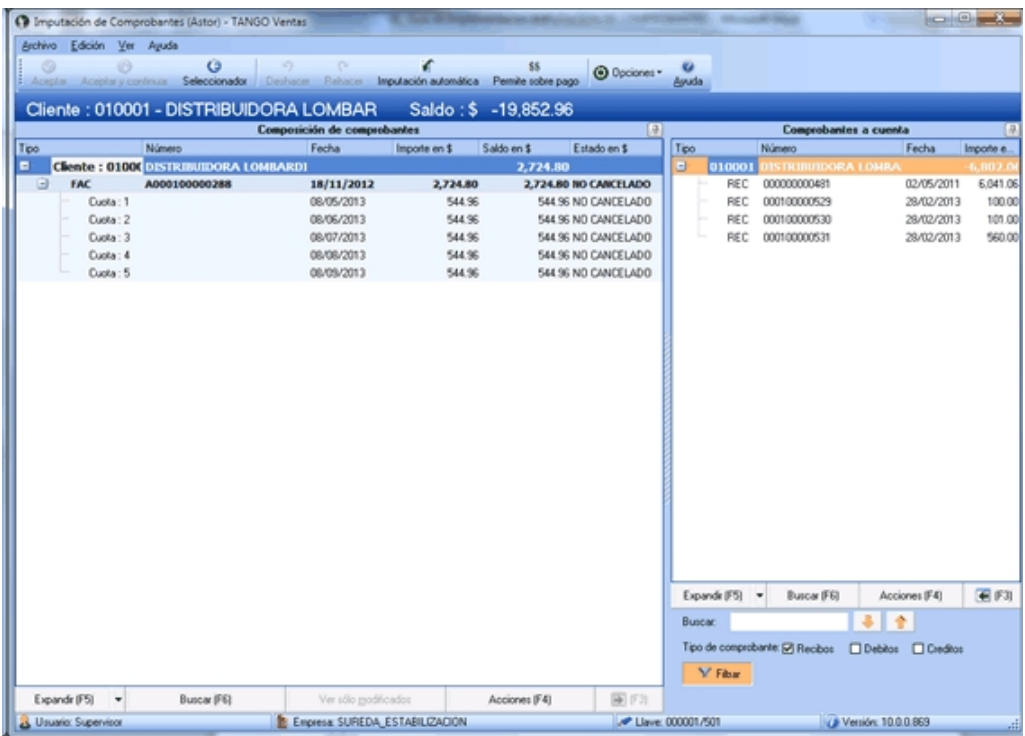

Puede imputar con el botón "Imputación automática" para que todos los recibos que ve en pantalla sean imputados a las cuotas de la factura que se ve en la ventana izquierda.

## **Tengo que desimputar el pago de una factura en un cliente clausula. ¿Qué debo hacer con las diferencias de cambio que se generaron en la imputación?**

Si desimputa un recibo de un cliente clausula, las notas de débito y crédito que se generaron por diferencia de cambio no se desimputan, no se cancelan ni se anulan automáticamente.

Si solamente desea un cambio de imputación (cambiar un recibo por otro o aplicar alguna nota de crédito o débito) el sistema recalculará una diferencia de cambio teniendo en cuenta las diferencias de cambio anteriores, con lo cual generará una nueva diferencia de cambio derivada de la diferencia entre el importe calculado anteriormente y el importe actual. Tenga en cuenta que la nueva diferencia de cambio, será generada en el momento en que la factura sea cancelada en moneda extranjera.

En caso de no querer volver a imputar el comprobante inmediatamente, puede anular las notas de crédito o débito de diferencia de cambio, siempre y cuando no hayan sido generadas en forma electrónica o no hayan pasado ya a contabilidad. En estos casos la manera de anularlas es creando manualmente un contramovimiento, es decir una nota de crédito o débito de diferencia de cambio por el mismo valor.

## **Al desimputar el cobro de una factura que se realizó en fechas alternativas de vencimiento ¿que debo hacer con los ajustes que se generaron en la imputación?**

En este caso, los ajustes generados no se desimputan ni se anulan automáticamente. Si no desea volver a imputar el comprobante inmediatamente puede anularlo siempre que no hayan sido generadas en forma electrónica o hayan pasado a contabilidad.

### **Los clientes me pagan en un recibo las facturas con varios cheques diferidos. Deseo imputar estos recibos cancelando las cuotas según las fechas de los cheques en vez de hacerlo según la fecha del recibo.**

Para aplicar automáticamente los *pagos con fechas de vencimiento cercanas a las fechas de los valores recibidos* debe configurar la opción *Criterios* en parámetros de ventas.

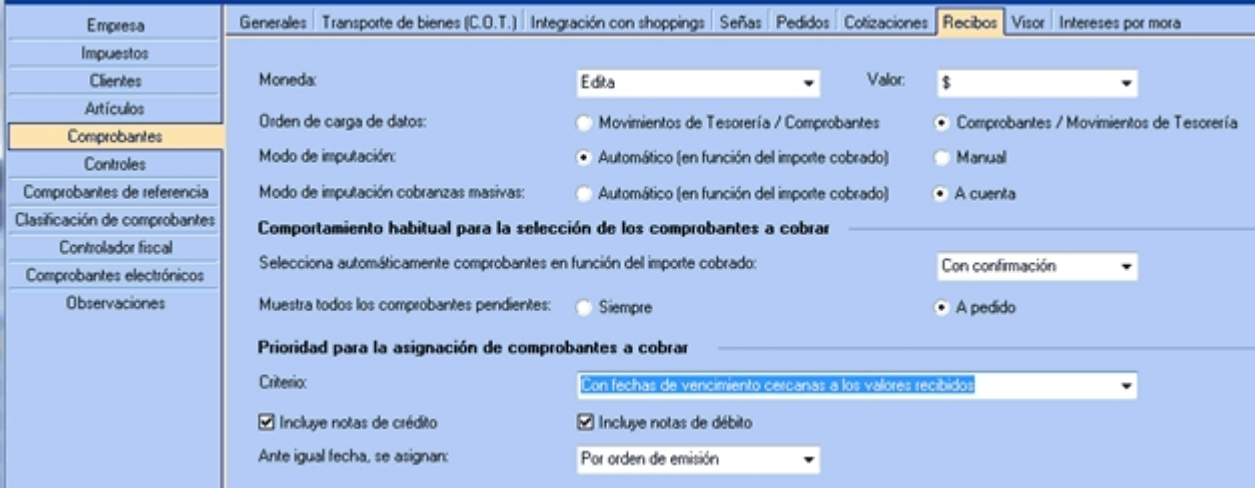

Tenga en cuenta que esta función únicamente se aplica cuando el recibo está totalmente pendiente. Con recibos parcialmente imputados se aplicará el cobro como si fuera un pago en efectivo, imputando de fecha de vencimiento más antigua a la fecha de vencimiento más nueva y cancelando los importes sin tener en cuenta las fechas de los valores.

## **¿Puedo crear una nota de crédito imputada a la "cuota 2" de una factura utilizando la opción crear notas de crédito en imputación de comprobantes?**

El proceso de creación de notas de débito y/o notas de crédito imputadas a una factura siempre imputa dicho comprobante a la primer cuota de la factura. Si usted necesita que este imputada a la cuota 2, puede generar la nota de crédito a cuenta y luego imputarla a la cuota 2. Otra forma es generarla imputada a la cuota 1 y luego mover la imputación a la cuota 2.

## **Necesito desimputar un recibo imputado en muchas cuotas de diferentes facturas ¿hay alguna manera de hacer la desimputación del recibo en forma masiva?**

Existe una función llamada *Desimputación masiva* pensada para estos casos. Siga los siguientes pasos:

- 1) En el seleccionador de comprobantes busque el recibo que desea desimputar.
- 2) En la pantalla de imputaciones seleccione la primer imputación de dicho recibo. Use el menú contextual o el botón acciones para elegir la opción *Desimputacion Masiva*. El proceso le pedirá una confirmación, luego de la cual será desimputado el recibo de todos las facturas donde se encontraba imputado.

Tenga en cuenta que si quiere pude combinar el filtro del seleccionador un rango de fechas o un usuario, para que la desimputación masiva sólo se realice en las imputaciones de ese rango de fecha o las realizadas por dicho usuario.

**Muevo entre cuotas una imputación de un recibo que era por \$1000 y en la cuota de destino aparece la imputación por \$5500...**

Cuando mueve una imputación entre cuotas, el sistema desimputa el recibo de la cuota de origen y lo reimputa a la cuota de destino.

En este caso, el recibo seguramente estaba parcialmente imputado por \$1000 en la cuota original y tenia a cuenta \$4500 (o más). Cuando lo desimputó, devolvió al recibo a cuenta los \$1000, y cuando lo fue a imputar en la otra cuota tomo los \$5500 (\$4500 + \$1000 ) y los imputó a la cuota de destino.

**Acordé con mi cliente que si cancelaba todas sus facturas pendientes no le cobraba el recargo por pago en el segundo vencimiento, por lo que el cliente abonó el saldo original de todas sus facturas.**

**Imputé ese recibo a una cuota que generaba notas de débito de ajuste por cobro en fecha alternativa de vencimiento, la generé para eliminar el recargo, pero el sistema no modificó automáticamente el importe imputado como para cancelar el importe original, con lo cual la cuota quedó con estado 'Pagada' (sobrepagada). ¿Cómo debería operar en este caso?.**

Cuando usted pulsa *<F2>*el sistema interpreta que usted no quiere generar "ahora" la nota de débito por vencimiento en fecha alternativa, pero no tiene forma de saber que usted no va a querer generarla nunca. Ya que no es posible que el sistema comprenda que usted perdonó el recargo al cliente, o cualquier otro tipo de arreglo no convencional que usted realice, debe modificar manualmente el importe imputado para que sea igual al importe de la cuota.

## **Muevo entre cuotas una imputación de un recibo que era por \$1000 y en la cuota de destino aparece la imputación por \$5500...**

Cuando se mueve una imputación entre cuotas, el sistema internamente desimputa el recibo de la cuota de origen y lo reimputa a la cuota de destino.

Seguramente el recibo estaba parcialmente imputado por 10 pesos en la cuota original y tenia a cuenta \$4500 (o más). Cuando lo desimputó devolvió al recibo a cuenta los \$1000 y cuando lo fue a imputar en la otra cuota tomo los \$5500 (4500 + 1000) y los imputó a la cuota de destino.

# Gestión de débitos por mora

**Este asistente le brinda la posibilidad de obtener, mediante diversos filtros para su selección, las facturas vencidas y/o cobradas con atraso, con el objetivo de realizar el cálculo de interés por mora en forma masiva y ágil, generando las notas de débito correspondientes (\*).**

(\*) Siempre que cuente con permiso para efectuar esta operación.

#### **Al invocar este proceso, usted podrá...**

- · Indicar un grupo de facturas, vencidas e impagas o cobradas (1), sobre las que generará interés por mora.
- Consultar el interés que debería cobrar al <u>[cliente](#page-40-0)</u> 4 fl.
- Simular el ingreso de una cobranza para efectuar el cálculo de interés estimado. <sup>(2)</sup>
- · Simular el ingreso de cheques y documentos a los efectos de calcular el respectivo interés de acuerdo a la fecha de los valores. (2)
- Incluir facturas que fueron emitidas sin una <u>política de cálculo de interés por morala</u>6ौaún cuando éstas todavía no hayan vencido.
- Excluir del cálculo facturas que fueron emitidas con una [política de cálculo de interés por mora](#page-164-0) <sup>165</sup>ly marcarlas definitivamente como para que no sigan generando interés.
- Consultas datos de las facturas, accediendo a las fichas de cada comprobante y/o [cliente](#page-40-0) 4<sup>4</sup> relacionado, con el objetivo de facilitar la toma de decisión.
- · Listar las facturas procesadas y notas de débito a generar, efectuar vista previa, imprimir los datos de la grilla a **Ms Excel** o enviar la información vía e-mail.
- · Consultar el detalle de cálculo del interés a generar.
- Emitir las notas de débito en forma masiva para enviárselas a los <u>[clientes.](#page-40-0)</u> 4 f

(1) Tenga en cuenta que si utiliza como filtro un recibo de cobranzas, es posible que se tengan en cuenta para el cálculo facturas cobradas con fecha de vencimiento anterior a la fecha de cobro (cobradas anticipadas).

(2) Función disponible sólo para facturas vencidas e impagas, y para cuando trabaja con sólo un cliente.

Este proceso cuenta con un asistente que lo ayudará a calcular los débitos por mora generados por facturas vencidas, o cobradas.

Puede incluir facturas aún no vencidas para simular el interés a cobrar a un cliente en particular, siempre que las facturas a incluir estén relacionadas a una política de interés cuya base de cálculo sea el saldo de la cuota vencida. En el caso que la política asociada utilice como base de cálculo el importe cobrado de la cuota vencida, sólo es posible calcular el interés cuando existe el recibo de cobro. También puede simular el ingreso de valores, en el caso que desee aplicar interés por la entrega de valores diferidos.

 $\blacktriangleright$  Más información...

Para la selección de facturas, puede optar entre la fecha de emisión, vencimiento, o cobranza (si tuvieron cobros en el período ingresado).

El sistema le propone todas las facturas (comprendidas dentro de los filtros seleccionados) en condiciones de generar interés. Usted puede seleccionar sobre cuales desea generar la mora. Una vez propuestas las notas de débito a generar, podrá desmarcar aquellas que no desea generar.

Es posible modificar el importe final de la nota de débito a generar, siempre que se encuentre activado este

### [Parámetro de Venta.](#page-279-0) 280

Usted puede filtrar, agrupar y ordenar la información.

Brinda la posibilidad de informar los datos que dieron origen al cálculo, de modo que pueda explicar claramente al cliente los motivos de la mora. Es posible consultar luego esta información desde la ficha **Live** de la nota de débito, o en la consulta **Live** de *Ventas\Cuentas corrientes\Notas de débito de interés por mora.*

Una vez confirmadas las facturas sobre las que se generará la mora, emita las notas de débito a los clientes seleccionados. (\*)

(\*) Para generar notas de débito es necesario contar con un permiso de usuario. En el caso de no contar con este permiso, sólo podrá consultar el interés calculado y realizar simulaciones de ingreso de cobranzas.

Para más información consulte la <u>Guía de implementación sobre intereses por mora</u>l æst

#### **Consideraciones generales**

#### **¿Cómo utilizar este proceso?**

Una vez en el proceso, siga los siguientes pasos:

1) Seleccione los <u>filtros</u>| ෲीe ingrese los parámetros para elegir las facturas con las que desea trabajar.

2) Pulse Siguiente.

3) Una vez en la <u>Grilla de datos para la selección de facturas</u> I 964 indique las columnas que desea incluir pulsando *<Alt + C>*o utilizando el botón "Columnas" de la barra de herramientas. También puede cambiar el orden, o su agrupación. La próxima vez que ingrese al proceso, éste se presentará según lo indicado.

4) En el caso que no desee calcular mora sobre alguna de las facturas incluidas en la grilla, desmárquela utilizando la columna "Selección". En el momento de pasar a la siguiente pantalla, el sistema le consulta si desea seguir calculando interés sobre las facturas que destildó. Puede decidir que a partir de este momento ya no continúen generando mora en forma automática. En el caso de haber desmarcado varias facturas, se presenta una ventana secundaria donde puede dejar pendientes algunas para que calculen interés en otra ocasión **(\*)**.

**(\*)** Siempre que haya seleccionado todas las cuotas de la factura.

Tenga en cuenta que siempre puede volver a considerarlas para el cálculo de interés, utilizando el botón "Incluir otras facturas".

5) Si desea calcular mora sobre alguna factura que originalmente no se relacionó con una [política de](#page-164-0) i<u>nterés por mora</u>l 1651 (ya sea por ser de versión anterior, o por ser de un cliente que no genera débitos por mora (\*)) pulse *<Alt +I>*o utilice el botón "Incluir otras facturas" para seleccionar otros comprobantes que se incluyen en la <u>grilla de datos para la selección de facturas</u> । ﷺ Estas facturas pueden quedar relacionadas a la <u>política</u>l গ্গীasignada al cliente, a la condición de venta, o a la ingresada en *Opciones* 

*avanzadas* de este asistente, según como usted haya configurado el circuito de intereses por mora. Para más información consulte la <u>quía de implementación de intereses por mora.</u>I as

(\*) Tenga en cuenta que si el cliente tiene inactivo el parámetro débitos por mora, no es posible incluir sus facturas en este proceso. Para incorporar sus comprobantes, active el campo correspondiente.

Cada vez que una factura cambia su condición con respecto a la generación de mora, o se le imputan notas de débito por interés, se registran los datos de la operación en un archivo de auditoría que luego puede ser consultado desde la ficha **Live** del comprobante, en la solapa *Vencimientos.*

6) Puede utilizar el link sobre el número de factura, o sobre el código o razón social del cliente para acceder a las fichas Live y obtener información necesaria para efectuar la toma de decisiones.

7) En el caso de haber seleccionado sólo un cliente, se habilita el botón "Simulación de ingreso de valores" y se presenta la columna "Cobrado" en modo editable <sup>(1)</sup>. Puede utilizar esta función para simular el ingreso de una cobranza, tipeando el importe a cobrar en la columna correspondiente. Si la cobranza se efectúa con valores diferidos pulse *<Alt + S>*o utilice el botón "Simulación de ingreso de valores" para simular el ingreso de cheques o documentos diferidos a los fines de calcular un interés estimado.

Esta opción es de utilidad para el caso en que el cliente informe anticipadamente que efectuará el pago con ciertos valores, y solicite el importe del interés que se le aplicará al efectuar el pago.

Puede generar la nota de débito en esta instancia, dejándola ya imputada a las facturas correspondientes <sup>(2)</sup>. En el momento de ingresar la cobranza real desde el proceso <u>Cobranzas</u> <sup>கௌ</sup>, la nota de débito que se generó en este momento influirá en el saldo de la factura original, pudiendo ser cobrada junto con el comprobante que le dio origen.

(1) Sólo para el caso en que la base de cálculo de la política de interés por mora se calcule sobre el importe cobrado de la cuota vencida.

(2) Tenga en cuenta que en el caso de transcurrir varios días entre la generación de una nota de débito en base a una simulación y la cobranza efectiva, **Tango** puede volver a calcular mora por los días transcurridos entre la fecha del último cálculo y la fecha real de cobranza.

8) Pulse *<Alt + E>*o haga clic en el botón "Enviar a Excel" para guardar la información contenida en la [Grilla](#page-953-0) [de datos para la selección de facturas](#page-953-0) <sup>esa</sup>ten una planilla de **Ms Excel**.

9) Pulse *<Alt + V>*o haga clic en el botón "Vista preliminar" para imprimir la información incluida en la [Grilla de datos para la selección de facturas.](#page-953-0) 954

10) Pulse *<Alt + B>*o haga clic en el botón "Buscar" para ubicar una cadena de caracteres o números en la <u>Grilla de datos para la selección de facturas</u>l ೫4. Se desplegará en la parte inferior, un sector donde podrá ingresar los datos necesarios para efectuar la búsqueda.

11) Una vez definidas las facturas sobre las que se generará interés por mora, pulse "Siguiente" para pasar a la <u>solapa para la generación de notas de débito por mora.</u>I 959

12) En esta solapa se proponen las notas de débito a generar en base a las facturas seleccionadas en la solapa previa. Puede ver varias notas de débito (por cada cuota y cliente), o sólo una agrupando el total de intereses de cada cliente.

 $\blacktriangleright$  Más información...

El modo de agrupar los comprobantes depende de la opción que haya seleccionado en el sector *generación de notas de débito* en el proceso <u>Políticas de interés por mora</u>l ﷺ, y del tipo de control de datos diferentes que haya seleccionado en <u>Parámetros de Ventas</u> I 272. Por ejemplo: en el caso de generar intereses sobre dos facturas con diferentes vendedores, si usted seleccionó control flexible, se agrupa el importe del interés, asignando a la nota de débito el valor por defecto definido para vendedor en la solapa de Interés por mora de Parámetros de Venta.

Puede cambiar este valor por defecto para cada nota de débito en particular, en la columna de la grilla correspondiente, o a nivel general, pulsando *<Alt + M>*o utilizando el botón "Modificar datos".

En el caso de haber seleccionado control estricto, no se agrupan facturas que contengan datos diferentes.

13) Indique las columnas que desea incluir pulsando *<Alt + C>*o utilizando el botón "Columnas" de la barra de herramientas. También puede cambiar el orden, o su agrupación. La próxima vez que ingrese al proceso, éste se presentará según lo indicado.

14) Defina los datos necesarios para generar las notas de débito de interés por mora. Configure valores por defecto y modalidad de edición para cada campo del comprobante a generar en [Parámetros de Venta.](#page-279-0) **280** 

15) Utilice el detalle de la columna "Imputaciones" para consultar el interés parcial de cada cuota incluido en la nota de débito global a generar.

16) Consulte la columna "Detalle del cálculo" para informar a su cliente los datos que originan al cálculo del interés.

Más información...

Tenga en cuenta que si modifica algún dato luego de realizar la impresión del detalle del cálculo, pueden existir diferencias entre la información brindada al cliente y la nota de débito registrada en el sistema.

En el caso de efectuar modificaciones manuales a los importes calculados por el sistema, tales cambios se informan en el reporte del detalle del cálculo mediante una leyenda al pie.

Puede consultar e imprimir el detalle posteriormente, utilizando la ficha **Live** de la nota de débito generada, o mediante la consulta **Live** del menú *Ventas\Cuentas Corrientes\Notas de débito de interés por mora.*

17) Pulse *<Alt + E>*o haga clic en el botón "Enviar a Excel" para guardar la información contenida en la [Grilla de datos para la generación de notas de débito](#page-958-0)l<sup>9ssh</sup>en una planilla de **Ms Excel**.

18) Pulse *<Alt + V>*o haga clic en el botón "Vista Preliminar" para imprimir la información incluida en la [Grilla de datos para la generación de notas de débito.](#page-958-0)I 959

19) Pulse *<Alt + B>*o haga clic en el botón "Buscar" para ubicar una cadena de caracteres o números en la <u>Grilla de datos para la generación de notas de débito</u>l <sup>959</sup>l. Se desplegará en la parte inferior, un sector donde podrá ingresar los datos necesarios para efectuar la búsqueda.

20) Para finalizar, pulse "Generar" (1). Esta operación genera todas las notas de débito que quedaron seleccionadas en la grilla.

(1) Es posible que el botón indique "Terminar", debido a que el usuario no posee permiso de generación de notas de débito desde este proceso.

 $\blacktriangleright$  Más información...

Al generar notas de débito se efectúan todos los controles y validaciones que se realizan al emitir este tipo de comprobante desde el proceso habitual de emisión de notas de débito (control de fechas, talonarios, validaciones sobre el cliente, validaciones por factura electrónica, etc.)

En el caso que algún comprobante falle en el control realizado por **Tango**, queda pendiente en la [grilla](#page-958-0) [de datos para la generación de notas de débito](#page-958-0)l ๑๑). Consulte el motivo del rechazo haciendo clic en la columna "Estado" (2).

(2) La columna "Estado" sólo es visible en el caso de existir rechazos en la generación de notas de débito.

#### **Solapa Parámetros...**

Para comenzar a trabajar con la gestión masiva de débitos por mora es necesario ingresar los siguientes datos:

### **Incluir facturas:**

*Con saldo vencido:* este filtro es de utilidad cuando usted desee generar notas de débito a cuotas de facturas que aún no han sido cobradas. El interés se calcula sobre el saldo pendiente de las cuotas incluidas. En el caso de que la cuota esté parcialmente pendiente, se incluyen las facturas, calculando el interés sólo sobre el saldo adeudado.(1)

*Cobradas con atraso:* en el caso que no haya generado la nota de débito en el momento de efectuar la cobranza, puede utilizar este filtro para realizarla en el momento que usted decida. Si desea generar una nota de débito relacionada a alguna cobranza en particular puede seleccionar el cliente y la fecha de cobranza en que se realizó la operación.<sup>(2)</sup>

*No vencidas:* utilice este filtro para incluir en el proceso cuotas de facturas que aún no vencieron. Es de utilidad para simular el interés que calcularían a una fecha determinada (ingresándola en *Fecha de corte*). En el caso de seleccionar sólo un cliente puede, además, simular el ingreso de valores diferidos(3). Puede generar la nota de débito en este momento para tenerla disponible cuando el cliente efectúe el pago de tales facturas.

(1) En el caso que la configuración de la [política de interés por mora](#page-164-0)l 165 utilizada indique que el interés se calcula sobre el importe cobrado de la cuota vencida, puede simular el ingreso de un importe para efectuar el cálculo de interés.

(2) Si el pago efectuado por su cliente incluyó valores diferidos y su <u>[política de interés por mora](#page-164-0)</u>l <sub>16</sub>8 indica que considera la fecha de los valores incluidos en el recibo, éstos serán tenidos en cuenta en el momento de efectuar el cálculo del interés

冒

(3) Disponible sólo para <u>políticas</u>| 165 que consideran la fecha de los valores incluidos en el recibo.

Tenga en cuenta que si seleccionó un solo cliente, el proceso brinda la posibilidad de simular cálculo de interés para facturas que aún no han vencido o que aún no han sido cobradas, por lo que puede ver entre los comprobantes incluidos algunos que no presentan interés calculado. Puede ingresar manualmente un importe en la columna "Cobrado", y simular de este modo el ingreso de una cobranza vencida para averiguar el importe de interés que devengaría a una fecha determinada.

*Fechas para facturas impagas:* en el caso de haber seleccionado el filtro para facturas aún no cobradas (con saldo vencido o no vencidas), puede optar por seleccionarlas por las siguientes fechas:

- · De vencimiento
- · De emisión

*Fechas para facturas cobradas con atraso:* en el caso de haber seleccionado el filtro para facturas ya cobradas puede optar por seleccionarlas por las siguientes fechas:

- · De vencimiento
- · De emisión
- · De cobranza

*Calcular interés al día:* esta fecha se utiliza para calcular los días de atraso entre la fecha de vencimiento de las cuotas y el día ingresado en este ítem.

▼ Más información...

Esta fecha se utiliza sólo en el caso de incluir facturas con saldo pendiente y que la [política de interés](#page-164-0) <u>[por mora](#page-164-0)</u>l ग्ब्नै utilizada tenga configurada como base de cálculo el saldo de la cuota vencida.

En el caso de incluir *facturas cobradas con atraso,* la fecha de corte para el cálculo del interés es la del día en que se efectuó la cobranza.

*Cotización de referencia:* este ítem se utiliza para efectuar la reexpresión de los importes de los comprobantes a la moneda extranjera contable, y para el caso en que desee generar notas de débito en la mencionada moneda.

Puede definirlo como editable en el proceso <u>Parámetros de Ventas</u>| 280ी.

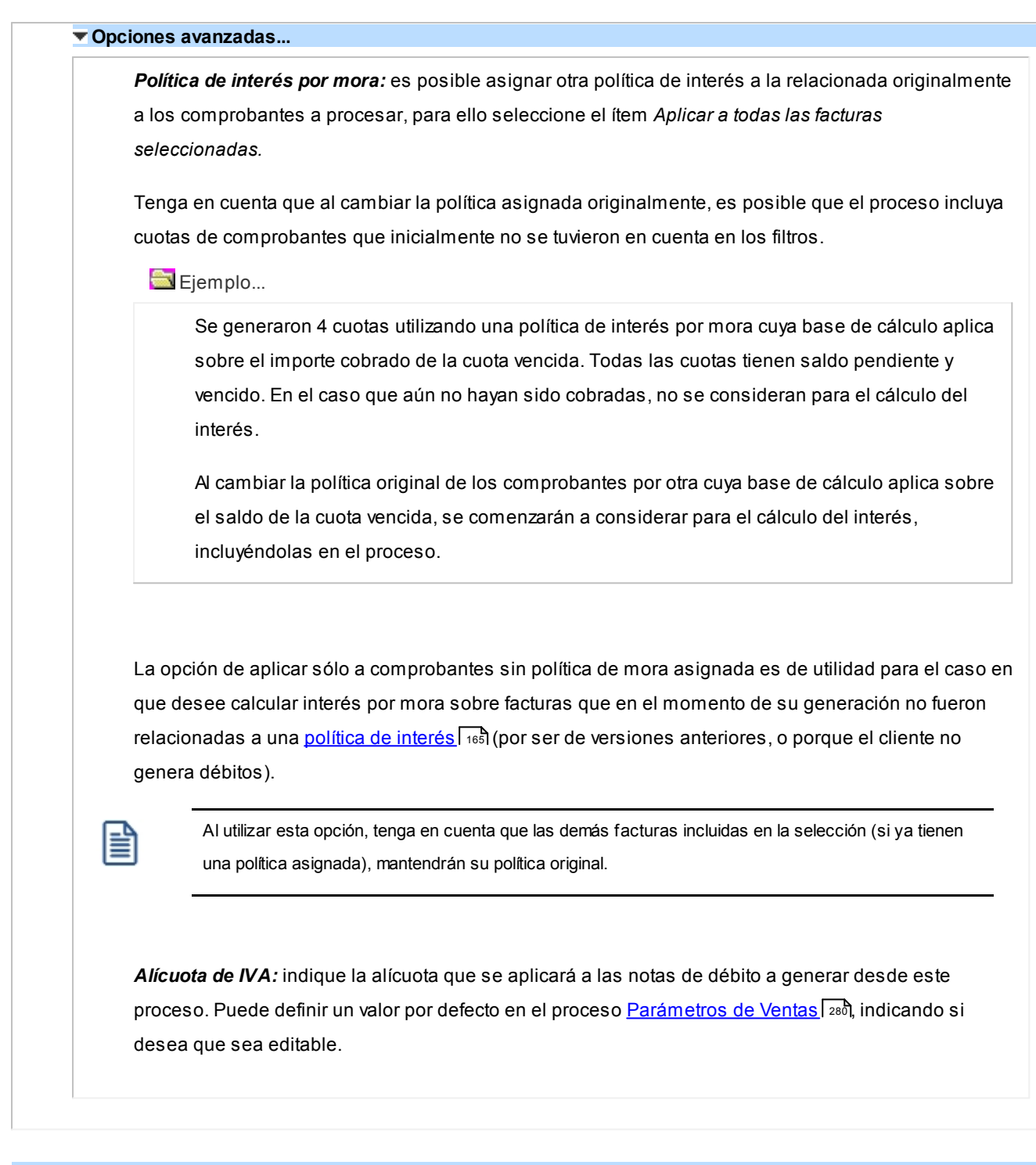

#### **Filtros para la selección...**

Los filtros posibles de aplicar para la selección de facturas están organizados en distintas solapas, y son los siguientes:

*Clientes:* puede filtrar facturas de todos los clientes en situación de generar mora, utilizando el *seleccionador* de *client*es. En el caso que desee generar mora a facturas de un <u>cliente</u>l 4 l'ìque tiene inactivo el parámetro *débitos por mora,* es necesario activar este valor, para incluir luego la factura en el proceso.

Tenga en cuenta que la función de simulación de ingreso de cobranzas o valores para realizar un cálculo estimado de interés, sólo está disponible si selecciona un cliente en particular.

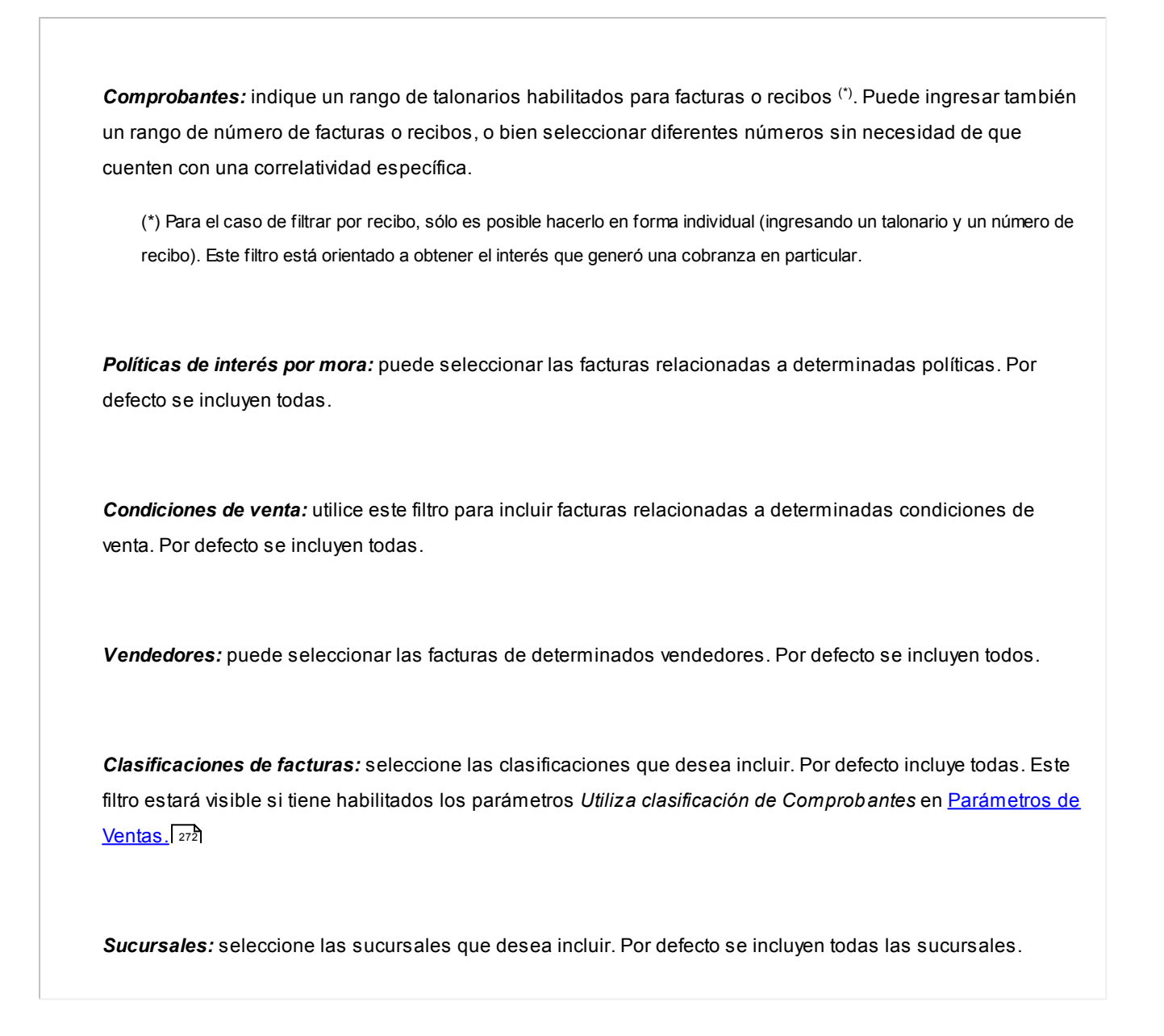

### **[Selección de facturas](#page-953-0)** 954

**[Generación de notas de débito por mora](#page-958-0)** 959

## <span id="page-953-0"></span>Selección de facturas

### **Grilla de datos para la selección de facturas**

La grilla de datos le muestra las facturas comprendidas dentro de los filtros seleccionados.

Puede agrupar las columnas y cambiarlas de lugar para ordenarlas según su conveniencia, visualizando únicamente las columnas que sean de su interés. Esta información persistirá para la próxima vez que utilice el proceso.

Columnas que componen esta grilla...

### **Datos de las facturas**

En esta sección puede visualizar los datos que identifican al comprobante que da origen al cálculo de interés, utilizando las fichas de comprobantes y clientes, lo cual es de utilidad para la toma de decisiones

*Selección:* por defecto se presentan seleccionadas para el cálculo de interés todas las facturas en condiciones de generar mora que seleccionó previamente en los filtros, o las que seleccionó mediante el botón "Incluir otras facturas".

En el caso que no desee generar nota de débito de interés por mora sobre ciertos comprobantes, puede desmarcarlos haciendo clic sobre esta columna. Al avanzar a la siguiente grilla el sistema le consulta si desea que esos comprobantes dejen de generar mora en forma definitiva, o los deja pendiente para calcular el interés en otra ocasión.

Las siguientes columnas (talonario, comprobante, código de cliente y razón social) son de utilidad para obtener información sobre los comprobantes y clientes que generan débitos por mora. Haga clic sobre los link presentados, para acceder a las fichas correspondientes.

#### **Datos para el cálculo**

En esta sección puede visualizar los datos que dan origen al interés calculado.

*Fecha de emisión y fecha de vencimiento:* estas columnas están relacionadas a la cuota de la factura.

*Fecha de cobranza:* presenta datos sólo en el caso que la factura tenga algún cobro efectuado en forma total o parcial.

*Ultima N/D mora:* puede hacer link sobre esta columna para obtener información sobre la última nota de débito que generó sobre esta cuota, accediendo a la ficha del comprobante.

*Fecha última N/D:* en el caso que la cuota esté relacionada a una <u>política de interés desi</u> configurada para que su base de cálculo sea el saldo de la cuota vencida, los días de atraso a considerar para calcular la mora son los comprendidos entre la fecha de última nota de débito y la fecha ingresada en el ítem calcular interés al día de la solapa *Parámetros.*

*Pendiente (en moneda local y en unidades):* en el caso que la cuota esté relacionada a una [política de interés](#page-164-0) configurada para que su base de cálculo sea el saldo de la cuota vencida, la mora se calcula sobre el 165importe exhibido en esta columna.

*Cobrado (en moneda local y en unidades):* en el caso que la cuota esté relacionada a una [política de interés](#page-164-0)  $^{\rm 165}$ configurada para que su base de cálculo sea el importe cobrado de la cuota vencida, la mora se calcula sobre el importe exhibido en esta columna.

Además, si la política está configurada de este modo y seleccionó un solo cliente, puede editar el importe informado para simular el cálculo de interés sobre otro valor. Aún en el caso que la cuota aún esté pendiente, usted puede utilizar esta columna para simular el cálculo de interés ante una cobranza vencida. Ese importe actuará conjuntamente con la fecha ingresada en el ítem calcular interés al día de la solapa *Parámetros* y le propone un interés calculado hasta esa fecha.

#### *Interés por cuota (en moneda local y en unidades):*

- · **Para políticas configuradas con una base de cálculo que considera el importe cobrado de la cuota vencida:**informa el interés calculado entre la fecha de vencimiento de la cuota y el día de cobranza.
- · **Para políticas configuradas con una base de cálculo que considera el saldo de la cuota vencida:** informa el interés calculado entre la fecha de vencimiento de la cuota y la fecha ingresada en el ítem calcular interés al día de la solapa *Parámetros.*

*Interés por valores (en moneda local y en unidades):* sólo disponible para políticas configuradas para que su base de cálculo sea el importe cobrado de la cuota vencida: informa el interés calculado entre el día de cobranza y la fecha de diferimiento de los valores.

*Interés total (en moneda local y en unidades):* es la suma de las dos columnas anteriores.

#### **Datos adicionales**

Puede agregar las siguientes columnas para ayudar a la comprensión del cálculo de interés realizado:

*Política de interés:* indica la <u>política de interés por mora</u>l 165 asociada a la cuota que está analizando.

*Calcula sobre:* informa el método de cálculo que aplica la política relacionada a la cuota (saldo de la cuota vencida o importe cobrado de la cuota vencida).

*Tasa a aplicar:* porcentaje de interés definido en la política utilizada.

*Período:* indica si la tasa a aplicar está expresada a nivel diario, mensual o anual.

### *Días de atraso:*

- · **Para políticas configuradas con una base de cálculo que considera el** *importe cobrado de la cuota vencida***:**informa los días comprendidos entre la fecha de vencimiento de la cuota y el día de cobranza.
- Más información...

En el caso en que en el período solicitado se hayan efectuado cobranzas en diferentes fechas sobre una misma cuota, generando una cantidad de días de atraso diferente para cada cobro, se puede consultar esta información haciendo clic sobre el link *Detalle* que se presenta en esta columna.

· **Para políticas configuradas con una base de cálculo que considera el** *saldo de la cuota vencida***:** informa el interés calculado entre la fecha de vencimiento de la cuota, o la fecha de la última nota de débito de interés por mora imputada (si tuviera), y la fecha ingresada en el ítem calcular interés al día de la solapa *Parámetros.*

*Base de cálculo:* informa el importe sobre el cual se calcula el interés.

Más información...

El importe que se exhibe en esta columna puede estar relacionado a:

- · el importe cobrado de la cuota vencida, si la política relacionada a la cuota tiene configurada esta base imponible.
- · el saldo de la cuota vencida, si la política relacionada a la cuota tiene configurada esta base imponible.

En el caso que la <u>política de interés por mora</u>l 165 tenga configurado que la base de cálculo, indique que incluye notas de débito por mora previamente generadas, y la cuota ya tiene notas de débito por mora imputadas, el importe se suma a los previamente mencionados, calculando de este modo, interés sobre intereses que no fueron abonados.

*Fecha de corte:* es la fecha utilizada para calcular los días de atraso sobre los que corresponde cobrar interés.

- · **Para políticas configuradas con una base de cálculo que considera el** *importe cobrado de la cuota vencida***:**informa la fecha en que se efectuó la cobranza.
- · **Para políticas configuradas con una base de cálculo que considera el** *saldo de la cuota vencida***:** informa la fecha ingresada en el ítem *calcular interés al día* de la solapa *Parámetros.*

Ë

### **Opciones de la barra de tareas...**

Utilice el botón "Actualizar" o pulse *<F5>*para actualizar la información que pudiera haberse ingresado y/o cambiado de estado desde otras terminales.

En el caso que desee calcular mora sobre alguna factura que originalmente no se relacionó con una [política de](#page-164-0) i<u>nterés por mora</u>l 1651 (ya sea por ser de versión de anterior, o por ser de un cliente que no genera débitos por mora(\*)) pulse *<Alt + I>*o utilice el botón "Incluir otras facturas" para seleccionar otros comprobantes que se incluyen en la grilla de datos para la selección de facturas. Estas facturas pueden quedar relacionadas a la bolítical ۱۰εٔ asignada al cliente, a la <u>condición de venta</u>l ۱۰۵ًt, o a la ingresada en *Opciones avanzadas* de este asistente, según como usted haya configurado el circuito de intereses por mora. Para más información consulte la <u>quía de implementación de intereses por mora</u>l <sub>થા</sub>ડી.

(\*) Tenga en cuenta que si el cliente tiene inactivo el parámetro débitos por mora, no es posible incluir sus facturas en este proceso. Para incorporar sus comprobantes, active el campo correspondiente.

Cada vez que una factura cambia su condición con respecto a la generación de mora, o se le imputan notas de débito por interés, se registran los datos de la operación en un archivo de auditoría que luego puede ser consultado desde la ficha **Live** del comprobante, en la solapa *Vencimientos.*

Pulse <AIt + E> o haga clic en el botón "Enviar a Excel" para guardar la información contenida en la [grilla de](#page-953-0) [datos para la selección de facturas](#page-953-0) I 954 en una planilla de **Ms Excel.** 

Pulse <Alt + V> o haga clic en el botón "Vista Preliminar" para imprimir la información incluida en la [grilla de](#page-953-0) [datos para la selección de facturas.](#page-953-0) 954

Pulse <AIt + B> o haga clic en el botón "Buscar" para ubicar una cadena de caracteres o números en la [grilla](#page-953-0) [de datos para la selección de facturas](#page-953-0)| ﷺ Se desplegará en la parte inferior, un sector donde podrá ingresar los datos necesarios para efectuar la búsqueda.

Al pulsar el botón "Columnas" o *<Alt + C>* se despliega la siguiente ventana:

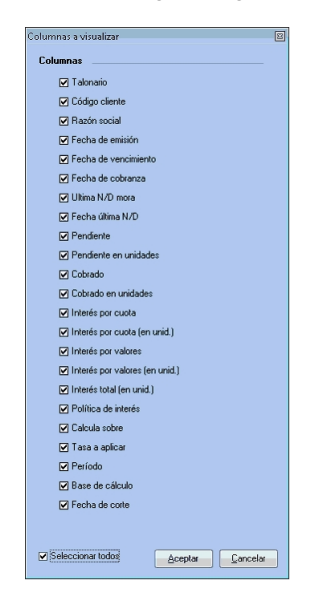

Marque las columnas de su preferencia, para incluir en la <u>grilla de datos para la selección de facturas.</u>| 954

I≣

Tenga en cuenta que también puede cambiar el orden, o su agrupación. La próxima vez que ingrese al proceso, éste se presentará según lo indicado.

En el caso de haber seleccionado sólo un cliente, se habilita el botón "Simulación de ingreso de valores" y se presenta la columna "Cobrado" en modo editable (1). Puede utilizar esta función para simular el ingreso de una cobranza, tipeando el importe a cobrar en la columna correspondiente. Si la cobranza se efectúa con valores diferidos pulse *<Alt + S>*o utilice este botón para simular el ingreso de cheques o documentos diferidos a los fines de calcular un interés estimado.

Esta opción es de utilidad para el caso en que el cliente informe anticipadamente que efectuará el pago con ciertos valores, y solicite el importe del interés que se le aplicará al efectuar el pago.

Puede generar la nota de débito en esta instancia, dejándola ya imputada a las facturas correspondientes <sup>(2)</sup>. En el momento de ingresar la cobranza real desde el proceso <u>Cobranzas</u>| ෲ, la nota de débito que se generó en este momento influirá en el saldo de la factura original, pudiendo ser cobrada junto con el comprobante que le dio origen.

(1) Sólo para el caso en que la base de cálculo de la <u>[política de interés por mora](#page-164-0)</u>| 165 se calcule sobre el importe cobrado de la cuota vencida.

(2) Tenga en cuenta que en el caso de transcurrir varios días entre la generación de una nota de débito en base a una simulación y la cobranza efectiva, **Tango** puede volver a calcular mora por los días transcurridos entre la fecha del último cálculo y la fecha real de cobranza.

# <span id="page-958-0"></span>Generación de notas de débito por mora

### **Grilla de datos para la generación de notas de débito**

La grilla de datos le muestra las notas de débito de interés por mora a generar en base la información de las facturas procesadas en la solapa anterior

En el caso que usted haya configurado la <u>política de interés por moral क</u>ीpara *generar un comprobante por el total del interés,* se presentan agrupadas en un solo comprobante todas las facturas correspondientes a un mismo cliente y misma política.

 $\blacksquare$  Más información...

Es posible que aún estando definida la política con una configuración que implica agrupar facturas, éstas no se presenten agrupadas, debido a que cuentan con datos diferentes (en vendedores, listas de precios, clasificaciones, condiciones de ventas, depósitos o transportes) y en <u>Parámetros de Ventas</u> I z<del>r</del>ầestos se

encuentren configurados con controles estrictos ante datos diferentes en comprobantes de referencia.

En el caso de que los datos de los comprobantes de referencia estén configurados con controles flexibles y existan diferencias, las datos se completan con los valores por defecto definidos en la solapa Intereses por mora de <u>[Parámetros de Ventas.](#page-271-0)</u>| 272

Puede cambiar estos valores en el renglón correspondiente a cada nota de débito, o a nivel general pulsando *<Alt - F>*o el botón "Modificar datos". Se despliega una ventana con todos los datos necesarios para generar notas de débito (los mismos que se solicitan en el proceso <u>[Notas de débito](#page-783-0)</u>l <sup>784</sup>l tradicional).

Tenga en cuenta que al generar las notas de débito se efectúan sobre los datos los mismos controles que se realizan en el proceso tradicional de <u>[emisión de notas de débito](#page-783-0)</u>l <sup>784</sup>ì, por lo que es posible que si algún dato no cumple los requisitos necesarios, el comprobante no pueda generarse. Puede consultar el motivo del rechazo, ya que el mismo quedará pendiente en la Grilla de datos para la generación de notas de débito, utilizando la columna "Estado".

Puede agrupar las columnas y cambiarlas de lugar para ordenarlas según su conveniencia, visualizando únicamente las columnas que sean de su interés. Esta información persistirá para la próxima vez que utilice el proceso.

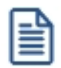

Para ejecutar este proceso de un modo automático, defina valores por defecto y comportamiento para la edición de cada columna en la solapa Intereses por mora de Parámetros de Ventas.

Columnas que componen esta grilla...

### **Detalle:**

*Selección:* puede desmarcar alguna nota de débito que no desea generar.

*Talonario:* indique el talonario a utilizar. Puede corresponder a un tipo de comprobante 'DEB' (débitos) o bien, a un talonario multipropósito.

En el momento de realizar la impresión del comprobante, se considera por defecto el formulario habitual asociado al <u>cliente</u>l 4नै (que puede utilizar un formulario particular o el habitual del <u>talonario</u>l 178**)**.

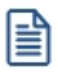

No es posible seleccionar talonarios que estén asociados a un controlador fiscal, ni a facturas electrónicas de exportación.

*Código del comprobante (Código y descripción del tipo de comprobante):* sólo se proponen [tipos de](#page-175-0) [comprobantes](#page-175-0) किंग्रेशिया tengan activo el parámetro registra interés por mora.

**Código y razón social del cliente:** sólo se incluyen <u>clientes</u> | 4 îque tengan activo el parámetro débitos por mora.

*Interés total (en moneda local y en unidades):* representa la suma del interés devengado por cada cuota seleccionada en la solapa anterior (en el caso de agrupar facturas). Puede incluir interés por las cuotas e interés por valores diferidos relacionados a la cobranza.

*Adicional (en moneda local y en unidades):* informa el importe o porcentaje adicional definido para la [política](#page-164-0) [de interés por mora](#page-164-0)l 165 asociada a las cuotas que generan mora.

Asigne el valor editable al parámetro Importe calculado en el proceso <u>Parámetros de Ventas</u> l ଌଶ si desea modificar el valor propuesto por el sistema. Tenga en cuenta que en el caso de modificaciones manuales, el valor no coincidirá con la suma de los intereses calculados a nivel de cada cuota imputada a la nota de débito a generar.

*Total débito (en moneda local y en unidades):* indica el interés neto de impuestos a generar.

*Leyendas:* puede definir leyendas a nivel general o en particular para cada nota de débito, haciendo click sobre el link Detalle

*Imputaciones:* utilice el link *Detalle* para consultar información relativa a las cuotas que originan el cálculo de interés, y que se agrupan en la nota de débito a generar.

*Detalle del cálculo:* esta columna presenta un reporte que informa datos de la política utilizada para generar el cálculo, cuotas sobre las que se genera el interés, valores diferidos que se tuvieron en cuenta, etc. Es de utilidad para informar al cliente el método que se utilizó para calcular el interés que se aplicará a su cuenta corriente.

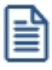

Una vez generadas las notas de débito, puede volver a consultar este detalle en la ficha del comprobante generado, o mediante la consulta **Live** *Notas de débito de interés por mora.*

*Moneda:* indique la moneda en que desea generar las notas de débito.

Las siguientes columnas son las mismas que se solicitan al generar una nota de débito por el proceso tradicional de **Tango** y se efectúan sobre cada una de ellas las mismas validaciones.

- · *Fecha*
- · *Condición de venta (código y descripción)*
- · *Clasificación del comprobante (código y descripción)*
- · *Depósito (código y descripción)*
- · *Lista de precios (código y descripción)*
- · *Vendedor (código y descripción)*
- · *Tipo de operación*
- · *Clasificación de la venta*
- · *Datos para generación contable:* Tenga en cuenta que si integra con **Tango Astor Contabilidad** se respeta la parametrización contable del tipo de comprobante. Sin embargo no es posible editar los asientos desde este proceso, aún cuando hayan sido parametrizados según esta modalidad.

·

#### **Opciones de la barra de tareas...**

Pulse el botón "Modificar datos" o <Alt + M> para cambiar valores de las notas de débito a generar, a nivel general. Estos datos son los mismos que se solicitan en el proceso <u>Emisión de notas de débito</u>l ﷺ ycuentan con las mismas validaciones.

Pulse <Alt + E> o haga clic en el botón "Enviar a Excel" para guardar la información contenida en la [grilla de](#page-958-0) [datos para la generación de notas de débito](#page-958-0)l ႈଶି en una planilla de **Ms Excel.** 

Pulse <Alt + V> o haga clic en el botón "Vista Preliminar" para imprimir la información incluida en la [grilla de](#page-958-0) [datos para la generación de notas de débito.](#page-958-0)lass

Pulse <Alt + B> o haga clic en el botón "Buscar" para ubicar una cadena de caracteres o números en la [grilla](#page-958-0) [de datos para la generación de notas de débito.](#page-958-0)I »औ Se desplegará en la parte inferior, un sector donde podrá ingresar los datos necesarios para efectuar la búsqueda.

Al pulsar el botón "Columnas" o *<Alt + C>* se despliega la siguiente ventana:

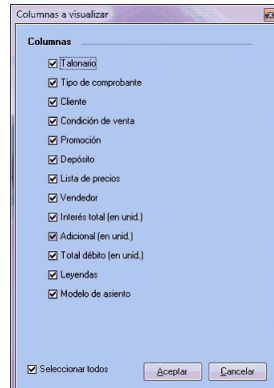

Marque las columnas de su preferencia, para incluir en la [grilla de datos para la generación de notas de débito.](#page-958-0) 959

I≣

Tenga en cuenta que también puede cambiar el orden, o su agrupación. La próxima vez que ingrese al proceso, éste se presentará según lo indicado.

# Generación masiva de comprobantes de ajustes

**Este asistente le brinda la posibilidad de generar masivamente comprobantes de ajuste por cobros en fechas alternativas, diferencias de cambio y/o cancelaciones de saldos.** 

### **Al invocar este proceso, usted podrá...**

- · Generar comprobantes de ajuste por cobranzas en fechas alternativas, diferencias de cambio o cancelaciones de saldo.
- · Generar los ajustes para todos los comprobantes pendientes que requieran generar algún ajuste (opción 'Todos los pendientes') o seleccionar, mediante distintos filtros, los comprobantes a tener en cuenta en el proceso (opción 'Según selección').
- · Decidir si desea generar ajustes únicamente en notas de débito, solamente en notas de crédito o si desea generar ambas.
- · Desde la opción 'Según selección' podrá seleccionar un comprobante en forma individual o según un rango de fechas, las cuales podrán ser de emisión, de vencimiento o de cobranza.
- · Desde el seleccionador de clientes podrá refinar la búsqueda de comprobantes según la condición de venta de los comprobantes.
- · Para la opción 'Cancelar saldos' debe indicar los importes máximos a cancelar en moneda local y en moneda extranjera. **(\*)**

(\*) Luego de cancelar saldos en moneda extranjera es recomendable ejecutar el proceso de generación de ajustes por diferencias de cambio, para que las cuotas canceladas en moneda extranjera también queden canceladas en moneda local.

Usted podrá elegir las facturas a ser consideradas por los procesos mediante diversos filtros para su selección. A dichas facturas se les generarán e imputarán los comprobantes de ajustes que correspondan en cada caso. Tenga en cuenta que para poder utilizar estas opciones debe tener habilitado el permiso correspondiente.

#### **Ajustes por cobros de facturas en fechas alternativas de vencimiento**

Este proceso trabaja sobre aquellas facturas que fueron cobradas en fechas alternativas y a las que no se les ha generado el ajuste correspondiente en el momento de la cobranza o de la imputación.

#### **Ajustes por diferencias de cambio**

Este proceso tiene en cuenta las facturas emitidas y cobradas total o parcialmente a clientes cláusula cuando tengan diferente cotización de moneda extranjera entre el momento de la facturación y el momento de la cobranza.

Si en el momento de la cobranza o de la imputación no se generó el ajuste por diferencia de cambio, o si fue eliminado por desimputación o anulación, este proceso volverá a calcular e imputar el correspondiente ajuste por diferencia de cambio.

#### **Ajustes por cancelación de saldos menores a un importe deseado**

Este proceso permite cancelar el saldo de cuotas de facturas menores a un importe determinado.

Por ejemplo, es posible utilizado para cancelar el saldo de cuotas que están pendientes por un monto pequeño que no será reclamado, o para cancelar saldos de facturas que por alguna razón ya no podrán ser cobrados.

### **¿Cómo utilizar este proceso?**

Siga los siguientes pasos:

- 1) Seleccione una de las siguientes opciones:
	- § Ajustes por cobro en fechas alternativas.
	- § Diferencias de cambio.
	- § Cancelacion de saldos de cuentas corriente.
- 2) Pulse "Siguiente".
- 3) En la pantalla de selección de facturas elija si desea generar ajustes sobre una selección o sobre todos los pendientes.

También deberá elegir si generara solo ajustes de crédito, solo ajustes de débito, o ambos. Si seleccionó 'Cancelación de saldos de cuenta corriente' también será obligatorio que ingrese los importes máximos a cancelar en moneda local y extranjera.

4) Si en el punto anterior eligió la opción 'Según selección' se habilitarán las solapas superiores *Datos de comprobantes*, *Clientes* y *Condiciones de venta*. Desde allí podrá mejorar la búsqueda seleccionando rango de fechas y un cliente específico y/o los comprobantes que tengan determinada condición de venta. Tenga en cuenta que todas las propiedades de búsquedas definidas en estos filtros se suman entre sí.

- 5) Pulse "Siguiente".
- 6) Aparecerá una grilla indicando los comprobantes / cuotas seleccionados con el correspondiente ajuste que será generado e imputado. Deseleccione el o los registros sobre los que no desea generar ajuste alguno.
- 7) El sistema le presentará un formulario para que indique los tipos de comprobantes, talonarios y datos para la generación de impuestos que serán utilizados para la generación de los comprobantes de ajustes. Estos valores tienen persistencia, por lo que una vez que los registre ya quedarán parametrizados para utilizarlos posteriormente. Si desea realizar modificaciones pulse el botón "Parámetros de ajustes".
- 8) Pulse el botón "Generar" para generar los comprobantes de ajustes.
- 9) Luego de generar e imputar los comprobantes, el proceso presentará una grilla con los comprobantes generados. **(\*)**

(\*) Para generar menor cantidad de comprobantes, el sistema agrupa los ajustes a realizar dentro de una misma factura. Por ejemplo; si usted estaba cancelando el saldo de varias cuotas de una misma factura, el proceso generará una sola nota de crédito que aparecerá imputada a todas las cuotas que fueron canceladas.

Para más información, consulte la ayuda de <u>Cobranzas</u>| <sup>ss</sup>4 e <u>Imputación de comprobantes</u>| <sup>s</sup>:ी

# Solicitud de pago electrónico

**Este proceso permite el envío de solicitudes de pago a cuenta por correo electrónico.**

Para enviar la solicitud, previamente debe configurar:

- 1) La empresa de **[nexo Cobranzas](http://www.tangonexo.com/cobranzas/)** (vincularla con la empresa de **Tango** y asociarla con al menos un sistema de pagos en línea).
- 2) Los parámetros de correo electrónico.

Los datos a completar son:

*Cliente:* indique el cliente habitual al cual desea enviarle la solicitud de pago a cuenta. El mismo no debe estar inhabilitado para **nexo Cobranzas** y no debe tener cláusula moneda extranjera. Este dato es obligatorio.

**Importe:**ingrese el importe en moneda corriente que desea solicitar. Este dato es obligatorio.

**Referencia:** permite enviar una referencia que será guardada en el recibo de cobranza.

**Correo electrónico:**corresponde a la dirección a la que será enviada la solicitud de pago. Este dato es obligatorio.

**Asunto:**ingrese un asunto descriptivo para que su cliente identifique el correo electrónico con facilidad. Este dato es obligatorio.

**Cuerpo:**si lo desea, puede definir un texto explicando el motivo de la solicitud de pago o detallando alguna información de utilidad en el circuito operativo de su empresa. Tenga en cuenta que debajo de este texto se añadirá el importe solicitado y un link de pago a **nexo Cobranzas**.

Una vez completados los datos requeridos se enviará un correo electrónico con un link de pago a la dirección indicada.

Puede obtener información acerca de las solicitudes realizadas desde la consulta **Live** *Ventas | Tango nexo | Cobranzas | Solicitudes de pago electrónico*.

# Facturas de Crédito

**Este grupo de procesos permite la administración de los comprobantes correspondientes a facturas de crédito.**

Para más información sobre el circuito completo de Facturas de Crédito, consulte la [Guía de implementación sobre](#page-1181-0) <u>[facturas de crédito](#page-1181-0)</u> استعمار

# <span id="page-965-0"></span>Cancelación de Facturas de Crédito

**Este proceso permite cancelar las facturas de crédito en cartera, generadas por facturación (propias) o recibidas en parte de pago (de terceros), generando además el movimiento de tesorería e imprimiendo el comprobante correspondiente.**

Ingresando el código del cliente, es posible cancelar varias cuotas de facturas de crédito que aún no han sido canceladas (con estado *Cartera*). De esta manera, se registra en el módulo **Tesorería** un mismo comprobante.

Automáticamente, el sistema se posiciona en el módulo **Tesorería** para registrar un "Ingreso de Comprobantes" de clase 1 (cobros), debitar los valores que ingresan (efectivo, cheques o documentos) y acreditar la cuenta de cartera correspondiente a la factura de crédito.

Si se han definido *perfiles para cobranzas*, seleccione el perfil a aplicar para el ingreso del movimiento. Para más información, consulte el manual del módulo **Tesorería.**

El sistema valida que la fecha del comprobante sea posterior a la *fecha de cierre para comprobantes* definida en el proceso Parámetros Generales del módulo **Tesorería.**

El tipo de comprobante a ingresar es uno de los definidos por usted en el módulo **Tesorería,** siendo recomendable utilizar un tipo de comprobante distinto de *REC* (recibo de cobranzas) para diferenciar los comprobantes en **Tesorería.**

Si usted posee el módulo **Tesorería** tendrá acceso a esta pantalla, pudiendo ingresar el tipo y número de comprobante correspondiente a la cancelación de la factura de crédito. Si por el contrario, este módulo se encuentra ausente no podrá acceder a esta funcionalidad.

Por otra parte, si está activo en el módulo **Tesorería** el parámetro general *'Asigna Subestados a Cheques de Terceros*' y la operación incluye cheques, se asignará automáticamente a cada uno de los cheques el subestado definido por defecto y se actualizará su historial. Para más información, consulte en el módulo **Tesorería,** el proceso Parámetros Generales.

Una vez finalizado el ingreso de datos, pulsando la tecla *<F10>,* aparecerá en pantalla un mensaje que confirma la cancelación realizada.

El sistema da opción a imprimir un comprobante preconfigurado por usted (*CANF.TYP*). El diseño de este comprobante puede ser modificado a través del proceso Formularios.

El sistema actualizará automáticamente, el estado de la factura de crédito a *Cobrada* y almacenará los datos del comprobante de egreso.

Para más información, consulte el <u>[Circuito de Facturas de Crédito.](#page-1181-1)</u>I 1882

En caso de integrar con **Tango Astor Contabilidad** (desde Herramientas para integración contable) al momento de generación del comprobante, se va a generar el asiento contable, si el tipo de comprobante y parámetros contables del módulo **Tesorería** fueron configurados para ello. Para obtener mayor información sobre la generación del asiento contable, acceda a <u>Imputación contable con Astor</u>| 46<sup>f</sup>

## Impresión de Facturas de Crédito

**Este proceso permite imprimir todas aquellas facturas de crédito propias existentes en el sistema, o reimprimir aquellas ya emitidas.**

Para la impresión se utilizará el formulario definido con el nombre **GVAFCRED.TYP**, el que puede ser modificado a través del proceso Formularios.

Las modalidades habilitadas para la selección de las facturas de crédito a imprimir son las siguientes:

- a) Seleccionando un tipo de comprobante de origen (facturas o débitos en cuenta corriente) y un rango de números. Para cada número de comprobante solicitado se imprimirán todas las facturas de crédito. Si se elige sólo un número de comprobante, podrá entonces especificar un rango de facturas de crédito.
- b) Seleccionando un rango de clientes y de fechas de emisión.

Se emitirán todas las facturas de crédito correspondientes a los comprobantes seleccionados, cualquiera sea su estado.

# Actualización de Facturas de Crédito

**Este proceso permite agregar nuevas facturas de crédito (propias o de terceros), modificar, depurar, consultar y listar los comprobantes ya existentes.**

Es de gran utilidad al comenzar a utilizar el sistema, ya que permitirá ingresar las facturas de crédito en cartera en el momento de la carga inicial. También permite realizar todas las correcciones necesarias en las facturas de crédito ya existentes.

### **Datos asociados**

Los datos asociados a una factura de crédito son:

*Comprobante:* los tipos de comprobante habilitados para este proceso son recibos, débitos o facturas.

En el caso de seleccionar un tipo de comprobante "REC" se generará una factura de crédito de terceros.

En el caso de seleccionar un tipo de comprobante "FAC" o de débito, se pueden presentar dos situaciones:

- a) Si el número de comprobante ingresado no figura entre los comprobantes existentes en el sistema, se pedirá el origen de la factura de crédito a generar (propia o de terceros).
- b) Si el comprobante existe y su condición de venta es en cuenta corriente, se generará una factura de crédito propia. En cambio, si la condición de venta es contado, se generará una factura de crédito de terceros.

*Nº de Factura de Crédito:* ingrese el número de la factura de crédito sólo en el caso de facturas de crédito de terceros. Para las facturas de crédito propias, el número será correlativo a la última factura de crédito generada.

*Nº Interno:* este número es generado por el sistema en forma automática utilizando dos numeraciones distintas, una para los comprobantes propios y otra para los de terceros, para facilitar las tareas de auditoría.

*C.A.I.:* corresponde al Código de Autorización de Impresión del comprobante que documenta la factura de crédito. Para los existentes, el sistema propone el C.A.I. indicado en el talonario.

*Fecha de Emisión:* este dato se solicita tanto para los comprobantes nuevos como para los ingresados con anterioridad. Para los existentes, el sistema propone la fecha del comprobante de origen.

*Moneda:* los comprobantes pueden ser ingresados en moneda corriente o extranjera. Para los comprobantes existentes, la factura de crédito mantiene la moneda del comprobante de origen.

*Cliente:* este dato se solicita sólo si el comprobante ingresado no existe en el sistema. En caso de existir, se asigna el cliente del comprobante de origen.

*Emisión F.C.:* corresponde a la fecha de emisión de la factura de crédito.

*Fecha de Vencimiento:* corresponde al vencimiento de la factura de crédito.

*Importe Bruto:* corresponde al valor de la factura de crédito previo a todo descuento y/o retención.

*Descuentos:* podrá efectuarse cualquier descuento sobre el importe bruto, como por ejemplo, en concepto de anticipos.

*Importe Neto:* se exhibe el resultado de la diferencia entre el importe bruto y los descuentos.

*Retenciones:* importe correspondiente a retenciones, que restará del total de la factura de crédito.

*Total Neto:* se exhibe el resultado de la diferencia entre el importe neto y las retenciones.

*Estado:* para los comprobantes propios, los valores posibles del estado del comprobante son los siguientes: emitida, cartera, anulada, gestión judicial.

Para las facturas de crédito recibidas de terceros, los valores posibles del estado son: cartera, anulada o gestión judicial.

El sistema actualizará, automáticamente, el estado de la factura de crédito a "**Cobrada**" y los datos del comprobante de egreso durante el proceso [Cancelación de Facturas de Crédito](#page-965-0) 966.

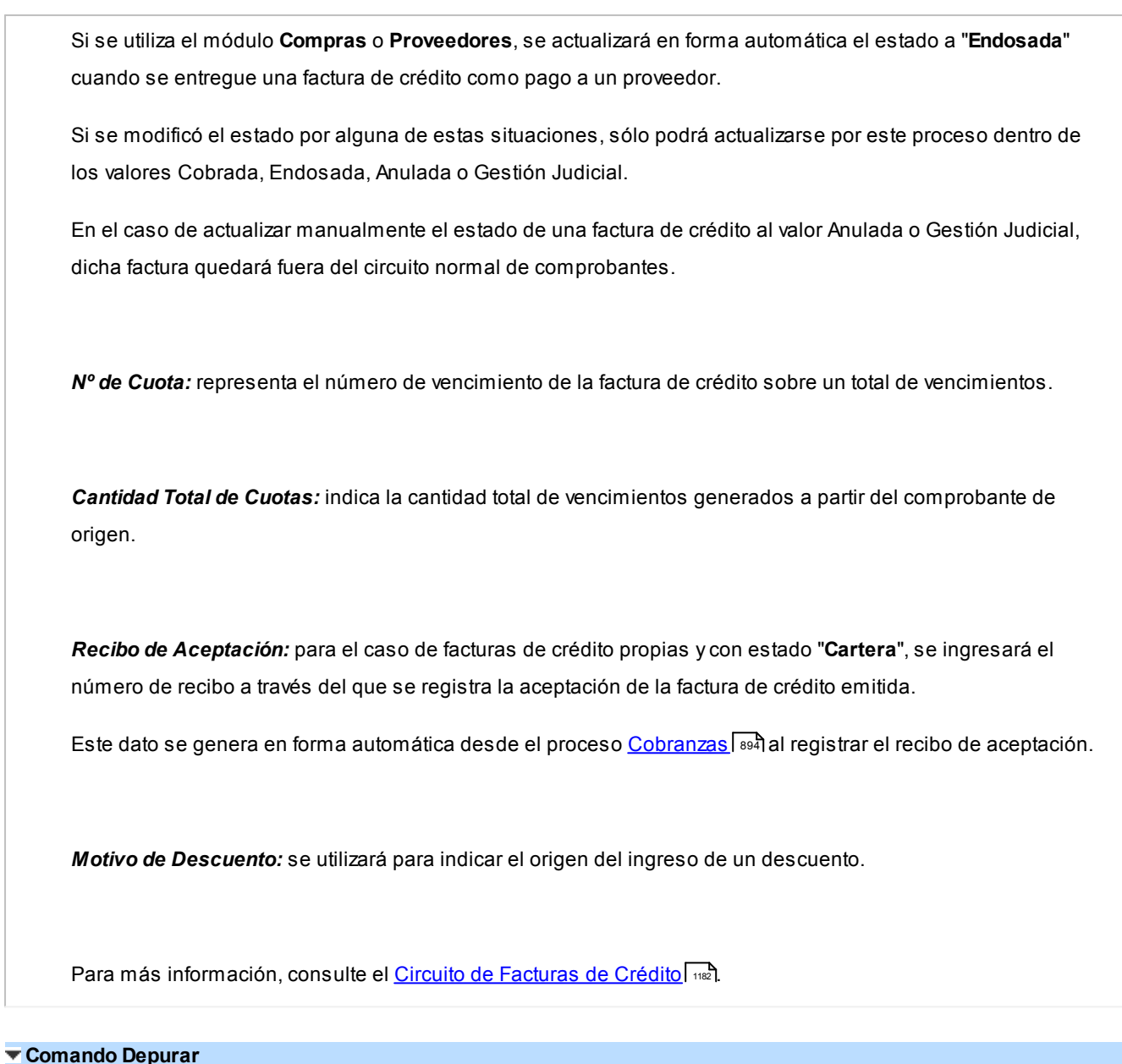

Permite eliminar la información correspondiente a facturas de crédito almacenadas por el sistema.

Se podrán depurar las facturas de crédito con estado Cobrada, Endosada o Anulada, comprendidas en un rango de fechas de vencimiento solicitado.

# Impresión de Comprobantes de Ajuste

**Este proceso imprime los comprobantes por diferencia de cambio generados en forma automática a través del proceso [Cobranzas](#page-893-0) . También posibilita la generación de comprobantes de ajuste por cobro en fechas** 894 **alternativas definidos desde el proceso [Generación masiva de recibos](#page-910-0) .** 911

El sistema requiere el ingreso del *Tipo de Comprobante* que se desea imprimir, el *Número de Talonario* asociado y el rango de *Números de Comprobante*.

Los números de comprobante ya fueron asignados durante el proceso <u>[Cobranzas](#page-893-0)</u> I ഔ4, por lo tanto, es muy importante realizar su posterior impresión. Emita el comprobante antes de imprimir un comprobante que utilice el mismo talonario, ya que puede dar lugar a problemas en cuanto al uso de formularios con numeración preimpresa.

Imprima los comprobantes por diferencias de cambio una vez generados.

En caso de ingresar un rango de comprobantes, el sistema informa si los comprobantes generados por diferencia de cambio no son correlativos.

# Cancelación de documentos

**Permite ingresar la cobranza de un documento previamente generado.**

Si la forma de pago de una operación incluye documentos, se genera un movimiento deudor en la cuenta documentos del cliente en el momento de la cobranza.

Cuando se cancela ese documento, dicha cancelación es ingresada para generar el movimiento acreedor correspondiente.

Es posible ingresar cancelaciones de documentos en forma *parcial* o *total*.

En caso de integrar con **Tango Astor Contabilidad** (Herramientas para integración contable) al momento de generación del comprobante, se va a generar el asiento contable, si el tipo de comprobante y parámetros contables del módulo **Tesorería** fueron configurados para ello. Para obtener mayor información sobre la generación del asiento contable, acceda a <u>Imputación contable con Astor</u>l 461

<Ctrl + F10> - Consulta integral de clientes

Usted puede acceder a toda la información comercial y financiera que le brinda la [Consulta Integral de Clientes](#page-987-0) . 988

## Características generales

Al ingresar el *Código del Cliente*, se muestran en pantalla todos aquellos documentos recibidos de ese cliente, que aún no han sido totalmente cancelados.

Utilice las flechas para seleccionar el documento a cancelar y luego, pulse *<Enter>*.

El sistema mostrará los datos del documento, sugiriendo como importe a cancelar, el saldo pendiente del documento.

Es posible ingresar un importe menor, pero en ningún caso, un importe mayor al saldo pendiente.

En este momento, el sistema se posiciona directamente en el módulo **Tesorería** para registrar un "Ingreso de Comprobantes" de clase 1 (cobros).

El sistema valida que la fecha del comprobante sea posterior a la *fecha de cierre para comprobantes* definida en el proceso Parámetros Generales del módulo **Tesorería**.

Si se han definido *perfiles para cobranzas*, seleccione el perfil a aplicar para el ingreso del movimiento.

Las especificaciones de este ingreso se encuentran detalladas en el manual del módulo **Tesorería**.

El tipo de comprobante a ingresar será uno de los definidos por usted en el módulo **Tesorería**.

El sistema permite cancelar los documentos en cualquier moneda, independientemente de la moneda con la que se emitió el documento.

Asimismo, es posible cancelar documentos con nuevos documentos, en cuyo caso se utilizará una cuenta distinta de documentos en cartera para realizar el ingreso.

Si usted no posee el módulo **Tesorería**, no tendrá acceso a esta pantalla, pudiendo ingresar un tipo y número de comprobante correspondiente a la cancelación del documento.

Por otra parte, si en el módulo **Tesorería** está activo el parámetro general *Asigna Subestados a Cheques de Terceros* y la operación incluye cheques, se asignará automáticamente a cada uno de los cheques el subestado definido por defecto y se actualizará su historial. Para más información, consulte en el módulo **Tesorería**, el proceso Parámetros Generales.

Una vez confirmado el ingreso de los datos, es posible imprimir un comprobante de cancelación, que utilizará un formato previamente definido (**CAND.TYP**).

# Modificación de comprobantes

**Este proceso permite modificar algunos datos de los comprobantes emitidos.**

*Inf. Rentas: para facturas, notas de crédito y notas de débito que afecten stock*, este parámetro indica si el comprobante en edición tiene asociado un *Código de Operación de Traslado (C.O.T.)* o bien, un *Código de Integridad*. Es decir, indica si el comprobante ha sido informado a Rentas Bs. As. (No es posible editar este dato).

# Para todos los tipos de comprobante

Es posible modificar los siguientes datos (si el comprobante no es de composición inicial):

· Fecha de emisión en facturas, créditos y débitos no electrónicos siempre que no hayan afectado stock. Si usted definió fechas de cierre para comprobantes de facturación (en el proceso Parámetros Generales), la fecha de emisión será modificable sólo en los casos en que sea posterior a las fechas de cierre definidas.
- · Fecha de emisión en facturas, créditos y débitos electrónicos. Se contempla la misma validación explicada en el punto anterior con respecto al control de la fecha de cierre, además si el comprobante afectó stock se permitirá actualizar la fecha siempre que en Parámetros Generales de **Stock** no se haya definido el uso de P.P.P. o la fecha de cierre de P.P.P. es anterior a la fecha modificada. En este caso se actualizará la nueva fecha en todos los movimientos de stock asociados al comprobante.
- · Fecha de emisión en comprobantes contado, siempre que la fecha del comprobante sea posterior a la fecha de cierre definida en el proceso Parámetros Generales del módulo **Tesorería**. Si modifica la fecha de emisión de un comprobante contado, se modificará también la fecha del comprobante de **Tesorería** correspondiente a la cobranza.
- · Observaciones.
- · Código de vendedor.

Si se encuentra activo el parámetro *Utiliza clasificación de Comprobantes*, mediante la tecla de función *<Alt + O>*, usted podrá modificar el código de clasificación asociado al comprobante. Si reemplaza la clasificación, ésta se tomará en cuenta para todo el comprobante, perdiendo las clasificaciones particulares que pudieran existir para algún artículo.

Si se encuentra en la ventana de renglones, presione la tecla de función <Alt + P> para modificar la clasificación de los artículos.

# Para facturas, notas de crédito y notas de débito

Son modificables los siguientes datos:

- · Condición de venta. Sólo en el caso de facturas, tenga en cuenta que al modificar una condición de ventas que no genera fechas alternativas de vencimiento por otra que si genera, se le solicitará el ingreso de las fechas adicionales. Por el contrario, si la condición de venta utilizada originalmente, genera fechas alternativas de vencimiento, y en este momento se cambia por una que no genera, las fechas alternativas asignadas a las cuotas se borran al confirmar la modificación.
- · Tipo de operación y clasificación para DGI CITI
- · Código de vendedor
- Tipo de Operación R.G. 3572. Sólo si está activo el <u>parámetro general</u> ফিী R.G. 3572 Sujetos vinculados y el <u>[cliente](#page-40-0)</u>l 4个(asociado al comprobante) está definido como 'Empresa vinculada'.
- · Tipo Operación R.G. 3685: se podrá editar este dato en facturas, notas de crédito y notas de débito (que intervengan en el I.V.A. Compras).
- · Datos del cliente ocasional
- · Clasificación para AFIP SIAp, pulsando la tecla *<F9>*. Es posible modificar los importes de cada clasificación; agregar nuevos registros o borrar algunos de los ingresados (siempre que quede definida al menos una clasificación por alícuota existente en el comprobante). Se valida que la suma del importe gravado y el exento sea igual a la suma de los importes proporcionados por tales conceptos.

#### **Datos contables:**

Podrá realizar distintas modificaciones según haya configurado que integra con **Tango Astor Contabilidad** o con **Tango Contabilidad** (configuración que se realiza desde Herramientas para integración).

#### **Integración con Tango Contabilidad:**

- · Código de tipo de asiento de referencia.
- · Si el comprobante se encuentra contabilizado.

#### **Integración con Tango Astor Contabilidad:**

- · Código del modelo de asiento.
- · Genera asiento: podrá modificarlo si el comprobante no ha sido transferido.
- · Asiento generado: indica si el asiento fue generado y podrá modificarlo si el asiento no se encuentra transferido.
- · Asiento Contable. Pulse las teclas *<Ctrl + F5>*para modificar el asiento contable.
- · Parametrización contable del cliente ocasional. Pulse las teclas *<Ctrl + F4>*para modificar el la cuenta contable del cliente ocasional. Al confirmar un cambio en la parametrización contable, se abrirá la pantalla del asiento para visualizar como quedará el asiento con los cambios realizados. Podrá acceder a la modificación de la parametrización contable del cliente ocasional solo si el comprobante tiene asiento generado. En caso que el comprobante se haya exportado a contabilidad, solo podrá ingresar a consultar la parametrización contable.

Estos datos podrá modificarlos según la configuración realizada en Parámetros contables del módulo **Compras,** y en caso de utilizar perfiles de facturación, según la configuración realizada en el perfil de facturación de compras.

*<F6> - Código Transporte Rentas:* utilice esta tecla de función para consultar y/o modificar los datos asociados con el transporte o traslado de bienes - Rentas Bs.As.

Usted puede consultar en forma masiva esta información mediante el Informe de Remitos electrónicos / C.O.T desde **Tango Live**.

Los datos posibles de modificar están condicionados por el campo *Inf. Rentas*.

**Si el campo Inf. Rentas = 'N' (No Informado a Rentas Bs. As.):**usted puede ingresar el *Código de Operación de Traslado* (C.O.T.) correspondiente al comprobante (obtenido en Rentas Bs. As. en forma telefónica o bien, mediante su aplicativo). Es posible completar también los siguientes datos:

· *Fecha* y *Hora de Salida* del transporte

- · *Patente del Transporte*
- · *Patente del Acoplado* (dato opcional)
- · Número de *Planta* y de número de *Puerta* de partida de los bienes (datos opcionales)
- · *Tipo de Recorrido* (se propone por defecto: 'No informado')
- · *Localidad* / *Ruta* / *Calle* del recorrido (datos opcionales)

Si acepta la información ingresada en la ventana *Código de Transporte Rentas Bs. As.* y acepta la modificación del comprobante, el campo *Inf. Rentas* cambia automáticamente y queda igual a **'S'**.

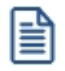

Este comprobante no será enviado a Rentas mediante el proceso Generación Archivo de Transporte de Bienes - Rentas Bs.As.

#### **Si el campo Inf. Rentas = 'S' (Informado a Rentas Bs. As.):**

En el caso que usted haya registrado manualmente el *Código de Operación de Traslado* (C.O.T.) del comprobante, puede modificar los siguientes datos:

- · *C.O.T.*
- · *Fecha* y *Hora* de Salida del transporte
- · *Patente del Transporte* y *Patente del Acoplado*
- · Número de *Planta* y de número de *Puerta* de partida de los bienes
- · *Tipo de Recorrido*
- · *Localidad* / *Ruta* / *Calle del recorrido*

En cambio, si usted generó *remitos electrónicos* mediante el proceso Generación Archivo de Transporte de Bienes - Rentas Bs.As., es posible modificar los datos correspondientes a:

- · *Fecha* y *Hora* de Salida del transporte
- · *Patente del Transporte* y *Patente del Acoplado*
- · Número de *Planta* y de número de *Puerta* de partida de los bienes
- · *Tipo de Recorrido*
- · *Localidad* / *Ruta* / *Calle del recorrido*

<Ctrl + F1> Dirección de entrega

Desde esta opción usted podrá consultar y / o modificar la dirección de entrega asociada a comprobantes de cuenta corriente.

曽

**IMPORTANTE: en caso modificar la dirección de entrega asociada a un comprobante, deberá tener en cuenta que ambas direcciones deben tener la misma configuración impositiva, de lo contrario el sistema emitirá el mensaje: "La nueva dirección de entrega debe tener igual configuración impositiva".**

<Alt + J> Datos adicionales - R.G.3668

Si está activo el <u>parámetro general</u>| 280 R.G. 3668 - Genera información de las operaciones de Ventas clase 'A' y el comprobante a modificar es de clase 'A', es posible modificar los datos requeridos por la A.F.I.P. para la emisión de *comprobantes electrónicos originales* o bien, para el cumplimiento del *Régimen informativo de comprobantes clase 'A'*.

Los datos a consignar son los siguientes: código de formulario F8001 – WEB; código del motivo de excepción y los referidos al firmante de la declaración jurada.

Para más información, consulte la Guía de implementación sobre R.G. 3668 – Art. 12 Ley de I.V.A.

# Para facturas

Ingrese por esta opción para modificar los vencimientos de las facturas ya emitidas.

Usted puede modificar:

- · Fechas de vencimiento y sus fechas alternativas, si las hubiera.
	- $\blacktriangleright$  Más información...

Tenga en cuenta que al modificar una condición de ventas que no genera fechas alternativas de vencimiento, por otra que si genera, se le solicitará el ingreso de las fechas adicionales. En el caso que desee condonar los intereses por pago fuera de término a un cliente que abonó el importe original de la factura, una vez pasada la fecha de vencimiento real de una cuota que contiene fechas alternativas, quite la marca *genera ajustes* a las cuotas que decida condonar. Mientras esta marca permanezca activa, el sistema propondrá generar los ajustes correspondientes desde <u>[Generación de notas de débito](#page-783-0)</u>l <sup>,</sup>al (al hacer referencia a la factura cobrada con atraso).

· Importes a cada vencimiento

La modificación de fechas de vencimiento e importes implica la redistribución de los vencimientos aún no cancelados de la factura.

Los importes de cada una de las cuotas están expresados en la moneda del comprobante.

# Clasificar R.G.1361

Mediante esta opción es posible completar o modificar la información necesaria para la *R.G. 1361*.

*Tipo de Formulario:* indique *ticket factura* o *factura*, según corresponda.

l≣

l≣

Complete este campo sólo si el comprobante fue emitido mediante controlador fiscal **HASAR 425 / 435** en fecha anterior a la instalación de la versión **7.30.000** de **Tango**. Caso contrario, se considerará como tipo de formulario, una *factura*.

Este campo no es editable si usted no utiliza controlador fiscal o bien, utiliza otro tipo de controlador fiscal. En estos casos, **Tango** se encargará de determinar el tipo de formulario correspondiente.

*Código de Autorización de Impresión:* este campo exhibe el C.A.I. correspondiente a las facturas "A" emitidas por Impresora Fiscal.

Si el modelo asociado al controlador fiscal es uno de los indicados a continuación: **HASAR 320F / 321F / 322F / 330F / 425F o 435F**o bien, **EPSON LX-300F / LX-300F+ / FX-880F**, es posible ingresar / modificar el C.A.I. del comprobante.

Tenga en cuenta que sólo los modelos **HASAR 330F**y **HASAR 435F**permiten registrar el C.A.I. del comprobante durante el proceso de facturación.

*Fecha y Motivo de Anulación:* ingrese la fecha y motivo de anulación del comprobante.

Si el comprobante corresponde a un cliente ocasional (con código '000000') es posible modificar sus datos.

*Tipo de Exportación:* indique el destino de la exportación. Ingrese "**E**" para venta al exterior y "**Z**" para venta a zona franca.

Tenga en cuenta que sólo podrá acceder a esta ventana cuando se cumplan algunas de las condiciones arriba mencionadas.

# Modificación de Comprobantes Electrónicos

Si usted cumple con el régimen especial de emisión y almacenamiento electrónico de comprobantes originales del mercado interno y/o con el régimen de emisión y almacenamiento de comprobantes originales que respaldan operaciones de exportación, utilice la tecla de función *<Alt+F10>*para consultar y modificar los datos de sus

comprobantes electrónicos (facturas, notas de débito y notas de crédito).

Desde esta función, usted puede consultar el estado de un comprobante electrónico ('Aceptado', 'Rechazado' o 'Pendiente').

También tiene acceso a los siguientes datos:

- · C.A.E. (código de autorización electrónico)
- · Fecha de Vencimiento del C.A.E.

#### Si usted utiliza:

ü la versión 2 de Webservices - comprobantes 'A', 'B' (según R.G. 2485) o comprobantes 'C' para Monotributistas (según R.G. 3067).

O bien,

- $\checkmark$  la versión 'Notificación Juez' de webservices por estar adherido al Régimen especial de emisión y almacenamiento de comprobantes originales. Codificación de las operaciones efectuadas (según R.G. 2904 - Art. 4º):
	- · Tiene acceso al *Período facturado* (fechas Desde Hasta), si se trata de un comprobante electrónico originado por prestación de servicios
	- · Puede consultar / modificar: el *Indicador de concepto* del comprobante. (Los valores posibles son: 1 Productos; 2 - Servicios o 3 - Productos y Servicios.) y las *Fechas de Servicio* (*Desde - Hasta*), si corresponde.

Si el comprobante electrónico está pendiente de obtener CAE, usted podrá modificar los datos adicionales según R.G. 3749 (la actividad a informar, el tipo de actividad y, si corresponde, el tipo y número de documento del responsable del pago).

Si usted emite comprobantes electrónicos clase 'A', 'B' y utiliza Bonos Fiscales Electrónicos (según R.G. 2557/09):

· Puede consultar / modificar el *Número Identificatorio del Proyecto.*

Si el comprobante seleccionado es un comprobante electrónico de exportación, es posible consultar los datos correspondientes a:

- · Tipo de exportación
- · País de destino
- · Código de Incoterms
- · Permisos de embarque

· Remitos de tabaco

l≣

Es posible modificar esta información sólo si el comprobante no ha sido aceptado por la A.F.I.P.

# Constancias Provisionales de Retención

Cuando se hace un ingreso de cobranza se pueden ingresar las *Constancias provisionales de Retención* a través de la función *<F7>*. Hasta tanto no se referencie una retención la constancia quedará como pendiente.

Cuando reciba el comprobante de retención definitivo, desde el proceso Modificación de comprobante, para Facturas y recibos presionando la tecla de función *<F7>*podrá ingresarlo y referenciarlo a la constancia respectiva.

# Teclas de función

Para modificar los datos del cliente ocasional, pulse la tecla *<F4>*y accederá a una ventana con los datos del cliente ocasional del comprobante.

Para facturas, notas de crédito y notas de débito, consulte los renglones del comprobante pulsando la tecla *<F3>*.

Para facturas, notas de crédito y notas de débito, pulse la tecla <F6> para consultar y/o modificar los datos asociados con el transporte o traslado de bienes - Rentas Bs.As.

Desde la ventana de renglones es posible consultar las partidas (*<F7>*), las series (*<F8>*) y acceder a la función *<Alt + F6>***- Depósito y descarga** para consultar si el movimiento de ese artículo descargó stock y el depósito asociado.

Para facturas, notas de crédito y notas de débito, modifique los importes de la clasificación para AFIP – SIAp pulsando la tecla *<F9>*.

Usted puede acceder desde este proceso, a toda la información comercial y financiera que le brinda la [Consulta Integral](#page-987-0) [de Clientes](#page-987-0) , pulsando las teclas *<Ctrl + F10>*. 988

Para notas de crédito, modifique el <u>motivo</u>l □sª asociado al comprobante, pulsando las teclas **<***AIt* **+** *M***>**.

Para facturas, notas de débito y notas de crédito clase 'A', si está activo <mark>el <u>[parámetro general](#page-279-0)</u> |</mark> ஊo R.*G. 3668 - Genera información de las operaciones de Ventas clase 'A'*, pulse las teclas *<Alt + J>* para modificar los datos requeridos por la A.F.I.P.

Si en la solapa *Generales* de *Comprobantes* del proceso <u>Parámetros de Ventas</u>l 272ौusted indicó que reimprime recibos, se habilitará la tecla de función *<Alt + F11>*para realizar la reimpresión.

En el caso que realice una modificación en algunos de los datos, no se verán reflejados en la reimpresión de dicho comprobante. Tampoco será posible reimprimir recibos que correspondan a carga inicial.

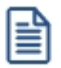

En el caso que se ingrese un recibo a cuenta y luego se le impute a un comprobante, mediante el proceso Imputación de Comprobantes, no será posible reimprimir este recibo en función de las imputaciones correspondientes.

# Modificación de fechas de vencimiento de documentos

**Este proceso permite modificar las fechas de vencimiento de los documentos de un cliente, que no hayan sido cancelados.**

Al ingresar el *Código de Cliente*, se visualizarán todos los documentos no cancelados.

Una vez realizadas las modificaciones, confirme el proceso pulsando *<F10>*.

# <span id="page-979-0"></span>**Consultas**

# Comprobantes

**Este proceso permite consultar las facturas, notas de crédito, notas de débito y recibos registrados en el sistema.**

Para facturas, notas de crédito y notas de débito es posible consultar algunos datos particulares sobre el comprobante:

*Exportado:* indica que el comprobante fue transferido al módulo **Central**.

*Sucursal:* indica que el comprobante fue generado en una sucursal.

*Afecta Stock:* indica si el comprobante actualizó unidades de stock en el momento de su ingreso. En el caso de facturas pendientes de remitir, se visualizará "**N Pendiente**".

*Cláusula moneda extranjera contable:* indica si se aplica la cláusula moneda extranjera para la cuenta corriente del cliente.

*Tipo de Operación - R.G. 3572:* si está activo el [parámetro general](#page-279-0) <sup>280</sup> R.G. 3572 – Sujetos vinculados y el [cliente](#page-40-0) 4ि (asociado al comprobante) está definido como 'Empresa vinculada', este dato está visible en facturas, notas de crédito y notas de débito (que intervengan en el I.V.A. Ventas).

*Tipo de Operación R.G. 3685:* podrá consultar este dato si se ha seleccionado en forma previa desde el cliente o bien desde la generación del comprobante. Este dato está visible en facturas, notas de crédito y notas de débito (que intervengan en el I.V.A. Compras).

Para más información, consulte la Guía de implementación sobre R.G. 3685 - Régimen informativo de compras y ventas.

*Estado Cte:* se refiere a la situación del comprobante en la cuenta corriente en moneda corriente del cliente ('Pendiente', 'Cancelado', etc.).

**Estado Ext.:** se refiere a la situación del comprobante en la cuenta corriente en moneda extranjera del cliente ('Pendiente', 'Cancelado', etc.). Este campo se visualiza sólo si el cliente está parametrizado con *cláusula moneda extranjera* = 'Si'.

*Inf. Rentas:* indica si el comprobante tiene asociado un Código de Operación de Traslado (C.O.T.) o bien, un Código de Integridad. Es decir, indica si el comprobante ha sido informado a Rentas Bs. As.

*Cuotas del Comprobante:* en el detalle de las cuotas del comprobante, el importe de cada una está expresado en la moneda del comprobante y es posible identificar el estado de las cuotas según la cláusula del cliente.

*Est. Cte:* indica la situación de la cuota del comprobante en la cuenta corriente en moneda corriente del cliente ('Pendiente', 'Cancelado', etc.).

*Est. Ext:* indica la situación de la cuota del comprobante en la cuenta corriente en moneda extranjera del cliente ('Pendiente', 'Cancelado', etc.). Este campo se completa cuando el cliente tiene asignado el campo *cláusula moneda extranjera* = 'Sí'.

*Información contable:* en caso que integre con **Tango Contabilidad** se visualizará el tipo de asiento como dato contable. Pero si integra con **Contabilidad Astor** (desde Herramientas para integración), la información contable que se visualiza es la siguiente: Genera asiento, Modelo de asiento. Accediendo al botón "Funciones disponibles" de la barra de herramientas, puede consultar el asiento generado para el comprobante.

## Consultar R.G. 1361

Mediante esta opción es posible consultar la información necesaria para la *R.G. 1361*.

*Tipo de Formulario:* indica ticket factura o factura, según corresponda (sólo si el comprobante fue emitido mediante

controlador fiscal **HASAR 425 / 435** en fecha anterior a la instalación de la versión **7.30.000** de **TANGO**; caso contrario, se considera como tipo de formulario, una factura.)

*Código de Autorización de Impresión:* exhibe el C.A.I. correspondiente a las facturas "A" emitidas por Impresora Fiscal, si el modelo asociado al controlador fiscal es uno de los indicados a continuación: **HASAR 320F / 321F / 322F / 330F / 425F**o **435F**o bien, **EPSON LX-300F / LX-300F+ / FX-880F**.

*Fecha y Motivo de Anulación:* esta información se exhibe sólo si el comprobante tiene estado 'Anulado'.

## Teclas de función habilitadas

La tecla *<F3>* **Artículos** permite consultar los renglones del comprobante visualizando sus cantidades, siempre en unidades de stock.

La tecla <F4> permite consultar los datos del cliente ocasional (comprobantes con código de cliente "000000").

La tecla <**F6**> permite conocer los datos asociados con el transporte o traslado de bienes - Rentas Bs.As. Para más información, consulte el proceso <u>Modificación de Comprobantes</u> I 979. Usted puede consultar en forma masiva esta información mediante el Informe de Remitos electrónicos / C.O.T desde **Tango Live**.

La tecla <F9> permite consultar la información ingresada para SIAp – IVA.

La tecla *<F7>*exhibe las retenciones o Constancias provisionales de retención asociadas al comprobante.

Desde la consulta de los renglones, pulse *<F7>*para conocer las partidas asociadas a cada renglón; pulse *<F8>*para consultar los números de serie; pulse *<Alt + F6>* para consultar si el movimiento de ese artículo descargó stock y el depósito asociado, o bien, pulse *<Alt + R>*para conocer los comprobantes asociados. En caso que los comprobantes relacionados posean artículos que lleven doble unidad de medida, las cantidades de estos serán siempre expresadas en la unidad de medida de control de stock, según la equivalencia correspondiente.

Pulsando las teclas *<Ctrl + F10>*, usted puede acceder a toda la información comercial y financiera que le brinda la [Consulta Integral de Clientes](#page-987-0) . 988

Utilice la tecla de función **<***Alt + F10>* para <u>consultar los datos de sus comprobantes electrónicos</u>| ฒã (facturas, notas de débito y notas de crédito).

Utilice las teclas **<***AIt* **+** *M>* para consultar el <u>motivo</u>l গ্লীasociado a las notas de crédito.

Utilice las teclas <*Alt* + J> en facturas, notas de débito y notas de crédito clase 'A', para consultar los datos requeridos por la A.F.I.P. (para el cumplimiento de la R.G. 3668). Si está activo el <u>parámetro general</u>l 280 R.*G. 3668 - Genera información de las operaciones de Ventas clase 'A'*y el comprobante a modificar es de clase 'A', es posible consultar los datos requeridos por la A.F.I.P. para la emisión de *comprobantes electrónicos originales* o bien, para el cumplimiento del *Régimen informativo de comprobantes clase 'A'*. Estos datos corresponden al: código de formulario F8001 – WEB; código del motivo de excepción y al carácter, tipo y número de documento del firmante de la declaración jurada.

Si se encuentra activo el parámetro *Utiliza clasificación de Comprobantes*, mediante la tecla de función *<Alt + O>*, usted

podrá consultar el código de clasificación asociado al Comprobante.

Si se encuentra en la ventana de renglones, presione la tecla de función <Alt + P> para consultar la clasificación de los artículos.

# <span id="page-982-0"></span>Consulta de Comprobantes Electrónicos

Si usted cumple con el régimen especial de emisión y almacenamiento electrónico de comprobantes originales del mercado interno y/o con el régimen de emisión y almacenamiento de comprobantes originales que respaldan operaciones de exportación, utilice la tecla de función *<Alt+F10>*para consultar y modificar los datos de sus comprobantes electrónicos (facturas, notas de débito y notas de crédito).

Desde esta función, usted puede consultar:

- · Estado de un comprobante electrónico ('Aceptado', 'Rechazado' o 'Pendiente').
- · C.A.E. (código de autorización electrónico)
- · Fecha de Vencimiento del C.A.E.

Si usted utiliza:

 $\checkmark$  la versión 2 de Webservices comprobantes 'A', 'B' (según R.G. 2485) o comprobantes 'C' para Monotributistas (según R.G. 3067).

O bien,

- $\checkmark$  la versión 'Notificación Juez' de webservices por estar adherido al Régimen especial de emisión y almacenamiento de comprobantes originales. Codificación de las operaciones efectuadas (según R.G. 2904 - Art. 4º):
	- · Puede consultar el *Período facturado* (fechas Desde Hasta), si se trata de un comprobante electrónico originado por prestación de servicios
	- · Puede consultar el *Indicador de concepto* del comprobante. (Los valores posibles son: 1 Productos; 2 Servicios o 3 - Productos y Servicios.) y las *Fechas de Servicio* (*Desde - Hasta*), si corresponde.

Si usted emite comprobantes electrónicos clase 'A', 'B' y utiliza Bonos Fiscales Electrónicos (según R.G. 2557/09):

· Puede consultar el *Número Identificatorio del Proyecto.*

Si el comprobante seleccionado es un comprobante electrónico de exportación, es posible consultar los datos correspondientes a:

- · Tipo de exportación
- · País de destino
- · Código de Incoterms
- · Permisos de embarque
- · Remitos de tabaco

# Cuentas Corrientes - Actual

**Este proceso permite consultar saldos, resumen de cuentas y composición de saldos en moneda corriente o extranjera; tanto para la cuenta corriente como para la cuenta de documentos.**

Las cuentas corrientes son bimonetarias; por lo tanto, en cualquier momento puede visualizar la expresión de la cuenta corriente en moneda corriente, o bien, en moneda extranjera. Para ello, cada comprobante se registra en ambas monedas, a menos que se trate de un comprobante por diferencia de cambio.

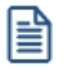

Usted puede seleccionar la moneda en la que desea consultar las cuentas corrientes.

Una vez seleccionado el cliente, se presentará la pantalla de saldos.

Para los clientes definidos con cláusula moneda extranjera, se visualiza en todo momento su saldo en esa moneda. En cambio, para aquellos clientes que se encuentren definidos con cláusula moneda corriente, no se visualizará su saldo en moneda extranjera hasta tanto usted indique si desea expresar los comprobantes con su cotización de origen o bien con una cotización ingresada.

Si elige expresar la cuenta corriente en moneda extranjera con cotización de origen, cada comprobante que compone el saldo del cliente será convertido a moneda extranjera a través de la cotización especificada en el momento de generar el comprobante.

De lo contrario, si elige una cotización ingresada, el sistema requerirá el ingreso de dicha cotización y reexpresará la cuenta corriente en moneda extranjera.

#### **Saldos de Cuentas Corrientes**

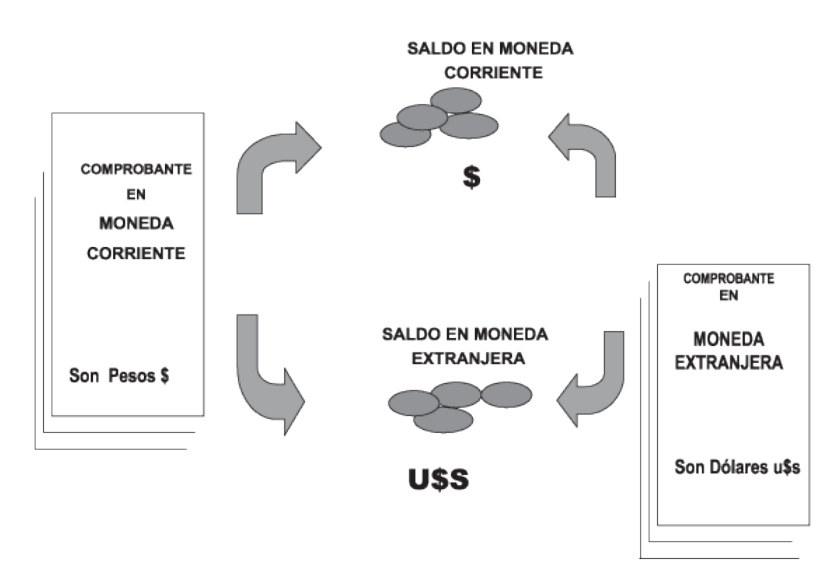

En el caso de la cuenta documentos, el saldo en moneda extranjera no es una reexpresión del saldo en moneda corriente ya que se trata de dos saldos diferentes.

Los documentos son valores, por lo tanto no se reexpresan en otra moneda. Cuando se ingresa un documento en moneda extranjera, se actualiza el saldo en dicha moneda; de la misma manera, cuando se ingresa un documento en moneda corriente, se actualizará el saldo correspondiente. Por ello, el saldo total en documentos de un determinado cliente, es la "suma" de sus saldos en ambas monedas.

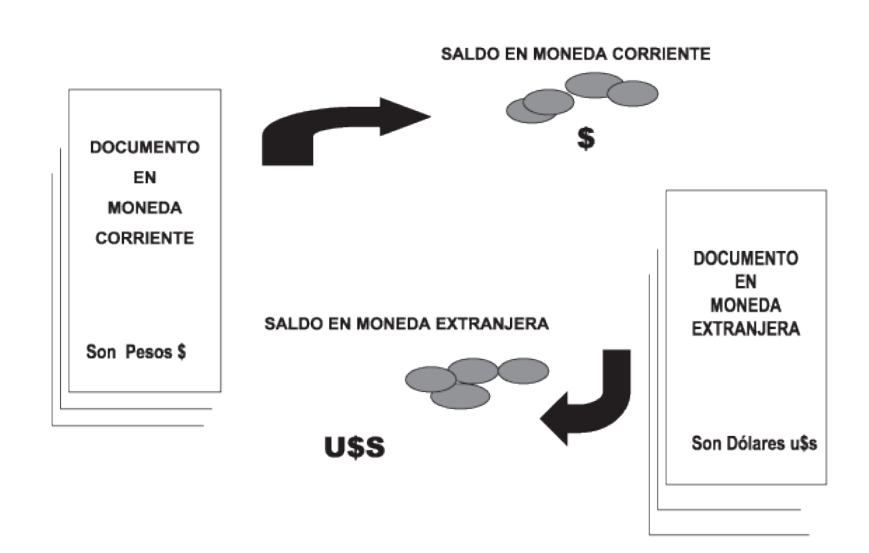

#### **Saldos de Documentos**

Si desea consultar los movimientos del cliente, seleccione por ejemplo, la opción **Resumen de Cuentas - Cuentas Corrientes**.

La columna *EDC* del resumen de cuentas corrientes indica el estado del comprobante. Los estados posibles son:

#### **Para facturas:**

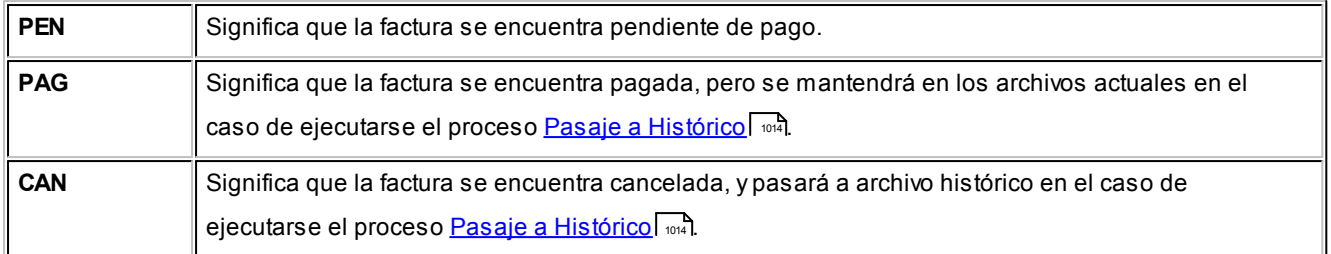

#### **Para recibos, notas de crédito y notas de débito:**

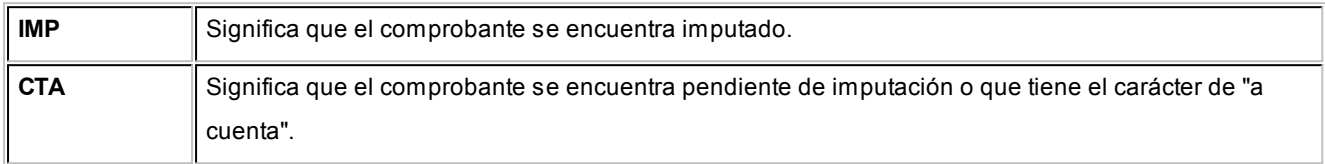

A través de la opción **Cuenta Documentos** se visualizan los documentos del cliente en forma similar a la cuenta corriente. Cabe aclarar que en esta opción los documentos se expresan en su moneda de origen.

En el caso de seleccionar la opción **Composición de Saldos**, aparecerá una pantalla que exhibe la composición de saldos del cliente en la moneda seleccionada.

La composición de saldos muestra cómo se compone el saldo de cada factura emitida para el cliente. Es decir que exhibe todos los comprobantes aplicados a cada factura y el saldo que resulta de esa aplicación.

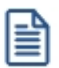

嘗

Los recibos, notas de crédito y notas de débito de otros clientes del grupo empresario imputados a facturas del cliente activo figuran resaltados con un "\*".

# Cuentas Corrientes - Histórico

**Este proceso permite realizar el pasaje a histórico de los movimientos de cuentas corrientes y facturación.**

Se recomienda realizar una copia de seguridad de la base de datos antes de ejecutar este proceso.

El proceso almacena en el archivo "histórico" todos aquellos movimientos de cuentas corrientes que ya han sido cancelados, acelerando el acceso a los archivos. Es recomendable ejecutar este proceso una vez realizado el cierre periódico de cuentas corrientes.

Si usted integra con **Tango Astor Contabilidad** el proceso controla que el estado de los comprobantes sea 'contabilizado', este estado se graba cuando se realiza el <u>[Pasaje a Contabilidad.](#page-1006-0)</u> I ∞<del>7</del> Si usted integra con **Tango Contabilidad** el proceso controla que el comprobante esté habilitado para generar asiento y en estado 'exportado' (el estado se graba cuando se realiza la <u>[Exportación de asientos](#page-1039-0)</u>∫ 104ी)

Para los movimientos de cuenta corriente que *pasan a histórico,* tendrá la opción de almacenarlos para consultas, especificando cuantos años desea conservar a partir de la fecha de cierre. Active la opción *Indica cantidad de años a conservar* e ingrese la cantidad de años hacia atrás a conservar.

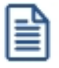

Los comprobantes almacenados en los archivos históricos más antiguos serán eliminados de la base de datos, según la cantidad de años que indique. Por ejemplo, si efectúa un pasaje a histórico con fecha 31/12/2011, y conserva 3 años, todos los comprobantes anteriores al 31/12/2008 serán eliminados.

No sucede lo mismo con los renglones de los comprobantes de facturación, que son eliminados al generar el pasaje a histórico.

Para realizar el pasaje, ingrese la fecha tope para el pasaje y el rango de clientes a procesar. Además, puede seleccionar el pasaje de comprobantes de clientes ocasionales.

Un comprobante pasará al archivo histórico si se cumplen las siguientes condiciones:

- · La factura de cuenta corriente debe estar cancelada (ESTADO = CAN).
- · Las fechas de todos los comprobantes imputados a una factura deben estar incluidas en el rango de fechas a pasar a histórico.
- · Las fechas de los comprobantes deben ser anteriores o iguales al último cierre periódico realizado.
- · Las facturas, créditos y débitos que sean de condición contado

Debido a estas condiciones, pueden mantenerse movimientos en los archivos "actuales", aunque ya hayan sido cancelados.

Tenga en cuenta que los movimientos que "pasan a histórico" no son incluidos en ninguno de los informes emitidos por el sistema. Por lo tanto, es aconsejable ejecutar el proceso <u>Pasaje a Históricol </u> una vez listada toda la información del período en curso.

La información para SIAp - IVA correspondiente a comprobantes incluidos en un pasaje a histórico es eliminada de los archivos.

Si desea contar con el detalle de todos los comprobantes en el <u>Análisis Multidimensional</u>l re<sup>c</sup>irecuerde generar o actualizar las tablas correspondientes antes de realizar este pasaje.

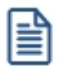

Tenga en cuenta que si el cliente pertenece a un grupo empresario pueden pasar a histórico recibos, notas de crédito y notas de débito pertenecientes a otro cliente del grupo.

# <span id="page-987-0"></span>Consulta Integral de Clientes

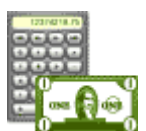

**Obtenga, desde una sola pantalla, toda la información comercial y financiera de sus clientes.**

Con sólo indicar el cliente, podrá visualizar todo lo referente a:

- · **Ficha del cliente con sus datos generales.**
- · **Situación crediticia y cuenta corriente:**saldos, composición, última fecha de cobro, etc.
- · **Valores:**cheques y documentos por estado, índice de rechazos, composición de la cartera de cheques según su fecha y origen, etc.
- · **Ventas:**operaciones realizadas, última fecha, estadísticas de artículos, precios facturados, formas de pago habituales, etc.
- · **Pedidos:**pedidos gestionados, estadísticas, cantidades, seguimiento y estados.
- · **Cotizaciones:**cotizaciones realizadas, estadísticas, cantidades, seguimiento y estados.

En todos los casos, con un sólo clic obtenga gráficos y la composición de los diferentes valores generales hasta el último detalle, llegando a cada comprobante individual.

Defina opciones de visualización para los diferentes usuarios del sistema. Cada operador podrá tener acceso al tipo de información específica que necesita para la gestión del cliente.

Para moverse en los datos de las grillas, utilice las teclas Ctrl-PgUp y Ctrl-PgDn. Además, con Ctrl-Inicio o Home puede ir al comienzo de la grilla, y al final de ella con Ctrl-Fin o End.

Es posible imprimir la información de una grilla, así como también, exportarla a **MS Excel**.

Para generar la consulta integral del cliente seleccionado, presione *<F10>*.

La *primera vez* que usted accede a la consulta integral, el sistema actualizará automáticamente la información de las distintas solapas.

Presione la tecla *<F10>*cada vez que necesite actualizar la información de las solapas.

Para la selección del cliente, ingrese directamente el *código de cliente* a analizar o elija uno de la lista de clientes. La modalidad de búsqueda a aplicar es por *código*, *razón social* o *C.U.I.T.*. Seleccione el criterio de búsqueda haciendo clic

en el botón **de o desde el menú contextual, pulsando el botón derecho del mouse.** 

Tenga en cuenta que es posible navegar por todos los clientes pero sólo podrá consultar la información de aquellos en los que tenga permiso según el perfil seleccionado.

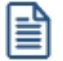

Recuerde que la cantidad de decimales que considera esta consulta es la mayor cantidad de decimales entre la moneda corriente y moneda extranjera que se encuentre cargado dentro del administrador.

## Ficha de Cliente

Presenta información general del cliente seleccionado, separada en distintas solapas.

#### Datos

Resume datos generales del cliente, tales como *dirección*, *correo electrónico*, *página web*, *rubro comercial, número de C.U.I.T.* y *de Ingresos Brutos*, *grupo empresario* y *cláusula moneda extranj era contable*.

#### Características de Facturación

Esta solapa le brinda información acerca de los distintos impuestos a liquidar en la generación de los comprobantes para el cliente seleccionado.

#### Otros Domicilios

Encuentre en esta solapa, los datos correspondientes al *domicilio comercial* del cliente.

#### Clasificación

Desde esta solapa es posible visualizar la clasificación asignada al cliente. Para más información, consulte el proceso Clasificador de Clientes.

#### Cuenta Corriente

En esta solapa, usted puede consultar la situación de la cuenta corriente del cliente, como así también su información histórica y estadística.

En el caso de contar con comprobantes que vencen en fechas alternativas de vencimiento, es posible consultar la información de cuenta corriente en dos solapas diferentes:

- · Según fecha real de vencimiento.
- · Según fechas alternativas.

#### Situación Actual

*Saldo:* representa el saldo de cuenta corriente del cliente, reexpresado según los parámetros de configuración de la Cotización.

*Detalle de Saldo:* permite consultar la composición del saldo de cuenta corriente del cliente.

*Fecha de Inhabilitación:* esta fecha sirve como referencia del día de inhabilitación del cliente. Si la fecha está en blanco significa que el cliente está habilitado.

#### Riesgo Crediticio

Muestra la deuda total del cliente, de acuerdo a su límite de crédito, y cómo está compuesta.

*Cupo de crédito:* total de crédito permitido al cliente.

*Total de deuda:* representa la suma de deudas en cuenta corriente (deudas vencidas + deudas a vencer) y deudas documentadas (cheques y documentos).

*Crédito disponible:* representa el monto disponible de crédito del cliente, y surge de restar al cupo de crédito, el total de deudas del cliente.

*Deudas Vencidas y Deudas a Vencer:* entre los dos, representan el saldo de cuenta corriente del cliente.

Para el cálculo de deudas vencidas, toma como referencia la fecha del día.

*Detalle de Deudas Vencidas / A Vencer:* permite consultar una grilla con los comprobantes que conforman cada uno de los saldos.

*Deudas Documentadas:* representa el total de deudas documentadas del cliente, tanto por cheques como por documentos.

Para consultar el detalle de este saldo, acceda directamente a la solapa Cuenta Corriente, si cuenta con los permisos necesarios para ello.

#### Análisis de Gestión

Para obtener la información de esta sección (exceptuando la referida a la *Operación pendiente más antigua*), se toma como referencia el *Rango de Fechas de Cuentas Corrientes*.

*Operación pendiente más antigua:* indica la fecha de emisión, tipo, número e importe del comprobante de cuenta corriente más antiguo, que aún se encuentra con estado pendiente.

*Detalle del comprobante:* permite acceder directamente a la consulta del detalle del comprobante de facturación correspondiente a la operación pendiente más antigua.

*Ultima cobranza del período:* indica la fecha de emisión, tipo, número e importe del último recibo de cobranza emitido al cliente, dentro del rango de fechas establecido.

*Detalle del recibo:* accede directamente a la consulta del detalle del recibo correspondiente a la última cobranza realizada por el cliente.

*Cobranzas del período:* indica el total de comprobantes de cobranzas y el importe total de las cobranzas realizadas para ese cliente, en el rango de fechas establecido.

*Detalle de cobranzas del período:* permite consultar una grilla con el detalle de los comprobantes intervinientes (o comprometidos en el saldo).

Los rangos de fechas son los definidos en la ventana **Análisis de Gestión**de los Perfiles de Consulta Integral de Clientes o bien, desde la solapa **Configuración**en este proceso.

#### Valores

Permite obtener una visión general del estado de la cartera de cheques y documentos del cliente.

#### Cartera de Cheques

Representa los cheques recibidos del cliente en forma de pago, ya sean cheques de cuenta propia como de cuenta de terceros, de acuerdo a los parámetros de configuración de fechas establecidos en los Perfiles de Consulta Integral de Clientes.

Para cada una de las distintas agrupaciones se muestra la cantidad e importe total de cheques recibidos en los períodos correspondientes.

Seleccionando el botón de detalle, puede visualizar cada uno de los cheques que integran cada agrupación.

*De cuenta propia:* total de cheques (en cantidad e importe) con estado en Cartera, entregados por el cliente de su propia cuenta.

*De cuenta de terceros:* indica el total de cheques (en cantidad e importe) con estado en Cartera, entregados por el cliente de cuentas de terceros.

*Total en cartera:* importe total de cheques en cartera, tanto de cuenta propia como de cuenta de terceros.

*Cheques aplicados:* total de cheques (en cantidad e importe) con estado Aplicado, cuya fecha de aplicación se encuentra incluida en el rango de fechas de **Análisis de Gestión de Cheques**.

*Cheques rechazados:* es el total de cheques (en cantidad e importe) con estado Rechazado, cuya fecha de rechazo se encuentra comprendida en el rango de fechas de **Análisis de Gestión de Cheques**.

*Indice de rechazo de cheques:* porcentaje de cheques rechazados con relación al total de cheques recibidos, en el rango de fechas de **Análisis de Gestión de Cheques**.

*Depósitos estimados:* representa una proyección del total de cheques (en cantidad e importe) a depositar, en el rango de fechas de **Proyección de Cheques**.

*Pendientes de depositar:* es el total de cheques (en cantidad e importe) cuya fecha de cheque es anterior a la fecha del día pero que aún se encuentran con estado en Cartera.

*Mayor fecha en cartera:* indica la fecha de cobro más lejana en un cheque de cliente.

Desde el botón de detalle es posible visualizar una grilla con los principales datos del cheque.

#### Cartera de Documentos y Facturas de Crédito

*Documentos a Vencer:* representa el total de documentos (en cantidad e importe) que se encuentran pendientes, y cuya fecha de vencimiento está incluida en el rango de fechas de **Proyección de Documentos**.

*Documentos Vencidos:* es el total de documentos (en cantidad e importe) que se encuentran pendientes, y cuya fecha de vencimiento es menor o igual a la *Fecha Hasta* del **Análisis de Gestión de Documentos**.

*Facturas de Crédito en Cartera:* es el importe total de las facturas de crédito en cartera.

*Total en cartera:* importe total de documentos vencidos y a vencer.

#### Ventas

Desde esta solapa, consulte la información referente a las operaciones realizadas por el cliente para un período determinado, última venta realizada, estadísticas de artículos por importes y cantidad, último precio de un artículo facturado al cliente y formas de pago habituales.

#### Análisis de Gestión

*Ultima venta del período:* indica la fecha de emisión, tipo, número e importe del último comprobante de factura emitido al cliente, dentro del rango de fechas de **Análisis de Gestión de Ventas**.

Desde el botón de detalle, es posible consultar el contenido del comprobante.

*Ventas del período:* representa el total de operaciones registradas (en cantidad e importe), en el rango de fechas establecidos para **Análisis de Gestión de Ventas**.

Componen este total, los comprobantes parametrizados en el ítem **Ventas por Cliente** en el proceso Perfiles de Consulta Integral de Clientes o bien en este proceso, desde la opción **Configuración**, solapa **Parámetros Varios**.

*Facturas pendientes de remitir:* es el total de facturas (en cantidad e importe) que se encuentran pendientes de remitir, que no han sido exportadas al **Central** y cuya fecha de emisión se encuentra incluida en el rango de fechas establecidos para **Análisis de Gestión de Ventas**.

*Remitos pendientes de facturar:* total de remitos (en cantidad) pendientes de facturar, generados dentro del rango de fechas de *Análisis de Gestión de Ventas*.

#### Valores Habituales

Presenta distintos valores asociados al cliente, que se muestran por defecto en la emisión de comprobantes de ventas, tales como *Lista de Precio*, *Vendedor*, *Bonificación del Cliente*, *Condición de Venta* y *Transporte* habituales.

#### Ultimo Precio de Venta

A partir de la selección de un código de artículo, consulte cuál fue el último precio al que se vendió al cliente dicho artículo.

Por medio del botón de detalle puede consultar el comprobante comprometido en esa operación.

#### Estadísticas

*Ranking de Artículos Vendidos:* permite obtener una grilla con los artículos facturados al cliente, expresado en cantidad de stock 1, e importe.

Ingrese el rango de *Artículos* y de *Depósitos* a considerar en la consulta.

En el caso de incluir los importes correspondientes a *bonificación*, *fletes* e *intereses*, éstos se proporcionarán entre todos los ítems de cada comprobante.

Por defecto, la grilla se muestra ordenada por importe en forma descendente. Pero es posible modificar este ordenamiento, haciendo clic en la columna Cantidad.

Además, usted puede obtener gráficos y apreciar las proporciones de los artículos vendidos, por importe o por cantidad.

#### Información Adicional

*Artículos asociados:* permite visualizar los artículos asociados al cliente. El detalle incluye para cada artículo, la siguiente información: *código* y *descripción* del artículo, *sinónimo*, *descripción del sinónimo* y *porcentaje de bonificación*. Los datos correspondientes a sinónimo, descripción del sinónimo y porcentaje de bonificación son los asignados desde el proceso Actualización Individual de Artículos por Cliente.

*Formas habituales de pago:* permite obtener una visión acerca de los distintos medios de pagos habituales, utilizados por el cliente para cancelar sus deudas, dentro del período de **Análisis de Gestión de Ventas**.

Haciendo clic en el botón de detalle de cada ítem puede observar las cuentas de **Tesorería** que intervinieron en cada agrupación.

#### Pedidos

Permite tener una visión general de los pedidos asociados a un cliente, segmentados por estado, y realizar análisis de gestión, consultas y seguimientos de los mismos.

En la primera pantalla donde se muestra la información resumida, las cantidades están expresadas en la unidad de

medida de stock 1. Al consultar el detalle de cada opción podrá observar las cantidades expresadas en dos unidades de stock para los artículos que lleven doble unidad de medida.

Para obtener mayor beneficio de estas consultas, verifique en el proceso <u>Parámetros de Ventas</u>l 272 el parámetro *Mantiene pedidos facturados y entregados* se encuentre activo.

#### Análisis por Estados

*Pendientes:* indica la cantidad total de pedidos con estado 'Ingresado' o 'Aprobado', generados en el rango de fechas establecido para el **Análisis de Gestión de Pedidos**.

Para esta categoría, se detalla la *cantidad total* de pedidos pendientes, la cantidad total de *unidades a descargar*, la cantidad total de *unidades a facturar* y el *importe total de pedidos a facturar*.

*Cumplidos:* representa la cantidad total de pedidos con estado 'Cumplido', que se hayan generado dentro del rango de fechas establecido para el **Análisis de Gestión de Pedidos**.

Para esta categoría se detalla la *cantidad total* de pedidos, el total en *unidades* e *importes*.

El total en unidades e importes está formado por las unidades registradas en los pedidos con estado 'Cumplido' y las unidades cumplidas en los pedidos con estado 'Cerrado'.

*Cerrados:* son aquellos pedidos que fueron facturados y entregados en forma parcial y para los que el cliente no tiene interés de procesar las cantidades pendientes.

Para esta categoría de pedidos se detalla la *cantidad sin descargar*, la *cantidad sin facturar* y el *importe total*.

*Anulados:* son aquellos pedidos para los que no se facturó ni remitió ninguna cantidad y se procedió a anularlos.

Para este tipo de pedidos se informa el *total de unidades* y el *importe total*.

Por medio del botón de detalle, puede acceder a la grilla con el detalle de todos los pedidos intervinientes en la categoría.

### Análisis de Gestión

*Total de pedidos del período:* es la cantidad total de pedidos generados dentro del rango de fechas establecido para el **Análisis de Gestión de Pedidos**.

Haciendo clic en el botón de detalle, se accede a la grilla con el detalle de todos los pedidos intervinientes.

*Ultimo pedido del período:* indica fecha, número y estado del último pedido generado al cliente, dentro del rango de fechas de **Análisis de Gestión de Pedidos**.

Si el campo *Número de Pedido* contiene algún valor, podrá acceder a la consulta del pedido por medio del botón de detalle.

*Próxima fecha de entrega:* exhibe la fecha de entrega y el número del próximo pedido a entregar al cliente.

Si el campo *Número de Pedido* contiene algún valor, se podrá acceder a la consulta del pedido por medio del botón de detalle.

Si los campos *Número de Pedido* y *Fecha* aparecen en blanco, esto indica que existe más de un pedido. En el campo *Estado* se exhibirá la leyenda *'Ver detalle'*.

Usted podrá visualizar los distintos pedidos intervinientes desde la grilla de detalle.

*Pedido más relevante:* indica fecha, número y estado del pedido más relevante (en cuanto a su importe total).

Acceda a la consulta del pedido por medio del botón de detalle.

#### Consultas

Usted puede acceder al seguimiento o a la consulta del pedido seleccionado.

*Seguimiento de pedidos:* desde esta sección se exhibe una grilla con el detalle de las facturas y remitos aplicados al pedido seleccionado.

Para cada pedido se indica el detalle de los comprobantes afectados, con la cantidad facturada y remitida en cada caso.

Desde la grilla, haciendo doble clic sobre los comprobantes de factura, podrá acceder al detalle de la consulta de dicho comprobante.

Además, se indica el estado del pedido en el momento de generarse la consulta.

El estado 'Depurado' para un pedido indica que éste ha sido anulado mediante el proceso <u>Anulación de pedidos</u> I ෲീo bien depurado mediante el proceso <u>[Depuración de Pedidos](#page-1010-0)</u> l অণী.

*Consulta de Pedidos:* por medio de esta opción es posible consultar la fecha de generación, estado y fecha de entrega de todos los pedidos, a excepción de aquellos que han sido depurados del sistema.

A su vez, desde el botón Detalle pedido puede obtener una consulta general del pedido, detallándose el código, la descripción y la descripción adicional de cada uno de los artículos que lo componen.

Los importes corresponden a subtotales netos, no incluyen impuestos.

#### Detalle de Comprobantes

Este proceso permite consultar las facturas, notas de crédito y notas de débito.

Es posible conocer el detalle de las codificaciones, posicionando el puntero del mouse sobre los campos.

Para estos tipos de comprobantes, es posible consultar algunos datos particulares sobre el comprobante:

*Estado:* se refiere a la situación del comprobante en la cuenta corriente del cliente (pendiente, cancelado, etc.).

*Exportado:* el comprobante fue transferido al módulo **Central**.

*Afecta Stock:* indica si el comprobante actualizó unidades de stock en el momento de su ingreso.

En el caso de facturas pendientes de remitir se visualizará "*N Pendiente*" en este campo.

*Contabilizado:* indica que el comprobante fue transferido al módulo **Contabilidad**.

#### Renglones

Permite consultar los renglones del comprobante, visualizando sus cantidades, siempre en unidades de stock.

Si el comprobante afecta stock y el artículo lleva series, podrán consultarse los números de series afectados al artículo en ese comprobante, haciendo un clic en la opción **Consultar** de la columna *Series*.

Si el comprobante afecta stock y el artículo lleva partidas, podrá consultar los números de partidas y cantidades afectadas al artículo en ese comprobante, haciendo un clic en la opción **Consultar** de la columna Partidas.

#### Importes

Es posible consultar los importes expresados en la moneda de origen del comprobante.

#### Vencimientos

Permite consultar las fechas de vencimientos del comprobante, el importe y el estado de cada cuenta.

#### Retenciones

Permite consultar la información ingresada para SIAp – IVA.

#### Detalle de Pedidos

Este proceso permite consultar el detalle de los pedidos emitidos al cliente.

Es posible conocer el detalle de las codificaciones, posicionando el puntero del mouse sobre los campos.

Para este tipo de comprobante es posible consultar algunos datos particulares sobre el mismo:

*Estado:* se refiere a la situación del comprobante (aprobado, cumplido, etc.).

*Exportado:* indica que el comprobante fue transferido al módulo **Central**.

*Referencias:* es el número de remito y orden de compra de referencia del pedido.

#### Renglones

Permite consultar los artículos asociados al pedido. Para cada uno de ellos muestra:

*Cantidad pedida:* unidades solicitadas en el pedido para ese artículo, expresado en la unidad de medida registrada.

*Cantidad a facturar:* unidades activas a facturar.

*Cantidad a descargar:* unidades activas a descargar.

*Precio unitario:* precio del artículo por cada unidad de stock.

*% Bonificación:* porcentaje de bonificación del artículo.

*Importe:* importe total renglón de cantidades pedidas.

Si la unidad de medida del artículo es 'Ventas', las unidades correspondientes a la cantidad pedida serán reexpresadas a unidades de stock para el cálculo del importe.

#### Pendientes

Permite consultar los artículos asociados al pedido y la cantidad total de unidades pendientes de facturar y descargar de cada uno de ellos.

Los importes corresponden a subtotales netos, no incluyen impuestos.

# Detalle de Recibos

Este proceso permite consultar los recibos de cobranzas emitidos al cliente.

Para este tipo de comprobante es posible consultar algunos datos particulares sobre el mismo:

*Estado:* se refiere a la situación del comprobante en la cuenta corriente del cliente (imputado, a cuenta).

*Contabilizado:* indica que el comprobante fue transferido al módulo **Contabilidad.**

#### Cuentas

Permite consultar cuentas de **Tesorería** asociadas al comprobante.

Si la cuenta asociada es de tipo Cartera, se puede consultar los cheques entregados por el cliente, haciendo un clic sobre **Consultar** en la columna *Cheques*.

#### Imputaciones

Permite consultar los comprobantes a los cuales ese recibo se encuentra imputado.

#### Documentos

Permite consultar los documentos asociados al comprobante, la fecha de vencimiento, el importe y su estado actual, entre otros.

#### Retenciones

Permite consultar la información ingresada para SIAp – IVA.

## Detalle de Cotizaciones

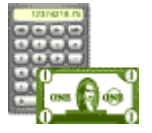

Este proceso permite consultar el detalle de las cotizaciones emitidas al cliente.

Es posible conocer el detalle de las codificaciones, posicionando el puntero del mouse sobre los campos.

Para consultar las descripciones adicionales de los renglones de la cotización, active el parámetro *Ver descripciones adicionales*.

Si la cotización se encuentra procesada, se exhibe como referencia, el número de pedido asociado.

En la primera pantalla donde se muestra la información resumida, las cantidades están expresadas en la unidad de medida de stock 1. Al consultar el detalle de cada opción podrá observar las cantidades expresadas en dos unidades de stock para los artículos que lleven doble unidad de medida.

#### Gráficos

Para determinados campos, es posible generar gráficos. Usted puede configurar el tipo de agrupación (*diaria*, *mensual* o *anual*), el tipo de gráfico (*barras*, *líneas*, *barras horizontales*, *área*, *cilindros horizontales*, *puntos*), los títulos y definir su configuración general (*colores*, *fondo*, *leyendas*).

Una vez generado el gráfico, es posible imprimirlo o bien grabarlo con formato .bmp o .wmf.

# <span id="page-999-0"></span>Registro de Anulaciones

# Anulación de comprobantes

**A través de esta opción es posible anular comprobantes correspondientes a facturación (facturas, créditos y débitos).**

Se le informará a través de un mensaje cuando intente anular una factura o una nota de crédito relacionada a un pedido web originado en **nexo Tiendas**. Además, se le informará si desea reconstruir las cantidades de los pedidos relacionados liberando así el pedido para su posterior facturación.

Tenga en cuenta que **no es posible anular mediante este proceso**, un comprobante electrónico ya generado o bien, la numeración de un talonario que genere comprobantes electrónicos.

En los casos mencionados, ingrese el comprobante correspondiente (nota de crédito o nota de débito, según corresponda) para registrar la anulación.

#### Anulación de comprobantes ya generados

A través de esta opción podrá anular una operación previamente realizada. Si usted tiene en su poder todas las copias del comprobante, legalmente puede proceder a su anulación conservando la documentación.

También puede optar, en lugar de anular el comprobante, por emitir un comprobante opuesto.

**Por ejemplo:**para anular una factura en cuenta corriente, emita una nota de crédito con las mismas características de la factura.

Si opera con el módulo **Central**, pueden presentarse los siguientes casos:

- · Si el comprobante fue exportado al **Central**para la obtención de informes consolidados, se exhibirá un mensaje indicando el número de lote en el que fue exportado.
- · El mensaje "El comprobante fue exportado a **Central**" se exhibe en los casos de comprobantes exportados para el seguimiento de su gestión en la administración central.
- · Si el comprobante proviene de alguna sucursal, se exhibirá un mensaje indicando el número de sucursal que lo generó.

La anulación de una factura, crédito o débito contado implica la actualización automática del módulo **Tesorería**, a través de la generación del comprobante de reversión en ese módulo.

Además, si en el módulo **Tesorería** está activo el parámetro general *Asigna Subestados a Cheques de Terceros* y el comprobante incluía cheques, se borrará del historial de cheques la información del comprobante anulado.

Para anular un comprobante, se ingresan el *Tipo de Comprobante* y el *Número de Comprobante*.

El sistema exhibe en pantalla el *Cliente*, la *Fecha de Emisión* y el *Importe Total*.

Ingrese además, la *Fecha de Anulación* del comprobante y si lo desea, detalle el *Motivo de Anulación*.

Completados estos datos, en ese momento usted podrá confirmar el proceso de anulación o bien, cancelarlo.

La anulación de comprobantes posee ciertas restricciones que deben ser consideradas:

- · Si está activo el parámetro general *Mantiene pedidos facturados y entregados,* cuando se anula una factura previamente emitida que surge de un pedido o de un remito originado por un pedido, es posible reconstruir el pedido (cantidades pendientes de facturar). Si usted confirma la reconstrucción del pedido, éste queda con estado 'Ingresado' para que sea posible volver a facturarlo. En el caso de no aceptar la reconstrucción del pedido o no estar activo el parámetro mencionado, el pedido queda con estado 'Cumplido'.
- · Cuando se anula una factura que hacía referencia a uno o varios remitos, se actualizan los pendientes de facturar en los remitos, que podrán ser facturados nuevamente por otro comprobante.

El sistema realiza una serie de controles para permitir la anulación de un comprobante generado. A continuación, se detalla cada uno de los controles y las posibles alternativas para poder realizar la anulación del comprobante:

- · La fecha de emisión del comprobante debe ser posterior a la fecha de cierre para comprobantes de facturación (en el caso de facturas, notas de débito y notas de crédito).
- · Si se trata de un comprobante con condición de venta 'Contado', el sistema valida también que la fecha de emisión del comprobante sea posterior a la fecha de cierre para comprobantes definida en el proceso Parámetros de Tesorería.*Alternativa: modifique la fecha de cierre correspondiente a través del proceso Parámetros de Tesorería del módulo Tesorería***.**
- · Si se trata de un comprobante con cupones relacionados, se podrá anular si los cupones son de origen 'Manual' o 'Pos no integrado' y están 'En Cartera'. En el caso de que alguno de los cupones ya no esté 'En Cartera', consulte el tópico ¿Cómo anular un cobro con Tarjetas? de la Guía de implementación sobre tarjetas de crédito y débito.

Si alguno de los cupones fue generado por una Terminal Pos debe efectuar un nuevo cupón de Devolución, generando una nota de crédito.

- · La fecha de emisión debe ser posterior a la fecha del último cierre de cuentas corrientes realizado. *Alternativa: mediante el proceso [Recomposición de Saldos](#page-1015-0) , es posible correr hacia atrás la fecha del último cierre* 1016 *realizado*.
- · Si se trata de un comprobante con condición de venta 'Contado', el sistema valida que la fecha de reversión para **Tesorería** sea posterior a la fecha de cierre para comprobantes definida en el proceso Parámetros generales de ese módulo. *Alternativa: modifique la fecha de cierre correspondiente a través del proceso Parámetros de Tesorería del módulo Tesorería*.
- · La fecha contable de las retenciones asociadas al comprobante (si existieran) debe ser posterior a la fecha de cierre para comprobantes de facturación.
- · El comprobante no puede estar imputado en cuenta corriente a una factura, y si es una factura, no puede tener imputaciones. Alternativa: elimine las imputaciones del comprobante a través del proceso *Imputación de [Comprobantes](#page-922-0)* . 923
- · Si se trata de una nota de crédito o débito generada a un cliente que pertenece a un grupo empresario, es posible que esté imputada a otro u otros clientes del mismo grupo. Utilice la ficha **Live** del comprobante para consultar a que cliente/s fue imputado.
- · Si corresponde a un comprobante de facturación, éste no debe estar contabilizado. *Alternativa: modifique el* estado mediante el proceso <u>Modificación de Comprobantes</u> <sup>ஒ</sup>zै\, controlando que se vuelva a generar el pasaje a

*contabilidad.*

- · El comprobante no debe formar parte del saldo inicial del cliente. *Alternativa: en este caso no se podrá anular el comprobante. Una opción posible es ingresar, por el proceso Carga Inicial, un comprobante que revierta al comprobante en cuestión. Luego, se imputa el nuevo comprobante, dej ando cancelado el movimiento original*.
- · Si el comprobante afecta stock y se utiliza el cálculo de precio promedio ponderado, la fecha debe ser mayor a la del último cierre de PPP generado. *Alternativa: anule el cierre de PPP y vuelva a generarlo luego de la anulación. Tenga en cuenta que en este caso se modificará el PPP calculado.*
- · Si alguno de los artículos del comprobante a anular no tenía activado el parámetro Lleva Partidas en el momento en que se generó dicho comprobante, y con posterioridad el artículo se comenzó a llevar por partidas, el comprobante no podrá ser eliminado mediante este proceso. El mensaje a visualizar por pantalla será "Se modificó el parámetro de partidas".
- · Si el comprobante a anular corresponde a una factura contado con documentos relacionados, y estos fueron cancelados en forma parcial o total, no podrá anular el comprobante. *Alternativa: anule los comprobantes de cancelación correspondientes para luego poder anular el recibo*.
- · Si el comprobante a anular está documentado con facturas de crédito y alguna de éstas se encuentra aplicada (mediante el proceso <u>Cancelación de Facturas de Crédito</u>l ೫ no podrá anular el comprobante. *Alternativa: anule los comprobantes de cancelación correspondientes, para luego poder anular el comprobante documentado con facturas de crédito. Las facturas de crédito involucradas quedarán con estado 'Anuladas'.*
- · Si el comprobante a anular fue emitido por controlador o impresora fiscal o bien, fue registrado por medio de un talonario 'Manual' de tipo fiscal, el sistema le avisa que no será posible anular el comprobante. Este control es estricto, para que no se anule un comprobante fiscal por error en el sistema, y coincidan los datos del I.V.A. Ventas con la memoria fiscal.
- · Si el comprobante a anular corresponde a una factura contado cancelada totalmente por una nota de crédito, se emitirá un mensaje de confirmación por pantalla: "La factura fue cancelada totalmente por una nota de crédito. Confirma?".
- · Si el comprobante a anular corresponde a un crédito que cancela totalmente a una factura contado, dejará de nuevo la factura contado pendiente de cancelación; en caso de tener cheques de terceros, quedarán en estado 'Cartera' y los cupones, con estado de 'Rechazo'.
- · Si previamente configuró que integra con **Tango Astor Contabilidad** desde las Herramientas para integración, se agrega el siguiente control:
- · Si el asiento del comprobante fue exportado a contabilidad, no se puede dar de baja el comprobante, primero debe <u>anular el lote generado.</u>I 1045

## Anulación de numeración

Esta opción permite anular números de comprobantes que aún no se encuentran registrados en el sistema.

Es posible anular un único número o bien, un rango de números de comprobante del talonario seleccionado.

Utilice esta opción en los siguientes casos:

- · Cuando se produce un daño físico en el formulario preimpreso o fallas en la impresión del comprobante.
- · Si venció su talonario y necesita anular los números restantes.
- · Si imprimió los comprobantes en un talonario posterior y necesita anular los números no utilizados del talonario anterior.
- · Si necesita registrar un comprobante anulado, emitido por el equipo fiscal donde también salió impreso como comprobante anulado o cancelado.

Si selecciona un talonario 'Manual' de tipo fiscal o bien, uno asociado a un modelo de controlador fiscal, se solicita el ingreso del código de controlador fiscal por el que salió impreso el comprobante y el número Z al que correspondería, para registrarlo en la auditoría de ese número Z.

Mediante este proceso es posible registrar como *anulado*, el número de comprobante inutilizado, manteniendo de ese modo la correlatividad numérica.

Cabe aclarar que un *número de comprobante anulado* no puede volver a utilizarse.

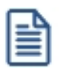

Los números de comprobante que se anulen mediante este proceso serán listados en el Subdiario de I.V.A. Ventas con la leyenda "*comprobante anulado*".

#### Ej emplo de anulación

Si por error se imprime un comprobante sobre un formulario preimpreso que no le corresponde por la numeración, se anulará el número de comprobante emitido y el número de comprobante que figura en el formulario preimpreso.

Así, si se emite la factura "A0000-00000024" pero por error, el formulario preimpreso utilizado corresponde a la boleta "B0000-00000012", serán anulados ambos números de comprobante.

En el ejemplo, la factura "A0000-00000024" se anulará por la opción Comprobante Generado, ya que para el sistema es la que se encuentra registrada. En tanto que la boleta "B0000-00000012" se anulará por la opción Numeración, para no volver a utilizar ese número de comprobante.

# Anulación de cancelaciones de facturas de crédito

**A través de esta opción, es posible anular comprobantes correspondientes a cancelación de facturas de crédito previamente ingresados.**

Si utiliza el módulo **Tesorería**, la anulación de un comprobante de cancelación implica además, la actualización automática de dicho módulo a través de la generación del comprobante de reversión correspondiente.

El sistema valida que la fecha de reversión para **Tesorería** sea posterior a la *fecha de cierre para comprobantes* definida en el proceso Parámetros Generales de ese módulo.

Además, si está activo en el módulo **Tesorería** el parámetro general *'Asigna Subestados a Cheques de Terceros*' y el comprobante incluía cheques, se borrará del historial de cheques la información del comprobante anulado.

Para anular un comprobante, ingrese el *Tipo* y *Número del Comprobante de Cancelación*.

Se visualizarán los datos del comprobante de cancelación antes de ingresar la confirmación del proceso.

Realizada la anulación del comprobante de cancelación, el documento de factura de crédito involucrado revierte su estado a **Cartera**.

#### **Asiento de anulación**

En caso de estar integrando con el módulo **Tango Astor Contabilidad,** configuración que se realiza desde Herramientas para integración contable del módulo **Procesos Generales,** en caso de que el comprobante de anulación está configurado para que genere asiento al momento del ingreso, y el comprobante que está anulando había generado asiento, entonces al momento de la anulación se va a generar la reversión del asiento del comprobante que está anulando.

# Anulación de Cancelaciones de Documentos

**A través de esta opción es posible anular comprobantes correspondientes a cancelación de documentos previamente ingresados.**

Si utiliza el módulo **Tesorería**, la anulación de un comprobante de cancelación implica además, la actualización automática de ese módulo a través de la generación del comprobante de reversión correspondiente. En ese caso, el sistema valida que la fecha de reversión para **Tesorería** sea posterior a la fecha de cierre para comprobantes.

Además, si en el módulo **Tesorería** está activo el parámetro general *Asigna Subestados a Cheques de Terceros* y el comprobante incluía cheques, se borrará del historial de cheques la información del comprobante anulado.

Para anular un comprobante, ingrese el *Tipo* y *Número de Comprobante*.

El sistema exhibe en pantalla el *Cliente*, la *Fecha de Emisión* y el *Importe Total,* pidiendo su confirmación.

Si al generar la cancelación se ingresan nuevos documentos, éstos no deben tener aplicadas nuevas cancelaciones, ya que en ese caso no se permitirá la anulación.

#### **Asiento de anulación**

En caso de estar integrando con el módulo **Tango Astor Contabilidad,** configuración que se realiza desde Herramientas para integración contable del módulo **Procesos Generales,** en caso de que el comprobante de anulación está configurado para que genere asiento al momento del ingreso, y el comprobante que está anulando había generado asiento, entonces al momento de la anulación se va a generar la reversión del asiento del comprobante que está

anulando.

# Listado de Comprobantes Anulados

**Este proceso emite un listado de control que informa los números de comprobante que han sido registrados como anulados a través del proceso [Anulación de comprobantes](#page-999-0)** <sup>1000</sup> **, en un rango de fechas a ingresar.**

# <span id="page-1006-0"></span>Tango Ventas<br> **Capítulo 8**

# Procesos periódicos

# Pasaje a contabilidad

**Este proceso permite generar asientos automáticos que surgen de la facturación a clientes (facturas, notas de crédito y notas de débito).**

Las imputaciones contables dependen del código de *tipo de asiento* asociado en cada comprobante en particular. Este código se visualiza o se modifica desde los procesos <u>Consulta</u>l ೫औ y <u>Modificación de Comprobantes</u> । ೫ $\bar{z}$ respectivamente.

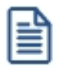

La registración del asiento se realiza a través del módulo **Contabilidad**.

Los asientos generados a través de este proceso quedarán registrados en un almacenamiento común al módulo **Contabilidad** y al módulo **Ventas**, pero no se registran automáticamente en los archivos contables. Su incorporación al sistema contable se lleva a cabo en el proceso Transporte de Otros Módulos del módulo **Contabilidad**.

Se presentan dos opciones para la selección general de comprobantes a contabilizar:

*Por Fecha:* permite seleccionar un rango de tipos de comprobante y un rango de fechas para la generación de los asientos.

*Por Comprobante:* permite seleccionar para un único tipo de comprobante, un rango de números correlativos.

Luego de la selección general se indicará:

*Tipo de Agrupación:* es posible generar asientos automáticos según cuatro criterios posibles de agrupación. El tipo de agrupación indica el nivel de detalle o resumen con el que se generarán los asientos.

**Agrupación por Tipo de Asiento y Comprobante:** seleccionando este criterio, se generará un solo asiento por cada tipo de asiento asociado y tipo de comprobante. Es decir que se generarán tantos asientos como tipos se encuentren definidos en el rango, y por cada tipo de asiento, se agruparán los tipos de comprobante.

**Agrupación por Fecha:** en este caso se generará un solo asiento por día y tipo de comprobante. Es decir que se generarán, por cada día, tantos asientos como tipos de comprobante utilizados en ese día.

**Agrupación por Comprobante:** esta es la opción con mayor nivel de detalle de asientos. Generará un asiento por cada comprobante, considerando los comprobantes que se encuentren dentro de los rangos definidos anteriormente. En este caso, cada asiento será generado en la moneda de origen del comprobante. Utilizando esta opción, en el conceptodel asiento generado figurarán el tipo y número de comprobante y el código de cliente que corresponda.

**Resumen General por Tipo de Asiento:**generará un único asiento por cada tipo de asiento incluido en el rango a procesar. Esta es la opción con mayor nivel de agrupación de comprobantes.

En los tipos de agrupación en los que un asiento puede estar formado por más de un comprobante, no se agrupan comprobantes con distinta cotización asociada. Además, si dentro de un grupo todos los comprobantes fueron registrados en la misma moneda, el asiento será generado en dicha moneda; de lo contrario, será generado en moneda corriente.

La fecha con la que se generarán los asientos depende de la agrupación y el tipo de selección ingresados:

Si la agrupación es *por Fecha*, la fecha de los asientos coincidirá con las fechas de los comprobantes generados.

Si la agrupación es *por Comprobante*, cada comprobante generará el asiento por su fecha de emisión.

Si la agrupación es por *Tipo de Asiento* o *Resumen General*, dependerá de la selección realizada. Si la selección es por fecha, generará los asientos con la "Fecha Hasta" indicada en el rango. Si la selección es por comprobante, se ingresará en pantalla la fecha con la que se generarán los asientos.

Independientemente del criterio adoptado para realizar el pasaje, para cada una de las cuentas incluidas en el asiento a transferir al módulo contable, se calcularán los importes de las apropiaciones por centros de costo. Al respecto, se tendrán en cuenta las siguientes consideraciones:

- · Si en el tipo de asiento fueron definidos el código de cuenta contable y su distribución por centros de costo, el asiento resumen utilizará estas definiciones para esa cuenta.
- · Si en el tipo de asiento fue definido el código de cuenta pero sin indicar una distribución por centros de costo, el importe de esa cuenta en el asiento resumen quedará sin distribuir.
- · La cuenta contable proveniente de un renglón definido con el valor "**AC**" en el tipo de asiento, aplicará el importe calculado en este proceso al centro de costo asignado al artículo en el módulo **Stock**. Si el artículo no tiene
asignado ningún centro, el importe de la cuenta quedará sin asignación de centros de costo.

· Si varios artículos tienen asociada la misma cuenta contable, se irán acumulando los importes en los centros de costo definidos para cada uno de los artículos.

Se da opción a imprimir los asientos generados y las apropiaciones por centros de costo, siendo éste el único momento en que pueden visualizarse a través del módulo **Ventas**.

Tanto los asientos como sus apropiaciones (si las hubiere) se registran en archivos transitorios, a la espera de ser ingresados desde el módulo contable. Estos archivos no pueden ser accedidos una vez generados.

Los comprobantes que se incluyan en los asientos actualizan su estado, cambiando a **Contabilizado**. Si dentro del rango, existen comprobantes incluidos en asientos anteriores, el sistema los incluirá en los nuevos asientos según lo indicado en el parámetro Procesa Comprobantes Contabilizados.

Un asistente lo guiará en el ingreso de los datos necesarios para el proceso. Para más información sobre el asistente de exportación, consulte el ítem Asistente de Exportaciones e Importaciones en el manual de **Instalación y Operación**.

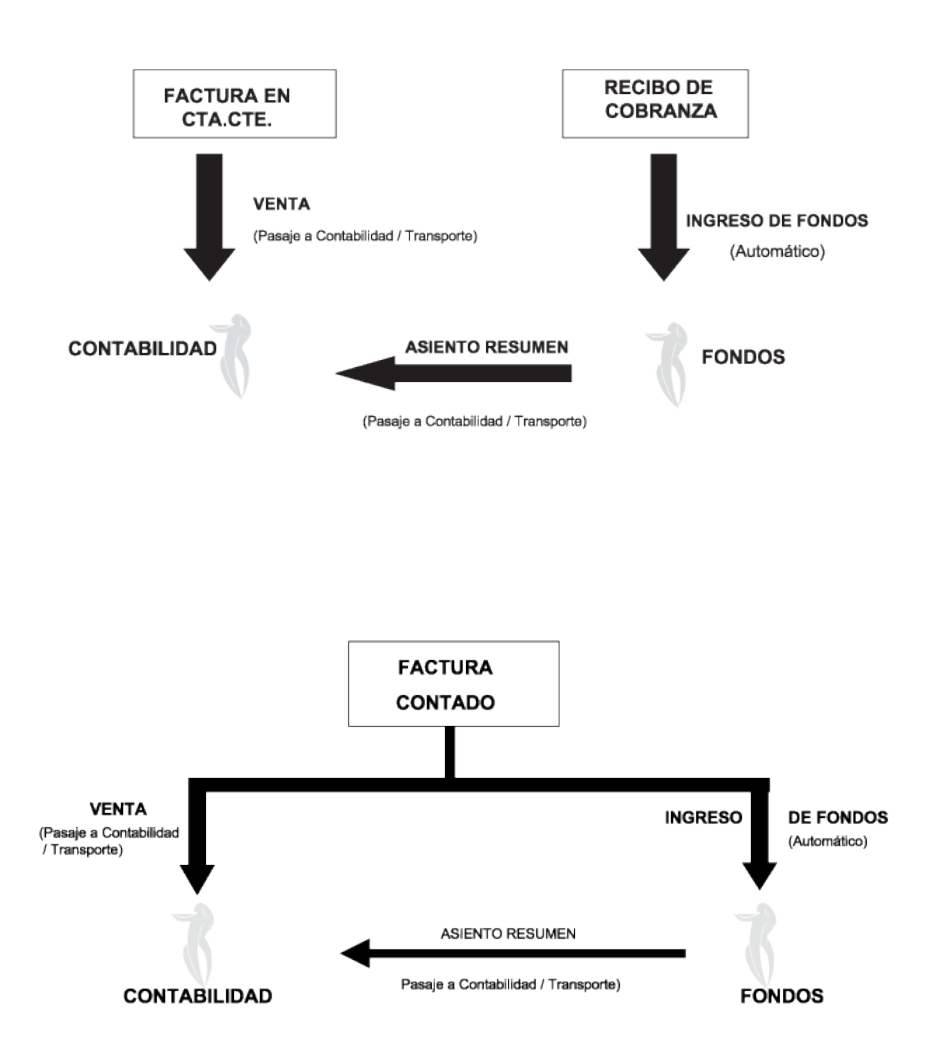

### **CONTABILIZACION DE UNA VENTA EN CTA. CTE.**

# Pasaje a IVA

**Este proceso permite exportar toda la información correspondiente al módulo Ventas, para liquidar IVA e Ingresos Brutos en el módulo Tango Liquidador de IVA.**

La información que se exporta es la siguiente:

- · Clientes
- · Provincias
- · Alícuotas
- · Percepciones Definibles
- · Tipos de comprobante
- · Comprobantes generados
- · Actividades de Ingresos Brutos
- · Asientos (opcional)

Con respecto a la exportación de los comprobantes generados y, si usted cumple con la Resolución General 2177 (régimen especial de emisión y almacenamiento electrónico de comprobantes originales) y/o con la Resolución General 3066 (régimen especial para la emisión y almacenamiento de comprobantes originales que respaldan operaciones de exportación), tenga en cuenta que se exportará la información de los comprobantes electrónicos que tengan asignado el código de autorización electrónico (C.A.E.).

Para más información, consulte la [Guía de implementación sobre comprobantes electrónicos.](#page-1143-0) 1144

Opcionalmente, se emite un informe con el detalle de los comprobantes exportados.

Un asistente lo guiará en el ingreso de los datos necesarios para el proceso. Para más información sobre el asistente de exportación, consulte el ítem *Asistente de Exportaciones e Importaciones* en el manual de **Instalación y Operación**.

# Depuración de cotizaciones

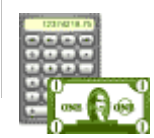

 ${\sf Este}$  proceso le será de utilidad sólo si está activo el <u>parámetro general</u>l 272 <code>Mantiene</code> **cotizaciones procesadas.**

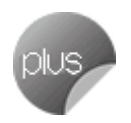

Permite eliminar de los archivos, las cotizaciones con el estado seleccionado por usted ('Ingresada', 'Autorizada',

'Aceptada' y 'Procesada').

El menú presenta los siguientes criterios de selección: *por cliente*, *por fecha de alta*, *por fecha de vigencia* o *por fechas adicionales (1 o 2)*.

Para cualquiera de los rangos mencionados es posible elegir también, el *tipo de cliente*, el *talonario* y un rango de *números de cotizaciones*.

Una vez ejecutado este proceso, las cotizaciones depuradas no pueden volver a consultarse en el sistema, a igual que la información correspondiente al seguimiento de pedidos generados en base a cotizaciones.

Si está activo el <u>parámetro general</u>|272 Usa *Planes de Entrega*, se eliminará también la información de los planes de entrega correspondiente a las cotizaciones procesadas.

# Depuración de pedidos

**Este proceso le será de utilidad sólo si está activo el parámetro general Mantiene Pedidos Facturados y Entregados.**

Permite eliminar de los archivos, todos aquellos pedidos que se encuentren con estado 'Cumplido', 'Cerrado' y 'Anulado'.

Si está activo el <u>parámetro general</u>|z<del>z</del>ầ Usa Planes de Entrega, se eliminará también la información de los planes de entrega correspondiente a los pedidos procesados.

Para depurar los pedidos con estado *'Desaprobado'*, tilde el parámetro correspondiente.

También se brinda la posibilidad de eliminar los pedidos exportados al módulo **Central** – aunque no estén cumplidos. Si el pedido exportado tiene estado 'Aprobado' y comprometió el stock, se descontarán del stock, las cantidades del pedido.

Ingrese un rango de fechas de pedidos a depurar.

Una vez ejecutado este proceso, los pedidos eliminados no podrán ser consultados en el sistema.

# Reclasificación de comprobantes

**Este proceso es de utilidad cuando, por algún motivo, se necesita asignar o cambiar la clasificación con la que están registrados los comprobantes. Usted podrá reclasificar o eliminar clasificaciones de comprobantes ya registrados.**

Podrá fácilmente reclasificar comprobantes por diferentes criterios.

*Reemplaza Clasificación:* con esta opción podrá reemplazar o eliminar una clasificación asignada previamente en los comprobantes (reemplazar una clasificación que ya no utilice). Debe indicar el código de clasificación que desea reemplazar.

*Nueva Clasificación:* indique aquí la nueva clasificación que desee asignar en los comprobantes. Para eliminar clasificaciones existentes, deje este campo en blanco.

*Aplica clasificación a:* es posible reclasificar una parte del comprobante o todo. O sea, puede seleccionar reclasificar el encabezado y/o renglones del comprobante.

*Selección de Comprobantes:* puede seleccionar algún tipo de comprobante en particular para aplicar la nueva clasificación. En caso de seleccionar un solo Comprobante podrá indicar el rango de números de comprobantes a tener en cuenta.

En el caso de Pedidos y Cotizaciones podrá indicar el Talonario y la numeración a la cual hace referencia para seleccionar los comprobantes a reclasificar.

Si selecciona Nota de Crédito o Débito, podrá indicar uno o varios tipos de comprobantes en particular.

*Sólo Comprobantes sin clasificar:* puede indicar si actualiza a comprobantes sin clasificar ó también los que ya cuentan con una clasificación previa, la cual quiere modificarse.

*Fecha:* usted puede considerar un rango de fechas en particular. En caso que la Nueva Clasificación tenga una vigencia, solamente se reclasificarán aquellos comprobantes con Fecha de Emisión dentro del rango de vigencia de la Clasificación.

*Incluye comprobantes Anulados:* active este parámetro si desea considerar en la reclasificación los comprobantes con estado *Anulado*.

*Incluye Comprobantes Exportados:* seleccione esta opción si desea considerar para la reclasificación, aquellos comprobantes con estado *Exportado*.

Los comprobantes serán reclasificados con la nueva Clasificación siempre que la misma esté habilitada en dicho comprobante. Para más información consulte el proceso Clasificación de Comprobantes.

# Cuentas corrientes

**Estos procesos se utilizan en forma periódica para el correcto mantenimiento de la registración de las cuentas corrientes de los clientes.**

Asimismo, permiten realizar cierres y pasajes de información a archivos históricos.

## Balance de cuentas corrientes

**Este proceso permite emitir los balances de cuentas corrientes, verificando la composición de saldos de cada cliente.**

Es necesario ejecutar este proceso antes de realizar un *cierre* de período, y también puede utilizarse periódicamente para realizar un control.

La verificación de saldos implica tomar el saldo de cada cliente a la fecha del cierre anterior, y aplicarle todos los movimientos del período actual, con la finalidad de verificar que el saldo actual sea correcto. Si surge una diferencia, será informada en el listado de balance.

En el caso de no existir cierre anterior, la fecha inicial del saldo será la correspondiente a la composición inicial de saldos del cliente o en su defecto, la fecha de alta del cliente.

Eventualmente, puede surgir una diferencia como resultado de algún problema de hardware, diferencias de tensión, cortes de luz, etc. Si esto sucede, ejecute el proceso <u>Reconstrucción de Estados|</u> }y luego el de <u>Recomposición de</u> <u>[Saldos](#page-1015-1)</u> । <sub>1016</sub>).

Seleccionando la opción **Totales**, se emitirá un listado que incluye los saldos anterior y actual de todos los clientes.

Seleccionando la opción **Movimientos**, se ingresará el rango de clientes a procesar, emitiéndose un listado con los movimientos de cuenta corriente de cada cliente en el período actual.

## Cierre de cuentas corrientes

**Este proceso realiza el cierre periódico de cuentas corrientes.**

Ingrese la *Fecha de Cierre,* la que debe ser anterior o igual a la del día y posterior o igual a la fecha del último cierre o composición inicial de saldos.

Es importante tener en cuenta que, al realizar un cierre, el sistema almacena la fecha del cierre como fecha inicial del siguiente balance.

A consecuencia de ello, no podrán registrarse comprobantes con fecha igual o anterior a la fecha de cierre.

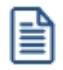

El cierre de cuentas corrientes le permite controlar que no se ingresen comprobantes con fechas anteriores.

Es conveniente ejecutar este proceso luego de haber analizado los balances.

Seleccionando la opción Cerrar, se realizará automáticamente el cierre periódico de cuentas corrientes.

## Pasaje a histórico

**Este proceso permite realizar el pasaje a histórico de los movimientos de cuentas corrientes y facturación.**

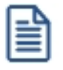

Se recomienda realizar una copia de seguridad de la base de datos antes de ejecutar este proceso.

El proceso almacena en el archivo "histórico" todos aquellos movimientos de cuentas corrientes que ya han sido cancelados, acelerando el acceso a los archivos. Es recomendable ejecutar este proceso una vez realizado el cierre periódico de cuentas corrientes.

冒

Si usted integra con **Tango Contabilidad** el proceso controla que el estado de los comprobantes sea 'contabilizado', este estado se graba cuando se realiza el <u>[Pasaje a Contabilidad.](#page-1006-0)</u>│ ‱ Si usted integra con **Tango Astor Contabilidad** el proceso controla que el comprobante esté habilitado para generar asiento y en estado 'exportado' (el estado se graba cuando se realiza la <u>Exportación de asientos)</u> اسما

Para los movimientos de cuenta corriente que "pasan a histórico", tendrá la opción de almacenarlos para consultas, especificando cuantos años desea conservarlos a partir de la fecha de cierre. Para ello, active la opción *Indica cantidad* *de años a conservar* e ingrese los años a considerar."

Los comprobantes almacenados en el archivo histórico más antiguos serán eliminados de la base de datos, según la cantidad de años que indique. Por ejemplo, si efectúa un pasaje a histórico con fecha 31/12/2012, y conserva 3 años, todos los comprobantes anteriores al 31/12/2009 serán eliminados.

No ocurre lo mismo con los renglones de los comprobantes de facturación, que son eliminados al generar el pasaje a histórico.

Para realizar el pasaje, ingrese la fecha tope para el pasaje y el rango de clientes a procesar, pudiendo seleccionar opcionalmente el pasaje de comprobantes de clientes ocasionales.

Un comprobante pasará al archivo histórico si se cumplen las siguientes condiciones:

- · La factura de cuenta corriente debe estar cancelada (*ESTADO = CAN*).
- · Las fechas de todos los comprobantes imputados a una factura deben estar incluidas en el rango de fechas a pasar a histórico.
- · Las fechas de los comprobantes deben ser anteriores o iguales al último cierre periódico realizado.
- · Las facturas, créditos y débitos que sean de condición contado.

Debido a estas condiciones pueden mantenerse movimientos en los archivos "actuales", aunque ya hayan sido cancelados.

Tenga en cuenta que los movimientos que "pasan a histórico" no son incluidos en ninguno de los informes emitidos por el sistema. Por lo tanto, es aconsejable ejecutar el proceso Pasaje a Histórico una vez listada toda la información del período en curso.

La información para SIAp – IVA correspondiente a comprobantes incluidos en un pasaje a histórico es eliminada de los archivos.

Si desea contar con el detalle de todos los comprobantes en el *Análisis Multidimensional*, recuerde generar o actualizar las tablas correspondientes antes de realizar este pasaje.

昌

l≣

Tenga en cuenta que si el cliente pertenece a un grupo empresario pueden pasar a histórico recibos, notas de crédito y notas de débito pertenecientes a otro cliente del grupo.

## <span id="page-1015-0"></span>Reconstrucción de estados

**Este proceso analiza la consistencia de fechas de vencimiento, imputación de comprobantes y el estado de cada comprobante, realizando las correcciones necesarias.**

Reconstruye los estados de los comprobantes en función de las imputaciones.

## <span id="page-1015-1"></span>Recomposición de saldos

**Este proceso recalcula los saldos de la cuenta corriente y cuenta documentos de cada cliente en base a los movimientos existentes.**

Ejecute este proceso con posterioridad al de <u>Reconstrucción de Estados</u> | ෲീ.

Se presentan dos opciones con respecto a la fecha a tener en cuenta para el recálculo del saldo inicial o anterior de cada cliente:

- 1. Respetar para cada cliente la fecha que actualmente tiene asignada, es decir, la fecha de composición inicial de saldos o la del último cierre realizado.
- 2. Ingresar una fecha general que será utilizada para todos los clientes. En este caso, todos los comprobantes con fecha anterior o igual a la indicada compondrán el saldo anterior de cada cliente.

Cabe aclarar que este proceso podrá utilizarse también en caso de haber realizado cierres de cuentas corrientes y desear revertir la situación; modificando las fechas iniciales o de cierre de los clientes hacia atrás, permitiendo de este modo procesar información atrasada.

# Controlador Fiscal

**Si realiza la emisión de comprobantes a través de un controlador fiscal, le serán de utilidad los procesos [Habilitación](#page-1022-0) [de Controladores Fiscales](#page-1022-0) y [Operación](#page-1016-0) .** 1023 1017

La utilización de controladores fiscales, se define a través del proceso Talonarios.

Para más información sobre controladores fiscales, consulte el ítem *Comprobantes emitidos por Controlador e Impresora Fiscal*.

## <span id="page-1016-0"></span>Operación de equipos fiscales

**Las opciones que se detallan a continuación, proporcionan información acerca del estado en que se encuentra el controlador fiscal seleccionado.**

Permiten solucionar inconvenientes, dejándolo en estado operativo, como así también realizar una serie de configuraciones del controlador fiscal.

Usted puede consultar y también auditar fácilmente todos los comprobantes registrados o no registrados en el sistema, en cada cierre Z. De esta manera, sabrá qué comprobantes no fueron registrados y su motivo.

## Testeo

*Diagnóstico:* esta opción permite conocer el estado en que se encuentra el controlador fiscal.

Informará una serie de datos como: datos de inicialización, código del equipo fiscal, los últimos números de comprobantes emitidos, el estado de la memoria fiscal, si el controlador se encuentra inicializado, si requiere realizar un cierre fiscal (Z), si quedó un comprobante fiscal abierto cuando se presentan inconvenientes técnicos durante el uso (corte de luz, reseteo de la PC, etc.), etc.

Solucionará automáticamente todos los inconvenientes que encuentre e informará los cambios.

Para los modelos **HASAR** informa además, la cantidad total de registros diarios con que cuenta la memoria fiscal y la cantidad de registros diarios que ya se han utilizado.

*Ajustar fecha y hora:* ajusta la fecha y hora del controlador fiscal con la fecha y hora de la PC. *Es importante que en su PC tenga la fecha y hora correctamente configuradas.*

Para que el controlador fiscal tome los cambios, es necesario que previamente se realice un cierre fiscal (Z).

*Guardar informe:* guarda en archivo el informe del diagnóstico.

*Imprimir Informe:* imprime el informe del diagnóstico.

## Configuración

Permite configurar líneas de textos adicionales para el encabezado y pie del comprobante fiscal, tamaños de formularios fiscales, logos y marco en comprobantes fiscales. Toda esta configuración estará habilitada de acuerdo al equipo fiscal que configure.

Usted puede cambiar esta configuración las veces que desee.

## Líneas de encabezado y pie

Son útiles para incorporar en el comprobante, datos adicionales como: nombre de fantasía de la empresa, teléfono comercial, etc.

## Modelos de controladores fiscales

Los controladores fiscales modelo **HASAR 615 / PR4 / 425F** como impresora de tickets **/ 715F**permiten configurar hasta 9 líneas en el encabezado y 3 líneas en el pie.

Los controladores fiscales modelo **EPSON TM-300AF**permiten configurar hasta 9 líneas en el encabezado y 9 líneas en el pie.

Los controladores fiscales modelo **EPSON TM-300AF+ / 2000AF+ / 2002AF+ / U220A** permiten configurar en tickets factura, hasta 5 líneas en el encabezado y 5 líneas en el pie. En el caso de tickets, es posible hasta 9 líneas en el encabezado y 9 líneas en el pie.

En todos los modelos, la línea 10 del encabezado siempre se reserva para la impresión del domicilio comercial del comprador, cuando se emitan ticket-factura.

Para trabajar con el modelo **HASAR 441D**debe utilizar un cable serie RS232 (no debe conectarlo mediante USB).

## Modelos de impresoras fiscales

En la impresora fiscal **HASAR 320F / 321F / 322F / 425F como impresora de facturas / OLIVETTI 320F / NCR 2008** se podrán configurar 5 líneas en el encabezado y 3 en el pie del comprobante.

En la impresora fiscal **EPSON LX-300F**se podrán configurar líneas adicionales, dependiendo del tamaño de hoja configurado.

- · Para el tamaño de hoja 12 pulgadas básico, **no se podrán configurar líneas fijas** en el encabezado o pie de la factura.
- · Para los tamaños de hoja de 8 y 8x6 pulgadas, se podrán configurar solamente 2 líneas en el encabezado.
- · Para el resto de los tamaños, se podrán configurar 3 líneas en el encabezado y 2 líneas en el pie.

En la impresora fiscal **EPSON LX-300F+ /FX-880F**se podrán configurar líneas adicionales, dependiendo del tamaño de hoja configurado.

- · Para el tamaño de hoja de 8 pulgadas, se podrán configurar solamente **2 líneas** en el encabezado.
- · Para el resto de los tamaños (10 y 12 pulgadas), se podrán configurar **3 líneas** en el encabezado y 2 líneas en el pie.

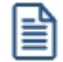

Tanto en los controladores como en las impresoras fiscales, siempre se reserva la línea 11 del pie para la impresión de la condición de venta en los comprobantes fiscales. Por lo tanto, no se podrá utilizar esa línea para incorporar información adicional.

El nuevo modelo **HASAR 1120F**se emula con el modelo **HASAR 330F**y funciona bajo el protocolo de comunicación de su modelo antecesor (Puerto Serial).

## Tipos de letras

Pueden definirse diferentes tipos de letras para estas secciones.

Cada una de las líneas que se desee imprimir con un tipo de letra diferente a la letra normal, se debe configurar en forma independiente. Presione el botón correspondiente al tipo de letra deseado en la línea que necesite modificar.

Si no se activa ninguno de los botones en las líneas que se detallan a continuación, el controlador fiscal asumirá que la impresión de la línea se realizará en letra normal.

### **Tipos de letras para controladores e impresoras HASAR:**

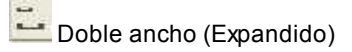

### **Tipos de letras para controladores e impresoras EPSON:**

Utilice los botones de la solapa Configuración:

Negrita

Soubrayado

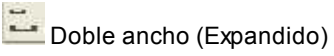

A Doble alto (Letra grande)

## Comandos de líneas

*Obtener Líneas:* lee el contenido de las líneas grabadas en la memoria fiscal del equipo.

*Grabar:* utilice este botón si desea modificar el contenido de las líneas y guardar el nuevo valor en la memoria fiscal del equipo.

## Logo y marco de impresión

Esta opción sólo está disponible para la impresora fiscal **HASAR SMH / P-320F / 321F / 322F / P-425F**como *impresora de facturas*, **OLIVETTI 320F**,**NCR 2008**.

*Formulario con marco:* permite configurar en la memoria fiscal, que para todos los comprobantes (fiscales y no fiscales) que emita la impresora, dibuje el marco o contorno. Cabe aclarar que al dibujar el marco, la impresión de los comprobantes se vuelve más lenta debido al trabajo que realiza la impresora para dibujar el marco del comprobante mientras imprime los datos. No active este parámetro si utiliza formularios preimpresos.

*Formulario sin marco:* borra de la memoria fiscal el marco de impresión configurado.

*Carga del Logo:* es posible cargar por este medio, un logo para todos los comprobantes, en la parte superior izquierda de la hoja.

Las características del logo, para este modelo de impresora fiscal, deben ser:

- · Un archivo de extensión BMP
- · Monocromo
- · De 36 pixeles de alto por 300 pixeles de ancho
- · De 27 pixeles de alto por 450 pixeles de ancho, sólo para el impresor fiscal **HASAR SMH/ P-425**.

Es necesario cumplir con estas características, de lo contrario, la impresora rechazará el archivo.

*Eliminación del logo:* borra de la memoria fiscal, el logo configurado.

Antes de cargar o eliminar el logo, debe realizar un cierre Z.

### Tamaños de formulario

Para los modelos de impresora fiscal **EPSON LX-300F / LX-300F+ / FX-880F**y **HASAR SMH / P-321F/ P-322F / P-425F** como *impresora de facturas*, es posible definir diferentes tamaños de formulario u hoja.

Para las impresoras fiscales **EPSON**, el tamaño de hoja puede cambiarse en cualquier momento y las veces que desee; previamente, es obligatorio realizar un cierre Z.

Debe setearse un tamaño de hoja antes de comenzar a trabajar por primera vez, cuando haya sido inicializada, para establecer en la memoria fiscal las zonas donde se imprimirán los datos enviados por el sistema.

Al seleccionar cualquier tamaño de hoja deberá ingresar en forma obligatoria los siguientes datos:

- · Domicilio comercial
- · Domicilio Fiscal
- · Número de Ingresos Brutos
- · Fecha de inicio de actividades

Los tamaños de hoja disponibles en el sistema para la impresora fiscal **EPSON LX-300F**son:

- · 8 x 6 pulgadas: formulario de 154 mm de ancho y 205 mm de largo
- · 8 pulgadas: formulario de 191 mm de ancho y 205 mm de largo
- · 9 pulgadas: formulario de 191 mm de ancho y 230 mm de largo
- · 10 pulgadas: formulario de 191 mm de ancho y 254 mm de largo
- · 12 pulgadas: formulario de 191 mm de ancho y 305 mm de largo
- · 12 pulgadas extendido: formulario de 191 mm de ancho y 305 mm de largo
- · 12 pulgadas básico: formulario de 191 mm de ancho y 305 mm de largo (primer formulario existente en versiones anteriores del sistema).

Los tamaños de hoja disponibles en el sistema para la impresora fiscal **EPSON LX-300F+** / **FX-880F**son:

- · 8 pulgadas: formulario de 203 mm de ancho y 205 mm de largo
- · 10 pulgadas: formulario de 204 mm de ancho y 270 mm de largo
- · 12 pulgadas: formulario de 204 mm de ancho y 305 mm de largo

El tamaño de hoja de 8 pulgadas no puede ser utilizado para emitir remitos. Por tal motivo, si con estos modelos de impresora fiscal, usted emite facturas, notas de crédito, notas de débito y también remitos, deberá utilizar el tamaño de 10 o 12 pulgadas.

Los tamaños de hoja disponibles en el sistema para la impresora fiscal **HASAR SMH / P321F / P-322F**son:

- · **Mínimo:**formulario de 9 pulgadas de largo x 21 cm de ancho (30 ítems por hoja)
- · **A4 / Carta:**formulario de 12 pulgadas de largo x 25 cm de ancho (30 ítems por hoja)

En ambos casos, los documentos tienen la misma cantidad de líneas, sólo varía el interlineado.

Los tamaños de hoja disponibles en el sistema para la impresora fiscal **HASAR SMH /P-425F** son:

· **Mínimo:**formulario de 9 pulgadas de largo x 18 cm de ancho (29 ítems por hoja)

- · **Mínimo:** formulario de 9 pulgadas de largo x 21 cm de ancho (29 ítems por hoja)
- · **A4:**formulario de 12 pulgadas de largo x 18 cm de ancho (54 ítems por hoja)
- · **A4:**formulario de 12 pulgadas de largo x 21 cm de ancho (54 ítems por hoja)
- · **Oficio:**formulario de 14 pulgadas de largo x 18 cm de ancho (70 ítems por hoja)
- · **Oficio:**formulario de 14 pulgadas de largo x 21 cm de ancho (70 ítems por hoja)

Consulte en el título *Descripciones para los ítems* y en *Consideraciones especiales para controladores e impresoras fiscales*, las características de la impresión de los artículos y formas de pago en los diferentes tamaños de hoja.

## Reportes

l≣

A través de esta opción es posible ejecutar reportes fiscales, consultar reportes de auditoría en su equipo fiscal y además, obtener en forma independiente, la auditoría del sistema.

Como *reportes fiscales*, puede realizar los cierres X y cierres Z en su equipo fiscal.

Como *reportes de auditoría*, puede consultar de la memoria fiscal, los cierres Z realizados por rango de fecha o por rango de número Z.

En ambas opciones es posible consultar si los importes facturados y registrados en la memoria fiscal coinciden con lo registrado en el sistema.

*Cierre X:* al realizar un cierre X se emitirá desde el impresor fiscal, un reporte de totales diarios, quedando en cero los acumuladores de lectura de la memoria de trabajo. Es de utilidad cuando se deben realizar varios cierres de caja en el día.

*Cierre Z:* este cierre hará que se graben los totales diarios en la memoria fiscal y se los borren de la memoria de trabajo. La emisión de este reporte se hará desde el impresor fiscal. Informará el total de la venta diaria, el acumulado de IVA, de impuestos internos, de percepciones, los últimos comprobantes emitidos, etc.

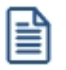

Tenga en cuenta que si selecciona algún modelo de **EPSON**, es necesario realizar por lo menos, un cierre de la jornada fiscal cada 24 horas, previo a la emisión del primer ticket del día. También se debe tener en cuenta que no se puede realizar dos cierres Z seguidos en el día. En caso de querer hacerlo, debe emitir antes un cierre X.

*Consulta de Auditoría Z:* si activa este parámetro se informa, luego de realizado el cierre Z, las posibles inconsistencias detectadas en el sistema. Para ello, se compara todo el rango de números comprendidos en el cierre Z y se informan los comprobantes que no pudieron registrarse en el sistema o tuvieron otro inconveniente. Si no activa el parámetro, de

todas maneras es posible consultar esta auditoría en otro momento desde la opción Reporte del sistema.

*Reporte fiscal:* desde el impresor fiscal se emite un reporte de los cierres Z realizados. La auditoría puede realizarse consultando la memoria fiscal, por fecha o por número de cierre Z.

El reporte a obtener desde el impresor fiscal para todos los modelos, puede ser global o detallado por jornada. A diferencia del modelo **EPSON TM-300AF+**, que sólo lo emite en forma global.

*Reporte del sistema:* a través de esta opción puede consultar, por rango de fechas o bien por número de cierre Z, la auditoría de los comprobantes registrados en el sistema.

Esta consulta es independiente de las realizadas en la memoria fiscal del equipo. Se lleva a cabo mediante el acceso directo a un archivo de auditoría, que se genera cada vez que usted emite un comprobante (factura, débito o crédito) por el equipo fiscal. En el archivo de auditoría queda registrado, para cada comprobante, el número Z del equipo fiscal por el que fue emitido (con un estado que indica si fue generado exitosamente).

Como resultado, se ofrece una pantalla con dos solapas. En una, usted puede consultar un resumen para cada tipo de comprobante, con los importes totales de venta y de IVA; los comprobantes anulados; el último número registrado para esa consulta y además, tiene la posibilidad de ver el detalle de todo el rango de números de comprobantes que componen esos importes. En otra solapa, y si existieron problemas en la registración de algunos comprobantes, se muestra el detalle de los inconvenientes detectados. De esta manera, usted decide si registra esos comprobantes en forma manual en el sistema.

## <span id="page-1022-0"></span>Habilitación de controladores fiscales

**A través de este proceso podrá habilitar en el sistema el uso de todos los controladores fiscales inicializados con los cuales emitirá comprobantes fiscales.**

Por cada controlador fiscal inicializado que posea, deberá ingresar el código y número de serie del controlador fiscal junto al password provisto por **Axoft Argentina S.A.**

Si posee un controlador fiscal que se encuentra en **modo entrenamiento** (emite comprobantes con la leyenda **No fiscal**), no es necesario que realice este paso. El sistema le permitirá facturar a través del controlador fiscal para realizar todas las pruebas necesarias antes de que sea inicializado.

Una vez que el técnico especializado haya inicializado el controlador fiscal, usted deberá acercar a **Axoft Argentina S.A.** el número de registro fiscal (código y número de serie del controlador fiscal) que figura en el formulario 445/E. En ese momento se le dará una clave de habilitación que deberá ingresar junto al código y número de serie del controlador fiscal. De esta manera quedará habilitado el uso de los controladores inicializados en el sistema **Tango**.

A partir de este momento, todos los comprobantes fiscales (facturas y notas de débito) que emita serán a través del controlador fiscal.

# Actualización de alícuotas de I.I.B.B. según A.R.B.A. Bs.As.

**Este asistente le permitirá actualizar la alícuota de ingresos brutos que se deben aplicar a cada cliente teniendo en cuenta el padrón emitido por Rentas de la provincia de Bs.As. (Disposición Normativa 70/07).**

Para más información sobre este tema consulte: <u>[Régimen de percepción por sujeto \(Rentas provincia de Bs.As.\)](#page-1024-0)</u>| ﷺ

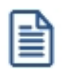

Tenga en cuenta que antes de utilizar por primera vez este asistente debe obtener el padrón de Rentas que corresponda al período en curso.

El sistema utiliza como carpeta por defecto para la lectura del padrón el directorio *comunes* ubicado en el servidor del sistema (*\\NombreDelServidor\COMUN##########*, donde ######### representa el número de llave de su sistema).

Sólo es necesario que tilde la opción *Actualizar el padrón del sistema* cuando obtenga un nuevo padrón generado por Rentas.

Finalmente, seleccione la información que desea consultar al terminar el asistente.

- · **Clientes con cambio de alícuota:**tilde esta opción para conocer los clientes que cambiaron de grupo de percepción.
- · **Clientes no actualizados por no estar incluidos en el padrón:**seleccione esta opción para conocer los clientes a los que se les percibe ingresos brutos pero no figuran en el padrón de Rentas.
- · **Alícuotas de ingresos brutos actualizadas:**marque esta opción para visualizar las alícuotas de ingresos brutos cuyo porcentaje fue modificado en base a la información existente en el padrón.
- · **Grupos de Rentas no definidos en el sistema:**tilde esta opción para conocer los grupos de Rentas no asociados a una alícuota de ingresos brutos del sistema. En caso de existir grupos no asociados a una alícuota es necesario que los defina y vuelva a ejecutar este proceso para actualizar la información de los clientes que pertenecen a dicho grupo.

El sistema verifica para cada cliente (que posea C.U.I.T. definido) si existe en el padrón de Rentas. En caso afirmativo, consulta y actualiza el grupo y el porcentaje de percepción que se le debe aplicar.

En el caso que no se encuentre una alícuota asociada al grupo de Rentas no se actualizará la información del cliente. Si el porcentaje registrado en el padrón de Rentas no coincide con el porcentaje de la alícuota de ingresos brutos registrada en el sistema, se actualizará dicho porcentaje en base a la información del padrón.

Si el cliente está configurado para que *no se le liquide percepciones de ingresos brutos* pero figura en el padrón de Rentas el sistema actualizará los datos del cliente para que se le comience a liquidar la percepción.

Si el cliente no existe en el padrón de Rentas pero está definido como *liquida percepciones de ingresos brutos* el sistema lo informará al terminar el asistente para que le asigne en forma manual la alícuota de percepción que se le deba aplicar.

Tenga en cuenta que sólo se actualiza la **alícuota general** correspondiente a la percepción de ingresos brutos del cliente. No se actualiza la alícuota adicional ni la alícuota correspondiente a percepciones de la provincia de Bs.As. de acuerdo a la Disposición Normativa 59/98.

冒

冒

**Importante: a partir de la versión 9.91.000 para actualizar los códigos de alícuota una vez importado el padrón, debe asociar un código de provincia en cada una de las alícuotas definidas.**

## <span id="page-1024-0"></span>Régimen de percepción por sujeto (Rentas provincia de Bs.As.)

La Disposición Normativa 70/07 ha implementado un procedimiento que implica la generación de un padrón por parte de la Dirección Provincial de Rentas, en donde se especifica la alícuota de percepción y retención que se deberá aplicar a cada contribuyente del Impuesto sobre los Ingresos Brutos, por parte de los agentes de recaudación en cada transacción comercial que con ellos se practique.

Por tal motivo, todos los agentes de retención / percepción de ingresos brutos de la provincia de Buenos Aires deben consultar un archivo ASCII emitido por la autoridad provincial para determinar la alícuota que deben retener o percibir a sus proveedores o clientes respectivamente. Mediante esta disposición Rentas subdividió a los contribuyentes en 15 grupos, cada uno con una alícuota diferente.

El padrón se publica en forma mensual en la página de Rentas. [\(www.arba.gov.ar](http://www.arba.gov.ar)).

## Puesta en marcha

A continuación se detallan los pasos a seguir para la asignación de alícuotas de ingresos brutos en base al padrón de Rentas.

- 1. Ingrese al proceso de Alícuotas y defina las alícuotas de ingresos brutos que se correspondan con los 15 grupos definidos por Rentas. Para cada alícuota complete el campo *Grupo*. Para más información sobre los grupos consulte la página [http://www.ec.gba.gov.ar/Legislacion/Normas/Disposiciones/2007/DispB/B074-](http://www.ec.gba.gov.ar/Legislacion/Normas/Disposiciones/2007/DispB/B074-07.htm) [07.htm.](http://www.ec.gba.gov.ar/Legislacion/Normas/Disposiciones/2007/DispB/B074-07.htm)
- 2. Ingrese al sitio web de Rentas para obtener el padrón actualizado de contribuyentes. [http://www.arba.gov.ar/](http://www.arba.gov.ar/Informacion/IBrutos/LinksIIBB/RegimenSujeto.asp) [Informacion/IBrutos/LinksIIBB/RegimenSujeto.asp](http://www.arba.gov.ar/Informacion/IBrutos/LinksIIBB/RegimenSujeto.asp)
- 3. Copie el padrón en el directorio comunes del servidor (*\\NombreDelServidor\COMUN#########*, donde ######### representa el número de llave de su sistema).
- 4. Ingrese al proceso Actualización de alícuotas de I.B. s/padrón Rentas Bs.As. para actualizar el padrón del sistema y las alícuotas de percepción de ingresos brutos de sus clientes.
- 5. Al ingresar un nuevo cliente (habitual, potencial u ocasional) pulse la tecla *<F8>*sobre los campos *Percepción*

*Ing. Brutos* o *Alícuota fija* para asignar en forma automática la alícuota de ingresos brutos que le corresponda percibir al cliente.

Un vez importador le padrón, el sistema le mostrará un detalle de la información actualizada sobre:

- · **Clientes con cambio de alícuota:** se mostrará un detalle de los clientes a los cuales el sistema le asignó un nuevo código de alícuota.
- · **Clientes no actualizados por no estar incluidos en el padrón:**se mostrará un detalle de los clientes que no fueron actualizados por no encontrarse su número de C.U.I.T en el padrón importado.
- · **Clientes no actualizados por no tener asociado la provincia a la alícuota:**se mostrará un detalle de los clientes a los que el sistema no le actualizó la alícuota correspondiente en forma automática por no tener el código de provincia asociado.
- · **Alícuotas de ingresos brutos actualizadas:**se mostrará un detalle de los códigos de alícuotas de ingresos brutos actualizadas luego de la importación de padrón.
- · **Grupos de Rentas no definidos en el sistema:**se mostrará un detalle de los grupos de Rentas actualizados que no estaban definidos en e sistema

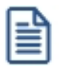

**IMPORTANTE: a partir de la instalación de la versión 9.91.000, el sistema actualizará en forma automática las alícuotas asociadas a los clientes siempre que a la alícuota se le haya asociado la provincia.**

# Actualización de alícuotas de I.I.B.B. según A.G.I.P. Bs.As.

**Este asistente le permitirá actualizar el código de retención de ingresos brutos que se debe aplicar a cada cliente, teniendo en cuenta los padrones emitidos por la AGIP de la ciudad de Bs.As.**

Para más información sobre este tema consulte:

- · [Resolución 251/08](http://www.rentasgcba.gov.ar/resoluciones/RES_2008/AGIP/n%C2%B0_251.htm)
- · [Resolución 816/14](http://www.agip.gob.ar/normativa/resoluciones/2014/agip/res-816-agip-2014)
- · [Resolución 177/09](http://www.agip.gob.ar/normativa/resoluciones/2009/agip/resolucion-nro-177-agip-2009)
- · [Resolución 364/16](http://www.agip.gob.ar/normativa/resoluciones/2016/agip/resolucion-n-364--agip--2016)
- · [Resolución 421/16](http://www.agip.gob.ar/normativa/resoluciones/2016/agip/resolucion-n-421--agip--2016)

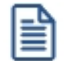

Antes de utilizar por primera vez este asistente le recomendamos leer el [Circuito de actualización de alícuotas de I.I.B.B.](#page-1192-0) [según A.G.I.P. Bs.As.](#page-1192-0) 1193

旨

Se recomienda conocer las consideraciones dispuestas por AGIP para los agentes de recaudación del impuesto sobre los ingresos brutos a partir del 01/11/2016. Para más información consulte en el sitio de AGIP este [documento.](http://www.agip.gob.ar/filemanager/source/Agentes/De%20Recaudacion/Ingresos%20brutos/Considerac%20de%20AR%20ISIB%20hasta%20Res.%20486-2016%20AMPLIADO.pdf)

### **Pasos a seguir para actualizar las alícuotas**

1. Obtenga el padrón a utilizar desde la web de Rentas de la Ciudad de Buenos Aires. El sistema utiliza como carpeta por defecto para la lectura del padrón el directorio \_\_\_\_\_\_\_\_\_\_\_\_ ubicado en el servidor del sistema. *\\NombreDelServidor\\_\_\_\_\_\_\_#########*, donde ######### representa el número de llave de su sistema.

Utilice los archivos de los padrones con los nombres originales que tienen al ser descargados de la página de Rentas de la Ciudad de Buenos Aires. Tenga en cuenta que si la extensión de los archivos es diferente al formato ZIP, será necesario descomprimir cada archivo para importarlo con el formato TXT.

- 2. Ingrese a este asistente y tilde la opción *Actualizar el padrón del sistema*. Este paso sólo es necesario cuando obtenga un nuevo padrón generado por Rentas.
- 3. Una vez actualizado el padrón ingrese nuevamente al asistente y seleccione la opción *Actualizar alícuotas de los clientes*.
- 4. Seleccione la información que desea consultar al terminar el asistente.
	- · **Clientes con cambio de alícuota:**tilde esta opción para conocer los clientes que cambiaron de grupo de percepción.
	- · **Alícuotas de ingresos brutos actualizadas:**marque esta opción para visualizar las alícuotas de ingresos brutos cuyo porcentaje fue modificado en base a la información existente en el padrón.
	- · **Grupos de Rentas no definidos en el sistema:**tilde esta opción para conocer los grupos de Rentas no asociados a una alícuota de ingresos brutos del sistema. En caso de existir grupos no asociados a una alícuota, es necesario que los defina y vuelva a ejecutar este proceso para actualizar la información de los clientes que pertenecen a dicho grupo.

### **¿Cómo se actualizan las alícuotas asociadas a cada cliente?**

El sistema verifica para cada cliente (que posea C.U.I.T. definido) si existe en el padrón de Rentas. En caso afirmativo, consulta y actualiza el grupo y el porcentaje de percepción que se le debe aplicar.

En el caso que no se encuentre un código de percepción asociado al grupo de Rentas, no se actualizará la información del cliente. Si el porcentaje registrado en el padrón de Rentas no coincide con el porcentaje del código de percepción de ingresos brutos registrado en el sistema, se actualizará dicho porcentaje en base a la información del padrón.

Tenga en cuenta las consideraciones sobre grupo A.G.I.P. detalladas en la ayuda de [puesta en marcha del](#page-1193-0) Circuito. 1194

Un vez importador le padrón, el sistema le mostrará un detalle de la información actualizada sobre:

- · **Clientes con cambio de alícuota:** se mostrará un detalle de los clientes a los cuales el sistema le asignó un nuevo código de alícuota.
- · **Clientes no actualizados por no estar incluidos en el padrón:**se mostrará un detalle de los clientes que no fueron actualizados por no encontrarse su número de CUIT en el padrón importado.
- · **Clientes no actualizados por no tener asociado la provincia a la alícuota:**se mostrará un detalle de los clientes a los que el sistema no les actualizó la alícuota correspondiente en forma automática por no tener el código de provincia asociado.
- · **Alícuotas de ingresos brutos actualizadas:**se mostrará un detalle de los códigos de alícuotas de ingresos brutos actualizadas luego de la importación de padrón.
- · **Grupos de Rentas no definidos en el sistema:**se mostrará un detalle de los grupos de Rentas actualizados que no estaban definidos en e sistema

**IMPORTANTE: a partir de la instalación de la versión 9.91.000, el sistema actualizará en forma automática las alícuotas asociadas a los clientes siempre que a la alícuota se le haya asociado la provincia.**

# <span id="page-1027-0"></span>Percepciones definibles

I≣

## Definición de formato ASCII para percepciones definibles

**Mediante este proceso se definen y parametrizan diferentes formatos de archivos de texto (ASCII) identificados bajo un código de modelo, el que puede ser asociado a Percepciones definibles.**

La información referida al formato del archivo deberá ser provista por el organismo al que se hará la presentación.

## Comando Eliminar

Mediante este comando se elimina la sección que se visualiza en pantalla, eliminando la totalidad de las columnas de esa sección.

Para eliminar un modelo completo, debe suprimir todas las secciones de ese modelo.

## Comando Listar

Permite listar la definición existente del formato de archivo ASCII en pantalla.

## Comando Secciones

Si el ASCII solicitado requiere diferentes tipos de registro, con información particular, podrá definir una sección para cada uno.

Mediante el comando *Secciones* es posible indicar el nombre de las secciones a definir.

Pueden definirse hasta 9 secciones para cada modelo de ASCII.

Una vez definidas las distintas secciones, pulsando la tecla *<ENTER>*en una determinada sección, se obtiene su visualización.

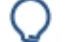

### **Ejemplos de secciones:**

Sección 1: Registro CABECERA

Sección 2: Registro COMPROBANTES

Sección 3: Registro FINAL

## Comando Parametrizar

Los parámetros que detallamos más adelante, brindan la información necesaria para la correcta grabación de los distintos Tipos de Dato (fechas, caracteres y números).

Además, es posible indicar una codificación para los Tipos de documento, Tipos de comprobantes, Categorías de IVA.

Mediante el comando *Parametrizar* se indicará la máscara para importes, la máscara para fechas, la máscara para otros campos y las codificaciones especiales.

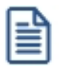

**IMPORTANTE:**los parámetros deben especificarse antes de comenzar a definir las secciones, para garantizar una correcta generación del archivo ASCII. En caso de tener que modificar los parámetros con posterioridad a la definición de columnas y, si existieran columnas definidas con tipo fecha, deberán actualizarse las longitudes. Para su actualización, ingrese en cada sección que posea este tipo de columnas y pulsando *<ENTER>*sobre la columna tipo fecha, automáticamente se actualizará la longitud.

## Máscara para Importes

*Separa Campos:* mediante esta opción es posible indicar que cada campo del registro a grabar se separe por algún caracter (',' ';' '.', etc.). No respetará las longitudes de los campos, salvo con los campos numéricos, si parametrizó que se completen con ceros.

*Separa Decimales:* los decimales pueden generarse a continuación de la parte entera, o bien, separados mediante un símbolo especial. Si éste es el caso, se indicará el separador decimal requerido para informar en el ASCII.

*Separa Miles:* se indica si los dígitos de la parte entera de datos tipo importe se separan con un símbolo especial cada tres dígitos, o bien se generan sin separador.

*Decimales:* define la cantidad de decimales a tener en cuenta para la generación de datos tipo importe. Es independiente del separador de decimales. Si no parametrizó algún tipo de separador, se incluirá la cantidad de decimales indicados para los importes a continuación de la parte entera.

## Máscara para Fechas

Se seleccionará el formato a tener en cuenta para la generación de datos tipo fecha. Esta máscara se aplicará, además, a las variables de grabación horas, minutos y segundos.

Según la máscara elegida, este proceso de generación ubicará en un orden determinado, el día, mes y año, considerando 2 ó 4 dígitos para el año.

Para el caso de días y meses de un sólo dígito, el primer carácter sin valor se completará con 0 (nomenclaturas: dd y mm) o blanco (nomenclaturas: DD y MM).

### **Ejemplo:**

Consideremos el día 3 de enero de 2016:

- · seleccionando DD/MM/AAAA se obtiene 3/1/2016
- · seleccionando dd/mm/aaaa se obtiene 03/01/2016

*Separa Fecha:* los datos tipo fecha pueden generarse sin separar las partes significativas, o bien, separando días, meses y años mediante un símbolo especial. Si éste es el caso, se indicará el separador de fecha requerido para la generación del ASCII. Por defecto, se propone la barra de división "/".

### Máscara para otros campos

*Separa C.U.I.T. / CUIL:* los datos tipo C.U.I.T. / CUIL pueden generarse separando los dos primeros y último dígitos con el caracter indicado. Por defecto, se propone el guión "-".

*Separa número de comprobante:* los números de comprobantes pueden generarse separando los cuatro primeros números correspondientes a la sucursal. Por defecto, se propone el guión "-". Esto es válido para aquellas variables que impriman el número completo.

*Completa números con:* los datos tipo numérico pueden completarse hacia la izquierda. En ese caso, podrá hacerlo con blancos o ceros, hasta llegar a la longitud indicada.

## Codificaciones Especiales

Es posible configurar códigos especiales para ciertos tipos de campos, según la necesidad del ASCII a generar. No es obligatoria su codificación. En caso de no llenar estos campos, no se tendrán en cuenta en la generación del ASCII.

Esta nomenclatura será la que se utilice en el momento de la generación.

Los campos posibles de configurar con otro tipo de codificación son:

*Clasificación de comprobantes:* sirve para clasificar los diferentes tipos de comprobantes que se informarán en el ASCII.

*Clasificación de categorías de IVA:* sirve para clasificar cada categoría de IVA que se informará en el ASCII.

*Clasificación de documentos:* sirve para clasificar los tipos de documentos de los proveedores que se informarán en el ASCII.

## Definición de Registros

El comando *Modificar* permite seleccionar y definir las columnas que componen la sección que está visualizando.

Se solicita el ingreso de los siguientes datos:

*Columna:* se ingresa el dato (campo) a informar en el momento de la generación. Existen variables predefinidas que invocan datos del Cliente, comprobante o comodines.

*Leyenda:* opcionalmente, puede indicar un título o descripción del dato a generar en esa columna.

*Comienzo:* es la posición (columna) en la que comienza el campo. El sistema calcula automáticamente las posiciones de comienzo, en base a las longitudes indicadas para cada columna de la sección.

*Longitud:* es la longitud total del campo. El sistema propone, por defecto, la longitud definida para la variable. Esta longitud puede modificarse y adaptarse a los requerimientos especificados por el organismo que solicita el ASCII.

La longitud para los campos tipo fecha guarda relación con la máscara de fecha seleccionada en la parametrización general y la configuración de los separadores.

- · Si la máscara tiene separador de fecha "/" y el formato del año es con 4 dígitos (DD/MM/AAAA), entonces la longitud = 10 caracteres.
- · Si la máscara no incluye separador de fecha y el formato del año es de 2 dígitos (DD/MM/AA), entonces la longitud = 6 caracteres. En este caso, no se deben contar los caracteres de separación.

La longitud para los campos tipo numéricos que representan importes, guarda relación con la máscara, la cantidad de decimales y la parametrización de los separadores (decimal y de miles).

- · Si la cantidad de decimales es 2, el separador decimal es "." y el separador de miles es "," entonces la longitud = 13 caracteres (8 enteros + 2 decimales + 1 separador decimal + 2 separador de miles).
- · Si la cantidad de decimales es 2, el separador decimal es "." y no hay separador de miles, entonces la longitud = 11 caracteres (8 enteros + 2 decimales + 1 separador decimal).

En el caso que la longitud propuesta se pueda modificar a una longitud mayor o menor, los campos se truncarán o completarán según las siguientes consideraciones:

- · Si la longitud indicada es mayor a la longitud propuesta: se completará con caracteres hasta alcanzar la longitud. El caracter de relleno guarda relación con el tipo de dato de la columna.
- · Si la longitud indicada es menor a la longitud propuesta: el sistema truncará el dato, empleando un criterio en base al tipo de dato de la columna.

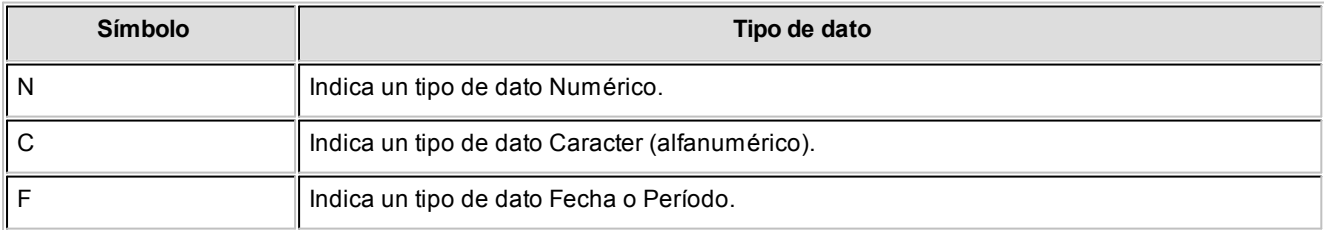

Los campos tipo *Carácter* se alinean a la izquierda y se completan con blancos hasta cubrir la longitud indicada. Se truncan por la derecha en caso que la longitud sea menor a la propuesta.

Los campos tipo *Numérico* se alinean a la derecha y se completan según la máscara seleccionada en los parámetros generales (ceros, blancos o no se completa). Se truncan por la izquierda en caso que la longitud sea menor a la propuesta.

Al finalizar el ingreso de todas las columnas de la sección, es conveniente controlar que coincida el total de los caracteres utilizados (calculados por el sistema) con la longitud de registro requerida para el ASCII.

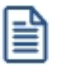

**IMPORTANTE:**a fin de no cometer errores, cuando se truncan datos numéricos tenga en cuenta la cantidad de dígitos significativos que se emplean en el sistema **Tango** para los importes y los códigos.

## Definición de Variables

A continuación se detallan todas las variables que se podrán configurar en las columnas de las secciones creadas para un modelo.

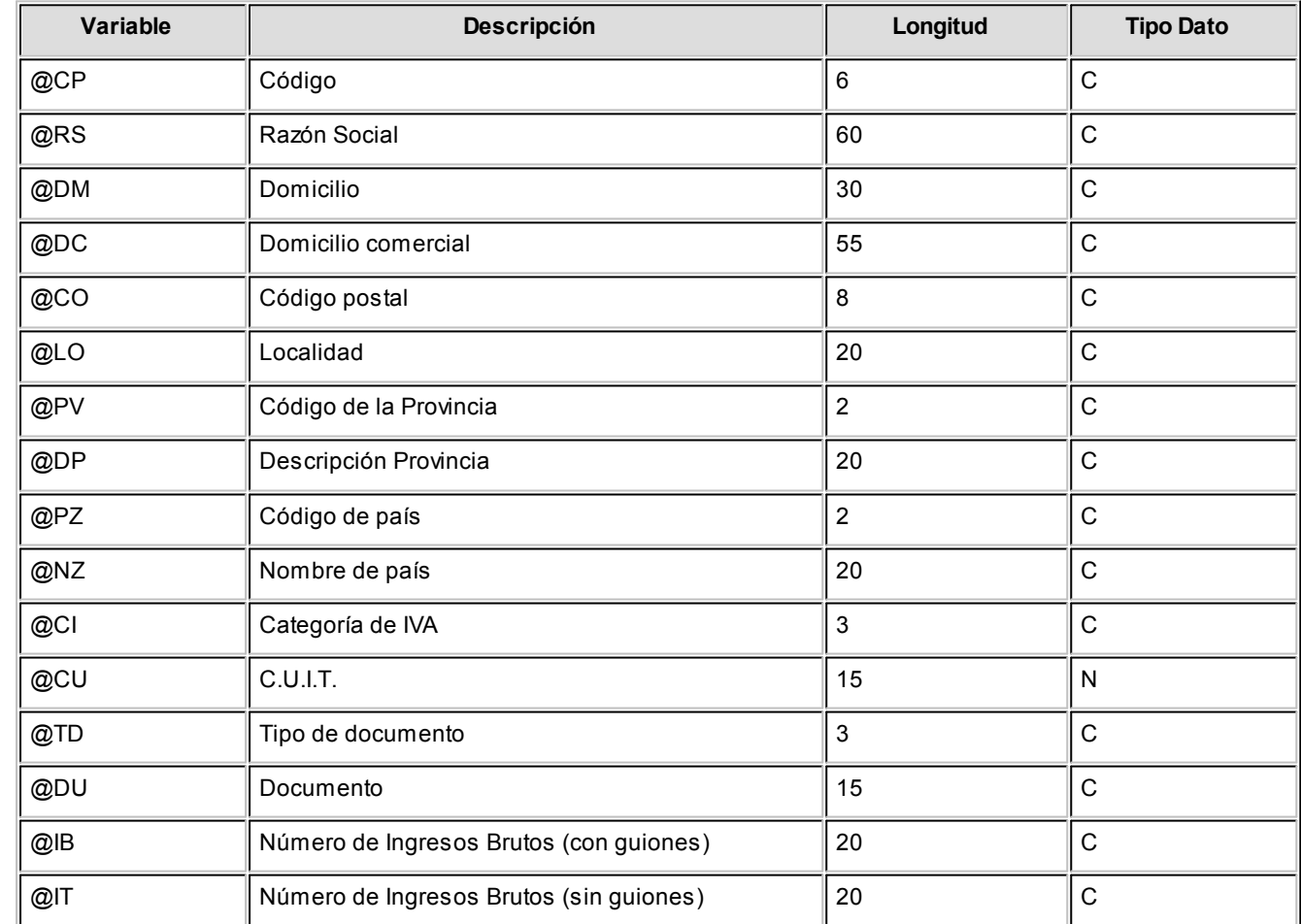

## Variables referidas al Cliente

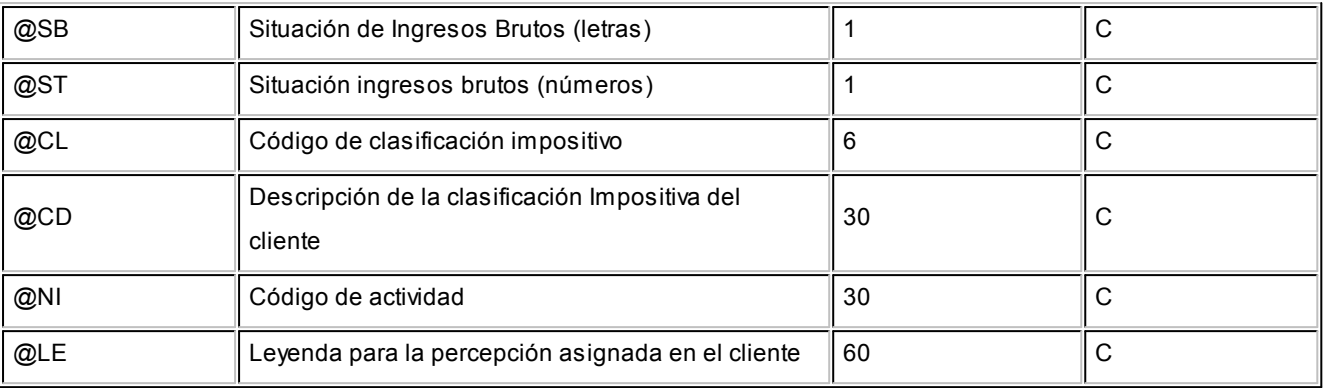

## Variables referidas a la percepción

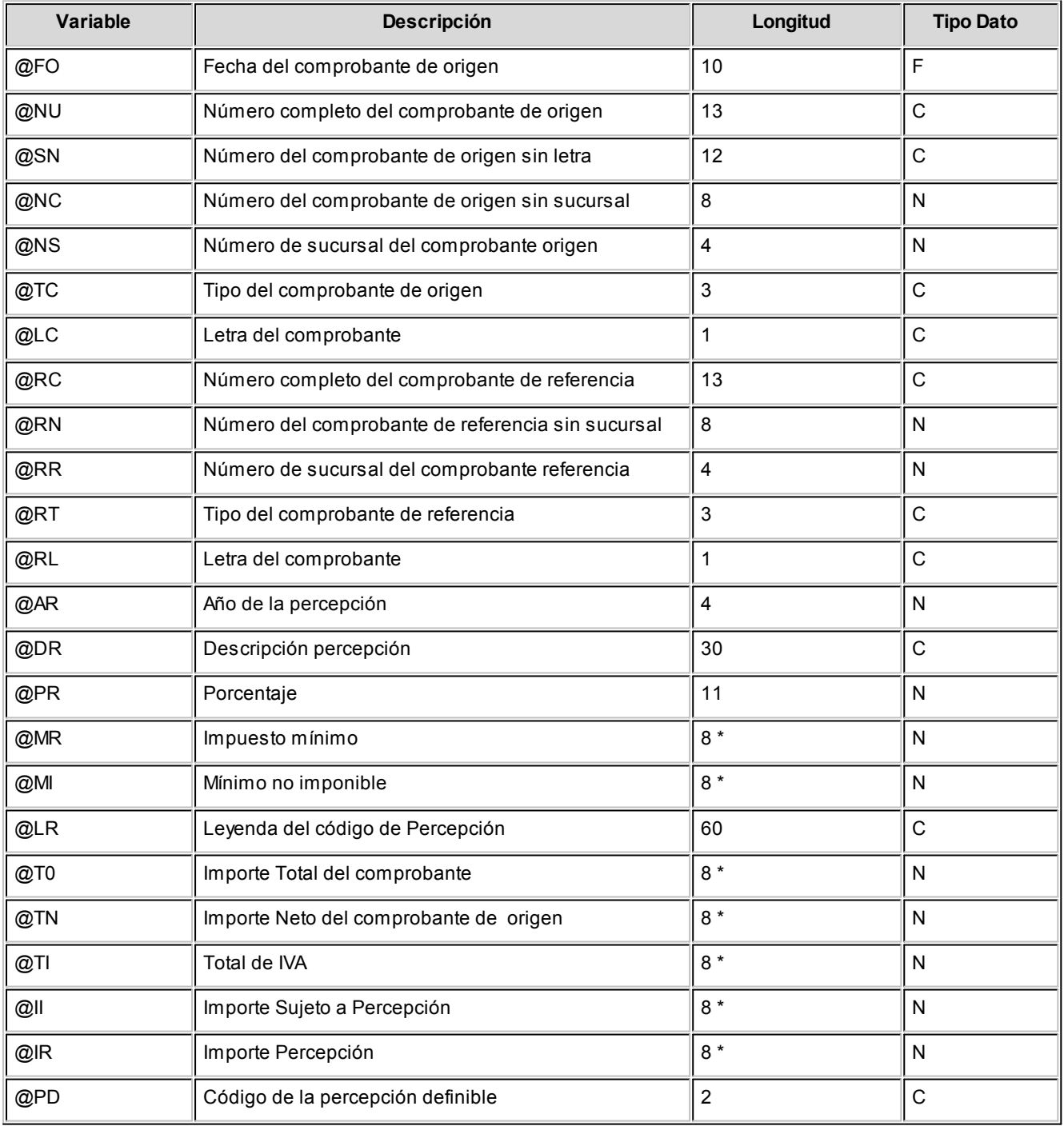

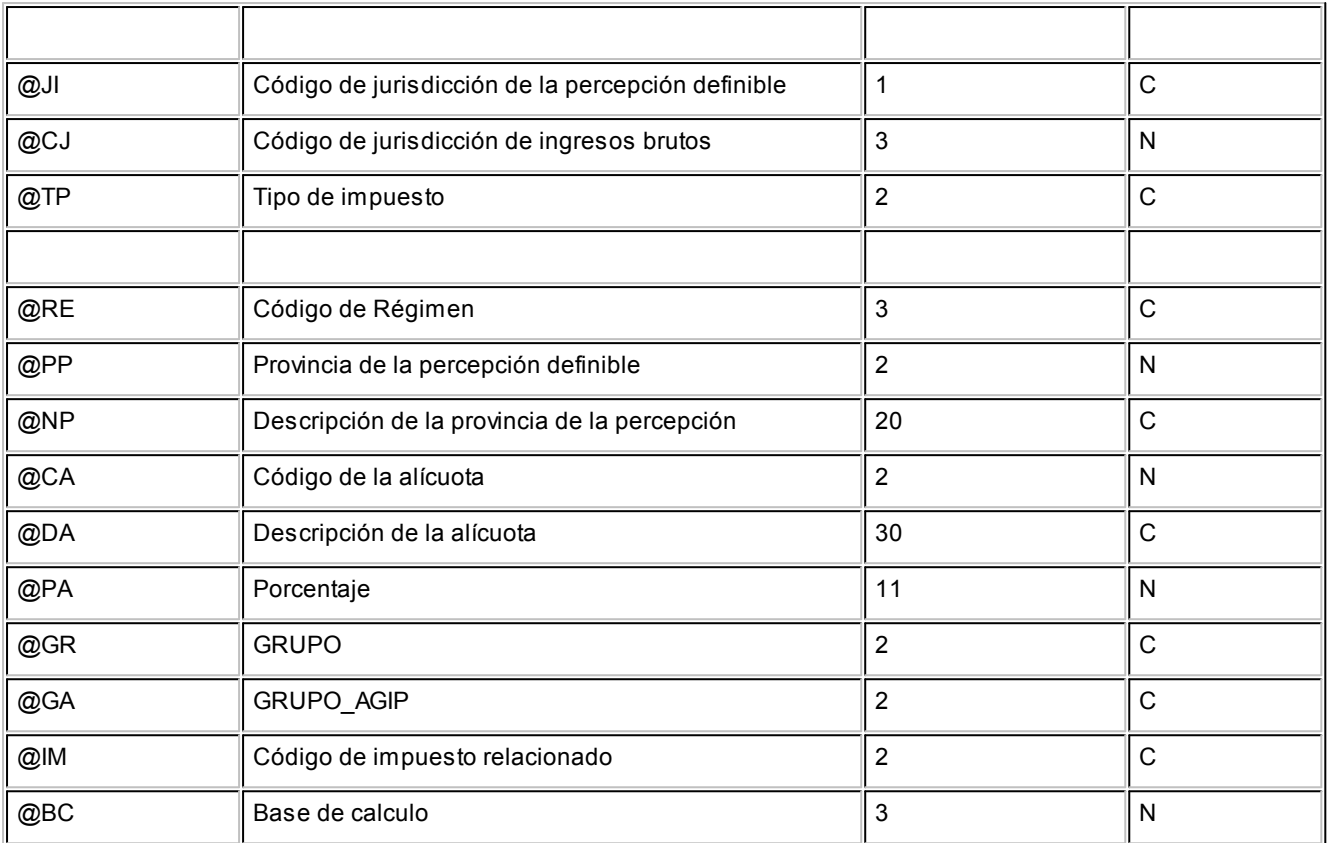

**(8\*)** La longitud de estas variables depende de la parametrización general del tipo de dato. Debe sumar la cantidad de decimales más los separadores configurados.

## Variables Generales (Datos de la empresa)

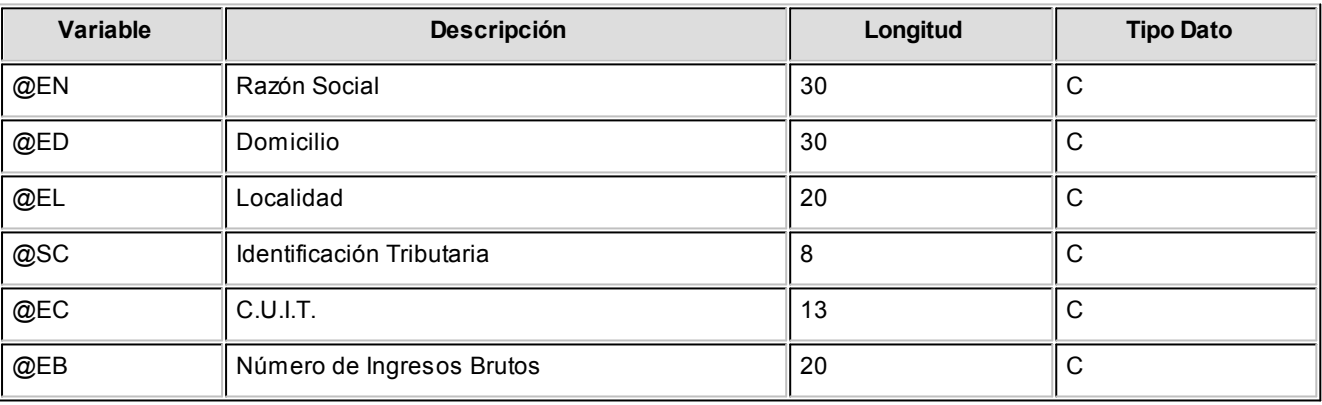

## Variables Comodines

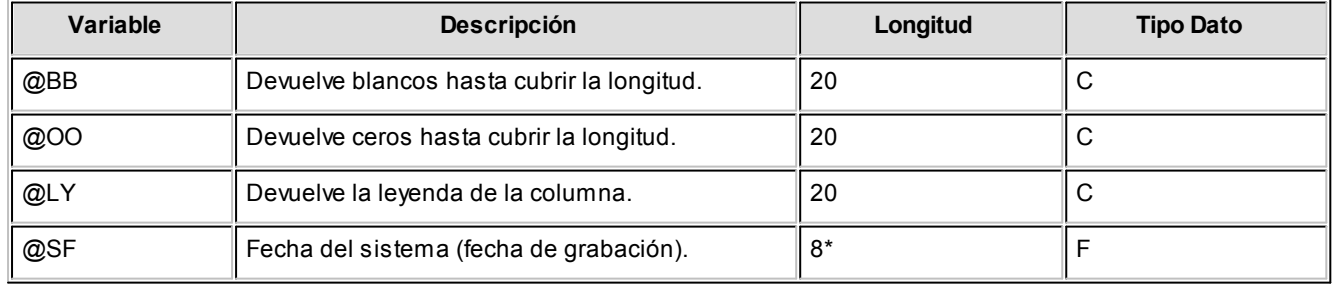

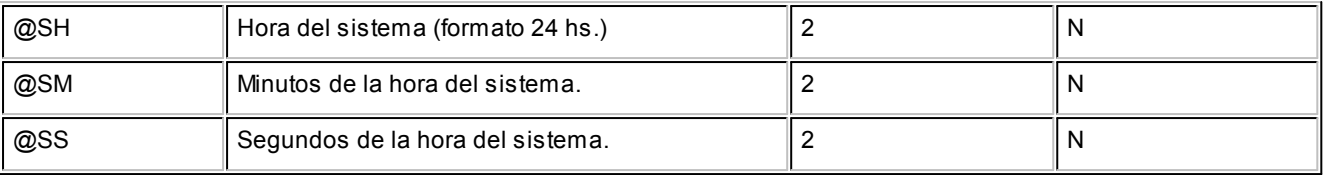

**(8\*)** La longitud de esta variable depende de la parametrización general del tipo de dato. Sume la cantidad de decimales más los separadores configurados.

## Generación de archivo ASCII para percepciones definibles

**Mediante este proceso es posible generar un archivo en formato de texto ASCII, con la información de las percepciones definibles, liquidadas en un período.**

Se podrá generar el archivo en base a dos opciones:

*Por código de modelo:* se generará información con todas las Percepciones que tengan asociado el modelo, liquidadas en el periodo ingresado.

*Por código de Percepción:* se generará información para la percepción y el modelo seleccionados, del periodo ingresado.

En ambos casos, se podrán incluir los comprobantes facturas, débitos y créditos.

La generación de la información se realiza teniendo en cuenta la definición del formato de archivo, especificada desde el proceso <u>[Definición de Formato ASCII](#page-1027-0)</u>I ﷺ

*Destino:* se refiere al dispositivo de grabación del archivo ASCII.

*Nombre del Archivo:* es el nombre con el que se identificará al archivo ASCII, según especificaciones del organismo. Por defecto, el sistema graba este archivo en el directorio Comunes de la empresa definida en **Tango**; pero si lo desea, puede modificarlo.

# <span id="page-1036-0"></span>Contabilización

## Generacion asientos contables

**Este proceso genera o regenera los asientos de los comprobantes de ventas, para un determinado rango de fechas.**

Si definió auxiliares contables con apropiaciones porcentuales, se genera la distribución de los importes de cada cuenta con comprobantes. Para distribuir los importes en cada auxiliar contable, se tendrán en cuenta las apropiaciones asociadas a cada cliente, a cada modelo de asiento y/o a cada cuenta contable.

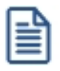

Invoque esta opción si previamente definió la integración con el módulo **Tango Astor Contabilidad,** configuración que se realiza desde Herramientas para integración contable en el módulo **Procesos Generales.**

### **Generación de asientos contables de comprobantes.**

La generación de asientos contables de **Ventas** es particular al módulo, a fin de obtener un subdiario de **Ventas,** previo a la exportación de asientos al módulo **Tango Astor Contabilidad.**

De esta manera, será posible generar listados de revisión antes de transferir los asientos al módulo contable.

Si usted genera asiento con el ingreso del comprobante, al finalizar el ingreso del comprobante, el asiento queda generado. En caso contario, los comprobantes quedarán sin asiento generado.

La generación de asientos contables de **Ventas** permite generar asientos de comprobantes con asiento generado o con asiento exportado a contabilidad, en ese caso se perderán los cambios realizados manualmente en el momento del ingreso del comprobante o desde la modificación de comprobantes.

Desde el proceso <u>Exportación de asientos contables de Ventas</u>∐ ∾ীse transfieren los asientos a **Tango Astor Contabilidad,** pudiendo exportar asientos en forma individual por comprobante, o resumidos por fecha, por modelo de asiento o por resumen general.

### **Consideraciones para la generación de asientos**

### **Con respecto a la generación de las cuentas contables:**

Al generar los asientos contables, el sistema tomará el modelo de asiento asociado al comprobante. Si en ese modelo alguna de las cuentas tiene activado el parámetro 'Reemplaza', se tomará la cuenta particular asignada al cliente o a los artículos según el tipo contable del modelo de asiento.

Si no se reemplaza cuentas, o el cliente, o en el caso de que los artículos no tengan definida una cuenta particular, se tomará la cuenta contable del modelo. Se priorizará el detalle de las cuentas contables del cliente o de los artículos sobre el modelo de asiento general definido.

### **Con respecto a la generación de auxiliares contables:**

Al generar los asientos contables, se tomarán las apropiaciones del modelo de asiento asociado al comprobante. Si en el modelo alguna de las cuentas tiene activado el parámetro 'Reemplaza', se tomarán los auxiliares contables asociados al cliente o a los artículos.

Si no se reemplaza cuentas en el modelo de asiento, o el cliente o los artículos no tienen definidos los auxiliares, se tomará la definición de auxiliares asociadas en el módulo **Procesos Generales** en el proceso de Actualización individual de auxiliares contables,en la que se relaciona la cuenta contable con los tipos de auxiliares y con las reglas de apropiación.

### **Consideraciones generales:**

- Antes de generar los asientos contables, revise los [Modelos de asientos de Ventas](#page-317-0) अबीasociados a los comprobantes.
- · Complete las cuentas contables y auxiliares contables relacionadas con los clientes o con los artículos, si el modelo permite el reemplazo de cuentas.
- · Si genera asiento con el ingreso del comprobante, y usted modificó el asiento en el momento de ingresar el comprobante, al regenerar el asiento desde este proceso perderá los cambios realizados manualmente.
- · Si algunos de los tipos de auxiliares valida apropiación total, y no tiene una regla manual o automática definida que apropie el 100%, deberá reasignar el importe asignado al auxiliar 'Sin Asignar'. Si usted no desea completar en forma obligatoria el tipo de auxiliar deberá acceder al proceso Actualización individual de auxiliares contables y configurar que no valide apropiación total.

### **Parámetros**

*Fechas a procesar:* seleccione el rango de fecha de selección. Por defecto se completa con el mes actual.

Según el criterio elegido, se solicita el ingreso de rango de fechas a considerar.

*Comprobantes a procesar:* puede seleccionar entre las siguientes opciones: 'Sin generar', 'Generados' y 'Exportados'. Por defecto está seleccionada la opción 'Sin generar'.

*Visualiza comprobantes a procesar:* en caso de tildar esta opción, antes de generar los asientos contables, se abrirá una grilla donde se muestran los comprobantes a procesar. Una vez en la grilla podrá destildar aquellos comprobantes para los cuales no desee generar asiento.

En caso de no tildar la opción *Visualiza comprobantes a procesar,* la grilla no se abrirá y se generarán los asientos para todos los comprobantes comprendidos dentro de los parámetros de selección.

### **Tipos de comprobantes**

*Tipo de comprobante:* por defecto, se consideran todos los tipos de comprobantes que permite el sistema, pero será posible elegir un tipo de comprobante en particular.

*Tipos de comprobante* y *Tipos de comprobante a procesar:* por defecto, se consideran todos los tipos de comprobantes.

Utilice los botones de selección para cambiar los tipos de comprobantes a procesar.

### **Modelo de asientos**

*Modelos de asientos* y *Modelos de asientos a procesar:* por defecto, se consideran todos los modelos de asientos.

Utilice los botones de selección para cambiar los modelos de asientos a procesar.

### **Configuración automática**

Si usted desea automatizar este proceso, vaya a la opción Generación de asientos del módulo **Procesos generales**.

## Eliminación de asientos contables

**Mediante este proceso es posible eliminar los asientos contables de Ventas.**

Invoque esta opción si previamente definió la integración con el módulo **Tango Astor Contabilidad,** configuración que se realiza desde Herramientas para integración contable en el módulo **Procesos Generales.**

## **Parámetros**

*Fechas a procesar:* seleccione el rango de fecha para seleccionar los comprobantes. Por defecto se completa con el mes actual.

Según el criterio elegido, se solicita el ingreso de rango de fechas a considerar.

*Comprobantes a procesar:* usted podrá seleccionar entre las siguiente opciones: 'Generados' y 'Exportados'.

Por defecto está seleccionada la opción 'Generados'.

*Obtener comprobantes:* desde este botón usted obtiene los comprobantes del rango de fechas solicitado, teniendo en cuenta el resto de los parámetros seleccionados.

*Grilla de comprobantes:* esta grilla se completa automáticamente al cliquear el botón "Obtener comprobantes".

Dentro de la grilla puede utilizar el botón derecho del mouse para desmarcar todos los comprobantes en caso de necesitar hacer una selección individual.

### **Tipos de comprobantes**

*Tipo de comprobante:* por defecto, se consideran todos los tipos de comprobantes que permite el sistema, pero será posible elegir un tipo de comprobante en particular.

*Tipos de comprobante* y *Tipos de comprobante a procesar:* por defecto, se consideran todos los tipos de comprobantes.

Utilice los botones de selección para cambiar los tipos de comprobantes a procesar.

## **Modelo de asientos**

*Modelos de asientos* y *Modelos de asientos a procesar:* por defecto, se consideran todos los modelos de asientos.

Utilice los botones de selección para cambiar los modelos de asientos a procesar.

## <span id="page-1039-0"></span>Exportación

## Exportacion de asientos contables

**Este proceso cuenta con un asistente que lo ayudará a generar la información de asientos contables y de apropiaciones auxiliares para el módulo Tango Astor Contabilidad a partir de los asientos generados para cada comprobante de Ventas existente (es decir, de los asientos de Ventas individuales de cada comprobante con asiento generado) que se generaron según el proceso [Generación de asientos contables](#page-1036-0) o con la ingreso del** 1037**comprobante.**

Una vez realizada la exportación de asientos, los comprobantes intervinientes quedarán con el asiento exportado a contabilidad.

- [Parámetros y fechas a procesar](#page-1040-0)
- **[Asientos](#page-1041-0)** 1042
- [Comprobantes y filtros adicionales](#page-1042-0)
- <u>[Información a mostrar](#page-1042-1)</u>l
- **[Archivo XML](#page-1042-2)** 1043
- [Resultados del proceso](#page-1043-0)<sup>1044</sup>
- [Configuración automática](#page-1044-0) 1045

## <span id="page-1040-0"></span>**Parámetros y fechas a procesar**

≝

*Destino para la generación de asientos contables:* los asientos contables se podrán generar en forma directa en la 'Base de datos actual' si posee el módulo **Tango Astor Contabilidad** o bien, en 'Otra base de datos' mediante la generación de xml.

**Importante: si usted exporta asientos de los módulos integrando con el módulo Tango Astor Contabilidad y como destino selecciona "Otra base de datos", en la empresa origen debe definir un número de sucursal diferente al número de sucursal de la empresa de destino. Esto permite identificar en forma única los comprobantes según el origen de exportación de los asientos. Si no posee sucursales definidas, acceda al proceso Sucursales y luego asóciela a su empresa.**

*Importa asientos en la moneda de ingreso:* por defecto este parámetro está inactivo, se habilita sólo para los comprobantes de facturación. En caso de ser activado si ingresa comprobantes en moneda corriente se importarán a **Tango Astor Contabilidad** en moneda Corriente, en cambio, si se ingresa comprobantes en moneda extranjera se importarán a **Tango Astor Contabilidad** en moneda extranjera contable habitual.

*Comprobantes a procesar:* indique si procesa los asientos individuales de los comprobantes con asientos generados pendientes de exportar, seleccionando la opción 'Generado' y/o si reprocesa la exportación de asientos de comprobantes exportados anteriormente, seleccionando la opción 'Exportado'.

*Fecha a procesar:* seleccione el rango de fechas para filtrar los comprobantes. Por defecto se propone el mes actual.

## <span id="page-1041-0"></span>**Asientos**

*Tipo de generación:* elija un criterio de procesamiento de los comprobantes seleccionados. Las opciones son: 'Comprobante', 'Modelo de asiento', 'Fecha' o 'Resumen general'.

Por defecto se propone agrupar por 'Modelo de asiento'.

- · **Comprobante:**esta opción genera un asiento por cada comprobante seleccionado, uno para el asiento del ingreso del comprobante, y otro para el asiento de anulación del comprobante.
- · **Modelo de asiento:**esta opción agrupa los asientos por modelo de asiento de los comprobantes seleccionados y para la fecha ingresada
- · **Fecha:**esta opción agrupa los asientos por fecha primero y luego por modelo de asiento de los comprobantes seleccionados.
- · **Resumen general:**esta opción agrupa en un solo asiento todos los comprobantes seleccionados. Se deberá ingresar el tipo de asiento a generar, el concepto del encabezado del asiento y la fecha del asiento a generar.

l≣

En los criterios de agrupación, cuando un asiento está conformado por más de un comprobante, no se agruparán los comprobantes que tengan distinta cotización asociada. Además, si todos los comprobantes fueron registrados en la misma moneda, el asiento será generado en dicha moneda. De lo contrario, será generado en moneda 'Corriente'. Los comprobantes que se incluyan en los asientos, actualizan su estado, pasando de 'Generado' a 'Exportado'.

*Utiliza datos del comprobante para el concepto del asiento:* este parámetro se habilita cuando la modalidad de generación es por 'Comprobante'. Al activar esta opción se asigna como concepto del asiento el código de cliente, y el tipo y número del comprobante. Caso contrario toma la leyenda del modelo de asiento.

*Fecha de asiento:* si la modalidad de generación es por 'Modelo de asientos' o por 'Resumen general', habilite este campo para ingresar en forma manual la fecha del asiento a generar. Por defecto se propone la fecha hasta del rengo de fechas a procesar.

*Tipo de asiento:* si eligió la opción 'Resumen general', ingrese el tipo de asiento a considerar. Es un valor obligatorio.

Si usted integra con el módulo **Tango Astor Contabilidad** el sistema crea un tipo de asiento genérico para el módulo. Por ejemplo: Tipo de asiento 'GV', 'Asientos de Ventas.

*Concepto de asiento:* si eligió la opción 'Resumen general', ingrese el concepto del encabezado del asiento a considerar. Es un valor obligatorio.

Usted puede ingresar un valor manualmente, o seleccionar alguna de las leyendas asociadas al tipo de asiento. Para automatizar esta selección puede definir una leyenda por defecto para el tipo de asiento. Esta agrupación podrá ser

utilizada desde el módulo **Tango Astor Contabilidad** para utilizarla como filtro de listados y/o procesos.

### <span id="page-1042-0"></span>**Comprobantes y filtros adicionales**

*Comprobantes a procesar con asiento:* indique si procesa los comprobantes con asiento generado que están pendientes de exportar y/o si procesa los comprobantes con asientos ya exportados anteriormente.

Por defecto está activa la opción 'Generado'. Es un valor obligatorio.

*Aplica filtros adicionales:* por defecto este parámetro se encuentra desactivado. Si se activa usted puede acceder a los filtros adicionales para aplicar otros filtros sobre los comprobantes a procesar.

La solapa *Tipo de comprobante* tiene dos opciones, por comprobante o por tipo de comprobante. Por defecto aparece seleccionada la opción por tipo de comprobante.

- · **Por comprobante:**podrá seleccionar un tipo de comprobante, debiendo ingresar un rango de números de comprobantes.
- · **Por tipo de comprobante:**aparecen los todos los tipos de comprobantes y los tipos de comprobantes a procesar, por defecto se asignan todos los tipos de comprobantes. Utilice los botones de selección para cambiar los tipos de comprobantes a procesar.

## <span id="page-1042-1"></span>**Información a mostrar**

*Visualiza asientos exportados:* si activa esta opción, se exhibe un reporte de control con la información correspondiente a los asientos generados.

*Visualiza comprobantes sin asiento generado:* si activa esta opción, se exhibe en una grilla la información correspondiente a los comprobantes pendientes de generar asiento.

## <span id="page-1042-2"></span>**Archivo XML**

A continuación se explican los parámetros necesarios para la generación del archivo XML para el intercambio con 'Otra base de datos'. Tenga en cuenta que los mismos no aparecerán si en *Destino para la generación de asientos contables* usted eligió la opción 'Base de datos actual'.

*Destino de la exportación:* seleccione al menos un destino de exportación. Las opciones posibles son: 'Archivo fijo', 'Enviar a carpeta ftp' o 'Enviar por TangoNet'. Por defecto está activo el destino 'Archivo fijo'.

· **Archivo fijo:**desde el botón "Examinar" ingrese el directorio en que se grabará el archivo a generar.

- · **Enviar a carpeta ftp:**seleccione esta opción si utiliza la transferencia de archivos entre sistemas. Ingrese el directorio, el usuario y la contraseña donde se grabará el archivo a generar.
- · **TangoNet:** seleccione este último destino si utiliza la transferencia automática de datos entre sus distintas soluciones **Tango**. Para adquirir esta herramienta, póngase en contacto con su proveedor habitual de software.

*Envía duplicado por correo electrónico:* si activa esta opción, podrá enviar vía e-mail, una copia del archivo generado.

*Comprime los archivos XML generados:* tilde esta opción para generar la información en formato comprimido.

*Nombre del archivo ZIP:* si está activo el parámetro anterior, ingrese un nombre de archivo ZIP a generar. Se propone por defecto, el nombre *Asientos\_GV.zip,* pero será posible cambiarlo.

*Protegido con contraseña:* tilde esta opción si prefiere proteger el archivo ZIP con una contraseña.

*Contraseña y Confirmación:* si el archivo a importar se protegerá con una contraseña, el sistema solicitará el ingreso de estos datos.

Tenga en cuenta que la contraseña debe tener una longitud mínima de 4 caracteres. El sistema diferencia los caracteres ingresados en mayúsculas de los ingresados en minúsculas. Así, por ejemplo, la contraseña "Ab24" no es igual a la contraseña "AB24".

### <span id="page-1043-0"></span>**Resultados del proceso**

Ë

Si usted realiza la exportación en forma directa en la 'Base de datos actual', en caso de existir asientos que no cumplan con las validaciones para la importación en **Tango Astor Contabilidad**, el sistema anulará el lote, dejando los asientos de los comprobantes en estado 'Generado'. Si existen comprobantes que ya hayan sido importados en un asiento a **Tango Astor Contabilidad**, conservarán su estado como 'Exportado'.

Al terminar el proceso aparecerá una grilla con todos los asientos importados y/o con todos los asientos rechazados con el motivo de rechazo, diferenciándose entre los asientos que generan rechazo del lote, y los asientos rechazados que no afectan a la generación del mismo. Haga doble clic sobre un asiento importado para acceder al asiento de **Tango Astor Contabilidad.**
#### **Configuración automática**

Si usted desea automatizar este proceso, vaya a la opción Exportación de asientos del módulo **Procesos generales**.

## Anulación de lotes contables generados

**Si usted generó un lote de exportación, mediante el proceso [Exportación de asientos contables de Ventas,](#page-1039-0) los** 1040**comprobantes intervinientes quedarán con el asiento exportado. Mediante este proceso es posible revertir esa situación, volviendo esos comprobantes al estado anterior y liberándolos para futuras exportaciones.**

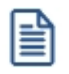

Invoque esta opción si previamente definió la integración con el módulo **Tango Astor Contabilidad,** configuración que se realiza desde Herramientas para integración contable en el módulo **Procesos Generales.**

*Modalidad de selección:* elija uno de los siguientes criterios:

- · Por número de lote de exportación.Se solicita el número de lote de exportación a procesar.
- · Por datos de la generación.Si elige esta modalidad, ingrese la fecha, el usuario y/o terminal.

*Obtener lotes de exportación:* desde este botón usted obtendrá los lotes generados en la exportación de asientos, según los parámetros seleccionados.

*Grilla de lotes de exportación:* esta grilla se completará automáticamente al cliquear el botón "Obtener lotes de exportación".

Seleccione los lotes que desea anular y presione el botón "Aceptar".

#### Lotes contables generados

**Acceda a este proceso para consultar y listar la información referente a las generaciones de lotes de comprobantes que surgen cada vez que efectúa la exportación de asientos de Ventas.**

Invoque esta opción si previamente definió que integra con el módulo de **Tango Astor Contabilidad,** configuración que se realiza desde Herramientas para integración contable del módulo **Procesos Generales.**

Un mismo comprobante con asiento generado de registración o de anulación (comprobante con asiento generado) puede enviarse a **Tango Astor Contabilidad** tantas veces como sea ejecutado el proceso de exportación, quedando referenciado en distintos y sucesivos lotes de exportación.

*Modalidad de selección:* elija uno de los siguientes criterios:

- · Por número de lote de exportación.En este caso, se solicita el número de lote de exportación a procesar
- · Por datos de la generación o bien.Si elige la modalidad 'Por datos de la generación', ingrese la fecha, el usuario y/o terminal.
- · Aplicar filtro.Si opta por esta opción, accede a la búsqueda de lotes contables generados. En este caso no se habilita el botón "Obtener lotes de exportación".

*Obtener lotes de exportación:* este botón hace disponibles los lotes generados en la exportación de asientos según los parámetros seleccionados.

*Grilla de lotes de exportación:* esta grilla se completará automáticamente al cliquear el botón "Obtener lotes de exportación". Seleccione los lotes que desea consultar.

Al hacer clic en el botón "Aceptar", se obtienen los detalles de los comprobantes de los lotes seleccionados en la solapa *Parámetros.* El proceso se posiciona y habilita en forma automática en la solapa *Detalle de comprobantes.*

Para obtener un reporte de la información consultada, haga clic en el botón "Imprimir" que se encuentra al pie de la pantalla.

# Tango Ventas<br> **Capítulo 9**

## Informes

El sistema permite obtener una amplia gama de informes relacionados con este módulo.

La mayoría de estos informes pueden listarse de la siguiente manera:

- · En unidad de medida de ventas o unidad de medida de stock. Si selecciona la unidad de stock como la unidad a considerar, las cantidades serán expresadas en la unidad de medida de stock de precios y costos. En caso que se utilice la unidad de ventas las cantidades se visualizarán convertidas a la unidad de medida de ventas.
- · Expresados en moneda corriente, en moneda extranjera o en moneda cláusula (si la información a listar corresponde a la cuenta corriente).

El criterio de bimonetarización es el siguiente: cuando se ingresa un comprobante, se registra tanto en moneda corriente como en moneda extranjera, en base a la cotización asociada.

#### **Informes en Moneda Corriente**

Los informes emitidos en esta modalidad toman el valor registrado en moneda corriente para cada comprobante, independientemente de la moneda con la que se lo haya ingresado. Es decir, se mantienen los valores originales de cada comprobante en moneda corriente.

#### **Informes en Moneda Extranjera**

En esta opción, para aquellos comprobantes que corresponden a clientes con cláusula moneda extranjera, se toman los valores originales en moneda extranjera; y para los correspondientes a clientes con cláusula moneda corriente, se da opción a reexpresarlos según dos criterios de conversión:

*Con Cotización de Origen:* en este caso se toman los valores originales en moneda extranjera, es decir, convertidos con la cotización asociada al comprobante.

*Con Cotización Ingresada:* se calcula para cada comprobante el valor en moneda extranjera en base al valor de origen en moneda corriente y la cotización ingresada para el informe.

En resumen, los comprobantes generados con cláusula moneda extranjera mantienen sus valores originales, mientras que los generados con cláusula moneda corriente pueden ser reexpresados con otra cotización.

Si desea interrumpir un listado una vez comenzada su impresión, pulse la tecla *<Esc>*.

#### **Informes en Moneda Cláusula**

En esta modalidad, para aquellos comprobantes que corresponden a *clientes con cláusula moneda extranjera*, se toman los valores originales en moneda extranjera; y para los correspondientes a *clientes con cláusula moneda corriente*, se toman los valores originales en moneda corriente.

Cuando se lista información de cuenta corriente y selecciona la opción *'Moneda Cláusula'*, el análisis de los datos a generar se realiza de acuerdo a lo parametrizado en el proceso Clientes. Así, por ejemplo, si el cliente tiene *cláusula moneda extranjera* y parametriza que no se incluyan comprobantes cancelados, se listarán sólo aquellos cuyo estado en *moneda extranjera* estén 'Pendientes'. Si el informe se emite en 'Moneda Corriente' o en 'Moneda Extranjera' (de origen o a ingresar), el estado del comprobante se analiza en *moneda corriente*.

Si desea interrumpir un listado una vez comenzada su impresión, pulse la tecla *<Esc>*.

## Cotizaciones

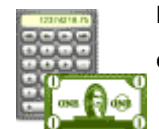

**Esta opción del menú agrupa distintos informes relacionados con el seguimiento de cotizaciones efectuadas a clientes habituales, ocasionales y potenciales.**

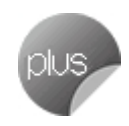

## Cotizaciones por vendedor

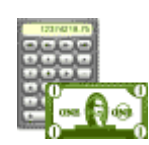

**Este proceso informa, para un rango determinado de vendedores, las cantidades cotizadas, ordenado por código de vendedor.**

Si está activo el parámetro *Incluye Vendedores Inhabilitados*, podrá analizar la información de los vendedores deshabilitados.

En el campo *Cantidades a considerar*, indique si obtiene el listado en unidades de stock o en unidades de venta (bultos).

#### <span id="page-1048-0"></span>Filtros adicionales

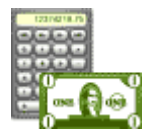

**Mediante este comando es posible aplicar otros filtros, que se suman a los especificados en la pantalla principal de esta opción.**

*Incluye Cotizaciones:* indique el *estado* de las cotizaciones a incluir en el informe. Es posible considerar sólo las 'Pendientes' (o 'Ingresadas'), sólo las 'Procesadas', sólo las 'Autorizadas', sólo las 'Aceptadas' o *todas*. Por defecto, se procesan todos los estados de las cotizaciones.

*Incluye Cotizaciones Perdidas:* active este parámetro para incluir las cotizaciones clasificadas como *perdidas*. Para más información, consulte el proceso Pérdida y Activación de Cotizaciones.

*Desde / Hasta Fecha Adicional 1/2:* es posible filtrar por los campos fecha adicional 1 y fecha adicional 2, sólo si fueron activados desde el proceso <u>Parámetros de Ventas.</u>| 27<sup>5</sup>

*Desde / hasta Clasificación Adicional 1 / 2:* es posible filtrar por los campos de clasificación adicional 1 y de clasificación adicional 2, si están activos en el proceso <u>[Parámetros de Ventas.](#page-271-0)</u>I 27<sup>5</sup>

## Cotizaciones por cliente

**Este proceso informa todas las cotizaciones correspondientes a un rango de clientes.**

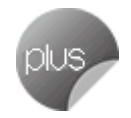

Es posible seleccionar el tipo de cliente a considerar (habitual, potencial u ocasional).

En el campo *Cantidades a considerar*, indique si obtiene el listado en unidades de stock o en unidades de venta (bultos).

Para más información, consulte el ítem <u>Filtros Adicionales</u> l ﷺ

## Cotizaciones por fecha

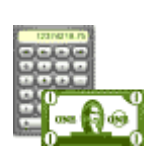

**Este proceso informa todas las cotizaciones, ordenadas por un tipo de fecha a seleccionar.**

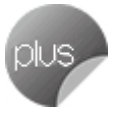

Los criterios de ordenamiento disponibles en esta opción son los siguientes: por fecha de ingreso de la cotización, por fecha de vigencia, por fecha de emisión, por fecha adicional 1 o por fecha adicional 2.

En el campo *Cantidades a considerar*, indique si obtiene el listado en unidades de stock o en unidades de venta (bultos).

*Incluye Cotizaciones:* indique el *estado* de las cotizaciones a incluir en el informe. Es posible considerar sólo las 'Pendientes' (o 'Ingresadas'), sólo las 'Procesadas', sólo las 'Autorizadas', sólo las 'Aceptadas' o *todas*. Por defecto, se procesan todos los estados de las cotizaciones.

*Incluye Cotizaciones Perdidas:* active este parámetro para incluir las cotizaciones clasificadas como *perdidas*. Para más información, consulte el proceso Pérdida y Activación de Cotizaciones.

*Desde / hasta Clasificación Adicional 1 / 2:* es posible filtrar por los campos de clasificación adicional 1 y de clasificación adicional 2, si están activos en la solapa *Comprobantes* del proceso [Parámetros de Ventas.](#page-271-0) 272

## Cotizaciones por artículo

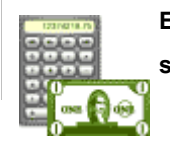

**Este reporte brinda información de las cantidades cotizadas, para un rango de artículos seleccionado.**

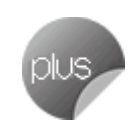

En el campo *Cantidades a considerar*, indique si obtiene el listado en unidades de stock o en unidades de venta (bultos).

Para más información, consulte el ítem <u>Filtros Adicionales</u> l ﷺ

## Seguimiento de cotizaciones

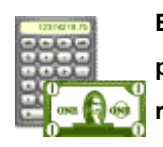

**Este proceso emite un informe de seguimiento de cotizaciones realizadas. Dado que usted puede generar pedidos en base a cotizaciones, este informe brinda la información más relevante de la relación entre ambos documentos.**

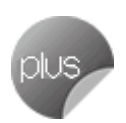

Es posible ingresar un rango de *números de cotización* y de *clientes* a listar.

Seleccione el *tipo de cliente* a considerar (*habitual*, *potencial* u *ocasional*).

En el campo *Cantidades a considerar*, indique si obtiene el listado en unidades de stock o en unidades de venta (bultos).

El sistema informa, para cada uno de los renglones de una cotización, el detalle de los comprobantes afectados con la cantidad pedida en cada caso. Además, se indica el *estado* de cada una de las cotizaciones incluidas, en el momento de emitir este informe.

Para más información, consulte el ítem <u>Filtros Adicionales</u> I ﷺ

## Cotizaciones perdidas

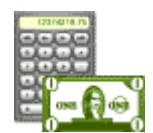

**Este reporte brinda información de las cotizaciones clasificadas como "perdidas", para un rango de motivos de pérdida y de fechas.**

Si selecciona la opción *Incluye cotizaciones no Clasificadas*, al final del reporte se incluirán todas las cotizaciones marcadas como perdidas pero sin clasificación.

Para más información, consulte el ítem <u>Filtros Adicionales</u> I ﷺ

## Nómina de clientes potenciales

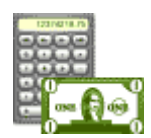

**Desde este proceso se obtiene un informe de los datos personales correspondientes a clientes potenciales, según distintos criterios de selección.**

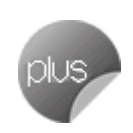

Es posible emitir la nómina de clientes potenciales en base a una de las siguientes opciones: por *código*, por *nombre*, por *zona*, por *provincia*, por *condición de venta*, por *vendedor* o por *fecha de alta*.

Si ordena por *Fecha de Alta*, se incluyen en el listado, los clientes sin fecha de alta asignada. Pero es posible excluirlos, desactivando este parámetro.

Para el resto de las opciones, la nómina incluye el detalle de los contactos. Usted puede omitir esta información, desactivando este parámetro.

## Pedidos

**A través de esta opción es posible acceder a los distintos procesos que emiten informes relacionados con el seguimiento de pedidos.**

En los informes correspondientes a pedidos se ingresará la cotización para convertir las listas de precios expresadas en moneda extranjera.

En los listados por clientes, por artículos y por fecha, usted debe seleccionar los estados de pedidos a analizar en el informe. Puede incluir los pedidos *'Ingresados'*, *'Revisados'*, *'Desaprobados'*, *'Pendientes'*, *'Cumplidos'*, *'Cerrados'* o *'Todos'*.

Tenga en cuenta que los diferentes estados están directamente relacionados con los siguientes parámetros:

- · *Aprueba Pedidos Ingresados:* habilita todos los ítems referidos a pedidos (*Ingresados*, *Revisados*, *Desaprobados*, *Pendientes*, *Cumplidos*, *Cerrados* o *Todos*)
- · *Matiene Pedidos Facturados y Entregados:*Al destildar este casillero, los ítems *Cumplidos* y *Cerrados* aparecerán deshabilitados desde la ventana de Pedidos por Fecha).

## Pedidos por Cliente

**Este proceso informa todos aquellos pedidos correspondientes a un rango de clientes y fechas.**

Seleccione los estados de pedidos a analizar en este informe. Usted puede incluir los pedidos 'Ingresados', 'Revisados', 'Desaprobados', 'Pendientes', 'Cumplidos', 'Cerrados' o 'Todos'.

Es posible listar todos los pedidos en forma completa o seleccionar sólo aquellos renglones que tengan cantidades pendientes de facturar o remitir.

En el campo *Cantidades a Considerar* indique si desea obtener el listado en unidades de stock o unidades de venta (bultos).

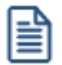

Tenga en cuenta que al emitir el informe seleccionando una unidad de medida distinta al de los renglones del pedido, el sistema mostrará las cantidades en base a la unidad de media (y su equivalencia) definida en el ABM de artículos al momento de generar el listado.

Si el pedido se encuentra 'Anulado', 'Desaprobado' o 'Cerrado' y tiene asociado un motivo (de anulación, desaprobación o cierre), se informa su código y descripción.

## Pedidos por Artículo

**Este proceso informa, para un rango determinado de artículos y fechas, las cantidades pendientes de facturación y entrega ordenado por código de artículo.**

Seleccione los estados de pedidos a analizar en este informe. Usted puede incluir los pedidos 'Ingresados', 'Revisados', 'Desaprobados', 'Pendientes', 'Cumplidos', 'Cerrados' o 'Todos'.

Pueden listarse todos los pedidos en forma completa o seleccionar sólo aquellos renglones que tengan cantidades pendientes de facturar o remitir.

En el campo *Cantidades a Considerar* indique si desea obtener el listado en unidades de stock o unidades de venta (bultos).

Si el pedido se encuentra *'Anulado'*, *'Desaprobado'* o *'Cerrado'* y tiene asociado un *motivo* (de anulación, desaprobación o cierre), se informa su *código* y *descripción*.

## Pedidos por Fecha

**Este proceso informa todos los pedidos ordenados por fecha del pedido o por fecha de entrega.**

Si elige la opción 'Por Fecha del Pedido' y está activo el <u>parámetro general</u>| 272ी Usa *Planes de Entrega*, indique si *incluye el detalle del plan* para cada renglón de pedido a imprimir.

Si elige la opción 'Por Fecha de Entrega' y está activo el <u>parámetro general</u>l 272) Usa *Planes de Entrega*, tenga en cuenta que la información de un pedido se presentará en distintas fechas de entrega, de acuerdo al plan de entrega definido.

Opcionalmente, es posible obtener el informe ordenado por vendedor y fecha.

Seleccione los estados de pedidos a analizar en este informe. Usted puede incluir los pedidos *'Ingresados'*, *'Revisados'*, *'Desaprobados'*, *'Pendientes'*, *'Cumplidos'*, *'Cerrados'* o *'Todos'*.

Se pueden listar todos los pedidos en forma completa o, seleccionar sólo aquellos renglones que tengan cantidades pendientes de facturar o remitir.

Si activa el parámetro *Agrupa por Vendedor* podrá ingresar el rango de vendedores a listar.

Estando activo el parámetro *Incluye Vendedores Inhabilitados*, podrá analizar la información de los vendedores deshabilitados.

En el campo *Cantidades a Considerar* indique si desea obtener el listado en unidades de stock o unidades de ventas (bultos).

Si el pedido se encuentra *'Anulado'*, *'Desaprobado'* o *'Cerrado'* y tiene asociado un *motivo* (de anulación, desaprobación o cierre), se informa su *código* y *descripción*.

## Seguimiento de Pedidos

**Este proceso emite un informe de las facturas y remitos aplicados a cada uno de los pedidos generados.**

Como al trabajar con pedidos la facturación y descarga de stock se realiza siempre con referencia al pedido; este listado realiza el seguimiento de todos los comprobantes que afectaron cada pedido, permitiendo visualizar también su relación.

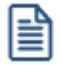

Este informe muestra los comprobantes afectados a cada pedido.

Puede ingresar un rango de números de pedido y clientes a listar.

El sistema informará, para cada pedido indicado como referencia en los procesos Facturacióno Remitos, el detalle de los comprobantes afectados con la cantidad facturada y remitida en cada caso.

Se indicará, para cada uno de los pedidos incluidos en este listado, su estado en el momento de emitirse el informe de seguimiento. El estado *Depurado* para un pedido indica que éste ha sido anulado mediante el proceso [Anulación de](#page-388-0) p<u>edidos |</u> अबीo bien ha sido depurado mediante el proceso <u>Depuración de Pedidos.</u> I क्ल

Es posible seleccionar las cantidades a considerar entre las unidades de stock y las de ventas, si se utilizan.

Si el pedido se encuentra 'Anulado', 'Desaprobado' o 'Cerrado' y tiene asociado un motivo (de anulación, desaprobación o cierre), se informa su código y descripción.

Si selecciona como la unidad a considerar aquella correspondiente a stock, las cantidades serán expresadas en la unidad de medida de stock de precios y costos. En caso que se utilice la unidad de ventas, las cantidades se visualizarán en dicha unidad de medida.

## Pedidos Pendientes Remitidos y Facturados

**Mediante este proceso es posible obtener información de aquellos pedidos que fueron "remitidos" y se encuentran pendientes de facturar, y también, de los pedidos "facturados" que se encuentran pendientes de remitir.**

Se analizará el estado de cada renglón del pedido, obteniendo sólo lo pendiente de facturar o remitir.

Los pedidos que se informan tienen estado *Ingresado* y *Aprobado*.

En el campo *Cantidades a Considerar* indique si desea obtener el listado en *unidades de* stock o *unidades de venta* (bultos).

Los *importes totales* se calcularán en base a las *cantidades pendientes* (de remitir o facturar) por el *precio*, considerando la *bonificación* cargada para el artículo.

Opcionalmente, es posible incluir además, la *bonificación general* del pedido.

Si elige la opción 'Por Fecha de Entrega' y está activo el <u>parámetro general</u>l 272) Usa *Planes de Entrega*, tenga en cuenta que la información de un pedido se presentará en distintas fechas de entrega, de acuerdo al plan de entrega definido.

#### **Remitidos pendientes de facturar**

Desde esta opción se obtiene de cada pedido, todos los renglones que fueron remitidos y aún se encuentran sin facturar.

Para los pedidos ingresados que se remitieron por una cierta cantidad y ésta haya sido facturada; o bien, para los pedidos remitidos y facturados por su totalidad, este informe indicará que "*No existe información para consultar*" (dado que no hay cantidades remitidas sin facturar).

Para más información, consulte el <u>ejemplo de aplicación.</u>I ‱

**Facturados pendientes de remitir**

Desde esta opción se obtiene de cada pedido, todos los renglones que fueron facturados y aún se encuentran sin remitir.

En el caso de pedidos ingresados que se facturaron por cierta cantidad y ésta ha sido remitida; o bien, los pedidos facturados y remitidos por su totalidad, este informe indicará que "*No existe información para consultar*" (pues no hay cantidades facturadas sin remitir).

<span id="page-1054-0"></span>Ejemplo de aplicación...

Número de Pedido: 10

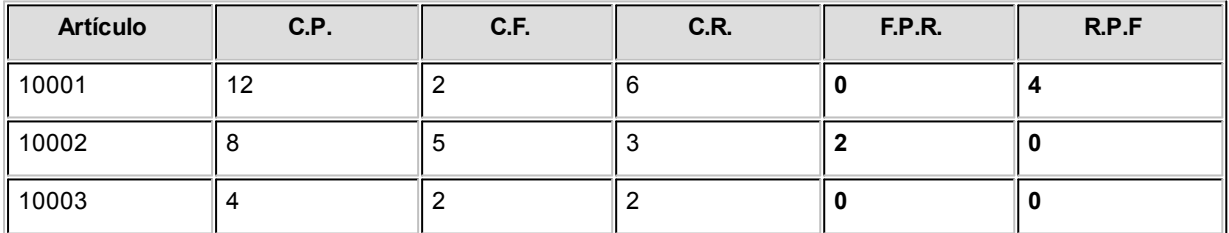

#### **Referencias:**

**C.P.:**Cantidad Pedida

**C.F.:**Cantidad Facturada

**C.R.:**Cantidad remitida.

**F.P.R.:** Facturados pendientes de remitir

**R.P.F.:**Remitidos Pendientes de Facturar

## Facturación

## I.V.A. Ventas

**Este proceso permite emitir el Subdiario de I.V.A. Ventas para un rango de fechas y también, generar el archivo IVAVTA y formulario F446 con los datos necesarios para cumplir con la presentación del soporte magnético, conforme a lo dispuesto por la resolución 3419 de DGI y sus modificatorias.**

*Primer Número de Hoja:* ingrese desde qué número de hoja desea numerar la impresión.

*Título:* el título del informe es definible por usted. No obstante, el sistema propone un título por defecto.

*Ordena por:* el listado puede emitirse ordenado *por tipo y número de comprobante* o *por número de comprobante* (conveniente si usted utiliza formularios multipropósito).

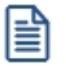

Las facturas "B" y Tickets pueden acumularse en forma diaria en el *I.V.A. Ventas*.

*Acumula Facturas Tipo "B":* en el caso de comprobantes 'B' para consumidores finales, es posible acumular por fecha los comprobantes correlativos, imprimiendo los totales en una sola línea (que incluirá el *Desde / Hasta Número de Comprobante* correspondiente).

*Acumula Tickets:* igual al campo anterior, pero si se definieron talonarios con tipo asociado igual a 'T' (tickets).

*Importe Máximo de Facturas y Tickets para Acumular:* si acumula comprobantes 'B' o tickets, ingrese el importe hasta el que es posible acumular los comprobantes mencionados. Los comprobantes cuyo importe superen este máximo se listarán en forma independiente.

*Importe Máximo por Día para Acumular:* indique el importe máximo por día permitido para expresar los comprobantes en forma acumulada. Si el total del día supera este monto, se imprimirán en detalle todos los comprobantes.

Para mayor claridad en la registración, se imprimirán en una sola línea aquellos comprobantes anulados.

*Imprime Número de Ingresos Brutos del Cliente:* el sistema imprime en forma opcional, el número de Ingresos Brutos del cliente para cada comprobante emitido. Esta opción es de utilidad para aquellas jurisdicciones en las que esta información es obligatoria.

*Incluye Comprobantes sin C.A.E.:* si usted emite comprobantes electrónicos que respaldan operaciones del mercado interno y/o del mercado exterior, indique si incluye en el subdiario, los comprobantes electrónicos que aún no tienen asignado el código de autorización electrónico (C.A.E.). Por defecto, este parámetro no está activado.

*Incluye Retenciones:* puede optar por imprimir las retenciones de IVA, Ganancias, Ingresos Brutos u Otras, de acuerdo a los requerimientos legales de la jurisdicción donde está radicada su empresa.

*Imprime Nº de C.A.I. / C.A.E.:* si activa este parámetro, se incluirá en el subdiario el número de C.A.I. o bien, el número de C.A.E. (si se trata de un comprobante electrónico).

*Indica comprobantes emitidos por C. Fiscal:* tilde este parámetro para agregar en el subdiario, la referencia para cada comprobante acerca de si fue emitido por un controlador fiscal.

#### **Comandos del menú I.V.A. Ventas**

A continuación se detallan los comandos disponibles desde el menú de esta ventana.

- <u>[Listar](#page-1056-0)</u> 1057
- $\bullet$  **[Filtros](#page-1057-0)** 1058
- [Grabar](#page-1057-1) 1058

#### <span id="page-1056-0"></span>**Listar**

**Usted puede emitir este listado por partes, es decir, imprimir únicamente los encabezamientos para enviar a rubricar; imprimir sólo el cuerpo del listado para sobreimprimir lo que se envió a rubricar o bien, imprimir el listado completo.**

En esta opción, usted elige en primer lugar, la modalidad de emisión del libro:

- · **Encabezado:**se imprimen únicamente los encabezados para su timbraje posterior.
- · **Cuerpo:**se imprime únicamente el cuerpo o el detalle del libro. Utilice esta modalidad para

sobreimprimir los formularios timbrados.

· **Completo:**se imprime el listado en su totalidad (encabezado y cuerpo).

Entre los datos a imprimir en el encabezado del libro, se encuentra la información propia de la empresa (razón social, domicilio, localidad, giro y C.U.I.T.).

#### <span id="page-1057-0"></span>**Filtros**

**Invoque este comando para definir una selección particular para la emisión de este informe.**

Es posible aplicar la acción de *incluir* o *excluir* en los siguientes tópicos:

- · Tipos de Clientes ('Habituales', 'Ocasionales' o 'Todos')
- · Talonarios
- · Tipo y Letra de Comprobante
- · Punto de Venta
- · Número de Comprobante

Cada uno de ellos con selección del rango a procesar.

Dado que el uso de este comando es opcional, por defecto, se incluye en el listado toda la información correspondiente a los tópicos indicados.

#### <span id="page-1057-1"></span>**Grabar**

**A través de esta opción, es posible ingresar a las generaciones de archivos para DGI.**

#### **Generación archivo IVAVTA**

Permite generar el archivo IVAVTA.DAT con los datos necesarios para cumplir con la presentación del soporte magnético de I.V.A. Ventas, conforme a lo dispuesto por la resolución 3419 de DGI y sus modificatorias (RG 3776).

Se ingresarán los datos correspondientes a la empresa usuaria. El archivo se generará dentro del subdirectorio "*C:\Documents and Settings\All users\Application Data\Axoft\XXXXXX-XXX\wrk\Tango \DGI\ivavta.dat*", donde "*XXXXXX-XXX*" corresponde a la llave del producto.

#### **Generación Formulario F446**

Permite generar el archivo F446.DAT con los datos correspondientes.

Se ingresarán los datos de la empresa y los últimos números de comprobante utilizados e impresos para cada caso.

El archivo se generará dentro del subdirectorio C:\DGI.

## Impuestos Registrados

**Este proceso emite un listado de impuestos registrados, ordenado por tipo de impuesto o por fecha.**

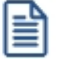

Obtenga las percepciones de ingresos brutos realizadas para cada jurisdicción.

Los tipos de impuesto a emitir son todos los definidos en el proceso Alícuotas y Percepciones definibles.

Si emite el informe por tipo de impuesto, deberá indicar si lista por Código de Impuesto (véase <u>Alícuotas</u> 94) o por [Percepciones Definibles](#page-96-0) .. 97

Si indica una provincia, se incluirán en el listado para las alícuotas correspondientes a percepción de ingresos brutos ('51' a '80'), sólo aquellas que correspondan a la provincia elegida. Esta opción es de utilidad para emitir el informe de percepciones de ingresos brutos por jurisdicción.

## Resumen de Ventas

#### Resumen de Ventas por Cliente

**Este proceso informa el importe total facturado por cliente, en un período determinado.**

Incluirá las facturas y los comprobantes de crédito y débito que tengan activado el parámetro correspondiente en el proceso Tipos de Comprobante.

*Detalla Comprobantes:* permite listar, para cada cliente, los comprobantes que componen el importe total facturado.

*Acumula grupos empresarios:* seleccione este parámetro cuando desee consultar los clientes de grupos empresarios como un único cliente.

Los grupos empresarios se muestran al final del informe.

#### Resumen de Ventas por Provincia

**Este proceso informa el importe total facturado por provincia, en un período determinado.**

Incluirá las facturas y los comprobantes de crédito y débito que tengan activado el parámetro correspondiente en el proceso Tipos de Comprobante.

El campo *Detalla Comprobantes* permite listar, para cada provincia, los comprobantes que componen el importe total facturado.

#### Resumen de Ventas por Vendedor

**Este proceso informa el importe total facturado por vendedor, en un período determinado.**

Si está activo el parámetro *Incluye Vendedores Inhabilitados*, podrá analizar la información de los vendedores deshabilitados.

El campo *Detalla Comprobantes* permite listar, para cada vendedor, los comprobantes que componen el importe total facturado.

Mediante el campo *Detalla Señas*, indique si lista las facturas correspondientes a señas generadas. Este parámetro está disponible sólo si está activo el campo *Detalla Comprobantes*.

#### Resumen de Ventas por Zona

**Este proceso informa el importe total facturado por zona, en un período determinado.**

El campo *Detalla Comprobantes* permite listar, para cada zona, los comprobantes que componen el importe total facturado.

#### Resumen de Ventas por Depósito

**Es posible obtener el resumen de ventas por depósito a nivel comprobante o bien, a nivel artículo, en moneda corriente o extranjera.**

#### **Por depósito del comprobante**

Esta opción informa, para un período determinado, el importe total facturado por el depósito ingresado en el *encabezado de los comprobantes*.

El campo *Detalla Comprobantes* permite listar, para cada depósito, los comprobantes que componen el importe total facturado.

#### **Por depósito del artículo**

Esta opción informa el importe total neto facturado por cada artículo, para un período y rango de artículos

determinado, totalizando y agrupando la información por cada depósito.

Junto a los artículos siempre se indica la *cantidad* y *precio unitario neto* de cada comprobante.

Utilice esta modalidad de emisión cuando en sus comprobantes, usted ingresa diferentes depósitos para los artículos.

## Resumen de Ventas por Provincia / Actividad

**Este proceso informa el importe total facturado por provincia y código de actividad, en un período determinado.**

Incluirá las facturas y los comprobantes de crédito y débito que tengan activado el parámetro correspondiente en el proceso Tipos de Comprobante.

El código de actividad corresponde al asignado a cada uno de los artículos. Esta actividad se utiliza para obtener totales independientes para la liquidación del impuesto sobre los ingresos brutos.

No se incluirán en el reporte aquellos artículos que no posean código de actividad ingresado.

*Prorratea Flete, Bonificación e Intereses:* si no realiza el prorrateo, el importe calculado será el que surja de multiplicar la cantidad por el precio unitario sin impuestos.

En cambio, si activa este parámetro, los importes correspondientes a flete, bonificación e intereses se proporcionarán entre todos los renglones de cada comprobante, coincidiendo el total con el neto gravado más no gravado del comprobante.

#### Ejemplos...

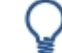

Provincia: 01 Capital

#### **Artículos:**

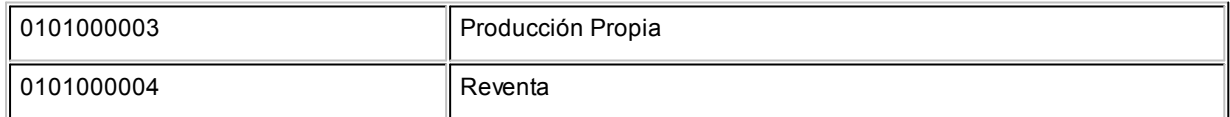

#### **Comprobante:**

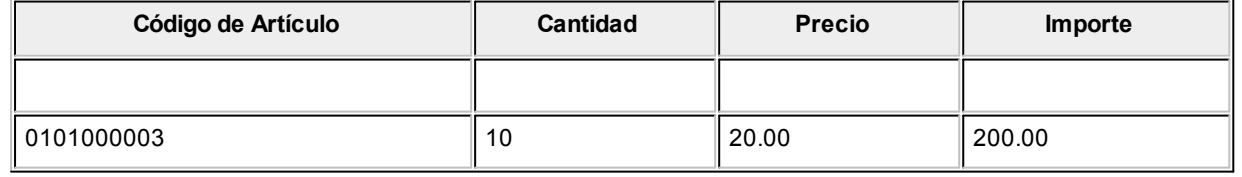

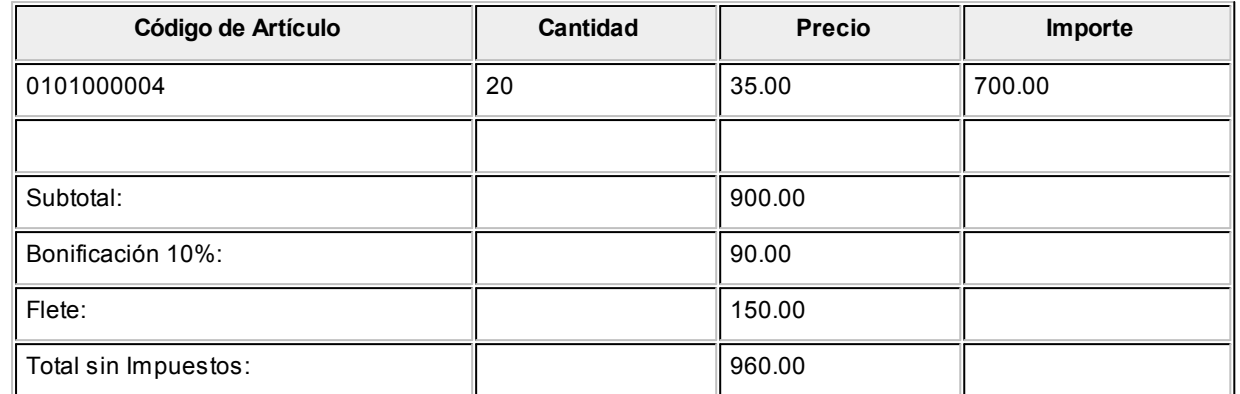

Si no se prorratean los importes, el resumen de compras informará:

#### Provincia : 01 Capital

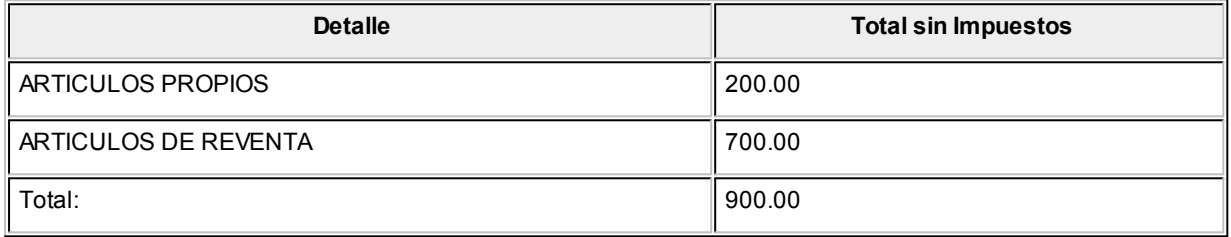

Con prorrateo de flete, bonificación e intereses:

#### Provincia : 01 Capital

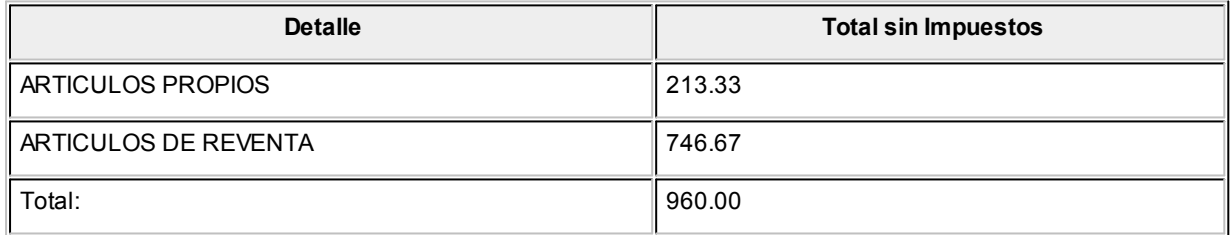

En el último ejemplo, los importes calculados surgen de proporcionar los valores de bonificación y flete sobre el total sin impuestos del comprobante. Esa proporción se distribuye entre cada uno de los renglones del comprobante.

## Resumen de Ventas por Condición de Venta

**Este proceso informa el importe total facturado por condición de venta, en un período determinado.**

El campo *Detalla Comprobantes* permite listar, para cada condición de venta, los comprobantes que componen el importe total facturado.

Puede indicar un rango de clientes e incluir, opcionalmente, los comprobantes de clientes ocasionales.

#### Resumen de Ventas por Transporte

**Este proceso informa el importe total facturado por transporte, en un período determinado.**

El campo *Detalla Comprobantes* permite listar, para cada código de transporte, los comprobantes que componen el importe total facturado.

#### Resumen de Ventas por Año

**Este proceso informa totales facturados por mes / año en forma resumida, acompañado con el gráfico correspondiente.**

Ingrese el *rango de años* a analizar y las consideraciones en cuanto a *moneda de expresión*.

Este resumen incluye las *facturas* y aquellos comprobantes de *crédito* y *débito* que tengan activado el parámetro *Interviene en Rankings en Valores* en el proceso Tipos de Comprobante.

*Incluye Impuestos:* los totales de ventas informados en este listado incluirán los impuestos, según se indique en este parámetro.

## Ranking de Ventas

#### Ranking de Ventas por Cliente

**Este proceso emite un informe de los totales de ventas en importes por cliente, ordenado en forma de ranking, con porcentajes de participación de cada cliente en el total de ventas y porcentaje acumulado de ventas, permitiendo así un análisis de la curva ABC.**

Incluye las operaciones de ventas realizadas dentro de un rango de fechas a seleccionar. Por operaciones se entiende facturas, créditos y débitos.

*Lista Ocasionales:* activando esta opción, los clientes ocasionales participarán en el ranking como un todo, es decir, como un solo cliente más.

*Incluye Impuestos en el Total:* los totales de ventas informados a través de este listado incluirán los impuestos, según se indique en este parámetro.

*Genera gráfico en Excel:* los rankings de ventas permiten, en lugar de emitir un informe, generar un gráfico en una hoja de **Excel**.

Activando este parámetro se visualizará un asistente que lo guiará para la generación del gráfico.

El gráfico incluirá siempre los 10 primeros clientes del ranking dentro del rango seleccionado.

Una vez generado, usted podrá imprimir el gráfico o modificar el tipo de gráfico directamente desde **Excel**.

*Detalla Comprobantes:* activando esta opción se listarán, para cada cliente, los comprobantes que componen el importe total facturado.

*Acumula grupos empresarios:* seleccione este parámetro cuando desee consultar los clientes de grupos empresarios como un único cliente.

Los grupos empresarios se muestran precedidos de la sigla 'GE'.

#### Ranking de Ventas por Artículo

**Mediante este proceso se obtiene un informe de la distribución de las ventas entre los diferentes artículos. el informe se emite en forma de ranking con porcentajes de participación de cada artículo en el total de ventas y porcentaje acumulado, permitiendo así un análisis de la curva ABC.**

Es posible listarlo según cuatro criterios: por 'Cantidades', por 'Unidades de Venta', por 'Importes Facturados' o por 'Precios de Lista'.

Con respecto al *depósito*, se tiene en cuenta la sucursal del encabezado de cada comprobante.

*Por Proveedor:* si se encuentra instalado el módulo **Proveedores** o **Compras**, se seleccionará el rango de artículos desde la relación *Proveedor - Artículo*. De esta manera, se incluirán los artículos que provee un proveedor a ingresar.

*Lista Ocasionales:* si activa este parámetro, se incluirán los comprobantes de facturación correspondientes a clientes ocasionales.

*Agrupa por Base:* si utiliza artículos con escalas y se activa este parámetro, en el ranking se incluirán los artículos con

escalas agrupados por su código base, junto al resto de los artículos. Para ello, se calculará el total de las ventas para cada código base y luego, se analizará su posición en el ranking.

*Genera gráfico en Excel:* los rankings de ventas permiten, en lugar de emitir un informe, generar un gráfico en una hoja de **Excel**.

Activando este parámetro se visualizará un asistente que lo guiará para la generación del gráfico.

El gráfico incluirá siempre los 10 primeros artículos del ranking dentro del rango seleccionado.

Una vez generado, usted podrá imprimir el gráfico o modificar el tipo de gráfico directamente desde **Ms Excel.**

**Para la opción 'Por importes'**

*Prorratea Flete, Bonificación e Intereses:* si no realiza el prorrateo, el importe calculado será el que surja de multiplicar la cantidad por el precio unitario sin impuestos. En cambio, si se activa este parámetro, los importes correspondientes a flete, bonificación e intereses se proporcionarán entre todos los renglones de cada comprobante, coincidiendo el total con el neto gravado más no gravado del comprobante.

**Para la opción 'Por precios de lista'**

En este caso se valorizarán las unidades vendidas por un precio de lista a seleccionar.

## Ranking de Ventas por Cliente / Artículo

**Este proceso permite obtener un informe de artículos facturados por cliente, en cantidades y en importes, para un rango de artículos.**

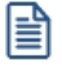

Analice en forma gráfica, los artículos más vendidos a cada cliente.

Para cada cliente los artículos se ordenan en forma de ranking, con porcentajes de participación de cada artículo en el total y porcentaje acumulado de ventas, permitiendo así un análisis de la curva ABC para cada cliente en particular.

Este informe puede listarse según distintos criterios: en cantidades, importes facturados o precios de lista.

Seleccionando la opción 'Por Cantidades', la base del ranking es la cantidad de unidades vendidas por artículo a cada cliente.

Seleccionando las unidades de venta, considerará la cantidad de bultos facturados en cada comprobante.

Seleccionando la opción 'Por Importes', la base del ranking es el importe facturado, y se indicará si se incluyen los importes correspondientes flete, bonificación e intereses. En caso afirmativo, se proporcionarán estos importes entre todos los ítems de cada comprobante.

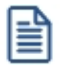

Con respecto al *depósito*, se tiene en cuenta la sucursal del encabezado de cada comprobante.

*Lista Clientes Ocasionales:* si activa esta opción, los clientes ocasionales participarán en el ranking como un todo, es decir, como un cliente más.

*Genera gráfico en Excel:* los rankings de ventas permiten, en lugar de emitir un informe, generar un gráfico en una hoja de **Ms Excel.**

Este parámetro se podrá activar únicamente si se seleccionó un solo cliente dentro del rango, ya que permite graficar los artículos facturados a un cliente en particular.

Activando este parámetro, se visualizará un asistente que lo guiará para la generación del gráfico.

El gráfico incluirá siempre los 10 primeros artículos del ranking para el cliente dentro del rango seleccionado.

Una vez generado, usted podrá imprimir el gráfico o modificar el tipo de gráfico directamente desde **Ms Excel.**

#### Ranking de Ventas por Artículo / Cliente

**Este proceso permite obtener un informe, en cantidades y en importes, de los clientes a los que se les facturó cada uno de los artículos.**

Para cada artículo, se ordenan los clientes en forma de ranking, con porcentajes de participación de cada cliente en el total y porcentaje acumulado de ventas.

Con respecto al *depósito*, se tiene en cuenta la sucursal del encabezado de cada comprobante.

*Genera gráfico en Excel:* los rankings de ventas permiten, en lugar de emitir un informe, generar un gráfico en una hoja de **Ms Excel.**

Este parámetro se podrá activar únicamente si se seleccionó un solo artículo dentro del rango, ya que permite graficar los clientes a los que se les facturó un artículo en particular.

Activando este parámetro, se visualizará un asistente que lo guiará para la generación del gráfico.

El gráfico incluirá siempre los 10 primeros clientes del ranking para el artículo dentro del rango seleccionado.

Una vez generado, usted podrá imprimir el gráfico o modificar el tipo de gráfico directamente desde **Ms Excel.**

## Comprobantes Emitidos

**Este proceso brinda un listado de comprobantes de facturación emitidos en un rango de fechas, ordenados por número de comprobante o bien por fecha de emisión.**

Seleccionando el comando *Listar* se presenta un menú con las siguientes opciones:

*Por Tipo de Comprobante:* a través de esta opción se emite un listado de facturas (FAC) o cualquier comprobante de crédito o débito definido en el proceso Tipos de Comprobante. Si no indica un tipo de comprobante, el informe incluirá todos los tipos de comprobantes definidos.

*Notas de Crédito en General:* permite obtener un informe de todos los comprobantes definidos como crédito en el proceso Tipos de Comprobante para un rango de fechas.

*Notas de Débito en General:* en este caso se emite un listado de todos los comprobantes definidos como débito en el proceso <u>Tipos de Comprobante.</u>l 176

Si definió, desde Herramientas para integración contable en el módulo **Procesos Generales,** que integra con **Contabilidad Tango,** opcionalmente, puede incluirse el detalle de las imputaciones contables de cada comprobante y sus apropiaciones por centros de costo.

## Detalle de Comprobantes de Facturación

**Este proceso emite un listado de los comprobantes de facturación (facturas, notas de crédito y notas de débito), ordenados por cliente, con el detalle de los renglones de cada comprobante.**

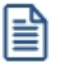

Sólo se listan los comprobantes que tengan renglones (se excluyen los comprobantes de diferencia de cambio automáticos y los comprobantes de sólo IVA)

También permite visualizar la relación de las facturas con los distintos remitos entregados al cliente, y las imputaciones con notas de débito y crédito contado.

Puede optar por listar un tipo de comprobante en particular o todos. Para listar todos los comprobantes, deje en blanco el campo *Tipo de Comprobante*. Ingresando un tipo de comprobante en particular, se da opción a seleccionar un rango de números de comprobante.

Si no ingresó un rango de números de comprobante o no indicó un tipo de comprobante, puede ingresar un rango de fechas de comprobantes.

El importe a listar coincide con el subtotal sin impuestos de cada renglón de los comprobantes, sin aplicar bonificación, flete e intereses.

La *cotización* y la *moneda* son datos que indican cómo se ha generado el comprobante.

*Detalla Remitos:* si activa este parámetro, se incluirá por cada renglón de las facturas, el detalle de los remitos relacionados.

*Cantidades a considerar:* pueden estar expresadas en unidades de Stock o en unidades de Venta. Indique si obtiene el listado en algunas de estas dos posibilidades.

## Comisiones a Vendedores

#### Comisiones a Vendedores por Porcentaje Individual

**Este proceso calcula las comisiones a vendedores considerando el porcentaje individual de cada vendedor.**

Usted puede seleccionar, para el cálculo de comisiones, las ventas o las cobranzas.

Si selecciona las *ventas*, la *base del cálculo* serán los importes (sin impuestos ni intereses) de las facturas, notas de crédito y notas de débito asociadas al vendedor.

Si selecciona las *cobranzas*, es posible incluir también los comprobantes al contado. Para ello, active los parámetros *Detalla Facturas Contado*, *Detalla Débitos Contado* y/o *Detalla Créditos Contado*.

Si opta por incluir sólo los recibos, la *base del cálculo* serán los importes *totales* de los recibos asociados al vendedor. En cambio, si detalla las *facturas al contado*, la base del cálculo podrá ser los importes *netos* o los importes *totales*.

El parámetro *Incluye Vendedores Inhabilitados* activo permite analizar la información de los vendedores deshabilitados.

El parámetro *Detalla Comprobantes* permite listar, para cada vendedor, los comprobantes que componen la comisión total calculada.

Mediante el parámetro *Detalla Señas*, indique si lista las facturas correspondientes a señas generadas. Este parámetro está disponible sólo si activó el parámetro *Detalla Comprobantes*.

#### Comisiones a Vendedores por Artículo

**Este proceso calcula las comisiones a vendedores considerando el porcentaje por artículo.**

Cada artículo tiene asignado un porcentaje de comisión, de esta manera la comisión del vendedor resultará de la sumatoria de las comisiones de cada artículo vendido.

El parámetro *Incluye Vendedores Inhabilitados* activo permite analizar la información de los vendedores deshabilitados.

#### Comisiones a Vendedores por Zona

**Este proceso calcula las comisiones a vendedores considerando el porcentaje de comisión por zona de venta.**

Con este criterio, la comisión del vendedor resultará de la sumatoria de las comisiones de cada zona a la que pertenezcan los clientes con facturación emitida.

La base del cálculo serán los importes (sin impuestos ni intereses) de las facturas, notas de crédito y notas de débito asociadas al vendedor.

El parámetro *Incluye Vendedores Inhabilitados* activo permite analizar la información de los vendedores deshabilitados.

## Facturas pendientes de remitir

**Este proceso emite un listado de las facturas generadas sin descarga de stock ni relación con pedidos, que aún tienen artículos pendientes de remitir.**

Se informa la cantidad facturada, la remitida y la pendiente de remitir.

Este informe es de utilidad cuando se generan facturas antes del correspondiente remito, y se desea llevar un control de las unidades aún no remitidas.

Es posible seleccionar un rango específico de artículos, clientes y fechas a incluir en el informe; como así también, la forma de expresar las cantidades (unidades de stock o ventas).

## Señas

#### Señas por Cliente

**Este proceso informa, para un rango de clientes, los comprobantes de Señas emitidos.**

*Incluye Clientes:* por defecto, se incluyen *todos* los clientes, pero es posible elegir sólo los clientes *habituales* o sólo los clientes *ocasionales*.

*Selección de Clientes:* si eligió *'Todos'*los clientes o bien, los *'Habituales'*, indique su forma de selección. Las opciones posibles son: *'Por Rango'* o *'Por Clasificador'*.

*Cantidades a Considerar:* elija si emite el listado en *unidades de Stock* o en *unidades de Ventas* (bultos).

*Incluye Comprobantes:* es posible listar *todas* las señas o bien, sólo las que se encuentran *pendientes de aplicación*.

#### Señas por Artículo

**Invoque este proceso para conocer, para un rango determinado de artículos, las cantidades señadas.**

*Cantidades a Considerar:* elija si emite el listado en *unidades de Stock* o en *unidades de Ventas* (bultos).

*Incluye Comprobantes:* es posible listar *todaas* las señas generadas o bien, sólo las *pendientes de aplicación*.

Recuerde que si un artículo está asociado a un seña no implica que se encuentre facturado, las señas no afectan el stock.

### Señas por Fecha

**Este proceso informa las seña generadas, ordenadas por su fecha de emisión o bien, su fecha de vigencia.**

Es posible agrupar por vendedor y/o incluir vendedores inhabilitados.

*Cantidades a Considerar:* elija si emite el listado en *unidades de Stock* o en *unidades de Ventas* (bultos).

*Incluye Comprobantes:* es posible listar *todas* las Señas generadas o bien, sólo las *pendientes de aplicación*.

#### Señas Pendientes de Aplicar

**Mediante este proceso se obtiene información de las Señas emitidas, que aún no han sido aplicadas.**

*Incluye Clientes:* por defecto, se incluyen *todos* los clientes, pero es posible elegir sólo los clientes *habituales* o sólo los clientes *ocasionales*.

*Selección de Clientes:* si eligió *'Todos'*los clientes o bien, los *'Habituales'*, indique su forma de selección. Las opciones posibles son: *'Por Rango'*o *'Por Clasificador'*.

Es posible seleccionar un rango de *fechas* y un rango de *artículos* a considerar.

Si emite el informe para un cliente en particular, puede indicar un rango de *números de comprobante*.

*Cantidades a Considerar:* elija si emite el listado en *unidades de Stock* o en *unidades de Ventas* (bultos).

## Remitos

#### Remitos por Cliente

**Este proceso emite un informe de los remitos generados por cliente, en un rango de fechas.**

Por cada remito se detallan los renglones, con las cantidades totales, facturadas y pendientes de facturar. Cuando exista una cantidad facturada, se detallarán además los números de factura correspondientes.

En los renglones correspondientes a remitos de traslado, en la columna *CANTIDAD FACTURADA* se imprimirán asteriscos (\*\*\*\*), ya que estos comprobantes nunca serán facturados.

Si la cantidad total no coincide con la suma de la cantidad facturada y la pendiente, implica que el remito tiene aplicadas devoluciones de mercadería.

Cabe aclarar que los remitos que se incluyen en el listado son exclusivos del módulo **Ventas**. No intervendrán movimientos de egresos de stock originados en otros módulos.

Es posible seleccionar un rango de remitos o sólo a un en particular, cuando el *Desde / Hasta Cliente* corresponda a un mismo cliente habitual.

*Lista datos del Transporte:* este parámetro brinda la posibilidad de listar los datos del transportista. Si tilda esta opción, es posible indicar el rango de transportes a considerar. Si no ingresa este dato, se listarán todos los remitos.

Tenga en cuenta que los datos referidos al transporte serán listados para aquellos remitos generados a partir de la versión **8.60.001** de su sistema.

#### Remitos Pendientes de Facturar

**Este proceso permite obtener un informe sobre los remitos emitidos para cada cliente en un rango de fechas, que estén en situación de pendientes de facturar en su totalidad o bien en forma parcial.**

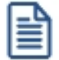

Controle los remitos enviados pendientes de facturación.

El informe sólo incluye aquellos remitos que no han sido exportados a la administración central.

*Cantidades a Considerar:* se indicará si desea obtener el listado en unidades de stock o unidades de venta (bultos).

*Valorizado:* indique si emite el informe sin valorizar o bien, valorizado según el precio de una lista de **Ventas** que usted ingrese. Por defecto, el informe se emite sin valorizar. Si emite el informe valorizado, se solicita el ingreso de la *moneda* y la *cotización*.

*Lista datos del Transporte:* este parámetro brinda la posibilidad de listar los datos del transportista. Si tilda esta opción, es posible indicar el rango de transportes a considerar. Si no ingresa este dato, se listarán todos los remitos.

Tenga en cuenta que los datos referidos al transporte serán listados para aquellos remitos generados a partir de la versión **8.60.001** de su sistema.

#### Devoluciones de Remitos

**Este proceso emite un informe sobre las devoluciones de remitos emitidos, en forma total o parcial, para un rango de fechas.**

Corresponde a las operaciones registradas mediante el proceso Devolución de remitos.

Por cada remito se detalla la composición de los renglones de artículos indicando la cantidad devuelta.

Es posible seleccionar un rango de remitos o un remito en particular, cuando el *Desde / Hasta Cliente* corresponda a un mismo cliente habitual.

#### Remitos Anulados

**Este proceso permite obtener un informe de los remitos anulados en un rango de fechas.**

Cabe aclarar que las anulaciones de remitos que se incluyen en el listado son exclusivas del módulo **Ventas**. No intervendrán anulaciones de stock originadas en ese módulo.

## **Contabilidad**

#### Subdiario de Ventas

**Este proceso emite el subdiario de ventas para un período a ingresar. El subdiario incluye el detalle de los asientos contables de cada uno de los comprobantes emitidos.**

Es de gran utilidad si se generan asientos resumen en el Pasaje a Contabilidad, ya que contiene el detalle de los comprobantes agrupados en el asiento resumen.

Asimismo, permite realizar un control previo a la ejecución del Pasaje a Contabilidad, ya que informa aquellos comprobantes cuyos asientos no balancean, cuentas inexistentes (si se encuentra instalado el módulo **Contabilidad**) y los comprobantes pendientes de contabilizar.

*Número de Hoja:* indica el número de la primer hoja del listado a partir de la que se numerará en forma correlativa.

*Fecha del Informe:* indica la fecha que se expondrá en el margen superior izquierdo como fecha de emisión del informe.

*Ordenado por:* de igual modo que el subdiario de IVA, este informe se obtendrá ordenado por fecha. Dentro de la fecha, es posible ordenar por tipo y número de comprobante o bien, sólo por número (para el caso en que se utilicen formularios multipropósito).

*Código para Impresión:* si se encuentra instalado el módulo **Contabilidad**, es posible imprimir como cuenta contable, el código asignado a la cuenta o su expresión como código jerárquico.

*Movimientos a incluir:* seleccione si incluye en el informe todos los comprobantes, sólo los contabilizados o únicamente los que no se encuentran contabilizados.

En este punto es importante considerar que, para el módulo **Ventas**, se encontrarán contabilizados aquellos comprobantes incluidos en un **Pasaje a Contabilidad**, sin considerar si éstos fueron incorporados correctamente en el módulo contable.

En el caso de encontrar inconsistencias y para su sencilla identificación, se incluirán los caracteres "**\*\***" al final de los renglones del informe.

Las inconsistencias posibles de informar son:

- · **Cuenta Inexistente:** se encuentra instalado el módulo **Contabilidad** pero, un código de cuenta utilizado no existe en el plan de cuentas.
- · **Asiento no Balancea:**no coinciden el total de débitos y créditos del comprobante.
- · **Comprobante no Contabilizado:**si en la selección se indicó incluir todos los movimientos, el informe identificará aquellos comprobantes no contabilizados (no procesados por el Pasaje a Contabilidad).

## Listado por Imputación Contable

**A través de este proceso es posible obtener un informe ordenado por código de imputación contable, correspondiente a un rango de fechas y comprobantes a seleccionar.**

Obtenga un *"Mayor"*de las cuentas contables imputadas en **Ventas**.

Podrá acceder a esta opción si previamente configuró que integra con el módulo **Tango Contabilidad,** configuración que se realiza desde Herramientas para integración contable en el módulo **Procesos Generales,** o si configuró que integra con **Tango Astor Contabilidad** y está activo el parámetro *Visualiza procesos Tango* en Parámetros contables del módulo **Procesos generales.**

El formato del informe es similar al mayor de **Contabilidad**, incluyendo los asientos correspondientes a los comprobantes de ventas.

Es de suma utilidad cuando se utiliza el pasaje de asientos resumen a la contabilidad, ya que permite obtener el detalle de los comprobantes que forman el total de débitos y créditos de cada una de las imputaciones contables.

Si activa el parámetro *Detallado*, se informará cada uno de los débitos y créditos de las cuentas contables, caso contrario se listarán sólo los totales de cada cuenta.

La posibilidad de seleccionar *Movimientos a Incluir*, permite controlar aquellos comprobantes procesados en el Pasaje a Contabilidad.

#### Subdiario de asientos de ventas

**Invoque este proceso para obtener el listado de los asientos generados, en base a los comprobantes con asiento generado, pendientes de exportar y ya exportados a contabilidad.**

Invoque esta opción si previamente definió la integración con el módulo **Tango Astor Contabilidad,** configuración que se realiza desde Herramientas para integración contable en el módulo **Procesos Generales.**

Será posible incluir la información sobre la distribución de auxiliares y subauxiliares, según los importes de los comprobantes.

#### **Parámetros**

*Fecha a procesar:* seleccione el rango de fechas para consultar los asientos de ventas.

*Comprobantes con asientos:* las opciones posibles son comprobantes: 'Con asientos sin generar', 'Con asiento generado' o 'Con asiento exportado'.

*Selección de asientos:* las opciones posibles son comprobantes: con asientos sin generar, con asientos generados o con asientos exportados.

*Auxiliares contables:* elija una de las siguientes opciones: 'Todos', 'Selección' o 'Sin auxiliares'.

*Ordenado por:* indique el ordenamiento a aplicar en el informe. Las opciones son: 'Por fecha' o 'Por comprobante'.

*Visualiza comprobantes:* al activar este parámetro, antes de listar el informe podrá visualizar los comprobantes que serán incluidos y tendrá la opción de excluir los que no desee listar.

#### **Tipos de Comprobantes**

*Tipos de comprobantes:* por defecto, se consideran todos los tipos de comprobantes, pero será posible elegir un tipo en particular.

*Tipos de comprobantes y Tipos de comprobantes a procesar:* por defecto, se consideran todos los tipos de comprobantes de todos los tipos.

Utilice los botones de selección para cambiar los tipos de comprobantes a procesar.

#### Listado de imputación contable

**Mediante este proceso usted puede obtener el informe del mayor por cuenta contable de los asientos generados y/o exportados, de cada movimiento registrado en el módulo Ventas según un rango de fechas, tipos de comprobantes y modelos de asientos.**

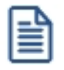

Obtenga un *"Mayor"*de las cuentas contables imputadas en **Ventas**.

Podrá acceder a esta opción si previamente configuró que integra con el módulo **Tango Contabilidad,** configuración que se realiza desde Herramientas para integración contable en el módulo **Procesos Generales.**

#### **Parámetros:**

*Fechas contables a procesar:* ingrese el rango de fechas a considerar. Por defecto se propone 'Mes actual'.

*Comprobantes con asiento:* las opciones posibles son comprobantes exportados, sin exportar o todos. Por defecto está seleccionada la opción 'Todos'.

*Tipo de informe:* seleccione si desea obtener el informe 'Detallado' o 'Resumido'. Por defecto está activa la opción 'Detallado'.

#### **Tipos de comprobantes:**

*Tipos de comprobantes:* utilice los botones de selección para cambiar los tipos de comprobantes a procesar. Por defecto se consideran todos los tipos de comprobantes.

#### **Modelos de asientos:**

*Modelos de asientos:* por defecto se consideran todos los modelos de asientos. Utilice los botones de selección para cambiar los modelos de asientos a procesar.

#### **Cuentas:**

*Seleccionado de cuentas:* es posible procesar todas las cuentas contables o bien, elegirlas en base a un criterio de selección.

#### **Consideraciones a tener en cuenta...**

- · Si la cuenta contable seleccionada no posee registraciones en el módulo, no se incluirá en el listado.
	- · Si los asientos no fueron migrados o generados en formato **Astor** el listado no exhibirá datos.

## Control de Numeraciones

**Esta opción emite un listado para el control de los números de comprobante registrados en el sistema.**

Para cada tipo de comprobante se detallan los rangos correlativos y los casos donde hay una interrupción en la numeración.

*Verifica no correlatividad contra otros comprobantes:* si activa este parámetro, se analizará si el salto de numeración es lógico (utilización de diferentes talonarios, comprobantes que no se manejan en forma estrictamente correlativa, comprobante multipropósito, etc.) o si se debe a una registración incorrecta por parte del operador.

## Cuentas corrientes

**Este grupo de informes permiten realizar distintos tipos de análisis de la cuenta corriente de los clientes, deudas, documentos y facturas de crédito.**

- [Resumen de Cuentas](#page-1076-0) <sub>1077</sub>
- [Composición de Saldos](#page-1078-0) <sub>1079</sub>
- [Comprobantes Pendientes de Imputación](#page-1079-0) <sub>1080</sub>
- **[Deudas Vencidas](#page-1079-1)** 1080
- [Cobranzas a Realizar](#page-1080-0) 1081
- <u>[Listado de Saldos](#page-1081-0)</u>I
- [Recibos Emitidos](#page-1081-1) 1082
- **[Análisis de Riesgo Crediticio](#page-1081-2)** 1082
- <u>[Ranking de Deudas](#page-1083-0)</u> | <sub>1084</sub>
- [Vencimiento de Documentos](#page-1084-0) | 1085
- **· [Listado de Facturas de Crédito](#page-1084-1)** 1085
- <u>[Libro de Registro de Facturas de Crédito](#page-1085-0)</u> | 1086
- **[Consolidación de Saldos](#page-1086-0)** 1087
- **[Listado de Retenciones](#page-1086-1)** Inser

## <span id="page-1076-0"></span>Resumen de cuentas

**Este proceso lista, para un rango de clientes, el detalle de los movimientos de su cuenta en un período (indicando el saldo anterior al período detallado).**

Se da opción a imprimir la cuenta corriente (del cliente o del grupo) o la cuenta documentos en forma independiente.

El informe puede ser emitido en moneda *corriente*, en moneda *extranjera* (con cotización de origen o a ingresar) o en moneda *cláusula*. Si se emite en moneda *cláusula*, la información a imprimir puede estar expresada en moneda 'Corriente' o 'Extranjera', según lo parametrizado en el proceso Clientes.

Es posible filtrar el informe por un rango de *zonas* y de *vendedores*.

*Incluye Vendedores Inhabilitados:* si desactiva este parámetro, no se analizará la información existente para los vendedores que se encuentren inhabilitados.

*Genera E-mail para Clientes:* activando este parámetro se genera un informe con el resumen de cuenta de cada cliente, el que se envía en forma automática a la dirección de correo electrónico del cliente, a través de **Ms Outlook.**

- Consideraciones particulares para esta opción...
	- · Al generar E-mails, no se emitirá el informe general del resumen de cuenta.
	- · Sólo se incluirán aquellos clientes con dirección de correo electrónico ingresada en el proceso Clientes.
	- · Al generar cada E-mail, **Outlook** verificará que la dirección de correo electrónico informada en el cliente sea válida. En caso contrario, informará el inconveniente para corregir la dirección de E-mail o cancelar el mensaje para ese cliente.

Tenga en cuenta que si *Acumula Grupos Empresarios* se enviará el E-mail a la dirección de correo electrónico del grupo empresario.

*Lista con Datos del Cliente:* este parámetro permite incluir el domicilio y el C.U.I.T. del cliente en el informe.

*Sólo Clientes con Movimientos en el Período:* por defecto, se incluyen sólo los clientes que tienen movimientos o saldo en el período solicitado.

*Sólo Clientes con Saldo Deudor:* permite excluir del informe a los clientes cuyo saldo sea menor o igual a cero; es decir, lista solamente los clientes que poseen deudas con la empresa. Si el informe se emite en moneda *cláusula*, la determinación del saldo deudor está en función de la cláusula del cliente.

*Acumula Grupos Empresarios:* seleccione este parámetro cuando desee consultar los clientes de grupos empresarios como un único cliente.

Los grupos empresarios se muestran al final del informe.

Los recibos, notas de crédito y notas de débito de otros clientes del grupo empresario, imputados a facturas del cliente activo, figuran resaltados con un "\*".

## <span id="page-1078-0"></span>Composición de saldos

**Este proceso emite la composición de saldos de cada cliente. Se da opción a imprimir la cuenta corriente o la cuenta documentos, en forma independiente.**

El informe puede ser emitido en moneda corriente, en moneda extranjera (con cotización de origen o a ingresar) o en moneda cláusula.

Si se emite en moneda cláusula, la información a imprimir puede estar expresada en moneda 'Corriente' o 'Extranjera', según lo parametrizado en el proceso <u>[Clientes.](#page-40-0)</u>I 41

Active el parámetro *Incluye Vendedores Inhabilitados* para analizar la información de los vendedores no habilitados.

También, es posible seleccionar el rango de *vendedores* a incluir en el informe. Si deja en blanco el campo *Desde vendedor*, se listarán los comprobantes correspondientes a carga inicial.

#### **Cuentas corrientes**

Permite listar la composición del saldo de cada factura emitida, informando todos los comprobantes aplicados a cada factura y el saldo que resulta de esa aplicación. Esta composición, a su vez, desglosa los vencimientos de cada factura.

El parámetro *Lista únicamente Clientes con Saldo Deudor* permite excluir del informe, aquellos clientes cuyo saldo sea menor o igual a cero. Si el informe se emite en moneda *cláusula*, el saldo del cliente se determina según la cláusula del cliente.

Si no activa el parámetro *Incluye Comprobantes Cancelados,* se listan sólo aquellos comprobantes con saldos pendientes. Si el informe se emite en moneda cláusula, el estado del comprobante está determinado por la cláusula del cliente.

Al pie del informe se detallan también los comprobantes pendientes de imputar a facturas (comprobantes a cuenta).

*Acumula grupos empresarios:* seleccione este parámetro cuando desee consultar los clientes de grupos empresarios como un único cliente.

Los grupos empresarios se muestran al final del informe.

圁

Los recibos, notas de crédito y notas de débito de otros clientes del grupo empresario, imputados a facturas del cliente activo, figuran resaltados con un "\*".

#### **Cuentas documentos**

Lista la composición de la cuenta documentos correspondiente a cada cliente, emitiendo los documentos y las cancelaciones aplicadas a cada uno.

Opcionalmente, pueden incluirse en el informe sólo los documentos pendientes.

## <span id="page-1079-0"></span>Comprobantes pendientes de imputación

**Este proceso permite listar, para un rango de clientes, los comprobantes (notas de crédito, notas de débito y recibos) que se encuentran pendientes de imputar a facturas.**

El informe puede ser emitido en moneda *corriente*, en moneda *extranjera* (con cotización de origen o a ingresar) o en moneda *cláusula*. Si se emite en moneda *cláusula*, la información a imprimir puede estar expresada en moneda 'Corriente' o 'Extranjera', según lo parametrizado en el proceso Clientes.

Si el informe se emite en moneda *'Corriente'*, se incluyen los comprobantes de diferencias de cambio. Cuando el informe se emite en moneda 'Extranjera' o 'Cláusula', no se listan los comprobantes de diferencia de cambio.

#### <span id="page-1079-1"></span>Deudas vencidas

**Este proceso lista las deudas vencidas ordenadas por cliente, por grupo empresario, por vendedor o bien, por fecha de vencimiento.**

El informe puede ser emitido en moneda *corriente*, en moneda *extranjera* (con cotización de origen o a ingresar) o en moneda *cláusula*. Si se emite en moneda *cláusula*, la información a imprimir puede estar expresada en moneda *'Corriente'* o *'Extranjera'*, según lo parametrizado en el proceso Clientes.

En el campo *Fecha de Referencia* se ingresa la fecha hasta la que se incluirán las deudas vencidas. Se listarán todos los vencimientos anteriores a esa fecha que no se encuentren cancelados.

Tenga en cuenta que en el caso de marcar el parámetro *Considera pendientes según fechas alternativas de vencimiento* la fecha de vencimiento y el importe a cobrar informados corresponden al último vencimiento operado para esa factura.

En el caso de que los vencimientos alternativos correspondan a fechas anteriores al vencimiento real (descuentos por pronto pago) y las fechas alternativas son menores a la fecha del día en que se solicita el listado, y sin embargo el vencimiento real aún no ocurrió, la cuota no se incluye en este listado, debido a que aún no se considera una deuda
vencida.

Si selecciona **Por Vendedor**, se ingresa el rango de vendedores a considerar. En este caso, no se incluyen en el informe, los comprobantes correspondientes a carga inicial. Destilde el parámetro *Incluye Vendedores Inhabilitados* si prefiere no considerarlos en el listado.

Si selecciona **Por Cliente** o **Por Grupo Empresario**, podrá incluir también las facturas de crédito pendientes de aceptación, cuya fecha de emisión difiera en la cantidad de días definidos en pantalla (en el campo *Días Límite para la Aceptación de Facturas de Crédito*), mostrando la fecha a partir de la cual es exigible la cancelación de la factura o la aceptación de las facturas de crédito. También se emitirán en este último caso, las facturas de crédito en cartera que se encuentren vencidas a la fecha de referencia.

*Acumula Grupo Empresario:* en la opción **Por Cliente**, active este parámetro para considerar los clientes de grupos empresarios como un único cliente.

Los grupos empresarios se muestran al final del informe.

## Cobranzas a realizar

**Este proceso lista las cobranzas a realizar en un período determinado; ordenadas por cliente, por grupo, por fecha de vencimiento o por vendedor, permitiendo seleccionar si incluye en el informe los comprobantes a cuenta (recibos, notas de crédito y notas de débito).**

El informe puede ser emitido en moneda corriente, en moneda extranjera (con cotización de origen o a ingresar) o en moneda cláusula. Si se emite en moneda cláusula, la información a imprimir puede estar expresada en moneda 'Corriente' o 'Extranjera', según lo parametrizado en el proceso <u>Clientes.</u>| 41

Se listarán los vencimientos comprendidos en el período indicado y que no se encuentren cancelados.

En el caso que desee analizar los importes desde el punto de vista de las fechas alternativas de vencimiento, marque el parámetro *Considera pendientes según fecha alternativas de vencimient*o. En este caso, las fechas de vencimiento informadas, serán las alternativas, en lugar de la fecha real de vencimiento

Si se parametriza que incluya los comprobantes a cuenta, para estos comprobantes no se tendrá en cuenta las fechas desde- hasta definidas en la parametrización del informe.

Seleccionando 'Por Cliente' y confirmando el parámetro *Acumula grupos empresarios*, podrá consultar los clientes de grupos empresarios como un único cliente.

Los grupos empresarios se muestran al final del informe.

Seleccionando 'Por Vendedor', se ingresará el rango de vendedores. En este caso, no se incluyen en el informe, los comprobantes correspondientes a carga inicial. Destilde el parámetro *Incluye Vendedores Inhabilitados* si prefiere no considerarlos en el listado.

## Listado de Saldos

**Este proceso permite listar, para un rango de clientes o grupos empresarios, su saldo en cuenta corriente a una fecha determinada, siendo posible excluir aquellos cuyo saldo es cero.**

El informe puede ser emitido en moneda corriente, en moneda extranjera (con cotización de origen o a ingresar) o en moneda cláusula. Si se emite en moneda cláusula, la información a imprimir puede estar expresada en moneda 'Corriente' o 'Extranjera', según lo parametrizado en el proceso <u>Clientes.</u>I 41

*Acumula grupos empresarios:* seleccione este parámetro cuando desee consultar los clientes de grupos empresarios como un único cliente.

Los grupos empresarios se muestran al final del informe.

## Recibos Emitidos

**Este proceso emite un informe de los recibos emitidos.**

Se indicará un rango de clientes y fechas. El informe se puede emitir ordenado por número de recibo o por fecha de emisión.

# Análisis de riesgo crediticio

**Este proceso emite un informe de la deuda total y saldo de cada cliente de acuerdo a su límite de crédito. Incluye los saldos en cuenta corriente, documentos , cheques y facturas de crédito recibidos, ordenado por código de cliente.**

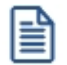

Analice las deudas de sus clientes en cuenta corriente, cheques y documentos.

Asimismo, en el caso de deudas en cheques, permite analizar su composición separando los cheques del cliente de los que corresponden a terceros o agrupando opcionalmente, por número de cuenta bancaria de origen.

El informe puede ser emitido en moneda corriente, en moneda extranjera (con cotización de origen o a ingresar) o en moneda cláusula. Si se emite en moneda cláusula, la información a imprimir puede estar expresada en moneda

'Corriente' o 'Extranjera contable', según lo parametrizado en el proceso Clientes.

Pueden incluirse en forma opcional, algunos de los componentes del total de deudas:

#### **Cuentas Corrientes**

El saldo de cuentas corrientes se obtiene dividido en dos columnas, Deudas Vencidas y Deudas a Vencer.

Para el cálculo de las deudas vencidas toma como referencia la fecha del día. Asimismo, aquellos créditos no aplicados en cuenta corriente restarán de la columna de Deudas a Vencer.

Marque el parámetro *Considera pendientes según fechas alternativas de vencimiento* si desea obtener los totales de deuda en relación a tales fechas.

### **Documentos**

El saldo de documentos corresponderá a la suma de todos los documentos pendientes de cancelación.

#### **Facturas de crédito**

Corresponde a la suma de facturas de crédito en cartera pendientes de cancelación.

### **Cheques**

El saldo de cheques estará compuesto por el total de cheques en cartera recibidos del cliente más aquellos cheques entregados en comprobantes de pago.

Para los cheques entregados, se considera la fecha del cheque, incluyendo sólo aquellos cheques con fecha mayor o igual a la del día.

*Acumula Cheques:* permite incluir un total acumulado de cheques en forma de ranking, por cada cliente, con las siguientes opciones:

- · **Por Cuenta:**acumula los cheques por número de cuenta bancaria (del cliente o de terceros).
- · **Por Origen:**acumula el importe de cheques en dos totales (cliente y terceros).
- · **No Acumula:**no informa subtotales acumulados de los cheques de cada cliente.

Además del criterio para acumular los cheques, es posible indicar si se incluirá en el informe, el detalle de cada uno de los cheques que componen el saldo.

Opcionalmente, usted puede incluir el detalle de los *cheques aplicados* y *rechazados* de cada uno de los clientes.

Si en el módulo **Tesorería** está activo el parámetro general *'Asigna Subestados a Cheques de Terceros'*, es posible seleccionar los rangos de subestados a considerar en el detalle de cheques.

*Acumula grupos empresarios:* seleccione este parámetro cuando desee consultar los clientes de grupos empresarios como un único cliente.

Los clientes que pertenezcan a algún grupo empresario podrán mostrar, bajo la columna TOTAL DISPONIBLE, su saldo disponible si parametrizó en el grupo empresario que el control de crédito es por cliente, en caso contrario se mostrará la leyenda *'Control por grupo'*.

Cuando se acumule por grupo empresario y el control de crédito se controle por grupo, se mostrarán en cero las columnas TOTAL CREDITO y TOTAL DISPONIBLE para cada cliente perteneciente al grupo, totalizando al final el crédito y disponibilidad general del grupo empresario, caso contrario mostrará el crédito y disponibilidad de cada cliente del grupo empresario.

Los grupos empresarios se muestran al final del informe.

## Ranking de deudas

**Este proceso obtiene un informe de la deuda total de cada cliente, incluyendo los saldos en cuenta corriente, documentos y cheques recibidos.**

El informe se emite ordenado en forma de ranking, con porcentajes de participación de cada cliente en el total de deudas y porcentaje acumulado, permitiendo así un análisis de la curva ABC.

Se pueden incluir opcionalmente, algunos de los componentes del total de deudas:

### **Cuentas Corrientes**

Corresponde al saldo en cuenta corriente del cliente.

### **Documentos**

El saldo de documentos corresponderá a la suma de todos los documentos pendientes de cancelación.

### **Facturas de Crédito**

Corresponde a la suma de facturas de crédito en cartera pendientes de cancelación.

#### **Cheques**

El saldo de cheques estará compuesto por el total de cheques en cartera recibidos del cliente más aquellos cheques entregados en comprobantes de pago.

Para los cheques entregados, se considera la fecha del cheque, incluyendo sólo aquellos cheques con fecha mayor o igual a la del día.

## Vencimiento de Documentos

**Este proceso lista los documentos vencidos o a vencer, hasta una fecha determinada.**

Seleccionando 'Documentos Vencidos', el informe incluirá aquellos documentos pendientes con fecha de vencimiento menor o igual a la fecha de referencia ingresada.

Seleccionando 'Documentos a Vencer', se incluirán los documentos pendientes cuyo vencimiento se encuentre entre la fecha de referencia y la fecha hasta indicada.

Si los documentos fueron cancelados en forma parcial, informará sólo el saldo pendiente de cada documento.

Opcionalmente, puede indicarse el rango de clientes a incluir en el informe.

## Listado de Facturas de Crédito

**Mediante este proceso se obtiene un informe de las facturas de crédito.**

Es posible definir con distintos criterios de selección y ordenamiento, la información a listar referente a las facturas de crédito emitidas (propias) y las recibidas en forma de pago (de terceros).

Se detallan a continuación los criterios de selección disponibles:

### **Por Cliente**

En esta opción se solicita el ingreso de un rango de códigos de cliente y de fechas de vencimiento a considerar.

Para cada cliente se listarán las facturas de crédito, ordenadas por fecha de vencimiento, totalizando por cliente.

El parámetro *Cambia de Hoja por Cliente* permite emitir un informe separado por cada uno de los clientes seleccionados.

### **Por Fecha de Vencimiento**

En esta opción se solicita un rango de fechas de vencimiento y un rango de códigos de cliente a considerar.

Se obtiene un listado ordenado por fechas de vencimiento, totalizando por fecha.

### **Por Fecha de Emisión**

En este caso se solicita un rango de fechas de emisión y un rango de códigos de cliente a considerar.

Se obtiene un listado ordenado por fechas de emisión, totalizando por fecha.

El comando **Seleccionar Estados** permite elegir, independientemente del criterio que se utilice para emitir el informe, los estados de facturas de crédito que se desea considerar. Por defecto, se incluirán en el listado, las facturas de crédito con estado **E** (emitidas), **C**(en cartera), **O** (cobradas), **D**(endosadas) y **J** (en gestión judicial).

También es posible seleccionar el tipo de moneda de las facturas de crédito a listar.

Se incluirán en el listado las facturas de crédito que cumplan las condiciones de los parámetros indicados anteriormente (moneda, tipo, criterios de selección y estado).

## Libro de Registro de Facturas de Crédito

**Este proceso permite generar el libro de registro de las facturas de crédito, con todas aquellas facturas de crédito propias ya emitidas, existentes en el sistema.**

En este libro, el vendedor, locador o prestador registrará las facturas de crédito emitidas consignando como mínimo los siguientes datos:

- a) Fecha de emisión.
- b) Numeración.
- c) Fecha de vencimiento de la obligación de pago, expresada como día fijo.
- d) Apellido y nombres, denominación o razón social y C.U.I.T. del comprador, locatario o prestatario.
- e) Importe a pagar.
- f) Número de factura o documento equivalente, respaldatorio de la operación, indicando el tipo y clase de comprobante, punto de venta y fecha de emisión.

## Consolidación de Saldos

**Este proceso permite obtener un informe consolidado de saldos de cuentas corrientes de varias empresas pertenecientes al mismo grupo empresario.**

Puede optar por listar todos los clientes o un rango específico.

Cada empresa tiene definido un "maestro" de clientes, que no necesariamente es igual al de las demás empresas. El informe tomará como base el archivo maestro de clientes de la primera empresa señalada.

Es conveniente que las empresas a consolidar tengan asignados los mismos códigos para los mismos clientes. Si un cliente tiene asignado códigos diferentes en dos empresas, el sistema los consolidará considerándolos como dos clientes diferentes, y los agregará sin sumarlos.

Asimismo, si dos clientes diferentes tienen el mismo código en dos empresas, el sistema los consolidará como uno solo, sumándolos.

La pantalla muestra el nombre de las empresas que se encuentran definidas.

Se podrán seleccionar dos o más empresas, posicionándose a través de la barra selectora y pulsando la tecla *<Enter>*.

#### **Aclaraciones sobre grupos empresarios**

Si genera el informe utilizando la opción 'Todos' o si acumula grupos empresarios, el sistema consolida los saldos de clientes pertenecientes a grupos empresarios al final del informe.

Si un mismo cliente (igual código) en una base de datos pertenece a un grupo empresario y en otra no pertenece, el sistema no los consolida sino que los considera clientes independientes.

## Listado de Retenciones

**Este proceso le permite obtener un listado con las retenciones y/o constancias provisionales de retención recibidas durante la cobranza de comprobantes.**

Una vez ingresado el rango de fechas a listar, debe seleccionar el tipo de retención que desea considerar.

Puede optar por listar los siguientes tipos de retención: IVA, Ganancias, Ingresos Brutos y Otras.

En el informe se detallaran las retenciones, y/o las constancias provisionales, según lo parametrizado en el informe. Si se parametriza que se liste las constancias provisionales optar por incluir sólo aquellas con estado pendiente (aún no están relacionadas con una retención) o todas.

≝

# Listas de Precios

**Este proceso permite la emisión de listas de precios de venta de todos sus artículos.**

Agrupando las escalas en la lista de precios o listando sólo los códigos base, obtendrá un informe más reducido.

Las listas de precios se emiten ordenadas *por código de artículo* o *por descripción*.

*Imprime sólo Códigos Base:* si utiliza escalas y asignó precios a los códigos bases, podrá activar este parámetro para imprimir solamente los precios de estos artículos. Para más información consulte la ayuda del proceso [Administración](#page-113-0) [de precios](#page-113-0) 114.

*Agrupa por Código Base:* si utiliza escalas, podrá activar este parámetro para emitir la lista de precios de aquellos artículos con escalas agrupados por el código base. Esto será posible si los artículos de un código base y el código base, poseen los mismos precios en la lista, caso contrario se detallarán los precios de cada uno.

*Utiliza Agrupaciones:* es posible listar los artículos respetando las agrupaciones definidas en la carga inicial. Si activa este parámetro, el ordenamiento se realiza dentro de cada agrupación.

*Cliente:* si ingresa un código de cliente, se listan los precios alternativos asignados para ese cliente. Caso contrario, se listan los precios de las listas seleccionadas.

*Listas a incluir:* es posible seleccionar hasta 6 listas de las definidas. En el caso de *agrupar por código base*, podrá seleccionar solamente una lista.

*% de Variación:* el porcentaje de variación del precio de lista puede ser positivo o negativo. Este parámetro permite aumentar o disminuir el precio unitario para la emisión del listado, *sin alterar los valores registrados en la lista*.

*Discrimina impuestos:* si selecciona una única lista, se da opción a discriminar los impuestos.

Si emite una *lista de precios sin discriminar impuestos* se imprimirá para cada artículo, el precio base (precio de lista) y además, en el título del listado se especificarán los parámetros de la lista.

En cambio, si emite una *lista de precios discriminando impuestos*, el sistema desglosará para cada artículo, los impuestos que tenga incluidos y agregará aquellos que le correspondan y no estén incluidos en el precio base (precio de lista).

En el caso de emitir más de una lista en el mismo informe, no será posible discriminar impuestos ni incluir la *Descripción Adicional* del artículo.

# Información impositiva

**Estos procesos permiten generar los distintos soportes magnéticos correspondientes a normas legales, que se deben entregar a la DGI o a otros organismos oficiales.**

- [Información para SIAp IVA](#page-1089-0)
- [Generación de Archivo DGI-CITI](#page-1113-0) 1114
- **[Generación de Archivo SIAp SICORE](#page-1090-0)** 1091
- [Generación Archivo SIAp Retenciones IB Bs. As.](#page-1093-0) 1094
- [Generación Archivo SIAp Percepciones IB Bs. As.](#page-1094-0) 1095
- [Generación de Archivo SIAp Retenciones SIFERE](#page-1095-0) 1096
- [Generación de Archivo RG 1361](#page-1096-0)
- [Generación de Archivo RG 1575](#page-1098-0) | 1099
- **[Generación de Archivo de Transporte de Bienes Rentas Bs.As.](#page-1100-0)** Inst
- [Soporte Magnético RG 3399](#page-1112-0) ms
- **[Soporte Magnético RG 3115](#page-1115-0)** ms
- [Soporte Magnético Ingresos Brutos Bs. As. 59/98](#page-1115-1) 1116

## Información para F2002 - IVA por actividad

**Este proceso permite generar la información del débito fiscal, detallado por la actividad asignada a los artículos facturados. Permite generar el archivo para ser incorporado en el formulario F2002 Iva por actividad \ liquidación \ retenciones sufridas.**

Entre las funcionalidades disponibles para la generación, usted podrá:

- a. Filtrar la información por talonarios.
- b. Filtrar la información por puntos de ventas.

Entre las validaciones del proceso, tenga presente que:

- · Sólo se tendrán en cuenta los comprobantes que intervengan en el IVA ventas.
- · Para los comprobantes electrónicos solo se consideraran aquellos que hayan obtenido CAE.
- · En caso que el comprobante contenga fletes o intereses; el importe correspondiente a estos conceptos se asignará a la actividad económica de los artículos del comprobante.

La información correspondiente a crédito fiscal se detallará en forma separada.

Se solicitará el mes-año a procesar, el directorio donde guardará el archivo y la confirmación para detallar la información generada.

El formato del archivo para la importación de las retenciones es el siguiente:

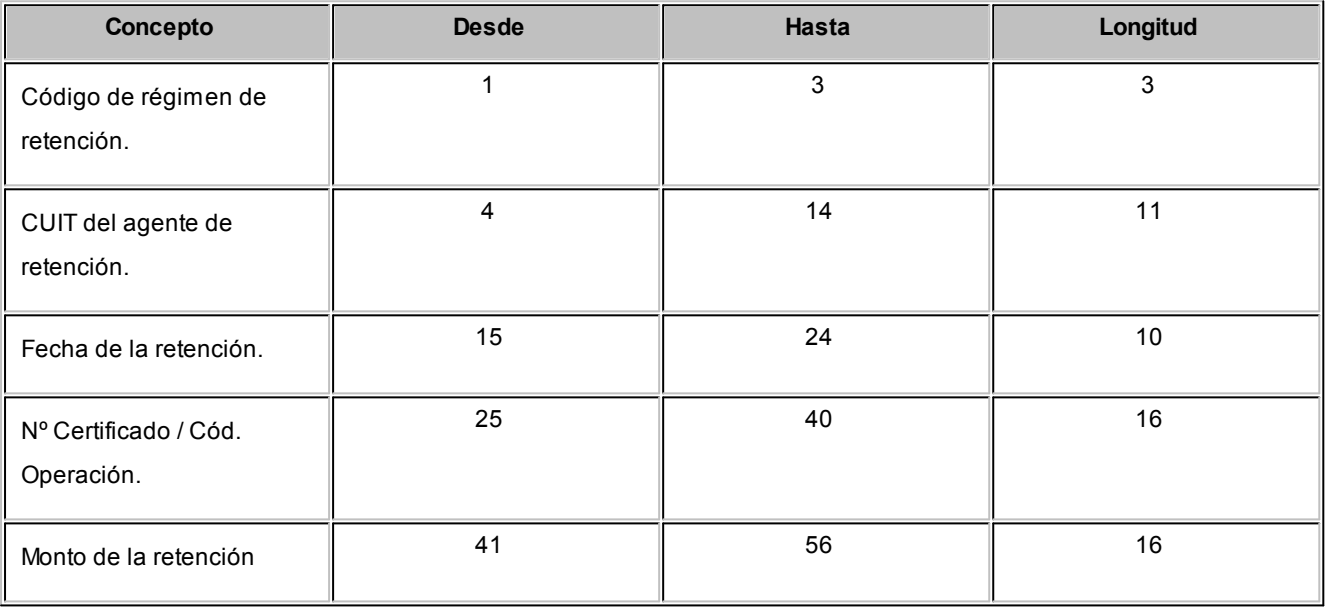

## <span id="page-1089-0"></span>Información para SIAp - IVA

**Este proceso permite obtener un papel de trabajo donde se detallan los acumulados de cada una de las clasificaciones para SIAp – IVA desglosados por alícuota. Esta información le será de utilidad para completar los datos requeridos por el aplicativo IVA.**

Si usted emite comprobantes electrónicos, tenga en cuenta que no se procesan los comprobantes electrónicos sin CAE asignado.

Se solicita el ingreso del rango de fechas a considerar.

Opcionalmente, es posible incluir en el listado, el detalle de los comprobantes *Sin Clasificar*.

Si elige como destino de impresión **Ms Excel** o **Ms Access** y activa el parámetro *Imprime comprobantes sin clasificar*,

sólo se enviarán al destino seleccionado los comprobantes pendientes de clasificación.

Puede completar la clasificación de los comprobantes utilizando el proceso <u>Modificación de comprobantes</u>| 972 .

### **Exportación de retenciones**

Esta opción le permite generar un archivo de texto detallando las retenciones de IVA recibidas durante el período seleccionado.

Este proceso genera el archivo GVSIAPIV.TXT en el directorio que usted seleccione.

No se incluirán aquellos clientes con número de C.U.I.T. inválidos. En este caso, el sistema emitirá un informe de aquellos clientes que tengan ingresado un tipo y número de documento inválidos (para los que no se generaron registros). Realice las correcciones correspondientes y genere nuevamente el archivo.

#### **Formato de archivo:**

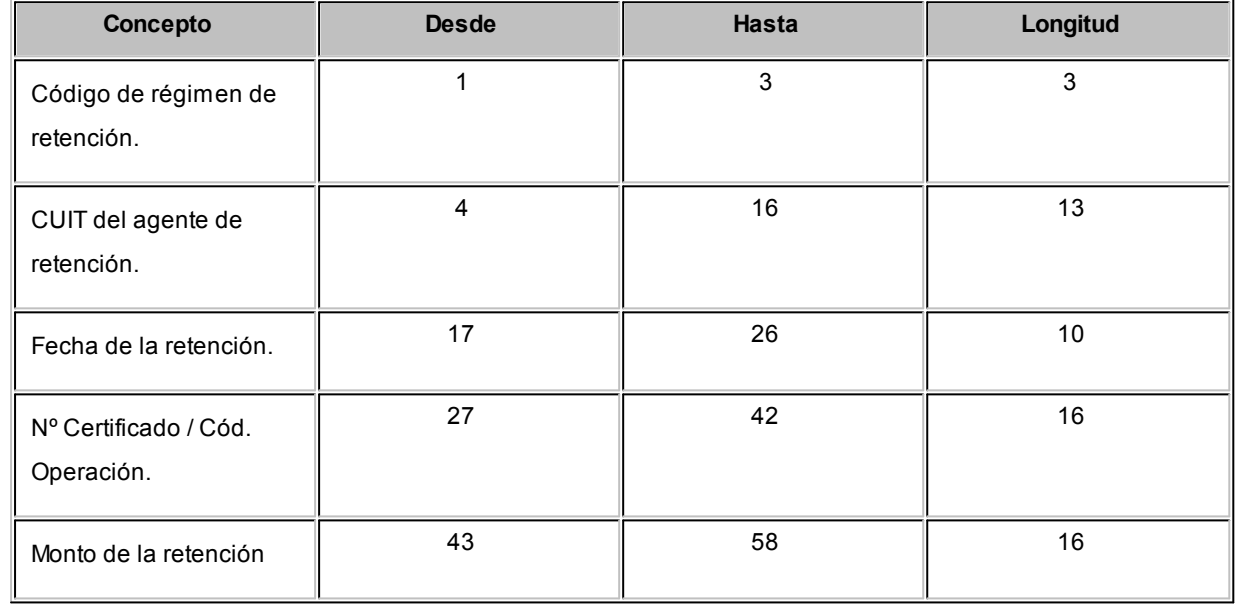

# <span id="page-1090-0"></span>Generación de Archivo SIAp - SICORE

**Este proceso es de utilidad si usted practica percepción de IVA en facturación.**

Usted puede generar:

- [Percepciones](#page-1091-0) 1092
- [Datos de clientes](#page-1091-1) | 1092

### <span id="page-1091-0"></span>**Generar percepciones**

Permite generar un archivo para ser importado en el aplicativo **SIAp-SICORE** 8.0 Release 8 para la liquidación y presentación de retenciones y percepciones. El mismo generará el archivo GVSICORE.TXT en el directorio que usted seleccione.

 $\blacktriangleright$  Más información...

Si usted emite comprobantes electrónicos, tenga en cuenta que no se procesan los comprobantes electrónicos sin CAE asignado.

Los comprobantes se generan asociados a un número de C.U.I.T. y no a un código de cliente. Si un cliente se encuentra ingresado en el sistema con dos códigos de cliente distintos e igual número de C.U.I.T., se acumularán sus comprobantes al mismo C.U.I.T..

No se incluirán aquellos clientes con tipo de documento '99' (consumidor final) ni los que no tengan ingresado un valor correcto en el campo *Número de C.U.I.T.*.

En este caso, el sistema emitirá un informe de aquellos clientes que tengan ingresado un tipo y número de documento inválidos (para los que no se generaron registros). Realice las correcciones correspondientes y genere nuevamente el archivo.

Se informará el *Código de alícuota* correspondiente a percepción de IVA (entre 11 y 20) y el Código de Régimen de percepción. El sistema sugerirá por defecto '493', que es el que corresponde a percepciones de grandes contribuyentes según la RG 3125 de DGI.

Al finalizar el proceso, el sistema informará la cantidad de registros grabados como control.

Es posible emitir en forma opcional un informe con los importes por percepciones generados.

### <span id="page-1091-1"></span>**Generar datos de clientes**

Permite generar un archivo ASCII con los datos de los clientes habituales y/o ocasionales, que posteriormente podrá ser incorporado al aplicativo SIAp - SICORE versión 8.0 Release 8.

Se incluirán en la generación, los datos de aquellos clientes parametrizados con sobretasas / subtasas de IVA.

Este proceso generará el archivo CLIENTES.TXT en el directorio que usted seleccione.

## Trabajando en el sistema SIAp - SICORE

**Una vez creado el archivo desde Tango importe dentro del sistema SIAp – SICORE los datos generados.**

### **Formato de importación**

El formato SIAp - SICORE para la importación de retenciones es el siguiente:

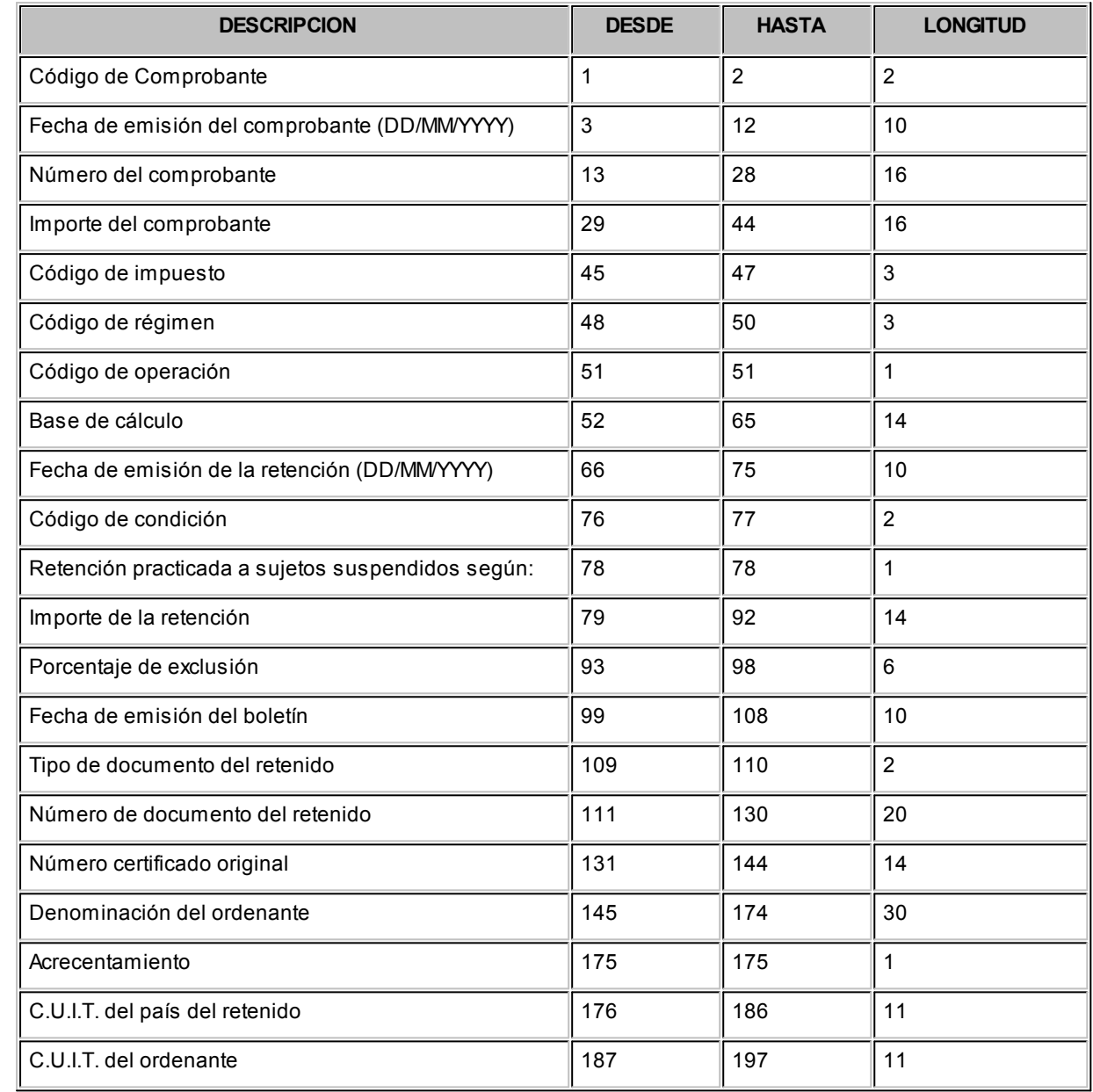

## **Formato de archivo de sujetos percibidos:**

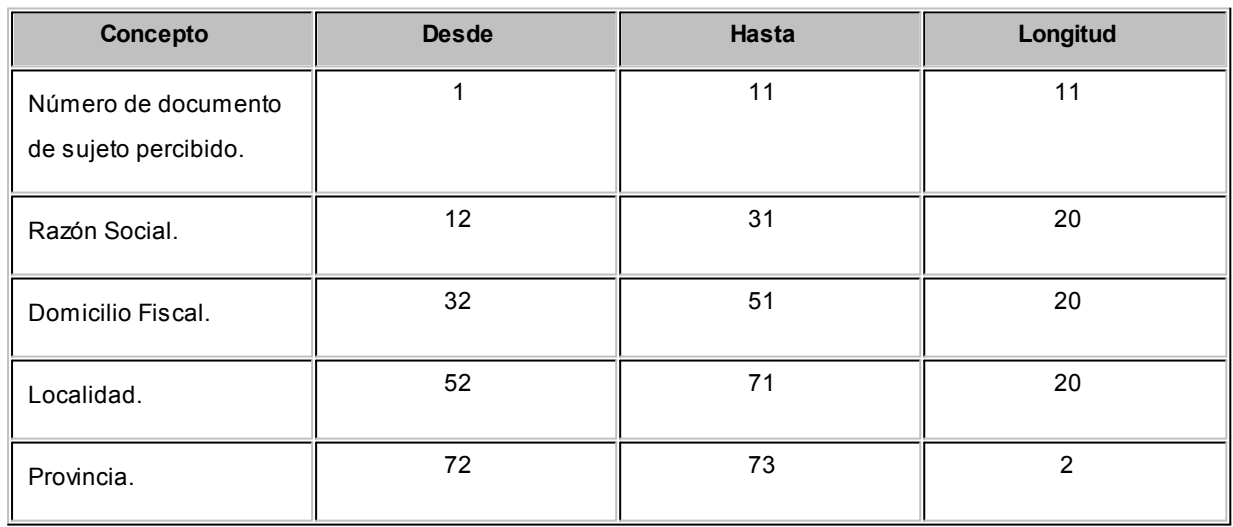

#### **Importación de datos**

Desde el aplicativo SIAp - SICORE se procederá importar el archivo generado por **Tango**.

Tenga presente que si se realizó previamente una importación o una carga manual de datos, el proceso de importación siempre agrega comprobantes a los existentes, por lo que podrían quedar movimientos duplicados. Es aconsejable revisar los movimientos luego de realizar la importación.

## <span id="page-1093-0"></span>Generación Archivo Retenciones IB Bs. As.

**Este proceso permite generar el archivo para ser incorporado por cualquiera de estos aplicativos:**

- · SIAp Ingresos Brutos
- · Ingresos Brutos Sirft Baires.
- · Arbaweb.

La información que se genera corresponde a las retenciones de Ingresos Brutos ingresadas en el sistema.

Si usted emite comprobantes electrónicos, tenga en cuenta que no se procesan los comprobantes electrónicos sin CAE asignado.

 $\blacktriangleright$  Más información...

Indique el directorio y el nombre del archivo donde se grabarán los datos exportados.

*Genera información para Resolución Normativa Nº. 38/11 (ARBA):* tilde esta opción para generar el archivo con la información necesaria para importarlo en la web de la Agencia de Recaudación de la Provincia de Buenos Aires [\(www.arba.gov.ar\)](http://www.arba.gov.ar).

A los efectos de salvaguardar la seguridad e integridad de los datos a transmitir, la Resolución General requiere que los archivos respeten un nombre y secuencia de conformación determinados que se detallan a continuación:

· Nombrar el archivo TXT generado de la siguiente forma:

(AR-CUIT-PERIODO-ACTIVIDAD-NOMBRE\_DEL\_LOTE)

· Comprimir el documento a los efectos de generar un nuevo archivo formato ZIP. El mismo deberá mantener el nombre del TXT generado previamente.

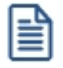

Acceda al siguiente vínculo para ver detalladamente los pasos a seguir para importar la información. [http://w w w .arba.gov.ar/Apartados/MostrarInstructivos.asp?op=25](http://www.arba.gov.ar/Apartados/MostrarInstructivos.asp?op=25)

Opcionalmente, es posible emitir un informe con los datos generados.

Al finalizar el proceso, el sistema indicará para su control, la cantidad de registros grabados.

## Trabajando en los aplicativos

**Una vez creado el archivo desde Tango importe los datos dentro del sistema de Ingresos Brutos Buenos Aires o de Ingresos Brutos Sirft Baires.**

Para ello, acceda a la opción Ingresar.

Luego de agregar los datos de la declaración jurada correspondiente, acceda a la opción Retenciones, Importar, Seleccionar archivo de origen para la importación e indique el nombre del archivo secuencial (IB2.TXT) y la unidad de origen.

Los registros generados pueden ser consultados o modificados mediante la opción Retenciones.

### **Formato de importación**

Las posiciones de cada uno de los campos que lo integran, pueden consultarse a través del comando Configurar Tipo de Registro.

El formato SIAp - Ingresos Brutos – Provincia de Buenos Aires e Ingresos Brutos Sirft Baires para la importación de retenciones es el siguiente:

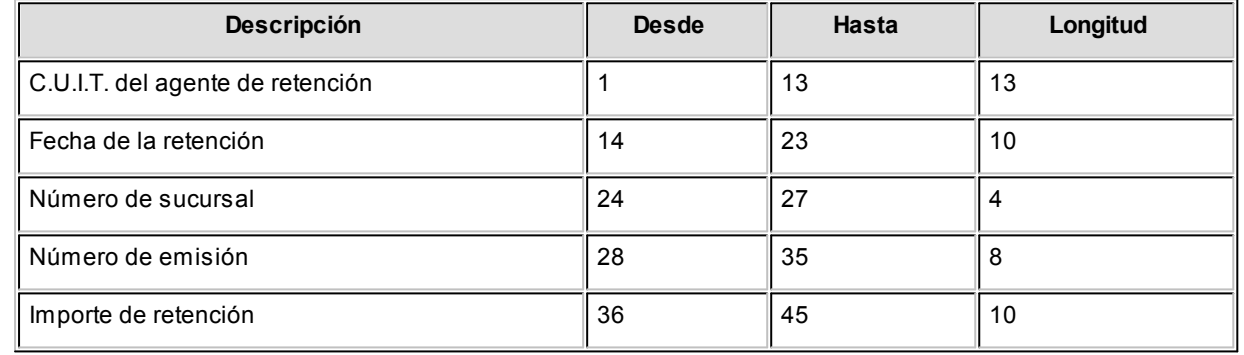

## <span id="page-1094-0"></span>Generación Archivo Percepciones IB Bs. As.

**Este proceso permite generar el archivo para ser incorporado por cualquiera de estos aplicativos, correspondientes a la provincia de Buenos Aires:**

- · SIAp Agente de Recaudación Provincia de Buenos Aires.
- · Agente de Recaudación Sirft Baires.

La información que se genera corresponde a las percepciones de Ingresos Brutos calculadas por el sistema.

Si usted emite comprobantes electrónicos, tenga en cuenta que no se procesan los comprobantes electrónicos sin CAE asignado.

Indique el *directorio* y el *nombre del archivo* donde se grabarán los datos exportados.

Opcionalmente, es posible emitir un informe con los datos generados.

Al finalizar el proceso, el sistema indicará para su control, la cantidad de registros grabados.

## Trabajando en los aplicativos

## **Formato de importación**

Las posiciones de cada uno de los campos que lo integran pueden consultarse a través del comando Configurar Tipo de Registro.

El formato generado para para la importación de percepciones es el siguiente:

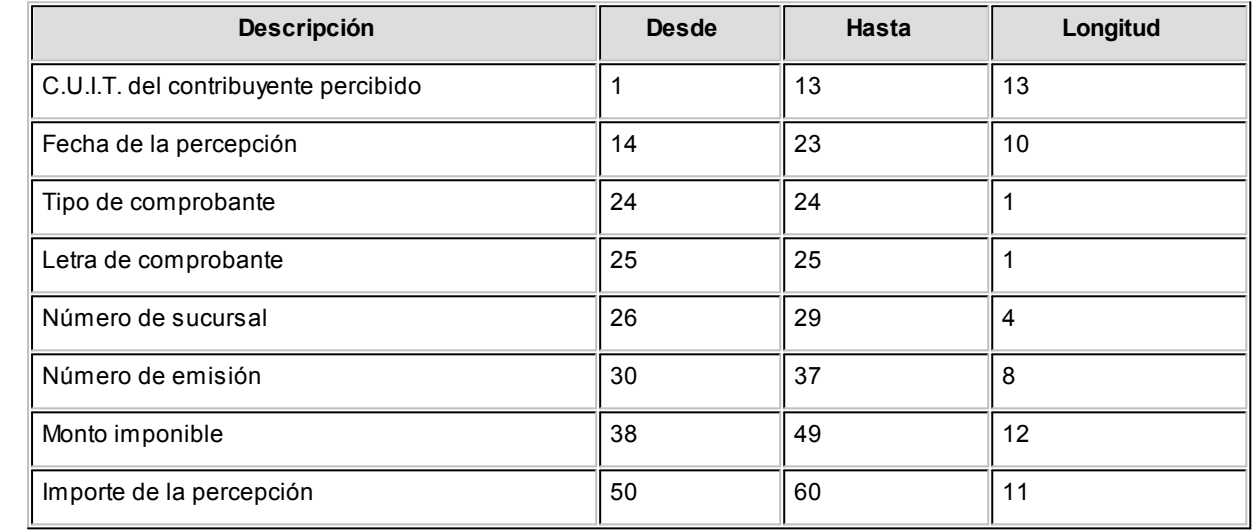

## <span id="page-1095-0"></span>Generación de Archivo Retenciones SIFERE

**Este proceso permite generar el archivo para ser incorporado por el aplicativo SI.FE.RE.**

Es condición imprescindible que defina la jurisdicción para la provincia a declarar. Para ello, ejecute el proceso Provincias.

La información que se genera corresponde a las retenciones de Ingresos Brutos ingresadas en el sistema.

▼ Más información...

Si usted emite comprobantes electrónicos, tenga en cuenta que no se procesan los comprobantes electrónicos sin CAE asignado.

Indique el *directorio* y el *nombre del archivo* donde se grabarán los datos exportados.

Opcionalmente, es posible emitir un informe con los datos generados.

Al finalizar el proceso, el sistema indicará para su control, la cantidad de registros grabados.

Usted necesita tener instaladas las versiones actualizadas de dichos sistemas, para poder incorporar la información generada por **Tango**. Puede obtener el aplicativo en la siguiente dirección: [http://www.ca.gov.ar/](http://www.ca.gov.ar/comarb/sifere/) [comarb/sifere/](http://www.ca.gov.ar/comarb/sifere/)

### **Obtención de la jurisdicción**

Para la obtención de la jurisdicción, el sistema realiza las siguientes validaciones:

- · Si la retención ingresada tiene asignada una provincia, el sistema tomará la jurisdicción asignada a esa provincia.
- · Si la retención no tiene asociada una provincia, el sistema verificará si el código de retención tiene asignada una provincia y asociará la jurisdicción de esa provincia.
- · Si la retención y el código de retención no tienen asignada una provincia, la jurisdicción que se asignará es la correspondiente a la provincia del cliente.

## Trabajando en los aplicativos

### **Formato de importación**

El formato SIAp - SIFERE. para la importación de retenciones es el siguiente:

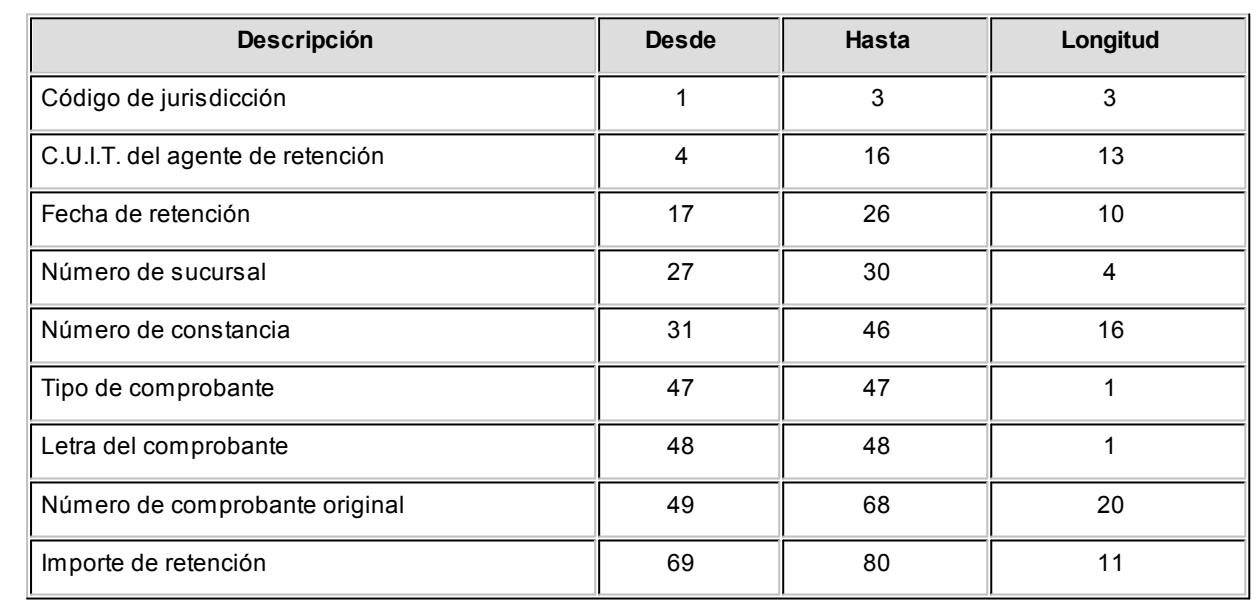

# <span id="page-1096-0"></span>Generación de Archivo RG 1361

**Este proceso genera los archivos requeridos para el cumplimiento de los Títulos I y II de la R.G. 1361 de la A.F.I.P.**

Esto es válido si usted cumple con la Resolución General 2177 (régimen especial de emisión y almacenamiento

electrónico de comprobantes originales) y/o con la Resolución General 3066 (régimen especial para la emisión y almacenamiento de comprobantes originales que respaldan operaciones de exportación).

En este caso, se obtendrán los siguientes archivos: archivos de duplicados electrónicos; archivo de percepciones y el archivo de registraciones de operaciones de ventas.

Si no está adherido a la R.G. 2177 ni a la R.G. 3066; o bien, sólo cumple con la R.G. 3066, invoque este proceso para generar el archivo requerido por el Título II de la R.G. 1361 de la A.F.I.P.

Para crear los archivos correspondientes, ingrese los siguientes datos:

*Mes a Generar:* ingrese el mes y año a informar.

*C.U.I.T. del Informante:* indique el número de C.U.I.T. de su empresa.

*Destino:* es el directorio donde se generará el archivo.

Archivo a Generar: indique el nombre del archivo a generar. Por defecto, se propone el nombre indicado por la AF.I.P., **VENTAS\_AAAAMM** siendo AAAA el año y MM el mes a generar. Por ejemplo: VENTAS\_201606.

## Errores detectados para R.G. 1361

Durante la generación del archivo, el sistema realizará una serie de validaciones a fin de garantizar los requerimientos de la resolución.

A continuación, se detalla cada uno de los mensajes que puede informar el sistema cuando detecte alguna inconsistencia:

- · **Debe indicar el número de C.U.I.T. del Cliente:**cuando no se trate de un consumidor final.
- · **Debe indicar la razón social del cliente con categoría "Responsable Inscripto":**sólo puede ocurrir si el cliente es ocasional.
- · **Debe indicar la razón social del cliente con categoría "Consumidor Final" debido a que el comprobante supera \$1000:**sólo puede ocurrir si el cliente es ocasional.

Tenga en cuenta que a pesar de estos errores, el sistema genera el archivo requerido por la A.F.I.P. Para corregirlos, utilice el proceso [Modificación de comprobantes](#page-971-0) 972.

# <span id="page-1098-0"></span>Generación de Archivo RG 1575

**A través de este proceso es posible generar el archivo que, posteriormente, puede ser incorporado en forma automática al sistema SIAp - CITI Ventas versión 1.0 (RG 1575/2003 y modificatorias).**

Para generar el archivo correspondiente a las operaciones de ventas, ingrese los siguientes datos:

*Mes a Generar:* ingrese el mes y año a informar.

*Archivo a Generar:* indique el nombre del archivo a generar. Por defecto, se propone **CITI\_AAAAMM** siendo AAAA el año y MM el mes a generar. Por ejemplo: CITI\_200505.

*Destino:* es el directorio donde se generará el archivo.

Si usted emite comprobantes electrónicos, tenga en cuenta que no se procesan los comprobantes electrónicos sin CAE asignado.

## Errores detectados para R.G. 1575

Durante la generación del archivo, el sistema realizará una serie de validaciones a fin de garantizar los requerimientos de la resolución.

A continuación, se detalla cada uno de los mensajes que puede informar el sistema cuando detecte alguna inconsistencia:

- · **Debe indicar el número de C.U.I.T. del Cliente:**cuando no se trate de un consumidor final.
- · **Debe indicar la razón social del cliente con categoría "Responsable Inscripto":**sólo puede ocurrir si el cliente es ocasional.
- · **Debe indicar la razón social del cliente con categoría "Consumidor Final" debido a que el comprobante supera \$1000:**sólo puede ocurrir si el cliente es ocasional.

Tenga en cuenta que a pesar de estos errores, el sistema genera el archivo requerido por la A.F.I.P. Para corregirlos, utilice el proceso Modificación de Comprobantes.

## Trabajando en el sistema C.I.T.I Ventas Versión 1.0

**Una vez creado el archivo desde Tango dentro del sistema SIAp – CITI Versión 1.0 se importarán los datos generados.**

Si realizó previamente una importación o una carga manual de datos, tenga en cuenta que el proceso de importación puede agregar o considerar sólo los nuevos, según lo parametrizado en la pantalla de *Importación* del aplicativo.

### **Formato de importación**

El formato SIAp - CITI Ventas para la importación de retenciones es el siguiente:

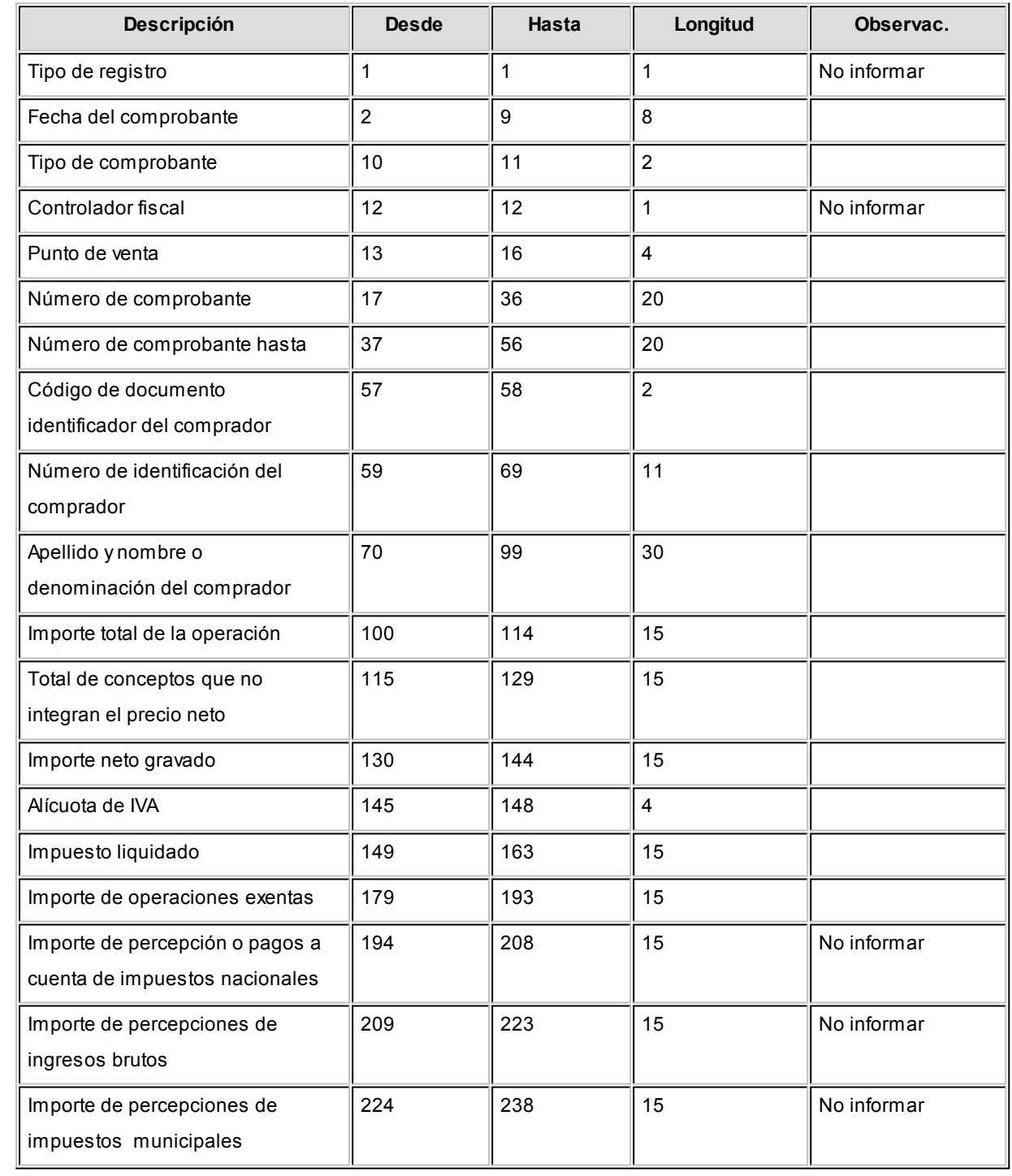

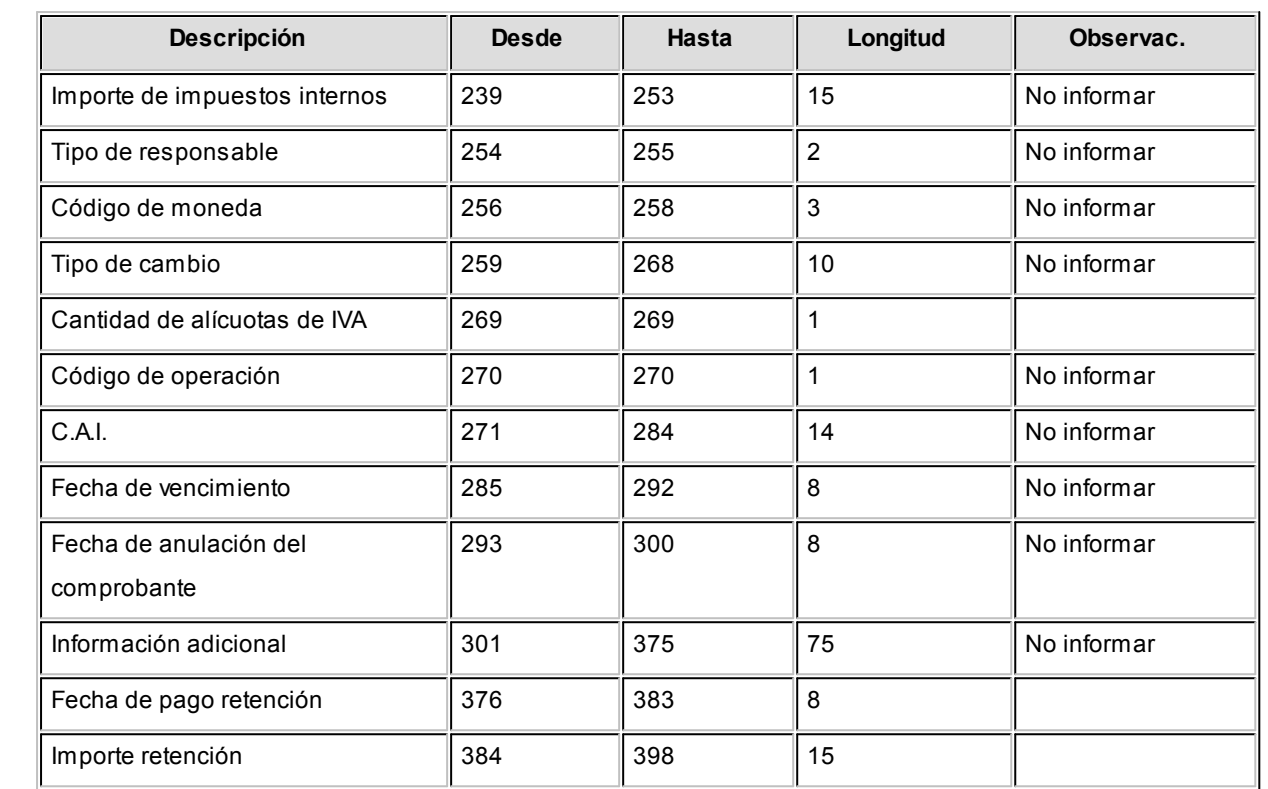

# <span id="page-1100-0"></span>Generación de Archivo de Transporte de Bienes - Rentas Bs.As.

**Por medio de este proceso, usted genera y envía la información correspondiente a remitos electrónicos requerida por Rentas de la Provincia de Buenos Aires, para realizar el traslado o transporte de bienes según o establece el art. 41 del Código Fiscal (T.O. 2011) incorporado por la Ley 13.405.**

La *generación*, *envío* y *recepción de los datos* para Rentas se realiza de manera "on-line" (en línea), mediante una conexión segura (http o vpn), conforme lo establecido en el art. 11 de la Disposición Normativa "B" 32.

▼ Más información...

Para informar a *Rentas Bs. As.* las operaciones de traslado o transporte de bienes a realizar, realice los siguientes pasos:

● Complete los datos de la solapa <u>Datos.</u>I ෲ

Si usted ingresó todos los datos a los que hace mención la <u>Puesta en Marcha</u>l ক্ৰী del *Circuito de Operación del* Arc*hivo de Transporte de Bienes - Rentas Bs. As.*, toda la información de la solapa <u>[Datos](#page-1103-0)</u> I 104 aparecerá precargada.

- Defina los datos en la solapa <u>Selección de comprobantes.</u> I 106
- · Envíe la información a Rentas, haciendo clic en el botón para establecer la conexión web y recibir la respuesta de Rentas Bs. As. Usted también puede ejecutar la opción Enviar a Rentas presionando la tecla *<F10>*o bien, haciendo clic en el comando Archivo y eligiendo la opción Enviar a Rentas.
- · Una vez enviada la información, usted recibirá un acuse con los comprobantes aceptados y los rechazados (con la indicación de su motivo). Mediante la respuesta dada por Rentas Bs. As. se actualiza automáticamente el Código de Integridad y el Número Comprobante Rentas, para cada uno de los comprobantes aceptados. Tenga en cuenta que el Código de Integridad y el Número Comprobante Rentas es único para todos los comprobantes involucrados en la transacción.
- · Consulte los comprobantes aceptados, los comprobantes rechazados y los errores del envío desde la solapa <u>Resultados.</u>I 1110
- · Abandone el proceso haciendo clic en el botón o bien, presionando la tecla *<Esc>*.

Esta ventana presenta las siguientes solapas:

- **[Datos](#page-1103-0)** 1104
- **[Selección de comprobantes](#page-1104-0)**
- [Resultados](#page-1109-0) 1110

### **Información que incluye el archivo TXT**

Desde el proceso Generación de Archivo de Transporte de Bienes - Rentas Bs.As. se genera un archivo de texto con el siguiente nombre:

TB\_ + C.U.I.T. empresa + \_ + planta + puerta + \_ + aaaammdd + \_ + secuencia + .txt

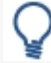

**Por ejemplo:** TB\_30111111118\_003002\_20161219\_000671.txt

En este archivo se informan los campos obligatorios, de acuerdo a la siguiente tabla:

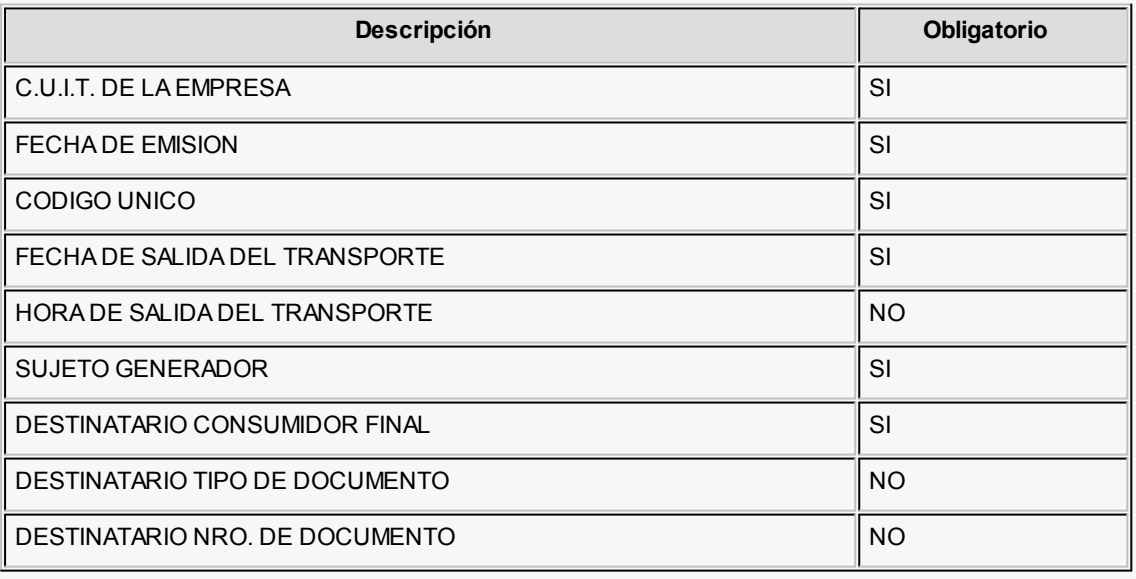

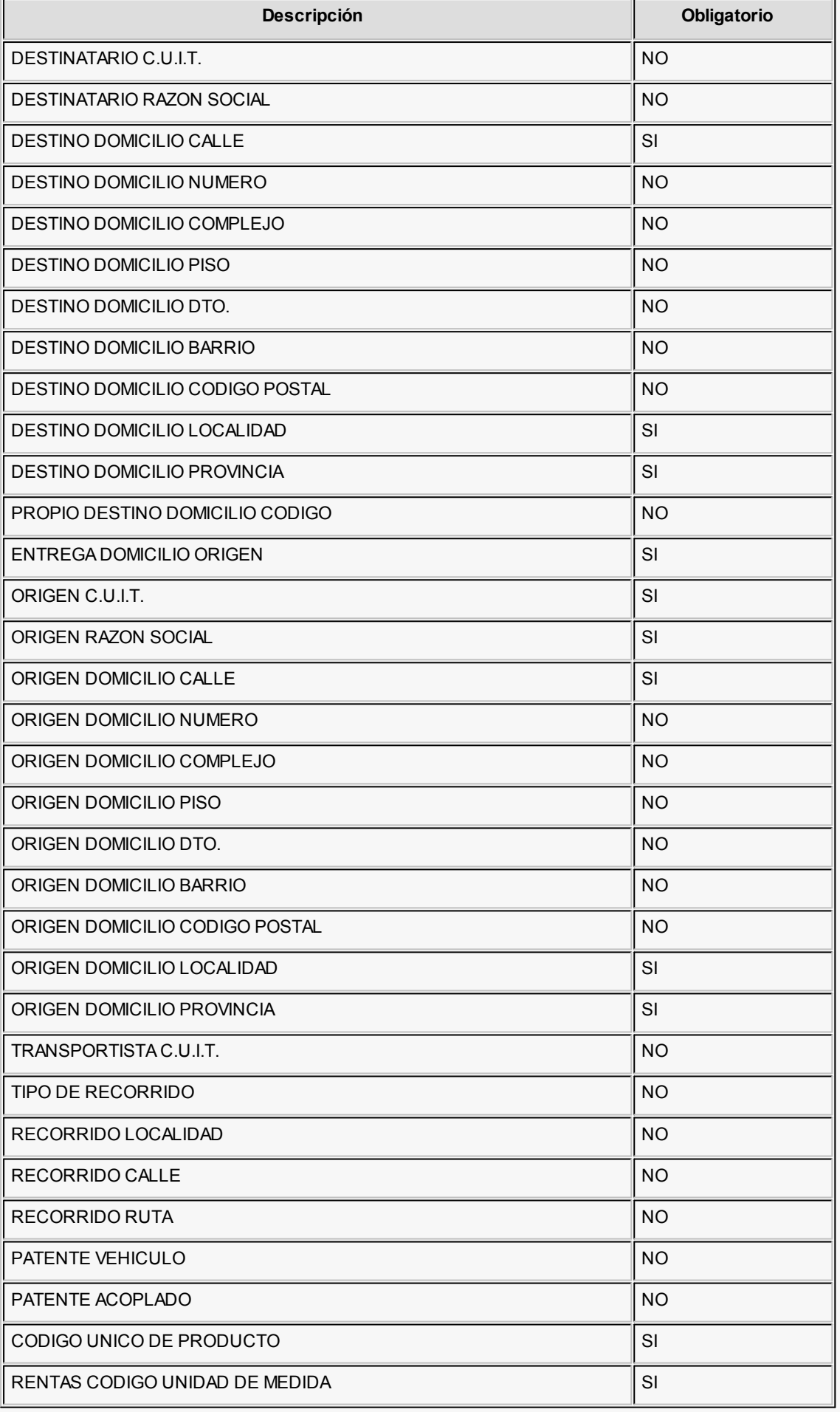

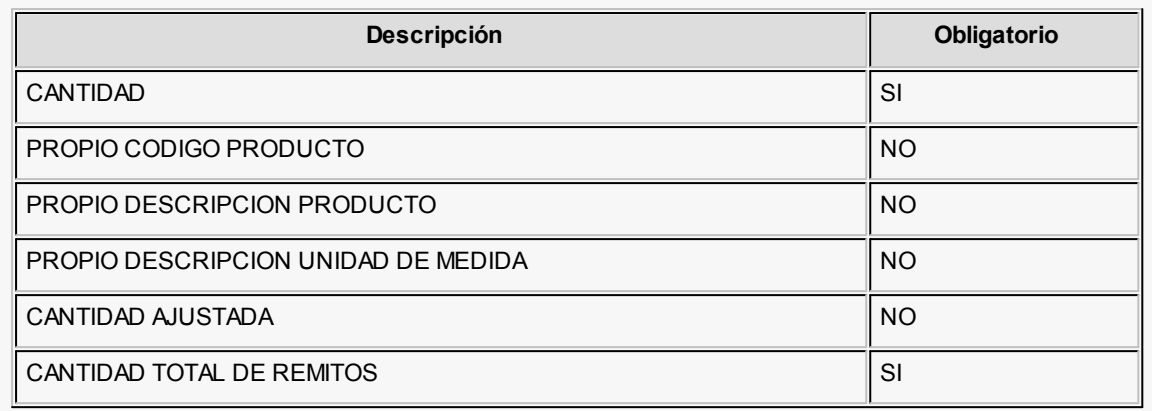

## <span id="page-1103-0"></span>Datos

En esta solapa parametrice los parámetros referidos al transporte, los mismos están organizados en 4 apartados:

### **Origen**

Ingrese el lugar desde donde se traslada la mercadería. Por defecto, se proponen los datos definidos en la solapa *Transporte de bienes (C.O.T.)* del proceso **Parámetros de Ventas**. 272

### **Destino (datos por defecto)**

Mediante esta opción, indique si la dirección de destino de los bienes es la del transportista o la del cliente, asociado a cada comprobante.

Si usted envía directamente la mercadería a su cliente, elija la opción 'Dirección del cliente'.

En cambio, si usted envía encomiendas o encarga a una empresa de transporte el envío de la mercadería a su cliente, elija la opción 'Dirección del transportista'.

### **Transporte**

Complete los datos referentes a la fecha y hora de salida, nombre del transportista que trasladará los bienes, número de patente del transporte y número de patente del acoplado (si corresponde).

### **Recorrido**

Seleccione el tipo de recorrido a realizar por el transporte. También es posible indicar la hoja de ruta del transporte (localidad, ruta y calle).

## <span id="page-1104-0"></span>Selección de comprobantes

**Desde esta solapa puede obtener una grilla con los detalles de aquellos comprobantes para los que se le pedirá el C.O.T.**

Desde el botón "Seleccionador de Comprobantes" tiene la posibilidad de elegir los comprobantes con los cuales operar, utilizando criterios de selección masiva.

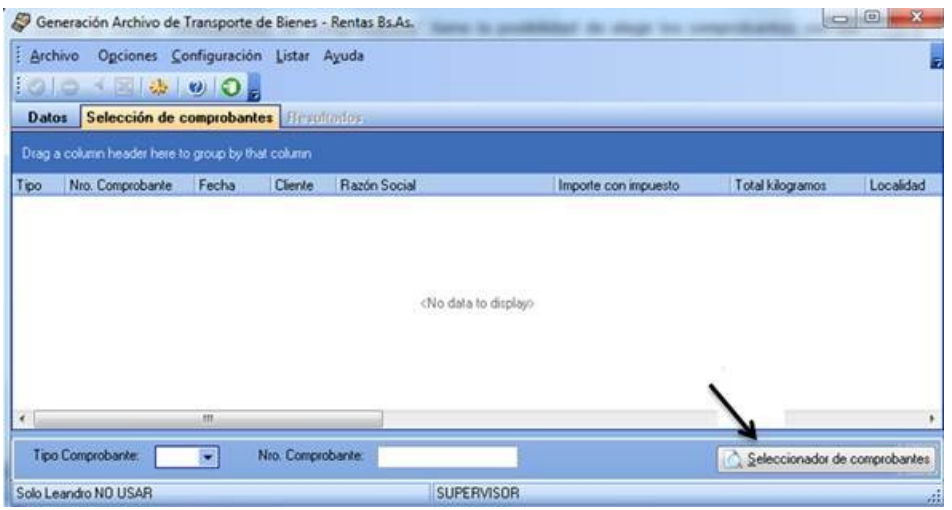

l≣

Tenga en cuenta que no son considerados los comprobantes anulados o exportados al módulo **Central**.

Comandos de la barra de herramientas...

Presenta las siguientes funciones

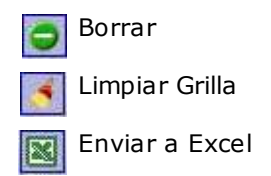

#### **Seleccionador de comprobantes**

**Esta herramienta lo guiará en la selección de comprobantes, mediante la aplicación de filtros que facilitan la búsqueda.**

Es posible definir filtros con relación a Datos de Comprobantes, Datos de Clientes u Otros Datos.

Desde la ventana *Seleccionador de Comprobantes* puede realizar una búsqueda de comprobantes que cumplan con determinada condición. En el apartado *Datos de Comprobantes* podrá especificar el *Tipo*, elegir un rango para el *Número* de comprobante o la *Fecha* de emisión.

*Tipo de Comprobante:* indique el tipo de comprobante a incluir (factura, nota de débito, nota de crédito, remito).

*Desde - Hasta Número de Comprobante:* si eligió un *tipo de comprobante*, es posible seleccionar el rango de números de comprobante.

*Desde - Hasta Fecha:* es posible indicar el rango de fechas a considerar para la búsqueda de comprobantes.

En el apartado *Datos de Clientes* es posible definir el *Cliente*, la *Provincia*, etc.

*Selección:* este filtro permite indicar si visualiza los comprobantes de los clientes que pertenecen a una carpeta en el 'Clasificador' o bien, si tiene en cuenta solamente los comprobantes de los clientes 'Ocasionales' o de los clientes 'Habituales'.

*Cliente:* si eligió la opción 'Habituales', puede indicar a qué *cliente* hace referencia.

*Provincia / Localidad:* puede seleccionar una provincia o localidad a la que pertenece el *cliente* o el *transporte* indicado en el comprobante.

Desde *Otros Datos* puede parametrizar información referida a:

*Zona / Depósito / Transportista / Vendedor:* usted puede utilizar estos filtros según lo indicado en el comprobante (en el caso de *depósito*, *transportista* y *vendedor*) o en la ficha del cliente (para la *zona*).

Además puede indicar que se incluyan aquellos *Comprobantes que no afectan Stock* tildando la casilla respectiva. Este parámetro permite contemplar aquellos comprobantes que no han registrado movimiento de mercadería e incluirlos en la generación de datos.

*Importe total con impuestos:* utilice este filtro para buscar comprobantes basándose en el importe ingresado en la generación de remitos o facturas, en la pantalla de trasporte de bienes.

*Cantidad total de Kilo:* utilice este filtro si desea filtrar comprobantes según los kilos ingresados en la

generación de remitos o facturas, en la pantalla de trasporte de bienes.

Haga clic en el botón "Obtener comprobantes" para obtener, en la parte inferior de la ventana, un listado con todos aquellos comprobantes que se ajustan a los parámetros definidos.

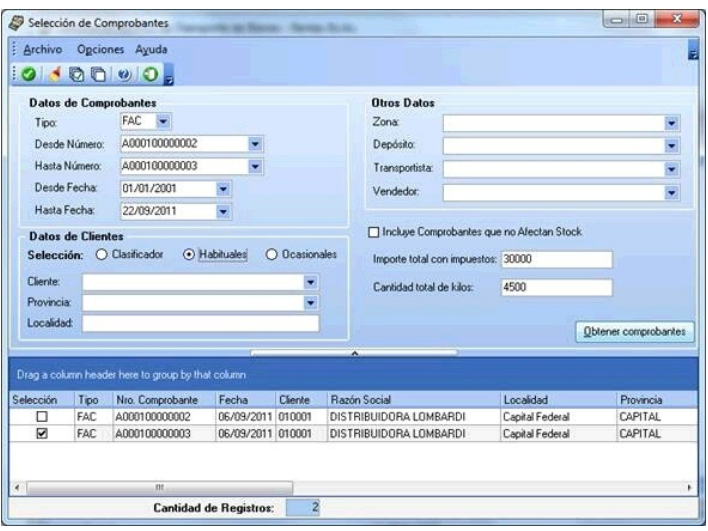

Si desea seleccionar comprobantes que no poseen valor tanto en *Importe total con impuestos* como en *Cantidad total de Kilo (*en la pantalla de trasporte de bienes), los filtros *Importe total con impuestos* y *Cantidad total de Kilo* deben estar vacíos.

Una vez seleccionado los comprobantes, en la pantalla de *Generación Archivo de trasporte de Bienes – Rentas Bs. As.* podrá modificar los valores para la obtención de COT.

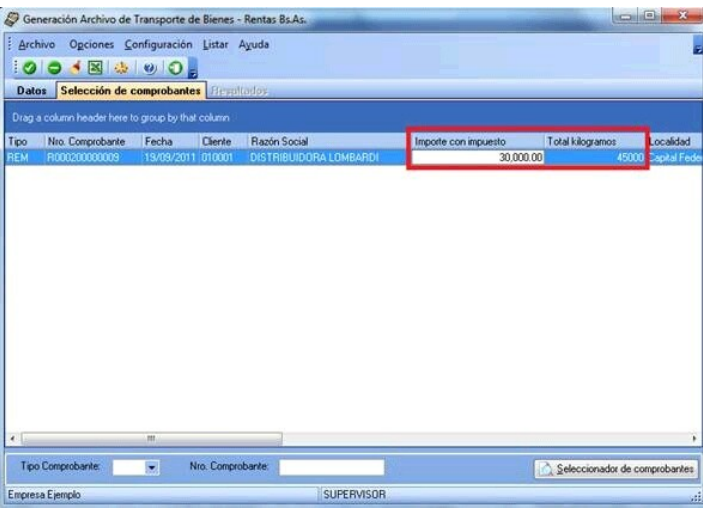

Si desea seleccionar comprobantes que no poseen valor tanto en *Importe total con impuestos* como en *Cantidad total de Kilo (*en la pantalla de trasporte de bienes), los filtros *Importe total con impuestos* y *Cantidad total de Kilo* deben estar vacíos.

Una vez seleccionado los comprobantes, en la pantalla de *Generación Archivo de trasporte de Bienes – Rentas*

*Bs. As.* podrá modificar los valores para la obtención de COT.

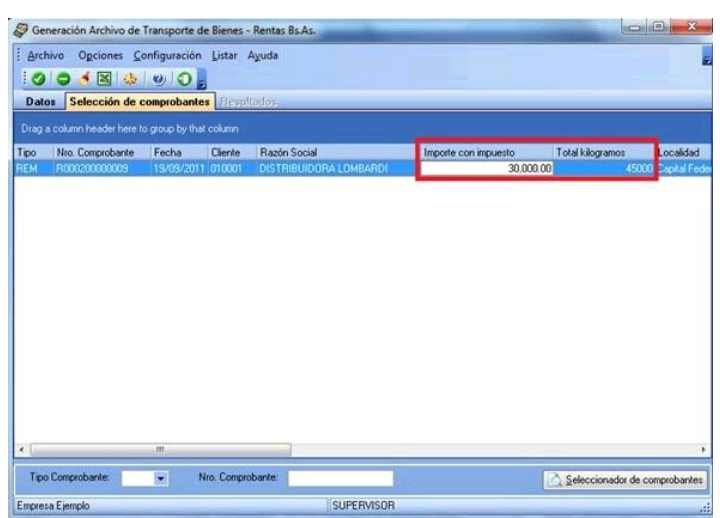

Los comprobantes se presentan ordenados según la columna elegida como referencia. La grilla de selección de comprobantes exhibe la siguiente información: *Tipo y Número de Comprobante*, *Fecha* de emisión, *Cliente*, *Razón Social / Localidad / Provincia* del cliente, *Depósito* (correspondiente al renglón del comprobante en el caso de remitos), *Vendedor* (en facturas y notas de débito), *Destino* (se exhibe 'Transportista' o 'Cliente', según lo seleccionado en el campo *Destino* de la [solapa Datos](#page-1103-0) ), *C.P. Entrega / Loc. Entrega / Dom. Entrega* 1104(corresponden al código postal, localidad y domicilio de entrega; si es necesario, puede modificar estos datos).

Al pie de la grilla se exhibe la *Cantidad de Registros* obtenidos.

Marque el campo *Selección* para elegir un comprobante en particular.

#### **Comandos de la barra de herramientas...**

Desde la barra de herramientas, podrá: Aceptar los comprobantes seleccionados, Limpiar el resultado obtenido (para realizar una nueva búsqueda), Seleccionar o Deseleccionar todos los comprobantes obtenidos, obtener Ayuda y Salir.

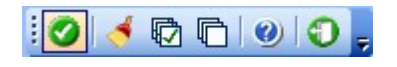

**Comando Opciones:**este comando presenta las siguientes funciones

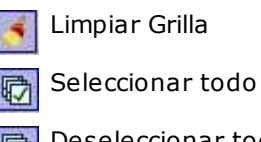

**n**Deseleccionar todo

**Comando Archivo:**este comando presenta las siguientes opciones

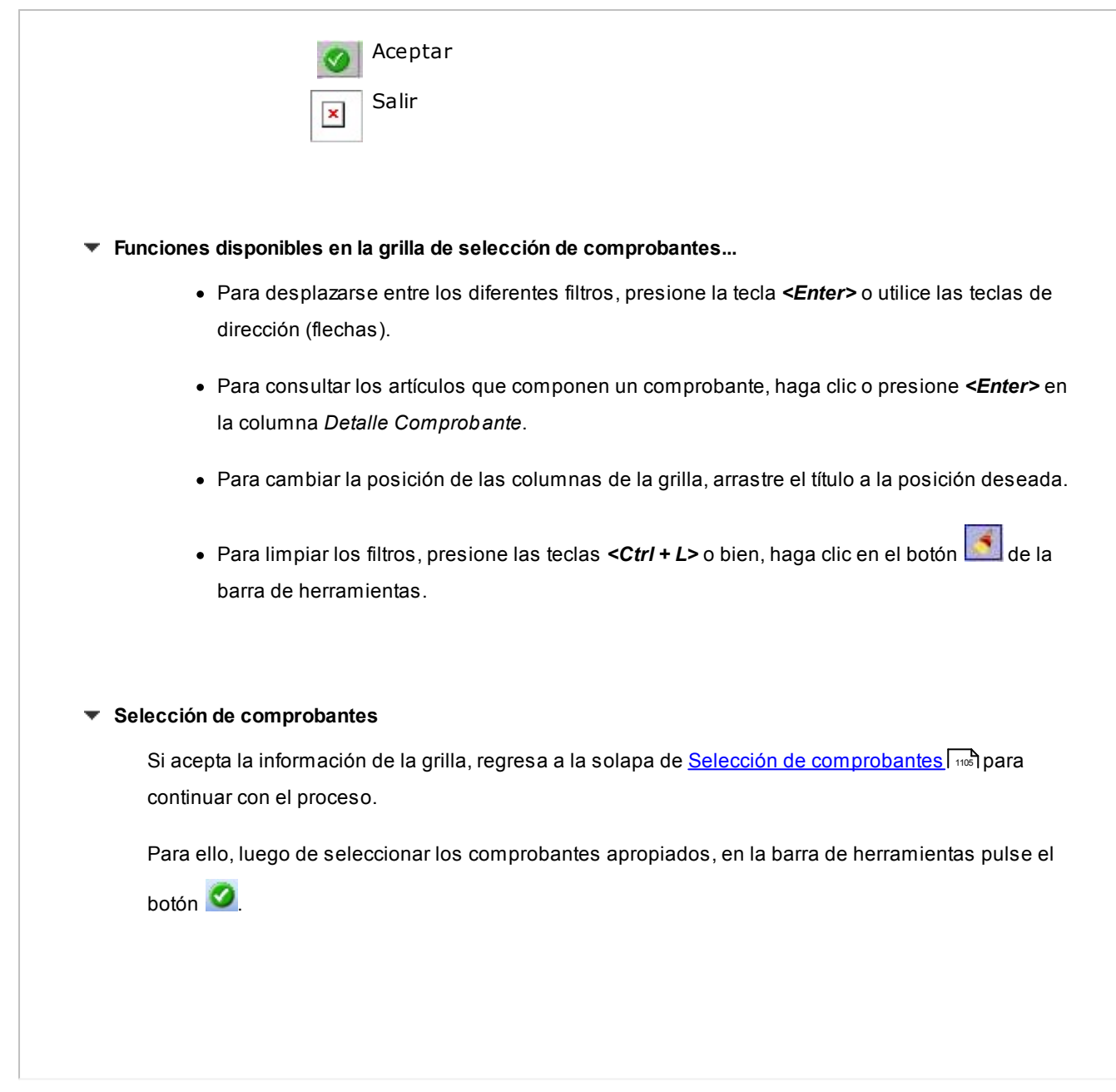

### **Envio a Rentas**

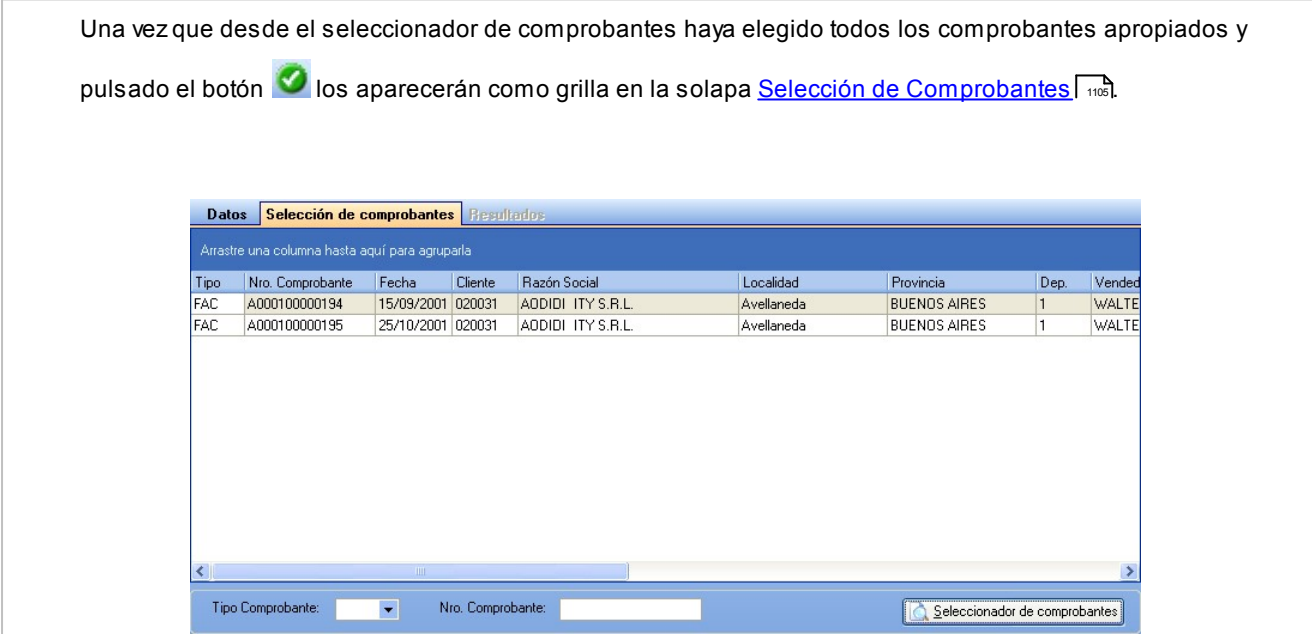

Haciendo clic en el botón **la para establecer la conexión web y recibir la respuesta de Rentas Bs. As.** 

Usted también puede ejecutar la opción *Enviar a Rentas* presionando la tecla *<F10>*o bien, haciendo clic en el comando *Archivo* y eligiendo la opción *Enviar a Rentas*. Puede cancelar del proceso (sin haber enviado la información a Rentas Bs. As.) presionando la tecla <**Esc>** o haciendo clic en el botón

## <span id="page-1109-0"></span>Resultados

**En esta solapa se informa el resultado del envío de comprobantes a Rentas Bs. As.**

Una vez enviada la información, usted recibirá un acuse con los *comprobantes aceptados* (aquellos que han sido registrados como correctos por Rentas Bs. As.) y los *comprobantes rechazados* (con la indicación de su motivo).

Mediante la respuesta dada por Rentas Bs. As. se actualiza automáticamente el *Código de Integridad* y el *Número Comprobante Rentas*, para cada uno de los comprobantes aceptados. Tenga en cuenta que el Código de Integridad y el Número Comprobante Rentas es único para todos los comprobantes involucrados en la transacción.

Además, usted cuenta con la información de los <u>[errores de envío](#page-1109-1)</u>l <u>un</u>o.

Ejecute el comando Listar para obtener un listado de cada uno de estos datos.

## <span id="page-1109-1"></span>Errores detectados por Rentas Bs. As.

Los errores, por los que Rentas Bs. As. puede rechazar un comprobante, son los siguientes:

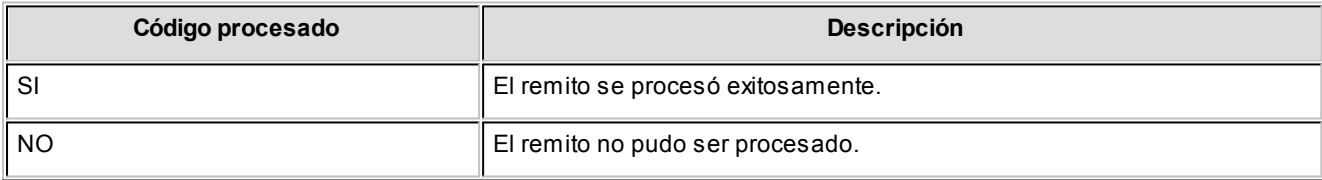

Los códigos anteriores se completan con los de la siguiente tabla:

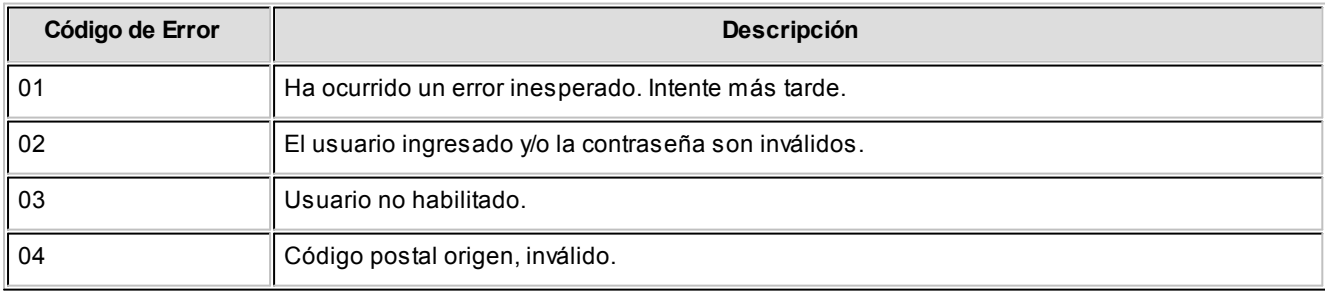

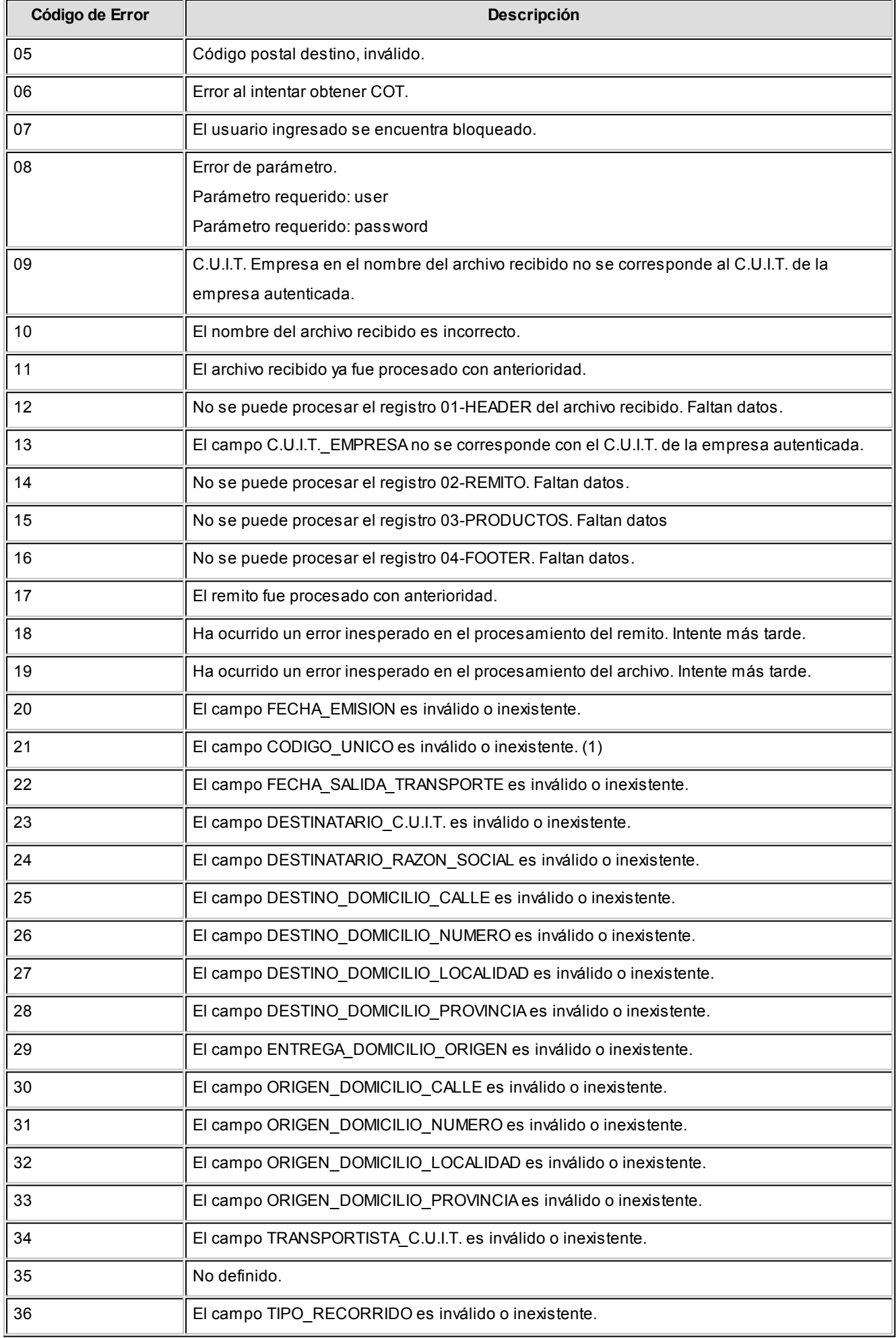

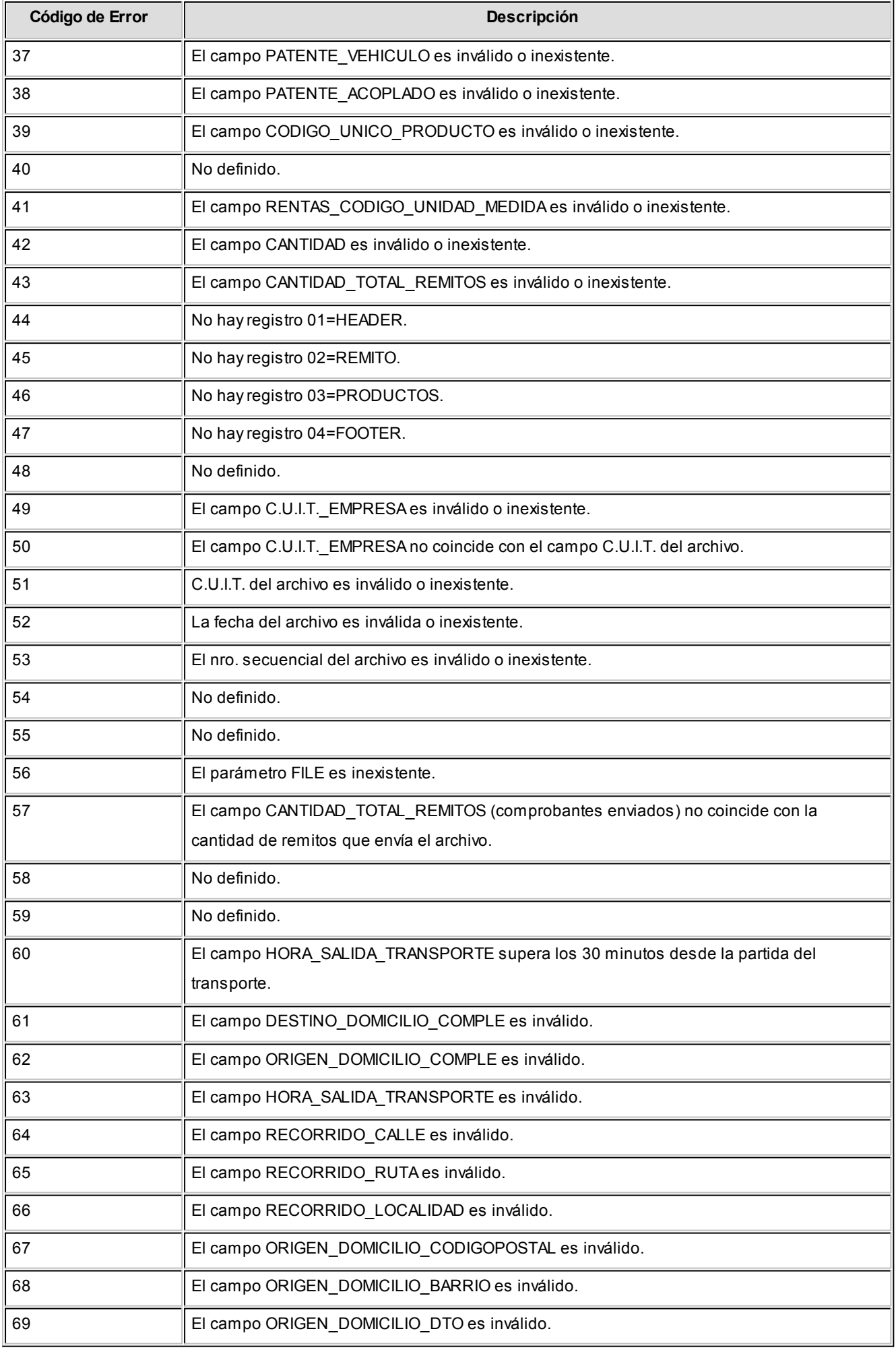

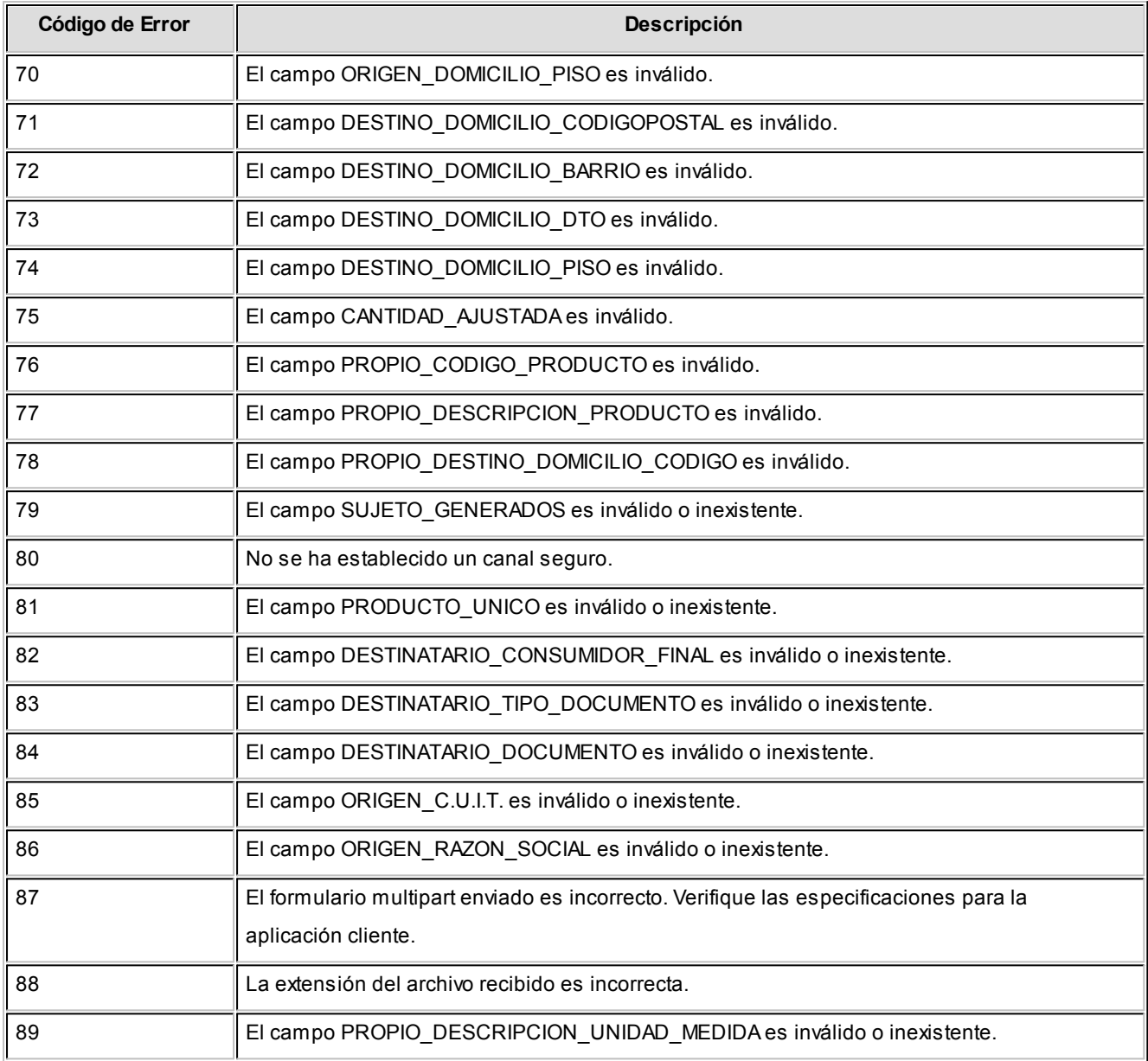

**(1)** Este error puede originarse en el caso que el número de comprobante no tenga una letra asociada.

# <span id="page-1112-0"></span>Soporte Magnético RG 3399

**Este proceso es de utilidad para quienes practican percepción de IVA en la facturación. Genera el soporte magnético cuatrimestral con la información de las percepciones practicadas a cada cliente.**

Según la RG 4110 de la DGI, a partir de Marzo de 1996, se utilizará el diskette **DGI - SICORE**para informar las retenciones y percepciones, lo que reemplaza la utilización de este proceso para períodos posteriores.

Si usted emite comprobantes electrónicos, tenga en cuenta que no se procesan los comprobantes electrónicos sin CAE asignado.

## <span id="page-1113-0"></span>Generación de Archivo CITI

**A través de este proceso es posible generar un archivo ASCII para su presentación ante la AFIP.**

Este proceso genera el archivo DGICITI.TXT que, posteriormente, puede ser incorporado en forma automática al sistema SIAp - CITI Compras versión 4.0.

Tenga en cuenta que para realizar la importación en el aplicativo tiene que hacerlo seleccionado la opción "Detalle".

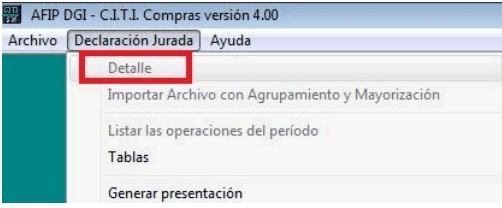

#### Más información...

La información se genera en forma detallada por comprobante, sin hacer agrupamientos. El procesamiento de la información se hará en el aplicativo CITI.

Los comprobantes que se generan corresponden a las notas de crédito tipo 'A' y 'B'.

Si usted emite comprobantes electrónicos, tenga en cuenta que no se procesan los comprobantes electrónicos sin CAE asignado.

Tenga en cuenta que sólo se incluyen las *alícuotas generales*.

### **Datos solicitados en pantalla**

*Desde / Hasta fecha:* ingrese el período a procesar.

*Razón social del informante:* debe coincidir con la denominación declarada en el SIAp.

*C.U.I.T. del informante:* corresponde al número de C.U.I.T. del informante, el que ha sido declarado en el SIAp.

*lmprime información para DGI-C.I.T.I:* es posible emitir en forma opcional un informe con el detalle de la información generada.

**Importante:**si usted ya realizó la generación de C.I.T.I. en el módulo **Compras / Proveedores** para el mismo período, el sistema exhibirá el mensaje "El archivo ya existe sobregraba?". Para agregar la información correspondiente al módulo **Ventas** en el mismo archivo, responda "No". Caso contrario, se eliminará la información existente generada en **Compras / Proveedores**. Tenga en cuenta que el archivo es único para ambos módulos.

## Trabajando en el sistema SIAp - CITI

l≣

Ë

**Una vez generado el archivo desde Tango, dentro del sistema SIAp - CITI se importan los datos generados.**

**Importante: si usted realizó previamente una importación o una carga manual de datos en SIAp - CITI Compras, tenga en cuenta que al importar el archivo generado por Tango, se borrarán los comprobantes existentes, quedando sólo los últimos importados.**

#### **Formato de importación**

El archivo ASCII generado por **Tango Ventas** debe ser importado en la opción *Declaración j urada / Importación de datos / Archivo sin procesamiento*.

Las posiciones de cada uno de los campos deben configurarse de la siguiente manera:

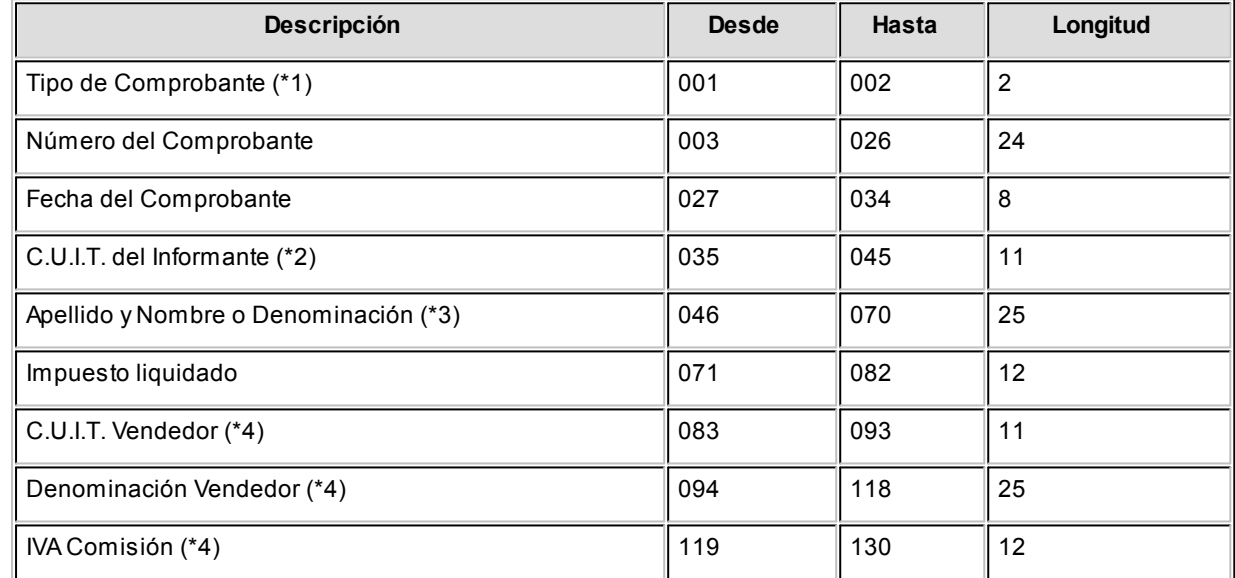

**(\*1)** Se generará el Tipo de Comprobante "03" que corresponde a Notas de crédito.

**(\*2)** Corresponde al número de C.U.I.T. del informante, el que ha sido declarado en el SIAp.

**(\*3)** Debe coincidir con la denominación declarada en el SIAp.

**(\*4)** Estos campos no se informan para el tipo de comprobante "03".

## <span id="page-1115-0"></span>Soporte Magnético RG 3115

**Este proceso permite generar la declaración jurada trimestral correspondiente a la percepción de Ingresos Brutos, para los casos en que se realizan percepciones conforme a la Resolución General 3115 de DGR.**

El soporte magnético generado contempla las modificaciones introducidas en la RG 3115 por la Resolución 1014 (DGR MCBA).

Si usted emite comprobantes electrónicos, tenga en cuenta que no se procesan los comprobantes electrónicos sin CAE asignado.

Para completar la información de la declaración jurada, se solicitan los siguientes datos con respecto al trimestre a procesar:

*Datos Generales del Usuario:* incluye la razón social, domicilio, localidad, número de inscripción como agente de percepción y número de C.U.I.T..

*Año:* se ingresa el año de la declaración.

*Trimestre:* se ingresa el trimestre del año (1, 2, 3, 4).

Luego se ingresarán, si existen, los datos relacionados con los comprobantes de pago efectuados para cada quincena del trimestre a procesar.

Estos datos no son necesarios para el soporte magnético, pero se imprimen en la declaración jurada opcional.

*Provincia:* se indicará el código de provincia correspondiente a Capital Federal, de ese modo se incluirán sólo las alícuotas que tengan asociada la misma jurisdicción.

Finalmente, se da opción a imprimir por triplicado la información correspondiente a la declaración jurada.

El sistema grabará un archivo con nombre **DECLAR**en el directorio \DGI, en la unidad de disco donde se encuentra instalado el sistema, por ejemplo: C:\ DGI\ DECLAR.

# <span id="page-1115-1"></span>Soporte Magnético Ingresos Brutos Bs.As. 59/98

**Este proceso permite generar el soporte magnético correspondiente a las percepciones de ingresos brutos según la Disposición Normativa serie "B" Número 59/98 de la provincia de Buenos Aires.**

Si usted emite comprobantes electrónicos, tenga en cuenta que no se procesan los comprobantes electrónicos sin CAE
asignado.

Se ingresará el rango de fechas a generar y el rango de alícuotas utilizadas para calcular esta percepción.

El sistema sugerirá como nombre del archivo **INGRBRUT.DAT**, en el directorio que usted elija.

#### Clientes

#### Nómina de Clientes

**A través de este proceso se obtiene un informe de los datos personales de un rango de clientes, según distintos criterios de selección.**

En el caso de seleccionar el ordenamiento *Por Código de Cliente* o *Por Nombre*, el sistema da opción a listar los clientes respetando las agrupaciones definidas en la **Carga Inicial**.

Si elige respetar las agrupaciones, el ordenamiento se realiza dentro de cada agrupación. Por lo tanto, para listar por ejemplo todos los clientes en orden alfabético, no active el campo *Utiliza Agrupaciones*.

Si el ordenamiento es *Por Vendedor* y está activo el parámetro *Incluye Vendedores Inhabilitados*, podrá analizar la información de los vendedores deshabilitados.

Para el resto de los ordenamientos, será posible acotar el rango de clientes a listar según el criterio seleccionado.

Asimismo, es posible obtener un informe de los datos personales de los clientes ocasionales, seleccionando la opción correspondiente.

#### Etiquetas de Clientes

**Este proceso emite etiquetas para un rango de clientes.**

Los datos a incluir son: razón social, domicilio, localidad, código postal y provincia.

El proceso permite seleccionar los clientes para los que se desea emitir las etiquetas (habituales u ocasionales).

En caso de seleccionar clientes ocasionales, se ingresará un rango de fechas.

El sistema emitirá las etiquetas para todos aquellos clientes ocasionales con comprobantes generados en el período indicado.

El formulario utilizado posee las siguientes características: 2 etiquetas por frente, con una dimensión de 88 mm de ancho por 35 mm de alto.

#### Ultimas Operaciones de Clientes

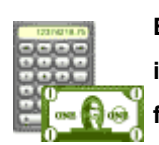

**Este informe permite analizar las últimas operaciones realizadas por sus clientes, incluyendo las de aquellos que se encuentren inactivos, comprendidas en un rango de fechas determinado.**

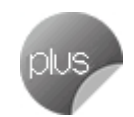

*Rango de Clientes y de Fechas:* indique los clientes y fechas a considerar.

*Listar:* elija el tipo de listado a obtener:

- · **Listado de clientes con operaciones en un rango de fechas.** Este informe detalla el último comprobante registrado para cada tipo de comprobante solicitado, correspondiente al rango de clientes y fechas ingresado.
- · **Listado de clientes sin operaciones en un rango de fechas.** Este informe detalla para cada cliente del rango solicitado, el último comprobante registrado para cada tipo de comprobante solicitado, existente fuera del rango de fechas ingresado.

Para los comprobantes emitidos en moneda extranjera, se informa la *cotización* y el *importe en unidades*.

*Incluye comprobantes:* por defecto, se consideran todos los tipos de comprobantes (facturas, pedidos, remitos, recibos, cotizaciones). Usted puede cambiar esta selección, eligiendo al menos un tipo de comprobante a analizar.

#### Auditoría

#### Auditoría de Autorizaciones

**Este informe brinda un seguimiento de las autorizaciones realizadas por cambios en los datos de facturas, pedidos, notas de crédito y/o remitos.**

Las opciones disponibles son las siguientes:

**Por Fecha:**permite acotar el rango de fechas a listar.

**Por Comprobante:**permite ingresar un rango de comprobantes a listar.

*Comprobantes a Listar:* es posible incluir sólo las facturas, sólo los pedidos, sólo las notas de crédito, sólo los remitos o todos.

*Lista los Campos Autorizados:* por defecto, se incluyen en el informe todos los campos que pueden requerir autorización, pero usted puede cambiar esta selección.

En el caso de facturas, notas de crédito y/o pedidos, los campos autorizados son los siguientes: *bonificación del artículo, bonificación del comprobante, condición de venta, lista de precios, transporte, precio de venta, flete (del pie del comprobante)* y/o *interés (del pie)*.

En el caso de notas de crédito, los siguientes campos también pueden requerir autorización: *moneda del comprobante; código de artículo; cantidad vendida; cambio en la afectación del stock; código de alícuota* y *total del comprobante*.

En el caso de remitos, los campos que pueden requerir autorización son los siguientes: *lista de precios, transporte, condición de venta, sucursal destino, dirección de entrega* y *depósito*.

En ambas modalidades de emisión es posible seleccionar los siguientes criterios:

**Con detalle:**muestra todos los datos relacionados con la operación autorizada. Además, puede elegir los *valores a considerar*: *valores autorizados* y/o *valores anteriores a la autorización*. Con respecto a la *presentación*, elija el orden en el que se presentará la información de cada comprobante. Es posible ordenar los datos por *Campo autorizado*, *Usuario* o *Autorizante*.

Por último, tiene opción a incluir la *cantidad de ingresos fallidos* (cantidad de veces que el autorizante ingresó en forma errónea su clave en el momento de autorizar el cambio de un dato del comprobante). Cabe aclarar que en la columna *'Logueos Fallidos'*del listado se informará la cantidad *cero* (0), si el autorizante ingresó correctamente su clave o contraseña.

**Sin Detalle:**en este caso, se listan los datos más relevantes de cada operación autorizada.

#### Pedidos Pendientes de Aprobación

**Este listado tiene por objetivo emitir un detalle de los pedidos pendientes de aprobación (pedidos con estado 'Ingresado', 'Revisado' o 'Desaprobado').**

Se incluirán los pedidos que aún no fueron aprobados; los que fueron aprobados parcialmente y aquellos que habiendo sido aprobados, fueron desaprobados o modificados.

Es posible emitir el listado ordenado por *fecha de pedido* o por *fecha de entrega*.

Si está activo el parámetro *Incluye Vendedores Inhabilitados*, podrá analizar la información de los vendedores deshabilitados.

Este informe sólo estará disponible si está activo el parámetro general *Aprueba Pedidos Ingresados.*

#### Pedidos Anulados

**Este proceso lista aquellos pedidos con estado 'Anulado'.**

Indique un rango de *clientes* y un rango de *fechas* a considerar.

Con respecto a la fecha, se tiene en cuenta la fecha de emisión del pedido y no la fecha de su anulación.

Este informe sólo estará disponible si está activo el parámetro general *Mantiene Pedidos Facturados y Entregados.*

#### Seguimiento de Aprobaciones

**Este proceso permite obtener un listado con aquellos pedidos que cambiaron su estado, de 'Ingresado' a 'Aprobado' (pasando por 'Revisado', 'Desaprobado') y de 'Aprobado' a 'Ingresado' (pasando por 'Revisado', 'Desaprobado').**

Se incluye información del *pedido* así como también del *usuario* y *proceso* que afectaron a cada comprobante.

Los criterios de emisión son: por fecha, por número de pedido y por usuario.

Este informe sólo estará disponible si está activo el parámetro general *Aprueba Pedidos Ingresados.*

# Tango Ventas<br> **Capítulo 10**

## Análisis de gestión

**Las herramientas para el análisis de gestión constituyen un elemento clave para la gerencia, puesto que permiten un análisis totalmente dinámico e interactivo.**

En la actualidad, la información es valorada como uno de los recursos más valiosos de su empresa. Por tal motivo, **Tango** le brinda dos herramientas para realizar análisis exhaustivos, de modo que usted obtenga los datos precisos, en tiempo y forma, optimizando los procesos de toma de decisiones.

Las herramientas disponibles en **Ventas** son:

- [Evolución de precios](#page-1120-0) <u>de</u>
- · Análisis multidimensional

#### <span id="page-1120-0"></span>Evolución de precios

**Mediante este proceso se puede analizar la variación mensual de los precios de lista y por cliente, basándose en la información almacenada en el historial de precios de venta.**

Para realizar el análisis, simplemente indique una lista de precios el período a procesar y al menos un artículo.

Si desea analizar la evolución de precios por cliente, además debe seleccionar un cliente.

Para aquellos meses que no registren modificaciones de precios en el historial entre períodos, se repetirán los datos del período anterior.

Si el artículo no hubiera tenido definido un precio en algún período, las celdas que representen a dicho período de

tiempo carecerán de valor y se verán grisadas.

Tenga en cuenta que para los artículos con escala, los precios de la bases y sus combinaciones se analizan por separado. Es decir, las combinaciones sin precio no tienen en cuenta el precio de su base.

Usted puede analizar esta información mediante un gráfico de líneas (desde la solapa *Gráfico*), o bien, exportarla a **Ms Excel**para un procesamiento externo de la información.

### Análisis multidimensional

#### Análisis Multidimensional

#### Introducción

**Las herramientas para el análisis multidimensional constituyen un elemento clave para el nivel gerencial, ya que permiten un análisis totalmente dinámico e interactivo, y ofrecen resultados ágiles y precisos sobre grandes volúmenes de información.**

El concepto de análisis multidimensional se basa en la obtención de diferentes vistas y resultados a partir de un conjunto de datos.

Usted diseña las vistas en función de un objetivo. Todos los datos disponibles se pueden "cruzar", "ordenar", "filtrar", "condicionar", "resumir", "detallar", "combinar", "agrupar".

Para realizar un análisis multidimensional se necesitan dos elementos:

- · Un modelo de datos multidimensional (CUBO).
- · Una herramienta interactiva que permita realizar un análisis multidimensional, por ejemplo, **Ms Excel.**

**Tango** elabora modelos de datos multidimensionales y se integra en forma automática con **Ms Excel,** generando tablas dinámicas y gráficos.

#### Consolidación de información multidimensional

**Tango ofrece la posibilidad de mantener en un mismo almacenamiento de datos multidimensional, la información de varias empresas o módulos.**

Usted podrá realizar un análisis multiempresa y obtener resultados resumidos o individuales, ya que la base de datos multidimensional contiene las variables necesarias para identificar el origen de la información.

Las alternativas son las siguientes:

#### **Para las opciones de Detalle de Comprobantes puede consolidar**

- · Detalle de fondos de diferentes empresas.
- · Detalle de ventas de diferentes empresas.
- · Detalle de compras de diferentes empresas.
- · Detalle de movimientos de Stock de diferentes empresas.

**Para las opciones de Liquidaciones de Sueldos puede consolidar**

· Detalle de sueldos de diferentes empresas.

#### **Para las opciones de Detalle Contable puede consolidar**

- · Detalle de tesorería, ventas, compras y sueldos de una misma empresa.
- · Detalle de tesorería, ventas, compras y sueldos de diferentes empresas.
- · Contabilidad general de diferentes empresas.

#### Mantenimiento de una base de datos Ms Access

**Tango permite generar la información multidimensional en diferentes formatos, entre ellos Ms Access. Usted, ante cada generación, podrá crear nuevas tablas o adicionar la información a tablas existentes.**

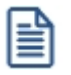

El asistente lo guiará en la selección de la tabla.

Cuando realiza una generación sobre una tabla existente, el sistema lleva a cabo las siguientes actualizaciones:

- · Elimina de la tabla, los datos que corresponden al período que está procesando y a la *misma empresa/módulo.*
- · Luego, adiciona los datos del período solicitado, tomando nuevamente los datos de **Tango.**

Esto permite reprocesar un rango de fechas y reflejar las modificaciones realizadas en ese período (nuevos comprobantes, modificaciones, bajas, etc.), manteniendo un archivo histórico, al que le adiciona novedades recientes en forma periódica.

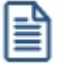

Si usted opta por acumular grandes períodos en una tabla **Ms Access,** sugerimos hacer copias de resguardo de la tabla, sobre todo si en el módulo realiza pasajes a histórico, ya que esa información no estará disponible durante la generación multidimensional.

Para un correcto mantenimiento es muy importante respetar las <u>consideraciones de implementación.</u> I 1124

#### <span id="page-1123-0"></span>Consideraciones para una correcta implementación

**Las siguientes consideraciones están relacionadas con el mantenimiento de tablas en Ms Access.**

Son muy importantes ya que **Tango** realiza el mantenimiento y actualización de datos en base a las fechas e identificación de base de datos de origen.

#### **Panel de Control**

El formato de fecha especificado en el panel de control deberá constar de 4 dígitos para el año *(dd/mm/aaaa).*

Esta definición es muy importante ya que de ello depende:

- · El correcto mantenimiento de bases de datos multidimensionales generadas en **Ms Access.**
- · Compatibilidad con el año 2000.

**Identificación de la base de datos de origen**

Usted debe tener definido correctamente en sus empresas, el campo *Número de Sucursal* perteneciente al módulo **Stock** (lo define en el proceso Parámetros Generales de ese módulo)**.**

Este campo es el que utiliza el módulo **Central**para identificar las empresas.

Si usted no posee el módulo **Stock,** este dato será solicitado por pantalla en el momento de utilizar una opción de Análisis Multidimensional.

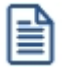

El *número de sucursal* identifica a la empresa y no debe repetirse entre las bases a consolidar, ya que de él depende el mantenimiento correcto en una base **Ms Access.**

Si usted posee diferentes instalaciones de **Tango** y quiere consolidar información, debe también revisar esta unicidad entre todas las bases de todas las instalaciones.

#### Consideraciones generales para Tablas Dinámicas

**La tabla dinámica generada por Tango es un modelo ejemplo, que usted puede variar trabajando en Ms Excel.**

Sobre el modelo propuesto, puede jugar con todas las acciones disponibles, generando un análisis de acuerdo a sus necesidades.

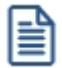

Recomendamos consultar las ayudas correspondientes a tablas dinámicas en **Ms Excel,** para que explote al máximo las posibilidades del *Análisis Multidimensional.*

#### **Datos de la tabla dependiendo del destino de información**

Si usted volcó la información directamente en **Ms Excel,**la tabla dinámica contendrá la información del período que acaba de procesar.

Si usted volcó la información en una tabla **Ms Access,**la tabla dinámica incluirá toda la información que se encuentre en esa tabla (además del período que acaba de procesar).

Recuerde que usted puede mantener una tabla **Ms Access** e ir agregando períodos de la misma empresa o de otras empresas.

Para poder generar una tabla dinámica en base a una tabla **Ms Access,** deberá tener instalada la aplicación **Microsoft Query**, que permite utilizar datos de origen externo con **Ms Excel** o **Ms Word.**

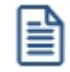

No es necesario que ejecute la generación de tablas dinámicas para actualizar datos en **Ms Excel, Ms Access** o generar información en cualquiera de los destinos disponibles.

#### **Otras opciones prácticas**

Usted puede:

- 1. Crear sus propias tablas dinámicas o guardar la que **Tango** propone.
- 2. Configurar en esa tabla, la opción "origen de datos" haciendo referencia a una tabla de **Ms Access.**
- 3. Realizar desde **Tango,**la generación y mantenimiento de la tabla **Ms Access.**
- 4. Cuando quiera consultar tablas dinámicas, puede hacerlo directamente desde **Ms Excel,** eligiendo el modelo almacenado.

#### Detalle de comprobantes (An. multidimensional)

**Esta opción permite generar un análisis multidimensional basado en el detalle de comprobantes de ventas (facturas, créditos y débitos).**

*Desde / Hasta Fecha:* ingrese el período a procesar

*Tipo de cliente:* es posible realizar el análisis sólo para clientes *habituales*, sólo para clientes *ocasionales* o para todos.

*Selección de cliente:* si en *tipo de cliente* eligió 'Habitual', indique si la selección de los clientes será *por rango* o *por clasificador*.

*Desde / Hasta Cliente:* si la selección de clientes es 'Por Rango', ingrese los códigos a incluir en el análisis.

*Selección de carpetas:* si la *selección de clientes* es 'Por Clasificador', se abre en forma automática el clasificador de clientes para que elija las carpetas a analizar. En pantalla se exhibe la cantidad de carpetas seleccionadas.

*Selección de Artículos:* es posible efectuar la selección de los artículos a analizar, *por rango* o bien, *por clasificador*.

*Desde / Hasta Artículo:* este dato se solicita si la *selección de artículos* es 'Por Rango'.

*Selección de carpetas:* si la *selección de artículos* es 'Por Clasificador', se abre en forma automática el clasificador de artículos para que elija las carpetas a analizar. En pantalla se exhibe la cantidad de carpetas seleccionadas.

*Analiza información utilizando clasificación de clientes:* si activa este parámetro, podrá analizar la información generada en base a una carpeta principal de su clasificador de clientes.

*Analiza información utilizando clasificación de artículos:* si activa este parámetro, podrá analizar la información generada en base a una carpeta principal de su clasificador de artículos.

De esta manera, de acuerdo a la clasificación definida analizar, por ejemplo, qué hábito de consumo (definiendo rubros en la clasificación de artículos) posee cada *segmento de mercado* (clasificación de clientes).

Consulte las *consideraciones para una correcta implementación* y las *consideraciones detalladas para tablas*

*dinámicas*.

El sistema:

- · Genera un archivo multidimensional (*CUBO*).
- · Si el destino es **Ms Excel** o **Ms Access** ofrece la posibilidad de generar automáticamente una tabla dinámica en **Ms Excel.**

*Número de Sucursal:* este dato será solicitado únicamente si no posee el módulo **Central** en su instalación.

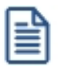

Este dato es muy importante para el mantenimiento de información consolidada diferentes bases de datos **Tango**.

#### **Cuando el destino es Ms Access**

Usted puede crear una nueva tabla, o bien seleccionar una existente.

Si elige una tabla existente, y la tabla no corresponde al diseño correspondiente a *Detalle de comprobantes de Ventas* el sistema no permitirá realizar la actualización.

#### **Modelo de tabla dinámica para detalle de comprobantes**

Se presentan tres modelos de tablas dinámicas que le permitirán analizar la información desde diferentes perspectivas:

- · Totales
- · Diferencia
- · Participación

Todos los modelos propuestos tienen asignadas variables para filas y columnas, y ofrecen las variables más significativas en el área de página. A partir de allí, usted trabaja en forma interactiva. En todos los casos los cambios se realizan mediante acciones sencillas.

Si no está familiarizado con el uso tablas dinámicas en **Ms Excel** consulte la ayuda correspondiente.

Se incluyen también, gráficos para cada modelo. A medida que usted trabaje sobre la tabla, el gráfico reflejará los datos actualizados.

#### Detalle contable

Esta opción permite generar un análisis multidimensional basado en el detalle de las imputaciones contables de cada comprobante del módulo.

l≣

Podrá acceder a esta opción si previamente configuró que integra con **Tango Contabilidad** (Herramientas para integración contable), o si configuró que integra con **Tango Astor Contabilidad** y está activo el parámetro *Visualiza procesos Tango* en Parámetros contables del módulo **Procesos generales.**

Usted sólo debe indicar el período que quiere procesar y seleccionar el destino de la información.

Consulte las *consideraciones para una correcta implementación* y las *consideraciones detalladas para tablas dinámicas*.

El sistema:

- · Genera un archivo multidimensional (*CUBO*).
- · Si el destino es **Microsoft Excel** o **Access** ofrece la posibilidad de generar automáticamente una tabla dinámica en **Excel**.

*Número de Sucursal:* este dato será solicitado únicamente si usted aún no completó el valor correspondiente en los parámetros del módulo **Central** o **Conexión a Casa Central**.

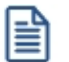

Este dato es muy importante para el mantenimiento de información consolidada.

#### **Cuando el destino es Ms Access (detalle contable)**

Usted puede crear una nueva tabla o bien, seleccionar una existente.

Si elige una tabla existente, y la tabla no corresponde al diseño correspondiente a "*Detalle de Contable*", el sistema no permitirá realizar la actualización.

En particular, la información contable de los módulos **Ventas**, **Proveedores** o **Compras**, **Tesorería** y **Sueldos** tienen el mismo diseño, por lo cual usted puede unificar en una tabla **Microsoft Access** las imputaciones contables de los cuatro módulos.

#### **Modelo de tabla dinámica (para detalle contable)**

Se presenta una tabla que totaliza importes de cuentas en función de trimestres y años, dejando disponibles

las variables más significativas en el área de página.

A partir de allí usted trabaja en forma interactiva y los cambios en el modelo se realizan mediante acciones sencillas.

Si no está familiarizado con el uso tablas dinámicas en **Microsoft Excel** consulte la ayuda correspondiente.

El diseño cuenta con una variable llamada **Módulo Tango**, la que permitirá filtrar, ordenar, agrupar, detallar, etc., la información de todas las cuentas en función de los módulos de origen. Los datos contables de **Ventas** tienen como valor de módulo 'VE'.

#### **Aclaración con respecto a datos contables**

Si usted tiene el módulo **Contabilidad**, las variables correspondientes a *Código de Jerarquía*, *Nombre de la cuenta*, *Nombre de Centro de costo* y *Tipo de cuenta* tomarán los valores de ese módulo.

Si usted no posee **Contabilidad** en la misma empresa, estas variables tomarán valor nulo, y el modelo se presentará por defecto con los códigos de cuenta.

El Tipo de cuenta se obtiene del plan de cuentas de **Contabilidad** con el siguiente criterio:

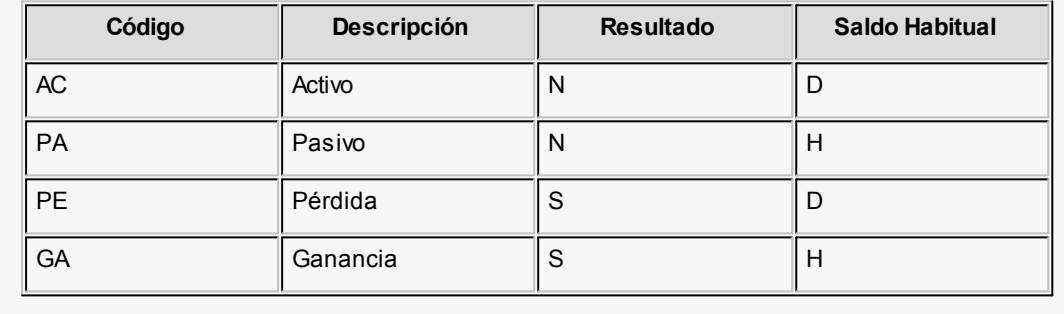

#### Detalle de cotizaciones

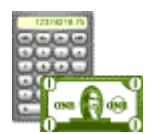

**Esta opción permite generar un análisis multidimensional basado en el detalle de las cotizaciones.**

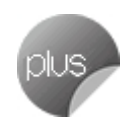

Después de ingresar el período a procesar, indique si realiza el análisis multidimensional utilizando la clasificación de clientes y de artículos, o bien, ingresando un rango de éstos.

Si opta por la clasificación de clientes o artículos, indique las carpetas que a considerar para realizar el análisis correspondiente. De acuerdo a la clasificación definida podrá analizar, por ejemplo, qué hábito de consumo (definiendo rubros en la clasificación de artículos) posee cada *tipo de cliente* (clasificación de clientes).

Consulte las *consideraciones para una correcta implementación* y las consideraciones *para tablas dinámicas*.

El sistema:

- · Genera un archivo multidimensional (*CUBO*).
- · Si el destino es **Ms Excel** o **Ms Access** ofrece la posibilidad de generar automáticamente una tabla dinámica en **Ms Excel.**

#### **Cuando el destino es Ms Access (detalle de cotizaciones)**

Usted puede crear una nueva tabla o bien, seleccionar una existente.

Si elige una tabla existente y la tabla no corresponde al diseño correspondiente a *Detalle de Cotizaciones* el sistema no permitirá realizar la actualización.

#### **Modelo de tabla dinámica para detalle de cotizaciones**

Se presentan dos modelos de tablas dinámicas que le permitirán analizar la información desde diferentes perspectivas:

- · Totales por estado
- · Participación y cantidad de cotizaciones

Los modelos propuestos tienen asignadas variables para filas y columnas, y ofrecen las variables más significativas en el área de página. A partir de allí, usted trabaja en forma interactiva. En todos los casos, los cambios se realizan mediante acciones sencillas.

Se incluyen también gráficos para cada modelo. A medida que usted trabaje sobre la tabla, el gráfico reflejará los datos actualizados.

Si no está familiarizado con el uso tablas dinámicas en **Ms Excel** consulte la ayuda correspondiente.

Totales por estado

Es una vista con importes acumulados por estado. Por defecto, se exhiben los totales de todos los estados disponibles por mes y año.

Usted puede, por ejemplo, cambiar la variable mes por la variable vendedor(obteniendo totales por vendedor y año), o hacer cambios que involucren más de una variable, por ejemplo, analizar las cotizaciones por cliente y alguna de las clasificaciones adicionales, en un año determinado, discriminando la información por trimestre, etc.

 $\blacktriangledown$  Participación y cantidad de cotizaciones

Es una vista con porcentajes de participación y cantidad de cotizaciones. Por defecto, exhibe la participación mensual por vendedor y situación de cotizaciones perdidas, filtrando por el estado 'Aceptada'.

Usted puede cambiar la variable de la que mide la participación, por ejemplo, provincia, artículo, etc. (en lugar de meses), o bien, hacer cambios involucrando muchas variables combinadas, aplicar filtros, ordenamientos, etc.

# Tango Ventas<br>
Capítulo 11

## Modelos de impresión de comprobantes

**En el sistema Tango, la impresión de formularios de todo tipo se realiza utilizando un formato propio. De esta manera, el formato de los comprobantes (facturas, remitos, notas de crédito, notas de débito, pedidos, cotizaciones, recibos de cobranzas, facturas de crédito, comprobantes de cancelación de facturas de crédito y comprobantes de cancelación de documentos) es totalmente definible por usted. Los [archivos TYP's](#page-1135-0) definen el formato de la** 1136 **impresión o "dibujo del formulario", permitiendo personalizar completamente el resultado final.**

No obstante, para cada tipo de comprobante existe un formato de <u>formulario predefinido</u>l <sub>"</sub>Nque puede ser utilizado o modificado de acuerdo a sus propias necesidades.

Usted puede modificar el formato de los comprobantes a través de las siguientes opciones:

- Comando Dibujar del proceso <u>[Talonarios](#page-177-0)</u> किञ्चा व aquellos comprobantes que tengan asociados talonarios (facturas, tickets, notas de crédito, notas de débito, remitos, recibos de cobranzas, pedidos, cotizaciones).
- Proceso <u>[Formularios](#page-257-0)</u> as para aquellos comprobantes que no tengan asociados talonarios (cancelación de documentos, comprobantes referidos a operaciones con facturas de crédito).

Para más información sobre formularios, consulte el ítem Asistente de Formularios en el manual de **Instalación y Operación.**

Puede utilizar el buscador de variables de reemplazo para localizar aquella que se ajusta a sus necesidades.

#### Tipos de talonarios

Debe tener en cuenta dos posibles escenarios:

1) **Usted trabaja con formularios pre-impresos:**en este caso debe ubicar cada una de las variables en el lugar que corresponde a las secciones del formulario:

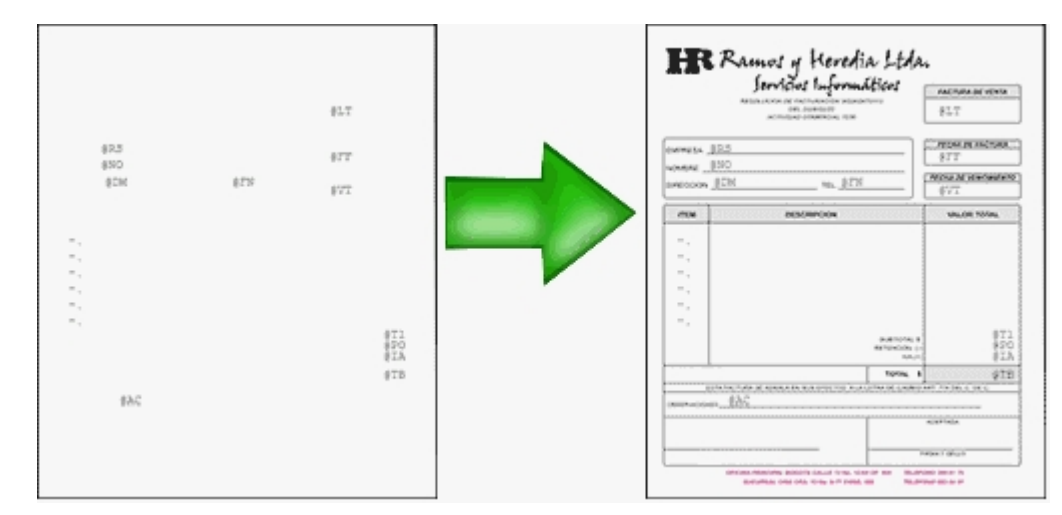

2) **Usted debe imprimir el comprobante en una hoja en blanco:**en este caso necesita definir en el formato del comprobante, no sólo las <u>variables de reemplazolas de [palabras de control](#page-1134-1)</u>las ino también el mismo dibujo del formulario.

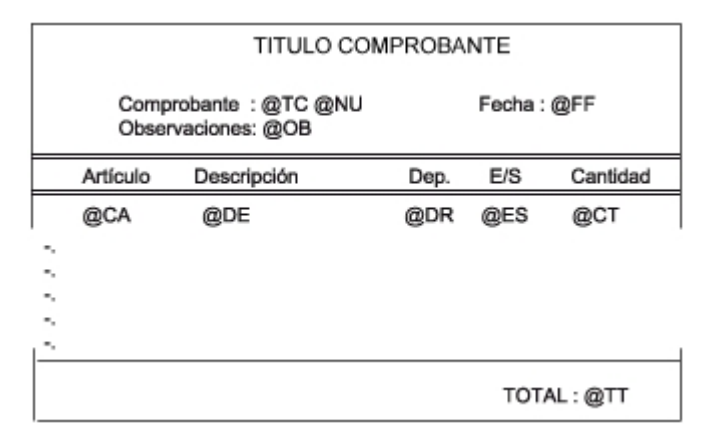

### <span id="page-1132-0"></span>Editor de formularios

Este editor permite "dibujar" el contenido del formulario para la emisión de los comprobantes, para ello, es necesario trabajar en base a los <u>[archivos TYP.](#page-1135-0)</u>I 1136

Al editar, usted puede ingresar las <u>[palabras de control](#page-1134-1)las las [variables de reemplazo](#page-1134-0)las in</u> los distintos textos o líneas a incluir en el formulario.

Para cada tipo de comprobante existe un formato de formulario predefinido que puede ser utilizado o modificado de acuerdo a sus propias necesidades. Debido a ello, al ingresar al editor de formularios, generalmente aparecerá un formulario ya definido, sobre el que es posible realizar las modificaciones necesarias.

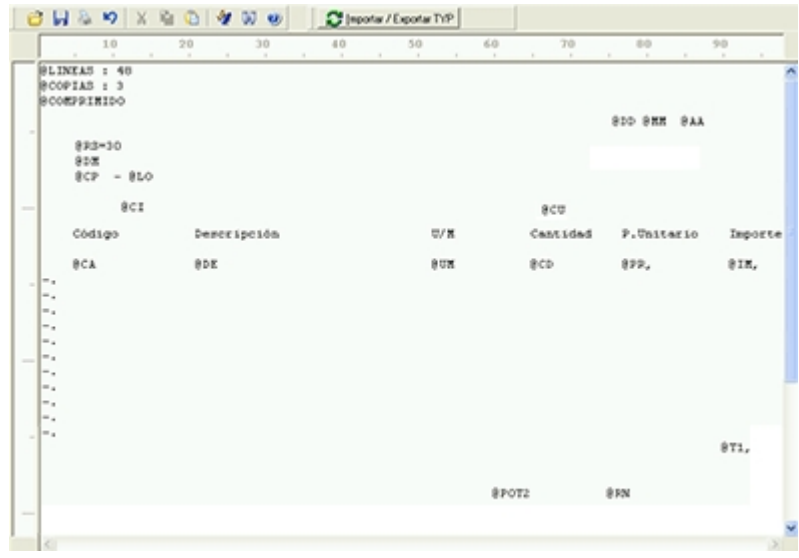

Para modificar la definición del contenido de los formularios, es necesario conocer cierta <u>nomenclatura</u>l <sub>"</sub>". Para trabajar dentro del formulario usted dispone de las siguientes opciones:

- · Para mover el cursor, utilice las teclas de movimiento *<flechas>.*
- · Para pasar al modo dibujo, pulse *<F6>*o el botón Dibujar. Al pasar al modo dibujo utilice las teclas de movimiento *<flechas>*para trazar las líneas.
- · Para abandonar el modo dibujo, pulse nuevamente *<F6>*o el botón Dibujar.
- · Presionando la tecla *<Ins>*es posible insertar caracteres o dibujo, desplazando hacia la derecha el contenido de la línea activa. Si esta tecla no está activada, se sobrescribe sobre la línea activa.

En la parte inferior de la pantalla, se visualiza el número de fila y columna del formulario, como así también el "modo" en el que se está trabajando (Edición o Dibujo).

Una vez realizadas las modificaciones en el formulario, es posible seleccionar las distintas acciones desde el menú Archivos:

#### **Guardar <Ctrl + G>**

Permite almacenar el formulario con las modificaciones realizadas.

#### **Guardar como**

Permite almacenar el formulario bajo un nombre distinto al del formulario original. Esta opción es de utilidad, por ejemplo, para crear nuevos modelos de pedidos.

#### **Cerrar <Esc>**

Permite cerrar el editor sin almacenar las modificaciones.

En caso de seleccionar Cerrar, si el formulario fue modificado se exhibirá un mensaje de confirmación, que permite descartar los cambios o almacenar las modificaciones realizadas.

Usted puede también imprimir el modelo del formulario desde este proceso.

Si no desea grabar el formulario, pulse *<Esc>*para abandonar la edición.

### <span id="page-1134-2"></span>Terminología

Para modificar la definición del contenido de los formularios, es necesario conocer cierta nomenclatura, conforme a lo siguiente:

- · Todo aquello que se escriba dentro del formulario saldrá impreso textualmente salvo que lleve el símbolo @ (arroba) al comienzo de la expresión.
- · El símbolo @ identifica a las palabras de control y a las variables de reemplazo.
- · Si se utilizan formularios multipropósito, cada archivo de definición de comprobante contendrá como constante, la palabra que identifica al comprobante (por ejemplo: FACTURA).

#### <span id="page-1134-0"></span>Variables de reemplazo

Son variables que, al imprimir el comprobante, son reemplazadas por los valores correspondientes.

Existen variables que se utilizan para el encabezado de comprobantes, como por ejemplo: fecha, número de comprobante; y otras que se utilizan para las iteraciones o renglones del comprobante, como por ejemplo, código de artículo y precio.

Es importante conocer la longitud de cada una de las variables de reemplazo, ya que si se incluye una variable a continuación de otra sin respetar la longitud de la primera, entonces la segunda variable no saldrá impresa.

Consulte el buscador de variables de impresión disponibles en este módulo.

<span id="page-1134-1"></span>Palabras de control

Son comandos predefinidos que especifican ciertas características de la impresión del formulario, como por ejemplo, la cantidad de copias.

Las palabras de control no forman parte de la impresión del formulario y, por lo tanto, no ocupan líneas dentro de éste.

Se colocará sólo una palabra de control por línea, en las primeras líneas del comprobante.

Las palabras de control disponibles están listadas en el Buscador de palabras de control.

#### <span id="page-1135-0"></span>Archivos TYP

Son archivos de sólo texto, utilizados por los distintos módulos para imprimir sus respectivos comprobantes.

Por ejemplo, FACT1.TYP y FACT2.TYP corresponden a una factura A y una B, respectivamente, mientras que RECC.TYP es el recibo de cobranzas, PPOVFC.TYP es utilizado en la impresión de comprobantes de aceptación, RECI.TYP se refiere al recibo de sueldos, etc. Para más información sobre formularios, consulte el ítem "Asistente de Formularios" en el manual de **Instalación y Operación.**

En el archivo TYP se incluyen tanto las <u>variables de reemplazo</u> | <sub>1136</sub> como las <u>palabras de control.</u> | <sub>1135</sub>

Es posible crear o modificar el formato de los comprobantes a través del comando Dibujar. De ser necesario, los formularios pueden ser copiados desde la empresa ejemplo y a continuación, introducirles las modificaciones.

Gracias al <u>[Editor de Formularios](#page-1132-0)</u>| ﷺ es posible modificar el "dibujo" de cada uno de estos comprobantes, ubicando cada elemento en el lugar donde debe ser impreso en el formulario final.

Para la configuración de comprobantes, debe valerse tanto de las palabras de control como de las variables de reemplazo.

Además, debe tener en cuenta el tipo de talonario que necesita imprimir.

- · Formularios pre-impresos
- · Formularios impresos sobre una hoja en blanco

#### <span id="page-1135-1"></span>Comprobantes predefinidos

Los comprobantes predefinidos contienen datos básicos, usted puede agregar variables o modificar su formato.

Por ejemplo, la cantidad de copias para facturas es igual a dos, pero si utiliza formularios continuos con papel carbónico, será necesario modificar la cantidad de copias a una.

Si no se utilizan formularios preimpresos, se incluirá al formato del comprobante el dibujo del formulario, además de las variables de reemplazo.

Para más información sobre formularios, consulte el ítem Asistente de Formularios en el manual de **Instalación y**

**Operación.**

### Ejemplos de implementación

#### Implementación de variables para grupos empresarios

Las variables correspondientes a grupos empresarios pueden ser utilizadas cuando desee imprimir información del grupo empresario en lugar de los datos particulares de cada cliente.

En ese caso, reemplace las variables tradicionales correspondientes a clientes por las de grupos empresarios.

- · Si el cliente que se está imprimiendo pertenece a un grupo empresario, el sistema imprimirá los datos del grupo empresario.
- · De lo contrario, el sistema considerará los datos del cliente.

#### Implementación de variables para comentarios

**Ejemplo del diseño del formulario:**

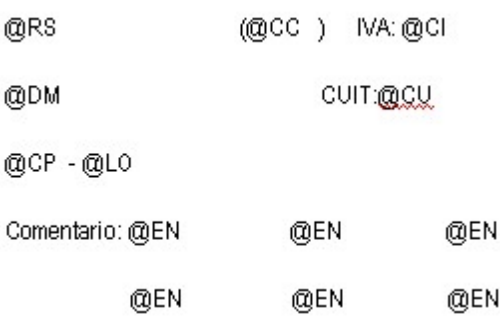

**Resultado de la impresión:**

DISTRIBUIDORA LOMBARDI (010001) IVA: IVA Exento

Av. Rivadavia 6250 CUIT:55-00000113-8

1010 - Capital Federal

Comentario; el cliente solicita siempre que la entrega de la mercadería

seg por la mañana en el horario de 10 hs. a 12 hs.

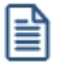

Utilice la variable @MA en el cuerpo del comprobante en la zona de iteraciones. No hace falta repetir la variable cada veinte caracteres. Al ubicarse en la zona de iteraciones automáticamente imprimirá el texto y al llegar al carácter número 20, sino encuentra otra @MA para continuar en el mismo renglón, continuará la impresión del comentario en la línea de abajo. Así sucesivamente hasta finalizar el texto.

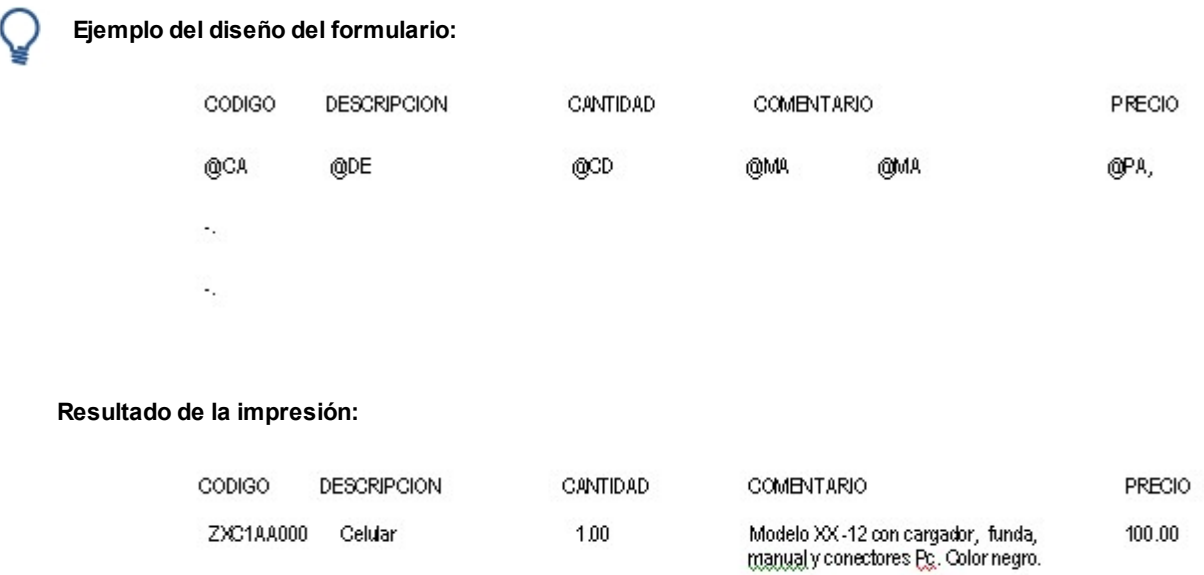

#### Implementación de variables para factura electrónica de exportación

**Adapte el diseño del formulario, de cada tipo de comprobante electrónico de exportación (factura, nota de crédito y nota de débito), para incluir todos los datos informados a la A.F.I.P.**

Para facilitar esta tarea, al crear una nueva empresa o bien, en la Empresa Ejemplo encontrará el diseño modificado de cada uno de los formularios (FACT4\_FEX.TYP, NOCR4\_FEX.TYP y NOCD4\_FEX.TYP).

Para poder utilizarlos en su empresa, ejecute la opción Importar Typ desde el comando Dibujar en el proceso Talonarios. 17<sup>ह</sup>

#### Consideraciones al diseñar el formulario

冒

Incluya en el formulario (Typ) del comprobante electrónico, las variables respectivas para que el texto impreso coincida con los datos informados a la A.F.I.P.

- · Utilice las variables para Observaciones comerciales (@B6) y para las Otras observaciones (@B1) antes de los renglones del comprobante.
- · La Descripción del producto que se informa a la A.F.I.P. está formada por los siguientes datos:
- o Descripción según Artículo o Descripción según Artículo Cliente
- o Descripción Adicional (si existe)
- o Descripciones de los renglones (si existen)
- o Comentarios del Artículo (si corresponde)
- · Con respecto a la impresión del comentario del artículo, hay 2 maneras de imprimir este dato:

1) Usando la palabra de reemplazo @MA

En el Typ, en la línea donde figura @CA y/o @DE, coloque tantos @MA como sean necesarios (uno o más).

@CA @DE @MA @MA

No es posible continuar la impresión del comentario en una línea posterior.

#### 2) Usando la palabra de control @COMENTARIO

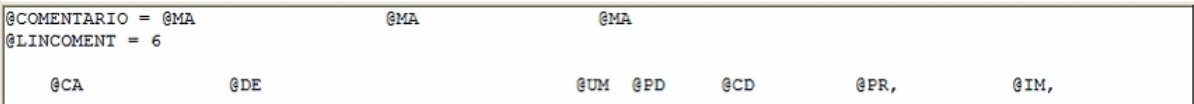

Con esta alternativa se obtiene como resultado, por ejemplo:

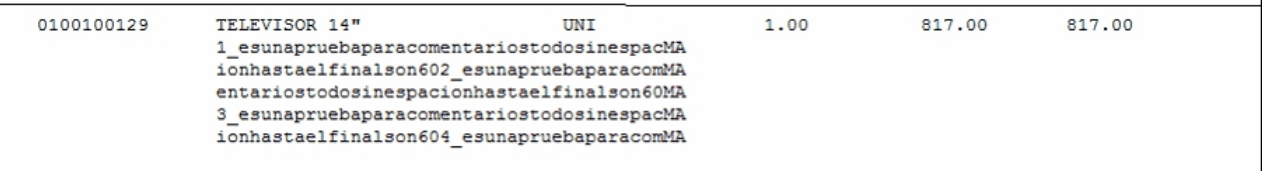

- § Se reemplaza el @DE por @COMENTARIO.
- § Incluya la variable @DE.
- § @LINCOMENT indica la cantidad máxima de renglones de comentarios a imprimir para cada renglón de artículo.

#### Factura electrónica de exportación con más de un ejemplar

Según la R.G. 2758, cuando una determinada operación requiera el uso de más de un ejemplar del mismo tipo de comprobante, corresponderá proceder de la siguiente forma:

- 1. Asignar a todas las hojas utilizadas el número de comprobante generado por el sistema e imprimir en cada una de ellas el número de las mismas y el número total de ejemplares usados, mediante la simbología: Hoja 1 de n; 2 de n; n de n; y
- 2. Trasladar el importe parcial —subtotal— obtenido en cada uno de ellos al o a los ejemplares siguientes, no correspondiendo totalizar cada ejemplar en forma independiente. El importe total de la operación se deberá consignar en la última hoja utilizada.

Para ello, utilice las palabras de control de comprobantes electrónicos de exportación y las variables de reemplazo de comprobantes electrónicos de exportación.

Para más información, consulte el siguiente modelo de formulario para factura electrónica de exportación.

Ejemplo de formulario (Typ)

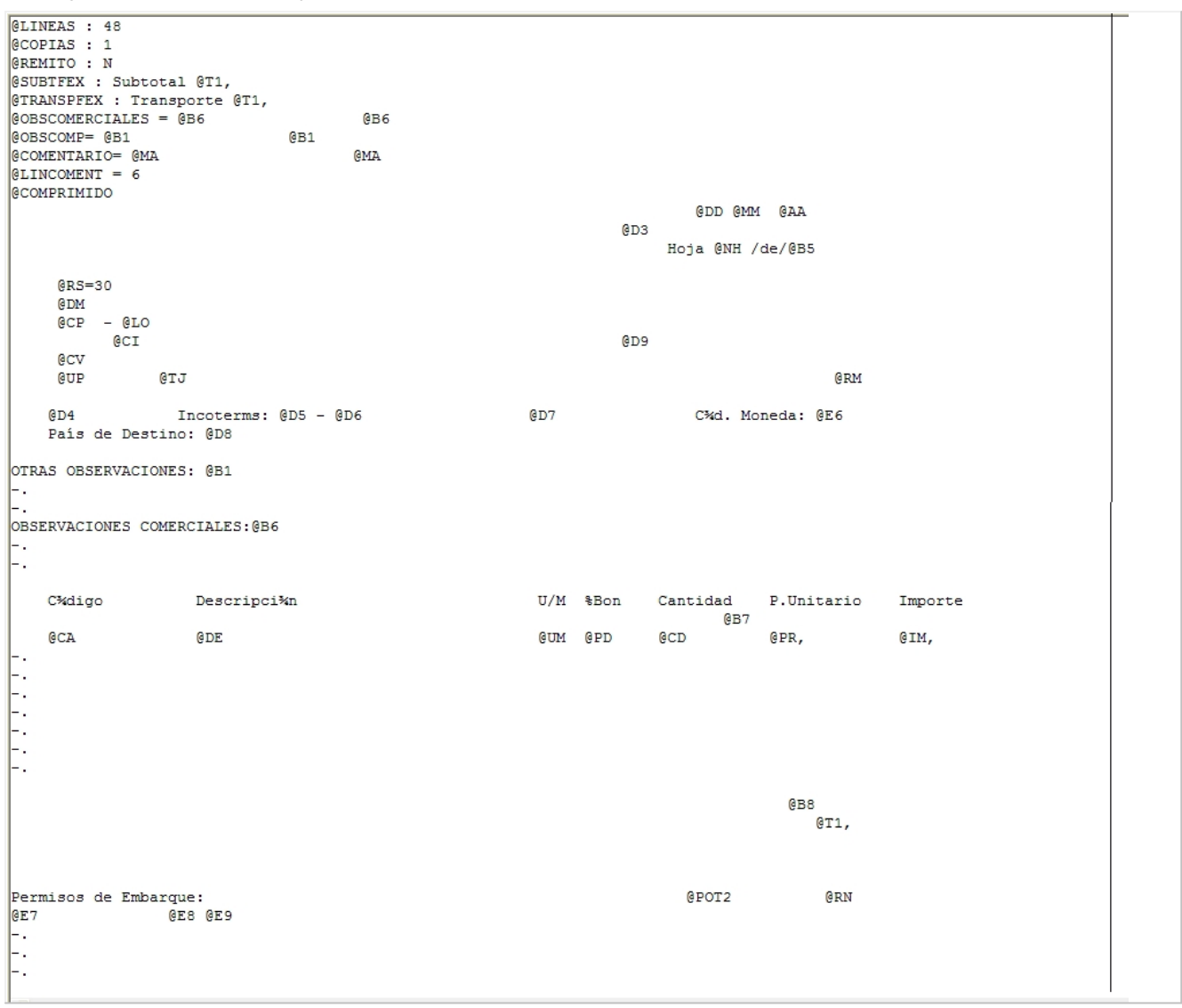

#### Comprobante electrónico de exportación en otro idioma

Los títulos / encabezados de los comprobantes podrán emitirse en idiomas distintos al español (portugués o inglés).

Para ello, sugerimos realizar los siguientes pasos:

- 1. Desde la solapa *Comprobantes electrónicos* del proceso <u>Parámetros de Ventas</u>l 272 defina el idioma habitual de los comprobantes electrónicos de exportación que usted emita.
- 2. Desde el proceso <u>Clientes</u> I 4 l y para los clientes a enviar comprobantes en otro idioma, seleccione: inglés o portugués como idioma de sus comprobantes e indique el formulario a utilizar.
- 3. Desde el proceso <u>Actualización Individual de Artículos por Clientel</u> 62 ingrese el sinónimo (expresado en el idioma del cliente).
- 4. Prepare un formulario (typ) –con distinto nombre al habitual- que incluya los textos en el idioma del cliente.

# Tango Ventas<br> **Capítulo 12**

## Guías de implementación y operación

En esta sección se exponen los pasos a seguir tanto para implementar los circuitos, como para operar con ellos.

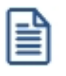

Definimos como "circuito" al procedimiento necesario para completar una acción determinada, que implique parametrizaciones u operaciones con un conjunto de procesos (en el que intervienen uno o más módulos).

El listado de implementaciones que puede consultar son las siguientes:

- [Guía de implementación sobre facturación y remitos](#page-1142-0) | 1443
- [Guía de implementación sobre comprobantes electrónicos](#page-1143-0) | 144
- [Guía de implementación sobre constancias provisionales de retención](#page-1172-0) | 1173
- · [Guía de implementación sobre código de operación de traslado Rentas Bs.As. \(C.O.T.\)](#page-1175-0) 1176
- [Guía de implementación sobre facturas de crédito](#page-1181-0)l 1882
- [Guía de implementación sobre perfiles](#page-1185-0) | 186
- [Guía de implementación sobre actualización de alícuotas de I.I.B.B. según A.G.I.P. Bs.As.](#page-1192-0) Insta
- [Guía de implementación sobre percepciones definibles](#page-1196-0) inst
- [Guía de implementación sobre integración contable](#page-1202-0)  $\frac{1}{2}$ 203
- [Guía de implementación sobre intereses por mora](#page-1214-0)l
- [Guía de implementación sobre kits](#page-1224-0) | 1225
- [Guía de implementación sobre cuentas corrientes](#page-1251-0) | 252
- [Guía de implementación sobre fechas alternativas de vencimiento](#page-1269-0) | 270
- [Guía de implementación sobre nexo e-Commerce](#page-1278-0)l 1279
- [Guía de implementación sobre precios](#page-1311-0)

#### <span id="page-1142-0"></span>Guía de implementación sobre facturación y remitos

**El sistema contempla distintos circuitos posibles para la emisión de facturas y remitos.**

En cuanto a los remitos, existen dos situaciones diferentes para su generación:

- 1. Impresión opcional del remito en el momento de imprimir la factura. En este caso, si el comprobante afecta stock, el movimiento de stock se asociará a la factura; pero, es posible imprimir un comprobante de remito con numeración independiente. Si se imprime el remito, se utilizará el modelo de formulario REMI.TYP y la numeración del talonario que se indique para remitos. El proceso <u>Facturas Punto de Venta</u>l <sub>73</sub>4 sólo permite emitir la factura con referencia a un remito previo o la modalidad Factura-Remito.
- 2. Utilizar el proceso <u>Emisión de Remitos</u> अिशे para generar el egreso del stock. Estos remitos pueden ser facturados posteriormente o haber sido facturados en forma previa. Este sería el caso en que se utiliza la descarga de stock diferida (en un momento se remite la mercadería y en otro se factura). El modelo de formulario a utilizar en el proceso <u>Emisión de Remitos</u> I ﷺ será RESK.TYP. Utilizando este proceso, los movimientos de stock quedan registrados con tipo de comprobante igual a 'REM' y el número de remito correspondiente.

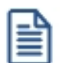

Según el circuito de facturación de su empresa, determine la emisión de facturas y remitos.

En la primera de las opciones descriptas (emisión del remito junto con la factura) se pueden presentar distintas situaciones:

- Si @REMITO='N' no imprime remitos.
- · Si @REMITO='S' y al menos existe un renglón de la factura que movió stock, se imprime el remito (que incluirá sólo los artículos que descargan stock en el momento de emitirse el comprobante).
- · Si @REMITO='S' y ningún renglón de la factura movió stock, no se imprimirá el remito.

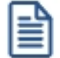

Recuerde que la tecla rápida *<F3>*permite realizar la búsqueda de un texto en el árbol de procesos de todos los módulos. Como resultado, se exhibirá el nombre de los procesos que incluyen el texto ingresado, con la indicación del módulo y carpeta en la que se encuentran.

### <span id="page-1143-0"></span>Guía de implementación sobre comprobantes electrónicos

#### **Comprobantes electrónicos del mercado interno**

La A.F.I.P. ha establecido un régimen especial para la emisión y almacenamiento electrónico de comprobantes originales, respaldatorios de las operaciones de compraventa de cosas muebles, locaciones y prestaciones de servicios, locaciones de cosas y obras y las señas o anticipos que congelen precios.

Le recomendamos visitar la página web <http://www.afip.gov.ar/fe/> para obtener información sobre quienes están obligados a emitir facturas electrónicas, las características de la misma, qué es el *Código de Autorización Electrónico* "C.A.E.", etc.

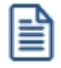

冒

Puede consultar la w eb de la A.F.I.P. para obtener más información referida a la factura electrónica, desde [este link a la](http://www.afip.gov.ar/genericos/guiavirtual/directorio_subcategoria.aspx?id_nivel1=562&id_nivel2=603) [sección ABC Consultas y Respuestas Frecuentes sobre Normativa, Aplicativos y Sistemas.](http://www.afip.gov.ar/genericos/guiavirtual/directorio_subcategoria.aspx?id_nivel1=562&id_nivel2=603)

#### **Comprobantes electrónicos de exportación**

La R.G. 3066/10 de la A.F.I.P., sus Modificatorias y Complementarias establecen un régimen especial para la emisión y almacenamiento de comprobantes originales que respalden operaciones de exportación.

Para conocer las características de este régimen, haga clic aquí:<http://www.afip.gov.ar/fe/#comp>

Puede consultar la w eb de la A.F.I.P. para obtener más información referida a la factura electrónica, desde [este link](http://www.afip.gov.ar/genericos/guiavirtual/directorio_subcategoria_nivel3.aspx?id_nivel1=562id_nivel2=603&id_nivel3=1527) [accederá a la sección ABC Consultas y Respuestas Frecuentes sobre Normativa, Aplicativos y Sistemas.](http://www.afip.gov.ar/genericos/guiavirtual/directorio_subcategoria_nivel3.aspx?id_nivel1=562id_nivel2=603&id_nivel3=1527)

#### **Diferencias entre la factura tradicional y la factura electrónica**

#### **Factura tradicional:**

- · Para solicitar la impresión de sus comprobantes fiscales, el contribuyente (la empresa emisora) se presenta en una imprenta habilitada por la A.F.I.P. para tal fin.
- · La imprenta efectúa el pedido de impresión de comprobantes a la A.F.I.P.
- · La A.F.I.P. controla el cumplimento de los requisitos y autoriza la impresión de los comprobantes.
- · La imprenta entrega al contribuyente el talonario autorizado con "C.A.I." (*Código de Autorización de Impresión*).

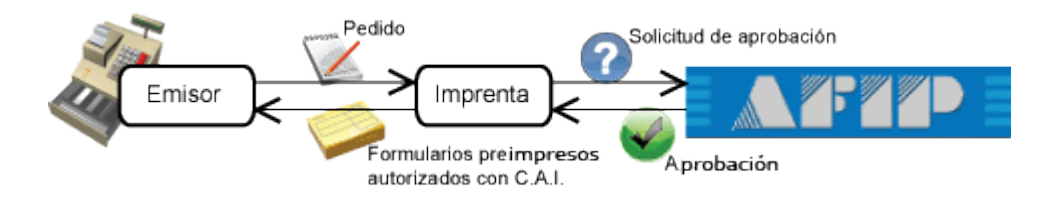

De esa manera, cuando llega la hora de entregar un comprobante al cliente, el emisor le entrega un comprobante autorizado.

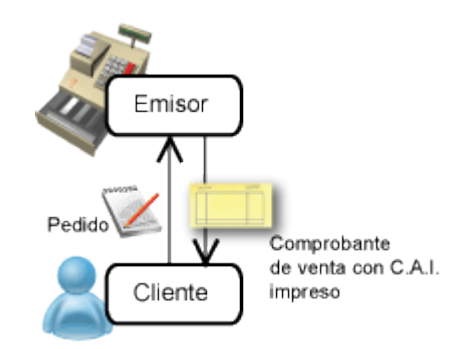

#### **Facturación Electrónica:**

- · Para solicitar la impresión de sus comprobantes electrónicos, el contribuyente (empresa emisora) debe solicitar a la A.F.I.P. una **clave fiscal**(contraseña para poder realizar trámites desde Internet) de nivel 3. Para más información acerca de la clave fiscal, consulte la página<http://www.afip.gov.ar/claveFiscal/>
- · Además, la empresa emisora debe obtener el **certificado digital** generado por la A.F.I.P. Para más información, acerca de su generación, consulte el ítem <u>Pedido de Certificado Digital.</u>I 1448 Si usted cumple con más de un régimen de facturación electrónica, puede usar el mismo certificado digital. Para ello, debe relacionarlo con los webservices correspondientes.

#### Ejemplos...

- a) Usted ya opera con Factura Electrónica (para el mercado interno) y a partir del 1º de Julio del 2010 debe emitir Facturas Electrónicas de Exportación. En este caso, debe agregar la relación de su certificado digital con el webservice de factura electrónica de exportación (WSFEX).
- b) Usted ya opera con Factura Electrónica (para el mercado interno) y a partir del 1º de Enero del 2011 debe emitir Facturas Electrónicas para percibir un bono fiscal y aplicarlo al pago de impuestos nacionales. En este caso, debe agregar la relación de su certificado digital con el webservice de bonos fiscales electrónicos (wsbfev1).

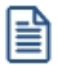

Le recomendamos visitar la página w eb [http://w w w .afip.gov.ar/fe/](http://www.afip.gov.ar/fe/) para obtener más información.

- · Si prefiere seguir imprimiendo, la empresa emisora debe generar nuevos formularios preimpresos. Los nuevos formularios no deben estar numerados (no incluir el número de C.A.I. ni su fecha de vencimiento).
- · Si prefiere no imprimir el comprobante, puede enviarlo por correo electrónico.

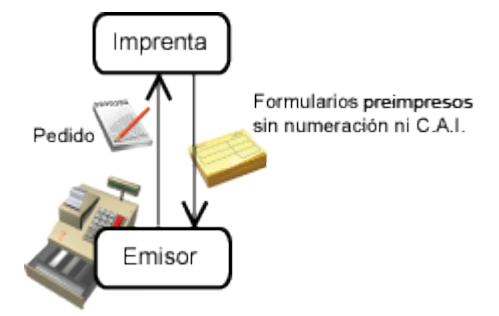

· El mismo contribuyente, y no la imprenta, es el que solicita autorización ante la A.F.I.P., obteniendo el C.A.E. que debe detallar junto al comprobante. Ello se realiza por cada uno de los comprobantes emitidos.

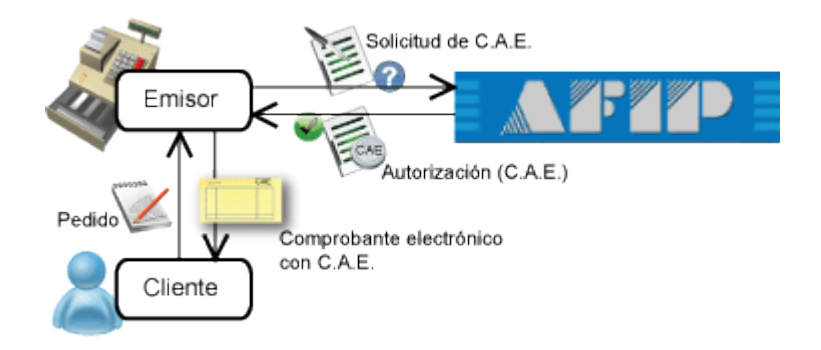

#### **Características de una Factura Electrónica:**

- 1. Posee efectos fiscales frente a terceros si contiene el *Código de Autorización Electrónico* "C.A.E.", asignado por la A.F.I.P.
- 2. Está identificada con un punto de venta específico, distinto a los utilizados para la emisión de comprobantes manuales o a través de controlador fiscal. El punto de venta debe estar comprendido entre los valores 0001 y 9998.
- 3. Tiene una fecha de vencimiento específica para su remisión (10 días).
- 4. Los aspectos generales de una factura electrónica de exportación son los siguientes:
	- a) Posibilidad de paginación de los comprobantes y de transporte.
	- b) Los títulos / encabezados de los comprobantes podrán emitirse en idiomas distintos al español.
	- c) Se cuenta con campos opcionales para la incorporación de textos libres.
	- d) Confección de la factura en forma previa o con posterioridad a la oficialización de la destinación aduanera.

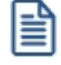

No existe el concepto de talonario "multipropósito" para los comprobantes electrónicos.

La numeración de facturas, notas de crédito y notas de débito se maneja en forma separada, aunque queda a su criterio la utilización de un formulario particular para cada tipo de comprobante, o la utilización de un único formulario para todos los comprobantes imprimiendo la palabra "FACTURA", "NOTA DE CRÉDITO" o "NOTA DE DÉBITO" según el comprobante que se emita.

#### **Procedimiento de emisión de factura electrónica:**

Para que las facturas electrónicas sean consideradas documento con valor fiscal, en el momento de la transacción o luego de la misma, la empresa emisora debe enviarle a la A.F.I.P. los siguientes datos:

· **En el caso de una factura electrónica del mercado interno:**el monto total de la operación, el origen (empresa emisora), datos del emisor y del receptor (el cliente). Si usted utiliza la versión 2 de Webservices –comprobantes 'A' y 'B' (según R.G. 2485) o bien, comprobantes 'C' para Monotributistas (según R.G. 3067), se informa además, el detalle de los comprobantes relacionados; alícuotas de IVA y otros tributos del comprobante a autorizar.

Si usted utiliza la versión J de Webservices porque fue notificado por la Administración Federal de Ingresos Públicos respecto de su inclusión en el régimen de emisión de comprobantes electrónicos del mercado interno, mediante *nota inscripta por el j uez administrativo competente* (según R.G. 2904 - Art. 4º), se informa también el detalle de cada operación (ítems del comprobante electrónico generado).

- · Si utiliza Bonos Fiscales Electrónicos (según R.G. 2557/09), se informan los datos del comprobante incluyendo el detalle de sus ítems y el número identificatorio de proyecto asociado –si el comprobante corresponde a una actividad alcanzada por el beneficio de Promoción Industrial.
- · Si usted opera bajo alguna de las actividades que requieren informar datos adicionales según R.G. 3749, durante el proceso de facturación, notas de débito y notas de crédito, podrá completar dicha información.
- · **En el caso de una factura electrónica de exportación:**el origen (empresa emisora), el cliente o receptor, el detalle de los ítems, el monto total de la operación, el detalle de los documentos aduaneros (si corresponde).

La A.F.I.P. devolverá para cada comprobante un *Código de Autorización Electrónico* (C.A.E.), que hace referencia a la factura que lo originó.

Incorporando el C.A.E. a la factura, con todos los detalles de precio, cantidades, unidades de medida, etc. y en el formato deseado, la empresa emisora genera la *Factura Electrónica*.

El receptor debe recibir la factura electrónica dentro de los 10 días corridos desde la asignación del "C.A.E.", ya sea remitida por correo electrónico o en su versión impresa.

#### Puesta en marcha

Para implementar el circuito de Comprobantes Electrónicos debe seguir el procedimiento detallado a continuación:

#### Pasos previos que todo cliente debe realizar ante la A.F.I.P.:

1. Gestione la clave fiscal de nivel 3. (En [www.afip.gov.ar/clavefiscal,](http://www.afip.gov.ar/clavefiscal) conozca cómo obtener la clave fiscal. Este es un trámite personal a cargo del dueño o apoderado de la empresa.)

2. Obtenga el certificado digital. Recomendamos utilizar el programa [Pedido de certificado digital](#page-1147-0) 1148(AxCertSetup.exe) para generar la información necesaria para gestionar el certificado digital ante la A.F.I.P. El mencionado programa se encuentra en el directorio de instalación de **Tango.** Este programa fue desarrollado para facilitar esta operación, no obstante puede realizar este trámite siguiendo las instrucciones de la AF.I.P. Si usted cumple con más de un régimen de facturación electrónica, puede usar el mismo certificado digital. Para ello, debe relacionarlo con los webservices correspondientes.

Ejemplos...

- a) Usted ya opera con Factura Electrónica (para el mercado interno) y a partir del 1º de Julio del 2010 debe emitir Facturas Electrónicas de Exportación. En este caso, debe agregar la relación de su certificado digital con el webservice de factura electrónica de exportación (WSFEX).
- b) Usted ya opera con Factura Electrónica (para el mercado interno) y a partir del 1º de Enero del 2011 debe emitir Facturas Electrónicas para percibir un bono fiscal y aplicarlo al pago de impuestos nacionales. En este caso, debe agregar la relación de su certificado digital con el webservice de bonos fiscales electrónicos (wsbfev1).

Le recomendamos visitar la página w eb http://www.afip.gov.ar/fe/ para obtener más información.

3. Realice los pasos de configuración desde la página de A.F.I.P.

#### <span id="page-1147-0"></span>Pedido de Certificado Digital

Para generar el pedido de certificado debe seguir los pasos que indica la A.F.I.P. Ya que este procedimiento tienen cierto grado de complejidad, **Axoft Argentina S.A.**ha desarrollado un *Asistente* que lo guiará en la obtención del mismo.

Para acceder a este asistente, seleccione *Programas | Tango Gestión | Pedido de certificado digital* y siga los pasos que se le indican en pantalla:

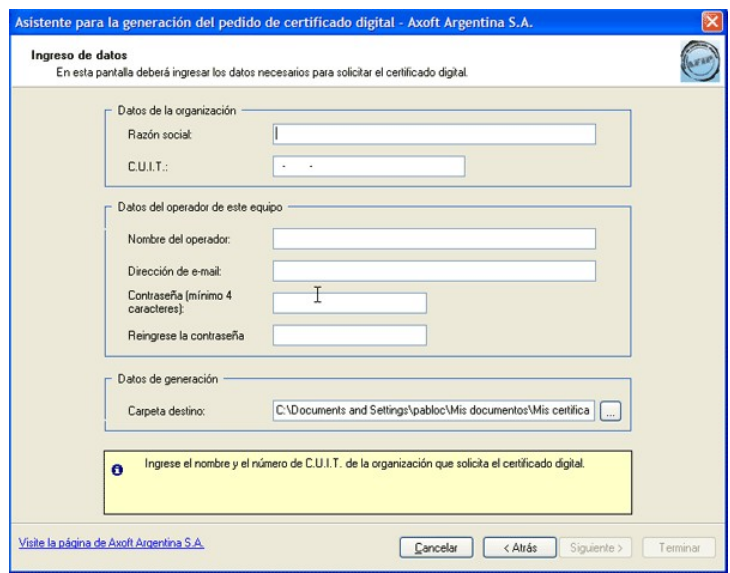

El asistente genera 3 archivos. Al conectarse a la web de la A.F.I.P. para entregar el pedido de certificado digital, indique como nombre de archivo aquél que tenga extensión \*.req (Request) para su validación por parte del A.F.I.P.

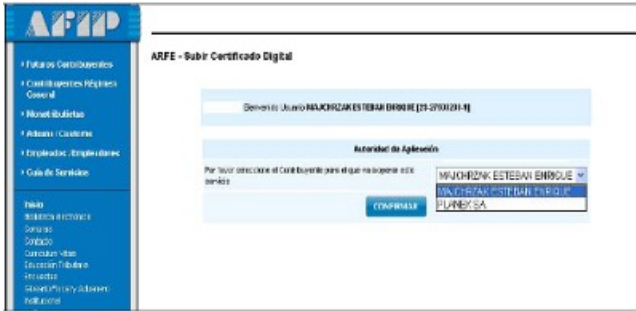

Tenga en cuenta que A.F.I.P. puede devolver el mensaje de error: 'El Request enviado es inválido. Por favor revíselo', en las siguientes situaciones:

- El archivo seleccionado no es el pedido por A.F.I.P.
- · El archivo está dañado.
- · El archivo no está correctamente generado.

En ese caso, sugerimos realizar los siguientes pasos:

- 1. Reinstale *Openssl*.
- 2. Verifique que no existan espacios en nombre y alias ingresados.
- 3. Regenere archivo .req (Request).

#### Configuración en A.F.I.P.

Desde el sitio web de A.F.I.P., apartado Contribuyentes, realice los siguientes pasos:

- 1. **Registre el punto de venta correspondiente ante la A.F.I.P:**desde la opción 'A / B / M de Puntos de Venta', elija 'Alta' y luego, seleccione 'RECE para aplicativo y web services' como sistema de facturación asociado.
- 2. **Habilite el uso de la modalidad 'Comprobantes en línea':**desde la opción 'Administración de Certificados Digitales', elija 'Nueva Relación'; haga clic en "Buscar" para seleccionar el Servicio y elija 'Comprobantes en Línea'. Por último, haga clic en "Buscar" para seleccionar el representante y confirme la operación.
- 3. **Asocie el certificado digital obtenido a un webservice:**desde la opción 'Administrador de Relaciones de Clave Fiscal', elija 'Nueva Relación'; haga clic en "Buscar" para seleccionar el Webservice a utilizar (ejemplo: WS Factura electrónica). Si utiliza más de un webservice (ejemplo: para Facturación Electrónica del mercado interno y para Facturación de Exportación), asocie el certificado a los servicios requeridos.

#### Cambio de versión de Webservices

El webservice vigente hasta el 30 de Junio del 2011 para la solicitud y autorización de emisión de comprobantes electrónicos originales del mercado interno, es el correspondiente a la Versión 0.

A partir del 01 de Julio del 2011 y, si usted emite comprobantes electrónicos 'A' y/o 'B' (según la R.G. 2485), elija la Versión 2.

Si usted cumple con el régimen especial de emisión y almacenamiento de comprobantes originales que respaldan operaciones de exportación, con la entrada en vigencia de la R.G. 3066 (que modifica la R.G. 2758), cambia el webservice para el envío a la A.F.I.P. de estos comprobantes. Al actualizar su sistema, el webservice a considerar será WSFEXV1. Este cambio no se configura a través de <u>Parámetros de Ventas.</u>I 272

Si usted debe cumplir con la Resolución General 2904 – Art. 4º (comprobantes electrónicos del mercado interno con detalle de operaciones), el webservice a utilizar será el correspondiente a la Versión J.

Si usted es Monotributista y cumple con la R.G. 3067 para la emisión de comprobantes electrónicos 'C', elija la Versión 2 como *Webservices a utilizar.*

Si usted cumple con la R.G. 2557/09 para la emisión de comprobantes electrónicos con aplicación de Bonos Fiscales Electrónicos (según Decreto Nº 2316/08), el webservice a utilizar lo determina el talonario asociado al comprobante electrónico.

Sin embargo, elija un *Webservice* de referencia, teniendo en cuenta las siguientes consideraciones:

- 1) Si usted cumple sólo con la R.G. 2557/09 para la emisión de comprobantes electrónicos del mercado interno y la utilización de los Bonos Fiscales Electrónicos, elija la opción 'Versión 2'. Los comprobantes electrónicos originales que respaldan las operaciones sujetas al régimen de incentivo para las empresas productoras de bienes de capital, sus partes y accesorios, deben emitirse en los términos de la Resolución General Nº 2485 y su modificación.
- 2) Si usted también cumple con otro régimen de facturación, elija la opción correspondiente de webservice: '2 - versiones 1, 1.1 y 2 de webservices' o 'J – Notificación Juez'. De esta manera, podrá emitir comprobantes electrónicos bajo los 2 regímenes de facturación.

Al cambiar a la versión 2 de w ebservices es necesario que asigne el código A.F.I.P. a las <u>[Alícuotas](#page-93-0) 54</u>A, Monedas y [Percepciones Definibles](#page-96-0)<sup>| 97</sup>1 antes de facturar.

Según el Anexo III de la Resolución General 2904/10 y su modificatoria (R.G. 2969/10), aquellos sujetos que se encuentren utilizando la versión 0 a la fecha de publicación de la presente, podrán continuar con la misma hasta el día **30 de junio de 2011, inclusive. A partir del día 1 de julio de 2011 deberán utilizar la Versión 1.**

I≣

l≣

La opción 'Versión 2' del parámetro Webservices a utilizar contempla las versiones 1, 1.1 y 2 de w ebservices según R.G. 2485 y también, la versión 1.1 de w ebservices para Bonos Fiscales Electrónicos (BFE) según R.G. 2557.

#### **Pasos a realizar por el cambio de versión de webservices**

Tenga en cuenta las siguientes indicaciones al cambiar de versión 0 a versión 2 de webservice:

- 1. Invoque el proceso <u>Parámetros de Ventas</u> ez<sup>a</sup>para registrar la versión de webservices a utilizar. Para poder realizar el cambio de versión de webservices, el sistema valida que no existan comprobantes electrónicos pendientes de obtener C.A.E. Si existen comprobantes electrónicos sin C.A.E., ejecute el proceso [Administración de Comprobantes Electrónicos](#page-829-0)  $\mathbb{S}^3$ ly obtenga el C.A.E. de los comprobantes electrónicos pendientes / rechazados. Una vez obtenido el C.A.E. de todos los comprobantes, cambie de versión de webservice desde la solapa Comprobantes electrónicos de <u>Parámetros de Ventas</u> 272.
- 2. Desde el proceso <u>Alícuotas</u> I 94 indique, para cada una de las alícuotas, el código de tributo definido por A.F.I.P.
- 3. Si usted aplica <u>[Percepciones Definibles](#page-96-0)</u> | 97ो defina para cada una de ellas, el código habilitado por A.F.I.P.

#### Pasos previos a la generación de un Comprobante Electrónico

A continuación enumeramos los pasos necesarios para poner en marcha el *circuito de Comprobantes Electrónicos*:

- [1. Definición de los datos de la empresa](#page-1151-0)l 1952
- [2. Definición de los parámetros del Administrador de Comprobantes Electrónicos](#page-1154-0) | 1155
- [3. Definición de las provincias](#page-1155-0) <del>Ins</del>
- <u>[4. Definición de los países](#page-1156-0) olaistes</u> (sólo para Comprobantes Electrónicos de Exportación)
- 5. <u>Definición de las monedas</u> । <sub>''</sub>त्री (sólo para Comprobantes Electrónicos de Exportación)
- **[6. Alta de talonarios](#page-1156-2)** 1157
- [7. Codificación de artículos](#page-1158-0) (sólo para versión 'Notificación Juez' de Webservices) 1159
- <u>[8. Clasificación de artículos](#page-1158-1)</u> | 1159
- <u>[9. Clasificación de los clientes](#page-1159-0)</u> । ೇಾ) (sólo para Comprobantes Electrónicos de Exportación)
- [10. Codificación de alícuotas](#page-1160-0) | 165
- [11. Codificación de percepciones definibles](#page-1160-1) la traf
- I2. R.G. 3749 Reemplazo de regímenes informativos | 169 (información de datos adicionales)

#### <span id="page-1151-0"></span>1. Definición de los datos de la empresa

Ingrese a la solapa *Empresa* del proceso <u>Parámetros de Ventas</u>| 272) y complete y/o verifique los datos particulares de su empresa (razón social, domicilio, fecha de inicio de actividades y número de inscripción en Ingresos Brutos).

Luego, ingrese a la solapa <u>Comprobantes electrónicos</u> | 977 del proceso <u>Parámetros de Ventas |</u> 272 y complete los siguientes datos:

- o **Para comprobantes electrónicos del mercado interno:**
	- Si usted cumple con la R.G. 2485 (sus Modificatorias y Complementarias).
	- Si usted cumple con la R.G. 2904 Art. 4<sup>°</sup> (notificación juez).
	- § Si usted cumple con la R.G. 3067 (comprobantes clase 'C' emitidos por Monotributistas).
	- § Si usted cumple con la R.G. 2557/09 (con la utilización de Bonos Fiscales Electrónicos).
	- § Si usted cumple con la R.G. 3749 (comprobantes clase 'M' y/o reemplazo de regímenes informativos).

Complete los siguientes datos:

- ü Ingrese la **Fecha de Incorporación**al régimen especial de emisión y almacenamiento electrónico de comprobantes originales.
- ü No ingrese **Fecha de Exclusión**, ya que el sistema considerará que usted abandonó el régimen de comprobantes electrónicos.
- ü Seleccione el **Webservices a utilizar**:
	- 1) Para comprobantes electrónicos 'A' y/o 'B' (según R.G. 2485), elija la **Versión 0** Mercado interno (vigente hasta el 30 de Junio del 2011).
	- 2) Para comprobantes electrónicos 'A' y/o 'B' (según R.G. 2485), *a partir del 01 de Julio del 2011*o para comprobantes electrónicos 'M' (según R.G. 3749) elija la **Versión 2** - Incluye versiones 1, 1.1 y 2.
	- 3) Si usted es Monotributista y cumple con la R.G. 3067 para la emisión de comprobantes electrónicos 'C', elija la **Versión 2** – Incluye versiones 1, 1.1 y 2.
	- 4) Si usted factura actividades alcanzadas por el reemplazo de regímenes informativos indicados en la R.G. 3749, elija la **Versión 2** - Incluye versiones 1, 1.1 y 2.
	- 5) Si usted fue notificado por la Administración Federal de Ingresos Públicos respecto de su inclusión en el régimen de emisión de comprobantes electrónicos mediante nota inscripta por el juez administrativo competente (según R.G. 2904), elija la **Versión J** - Notificación Juez.
	- 6) Si usted cumple con la R.G. 2557/09 para la emisión de comprobantes electrónicos con aplicación de Bonos Fiscales Electrónicos (según Decreto Nº 2316/08), el webservice a utilizar lo determina el [talonario](#page-177-0) 178 asociado al comprobante electrónico.

Sin embargo, elija un Webservice de referencia, teniendo en cuenta las siguientes consideraciones:

· Si usted cumple sólo con la R.G. 2557/09 para la emisión de comprobantes electrónicos del mercado interno y la utilización de los Bonos Fiscales Electrónicos, elija la opción 'Versión 2'. Los comprobantes electrónicos originales que respaldan las operaciones sujetas al régimen de
incentivo para las empresas productoras de bienes de capital, sus partes y accesorios, deben emitirse en los términos de la **Resolución General Nº 2485** y su modificación.

· Si usted también cumple con otro régimen de facturación, elija la opción correspondiente de webservice: 'Versión 2 - versiones 1, 1.1 y 2 de webservices' o 'J – Notificación Juez'. De esta manera, podrá emitir comprobantes electrónicos bajo los 2 regímenes de facturación

La opción 'Versión 2' del parámetro *Webservices a utilizar* contempla las versiones 1, 1.1 y 2 de w ebservices según R.G. 2485 y también, la versión 1.1 de w ebservices para Bonos Fiscales Electrónicos (BFE) según R.G. 2557.

Usted puede cambiar la versión de w ebservices a utilizar sólo si no existen comprobantes electrónicos pendientes de obtener C.A.E.

ü Configure el **Indicador de servicio** y **Valor del Indicador**: si utiliza el webservice 2 – Incluye versiones 1, 1.1 y 2, puede parametrizar la edición del Indicador de Servicio.

Usted puede editar este dato o bien, ocultar su ingreso en los procesos de facturación (facturas, notas de débito y notas de crédito).

Si este dato se oculta, defina el valor del indicador a tener en cuenta. Las opciones posibles son: 1 – Productos, 2 – Bienes o 3 – Productos y Servicios.

Si el valor elegido es '2' o '3', el sistema asume que la Empresa es Prestadora de Servicios y deberá ingresar además, el período del Servicio Facturado (Mes Anterior, Mes Completo o Mes Siguiente). Este dato no es solicitado si usted utiliza Bonos Fiscales Electrónicos (R.G. 2557/09).

o **Para comprobantes electrónicos del mercado exterior:**

§ Si cumple con la R.G. 3066 (sus Modificatorias y Complementarias), indique la fecha de incorporación al régimen especial de emisión y almacenamiento de comprobantes originales que respaldan operaciones de exportación.

Complete los siguientes datos:

- ü Ingrese la **Fecha de Incorporación**al régimen especial de emisión y almacenamiento electrónico de comprobantes originales.
- ü No ingrese **Fecha de Exclusión**, ya que el sistema considerará que usted abandonó el régimen de comprobantes electrónicos.
- ü Seleccione el **Idioma habitual de los comprobantes** (español, inglés o portugués).
- o **Para comprobantes del mercado interno con codificación de las operaciones** (según R.G.2904 art. 4º) **y comprobantes electrónicos del mercado exterior** (según R.G. 3066):
	- ü Indique cuál será el **Detalle del comprobante** (descripción del artículo o sinónimo del cliente)
	- ü Indique si **incluye comentarios de los artículos** como parte de la descripción de los productos.

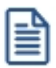

Si necesita aplicar una parametrización especial a uno o más clientes, defina esta configuración en la ficha de cada cliente. Para más información, consulte el ítem [Clasificación de los clientes.](#page-1159-0) 1160

#### **Si emite comprobantes electrónicos y la actividad de su empresa se relaciona con la Prestación de Servicios:**

- § Active el parámetro *Es empresa prestadora de servicios.*
- § Indique la modalidad para el cálculo de las fechas del *servicio facturado* (Mes anterior, Mes completo o actual, Mes siguiente). Esta información puede ser modificada desde los procesos de facturación.

Por ejemplo, seleccione 'Mes Anterior' si su empresa factura el primer día de cada mes, los servicios brindados el mes anterior.

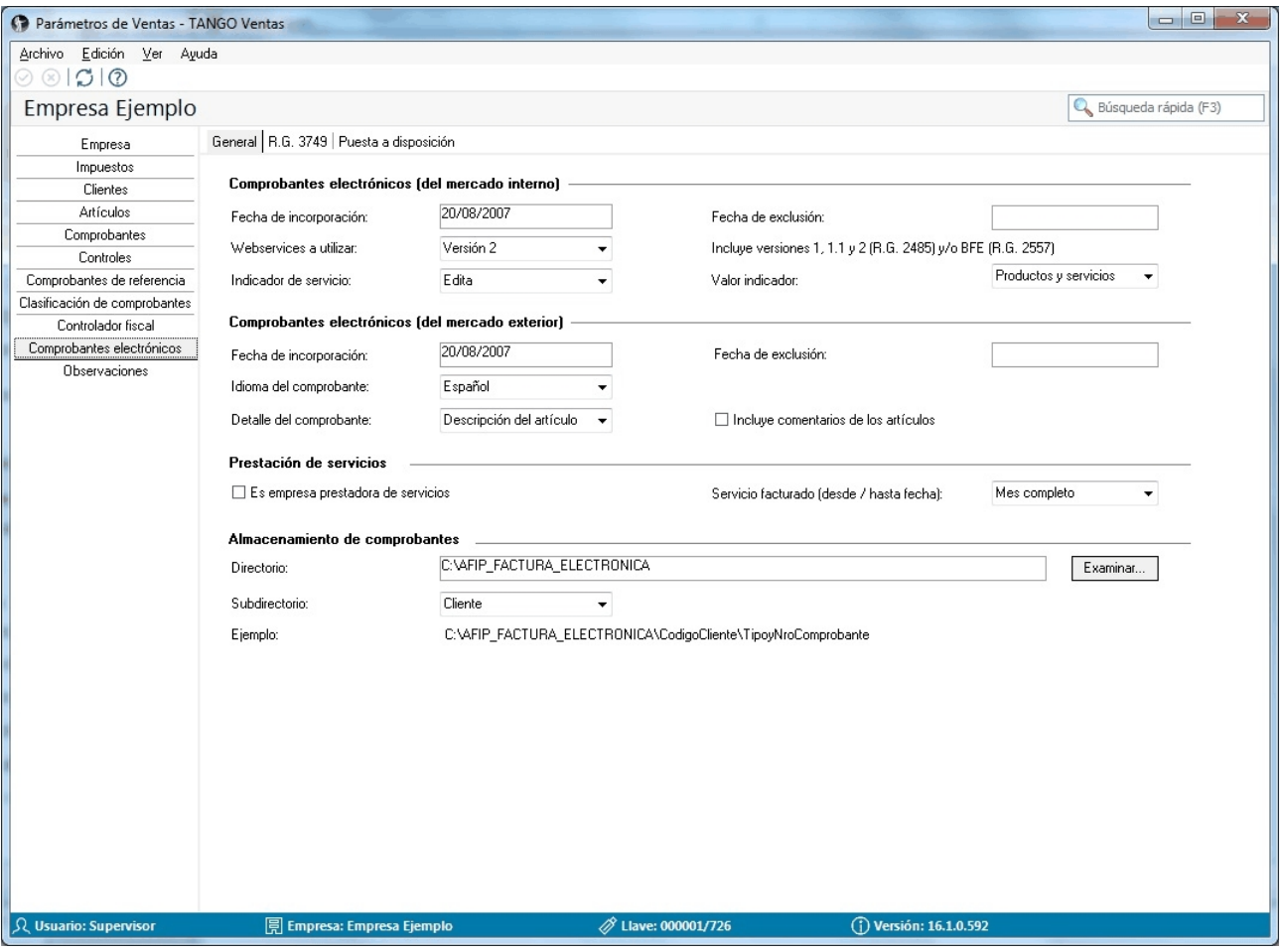

- · Active el parámetro *Empresa Prestadora de Servicios.*
- · Si esta alcanzado por R.G. 3749 (reemplazo de regímenes informativos):
	- 1) Ingrese a la solapa *R.G. 3749* ubicada en Comprobantes electrónicos de <u>Parámetros de Ventas</u> 272 (dicha opción estará habilitada únicamente si el web service seleccionado es **Versión 2**).

 $\vert \cdot \vert$ 

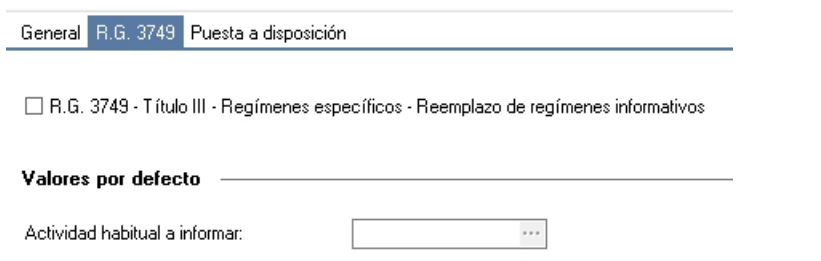

Tipo de actividad habitual:

- 2) Tilde el campo *R.G. 3749 Título III Regímenes específicos Reemplazo de regímenes informativos*.
- 3) Indique el valor por defecto para el campo *Actividad habitual a informar*. Seleccione la actividad con que opera con mayor frecuencia, siendo sus posibilidades las siguientes (si su actividad más frecuente no está en las opciones deje el campo en blanco):
	- · Educación pública de gestión privada
	- · Locación de inmuebles rurales
	- · Locación de inmuebles turísticos.
- 4) En *Tipo de actividad habitual* seleccione alguna de las opciones considerando la actividad que desarrolla y lo especificado en las normativas vigentes. El campo puede quedar en blanco.

#### **Publicación en Tango nexo**

A través de la publicación de sus comprobantes electrónicos en **Tango nexo**, usted tendrá las siguientes ventajas:

- · Disponibilidad de los comprobantes electrónicos las 24 horas para poder ser accedidos por sus clientes desde cualquier PC.
- · Acuse de recibo de la descarga de los comprobantes electrónicos.

Para más información acerca de estas y otras ventajas que ofrece utilizar **Tango nexo**, ingrese a [https://nexo.axoft.com/](https://nexo.axoft.com/ayuda/) [ayuda](https://nexo.axoft.com/ayuda/).

**Para el envío del comprobante electrónico a su cliente a través de correo electrónico (sólo disponible para usuarios que hayan adquirido el sistema en versiones anteriores a la 9.91.001):**

- · Ingrese a la solapa *Envío por correo electrónico*.
- · Complete los datos referidos al *servidor de correo electrónico, usuario* (nombre de la cuenta de mail), *clave* (contraseña del usuario), *remitente, asunto y cuerpo.* Este paso no es obligatorio y puede realizarse con posterioridad.

#### **Para el resguardo del comprobante electrónico:**

· Ingrese la *ubicación* en el disco donde se guardarán los archivos (en formato PDF) generados en cada facturación.

### 2. Definición de los parámetros del Administrador de Comprobantes Electrónicos

Por cada computadora que emita comprobantes electrónicos, realice los siguientes pasos para poder enviar comprobantes electrónicos a la A.F.I.P.

En la pantalla de <u>[Administración de Comprobantes Electrónicos](#page-829-0)</u>| ෲी, ingrese a *Parámetros* y coloque los datos de conexión.

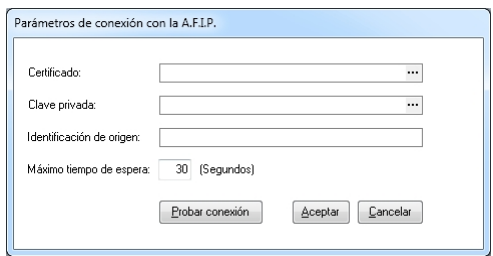

- 1. Ingrese el certificado extendido por la A.F.I.P. (indique ubicación y nombre del archivo).
- 2. Indique la ubicación del archivo que contiene la clave privada (utilizada para solicitar el certificado digital).
- 3. Ingrese la identificación de origen (utilizada para solicitar el certificado digital).

La clave privada y la identificación de origen las puede obtener del asistente mencionado en el ítem [Pedido de](#page-1147-0) [Certificado Digital](#page-1147-0) . Tenga en cuenta que en *Identificación de origen* debe ingresar el contenido del archivo con 1148 extensión \*.txt (no su ubicación).

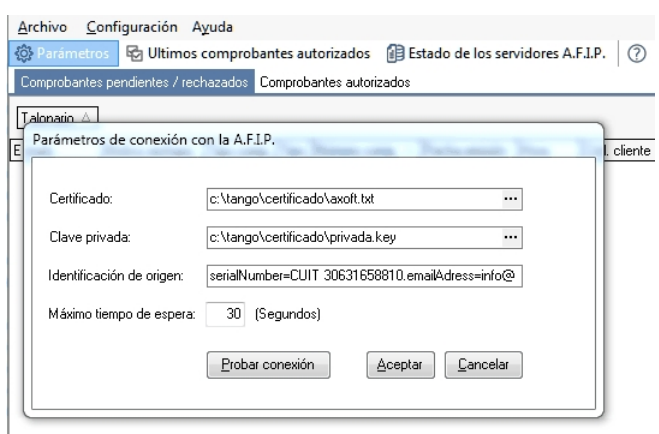

冒

Recuerde que esta configuración debe ser efectuada en cada una de las terminales que emitan comprobantes electrónicos.

### 3. Definición de las provincias

lngrese al proceso <u>Provincias</u>| 92∖y controle que la codificación asignada en *Clasificación A.F.I.P.* sea la correcta para cada una de las provincias definidas.

Este dato es requerido por la A.F.I.P. para la preparación de los archivos de comprobantes electrónicos correspondientes a la R.G. 2485 (sus Modificatorias y Complementarias), la R.G. 2557/09 (Bonos Fiscales Electrónicos) y a la R.G. 1361.

### 4. Definición de los países

Si usted genera comprobantes electrónicos de exportación (R.G. 3066), invoque el proceso <u>Países</u> I 93 del módulo **Ventas** y complete la clasificación A.F.I.P. con el código que este organismo asigna a cada país.

### 5. Definición de las monedas

Si usted genera comprobantes electrónicos para el mercado interno y/o de exportación, invoque el proceso Monedas del módulo **Procesos Generales** y complete el *Código moneda Comp Elec.* con la clasificación que la A.F.I.P. asigna a cada unidad monetaria.

### <span id="page-1156-0"></span>6. Alta de talonarios

Ingrese al proceso <u>Talonarios</u>| <sub>'</sub>औy defina los talonarios (nuevos puntos de venta solicitados en A.F.I.P.) a utilizar durante la generación de comprobantes electrónicos.

En cada uno de esos talonarios, active (tilde) el parámetro *Genera Comprobante Electrónico.*

Al definir un talonario de comprobantes electrónicos, tenga en cuenta las siguientes consideraciones:

- · No es posible aplicar la modalidad 'Multipropósito', por lo que deberá dar de alta talonarios para Facturas, N/D y N/C en forma independiente.
- · Para imprimir comprobantes electrónicos, ingrese el destino de impresión en el talonario.
- · El primer número habilitado del talonario debe ser 1 (uno).
- · Defina el Tipo de Conexión a utilizar para su comunicación con la A.F.I.P. ('En Línea' o bien, 'Diferido').
	- · **En Línea:**indica que en el momento de emitir el comprobante electrónico, **Tango** se comunicará con el servidor de la A.F.I.P. para solicitar el C.A.E. correspondiente. Para más información consulte <u>Modalidad en Línea.</u>I 186
	- · **Diferido:**indica que la obtención del C.A.E. será posterior a la confección del comprobante electrónico. Tenga en cuenta que un comprobante electrónico sin C.A.E. no tiene validez legal, y por lo tanto no puede ser entregada al cliente. Para más información consulte <u>Modalidad Diferida.</u>I 1169

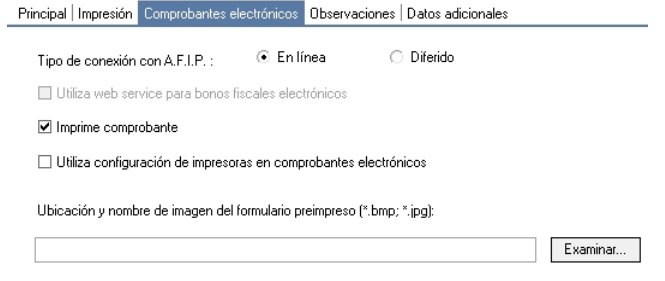

- · Si usted cumple con la R.G. 2557/09 para la emisión de comprobantes electrónicos del mercado interno y la utilización de los Bonos Fiscales Electrónicos, defina los talonarios con tipo asociado 'A' y/o 'B' para la generación de comprobantes electrónicos. Para cada talonario, tilde el parámetro *Utiliza Bono Fiscal Electrónico.* De esta forma, los diferenciará de los talonarios electrónicos con letra 'A' y/o 'B' que utilicen otro webservice.
- · Si usted cumple con la R.G. 3749 y necesita emitir comprobantes electrónicos tipo Recibo (Facturas - Recibo) debe tildar el campo Recibo-factura para que al generar el comprobante electrónico este sea informado a AFIP con el código correspondiente. Si necesita emitir comprobantes 'M' debe crear un talonario electrónico del tipo 'M'.
- · Indique si imprime el comprobante electrónico una vez obtenido el C.A.E.
- · Indique si envía el comprobante generado a su cliente por correo electrónico.
- · Ingrese la ubicación (directorio o carpeta) y el nombre de la imagen escaneada del formulario preimpreso a incluir en los comprobantes que se envíen por correo electrónico. Sugerimos escanear el formulario preimpreso grabando la imagen sin márgenes adicionales. Es posible que deba efectuar algunas pruebas hasta que la visualización del archivo pdf sea correcta. Tenga en cuenta que a diferencia de los comprobantes no electrónicos, los comprobantes electrónicos pueden imprimirse o enviarse por correo electrónico cuantas veces lo desee.
- · Acceda a la opción Formularios, invoque la función **Dibujar** *<F6>*para agregar las variables de reemplazo para comprobantes electrónicos (C.A.E., Fecha de Vencimiento, etc.). Tenga en cuenta que también es necesario agregar las variables de reemplazo para *Tipo de comprobante* y *Número de Comprobante*.
- · Si cumple con la R.G. 3066, diseñe sus formularios incluyendo las palabras de control para comprobantes electrónicos de exportación y las palabras de reemplazo para comprobantes electrónicos de exportación.
- · Si necesita emitir comprobantes 'A' con *CBU Informado*, recuerde diseñar el formulario correspondiente incluyendo la leyenda "Pago en CBU informado". Ubique dicha leyenda según lo indicado en la normativa vigente.

### **¿Cuántos talonarios debo definir?**

Si usted genera en forma electrónica, comprobantes de facturas, notas de débito y notas de crédito de tipo 'A' y'B', sugerimos definir por punto de venta, un *talonario electrónico* para cada Tipo de comprobante / Tipo asociado / Número de sucursal. Es decir, no debería tener definidos más de 3 talonarios electrónicos de clase 'A' (FAC, DEB, CRE) ni más de 3 talonarios electrónicos de clase 'B' (FAC, DEB, CRE) por punto de venta.

Si usted genera en forma electrónica, comprobantes de facturas, notas de débito y notas de crédito de tipo 'C' (para Monotributistas), sugerimos definir por punto de venta, un talonario electrónico para cada Tipo de comprobante / Tipo asociado / Número de sucursal. Es decir, no debería tener definidos más de 3 talonarios electrónicos de clase 'C' (FAC, DEB, CRE) por punto de venta.

Si usted genera en forma electrónica, comprobantes de exportación (facturas, notas de débito y notas de crédito de tipo

'E'), sugerimos definir por punto de venta, un talonario electrónico para cada Tipo de comprobante / Tipo asociado / Número de sucursal. Es decir, no debería tener definidos más de 3 talonarios electrónicos de clase 'E' (FAC, DEB, CRE) por punto de venta.

Si usted genera en forma electrónica, comprobantes de facturas, notas de débito y notas de crédito de tipo 'A' y 'B' (según R.G. 2557/09), sugerimos definir por punto de venta, un talonario electrónico para cada Tipo de comprobante / Tipo asociado / Número de sucursal. Es decir, no debería tener definidos más de 3 talonarios electrónicos de clase 'A' (FAC, DEB, CRE) ni más de 3 talonarios electrónicos de clase 'B' (FAC, DEB, CRE) por punto de venta.

Si usted genera en forma electrónica comprobantes del mercado interno según la R.G. 2485 y/o según la R.G. 2557/09 (Bonos Fiscales Electrónicos), defina un juego de talonarios para cada resolución general.

Es decir, 3 talonarios electrónicos de clase 'A' ('FAC', 'DEB', 'CRE') y 3 talonarios electrónicos de clase 'B' ('FAC', 'DEB', 'CRE') por punto de venta si emite comprobantes electrónicos para el mercado interno según R.G. 2485; y además, 3 talonarios electrónicos de clase 'A' ('FAC', 'DEB', 'CRE') que utilicen BFE y 3 talonarios electrónicos de clase 'B' ('FAC', 'DEB', 'CRE') que utilicen BFE por punto de venta, si emite comprobantes electrónicos asociados a Bonos Fiscales Electrónicos.

### 7. Codificación de artículos

Ingrese al proceso Artículos del módulo **Stock** y en la solapa *Principal* complete el código de barras de cada artículo.

Este dato es requerido por la A.F.I.P. para la preparación de los archivos de comprobantes electrónicos correspondientes a la R.G. 2904 (Régimen especial de emisión y almacenamiento electrónico de comprobantes originales. Codificación de las operaciones efectuadas.)

### 8. Clasificación de artículos

Ingrese al proceso Artículos del módulo **Stock** y complete los siguientes datos en la solapa *Datos legales:*

#### **Para Comprobantes Electrónicos (del mercado interno)**

Indique el *Código de Unidad de Medida de Stock* (definido por A.F.I.P.) y su *Equivalencia.*

Seleccione el Código de Unidad de Medida para la presentación de Ventas (definido por A.F.I.P.) y el valor de su *Equivalencia.*

Estos datos son requeridos por la A.F.I.P. para el envío de información de los comprobantes electrónicos.

Si usted emite comprobantes electrónicos clase 'A', 'B' y utiliza Bonos Fiscales Electrónicos (según R.G. 2557/09), asigne a sus artículos, el *Código de producto (N.C.M.)* -según el Nomenclador Común del Mercosur.

### **Para Comprobantes de Exportación Electrónicos**

Ingrese la clasificación según A.F.I.P. para la *Unidad de Medida de Stock* y para la *presentación de Ventas.*

Estos datos son requeridos por la A.F.I.P. para el envío de información de los comprobantes de facturación electrónicos correspondientes a operaciones de exportación.

#### **Para comprobantes electrónicos del mercado interno y para comprobantes electrónicos de exportación**

Tenga en cuenta que:

- · Usted puede actualizar los datos de los artículos en forma masiva, utilizando el proceso Actualización Global de Códigos de A.F.I.P.del módulo **Stock**.
- · Puede invocar el comando *Listar* para obtener información de los artículos que han sido *configurados* y también, aquellos *no configurados* para la generación de comprobantes electrónicos.
- · Usted puede actualizar el *Código de producto (N.C.M.)* desde el proceso Actualización Masiva de Artículos del módulo **Stock**.

### <span id="page-1159-0"></span>9. Clasificación de los clientes

· **Para el Envío de Comprobantes Electrónicos:**

Si su empresa emite comprobantes electrónicos (del mercado interno y/o de exportación), defina para cada uno de sus clientes, los siguientes datos:

*Forma de Envío:* indique la modalidad de envío a su cliente de los comprobantes electrónicos que usted emita. Puede optar por una de las siguientes opciones: *e-mail, e-mail / papel* o tener en cuenta la *definición del talonario.*

*Mail Envío:* es la dirección de e-mail para el envío de los comprobantes electrónicos. Por defecto, se propone la dirección ingresada en el campo *Correo electrónico* del cliente.

#### · **Para Comprobantes Electrónicos con Codificación de las Operaciones**

Si cumple con la R.G. 2904 – Art. 4º (Webservice: 'Notificación Juez') para la emisión de comprobantes electrónicos del mercado interno con el detalle de la codificación de las operaciones, y necesita aplicar una configuración particular a uno o más clientes, defina los siguientes parámetros:

*Detalle de los artículos:* indique si considera el definido en el 'Artículo' o el definido para el 'Artículo – Cliente'.

*Incluye Comentarios de los artículos* como parte de la descripción de los productos.

Por defecto, el sistema considera lo definido en la solapa *Comprobantes electrónicos* del proceso [Parámetros de Ventas.](#page-271-0) 27<sup>2</sup>

#### · **Para Comprobantes de Exportación Electrónicos:**

Si cumple con la R.G. 3066 (sus Modificatorias y Complementarias) para la emisión y almacenamiento de comprobantes originales que respaldan operaciones de exportación, ingrese la *Identificación Tributaria* de cada uno de los clientes a los que emite comprobantes de tipo 'E'.

En el caso de no completar este dato, el sistema informará a la A.F.I.P., el C.U.I.T. del país destino del comprobante electrónico de exportación.

Si necesita aplicar una configuración particular a uno o más clientes, defina los siguientes parámetros para comprobantes electrónicos de exportación:

- · **Idioma del comprobante** (español, inglés o portugués).
- · **Detalle de los artículos:**indique si considera el definido en el 'Artículo' o el definido para el 'Artículo Cliente'.
- · **Incluye Comentarios de los artículos** como parte de la descripción de los productos.

Por defecto, el sistema considera lo definido en la solapa *Comprobantes electrónicos* del proceso [Parámetros de Ventas.](#page-271-0)  $272$ 

### 10. Codificación de alícuotas

Para cada <u>[alícuota](#page-93-0)</u>l 94 ingresada en el sistema, indique cuál es el código definido por A.F.I.P.

Realice este paso si emite comprobantes electrónicos del mercado interno.

### 11. Codificación de percepciones definibles

Para cada <u>[percepción definible](#page-96-0)</u>| 97ì, seleccione el código definido por A.F.I.P.

Realice este paso si emite comprobantes electrónicos del mercado interno.

### 12. R.G. 3749 - Reemplazo de regímenes informativos

Si usted está alcanzado por la R.G. 3749 y alguna de sus actividades requiere informar datos adicionales debe parametrizar el sistema para informarlos.

Recuerde que esto aplica para los comprobantes electrónicos que sean emitidos mediante *web service 2* y en talonarios que no utilicen bonos fiscales.

Para ello, debe realizar los siguientes pasos:

Ë

## **1. Configurar en Parámetros de venta - Comprobantes electrónicos - Solapa R.G. 3749**

En la solapa *R.G. 3749* de <u>[Comprobantes electrónicos](#page-310-0)</u> अपीencontrará los siguientes campos:

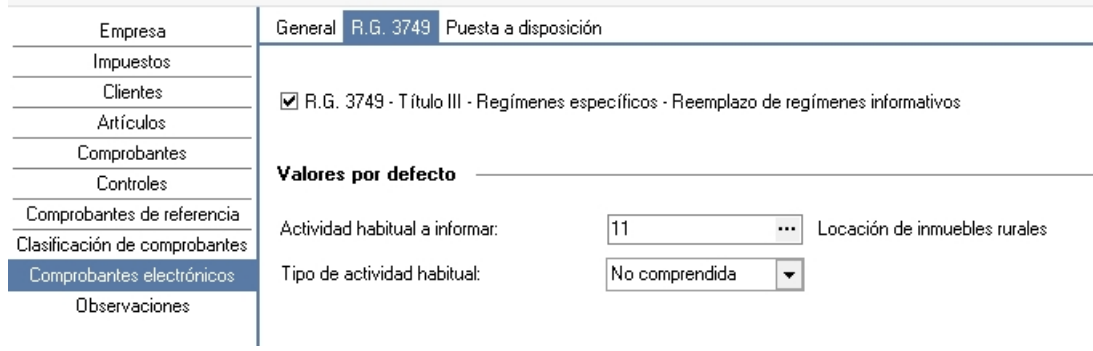

*R.G. 3749 Titulo III - Regímenes específicos - Reemplazo de regímenes informativos:* tilde esta opción si alguna de sus actividades se corresponde con alguna de las comprendidas en los alcances de la citada normativa.

En ese caso, complete los siguientes campos.

*Actividad habitual a informar:* seleccione la actividad más recurrente.

- · Educación pública de gestión privada
- · Locación de inmuebles rurales
- · Locación de inmuebles turísticos

Si su actividad más frecuente no se encuentra entre esas opciones, deje el campo en blanco.

*Tipo de actividad habitual:* seleccione el tipo habitual de sus comprobantes, pudiendo ser:

- · Comprendida
- · No comprendida

En las resoluciones R.G. 3749, rectificativas y complementarias se determinan las condiciones que hacen que los comprobantes correspondan a un tipo u otro. El campo puede ser dejado en blanco y ser completado, en caso de corresponder, al momento de emitir el comprobante.

### **2. Definir los perfiles que necesite para su operación**

**Perfiles de facturación**

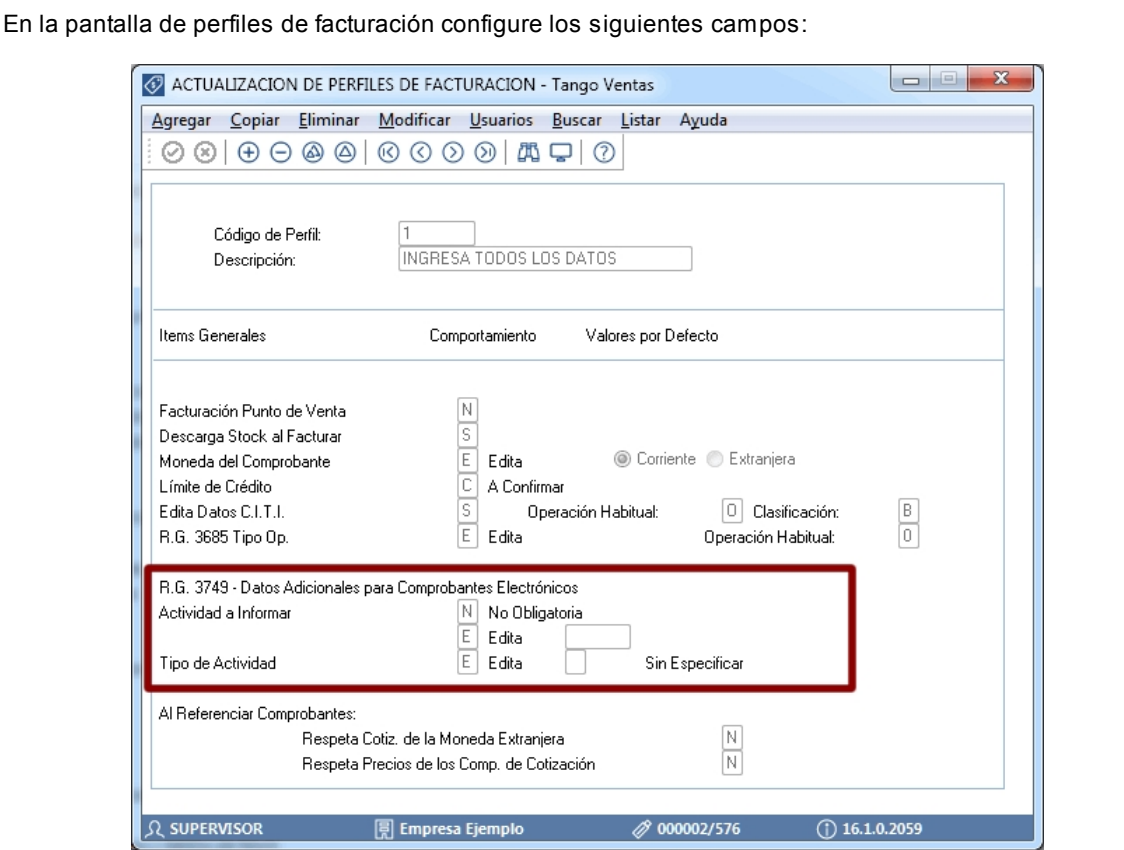

Estos campos determinan el comportamiento de los ítems *Actividad a informar* y *Tipo de actividad* en los procesos de <u>[Facturación](#page-411-0)</u> अर्थी y <u>Pedidos</u> । अनी.

*Actividad a informar* y *Tipo de actividad:* se aplican únicamente en la emisión de comprobantes electrónicos que utilicen *web service 2* y no utilicen talonario de bonos fiscales.

Opciones de comportamiento:

- · **O Obligatorio:**los comprobantes no podrán ser generados sin indicar en ellos la actividad y tipo de actividad a informar. Esta opción de comportamiento únicamente se aplica durante el ingreso de comprobantes de facturación (no afecta al ingreso de pedidos).
- · **N No obligatorio:**el sistema no obligará a indicar la actividad y tipo de actividad a informar en sus comprobantes. Esta es la opción recomendada si usted posee varias actividades y algunas de ellas no deben informar datos adicionales según R.G. 3749.

Utilice estas opciones junto a 'Edita', 'Muestra' u 'Oculta' para conseguir el comportamiento deseado durante el ingreso de los comprobantes.

*Valores por defecto:* indique en estos campos la actividad y tipo de actividad que desea informar al utilizar este perfil. Estos campos pueden quedar en blanco y completar los valores en el ingreso del comprobante. B

**Tenga en cuenta:**si la factura se genera en referencia a un pedido, la actividad a informar será la parametrizada en el mismo.

#### **Perfiles de notas de crédito**

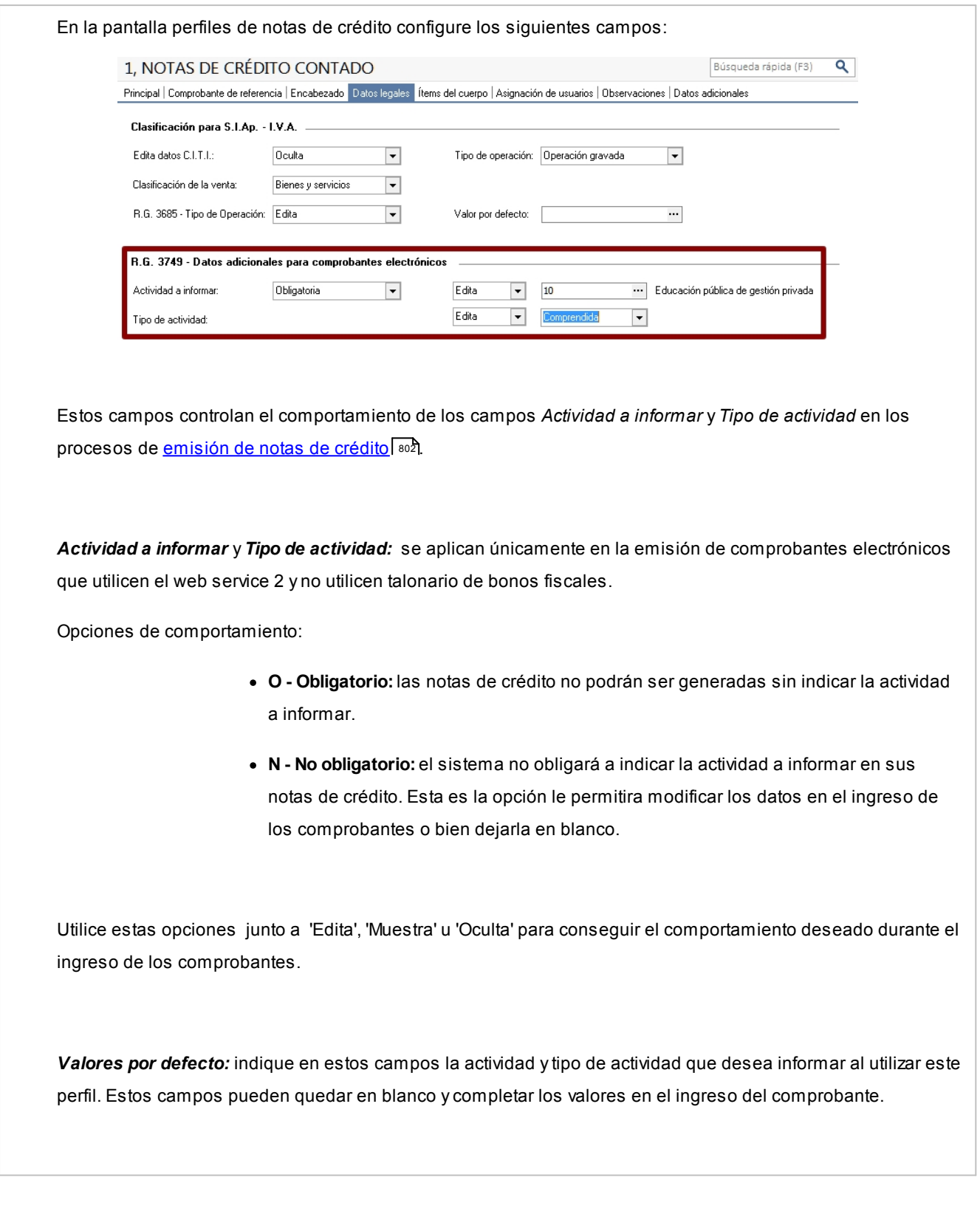

 $\overline{1}$ 

## **3. Definir los contactos responsables del pago**

Si su actividad corresponde a "Educación pública de gestión privada" debe informar el tipo y número de documento del responsable del pago. Para ello, en la pantalla *Contactos* el cliente encontrará los siguientes campos.

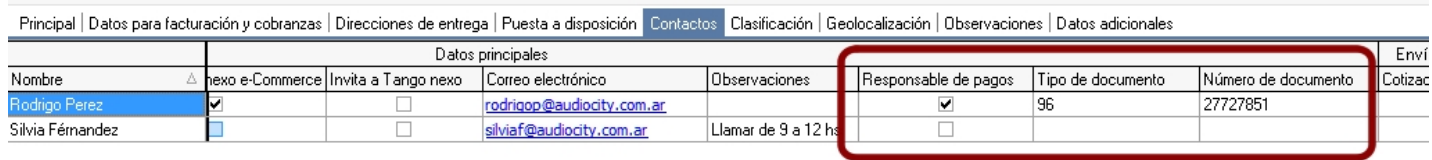

*Responsable de pagos:* tilde el contacto que sea responsable del pago de sus facturas. Sólo uno de los contactos del cliente podrá ser el responsable del pago.

*Tipo de documento* y *Número de documento:* correspondiente al documento del contacto. Estos campos son obligatorios para el contacto responsable del pago.

### **4. Emisión de facturas / notas de crédito / notas de débito y pedidos**

Al ingresar un comprobante de factura, nota de débito, nota de crédito o pedido, se presentará la siguiente pantalla para indicar los datos que serán informados a la AFIP en el comprobante electrónico correspondiente.

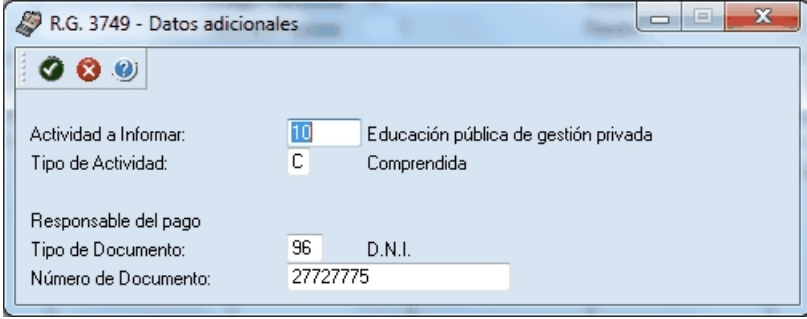

Esta pantalla se presentará automáticamente luego de ingresar los datos de cabecera. También puede acceder a esta pantalla pulsando *<Ctrl + I>*.

*Actividad a informar:* en este campo ingrese la actividad a informar según corresponda al comprobante que está emitiendo, puede quedar en blanco.

*Tipo de actividad:* seleccione alguna de las opciones considerando la actividad que desarrolla y lo especificado en las normativas vigentes. El campo puede quedar en blanco.

#### **Valores por defecto...**

*Pedidos:* los valores por defecto para la actividad y el tipo de actividad a informar se tomarán del perfil seleccionado. Si

no utiliza perfiles, el sistema tomará los valores indicados en <u>Parámetros de Ventas</u> l $z$ r $\bar{z}$ l.

*Facturación:* los valores por defecto para la actividad y el tipo de actividad a informar se tomarán de los pedidos referenciados. Si no se emite el comprobante en relación a pedidos, el sistema tomará los valores por defecto indicados en el perfil que esté utilizando. Si no utiliza perfiles el sistema tomará los valores indicados en [Parámetros](#page-271-0) [de Ventas](#page-271-0), 272.

*Notas de crédito:* los valores por defecto para la actividad a informar y el tipo de actividad se tomarán del comprobante de referencia. Si el comprobante de referencia no fuera electrónico, o si no emite la nota de crédito en relación a un comprobante de referencia, los obtendrá del perfil que se esté utilizando. Si no se utilizan perfiles, los obtendrá de [Parámetros de Ventas](#page-271-0) 272.

*Notas de débito:* los valores por defecto para la actividad a informar y el tipo de actividad se tomarán del comprobante de referencia Si el comprobante de referencia no fuera electrónico, o si no emite la nota de débito en relación a un comprobante de referencia, los obtendrá de <u>Parámetros de Ventas</u>|272ी.

*Responsable del pago:* si la actividad que usted informa en el comprobante corresponde con "Educación pública de gestión privada", complete los datos del responsable del pago.

*Tipo de documento:* indique en este campo el tipo de documento (CUIT - CUIL o DNI) del responsable del pago.

*Número de documento:* registre en este campo el número de documento del responsable del pago. Si el tipo de documento ingresado es un CUIT o un CUIL el sistema verifica que el número sea correcto.

Tenga en cuenta que AFIP valida el tipo y número de documento ingresado contra el padrón general, por lo cual es importante ingresar datos correctos para evitar rechazos en los comprobantes.

#### **Valores por defecto...**

≝

Los valores por defecto para el tipo y número de documento del responsable del pago se tomarán del contacto del cliente que este definido como tal, o bien del comprobante de referencia. Si no hay un contacto parametrizado como responsable del pago o se genera una factura a un cliente ocasional, se utilizará el tipo y número de documento del cliente.

## Detalle del Circuito

Una vez terminada la etapa de <u>puesta en marchal wi</u>dopere con los siguientes procesos para generar comprobantes electrónicos: <u>Facturas | 412, [Facturas](#page-411-0) Punto de Venta |</u> 734, <u>[Facturación de Pedidos](#page-822-0) |</u> 823, <u>[Notas de Crédito](#page-801-0)</u> | 802) y <u>[Notas de](#page-783-0)</u> <u>[Débito](#page-783-0)</u> 784ो.

Además, usted puede consultar y operar con la información específica de los comprobantes electrónicos desde los siguientes procesos:

- Desde <u>Administración de Comprobantes Electrónicos</u> अोpodrá solicitar a la A.F.I.P. la autorización de emisión de aquellos comprobantes electrónicos pendientes o rechazados por A.F.I.P. Desde esta opción también podrá visualizar, imprimir o enviar por correo electrónico los comprobantes ya autorizados por la A.F.I.P.
- Desde <u>Modificación de Comprobantes san</u> podrá consultar y modificar los datos de sus comprobantes electrónicos del mercado interno y de sus comprobantes electrónicos de exportación.
- · Si desea anular un comprobante electrónico, el sistema le avisará que no será posible. El procedimiento adecuado es ingresar un comprobante (ya sea nota de crédito o una nota de débito) para registrar la anulación.

Desde el proceso <u>Subdiario de I.V.A. Ventas</u>∐ ‱, podrá listar los comprobantes con su respectivo CAE y aquellos que aún están pendientes de obtenerlo.

Desde el proceso <u>Generación del archivo 1361</u> I ∞a podrá obtener los archivos de duplicados electrónicos, archivo de percepciones, el código de seguridad y el archivo de registraciones de operaciones de ventas para cumplir con dicha resolución.

## Generación de Comprobantes Electrónicos

Existen dos modalidades con las que puede comunicarse con A.F.I.P. para solicitar el C.A.E.

Al definir cada <u>talonario</u>l <sub>''</sub>न्री, usted decide el tipo de conexión con A.F.I.P., las que explicamos a continuación:

- $\bullet$  [Modalidad "En línea"](#page-1167-0) 1168
- [Modalidad "Diferida"](#page-1168-0) | 1169

Es posible solicitar el código de autorización "C.A.E." en el mismo momento de la venta (modalidad "En línea") o posteriormente (modalidad "Diferida"). Para esta última modalidad, desde el [Administrador de Comprobantes Electrónicos](#page-829-0) <sup>836</sup>l solicite el C.A.E. pendiente. Esta opción también resulta de utilidad cuando algún comprobante fue rechazado por la A.F.I.P.

Tenga en cuenta que, más allá de la configuración general definida para el talonario, durante el proceso de facturación usted puede cambiar el tipo de conexión para obtención del C.A.E.

旨

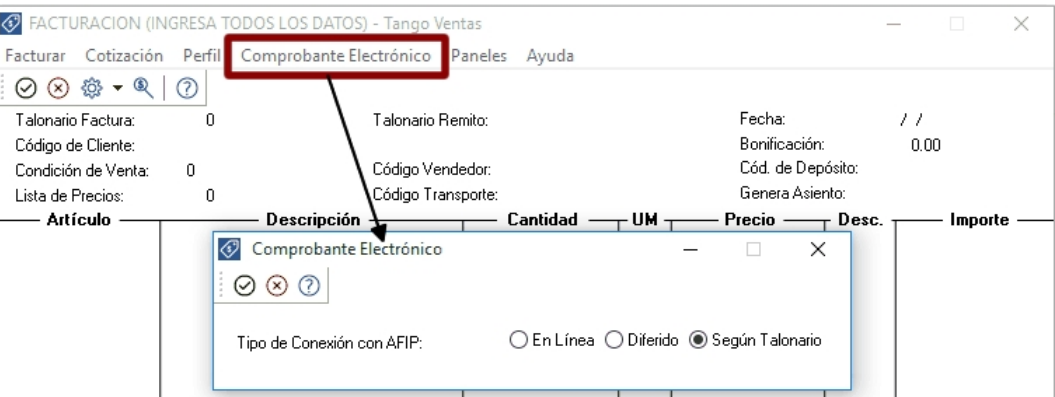

## <span id="page-1167-0"></span>**Modalidad 'En línea'**

La modalidad "en línea" es un proceso automático mediante el cual se obtiene el código de autorización (desde el mismo proceso de <u>[Facturación](#page-411-0)</u> | 412) en forma automática, vía Internet.

Para ejemplificar el proceso de facturación electrónica, tomamos el caso de una empresa que emite facturas electrónicas (Emisor) en base a la modalidad de obtención del C.A.E. "en línea". En la figura inferior podemos observar que un cliente realiza un pedido. El emisor envía los datos referidos a la operación a la A.F.I.P. solicitando el código de autorización "C.A.E.".

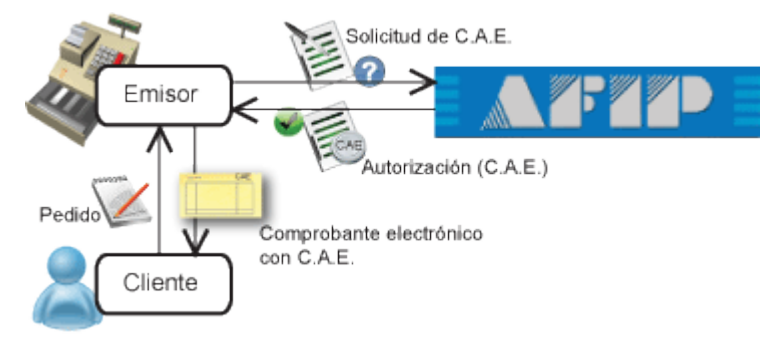

#### **Realice los siguientes pasos para generar comprobantes electrónicos en esta modalidad:**

- 1. Ingrese al proceso de emisión de comprobantes correspondiente (<u>Facturas</u>) 412ी, <u>Facturador POS</u> | 464ी, <u>[Notas de](#page-783-0)</u> [débito](#page-783-0) 784, [Notas de crédito](#page-801-0) 802).
- 2. Seleccione un talonario de comprobantes electrónicos que tenga configurada esta modalidad, o indíquela en el proceso de <u>[Facturación](#page-411-0)</u>l 412, como se mencionó en párrafos anteriores.
- 3. Ingrese los datos del comprobante.
- 4. Pulse *<F10>*para aceptar el comprobante.
- 5. De manera automática, el sistema se conecta vía web con la A.F.I.P. para obtener el código de autorización electrónico (C.A.E.) correspondiente al comprobante ingresado.
- 6. Si el comprobante fue *autorizado* por la A.F.I.P.:
	- a) Se exhibe el número de comprobante y el número de C.A.E. obtenido.
- b) Si activó el parámetro *Imprime comprobante*, se emite el comprobante con C.A.E. y fecha de vencimiento del C.A.E.
- c) Si activó el parámetro *Envía comprobante por correo electrónico*, el comprobante autorizado se envía al cliente. Si cumple con la R.G. 2485, se remite también el archivo correspondiente al Anexo V de la mencionada resolución.
- 7. Si el comprobante *no fue autorizado* por la A.F.I.P.:
	- a) Se exhibe el número de comprobante y el motivo de su rechazo. (\*)

**(\*)** Si el comprobante fue rechazado por la A.F.I.P.:

- a) Usted puede seguir operando 'En línea' pero tenga en cuenta que los comprobantes posteriores serán también rechazados dado que la A.F.I.P. verifica la correlatividad de los comprobantes para el otorgamiento del C.A.E.
- b) Usted puede cambiar el tipo de conexión a 'Diferido'. Este cambio puede realizarlo desde los procesos de facturación, mediante la opción Comprobante Electrónico (ubicada en el menú del proceso). De esa forma, evita seguir enviando comprobantes que serán rechazados por la A.F.I.P.
- c) Usted puede consultar el problema que originó el rechazo del comprobante desde el proceso <u>[Administración de Comprobantes Electrónicos](#page-829-0) |</u> ঃঐ. Una vez solucionado el problema puede obtener el C.A.E. desde este proceso.

### <span id="page-1168-0"></span>**Modalidad 'Diferida'**

En este caso, el emisor tramita el pedido del C.A.E. en un momento posterior a la confección de la factura, pudiendo realizar una solicitud de varios comprobantes a la vez.

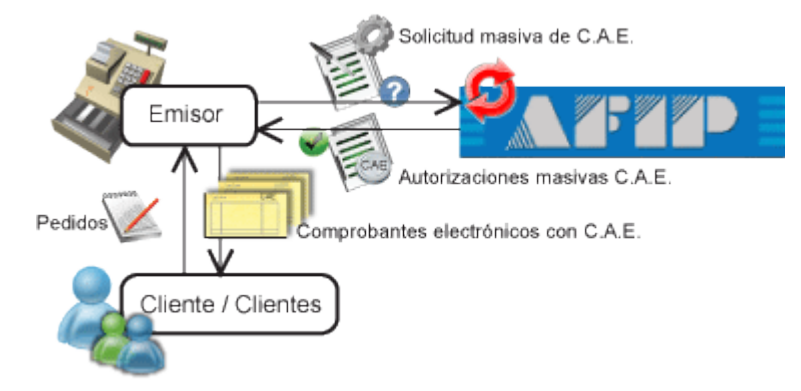

Al recibir las autorizaciones, el emisor podrá generar los comprobantes pendientes.

Si usted elige como tipo de conexión con A.F.I.P., la modalidad 'Diferida', tenga en cuenta que la solicitud de autorización de comprobantes a la A.F.I.P. no puede exceder los 5 (cinco) días corridos de la fecha de los comprobantes. De tratarse de prestaciones de servicios, dicha transferencia podrá efectuarse dentro de los 10 días corridos anteriores o posteriores a la fecha consignada en el comprobante.

#### **Realice los siguientes pasos para generar comprobantes electrónicos en esta modalidad:**

- 1. Ingrese al proceso de emisión de comprobantes correspondiente [\(Facturas](#page-411-0)) 412, [Notas de Débito](#page-783-0) 784, [Notas de](#page-801-0) [Crédito](#page-801-0) 802).
- 2. Seleccione un talonario de comprobantes electrónicos que tenga configurada esta modalidad, o indíquela en el proceso de <u>[Facturación](#page-411-0)</u>| 412, como se mencionó en párrafos anteriores.
- 3. Ingrese los datos del comprobante.
- 4. Pulse *<F10>*para aceptar el comprobante.
- 5. El sistema informa el número de comprobante generado y le avisa que queda pendiente la autorización del comprobante por parte de la A.F.I.P. (obtención del C.A.E.).
- 6. Para obtener el C.A.E. de los comprobantes generados en esta modalidad, ejecute el proceso [Administración](#page-829-0) [de Comprobantes Electrónicos](#page-829-0)। <sup>830</sup>ी.

### Consideraciones Generales

- · Tenga en cuenta que un comprobante electrónico no tiene efectos fiscales frente a terceros hasta que la *Administración Federal de Ingresos Públicos* (A.F.I.P.) otorgue el *Código de Autorización Electrónico* (C.A.E.). Es decir, no son considerados en los procesos que generan información para los distintos aplicativos.
- · Un comprobante puede tener C.A.E. y haber sido 'Observado' por A.F.I.P. En ese caso, usted puede consultar el motivo de la observación desde los siguientes procesos:
	- $\circ$  <u>[Administrador de comprobantes electrónicos](#page-829-0)</u>| ಣଣ, solapa *Comprobantes autorizados*, pulsando en la columna 'Observación AFIP'.
	- o Consulta **Live** de *Facturación de Ventas*, subsolapa *Comprobante electrónico*, habiendo elegido un determinado comprobante.

Tenga en cuenta que el ejemplar impreso del comprobante electrónico debe incluir los códigos y leyendas de cada una de las observaciones de AFIP.

Para ello, agregue las variables de reemplazo para comprobantes electrónicos: **@OK**para el código de la observación y **@HK**para su descripción en el diseño de sus comprobantes (archivos TYP). Contemple la posibilidad de imprimir más de una observación en un mismo comprobante.

- · Si genera un comprobante electrónico para un *cliente ocasional* es necesario que ingrese los *datos de su cliente* para que su comprobante pueda ser autorizado por la A.F.I.P.
- · Si la licencia de su llave **Tango** no permite envío de mail para comprobantes electrónicos, no será posible

publicar en **Tango nexo** los comprobantes de clientes ocasionales.

- · Desde los procesos de emisión de comprobantes es posible cambiar el *tipo de conexión con A.F.I.P.*, haciendo clic en el comando *Comprobante Electrónico.* De esta manera, usted pasa a la modalidad 'En Línea', 'Diferido' o 'Según Talonario'.
- · El sistema aplica *validaciones particulares* en el ingreso de comprobantes electrónicos. Para más información, consulte el proceso <u>Facturas</u> । 412ी:
	- 1. En el tópico <u>Datos del Encabezamiento</u> | 426, la referencia <u>Generación de Comprobantes</u> <u> [Electrónicos](#page-440-0) | 447 y [Generación de Comprobantes Electrónicos de Exportación](#page-441-0) | 442 .</u>
	- 2. En el tópico <u>Ingreso de Renglones |</u> 446, la referencia <u>Validaciones en Comprobantes Electrónicos</u> . 459
- Si usted utiliza el proceso <u>Facturación de Pedidos</u> *¤a*: la obtención del C.A.E. se realiza una vez finalizada la generación de todos los comprobantes.
- · Si emite el *remito* junto con la factura, se solicita el destino de impresión del remito (según la definición de su formulario o .Typ) y se informa el número de remito generado.
- · Si la actividad de su empresa se relaciona con la *prestación de servicios* y emite comprobantes electrónicos 'A' o 'B' (para el mercado interno), en procesos de facturación es posible modificar el rango de fechas del servicio facturado. Por defecto, estas fechas se calculan según la modalidad elegida en el proceso [Parámetros de](#page-271-0) <mark>[Ventas.](#page-271-0)</mark> 272
- · Sólo es posible *anular* un comprobante electrónico generado mediante otro comprobante electrónico. Ejemplo: una factura electrónica sólo puede anularse mediante una nota de crédito electrónica.

# Guía de implementación sobre implementación de R.G. 3711/15

**Con el fin de cumplimentar las disposiciones establecidas por la R.G. 3711/15, referida a la Determinación del IVA según la actividad declarada; se requiere parametrizar la base de datos como se detalla a continuación.**

Siga los siguientes pasos para configurar el circuito completo:

- [Puesta en marcha](#page-1171-0)
- [Generación de información para F2002](#page-1172-0) 1173

## <span id="page-1171-0"></span>Puesta en marcha

### **Única actividad**

Si la empresa desarrolla una única actividad:

- 1. Defina la *actividad principal* -en la solapa *Más Datos* del menú Datos de la Empresa.
- 2. Asigne la *actividad económica* en cada uno de los artículos. Este campo estará disponible en la solapa Datos Legales, sección *AFIP-Siap*. Recuerde que este dato puede actualizarlo mediante el proceso Actualización masiva de artículos.

En caso de no tenerlo completo, asumirá la actividad que fue definida como principal en el punto anterior.

3. Complete la *actividad económica* en aquellos los tipos de comprobantes de generación automática. Por ejemplo: diferencias de cambio, comprobantes de ajuste, interés por mora y descuento / recargo por fecha alternativa.

Este dato lo encontrará en la solapa *Principal* de <u>Tipos de Comprobantes</u> कि, en la sección *AFIP-SIAp*.

### **Múltiples actividades**

Si la empresa desarrolla una más de una actividad:

- 1. Defina la *actividad principal* -en la solapa *Más Datos* del menú Datos de la Empresa. Complementariamente, en la solapa *Otras actividades*; consigne cada una de las actividades complementarias que se desarrollan en su empresa.
- 2. Asigne la *actividad económica* en cada uno de los artículos. Este campo estará disponible en la solapa Datos Legales, sección *AFIP-SIAp*.

Sólo podrá seleccionar alguno de los valores definidos en Datos de la Empresa (solapa *Más datos* y *Otras actividades*).

Recuerde que este dato puede actualizarlo mediante el proceso Actualización masiva de artículos.

En caso de no tenerlo completo, asumirá la actividad que fue definida como principal en el punto anterior.

3. Complete la *actividad económica* en aquellos los tipos de comprobantes de generación automática. Por ejemplo: diferencias de cambio, comprobantes de ajuste, interés por mora y descuento / recargo por fecha alternativa.

Este dato lo encontrará en la solapa *Principal* de <u>Tipos de Comprobantes</u> कि, en la sección *AFIP-SIAp*.

Sólo podrá seleccionar alguno de los valores definidos en Datos de la Empresa (solapa *Más datos* y *Otras actividades*).

## <span id="page-1172-0"></span>Generación de información para F2002

La parametrización sugerida, le permitirá obtener información para completar el formulario F2002.

- · Para emitir el reporte sobre sus ventas, ingrese a *Informes Archivos DGI Informes para F2002 I.V.A. por Actividad*.
- · Para emitir el reporte sobre sus compras, ingrese a *Informes Archivos DGI Informes para F2002*.

Para mayor información sobre el los alcances del proceso, le sugerimos consultar [Informes para F2002 - I.V.A. por](#page-1088-0) <u>[Actividad](#page-1088-0)</u> ।‱).

## Guía de implementación sobre constancias provisionales de retención

**La R.G. 2211/07 establece la emisión de una Constancia Provisional de Retención en los regímenes de retención del IVA, cuando el importe de una operación se cancele - total o parcialmente - mediante pagarés, letras de cambio o cheques de pago diferido.**

En esta situación, el cliente toma el rol de *Agente de Retención de IVA*, entregando una *Constancia Provisional de Retención* por el importe detraído del monto de la operación.

A continuación puede observar las distintas etapas que componen el circuito:

**Momento 1: Emisión del documento**

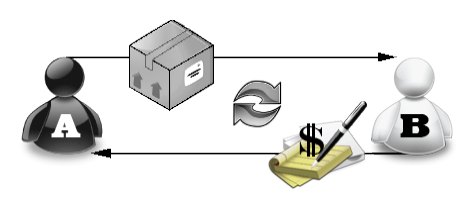

Aquí observamos que el vendedor **A** realiza una transacción con el comprador **B**:

**Vendedor A:**Vende bienes o servicios

**Comprador B:**Entrega un cheque, pagaré o letras de cambio a una determinada cantidad de días, y la *Constancia Provisional de Retención*

Esta constancia no permitirá el cómputo de la retención por parte del el vendedor **A** hasta que reciba el comprobante de retención definitivo, dicho comprobante se entregará en el momento en que se acredite el cheque, se cancele el documento, o bien, cuando haya transcurrido el plazo determinado en la resolución.

#### **Momento 2: Cancelación del documento**

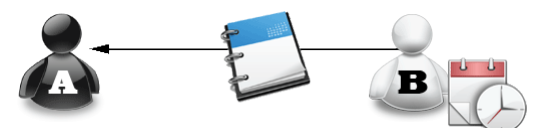

El comprador **B**emite constancia de retención definitiva, la entrega de ese comprobante permitirá el cómputo de la retención al vendedor **A**.

## Puesta en Marcha

Para implementar el *circuito de Constancias Provisionales de Retención* debe <u>Configurar los Códigos de Retención</u> I 1174 .

## <span id="page-1173-0"></span>Configurar los Códigos de Retención

Desde el proceso <u>Códigos de Retención</u>| छो, disponible desde *Archivos* | *Actualizaciones*, usted puede agregar, consultar, listar y modificar los códigos de retención.

Este código le permitirá ingresar, desde el proceso <u>Cobranzas</u>I ఴ4ीo durante la <u>[Modificación de Comprobantes](#page-971-0)</u> l*s*rzीlas <u>[Constancias Provisionales de Retención](#page-978-0)</u>|গণ্ডীimplementadas por la *Resolución General 2211/2007*.

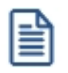

Durante el ingreso de cobranzas, el sistema propone las cuentas con su respectivo importe, de acuerdo a las retenciones ingresadas.

## Detalle del Circuito

Para implementar el circuito de *Constancias Provisionales de Retención*, debe realizar el procedimiento detallado a continuación:

- 1. [Ingreso de Constancias Provisionales de Retención](#page-1174-0) Intra
- 2. [Ingreso de Comprobantes de Retención Definitivo](#page-1174-1)l 1175
- 3. [Modificación de Retenciones o Constancias Provisionales de Retención](#page-1174-2) Inte
- 4. [Obtener el Listado de Retenciones](#page-1174-3) 1175

## <span id="page-1174-0"></span>Ingreso de Constancias Provisionales de Retención

Cuando se hace un ingreso de cobranza, o desde el proceso <u>Modificación de comprobantes</u> ।*গ*zী, se pueden ingresar las Constancias provisionales de Retención a través de la función *<F7>.*

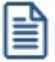

Tenga en cuenta que hasta tanto no se referencie una <u>[retención](#page-1174-1)</u> सिक्षी a constancia quedará como pendiente.

## <span id="page-1174-1"></span>Ingreso de Comprobantes de Retención Definitivo

Cuando reciba el comprobante de retención definitivo, cuando ingrese al proceso <u>Modificación de comprobante</u>| भट्टै podrá ingresarlo y referenciarlo a la constancia respectiva. Para ello presione la tecla de función *<F7>*para ingresar los datos de la retención y completar el campo *Número de certificado asociado* para que quede relacionado con su constancia respectiva.

## <span id="page-1174-2"></span>Modificación de Retenciones o Constancias Provisionales de Retención

Pulsando la tecla de función **<***F7>* desde el proceso <u>Modificación de Comprobantes</u> कि: स्थि, es posible agregar, modificar o eliminar *Retenciones* o *Constancias Provisionales de Retención* asociadas al comprobante.

Si se está ingresando una *retención* se habilitará el campo para referenciarla con una *constancia provisional de retención*, de esta manera ambos comprobantes quedan relacionados.

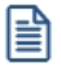

Tenga en cuenta que se aplican las mismas validaciones que para la fecha de emisión con relación a las fechas de cierre.

## <span id="page-1174-3"></span>Obtener el Listado de Retenciones

Este proceso (disponible en *Informes | Cuentas Corrientes | [Listado de Retenciones](#page-1086-0)* ) le permite obtener un listado 1087con las retenciones y/o constancias provisionales de retención recibidas durante la cobranza de comprobantes.

Para ello, una vez ingresado el rango de fechas a listar, debe seleccionar el tipo de retención que desea considerar, y el rango de las mismas si además desea listar las constancias provisionales.

l≣

# Guía de implementación sobre código de operación de traslado - Rentas Bs.As. (C.O.T.)

**Según la reglamentación del Régimen de Traslado o Transporte en la Provincia de Buenos Aires establecida en las Resoluciones Normativas Nº 14/11; Nº 34/11 y Nº 45/11, se dictan las normas reglamentarias para dar cumplimiento con la obligación de los propietarios o poseedores de determinados bienes, de amparar el traslado en el territorio provincial mediante un código de operación.**

Dicho traslado o transporte de bienes en el territorio de la provincia de Buenos Aires está amparado por el *Código de Operación de Traslado* (C.O.T.).

Recuerde que la tecla rápida *<F3>*permite realizar la búsqueda de un texto en el árbol de procesos de todos los módulos. Como resultado, se exhibirá el nombre de los procesos que incluyen el texto ingresado, con la indicación del módulo y carpeta en la que se encuentran.

El siguiente instructivo pretende mostrar los pasos a seguir para configurar correctamente el sistema para operar en base a esta normativa.

### **Obtención del C.O.T. correspondiente al traslado o transporte de mercadería a realizar:**

Usted puede trabajar en base a dos modalidades:

- · **Obtención automática del C.O.T.:**(modalidad recomendada) para trabajar de esta forma utilice el proceso [Generación de Archivo de Transporte de Bienes - Rentas Bs. As.](#page-1100-0) 1101
- · **Obtención del C.O.T. de forma manual:** en este caso debe comunicarse telefónicamente con *Rentas Bs. As.* a fin de conseguir el C.O.T. Posteriormente deberá ingresar al proceso <u>[Modificación de Comprobantes](#page-971-0)</u> | 972 para registrar el C.O.T. correspondiente a cada comprobante. Para ello, busque el comprobante a modificar y pulse la tecla *<F6> - Código Transporte Rentas*.

## Puesta en Marcha

Para generar el *archivo solicitado por Rentas Bs. As.*, debe realizar el procedimiento detallado a continuación:

- 1. [Parámetros de Ventas](#page-1176-0) Intr
- 2. [Datos de los transportistas](#page-1177-0) inte
- 3. [Configuración de artículos](#page-1177-1) (1178
- 4. <u>[Comando Configuración](#page-1178-0)</u> I 1179

l≣

Toda esta información se verá reflejada en el proceso <u>Generación Archivo Transporte de Bienes - Rentas Bs. As.</u>∐ <sub>100</sub>1, disponible en *Informes | Información impositiva*.

## <span id="page-1176-0"></span>Parámetros de Ventas

Como primera medida, ingrese a <u>Empresa</u>l 27g dentro del proceso <u>Parámetros de Ventas</u>l 27g, para ingresar los datos relacionados a su domicilio. Desde la solapa *Transporte de bienes (C.O.T.)* de *Comprobantes* y active el parámetro *Genera Remitos Electrónicos* y tilde las opciones "Edita importe total con impuestos" y "Edita cantidad total de kilos".

Ingrese los datos relacionados a su domicilio y a continuación, los vinculados con la logística.

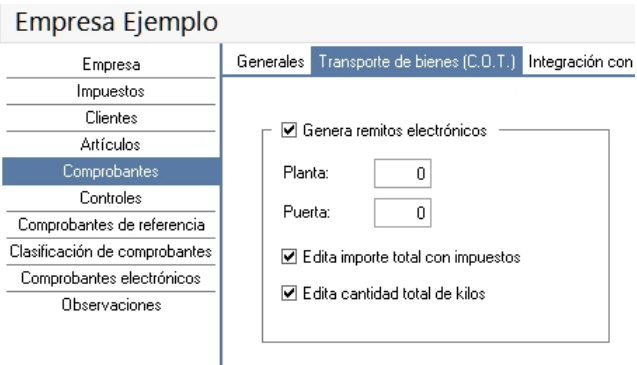

*Genera Remitos Electrónicos:* este parámetro general habilita la configuración de artículos y el envío de información de los comprobantes a *Rentas Bs. As.*, para obtener el *Código de Operación y Traslado* (posibilita el uso de la función *<F6>* - **Código Transporte Rentas** en los procesos de <u>[Consulta de Remitos](#page-853-0)</u>| গুণী, <u>Consulta de Comprobantes</u>| গুণী y <u>Modificación</u> [de Comprobantes](#page-971-0) 972).

Para más información consulte <u>[Generación Archivo Transporte de Bienes - Rentas Bs. As](#page-1100-0)</u> । <sub>100</sub>1

*Planta:* indique el número de planta habitual desde donde parten sus envíos.

*Puerta:* indique el número de puerta habitual desde donde parten sus envíos.

*Edita importe total con impuestos:* active este parámetro si usted cumple con la Normativa Nº 014/11, vigente desde el 15 de Mayo del 2011, para ingresar el importe con impuestos desde la generación de comprobantes.

- · Desde la emisión de remitos debe informar el importe con impuestos.
- · Desde Facturas, Notas de crédito y Notas de débito, visualizará una ventana que se completa con el importe total calculado, pudiendo ser modificado.

*Edita cantidad total de kilos:* para ingresar el pasaje correspondiente en kilogramos desde la generación de comprobantes, necesario si usted cumple con la Normativa Nº 014/11, vigente desde el 15 de Mayo del 2011.

Este valor debe ser un valor entero y sin decimales. En la emisión de remitos, facturas, Notas de crédito y Notas de Débito, visualizará una ventana para ingresar dicho valor.

Para que ambos parámetros estén habilitados, configure en 'Si' el parámetro *Genera Remitos Electrónicos.* Si usted no tilda alguno de los parámetros mencionados, y cumple con la Normativa Nº 014/11, podrá ingresar los valores correspondientes desde <u>Generación Archivo Transp. de Bienes-Rentas BS.AS.</u> I 100 en las columnas "Importes con impuestos" y "Total kilogramos", antes de realizar la exportación.

Ë

l≣

Al tener tildadas esas opciones, cada vez que emita un remito o una factura que afecte stock tendrá la posibilidad de cargar los datos referidos al importe total con impuestos y el total de kilos para que esa información sea enviada a **ARBA**.

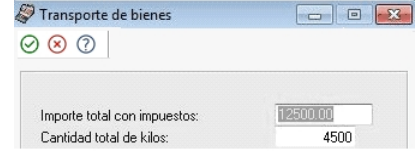

## <span id="page-1177-0"></span>Datos de los transportistas

Desde *Archivos* | *Actualizaciones* del proceso <u>Transportes</u>| 9⁄1, del módulo **Ventas** ingrese la información correspondiente al domicilio, la categoría frente al IVA y el número de C.U.I.T. de los transportistas.

## <span id="page-1177-1"></span>Configuración de artículos

Desde el módulo **Stock**, en la solapa *Datos Legales* del el proceso Artículos, complete los datos requeridos por Rentas Bs. As. para la generación de remitos electrónicos.

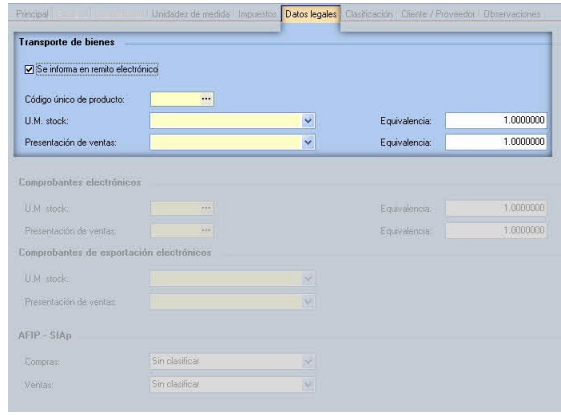

Para ello, ingrese el *código único de producto* conforme a la codificación MERCOSUR para ser utilizada en los remitos electrónicos, de acuerdo al Nomenclador de Artículos de Rentas y se conforma con una combinación de seis dígitos; el código de las *unidades de medida* (de **Stock** y de **Ventas**) según la tabla de valorización de Rentas Bs. As. y sus *equivalencias*.

En el caso de ingresar un *código único de producto* inválido, el sistema exhibirá la lista de códigos que comiencen con los valores ingresados.

Para más información, consulte en la ayuda o en el manual del módulo **Stock**, la explicación correspondiente al proceso Artículos, para el ítem Transporte de Bienes - Rentas Bs.As.

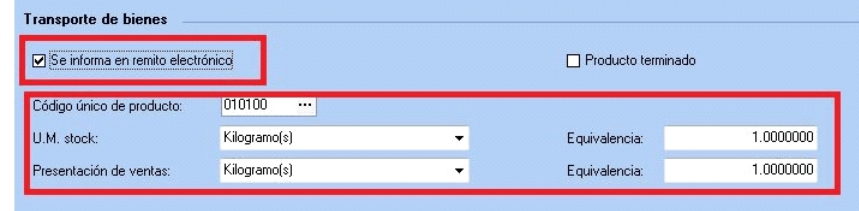

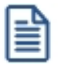

Usted puede actualizar esta información, en forma masiva, mediante el proceso Actualización Global de Códigos de Rentas Bs. As.(del módulo **Stock**).

## <span id="page-1178-0"></span>Comando Configuración de Generación Archivo Transporte de Bienes - Rentas Bs. As.

Para el envío de información a Rentas Bs. As. es necesario establecer un canal seguro (HTTPS).

De acuerdo a lo mencionado en la Disposición Normativa Serie "B" 63/06, debe registrarse como *usuario* en la aplicación *Transporte de Bienes* en el sitio web de [Rentas Bs. As.](http://www.arba.gov.ar)Para ello, ingrese a la dirección: [https://](https://evander.dsi.ec.gba.gov.ar/Registracion/transporteBienes.do) [evander.dsi.ec.gba.gov.ar/Registracion/transporteBienes.do](https://evander.dsi.ec.gba.gov.ar/Registracion/transporteBienes.do)

Para más información sobre este punto, consulte en esta dirección: [http://www.arba.gov.ar/Informacion/](http://www.arba.gov.ar/Informacion/PreguntasFrecuentes/Preguntas.asp?idTema=88) [PreguntasFrecuentes/Preguntas.asp?idTema=88](http://www.arba.gov.ar/Informacion/PreguntasFrecuentes/Preguntas.asp?idTema=88)

Una vez que reciba la dirección de URL, el código de usuario y la contraseña para conectarse con el sitio de Rentas Bs.As., ingrese al proceso <u>[Generación Archivo Transporte de Bienes - Rentas Bs. As.](#page-1100-0)</u> | <sub>"º</sub>n, disponible en *Informes* | *Archivos DGI,* haga clic en el comando *Configuración* y registre estos datos en la solapa *Rentas*.

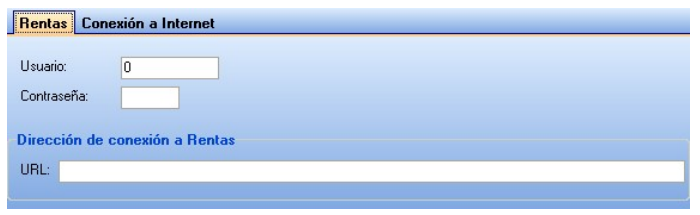

Además, en la solapa *Conexión a Internet*indique el tipo de conexión. Si utiliza una conexión específica (con Proxy), indique los datos necesarios para conectarse exitosamente. Puede definir que el sistema utilice la configuración definida en el *Explorador de Internet* para facilitar la parametrización de conexión a Internet.

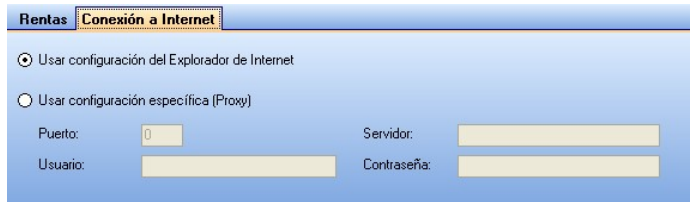

## Detalle del Circuito

Como primer medida, usted genera los remitos desde el proceso <u>Remitos</u> अजीo desde las facturas remitidas desde .412 ا<mark>[Facturas](#page-411-0)</mark>

En el momento de emitir un remito o una factura que afecte stock, si el comprobante contiene artículos parametrizados para que generen remitos electrónicos y dichos artículos superan los topes máximos correspondientes al peso o al valor a transportar, antes de la grabación del comprobante el sistema mostrará la ventana *Transporte de Bienes* desde donde usted podrá modificar el importe total con impuestos y el total de kilos que luego serán informados a **ARBA**.

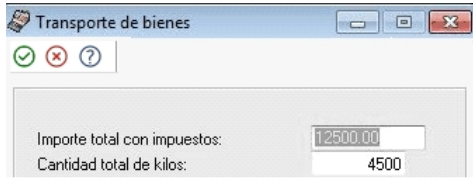

Desde la opción de configuración del proceso <u>[Generación Archivo Transporte de Bienes-Rentas Bs. As.](#page-1100-0)</u>l configure los siguientes campos correspondiente a origen, destino, datos del transporte y el recorrido a realizar.

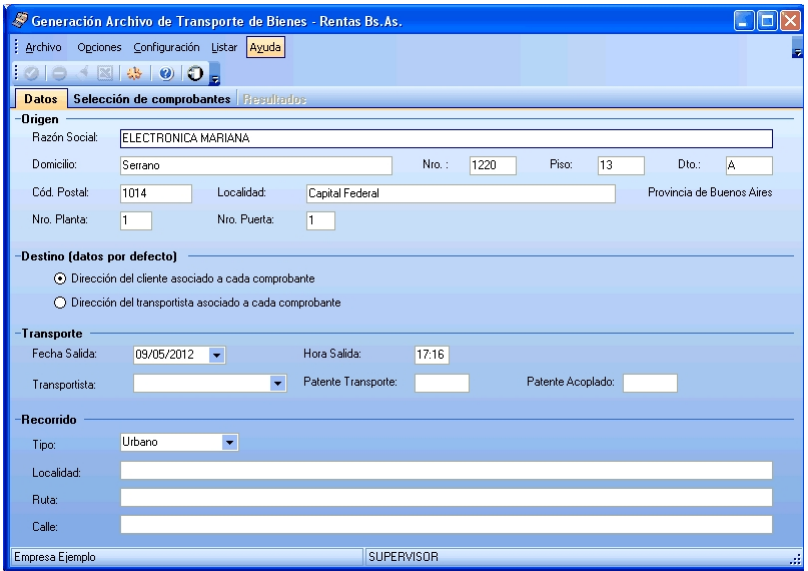

Desde la solapa *Selección de comprobantes* usted podrá seleccionar los comprobantes a informar. Una vez seleccionados podrá observar el importe con impuestos y el total de kilogramos, que corresponden a los valores que se cargaron en la ventana *Transporte de Bienes* al momento de la emisión del remito o factura.

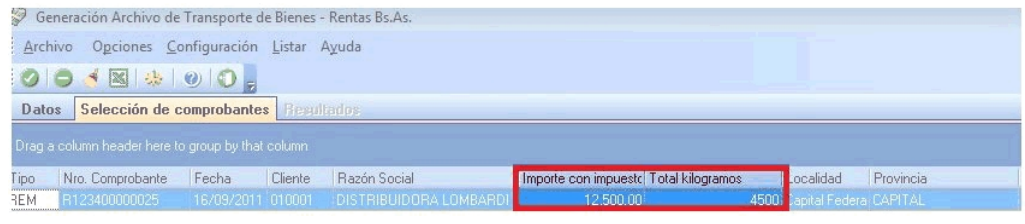

I≣

Tenga en cuenta que tanto el *Importe con impuestos* y el *Total kilogramos* que aparecen en esta ventana podrán ser modificados en caso que el usuario necesite informar un dato diferente al que cargó al emitir el remito o la factura.

Al grabar con *<F10>*se enviará la información a **ARBA**, en caso de que el comprobante se aceptado se obtendrá un *Código de Integridad* como puede observarse en la siguiente imagen:

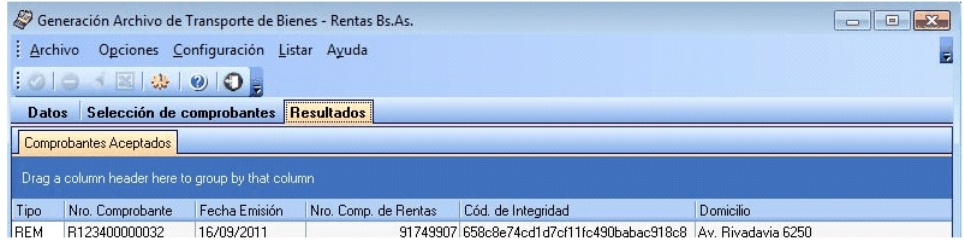

También cuenta con la posibilidad de visualizar el comprobante aceptado desde la opción *Listar*.

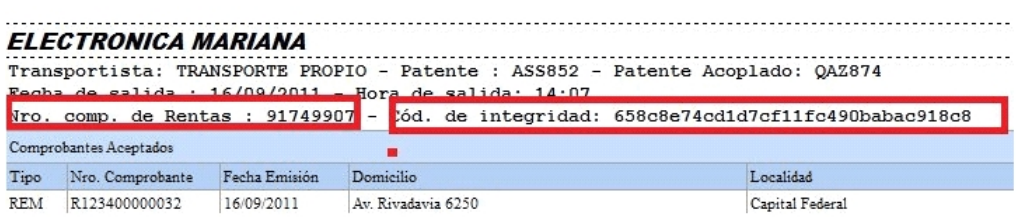

## Consulta de los datos ingresados para Rentas Bs.As.

Usted puede consultar la información ingresada, desde los siguientes procesos:

- [Consulta de Remitos](#page-853-0) <sup>85</sup>, pulsando la tecla <F6> Código Transporte Rentas
- · [Consulta de Comprobantes](#page-979-0) , pulsando la tecla *<F6>* **Código Transporte Rentas** 980
- · Informe de *Remitos electrónicos / C.O.T*desde **Tango Live.**

# Guía de implementación sobre facturas de crédito

**El módulo Ventas permite la generación y posterior seguimiento de las facturas de crédito emitidas, a fin de cumplimentar las exigencias de la ley 24.760/97, los decretos 376/97, 377/97, 411/97, la ley 24.989/98, los decretos 1387/01, 363/02, 1002/02 y la RG 1303/02.**

Para más información, consulte los siguientes ítems:

- **· [Circuito de Facturas de Crédito](#page-1181-0)**
- $\bullet$  [Generación](#page-1182-0) 1183
- [Emisión de Recibo de Aceptación de Facturas de Crédito](#page-1182-1)
- [Facturas de Crédito de Terceros](#page-1183-0)
- [Movimientos Contables](#page-1183-1) 1184

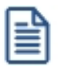

Recuerde que la tecla rápida *<F3>*permite realizar la búsqueda de un texto en el árbol de procesos de todos los módulos. Como resultado, se exhibirá el nombre de los procesos que incluyen el texto ingresado, con la indicación del módulo y carpeta en la que se encuentran.

## <span id="page-1181-0"></span>Circuito de Facturas de Crédito

### **A través del módulo Ventas es posible:**

- · Generar e imprimir las facturas de crédito correspondientes a un comprobante de ventas.
- · Emitir el recibo correspondiente a la aceptación de las facturas de crédito por parte del cliente.
- · Reimprimir facturas de crédito.
- · Actualizar en forma manual los datos correspondientes a una factura de crédito.
- · Registrar la cobranza de una factura de crédito.
- · Registrar el endoso a favor de un banco de las facturas de crédito recibidas.
- · Ingresar en el sistema, facturas de crédito de terceros, como parte de pago de un comprobante.
- · Realizar el seguimiento de las facturas de crédito a través de los informes.
- · Emitir el libro de registro de facturas de crédito.

## <span id="page-1182-0"></span>Generación

En primer término es necesario definir, en el proceso Condiciones de Venta, aquellas condiciones correspondientes a ventas con facturas de crédito.

Cada una de las cuotas definidas corresponderá a una factura de crédito.

Las facturas de crédito pueden imprimirse en el momento de emitir la factura o con posterioridad desde el proceso <u>[Impresión de Facturas de Crédito](#page-966-0)</u>l ୭६7ী.

Esta definición depende del valor del parámetro *Imprime Facturas de Crédito en Facturación*, definido en el proceso [Parámetros de Ventas.](#page-271-0) 272

Cada factura de crédito tendrá asignado un número único correlativo. Desde el proceso <u>Parámetros de Ventas</u>|ﷺ posible indicar el próximo número a emitir.

Una vez definidos los parámetros necesarios, en el proceso Facturas, el sistema determinará según la condición de venta seleccionada, si el comprobante corresponde a una venta con facturas de crédito.

Luego de la emisión de la factura (y del remito, si corresponde) se visualizará una pantalla con el detalle de las facturas de crédito a generar. En esta pantalla se podrán agregar o eliminar cuotas, modificar importes y vencimientos de cada una de las facturas de crédito.

Confirmados los datos, y si está activo el parámetro general de impresión, se emitirán los comprobantes correspondientes.

Para ello, el sistema utiliza el formulario definido con el nombre GVAFCRED.TYP.

El dibujo del formulario puede ser modificado desde el proceso Formularios para Factura de Crédito en el menú de Carga inicial.

Se emitirá un comprobante para cada factura de crédito a generar.

Las facturas de crédito generadas por este proceso se almacenan en el sistema con el estado 'Emitidas', correspondiendo el paso siguiente a la emisión del recibo por la aceptación de las facturas de crédito.

Si se anula la factura, se anularán también las facturas de crédito generadas.

En la cuenta corriente se genera un *único vencimiento* por el total de la factura, cuya fecha corresponderá a la fecha de vencimiento de la primer factura de crédito. Este saldo de cuenta corriente se cancelará al ingresar la aceptación de las facturas de crédito.

## <span id="page-1182-1"></span>Emisión de Recibo de Aceptación de Facturas de Crédito

A través del proceso <u>Cobranzas</u> I ﷺ, se emite el recibo correspondiente a la aceptación de las facturas de crédito por parte del cliente.

Al ingresar a este proceso e indicar en la pantalla de imputaciones, una o varias facturas con facturas de crédito asociadas, se generará un recibo por aceptación de facturas de crédito. En la cuenta corriente habrá un único vencimiento correspondiente al vencimiento de la primer factura de crédito.

En la parte inferior de la pantalla, se visualizará el mensaje *"FC" (comprobante documentado con facturas de crédito).*

Al confirmar la selección con *<F10>*, se visualizan las distintas facturas de crédito asociadas al comprobante imputado.

En esta pantalla se podrán eliminar cuotas con la tecla *<F2>*e ingresar los importes por retenciones de cada una de las facturas de crédito. Si previamente se ha realizado la carga de retenciones recibidas, el sistema imputará automáticamente las retenciones, comenzando por la primera cuota de factura de crédito y hasta agotar el importe por retenciones.

Si las facturas de crédito no coinciden con los comprobantes aceptados, éstas deben ser modificadas desde el proceso <u>Actualización de Facturas de Crédito</u>l <sup>968</sup>ì, antes de realizar la aceptación.

Una vez confirmadas las facturas de crédito, se visualizará la pantalla de **Tesorería** para registrar el movimiento correspondiente.

El formulario para la impresión del recibo de aceptación se almacena con el nombre *RECF.TYP*, y puede ser modificado desde el proceso Talonarios.

La aceptación de facturas de crédito a través del proceso <u>[Cobranzas](#page-893-0)</u> I ഔ4, modifica su estado a 'Cartera'.

Las facturas de crédito en cartera pueden ser cobradas o transferidas a una cuenta bancaria a través del proceso [Cancelación de Facturas de Crédito](#page-965-0)l ႈ, o entregadas a un proveedor en una compra contado u orden de pago.

## <span id="page-1183-0"></span>Facturas de Crédito de Terceros

En la generación de facturas contado o en el ingreso de cobranzas, es posible ingresar a cartera de facturas de crédito, comprobantes recibidos como parte de pago. Estas facturas de crédito también pueden ser cobradas o endosadas a favor de un proveedor.

## <span id="page-1183-1"></span>Movimientos Contables

Contablemente, el circuito con facturas de crédito es el siguiente:

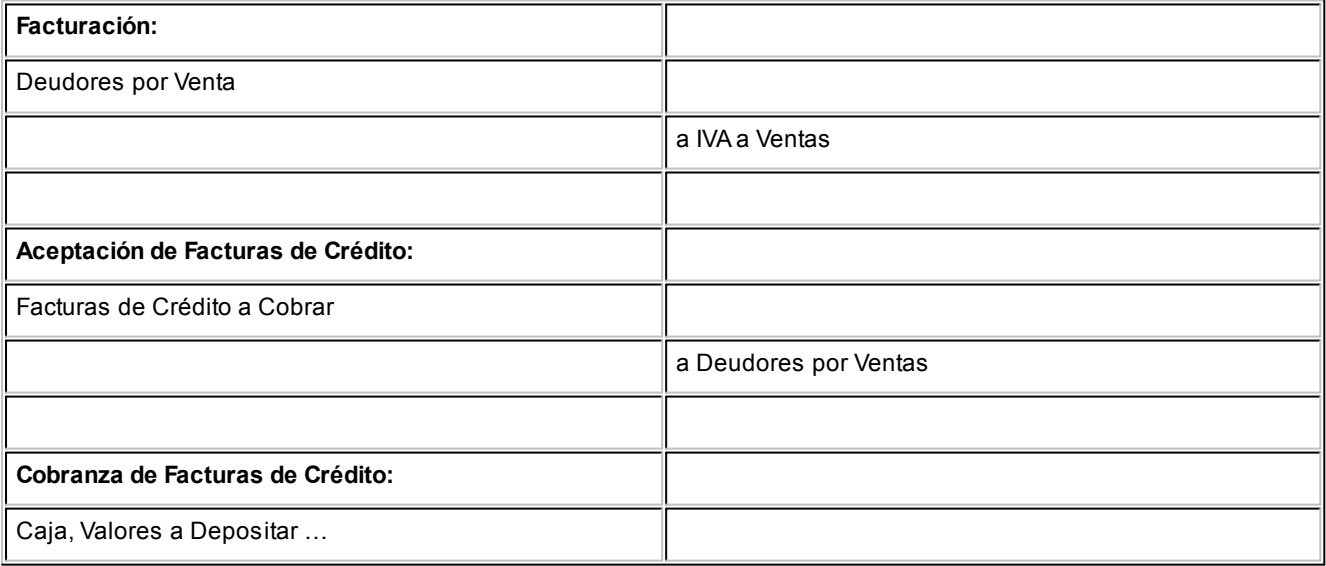

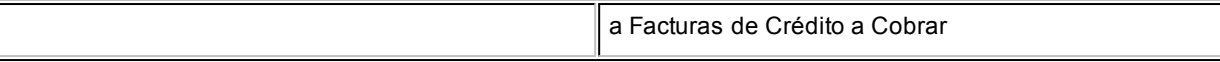

## Módulo Tesorería

Las cuentas de **Tesorería** correspondientes a facturas de crédito a cobrar, deben definirse con los siguientes datos:

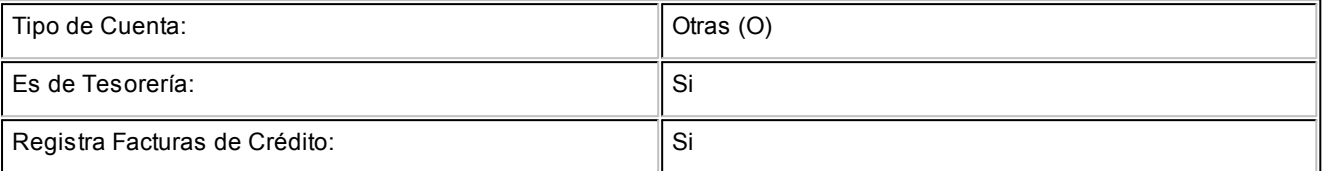

# Guía de implementación sobre definición de perfiles

**Usted puede definir perfiles según usuarios, de modo que algunos procesos operen en base a diferentes parametrizaciones y permisos según aquel que los ejecute. Los perfiles permiten adaptar el ingreso de datos a las necesidades de su empresa, como así también determinar restricciones para algunos usuarios en particular, otorgando permisos sobre determinadas operaciones.**

De esa manera, usted puede definir distintos perfiles, y cada uno de ellos puede tener asociado a uno o más usuarios.

Al definir un perfil de usuario, es posible configurar los permisos sobre cualquiera de las siguientes operaciones:

- <u>[Facturación](#page-212-0) ଯଥ</u>ାବି e <u>[Ingreso de pedidos](#page-217-0)</u> ଯଥ
- **[Emisión de Notas de Crédito](#page-801-0)** 802
- [Remitos](#page-836-0) 837
- [Cotizaciones](#page-245-0) 246
- [Aprobación](#page-246-0) 247
- [Consulta integral de Clientes](#page-241-0) 242
- [Consulta de precios y saldos de Stock](#page-253-0) 254

Cabe mencionar que la definición de perfiles no es obligatoria. Si un usuario no tiene asignado ningún perfil, entonces estarán disponibles todas las funciones del sistema para ese usuario.

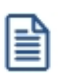

Recuerde que el alta y modificación de usuarios se realiza desde el **Administrador del Sistema**.

Recuerde que la tecla rápida *<F3>*permite realizar la búsqueda de un texto en el árbol de procesos de todos los módulos. Como resultado, se exhibirá el nombre de los procesos que incluyen el texto ingresado, con la indicación del módulo y carpeta en la que se encuentran.

## Puesta en marcha

Para definir que un determinado usuario opera bajo un perfil, debe realizar el procedimiento detallado a continuación:

1) Desde *Archivos* | *Carga Inicial* | *Perfiles* elija una de las opciones:

∙ Perfil de <u>Facturación</u> थि.

ে Definir <u>Permisos EventualesIaজী</u> para aplicar *claves de autorización temporaria* mientras factura.

- Perfil de [notas de crédito](#page-233-0) 234.
	- $\circ$  Definir <u>Permisos Eventuales</u>| ஊীpara aplicar *claves de autorización temporaria* mientras ingresa comprobantes de crédito.
- Perfil de <u>remitos</u> ॑ 248.
	- $\circ$  Definir <u>Permisos Eventuales</u>| ஊীpara aplicar *claves de autorización temporaria* mientras remite.
- Perfil de <u>Consulta Integral de Clientes 242</u>1o de <u>Aprobación 24</u>7.
- Perfil de [Consulta de Precios y Saldos de Stock](#page-253-0) 254.

2) Defina los parámetros correspondientes a ese perfil, para ello:

- · Haga clic en el menú *Agregar*.
- · Defina un código para el nuevo perfil e ingrese una descripción. Complete el resto de los campos de las ventanas, confirmando con *<F10>*.

3) Luego de ingresar todos los valores necesarios para la creación del perfil, el sistema le preguntará si habilita usuarios, al contestar afirmativamente debe definir el o los usuarios que operarán en base al nuevo perfil.

Tenga en cuenta que no es obligatorio que asigne usuarios en este momento.

Seleccione el comando *Usuarios* o la solapa *Asignación de usuarios* (si se trata de <u>perfiles de notas de crédito</u>| 234)o [perfiles de remitos](#page-247-0) *248*) para designar los usuarios habilitados al perfil.

### Ejemplo de implementación

Tomemos el caso de una empresa que comercializa electrodomésticos en forma mayorista y minorista (mostrador). Por lo tanto tiene dos circuitos totalmente diferentes para ambas operaciones.

Posee 2 vendedores para atender y facturar a los clientes minoristas en el salón, 1 vendedor para la venta mayorista, y el gerente comercial.

Alberto Rodríguez (vendedor minorista)

Laura González (vendedora minorista)

Patricia Quiroga (vendedor mayorista)

Juan Rodrigo López (gerente comercial)

## **Creación de Usuarios**

Desde el **Administrador del Sistema** se accede al *Administrador de Usuarios* para crear los usuarios que intervienen en las operaciones de ventas.

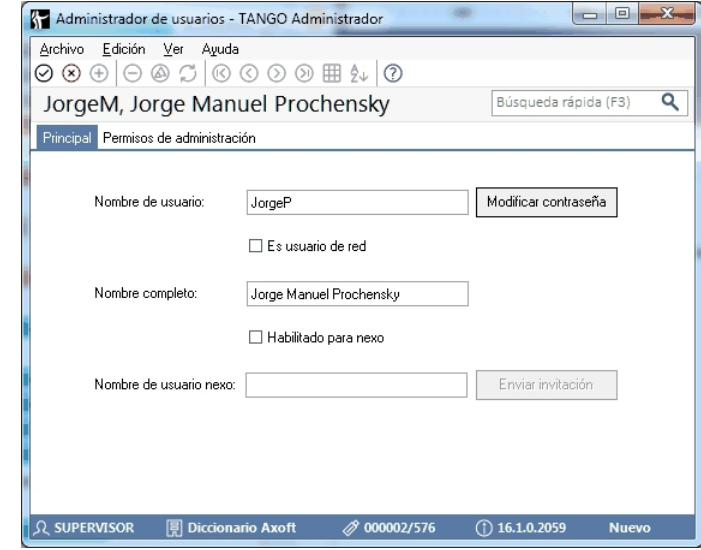

Ë

Para más información sobre el alta y modificación de usuarios, consulte la sección correspondiente en la ayuda del **Administrador del Sistema**.

En el caso del ejemplo se definen los siguientes usuarios:

- · Alberto Rodríguez (vendedor minorista)
- · Laura González (vendedora minorista)
- · Patricia Quiroga (vendedor mayorista)
- · Juan Rodrigo López (gerente comercial)

### **Perfiles de Facturación**

Para este esquema debemos generar 3 perfiles, uno para cada tarea, y luego relacionar cada usuario con el perfil de su tarea.

Mencionamos ahora, algunos de los puntos mas importantes a definir en dichos perfiles de acuerdo a los circuitos planteados en nuestro ejemplo:

#### **Perfil Vendedor Minorista:**

· Descarga Stock al facturar (como efectúa venta mostrador, no existe remito ya que la factura es el comprobante de entrega)
· No utiliza límite de crédito (las ventas son a clientes ocasionales y al contado).

## · **Items Grales para facturas:**

No edita comprobantes de referencia (la operación comienza y termina en la factura).

## · **Items del encabezado:**

Edita talonarios para facturas, pero muestra por defecto el talonario "B" (habitualmente son Consumidores Finales, pero eventualmente el cliente puede solicitar factura "A").

No edita bonificación del cliente (no son clientes habituales).

No edita lista de precio, y coloco por defecto la lista de precio minorista.

Edita vendedor.

## · **Items del cuerpo:**

No edita precio del artículo

Bonificación del artículo: autoriza fuera del límite (10%). En este caso el sistema solicitara la autorización del Gerente Comercial para bonificar más de un 10%.

## · **Items de Tesorería:**

Cobro al contado: SI (de esta manera se agiliza la atención al cliente, teniendo la facturación y cobranza en la misma pantalla, y pudiendo calcular recargos automáticos al cobrar con tarjetas de crédito).

Por último se relaciona este perfil a los dos usuarios (vendedores minoristas).

## **Perfil vendedor mayorista**

- · **No** descarga Stock al facturar (la mercadería sale respaldada con un remito).
- · Utiliza límite de crédito "a confirmar" (de esta manera el vendedor sabe que la operación excede dicho límite pero puede continuar. De lo contrario podriamos parametrizar controles mas estrictos).

## · **Items Generales para facturas:**

Edita comprobantes de referencia (puede referenciar al pedido ingresado o bien al remito).

· **Items del encabezado:**

Edita talonarios para facturas, pero muestra por defecto el talonario "A" (habitualmente son R.I. los clientes mayoristas, pero eventualmente se puede facturar "B").

Edita bonificación del cliente ( ya que dependiendo del volumen de la compra, puede tener descuentos especiales).

Edita condición de venta, pero por defecto toma la del cliente.

No edita lista de precio, colocando por defecto la lista de precio mayorista.

No edita vendedor (por defecto Patricia Quiroga, ya que es la única vendedora del sector).

Edita transporte (por defecto colocamos el transporte propio).

· **Items del cuerpo:**

Edita precio del artículo con clave de autorización.

Bonificación del artículo: Autoriza fuera del límite (10%), y por defecto trae la bonificación "cliente/artículo". (En este caso el sistema solicitará la autorización del Gerente Comercial para bonificar más de un 10%).

· **Items de Tesorería:**No es relevante su parametrización, ya que la facturación a clientes mayoristas nunca es de contado.

Por último se relaciona este perfil al usuario Patricia Quiroga (vendedor mayorista).

# **Perfil Gerente Comercial**

Gran parte de lo parámetros mencionados en los perfiles previos son indiferentes si se utilizará el perfil sólo para autorizar ciertos valores que deseen modificar los vendedores.

Los campos a autorizar en este ejemplo deben parametrizarse de la siguiente manera:

## · **Items del cuerpo:**

Precio del artículo: Edita

Bonificación del artículo: Edita

De esta manera, cuando los vendedores deseen editar un precio o una bonificación más allá de lo permitido en su perfil, el Gerente coloca su clave y edita dichos valores.

Por último relaciono este perfil al usuario Juan Rodrigo López (Gerente Comercial).

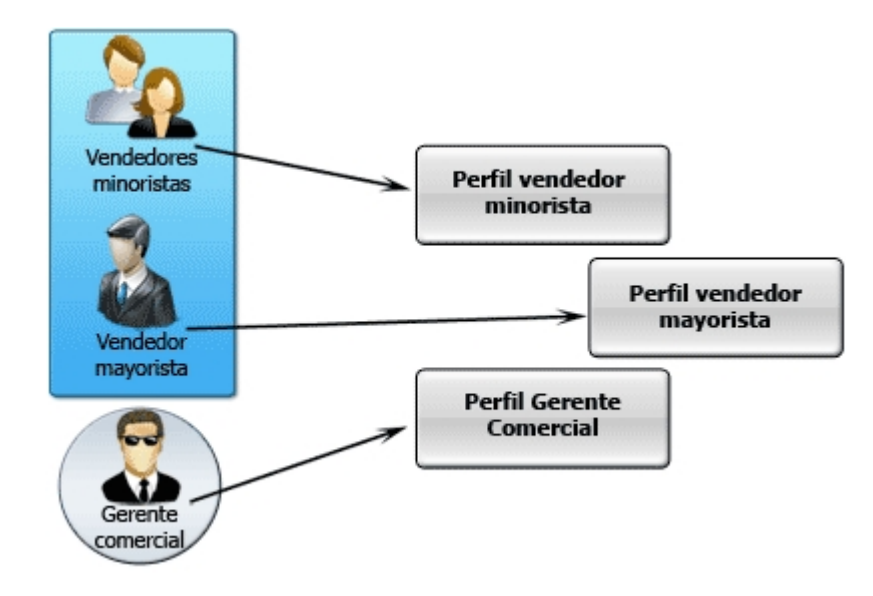

# Detalle del circuito

Para implementar el circuito de Perfiles, puede realizar cualquiera de los siguientes procedimientos:

- [Perfiles de facturación](#page-212-0) 213
- [Perfiles de notas de crédito](#page-233-0) 234
- [Perfiles de remitos](#page-247-0) 248
- [Perfiles de consulta integral de clientes](#page-241-0) 242
- [Perfiles de aprobación](#page-246-0) 247
- [Perfiles de consulta de precios y saldos de Stock](#page-253-0) 254

Además, usted puede definir <u>Permisos Eventuales</u>| 25ଣି para indicar las acciones qué sólo pueden se realizadas mediante el ingreso de una contraseña (clave de autorización temporal) por parte de un usuario autorizado, (por ejemplo el ingreso de <u>[Perfiles de Aprobación](#page-246-0)</u> 247 con descuento).

# Valores en perfiles

≝

Los controles y comportamientos detallados en este tópico son válidos para los perfiles de facturación, los perfiles de notas de crédito y los perfiles de remitos.

En el momento de ingresar a un proceso, de acuerdo al perfil seleccionado, se aplicarán los siguientes controles:

- · Si no se definieron perfiles, se ingresarán todos los datos en forma normal (sin restricciones). Eso mismo sucederá si se definieron perfiles, pero el usuario que ingresa no está asignado a ninguno de ellos.
- · Si el usuario que ingresa tiene definido un sólo perfil, éste será el que se utilizará en el proceso.

· Si el usuario que ingresa tiene definido más de un perfil, podrá seleccionar desde una ventana el perfil a utilizar.

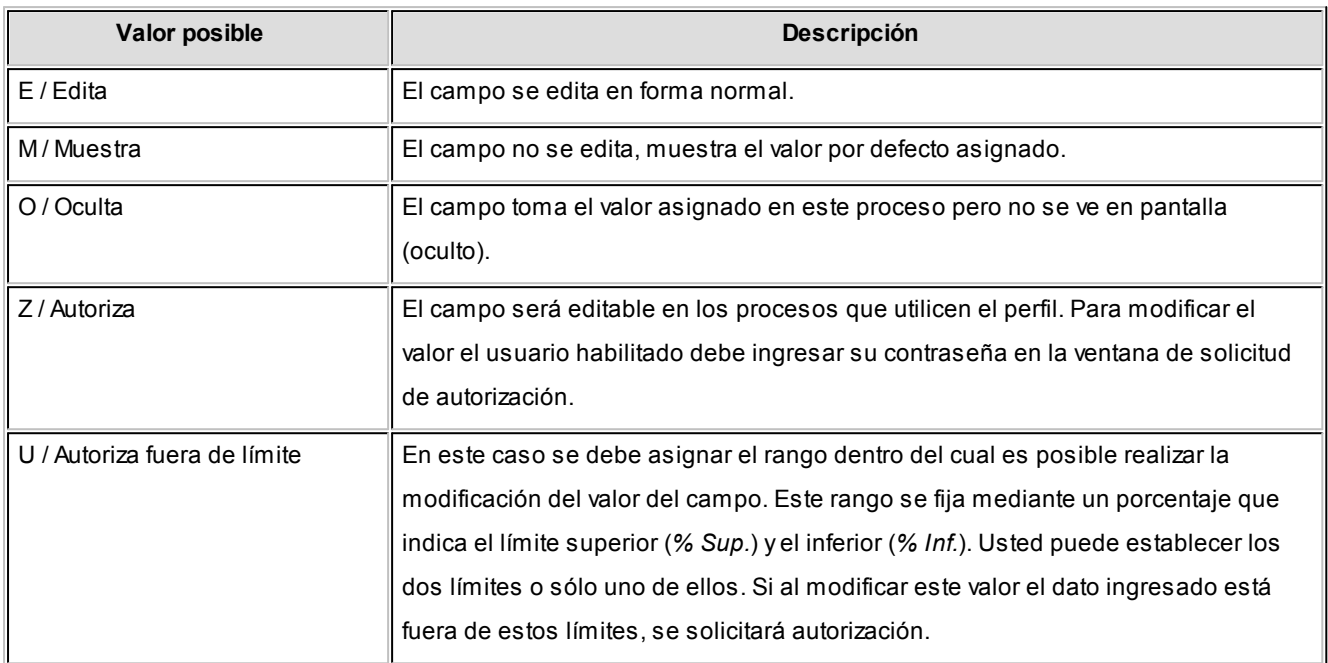

Para cada perfil es posible definir el comportamiento de cada uno de los campos:

Además de este parámetro, podrá ingresar **valores por defecto** para los diferentes campos. Estos valores se comportan de la siguiente manera:

Si el campo **se edita**, el ingreso de un valor por defecto no es obligatorio en el perfil. Si existe un valor por defecto, se utilizará para los clientes ocasionales o cuando no exista el valor habitual en el cliente.

Si el campo **no se edita**, el ingreso de un valor por defecto es obligatorio. Se utilizará para los clientes ocasionales o cuando no exista el valor habitual en el cliente.

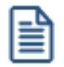

Para obtener un modelo de implementación de estos valores, consulte los tópicos <u>[Aplicar Permisos Eventuales](#page-254-0)</u>| 255) y <u>[Ejemplo de aplicación de Permisos Eventuales](#page-256-0)</u> | 257.

# Cambio de perfiles

Desde los procesos de ingreso de comprobantes de facturación, de notas de crédito y de remitos es posible cambiar el perfil. Para ello, seleccione la opción *Perfil* del menú de comandos y elija el nuevo perfil a aplicar. El ingreso del próximo comprobante se realizará en base al último perfil seleccionado.

# Guía de implementación sobre actualización de alícuotas de I.I.B.B. según A.G.I.P. Bs.As.

**Las Resoluciones AGIP 251/08, 816/14, 177/09, 364/16 y 421/16 han implementado un procedimiento que implica la generación de padrones por parte de AGIP en donde se especifican las alícuotas de percepción y retención que se deberá aplicar a cada contribuyente del Impuesto sobre los Ingresos Brutos, por parte de los agentes de recaudación en cada transacción comercial que se practique con ellos.**

Por tal motivo, todos los agentes de retención / percepción de ingresos brutos de la Ciudad de Buenos Aires deben consultar los archivos ASCII emitidos por la autoridad municipal para determinar las alícuotas que deben retener o percibir a sus proveedores o clientes, respectivamente.

Los padrones se publican en la web de Rentas [\(www.agip.gob.ar\)](http://www.agip.gob.ar).

冒

Recuerde que la tecla rápida *<F3>*permite realizar la búsqueda de un texto en el árbol de procesos de todos los módulos. Como resultado, se exhibirá el nombre de los procesos que incluyen el texto ingresado, con la indicación del módulo y carpeta en la que se encuentran.

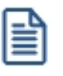

Se recomienda conocer las consideraciones dispuestas por AGIP para los agentes de recaudación del impuesto sobre los ingresos brutos a partir del 01/11/2016. Para más información consulte en el sitio de AGIP este [documento.](http://www.agip.gob.ar/filemanager/source/Agentes/De%20Recaudacion/Ingresos%20brutos/Considerac%20de%20AR%20ISIB%20hasta%20Res.%20486-2016%20AMPLIADO.pdf)

# Puesta en marcha

A continuación se detallan los pasos a seguir para la asignación de códigos de percepción de ingresos brutos en base al padrón de Rentas.

- 1. Decida como prefiere implementar el impuesto a los ingresos brutos en el sistema. Para más información consulte <u>[¿Cómo me conviene implementar las percepciones de ingresos brutos?](#page-1193-0)</u> | 1194
- 2. Ingrese al proceso <u>[Alícuotas](#page-93-0)</u>| 94 o <u>[Percepciones definibles](#page-96-0)</u>| 97 según lo definido en el punto anterior y complete para cada percepción el campo *Grupo A.G.I.P.* Para más información sobre este campo consulte [Consideraciones sobre el campo Grupo A.G.I.P.](#page-1193-1) I 194
- 3. Ingrese a la siguiente URL en la web de Rentas para obtener el padrón actualizado de contribuyentes: <http://www.agip.gob.ar/agentes/agentes-de-recaudacion-e-informacion> Utilice los archivos de los padrones sin modificar los nombres originales que tienen al ser descargados de la página de Rentas de la Ciudad de Buenos Aires.
- 4. Copie el padrón en el directorio comunes del servidor (*\\NombreDelServidor\COMUN#########*, donde ######### representa el número de llave de su sistema).
- 5. Ingrese al proceso <u>[Actualización de alícuotas de I.I.B.B. según A.G.I.P. Bs.As.](#page-1025-0)</u>I para actualizar el padrón del sistema y los códigos de percepción de ingresos brutos asociados a cada uno de sus clientes.

冒

Tenga en cuenta que también puede clasificar a los clientes desde los procesos [Clientes](#page-40-0) , [Clientes Potenciales](#page-76-0) y 41 77 Clientes ocasionales. Para ello pulse la tecla *<F9>*sobre el campo *Percepción de ingresos brutos* o sobre la columna *Tipo de percepción* para asignar en forma automática el código de percepción de ingresos brutos que le corresponda de acuerdo al padrón.

# <span id="page-1193-0"></span>¿Cómo me conviene implementar las percepciones de ingresos brutos?

Usted puede implementar las percepciones de ingresos brutos mediante alguna de las siguientes opciones:

- [Alícuotas](#page-93-0) <sup>og</sup>nt es la forma básica de definir percepciones de ingresos brutos. Aunque cubre la mayor parte de las necesidades de este impuesto posee algunas limitaciones con respecto a las percepciones definibles.
- [Percepciones](#page-96-0) [definibles](#page-96-0) <sup>97</sup>t esta opción permite definir distintos tipos de percepciones. Su beneficio radica en su mayor flexibilidad (más bases de cálculo, asignación de alícuotas o bases de cálculo de acuerdo a distintas clases de clientes) y la oportunidad de asociarle un modelo de formato de archivo ASCII para la generación de soportes magnéticos requeridos por la autoridad de aplicación del impuesto.

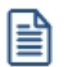

**Importante:** tenga en cuenta que si decide modificar la forma de implementar percepciones debe modificar la parametrización de ingresos brutos de todos sus clientes y artículos. Por ejemplo, si trabajaba con percepciones asociadas a alícuotas y ahora decide trabajar con percepciones definibles no basta con agregar el código de percepción definible, y su correspondiente alícuota sino que debe indicar "N" en el campo *Percepción ingresos brutos* tanto a nivel cliente como artículo; de lo contrario, se liquidará dos veces el impuesto.

# <span id="page-1193-1"></span>Consideraciones sobre el campo Grupo A.G.I.P.

Para trabajar con los padrones es necesario que asigne los siguientes códigos de grupo a las alícuotas de percepción y a las percepciones definibles:

· *Grupo '1':* asigne este valor al código de retención / percepción que represente a la alícuota general del impuesto. El código de retención / percepción que tenga asociado este grupo será asignado al proveedor cuando éste haya figurado en el padrón durante el periodo anterior y no esté presente en el padrón actual; es decir, a partir de que dejó de ser catalogado como de alto riesgo fiscal.

Si usted utiliza los padrones de exentos o de magnitudes superadas, asigne este valor al código de retención / percepción que represente a la alícuota de porcentaje cero. El código de retención / percepción que tenga asociado este grupo será asignado al proveedor cuando éste figure en el padrón con porcentaje de alícuota en cero o haya dejado de figurar en el padrón durante el período anterior y no esté presente en los padrones actuales.

- · *Grupo '2':* asigne este valor al código de percepción que represente a la alícuota de alto riesgo fiscal, exento o de magnitud superada del impuesto. El código de percepción que tenga asociado este grupo será asignado al cliente cuando éste resulte incluido en los padrones.
- · *Grupo '3':* asigne este valor al código de retención / percepción que represente a la alícuota con mayor porcentaje del padrón exento y alícuotas diferenciales. El código de retención / percepción que tenga asociado este grupo

será asignado al cliente cuando éste resulte incluido en los padrones.

Se recomienda conocer las consideraciones dispuestas por AGIP para los agentes de recaudación del impuesto sobre los ingresos brutos a partir del 01/11/2016. Para más información consulte en el sitio de AGIP este [documento.](http://www.agip.gob.ar/filemanager/source/Agentes/De%20Recaudacion/Ingresos%20brutos/Considerac%20de%20AR%20ISIB%20hasta%20Res.%20486-2016%20AMPLIADO.pdf) Usted podrá verificar si fue nominado como agente para un régimen especial de ingresos brutos o para el régimen general o en ambos regímenes. Para verificar esto, deberá consultar el "Universo de agentes de recaudación" – Anexo II, III, IV o V, de la Resolución N° 939/2013 y sus modificatorias desde el [sitio w eb de AGIP.](http://www.agip.gob.ar)

### **Códigos de grupos para el padrón régimen general**

Si usted utiliza el padrón de régimen general, asigne los códigos de grupo para alícuotas de percepción de acuerdo a la disposición de A.G.I.P.

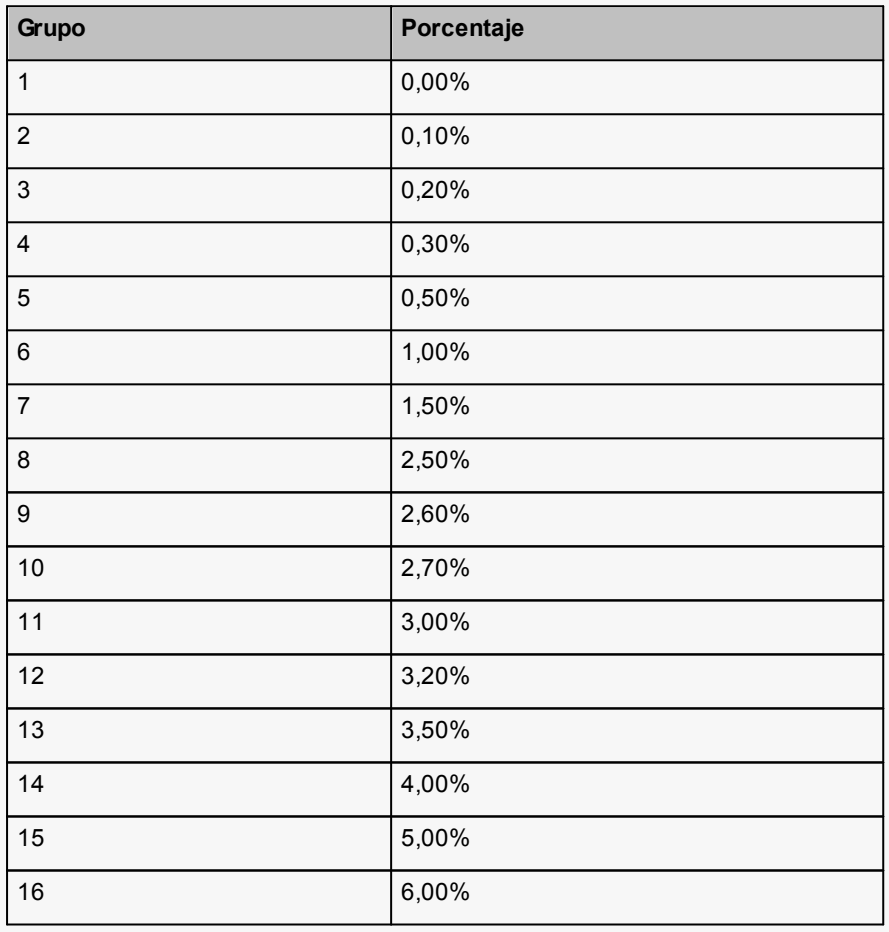

## **Alícuotas de percepciones:**

# I≣

Si usted realiza una operación alcanzada por este régimen general de Ingresos Brutos con un cliente pasible de percepción y que no esté incluido en el archivo del padrón de régimen general, tendrá que percibir el impuesto aplicando sobre el monto el porcentaje de alícuota del 6,00% (porcentaje puede variar de acuerdo a disposición de A.G.I.P. artículo 16 Resolución 421/16).

Configure este porcentaje en una percepción especial que no está en el archivo del padrón y asigne grupo 0. Mantenga actualizado el porcentaje de esta percepción en forma manual.

Configure la provincia asociada al padrón de régimen general, para más información consulte el proceso [Parámetros de Ventas](#page-272-0) 273.

ا≣ا

Las percepciones del anexo II de la Resolución 364/16 (anexo VII Resolución 939/13) se tendrán que configurar, asignar y mantener de forma manual.

#### **Clientes que pueden estar en más de un padrón al mismo tiempo...**

Un mismo CUIT puede encontrarse al mismo tiempo en los padrones de "alto riesgo fiscal" y "exentos y alícuotas diferenciales", en el mismo período. De acuerdo a la normativa vigente, el porcentaje de alícuota predominante para ese contribuyente será la alícuota que corresponda al padrón de exentos y alícuotas diferenciales, eso hasta tanto el contribuyente regularice su situación con A.G.I.P.

Además, un mismo CUIT puede encontrarse al mismo tiempo en los padrones de "alto riesgo fiscal" y "magnitudes superadas", en el mismo período. En ese caso, se agregarán las alícuotas de los dos padrones hasta tanto el contribuyente regularice su situación con A.G.I.P.

También, un mismo CUIT puede hallarse al mismo tiempo en los padrones de "exentos y alícuotas diferenciales" y de "magnitudes superadas", es decir durante en el mismo período. Se agregará la alícuota del padrón de magnitudes superadas hasta tanto el contribuyente normalice su situación con A.G.I.P. Un mismo CUIT puede encontrarse al mismo tiempo en los padrones de "alto riesgo fiscal" y de "régimen general" en el mismo período. En ese caso, el porcentaje de alícuota predominante para ese contribuyente será la alícuota que corresponda al padrón de riesgo fiscal.

Un mismo CUIT puede encontrarse al mismo tiempo en los padrones de "exentos y alícuotas diferenciales" y de "régimen general" en el mismo período. En ese caso, el porcentaje de alícuota predominante para ese contribuyente será la alícuota que corresponda al padrón de exentos y alícuotas diferenciales.

Un mismo CUIT puede hallarse al mismo tiempo en los padrones de "magnitudes superadas" y de "régimen general" en el mismo período. Se agregará la alícuota del padrón de magnitudes superadas como porcentaje de alícuota predominante.

# Guía de implementación sobre percepciones definibles

**Esta opción permite definir distintos tipos de percepciones. Su beneficio radica en su mayor flexibilidad (más bases de cálculo, asignación de alícuotas o bases de cálculo de acuerdo a distintas clases de clientes) y la oportunidad de asociarle un modelo de formato de archivo ASCII para la generación de soportes magnéticos requeridos por la autoridad de aplicación del impuesto.**

Las percepciones definibles pueden combinarse con "clasificaciones auxiliares" que permiten condicionar la aplicación de la percepción de acuerdo a la clasificación indicada en el cliente, en el artículo y en la propia percepción definible. Dicha clasificación permite por ejemplo aplicar una base de cálculo determinada para responsables inscriptos y otra para el resto de los clientes.

Desde <u>Facturador POS</u>I <sup>464</sup>ì puede consultar las percepciones calculadas en el comprobante ingresando desde la solapa *Pagos* a la opción *Más acciones* y luego al ítem *Impuestos* o también presionando *<F6>*.

Recuerde que la tecla rápida *<F3>*permite realizar la búsqueda de un texto en el árbol de procesos de todos los módulos. Como resultado, se exhibirá el nombre de los procesos que incluyen el texto ingresado, con la indicación del módulo y carpeta en la que se encuentran.

# ¿Cómo conviene definir las percepciones?

Usted puede implementar las percepciones de ingresos brutos mediante alguna de las siguientes opciones:

- **· [Alícuotas](#page-93-0)** | 94: es la forma básica de definir percepciones. Aunque cubre la mayor parte de las necesidades posee algunas limitaciones con respecto a las percepciones definibles.
- **[Percepciones definibles](#page-96-0)** | 97: esta opción permite definir distintos tipos de percepciones. Su beneficio radica en su mayor flexibilidad (más bases de cálculo, asignación de alícuotas o bases de cálculo de acuerdo a distintas clases de clientes) y la oportunidad de asociarle un modelo de formato de archivo ASCII para la generación de soportes magnéticos requeridos por la autoridad de aplicación del impuesto.

# <span id="page-1196-0"></span>Puesta en marcha

冒

Para implementar percepciones definibles debe realizar los siguientes pasos:

- 1. [Creación de las percepciones definibles](#page-1197-0) | 198
- 2. [Asignación a clientes](#page-1198-0) 1199
- 3. [Asignación a artículos](#page-1199-0) <u>la</u>xo
- 4. [Adaptación de los tipos de asiento \(opcional\)](#page-1199-1)l <sup>1200</sup>
- 5. [Definición del modelo del archivo ASCII \(opcional\)](#page-1027-0) 1028

# <span id="page-1197-0"></span>Creación de las percepciones definibles

Ingrese al proceso <u>Percepciones definibles</u> l <sup>97</sup>l para crear el nuevo impuesto. Indique los datos identificatorios del nuevo impuesto (código y descripción) y a continuación seleccione la base de cálculo a utilizar, el <u>[modelo del archivo ASCII](#page-1027-0)</u>I ﷺ a generar según lo requerido por la autoridad de aplicación (este dato es opcional y puede ingresarse con posterioridad) y las alícuotas de la percepción.

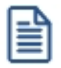

#### **Consideraciones a tener en cuenta cuando decida modificar la forma de implementar percepciones:**

Tenga en cuenta que si decide modificar la forma de implementar percepciones (deja de trabajar con sobretasas relacionadas con códigos de <u>[Alícuotas](#page-93-0)</u> <sup>[94</sup>] y pasa a trabajar con <u>Percepciones definibles [97</u>] o viceversa) debe modificar la parametrización impositiva de todos sus clientes y artículos. Por ejemplo, si trabajaba con percepciones de ingresos brutos asociadas a alícuotas y ahora decide trabajar con percepciones definibles no basta con agregar el código de percepción definible y su correspondiente alícuota sino que debe indicar "N" en el campo Percepción ingresos brutos tanto a nivel cliente como artículo; de lo contrario, se liquidará dos veces el impuesto.

Para más información sobre este tema consulte <u>[Percepciones definibles](#page-96-0)</u>| গ7ী.

# <span id="page-1197-1"></span>¿Para qué se utiliza la clasificación para percepciones definibles?

Si bien en la mayoría de los casos no es necesario utilizarla, esta clasificación permite flexibilizar la aplicación y cálculo de las percepciones definibles. Dicha clasificación puede utilizarse para:

· **Aplicar distintas bases de cálculo de acuerdo al tipo de cliente:**por ejemplo, existen regímenes de percepción que requieren utilizar la base de cálculo Total del comprobante para un determinado tipo de cliente mientras que para otros se debe aplicar Neto Gravado + IVA. En este caso, debe definir dos clasificaciones para asignar una base de cálculo particular para cada una de ellas en el proceso [Percepciones definibles](#page-96-0) . 97

Tenga en cuenta que sólo es necesario que clasifique los clientes con un comportamiento diferente al general. Para el resto de los clientes sólo debe definir una base de cálculo no asignada a una clasificación específica.

Basándonos en lo mencionado en el párrafo anterior, bastaría con definir por ejemplo una clasificación para los clientes cuya base de cálculo sea Total del comprobante. De esta forma evita tener que clasificar a todos los clientes de la empresa.

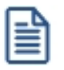

Recomendamos definir como base de cálculo habitual (sin clasificación) a aquella que se aplique a la mayor cantidad de clientes de su empresa.

- · **Aplicar distintas alícuotas del impuesto de acuerdo al artículo y tipo de cliente:**otros regímenes requieren aplicar una alícuota de percepción para una determinada combinación cliente / artículo. Por ejemplo, el régimen de percepción de medicamentos de la provincia de Bs.As. indica que se deben aplicar las siguientes alícuotas:
	- o una alícuota del ## % cuando se facture a laboratorios y distribuidores.
	- $\circ$  una alícuota del ## % cuando se facture a sujetos comprendidos en convenio multilateral.
	- o y otra alícuota diferente cuando se facture a farmacias.

Para este caso debe definir tres clasificaciones para asignarle tres alícuotas de percepción diferentes (al mismo artículo) en el proceso Actualización de artículos.

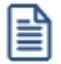

I**mportante:** Recuerde que si necesita utilizar el concepto de clasificación para <u>[percepciones definibles](#page-96-0)</u>| 9거debe asignarla a cada uno de los clientes, artículos y bases de cálculo que así lo requieran.

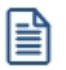

A modo de resumen podemos afirmar que las clasificaciones para percepciones definibles actúan como condicionantes de las bases de cálculo y las alícuotas.

# <span id="page-1198-0"></span>Asignación a clientes

Una vez definida las percepciones, debe ingresar a los procesos <u>[Actualización de clientes](#page-40-0)</u>| 41)y <u>Actualización de clientes</u> <u>[potenciales](#page-76-0)</u> | 77 para asignarle el código de percepción definible que se le debe liquidar dentro de la pantalla *Características de Facturación* (bajo el título "Percepciones definibles").

Si completa el campo *Alícuota,* el sistema liquidará dicha percepción teniendo en cuenta este valor sin importar la alícuota especificada a nivel artículo. De todas formas es requisito que el artículo tenga asignada la percepción para que se la liquide.

Por el contrario, si no especifica un valor para la alícuota del cliente se tomará en cuenta la alícuota del artículo.

Recuerde que si trabaja con **clasificación para percepciones definibles** debe asignársela a cada uno de los clientes que así lo requieran. De lo contrario sólo se le calculará el impuesto al cliente si existe una alícuota (asignada al artículo) y una base de cálculo (de la percepción definible) que no tengan una clasificación asociada.

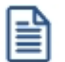

旨

En caso de tener que aplicar distintas bases de cálculo en función del tipo de cliente consulte [¿Para qué se utiliza la](#page-1197-1) [clasificación para percepciones definibles?.](#page-1197-1) | 1198

Si se encuentra habilitada la opción *Edita percepciones definibles* en la solapa *Impuestos* del proceso [Parámetros de](#page-271-0) <u>[Ventas](#page-271-0) ezza será posible agregar o eliminar los códigos de percepción parametrizados en el cliente o cambiar la alícuota</u> asignada. Estas modificaciones pueden realizarse desde los procesos de <u>Facturación</u>| 41धी, <u>[Notas](#page-783-0) de crédito</u>| 802] y <u>Notas</u> <mark>[de débito.](#page-783-0)</mark> 784

# <span id="page-1199-0"></span>Asignación a artículos

Una vez asignada las percepciones a los clientes debe hacer lo propio con los artículos. Para ello ingrese al proceso Actualización de artículos para asignarle el código de percepción definible y la respectiva alícuota que se le debe liquidar dentro de la pantalla Impuestos (bajo el título Percepciones definibles).

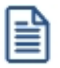

En caso de tener que liquidar distintas alícuotas en función del tipo de cliente consulte [¿Para qué se utiliza la clasificación](#page-1197-1) **[para percepciones definibles?](#page-1197-1)** 1198

# <span id="page-1199-1"></span>Adaptación de los tipos de asiento

En caso de querer desglosar contablemente los importes correspondientes a percepciones definidas, ingrese al proceso <u>Tipos de asiento</u>l গণী yagregue nuevos renglones para detallar las cuentas a imputar. Para cada una de ellas indique el código de percepción y la alícuota correspondiente.

# Detalle del circuito

Una vez terminada la etapa de <u>puesta en marcha</u> | <sub>''</sub>, los procesos donde se realiza el cálculo de las percepciones definibles son los siguientes: <u>Facturas |</u> 412, <u>[Facturación de Pedidos](#page-822-0) |</u> బx, <u>[Notas de Crédito](#page-801-0) |</u> బబీ) <u>[Notas de Débito](#page-783-0) |</u> 784. Tenga en cuenta que las percepciones también son calculadas por los procesos <u>Ingreso de pedidos</u>∏ ﷺ G<u>eneración</u> [de cotizaciones](#page-322-0) | 323.

# ¿Cómo se consultan durante la emisión de comprobantes?

Las percepciones definibles se muestran acumuladas en el campo *Otras percepciones* junto al resto de los impuestos calculados. Para consultar el detalle por cada tipo de percepción pulse la tecla *<ALT+D>*.

Desde **Facturador POS** puede consultar las percepciones calculadas en el comprobante ingresando desde la solapa *Pagos* a la opción *Más acciones* y luego al ítem *Impuestos* o también presionando *[F6]*.

# ¿Cómo se imprimen?

Si trabaja con controladores o impresoras fiscales, las percepciones (ya sea que utilice percepciones definibles o percepciones a través de alícuotas) se detallarán al pie del comprobante, agrupadas según su tipo: IVA, impuestos internos, ingresos brutos y otras. Si desea detallar cada una de las percepciones definibles del comprobante ingrese a [Parámetros de Ventas](#page-271-0)lazinen la pantalla Valores por Defecto para controlador e impresora fiscal indique las variables

de reemplazo que quiere utilizar dentro de la zona denominada Pie.

Si trabaja con impresoras tradicionales, puede optar por imprimirlas agrupadas según su tipo o detallarlas individualmente.

Para más información sobre este tema consulte <u>Variables para Percepciones definibles</u> I para conocer las variables de impresión que debe utilizar.

# ¿Cómo se pueden consultar las percepciones generadas una vez que se emitió el comprobante?

El principal informe que detalla los impuestos calculados por el sistema es el de <u>[Impuestos registrados](#page-1058-0)</u>| ‱ Para consultar el total de impuestos calculados para este tipo de percepciones seleccione la opción *Incluye percepciones definibles*.

Otros informes y procesos donde se puede consultar el impuesto calculado son:

- · **[Libro IVA Ventas](#page-1055-0) :** detallando individualmente las percepciones de tipo otras y acumulando el resto según su 1056 tipo (IVA, impuestos internos e ingresos brutos).
- **[Comprobantes emitidos](#page-1066-0)**  $\frac{1}{100}$  acumulados en la columna *otros impuestos*.

También puede consultarlas desde los procesos de <u>[Consulta de comprobantes](#page-979-0)</u> | গুণী, <u>[Modificación de pedidos](#page-369-0) |</u> গুণী y <u>[Consulta de cotizaciones](#page-347-0) | 348ी.</u>

# ¿Cómo se genera el soporte magnético que requiere la autoridad de aplicación de la percepción?

Previo a la generación del soporte magnético (archivo ASCII) debe:

- Definir el <u>formato del archivo ASCII</u>I യഃ .
- · Asignar el formato a la percepción a través del proceso [Percepciones definibles](#page-96-0) . 97

Una vez que las percepciones tienen asignado su respectivo modelo para ASCII ejecute el proceso [Generación de](#page-1035-0) [archivo ASCII](#page-1035-0)I . Puede optar por generar el archivo para cada *código de percepción* o generarlo para un modelo de formato en particular. En este último caso, puede ocurrir que genere información de distintas percepciones calculadas (si dichas percepciones tienen el mismo código de modelo).

# Percepciones definibles - Introducción

# **Percepciones definibles - Introducción**

A continuación se detalla la lógica que aplica el sistema para el cálculo de percepciones definibles.

- · Si desea consultar la **lógica resumida** (observando las pantallas del sistema) **pulse aquí**. Responda la pregunta que se efectúa al pie de cada pantalla para comprender los pasos que sigue el sistema cuando se presenta la situación planteada.
- · Si desea consultar la **lógica detallada** (observando un diagrama) **pulse [aquí](#page-1201-0)** . 1202

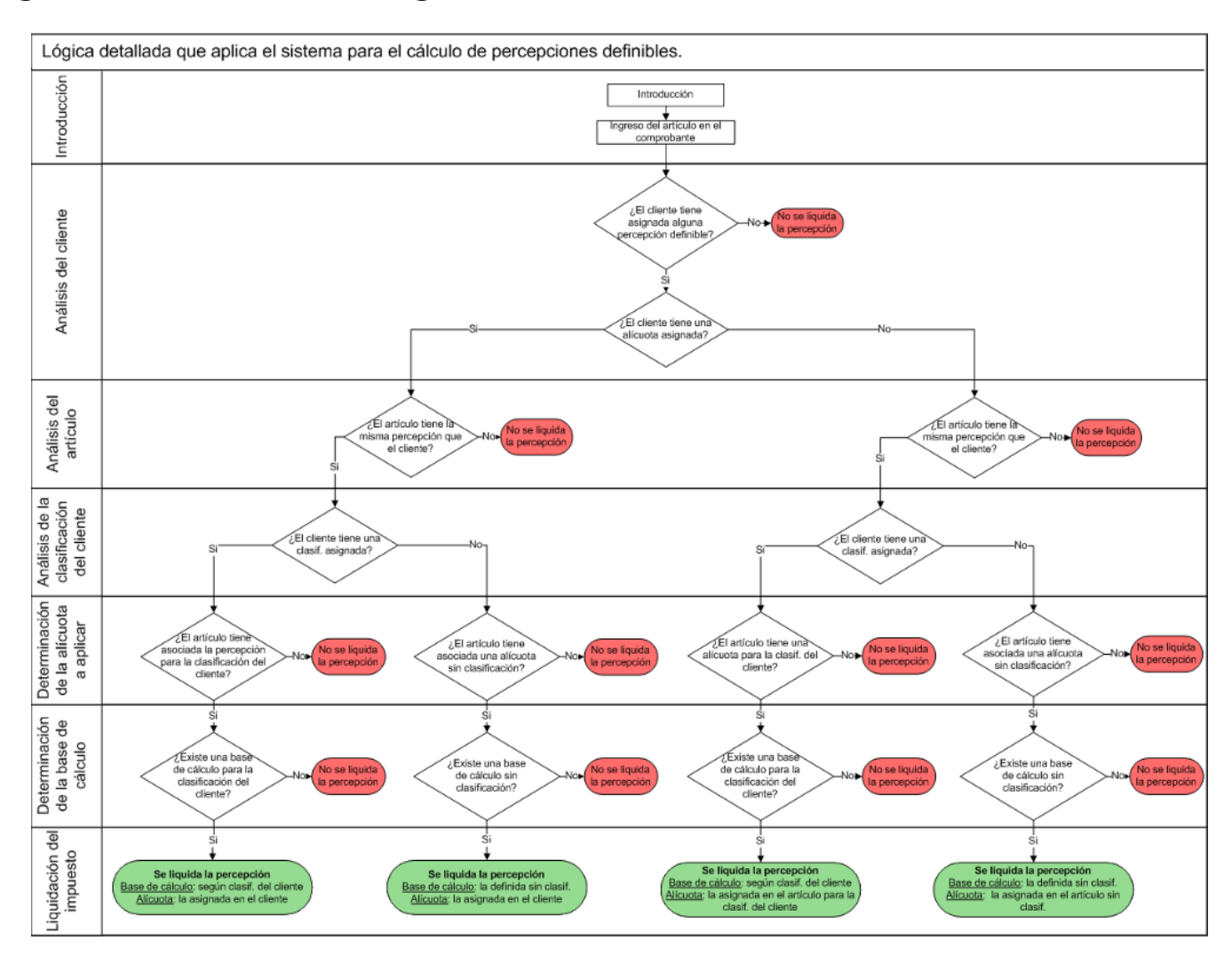

# <span id="page-1201-0"></span>Diagrama detallado de la lógica

# Guía de implementación sobre integración contable

**Esta guía está orientada al usuario de Tango Astor Contabilidad. A continuación, se detallan los pasos y el orden de configuración a seguir para implementar la integración contable entre el módulo Ventas y el módulo Tango Astor Contabilidad.**

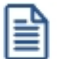

l≣

Si usted es usuario de **Tango Astor Contabilidad,** le recomendamos la lectura de esta guía antes de empezar a operar con el módulo **Ventas.**

Recuerde que la tecla rápida *<F3>*permite realizar la búsqueda de un texto en el menú de todos los módulos. Como resultado, se exhibirá el nombre de los procesos que incluyen el texto ingresado, con la indicación del módulo y carpeta en la que se encuentran.

# Puesta en marcha

Al integrar con el módulo **Contabilidad,** usted debe definir algunos datos necesarios y obligatorios. Otros valores son opcionales, aunque ayudan a que la información contable sea más rica a la hora de realizar análisis contables.

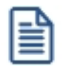

Cada vez que se mencione al módulo **Contabilidad** en la explicación de este circuito, se estará haciendo referencia a **Tango Astor Contabilidad,** salvo que expresamente se informe que se habla de **Tango Contabilidad.**

Antes de comenzar la puesta en marcha, le recomendamos leer el tópico <u>[Detalle del circuito.](#page-1203-0)</u> I ﷺ

- Indique desde la opción monedas, la moneda corriente y la moneda extranjera contable, necesarias para la integración con el módulo de **Tango Astor Contabilidad** y para la integración con otros módulos como **Activo Fijo** y **Tesorería.**
- · Defina en parámetros contables del módulo **Procesos generales** la moneda extranjera contable habitual.
- Ingrese los datos contables necesarios cuentas contables, tipos de asientos, auxiliares contables, reglas de apropiación para poder crear modelos de asientos de ventas. Tenga en cuenta que debe habilitar las cuentas, los tipos de asientos y las reglas de aplicación o de apropiación para el módulo **Ventas.**
- Complete los <u>[parámetros contables](#page-320-0)</u> santael módulo **Ventas**, si genera asiento con el ingreso del comprobante o lo genera luego, etc.
- Ingrese los <u>[modelos de asientos](#page-317-0)</u> | المنظمة in parametrización contable de los <u>tipos de comprobantes.</u> | عناقة
- En forma opcional, usted puede definir parámetros contables para <u>clientes.</u>I 4िhartículos, o para tipo de gastos.

Luego de completar los pasos anteriores, usted está en condiciones de comenzar a generar asientos contables para las operaciones de **Ventas.**

# <span id="page-1203-0"></span>Detalle del circuito

En este capítulo se detalla las distintas variantes que puede presentar el circuito de asientos para el módulo **Ventas** y su integración con **Tango Astor Contabilidad.**

Este circuito puede tener más o menos pasos, dependiendo del escenario seleccionado.

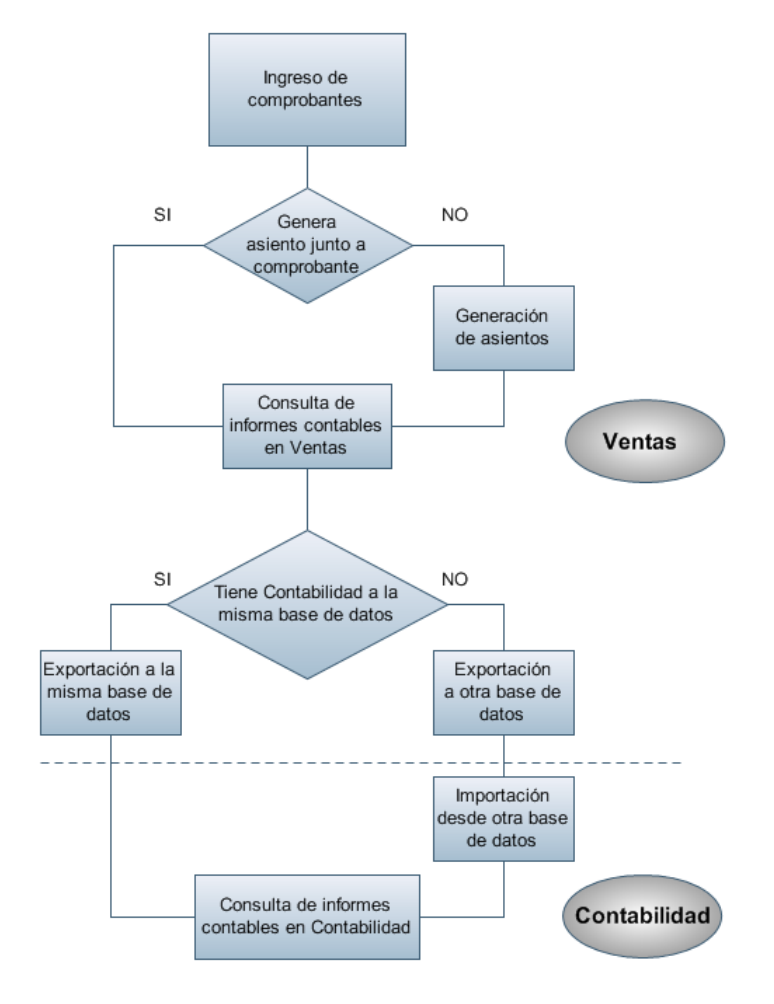

## **Primer escenario:**

- [Generación de asientos junto con el ingreso de comprobante](#page-1205-0)l 2006
- **[Exportación de asiento a Tango Astor Contabilidad a la misma base de datos.](#page-1212-0)** I <sup>1215</sup>

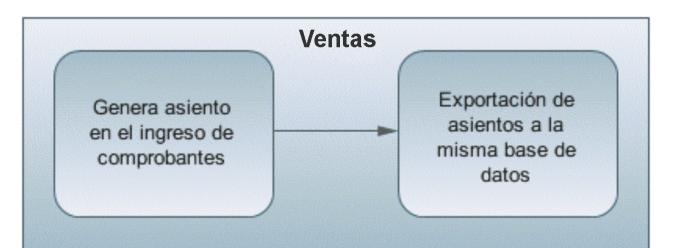

# **Segundo escenario:**

- · No existe generación de asientos con el ingreso del comprobante.
- [Generación de asientos contable.](#page-1208-0)  $\frac{1}{209}$
- [Exportación de asientos a Tango Astor Contabilidad a la misma base de datos.](#page-1212-0) <sup>|</sup> <sup>1213</sup>

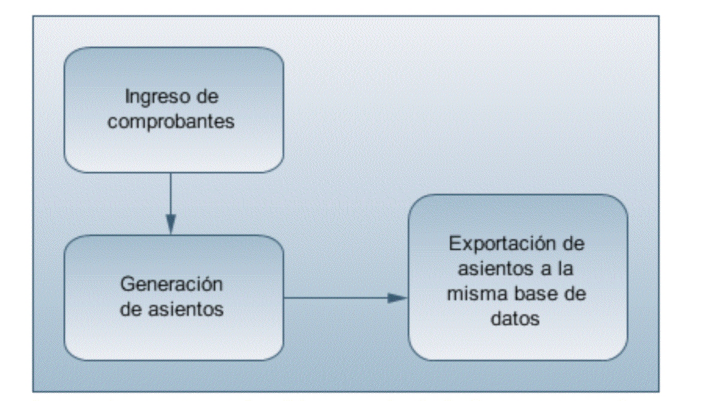

## **Tercer escenario:**

- [Generación de asientos junto al ingreso de comprobante.](#page-1205-0) 1206
- [Exportación de asiento a Tango Astor Contabilidad a otra base de datos.](#page-1212-0) 1213
- [Importación de asiento a Tango Astor Contabilidad.](#page-1213-0) 1214

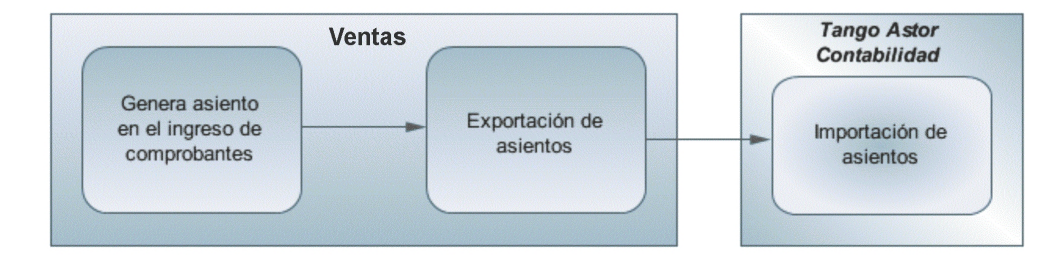

## **Cuarto escenario:**

- · No hay generación de asientos con el ingreso del comprobante.
- [Generación de asientos contables.](#page-1208-0)  $\frac{1}{209}$
- [Exportación de asientos a Tango Astor Contabilidad a otra base de datos.](#page-1212-0) Inab
- [Importación de asiento a Tango Astor Contabilidad.](#page-1213-0) 1214

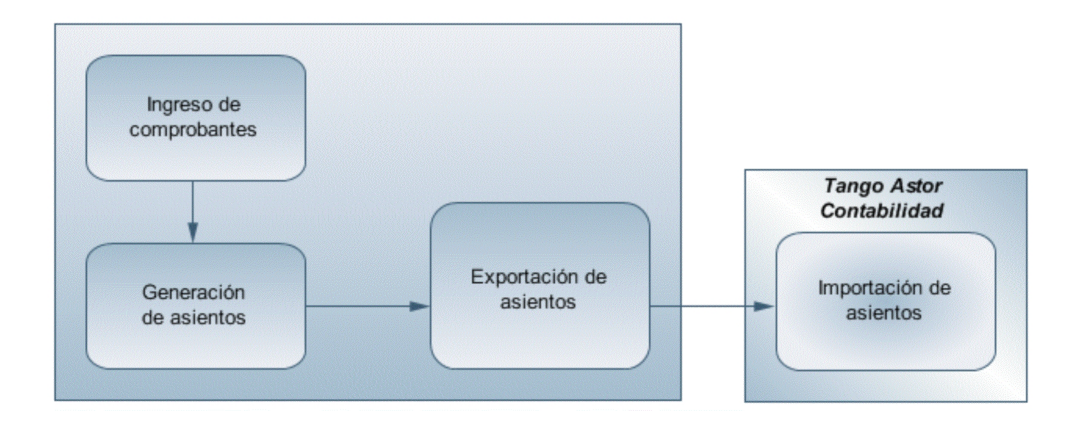

# <span id="page-1205-0"></span>Generación de asientos en el ingreso del comprobante

En caso de activar el parámetro *Genera asiento en el ingreso del comprobante* en <u>[parámetros contables](#page-320-0)</u>| ﷺ del módulo **Ventas,** al ingresar un nuevo comprobante de factura, nota de débito o nota de crédito, se generará el asiento correspondiente.

**Si es posible modificar el asiento en el ingreso:** porque el <u>perfil de facturación|</u> अगैo el tipo de comprobante lo permite, al terminar la carga del comprobante se abrirá automáticamente la pantalla del asiento, usted podrá consultar el asiento generado, realizar modificaciones e informar las apropiaciones en los casos que se requiera. Más información...

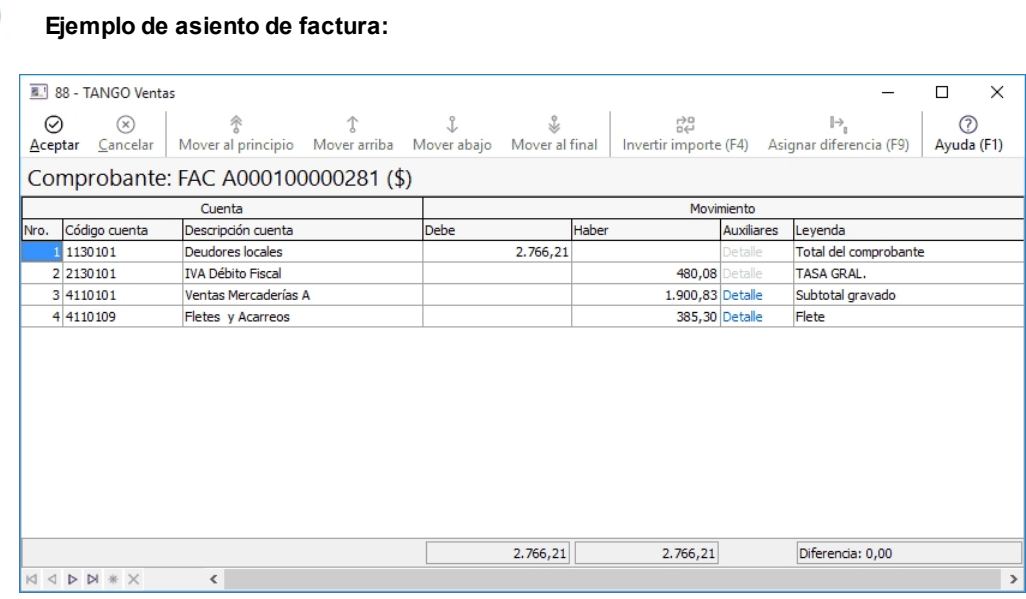

El sistema completa esta pantalla tomando los datos del <u>modelo de asientola de in</u> o tomando los datos de artículos y<u>clientes</u>| 4fì.

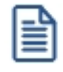

Si el renglón reemplaza una cuenta contable, tomará la cuenta particular del clientes, del artículo o del concepto.

**El asiento siempre se genera en la moneda del comprobante:**si el comprobante se ingresa en moneda corriente, el asiento se mostrará en moneda corriente, y si el comprobante se ingresa en moneda extranjera se mostrará en moneda extranjera. Más información...

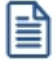

Denominamos *moneda extranjera contable* a aquella definida como habitual en parámetros contables de **Procesos generales.**

Si la cuenta contable del renglón del asiento tiene apertura en auxiliares y tiene asociados auxiliares contables, se habilita en el asiento la columna "Auxiliares".

La pantalla muestra dos tipos de auxiliares, uno con auxiliares "Centro de costos" y otro con subauxiliares "Canal de venta".

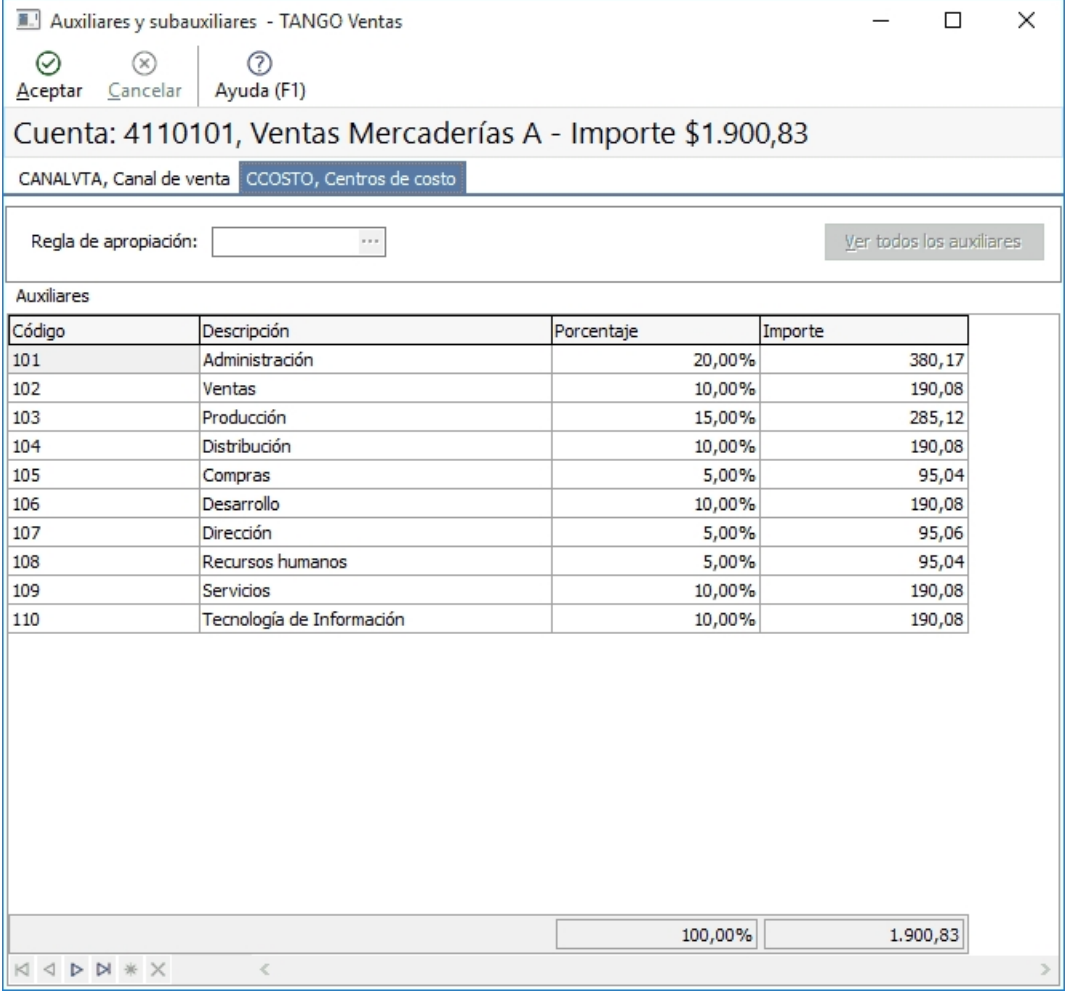

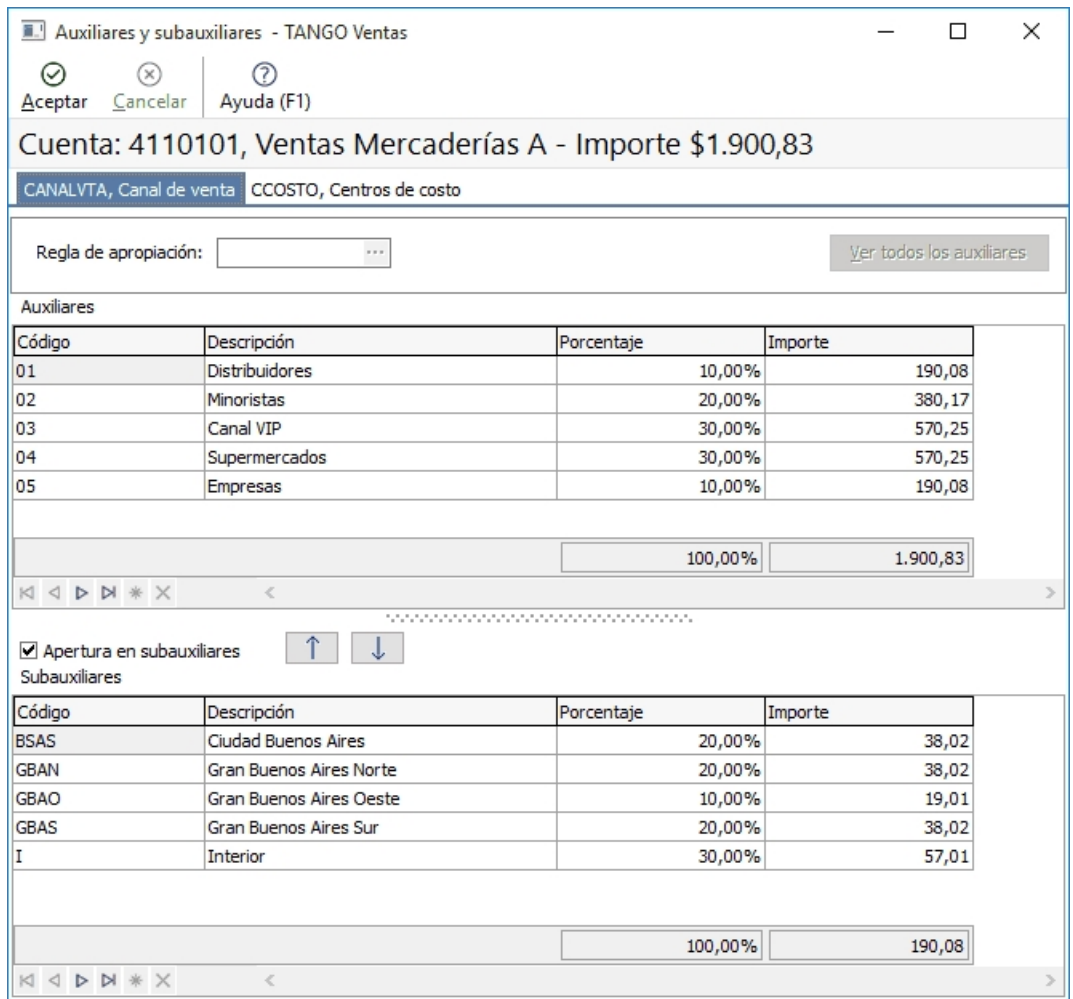

El sistema completa esta pantalla:

- 1. Toma las apropiaciones de artículos o [clientes](#page-40-0) 41.
- 2. Toma las apropiaciones del <u>modelo de asiento</u>l अधी.
- 3. Toma las apropiaciones de la relación de cuenta tipo auxiliar del módulo **Procesos generales.**

## **Funcionalidades de la pantalla de asientos**

## **Botones de la pantalla de asientos**

- · **Aceptar:**permite aceptar el asiento contable, esta función también está disponible desde la tecla *<F10>.*
- · **Cancelar:**permite cancelar el asiento contable, y no grabarlo, esta función también está disponible desde las teclas *<Shift + Esc>.*
- · **Mover al Principio:**permite mover el renglón actual a la primera posición de la grilla.
- · **Mover arriba:**permite mover el renglón hacia arriba *<Alt + Up>.*
- · **Mover abajo:**permite mover el renglón hacia abajo *<Alt + Down>.*
- · **Mover al final:**permite mover el renglón actual a la última posición de la grilla.
- · **Invertir importe:**permite invertir los importes del debe y del haber del renglón *<F4>.*

· **Asignar diferencia:**permite asignar al renglón actual la diferencia entre el total del debe y del haber *<F9>.*

## **Botones de la grilla**

- · **Primero** (ir a la primera fila).
- · **Anterior** (ir a la fila anterior).
- · **Siguiente** (ir a la fila siguiente).
- · **Último** (ir a la última fila).
- · **Insertar nueva fila** *<Ctrl + Ins>*.
- · **Eliminar fila actual***<Ctrl + Del>*.

*Diferencia:* corresponde al total del debe menos el total del haber. No es posible grabar un asiento con diferencia distinta a cero.

**Si no es posible modificar el asiento en el ingreso:**no se abrirá la pantalla del asiento al terminar la carga del comprobante, pero el asiento será igualmente generado.

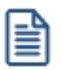

Para poder grabar un asiento, el sistema controla que éste balancee. Usted nunca podrá grabar asientos desbalanceados, independientemente de que haya accedido o no a la pantalla de asiento.

# <span id="page-1208-0"></span>Generación de asientos luego del ingreso del comprobante

En caso de no activar el parámetro *Genera asiento en el ingreso del comprobante,* al ingresar un nuevo comprobante de factura, nota de débito o nota de crédito, el comprobante se grabará sin generar el asiento correspondiente.

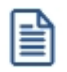

Todos los movimientos de tesorería (ya sean órdenes de pago, cancelación de documentos o cancelación de facturas de crédito) toman la parametrización establecida en el módulo **Tesorería.**

Para poder generar los asientos pendientes ejecute el proceso <u>Generación de asientos contables.</u>I ∞ীEste proceso filtra los comprobantes con asientos sin generar, y los genera en forma masiva, teniendo en cuenta el modelo de asiento asociado al comprobante y la configuración de artículos, conceptos, clientes.

Al finalizar, el proceso mostrará la cantidad de asientos generados, y una grilla de resultados con aquellos comprobantes en los que se encontraron problemas para generar el asiento.

Haciendo doble clic sobre un renglón de la grilla, el sistema lo llevará a la modificación de comprobantes, allí debe ingresar a la pantalla de asiento para corregir los datos necesarios para generar el asiento contable.

Para poder visualizar el asiento desde el subdiario de asientos y transferir la información a **Tango Astor Contabilidad,** es necesario generar todos los asientos.

# ¿Cómo modificar asientos?

Realice altas o modificaciones de asientos contables durante las siguientes instancias:

## **Durante el ingreso del comprobante**

En caso de estar permitido, al ingresar un nuevo comprobante de facturación (factura, nota de crédito, nota de débito), usted accede a la pantalla del asiento para modificar o completar las apropiaciones de los auxiliares contables.

Para más información sobre configuración de parámetros contables consulte <u>Parámetros contables.</u> I 321

Para más información sobre la modificación de asientos en el ingreso de comprobantes consulte [Imputación](#page-460-0) [contable con Astor.](#page-460-0) 461

## **Con posterioridad al ingreso del comprante**

Una vez ingresado el comprobante, usted puede acceder a la pantalla de asientos desde la opción [Modificación](#page-971-0) [de comprobantes](#page-971-0) | ९७२ी para:

- · Modificar el asiento generado en el ingreso de comprobante.
- · Generar el asiento pendiente, porque se canceló en el ingreso del comprobante o porque se realiza con posterioridad al ingreso con el proceso <u>Generación de asientos contables.</u>I ‱
- · Modificar los parámetros de la cabecera del comprobante, cambiar la opción *Genera asiento* o cambiar el *Modelo de asiento* asociado al comprobante. Al cambiar el modelo el sistema pide confirmación al usuario para regenerar el asientos contables.

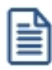

En caso de modificación de asientos ya exportados, no se verán reflejados en contabilidad y viceversa. Sugerimos identifique el número de asiento asignado en contabilidad, mediante la ficha del comprobante. Esto es de utilidad si se generan asientos resúmenes, para luego eliminar el asiento en la contabilidad, realizar la modificación en el módulo y por último exportar nuevamente hacia contabilidad.

# ¿Cómo consultar información contable desde Ventas?

Usted puede consultar información contable desde los siguientes procesos:

#### **Subdiario de asientos de Ventas:**

Desde este proceso podrá visualizar el detalle de los comprobantes que podrían formar parte de un asiento resumen, esto es de utilidad si no necesita generar un asiento por cada comprobante.

Además, podrá verificar que los asientos estén balanceados, comprobar la utilización de cuentas inexistentes en la contabilidad y aquellos comprobantes que están pendientes de contabilizar. También aquí podrá incluir o filtrar información de auxiliares y subauxiliares.

#### **Consultas Live**

Para realizar consultas sobre la información contable con funcionalidad analítica. Por defecto usted cuenta con las siguientes opciones.

## **Detalle por comprobante:**

Obtenga el detalle de las imputaciones contables, y tipo de auxiliares que ha recibido cada comprobante, según los parámetros en la consulta.

#### **Detalle por cuenta:**

Puede consultar detalles del comprobantes definiendo un rango de comprobantes que participan en los movimientos de cada cuenta, e ingresando los importes del debe, haber o saldo.

#### **Detalle por auxiliar:**

Consulte las imputaciones, agrupadas por auxiliares contables. Conozca el porcentaje de apropiación seleccionando los importes debe, haber o saldo.

## **Detalle por subauxiliar:**

Obtenga un detalle de los tipo de auxiliares que se encuentran agrupados, y consulte, entre otros, datos como imputaciones contable o apropiaciones, ingresando por los importes debe, haber o saldo.

#### **Contabilización de comprobantes:**

Obtenga información sobre la contabilización de un comprobante y acceda a su ficha, desde el campo número de comprobante.

## **Multidimensional de asientos:**

Confeccione una consulta multidimensional con datos del comprobante, cliente, imputación contable, tipos de auxiliares y subauxiliares, entre otros, para un determinado rango.

## **Ficha del comprobante**

Acceda a la misma desde <u>Modificación de comprobantes</u> | 972) o desde una consulta **Live** (funcionalidad no disponible en productos **Restô**), donde encontrará información relacionada con: artículos, vencimientos,

imputaciones contables, valores y totales, entre otros.

Desde la ficha del comprobante, podrá tener acceso al asiento generado en la contabilidad.

Tenga presente que los datos pueden diferir de los registrados en la contabilidad, ya sea porque el asiento ha sido modificado (en la contabilidad o en el módulo luego de su exportación), o porque se generó la exportación agrupando en asientos resúmenes los comprobantes y no un asiento por cada comprobante.

Ingrese a la opción **Ventas** de **Tango Live.**

Genere una consulta de facturación de ventas, seleccionando Consulta dentro de la carpeta Facturación.

Seleccione los filtros por los cuales buscará el comprobante.

Realice un clic sobre el número del comprobante para acceder a la ficha correspondiente.

Una vez en la ficha del comprobante, desde el menú acciones o desde el panel de acciones consulte el asiento contable para dicho comprobante.

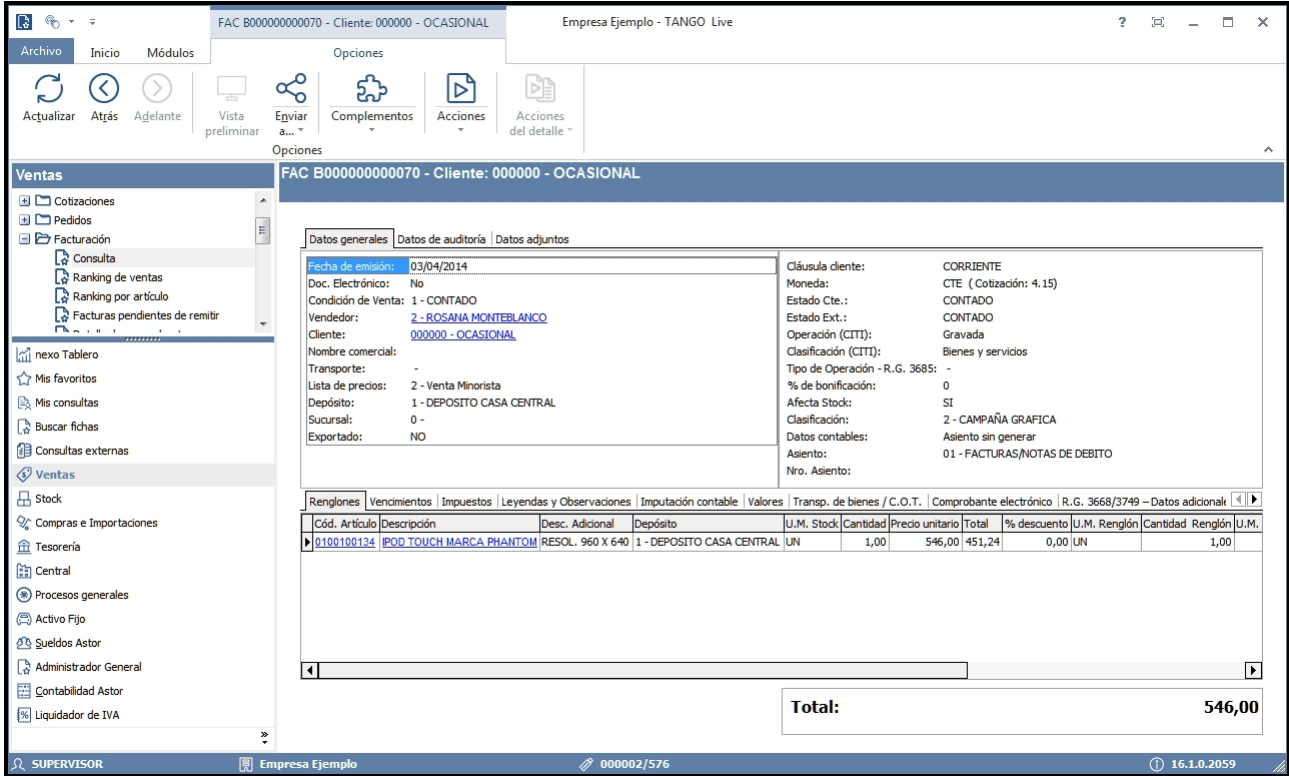

# ¿Cómo ver informes de control?

Consulte los siguientes procesos de control desde informes o consultas **Live,** ellos le permitirán ver el estado de los asientos contables: pendientes de generar, pendientes de exportar y número de asiento asignado.

#### **Subdiario de Ventas**

Desde este proceso podrá visualizar el detalle de los comprobantes que lo agrupan, ver comprobantes en los cuales sus asientos no balancean, que contengan cuentas inexistentes en contabilidad y aquellos comprobantes que están pendientes de contabilizar. También aquí podrá incluir o filtrar información de auxiliares y subauxiliares.

#### **Exportación de asientos contables**

Obtenga información de los asientos generados en este procesos seleccionado la opción *Visualiza asientos exportados.*

#### **Consultas Live**

Desde aquí podrá ver información de control utilizando el siguiente proceso **Live.**

#### **Contabilización de comprobantes:**

Obtenga información sobre la contabilización del mismo y acceda a su ficha, desde el campo número de comprobante.

# ¿Cómo eliminar asientos?

Puede realizar la <u>[eliminación de asientos contables](#page-1038-0)</u> l utilizando los siguientes criterios de selección: por fecha de emisión o contable, comprobantes con asiento generado o exportado.

Complete la grilla con los comprobantes obtenidos, en caso de necesitar hacer una selección individual utilice las opciones del botón derecho del mouse para seleccionar o deseleccionar todos los comprobantes.

# <span id="page-1212-0"></span>Exportación de asientos a Tango Astor Contabilidad

Una vez generados los asientos de todos los comprobantes, está en condiciones se realizar la [Exportación de asientos](#page-1039-0)  $\frac{\text{contains}}{\text{contains}}$   $\frac{\text{and}}{\text{all}}$  módulo <code>Tango</code> Astor Contabilidad.

Puede controlar los comprobantes que no tienen asientos generados utilizando el subdiario de asientos, o desde el proceso de exportación.

Los destinos de exportación posibles son:

- · **Base de datos actual:**para el caso en que tenga instalado el módulo **Tango Astor Contabilidad,** el traspaso será directo a contabilidad, y no será necesario realizar una importación de asientos.
- · **Otra base de datos:**si no tiene instalado el módulo **Tango Astor Contabilidad** debe seleccionar esta. El proceso generará un archivo denominado por defecto "Asiento\_GV.zip" que será importado desde el módulo **Tango Astor**

## **Contabilidad.**

l≣

El archivo generado en formato zip no es compatible con el módulo **Tango Contabilidad.**

Para más información sobre el circuito general de asientos y su integración con los módulos **Procesos generales** y **Tango Astor Contabilidad** consulte la Guía sobre implementación para integración contable en la ayuda del módulo **Procesos generales.**

# <span id="page-1213-0"></span>Importación de asientos contables

Si en la exportación de asiento usted seleccionó 'otra base de datos' como destino de exportación, después de generar el archivo zip debe importarlo desde el proceso Importación de asientos contables del módulo **Tango Astor Contabilidad.**

- · Si el archivo a importar proviene de un sistema que se integra con **Tango Astor Contabilidad** seleccione 'Formato Astor' y módulo 'Tango Ventas'.
- · Si el archivo a importar proviene de un sistema que se integra con **Tango Contabilidad** seleccione 'Formato Tango' y módulo 'Tango Ventas'.

Para obtener más más información sobre la integración del sistema, consulte Herramientas para situación contable del módulo **Procesos generales.**

Al importar un archivo con 'Formato Astor' usted puede controlar si el lote ya fue importado, o si el detalle de comprobantes está participando de algún asiento ingresado.

Cuando el proceso de importación finaliza, se emite una grilla con los resultados de la importación, asientos importados, y asientos rechazados.

# Guía de implementación sobre intereses por mora

**A partir de la versión 9.90.000 de Tango Gestión, es posible generar notas de débito correspondiente a intereses por mora en forma automática.**

Principales características de este circuito:

- · Definición de políticas para el cálculo de interés, que pueden asignarse a un cliente, a una condición de venta, o a nivel general por <u>[Parámetros de Ventas](#page-271-0) <mark>ezz</mark>ì. Estas políticas le permiten definir distintas tasas de interés, mínimos</u> sobre los que se debe cobrar la mora, modalidad de cálculo (teniendo en cuenta la fecha de vencimiento y/ o incluyendo la fecha de los valores si alguno de los vencimientos estuviera cancelado), modalidad de imputación al comprobante original, cargos adicionales, leyendas para la impresión, etc.
- $\bullet~$  Posibilidad de generar e imprimir las notas de crédito por mora desde el <u>[ingreso de cobranzas](#page-893-0)</u> o desde el nuevo proceso <u>Gestión de débitos por mora</u>l ⊶ଣិ. Entre las principales características de este proceso podemos destacar:
	- o Posibilidad de asignar, eliminar y/o cambiar la política de los comprobantes para calcular el interés.
	- o Simulación del interés por mora que se debe generar; permitiendo incluso el ingreso de las fechas de los valores que entregaría el cliente.
	- o Exportación a **Ms Excel** de la hoja de trabajo (facturas incluidas, notas de débito e importes que se van a generar).
	- o Emisión de un reporte en formato PDF con el detalle del cálculo de interés por mora correspondiente a cada nota de débito emitida.
	- o Generación y emisión de notas de débito (la emisión de notas de débito requiere un permiso específico).
	- o Consulta **Live** de notas de débito generadas por mora.

Para más información, consulte los siguientes ítems:

- <mark>[Puesta en marcha](#page-1214-0)</mark>l 1215
- [Detalle del circuito](#page-1215-0) | 1216
- [Preguntas frecuentes](#page-1216-0) <sub>121</sub>7

# <span id="page-1214-0"></span>Puesta en marcha

- · Defina el método de cálculo a utilizar, ingresando al menos una [política de interés por mora.](#page-164-0) 165
- $\bullet$  Defina un [tipo de comprobante](#page-175-0)  $\mathrm{tr}\, \mathrm{d}$  de débito, indicando que registra intereses por mora.
- Configure en <u>[Parámetros de Ventas](#page-279-0)</u> l as le comportamiento de los datos necesarios para generar las notas de débito

por mora en forma automática.

- · Asigne la política de mora a utilizar, pudiendo hacerlo en forma general para todos los clientes asignando un valor en 14<sup>1</sup> <u>[Parámetros de Ventas](#page-271-0)| الأموار y</u>/o en las <u>condiciones de ventas</u>| العربية y/o a cada uno de los <u>clientes.</u>
- Si la asignación de políticas de mora se realiza en los <u>clientes</u> 4ヿes posible hacerlo en forma masiva desde el asistente para <u>[Asignación masiva de clientes a interés por mora](#page-61-0)</u>l 621º individualmente en el proceso de <u>actualización</u> <mark>[de clientes.](#page-40-0)</mark> 41

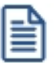

Luego de completar los pasos anteriores, usted está en condiciones de comenzar a generar notas de débito por mora en el caso que se incurran en atrasos en los pagos, o bien que se realicen con valores posdatados.

# <span id="page-1215-0"></span>Detalle del circuito

Una vez realizada la puesta en marcha, usted está en condiciones de comenzar a generar notas de débito de interés por mora.

Es posible generarlas desde tres procesos diferentes:

## **Ventas \ Cuenta Corriente \ Cobranzas**

Si se encuentra habilitado el <u>Parámetro de Ventas Ezz</u>igenera mora en la cobranza, y si se realiza una cobranza que incluye facturas vencidas se generará en forma automática el cálculo de interés por mora, con la posibilidad de emitir la o las notas de débitos correspondientes al finalizar el ingreso del recibo. También se pueden generar notas de débito por mora si la <u>política de interés por mora</u>| <sub>''</sub>si que está utilizando está configurada para que tenga en cuenta los valores (cheques diferidos) de la cobranza.

En el caso de que una cuota con fechas alternativas de vencimiento sea abonada posteriormente a la última fecha de vencimiento, se generará en el mismo momento de la cobranza el ajuste por cobro en fecha alternativa, y luego de confirmado el recibo, se generará la nota de débito por mora (calculada desde la última fecha alternativa).

Para más información consulte <u>Cobranzas</u> | <sub>89</sub>4ी.

## **Ventas \ Cuenta Corriente \ Gestión de débitos por mora**

Este proceso cuenta con un asistente que lo ayudará a calcular los débitos por mora a generar sobre facturas vencidas, o cobradas con atraso.

Seleccionando un cliente en particular, es posible simular el ingreso de valores, tanto para comprobantes vencidos como para aquellos que aún no lo están, de esta manera se calculará el interés por la entrega de valores diferidos.

Para la selección de facturas puede optar entre la fecha de emisión, vencimiento, o cobranza (si se generaron recibos en el período ingresado).

El sistema le propone todas las facturas (comprendidas dentro de los filtros seleccionados) en condiciones de

generar interés. Usted puede seleccionar sobre cuales desea generar la mora. Una vez propuestas las notas de débito a generar, es posible desmarcar aquellas que no desea generar.

Tenga en cuenta que el cálculo de interés por mora se genera a partir de la última fecha de vencimiento.

Por lo tanto, cuando una factura con fechas alternativas de vencimiento genere interés por mora, se incluirá en el cálculo el ajuste por cobro en fecha alternativa más la mora correspondiente a los días de atraso desde la última fecha de vencimiento hasta el día del efectivo pago.

Es posible modificar el importe final de la nota de débito a generar, siempre que se encuentre activado este <u>[Parámetro de Venta](#page-271-0) ezzl.</u>

Los comprobantes que se muestran en la guilla pueden filtrar, agrupar y ordenar la información.

Brinda la posibilidad emitir un informe con los datos que dieron origen al cálculo, de modo que pueda explicar claramente al cliente los motivos de la mora. Dicha información se puede consultar luego desde la ficha **Live** de la nota de débito.

Una vez confirmadas las facturas sobre las que se calculará mora, será posible emitir las notas de débito a los clientes seleccionados, siempre que el operador tenga permiso para para generar esos comprobantes. En el caso de no contar con este permiso, sólo podrá consultar el interés calculado y realizar simulaciones de ingreso de valores.

Para más información consulte <u>Gestión de débitos por mora.</u>I 946

## **Ventas \ Facturación \ Notas de débito**

Ingrese un <u>tipo de comprobante</u> । <sub>17</sub>ଣ que tenga activo el parámetro registra intereses por mora.

Puede realizar referencia a una factura a la que imputar el débito por mora. En este caso se genera el historial correspondiente al interés cobrado a la factura, registrando cuál fue la última fecha en que se calculó interés para esa factura.

En el caso de no realizar referencia a ningún comprobante, puede hacerlo posteriormente en el proceso Imputación de comprobantes, generando el historial de interés por mora en este momento.

≝

**Importante: tenga en cuenta que desde este proceso el cálculo del interés no se realiza en forma automática, se debe ingresar el importe por el cual se generara el comprobante.**

Para más información consulte <u>Emisión de notas de débito.</u>I <sup>784</sup>

# <span id="page-1216-0"></span>Preguntas frecuentes

· **¿Cómo defino la tasa y elmétodo de cálculo de interés a aplicar a mis clientes?**

Defina una <u>Política de interés por moral (65)</u>. Este proceso le permite configurar diversas modalidades para el cálculo de interés por mora (políticas).

## · **¿Qué es una política de interés por mora?**

Es la definición del método de cálculo que se utiliza para generar el interés por mora.

Brinda la posibilidad de configurar distintos modos de obtener el importe de interés para luego asignar a un cliente, a una condición de venta o a nivel general por <u>Parámetros de Ventas.</u>I 272

Es posible configurar distintas tasas de interés, mínimos sobre los que se debe cobrar la mora, modalidad de cálculo (teniendo en cuenta la fecha de vencimiento solamente o incluyendo la fecha de los valores), modalidad de imputación al comprobante original, cargos adicionales, leyendas para la impresión, etc.

Son de utilidad para el caso en que usted tenga características especiales para ciertos clientes (por ejemplo, clientes VIP a los que aplica una tasa menor que al resto), o distintos grupos a los que desee aplicar un cálculo de interés con características similares.

## · **¿Cómo se utilizanlas políticas de interés por mora?**

Una vez que se realizó la puesta en marcha del circuito de intereses por mora, las facturas en cuenta corriente que pertenecen a clientes que generan débitos por mora quedan asociadas a una política de interés (\*).

La asignación de la política al comprobante se realiza teniendo en cuenta el siguiente orden de prioridades:

- En primer lugar se utiliza la política del <u>cliente</u> l 41 si éste tiene alguna asignada.
- · En segundo lugar se utiliza la política de la condición de venta si ésta tiene alguna asignada.
- $\bullet~$  En tercer lugar, se utiliza la política definida a nivel general, en <u>Parámetros de Ventas</u>  $\left|z\right\rangle$ z $\left|z\right\rangle$

(\*) La política asignada en <u>[Parámetros de Ventas](#page-271-0)</u>| 272 se utiliza también en los casos en que una factura se haya generado sin asignación de política (por ser de una versión anterior o por pertenecer a un cliente que no genera débitos por mora), para realizar la asignación luego de su emisión. En el caso que cuente con permiso de edición, puede optar por elegir otra política en el momento de generar la nota de débito desde [Gestión de débitos por mora](#page-945-0) . 946

## · **¿Cómo indico que las operaciones de uno o varios clientes generandébitos por mora?**

● Active para cada <u>[cliente](#page-40-0)</u>l 4वel parámetro débitos por mora. Es posible, también, asignar una política particular para el cliente.

O bien:

- Desde el proceso <u>Asignación masiva de clientes a interés por mora</u>l 62 seleccione a qué clientes desea modificarles este atributo.
- · **¿Cómo indico que ungrupo de clientes utiliza la misma política de interés por mora?**

Utilice el proceso <u>Asignación masiva de clientes a interés por mora</u>l 62ì para asignar en forma global a un grupo de clientes la política deseada.

## · **¿Cómo se calcula elinterés por mora?**

El cálculo se realiza según la configuración que utilice para la <u>política de interés por mora</u>l <sub>'</sub>ദീ. Para más información consulte la ayuda de este proceso, donde puede encontrar ejemplos de aplicación según las diferentes configuraciones.

## · **¿Puedo definir cargos adicionales alinterés?**

En la definición de la <u>[política de interés por mora](#page-164-0)</u>l <sub>''</sub>बे]puede asignar un concepto o cargo adicional, el mismo será incluido en la generación del débito por mora. Este adicional puede ser definido como un importe fijo, o un porcentaje del interés calculado.

## · **¿Enqué momentos se puede generar una nota de débito por mora?**

Se puede generar interés por mora en los siguientes procesos:

- [Ingreso de cobranzas](#page-893-0) 894
- **[Gestión de débitos por mora](#page-945-0)** 946
- [Nota de débitos](#page-783-0) 784

## · **¿Puedo consultar elinterés a cobrar sinllegar a generar una nota de débito real?**

Puede efectuar esta consulta ingresando al proceso <u>Gestión de débitos por mora</u>l ⊶ीy mediante la selección de filtros, obtener la información deseada. Cancele el proceso sin llegar a generar la nota de débito.

Cuenta con permisos especiales de usuario para habilitar el proceso sólo para consultas o simulaciones.

# . En el caso de que el cliente informe que efectuará su pago con valores posdatados ¿Puedo simular una cobranza **para expedirle elinterés resultante?**

Puede efectuar esta simulación ingresando al proceso <u>Gestión de débitos por mora</u>l <u>श्वि</u>ती

Seleccione el cliente, y demás filtros que pueda necesitar (facturas, fecha de vencimiento, etc.) y utilizando el botón "Simulación de ingreso de valores" puede obtener esta información.

Puede cancelar el proceso sin llegar a generar la nota de débito, u optar por generarla en este momento para tenerla disponible en el momento que el cliente realmente efectúe el pago.

Cuenta con permisos especiales de usuario, para habilitar el proceso sólo para consultas o simulaciones.

## · **¿Cómo genero una nota de débito por mora?**

Puede generar una nota de débito por mora desde alguno de estos tres procesos:

Ventas \ Cuenta Corriente \ Cobranzas

Si se encuentre habilitado el <u>[Parámetro de Ventas](#page-271-0)</u>l 272 genera mora en la cobranza, y si se realiza una cobranza que incluye facturas vencidas se generará en forma automática el cálculo de interés por mora, con la posibilidad de emitir la o las notas de débitos correspondientes al finalizar el ingreso del recibo. También se pueden generar notas de débito por mora si la <u>[política de interés por mora](#page-164-0)</u>l 165 que está utilizando está configurada para que tenga en cuenta los valores (cheques diferidos) de la cobranza.

Para más información consulte <u>[Cobranzas](#page-893-0)</u> । <sup>894</sup>ो.

Ventas \ Cuenta Corriente \ Gestión de débitos por mora

Este proceso cuenta con un asistente que lo ayudará a calcular los débitos por mora a generar sobre facturas vencidas, o cobradas con atraso.

Seleccionando un cliente en particular, es posible simular el ingreso de valores, tanto para comprobantes vencidos como para aquellos que aún no lo están, de esta manera se calculará el interés por la entrega de valores diferidos.

Para la selección de facturas puede optar entre la fecha de emisión, vencimiento, o cobranza (si se generaron recibos en el período ingresado).

El sistema le propone todas las facturas (comprendidas dentro de los filtros seleccionados) en condiciones de generar interés. Usted puede seleccionar sobre cuales desea efectivamente generar la mora. Una vez propuestas las notas de débito a generar, es posible desmarcar aquellas que no desea generar.

Es posible modificar el importe final de la nota de débito a generar, siempre que se encuentre activado este <u>[Parámetro de Venta](#page-279-0)</u>l <sup>280</sup>i.

Los comprobantes que se muestran en la guilla pueden filtrar, agrupar y ordenar la información.

Brinda la posibilidad de emitir un informe con los datos que dieron origen al cálculo, de modo que pueda explicar claramente al cliente los motivos de la mora. Dicha información se puede consultar luego desde la ficha **Live** de la nota de débito.

Una vez confirmadas las facturas sobre las que se calculará mora, será posible emitir las notas de débito a los clientes seleccionados siempre que el operador tenga permiso para para generar esos comprobantes. En el caso de no contar con este permiso, sólo podrá consultar el interés calculado y realizar simulaciones de ingreso de valores.

Para más información consulte <u>[Gestión de débitos por mora](#page-945-0)</u>l ೫ ªী.

## Ventas \ Facturación \ Notas de débito

Ingrese un <u>tipo de comprobante</u>l क्षेत्र que tenga activo el parámetro registra intereses por mora.

Puede realizar referencia a una factura a la que imputar el débito por mora. En este caso se genera el historial correspondiente al interés cobrado a la factura, registrando la última fecha en que se calculó interés para esa factura.

En el caso de no realizar referencia a ningún comprobante, puede hacerlo posteriormente en el proceso <u>Imputación de comprobantes</u>| গ্যঃ, generando el historial de interés por mora en este momento.

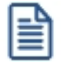

**Importante: tenga en cuenta que desde este proceso el cálculo del interés no se realiza en forma automática, se debe ingresar el importe por el que se generara el comprobante.**

Para más información consulte <u>[Emisión de notas de débito.](#page-783-0)</u>I <sup>784</sup>

• ¿Cómo puedo informar a mi cliente el cálculo que efectuó Tango para generar su nota de débito por mora?

Al generar notas de débito por mora desde los procesos <u>[Cobranzas](#page-893-0)</u> अबीo <u>Gestión de débitos por mora</u> अब्हे puede consultar la columna "Detalle del cálculo" incluida en el asistente para la generación. Esta columna exhibe un archivo de tipo .PDF con información referida al método de cálculo y datos que dan origen al interés calculado, que puede imprimir o guardar para una posterior consulta.

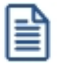

Tenga en cuenta que el tamaño de impresión de este archivo es A4.

#### · **¿Puedo consultar nuevamente esta informaciónuna vez generada la nota de débito?**

Una vez generada la nota de débito, puede volver a imprimir el detalle del cálculo accediendo a la ficha **Live** del comprobante, o desde la consulta *Notas de débito de interés por mora.*

#### · **¿Qué hago sime equivoqué enla aplicaciónde una nota de débito?**

Puede revertir la imputación desde el proceso <u>Imputación de comprobantes</u> | গ্রহী.

Este proceso le brinda la posibilidad de marcar la factura para que ya no vuelva a generar interés. En el caso que opte por seguir generando, al revertir la imputación de la nota de débito, puede anular este comprobante, y volver a generar interés desde cualquier proceso que permita esta opción.

· **¿Es posible definir una leyenda enla factura informando que devengará mora siincurre enatraso enelpago?**

En el proceso <u>Políticas de interés por mora</u>l <sub>'</sub>։ଶੈ defina un texto en el ítem leyenda en facturas. Incluya la variable de impresión **@LN** en el formulario (Typ) de las facturas, para que se imprima este texto en las facturas asociadas a la política. Por ejemplo: "En el caso de incurrir en mora se aplicará un 2% mensual".

cómo puedo generar una nota de débito de interés en forma automática sobre facturas que inicialmente no **tuvieron política de interés por mora asignada?**

Desde el proceso <u>[Gestión de débitos por mora](#page-945-0)l segu</u> utilizando el botón "Incluir otras facturas" puede incorporar a este circuito comprobantes que fueron emitidos con anterioridad a la versión **9.90.000**, asignándoles una

# <u>[Política de interés por mora](#page-164-0)</u>l ग्रही.

## · **¿Cómo puedo dejar de generar mora a facturas que tienenuna política de interés asignada?**

En el caso que no desee calcular mora sobre alguna de las facturas incluidas en la grilla de [Gestión de débitos](#page-945-0) [por mora](#page-945-0)l 846), desmárquela utilizando la columna "Selección". En el momento de pasar a la siguiente pantalla, el sistema le consulta si desea seguir calculando interés sobre las facturas que desmarcó. Puede decidir que a partir de este momento ya no continúen generando mora en forma automática. En el caso de haber desmarcado varias facturas, se presenta una ventana secundaria donde puede dejar pendientes algunas para que calculen interés en otra ocasión.

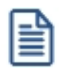

Tenga en cuenta que siempre puede volver a considerarlas para el cálculo de interés, utilizando el botón "Incluir otras facturas".

En el caso de haberle imputado previamente una nota de débito por mora, puede revertir la imputación desde  $\,$ lm $\,$ putación de comprobantes | الخصوص ), indicando en este momento que ya no desea continuar generando mora sobre la factura de referencia.

## · **¿Cómo cambio la política de interés asignada originalmente a una factura?**

Desde el proceso <u>[Gestión de débitos por mora](#page-945-0)l</u> ஊales posible asignar otra política de interés a la relacionada originalmente a los comprobantes a procesar, para ello ingrese en la solapa *Parámetros,* en *Opciones avanzadas* ingrese la política de interés por mora y seleccione el ítem *Aplicar a todas las facturas seleccionadas.*

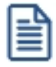

Tenga en cuenta que esta opción no reemplaza la política originalmente grabada, sólo se utiliza para generar el cálculo de interés.

## • ¿Es posible tener en cuenta la fecha de los valores con que se efectúa una cobranza para calcular los días de **atraso sobre los que corresponde cobrar interés?**

Tilde la opción *Considera la fecha de los valores incluidos en el recibo* para el cálculo de los días de atraso, en el proceso <u>[política de interés por mora](#page-164-0)</u>l <sub>''</sub>ଣិ Para más información consulte la ayuda de este proceso, en la que puede encontrar ejemplos de aplicación según las diferentes configuraciones.

## · **¿Qué informacióno avisos puedo obtener referida alinterés por mora (generado o a generar)?**

- · **Consulta Live de notas de débito generadas por mora.**
- · **Ficha de comprobantes:**puede consultar, en la solapa *Vencimientos*, información referida al historial de mora relacionado con las cuotas de cada factura.
- · **Ingreso de cobranzas:**puede configurar el sistema para que en el caso de cobrar facturas vencidas, **Tango** emita un aviso informando que los comprobantes incluídos en la operación generan mora.
- · **Gestión de débitos por mora:**puede utilizar este proceso para consultar el interés que corresponde cobrar a un cliente, o sobre ciertas facturas. Cancele el proceso sin llegar a generar la nota de débito. Cuenta con permisos especiales de usuario para habilitar el proceso sólo para consultas o simulaciones.
- · **Detalle del cálculo de interés por mora:** al generar notas de débito por mora desde los procesos [Cobranzas](#page-893-0) 894 o <u>Gestión de débitos por mora</u>l 946 puede consultar la columna "Detalle del cálculo" incluida en el asistente para la generación. Esta columna exhibe un archivo de tipo .PDF con información referida al método de cálculo y datos que dan origen al interés calculado, que puede imprimir o guardar para una posterior consulta.

Una vez generada la nota de débito, puede volver a imprimir el detalle del cálculo accediendo a la ficha **Live** del comprobante o desde la consulta *Notas de débito de interés por mora.*

## · **¿Cómo se realiza el cálculo de impuestos de una nota de débito de interés por mora?**

Indique la alícuota que se aplicará a las notas de débito a generar desde el proceso [Gestión de débitos por](#page-945-0) <u>[mora](#page-945-0)</u>l ⊶ଣି Puede definir un valor por defecto en el proceso <u>Parámetros de Ventas</u> I यो, indicando si desea que sea editable.

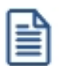

No es posible tomar todos los impuestos del comprobante de referencia.

- En el caso que mi política de interés sea la misma para todos los clientes ¿cómo debo configurar el sistema? Defina la política general a utilizar en <u>Parámetros de Ventas.</u>| 27<sup>5</sup>
- · **¿Cómo indico que uncliente utiliza una política de interés por mora enparticular?**

Active el parámetro *débitos por mora* en el proceso <u>Clientes</u>| 4ηy especifique el código de política de interés por mora a utilizar. Este código se asigna automáticamente a las facturas en el momento de emitirlas.

· **¿Cómo indico que una condiciónde venta utiliza una política de interés por mora enparticular?**

Active el parámetro *genera débitos por mora* en el proceso <u>condiciones de venta</u>l <sub>'</sub>ীy especifique el código de [política de interés por mora](#page-164-0)l ﷺesta utilizar. Este código se asigna automáticamente a las facturas en el momento de emitirlas.

## · **¿Qué condiciones debencumplirse para que una factura devengue interés por mora?**

En el momento de efectuar una factura a un <u>cliente</u>l 4 l que genera débitos por mora, se le asigna automáticamente una política de interés (\*), guardando un historial de la tasa definida en el momento de su utilización. Esta es la tasa que se utilizará en el caso que corresponda generar interés sobre ese comprobante.

(\*) La asignación de la política al comprobante se realiza teniendo en cuenta el siguiente orden de prioridades:

- · En primer lugar se utiliza la política del [cliente](#page-40-0) , si éste tiene alguna asignada. 41
- En segundo lugar se utiliza la política de la <u>condición de venta</u>l 10यी, si ésta tiene alguna asignada.
- En tercer lugar, se utiliza la política definida a nivel general, en [Parámetros de Ventas](#page-271-0) <sup>|</sup> 272.

Es importante destacar que debe definir qué <u>clientes</u> | 4 ¶ generan débitos por mora. Puede hacerlo individualmente, o desde el proceso <u>Asignación masiva de clientes a interés por mora</u>l 621.

Puede efectuar el cálculo del interés desde <u>Cobranzas</u>|േ4o seleccionar facturas, en forma masiva, desde el proceso <u>Gestión de débitos por mora</u>l ๑४ଶି.

La factura debe estar vencida y la mora calculada debe superar los mínimos establecidos en la [política de](#page-164-0) <u>[interés por mora](#page-164-0)</u>l ദ്വീque tiene relacionada.

En el caso de políticas que consideran la *fecha de los valores incluidos en los recibos,* si los valores exceden la fecha de cobranza es posible que la factura genere mora aún cuando la cuota se haya cobrado al día o anticipada.

Si indicó que la política efectúa *descuentos del total del interés por las cuotas anticipadas*, y éstas cuotas se abonan en conjunto con otras que generan mora por cobrarse vencidas, o debido a la fecha diferida de los valores incluidos en la cobranza, es posible realizar una compensación en el cálculo de mora, haciendo un descuento del total a cobrar (\*).

(\*) Siempre que el total de la nota de débito sea positivo. No es posible generar créditos en concepto de descuentos por pronto pago.

En el caso de políticas cuya base de cálculo sea el *Importe cobrado de la cuota vencida* la factura debe tener cobranzas efectuadas para generar interés por mora.

Tenga en cuenta que las facturas que se generaron anteriormente a la puesta en marcha para la generación de intereses por mora no tienen política asignada y en consecuencia no devengarán interés, aún cuando se cobren vencidas.

Es posible, sin embargo, asignarles una política y comenzar a generar mora sobre los comprobantes que asi lo requieran, utilizando el proceso <u>Gestión de débitos por mora</u>| ೫৭ী.
# <span id="page-1224-2"></span>Guía de implementación sobre kits

**Un kit es un grupo de dos o más artículos, que se venden en conjunto bajo una denominación común.**

Tiene la particularidad de no requerir armado previo a su venta.

Al facturarlo se utiliza el precio definido para el kit, y se descargan de stock sus componentes (no el kit propiamente dicho).

- [Consideraciones generales](#page-1224-0) az
- [Puesta en marcha](#page-1226-0)
- [Detalle del circuito](#page-1230-0)

# <span id="page-1224-0"></span>Consideraciones generales

Antes de comenzar a trabajar con artículos del tipo kit, tenga en cuenta los siguientes puntos:

- [¿Qué características tiene un artículo tipo kit?](#page-1224-1) az
- · [¿Qué tipos de kits puedo definir?](#page-1225-0) 1226

# <span id="page-1224-1"></span>¿Qué características tiene un artículo tipo kit?

- · No lleva stock asociado, ya que la descarga del stock la realizan sus componentes en el momento de facturar.
- · El precio de venta se toma del kit. Puede, además, asignar precios adicionales para algún componente cuando sea de tipo variable.
- · Pueden tener una composición fija o variable.
- · Es posible asignarles un período de vigencia.
- · Sus componentes pueden ser artículos simples o fórmulas.
- · Pueden estar compuestos por artículos que lleven y otros que no lleven stock.
- · Su perfil asociado es el de "Ventas".
- · No lleva un porcentaje de scrap asociado.

### Limitaciones de la presente versión

- · No es posible utilizarlos en Cotizaciones.
- · No es posible facturarle un seña.
- · No es posible facturarlo por importe.
- · No pueden estar compuestos por otros artículos de tipo kit.
- · No es posible asignarle otros costos cuando se define su fórmula.
- · Sólo es posible asignarle un código de unidad de medida de stock.

## <span id="page-1225-0"></span>¿Qué tipos de kits puedo definir?

Es posible utilizar dos modalidades diferentes para el manejo de kits:

- · Fijos.
- · Variables.

#### **¿Qué es un kit fijo?**

Un kit fijo es aquel cuyos componentes no varían en cada transacción. El cliente no puede optar entre los distintos componentes del kit.

En el próximo ejemplo, el cliente debe adquirir todos los artículos que componen el kit.

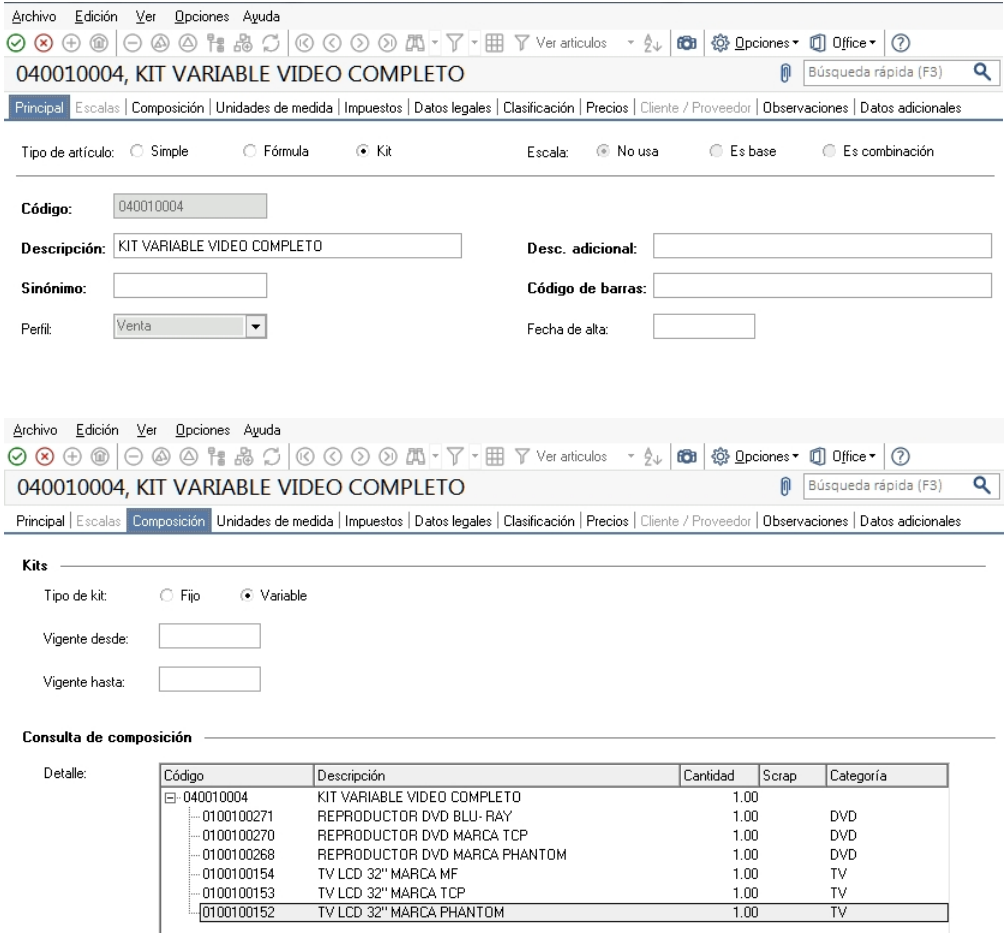

#### **¿Qué es un kit variable?**

Un kit *variable* es aquel cuyos componentes pueden cambiar en cada transacción. Al facturarlo, el cliente puede optar entre los distintos componentes del kit que pertenezcan a una misma categoría.

Adicionalmente un kit variable permite definir un *precio adicional* para algunos componentes, incrementando de esta forma el valor total del kit.

En el anterior ejemplo, el cliente puede optar en el momento de la compra la marca de TV y de DVD de su preferencia

#### **¿Qué es una categoría?**

Es una clasificación que permite agrupar los componentes de un kit a los efectos de aplicarles alguno de los siguientes controles o funciones:

- · Exclusividad entre los componentes.
- · Ordenamiento de los artículos.
- · Definición de precios adicionales al valor del kit.
- · Asignación de cantidades máximas y mínimas.
- · Indicar si el cliente puede adquirir más de un componente de la misma categoría.

Para más información consulte la ayuda de Artículos, Categorías y <u>Fórmulas</u> । ﷺ

### <span id="page-1226-0"></span>Puesta en marcha

Para definir un artículo tipo kit, siga los siguientes pasos:

- [Creación de los componentes del kit \(Artículos\)](#page-1226-1) 1227
- [Categorías para kits \(sólo si utiliza kit variables\)](#page-1227-0) eza
- [Creación del kit \(Artículos\)](#page-1227-1) 1228
- · [Composición del kit \(Fórmulas\)](#page-1228-0) 1229
- [Precios de venta](#page-1230-1)l 1231

### <span id="page-1226-1"></span>Creación de los componentes del kit (Artículos)

Ingrese a Artículos para definir los distintos componentes del kit.

Indique si el artículo es de tipo simple o fórmula

Un artículo tipo kit, no puede incluir entre sus componentes otro artículo de tipo kit.

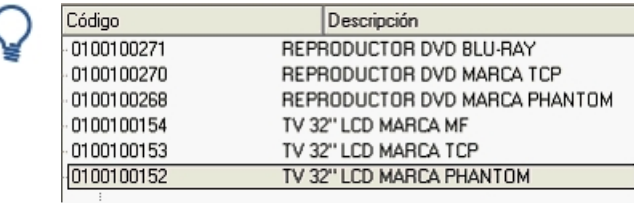

## <span id="page-1227-0"></span>Categorías para kits

Mediante este proceso usted puede definir las clasificaciones necesarias para asociar a cada uno de los componentes de un kit variable que respondan a una misma característica. Este proceso es de uso opcional.

En el caso que no desee asignar categorías puede utilizar el código GEN, existente por defecto en el sistema.

En el caso de los artículos que se proponen en el ejemplo de esta guía, defina una categoría "Televisores" para agrupar todos los TV entre los que puede optar en el kit, y otra categoría "Reproductor DVD" para indicar el comportamiento que debe tener este artículo en el kit (por ejemplo, que el DVD sea de inclusión obligatoria).

Para más información consulte el proceso Categorías para kits.

# <span id="page-1227-1"></span>Creación del kit (Artículos)

Luego de definir los componentes y las categorías (como paso opcional) ingrese nuevamente al proceso Artículos para crear el nuevo artículo de tipo kit, chequeando la opción indicada en la imagen, además del código, la descripción y el resto de datos habituales para cualquier artículo.

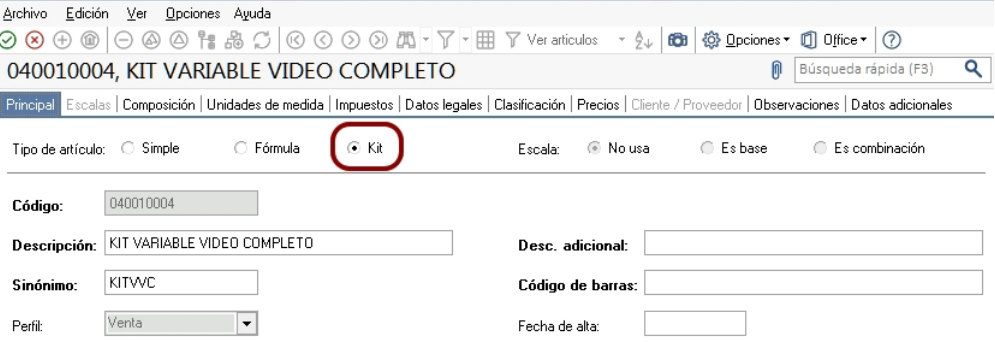

En este momento se habilita la solapa *Composición.*

Indique si el kit es fijo o variable. Adicionalmente puede asignarle una fecha de vigencia.

Al confirmar el ingreso del artículo, **Tango** le propone definir la composición (fórmula) del kit en ese momento. Si lo

prefiere puede optar por hacerlo luego ingresando directamente al proceso Fórmulas.

- $\blacktriangleright$  Mas información...
	- · Para utilizar el kit desde remitos, debe estar marcado como remitible.
	- · Un kit remitible, debe tener al menos un componente remitible.
	- · Si un kit no remitible incluye componentes remitibles, éstos no quedarán pendientes de remitir al generar una factura que no descarga stock.
	- · Si un kit remitible incluye componentes no remitibles, éstos quedarán pendientes de facturar al generar un remito.

### <span id="page-1228-0"></span>Composición del kit (Fórmulas)

Indique en el proceso Fórmulas los artículos que componen el kit.

Los artículos tipo kit aceptan como componente artículos de tipo simple o de tipo fórmula.

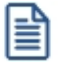

Un artículo tipo kit no puede ser un componente de otro kit.

Al definir los componentes para un kit variable, debe asociarle categorías. En el caso de no utilizarlas, asígneles la categoría 'GEN' – General (propuesta por defecto por el sistema).

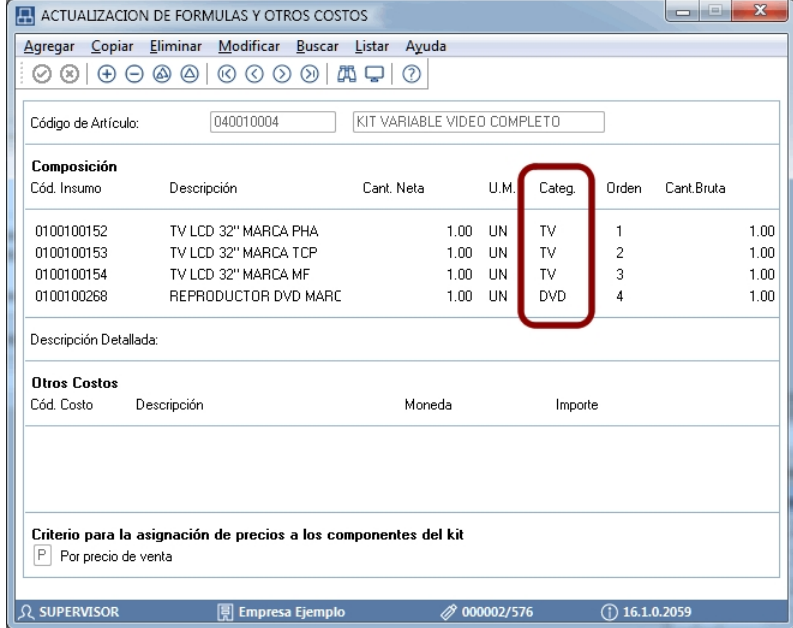

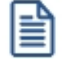

Tenga en cuenta que no es posible asignarle otros costos a la fórmula del kit.

Luego del ingreso de cada componente, y en el caso de que le asocie una categoría valorizada, se presenta una nueva ventana. Ingrese *precios adicionales* para las listas de precios que necesite. Estos adicionales se suman al importe

total del kit.

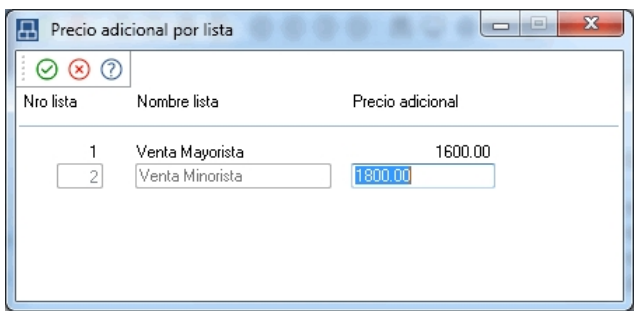

En el ejemplo planteado, el kit básico tiene un precio de \$3000, sin embargo, si al facturar el kit se elige un reproductor de DVD BLU-RAY, el precio final es de \$4100.

Ingrese el orden en que desea que se presente el artículo dentro de la categoría.

Para efectuar el posterior análisis de venta de los productos y poder establecer los márgenes de utilidad de los insumos vendidos dentro o fuera de un kit, indique el *Criterio* para la asignación de precios a los componentes del kit.

Los criterios posibles son:

- · **Por precio de venta:**al momento de facturar el artículo kit, se toman los precios de venta que tendría cada componente según la lista de precios seleccionada en la factura y se calcula la proporción o peso que tiene con respecto a la suma de todos los precios de los otros componentes. Esa proporción, se aplica luego sobre el precio de venta del artículo kit y se obtiene el precio de venta de cada componente, proporcionado en la venta de ese kit.
- · **Por costo de última compra:** al momento de facturar el artículo kit, se toman los precios de costos de última compra de cada insumo y se obtiene la proporción o peso con respecto a la suma de todos los costos de los componentes del kit. Esa proporción, se aplica luego sobre el precio de venta del artículo kit y se obtiene el precio de venta de cada insumo. Para utilizar este criterio, es recomendable que todos los insumos de un kit posean precio de costo de última de compra.

Al confirmar la pantalla anterior, y en el caso de kits variables, se exhibe la ventana para la definición de *Control por categoría.*

Defina si controla las cantidades de componentes que puede adquirir el cliente para cada categoría. En caso afirmativo, ingrese la cantidad mínima y/o máxima de los componentes que se pueden seleccionar.

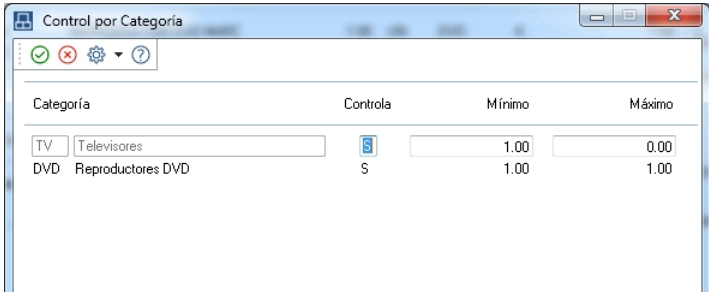

Las opciones posibles son:

**Si:**en el caso de elegir este valor el sistema obliga, en el momento de facturar, que se respeten los topes indicados, siempre que se elija algún componente de la categoría.

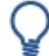

En el caso planteado , si controla ambas categorías es obligatorio que al menos haya un componente de cada una.

Sin embargo, si usted no selecciona ningún artículo de esa categoría, no se efectúa ningún control.

**Si – Estricto:**en el caso de elegir este valor el sistema obliga a respetar los topes indicados. No es posible vender el kit sin haber incluido al menos el tope mínimo de esta categoría.

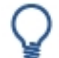

En el caso planteado, si controla de modo estricto las categorías es obligatorio que haya un componente de cada una.

**No:** al elegir esta opción no se habilitan los topes, debido a que no se efectúa control alguno.

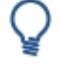

En el caso planteado, si no controla la categoría DVD el sistema permite facturar un kit sin haber seleccionado ningún artículo asociado a esta categoría.

### <span id="page-1230-1"></span>Precios de venta

Utilice los procesos habituales para la definición de precios de venta, indicando el precio del kit para todas las listas deseadas.

Para más información consulte <u>[Administración de precios](#page-113-0)</u> <u>m**a,** [Actualización de precios individual por artículo](#page-130-0)</u> ma <u>[Actualización global](#page-132-0)</u>l ক্ষী

# <span id="page-1230-0"></span>Detalle del circuito

Una vez definido el kit y su composición, es posible utilizarlo en los procesos de facturación, remitos, notas de crédito y notas de débito.

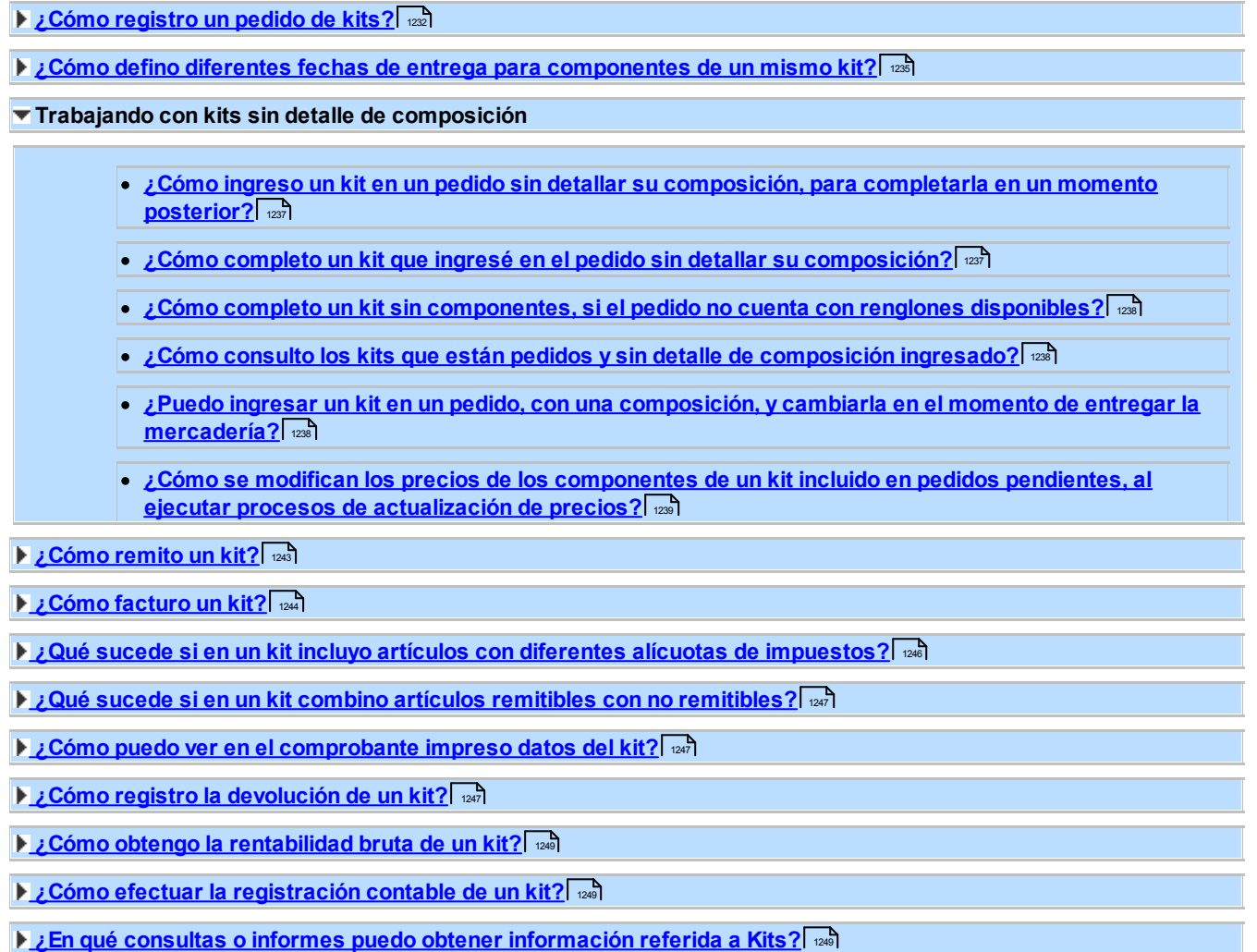

# <span id="page-1231-0"></span>¿Cómo registro un pedido de kits?

Desde el proceso <u>Ingreso de pedidos</u> | ෲीseleccione un artículo tipo kit.

Si usted trabaja con <u>Perfiles de facturación|</u> 218] puede definir en la ventana de Ítems generales para pedidos si desea ingresar kits sin detallar composición. Para más información sobre esta opción consulte <u>Perfiles de facturación|</u>2ªी.

Posteriormente, podrá completar los kits en <u>[Modificación de pedidos](#page-369-0)</u> ক্রী, o en el momento de generar la <u>Facturación</u> 412 <sup>(1)</sup> o los <u>[Remitos](#page-837-0)</u> গুণ্ডী<sup>2)</sup>, cuando tenga definido que componentes entregará con cada kit.

(1) Siempre que tenga habilitada la opción Acepta pedidos con kits sin componentes del <u>Perfil de facturación</u> 218. Para más información consulte <u>Perfiles de facturación</u>। 21धे.

(2) Siempre que tenga habilitada la opción Acepta pedidos con kits sin componentes del <u>Parámetro de Ventas</u> I 304. Pulse aquí para conocer las diferentes opciones con que cuenta para ingresar un artículo kit.

En todos los casos en que el kit se completa desde el ingreso de pedidos, si el kit es fijo, automáticamente se exhiben sus componentes en la ventana del proceso.

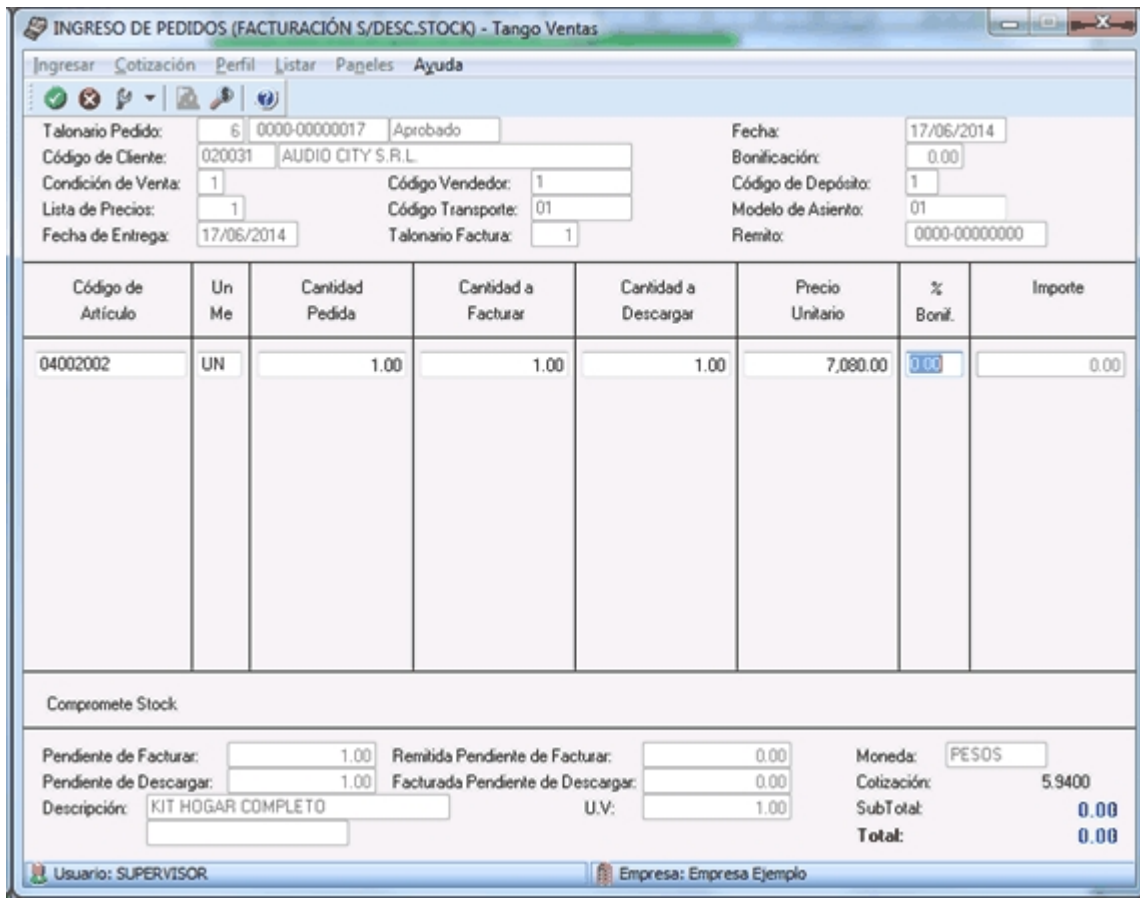

Al confirmarlo, se propone automáticamente el detalle de sus componentes.

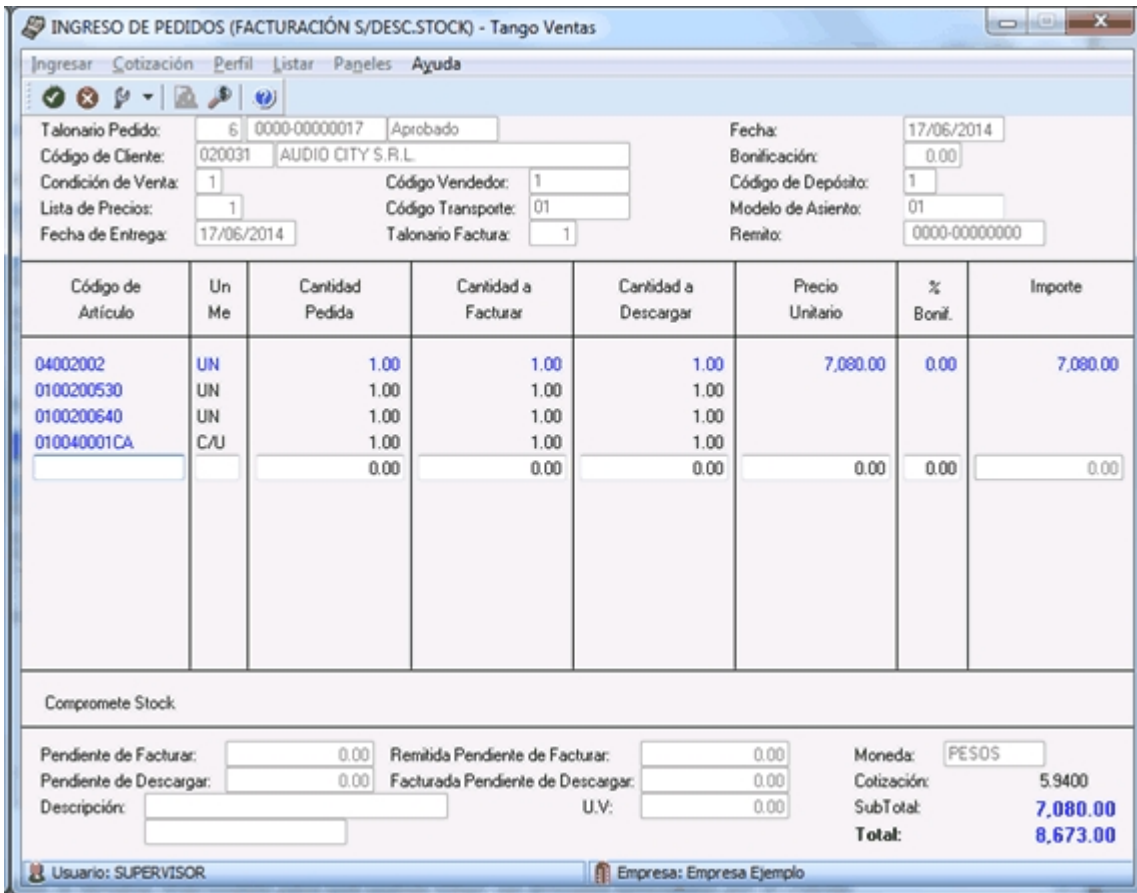

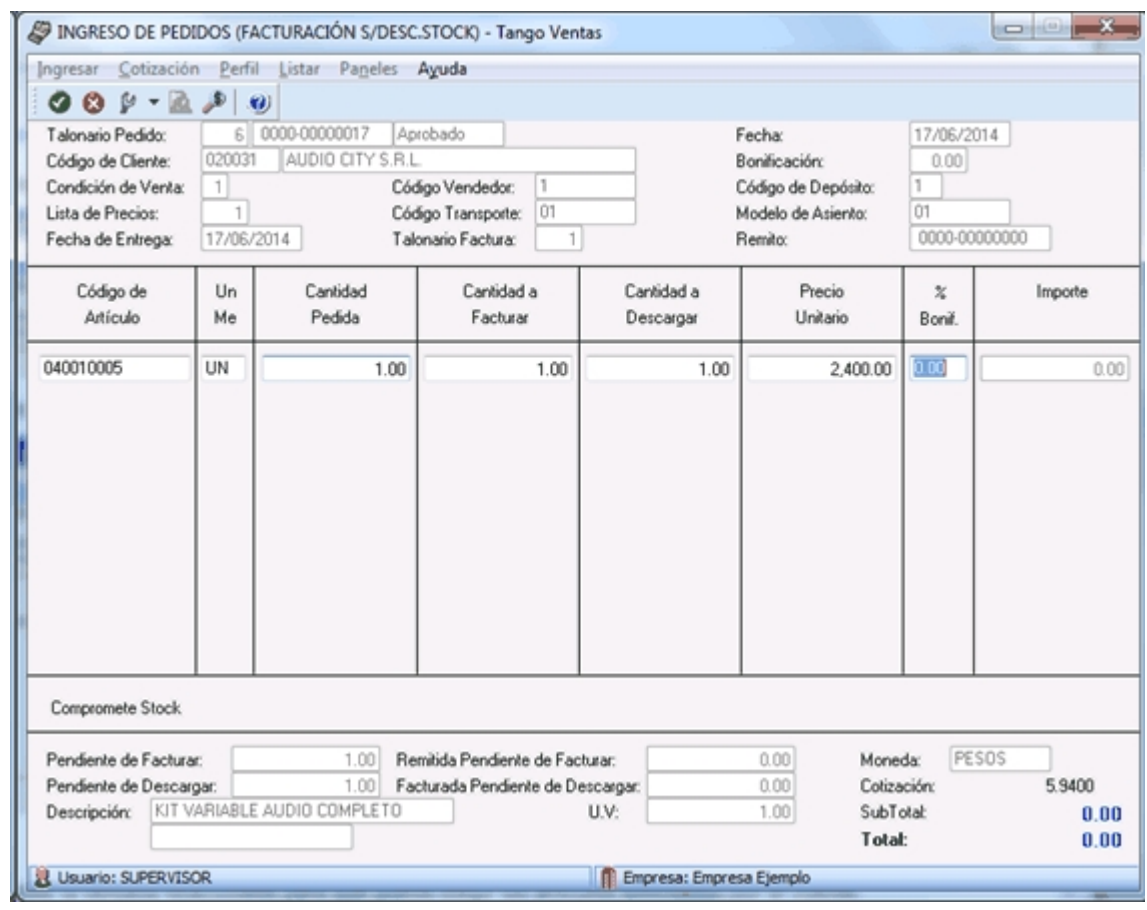

Si el kit es variable, se exhibe la ventana relacionada para que pueda elegir los artículos solicitados por el cliente.

Al confirmarlo, se presenta automáticamente la siguiente ventana, mostrando el detalle de sus componentes para su selección:

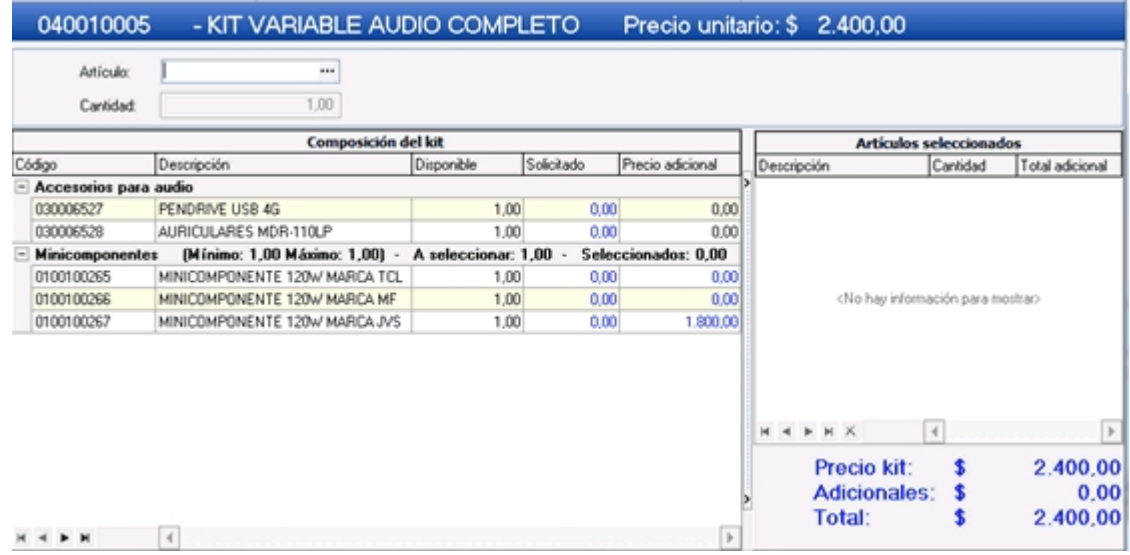

Para más información sobre la utilización de esta ventana consulte Kits variables.

## <span id="page-1234-0"></span>¿Cómo defino diferentes fechas de entrega para componentes de un mismo kit?

Desde <u>Perfiles de facturación</u>|ఋlଖ, en la ventana de Ítems generales para pedidos, asigne el valor edita o edita a pedido al ítem planes de entrega.

Al ingresar el artículo kit indique una fecha de entrega. Esta fecha se traslada automáticamente a los "hijos". Posicionado sobre los componentes, puede definir diferentes fechas para cada renglón.

Es posible, además, definir diferentes fechas de entrega, para diferentes unidades de un mismo kit.

Ë

Tenga en cuenta que si desea definir diferentes fechas de entrega para diferentes unidades de un mismo componente de kit, debe ingresar el kit en renglones separados.

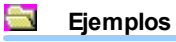

Kit Video completo:

1 TV LCD 32"

1 Reproductor DVD

### **Pedido 1:**

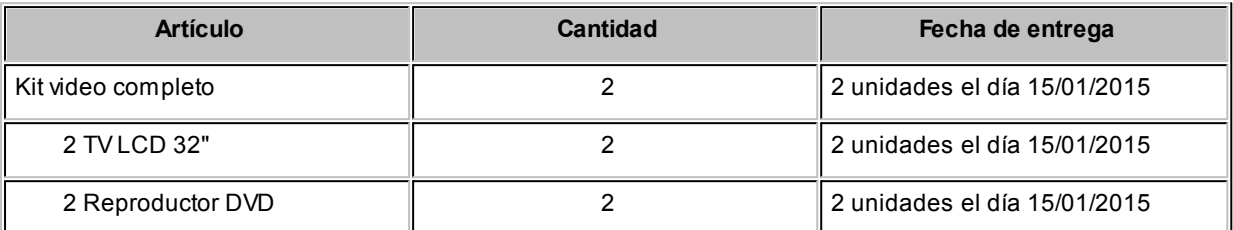

Ingrese la fecha de entrega en el artículo kit. Automáticamente se traslada a los componentes.

### **Pedido 2:**

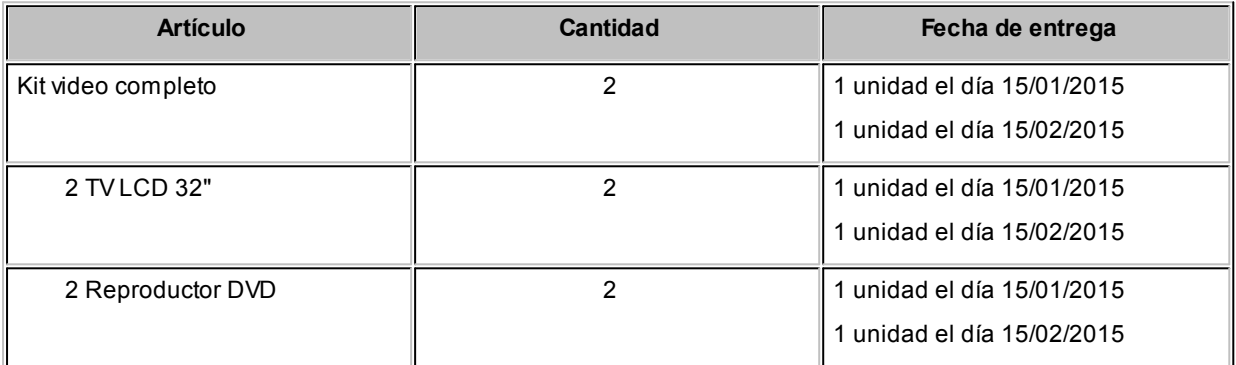

Ingrese ambas fechas de entrega en el artículo kit. Automáticamente se trasladan a los componentes.

### **Pedido 3:**

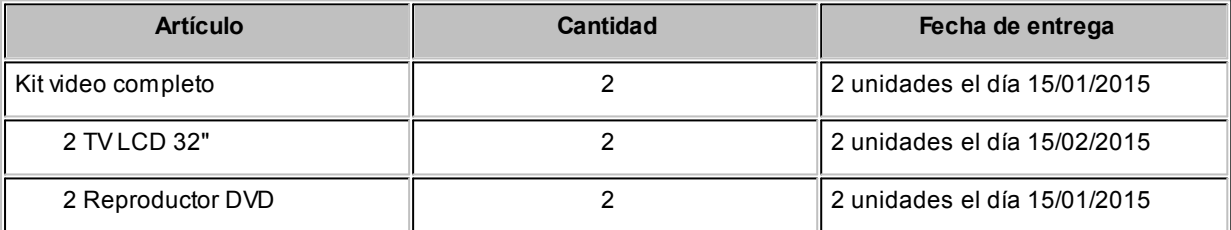

Ingrese la fecha de entrega en el artículo kit. Automáticamente se traslada a los componentes. Para el componente que desea entregar con fecha diferente, pulse *<F8>*sobre el renglón, y edite el plan de entrega.

#### **Pedido 4:**

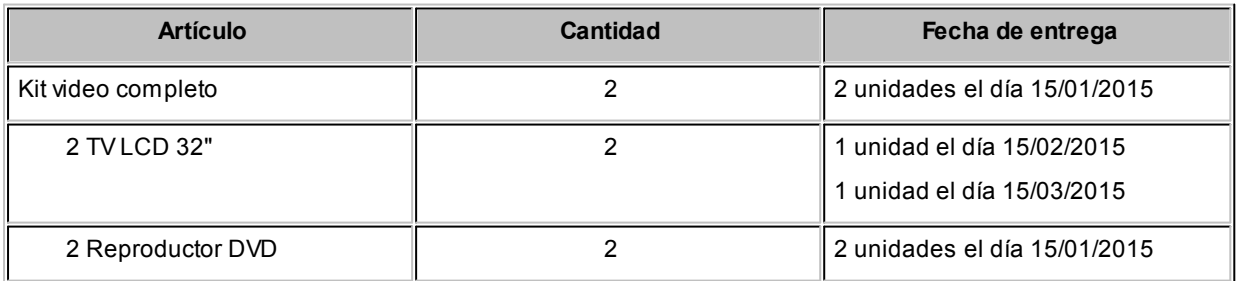

Ingrese el kit en dos renglones diferentes, uno para cada unidad, del siguiente modo:

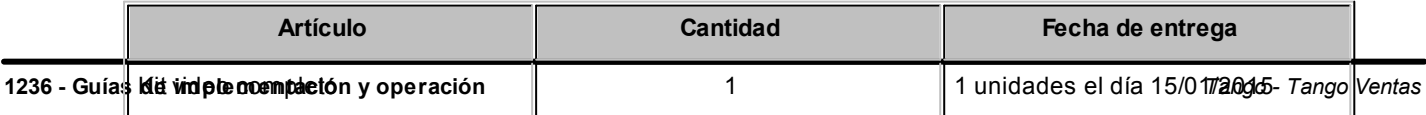

# <span id="page-1236-0"></span>¿Cómo ingreso un kit en un pedido sin detallar su composición, para completarla en un momento posterior?

Indique en *Ítems generales para pedidos* de <u>Perfiles de facturación</u>|218]que ingresa kits sin detalle de composición. Para más información sobre esta opción consulte <u>Perfiles de facturación|</u>218]. Posteriormente, puede completar los kits en <u>[Modificación de pedidos](#page-369-0)</u>│ গগী, o en el momento de generar la <u>[Facturación](#page-411-0)</u>│∢<sub>1</sub>2ীo los <u>remitos</u>│ ೠ8, cuando tenga definido que componentes entregará con cada kit.

Mientras un kit se mantenga sin detalle de composición, se exhibe en color rojo en todos los procesos.

Pulse aquí para conocer las diferentes opciones con que cuenta para ingresar un artículo kit.

## <span id="page-1236-1"></span>¿Cómo completo un kit que ingresé en el pedido sin detallar su composición?

Para completar el kit utilice alguna de las siguientes opciones:

- En el proceso <u>[Modificación de pedidos](#page-369-0)</u> ৱিফী, pulse la combinación de teclas **<Ctrl + K>** sobre el renglón del kit sin componentes. Si es un kit fijo, el detalle se agrega automáticamente. Si es variable, se presenta la ventana para selección de componentes.
- $\bullet~$  En el momento de generar la <u>[Facturación](#page-411-0) (112</u>11) o los <u>Remitos (338</u>12), al hacer referencia al pedido, se exhibe una ventana con el detalle del pedido, donde usted puede completar el kit. Tenga en cuenta que en esta ventana sólo puede completar el kit. No es posible agregar renglones al pedido, eliminar renglones existentes, o modificar cantidades. Una vez que completó el kit, y confirmó la ventana con *<F10>*, el pedido es modificado, independientemente de que luego cancele la grabación de la factura o remito.

(1) Siempre que tenga habilitada la opción Acepta pedidos con kits sin componentes del <u>Perfil de facturación</u>| 218). Para más información consulte <u>Perfiles de facturación</u>| <sub>21</sub>ଶ.

(2) Siempre que tenga habilitado el <u>Parámetro de Ventas</u> I 304 Acepta pedidos con kits sin componentes.

En el caso de que el renglón del kit incluya más de una unidad, puede completar algunas unidades, y aún dejar otras pendientes. El sistema le solicitará antes de ingresar el detalle de composición, que especifique la cantidad de unidades a completar.

 $\mathbf{r}$ 

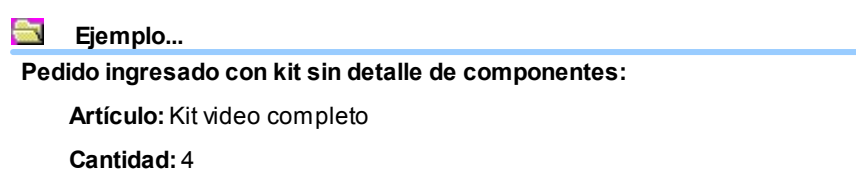

Al efectuar el remito, sólo entrega dos kits, y los dos restantes desea dejarlos aún sin detallar:

Al pulsar *<Ctrl + K>*en la ventana de *Selección de componentes para kits* o en *Modificación de pedidos*, se despliega la siguiente ventana:

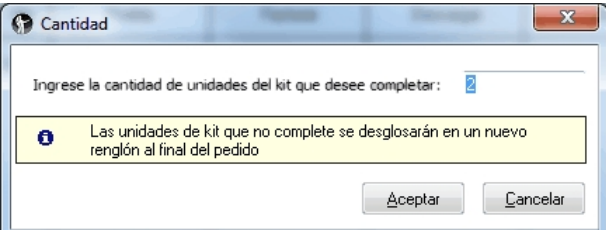

Tipee "2" en la cantidad. El kit queda desglosado del siguiente modo:

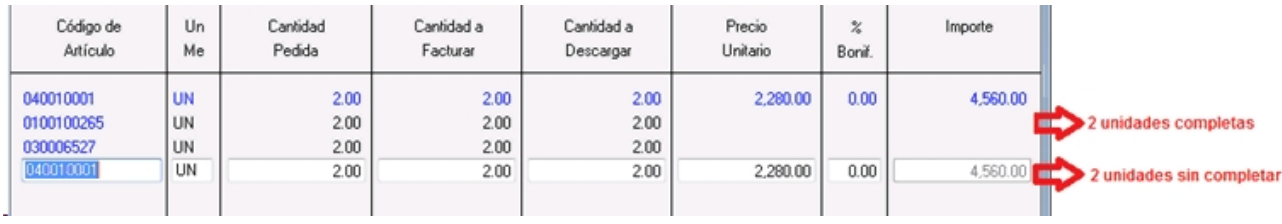

## <span id="page-1237-0"></span>¿Cómo completo un kit sin componentes, si el pedido no cuenta con renglones disponibles?

Para completar un kit, es necesario que el talonario utilizado cuente con las iteraciones libres necesarias como para incluir los renglones de los componentes.

Si no cuenta con renglones disponibles, desde el proceso <u>[Modificación de pedidos](#page-369-0)</u>l ෲn, quite el kit incompleto, e ingréselo en un nuevo pedido.

### <span id="page-1237-1"></span>¿Cómo consulto los kits que están pedidos y sin detalle de composición ingresado?

Ejecute la consulta **Live** *Pedidos con kits sin detalle de composición*.

# <span id="page-1237-2"></span>¿Puedo ingresar un kit en un pedido, con una composición, y cambiarla en el momento de entregar la mercadería?

No es posible cambiar la composición del kit. Por lo tanto, sugerimos ingresar el kit dejando sus componentes pendientes de detallar. Para más información sobre esta opción consulte Trabajando con kits sin detalle de composición.

En el caso de haber ingresado un kit con su composición detallada, y sea necesario cambiar algunos de sus

componentes, puede eliminarlo desde <u>Modificación de pedidos</u> अली y volver a ingresarlo, previa modificación de su fórmula. En el caso de que el kit ya tenga comprobantes relacionados, cierre el pedido y vuelva a ingresar el kit con la composición deseada en un nuevo pedido**(\*)**.

(\*) En el caso de que el kit sea fijo y deba cambiar su composición, modifique la fórmula antes del ingreso de un nuevo pedido.

# <span id="page-1238-0"></span>¿Cómo se modifican los precios de los componentes de un kit incluido en pedidos pendientes, al ejecutar procesos de actualización de precios?

Cada vez que se actualizan precios desde los procesos de <u>Administración de precios</u> | 11<sup>5</sup>, <u>[Actualización de precios](#page-130-0)</u> i<u>ndividual por artículo</u>l <sub>13</sub>f), <u>Actualización global</u>l 133) o Artículos, se consulta si se desean actualizar los precios registrados en los pedidos pendientes que pudiera tener el artículo.

En el caso de actualizar precios de artículos tipo kits, esto provoca que también deban actualizarse los precios de ventas calculados para sus componentes. Para más información consulte el ítem *Criterio para la asignación de precios a los componentes del kit*, en el proceso Fórmulas.

#### 臨 **Ejemplo...**

### **Precio del artículo kit**

Kit digital completo: \$2300.00

#### **Precio individual de cada componente(\*)**

Memoria Micro SD: \$264.00 Cámara digital 4x: \$2100.00

**(\*)** Si se vendiera por separado

#### **Precio de cada componente dentro del kit**

Memoria Micro SD: \$256.85 Cámara digital 4x: \$2043.15

Método de cálculo aplicado...

Se calcula la proporción o peso que tiene cada componente con respecto a la suma de todos los precios de los otros componentes. Esa proporción se aplica luego sobre el precio de venta del artículo kit y se obtiene el precio de venta de cada componente dentro del kit.

#### **Suma del precio individual de ambos componentes**

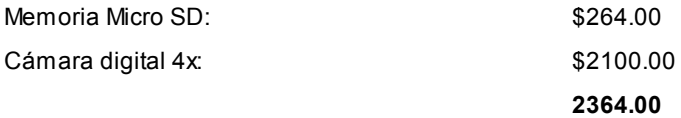

#### **Incidencia de cada componente:**

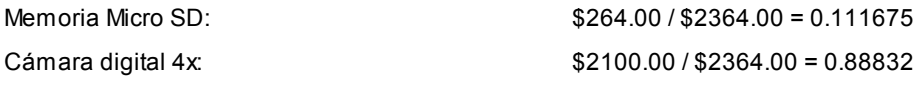

#### **Precio de cada componente en relación al precio del kit:**

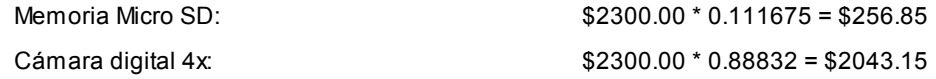

#### **Precio del artículo kit actualizado:**

Kit digital completo: \$2350.00

#### **Nuevo precio de cada componente dentro del kit:**

Memoria Micro SD: \$262.44 Cámara digital 4x: \$2087.56 Al actualizar artículos simples que son componentes de kits, el precio de los otros componentes también debe ser recalculado dentro del pedido, debido a que cada componente tiene una proporción o peso con respecto al precio de venta del artículo kit, que puede variar si cambia la proporción de alguno de ellos**(\*)**.

**(\*)** Siempre que el criterio para la asignación de precios a los componentes del kit sea el precio de venta.

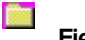

#### **Ejemplo... Precio del artículo kit**

Kit digital completo: \$2300.00

#### **Precio individual de cada componente(\*)**

Memoria Micro SD: \$264.00 Cámara digital 4x: \$2100.00

**(\*)** Si se vendiera por separado

#### **Precio de cada componente dentro del kit:**

Memoria Micro SD: \$256.85 Cámara digital 4x: \$2043.15

Método de cálculo aplicado...

Se calcula la proporción o peso que tiene cada componente con respecto a la suma de todos los precios de los otros componentes. Esa proporción se aplica luego sobre el precio de venta del artículo kit y se obtiene el precio de venta de cada componente dentro del kit.

#### **Suma del precio individual de ambos componentes**

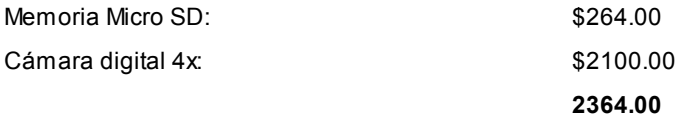

#### **Incidencia de cada componente:**

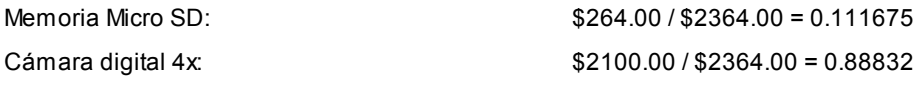

#### **Precio de cada componente en relación al precio del kit:**

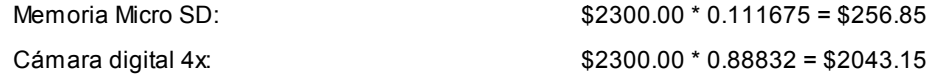

#### **Precio de uno de los componentes del kit actualizado:**

Cámara digital 4x: \$2200.00

Al modificar solamente el precio de un artículo, cambia la incidencia de ambos en la suma individual de dichos componentes, y por lo tanto, dentro del total del kit (al cual no se le modificó el precio).

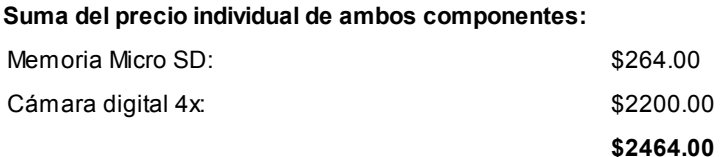

# <span id="page-1242-0"></span>¿Cómo remito un kit?

Desde el proceso <u>Emisión de Remitos</u> | ෲീseleccione un artículo tipo kit.

**Si el kit es fijo**, automáticamente se exhiben sus componentes en la ventana de remitos.

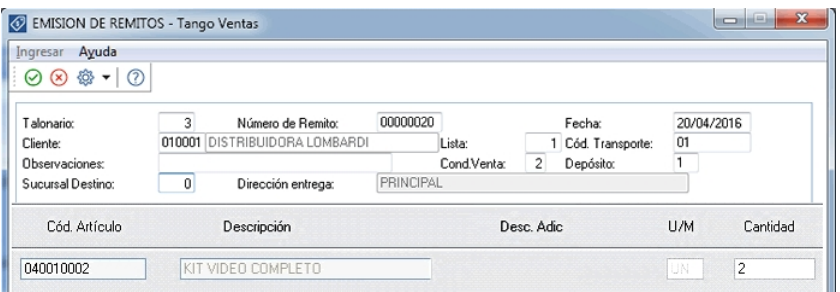

Al confirmarlo, se propone automáticamente el detalle de sus componentes.

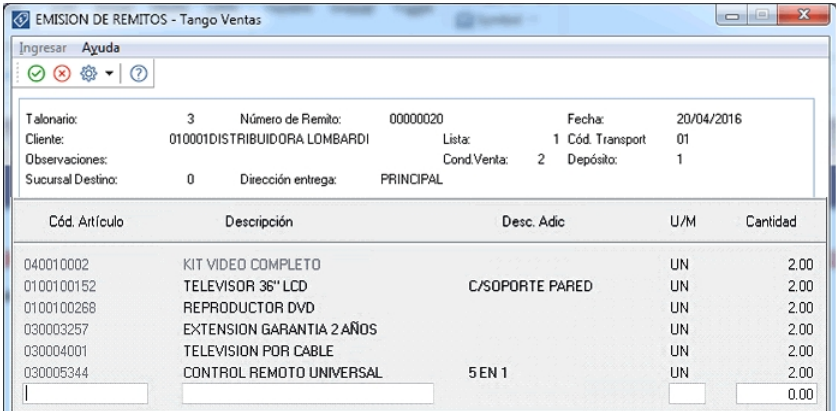

**Si el kit es variable**, se exhibe la ventana relacionada para que pueda elegir los artículos solicitados por el cliente.

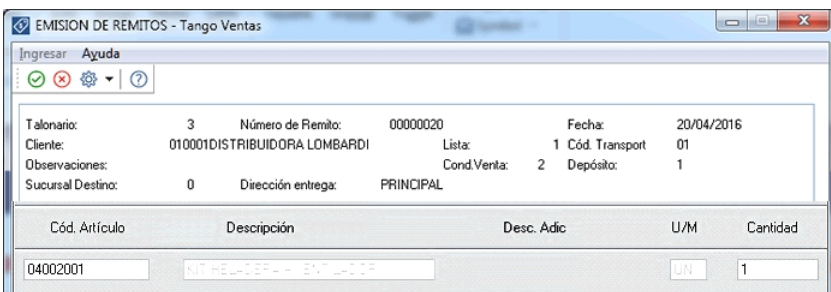

Al confirmarlo, se presenta automáticamente la siguiente ventana, mostrando el detalle de sus componentes para su selección:

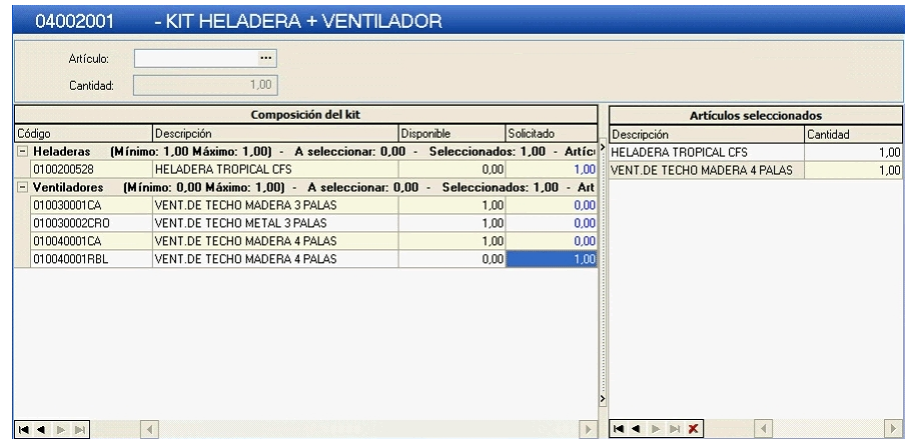

圁

I≣

Tenga en cuenta que si el kit incluye algún componente no remitible, este tomará el comportamiento de remitible, quedando pendiente para su facturación posterior.

Para mas información sobre la utilización de esta ventana consulte kits variables.

Tenga en cuenta que si efectuó referencia a un pedido o un remito, tanto si el kit es fijo como variable, lo que se muestra en este momento son los componentes seleccionados en el momento de efectuar el comprobante de referencia. No es posible seleccionar otros componentes.

En el caso de haber referenciado a un pedido que contiene kits sin detalle de componentes, y que esté activo el campo *Acepta pedidos con kits sin componentes* se exhibe una ventana para realizar la selección de los componentes faltantes. Para más información consulte el tópico Trabajando con kits sin detalle de composición de la <u>Guía sobre kits</u> l ﷺ

# <span id="page-1243-0"></span>¿Cómo facturo un kit?

Desde el proceso <u>Facturación</u>| 412 seleccione un artículo tipo kit.

Si el kit es fijo, automáticamente se exhiben sus componentes en la ventana de facturación.

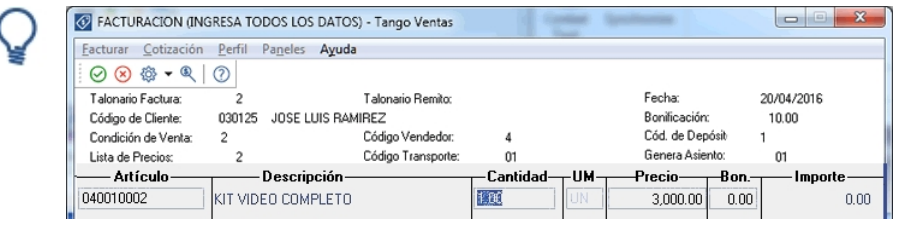

Al confirmarlo, se propone automáticamente el detalle de sus componentes.

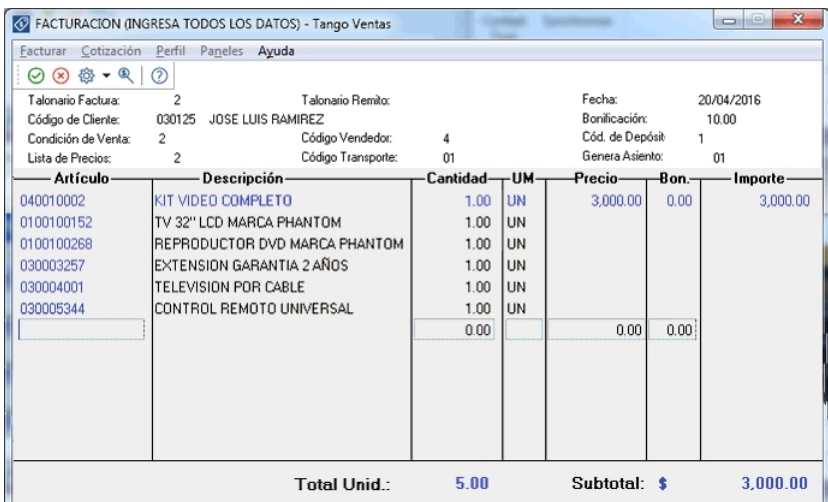

Si el kit es variable, se exhibe la ventana relacionada para que pueda elegir los artículos solicitados por el cliente.

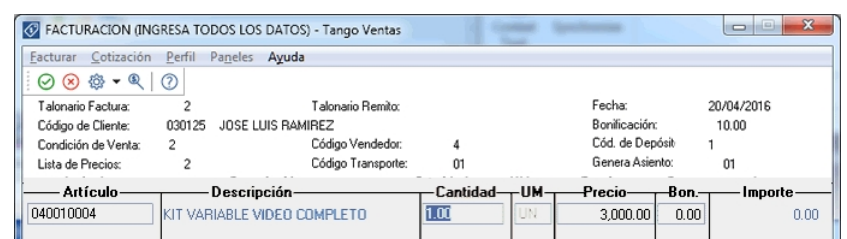

Al confirmarlo, se presenta automáticamente la siguiente ventana, mostrando el detalle de sus componentes para su selección:

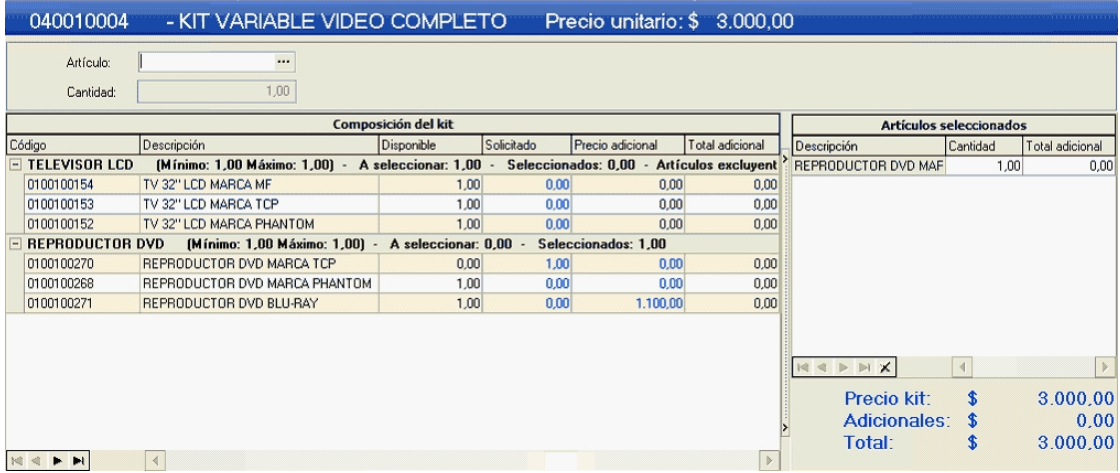

Para mas información sobre la utilización de esta ventana consulte kits variables.

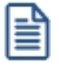

Tenga en cuenta que si efectuó referencia a un pedido o un remito, tanto si el kit es fijo como variable, lo que se muestra en este momento son los componentes seleccionados en el momento de efectuar el comprobante de referencia. No es posible seleccionar otros componentes.

En el caso que el pedido contenga kits sin detalle de componentes, y que esté activo el campo *Acepta pedidos con kits sin componentes*, se exhibirá una ventana para realizar la selección de los componentes faltantes. Para más información consulte Trabajando con kits sin detalle de composición de la <u>Guía sobre kits</u> l ﷺ

Desde <u>Facturador POS</u>I <sub>ª</sub>∘4 también puede agregar artículos kit, para más información consulte los ítems∶

- [¿Cómo agrego artículos al comprobante?](#page-563-0) 564
- [¿Cómo agrego un kit variable al comprobante?](#page-583-0) 584
- [¿Cómo agrego un kit cuyos componentes utilizan series al comprobante?](#page-585-0) Isse

### <span id="page-1245-0"></span>¿Qué sucede si en un kit incluyo artículos con diferentes alícuotas de impuestos?

Siguiendo con el ejemplo anterior, se define que el componente "TELEVISION POR CABLE" tiene una alícuota de IVA diferente al resto de los componentes. En ese caso al confirmar el kit, se exhibe el siguiente aviso: "El artículo Kit está compuesto por artículos con diferentes alícuotas impositivas, se facturarán en forma independiente. ¿Confirma?"

En el caso de confirmar la facturación del kit, el artículo con alícuota diferente es "separado" del kit, para calcular las diferentes bases imponibles. En la ventana del facturador se presenta del siguiente modo:

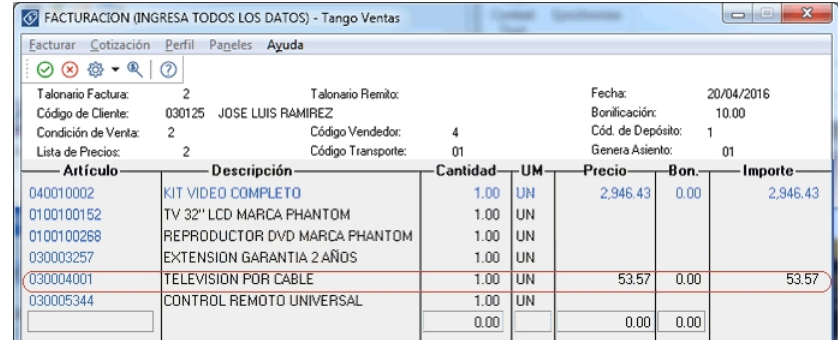

l≣

Observe que el artículo "separado" se resta del importe total del kit. Del mismo modo, se presenta impreso en la factura o ticket.

Esta aclaración es válida solo para las alícuotas de IVA e Impuestos Internos. El resto de los impuestos se toman en base a la configuración impositiva definida para el artículo kit.

### <span id="page-1246-0"></span>¿Qué sucede si en un kit combino artículos remitibles con no remitibles?

**Caso 1:**Kit remitible, incluyendo artículos no remitibles.

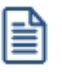

Tenga en cuenta que un kit remitible debe contener al menos un componente con esta misma característica, caso contrario no se permitirá su utilización en operaciones de venta.

Al utilizar este kit desde una factura, puede suceder que:

- a) **La factura descarga stock:**ninguno de sus componentes quedan pendientes de remitir.
- b) **La factura no descarga stock:**los componentes remitibles quedan pendientes de remitir y los no remitibles son cancelados en el momento de generar la factura.

Al utilizar este kit desde un Remito, todos sus componentes toman el comportamiento de artículo remitible.

**Caso 2:**Kit no remitible, incluyendo artículos remitibles.

Al utilizar este kit desde una factura, todos los componentes que descarguen stock, lo harán en este momento, independientemente del modo de descarga de stock configurado en el perfil. Ningún componente quedará pendiente de remitir.

No es posible utilizar este kit desde un Remito.

### <span id="page-1246-1"></span>¿Cómo puedo ver en el comprobante impreso datos del kit?

Para la emisión de pedidos, remitos y facturas sin controlador fiscal, utilice la palabra de control **@KIT** para imprimir la composición del kit.

Para más información consulte la definición de la variable **@KIT** disponible en el buscador de variables.

Para facturación con controlador fiscal, tilde el parámetro *Detalla composición de kits* en la ventana *Valores por defecto* para controlador e impresora fiscal del proceso <u>Parámetros de Ventas</u> 272**1**.

### <span id="page-1246-2"></span>¿Cómo registro la devolución de un kit?

Ingrese al proceso [Notas de crédito.](#page-801-0)<sup>| 802</sup>1 Cuenta con tres opciones:

#### **Nota de crédito enreferencia a uncomprobante, concancelación.**

Si desea cancelar totalmente el comprobante donde se vendió el kit, ingrese los datos del comprobante de referencia. Ante la pregunta: "¿Cancela el comprobante de referencia?", responda "Si".

**Nota de crédito enreferencia a uncomprobante, sincancelación.**

Ingrese los datos del comprobante de referencia. Ante la pregunta: "¿Cancela el comprobante de referencia?", responda "No".

En la ventana de ingreso de renglones seleccione un artículo tipo kit, e ingrese la cantidad de kits a devolver. Tanto si el kit es fijo como variable, lo que se muestra en este momento son los componentes seleccionados en el momento de efectuar el comprobante de referencia. No es posible seleccionar otros componentes.

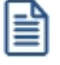

No es posible realizar la devolución parcial de componentes del kit. En el caso que el cliente desee devolver sólo alguno de sus componentes, ingrese los componentes como artículos independientes, sin hacer referencia al kit.

#### **Nota de crédito sinreferencia a uncomprobante.**

Ingrese un artículo tipo kit.

Si el kit es fijo, automáticamente se exhiben sus componentes en la ventana de nota de crédito

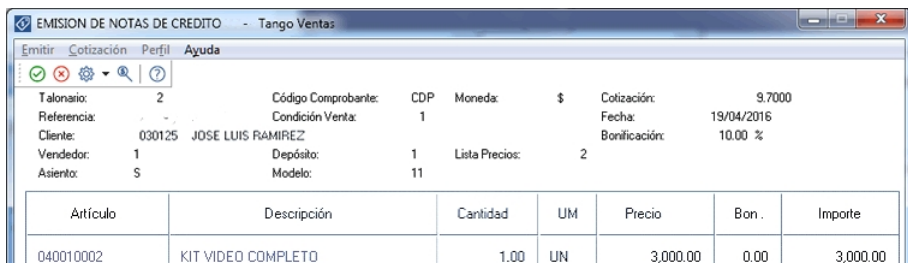

Al confirmarlo, se propone automáticamente el detalle de sus componentes

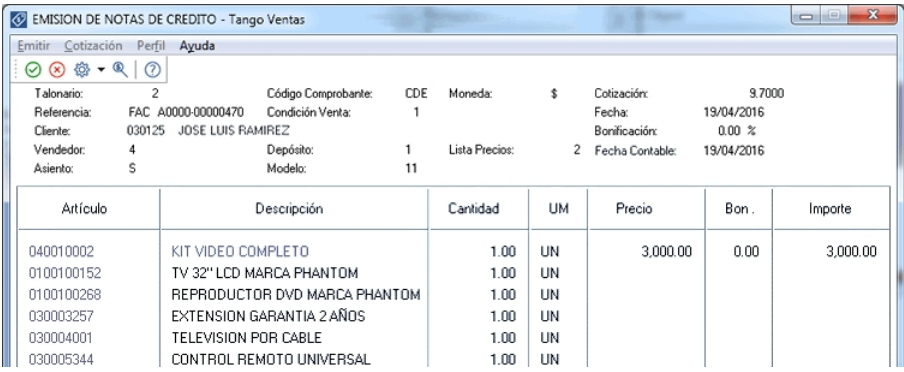

Si el kit es variable, se exhibe la ventana relacionada para que pueda elegir los artículos devueltos por el cliente.

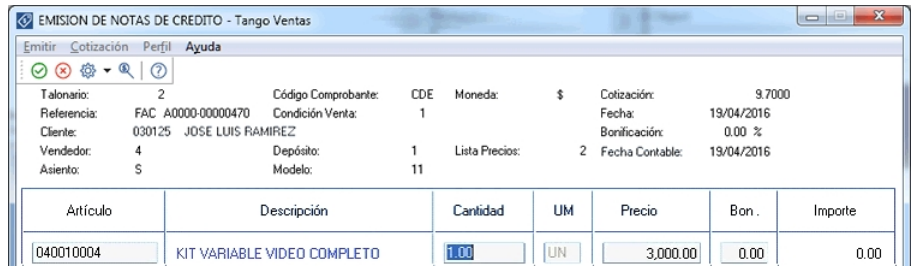

Al confirmarlo, se presenta automáticamente la siguiente ventana, mostrando el detalle de sus componentes para su selección:

|                            | 040010004          | - KIT VARIABLE VIDEO COMPLETO                       |            |                     | Precio unitario: \$ 3,000,00 |                                                                                                    |
|----------------------------|--------------------|-----------------------------------------------------|------------|---------------------|------------------------------|----------------------------------------------------------------------------------------------------|
|                            | Artículo:          | $\dddotsc$                                          |            |                     |                              |                                                                                                    |
|                            | Cantidad:          | 1.00                                                |            |                     |                              |                                                                                                    |
| <b>Composición del kit</b> |                    |                                                     |            |                     |                              | <b>Artículos seleccionados</b>                                                                                                    |
|                            | Código             | Descripción                                         | Disponible | Solicitado          | Precio adicional             | Cantidad<br>Descripción                                                                                                    |
| H                          | <b>TELEVISORES</b> | (Mínimo: 1,00 Máximo: 1,00) - A seleccionar: 0,00 - |            | Seleccionados: 1,00 |                              | TV 32" LCD MARCA MF<br>1,00                                                                                                    |
|                            | 0100100154         | TV 32" LCD MARCA MF                                 | 0.00       | 1,00                | 0.00                         | REPRODUCTOR DVD MARCA TCP<br>1,00                                                                                                    |
|                            | 0100100153         | TV 32" LCD MARCA TCP                                | 1.00       | 0.00                | 0.00                         |                                                                                                    |
|                            | 0100100152         | TV 32" LCD MARCA PHANTOM                            | 1,00       | 0.00                | 0.00                         |                                                                                                    |
|                            | <b>DVD</b>         | [Mínimo: 1,00 Máximo: 1,00] - A seleccionar: 0,00   |            | Seleccionados: 1,00 | - Artículos excluyente       |                                                                                                    |
|                            | 0100100270         | REPRODUCTOR DVD MARCA TCP                           | 0.00       | 1,00                | 0,00                         |                                                                                                    |
|                            | 0100100268         | REPRODUCTOR DVD MARCA PHANTOM                       | 1.00       | 0.00                | 0.00                         |                                                                                                    |
|                            | 0100100271         | REPRODUCTOR DVD BLU-RAY                             | 1,00       | 0.00                | 1.100,00                     |                                                                                                    |
|                            | HIMM               |                                                     |            |                     |                              | $\begin{array}{c c c c c} \mathbf{H} & \mathbf{H} & \mathbf{H} & \mathbf{H} & \mathbf{K} \end{array}$<br>$\triangleright$<br>3.000,00<br>Precio kit:<br>\$<br>0.00<br>Adicionales:<br>s.<br>3.000.00<br>Total:<br>\$ |

Para mas información sobre la utilización de esta ventana consulte kits variables.

### <span id="page-1248-0"></span>¿Cómo obtengo la rentabilidad bruta de un kit?

- · Ingrese los costos para cada artículo que compone el kit.
- · Indique en la fórmula asociada, el *criterio para la asignación de precios a los componentes del kit.* Esto posibilita que al generar comprobantes que incluyen kits, se efectúe el cálculo del precio de venta de cada componente en relación al precio total del kit. Este precio luego se compara contra los costos, haciendo posible el cálculo de rentabilidad bruta.
- · Utilice el informe de Rentabilidad bruta o la consulta **Live** equivalente.

### <span id="page-1248-1"></span>¿Cómo efectuar la registración contable de un kit?

En el proceso <u>[Parámetros contables](#page-320-0)</u> | ﷺ configure el parámetro *Contabilización de kits,* indicando si desea hacerlo 'Por insumo' o 'Por kit' para la generación de asiento del comprobante.

Por defecto se encuentra activa la opción 'Por kit'.

### <span id="page-1248-2"></span>¿En qué consultas o informes puedo obtener información referida a Kits?

Utilice las siguientes opciones para consultar información relacionada con los kits pedidos, remitidos y vendidos:

**Consultas Tango Live**

Es posible utilizar el siguiente filtro para indicar de que modo quiere analizar la información referida a kits.

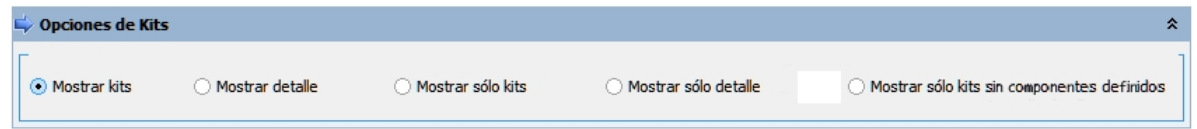

· Tilde Mostrar kits (y no sus componentes) cuando desee que la consulta incluya los artículos tipo kit, además de otros artículos vendidos en el período.

- · Tilde Mostrar detalle cuando desee ver la información mostrando los componentes de los kits (y no el kit propiamente dicho), además de otros artículos vendidos en el período.
- · Tilde Mostrar sólo kits cuando desee que la consulta incluya los artículos tipo kit, sin tener cuenta otros artículos (ni los componentes de los kits) vendidos en el período.
- · Tilde Mostrar sólo detalle cuando desee que la consulta incluya los componentes de los kits, sin tener en cuenta otros artículos (ni los kits propiamente dichos) vendidos en el período.
- · Tilde Mostrar sólo kits sin componentes definidos cuando desee que la consulta incluya los kits que ingresó por pedidos, sin detalle de componentes (ingresó sólo el artículo "padre", y la composición aún no está definida).

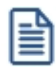

Este filtro sólo está disponible para consultas Live de Pedidos.

Las siguientes consultas ofrecen información de kits:

- · Pedidos por cliente.
- · Pedidos por artículo.
- · Pedidos por fecha.
- · Seguimiento de pedidos.
- · Pendientes, remitidos y facturados.
- · Detalle de pedidos.
- · Resumen de pedidos.
- · Entregas pactadas / Reales.
- · Pedidos con kits sin detalle de composición.
- · Resumen por kits.
- · Resumen por artículo.
- · Comparativo por artículo.
- · Ranking por artículo.
- · Rentabilidad bruta.
- · Remitos pendientes de facturar.
- **Ficha de pedidos (Live)**

Consulte la columna *Detalle kits* en la grilla de *detalle* de artículos para hacer explosión a los componentes cuando el artículo es un Kit. Si el kit aún no tiene sus componentes detallados, no es posible realizar esta

explosión.

#### **Ficha de comprobantes de Ventas (Live)**

Consulte la columna en grilla de detalle de artículos para hacer explosión a detalle de componentes cuando el artículo es un Kit.

#### **Ficha de Remitos (Live)**

Consulte la columna en grilla de detalle de artículos para hacer explosión a detalle de componentes cuando el artículo es un Kit.

#### **Informes Tango**

Los siguientes informes ofrecen información de kits:

- · Ranking de Artículos.
- · Ranking de Artículo/Cliente.
- · Ranking de Cliente/Artículo.
- · Análisis Multidimensional.
- · Detalle de comprobantes.
- · Listado de Costo de Ventas.
- · Listado de Rentabilidad bruta.
- · Detalles de comprobantes de facturación.
- · Remitos por cliente.
- · Remitos pendientes de facturar.
- · Devoluciones de remitos.
- · Facturas pendientes de remitir

# Guía de implementación sobre cuentas corrientes

**Esta guía está orientada al usuario que necesita operar con las cuentas corrientes de sus clientes. A continuación, se detalla la puesta en marcha del circuito y se describen los pasos a seguir para implementar un circuito que se adapte a sus necesidades.**

El siguiente esquema simplificado le ayudará a comprender el circuito completo:

- [Puesta en marcha](#page-1251-0)
- [Detalle del circuito](#page-1253-0) 1254
- [Preguntas frecuentes](#page-1265-0) <sup>1266</sup>

# <span id="page-1251-0"></span>Puesta en marcha

**Dentro del módulo Ventas:**

- Defina los [talonarios](#page-177-0) da la recibos que va a utilizar durante el ingreso de cobranzas.
- Defina los *cobradores* 9 <sup>9</sup> (vendedores) que intervendrán en la cobranza.
- Registre las [condiciones de venta](#page-101-0) 102 en cuenta corriente con las que trabaja su empresa.
- Configure en <u>[Parámetros de ventas](#page-271-0)</u> ezaal ecomportamiento que debe tener el sistema durante la emisión de recibos.
- · Asigne la condición de venta habitual, el límite de crédito y la moneda de cancelación de la cuenta corriente de cada [cliente](#page-40-0) . 41
- Registre el <u>saldo inicial</u>l <sup>‱</sup>l de cada cliente (opcional y puede realizarse incluso de después de haber emitido comprobantes).

### **Para cobranzas masivas (efectuadas en entidades recaudadoras):**

- ∙ Configure en <u>[Parámetros de ventas](#page-271-0)</u>I ययी, solapa <u>[Comprobantes](#page-279-0)</u>I यब्ली, opción <u>Recibos</u>I यब्बी, el *modo de imputación para cobranzas masivas*.
- Defina las <u>configuraciones para cobranzas masivas</u> कि Paso obligatorio si opera con una entidad recaudadora (**Pagomiscuentas**, **Pago Fácil** o **Rapipago**).
- · Si opera con las entidades 'Pago Fácil' o 'Rapipago', defina (o verifique) la correcta configuración del [modelo de](#page-262-0) <u>[impresión de su código de barras](#page-262-0)</u>l 263ी.
- · Si opera con las entidades 'Pago Fácil' o 'Rapipago', ingrese (o verifique) la correcta asignación del código de pago electrónico a sus [clientes](#page-40-0) . 41

#### **Dentro del módulo Procesos generales:**

· Defina el dibujo del formulario que utilizará para imprimir el recibo de cobranza.

#### **Dentro del módulo Tesorería:**

Defina el <u>tipo de comprobante</u>| <sub>'</sub>rክ 'REC' para utilizar durante el ingreso de cobranzas y asígnele el formulario (modelo de impresión) definido en el punto anterior.

Defina las cuentas de Tesorería que utilizará durante el ingreso de cobranzas, por ejemplo "Deudores por ventas", y los distintos medios de pago.

Si desea limitar las *cuentas de Tesorería* que pueden utilizar los operadores durante el ingreso de cobranzas defina Perfiles para el ingreso de cobranzas y pagos de otros módulos.

# <span id="page-1253-0"></span>Detalle del circuito

## **Diagrama del circuito:**

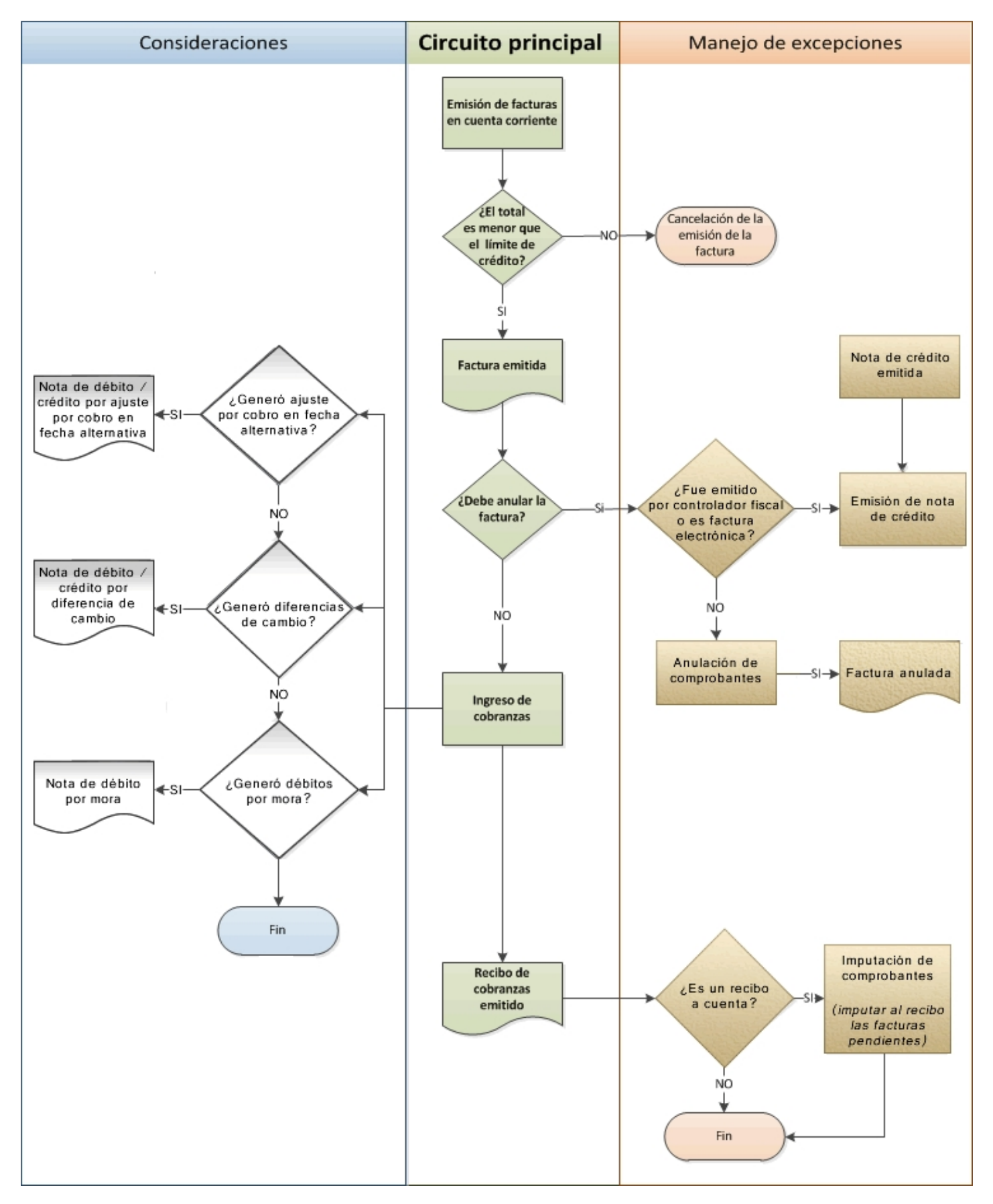

### **¿Cómo emito una factura en cuenta corriente?**

Para emitir una factura en cuenta corriente ingrese a la opción <u>[Facturas](#page-411-0) de ala dentro del menú *Facturación* y seleccione</u> una condición de venta cuya fecha de vencimiento sea de al menos un día; de lo contrarío se la considerará *contado*.

Desde <u>Facturador POS</u>I की también puede emitir facturas en cuenta corriente, para más información consulte el ítem <u>[¿Cómo cobro en cuenta corriente?](#page-623-0)</u> [624].

### **¿Cómo modifico los vencimientos de un comprobante?**

Para modificar las fechas de vencimiento de un comprobante ingrese a <u>Modificación de comprobantes</u> किंद्री dentro del menú *Cuentas corrientes*.

Una vez posicionado en el comprobante pulse sobre la opción *Modificar* para cambiar las fechas de vencimiento de aquellas cuotas que no estén cobradas.

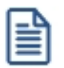

Sólo puede modificar las fechas o redistribuir los importes de cada cuota pero no puede incrementar el valor total del comprobante. Si necesita recalcular intereses, emita una nota de débito con el monto correspondiente a los intereses.

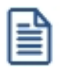

Sólo puede modificar las cuotas que no estén imputadas a otros comprobantes.

### **¿Cómo cobro una factura emitida en cuenta corriente?**

Para registrar el cobro de una o varias facturas emitidas en cuenta corriente utilice el proceso <u>Cobranzas</u>| ఴ4**ì**.

Luego de ingresar los datos identificatorios del recibo (cliente, fecha, número del recibo, etc.) indique, en la solapa *Comprobantes*, los comprobantes que está cancelando el cliente. A continuación ingrese en la solapa *Movimientos de Tesorería* el total abonado desglosando los importes por medio de pago (cuentas de Tesorería).

Si el cliente le entrega comprobantes de retención, ingréselos en la solapa homónima. Si el código de retención ingresado tiene asociada una cuenta de Tesorería, el sistema la agregará automáticamente en la solapa de *Movimientos de Tesorería* acumulando el importe de todas las retenciones que tengan la misma cuenta asociada.

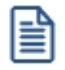

Es aconsejable que utilice una cuenta de Tesorería específica para cada tipo de retención (IVA, IIBB, impuesto único u otras); de esta forma podrá reflejar en **Tesorería** y en **Tango Astor Contabilidad** las retenciones recibidas en forma desglosada.

Si el cliente entrega documentos (pagarés, etc.) ingréselos en la solapa *Documentos*.

Como último paso, y en caso de ser necesario, ingrese observaciones y leyendas adicionales que pueden serle de utilidad para imprimirlas en el recibo o simplemente como observaciones internas.

Puede configurar el sistema para que se detenga en la solapa *Observaciones* a fin de que el operador recuerde ingresarlas. Para ello, ingrese a <u>[Parámetros de Ventas](#page-271-0)</u>l 272 y dentro de la solapa *Comprobantes \ Recibos* marque la opción *Sugiere* el ingreso de leyendas.

Como último paso para emitir el recibo pulse la tecla *<F10>*o presione el botón "Aceptar".

#### **¿Cómo selecciono los comprobantes a cobrar?**

Para seleccionar los comprobantes a cobrar, usted puede escoger entre las siguientes opciones:

- · Ingresarlos manualmente en la grilla de comprobantes.
- · Elegirlos utilizando la opción *Seleccionador de comprobantes* que se encuentra en la barra de herramientas de la grilla de comprobantes. Esta opción le permite realizar una búsqueda de los comprobantes pendientes en base a distintos criterios de selección.
- · Configurar el sistema para que muestre automáticamente todos los comprobantes pendientes y tildar los que cobra en ese momento. Para habilitar esta opción ingrese a <u>Parámetros de Ventas</u>| योथ dentro de la solapa i *Comprobantes \ Recibos* marque la opción *Muestra todos los comprobantes pendientes:* 'Siempre'.
- · Imputar automáticamente los comprobantes en función del importe cobrado, permitiendo excluir de esta lógica a las notas de débito y notas de crédito. Para configurar esta funcionalidad ingrese a <u>Parámetros de Ventas</u> | 272] y dentro de la solapa *Comprobantes \ Recibos* seleccione el *Criterio para la asignación automática de comprobantes a cobrar*. Puede optar entre los siguientes criterios de imputación automática:
	- o Con fecha de vencimiento más antigua.
	- o Con fecha de vencimiento más nueva.
	- o Con fecha de vencimiento más nueva (sólo si están vencidos).
	- o Con fecha de emisión más antigua.
	- o Con fecha de emisión más nueva.
	- o Con fecha de vencimiento cercana a los valores recibidos.

Si prefiere utilizar la imputación automática de comprobantes le recomendamos que configure al sistema para que el orden de carga comience por los medios de cobro en lugar de hacerlo por los comprobantes. Para ello ingrese a <u>[Parámetros de Ventas](#page-271-0)</u>l ফই∖, y dentro de la solapa *Comprobantes \ Recibos* seleccione como *Orden de carga* el valor 'Medios de cobro / Comprobantes'.

Tenga en cuenta que aun cuando utilice el criterio de imputación automática siempre podrá modificar manualmente la imputación propuesta por el sistema.

**¿Cómo registro los medios de pago entregados por el cliente?**

Para registrar los medios de pago entregados por el cliente posiciónese en la solapa *Movimiento de Tesorería* y luego de confirmar la cuenta a acreditar (por ejemplo 'Deudores por venta') ingrese las cuentas que representan a los distintos medios de pago.

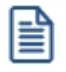

Configure la cuenta a acreditar desde el proceso <u>[Tipos de comprobante](#page-175-0)</u>l क्ली o desde Perfiles para cobranzas y pagos de otros módulos dentro del módulo de **Tesorería**.

Puede trabajar con los siguientes medios de pago:

- · **Efectivo:**al igual que el resto de los medios de pago, este tipo de cuenta permite registrar cobros tanto en moneda local como en moneda extrajera pudiendo indicar para el último caso la cotización a la que se toma.
- · **Tarjetas:**en el caso cobranzas con tarjetas de crédito y débito sugerimos contratar los servicios de la empresa **LaPos**; de esta forma puede no sólo mejorar los tiempos de cobranza sino disminuir los errores de ingreso ya que el sistema se comunica con la terminal provista por **LaPos** para enviarle los datos del cliente y de la factura y recibir los datos del cupón con su respectivo código de autorización.

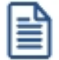

Para poder conectarse con las terminales de la empresa **LaPos** debe tener instalada la versión Plus o Gold de **Tango Gestión**. Para más información sobre este tema consulte la Guía de implementación sobre tarjetas de crédito y débito dentro de la ayuda del módulo **Tesorería**.

· **Cheques:**puede registrar los cheques en forma manual o utilizar una de las lectoras de cheque homologadas por **Tango** para agilizar el ingreso de los datos. Para conocer la lista de lectoras homologadas ingrese a la solapa *Principal* del proceso Parámetros de Tesorería.

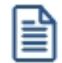

Para más información sobre este tema consulte la Guía sobre implementación para cheques de terceros dentro de la ayuda del módulo **Tesorería**.

- · **Transferencias bancarias:**para reflejar la cobranza a través de una transferencia bancaria debe utilizar una cuenta de tipo 'Bancos'.
- · **Otros conceptos:**adicionalmente a los medios de pago, es posible que su cliente le entregue otros conceptos como pueden ser los comprobantes de retención. Le recomendamos que defina una cuenta específica para cada tipo de retención que pueda recibir; de esta forma, contará con información más detallada en el módulo **Tesorería**.

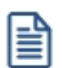

Para el caso específico de las retenciones debe completar, además, el detalle de cada uno de los certificados recibidos en la solapa *Retenciones entregadas por el cliente*.

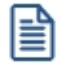

Para más información sobre cómo crear y configurar las cuentas de Tesorería que representan los medios de pago, consulte la ayuda de <u>[Cuentas](#page-998-0)</u> l ୭୭୩.

#### **¿Cómo efectúo el cobro de facturas abonadas en fechas alternativas de vencimiento?**

Al emitir recibos de <u>Cobranzas</u>I ﷺ, el sistema calcula automáticamente el importe a abonar para cada cuota, teniendo

en cuenta la fecha de emisión del recibo y los vencimientos posibles de la cuota (su vencimiento real y las alternativas que pudiera tener).

En el caso de detectar cuotas cobradas antes del vencimiento y que posean fechas alternativas menores a éste, por las que se deba efectuar un descuento por pronto pago, automáticamente el sistema le propondrá la generación de la nota de crédito por la bonificación correspondiente

Si, por el contrario se detectan cuotas con fechas alternativas superiores a las del vencimiento y el cobro fue efectuado una vez vencida la cuota, automáticamente el sistema propondrá la generación de las notas de débito para ajustar la diferencia entre el importe original y el importe con recargo por pago fuera de término.

Para más información consulte la <u>guía sobre implementación de fechas alternativas de vencimiento</u> ...

#### **¿Cómo genero diferencias de cambio durante la cobranza?**

Si trabaja con clientes que tienen activo el parámetro *Cláusula en moneda extranjera* el sistema analizará si existe diferencia entre la cotización de la factura y la del recibo, en caso afirmativo sugerirá la confección de una nota de débito o crédito para ajustar la cuenta corriente en moneda local.

Usted podrá consultar las notas de crédito o débito a generar, generarlas sin consultarlas o no generarlas en ese momento.

l≣

Tenga en cuenta que debe imprimir las notas de débito o crédito generadas desde el proceso [Impresión de Comprobantes](#page-969-0) [de Ajuste](#page-969-0)l গগী. En caso de tratarse de comprobantes electrónicos primero debe utilizar dicho proceso para preparar el archivo PDF que enviará al cliente y luego debe utilizar el <u>Administrador de comprobantes electrónicos</u> lesñ para obtener el CAE correspondiente y a continuación imprimir o enviar por correo electrónico el comprobante.

Para más información sobre este tema consulte la ayuda de [Cobranzas](#page-893-0)| 894).

#### **¿Cómo genero débitos por mora durante la cobranza?**

Puede configurar el sistema para que emita notas de débito por mora durante el ingreso de cobranzas. Para hacerlo ingrese a <u>[Parámetros generales](#page-271-0)</u> | यंथी e indique la modalidad que prefiera utilizar:

- · **Siempre:**en este caso se emitirán las notas débitos por mora en función de los días de atrazo de los comprobantes cobrados.
- · **Nunca:**seleccione esta opción si no desea que se generen notas de débito por mora desde este proceso.
- · **Con confirmación:** en el caso de que corresponda generar débitos por mora se le pedirá confirmación para emitirlas.
- · **Sólo avisa:** en el caso de que corresponda generar notas de débito por mora, se le notificará para que las emita desde el proceso <u>Gestión de débitos por mora</u>l બ્રહ્મી.

Al finalizar el ingreso del recibo se verificará si corresponde generar notas de débito por mora en función de lo configurado en el párrafo anterior y en caso de emitirse notas de débito se las mostrará en una grilla para que pueda consultarlas.

Las notas de débito generadas no forman parte del recibo ingresado. Si desea generar las notas de débito por mora para incluirlas en el recibo junto a las facturas a cobrar ejecute previamente el proceso <u>Gestión de débitos por mora</u>l ⊶ଣ

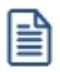

Tenga en cuenta que si trabaja con comprobantes electrónicos debe ingresar al proceso [Administrador de comprobantes](#page-829-0) [electrónicos](#page-829-0) sama para obtener el CAE de las notas de débito generadas. Una vez que las notas de débito estén autorizadas por la AFIP podrá imprimirlas o enviarlas por correo electrónico.

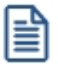

Para activar la función de cálculo de interés por mora debe tener instalada la versión Plus o Gold de **Tango Gestión**. Para más información sobre este tema consulte la <u>[guía de implementación para la generación de notas de débito por mora](#page-1214-0)</u>l .as

#### **¿Cómo registro un recibo a cuenta?**

Para registrar un recibo utilice el proceso <u>Cobranzas</u> I ﷺ Luego de ingresar los datos identificatorios del recibo (cliente, fecha, número del recibo, etc.) ingrese el total abonado por el cliente desglosando los importes por medio de pago en la solapa *Movimientos de Tesorería*. Si no ingresa ningún comprobante en la solapa *Comprobantes*, el recibo quedará completamente a cuenta.

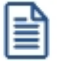

Si necesita dejar sólo una parte de lo cobrado a cuenta bastará con que ingrese los comprobantes y cuotas que está abonando y registre una cobranza superior al importe imputado a comprobantes. La diferencia entre lo cobrado y lo imputado se considerará como "a cuenta".

### **¿Cómo modifico la imputación de un recibo?**

Para modificar los comprobantes imputados a un recibo o para imputar comprobantes a un recibo a cuenta ingrese al proceso de <u>Imputación de comprobantes</u> | গ্যঃী.

A continuación ingrese los datos del cliente y si quiere trabajar con los comprobantes pendientes de imputación o con todos.

Una vez que esté posicionado en la grilla de comprobantes siga las siguientes indicaciones:

· **Para imputar un comprobante con saldo pendiente:**busque el comprobante que desea imputar en la grilla inferior de la pantalla. Puede hacerlo visualmente o mediante la tecla *<F6>*para realizar una búsqueda por número de comprobante, fecha o importe. Una vez posicionado sobre el comprobante pulse la tecla *<Enter>*para seleccionarlo y desplazarse automáticamente a la grilla de *Composición de comprobantes*. Dentro de esa grilla seleccione la cuota de la factura sobre la que quiere imputar y pulse *<Enter>*y a continuación ingrese el importe que quiere imputar. Si el comprobante que está imputando (por ejemplo un recibo) sigue teniendo saldo a cuenta se lo seguirá mostrando en el grilla inferior (comprobantes a cuenta) con el saldo pendiente de imputación.

Para imputar un comprobante a varias cuotas de factura o a varias facturas debe repetir la operación detallada anteriormente por cada imputación que deba realizar.

· **Para desimputar un comprobante:**busque el comprobante que desea desimputar en la grilla superior de la pantalla; puede hacerlo visualmente o mediante la tecla *<F6>*para realizar una búsqueda por número de comprobante, fecha o importe. Una vez posicionado pulse la tecla *<F2>*para eliminar esa imputación.

Tenga en cuenta que cualquier cambio que realice a las imputaciones no será tenido en cuenta al reimprimir un recibo. La impresión se realizará tal como se lo emitió originalmente. En el proceso <u>[Cobranzas](#page-893-0)</u>| <sup>894</sup>] puede saber si las imputaciones originales del recibo fueron modificadas visualizando la leyenda que se muestra al pie de la pantalla.

### **Impresión de recibos**

#### **¿Cómo defino el dibujo del formulario?**

Para diagramar el dibujo del formulario ingrese al proceso Formularios de venta dentro del módulo **Procesos generales**, en el menú de *Tablas generales*.

Defina el nombre del formulario que desea utilizar y pulse el comando *Dibujar*. A continuación se abrirá una pantalla en la que debe dibujar el formulario.

Si su formulario es pre-impreso sólo deberá ubicar las variables de remplazo en las distintas zonas de su formulario, mientras que si va a imprimir sobre una hoja en blanco deberá dibujar el contorno de cada una de las zonas de impresión; para comenzar a dibujar líneas pulse la tecla *<F6>*.

Las variables de remplazo se utilizan para indicar dónde se deben imprimir las distintas leyendas o valores que conforman el formulario, por ejemplo fecha del recibo, razón social, comprobantes cobrados y medios de pago utilizados.

Para conocer las variables disponibles para la impresión de recibos utilice la opción "Variables de impresión" en la barra de herramientas de la pantalla en que está dibujando el formulario.

Puede definir varios formularios para la emisión de recibos. Si bien el dibujo habitual es el que haya asignado a cada uno de los [Talonarios](#page-177-0) | 178 de recibos, durante el ingreso de cobranzas podrá seleccionar otro pulsando la tecla <Ctrl + F4>.

#### **¿Cómo imprimo un recibo a través de un controlador fiscal?**

Si necesita imprimir el recibo de cobranza mediante un equipo fiscal ingrese a <u>Parámetros de Ventas</u>|z<del>z</del>ौ (solapa *Controlador fiscal*) e indique la información a imprimir en cada una de las secciones (encabezado, pie e ítems).

Seleccione la opción *Imprime formas de pago* si prefiere detallar los medios de pago entregados por el cliente.

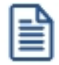

Tenga en cuenta que esta información es utilizada para imprimir todos los tipos de comprobante incluyendo las facturas.

#### **¿Puedo reimprimir un recibo ya emitido?**

Sí, para reimprimir un recibo ingrese al proceso <u>Cobranzas</u> I ﷺ seleccione el comprobante a reimprimir (por ejemplo utilizando el buscador de comprobantes *<F3>*) y pulse la opción *Reimprimir <Ctrl + I>*.
Si no desea que los recibos de cobranzas se puedan reimprimir ingrese a <u>[Parámetros de Ventas](#page-271-0)</u> Izrzीy desmarque la opción *Permite reimprimir* dentro de la solapa *Comprobantes \ Recibos*. Si sólo desea impedir que determinadas personas reimpriman los recibos de cobranzas puede limitar esa acción definiendo un rol específico desde el *Administrador de roles* en el **Administrador general del sistema**.

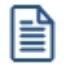

Tenga en cuenta que cualquier cambio que realice a las imputaciones no será tenido en cuenta al reimprimir un recibo. La impresión se realizará tal como se lo emitió originalmente. En el proceso <u>[Cobranzas](#page-893-0)</u>| ോÅ puede saber si las imputaciones originales del recibo fueron modificadas visualizando la leyenda que se muestra al pie de la pantalla.

# **¿Puedo enviar el recibo de cobranzas por correo electrónico?**

Si, para enviar por correo electrónico un recibo de cobranzas ingrese al proceso <u>Talonarios</u>| <sub>'</sub>rଣ del módulo **Ventas** y complete la información de la solapa *Comprobantes en PDF*.

Dentro del mismo proceso pero en la solapa *Impresión*, deje en blanco el campo *Destino de impresión*; de esta forma el sistema le solicitará al operador el destino al que desea enviar el recibo de cobranza. Si quiere enviarlo por correo electrónico simplemente seleccione la opción 'Correo'. Por defecto el sistema lo enviará a la dirección de correo electrónico asignada a los contactos del <u>Cliente</u>l 4ि. Si el cliente no tuviera ningún contacto definido para recibir este tipo de comprobantes, el sistema le solicitará al operador que indique la dirección de correo a la que desea enviar la copia electrónica del recibo de cobranzas.

# **¿Cómo anulo un recibo?**

Para anular un recibo acceda a <u>Cobranzas</u> I 894, seleccione el comprobante a anular (por ejemplo utilizando el buscador de comprobantes *<F3>*) y pulse la opción "Anular" *<Ctrl + F3>*.

Ingrese además, la fecha de anulación del comprobante y el motivo de anulación.

#### **Condiciones para poder anular un recibo de cobranzas**

- · Si el recibo fue pagado con documentos que luego fueron cancelados en forma parcial o total, no podrá anular el comprobante. *Alternativa: anule los comprobantes de cancelación correspondientes para luego poder anular el recibo.*
- · Si el recibo fue pagado con cheques que luego fueron aplicados (depositados o entregados a un tercero) no podrá anular el comprobante. *Alternativa: anule los comprobantes de aplicación correspondientes para luego poder anular el recibo.*
- · Si el recibo se encuentra imputado a facturas no es posible anularlo. *Alternativa: ingrese al proceso de imputación de comprobantes y desimpútelo.*

#### **¿Qué sucede al anular el recibo?**

La anulación de un recibo de cobranza implica, además del impacto a nivel cuenta corriente del cliente, la generación de un comprobante de reversión (contra-movimiento) en el módulo **Tesorería**.

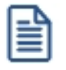

Tenga en cuenta que al anular un recibo se eliminan los datos del cliente. Tampoco podrá consultar los comprobantes imputados originalmente al recibo.

#### **¿Puedo cobrar una factura emitida en otro local?**

**Tango** permite trabajar con cuentas corrientes en forma centralizada. Con esta modalidad las facturas no cobradas en las sucursales pueden ser cobradas en casa central. Para ello cuenta con dos opciones:

- · **Utilizar Tango net (opción recomendada):** esta opción le permite automatizar el pasaje de las facturas pendientes a casa central. Para más información sobre **Tango net** consulte la página web comercial de **[Axoft](http://www.axoft.com/tango/soluciones-para-cadenas/)**.
- · **Exportar e importar los comprobantes en forma manual:** esta opción le permite exportar (desde las sucursales) e importar (desde casa central) los comprobantes pendientes para ser cobrados desde el proceso [Cobranzas](#page-893-0) . La exportación manual se realiza desde el módulo **Procesos generales** utilizando el siguiente proceso: 894*Transferencias \ Exportación \ Gestión central \ Ventas \ Comprobantes de facturación*. La importación manual se realiza desde el módulo **Central**utilizando el siguiente proceso: *Transferencias \ Importación \ Gestión central \ Ventas \ Comprobantes de facturación*.

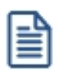

Para utilizar cuentas corrientes centralizadas debe poseer el módulo **Central**.

Por el momento **Tango** no permite trabajar con cuentas corrientes "distribuidas" en la que cada sucursal puede cobrar comprobantes emitidos en cualquier otro local.

# **¿Dónde puedo consultar información relacionada a cuenta corriente?**

Para consultar información relacionada a cuentas corrientes le recomendamos utilizar los siguientes procesos:

# **Informes**

- · Resumen de cuenta
- · Composición de saldo
- · Comprobantes pendientes de imputación
- · Análisis de riesgo crediticio
- · Listado de retenciones

## **Consultas Live**

· Ranking de deudores

- · Ranking de morosos
- · Deudas vencidas
- · Deudas a vencer
- · Cobranzas a realizar
- · Cobranzas realizadas
- · Cobranzas por medio de pago
- · Facturas de crédito
- · Diferencias de cambio pendientes de emitir
- · Notas de débito de interés por mora
- · Ficha Live del cliente (solapa *Cuenta corriente*) y acciones relacionadas

#### **Otros procesos**

· Consulta integral de clientes (solapa *Cuentas corrientes*)

# **Circuito de cobranzas masivas**

#### **Puesta en marcha:**

Definición de las <u>[configuraciones para cobranzas masivas](#page-172-0)</u> । ग्बी (obligatorio si opera con una entidad recaudadora).

Definición de los <u>[parámetros de ventas](#page-271-0) bazã</u> para recibos (parámetro: *Modo de imputación cobranzas masivas*).

Definición de los [parámetros para códigos de barras](#page-262-0) (obligatorio si opera con las entidades recaudadoras *Pago* 263 *Fácil* o *Rapipago*).

Asignación del número de pago electrónico a cada <u>cliente</u>| 4个(obligatorio si opera con las entidades recaudadoras *Pago Fácil* o *Rapipago*).

#### **Cada vez que facture:**

[Exportación de facturas a entidades recaudadoras](#page-908-0)I ∘∘ী (sólo si la entidad recaudadora es **Pagomiscuentas**).

# **Diariamente:**

[Generación masiva de recibos](#page-910-0) | भगी.

Consultas **Live**.

# **¿Cuándo me conviene utilizar la generación masiva de recibos?**

La generación masiva de recibos es de utilidad en los siguientes casos:

- · Si usted opera con una entidad recaudadora (**Pagomiscuentas**, *Pago Fácil* y/o *Rapipago*) para la cobranza de sus facturas.
- · Si usted recibe la información de las cobranzas en un archivo externo (\*.xls).
- · Si usted prefiere ingresar las cobranzas en una grilla y generar los recibos en forma automática, aplicando una configuración general (datos del recibo y datos del movimiento de Tesorería) a todos los comprobantes generados.

# **¿Qué necesito definir en el sistema para generar recibos en forma automática o masiva?**

- Desde el proceso <u>Parámetros de ventas</u> [यर्टी, solapa <u>Comprobantes |</u> य80, opción <u>[Recibos](#page-288-0) |</u> य80, defina el modo de imputación para cobranzas masivas. Las opciones posibles son 'Automático' o 'A cuenta'. Esta modalidad se tendrá en cuenta en las cobranzas que no tengan un comprobante de referencia asignado.
- Defina las [configuraciones para cobranzas masivas](#page-172-0) <sup>[173</sup>]. Este paso es obligatorio si opera con una entidad recaudadora (**Pagomiscuentas**, **Pago Fácil** y/o **Rapipago**), para indicar el código de identificación que la entidad recaudadora le ha asignado a la empresa.
- · Si opera con las entidades *Pago Fácil* o *Rapipago*:
	- o Defina los <u>parámetros para códigos de barra</u>l <sup>263</sup>l.
		- § La correcta definición de estos datos hará que sus facturas puedan ser cobradas sin inconvenientes por la entidad recaudadora e imputadas correctamente en la <u>[generación masiva de recibos](#page-910-0)</u> । गी
	- o Asigne a cada cliente, un *número de pago electrónico*.
		- § Conozca los números asignados o pendientes de asignar mediante la consulta **Live** 'Nómina de clientes'.

# **¿Por qué me conviene definir configuraciones para cobranzas masivas?**

La definición de configuraciones para cobranzas masivas evita tener que ingresar, cada vez que ejecute la generación masiva de recibos, los datos generales y de **Tesorería** (número de talonario, código de vendedor, fecha del recibo, códigos de cuentas, etc.) necesarios para estos comprobantes.

Usted puede definir una configuración particular para cada origen de las cobranzas: 'Manual' y 'Formato Tango (\*.xls)'.

Si opera con entidades recaudadoras (**Pagomiscuentas**,**Pago Fácil** y/o **Rapipago**), es necesario que defina una configuración para cada entidad –para registrar el número asignado por la entidad a su empresa y la ubicación de los archivos de exportación (para **Pagomiscuentas**) y de cobranzas.

# **¿Debo exportar mis facturas a una entidad recaudadora? ¿Con qué frecuencia?**

Si usted opera con *Pagamiscuentas* bajo la modalidad 'Deuda informada' o bajo la modalidad 'Mixta', exporte la información de sus facturas desde el proceso <u>[Exportación de facturas a entidades recaudadoras](#page-908-0)</u> ॑ ッ).

Invoque este proceso cada día que facture, pudiendo publicar hasta 10 archivos en un mismo día.

## **¿Qué información se envía y se recibe de las entidades recaudadoras?**

Si usted opera con *Pagamiscuentas*, se exportan los vencimientos "Pendientes" (cuotas de las facturas), con fecha mayor o igual a la del día, cuyo saldo a pagar sea igual al total del vencimiento y no hayan sido exportados.

Si usted opera con *Pago Fácil* y/o *Rapipago*, la entidad recaudadora realiza la captura de los datos en el momento de registrar la cobranza, mediante la lectura del código de barra impreso en la factura presentada.

## **¿Si no opero con una entidad recaudadora, puedo generar recibos en forma masiva?**

Sí, puede generar recibos en forma masiva seleccionando como *Origen de las cobranzas*, la opción 'Manual' o 'Formato Tango (\*.xls)'.

## **¿Puedo imprimir los recibos generados en forma masiva?**

Sí, es posible imprimir los recibos generados en forma masiva.

Para ello, ingrese al proceso <u>Configuraciones para cobranzas masivas</u> कि उपरिवाद ela configuración a utilizar en la generación masiva y tilde el parámetro *Imprime recibos* (en la solapa *Datos para recibos*).

Otra forma consiste en activar este parámetro desde el proceso <u>Generación masiva de recibos</u> । गी.

## **¿Puedo enviar por correo electrónico los recibos generados en forma masiva?**

Sí, es posible imprimir los recibos generados en forma masiva.

Para ello, ingrese al proceso <u>Configuraciones para cobranzas masivas</u> कि seleccione la configuración a utilizar en la generación masiva y tilde el parámetro *Envía recibos por correo electrónico* (en la solapa *Datos para recibos*).

Otra forma consiste en activar este parámetro desde el proceso <u>Generación masiva de recibos</u> ! गी.

# **¿Dónde puedo consultar información relacionada a cobranzas masivas?**

Para tener información relacionada con las cobranzas masivas, recomendamos utilizar las siguientes consultas **Live**:

- · Cobranzas no procesadas.
- · Facturas no exportadas a entidades recaudadoras.
- · Cobranzas por entidad.
- · Historial de generaciones masivas de recibos.
- · Historial de exportaciones a entidades recaudadoras.

# Preguntas frecuentes

#### · **¿Cómo defino elinterés que se debe aplicar sobre una condiciónde venta?**

Para definir la forma de cálculo y el porcentaje de interés que desea aplicar ingrese al proceso [Condiciones de](#page-101-0) [venta](#page-101-0) 102.

En la grilla que se encuentra en el sector inferior defina la cantidad de cuotas, la cantidad de días en los que vencerá la primera cuota y la cantidad de meses o días entre las siguientes cuotas; por último indique el porcentaje de recargo y la forma de cálculo de dicho interés. Puede optar entre interés directo, acumulado o interés sobre saldo (sistema francés).

Puede definir condiciones de venta mixtas, por ejemplo 20% al contado y el saldo a 30 y 60 días aplicando el interés sólo sobre la parte financiada.

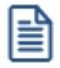

Para más información sobre este tema consulte el proceso <u>Condiciones de venta</u>l 10थी.

#### · **¿Cómo defino ellímite de crédito de uncliente?**

Para definirlo ingrese al proceso <u>Clientes |</u> 4 l y complete el campo cupo de crédito; a continuación indique la moneda en la que está expresado el límite de crédito.

Si la moneda del cupo de crédito difiere de la moneda de cancelación de cuenta corriente (cláusula) el sistema convertirá automáticamente los importes.

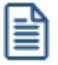

En caso de no manejar límite de crédito para un determinado cliente, es recomendable ingresar en el campo *Cupo de crédito* el máximo valor posible, o sea, '99999999999'. El valor '0' significa que a ese cliente no se le puede vender en cuenta corriente.

Para indicar el tipo de control que debe aplicar el sistema ingrese a <u>[Perfiles de facturación](#page-212-0)</u>l 21ओy complete el campo límite de crédito. Puede optar por:

· No controlarlo

- · Aplicar un control flexible (le solicitará confirmación en caso de superar el límite de crédito)
- · Aplicar un control estricto
- · Aplicar un control estricto sólo durante la facturación (permite el ingreso de pedidos sin restricciones de este tipo)

Estos controles tienen en cuenta sólo la deuda no documentada (cuenta corriente propiamente dicha). Si desea considerar los valores aún no cobrados configure alguno de los siguientes controles:

- · A confirmar incluyendo valores
- · Control estricto incluyendo valores
- · Control estricto en facturación incluyendo valores

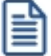

Recuerde que los perfiles de facturación se pueden aplicar a distintos usuarios, por lo que puede definir un determinado tipo de control cuando facture un supervisor y otro cuando lo haga un vendedor.

#### · **¿Cómo puedo analizar el riesgo crediticio de uncliente?**

Para analizar el riesgo crediticio del cliente utilice alguna de las siguientes opciones:

- [Consulta integral de clientes](#page-987-0) <sup>988</sup>, solapa *Cuenta corriente*
- Informe de *Análisis de riesgo crediticio* <sup>996</sup> (Informes \ Cuenta corriente)
- · Pulsando la tecla *<Ctrl + F8>*durante la facturación o el ingreso de pedidos
- · Ficha **Live** del cliente, solapa *Cuenta corriente*

#### · **¿Qué representa la moneda cláusula definida enel cliente?**

La moneda de cláusula representa la moneda en la que está expresada la deuda del cliente. Por ejemplo, si activa la opción de cláusula en moneda extranjera, las facturas que se generen para ese cliente estarán canceladas cuando el total en moneda extranjera (unidades) de la factura coincida con el total en moneda extranjera de los comprobantes que se le imputen, independientemente de la moneda con la que se ingrese el recibo para la cancelación de los comprobantes.

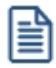

Tenga cuenta que aunque emita las facturas (y demás comprobantes de cuenta corriente) en moneda corriente, siempre se graba adicionalmente el total en moneda extranjera calculado en base a la cotización particular de ese comprobante, por lo que es importante que, si trabaja con clientes con moneda cláusula, verifique la cotización asignada al emitir los comprobantes.

En resumen, si activa el parámetro de cláusula moneda extranjera el cliente deberá cancelar su cuenta corriente en dólares (suponiendo al dólar como moneda extranjera); es decir que sus deudas serán

expresadas en moneda extranjera y, contablemente, la cuenta en moneda corriente se irá ajustando a través de comprobantes por diferencia de cambio. De lo contrario, las deudas del cliente serán en moneda corriente y se considerará cancelada cuando esté cubierta la deuda en pesos independientemente de la cotización de la moneda extranjera.

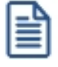

Cuando trabaje con clientes que tengan distinta moneda de cláusula le recomendamos que analice a cada uno en su moneda. Varios informes y procesos permiten listar u operar directamente en moneda cláusula mostrando la deuda de cada cliente en la moneda que corresponda.

#### · **Consideraciones sobre grupos empresarios**

Trabajar con <u>grupos empresarios</u>| ৪9ীIe permite mantener una cuenta corriente consolidada, pudiendo imputar comprobantes de un cliente a otros integrantes del mismo grupo.

- · Los clientes que integren grupos empresarios deben respetar la cláusula moneda extranjera del grupo.
- · Cuando trabaja con grupos empresarios puede definir que el control de crédito se realice a nivel de cliente o en forma consolidada a nivel del grupo empresario.
- · Actualmente no se pueden aplicar notas de crédito de un cliente a otros clientes del mismo grupo empresario.

#### · **¿Cómo registro el saldo inicialdel cliente?**

**Tango** considera que el saldo inicial de un cliente es 0 (cero). En caso que el cliente tenga un saldo inicial distinto a este valor ingrese al proceso <u>Composición inicial de saldos</u>l <sup>Ձક8</sup>l (dentro del menú de *Cuentas corrientes*).

Ingrese la fecha del saldo inicial (debe ser anterior a la fecha del primer movimiento en el sistema), el saldo pendiente y el detalle de cada uno de los comprobantes que conforman el saldo.

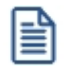

Sólo debe registrar los comprobantes por el importe adeudado, independientemente del total original con el que fue emitido.

En el caso de existir recibos a cuenta, debe ingresarlos para poder aplicarlos a otros comprobantes.

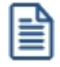

Tenga en cuenta que estos comprobantes sólo son considerados en los informes y procesos relacionados a cuentas corrientes, mientras que son ignorados por los siguientes procesos: *Libro I.V.A. Ventas*, informes legales, generación de soportes magnéticos y estadísticas de ventas.

#### · **¿Cómo genero los recibos de las cobranzas registradas como 'No procesadas'?**

Desde el proceso <u>[Generación masiva de recibos](#page-910-0)|</u> العبادة, ingrese a la opción *Cobranzas no procesadas* y seleccione el *Origen de las cobranzas* a procesar.

En la columna "Motivo" de la grilla de cobranzas se indica la causa por la que el recibo no pudo ser generado.

Ejemplos: talonario terminado.

Solucione el inconveniente detectado. *Ejemplo: verifique la numeración asignada al talonario seleccionado.* 

Genere nuevamente los recibos correspondientes a las cobranzas no procesadas.

#### · **¿Cómo genero los recibos enforma masiva por las cobranzas gestionadas envisitas a clientes?**

Desde el proceso <u>[Generación masiva de recibos](#page-910-0)</u> | গণী, seleccione la opción 'Manual' (*Origen de las cobranzas* a procesar).

Seleccione la *Configuración* (opcional) y el *Talonario*.

Complete los datos de la grilla que se presenta al pie de la ventana, con la información de las cobranzas recibidas.

Para iniciar la generación de los recibos, pulse el botón "Aceptar" o presione la tecla *<F10>*.

#### · **¿Cómo identifico los recibos generados enforma masiva?**

Los recibos generados en forma masiva tienen asignada una entidad, según el origen de la cobranza: 'Manual', 'Formato Tango', 'Pagomiscuentas', 'Pago Fácil' o 'Rapipago'.

Los recibos sin un código de entidad corresponden a los generados en forma individual, desde el proceso <u>[Ingreso de cobranzas](#page-893-0)</u> । 8941.

Para acceder a esta información, utilice la consulta **Live** de recibos.

Recuerde tildar la columna "Entidad" (en la solapa *Columnas*), para que este dato sea visible.

# Guía de implementación sobre fechas alternativas de vencimiento

**A partir de la versión 10.00.000 de Tango Gestión, es posible generar facturas con fechas alternativas de vencimiento, definiendo para cada fecha, un importe diferente al original del comprobante.**

En el siguiente video puede ver la mecánica general de trabajo:

Ejemplos de aplicación:

#### **1) Recargos:**

- · Fecha de vencimiento 15/09. Importe de factura \$10000.
- · Si la factura es abonada hasta el 25/09 el importe a cobrar es de \$ 10500 (primer fecha alternativa).
- · Si se abona entre el 26/09 y hasta el 30/09 el importe a cobrar es de \$ 10800 (segunda fecha alternativa).

#### **2) Descuentos:**

- · Fecha de vencimiento 15/09. Importe de factura \$10000.
- · Si la factura es abonada antes del 05/09 el importe a cobrar es de \$9500 (primer fecha alternativa).
- · Si se abona entre el 06/09 y hasta el 10/09 el importe a cobrar es de \$9800 (segunda fecha alternativa).

#### **3) Descuento o recargo:**

- · Fecha de vencimiento 15/09. Importe de factura \$10000.
- · Si la factura es abonada antes del 05/09 el importe a cobrar es de \$9500 (primer fecha alternativa).
- · Si se abona entre el 16/09 y hasta el 30/09 el importe a cobrar es de \$10500 (segunda fecha alternativa).

Ë

Tenga en cuenta que el importe real de la cuota es el de la fecha de vencimiento original. En el caso de que se efectúe el cobro en alguna de las fechas alternativas, **Tango** genera automáticamente un comprobante de tipo débito o crédito para realizar el ajuste correspondiente a la diferencia de importes entre ambas fechas. Recién en este momento, la diferencia se vuelve efectiva en la cuenta corriente.

₿

En el caso de haber implementado el circuito de [intereses por mora](#page-1214-0)  $\ket{w}$ al, una vez pasada la última fecha alternativa de vencimiento, el sistema comienza a generar interés por mora según las políticas establecidas en forma genérica o en particular para cada cliente o condición de venta.

La base de cálculo para el interés es el importe de la última fecha de vencimiento y el monto del interés estará formado por el monto de la diferencia entre la primera y la última fecha de vencimiento, más el porcentaje correspondiente a la cantidad de días de atraso entre la última fecha de vencimiento y la fecha del efectivo pago.

El siguiente esquema le ayudará a comprender el circuito completo:

- [Puesta en marcha](#page-1270-0)
- [Detalle del circuito](#page-1270-1)
- [Preguntas frecuentes](#page-1275-0) <sub>1276</sub>

# <span id="page-1270-0"></span>Puesta en marcha

- Defina una <u>condición de venta</u> බව, indicando que genera fechas alternativas de vencimiento. Puede ingresar hasta dos fechas alternativas, especificando cuantos días antes o después vencerán, tomando como base la fecha de vencimiento real. Indique también el porcentaje de recargo o descuento para cada opción, aplicable sobre el monto original del comprobante.
- Defina un <u>tipo de comprobante</u> कि de débito y/o crédito (dependiendo si aplicará recargos por cobros que exceden la fecha real de vencimiento o descuentos por pronto pago), indicando que genera *descuento / recargo por cobro en fecha alternativa*.
- Opcionalmente, puede definir en <u>[Parámetros de Ventas](#page-279-0)</u> | ஊീel comportamiento para la generación de los ajustes por cobro en fechas alternativas en forma automática. Por defecto, el sistema consultará al operador si desea emitir la nota de crédito o débito de ajuste durante la <u>cobranza</u>l ෲl o <u>[imputaciones de comprobantes](#page-922-0)</u> l ෲी

# <span id="page-1270-1"></span>Detalle del circuito

Una vez realizada la puesta en marcha, usted está en condiciones de comenzar a generar facturas con fechas alternativas de vencimiento, y los correspondientes comprobantes de ajustes, en caso de que su cobro se realice en alguna de sus fechas alternativas.

## **Generación de facturas con fechas alternativas de vencimiento**

Para generar una <u>[Factura](#page-445-0)</u>l 446 con fechas e importes alternativos, es suficiente con utilizar una <u>[condición de venta](#page-101-0)</u>l 10<sup>5</sup> definida para tal fin. Dependiendo de la configuración del perfil utilizado, es posible modificar las fechas alternativas propuestas por el sistema.

Para definir fechas alternativas a comprobantes pendientes ingresados previamente a la puesta en marcha, busque el comprobante en el proceso <u>Modificación de comprobantes</u> किओ, y asígnele una condición de venta que genere fechas alternativas de vencimiento.

También puede definir fechas alternativas de vencimiento a <u>comprobantes de composición inicial de saldos</u>| <sup>Ձકઊ</sup>.

Desde <u>Facturador POS</u>I की también puede generar facturas con fechas e importes alternativos, para más información consulte el ítem <u>¿Cómo genero una factura con fechas alternativas de vencimiento?</u> ॑ ﷺ

## **Cobro de facturas con fechas alternativas de vencimiento**

Al emitir recibos de <u>cobranzas</u>| ﷺ el sistema calculará automáticamente el importe a abonar para cada cuota, teniendo en cuenta la fecha de emisión del recibo y los vencimientos posibles de la cuota (su vencimiento real y las alternativas que pudiera tener).

En el caso de detectar cuotas cobradas antes del vencimiento y que posean fechas alternativas menores a éste por las que se deba efectuar un descuento por pronto pago, el sistema le propondrá automáticamente la generación de la nota de crédito por la bonificación correspondiente **(\*)**.

Si, por el contrario, se detectan cuotas con fechas alternativas superiores a las de vencimiento, y el cobro fue efectuado una vez vencida la cuota, el sistema propondrá automáticamente la generación de las notas de débito para ajustar la diferencia entre el importe original y el importe con recargo por pago fuera de término.

**(\*)** Siempre que haya parametrizado el sistema para que genere comprobantes de ajuste desde este proceso. Para más información consulte <u>Parámetros de Ventas</u>| <sup>280</sup>l

# **1) Recargos:**

- · Fecha de vencimiento 15/09. Importe de factura \$10000.
- · Si la factura es abonada *entre el 16/09 y el 25/09* el importe a cobrar es de \$10500 (primer fecha alternativa). El sistema propondrá dicho importe aunque el real sigue siendo \$10000. Los valores ingresados para cancelar el comprobante equivalen a \$10500. Se genera una nota de débito automática por \$500 a los efectos de dejar la cuota cancelada. **(\*)**
- · Si se abona *entre el 26/09 y hasta el 30/09* el importe a cobrar es de \$10800 (segunda fecha alternativa). Se generará una nota de débito automática por \$800.

**(\*)** En el caso que el cliente abone \$10000 (correspondientes al vencimiento original) en fechas alternativas, también es posible generar el ajuste imputado a la cuota, a los efectos de dejar pendiente el interés para un próximo cobro. Si cuenta con un permiso especial, puede optar por no generar el ajuste en este momento y dejar cancelada la factura por su importe original, aunque se haya cobrado en una fecha alternativa.

## **2) Descuentos:**

- · Fecha de vencimiento 15/09. Importe de factura \$10000.
- · Si la factura es abonada *antes del 05/09* el importe a cobrar es de \$9500 (primer fecha alternativa). Se generará una nota de crédito automática por \$500.
- · Si se abona *entre el 06/09 y hasta el 10/09* el importe a cobrar es de \$9800 (segunda fecha alternativa). Se

generará una nota de crédito automática por \$200.

#### **3) Descuento o recargo:**

- · Fecha de vencimiento 15/09. Importe de factura \$10000.
- · Si la factura es abonada *antes del 05/09* el importe a cobrar es de \$9500 (primer fecha alternativa). Se generarà una nota de crédito automática por \$500.
- · Si se abona *entre el 16/09 y hasta el 30/09* el importe a cobrar es de \$10500 (segunda fecha alternativa). Se generarà una nota de débito automática por \$500.

En el caso que decida no generar los ajustes en este momento, puede hacerlo posteriormente en alguno de los siguientes procesos:

# **Notas de débito**

- Ingrese un <u>tipo de comprobante किलि</u> que tenga activo el parámetro *descuento / recargo por cobro en fechas alternativas*.
- · Indique la factura a la cual imputar el débito por cobro en fecha alternativa. En el caso de detectar que el comprobante de referencia tiene imputado algún recibo realizado con fecha de emisión concordante con alguna de las fechas alternativas **(\*),** se propondrá como total de la nota de débito el importe del ajuste.

**Ejemplo...**

Factura con las siguientes fechas de vencimiento:

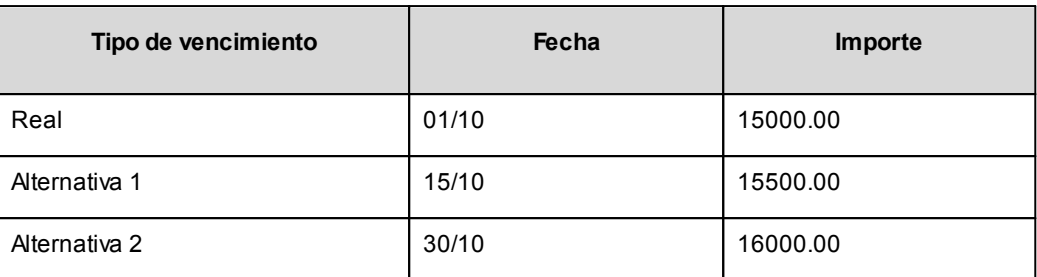

· **Caso 1:**se cobraron \$15500 en cualquier fecha comprendida entre el 02/10 y el 15/10. En el momento de la cobranza no se generó el comprobante de ajuste, por lo tanto la cuota quedará con estado 'PAGADA' (es mayor el cobro al importe real de la factura (\$15000.00)).

Al referenciar esta factura el sistema calculará un ajuste de \$500. Quedarán imputados a la cuota, quedando en estado 'CANCELADA'.

· **Caso 2:**se cobraron \$16000 en cualquier fecha comprendida entre el 16/10 y el 15/10. En el momento de la cobranza no se generó el comprobante de ajuste, por lo tanto la cuota quedará con estado 'PAGADA (es mayor el cobro al importe real de la factura (\$15000.00))

Al referenciar esta factura el sistema calcularà un ajuste de \$1000. Quedarán imputados a la cuota, quedando en estado 'CANCELADA'.

· **Caso 3:**se cobraron \$15000 en cualquier fecha comprendida entre el 02/10 y el 15/10. En el momento de la cobranza no se generó el comprobante de ajuste, por lo tanto la cuota quedará con estado 'CANCELADA' (se cobró lo mismo que su importe original (\$15000.00)).

Al referenciar esta factura el sistema calculará un ajuste de \$500. Quedarán imputados a la cuota, quedando en estado 'PENDIENTE'.

· En el caso de no realizar referencia a ningún comprobante, ingrese manualmente el importe a ajustar. Si la factura aún queda con saldo pendiente, los procesos que generan el ajuste automáticamente detectarán que ya se le imputó un débito por cobro en fecha alternativa y no volverán a proponer la generación de ese comprobante.

Para más información consulte <u>Emisión de notas de débito</u>l <sub>78</sub>4ी.

## **Notas de crédito**

- Ingrese un <u>tipo de comprobante</u> । <sup>176</sup> que tenga activo el parámetro *descuento / recargo por cobro en fechas alternativas*.
- · Indique la factura a la cual imputar el crédito por cobro en fecha alternativa. En el caso de detectar que el comprobante de referencia tiene imputado algún recibo realizado con fecha de emisión concordante con alguna de las fechas alternativas, y además que la cuota está cancelada, se propondrá como total de la nota

de crédito el importe del ajuste.

# **Ejemplo...**

Factura con las siguientes fechas de vencimiento:

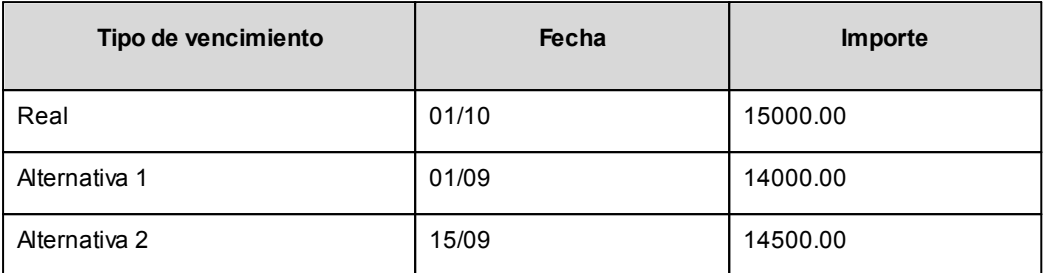

· **Caso 1:**se cobraron \$14000 en cualquier fecha menor o igual al 01/09. En el momento de la cobranza no se generó el comprobante de ajuste, por lo que la cuota quedará con estado 'PENDIENTE' (es menor el cobro al importe real de la factura (\$15000.00)).

Al referenciar esta factura el sistema calculará un ajuste de \$1000. Quedarán imputados a la cuota, en estado 'CANCELADA'.

· **Caso 2:**se cobraron \$14500 en cualquier fecha comprendida entre el 02/09 y el 15/09. En el momento de la cobranza no se generó el comprobante de ajuste, por lo que la cuota quedará con estado 'PENDIENTE' (es menor el cobro al importe real de la factura (\$15000.00)).

Al referenciar esta factura el sistema calculará un ajuste de \$500. Quedarán imputados a la cuota, en estado 'CANCELADA'.

- · **Caso 3:**se cobraron \$13000 en cualquier fecha menor o igual al 01/09. En el momento de la cobranza no se generó el comprobante de ajuste debido a que para efectuar créditos es necesario que la cuota esté totalmente cancelada. Al referenciar el comprobante desde este proceso tampoco se propondrá automáticamente ningún importe.
- · En el caso de no realizar referencia a ningún comprobante, ingrese manualmente el importe a ajustar. Si la factura aún queda con saldo pendiente, los procesos que generan el ajuste automáticamente detectan que ya se le imputó un crédito por cobro en fecha alternativa y no volverán a proponer la generación de este comprobante.

Para más información consulte <u>Emisión de notas de crédito</u>l <sup>soያ</sup>l

#### **Imputación de comprobantes**

Cuando se realiza la imputación de cuotas con fechas alternativas de vencimiento desde el proceso de [Imputación de comprobantes](#page-922-0) también es posible generar los comprobantes de ajustes. **(\*)** 923

**(\*)** Siempre que haya parametrizado el sistema para que genere comprobantes de ajuste al cobrar o imputar comprobantes. Para más información consulte <u>Parámetros de Ventas</u> । 28णै.

# <span id="page-1275-0"></span>Preguntas frecuentes

#### · **¿Cómo genero una factura confechas alternativas de vencimiento?**

Active el parámetro *Genera fechas alternativas de vencimientos* en el proceso <u>Condiciones de venta</u>l ग्ध्यै) y especifique la cantidad de días de plazo entre la fecha original de vencimiento y las fechas alternativas. En el caso de que desee generar descuentos por pronto pago, indique una cantidad de días negativa.

Ingrese en el mismo proceso el recargo / descuento a aplicar para cada fecha alternativa.

Utilice esta <u>condición de venta</u>l □ ଥି en la generación de sus facturas.

#### · **¿Cómo cobro una factura que tiene una fecha alternativa de vencimiento?**

En el proceso <u>Cobranzas</u>| ﷺ el sistema detecta, en base al dia de emisión del recibo, a que fecha corresponde la operación (real de vencimiento, o alguna de sus alternativas) y automáticamente propone el importe correspondiente.

#### · **¿Cómo genero recargos/descuentos por cobro enfechas posteriores/anteriores al vencimiento realde la factura?**

Si existieran diferencias a ajustar por efectuar cobros en una fecha alternativa, el proceso generará automáticamente notas de crédito o débito en el momento de la <u>[cobranza](#page-893-0)</u>l అगेpara ajustar los importes, cancelando de este modo las facturas abonadas.

También es posible generar estos ajustes en un momento posterior, desde los siguientes procesos:

- [Emisión de notas de crédito](#page-801-0) 8021.
- [Emisión de notas de débito](#page-783-0) 784.
- ¿Cómo informo a mi cliente las fechas alternativas de vencimiento de una factura y cuáles son los importes que **debe abonar si efectúa supago enalguna de estas fechas?**

Defina en el formulario de facturación las variables de impresión necesarias para informar estos datos.

Indique a su cliente la posibilidad de consultar esta información a través de **[Tango Nexo](https://bnexo.axoft.com/AYUDA/)**.

· **¿Cómo ingreso fechas alternativas de vencimiento a facturas generadas conanterioridad a la puesta enmarcha?**

Asigne al comprobante una <u>condición de vental (col</u> que genera fechas alternativas de vencimiento desde el proceso <u>Modificación de comprobantes</u> कि बोबी ( e indique los vencimientos en la ventana correspondiente.

También es posible ingresar comprobantes de <u>composición inicial de saldos</u>l <sup>৪৪ଟ)</sup> con fechas alternativas de vencimiento.

· **¿Cómo puedo consultar la deuda de un cliente, teniendo en cuenta las fechas alternativas y sus importes correspondientes?**

Cuenta con las siguientes opciones:

- · Consulta integral del cliente (solapa *Cuenta corriente | Según fechas alternativas*).
- · Ficha **Live** de clientes (solapa *Saldos según fechas alternativas*).
- · Informes:
	- o Cobranzas a realizar.
	- o Deudas vencidas.
	- o Análisis de riesgo crediticio.
- · Consultas **Live**:
	- o Deudas vencidas.
	- o Deudas a vencer.
	- o Cobranzas a realizar.

#### · **¿Cómo informo a las entidades recaudadoras (cobranzas masivas) las fechas alternativas de vencimiento de mis facturas?**

Defina <u>códigos de barra</u>l 263), incluyendo la información necesaria, para indicar la segunda fecha de vencimiento y el recargo/descuento a cobrar en esta fecha.

Indique, en el formulario de impresión de facturas, la palabra de control para imprimir el o los códigos de barra para cada entidad recaudadora.

@PAGO\_ELECTRONICO = código de pago electrónico, código de pago electrónico

Si realiza exportación de facturas a <u>[entidades recaudadoras](#page-908-0)</u> |෨ീ, y sus facturas tienen fechas alternativas de vencimiento, de cada cuota se informan hasta tres fechas de vencimiento, con sus importes correspondientes.

#### · **¿Qué sucede si el cliente abona elimporte originaldel comprobante, enuna fecha alternativa de vencimiento?**

El sistema propone el importe correspondiente a la fecha alternativa (si fuera una fecha posterior, es el importe con su recargo correspondiente) y calcula el ajuste correspondiente a la diferencia.

Al confirmar la operación, el ajuste generado queda imputado a la cuota seleccionada.

Si usted ingresó el importe correspondiente al vencimiento original del comprobante, éste queda con un saldo pendiente equivalente al importe del ajuste imputado.

#### • ¿Cómo indico que deseo condonar los intereses por pago fuera de término a un cliente que abona pasada la fecha **de vencimiento?**

Cuando el sistema propone la generación del ajuste por cobro en fecha alternativa, destilde la opción *Genera* a*justes por cobro en fechas alternativas* en la solapa homónima en el momento de la <u>cobranza</u> .

Quite la marca *genera ajustes* a las cuotas que decida condonar el recargo por fecha alternativa, desde el proceso <u>Modificación de comprobantes</u> किली, para hacerlo de modo definitivo.

## · **¿Si enelmomento del cobro de la cuota no genero el ajuste,puedo realizarlo después?**

Referencie la factura a ajustar desde los procesos <u>Notas de débito</u>l <sup>78</sup>4 o <u>Notas de crédito</u>l 802 (según el ajuste que necesite realizar) o bien puede realizarlos desde <u>Imputación de comprobantes</u>| গ্রহী

#### **¿Cómo cobro interés a facturas vencidas más allá de suúltima fecha alternativa de vencimiento?**

El cálculo de interés por mora se genera a partir de la última fecha de vencimiento.

Por lo tanto, cuando una factura con fechas alternativas de vencimiento genere interés por mora, se incluirá en el cálculo, el ajuste por cobro en fecha alternativa más la mora correspondiente a los días de atraso desde la última fecha de vencimiento hasta el día del efectivo pago.

# Guía de implementación sobre nexo e-Commerce

**Es posible montar una web de pedidos para trabajar no sólo con clientes finales sino también con sus clientes corporativos.**

Para ello necesita integrar **[nexo e-Commerce](http://www.tangonexo.com/e-commerce/)**, que es la tienda de ventas por Internet de **Tango**. Los pedidos registrados en la tienda pueden ser revisados y modificados desde el módulo **Ventas**.

Puede incluir múltiples fotos, descripciones ampliadas, artículos favoritos, lista de deseos, rankings de preferencia u opinión, redes sociales, etc.

Además de contemplar la funcionalidad habitual de una tienda virtual, contempla las siguientes características:

- · Las compras realizadas en la tienda se registran en **Tango** como pedidos para que los remita y facture como lo hace habitualmente.
- · Los productos que tiene en **Tango** se sincronizan automáticamente en su tienda web, actualizando sus correspondientes precios.
- · Los datos de sus clientes habituales también se sincronizan en forma automática junto con sus datos, contactos y direcciones de entrega.
- · Las compras en la tienda pueden ser pagadas en línea, ya que se sincronizan automáticamente las tarjetas de crédito definidas en **Tango**, junto con sus coeficientes y promociones.
- · Manejo de compradores: no cualquier usuario puede comprar para una empresa (ni ver sus precios y descuentos). Un mismo comprador puede comprar para varios clientes, por ejemplo un arquitecto.
- · Puede manejar múltiples direcciones y sucursales de entrega.
- · Puede revisar las compras antes de que se registren como pedido en **Tango**.
- · Los clientes pueden consultar su historial de compras y el estado de cada pedido.

Por otro lado, es posible integrarlo a **nexo Notificaciones** para comunicar el estado del pedido a los clientes y los nuevos pedidos a los responsables de su revisión.

El siguiente esquema le ayudará a comprender el circuito completo:

- [Puesta en marcha](#page-1279-0)l 1280
- [Detalle del circuito](#page-1288-0) | 1289
- [Preguntas frecuentes](#page-1290-0) | 1291

# <span id="page-1279-0"></span>Puesta en marcha

Como primera medida debe organizar la parametrización de su sistema. Luego es conveniente que prepare los productos para que sean exhibidos adecuadamente en su nuevo local en la web.

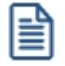

Usted puede subir los datos de su empresa sin necesidad de ajustar su parametrización y sin hacer cambio alguno, y en minutos su tienda estará abierta en la w eb, pero será más efectivo si ajusta la información antes de subir los datos a su espacio en Internet.

A continuación detallaremos los temas que debe revisar y ajustar en caso que sea necesario.

# **Países y provincias**

Cuando un nuevo cliente se registre para comprar en su tienda web, el sistema le solicitará que ingrese sus datos de facturación y dirección de entrega. Entre estos datos será obligatorio que el cliente ingrese su país y provincia.

Verifique que en su empresa **Tango** usted tenga registradas todas las provincias y países que considere que serán necesarios.

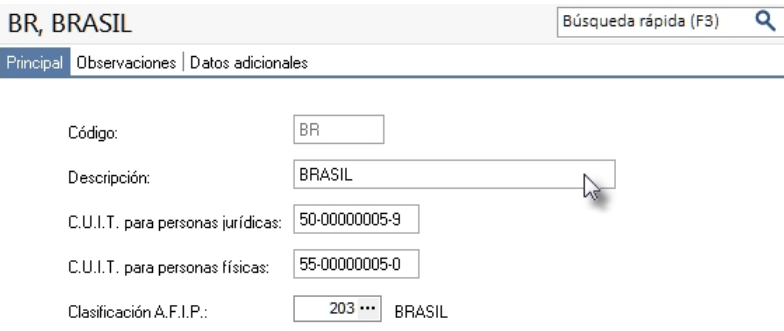

#### Tenga en cuenta:

- · Todas las provincias deben estar vinculadas a su país correspondiente.
- · Sugerimos que no utilice nombres de países y provincias que no lo sean. Por ejemplo; un país llamado "Exterior".

## **País local**

Para registrar datos de clientes locales y clientes del exterior, el sistema necesita tener definido correctamente el país local de su empresa. Verifique en <u>[Parámetros de Venta](#page-271-0)</u>l 272 que la provincia de su empresa posea asociado el país correspondiente.

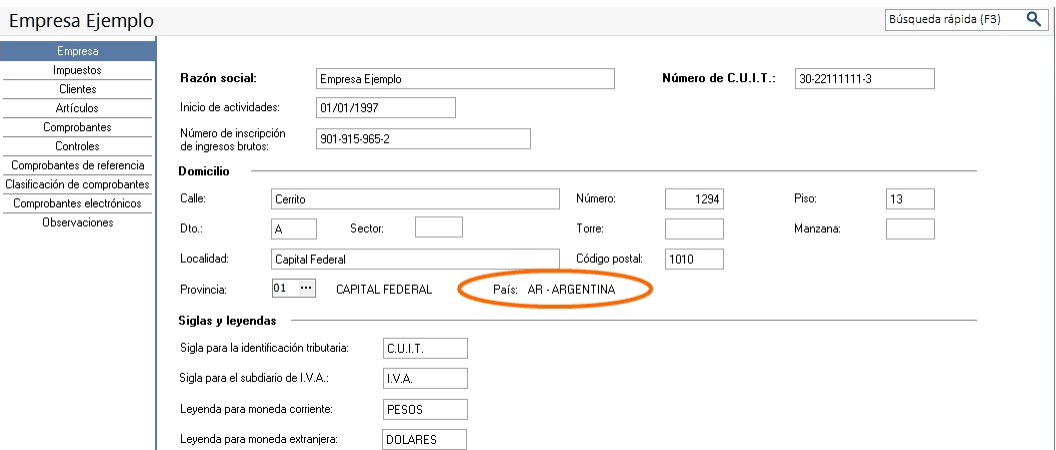

Es necesario que relacione la provincia de su empresa con el país.

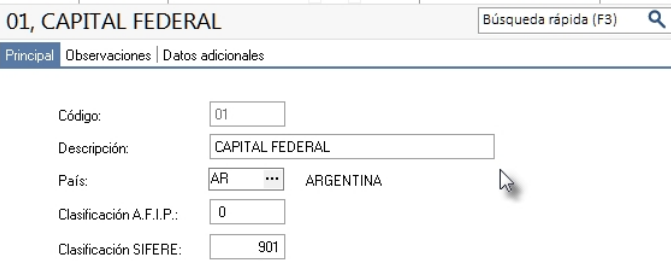

# **Clientes habituales**

Cuando vincule su empresa **Tango** a **nexo e-Commerce** serán sincronizados todos sus clientes habituales en forma automática.

Es posible que en algún caso usted tenga clientes que no desea habilitar para pedidos en la web. También es posible que tenga en **Tango** cuentas corrientes de clientes que ya no utiliza, o más de una cuenta corriente del mismo cliente pero solamente utiliza una de ellas.

Para salvar todos estos casos, ingrese al proceso <u>[Clientes](#page-40-0)</u> I 4 l) tilde el campo *Inhabilitado nexo e-Commerce*.

# **Compradores web de clientes habituales**

En el proceso <u>[Clientes](#page-40-0)</u>| 4वीtilde el campo *Es comprador web,* en la solapa *Contactos* usted indica que ese contacto estará habilitado para realizar órdenes de pedido en la web para ese cliente.

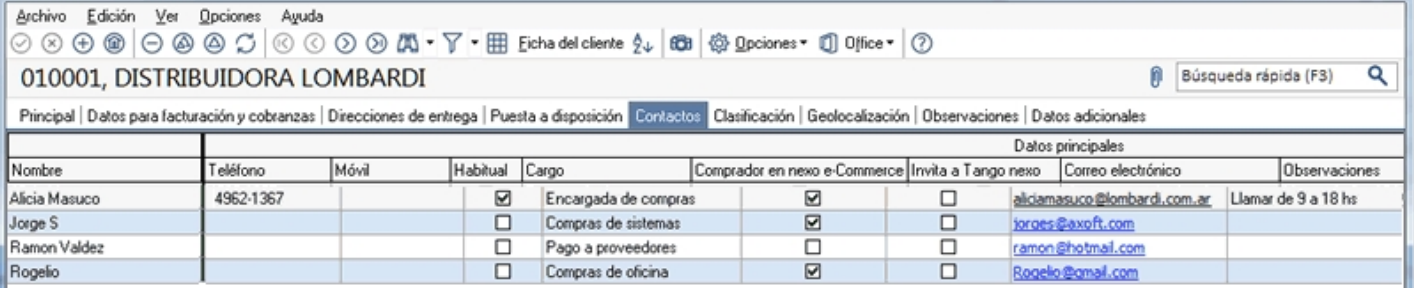

En este ejemplo hay 3 contactos habilitados para comprar para el cliente *Distribuidora Lombardi*. El contacto "Ramón Valdez" no tiene tildado el campo *Es comprador web*, esto significa que si bien es un contacto en la empresa del cliente, no está autorizado a hacer pedidos para ese cliente desde **nexo e-Commerce**.

# **Clientes del exterior**

Si usted tiene clientes en el exterior y están registrados como clientes habituales en **Tango**, debe ingresar la información correspondiente a los campos definidos para el tipo y número de documento en el exterior. Estos datos son importantes para que nuevos compradores web de dicho cliente se registren en **nexo e-Commerce** para hacer pedidos.

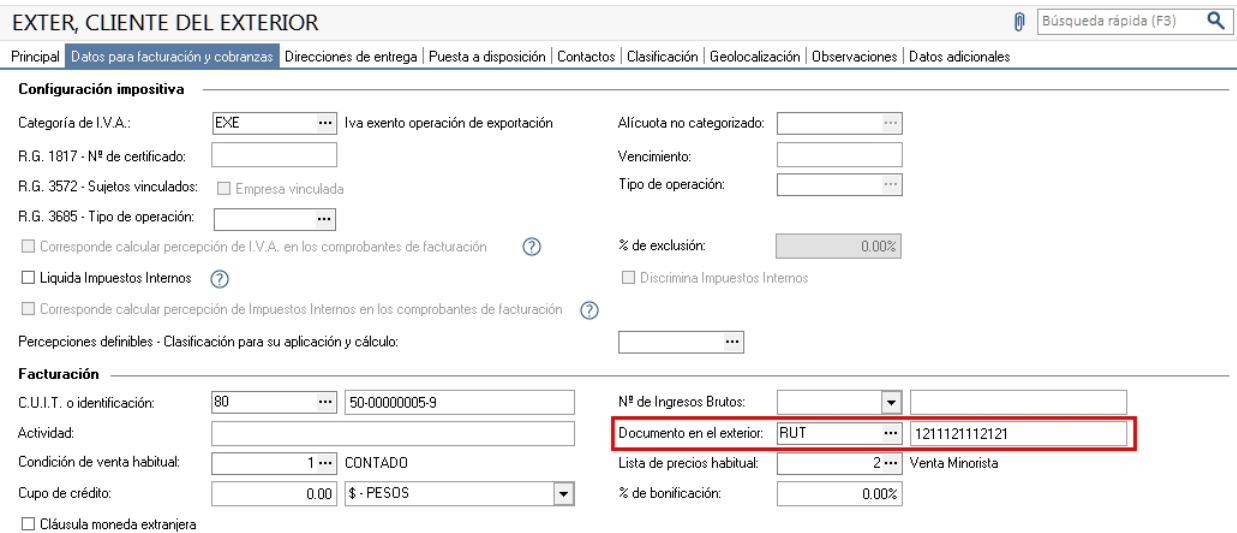

# **Condiciones de venta**

Las condiciones de venta que tenga cargadas en **Tango** se sincronizarán con **nexo e-Commerce** para transformarse en formas de pago. Verifique al menos tener una condición de venta que sea 'Contado', ya que será utilizada para los clientes ocasionales.

# **Vincule empresa Tango con nexo e-Commerce**

Debe vincular su empresa **Tango** con **nexo e-Commerce** en nube. Para esto deberá realizar los pasos indicados en la [puesta en marcha](https://ayudasnexo.axoft.com/arg/nexo_pedidos_puestamarcha.htm) de **nexo e-Commerce** en Internet.

# **Sincronice la información de clientes en nexo e-Commerce**

Al tener vinculada su empresa a **nexo e-Commerce**, todos los clientes registrados en **Tango** son sincronizados con su tienda en la web, incluso los datos de aquellos clientes que están inhabilitados suben a la tienda y podrán ingresar órdenes de pedido.

Durante el proceso de revisión, las órdenes de los clientes inhabilitados indicarán esta situación para que usted decida

si desea habilitar nuevamente a dicho cliente y procesar su pedido, o si decide rechazar su orden de pedido.

Si usted quiere impedir que un cliente pueda hacer pedidos en la tienda web debe utilizar el campo *Inhabilitado para nexo e-Commerce* del proceso <u>Clientes</u>| 45].

Tenga en cuenta que los clientes se sincronizan en **nexo e-Commerce** con su respectiva lista de precios, descuentos y condición de venta que tenga registrada en **Tango**.

Únicamente se sincronizan las listas de precios en moneda local. Los clientes que tengan asignada una lista de precios en moneda extranjera verán los artículos con la leyenda "Llámenos para conocer el precio".

# **Defina la frecuencia de sincronización**

₿

Por defecto el sistema crea una tarea de sincronización cada un minuto, las 24 hs del día los 7 días de la semana. Si necesita modificar dicha frecuencia ingrese al **Administrador general** de **Tango**, y acceda a la opción *Servicios*.

Haga clic derecho sobre *Servicio nexo e-Commerce*, en el menú contextual desplegado acceda a *Tareas de sincronización para nexo e-Commerce*. Desde dicha opción podrá configurar una frecuencia nueva y asociarla a la empresa con la que está trabajando. Tenga en cuenta que usted puede crear múltiples frecuencias, para luego asociarlas a su empresa en el momento oportuno.

# Configuración de listas de precios

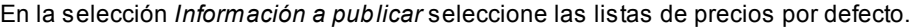

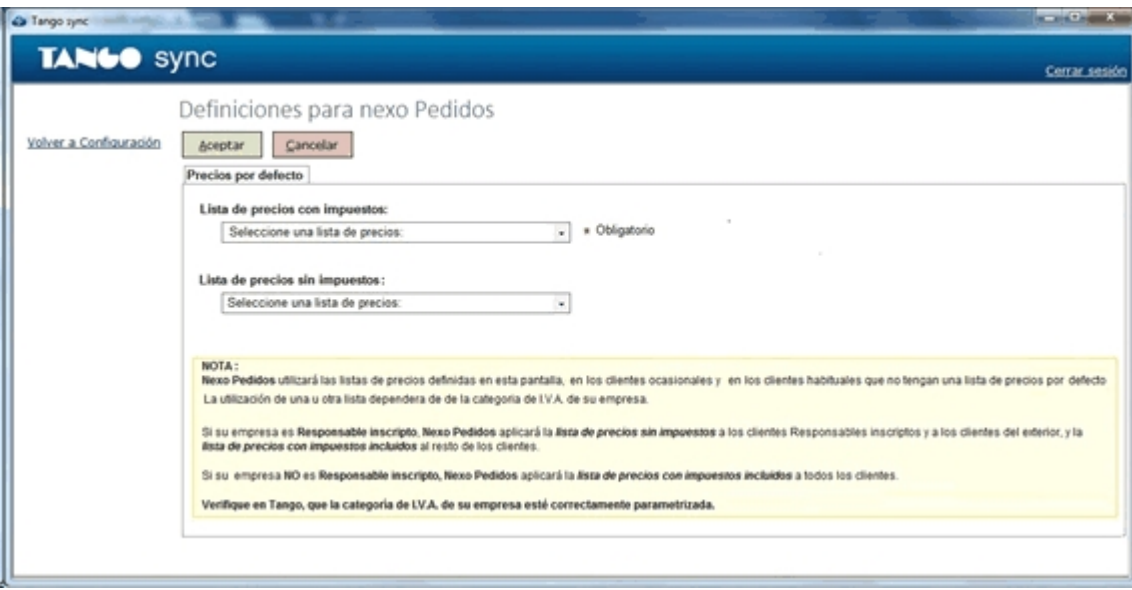

El sistema necesita dos listas de precios por defecto para aquellos artículos que estén definidos para ser sincronizados con **nexo e-Commerce**:

*Lista de precios con impuestos incluidos:* será utilizada para presentar precios a consumidores finales y

monotributistas.

*Lista sin impuestos incluidos:* será utilizada para presentar los precios a responsables inscriptos y exentos.

Estos precios serán utilizados por la tienda web para presentar los precios a clientes ocasionales, consumidores finales y/o empresas, según corresponda.

También se subirán automáticamente a su tienda web las listas de:

- · **Países, provincias y rubros comerciales:**estos datos son utilizados para la registración de clientes y de direcciones de entrega.
- · **Clientes habituales:**con sus correspondientes direcciones de entrega y sus listas de precio con descuentos y precios por cliente, en caso que los tengan.

# Configuración de la sincronización de stock

En la solapa *Stock* de **Tango Sync** indique cómo desea que sea comporten en la nube los artículos que llevan stock.

*Control de artículos sin stock en órdenes de pedido:* este campo indica cómo se comportaran los artículos en nube cuando no tengan stock, siendo sus opciones las siguientes:

- · **Criterio aplicado en Tango:**permite incluir en órdenes de pedido artículos que en **Tango** puedan descargar stock en negativo, incluso cuando no tengan stock disponible. Este es el valor por defecto.
- · **Ningún artículo permite stock en negativo:**solamente se podrán incluir en ordenes de pedido los artículos que tengan stock disponible.
- · **Todos los artículos permiten stock en negativo:**se podrán incluir en ordenes de pedido todos los artículos, tengan o no stock disponible.
- · **Criterio aplicado en Tango en el alta pero editable en nube:**similar a la opción 'Criterio aplicado en Tango' ya que permite incluir artículos que en **Tango** estén parametrizados para que descarguen stock en negativo, con la diferencia de que finalizado el alta del artículo, el administrador de **nexo e-Commerce** podrá cambiar esta configuración.

*Acción por bajo nivel de stock:* este campo permite indicar la acción a realizar cuando el artículo alcance la cantidad mínima de stock definida para dicho producto. Las opciones son 'Deshabilitar el botón comprar' o 'No publicar el producto'.

La opción seleccionada podrá ser aplicada solamente a los nuevos artículos dados de alta o a los artículos ya sincronizados y disponibles en la tienda.

Valores por defecto para información de stock en la publicación del artículo: indique si desea que en la publicación de los artículos se presente la leyenda "Stock disponible" o "Sin stock", según sea el caso. También podrá elegir si se muestra la cantidad de stock disponible.

Estos campos definen el valor por defecto para el alta del artículo. Posteriormente, el administrador podrá cambiar esta configuración en el administrador de productos de **nexo e-Commerce**.

# Selección de los artículos a publicar

Seleccione los productos que desea publicar en su tienda web utilizando los siguientes campos disponibles en el proceso Artículos del módulo **Stock**:

*Sincronizar este artículo:* indique si los datos del artículo suben a su tienda web en **nexo e-Commerce**. Tenga en cuenta que el artículo no será exhibido a los clientes y será visible únicamente por el administrador, salvo que se tilde la próxima opción.

*Artículo publicado en la tienda:* este campo indica si el articulo será publicado en **nexo e-Commerce**. Se recomienda activar este campo luego de poner las fotos y descripciones del artículo.

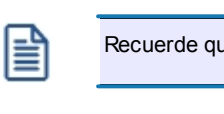

e para exhibir sus artículos adecuadamente, necesita agregarles fotografías y descripciones detalladas.

Puede hacer más rápido el proceso de selección de artículos a sincronizar y publicar, utilizando la actualización masiva de artículos.

Los artículos que llevan stock en **Tango** subirán a **nexo e-Commerce** con su stock disponible. Recuerde que necesita seleccionar al menos un depósito para que sincronice su stock con **nexo e-Commerce**.

Verifique que la unidad de venta de los artículos seleccionados sea la que usted desea utilizar en la toma de pedidos.

# Control de stock en nexo e-Commerce

Los artículos que llevan stock en **Tango** se sincronizan con **nexo e-Commerce** con su stock disponible. Para terminar de implementar el circuito de **nexo e-Commerce** realice los siguientes pasos:

- · Seleccione los depósitos a sincronizar.
- · Seleccione los artículos que llevan stock y que desea publicar.
- · Parametrice la [solapa Stock de Tango Sync](https://ayudasnexo.axoft.com/arg/nexo_pedidos_definfoapublicar.htm#SincStock).
- · Ajuste los parámetros de stock en el [Administrador de productos de nexo e-Commerce](https://ayudasnexo.axoft.com/arg/nexo_controlstock.htm).

È

Para controlar con precisión el stock disponible en su tienda virtual, evalúe la posibilidad de tener un depósito exclusivo para utilizar desde **nexo e-Commerce**.

Recuerde que en **nexo e-Commerce** el stock se lleva en unidades de venta y no en unidades de stock.

# Pago en línea con tarjeta de crédito

Una vez que la puesta en marcha de **nexo e-Commerce** ha sido completada, y tomando el caso de que en **Tango** no estén definidas las tarjetas de crédito que serán usadas en **nexo e-Commerce**, pasaremos a exponer los pasos necesarios para implementar el pago en línea con tarjeta de crédito.

# **SPS - Decidir**

Para el pago en línea con tarjeta de crédito se debe habilitar el método de pago [SPS - Decidir](http://www.decidir.com.ar./funciona.html) desde el *Administrador* de **nexo e-Commerce**, donde además se deben configurar algunos parámetros necesarios para realizar transacciones con este "gateway" (o "pasarela") de pagos. Los mismos se detallarán en el punto <u>Parámetros de SPS - Decidir</u>| ﷺ

Los pasos a seguir son:

- 1. Contratar el servicio de procesamiento de pagos con tarjeta de crédito de *SPS Decidir*. Para ello acceder al sitio [http://www.decidir.com.ar.](http://www.decidir.com.ar)
- 2. Para el alta del servicio, debe informar los siguientes datos:

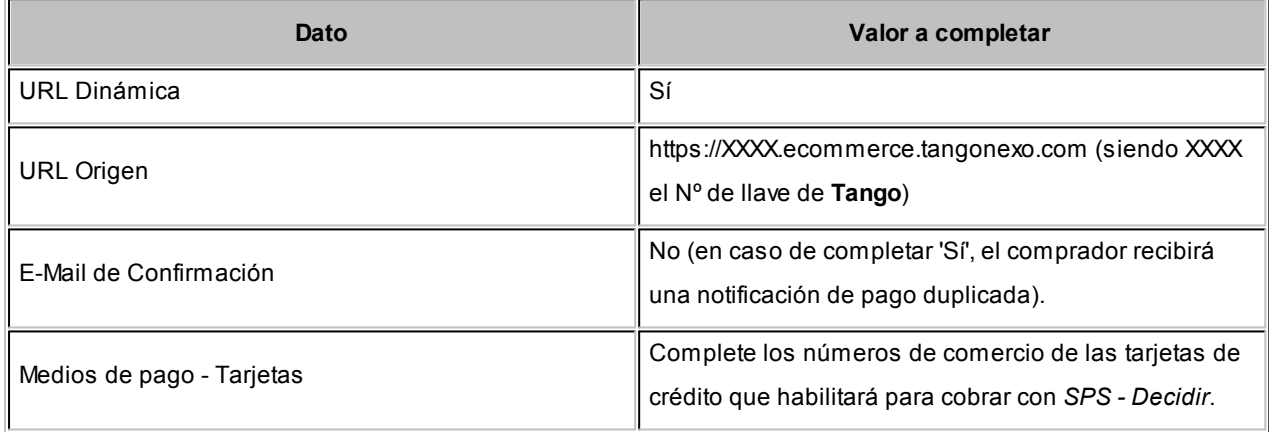

- 3. Una vez dado de alta el comercio, debe solicitar a *SPS Decidir* los siguientes datos:
	- a) Código de comercio.
	- b) Clave para generación de hash.
	- c) Usuario y contraseña (provisoria) para ingresar al *Sitio de Administración Online* de *SPS Decidir* o *SAC*.

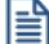

**Importante: tenga en cuenta que la contraseña de ingreso al SAC proporcionada por** *SPS - Decidir* **es provisoria, se sugiere modificar la misma por cuestiones de seguridad.**

d) Usuario y contraseña (provisoria) para WebService de *SPS - Decidir*.

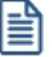

**Importante: tenga en cuenta que la contraseña para WebSevice proporcionada por** *SPS - Decidir* **es provisoria, se sugiere modificar la misma por cuestiones de seguridad.**

- 4. Acceda al *Sitio de Administración Online de SPS Decidir* ingresando la URL<https://sps.decidir.com/SAC> en su navegador web.
- 5. Dentro del panel de administración del *SAC*, cambie la contraseña de ingreso al *SAC* en el menú *Administración | Cambiar Contraseña* y la contraseña para WebService en el menú *Administración | Cambiar Contraseña WebService* (ésta última será de 32 caracteres).

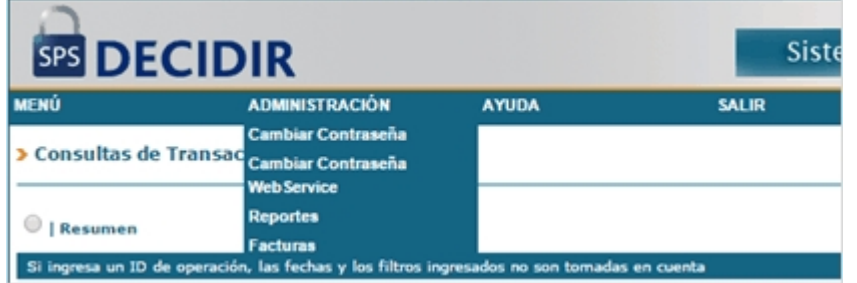

6. Envíe a *SPS - Decidir* las plantillas personalizadas para **nexo e-Commerce**. Las mismas están compuestas por varios archivos que definen el diseño de los e-mails enviados por *SPS - Decidir* y de las páginas para ingreso de datos de tarjeta y resultado de la transacción. Estas plantillas están incluidas en un archivo comprimido (formato ZIP), disponible en la sección *Descargas* de la [Zona de soporte](https://zonasoporte.axoft.com/bienvenida).

# **Parametrización en Tango**

## **Tarjetas de crédito**

Debe definir las tarjetas de crédito que desee tener disponibles en **nexo e-Commerce**. Se requiere que dichas tarjetas tengan al menos un plan de tarjeta asociado. Puede definir coeficientes de recargo financiero generales y/o particulares que serán sincronizados y aplicados en los pagos en línea.

Para definir una tarjeta de crédito en **Tango** siga los siguientes pasos:

- 1) Dar de alta los Hosts de tarjeta a los que se conectará *SPS Decidir*.
- 2) Dar de alta los Planes de tarjeta que serán asociados a éstas.
- 3) Dar de alta las Tarjetas de crédito que serán habilitadas por el comercio para operar con *SPS Decidir*, evitando la superposición de planes (en relación a los rangos de cuotas definidos en cada uno).
	- o Defina los planes que estarán habilitados tildando la opción *Habilitados en nexo e-Commerce*. Tenga en cuenta que la bonificación del plan no está disponible en la tienda.
	- o Cuenta con la posibilidad de ingresar coeficientes generales con su correspondiente fecha de vigencia.
	- $\circ$  En caso de ser necesario, puede definir coeficientes particulares para los planes habilitados.

# **Promociones**

Sólo serán sincronizadas aquellas Promociones de tarjeta cuyos descuentos o recargos se apliquen en el resumen del cliente. Si ya existían promociones de este tipo, las mismas se sincronizarán automáticamente. De lo contrario, se irán sincronizando a medida que se den de alta en **Tango**.

# **Terminal POS**

Dar de alta una Terminal POS de tipo 'SPS - Decidir'.

- · Ingrese el código de comercio otorgado por *SPS Decidir* en la solapa *Principal* (será sincronizado y usado en cada transacción).
- · Seleccione como tipo de terminal, la opción 'SPS Decidir'.
- · Agregue los hosts a los que se conectará según las tarjetas con las que operará en la tienda.
- · Desde la solapa *Tarj etas habilitadas*, agregue las tarjetas con las que desee operar, indicando el código *SPS - Decidir* y su correspondiente Host.

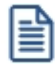

Tenga en cuenta que los códigos de comercio no son requeridos para las transacciones, ya que éstos serán informados a *SPS - Decidir* al contratar el servicio.

## **Condiciones de Venta**

Para procesar órdenes de pedido con pago en línea, debe tener dada de alta una <u>Condición de vental no</u>ª que no calcule interés. Dicha condición será necesaria durante la configuración del método de pago en el *Administrador* de **nexo e-Commerce**.

## **Artículo para recargo financiero**

Si en sus operaciones se va a calcular un recargo financiero, es necesario dar de alta un Artículo de tipo simple, que no lleve stock y que no sea remitible para configurarlo como 'Artículo para recargo financiero' en los parámetros de [Revisión](#page-403-0) de **nexo e-Commerce**. Este artículo reflejará el importe del recargo en el pedido. 404

# <span id="page-1287-0"></span>**Parámetros de SPS - Decidir**

En el menú *Configuración | Tango | SPS - Decidir* del *Administrador* de la tienda, debe:

1. Revisar que el código de comercio definido en la Terminal POS 'SPS - Decidir' se haya sincronizado

correctamente.

- 2. Ingresar la clave para la generación del hash de validación (de 36 caracteres, proporcionada por *SPS - Decidir*).
- 3. Definir el tiempo de espera para pagos en línea, correspondiente al tiempo en minutos durante el cual el pago quedará pendiente hasta recibir la confirmación o el rechazo del pago. Se recomienda dejar el valor por defecto de 25 minutos.
- 4. Seleccionar la condición de venta que será usada cuando el método de pago sea 'Tarjeta de crédito'.
- 5. Ingresar el usuario del Web Service (proporcionado por *SPS Decidir*).
- 6. Ingresar la contraseña del Web Service (de 32 caracteres, definido en el *Sitio de Administración On-Line* de *SPS - Decidir* o *SAC*).
- 7. Tildar la opción 'Definir como único método de pago disponible' en caso que desee que todas las órdenes de pedido deban ser pagadas en línea con tarjeta de crédito. Tenga en cuenta que activando esta opción, la tienda mostrará los precios de los artículos con impuesto incluido, sin importar la categoría de I.V.A. de los clientes. Es importante aclarar que si en **Tango sync** no está definida una Lista de precios con impuestos, no será posible ingresar órdenes de pedido en la tienda.
- 8. Dejar el *Último Nº de transacción* en cero si nunca realizó una operación o definir el último número enviado a *SPS - Decidir* si ya realizó alguna operación anteriormente.
- 9. Habilitar el método de pago *SPS Decidir* para que esté disponible en el sitio durante la confirmación de la orden de pedido.

≣

Si la facturación del pedido originado por una orden pagada en línea calcula percepciones o impuestos internos, podría existir una diferencia entre el total de la factura y el total del pago.

# <span id="page-1288-0"></span>Detalle del circuito

# **Convertir las órdenes recibidas en pedidos Tango**

Los pedidos recibidos desde su tienda web se revisan y procesan mediante el proceso <u>[Revisión nexo e-Commerce](#page-403-0)</u>l <sub>ªº</sub>4 Consulte la ayuda correspondiente para más información.

# **Circuito completo de operación**

Luego de vincular su empresa **Tango** con **nexo e-Commerce** en la nube, sincronizar los datos (articulos, precios, clientes, compradores, etc.), personalizar y parametrizar el funcionamiento de su tienda en la web (logo, colores del sito, y otros parámetros del administrador de **nexo e-Commerce**), estará en condiciones de trabajar en base al circuito de toma de pedidos de **nexo e-Commerce**.

La forma de trabajar sería la siguiente:

- 1) El cliente entra al sitio web de su empresa, accede a la opción de pedidos (**nexo e-Commerce**) y selecciona los productos que desea comprar, realizando el proceso confirmación del pedido donde indicará la dirección de envío y la forma de pago preferida.
- 2) La orden de pedido 'Ingresada' es informada por correo electrónico al cliente y a la empresa. Cuando la orden baja a tierra cambia su estado a 'Recibida'. Si la orden es pagada en línea, los datos del pago también son informados al cliente y a la empresa. Esta orden no bajará a tierra hasta que el estado del pago sea 'Autorizado' o 'Pagado'.
- 3) En el proceso <u>Revisión nexo e-Commerce</u>l «¤lde **Tango** aparece el pedido ingresado por el cliente desde su tienda en la web.

Si lo desea podrá revisar e incluso editar la orden antes de convertirla en un pedido **Tango**. Al convertir la orden en un pedido su estado en **nexo e-Commerce** pasará a 'En proceso'.

Tenga en cuenta que usted podrá rechazar una orden y no convertirla en pedido, en dicho caso la orden de pedido en nube mostrará el estado 'Rechazada'. Si la orden incluye un pago en línea con tarjeta de crédito, deberá anular o devolver totalmente la transacción desde el *Sitio de Administración Online de SPS - Decidir* ingresando a<https://sps.decidir.com/SAC>, y posteriormente cambiar el estado del pago ingresando a *Ventas | Pagos* en el *Administrador* de la tienda.

- 4) Luego de convertir la orden en un pedido, este estará listo para facturar y remitir. Cuando realice estas operaciones y el pedido quede totalmente remitido y facturado, en nube cambiará su estado a 'Finalizada'. Si se factura y/o remite en forma parcial, la orden de pedido en nube mantendrá el estado 'En proceso'.
- 5) En caso que usted cierre un pedido que no fue totalmente facturado o remitido en **nexo e-Commerce**, cambiará su estado a 'Finalizada'**\***.

\* La orden fue finalizada sin que fuera totalmente remitida y/o facturada.

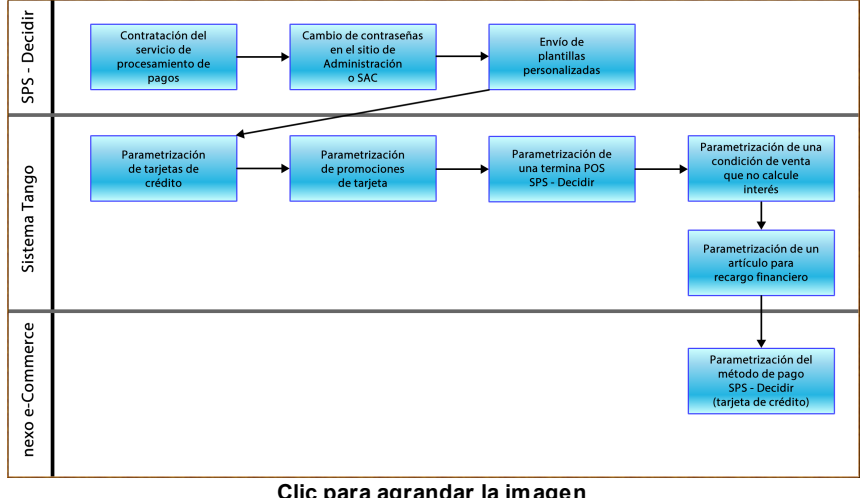

## **Circuito de pago con SPS - Decidir**

#### **Clic para agrandar la imagen**

- 6) Si está utilizando el método de pago *SPS Decidir*, se recomienda cerrar los lotes de transacciones (en el *Sitio de Administración Online* de *SPS - Decidir* o *SAC*,<https://sps.decidir.com/SAC>) antes de generar los recibos, para obtener los números de lote de las mismas.
- 7) Si la orden incluye un pago en línea, podrá consultar los datos de dicho pago durante la [Revisión de nexo e-](#page-403-0)**[Commerce](#page-403-0)! ﴿ الله عنه الله عنه الله عنه الله عنه الله عنه الله عنه الله عنه الله عنه الله عنه الله عنه الله عن ا**

*Tango nexo | Pedidos | Pagos*.

Posteriormente podrá indicar en el *Administrador* del sitio que el recibo ha sido generado y cambiar el estado de los pagos según corresponda.

# <span id="page-1290-0"></span>Preguntas frecuentes

## · **¿Que datos se sincronizan?**

**Tango** sincronizará hacia la web de pedidos la siguiente información: artículos, clientes, listas de precios, bonificaciones, precios por cliente, descuentos articulo-cliente, países, provincias y rubros comerciales.

#### · **¿A la webde pedidos subenautomáticamente todos los artículos cargados enTango?**

Usted podrá seleccionar los productos que desea publicar en la tienda de pedidos web. Los artículos a publicar deberán ser del tipo venta o de compra/venta, y la configuración se realiza desde el proceso Artículos del módulo **Stock**.

#### · **¿Cómo defino la gráfica y leyendas para cada artículo?**

La información de los artículos que sube a la tienda web corresponde a código de producto y descripción. Desde el *Administrador de artículos* de **nexo e-Commerce** podrá agregar fotos y descripciones para cada uno de los productos.

#### · **¿Conqué precios se publicanlos productos?**

Para los clientes ocasionales se sincronizaran dos listas de precios:

- · Una lista con impuestos incluidos; que servirá para presentar los precios a los consumidores finales.
- · Una lista de precios sin impuestos; que servirá para presentar los precios a los clientes responsables inscriptos.

Sus clientes habituales en **Tango** verán los precios según la lista que tengan registrada y sus respectivos descuentos.

En **nexo e-Commerce** los precios de las listas se sincronizan con todos los decimales, pero al momento de presentar el precio al cliente, serán redondeados a dos decimales.

Tenga en cuenta que únicamente serán sincronizadas las listas de precios en moneda local.

#### · **¿Cómo hago para identificar a cada cliente ennexo e-Commerce?**

Para que un contacto esté habilitado para hacer pedidos en la web de pedidos, debe tildar el campo *Es Comprador web* . en el proceso [Clientes](#page-55-0)| 56. De esta manera, sólo los contactos habilitados como *compradores web* del cliente podrán realizar compras para dicho cliente, con los precios y descuentos correspondientes.

· **¿Sólo los clientes habituales puedencomprar enmitienda web?**

Todo el mundo puede comprar en su tienda web. Cuando un nuevo cliente realiza un pedido en su tienda virtual, el sistema lo invitará a registrarse, verificando que el número de C.U.I.T. o documento no coincida con uno de sus clientes habituales. En el caso en que alguno de estos datos ya estén registrados lo considerará un cliente habitual, y esperará su autorización en **Tango**.

#### · **¿Cómo llegana Tango las órdenes de pedidos que se hacenenla tienda web?**

Las órdenes de pedido realizadas en la web bajarán a **Tango** para convertirse en pedidos.

Desde el proceso <u>[Revisión de nexo e-Commerce](#page-403-0)</u>l 404 podrá administrar las órdenes de pedido hechas en la web y procesarlas para convertirlas en pedidos **Tango**. Las órdenes de pedidos realizadas por clientes habituales ingresan en el sistema como pedidos asociados a dicho cliente.

En las órdenes de pedidos realizadas por clientes no habituales, usted podrá decidir si desea dar de alta al cliente como un nuevo cliente habitual o si ingresar el pedido a cliente ocasional.

· **Una vez ingresado elpedido enTango ¿se informa al cliente que ya estamos preparando supedido?**

Sí, el comprador web recibirá notificaciones vía e-mail y además podrá ver el detalle de su orden de pedido. También se le informará cuando se remite y facture dicho pedido.

• ¿Qué sucede cuando alguno de los artículos de la tienda web no tiene un valor asignado en la lista de precios?

Cuando un artículo no tiene precio en la lista correspondiente el comprador web verá la leyenda "Llame para preguntar precio". Los artículos que tengan esta particularidad no podrán ser cargados en el carrito de compras.

## · **¿Cómo hago para que uncliente habitualno pueda realizar compras enla tienda web?**

Todos sus clientes habituales se sincronizan con la tienda web, pero usted puede indicar que alguno de ellos estén inhabilitados para realizar pedidos en tienda web. Para ello, tilde el campo *Inhabilitado nexo e-Commerce* en el proceso [Clientes](#page-40-0) . 41

#### · **EnTango tengo clientes que estáninhabilitados ¿Qué sucede conesos clientes enla webde pedidos?**

En la tienda web los clientes inhabilitados en **Tango** serán iguales que los clientes habilitados, y podrán realizar órdenes de pedido. Pero al intentar procesar sus órdenes para convertirlas en pedidos de **Tango** serán rechazadas. Usted debe decidir si desea habilitar nuevamente a ese cliente, o si rechaza la orden de pedido.

• ¿Cómo hago para que las órdenes de pedido de un cliente con múltiples cuentas corrientes se relacionen con una **cuenta enparticular?**

En **Tango** usted puede tener definidas varias cuentas corrientes para un mismo cliente, pero sólo trabaja con una de esas cuentas. En ese caso usted debe registrar los e-mails de los compradores web en la cuenta corriente del cliente que está activa.

· **Si el cliente se arrepiente de sucompra ¿Cómo anula supedido?**

El comprador web podrá agregar y/o quitar artículos de su carrito de compras hasta el momento de confirmar su pedido. Si se arrepiente luego de confirmar la compra y desea anular su orden de pedido, deberá contactarse por teléfono o e-mail para solicitar su anulación.

# · **Quedaronórdenes conestado 'Observadas' que no pudieronser procesadas ¿Qué debo hacer para procesar esas órdenes?**

Una orden queda en estado 'Observada' después de la revisión, generalmente por stock insuficiente, cliente inhabilitado, talonario de pedido finalizado, y otras situaciones similares. Si el problema es la falta de stock usted puede hacer un ingreso de stock o una transferencia entre depósitos, para luego volver a procesar.

En otros casos, debe abrir la orden de pedido e intentar procesar el pedido desde allí. Desde el proceso de Pedidos podrá decidir cómo resolver la situación que generó la observación, de la misma manera que lo hace con un pedido propio de **Tango**.

## · **Enunpedido ¿Puedo reemplazar unartículo por otro?**

Es el caso de, por ejemplo, un cliente que realiza una orden con un producto que no existe en stock, por lo que se llega a un acuerdo para reemplazarlo con otro artículo similar.

En este caso, al procesar la orden en la revisión quedará observada por stock insuficiente. Edite la orden desde <u>Revisión de nexo e-Commerce|</u> 404) y reemplace el producto sin stock por el producto acordado con el cliente.

Al finalizar la edición, escriba un comentario explicando qué productos fueron intercambiados, los motivos y demás consideraciones necesarias. Dicho mensaje será presentado al comprador al consultar su orden en **nexo e-Commerce**, y también será enviado por e-mail al comprador mediante las notificaciones.

## · **¿Por qué no está disponible elmétodo de pago contarjeta de crédito sitengo SPS - Decidir habilitado?**

El método de pago con tarjeta de crédito no estará disponible durante la confirmación de la orden si:

- · El método de pago *SPS Decidir* no está habilitado.
- · La tienda no tiene sincronizada al menos una tarjeta con un plan de cuotas.
- · El carrito usa una lista de precios sin I.V.A.

## · **¿Dónde puedo ver los datos de los pagos efectuados ennexo e-Commerce?**

Los datos de los pagos están disponibles en:

- · El menú *Ventas | Pagos del Administrador* de **nexo e-Commerce**.
- · El sitio de *Administración Online* de *SPS Decidir* o *SAC* [\(https://sps.decidir.com/SAC](https://sps.decidir.com/SAC)).
- $\bullet\,$  Los procesos de <u>Revisión</u> 404 de **nexo e-Commerce**.
- · La consulta **Live** *Tango nexo | e-Commerce | Pagos*.

Tenga en cuenta que las operaciones de anulación, devolución y cierre de lote sólo se podrán realizar desde el

sitio de *Administración Online* de *SPS - Decidir*.

#### · **¿Por qué hay promociones de tarjeta que no estándisponibles enla tienda?**

La tienda sólo tendrá disponibles las promociones de tarjeta habilitadas y cuyo descuento o recargo se aplique en el resumen del cliente.

## **Stock en nexo e-Commerce**

#### · **¿Enqué momento se sincroniza el stock de Tango connexo e-Commerce?**

Cada vez que en **Tango** se modifique el stock real o comprometido de un artículo en alguno de los depósitos que sincronizan su stock con **nexo e-Commerce**, se generará una tarea de sincronización de stock.

De esta manera, al facturar y remitir, al realizar recepciones de stock, cuando existan bajas por rotura o pérdida, por los movimientos de stock entre depósitos que sincronizan y no sincronizan, notas de crédito que devuelven stock y demás situaciones que afecten el stock se generarán tareas de sincronización de inventario de los artículos involucrados.

#### · **¿Cómo se calcula el stock disponible que es utilizado ennexo e-Commerce?**

El stock disponible en **nexo e-Commerce** es igual a:

el stock del artículo en los depósitos que sincronizan con **nexo e-Commerce**

#### *menos*

el stock comprometido en los depósitos que sincronizan con **nexo e-Commerce**

#### *menos*

las cantidades de dicho artículo en órdenes de pedido recibidas

#### *menos*

las cantidades de dicho artículo en órdenes de pedido ingresadas

#### *menos*

las cantidades del artículo que en pedidos no aprobados que hayan nacido de una orden de **nexo e-Commerce**.

· En Tango ingreso un stock de 100 unidades de un artículo sincronizado con nexo e-Commerce, pero en el **administrador de productos de nexo e-Commerce veo que sustock disponible es de 50.¿Por qué?**

Ese tipo de errores pueden aparecer, por ejemplo, en aquellos casos en que en **Tango** usted cargue su artículo en unidades, pero cuando lo vende lo hace en packs de dos unidades, ya que en **nexo e-Commerce** el stock se presenta en unidades de venta.

· Si durante la revisión rechazo una orden de pedido, ¿en nexo e-Commerce se recupera el stock disponible de los **artículos de dicha orden?**

Sí. Cuando se rechaza una orden de pedido en el proceso de revisión, se sincroniza el stock de los artículos involucrados para que estos recuperen su stock disponible en **nexo e-Commerce**.

. ¿Que sucede con el stock disponible en nexo e-Commerce cuando convierto la orden de pedido en un pedido **Tango?**

Si utiliza un perfil que compromete stock al momento de convertir una orden en un pedido **Tango**, se sincronizará el stock de los artículos del pedido que llevan stock en **Tango**.

- 
- . Si utilizo un perfil que no compromete stock al convertir una orden en un pedido... ¿Que sucede con el stock **disponible enmitienda web?**

Si al convertir una orden en un pedido utiliza un perfil que no compromete stock, el inventario de los artículos de dicho pedido se actualizará recuperando el stock involucrado en dicho pedido.

· Si al convertir una orden en un pedido asignado a un depósito que no sincroniza su stock con nexo e-Commerce. **¿Qué sucede conel stock ennexo e-Commerce?**

En este caso en su tienda web no se modificará el stock que había consumido la orden.

· Si en Tango convierto una orden en un pedido, y cambio algunas cantidades de algún artículo o reemplazo un **producto por otro.¿Cómo afecta esto al stock de mitienda web?**

Usted puede realizar todos los cambios que desee al convertir una orden de pedido en un pedido **Tango**. Al grabar el pedido se sincronizará el stock de todos los artículos de dicho pedido y también el stock de todos los artículos que estén en la orden y no estén en el pedido. De esta manera se garantiza que el stock de todos los artículos involucrados sea correctamente sincronizado hacia **nexo e-Commerce**.

· **¿Qué sucede conel stock disponible enmitienda websi convierto la ordenenunpedido no aprobado?**

En este caso el sistema asume que dicho pedido será aprobado en algún momento, y que cuando ello suceda existirá stock disponible para cumplir con ese pedido, por lo tanto reserva el stock necesario para cumplir con el pedido sin afectar el stock comprometido del artículo.

· **Tengo que modificar una orden de pedido, agregando artículos y modificando cantidades. ¿Como afectará esto al stock disponible ennexo e-Commerce?**

Cualquier modificación en un pedido que compromete stock se reflejará automáticamente en su tienda web gracias a la sincronización del stock, por lo tanto usted puede modificar cualquier pedido y **nexo e-Commerce** reflejará los cambios realizados.

· **Siinhabilito undepósito que sincroniza connexo e-Commerce.¿Qué sucede conel stock enmitienda web?**

La habilitación o deshabilitación del depósito funciona exclusivamente en **Tango** (o sea, para "tierra").

Por más que un depósito no esté habilitado en **Tango**, seguirá sincronizando su stock con **nexo e-Commerce** salvo que el mismo tenga destildado el campo *Sincroniza con nexo e-Commerce*.

· **Inicialmente marqué sólo un depósito para que sincronizara con nexo e-Commerce, pero tengo más depósitos definidos en Tango y quisiera agregarlos al proceso de sincronización. ¿Puedo agregar estos depósitos para que tambiénsincronicensustock?**

Usted puede sincronizar o desincronizar depósitos cuando desee. Tenga en cuenta que, al hacerlo, se programará una sincronización de stock de cada uno de los artículos que existen en dichos depósitos. Si en los depósitos existen muchos artículos, es recomendable hacer esto fuera del horario crítico de ventas en la tienda web.

· Un cliente me avisa que no desea las próximas entregas de lo que falta remitir de un pedido originado en nexo e-Commerce, por lo tanto lo cierro en Tango. ¿Cómo hago para recuperar ese stock que no voy a remitir como stock **disponible ennexo e-Commerce?**

El sistema automáticamente sincronizará el stock de todos los artículos que cambiaron su cantidad

comprometida, por lo tanto en **nexo e-Commerce** automáticamente se recuperara el stock.

• En mi tienda en la web deseo que cuando no tenga stock de un artículo no se lo pueda comprar, sin importar si el **producto enTango está parametrizado para que pueda descargar stock ennegativo.¿Qué debo hacer?**

Debe seleccionar la opción 'Ningún artículo permite stock en negativo' del campo *Control de artículos sin stock en ordenes de pedido* de **Tango Sync**. Caso contrario, puede seleccionar la opción 'Todos los artículos permiten stock en negativo' para que los clientes puedan seguir comprando aunque no tenga unidades en stock y sin importar la parametrización en **Tango**.

• En mi tienda en la web deseo parametrizar la descarga de los artículos en referencia al stock disponible de la **misma manera que lo tengo configurado enTango.¿Qué debo hacer?**

Debe seleccionar la opción 'Criterio aplicado en Tango' del campo *Control de artículos sin stock en ordenes de pedido* de **Tango Sync**.

· **Enmitienda enla webdeseo manejar manualmente (artículo por artículo) cuando permito comprar con y sin stock. ¿Qué debo hacer?**

Seleccionando la opción 'Criterio aplicado en Tango en el alta pero editable en nube' del campo *Control de artículos sin stock en ordenes de pedido* de **Tango Sync**, usted sincronizará en su tienda web la parametrización del compartamiento de artículos según su stock comprometido, tal como está definido en **Tango**. Pero desde el Administrador de artículos de **nexo e-Commerce** usted podrá configurar el comportamiento de cada producto según su necesidad, independientemente de la configuración en **Tango**.

· Cuando ya no haya stock disponible, deseo que el producto desaparezca de la publicación en nexo e-Commerce **¿Qué debo hacer?**

Para que el producto desaparezca de la publicación cuando no tenga stock, seleccione la opción 'No publicar el producto' del campo *Acción por bajo nivel de stock* de **Tango Sync**.

Tenga en cuenta que este parámetro es válido para el alta de un nuevo producto en la tienda. Si desea aplicar el cambio a todos los artículos ya sincronizados anteriormente debe activar la opción *En todos los artículos de la tienda*.

· Quiero que cuando un producto ya no tenga stock disponible siga apareciendo en la tienda, pero sin que lo puedan **comprar**

En este caso seleccione la opción 'Deshabilitar el botón comprar' del campo *Acción por bajo nivel de stock* de
#### **Tango Sync**.

Tenga en cuenta que este parámetro es válido para el alta de un nuevo producto en la tienda. Si desea aplicar el cambio a todos los artículos ya sincronizados anteriormente debe activar la opción *En todos los artículos de la tienda*.

#### · **Ennexo e-Commerce ¿es posible indicar la cantidad de stock disponible enla publicaciónde algunos artículos?**

El parámetro de **Tango Sync** *Mostrar cantidad de stock* sirve para que **nexo e-Commerce** muestre en la publicación la cantidad de stock que tiene disponible un artículo que tiene stock asociado.

Tenga en cuenta que este parámetro es el predeterminado para el alta de un nuevo producto en la tienda. Si desea puede aplicar el cambio a cada artículo ya sincronizado desde el *Administrador de productos* de **nexo e-Commerce**.

# Guía de implementación sobre nexo Tiendas

**A través de nexo Tiendas usted podrá recibir y facturar ventas procedentes de sitios de comercio electrónico.**

Las ventas realizadas en los sitios de comercio electrónico, como **MercadoLibre**, se registrarán en **Tango** las órdenes de pedidos para que puedan ser remitidos y facturados desde el <mark>[Facturador POS](#page-463-0)</mark>I <sup>464</sup>l.

La generación de notas de crédito o débitos sobre facturas que han sido generadas en referencia a pedidos web de **nexo Tiendas** deberán ser generadas desde el <mark>[Facturador POS](#page-463-0)</mark> । <sup>464</sup>ी.

En **Tango Gestión**se podrán generar remitos en referencia a pedidos web de **nexo Tiendas** pero no podrán ser combinados con otros tipos de pedido.

Recuerde que en el remito con referencia a un pedido web no será posible agregar artículos definidos con doble unidad de medida, con partida.

#### **nexo Tiendas contempla las siguientes características:**

- · Se incorpora automáticamente las ventas registradas en **MercadoLibre** (próximamente otros sitios de comercio electrónico).
- · Permite facturar los pedidos a través de **MercadoPago** (próximamente otros medios de pago).
- · Permite relacionar los artículos publicados en sitios de comercio electrónico con los artículos de **Tango**.
- · Los compradores se pueden relacionar con los clientes habituales de **Tango**.
- · Notificación configurable sobre las nuevas ventas registradas.
- · Calificación positiva a los compradores al facturar los pedidos.

Por otro lado, es posible integrarlo a **nexo Notificaciones** para comunicar los eventos ocurridos sobre las órdenes de pedido a los responsables de su revisión. De esta forma podrá conocer las nuevas órdenes que tiene por revisar.

El siguiente esquema le ayudará a comprender el circuito completo:

- [Puesta en marcha](#page-1298-0)l <sub>1299</sub>
- [Detalle del circuito](#page-1299-0) | 1300
- · [Preguntas frecuentes](#page-1299-1) 1300

## <span id="page-1298-0"></span>Puesta en marcha

Para comenzar a trabajar con **nexo Tiendas** debe verificar la parametrización de su sistema.

A continuación, detallaremos los temas que debe revisar:

#### **Parámetros de ventas**

Ingrese en <u>Parámetros de Ventas</u>| 280 en la solapa *Pedidos* y revise los criterios que utilizará para el proceso *Revisión de pedidos Web*.

#### **Parámetros de tiendas desde [Revisión de pedidos web](#page-403-0)** 404

#### **Condiciones de venta**

Las condiciones de ventas que podrán ser utilizadas para las ventas de tiendas son las del tipo 'contado'. Verifique tener cargada al menos una condición de venta de este tipo.

#### **Lista de precios**

Configure una lista de precios de ventas. Si bien el precio que se utiliza es el de la publicación de su producto, es necesario configurar una lista de precios para poder generar el pedido.

#### **Provincia defecto para el cliente ocasional**

Identifique una provincia defecto que será utilizada para el cliente ocasional en caso de no asignarle una provincia.

#### **Artículo para facturar gastos de envío**

Defina el artículo que utilizará para facturar los gastos de envío generados desde su portal de comercio electrónico.

#### **Cuenta de cobro**

Tenga en cuenta de configurar una cuenta de cobro para ser utilizada al momento de facturar el pedido. La cuenta de cobro deberá configurarla al tener instalada una licencia de **Tango** que incluya el módulo **Tesorería**.

#### **Vincule su empresa Tango con nexo Tiendas**

Es necesario vincular su empresa **Tango** con **nexo Tiendas**. Para ello siga los pasos indicados en la [puesta en marcha](https://ayudasnexo.axoft.com/arg/index.htm?nexo_tiendas_guiapuestamarcha.htm) de **nexo Tiendas** en Internet.

# <span id="page-1299-0"></span>Detalle del circuito

- 1) Publique los artículos para la venta en su tienda (por ejemplo, **MercadoLibre**).
- 2) Al ingresar una compra de sus productos se le informará vía notificación **nexo** y correo electrónico. Esto se refleja en Tango Gestión como una orden de pedido.
- 3) Ingrese a la opción <u>Revisión de pedidos web</u>l «बीpara consultar las órdenes recibidas. Las órdenes contienen todos los datos de pago y envío proporcionados por la tienda donde se hizo efectiva la venta.
- 4) Desde <u>Revisión de pedidos web</u>l क्षवीrelacione las publicaciones del portal y los artículos que le corresponden en **Tango**. Una vez relacionado el artículo no es necesario asociarlo por cada venta que se realice.
- 5) Debe cargar todos los datos necesarios para convertir la orden en un pedido, ello también lo realiza desde [Revisión](#page-403-0) [de pedidos web](#page-403-0) 404.
- 6) Luego de generar el pedido se encontrará listo para facturar y remitir. Cuando realice estas operaciones y el pedido quede totalmente remitido y facturado, la orden cambiará su estado a 'Finalizada'. Al facturar totalmente la orden, según configuración en **nexo Tiendas**, se emitirá la calificación automática del comprador.
- 7) En caso que usted cierre un pedido que no fue totalmente facturado o remitido, cambiará su estado a 'Finalizada'. Para este caso en particular la calificación debe realizarla en forma manual.

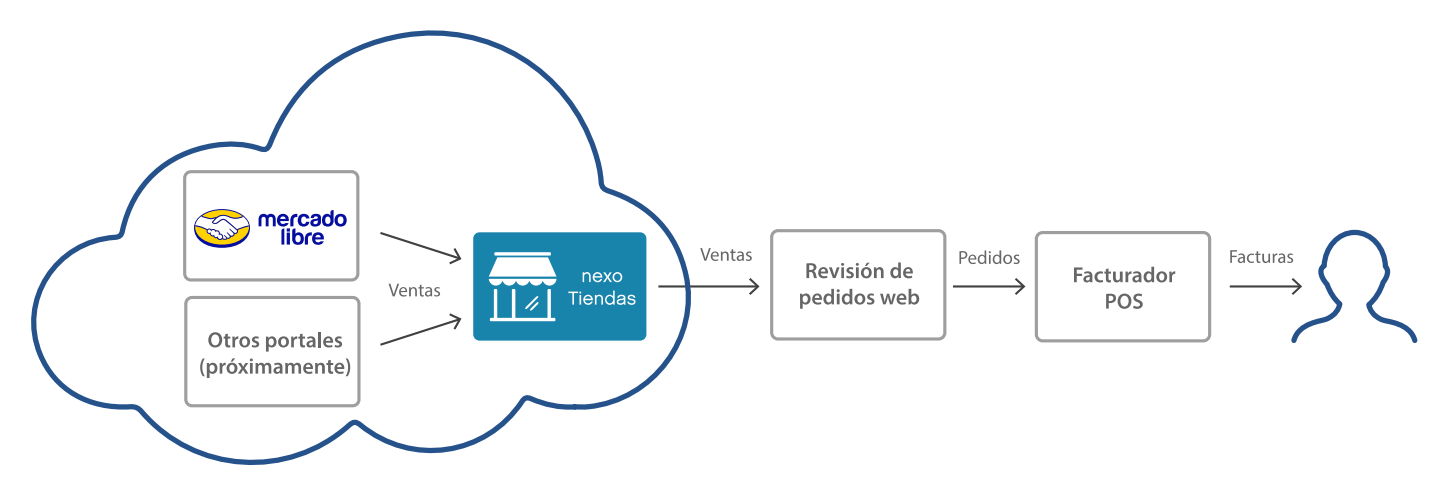

# <span id="page-1299-1"></span>Preguntas frecuentes

#### · **¿Qué es Nexo Tiendas?**

Es una aplicación que le permite recibir y facturar ventas procedentes de sitios de comercio electrónico. Mediante la <u>revisión de pedidos web</u>l «^ª en **Tango Gestión** podrá gestionar la facturación correspondiente.

#### · **¿Concuántas tiendas enlínea me puedo sincronizar?**

**nexo Tiendas** está diseñado para sincronizar con diferentes tiendas en línea, para esta versión se encuentra disponible la sincronización con **MercadoLibre**.

#### · **¿Cómo debo hacer la factura de los pedidos de tiendas?**

Desde el <mark>[Facturador POS](#page-463-0)</mark>I क्ष्मे podrá facturar los pedidos que se originaron en tiendas de comercio electrónico.

· **¿Debo relacionar la publicaciónde mitienda conel catálogo de artículos de Tango?**

Sí, en el proceso <u>Revisión de pedidos web</u>l 404 podrá relacionar cada publicación con el código de artículo de **Tango** que le corresponde.

#### · **¿Cómo se identifica al comprador como cliente enTango?**

Cuando se hace una venta desde **MercadoLibre**, el comprador debe indicar su identificación tributaria como datos de facturación.

- · **¿Sitengo más de una cuenta de vendedor,para una misma tienda,puedo asociar a la misma empresa de Tango?** No.
- ¿Qué sucede en el caso de que el comprador decida cancelar la compra una vez que el pedido esta generado?

Se enviará un correo electrónico de notificación a los mails configurados en **nexo Tiendas** informándoles que se inició un reclamo sobre una orden a la cual ya se le generó un pedido. En este caso, será necesario anular el pedido desde el proceso <u>[Anulación de pedidos](#page-388-0)</u> ା <sup>389</sup>l.

· **¿Qué sucede enel caso de que el comprador decida cancelar la compra después de emitir la factura?**

Se enviará un correo electrónico de notificación a los mails configurados en **nexo Tiendas** informándoles que se inició un reclamo sobre una orden que ya se encuentra facturada, y así proceder a generar los comprobantes que corresponden.

# Guía de implementación sobre nexo Cobranzas

**Esta guía está orientada a todo aquel que desee implementar un circuito de cobranzas electrónicas a través de sistemas de pago en línea.**

**[nexo Cobranzas](http://www.tangonexo.com/cobranzas/)** es una aplicación web de **Tango nexo** que permite integrar múltiples sistemas de pago en línea al circuito de cobranzas de su empresa.

Con **nexo Cobranzas** usted puede:

- · Incluir un link de pago en los correos electrónicos de puesta a disposición de sus facturas electrónicas (sólo desde **Tango Gestión** y para facturas con una única cuota).
- · Incluir además un link de pago en los archivos PDF de sus facturas electrónicas (sólo desde **Tango Gestión**y para facturas con un único vencimiento. Es necesario agregar una variable de reemplazo al TYP de sus formularios).
- · Asociar varios sistemas de pago al mismo circuito de cobranzas (por el momento sólo está disponible **MercadoPago Argentina**).
- · Darle a sus clientes la posibilidad de cancelar más de un comprobante desde la nueva opción de 'Pagos' de **[nexo Clientes](http://www.tangonexo.com/clientes)**.
- · Generar automáticamente los recibos y posteriormente enviarlos por correo electrónico, también de manera automática (sólo desde **Tango Gestión**).
- · Enviar un correo electrónico a su cliente, solicitándole un pago a cuenta (sólo desde **Tango Gestión**).
- $\bullet~$  Enviar un link de pago por correo electrónico o mostrar un código QR desde el <mark>[Facturador POS](#page-463-0)</mark> I क्ष्मे para abonar una operación al contado (a partir de enero de 2017).
- · Incluir un link de pago en los correos electrónicos enviados por **[nexo Clientes](http://www.tangonexo.com/clientes/)** como recordatorio de los comprobantes a vencer y los vencidos.

La integración entre **nexo Clientes** y **nexo Cobranzas** permitirá a sus clientes abonar múltiples comprobantes y cuotas de comprobantes con saldo pendiente, mientras que los links de pago incluidos en los PDF de comprobantes electrónicos y los e-mails de puesta a disposición sólo permiten abonar el total del comprobante.

Por el momento:

- · No permite el cobro a clientes con *cláusula moneda extranjera*.
- · El cobro de operaciones con clientes ocasionales sólo es posible desde **Facturador POS**.
- · La imputación de las cobranzas masivas se hará por 'Cliente' (no se contempla la imputación por 'Grupo Empresario').

Para más información acerca de **nexo Cobranzas**, haga clic [aquí](https://ayudasnexo.axoft.com/arg/index.htm?nexo_cobranzas_nexo.htm).

Lea atentamente los siguientes temas para implementar el circuito completo:

- · [Puesta en marcha](#page-1302-0) 1303
- [Detalle del circuito](#page-1304-0) 1305
- [Preguntas frecuentes](#page-1308-0) <sub>899</sub>

## <span id="page-1302-0"></span>Puesta en marcha

Para comenzar a trabajar con **nexo Cobranzas** debe verificar la parametrización de su sistema.

#### **Tango sync**

- 1) Cree la aplicación / empresa de **nexo Cobranzas** por medio de **[Tango sync](https://ayudasnexo.axoft.com/arg/nexo_ts_usuarios.htm)**.
- 2) Acepte la invitación a administrar la aplicación que llegará a su correo electrónico o desde el portal web de **[Tango](https://nexo.axoft.com.) [nexo](https://nexo.axoft.com.)**.
- 3) Vincule la aplicación / empresa de **nexo Cobranzas** con la empresa de **Tango** a través de **[Tango sync](https://ayudasnexo.axoft.com/arg/nexo_ts_vincular.htm)**.

#### **nexo Cobranzas**

- 1) Ingrese a la aplicación a través del portal de **Tango nexo** o directamente a la dirección [https://cobranzas.axoft.com.](https://cobranzas.axoft.com)
- 2) Defina los [parámetros generales](https://ayudasnexo.axoft.com/arg/index.htm?nexo_cobranzas_configurar.htm) y guarde la configuración.
- 3) Asocie los sistemas de pago en línea que desee ofrecer a sus clientes como opciones de pago electrónico (por el momento sólo está disponible [MercadoPago Argentina\)](https://ayudasnexo.axoft.com/arg/index.htm?nexo_cobranzas_configurar_mercpago.htm).

Para más información, haga clic [aquí](https://ayudasnexo.axoft.com/arg/index.htm?nexo_cobranzas_puestamarcha.htm).

#### **Cuentas corrientes**

Para poder implementar el circuito de cobranzas automáticas de **nexo Cobranzas** anteriormente debe haber completado la puesta en marcha explicada en la [Guía de implementación sobre cuentas corrientes](#page-1251-0) . 1252

#### **Factura electrónica**

Complete previamente la puesta en marcha detallada en la [Guía de implementación sobre comprobantes electrónicos](#page-1143-0)

si desea mostrar un link de pago de **nexo Cobranzas** que permita abonar su factura electrónica. 1144

#### **Parámetros de correo electrónico**

- 1) Complete los parámetros ubicados en [Parámetros de ventas ! Comprobantes electrónicos ! Puesta a disposición !](#page-313-0) [Envío por correo electrónico](#page-313-0)l 314 para que sus clientes reciban los comprobantes electrónicos por e-mail, y que, una vez finalizada la puesta en marcha de **nexo Cobranzas** se incluya un link de pago en el cuerpo del mensaje.
- 2) Complete también los parámetros del proceso Parámetros de correo electrónico ubicados en las pestañas *Envío de mails*, *Recibos* y *Solicitudes de pago*.

#### **Cuentas de Tesorería**

Defina una cuenta de tesorería para cada forma de cobro por medio electrónico asociada a su empresa de **nexo Cobranzas** (será necesaria en el próximo paso).

#### **Configuraciones para Cobranzas Masivas**

Defina una <u>[configuración](#page-172-0)</u>| <sub>17</sub>त्री para cada sistema de pagos asociado a su empresa de **nexo Cobranzas**. La generación automática de recibos utilizará la correspondiente a la forma de cobro (sistema de pagos) de cada operación.

#### **Configurar TYPs**

- 1) Agregue la variable **@WP** al TYP de la factura electrónica si desea mostrar el link de pago en el archivo PDF de dicho comprobante.
- 2) Agregue la variable **@FP** en el TYP del recibo de cobranza si desea mostrar la descripción del sistema de pagos en línea que procesó el pago. Para más información, consulte el buscador de variables de reemplazo.

# <span id="page-1304-0"></span>Detalle del circuito

# **Circuito de pago en cuenta corriente**

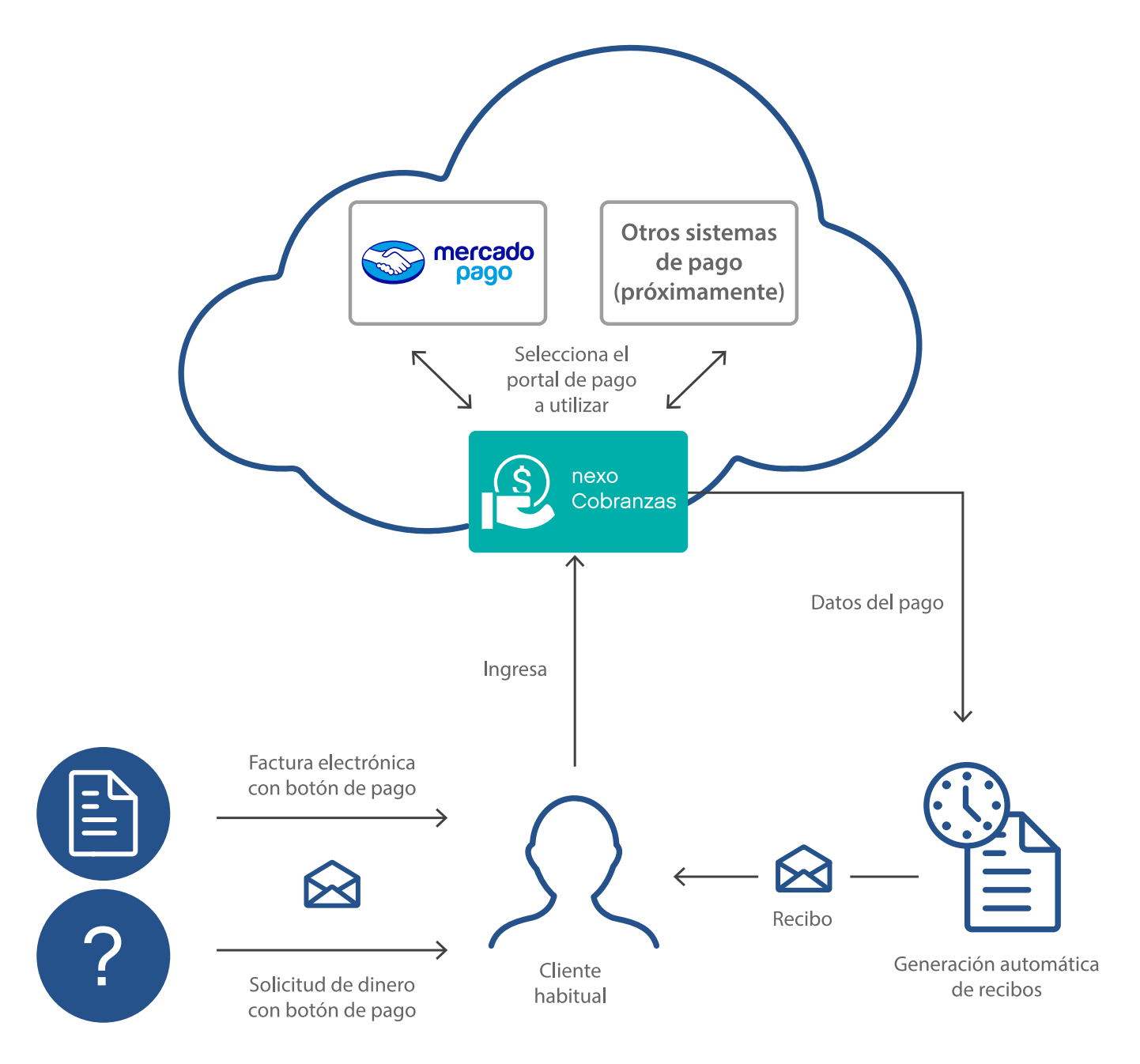

# **Circuito de pago desde nexo Clientes**

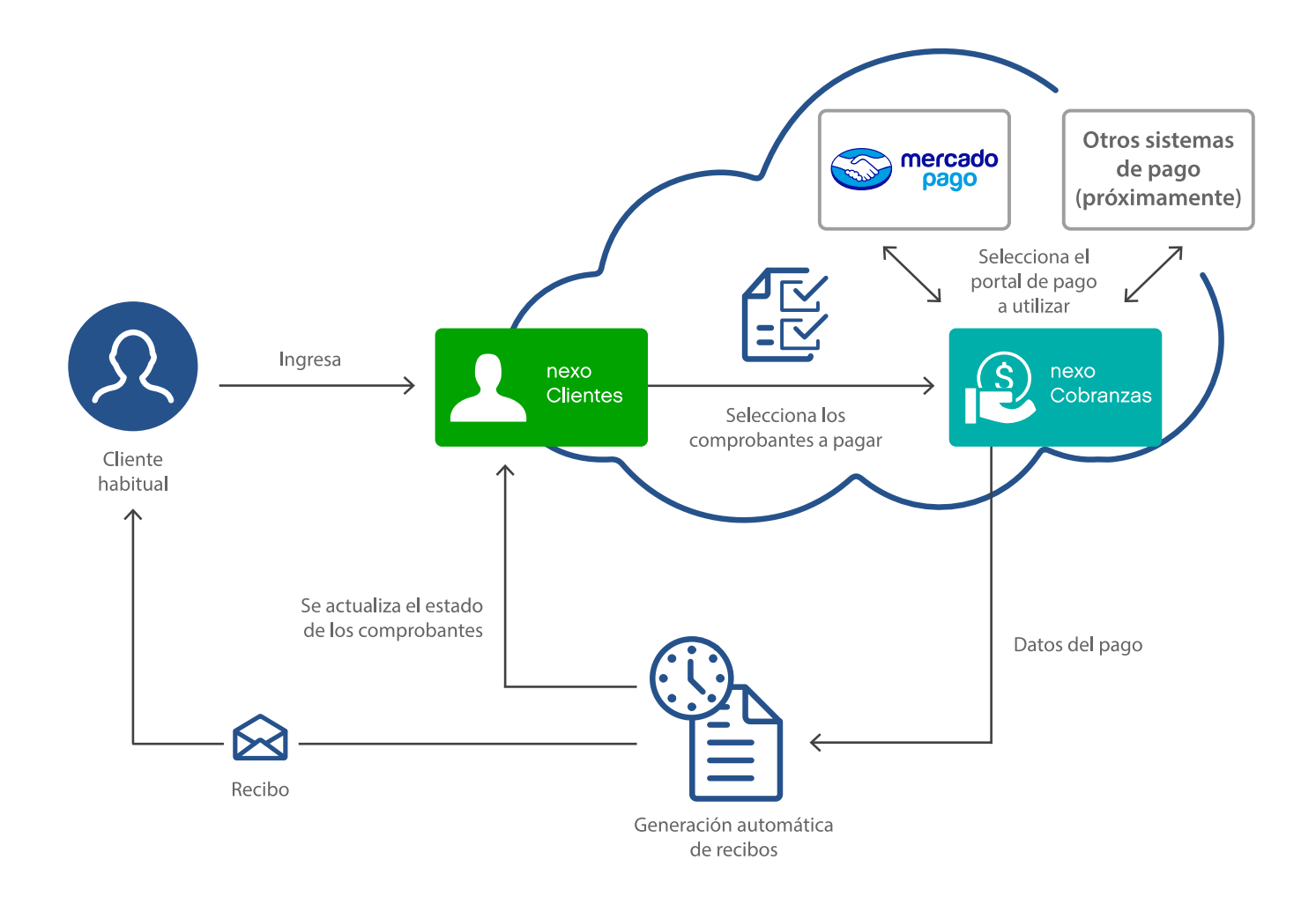

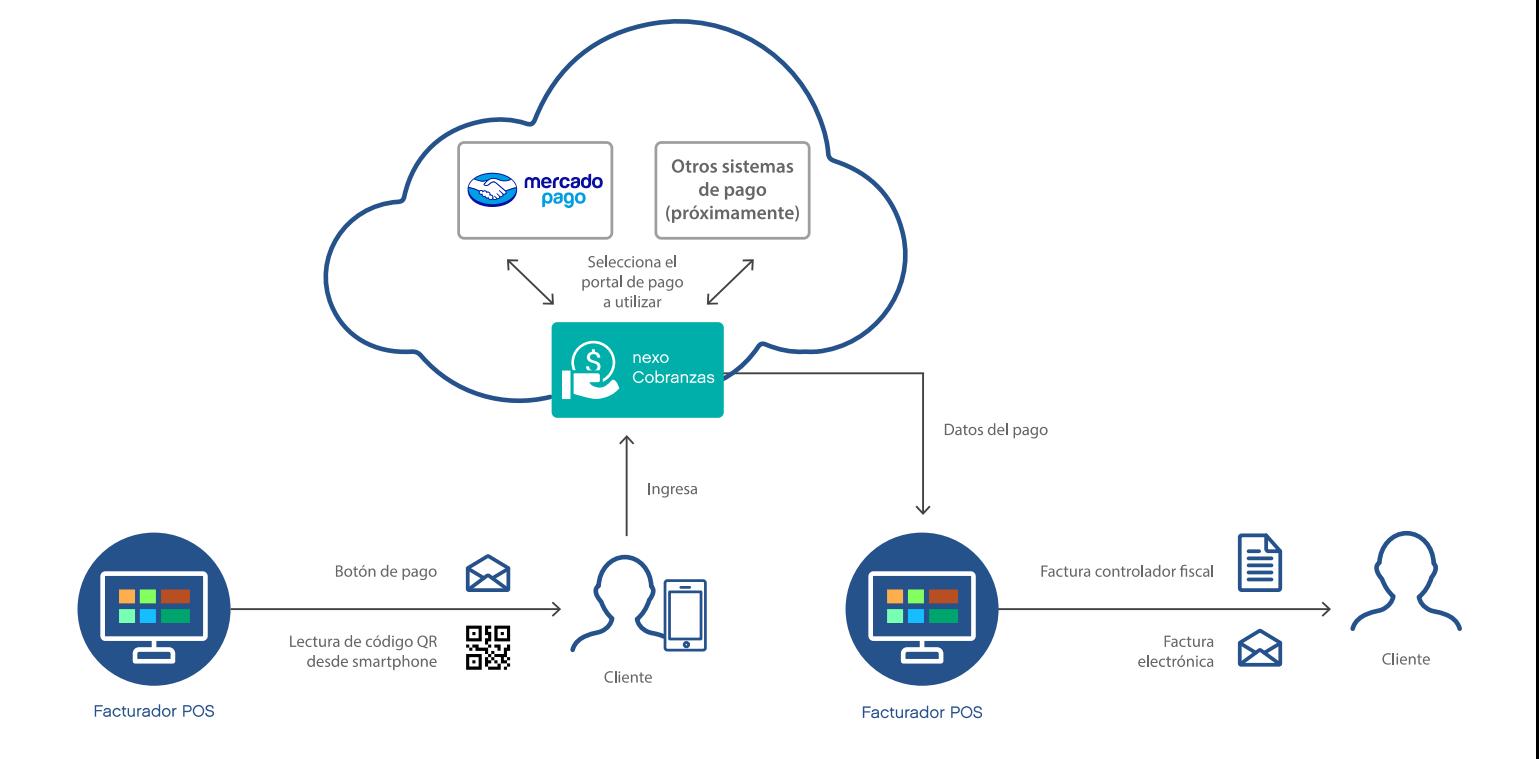

# **Circuito de pago contado (A partir de enero de 2017)**

Una vez vinculadas las empresas de **Tango** y **nexo Cobranzas**, y si además esta última cuenta con al menos un sistema de pagos en línea asociado, el sistema estará en condiciones de generar botones de pago electrónico.

Tenga en cuenta que el <u>cliente</u>l 5竹no debe estar inhabilitado para **nexo Cobranzas** y no debe tener cláusula moneda extranjera para que el link de pago sea generado.

A continuación, se describen los distintos circuitos que permiten el cobro automático y masivo de las operaciones de venta de su empresa.

## **Link de pago en comprobantes electrónicos de cuenta corriente**

- 1) Al emitirse una factura electrónica con una cuota o una nota de débito electrónica, el sistema genera un link de pago de **nexo Cobranzas**.
- 2) Si está parametrizada la puesta a disposición de comprobantes electrónicos por medio del envío de un correo electrónico, el sistema añade un link de pago de **nexo Cobranzas** después del texto definido en el cuerpo.
- 3) Si está incluida la variable de reemplazo para el link "Pagar" en el TYP de las facturas y notas de débito electrónicas, el sistema inserta un link de pago en el archivo PDF del comprobante.
- 4) Su cliente hace clic en el link generado y es dirigido a **nexo Cobranzas** para que seleccione el portal de pagos que quiera utilizar.
- 5) Una vez aprobado el pago, se sincroniza con su empresa **Tango**.
- 6) Se genera automáticamente el recibo de cobranza y, según lo parametrizado en la [configuración para cobranzas](#page-172-0)

<u>[masivas](#page-172-0) कि</u> उज्जै, se envía el recibo al contacto del cliente configurado como receptor de recibos en PDF.

### **Link de pago en solicitudes de pago electrónico**

- 1) A través de la <u>solicitud de pago electrónico</u>l ๑६, el sistema genera un link de pago de **nexo Cobranzas** que no tiene vinculación con ningún comprobante (pago a cuenta).
- 2) El proceso envía un correo electrónico con los datos ingresados y añade el link generado después del texto definido como cuerpo.
- 3) Su cliente hace clic en dicho link y es dirigido a **nexo Cobranzas**.
- 4) Una vez aprobado el pago, se sincroniza con su empresa **Tango**.
- 5) Se genera automáticamente el recibo de cobranza y, según lo parametrizado en la [Configuración para cobranzas](#page-172-0) [masivas](#page-172-0) I 173î, se envía el recibo al contacto del cliente configurado como receptor de recibos en PDF. Si el *Modo de imputación nexo Cobranzas* definido en la subsolapa *Recibos* de la solapa [Comprobantes de](#page-279-0) [Parámetros de ventas](#page-279-0) <sup>e as</sup> es 'Automático', el recibo quedará imputado en función del importe cobrado, de lo contrario quedará a cuenta.

### **Botón de pago en nexo Clientes**

- 1) Desde la sección *Pagos*, el cliente indica que desea efectuar un pago, ya sea a cuenta, o para cancelar los vencimientos / comprobantes seleccionados.
- 2) Su cliente hace clic en dicho botón y es dirigido a **nexo Cobranzas**. Al finalizar el proceso de pago, el cliente es redirigido a **nexo Clientes**.
- 3) Una vez aprobado el pago, se sincroniza con su empresa **Tango**.
- 4) Se genera automáticamente el recibo de cobranza y, según lo parametrizado en la [Configuración para cobranzas](#page-172-0) <u>[masivas](#page-172-0)|</u> 173ी, se envía el recibo al contacto del cliente configurado como receptor de recibos en PDF.

### **Link de pago en operaciones al contado (A partir de enero de 2017)**

- 1) Desde el **facturador POS** sección *Pagos* el operador ingresa a la opción **nexo Cobranzas**, desde la cual se genera un link de pago.
- 2) El mismo puede ser enviado al cliente como un link de pago por correo electrónico, o bien, puede ser mostrado como código QR en la pantalla de la terminal.
- 3) Su cliente hace clic en el link de pago o escanea el código QR y es dirigido a **nexo Cobranzas**.
- 4) Una vez aprobado el pago, se sincroniza con su empresa **Tango**.
- 5) Por último, desde el **facturador POS** el operador acepta el pago y a continuación quedará disponible la generación

de la factura.

# <span id="page-1308-0"></span>Preguntas frecuentes

. Por qué no se incluye el link de pago en el correo electrónico de puesta a disposición de factura electrónica?

Verifique los siguientes puntos:

- 1) Que la terminal donde se emite el comprobante tenga acceso al sitio [https://cobranzas.axoft.com.](https://cobranzas.axoft.com)
- 2) Que la empresa de **Tango** esté vinculada a la empresa de **nexo Cobranzas**.
- 3) Que la empresa de **nexo Cobranzas** esté configurada (ingresando a la aplicación *Cobranzas* desde el portal de **Tango nexo**, pestaña *General*).
- 4) Que la empresa de **nexo Cobranzas** tenga asociado al menos un sistema de pagos en línea (por ejemplo **MercadoPago Argentina**).
- 5) Que el cliente no esté inhabilitado para **nexo Cobranzas** y no tenga cláusula moneda extranjera.
- 6) Que la condición de venta de la factura no genere más de un vencimiento.

#### · **¿Qué sucede conlos pagos sino se pudierongenerar los recibos de manera automática?**

Los recibos se generan automáticamente, sin intervención de los usuarios. Si por el algún motivo, la generación automática no se estuviera realizando, por ejemplo, que el talonario de recibos parametrizado no tenga más números disponibles, tiene la posibilidad de realizar la generación desde el proceso [Generación](#page-910-0) [masiva de recibos](#page-910-0) , origen *nexo Cobranzas*. 911

Si existiera algún motivo que impida la generación automática de recibos, el sistema enviará un correo electrónico a los administradores de **nexo Cobranzas** con información acerca el mismo.

#### · **¿Dónde puedo ver los pagos que no fueronprocesados aún?**

Puede consultar los pagos no procesados (recibo no emitido) desde la consulta **Live** *Ventas | Tango nexo | Cobranzas | Pagos no procesados*.

#### · **¿Dónde puedo ver los cobros de una generaciónque no se completó por algúnmotivo?**

Si se produjo algún error durante las validaciones que realiza la <u>Generación masiva de recibos</u> [911], los cobros quedarán en un estado intermedio, esperando que se resuelva el problema que impidió que se complete la generación de los recibos. Puede acceder a la información de estos cobros desde la consulta **Live** *Ventas | Cuenta Corriente | Cobranzas masivas | Cobranzas no procesadas*.

#### · **¿Dónde puedo ver las solicitudes de pago electrónico enviadas?**

Puede obtener información acerca de las solicitudes realizadas desde la consulta **Live** *Ventas | Tango nexo | Cobranzas | Solicitudes de pago electrónico*.

#### · **¿Puedo reprocesar los cobros de una generaciónque tuvo errores?**

Sí, puede reintentarlo desde el proceso <u>Generación masiva de recibos</u> शिी, origen *Cobranzas no procesadas*. Elija la configuración correspondiente a los cobros que debe reprocesar, haga clic en *nexo Cobranzas*, seleccione los cobros que desee incluir y confirme la generación.

#### · **¿Se puede usar elmismo link para hacer más de unpago?**

Si el link generado por **nexo Cobranzas** fue utilizado para efectuar un pago que resultó aprobado, dicho link ya no podrá ser usado para otro pago.

Cada vez que se hace una Solicitud de pago electrónico, o se emite un comprobante electrónico por PDF, se genera un link nuevo.

#### · **¿Se puede abonar elmismo comprobante más de una vez?**

Si se vuelve a emitir un comprobante por PDF, o si dicho comprobante vuelve a estar pendiente en **[nexo](http://www.tangonexo.com/clientes) [Clientes](http://www.tangonexo.com/clientes)**, por ejemplo, al realizar modificaciones en su imputación, el mismo puede ser abonado nuevamente por **nexo Cobranzas**.

Al realizar un nuevo pago, se muestran los pagos realizados previamente y se advierte al pagador que está intentando abonar comprobantes que registran pagos anteriores.

#### · **¿Por qué sigue pendiente unvencimiento abonado por nexo Cobranzas?**

Si su empresa opera con fechas alternativas de vencimiento y el ajuste por pronto pago no se genera automáticamente, el vencimiento quedará pendiente por el valor equivalente al ajuste no realizado.

Puede configurar los parámetros de la solapa Ajustes por cobro en fechas alternativas de [Configuraciones para](#page-172-0) <u>[cobranzas masivas](#page-172-0)</u> | <sub>17</sub>3), para que dichos ajustes se generen automáticamente durante la generación del recibo y el vencimiento quede pagado.

#### · **¿Puedo restringir el cobro de cuotas vencidas?**

Puede hacerlo desde la opción *Permitir el cobro de cuotas vencidas* en la configuración general de **nexo Cobranzas**. Para más información, haga clic [aquí](https://ayudasnexo.axoft.com/arg/index.htm?nexo_cobranzas_configurar.htm).

Cuando la cuota tenga fechas alternativas de vencimiento, será considerada como vencida después del último vencimiento.

#### · **¿Qué sucede conelimporte abonado cuando se cancela la operación?**

La devolución del cobro se debe realizar desde la página de administración del portal de pagos que lo procesó.

Por ejemplo, si el cobro fue procesado por **MercadoPago**, puede solicitar la devolución del dinero desde la sección *Operaciones* de su sitio. Para localizar con rapidez el mismo puede utilizar el número de operación detallado en la consulta **Live** *Ventas | Cuenta Corriente | Cobranzas realizadas*.

# Guía de implementación sobre precios

**Esta guía está orientada al usuario que necesita operar con los precios de venta. A continuación, detallamos la puesta en marcha del circuito y describimos los pasos a seguir para implementar los circuitos que mejor se adapten a sus necesidades.**

Siga los siguientes pasos para configurar el circuito completo:

- [Puesta en marcha](#page-1311-0) <sub>1312</sub>
- [Detalle del circuito](#page-1312-0)
- [Manejo de precios especiales](#page-1318-0)

# <span id="page-1311-0"></span>Puesta en marcha

Para definir las listas de precios de venta con los que trabaja su empresa ingrese al proceso [Definición de listas de](#page-140-0) [precios](#page-140-0) 141.

Existen 4 consideraciones importantes en el momento de definir una lista de precios:

## **¿En qué moneda está expresada?**

Puede definir listas de precios en moneda local o extranjera. Dependiendo de la moneda del comprobante el sistema convertirá el precio de venta utilizando la cotización vigente. Una lista de precios en moneda extranjera puede facilitarle el mantenimiento de precios cuando sus artículos son importados.

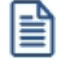

Denominamos moneda extranjera a aquella definida como tal en el proceso Monedas. Esta moneda, junto con la corriente es la que permite obtener cualquier consulta o informe re-expresado a esas monedas.

### **¿Incluye impuestos?**

Dependiendo del tipo de cliente con el que trabaja habitualmente su empresa le recomendamos trabajar con listas con o sin impuestos.

Por ejemplo; las empresas que trabajan principalmente con consumidores finales suelen mostrar sus listas con impuestos incluidos, mientras que los mayoristas o aquellas que trabajan principalmente con responsables inscriptos presentan sus listas de precios sin incluir impuestos.

Cualquiera que sea el criterio que prefiera, el sistema se encargará de incluir o excluir los impuestos al facturar teniendo en cuenta la categoría impositiva del cliente.

## **¿Cuántos decimales necesita para definir sus precios?**

Indique la cantidad de decimales que necesita para definir sus precios. Es independiente de la cantidad de decimales definida para los importes del módulo **Ventas** (por ejemplo; el precio total del renglón). En general, los artículos que se comercializan con unidades de medida pequeñas requieren mayor cantidad de decimales para no perder precisión durante la emisión de comprobantes.

Tenga en cuenta que los controladores fiscales no soportan precios unitarios con más de 3 decimales.

# **¿Es una lista independiente o depende de otra?**

**Tango** le permite trabajar con listas independientes o con listas relacionadas a otras.

Las listas relacionadas son aquellas que dependen de otras, por ejemplo, la lista de precios "Venta mostrador" depende de la lista de precios "Precios de compra" más un 25% de recargo. De esta forma, cada vez que se actualice la lista de compras se actualizará la lista de ventas.

Existen variados criterios de actualización, base de cálculo y fecha de modificación de la lista. Para más información consulte <u>Definición de listas de precios</u>| 14गे.

# <span id="page-1312-0"></span>Detalle del circuito

La siguiente sección detalla las distintas opciones de actualización de precios, modificaciones durante la emisión de comprobante, auditoría, impresión e informes relacionados con el tema precios.

- [¿Cómo](#page-1312-1) [puedo](#page-1312-1) [actualizar](#page-1312-1) [el](#page-1312-1) [precio](#page-1312-1) [de](#page-1312-1) [los](#page-1312-1) [artículos?](#page-1312-1) 1313
- [¿Cómo](#page-1314-0) [puedo](#page-1314-0) [programar](#page-1314-0) [un](#page-1314-0) [cambio](#page-1314-0) [de](#page-1314-0) [precios?](#page-1314-0) 1315
- [Manejo](#page-1314-1) [de](#page-1314-1) [precios](#page-1314-1) [durante](#page-1314-1) [la](#page-1314-1) [emisión](#page-1314-1) [de](#page-1314-1) [comprobantes](#page-1314-1) 1315
- [Auditoría](#page-1316-0) [y](#page-1316-0) [evolución](#page-1316-0) [de](#page-1316-0) [precios](#page-1316-0) 1317
- <u>[Listados](#page-1317-0) [de](#page-1317-0) [precios](#page-1317-0)</u> 1318
- **[Impresión](#page-1317-1) [de](#page-1317-1) [precios](#page-1317-1) [en](#page-1317-1) [comprobantes](#page-1317-1) [y](#page-1317-1) [etiquetas](#page-1317-1)** la sali
- <u>[Trabajando](#page-1318-1) [con](#page-1318-1) [sucursales](#page-1318-1)</u>l গগ

# <span id="page-1312-1"></span>¿Cómo puedo actualizar el precio de los artículos?

Una vez que definió las listas de precios con las que trabaja, ingrese los precios para cada artículo.

Tenga en cuenta que debe ingresar los precios expresados en la unidad de medida de stock. Si al emitir un comprobante utiliza la presentación de ventas, el sistema multiplicará el precio unitario por equivalencia entre la unidad de medida de ventas y la de stock.

- · **Unidad de medida de stock:**Unidad
	- · **Unidad de medida de ventas:**Caja
	- · **Equivalencia:**10
	- · **Precio unitario:**100\$

Si vende 1 unidad de stock el total para ese artículo será de 100\$ Si vende 1 unidad de ventas el total para ese artículo será de 1000\$

Usted dispone de las siguientes opciones para actualizar el precio de sus artículos:

- · **[Actualización individual por artículo](#page-130-0) :**esta opción está orientada a actualizar los precios de un artículo en 131 particular, en cualquiera de sus listas de precio.
- · **[Actualización global](#page-132-0) :**utilice esta opción para actualizar en forma masiva el precio de sus artículos en base 133 a distintos criterios. Puede resultarle de mayor utilidad cuando no necesita ver / trabajar con los precios actualizados. Por ejemplo, la actualización del 10% de toda la lista.
- **[Administración de precios](#page-113-0)** 114: este proceso es el que le ofrece mayor flexibilidad en el momento de actualizar precios ya que permite:
	- o Actualizar un grupo de artículos en base a distintos criterios.
	- o Actualizar un conjunto de listas en simultáneo.
	- o Comparar precios entre listas.
	- o Igualar precios según un artículo de referencia.
	- o Visualizar rápidamente los precios modificados.
	- o Exportar los precios a **Ms Excel**para editarlos e importarlos nuevamente.
	- o Actualizar los precios de una lista en base a otra y luego seguir editando.
- **[Importación de precios desde Ms Excel](#page-128-0) | 129:** utilice esta opción cuando prefiera actualizar sus precios utilizando **Ms Excel**.

Utilice la opción *Exportar precios* dentro del <u>Administrador de precios <mark>entival para exportarlos a Ms Excel y</mark> luego</u> impórtelos desde el mismo proceso una vez que los haya actualizados.

Si su proveedor utiliza **Tango** puede importar directamente la lista que le haya enviado. Para más información consulte la sección <u>Listados de precios</u> હિંગલી.

- **· [Definición de artículos](#page-61-0)** 62): esta opción le permite modificar el precio de un artículo desde la actualización de artículos. Para poder editar los precios debe estar habilitado el <u>[parámetro](#page-277-0)</u>l ফ**ী Actualiza listas de precios desde** e*l proceso artículo* y además el usuario debe tener acceso al proceso <u>Actualización individual por artículol</u> ۱ $^{\rm 31}$ l
- **[Trabajar con listas relacionadas](#page-141-0)** | 142**1**: las listas relacionadas son aquellas que dependen de otras, por ejemplo la lista de precios "Venta mostrador" depende de la lista de precios "Precios de compra" más un 25%

de recargo. De esta forma, cada vez que se actualice la lista de compras se actualizará la lista de ventas. **Este tipo de listas se pueden actualizar automáticamente en base a**:

- o la frecuencia definida para el servicio de Automatización de ventas a la opción *Servicios* dentro del *Administrador del sistema*.
- o una fecha y hora prestablecida, esta opción le permite programar la actualización de una lista de precios para una fecha y hora establecida.

Para más información de este tema consulte <u>[aquí](#page-140-0)</u>l 141ी.

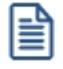

Cualquiera sea el método de actualización de precios seleccionado debe indicar si desea actualizar el precio de los pedidos ya ingresados en base a los nuevos importes.

## <span id="page-1314-0"></span>¿Cómo puedo programar un cambio de precios?

Para programar un cambio de precios debe trabajar con listas relacionadas. Dentro del proceso de [Definición de listas](#page-140-0)  $14$ 1) puede indicar la fecha y hora en la que se debe actualizar la lista de precios.

Si lo que necesita es actualizar la misma lista, por ejemplo "Lista minorista", le recomendamos definir una lista borrador con el ajuste correspondiente (por ejemplo, un 10%) o con los ajustes que considere necesarios, utilizando cualquiera de las opciones enunciadas en el punto <u>[¿Cómo puedo actualizar el precio de los artículos?](#page-1312-1)</u> llans] y luego programar la actualización de la "Lista minorista" en base a la "Lista borrador".

De esta forma puede dejar programado que, por ejemplo, el próximo Lunes 1° de Marzo a las 05:00 am se actualicen los precios de la "Lista minorista".

Para más información de este tema consulte <u>aquí</u>| 141].

## <span id="page-1314-1"></span>Manejo de precios durante la emisión de comprobantes

La presente sección le detalla las distintas opciones relacionadas con el precio de los artículos en la emisión de comprobantes.

#### **¿Cómo evito que unvendedor modifique unprecio?**

Por defecto cualquier vendedor que emita comprobantes puede modificar el precio de un artículo. Para restringir el permiso a esta modificación debe configurar y asignarle un <u>perfil de facturación</u>l 213 al vendedor. A continuación le indicamos las principales restricciones que le puede aplicar mediante el uso de perfiles:

- · **Lista de precios:**puede impedir que el vendedor cambie la lista de precio o que lo haga solo con el permiso de un supervisor. También puede configurar el sistema para que al facturar proponga la lista de precios asignada al cliente, a la condición de venta o una específica para los usuarios asignados a ese perfil.
- · **Precio del artículo:**puede impedir que modifique el precio, que sólo lo aumente, sólo lo disminuya, sólo lo haga dentro de un determinado porcentaje o que únicamente lo pueda modificar previa autorización de un supervisor.

· **Respeta precios de comprobantes de referencia:**esta opción le impide al vendedor, independientemente del permiso que tenga, alterar el precio cuando fue establecido por un comprobante de referencia, como por ejemplo un pedido.

Puede consultar otros aspectos relacionados con precios en el punto [¿Cómo puedo aplicar descuentos y](#page-1316-1) [promociones?](#page-1316-1) 1317.

**¿Cómo autorizo a unsupervisor para que permita que unvendedor cambie momentáneamente unprecio?** Para que un supervisor pueda autorizar el cambio debe tener asignado un perfil que le permita a él realizar esa modificación. Por ejemplo, para autorizar un cambio de precio él debe poder modificar un precio. Para que el vendedor pueda solicitar la autorización para modificar un precio, debe tener configurado en el perfil la opción 'Autoriza' en el campo *Precio del artículo*.

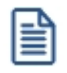

Esta funcionalidad se aplica a otros ítems como bonificación del cliente, del artículo, condición de venta, lista de precios y otros temas que afectan al total del comprobante.

Para más información consulte <u>aquí</u>l 255ी.

#### **¿Cómo consulto los precios durante la emisiónde comprobantes?**

A continuación detallamos las distintas opciones que ofrece el sistema para consultar el precio de un artículo. **Facturador de Tango Gestión y Tango Punto de venta**

- · Pulse la tecla *<F4> Precios* situado en los renglones del comprobante.
- · Pulse la tecla *<Alt + F9> Consulta de precios y saldos*. Esta opción no sólo le permite conocer el precio de un artículo sino el saldo de stock en los distintos depósitos / sucursales de su empresa. Ingrese a [Perfiles](#page-253-0) <u>[para consulta de precios y saldos](#page-253-0)</u> | 254 para configurar la información que pueden ver sus vendedores.
- · Utilice los paneles para comprobantes. Esta opción le permite agregar información adicional a su facturador para tener disponible en todo momento el precio de los artículos. También permite ver información adicional del artículo, foto, artículos relacionados, etc. Para más información sobre este tema consulte [Paneles para](#page-194-0) <u>[comprobantes](#page-194-0)</u> । 195ी.

Para más información consulte <u>Facturas</u> طَمِيعَة 412 y <u>Facturas punto de venta</u> 734.

#### **Facturador POS**

- · En el campo de selección de artículos puede ingresar "?" y a continuación la identificación del artículo para visualizar el precio, saldo y las promociones disponibles para ese artículo. Desde aquí también puede acceder a la consulta de precios y saldos que se menciona más abajo.
- · En la grilla de resultado de la búsqueda de artículo puede pulsar la tecla *<F11> Precio y stock* para conocer el precio y saldo de stock de acuerdo a la lista de precios y depósito del comprobante. Si pulsa nuevamente la tecla la tecla *<F11>- Más* accede a la consulta de precios y saldos que no solo le ofrece los precios en las distintas listas vigentes sino el saldo de stock en las distintas sucursales, incluyendo información georeferencial para llegar a ese destino. Ingrese a <u>Perfiles para consulta de precios y saldos</u>l 254) para configurar la información que pueden ver sus vendedores.

Para más información sobre este tema consulte <u>[aquí](#page-696-0)</u>l <sup>697</sup>ी.

· Si requiere ingresar directamente a la consulta de precios y saldos pulse la tecla *<P>*desde el menú del facturador POS. Para más información sobre este tema consulte <u>aquí</u>l 687.

#### <span id="page-1316-1"></span>**¿Cómo puedo aplicar descuentos y promociones?**

El sistema le ofrece distintas opciones para manejar descuentos y promociones:

#### **Descuentos clásicos:**

Entre los descuentos que podemos denominar "clásicos" encontramos:

- <u>[Descuentos por cliente](#page-40-0)</u> 41
- · Descuentos por artículo
- [Descuentos por cliente artículo](#page-61-0) 62
- [Descuentos por medio de pago](#page-733-0) 734

Dentro de los procesos <u>Parámetros de ventas</u>|272]y <u>Perfiles de facturación|</u>213]puede indicar qué prioridad debe aplicar el sistema cuando se superponen descuentos por cliente y los descuentos por artículo.

#### **Promociones comerciales**

El manejo de promociones comerciales es exclusivo del **Facturador POS**. Entre otras opciones le permite aplicar promociones del tipo A+B, AXB, Descuento por monto, Descuento variable por cantidad, Precio especial además de los descuentos enunciados en el punto anterior.

Estas promociones se aplican en forma automática sin la intervención del vendedor; puede transferirse o limitarse a determinadas sucursales y puede establecer si son acumulables entre sí. Para más información consulte <u>Definición de promociones</u> । এগী০ mire <u>este video</u>.

#### **¿Cómo aplico una lista de precios a una fecha retroactiva?**

Para aplicar precios vigentes a una fecha retroactiva debe habilitar esta acción en los perfiles de ingreso de comprobantes.

Durante la emisión de comprobantes pulse la tecla *<Alt + H>* para ingresar la fecha de referencia que se debe utilizar para aplicar los precios. Puede indicar la fecha de referencia para todo el comprobante o para algún artículo en particular.

#### <span id="page-1316-0"></span>Auditoría y evolución de precios

Usted dispone de las siguientes consultas **Live** para conocer los cambios a precios:

- · **Historial de precios:**le permite obtener una lista de todos los cambios realizados a un determinado grupo de artículos para un rango de fechas y listas de precio determinado.
- · **Precios vigentes a una fecha:**le ofrece la posibilidad de reconstruir una lista de precios a una fecha determinada.
- · **Evolución de precios mensual:**esta consulta le permite analizar gráficamente la evolución de precios de un grupo de artículos.

· **Ficha del artículo:**dentro de la ficha de artículos puede conocer los precios actuales e históricos para el artículo que está analizando. Recuerde que puede acceder a la ficha del artículo desde cualquier consulta **Live** donde esté el campo artículo o directamente desde la opción *Buscar fichas*.

Adicionalmente, dispone de las siguientes consultas para conocer los cambios realizados durante la emisión de comprobantes por el vendedor y aquellos autorizados por un supervisor:

**Auditoría de precios:** este grupo de consultas **Live** le permite conocer los cambios de precios realizados durante la emisión de comprobantes (cotizaciones, pedidos, facturación) ya sea por un cambio manual del precio o por una modificación al bonificación del renglón. Incluye los cambios autorizados por un supervisor.

**Auditoría de autorizaciones:**este informe está orientado específicamente para conocer las autorizaciones realizadas por los supervisores, entre otros motivos por cambios de precios.

## <span id="page-1317-0"></span>Listados de precios

Usted dispone de las siguientes opciones para obtener listas de precios, ya se para uso interno o externo.

- · **Emisión de listas de precios:**este informe le permite generar un listado de precios con hasta 5 listas. Le permite imprimir la lista adicionando un porcentaje de aumento, este aumento únicamente se ve reflejado en la impresión.
- · **Precios por artículo:**esta consulta **Live** le permite generar un listado de precios para un grupo de artículos y listas de precio.
- · **Precios vigentes a una fecha:**esta consulta **Live** le permite reconstruir una lista de precios a una fecha determinada.
- · **Nexo clientes:**esta aplicación nexo le permite comunicar y poner a disposición de sus clientes información comercial y financiera incluyendo la posibilidad de consultar y descargar la lista de precios vigente. Para más información sobre este tema [consulte aquí.](http://www.tangonexo.com/clientes/)
- · **Exportación a Excel:** cada una de las opciones anteriores ofrece una exportación a **Ms Excel** para su posterior procesamiento.
- **Integración entre sistemas Tango:** desde la exportación a xls del <u>Administrador de precios de venta</u>l 114 y desde [nexo Clientes](https://ayudasnexo.axoft.com/arg/nexoclientes_nexo.htm) puede generar la lista de precios en el formato necesario para que su cliente la pueda importar desde el proceso Administrador de precios de compra.

## <span id="page-1317-1"></span>Impresión de precios en comprobantes y etiquetas

Para conocer las variables de reemplazo que debe utilizar en la definición de los formularios de impresión consulte la ayuda de <u>Modelos de impresión de comprobantes bas</u> y la del Buscador de variables de reemplazo, ambas dentro de la ayuda del módulo **Ventas**. Dentro de la ayuda del buscador de variables puede consultar las variables de reemplazo ingresando el texto "Precio" en el encabezado de la columna "Descripción".

Adicionalmente, **Tango** le permite imprimir el precio en las etiquetas para artículos. Puede optar por imprimir etiquetas en modo texto o etiquetas en modo gráfico utilizando impresoras dedicadas.

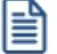

Tenga en cuenta que para imprimir etiquetas gráficas debe utilizar impresoras de la marca **Zebra** (ZPL/EPL) o **Sato**.

Para más información sobre este punto consulte la ayuda del proceso Formularios de stock dentro del módulo **Procesos generales** y Generación de etiquetas Link dentro del módulo **Stock**.

### <span id="page-1318-1"></span>Trabajando con sucursales

Si su empresa trabaja con sucursales y tiene precios específicos para algunas de ellas, le recomendamos que lea la Guía de implementación de maestros por sucursal dentro de la ayuda del módulo **Central**.

Una vez configurado el circuito, podrá especificar a qué sucursal o sucursales estarán asociadas cada lista de precios, facilitándose así la exportación de precios (y otra información) a cada sucursal.

Si necesita ampliar el tema de manejo de sucursales, le recomendamos que consulte la Guía de implementación del circuito de transferencias en la ayuda del módulo **Central**.

Para automatizar las transferencias entre sus sucursales, consulte aquí.

# <span id="page-1318-0"></span>Manejo de precios especiales

Esta sección explica el manejo de precios específicos para determinados clientes y otras consideraciones especiales de acuerdo al tipo de artículo como ser aquellos de tipo Kits, doble unidad de medida o con manejo de escalas.

- **[Precios](#page-1318-2) [por](#page-1318-2) [cliente](#page-1318-2)** 1319
- **[Precios](#page-1319-0) [de](#page-1319-0) [artículos](#page-1319-0) [con](#page-1319-0) [escala](#page-1319-0)** 1320
- <u>[Precios](#page-1319-1) [de](#page-1319-1) [artículos](#page-1319-1) [tipo](#page-1319-1) ["kits"](#page-1319-1)</u> 1320

### <span id="page-1318-2"></span>Precios por cliente

Si requiere definir precios específicos para una parte de su cartera de clientes puede optar por:

- · **Asociarle a cada cliente una lista de precios específica:**esta opción es recomendable cuando la mayor parte de los precios son diferentes a los de la lista general de la empresa.
- · **Definir precios específicos dentro de la lista general:**sugerimos que utilice esta opción cuando el cliente solo tiene precios especiales para un grupo menor de artículos. De esta forma trabaja con una única lista general pero con algunos precios especiales para determinados clientes. Al imprimir o consultar la lista de precios se tiene en cuenta el cliente para mostrar los precios específicos.

冒

Si opta por trabajar con precios específicos dentro de una lista general consulte la ayuda de cada uno de los procesos mencionados en el capítulo <u>¿Cómo puedo actualizar el precio de los artículos?</u> less para conocer cómo trabajar con esta modalidad.

## <span id="page-1319-0"></span>Precios de artículos con escala

Denominamos artículos con escalas a los productos que poseen especializaciones o variantes. Esta modalidad de artículos se puede utilizar, por ejemplo, cuando se requiere administrar el stock de una prenda que se comercializa en diferentes talles y colores.

Puede asignar un precio uniforme a todas las especializaciones o, por ejemplo, modificarlo para determinados talles, colores o una combinación de éstos.

Para más información sobre este tipo de artículos consulte la Guía de implementación sobre artículos con escala en la ayuda del módulo **Stock**. Dentro de esa guía puede consultar también la sección dedicada a la definición de precios para este tipo de artículos.

## <span id="page-1319-1"></span>Precios de artículos tipo "kits"

Denominamos "kit" a un grupo de dos o más artículos, que se venden en conjunto bajo una denominación común. Al facturarlo se utiliza el precio definido para el kit, y se descargan de stock sus componentes (no el kit propiamente dicho).

El sistema le permite trabajar con kit fijos o variables. En el primer caso el cliente no puede elegir qué componente del kit quiere comprar sino que está previamente definido por la empresa. Por ejemplo el *KIT SONY AV*está compuesto por el *TV SONY SMART 50"*modelo *SW87* más *Home Theather SONY modelo HTR567*.

En el caso de trabajar con kits variables puede definir insumos opcionales que en caso de incluirlos pueden incrementar el precio total del kit; para eso el artículo debe formar parte de una categoría valorizada.

Para más información sobre este tipo de artículos consulte la <u>Guía de implementación sobre kits</u>l مطras en la ayuda del módulo **Ventas**.

El sistema le permite administrar artículos con doble unidad de medida de stock, una de ellas se utiliza para llevar el stock y la otra para valorizar las operaciones; por ejemplo hormas de queso que se venden por unidad pero cotizan por kilo.

Tenga en cuenta que la unidad de medida que se utiliza para definir lo precios de venta es la que configure como unidad de medida 1.

Para más información sobre este tipo de artículos consulte la Guía de implementación sobre artículos con doble unidad de medida en la ayuda del módulo **Stock**.